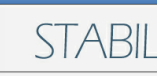

STABIL MODULAR VERNETZT

# **MODERN OFFICE**

Die professionelle Softwarelösung für Auftragsbearbeitung, Fakturierung und Warenwirtschaft

# **Handbuch**

Schritt für Schritt zum Aufbau Ihrer Warenwirtschaft

© 2018 Winfo Data GmbH

*Sehr geehrter Kunde,*

*Vielen Dank für den Einsatz von Modern Office in Ihrem Unternehmen. Diese Software wird Sie in Ihrem täglichen Arbeitsalltag unterstützen. Wir sind sicher, dass Sie die Stabilität, den Funktionsumfang und die Reife des Systems sehr bald zu schätzen wissen. Wir freuen uns aber auch über Ihre Anregungen, um Modern Office noch besser auf die Bedürfnisse unserer Anwender abstimmen zu können.*

*Diese Dokumentation gibt Ihnen Informationen zur allgemeinen Bedienung von Modern Office und zeigt Ihnen, wie Sie Ihr Warenwirtschaftssystem schrittweise aufbauen können. Sie sollten sich dabei an die empfohlene logische Reihenfolge der Dokumentation halten.*

*Außerdem beinhaltet die Beschreibung eine Reihe von Bildschirmauszügen, die Ihnen als Beispiel zum leichteren Verständnis dienen sollen. Diese Auszüge sind analog dem Hilfesystem erläutert. Die Hilfefunktion von Modern Office erreichen Sie in jeder Situation mit der Hilfetaste <F1>.*

*by Winfo Data GmbH*

# **Inhaltsverzeichniss**

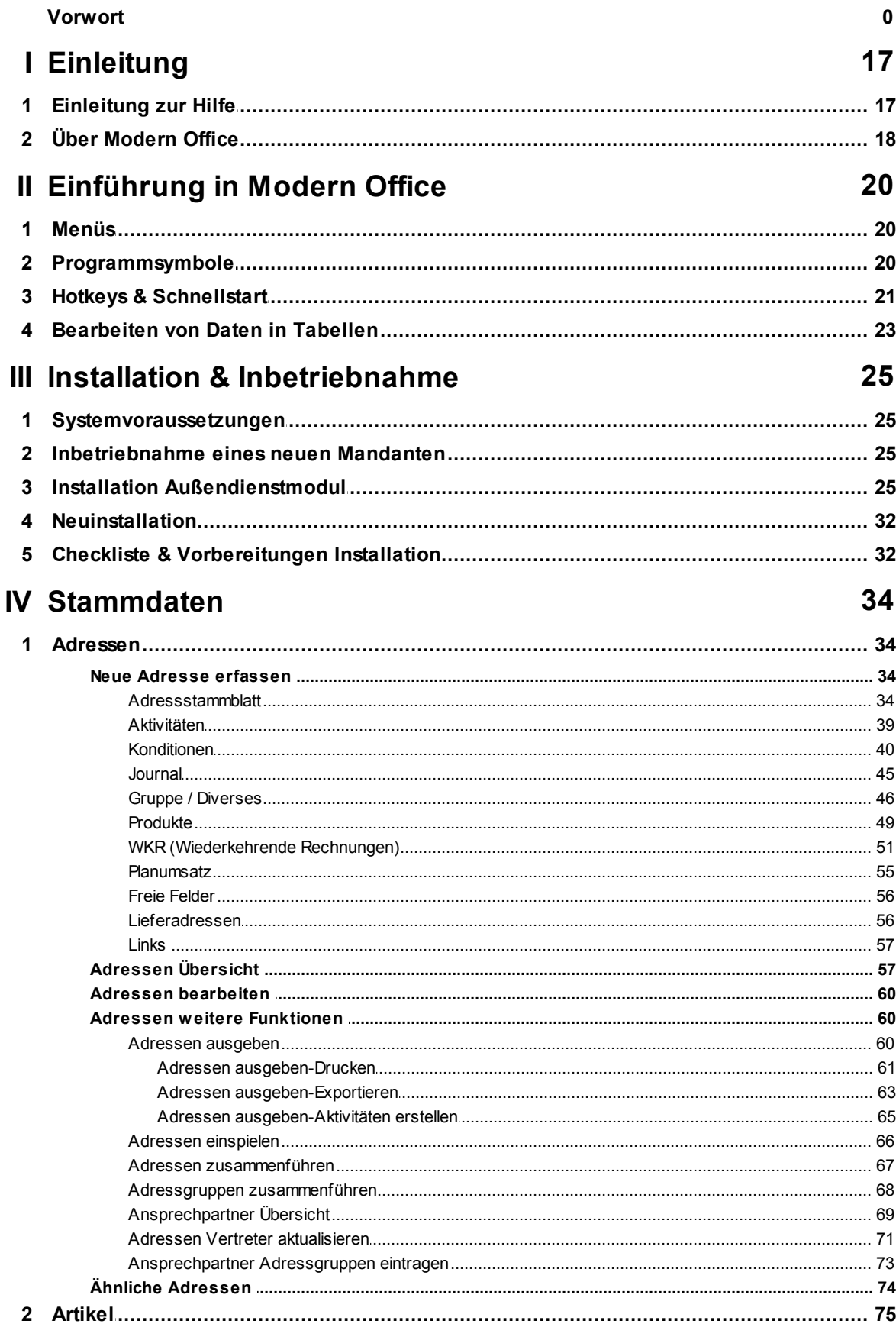

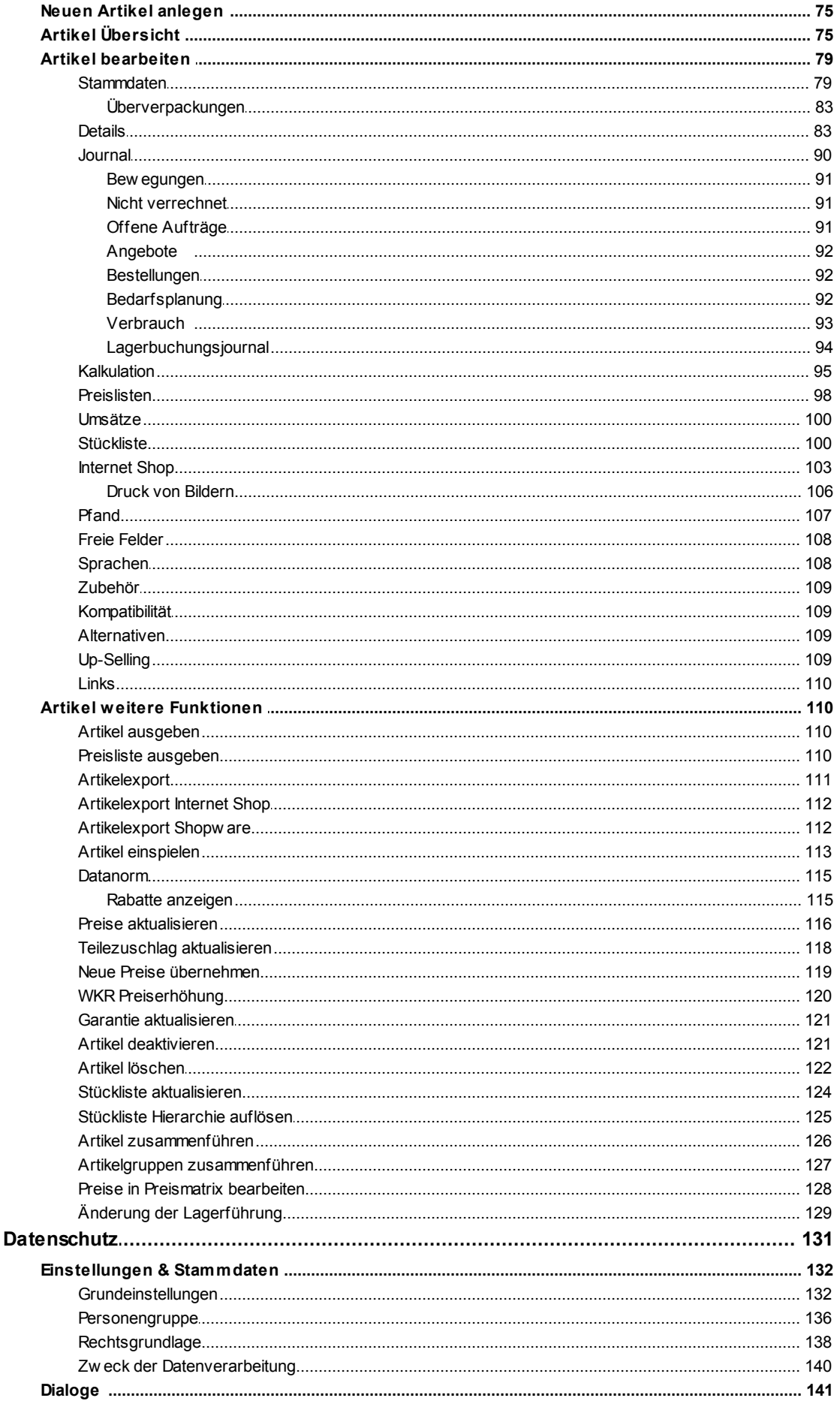

 $\bf{6}$ 

 $\overline{\mathbf{3}}$ 

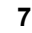

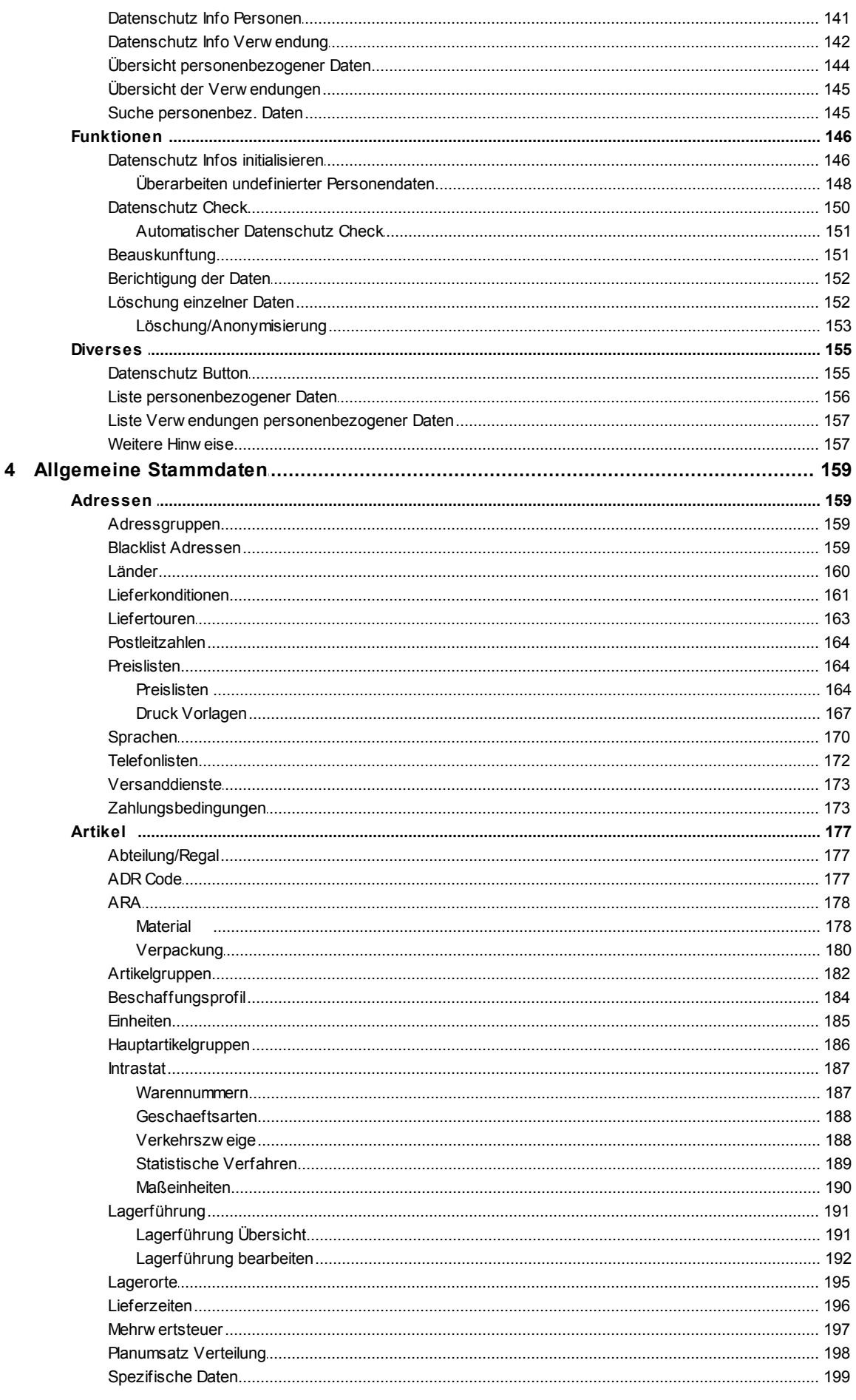

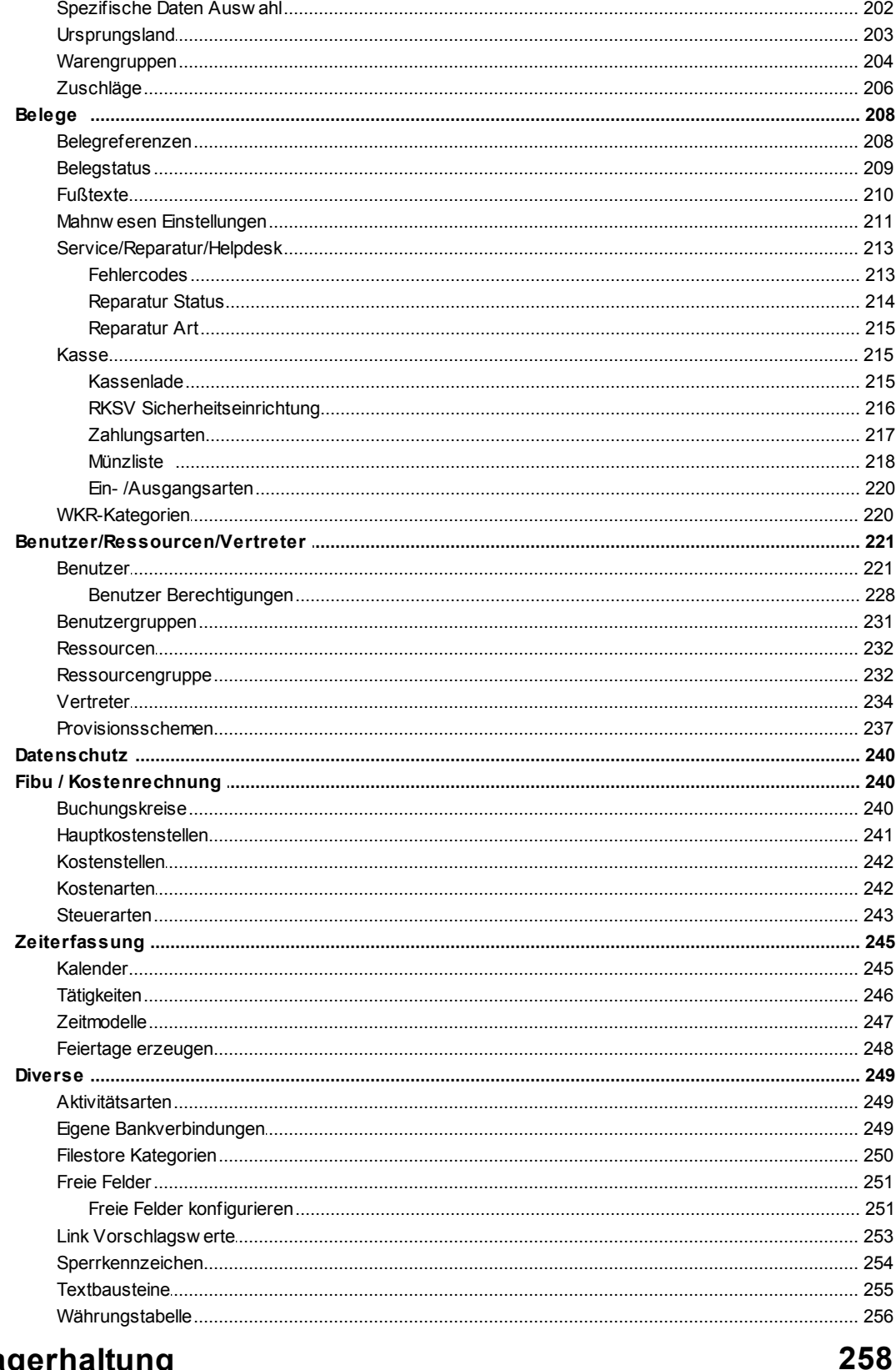

#### V Lagerhaltung

#### 

8

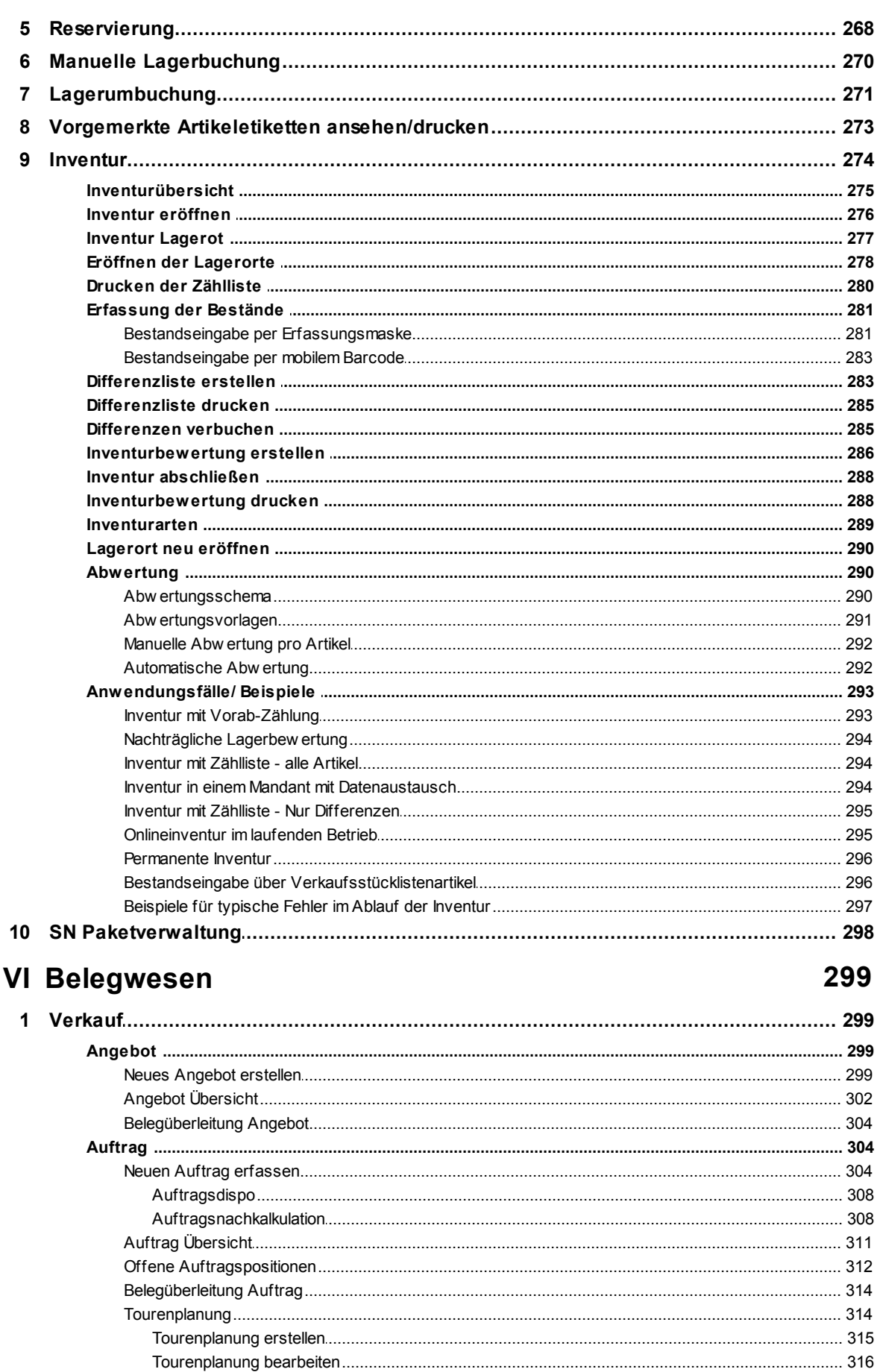

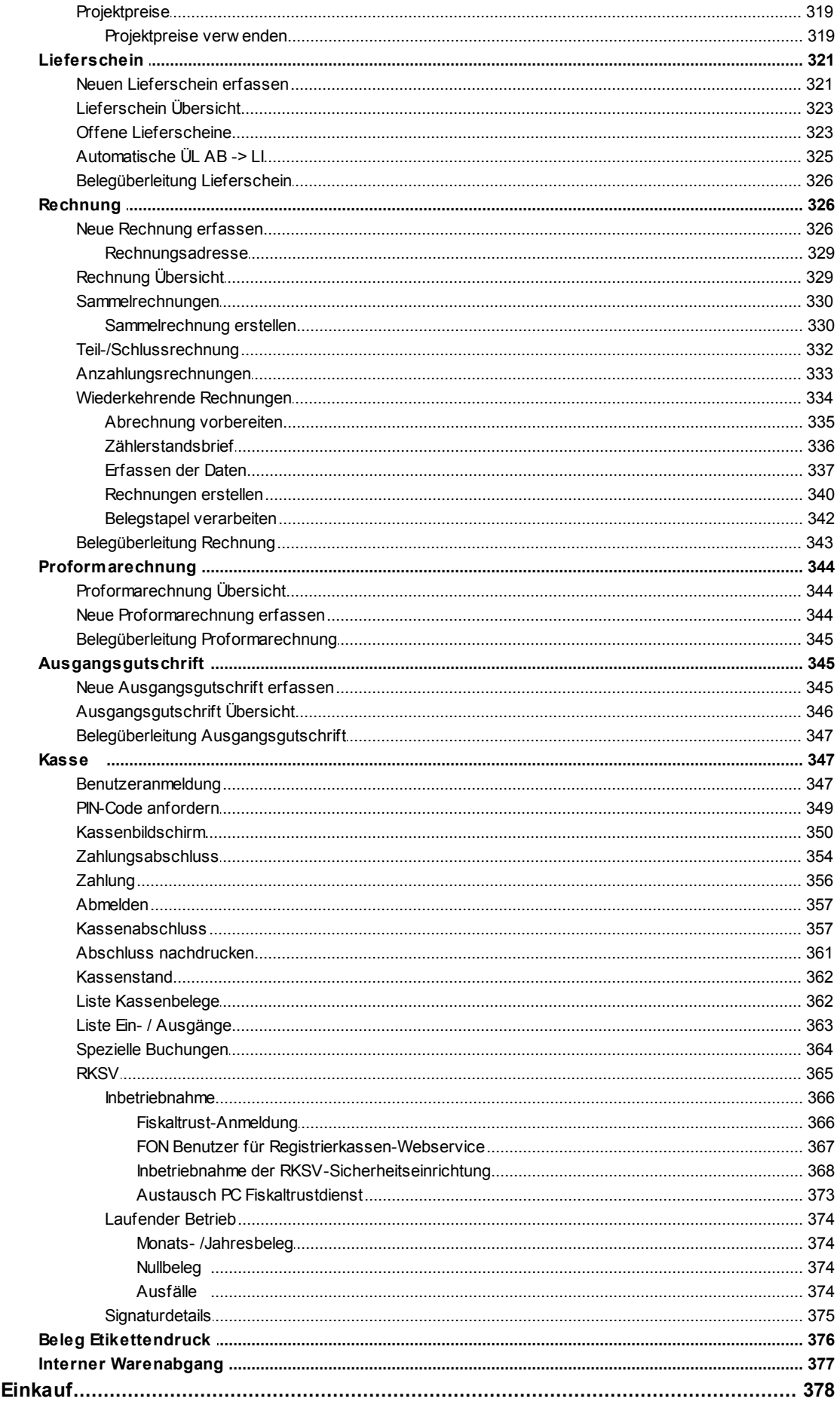

 $\overline{\mathbf{2}}$ 

© 2018 Winfo Data GmbH

#### $11$

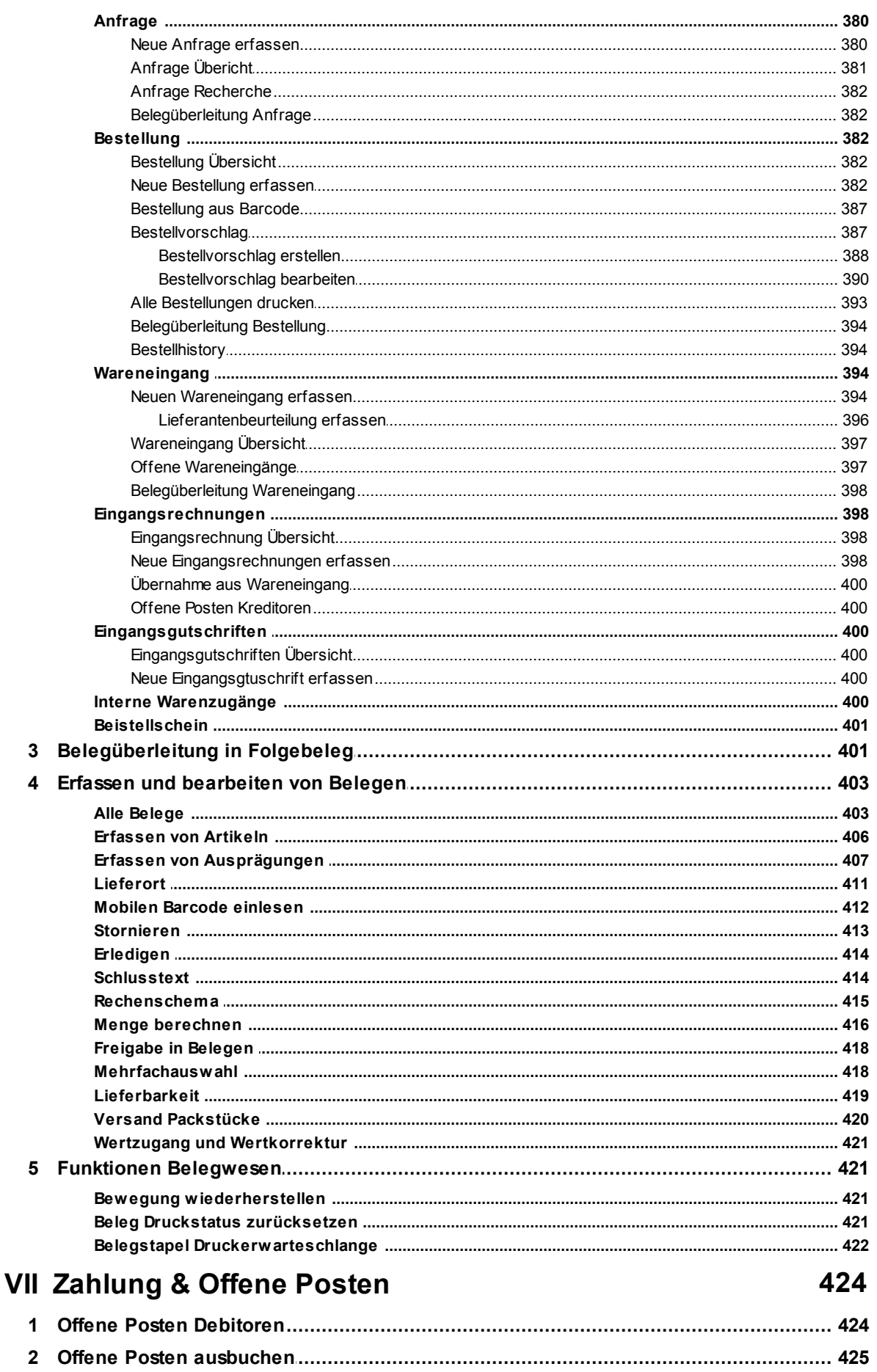

#### Modern Office Handbuch

 $12$ 

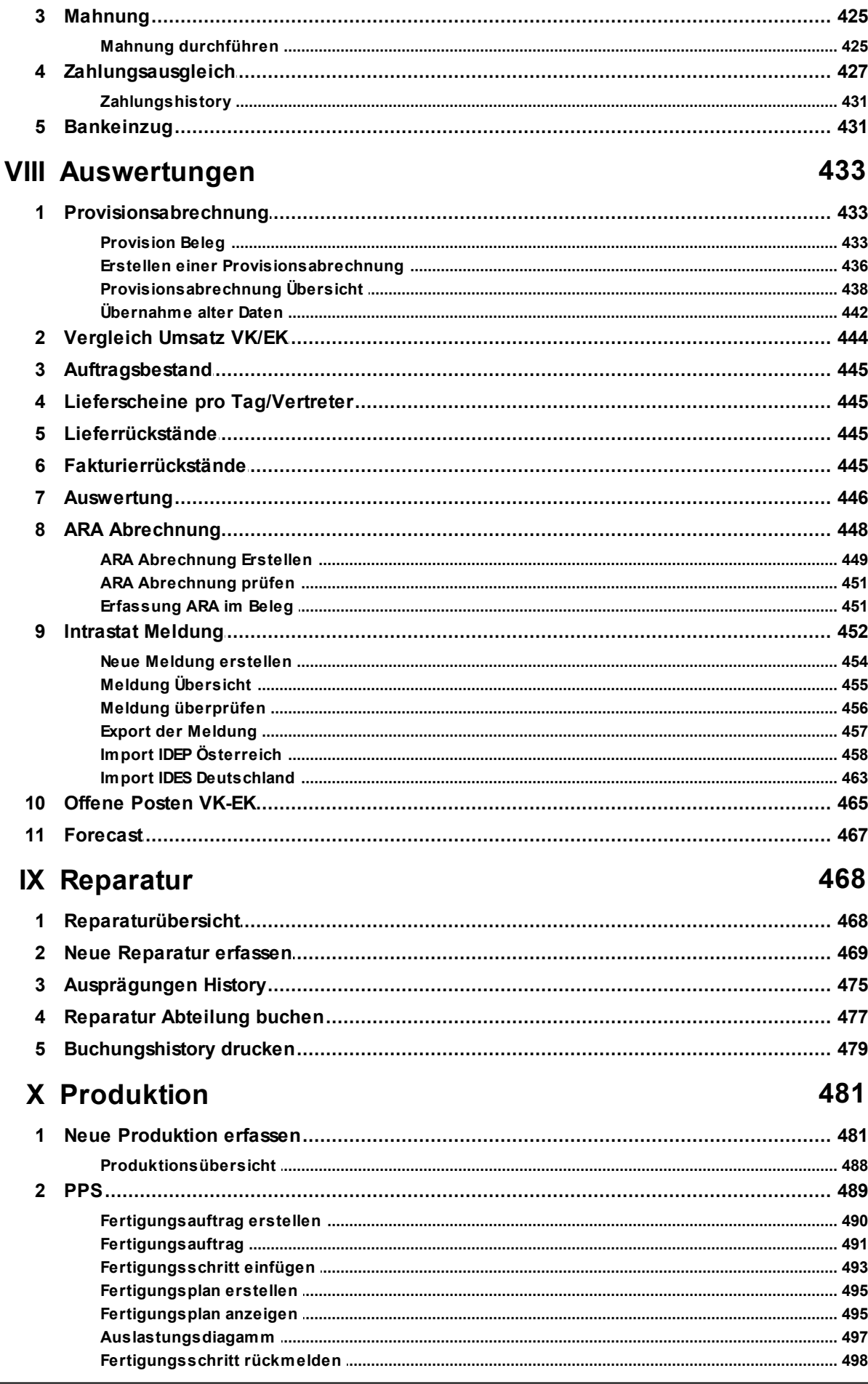

© 2018 Winfo Data GmbH

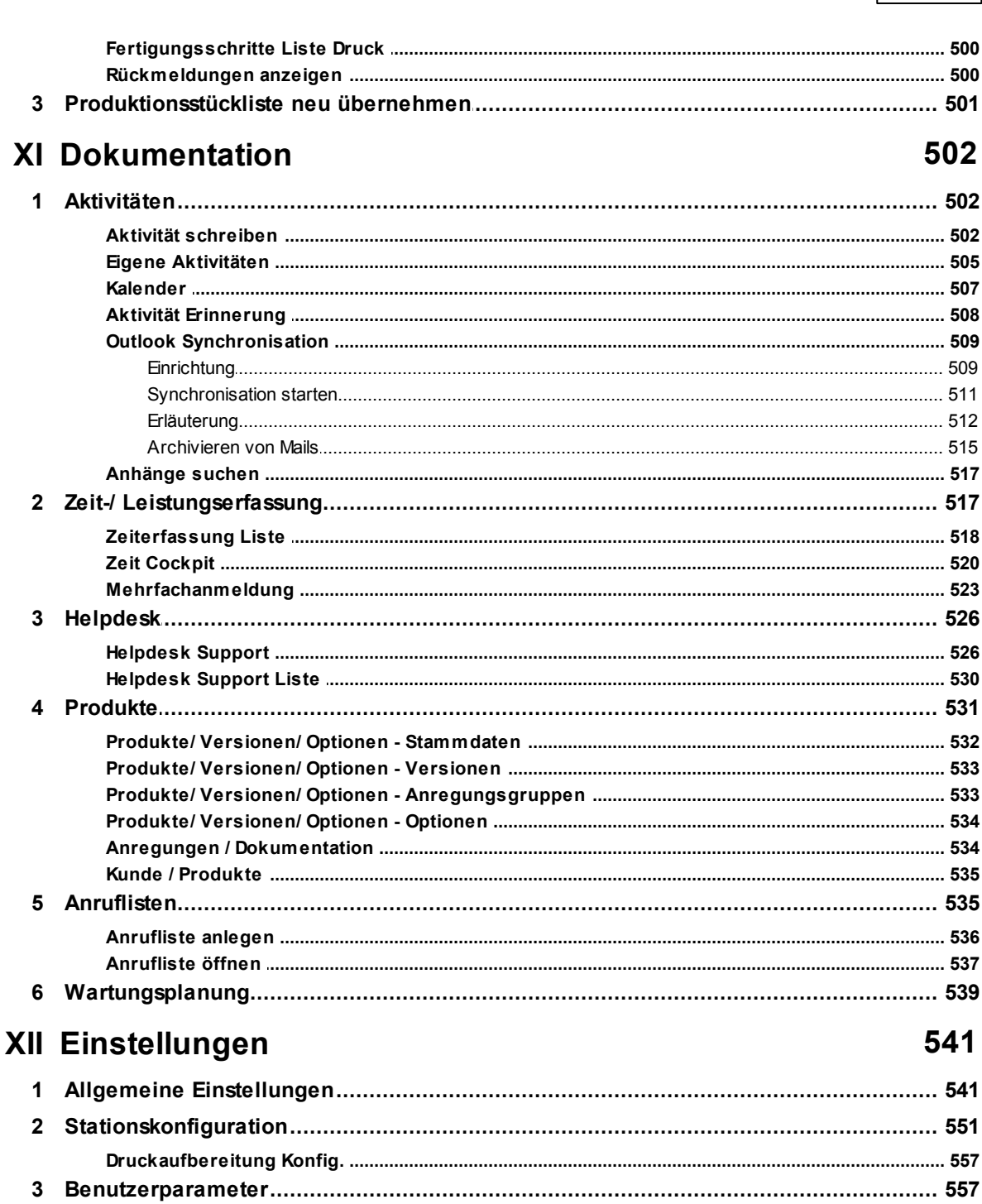

Inhaltsverzeichnis

# 

#### **XIII Systemwartung**

  $14$ 

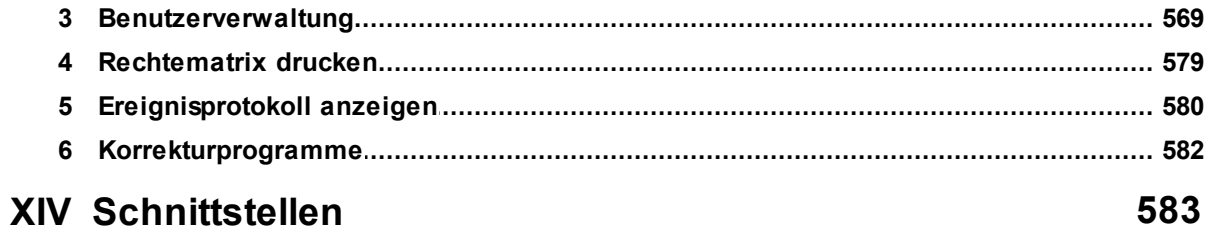

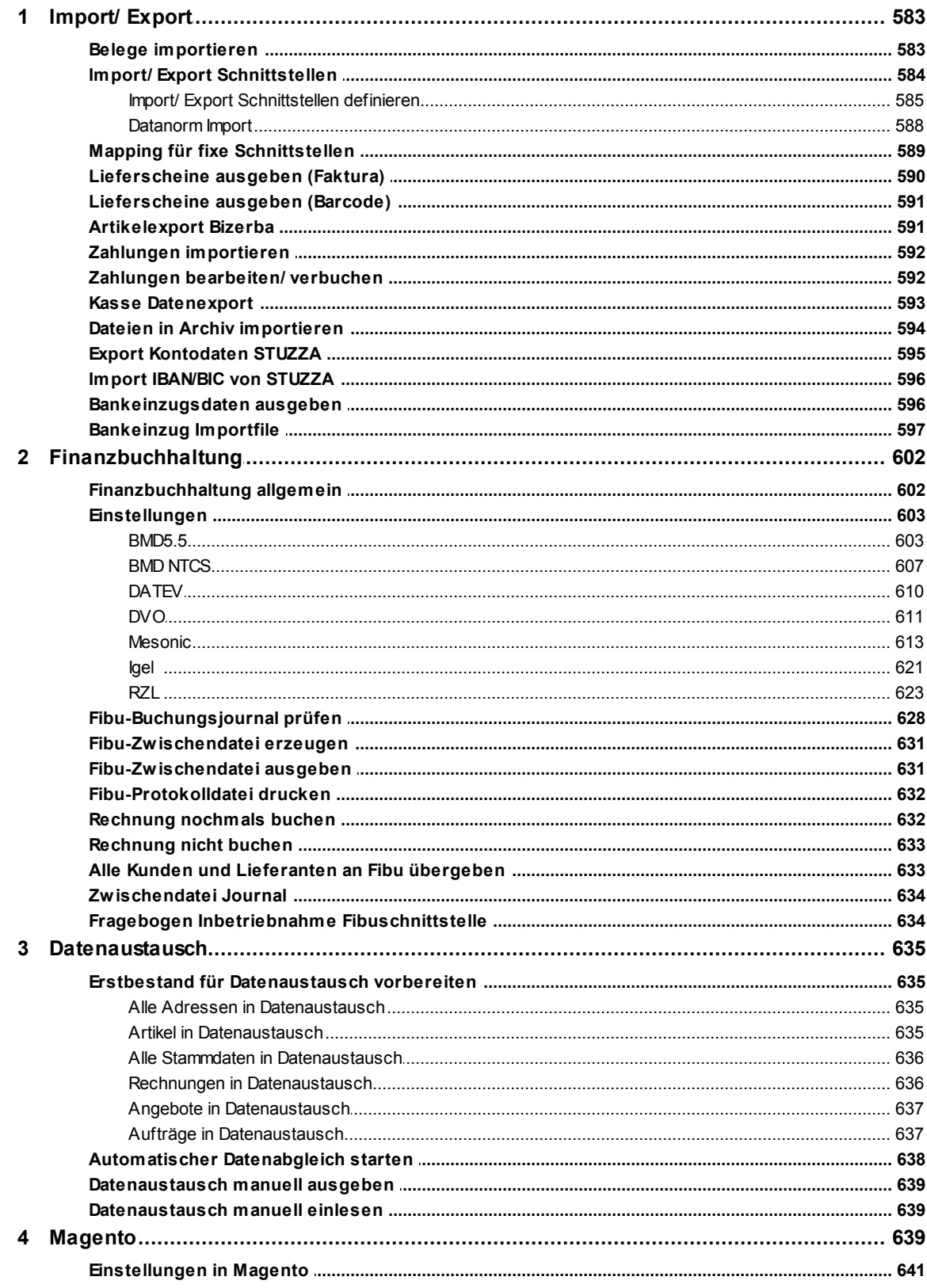

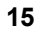

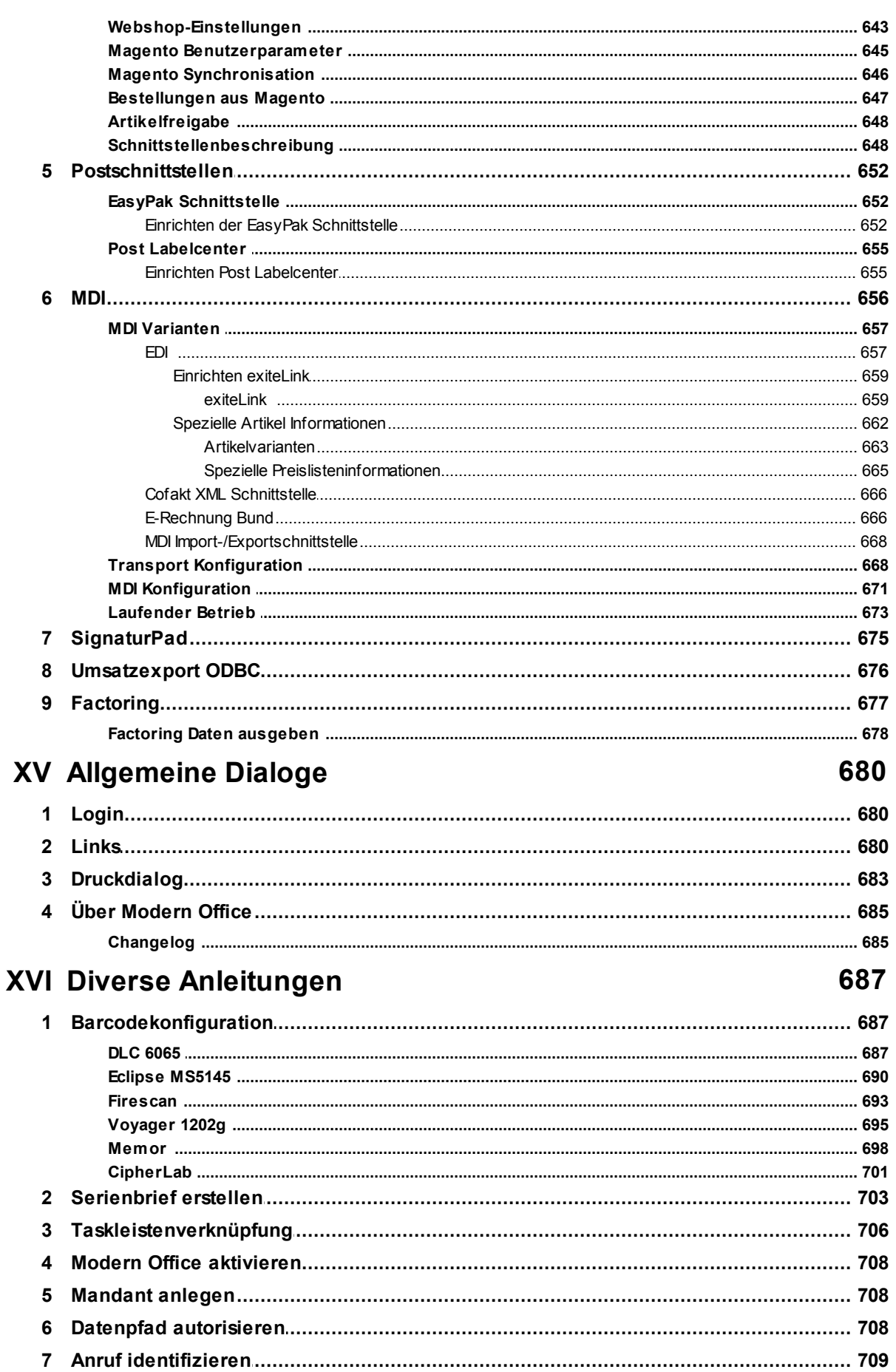

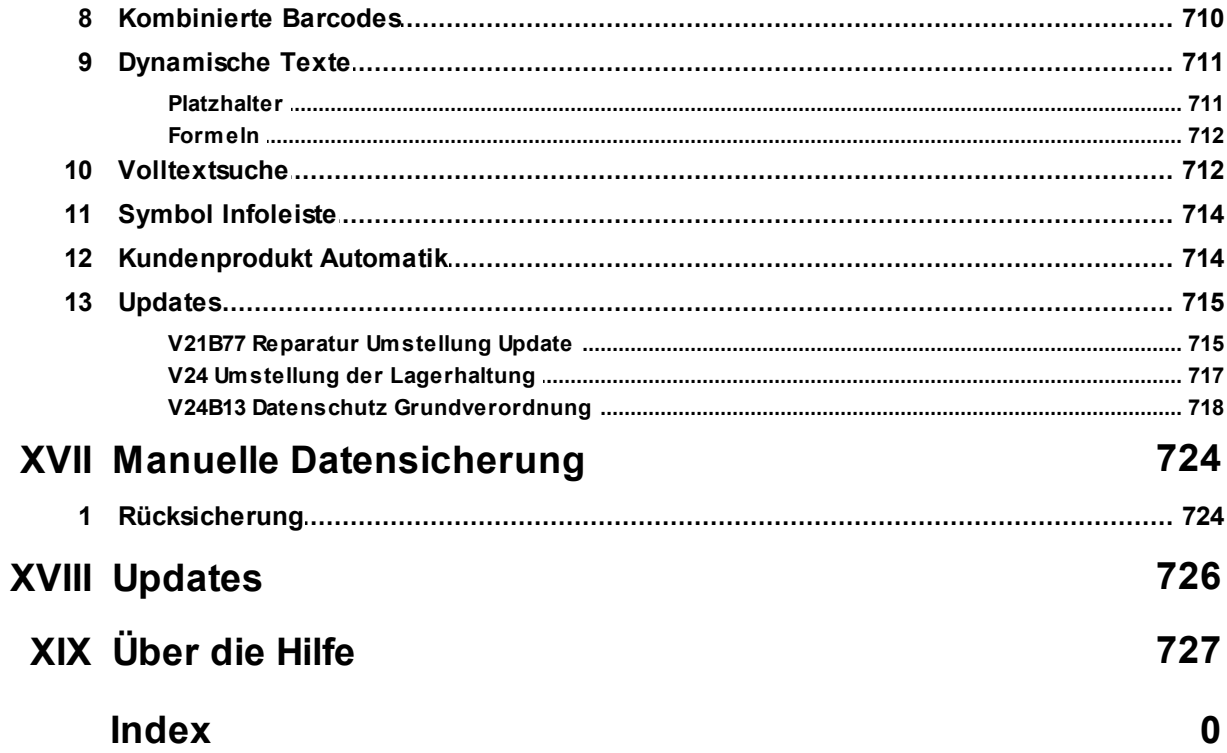

### <span id="page-16-0"></span>**1 Einleitung**

#### **1.1 Einleitung zur Hilfe**

In der Modern Office Hilfe werden alle Masken und deren Funktionen, Felder und Buttons beschrieben. In der Hilfe kann entweder durch das Inhaltsverzeichnis zu dem gewünschten Kapitel navigiert werden, oder mit Hilfe der Suchfunktion ein Suche veranlasst werden.

Wenn zu einer bestimmten Maske eine Hilfe benötigt wird, kann aus Modern Office mithilfe der Taste [F1] direkt zum entsprechenden Eintrag gesprungen werden.

Formatierungen in der Hilfe sind wie folgt zu verstehen:

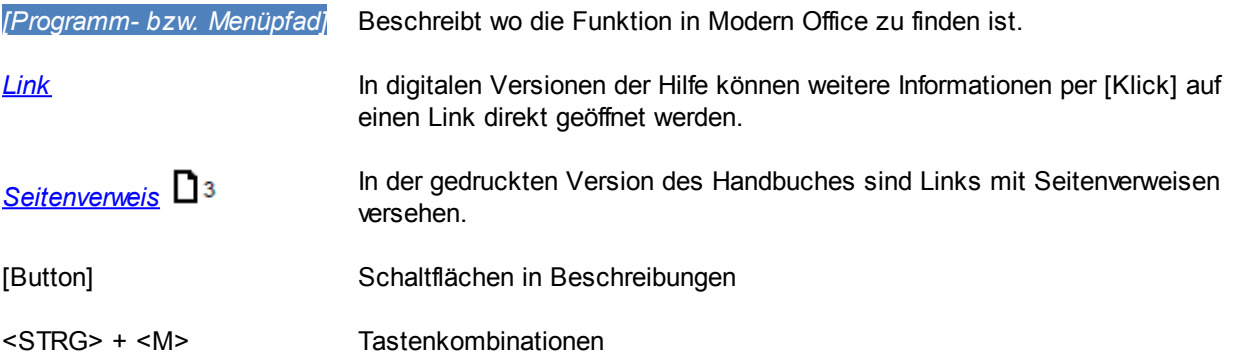

Die Anzeige- und Eingabefelder werden in blauen Tabellen beschrieben:

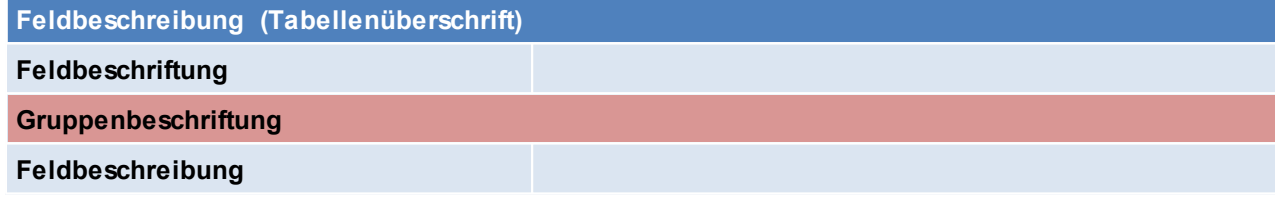

Die Buttons werden in grünen Tabellen beschrieben:

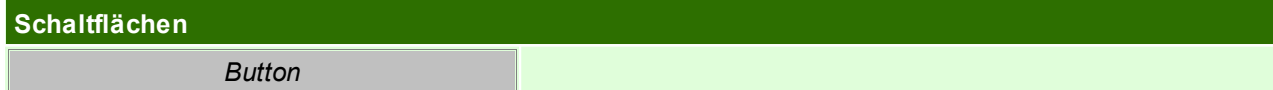

#### <span id="page-17-0"></span>**1.2 Über Modern Office**

#### **Die professionelle Softwarelösung für Auftragsbearbeitung und Warenwirtschaft**

Eine Entwicklung der Winfo Data GmbH – Software-Entwicklungskompetenz seit 1988!

Modern Office ist ein umfassendes Softwarepaket für Auftragsbearbeitung, Fakturierung und Warenwirtschaft. Es ist modular aufgebaut und wächst deshalb exakt mit Ihren Ansprüchen.

Folgende Bereiche können – je nach eingesetzten Modulen - durch unsere Lösung abgedeckt werden:

- CRM (Aufgaben, Termine, Telefonnotizen, Besuchsberichte inkl. Dateianhängen, Kalender für beliebig viele Mitarbeiter, Synchronisation mit Outlook bzw. Exchange …)
- Dokumentenarchiv zur Adressdatenbank (Pläne, Projektbeschreibungen, Verträge etc.) Automatische Zuordnung von Dateien zu den Vorgängen im System (z. B. gescannte Dokumente)
- Einkauf (Anfrage, Bestellung, Wareneingang, Eingangsrechnung, Eingangsgutschrift)
- Verkauf (Angebote, Aufträge, Lieferscheine, Rechnungen, Ausgangsgutschriften)
- Bilderdruck in Belegen
- Automatisches E-Mail-Attachment von Datenblättern, Bildern etc. der Produkte, die im Angebot vorkommen
- Fremdsprachige Belege je nach Sprachkennzeichen des Kunden/Lieferanten
- Verkaufssets (z. B. Kopierer inklusive Tonersatz etc.) (Konfigurationsblätter, Musterangebote …)
- Zubehörartikel / Kompatible Produkte (z. B. welcher Toner passt in welches Gerät und umgekehrt) Leihgeräteverwaltung
- Reservierung von Demogeräten für Kundenpräsentationen, Messen etc.
- Kassensystem
- Mahnwesen
- Mehrlagerverwaltung
- Seriennummern-Verwaltung bis hin zur Möglichkeit pro Seriennummer Dokumente (Bilder, Datenblätter …) zu speichern, um beispielsweise den Zustand von Gebrauchtgeräten zu dokumentieren. Die Berechnung des Deckungsbeitrags kann bis auf Seriennummern-Ebene erfolgen.
- Service und Reparaturverwaltung inklusive automatischer Statusverwaltung
- Inventur (Identitätspreisverfahren pro Seriennummer, gleitendes Durchschnittspreisverfahren, FIFO)
- Wiederkehrende Rechnungen (Wartungsverträge, Mieten …)
- Wartungsplanung in zyklischen Abständen
- Tourenplan (Zuweisung von Aufträgen auf Ressourcen z. B. Lieferfahrzeuge)
- TAPI-Telefonintegration (Anruferkennung, automatische Anwahl von Adressen)
- Produktion (Stücklisten für die Fertigung, Lagerabbuchungen der Rohmaterial, Zubuchung der Fertigprodukte)
- Produktionsplanung und –steuerung (Ressourcen, Fertigungsschritte, Zeitplanung …)
- ARA-Meldung (Abfall Recycling Austria)
- Intrastat-Meldung
- Anbindung des Außendienstes (Online/Offline)
- Anbindung an Internetshops (insbesondere auf Basis von Magento)
- Finanzbuchhaltungs-Schnittstelle zu allen gängigen FIBU-Programmen (BMD, RZL …)
- Umfangreiches Paket an Auswertungen und Statistiken, das jederzeit individuell angepasst werden kann
- elektronische Datenübermittlung (z.B. in den Formaten xml und edi, oder auch eRechnung an den Bund)
- Factoring
- und viele mehr

Das Beste daran ist, dass alle Funktionen in einem einheitlichen System integriert und nicht auf verschiedene Insellösungen verteilt sind. Sicherlich kann jeder einige Funktionen entdecken, die seine tägliche Arbeit wesentlich erleichtert und Kosten senken könnte.

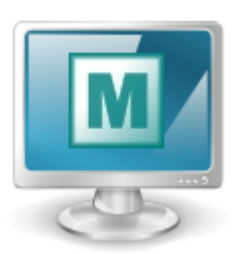

#### **Weitere Informationen zu Modern Office**

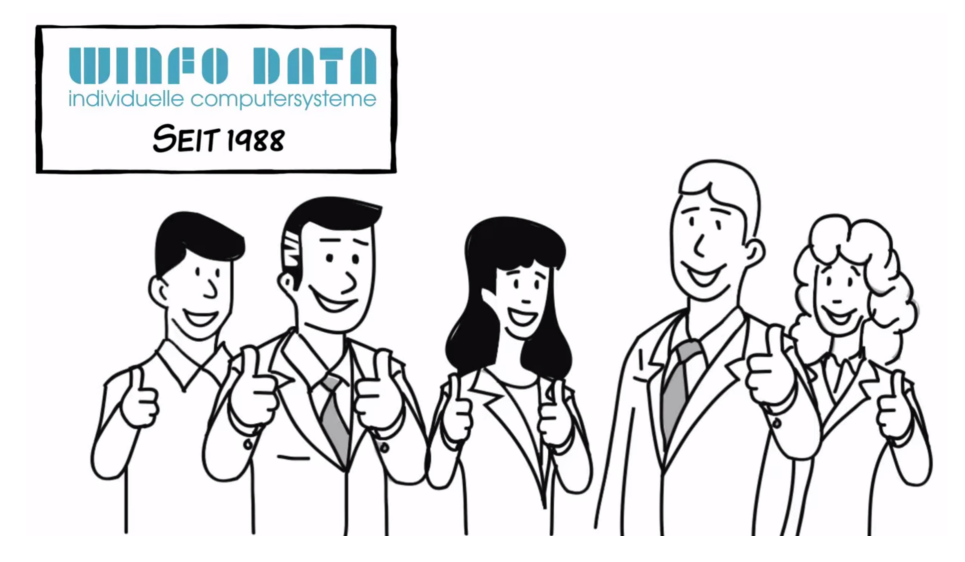

Weitere Informationen finden Sie auch auf *<https://www.winfo.at/software/modern-office>* und in unserer Mediathek *https://www.winfo.at/software/modern-office/mediathek*

Wir bieten Trainings zu verschiedenen Themen für alle Modern Office Benutzer an. Mehr Informationen finden Sie auf *[https://www.winfo.at/software/modern-office/training](http://www.winfo.at/modernoffice/training/)*, zusätzlich kann aber auch ein Termin für eine individuelle Schulung vor Ort oder per Fernwartung vereinbart werden.

Bei Fragen steht Ihnen unser Support gerne zur Verfügung *<https://www.winfo.at/software/modern-office/support>*

Unsere Fernwartung können Sie unter folgendem Link starten: *https://www.winfo.at/fernwartung*

#### <span id="page-19-0"></span>**2 Einführung in Modern Office**

#### **2.1 Menüs**

Modern Office stellt wichtige Programmaufrufe in Form von Symbolen oder Hotkeys zur Verfügung. Es wurden allerdings nur die am häufigsten verwendeten Programmbereiche mit Symbolen oder Hotkeys versehen, um die Übersichtlichkeit zu wahren. Darüber hinaus gibt es eine Fülle von weiteren Programmen, die über das sogenannte "Kontext- oder Pulldownmenü" aufgerufen werden kann.

#### **Pulldownmenü**

Das Pulldownmenü im oberen Balken wird selektiert, indem der gewünschte Menüpunkt mit der linken Maustaste angeklickt wird. Danach öffnet sich das jeweilige Menü. Programme werden erreicht, indem mit der Maus dem jeweiligen Menüpfad gefolgt wird und in der letzten Ebene das Programm mit der linken Maustaste zum Start ausgewählt wird.

#### 全全市图图 Adressen Übersicht  $Ctrl + K$ Adressen Artikel Neue Adresse erfassen Allgemeine Stammdaten Adressen bearbeiten Adressen ausgeben Adressen einspielen Adressen zusammenführen Adreßgruppen zusammenführen Ansprechpartner Übersicht Weitere Funktionen

Datei Bearbeiten Stammdaten Einkauf Verkauf Lager Reparatur Produktion Aktivitäten Auswertung

#### **Kontextmenü**

Um das Kontextmenü zu öffnen, kann irgendwo auf der zunächst leeren blauen Fläche die rechte Maustaste geklickt werden. Danach erscheint die erste Menüebene. Nun können die einzelnen Menüs geöffnet werden, indem der Mauszeiger auf den entsprechenden Eintrag gestellt wird oder der jeweils unterstrichenen Buchstabe in Verbindung mit der Alt-Taste betätigt wird. (z. B. Alt + V für Verkauf) Ist zu einem Eintrag kein Untermenü vorhanden, kann das gewünschte Programm zum Start einfach angeklickt werden.

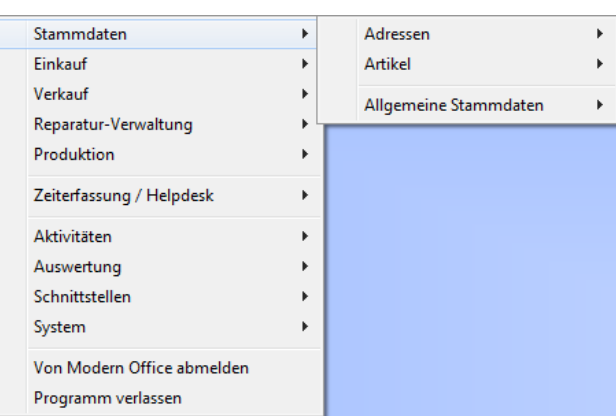

#### <span id="page-19-1"></span>**2.2 Programmsymbole**

- ₽ Sperren der Anwendung bzw. Benutzerwechsel (siehe <u>[Login](#page-679-0)</u>U<sup>sso</sup>)
- Ermöglicht den Druck der aktuellen Bildschirmansicht (z.B. Reparaturliste) 臝
- Letzte Eingabe rückgängig machen  $\hat{\mathscr{C}}$
- Kopieren 门
- **Einfügen** ħ
- Ausschneiden X
- Adressübersicht п
- ÷ Ansprechpartnerübersicht
- Artikelübersicht ⋩
- Artikel Lagerdetails Q
- Neue Aktivität لمعا
- Eigene Aktivitäten  $\overline{\mathbf{S}}$
- Wochenkalender **BBBB**
- Outlook Synchronisation 藤
- Neues Angebot erstellen

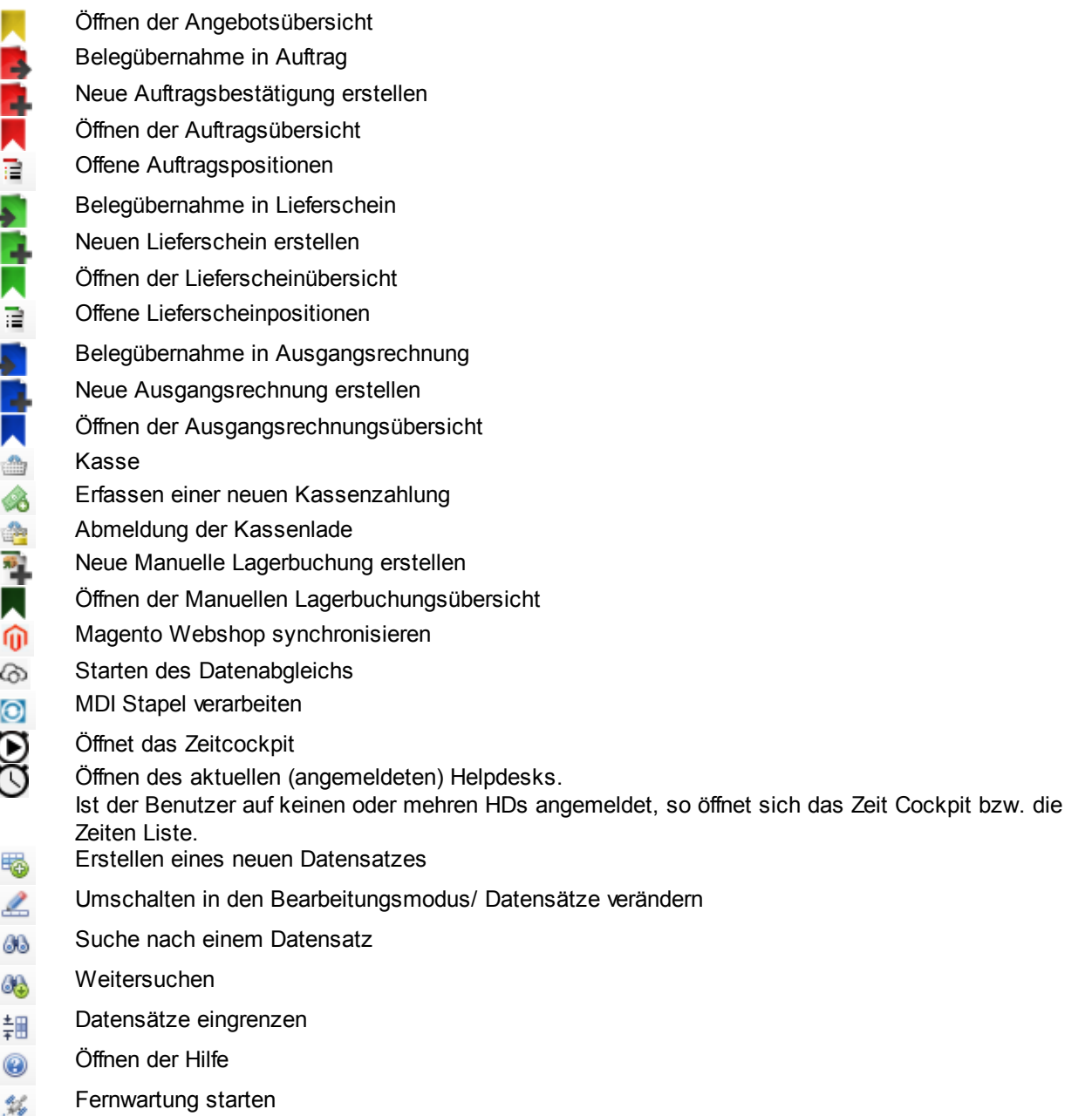

## <span id="page-20-0"></span>**2.3 Hotkeys & Schnellstart**

#### **Hotkeys**

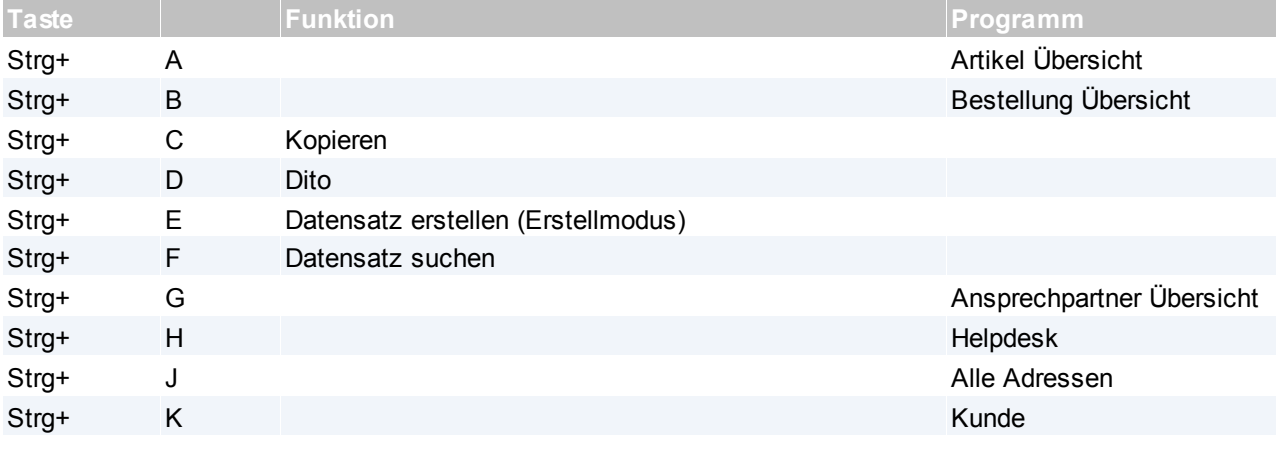

#### **22 Modern Office Handbuch**

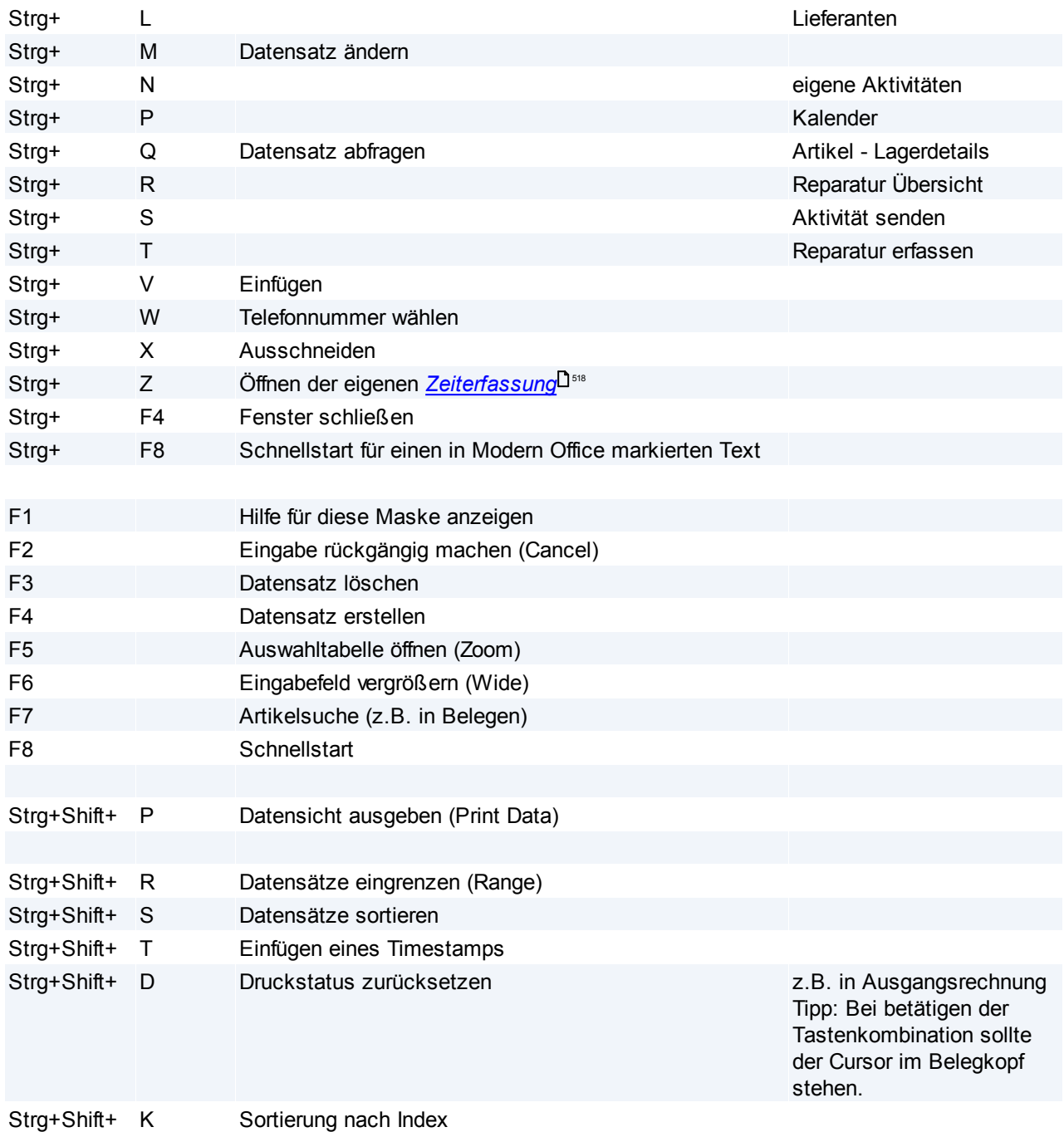

#### **Schnellstart (F8)**

Mit dem Schnellstarte können verschiedene Programme per Kennung aufgerufen werden

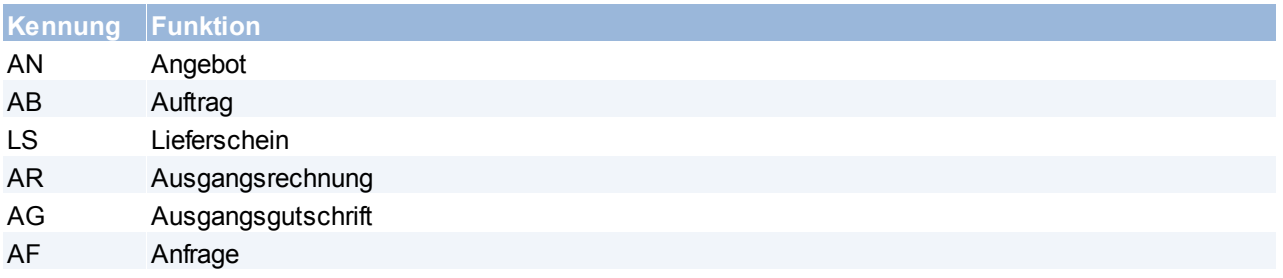

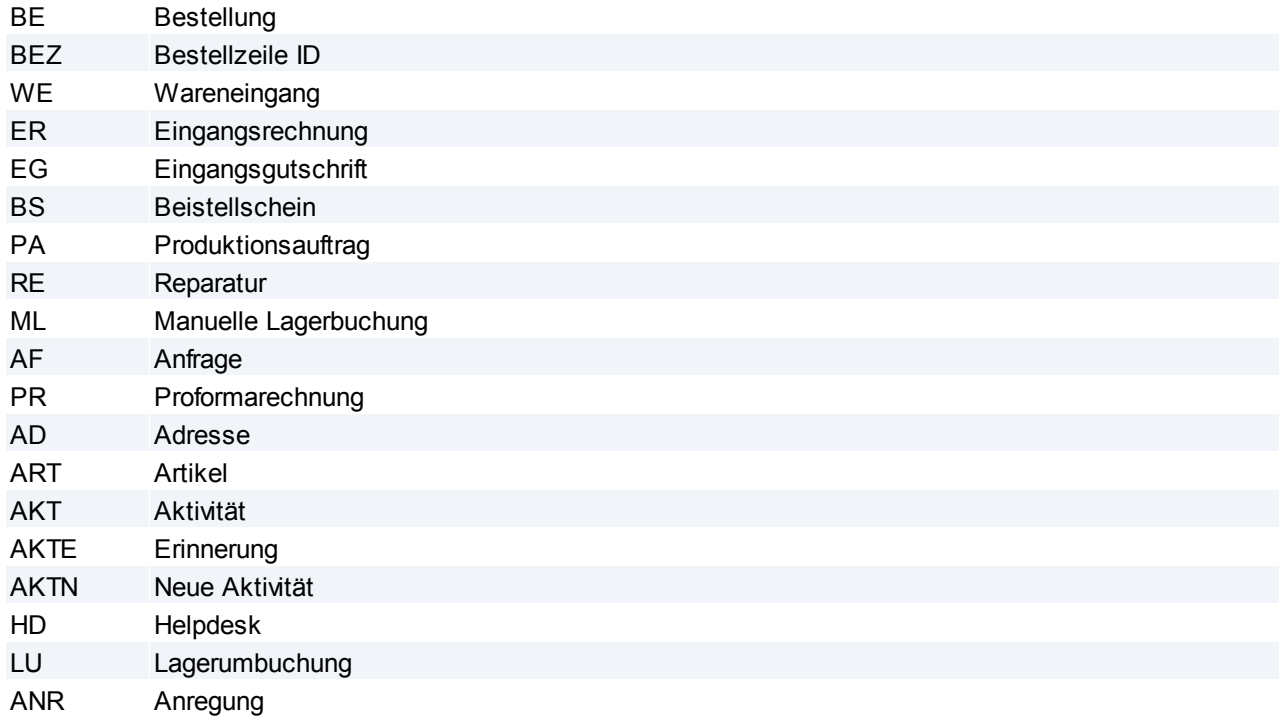

#### **Weitere Funktionen und Hinweise zum Schnellstart**

*Beispiele:*

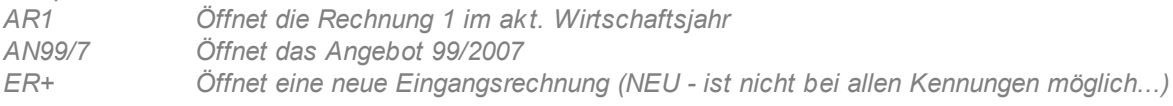

Wenn kein bekanntes Kürzel eingegeben wird, sucht Modern Office automatisch nach einem Artikel:

*190 Artikel mit der Artikelnummer 190 wird geöffnet*

Beginnt eine Artikelkurzbezeichnung z.B. mit "AR" muss das Kürzel "ART" gefolgt von einem Leerzeichen verwenden werden, um diesen Artikel über den Schnellstart zu öffnen:

*ART AR15 Artikel mit der Kurzbezeichnung AR15 wird geöffnet.*

#### <span id="page-22-0"></span>**2.4 Bearbeiten von Daten in Tabellen**

Um Tabellen zu bearbeiten ist der modifizier-Modus notwendig.

In welchem Modus man sich gerade befindet ist rechts unten in der Statusleiste ersichtlich (siehe Screenshot).

Um den Modus von "abfragen" auf "modifizieren" zu ändern kann die Tastenkombination <Strg> + <M>, oder

das Programmsymbol angewendet werden.

Manche Tabellen können bei Auswahl der Daten (Query Modus) nicht bearbeitet werden. Diese können in den Stammdaten editiert werden.

Für weitere Bearbeitung von Tabellen, siehe *Hotkeys & [Schnellstart](#page-20-0)* 21

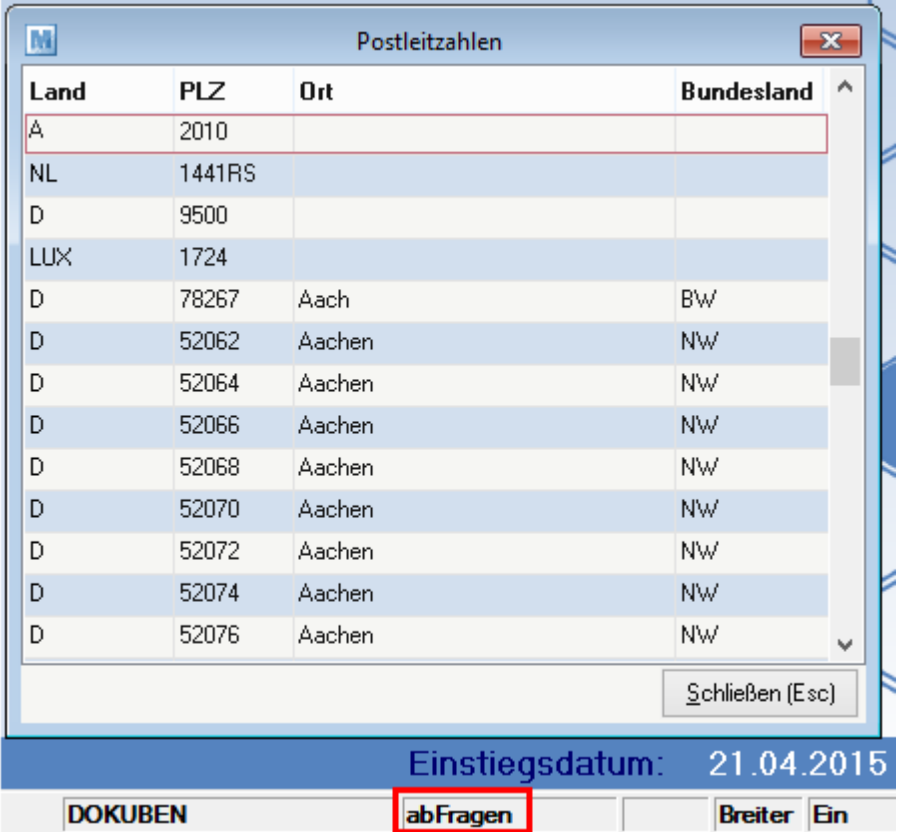

Per Benutzerparameter kann eingestellt werden, ob Stammdaten (Artikel, Adressen) sofort bearbeitet werden können (Schreibmodus) oder ob diese im Lesemodus geöffnet werden sollen.

Im Lesemodus muss zunächst auf "Datensätze verändern" geklickt werden, damit die Daten geändert werden können. ([Benutzerparameter](#page-556-1) 5007) (siehe <u>Ben*utzerparameter* Uistar</u>)

#### <span id="page-24-0"></span>**3 Installation & Inbetriebnahme**

#### **3.1 Systemvoraussetzungen**

Die, für die aktuelle Modern Office Version gültigen Systemvoraussetzungen, können auf unserer *[Website](http://www.winfo.at/index.php/software/modern-office/support/systemvoraussetzungen)* nachgelesen werden.

#### <span id="page-24-1"></span>**3.2 Inbetriebnahme eines neuen Mandanten**

Nachfolgend sind die wichtigsten Punkte, welche bei der Inbetriebnahme eines neuen Mandanten notwendig sind, beschrieben:

#### **1. Lizenzierung**

- Aktivieren des Mandanten anhand der Modern Office Seriennummer (siehe *Modern Office [aktivieren](#page-707-0)*<sup>D™</sup>)
- Einbringen der Module (siehe *Module [einbringen](#page-567-1)* ) 568

**2. Allgemeine Einstellungen** siehe *Allgemeine [Einstellungen](#page-540-0)* 541

#### **3. Eigene Reports**

Für den Druck der individuellen Formulare inklusive Firmendaten und -logo müssen die eigenen Reports angepasst werden.

Wenden Sie sich dazu an den Support.

**4. Stationskonfiguration**

Hinterlegen der individuell erstellten, eigenen Reports und der Drucker je Arbeitsplatz. (siehe *Stationsk onfiguration*  $\Box$ <sup>551</sup>)

**5. Benutzer/Rechte** Siehe <u>*[Benutzerverwaltung](#page-568-0)* J<sup>sss</sup></u>

#### **6. Anlage der Stammdaten**

Bevor damit begonnen wird, Adressen und Artikel anzulegen bzw. die ersten Belege zu erfassen, empfiehlt es sich zunächst den Menüpunkt *[Stammdaten > Allgemeine Stammdaten]* zu überprüfen. Dieser Menüpunkt beinhaltet eine Reihe von Systemtabellen deren Einträge bei den späteren Arbeiten erforderlich sind.

Bei der Inbetriebnahme eines neuen Mandanten sollten folgende Stammdaten immer geprüft und ggf. angepasst werden:

- [Mehrwertsteuercodes](#page-196-0) (siehe <u>*Mehrwertsteuercodes*LI '</u> ")
- [Steuerarten](#page-242-0) (siehe <u>Steuerarten</u> <sup>243</sup>)
- [Zahlungsbedingungen](#page-172-1) (siehe <u>Zahl*ungsbedingungen*lJ</u>173<sub>)</sub>
- Nummernkreise (Startnummern) (siehe *[Nummernkreise](#page-563-0)* ) 564

Je nach vorhandenen Modulen müssen natürlich noch weitere Stammdaten geprüft und Einstellungen getroffen werden.

#### <span id="page-24-2"></span>**3.3 Installation Außendienstmodul Konfiguration der Zentrale**

- 1. Es sollte eine aktuelle Datensicherung erstellt werden
- 2. Es muss ein Ordner erstellt werden, in dem die Dateien für den Datenaustausch abgelegt werden. Ideal ist z.B. ein Ordner im Datenverzeichnis von Modern Office. Den Ordner, in dem Modern Office die Daten speichert, kann man über "Hilfe / Über Modern Office" ersehen.

Datenordner: \\Server\ModernOffice\

Ordner Datenaustausch: \\Server\ModernOffice\Datenaus

Modern Office prüft, wenn der Datenaustausch durchgeführt wird, ob dieser Ordner existiert! Falls der Ordner nicht existiert, muss dieser angelegt werden.

- 3. Nun öffnet man Modern Office und meldet sich mit einer Benutzerkennung an, welche Sysadmin-Rechte besitzt.
- 4. Öffnen des Programms *[System > Allgemeine Einstellungen]* und Auswahl des vierten Registerblattes. 4.1.Einstellung der Werte gemäß dem nachfolgenden Muster. Anpassen des Pfades entsprechend der Gegebenheiten (z.B. \\Server\Modern\Datenaus).

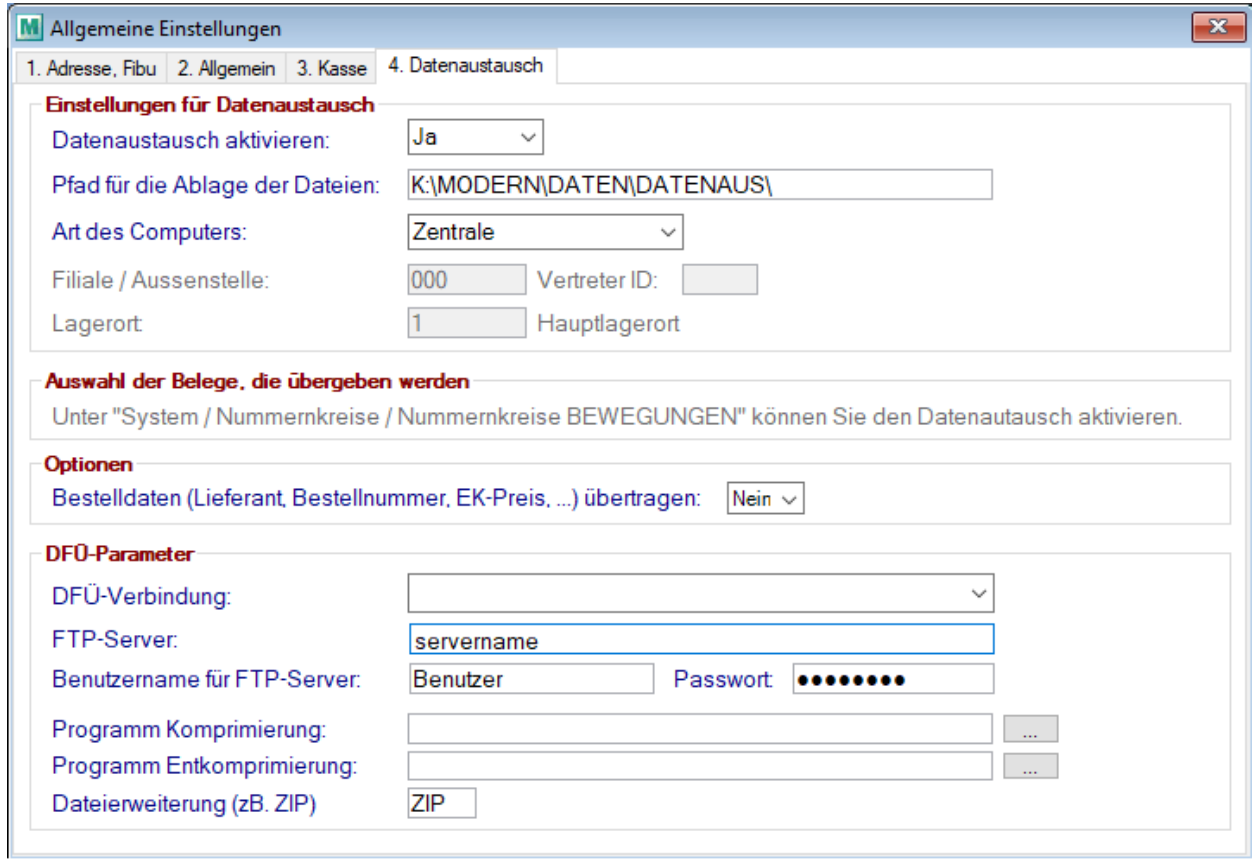

5. Öffnen des Programms *[Stammdaten > Allgemeine Stammdaten > Vertreter]*

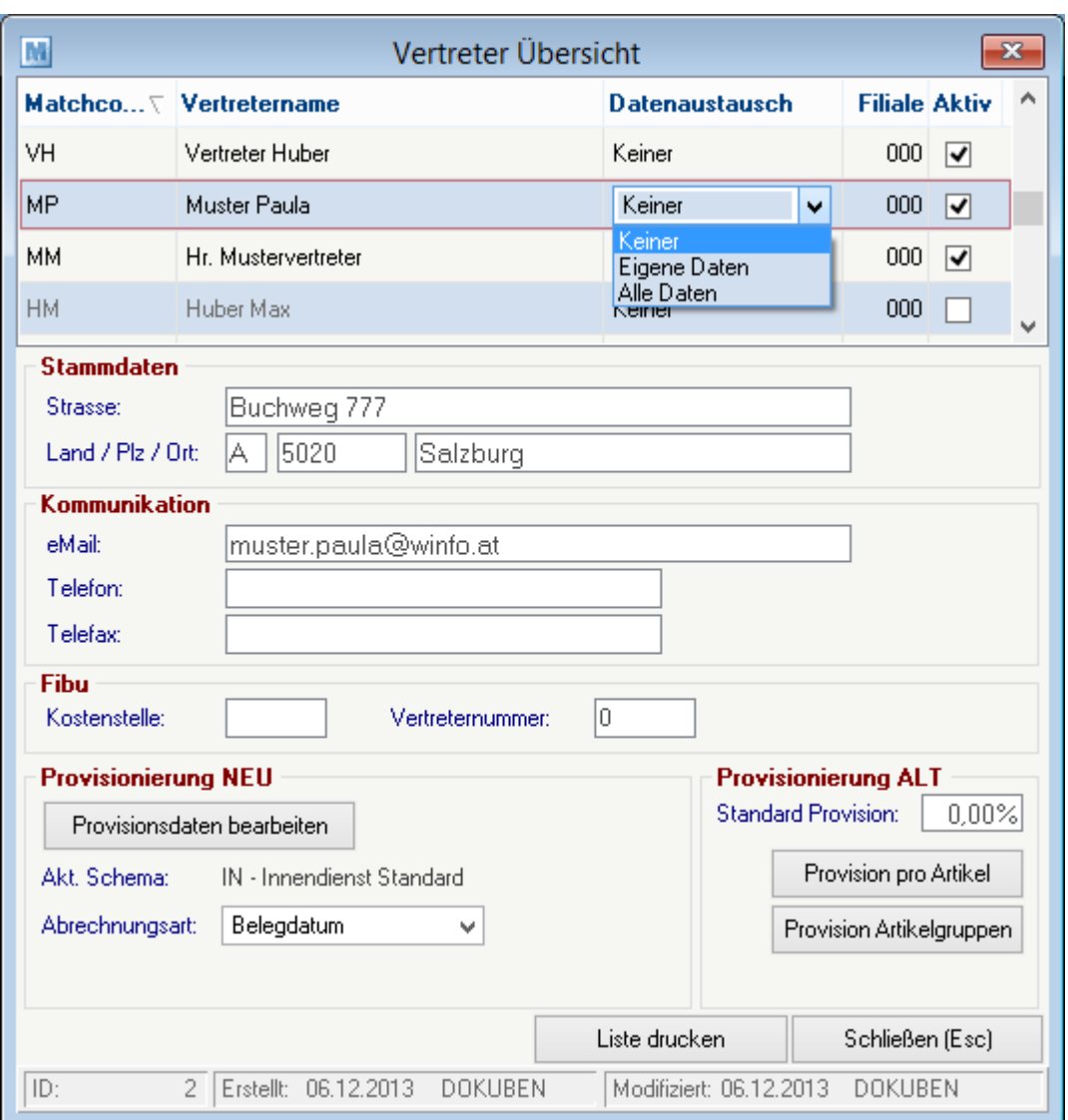

Die Spalte Datenaustausch kann erst nach dem Aktivieren des Datenaustausches eingestellt werden (siehe Punkt 4.1).

- 5.1.In dieser Maske werden Vertreter angelegt, außerdem legt man an dieser Stelle fest welche Daten an den Vertreter übermittelt werden sollen.
	- Eigene Daten: Überträgt nur jene Kunden, bei denen der Vertreter in den Konditionen des Kunden hinterlegt wurde.
	- Alle Daten: Überträgt alle Kundendaten

Weitere Informationen zu dieser Maske können *[hier](#page-233-0)* L<sup>234</sup>nachgelesen werden

- 6. Öffnen des Programms *[Schnittstellen > Datenaustausch > Erstbestand für Datenaustausch vorbereiten]* (siehe *Erstbestand für [Datenaustausch](#page-634-0) vorbereiten* $^{\text{Jø35}}$ )
	- 1) Alle Stammdaten in Datenaustausch
	- 2) Alle Artikel in Datenaustausch
	- 3) Alle Daten in Datenaustausch

Im Programm "Alle Daten in Datenaustausch" kann mandie Adressdaten wahlweise auch nur für einen Vertreter aufbereiten lassen.

Modern Office übernimmt durch diese drei Programme alle bestehenden Stammdaten in die Protokolldatei für den Datenabgleich. Die laufenden Änderungen werden ab nun automatisch in der Protokolldatei aufgezeichnet.

#### **28 Modern Office Handbuch**

7. Die Vorbereitungen für den ersten Datenabgleich sind nun abgeschlossen. Die Vorgangsweise für einen Datenabgleich kann weiter unten nachgelesen werden.

#### **Konfiguration der Außenstelle**

- 1. Modern Office am Außendienst-PC installieren (im Regelfall als Einplatzversion).
- 2. Modern Office starten und die Konfiguration (Grundeinstellungen, Druckereinstellungen, ...) zu Ende führen. Die eigenen Reports müssen ebenfalls eingespielt werden.
- 3. Modern Office nun wieder schließen.
- 4. Auch am Außendienst-PC muss ein Ordner erstellt werden, in dem die Dateien für den Datenaustausch abgelegt werden sollen. Ideal ist z.B. ein Ordner im Datenverzeichnis von Modern Office. Den Ordner, in dem Modern Office die Daten speichert, kann man über "Hilfe / Über Modern Office" ersehen.

Datenordner: C:\ModernOfficeDaten\ Ordner Datenaustausch: C:\ModernOfficeDaten\Datenaus Modern Office prüft, wenn der Datenaustausch durchgeführt wird, ob dieser Ordner existiert! Falls der Ordner nicht existiert, muss dieser angelegt werden.

- 5. Nun öffnet man Modern Office und meldet sich mit einer Benutzerkennung an, welche Sysadmin-Rechte besitzt.
- 6. Öffnen des Programmes *[Stammdaten > Allgemeine Stammdaten > Vertreter]*

**ACHTUNG: Der Vertreter muss die gleiche ID haben wie in der Zentrale. Muss ggf. in der DB angepasst werden… In der Spalte "Datenaustausch" muss jedoch im Gegensatz zur Zentrale "Keiner" eingestellt werden.**

7. Öffnen des Programms *[System > Allgemeine Einstellungen]* und Auswahl des vierten Registerblattes 7.1 Einstellung der Werte gemäß dem nachfolgenden Muster. Anpassen des Pfades sowie der Vertreter-ID entsprechend der Gegebenheiten.

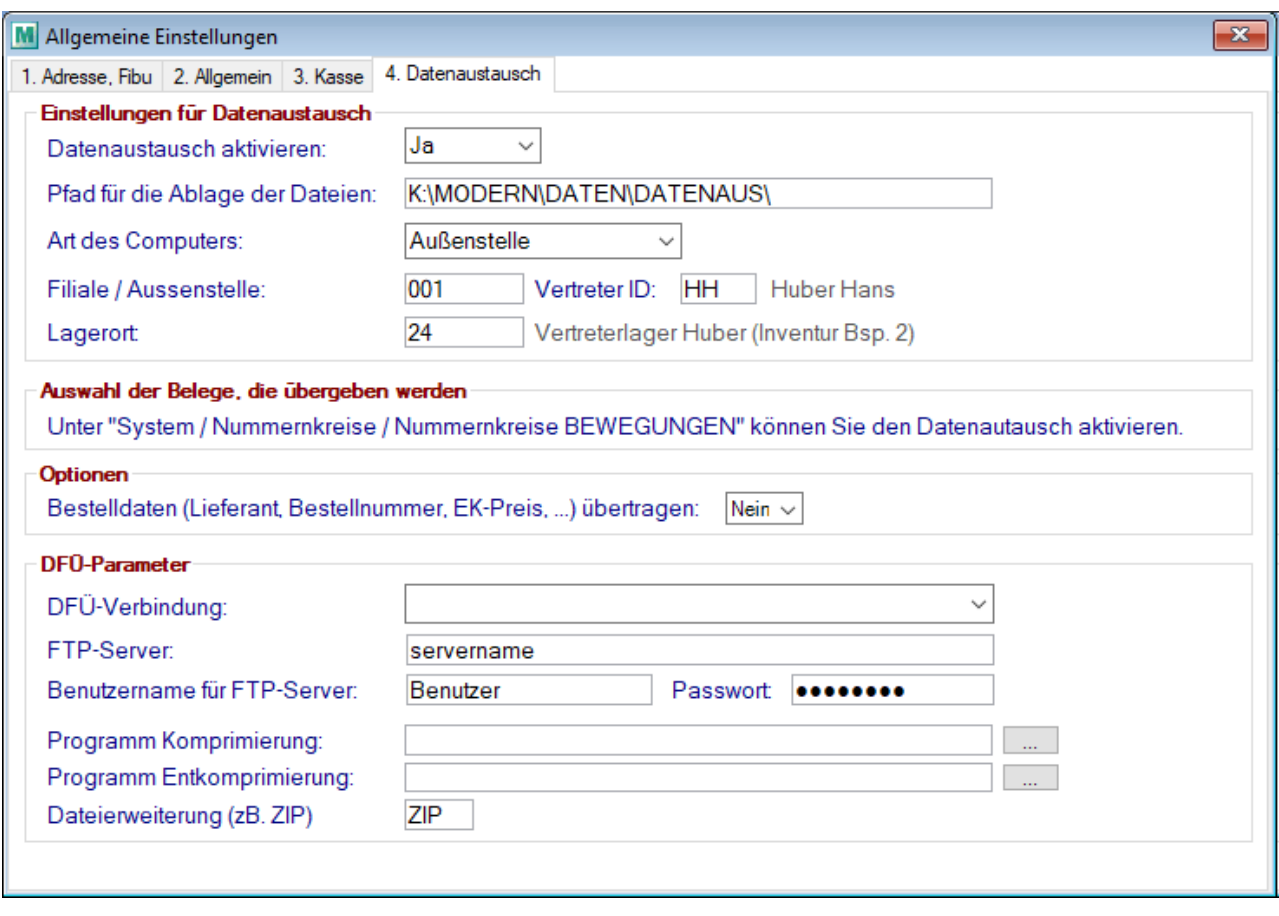

8. Öffnen des Programmes *[System > Nummernkreise > Nummernkreise BEWEGUNGEN]*

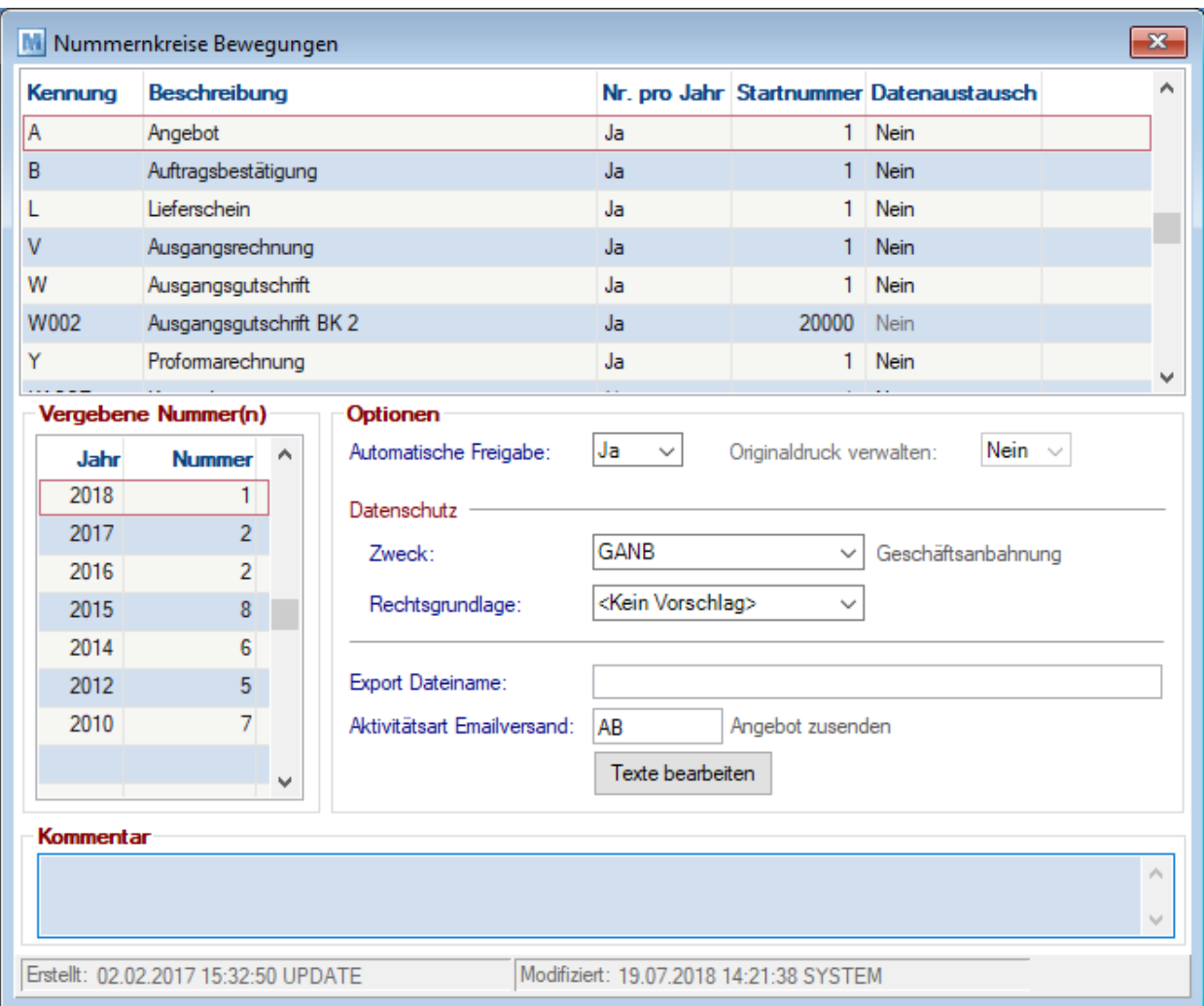

Bei jenen Belegarten, die übertragen werden sollen, den Wert in der Spalte "Datenaustausch" auf "Ja". **Diese Einstellungen kann sehr weitreichende Auswirkungen haben.**

Je nach dem welche Belege geschickt werden, kann es auch sinnvoll sein die automatische Freigabe der Belege anzupassen (ab V21B77).

*Z.B. Schicken von LS und AR: Deaktivieren der Autofreigabe beim LS. Dadurch kann der LS entweder freigegeben werden um ihn zu schicken oder übergeleitet werden um die Rechnung zu senden.*

- 1. Die Vorbereitungen des Außendienst-PCs sind nun abgeschlossen. Der Datenabgleich kann nun durchgeführt werden.
- 2. Allgemeine Einstellungen vornehmen: Es müssen zumindest die Fibu-Einstellungen genauso wie in der Zentrale eingestellt werden!

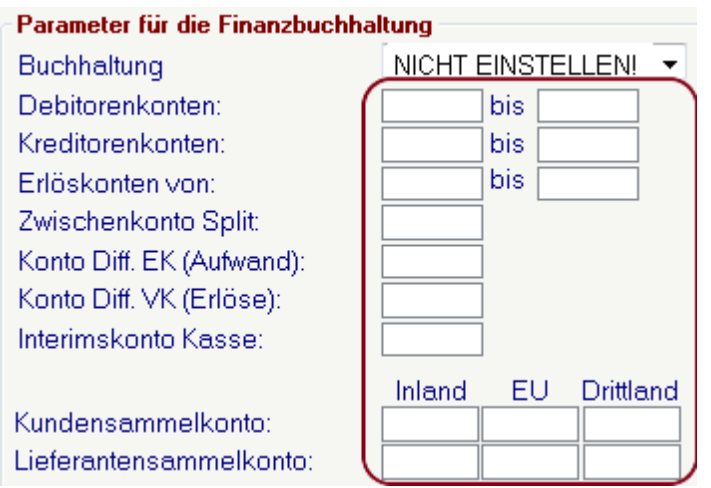

#### **Datenaustausch**

- 1. Erstellung einer aktuellen Datensicherung des Datenbestandes
- 2. Starten des automatischen Datenabgleichs *[Schnittstellen > Datenaustausch > Automatischen Datenabgleich starten]*

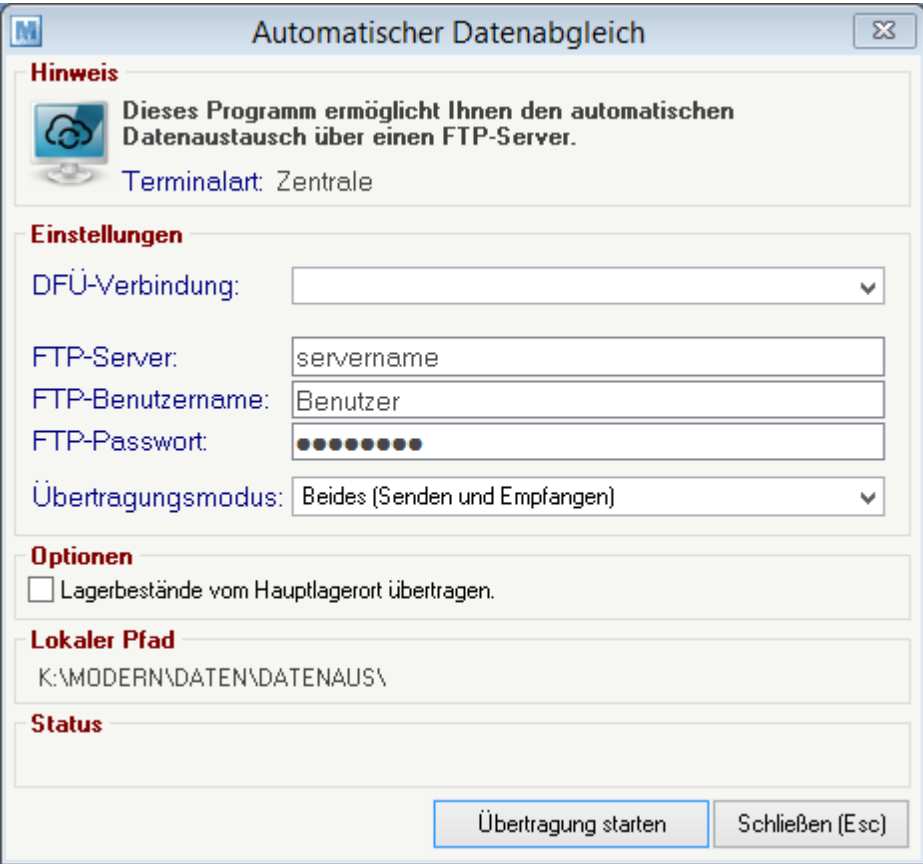

Durch Klicken auf die Schaltfläche "Übertragung starten", erstellt Modern Office nun aufgrund der Protokolldatei für jeden Mitarbeiter eine Datei mit den Änderungen. Ist eine Übertragung via FTP konfiguriert, startet Modern Office diese anschließend automatisch.

Ist kein Datenaustausch per FTP möglich, muss der Außendienstmitarbeiter entweder Zugang zu jenem

Verzeichnis haben, dass in den "Allgemeinen Einstellungen" angegeben wurde oder die Dateien werden z.B. per Mail versendet und dort in das lokale Verzeichnis kopiert.

Der "Automatisch Datenabgleich" von Modern Office prüft selbst die chronologische Reihenfolge der Datenpakete.

3. Um die Daten am Notebook einzuspielen muss ebenfalls das Programm *[Schnittstellen > Datenaustausch > Automatischer Datenabgleich starten]* gestartet werden.

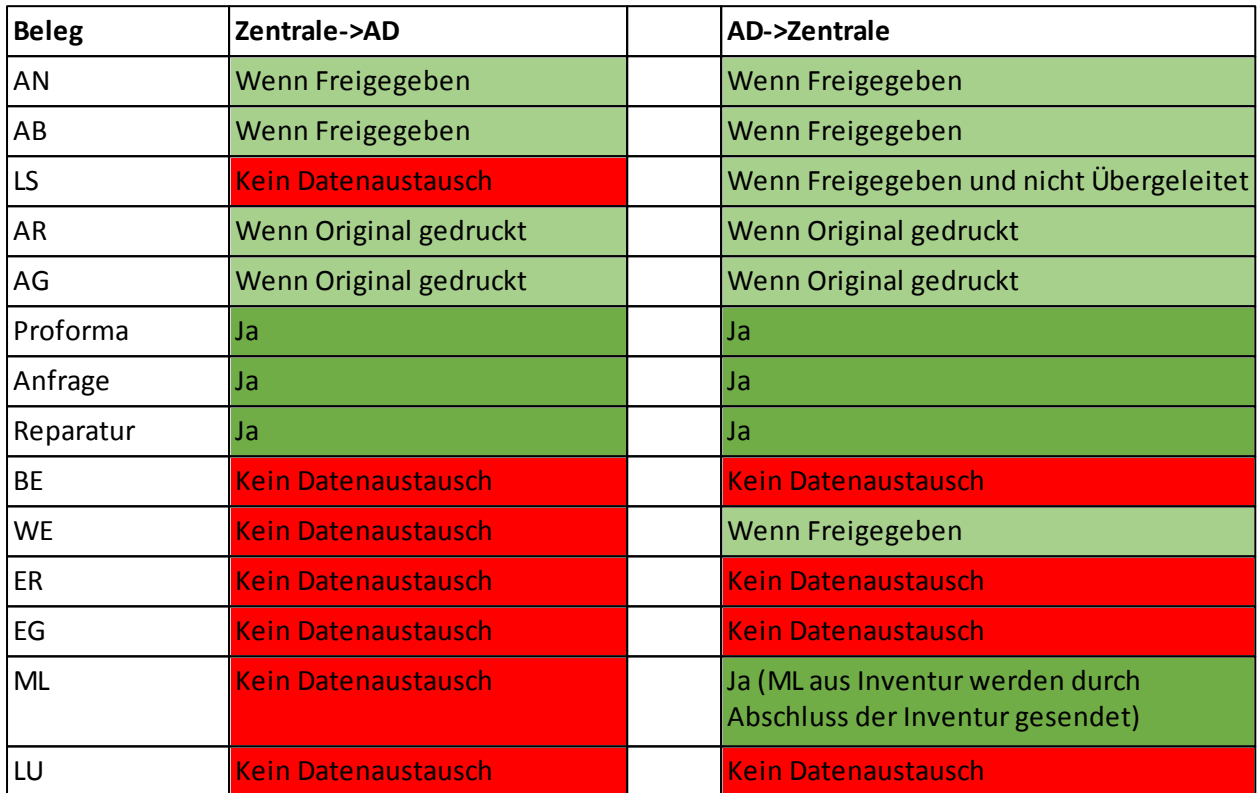

#### **Folgende Belege können über den Datenaustausch übertragen werden:**

**MDI sowie Transportkonfigurationsdaten werden nicht über die Datenaustausch Schnittstelle übertragen. (siehe** *[MDI](#page-655-0)* **)** 656

#### <span id="page-31-0"></span>**3.4 Neuinstallation**

Bevor mit einer Neuinstallation begonnen wird, sollte folgendes Dokument aufmerksam durchgelesen werden. Anschließend kann nach der *[Checkliste](#page-31-1)*L32 vorgegangen werden.

Anleitungen zur Neuinstallation können jederzeit auf unserer Homepage heruntergeladen werden: [http://](http://www.winfo.at/index.php/alldownloads/category/29-installationsanleitungen?limitstart=0) [www.winfo.at/index.php/alldownloads/category/29-installationsanleitungen?limitstart=0](http://www.winfo.at/index.php/alldownloads/category/29-installationsanleitungen?limitstart=0) Es ist zu beachten, dass die zur aktuell installierten Version passende Installationsanleitung verwendet wird.

#### <span id="page-31-1"></span>**3.5 Checkliste & Vorbereitungen Installation**

Die folgende Checkliste beinhaltet eine Aufstellung der notwendigen Vorbereitungen, welche für die Installation und Inbetriebnahme von Modern Office notwendig sind.

Diese Liste soll am besten an den zuständigen Mitarbeiter bzw. an den EDV-Betreuer weitergegeben werden.

Die neuste Version der Checkliste kann auf unserer Homepage heruntergeladen werden: *[http://www.winfo.at/](http://www.winfo.at/index.php/alldownloads/send/29-installationsanleitungen/59-checkliste-vorbereitungen-modernoffice-installation)*

*[index.php/alldownloads/send/29-installationsanleitungen/59-checkliste-vorbereitungen-modernoffice-installation](http://www.winfo.at/index.php/alldownloads/send/29-installationsanleitungen/59-checkliste-vorbereitungen-modernoffice-installation)*

#### <span id="page-33-0"></span>**4 Stammdaten**

Die Stammdaten finden Sie im Menü *[Stammdaten].* Diese sind unterteilt in Adressen, Artikel und allgemeine Stammdaten.

**Allgemeine Hinweise:**

<span id="page-33-1"></span>- Umlaute (ä,ö,ü) sowie Sonderzeichen (\*,\$,%,ß,?,...) im Matchcode sollten vermieden werden!

#### **4.1 Adressen**

#### **4.1.1 Neue Adresse erfassen**

In den Benutzerparametern kann eingestellt werden ob die Adresse im Schreibmodus oder Lesemodus geöffnet werden soll. ([Benutzerparameter](#page-556-1) 5007) (siehe <u>Benutzerparameter</u>U<sup>ssr</sup> )

<span id="page-33-2"></span>**4.1.1.1 Adressstammblatt**

*[Stammdaten > Adressen > Neue Adresse erfassen > Karteikarte: Adresse]*

Diese Maske stellt die zentralen Informationen für Adressen zur Verfügung. Weitere Informationen findet man in den einzelnen Karteikarten.

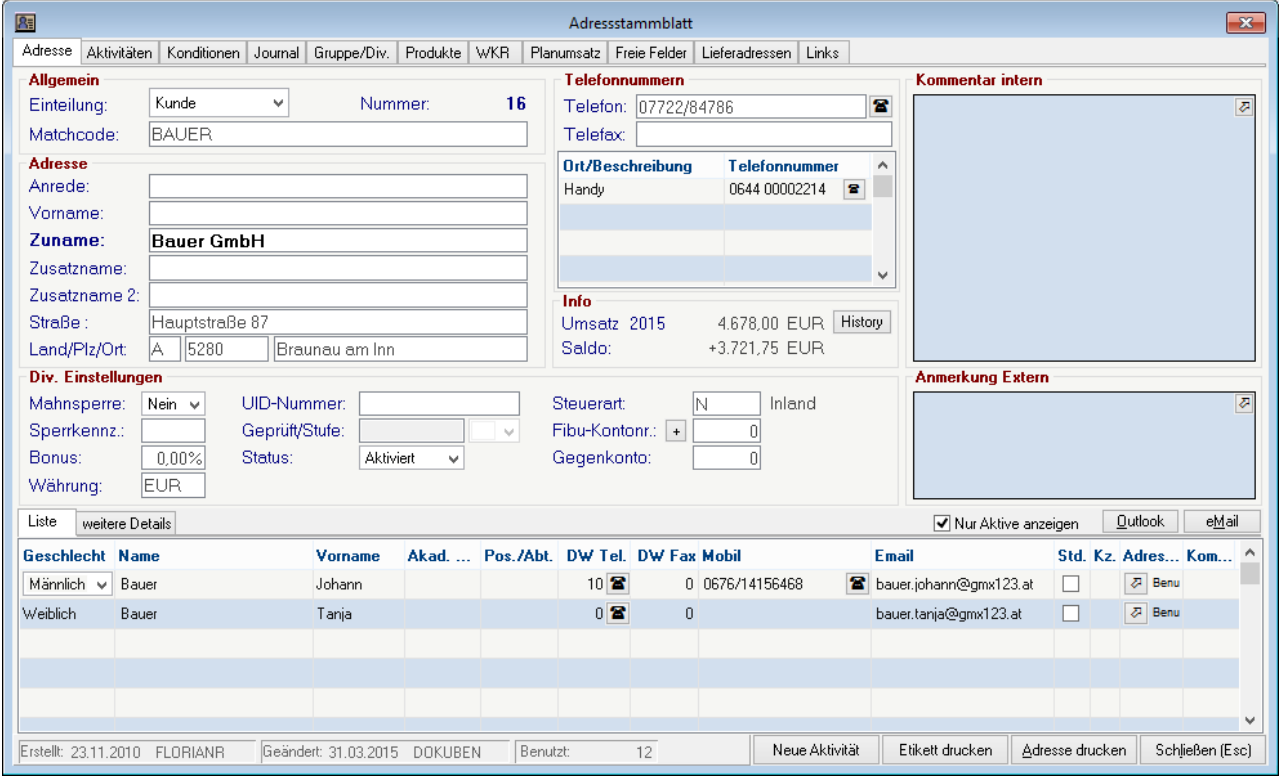

**Feldbeschreibungen Allgemein Einteilung** Alle gespeicherten Adressen werden den Kategorien "Adresse", "Kunde", "Lieferant" zugeordnet. Die Kategorie wird durch eine Belegerstellung, in der Adresse automatisch geändert. *Kunde: Angebot, Auftrag, Lieferschein, Ausgangsrechnung Lieferant: Anfrage, Wareneingang, Eingangsrechnung Adresse: Keine Belege*

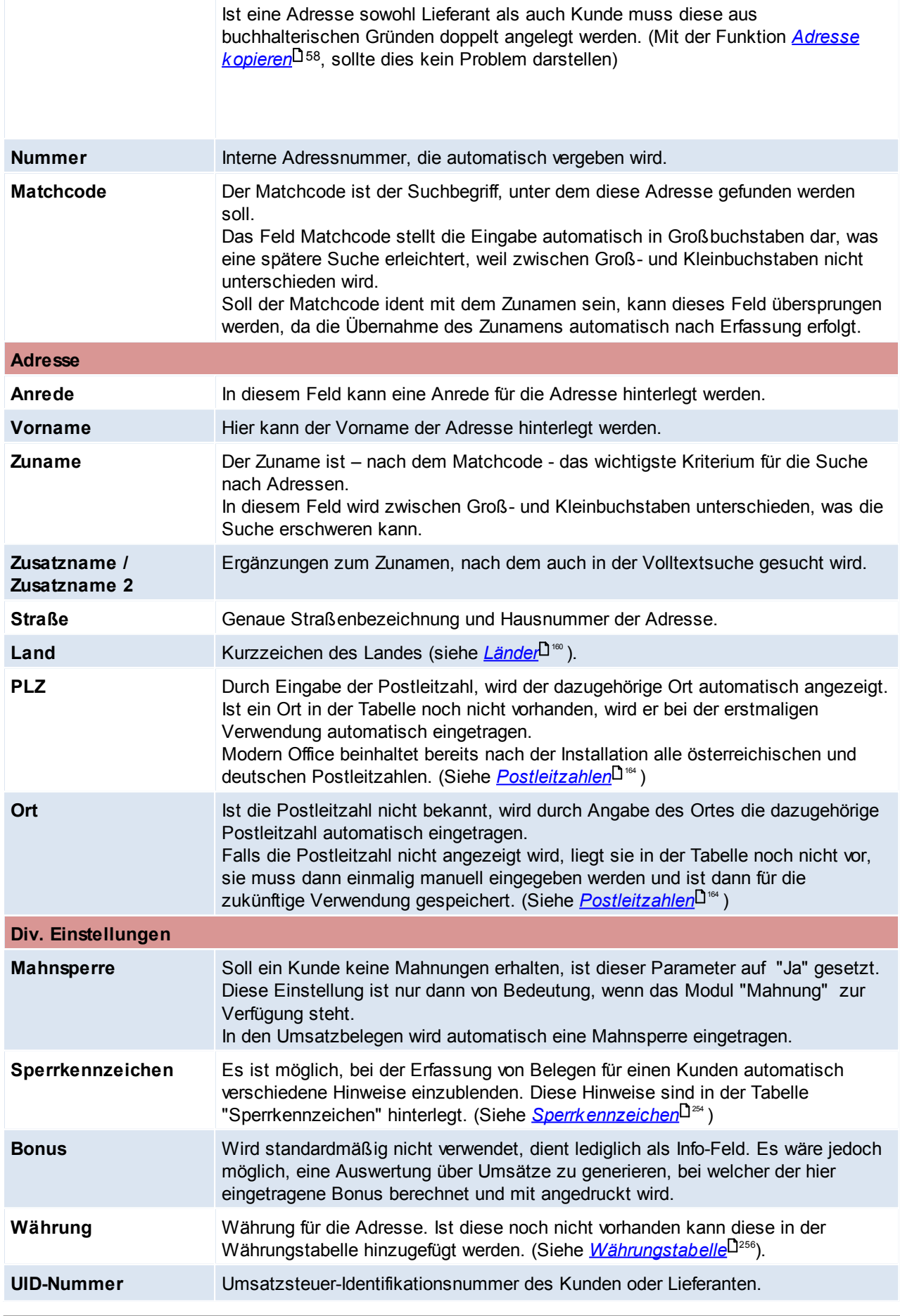

*© 2018 Winfo Data GmbH*

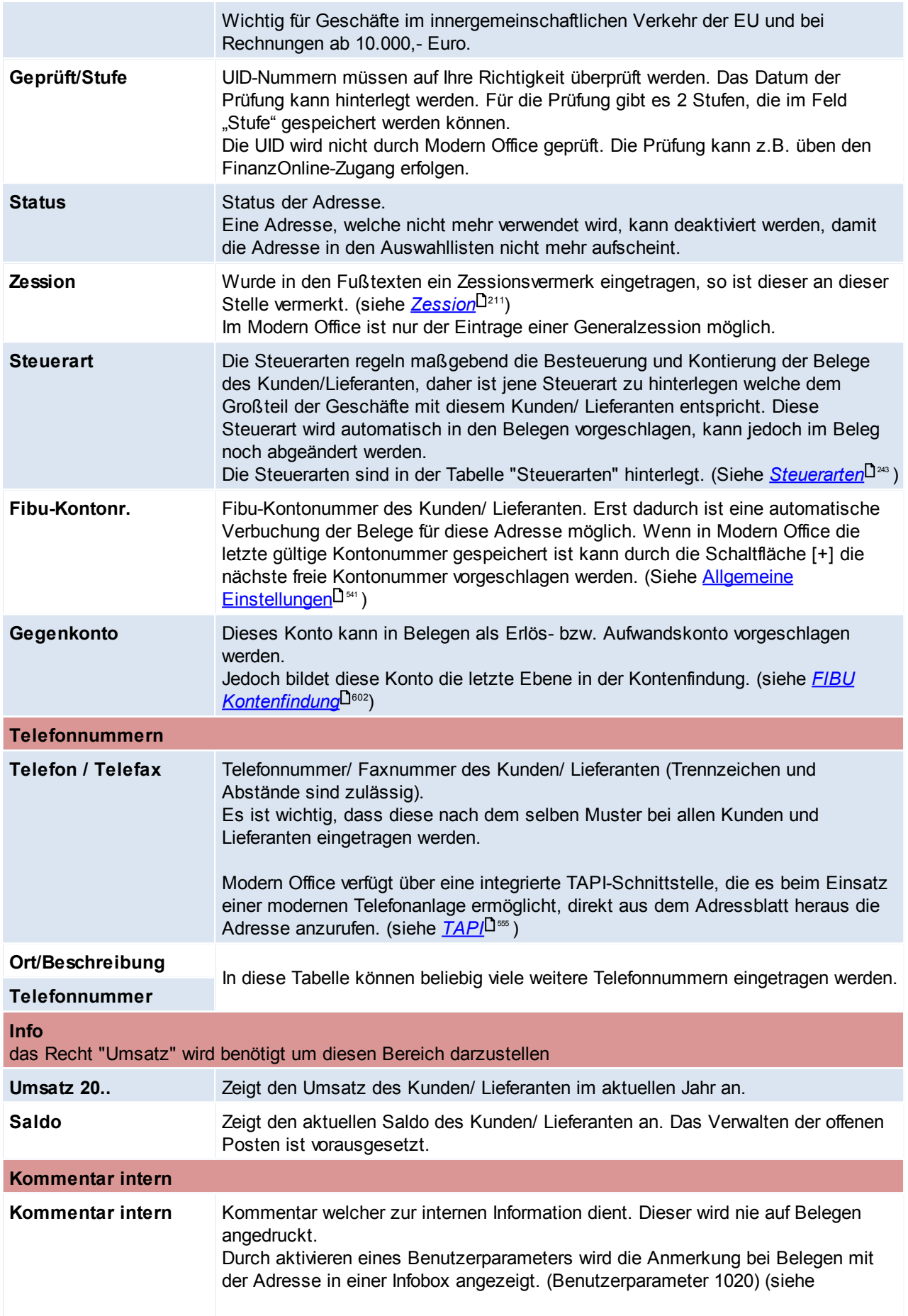
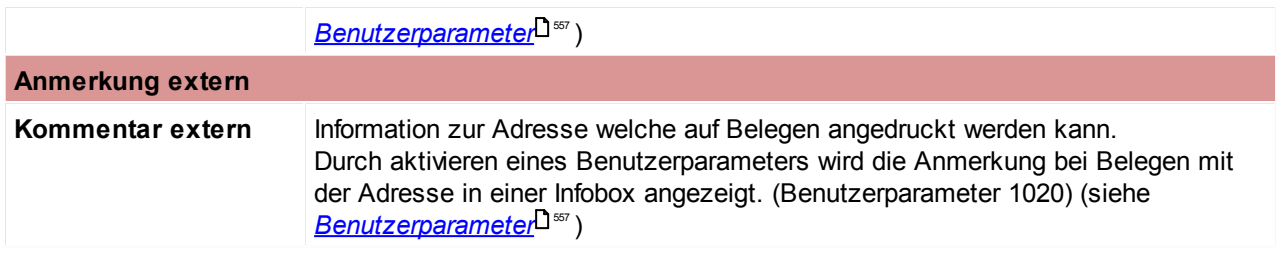

# **Ansprechpartner**

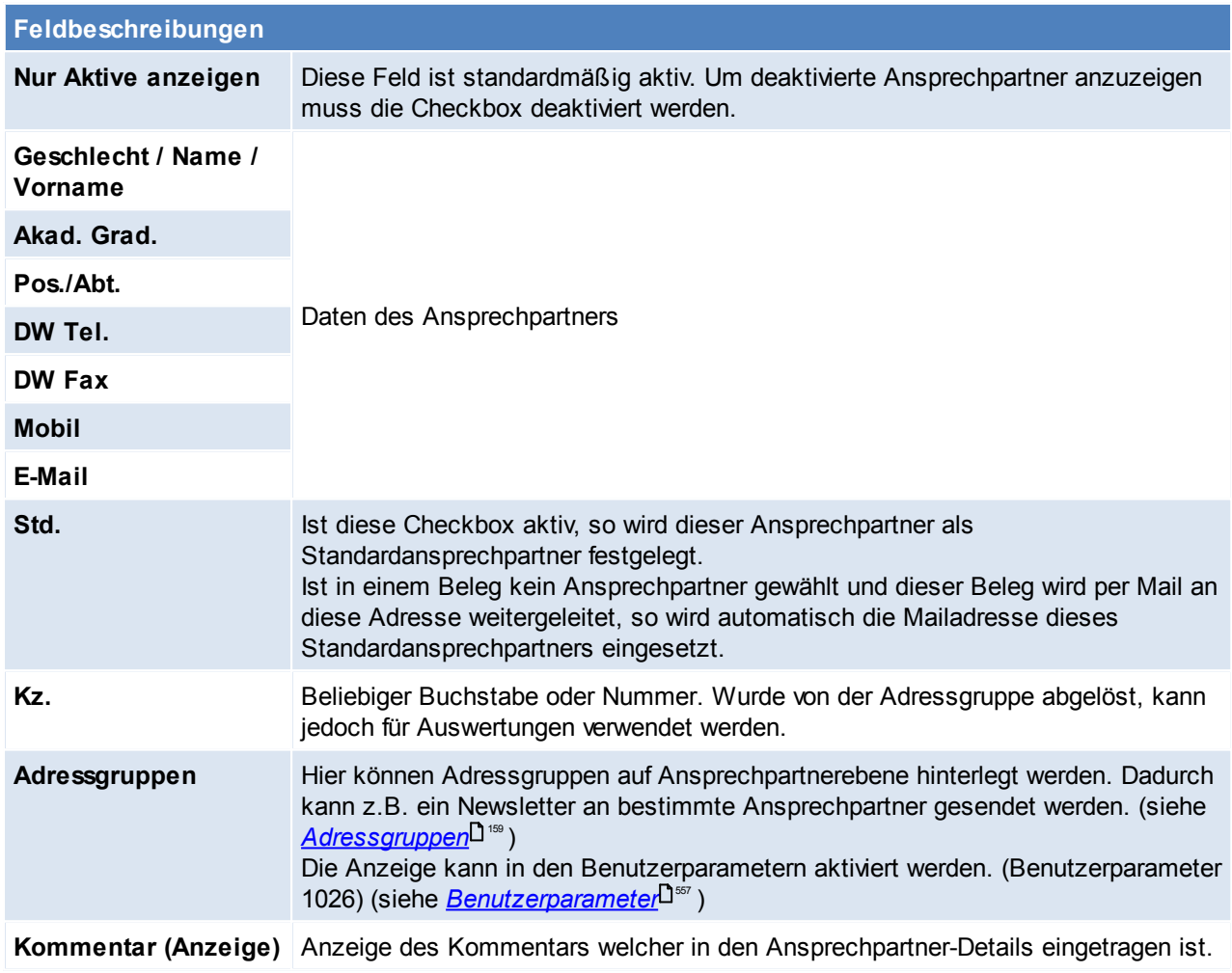

## <span id="page-36-0"></span>*[Karteikarte > weitere Details]*

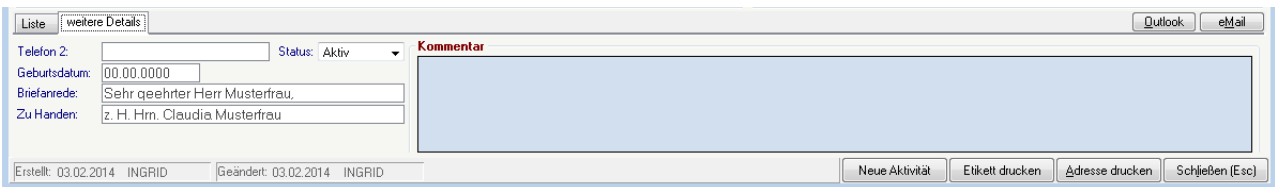

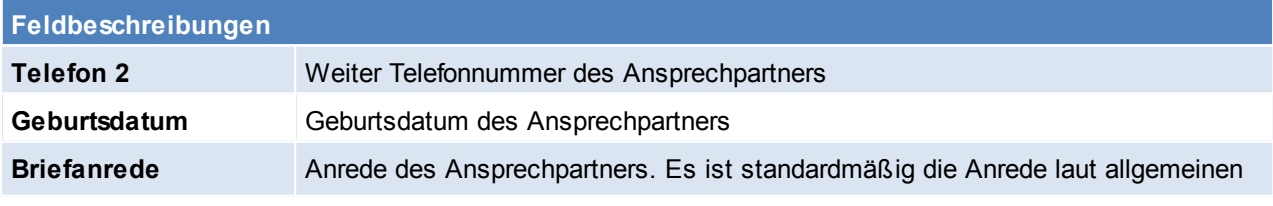

<span id="page-37-1"></span>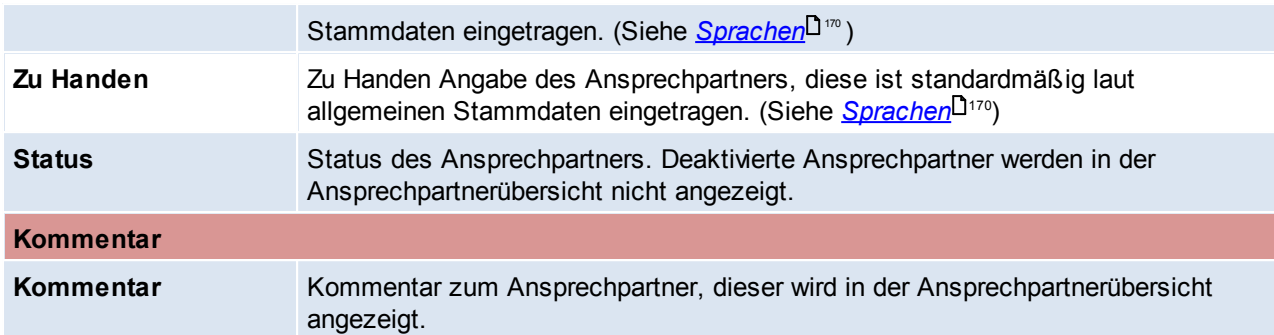

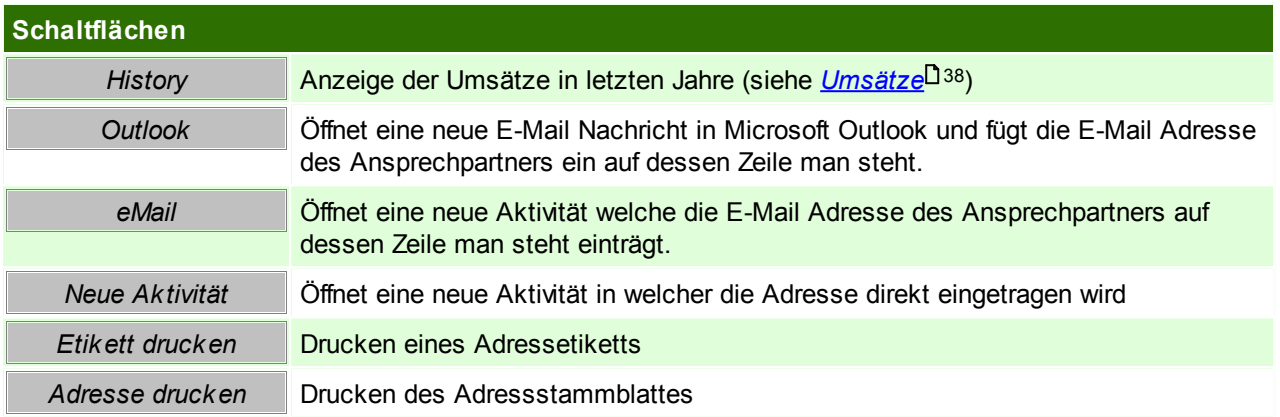

## <span id="page-37-0"></span>**Umsätze**

Hier werden die Umsätze einer Adresse im aktuellen und den vergangenen Jahren angezeigt. Die Prozentangabe +/- steht immer im Vergleich zum Vorjahr.

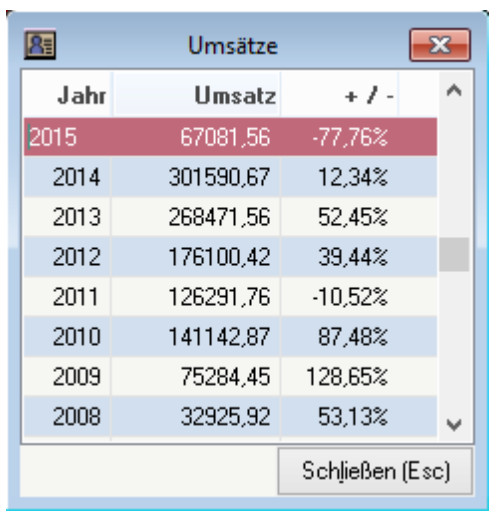

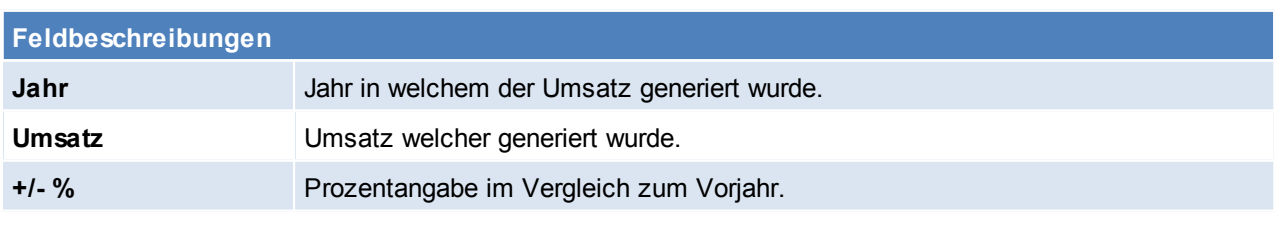

Beachten Sie die Hinweise zum <u>[Bearbeiten](#page-22-0) von Daten in Tabellen</u>U23 .

### **4.1.1.2 Aktivitäten**

### *[Stammdaten > Adressen > Neue Adresse erfassen > Karteikarte: Aktivitäten]*

Es können Besuchsberichte, Telefonnotizen und Vereinbarungen für eine Adresse hinterlegt werden und diese mit einem Eintrag im Terminkalender verbunden werden, indem Datum und Uhrzeit für die Aktivität eingegeben werden.

Diese Tabelle zeigt die Notizen, die für die jeweilige Adresse hinterlegt wurden, an.

Die farbliche Darstellung unterscheidet sich am *[Status](#page-502-0)*<sup>D 303</sup> der Aktivität:

- Neu = Rot
- Gelesen = Grün
- Erledigt = Schwarz

Zudem werden überfällige Termine mit einem Rufzeichen hervorgehoben.

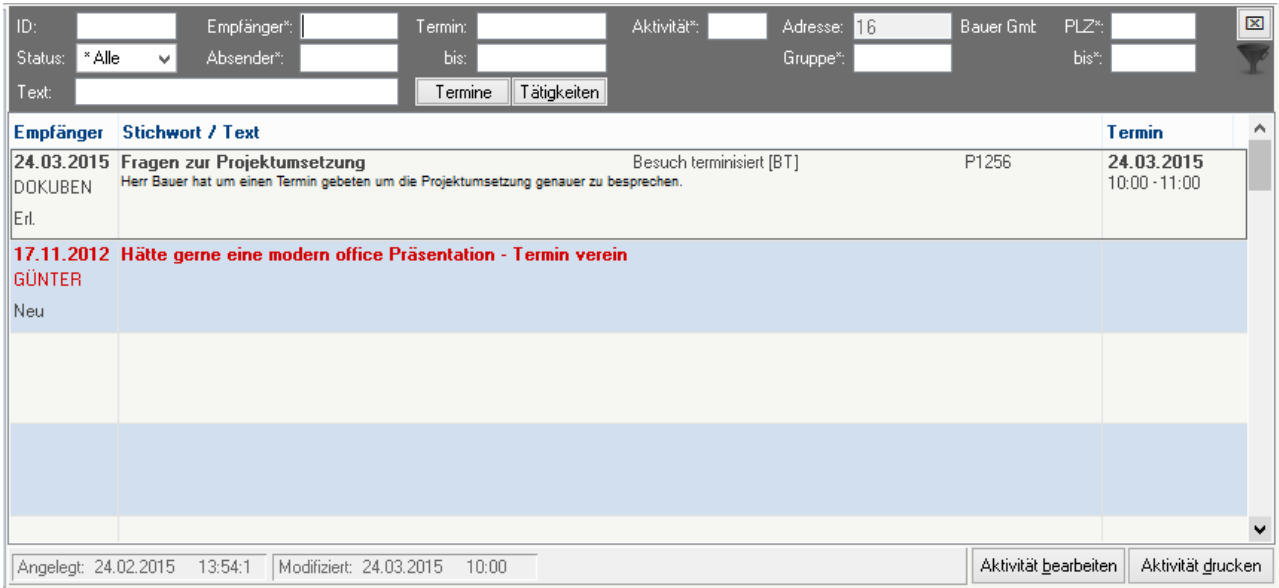

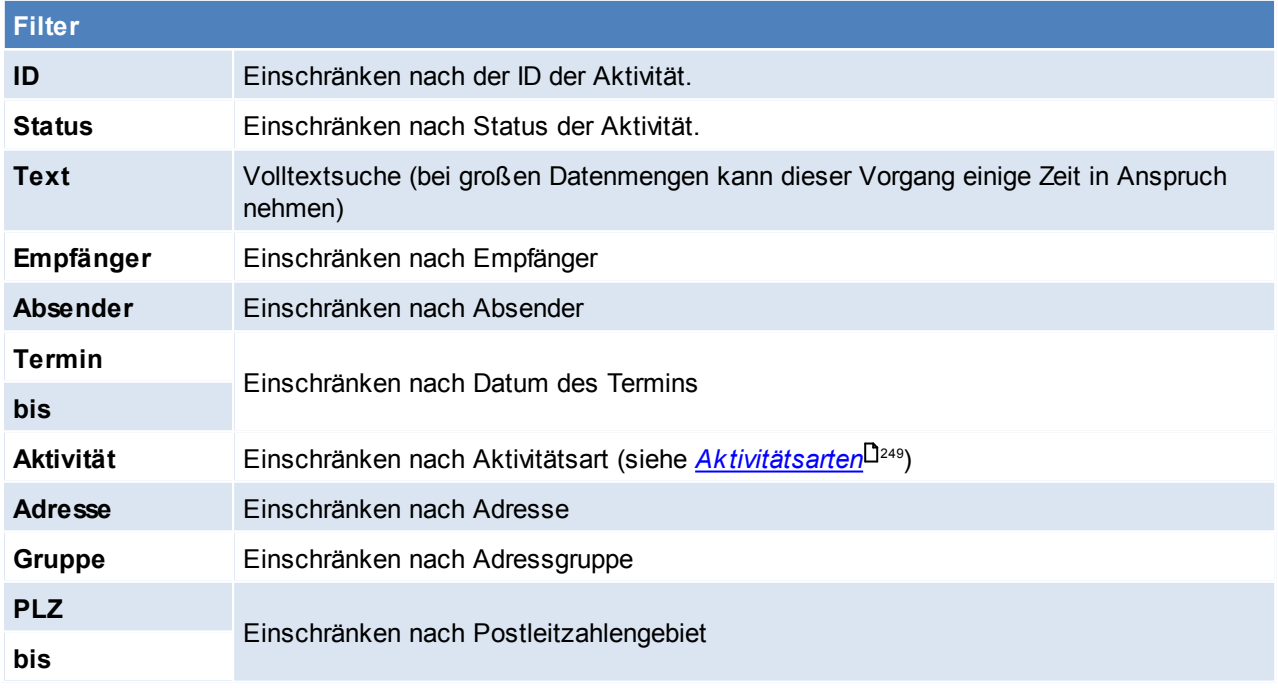

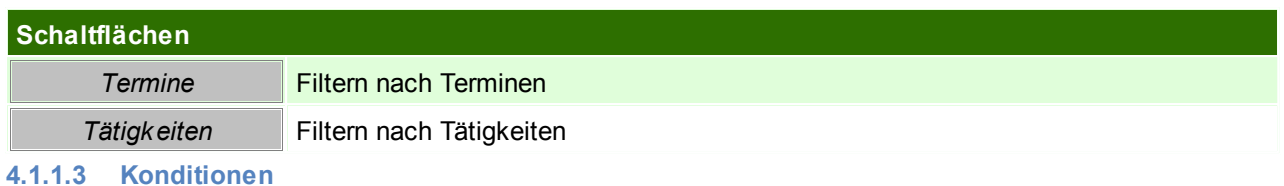

*[Stammdaten > Adressen > Neue Adresse erfassen > Karteikarte: Konditionen]*

## **Lieferant**

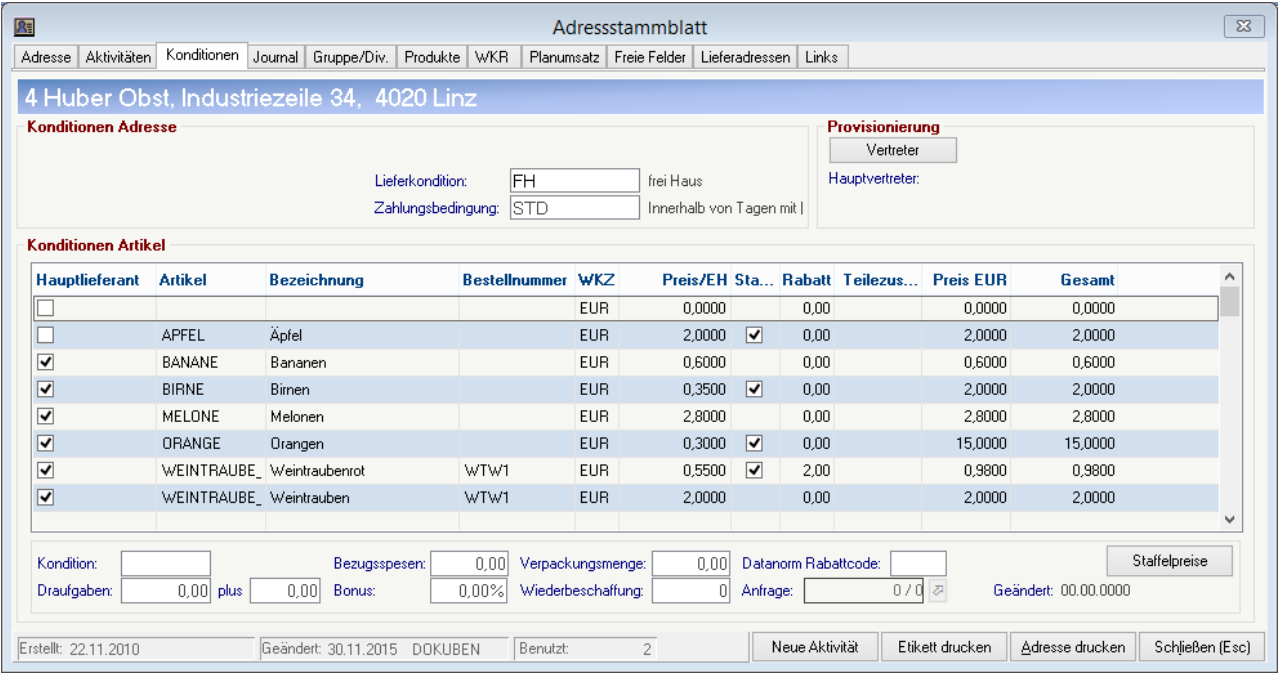

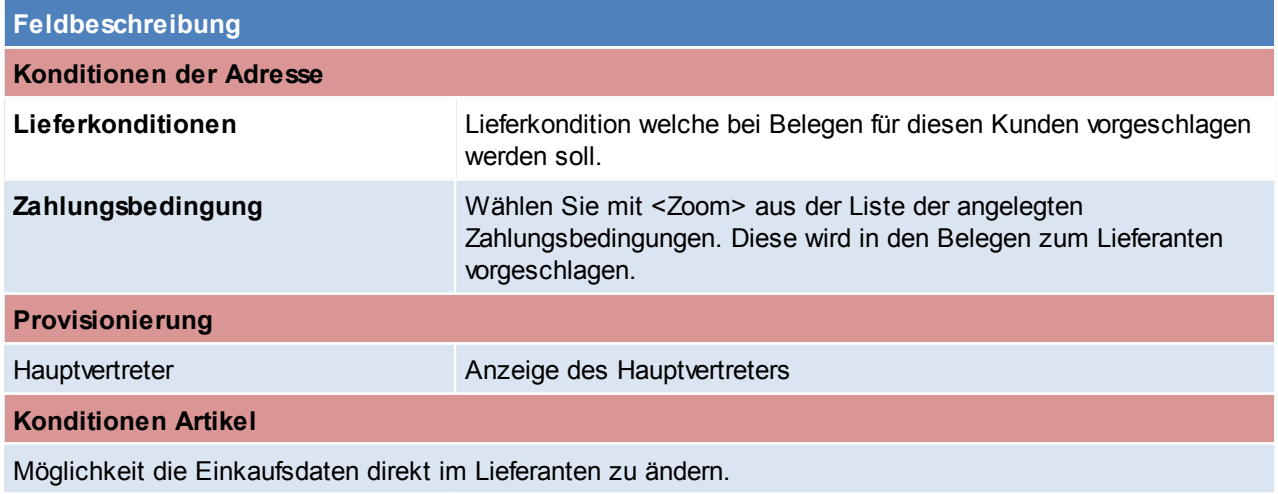

## **Kunde**

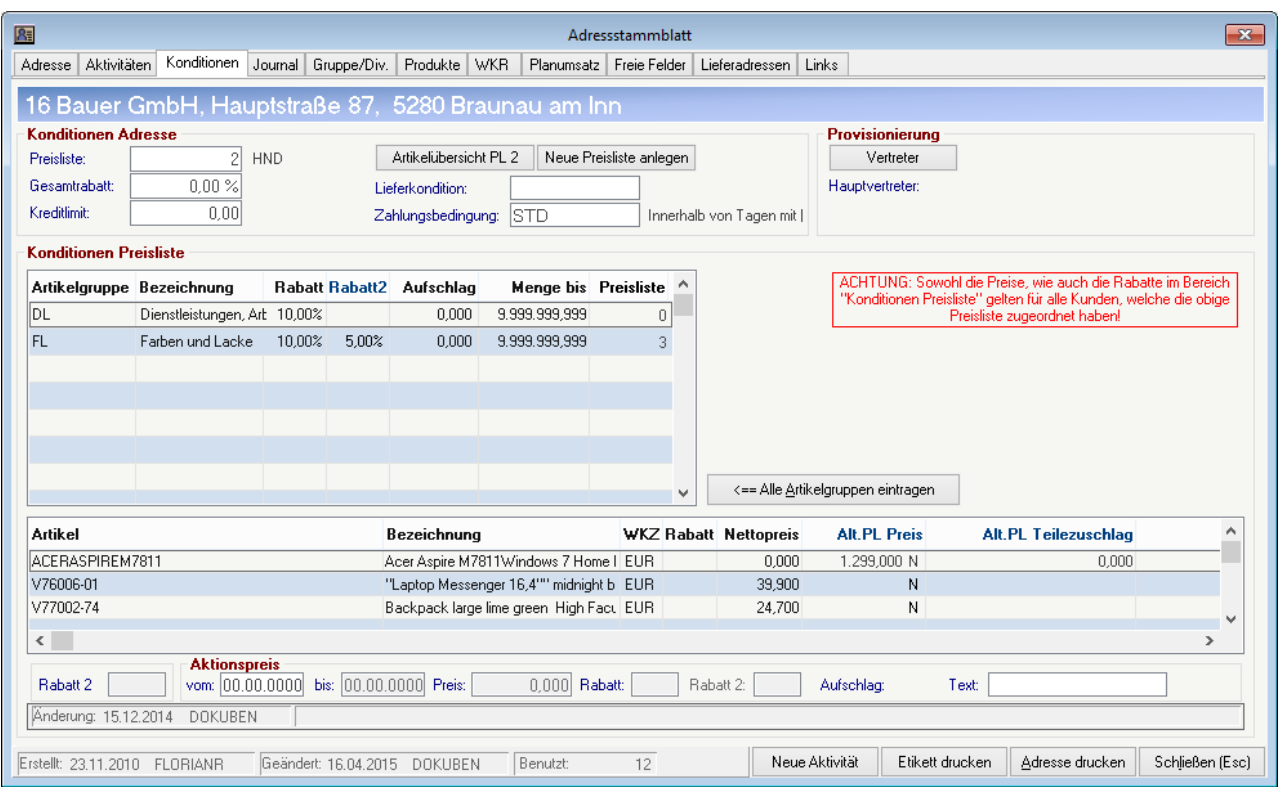

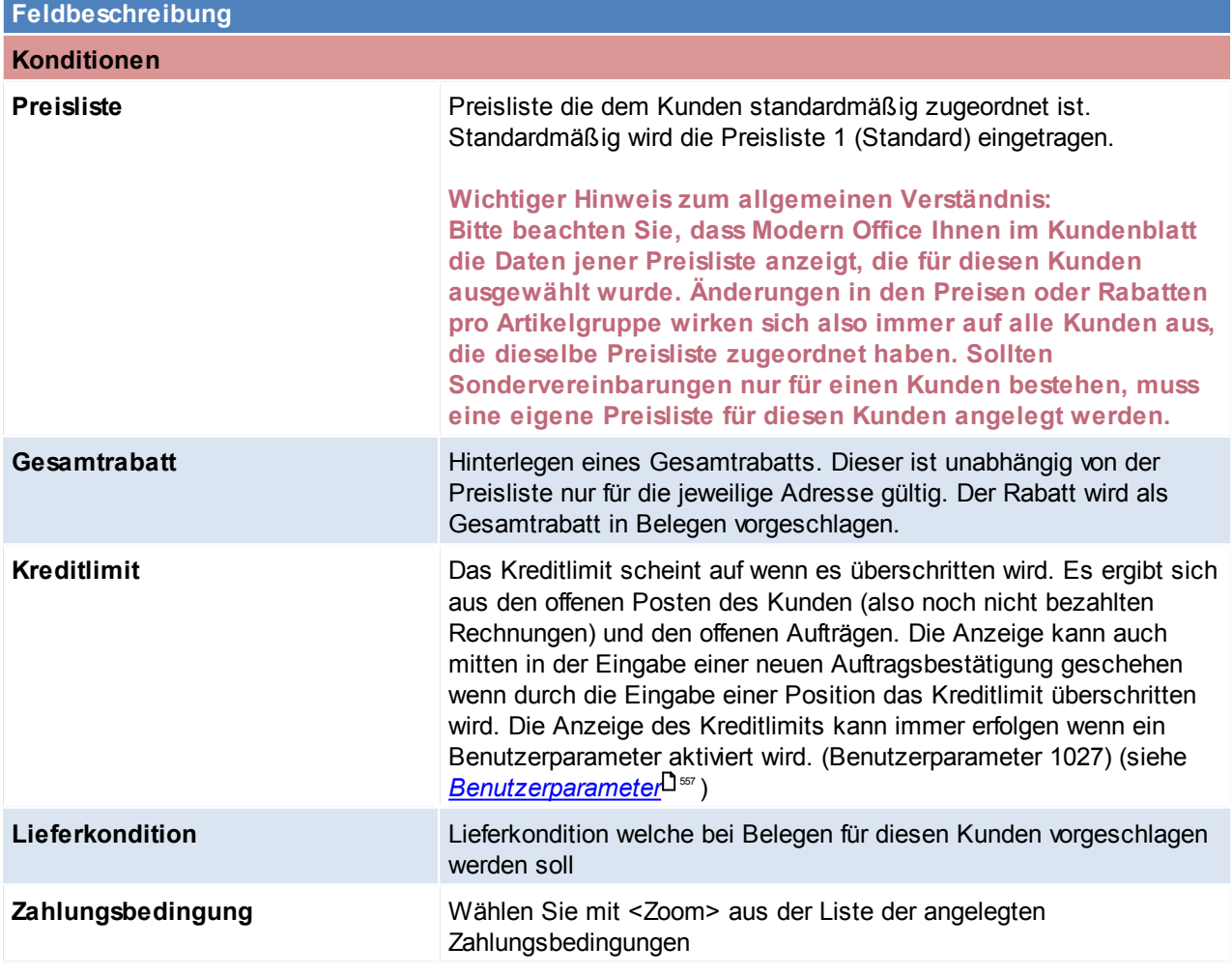

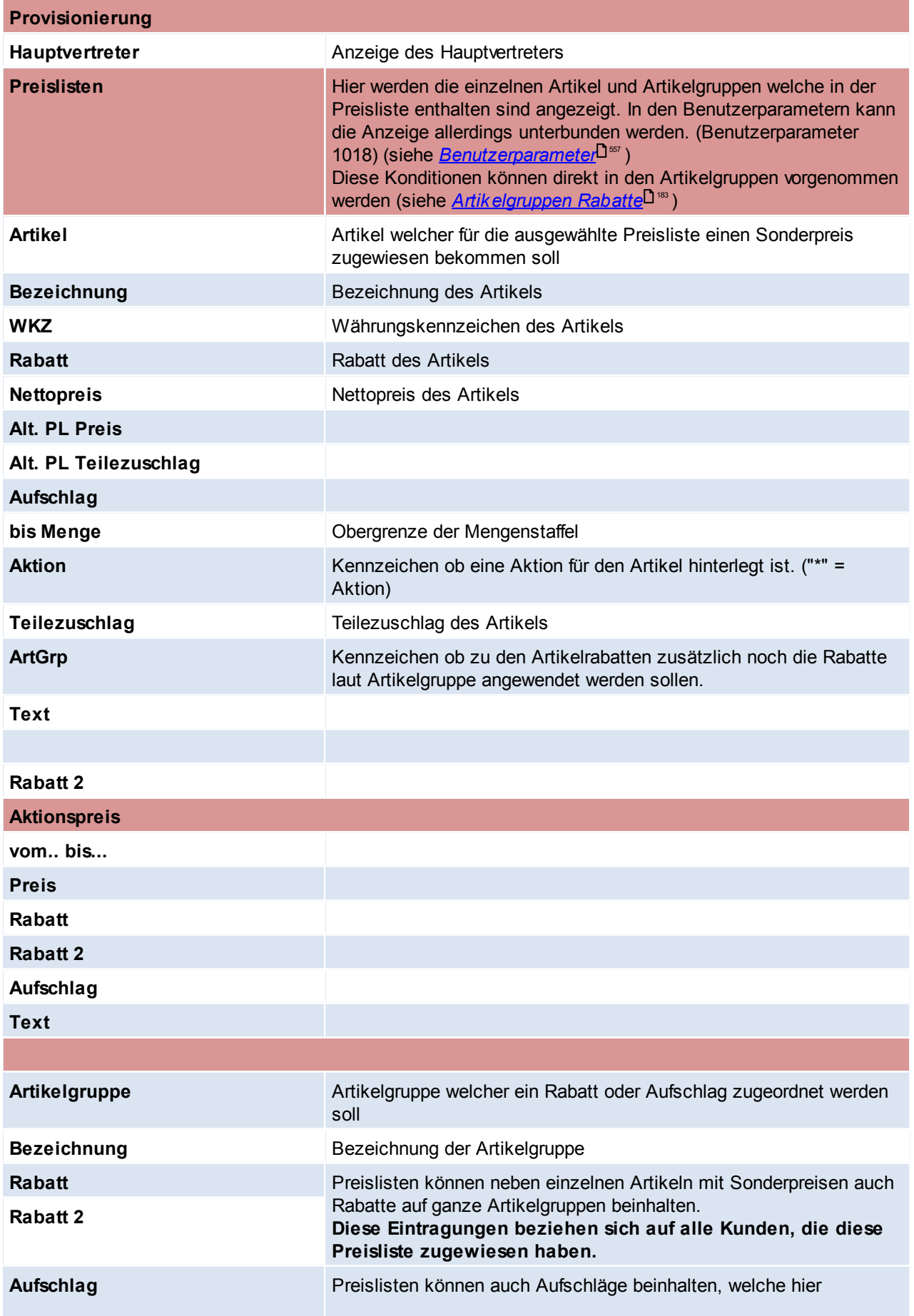

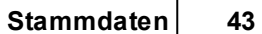

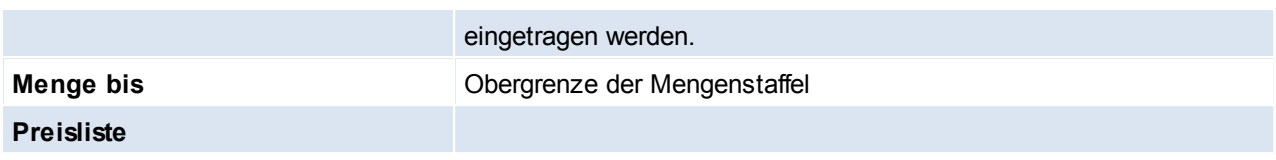

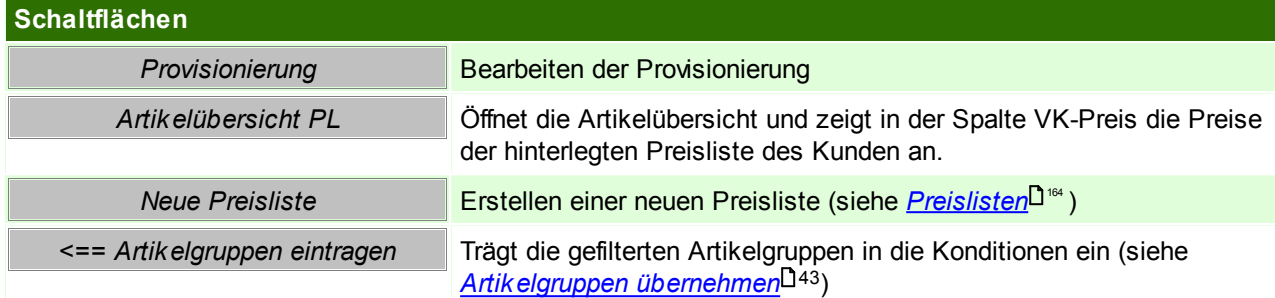

# <span id="page-42-0"></span>**Artikelgruppen übernehmen**

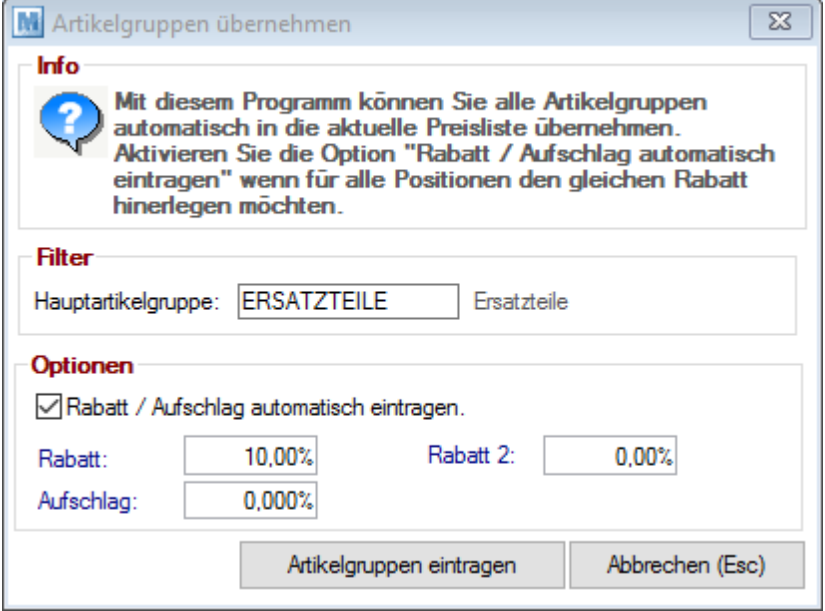

## <span id="page-42-1"></span>**Provisionierung**

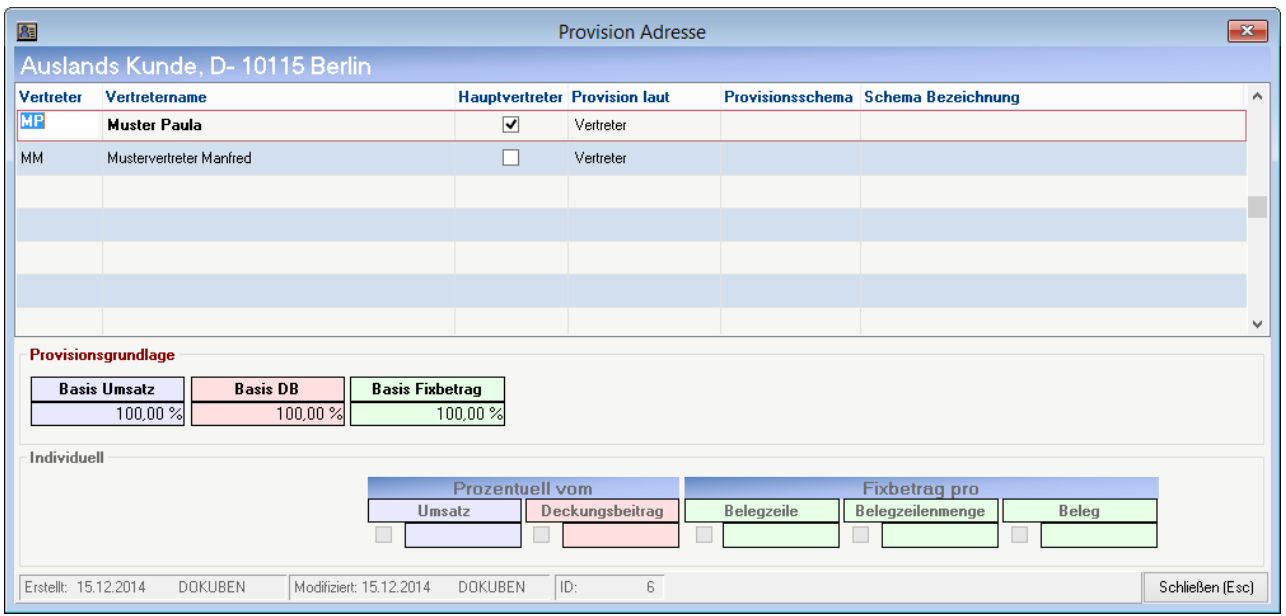

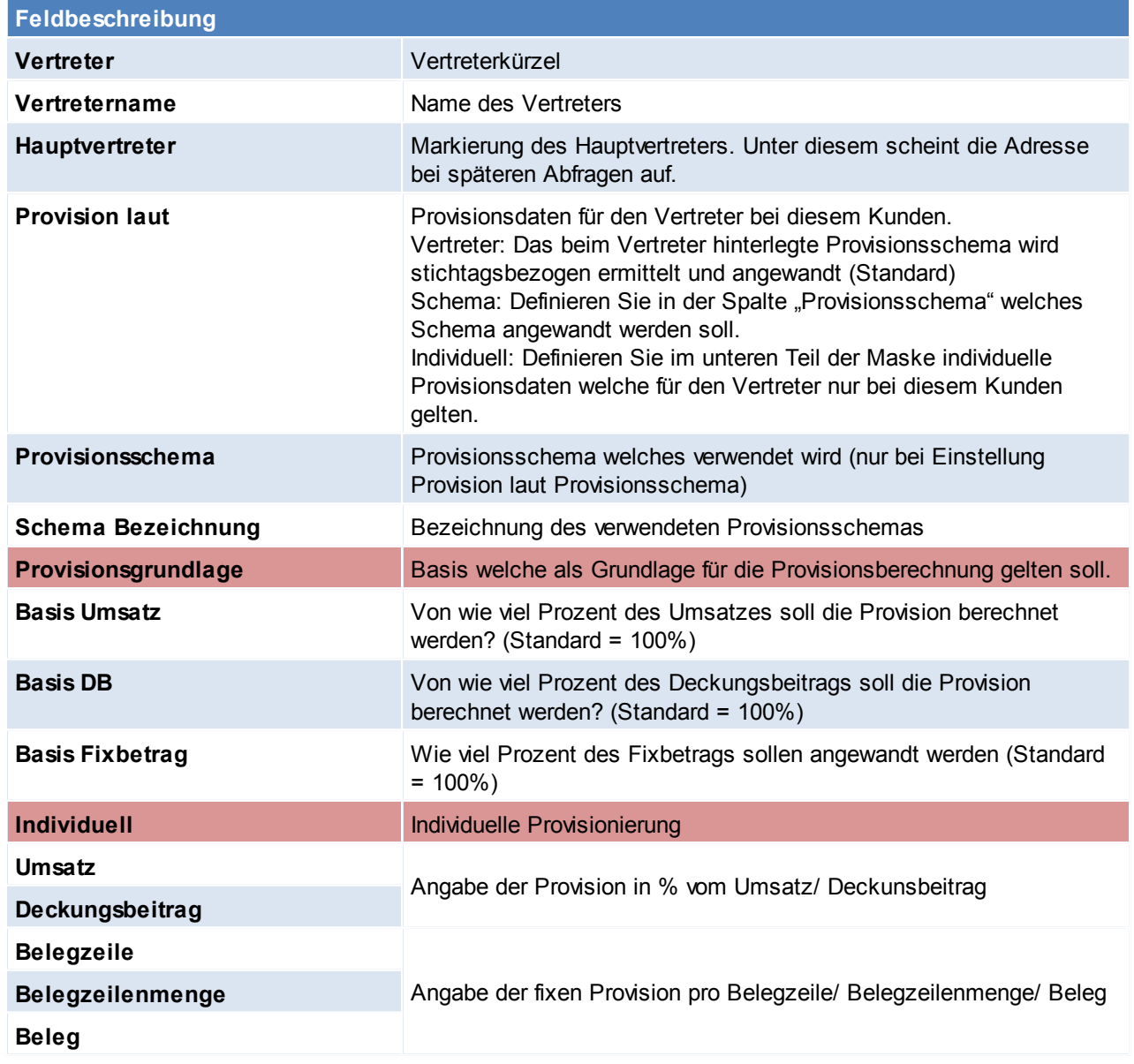

Beachten Sie die Hinweise zum <u>[Bearbeiten](#page-22-0) von Daten in Tabellen</u><sup>[123</sup>.

**4.1.1.4 Journal**

*[Stammdaten > Adressen > Neue Adresse erfassen > Karteikarte: Journal]*

Man kann hier die Belege nur öffnen, NICHT bearbeiten.

Diese Daten entstehen automatisch durch Erfassung der Belege und können nicht geändert werden.

Dieses Programm zeigt alle wesentlichen Belege rund um eine Adresse.

Links sind die Belegarten zu sehen, durch Klicken auf eine dieser Belegarten werden in der rechten Tabelle die dazugehörigen Belege angezeigt. Die Belege sind chronologisch absteigend sortiert, sodass die aktuellsten Belege in der Tabelle immer oben stehen.

Durch Klicken auf den Pfeil neben der Belegnummer wird der Beleg geöffnet.

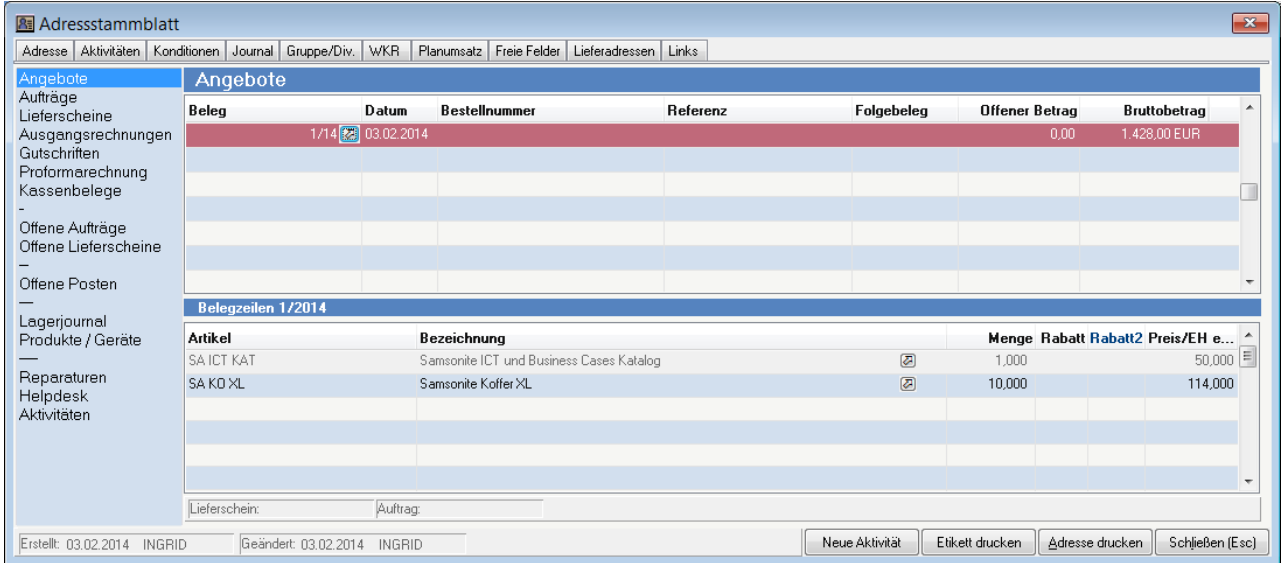

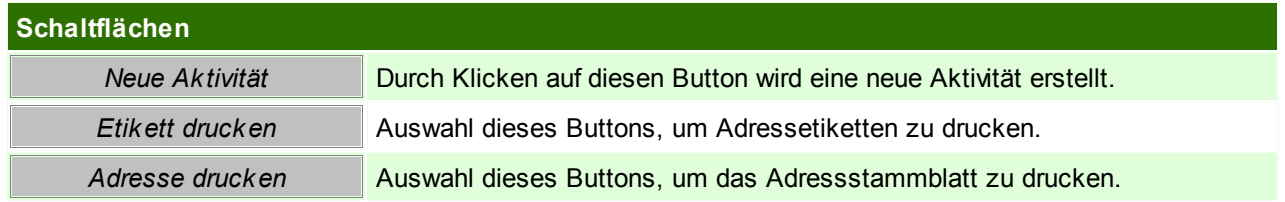

Beachten Sie die Hinweise zum <u>[Bearbeiten](#page-22-0) von Daten in Tabellen</u>D<sup>23</sup>.

## **4.1.1.5 Gruppe / Diverses**

*[Stammdaten > Adressen > Neue Adresse erfassen > Karteikarte: Gruppe/Diverses]*

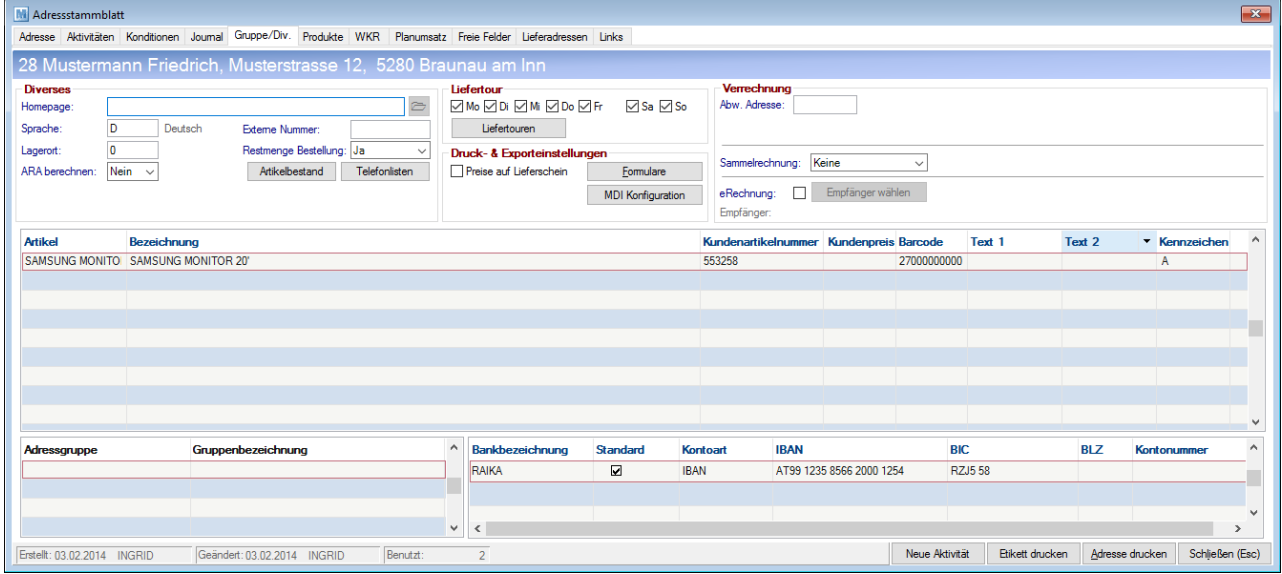

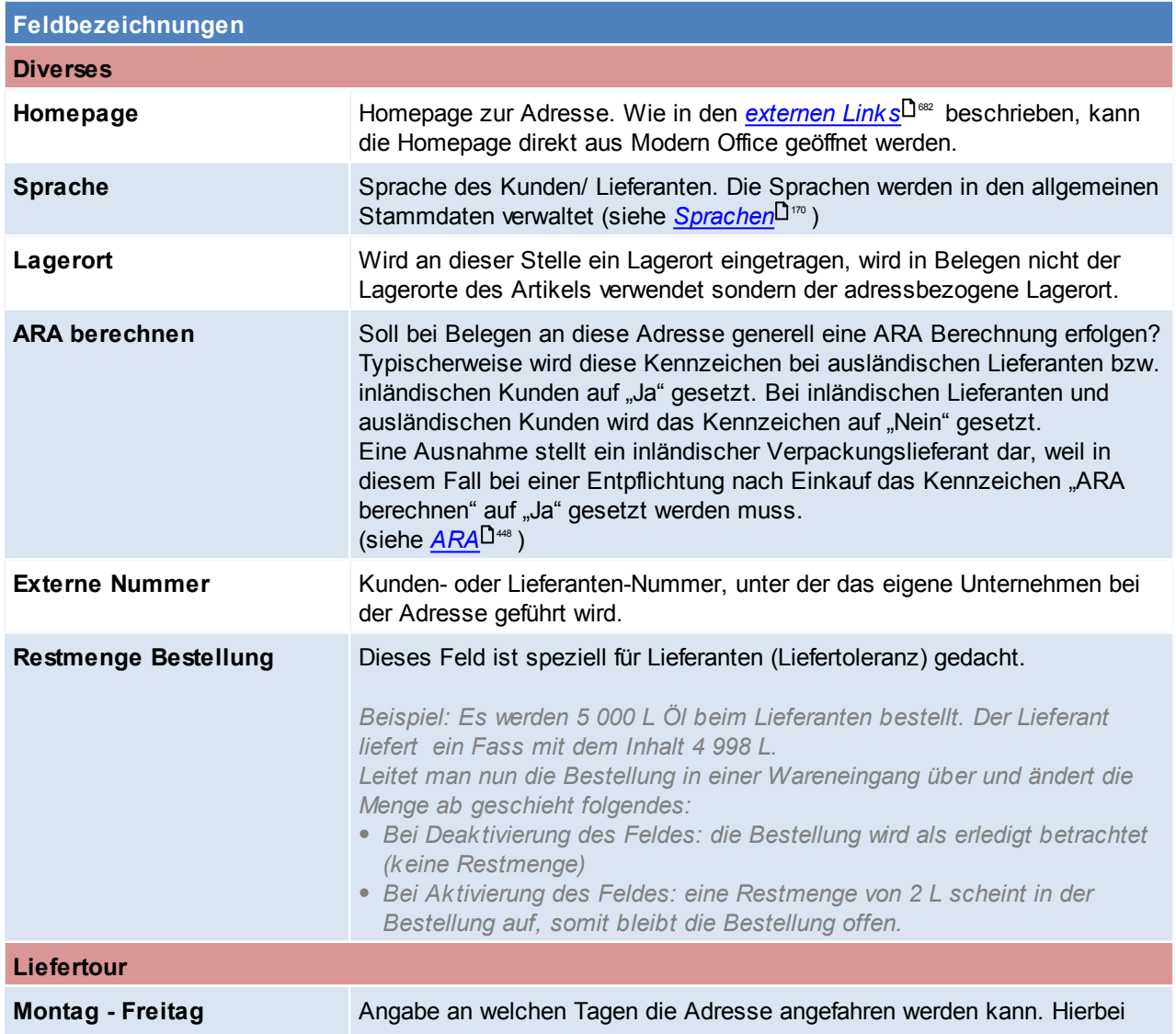

*© 2018 Winfo Data GmbH*

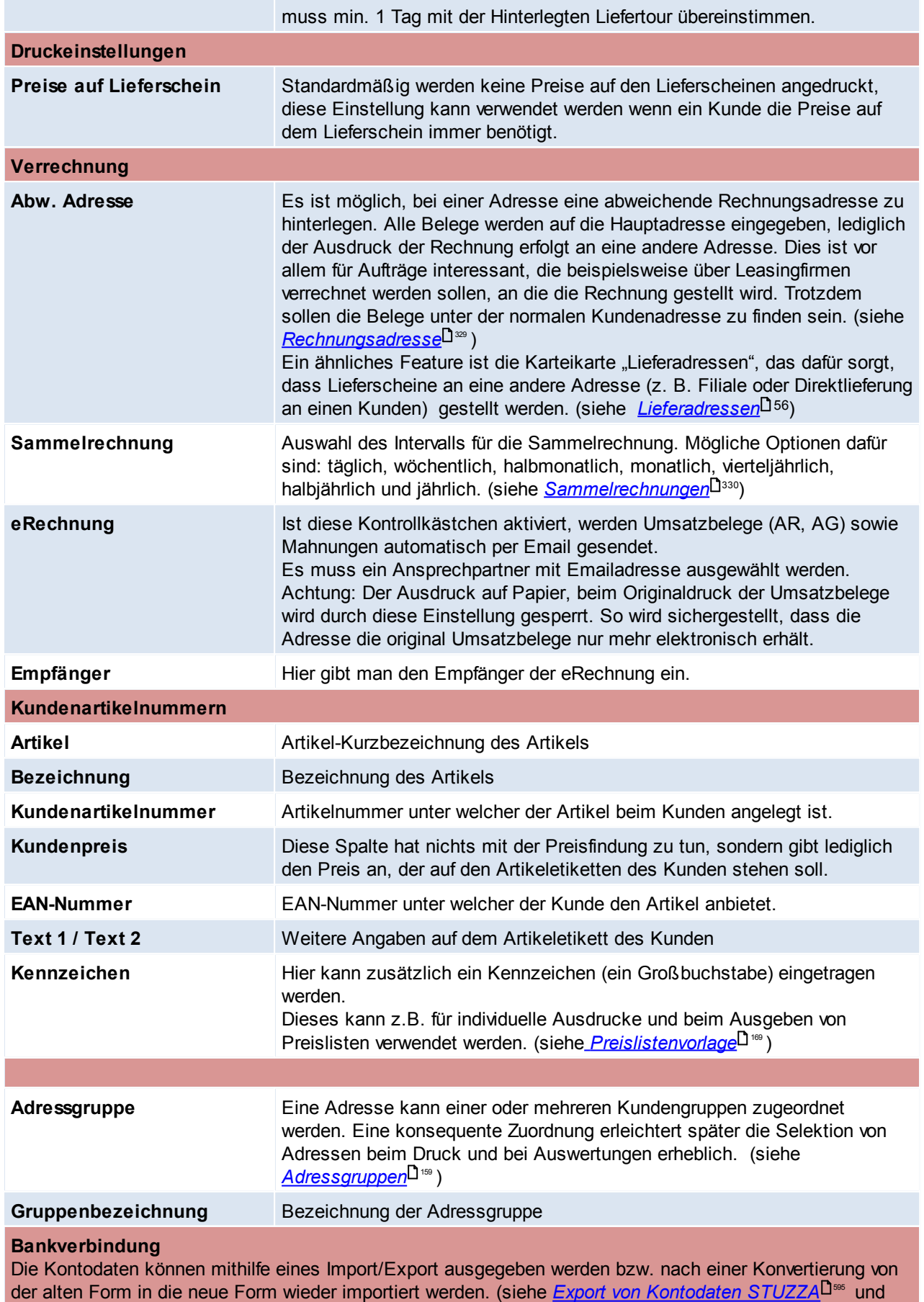

*Import [IBAN/BIC](#page-595-0) von Stuzza* )

596

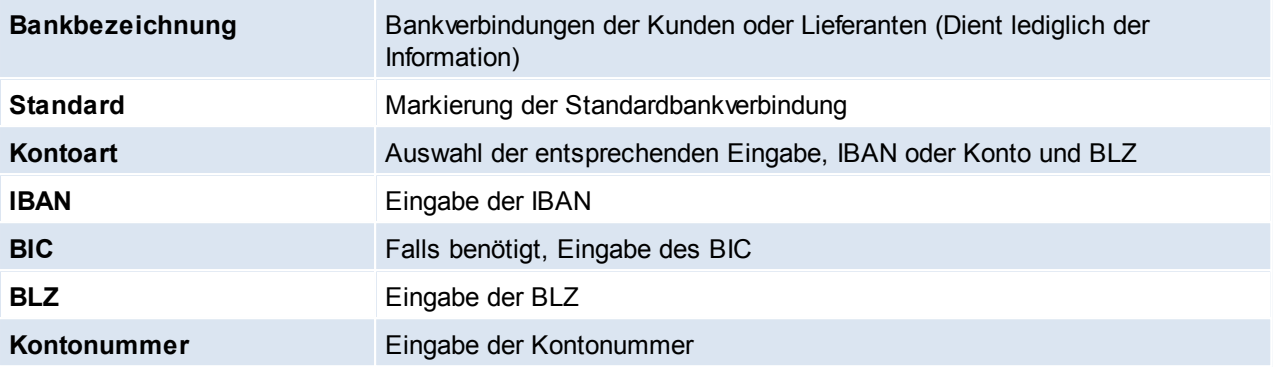

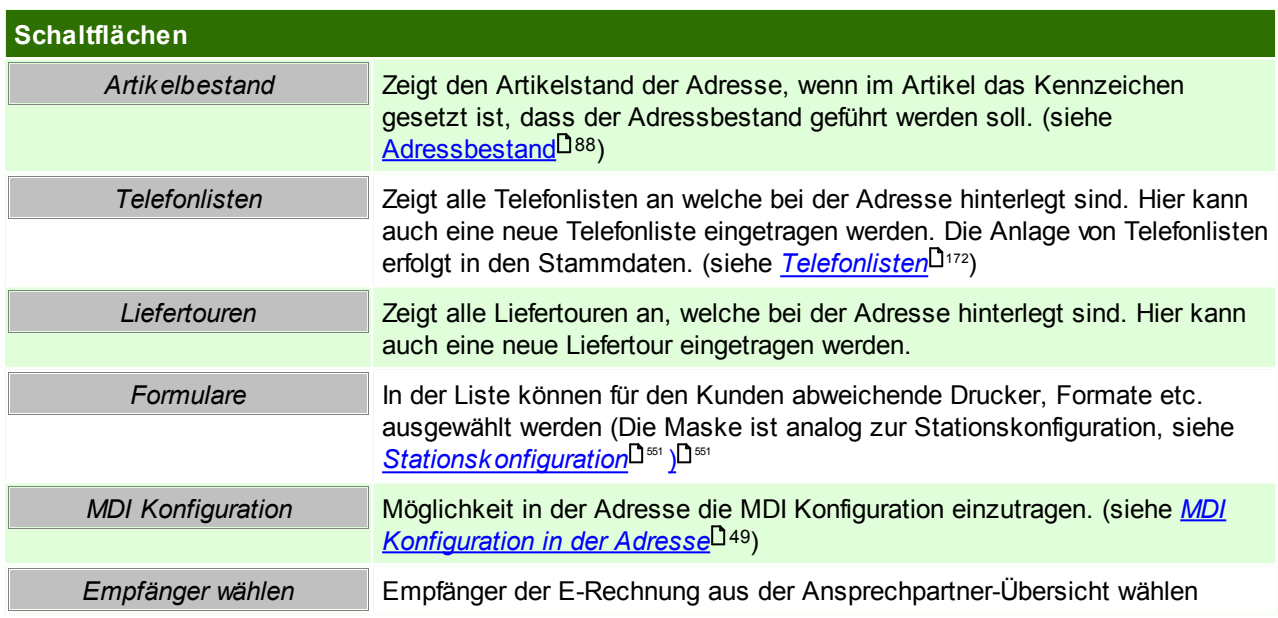

# **Telefonlisten**

Hier werden die Telefonlisten für die Adresse eingetragen.

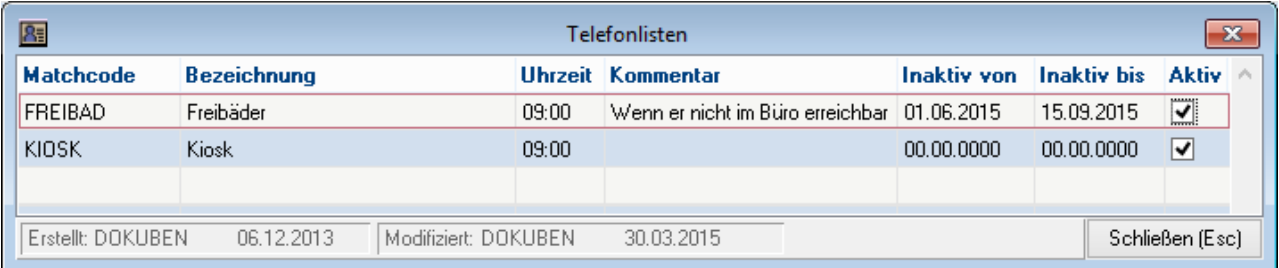

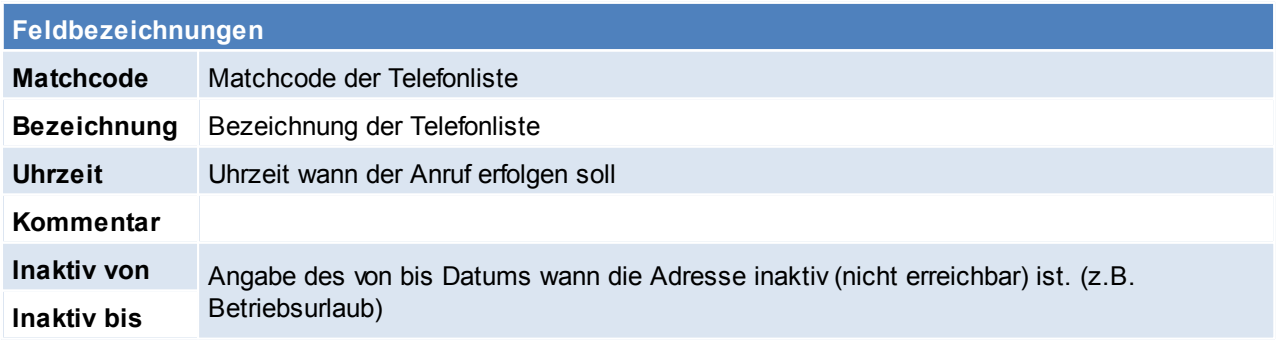

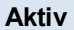

**Aktiv** Kennzeichen ob die Telefonliste beim Kunden aktiv ist oder nicht

## <span id="page-48-0"></span>**MDI Konfiguration in der Adresse**

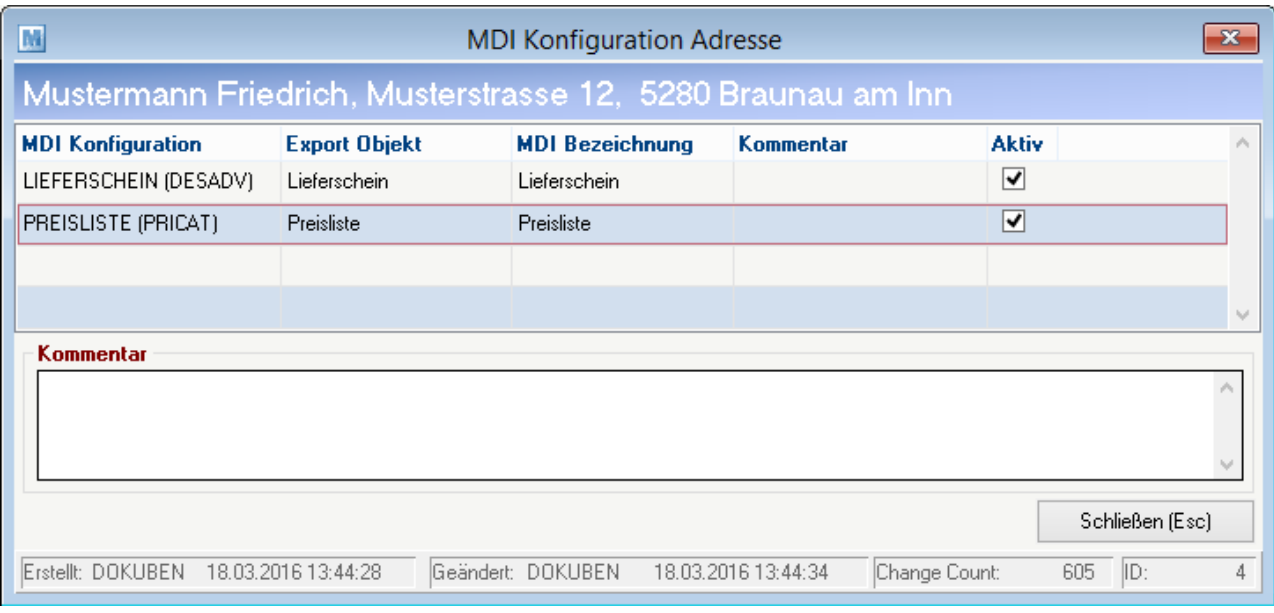

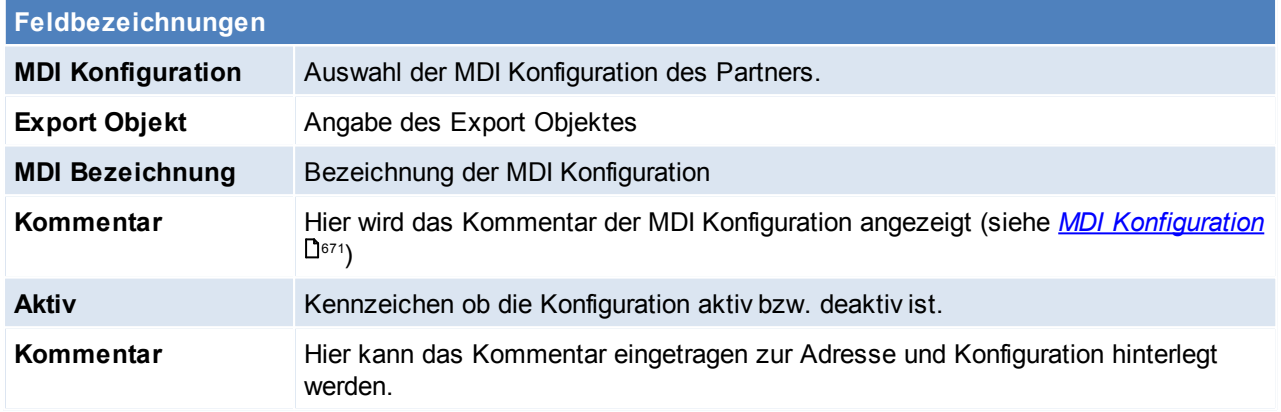

Beachten Sie die Hinweise zum <u>[Bearbeiten](#page-22-0) von Daten in Tabellen</u>L<sup>123</sup>.

### **4.1.1.6 Produkte**

*[Aktivitäten > Zeiterfassung/ Helpdesk > Kunde/ Produkte Übersicht]*

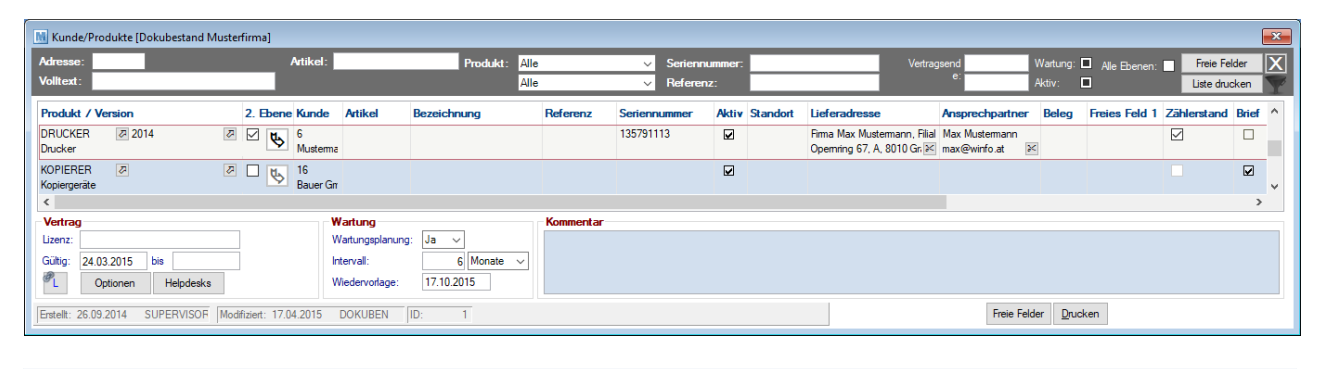

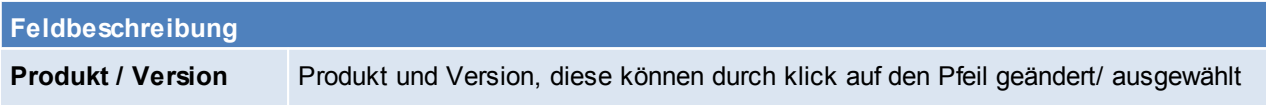

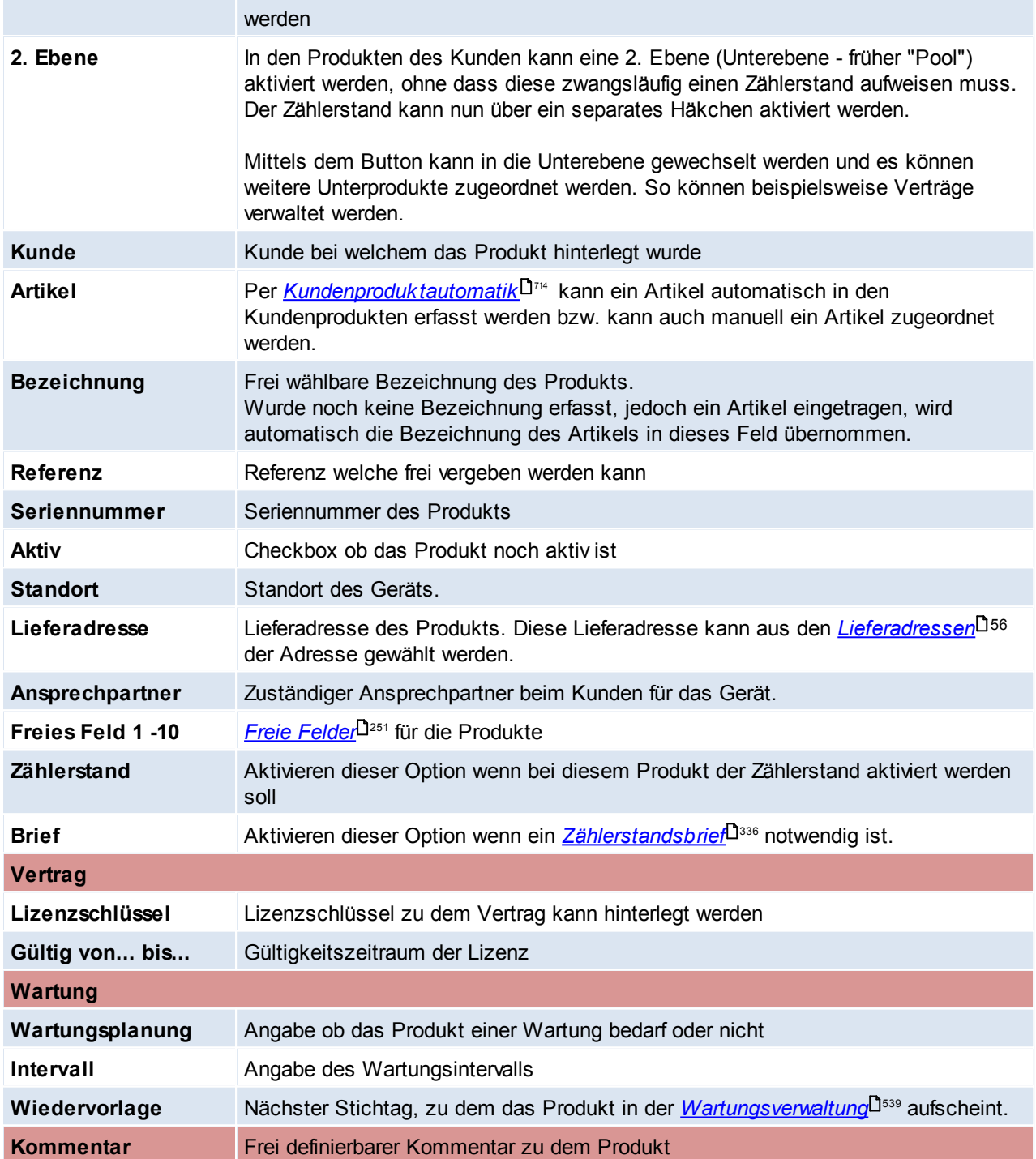

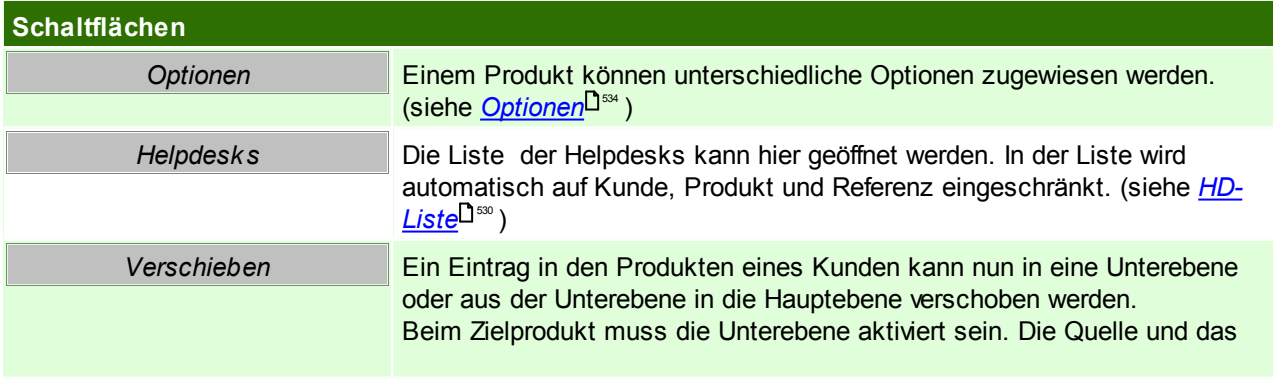

*© 2018 Winfo Data GmbH*

Ziel dürfen keiner WKR-Position zugeordnet sein.

*In 1. Ebene* Verschiebt das gewählte Produkt aus der Unterebene in die erste Ebene.

### **4.1.1.7 WKR (Wiederkehrende Rechnungen)**

### *[Stammdaten > Adressen > Neue Adresse erfassen > Karteikarte: WKR]*

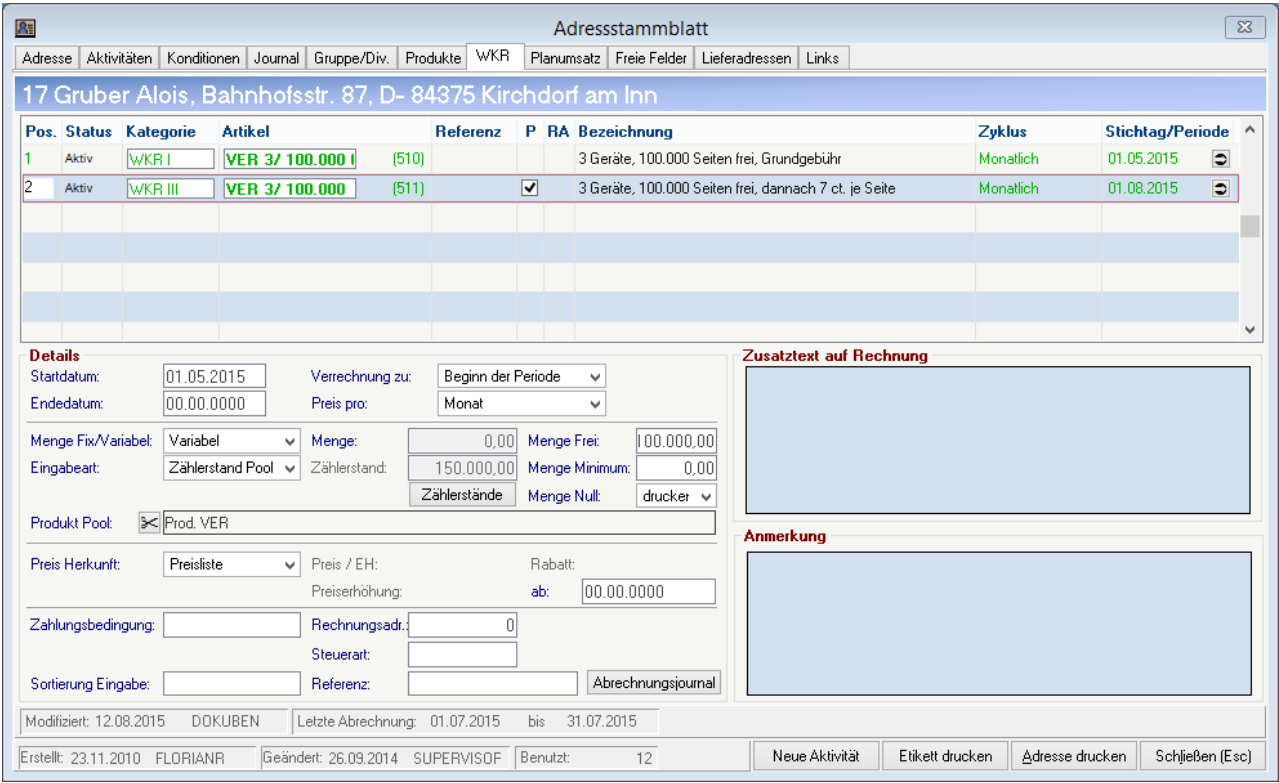

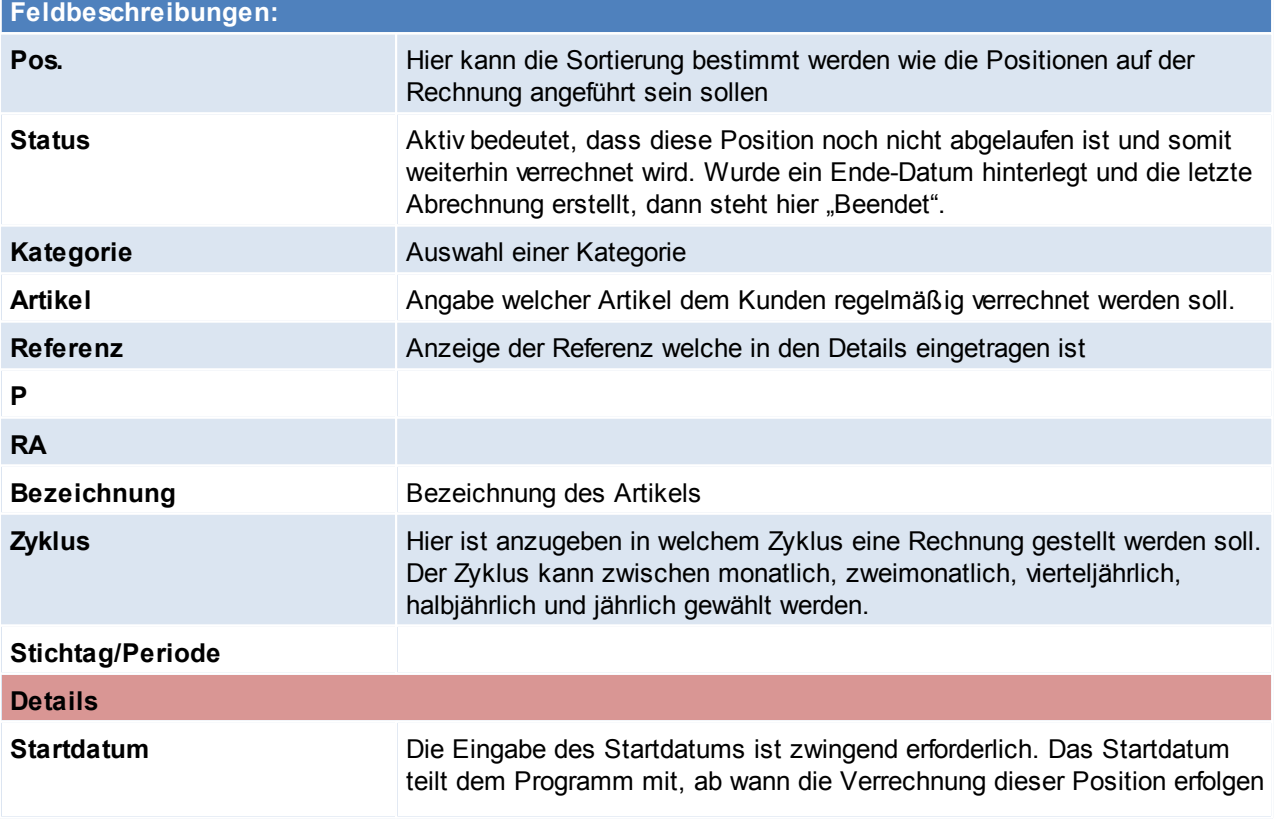

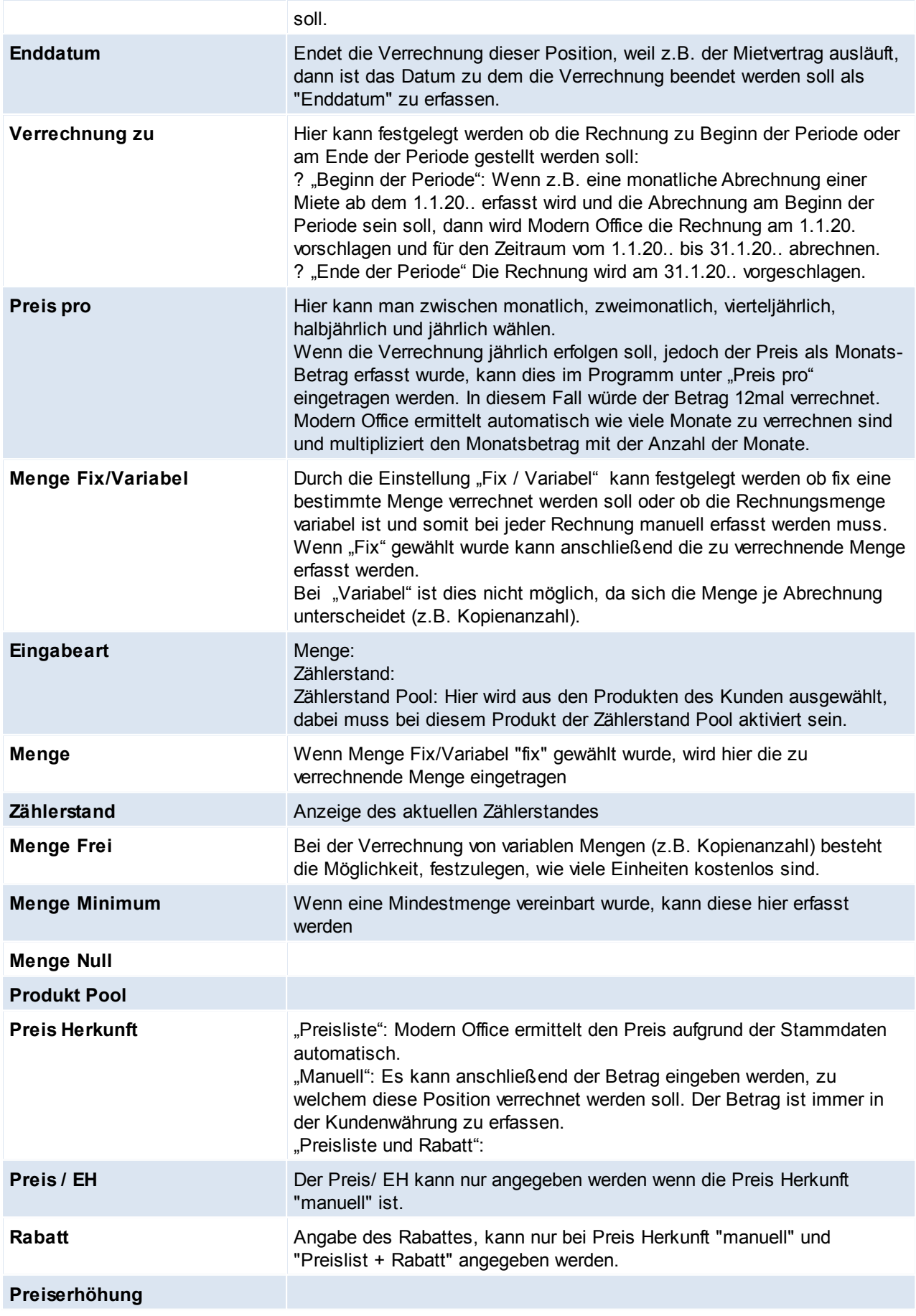

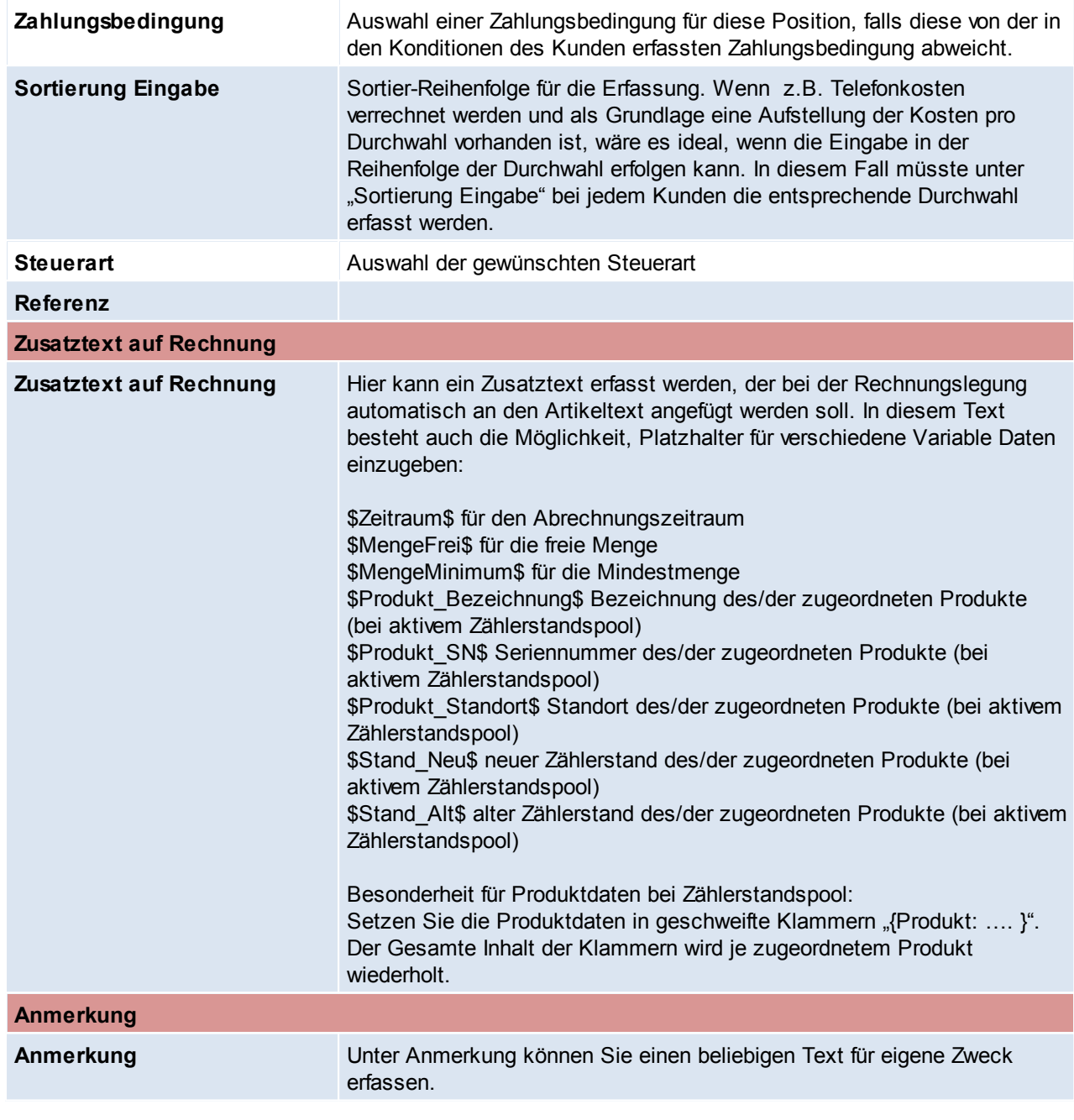

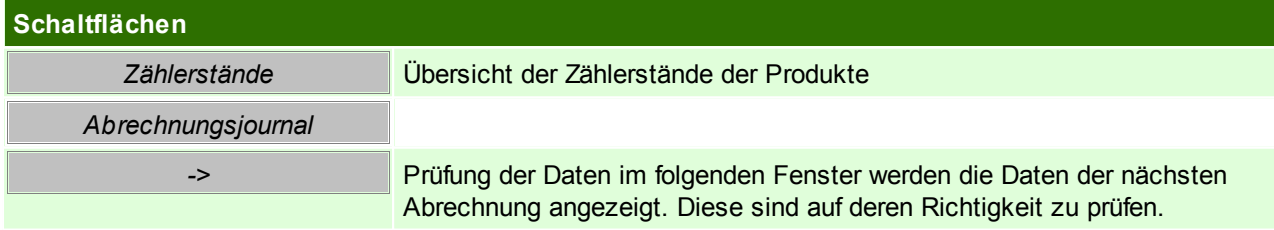

# **Prüfung der Daten**

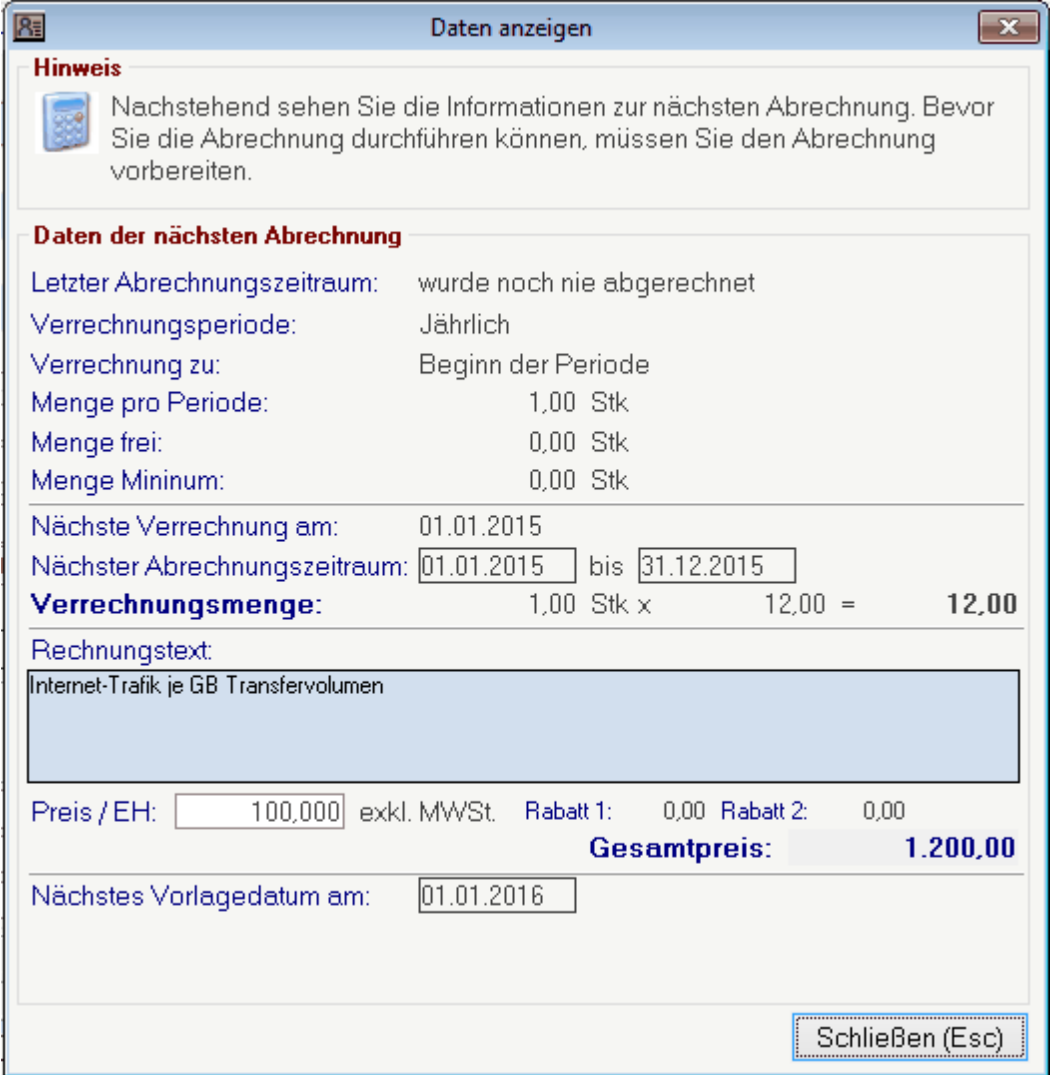

## **Zählerstände**

In diesem Fenster wird eine Übersicht der Zählerstände der Produkte angezeigt.

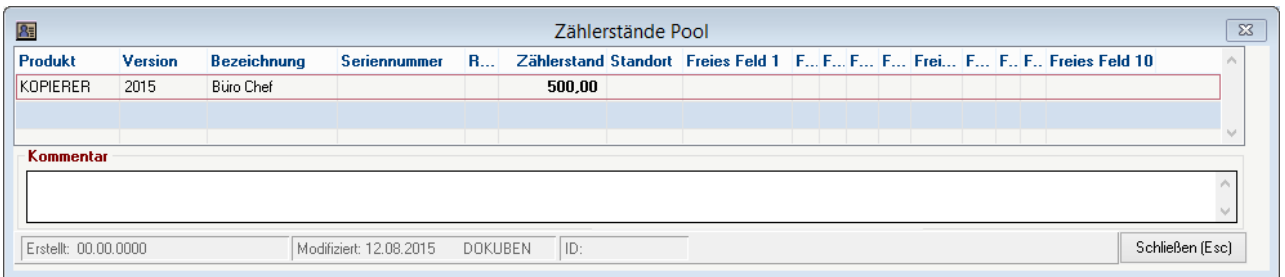

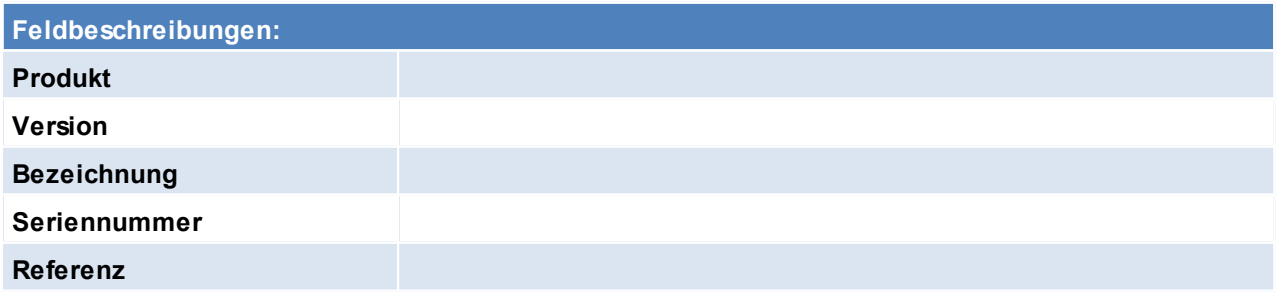

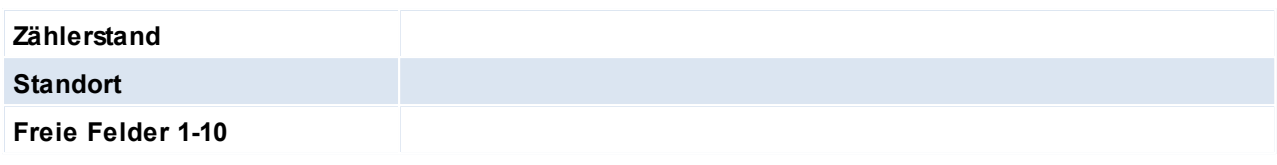

Beachten Sie die Hinweise zum <u>[Bearbeiten](#page-22-0) von Daten in Tabellen</u>U23.

**4.1.1.8 Planumsatz**

*[Stammdaten > Adressen > Neue Adresse erfassen > Karteikarte: Planumsatz]*

In den Adressen werden die erwarteten Planumsätze/mengen erfasst.

Dies kann auf verschiedenen Ebenen erfolgen: Gesamt, Hauptartikelgruppe, Artikelgruppe, Artikel und jeweils Gesamt oder pro Vertreter.

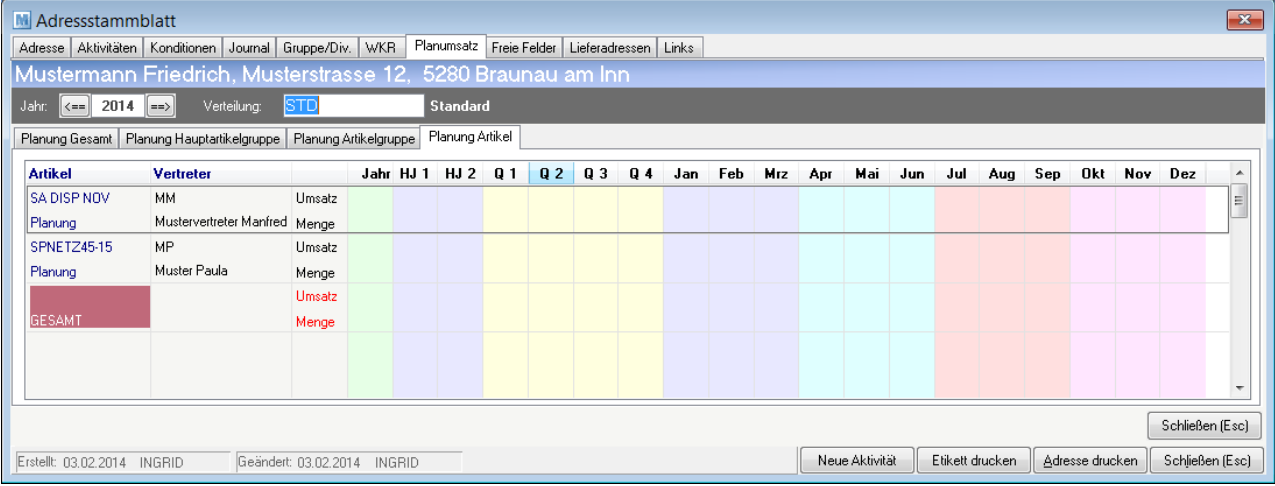

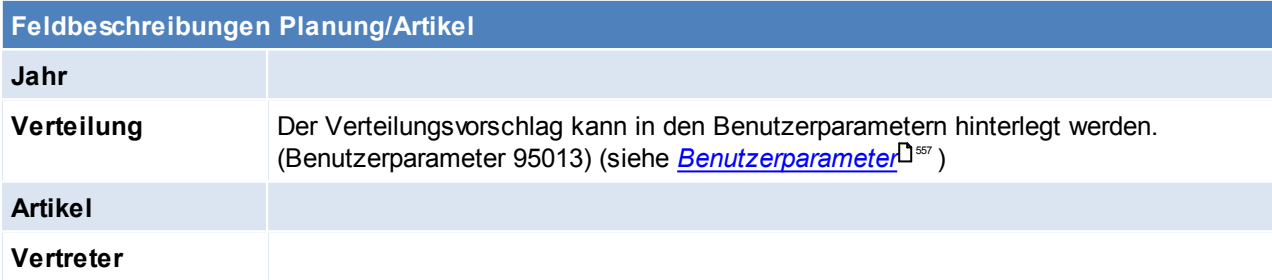

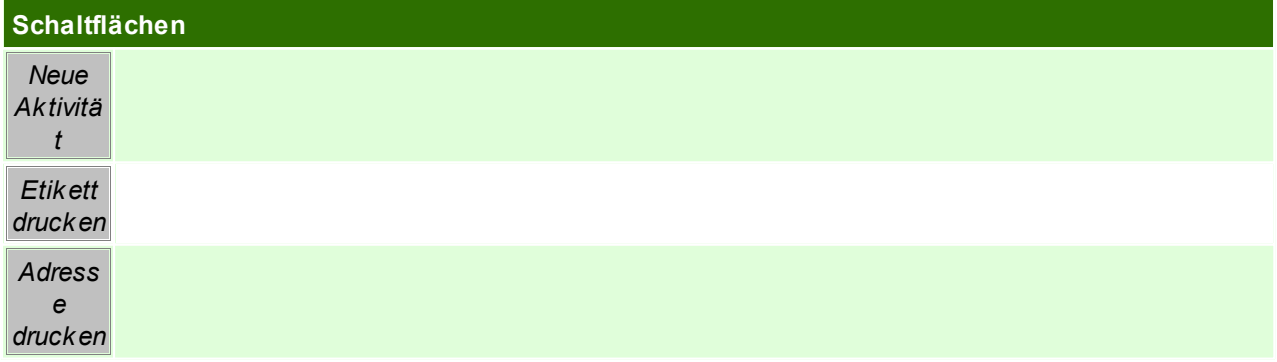

Beachten Sie die Hinweise zum [Bearbeiten](#page-22-0) von Daten in Tabellen<sup>[123</sup>.

### **4.1.1.9 Freie Felder**

*[Stammdaten > Adressen > Neue Adresse erfassen > Karteikarte: Freie Felder]*

Hier besteht die Möglichkeit Felder selbst zu definieren, für die es im Programm selbst kein festes Feld gibt. Die eingegebene Feldbezeichnung wird dann in den Adressblättern angezeigt. Eine genaue Erklärung und Feldbeschreibung können den *Freien [Feldern](#page-250-0)* L<sup>ast</sup> entnommen werden.

### <span id="page-55-0"></span>**4.1.1.10 Lieferadressen**

*[Stammdaten > Adressen > Neue Adresse erfassen > Karteikarte: Lieferadressen]*

Modern Office bietet die Möglichkeit, pro Adresse verschiedene Lieferadressen fix zu hinterlegen. Dies ist vor allem dann sinnvoll, wenn die Lieferungen an Filialbetriebe, die Rechnung jedoch an eine Zentrale gesandt werden sollen bzw. wenn eine Warenlieferung direkt zum Endkunden, die Rechnung jedoch an einen Vertriebspartner gerichtet ist.

Die abweichende Lieferadresse kann entweder direkt beim Auftrag eingegeben oder im Adressblatt fix gespeichert werden.

Wenn später ein Auftrag erfasst wird, kann aus den gespeicherten Lieferorten gewählt werden.

Die Tabelle im Oberen Abschnitt ist lediglich die Anzeige der im unteren Teil eingegebenen Daten. Eine Bearbeitung der Daten der ausgewählten Zeile finden im unteren Teil statt.

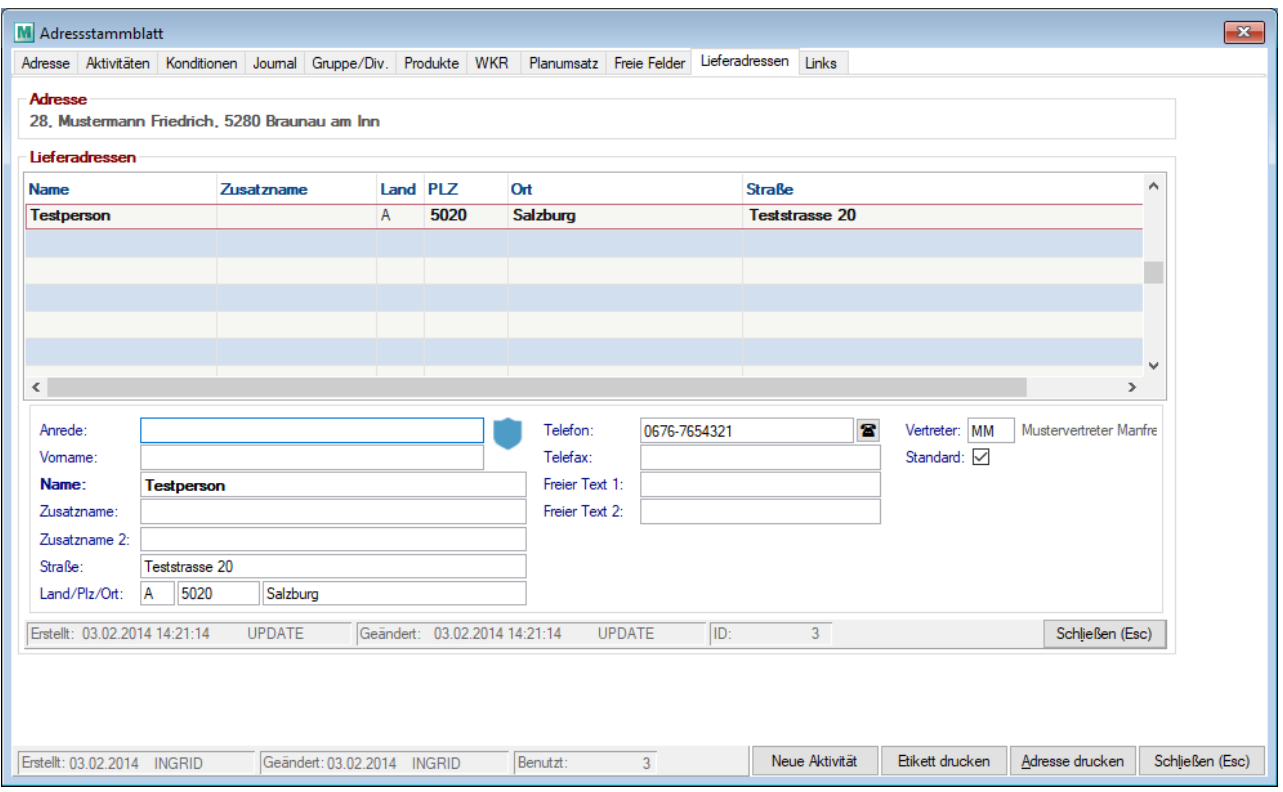

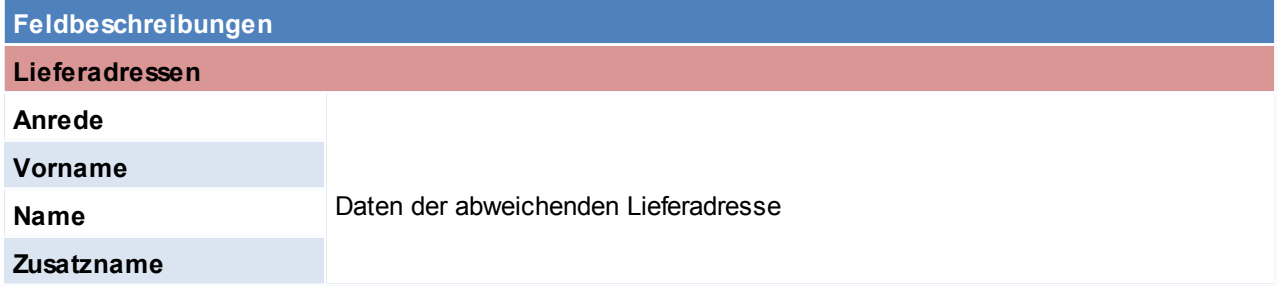

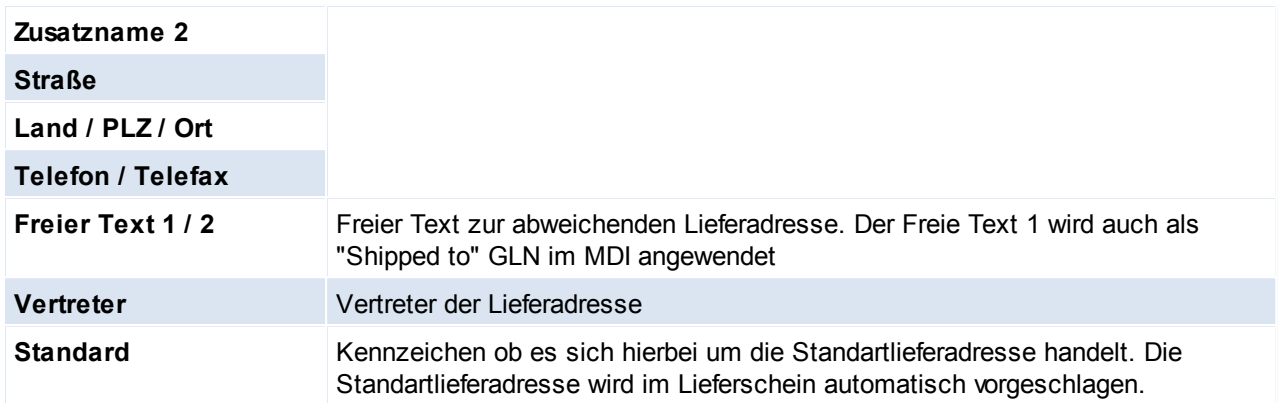

Beachten Sie die Hinweise zum <u>[Bearbeiten](#page-22-0) von Daten in Tabellen</u>U23 . **4.1.1.11 Links**

*[Stammdaten > Adressen > Neue Adresse erfassen > Karteikarte: Links]*

VGL: <u>[Links](#page-679-0)</u>⊔<sup>‱</sup>

# **4.1.2 Adressen Übersicht**

*[Stammdaten > Adressen > Adressen Übersicht]*

Dieses Programm dient zur Adressensuche.

Grundsätzlich dienen die Eingabemasken bei den verschiedenen Übersichten dazu, Suchkriterien festzulegen, um die benötigten Daten gezielt aus dem gesamten Datenbestand filtern zu können.

Cursor steht auf Matchcode, einfach den Matchcode zu schreiben beginnen, es erscheint die gewünschte Adresse.

### **Zuname, Land, PLZ, Ort:**

Stellt man den Cursor in eines dieser Felder und gibt man den ersten Buchstaben bzw. Zahl ein, erscheinen sofort die Namen bzw. PLZ mit diesem Anfangsbuchstaben bzw. Anfangszahl. Natürlich kann man auch den ganzen Namen eingeben.

Die Adressen werden standardmäßig per <ENTER> geöffnet.

Lediglich wenn die Tabelle zur Auswahl einer Adresse (z.B. aus einem Belege, aus einer Aktivität,...) genutzt wird, wird diese übernommen anstatt geöffnet.

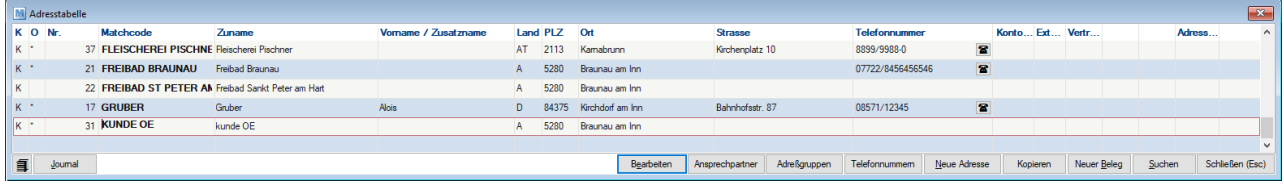

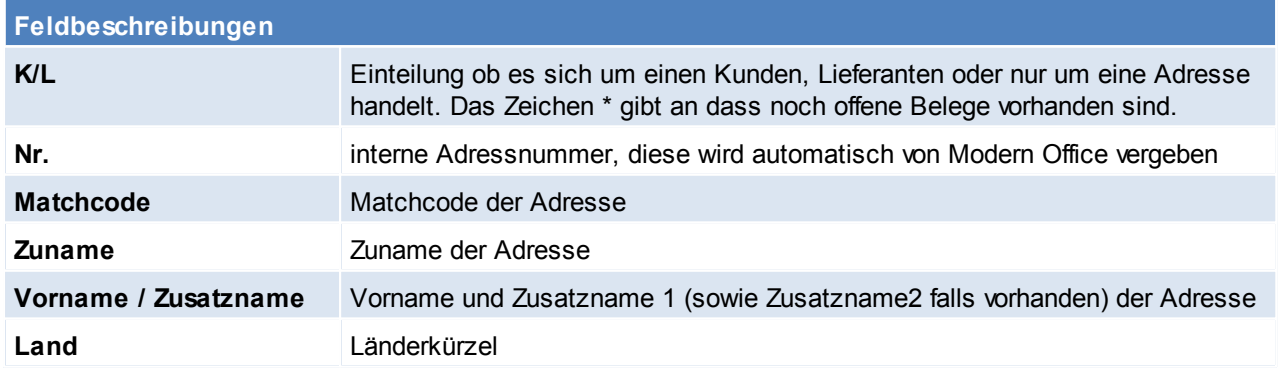

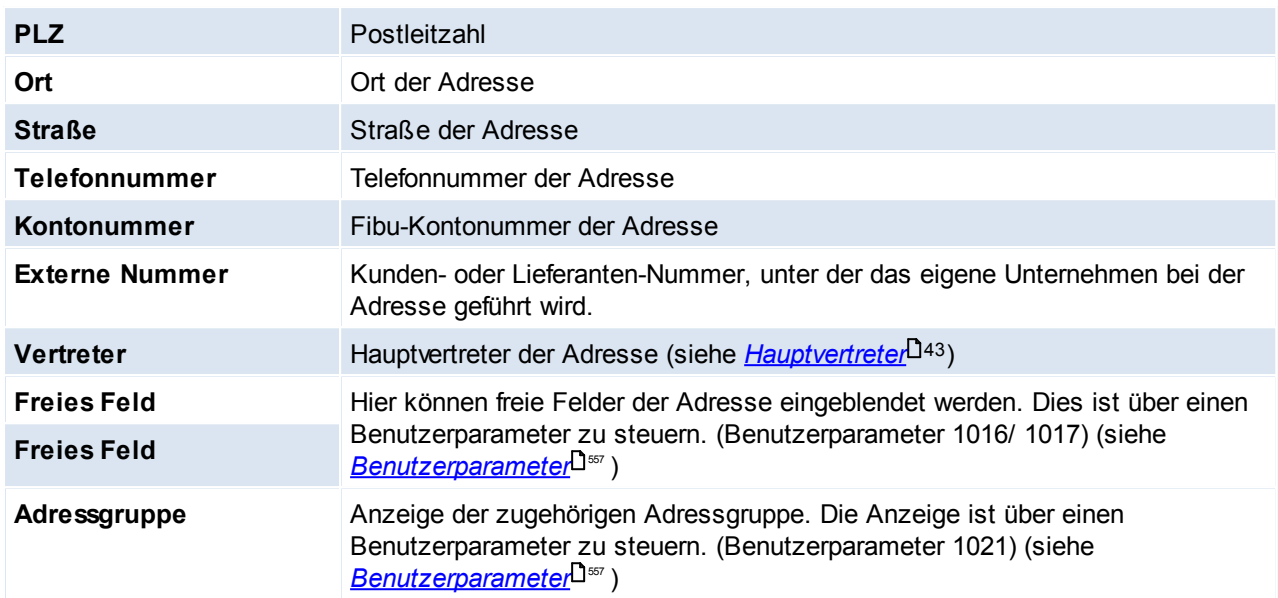

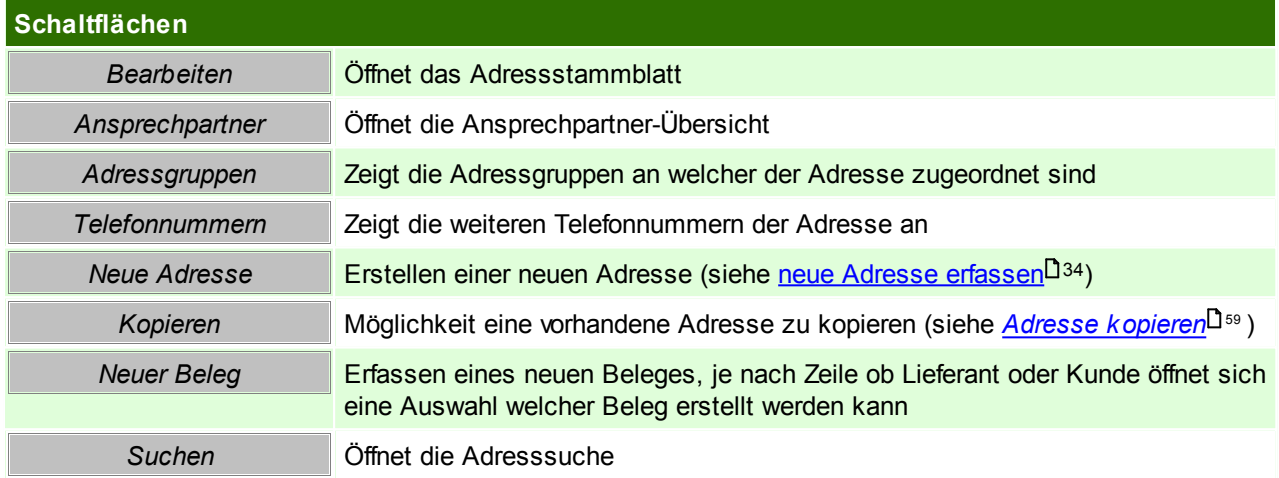

## **Adresssuche**

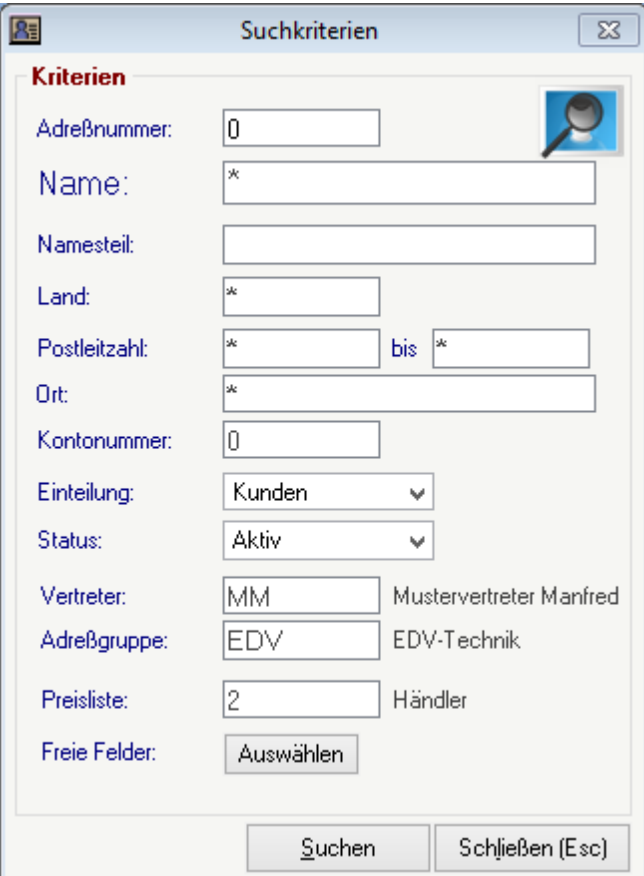

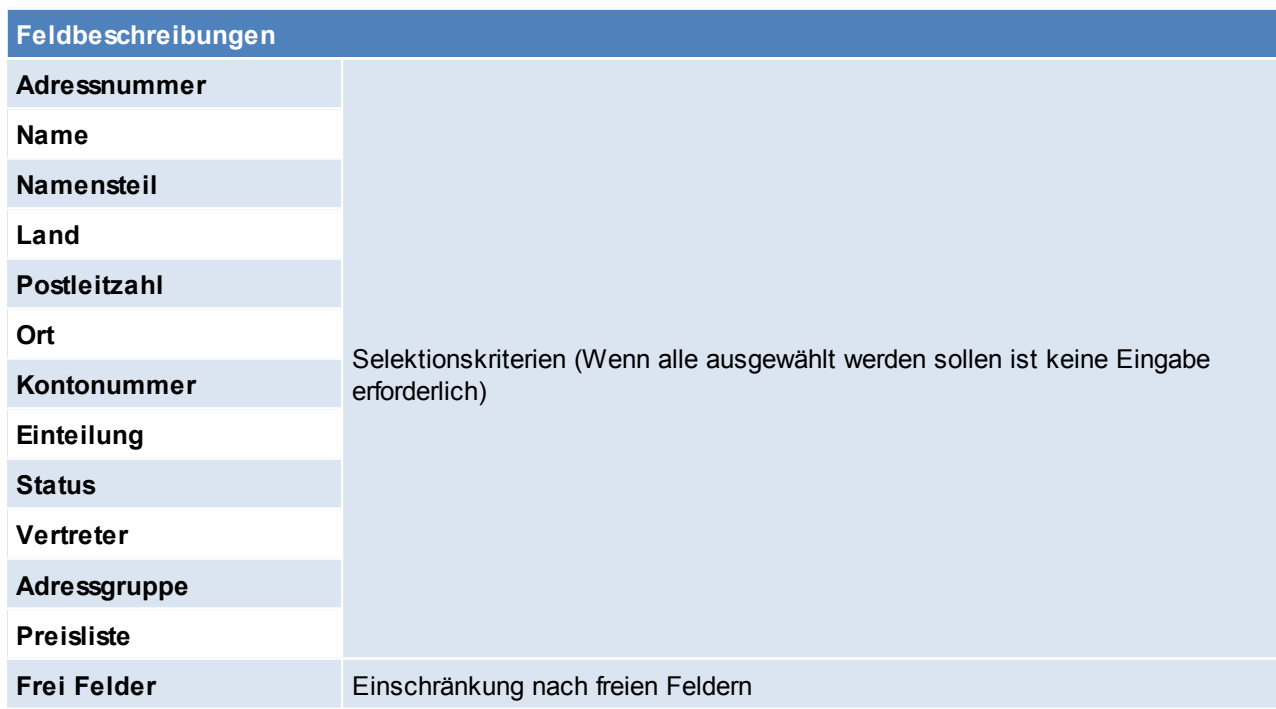

# <span id="page-58-0"></span>**Adresse kopieren**

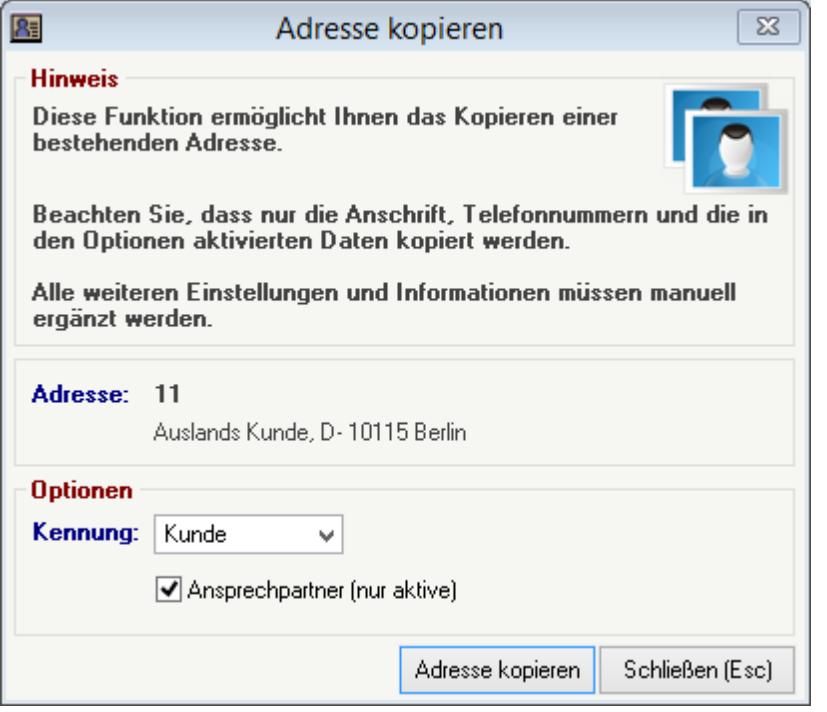

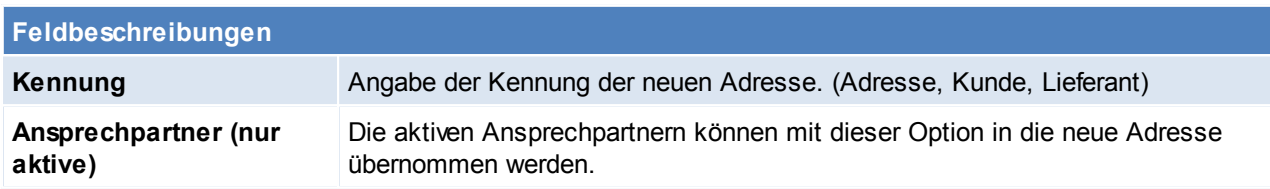

Beachten Sie die Hinweise zum <u>[Bearbeiten](#page-22-0) von Daten in Tabellen</u>D<sup>23</sup>.

### **4.1.3 Adressen bearbeiten**

*[Stammdaten > Adressen > Adressen bearbeiten]*

Dieses Programm wird in der Praxis eigentlich sehr selten verwendet. Es zeigt einfach alle Adressblätter an, wobei man mit den Bild-Tasten von einer zur anderen Adresse wandern kann. Der Sinn besteht darin, dass man beispielsweise ein bestimmtes Eingabefeld in allen Adressblättern nachtragen kann, oder den gesamten Bestand durchforstet, um einzelne Adressen zu löschen. Bitte beachten Sie jedoch, dass nur Adressen gelöscht werden können, die noch nie bebucht wurden.

Siehe *[Adressstammblatt](#page-33-0)* 34

**4.1.4 Adressen weitere Funktionen**

*[Stammdaten > Adressen > Weitere Funktionen]*

**4.1.4.1 Adressen ausgeben**

*[Stammdaten > Adressen > Adressen ausgeben]*

Dieses Programm wird verwendet, um Adresslisten zu erstellen, oder beispielsweise automatische Termineinträge in das Notizsystem

(beispielsweise für Telefonmarketing) zu generieren, die dann abgearbeitet werden können.

Grundsätzlich dienen die Eingabemasken bei den verschiedenen Übersichten dazu, Suchkriterien festzulegen, um die benötigten Daten

gezielt aus dem gesamten Datenbestand filtern zu können.

Sie wählen alle Datensätze aus, indem Sie alle Vorschlagswerte mit <Enter> bestätigen.

Das Zeichen \* (Stern) repräsentiert wie im MS-DOS einen Platzhalter für ein oder mehrere beliebige Zeichen.

#### <span id="page-60-0"></span>4.1.4.1.1 Adressen ausgeben-Drucken

*[Stammdaten > Adressen > Adressen ausgeben > Karteikarte: Drucken]*

Mittels dieser Funktion können Adressen auf eine Liste oder auf Etiketten gedruckt werden. Standardmäßig wird für Adressetiketten das Formular "Adressetiketten A4" mitausgeliefert - dieses ist für die Zweckform Etikett 3475 optimiert.

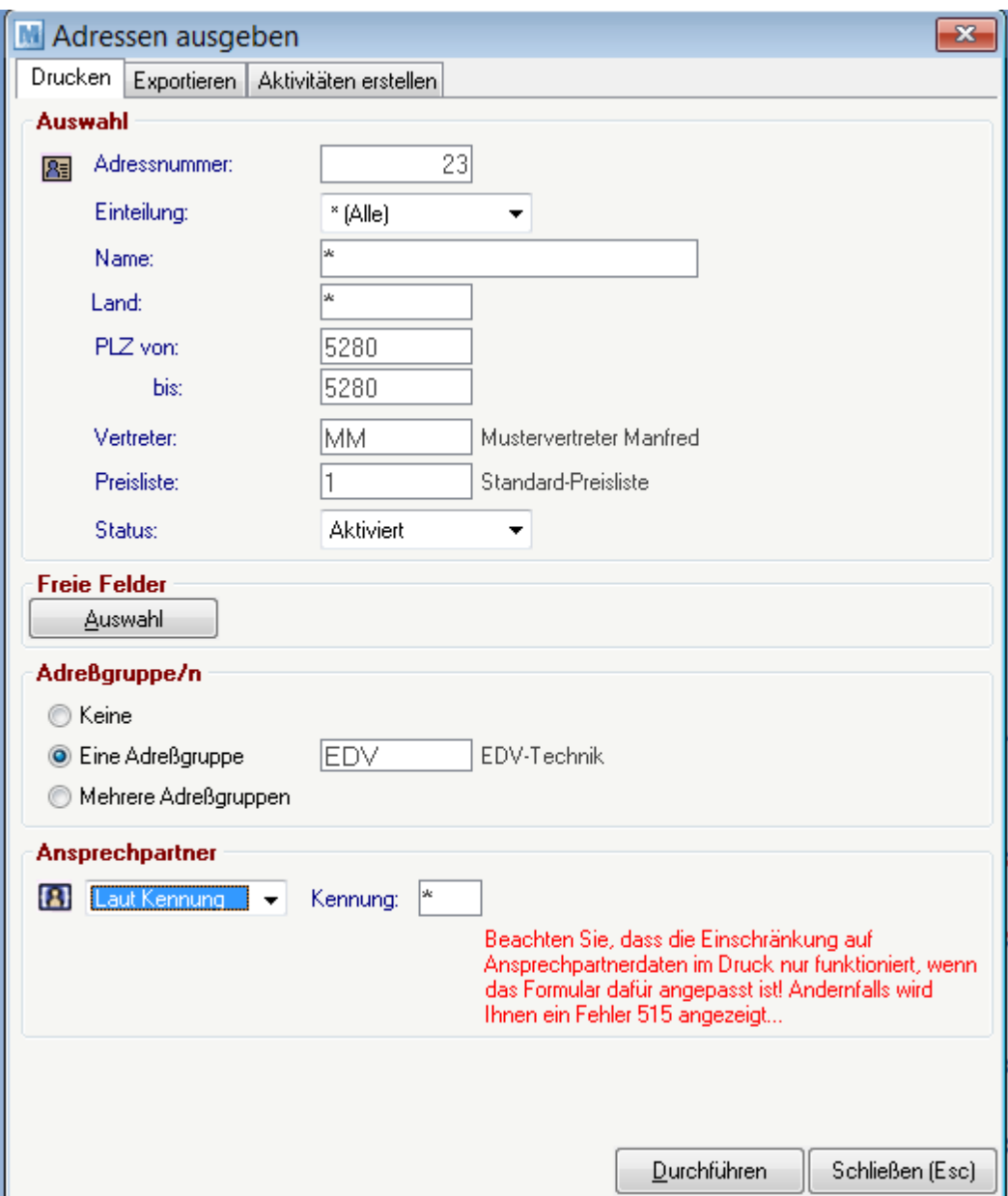

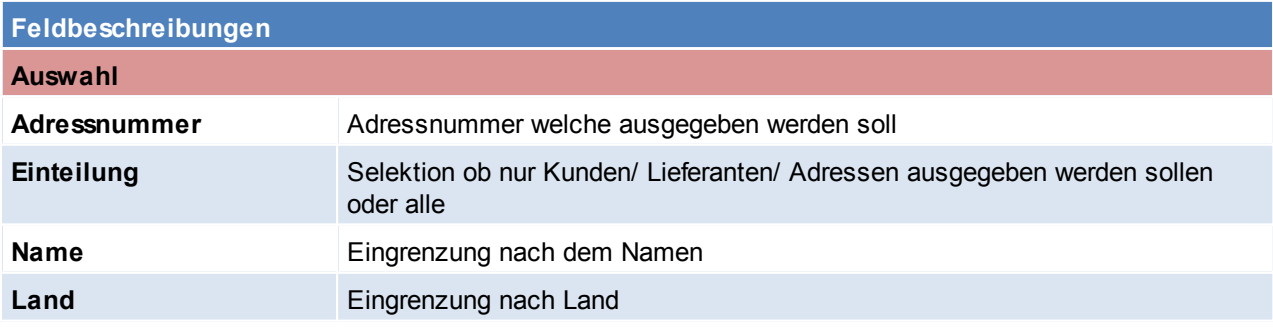

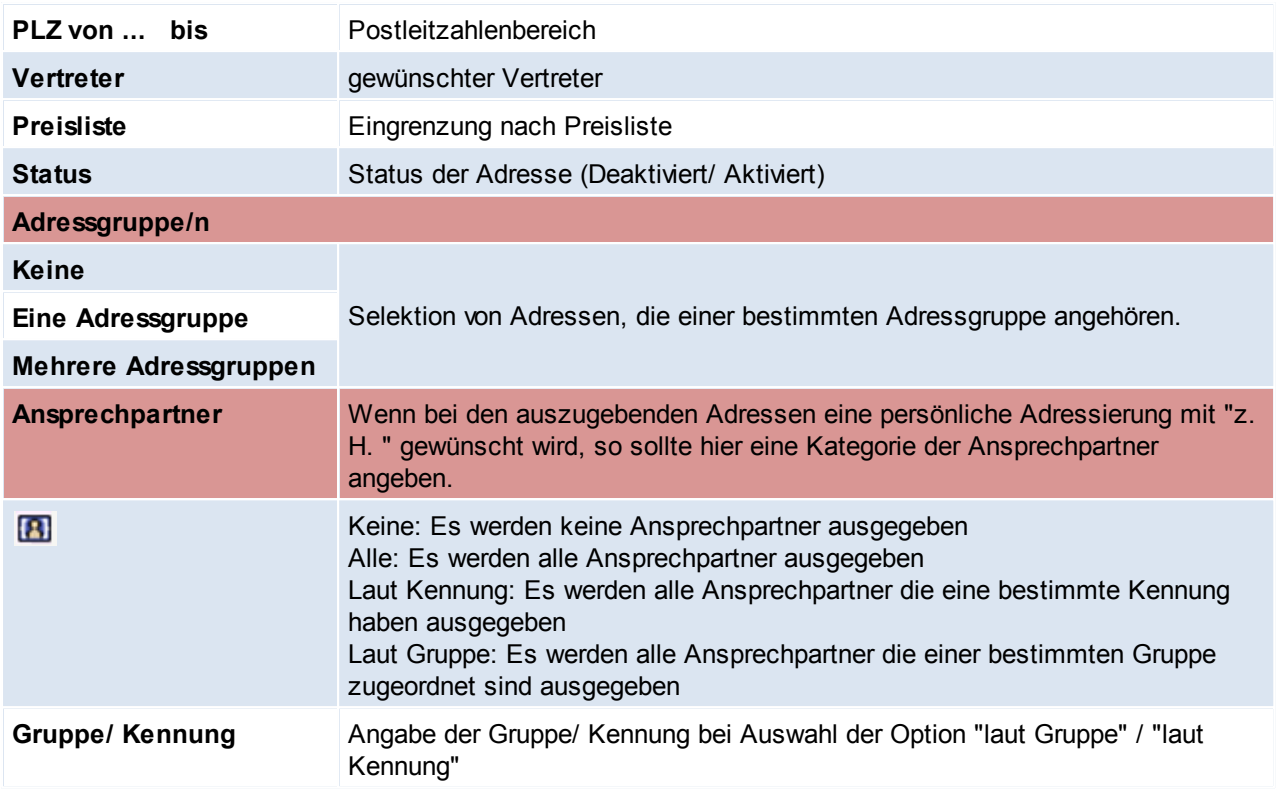

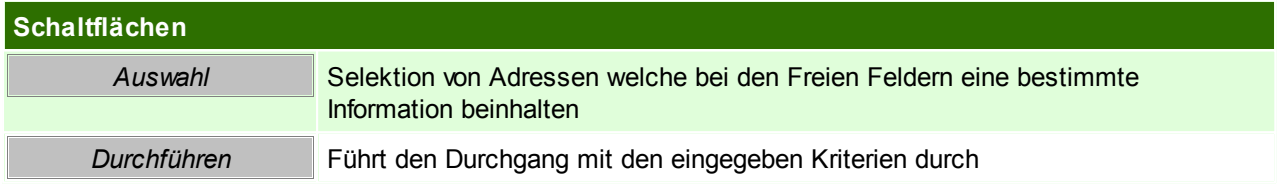

Beachten Sie die Hinweise zum <u>[Bearbeiten](#page-22-0) von Daten in Tabellen</u>D<sup>23</sup>.

### 4.1.4.1.2 Adressen ausgeben-Exportieren

*[Stammdaten > Adressen > Adressen ausgeben > Karteikarte: Exportieren]*

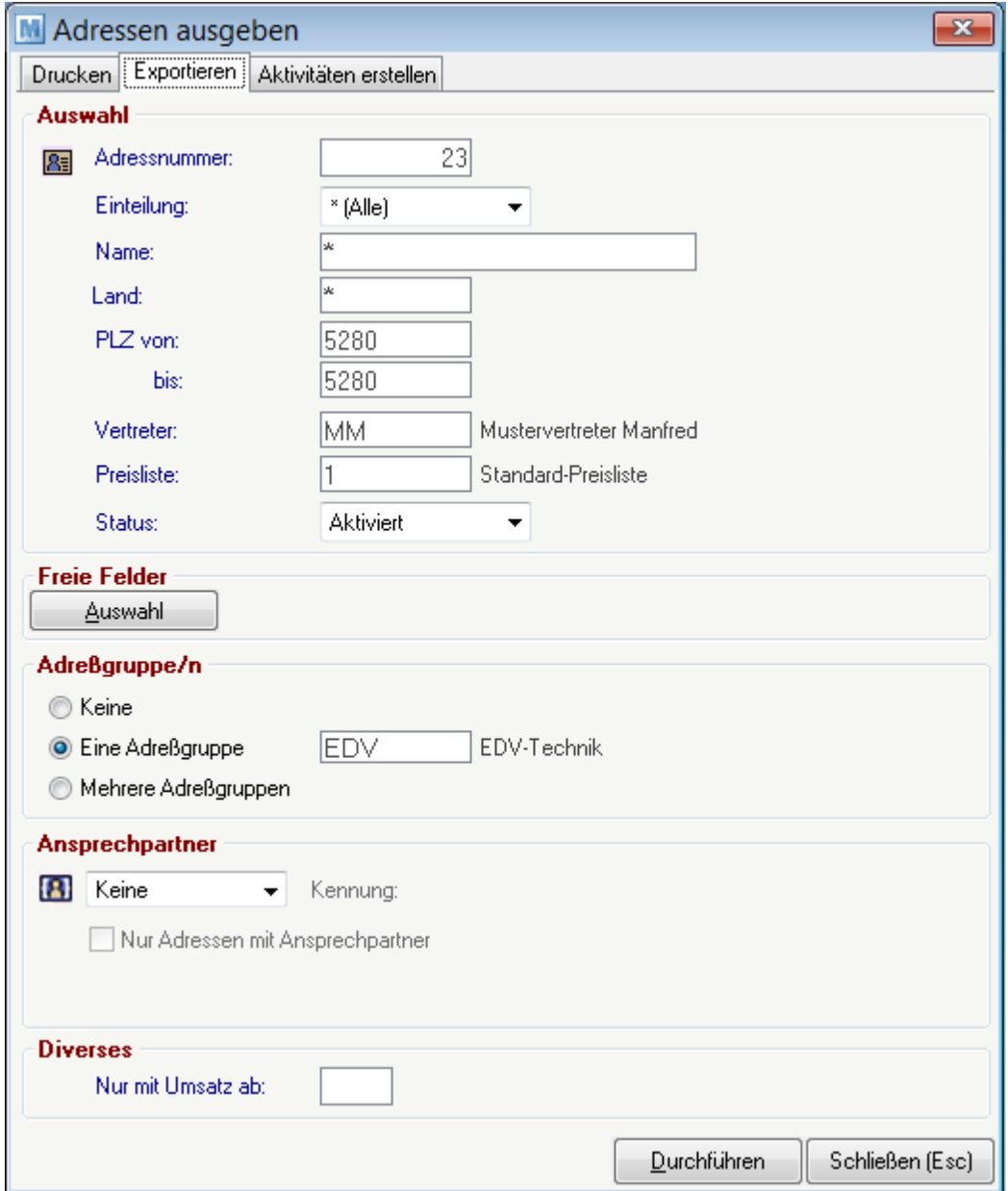

# **Feldbeschreibungen**

### **Adressgruppe/n**

Die Adressgruppen in dieser Maske dienen der Einschränkung auf die Adressen. Sollte im Exportfilter die Spalte "Adressgruppe" aktiviert sein, so sollte man wissen, dass aktuell nur eine Adressgruppe ausgegeben werden kann (falls man mehrere Adressgruppen wählt, werden diese nicht aneinandergekettet, denn es wird der nur der erste gefundene Eintrag ausgespielt).

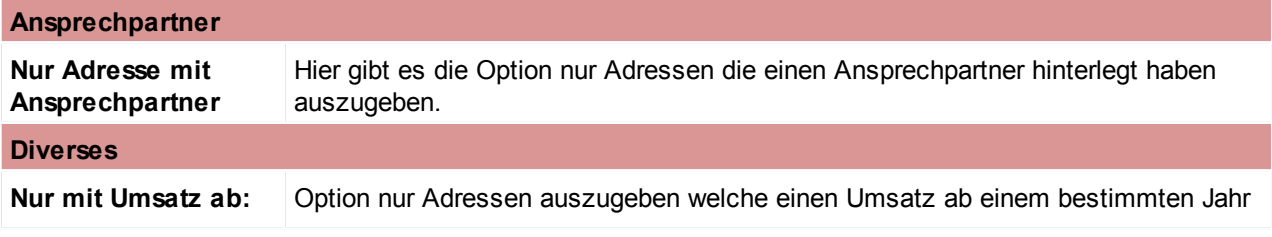

haben.

Die anderen Felder sind Analog zur Karteikarte "Drucken" auszufüllen siehe *Adressen [ausgeben-Drucken](#page-60-0)* 61

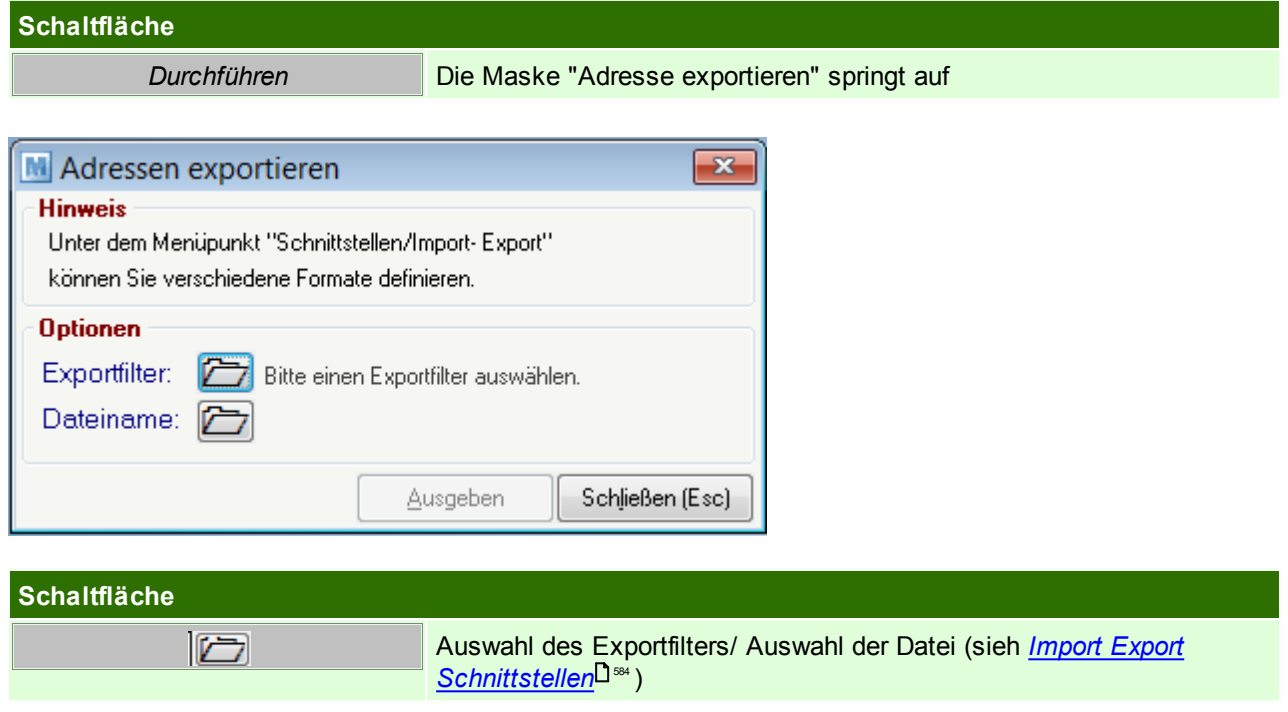

Beachten Sie die Hinweise zum <u>[Bearbeiten](#page-22-0) von Daten in Tabellen</u>D<sup>23</sup>.

### 4.1.4.1.3 Adressen ausgeben-Aktivitäten erstellen

*[Stammdaten > Adressen > Adressen ausgeben > Karteikarte: Aktivitäten erstellen]*

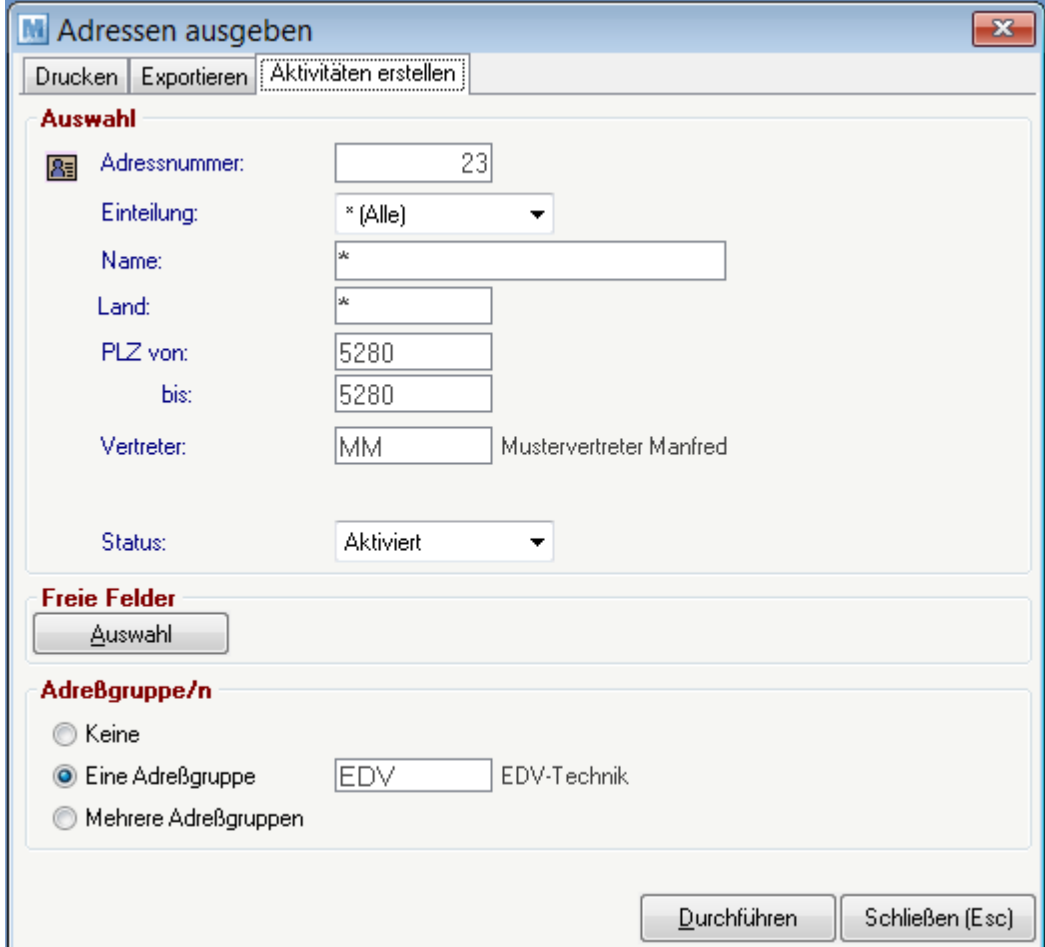

Die Felder sind Analog zur Karteikarte "Drucken" auszufüllen siehe *Adressen [ausgeben-Drucken](#page-60-0)* 61

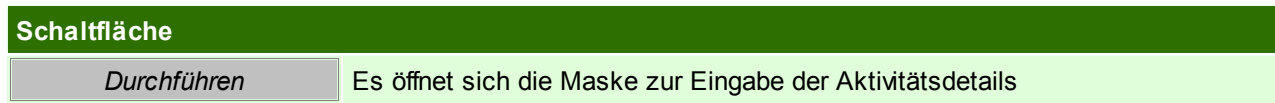

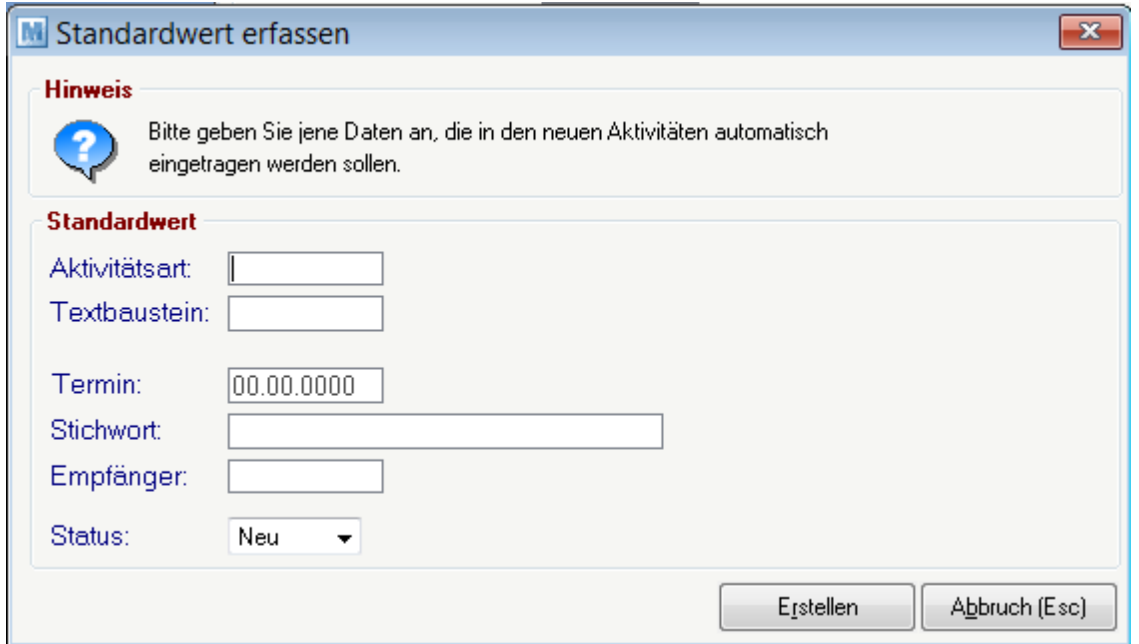

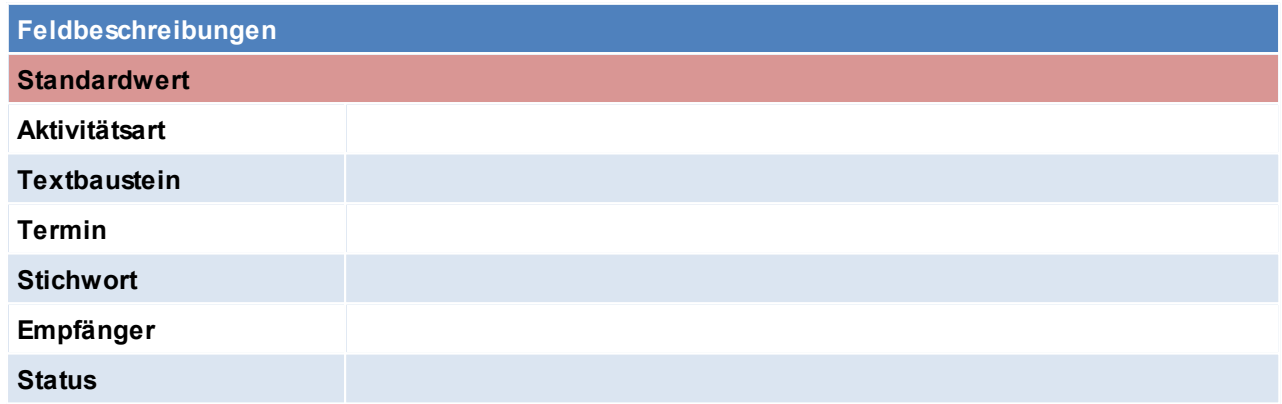

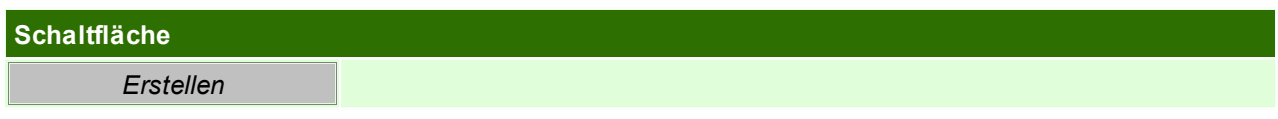

Beachten Sie die Hinweise zum <u>[Bearbeiten](#page-22-0) von Daten in Tabellen</u>D<sup>23</sup>.

**4.1.4.2 Adressen einspielen**

*[Stammdaten > Adressen > Adressen einspielen]*

Dieses Programm dient zum Einspielen externer Adressdaten im ASCII-Format in Modern Office. Voraussetzung dafür ist, dass ein entsprechender Importfilter definiert wurde, der den Aufbau der externen Adressdaten beschreibt. (siehe

*Import/ Export [Schnittstellen](#page-583-0)*<sup>[1584</sup> )

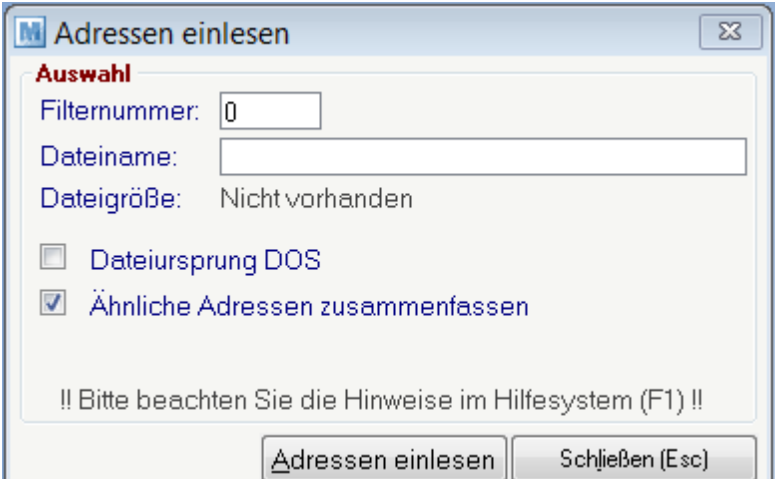

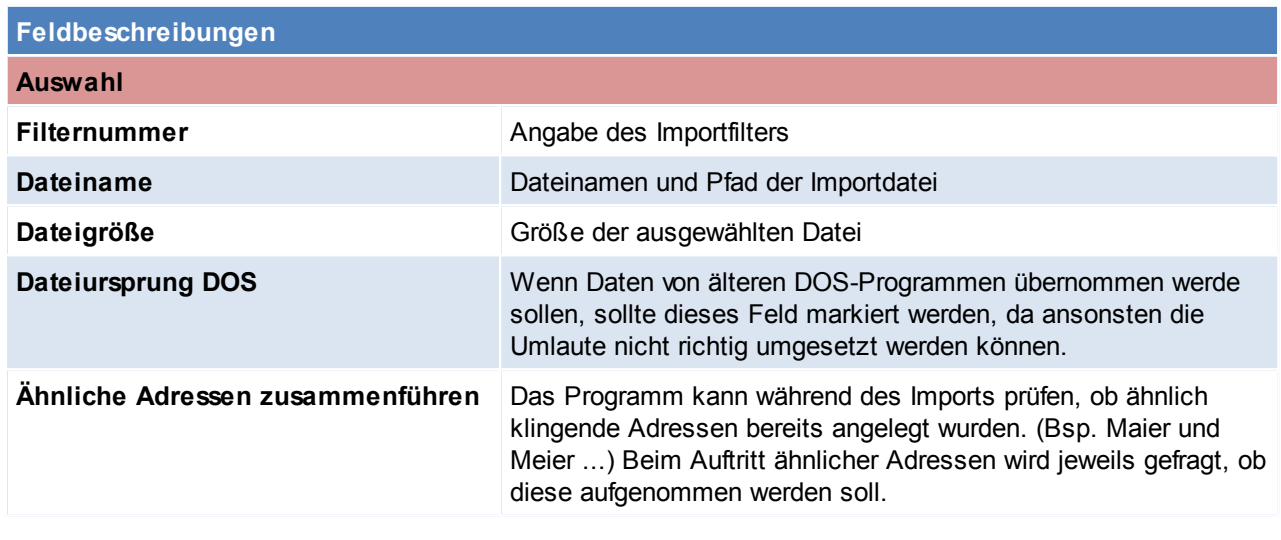

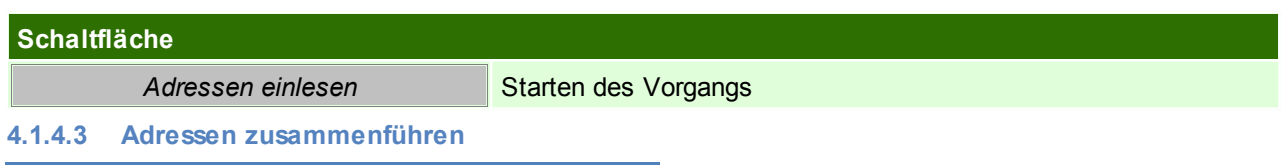

*[Stammdaten > Adressen > Adressen zusammenführen]*

Trotz eingebauter Prüfungen von Modern Office (z. B. Prüfung auf ähnlich klingende Namen bei der Adressanlage) kann es gelegentlich vorkommen,

dass Stammdaten mehrfach angelegt werden. Das kann sowohl bei Artikeln als auch bei Adressen vorkommen. Aus diesem Grund bietet Modern Office

die Möglichkeit, Stammdaten (auch ganze Adressgruppen) zusammenzuführen.

Es ist darauf zu achten, dass eine Zusammenführung einer Kundenadresse mit einer Lieferkantenadresse nicht möglich ist.

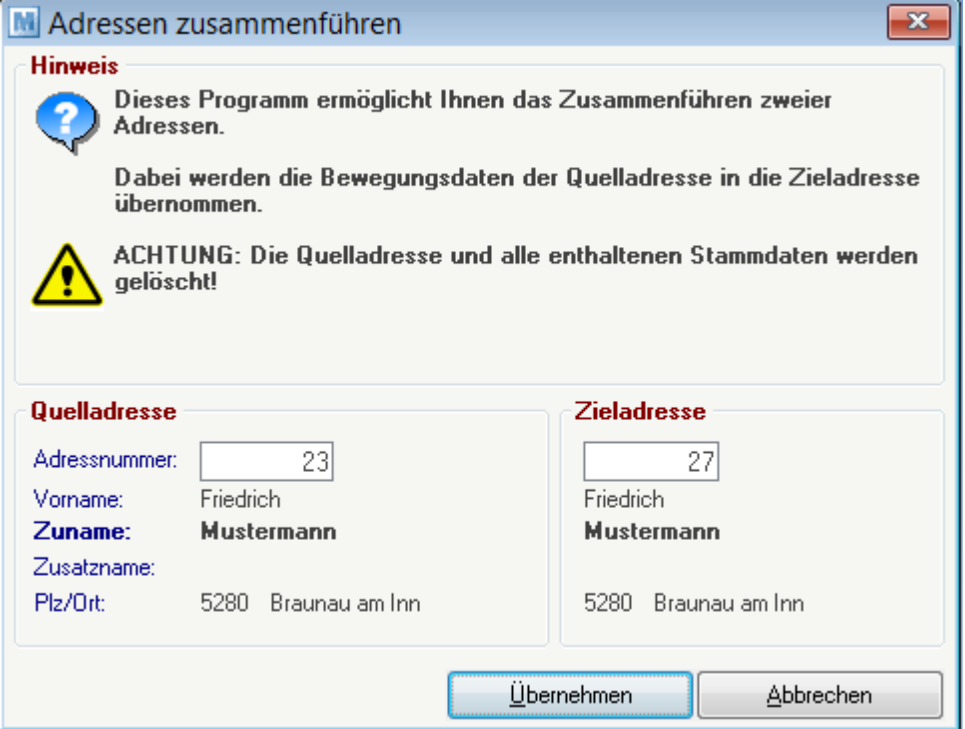

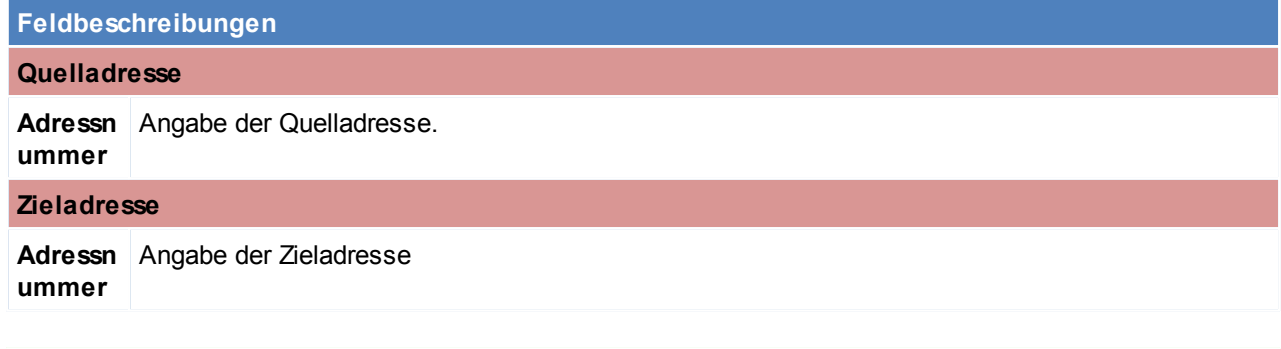

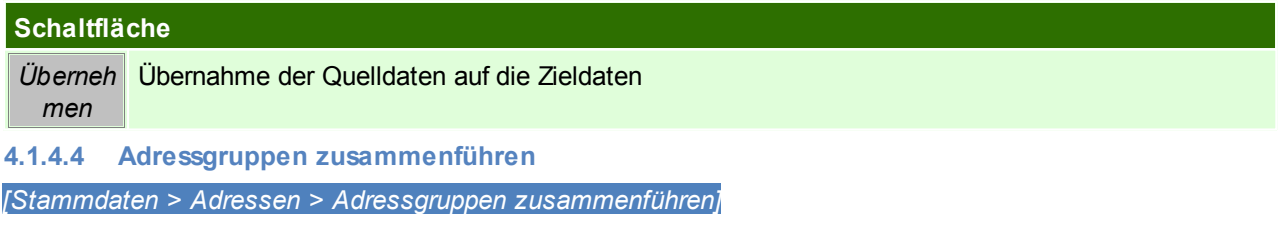

Analog zur Zusammenführung von Adressen können Sie auch ganze Adressgruppen, die eventuell versehentlich doppelt

angelegt wurden, zusammenführen. Alle Adressen der Quellgruppe werden dabei auf die Zielgruppe abgeändert.

I

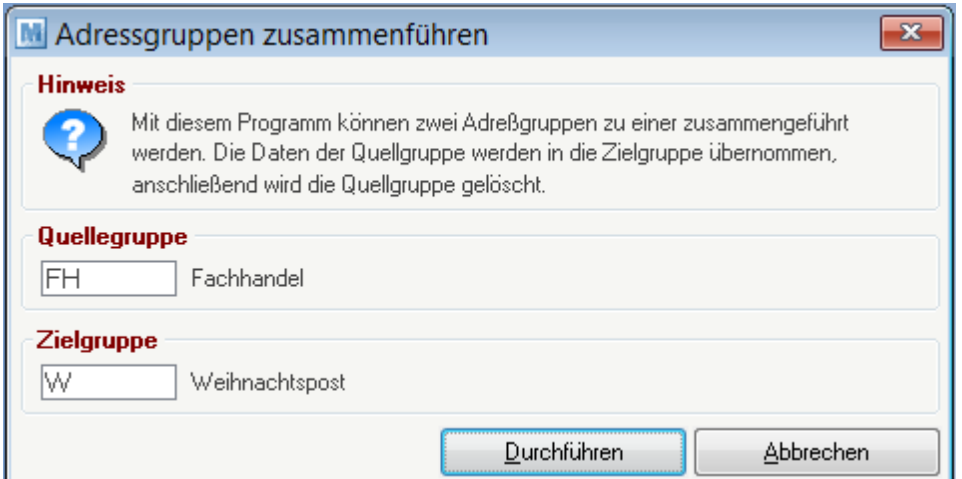

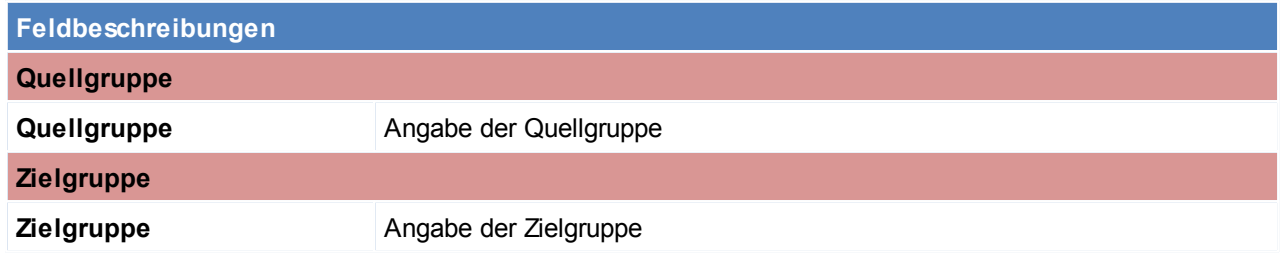

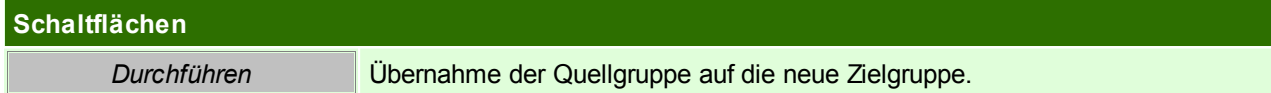

Beachten Sie die Hinweise zum <u>[Bearbeiten](#page-22-0) von Daten in Tabellen</u>U23 .

**4.1.4.5 Ansprechpartner Übersicht**

*[Stammdaten > Adressen > Ansprechpartner Übersicht]*

Manchmal kommt es vor, dass man zwar den Namen des Ansprechpartners eines Kunden oder Lieferanten kennt, aber den Namen des Unternehmens vergessen hat.

Das Programm "Ansprechpartner Übersicht" zeigt eine Liste aller in Modern Office gespeicherter Ansprechpartner. In der Spalte "Name" kann einfach der gesuchte Name eingegeben werden. Modern Office wird auf den entsprechenden Ansprechpartner hin navigieren und rechts daneben die Daten der Adresse zeigen.

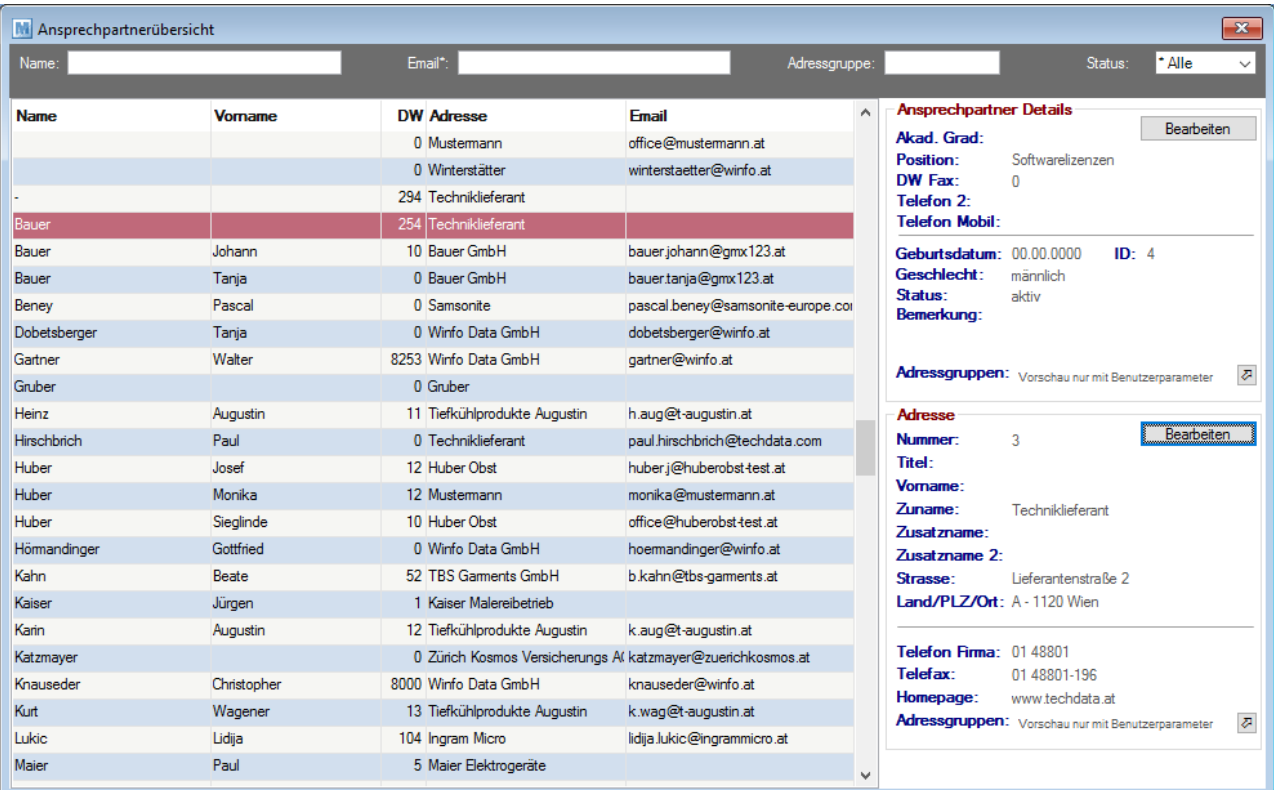

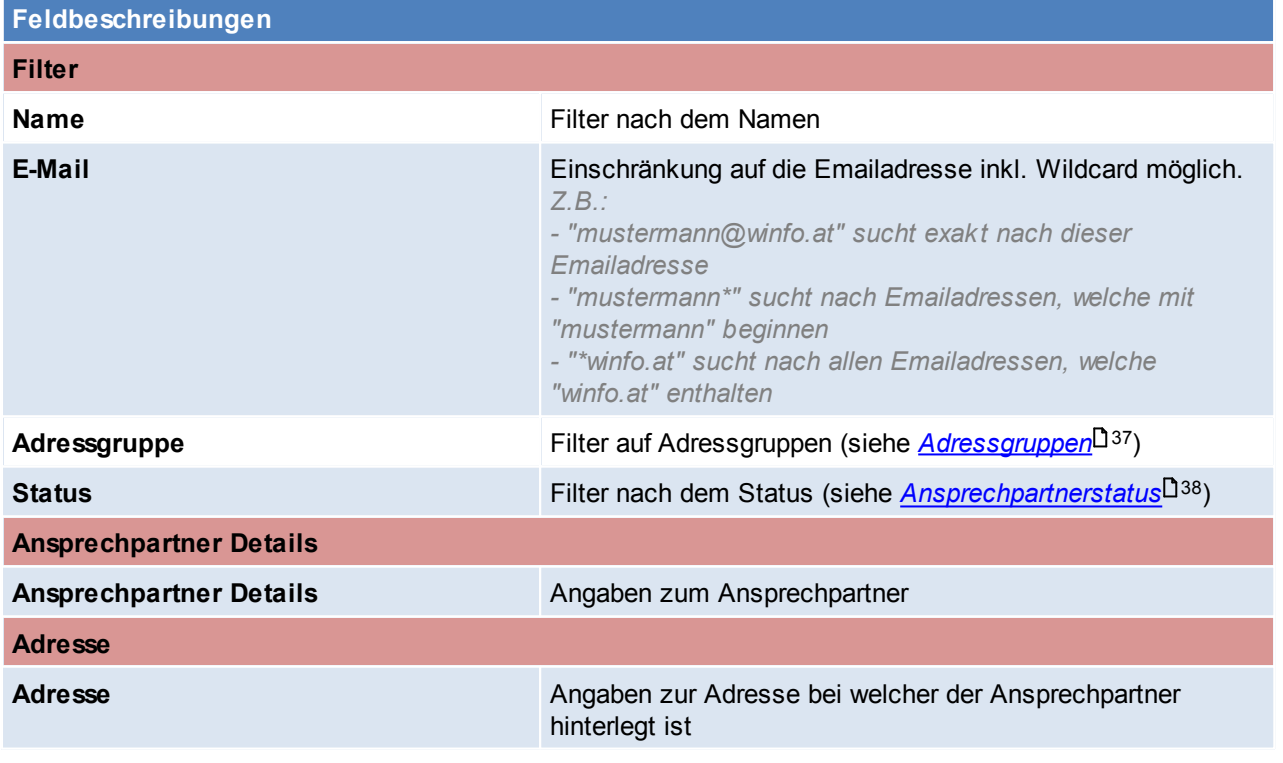

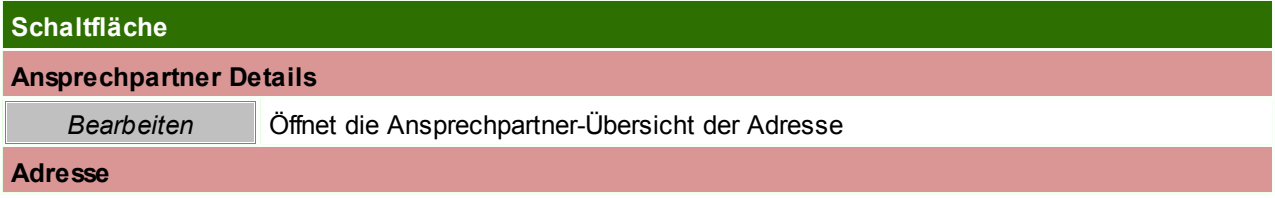

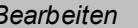

*Bearbeiten* Öffnet das Adressstammblatt der Adresse

Beachten Sie die Hinweise zum <u>[Bearbeiten](#page-22-0) von Daten in Tabellen</u>U23.

**4.1.4.6 Adressen Vertreter aktualisieren**

*[Stammdaten > Adressen > Weitere Funktionen > Adressen Vertreter aktualisieren]*

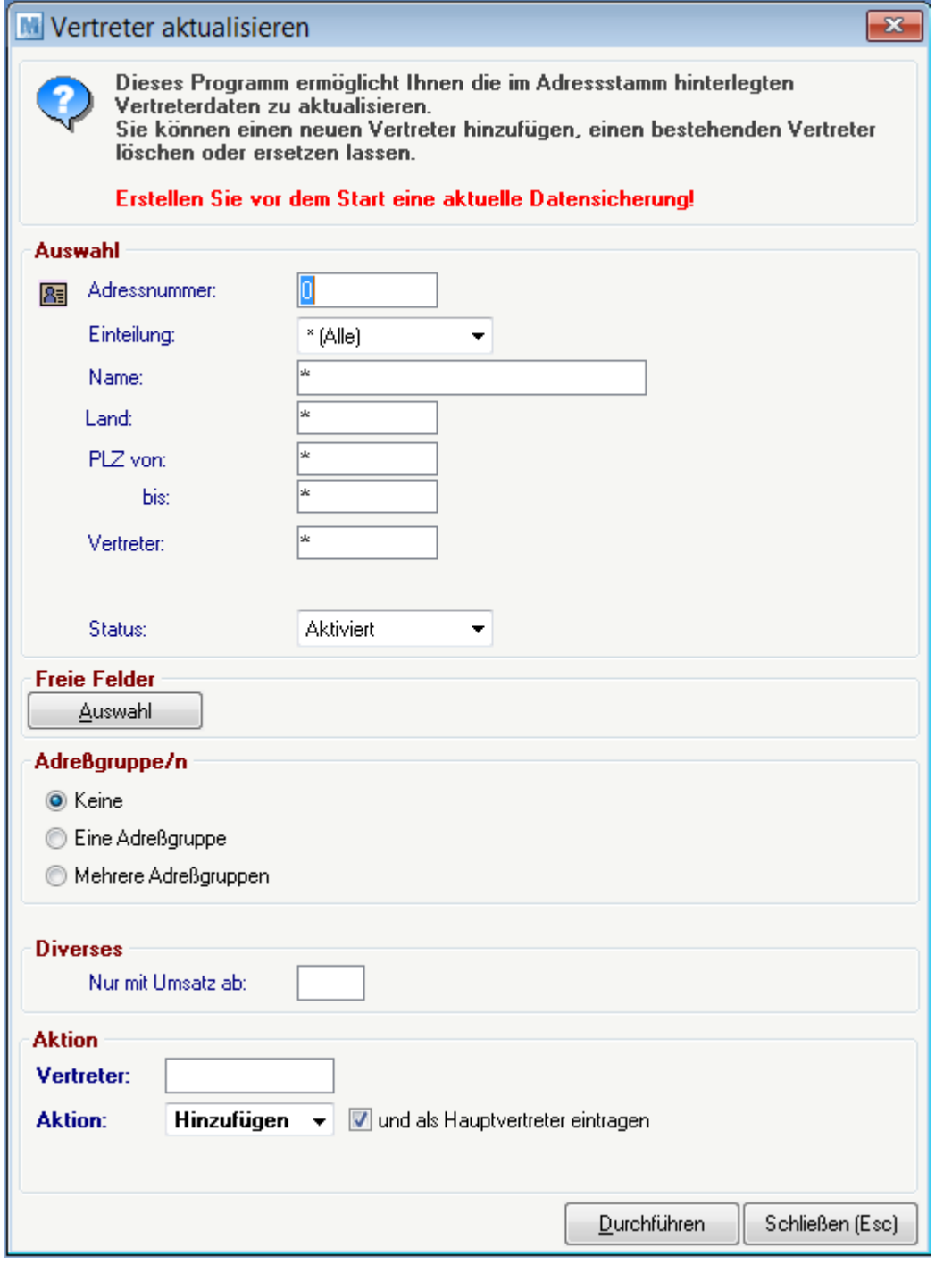

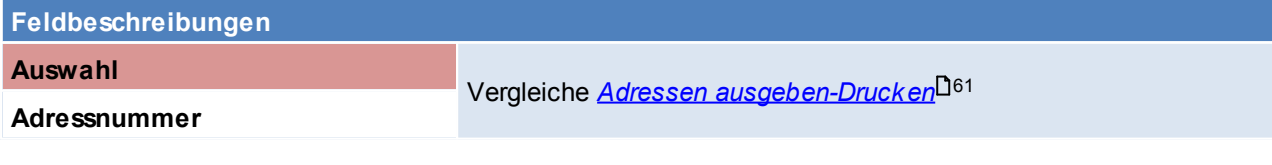

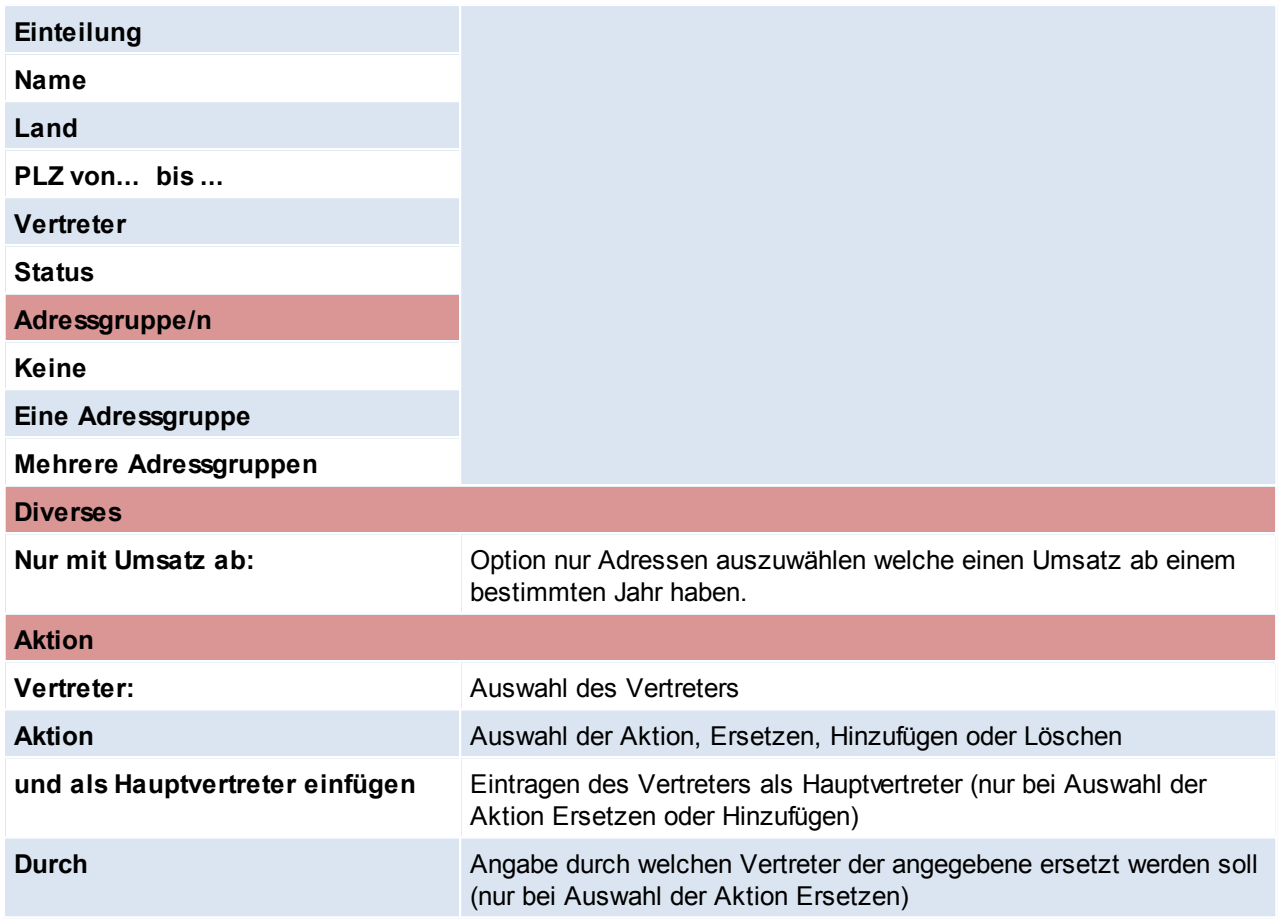
## **4.1.4.7 Ansprechpartner Adressgruppen eintragen**

*[Stammdaten > Adressen > Weitere Funktionen > Ansprechpartner Adressgruppen eintragen]*

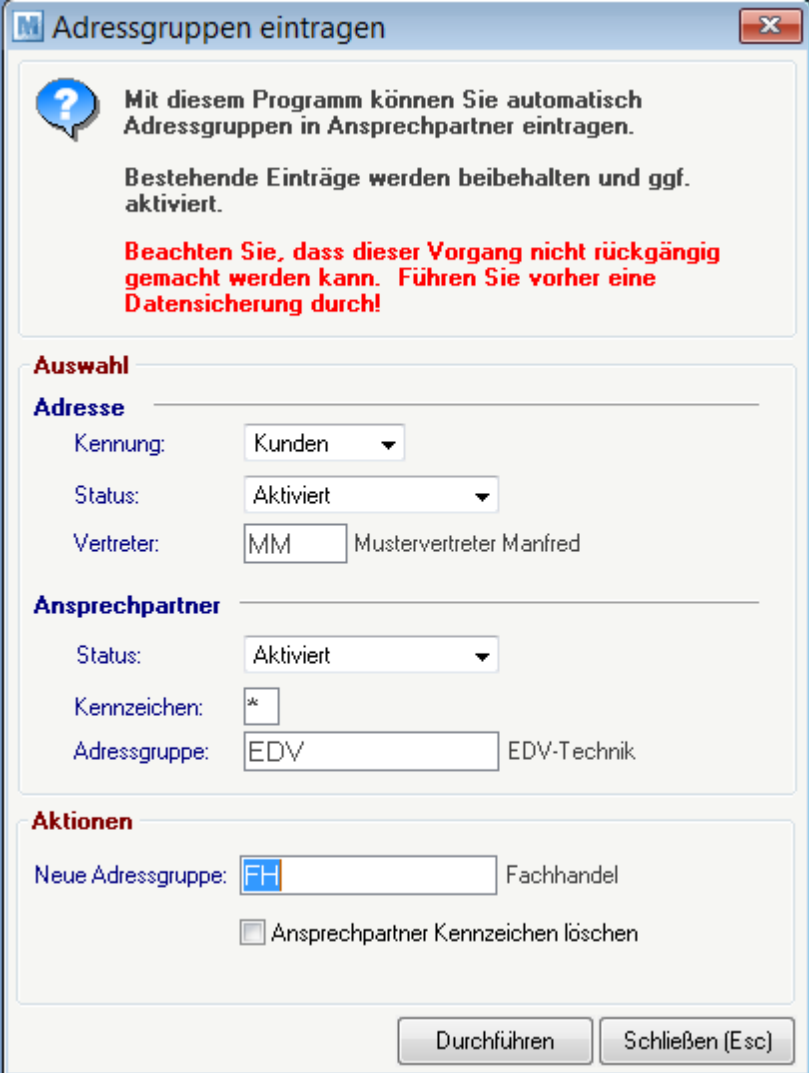

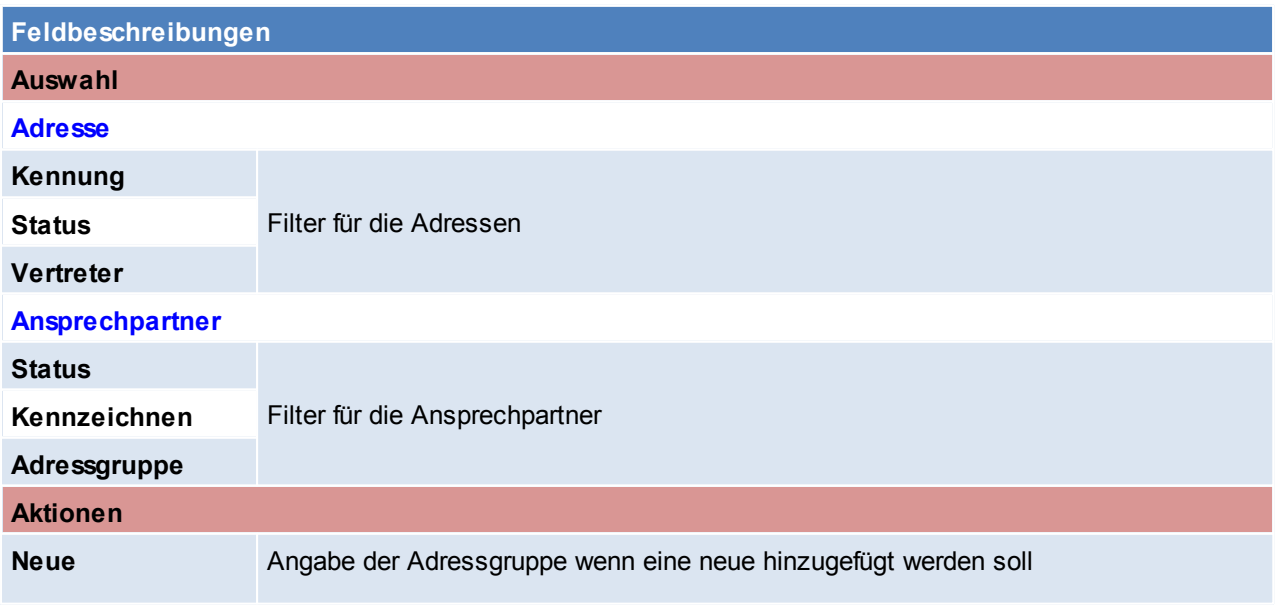

*© 2018 Winfo Data GmbH*

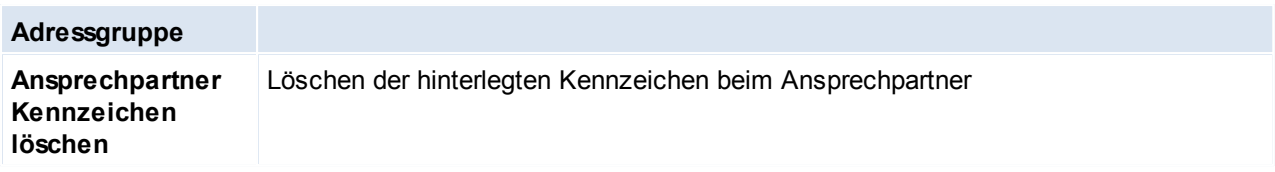

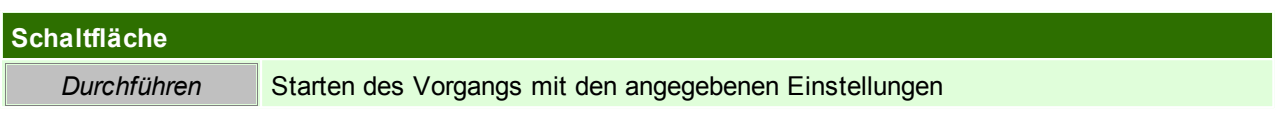

## **4.1.5 Ähnliche Adressen**

Dieses Programm scheint bei der Anlage einer neuen Adresse automatisch auf wenn bestimmte Kriterien mit einer anderen Adresse übereinstimmen.

#### **Kriterien**:

- Der gleicher Name und der gleicher Ort. Wobei Modern Office ähnlich klingende Adressen erkennt (z.B. alle Formen von Maier).
- Adressen in der *[Blacklist](#page-158-0) .* 159
- Adressen mit der gleichen Telefonnummer.

Es besteht die Möglichkeit die Anlage nun abzubrechen, da es sich um dieselbe Adresse handelt oder mit der Adressanlage fortzufahren.

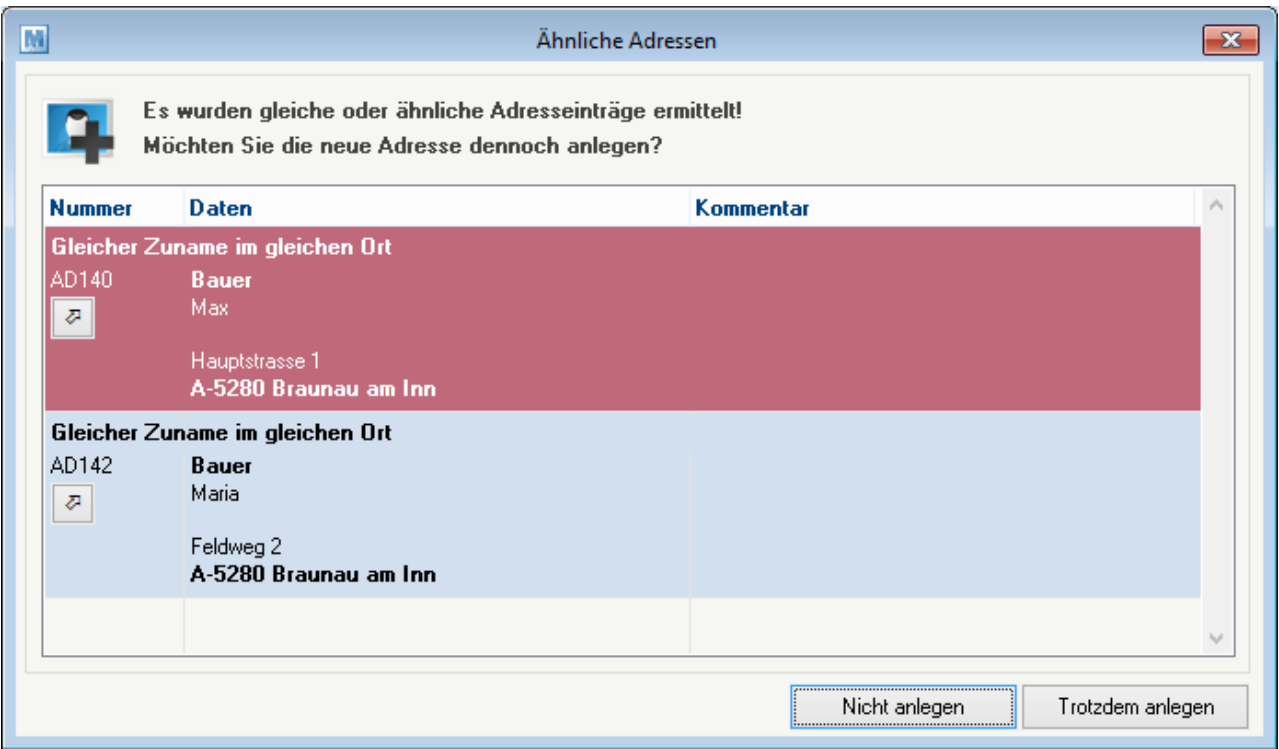

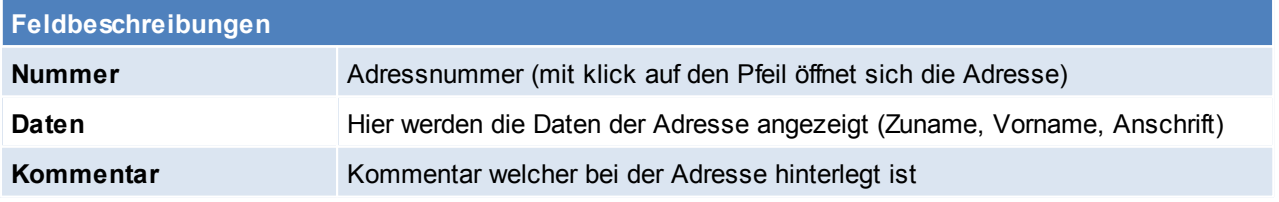

## **Schaltflächen**

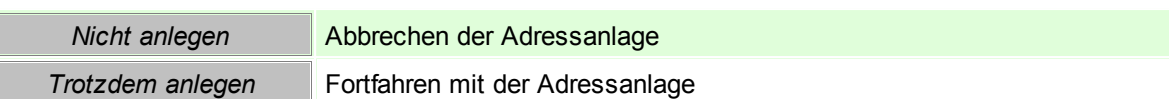

## **4.2 Artikel**

**4.2.1 Neuen Artikel anlegen**

*[Stammdaten > Artikel > Neuen Artikel erfassen ]*

Dieser Punkt funktioniert analog zu Artikel bearbeiten (siehe <u>A*rtikel-Stammdaten* U79</u>)

### **4.2.2 Artikel Übersicht**

*[Stammdaten > Artikel > Artikel Übersicht]*

Grundsätzlich dienen die Eingabemasken bei den verschiedenen Übersichten dazu, Suchkriterien festzulegen, um die benötigten Daten gezielt aus dem gesamten Datenbestand herausfiltern zu können. Jede Übersicht ist so aufgebaut, dass durch Bestätigung aller Vorschlagswerte alle Datensätze ausgewählt werden.

Das Zeichen \* repräsentiert einen Platzhalter für ein oder mehrere beliebige Zeichen. Die Eingabe BE\* bei der Kurzbezeichnung sucht daher alle Artikel, deren Kurzbezeichnung mit BE beginnt. Lediglich bei der Bezeichnung ist kein \* einzugeben, da es sich dabei um eine [Volltextsuche](#page-711-0) handelt. (siehe <u>Volltexts*uche* U712</u>)

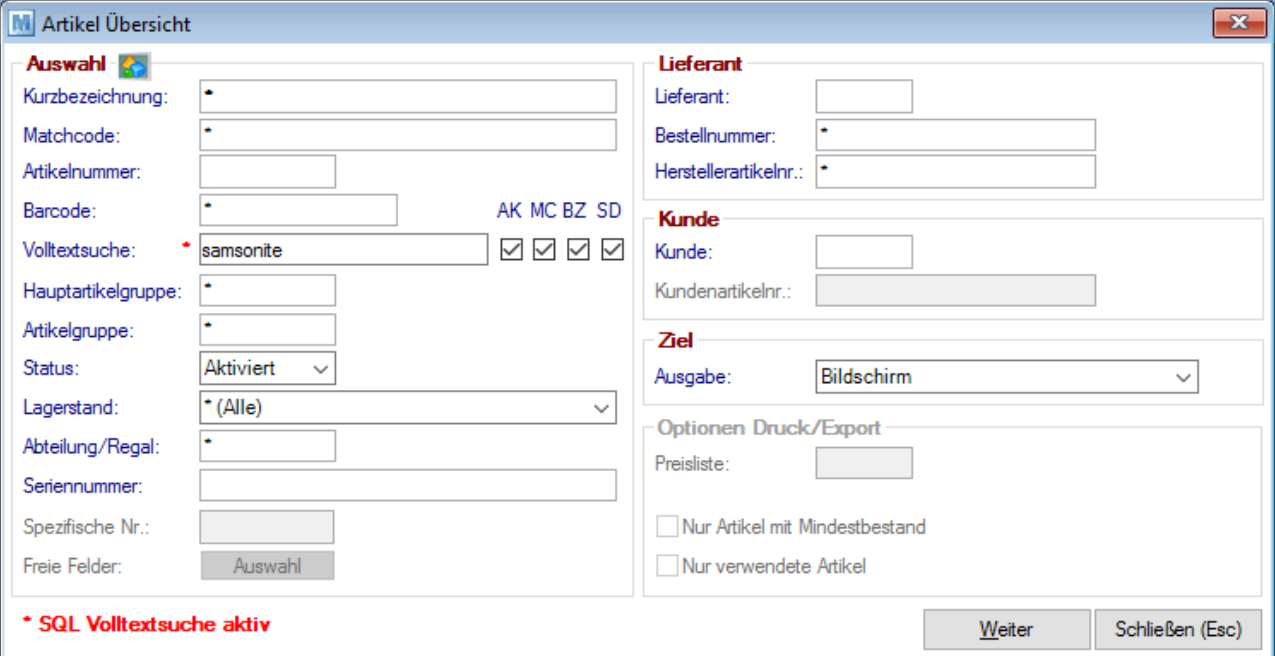

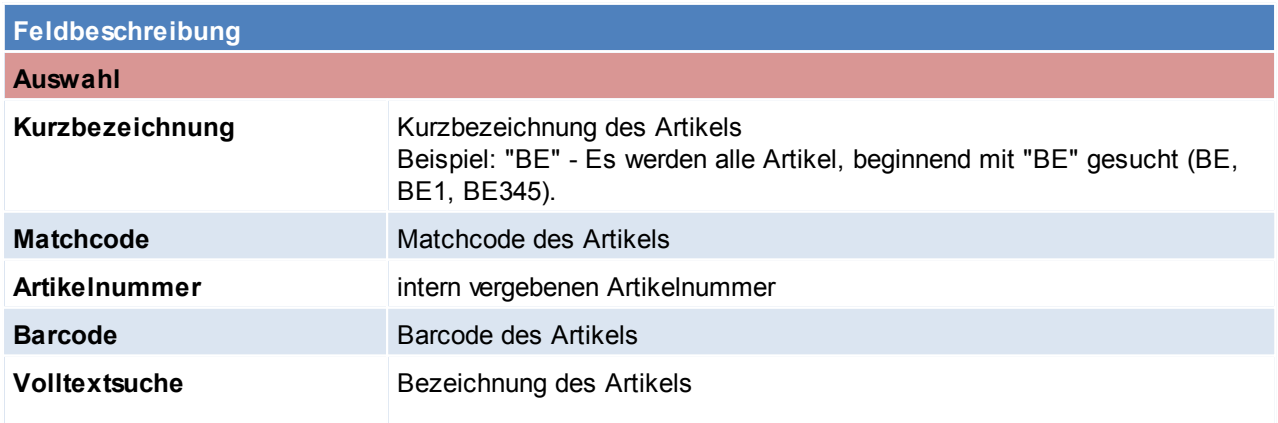

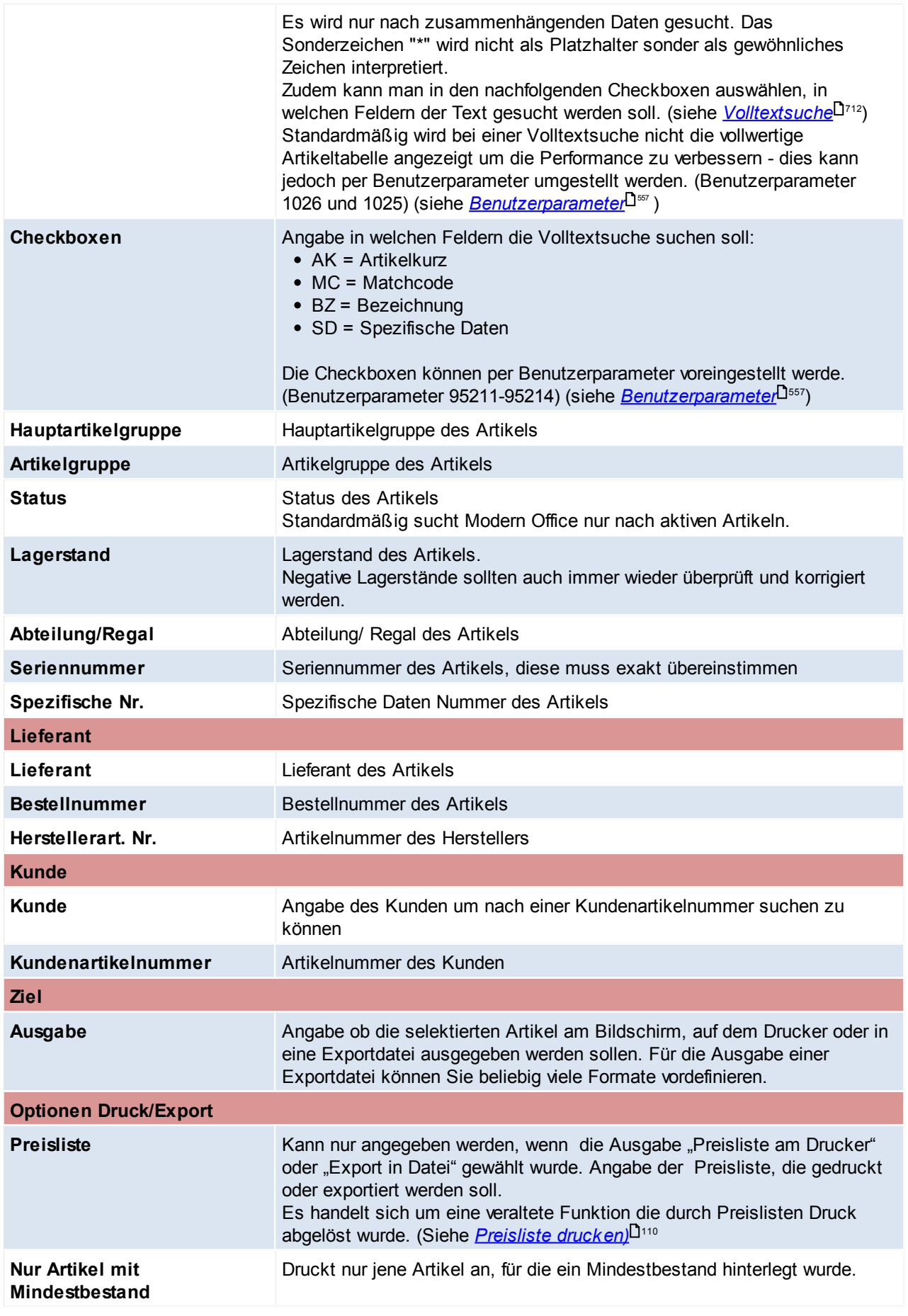

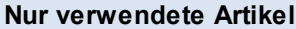

**Druckt nur jene Artikel die bereits verwendet wurden.** 

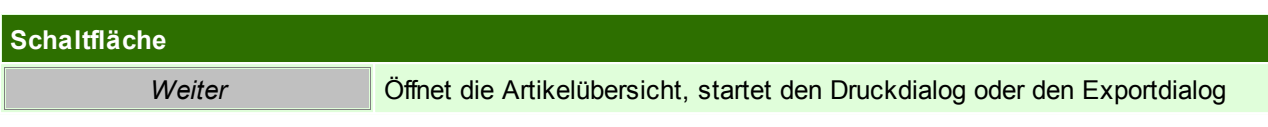

## **Artikeltabelle**

Die Zeilen werden - je nach Lagerstand - in unterschiedlichen Farben dargestellt:

- Grün: Artikel hat positiven Gesamtlagerbestand
- **Schwarz:** Artikel hat **Lagerbestand 0**
- 

**Rot:** Artikel hat negativen Lagerbestand Grau: Artikel welche nicht Verfügbar sind (siehe *[Verfügbarkeit](#page-80-0)* 181)

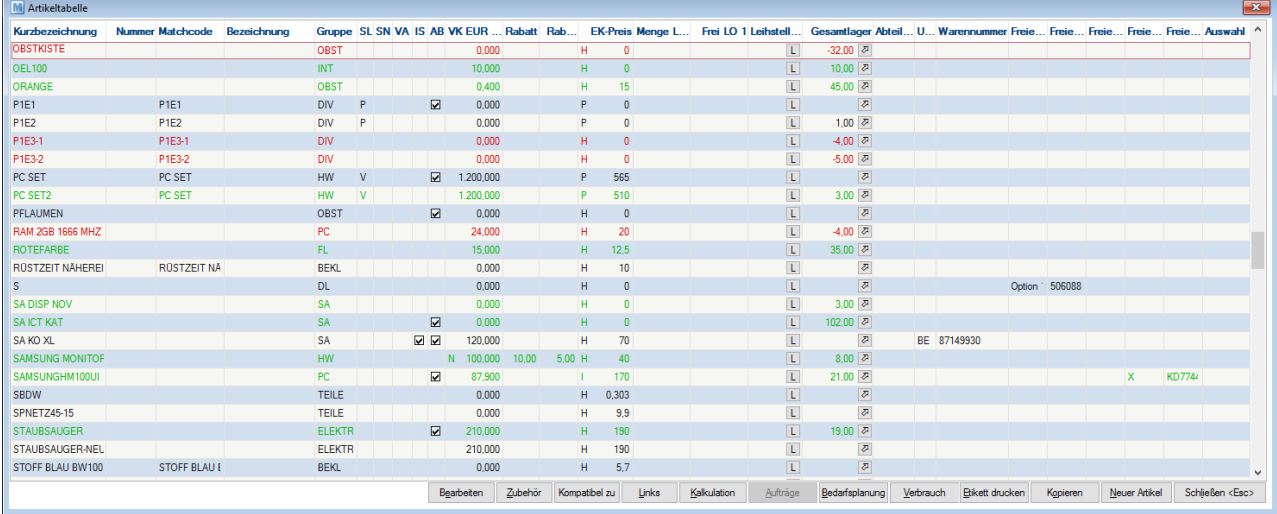

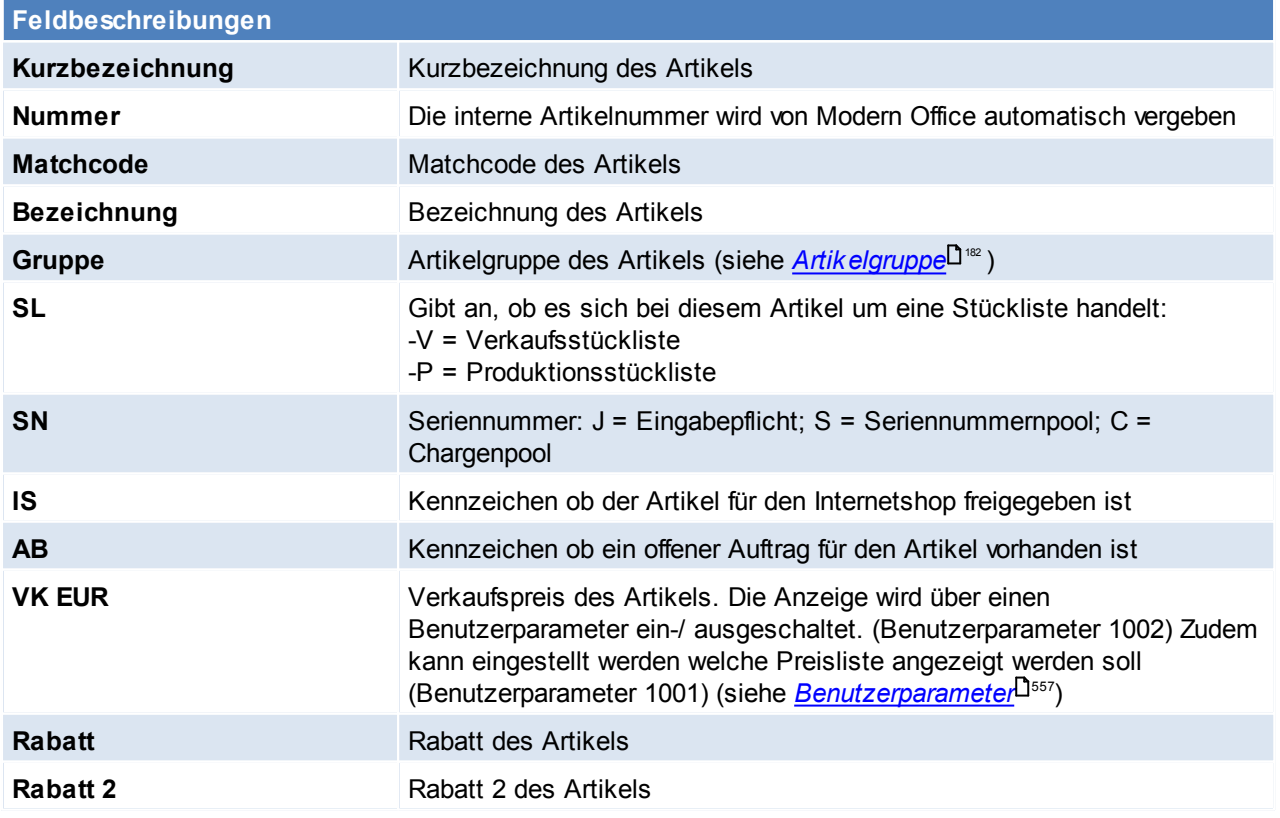

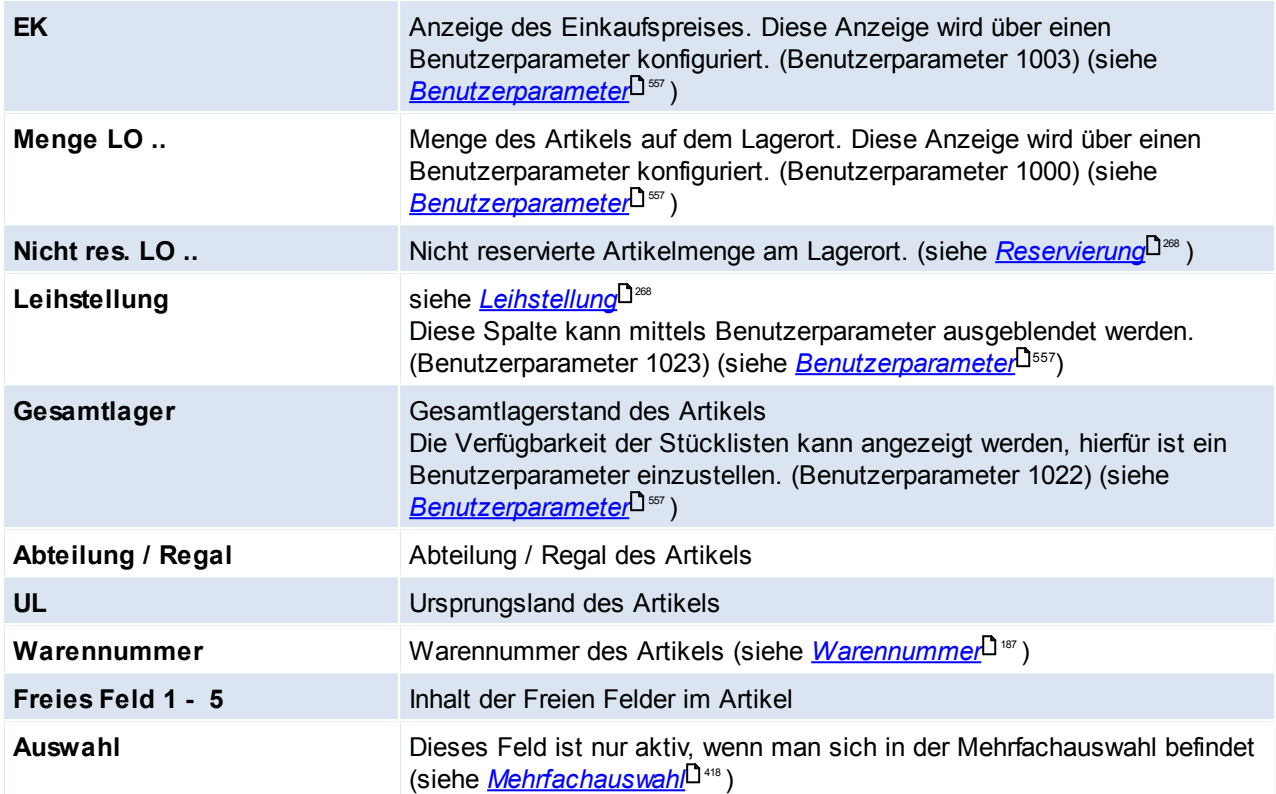

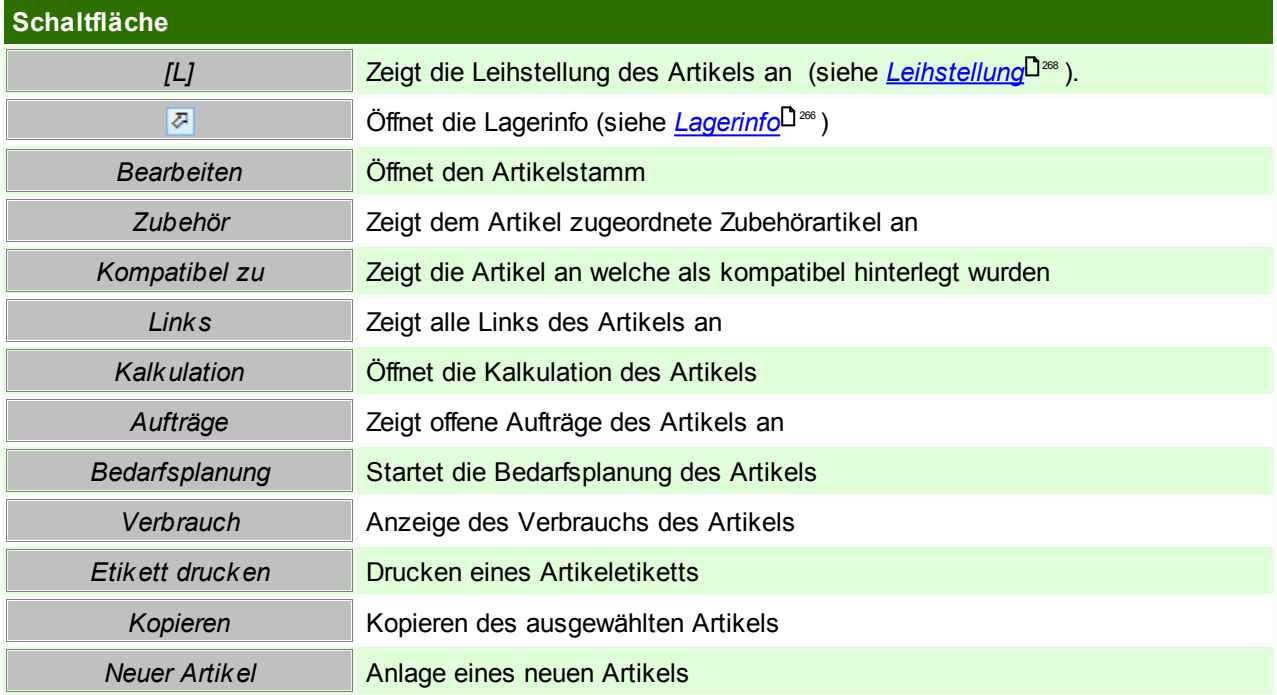

## **Artikel Kopieren**

Kopieren eines Artikels, es werden alle Daten des Ausgangsartikels in den neuen übernommen. (Warengruppen, Bilder,...)

Da die Kurzbezeichnung eine einmalige Bezeichnung ist, muss diese beim neuen Artikel geändert werden.

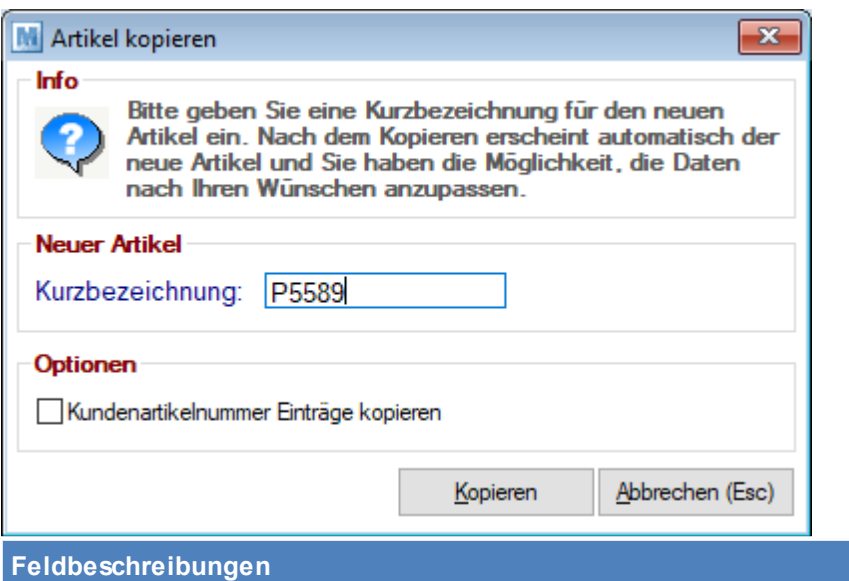

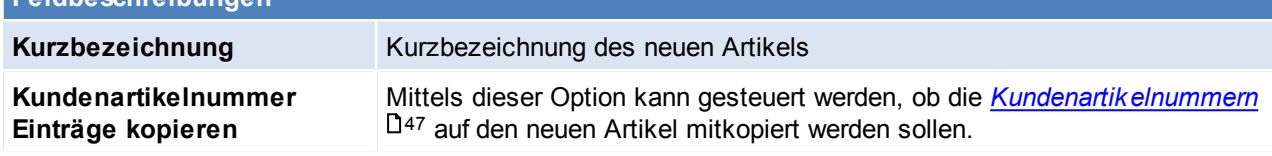

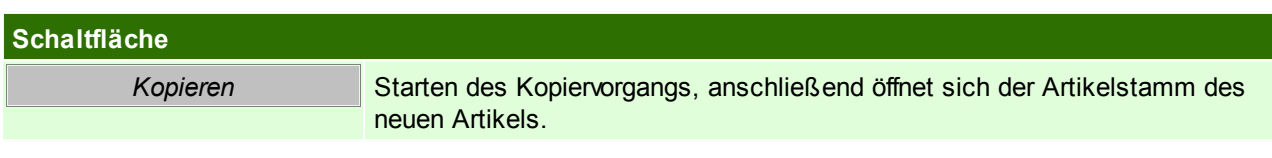

## **4.2.3 Artikel bearbeiten**

In den Benutzerparametern kann eingestellt werden ob der Artikel im Schreibmodus oder Lesemodus geöffnet werden soll. ([Benutzerparameter](#page-556-0) 5007) (siehe <u>Benutzerparameter</u> 1557)

Außerdem kann per Benutzerparameter eine Infobox mit der Artikelanmerkung angezeigt werden. ([Benutzerparameter](#page-556-0) 1019) (siehe *Benutzerparameter*<sup>1557</sup>)

In dieser Infobox wird zusätzlich zum Anmerkungstext auch der <u>[Status](#page-80-1)<sup>[181</sup></u> (falls der Artikel deaktiviert wäre) und die <u>[Verfügbarkeit](#page-80-0)</u> $^{\text{D81}}$  (falls der Artikel nicht verfügbar wäre) angezeigt.

### <span id="page-78-0"></span>**4.2.3.1 Stammdaten**

*[Stammdaten > Artikel > Neuen Artikel erfassen > Karteikarte: Stammdaten]*

Im Artikel-Stammblatt sind alle geführten Artikel mit allen bekannten Daten gespeichert. Es stellt die zentrale Informationsquelle über einen Artikel dar.

Ein Löschen ist nur möglich, wenn keine Bewegungsdaten (z. B. Angebote) zu einem Artikel existieren! Bereits bebuchte Artikel können jedoch jederzeit

deaktiviert werden, sodass sie bei der täglichen Arbeit nicht mehr aufscheinen. Am oberen Rand des Bildschirmes sehen Sie verschiedene Karteikarten,

die Sie mit der Maus anklicken, um weitere Daten einzutragen.

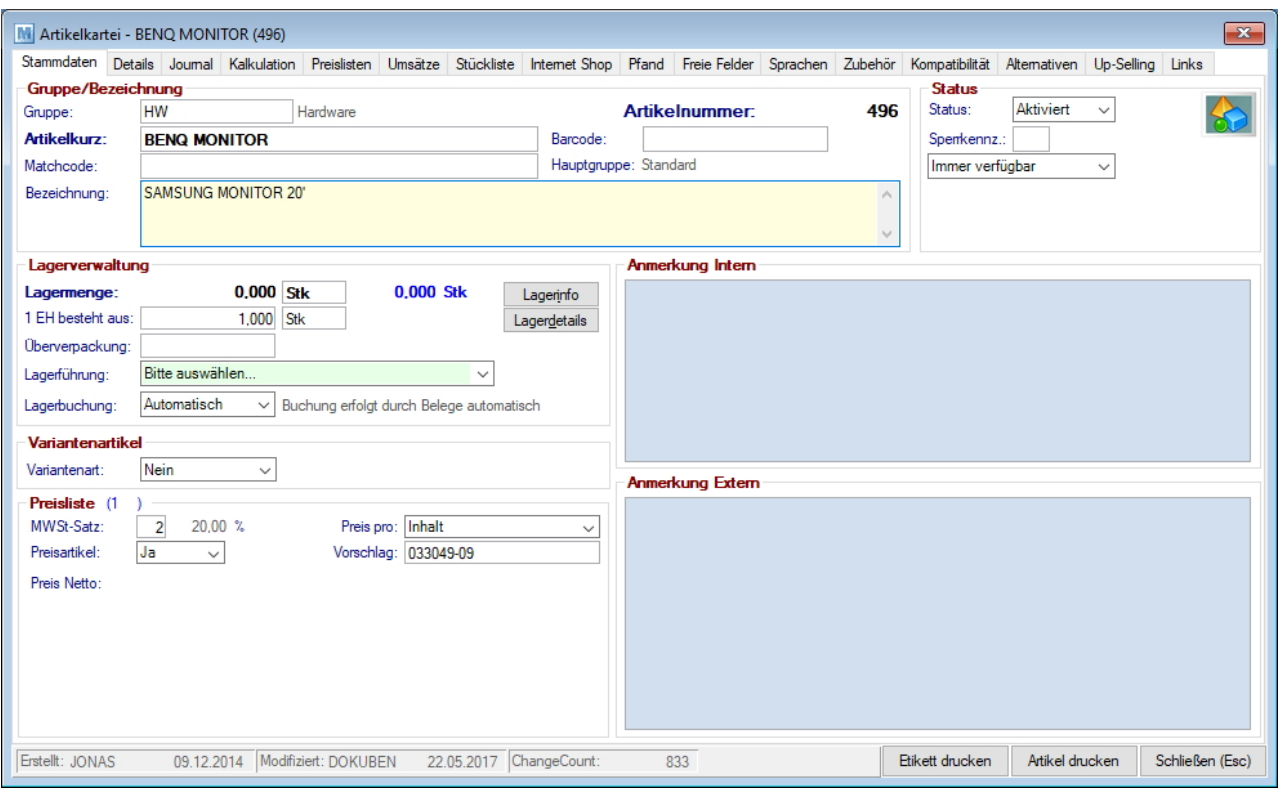

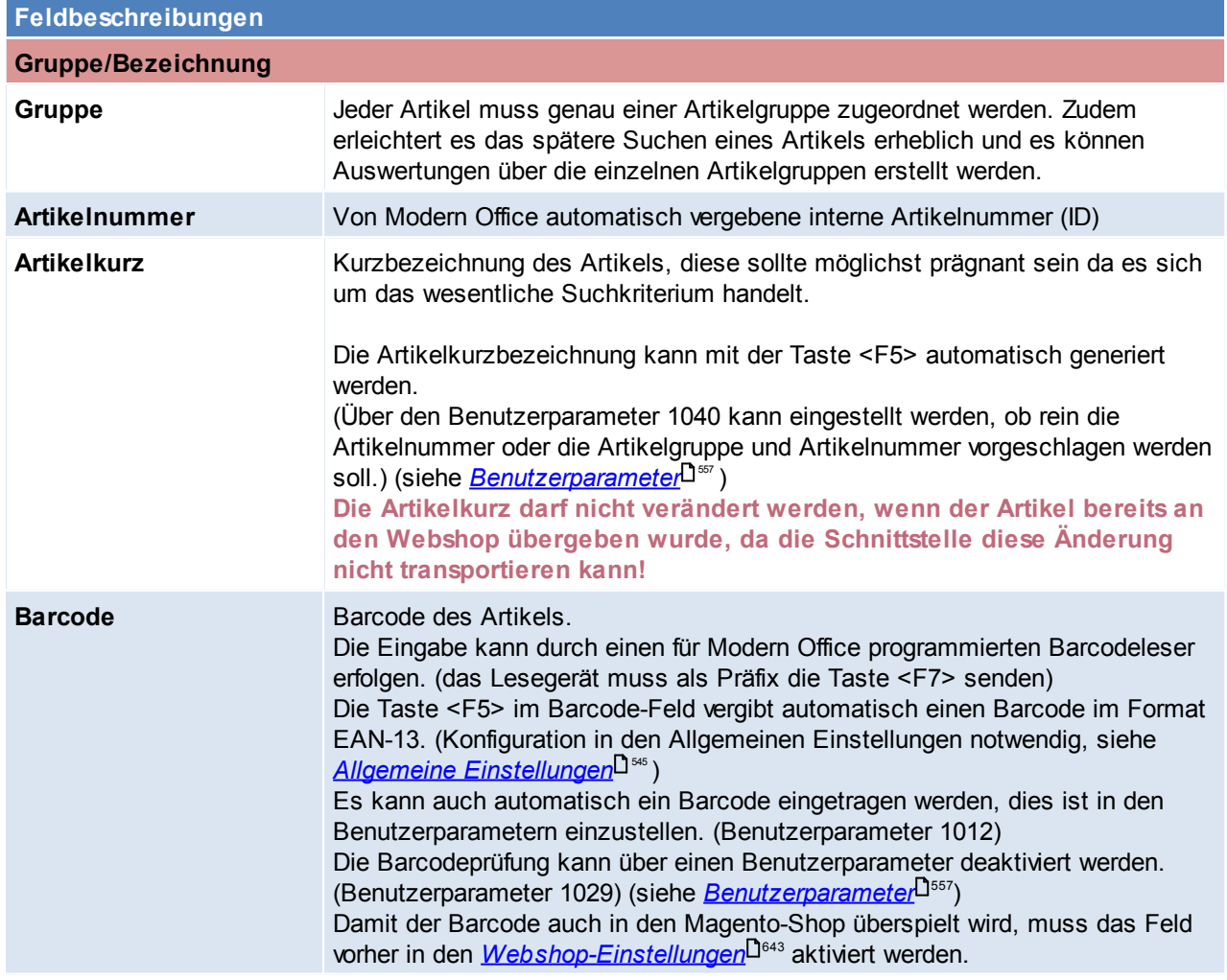

*© 2018 Winfo Data GmbH*

<span id="page-80-1"></span><span id="page-80-0"></span>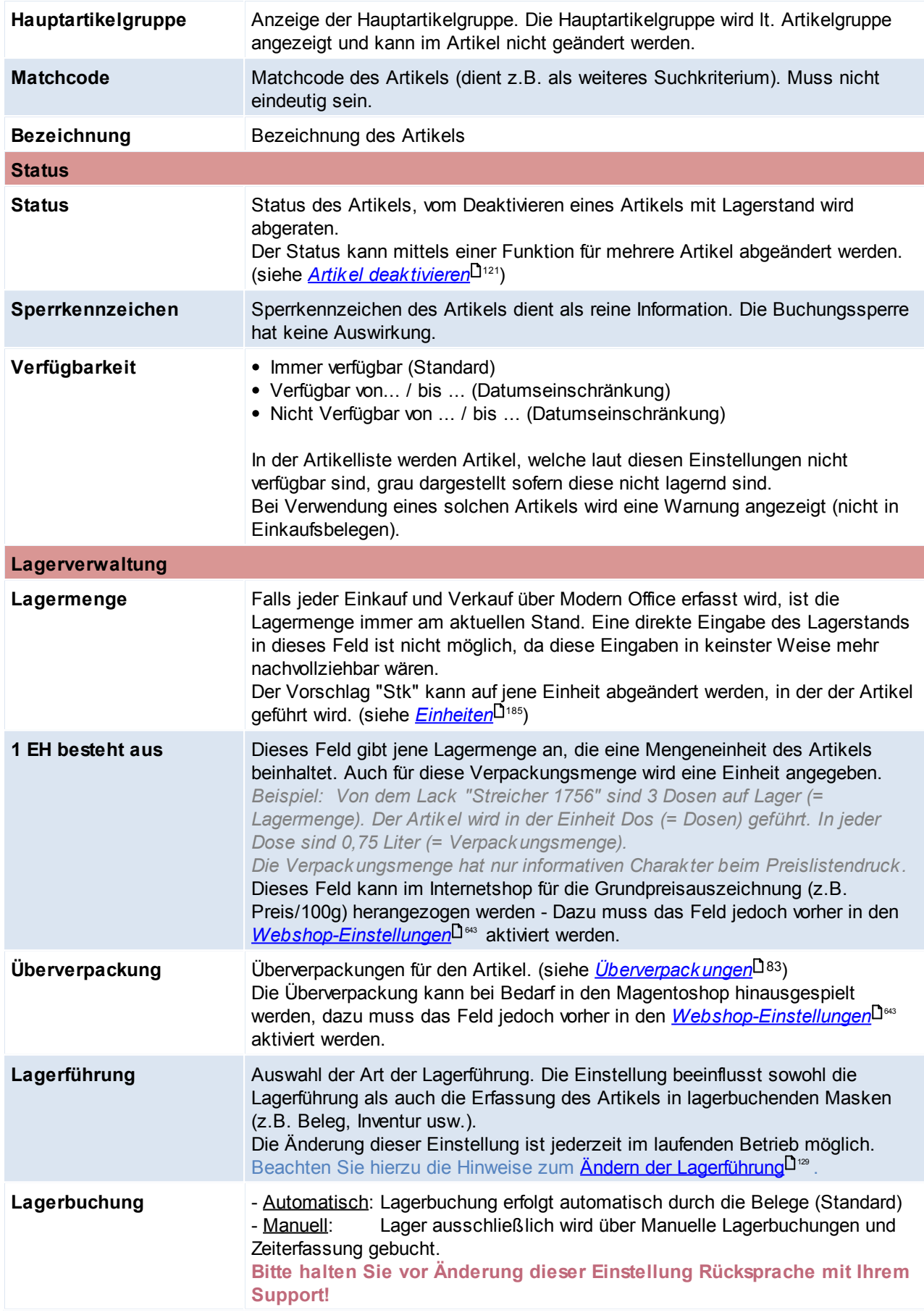

<span id="page-81-0"></span>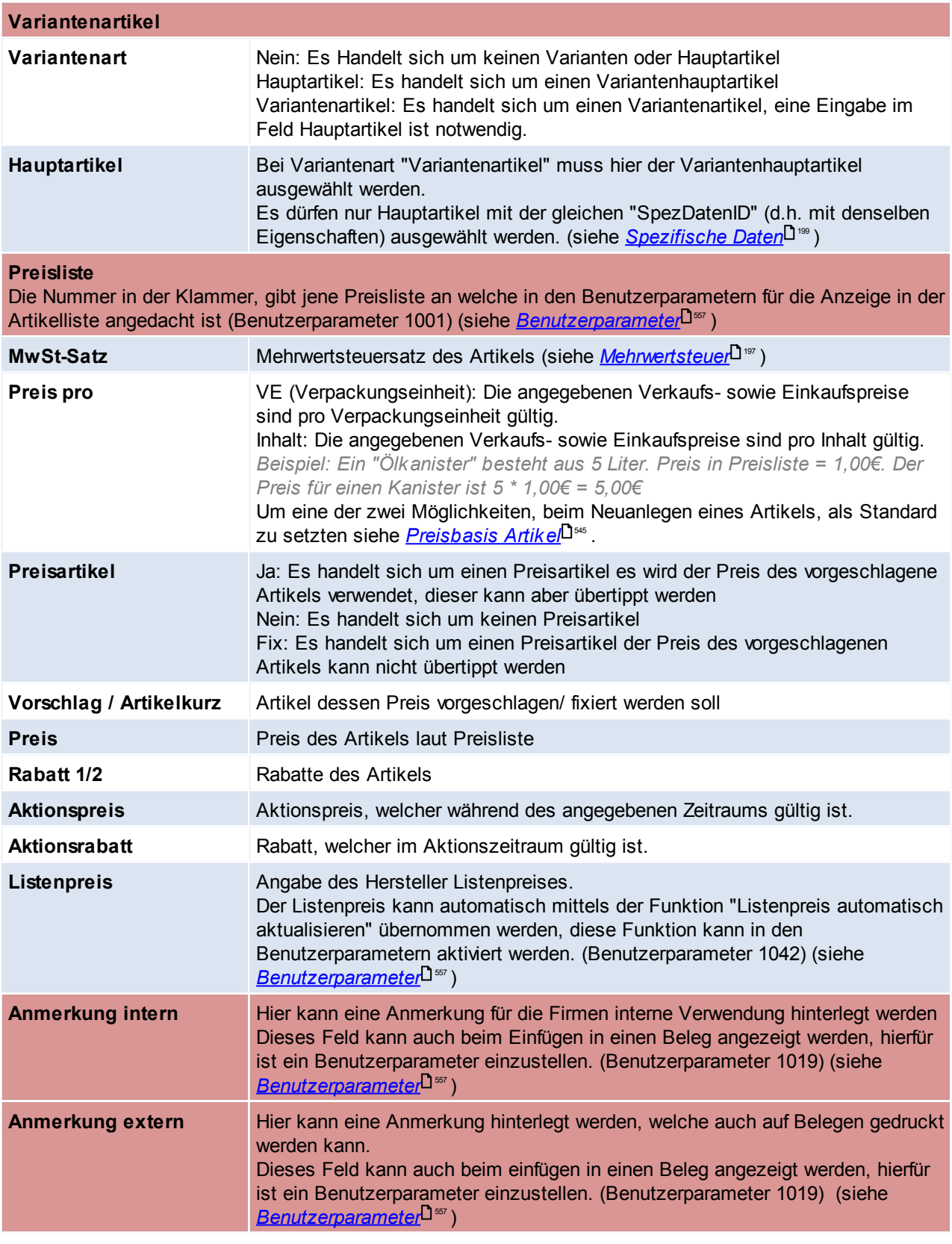

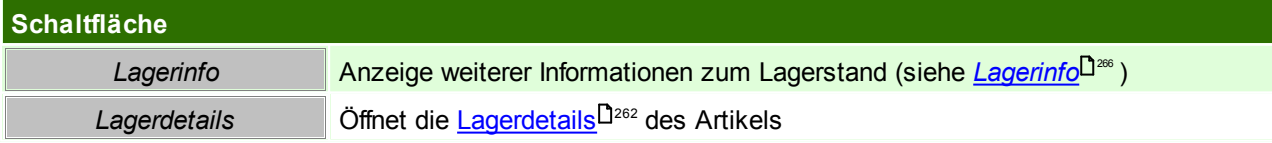

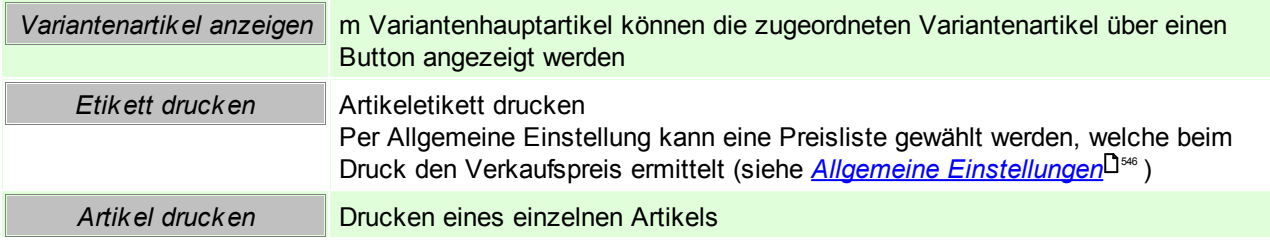

#### <span id="page-82-0"></span>4.2.3.1.1 Überverpackungen

In dieser Maske können für den Artikel spezifische Überverpackungen angelegt werden. Im Beleg kann später dann einfach eine Überverpackung gewählt werden und die sich daraus ergebende Menge wird automatisch eingetragen.

In den Benutzerparametern kann eingestellt werden ob Überverpackungen in den Ein-/ Verkaufsbelegen vorgeschlagen werden sollen. ([Benutzerparameter](#page-556-0) 5014, 5015) (siehe <u>Benutzerparameter</u>D<sup>ssr</sup>)

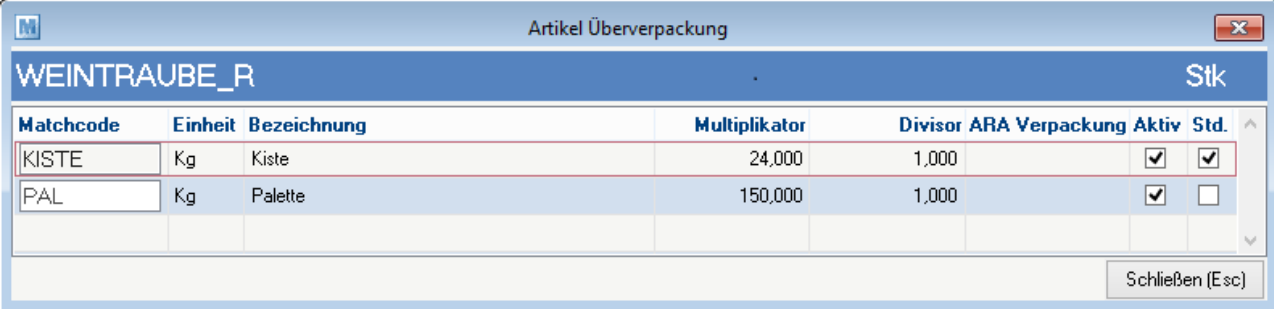

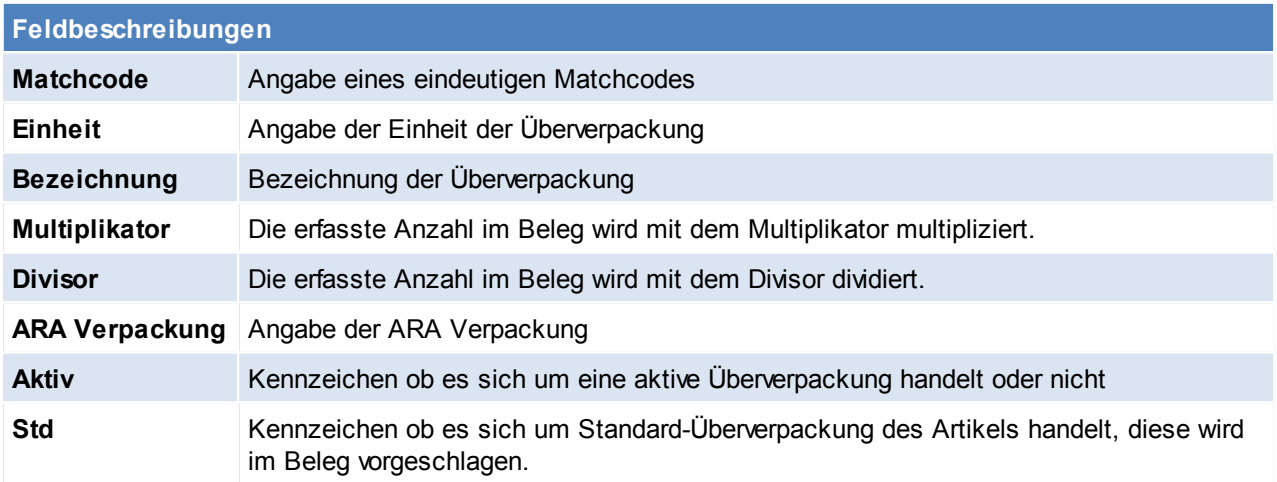

Beachten Sie die Hinweise zum <u>[Bearbeiten](#page-22-0) von Daten in Tabellen</u>U23 . **4.2.3.2 Details**

*[Stammdaten > Artikel > Neuen Artikel erfassen > Karteikarte: Details]*

Auf diesem Blatt werden weitere Artikeldaten - überwiegend technische Daten zum Artikel erfasst.

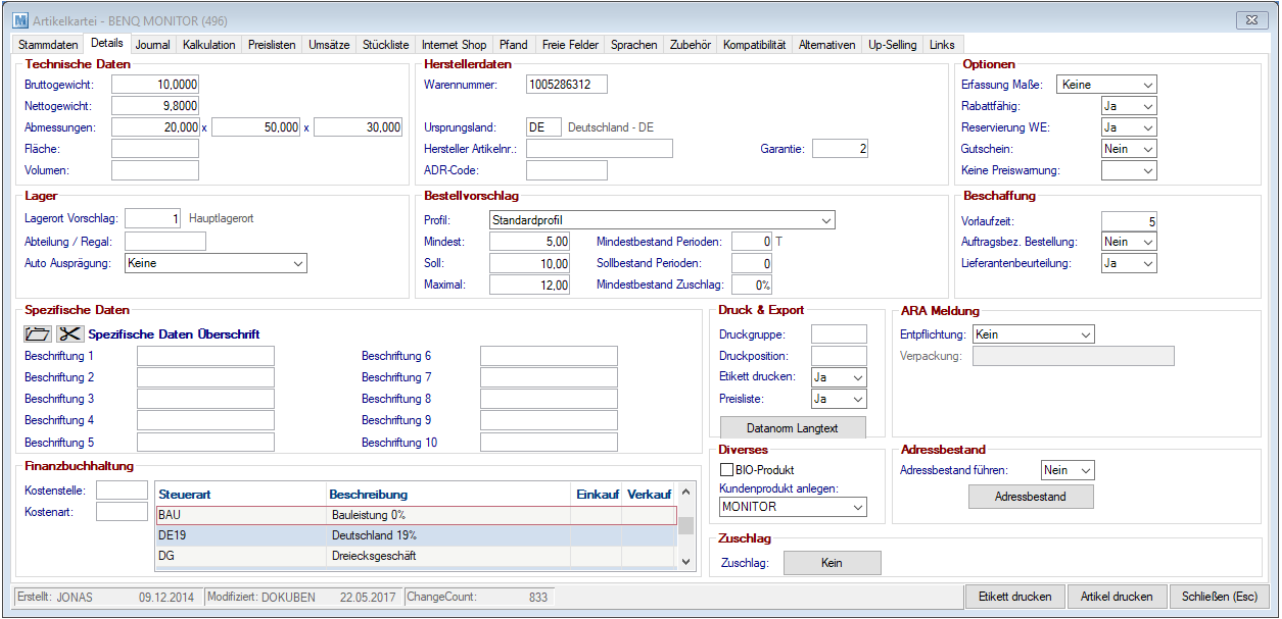

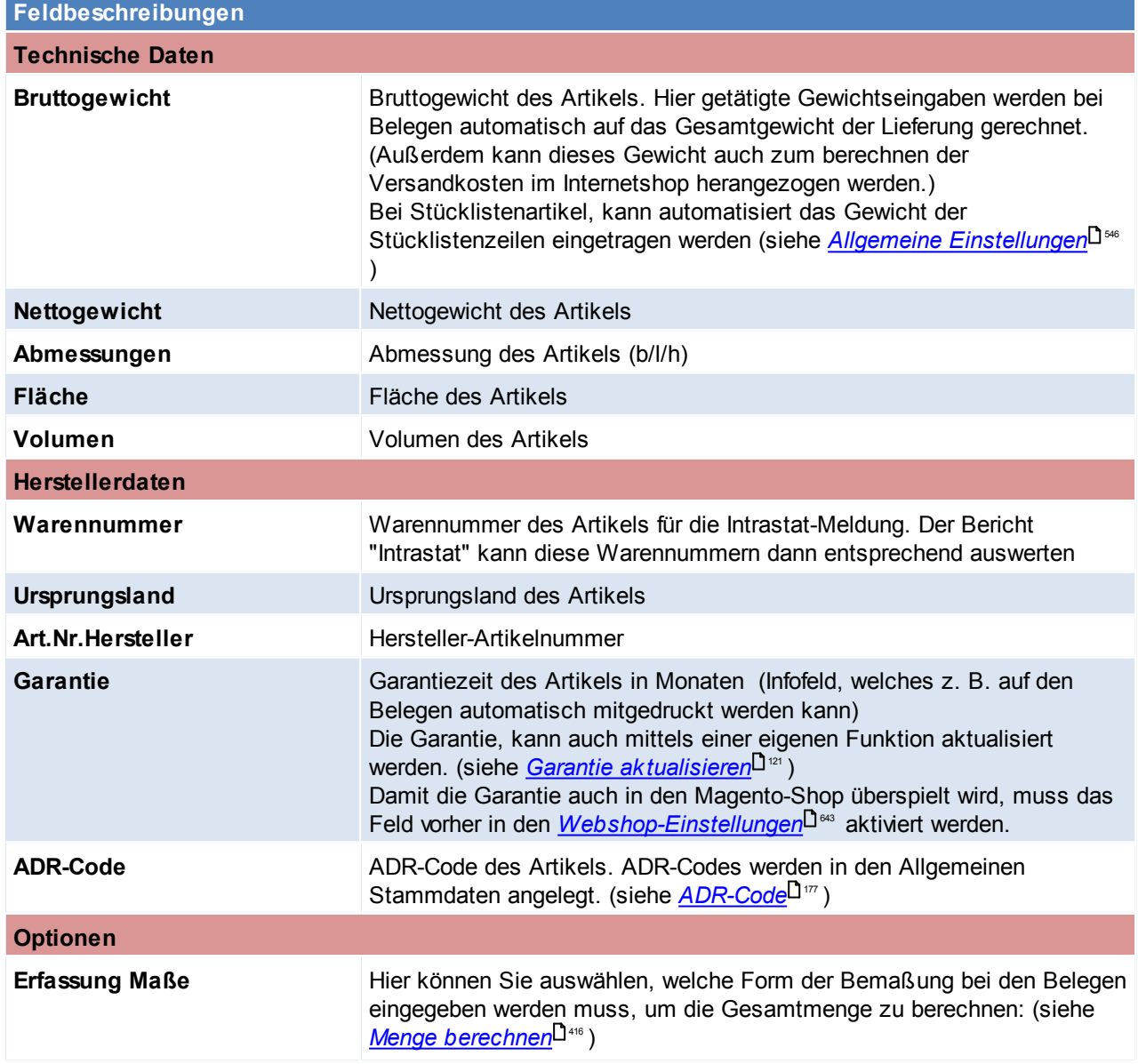

<span id="page-84-0"></span>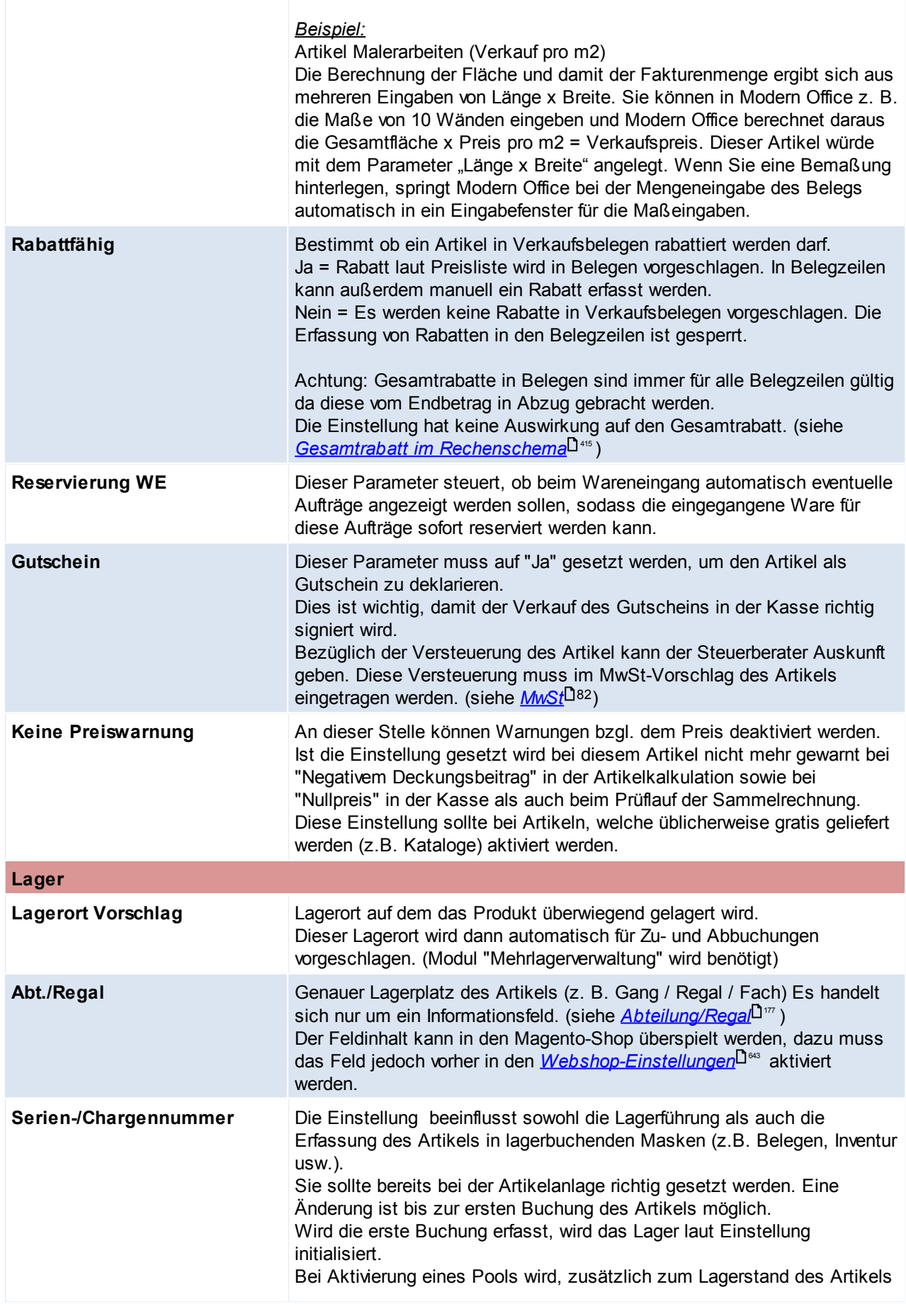

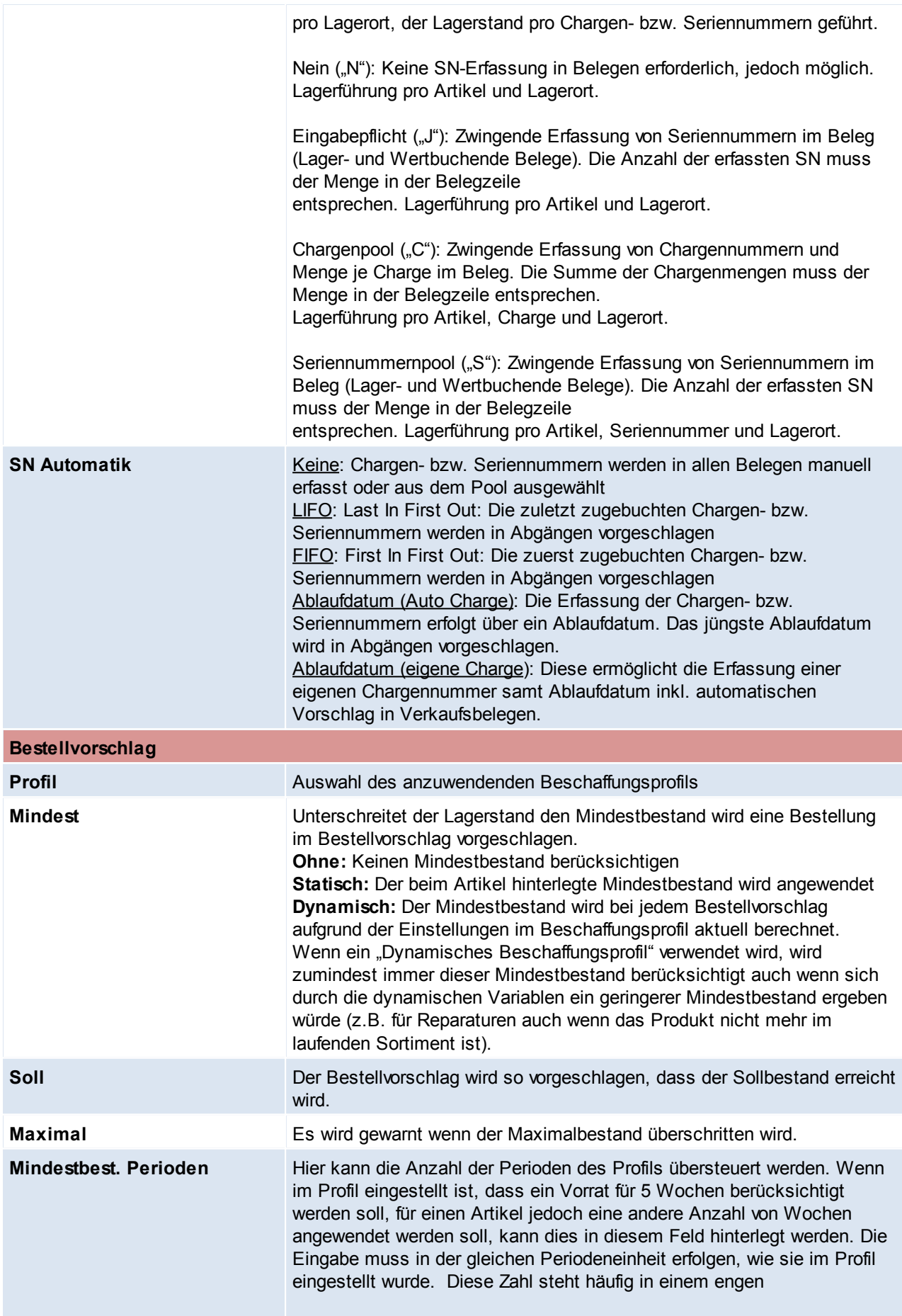

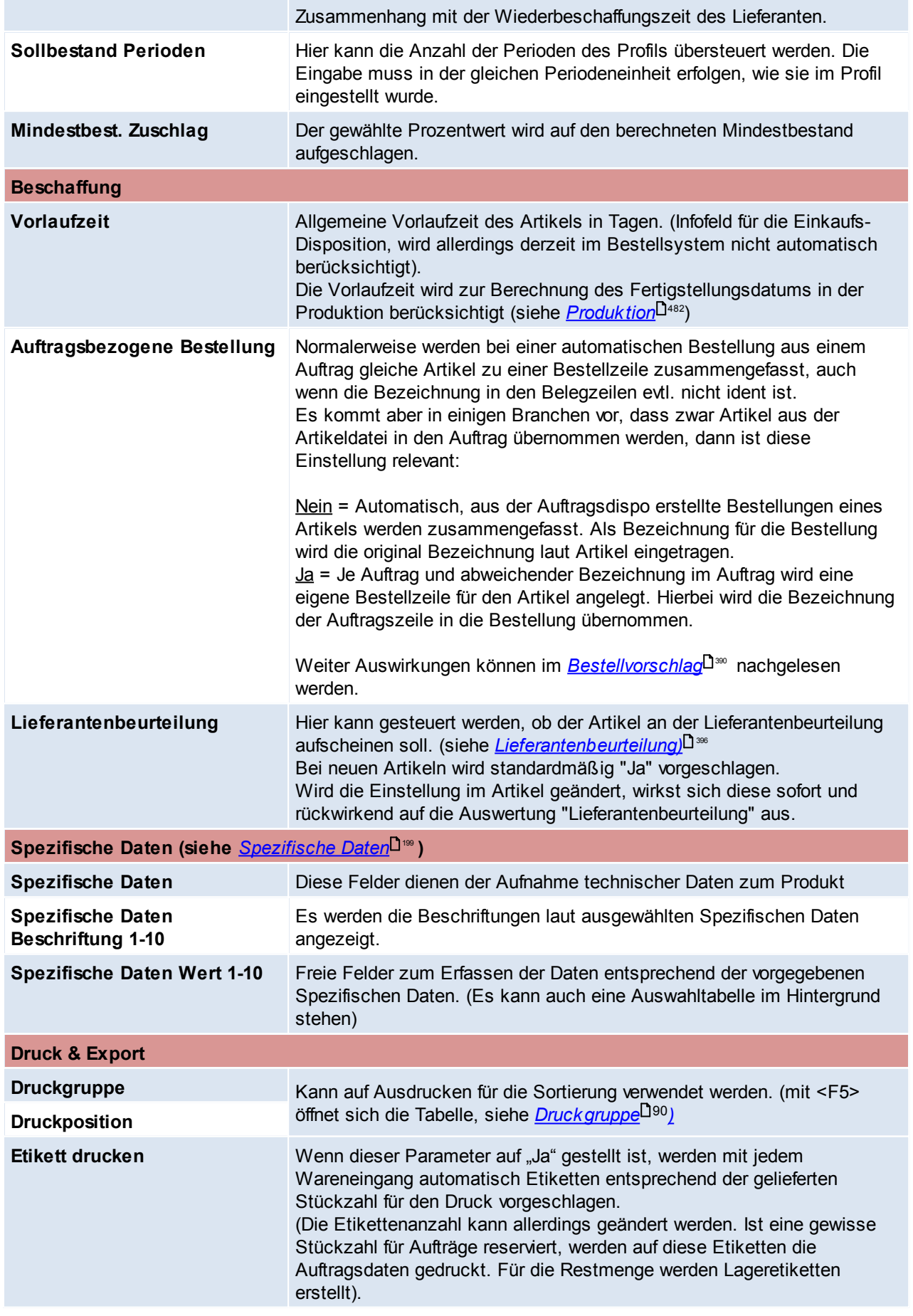

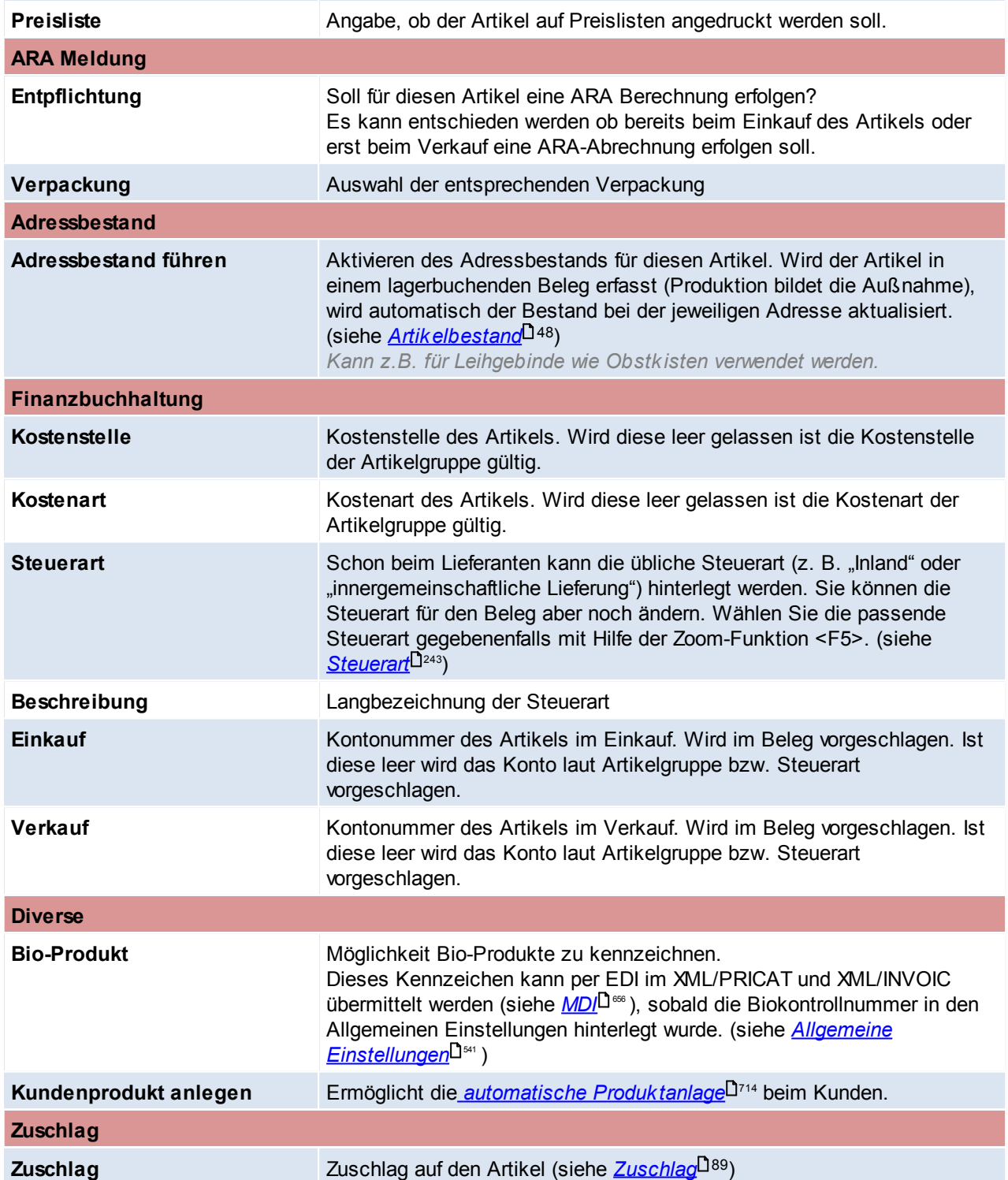

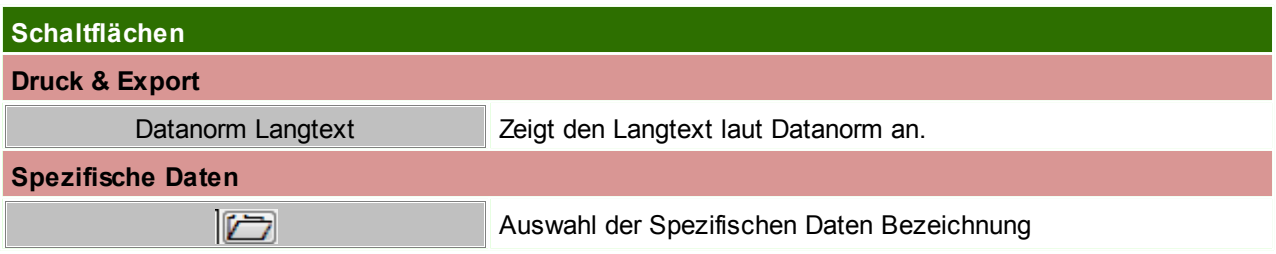

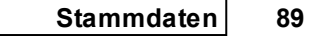

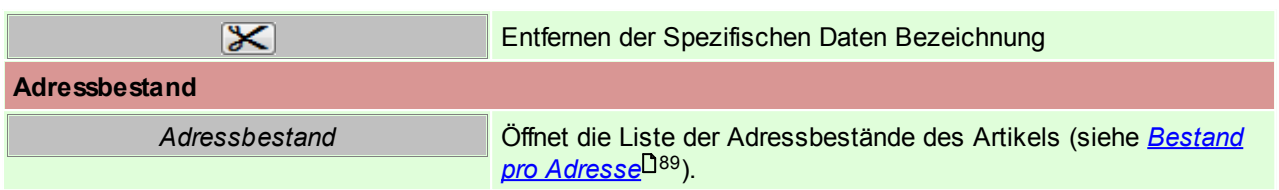

# <span id="page-88-1"></span>**Adressbestand**

Zeigt den Bestand des Artikels pro Adresse.

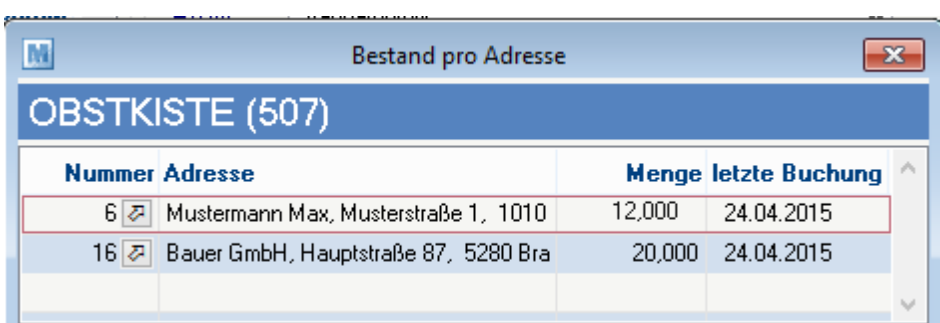

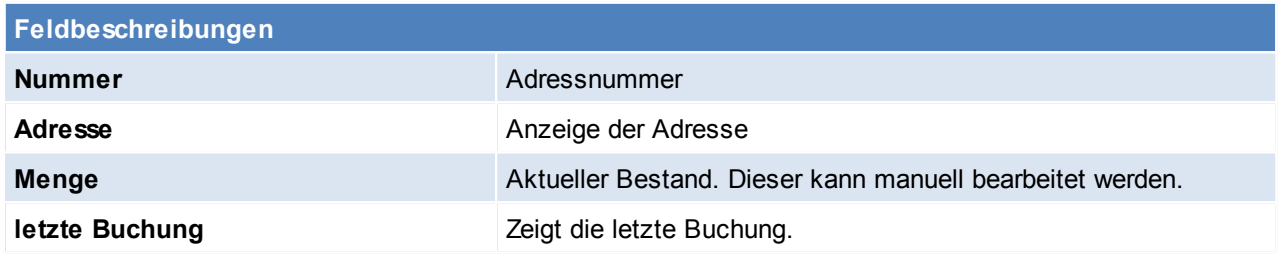

# <span id="page-88-0"></span>**Zuschlag**

J.

Anlage, Einsatz und Voraussetzungen von Zuschlägen siehe *[Stammdaten](#page-205-0) - Zuschläge* 206

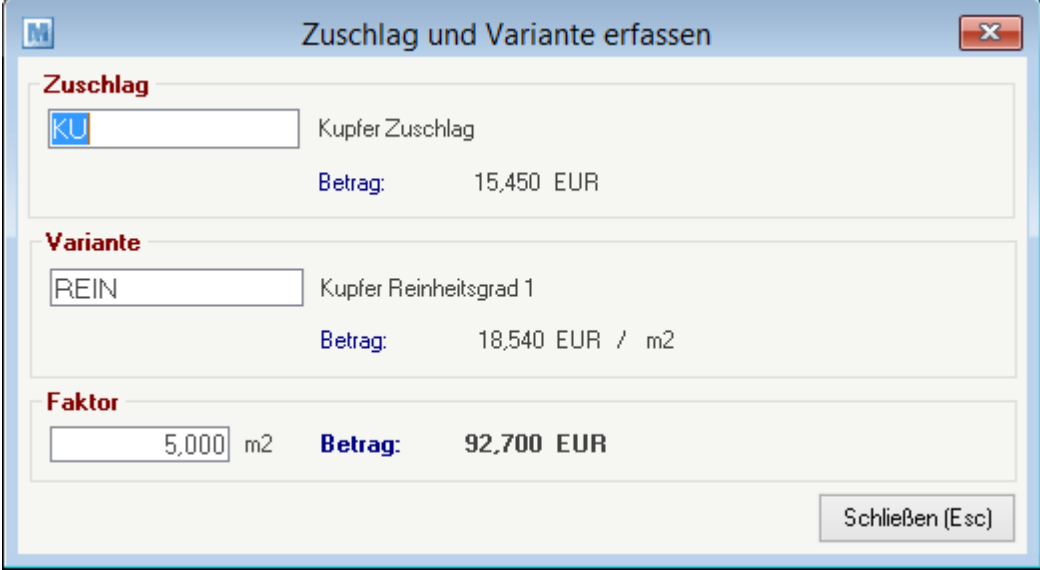

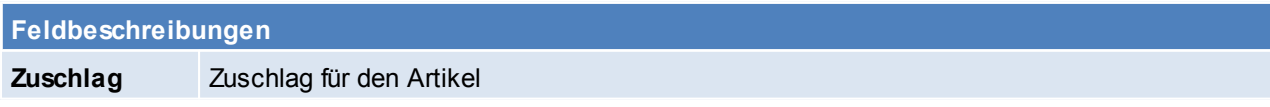

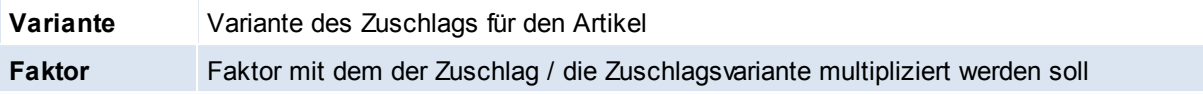

## <span id="page-89-0"></span>**Druckgruppe und Druckposition**

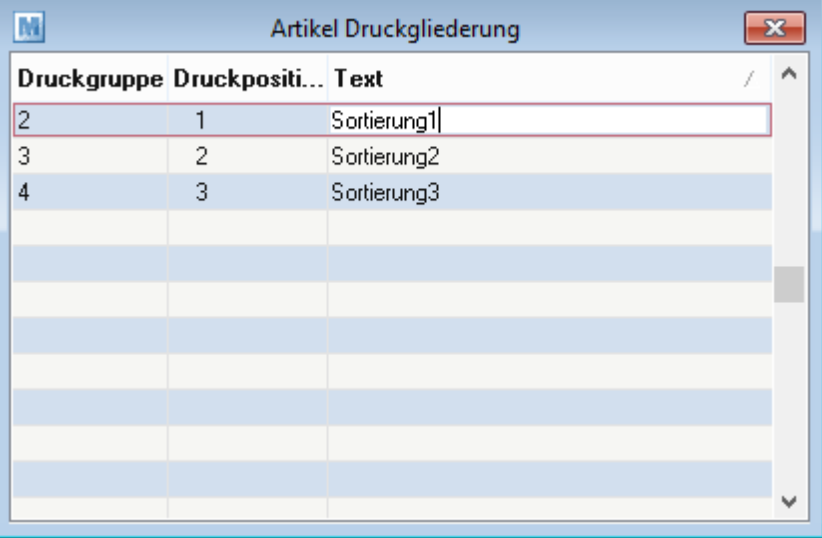

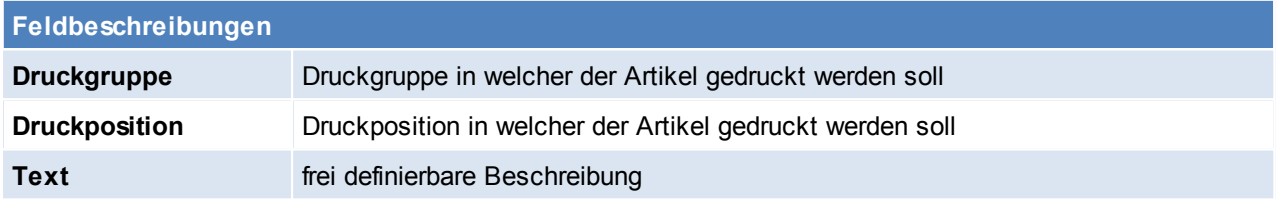

## **SN-Pool in Artikeln aktivieren/deaktivieren**

Wurde ein Artikel bereits bebucht kann die Einstellung nicht mehr geändert werden! Im folgenden ist ein Workaround beschrieben um den falsch angelegten Artikel durch einen neuen zu ersetzen:

- Alten Artikel ausbuchen (Lager- und Wertmenge müssen 0 sein)
- Alten Artikel umbenennen (um die Artikelkurz frei zu machen, z.B. von "ART001" auf "ART001\_D")
- Alten Artikel kopieren (Neue Artikelkurz z.B. "ART001")
- Alten Artikel deaktivieren ("ART001 D")
- Einstellung im neuen (unbenutzten) Artikel entsprechend ändern
- Lagerstand ggf. wieder einbuchen
- Eventuell bestehende "offene Belege" (Bestellungen, Aufträge) müssen manuell auf den neuen Artikel aktualisiert werden!

Beachten Sie die Hinweise zum [Bearbeiten](#page-22-0) von Daten in Tabellen<sup>[123</sup>.

#### **4.2.3.3 Journal**

*[Stammdaten > Artikel > Neuen Artikel erfassen > Karteikarte: Journal]*

Im oberen Teil des Bildschirms sehen Sie Schaltflächen, die es Ihnen ermöglichen, nur bestimmte Lagerbewegungen (z. B. nur Verkäufe oder Einkäufe,…) anzuzeigen. Klicken Sie auf die gewünschte Schaltfläche, um die dazugehörigen Daten (eben das dazugehörige Lagerjournal) anzuzeigen. Das Lagerjournal zeigt Ihnen jede einzelne Buchung des Artikels.

Im Lagerjournal erhalten Sie eine Übersicht über die getätigten Lagerbuchungen eines Artikels, wobei die letzte

Buchung an oberster Stelle positioniert ist. Sie sehen im Lagerjournal aber auch alle Inventurbuchungen, Produktionsbuchungen etc.

<span id="page-90-0"></span>4.2.3.3.1 Bew egungen

*[Stammdaten > Artikel > Neuen Artikel erfassen > Journal > Karteikarte:Verkäufe/Einkäufe/Alle Bewegungen]*

Die Karteikarten Verkäufe, Einkäufe, Alle Bewegungen, Nicht verrechnet, Interne Abgänge, Interne Zugänge, Proformarechnung und Anfragen besitzen den selben Tabellenaufbau.

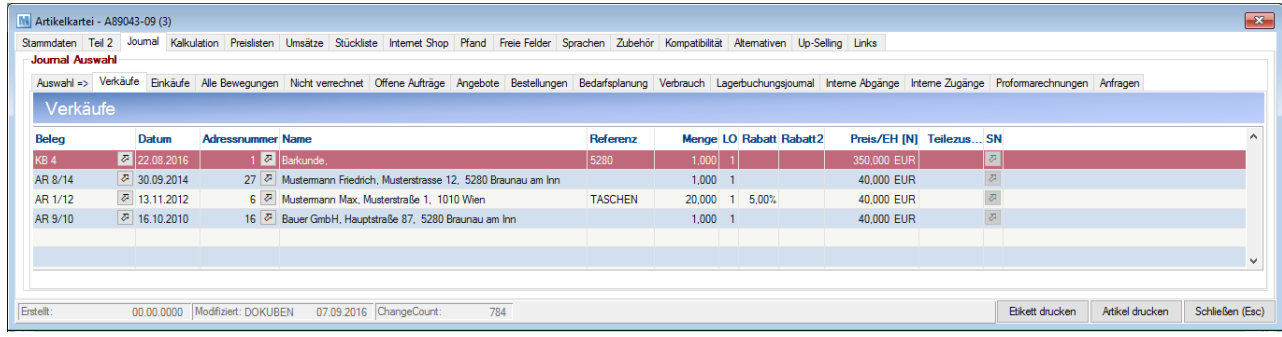

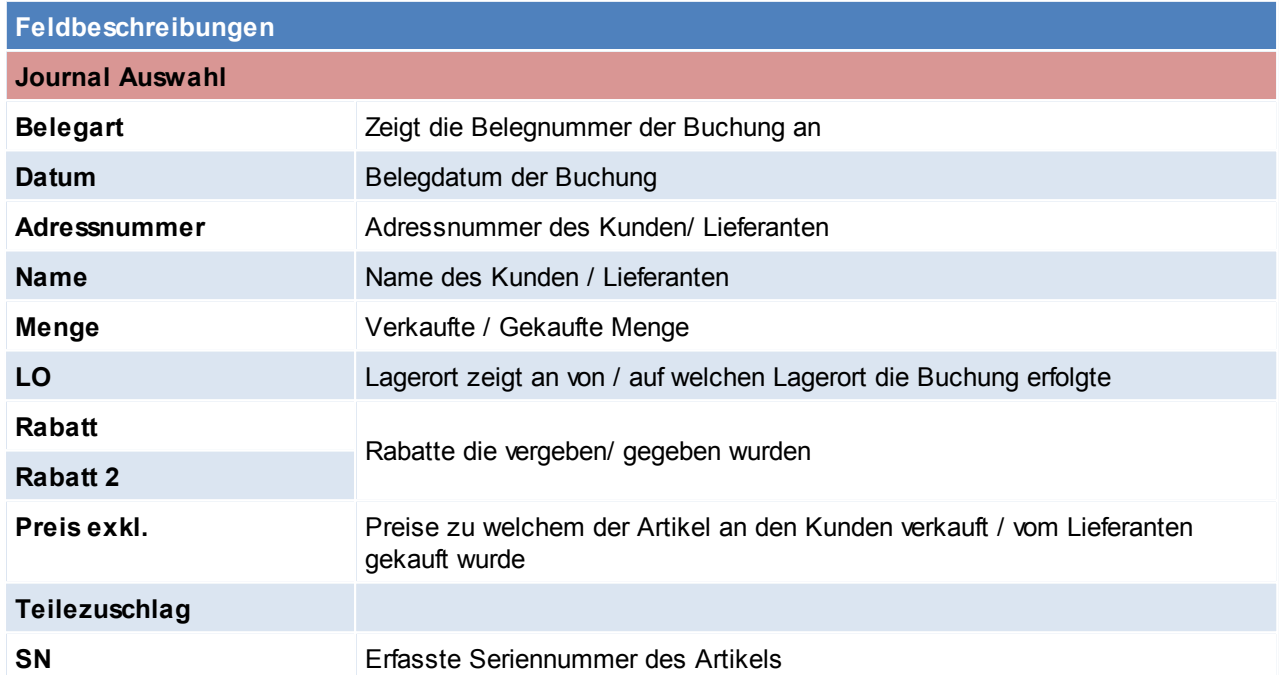

Beachten Sie die Hinweise zum <u>[Bearbeiten](#page-22-0) von Daten in Tabellen</u> 23.

4.2.3.3.2 Nicht verrechnet

*[Stammdaten > Artikel > Neuen Artikel erfassen > Journal > Karteikarte: Nicht verrechnet]*

Die Karteikarten Verkäufe, Einkäufe, Alle Bewegungen, Nicht verrechnet, Interne Abgänge, Interne Zugänge, Proformarechnung und Anfragen besitzen den selben Tabellenaufbau. Beschreibung siehe *[Verkäufe](#page-90-0) .* 91

4.2.3.3.3 Offene Aufträge

*[Stammdaten > Artikel > Neuen Artikel erfassen > Journal > Karteikarte: Offene Aufträge]*

Die Karteikarten Verkäufe, Einkäufe, Alle Bewegungen, Nicht verrechnet, Interne Abgänge, Interne Zugänge, Proformarechnung und Anfragen besitzen den selben Tabellenaufbau. Beschreibung siehe *[Verkäufe](#page-90-0)* 91

Zusätzlich werden im Journal "Offene Aufträge" Rahmen- sowie Abrufaufträge, wie in der Auftragsübersicht,

farbig (blau) dargestellt.

In der Detailzeile (im unteren Bereich) wird zusätzlich der "Bedarf" und die "Rahmenmenge" einzeln angezeigt. 4.2.3.3.4 Angebote

*[Stammdaten > Artikel > Neuen Artikel erfassen > Journal > Karteikarte: Angebote]*

Die Karteikarten Verkäufe, Einkäufe, Alle Bewegungen, Nicht verrechnet, Interne Abgänge, Interne Zugänge, Proformarechnung und Anfragen besitzen den selben Tabellenaufbau.

Beschreibung siehe *[Verkäufe](#page-90-0) .* 91

4.2.3.3.5 Bestellungen

*[Stammdaten > Artikel > Neuen Artikel erfassen > Journal > Karteikarte: Bestellungen]*

Diese Karteikarte besitzt denselben Aufbau wie Bestellungen (Siehe Bestellung). Allerdings dient diese nur zur Information über Bestellungen.

Um eine Bestellung zu erstellen siehe Bestellungen.

4.2.3.3.6 Bedarfsplanung

*[Stammdaten > Artikel > Neuen Artikel erfassen > Journal > Karteikarte: Bedarfsplanung]*

In den Benutzerparametern kann eingestellt werden welcher Lagerort für die Bedarfsplanung vorgeschlagen werden soll. ([Benutzerparameter](#page-556-0) 1014) (siehe <u>Benutzerparameter</u> U<sup>ssr</sup> )

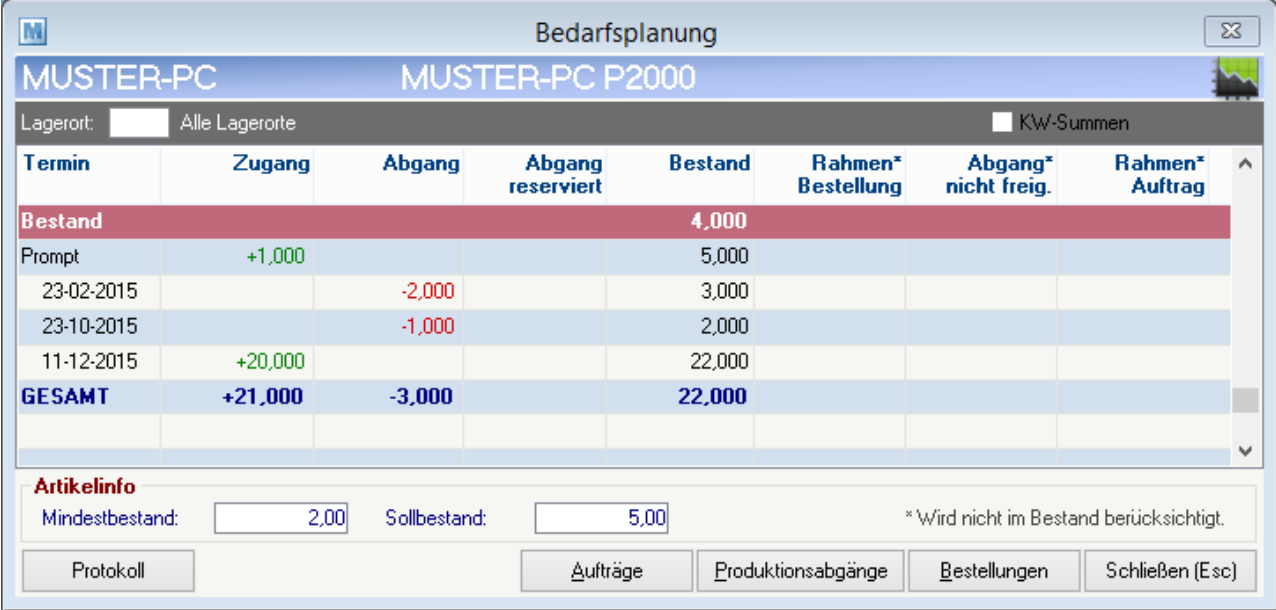

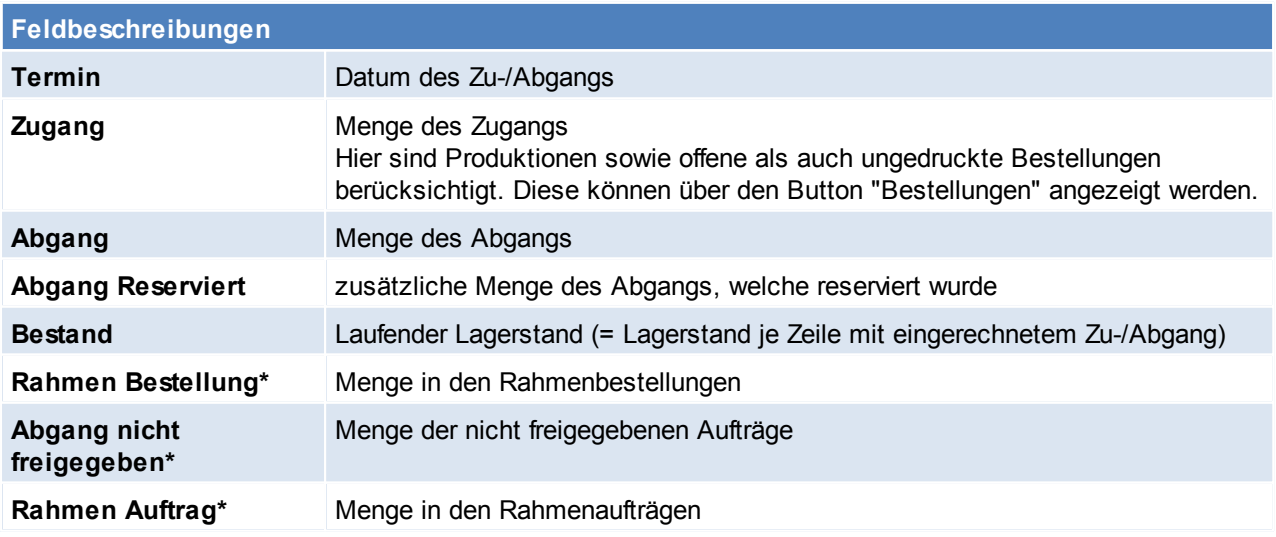

\* Wird nicht im Bestand berücksichtigt

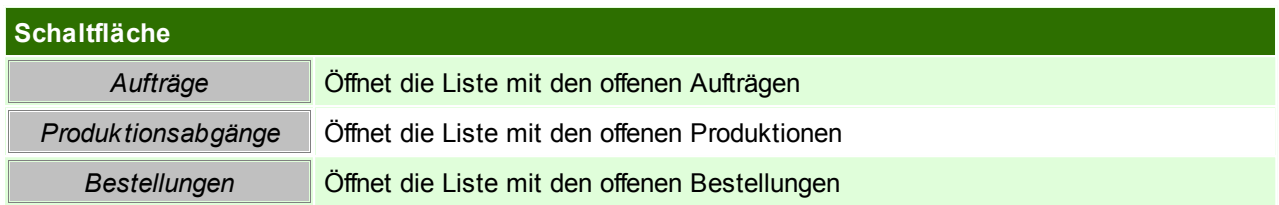

Beachten Sie die Hinweise zum <u>[Bearbeiten](#page-22-0) von Daten in Tabellen</u>U23 .

4.2.3.3.7 Verbrauch

*[Stammdaten > Artikel > Neuen Artikel erfassen > Journal > Karteikarte: Verbrauch]*

Hier wird der Verbrauch des Artikels angezeigt.

In den Benutzerparametern kann zudem eingestellt werden wie viele Jahre in der Verbrauchsanzeige angezeigt werden sollen. ([Benutzerparameter](#page-556-0) 1005) (siehe <u>Benutzerparameter</u> U<sup>ssr</sup>)

Zudem können die Details per Benutzerparameter ein- und ausgeblendet werden. (Benutzerparameter 1004) (siehe <u>[Benutzerparameter](#page-556-0)</u> $^{\square \text{\tiny{557}}})$ 

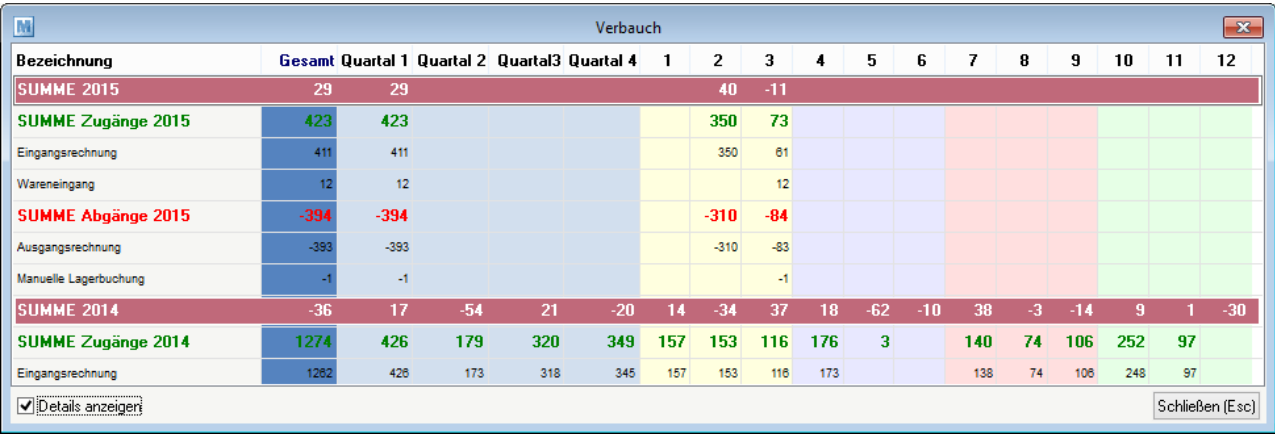

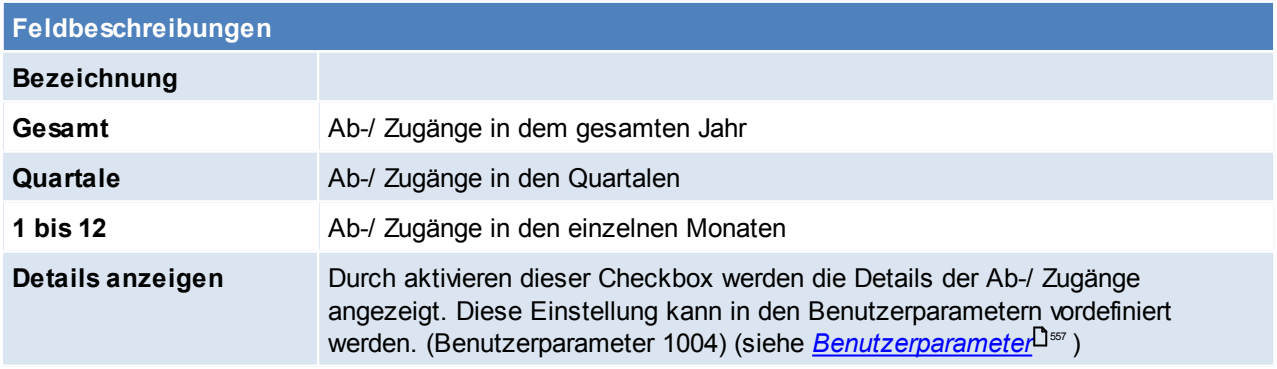

Beachten Sie die Hinweise zum <u>[Bearbeiten](#page-22-0) von Daten in Tabellen</u> 123.

### 4.2.3.3.8 Lagerbuchungsjournal

*[Stammdaten > Artikel > Neuen Artikel erfassen > Journal > Karteikarte: Lagerbuchungsjournal]*

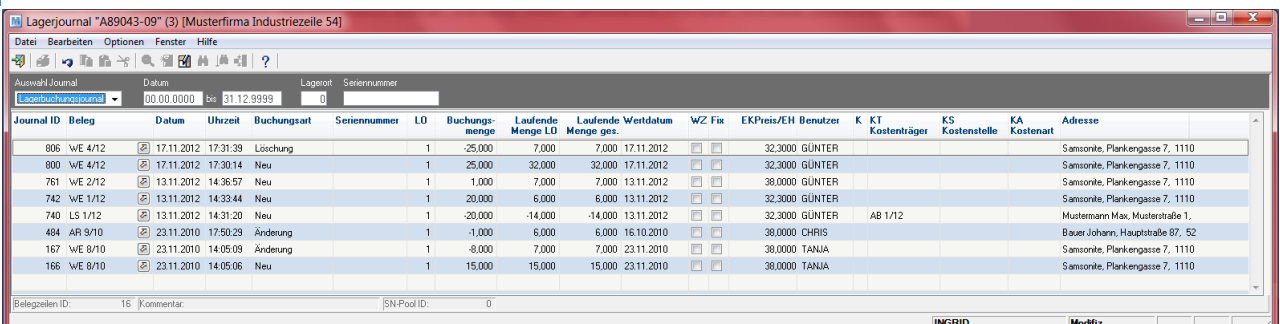

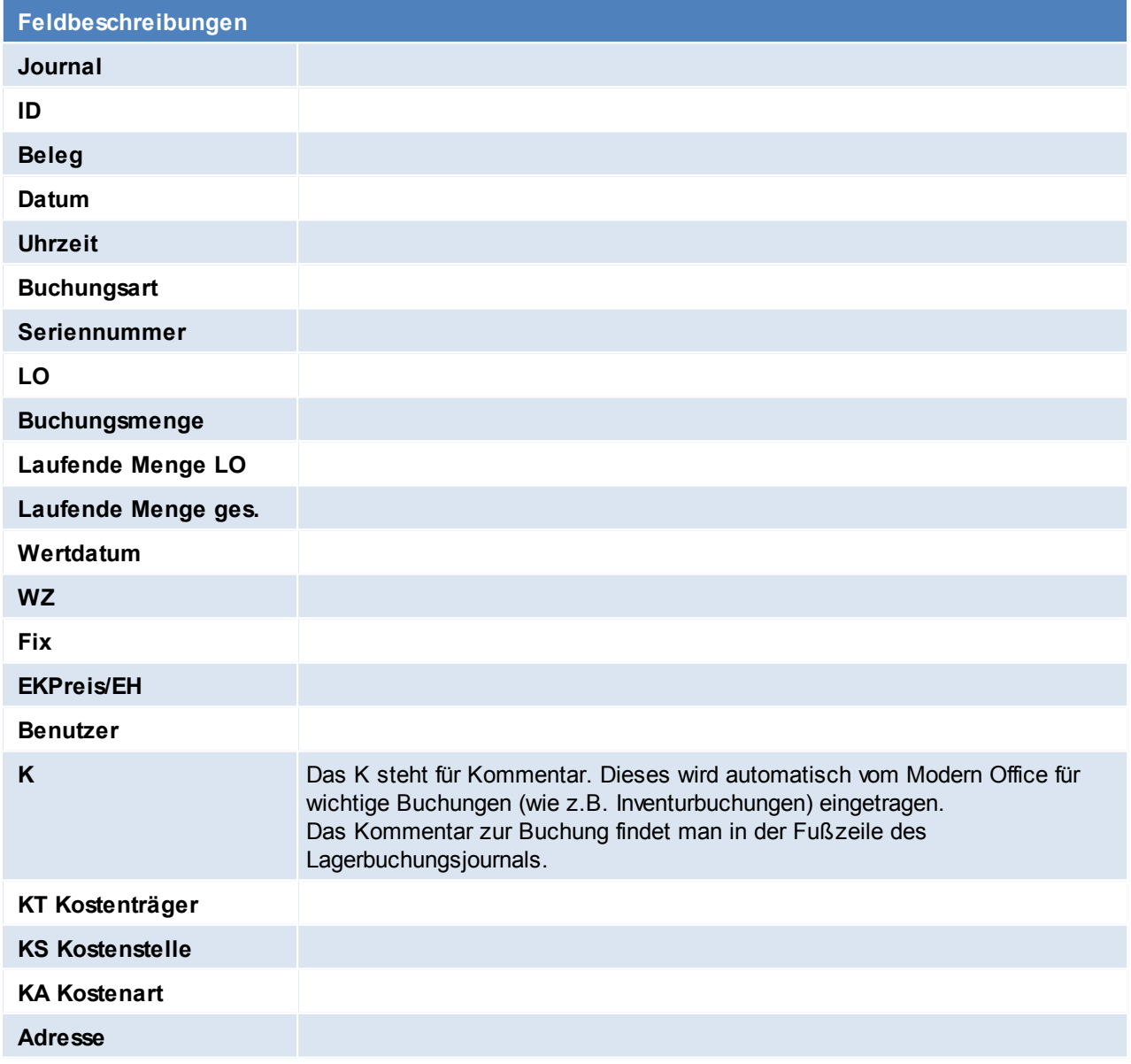

Beachten Sie die Hinweise zum <u>[Bearbeiten](#page-22-0) von Daten in Tabellen</u>U23 .

### **4.2.3.4 Kalkulation**

*[Stammdaten > Artikel > Neuen Artikel erfassen > Karteikarte: Kalkulation]*

In diesem Bildschirm können die Verkaufspreise für einen Artikel kalkuliert werden.

#### **Der Bildschirm** "Kalkulation" ist 3-geteilt:

In der *oberen Tabelle* sehen Sie die angelegten Verkaufspreislisten. Eine bessere Sicht der Preislisten erhalten Sie über die eigene Karteikarte "Preislisten".

*Die mittlere Tabelle* enthält alle Lieferanten des Artikels mit deren Einkaufspreisen und –konditionen.

*Die untere Tabelle* enthält z. B. Inventurbuchungen, wenn Sie das Programm vom Artikelblatt aus aufrufen. Sie können denselben Bildschirm jedoch auch von einer Artikelzeile eines Beleges (Angebot etc.) anzeigen. In diesem Fall zeigt Ihnen die untere Tabelle, wie Sie exakt diesen Artikel genau an den betreffenden Belegkunden zuletzt verkauft haben (die letzten 4 Verkäufe dieses Artikels an diesen Kunden)

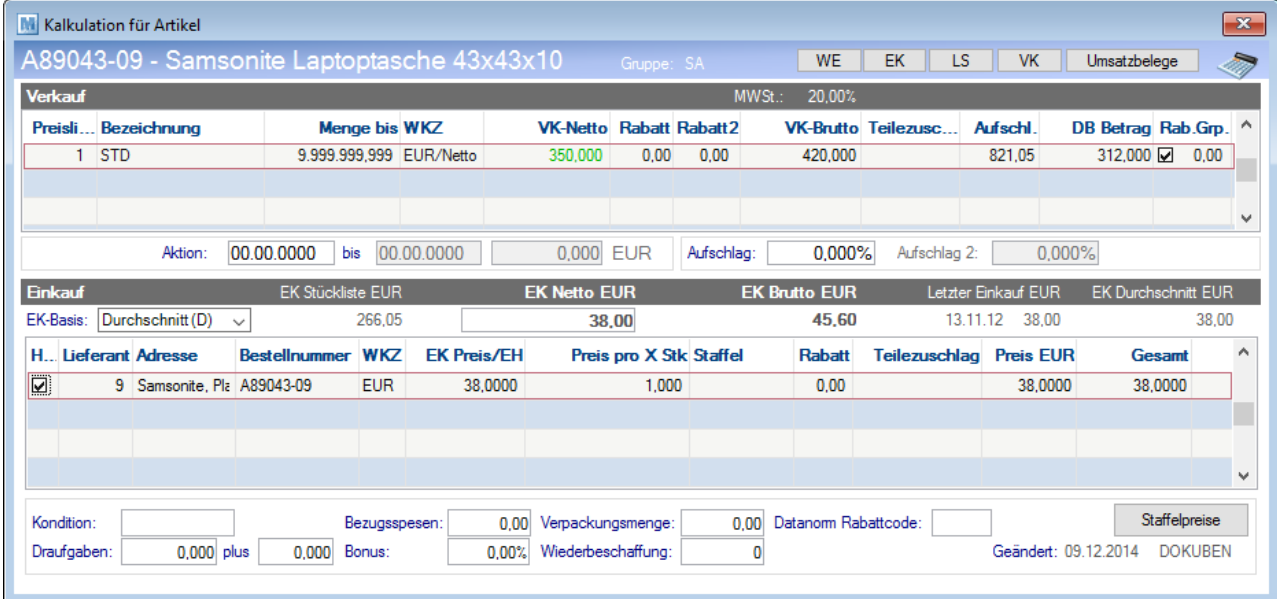

#### **Oberer Tabellenabschnitt:**

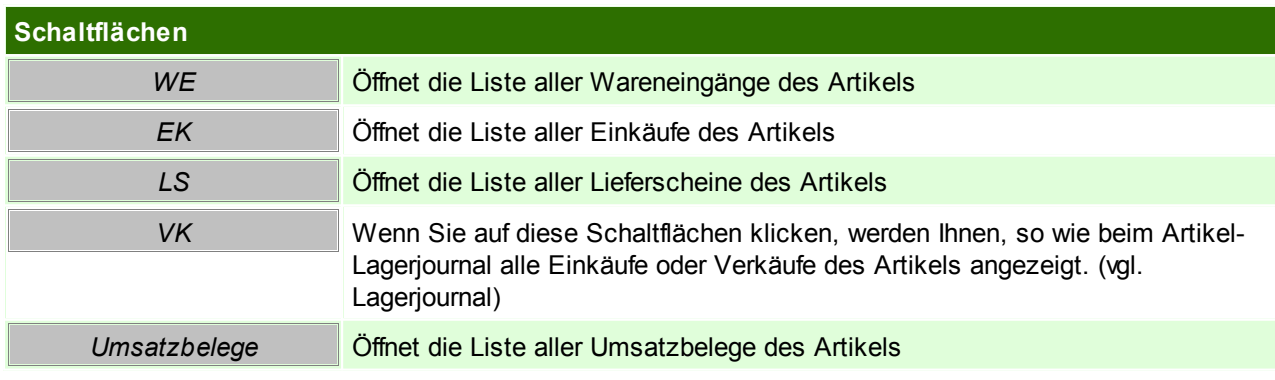

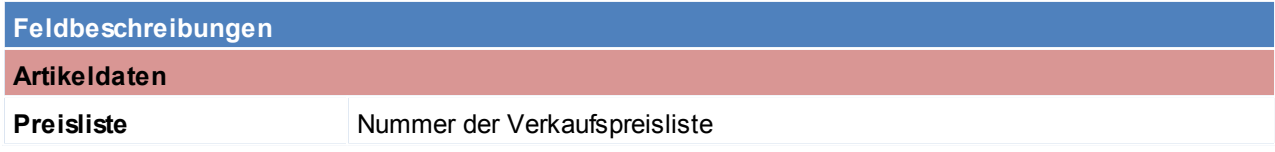

## **96 Modern Office Handbuch**

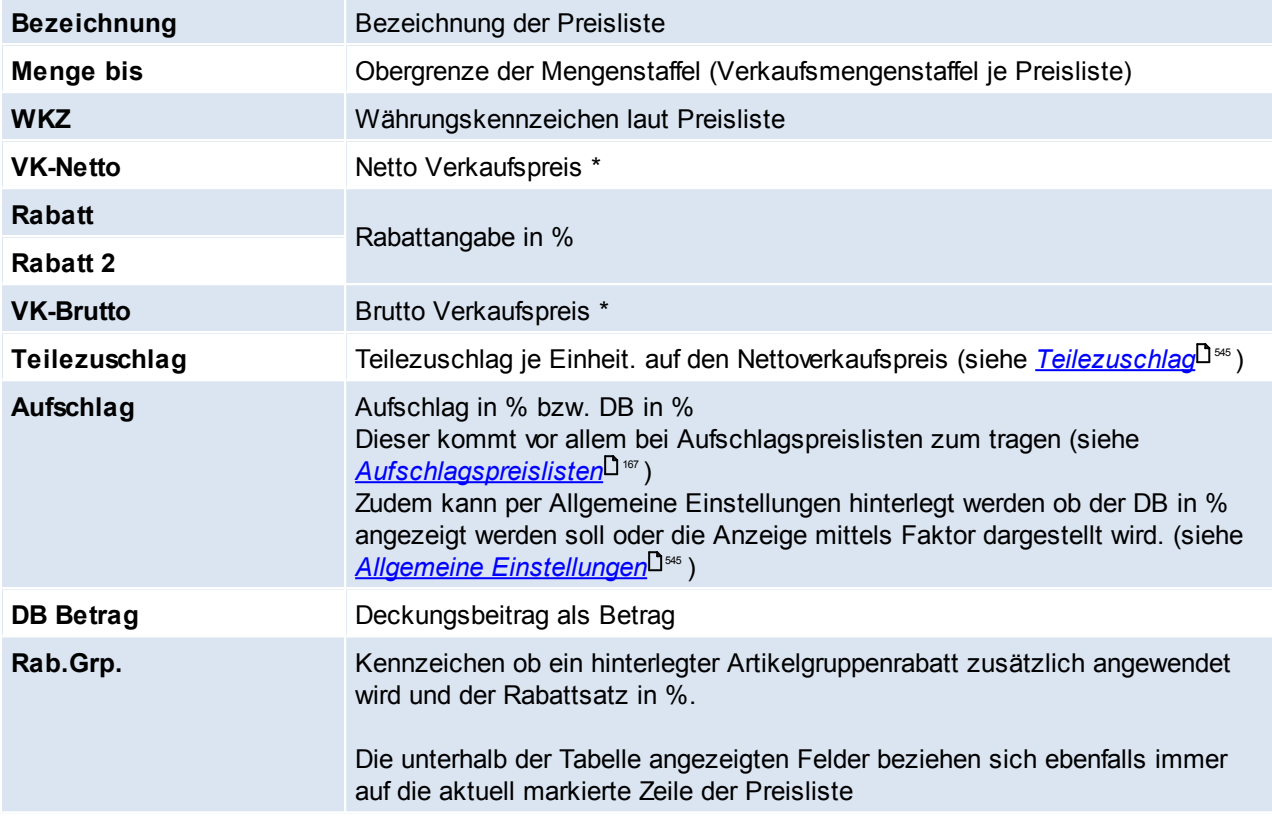

\* Die Anzahl der Nachkommastellen von Verkaufspreisen kann in den Benutzerparametern eingestellt werden. ([Benutzerparameter](#page-556-0) 5023) (siehe <u>Ben*utzerparameter* U557</u> )

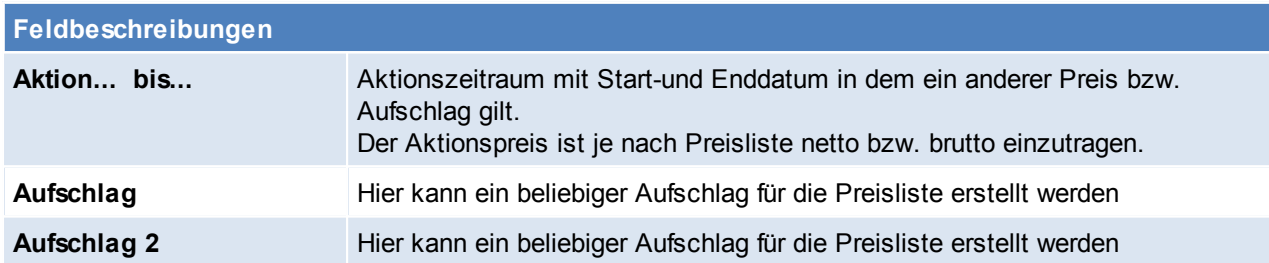

### **Unterer Tabellenabschnitt:**

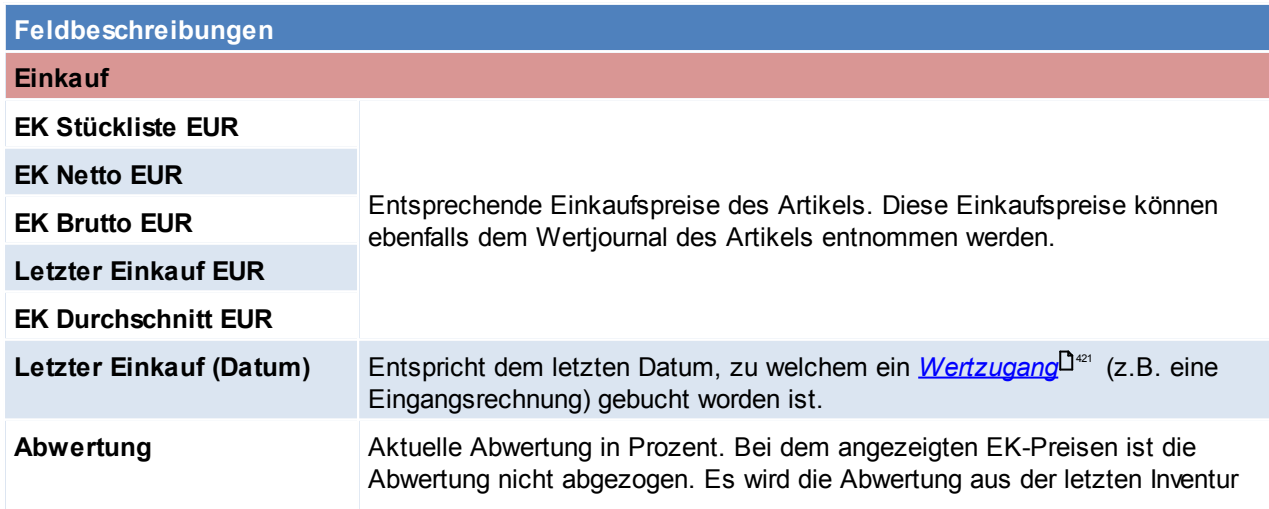

<span id="page-96-0"></span>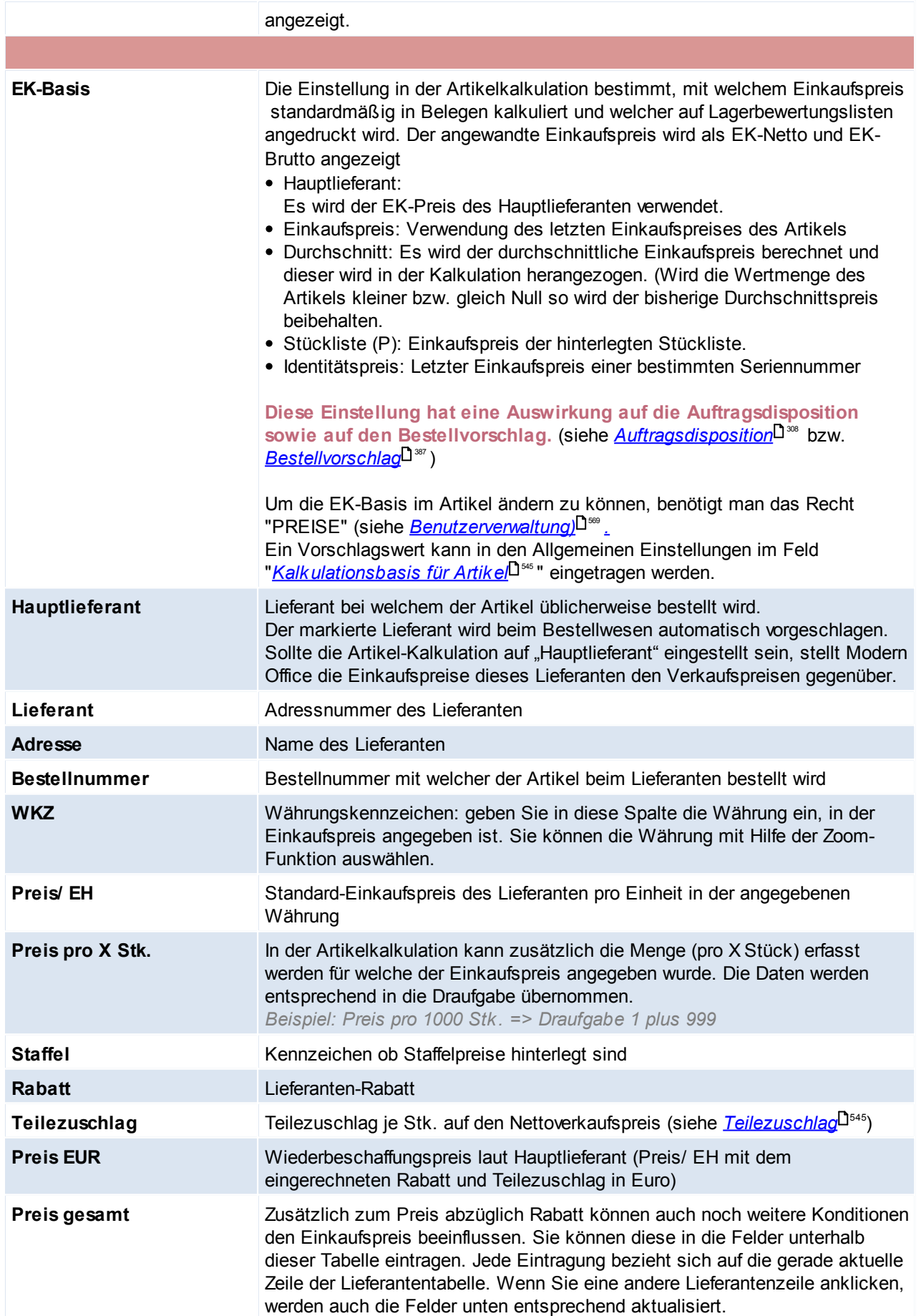

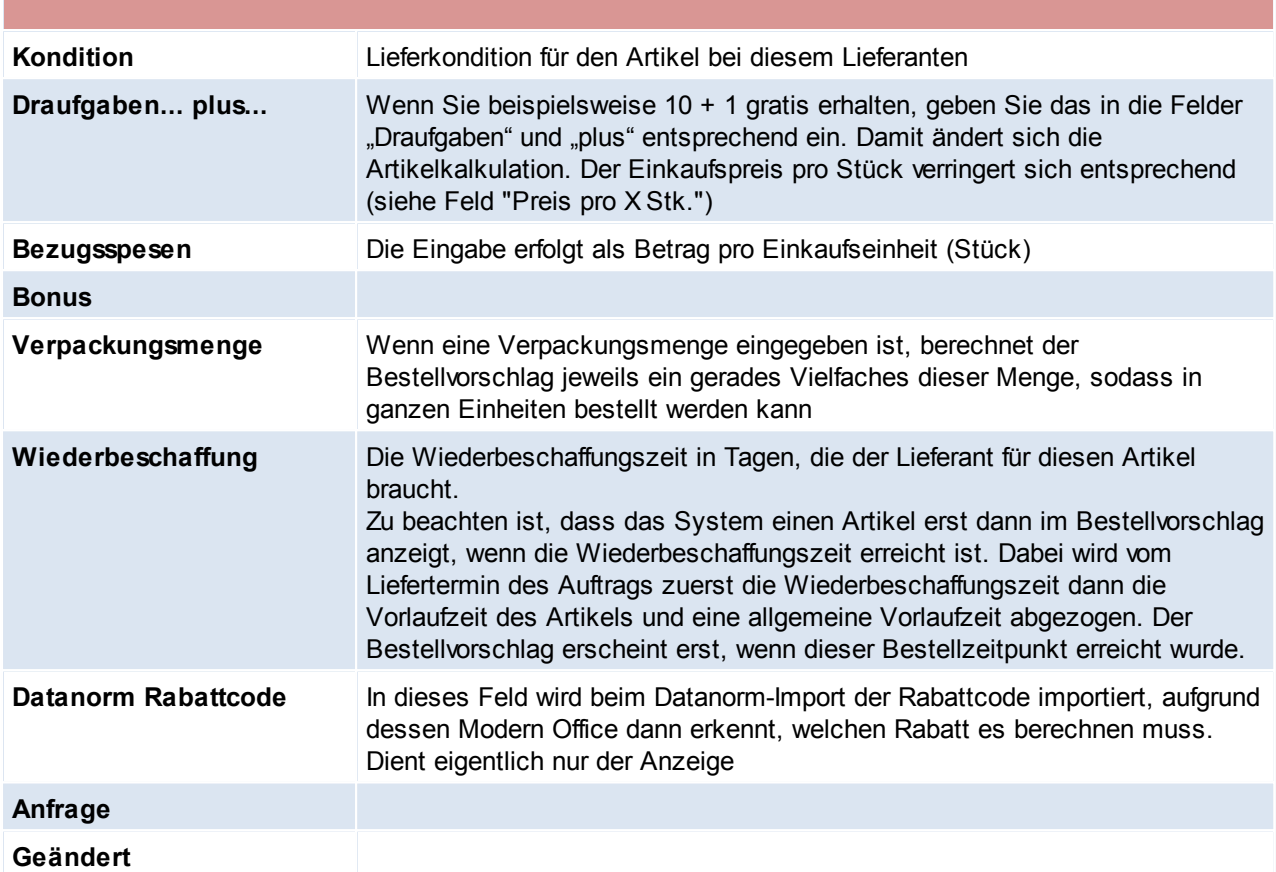

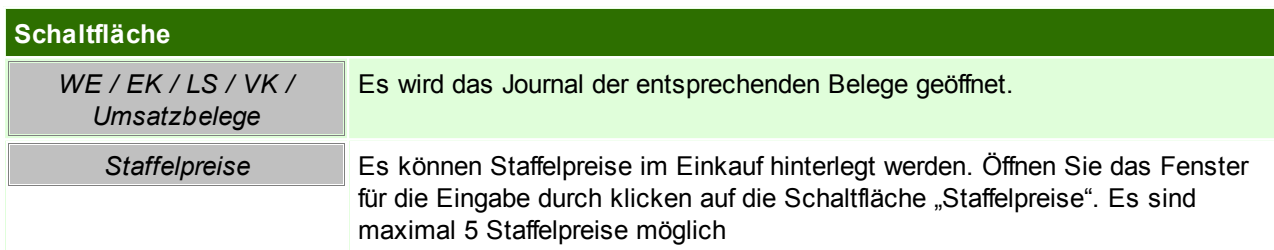

Beachten Sie die Hinweise zum <u>[Bearbeiten](#page-22-0) von Daten in Tabellen</u>D<sup>23</sup>. **4.2.3.5 Preislisten**

*[Stammdaten > Artikel > Neuen Artikel erfassen > Karteikarte: Preislisten]*

Das Thema "Preislisten" wurde teilweise schon im Kapitel "Kalkulation" behandelt, da es auch im Kalkulations-Bildschirm möglich ist, Preislistendaten zu erfassen.

Übersichtlicher geht dies jedoch im vorliegenden Bildschirm "Preislisten".

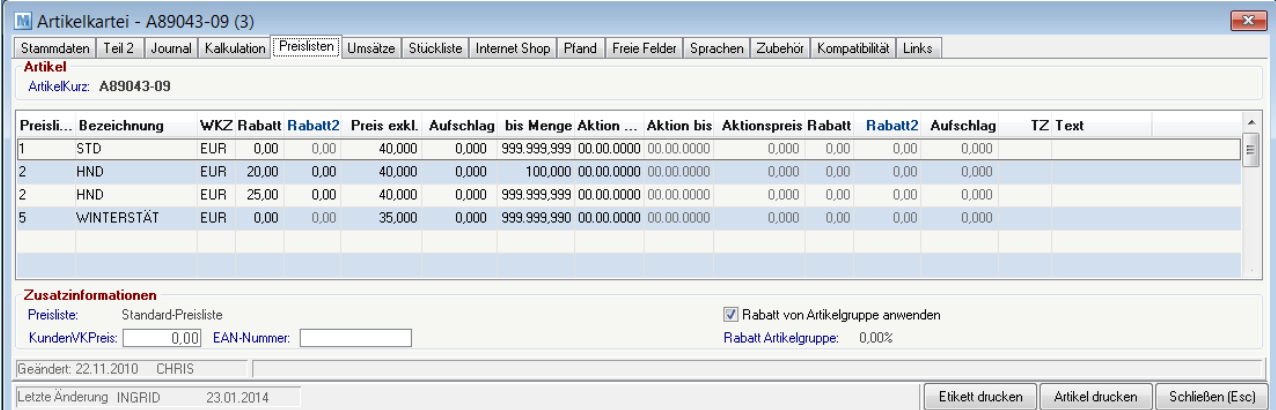

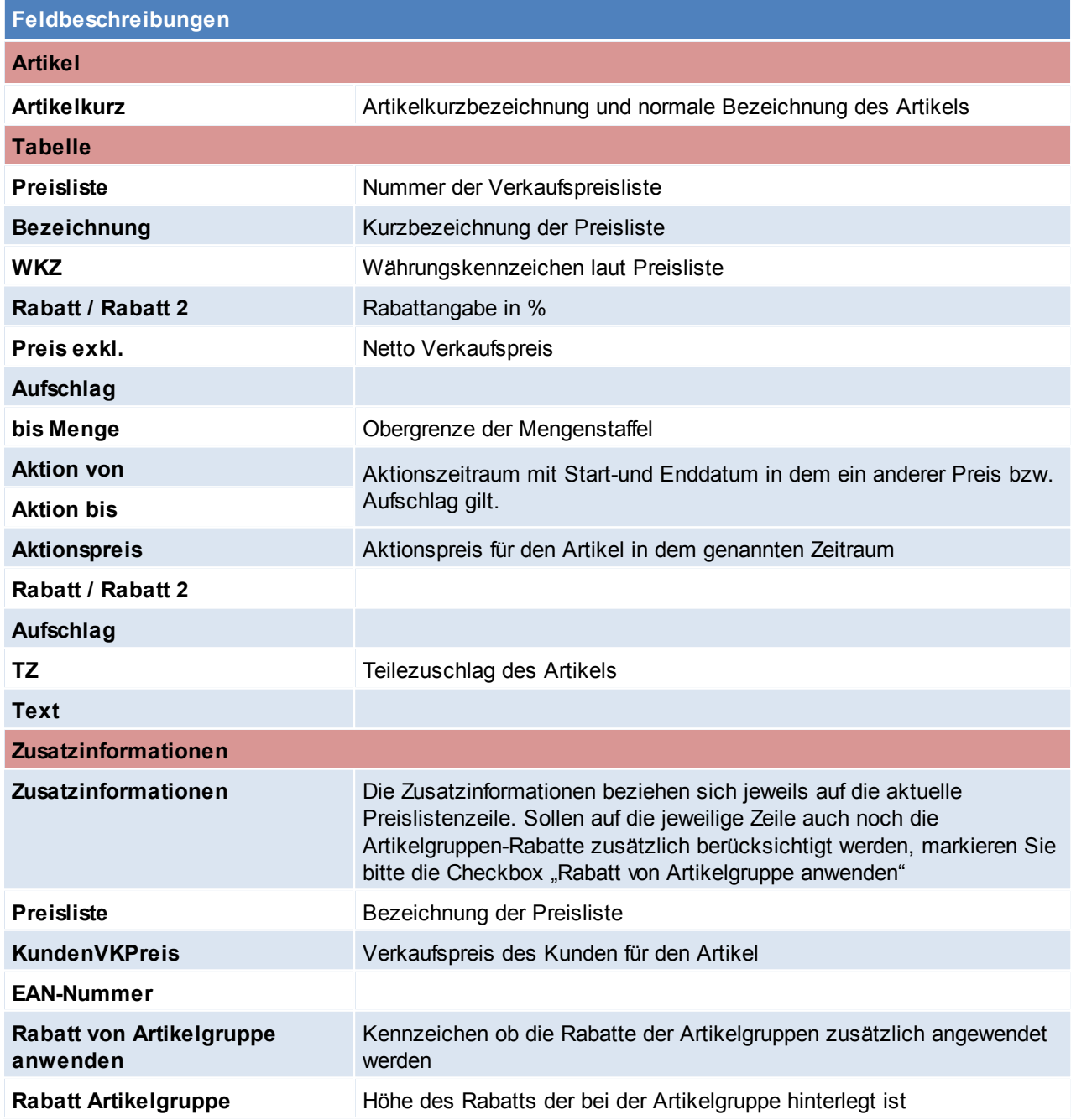

Beachten Sie die Hinweise zum <u>[Bearbeiten](#page-22-0) von Daten in Tabellen</u><sup>[123</sup>.

**4.2.3.6 Umsätze**

*[Stammdaten > Artikel > Neuen Artikel erfassen > Karteikarte: Umsätze]*

Die Tabelle zeigt Ihnen zunächst das aktuelle Jahr und in den einzelnen Zeilen den Umsatz des Artikels pro Monat mengen- und wertmäßig.

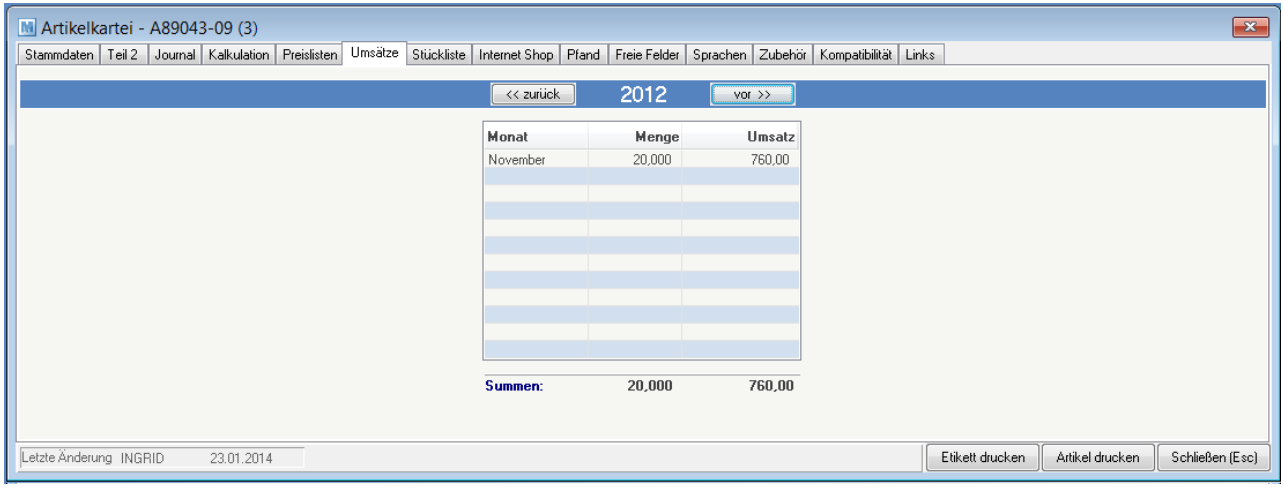

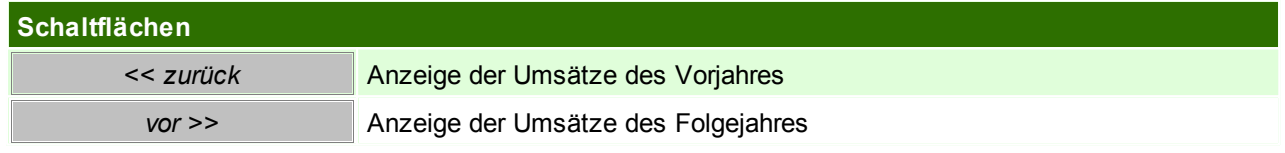

## **4.2.3.7 Stückliste**

*[Stammdaten > Artikel > Neuen Artikel erfassen > Karteikarte: Stückliste]*

Handelt es sich bei dem Artikel um eine Stückliste, werden die einzelnen Stücklistenpositionen hier eingetragen.

In den Benutzerparametern kann eingestellt werden, wie die Stücklisten standardmäßig sortiert werden sollen. ([Benutzerparameter](#page-556-0) 1015) (siehe <u>Benutzerparameter</u> J557)

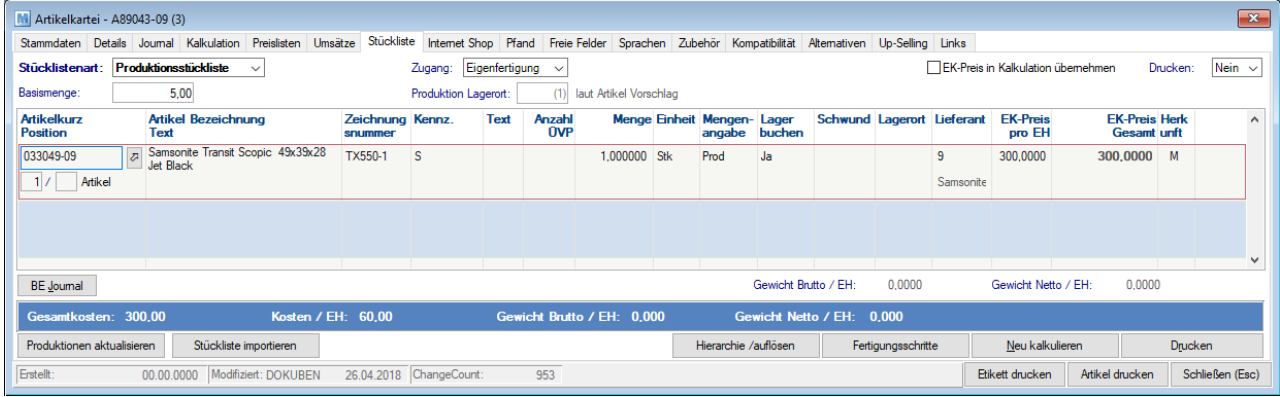

## **Feldbeschreibung Stücklistenart** An dieser Stelle kann angegeben werden, ob es sich um eine "Produktionsstückliste" (Modul Produktion), um eine "Verkaufsstückliste" oder es sich um "Keine" Stückliste handelt.

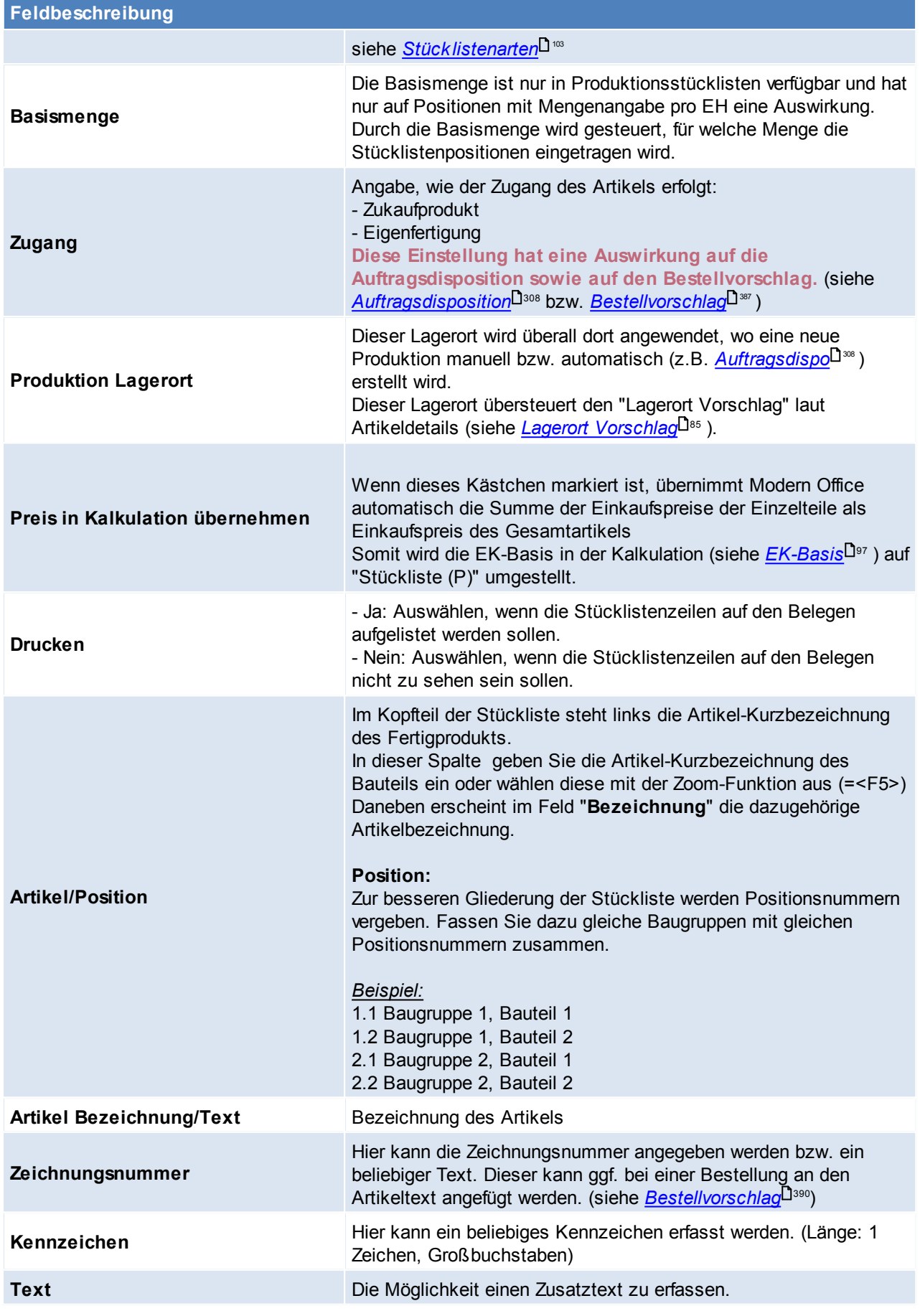

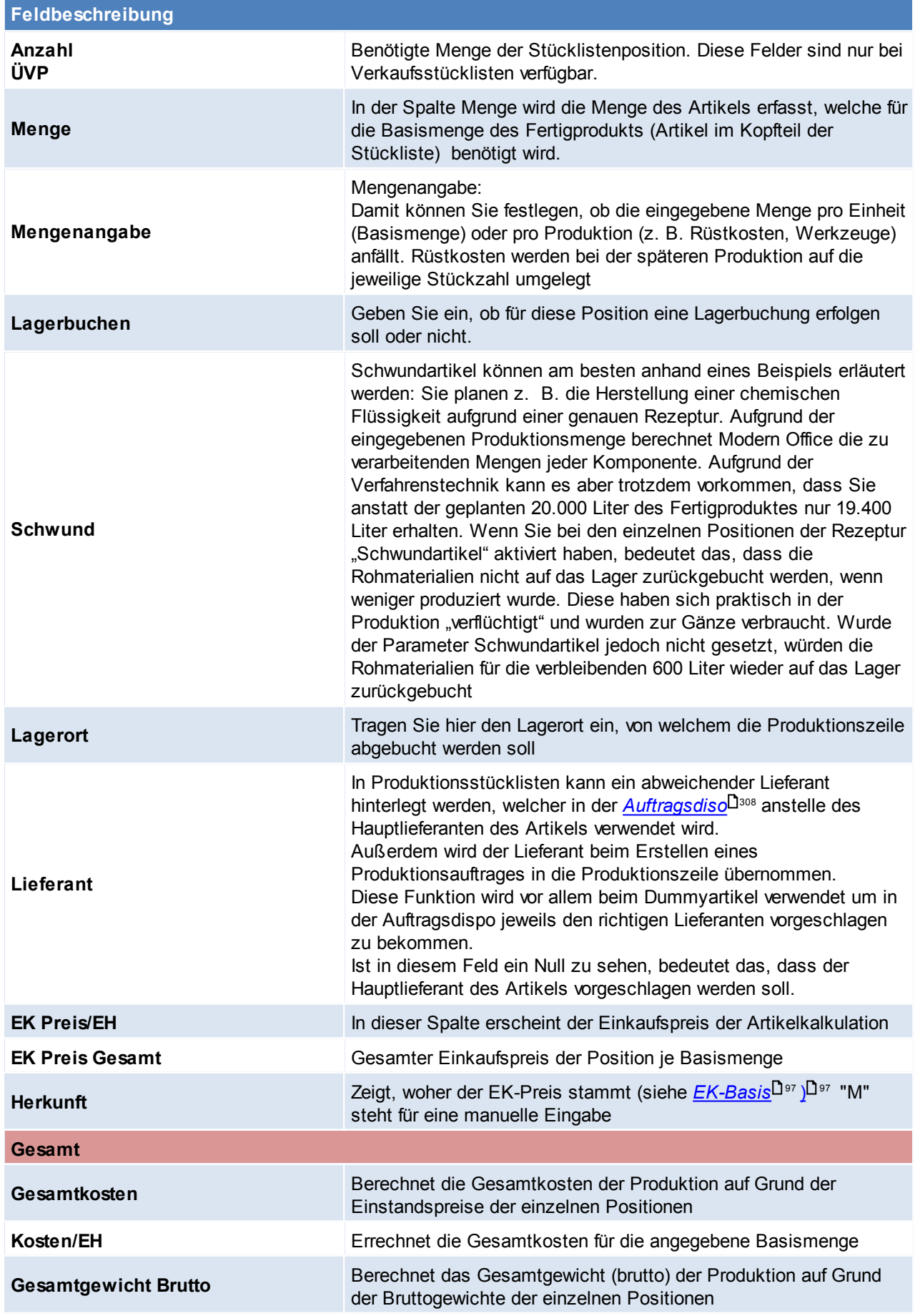

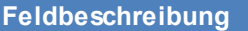

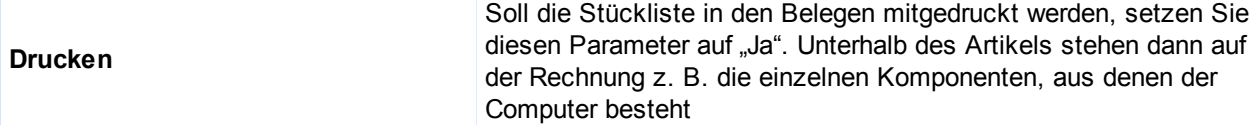

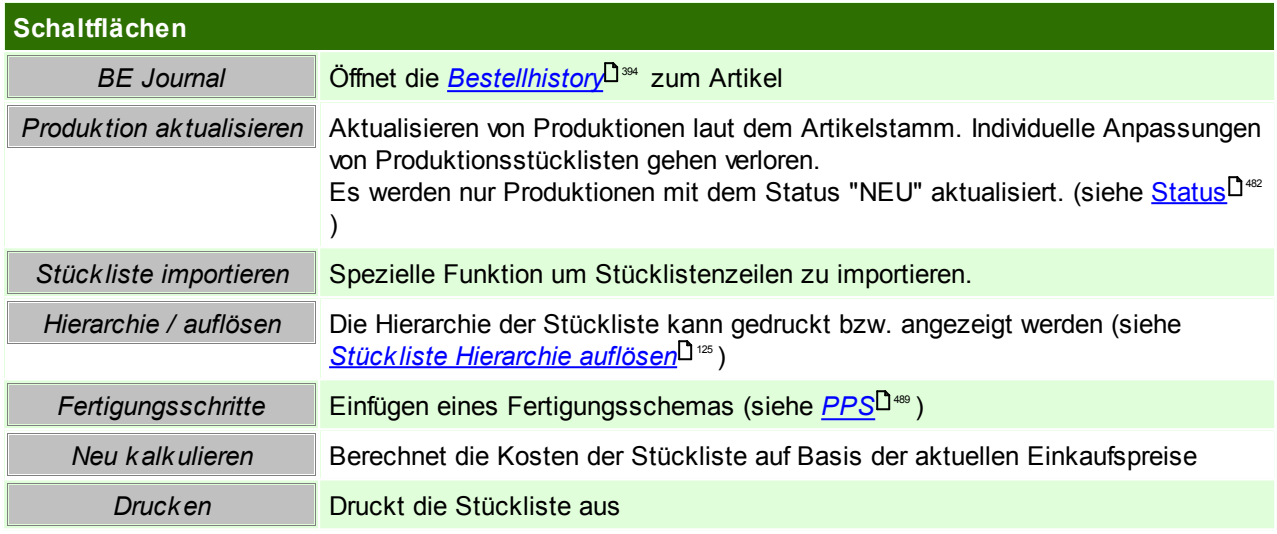

### <span id="page-102-0"></span>**Stücklistenarten**

#### **Produktionsstückliste:**

Produktionsstücklisten werden für Artikel hinterlegt, die sozusagen in einem eigenen Fertigungsschritt produziert werden. Die Verarbeitung von Produktionsstücklisten erfolgt ausschließlich im Programm-Modul .Produktion".

Wird eine neue Produktion gestartet, ist im Produktionsprogramm die gewünschte Produktionsmenge einzutragen und anschließend werden mit dem Button [Abbuchen], die Rohmaterialien vom Lager gebucht. In diesem Moment werden die Teile in der jeweiligen Bedarfsmenge pro Stk x Produktionsmenge vom Lager abgebucht. Im Lagerjournal erscheinen diese Buchungen mit dem Kennzeichen PA (Produktionsabgang) Ist ein Teil oder die gesamte Menge produziert, kann diese Produktion erneut aufgerufen und rückgemeldet werden. Erst durch diese Rückmeldung werden die Fertigartikel wieder auf das Lager zugebucht und stehen anschließend für den Verkauf als normaler Artikel zur Verfügung. (siehe <u>Produk*tion*l<sup>Jası</sup>)</u>

#### **Verkaufsstückliste:**

Im Unterschied dazu werden die Stücklistenteile der Verkaufsstückliste immer automatisch vom Lager abgebucht, wenn ein Artikel mit dieser Stückliste verkauft wird (Lieferschein oder Rechnung). Über den Artikel selbst wird kein Lager geführt, sondern nur über die Einzelteile, aus denen der Artikel besteht. Trotzdem erscheint der Kopfartikel natürlich in den Verkaufsstatistiken.

*Beispiel: Wird der Computer XY verkauft, soll vom Lager automatisch die Hauptplatine, das Gehäuse, die Laufwerke etc. abgebucht werden. Diese Stückliste kann im Verkaufsbeleg durchaus noch geändert werden, falls statt einem CD-Laufwerk des Herstellers A nun eben eines des Herstellers B abgebucht werden soll*

Beachten Sie die Hinweise zum <u>[Bearbeiten](#page-22-0) von Daten in Tabellen</u>U23 . **4.2.3.8 Internet Shop**

*[Stammdaten > Artikel > Neuen Artikel erfassen > Karteikarte: Internet Shop]*

Modern Office bietet die Möglichkeit. Produkte über das Internet anzubieten. In der Karteikarte "Internet-Shop" können dazu weitere Daten (auch Produktbilder ...) erfasst werden und per Webshop-Schnittstelle in den Shop übergeben werden. (siehe *[Magento](#page-638-0)* J<sup>ess</sup>)

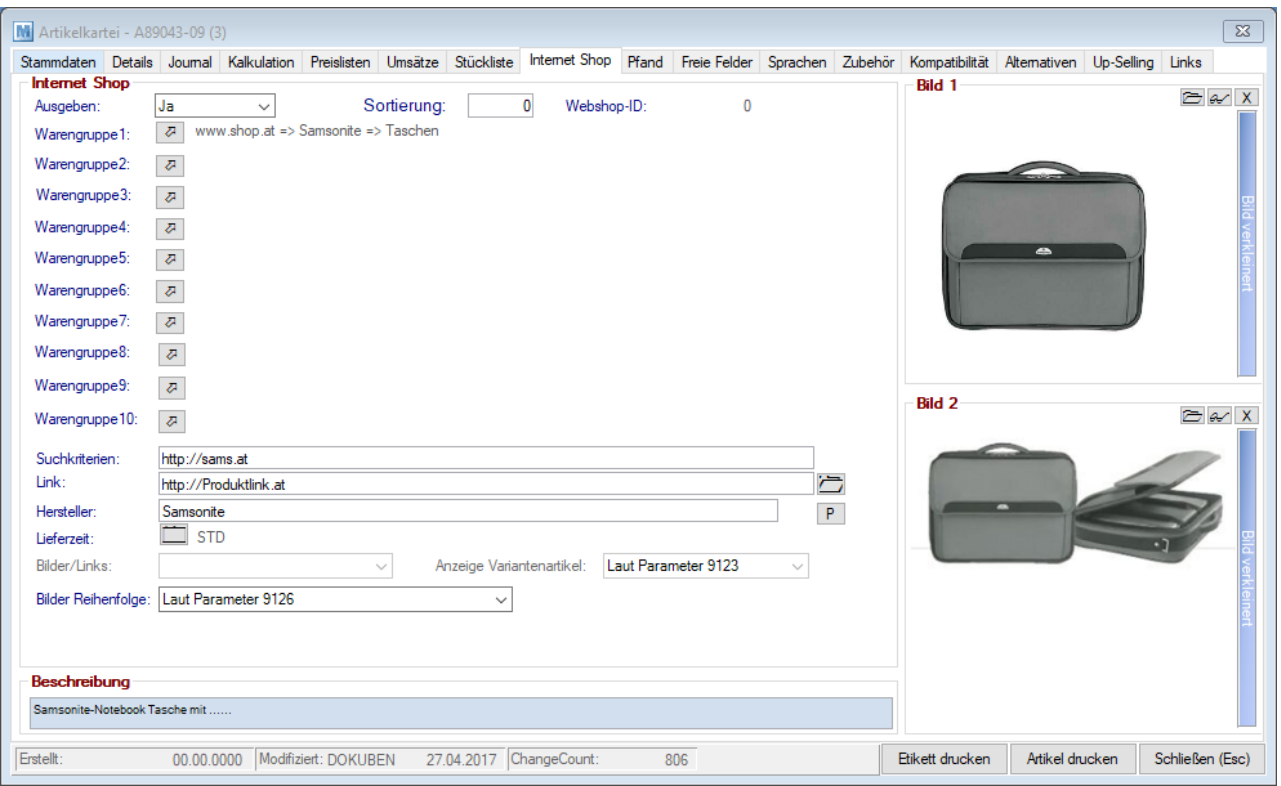

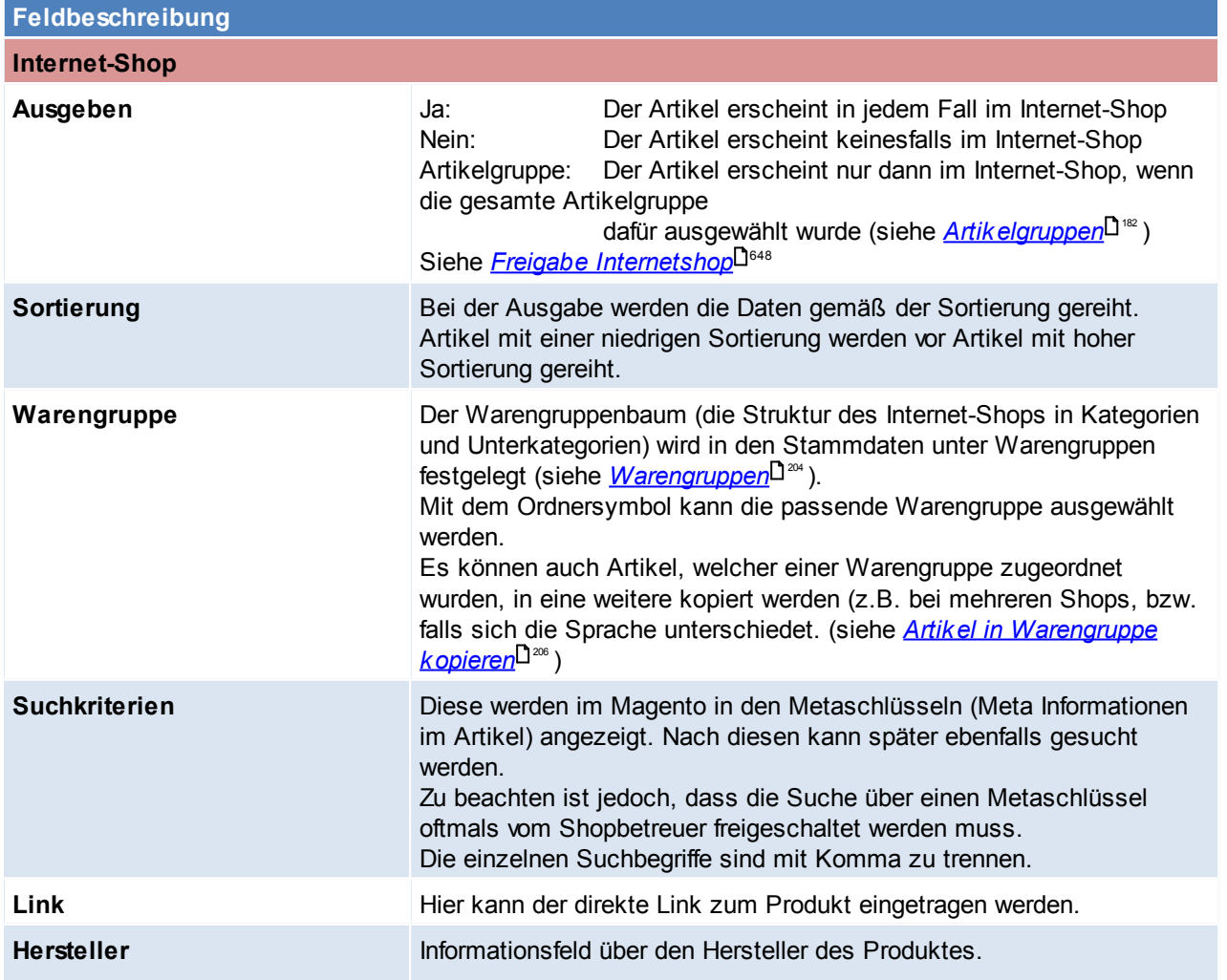

*© 2018 Winfo Data GmbH*

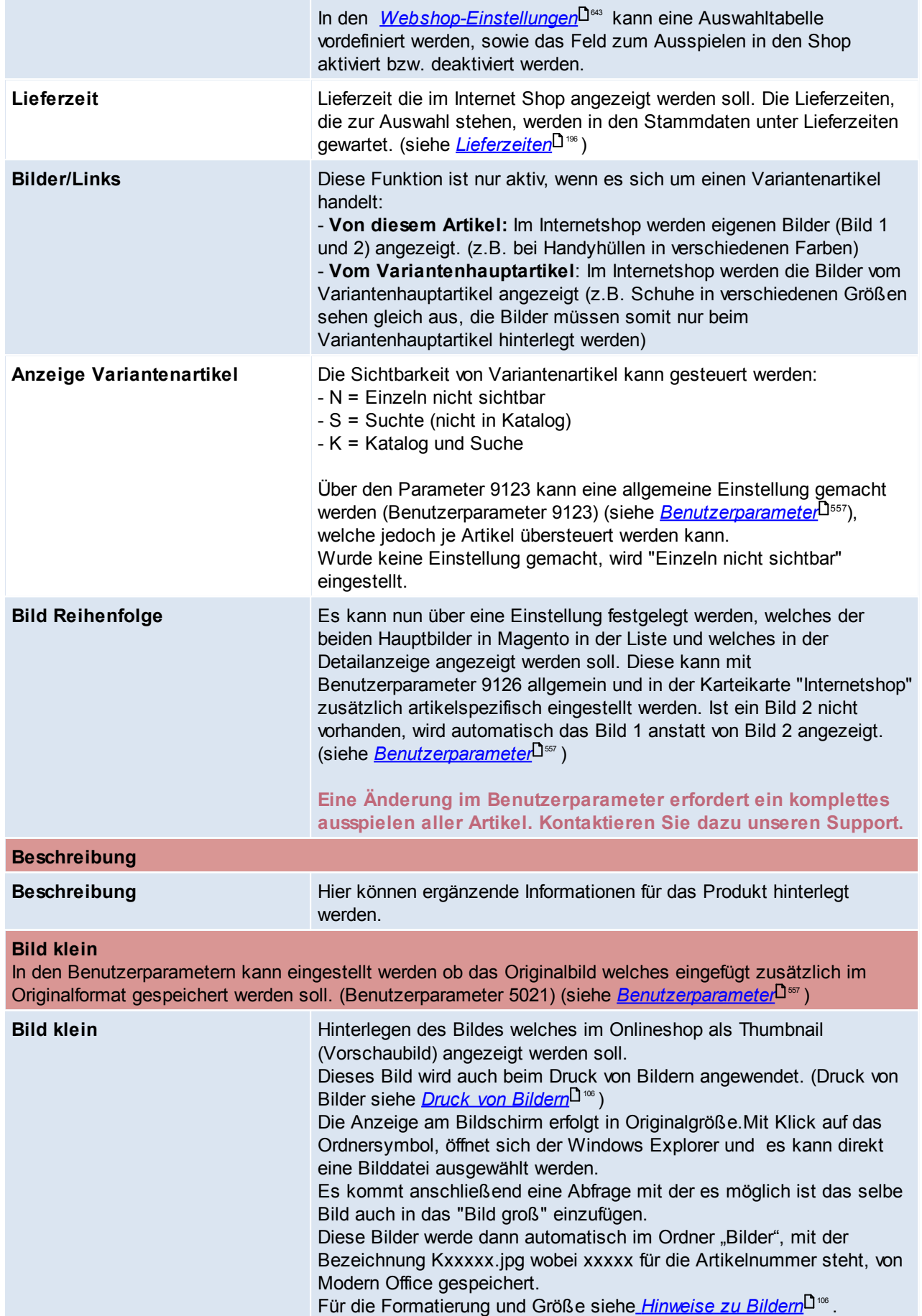

#### **Bild groß**

In den Benutzerparametern kann eingestellt werden ob das Originalbild welches eingefügt zusätzlich im Originalformat gespeichert werden soll. ([Benutzerparameter](#page-556-0) 5021) (siehe <u>Benutzerparameter</u><sup>Usr</sup>)

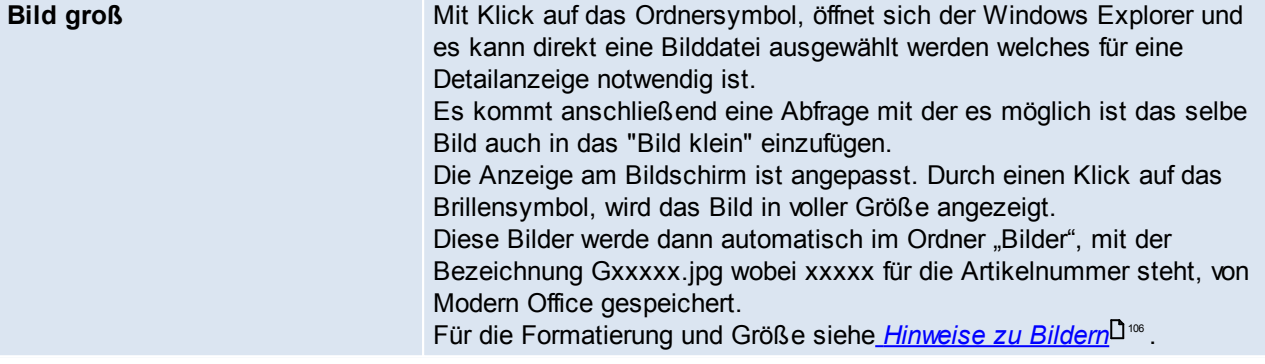

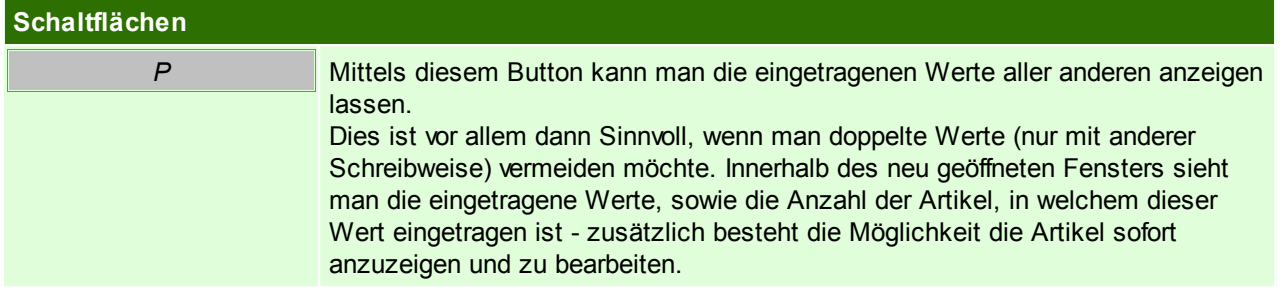

## <span id="page-105-1"></span>**Hinweis zu Bildern:**

- Größe: 1200 Pixel mit 300 DPI
- Format: Werden die Bilder auch auf Preislisten usw. angedruckt wird empfohlen, dass alle Bilder gleich formatiert werden (Höhe/Breite). Dies spielt für Bilder, welche nur für den Internetshop verwendet werden keine Rolle, da sich hier das Seitenverhältnis anpasst.
- Das Format der Bilder kann auch per iView vorgegeben werden. In diesem Fall werden die Bilder auf eine entsprechende Breite bzw. Höhe konvertiert.
- Dies ist vor allem notwendig, wenn die Bilder gedruckt werden sollen. (siehe *Druck von [Bilder](#page-105-0)* ) 106
- Bilder mit transparenten Hintergrund werden nicht unterstützt.

#### <span id="page-105-0"></span>4.2.3.8.1 Druck von Bildern

Das Modul "Druck von Bilder aus Modern Office (cViewImage)" bietet die Möglichkeit, in Belegen (z.B. Angebot) die zuvor im Artikelstamm hinterlegten Bilder eines Artikels anzudrucken. Diese Anleitung beschreibt, wie sie Modul korrekt in Betrieb genommen wird.

#### **Voraussetzungen**

Um den Druck von Bildern aus Modern Office zu verwenden gelten folgende Voraussetzungen:

- Gültige Lizenz für das Modul "Druck von Bildern aus Modern Office (cViewImage)"
- Das für die Hinterlegung der Bilder in Modern Office benötigte Programm "IrfanView" ist auf allen PCs auf welchen Sie mit Modern Office arbeiten installiert + lizenziert
- Auflösung von mindestens 300dpi bei allen gewünschten Bildern
- Einstellungen für die Konvertierung der Bilddaten in des gewünschte Druckformat
- Anpassung der Formulare, auf welchen die Bilder angedruckt werden sollen (teilen Sie uns Ihre gewünschten Belege bitte mit)
- Hinterlegen der Bilder im Artikelstamm

#### **Installation IrfanView + Vorbereitung der Bilder**

Es ist die aktuellste Version des Programmes IrfanView (wird für die richtige Konvertierung der Bilder beim Hinterlegen in Modern Office benötigt) sowie cViewImage (dieses Programm wird benötigt um die Bilder z.B. auf dem Angebot anzudrucken) auf allen Arbeitsplätzen, auf denen der Druck von Bildern verwendet werden soll, benötigt.

Bitte geben Sie uns spätestens an diesem Zeitpunkt bekannt auf welchen Formularen bzw. Ausdrucken sie die Bilder benötigen, sodass wir diese vorbereiten können.

Bevor nun die einzelnen Bilder im Artikelstamm hinterlegt werden, muss noch eine Voreinstellung in Modern Office vorgenommen werden, um die Bilder auf die für den Druck vorgesehene Qualität zu konvertieren. Diese Einstellung ist unter (System > Systemwartung > Textdatei) zu finden. Über diesen Eintrag wird automatisch einen Konverter angestoßen, der das Bild in eine bestimmte Größe konvertiert. Die Einträge lauten:

Kennung Kennzeichen:

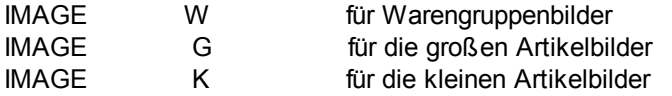

Sie können %1 für die Quelldatei und %2 für die Zieldatei angeben. Beispiel.: KONVERT.EXE %1 size=300,200 %2 Mit Modern Office wird aus lizenzrechtlichen Gründen kein solches Konvertierprogramm mitgeliefert!

Beispiel: für IrfanView: I\_VIEW32.EXE %1 /resample=(0,75) /convert=%2

## **Belegdruck**

Beim anschließenden Druck eines zuvor angepassten Beleges wird nun automatisch das hinterlegte Bild beim jeweiligen Artikel angedruckt.

Hier ist noch ein Beispiel im fertigen Druck (es werden hier "Bilder klein" angedruckt):

#### Sehr geehrte Damen und Herren!

wir freuen uns über Ihr Interesse an unseren Produkten und erstellen Ihnen gerne nachstehendes Angebot:

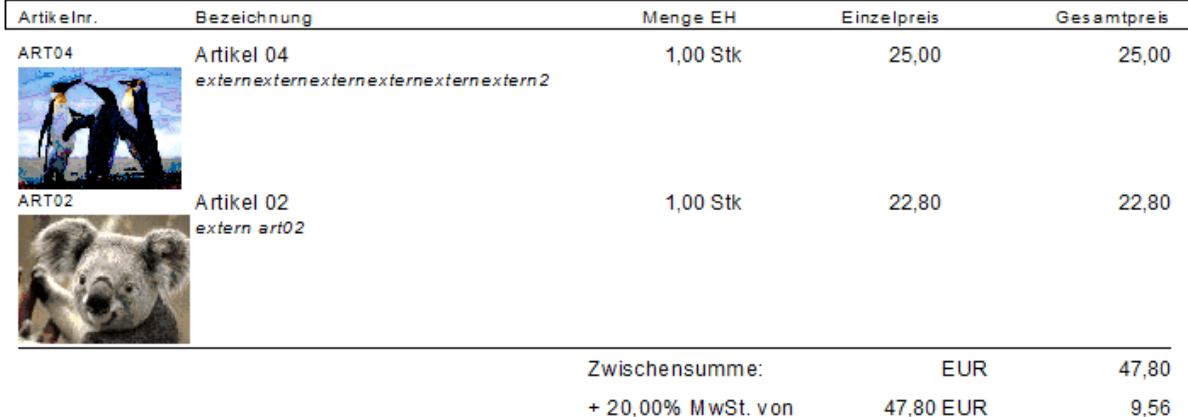

Endsumme:

**EUR** 

57,36

#### **4.2.3.9 Pfand**

*[Stammdaten > Artikel > Neuen Artikel erfassen > Karteikarte: Pfand]*

Die Verarbeitung von automatischen Pfandartikeln erfolgt derzeit nur im Kassenmodul. Es können zu einem Hauptartikel beliebig viele Pfandartikel eingetragen werden, die automatisch mit dem Hauptartikel verkauft werden sollen.

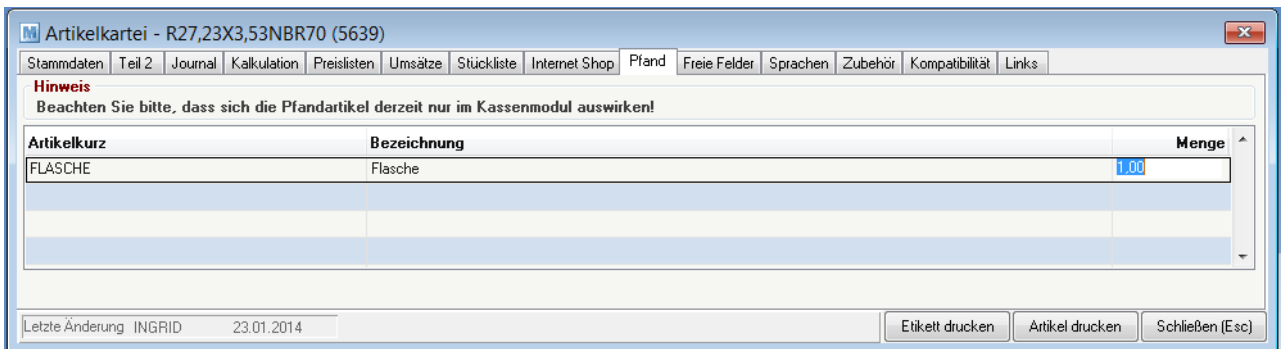

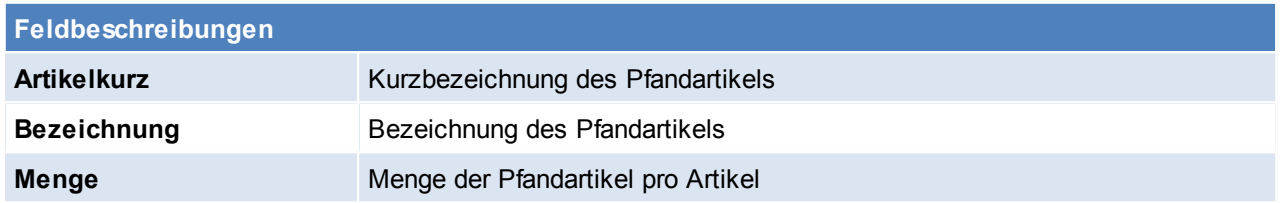

Beachten Sie die Hinweise zum <u>[Bearbeiten](#page-22-0) von Daten in Tabellen</u>L<sup>123</sup>. **4.2.3.10 Freie Felder**

*[Stammdaten > Artikel > Neuen Artikel erfassen > Karteikarte: Freie Felder]*

Die Erklärung und Feldbeschreibung, kann den *Freie [Feldern](#page-250-0)*L<sup>1261</sup> entnommen werden.

### **4.2.3.11 Sprachen**

*[Stammdaten > Artikel > Neuen Artikel erfassen > Karteikarte: Sprachen]*

Es können Bezeichnung und Anmerkung in beliebig vielen Sprachen hinterlegt werden. Aufgrund des Sprachkennzeichens in der Adresse wird im Beleg die jeweilige Bezeichnung vorgeschlagen.

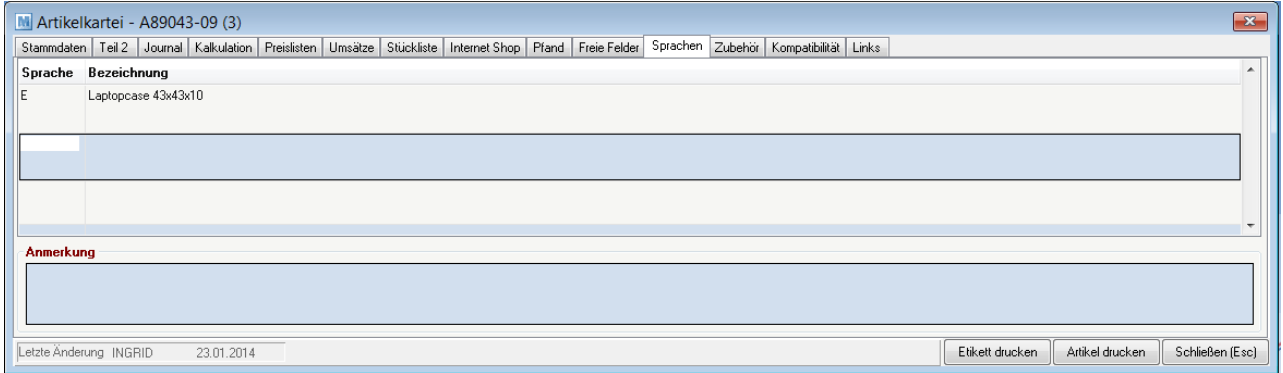

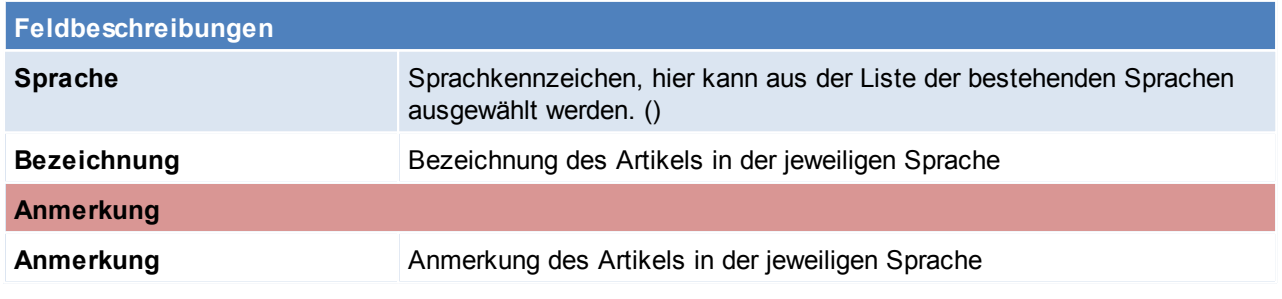

Beachten Sie die Hinweise zum <u>[Bearbeiten](#page-22-0) von Daten in Tabellen</u> 123.
### <span id="page-108-1"></span>**4.2.3.12 Zubehör**

*[Stammdaten > Artikel > Neuen Artikel erfassen > Karteikarte: Zubehör]*

Hier können Zubehör-Artikel eingetragen werden, gleichzeitig wird bei dem Zubehör-Artikel der Artikel in die [Kompatibilität](#page-108-0)sliste (siehe *Kompatibilität*⊔<sup>n⊛</sup>) eingetragen bei welchem er als Zubehör hinterlegt wurde. Feldbeschreibung der Maske siehe <u>[Links](#page-679-0)</u><sup>∐</sup>. Logischer Weise können in diese Liste nur Artikel eingegeben werden.

*Beispiel:*

*Die Druckerpatrone PXMA schwarz passt für den Drucker Canon XY. Im Drucker Canon XY kann man nun die Druckerpatrone PXMA schwarz hinterlegen als Zubehör. Durch das Eintragen der Druckerpatrone als Zubehör wird im Artikelstamm der Druckerpatrone PXMA der Drucker Canon XY im Register "Kompatibilität" eingetragen. Wie man sieht ist die Eintragung wechselseitig.*

Zu Beachten ist, dass das Kontrollkästchen "IS" aktiv sein muss und der ausgewählte Artikel für den Onlineshop freigegeben sein muss. (siehe <u>A*rtik elfreigabe*</u>U<sup>648</sup>) Im Magento werden diese Artikel im Register "Cross-Selling" eingetragen.

### <span id="page-108-0"></span>**4.2.3.13 Kompatibilität**

*[ Stammdaten > Artikel > Neuen Artikel erfassen > Karteikarte: Kompatibilität]*

Hier können kompatible Artikel eingetragen werden, gleichzeitig wird bei dem kompatiblen Artikel der Artikel in die [Zubehör](#page-108-1)liste (siehe <u>Z*ubehör*U )</u> eingetragen bei welchem er als kompatibler Artikel hinterlegt wurde. Feldbeschreibung der Maske siehe <u>[Links](#page-679-0)</u>⊔. Logischer Weise können in diese Liste nur Artikel eingegeben werden.

*Beispiel:*

*Die Druckerpatrone PXMA schwarz passt für den Drucker Canon XY. In der Druckerpatrone PXMA schwarz kann der Drucker Canon XY nun im Register "Kompatibilität" eingetragen werden. Durch das Eintragen des Druckers als kompatibles Gerät wird im Artikelstamm des Druckers die Patrone PXMA schwarz im Register "Zubehör eingetragen. Wie man sieht ist die Eintragung wechselseitig.*

### **4.2.3.14 Alternativen**

*[Stammdaten > Artikel > Neuen Artikel erfassen > Karteikarte: Alternativen]*

Hier können alternative Artikel hinterlegt werden, dabei wird beim alternativen Artikel automatisch der Artikel bei welchem er als Alternative hinterlegt wurde eingetragen. Feldbeschreibung der Maske siehe <u>[Links](#page-679-0)</u>⊔. Logischer Weise können in diese Liste nur Artikel eingegeben werden.

Alternativen werden momentan nicht im Internetshop unterstützt.

**4.2.3.15 Up-Selling**

*[Stammdaten > Artikel > Neuen Artikel erfassen > Karteikarte: Up-Selling]*

Hier können höherwertige Artikel hinterlegt werden. Dieser werden dann z.B. im Onlineshop beim entsprechenden Artikel angezeigt.

Feldbeschreibung der Maske siehe <u>[Links](#page-679-0)<sup>∐as</sup>. Log</u>ischer Weise können in diese Liste nur Artikel eingegeben werden.

Zu Beachten ist, dass das Kontrollkästchen "IS" aktiv sein muss und der ausgewählte Artikel für den Onlineshop freigegeben sein muss. (siehe *[Artikelfreigabe](#page-647-0)*<sup>∐648</sup>) Im Magento werden diese Artikel im Register "Upselling" eingetragen.

### **4.2.3.16 Links**

*[Stammdaten > Artikel > Neuen Artikel erfassen > Karteikarte: Links]*

Hier können alle zum Artikel gehörigen Daten gespeichert werden, wie z.B. andere Artikel, Adresse, Belege, Helpdesks oder Dateien. Siehe *[Links](#page-679-0)* 680

**4.2.4 Artikel weitere Funktionen**

**4.2.4.1 Artikel ausgeben**

*[Stammdaten > Artikel > Artikel ausgeben]*

Dieses Programm funktioniert analog zum Programm "Artikel [Übersicht](#page-74-0)" (siehe *Artikel Übersicht*<sup>[175</sup>), schlägt aber gleich eine Ausgabe auf dem Drucker vor.

Wenn die Suchkriterien festgelegt wurden und mit [Weiter] bestätigt wird, erscheint der Druckdialog.

**4.2.4.2 Preisliste ausgeben**

*[Stammdaten > Artikel > Preisliste ausgeben]*

Dieses Programm ermöglicht eine Preisliste, anhand einer Preislistenvorlage, zu drucken.

In der Druckvorlage werden alle, für den Druck relevanten Daten (Preislistenspalten, Artikel Filter, Überschriften und Texte) eingestellt (siehe <u>Preis*listen Druck Vorlagen)* Divoru</u> und können anschließend mittels dieser Funktion jederzeit gedruckt werden.

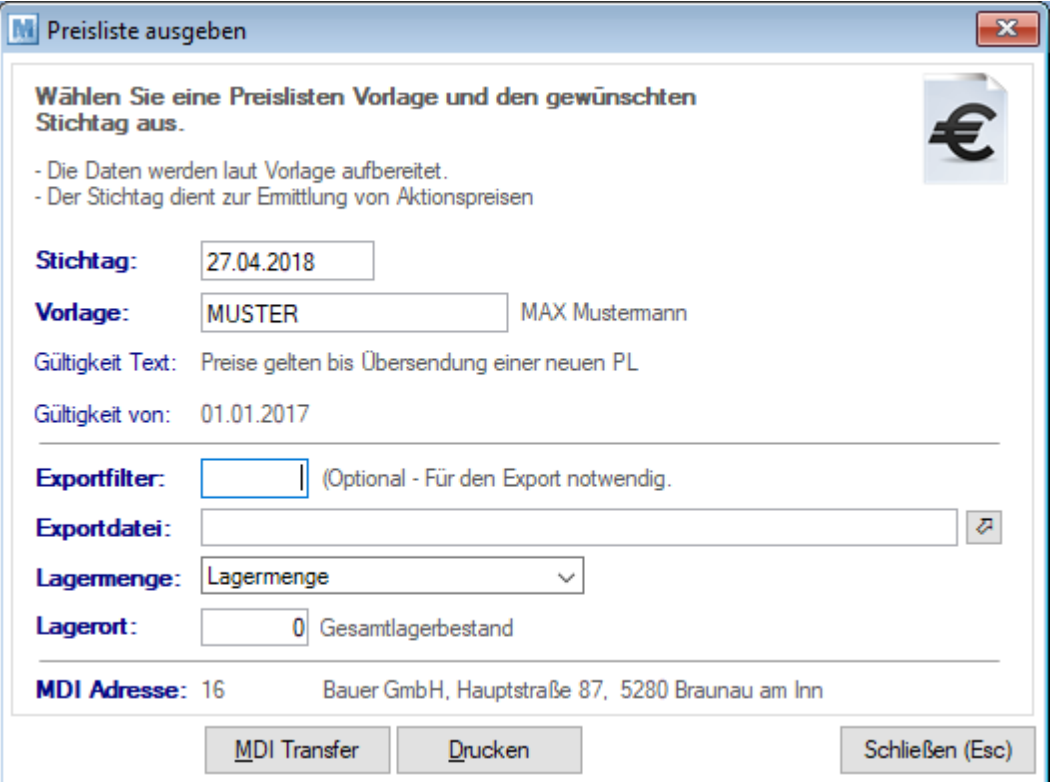

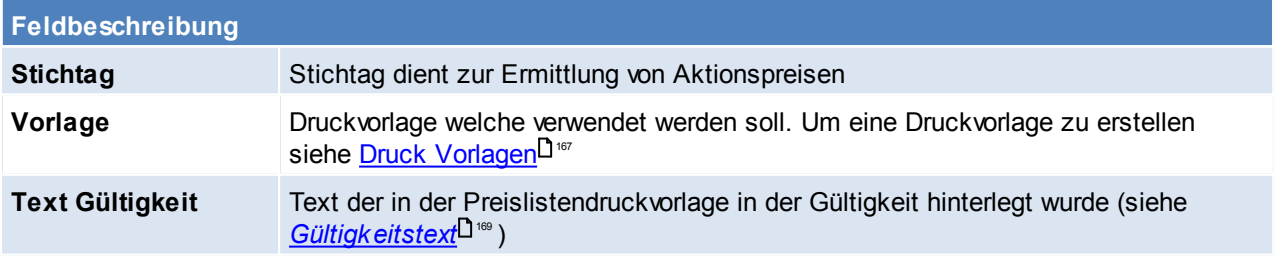

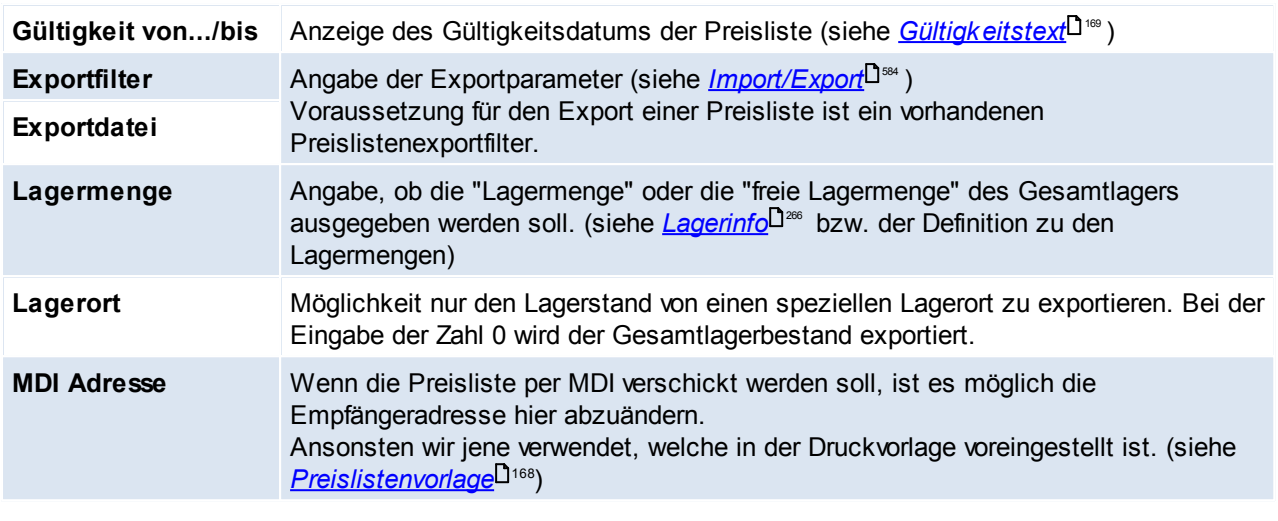

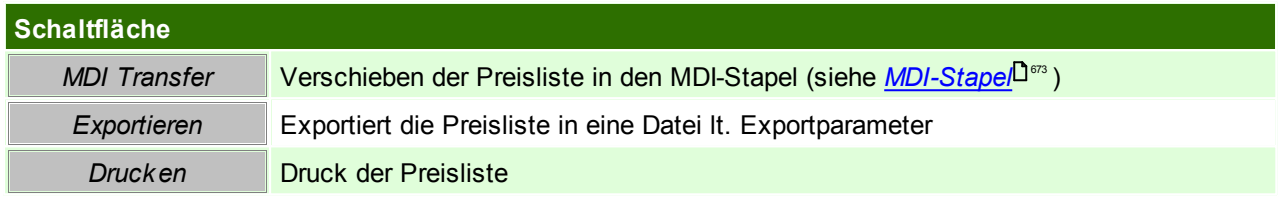

<span id="page-110-0"></span>**4.2.4.3 Artikelexport**

*[Stammdaten > Artikel > Artikelexport]*

Dieses Programm funktioniert analog zum Programm "Artikelübersicht", schlägt aber gleich die Ausgabe in eine Exportdatei vor.

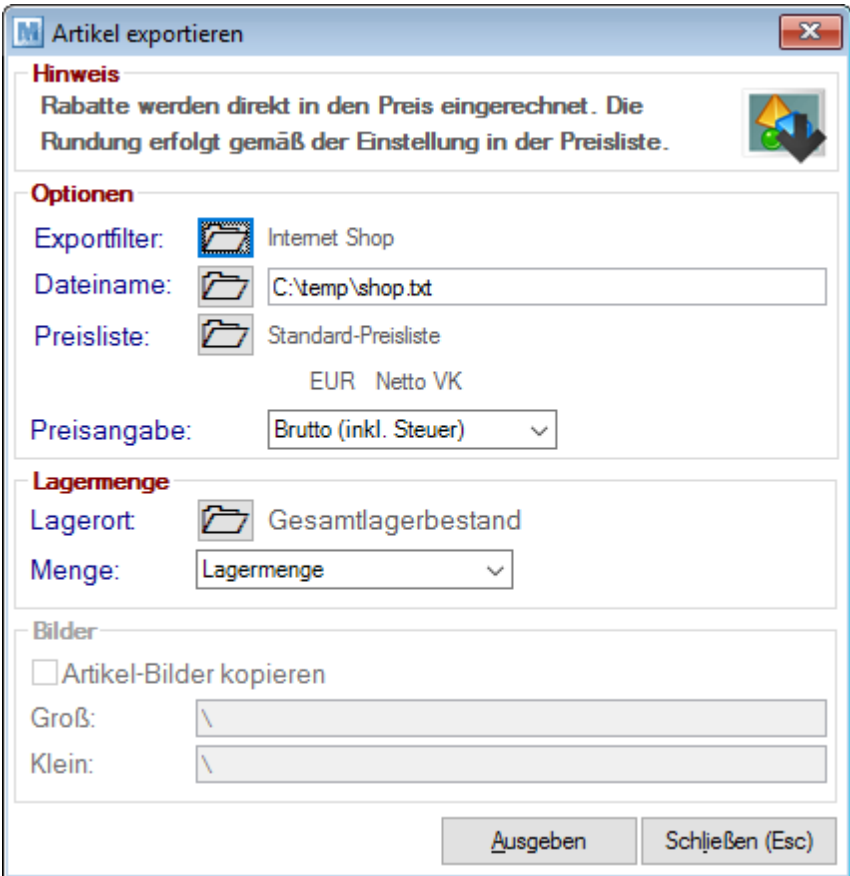

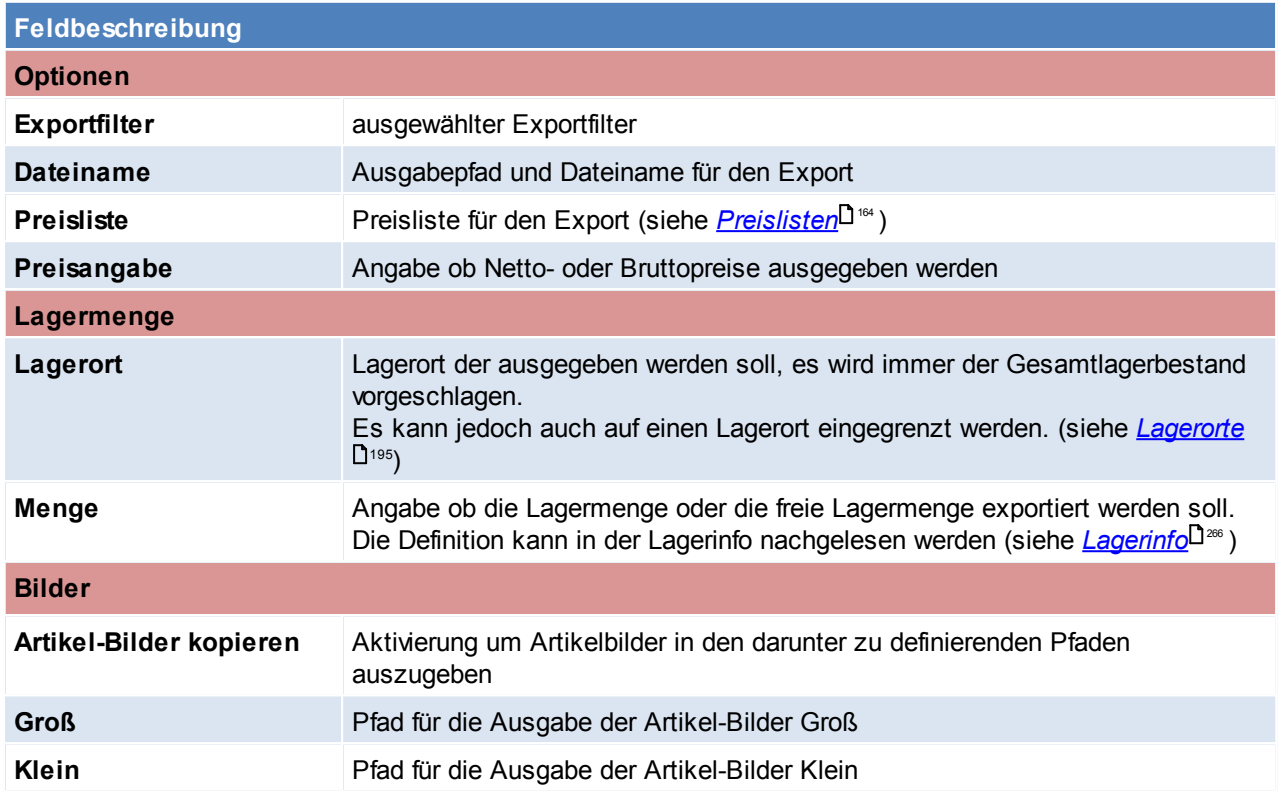

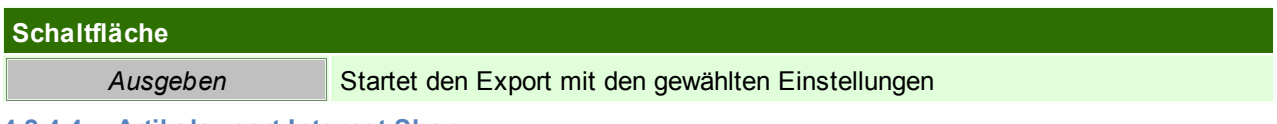

**4.2.4.4 Artikelexport Internet Shop**

*[Stammdaten > Artikel > Artikelexport Internet-Shop]*

Dieses Programm exportiert nur jene Artikel, für die in der Karteikarte "Internet" entsprechende Warengruppen hinterlegt wurden in

eine externe Datei, die dann von einer dazu passenden Internet-Shop Software wieder eingelesen werden können.

Das Programm [Artikelexport](#page-110-0) Internetshop funktioniert analog zum *Artikelexport*<sup>[1]</sup> "'.

**4.2.4.5 Artikelexport Shopware**

**Diese Funktion wird nicht mehr unterstützt!**

### **Voraussetzungen**

lm Artikelstamm müssen die Einstellungen für den *[Internet-Shop](#page-102-0)*U'<sup>®</sup> eingegeben werden Im Bereich Benutzerparameter werden die gewünschten Preislisten sowie die "Image URL" und den "Pfad für Bilderexport" eingegeben.

*[System > Benutzerparameter > Shopware Einstellungen]*

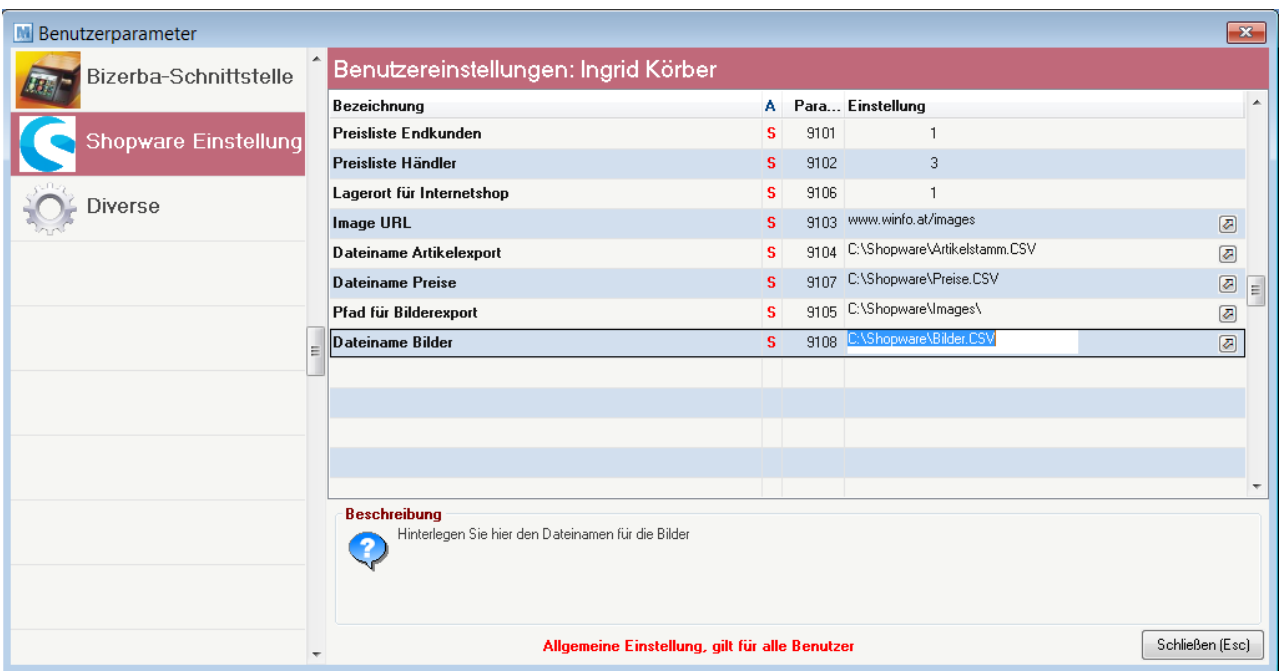

## **Artikelexport Shopware**

*[Stammdaten > Artikel > Artikelexport Shopware]*

Wenn die obigen Einstellungen korrekt eingegeben wurden läuft das Programm automatisch zum Ereignisprotokoll durch.

Wurden die Einstellungen nicht korrekt eingegeben, erscheint im Ereignisprotokoll eine Fehlermeldung, die berichtigt werden muss.

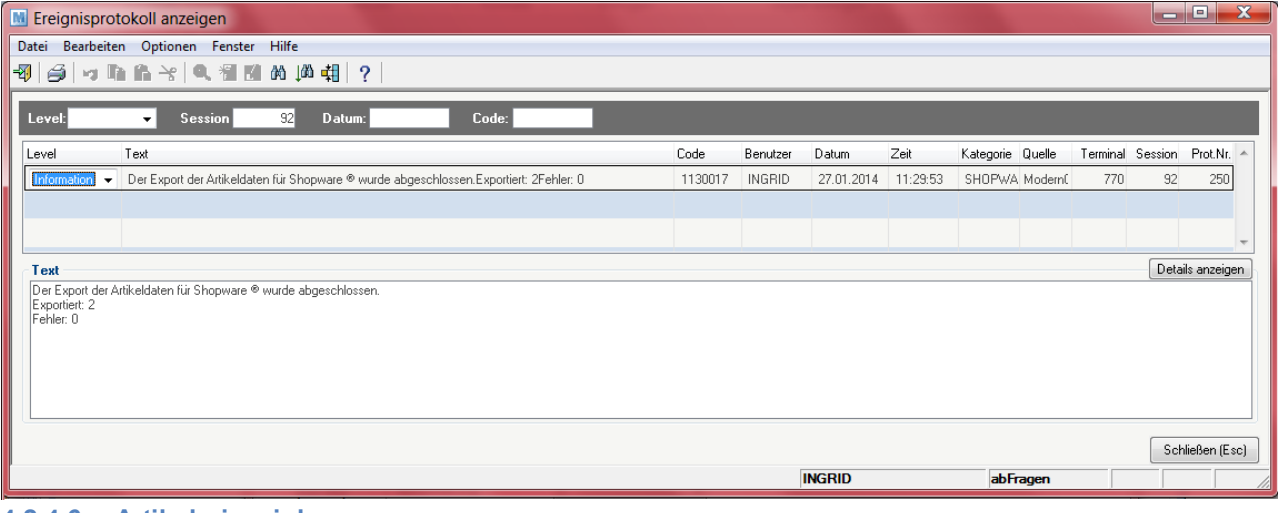

### **4.2.4.6 Artikel einspielen**

*[Stammdaten > Artikel > Artikel einspielen]*

Dieses Programm dient zum Einspielen externer Artikeldaten. Voraussetzung ist, dass der Importfilter für die Daten des Lieferanten richtig definiert ist (siehe *Import/Export [Schnittstellen](#page-583-0)*U<sup>ss</sup>t ).

Hier hat man die Möglichkeit die Artikeldaten, die beispielsweise ein Lieferant zur Verfügung stellt, zu übernehmen. Außerdem können zumeist alte Artikeldaten jenes Programms übernommen werden, das vor "Modern Office" eingesetzt wurde.

Zudem können für Artikel bei welchen sich der Verkaufspreis ändert automatisch Etiketten gedruckt werden. Dies ist in den [Benutzerparameter](#page-556-0)n einzustellen (Benutzerparameter 1010) (siehe *Benutzerparameter*<sup>∐s</sup> )

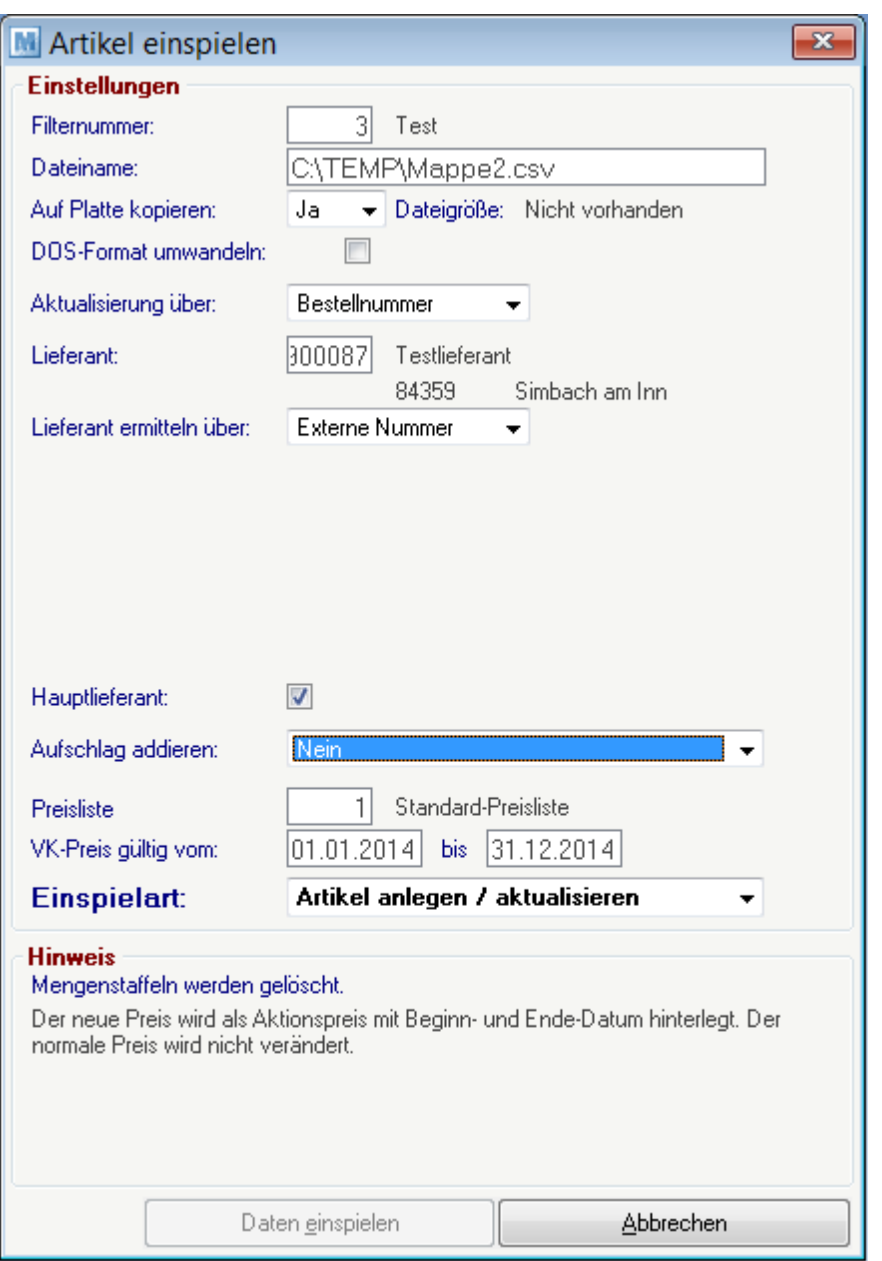

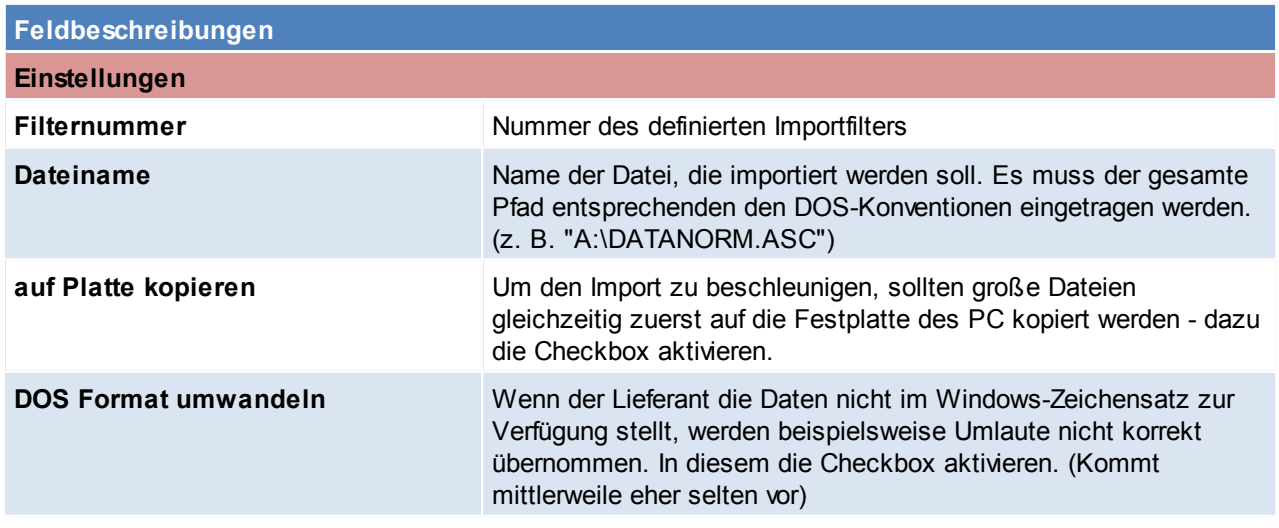

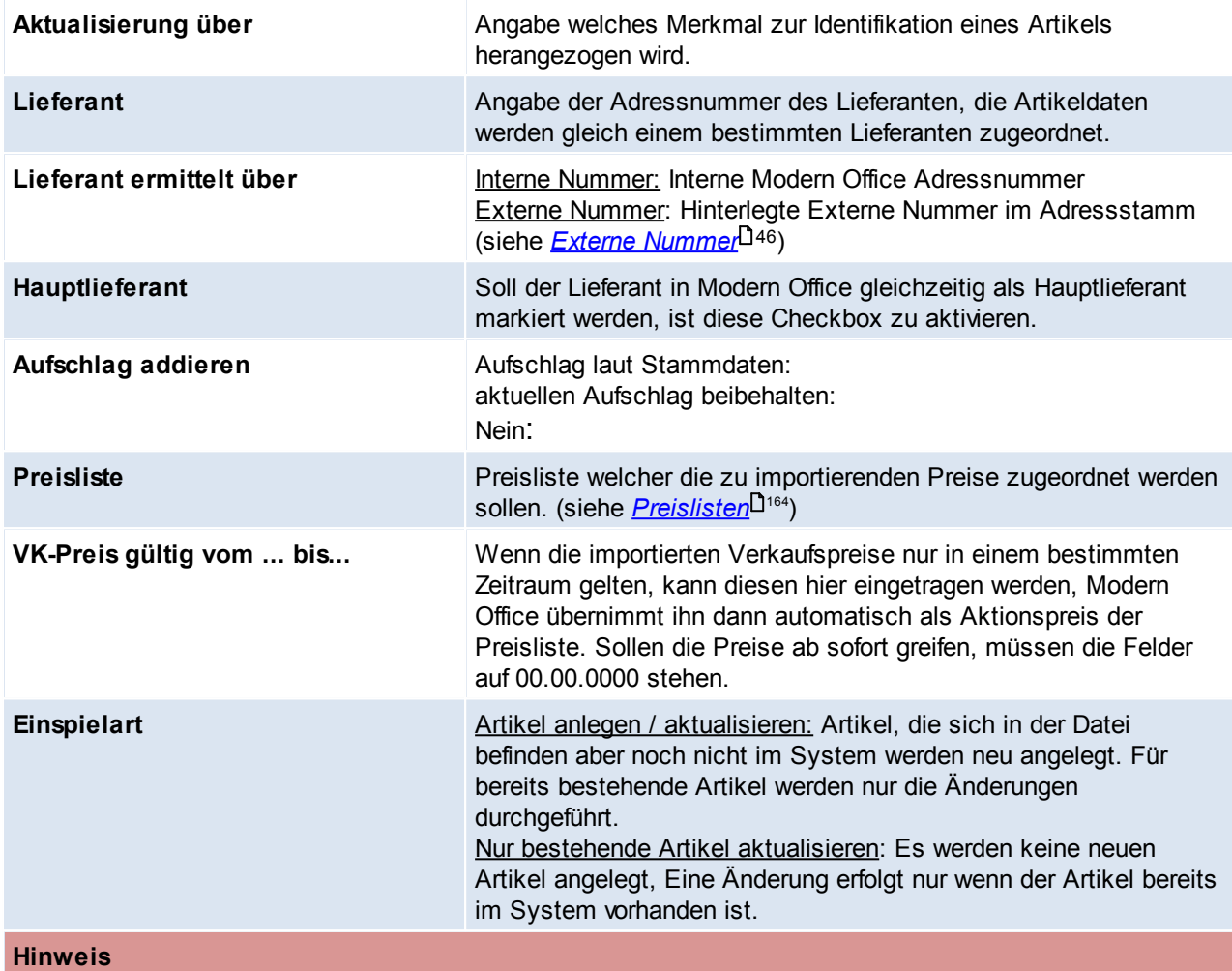

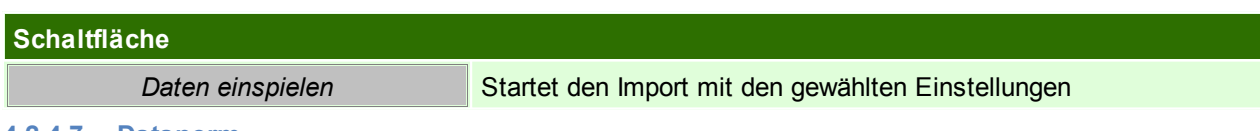

## **4.2.4.7 Datanorm**

4.2.4.7.1 Rabatte anzeigen

*[Stammdaten > Artikel > Datanorm > Rabatte anzeigen]*

Modern Office bietet Ihnen die Möglichkeit, Lieferanten-Artikeldaten im Format der genormten Schnittstelle "Datanorm V3 oder V4" zu übernehmen. Beim Import von Datanorm-Preisen ist es üblich, zuerst die Rabattdatei der Artikelgruppen einzuspielen.

Oftmals werden die Rabatte jedoch nicht in Form einer Datei zur Verfügung gestellt, sondern nur in einem Begleitschreiben dargelegt. Daher besteht die Möglichkeit, vor der Einspielung der Artikeldaten die Warengruppen mit deren Fixrabatt hier zu hinterlegen, sodass beim Einspielen der eigentlichen Datei die richtigen Einkaufspreise kalkuliert werden können.

Es besteht auch hier die Möglichkeit, Rabatte einzelner Artikelgruppen zu ändern. Modern Office kalkuliert dann die Einkaufspreise der betroffenen Artikel automatisch neu.

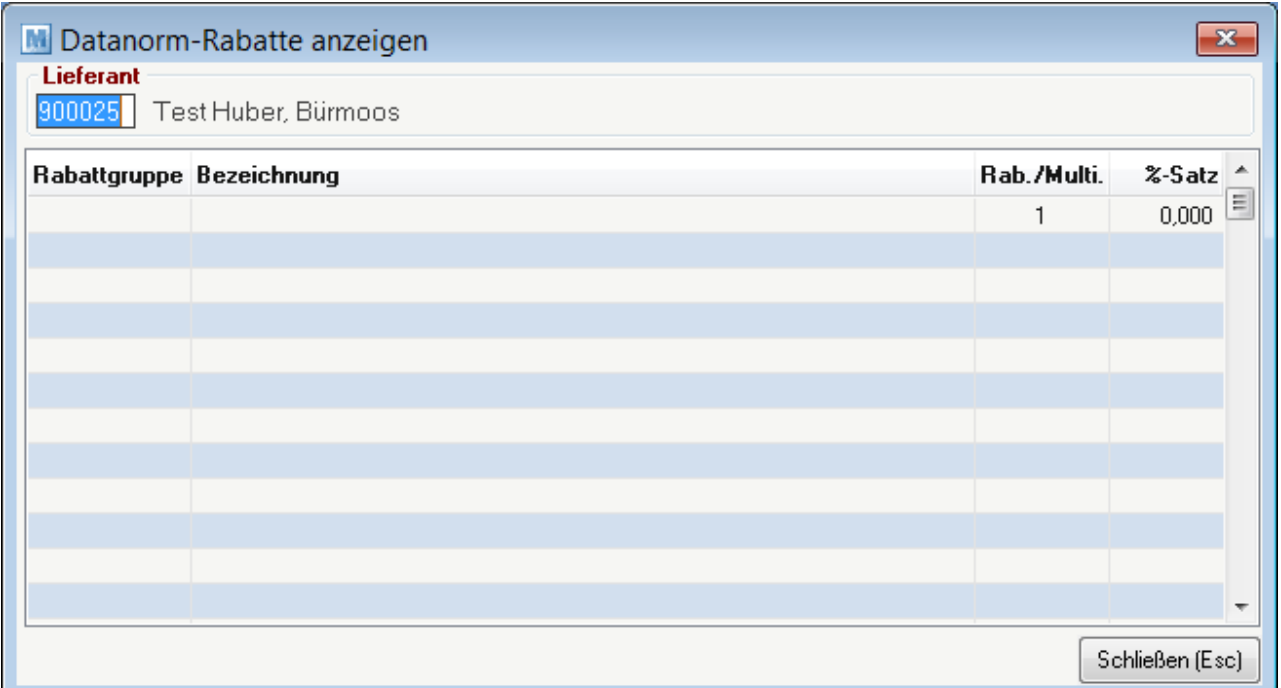

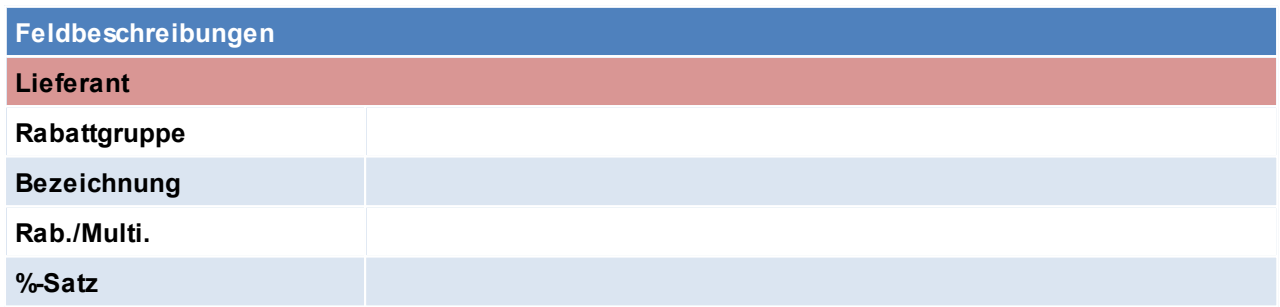

Beachten Sie die Hinweise zum <u>[Bearbeiten](#page-22-0) von Daten in Tabellen</u>D<sup>23</sup>. **4.2.4.8 Preise aktualisieren**

*[Stammdaten > Artikel > Preise aktualisieren]*

Dieses Programm bietet Ihnen die Möglichkeit, alle Preise einer bestimmten Artikelgruppe und Preisliste um einen gewissen Prozentsatz zu erhöhen oder zu senken.

Es ist zu beachten, dass dabei auch entsprechende Rundungen automatisch erfolgen können, wenn diese bei den jeweiligen Preislisten hinterlegt sind. Von dieser Aktualisierung sind auch Artikelgruppenpreise betroffen (siehe <u>A*rtikelgruppenpreise*U  $^{\text{183}}$  )</u>

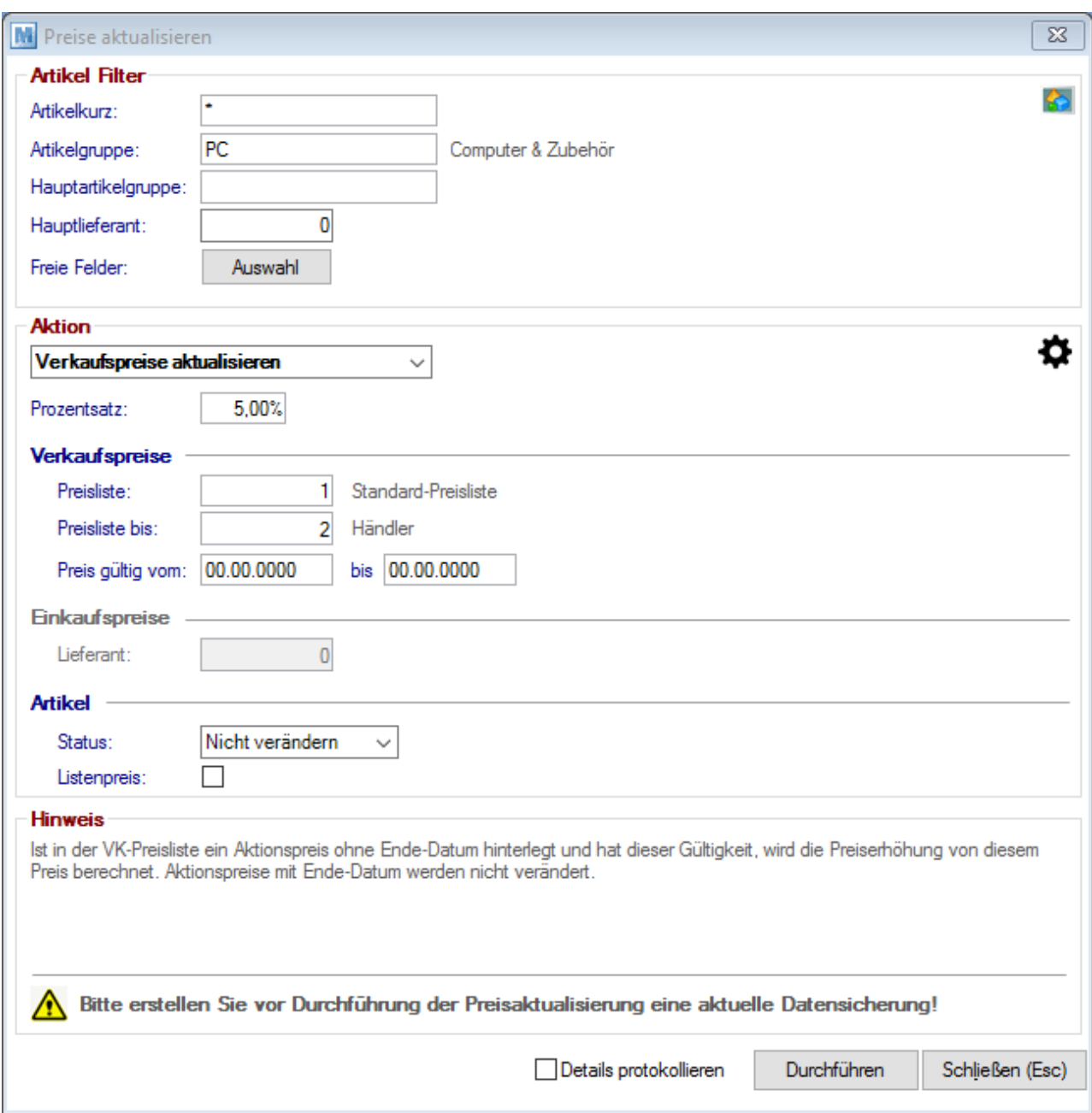

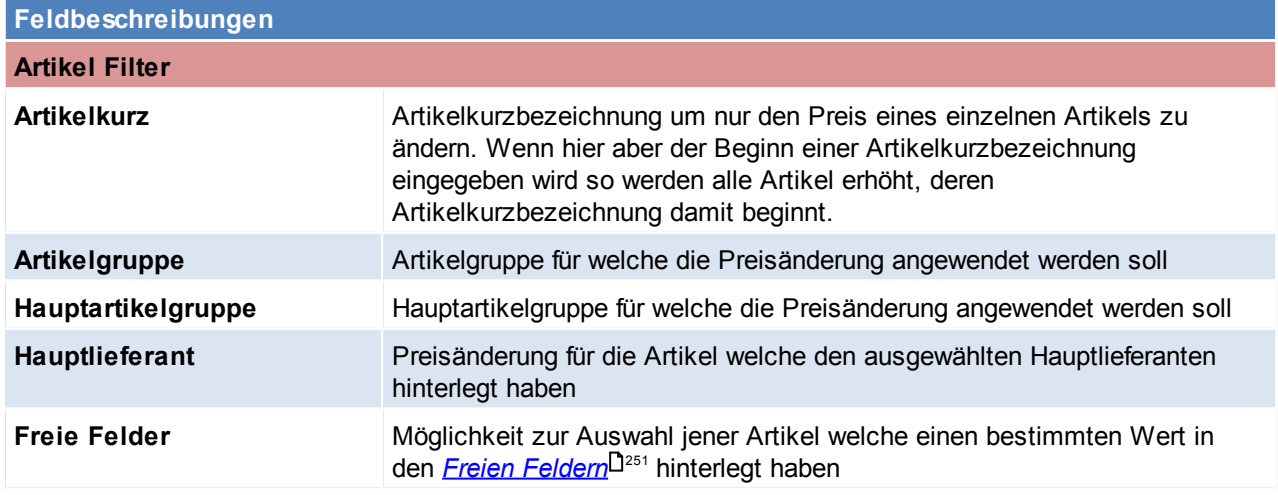

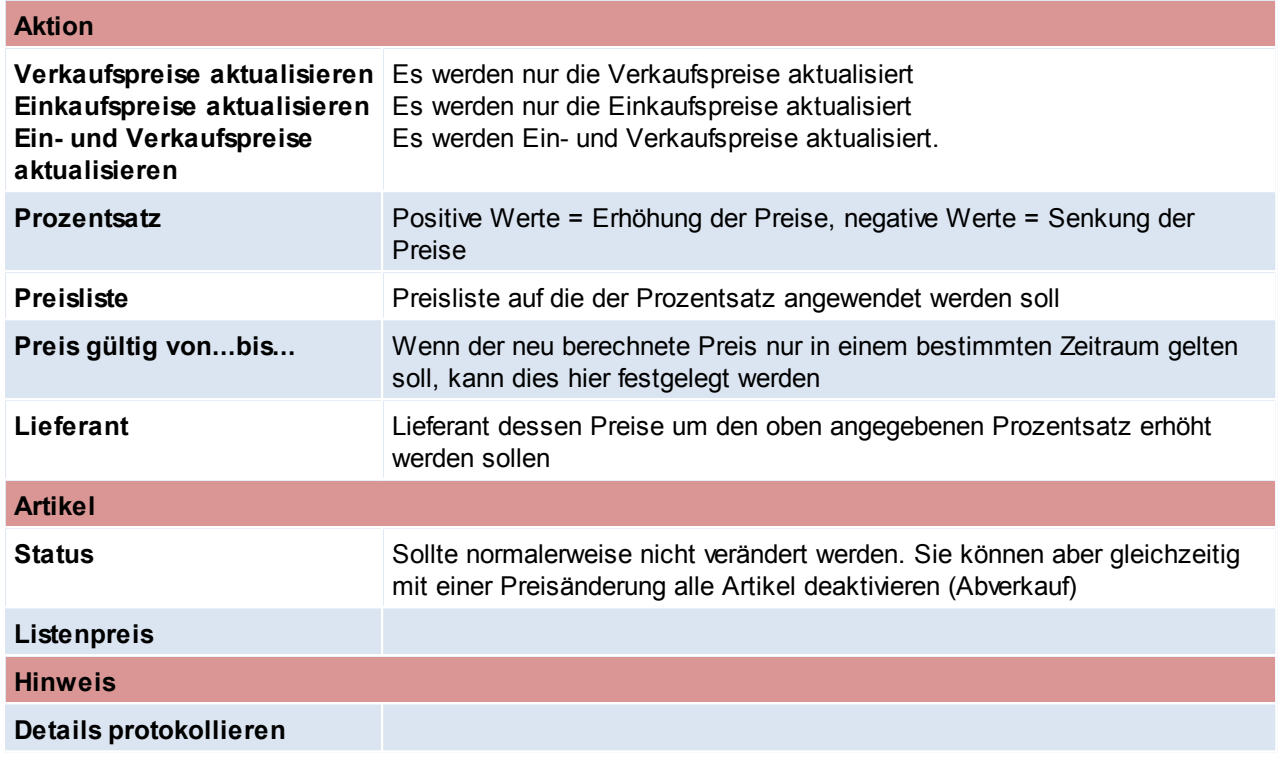

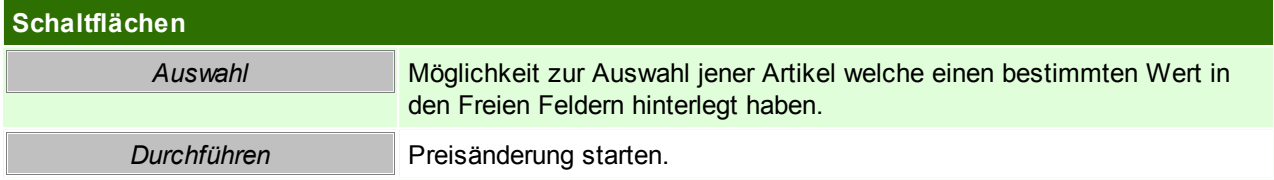

Beachten Sie die Hinweise zum <u>[Bearbeiten](#page-22-0) von Daten in Tabellen</u>D<sup>23</sup>.

**4.2.4.9 Teilezuschlag aktualisieren**

*[Stammdaten > Artikel > Teilezuschlag aktualisieren]*

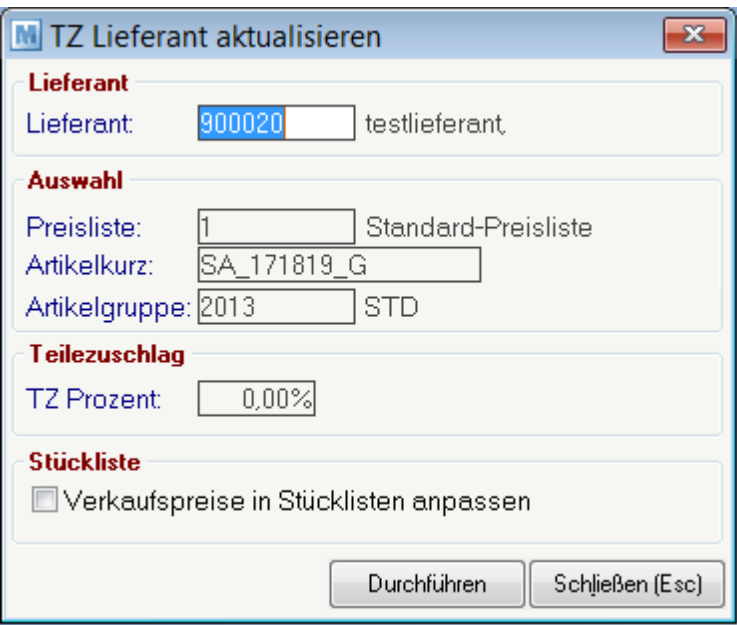

**Feldbeschreibungen**

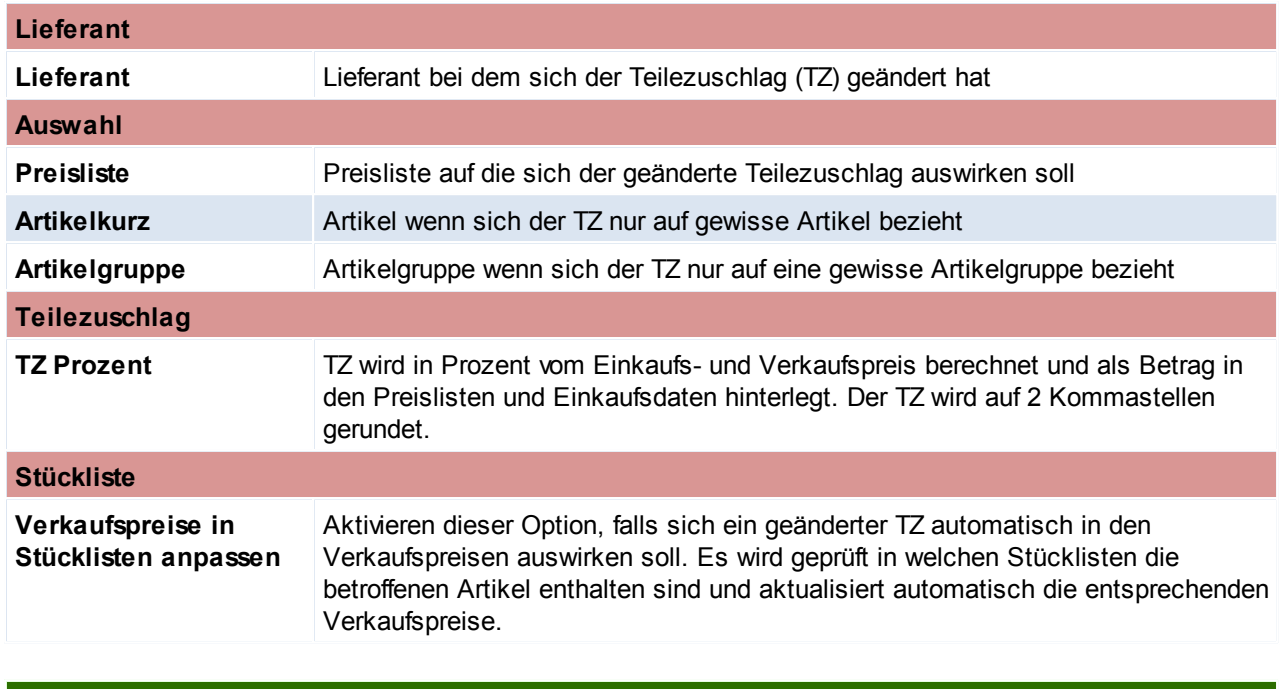

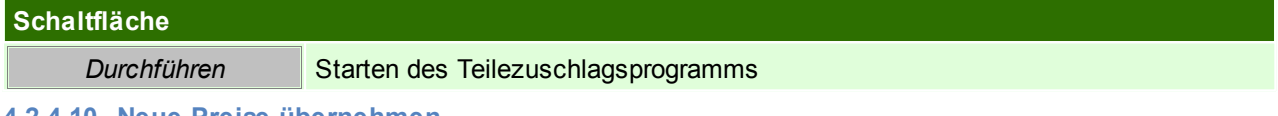

### **4.2.4.10 Neue Preise übernehmen**

Modern Office bietet Ihnen die Möglichkeit, Preisänderungen bereits vorweg in das System einzugeben, indem Sie in den Preislisten einen Aktionszeitraum eingeben.

Sie können dabei nur das Startdatum der neuen Preisliste erfassen. Modern Office nimmt im Aktionszeitraum automatisch den Aktionspreis an. Um das Aktionsfeld

aber für die nächste Preisänderung wieder frei zu bekommen und die neuen Preise auch in den Preislisten als Normalpreis und nicht als Aktionspreis zu übernehmen,

können Sie dieses Programm starten.

Mit diesem Programm können Sie demnach einerseits bereits vorab hinterlegte Preise für einen Stichtag (Preis 2) in den Preis 1 übernehmen lassen. Dadurch wird der

"Preis 2" für eine neue Eingabe frei gemacht. Zusätzlich können Sie Aktionspreis (Beginn- und Enddatum ist hinterlegt) löschen, welche bereits abgelaufen sind.

*[Stammdaten > Artikel > Neue Preise übernehmen]*

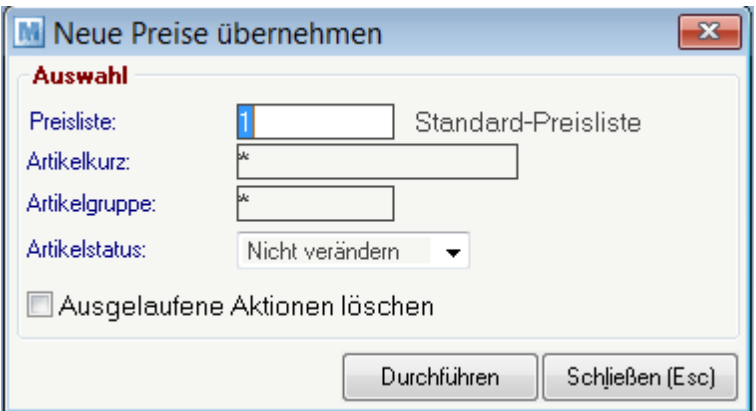

## **Feldbeschreibungen**

#### **Auswahl**

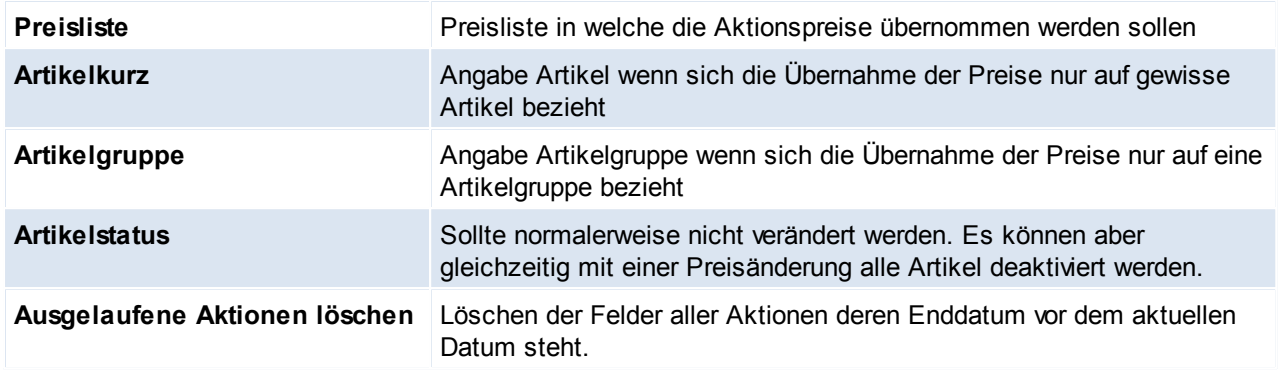

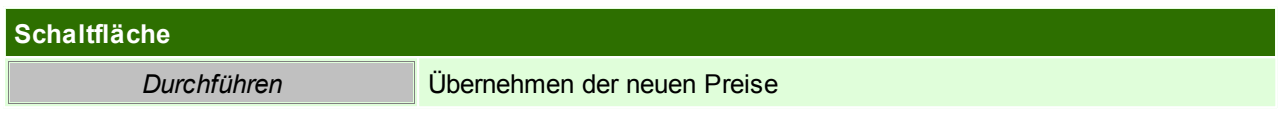

Beachten Sie die Hinweise zum <u>[Bearbeiten](#page-22-0) von Daten in Tabellen</u>D<sup>23</sup>.

**4.2.4.11 WKR Preiserhöhung**

*[Stammdaten > Artikel > WKR Preiserhöhung]*

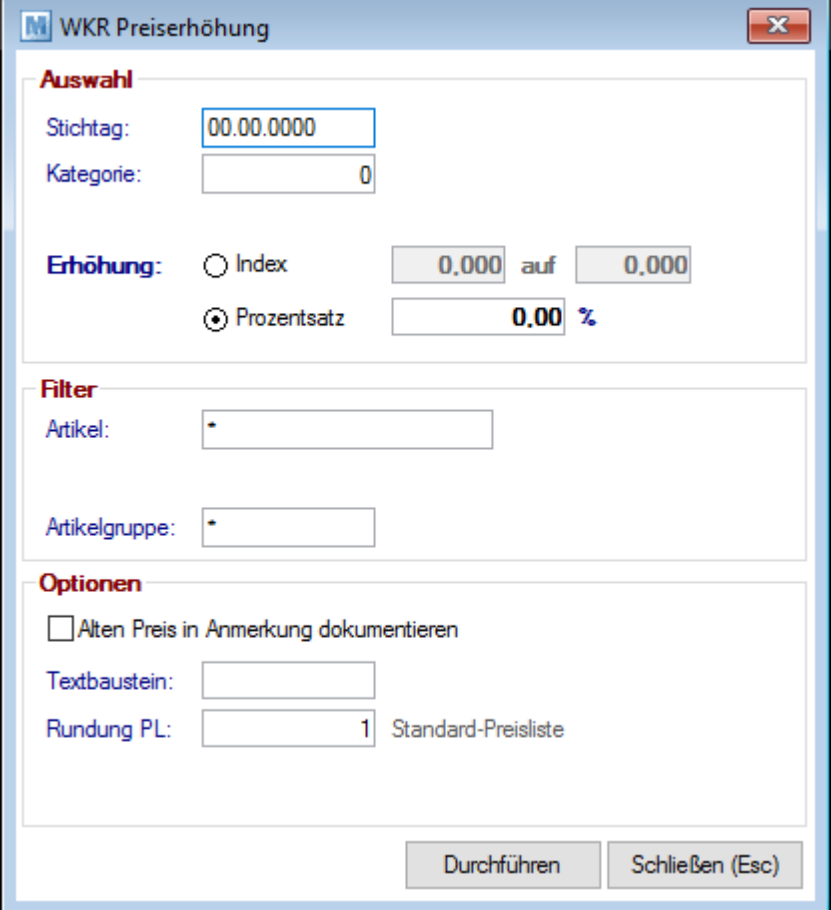

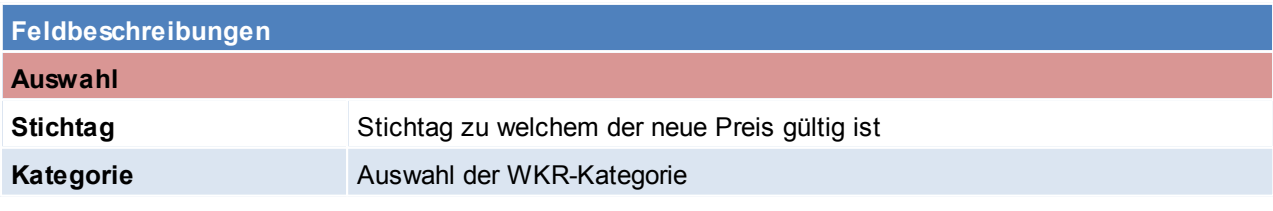

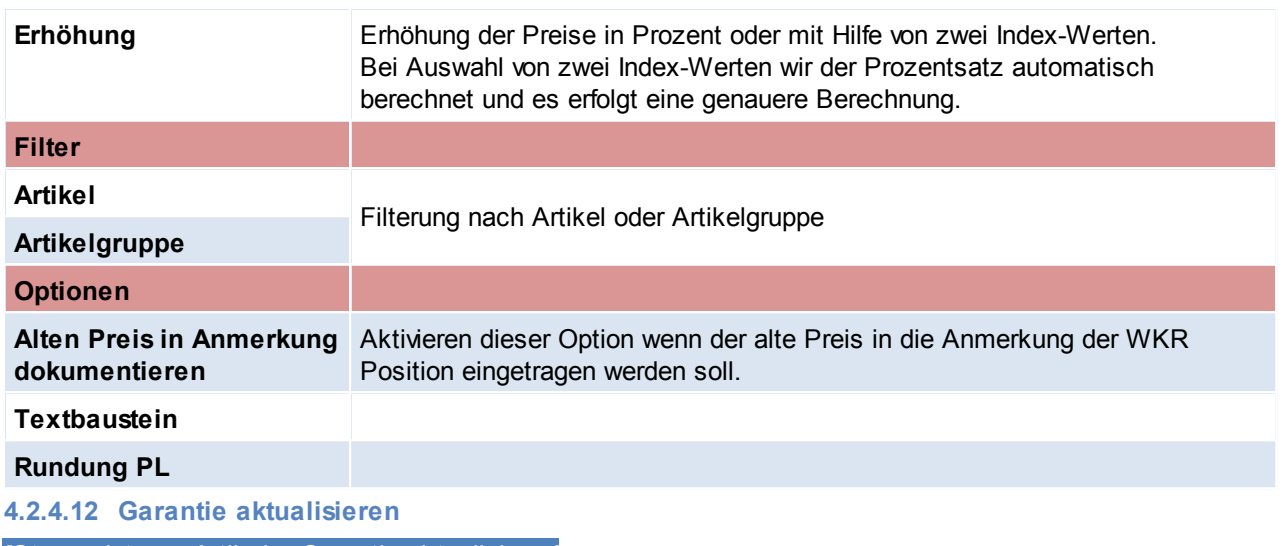

*[Stammdaten > Artikel > Garantie aktualisieren]*

Dieses Programm ermöglicht es, z. B. Garantiezeiten einer bestimmten Artikelgruppe generell zu ändern. (z. B. von 12 auf 36 Monate, wie unser Beispiel zeigt.

In unserem Beispiel werden jedoch nur die Garantien von Samsonite Computer Cases (Artikelgruppe) geändert. Es kann jedoch auch beispielsweise generell bei allen Artikel, die bisher 12 Monate Garantie hatten, 36 Monate eingetragen werden.

Das Feld für die [Garantie](#page-83-0) ist in den Artikeldetails zu finden (siehe *Garantie*L<sup>184</sup>)

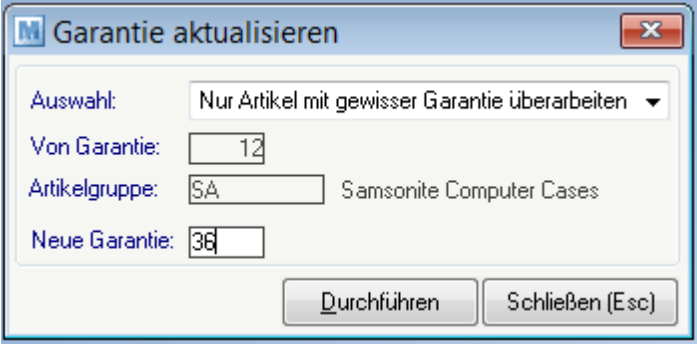

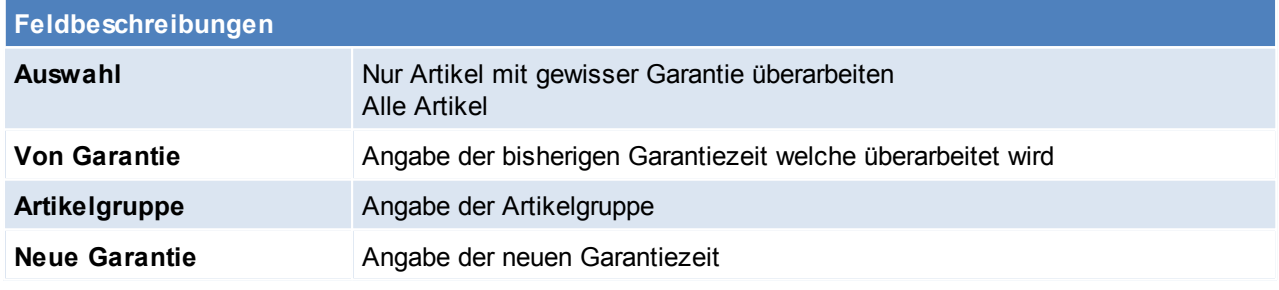

### **Schaltfläche**

**Durchführen** Starten des Aktualisierungsprogramms

**4.2.4.13 Artikel deaktivieren**

*[Stammdaten > Artikel > Artikel deaktivieren]*

In Branchen mit stark wechselndem Artikelstamm (z.B. EDV) werden immer wieder neue Artikel angelegt. Häufig vergisst man, ausgelaufene Artikel zu deaktivieren. Dies ist insofern unangenehm, als sich die Artikelsuche damit immer schwieriger gestaltet.

Das Programm "Artikel deaktivieren" kann Artikel, die in einem bestimmten Zeitraum nicht mehr verkauft

**122 Modern Office Handbuch**

wurden, automatisch auf "deaktiviert" setzen. Sie haben dabei die Möglichkeit, die Deaktivierung auf eine einzelne Artikelgruppe zu beschränken (z. B. deaktiviere Artikel der Gruppe Notebooks, die länger als 6 Monate nicht mehr verkauft wurden. Selbstverständlich ist es möglich, bereits deaktivierte Artikel einzeln wieder zu aktivieren.

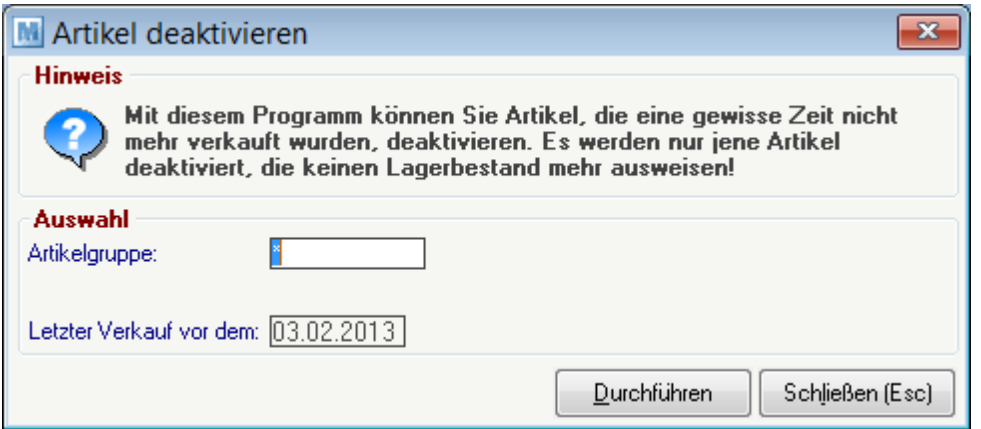

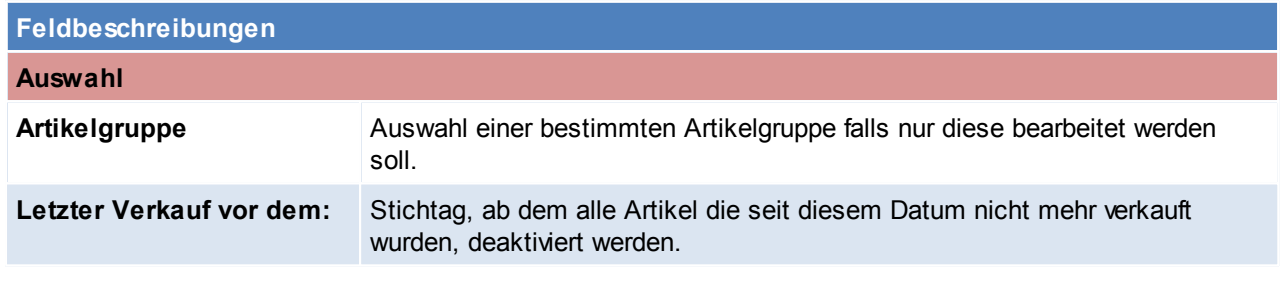

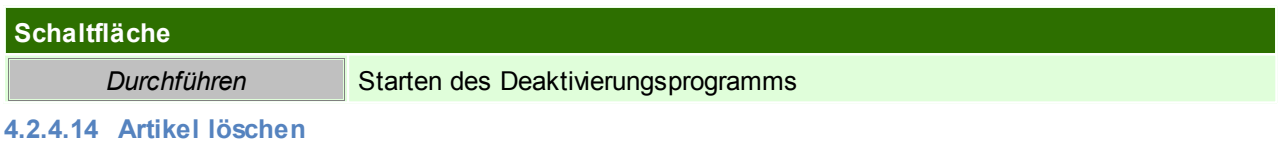

*[Stammdaten > Artikel > Artikel löschen]*

Modern Office kann nur Artikel löschen, die noch nie bebucht wurden. Andernfalls ist lediglich eine Deaktivierung möglich. Sie können mit diesem

Programm alle Artikel oder die Artikel einer bestimmten Artikelgruppe, die noch keine Buchungen aufweisen, automatisch löschen.

Artikel, die einen Lagerstand aufweisen, werden weder gelöscht, noch deaktiviert. Gleichzeitig können Sie hier auswählen, ob die Artikel einer bestimmten Artikelgruppe, die keinen Lagerstand aufweisen, automatisch deaktiviert werden sollen.

Bitte führen Sie vor der Ausführung eine **Datensicherung durch! (siehe** *[Datensicherung](#page-723-0)* **)** 724

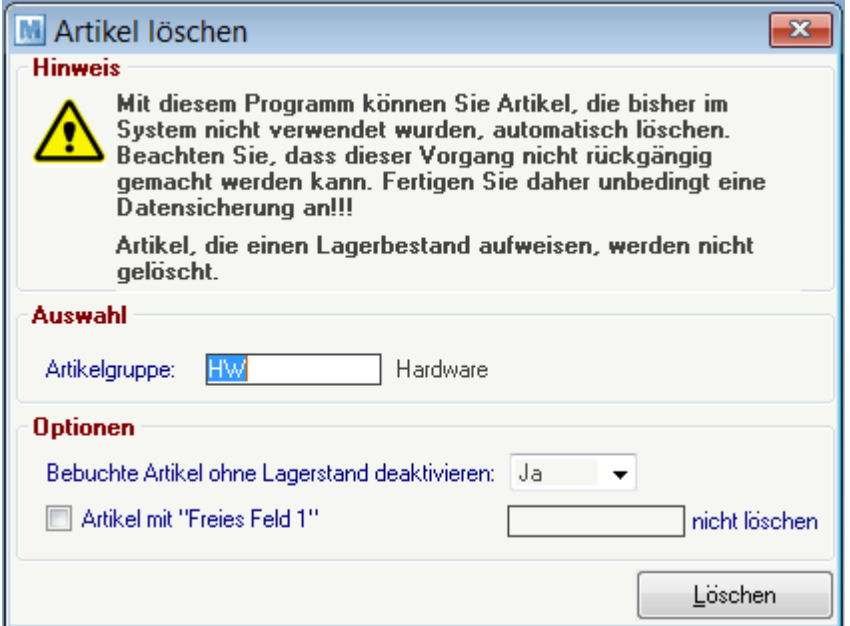

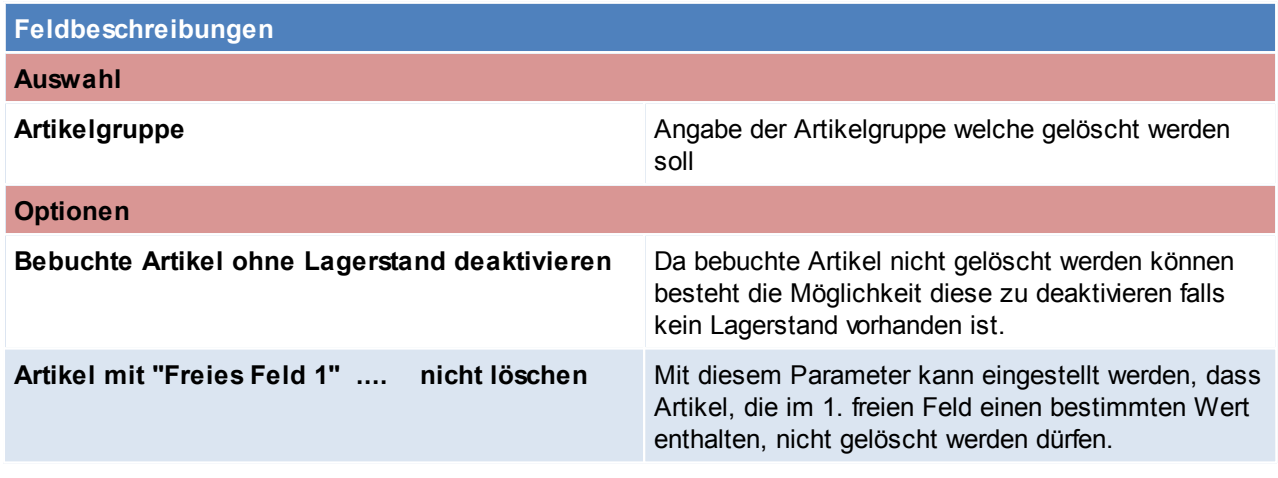

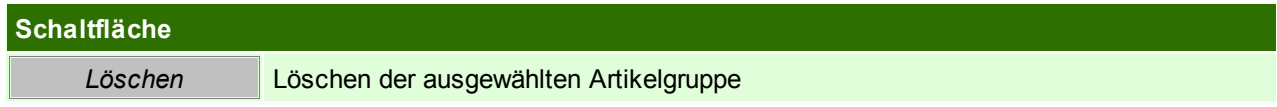

Beachten Sie die Hinweise zum <u>[Bearbeiten](#page-22-0) von Daten in Tabellen</u>U23 .

## **4.2.4.15 Stückliste aktualisieren**

*[Stammdaten > Artikel > Stückliste aktualisieren]*

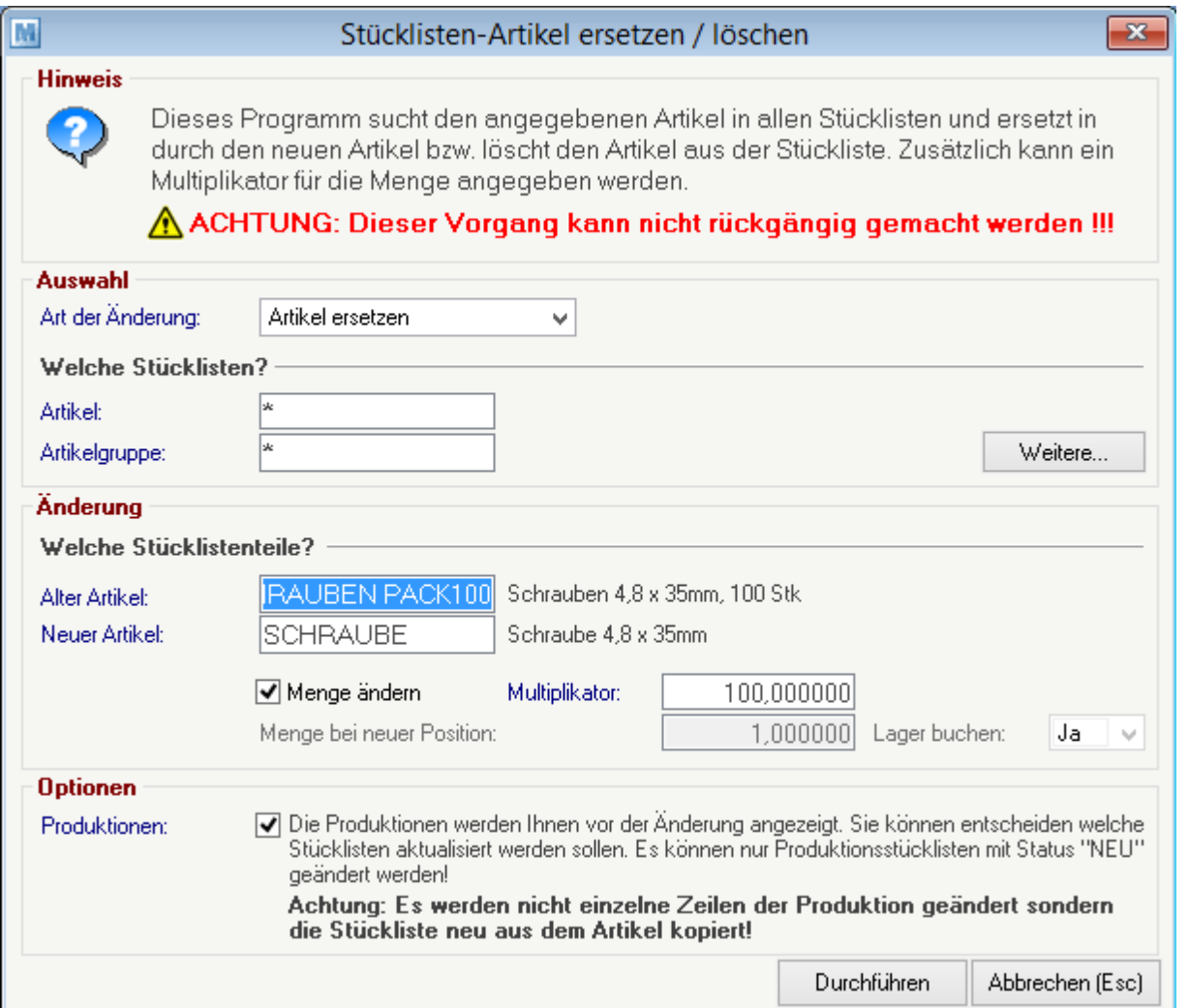

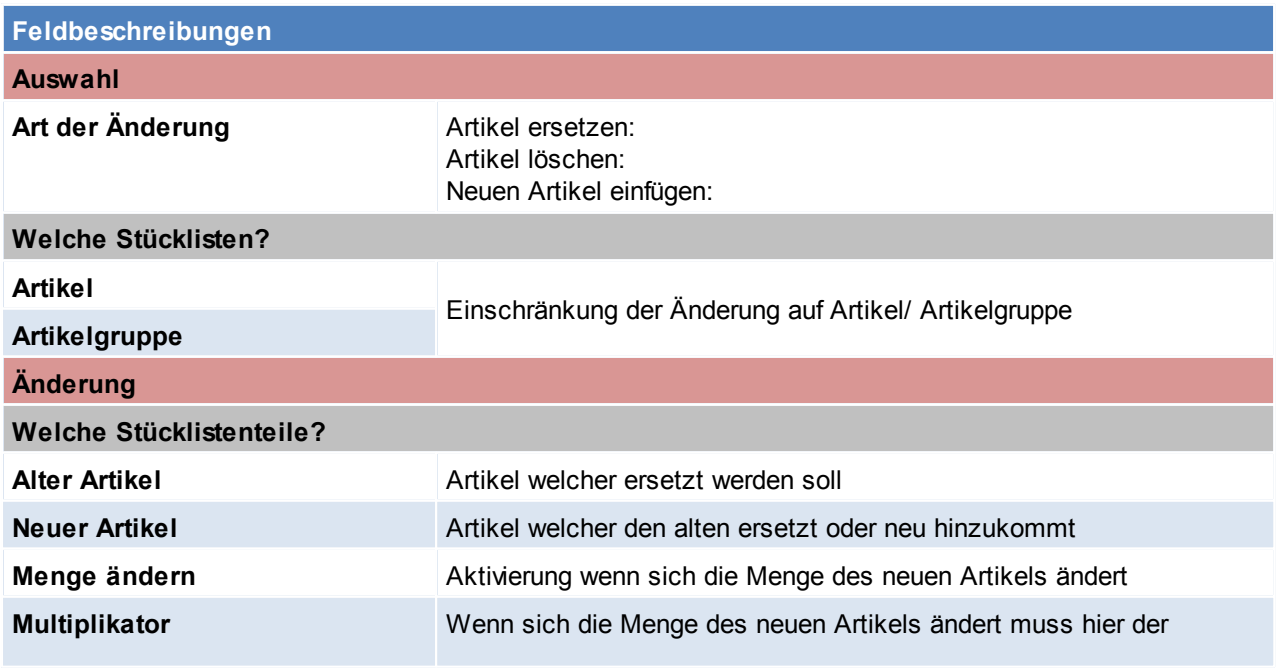

*© 2018 Winfo Data GmbH*

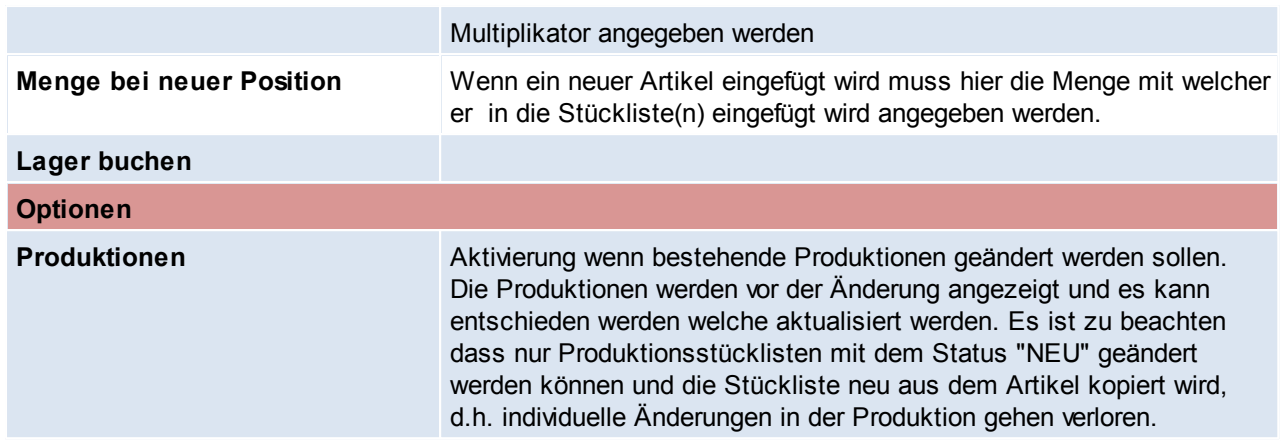

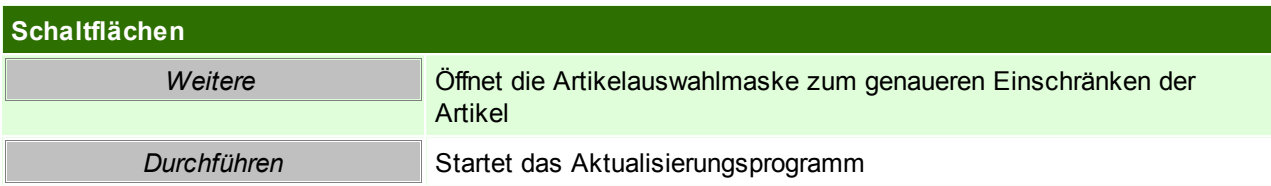

Beachten Sie die Hinweise zum <u>[Bearbeiten](#page-22-0) von Daten in Tabellen</u> 123. **4.2.4.16 Stückliste Hierarchie auflösen**

*[Stammdaten > Artikel > Weitere Funktionen > Stückliste aktualisieren]*

Mit dieser Funktion kann die Hierarchie der Stückliste gedruckt bzw. angezeigt werden.

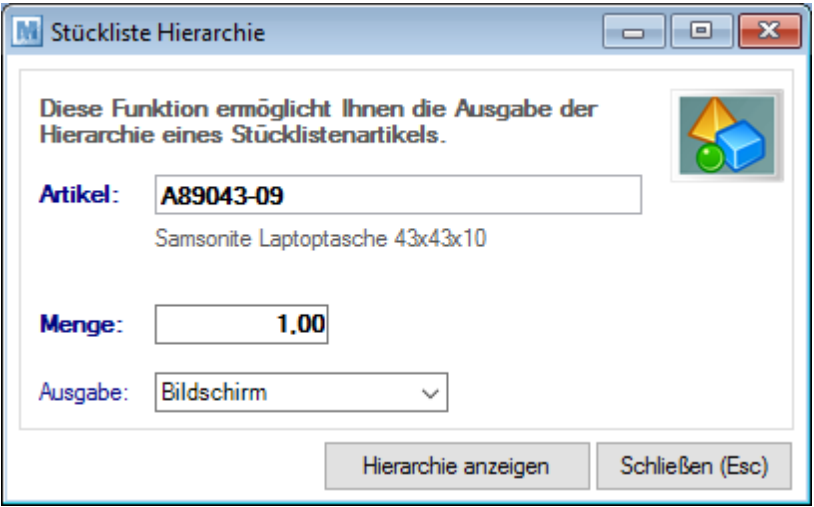

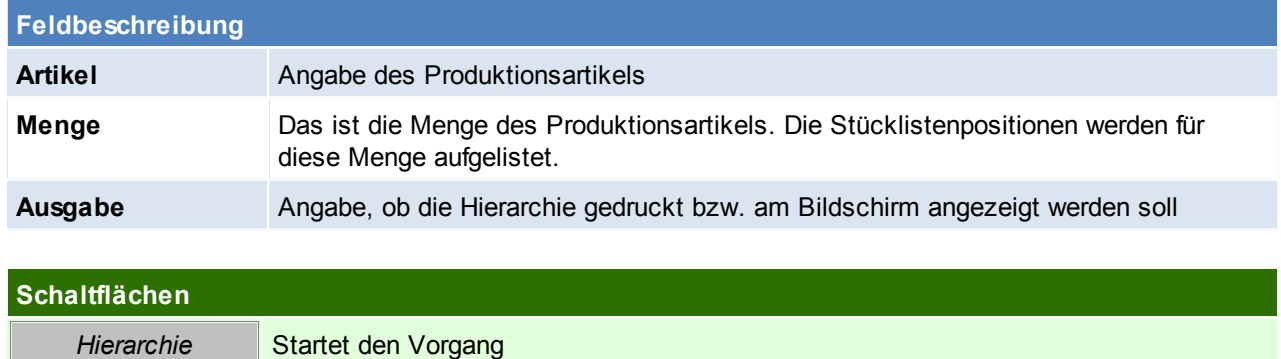

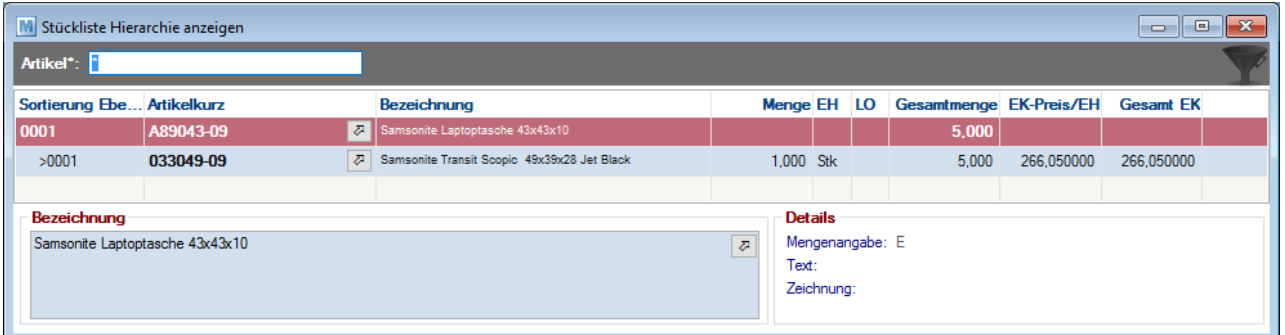

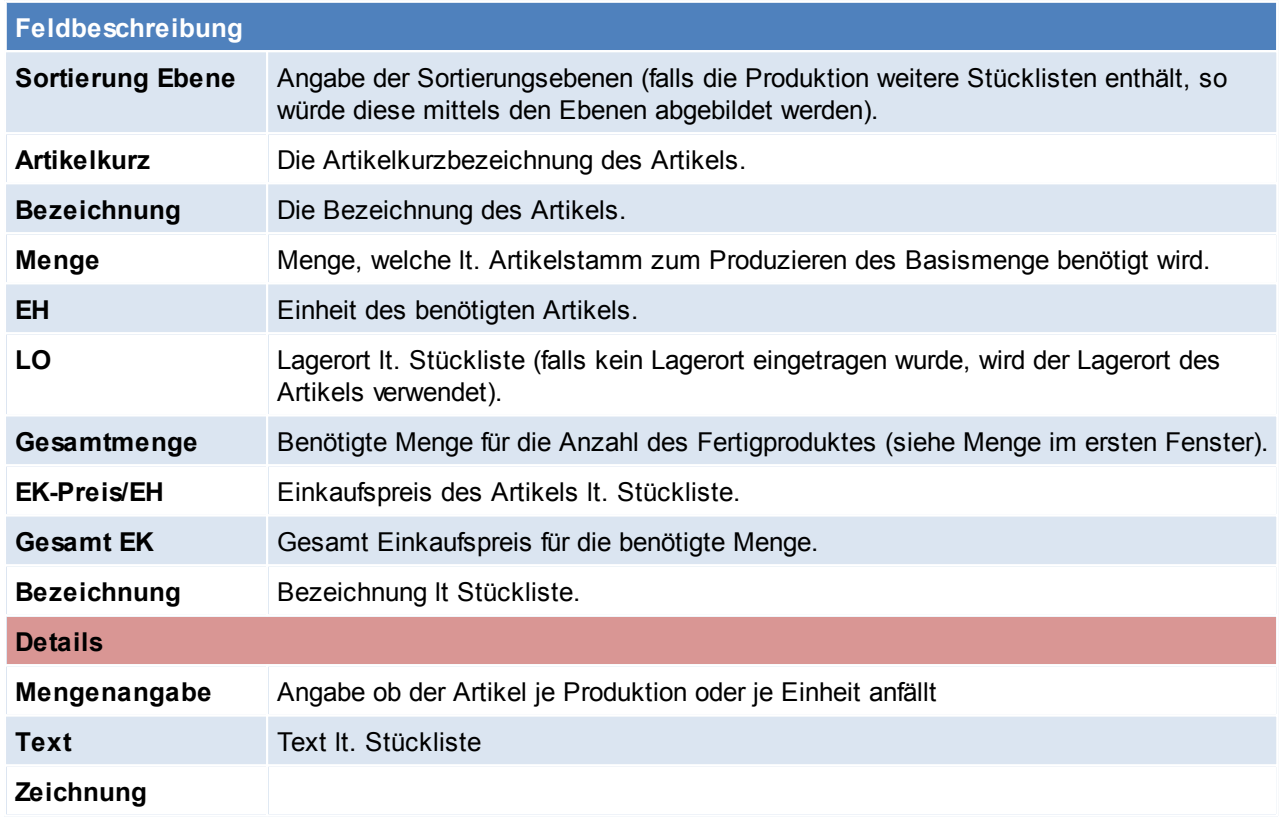

## **4.2.4.17 Artikel zusammenführen**

Trotz eingebauter Prüfungen von Modern Office (z.B. Prüfung auf ähnlich klingende Namen bei der Adressanlage) kann es gelegentlich vorkommen, dass Stammdaten mehrfach angelegt werden. Das kann sowohl bei Artikeln als auch bei Adressen vorkommen. Aus diesem Grund bietet Modern Office die Möglichkeit, Stammdaten (auch ganze Adressgruppen) zusammenzuführen.

Sie brauchen dazu nur Quelle und Ziel durch Eingabe der Adressnummern oder der Artikel-Kurzbezeichnungen oder mit Hilfe von der Zoom-Funktion

<F5> auswählen. Bei Adressen sollten Sie darauf achten, dass eine **Zusammenführung einer Kundenadresse mit einer Lieferantenadresse nicht möglich** ist.

*Die Zusammenführung zieht folgende Effekte nach sich:*

a) Die Zieldaten bleiben alle erhalten und werden um die Quelldaten ergänzt. So werden zum Beispiel auch die Umsätze der Quelle zu den Umsätzen des Ziels summiert.

Auch Verbindungen der Quelle zu anderen Dateien (z. B. Adressgruppenzuordnung) werden in Verbindungsdaten des Ziels umgewandelt.

b) Sämtliche bestehende Belegzeilen welche den Quellartikel enthalten werden dem neuen Artikel zugeordnet. Es gehen daher keinerlei Daten verloren.

## *[Stammdaten > Artikel > Artikel zusammenführen]*

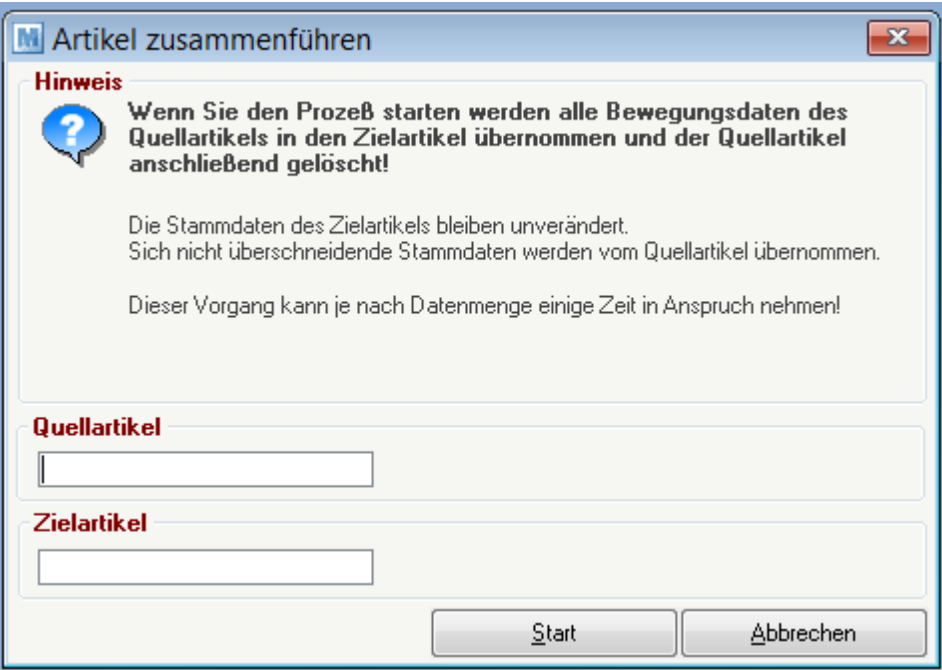

## **Feldbeschreibungen**

### **Quellartikel**

**Quellart** Artikel-Kurzbezeichnungen des Quellartikels **ikel**

### **Zielartikel**

**Zielartik** Artikel-Kurzbezeichnungen des Zielartikels **el**

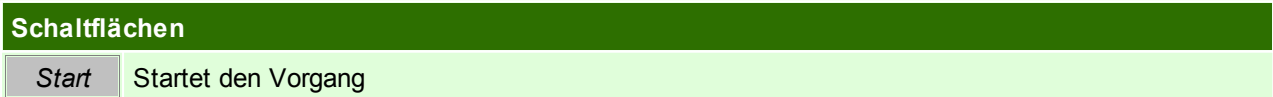

### **4.2.4.18 Artikelgruppen zusammenführen**

*[System > Systemwartung > Spezielle Programme > Daten aktualisieren > Artikelgruppen zusammenführen]*

Mit diesem Programm können ganze Artikelgruppen zusammengeführt werden, es wird die Quellgruppe in die Zielgruppe übernommen und die Quellgruppe anschließend gelöscht. Wichtig ist, dass dieses Programm nur verwendet werden darf wenn KEIN Datenaustausch in Verwendung ist.

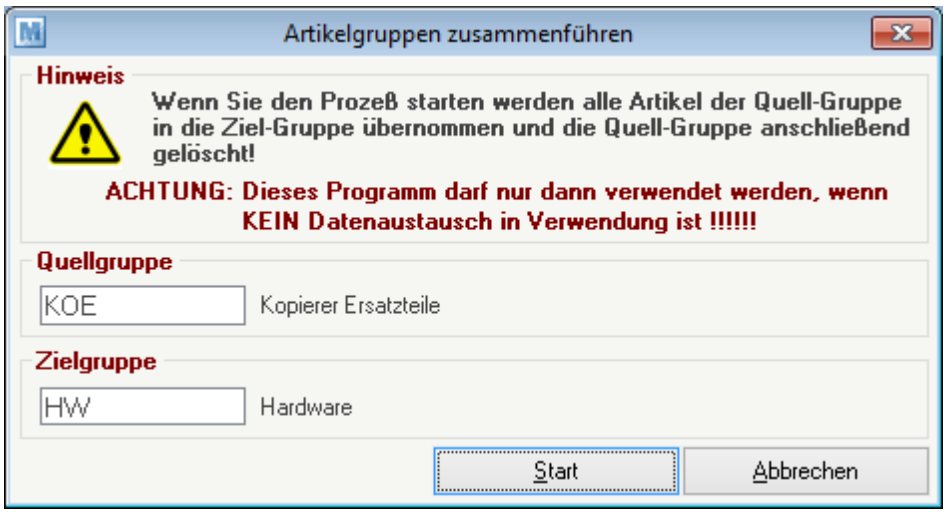

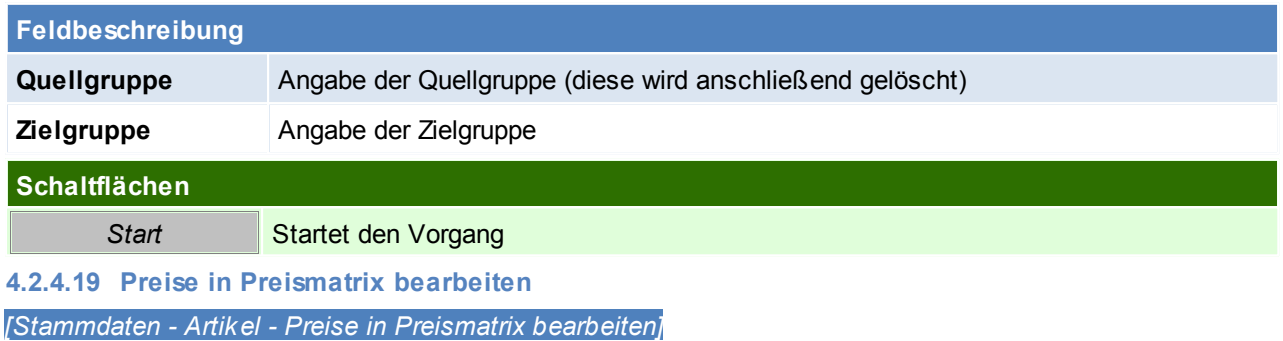

Die Artikelpreise können ab sofort direkt in einer Liste angepasst werden. In der Preismatrix können bis zu 10 Preislisten angezeigt und parallel gewartet werden.

Die Preislisten welche bearbeitet werden sollen, können mit Benutzerparametern eingestellt werden. Es können sowohl Netto - als auch Brutto-Preislisten bearbeitet werden. (Benutzerparameter 1030 - 1039) (siehe <u>[Benutzerparameter](#page-556-0) Bornic</u>

Die Staffelpreise können hier nicht bearbeitet werden, lediglich der Preis bis Menge 9.999.999,999. Die hinterlegten Aktionen und Rabatte bleiben unverändert.

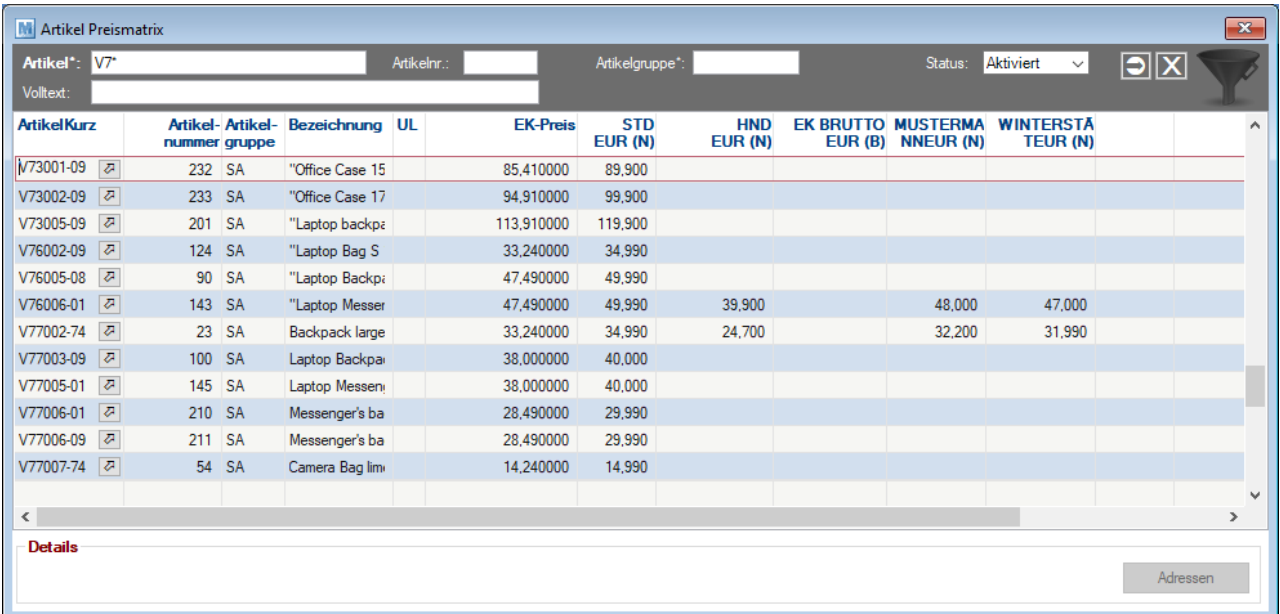

### **Filter**

Das Zeichen \* (Stern) repräsentiert wie im MS-DOS einen Platzhalter für ein oder mehrere beliebige Zeichen. Dadurch kann man, wie im Beispiel alle Artikel filtern, welche mit gewissen Zeichen beginnen. Felder, für welche diese Funktion gilt sind mit dem \* gekennzeichnet.

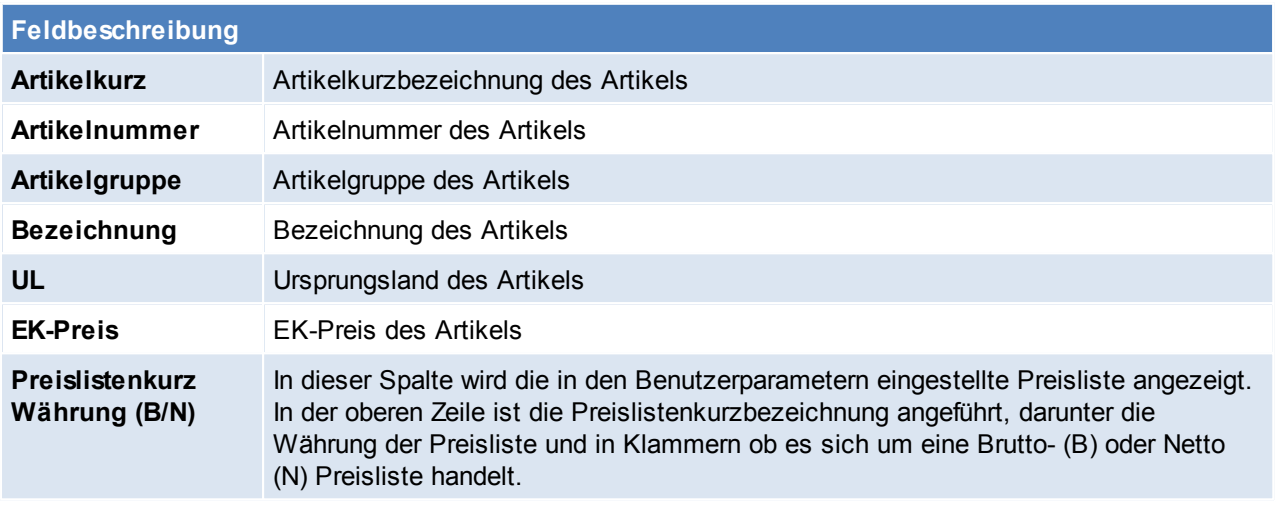

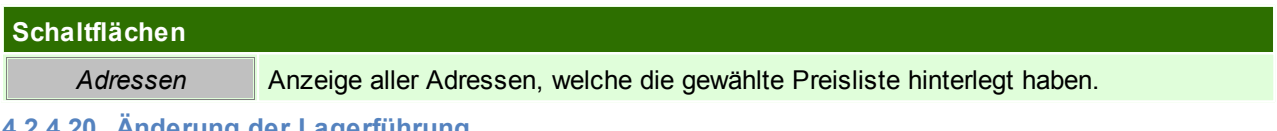

**4.2.4.20 Änderung der Lagerführung**

Die Änderung der <u>[Lagerführung](#page-190-0)U</u>™ eines <u>[Artikels](#page-78-0)</u>U<sup>79</sup> ist jederzeit, unabhängig vom aktuellen <u>[Lagerstand](#page-257-0)</u>U<del></del>≋,

möglich sofern der Benutzer die entsprechenden Rechte besitzt.

## **Bestehender Lagerbestand**

Bestehende Lagerbestände bleiben nach der Umstellung mit der bisherigen Lagerführung unverändert im Lager vorhanden.

Modern Office weist den Anwender direkt nach erfolgter Umstellung auf diese Lagerstände hin:

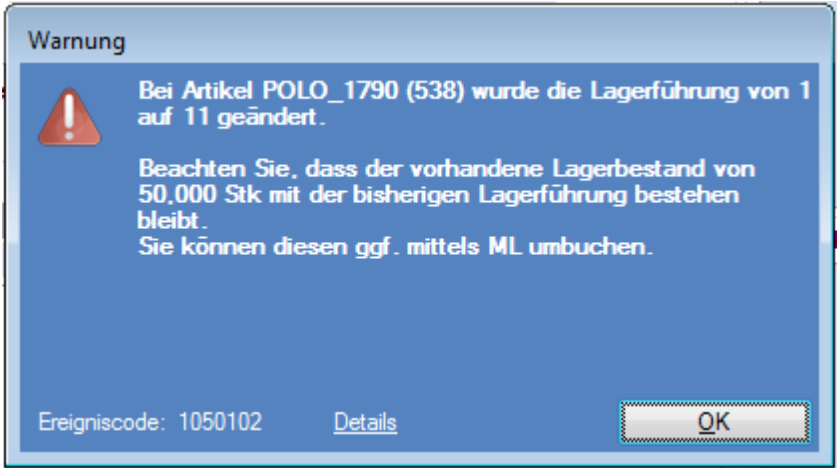

Neue Zugänge (Einkaufsbelege) werden ab diesem Zeitpunkt mit der neuen Lagerführung zugebucht. Abgänge (Verkaufsbelege) können, falls erforderlich (bei bestehenden, alten Lagerbeständen), mit der alten Lagerführung erstellt werden (siehe Beispiel 2.)

Das bedeutet, dass im Lager gleichzeitig Lagerbestände eines Artikels mit unterschiedlicher Lagerführung vorhanden sein können:

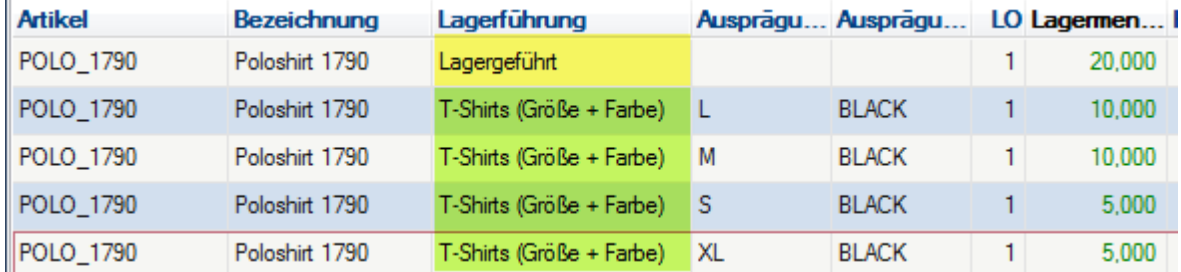

Es gibt mehrere Varianten wie in diesem Fall mit bestehenden Lagerbeständen umgegangen werden kann:

### **1. Sofortige Bereinigung mittels Aus-/Einbuchung**

Um die Übersicht über die vorhandenen Lagerbestände für die Mitarbeiter so einfach wie möglich zu halten empfiehlt es sich, die vorhandenen Lagerbestände mit der alten Lagerführung aus- und mit der neuen Lagerführung einzubuchen.

Voraussetzung dafür ist natürlich, dass die für die Zubuchung erforderlichen Daten verfügbar sind (z.B. Seriennummern oder wie im folgenden Beispiel Größe & Farbe).

### **Beispiel:**

Der Artikel "POLO\_1791" mit bestehendem Lagerbestand von 10 Stk. (Lagergeführt) wird auf die Lagerführung "T-Shirt" mit den Ausprägungsmerkmalen "Größe" und "Farbe" umgestellt.

1. Artikel auf die neue Lagerführung umstellen

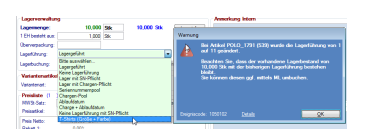

- 1. Lagerbestand mit der alten Lagerführung ausbuchen
	- Dazu wird eine <u>Manuelle [Lagerbuchung](#page-269-0)</u>U<sup>270</sup> (Gemischt) erstellt
	- Artikel mit der gesamten, lagernden Menge mit Minus Vorzeichen (Abgang) erfassen

- In den lagernden Ausprägungen wird die Zeile mit der alten Lagerführung mittels <F5> ausgewählt

Die Lagerführung sollte blau dargestellt werden da diese von der aktuellen Artikeleinstellung abweicht!

Beim Verlassen der Zeile wird die Warnung angezeigt, dass der Artikel mit einer vom Artikel abweichenden Lagerführung bebucht wurde.

1. Lagerbestand mit der neuen Lagerführung einbuchen

- Eine neue Zeile mit dem Artikel und der entsprechenden positiven Menge (Zugang) erfassen

- Die erforderlichen Ausprägungen laut Vorgabe erfassen

### Wichtig: Das Einbuchen sollte mit dem richtigen EK-Preis und als "WZ" (Wertzugang) erfolgen!

1. Der Artikel ist inkl. bestehendem Lager auf die neue Lagerführung umgestellt.

Sollte der Artikel gaf, auf mehreren Lagerorten lagernd sein sind die Schritte 3 - 4 für jeden Lagerort **zu wiederholen.**

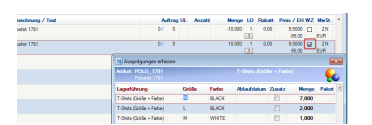

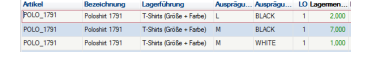

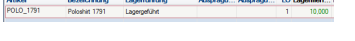

## **2. Bestehenden Lagerbestand auslaufen lassen**

Alternativ können die bestehenden Bestände auch unverändert auf Lager bleiben bis diese komplett verbraucht wurden.

Dies erfordert ggf. eine interne Abstimmung bzw. sind die Mitarbeiter, welche die Abgangsbelege erstellen, entsprechend zu schulen.

### **Beispiel:**

In Abgängen (Verkaufsbelegen) kann dazu die Ausprägung mit der alten Lagerführung mittels <F5> aus dem Lager ausgewählt und somit abgebucht werden

Die Lagerführung sollte blau dargestellt werden da diese von der aktuellen Artikeleinstellung abweicht!

Beim Verlassen der Zeile wird hierbei die Warnung angezeigt, dass der Artikel mit einer vom Artikel abweichenden Lagerführung bebucht wurde.

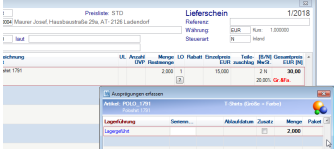

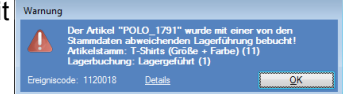

### **In dieser Variante wird empfohlen den Bestand spätestens mit der nächsten Inventur zu bereinigen.**

# **4.3 Datenschutz**

*[Stammdaten > Datenschutz]*

Im Mai 2018 trat die Datenschutz-Grundverordnung (DSGVO) in Kraft.

Durch die im Folgenden beschriebenen Einstellungen, Stammdaten und Funktionen können die in Modern Office gespeicherten, personenbezogenen Daten entsprechend der Vorgaben der DSGVO kategorisiert und verwaltet werden. Es stehen Funktionen zur Suche, Beauskunftung, Berichtigung und Löschung der Daten zur Verfügung.

### **Voraussetzungen**

Verarbeitungsverzeichnis

Als Grundlage für die Anlage der benötigten Stammdaten, dient das firmeneigene Verarbeitungsverzeichnis. *Ein Muster-Verarbeitungsverzeichnis mit den in Modern Office enthaltenen, relevanten Datenfeldern*

*kann von unserer Website [heruntergeladen](http://www.winfo.at/index.php/alldownloads/send/38-diverses/368-eu-dsgvo-muster-verarbeitungsverzeichnis-verantwortlicher) werden.*

• Modern Office Version 24 Build 16 oder höher

Durch das Update werden automatisch Beispieldaten für die DSGVO angelegt. Beachten Sie dazu unbedingt die *<u>[Hinweise](#page-717-0) zum Update</u><sup>⊔™</sup> .* 

### **Berechtigungen**

Folgende Berechtigungen müssen eingetragen werden, damit die Datenschutzeinstellungen und - informationen bearbeitet werden können. (siehe <u>[Benutzerverwaltung](#page-568-0)</u>U<sup>sse</sup>)

- <span id="page-130-0"></span>• Inbetriebnahme/Einstellungen
	- o DS\_EINST Datenschutz Einstellungen bearbeiten (Grundeinstellungen, Rechtsgrundlagen, Zwecke, Personengruppen, ...)
		- o DS\_INIT Datenschutz Informationen initialisieren
- <span id="page-130-1"></span>• Laufender Betrieb
	- o DS DATEN Datenschutz Informationen bearbeiten (einzeln je Person bzw. Verwendung)
	- o DS\_BEAUSK Beauskunftung (Suche / Einsicht / Druck der Daten)
	- o DS\_LOESCH Löschen/Anonymisieren von Daten (einzeln oder im Stapel)
- Spezielle Funktionen
	- o SYSADMIN um die Aufbewahrung manuell zu ändern (wird nur in Ausnahmefällen benötigt)

## **Vorgehensweise**

### **Inbetriebnahme**

### 1. Stammdaten anlegen

- a. <u>[Grundeinstellungen](#page-131-0)</u>  $\Box$  "2
- b. <u>*[Personengruppen](#page-135-0)* Diss</u>
- c. <u>*[Rechtsgrundlagen](#page-137-0)* Jiss</u>
- d. *Zweck der [Datenverarbeitung](#page-139-0)* 140
- e. *<u>Nummernk reise<sup>∐s65</sup> -</u>* Vorschlagswerte der Objekte 565
- f. [Länder](#page-160-0)<sup>D®</sup> Legt den Anwendungsbereich der Datenschutzrichtlinie fest.
- g. Beginn des Wirtschaftsjahres und das Startdatum der Nummernkreise in den *[allgemeinen](#page-540-0)*  $E$ instellungen $\Box$ <sup>541</sup> .

*Das Wirtschaftsjahr ist für die DSGVO ausschlaggebend, da die Frist lt. [BAO](#page-138-0) an das* 139 *Wirtschaftsjahr gekoppelt ist.*

- 2. [Initialisierung](#page-145-0)<sup>1146</sup> der Datenschutzinformationen bestehender Daten
- 3. Aktivieren des *[automatischen](#page-131-0) Vorschlages* U<sup>132</sup> der Datenschutzinformationen für neu erfasste Daten Eine automatische Aktivierung ist bereits nach der Initialisierung möglich.
- 4. Überprüfung & Korrektur der initialisierten Datenschutzinformationen.
	- · Überprüfen der Datenschutzinformationen der Personen in der *[Übersicht](#page-143-0)*<sup>D\*\*</sup>.
	- · Überprüfen der Datenschutzinformationen der Verwendung von personenbezogenen Daten in der <mark>[Übersicht](#page-144-0)</mark>→<sup>145</sup>.
	- **Uberarbeiten** d<sup>148</sup> der als "undefiniert" initialisierten, personenbezogenen Daten.

### **Laufender Betrieb**

- Erfassung und Kategorisierung personenbezogener Daten
- *[Datenschutz](#page-149-0) Check* 150

### **Weitere Funktionen**

- *Suche [personenbezogener](#page-144-1) Daten* 145
- *[Beauskunftung](#page-150-0)*l<sup>1ss</sup> (Auskunftsrecht der betroffenen Person lt. DSGVO Art.15)
- *[Berichtigung](#page-151-0) der Daten*<sup>Uiss</sup> (Recht auf Berichtigung It. DSGVO Art.16)
- <u>Lösc*hen/Anonymisieren*U152</u> einzelner personenbezogener Daten auf Anfrage (Recht auf Löschung lt. DSGVO Art.17)

### **Wichtig:**

**Ihr Modern Office Support ist bei auftretenden Fragen für Sie da, aber es kann ausdrücklich KEINE HAFTUNG in diesem Bereich übernommen werden!**

**Die Datenschutzrichtlinien der DSGVO sind komplex und eine umfassende Beratung kann ausschließlich durch Juristen erfolgen.**

## <span id="page-131-0"></span>**4.3.1 Einstellungen & Stammdaten**

### **4.3.1.1 Grundeinstellungen**

*[Stammdaten > Allgemeine Stammdaten > Datenschutz > Grundeinstellungen] [System > Datenschutz]*

In den Grundeinstellungen werden Vorschlagswerte für die Zuordnung der Datenschutzinformation eingetragen. Diese Vorschlagswerte werden sowohl bei der *[Dateninitialisierung](#page-145-0)*Ū'<sup>®</sup> als auch beim automatischen Vorschlag im laufenden Betrieb angewandt.

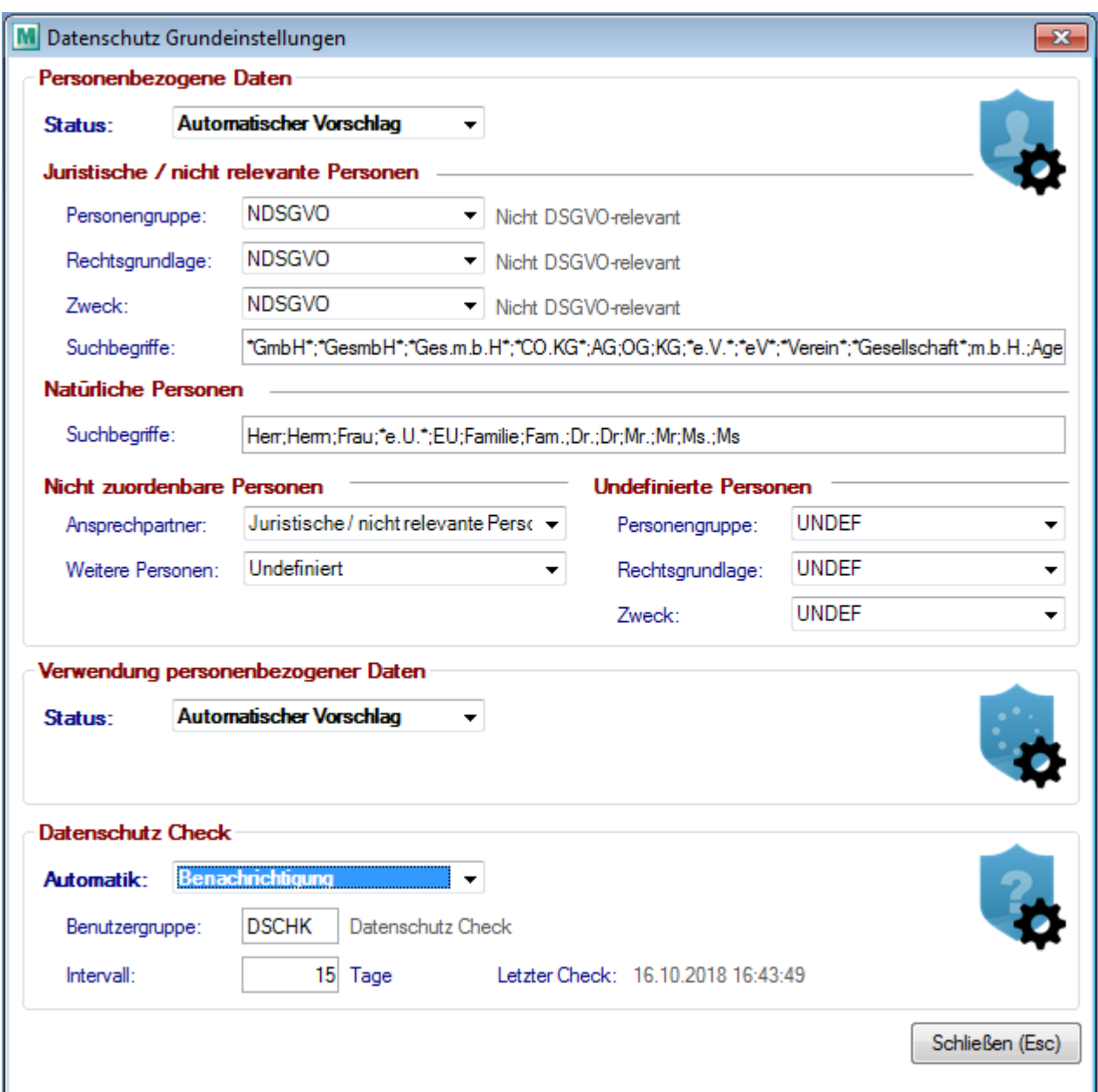

<span id="page-132-0"></span>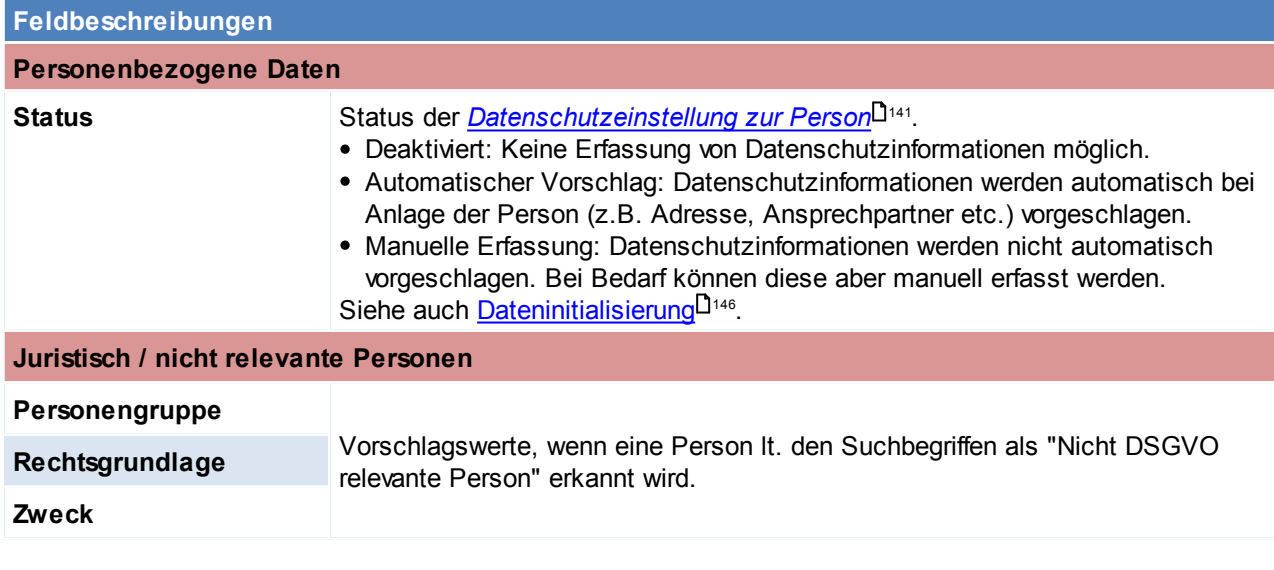

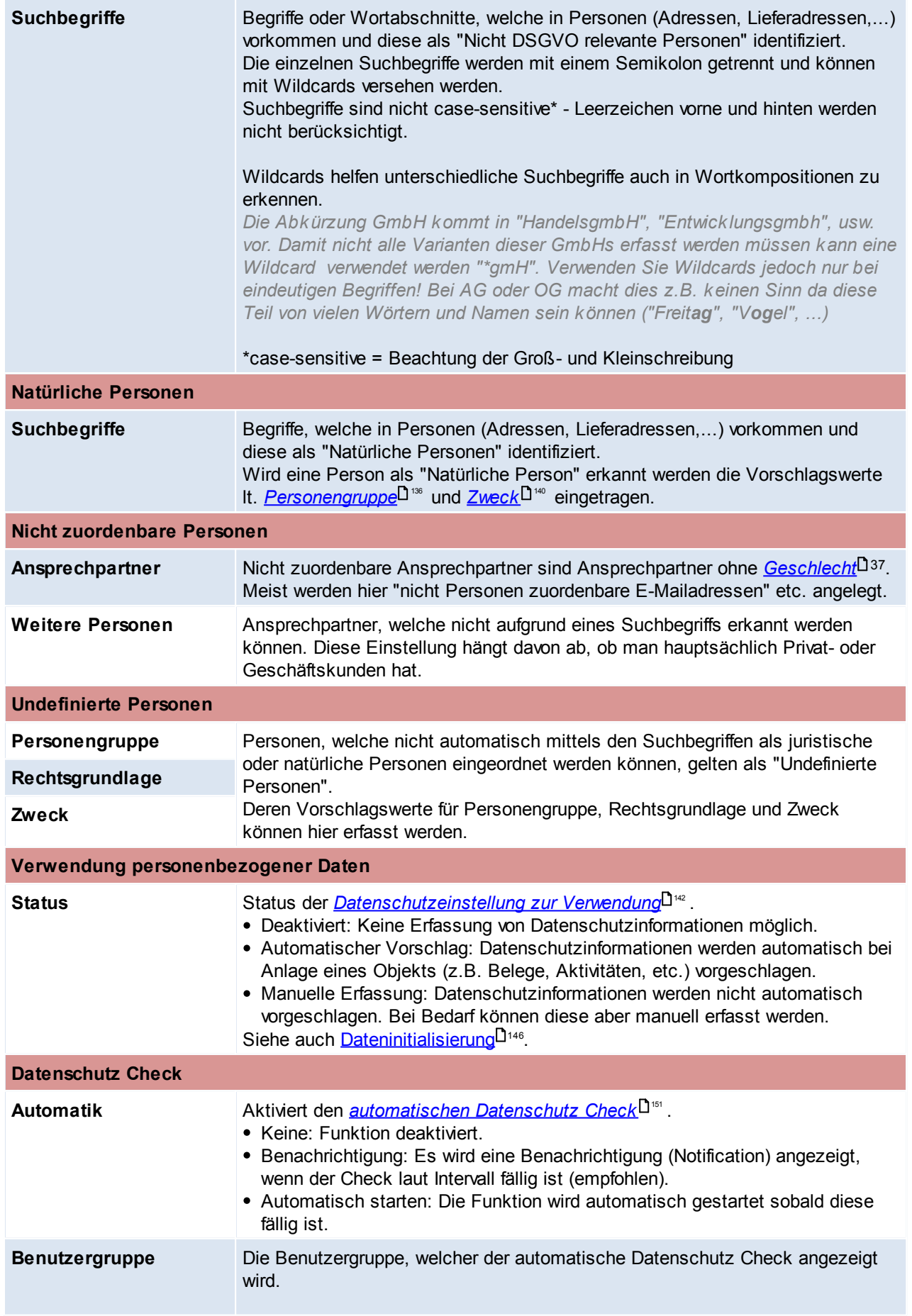

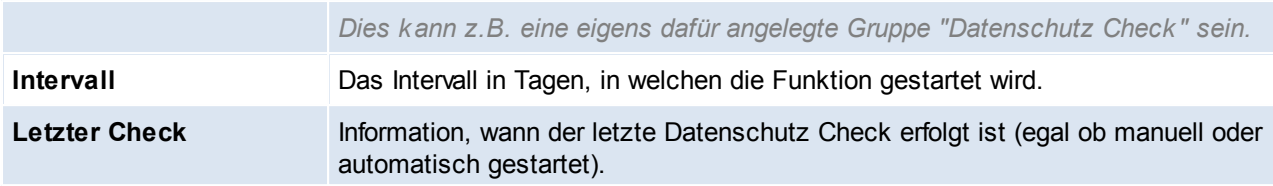

Zum Bearbeiten der Daten wird das Recht "*Datenschutz [Einstellungen](#page-130-0) bearbeiten* " benötigt. 131

## <span id="page-135-0"></span>**4.3.1.2 Personengruppe**

### *[Stammdaten > Allgemeine Stammdaten > Datenschutz > Personengruppe]*

Die Personengruppen geben die Kategorien der betroffenen Personen (lt. DSGVO Art 30/1c | Verarbeitungsverzeichnis C.1.) an. Die hier eingetragenen Personengruppen müssen mit dem firmeneigenen Verarbeitungsverzeichnis übereinstimmen. Es müssen jedoch nur jene Daten angelegt werden, welche auch in Modern Office verwendet werden.

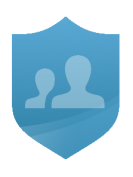

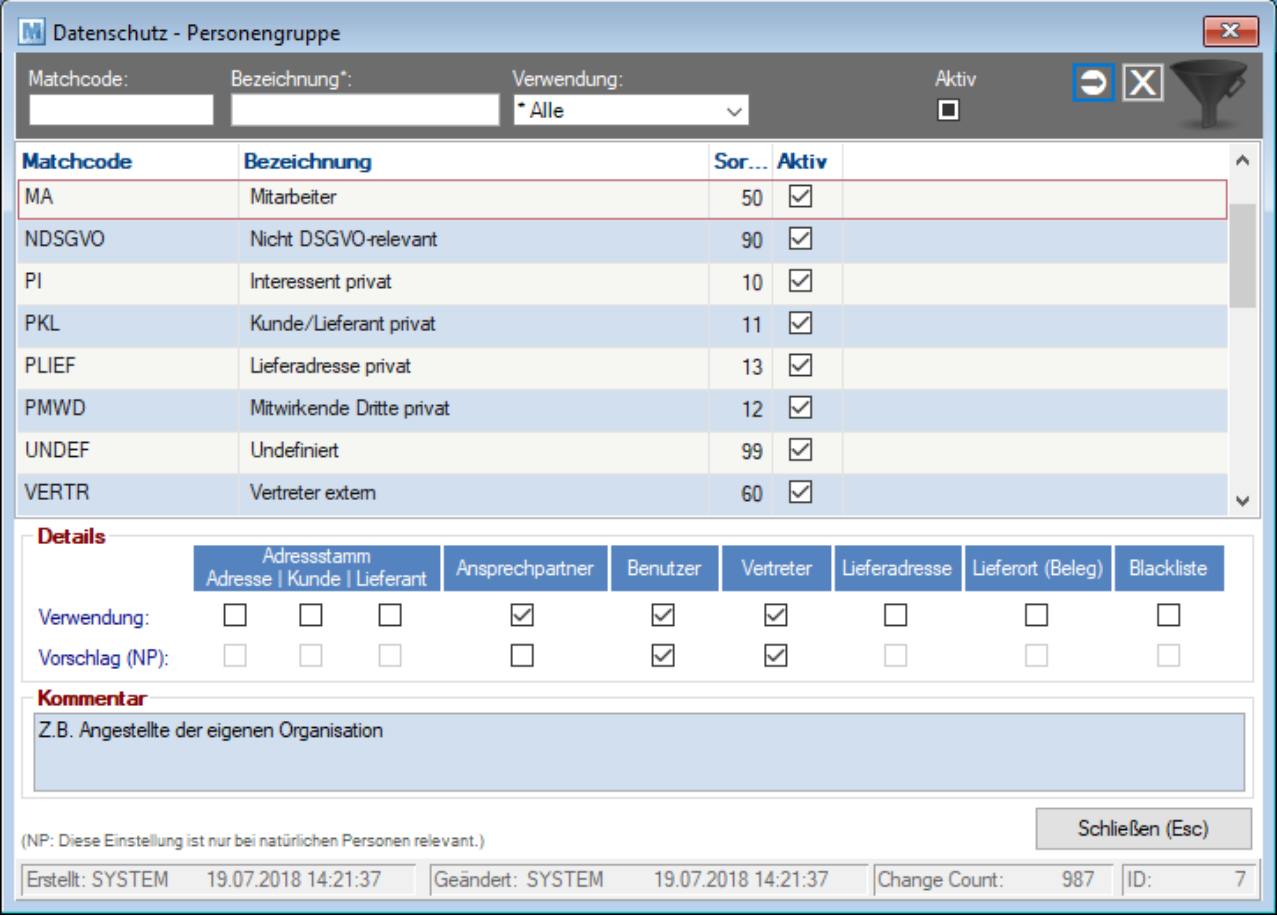

<span id="page-135-1"></span>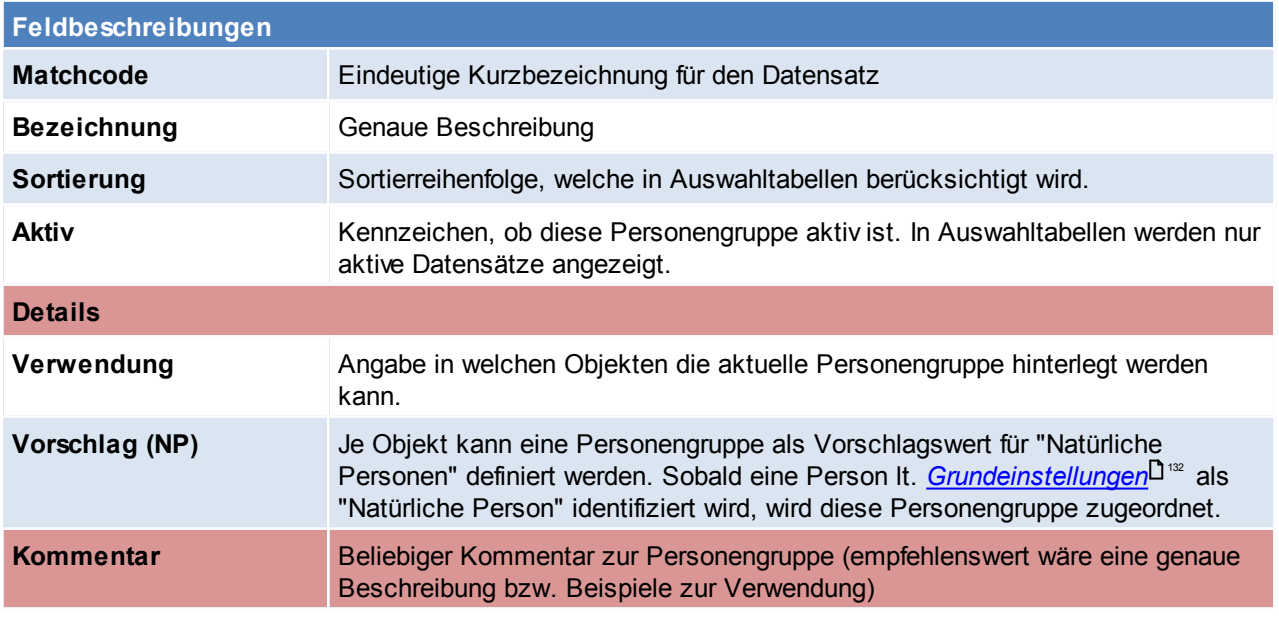

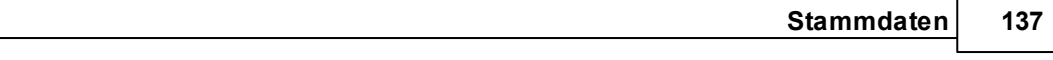

Zum Bearbeiten der Daten wird das Recht "*Datenschutz [Einstellungen](#page-130-0) bearbeiten* " benötigt. Beachten Sie die Hinweise zum <u>[Bearbeiten](#page-22-0) von Daten in Tabellen</u> 123. 131 23

## <span id="page-137-0"></span>**4.3.1.3 Rechtsgrundlage**

### *[Stammdaten > Allgemeine Stammdaten > Datenschutz > Rechtsgrundlage]*

Angabe der Rechtsgrundlagen der Verarbeitung (lt. DSGVO Art 6 | Verarbeitungsverzeichnis B.1.). Die Eingaben im Modern Office müssen dem firmeneigenen Verarbeitungsverzeichnis entsprechen.

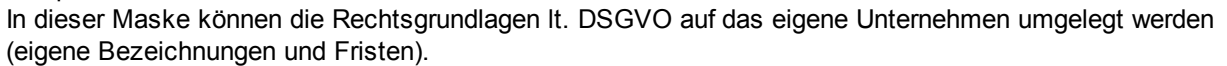

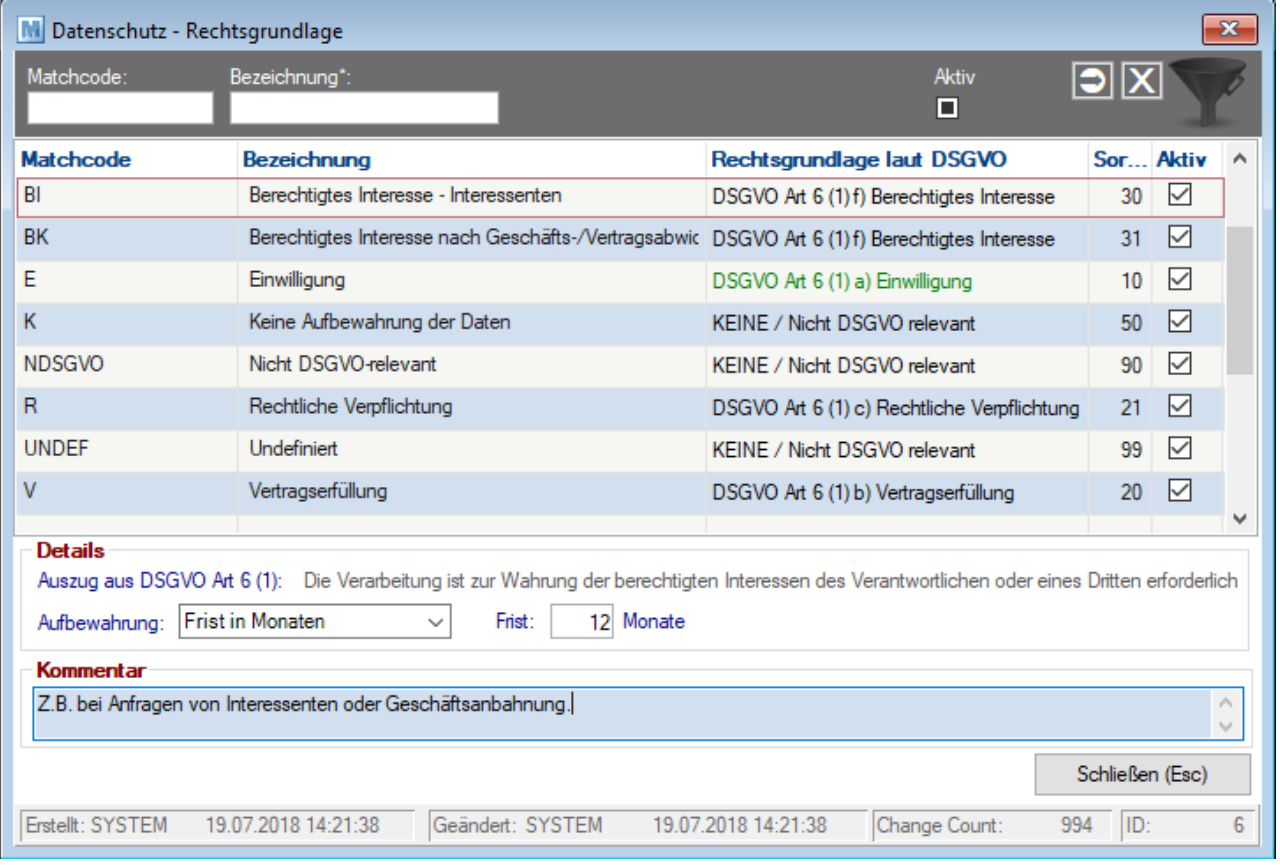

<span id="page-137-1"></span>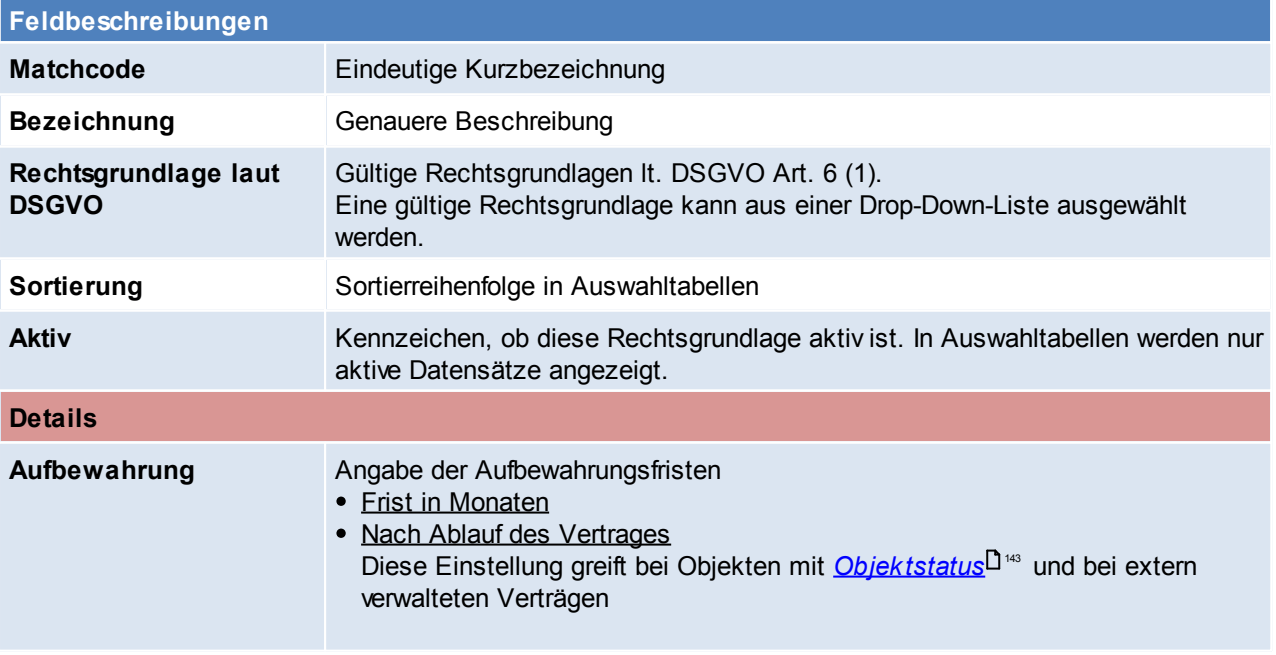

<span id="page-138-0"></span>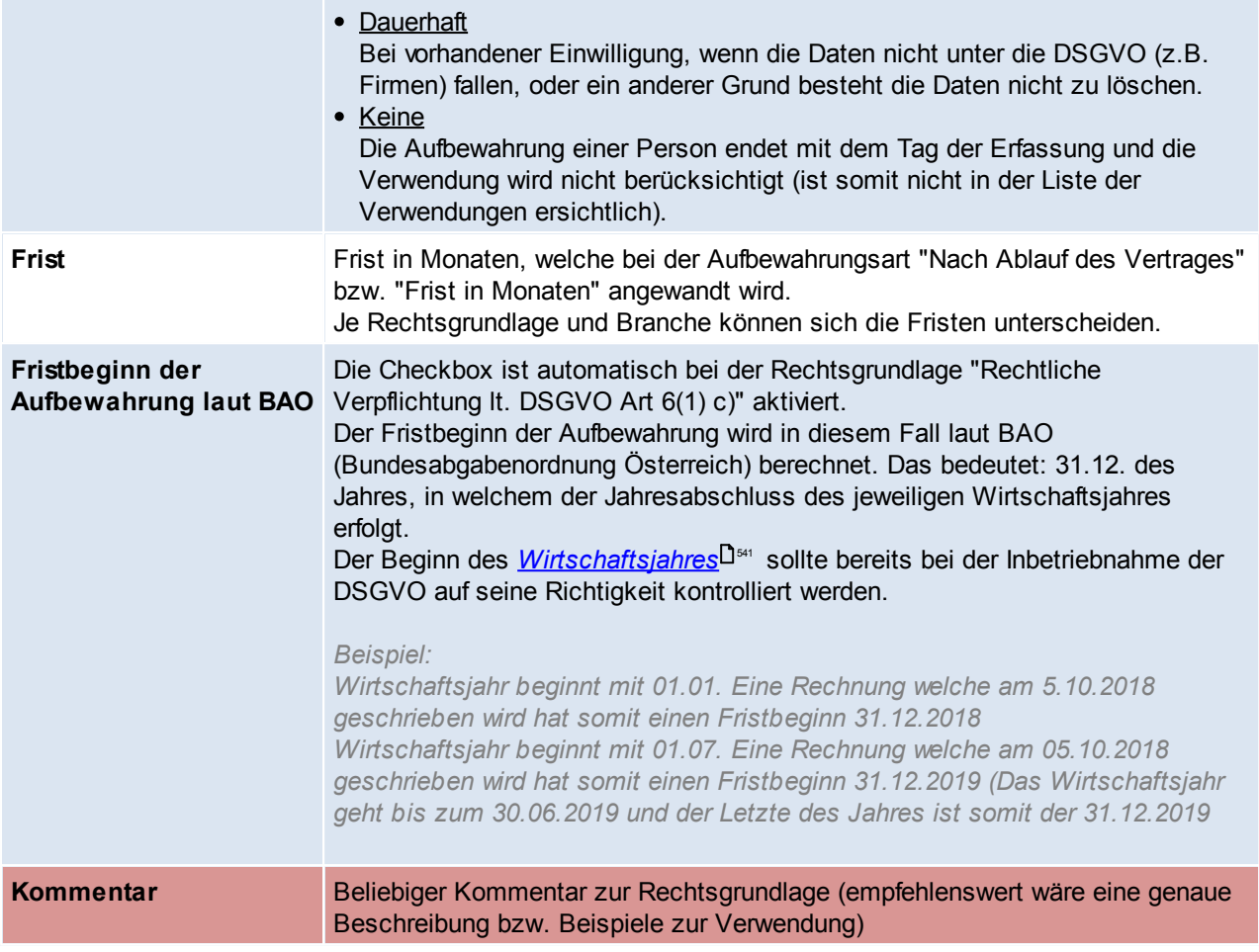

Zum Bearbeiten der Daten wird das Recht "*Datenschutz [Einstellungen](#page-130-0) bearbeiten* " benötigt. Beachten Sie die Hinweise zum <u>[Bearbeiten](#page-22-0) von Daten in Tabellen</u>U23 . 131 23

## <span id="page-139-0"></span>**4.3.1.4 Zweck der Datenverarbeitung**

### *[Stammdaten > Allgemeine Stammdaten > Datenschutz > Zweck der Datenverarbeitung]*

Da bei einer Beauskunftung (DSGVO Art 15) angegeben werden muss, zu welchem Zweck die Daten gespeichert wurden, werden in dieser Maske alle in Modern Office relevanten Gründe zur Datenverarbeitung aufgelistet.

Der Zweck der Datenverarbeitung ist an eine <u>Rechts*grundlage* Ui® g</u>ebunden und muss mit dem firmeneigenen Verarbeitungsverzeichnis übereinstimmen (DSGVO Art30/1b | Verarbeitungsverzeichnis B.1.)

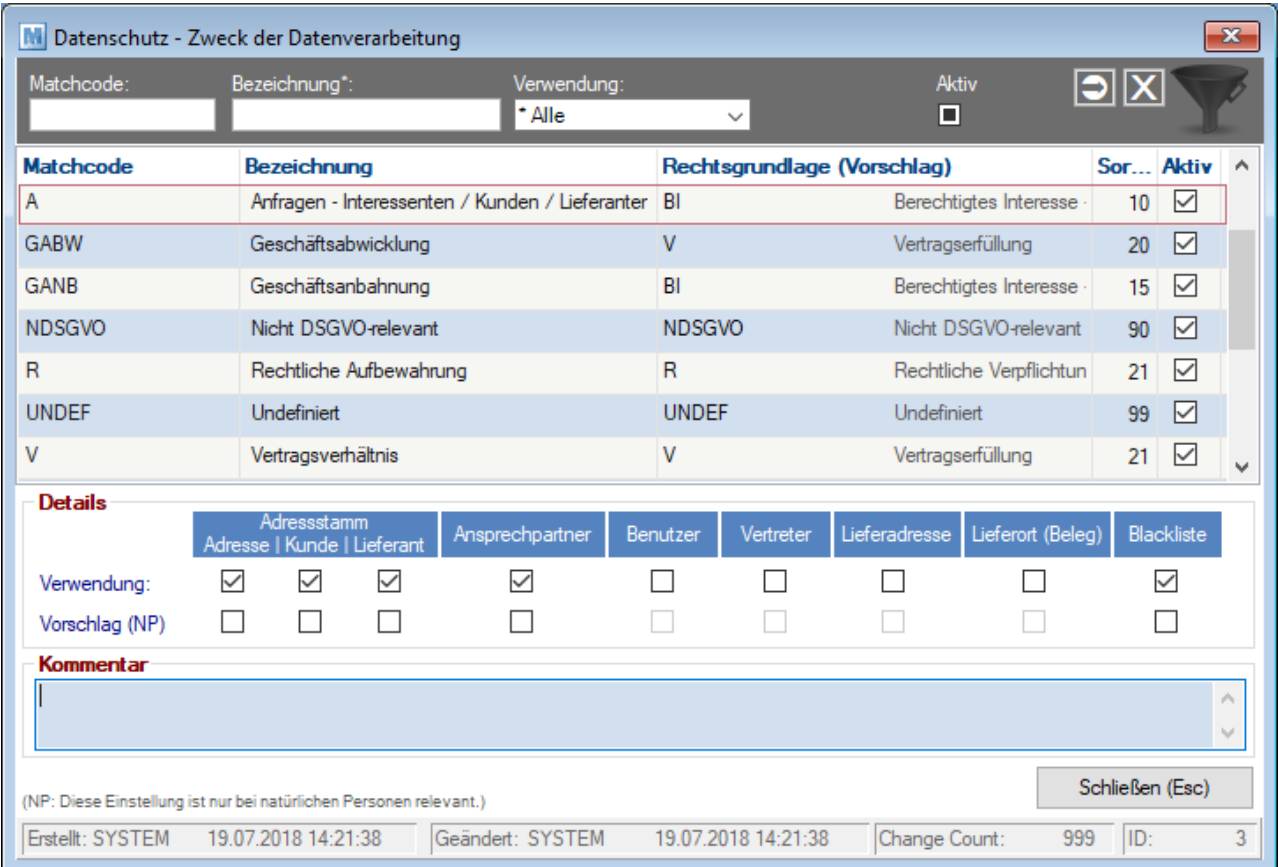

<span id="page-139-1"></span>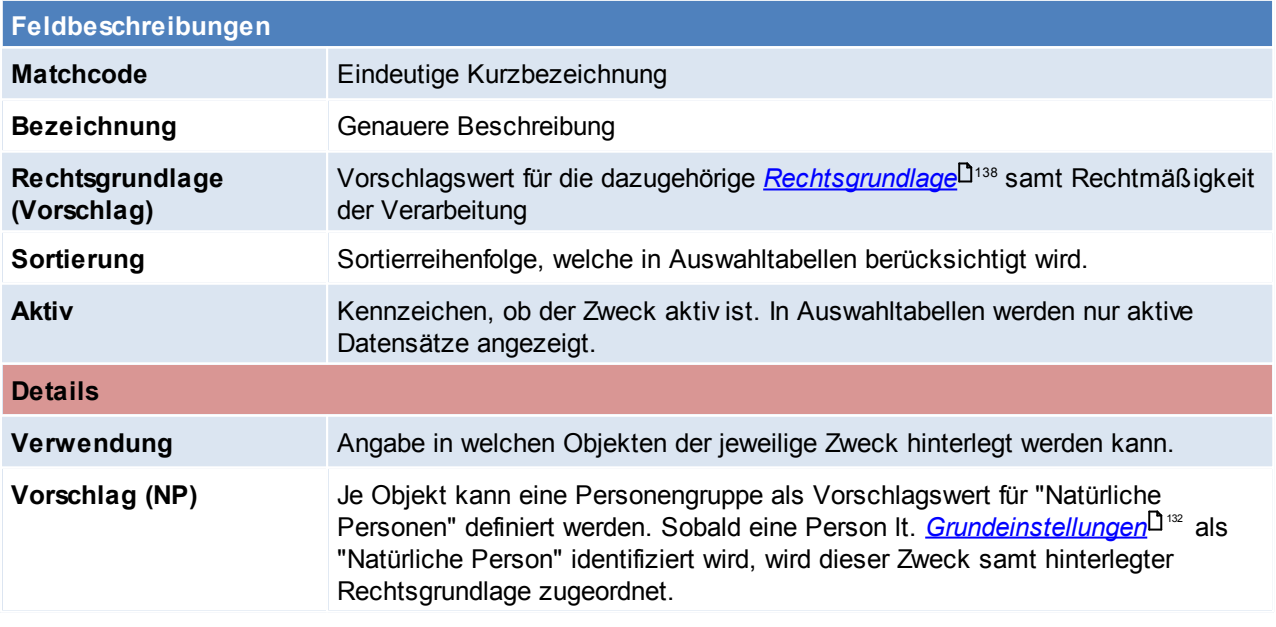

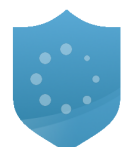

### **Kommentar** Beliebiger Kommentar zum Verarbeitungszweck (empfehlenswert wäre eine genaue Beschreibung bzw. Beispiele zur Verwendung)

Zum Bearbeiten der Daten wird das Recht "*Datenschutz [Einstellungen](#page-130-0) bearbeiten* " benötigt. 131 Beachten Sie die Hinweise zum <u>[Bearbeiten](#page-22-0) von Daten in Tabellen</u>U23.

## <span id="page-140-0"></span>**4.3.2 Dialoge**

### **4.3.2.1 Datenschutz Info Personen**

Die Datenschutz Info kann in der jeweiligen Person mittels des Datenschutz-Buttons geöffnet werden. Die Maske enthält alle für eine Person relevanten Daten, die für den Datenschutz erforderlich sind.

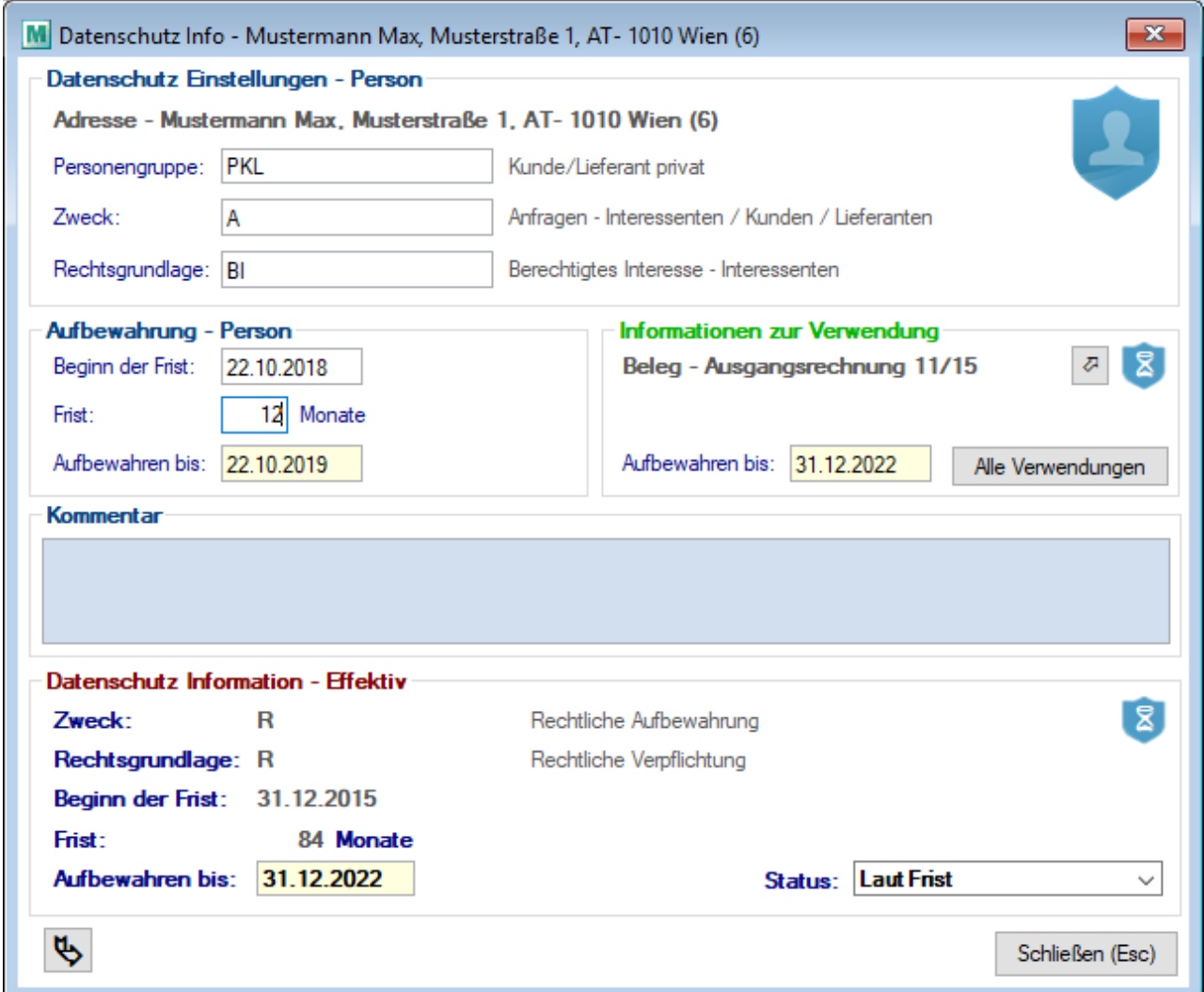

# <span id="page-140-1"></span>**Feldbeschreibungen Datenschutz Einstellungen - Person** Personengruppe **Angaben der Datenschutzinformationen zur Person.** Daten welche bereits vor der **DSGVO [Aktivierung](#page-132-0)** L<sup>as</sup> erstellt wurden, werden durch das *<u>[Initialisieren](#page-145-0)</u>* 1<sup>146</sup> zugeordnet. Bei Personendaten, welche nach der Aktivierung der DSGVO-Einstellung erstellt bzw. geändert werden greifen automatisch die Vorschlagswerte lt. den Grundeinstellungen bzw. dem Vorschlag bei Natürlichen Personen. (siehe

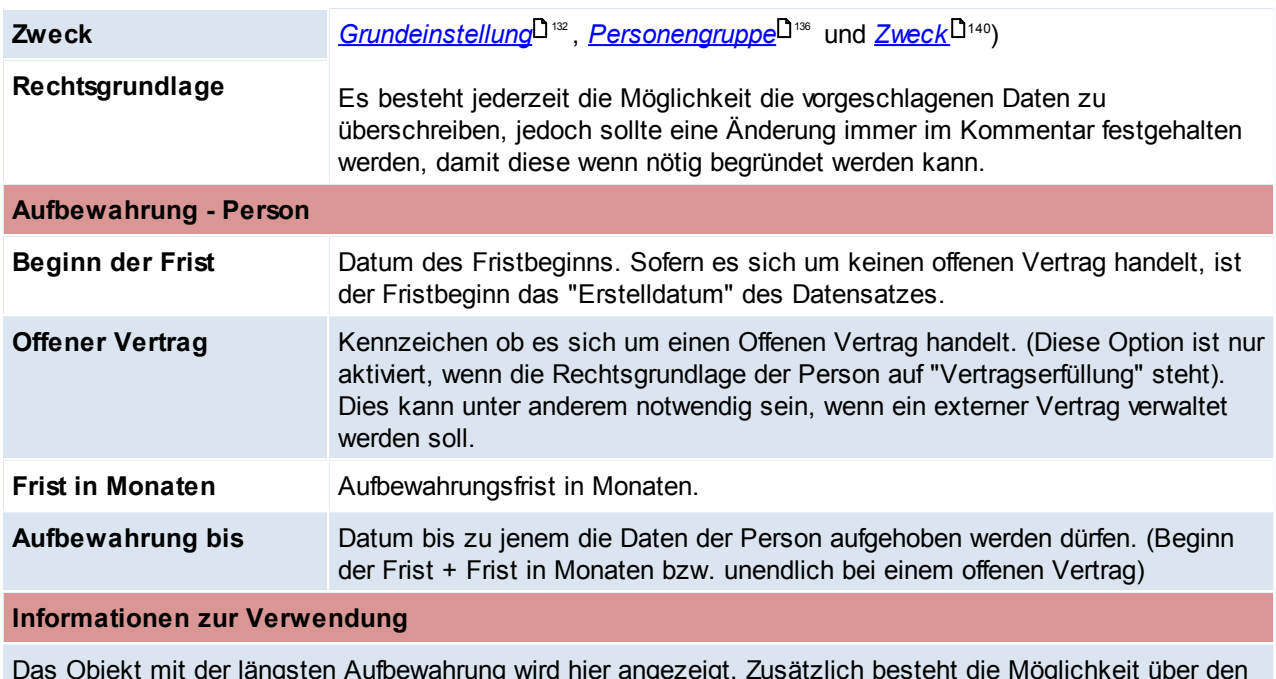

Das Objekt mit der längsten Aufbewahrung wird hier angezeigt. Zusätzlich besteht die Möglichkeit über den Button [Alle Verwendungen] alle Objekte in welchem die Person verwendet wurde anzuzeigen.

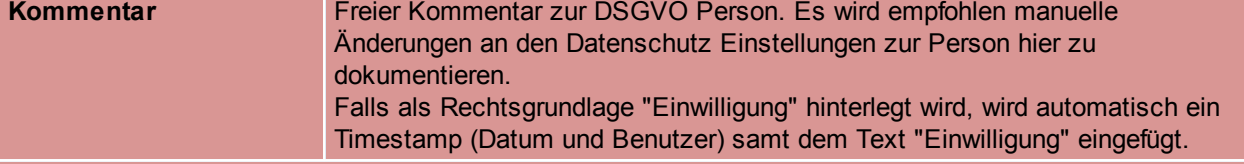

<span id="page-141-1"></span>**Datenschutz Informationen - Effektiv**

Anzeige der effektiven Datenschutzinformationen. Je nachdem durch welche Aufbewahrung die Daten der Person länger gespeichert werden dürfen, wird die Aufbewahrung laut Person oder laut Verwendung als effektive Datenschutz Information übernommen. Die effektive Aufbewahrung wird von Modern Office automatisch im Hintergrund aktualisiert.

Zum Bearbeiten der Daten wird das Recht "*Datenschutz [Informationen](#page-130-1) bearbeiten* " benötigt. 131

### <span id="page-141-0"></span>**4.3.2.2 Datenschutz Info Verwendung**

Die Datenschutz-Info kann im jeweiligen Objekt mittels des Datenschutz-Buttons geöffnet werden. Die Maske enthält alle für die Verwendung personenbezogener Daten relevanten Informationen, die für den Datenschutz erforderlich sind.

Als Verwendung personenbezogener Daten zählen nur Objekte, die als Bewegungsdaten einzuordnen sind *(z.B. Angebote, Rechnungen, Aktivitäten, ...)*.

Dementsprechend also keine Stammdaten, in welchen auf personenbezogene Daten verwiesen wird. *Ist ein Vertreter z.B. in einer Adresse hinterlegt, ist das keine Verwendung, weil die Adresse selbst ein Stammsatz ist.*

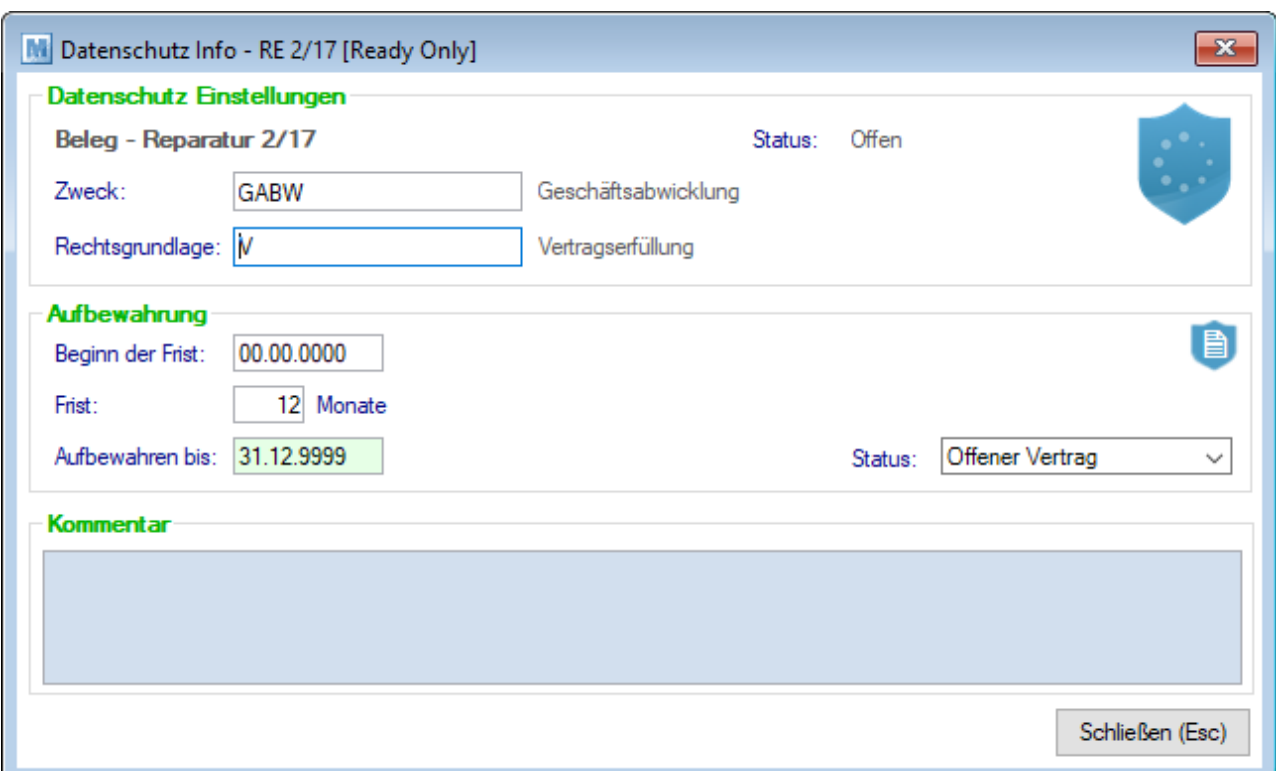

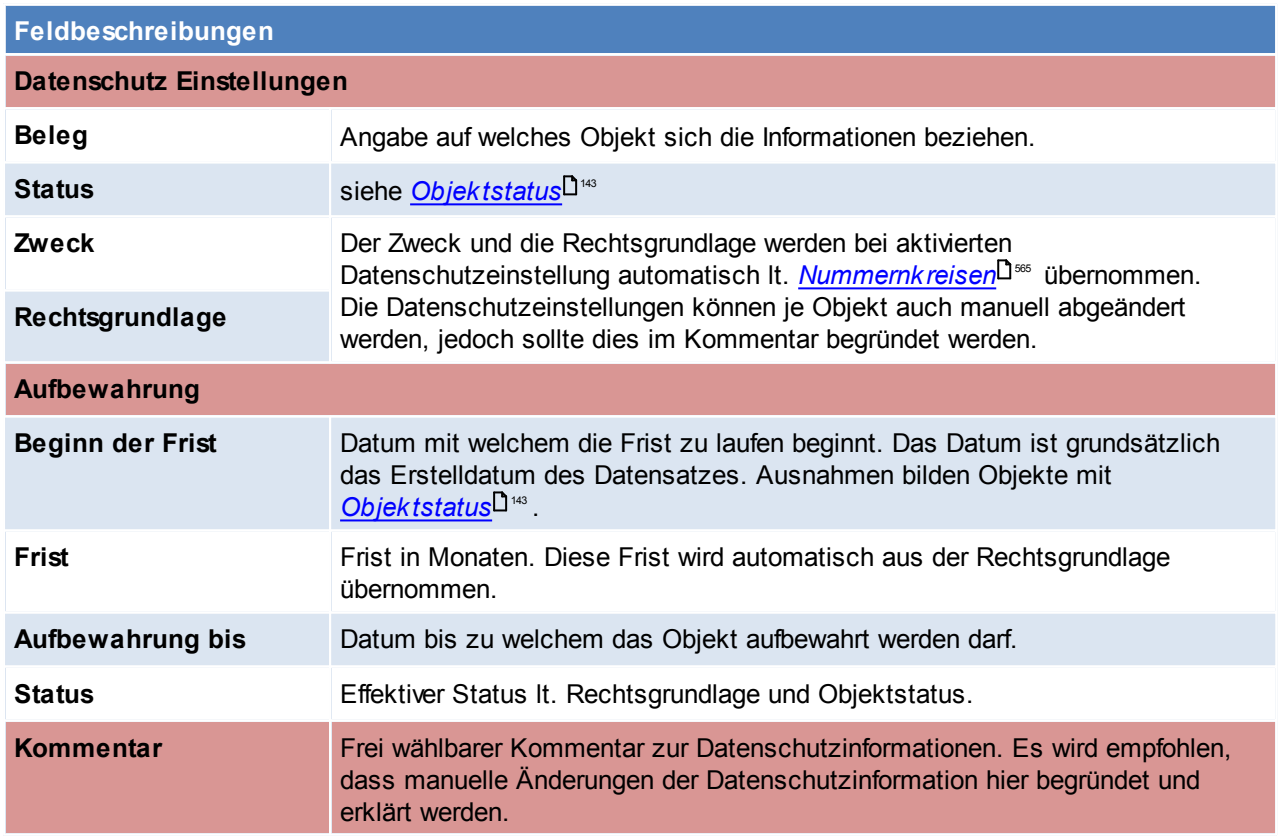

## <span id="page-142-0"></span>**Objektstatus**

Folgende Objekte können einen "Offen-Status" haben. Je Objekt ist aufgelistet, wodurch der Status auf erledigt gesetzt wird und welches Datum als Stichtag für den Fristbeginn herangezogen wird.

Dieser "Offen-Status" greift jedoch nur, wenn als Rechtsgrundlage in der Verwendung die *[Aufbewahrungsart](#page-137-1)* 138 "Nach Ablauf des Vertrages" definiert wurde.

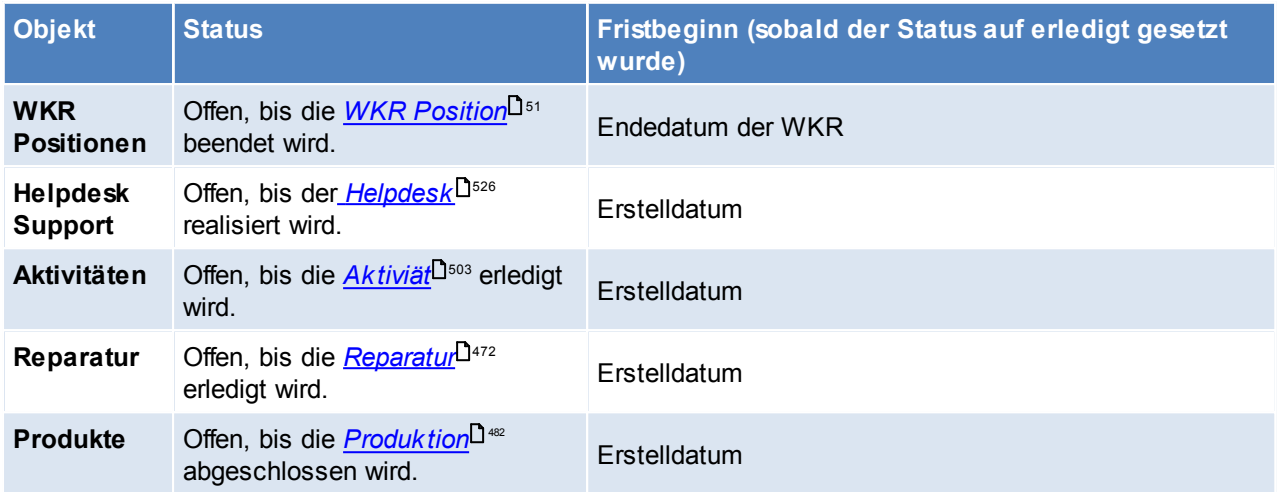

Zum Bearbeiten der Daten wird das Recht "*Datenschutz [Informationen](#page-130-1) bearbeiten* " benötigt. 131

<span id="page-143-0"></span>**4.3.2.3 Übersicht personenbezogener Daten** *[Stammdaten > Datenschutz > Übersicht personenbez. Daten]*

In dieser Übersicht werden alle personenbezogenen Daten und deren Datenschutzeinstellungen angezeigt.

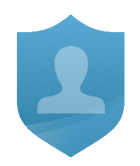

Diese Maske bietet unter anderem folgende Möglichkeiten:

- Filtern von Personen mit undefinierten Datenschutzinformationen und deren <u>[Nachbearbeitung](#page-147-0)</u>L<sup>148</sup> (Prüfung der Daten nach erfolgter <u>[Initialisierung](#page-145-0)</u>L146).
- Filtern von Personen, deren Aufbewahrungszeit demnächst endet bzw. eventuell bereits überschritten wurde.

Je nach dem, über welche Funktion die Übersicht aufgerufen wurde, kann außerdem die *[Beauskunftung](#page-150-0)* 151 bzw. *[Löschung](#page-151-1) der Daten*<sup>L152</sup> ausgeführt werden.

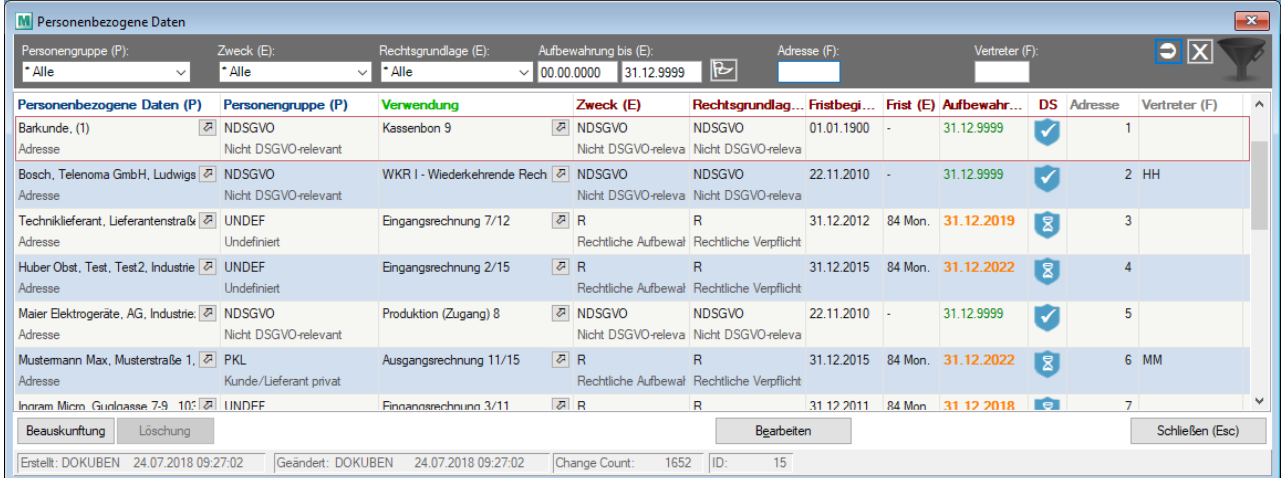

Die Herkunft der Daten ist in Klammern in der jeweiligen Spalte vermerkt:

- (P) = Person *[Datenschutzinformation](#page-140-1) der Person* 141
- (E) = Effektiv *Effektive [Datenschutzinformation](#page-141-1)* 142
- $(\overline{F})$  = Filter Daten, welche als Info dienen, und z.B. über den Filter eingeschränkt werden können.
### **4.3.2.4 Übersicht der Verwendungen**

*[Stammdaten > Datenschutz > Verwendung personenbez. Daten]*

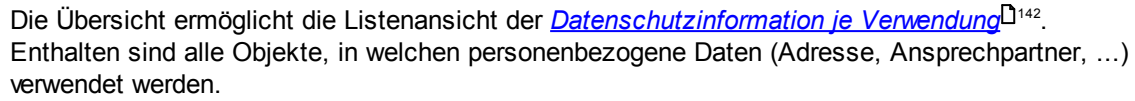

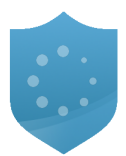

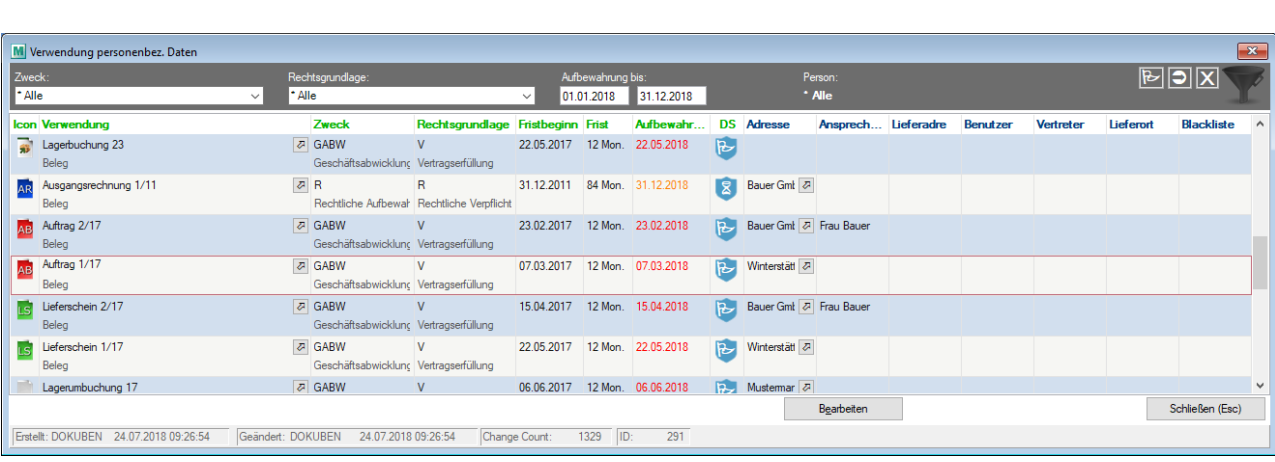

#### <span id="page-144-0"></span>**4.3.2.5 Suche personenbez. Daten**

*[Stammdaten > Datenschutz > Suche personenbezogener Daten]*

Diese Funktion ermöglicht es gespeicherte, personenbezogene Daten aufgrund verschiedener Suchkriterien zu ermitteln.

**Wie in der Maske beschrieben, können nur Daten ermittelt werden, deren Datenschutzinformation initialisiert wurden.**

**Personenbezogene Daten, welche in Kommentaren oder freien Textfelder gespeichert sind, können nicht ermittelt werden.**

Die Suche kann über die Anschrift, Emailadresse oder Telefonnummer erfolgen (wahlweise oder auch gleichzeitig).

Hierbei ist zu beachten, dass alle Personen ermittelt werden, welche der Anschrift ODER Emailadresse ODER Telefonnummer entsprechen!

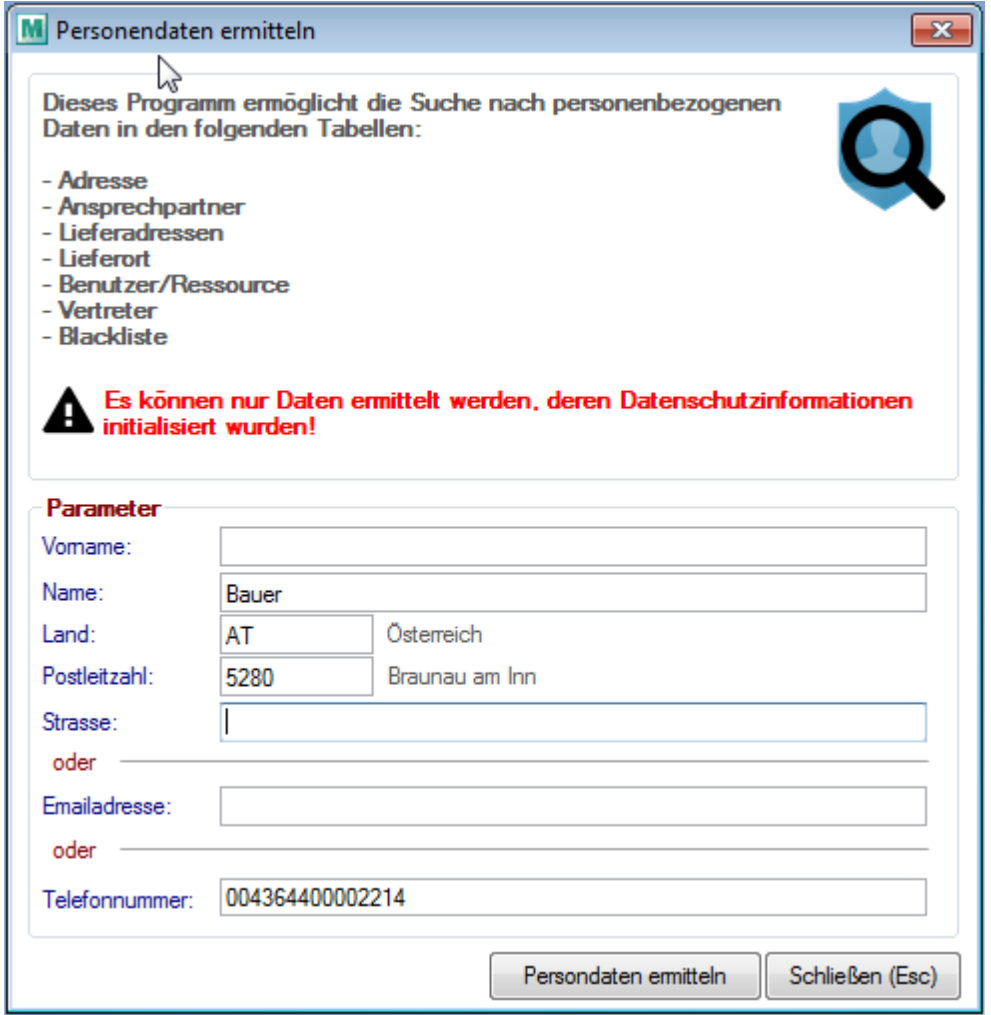

Durch klicken auf *[Personendaten ermitteln]* wird der Suchvorgang gestartet. Dieser kann je nach Datenmenge einige Zeit in Anspruch nehmen.

Es öffnet sich anschließend die *Übersicht der ermittelten, [personenbezogenen](#page-143-0) Daten* . 144

Die Suche wird unter anderem auch bei der <u>Beausk*unftung*U ist und *Löschung einzelner, [personenbezogener](#page-151-0)*</u> <u>[Daten](#page-151-0)</u><sup>⊔ is2</sup> verwendet.

<span id="page-145-0"></span>**4.3.3 Funktionen**

### **4.3.3.1 Datenschutz Infos initialisieren**

*[System > Datenschutz > Daten initialisieren]*

Dieses Programm ermöglicht das Initialisieren der Daten um die Datenschutzinformationen in *[Objekten](#page-141-0)*U<sup>142</sup> und den *[Personen](#page-140-0)*L<sup>1</sup>" automatisch einzutragen. Auch falls ein Fehler in den Grundeinstellungen entdeckt wurde, kann die Initialisierung nochmals gestartet werden.

Grundsätzlich gilt jedoch, dass die Initialisierung erst dann durchgeführt werden sollte, wenn die Stammdaten und die *[Grundeinstellungen](#page-131-0)*<sup>L132</sup> geprüft bzw. bearbeitet wurden.

Nach erfolgreicher Initialisierung besteht die Möglichkeit die Datenschutzeinstellungen für neue und geänderte Daten automatisch zu aktivieren. (siehe Grundeinstellung *[Person](#page-132-0)*<sup>D iss</sup> bzw. *[Verwendung](#page-133-0)* <sup>D134</sup>)

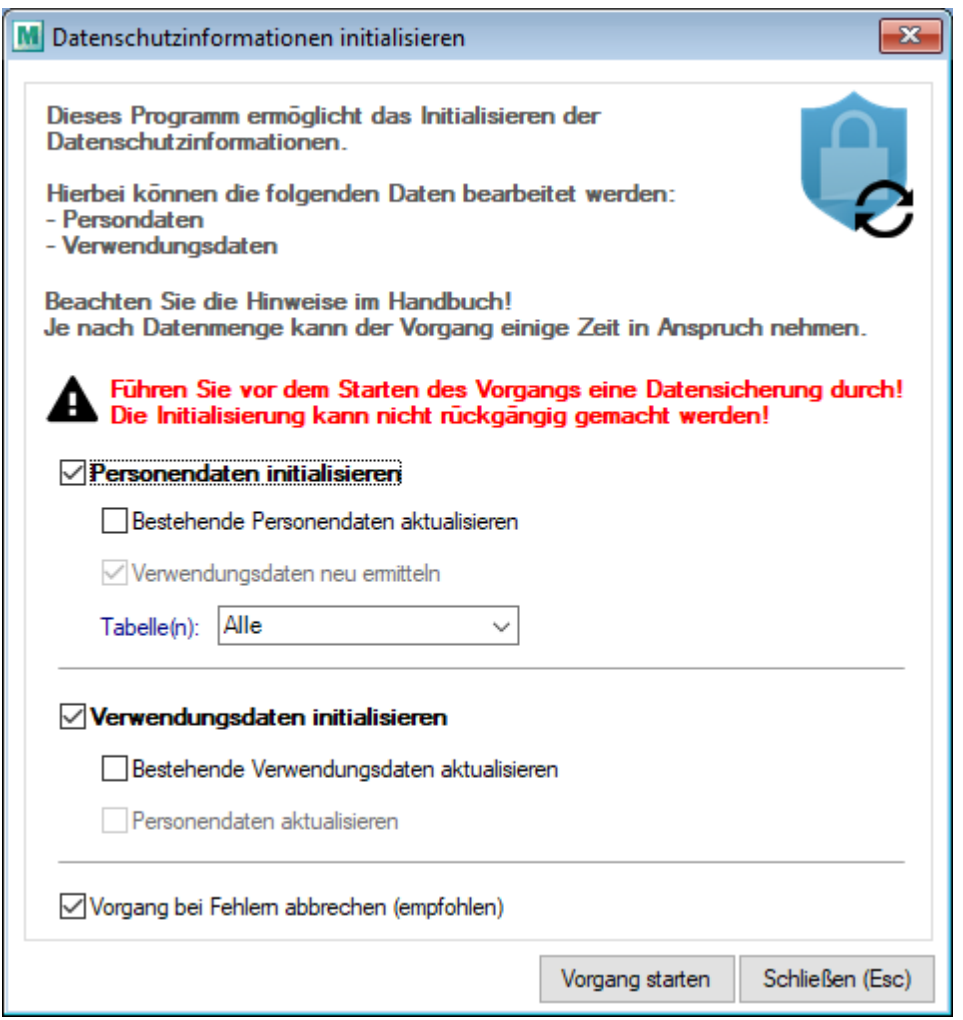

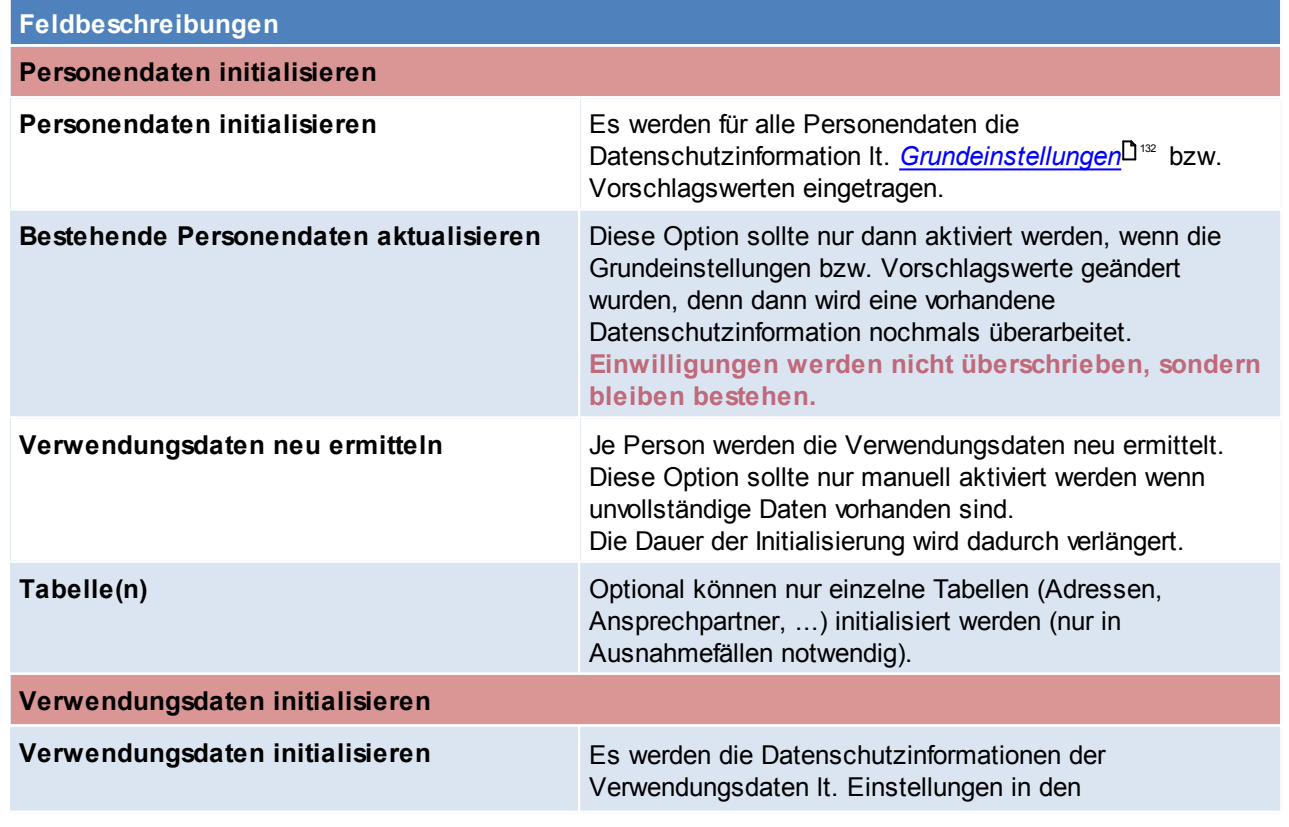

*© 2018 Winfo Data GmbH*

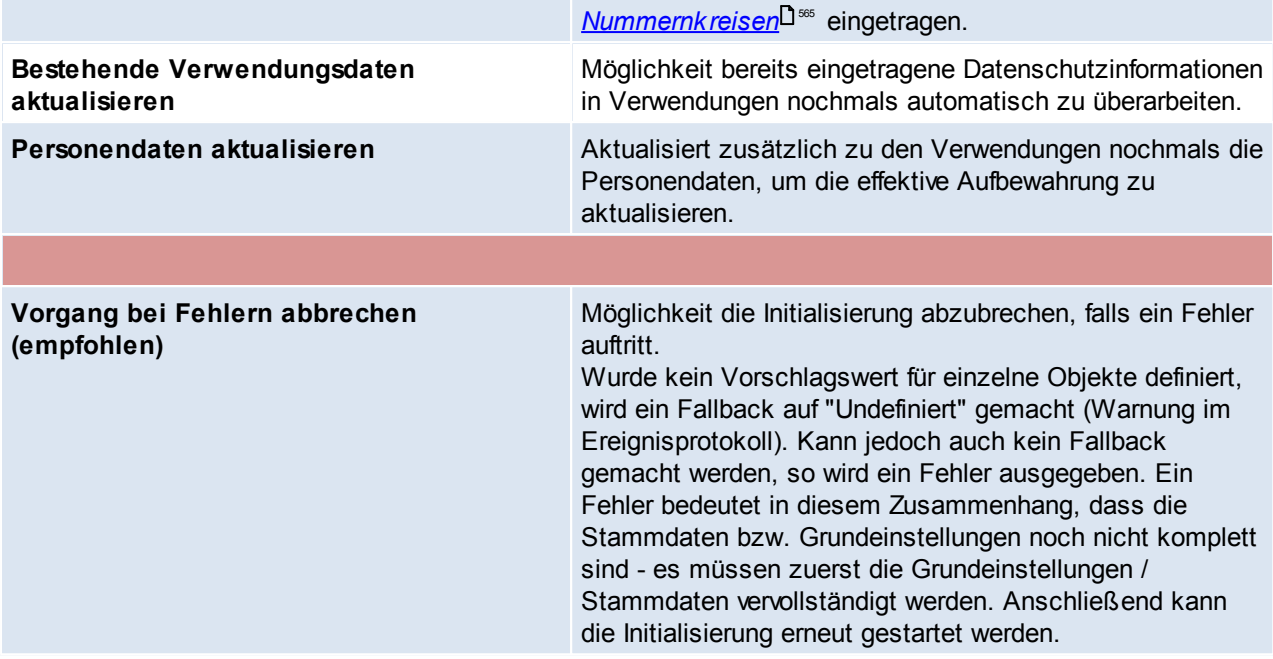

4.3.3.1.1 Überarbeiten undefinierter Personendaten

Bei der Initialisierung der Daten kann es vorkommen, dass Personendaten weder als natürliche, noch als juristische Personen erkannt werden.

Diese werden als "<u>[Undefinierte](#page-133-1) Personen</u>LJ134" initialisiert.

**Die Überprüfung / Überarbeitung der Daten sollte von Benutzern durchgeführt werden, welche mit den Personendaten vertraut sind (z.B. sollte jeder Vertreter seine eigenen Kunden prüfen).**

## **Anzeigen der Übersicht undefinierter Personen**

Die einfachste Möglichkeit eine Liste undefinierter Daten anzuzeigen bietet die Übersicht [personenbezogener](#page-143-0) <mark>[Daten](#page-143-0)</mark>┚'<sup>144</sup> .

Mittels der Filter (auf Personengruppe bzw. Zweck oder Rechtsgrundlage) lassen sich die entsprechenden Daten einschränken:

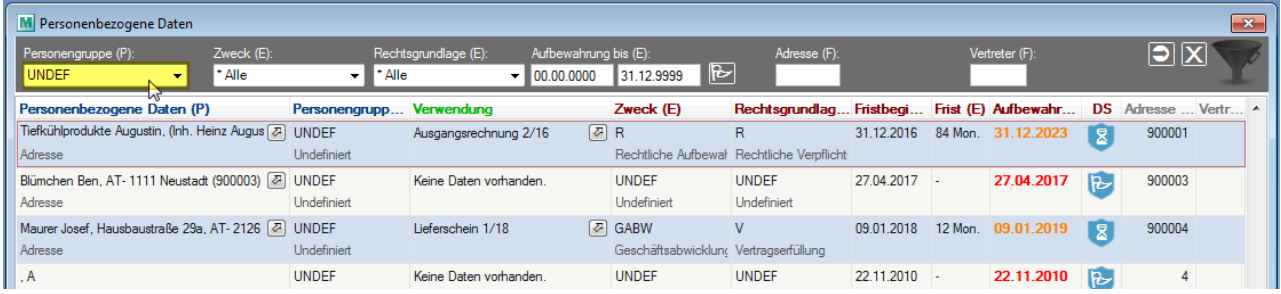

**Vor Überarbeitung der Daten sollte noch abgeschätzt werden, ob viele Personendaten aufgrund fehlender Suchbegriffe nicht korrekt initialisiert wurden.**

*Beispiel: Die Adresse "Bau Maier GmbH." wurde nicht als juristische Person erkannt da der Suchbegriff \*GmbH\* bei der Initialisierung nicht eingetragen war.*

**In diesem Fall sollten die Suchbegriffe ggf. überarbeitet und eine erneute [Initialisierung](#page-145-0)** 146**durchgeführt werden!**

## **Prüfen und Überarbeiten der Daten**

Bei der Prüfung der Daten kann in zwei Etappen vorgegangen werden:

**Wird der Datensatz weiterhin benötigt?**

a) Nein, der Datensatz wird nicht mehr benötigt: Der Datensatz kann entweder als "Undefiniert" bestehen bleiben und später automatisch gelöscht oder, falls möglich, sofort gelöscht werden.

*Z.B. Adressen die einmal vor langer Zeit angelegt, aber nie verwendet wurden.*

b) Ja, der Datensatz wird weiterhin benötigt: Der Datensatz muss überarbeitet werden.

#### **Überarbeiten der Daten**

Zunächst muss festgestellt werden, wieso der Datensatz als "undefiniert" initialisiert wurde. Dies ist teilweise bereits in der Übersicht ersichtlich.

Es kann jedoch auch die jeweilige Person geöffnet werden. Bestimmte Objekte *(z.B. Adressen)* können direkt aus der Übersicht geöffnet werden.

#### **Mögliche Ursachen sind die folgenden:**

Die Adresse einer juristischen Person wurde nicht mit dem korrekten Firmenwortlaut angelegt. *Statt "Tiefkühlprodukte Augustin GmbH." wurde die Adresse als "Tiefkühlprodukte Augustin" ohne deren Rechtsform angelegt.*

=> In diesem Fall sollte die Adresse selbst korrigiert werden. Durch die Korrektur werden die Datenschutzinformationen automatisch aktualisiert:

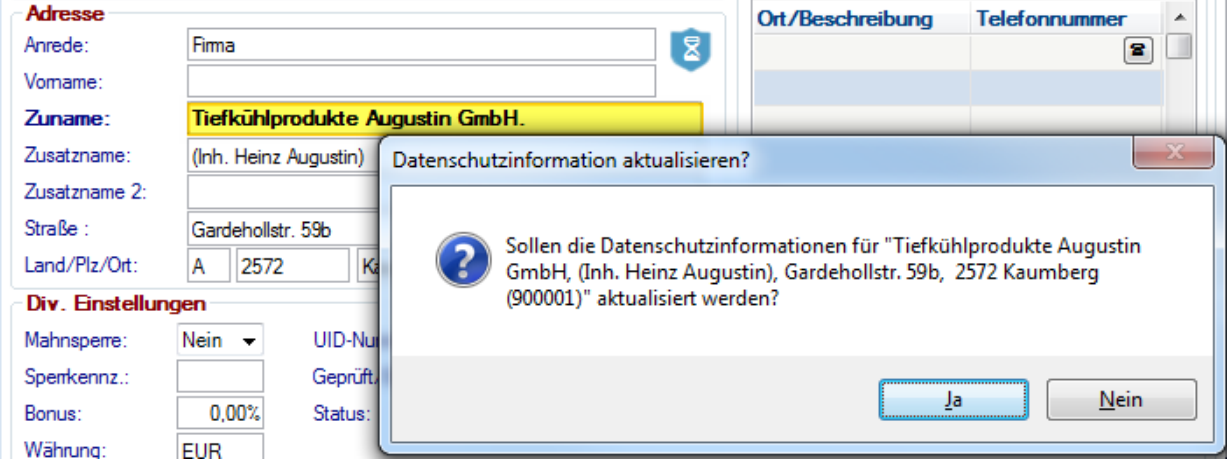

Die Adresse enthält kein mögliches "Erkennungsmerkmal" (Suchbegriff) - daher war keine automatische Ermittlung möglich.

*Z.B. die Privatperson "Mustermann Johann".*

=> Die Datenschutzinformationen müssen manuell eingetragen werden:

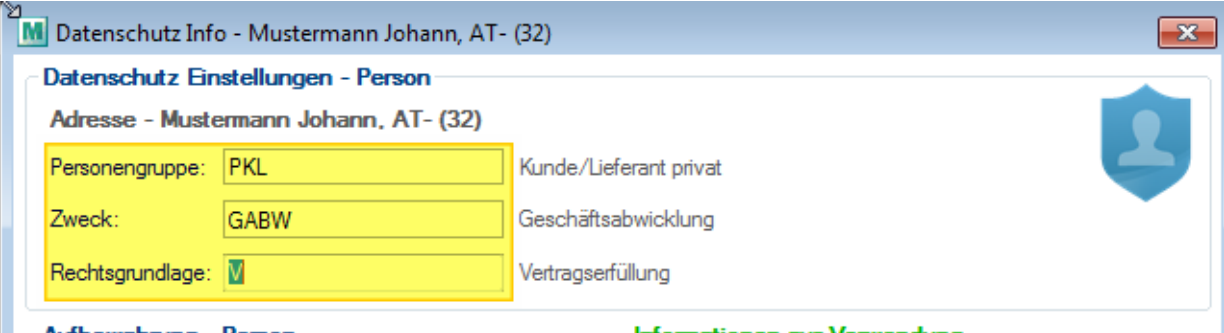

**Ob und wann "undefinierte", personenbezogene Daten gelöscht werden hängt von den individuellen Datenschutz Einstellungen im Mandant ab!**

## <span id="page-149-0"></span>**4.3.3.2 Datenschutz Check**

Die Funktion ermöglicht die laufende Überprüfung der für den Datenschutz relevanten Informationen:

- Sind die Grundeinstellungen vollständig hinterlegt?
- Ist das Aufbewahrungsdatum von personenbezogenen Daten überschritten?

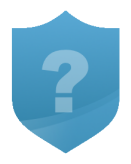

# **Ablauf des Datenschutz Checks**

- 1) Manueller Start über das Menü *[Stammdaten > Datenschutz > Datenschutz Check]*. Alternativ kann der Check auch **[automatisch](#page-150-1)**<sup>D\*\*</sup> gestartet werden.
- 2) Die Personendaten werden nun überprüft. Dieser Vorgang kann je nach Datenmenge einige Zeit in Anspruch nehmen.
- 3) Die betroffenen Personendaten werden im Anschluss in der <u>[Übersicht](#page-143-0)</u>∐<sup>144</sup> angezeigt.

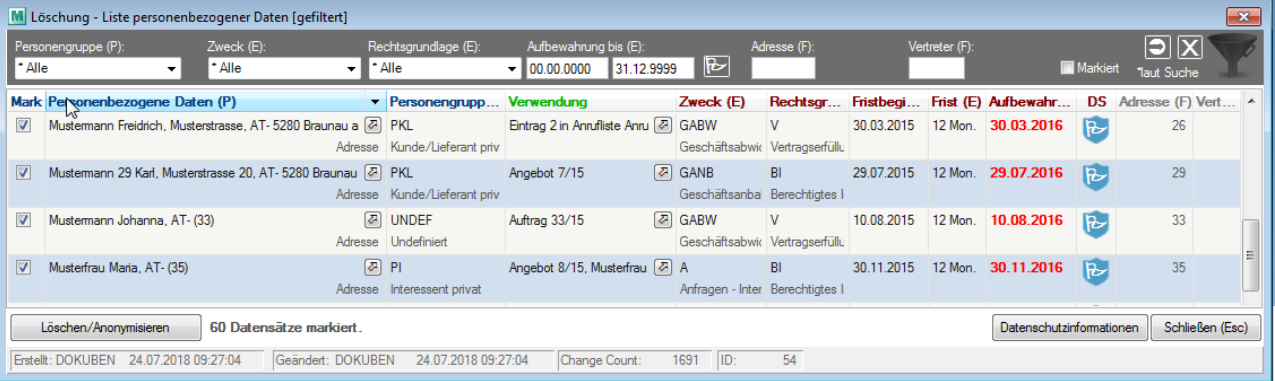

- 4) Die Daten können nun überprüft und bearbeitet werden:
	- a) Überprüfung und Berichtigung eventuell falsch hinterlegter Daten. **Wenn Datensätze nicht gelöscht werden sollen muss deren Markierung entfernt werden!**
	- b) <u>Lösc*hung/Anonymisierung*lJiss v</u>on Personendaten, deren effektive Aufbewahrung abgelaufen ist. Die betroffenen Datensätze sind in der Liste bereits markiert. Nicht zu löschende können manuell entmarkiert werden.

Der Vorgang wird durch Klick auf den Button *[Löschen/Anonymisieren]* für alle markierten Datensätze gestartet.

#### <span id="page-150-1"></span>4.3.3.2.1 Automatischer Datenschutz Check

Der Datenschutz Check kann automatisch in definierten Intervallen gestartet werden. Die Funktion wird in den *[Grundeinstellungen](#page-133-2)* L<sup>134</sup> für eine Benutzergruppe aktiviert.

Beim Programmstart wird je Intervall (bei Benutzern der hinterlegten Benutzergruppe) geprüft, ob Daten im Check vorhanden sind.

lst dies der Fall wird je nach Einstellung eine <u>[Benachrichtigung](#page-150-2)<sup>∐ isr</sup> oder eine [Aufforderung](#page-150-3) zum direkten</u> [Starten](#page-150-3)<sup>U<sup>151</sup> des Datenschutz Checks angezeigt.</sup>

### <span id="page-150-2"></span>**Benachrichtigung**

Die Benachrichtigung erfolgt als "Notification" in der Windows Taskleiste:

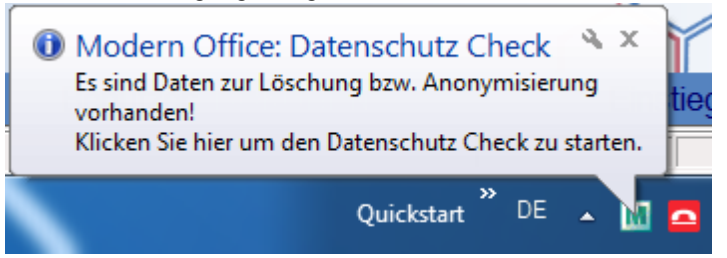

Durch Klick auf die Notification selbst oder das <u>Modern Office [Symbol](#page-713-0)<sup>U™</sup> i</u>m Infobereich kann der Datenschutz Check gestartet werden.

### <span id="page-150-3"></span>**Direkter Start**

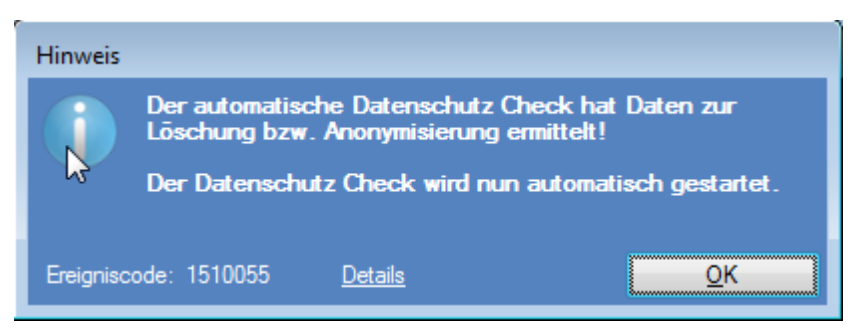

Durch Klick auf *[OK]* wird der Datenschutz Check gestartet.

Ein Abbruch ist in diesem Fall nicht möglich.

### <span id="page-150-0"></span>**4.3.3.3 Beauskunftung**

Laut DSGVO Art.15 haben Personen ein "Auskunftsrecht".

Die Beauskunftung ermöglicht die Ausgabe der in Modern Office gespeicherten, personenbezogenen Daten einer Person sowie deren Verwendungen.

Dies kann z.B. als Ausdruck oder PDF-Dokument erfolgen.

**Es werden nur die, in Modern Office als personenbezogene Daten spezifizierten Datenfelder ausgegeben!**

Um die Funktion nutzen zu können benötigt der Benutzer das Recht "<u>Datenschutz [Beauskunftung](#page-130-0)<sup>U</sup> ".</u>" ".

## **Ablauf der Beauskunftung**

- 1. Starten der Beauskunftung über den Menüpunkt *[Stammdaten > Datenschutz > Beauskunftung]*.
- 2. *Suche der [personenbezogenen](#page-144-0) Daten* 145
- 3. Es wird die *[Übersicht](#page-143-0)*I<sup>u</sup>144 der ermittelten personenbezogenen Daten angezeigt.
- 4. Als nächstes können die betroffenen, zur Beauskunftung vorgesehenen, Datensätze in der Spalte "Mark" markiert werden:

**Contract Contract Contract Contract** 

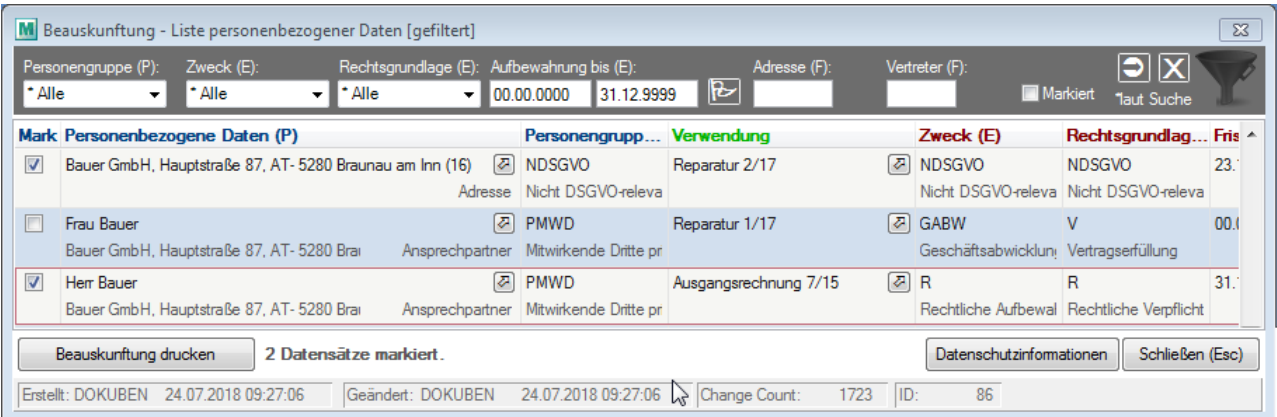

- 5. Durch Klick auf *[Beauskunftung drucken]* wird der Vorgang gestartet.
- Je nach Anzahl markierter Personen und deren Verwendungen kann dieser einige Zeit in Anspruch nehmen.
- 6. Im darauf folgenden Druckdialog können die Daten in der Seitenansicht angezeigt oder direkt ausgedruckt werden:

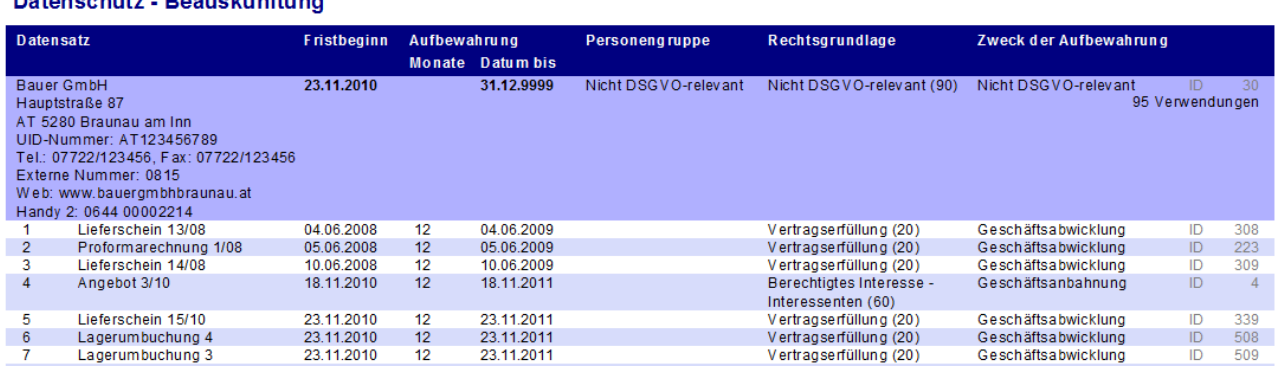

### **4.3.3.4 Berichtigung der Daten**

**Market and Charles** 

Laut DSGVO Art.16 haben Personen ein "Recht auf Berichtigung" der Daten.

## **Ablauf der Berichtigung**

- 1. Zunächst können die betroffenen, personenbezogenen Daten mittels der "*Suche [personenbezogener](#page-144-0) Daten* <sup>145</sup>" ermittelt werden.
- 2. Es wird die "<u>*Übersicht der [personenbezogenen](#page-143-0) Daten*Li'" "</u> geöffnet.
- 3. In dieser können die Stammdaten *(z.B. Adressen, Ansprechpartner, ...)* geöffnet und somit berichtigt werden.

Zur Berichtigung dieser Daten benötigt der Benutzer das jeweilige Recht zur Bearbeitung (siehe <mark>[Rechte](#page-570-0)<sup>Us</sup>"</mark> ). 4. Zudem können die <u>[Datenschutzinformationen](#page-140-0) der Person<sup>L]141</sup> eingesehen und ggf. berichtigt werden.</u>

Nach Berichtigung der Daten kann der betroffenen Person ggf. ein Auszug der gespeicherten Daten mittels der Funktion "**[Beauskunftung](#page-150-0)<sup>L151</sup>"** erstellt werden.

#### <span id="page-151-0"></span>**4.3.3.5 Löschung einzelner Daten**

Laut DSGVO Art.17 haben Personen ein "Recht auf Löschung" der Daten.

Modern Office bietet mit dieser Funktion eine Möglichkeit, einzelne personenbezogene Daten auf Anfrage zu löschen.

Um die Funktion nutzen zu können benötigt der Benutzer das Recht "<u>[Datenschutz](#page-130-1) Löschung<sup>l]</sup>'3'</u>".

## **Ablauf der Löschung**

1. Starten der Löschung über den Menüpunkt *[Stammdaten > Datenschutz > Löschung einzelner Daten]*.

2. *Suche der [personenbezogenen](#page-144-0) Daten* 145

- 3. Es wird die *[Übersicht](#page-143-0)*<sup>D144</sup> der ermittelten personenbezogenen Daten angezeigt.
- 4. Als nächstes können die betroffenen, zur Löschung vorgesehenen, Datensätze in der Spalte "Mark" markiert werden:

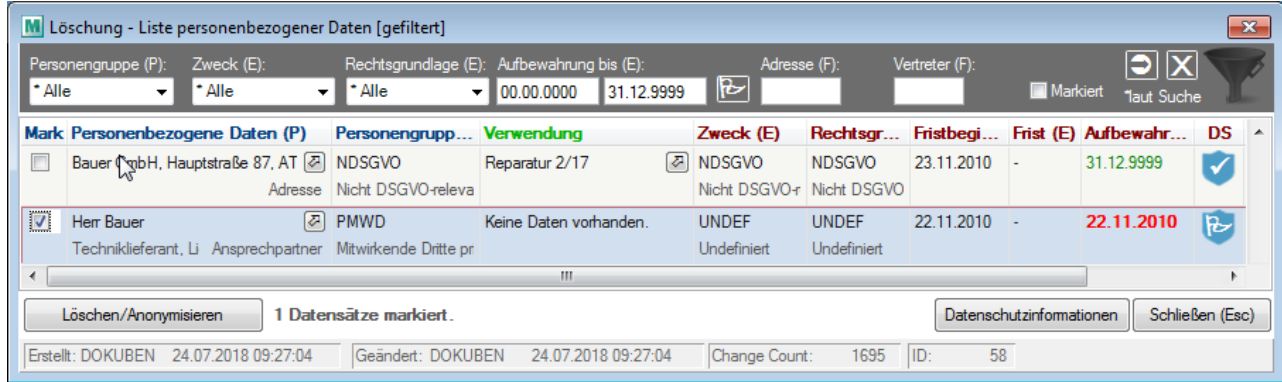

5. Nach einem Klick auf *[Löschen/Anonymisieren]* wird der Dialog zur "*Löschung der [personenbezogenen](#page-152-1)* **[Daten](#page-152-1)**D<sup>153</sup> "für die markierten Daten geöffnet.

<span id="page-152-0"></span>4.3.3.5.1 Löschung/Anonymisierung

Je nach dem, um welche personenbezogenen Daten es sich handelt und welchen Status diese haben, gibt es in Modern Office zwei Varianten, wie die "Löschung im Sinne des Datenschutzes" technisch umgesetzt wird.  $\,$ Dies sind <u>[Löschung](#page-153-0) der Daten منتظم</u> aus der Datenbank und <u>[Anonymisierung](#page-153-1) der Daten</u> is .

# <span id="page-152-1"></span>**Dialog - Daten Löschen**

Der Dialog "Datenschutz - Daten löschen" zeigt an, wieviele Datensätze für die Löschung markiert sind.

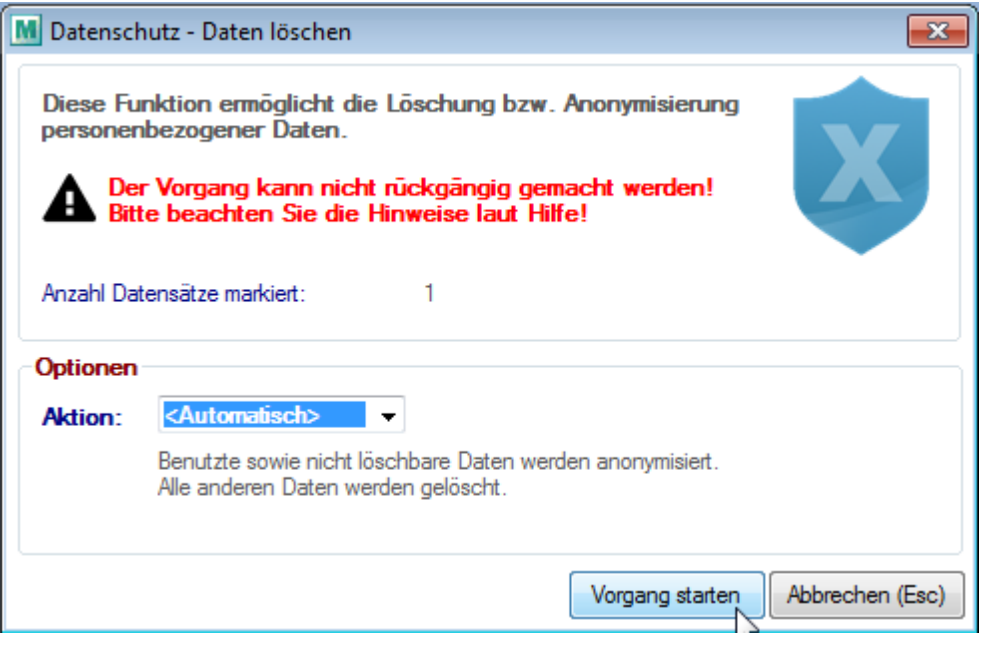

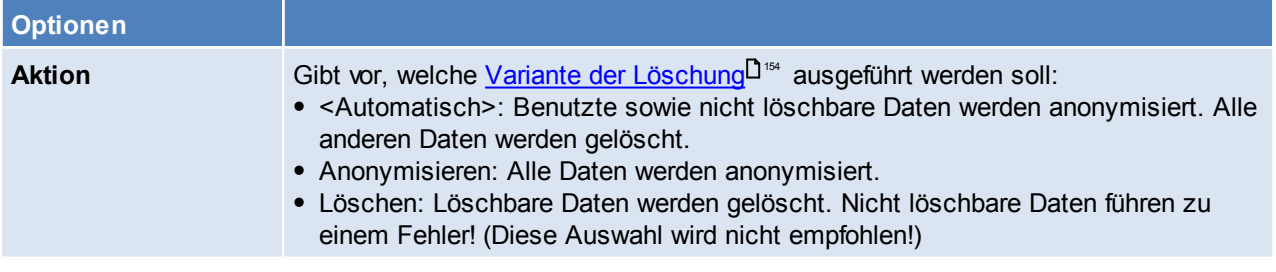

Durch Klick auf *[Vorgang starten]* wird der Löschvorgang gestartet.

## **Achtung: Der Vorgang kann nicht rückgängig gemacht werden!**

### Im Anschluss wird ein Protokoll der verabeiteten Daten angezeigt.

Außerdem erfolgt eine Abfrage, ob die <u>Beausk*unftung* Dist für</u> die markierten Daten gestartet werden soll *(z.B. als Bestätigung für die jeweilige Person)*.

# <span id="page-153-2"></span>**Varianten der Löschung**

## <span id="page-153-0"></span>**1) Löschung des kompletten Datensatzes**

Datensätze, welche grundsätzlich gelöscht werden können und bisher nicht verwendet wurden, werden komplett gelöscht (1).

Folgende Daten unterstützen eine Löschung:

- Adresse (1)
- Lieferadresse (1)
- Lieferort (1)
- Blackliste (1)

## <span id="page-153-1"></span>**2) Anonymisierung personenbezogener Daten**

Einige Datensätze können aus technischen Gründen nicht komplett aus der Datenbank gelöscht werden. Andere können nicht mehr gelöscht werden, wenn sie bereits verwendet wurden *(z.B. eine Adresse in einem Beleg)*.

In diesem Fall werden die personenbezogenen Daten anonymisiert.

### **Wie werden die personenbezogenen Daten anonymisiert?**

*"Die Anonymisierung ist das Verändern personenbezogener Daten derart, dass diese Daten nicht mehr einer Person zugeordnet werden können. Bei der Pseudonymisierung wird der Name oder ein anderes Identifikationsmerkmal durch ein Pseudonym (zumeist eine mehrstellige Buchstaben- oder Zahlenkombination, auch Code genannt) ersetzt, um die Feststellung der Identität des Betroffenen auszuschließen oder wesentlich zu erschweren (siehe § 3 Abs. 6a BDSG bzw. entsprechendes Landesrecht)." Quelle: [Wikipedia,](https://de.wikipedia.org/w/index.php?title=Anonymisierung_und_Pseudonymisierung&oldid=176258944) Stand 2018-10-15*

Modern Office anonymisiert personenbezogene, aber auch andere Daten, welche einen Rückschluss auf die Identität der Person zulassen würden:

Hierbei werden optionale Felder geleert (2), der Inhalt von Pflichtfeldern wird durch einen Standardtext bwz. wert ersetzt (3).

*Der Standardtext lautet bei einem Freitext zum Beispiel "~Anonymisiert\_2018-10-15" wobei dieser je Feldlänge variieren kann.*

- Der Status des Datensatzes wird, wenn möglich, auf "deaktiviert" gesetzt (4).
- Manche Datenfelder *(z.B. Land, Postleitzahl und Ort)* bleiben zu statistischen Zwecken bestehen (5).

**Es ist zu beachten, dass der Vorgang nur dann einer Anonymisierung entspricht, wenn kein weiteres Verzeichnis über die Daten existiert, welches einen Rückschluss auf die personenbezogenen Daten zulässt. Andernfalls entspricht der Vorgang einer Pseudonymisierung.**

Die folgende Aufstellung zeigt wie die Anonymisierung der Datenfelder je nach Art der Person erfolgt:

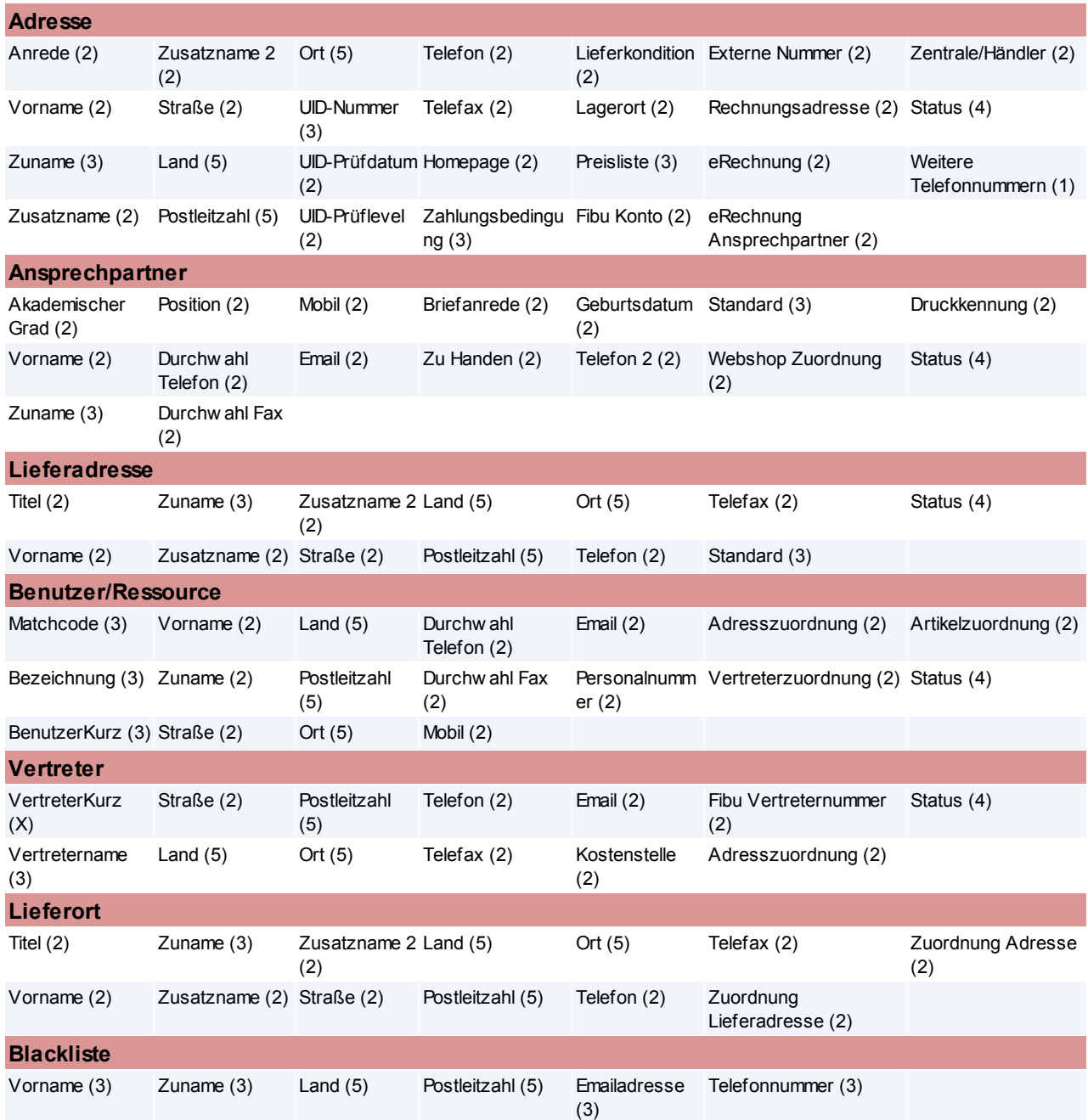

Werden bereits anonymisierte Daten wieder mit echten Adressdaten übertippt, werden die Datenschutzinformationen automatisch wieder aktiviert und eine Information angezeigt.

### **Ausnahmen**

#### Unter Umständen dürfen Daten aufgrund gesetzlicher Bestimmungen weder gelöscht noch anonymisiert werden.

*Besteht beispielsweise eine rechtliche Aufbewahrungspflicht (lt. DSGVO Art. 6 (1) c) wird eine entsprechende Warnungen bzw. Fehler angezeigt.*

### **4.3.4 Diverses**

### **4.3.4.1 Datenschutz Button**

Der Datenschutz-Button ermöglicht das Öffnen der jeweiligen Datenschutz Info.

Zudem ist aufgrund des angezeigten Symbols der Status des Datenschutzes ersichtlich:

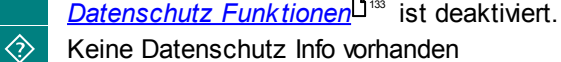

- $\overline{\mathbb{Z}}$ Aufbewahrungsende noch nicht erreicht
- Aufbewahrungsende erreicht (Falls es sich um eine Person handelt scheint diese beim *[Datenschutz](#page-149-0)*  $\overline{R}$ **[Check](#page-149-0)**<sup>L150</sup> auf)
- l Offenes Vertragsverhältnis
- € **Einwilligung**
- $\checkmark$ Sonstige, dauerhafte Aufbewahrung
- $\overline{\mathbf{X}}$ Keine Aufbewahrung (Personenbezogene Daten wurden <u>[gelöscht/anonymisiert](#page-151-0)</u>U<sup>r</sup>≊ )

Der Button ist in den folgenden Masken verfügbar:

- Masken, welche <u>[personenbezogene](#page-155-0) Daten</u>L156 enthalten.
- Objekte, in welchen <u>[personenbezogene](#page-156-0) Daten verwendet</u>lJ<sup>157</sup> werden.
- <span id="page-155-0"></span>**4.3.4.2 Liste personenbezogener Daten**

Die folgenden Daten und Datenfelder sind als personenbezogene Daten im Sinne der Datenschutzes relevant:

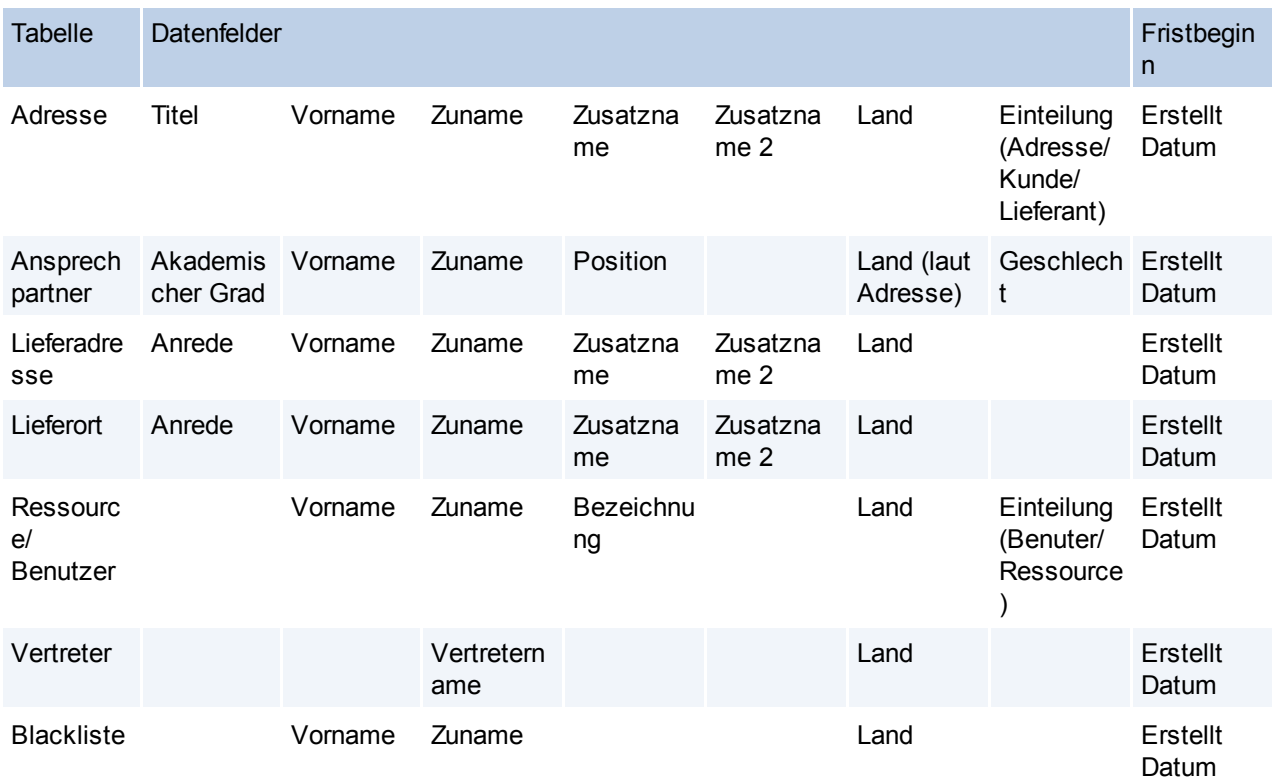

### <span id="page-156-0"></span>**4.3.4.3 Liste Verwendungen personenbezogener Daten**

Die folgenden Objekte sind im Sinne des Datenschutzes als Verwendung personenbezogener Daten relevant:

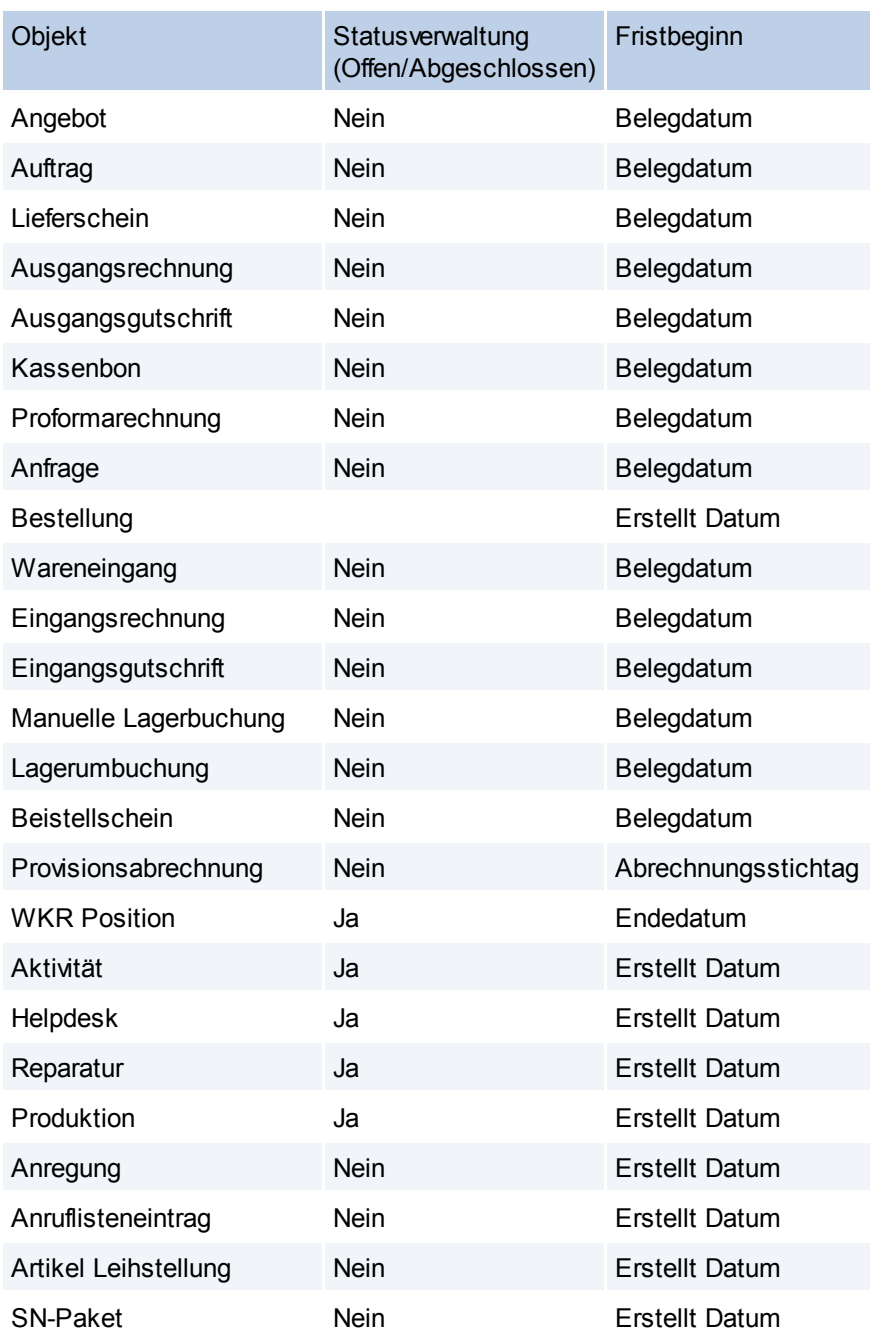

#### **4.3.4.4 Weitere Hinweise**

#### **1. DSGVO-relevante Daten**

Modern Office kann nur personenbezogene Daten ermitteln, löschen oder anonymisieren, welche *[als](#page-155-0) für* die DSGVO relevant [gekennzeichnet](#page-155-0)¤D<sup>™</sup> bzw. über einen entsprechenden Index *(z.B. Adressnummer)* mit solchen verknüpft sind (<u>Verwendungen [personenbezogener](#page-156-0) Daten<sup>[]157</sup>).</u> Wurden personenbezogene Daten als Freitext *(z.B. in Aktivitäten, Helpdesks oder Kommentaren)* erfasst, können diese nicht ermittelt werden! Diese sind bei Vorgängen wie Beauskunftung, Löschung, ... manuell zu bearbeiten.

### **2. Exportierte / Übermittelte Daten**

Sollten Daten aus dem System exportiert bzw. übermittelt werden, muss dies im firmeneigenen Verarbeitungsverzeichnis separat dokumentiert werden *(Zweck, Kategorien der betroffenen Personen,* *Kategorien der personenbezogenen Daten, Empfänger, …)*

Darunter fällt:

- *Magento [Webshop](#page-638-0)*U<sup>ss</sup> (Wo ist der Shop gehostet? Ist ein Auftragsverarbeitervertrag (AVV) notwendig?)
- Export [Schnittstellen](#page-583-0)<sup>[1584</sup> (Datenexport für z.B. für Serienbriefe, Postprogramm, ...)
- *Datenaustausch* (Personenbezogene Daten werden ggf. unverschlüsselt auf einem FTP-Server gespeichert.)
- *[Fibuschnittstelle](#page-602-0)* 603
- *[MDI](#page-655-0)*<sup>D<sup>ess</sup> (diverse Übertragungsmöglichkeiten)</sup>
- Umsatz in externe ODBC Datenquellen
- *[Bankeinzug](#page-430-0)* 431
- STUZZA
- *[Factoring](#page-676-0)* 677
- Drucke, welche exportiert werden
- Direkter Datenbankzugriff
- $\bullet$  ...

## **3. Längere Aufbewahrung in Sonderfällen**

Sollten Objekte eine längere Aufbewahrung als die vorgeschlagene Aufbewahrung voraussetzen, kann diese in den Datenschutzinformationen (Verwendung) angepasst werden.

*Beispiel: Auftrag Aufbewahrung 12 Monate. Bei einem Rahmenauftrag, welcher sich über einen längeren Zeitraum erstreckt kann die Aufbewahrung ggf. manuell angepasst werden.*

#### **4. Datenminimierung**

Es sollten nur die Daten gespeichert werden, die wirklich für die Abwicklung der Geschäftsprozesse benötigt werden. *Ein Geburtsdatum ist z.B. für Handelsgeschäfte normalerweise nicht erforderlich.*

#### **5. Profiling**

Eine *[Blacklist](#page-158-0)*<sup>D 169</sup> fällt unter Umständen unter "Profiling".

#### **6. Initialisierung Datenaustausch**

Nach dem Aktivieren der Automatik in der Zentrale wird am Außendienst nach dem Abgleich eine Abfrage angezeigt, ob die Datenschutzinformationen jetzt <u>[initialisiert](#page-145-0)<sup>I J\*s</sup> werden sollen. Wird der</u> Vorgang nicht sofort gestartet wird er automatisch beim nächsten Programmstart gestartet.

### **7. Ansprechpartner ohne Verwendung**

Bei Privatpersonen, bei welchen zusätzlich zur Adresse ein Ansprechpartner angelegt wurde *(z.B. zur Erfassung einer Emailadresse)*, dieser aber nicht in Belegen verwendet wird, kommt es zur Löschung. Lösung: Geschlecht auf <leer> setzen, damit der Datensatz keine personenbezogenen Daten enthält.

### **8. Besonderheit Vertreter**

[Vertreter](#page-233-0)<sup>D234</sup> bekommen nur durch die (neue) *[Provisionsabrechnung](#page-432-0)*U<sup>433</sup> eine Verwendung zugeteilt (nicht durch einzelne Belege). D.h. Wenn die alte Vertreterauswertung aktiv ist, bekommt der Vertreter nie eine Verwendung zugeteilt und würde irgendwann zur Löschung vorgemerkt werden. In diesem Fall müsste als Zweck der Aufbewahrung eine Einwilligung oder ein offenes Vertragsverhältnis hinterlegt werden.

#### **9. Nicht verwendete, jedoch als Information gespeicherte, personenbezogene Daten**

Daten, welche nur zur Information gespeichert werden, jedoch nie in einem Modern Office Objekt verwendet werden, müssen separat behandelt werden. Ggf. sollte hier der Vorschlagswert bereits entsprechend lauten bzw. müssen die einzelnen Daten eigens zugeordnet werden.

*Z.B.: Der Einkauf wird nicht im Modern Office abgebildet, die Lieferanten werden jedoch im System gespeichert, damit Adresse und Telefonnummer immer griffbereit sind. In diesem Fall müssen die Datenschutzinformationen des Lieferanten bearbeitet werden, falls es sich um eine natürliche Person handelt.*

#### **10.Aufbewahrung nach Storno**

Nach dem Stornieren eines Beleges ist dessen Aufbewahrung ggf. zu prüfen und manuell anzupassen.

*Z.B.: Wurde ein Lieferschein versehentlich mit der falschen Adresse erstellt und daher wieder storniert, so ist die Verlängerung der Aufbewahrung der Person aufgrund des Belegs nicht gerechtfertigt. Die Datenschutz Info des Lieferscheins kann in diesem Fall manuell geändert werden.*

# **4.4 Allgemeine Stammdaten**

## **4.4.1 Adressen**

### **4.4.1.1 Adressgruppen**

*[Stammdaten > Allgemeine Stammdaten > Adressen > Adressgruppen]*

In dieser Maske kann eine uneingeschränkte Anzahl an Adressgruppen hinterlegt werden. Für die Anlage sollte ein Schema vorhanden sein, sodass jede Adresse einer Gruppe zugeordnet werden könnte und jede Gruppe auch ein interessantes Selektionskriterium darstellt.

Die Adressgruppen können auf Adressebene oder auch auf Ansprechpartner-Ebene hinterlegt werden, um gezielt nach Personen einzuschränken. (siehe <u>[Adresse](#page-46-0)lJazz/[Ansprechpartner\)](#page-36-0)</u>Uaz Nach der Zuordnung einer oder mehrerer Adressgruppen, können Adressen oder Ansprechpartner anhand der Adressgruppen in Listen und Exporten gefiltert werden.

Die Adressgruppen können auch in der Adressenübersicht angezeigt werden, hierfür muss ein [Benutzerparameter](#page-556-0) gesetzt werden. (Benutzerparameter 1021) (siehe <u>Ben*utzerparameter*</u>U℠)

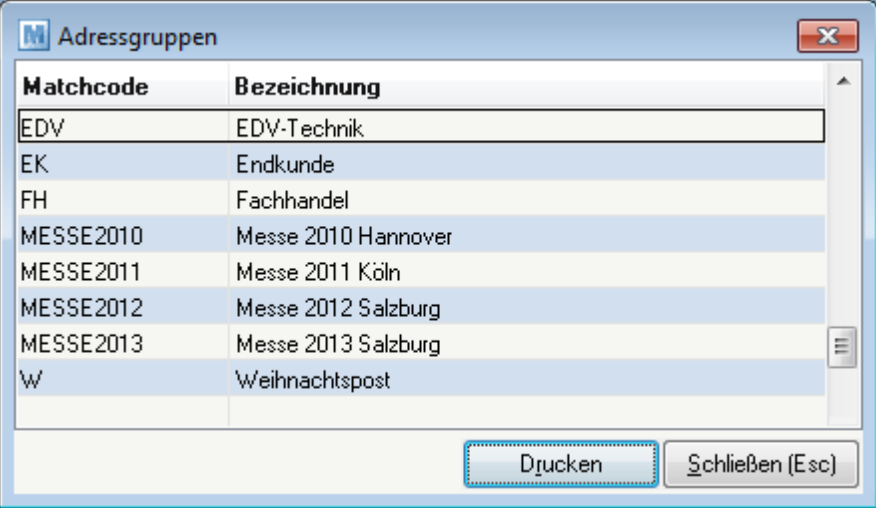

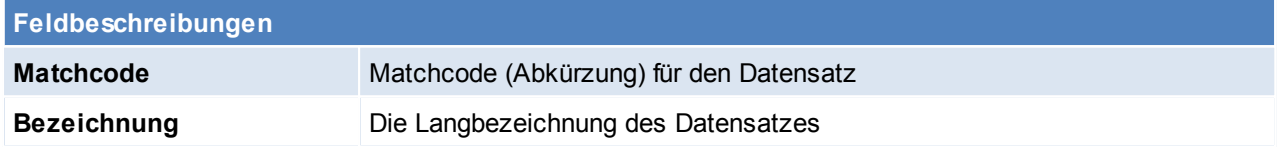

<span id="page-158-0"></span>Beachten Sie die Hinweise zum <u>[Bearbeiten](#page-22-0) von Daten in Tabellen</u> 123. **4.4.1.2 Blacklist Adressen**

*[Stammdaten > Allgemeine Stammdaten > Adresssen > Blacklist Adressen]*

In dieser Maske können Adressen zu einer Blacklist hinzugefügt werden, es ist möglich den Namen, PLZ und Land einzutragen - sind diese nicht bekannt oder es sind noch weitere Informationen vorhanden, können diese über die Reiter: Name, E-Mail, Telefon eingegeben werden.

Mittels Benutzerparameter, kann eine Prüfung aktiviert werden, sodass bei der Neuanlage einer Adresse mit ähnlichen oder gleichen Merkmalen die Blacklist automatisch aufploppt. (Benutzerparameter 1028) (siehe *[Benutzerparameter](#page-556-0)*  $\mathsf{L}^{\texttt{1ss7}}$  )

lm Gegensatz zur Funktion "<u>Ä*hnliche [Adressen](#page-73-0)*<sup>LJ74</sup>",</u> können in der Blacklist auch einzelne Felder (wie z.B.

nur die Telefonnummer) geprüft werden.

**Vor der Verwendung von einer Blackliste sollten die Hinweise bzg.** *[DSGVO](#page-130-2)* **berücksichtigt** 131 **werden.**

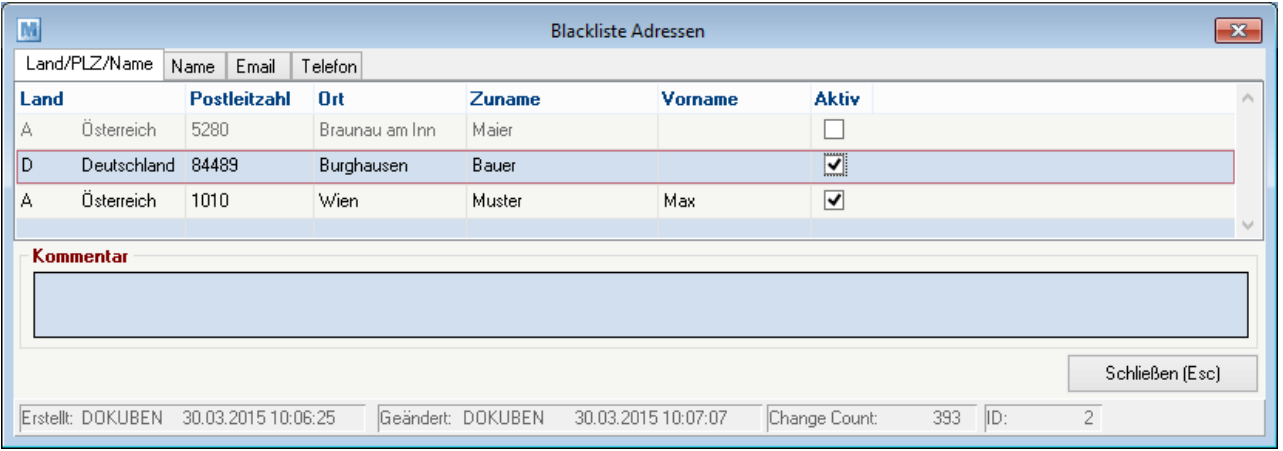

Beachten Sie die Hinweise zum <u>[Bearbeiten](#page-22-0) von Daten in Tabellen</u>D<sup>23</sup>.

**4.4.1.3 Länder**

*[Stammdaten > Allgemeine Stammdaten > Adressen > Länder]*

In dieser Tabelle sind die Länder hinterlegt, das Länderkennzeichen wird später bei der Adressanlage verwendet.

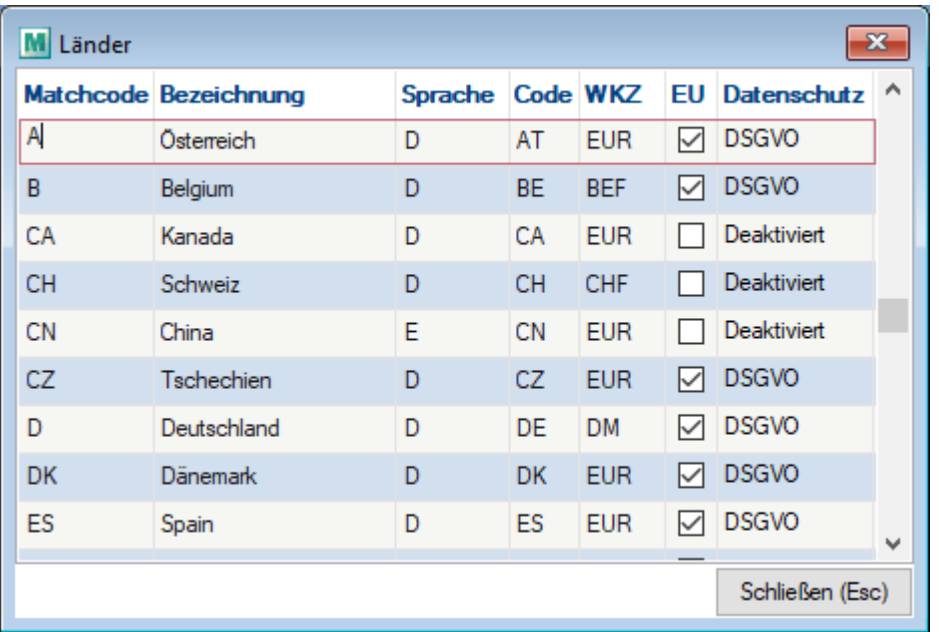

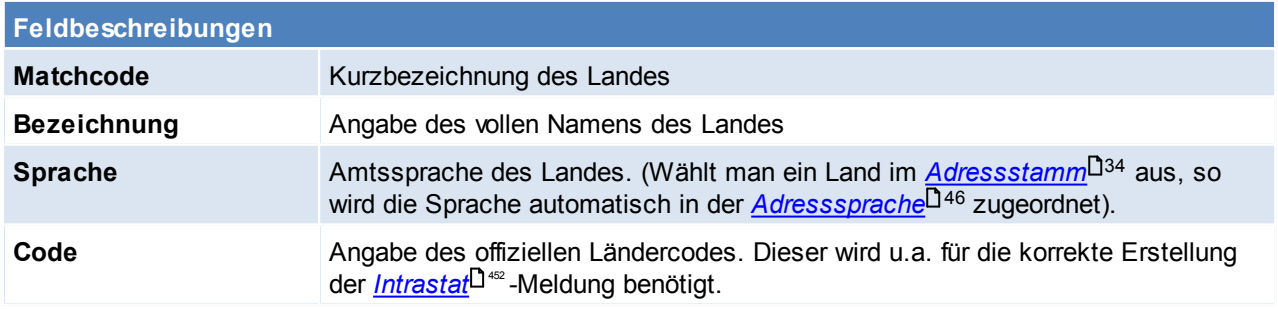

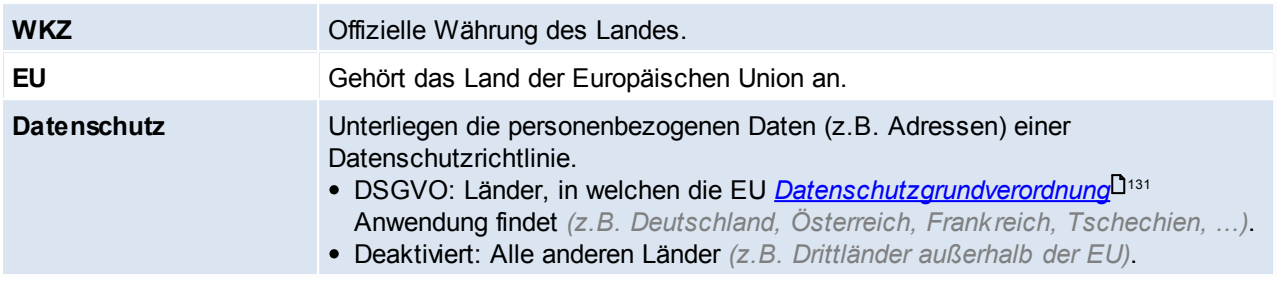

<span id="page-160-1"></span>Beachten Sie die Hinweise zum <u>[Bearbeiten](#page-22-0) von Daten in Tabellen</u>U23. **4.4.1.4 Lieferkonditionen**

*[Stammdaten > Allgemeine Stammdaten > Adressen > Lieferkonditionen]*

Lieferkonditionen sind beim Kauf festgelegte Bedingungen, unter denen die Waren geliefert werden. Dabei wird ein Vertrag zwischen dem Käufer und dem Verkäufer geschlossen, in dem genau festgelegt wird, wie und zu welchen Kosten die Ware den Weg zum Kunden findet, diese Lieferkonditionen können in den Belegen ausgewählt werden bzw. im Kunden vordefiniert werden.

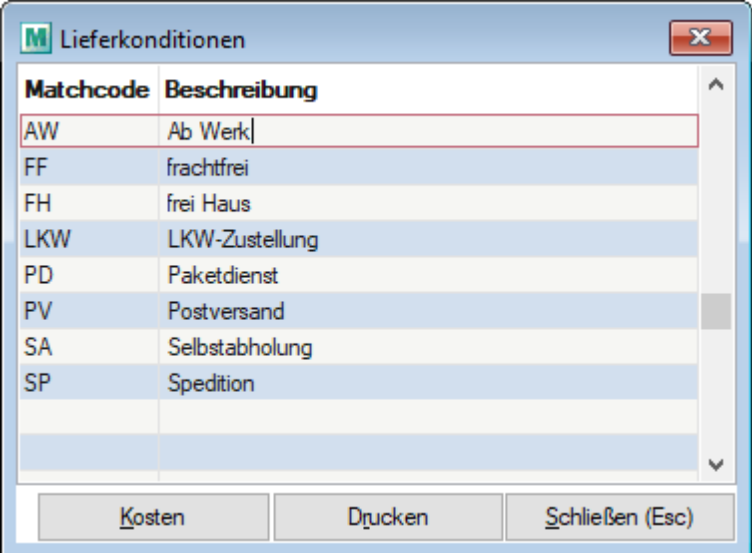

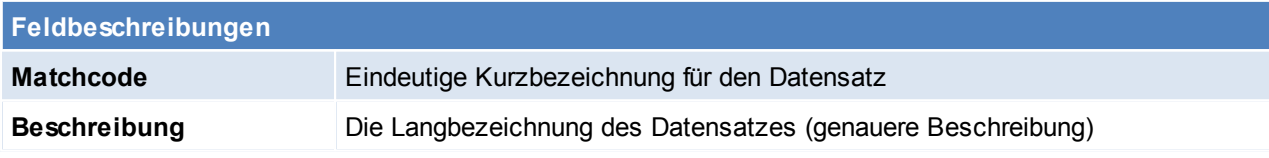

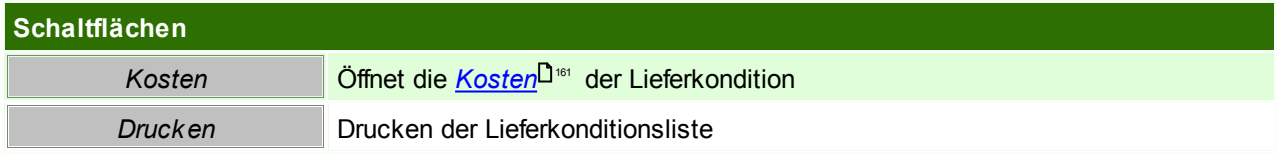

# <span id="page-160-0"></span>**Kosten**

**Dienen nur für die Kostenberechnung in der "Vertreterauswertung Alt".** Die eingegebenen Kosten werden demnach im Beleg nicht draufgeschlagen.

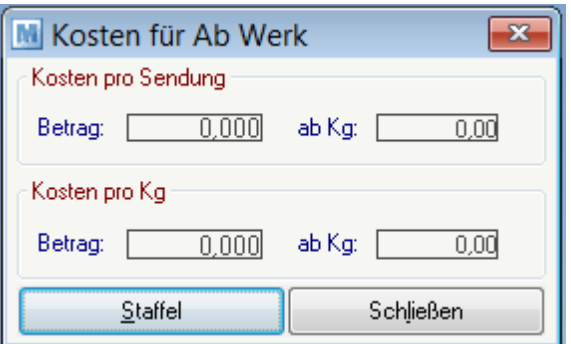

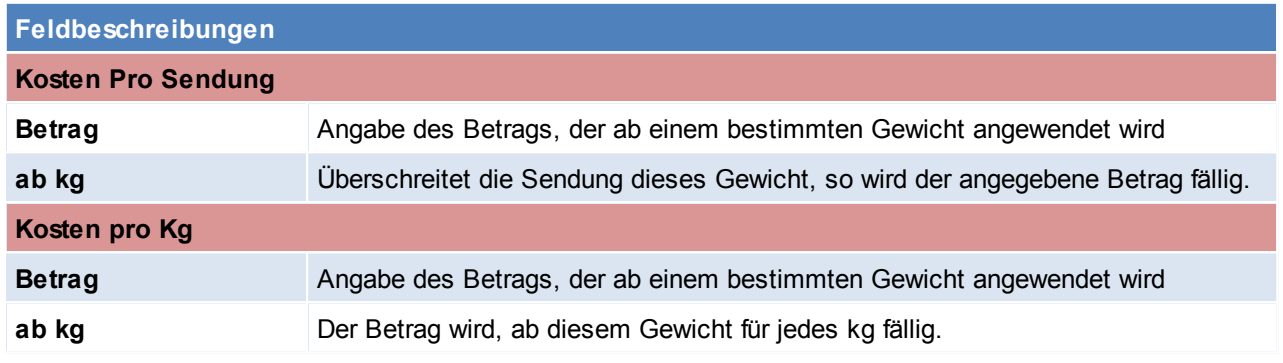

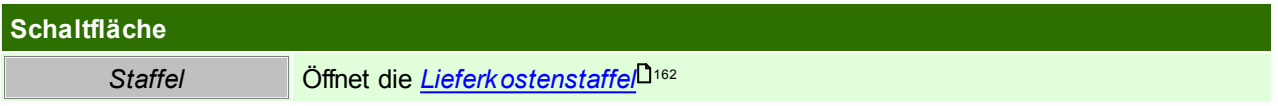

## <span id="page-161-0"></span>**Lieferkosten Staffel**

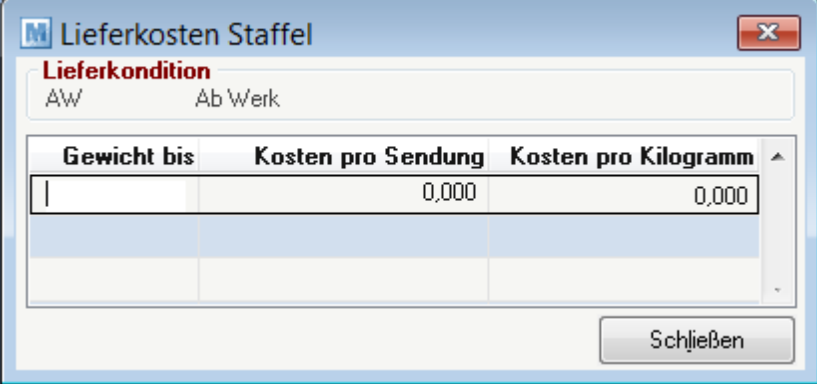

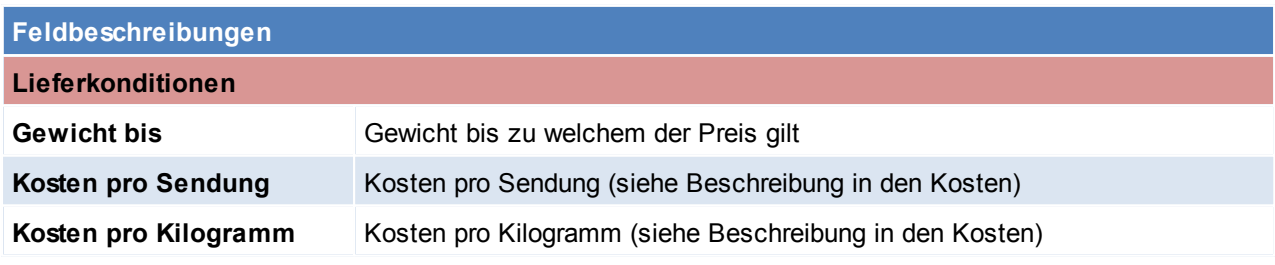

Beachten Sie die Hinweise zum <u>[Bearbeiten](#page-22-0) von Daten in Tabellen</u> 123.

## **4.4.1.5 Liefertouren**

*[Stammdaten > Allgemeine Stammdaten > Adressen > Liefertouren]*

Verwaltung der Liefertouren, welche Adressen und Belegen zugeordnet werden können. In der [Tourenplanung](#page-313-0) kann eine Planung je Liefertour und Tag erfolgen (siehe *<u>Tourenplanung<sup>l ]si</sup>"*)</u>.

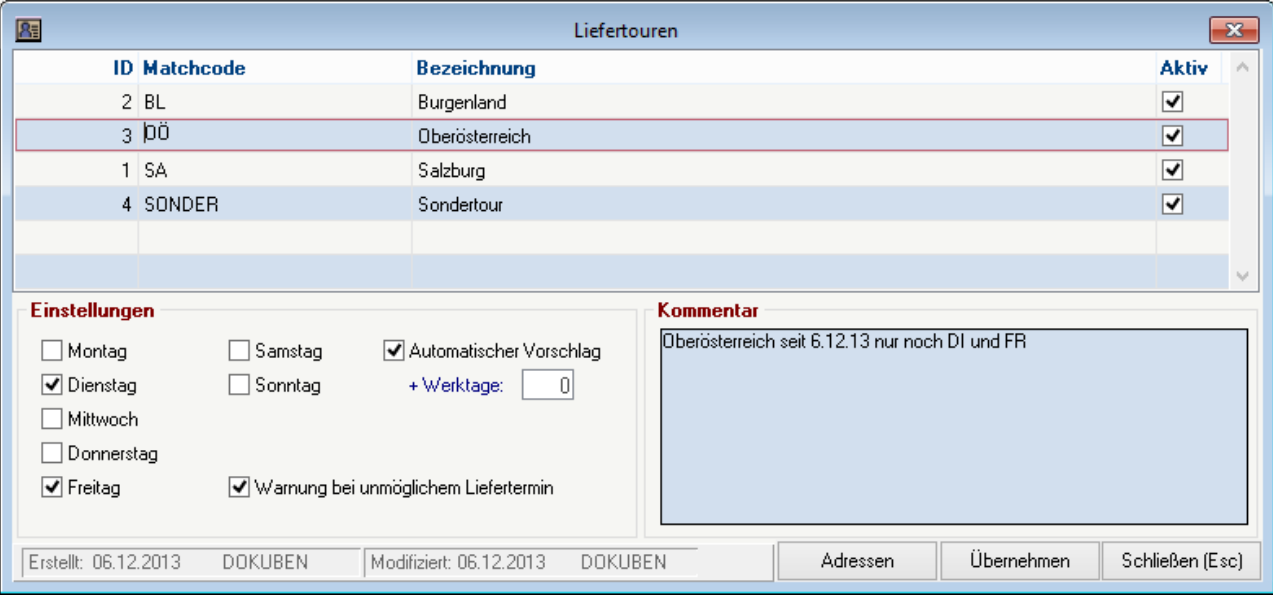

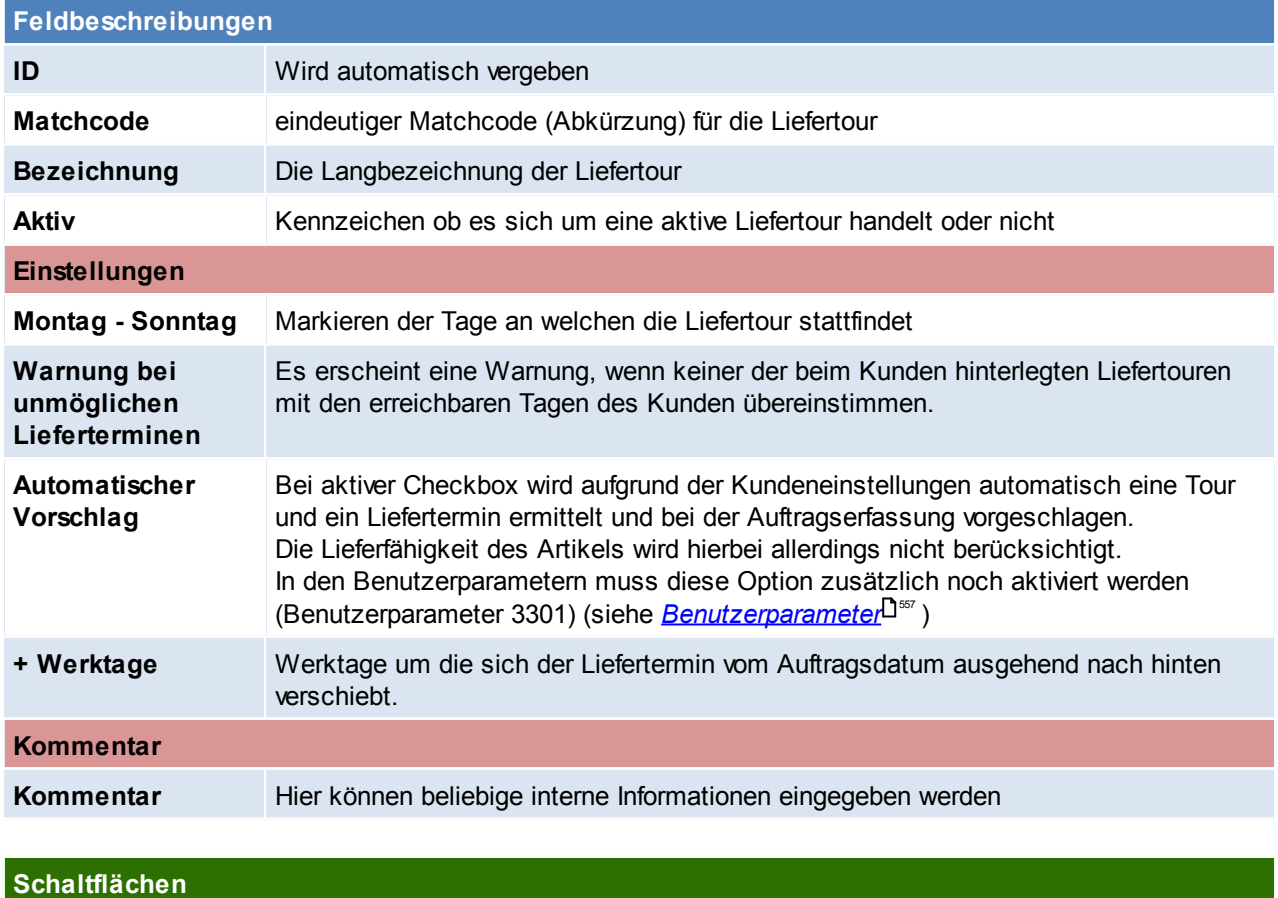

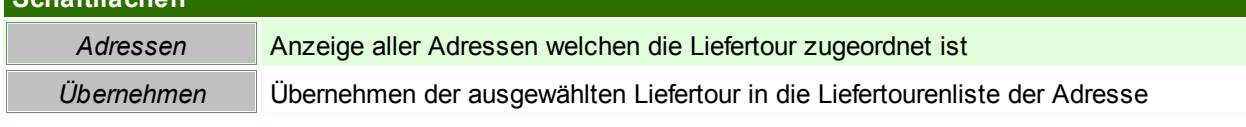

Beachten Sie die Hinweise zum <u>[Bearbeiten](#page-22-0) von Daten in Tabellen</u><sup>[123</sup>.

**4.4.1.6 Postleitzahlen**

*[Stammdaten > Allgemeine Stammdaten > Adressen > Postleitzahlen]*

Erstellung einer Liste der benötigten Postleitzahlen.

Die Besonderheit im Adressstammblatt sind dazu, dass nach Eingabe des Landes und der Postleitzahl der Ort lt. dieser Tabelle automatisch vorgeschlagen wird.

Zudem aktualisiert sich die Postleitzahlentabelle laufend durch die Adressanlagen - d.h. wird ein neuer Ort mit PLZ im Adressstammblatt eingetragen, so wird automatisch ein Datensatz in dieser Tabelle erstellt.

Bei der Installation von Modern Office werden zudem alle österreichischen und deutschen Postleitzahlen mit ausgeliefert.

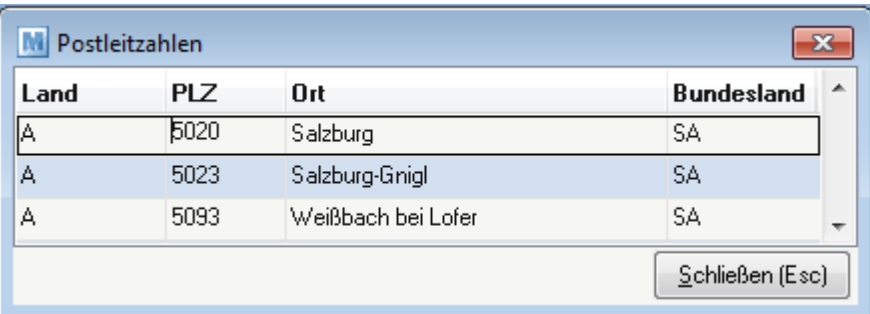

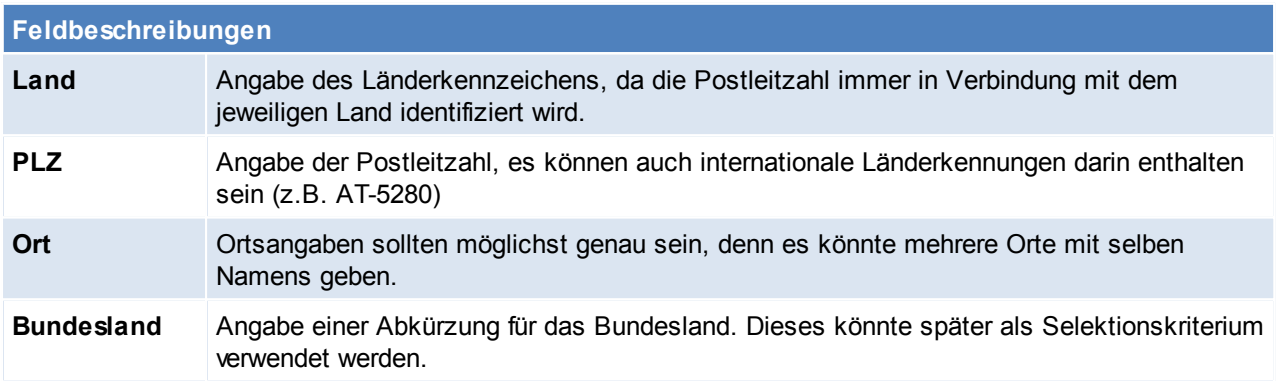

Beachten Sie die Hinweise zum <u>[Bearbeiten](#page-22-0) von Daten in Tabellen</u>U23 .

**4.4.1.7 Preislisten**

4.4.1.7.1 Preislisten

*[Stammdaten > Allgemeine Stammdaten > Adressen > Preislisten > Preislisten]*

Es können beliebig viele Preislisten angelegt werden, welche den einzelnen Kunden zugeordnet werden können.

Es kann natürlich auch eine Preisliste für nur einen Kunden bestehen, wobei darin nur jene Artikel zu erfassen sind, für welche Sonderpreise bestehen.

Alle übrigen Artikel können von einer anderen Preisliste (Alternativpreisliste) übernommen werden.

## **Es gibt 3 Arten von Preislisten:**

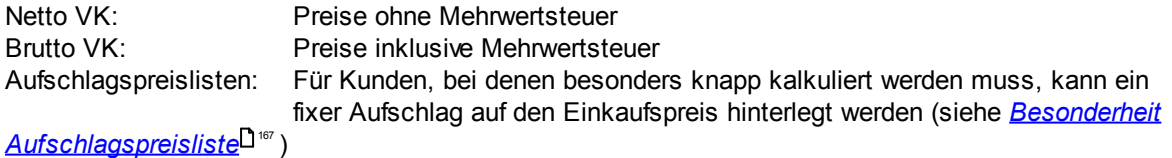

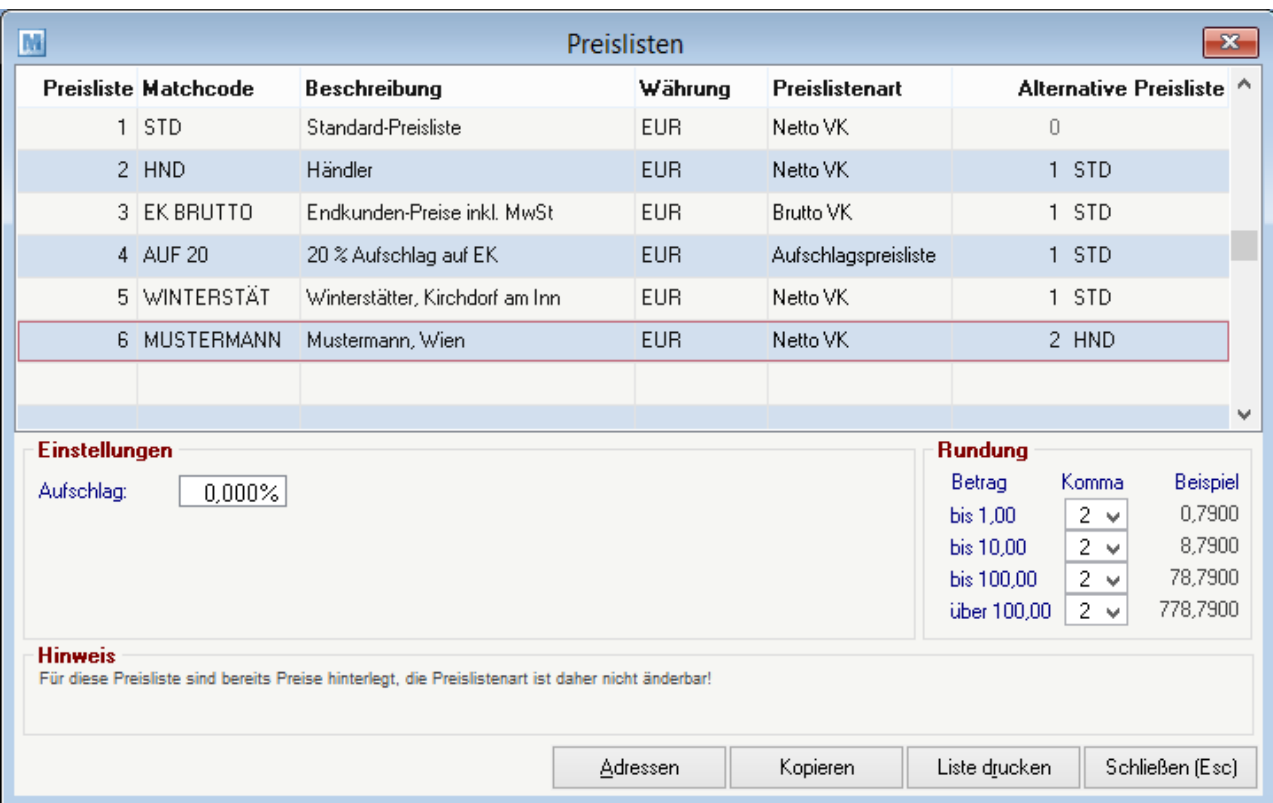

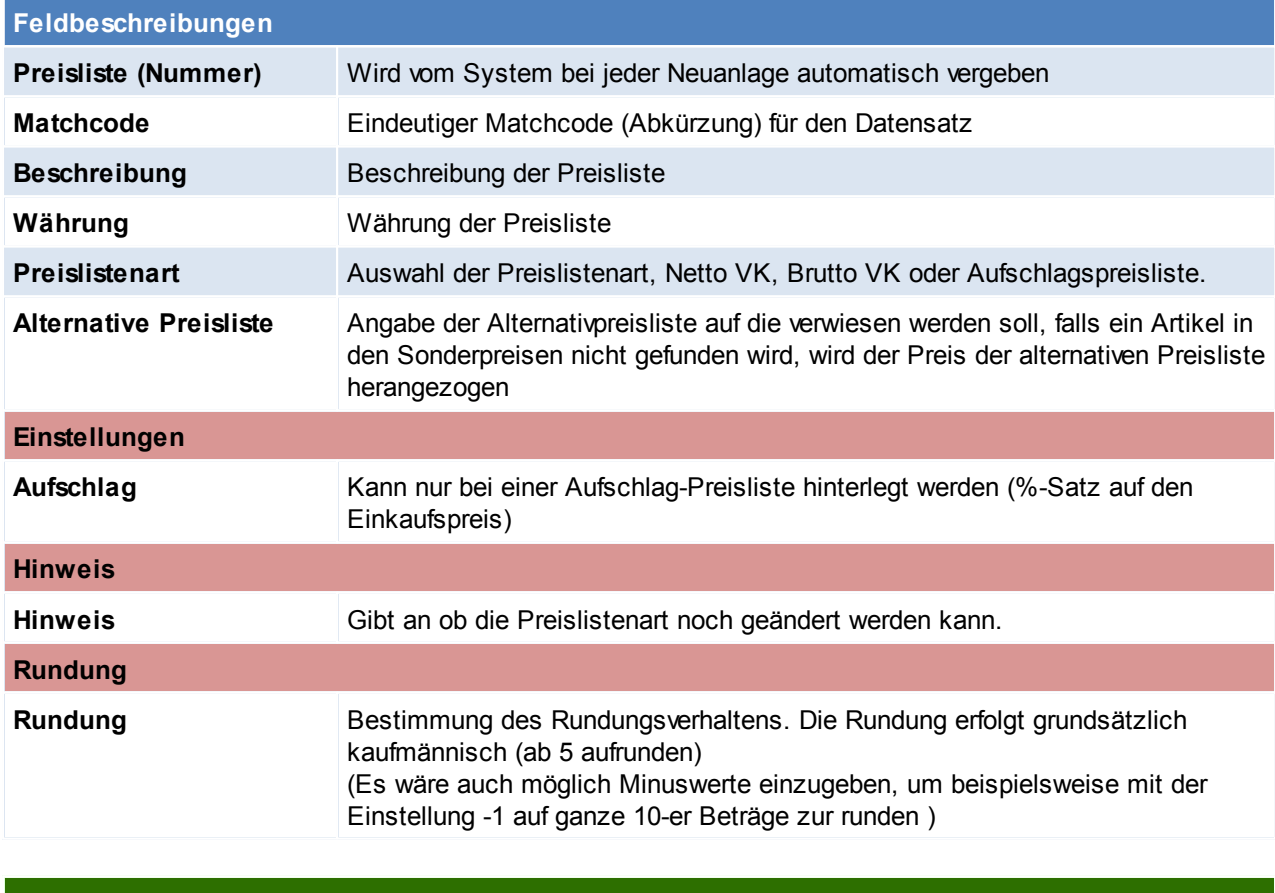

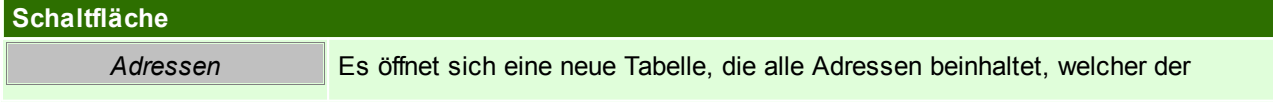

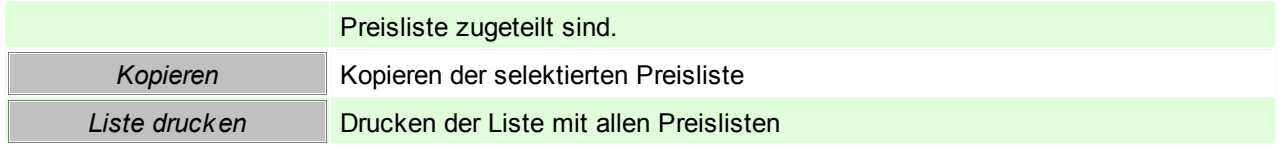

#### **Eingabe von Preisen**

- Es gibt diverse Möglichkeiten, wie Artikel oder Preise einer Preisliste zugeordnet werden können
- Die Artikel und Artikelgruppen können über den Kunden zu der Preisliste hinzugefügt werden. (siehe [Preislisten](#page-39-0) Kunde<sup>[140</sup>)
- Einzelne Artikel können in der Kalkulation zur [Preisliste](#page-94-0) hinzugefügt werden (siehe <u>Preisliste Artikel<sup>[]ss</sup> )</u>
- Die Preise können über die Preismatrix in einer neuen Preisliste geändert werden. (siehe *[Preismatrix](#page-127-0)* ) 128
- Preise oder Artikel können mittels einem [I](#page-583-0)mport hinzugefügt werden. (siehe <u>II. M*inportschnitstellen* I584</u>)

## **Preisliste kopieren**

**Das Kopieren von Aufschlags-Preislisten ist nicht möglich, da in Aufschlags-Preislisten keine Artikel eingegeben werden.**

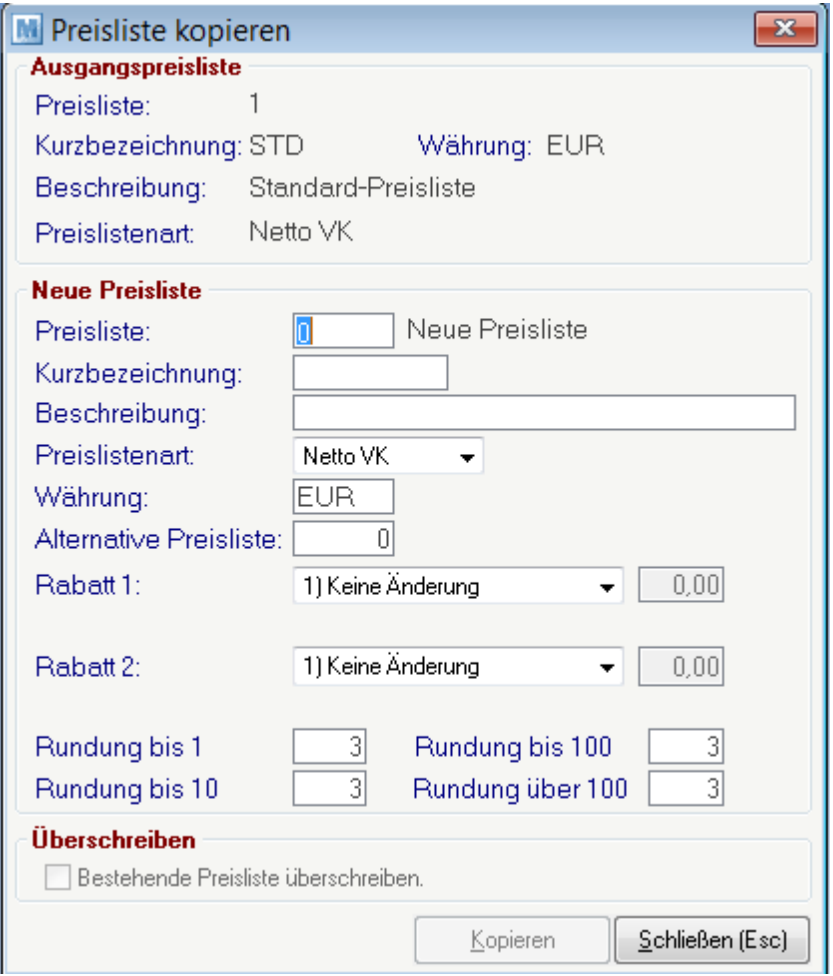

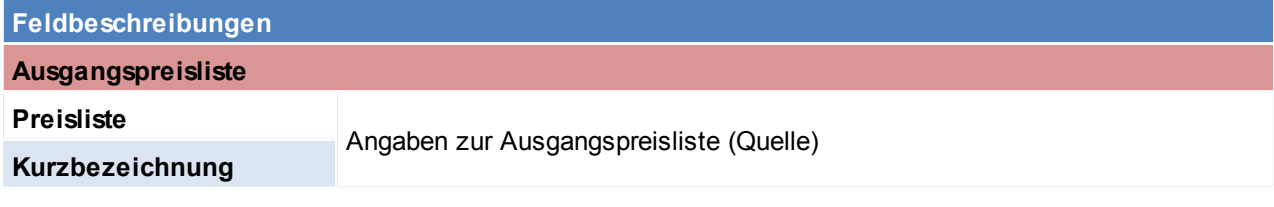

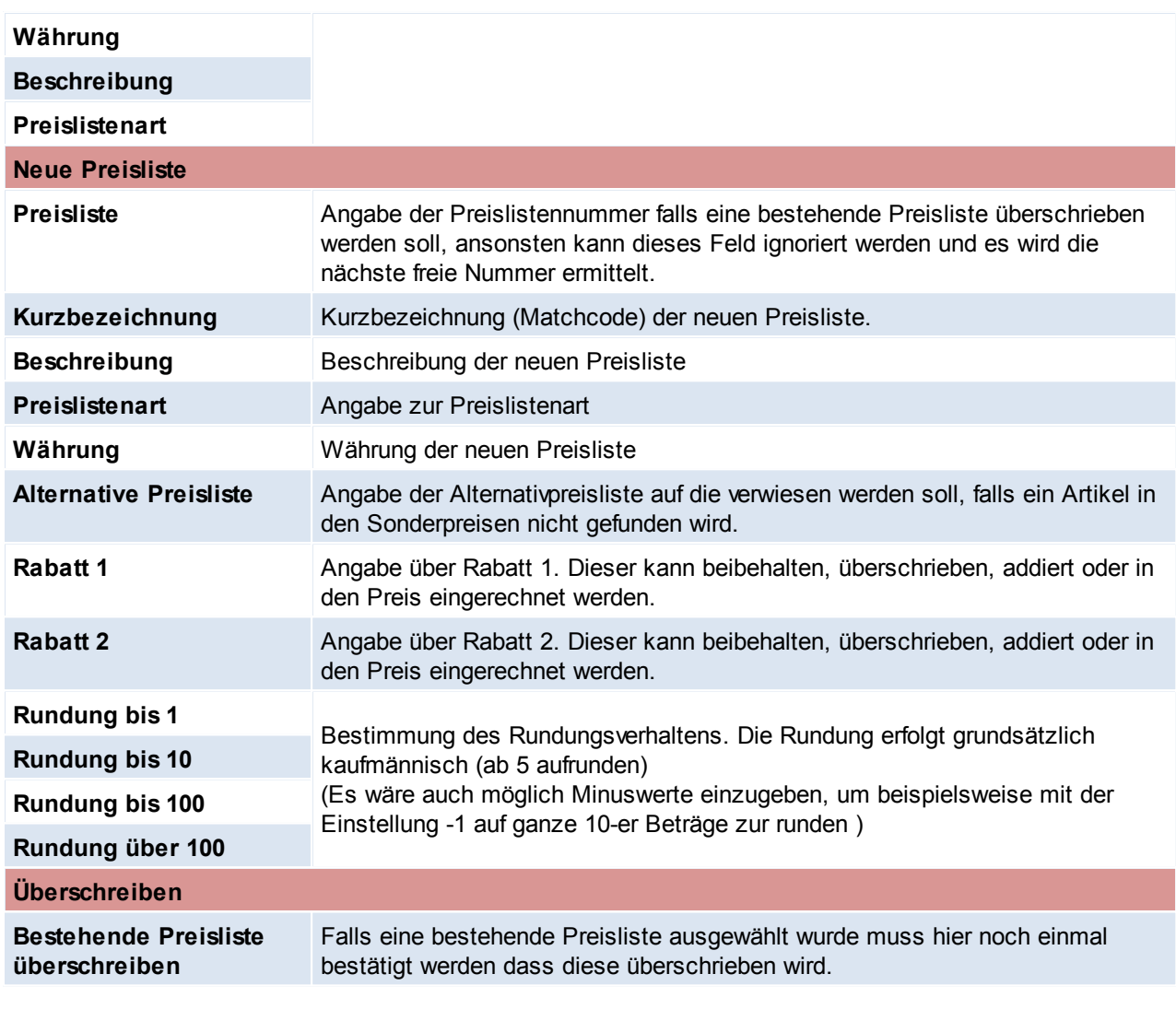

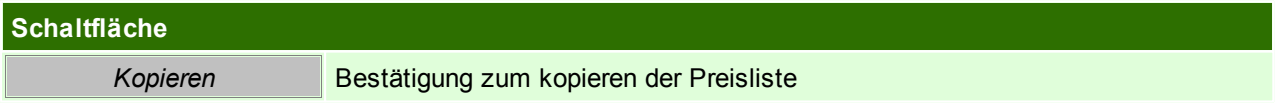

## <span id="page-166-0"></span>**Besonderheit Aufschlagspreisliste**

In einer Aufschlagspreisliste wird nie ein Verkaufspreis gespeichert. Es werden rein die Aufschlagsprozentsätze generell, pro Artikelgruppe oder pro Artikel gespeichert. Beim Erfassen einer Belegzeile wird abhängig vom aktuell gültigen EK-Preis der VK-Preis aufgrund des Aufschlags berechnet.

In der Preiseingabe in Artikelgruppen oder Artikeln, kann auch ein VK-Preis erfasst werden, aber dies führt nur zur Berechnung des Aufschlags, welcher wiederum gespeichert wird. (siehe *[Aufschlag](#page-95-0) in der [Artikelkalkulation](#page-95-0)* ) 96

Beachten Sie die Hinweise zum [Bearbeiten](#page-22-0) von Daten in Tabellen<sup>[123</sup>. 4.4.1.7.2 Druck Vorlagen

*[Stammdaten > Allgemeine Stammdaten > Adressen > Preislisten > Preislisten Vorlage]*

Um eine Preisliste auszugeben wird eine Druckvorlage benötigt. In dieser Druckvorlage werden einmalig div. Einstellungen zum Ausdruck eingetragen.

Jene Benutzer, welche diese Einstellungen bearbeiten wollen müssen über das Recht "Preisliste Vorlagen

**168 Modern Office Handbuch**

bearbeiten" verfügen (siehe *[Benutzerverwaltung](#page-568-0)* U<sup>569</sup>)

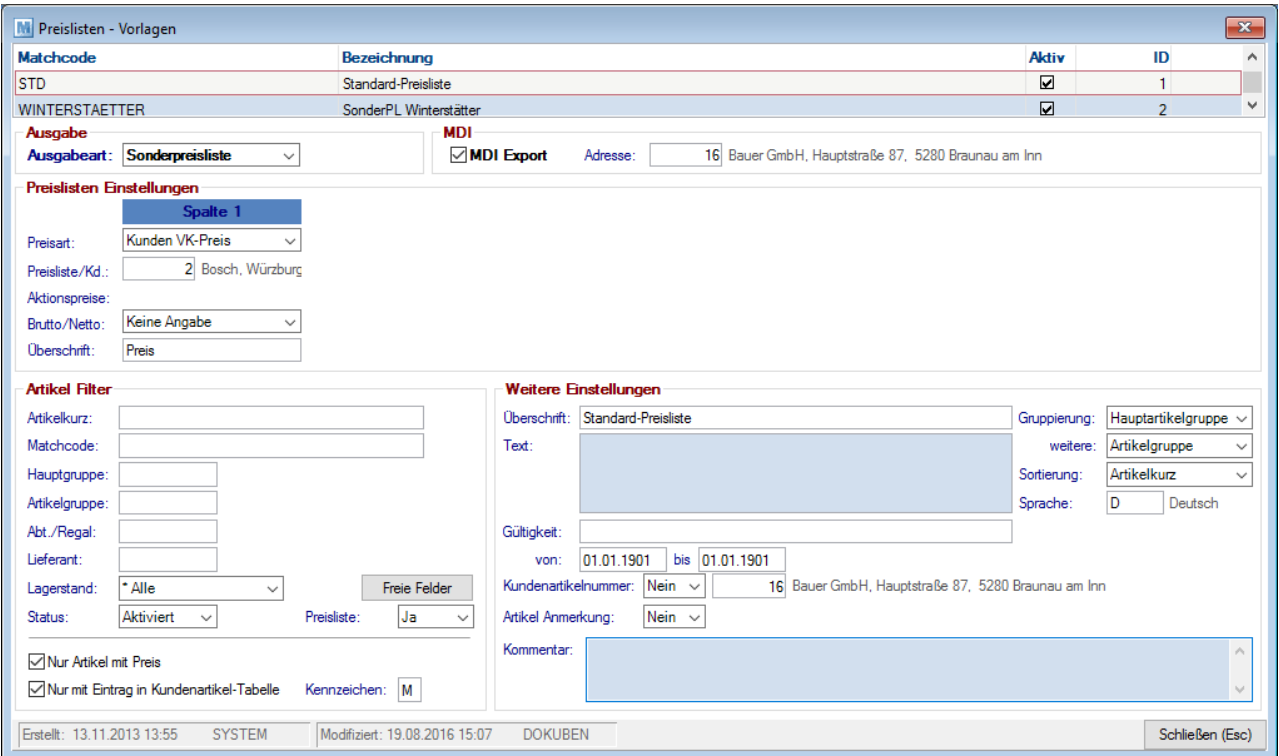

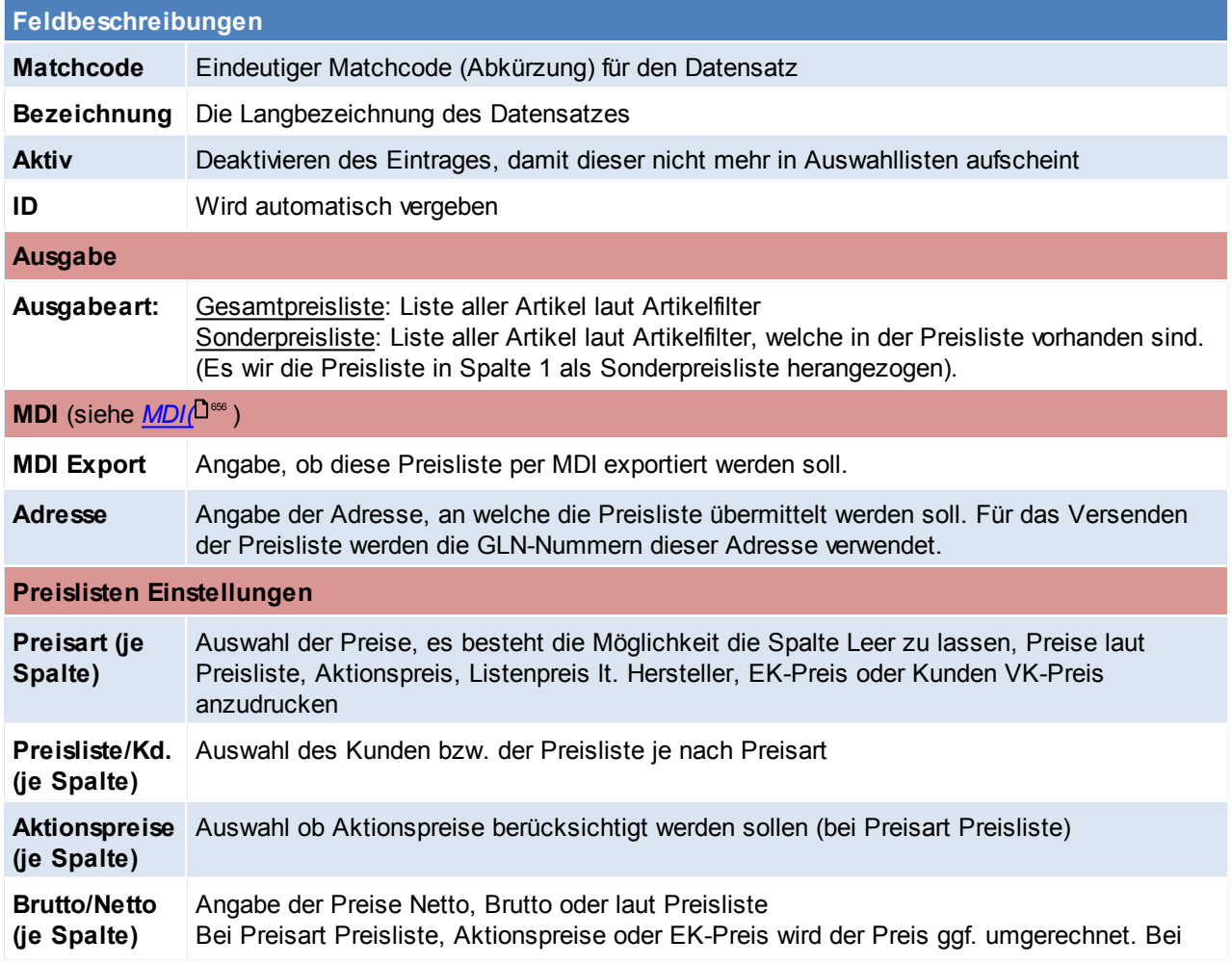

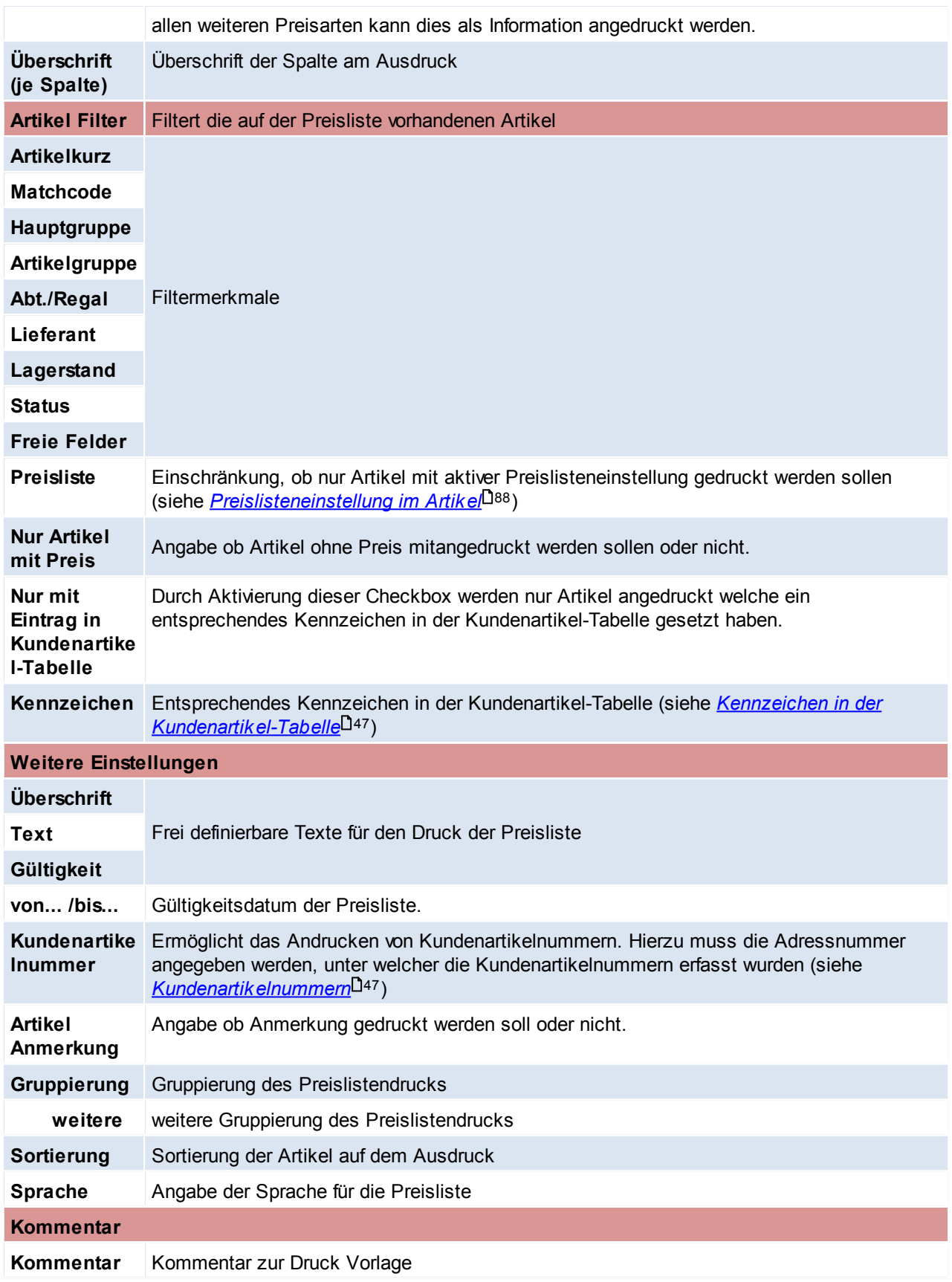

**Es ist zu beachten, dass nicht alle Einstellungen mit dem Standard-Report genutzt werden können.**

<span id="page-169-0"></span>Beachten Sie die Hinweise zum <u>[Bearbeiten](#page-22-0) von Daten in Tabellen</u><sup>[123</sup>. **4.4.1.8 Sprachen**

*[Stammdaten > Allgemeine Stammdaten > Adressen > Sprachen]*

In der Sprachentabelle können alle nötigen Sprachen erfasst werden, und je nach Bedarf besteht die Möglichkeit, Belege in beliebig vielen Fremdsprachen auszustellen.

Damit der Beleg auf der jeweiligen Sprache erstellt wird, muss beim Kunden im Adressstammblatt die Sprache hinterlegt werden. (siehe <u>A*dressstammblatt*</u>U46 )

Diese Spracheingabe kann mittels dem zugeordneten Land automatisiert werden.

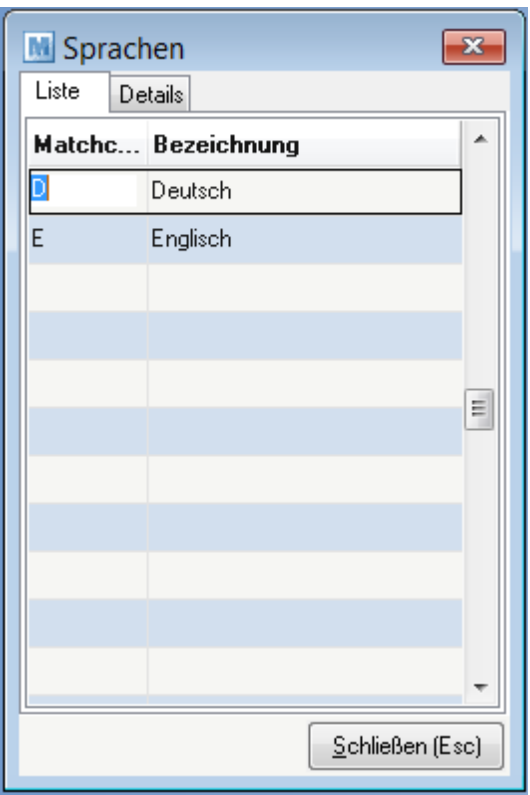

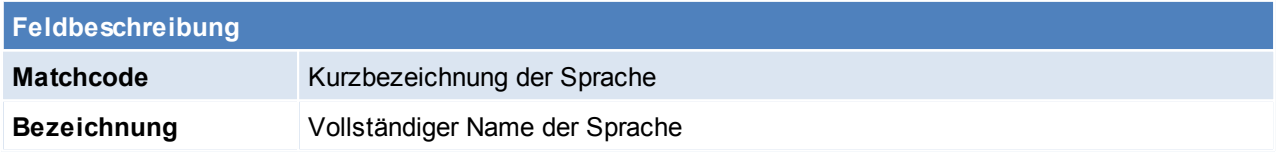

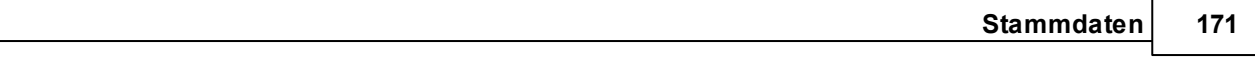

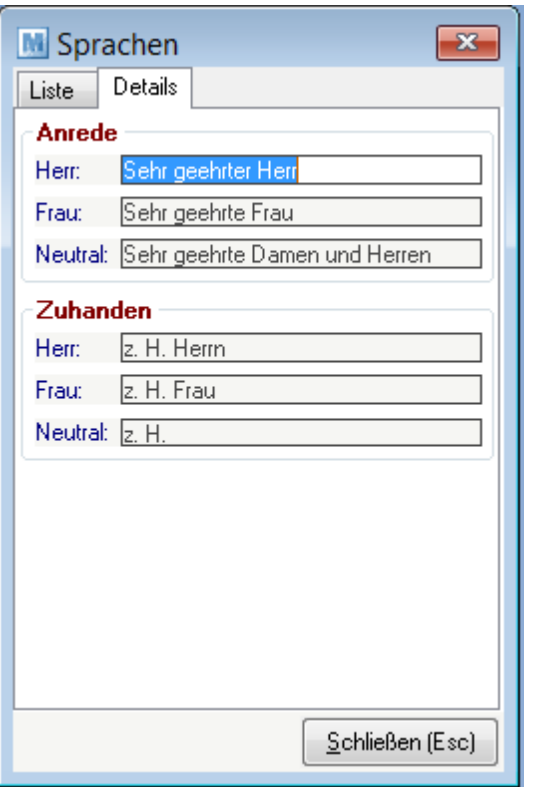

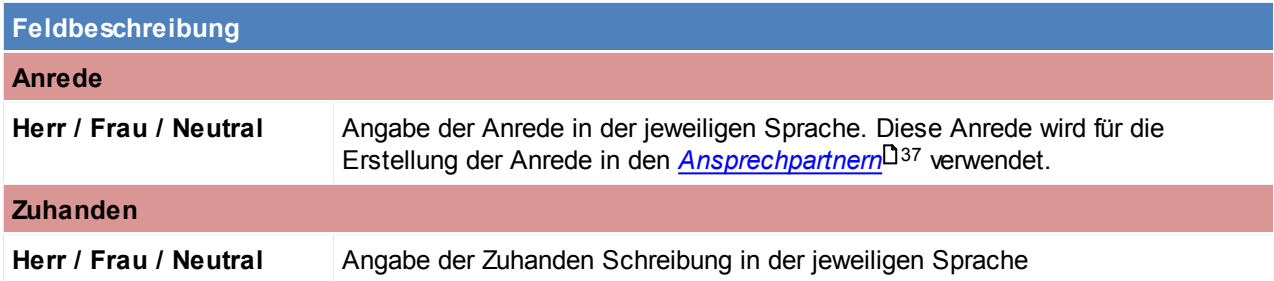

Neutral wird verwendet, wenn der Ansprechpartner weder Herr noch Frau sondern üblicherweise eine Abteilung ist.

# **Texte für verschiedene Sprachen hinterlegen**

Je Sprache können in Modern Office diverse Textbausteine oder Übersetzungen hinterlegt werden. Bei der Hinterlegung einer neuen Sprache sollten diese überprüft bzw. erweitert werden:

- **Artikelbezeichnungen und Anmerkungen** Zudem müssen auch beim Artikel die Bezeichnungen auf der jeweiligen Sprache hinterlegt werden. (sie *Artikel - [Sprachen](#page-107-0)* ) 108
- **Allgemeine Fußtexte** Die allgemeinen *[Fußtexte](#page-209-0)*L<sup>1200</sup> werden automatisch am Ausdruck des Beleges je Sprache angedruckt. **Textbausteine**
- Standardtextbausteine werden automatisch in den Beleg eingefügt, aber auch anderweitige oft benötigte [Textbausteine](#page-254-0)<sup>U255</sup> sollten übersetzt werden.
- **Texte für E-Mails** Je Sprache und Beleg können Vorschlagstexte für eine erstellte E-Mail hinterlegt werden. (siehe *[Nummernkreise](#page-565-0)* ) 566
- **Zahlungs- und Lieferkonditionen** Sollen die *[Zahlungs](#page-172-0)* <sup>D173</sup>- und *Lieferk onditionen* <sup>D161</sup> ebenfalls in verschiedenen Sprachen angedruckt werden, müssen neue Lieferkonditionen mit dem entsprechenden Texten angelegt werden.

Beachten Sie die Hinweise zum <u>[Bearbeiten](#page-22-0) von Daten in Tabellen</u><sup>[123</sup>. **4.4.1.9 Telefonlisten**

*[Stammdaten > Allgemeine Stammdaten > Adressen > Telefonlisten]*

Hier können div. Telefonlisten angelegt werden, sowie Adressen zugeordnet werden.

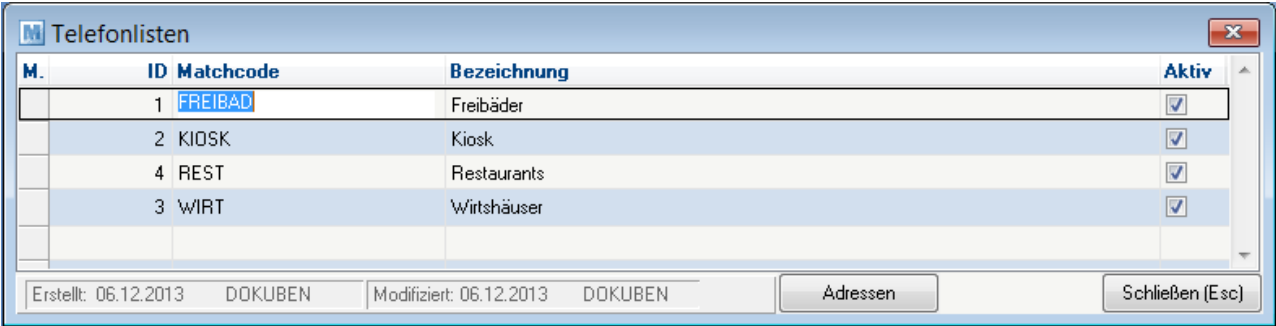

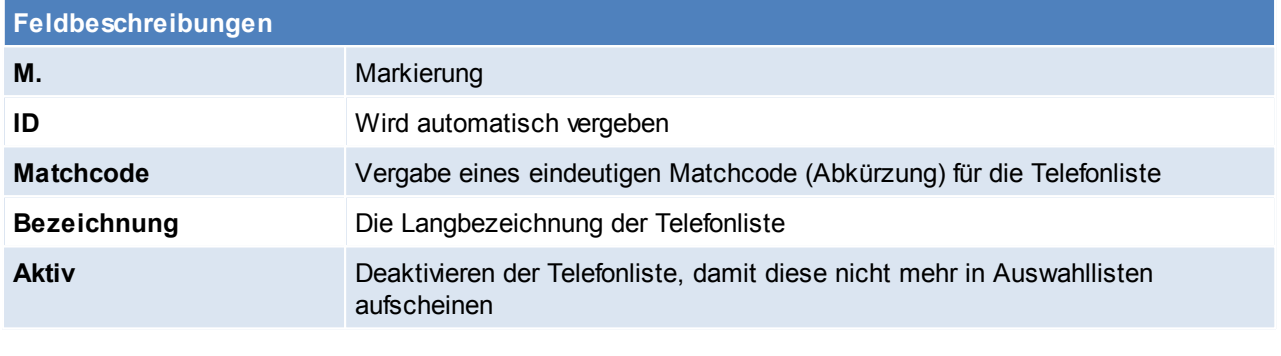

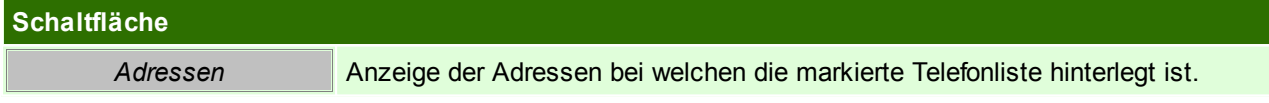

## **Adressen in Telefonliste**

In der Liste der Adressen je Telefonliste werden alle Adressen, welche der Telefonliste zugeordnet sind aufgelistet.

In dieser Liste besteht die Möglichkeit einzelne Adressen hinzuzufügen, zu bearbeiten bzw. die Adressen für die Telefonliste zu deaktivieren.

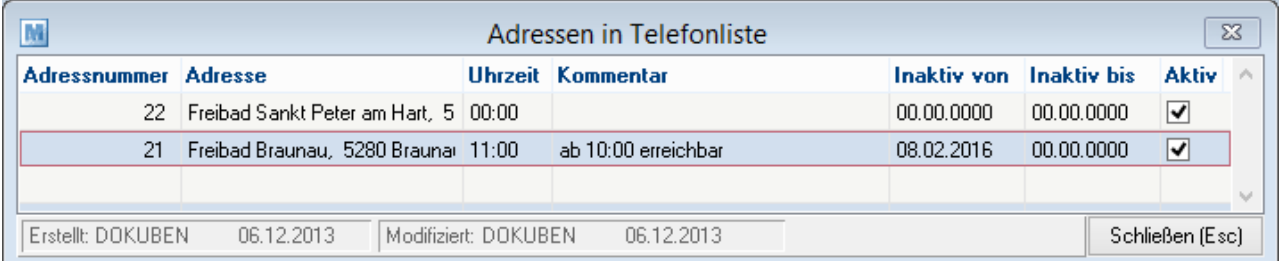

Die Feldbeschreibungen können dem Adressstamm entnommen werden (siehe *[Telefonliste](#page-47-0) im* .4*dressstammblatt* (<sup>148</sup> )

Beachten Sie die Hinweise zum <u>[Bearbeiten](#page-22-0) von Daten in Tabellen</u>U23 .

### **4.4.1.10 Versanddienste**

*[Stammdaten > Allgemeine Stammdaten > Adressen > Versanddienste]*

In der Tabelle Versanddienste können Versanddienstleister wie z.B. DPD, DHL, und Speditionen mit diversen Einstellungen angelegt werden.

Die Versanddienste dienen zur Angabe der Packstücke in Belegen (momentan in Lieferscheinen und Rechnungen verfügbar).

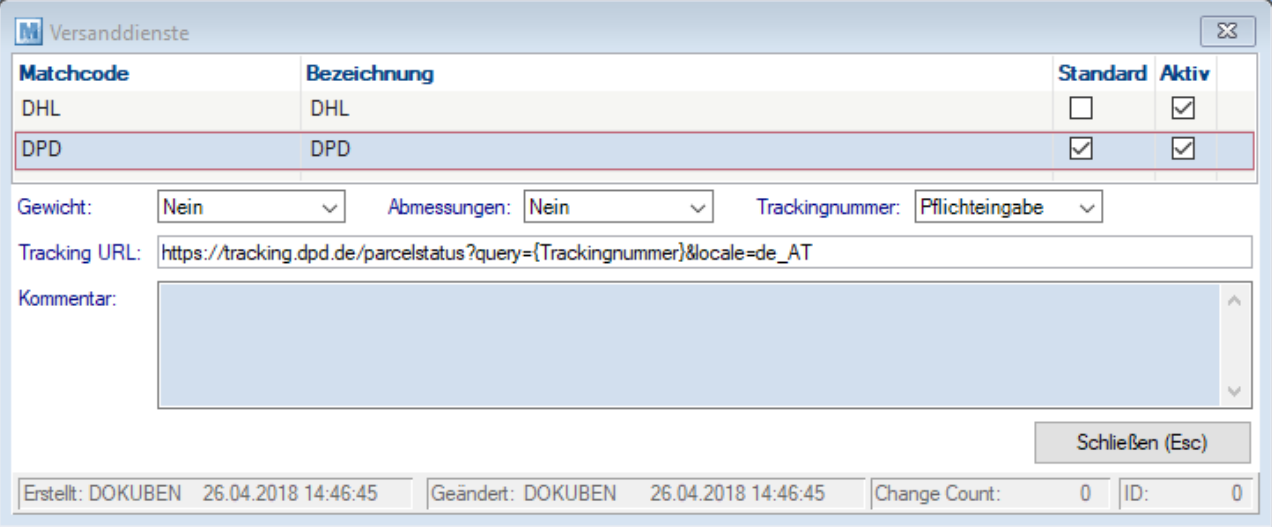

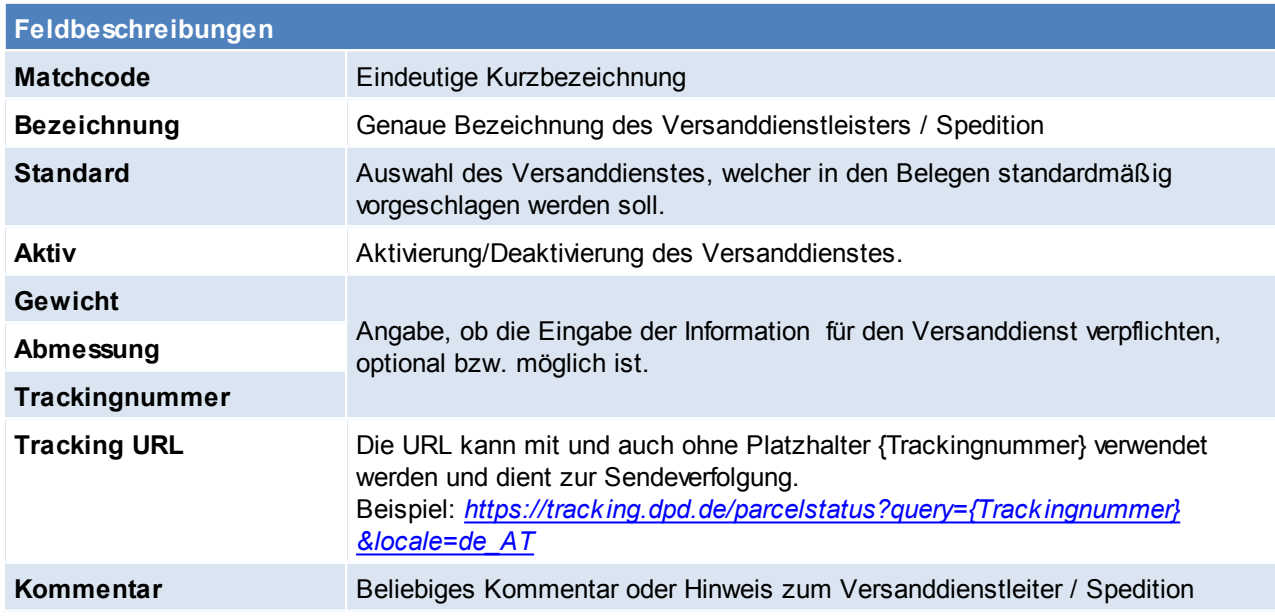

#### <span id="page-172-0"></span>**4.4.1.11 Zahlungsbedingungen**

*[Stammdaten > Allgemeine Stammdaten > Adressen > Zahlungsbedingungen]*

In dieser Liste sind alle möglichen Zahlungsbedingungen (ZBD) enthalten, sowohl jene des Lieferanten als auch die eigenen zur Steuerung des Zahlungsverhalten der Kunden.

Dieses Programm dient der Anzeige bereits gespeicherter Zahlungsbedingungen bzw. der Änderung vorhandener Konditionen.

Um eine Zahlungsbedingung im Detail anzuzeigen oder diese zu verändern, drücken Sie vom Feld "Kennung" aus die Zoom-Taste <F5>.

#### **Bei Änderung der Standardzahlungsbedingung wenden Sie sich bitte an den Support. (ANR4080)**

Dies hat den Hintergrund, dass in den Belegen lediglich der Matchcode gespeichert wird, eine Änderung würde sich somit auf bereits ausgestellte Belege auswirken.

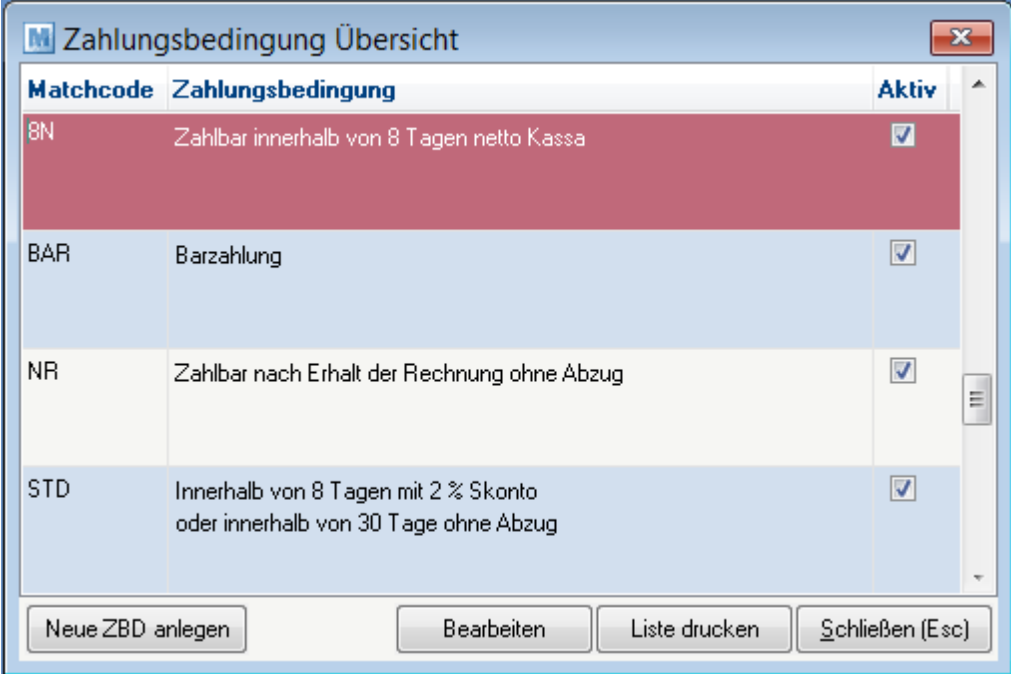

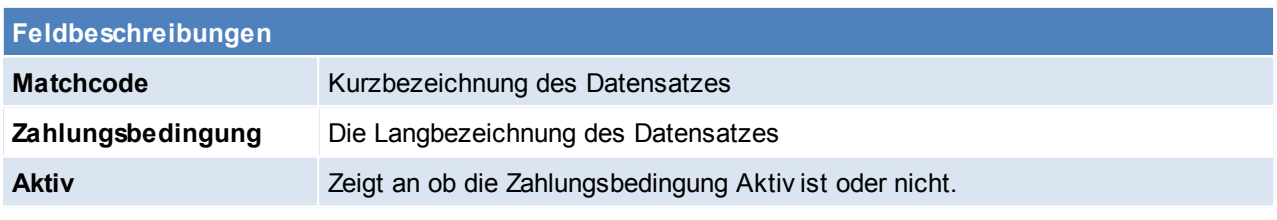

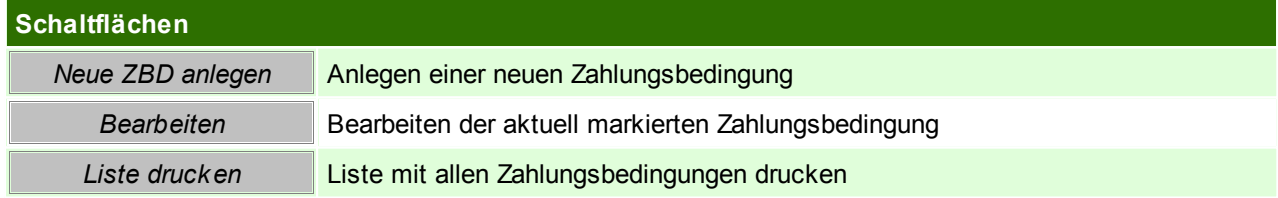

**Zahlungsbedingungen anlegen / bearbeiten**

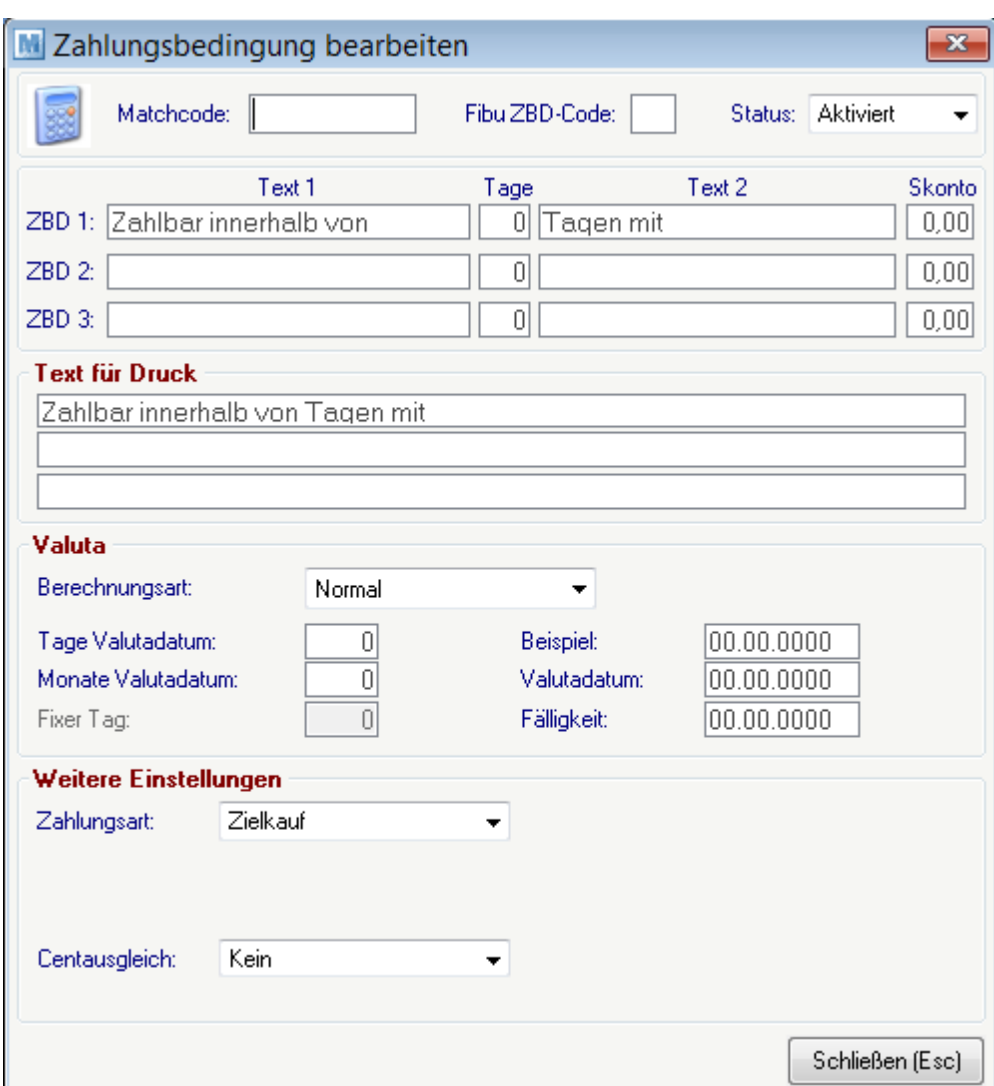

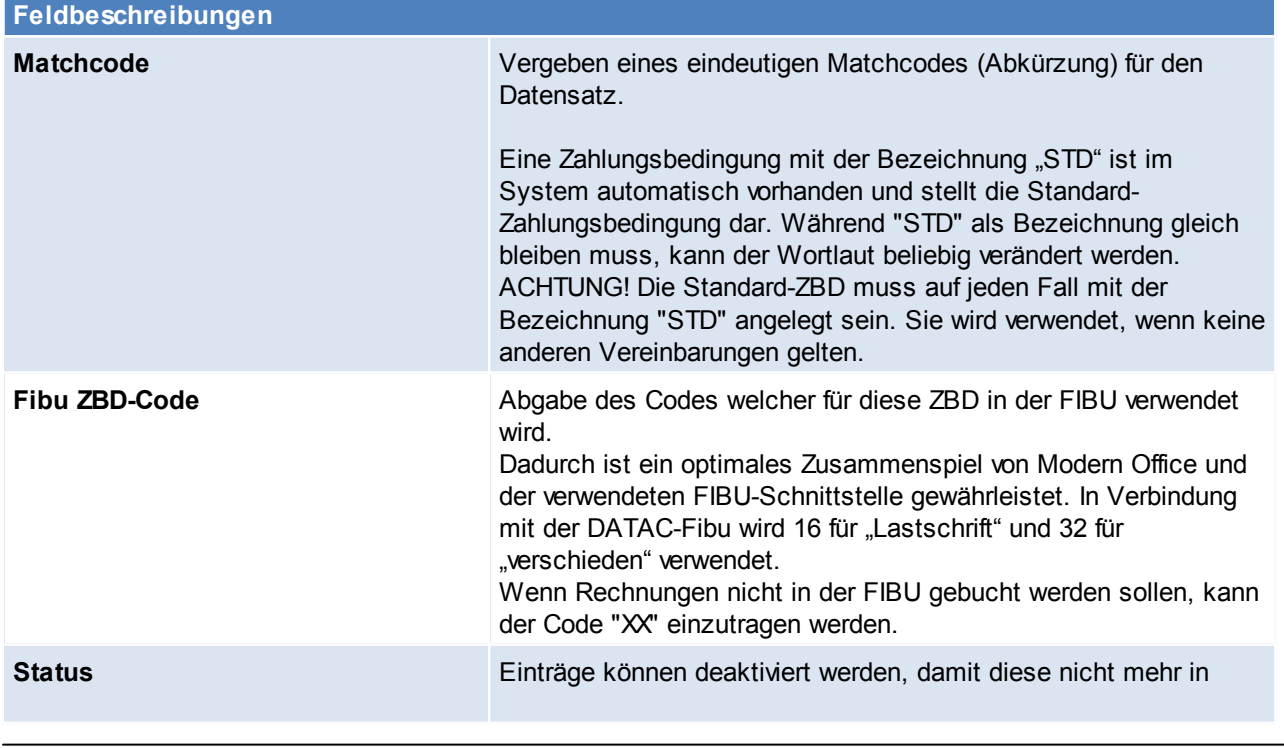

*© 2018 Winfo Data GmbH*

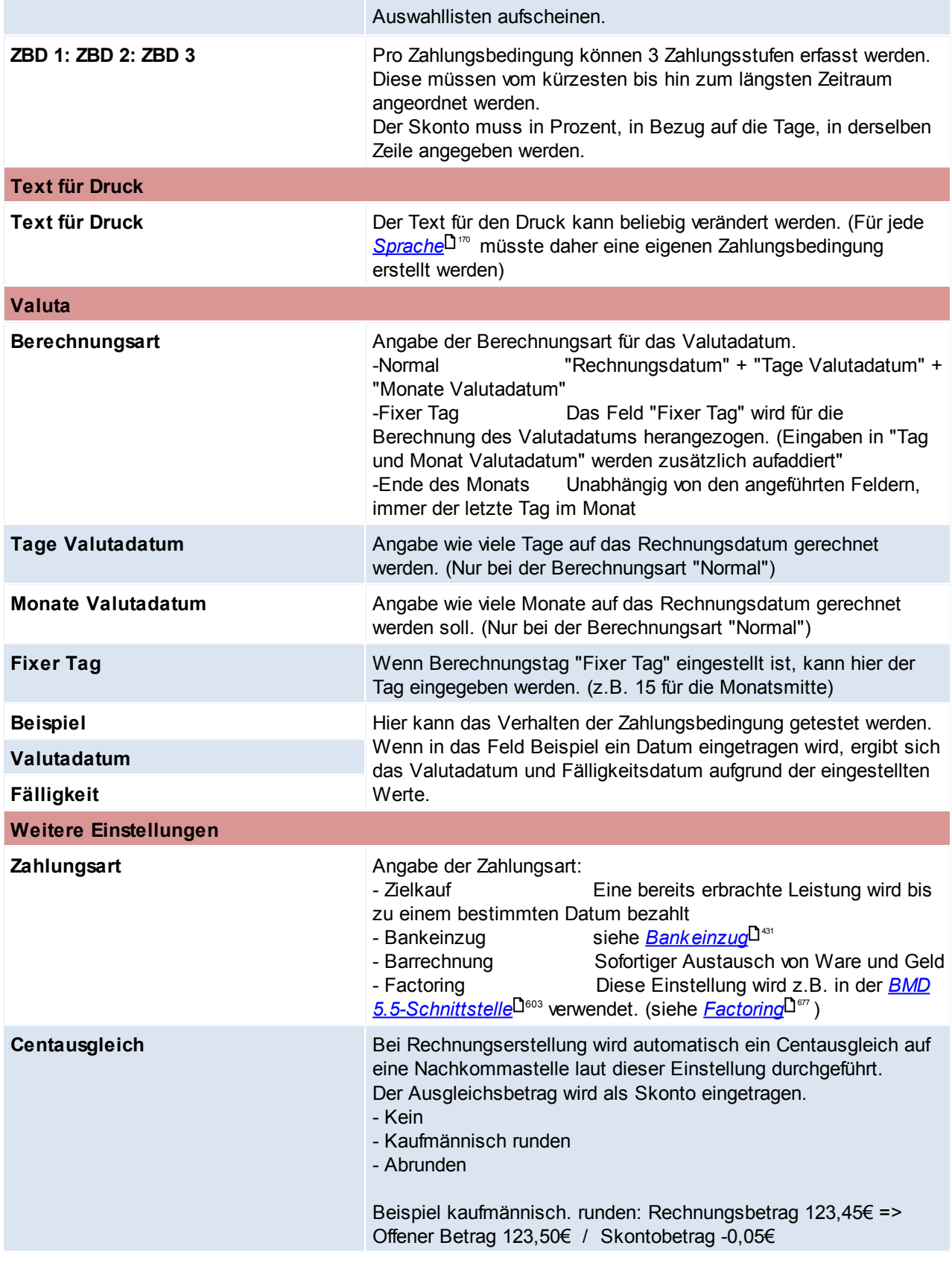

*Beispiel:*

*"Zahlbar am 15. des Folgemonats ohne Abzug".*

*- Berechnungsart: Fixer Tag*

*- Monate Valutadatum: 1 (Ein Monat zum Rechnungsdatum addieren um den Folgemonat zu*

*erreichen)*

*- Fixer Tag: 15 (um immer den 15. Tag zu erreichen*

*Die Fälligkeit bei einem Rechnungsdatum 1.09., wäre somit der 15. Oktober.*

Beachten Sie die Hinweise zum <u>[Bearbeiten](#page-22-0) von Daten in Tabellen</u><sup>[123</sup>.

**4.4.2 Artikel**

**4.4.2.1 Abteilung/Regal**

*[Stammdaten > Allgemeine Stammdaten > Artikel > Abteilung / Regal]*

Die Einträge in dieser Maske können in Modern Office zwei unterschiedliche Verwendungszwecke haben. Zum einen kann das Feld "<u>[Abteilung/Regal](#page-84-0)<sup>[]85</sup>"</u> angeben, wo der Artikel genau gelagert wird. Dabei handelt es sich hierbei jedoch nur um ein Informationsfeld, welches nicht mit den Lagerorten verwechselt werden sollte (siehe *[Lagerorte](#page-194-0)*<sup>D®</sup>). Zum anderen können diese Einträge auch bei einer Abteilungsbuchung in den Reparaturen erfasst werden (siehe *[Abteilungshistory](#page-473-0)*<sup>D474</sup>).

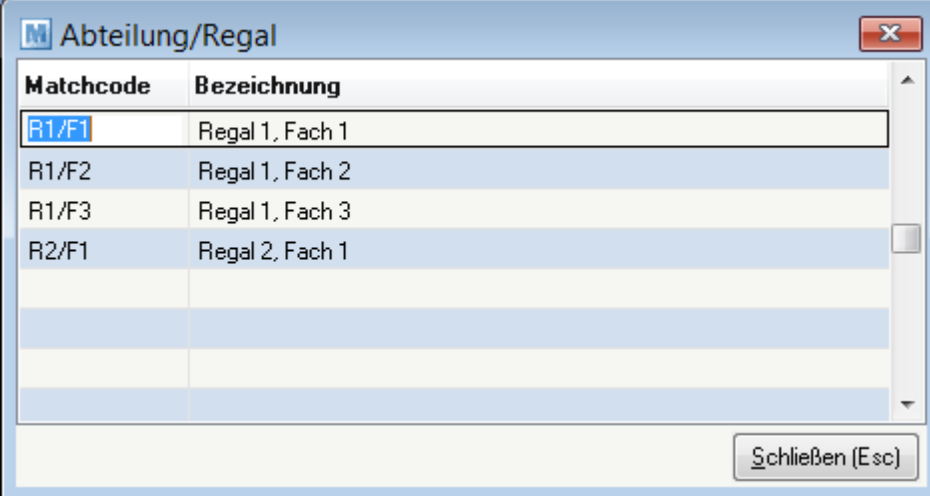

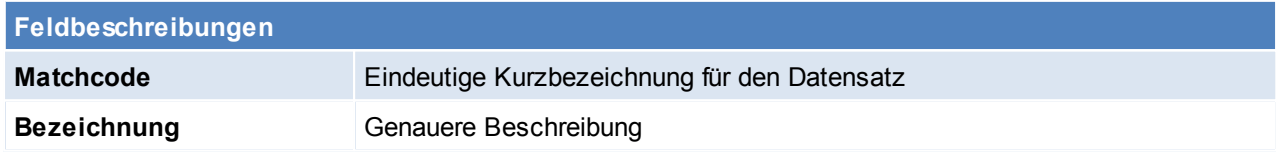

Beachten Sie die Hinweise zum <u>[Bearbeiten](#page-22-0) von Daten in Tabellen</u>D<sup>23</sup>.

## **4.4.2.2 ADR Code**

*[Stammdaten > Allgemeine Stammdaten > Artikel > ADR-Code]*

Das Europäische Übereinkommen über die internationale Beförderung gefährlicher Güter auf der Straße (Abkürzung ADR) enthält besondere Vorschriften für den Straßenverkehr hinsichtlich der Verpackung, Ladungssicherung und Kennzeichnung von Gefahrengut.

Diese Informationen können in folgender Tabelle eingetragen werden und im Artikelstamm hinterlegt werden. (siehe *Artikel [ADR-Code](#page-83-0)* 184)

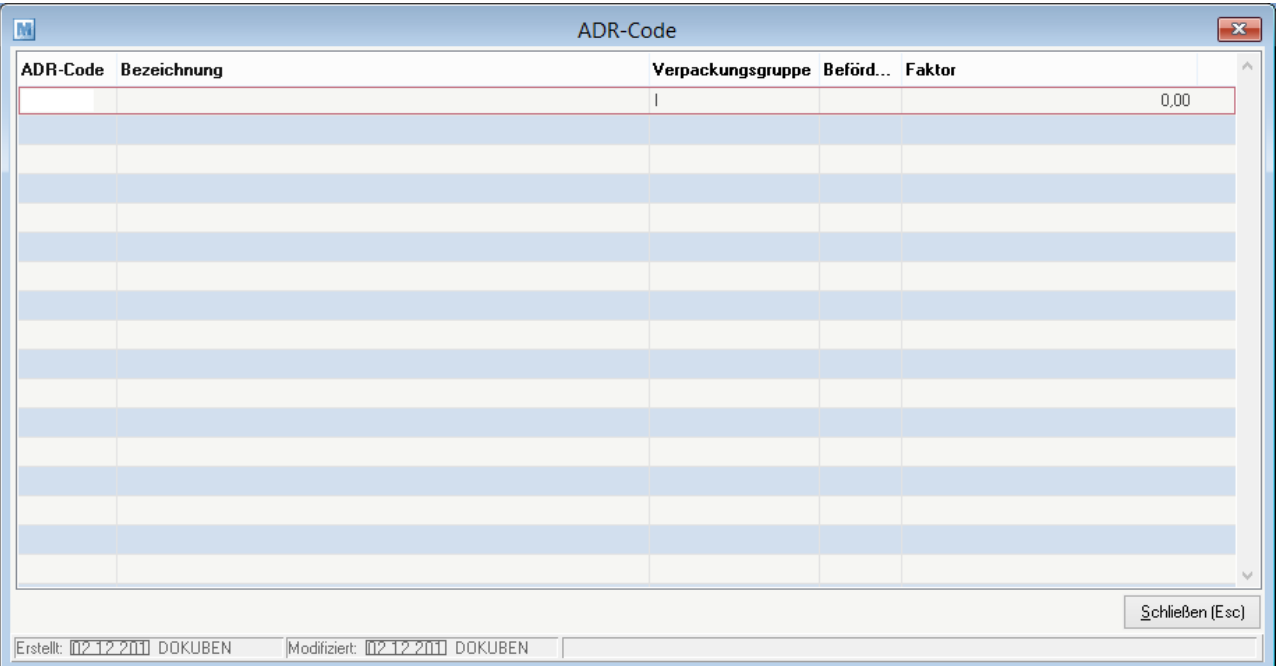

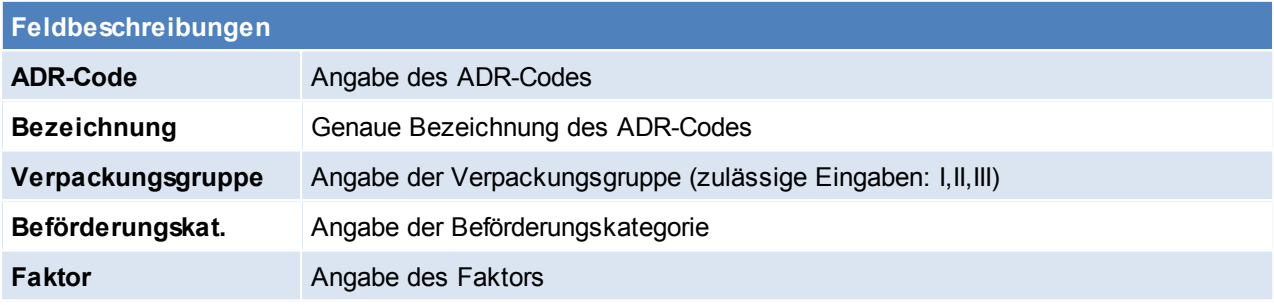

Beachten Sie die Hinweise zum <u>[Bearbeiten](#page-22-0) von Daten in Tabellen</u>D<sup>23</sup>. **4.4.2.3 ARA**

#### 4.4.2.3.1 Material

*[Stammdaten > Allgemeine Stammdaten > Artikel > ARA > Material]*

Anlage der benötigten/verwendeten Materialien der Verpackungen. Matchcode und Bezeichnung können frei vergeben werden. Wenn möglich sollte man sich jedoch an die Vorgaben der Altstoff Recycling Austria AG halten.

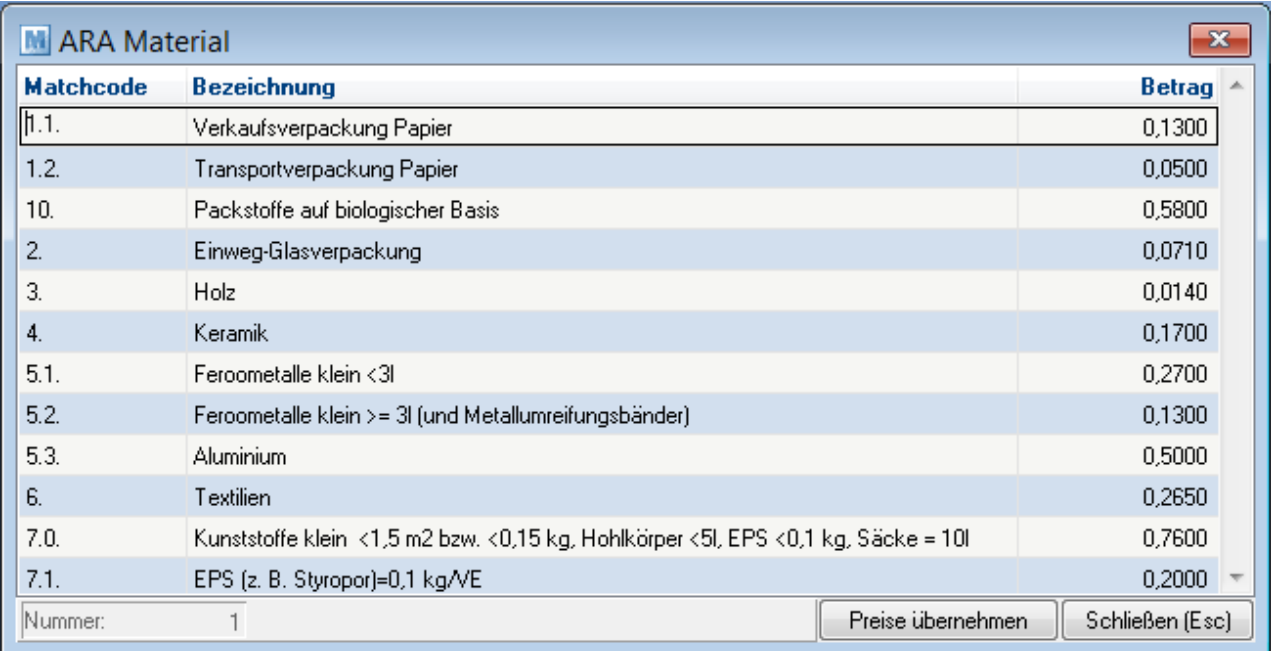

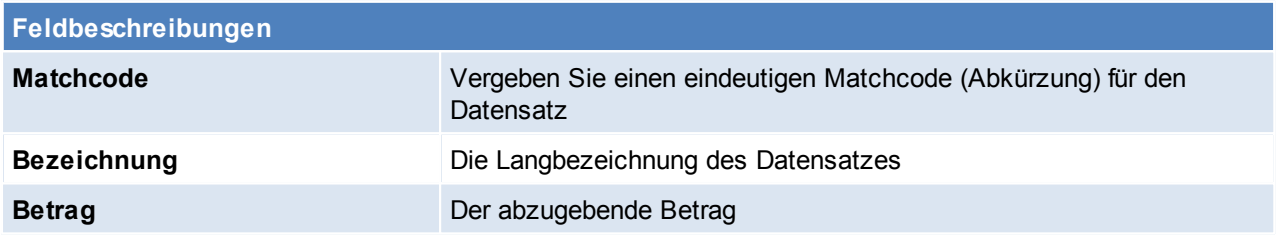

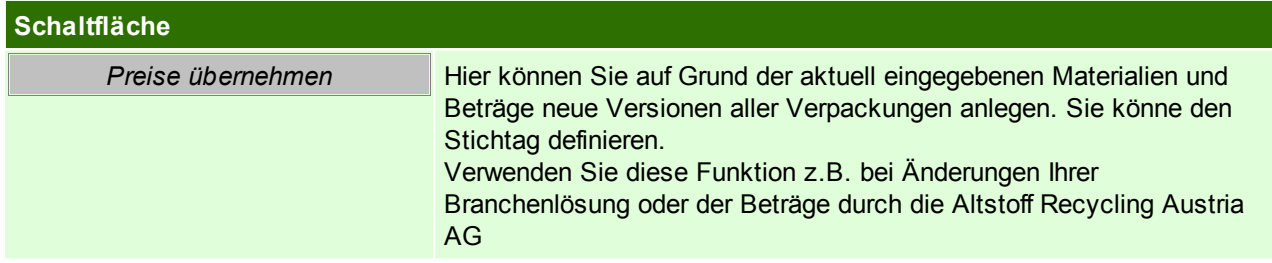

Um die Material Beträge in allen Verpackungen zu ersetzen, aktualisieren Sie zuerst die Beträge im Materialstamm und klicken Sie erst dann auf "Preise übernehmen".

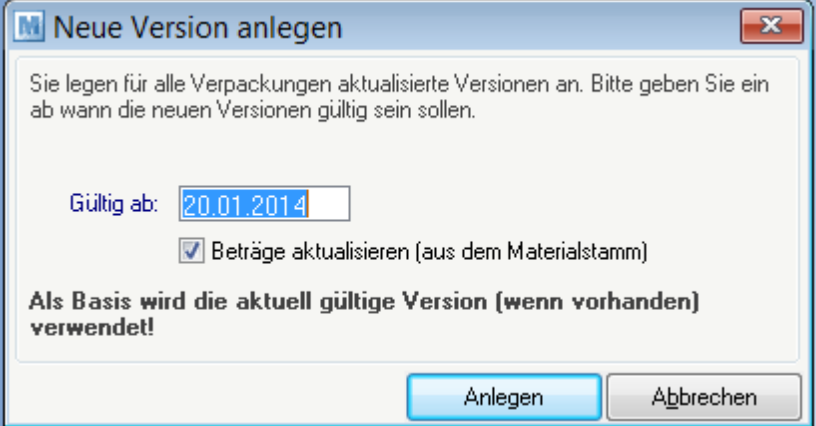

### **Schaltfläche**

**Anlegen Anlegen der neuen Version.** 

Beachten Sie die Hinweise zum <u>[Bearbeiten](#page-22-0) von Daten in Tabellen</u>U23. 4.4.2.3.2 Verpackung

*[Stammdaten > Allgemeine Stammdaten > Artikel > ARA > Verpackung]*

In Verpackungstabelle können die bei den Produkten und Artikeln verwendeten Verpackungen angelegt werden. (siehe <u>A*rtik eldetails* <sup>[188</sup>)</u>

In der Liste links unten werden die bereits angelegten Verpackungen angezeigt.

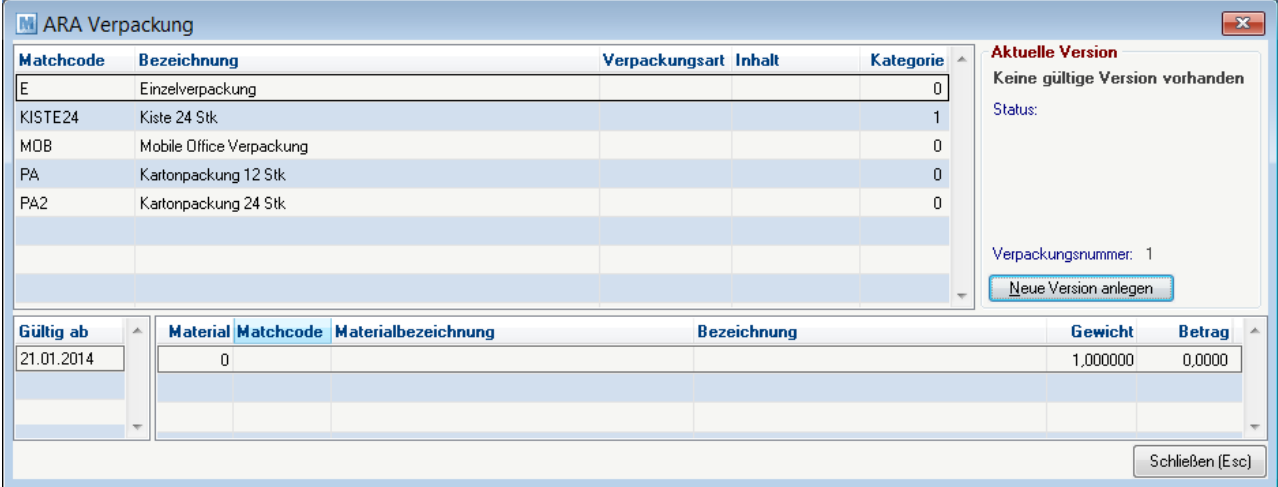

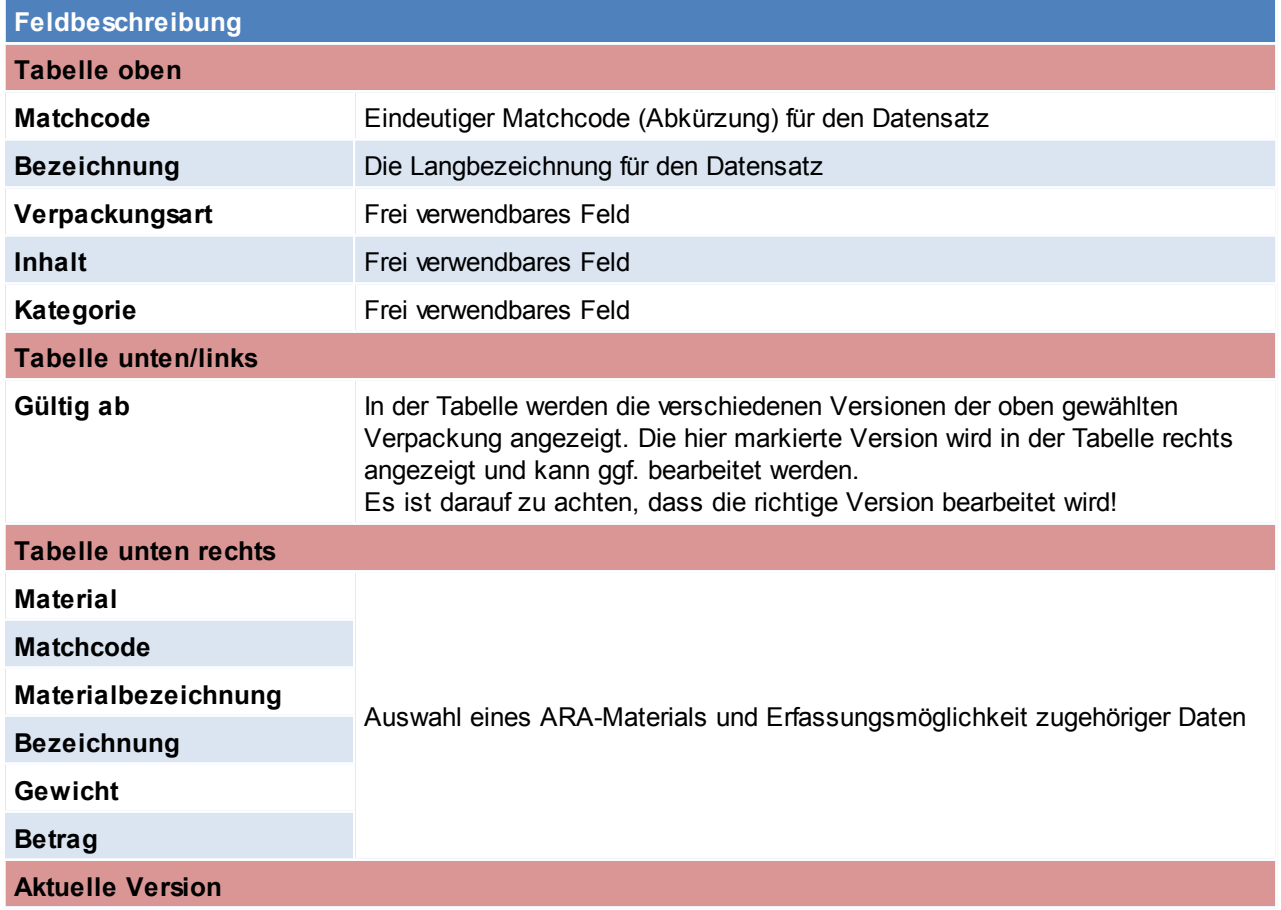
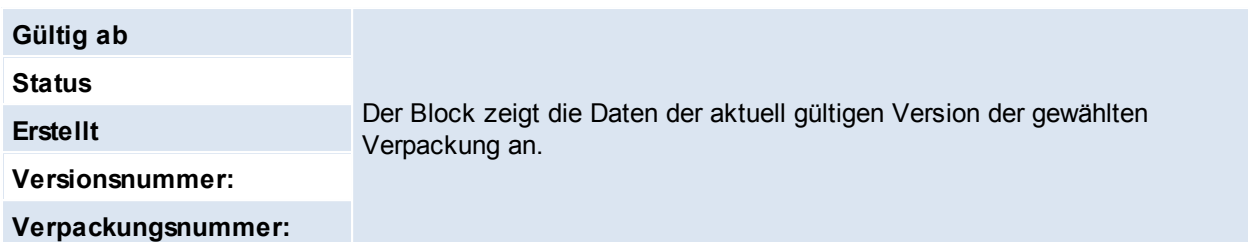

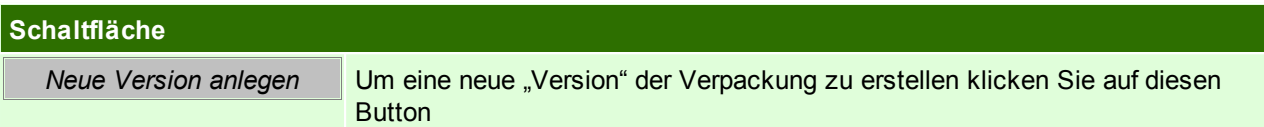

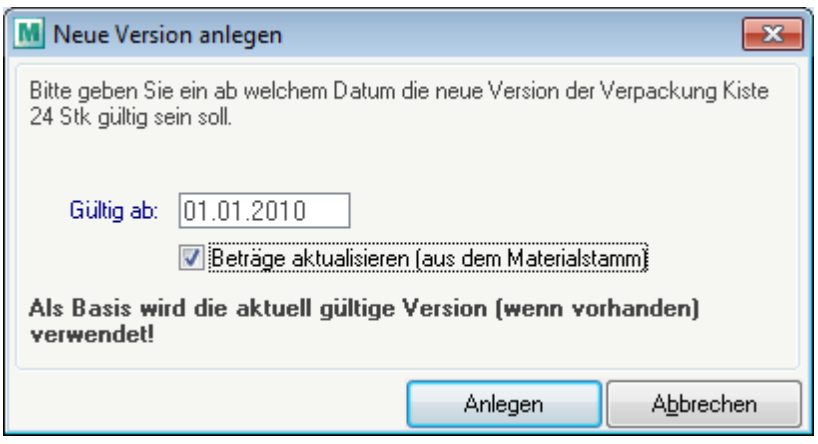

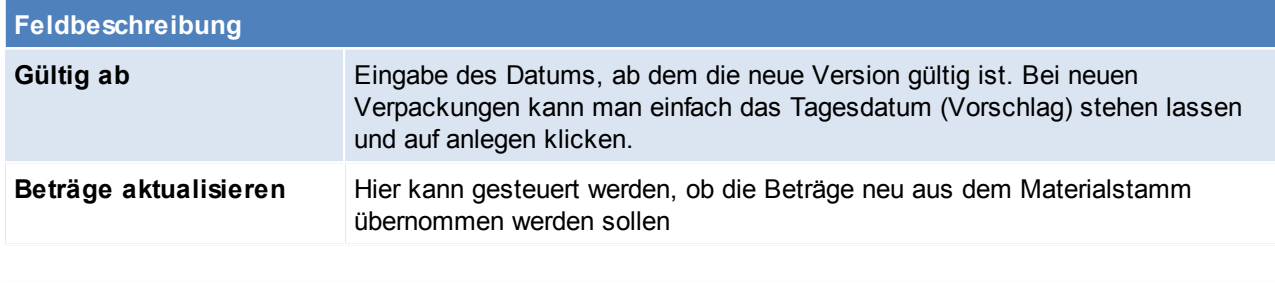

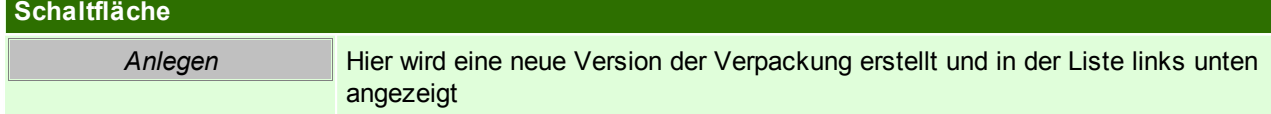

In der Materialliste (rechts unten) können nun die in der Verpackung enthaltenen Materialien und Menge angeben werden. Der Betrag wird aus dem Materialstamm übernommen kann jedoch übertippt werden.

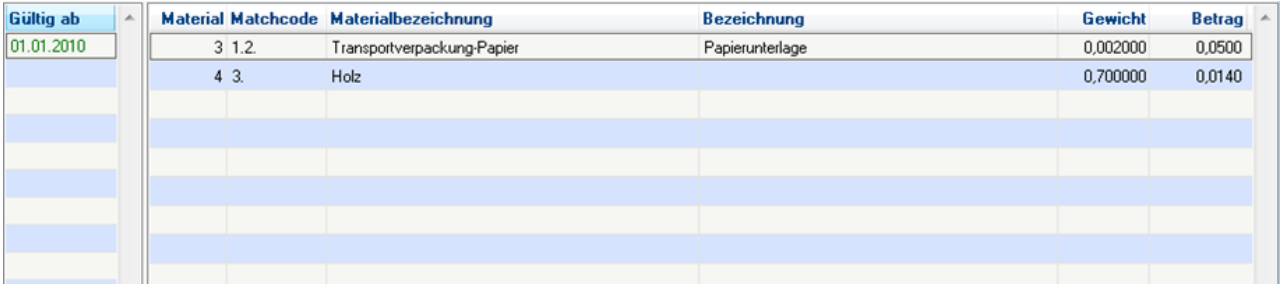

Beachten Sie die Hinweise zum <u>[Bearbeiten](#page-22-0) von Daten in Tabellen</u> 123.

## **4.4.2.4 Artikelgruppen**

*[Stammdaten > Allgemeine Stammdaten > Atikel > Artikelgruppen]*

Eine erhebliche Erleichterung bei der Selektion von Artikeln kann mit Hilfe von Artikelgruppen erzielt werden. Diese werden in jedem [Artikel](#page-79-0) hinterlegt (siehe *Artikel*<sup>D80</sup>)

Das Löschen einer Gruppe ist nur dann möglich, wenn kein Artikel dieser Gruppe zugeordnet ist.

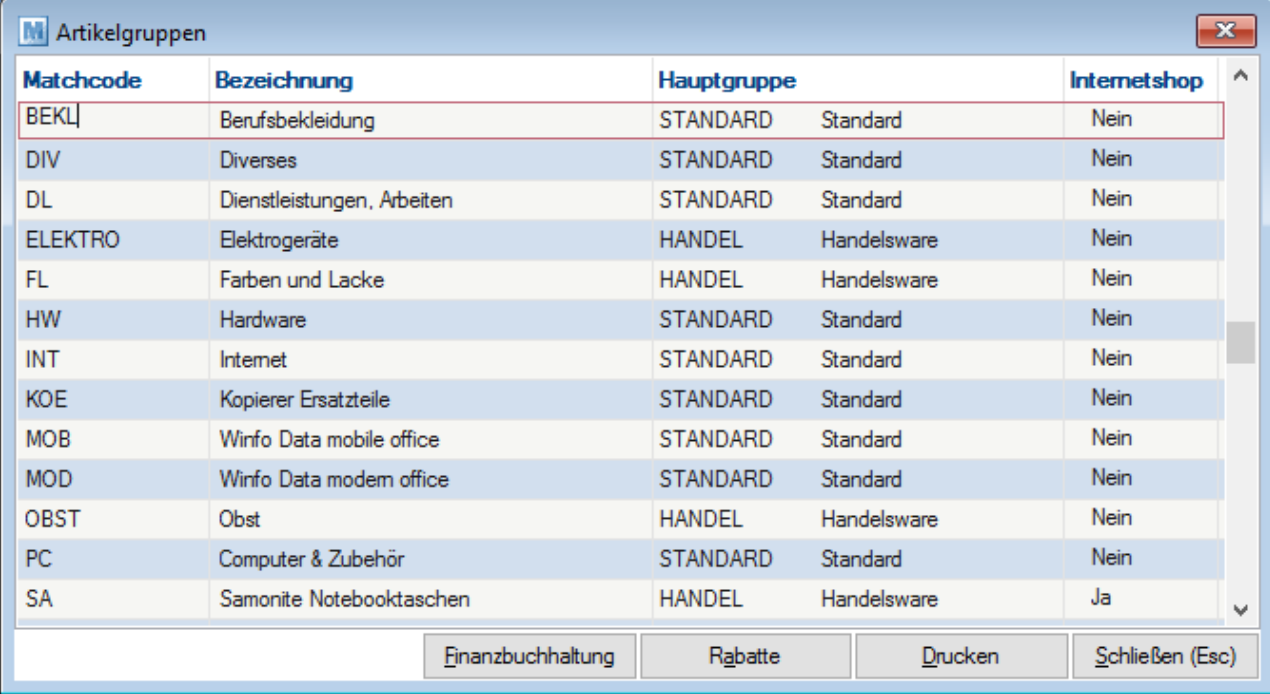

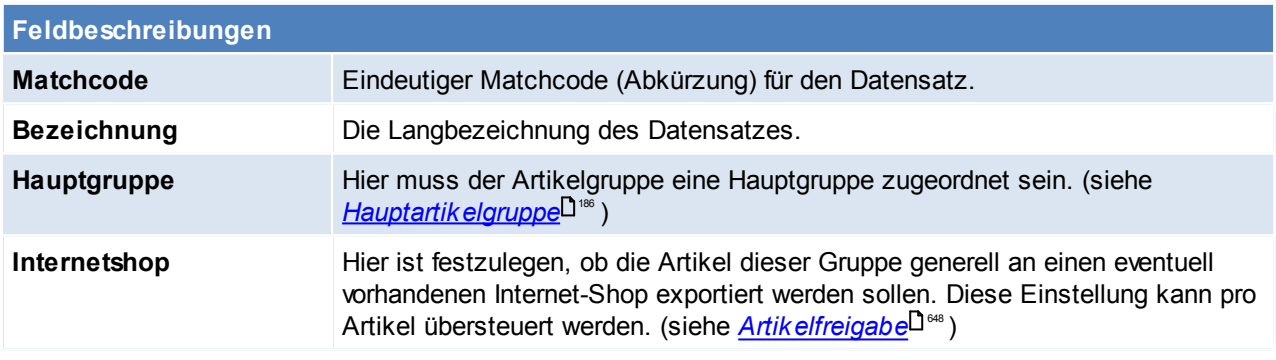

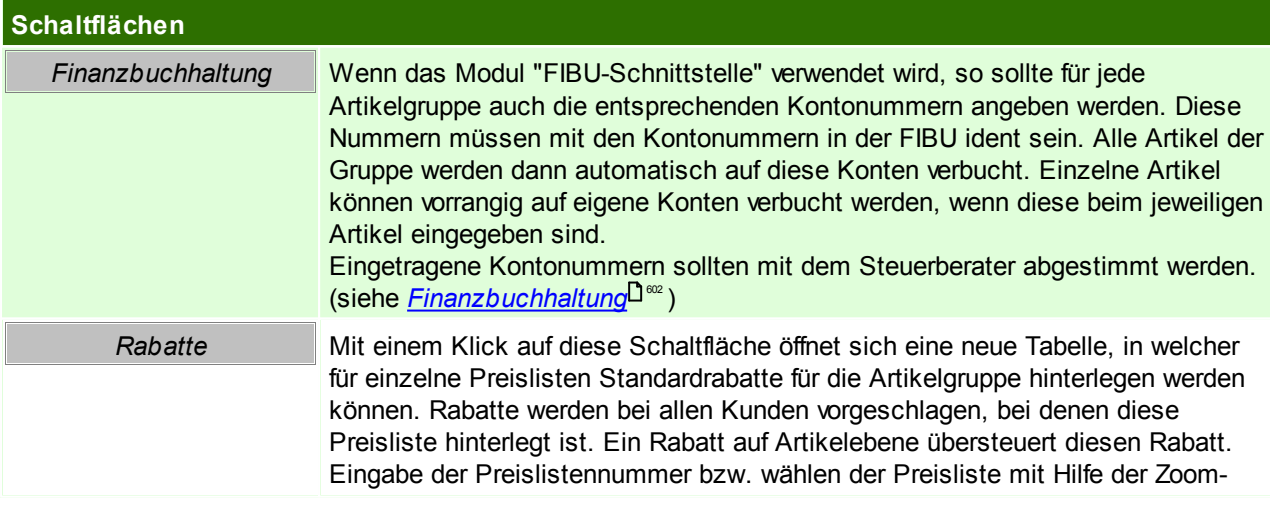

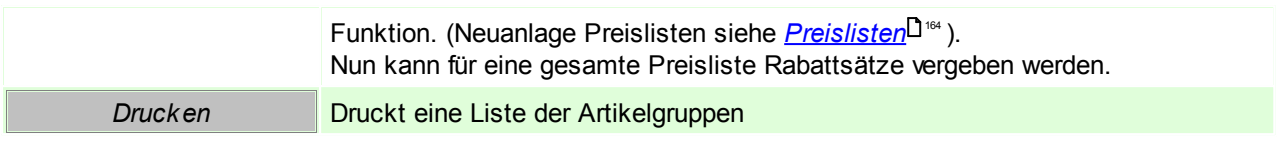

## **Rabatte**

In den Artikelgruppen besteht die Möglichkeit Konditionen für bestimmte Preislisten zu hinterlegen. Diese [Konditionen](#page-41-0) sind in Kundenstammblatt ebenfalls ersichtlich. (siehe <u>Konditionen im Kunden</u>U<sup>12</sup>) Eine Hinterlegung eines Artikelgruppenpreis macht speziell dann einen Sinn, wenn alle Artikel einer Artikelgruppe den gleichen Preis haben (z.B. Papier, wenn alle Artikel den gleichen m²-Preis haben).

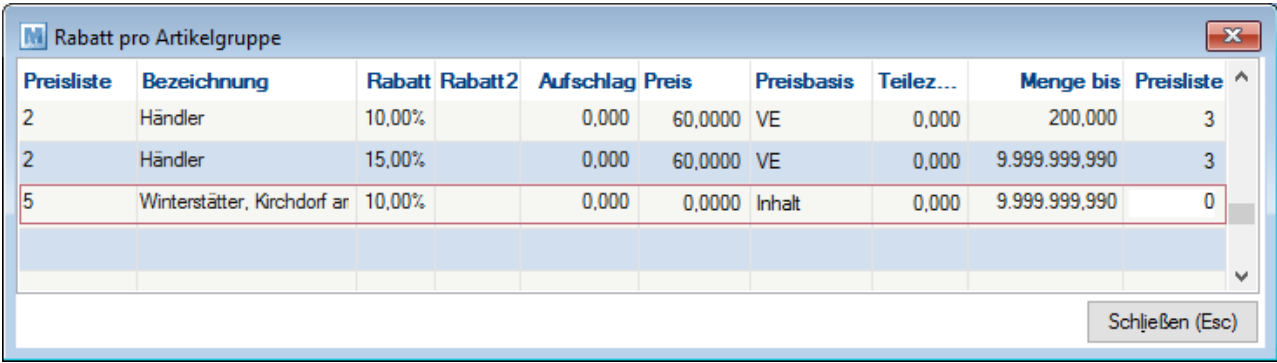

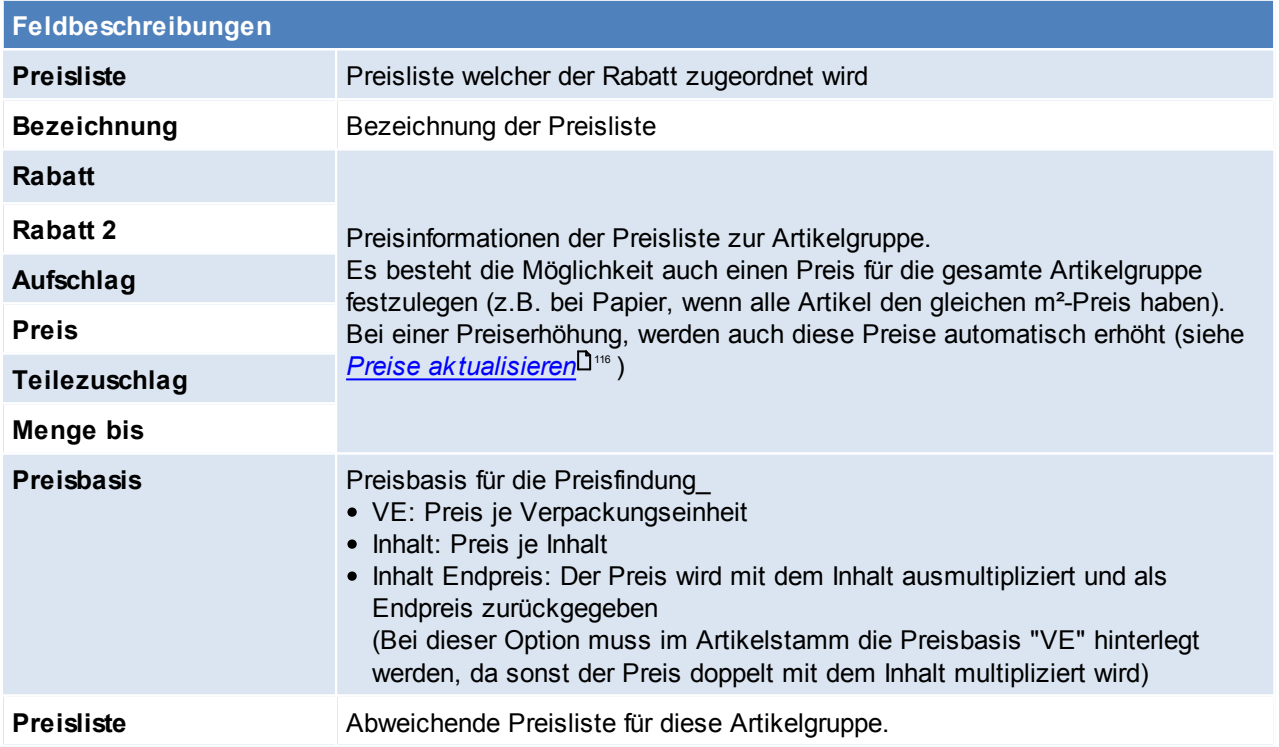

# **Finanzbuchhaltung**

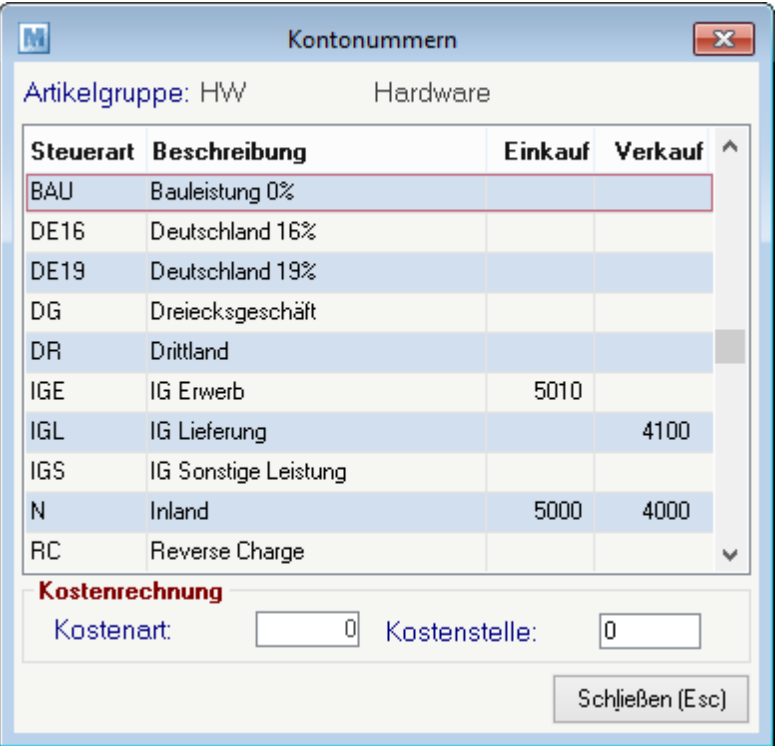

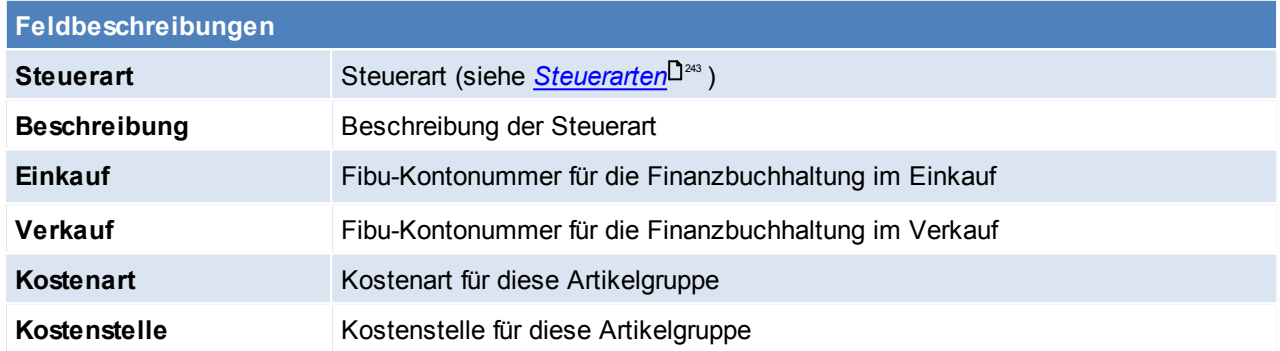

Diese Daten werden automatisch als Vorschlag in Belege übernommen.

Beachten Sie die Hinweise zum <u>[Bearbeiten](#page-22-0) von Daten in Tabellen</u>U23. **4.4.2.5 Beschaffungsprofil**

*[Stammdaten > Allgemeine Stammdaten > Artikel > Beschaffungsprofil]*

Über das Beschaffungsprofil kann der Mindestbestand eines Artikels gesteuert werden. Mit dem dynamischen Mindestbestand kann z.B. der automatischen Bestellvorschlag an einen steigenden oder fallenden Bedarf angepasst werden. (siehe *[Bestellvorschlag](#page-386-0)*<sup>U387</sup>)

lm Artikelstamm können die Einstellungen noch weiter übersteuert werden. (siehe *[Beschaffung](#page-85-0)* <sup>186</sup>)

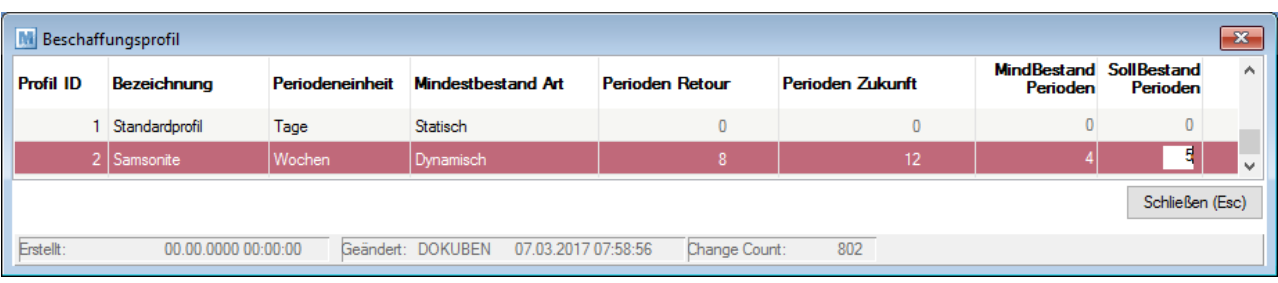

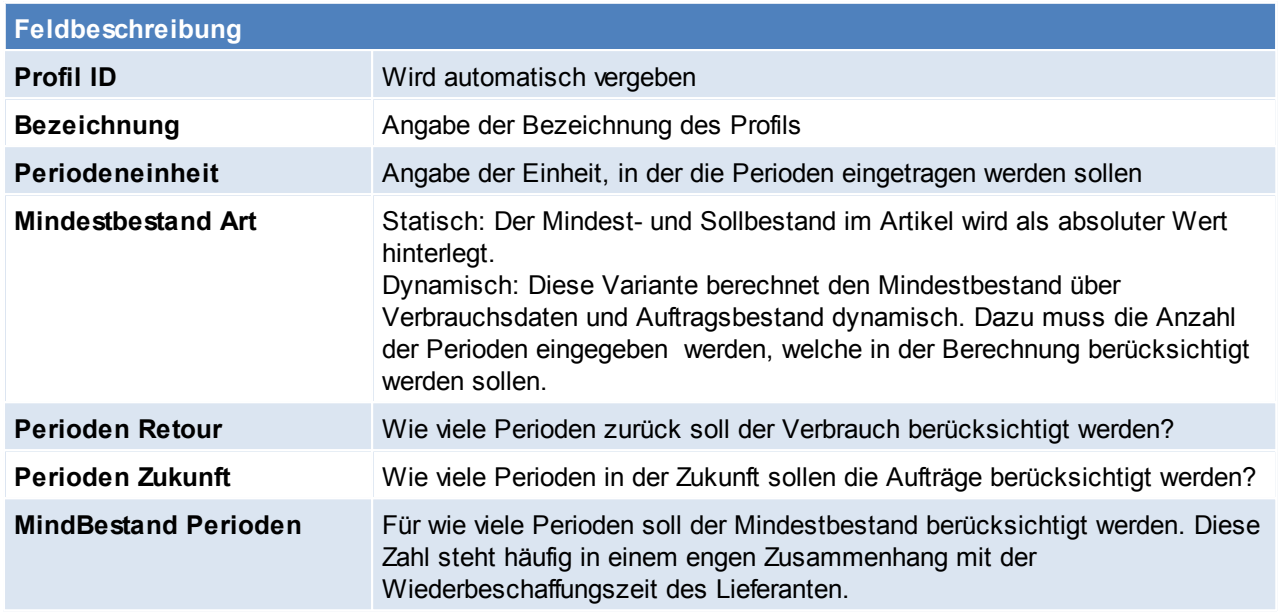

Es wird der Verbrauch der "Perioden Retour" zuzüglich der Aufträge in der "Periode Zukunft" ermittelt. Die Gesamtmenge wird durch die Summe von "Periode Zukunft" und "Periode Retour" dividiert um den durchschnittlichen Bedarf pro Woche zu ermitteln

und anschließend mit "Mindestbestand Perioden" multipliziert. Das Ergebnis wird als Mindestbestand berücksichtigt.

Beachten Sie die Hinweise zum <u>[Bearbeiten](#page-22-0) von Daten in Tabellen</u>U23 .

**4.4.2.6 Einheiten**

*[Stammdaten > Allgemeine Stammdaten > Artikel > Einheiten]*

Die Spezifikation der Einheit eines Artikels ist wichtig, da es in manchen Fällen nicht immer eindeutig ist, in welcher Einheit ein Artikel gehandelt wird. In manchen Fällen ist es auch hilfreich zu wissen, wie viel Mengeneinheiten ein Artikel beinhaltet (z.B. 1 Dose mit 0,75 Lit).

Beispiel: Je nachdem, ob Waren in Stk. oder in Pkg. verkauft werden, bezieht sich auch der Preis immer auf die jeweilige Einheit. Nur so lassen sich oft Preisunterschiede erklären.

Vorgeschlagen wird, dass alle handelsüblichen Einheiten mit der handelsüblichen Abkürzung (3-stellig) angelegt werden.

Ob die Ware nun Stückweise oder in ganzen Verpackungseinheiten verkauft wird, wird im jeweiligen Artikel hinterlegt.

Bei div. Schnittstellen kann eine Übersetzung der Einheiten nötig sein. (siehe *Mapping für fixe [Schnittstellen](#page-588-0)* ) 589

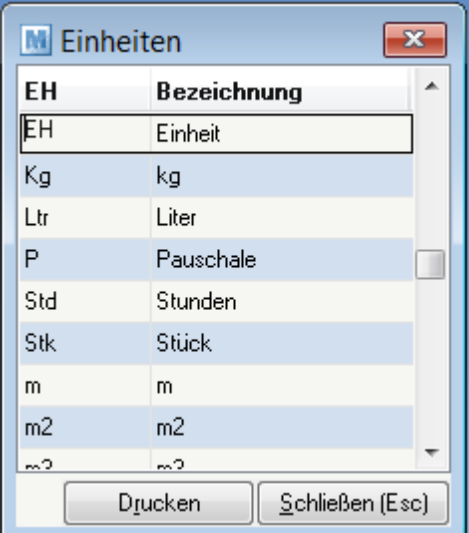

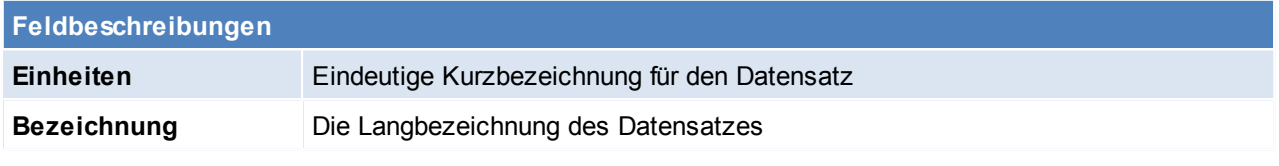

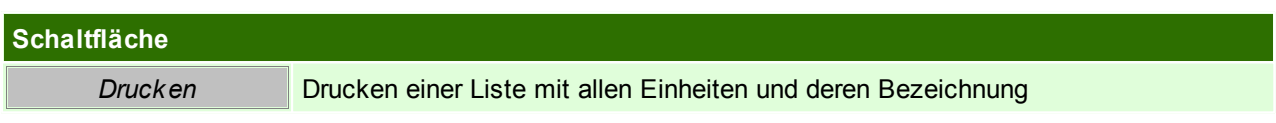

Beachten Sie die Hinweise zum <u>[Bearbeiten](#page-22-0) von Daten in Tabellen</u>D<sup>23</sup>.

<span id="page-185-0"></span>**4.4.2.7 Hauptartikelgruppen**

*[Stammdaten > Allgemeine Stammdaten > Artikel > Hauptartikelgruppen]*

Als Hauptgruppenartikel versteht man, dass mehrere Subartikelgruppen unter der Hauptartikelgruppe angelegt werden können.

In Auswertungen bzw. Artikellisten kann nach der Hauptartikelgruppe eingegrenzt werden.

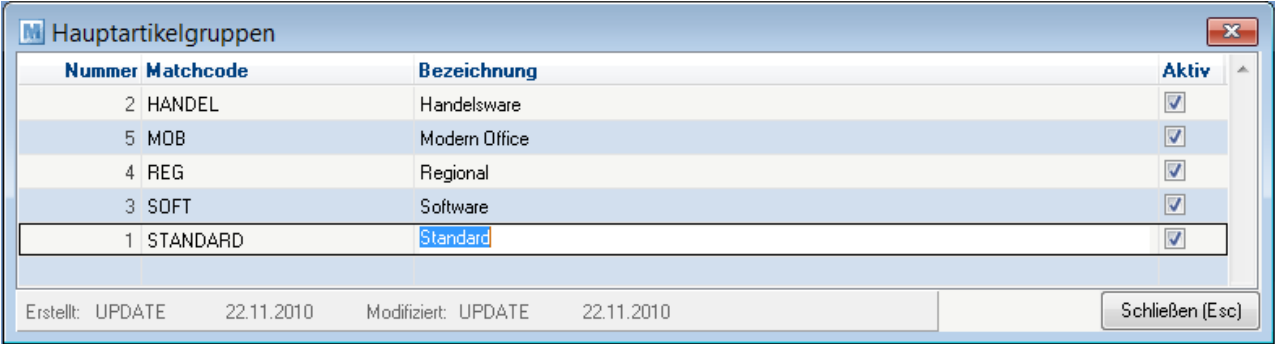

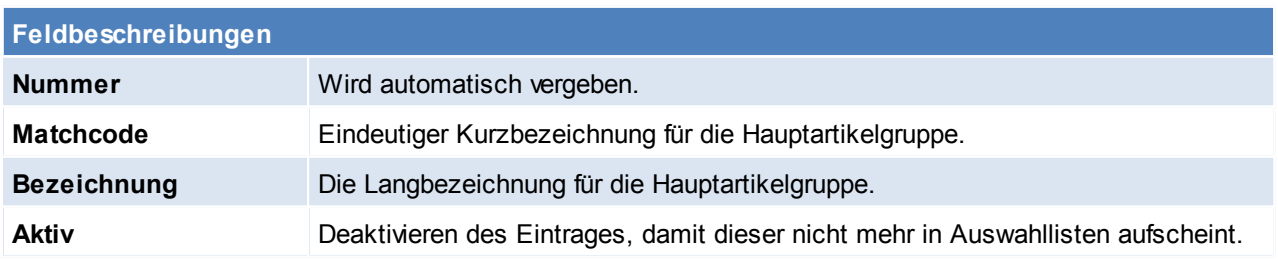

Beachten Sie die Hinweise zum <u>[Bearbeiten](#page-22-0) von Daten in Tabellen</u><sup>[123</sup>. **4.4.2.8 Intrastat**

4.4.2.8.1 Warennummern

*[Stammdaten > Allgemeine Stammdaten > Artikel > Intrastat > Warennummern]*

Es werden Warennummern mit Modern Office ausgeliefert.

Es besteht die Möglichkeit, diese mit eigenen Kommentaren zu versehen, diese zu ändern oder zu ergänzen. Zu Beachten ist, dass die besonderen Maßeinheit (laut Statistik Austria) angegeben werden müssen. Diese Warennummern können in den [Artikeldetails](#page-83-0) hinterlegt werden. (siehe <u>A*rtikeldetails* D84</u>)

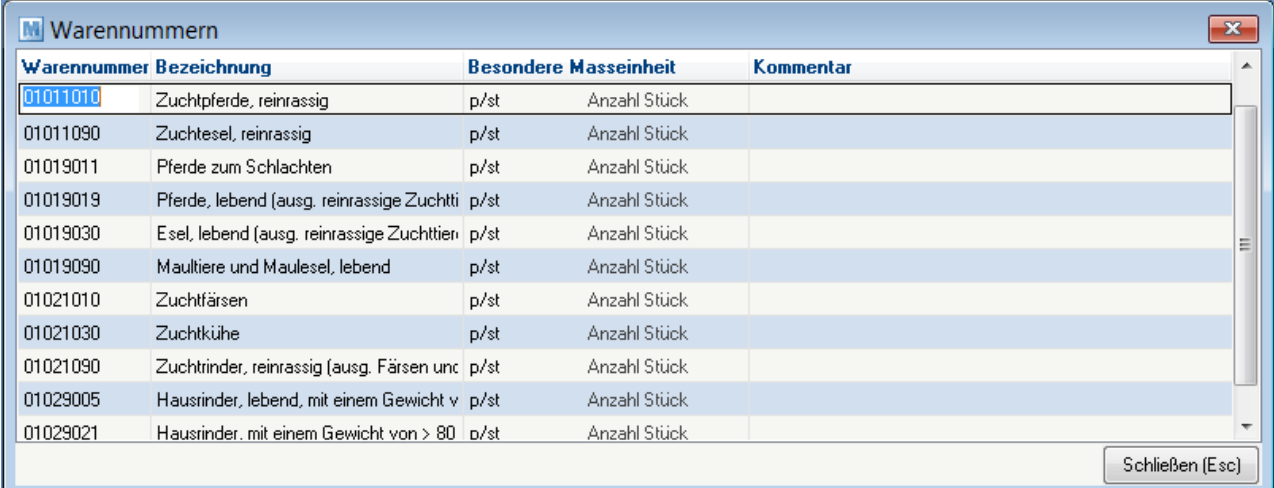

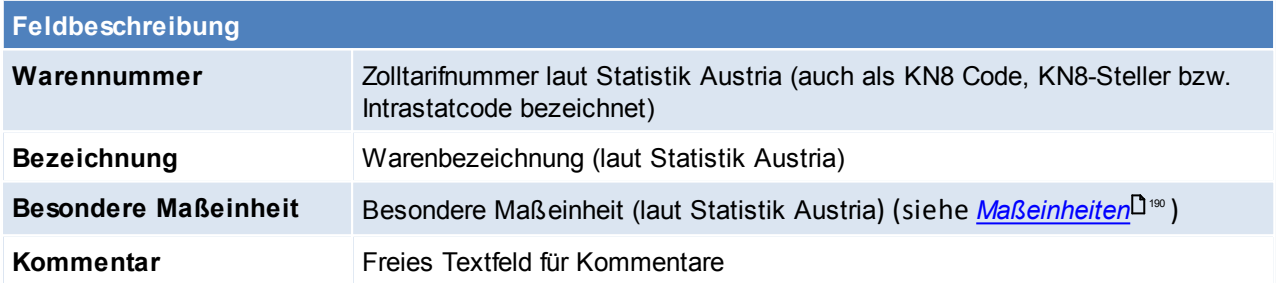

Beachten Sie die Hinweise zum <u>[Bearbeiten](#page-22-0) von Daten in Tabellen</u> 23.

### 4.4.2.8.2 Geschaeftsarten

### *[Stammdaten > Allgemeine Stammdaten > Artikel > Intrastat > Geschäftsarten]*

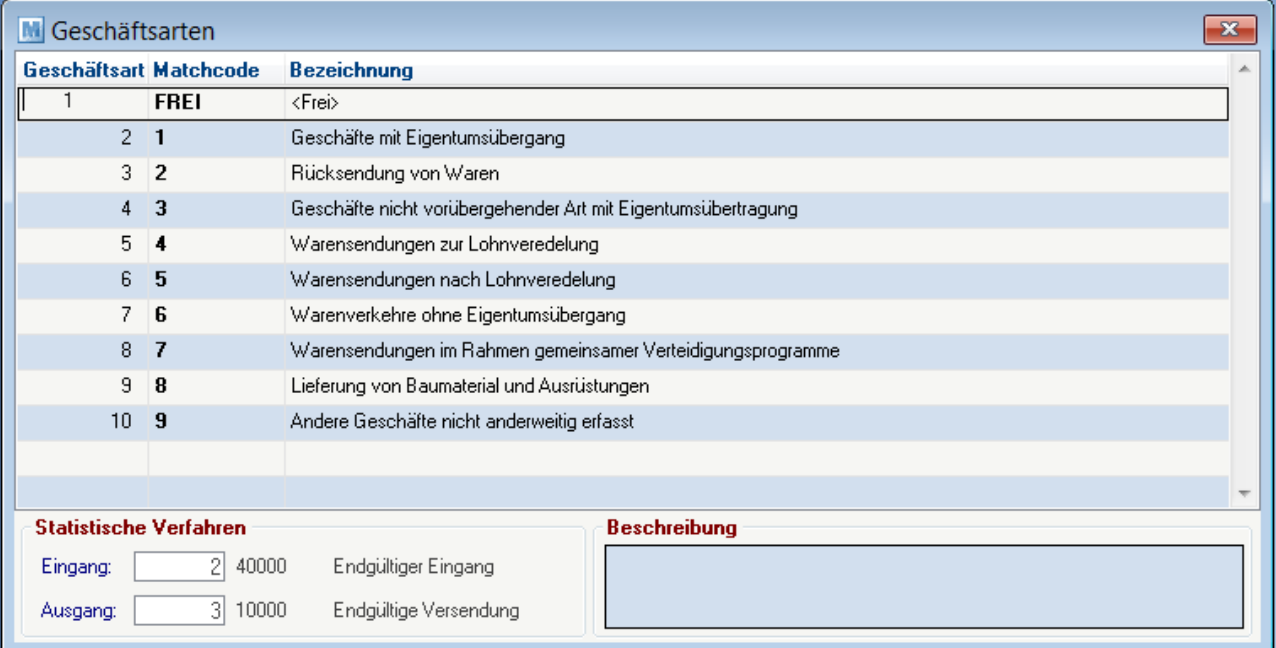

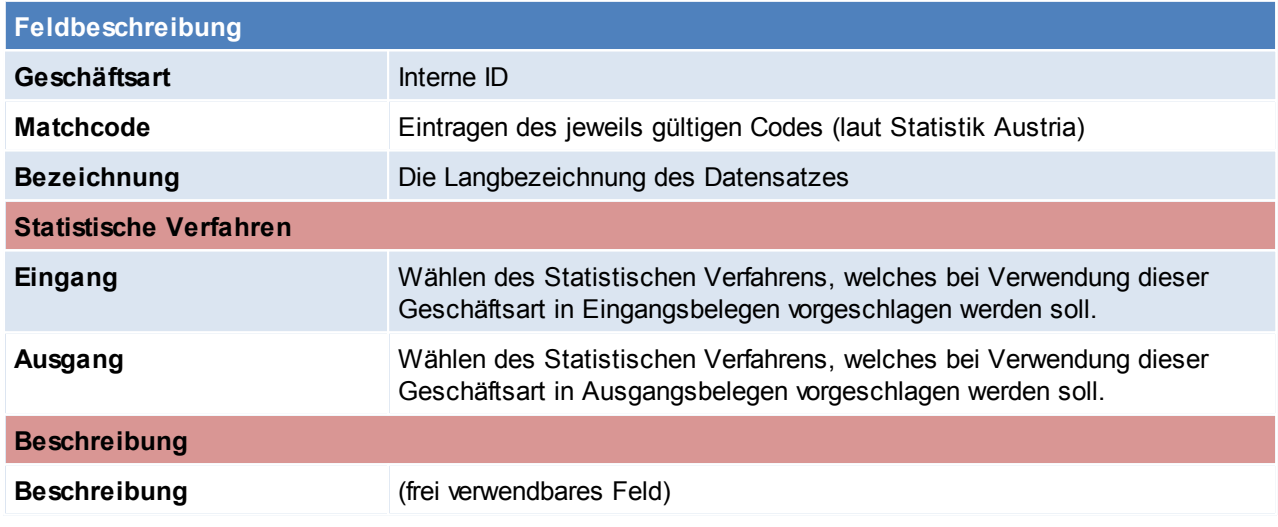

Beachten Sie die Hinweise zum <u>[Bearbeiten](#page-22-0) von Daten in Tabellen</u>U23 .

4.4.2.8.3 Verkehrszw eige

*[Stammdaten > Allgemeine Stammdaten > Artikel > Intrastat > Verkehrszweige]*

Hierbei ist die Art des Verkehrszweiges entsprechend dem aktiven Beförderungsmittels zu verstehen, mit dem die Waren in das Zollgebiet der Gemeinschaft verbracht worden sind. Zur Verschlüsselung dieses Merkmals ist ein 1-stelliger Code gemäß dem "Verzeichnis der Schlüsselnummern" zu verwenden.

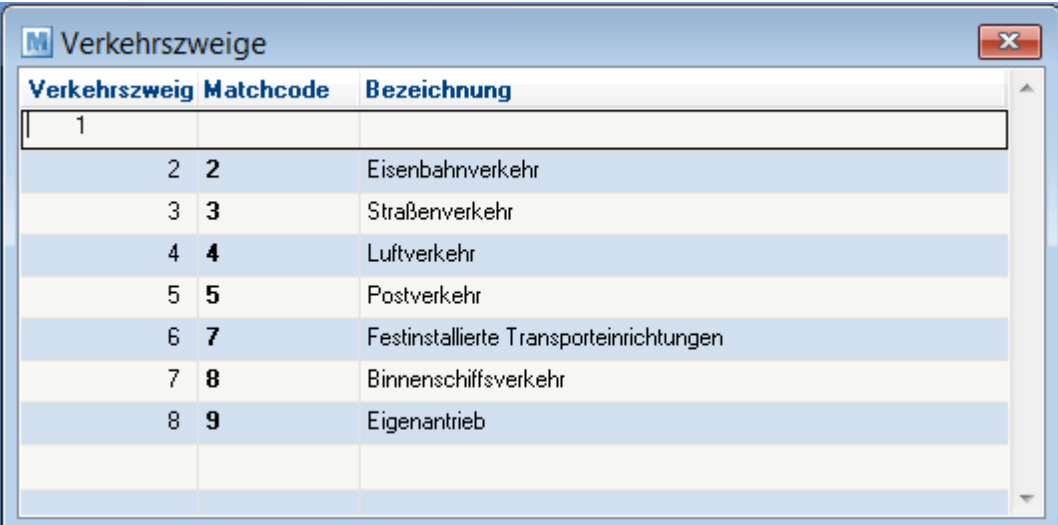

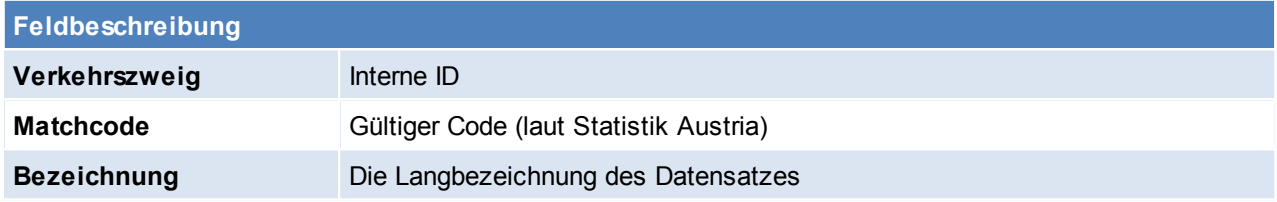

#### Beachten Sie die Hinweise zum <u>[Bearbeiten](#page-22-0) von Daten in Tabellen</u>D<sup>23</sup>. 4.4.2.8.4 Statistische Verfahren

*[Stammdaten > Allgemeine Stammdaten > Intrastat > Artikel > Statistische Verfahren]*

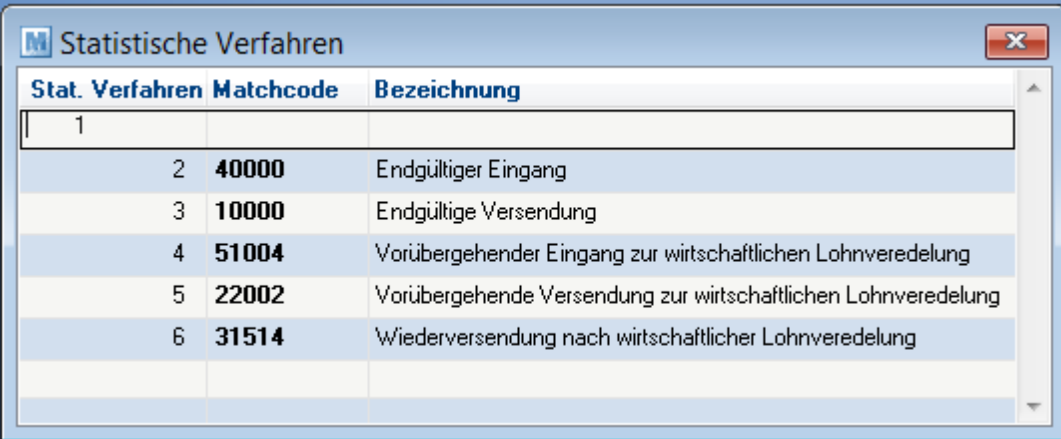

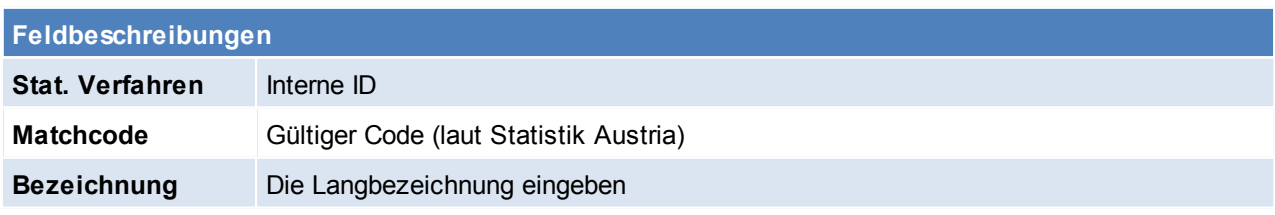

Beachten Sie die Hinweise zum <u>[Bearbeiten](#page-22-0) von Daten in Tabellen</u> 123.

### <span id="page-189-0"></span>4.4.2.8.5 Maßeinheiten

*[Stammdaten > Allgemeine Stammdaten > Artikel > Intrastat > Maßeinheiten]*

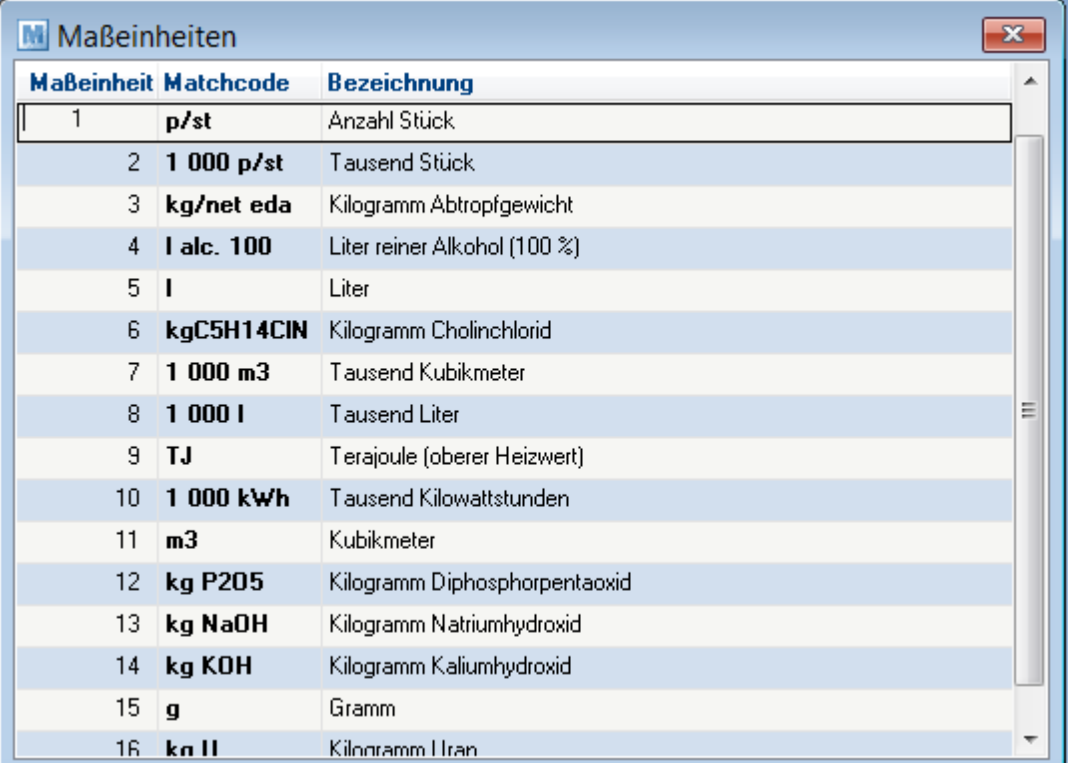

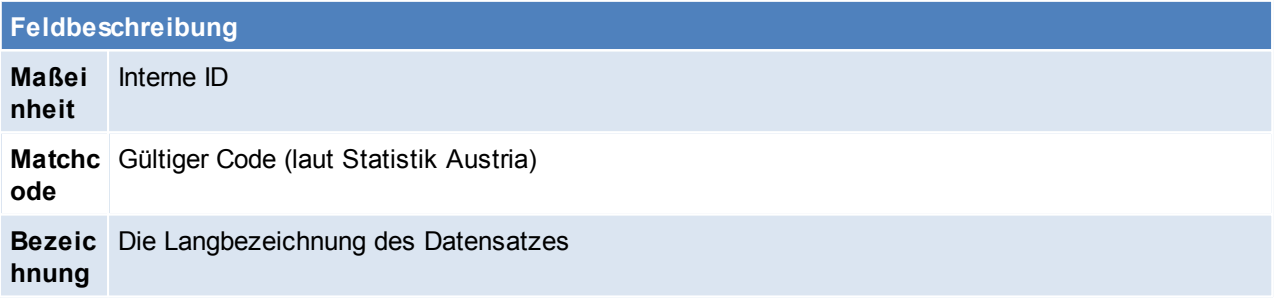

Beachten Sie die Hinweise zum <u>[Bearbeiten](#page-22-0) von Daten in Tabellen</u>D<sup>23</sup>.

### **4.4.2.9 Lagerführung**

**Die Lagerführung ist ein zentraler Stammsatz, welcher alle für die Lagerverwaltung eines Artikels benötigten Einstellungen enthält.**

**Sie wird bei jedem Artikel in den Stammdaten hinterlegt und bestimmt, ob und wie dieser grundsätzlich im Lager geführt wird.**

Weiter können mehrdimensionale [Ausprägungen](#page-192-0)<sup>D iss</sup> mit bis zu 5 Merkmalen hinterlegt werden. Mittels dieser Merkmale lassen sich innerhalb eines Artikels beliebige Ausführungen abbilden und deren Lagerstand verwalten.

Je Ausprägungsmerkmal kann definiert werden, ob dieses lagerrelevant, und somit im [Lagerbestand](#page-261-0)<sup>D 262</sup> enthalten ist.

Zusätzlich lassen sich aber auch nicht lagerrelevante sowie optionale Merkmale definieren, welche bei der <u>[Erfassung](#page-406-0) von Belegen</u> <sup>J407</sup> zusätzlich erfasst werden können.

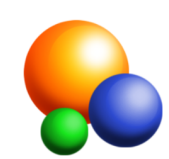

Die gängigsten Arten der Lagerführung sind standardmäßig in Modern Office angelegt:

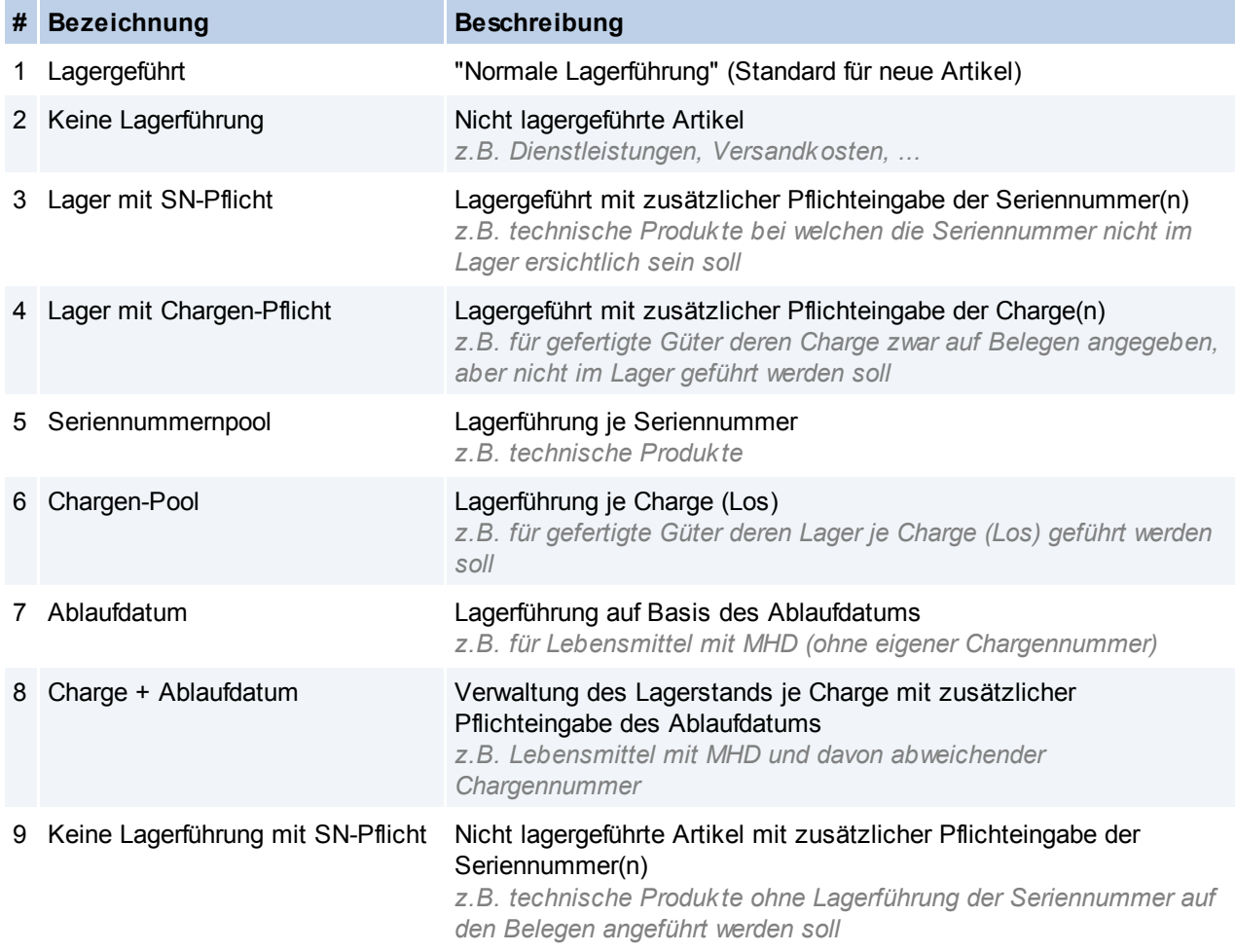

Bei Bedarf können weitere Lagerführungen nach den eigenen Bedürfnissen angelegt oder bestehende, nicht benötigte [Lagerführung](#page-191-0)en deaktiviert werden (siehe <u>Lagerführung bearbeiten</u> <sup>Jwe</sup>). 4.4.2.9.1 Lagerführung Übersicht

*[Stammdaten > Allgemeine Stammdaten > Artikel > Lagerführung]*

# **Lagerführung Übersicht**

Die Liste zeigt eine Übersicht aller angelegten Lagerführungen.

### **192 Modern Office Handbuch**

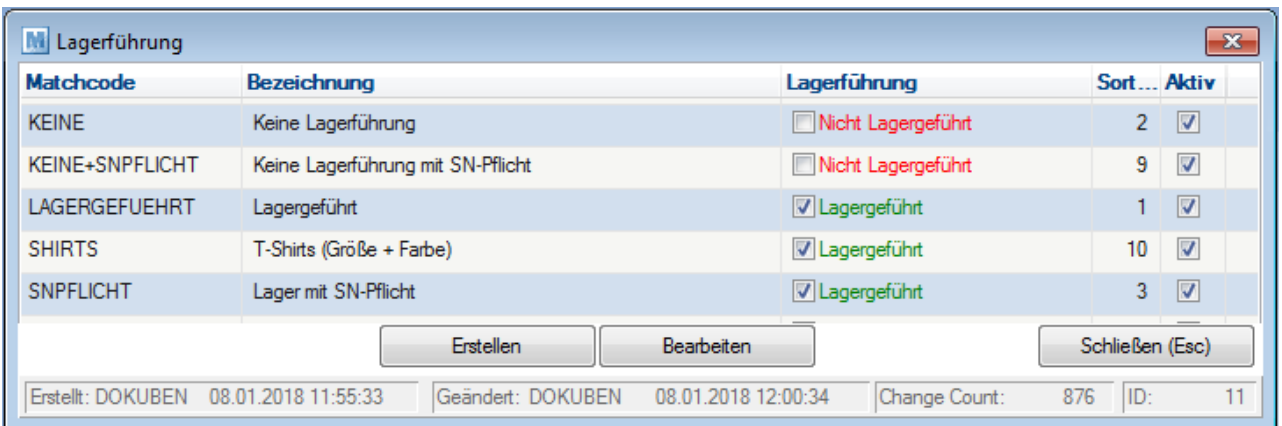

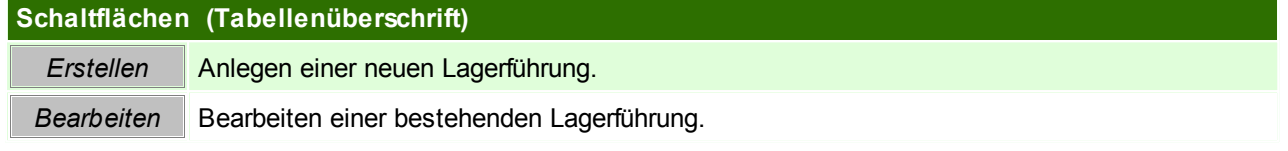

Zum Bearbeiten bzw. Erstellen einer Lagerführung wird das Recht "Allgemeine Stammdaten" benötigt.

Deaktivierte Einträge werden grau am Ende angezeigt.

<span id="page-191-0"></span>4.4.2.9.2 Lagerführung bearbeiten

*[Stammdaten > Allgemeine Stammdaten > Artikel > Lagerführung]*

Zum Erstellen bzw. Bearbeiten einer Lagerführung wird das Recht "Allgemeine Stammdaten" benötigt.

**Es ist zu beachten, dass die für das Lager relevanten Daten nicht mehr verändert werden können sobald die Lagerführung einmal verwendet wurde.**

**Daher wird empfohlen neue Lagerführungen immer zuerst in der Spielwiese anzulegen und zu testen!**

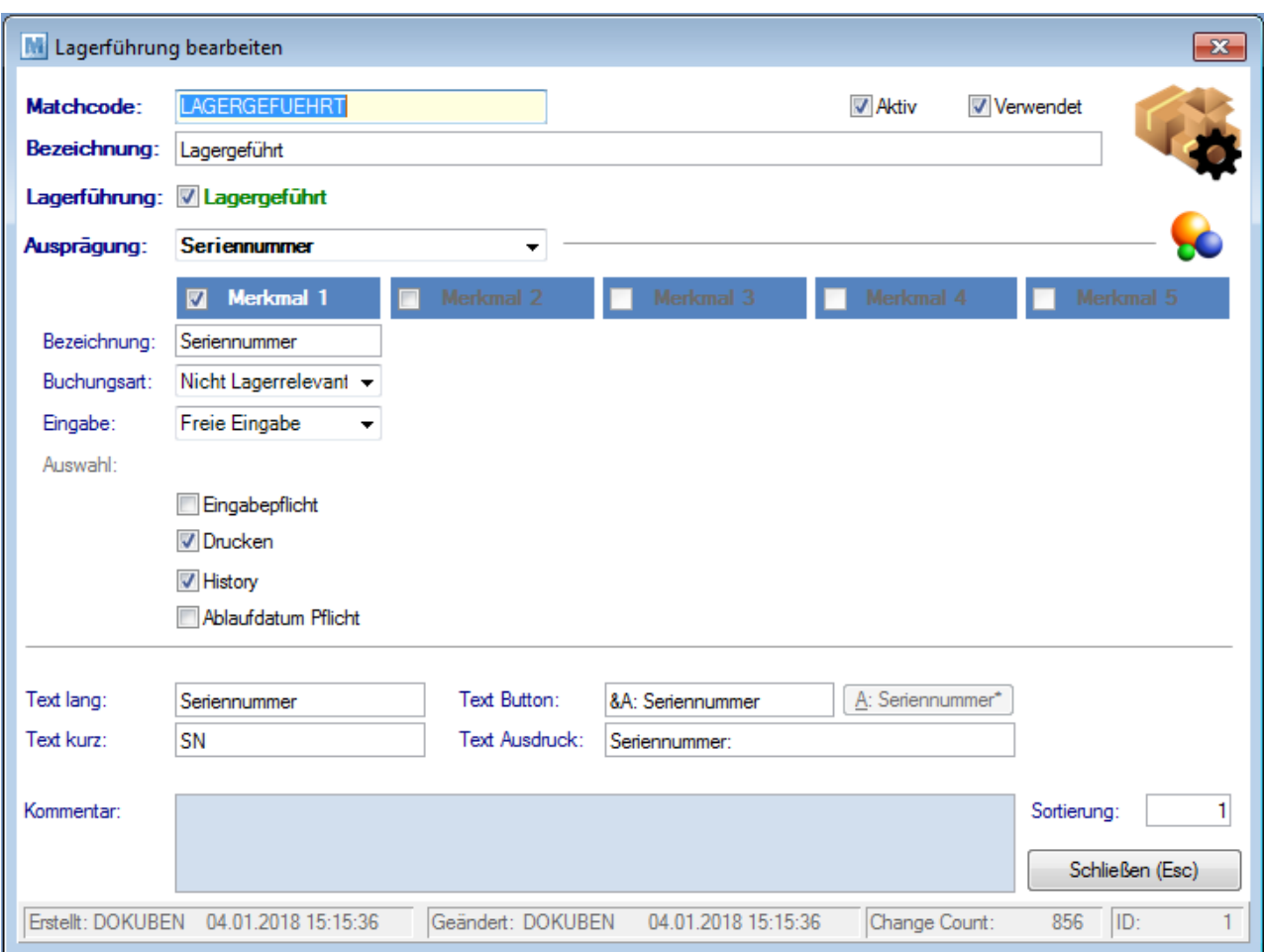

<span id="page-192-0"></span>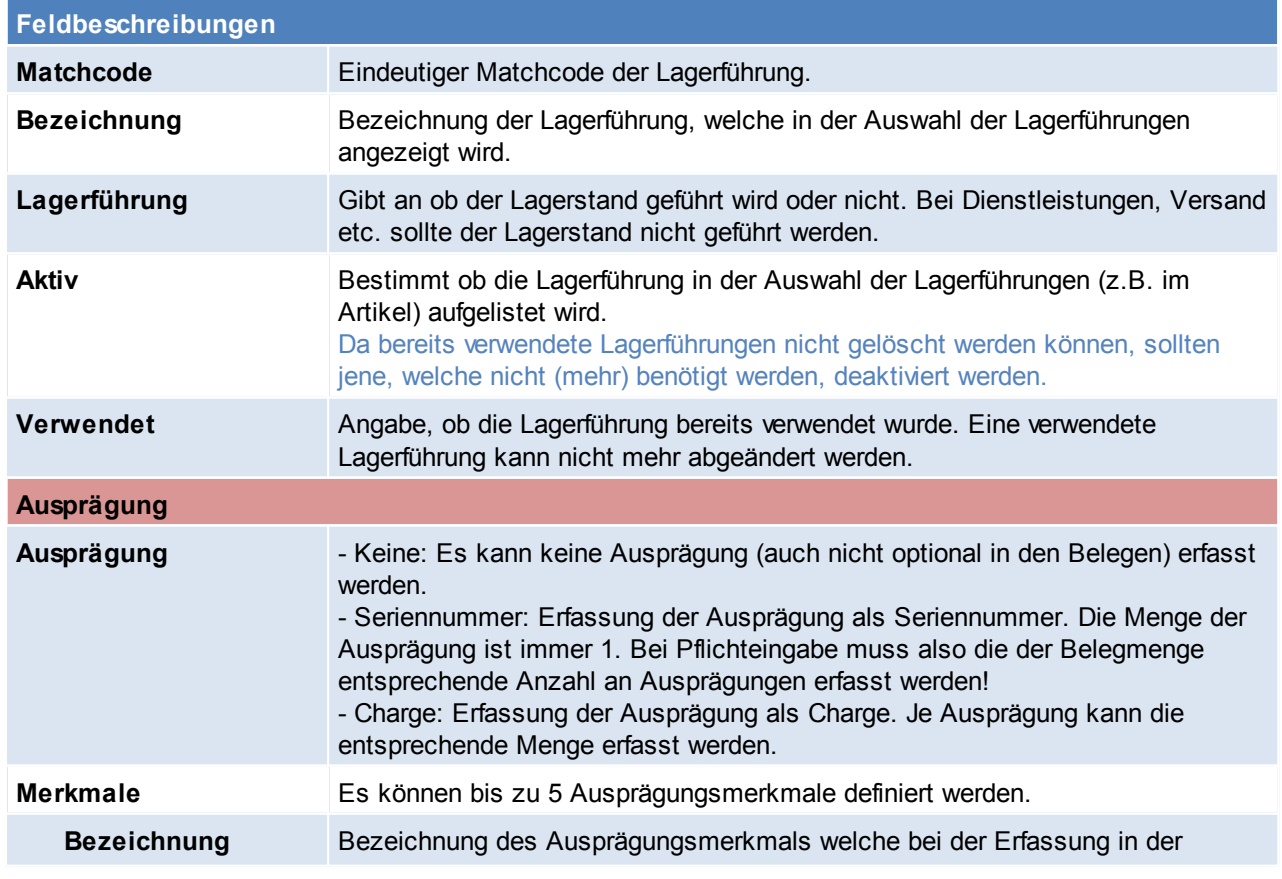

<span id="page-193-2"></span><span id="page-193-1"></span><span id="page-193-0"></span>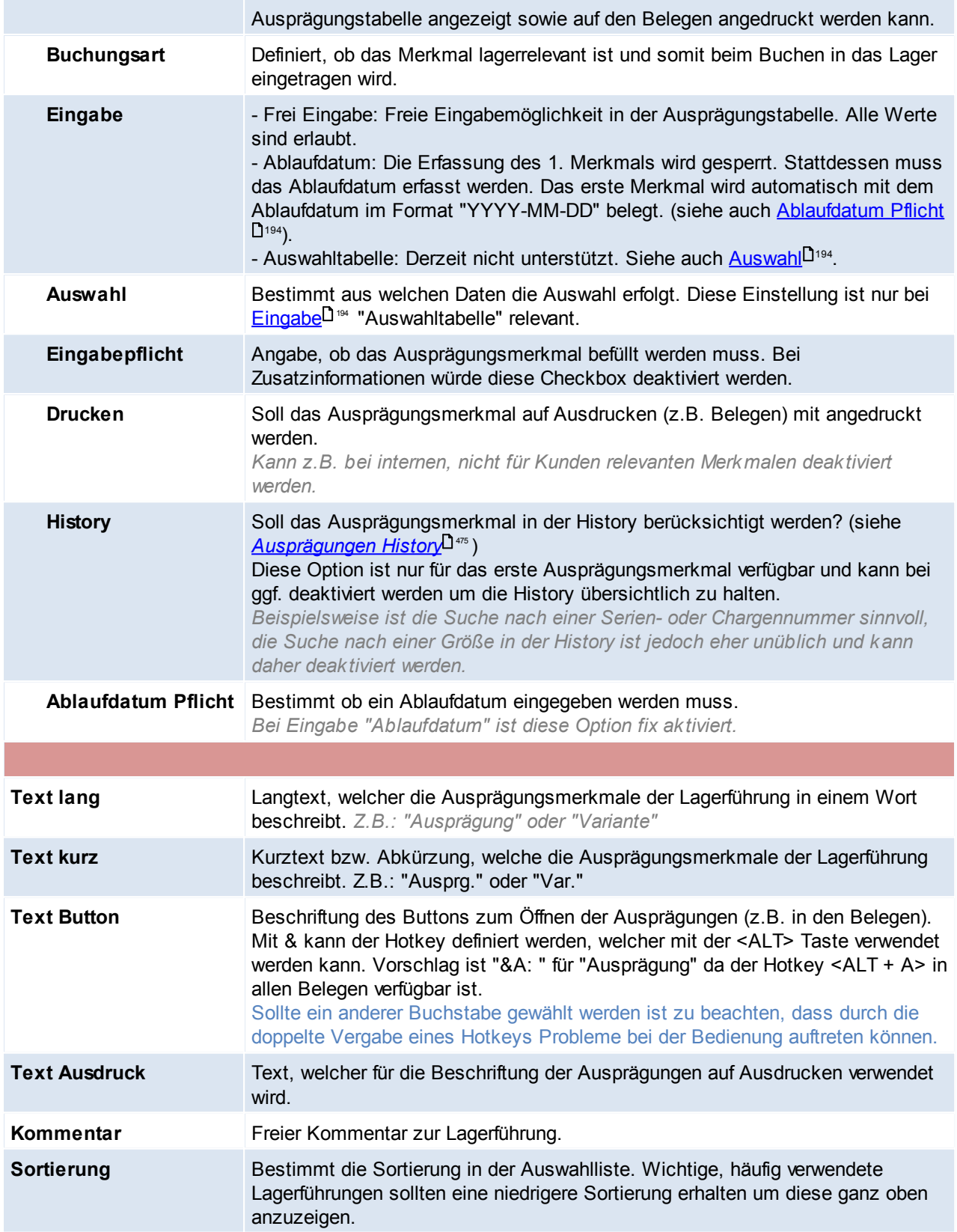

### **Hinweis zur Verwendung von Ausprägungen:**

Ausprägungen können zur Unterscheidung unterschiedlicher "Varianten" eines Artikels innerhalb des Lagers verwendet werden.

Es ist jedoch zu beachten, dass alle Artikeldaten für alle Ausprägungen gelten! Das sind unter anderem die Artikelstammdaten und -details sowie die Kalkulationsdaten (VK- und EK-Preise)! Sollte die abweichende Verwaltung dieser Daten notwendig sein, können dafür "Variantenartikel" anstatt Ausprägungen verwendet werden.

### **Weitere Informationen:**

- Lagergeführte Artikel mit einer Lagerführung, welche keine lagerrelevanten Ausprägungsmerkmale enthält, werden immer mit der Lagerführung 1 (Lagergeführt) im Artikellager geführt. Entsprechend werden nicht lagergeführte Artikel immer mit der Lagerführung 2 (Keine Lagerführung) geführt. *Dies ist beispielsweise beim Filtern in den Lagerdetails relevant: Ein Filter auf die Lagerführung "Lagergeführt mit SN-Pflicht" liefert daher nie ein Ergebnis.*
- Lagerführung mit lagerrelevanten & nicht lagerrelevanten Ausprägungsmerkmalen mit Eingabepflicht: Es ist zu beachten, dass die Daten der nicht lagerrelevanten Ausprägungsmerkmale sowohl im Einkauf als auch im Verkauf manuell erfasst werden müssen da diese (wie der Name sagt) nicht im Lager gespeichert werden.
- Nicht benutzte Lagerführungen sollten deaktiviert werden um zum einen die Auswahlliste möglichst kurz und somit einfach zu halten - zum anderen werden dadurch eventuell nicht verwendete Spalten für Ausprägungsmerkmale ausgeblendet.
- **4.4.2.10 Lagerorte**

*[Stammdaten > Allgemeine Stammdaten > Artikel > Lagerorte]*

Wenn das Modul "Mehrlagerverwaltung" verfügbar ist, können hier diverse Lagerorte angelegt werden. Das Lager 1 wird vom System automatisch angelegt und kann z. B. in "Hauptlager" umbenannt werden.

Um die Mehrlagerverwaltung nutzen zu können, muss die Einstellung "Mehrlagerverwaltung aktivieren" in den *Allgemeinen [Einstellungen](#page-543-0)*L<sup>s44</sup> auf "JA" gesetzt werden.

Anschließend besteht in Artikel, Belegen, usw. die Möglichkeit abweichende Lagerorte zu hinterlegen und diese zu bebuchen.

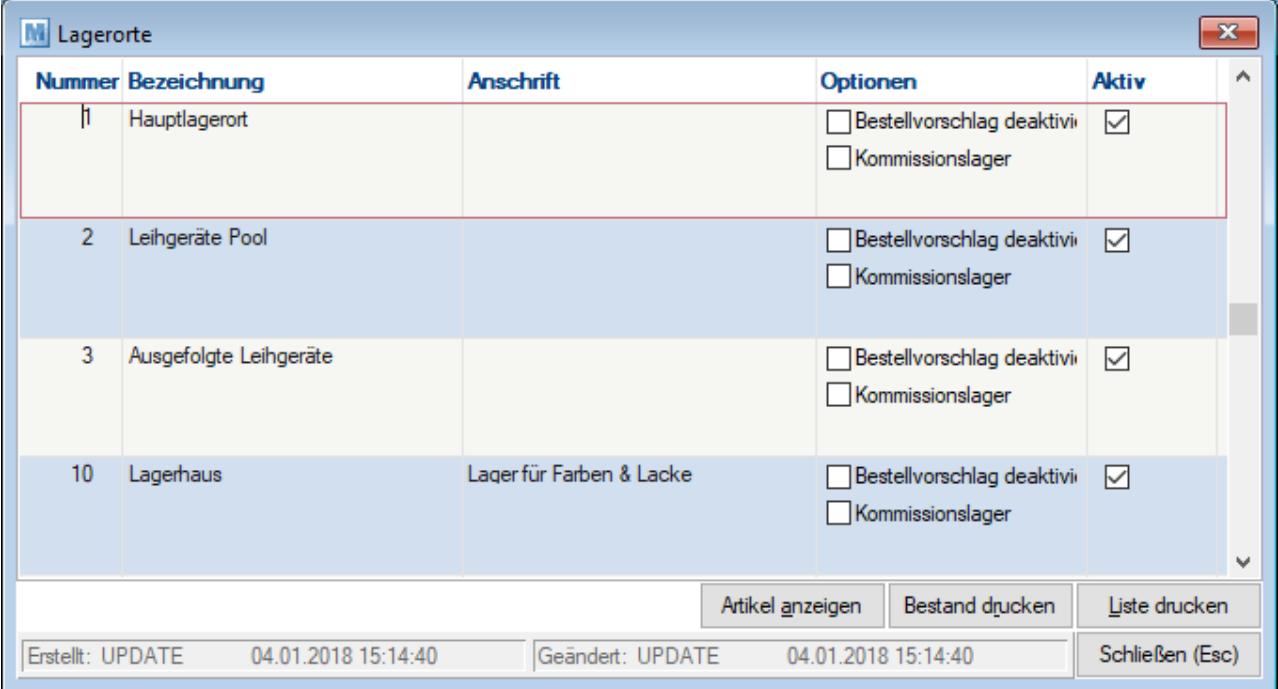

**Feldbeschreibungen**

### **196 Modern Office Handbuch**

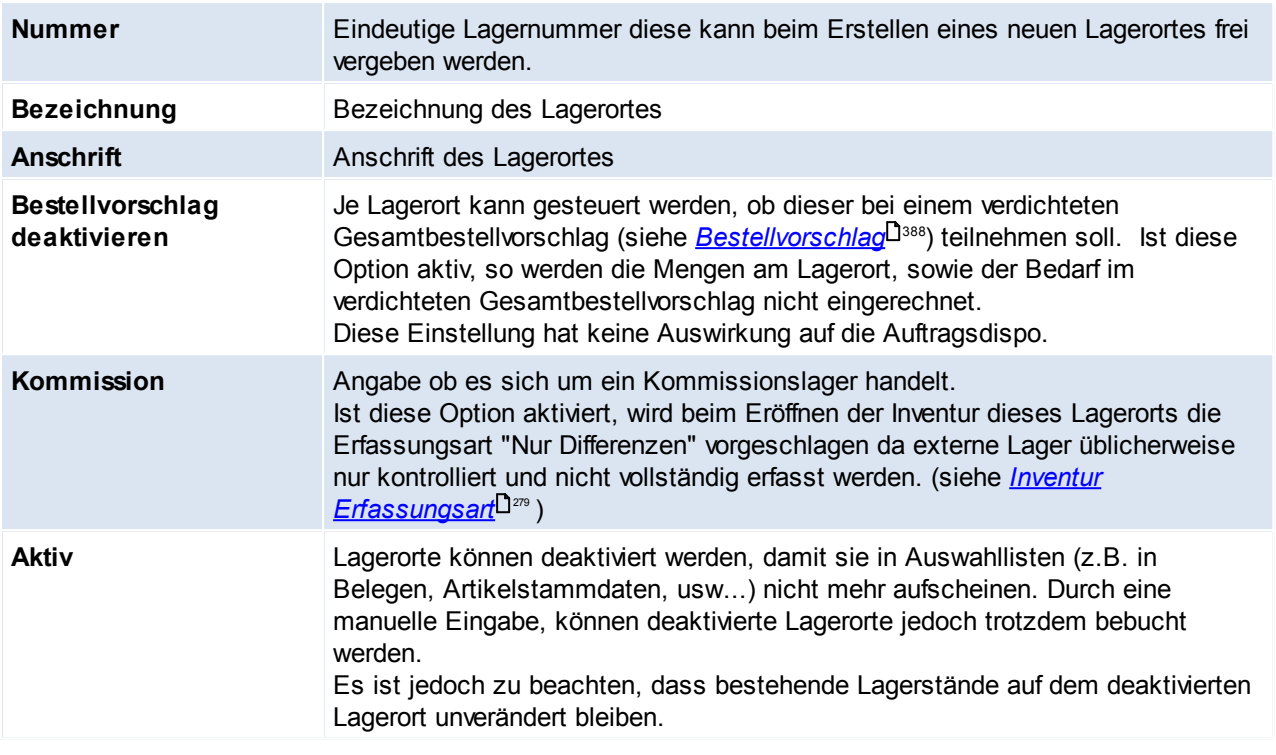

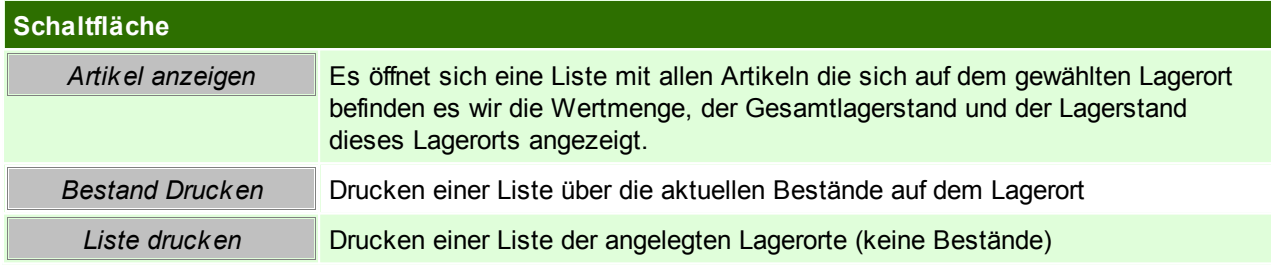

Beachten Sie die Hinweise zum <u>[Bearbeiten](#page-22-0) von Daten in Tabellen</u>U23. **4.4.2.11 Lieferzeiten**

*[Stammdaten > Allgemeine Stammdaten > Artikel > Lieferzeiten]*

Je Artikel kann eine "übliche" Lieferzeit hinterlegt werden, und kann im Internetshop oder auch auf Belegen (z.B. Angebot) angezeigt werden oder einfach als generelle Information gespeichert werden. Diese Lieferzeiten werden in dieser Tabelle generell angelegt und müssen beim Artikel nur noch ausgewählt werden. (siehe <u>I*nternetshop*U®)</u>

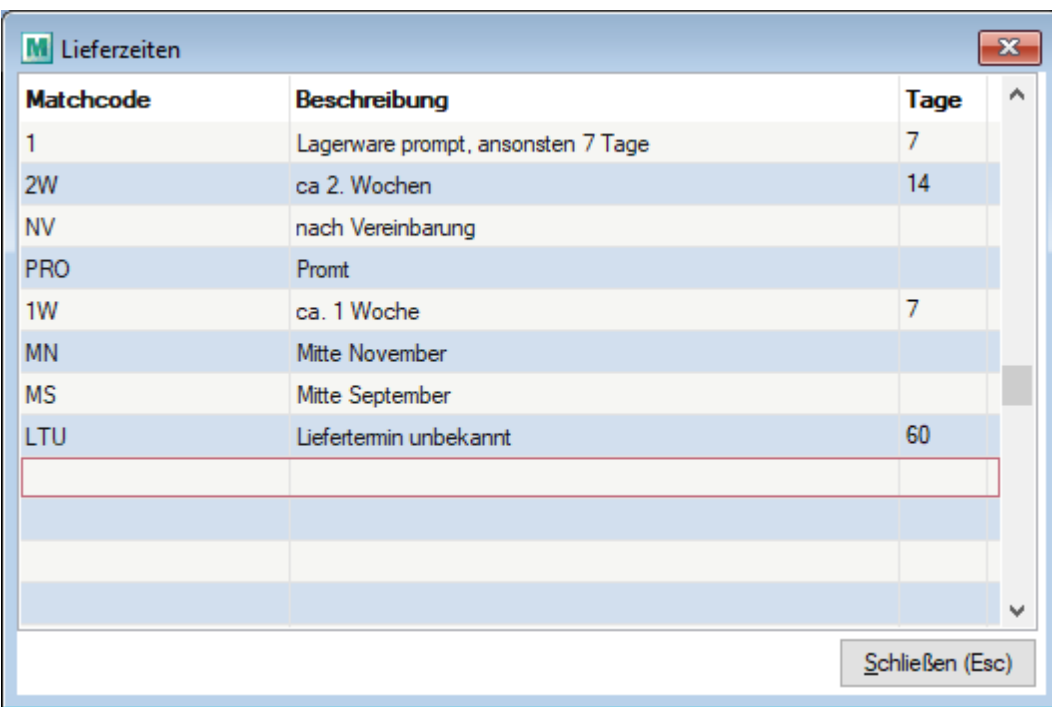

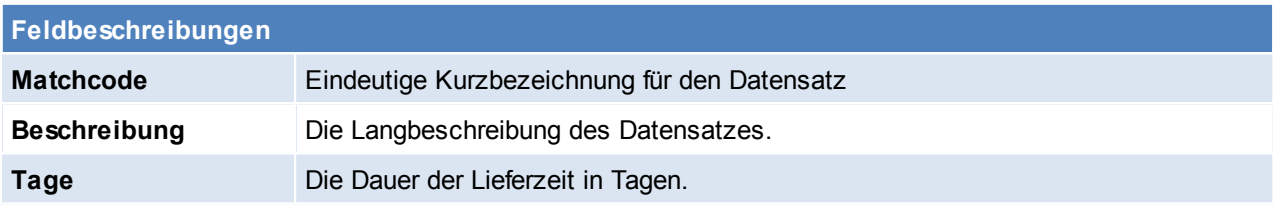

Beachten Sie die Hinweise zum <u>[Bearbeiten](#page-22-0) von Daten in Tabellen</u><sup>∐23</sup>. **4.4.2.12 Mehrwertsteuer**

*[Stammdaten > Allgemeine Stammdaten > Artikel > Mehrwertsteuer]*

In dieser Tabelle werden alle benötigten Mehrwertsteuersätze hinterlegt.

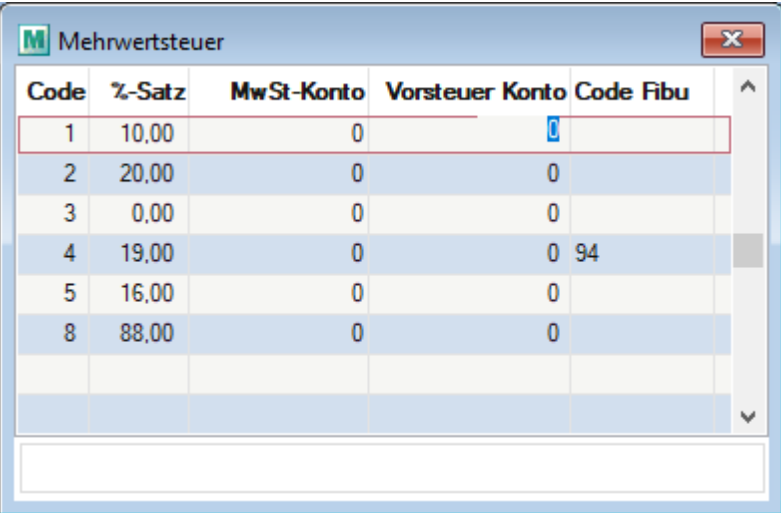

## **Feldbeschreibungen**

**Code** Der Code dient zur eindeutigen Identifikation des Steuersatzes und ist in der Regel mit der 10er-Stelle

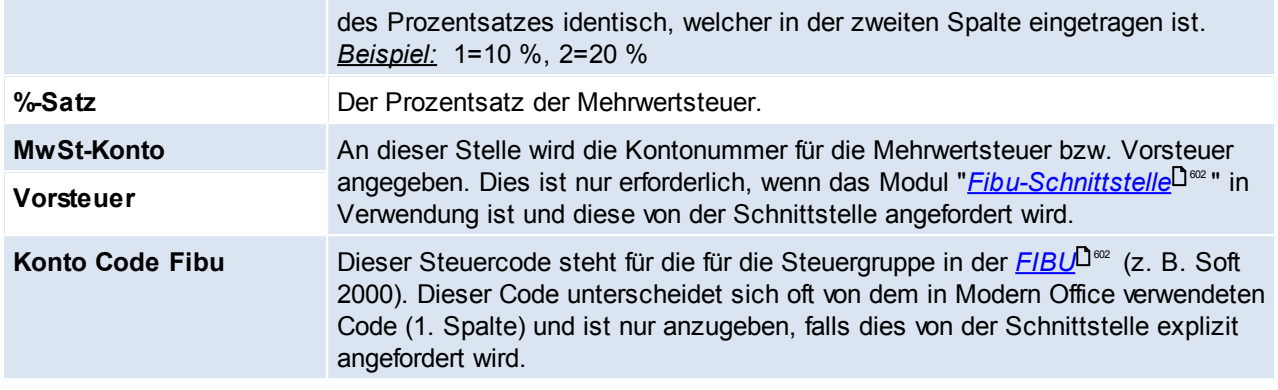

**Bei einer Neuinstallation, ist es wichtig, dass die Steuersätze sofort richtig eintragen werden, da eine Änderung später nicht möglich ist.**

**In der Artikelanlage wird automatisch der Steuercode '2' vorgeschlagen. Darum sollte hier der Prozentsatz des Normalsteuersatzes (Österreich 20%, Deutschland 19%) eintragen werden.**

## Beachten Sie die Hinweise zum <u>[Bearbeiten](#page-22-0) von Daten in Tabellen</u>U23 .

**4.4.2.13 Planumsatz Verteilung**

*[Stammdaten > Allgemeine Stammdaten > Artikel > Planumsatz Verteilung]*

Über den Verteilungsschlüssel kann definiert werden, wie die Planumsatzdaten beim Erfassen automatisch auf die Monate verteilt werden sollen.

So können z.B. spezielle Verteilungsschlüssel für Branchen erstellt werden, welche den Hauptumsatz im Sommer generieren.

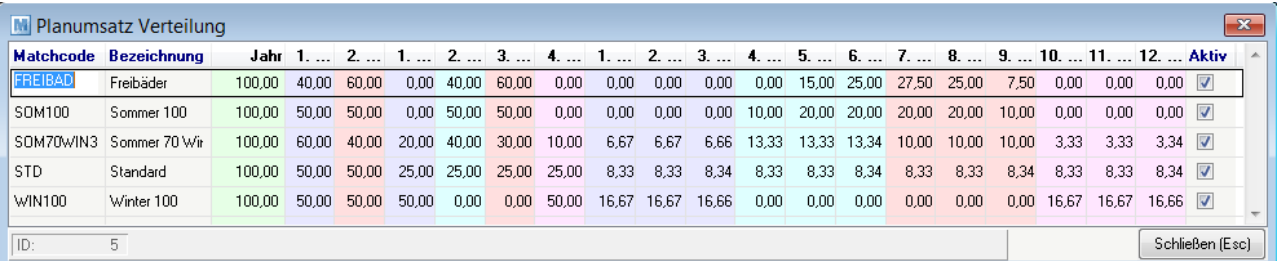

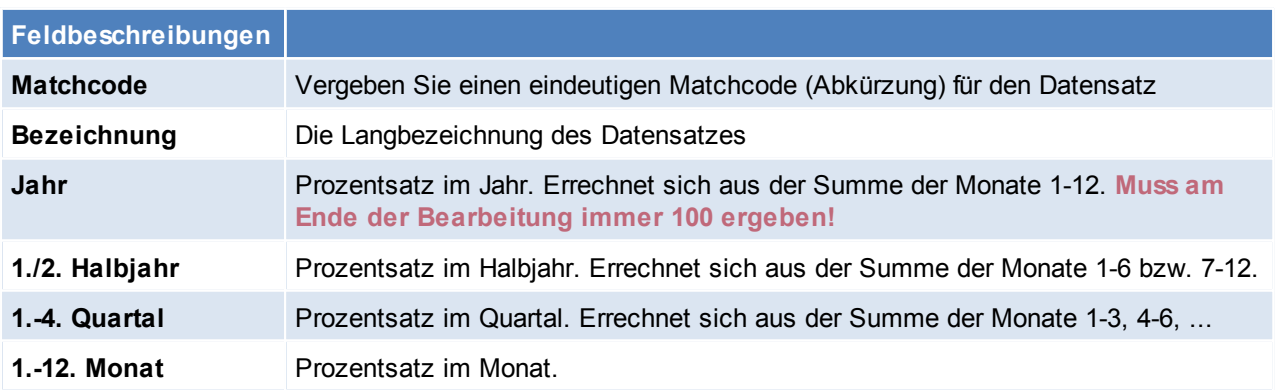

Je nach dem welcher Prozentsatz angepasst wird, werden die davon abhängigen Spalten automatisch aktualisiert.

Beachten Sie die Hinweise zum <u>[Bearbeiten](#page-22-0) von Daten in Tabellen</u>U23 .

### <span id="page-198-0"></span>**4.4.2.14 Spezifische Daten**

### *[Stammdaten > Allgemeine Stammdaten > Artikel > Spezifische Daten]*

Jeder Artikel hat abhängig von seiner Art ganz spezielle technische Daten. Die Beschriftung dieser Datenfelder wird hier vorgenommen. Im Artikel kann dann aus der Liste der Spezifischen Daten ausgewählt werden. (siehe *[Artikeldetails](#page-86-0)* ) 87

Um Variantenmerkmale zu kennzeichnen ist die Checkbox hinter dem entsprechenden Feld zu setzten. Um die entsprechenden Artikel für den Internetshop Freizugeben, ist das Feld Freigegeben auf "Ja" zu setzten.

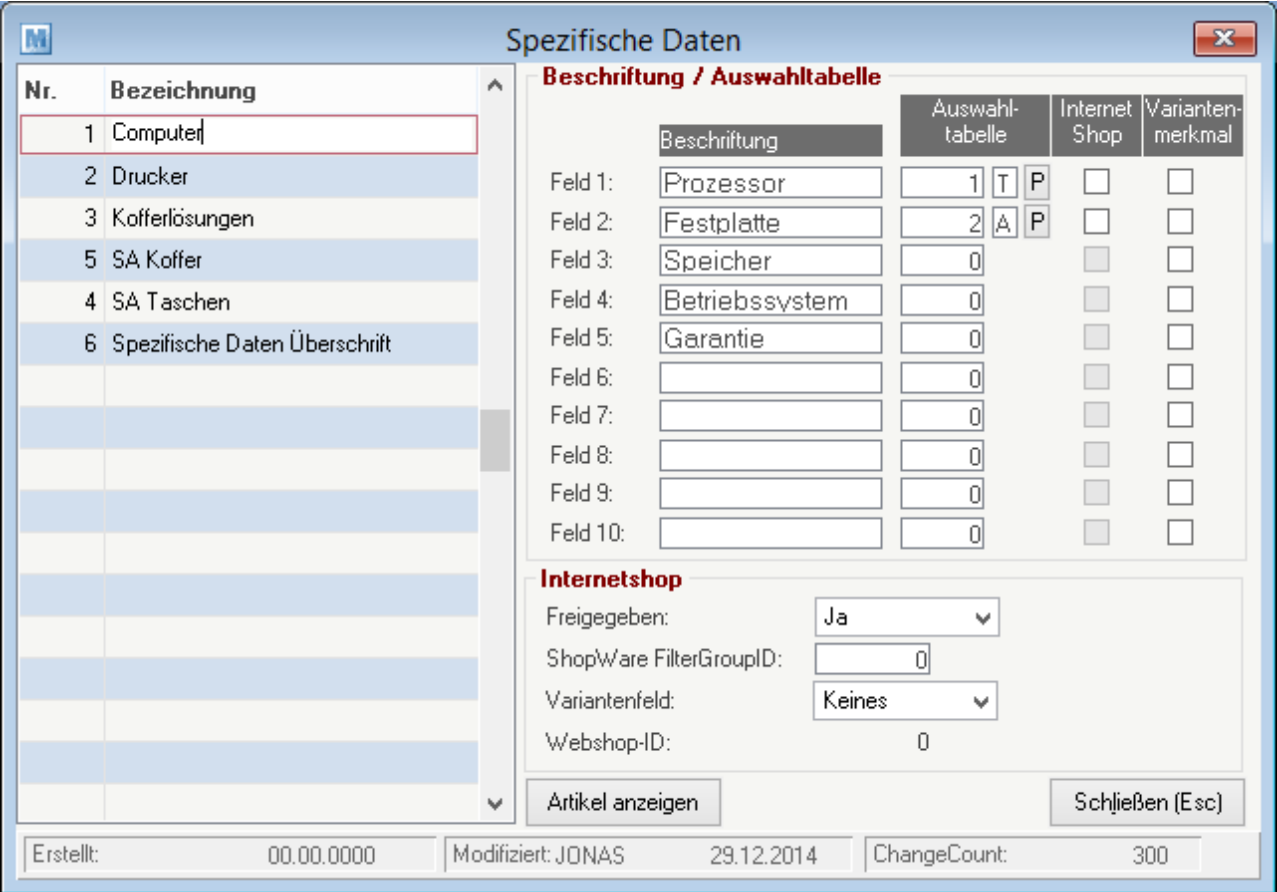

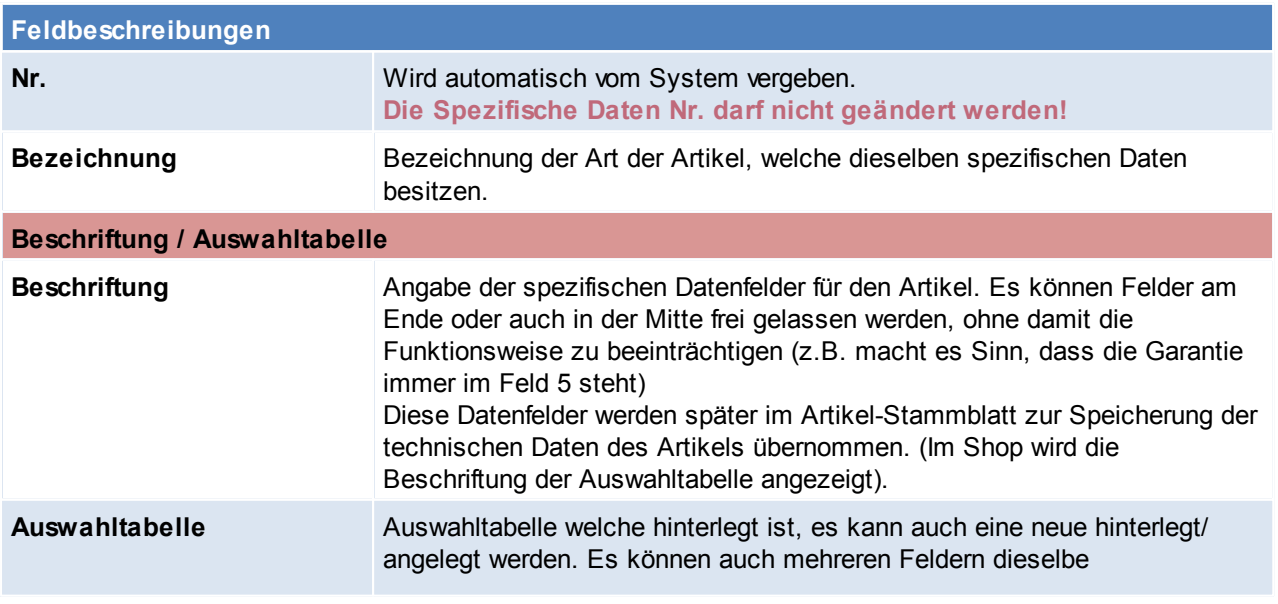

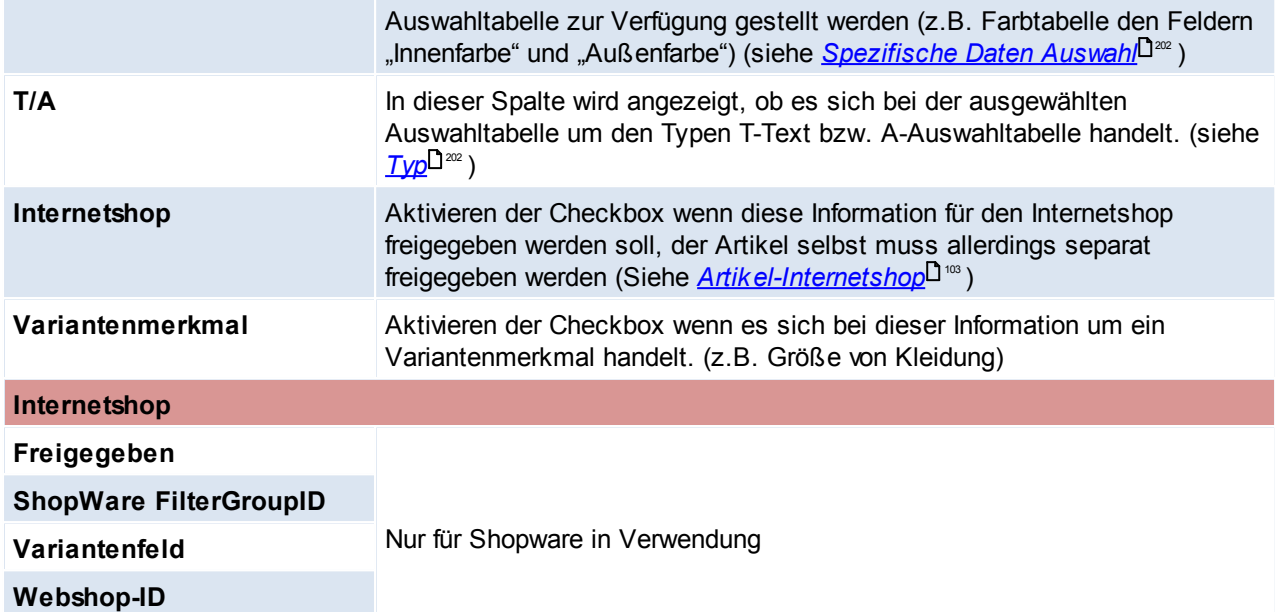

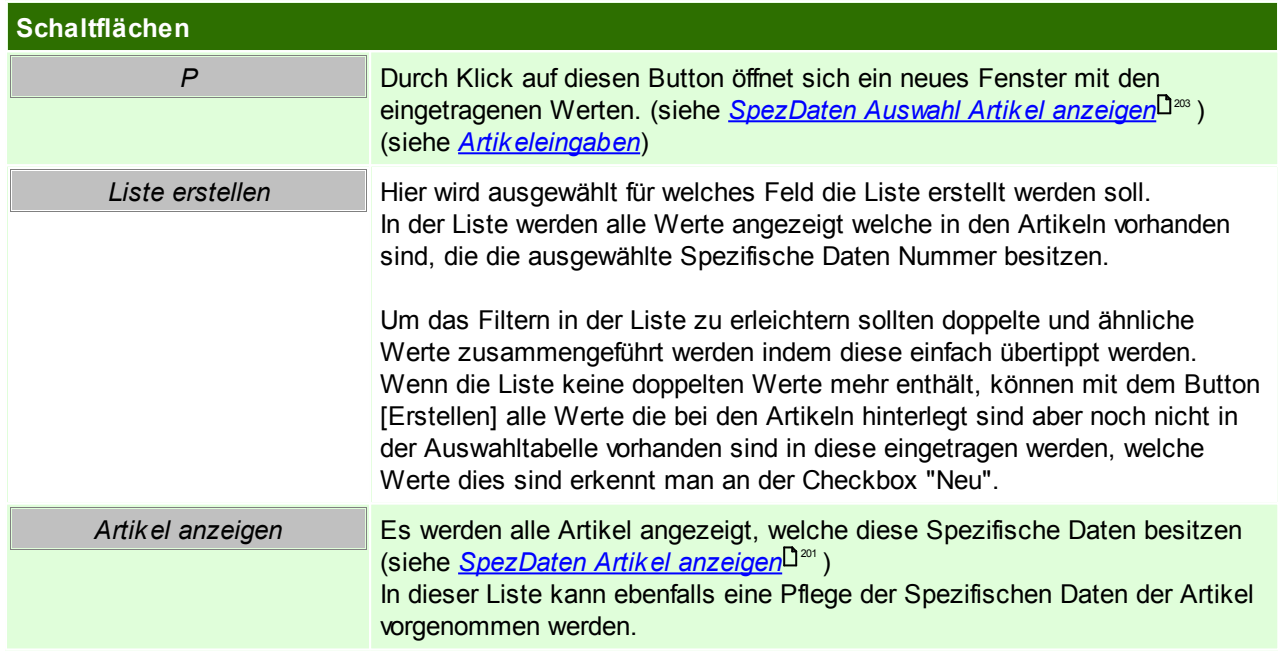

# **SpezDaten Auswahl Artikeleingaben**

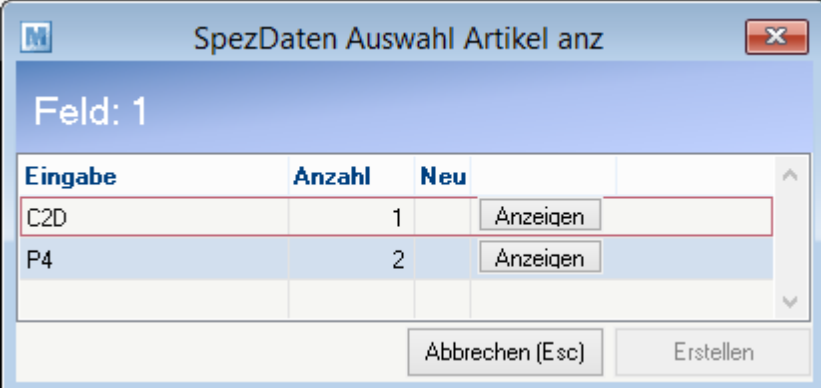

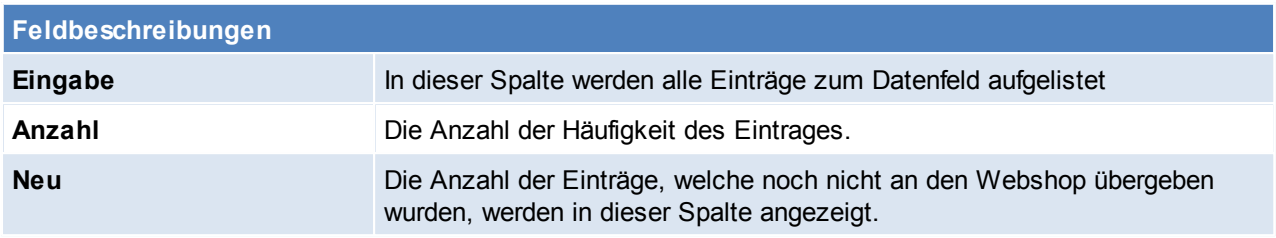

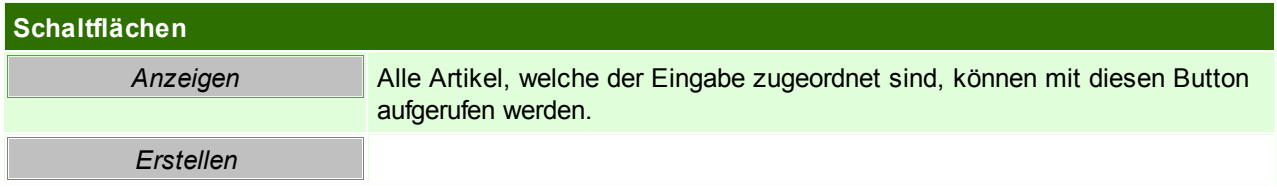

## <span id="page-200-0"></span>**SpezDaten Artikel anzeigen**

Hier werden alle Artikel zu den Spezifischen Daten angezeigt. In dieser Tabelle ist es möglich, in den Modifiziermodus zu wechseln um mehrere Artikeln gleichzeitig zu bearbeiten.

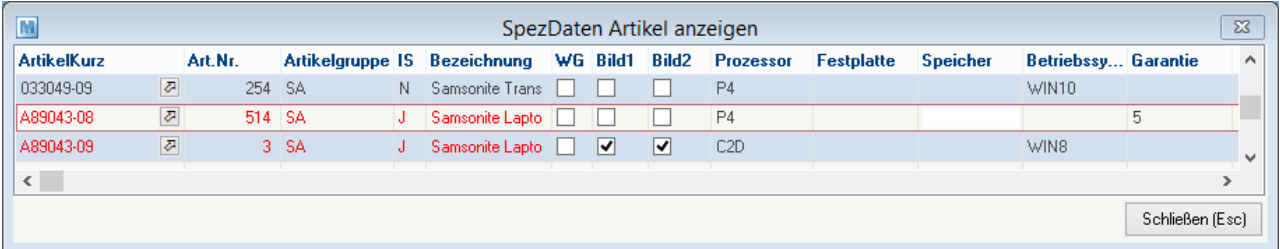

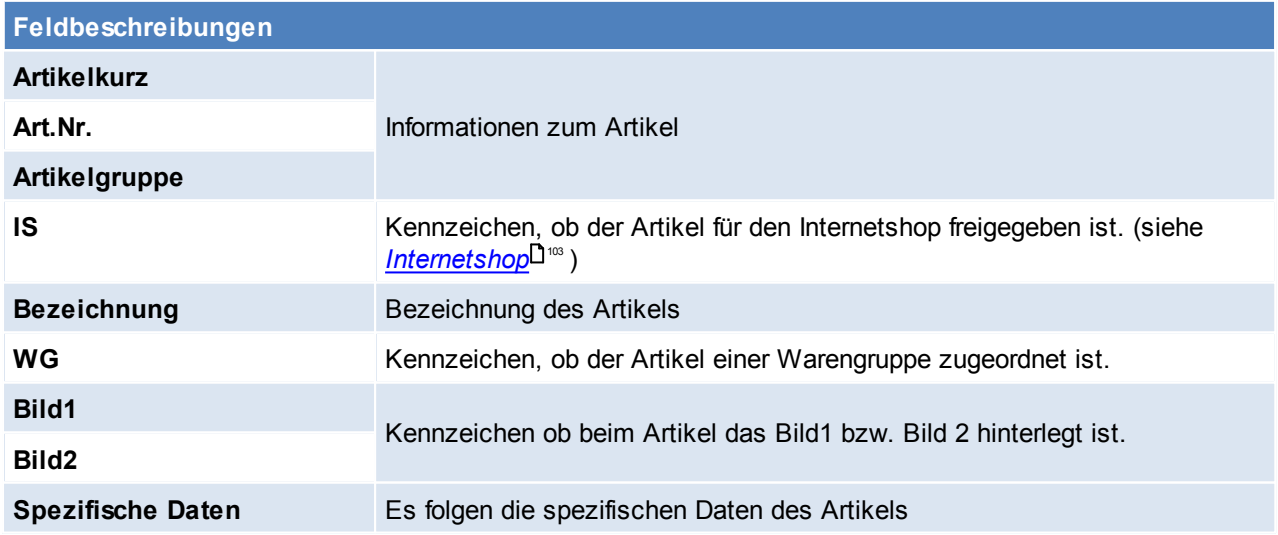

Nach Abschluss der Zuteilung der Auswahltabellen zu den Spezifischen Daten, haben Sie nun die Möglichkeit beim Erstellen eines Artikels, nach Auswahl der Spezifischen Daten, die Auswahltabelle mit "F5" einzusehen und bestehende Werte zu übernehmen. (siehe *[Details](#page-86-0)*<sup>[]87</sup>)

Beachten Sie die Hinweise zum <u>[Bearbeiten](#page-22-0) von Daten in Tabellen</u> D<sup>23</sup>.

### <span id="page-201-0"></span>**4.4.2.15 Spezifische Daten Auswahl**

*[Stammdaten > Allgemeine Stammdaten > Artikel > Spezifische Daten Auswahl]*

Die Spezifischen Daten geben die Artikeleigenschaften an.

<span id="page-201-2"></span>Diese können frei gestaltet werden. Man sollte sich bei der Anlage folgende Frage stellen: Sollen die Informationen im Onlineshop filterbar sein?

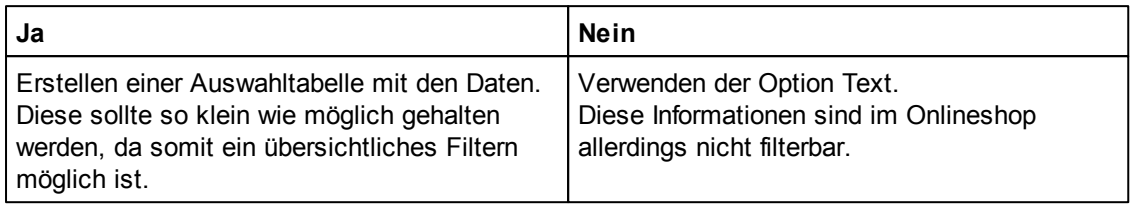

Die Einstellung des Typs kann später nicht mehr geändert werden.

Wenn nach dem Kriterium später gefiltert werden können soll, ist eine Auswahltabelle zwingend erforderlich, zudem ist darauf zu achten dass die Anzahl der möglichen Werte so gering wie möglich gehalten wird, um ein übersichtliches Filtern zu ermöglichen.

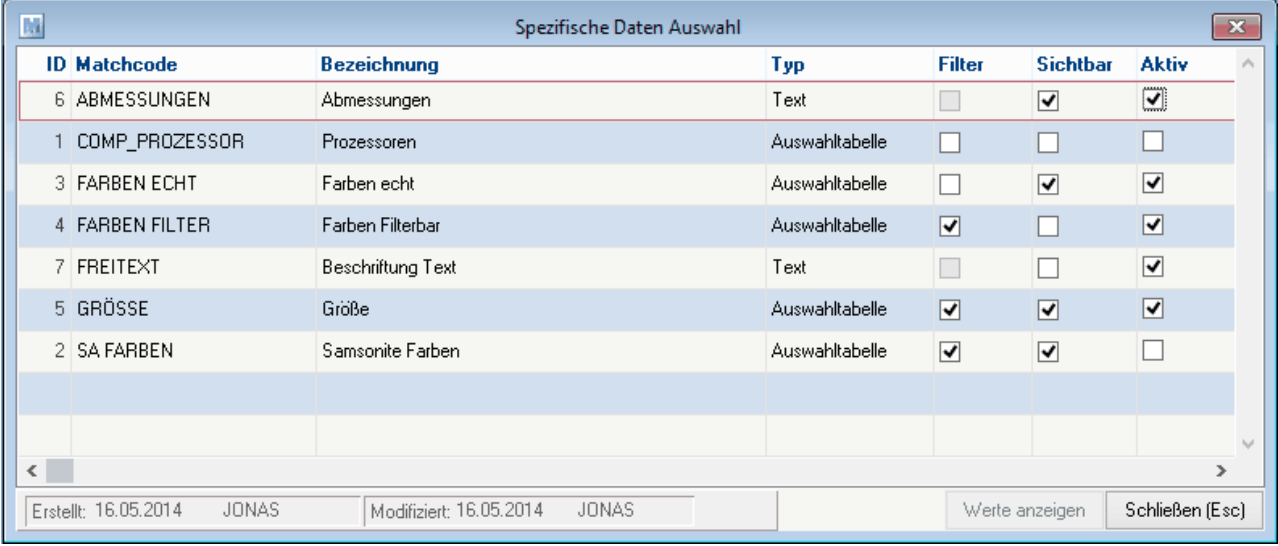

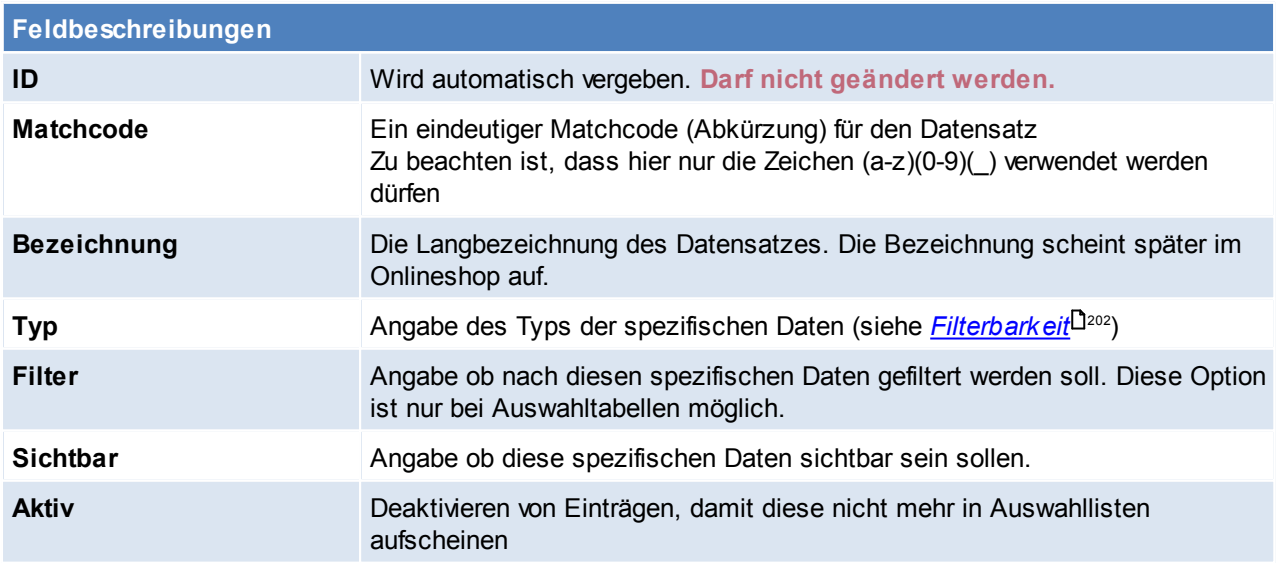

<span id="page-201-1"></span>**Schaltfläche**

*Werte anzeigen* Anzeige aller Werte welche in diesem spezifischen Datenfeld eingetragen sind. (Siehe <u>Werte [anzeigen](#page-202-0)</u>U203)

Nach erfolgreicher Anlage der Auswahldaten müssen diese den "Spezifischen Daten" zuordnen werden. (siehe *[Spezifische](#page-198-0) Daten* ) 199

Man kann auch mehreren Feldern dieselbe Auswahltabelle zur Verfügung stellen *(z.B. Farbtabelle den Feldern "Innenfarbe" und "Außenfarbe")*

### <span id="page-202-0"></span>**Werte anzeigen**

Hier werden alle Werte welche in dem gewählten spezifischem Daten Feld eingetragen sind, angezeigt. Diese können hier bearbeitet und zusammengelegt werden- es ist darauf zu achten, dass keine gleichen Werte bestehen, da dies die Filterung im Onlineshop erschwert.

Um Werte zusammenzuführen, kann man in der Liste in den Bearbeitungsmodus umschalten und den Wert der geändert werden soll mit einem bestehenden Wert übertippen.

Falls die Liste in Ordnung ist und die Werte übernommen werden sollen, wird dies durch das klicken auf den Button [Erstellen] bestätigt.

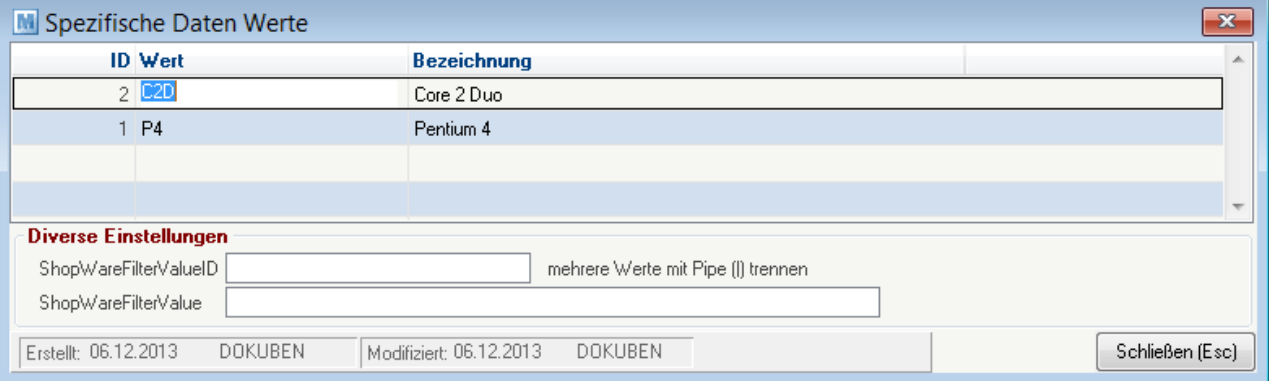

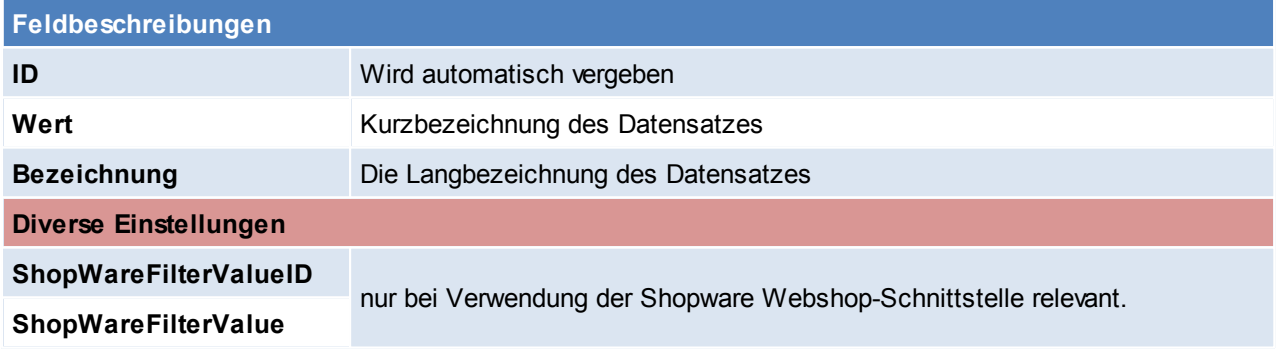

Beachten Sie die Hinweise zum <u>[Bearbeiten](#page-22-0) von Daten in Tabellen</u>U23 . **4.4.2.16 Ursprungsland**

*[Stammdaten > Allgemeine Stammdaten > Artikel > Ursprungsland]*

Bei *[Artikeln](#page-83-1)* <sup>J84</sup> besteht die Möglichkeit, das Ursprungsland zu definieren. Das Ursprungsland wird später in den jeweiligen <u>[Belegzeilen](#page-404-0)<sup>[J405</sup> mit g</u>espeichert, da ein Artikel auch aus verschiedenen Ländern stammen kann. Dies ist auch die Basis für eine etwaige Intrastatauswertung (siehe *[Intrastat](#page-451-0)* $^{\square^{452}}$  ).

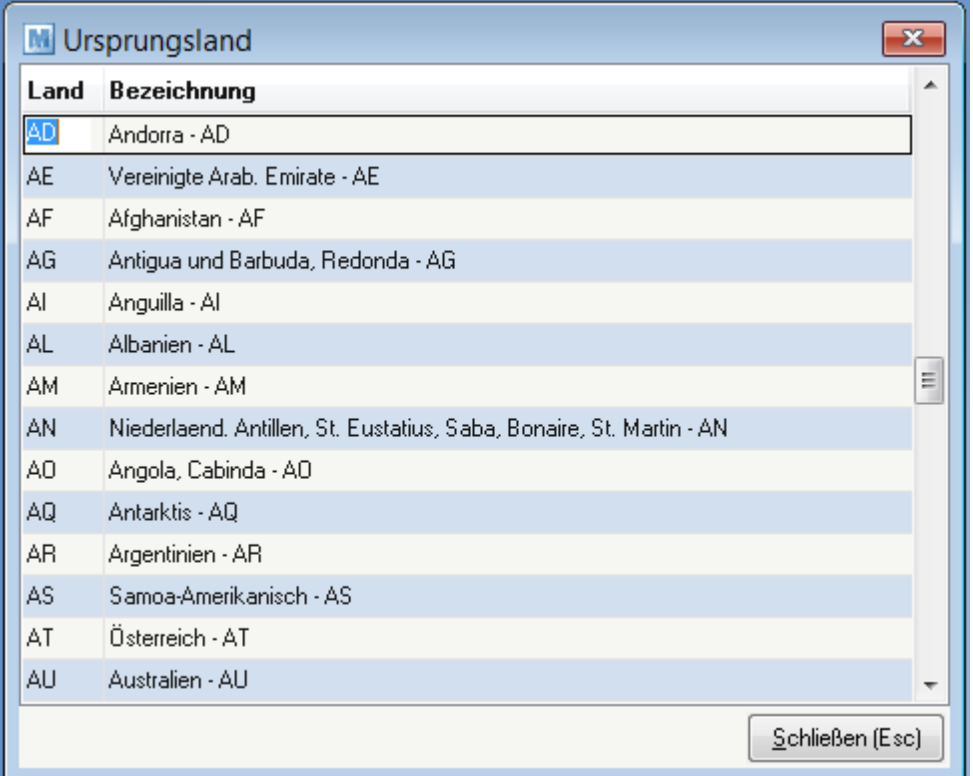

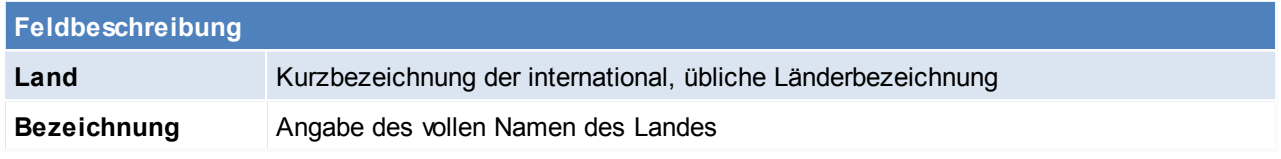

### Beachten Sie die Hinweise zum <u>[Bearbeiten](#page-22-0) von Daten in Tabellen</u>D<sup>23</sup>. **4.4.2.17 Warengruppen**

*[Stammdaten > Allgemeine Stammdaten > Artikel > Warengruppen]*

Modern Office bietet die Möglichkeit, Artikel in einen Internet-Shop zu exportieren.

Nun ist es natürlich zweckmäßig, den Internet-Shop in verschiedene Warengruppen und Unter-Warengruppen zu gliedern, um dem Kunden die Suche nach Produkten zu vereinfachen (diese Bilden im Internetshop die Kategorie ab).

Die Warengruppe muss in jedem Artikel hinterlegt werden, welche im Webshop angezeigt werden sollen (siehe <u>[Internetshop](#page-102-0)D103)</u>. Ein Artikel kann natürlich auch mehreren Warengruppen zugeordnet werden.

Als erste Ebene muss eine Warengruppe erstellt werden welche der Shop-URL entspricht (z.B. *[www.shop.at](http://www.shop.at)*), diese Warengruppe wird als Rootkategorie bezeichnet.

Unterhalb dieser Rootkategorie können div. Warengruppen mit Unter-Warengruppen angelegt werden (bis zu fünf Ebenen).

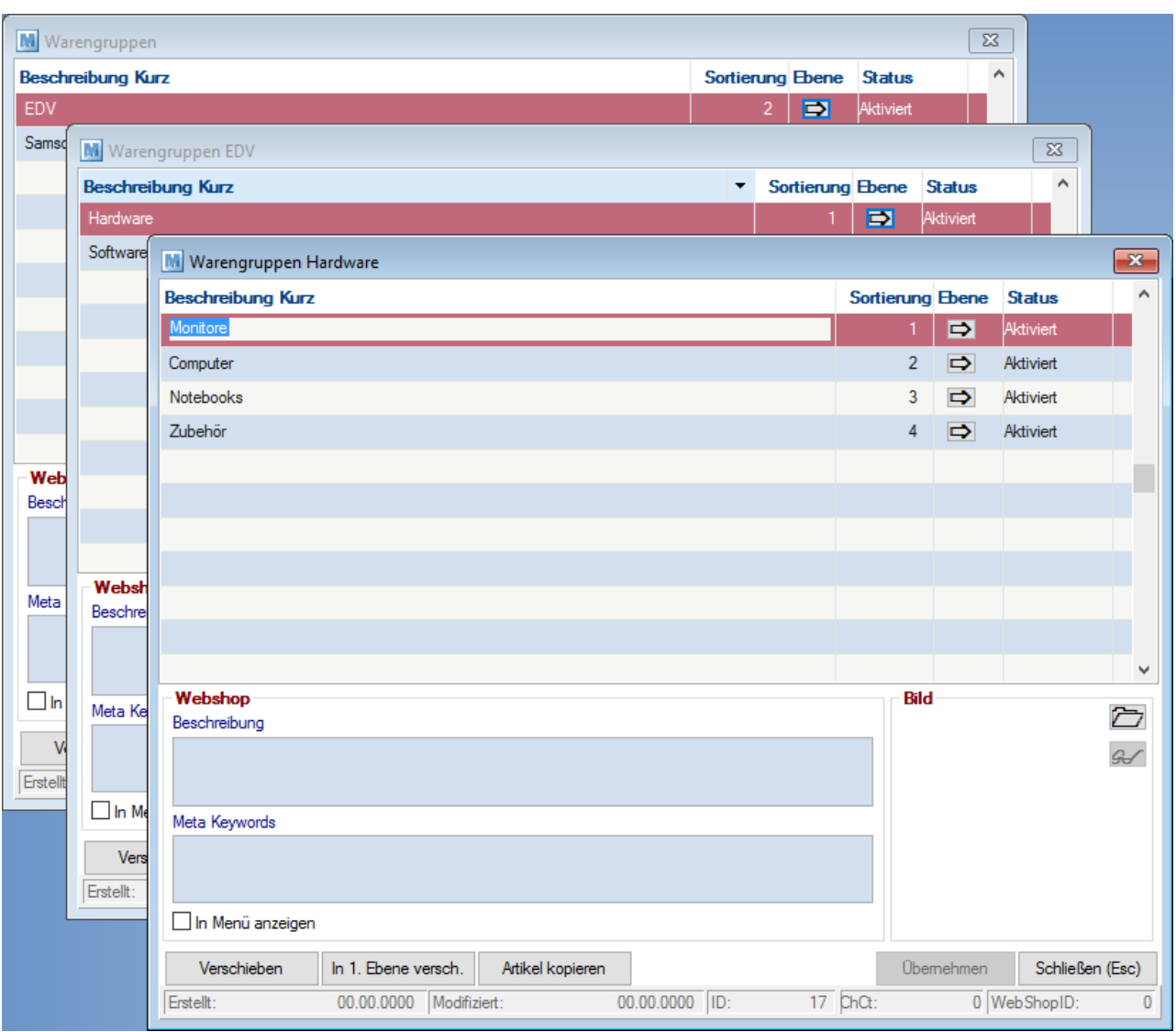

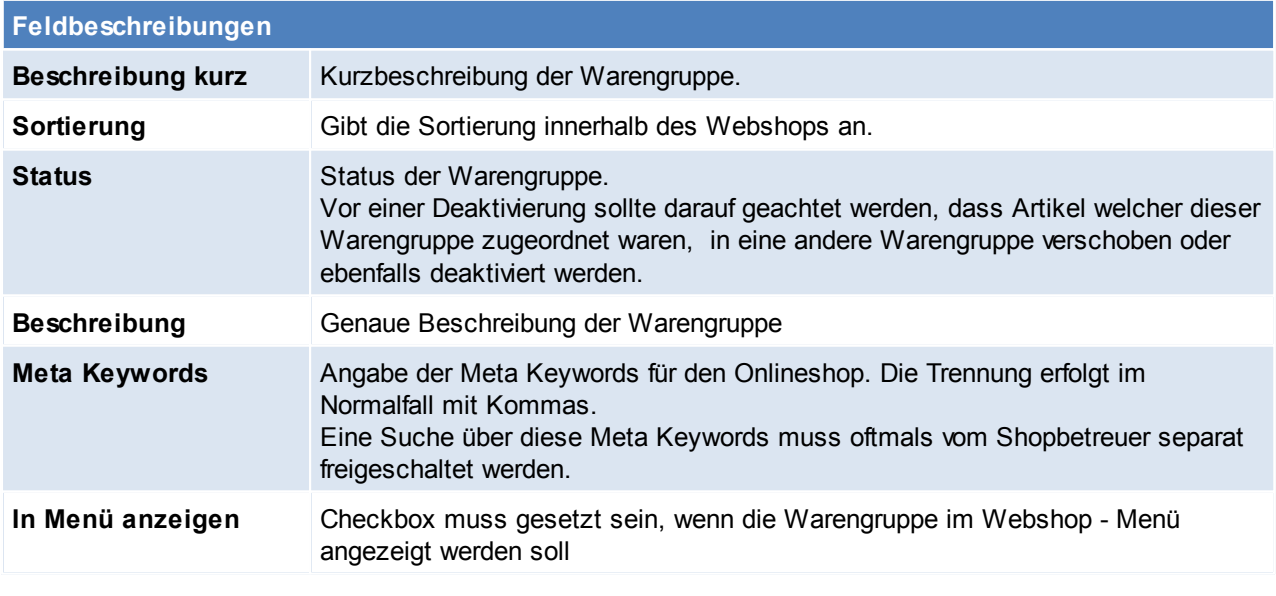

# **Schaltflächen**

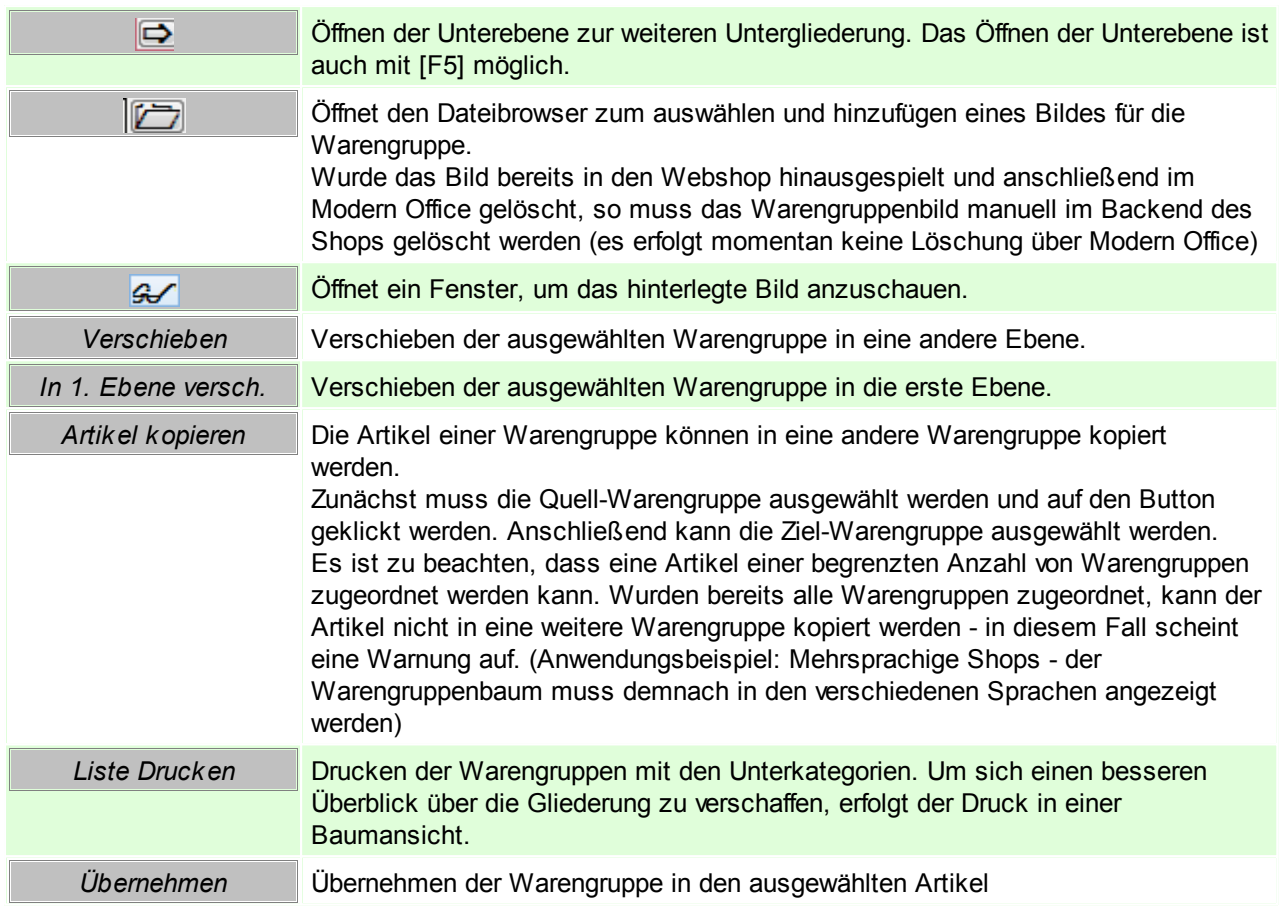

Beachten Sie die Hinweise zum <u>[Bearbeiten](#page-22-0) von Daten in Tabellen</u>D<sup>23</sup>.

**4.4.2.18 Zuschläge**

*[Stammdaten > Allgemeine Stammdaten > Artikel > Zuschläge]*

Hier können Zuschläge (z.B. Legierung-, Kupferzuschlag) und die Zuschlagsvarianten verwaltet werden. Bei Aktualisierung der Stammdaten werden die Teilezuschläge der Artikel für Verkauf und/oder Einkauf automatisch aktualisiert. (siehe <u>A*rtikeldetails*U83</u> )

## **Voraussetzungen**

Erfassung und Wartung der Zuschlagsstammdaten

- Erfassung der Zuschläge (Zuschlagsbetrag)
- Erfassung der Zuschlagsvarianten

Erfassung der [Artikel](#page-87-0)stammdaten (siehe <u>Artikel</u>U<sup>ss</sup> )

- Zuordnung der Zuschlagsvariante
- Erfassung des Zuschlagsfaktors

In der Zuschlagsübersicht werden die Zuschläge angelegt.

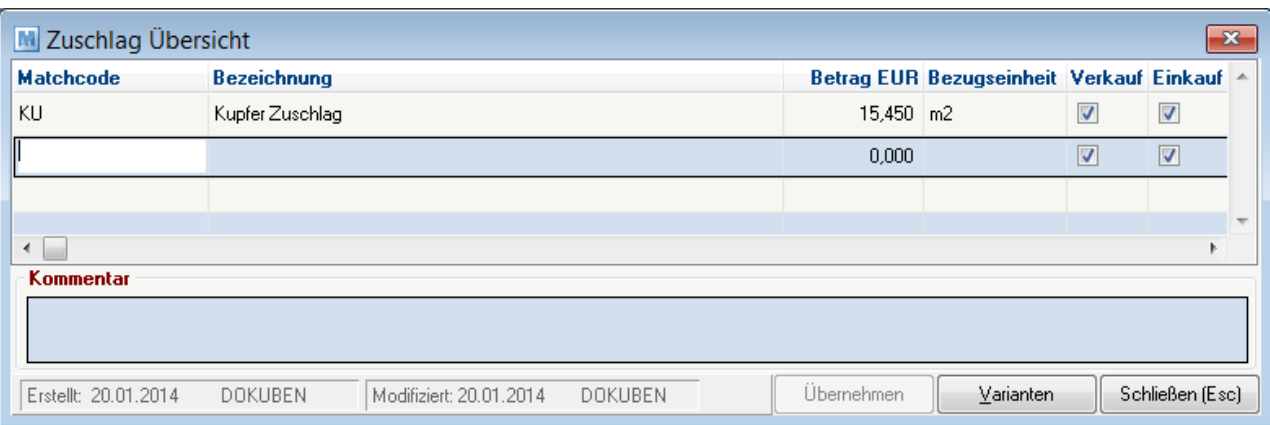

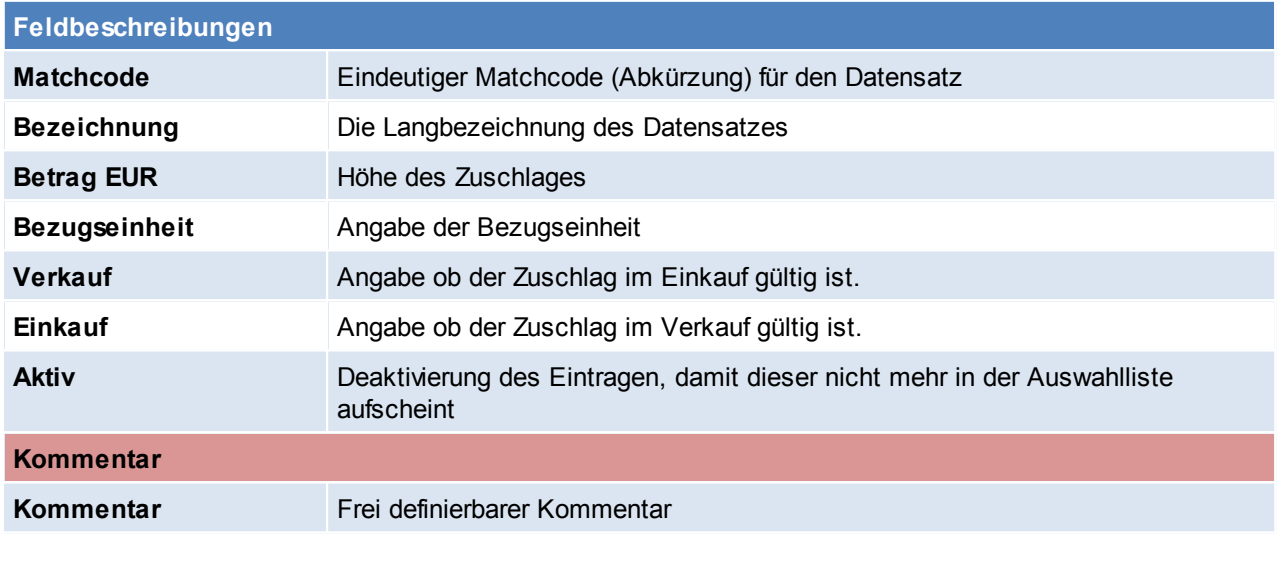

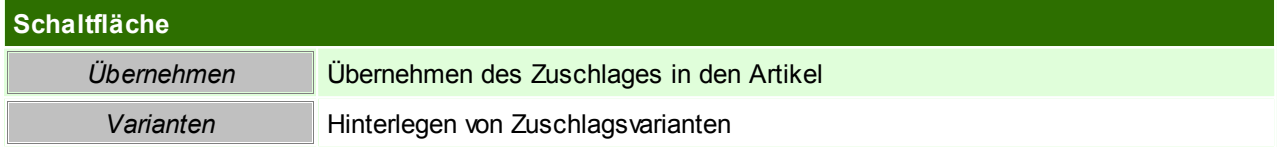

# **Zuschlagsvarianten**

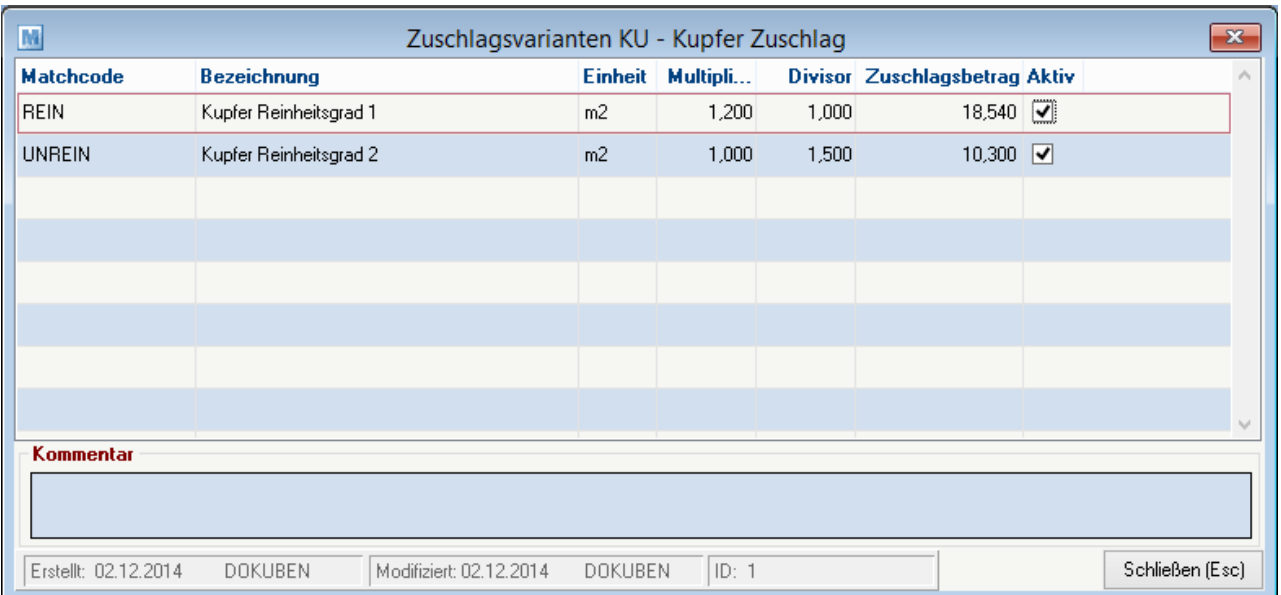

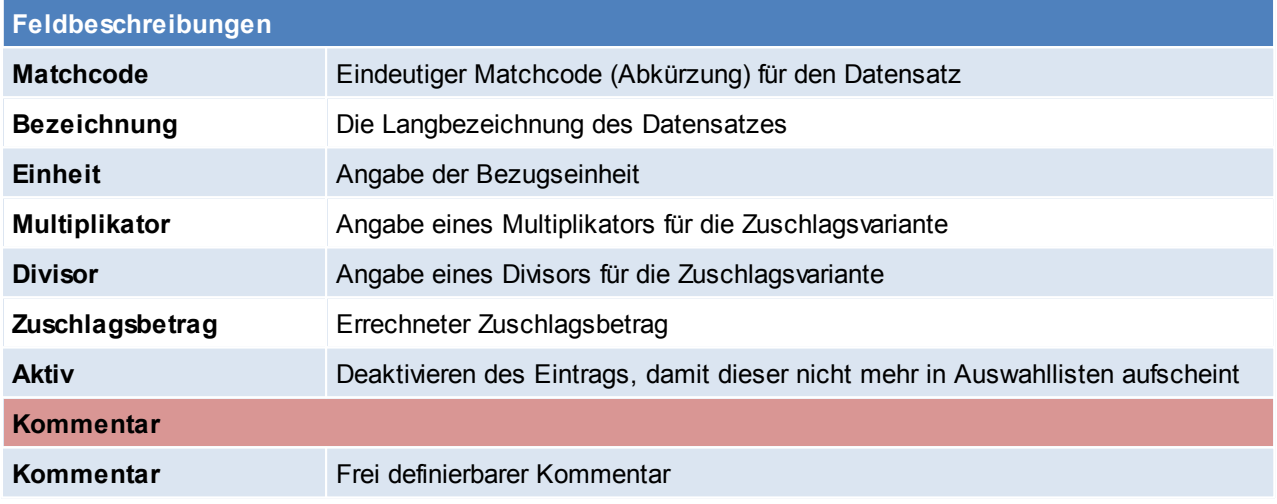

Beachten Sie die Hinweise zum <u>[Bearbeiten](#page-22-0) von Daten in Tabellen</u>D<sup>23</sup>.

## <span id="page-207-0"></span>**4.4.3 Belege**

**4.4.3.1 Belegreferenzen**

*[Stammdaten > Allgemeine Stammdaten > Belege > Belegreferenz]*

Hier können die Belegreferenzen erstellt werden, diese sind freie Felder für einen Beleg in dem man ein Kurzzeichen einfügt.

Um die Auswahltabelle in den Belegen zur Verfügung zu stellen ist ein Benutzerparameter einzustellen. ([Benutzerparameter](#page-556-0) 5018) (siehe *Benutzerparameter*<sup>1557</sup>)

Zudem kann man eine Barcodekennung hinterlegen, über welche eine Referenz erkannt werden kann. ([Benutzerparameter](#page-556-0) 9051) (siehe *Benutzerparameter*<sup>1557</sup>)

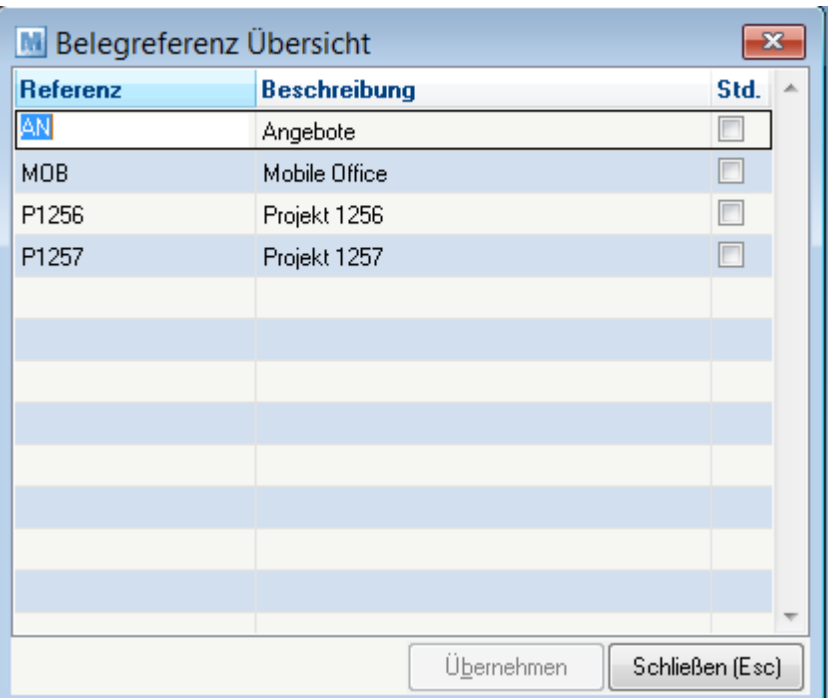

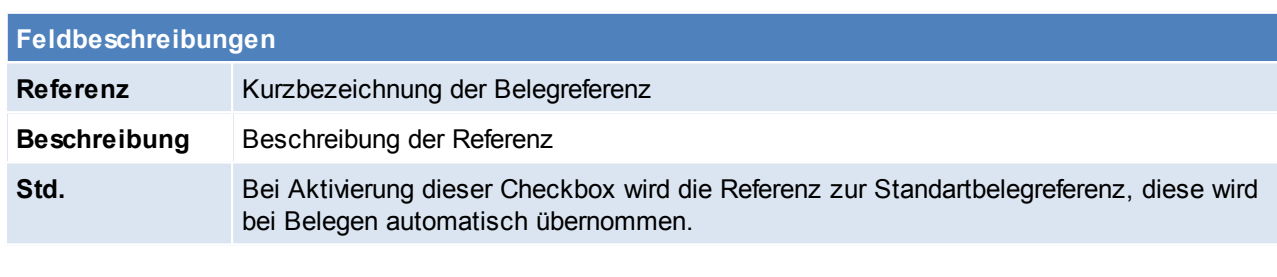

# **Schaltfläche** *Übernehmen* Übernahme der Referenz in den Verkaufsbeleg

Beachten Sie die Hinweise zum <u>[Bearbeiten](#page-22-0) von Daten in Tabellen</u>U23 . **4.4.3.2 Belegstatus**

*[Stammdaten > Allgemeine Stammdaten > Belege > Belegstatus]*

Modern Office bietet die Möglichkeit, den Status von Belegen zu speichern.

Diese Funktion ist derzeit bei Angeboten, Aufträgen, Anfragen und Proformarechnungen möglich. Hier können die Belegstati je Belegart definiert werden, diese können in den Belegen vergeben und in den Belegübersichten abgefragt werden.

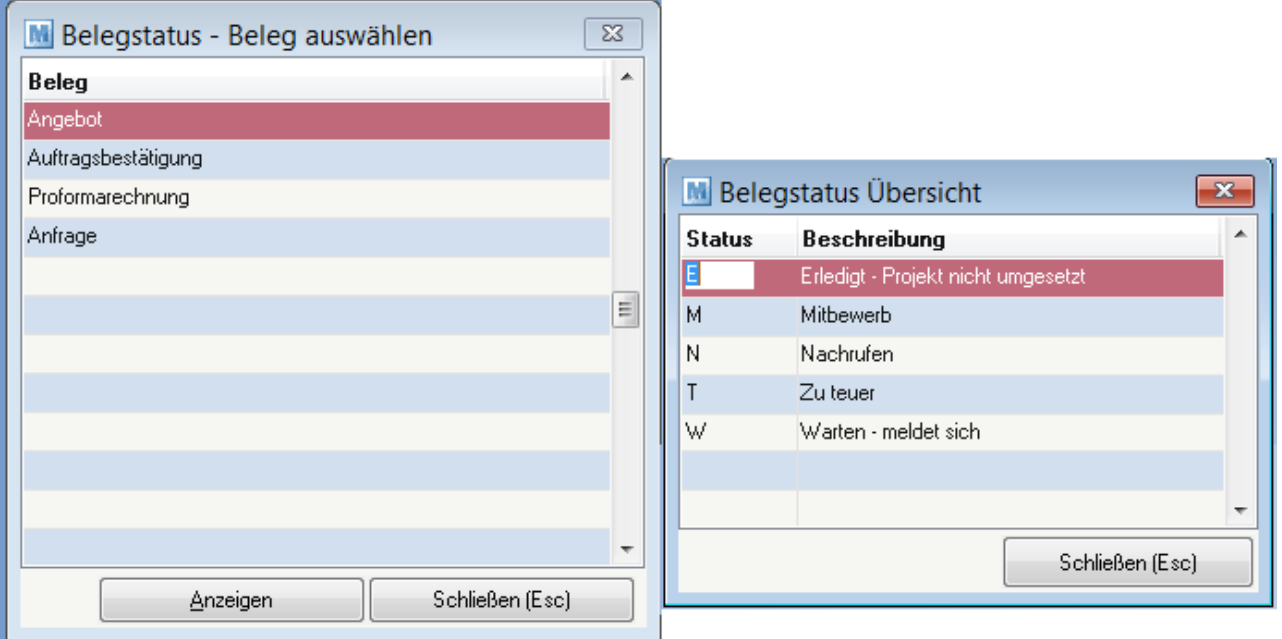

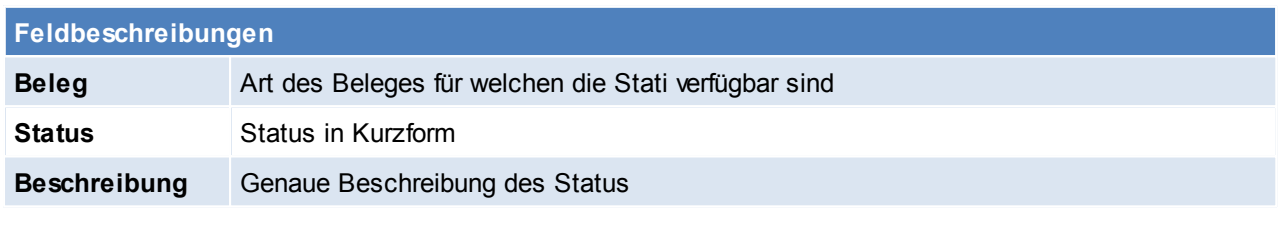

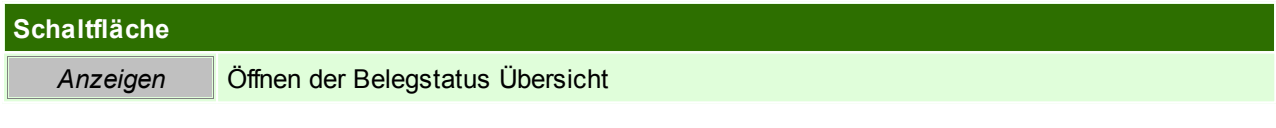

Beachten Sie die Hinweise zum <u>[Bearbeiten](#page-22-0) von Daten in Tabellen</u>U23.

**4.4.3.3 Fußtexte**

*[Stammdaten > Allgemeine Stammdaten > Belege > Fußtexte]*

Die Texte am Ende eines Belegs können hier zentral als Fußtexte erfasst werden, der Fußtext für die Belege kann in mehreren Sprachen erfasst werden.

Diese Texte scheinen auf jedem gedruckten Beleg auf.

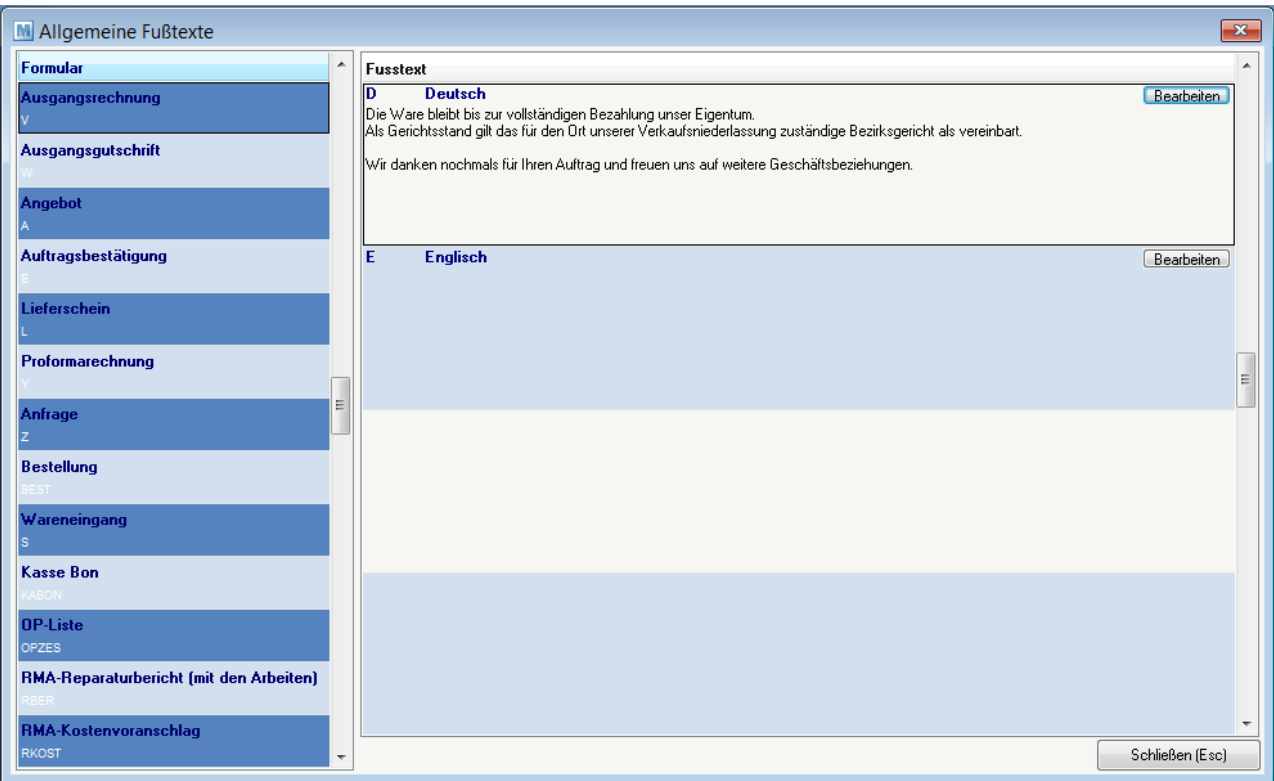

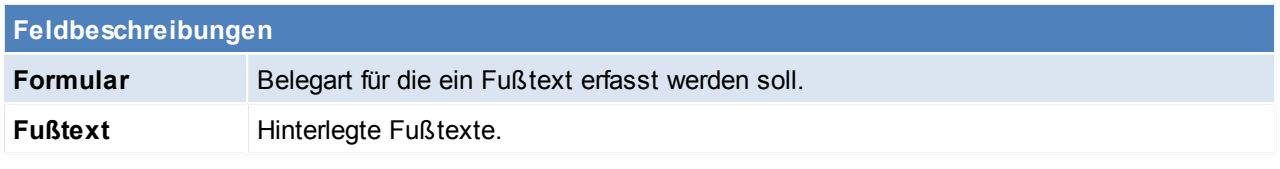

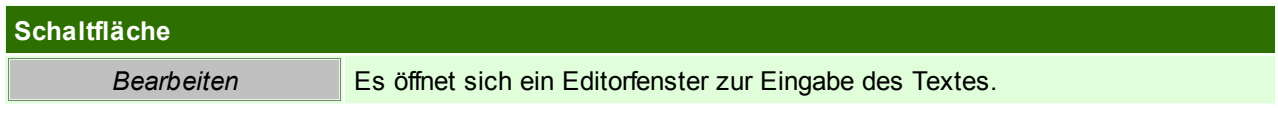

### **Zessionsvermerk**

An dieser Stelle findet man ebenfalls die Möglichkeit einen Zessionsvermerk zu hinterlegen. Diesen trägt man im Formular "OP-Liste OPZES" ein.

Der eingegebene Vermerk wird bei den Kunden (im Adressstammblatt) angezeigt und kann bei aktiver FIBU-Schnittstelle mitübertragen werden.

Beachten Sie die Hinweise zum <u>[Bearbeiten](#page-22-0) von Daten in Tabellen</u>L<sup>123</sup>. **4.4.3.4 Mahnwesen Einstellungen**

*[Stammdaten > Allgemeine Stammdaten > Belege > Mahnwesen Einstellungen]*

Hier sind alle Einstellungen des automatischen Mahnwesens von Modern Office zusammengefasst. (Siehe <u>*[Mahnung](#page-424-0)* 1225</u> )

# **212 Modern Office Handbuch**

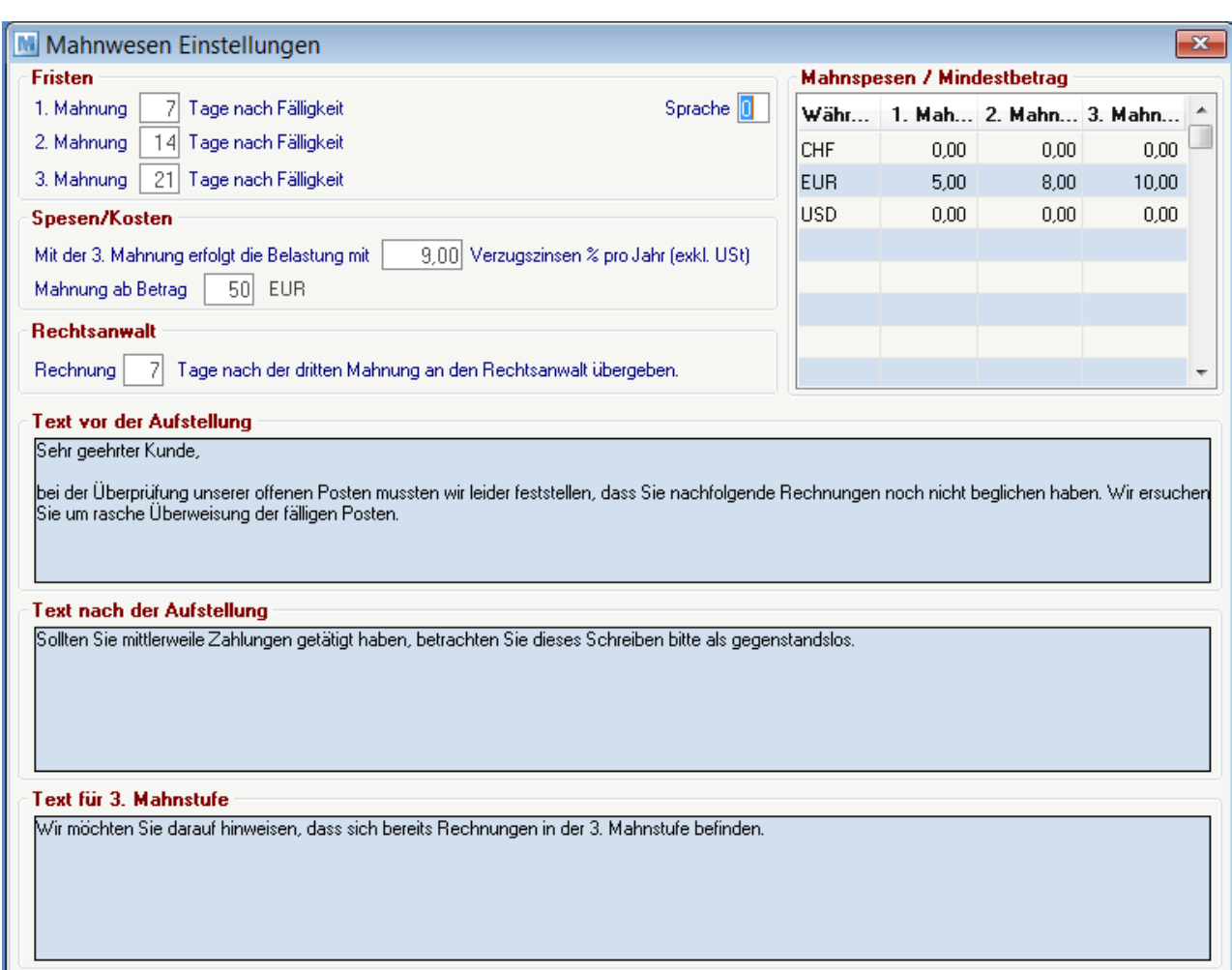

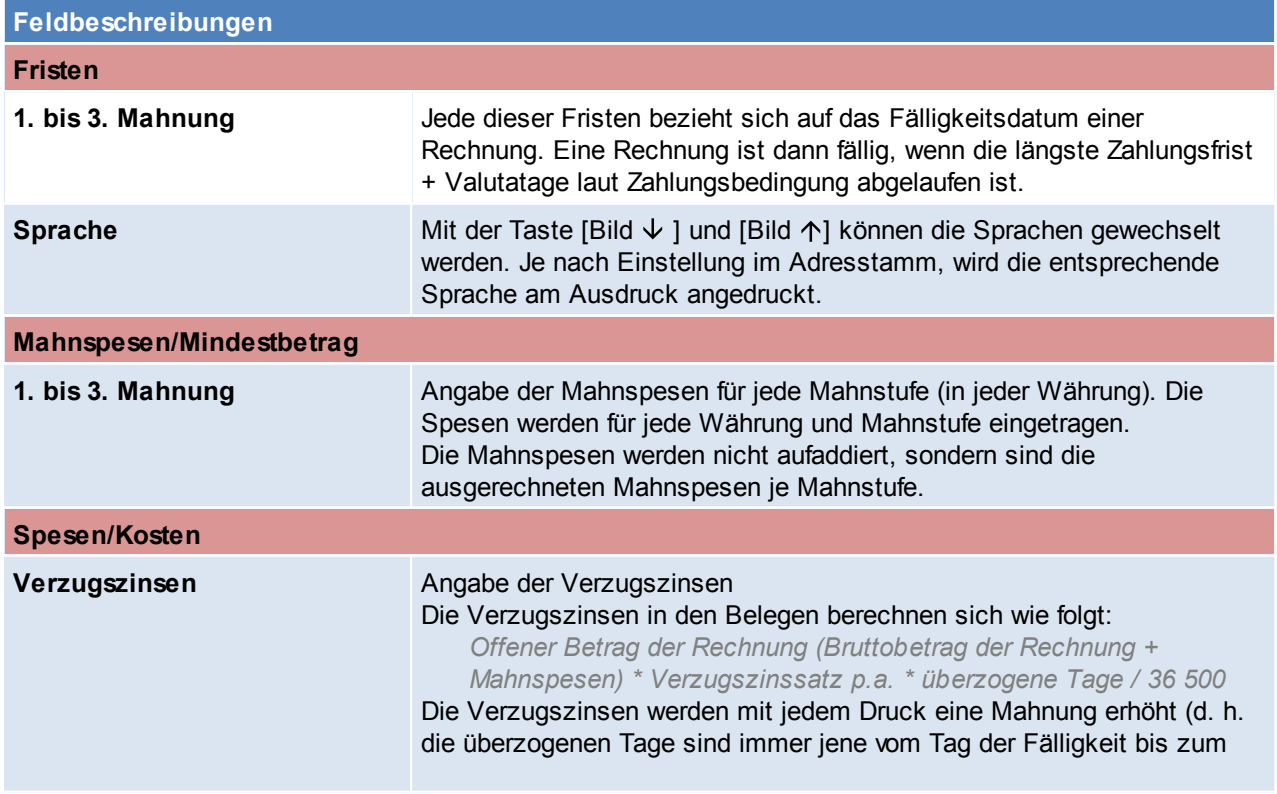

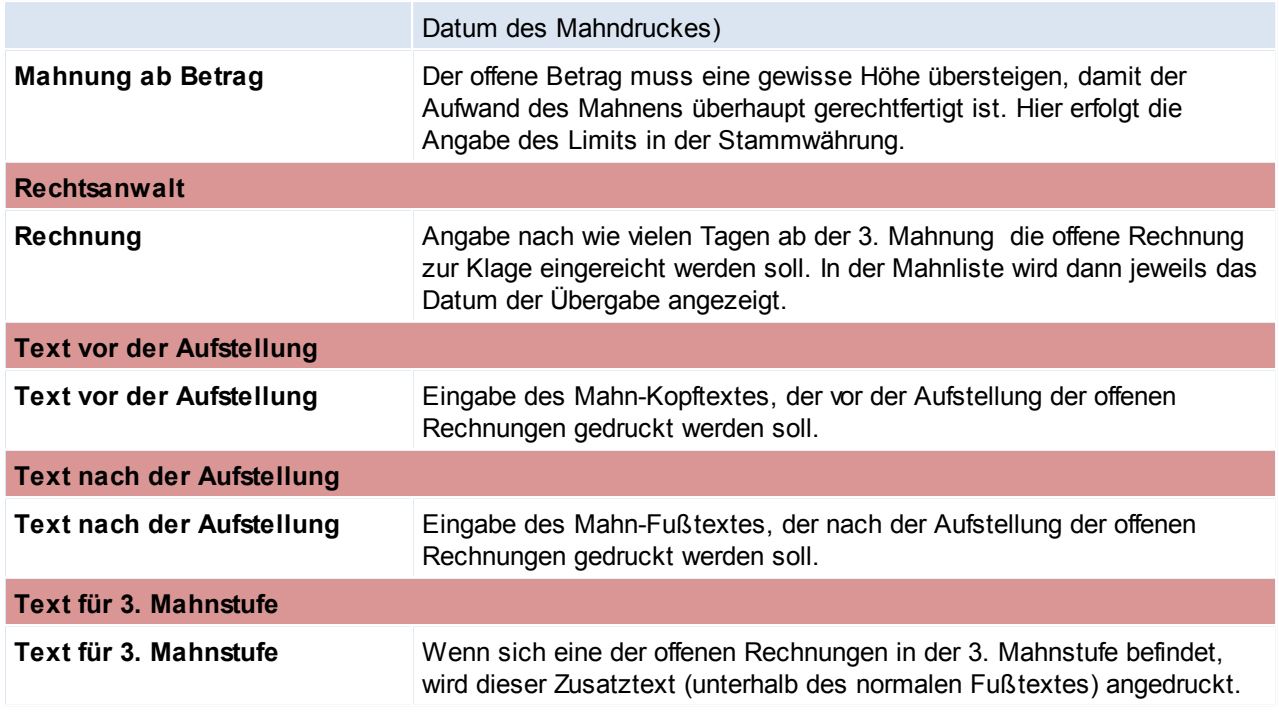

Beachten Sie die Hinweise zum <u>[Bearbeiten](#page-22-0) von Daten in Tabellen</u>U23 .

**4.4.3.5 Service/Reparatur/Helpdesk**

4.4.3.5.1 Fehlercodes

*[Stammdaten > Allgemeine Stammdaten > Belege > Service/Reparatur/Helpdesk > Fehlercodes]*

Hier können Fehlercodes angelegt werden, welche in der [Reparatur](#page-473-0) eingetragen werden. (siehe <u>Reparaturbiatt</u>)

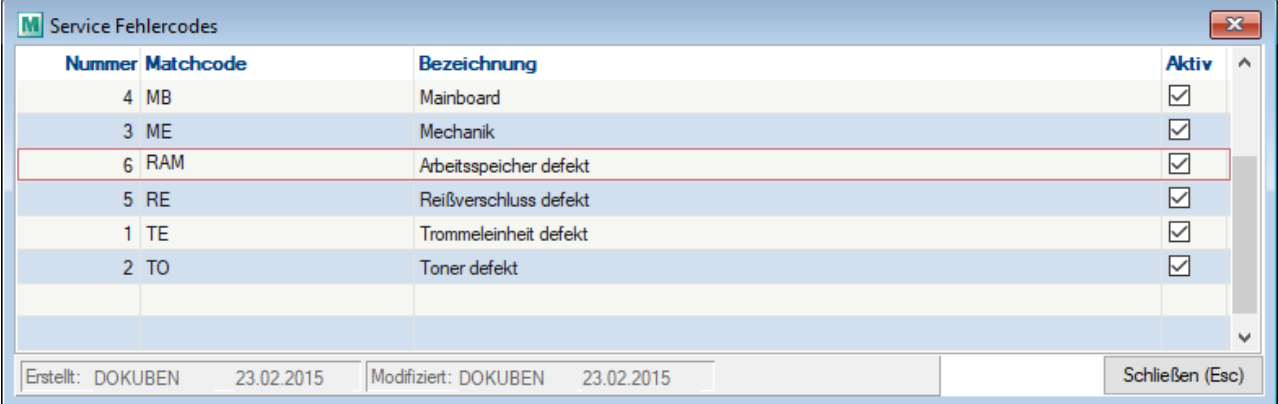

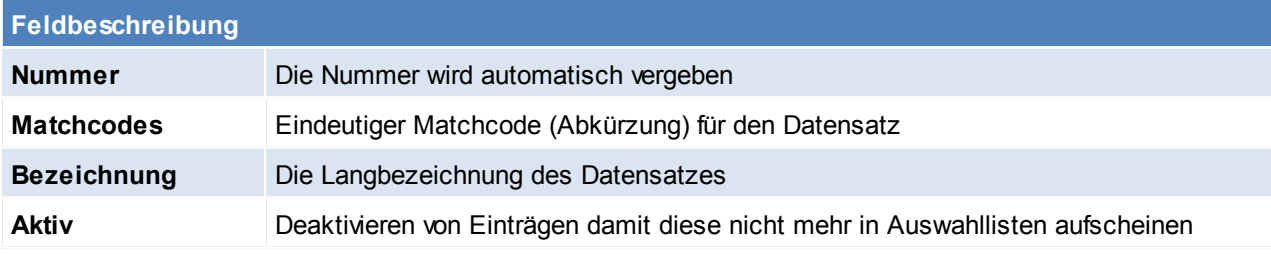

Beachten Sie die Hinweise zum <u>[Bearbeiten](#page-22-0) von Daten in Tabellen</u> 123.

### 4.4.3.5.2 Reparatur Status

*[Stammdaten > Allgemeine Stammdaten > Belege > Service/Reparatur/Helpdesk> Servicestatus]*

Hier können Stati angelegt werden, welche später in der Reparatur eingetragen werden können. (siehe *[Reparatur](#page-471-0)*<sup>U<sub>472</sub>) Nach diesen Stati kann später auch gefiltert werden.</sup>

Durch die Angabe von Tagen wie lange die Dauer des Status ist, wird die Reparatur nach Überschreitung des Fälligkeitsdatums in der Reparaturübersicht rot markiert.

Der Status lässt sich entweder manuell vergeben oder durch den internen Status verwalten.

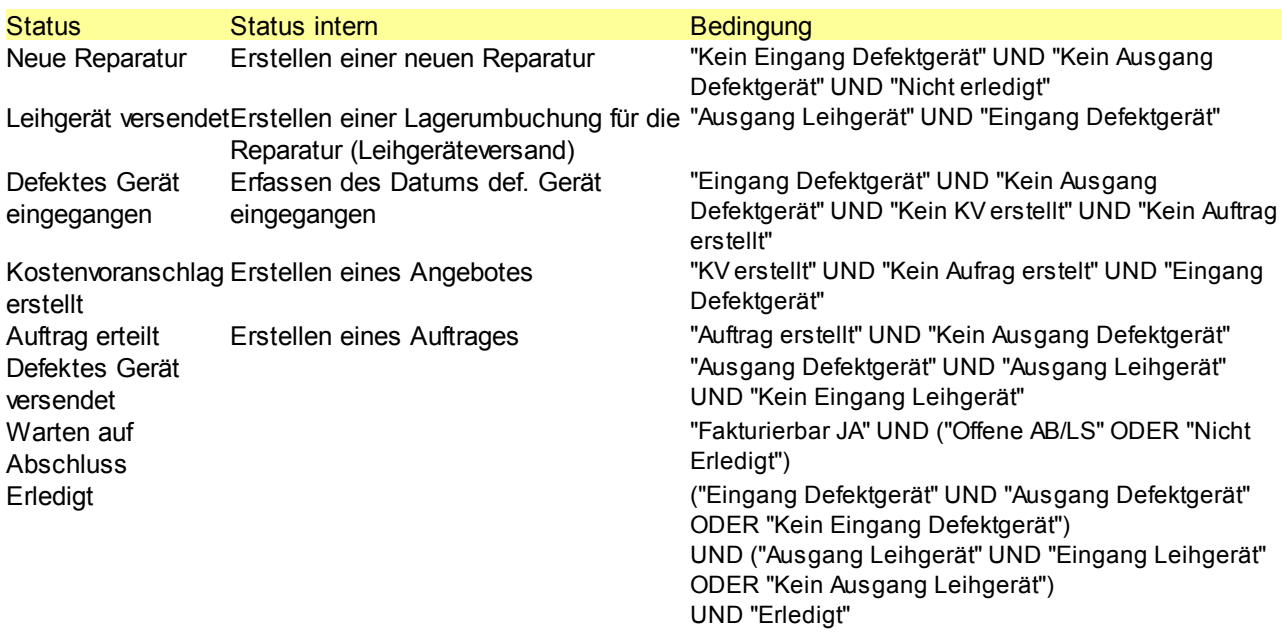

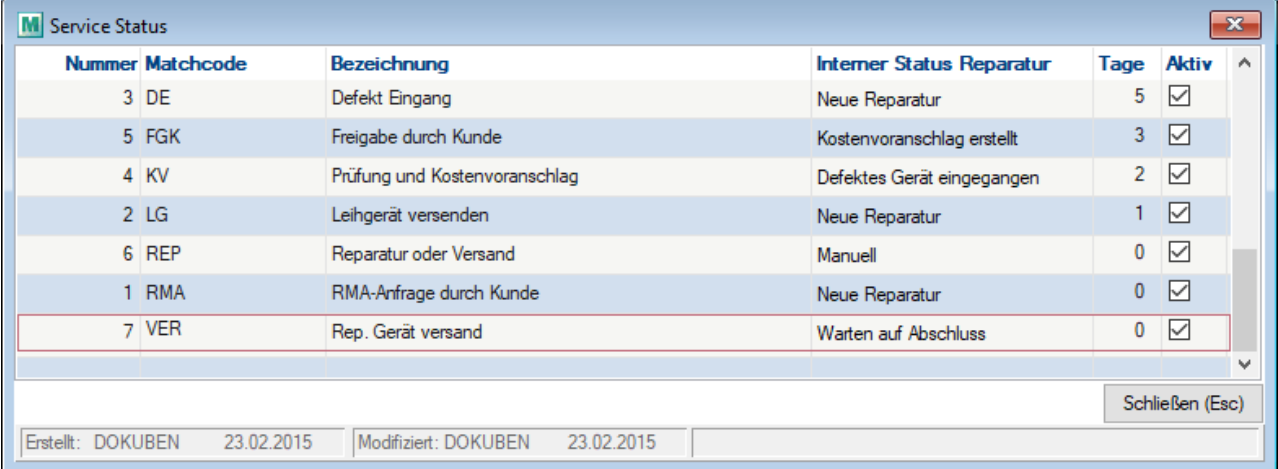

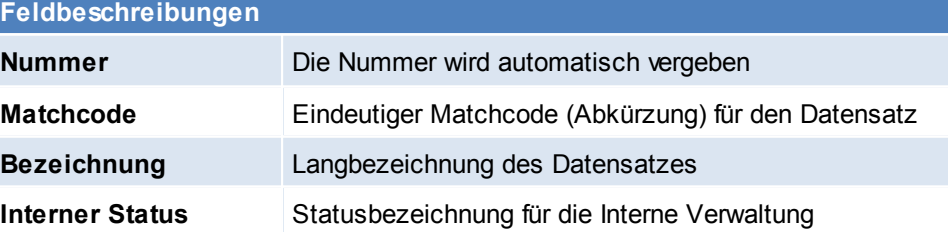

**Tage** Durchschnittliche Dauer des Status

**Aktiv** Deaktivieren von Einträgen damit diese nicht mehr in Auswahllisten erscheinen

Beachten Sie die Hinweise zum <u>[Bearbeiten](#page-22-0) von Daten in Tabellen</u><sup>[123</sup>.

4.4.3.5.3 Reparatur Art

*[Stammdaten > Allgemeine Stammdaten > Belege > Service/Reparatur/Helpdesk > Serviceart]*

Hier können Reparaturarten angelegt werden, welche in der Reparatur vergeben werden können. (siehe *[Reparatur](#page-471-1)* ) 472

Nach diesen Reparaturarten kann später gefiltert werden.

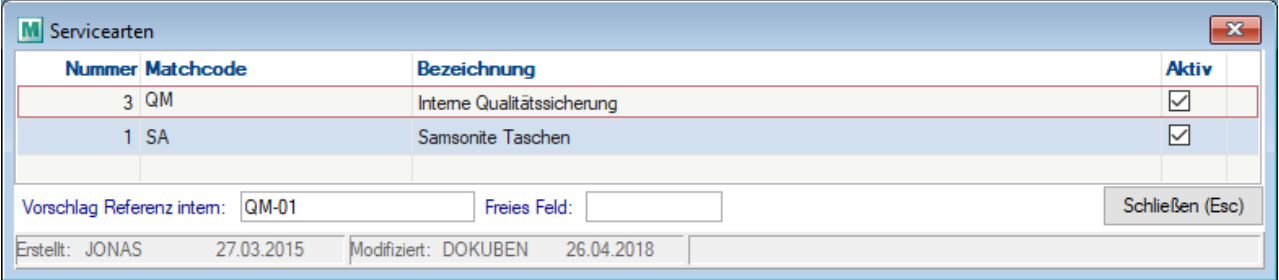

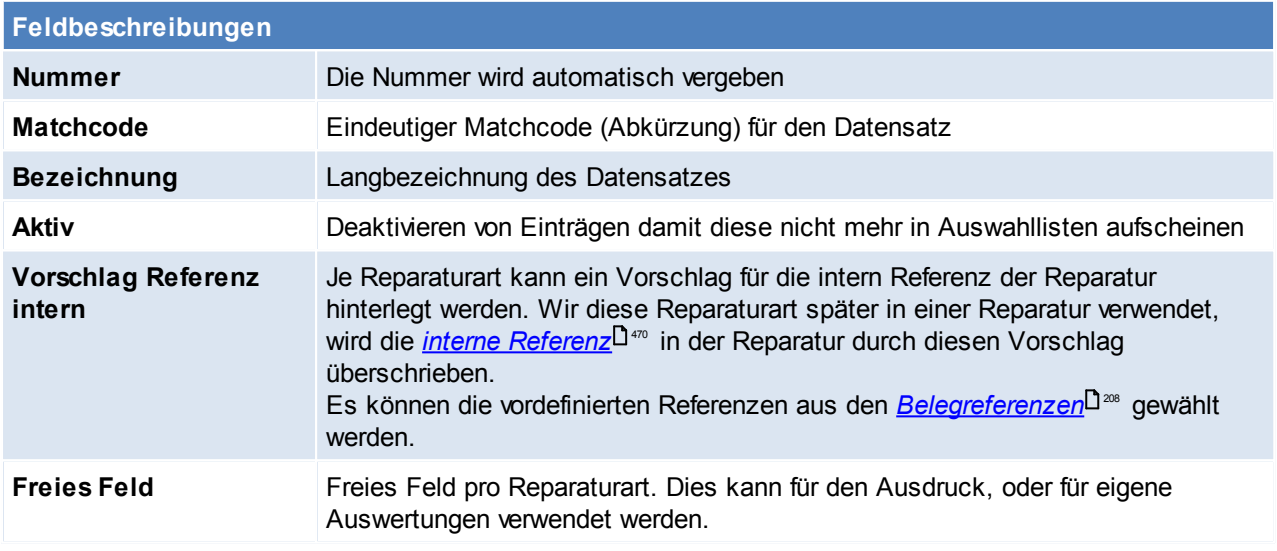

Beachten Sie die Hinweise zum <u>[Bearbeiten](#page-22-0) von Daten in Tabellen</u> 23.

## **4.4.3.6 Kasse**

4.4.3.6.1 Kassenlade

*[Stammdaten > Allgemeine Stammdaten > Belege > Kasse > Kassenlade]*

Auf den Kassenladen wir der Saldo zu- und abgebucht folglich muss für jede Kassenlade separat ein Kassenabschluss erstellt werden.

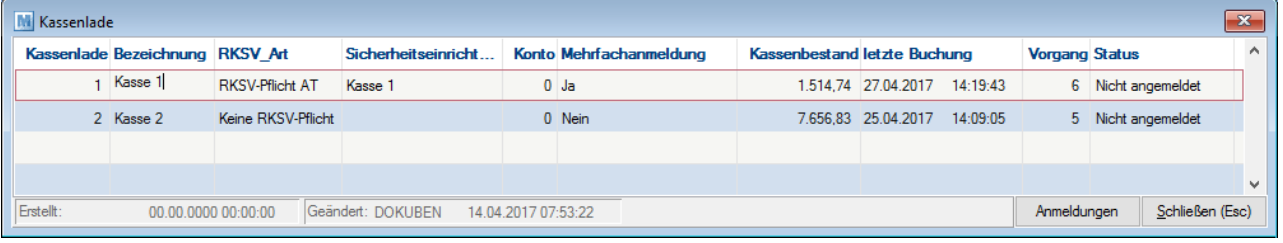

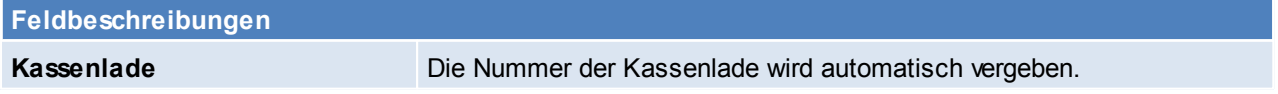

### **216 Modern Office Handbuch**

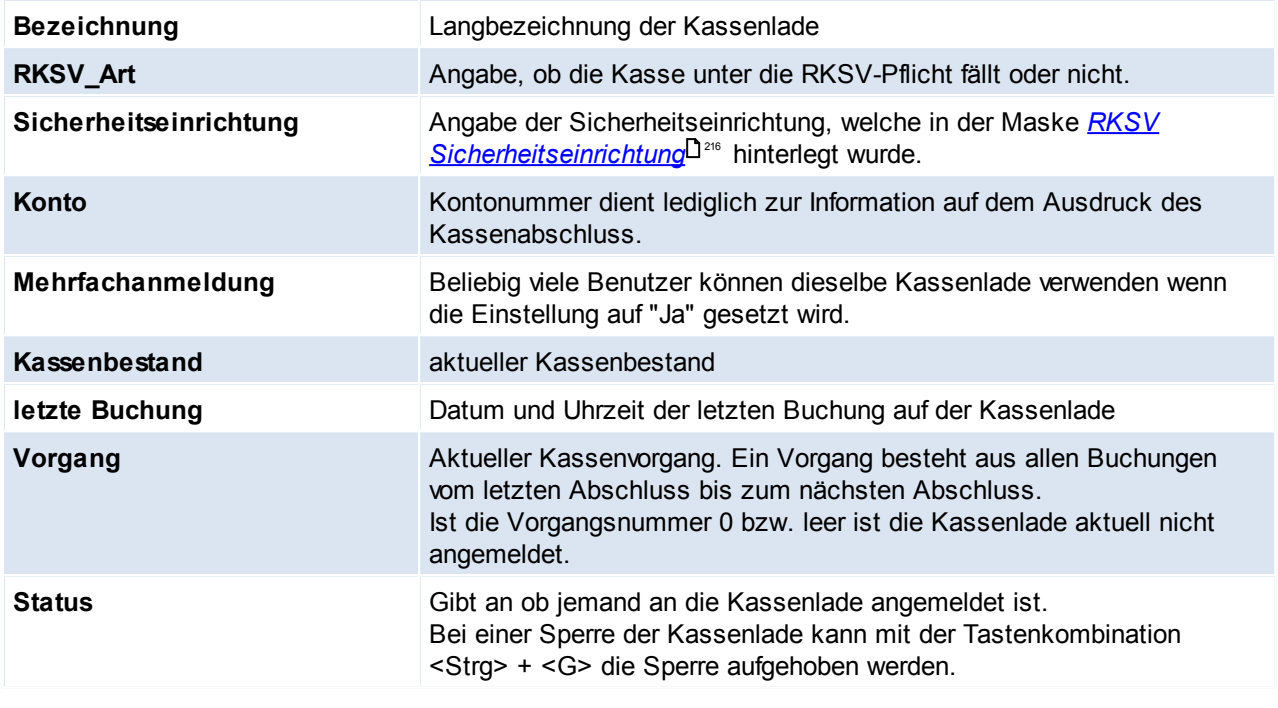

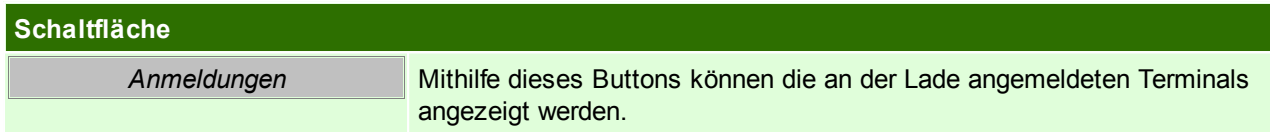

<span id="page-215-0"></span>Beachten Sie die Hinweise zum <u>[Bearbeiten](#page-22-0) von Daten in Tabellen</u>D<sup>23</sup>. 4.4.3.6.2 RKSV Sicherheitseinrichtung

*[Stammdaten > Allgemeine Stammdaten > Belege > Kasse > RKSV Sicherheitseinrichtung]*

Damit Modern Office mit der Sicherheitseinrichtung kommunizieren kann, muss die Sicherheitseinrichtung in dieser Maske angelegt werden.

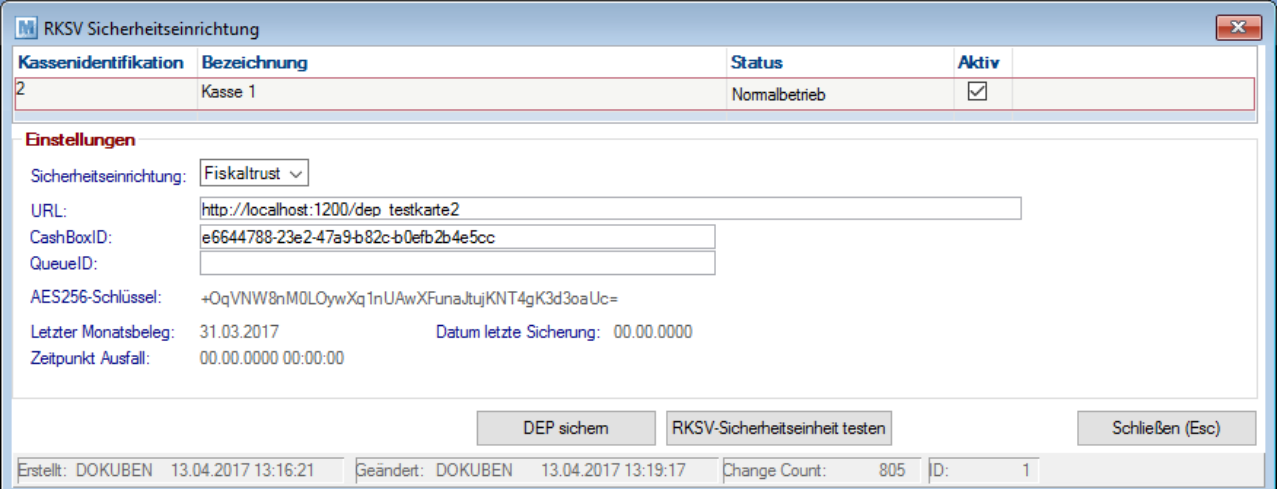

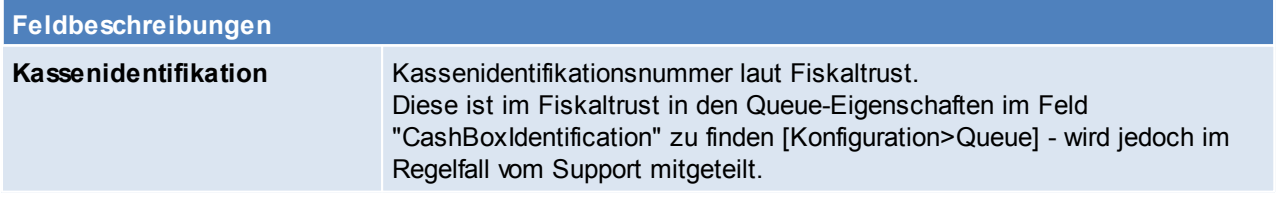
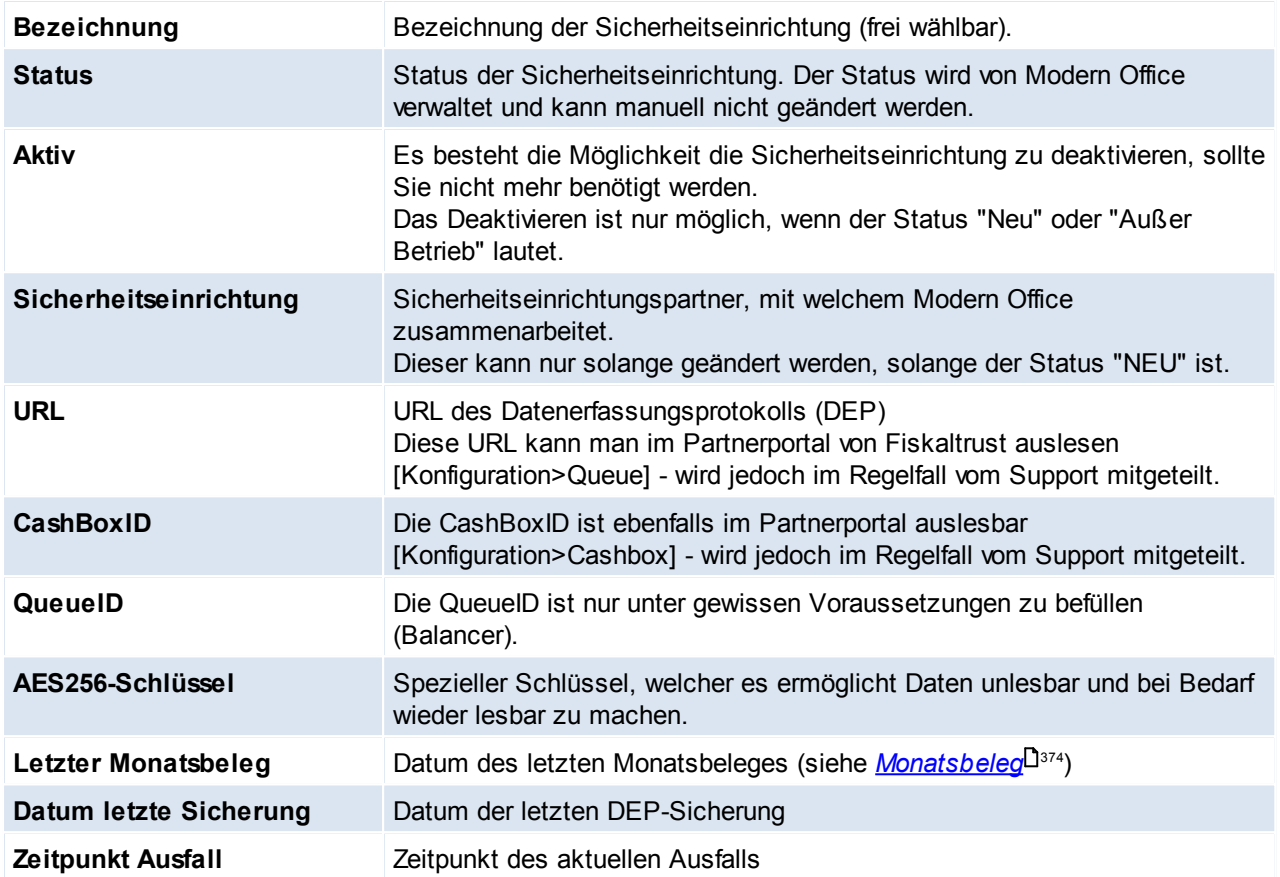

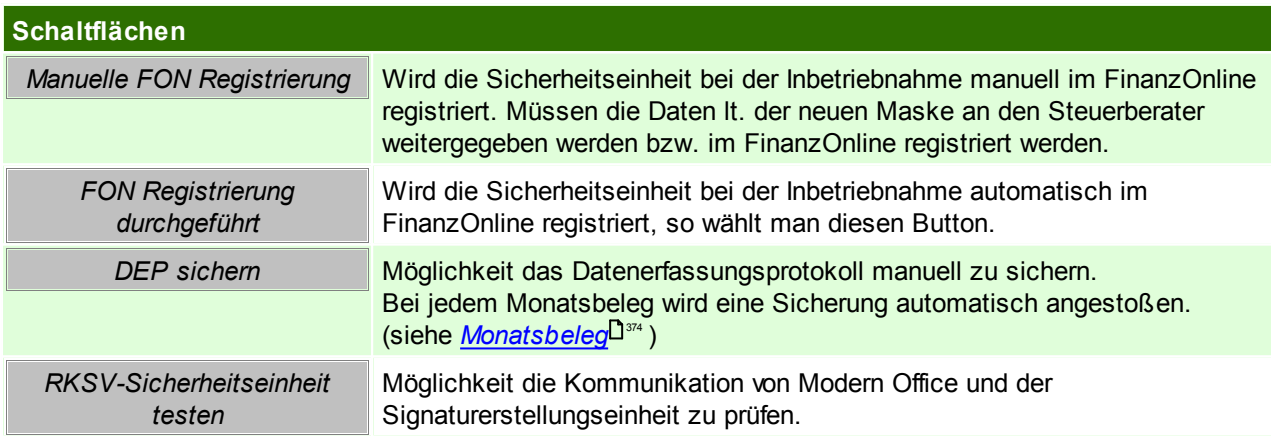

4.4.3.6.3 Zahlungsarten

*[Stammdaten > Allgemeine Stammdaten > Belege > Kasse > Zahlungsarten]*

In dieser Tabelle können beliebig viele Zahlungsarten (Zahlungsmittel) für das Kassensystem angelegt werden. Vier davon können auch auf bestimmte Funktionstasten (F5-F8) gelegt werden, um den Kassier-Vorgang zu beschleunigen.

Siehe *Allgemeine [Einstellungen](#page-547-0)* 548

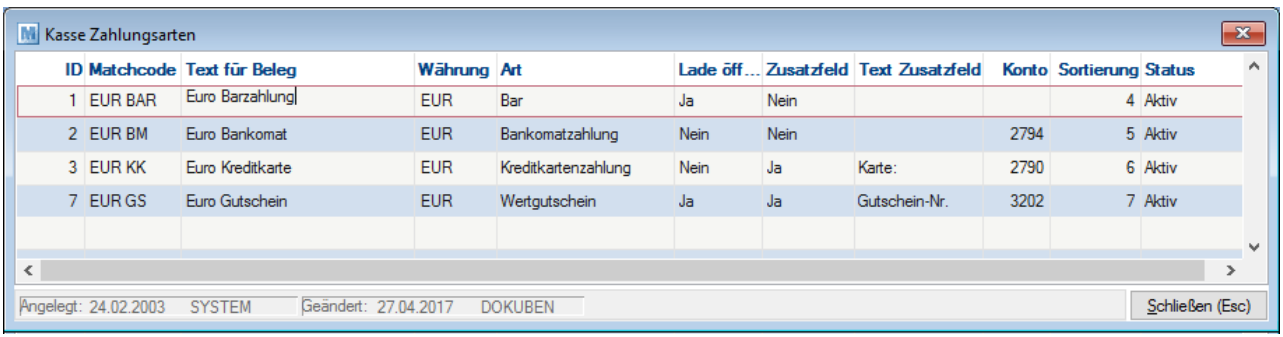

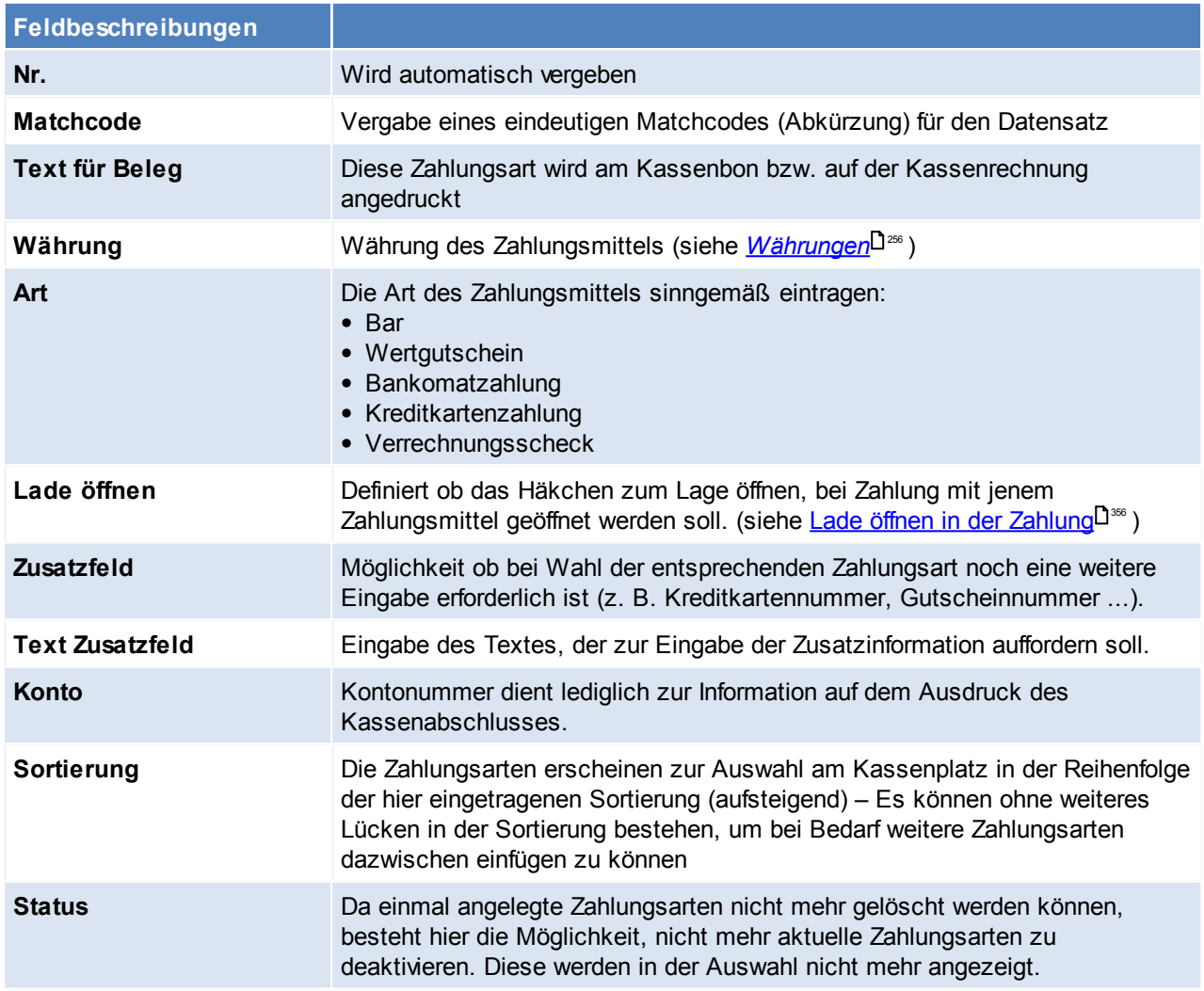

Beachten Sie die Hinweise zum <u>[Bearbeiten](#page-22-0) von Daten in Tabellen</u>U23 . 4.4.3.6.4 Münzliste

*[Stammdaten > Allgemeine Stammdaten > Belege > Kasse > Münzliste]*

Das Modern Office Kassensystem ermöglicht beim Kassenabschluss die Erfassung der Bargeld-Zählliste samt Erfassung der Bankübergabe und des Bestandes an Wechselgeld, der in der Kasse verbleibt. In dieser Tabelle kann die Stückelung erfasst werden. Standardmäßig wurde die Euro-Stückelung eingetragen. Weitere Währungen können zusätzlich erfasst werden.

Alles was am Kassenabschluss gezählt werden soll, wird hier hinterlegt. Unbare Zahlungsmittel werden ebenfalls hier angelegt - hierbei können jedoch frei unterschieden werden (entweder Kreditkarte oder Visa und Mastercard).

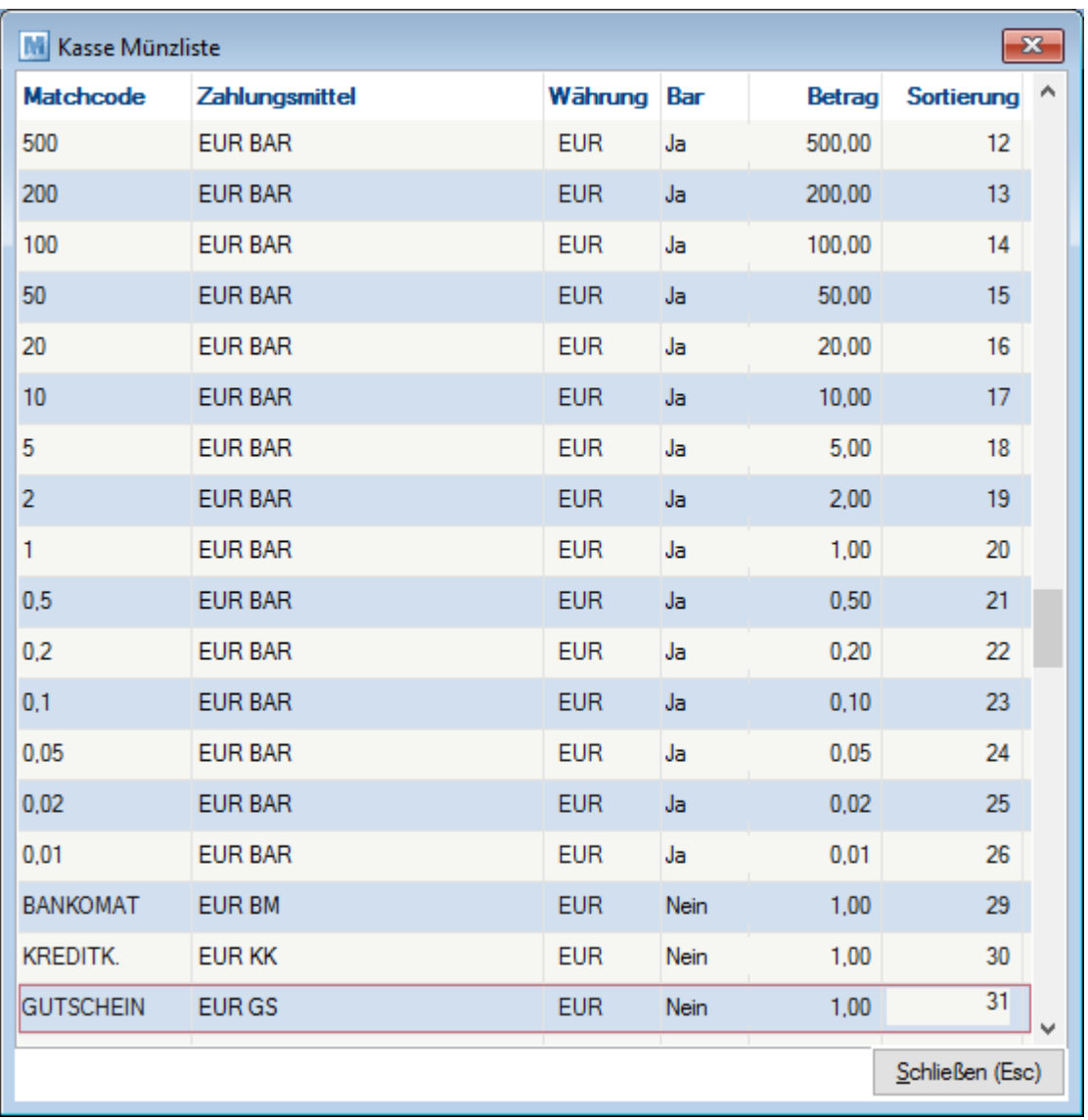

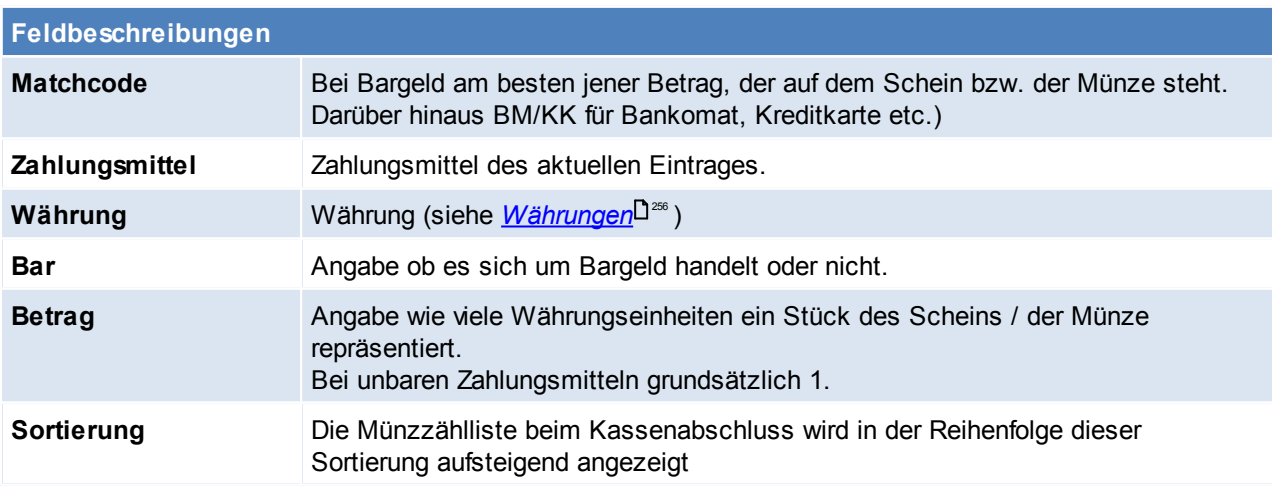

Beachten Sie die Hinweise zum <u>[Bearbeiten](#page-22-0) von Daten in Tabellen</u> 123.

#### 4.4.3.6.5 Ein- /Ausgangsarten

#### *[Stammdaten > Allgemeine Stammdaten > Belege > Kasse > Ein-/ Ausgangsarten]*

Neben der normalen Verkaufsabwicklung können an der Kasse natürlich auch sonstige Ein- und Ausgänge erfasst werden, z.B. Bezahlung von Nachnahmegebühren, Porto, Bankübergaben, Barentnahmen etc. Voraussetzung dafür ist, dass die verschiedenen möglichen Vorgänge in dieser Tabelle angelegt sind.

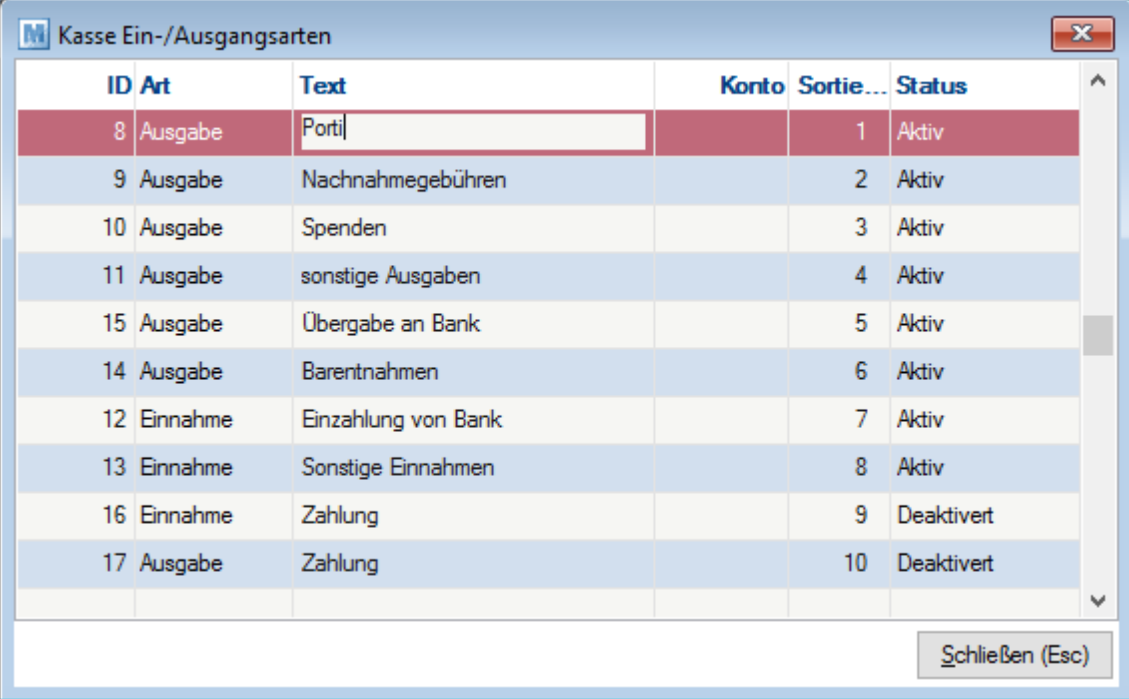

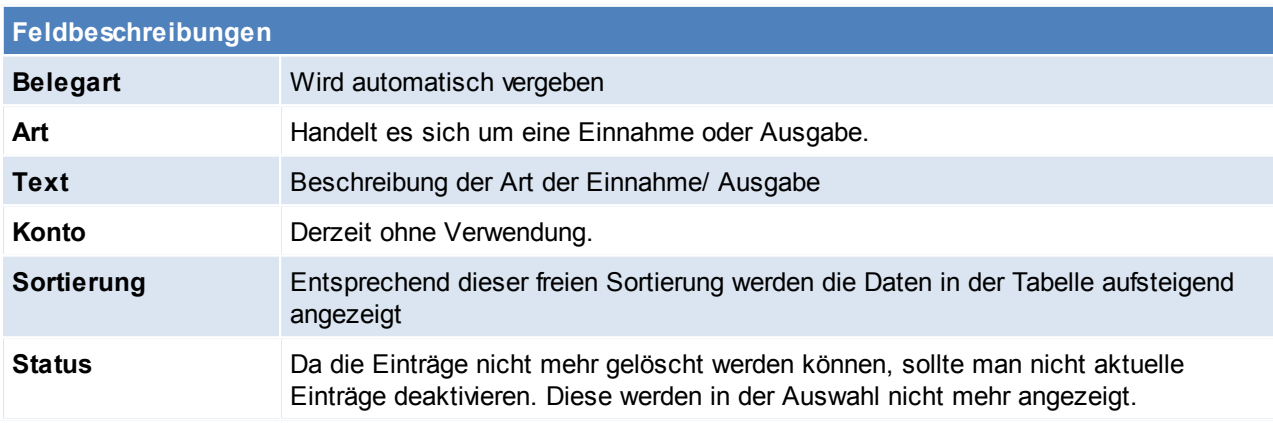

Beachten Sie die Hinweise zum <u>[Bearbeiten](#page-22-0) von Daten in Tabellen</u>L<sup>123</sup>. **4.4.3.7 WKR-Kategorien**

*[Stammdaten > Allgemeine Stammdaten > Belege > WKR- Kategorie]*

Wiederkehrende Rechnungen werden verwendet, um Rechnungen, die in einem bestimmten Intervall gestellt werden, automatisch zu erstellen.

Zum Beispiel können auf diese Art Wartungsverträge, Mieten, Kopien und dgl. abgerechnet werden.

Hier können die verschiedenen Kategorien (Beispiel: Miete, Wartungsverträge Kopierer, Wartungsverträge Software, ...) angelegt werden.

Später besteht die Möglichkeit, zu wählen, welche Kategorien jeweils abgerechnet werden soll. Dadurch können z.B. Mieten und Wartungsverträge separat abgerechnet werden. (siehe <u>[WKR](#page-333-0)</u><sup>]334</sup> )

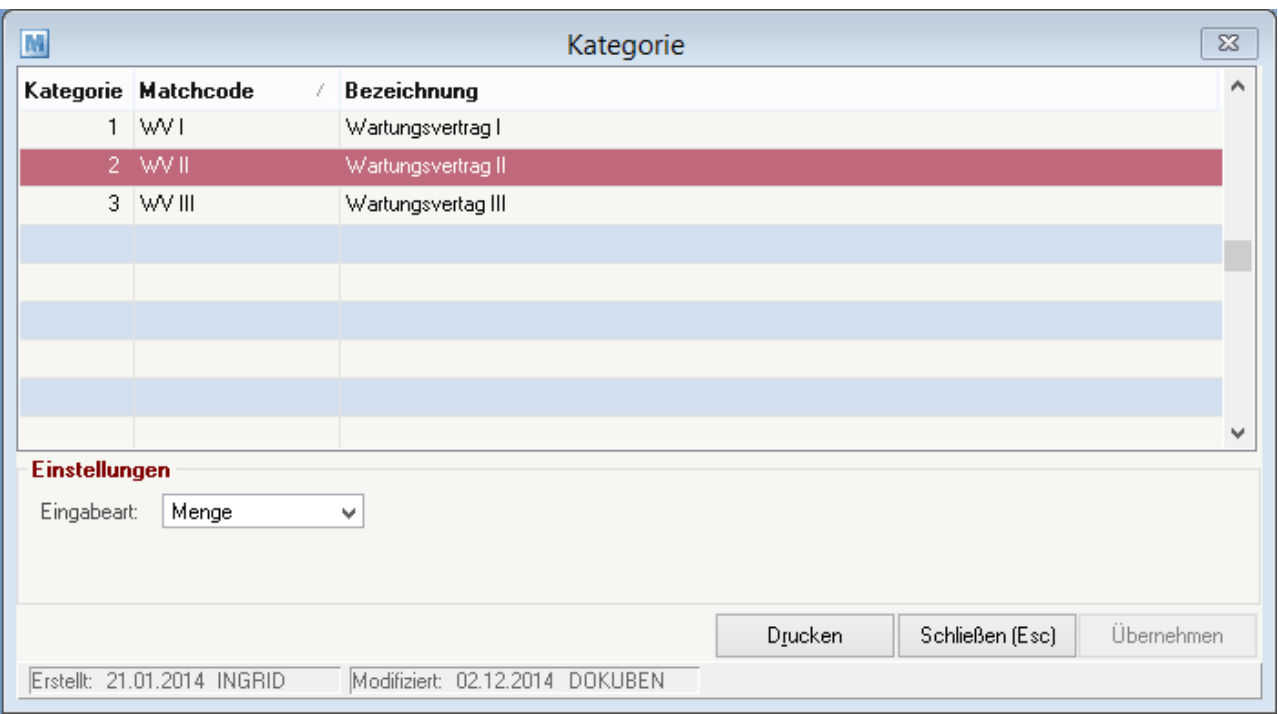

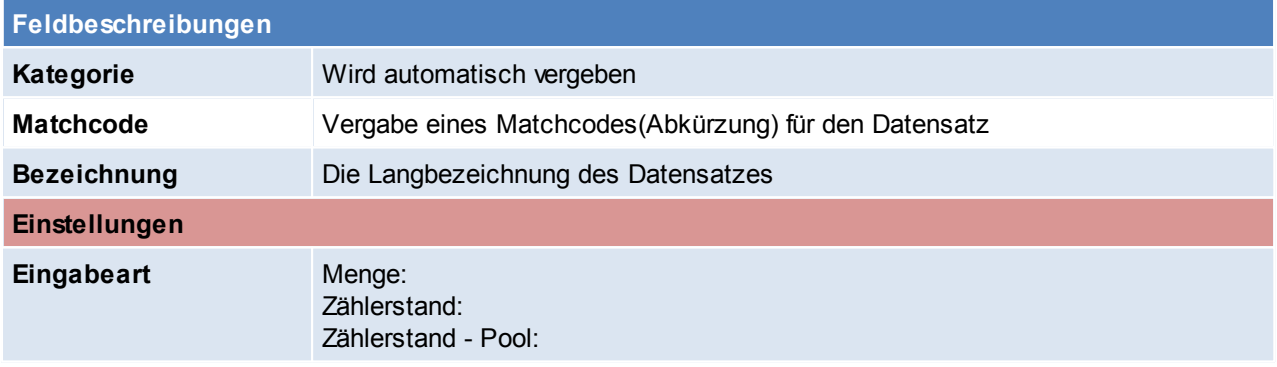

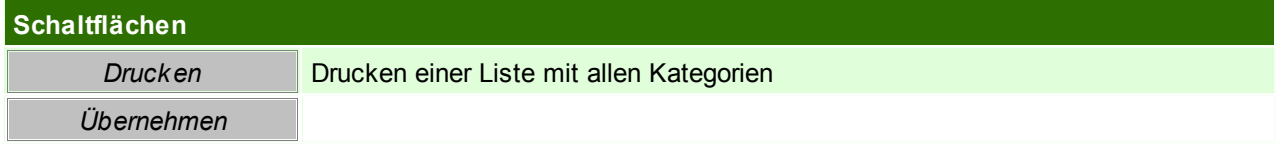

# <span id="page-220-0"></span>**4.4.4 Benutzer/Ressourcen/Vertreter**

## **4.4.4.1 Benutzer**

*[Stammdaten > Allgemeine Stammdaten > Benutzer/Ressourcen/Vertreter > Benutzer] [Stammdaten > Allgemeine Stammdaten > Benutzer/Ressourcen/Vertreter > Ressourcen]*

Alle Sachbearbeiter von Modern Office werden automatisch mit ihrem ersten Einloggen entsprechend der Benutzertabelle von MAGIC angelegt. Auch alle Änderungen in der MAGIC-Benutzertabelle werden in Modern Office übernommen. Das bedeutet im Falle einer Änderung der Kurzbezeichnung eines Benutzers dessen erneute Anlage in Modern Office.

Der Systemadministrator hat für die Aktualität der Sachbearbeiter von Modern Office nur dann Sorge zu tragen, wenn:

- ein Benutzer in der MAGIC-Benutzertabelle gelöscht
- oder die Benutzer-Kurzbezeichnung verändert wurde

Magic Benutzerverwaltung siehe *[Benutzerverwaltung](#page-568-0)* 569

Ab V24B05 wurde die ursprüngliche Benutzertabelle mit der Ressourcentabelle zusammengeführt. Ein Benutzer kann somit ab dieser Version Ressource und Benutzer gleichzeitig sein.

# **Benutzer / Ressourcen Liste**

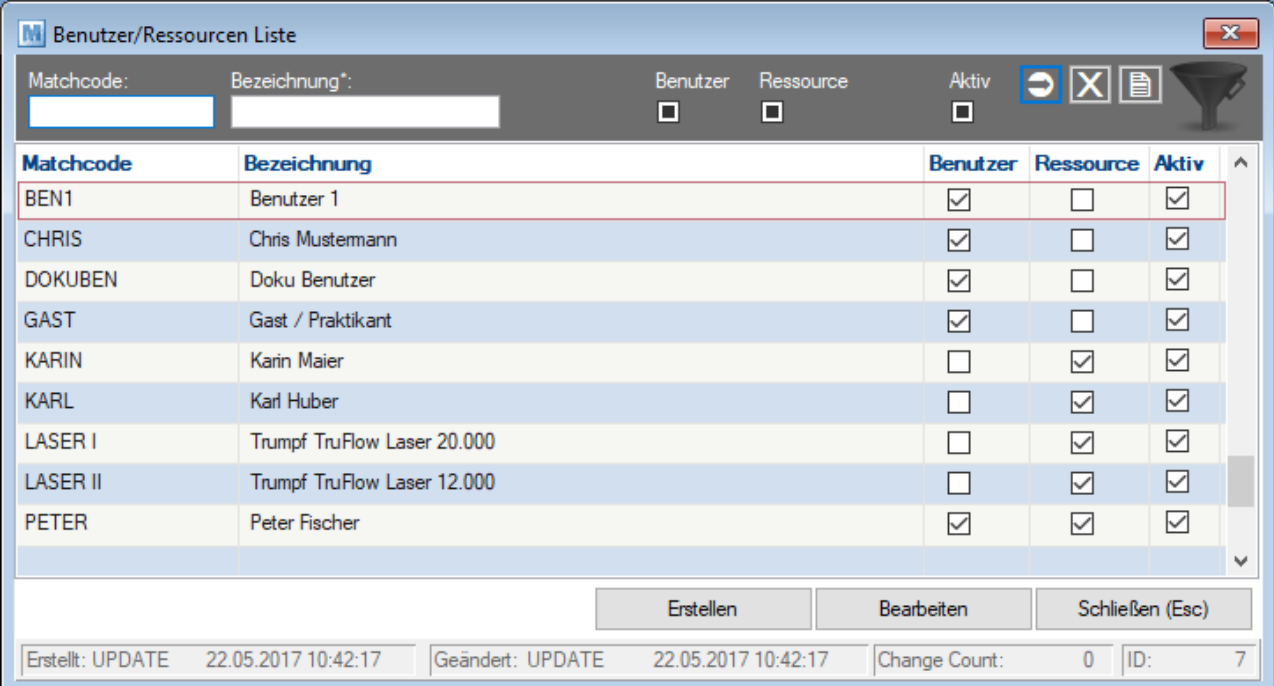

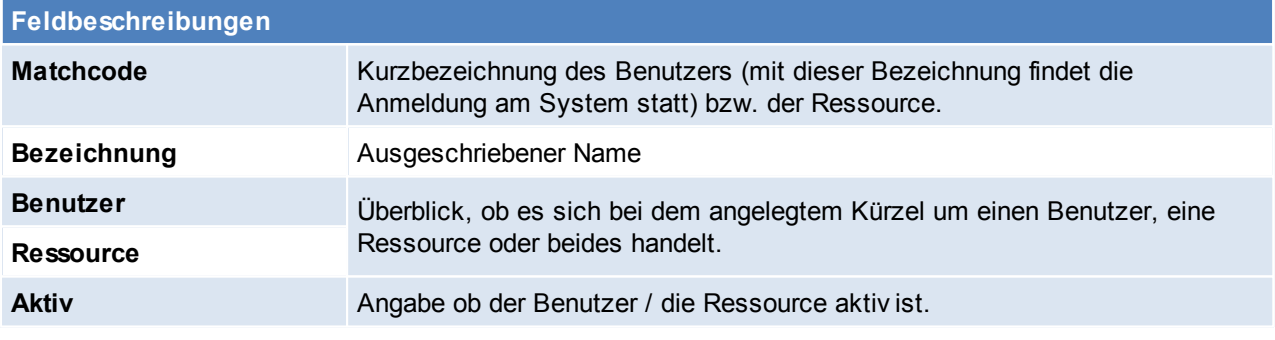

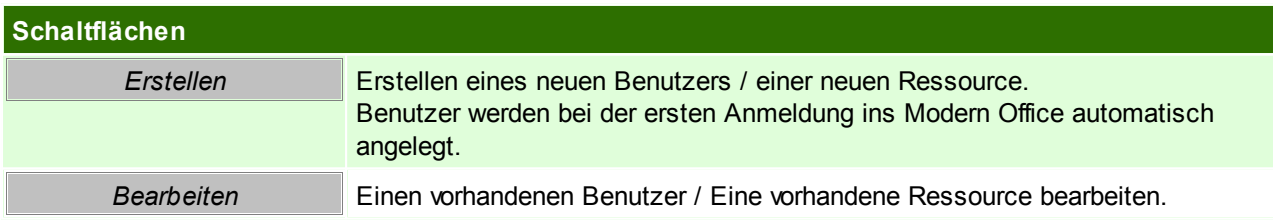

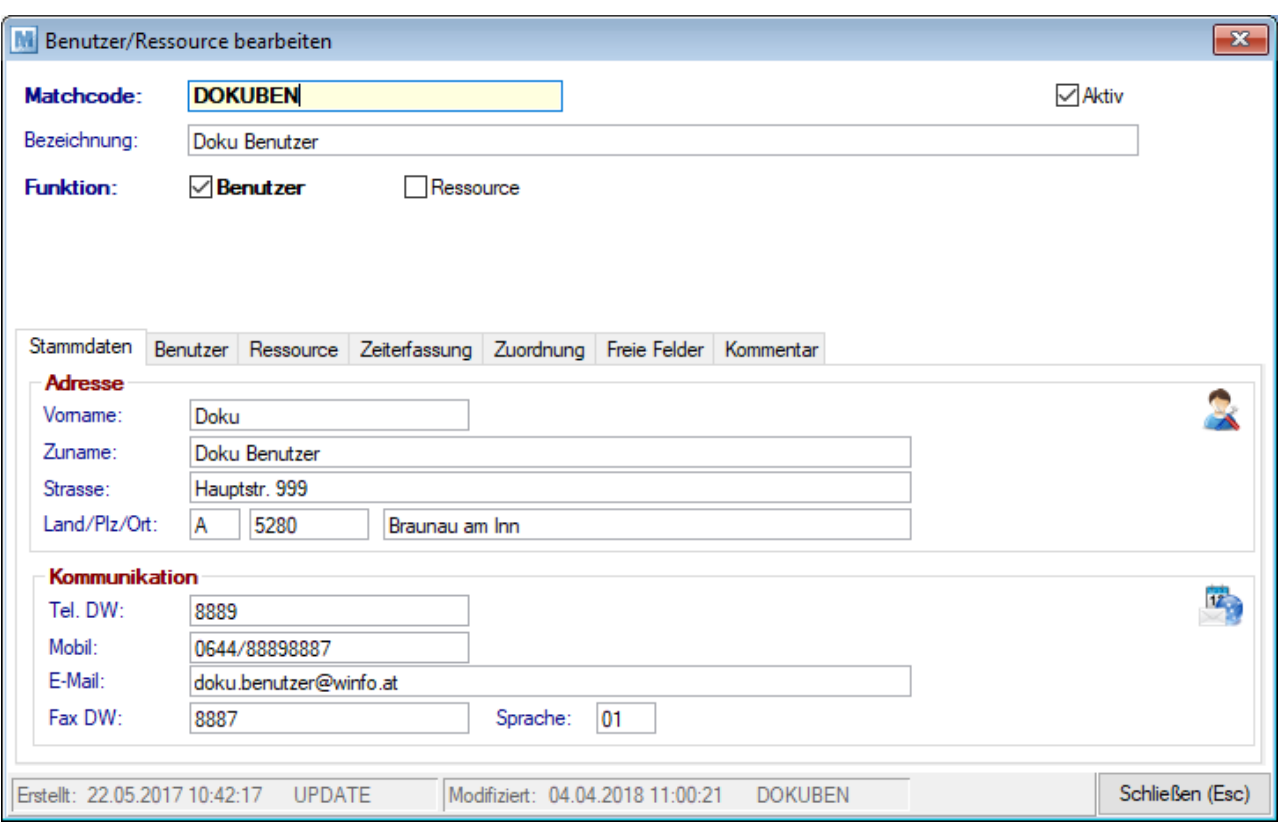

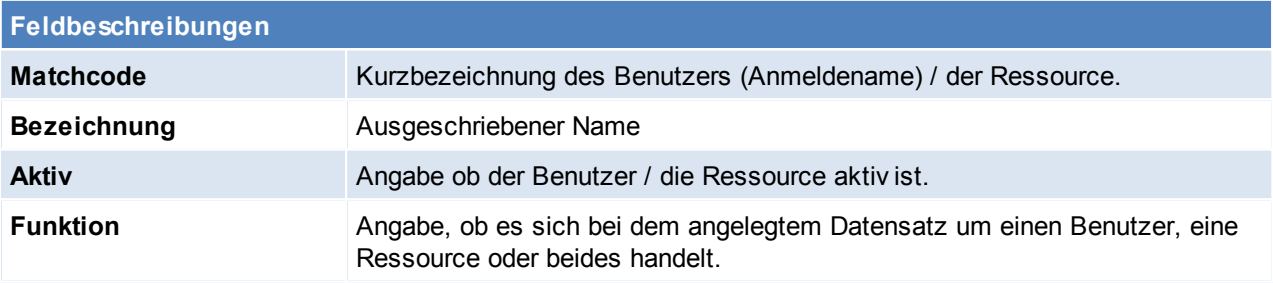

# **Stammdaten**

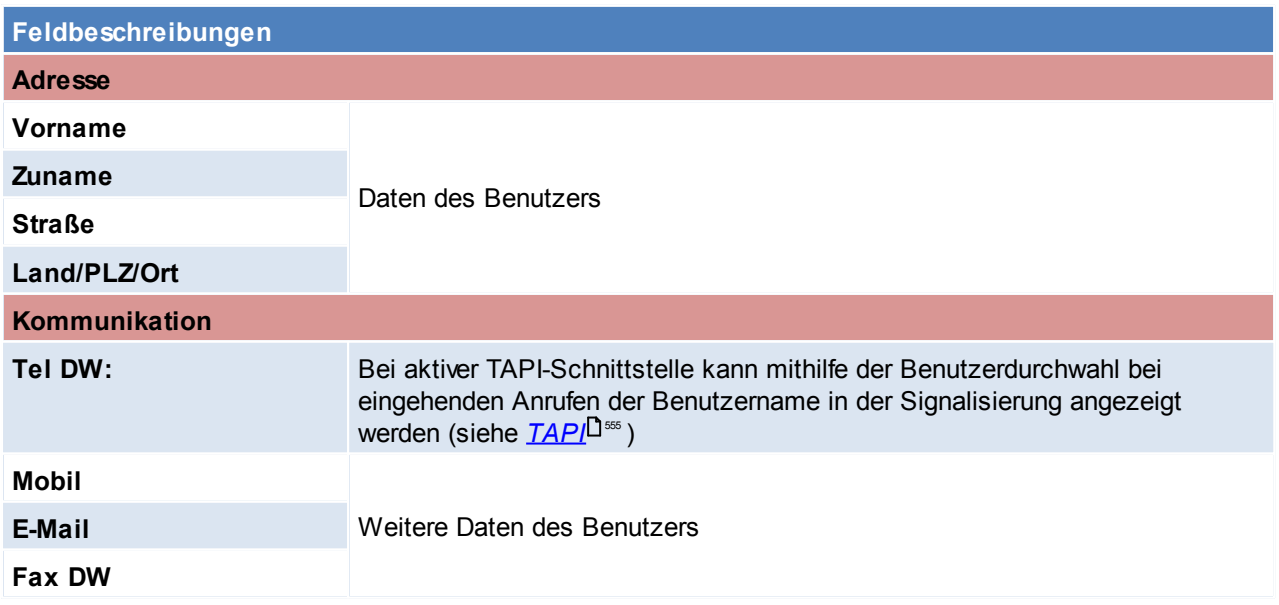

## **224 Modern Office Handbuch**

**Sprache** Internes Sprachkennzeichen für Fehlermeldungen (01 Deutsch, 02 Englisch)

### **Benutzer**

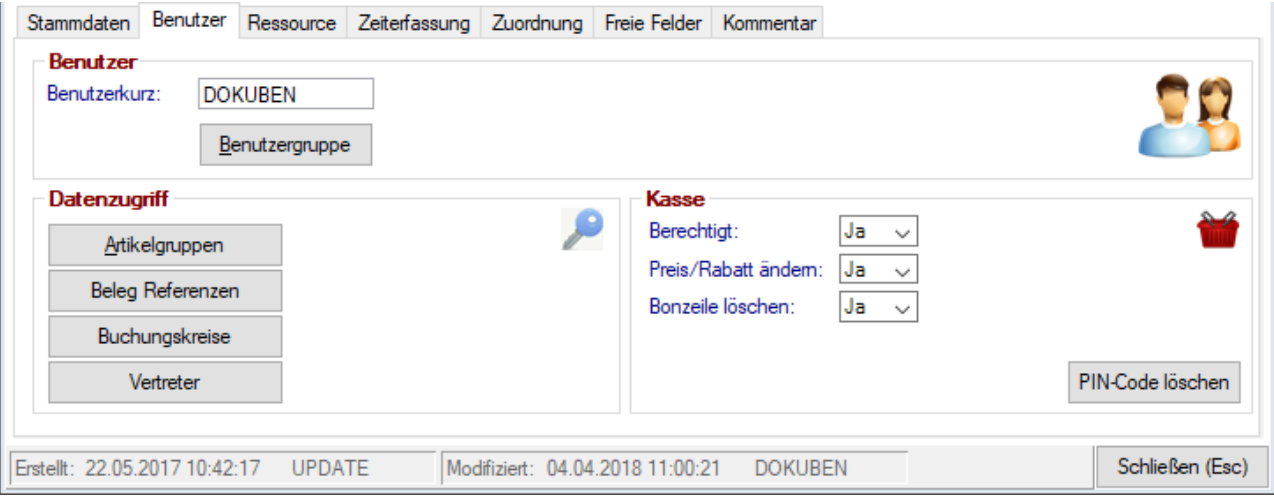

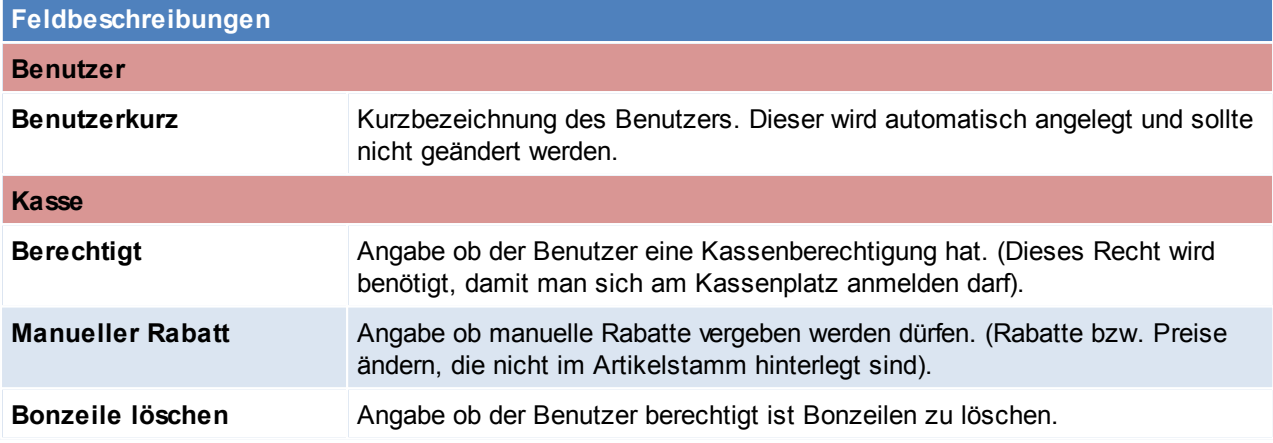

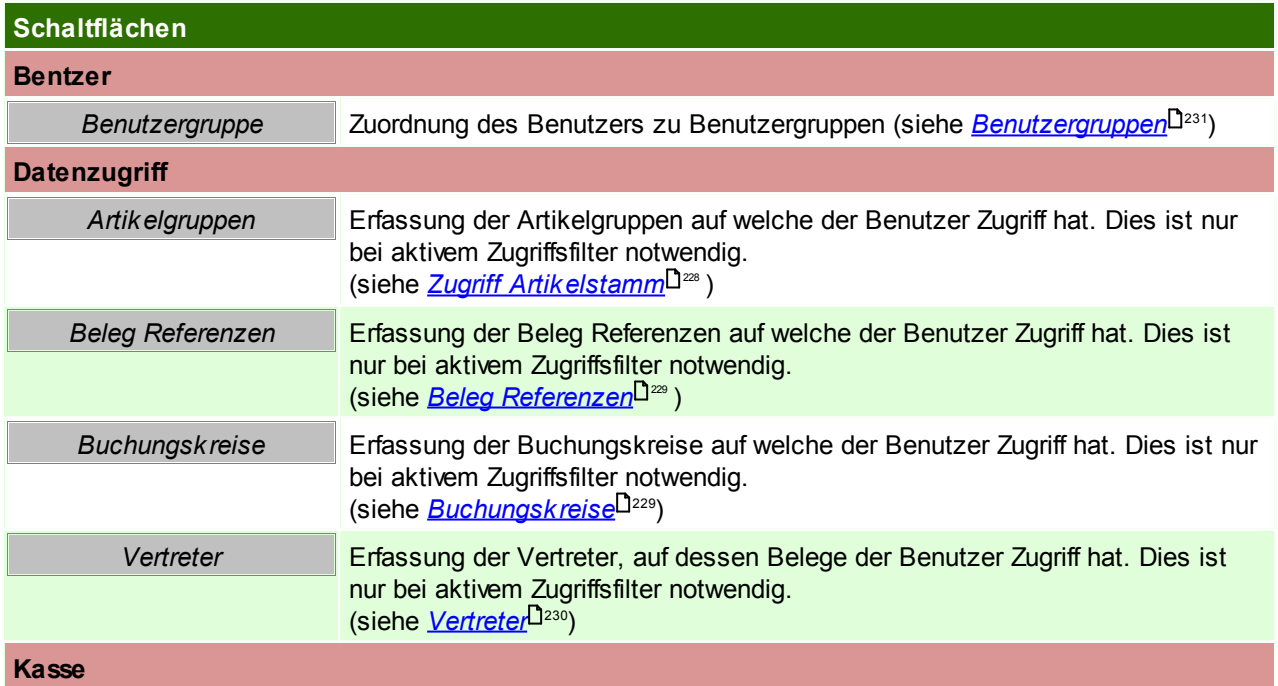

*PIN-Code löschen* Falls ein Benutzer zur Anmeldung an die Kasse einen Pin-Code benötigt und diesen vergessen hat, kann der Administrator diesen wieder auf 9999 zurücksetzen.

### **Ressource**

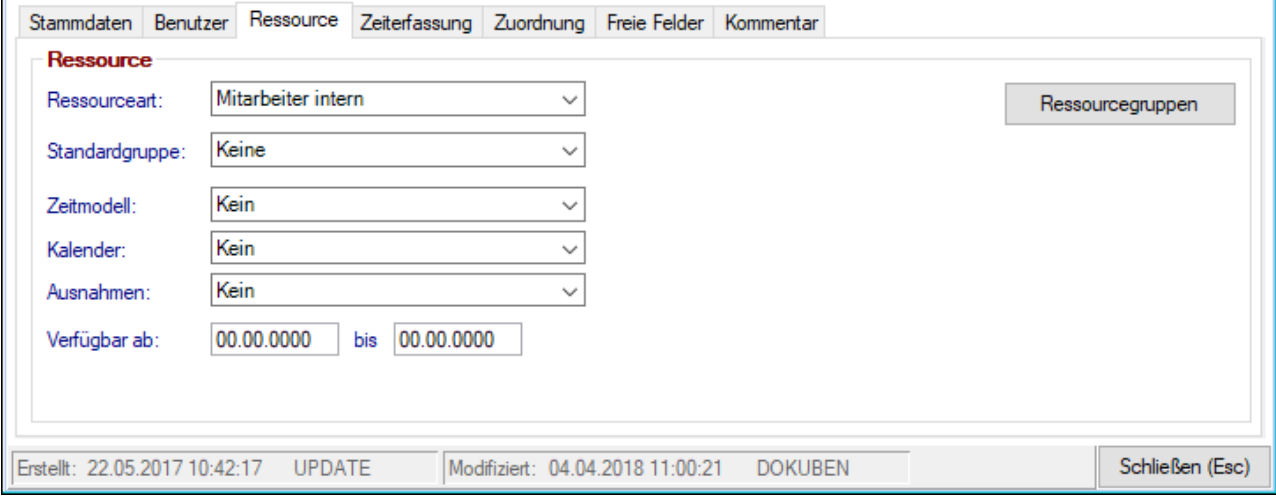

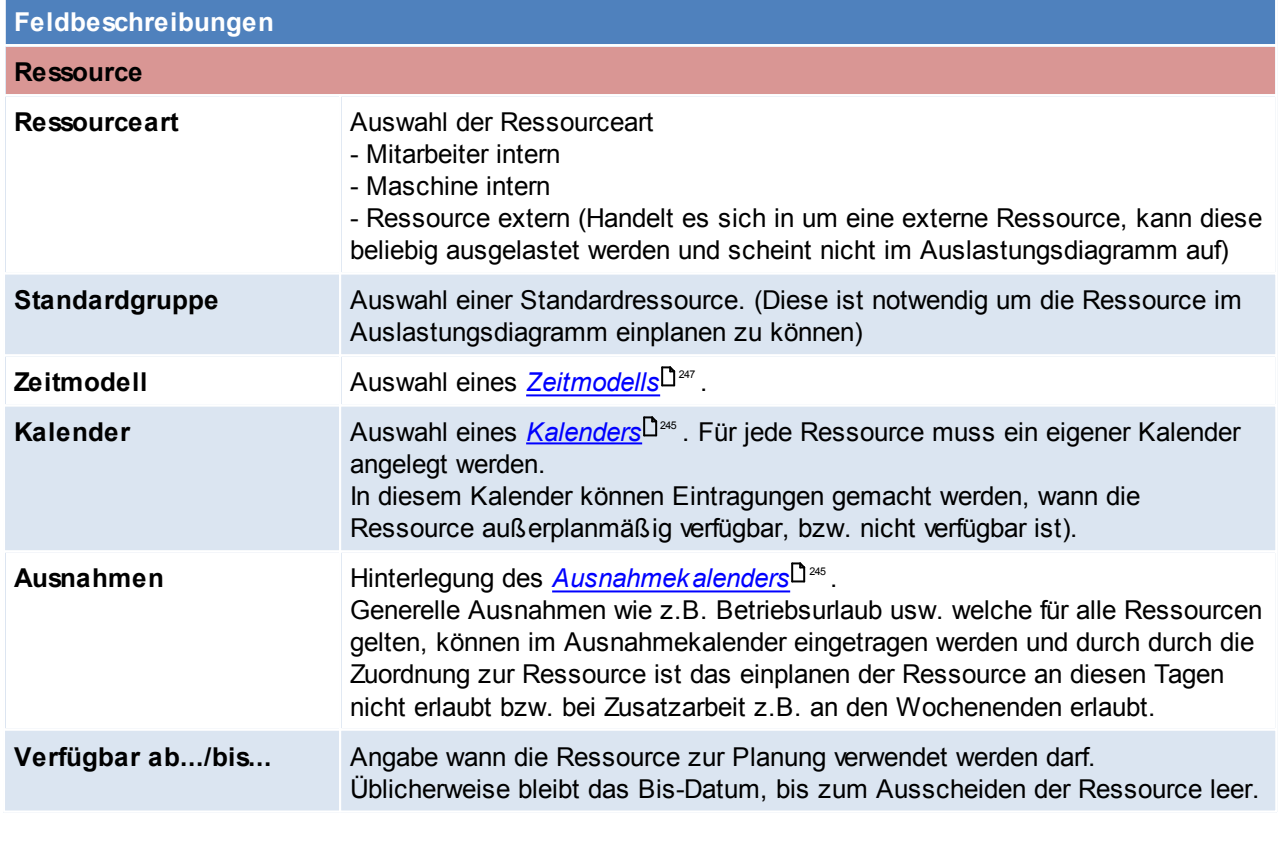

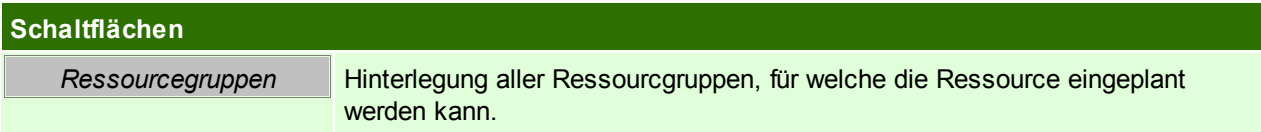

# **Zeiterfassung**

**226 Modern Office Handbuch**

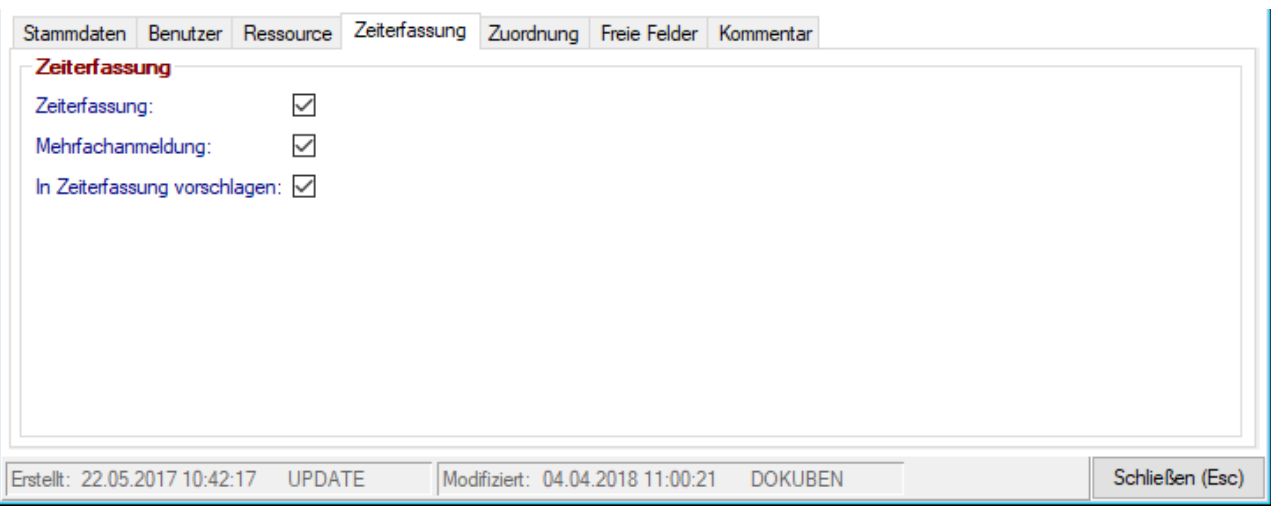

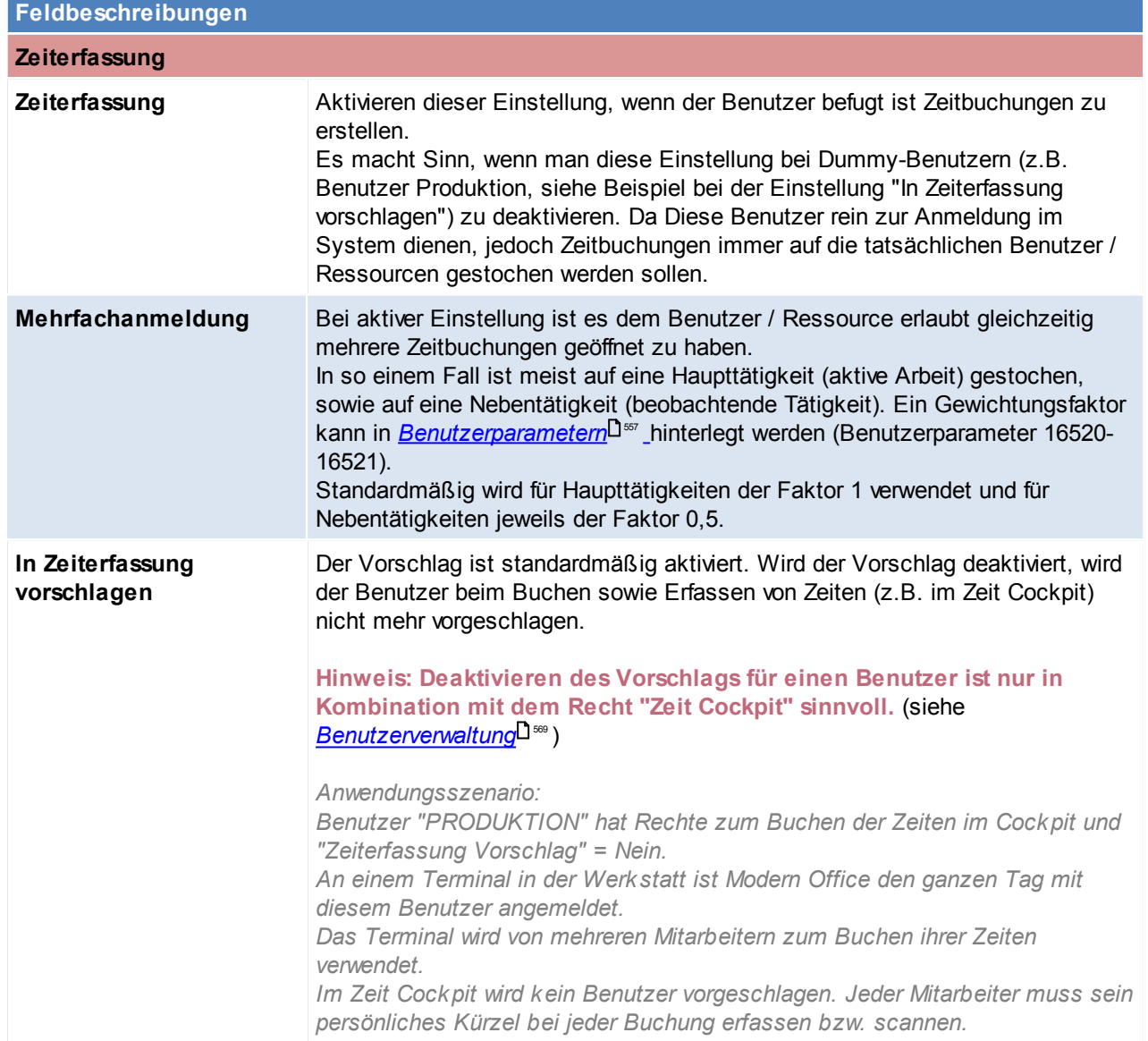

# **Zuordnung**

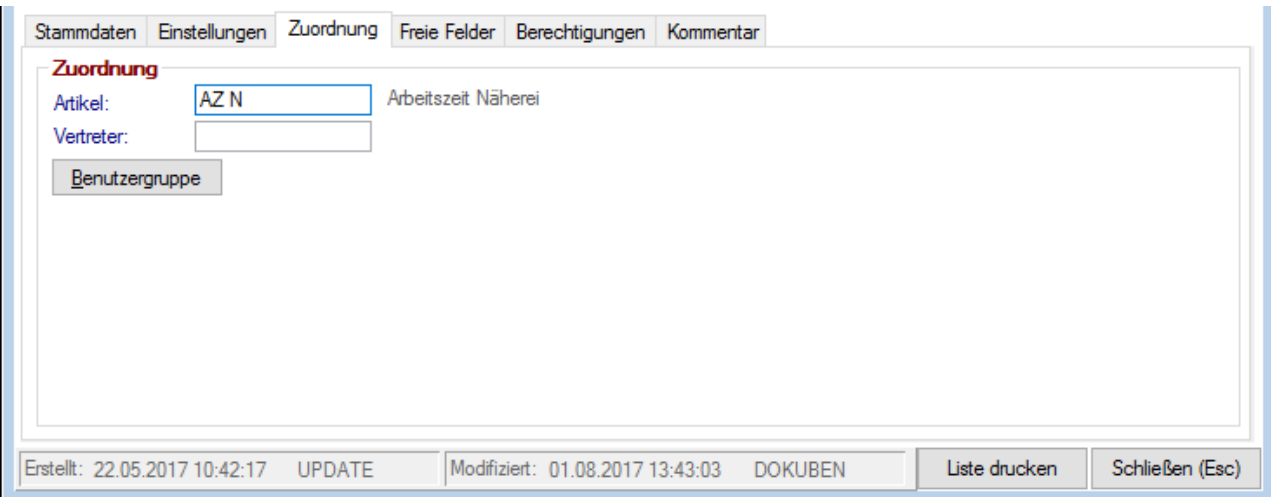

<span id="page-226-0"></span>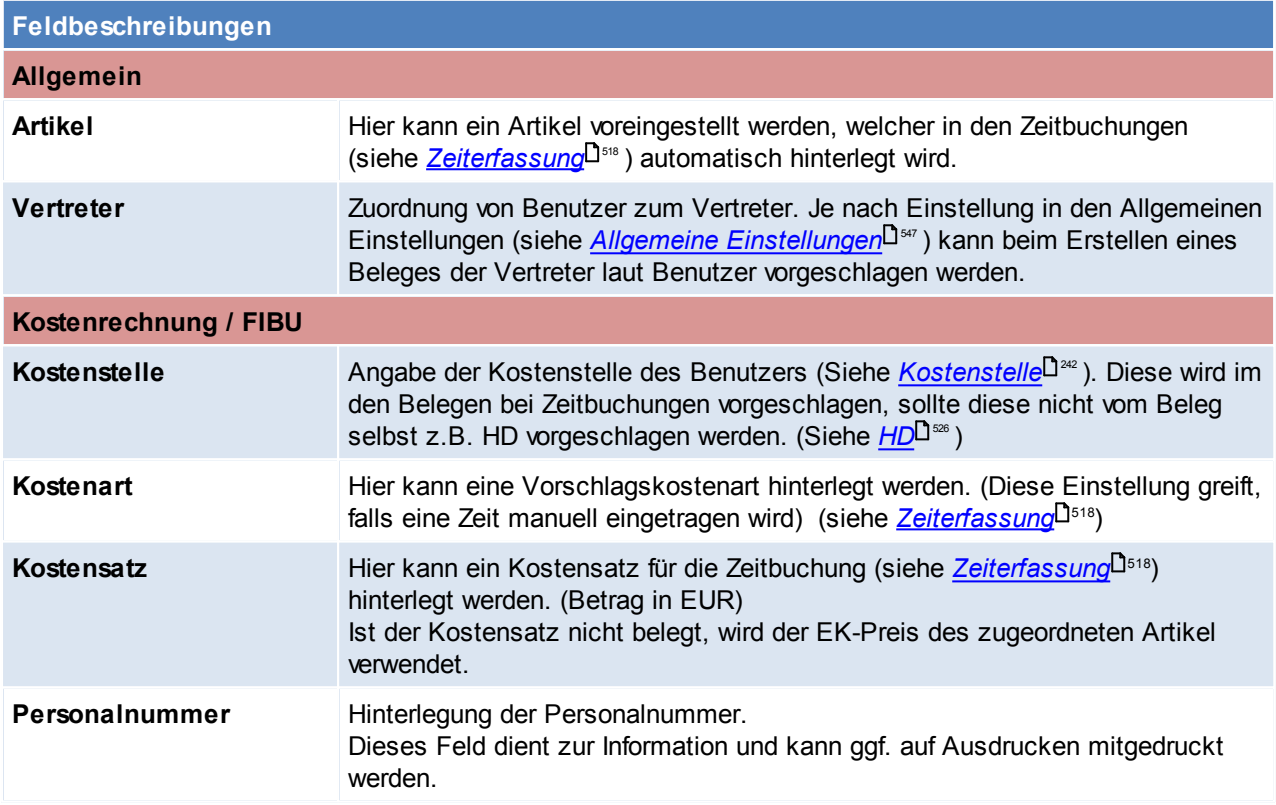

# **Freie Felder**

### **228 Modern Office Handbuch**

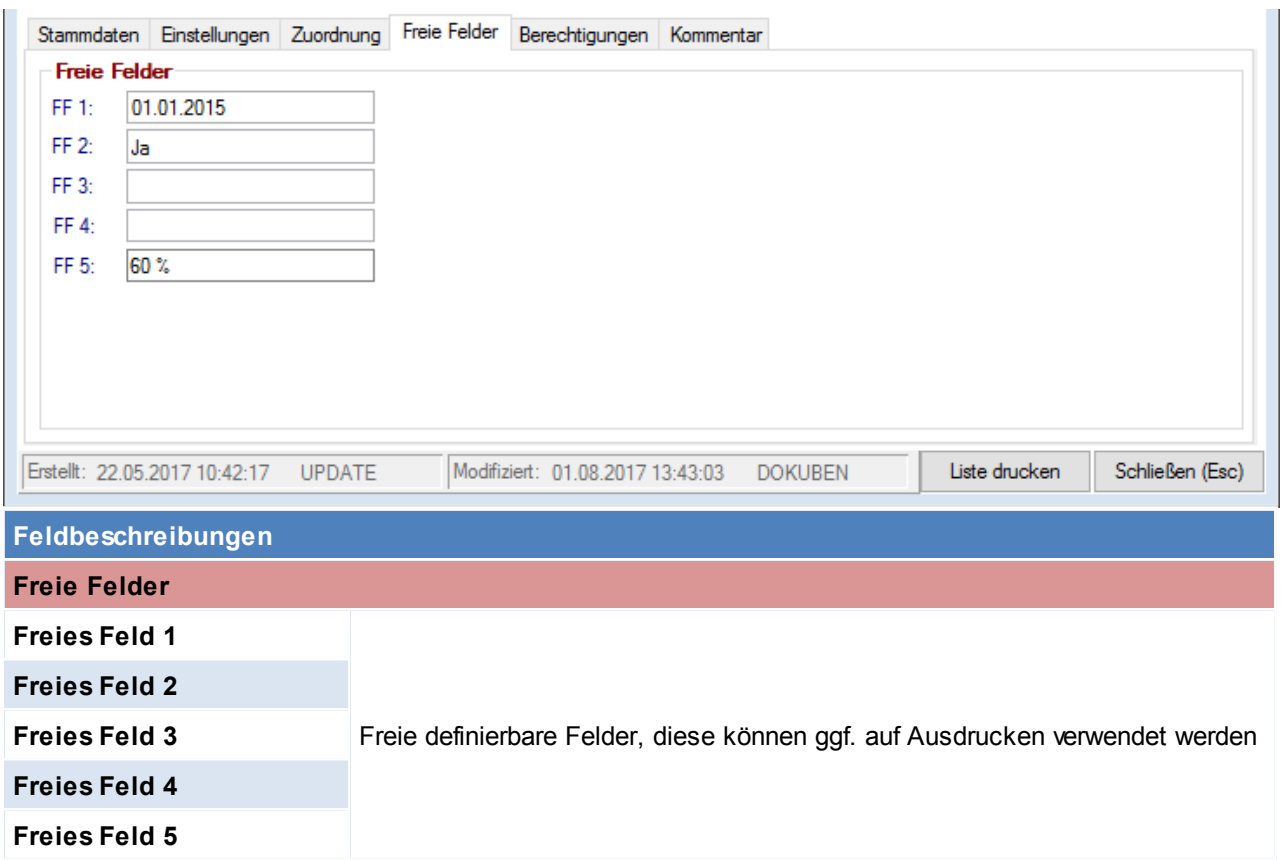

# **Kommentar**

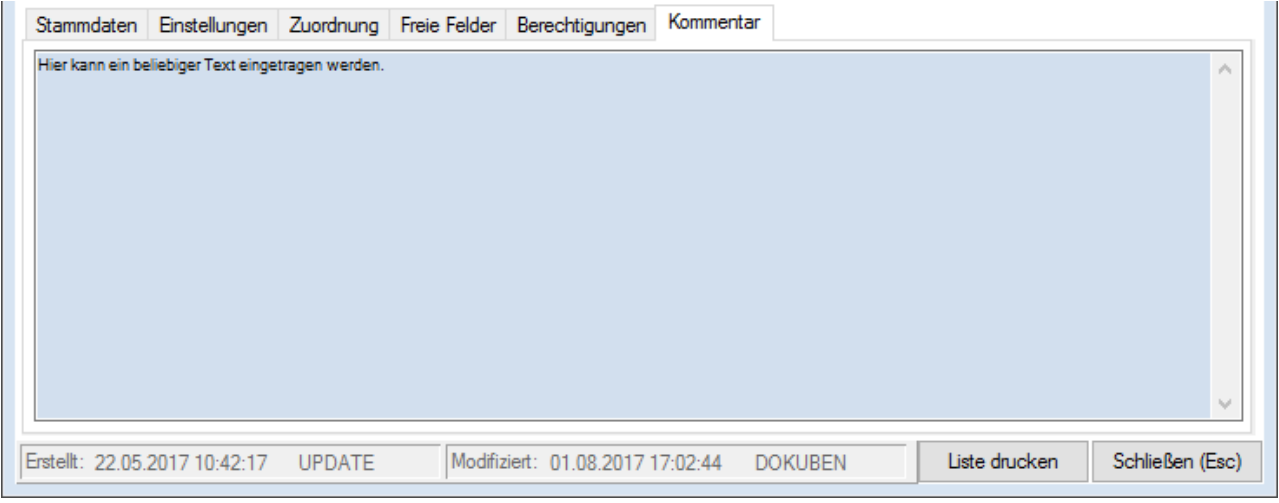

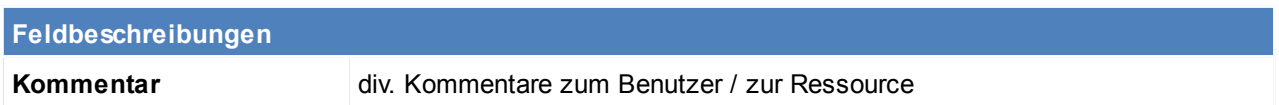

Beachten Sie die Hinweise zum <u>[Bearbeiten](#page-22-0) von Daten in Tabellen</u> 123.

4.4.4.1.1 Benutzer Berechtigungen

Zusätzlich zu den Berechtigungen in der Magic-[Benutzerverwaltung](#page-568-0) (siehe <u>*Benutzerverwaltung*</u>⊔ ) ist es möglich, an dieser Stelle die Berechtigungen weiter einzuschränken.

## <span id="page-227-0"></span>**Zugriff Artikelstamm**

Durch das Eintragen der Artikelgruppen, können die Rechte des Benutzers auf die gelisteten Artikelgruppen eingeschränkt werden. (siehe *Artik elgruppen* $\Box^{\text{\tiny{182}}}$ )

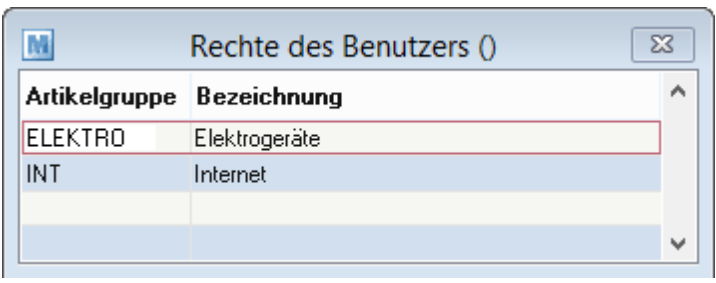

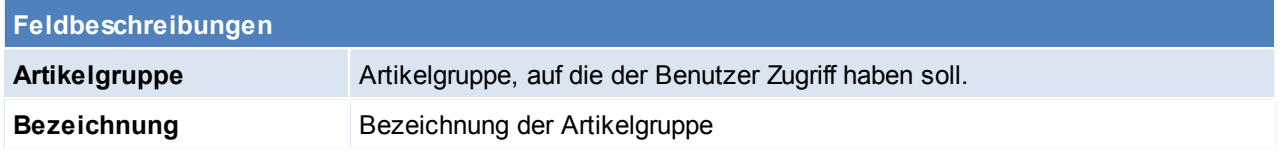

# <span id="page-228-1"></span>**Buchungskreise**

Hier können die Rechte des Benutzers auf die gelisteten Buchungskreise eingeschränkt werden. (siehe *[Buchungskreise](#page-239-0)* ) 240

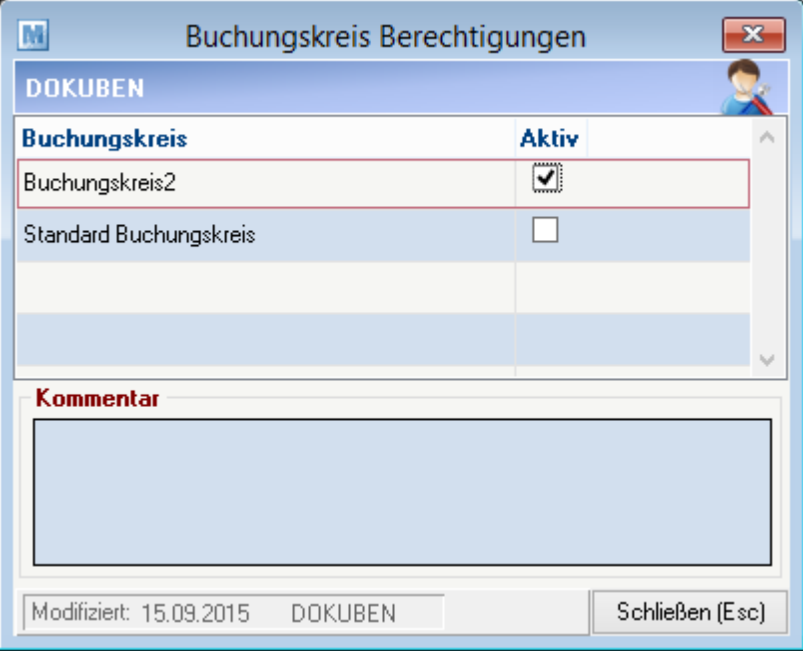

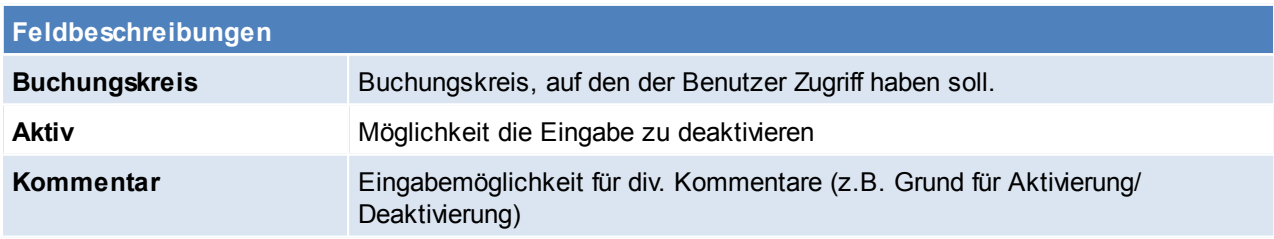

## <span id="page-228-0"></span>**Beleg Referenzen**

Einschränken der Rechte auf die gelisteten Belegreferenzen. (siehe *[Belegreferenzen](#page-207-0)* ) 208

## **230 Modern Office Handbuch**

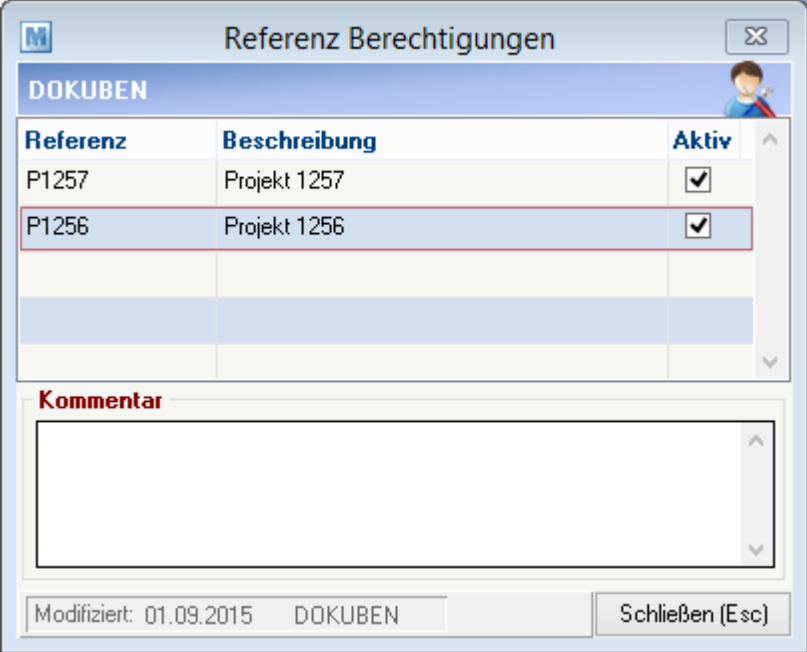

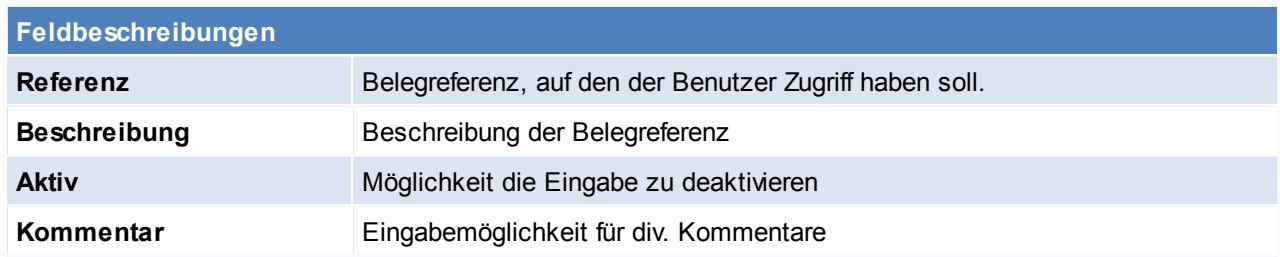

## <span id="page-229-0"></span>**Vertreter**

Hier werden alle [Vertreter](#page-233-0) eingetragen, auf dessen Belege der Benutzer Zugriff hat. (siehe <u>Vertreter</u>U<sup>234</sup>)

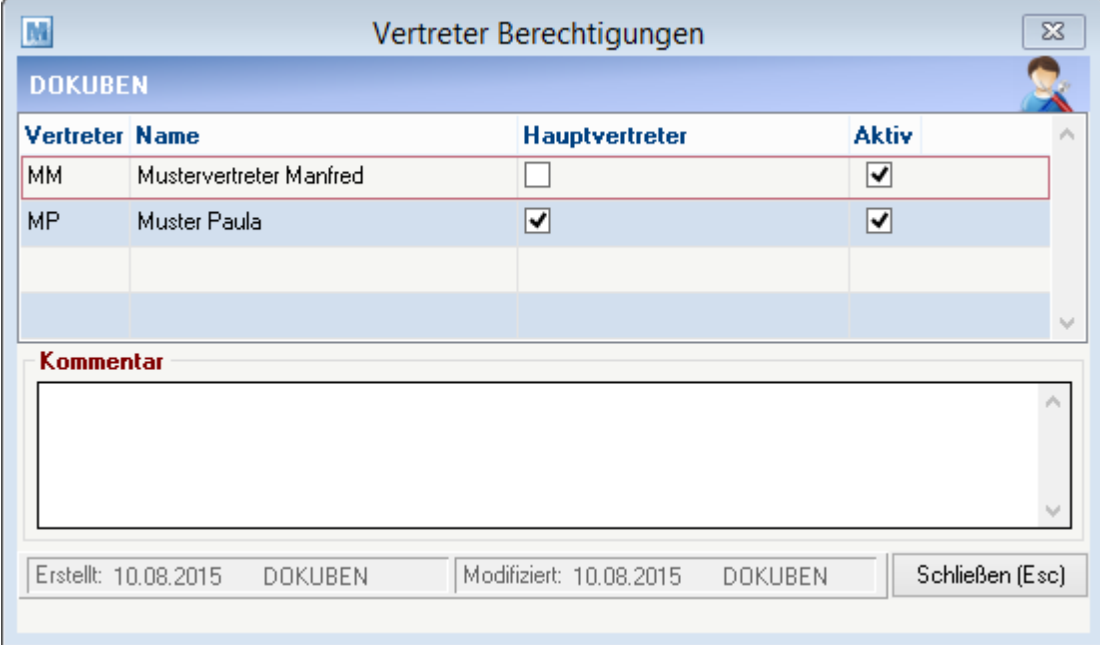

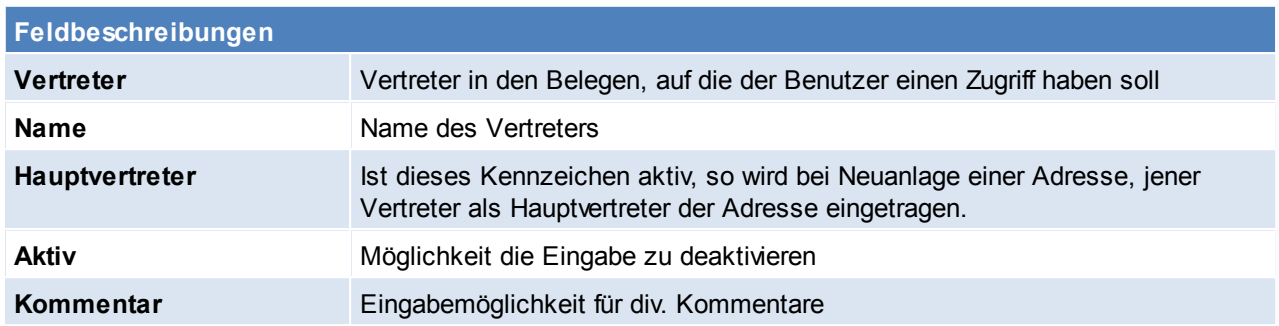

Beachten Sie die Hinweise zum <u>[Bearbeiten](#page-22-0) von Daten in Tabellen</u>U23 .

# <span id="page-230-0"></span>**4.4.4.2 Benutzergruppen**

*[Stammdaten > Allgemeine Stammdaten > Benutzer/Ressourcen/Vertreter > Benutzergruppen]*

Um das Senden von Nachrichten für mehrere Sachbearbeiter (Mitarbeiter) zu erleichtern, ist es möglich, Gruppen von Benutzern festzulegen.

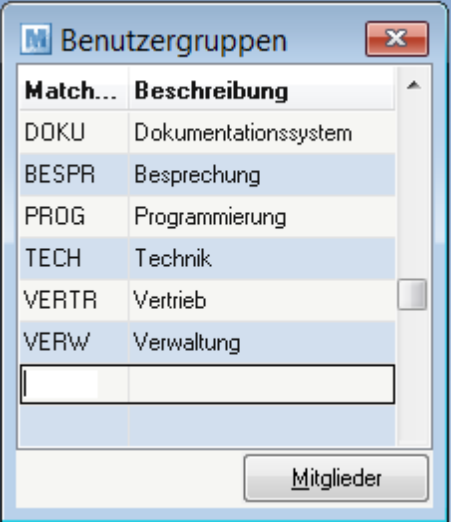

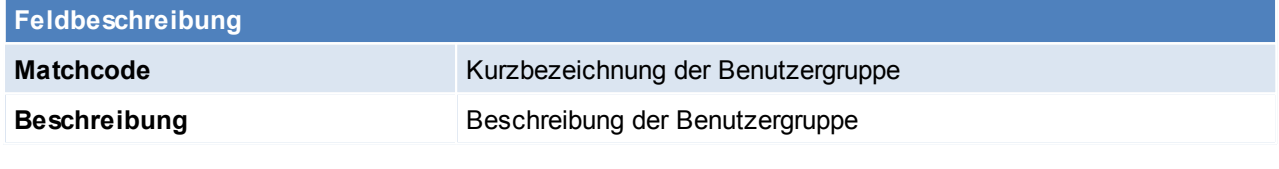

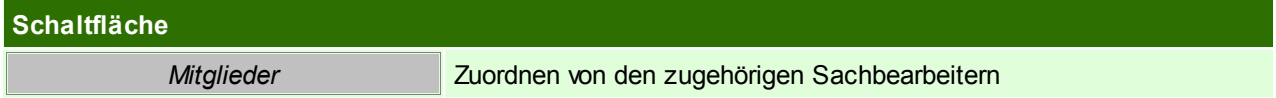

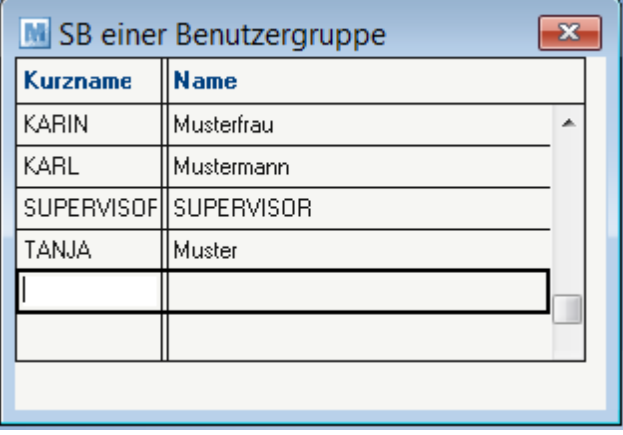

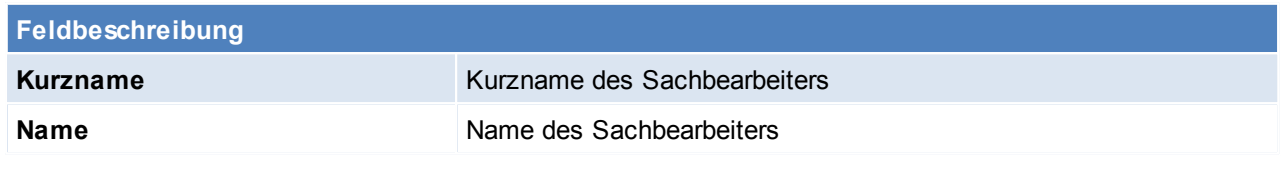

Beachten Sie die Hinweise zum <u>[Bearbeiten](#page-22-0) von Daten in Tabellen</u>L<sup>123</sup>. **4.4.4.3 Ressourcen**

*[Stammdaten > Allgemeine Stammdaten > Benutzer/Ressourcen/Vertreter > Ressourcen]*

Um einen Fertigungsauftrag einplanen zu können müssen verschiedene Ressourcen definiert werden. Ab V24B05 wurden die Benutzer und Ressourcen zusammengelegt, somit kann ein Benutzer gleichzeitig auch eine Ressource sein.

Um eine Ressource anlegen zu können siehe <u>[Benutzer](#page-220-0)</u> 221.

Beachten Sie die Hinweise zum <u>[Bearbeiten](#page-22-0) von Daten in Tabellen</u>D<sup>23</sup>.

**4.4.4.4 Ressourcengruppe**

*[Stammdaten > Allgemeine Stammdaten > Benutzer/Ressourcen/Vertreter > Ressourcengruppen]*

Es macht Sinn Ressourcengruppen zu erstellen, wenn mehrere Ressourcen dieselben Aufgaben erfüllen können. (z.B. mehrere Mitarbeiter können dieselbe Aufgabe erfüllen).

Innerhalb der Ressourcegruppe sind den Ressourcen Prioritäten zugeordnet. Die Ressource mit der höchsten Priorität wird als erste für die Planung herangezogen, ist der Kalender dieser Ressource voll ausgebucht, dann wird die Ressource mit der zweithöchsten Priorität für die weitere Planung herangezogen.

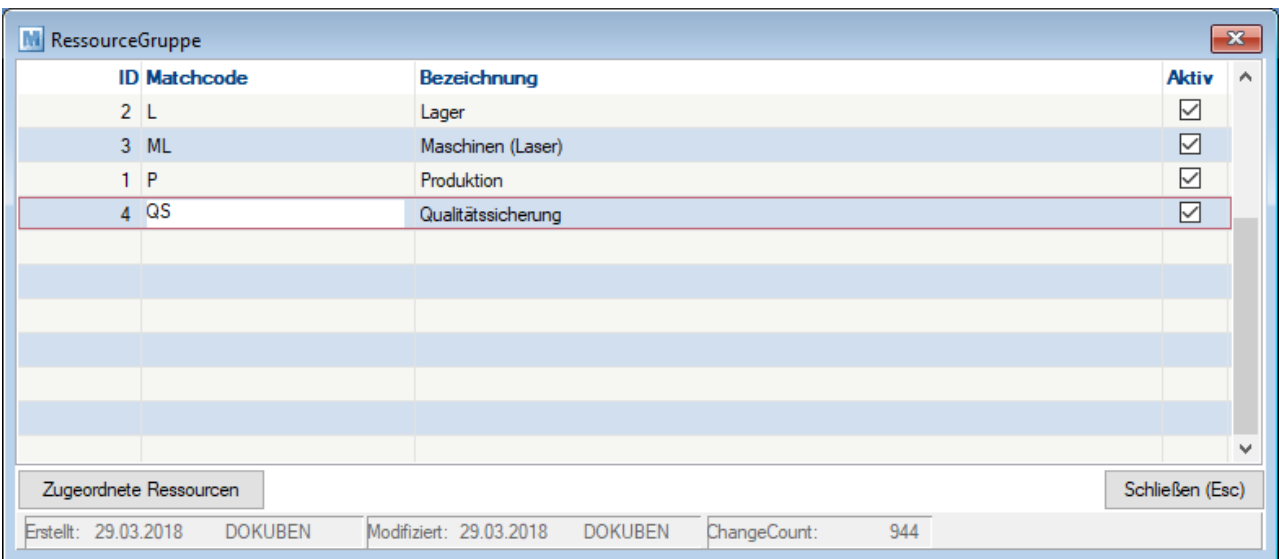

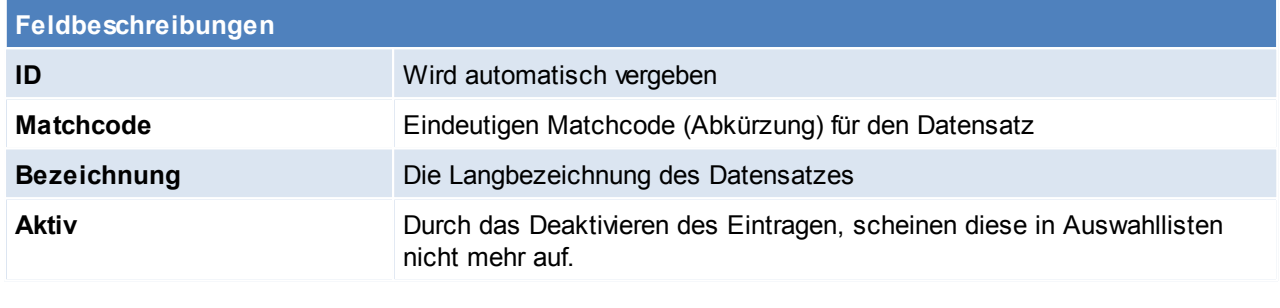

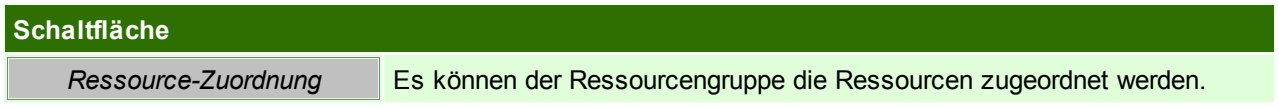

# **Ressource-Zuordnung**

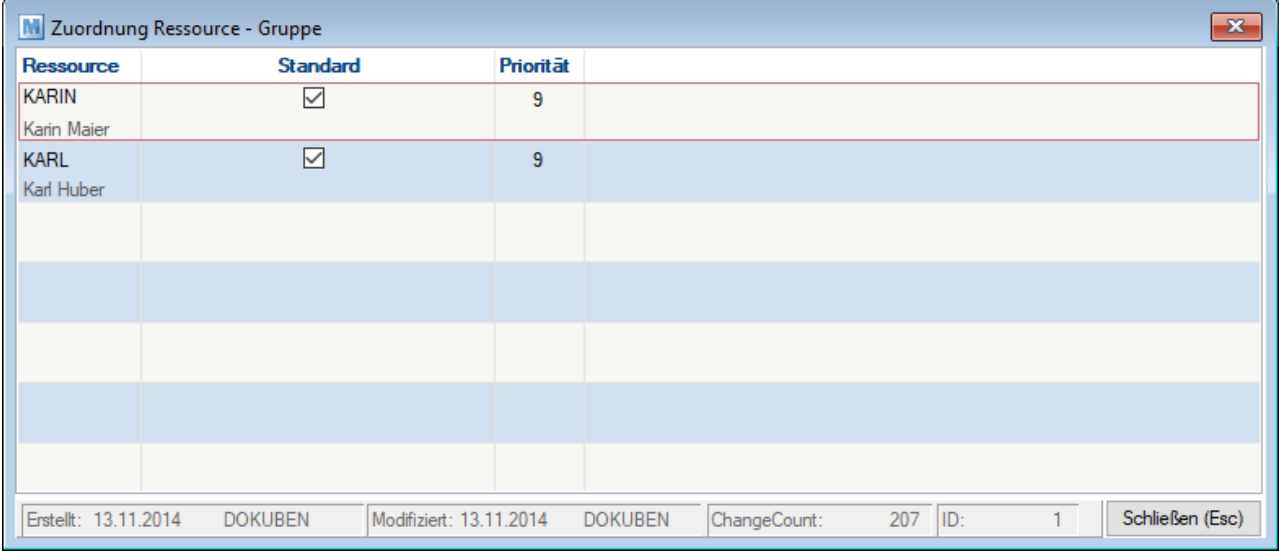

# **Feldbeschreibung**

Ressource **Ressource** Ressource welche der Gruppe zugeordnet ist

### **234 Modern Office Handbuch**

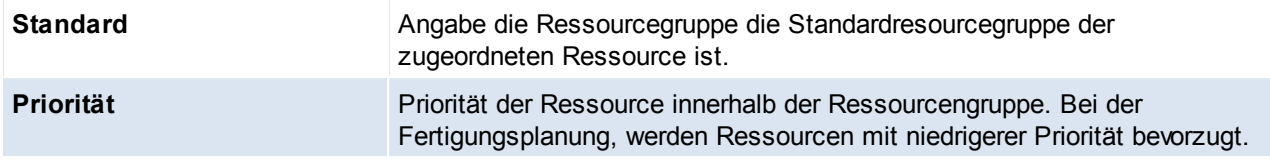

<span id="page-233-0"></span>Beachten Sie die Hinweise zum <u>[Bearbeiten](#page-22-0) von Daten in Tabellen</u>U23. **4.4.4.5 Vertreter**

*[Stammdaten > Allgemeine Stammdaten > Benutzer/Ressourcen/Vertreter > Vertreter]*

Eingaben in dieses Fenster sind nötig, wenn eine Vertreterauswertung oder Provisionsabrechnung erforderlich ist.

Da es durchaus vorkommen kann, dass ein Vertreter nicht gleichzeitig Sachbearbeiter ist, also nicht mit dem System arbeitet, werden hier nochmals speziell alle Vertreter angelegt. Der Vertreter kann wiederum dem Sachbearbeiter zugeordnet werden (siehe *[Benutzer](#page-226-0)*<sup>U227</sup>).

Kunden und Belege können in Folge den Vertretern zugeordnet werden. Diese Vertreter können im Verkauf (Auftragsbestätigung, Lieferschein, Rechnung) ausgewählt werden, damit ihnen bei der anschließenden Vertreterauswertung der ihnen zustehende Provisionsanteil vergütet werden kann.

Außerdem ist es möglich, den zuständigen Vertreter bereits fix im Kundenblatt zu hinterlegen (siehe [Konditionen](#page-39-0)<sup>L140</sup>), dieser wird in Folge automatisch in den Belegen vorgeschlagen. Die Provisionsauswertung errechnet für jeden Vertreter die Provisionen aufgrund hinterlegter Prozentsätze für

Artikel oder Artikelgruppen bzw. aufgrund genereller Provisionssätze. (siehe *[Provisionsabrechnung](#page-432-0)* L $^{433})$ 

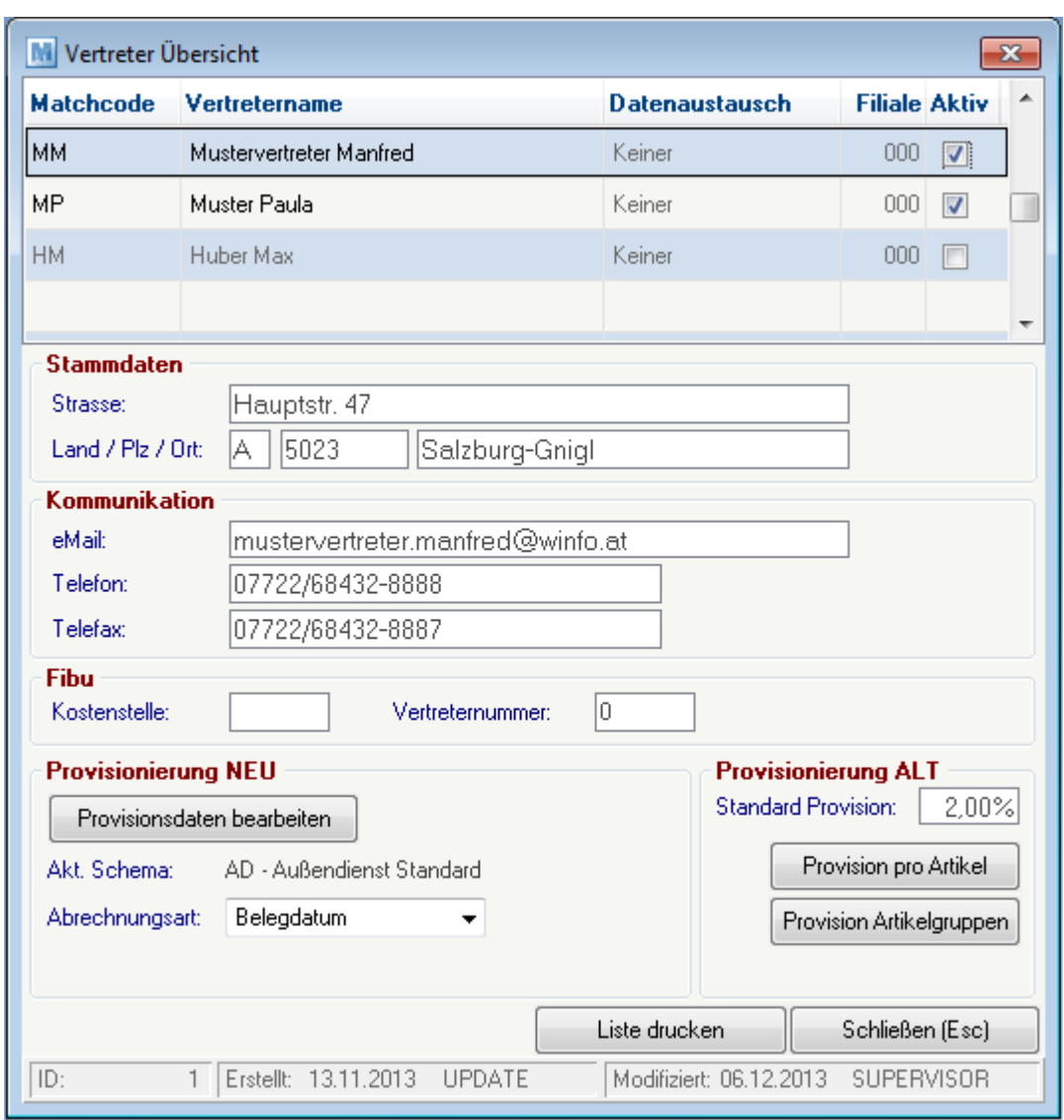

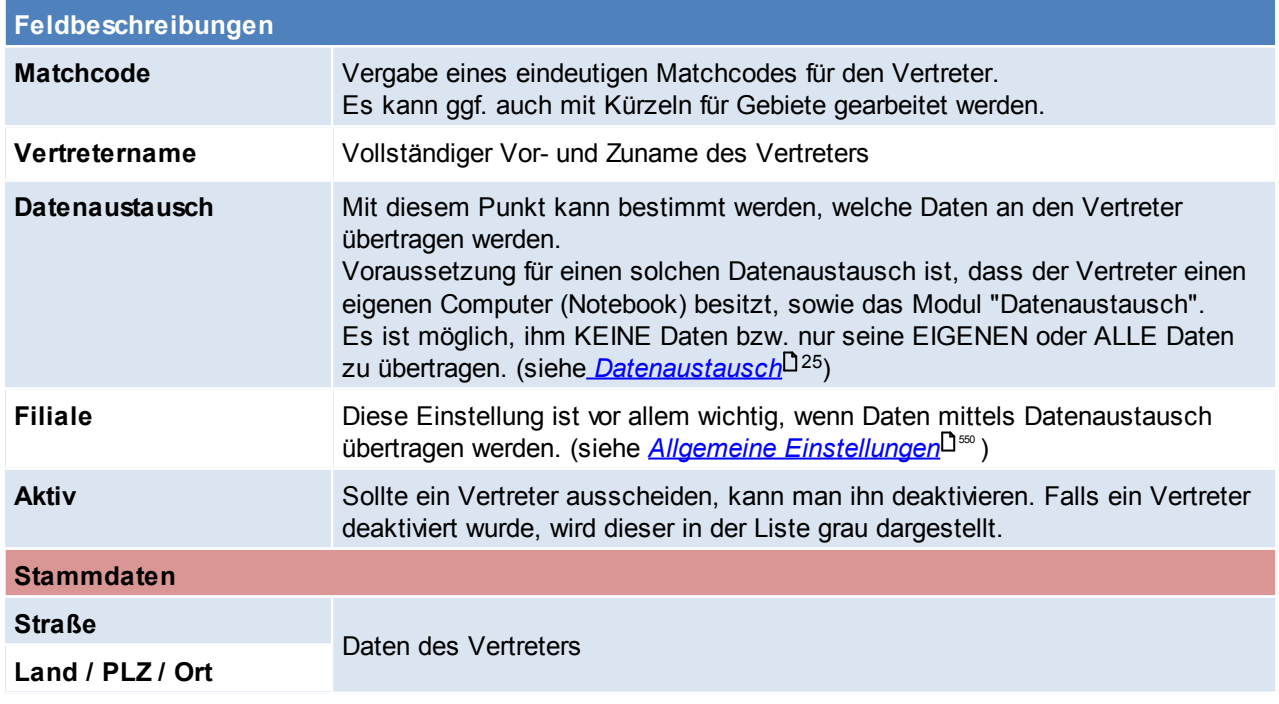

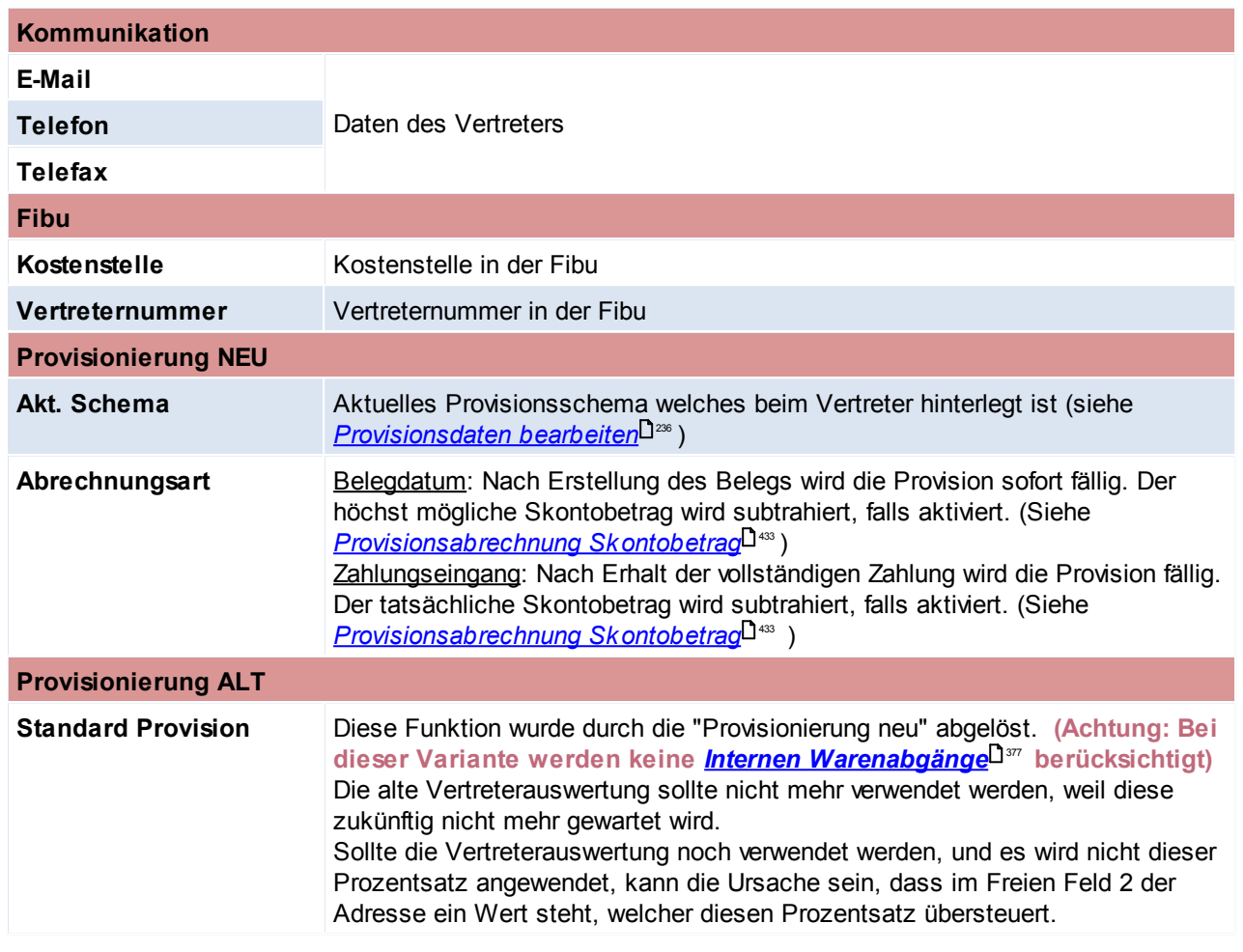

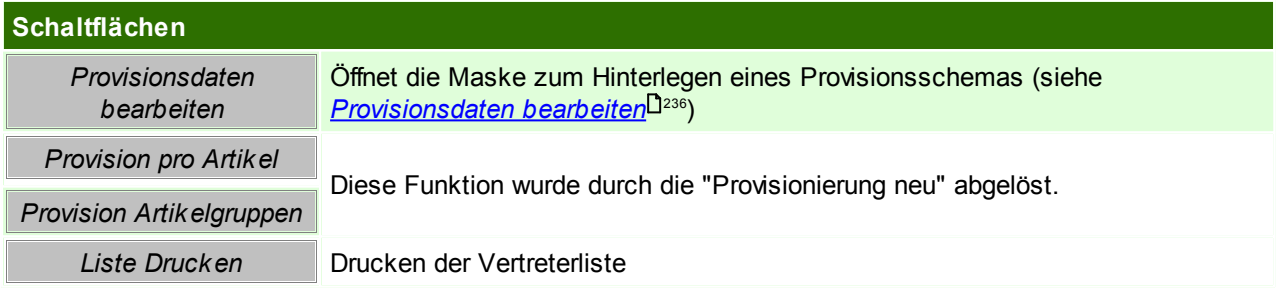

## <span id="page-235-0"></span>**Provisionsdaten bearbeiten**

In dieser Maske werden die dem Vertreter zugeordneten Provisionsschemen angezeigt. Es gibt die Möglichkeit über das Datum "Gültig ab" zu definieren, wann welches Schema angewandt werden soll. Einträge können deaktivierte werden, falls sie bei der Abrechnung nicht angewandt werden sollen.

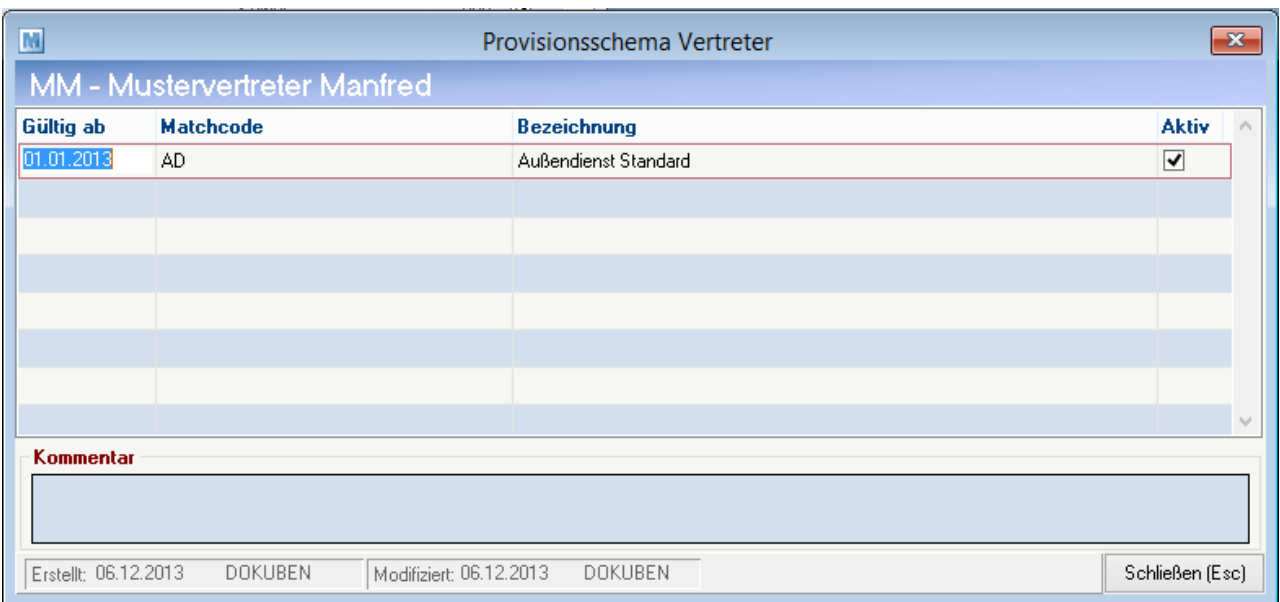

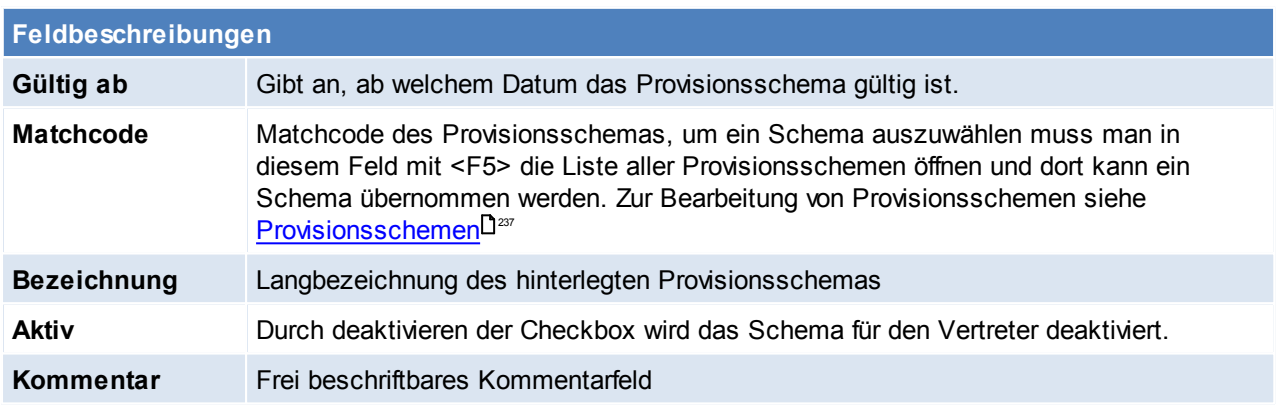

Beachten Sie die Hinweise zum <u>[Bearbeiten](#page-22-0) von Daten in Tabellen</u>U23.

<span id="page-236-0"></span>**4.4.4.6 Provisionsschemen**

*[Stammdaten > Allgemeine Stammdaten > Benutzer/Ressourcen/Vertreter > Provisionsschemen]*

Grundlage für die Provisionierung in ModernOffice ist das Provisionsschema. In diesem wird festgelegt wie viel Provision es für was gibt. Dies kann auf verschiedenen Ebenen und auf verschiedene Arten erfolgen.

Um die Provisionsschemen zu bearbeiten wird das Recht "Allgemeine Stammdaten bearbeiten" benötigt.

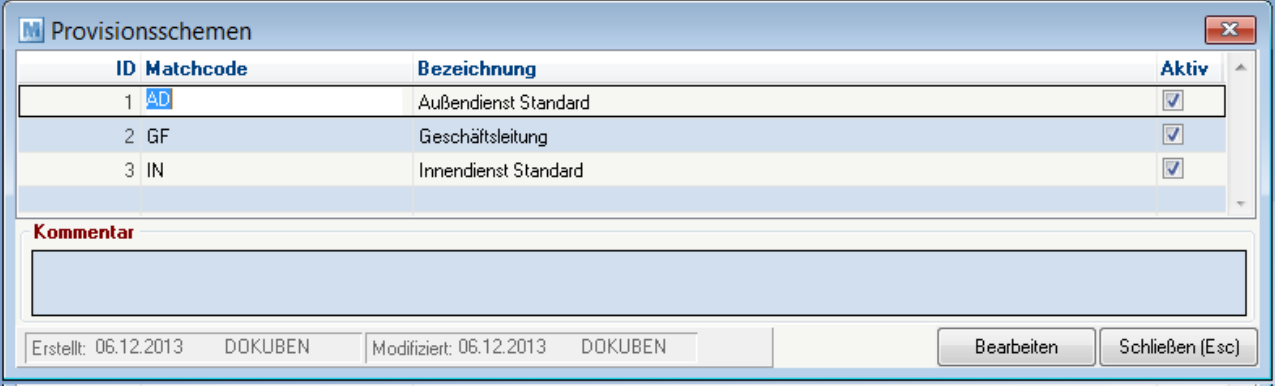

### **Feldbeschreibungen**

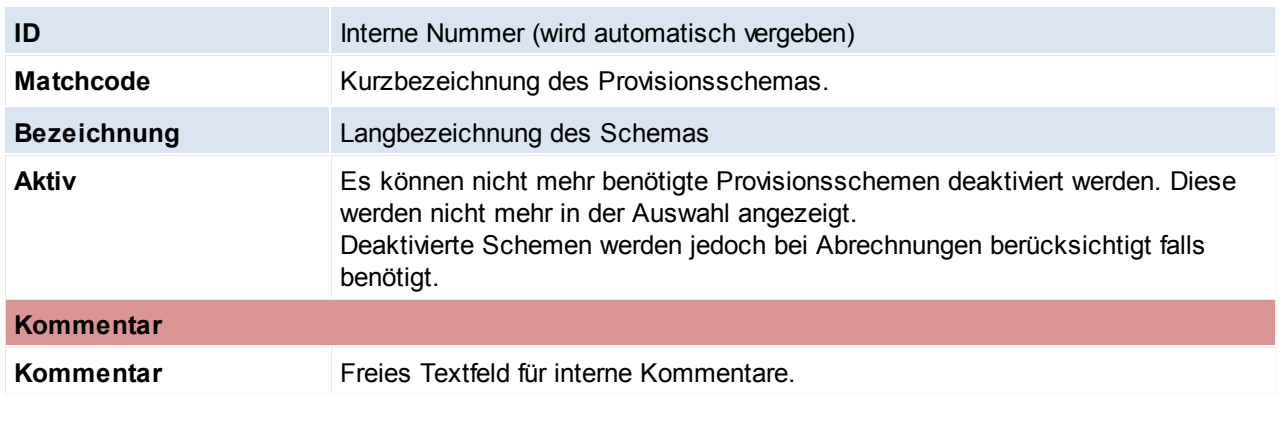

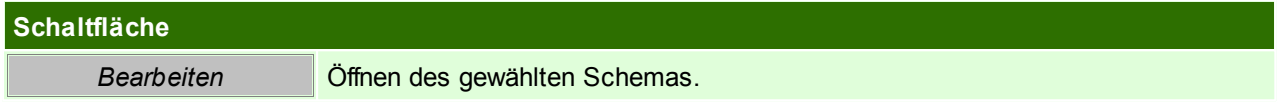

In der folgenden Maske werden die vorhandenen Versionen des Schemas in der linken Liste angezeigt. Bei einem neuen Schema ist diese Liste leer.

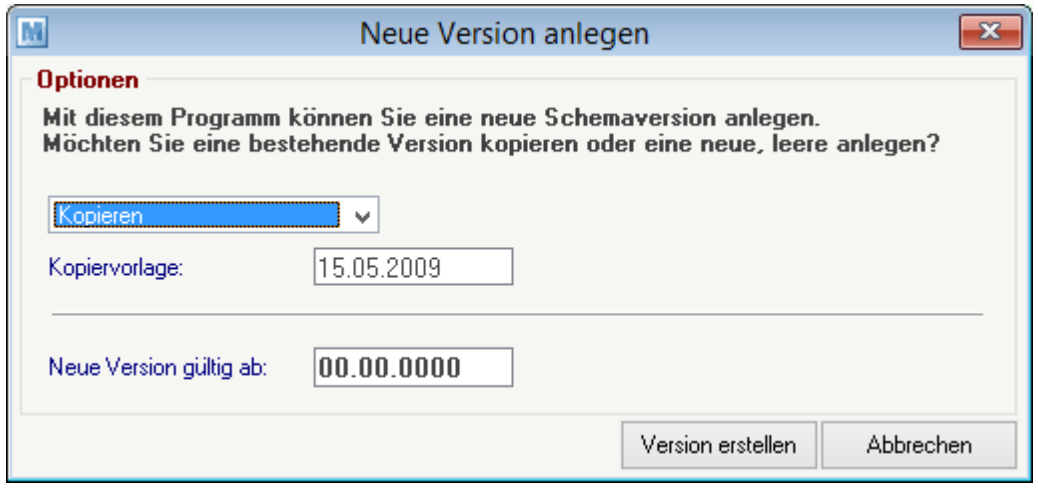

In der folgenden Maske kann entschieden werden, ob eine neue, leere Version angelegt oder eine bestehendes kopieren möchten.

Anschließend gibt man das Datum ein, ab welchem die neue Version gültig sein soll (in jedem Schema kann dieses Datum jedoch nur einmal gewählt werden)

Durch klicken auf den Button [Version erstellen] wird die neue Version erstellt und in der linken Tabelle sichtbar.

Die Provision kann in vier Ebenen definiert werden:<br>- Generell: Provision ist immer gültig

- Provision ist immer gültig
- Hauptartikelgruppe: Provision ist gültig wenn der Artikel der erfassten Hauptartikelgruppe angehört<br>- Artikelgruppe: Provision ist gültig wenn der Artikel der erfassten Artikelgruppe angehört
- Artikelgruppe: Provision ist gültig wenn der Artikel der erfassten Artikelgruppe angehört<br>- Artikel: Provision ist nur für den erfassten Artikel gültig
- Provision ist nur für den erfassten Artikel gültig

In den drei unteren Ebenen (Hauptartikelgruppe, Artikelgruppe, Artikel) können jeweils mit [F4] Einträge hinzufügen, mit [F3] Einträge löschen und jeweils wie gewohnt mit [F5] auf den Matchcode in der Tabelle nachschlagen werden.

Um eine Provisionierung auf einer Ebene und Art zu definieren, aktiviert man die entsprechende Checkbox und trägt den dazugehörigen Wert daneben ein.

Jede aktivierte Provisionierung wird angewandt – auch 0,00% bzw. 0,0000€.

### Eine Provisionierung auf unterer Ebene überschreibt immer die Übergeordnete.

*Z.B. Hauptartikelgruppe STANDARD = 3% vom Umsatz Artikelgruppe DL (liegt in Hauptartikelgruppe STANDARD) überschreibt die 3% mit 0% (siehe Screenshot unter 5.1.3.)*

Ein einzelner Provisionseintrag kann auch über die Spalte "Aktiv" deaktiviert werden. Dies hat zur Folge, dass der Eintrag bei folgenden Abrechnungen nicht angewandt wird.

Außerdem kann eine ganze Provisionsschema Version deaktiviert werden. Deaktivieren Sie dazu die Checkbox in der linken Liste neben dem Datum "Gültig ab".

#### **Hinweis zu Verkaufsstücklisten**:

Bei der Provisionsabrechnung werden nur Stücklistenhauptartikel berücksichtigt. Stücklistenzeilen dienen nur der Lagerverwaltung und werden nicht provisioniert!

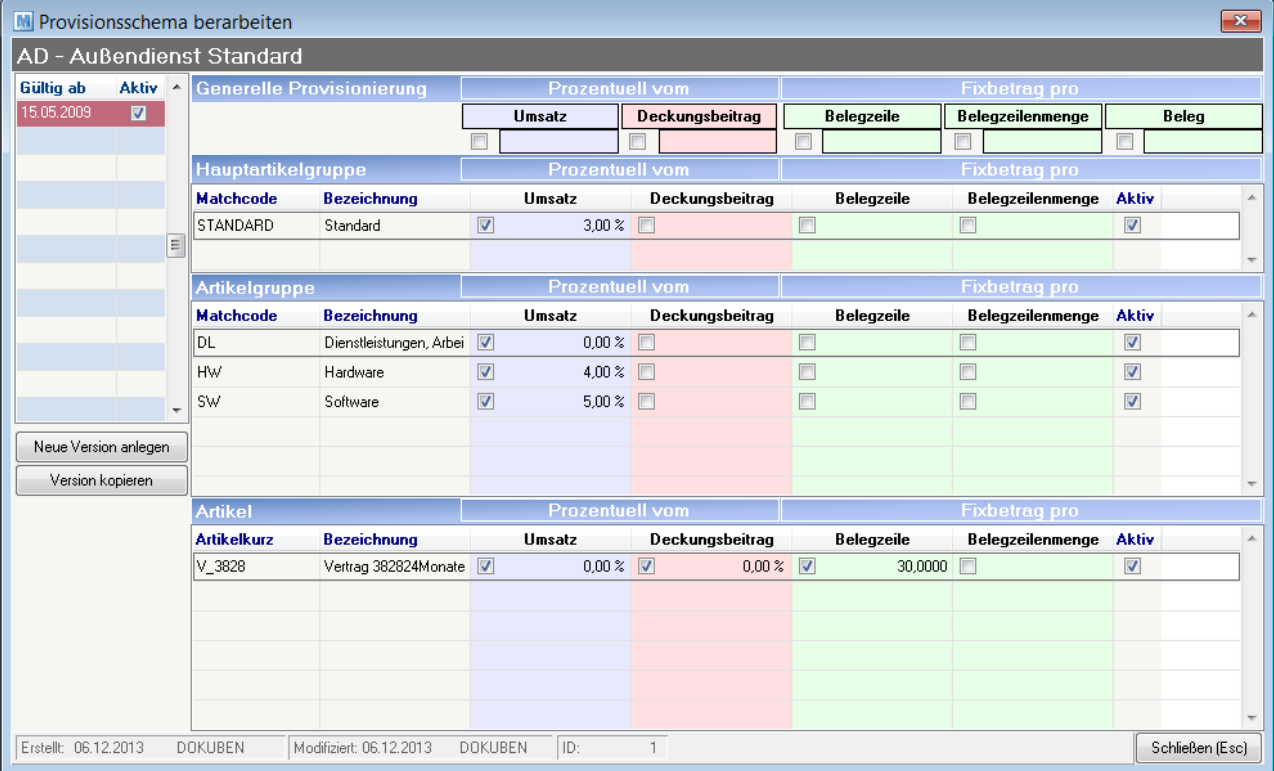

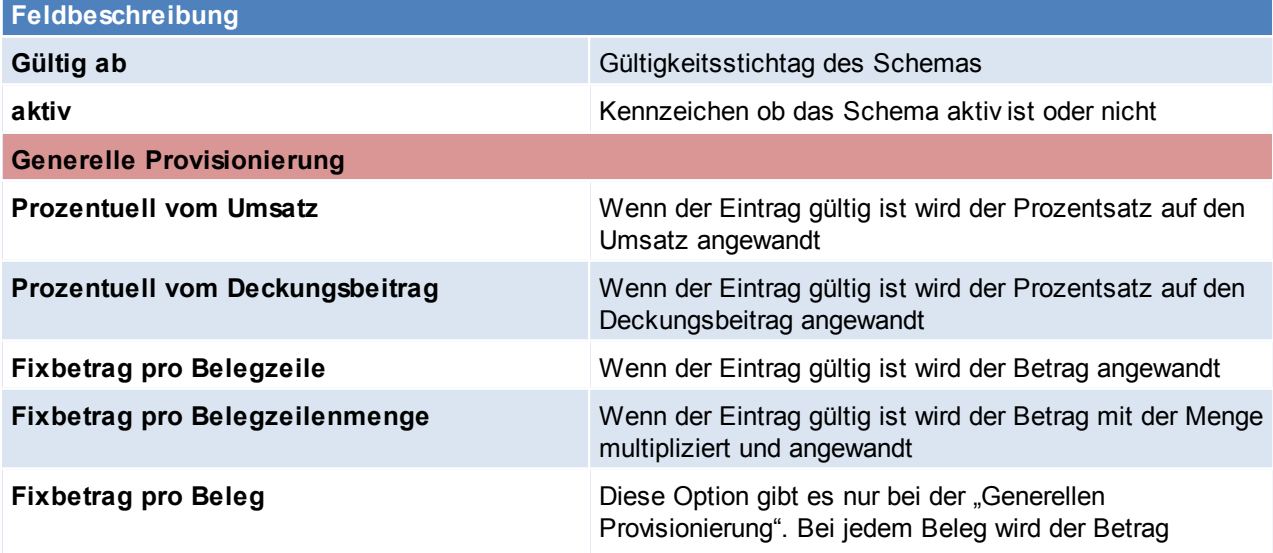

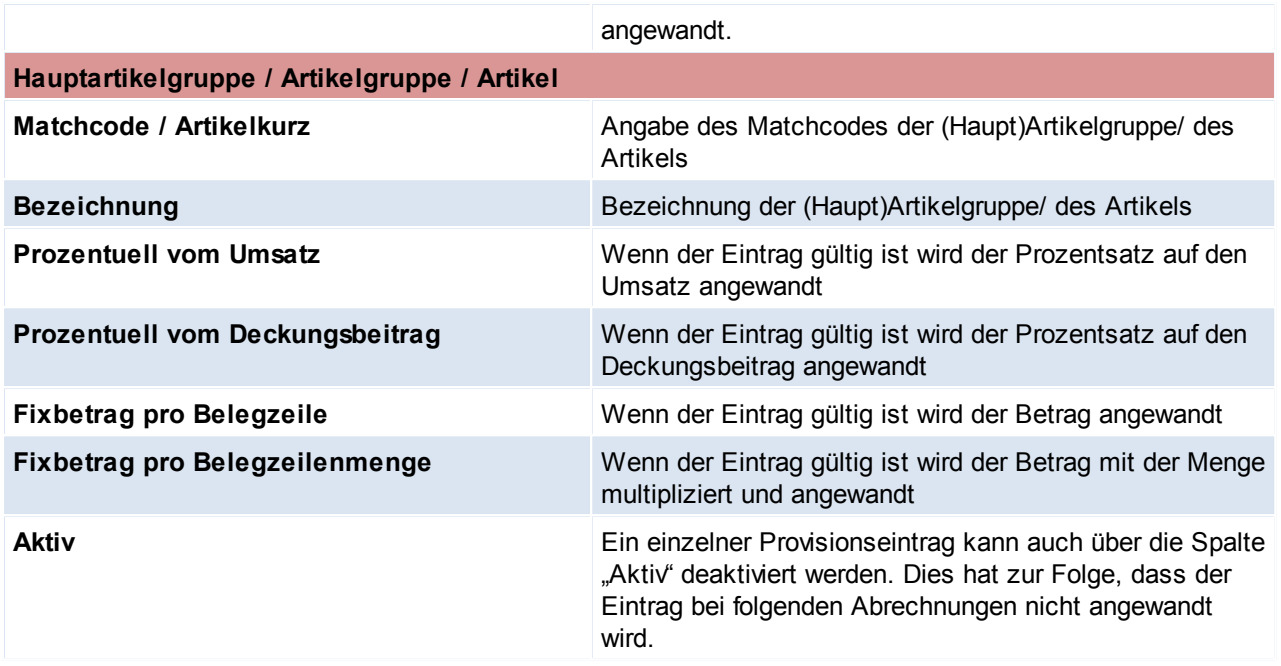

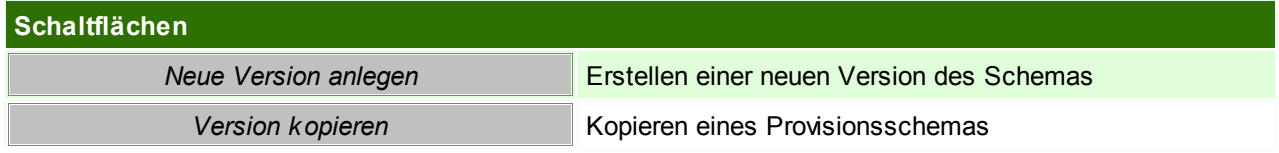

Beachten Sie die Hinweise zum <u>[Bearbeiten](#page-22-0) von Daten in Tabellen</u>D<sup>23</sup>.

## **4.4.5 Datenschutz**

Alle Einstellungen zum [Datenschutz](#page-130-0) sind im Kapitel *Datenschutz*Ū<sup>31</sup> zusammengefasst.

### Dies sind:

- *[Grundeinstellungen](#page-131-0)* 132
- *[Personengruppe](#page-135-0)* 136
- *[Rechtsgrundlage](#page-137-0)* 138
- *Zweck der [Datenverarbeitung](#page-139-0)* 140
- <span id="page-239-0"></span>**4.4.6 Fibu / Kostenrechnung**

### **4.4.6.1 Buchungskreise**

*[Stammdaten > Allgemeine Stammdaten > FIBU/Kostenrechnung > Buchungskreise]*

Buchungskreise ermöglichen die Verwaltung mehrerer [Nummernkreise](#page-563-0) (siehe <u>N*ummernkreise*<sup>∐‰</sup> )</u> für Umsatzbelege innerhalb eines Mandanten.

So können z.B. Rechnungen zu Reparaturen von "normalen" Rechnungen getrennt verwaltet werden. Die Zuordnung eines Belegs zu einem Buchungskreis erfolgt über die Steuerart. (Siehe *[Steuerart\)](#page-242-0)* 243Die Buchungskreise können außerdem als Filter bei Auswertungen definiert werden.

Die Ausgabe der Daten an die Buchhaltung erfolgt je Buchungskreis.

**Bitte kontaktieren Sie vor Neuanlage eines Buchungskreises den Support!**

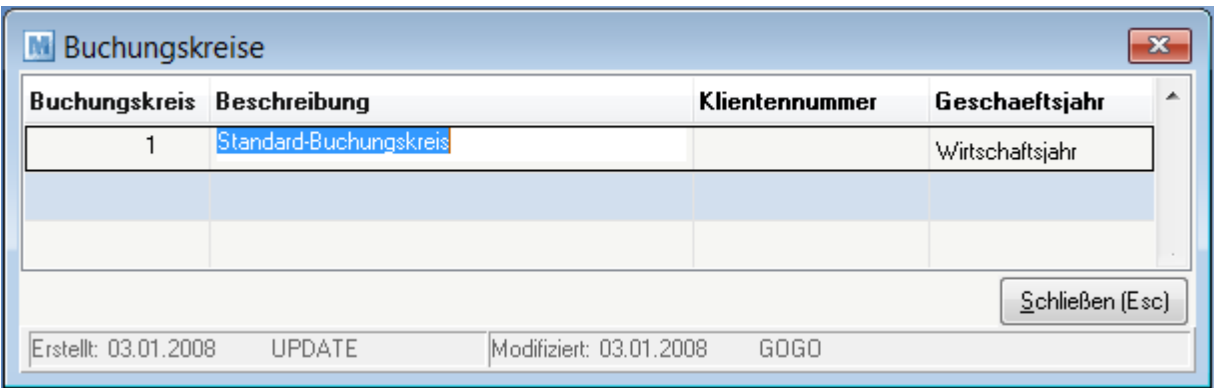

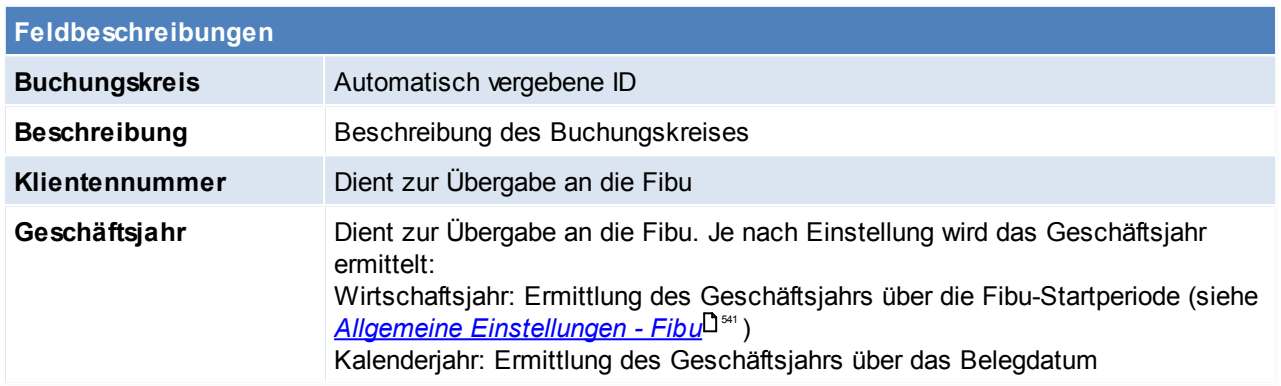

<span id="page-240-0"></span>Beachten Sie die Hinweise zum <u>[Bearbeiten](#page-22-0) von Daten in Tabellen</u><sup>∐23</sup>. **4.4.6.2 Hauptkostenstellen**

*[Stammdaten > Allgemeine Stammdaten > FIBU/Kostenrechnung > Hauptkostenstellen]*

Mehrere [Kostenstellen](#page-241-0) L<sup>aaz</sup>können einer Hauptkostenstelle zugeteilt werden. Wird z.B. für die Unterteilung in Abteilungen verwendet.

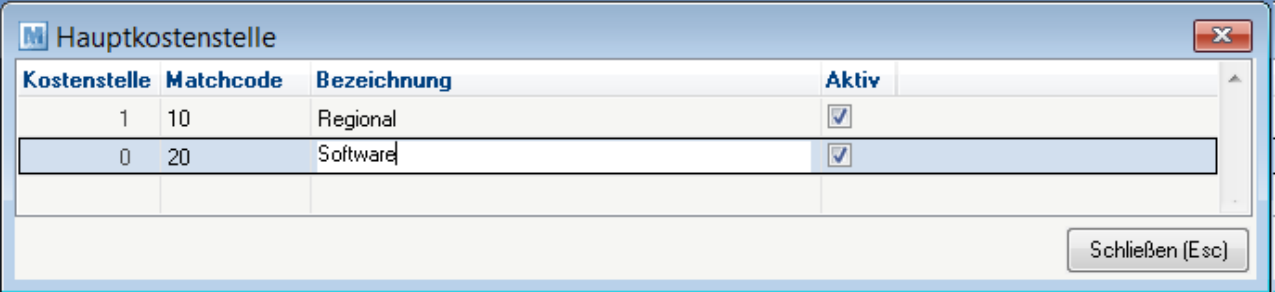

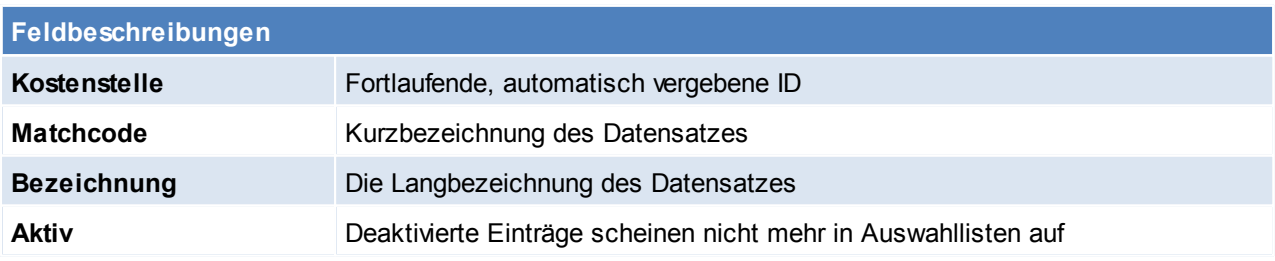

Beachten Sie die Hinweise zum <u>[Bearbeiten](#page-22-0) von Daten in Tabellen</u><sup>D23</sup>.

### <span id="page-241-0"></span>**4.4.6.3 Kostenstellen**

*[Stammdaten > Allgemeine Stammdaten > FIBU/Kostenrechnung > Kostenstellen]*

Kostenstellen dienen der Zuordnung von Kosten und ermöglichen eine feinere Unterteilung der <u>[Hauptkostenstellen](#page-240-0)<sup>∐241</sup>.</u> So werden diese z.B. beim Buchen von Zeiten auf Aufträge bzw. Helpdesks in das Lagerjournal eingetragen und dienen anschließend zur Auswertung - unter anderem in der [Auftragsnachkalkulation](#page-307-0) $^{\square^{\,\mathrm{308}}}.$ 

Eine Kostenstelle muss einer Hauptkostenstelle zugeordnet werden.

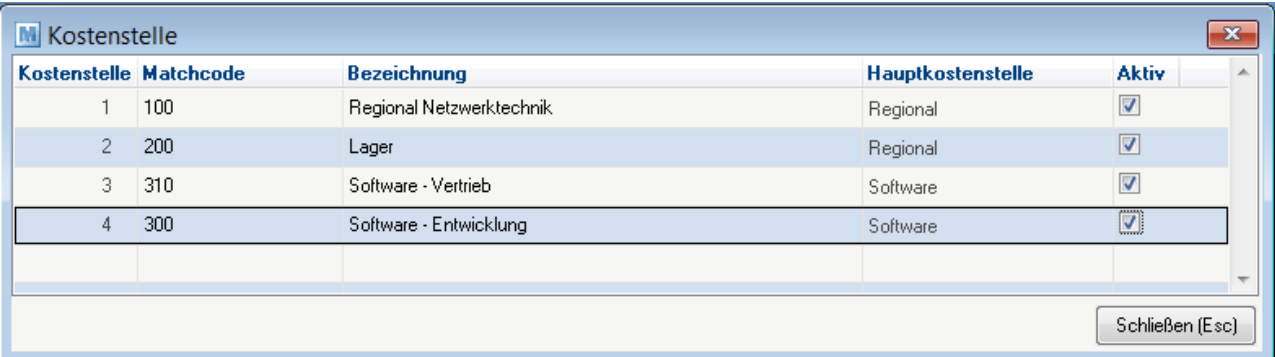

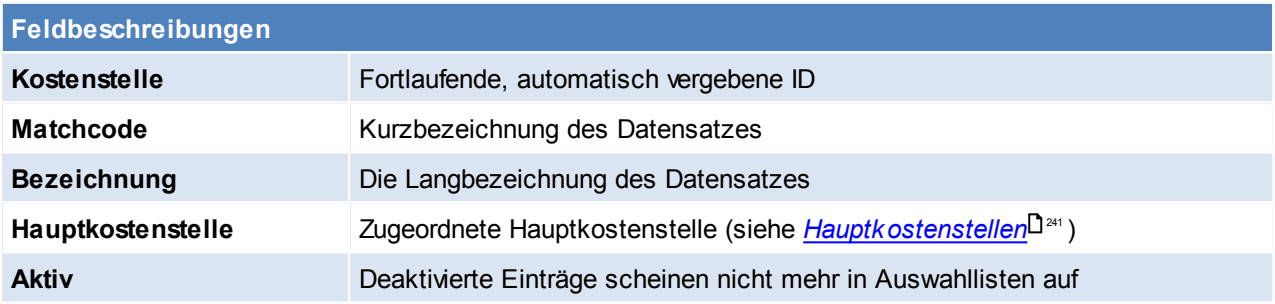

Zusätzlich kann einem Benutzer eine Kostenstelle als Vorschlagswert zugeordnet werden. In <u>[Helpdesks](#page-525-0)</u>L<sup>526</sup> kann die Kostenstelle vorgegeben werden.

<span id="page-241-1"></span>Beachten Sie die Hinweise zum <u>[Bearbeiten](#page-22-0) von Daten in Tabellen</u>L<sup>123</sup>. **4.4.6.4 Kostenarten**

*[Stammdaten > Allgemeine Stammdaten > FIBU/Kostenrechnung > Kostenarten]*

Kostenarten beschreiben die Art von Kosten. So werden diese z.B. beim Buchen von Zeiten auf Aufträge bzw. Helpdesks in das Lagerjournal eingetragen und dienen anschließend zur Auswertung - unter anderem in der . <sup>®∞ ل</sup> [Auftragsnachkalkulation](#page-307-0)

Zusätzlich kann einem Benutzer eine Kostenart als Vorschlagswert zugeordnet werden.

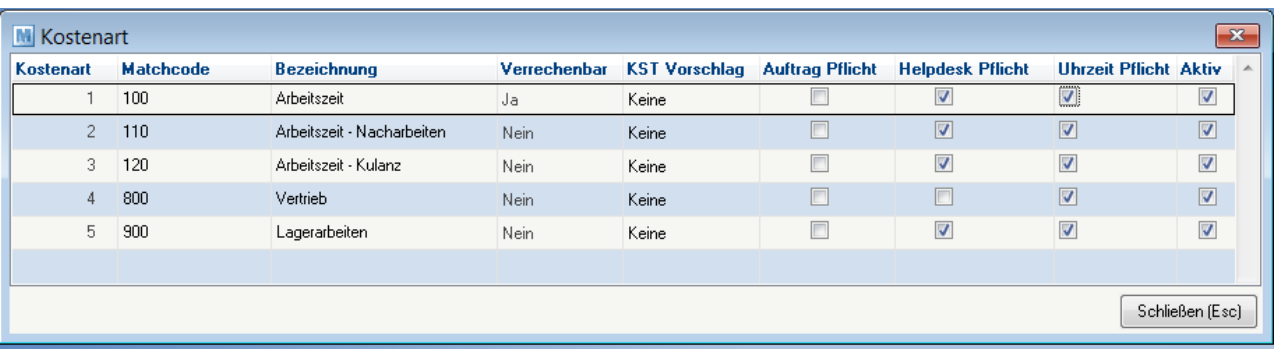

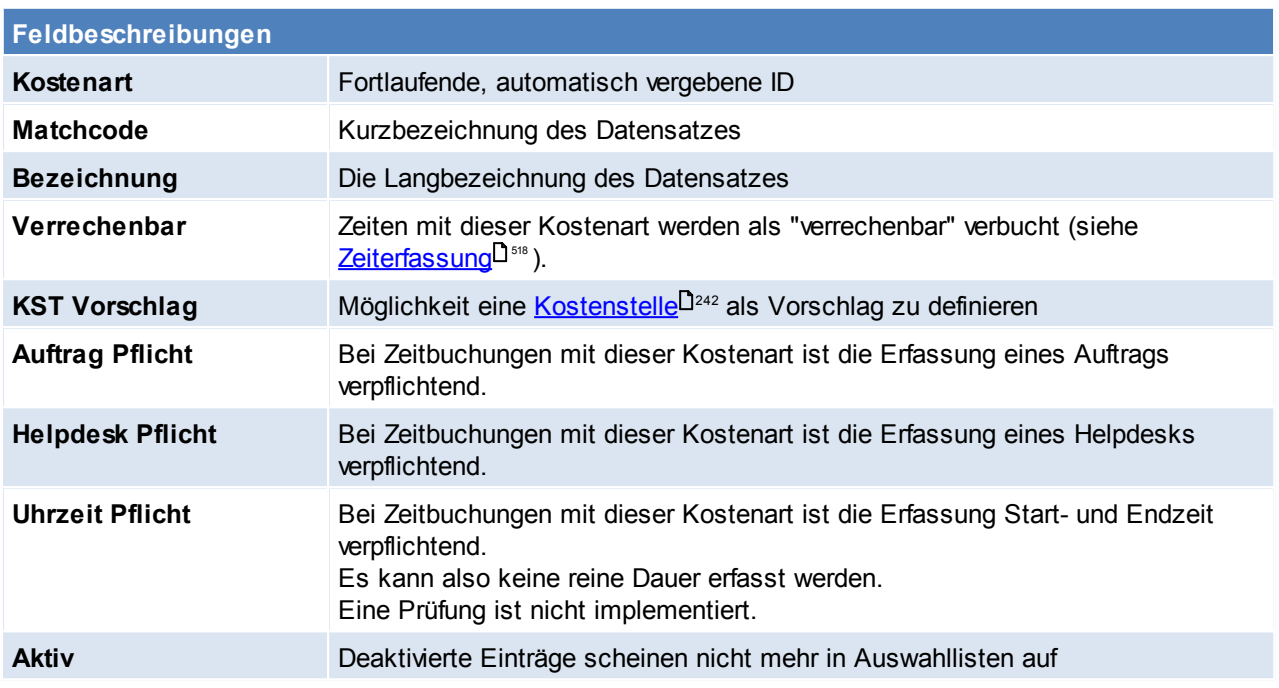

In <u>[Helpdesks](#page-525-0)</u>LJ<sup>526</sup> kann die Kostenart vorgegeben werden.

<span id="page-242-0"></span>Beachten Sie die Hinweise zum <u>[Bearbeiten](#page-22-0) von Daten in Tabellen</u>U23 . **4.4.6.5 Steuerarten** *[Stammdaten > Allgemeine Stammdaten > FIBU/Kostenrechnung > Steuerarten]*

Die Steuerarten regeln maßgeblich die Berechnung der Mehrwertsteuer und die Kontierung der Belege bei der Übergabe an ein FIBU-Programm über das Modul "FIBU-Schnittstelle". Um die Steuerarten bearbeiten zu dürfen, benötigt man das Recht FIBU. **HINWEIS: Legen Sie Steuerarten am besten nach Rücksprache mit Ihrem Betreuer an.**

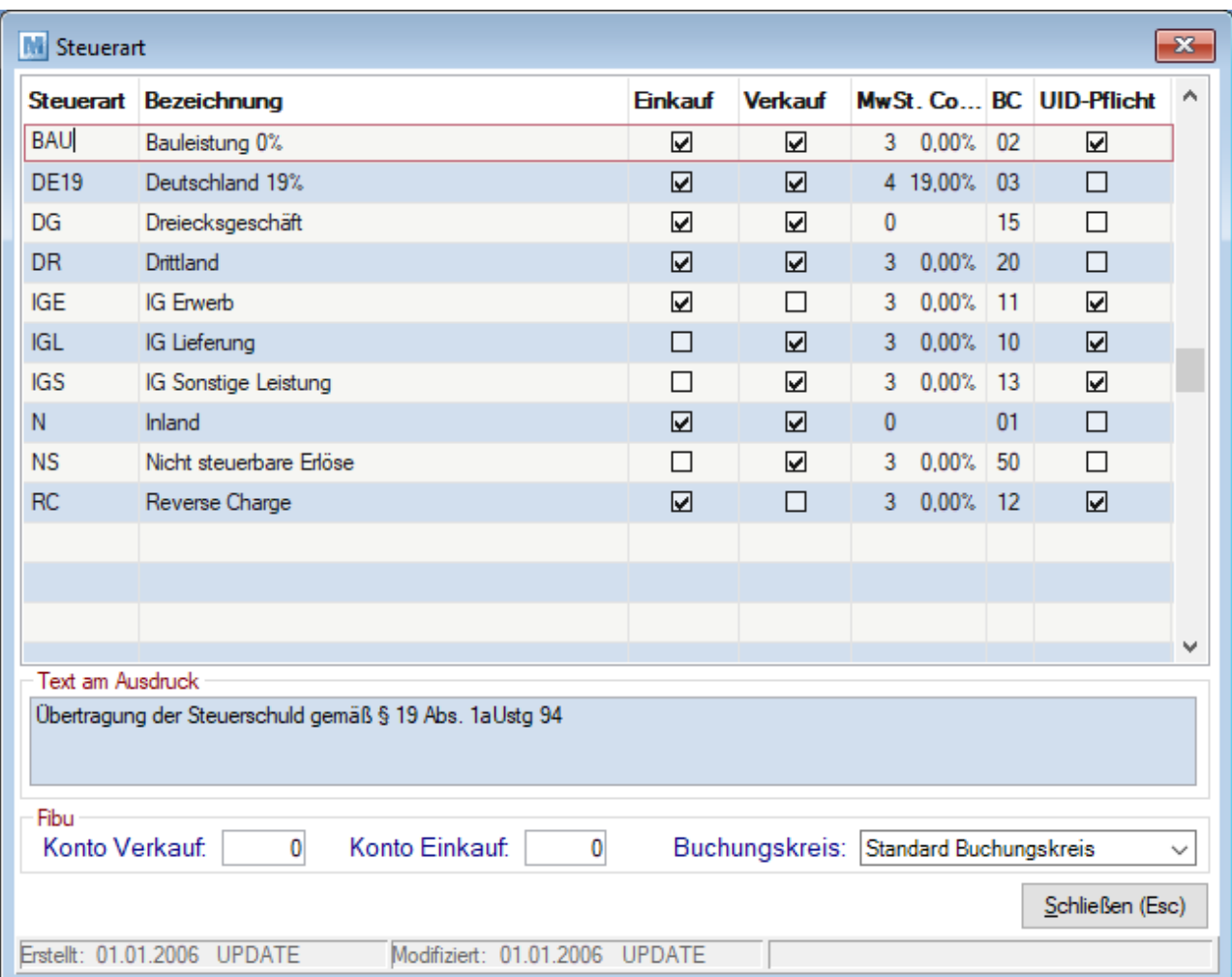

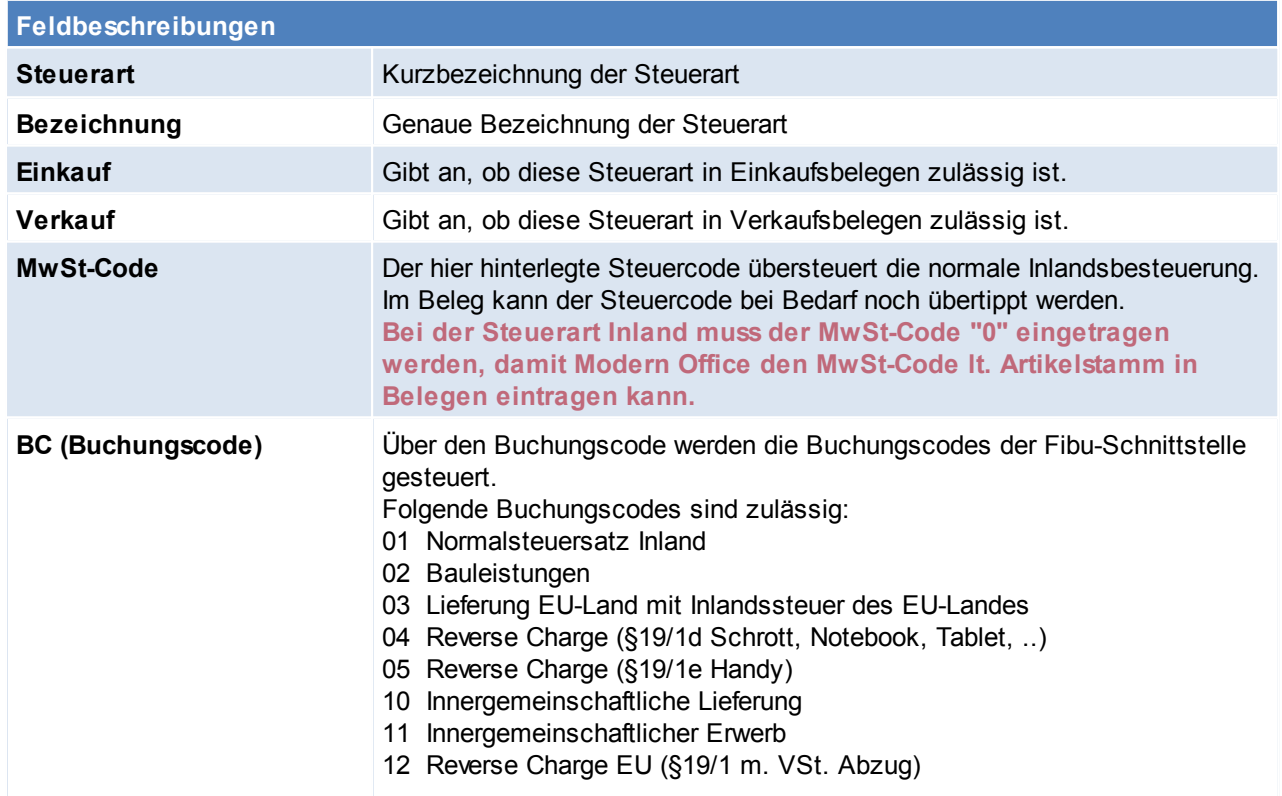

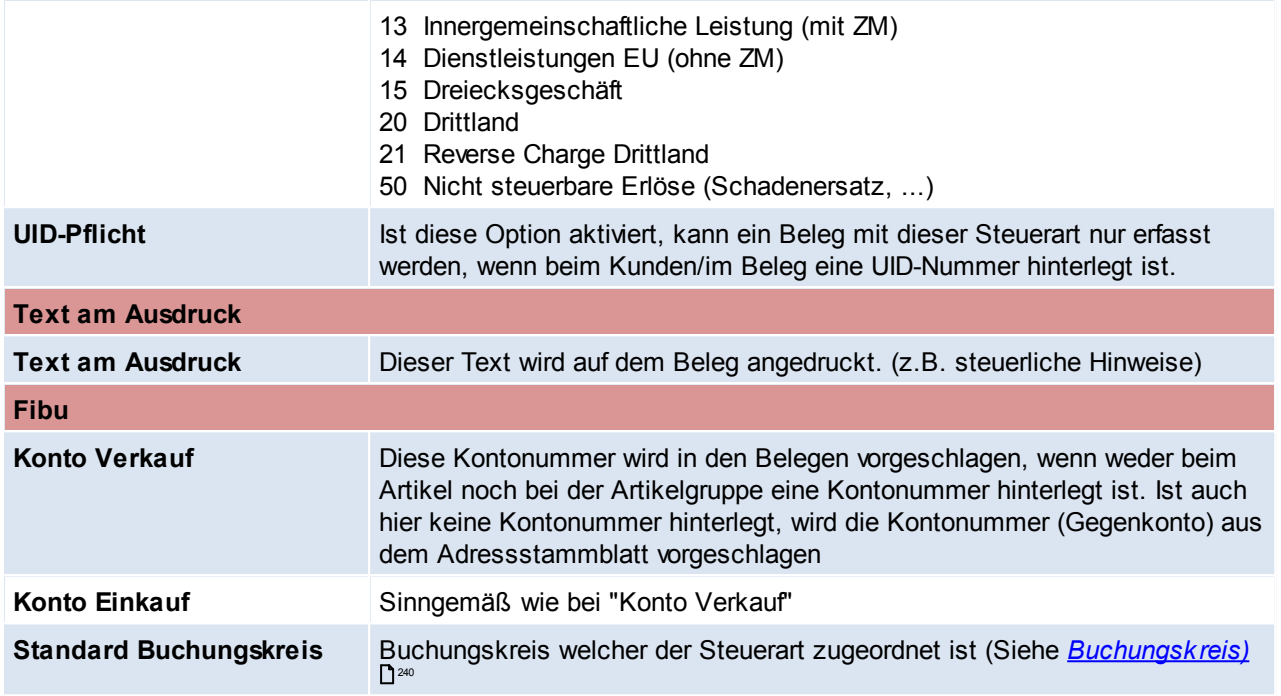

Beachten Sie die Hinweise zum <u>[Bearbeiten](#page-22-0) von Daten in Tabellen</u>U23 .

### <span id="page-244-0"></span>**4.4.7 Zeiterfassung**

**4.4.7.1 Kalender**

*[Stammdaten > Allgemeine Stammdaten > Zeiterfassung > Kalender]*

Hier findet die Anlage der Kalender statt, welche später den Ressourcen zugeordnet werden.

Falls an gesetzlichen Feiertagen nicht gearbeitet wird, muss ein Kalender mit Feiertagen angelegt werden. [Feiertage](#page-247-0) können automatisch eingetragen werden siehe <u>Feiertage erzeugen<sup>∐as</sup>, zusätzlich können in diesem </u> Kalender allgemeine Ausnahmen (z.B. Betriebsurlaub) eintragen werden.

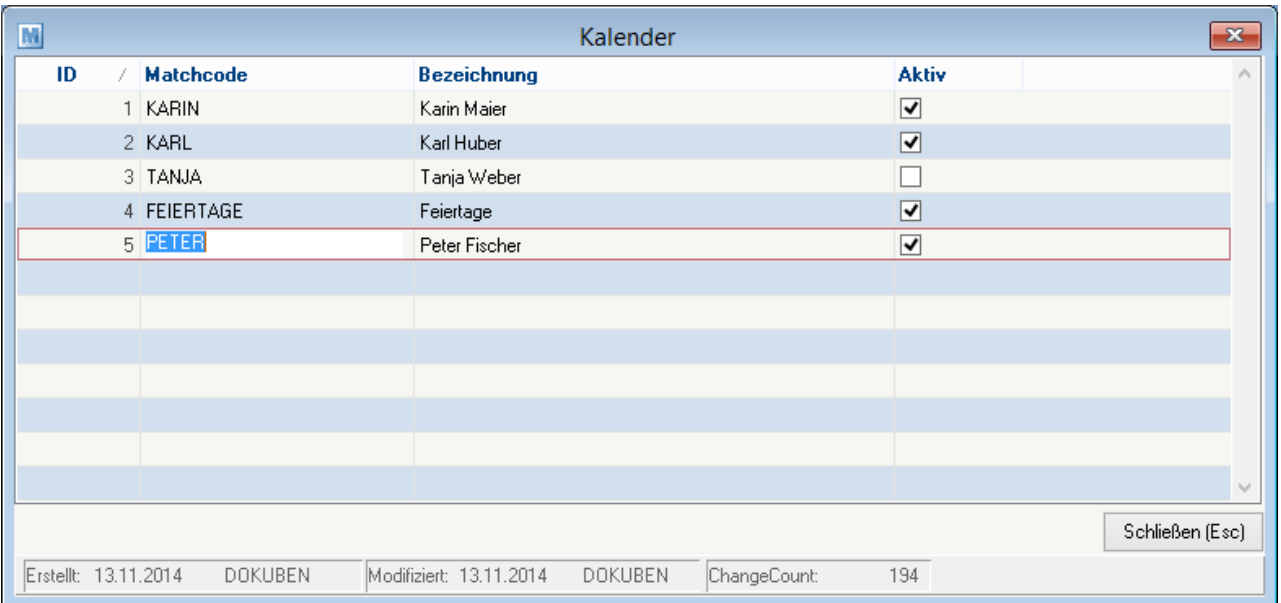

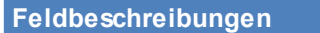

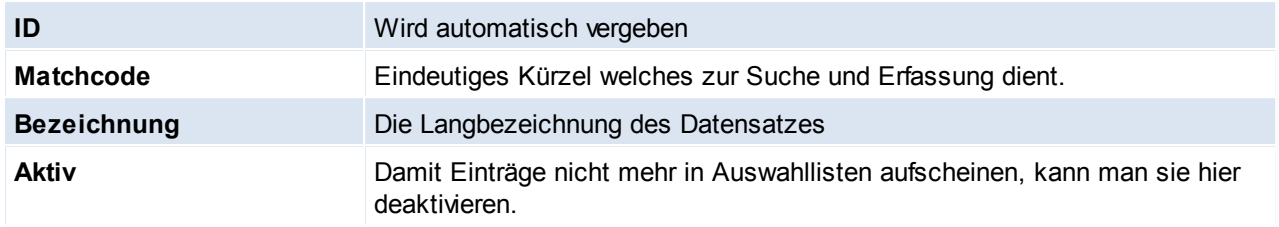

Beachten Sie die Hinweise zum <u>[Bearbeiten](#page-22-0) von Daten in Tabellen</u>U23. **4.4.7.2 Tätigkeiten**

*[Stammdaten > Allgemeine Stammdaten > Zeiterfassung > Tätigkeiten]*

Tätigkeiten dienen der Beschreibung und Gliederung von Aufgaben und Vorgängen. Sie können als Vorgabe in der Produktionsplanung sowie zur Dokumentation in der Zeiterfassung verwendet werden.

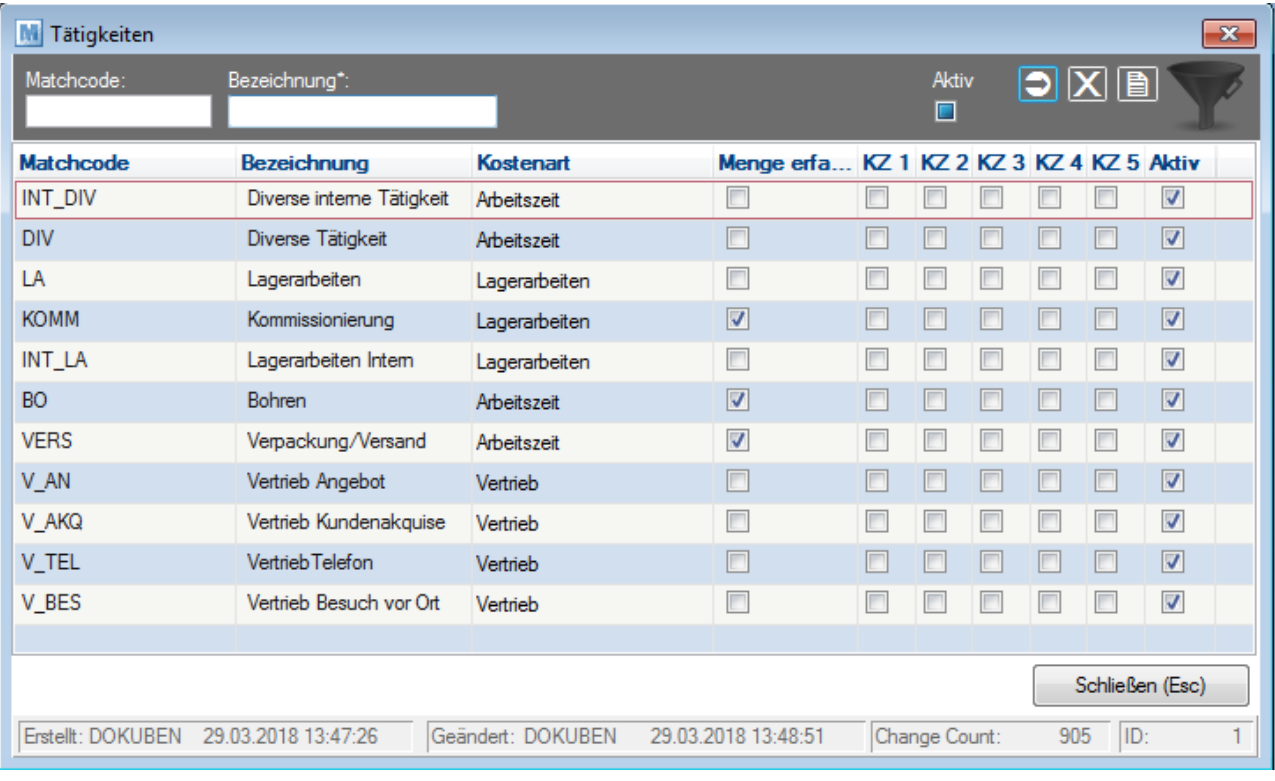

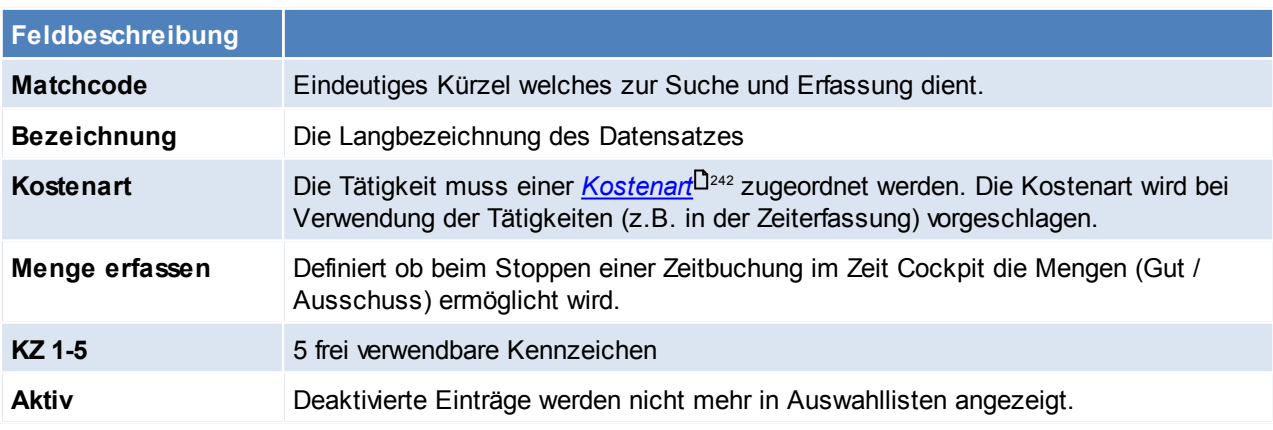

Beachten Sie die Hinweise zum <u>[Bearbeiten](#page-22-0) von Daten in Tabellen</u> D<sup>23</sup>.

## <span id="page-246-0"></span>**4.4.7.3 Zeitmodelle**

*[Stammdaten > Allgemeine Stammdaten > Zeiterfassung > Zeitmodelle]*

## Modern Office benötigt für die Erstellung eines Fertigungsplanes die Zeiten an denen gearbeitet wird.

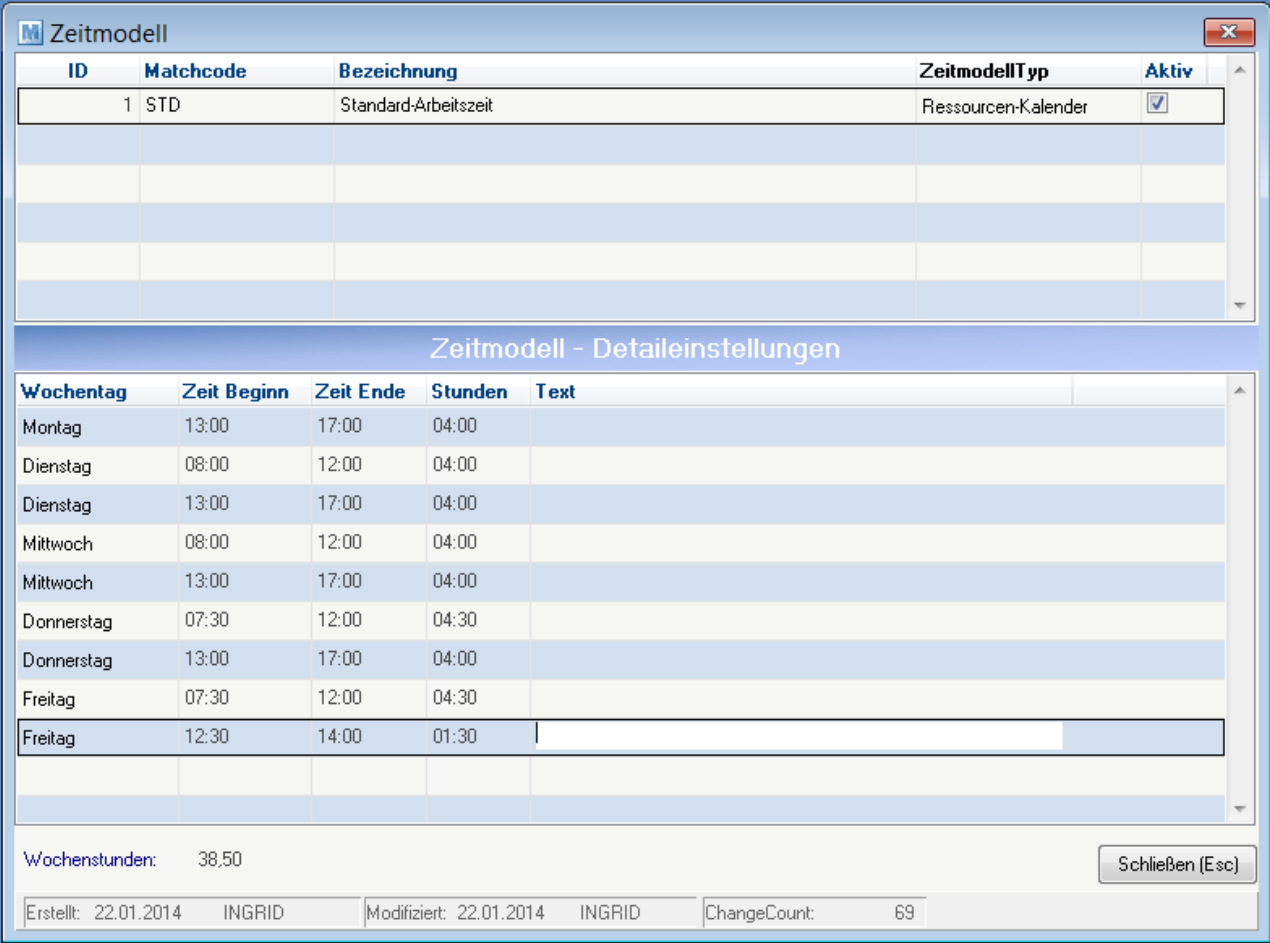

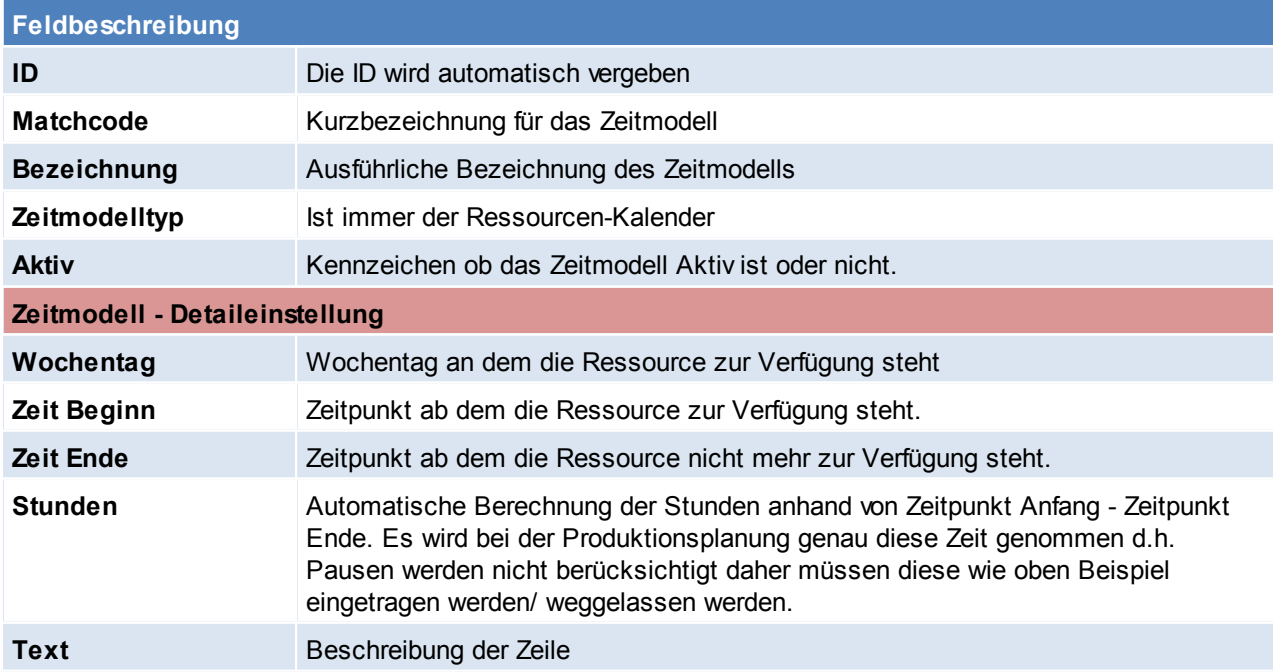

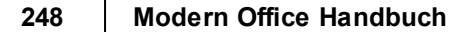

**Wochenstunden** Errechnet automatisch die Summe aller Stunden.

<span id="page-247-0"></span>Beachten Sie die Hinweise zum <u>[Bearbeiten](#page-22-0) von Daten in Tabellen</u>U23. **4.4.7.4 Feiertage erzeugen**

*[Stammdaten > Allgemeine Stammdaten > Zeiterfassung > Feiertage erzeugen]*

Diese Funktion ermöglicht das automatische Eintragen der unten genannten Feiertage. Grundsätzlich wird empfohlen, dass Feiertage in den Ausnahmekalender erfasst werden.

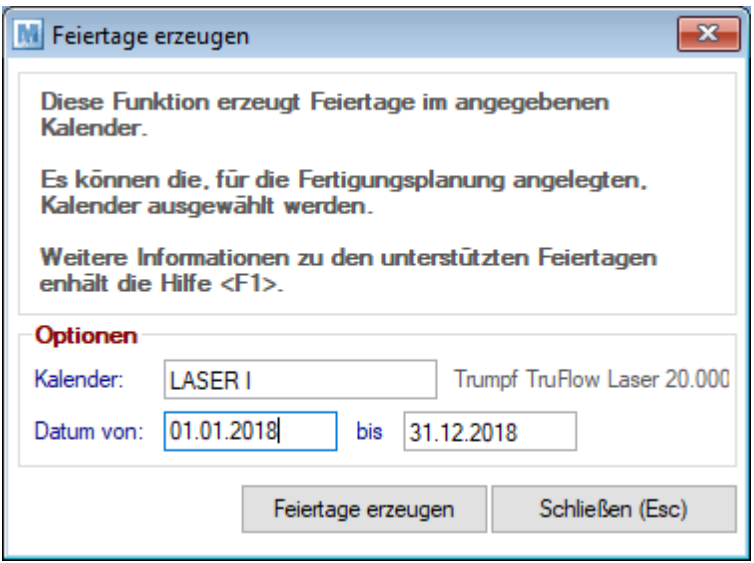

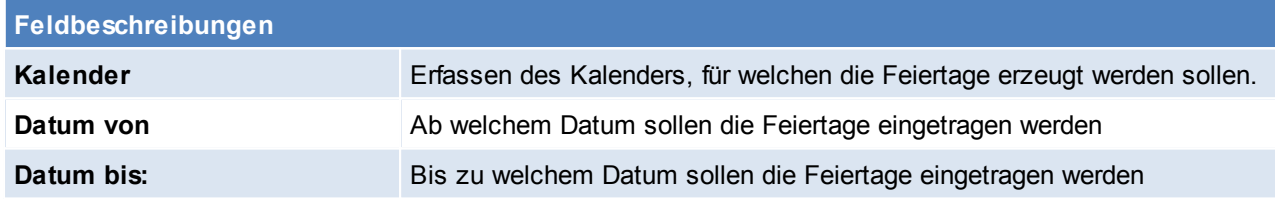

Es werden folgende Feiertage eingetragen:

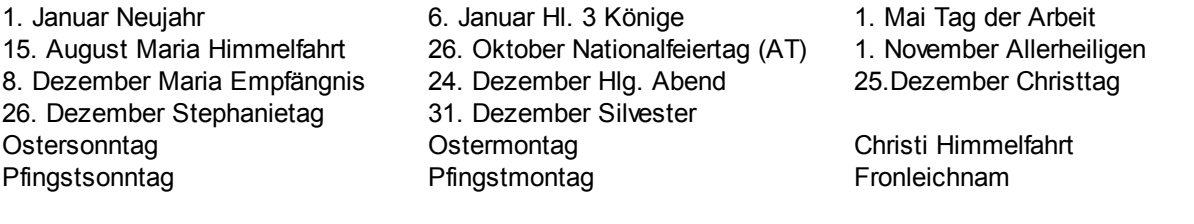

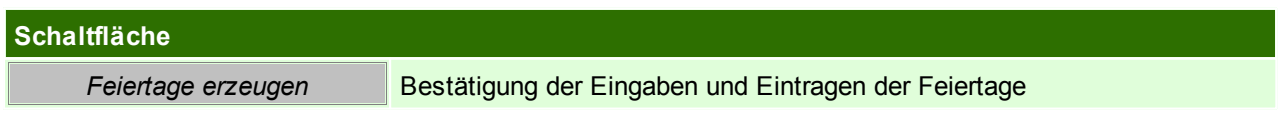

Beachten Sie die Hinweise zum [Bearbeiten](#page-22-0) von Daten in Tabellen<sup>[123</sup>.

## **4.4.8 Diverse**

**4.4.8.1 Aktivitätsarten**

*[Stammdaten > Allgemeine Stammdaten > Diverse > Aktivitätsarten.]*

Aktivitätsarten sind vordefinierte Abkürzungen für Notizen, Termine etc. welche dort hinterlegt werden können (siehe <u>Ak*tivitäten*U</u>). Sie sind besonders dann von Vorteil, wenn die [Aktivitäten](#page-503-0) gezielt abgefragt werden sollen.

**Diese Liste sollte nur überlegt erweitert werden, da durch Überschneidungen bzw. Unklarheiten die Abfrage der Aktivitäten schwierig wird.**

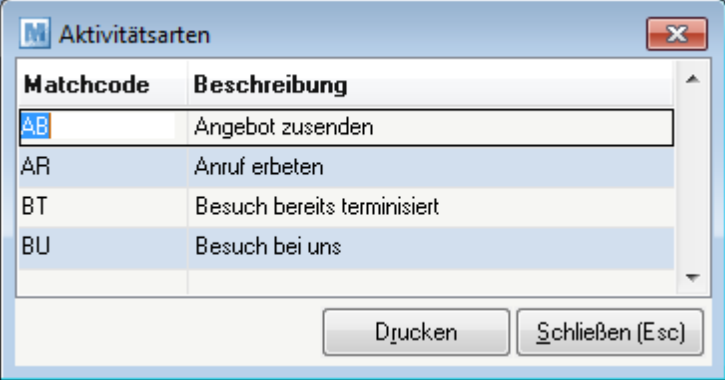

### **Feldbeschreibungen**

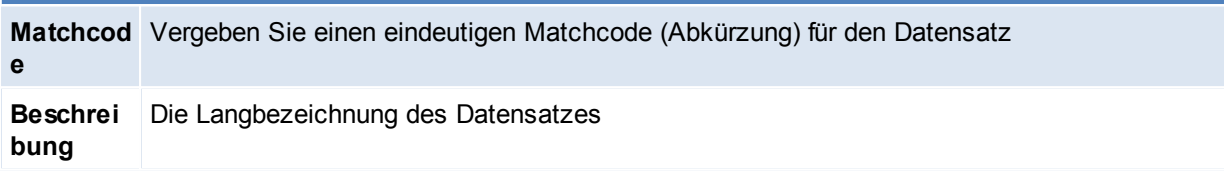

Beachten Sie die Hinweise zum <u>[Bearbeiten](#page-22-0) von Daten in Tabellen</u>U23 .

**4.4.8.2 Eigene Bankverbindungen**

*[Stammdaten > Allgemeine Stammdaten > Diverse > Eigene Bankverbindung]*

Die Anlage der eigenen Bankverbindungen ist in Hinblick auf den Zahlungsausgleich von Bedeutung. Es können eingehende oder getätigte Zahlungen in "Modern Office" erfasst werden und somit Aufschluss über offene Posten bzw. säumige Kunden gegeben werden.

Falls ein Kassenplatz in Verwendung ist muss hier eine Bankverbindung für die Kasse erstellt werden.

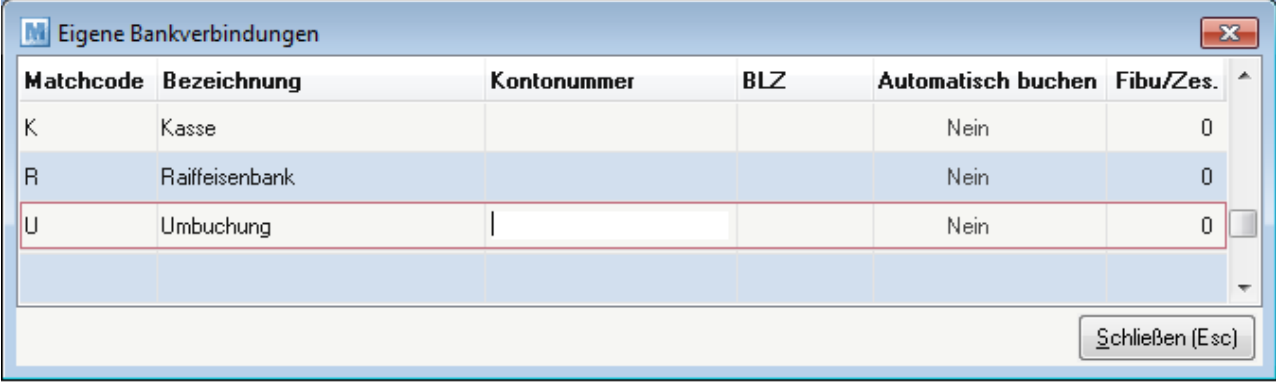

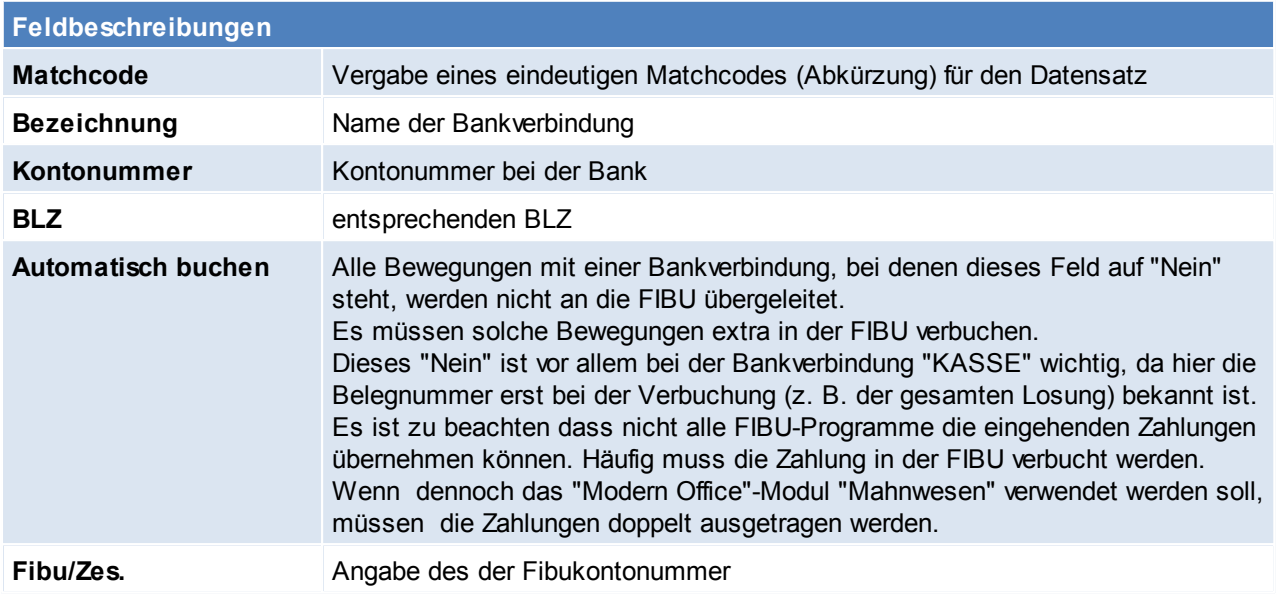

Beachten Sie die Hinweise zum <u>[Bearbeiten](#page-22-0) von Daten in Tabellen</u>U23 .

**4.4.8.3 Filestore Kategorien**

*[Stammdaten > Allgemeine Stammdaten > Diverse > Filestore Kategorien]*

Hier kann die automatische Kategorisierung von Links festgelegt werden, dies geschieht aufgrund der Dateiendungen.

Die Filestore Kategorien dienen hauptsächliche als Zusatzinfo, jedoch können diese auch ggf. für Auswertungen verwendet werden.

*So können z.B. alle Dateien mit der Endung ".liz" automatisch als Lizenz kategorisiert werden.*

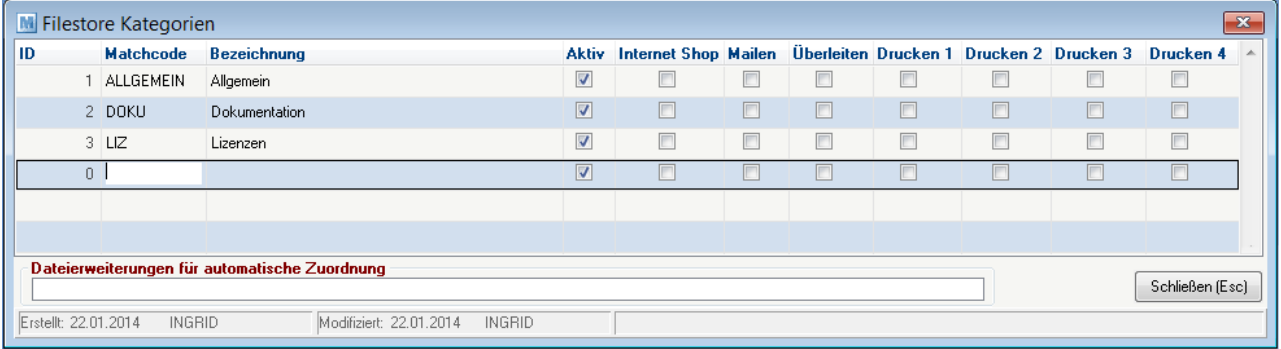

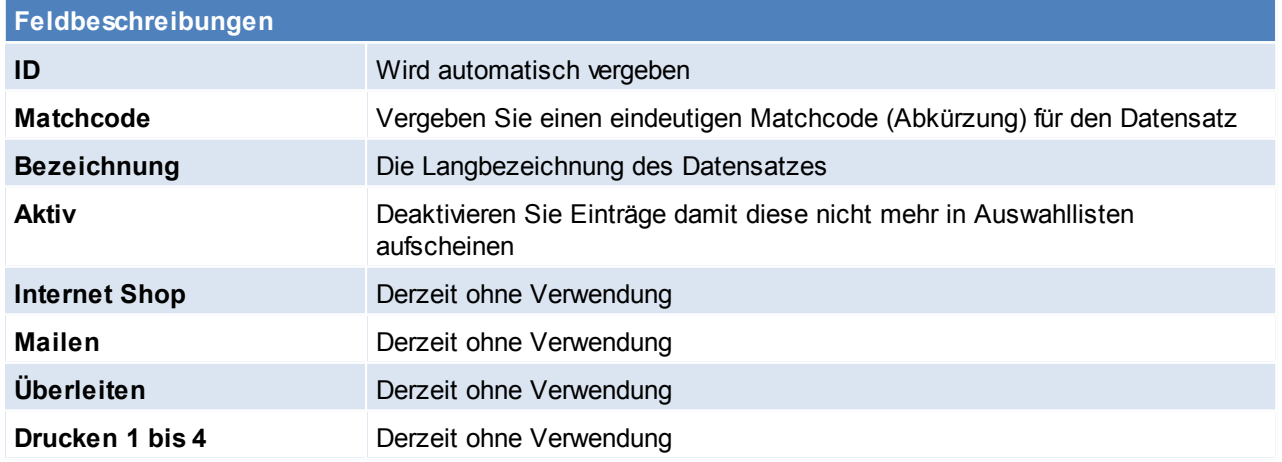

#### **Dateierweiterungen für automatische Zuordnung**

**Dateierweiterungen für automatische Zuordnung** Anhand der Dateiendung kann die Kategorie automatisch zugeordnet werden. Bei mehreren Dateiendungen, sind diese mit Komma zu trennen.

Beachten Sie die Hinweise zum <u>[Bearbeiten](#page-22-0) von Daten in Tabellen</u>U23. **4.4.8.4 Freie Felder**

*[Stammdaten > Allgemeine Stammdaten > Diverse > Freie Felder]*

Freie Felder ermöglichen es weitere Kriterien für Objekte festzulegen. Objekte, für welche weitere Kriterien verfügbar sind werden in folgender Liste aufgelistet.

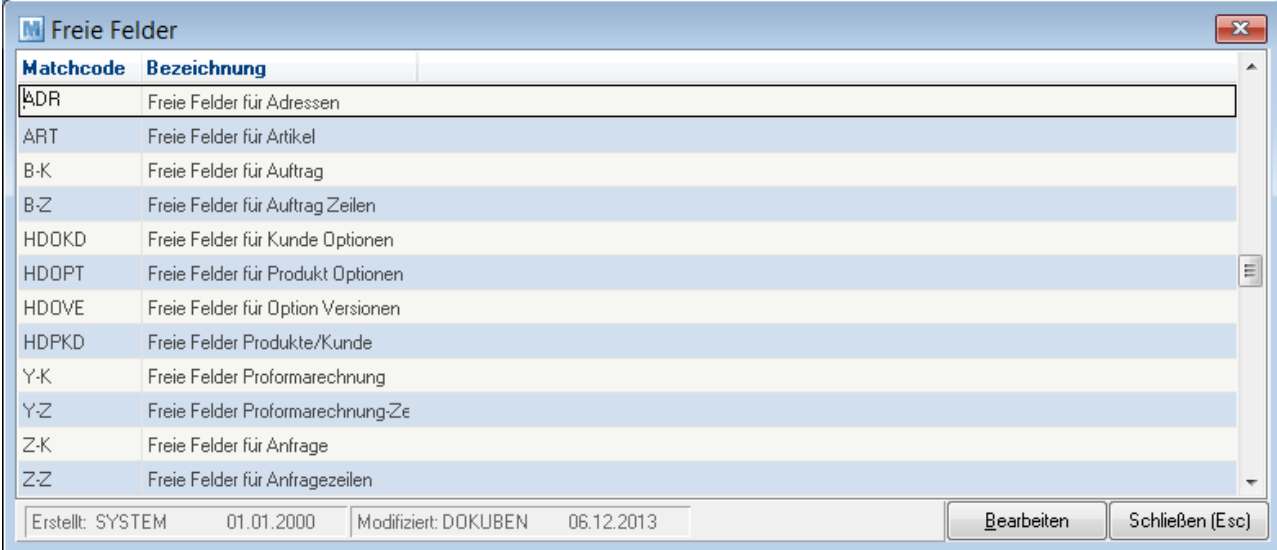

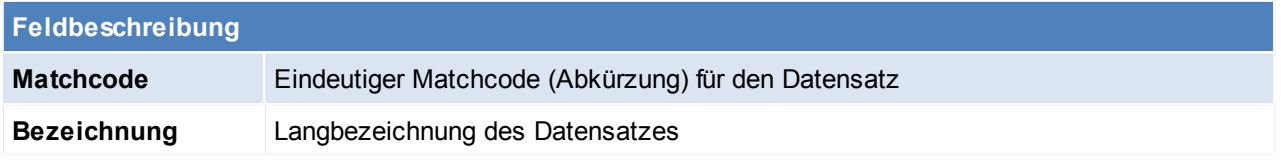

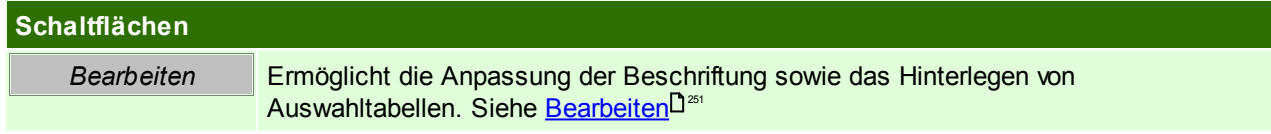

<span id="page-250-0"></span>Beachten Sie die Hinweise zum <u>[Bearbeiten](#page-22-0) von Daten in Tabellen</u>L<sup>123</sup>. 4.4.8.4.1 Freie Felder konfigurieren

*[Stammdaten > Allgemeine Stammdaten > Diverse > Freie Felder]*

An dieser Stelle können die Freien Felder beschriftet werden, es kann jedoch auch eine Auswahltabelle hinterlegt werden, die man später mit der <F5> Funktion aufrufen kann.

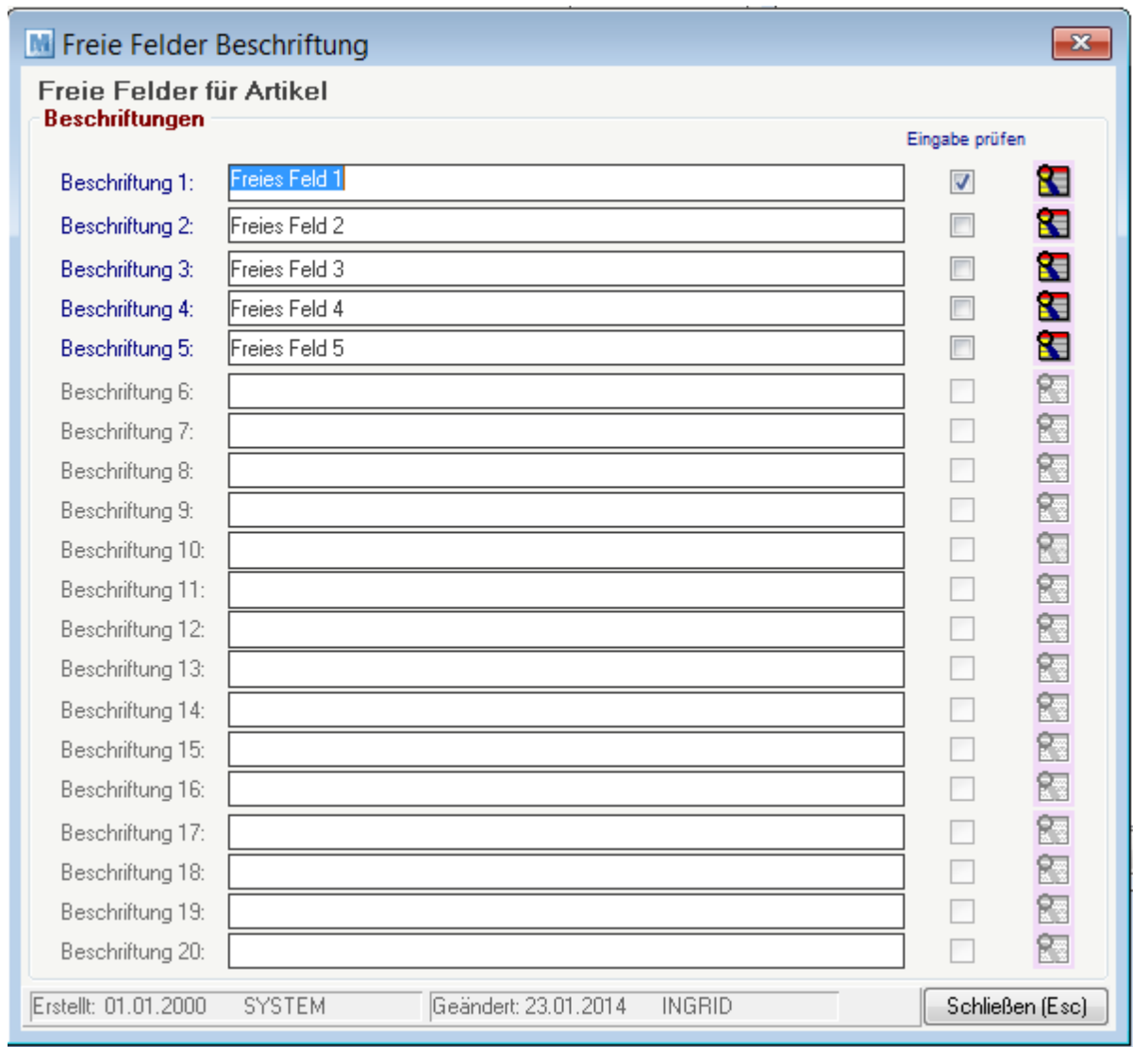

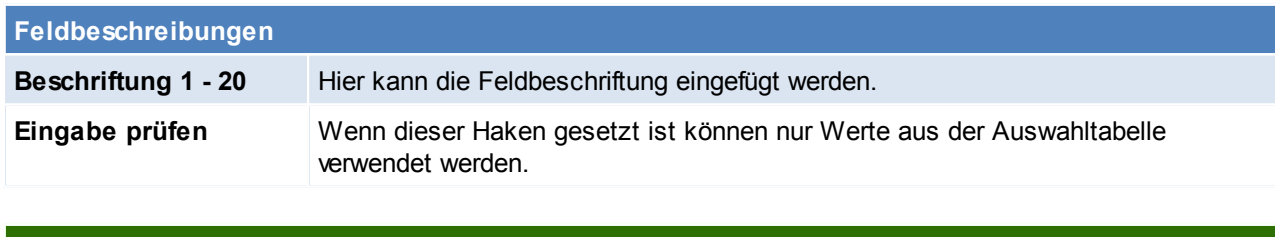

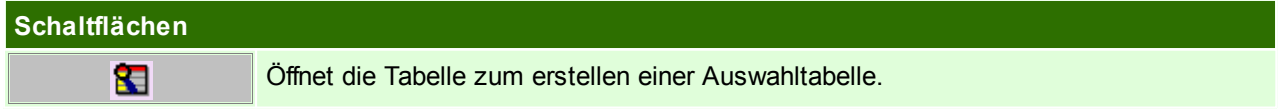

# **Auswahltabelle**
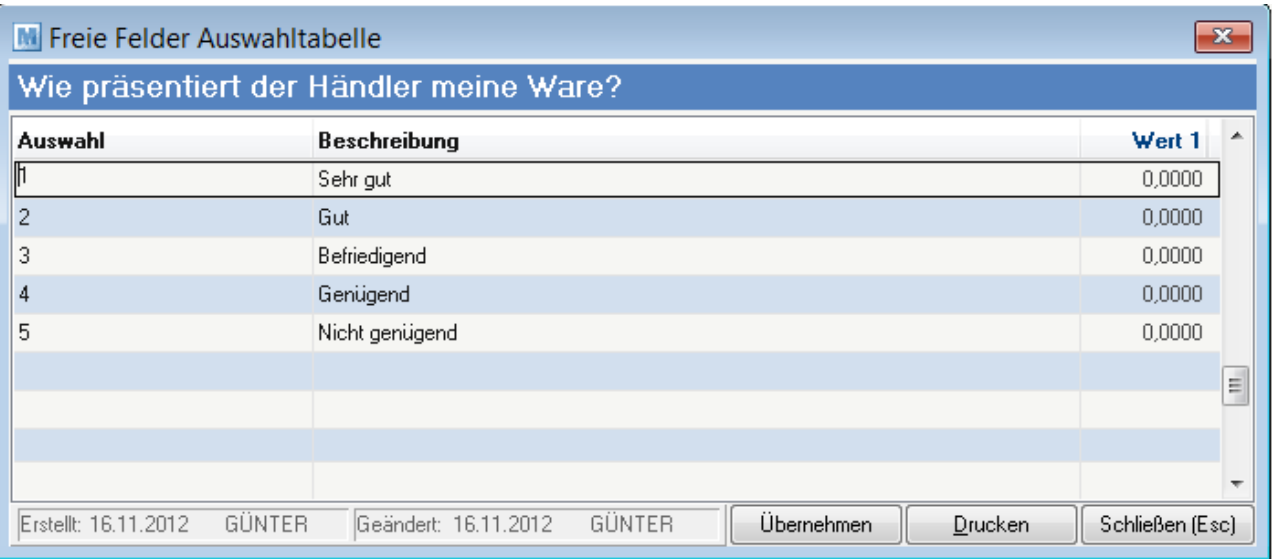

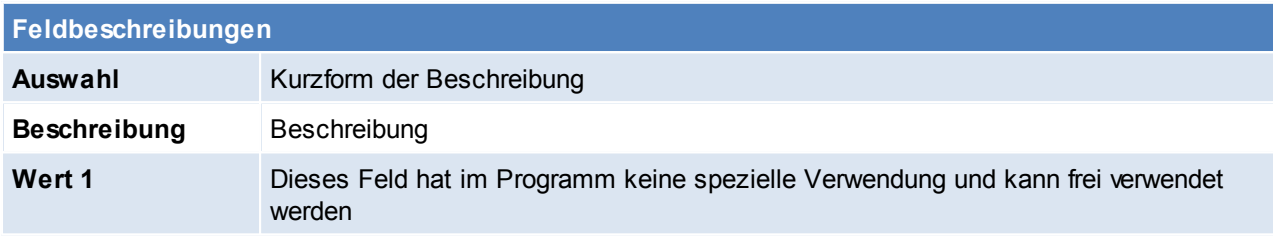

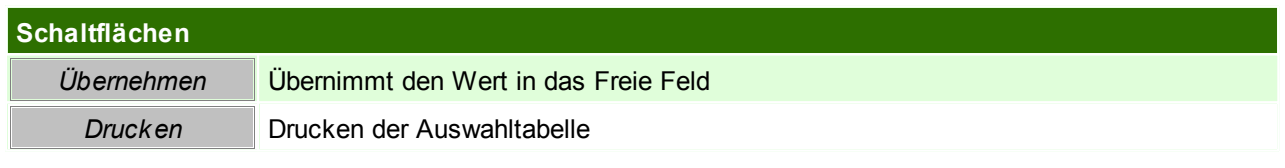

#### **4.4.8.5 Link Vorschlagswerte**

*[Stammdaten > Allgemeine Stammdaten > Diverse > Link Vorschlagswerte]*

#### Hier können die vorgeschlagenen Häkchen für Links hinterlegt werden.

*So kann z.B. eingestellt werden, dass manuell eingefügte Dateien automatisch mitgesendet werden, wenn der Beleg per E-Mail gesendet wird.*

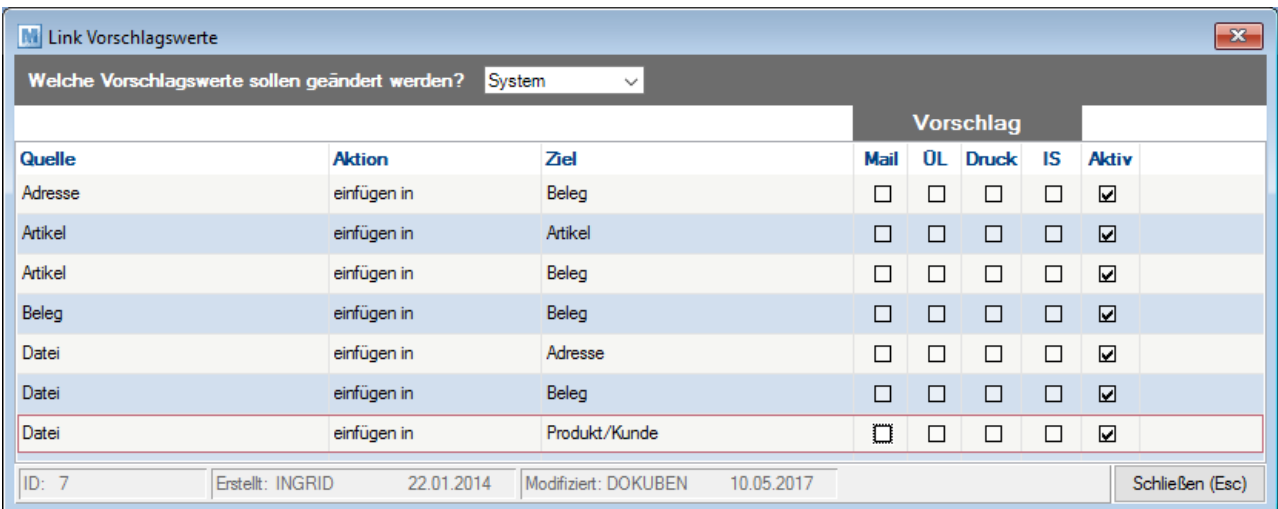

### **Feldbeschreibungen**

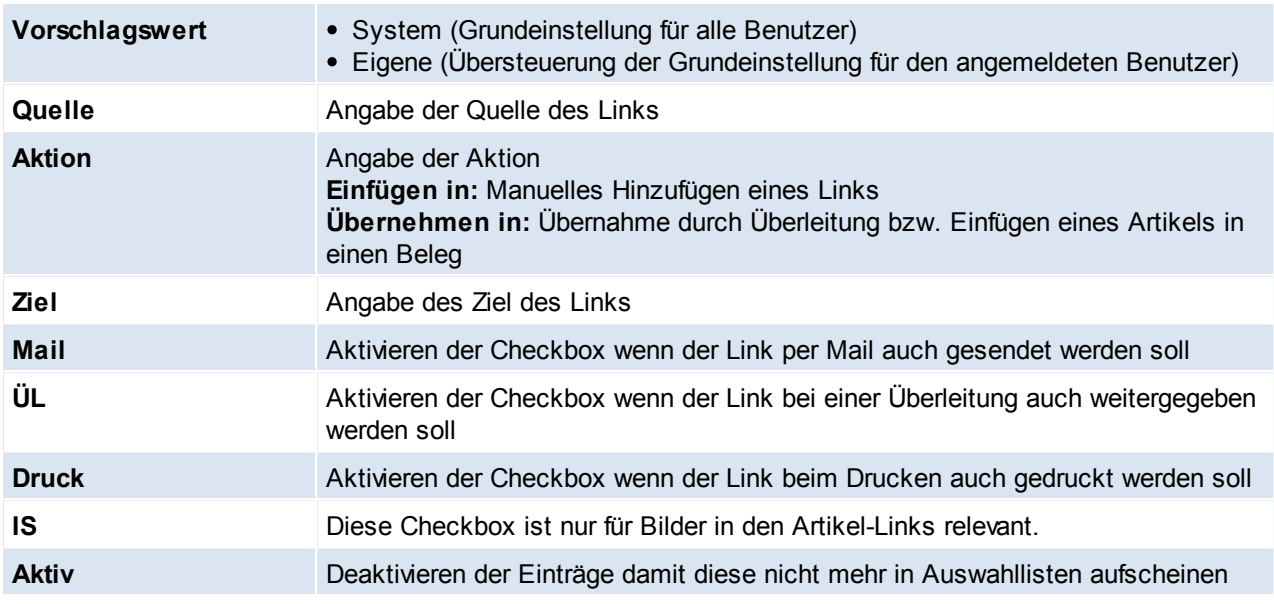

Beachten Sie die Hinweise zum <u>[Bearbeiten](#page-22-0) von Daten in Tabellen</u>U23 .

### **4.4.8.6 Sperrkennzeichen**

*[Stammdaten > Allgemeine Stammdaten > Diverse > Sperrkennzeichen]*

Diese Tabelle verwaltet eine Liste beliebiger Sperrkennzeichen. Diese Sperrkennzeichen können bei Adressen und Artikeln hinterlegt werden, wenn in Zusammenhang mit dieser Adresse/ diesem Artikel bei jeder Belegerfassung ein besonderer Hinweis erfolgen soll. (siehe *[Artikel](#page-80-0)* 181 / [Adresse](#page-34-0) 135)

In den Benutzerparametern kann ein Intervall eingestellt werden, in welchem das Sperrkennzeichen für gleiche Daten nicht mehr angezeigt werden soll. ([Benutzerparameter](#page-556-0) 5020) (siehe <u>*Benutzerparameter* U557</u>) Zudem kann hinterlegt werden, ob das Sperrkennzeichen auch in den Aktivitäten angezeigt werden soll. ([Benutzerparameter](#page-556-0) 5013) (siehe <u>Benutzerparameter</u> J557)

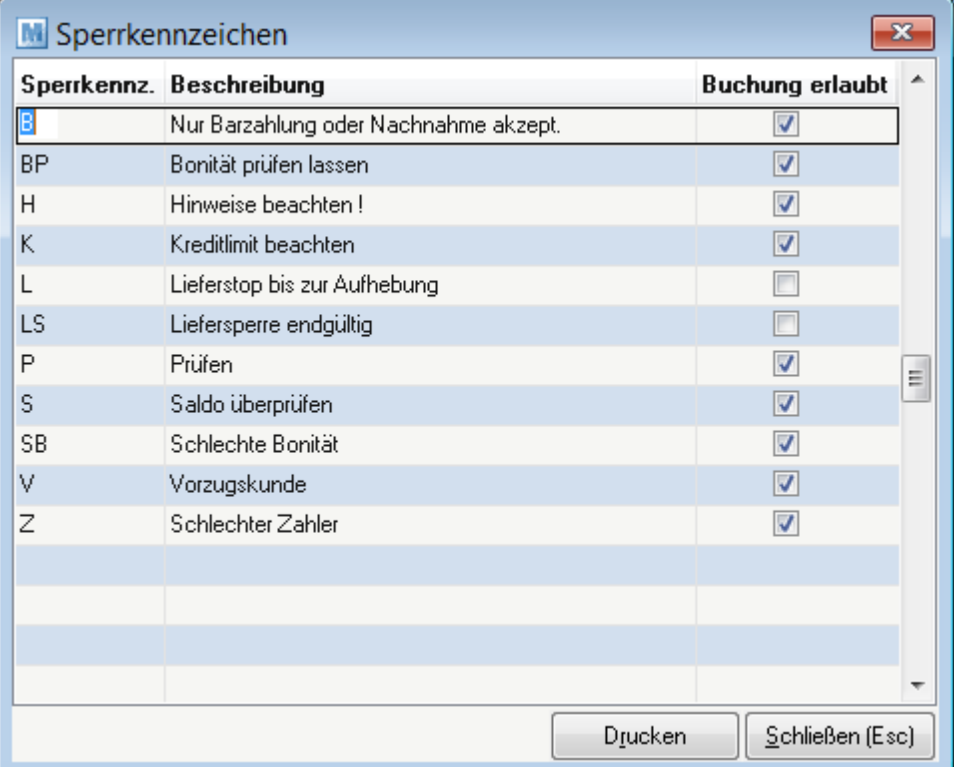

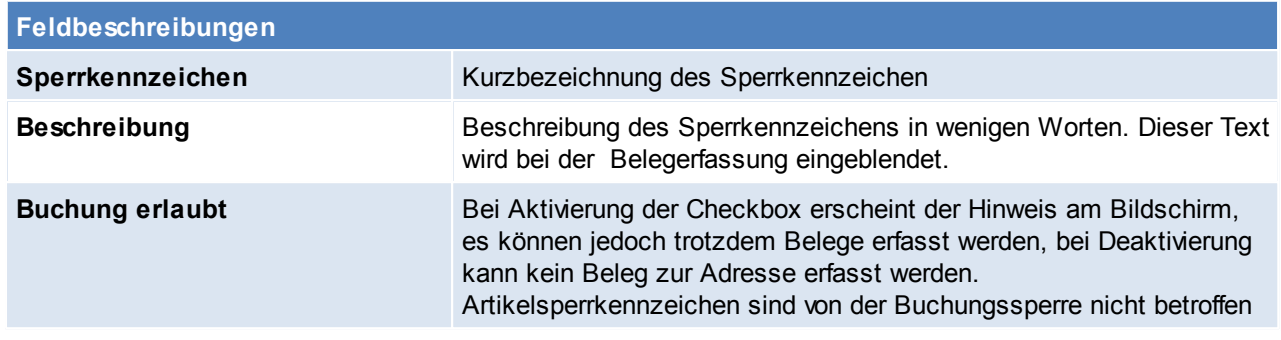

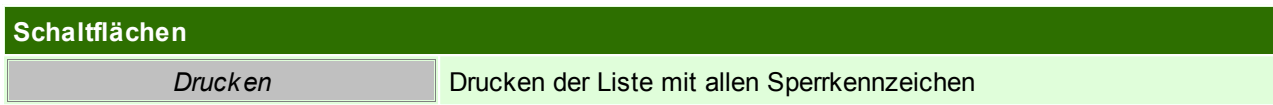

Beachten Sie die Hinweise zum <u>[Bearbeiten](#page-22-0) von Daten in Tabellen</u> 123. **4.4.8.7 Textbausteine**

*[Stammdaten > Allgemeine Stammdaten > Diverse > Textbausteine]*

Da beim Schreiben von Rechnungen, etc. verschiedene Text-Phrasen immer wieder verwendet werden, ist es günstig, diese quasi als Textbausteine abzulegen.

Bei der Erstellung von Angeboten etc. können Sie dann auf die entsprechenden Mustertexte zugreifen und diese in den Kopf- oder Fußteil des Dokuments übernehmen. Sie ersparen sich so mühsame Tipparbeit. Textbausteine werden z. B. auch häufig für Gefahrguthinweise etc. verwendet.

Neben den Textbausteinen gibt es für alle Dokumente noch fixe Textteile (Fußtext für Lieferscheine, Rechnungen etc.) die auf jedem gedruckten Beleg erscheinen. (siehe <u>Fußte*x*t</u>U<del>"</del>°)

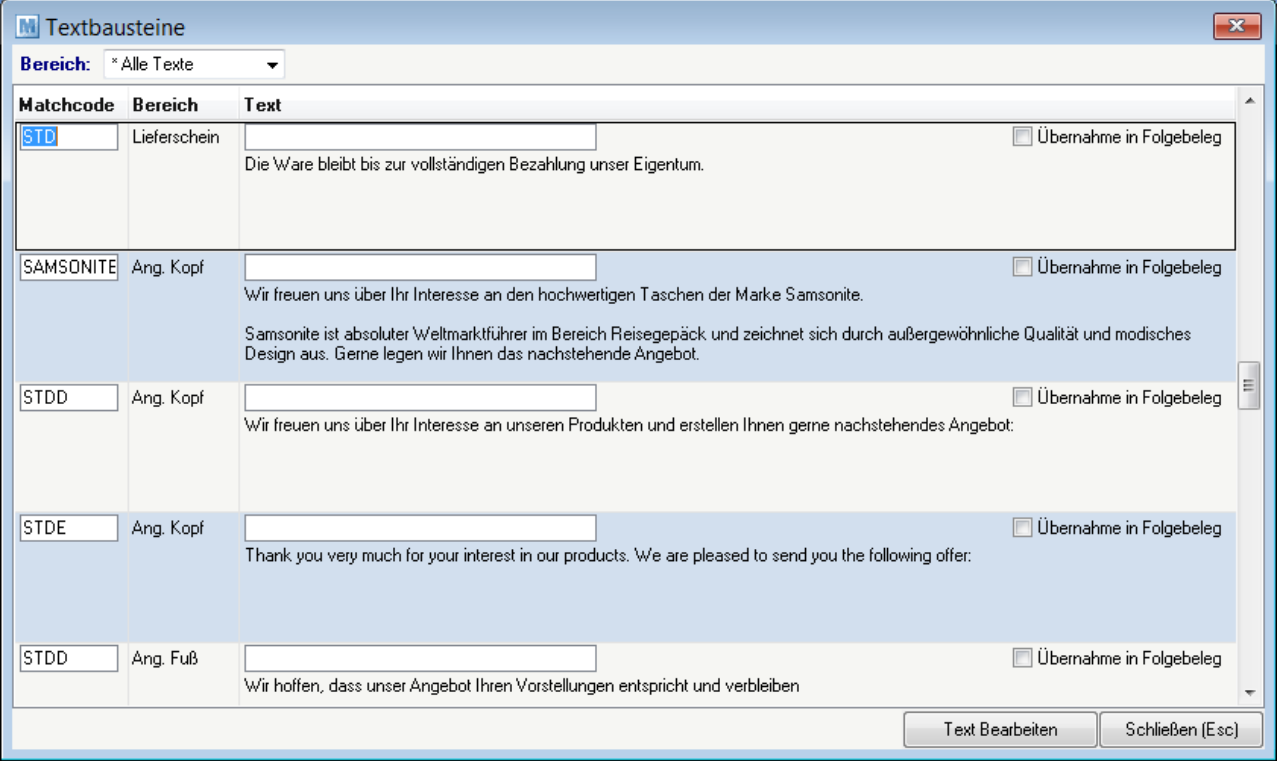

**Feldbeschreibungen**

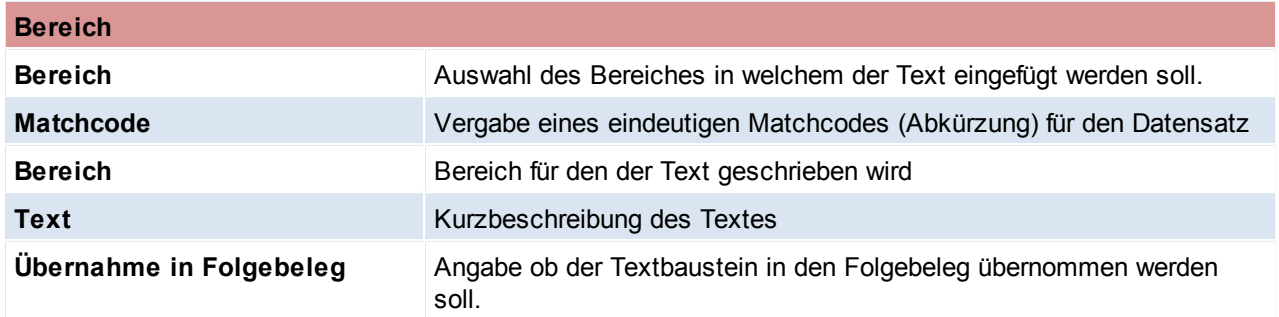

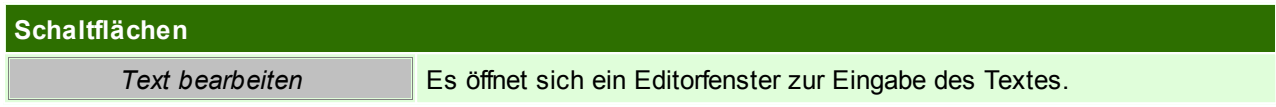

Beachten Sie die Hinweise zum <u>[Bearbeiten](#page-22-0) von Daten in Tabellen</u> 123.

**4.4.8.8 Währungstabelle**

*[Stammdaten > Allgemeine Stammdaten > Währungstabelle]*

In dieser Tabelle kann jede beliebige Fremdwährung angelegt werden. Dadurch können sowohl Ein- als auch Verkäufe in der Stammwährung (Euro) oder einer Fremdwährung durchgeführt werden.

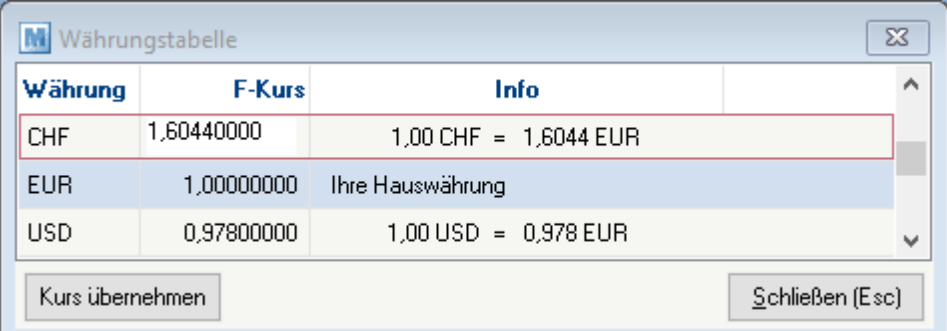

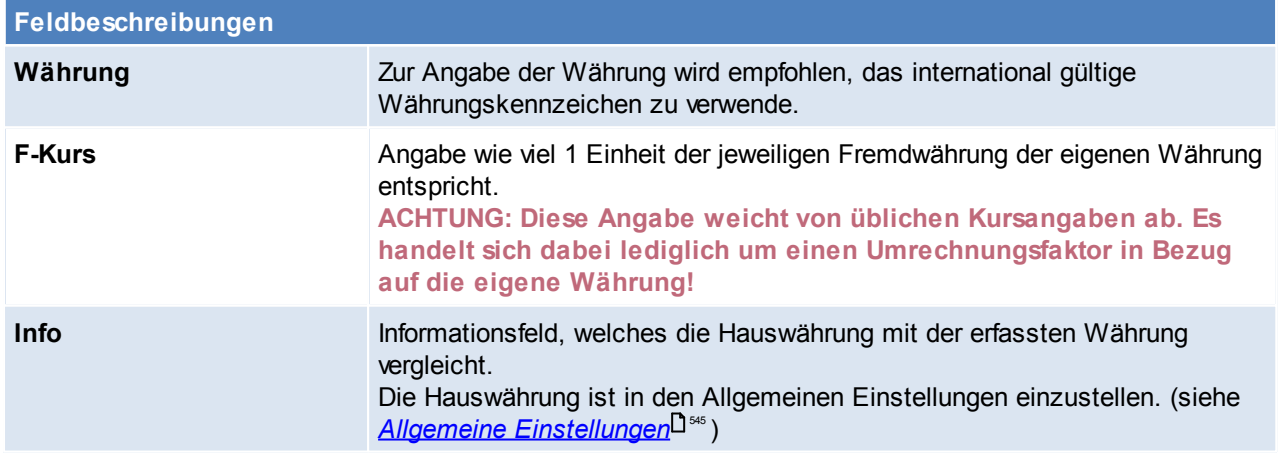

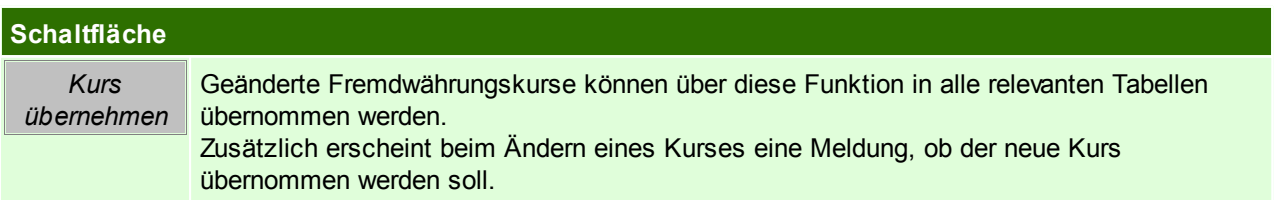

## **Hinweise zur Verwendung von Fremdwährungen**

Die Umrechnung von einer Fremdwährung in die eigene Hauswährung/ der Hauswährung in eine Fremdwährung erfolgt beim Erfassen eines Belegs mit dem zu diesem Zeitpunkt in der Währungstabelle gespeicherten Kursen.

Die Umrechnung der Beträge erfolgt automatisch für die intern gespeicherten Preise.

Der Druck von internen Auswertungen findet immer in der Hauswährung statt.

Beachten Sie die Hinweise zum <u>[Bearbeiten](#page-22-0) von Daten in Tabellen</u><sup>D23</sup>.

# **5 Lagerhaltung**

**Die Lagerhaltung in Modern Office wird durch die Einstellung der einzelnen Artikel bestimmt.** Hierbei werden die allgemeinen Stammdaten in der [Lagerführung](#page-190-0) U<sup>191</sup> definiert welche wiederum in den Artikel [Stammdaten](#page-80-1) 181 hinterlegt werden.

**Für alle lagergeführten Artikel erfolgt die Lagerhaltung auf den Ebenen [Lagerort](#page-194-0) ,** 195 **Artikel und [Ausprägung](#page-192-0) (z.B. Charge).** 193

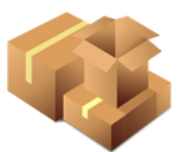

**Der Lagerstand eines Artikels wird als [Lagermenge](#page-258-0) und Wertmenge geführt.** 259

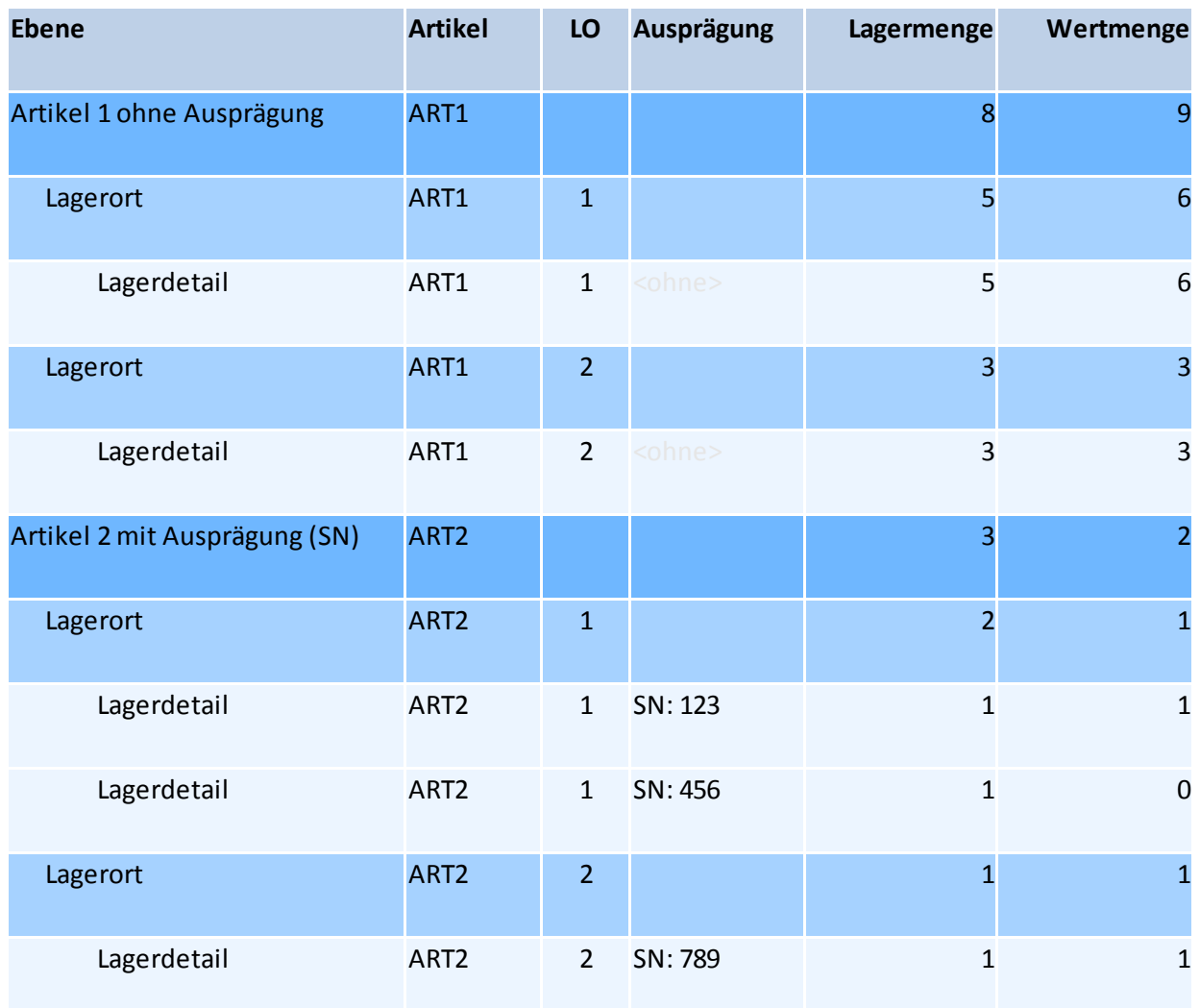

### **Lagerbuchung & Lagerkorrektur**

Die Lagerbestände eines Artikels werden ausschließlich durch Buchungen aus Belegen und der Inventur verändert.

Jede Buchung erzeugt dabei einen Eintrag im Lagerbuchungsjournal. Der Verlauf der Lagerstände ist hier somit je Lagerort, Artikel und Ausprägung nachvollziehbar dokumentiert.

Mit welcher Lagerführung die Lagerbuchung erfolgt bestimmen die <u>[Belegzeile](#page-267-0)<sup>U as</sup> sowie deren [Ausprägungen](#page-406-0)</u> <sup>407</sup> (sofern vorhanden).

**Lagerbuchende Belege sind unter anderem:**

- <u>[Lieferschein](#page-320-0)</u>Ӵ<sup>321</sup>
- <sup>346</sup> / -<u>gutschrift / 345</u> / مس<u>دد [Ausgangsrechnung](#page-339-0) </u>
- <u>[Wareneingang](#page-393-0)</u><sup>∐</sup><sup>394</sup>
- <sup>®⊄</sup> [Eingangsrechnung](#page-397-0) <sup>[] ا®8</sup> / [-gutschrift](#page-399-0) <sup>[]</sub></sup>
- [Produktion](#page-480-0)<sup>1481</sup>
- Interner Warenab- / [zugang](#page-399-1)L<sup>1400</sup>
- [Lagerumbuchung](#page-270-0) <sup>1271</sup>

**Zur Korrektur der Lagerstände dienen:**

- [Inventur](#page-273-0) 274
- Manuelle [Lagerbuchung](#page-269-0)<sup>D270</sup>

## **Übersicht der Lagerstände**

Die Anzeige der Lagerstände ist auf verschiedenen Ebenen und mit unterschiedlichem Detailgrad möglich:

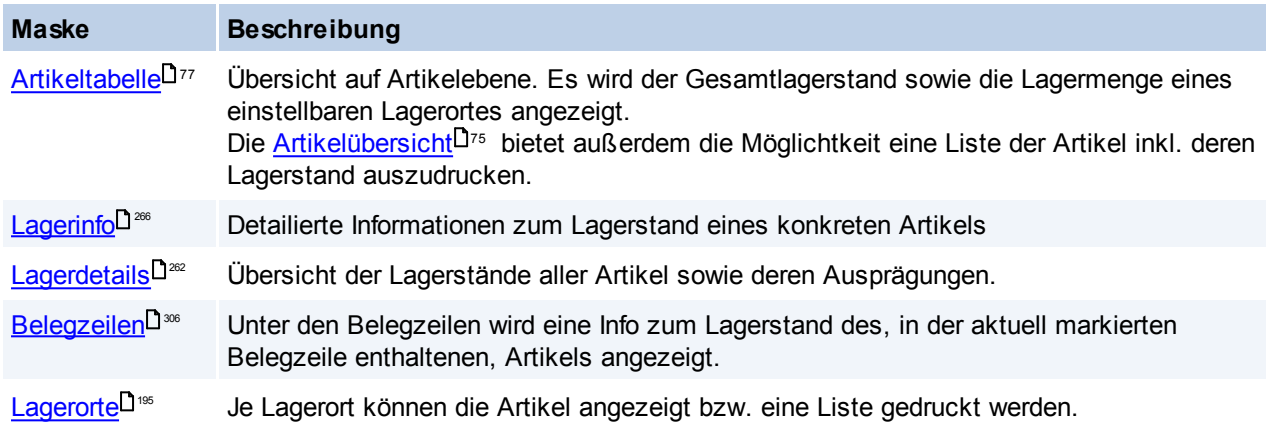

Weitere, mit der Lagerhaltung zusammenhängende Themen sind:

<span id="page-258-0"></span><mark>[Reservierung](#page-267-1)</mark>⊔<sup>268</sup>

## **5.1 Lager-/ Wertmenge**

Es wird zwischen der lagernden Menge und der wertmäßig vorhandenen Menge eines Artikels unterschieden. Um beide Mengen korrekt zu führen sind vor allem die richtige Erfassung der Belege sowie deren korrekter Abschluss ausschlaggebend!

Die Wertmenge können Sie wie auch die Lagermenge in der Lagerinfo des Artikels sowie im Seriennummernpool einsehen.

Die Differenz zwischen Lager- und Wertmenge wird in ModernOffice als die "schwebende Menge" bezeichnet.

## **Definition**

Lagermenge: physischer Lagerstand eines Artikels am Lager. Diese Menge wird in der Inventur gezählt. Wertmenge: buchhalterische Sicht des Lagerstands Schwebende Menge: Differenz aus Lager- und Wertmenge

## **Lagermenge**

Die Lagermenge wird, wie bisher, durch die Lagerbuchungen beeinflusst. Geführt wird die Lagermenge auf Artikel-, Lagerort- sowie Seriennummernebene.

### **Lagerbuchende Belege**

- Wareneingang (+)
- Eingangsrechnung ohne vorausgegangenen Wareneingang (+)
- Eingangsgutschrift (-)
- Lieferschein (-)
- Ausgangsrechnung ohne vorausgegangenen Lieferschein (-)
- $\bullet$  Ausgangsgutschrift  $(+)$
- Kassenbon (-)
- Reparaturarbeit (-)
- Produktionszugang des Endprodukts (+)
- Produktionsabgang der Einzelteile (-)
- Manuelle Lagerbuchung (+/-)
- Lagerumbuchung (+/-)

#### **Wertmenge**

Die Wertmenge wird, je nach Belegart, entweder direkt mit der Lagerbuchung oder unabhängig mit der Überleitung bzw. durch das Erledigen des Belegs durchgeführt.

Geführt wird die Wertmenge genauso wie die Lagermenge auf Artikel-, Lagerort- sowie Seriennummernebene.

#### **Wertbuchende Belege**

- Überleitung Wareneingang in Eingangsrechnung (+)
- Erledigen eines Wareneingangs Interner Warenzugang (+)
- Eingangsrechnung (+)
- Eingangsgutschrift (-)
- Überleitung Lieferschein in Ausgangsrechnung (-)
- Erledigen eines Lieferscheins Interner Warenabgang (-)
- Ausgangsrechnung (-)
- $\bullet$  Ausgangsgutschrift  $(+)$
- Kassenbon (-)
- Überleitung Reparaturarbeit in Ausgangsrechnung (-)
- Erledigen einer Reparatur (mit Arbeiten) Interner Warenabgang (-)
- Produktionszugang des Endprodukts (+)
- Produktionsabgang der Einzelteile (-)
- Manuelle Lagerbuchung (+/-)
- Lagerumbuchung (+/-)

### **Beispiele für den Ablauf im Programm**

#### **Beispiel**

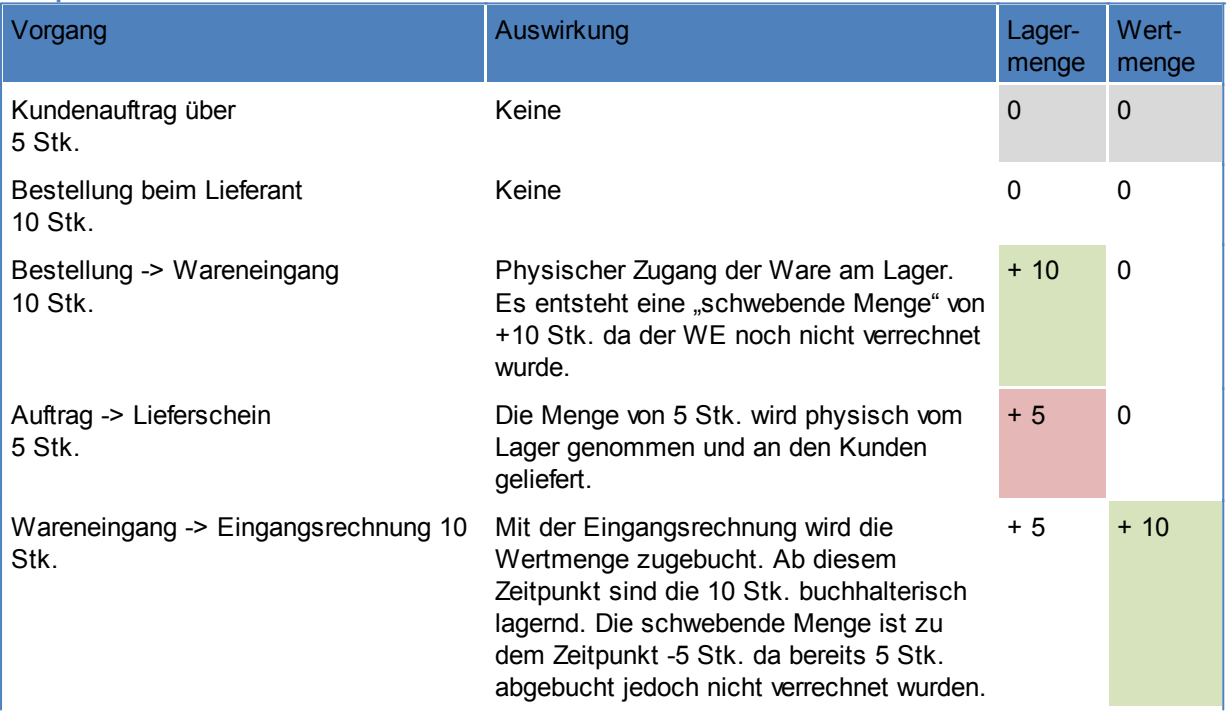

*© 2018 Winfo Data GmbH*

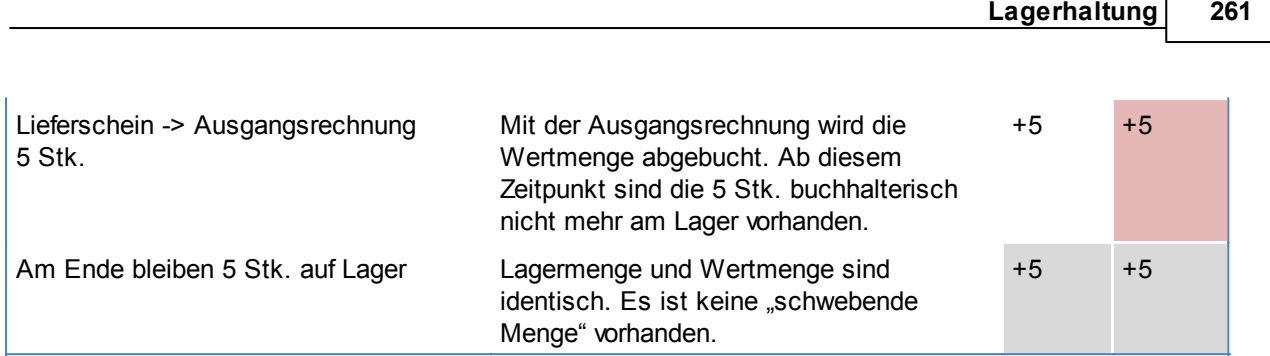

## **Beispiel mit einer "nicht verrechenbaren" Menge**

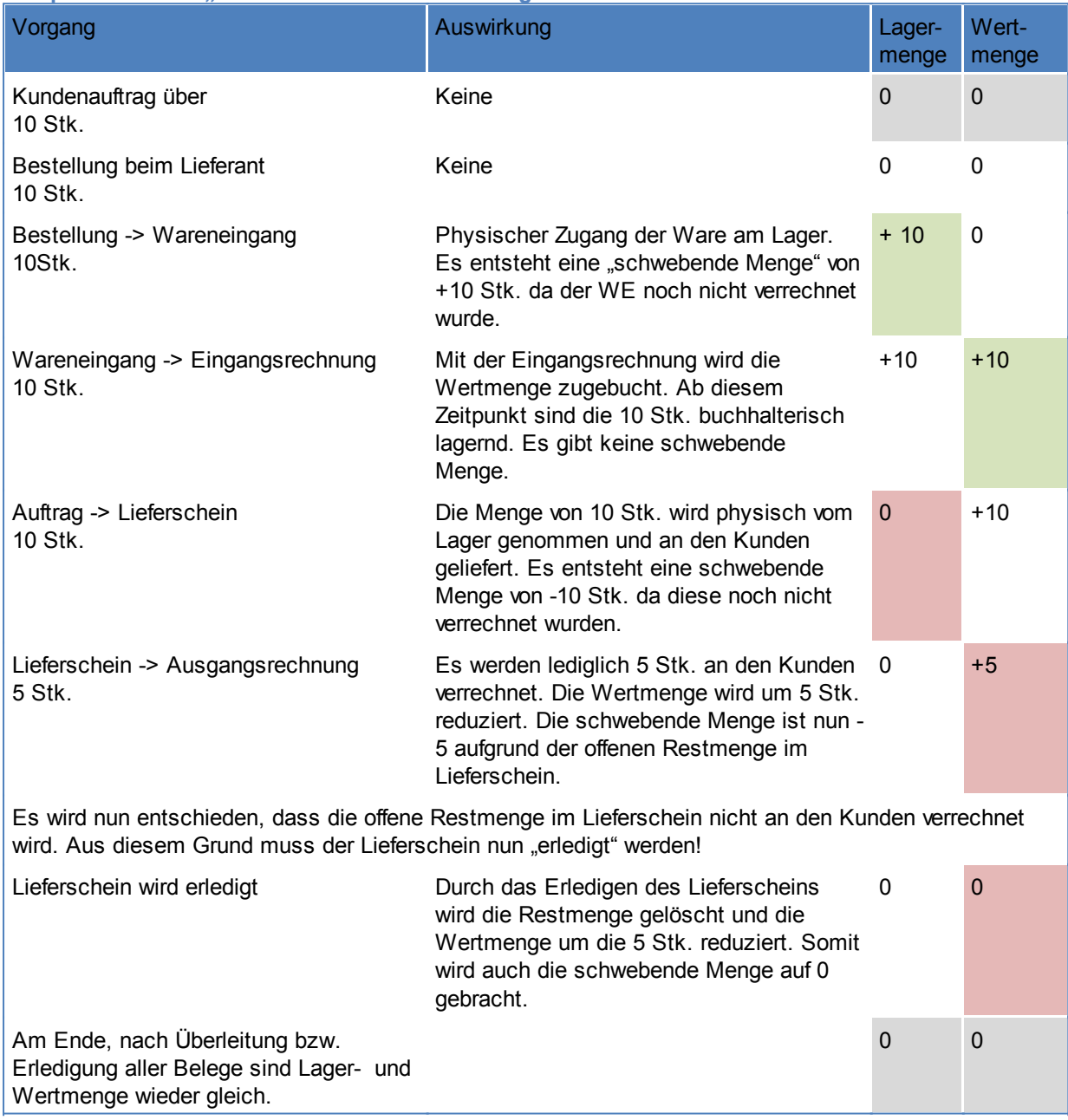

## <span id="page-261-0"></span>**5.2 Lagerdetails**

#### *[Stammdaten > Artikel > Artikel Lagerdetails]*

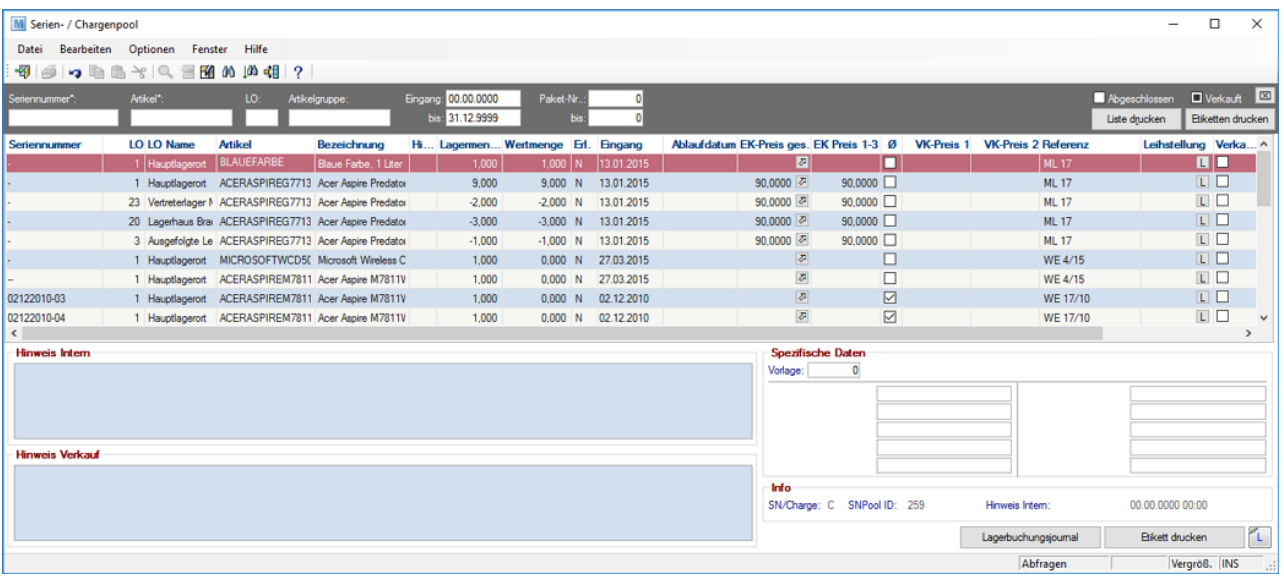

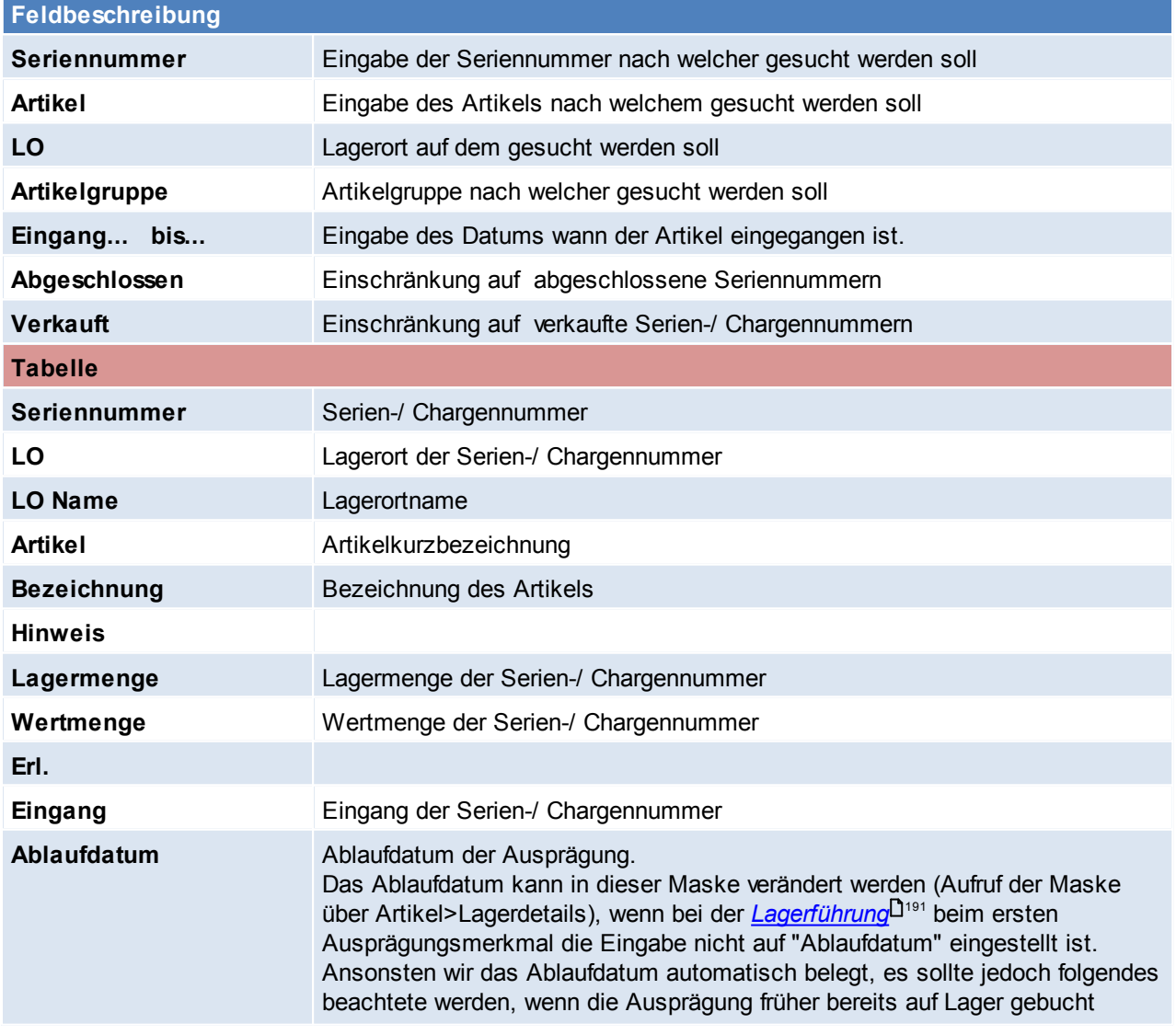

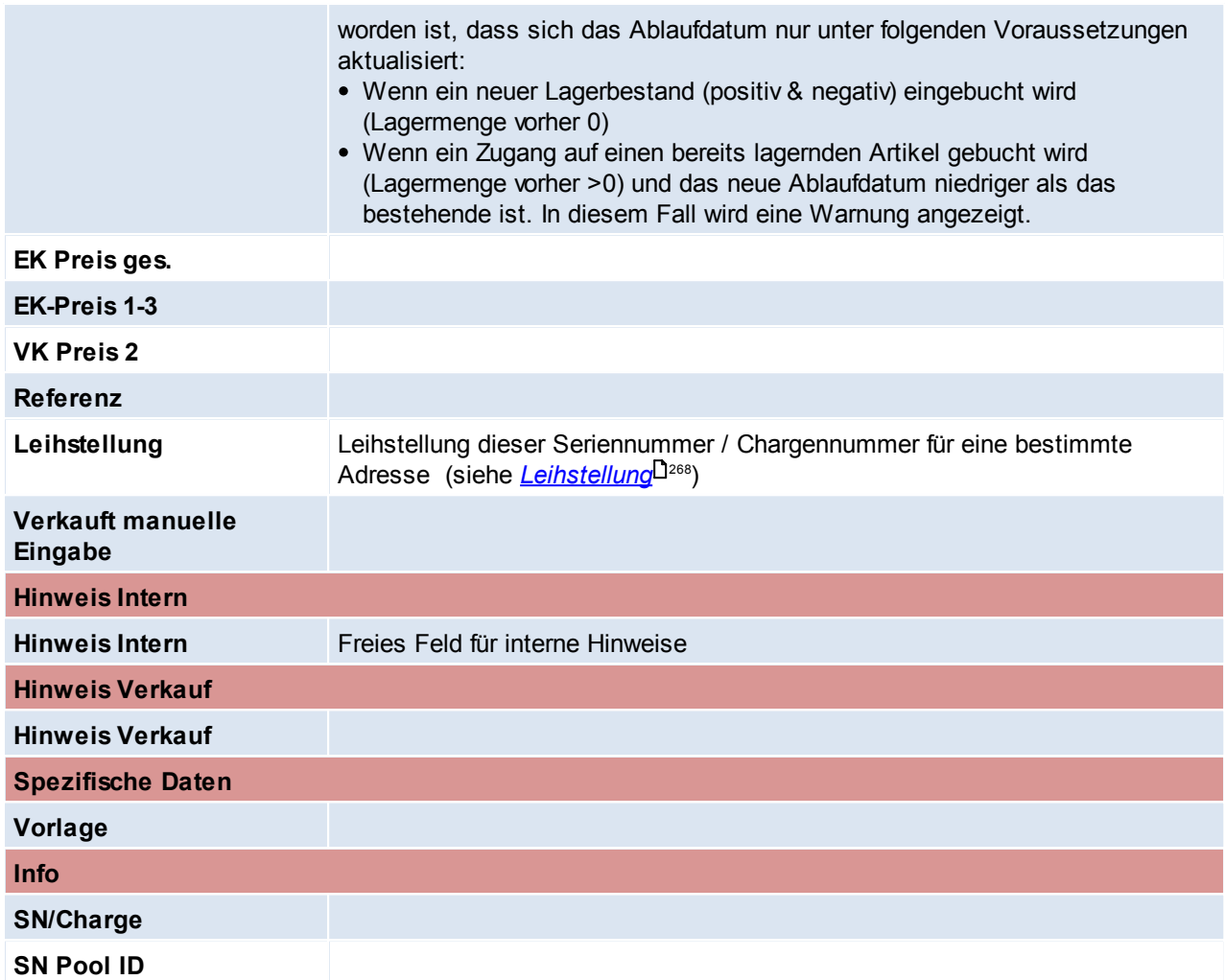

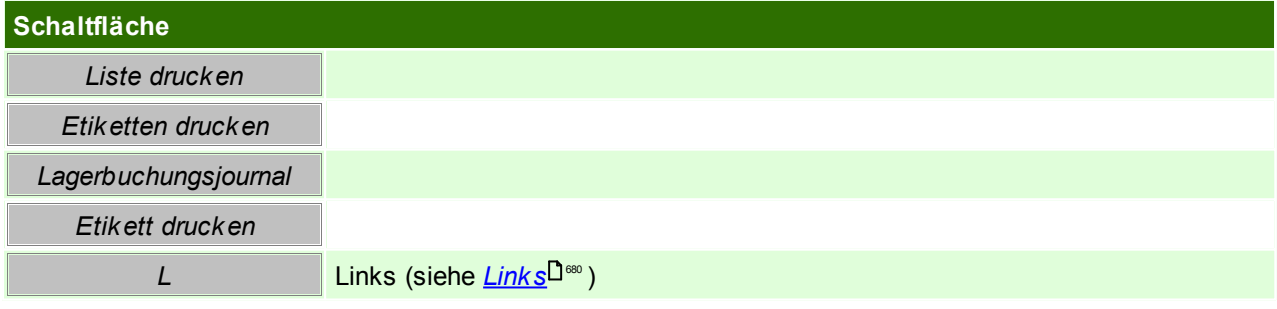

## **EK-Preis gesamt**

Hier können für eine Seriennummer zusätzliche Kosten eingetragen werden, z.B. Reparaturkosten, Reinigung etc.

Unter anderem können diese Preise auch bei Artikeln mit Identitätspreis in die Inventur übernommen werden, dazu muss jedoch der [Benutzerparameter](#page-556-0) 27001 aktiviert werden (siehe *Benutzerparameter* <sup>Jss7</sup>)

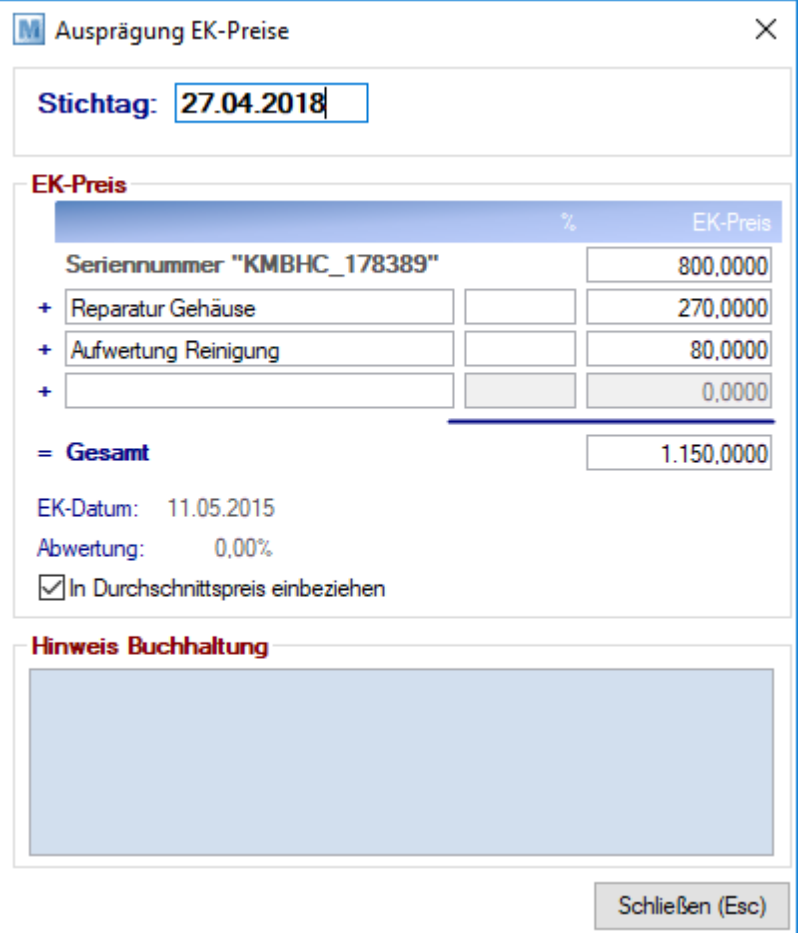

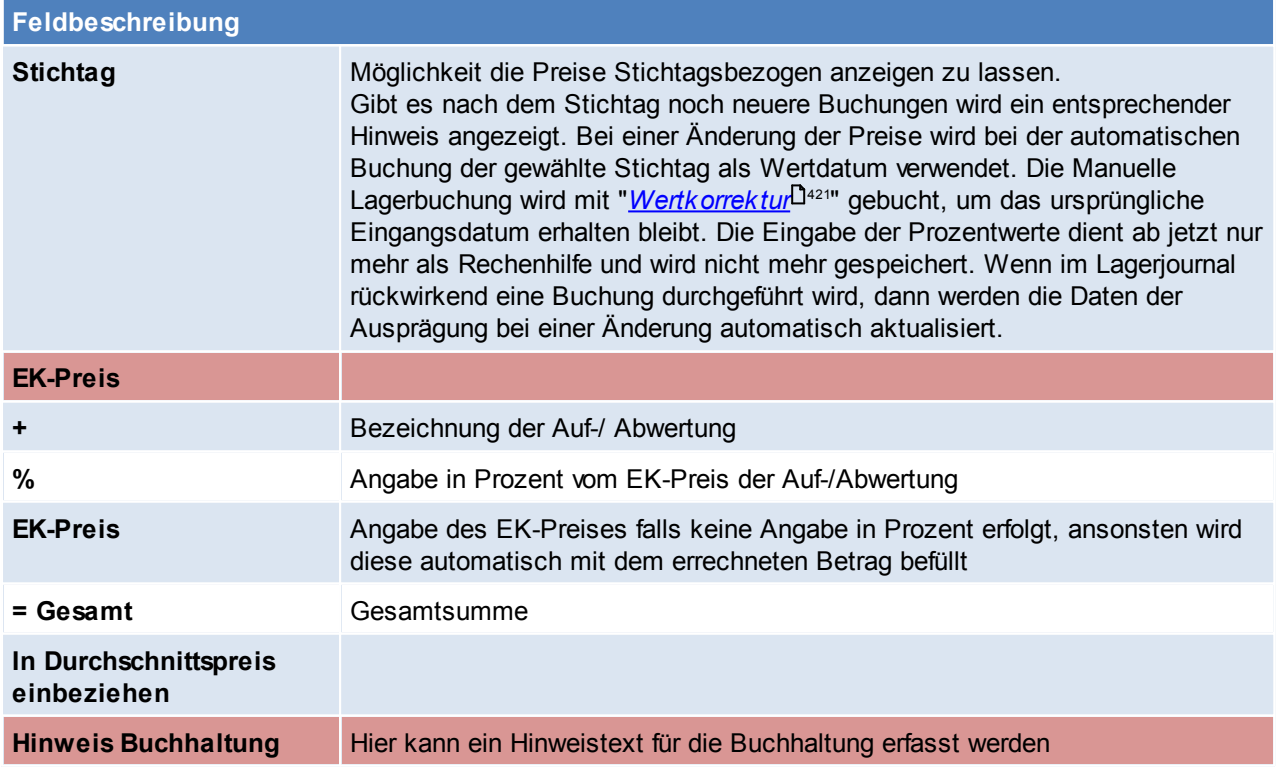

# **Lagerbuchungsjournal**

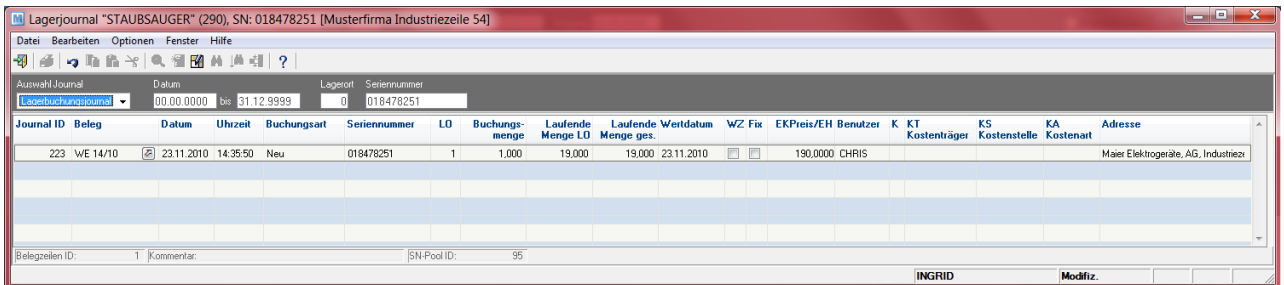

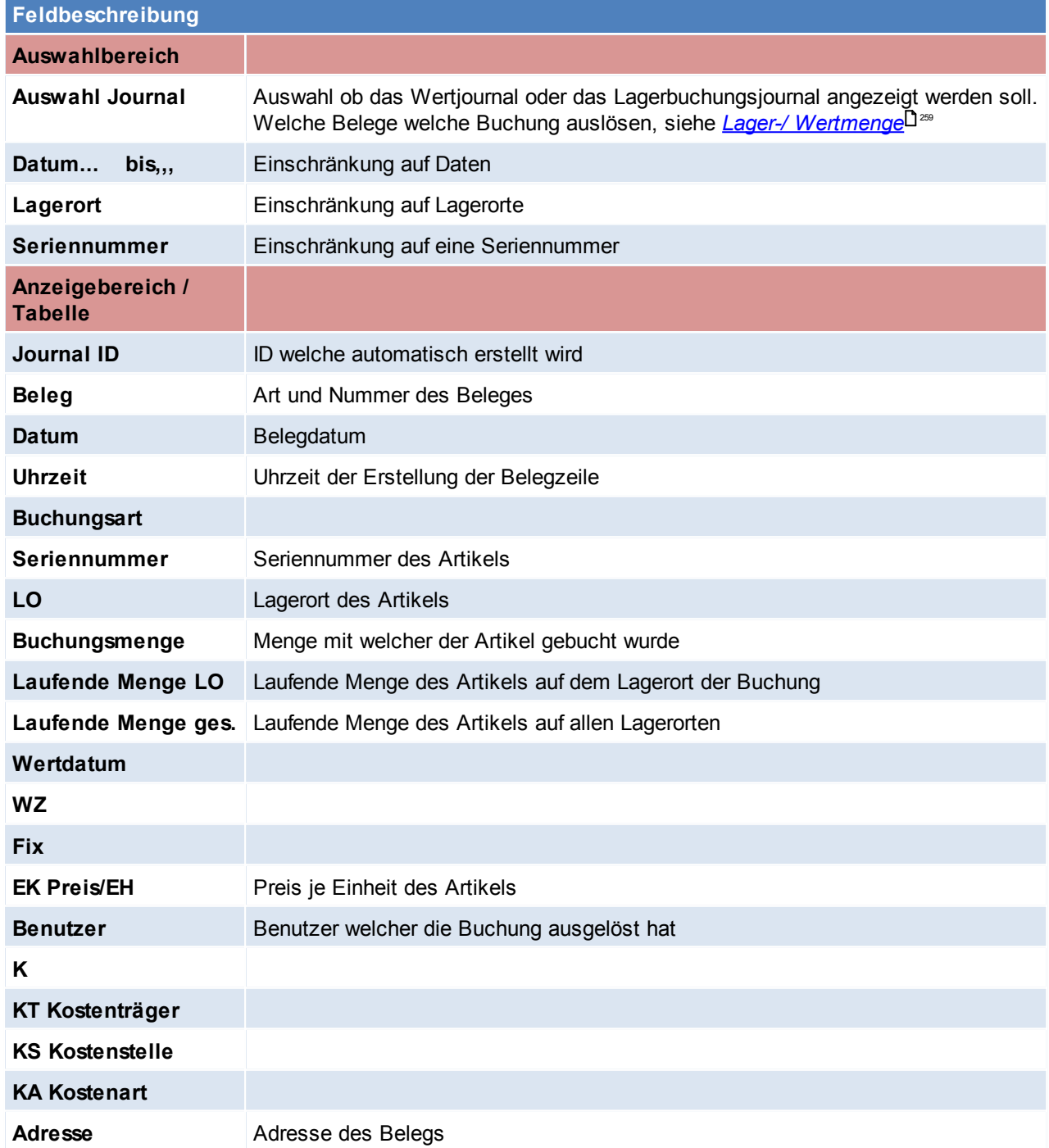

<span id="page-265-0"></span>Beachten Sie die Hinweise zum <u>[Bearbeiten](#page-22-0) von Daten in Tabellen</u><sup>[123</sup>.

## **5.3 Lagerinfo**

In dieser Maske können die Lagerstandsinformationen des Artikels eingesehen werden. Den Unterschied von Wert- und Lagermenge sowie die Buchungen, welche diese beeinflussen, können Sie *[hier](#page-258-0)* nachlesen. 259

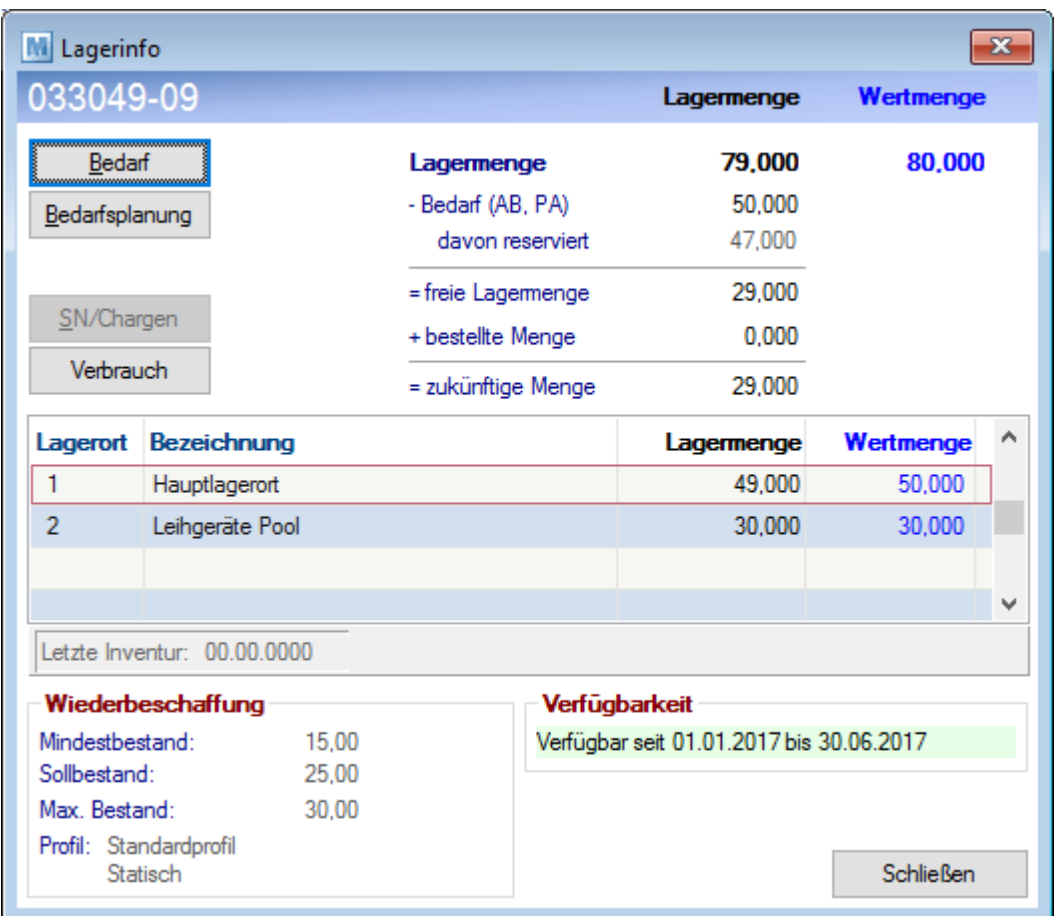

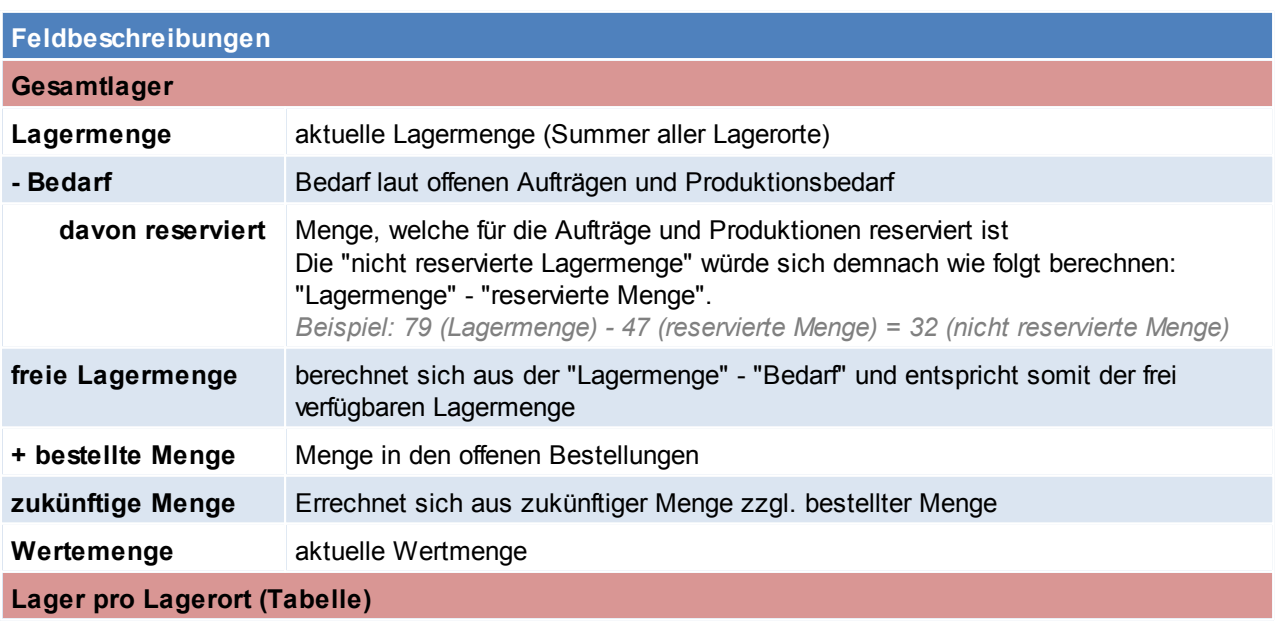

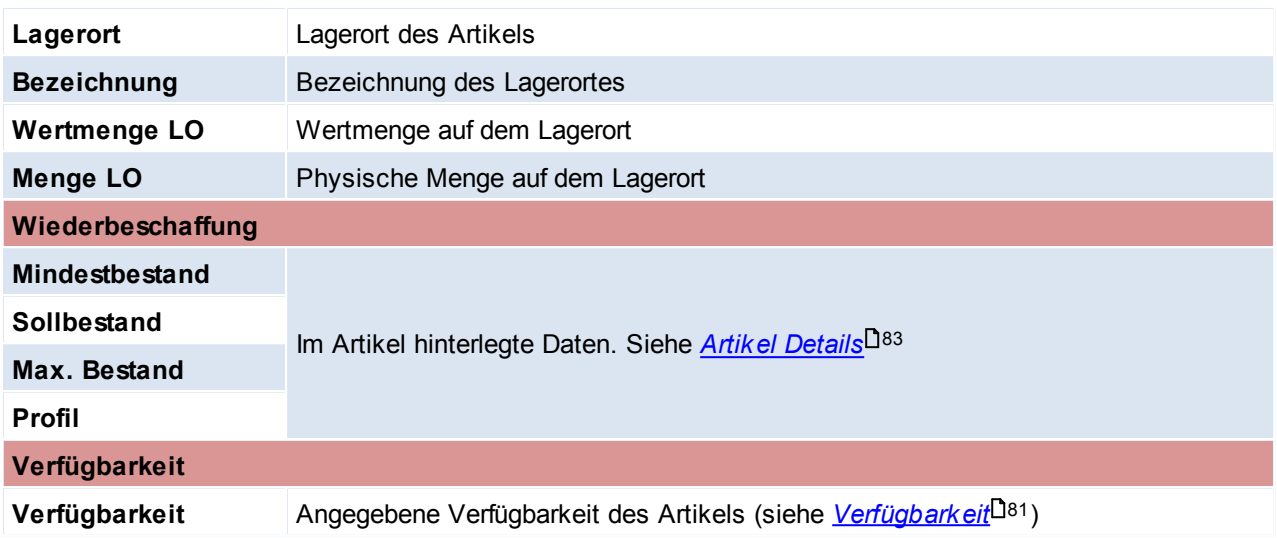

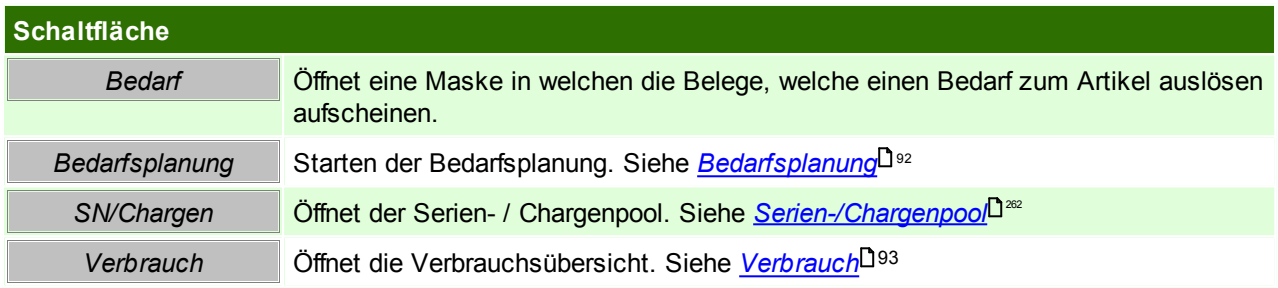

## **Stückliste Verfügbarkeit**

Wenn die Lagerinfo von einem Stücklistenartikel aufgerufen wird, erscheint dieses Fenster, in welchem ersichtlich ist, wie viel von welchem Artikel der in der Stückliste vorkommt auf Lager liegt. Ebenso wird die sich daraus ergebende maximal Verfügbare Menge der Stückliste angezeigt.

Die Verfügbarkeit der Stückliste kann in den Belegen ebenfalls eingesehen werden.

Stücklistenpositionen mit Mengenangabe "Produktion", welche also pro Produktionsauftrag und nicht je gefertigten Stück benötigt werden (z.B. Rüstzeiten, siehe Stücklisten), werden in der Verfügbarkeit angezeigt und berücksichtigt.

Bei diesen Positionen wird die Bedarfsmenge in Klammer angezeigt.

Es wird hierbei jedoch lediglich geprüft, ob zumindest eine Produktion gestartet werden kann. Die maximal Verfügbare Menge wird jedoch nicht weiter beeinflusst.

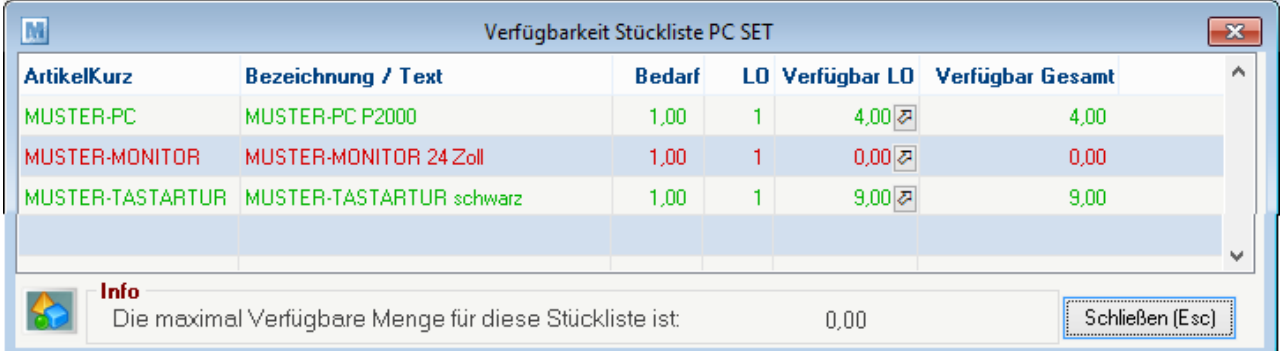

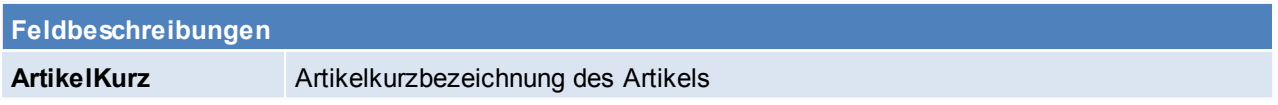

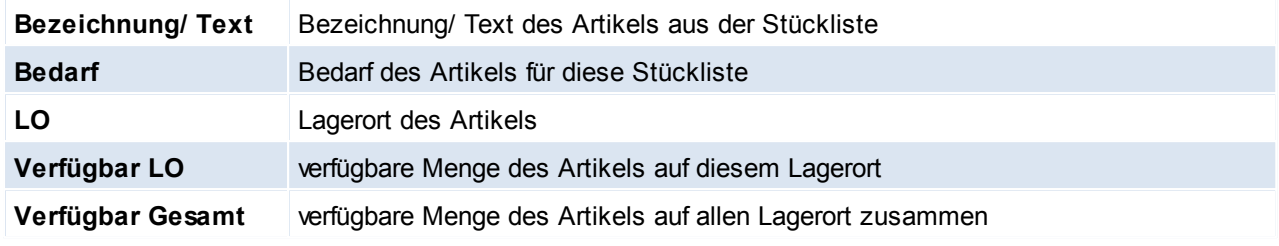

## <span id="page-267-0"></span>**5.4 Lagerführung in Belegen**

**Die Lagerführung der Belegzeile ist für die Beschriftung des Buttons [Ausprägung] und die Prüfung der Ausprägungen ausschlaggebend! Belegzeilen ohne Ausprägungen werden außerdem mit dieser Lagerführung im Lager gebucht.**

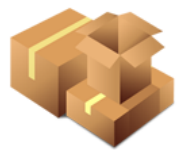

**Sind Ausprägungen in der Belegzeile hinterlegt übersteuert deren Lagerführung die der Belegzeile für deren Lagerbuchung.**

#### **Vorschlag**

Je nach Belegart und Vorgang wird die Lagerführung in neuen Belegzeilen vom Vorbeleg oder vom Artikelstamm übernommen:

- Bei Überleitungen aus einem buchenden Beleg (LS->AR, WE-> ER, LS->Kasse): Vorschlag laut Vorbeleg
- Ansonsten immer Vorschlag laut aktueller Einstellung im Artikelstamm

In der Belegzeile wird die Lagerführung als Tooltip am Button Lagerinfo [ ? ] eingeblendet:

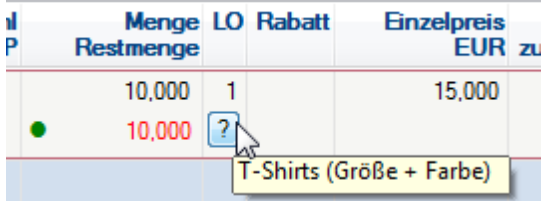

**Hinweise**

Die Lagerführung wird in den Belegzeilen historisch gespeichert. **Werden alte Belege geändert bzw. storniert erfolgt die Lagerbuchung mit dieser Lagerführung, auch wenn diese von der aktuellen Einstellung des Artikels abweicht!** In diesem Fall wird eine entsprechende Meldung angezeigt.

## <span id="page-267-1"></span>**5.5 Reservierung**

Im Modern Office ist es möglich Lagerbestände am Hauptlagerort (1) für Aufträge bzw. Produktionen zu reservieren. Durch eine eingetragene Reservierung wird die freie Menge am Lagerort verringert (und ist somit für weitere Aufträge bzw. Produktionen nicht mehr verfügbar).

In der [Auftragsdispo](#page-307-0) (siehe <u>A*uftragsdispo*ld.</u>) können freie Mengen speziell für einen Auftrag reserviert werden.

Hierfür wird der Button [R+] betätigt die Menge in der Spalte "Neu Reservieren" verschiebt sich anschließen auf die "Reservierte Menge" und der Artikel ist nun reserviert.

Um die Reservierung aufzuheben kann auf den Button [R-] in der Spalte "Neu Reservieren" geklickt werden, die reservierte Menge verschiebt sich nun wieder in die Spalte "Neu Reservieren".

Es ist möglich eine automatische Reservierung in Aufträgen einzustellen (siehe *[Benutzerparameter](#page-269-1) zur [Reservierung](#page-269-1)* $^{\square^{270}}$ )

Wie bereits erwählt verringert diene Reservierung die freie Lagermenge. Die Reservierungen können in der [Lagerinfo](#page-265-0) der Artikel eingesehen werden. (siehe *Lagerinfo*<sup>D266</sup>)

## <span id="page-267-2"></span>**Leihstellung**

Die Leihstellung in Artikeltabelle und im Seriennummernpool dienen lediglich als Information, sind jedoch nicht

bindend und wirken sich nicht auf die Freimenge am Lagerort aus.

In der Artikelübersicht können nur Artikel ohne Seriennummernpflicht und Chargenpool vorgemerkt werden. Die Leihstellung von Seriennummern und Chargen muss über den Seriennummern-/Chargenpool erfolgen. (siehe *[Seriennummern-/Chargenpool](#page-261-0)* ) 262

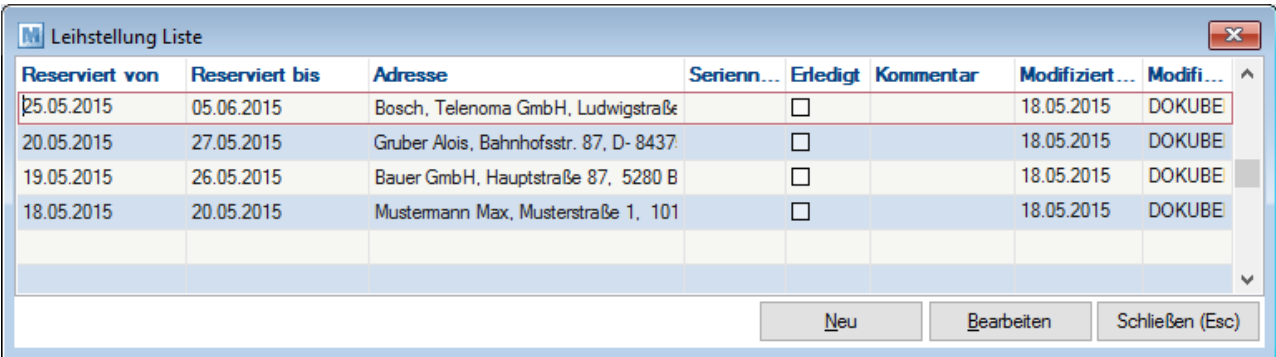

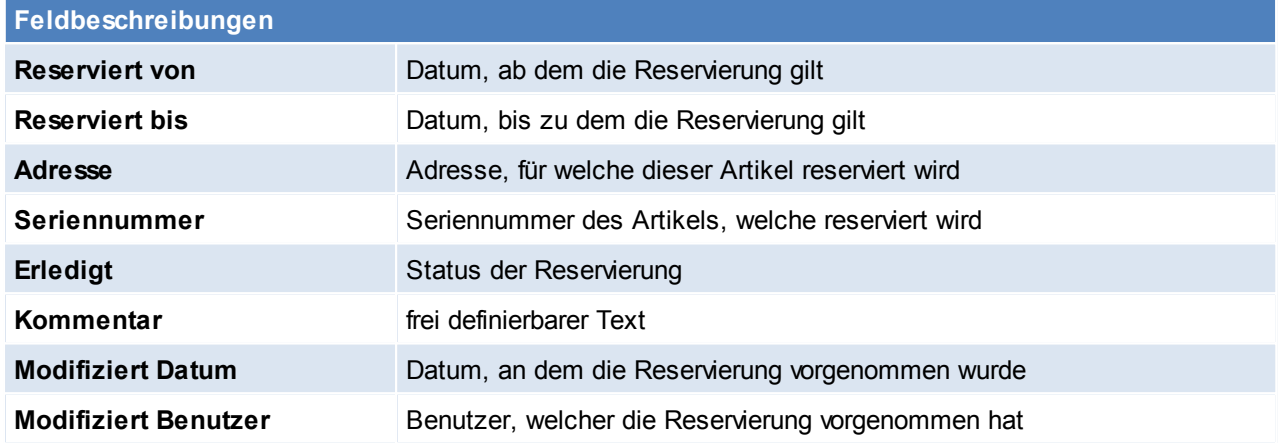

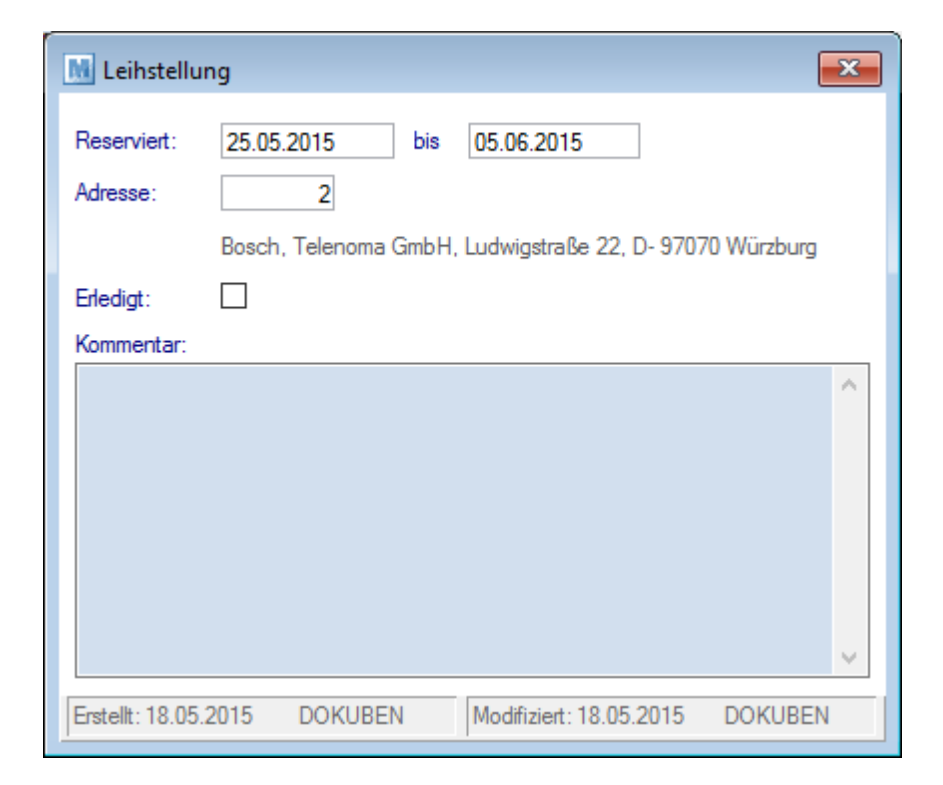

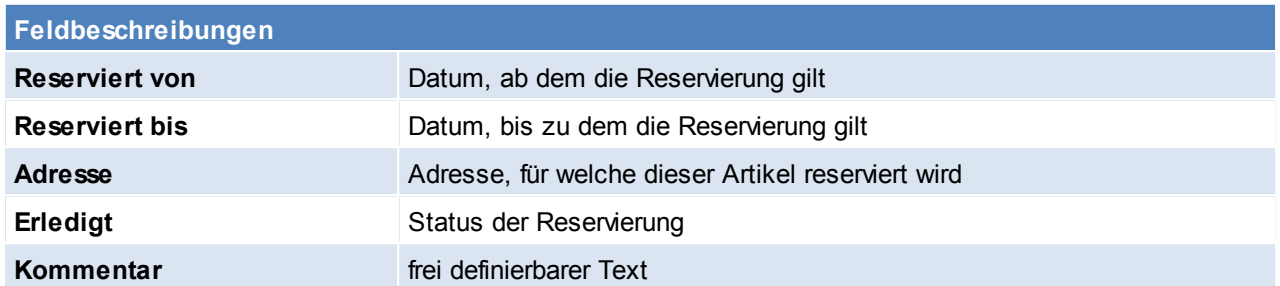

#### <span id="page-269-1"></span>**Benutzerparameter zur Reservierung**

#### siehe <u>[Benutzerparameter](#page-556-0)</u> $^{\sqcup^{ \text{\tiny{557}}}}$

- 1023 Reservierung in Artikelliste anzeigen
- 2000 Reservierung in Wareneingang deaktivieren
- 3007 Automatische Reservierung durchführen in Aufträgen
- 29001 Automatische Reservierung in Produktionen

## <span id="page-269-0"></span>**5.6 Manuelle Lagerbuchung**

Die Manuellen Lagerbuchungen können über die Symbolleiste erreicht werden oder unter

*[Stammdaten > Artikel > Manuelle Lagerbuchung]*

*[Stammdaten > Artikel > Manuelle Lagerbuchung Zugang]*

WERTZUGANG?

*[Stammdaten > Artikel > Manuelle Lagerbuchung Abgang] [Stammdaten > Artikel > Übersicht Lagerbuchungen]*

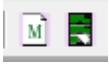

Manchmal kann es erforderlich sein, Lagerbuchungen durchzuführen. Hier können die Artikel erfasst werden, die nicht über einen anderen Beleg zu erfassen sind.

Wenn es sich um einen Lagerzugang handelt, ist hier die positive Menge, bei einem Lagerabgang eine negative Menge einzugeben.

Bei Lagerabgängen hat der Preis nur informativen Charakter, bei Lagerzugängen wird der Preis, wenn der Artikel als Kalkulationsbasis den Durchschnittspreis hinterlegt hat, in die Kalkulation einbezogen (siehe *[Wertzugang](#page-269-2)*⊔*2*<sup>70</sup>).

Eine Adresseingabe ist bei manuellen Lagerbuchungen nicht erforderlich, kann aber gemacht werden.

Beim Erstellen einer Manuellen Lagerbuchung ist zu beachten ob nur Zugänge oder Abgänge und beides gemischt in einer Lagerbuchung vorgenommen werden soll, demzufolge ist die Art der Manuellen Lagerbuchung zu wählen.

Ansonsten funktioniert die manuelle Lagerbuchung wie jeder normale Beleg.

### <span id="page-269-2"></span>**Wertzugang**

Wird in der Zeile das Häkchen WZ aktiviert, wird die Buchung wie eine Eingangsrechnung behandelt. Das bedeutet es wird sowohl der letzte als auch der durchschnittliche Einkaufspreis des Artikels angepasst.

## <span id="page-270-0"></span>**5.7 Lagerumbuchung**

*[Stammdaten > Artikel > Lagerumbuchungsliste]*

Die Lagerumbuchungsliste zeigt am Bildschirm alle internen Lagerbewegungen an.

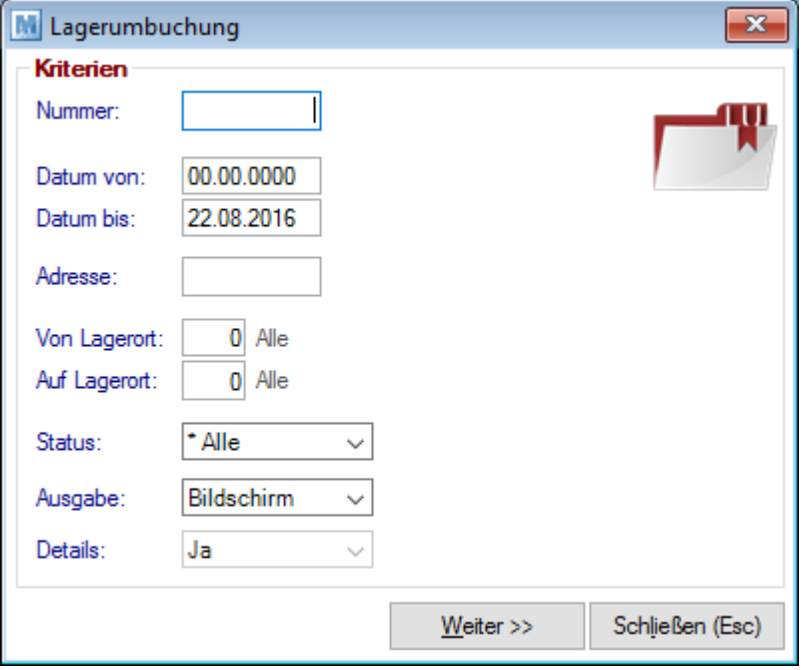

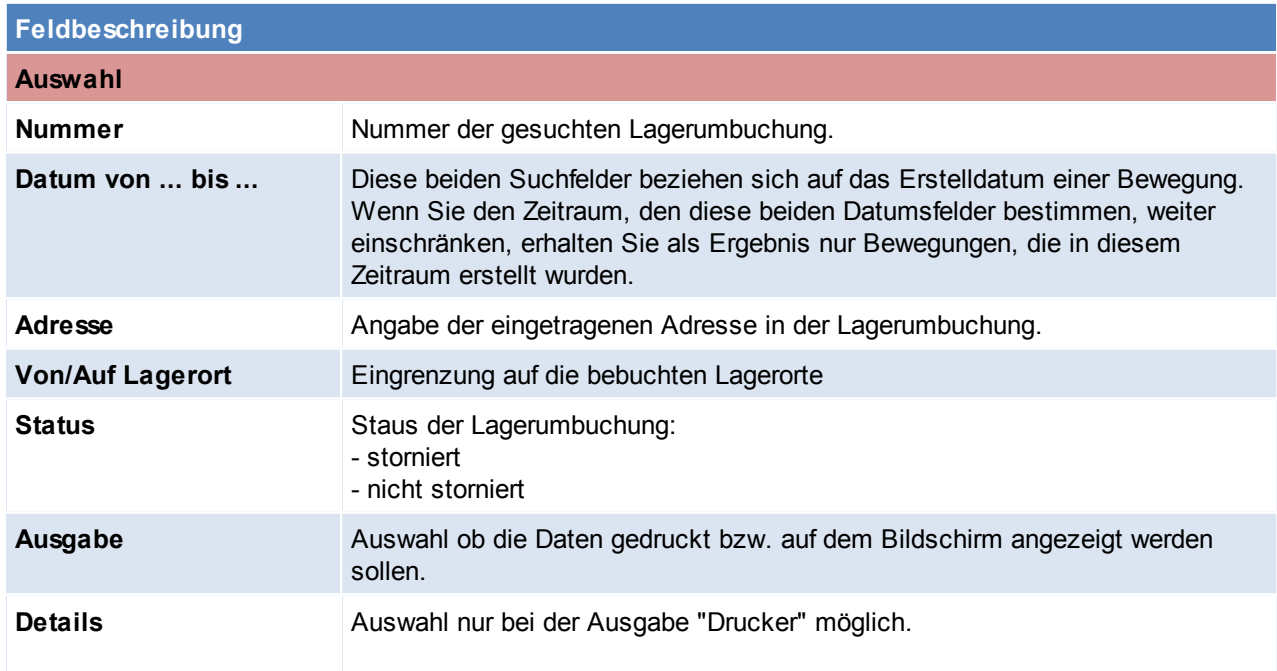

#### *[Stammdaten > Artikel > Lagerumbuchung]*

Dieser Bildschirm dient zur Erfassung von Warenverschiebungen von einem auf ein anderes Lager.

Im Kopfteil ist einzugeben, zwischen welchen Lagern die Bewegung stattfindet.

Im Zeilenteil kann dann eine Liste der umzubuchenden Artikel eingegeben werden. Hierzu kann die Artikel-Kurzbezeichnung eingegeben oder der Artikel mit der Zoom-Funktion ausgewählt werden.

Da sich der Gesamt-Lagerbestand durch eine Lagerumbuchung nicht ändert, entsteht keine Buchung im Lagerjournal.

Falls die Artikel an einen anderen Lagerplatz versendet werden müssen, kann der Ausdruck der Lagerbuchung

### als Lieferdokument dienen.

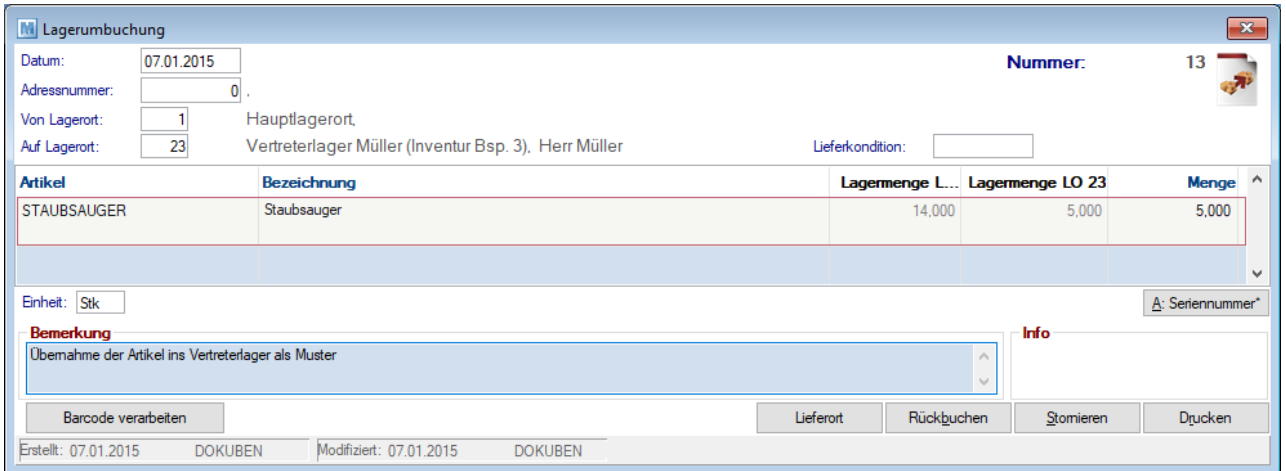

#### **Kopf**

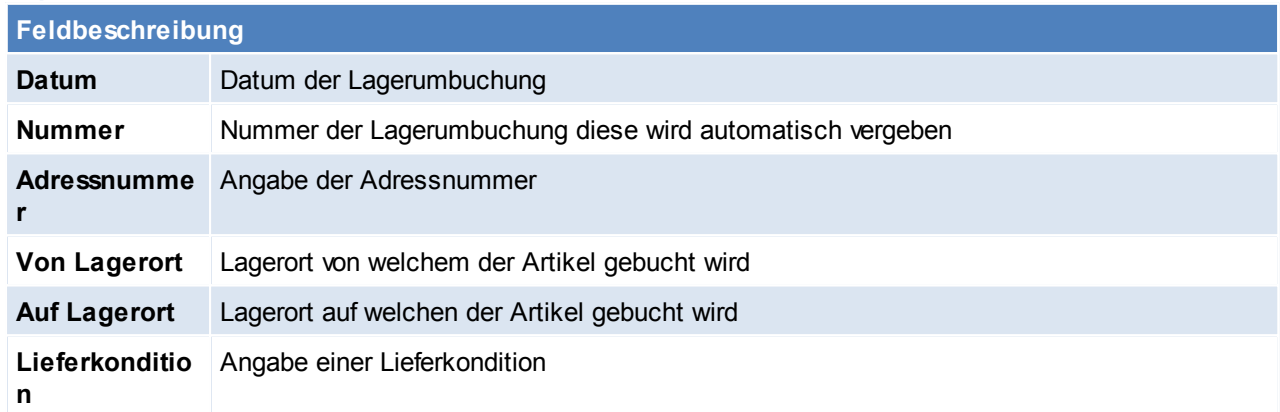

### **Zeilen**

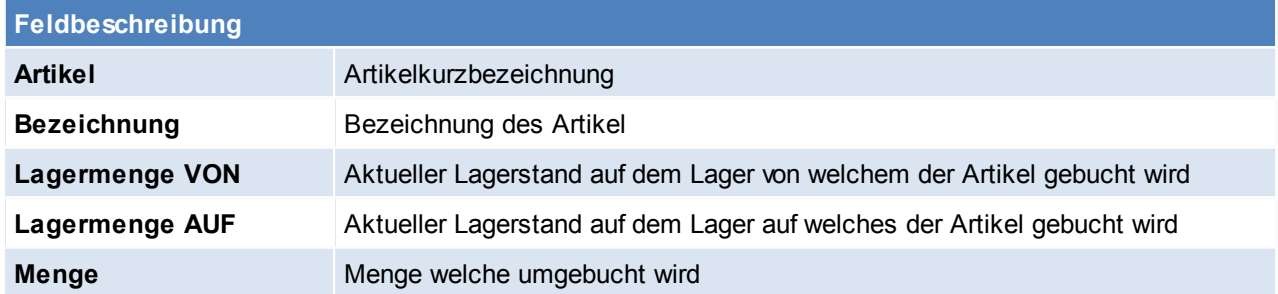

**Fuß**

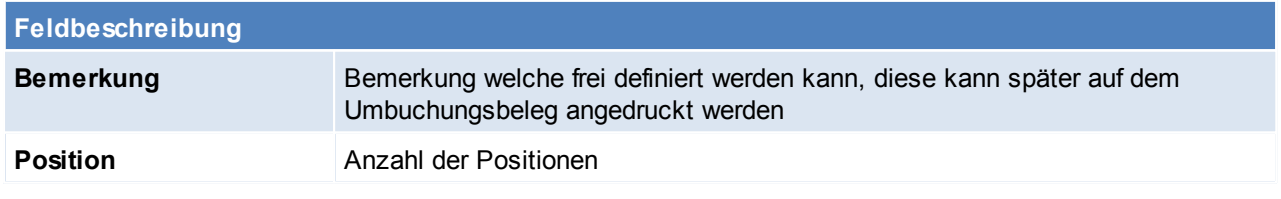

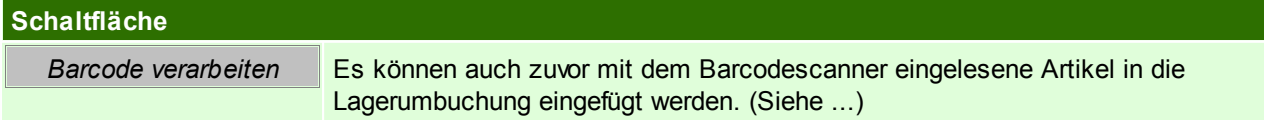

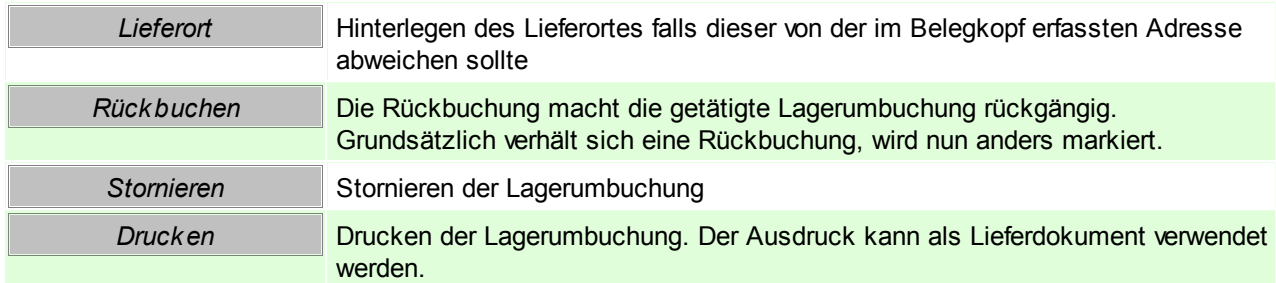

## **5.8 Vorgemerkte Artikeletiketten ansehen/drucken** *[Lager > Vorgemerkte Artikeletiketten ansehen/drucken]*

Modern Office kann so eingestellt werden, dass automatisch mit jedem Wareneingang eine entsprechende Anzahl von Artikeletiketten

für die Preisauszeichnung gedruckt werden. Die bereits vorgemerkten Etiketten können Sie in dieser Tabelle ansehen. Selbstverständlich

ist es hier auch möglich, weitere Zeilen anzulegen und dadurch weitere Artikeletiketten für den Druck vorzumerken.

Per Benutzerparameter kann hinterlegt werden, ob beim Etikettendruck aus der Artikelkartei vor dem Ausdruck die Vormerkliste angezeigt werden soll. ([Benutzerparameter](#page-556-0) 1011) (siehe <u>Ben*utzerparameter* U<sup>ssr</sup> )</u>

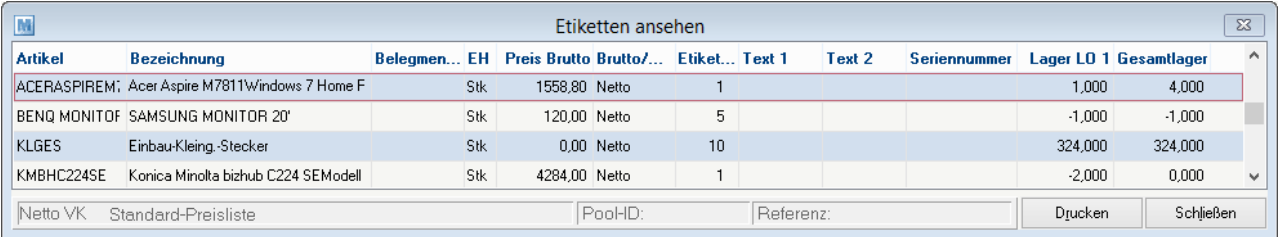

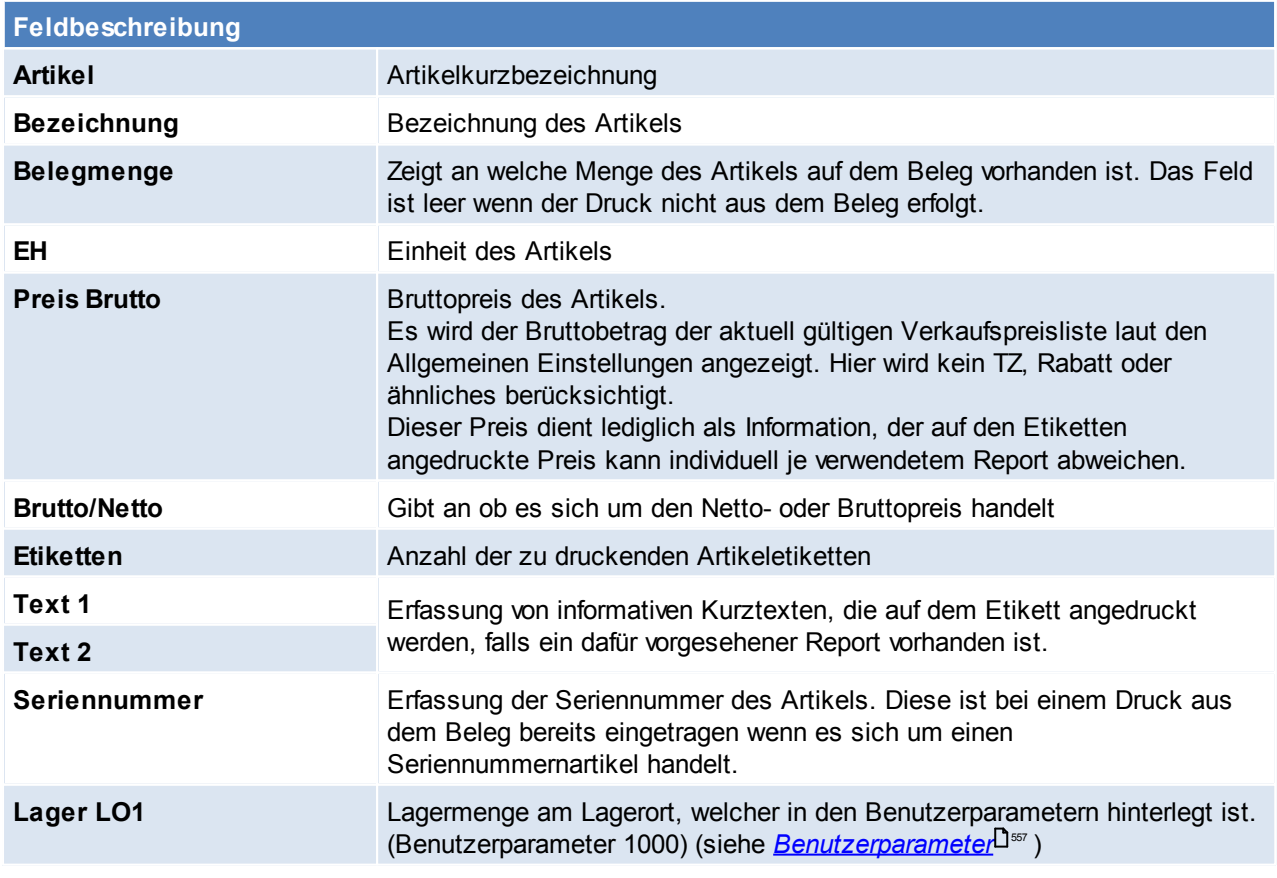

#### **274 Modern Office Handbuch**

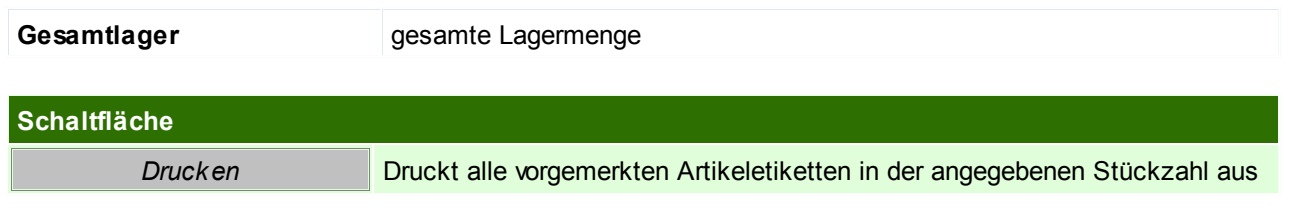

<span id="page-273-0"></span>Beachten Sie die Hinweise zum <u>[Bearbeiten](#page-22-0) von Daten in Tabellen</u><sup>D23</sup>.

## **5.9 Inventur**

Mit der Modern Office Inventur besteht die Möglichkeit Ihre Artikelbestände (Lager- als auch Wertmenge) zu prüfen und zu korrigieren. Weiters kann der Lagerwert korrigiert und eine Lagerbewertung erstellt werden. Je nach Anwendungsfall stehen verschiedene Inventur-, Erfassungs- und Bewertungsarten zur Verfügung.

## **Voraussetzungen & Wichtige Hinweise**

Um eine Inventur mit anschließender Inventurbewertung durchzuführen ist die korrekte Lagerführung aber auch die ständige Wartung der Einkaufspreise Voraussetzung! Außerdem müssen Rückstände korrekt gepflegt werden.

- Aufnahme der Bestände: Vor allem ist die Abstimmung von der Eröffnung der Lagerorte und dem Zeitpunkt der Zählung entscheidend. Je nach Inventurart ist besonders darauf zu achten, per welchem Zeitpunkt die Bestände physisch gezählt werden müssen (siehe <u>[Inventurarten](#page-288-0)</u>L1289)!
- Inventurbewertung: Bei der Lagerbewertung wird im Normalfall nicht die Lager- sondern die Wertmenge der Artikel berücksichtigt (Siehe <u>Lager-/ [Wertmenge](#page-258-0)<sup>∐zss</sup>)</u>. Daher sind vor allem die korrekte Verwendung der Belegarten sowie der korrekte Abschluss der Belege (Überleitung bzw. Erledigen von offenen Wareneingängen, Lieferscheinen aber auch Reparaturen) wichtig!
- Außendienst / Filialen: Es muss sichergestellt sein, dass die Übertragung der "Manuellen Lagerbuchung" am Außendienstgerät aktiviert ist! Damit die Inventur generell verwendet werden kann wird das Modern Office Modul "Inventur" benötigt. Die Benutzer, welche die Inventur verwalten bzw. bearbeiten sollen, brauchen außerdem die entsprechenden Berechtigungen.

## **Benötigte Berechtigungen**

Um mit der Modern Office Inventur arbeiten zu können, benötigen die jeweiligen Benutzer die entsprechenden Berechtigungen. Über die einzelnen Rechte können dem Benutzer verschiedene Funktionen der Inventur einzeln freigeschaltet werden:

- INVENTUR Inventur öffnen Dieses Recht schaltet dem Benutzer das Menü Inventur frei. Man kann die Inventur Übersicht & die Übersicht der Lagerorte öffnen.
- INVBESTAND Inventur Bestand bearbeiten Dieses Recht benötigen alle Benutzer, welche die Inventurbestände erfassen sollen. Dazu zählt die manuelle Erfassung der Bestände, Erfassung per mob. Barcodescanner,…
- INVWERT Inventur Werte bearbeiten Alle Benutzer, welche dieses Recht besitzen können den Wert bei der Bestandserfassung bearbeiten. Außerdem wird dieses Recht für die automatische Abwertung benötigt.
- INVBEWERT Inventur Bewertung erstellen Um eine Inventurbewertung zu erstellen bzw. zu drucken wird dieses Recht benötigt.
- INVVERWALT Inventur verwalten

Mit dieser Berechtigung kann der Benutzer die Inventur verwalten. Das bedeutet eine neue Inventur eröffnen, die Inventur der Lagerorte eröffnen, die Inventur- und Erfassungsart festlegen, Zähllisten erstellen und drucken, Abwertungsvorlagen erstellen und das Schema bearbeiten, die Inventur abschließen.

## **Ablauf der Inventur**

- Inventur eröffnen: (siehe *Inventur [eröffnen](#page-275-0)* ) 276
- Eröffnen der einzelnen [Lagerorte](#page-277-0): (siehe *Eröffnen der Lagerorte* 1778)
- Drucken der [Zählliste](#page-279-0)n (siehe <u>Zählliste drucken</u> $^{\square^{\text{200}}})$
- [Erfassung](#page-280-0) der Bestände (siehe *Erfassung der Bestände* U281)
- [Differenzliste](#page-284-0) erstellen & drucken (siehe <u>Differenzliste erstellen<sup>D2ss</sup> / Differenzliste drucken<sup>Das</sup>)</u>
- [Differenzen](#page-284-1) verbuchen (siehe <u>Differenzen verb*uchen*</u>Ū<sup>285</sup> )
- Inventurbewertung erstellen & drucken (siehe *[Inventurbewertung](#page-285-0) erstellen* / *[Inventurbewertung](#page-287-0) drucken* 286 ) 288
- lnventur [abschließen](#page-287-1) (siehe <u>Inventur abschließen</u> $^{\square^{288}}$ )

#### <span id="page-274-0"></span>**5.9.1 Inventurübersicht**

#### *[Stammdaten > Artikel > Inventur]*

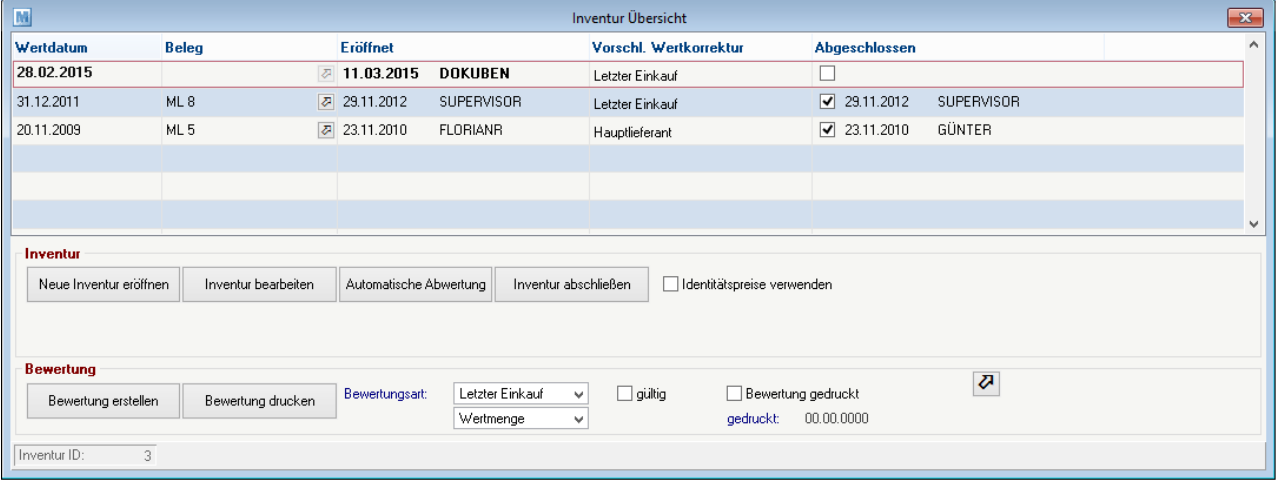

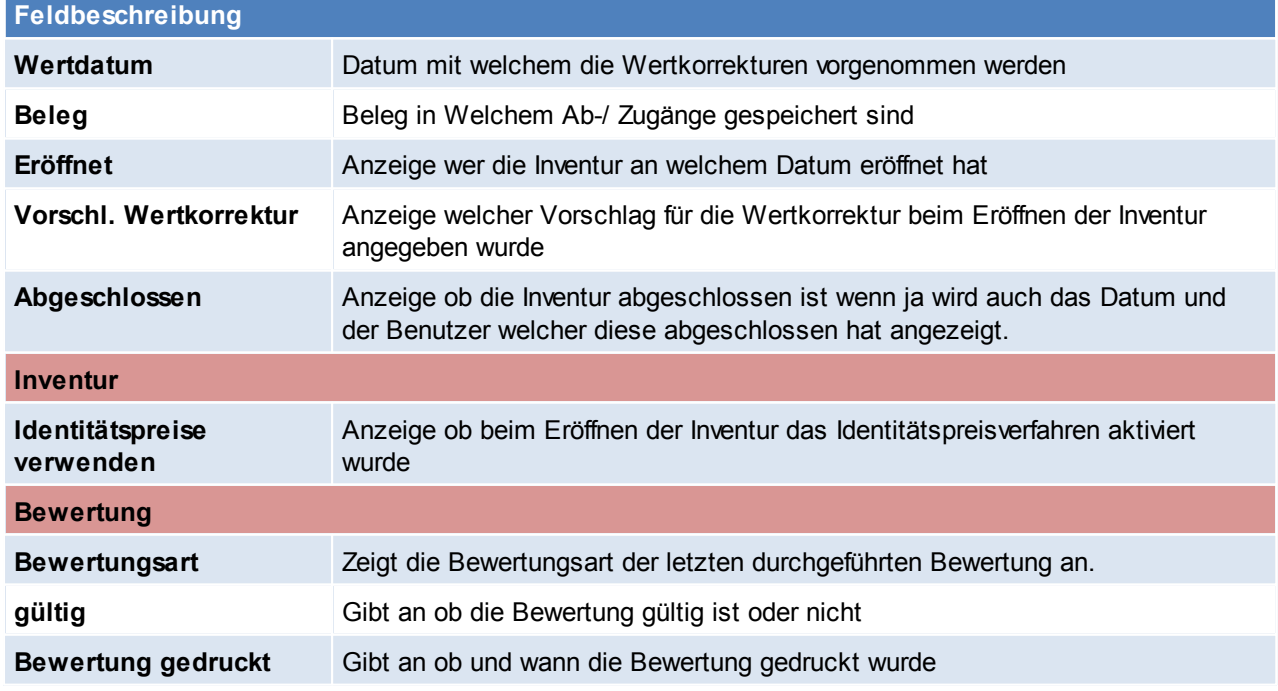

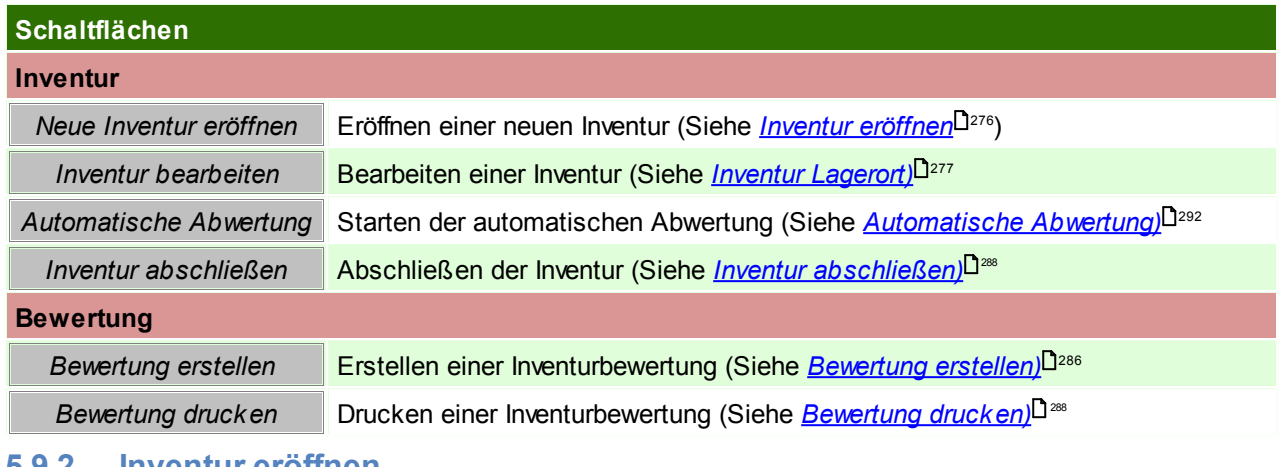

#### <span id="page-275-0"></span>**5.9.2 Inventur eröffnen**

*[Stammdaten > Artikel > Inventur > BUTTON: Neue Inventur eröffnen]*

Um eine Inventur zu eröffnen wird das Recht "INVVERWALT" benötigt.

Mit diesem Programm eröffnen Sie eine Inventur per Stichtag. Dies ermöglicht Ihnen Bestands- sowie Wertkorrekturen durchzuführen und eine Bewertung zu drucken. Bitte beachten Sie die Hinweise in Handbuch oder Anleitung und wenden Sie sich bei Fragen an Ihren Support. BITTE FÜHREN SIE EINE DATENSICHERUNG VOR DEN DIV. SCHRITTEN DURCH! Inventurdaten Inventurdatum:  $00.00.0000$ Wertkorrekturen werden per diesem Datum gebucht. Die Bewertung wird ebenso per diesem Datum durchgeführt. Vorschlag Letzter Einkauf Wählen Sie die Methode nach der Ihnen EK-Preise vorgeschlagen v Methode werden sollen. Wertkorrekturen: Die Methode für den Druck der Bewertung ist davon unabhängig! Identitätspreise П Bei Artikeln mit Seriennummern- oder Chargenpool kann das verwenden: Identitätspreisverfahren angewandt werden. Manuelle Preise ⊽ Sollen manuell erfasste Preise bei der Bewertung berücksichtig berücksichtigen: werden? Beachten Sie dass diese Preise nur für diese Inventur gültig sind! Eröffnen Schließen (Esc)

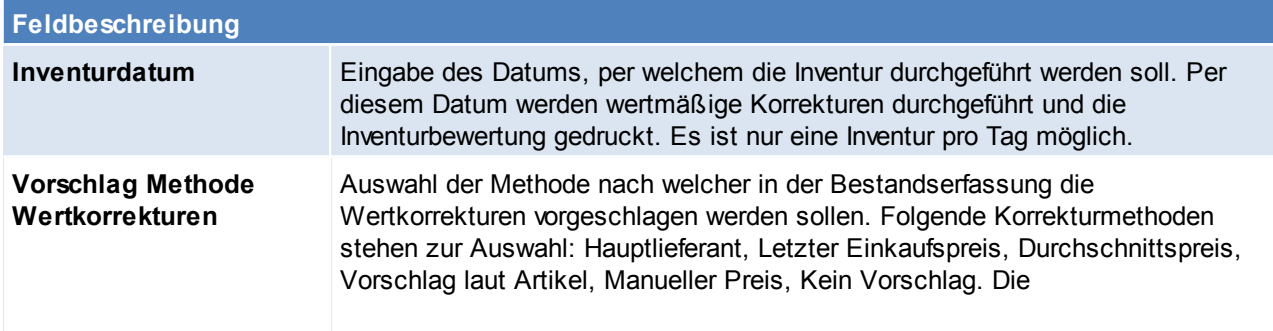

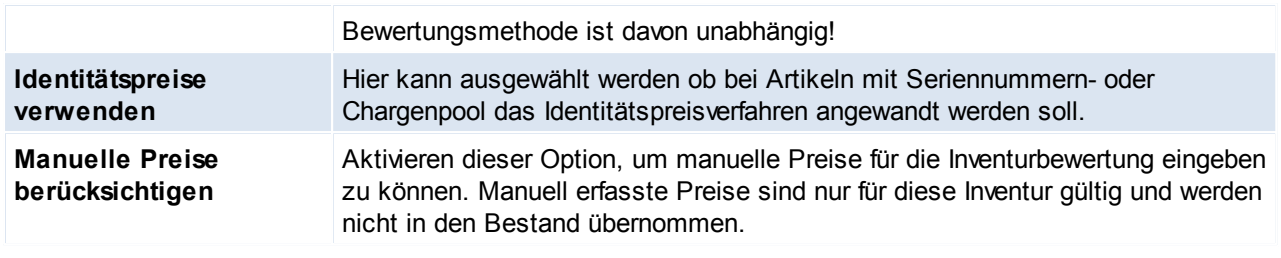

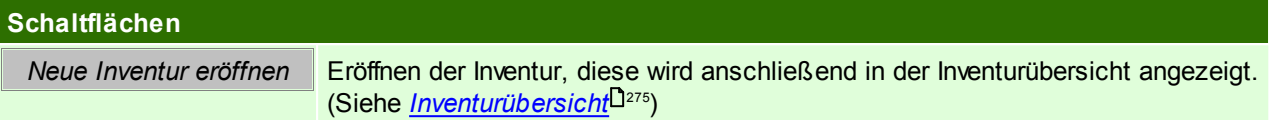

# <span id="page-276-0"></span>**5.9.3 Inventur Lagerot**

*[Stammdaten > Artikel > Inventur > BUTTON: Inventur bearbeiten]*

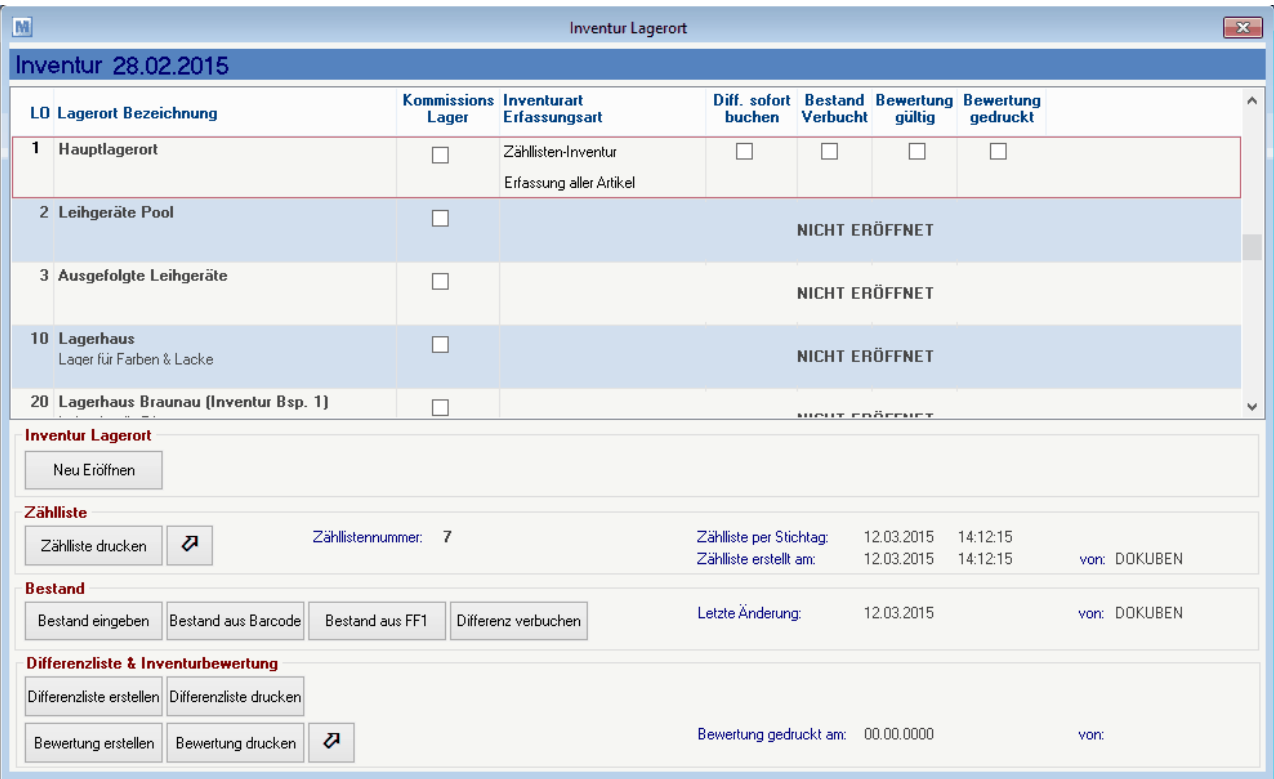

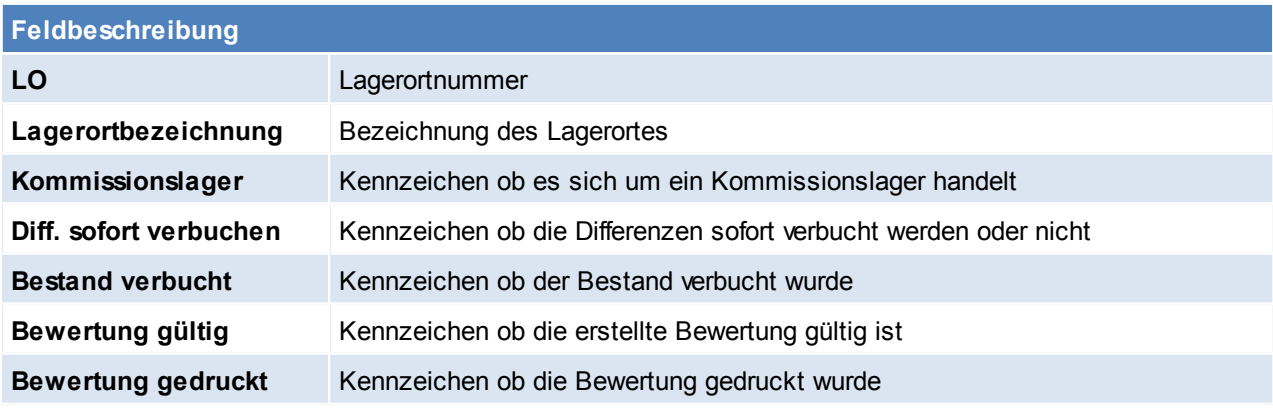

## **Schaltflächen**

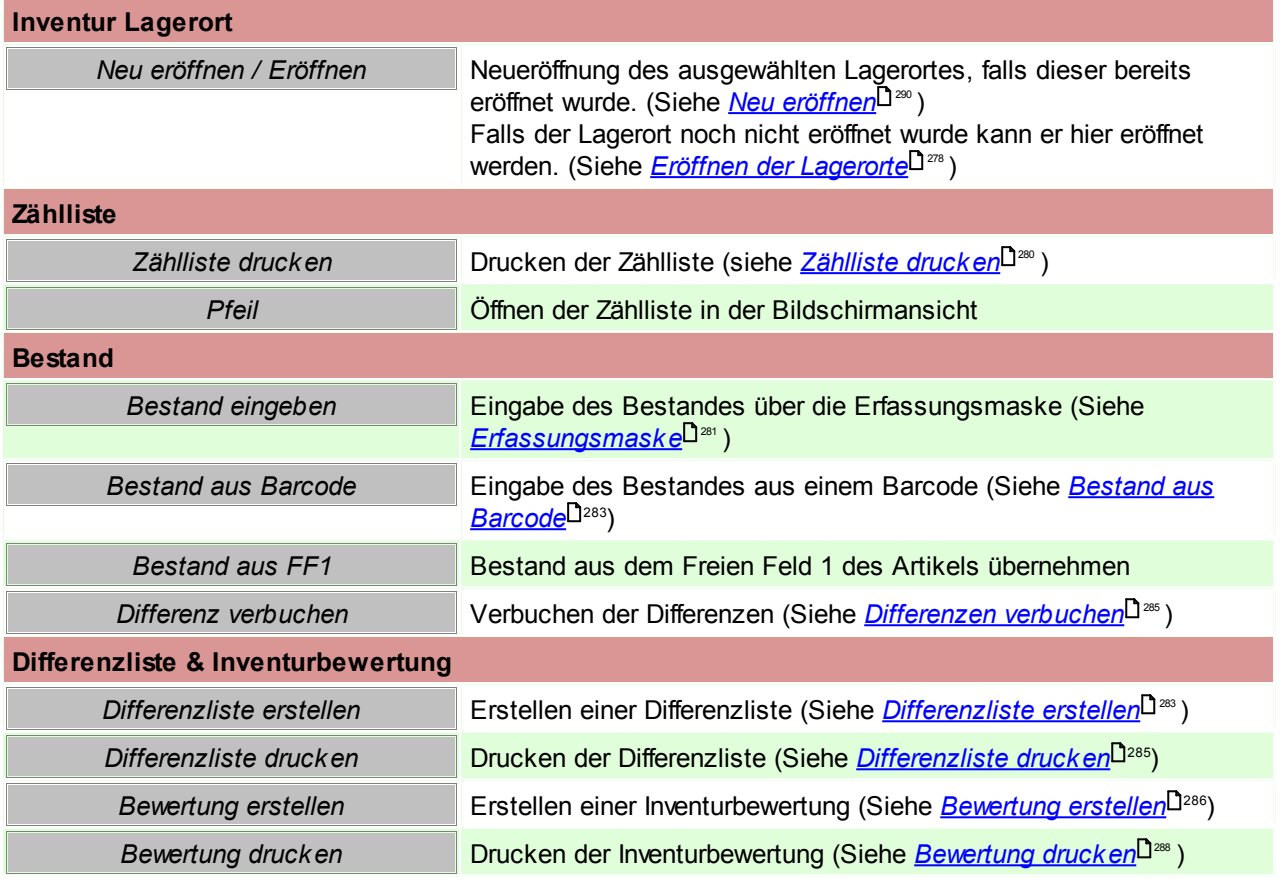

### <span id="page-277-0"></span>**5.9.4 Eröffnen der Lagerorte**

*[Stammdaten > Artikel > Inventur > BUTTON: Inventur bearbeiten > BUTTON: Eröffnen]*

Um einen Lagerort zu eröffnen wird das Recht "INVVERWALT" benötigt.

Es müssen nur Lagerorte eröffnet werden welche kontrolliert bzw. korrigiert werden sollen. Beim Eröffnen eines Kommissionslagerorts wird bei der Erfassungsart automatisch "Nur Differenzen" vorgeschlagen.

Der Zeitpunkt der Eröffnung (z.B. bei der Zähllisteninventur) spielt eine wichtige Rolle spielt (siehe *[Inventurarten](#page-288-0)* ). 289

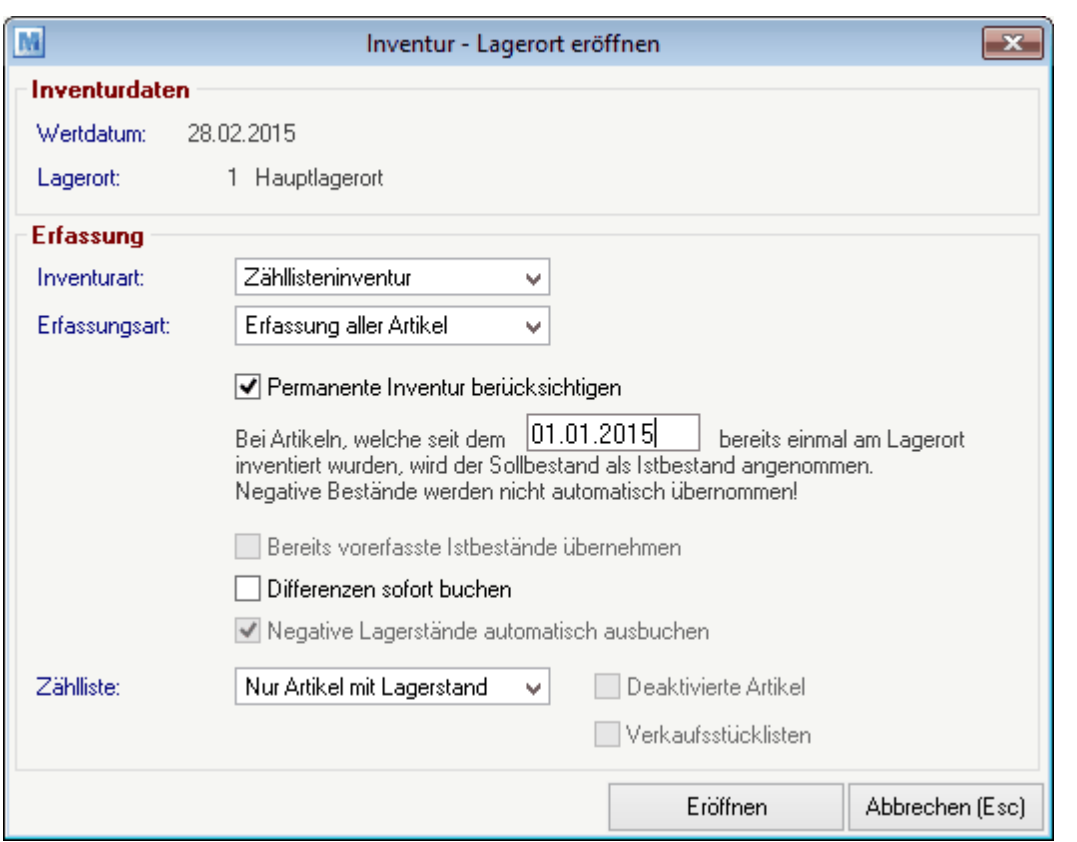

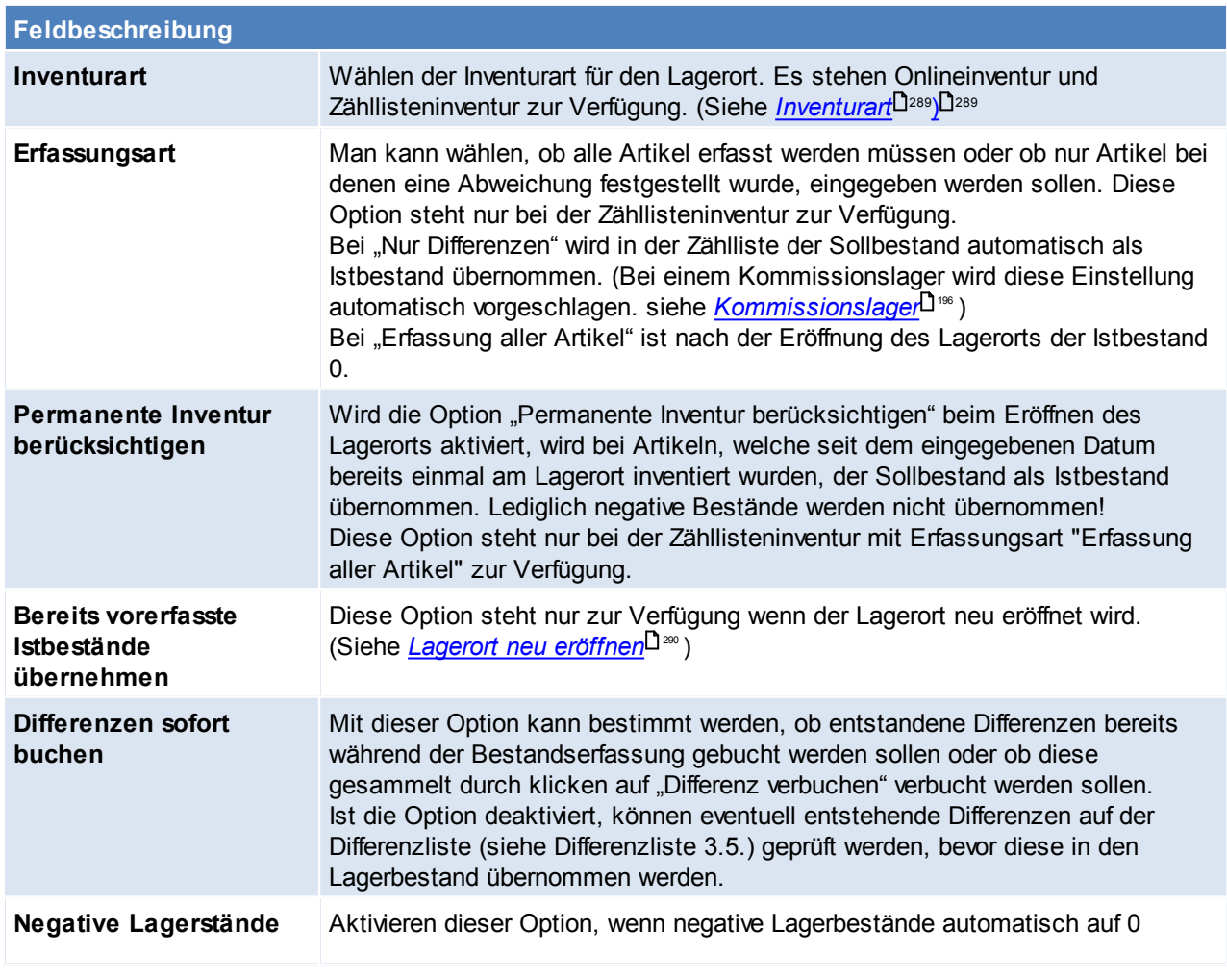

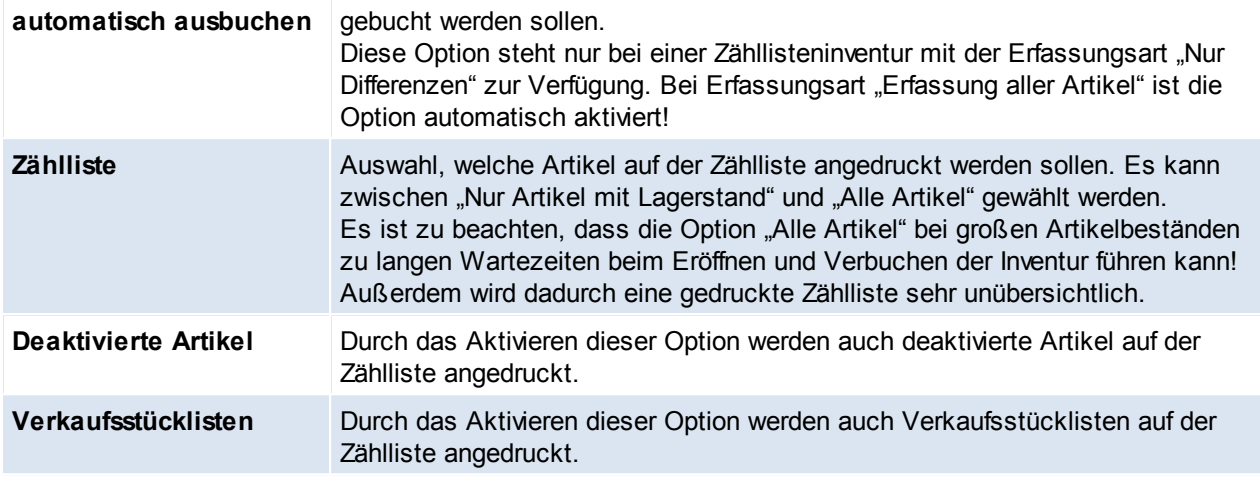

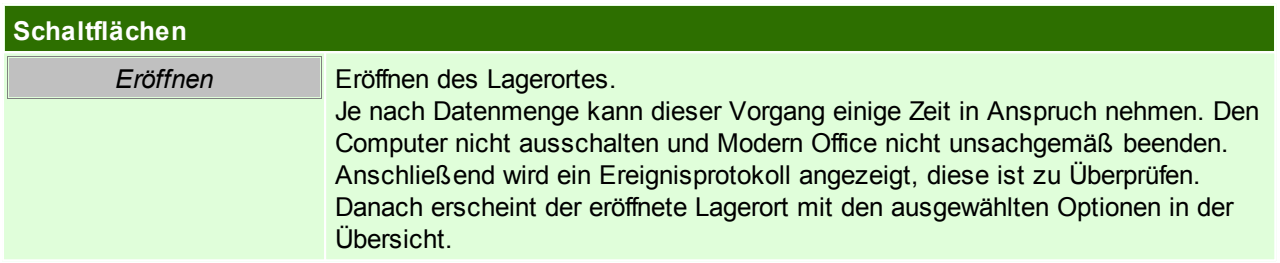

## <span id="page-279-0"></span>**5.9.5 Drucken der Zählliste**

Nach dem Eröffnen eines Lagerorts mit der Inventurart "Zähllisteninventur" wird die neu erstellte Zählliste angezeigt.

Jede Zählliste erhält in Modern Office eine eigene, im jeweiligen Mandanten eindeutige, Zähllistennummer.

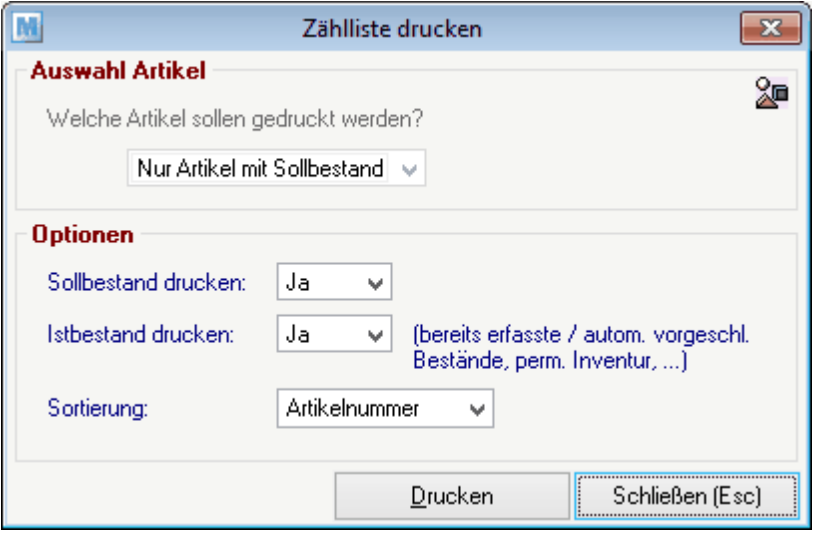

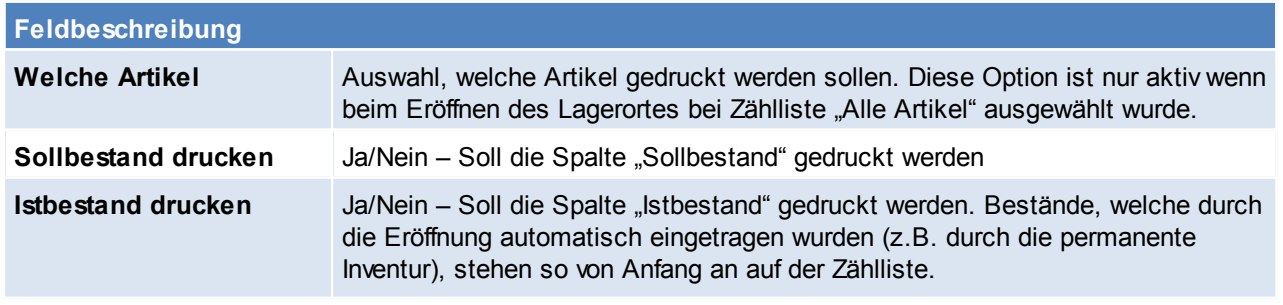

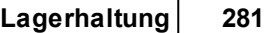

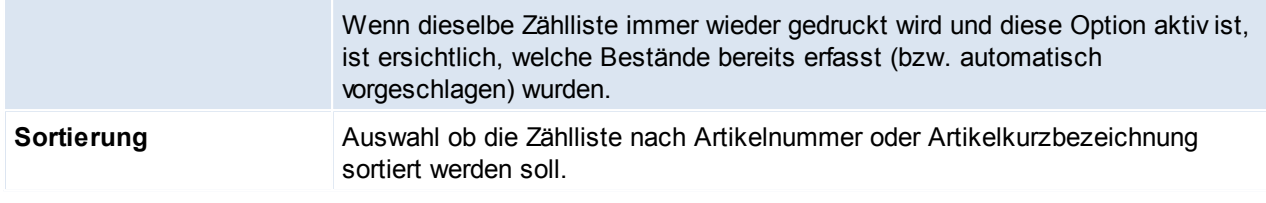

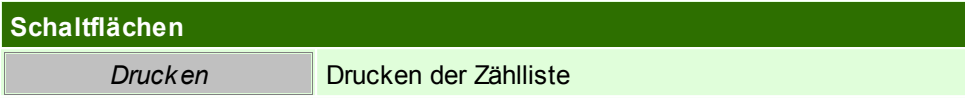

## <span id="page-280-0"></span>**5.9.6 Erfassung der Bestände**

Es wird das Recht "INVBESTAND" benötigt.

Die Erfassung der Bestände kann auf verschiedene Arten erfolgen:

- Eingabe der Bestände per [Erfassungsmaske](#page-280-1) (siehe <u>Bestandseingabe per Erfassungsmaske</u> $\Box^{\textsf{\tiny{201}}}$ )
- Erfassung der Bestände per mobilem Barcodescanner (siehe <u>[Bestandseingabe](#page-282-1) per mobilem Barcode</u>U<sup>283</sup>)
- Import der Bestände aus dem Freien Feld des Artikels (diese Variante ist nur für spezielle Anwendungsfälle geeignet. Bitte kontaktieren Sie unseren Support für weitere Informationen)

<span id="page-280-1"></span>**5.9.6.1 Bestandseingabe per Erfassungsmaske**

*[Stammdaten > Artikel > Inventur > BUTTON: Inventur bearbeiten > BUTTON: Bestand eingeben]*

Die Erfassungsmaske bietet die Möglichkeit einen Artikel nach dem anderen aufzurufen und den gezählten Bestand einzugeben. In dieser Maske können auch die Einkaufspreise der Artikel geprüft und korrigiert werden.

Hinweis: Der Lagerort muss bereits eröffnet sein (siehe *[Eröffnung](#page-277-0) der Lagerorte*L1278)

Bei falschen oder fehlenden Eingaben zeigt Modern Office das entsprechende Feld mit einer roten Überschrift an.

Sollten einmal eine falsche Eingabe gemacht worden sein, kann per Klick auf "Abbrechen" oder mit [F2] die Maske zurückgesetzt und ohne Speichern beendet werden*.*

Erfassung von Verkaufsstücklistenartikeln:

Zur Bestandserfassung können auch Verkaufsstücklisten als Hilfsmittel verwendet werden. Weitere Informationen finden Sie unter Punkt 10.8.

Korrektur eines bereits erfassten Artikels:

Es kann ein bereits erfasster Artikel nochmals in der Erfassungsmaske aufrufen werden. Die gespeicherten Daten werden wieder angezeigt. Die Daten können geändert und anschließen wieder gespeichert werden.

Tipp: In der Eingabemaske schnell von einem Feld zum nächsten springen in dem die [Enter] Taste gedrückt wird bis den Button [Speichern] erreicht wird. Achtung: Dieser wird durch erneutes drücken von [Enter] bestätigt und der Inventurdatensatz gespeichert.

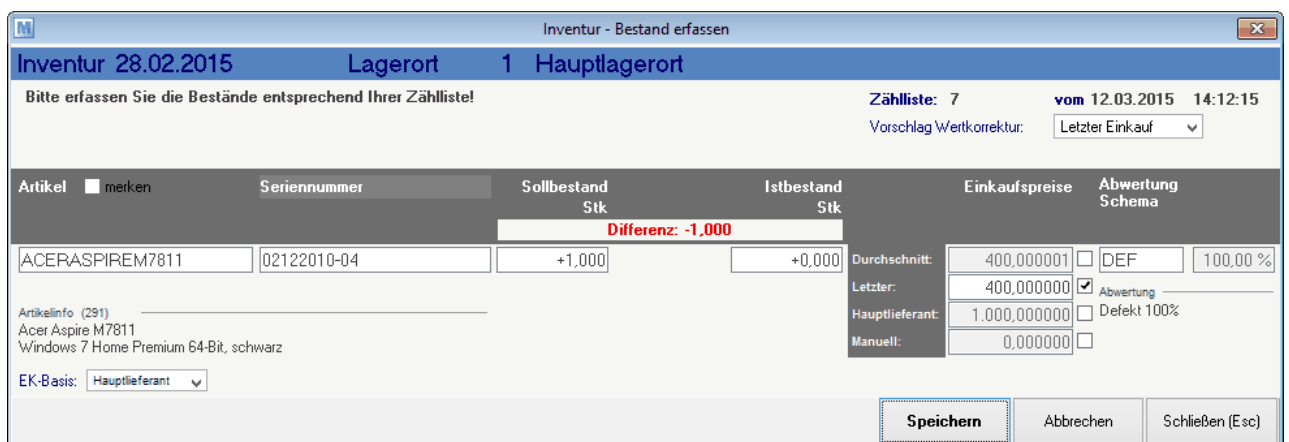

Im Kopfbereich werden Ihnen die Inventurdaten und gewählten Optionen des Lagerorts angezeigt. Bei einer Zähllisteninventur wird Ihnen außerdem die Zähllistennummer angezeigt. Anhand dieser können Sie sich vergewissern, dass Sie die gezählten Bestände am richtigen Lagerort eingeben.

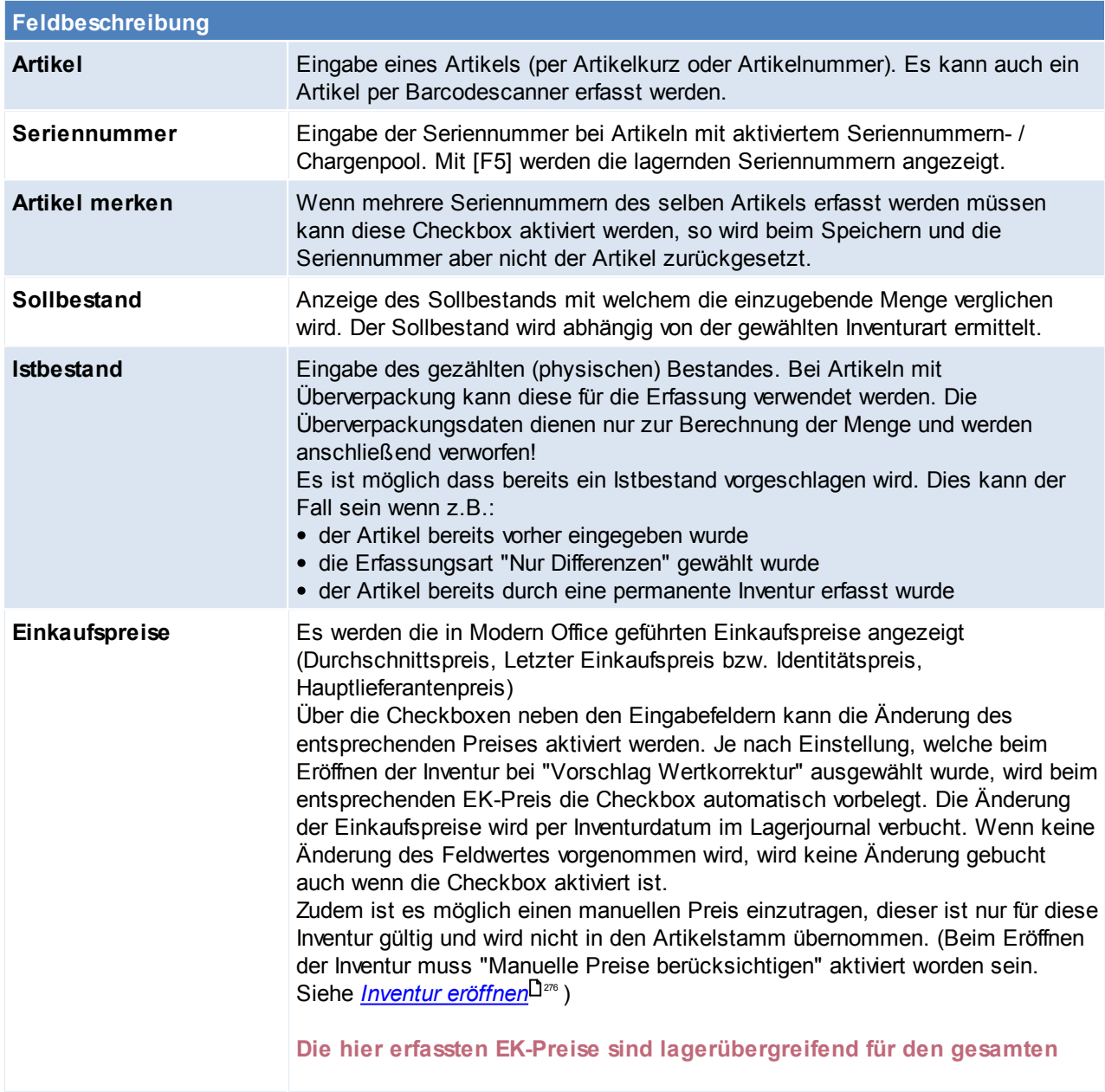

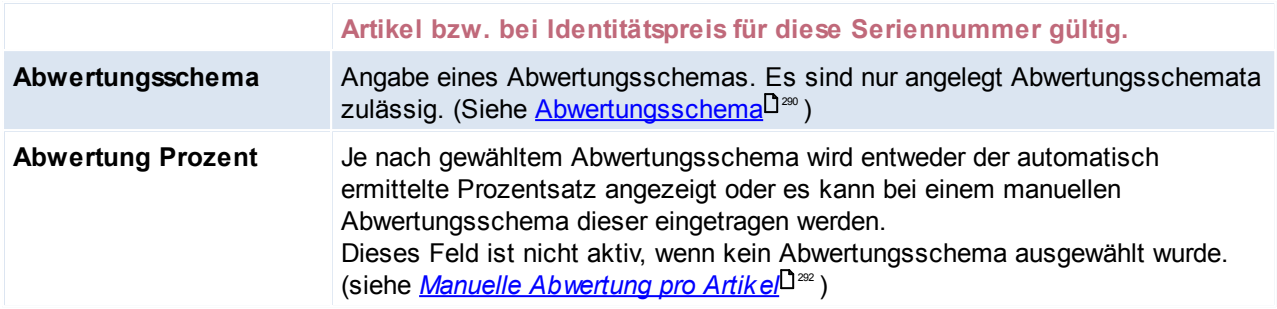

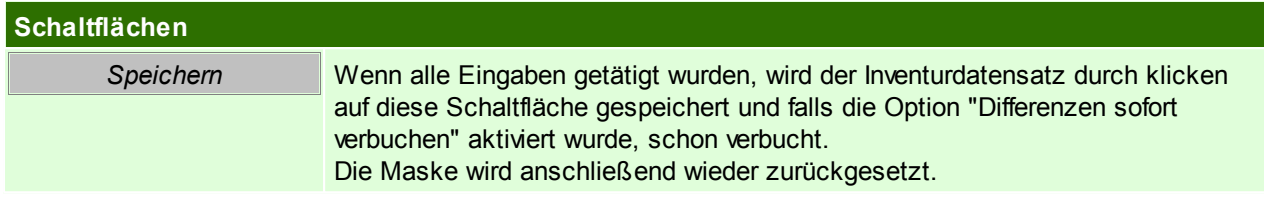

#### <span id="page-282-1"></span>**5.9.6.2 Bestandseingabe per mobilem Barcode**

Die Erfassung des physischen Lagerbestands ist auch per mobilem Barcode möglich. Für diese Art der Erfassung gibt es jedoch einige Voraussetzungen:

- geeigneter mobilen Barcodescanner (z.B. Datalogic Memor). Bitte klären Sie dies vorab mit Ihrem Betreuer
- Der Import der Scannerdaten muss richtig konfiguriert sein
- Die Barcodedaten müssen in Ihrem Artikelbestand hinterlegt sein
- Die Artikel müssen mit den entsprechenden Barcodes etikettiert sein
- Die Erfassung per mobilem Barcodescanner ist nur bei Inventurart "Zähllisteninventur" oder "Onlineinventur" möglich

#### **Wird ein Artikel zwei Mal oder häufiger gescannt, werden die eingetragenen Mengen addiert.**

Das Importieren der gescannten Artikeldaten funktioniert genau wie im Belegwesen. (Siehe *Mobilen [Barcode](#page-411-0) [einlesen](#page-411-0)* ) 412

#### <span id="page-282-0"></span>**5.9.7 Differenzliste erstellen**

*[Stammdaten > Artikel > Inventur > BUTTON: Inventur bearbeiten > BUTTON: Differenzliste erstellen]*

Um eine Differenzliste zu erstellen wird das Recht "INVBEWERT" benötigt.

Die Differenzliste zeigt die Differenz zwischen ermitteltem Sollbestand und erfasstem Istbestand (physisch gezähltem Bestand) an. Dabei wird die mengenmäßige sowie die wertmäßige Abweichung angezeigt. Die Differenzliste dient also dazu, die Abweichungen, welche durch das Verbuchen der Differenzen entstehen oder bereits entstanden sind zu kontrollieren und gegebenenfalls noch einzugreifen.

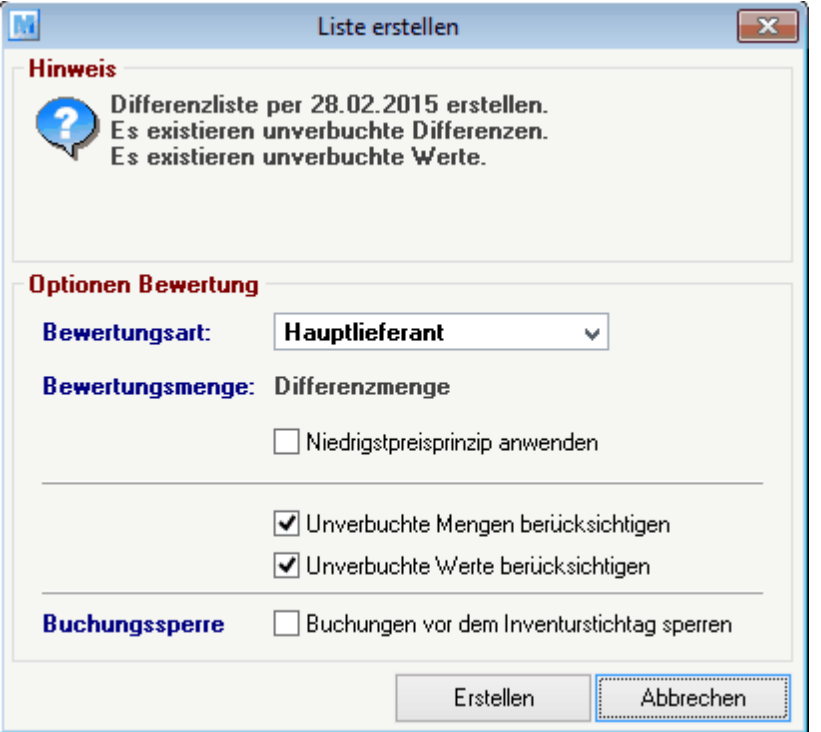

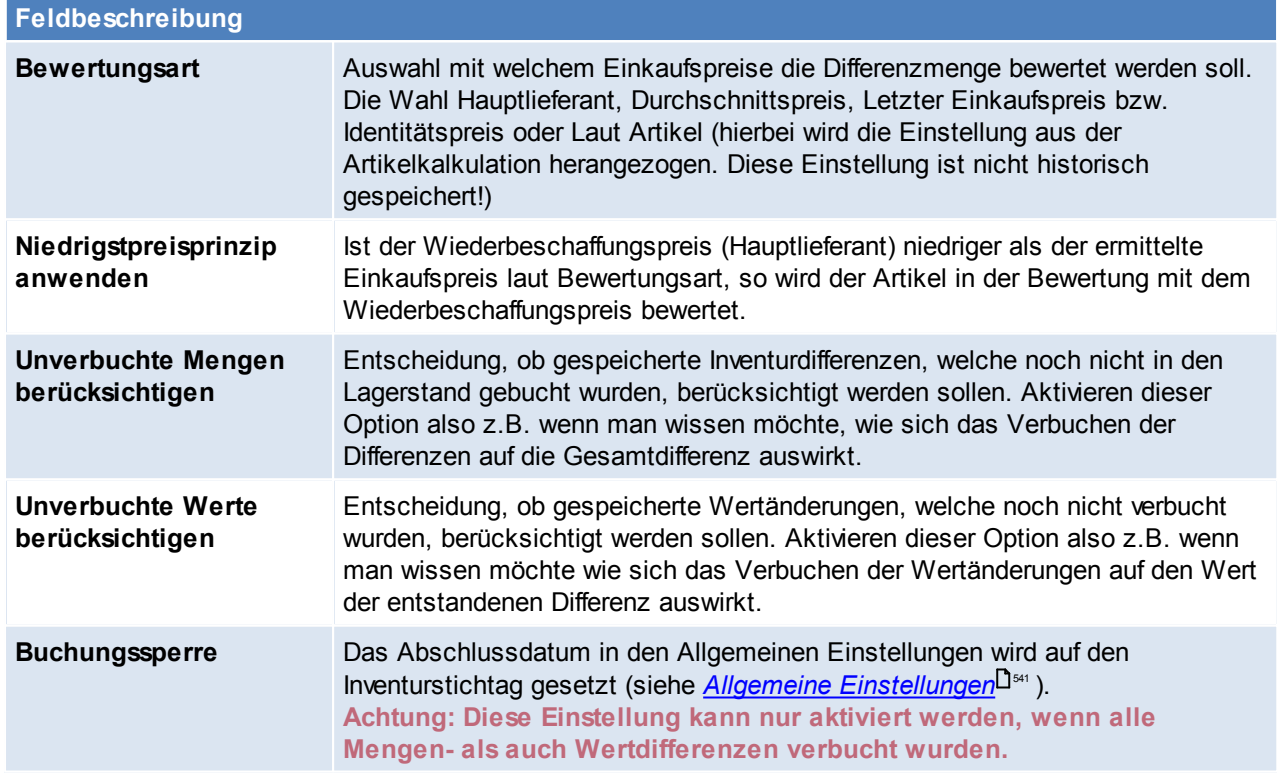

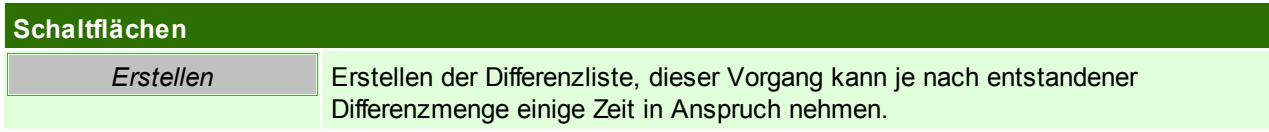

### <span id="page-284-0"></span>**5.9.8 Differenzliste drucken**

*[Stammdaten > Artikel > Inventur > BUTTON: Inventur bearbeiten > BUTTON: Differenzliste drucken]*

#### Die Differenzliste kann erst nach dem erstellen gedruckt werden

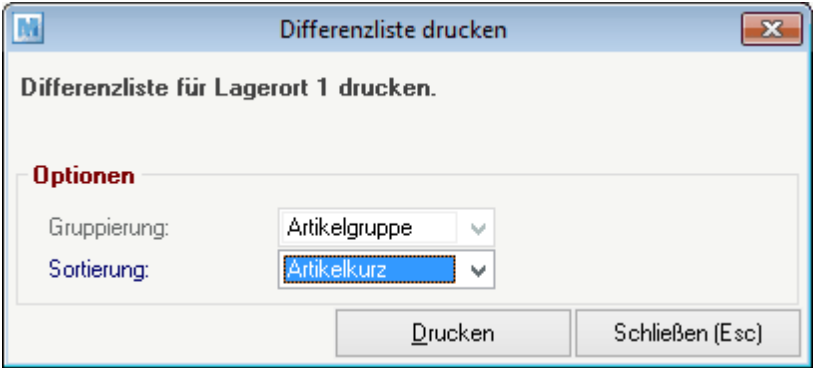

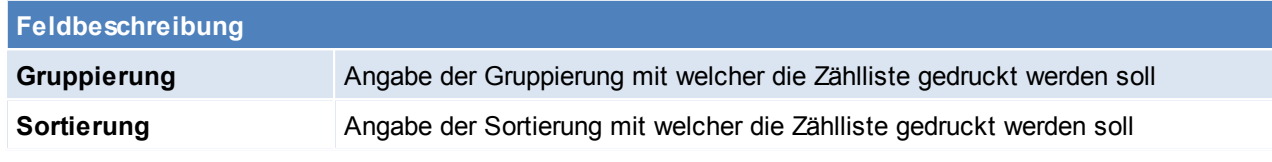

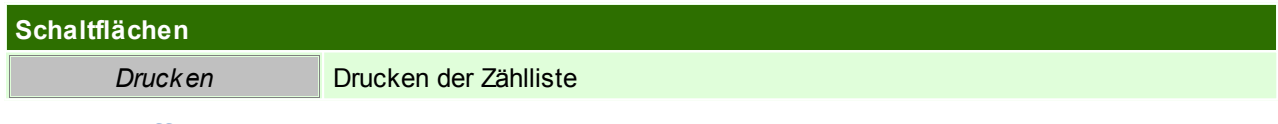

## <span id="page-284-1"></span>**5.9.9 Differenzen verbuchen**

*[Stammdaten > Artikel > Inventur > BUTTON: Inventur bearbeiten > BUTTON: Differenz verbuchen]*

Um Differenzen zu verbuchen wird das Recht "INVVERWALT" benötigt.

Um die entstandenen Differenzen in den Bestand zu übernehmen, müssen diese verbucht werden. Differenzen können bei der Bestandserfassung aber auch bereits durch die Eröffnung des Lagerorts (je nach gewählten Optionen) entstehen.

Die nicht verbuchten Differenzen können auf der [Differenzliste](#page-284-0) überprüft werden (siehe <u>Differenzliste<sup>l ) as</sup>)</u>. Bei der Bestandserfassung entstehende Differenzen werden sofort nach dem Speichern verbucht, wenn die Option "Differenz sofort buchen" beim Eröffnen des Lagerorts gewählt wurde.

Um alle nicht verbuchten Differenzen zu verbuchen, klicken Sie am entsprechenden Lagerort auf "Differenz verbuchen".

Die in der Inventur entstandenen Differenzen werden in einer automatisch erstellten manuellen Lagerbuchung verbucht. In der Inventur Übersicht wird diese Angezeigt.

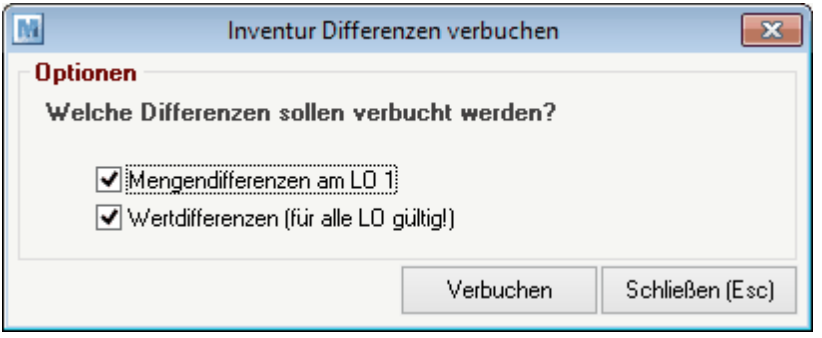

## **Feldbeschreibung**

*© 2018 Winfo Data GmbH*

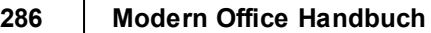

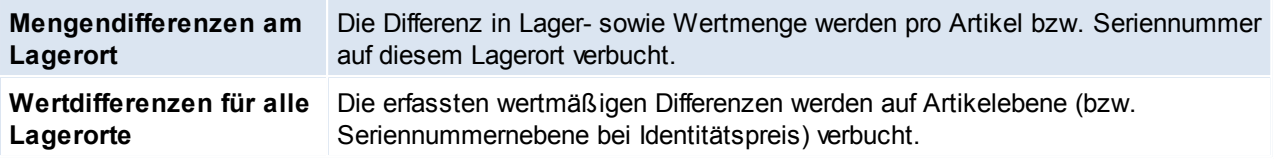

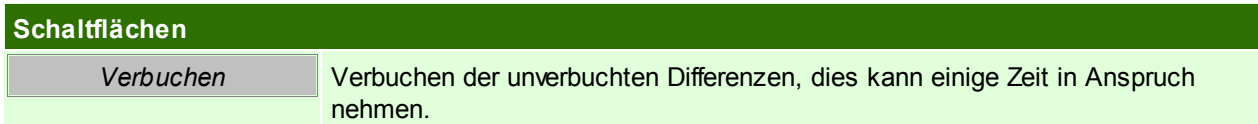

## <span id="page-285-0"></span>**5.9.10 Inventurbewertung erstellen**

#### Inventur einzelner Lagerort:

*[Stammdaten > Artikel > Inventur > BUTTON: Inventur bearbeiten > BUTTON: Bewertung erstellen]*

Inventur aller Lagerorte:

*[Stammdaten > Artikel > Inventur > BUTTON: Bewertung erstellen*

Um eine Inventurbewertung zu erstellen bzw. zu drucken wird das Recht "INVBEWERT" benötigt.

Die Bewertung aller Lagerorte kann einige Zeit in Anspruch nehmen! Im Zuge der Bewertung werden alle bisher nicht eröffneten Lagerorte automatisch für die Bewertung vorbereitet. Diese können jedoch jederzeit eröffnet werden!

Die Inventurbewertung zeigt den am Lager liegenden Bestand per Inventurstichtag an. Zusätzlich wird der Wert des Bestands abhängig von Bewertungsmethode und Abwertung der Artikel angezeigt.

Über einen Benutzerparameter kann die spezielle Inventurabwertung eingestellt werden, hierbei wird bei der Inventurbewertung der EK1+2 als Inventurpreis angewendet, der EK3 als Abwertung und der EK4 wird ignoriert. In diesem Fall ist der Wert einer Seriennummer/Charge nicht über die Inventur zu ändern, sondern muss über die SN-Maske mit dem richtigen Datum erfolgen. ([Benutzerparameter](#page-556-0) 27001) (siehe <u>*Benutzerparameter* U557</u>) Ist die spezielle Inventurabwertung aktiv, so darf keine manuelle/automatische Abwertung bei den betroffenen Artikeln durchgeführt werden.

Die Menge auf der Bewertung wird wie folgt berechnet:

Aktueller Lagerstand -/+ Buchungen nach dem Stichtag

+ Differenz laut Inventureingabe

Menge auf der Bewertung

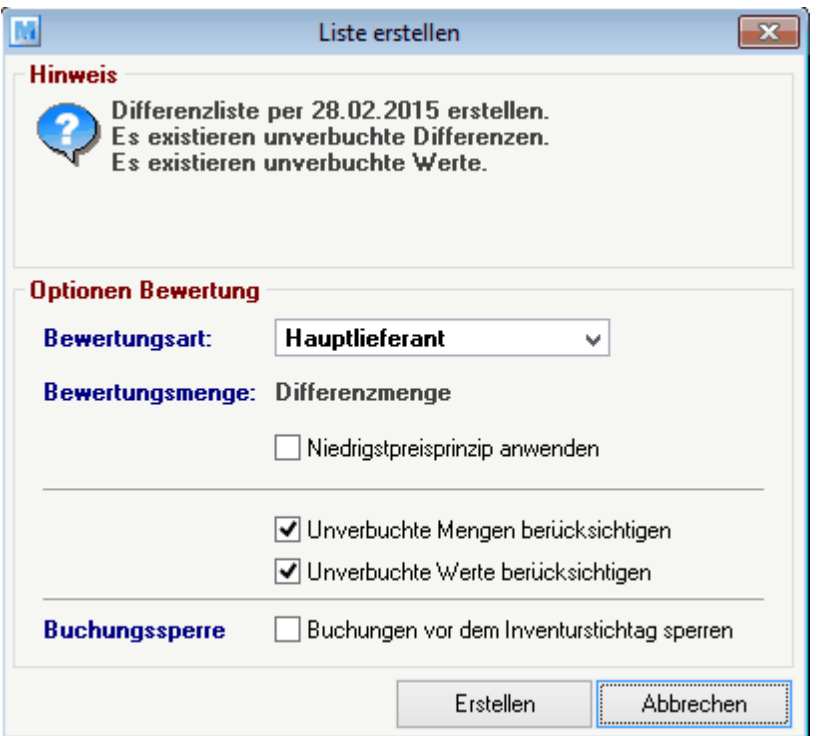

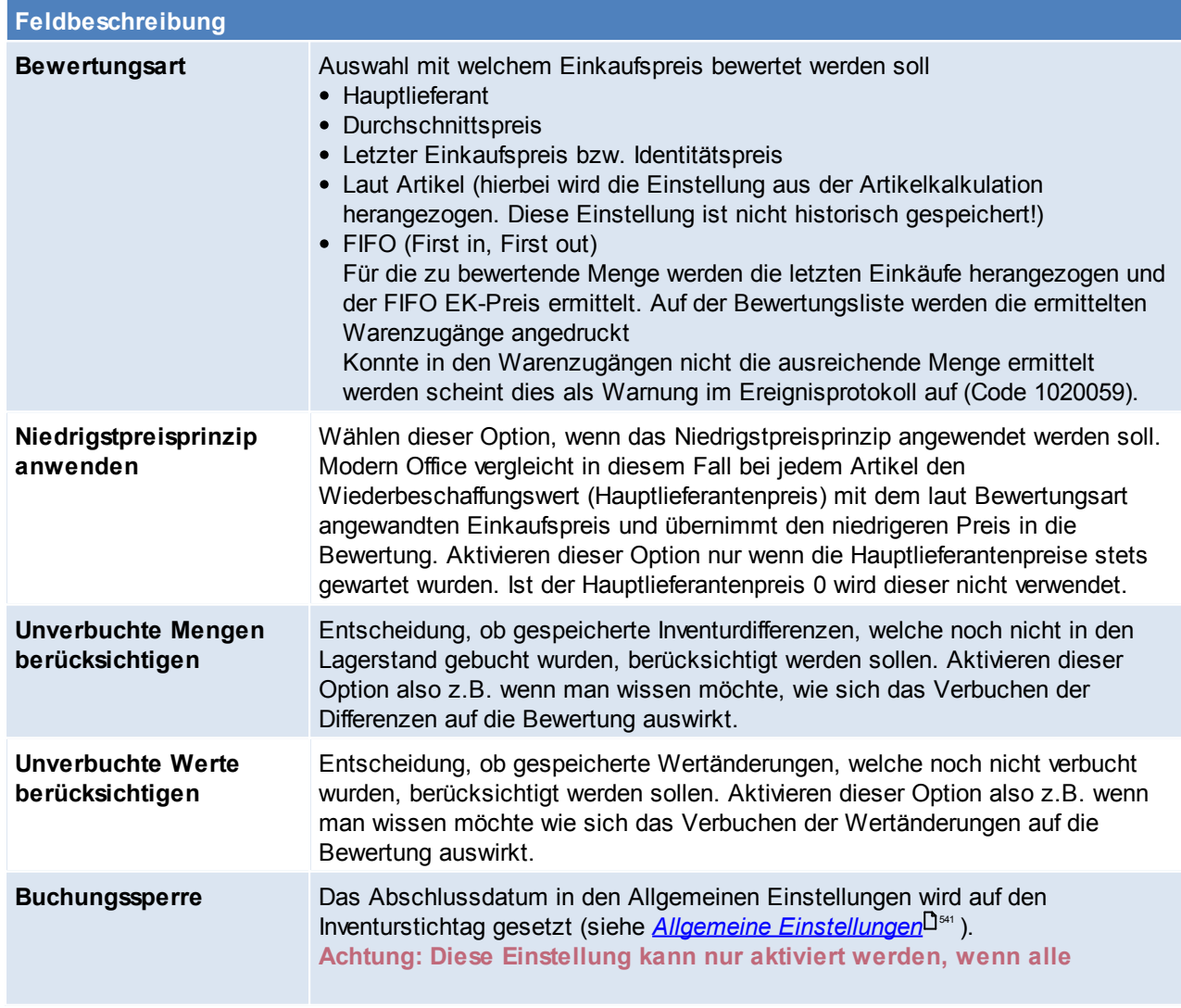

#### **Mengen- als auch Wertdifferenzen verbucht wurden.**

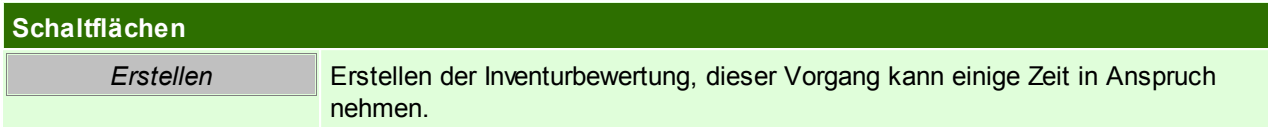

#### <span id="page-287-1"></span>**5.9.11 Inventur abschließen**

Wenn das Ergebnis der Inventur zufriedenstellend ist und alle Bestands- bzw. Wertänderungen verbucht wurden, kann eine Inventur abgeschlossen werden.

Durch das Abschließen, sind keine weiteren Änderungen mehr möglich. Bestehende Bewertungen können weiterhin gedruckt werden.

**Hinweis im Dialogfeld beachten! Es wird z.B. angezeigt wenn noch unverbuchte Daten vorhanden sind. Diese können nach Abschluss der Inventur nicht mehr verbucht werden!**

#### <span id="page-287-0"></span>**5.9.12 Inventurbewertung drucken**

*[Stammdaten > Artikel > Inventur > BUTTON: Inventur bearbeiten > BUTTON: Bewertung drucken]*

In der folgenden Auswahlmaske kann bestimmt werden, wie die Bewertungsliste gruppiert bzw. sortiert werden soll.

Hinweis: Beim Erstellen einer Inventurbewertung kann das Belegabschlussdatum (Allgemeine Einstellungen) auf den Inventurstichtag gesetzt werden. Somit kann kein Beleg in den Bewertungszeitraum datiert werden. Sollte dies trotzdem zugelassen werden, ist das Datum in den Einstellungen anzupassen.

Hinweis zu Einträgen mit Artikel "Unbekannt" auf der Bewertungsliste: Zusammengefasste Artikel werden alten Bewertungslisten nicht addiert sondern bleiben so, wie zum Zeitpunkt der Erstellung der Bewertung bestehen. Beim Druck werden diese dann allerdings als "Unbekannt" ausgewiesen.

#### **Bei Ausdruck der finalen Version wird empfohlen auch eine Export nach Excel zu erstellen. Diese Version kann bei Betriebsprüfungen weitergegeben werden. Außerdem soll der Export nochmals mit der gedruckten Version verglichen werden.**

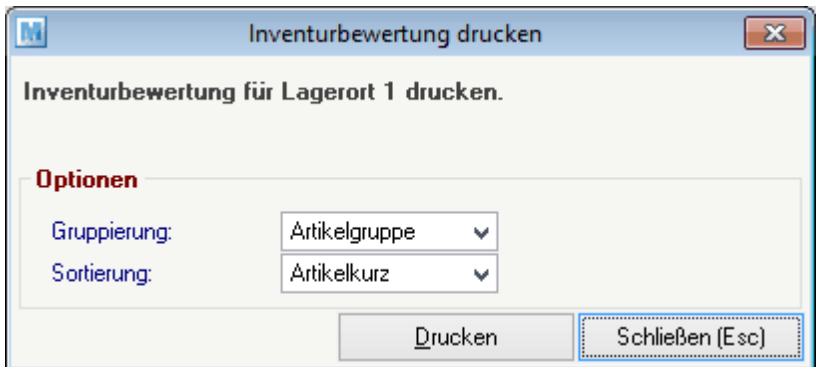

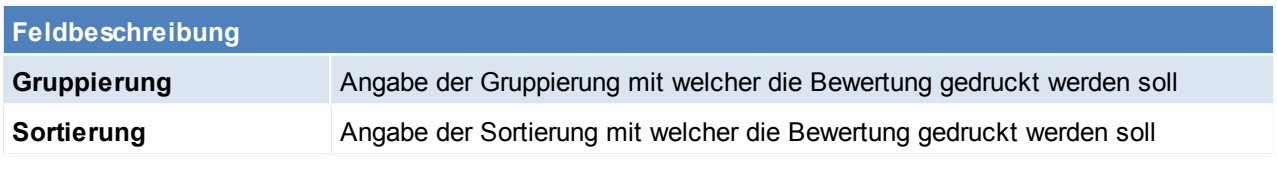

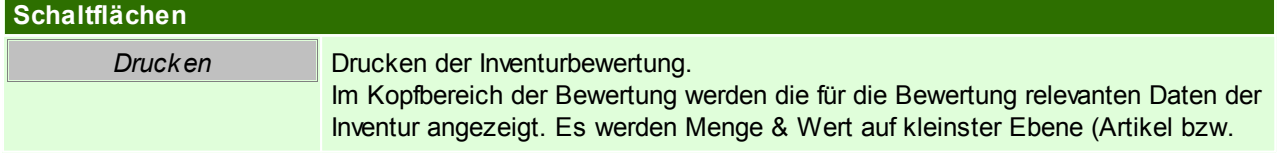
Seriennummer bei Identitätspreis) angeführt und jeweils pro Gruppe und gesamt aufsummiert

# **5.9.13 Inventurarten**

In der Modern Office Inventur kann aus 3 verschiedenen Inventurarten gewählt werden. **Es ist vor der Inventureröffnung genau zu prüfen, welche Inventurart für den Anwendungsfall in Frage kommt.**

## **Onlineinventur**

Die Onlineinventur ermöglicht es , den gezählten Istbestand per aktuellen Zeitpunkt zu erfassen. Dies dient z.B. zur Erfassung einer "permanenten Inventur" (siehe 6.) während des Jahres.

In der Bestandserfassungsmaske wird der Sollbestand automatisch laut aktuellem Zeitpunkt angezeigt, sobald der Artikel ausgewählt ist. Man kann nun den aktuell gezählten Istbestand erfassen. Beim Speichern wir die Differenz zwischen Soll- und Istbestand ermittelt und verbucht (falls "Differenz sofort buchen" aktiviert ist). Bei dieser Inventurart ist es nicht empfohlen, dass viele Artikel auf einmal gezählt und der Istbestand aufgeschrieben werden.

**Wichtig ist, dass die Eingabe ins System möglichst zeitnahe zur Zählung erfolgt! Der Zeitpunkt der Eröffnung ist bei dieser Inventurart nicht relevant.**

Beispiel: Sie stehen mit einem Laptop vor dem Regal, zählen einen Artikel nach dem anderen und geben die gezählte Menge sofort in die Erfassungsmaske ein. Generell kann diese Art der Inventur während des Tagesgeschäfts durchgeführt werden.

## **Zähllisteninventur**

Beim Eröffnen des Lagerorts wird eine neue Zählliste angelegt. Die aktuelle Lagermenge wird als Sollbestand in die Zählliste eingetragen. Die Differenz wird zwischen diesem gespeicherten Sollbestand und dem eingegebenen Istbestand ermittelt.

Jede Zählliste erhält eine im jeweiligen Mandanten eindeutige Nummer. Diese ist auch am Ausdruck sichtbar.

**Ausschlaggebend bei dieser Inventurart ist, dass die Istbestände per Zeitpunkt der Eröffnung des Lagerorts (also dem Zeitpunkt der Erstellung der Zählliste) gezählt und eingegeben werden müssen. Die Zählung sollte unmittelbar nach der Eröffnung des Lagerortes erfolgen und in der Zwischenzeit sollten keine Warenbewegungen auf dem Lagerort stattfinden. Auch in Modern Office sollte der Lagerort nicht bebucht werden, solange die Zählung im Gange ist.**

**Erst wenn die Zählung abgeschlossen ist und alle Differenzen geklärt sind sollte wieder weitergearbeitet werden. Die Verbuchung muss nicht zwingend gleich erfolgen. Auch die Bewertung kann zu einem späteren Zeitpunkt erstellt werden.**

# **Rückgerechnete Inventur (bisher nicht verfügbar!)**

Die rückgerechnete Inventur ermöglicht es Ihnen den Bestand eines gewissen Stichtags rückrechnen zu lassen und diesen als Sollbestand zu verwenden. Die Differenzmenge wird zwischen diesem rückgerechneten Sollbestand und dem eingegebenen Istbestand ermittelt.

- **Stichtag:** Der Sollbestand wird auf den Inventurstichtag rückgerechnet.
- **Erfassungsmenge:** Es kann die Lager- sowie die Wertmenge rückgerechnet werden. Der Istbestand muss dementsprechend erfasst werden.

Diese Art der Inventur ermöglicht es Ihnen z.B. die Wertmengen per einem gewissen Stichtag anzuzeigen und diese zu korrigieren.

#### **Beachten Sie bitte, dass die Inventurart "Rückgerechnete Inventur" bisher nicht verfügbar ist!**

# **5.9.14 Lagerort neu eröffnen**

*[Stammdaten > Artikel > Inventur > BUTTON: Inventur bearbeiten > BUTTON: Neu eröffnen]*

Ein Lagerort, welcher mit der Inventurart "Zähllisteninventur" eröffnet wurde, kann neu eröffnet werden.

**Achtung: "Bereits vorerfasste Istbestände übernehmen" – Es muss entschieden werden, ob die bereits erfassten, nicht verbuchten Istbestände übernommen oder verworfen werden sollen (siehe Anwendungsfall 10.3.)**

Die ursprüngliche Zählliste wird ungültig. Die in dieser Zählliste ermittelten Sollbestände werden gelöscht! Die gedruckte Versionen der Zählliste ist zu entwerten, um Missverständnisse zu vermeiden! Diese Funktion kann verwendet werden, um z.B. eine zum falschen Zeitpunkt erstellte Zählliste neu zu eröffnen.

# **5.9.15 Abwertung**

Die Abwertung ermöglicht es Artikel entsprechend Ihrem Zeitwert bzw. dem Zustand um einen gewissen Prozentsatz abzuwerten. Dies kann entweder manuell per Eingabe oder automatisch nach einem hinterlegten Schema erfolgen.

Um eine Abwertung durchzuführen wird das Recht "INVBEWERT" benötigt.

Um die Abwertung in der Inventur zu verwenden ist die Anlage der entsprechenden Stammdaten vorausgesetzt: Anlage des [Abwertungsschema](#page-289-0)s (siehe <u>A*bwertungsschema*ld.</u>?)

- Anlage einer Abwertungsvorlage (siehe <u>A*bwertungsvorlagen*ldær</u>)
- 

<span id="page-289-0"></span>**5.9.15.1 Abwertungsschema**

*[Stammdaten > Artikel > Inventur Abwertung Schema]*

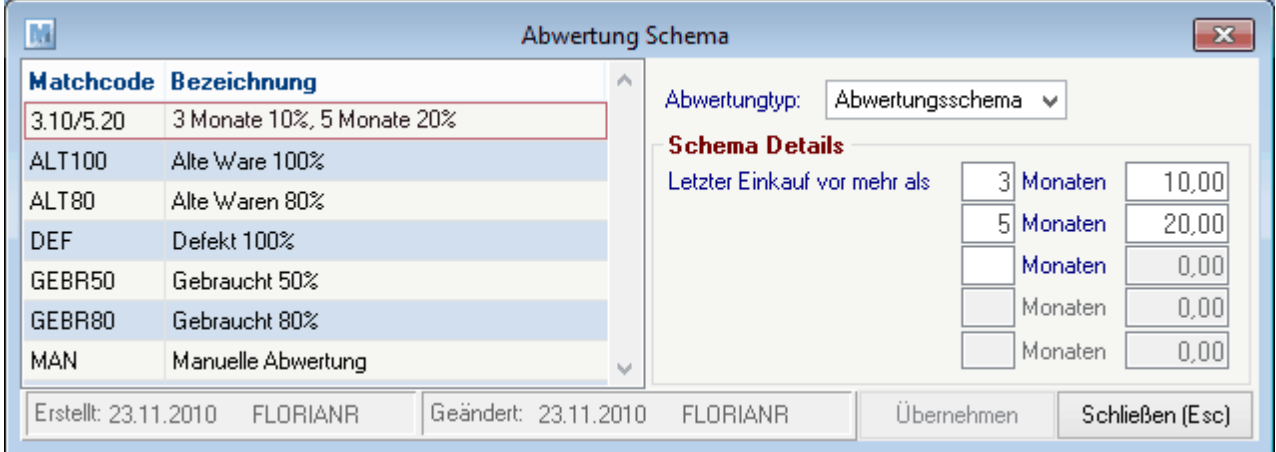

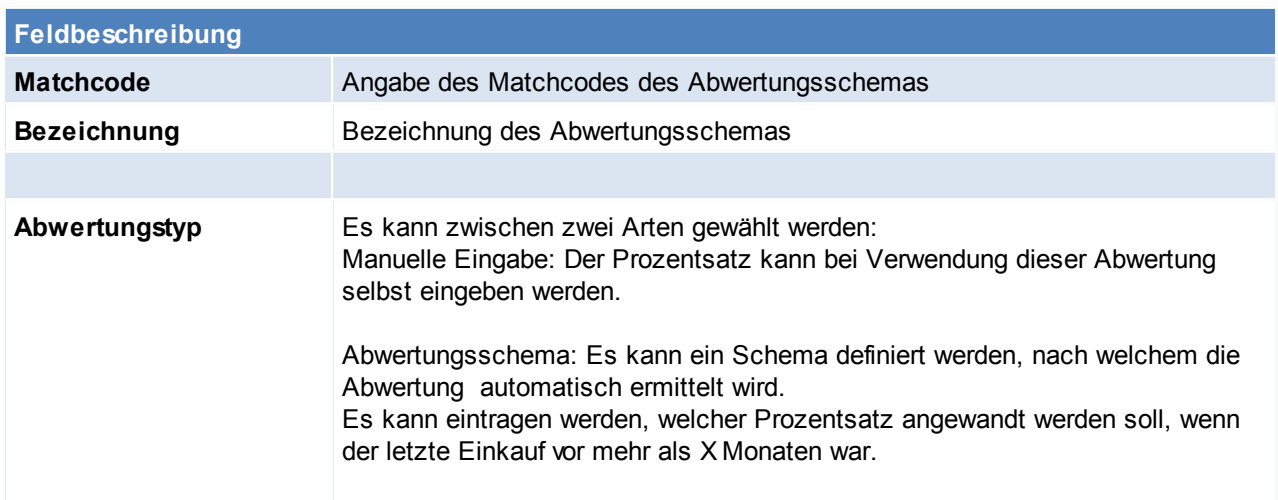

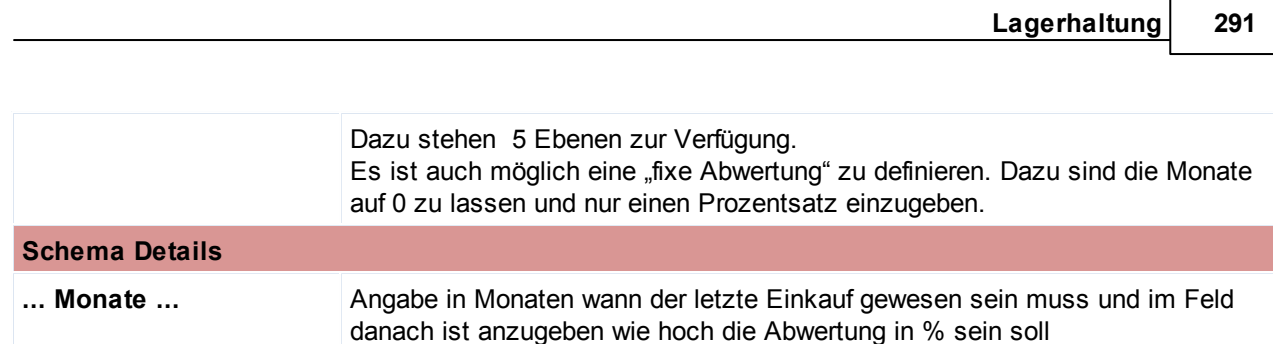

<span id="page-290-0"></span>**5.9.15.2 Abwertungsvorlagen**

*[Stammdaten > Artikel > Inventur > Abwertung Vorlagen]*

Um die automatische Abwertung zu verwenden, benötigen Sie eine Abwertungsvorlage.

Wählen einer Vorlage in der Übersicht oder Anlage einer neuen Vorlage.

Um die Stammdaten zu bearbeiten wird das Recht "INVVERWALT" benötigt.

Wird eine automatische Abwertung durchgeführt, wird entsprechend der gewählten Vorlage ermittelt ob und welche Abwertung beim Artikel angewandt werden muss.

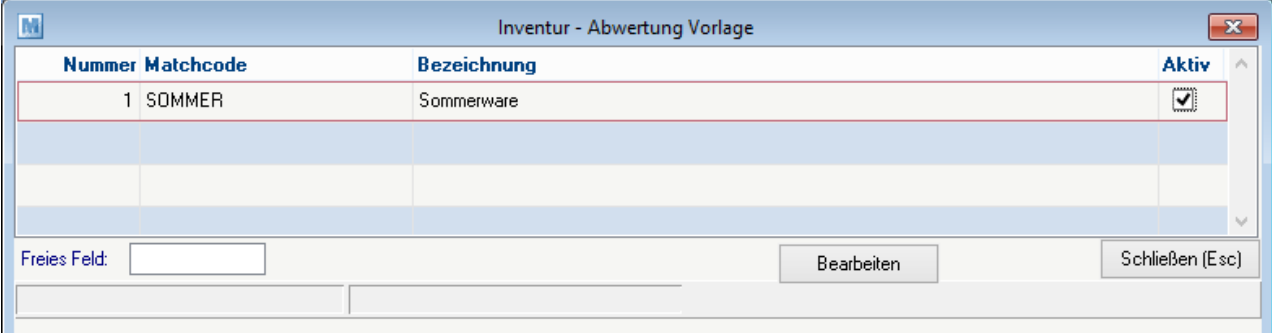

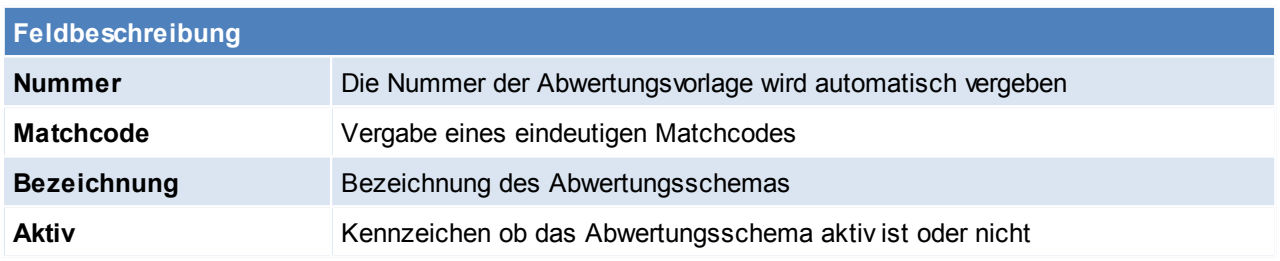

# **Vorlage bearbeiten**

#### **Achtung: Eine Einstellung auf kleinerer Ebene überschreibt immer die Höhere!**

In diesem Beispiel wird beim WM-Shirt (welches in der Gruppe T-Shirt liegt) das Schema 3.100 (3 Monate 100%) angewandt. Bei einem anderen T-Shirt in der Gruppe T-Shirt wird das Schema 3.10/5.40/10.70 angewandt*.*

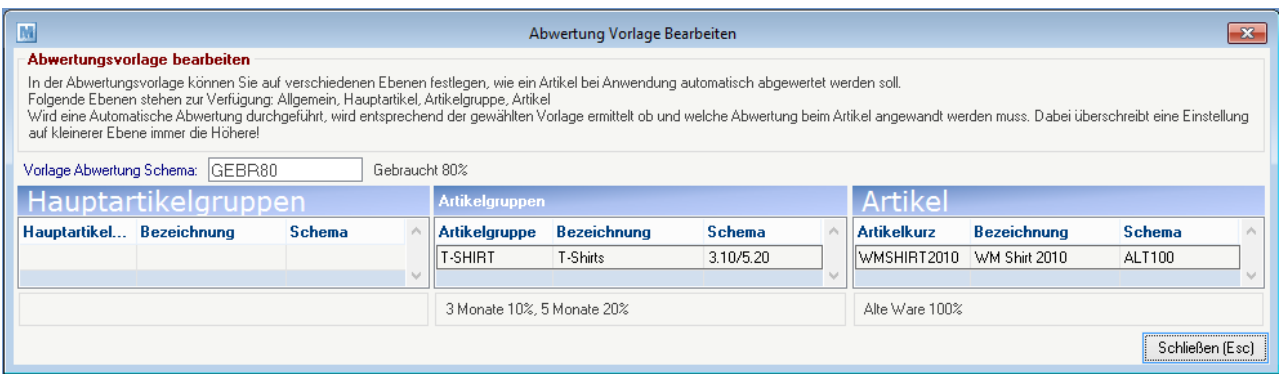

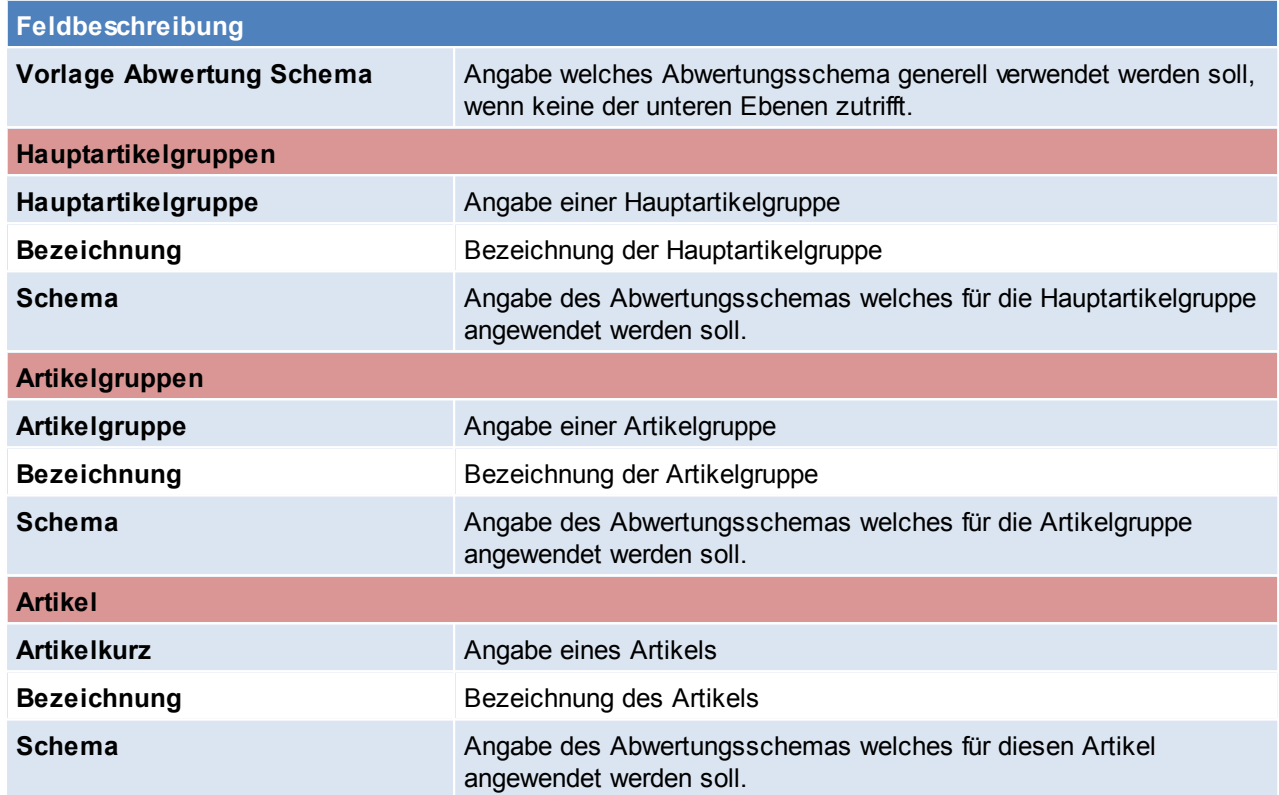

#### **5.9.15.3 Manuelle Abwertung pro Artikel**

Eine manuelle Abwertung pro Artikel kann in der Bestandserfassungsmaske eingetragen werden (siehe *Bestand [erfassen](#page-280-0)* ). 281

Nachdem ein Artikel in der Erfassungsmaske gewählt wurde, kann ein Abwertungsschema erfasst werden. Je nachdem, ob ein Schema mit manueller Eingabe gewählt wurde, wird der Prozentsatz automatisch vorgeschlagen oder dieser kann selbst eingegeben werden.

Die Abwertung wird je nach Einstellung "Differenzen sofort buchen" bereits beim Speichern eingetragen oder als unverbuchter Wert gespeichert.

**5.9.15.4 Automatische Abwertung**

*[Stammdaten > Artikel > Inventur > BUTTON: Automatische Abwertung]*

Modern Office bietet die Möglichkeit eine automatische Abwertung abhängig vom letzten Einkauf eines Artikels vorzunehmen.

Hierfür ist eine entsprechende [Abwertungsvorlage](#page-290-0) anzulegen. (Siehe *Abwertungsvorlage*<sup>∐ஊ</sup> )

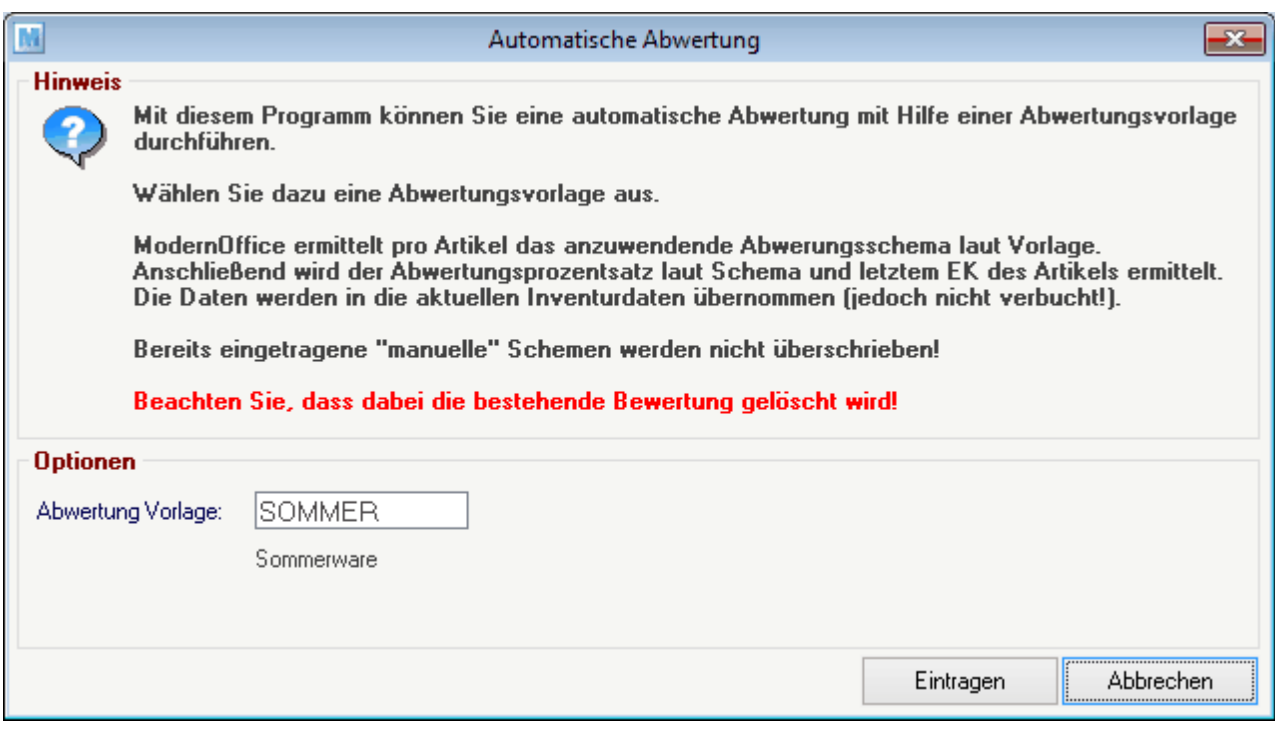

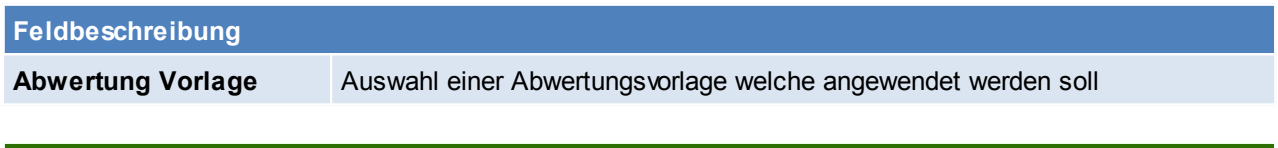

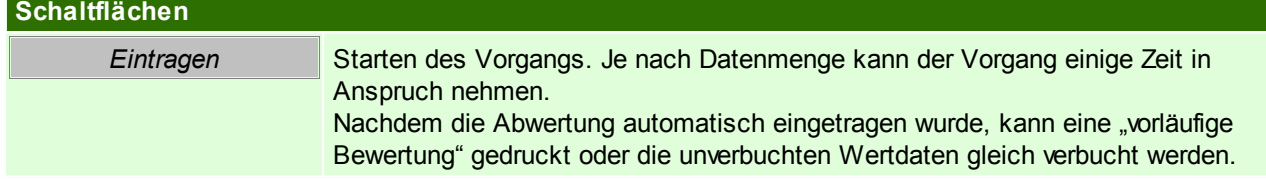

# **5.9.16 Anwendungsfälle/ Beispiele**

## **5.9.16.1 Inventur mit Vorab-Zählung**

Sie bereiten sich bereits vorab auf den Jahreswechsel und die benötigte Inventur vor.

- Sie möchten die Lagerbestände der Artikel vorab überprüfen & korrigieren
- Sie benötigen eine Lagerbewertung (z.B. per 31.12. für Ihre Bilanz)
- Zwischen der Zählung (z.B. 20.12.) und der endgültigen Bewertung wird wieder weitergearbeitet.

#### **Vorgangsweise:**

- Erfassen Sie alle lagerwirksamen Belege, welche bei der Zählung berücksichtigt werden müssen
- Führen Sie eine Datensicherung durch
- Eröffnen Sie eine neue Inventur. Verwenden Sie als Inventurdatum das aktuelle Tagesdatum (z.B. 20.12.).
- Eröffnen Sie jene Lagerorte, welche Sie prüfen bzw. korrigieren möchten:
- o Inventurart: Zähllisteninventur
- o Erfassungsart: Je nachdem, ob Sie alle am Lagerort befindlichen Artikel, oder nur jene, welche korrigiert werden müssen, erfassen möchten wählen Sie "Erfassung aller Artikel" oder "Nur Differenzen" aus.
- Drucken Sie die Zählliste aus und beginnen Sie mit der physischen Prüfung/Zählung der Artikelbestände.
- Erfassen Sie die ermittelten Bestände vorerst handschriftlich auf der Zählliste bzw. direkt in der Erfassungsmaske am PC oder mit Ihrem mobilen Barcodescanner.
- Verbuchen Sie die entstandenen Differenzen nach Prüfung der Differenzliste Die Lagerkorrektur aufgrund der physischen Zählung ist nun abgeschlossen.
- Eröffnen Sie dann, wenn Sie die Bewertung benötigen eine neue Inventur per 31.12.
- Die Lagerorte müssen in der Regel nicht mehr eröffnet werden, da die Zählung bereits abgeschlossen ist.
- Sie können nun die Bewertungsliste(n) erstellen.
- Sollten im Nachhinein noch wertmengenrelevante Belege für die Inventur erfasst werden, muss auch die Bewertung neu erstellt werden!
- Sobald alle relevanten Belege erfasst wurden sollten Sie eine endgültige Bewertung erstellen, die Inventur abschließen und das Perioden-Abschlussdatum setzen damit die Daten nicht mehr verändert werden können.

# **5.9.16.2 Nachträgliche Lagerbewertung**

Sie haben am Stichtag keine Inventur eröffnet. Dennoch benötigen Sie eine Lagerbewertung per diesem Datum. Möglicherweise müssen Fehlbestände rückwirkend korrigiert werden. Vorgangsweise:

- Eröffnen Sie eine neue Inventur mit dem gewünschten Stichtag.
- Erstellen Sie für alle bzw. den gewünschten Lagerort eine Bewertung Die Daten werden auf den Stichtag rückgerechnet.
	- Je nachdem, wie weit dieser zurückliegt kann dieser Vorgang einige Zeit in Anspruch nehmen!
- Sollten Sie Korrekturen auf der Bewertung benötigen, können Sie den jeweiligen Lagerort eröffnen und diese einfach über die Bestandserfassung durchführen.
	- Beachten Sie hierbei:
	- o Prüfen Sie genau welche Erfassungsart Sie bei der Eröffnung des Lagerorts verwenden. Eventuell ist eine Rückgerechnete Inventur sinnvoll (siehe 4.3).
	- o Änderungen der Lagermenge werden per Tagesdatum im Lagerjournal gebucht.
	- o Wertänderungen werden per Inventurstichtag gebucht und sind somit auf der Bewertung ersichtlich.
- Schließen Sie die Inventur im Anschluss ab.

# **5.9.16.3 Inventur mit Zählliste - alle Artikel**

In der Inventur gibt es die Möglichkeit, Teilbereiche des Lagers, welche sich bis zum eigentlichen Inventurtag nicht mehr oder nur geringfügig verändern, vorzuerfassen. Diese Möglichkeit besteht nur bei "Zählerlisteninventuren" mit Erfassungsart "Alle Artikel erfassen".

Gehen Sie dazu wie folgt vor:

- Eröffnen Sie die Inventur mit dem geplanten Inventurdatum (Datum an dem die abschließende Zählung stattfinden wird).
- Wählen Sie die Inventurart "Zähllisteninventur" mit der Erfassungsart "Alle Artikel".
- Ab nun können Sie mit der Erfassung der Inventurstände beginnen.
- Wenn ein Artikel an verschiedenen Orten inventiert wird (im Programm gleicher Lagerort), wird die bereits erfasste Menge vorgeschlagen und es muss die addierte Gesamtmenge erfasst werden.
- Sollte ein bereits gezählter Artikel verkauft werden muss die Menge in der Inventur entsprechend korrigiert werden
- Sollte eine neue Lieferung eintreffen, müssen die Artikel zusätzlich zum Wareneingang auch in die Inventur eingebucht werden oder später nochmals gezählt werden.
- An jenem Tag, an dem die abschließende Zählung stattfindet, muss der Lagerort neu eröffnet werden. Wichtig ist dabei, dass die Option "Bereits vorerfasste Istbestände übernehmen" aktiviert ist.
- Durch die neuerliche Eröffnung werden die aktuellen Sollbestände ermittelt welche dann beim Verbuchen mit den bereits vorerfassten Istbeständen verglichen werden.
- Ab dem Eröffnen am Abschlusstag verhält sich die Inventur wie eine "normale" Zähllisteninventur.

# **5.9.16.4 Inventur in einem Mandant mit Datenaustausch**

Beim Durchführen der Inventur in einer Umgebung mit Außendienst bzw. Filialen, welche über einen eigenen Lagerort verfügen, ist genau auf folgende Vorgangsweise zu achten! Andernfalls werden die gezählten Lagerstände nicht korrekt in die Zentrale übertragen und somit wird Ihnen keine richtige Bewertung ermöglicht!

# **Voraussetzungen**

Es muss sichergestellt sein, dass die Übertragung der "Manuellen Lagerbuchung" am Außendienstgerät aktiviert ist!

# **Vorgangsweise**

Erfassen Sie auf allen Geräten alle lagerwirksamen Belege, welche bei der Zählung berücksichtigt werden müssen

- Starten Sie den Datenaustausch in der Zentrale
- Starten Sie den Datenaustausch auf allen Außendienstgeräten
- Starten Sie den Datenaustausch nochmals in der Zentrale
- Führen Sie auf allen Geräten eine Datensicherung durch
- Eröffnen und Inventieren Sie die Lagerorte der Zentrale im Zentralbestand
- Eröffnen und Inventieren Sie die Lagerorte des Außendienstes auf dem jeweiligen Außendienstgerät
- Verbuchen Sie die Differenz
- Erstellen Sie eine Differenzliste um die Differenzen zu prüfen
- Wenn alle Bestände korrekt erfasst sind, muss die Inventur abgeschlossen werden
- Erst wenn die Inventur auf allen Geräten komplett abgeschlossen ist starten Sie den Datenaustausch auf dem Außendienstgerät
- Wenn die Übertragung auf allen Außendienstgeräte gestartet wurde, dann starten Sie den Datenaustausch in der Zentrale
	- Jetzt sollten alle Differenzen aus den Außendienstlagerorten übertragen sein.
- Anschließend können Sie die Inventurbewertung für alle Lagerorte (gesamt oder einzeln) in der Zentrale durchführen.
- Die Bewertung der Lagerorte auf den Außendienstgeräten ist nicht möglich.

## **5.9.16.5 Inventur mit Zählliste - Nur Differenzen**

Die Inventur bietet Ihnen die Möglichkeit eine Zählliste für die physische Kontrolle zu drucken und anschließend nur die Differenzen zu erfassen. Dies empfiehlt sich z.B. bei Beständen mit vielen lagernden Artikeln wo aber kaum Fehlbestände existieren oder wenn im Artikelstamm sehr viele Artikel mit Seriennummern-Pool vorhanden sind. Dadurch muss nur ein Bruchteil der Daten erfasst werden.

Gehen Sie dazu wie folgt vor:

- Eröffnen Sie die Inventur mit dem geplanten Inventurdatum (Datum an dem die Zählung stattfinden wird).
- Eröffnen Sie den entsprechenden Lagerort und wählen Sie die Inventurart "Zähllisteninventur" mit der Erfassungsart "Nur Differenzen" aus.
- Sie können "negative Lagerstände" optional, automatisch ausbuchen lassen
- Drucken Sie sich die Zählliste aus.
- Die Bestände müssen nun gezählt und die Istbestände auf der Zählliste vermerkt werden.
- Erfassen Sie nun nur die Istbestände der Artikel, bei welchen ein Fehlbestand festgestellt wurde.
- Verbuchen Sie die entstandenen Differenzen nach Prüfung der Differenzliste. Die Lagerkorrektur aufgrund der physischen Zählung ist nun abgeschlossen.
- Anschließend können erforderliche Inventurbewertungen erstellt bzw. die Inventur abgeschlossen werden.

#### **5.9.16.6 Onlineinventur im laufenden Betrieb**

Die Onlineinventur setzt die Erfassung des gezählten Istbestands unmittelbar nach der Zählung voraus. Es empfiehlt sich also z.B. mit einem Laptop direkt im Lager zu arbeiten.

Es muss gewährleistet werden, dass zwischen Zählung und Erfassung eines Artikels keine Buchung für diesen gemacht wird bzw. kein Bestand physisch aus dem Lager genommen wird.

Vorteil ist, dass während der Onlineinventur alle anderen, gerade nicht zu zählenden Artikel bebucht werden dürfen.

Eröffnen Sie eine Inventur mit dem gewünschten Stichtag.

Wenn Sie möchten, dass die gezählten Istbestände sofort in den Lagerstand übernommen werden, können Sie "Differenzen sofort buchen" aktivieren.

- Wählen Sie beim Eröffnen des Lagerorts die Inventurart "Onlineinventur" aus.
- Bei der Onlineinventur kann keine Zählliste gedruckt werden.
- Sie können sich alternativ eine Artikelliste ausdrucken. Hierbei können Sie auch auf die Artikelteilmenge einschränken, welche Sie zählen möchten (z.B. eine Artikelgruppe oder eine Abteilung/Regal) . Beachten Sie, dass eventuell angedruckte Lagerstände eine Momentaufnahme zum Zeitpunkt des Drucks darstellen!
- Zählen Sie nun die gewünschten Artikel und erfassen Sie nach jedem Artikel den Istbestand in der Inventur. Nach Eingabe des Artikels wird der aktuelle Sollbestand laut System angezeigt. Erfassen Sie die soeben gezählte Menge als Istbestand. Wenn der Ist- nicht vom Sollbestand abweicht können Sie die Menge einfach per [ENTER] bestätigen.
- Anschließend können die erfassten Differenzen verbucht werden falls noch nicht geschehen und Differenzsowie Bewertungsliste gedruckt werden.

#### **5.9.16.7 Permanente Inventur**

Die Permanente Inventur ermöglicht Ihnen die Zählung und Korrektur der Artikelbestände über das gesamte Jahr verteilt. Am Jahresende müssen lediglich die bisher nicht inventierten Artikel gezählt werden. Als Werkzeug für die laufende Inventur während des Jahres dient z.B. die Onlineinventur.

- Inventieren Sie während des laufenden Jahres immer wieder Teilbereiche des Lagers per Onlineinventur. Dabei wird bei jedem erfassten Artikel das letzte Inventurdatum auf das jeweilige Tagesdatum gesetzt.
- Am Jahresende eröffnen Sie eine Zähllisteninventur mit "Erfassung aller Artikel" Aktivieren Sie dabei die Option "Permanente Inventur berücksichtigen" und setzten Sie das Datum, ab welchem die permanente Inventur berücksichtigt werden soll auf den Tag nach der letzten Inventur bzw.
- Drucken Sie nun die Zählliste inkl. der bereits erfassten Istbestände aus. Bei den permanent inventierten Artikeln wird der Istbestand bereits angedruckt. Es müssen lediglich die Artikel ohne Istbestand gezählt und erfasst werden.
- Alle weiteren Vorgänge entsprechen einer normalen Zähllisteninventur

#### **5.9.16.8 Bestandseingabe über Verkaufsstücklistenartikel**

Es können nur Verkaufsstücklisten erfasst werden, welche einen Stücklistenartikel enthalten.

Menge und Preise können laut Verkaufsstückliste erfasst werden.

Die Daten werden beim Speichern laut Stückliste auf den Stücklistenartikel umgelegt und gespeichert. Die Verkaufsstückliste kann dadurch nicht separat bewertet werden!

Zusätzlich ist die Erfassung der Überverpackung der Verkaufsstückliste möglich.

Bei der Erfassung werden Ihnen sowohl die Daten des Verkaufsstücklistenartikels als auch die Daten des "Lagerartikels" angezeigt.

#### **Beispiel:**

Der Artikel "OELKAN 5" ist als Verkaufsstückliste angelegt und enthält 5x den Artikel "OEL\_5W30". Es werden 2 Paletten á 30 Kanister zu 22,50€ erfasst:

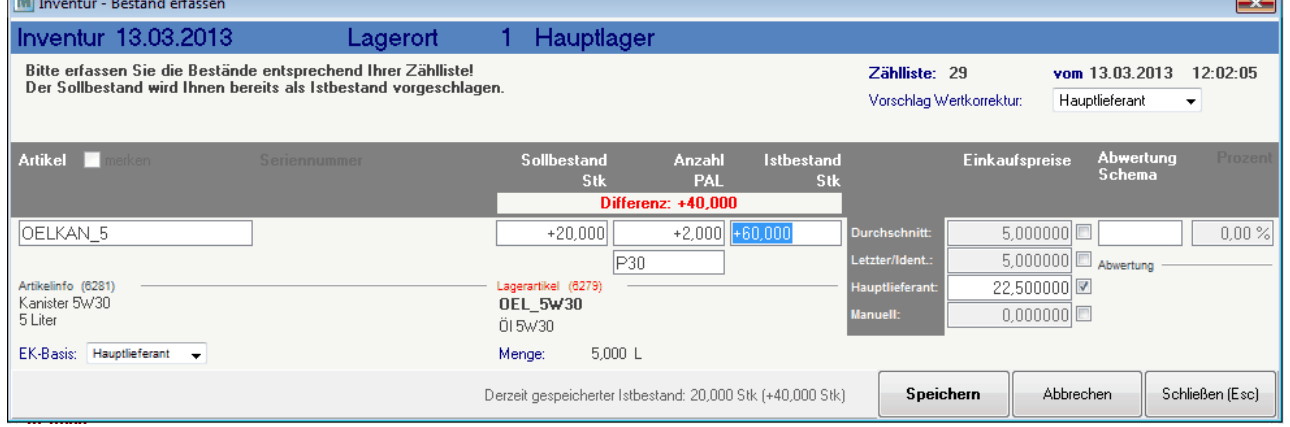

Gespeichert wird der Lagerartikel "OEL\_5W30" mit 60 Kanister \* 5L = 300L zu 4,50€:

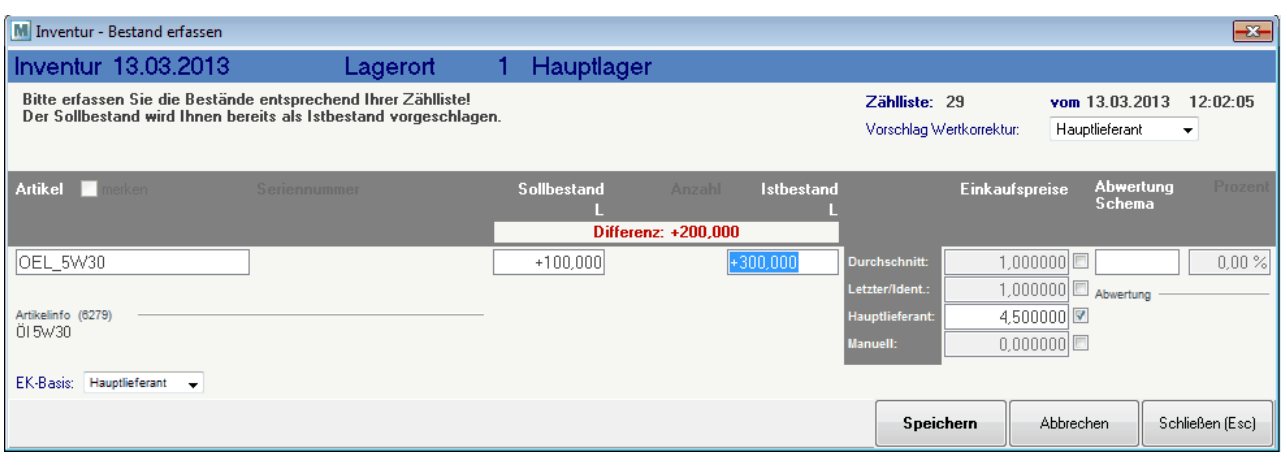

# **5.9.16.9 Beispiele für typische Fehler im Ablauf der Inventur**

# **Beispiele für typische Fehler im Ablauf der Inventur**

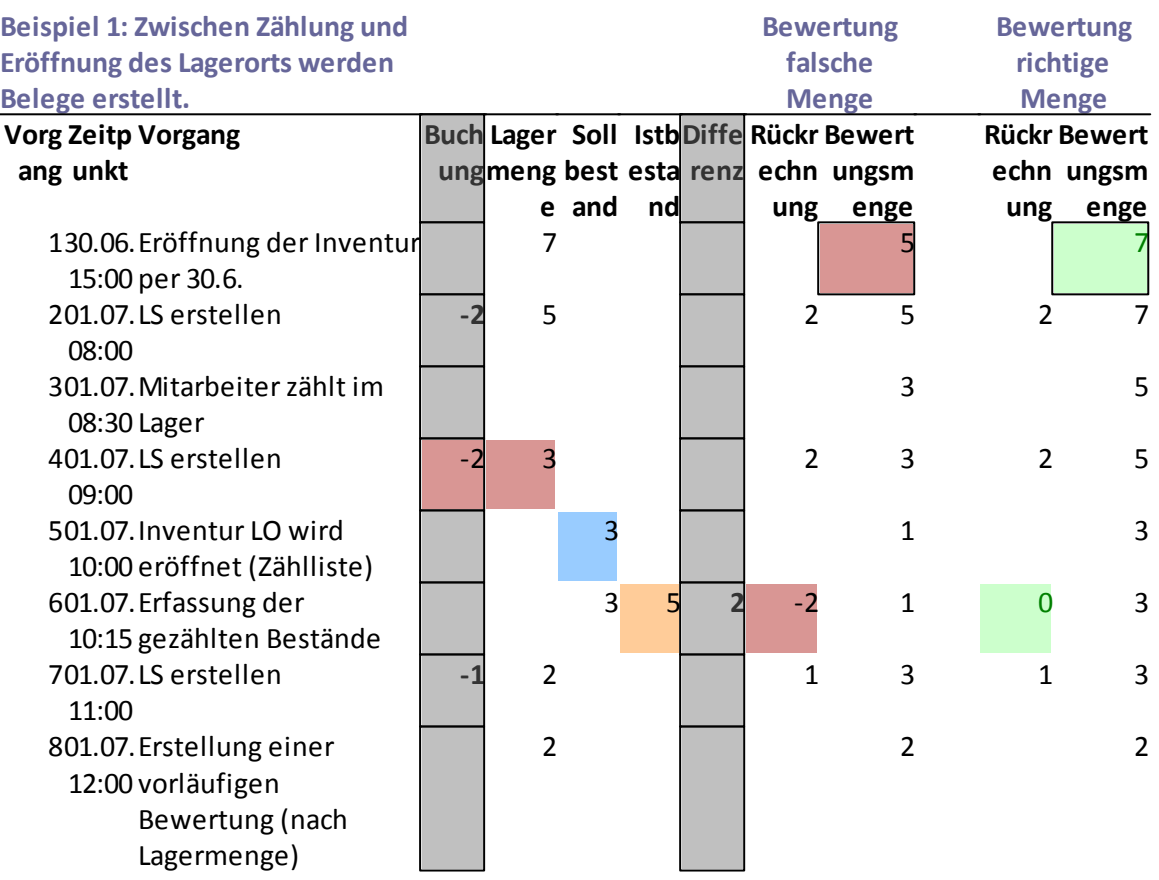

Besch Da zwischen Zählung (3) und Eröffnung des LO (5) ein Lieferschein erstellt wird, wird bei reibu Erfassung der Bestände (6) eine falsche Differenz ermittelt.

ng: Bei Erstellung der Bewertung (8) wird der Bestand vom aktuellen Lagerstand auf den Inventurstichtag rückgerechnet.

Hierbei wird also die Inventurdifferenz (6) zusätzlich zum Lieferschein (4) berücksichtigt und daher eine falsche Menge in der Bewertung eingetragen.

**Hinw Zwischen physischer Zählung im Lager und Eröffnung des Lagerorts dürfen eis: keine Belege im System erfasst werden. Außerdem dürfen keine Waren**

**ins Lager/vom Lager genommen werden.**

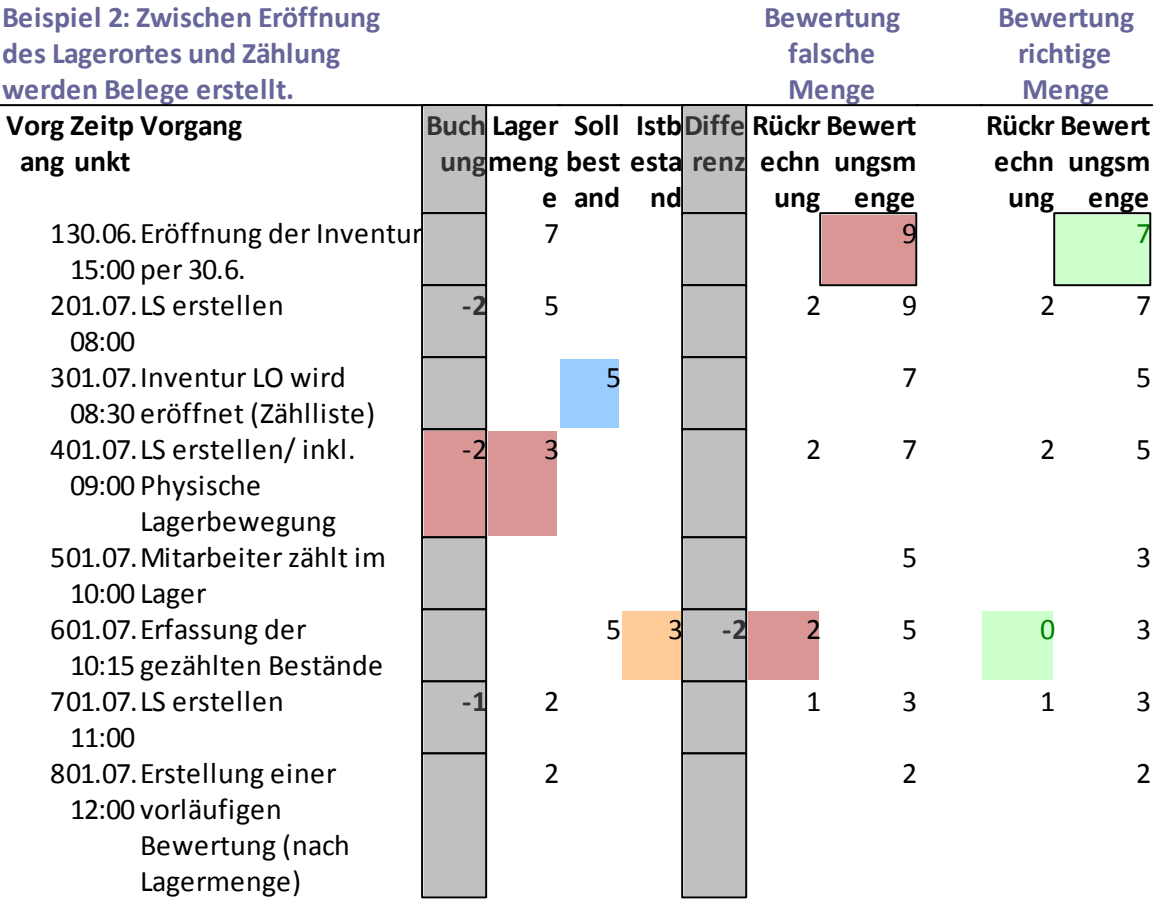

Besch Da zwischen Eröffnung des LO (3) und der Zählung (5) ein Lieferschein (4) erstellt wird, wird reibu bei der Erfassung der Bestände (6) eine falsche Differenz ermittelt.

ng: Bei Erstellung der Bewertung (8) wird der Bestand vom aktuellen Lagerstand auf den Inventurstichtag rückgerechnet.

Hierbei wird also die Inventurdifferenz (6) zusätzlich zum Lieferschein (4) berücksichtigt und daher eine falsche Menge in der Bewertung eingetragen

**Hinw Zwischen physischer Zählung im Lager und Eröffnung des Lagerorts dürfen**

**eis: keine Belege im System erfasst werden. Außerdem dürfen keine Waren ins Lager/vom Lager genommen werden.**

# **5.10 SN Paketverwaltung**

# **6 Belegwesen**

# **6.1 Verkauf**

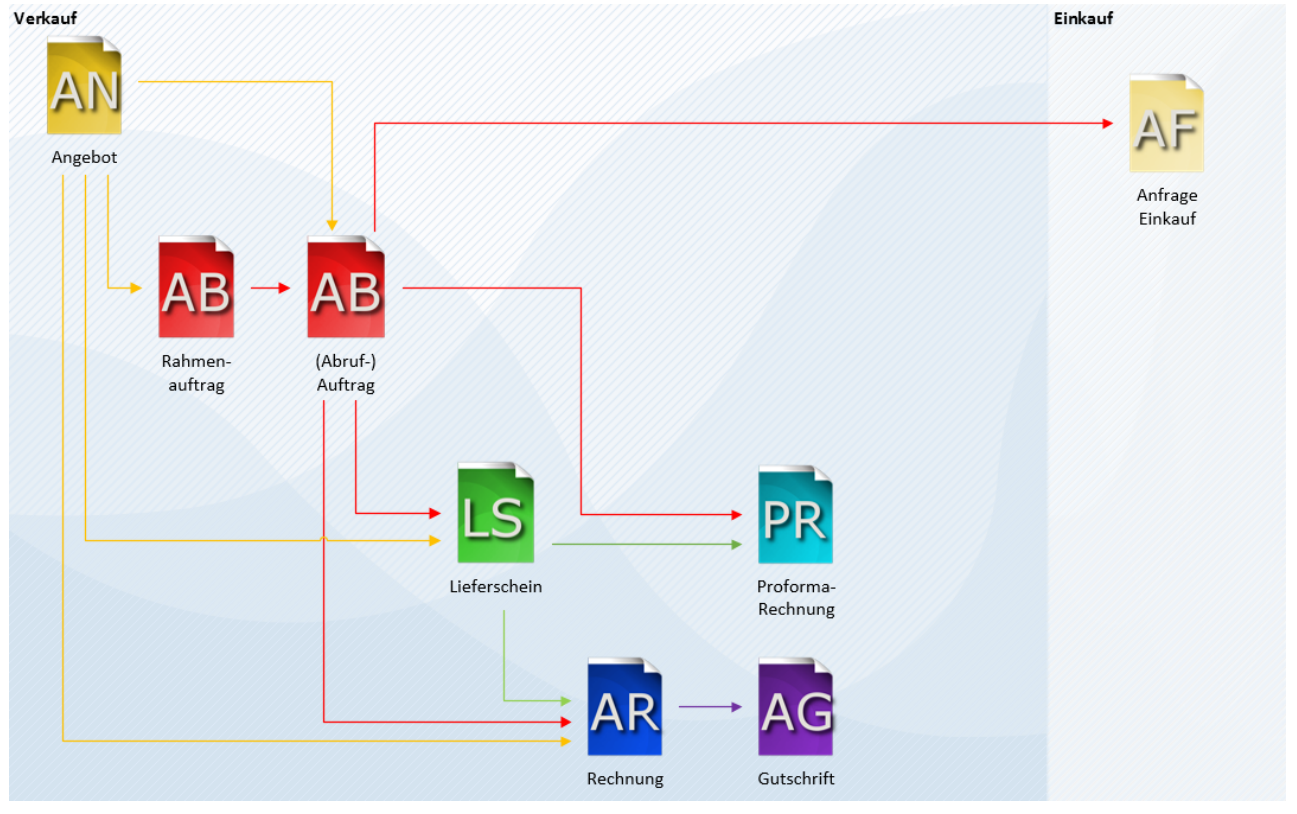

# **6.1.1 Angebot**

Mit dem Modul "Angebot" können auf Basis des Grundpaketes Angebote erstellt und diese - je nach Modulausstattung - in weitere Folgedokumente (Auftragsbestätigungen, Lieferscheine, Rechnungen) übernommen werden.

<span id="page-298-0"></span>**6.1.1.1 Neues Angebot erstellen**

*[Verkauf > Angebot > Neues Angebot erstellen]*

Da die Artikel Zusatzinformationen, wie zum Beispiel strukturierte technische Daten oder Artikelbeschreibungen beinhalten können, ist es oft möglich, alleine durch die Eingabe weniger Artikelcodes umfangreiche Angebote zu erstellen. Die Mehrsprachigkeit von Modern Office ermöglicht sogar die Erstellung von Angeboten in beliebig vielen Fremdsprachen.

Setartikel (Artikel mit einer Verkaufsstückliste) werden auf Wunsch mit allen ihren Einzelkomponenten angedruckt. Es können aber auch unabhängig von hinterlegten Sets die Einzelpreise mehrerer Positionen in einer Gruppensumme versteckt werden. Darüber hinaus besteht die Möglichkeit, einzelne Positionen als "Alternativposition" zu markieren, sodass diese nicht in die Endsumme mitgerechnet werden.

Positionsrabatte und Gesamtrabatt, der übrigens auch als Betrag eingegeben werden kann, werden in der Angebotskalkulation berücksichtigt. Modern Office zeigt den Deckungsbeitrag pro Position und über das gesamte Angebot.

Selbstverständlich ist es möglich, gleich mehrere Angebote in ein Folgedokument überzuleiten. Modern Office bietet die Möglichkeit, ein Angebot, welches in einer bestimmten Währung geschrieben wurde, in andere Währungen (z. B. Euro) weiter zu verarbeiten.

Wird das Angebot per Mail versendet (siehe *[Aktivitäten](#page-501-0)*<sup>D ;</sup> ), so kann per Benutzerparameter hinterlegt werden, ob automatisch eine Kopie der Mail an den Vertreter übermittelt werden soll. (Benutzerparameter 5002) (siehe *[Benutzerparameter](#page-556-0)* $^{\sqcup$  <sup>ssr</sup> ) 502 557

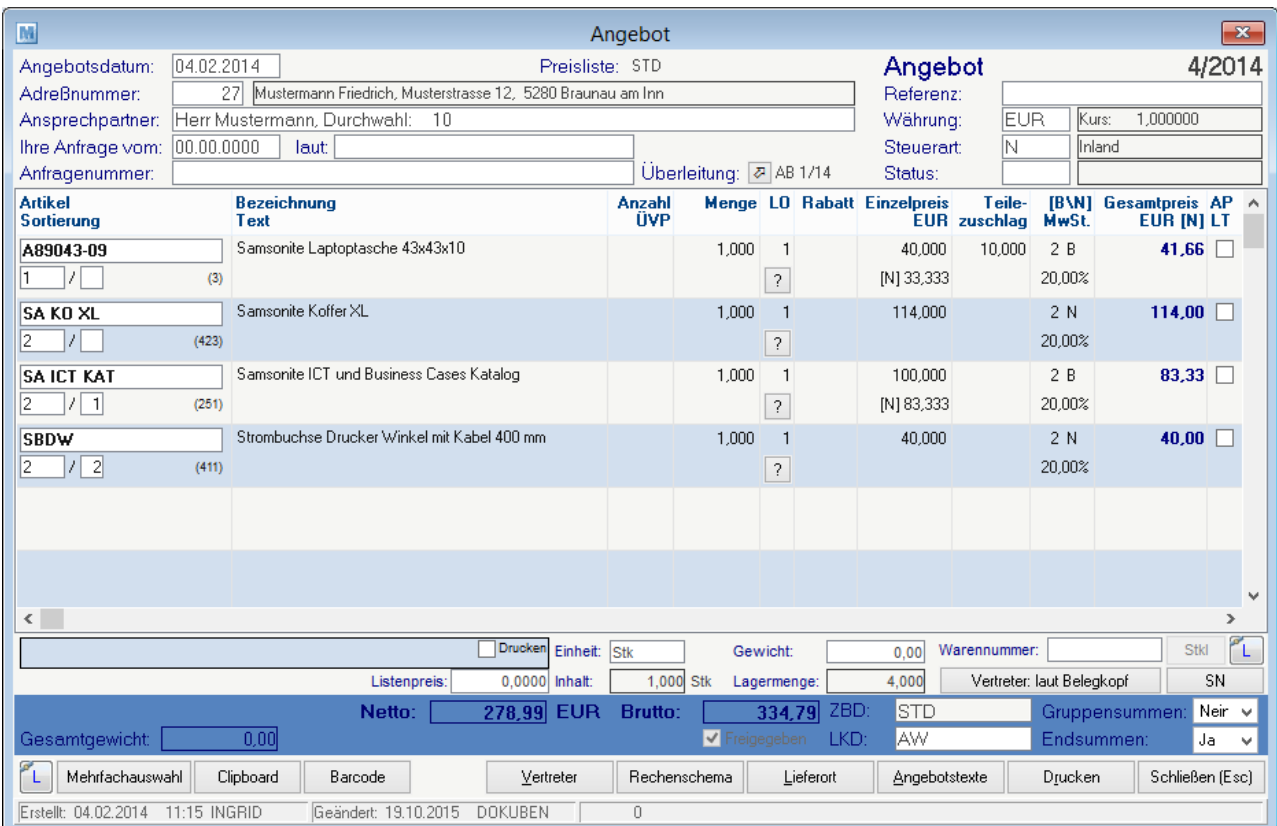

# **Belegkopf**

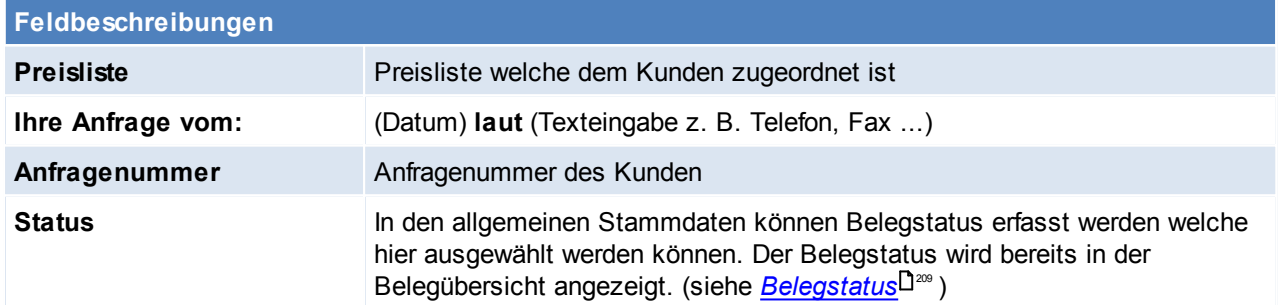

### **Belegzeilen**

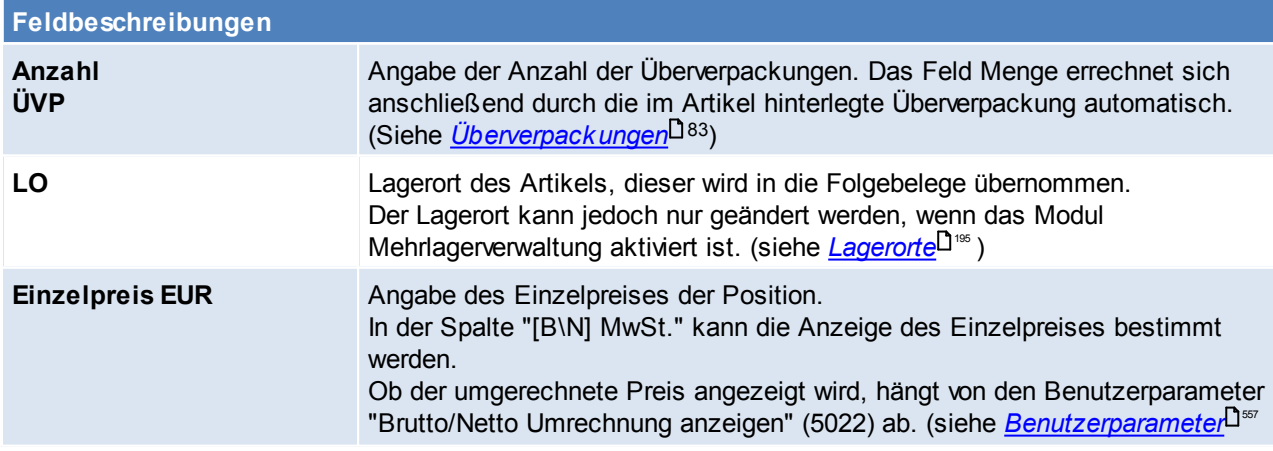

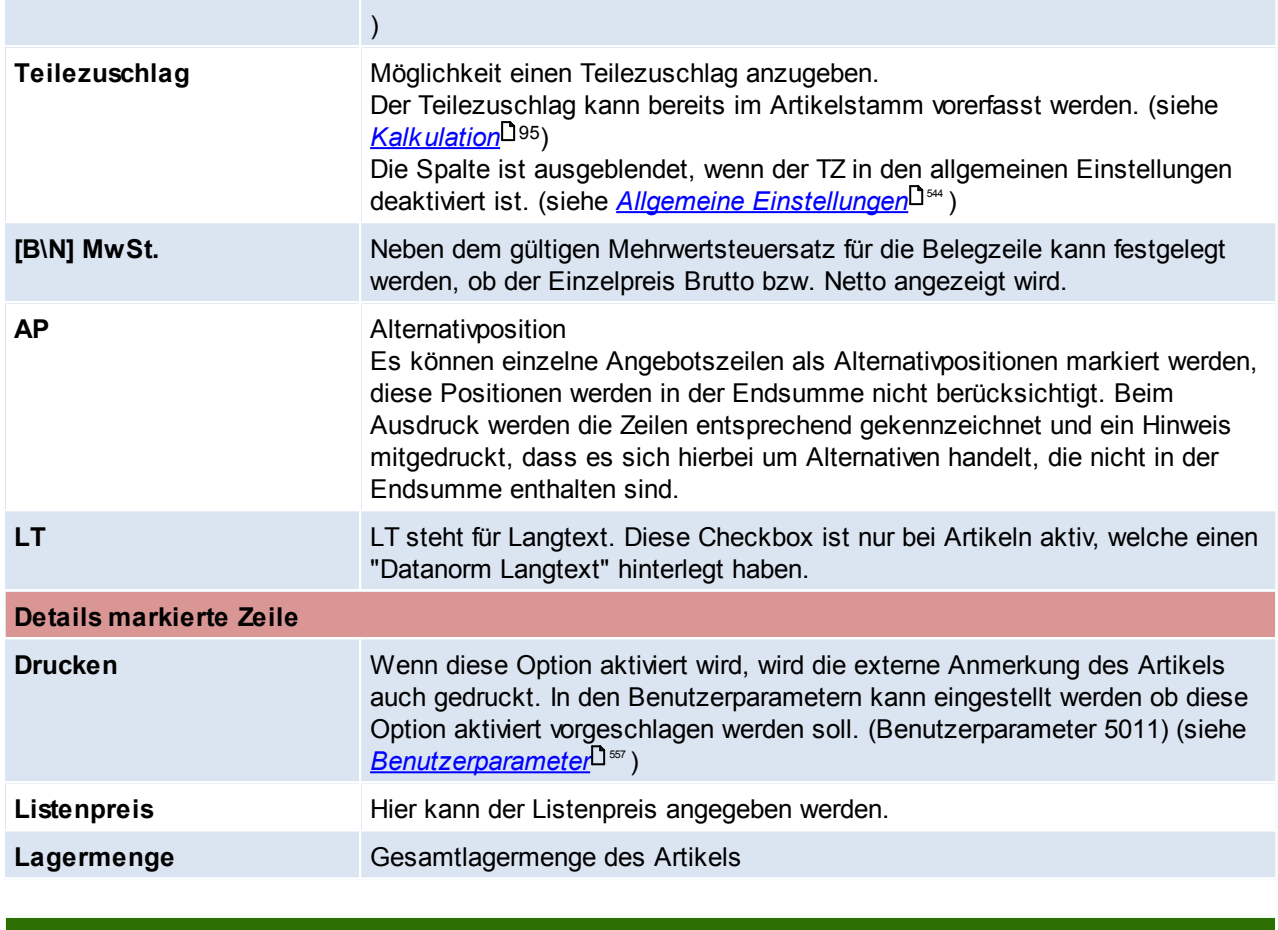

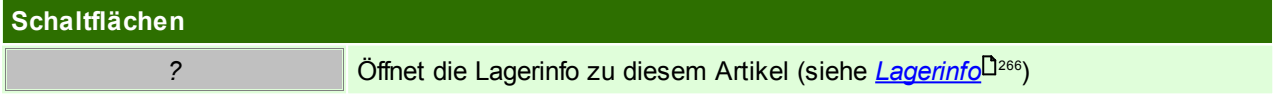

# **Belegfuß**

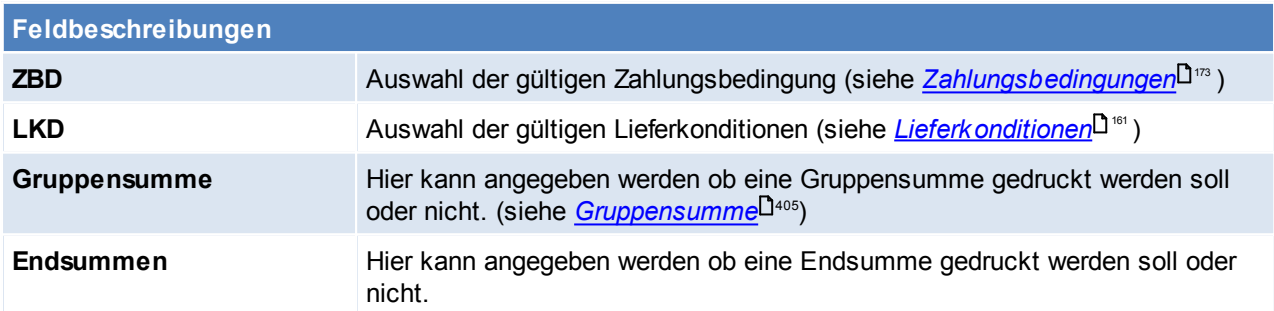

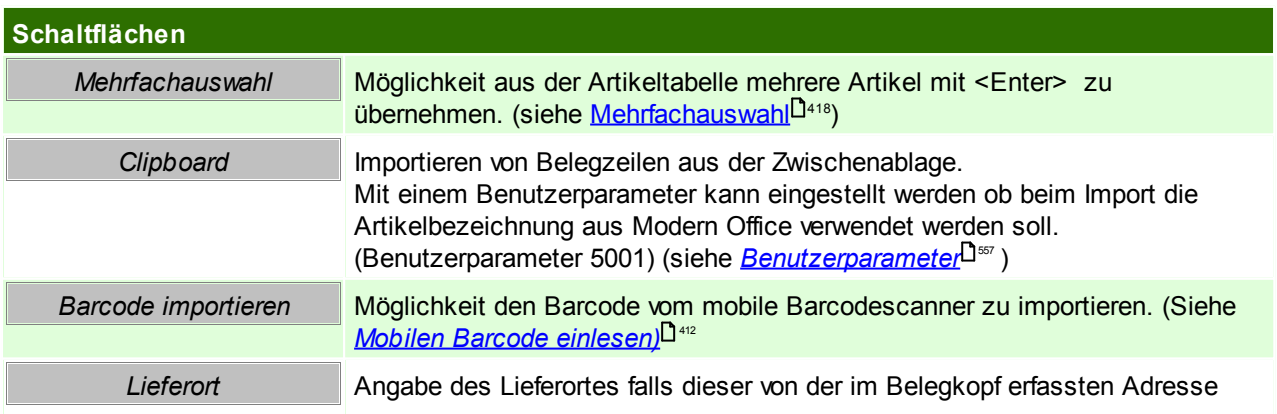

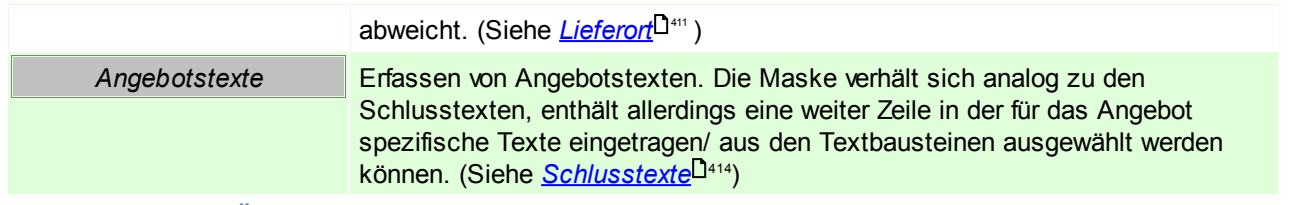

#### <span id="page-301-0"></span>**6.1.1.2 Angebot Übersicht**

*[Verkauf > Angebot > Angebot Übersicht]*

Diese Eingabemaske dient dazu, verschiedene Suchkriterien einzugeben, um die benötigten Belege gezielt aus dem gesamten Datenbestand herausfiltern zu können.

Jede Übersicht ist so aufgebaut, dass Sie durch Bestätigung der Vorschlagswerte alle Datensätze auswählt. Um alle Datensätze anzuzeigen, klicken Sie am einfachsten sofort auf die Schaltfläche "weiter".

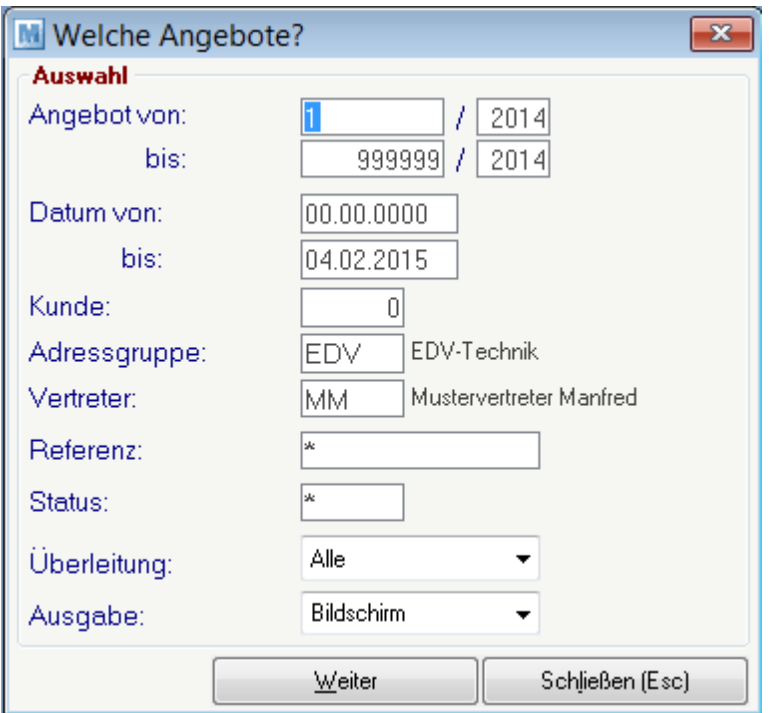

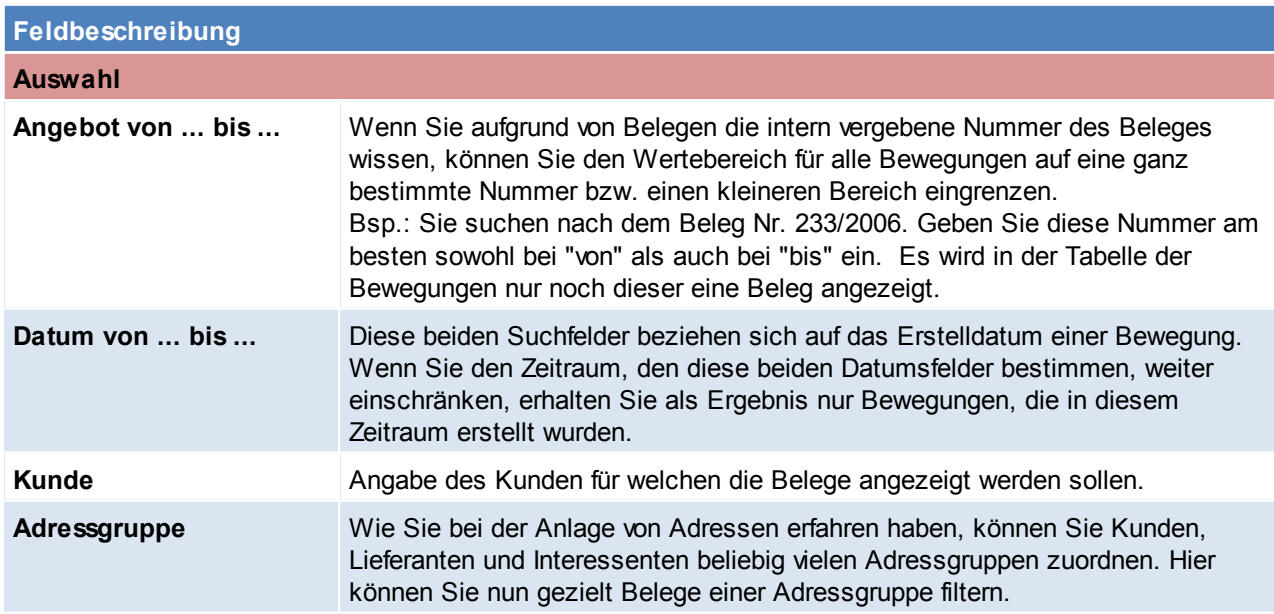

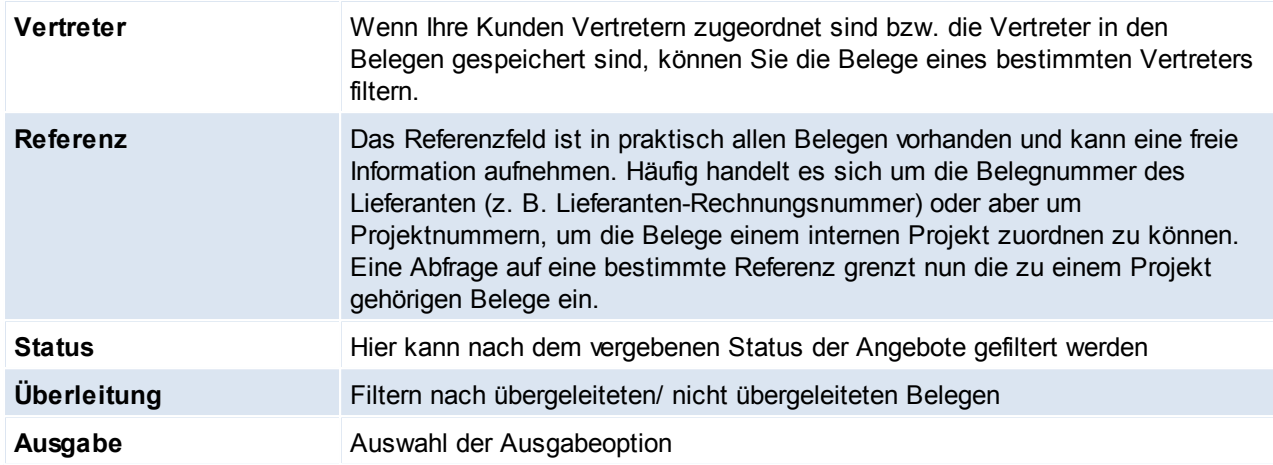

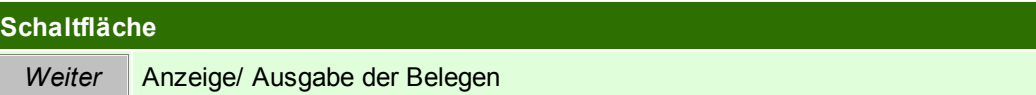

# <span id="page-302-0"></span>**Übersichtstabelle**

Die Übersichtstabelle ist wieder bei allen Belegen sehr ähnlich und wird daher nur hier einmal beschrieben. In der Übersicht kann mithilfe der Taste [Bild auf] [Bild ab] seitenweise geblättert werden. Es kann natürlich wie gewohnt auch mit den Pfeil Tasten gescrollt werden. Die Buttons beziehen sich jeweils auf die ausgewählte Zeile!

Die Angebote werden, je nach Status in unterschiedlichen Farben dargestellt:<br>• Rot Angebote, welche noch nicht freigegeben wurden

- 
- Rot **Angebote, welche noch nicht freigegeben wurden**<br>• Schwarz Angebote, welche bereits übergeleitet wurden • Schwarz Angebote, welche bereits übergeleitet wurden<br>• Grün vorfene Angebote (freigegebene Angebote, welch
- Grün offene Angebote (freigegebene Angebote, welche noch nicht übergeleitet wurden)

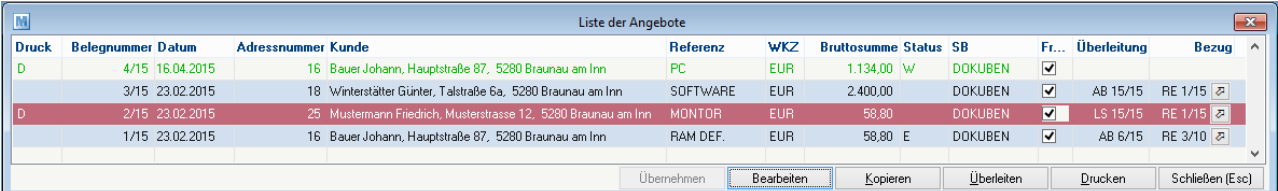

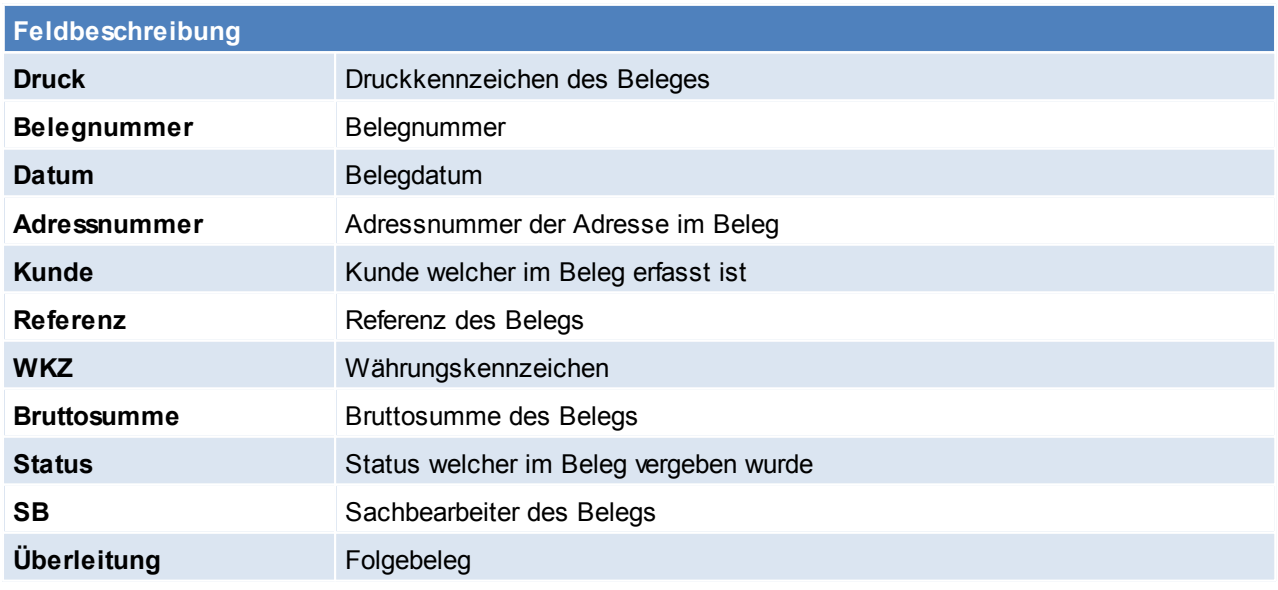

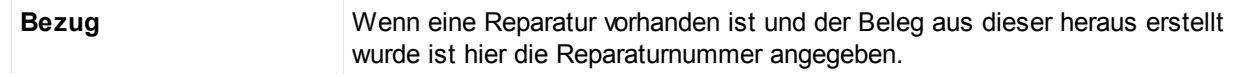

### **6.1.1.3 Belegüberleitung Angebot**

### **Überleitung aus Angebot**

Ein bestehendes Angebot kann per Überleitung in einen Folgebeleg (Auftrag, Lieferschein, Rechnung) übernommen werden (siehe *[Belegüberleitung](#page-400-0)*l 1401).

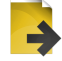

## **Zusatzdaten für Angebotsüberleitung**

Bei der Überleitung eines Angebotes ist es möglich folgende Daten für den Folgebeleg einzugeben.

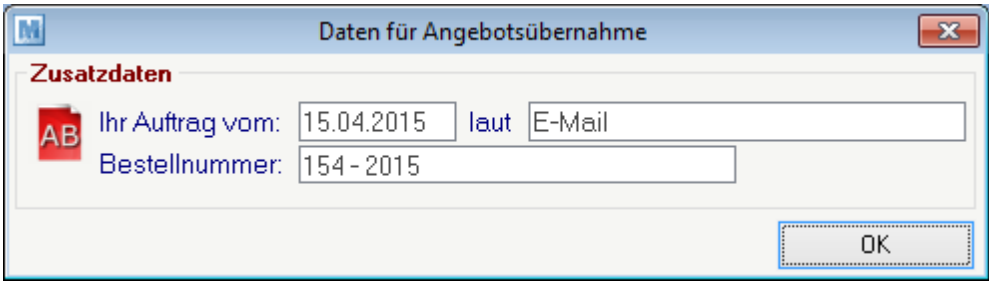

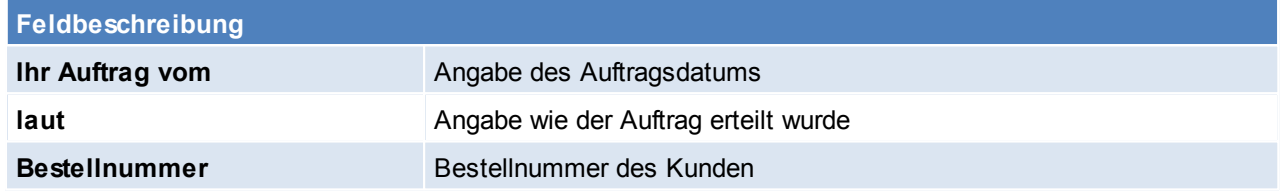

# **6.1.2 Auftrag**

### **6.1.2.1 Neuen Auftrag erfassen**

Die Auftragsbestätigung stellt üblicherweise den ersten Schritt eines tatsächlich umgesetzten Geschäftes dar.

Wenn kein Angebot übernommen werden soll, kann mit diesem Programm auch einfach ein Auftrag in das System eingegeben werden.

Ist ein Auftrag erfasst, können direkt aus diesem Reservierungen von Lagerbeständen oder auftragsbezogene Bestellvorschläge bei Lieferanten ausgelöst werden. Wenn die Ware später eintrifft, werden automatisch alle offenen Aufträge angezeigt bzw. Auftragsetiketten und Lageretiketten (für Ware, die nicht für Aufträge benötigt wird) erstellt.

Auch die Bedarfsplanung von Modern Office berücksichtigt neben unterschrittenen Mindestbeständen auch die geplanten Zu- und Abgänge aufgrund von eingegebenen Lieferterminen bei Lieferanten-Bestellungen und Kundenaufträgen.

Dank einer Übernahme der Auftragsbestätigungen in andere Belege (Lieferschein, Rechnung), ist später kaum ein zusätzlicher Aufwand mit deren Erstellung verbunden.

*[Verkauf > Auftrag > Neuen Auftrag erfassen]*

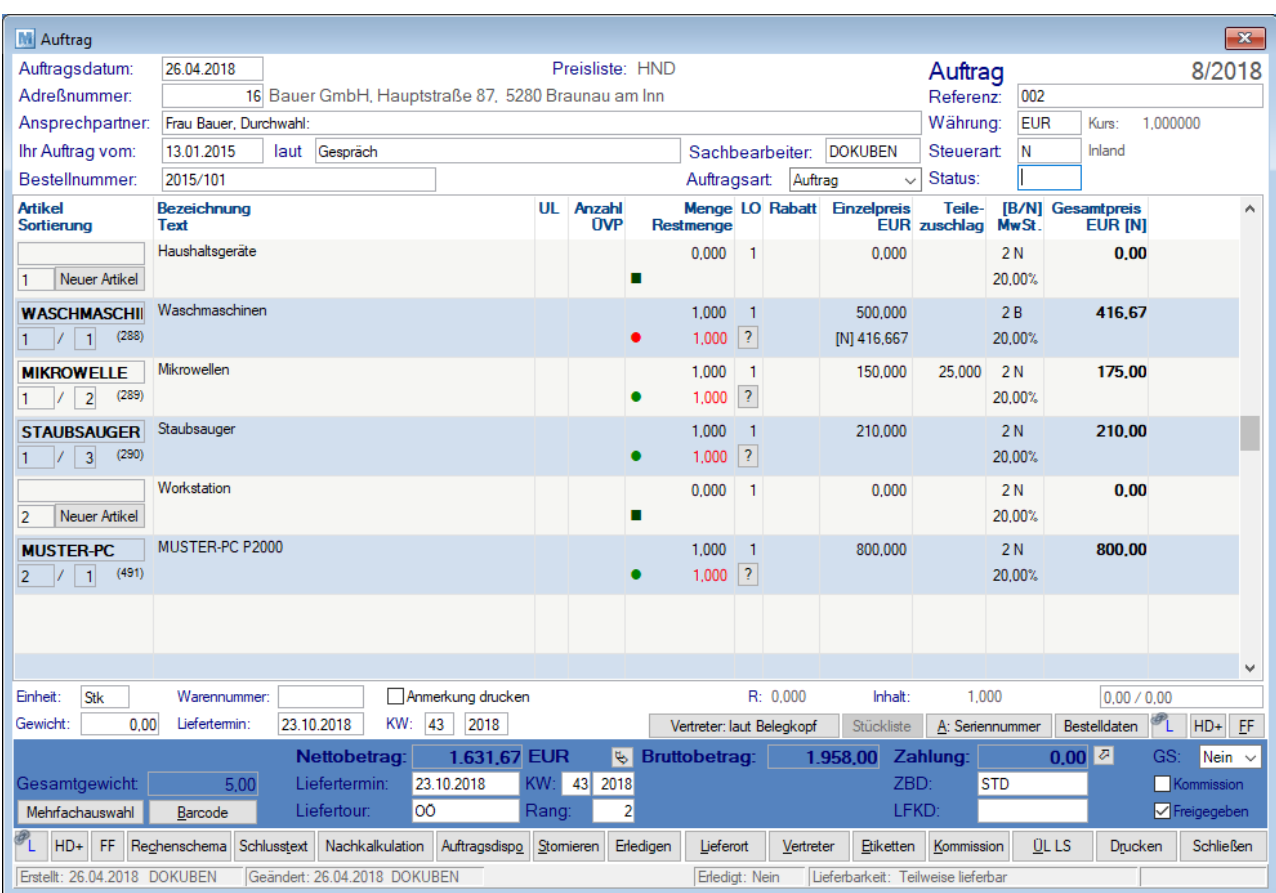

# **Belegkopf**

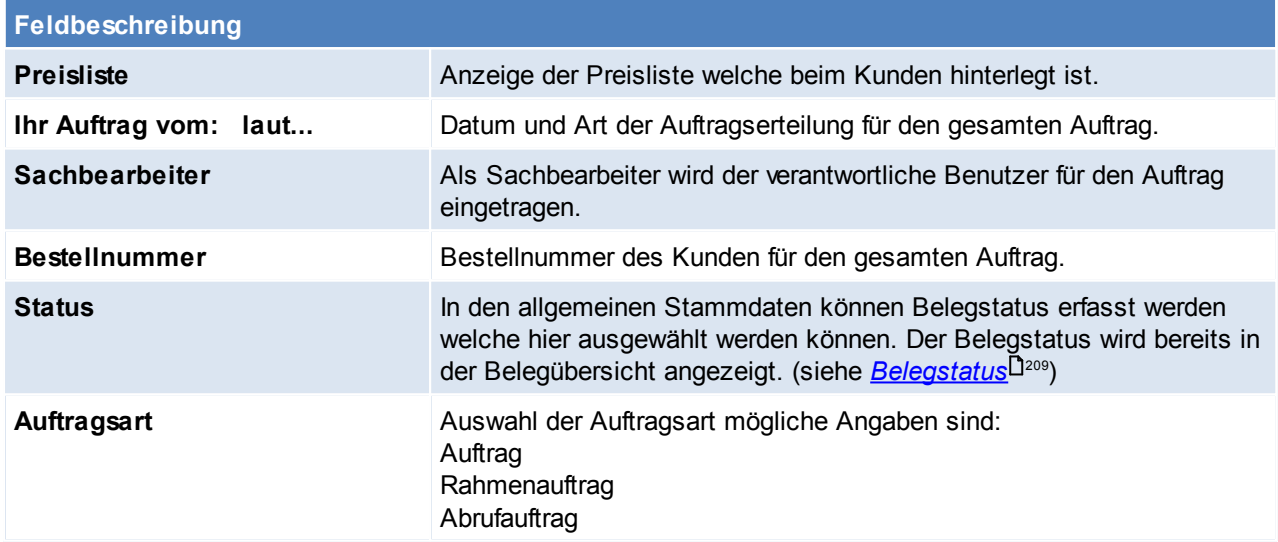

### **Belegzeilen**

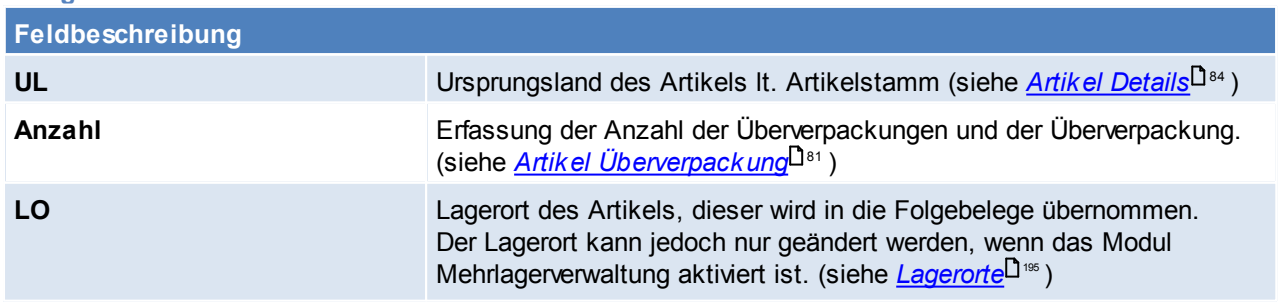

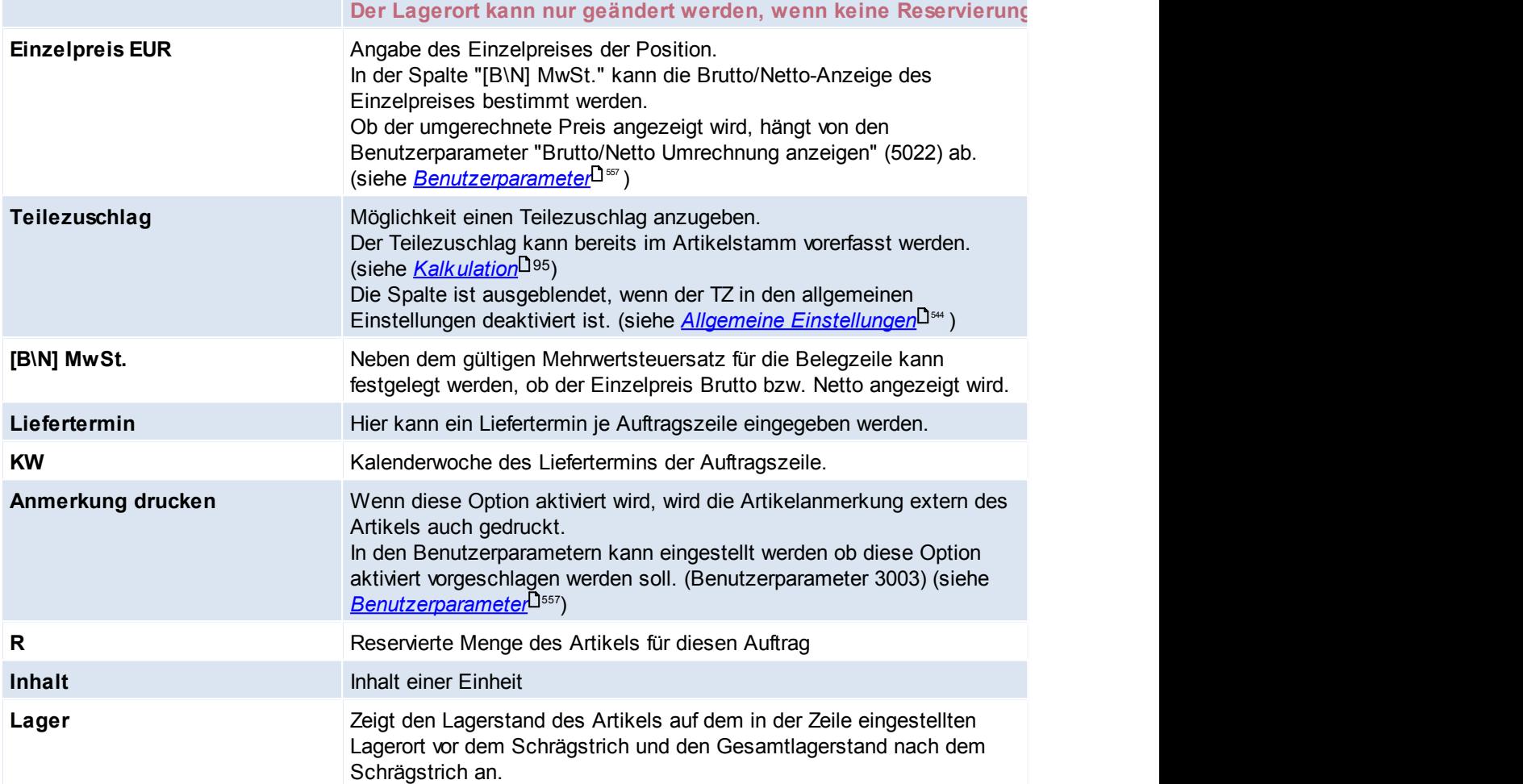

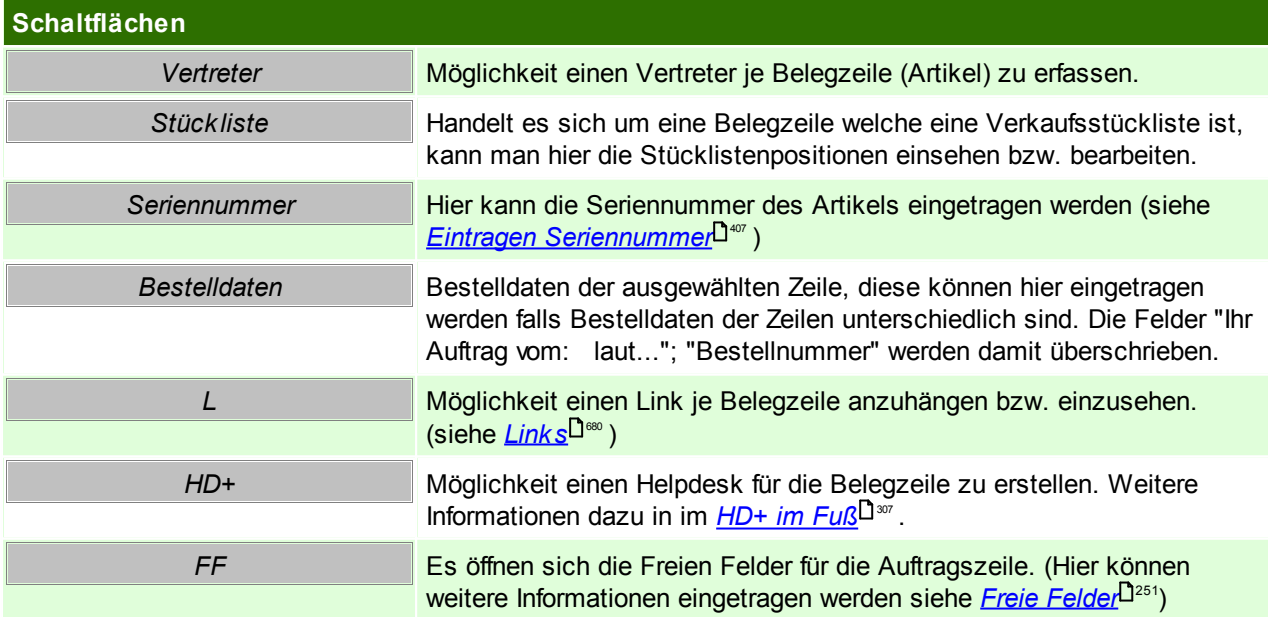

<span id="page-305-1"></span><span id="page-305-0"></span>**Belegfuß Feldbeschreibung Liefertermin** Liefertermin des Auftrags Hier wird automatisch der früheste Liefertermin der Zeilen eingetragen.

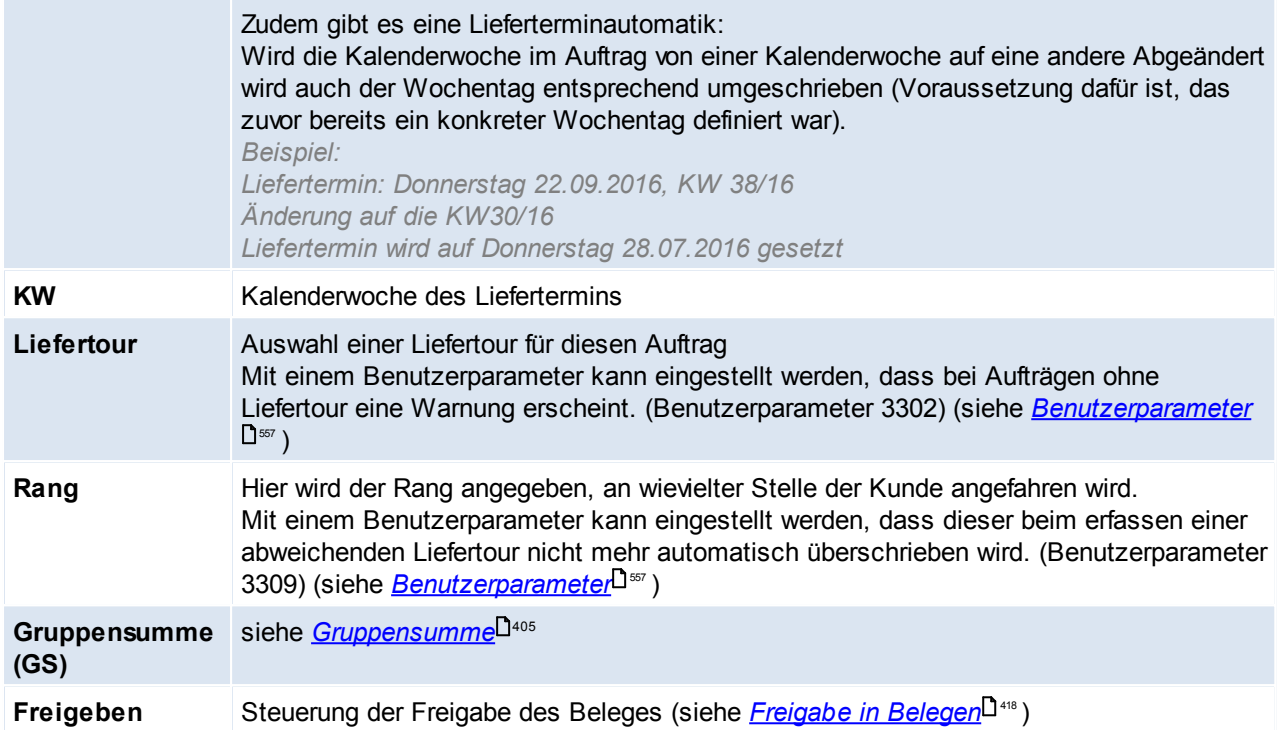

<span id="page-306-0"></span>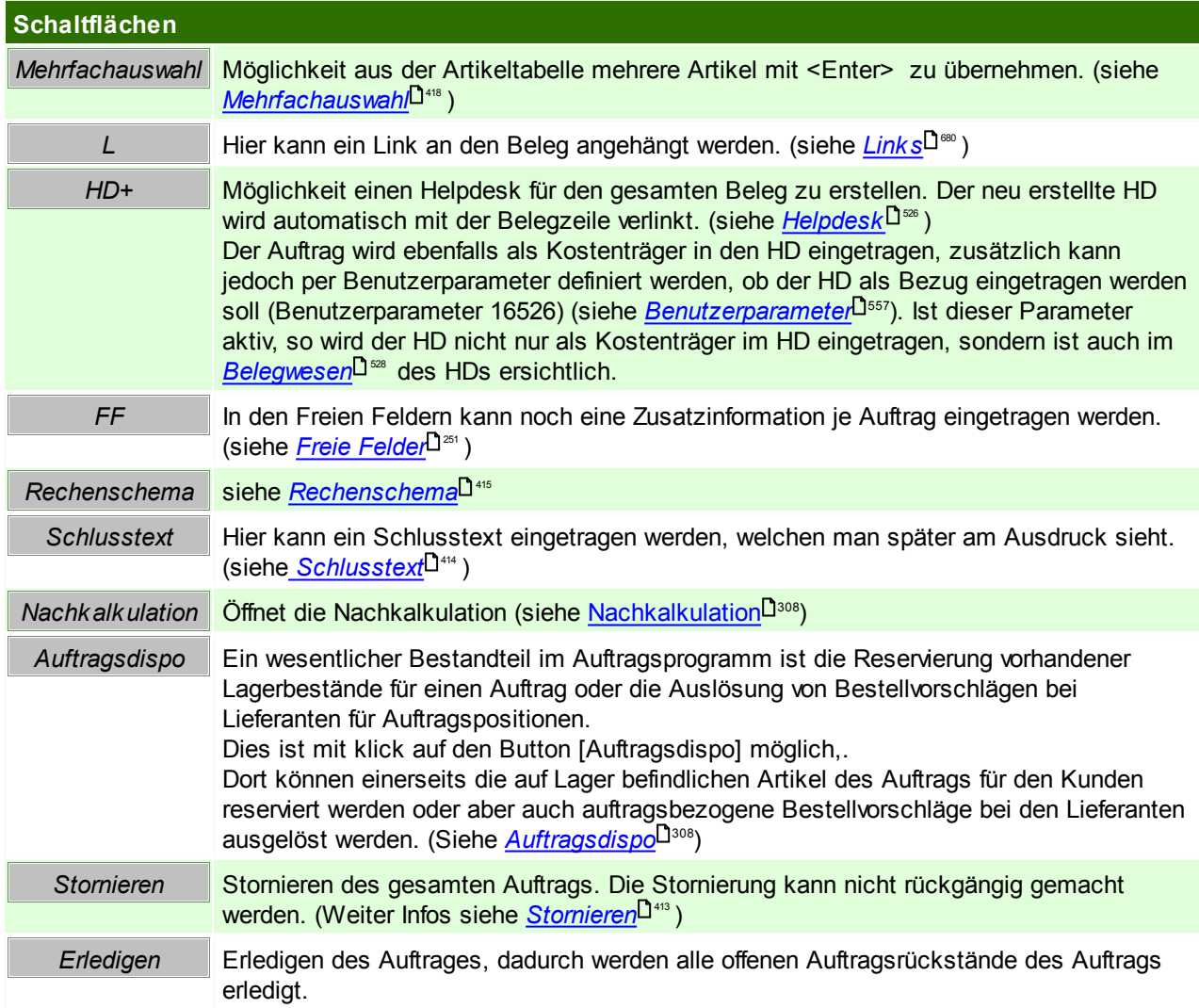

#### **308 Modern Office Handbuch**

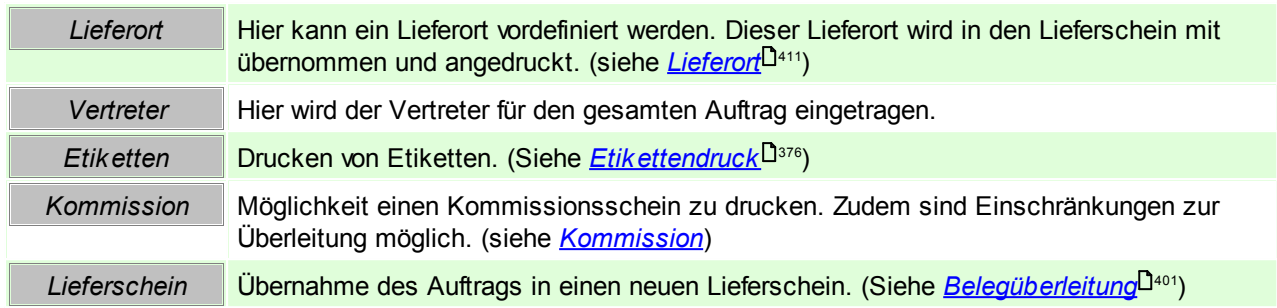

<span id="page-307-1"></span>Beachten Sie die Hinweise zum <u>[Bearbeiten](#page-22-0) von Daten in Tabellen</u>U23. 6.1.2.1.1 Auftragsdispo

Der Aufbau der Maske ist ident mit dem Bestellvorschlag allerdings handelt es sich um eine andere Funktionsweise. (siehe <u>Bes*tellvorschlag*Diæ</u>) Dennoch benötigt der Benutzer das Recht "Bestellung erstellen", um diese Funktion nutzen zu können.

In der Maske scheinen die einzelnen Positionen des Auftrages, deren Lagerbestände, voraussichtliche Zugänge, Bedarf, Reservierte Mengen, Mengen in der Produktion und Bestellte Mengen und deren hinterlegter Lieferant auf.

Ob ein Artikel bestellt bzw. produziert wird hängt von der Einstellung der EK-Basis im Artikelstamm (siehe *[EK-](#page-96-0)*<mark>[Basis](#page-96-0)</mark><sup>D97</sup>), sowie von der Einstellung des [Stückliste](#page-100-0)nzugangs ab. (siehe <u>Stück*liste*</u>D™) Ist die EK-Basis die Stückliste bzw. der Identitätspreis (bei vorhandener Stückliste) so wird der Artikel produziert. Bei Einstellung einer anderen EK-Basis geht Modern Office davon aus, dass der Artikel zugekauft wird.

Wird der Artikel produziert so werden die Stücklistenzeilen in der Auftragsdispo angezeigt, wird der Artikel jedoch bestellt geht Modern Office davon aus, dass der Stücklistenartikel als Fertigprodukt zugekauft wird und die Stücklistenzeilen werden somit nicht angezeigt.

Falls ein Artikel auf Lager ist kann dieser in der Maske reserviert werden, siehe *[Reservierung](#page-267-0)* 268

In den Benutzerparametern kann eingestellt werden ob Aufträge automatisch reserviert werden sollen. ([Benutzerparameter](#page-556-0) 3007) (siehe *Benutzerparameter*<sup>1557</sup>)

In der Spalte Beleg, ist jener Beleg zu sehen, durch welchen der Zugang erfolgen wird. Für weitere Informationen zu den Feldern siehe <u>[Bestellvorschlag](#page-386-0)</u> i<sup>387</sup>.

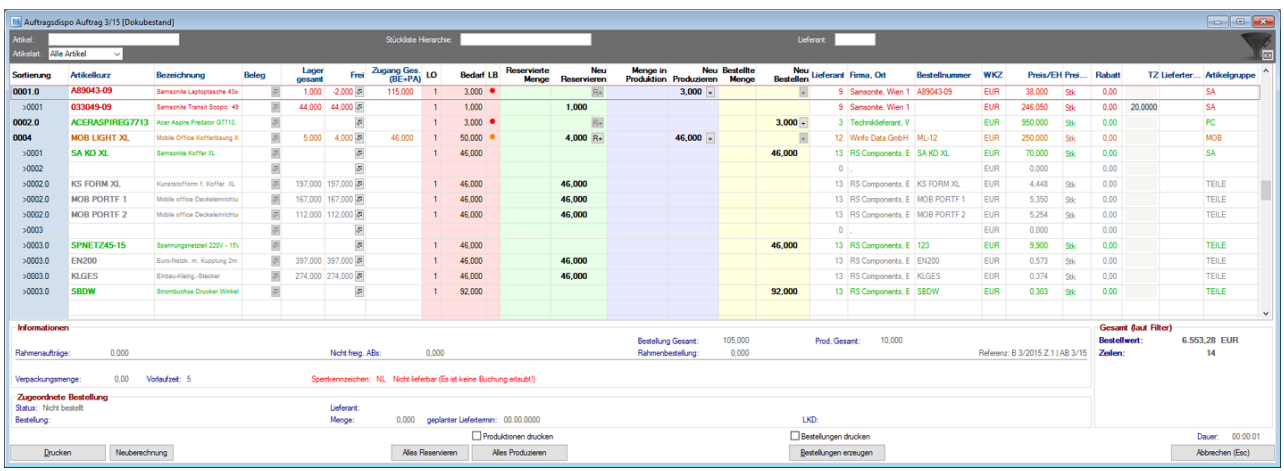

#### <span id="page-307-0"></span>6.1.2.1.2 Auftragsnachkalkulation

Die Erlöse der einzelnen Positionen werden aus den zugehörigen Ausgangsrechnungen gegriffen.

Die Werte der einzelnen Positionen in den Kosten ergeben sich wie folgt:

- durch Manuelle Lagerbuchungen in welchen der Auftrag hinterlegt wurde

- durch Manuelle Lagerbuchungen mit einem Wareneingangs-Abgang in welchem der Auftrag hinterlegt wurde

- durch Zeitbuchungen mit hinterlegtem Auftrag

In den Benutzerparametern kann eingestellt werden, welcher Skontobetrag für die Nachkalkulation verwendet werden soll.

Hier besteht die Möglichkeit den tatsächlichen Skonto auszuwählen (Skonto Zahlung) oder den höchstmöglichen (Skonto Auftrag). ([Benutzerparameter](#page-556-0) 3004) (siehe <u>Benutzerparameter<sup>L]557</sup>)</u>

Die Nachkalkulation kann durch eine Einstellung in den Allgemeinen Einstellungen automatisch aktiviert werden (siehe <u>Nachkalk*u*lation in den Allgemeinen Einstellungen</u> $^{\square^{ \mathrm{ss} }}$ )

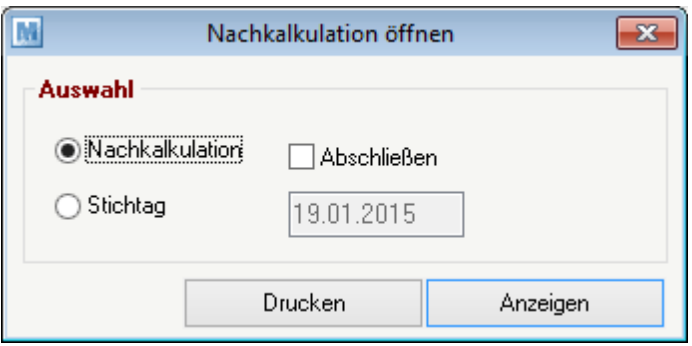

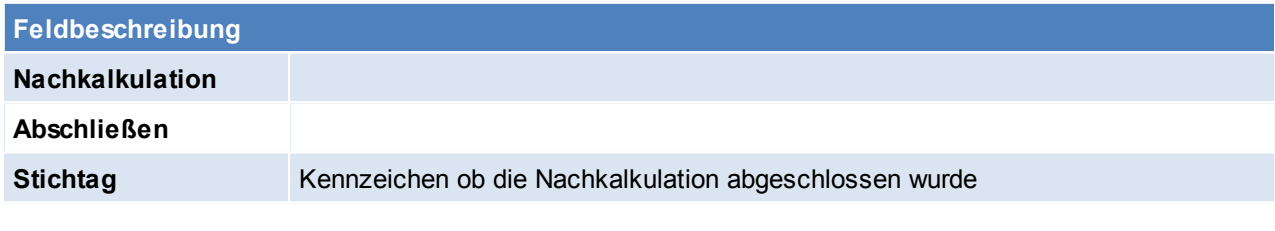

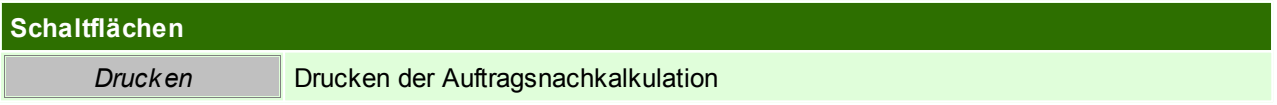

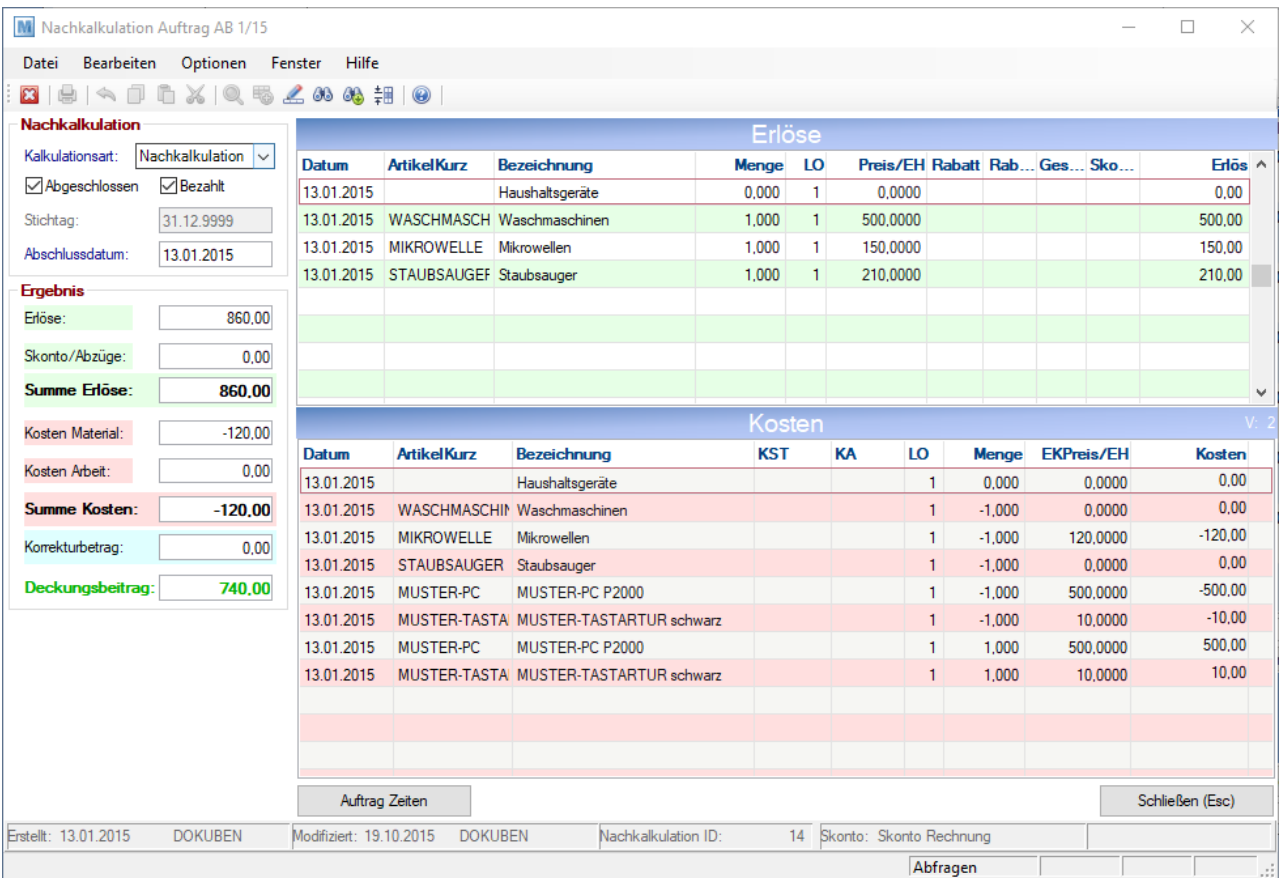

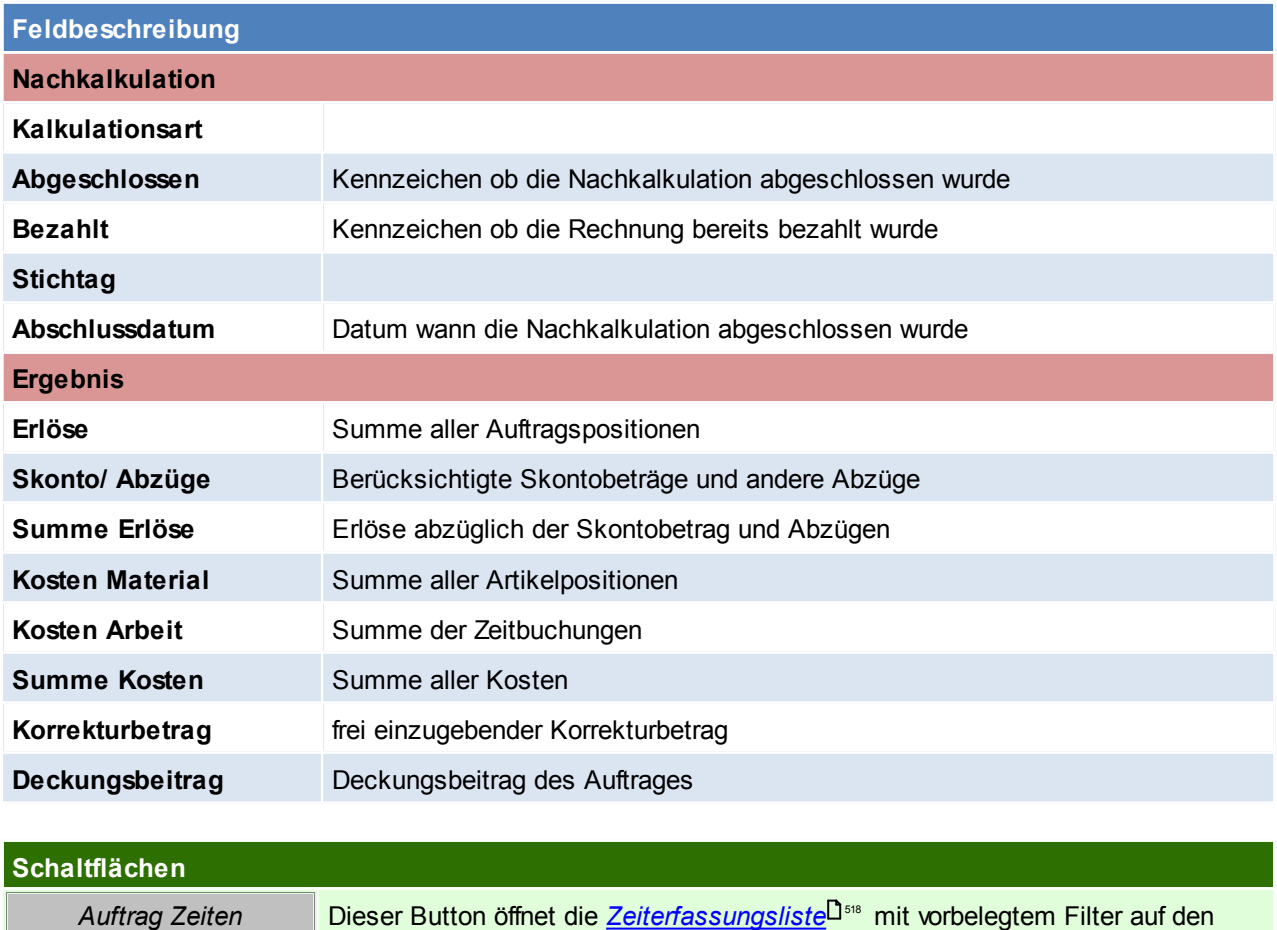

Auftrag.

Somit sind alle Zeitbuchungen, welche den Auftrag belasten ersichtlich.

**6.1.2.2 Auftrag Übersicht**

*[Verkauf > Auftrag > Auftrag Übersicht]*

Grundsätzlich dienen die Eingabemasken bei den verschiedenen Übersichten dazu, Suchkriterien festzulegen, um die benötigten Daten gezielt aus dem gesamten Datenbestand herausfiltern zu können. Jede Übersicht ist so aufgebaut, dass durch Bestätigung aller Vorschlagswerte alle Datensätze ausgewählt werden.

Feldbeschreibungen siehe *[Angebotsübersicht](#page-301-0)* 302

# **Übersichtstabelle**

Die [Übersicht](#page-302-0)stabellen sind grundsätzlich gleich aufgebaut. (siehe <u>A*ngebot Übersicht*<sup>[]</sup> ®®)</u>. Zusätzlich werden jedoch die <u>Freien [Felder](#page-305-0)<sup>L]306</sup> des Auftragkopfes angezeigt.</u>

Per [Benutzerparameter](#page-556-0) können folgende Einstellungen getroffen werden : (siehe <u>Ben*utzerparameter*<sup>∐s</sup>"</u> )

- Benutzerparameter 3001: Angabe wie die Auftragsübersicht sortiert werden soll
- Benutzerparameter 3011: Angabe über die automatische Aktualisierung beim Überleiten, Bearbeiten
- Benutzerparameter 3006: Anzeige der Lieferfähigkeit aktivieren bzw. deaktivieren

Weiters werden Rahmen- sowie Abrufaufträge in dieser Liste farbig (blau) dargestellt.

# **6.1.2.3 Offene Auftragspositionen**

*[Verkauf > Auftrag > Offene Auftragspositionen]*

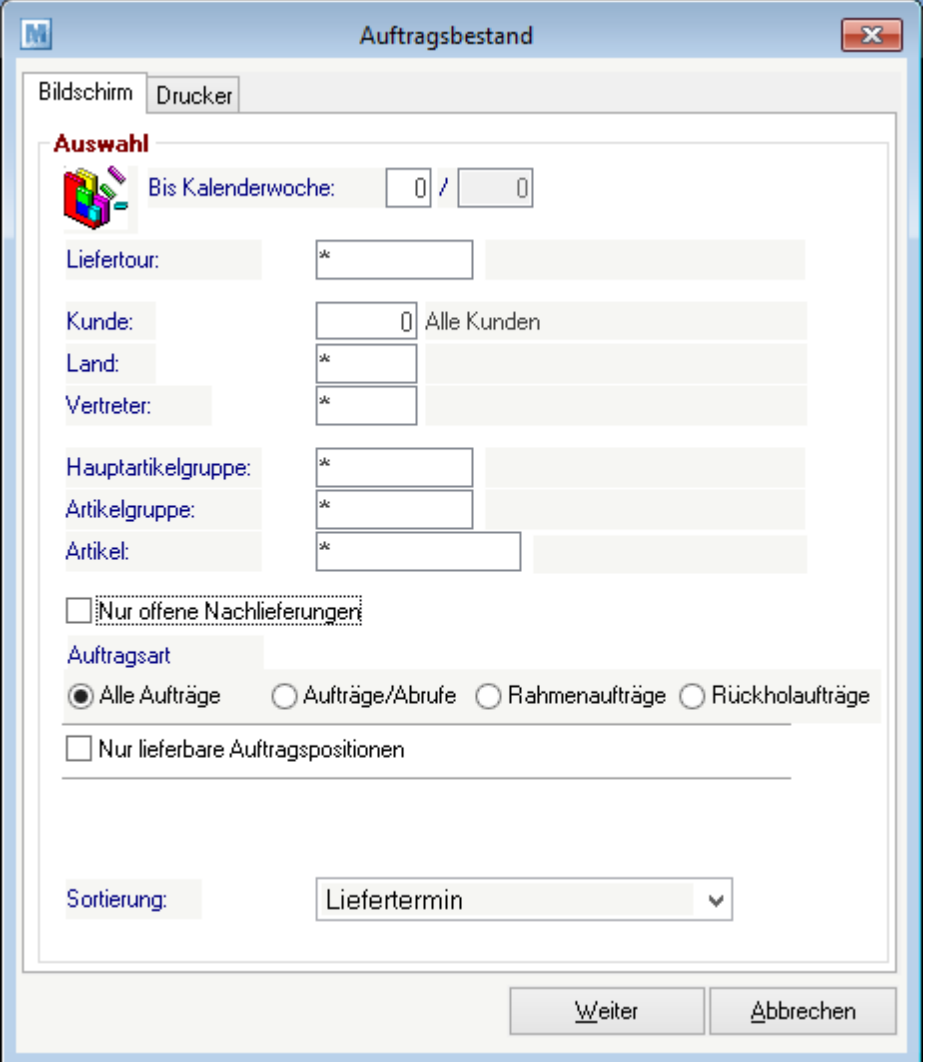

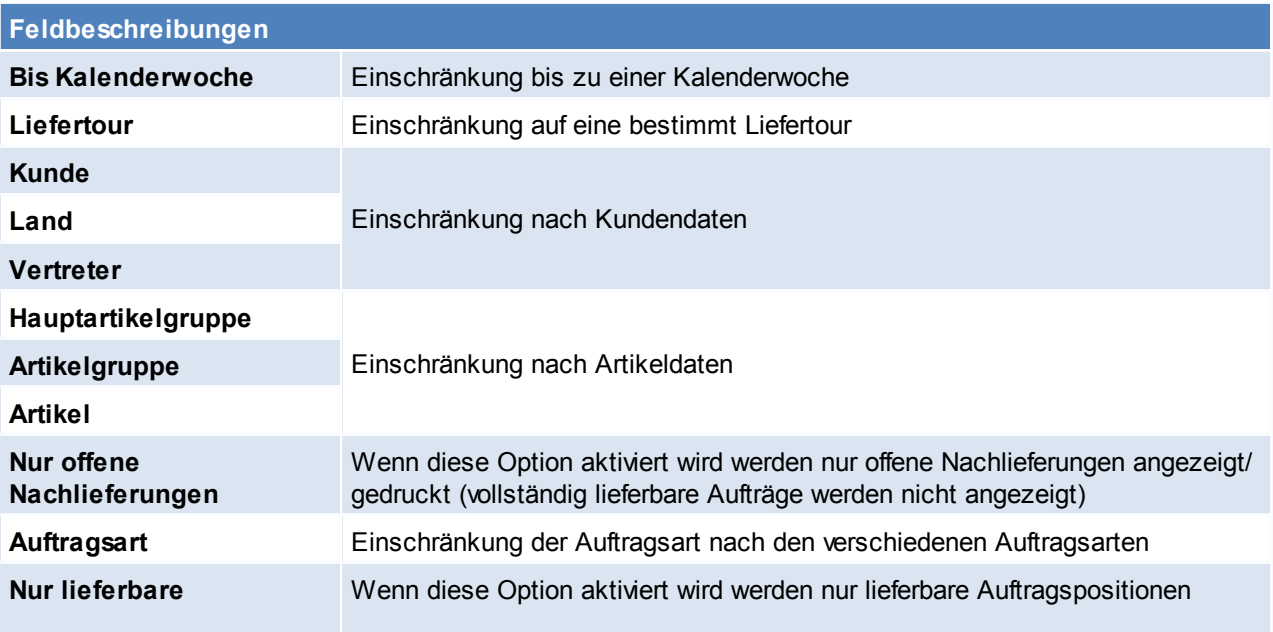

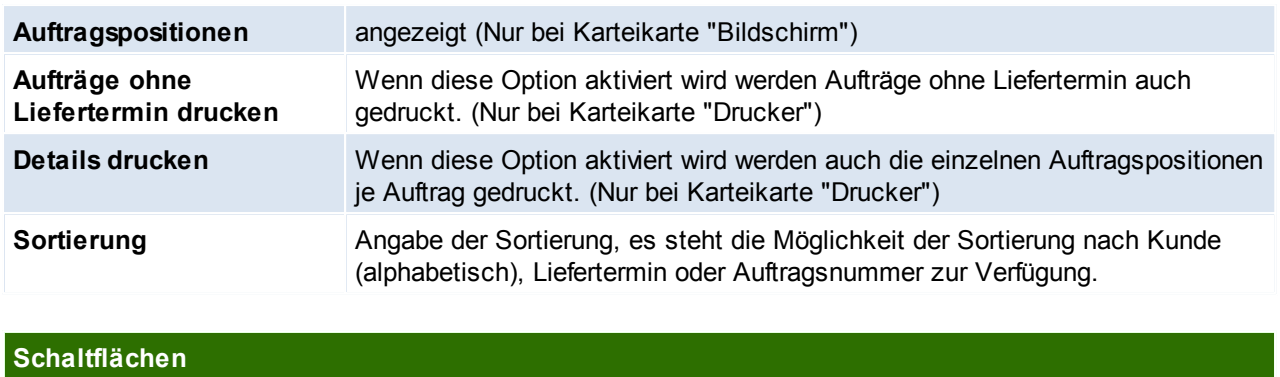

*Weiter* Führt den Vorgang mit den angegebenen Optionen durch.

## <span id="page-312-0"></span>**Auswahlmaske**

In dieser Maske sind alle offenen Auftragspositionen ersichtlich. Die Farbe der Auftragspositionen richtet sich nach der Lieferbarkeit der einzelnen Positionen.

Wird die Lieferbarkeit nicht unterdrückt, so entspricht die farbliche Darstellung der Lieferbarkeit:

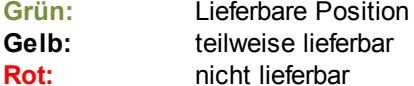

Wird die Lieferbarkeit jedoch unterdrückt, so werden die Zeilen nur **GRÜN** (Komplett lieferbar) und **SCHWARZ** (alle restlichen Positionen) angezeigt.

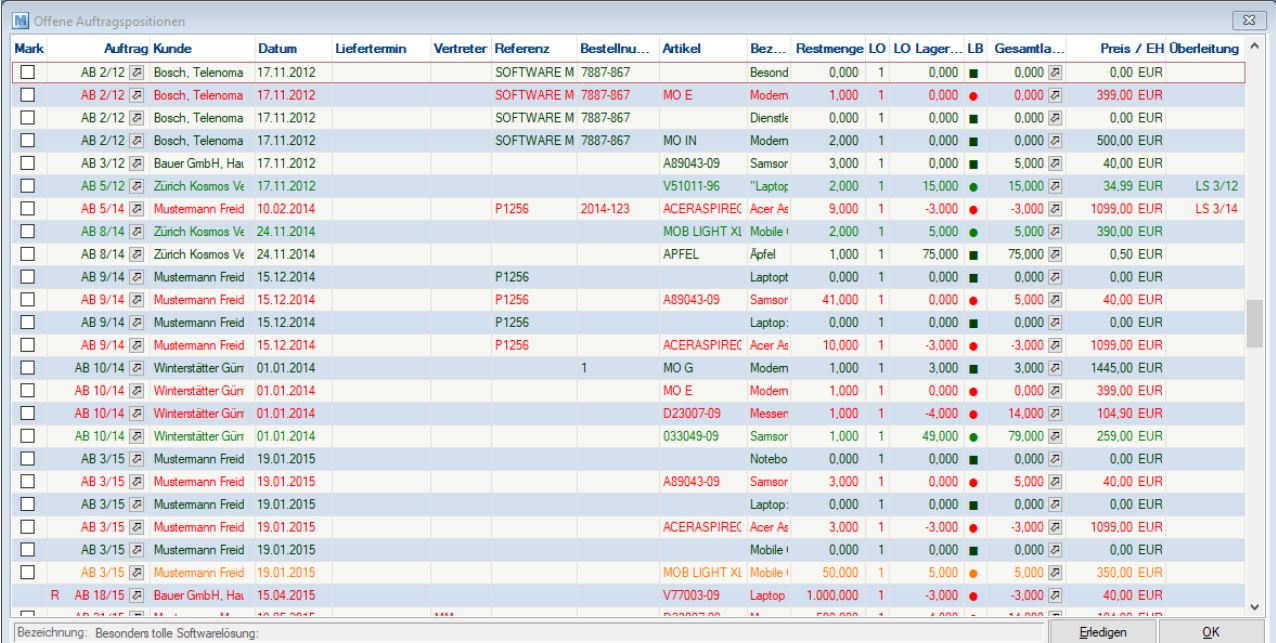

# **Feldbeschreibungen Mark** Markieren der Auftragszeile Zeilen, welche anstatt einer Checkbox "SZ" oder "SH" stehen haben, sind

offene Stücklistenzeilen. Stücklistenzeilen können nicht einzeln übergeleitet oder erledigt werden, sondern werden mit der Stücklistenhauptposition übernommen. Die Anzeige in den offenen Auftragspositionen dient lediglich der Information.

# **314 Modern Office Handbuch**

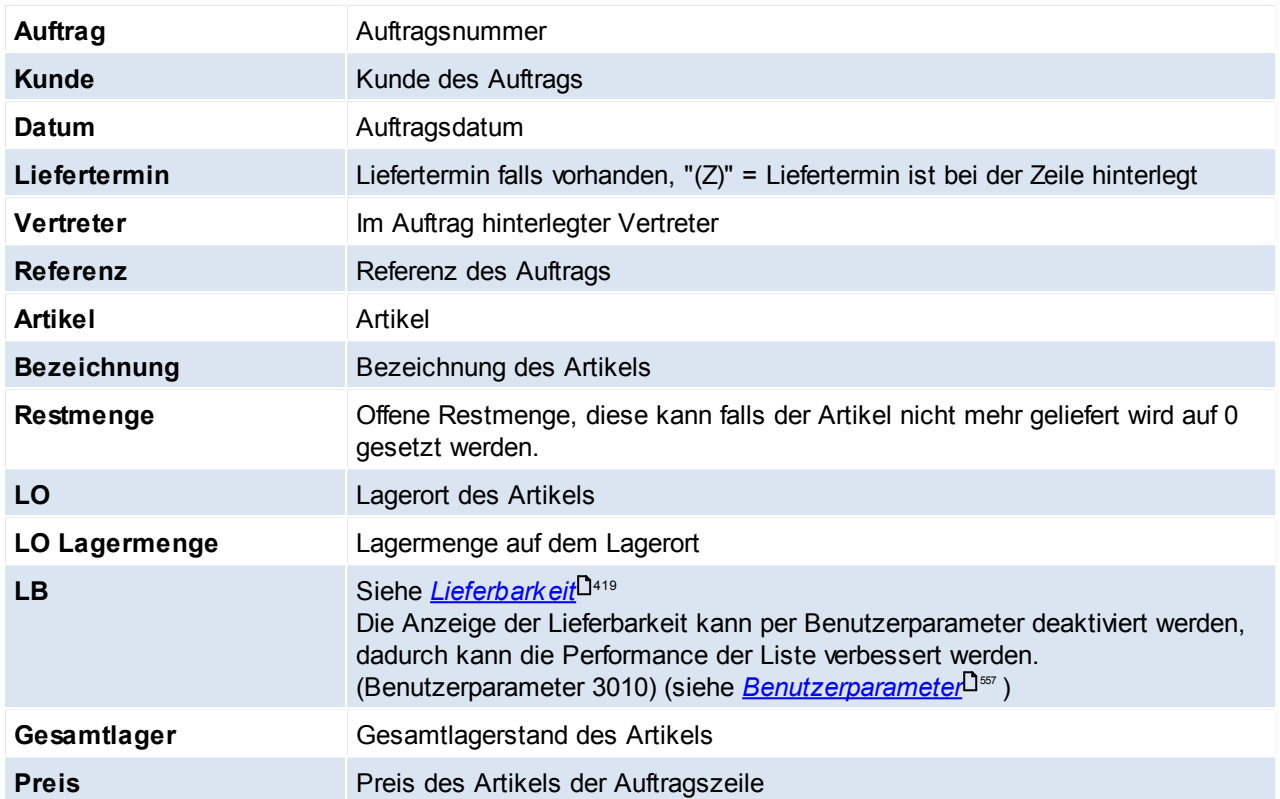

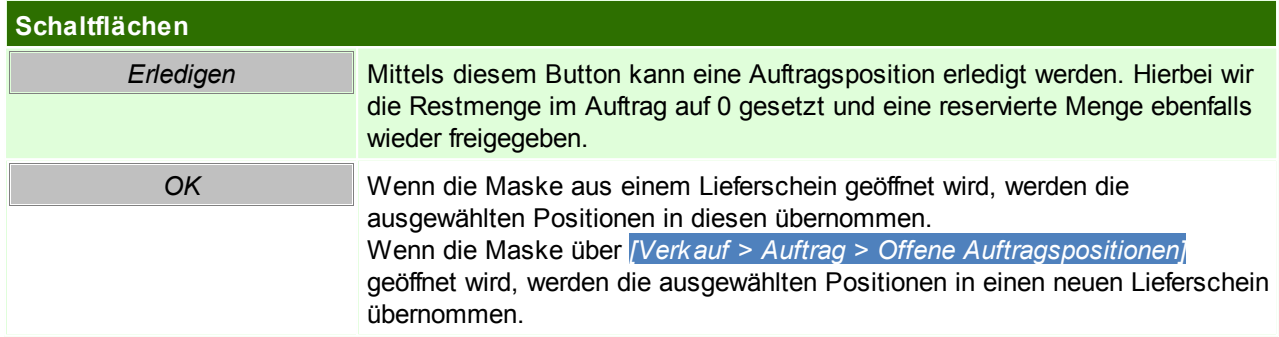

# **6.1.2.4 Belegüberleitung Auftrag**

### **Überleitung in Auftrag**

Bestehende Belege (Angebote, Rahmenauftrag) können per Überleitung in einen neuen Auftrag übernommen werden (siehe <u>*[Belegüberleitung](#page-400-0)*ld.</u>att). Bei der Überleitung von Angeboten können zusätzliche Daten erfasst werden (siehe ...).

Die Referenz und der Vertreter werden laut Vorbelegen übernommen.

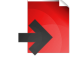

**Überleitung aus Auftrag**

Ein bestehender Auftrag kann per Überleitung in einen Folgebeleg (Anfrage, Abrufauftrag, Lieferschein, Proformarechnung, Ausgangsrechnung) übernommen werden (siehe *[Belegüberleitung](#page-400-0)* <sup>Jan</sup>).

### **6.1.2.5 Tourenplanung**

Das Programm "Tourenplanung" zeigt die noch nicht verplanten Auslieferungen (Aufträge) und lässt diese in verschiedenen Ressourcenkalendern (z. B. LKW, Mitarbeiter ...) planen.

Als Ergebnis kann z. B. eine Tourenliste samt Hinweisen pro Fahrer, pro Tag und LKW gedruckt werden. Außerdem können die benötigten Belege zur Auslieferung automatisch erstellt werden.

# **Voraussetzungen**

- Modul Tourenplanung
- Anlage der [Liefertouren](#page-162-0) (siehe <u>Liefertouren</u> $\Box^{\text{\tiny{163}}})$
- Hinterlegen der [Liefertouren](#page-45-0) im Kundenstamm (siehe *Adresse Liefertouren*<sup>D46</sup> / Adresse [Liefertage](#page-45-1)<sup>D46</sup>)
- Rechte

## **Ablauf**

- 1. Erfassen der Liefertour in den Aufträgen (siehe *Auftrag [Liefertermin/](#page-305-1) Liefertour* U<sup>366</sup>) Im Auftrag kann ein Liefertermin und eine Liefertour eingetragen werden. In der Tourenplanung werden diese dann automatisch an den entsprechenden Tagen eingetragen. Ein automatischer Vorschlage der Liefertour und des Liefertermins ist bei der Auftragserfassung auch möglich. (siehe <u>[Liefertouren](#page-162-0)</u> 163)
- 2. Planung der Touren (siehe *[Tourenplanung](#page-314-0) erstellen*<sup>D315</sup>) Aufträge bei welchen kein Liefertermin eingetragen ist, können nun auf die einzelnen Tage verteilt werden, und bestehen Aufträge mit Liefertermin können verschoben werden.
- 3. Abschließen der [Tourenplanung](#page-317-0) (siehe *Tourenplanung abschließen*<sup>[]318</sup> ) Überleiten der Aufträge welche in der Tourenplanung eingetragen sind in Lieferscheine/ Rechnungen oder Drucken der Aufträge.

### <span id="page-314-0"></span>6.1.2.5.1 Tourenplanung erstellen

*[Verkauf > Auftrag > Tourenplanung bearbeiten]*

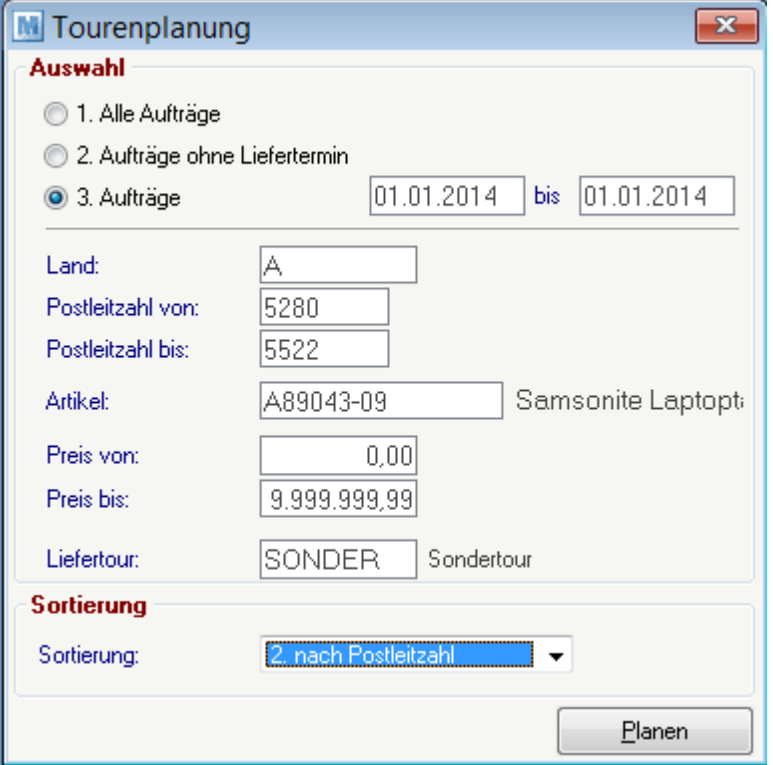

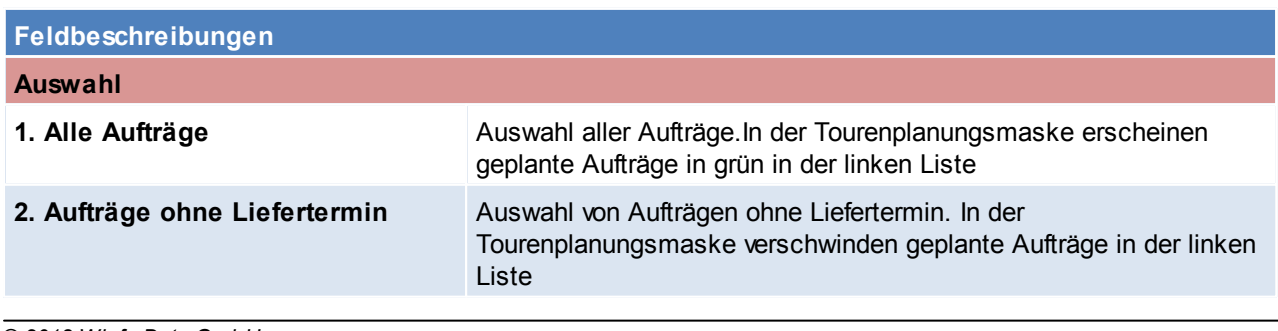

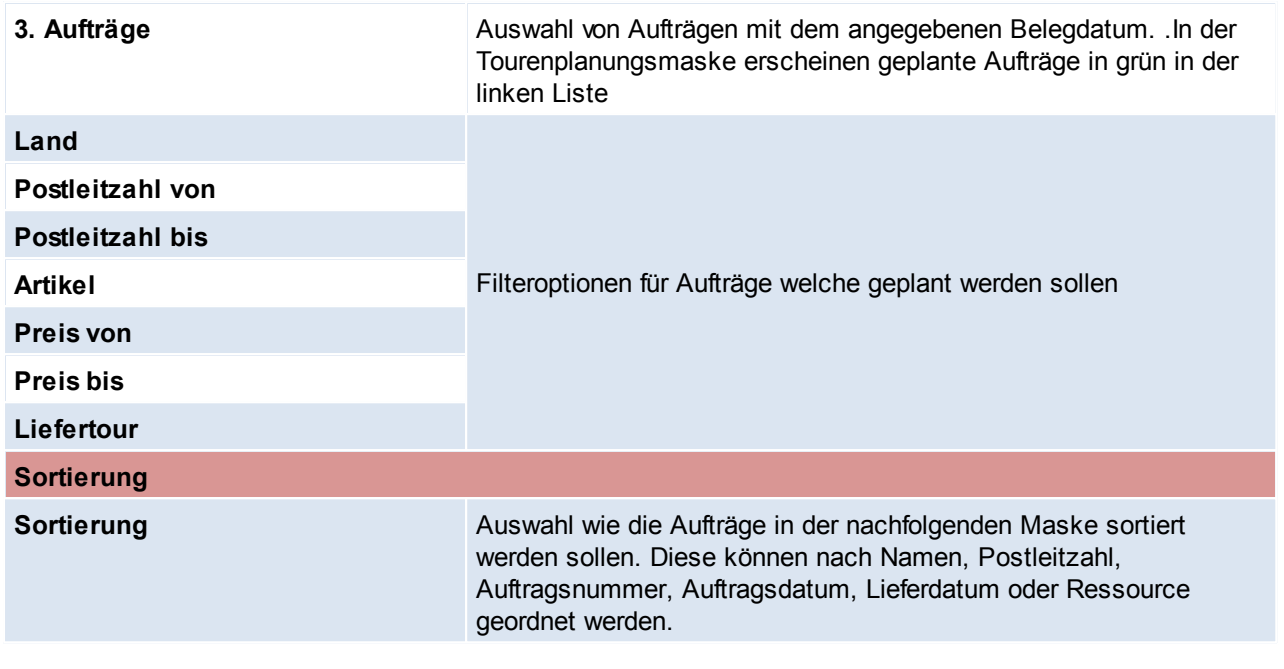

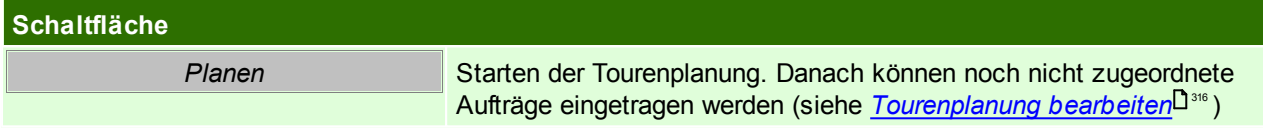

## <span id="page-315-0"></span>6.1.2.5.2 Tourenplanung bearbeiten

*[Verkauf > Auftrag > Tourenplanung bearbeiten > Button: Planen]*

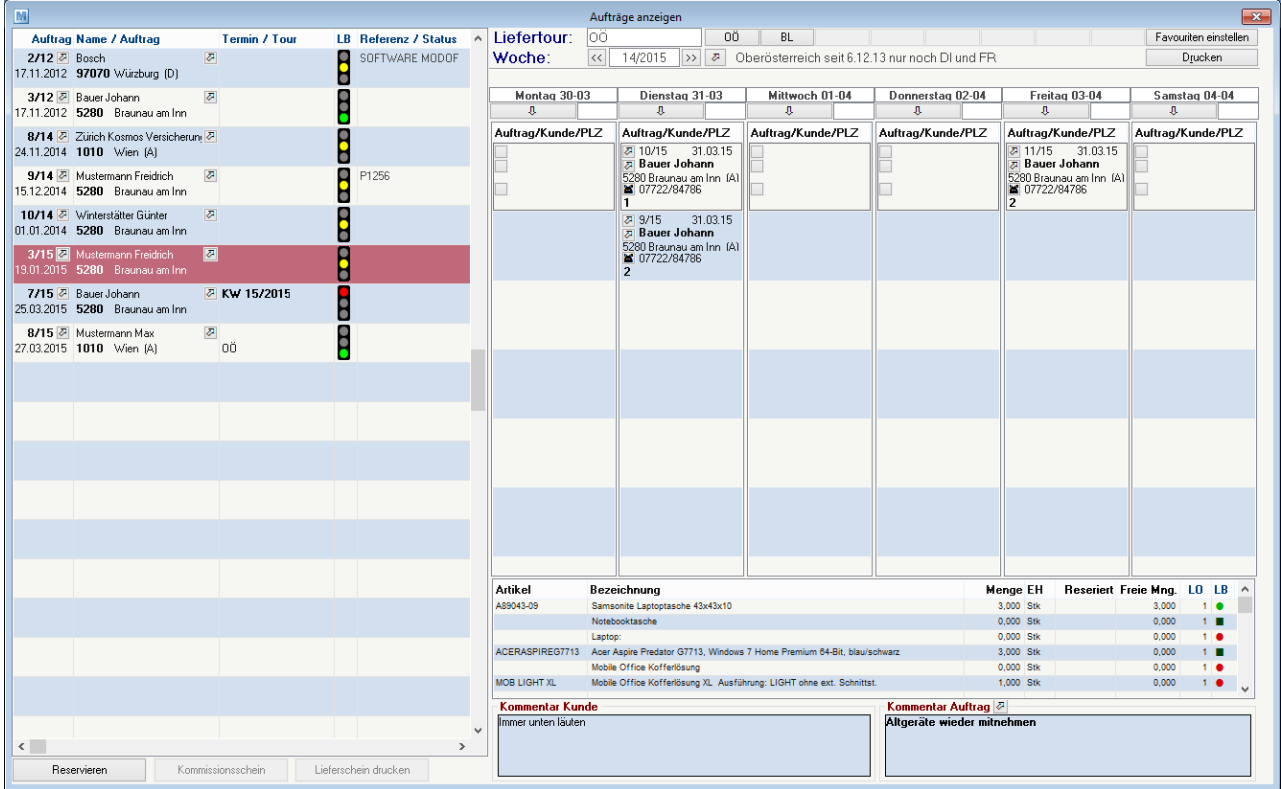

**Feldbeschreibungen**

**Linke Tabelle**

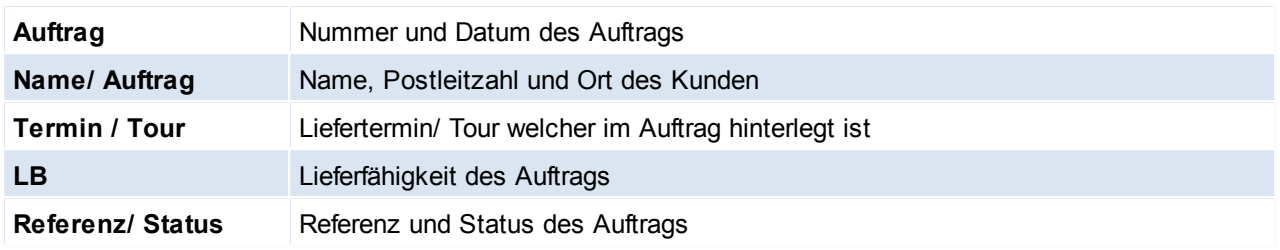

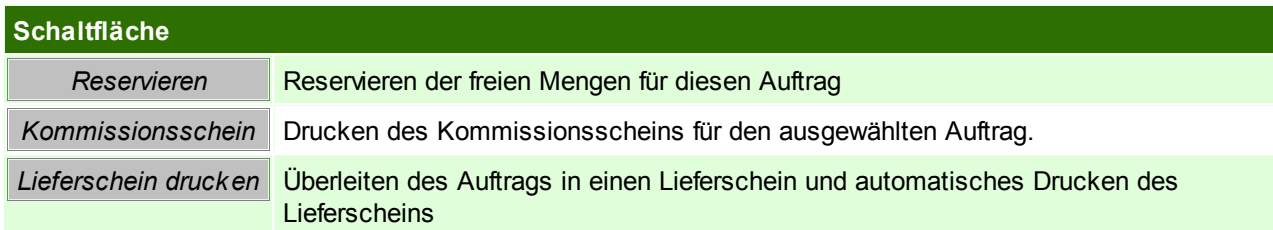

Auf der Rechten Seite werden im Kalender die einzelnen Aufträge mit den dazugehörigen Details angezeigt, diese sind nach Rang sortiert.

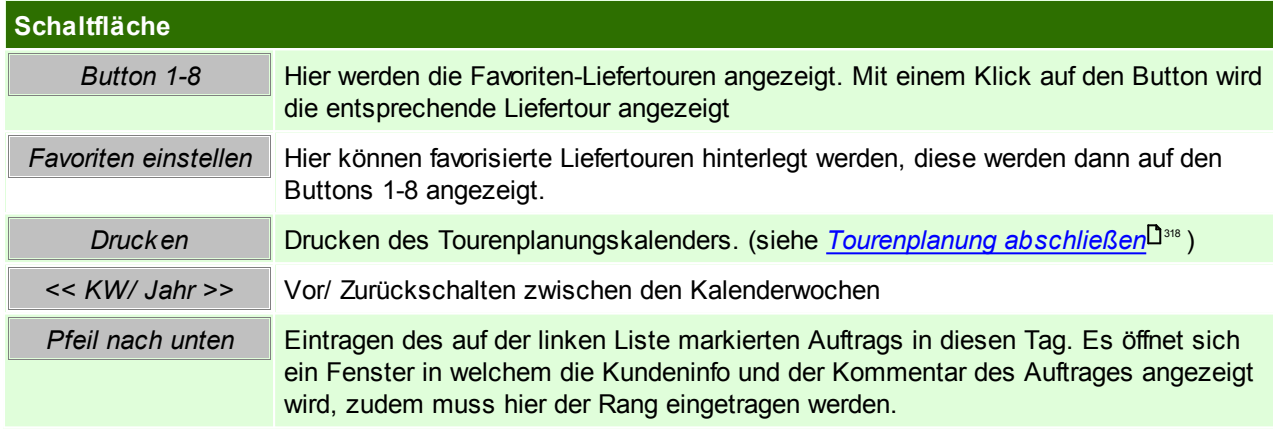

Rechte untere Tabelle

Hier werden die einzelnen Auftragszeilen des Auftrags welcher in der linken Tabelle markiert ist angezeigt!

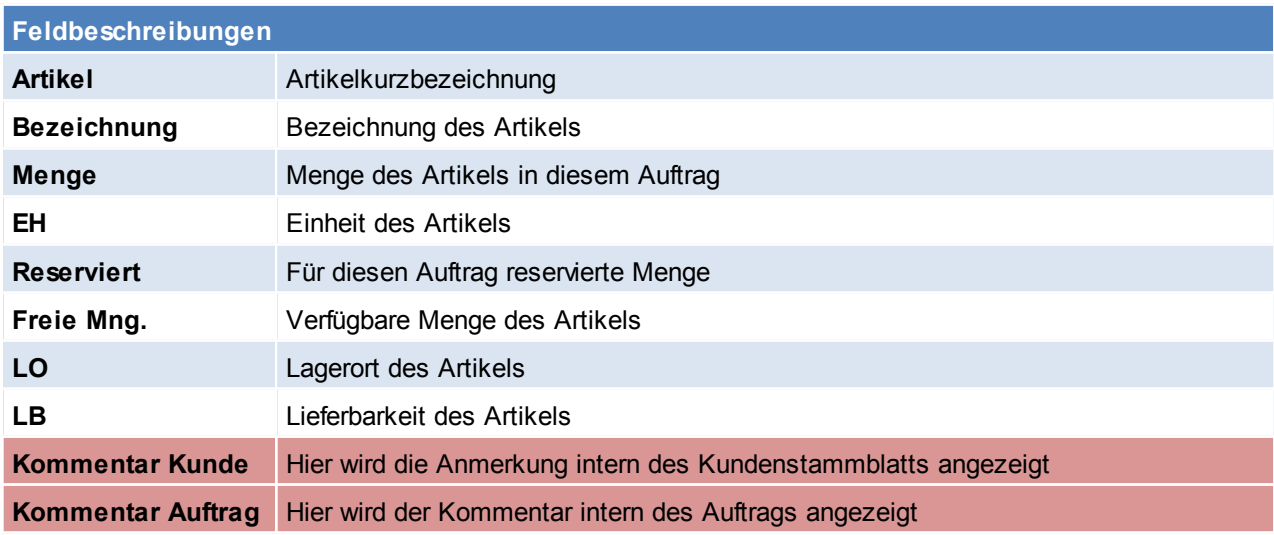

### <span id="page-317-0"></span>6.1.2.5.3 Tourenplanung abschließen

*[Verkauf > Auftrag > Tourenplanung abschließen]*

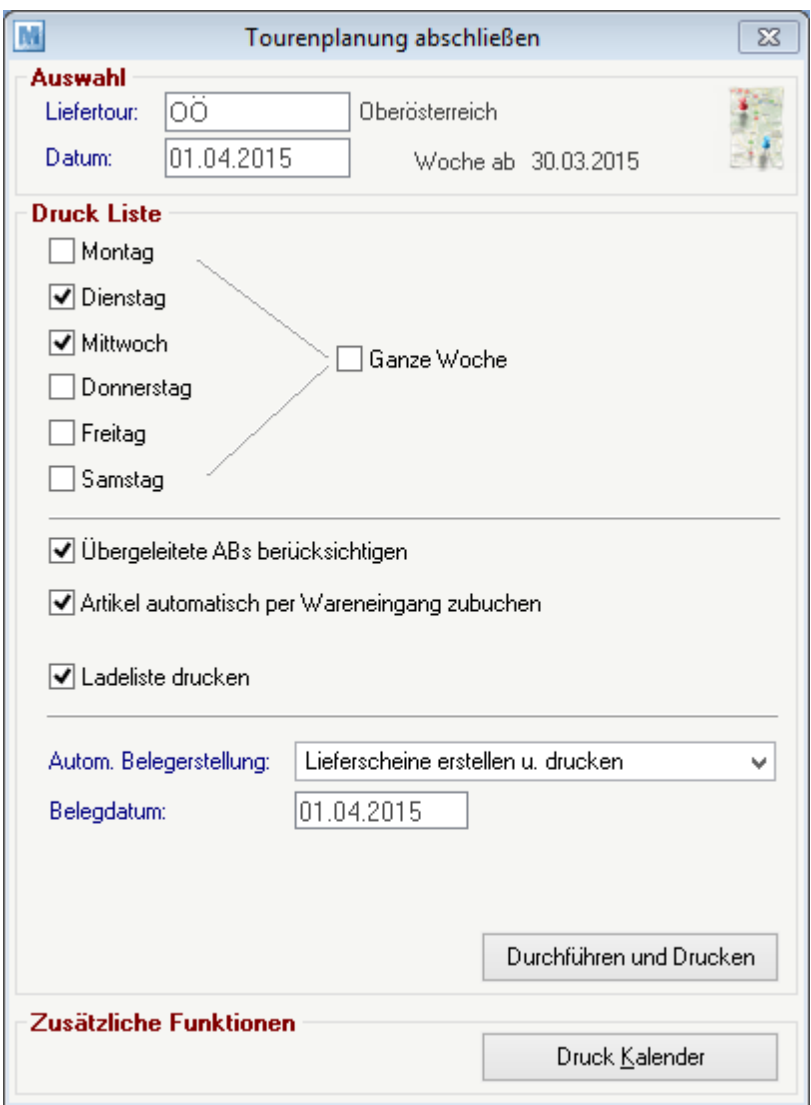

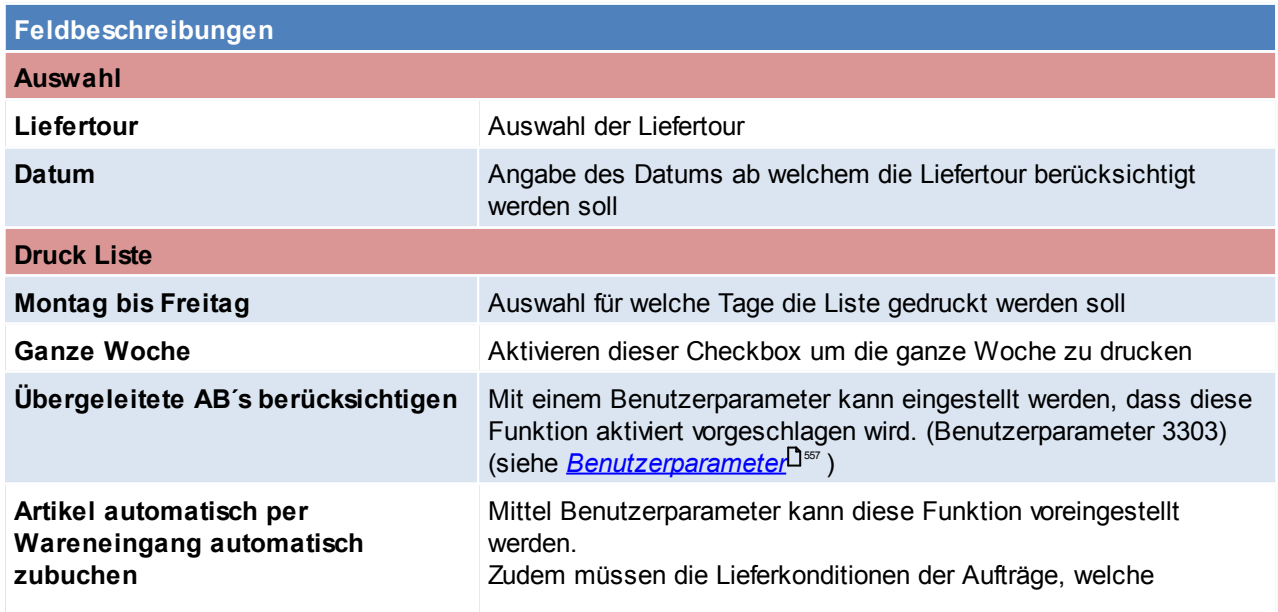

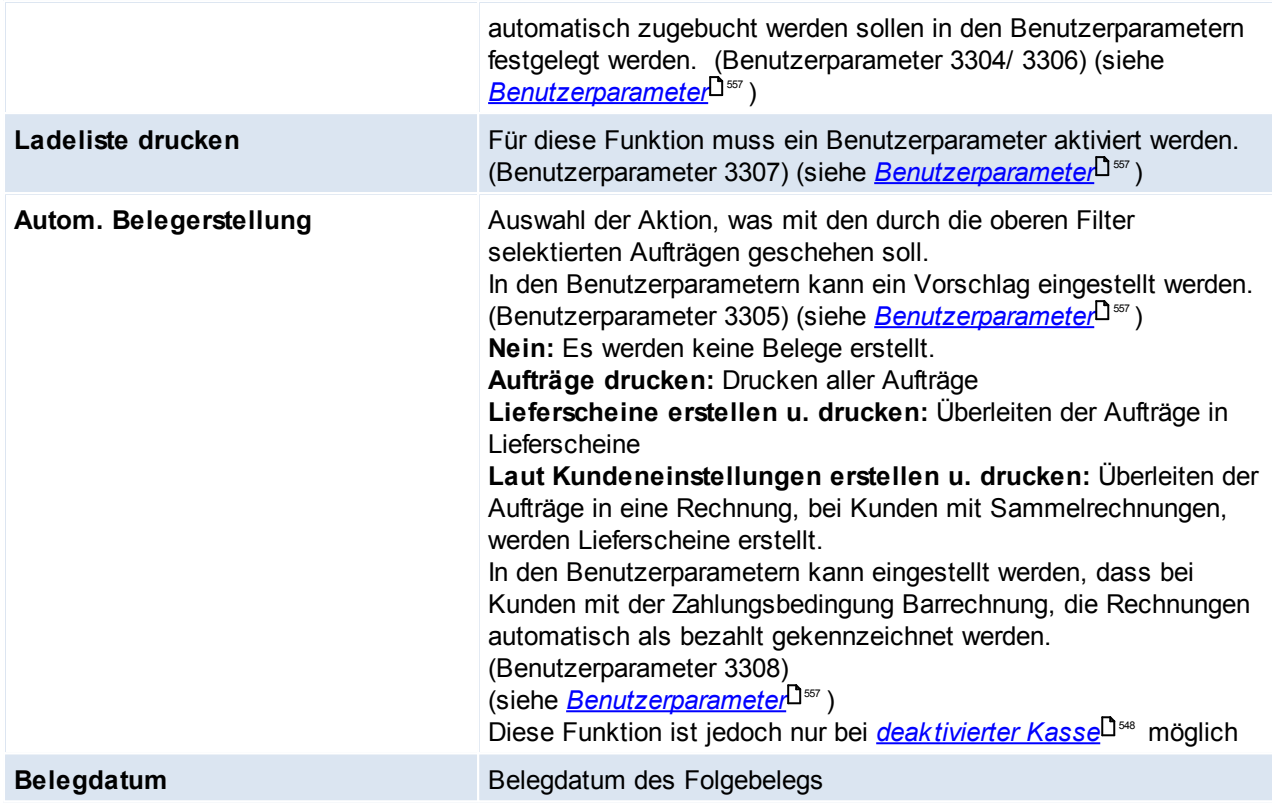

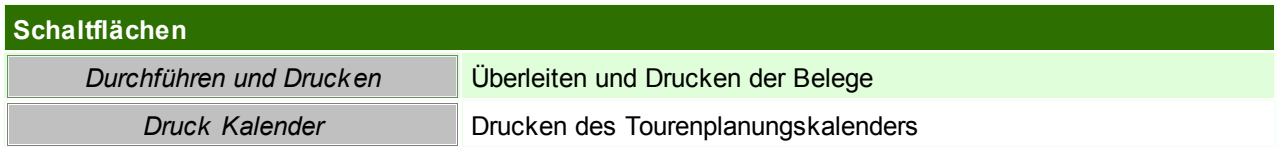

#### **6.1.2.6 Projektpreise**

Dieses Programm ermöglichen es, bei Projekten (größere Aufträge, oftmals mit Sonderkonditionen) einen Projekt-Einkaufspreis automatisch in die referenzierten Verkaufsbeleg zu übertragen. Das Ziel dieser Funktion ist es, dass in der [Kalkulation](#page-415-0) (siehe <u>Kalk*ulation*l<sup>)</sup> tis</u> ) der Ausgangsrechnung der effektive EK-Preis übernommen wird, und somit Auswertungen diesbezüglich richtig ausgegeben werden.

### **Voraussetzungen**

Die Voraussetzung um diese Funktion anwenden zu können ist zum einen der erstellte Auftrag und zum anderen, eine auftragsbezogene Bestellung.

### **Arbeiten mit Projektpreisen**

- den Auftrag in Modern Office einpflegen (siehe <u>Neuen Auftrag [erfassen](#page-298-0)</u>U299)
- die Bestellung für dieses Projekt aus dem Auftrag erstellen (siehe *[Auftragsdispo](#page-307-1)*L<sup>1308</sup>)
- die Einkaufspreise dieses Projektes in die Ausgangsrechnung (bzw. Auftrag, Lieferschein) übernehmen (siehe <u>Projek*tpreise verwenden* Dilla</u> )
- <span id="page-318-0"></span>6.1.2.6.1 Projektpreise verw enden

Nachdem in Modern Office ein Auftrag erstellt wurde, und aus diesem Auftrag eine Bestellung erstellt wurde, ist es nun möglich den Projekteinkaufspreis in die referenzierten Verkaufsbelege, sowie wahlweise in die Bestellung, zu übertragen.

Um diese Funktion optimal nutzen zu können, wird empfohlen den Projektpreis, wenn möglich bereits bei der auftragsbezogenen Bestellung einzutragen.

# **Projektpreis übernehmen**

Zum einen ist es möglich die Projektpreise direkt beim Wareneingang zuzuordnen, dazu einfach auf den BUTTON [Projektpreis] gehen (siehe <u>neuen [Wareneingang](#page-395-0) erfassen<sup>∐ 366</sup>)</u>. Der Projektpreis muss in der Eingangsrechnung erneut übernommen werden, wenn sich der Preis nach dem Wareneingang noch ändert. In der Eingangsrechnung kann der endgültige Projektpreis übernommen werden, dazu auf den BUTTON [Projektpreis] gehen (siehe *neue [Eingangsrechnung](#page-399-0) erfassen* ). 400

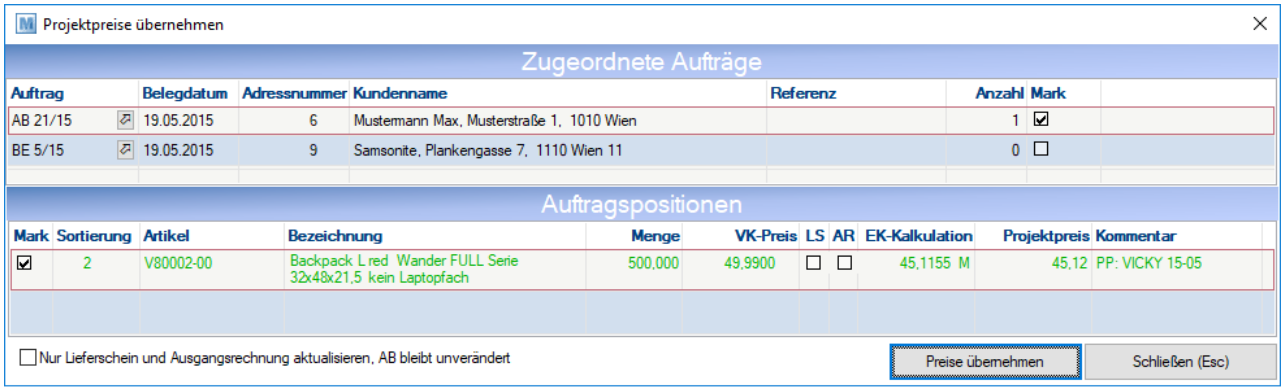

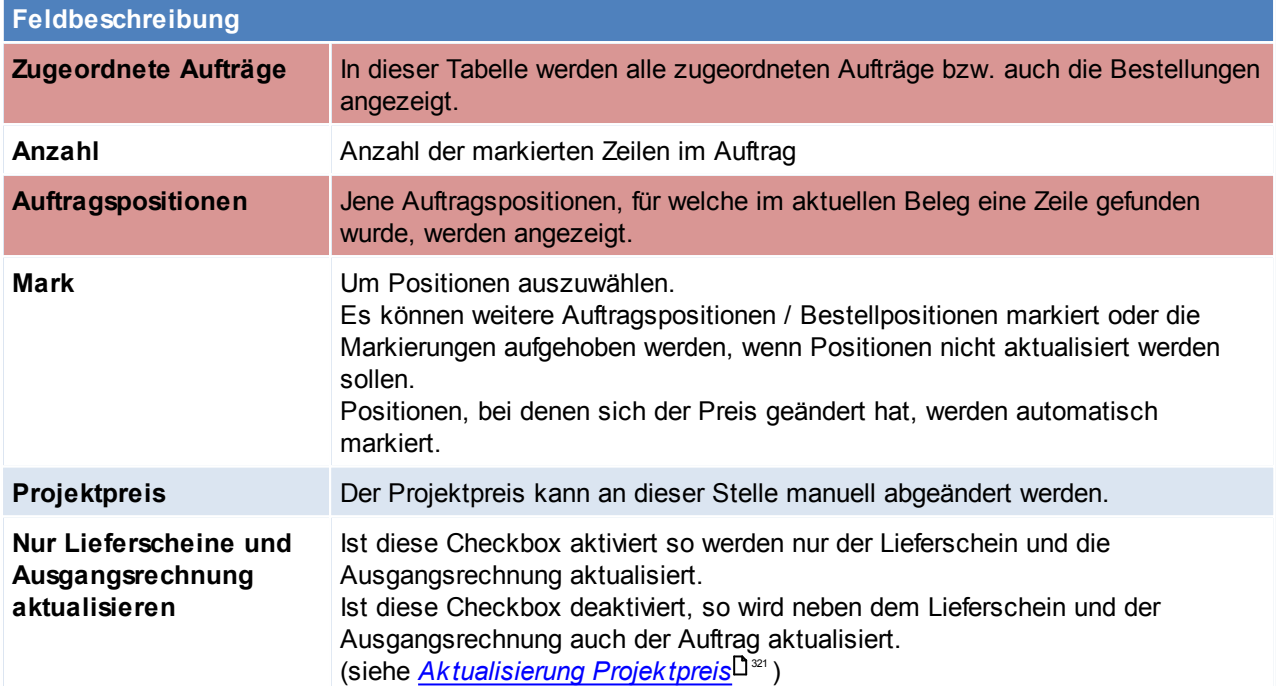

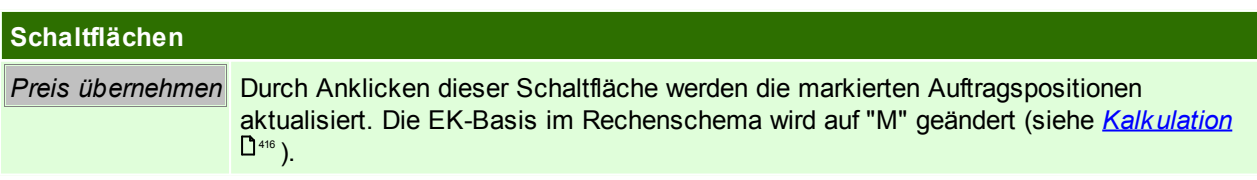

Bei Übernahme des Projektpreises werden ebenfalls manuelle eingetragene Einkaufspreise, die vom Projektpreis abweichen, überschrieben.

Das Übernehmen des Projektpreises kann nicht rückgängig gemacht werden.

Ab Version 24 werden auch Produktionsaufträge unterstützt. Dabei wird der Preis im Produktionsauftrag und in den bereits durchgeführten Abbuchungen aktualisiert. Dieser Preis wird auch automatisch auf die Ausprägungen (z.B. Seriennummern) angewendet. Bei Produktionen wird bei Positionen mit Identitätspreis ein

Durchschnittspreis gebildet.

Dadurch werden auch z.B. Kosten für Fremdbearbeitung in die Produktion übernommen.

#### <span id="page-320-0"></span>**Aktualisierung Projektpreis**

In diesem Hinweis werden die Änderungen je Belegart angezeigt.

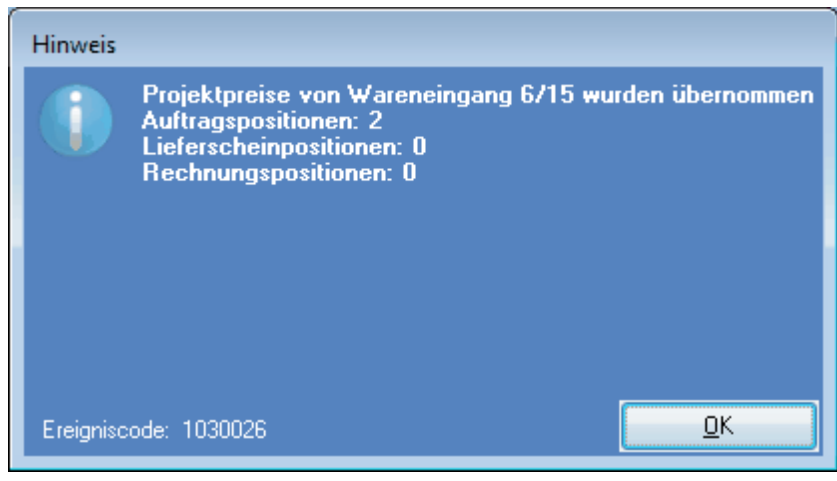

### **6.1.3 Lieferschein**

**6.1.3.1 Neuen Lieferschein erfassen**

*[Verkauf > Lieferschein > Neuen Lieferschein erfassen]*

Dieses Programm sollte nur verwendet werden, wenn Lieferscheine ohne vorherige Angebote oder Aufträge erfasst werden sollen. Ansonsten sollte eine Übernahme aus diesen Belegen erfolgen. (siehe *[Belegüberleitung](#page-325-0)* ) 326

Lieferungen an abweichende Lieferorte - welche auch fix pro Adresse hinterlegt sein können - sind möglich. Außerdem können jeweils mehrere Dokumente in das Folgedokument übernommen werden. Teillieferungen verwaltet das System automatisch und sorgt dafür, dass die erforderlichen Nachlieferungen an den Kunden nicht vergessen werden können.

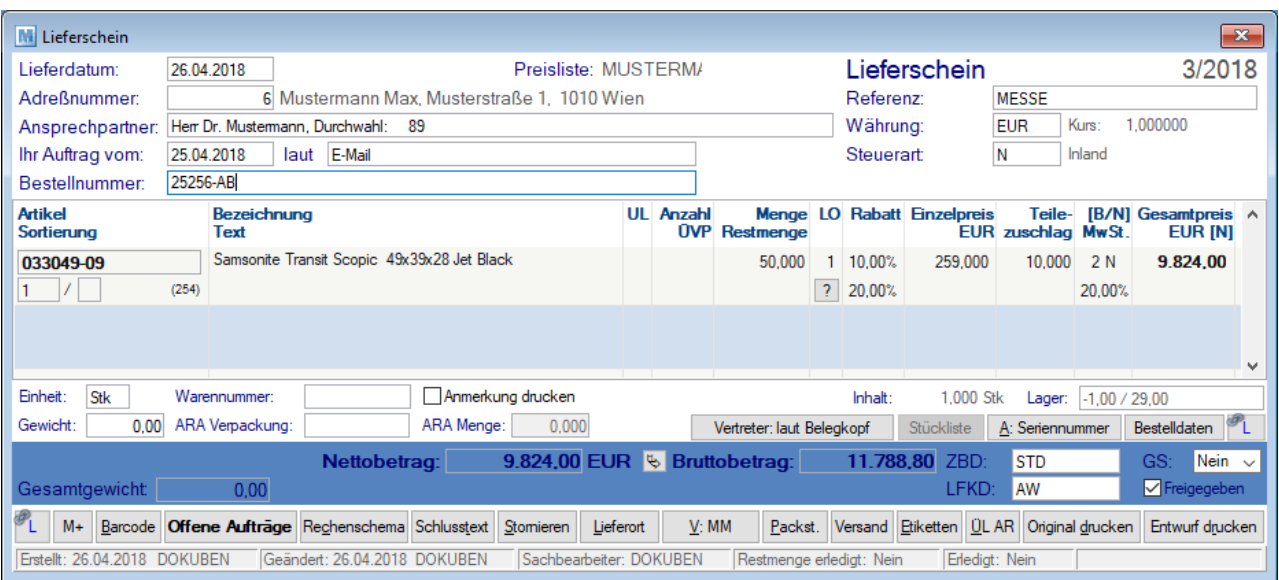

#### **Belegkopf**

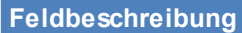

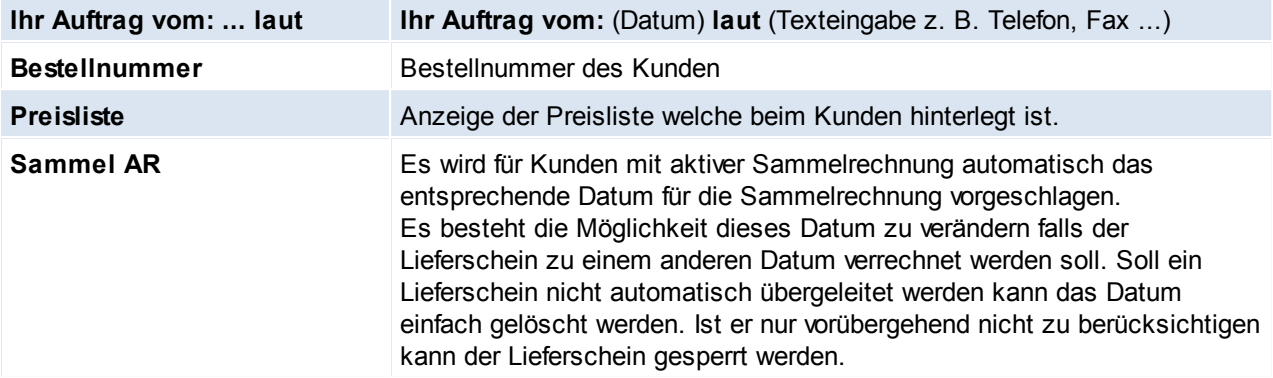

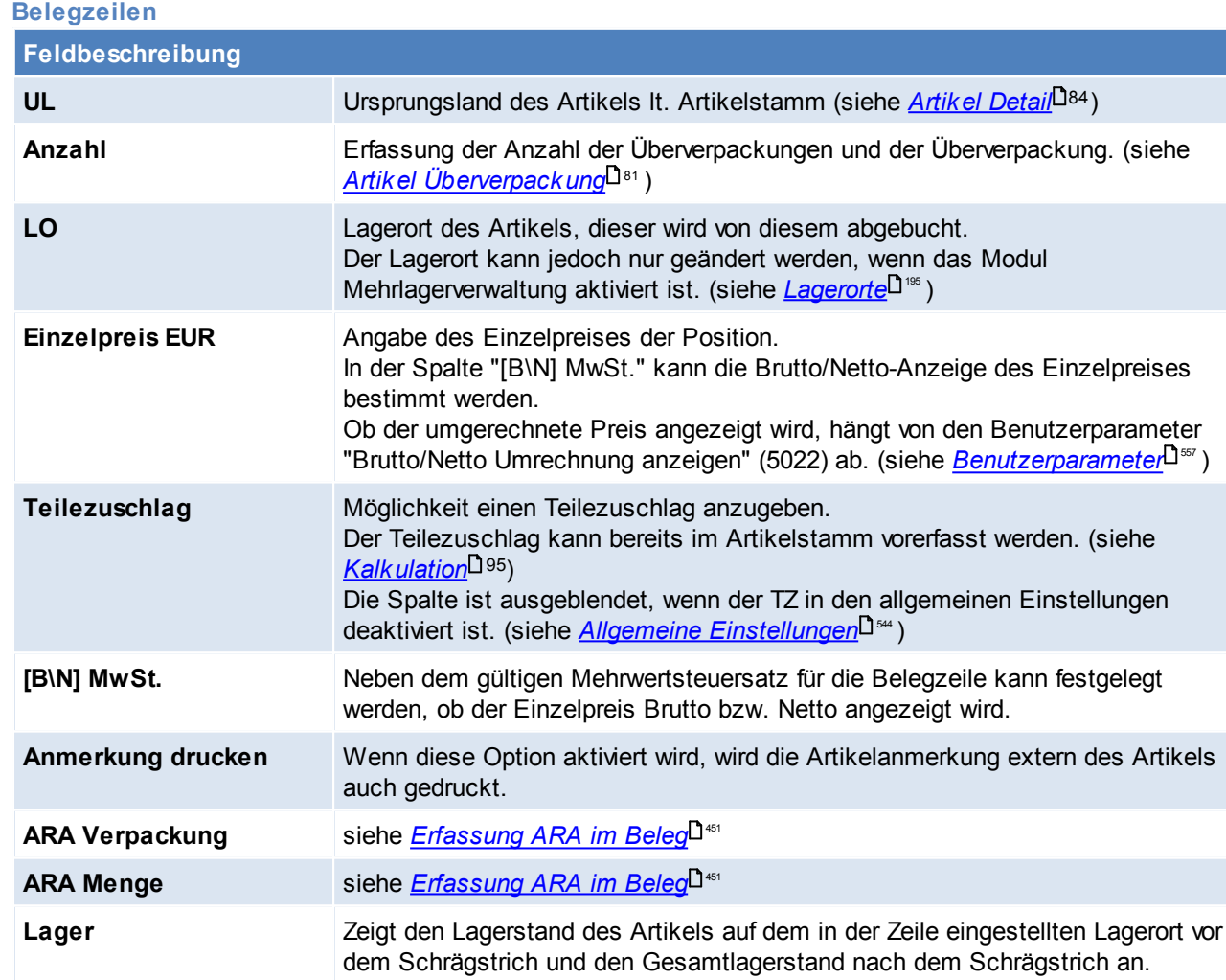

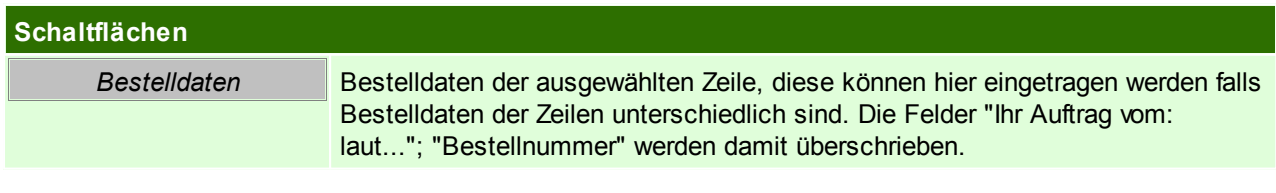

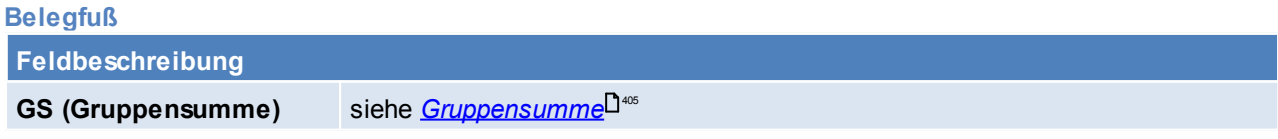

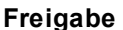

**[Freigabe](#page-417-1)** Steuerung der Freigabe des Beleges (siehe *Freigabe in Belegen* U<sup>418</sup>)

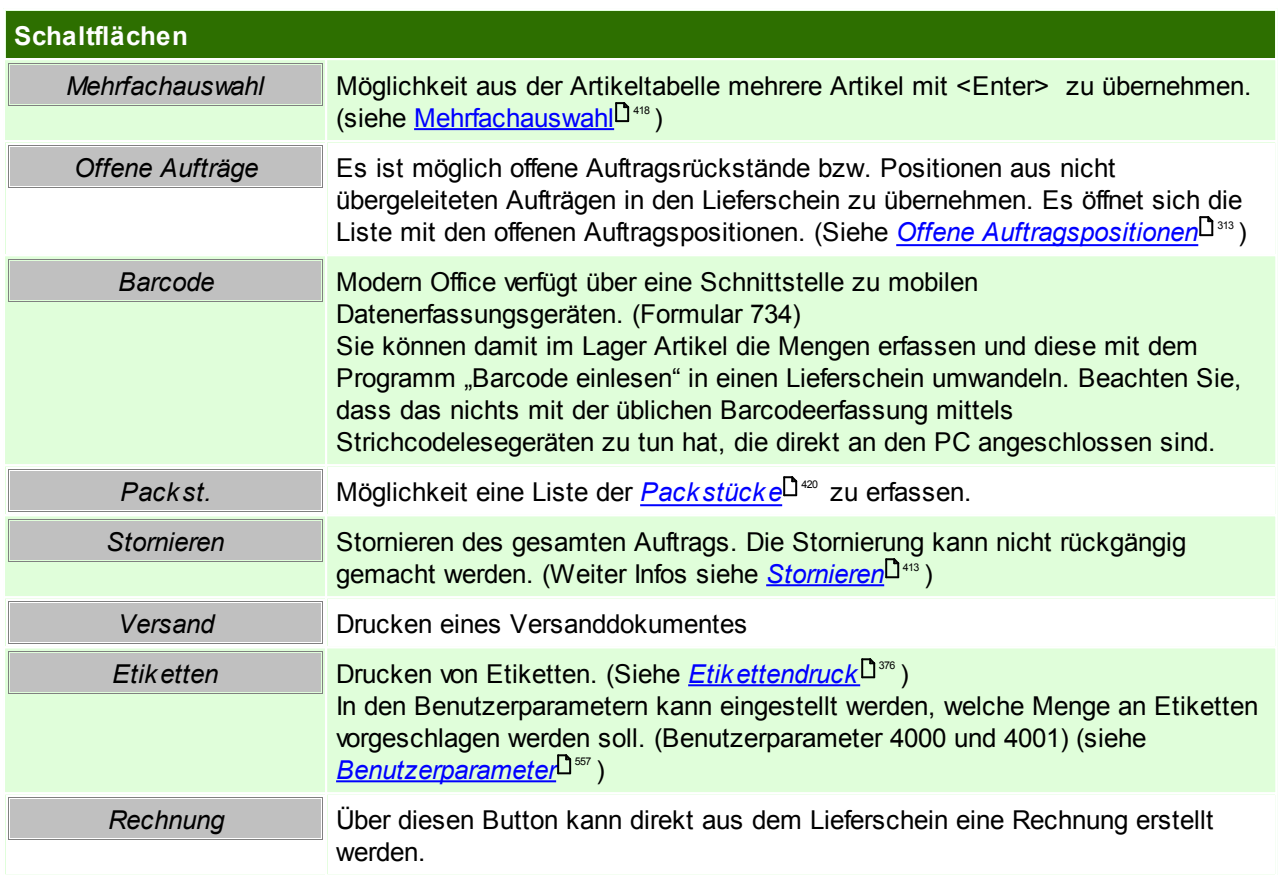

Beachten Sie die Hinweise zum <u>[Bearbeiten](#page-22-0) von Daten in Tabellen</u>U23 .

**6.1.3.2 Lieferschein Übersicht**

*[Verkauf > Lieferschein > Lieferschein Übersicht]*

Grundsätzlich dienen die Eingabemasken bei den verschiedenen Übersichten dazu, Suchkriterien festzulegen, um die benötigten Daten gezielt aus dem gesamten Datenbestand herausfiltern zu können. Jede Übersicht ist so aufgebaut, dass Sie durch Bestätigung aller Vorschlagswerte alle Datensätze auswählen.

Feldbeschreibungen siehe *[Angebotsübersicht](#page-301-0)* 302

# **Übersichtstabelle**

Die [Übersicht](#page-302-0)stabellen sind grundsätzlich gleich aufgebaut. (siehe <u>A*ngebot Übersicht*</u>U<sup>388</sup>).

**6.1.3.3 Offene Lieferscheine**

*[Verkauf > Lieferschein > Offene Lieferscheine]*

Wenn Belege übergeleitet werden und im so erstellten neuen Beleg einzelne Zeilen gelöscht bzw. die Menge in den Zeilen vermindert wird, so werden automatisch offene Zeilen für die Nachlieferung oder Verrechnung gebildet.

Dadurch ist die Sicherheit gegeben, dass die daraus resultierenden offenen Fehlmengen nicht "unter den Tisch" fallen.

*Bsp.: Die Auftragsbestätigung Nr. 223/15 wird in den Lieferschein 212/15 übergeleitet. In diesem wird die* Menge des Artikels X um 1 vermindert, da dieser Artikel nicht in der vollen Auftragsmenge geliefert werden *konnte.*

*Nun kann entschieden werden, ob die offenen Zeilen zu einem neuen Beleg zusammengefasst bzw. in eine bestehende Bewegung einfügt werden sollen.*

*Wenn man z.B. über den Menüpunkt "Offene .... (z. B. Auftragsbestätigungen)" einsteigt, wird automatisch ein neuer Beleg (in diesem Fall Lieferschein) erstellt. Wenn z. B. über den Menüpunkt "Neuen Lieferschein erstellen" eingestiegen wird und auf die Schaltfläche "Auftragsrückstände" klickt, werden ebenfalls alle offenen Auftragsbestätigungszeilen angezeigt.*

Durch Markieren der gewünschten Zeilen und Bestätigen der Aktion mit Überleiten, wird die Überleitung der Fehlmenge in den neuen Beleg gestartet.

BEMERKUNG: Bevor Sie die Überleitung gestartet wird, können auch die Fehlmenge verändert werden. So bekommt man eine andere Menge in der Zeile der neu erstellten Bewegung.Wenn keine Nachlieferung mehr erfolgen soll, ist in das Feld "Fehlmenge" eine 0 einzutragen. Wenn die Zeile anschließend verlassen wird, ist sofort ersichtlich, dass der betreffende Datensatz nicht mehr angezeigt wird.

*Bsp.: Eine Rechnung wurde eine Zeile vermindert, da weniger fakturiert wird als geliefert wurde, also dem Kunden eine Draufgabe gewährt wird. Die offene Lieferscheinzeile würde praktisch für die Nachverrechnung verworfen,wenn die Fehlmenge bei "offene Lieferscheinzeilen" auf 0 gesetzt wird.*

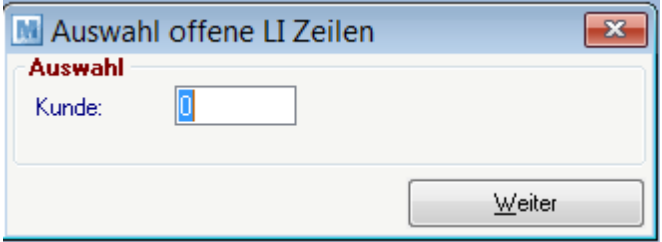

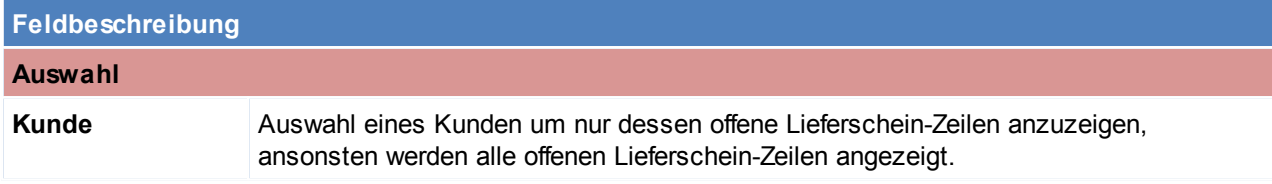

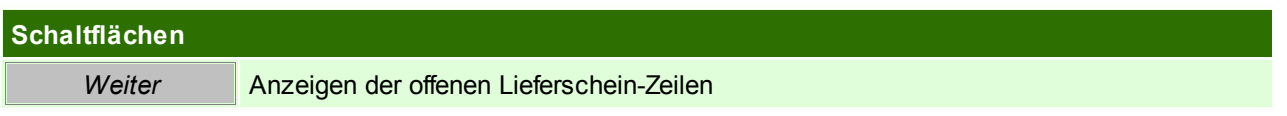

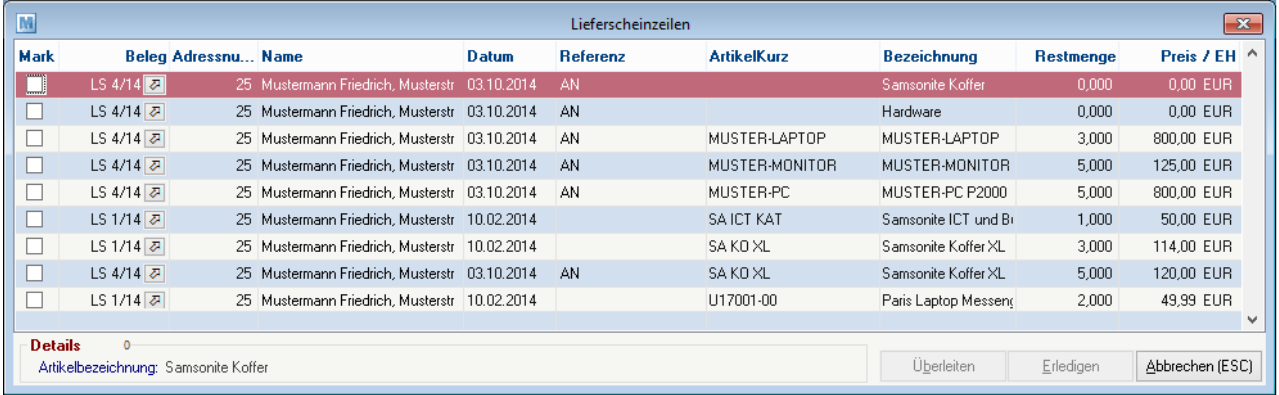

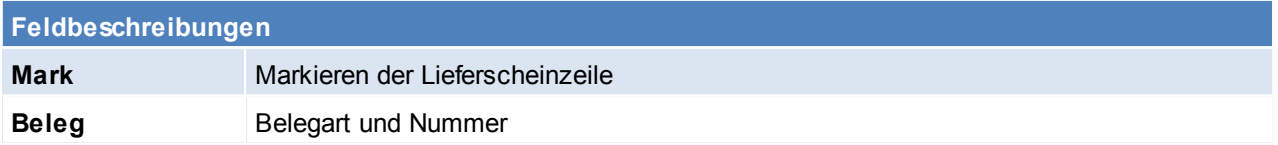

*© 2018 Winfo Data GmbH*
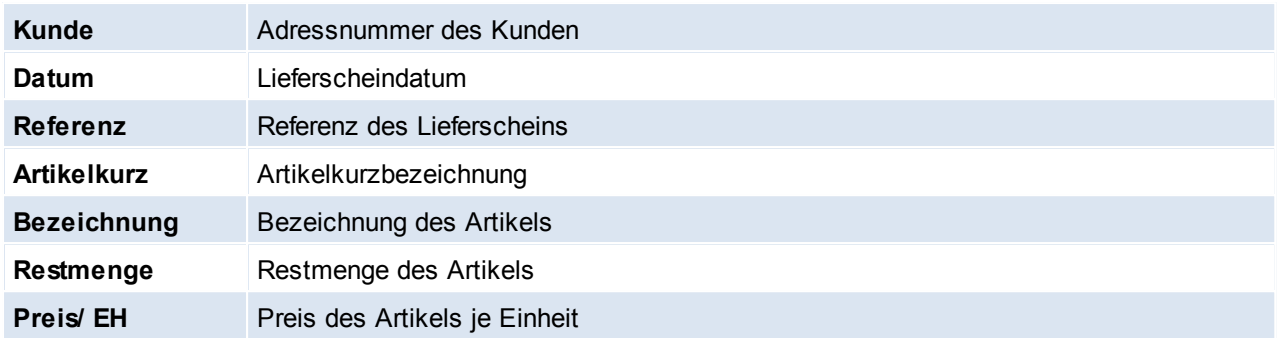

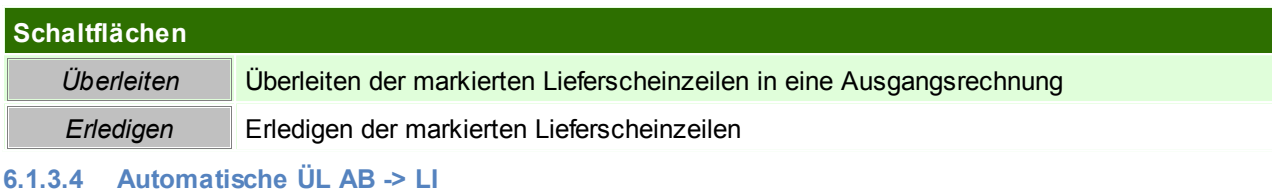

<span id="page-324-0"></span>*[Verkauf > Lieferschein > Automatische ÜL AB -> LI]*

Wenn dieses Programm gestartet wird, werden automatisch alle noch nicht übergeleiteten

Auftragsbestätigungen in Lieferscheine umgewandelt und sofort ausgedruckt.

Dieses Programm ist daher nur sinnvoll bei jenen Unternehmen einsetzbar, die immer prompt vom Lager liefern können.

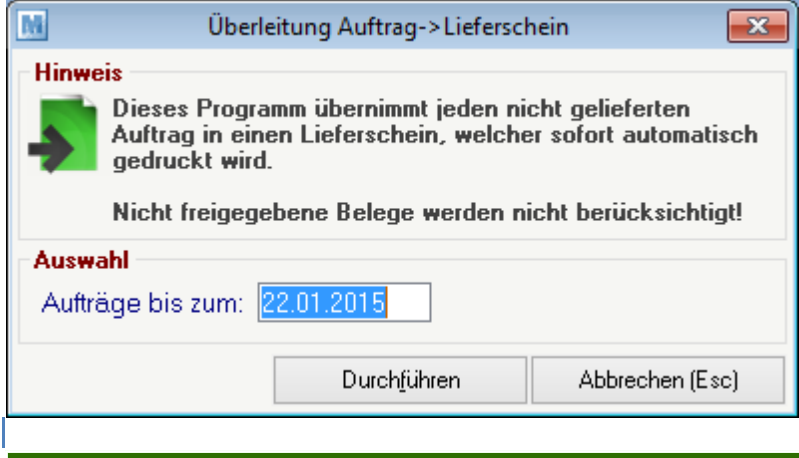

# **Schaltflächen Durchführen** Startet den Vorgang

## **6.1.3.5 Belegüberleitung Lieferschein**

# **Überleitung in Lieferschein**

Bestehende Belege (Angebote, Aufträge) können per Überleitung in einen neuen Lieferschein übernommen werden (siehe <u>[Belegüberleitung](#page-400-0)</u> $^{\mathsf{1}^{\mathsf{401}}}$ ).

Bei der Überleitung von Angeboten können zusätzliche Daten erfasst werden (siehe ...). Offene Auftragspositionen werden über ein spezielles Programm in einen neuen Lieferschein übergeleitet. (siehe <u>offene [Auftragspositionen](#page-311-0)</u>L<sup>312</sup>)

Zudem gibt es ein Programm welches alle offenen Auftragsbestätigungen in Lieferscheine überleitet und diese automatisch druckt! (siehe *[Automatische](#page-324-0) ÜL AB -> LS* ) 325

# **Überleitung aus Lieferschein**

Ein bestehender Lieferschein kann per Überleitung in einen Folgebeleg (Proformarechnung, Ausgangsrechnung) übernommen werden (siehe <u>[Belegüberleitung](#page-400-0)la01)</u>.

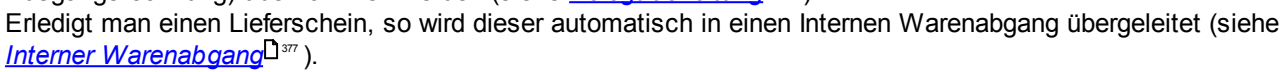

## **6.1.4 Rechnung**

Eine Rechnung kann nur solange verändert werden, bis diese über eine eventuelle FIBU-Schnittstelle an die Buchhaltung übergeben worden ist.

Anschließen ist nur eine Storno bzw. Gutschrift möglich.

Sollte die Rechnung bereits original gedruckt worden sein, so ist diese ebenfalls nicht mehr abänderbar. Der Druckstatus kann jedoch nochmals zurückgesetzt werden (siehe <u>Druck*status [zurücksetzten](#page-420-0)*U\*81</u>) In so einem Fall ist es jedoch wichtig, dass das ursprüngliche Original vernichtet wird.

Die Rechnungen zählen zu den zentralen Belegen von Modern Office und sind, wie von Rechnungsformularen her gewohnt, in Rechnungskopf, Rechnungsfuß

und Rechnungszeilen gegliedert.

Zum Rechnungskopf zählt der obere Bereich bis zur Artikeltabelle. Die unteren Zeilen (ab Nettobetrag) werden als Fuß bezeichnet. Dazwischen liegt der

Bereich der Rechnungszeilen. Auch der kleine Zwischenbereich unterhalb der Positionstabelle (Fibukonto, Gewicht ...) nimmt Bezug auf die gerade markierte

Artikelposition. Er ist notwendig, weil nicht alle Daten in der Tabelle Platz finden würden, ohne die Übersichtlichkeit zu verlieren.

**6.1.4.1 Neue Rechnung erfassen**

*[Verkauf > Rechnung > Neue Rechnung erfassen]*

Sollte nur verwendet werden, wenn keine Angebote, Aufträge oder Lieferscheine als Vordokument übernommen werden können.

Ansonsten sollte das Vordokument übergeleitet werden. Siehe *[Überleitung](#page-400-0) von Belegen .* 401

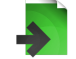

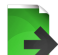

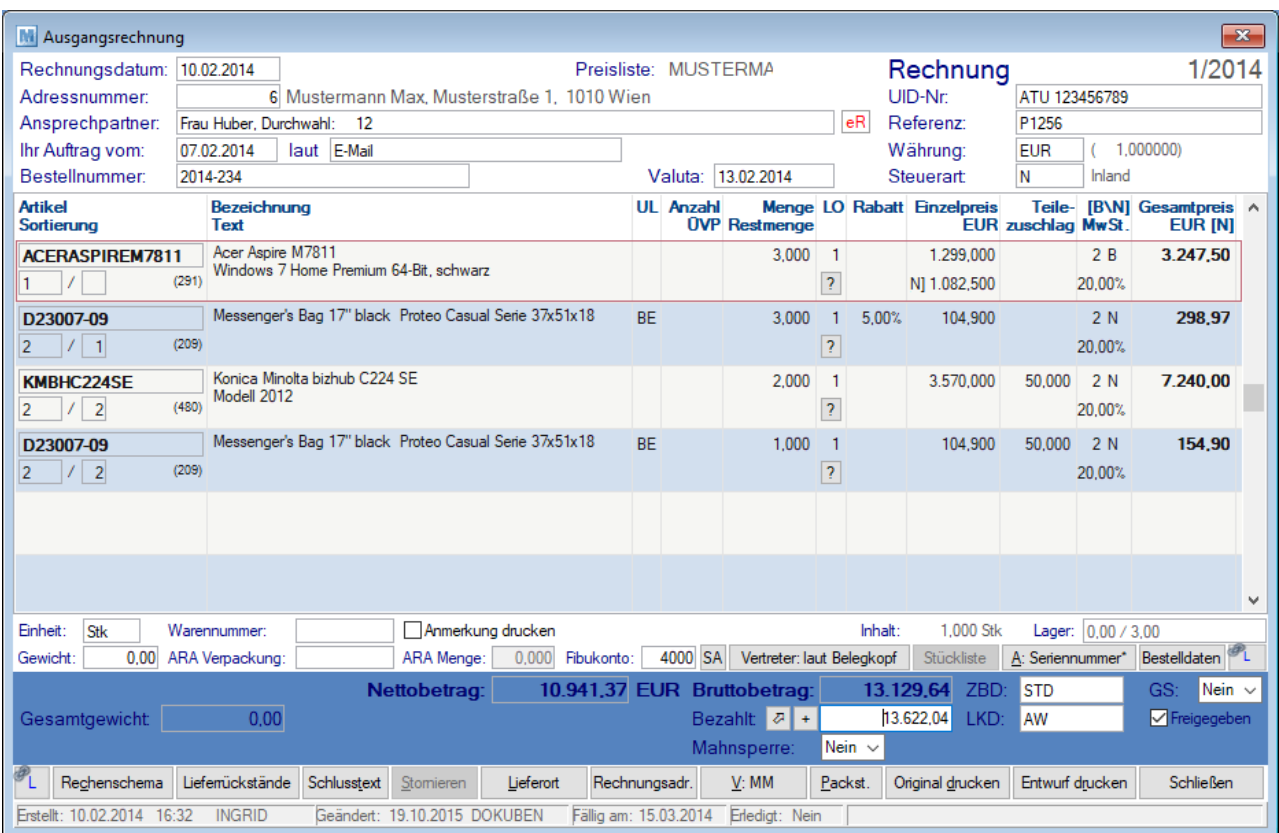

# **Belegkopf**

Die meisten Datenfelder im Rechnungskopf sind nur solange veränderbar, solange noch keine Zeilen erfasst wurden!

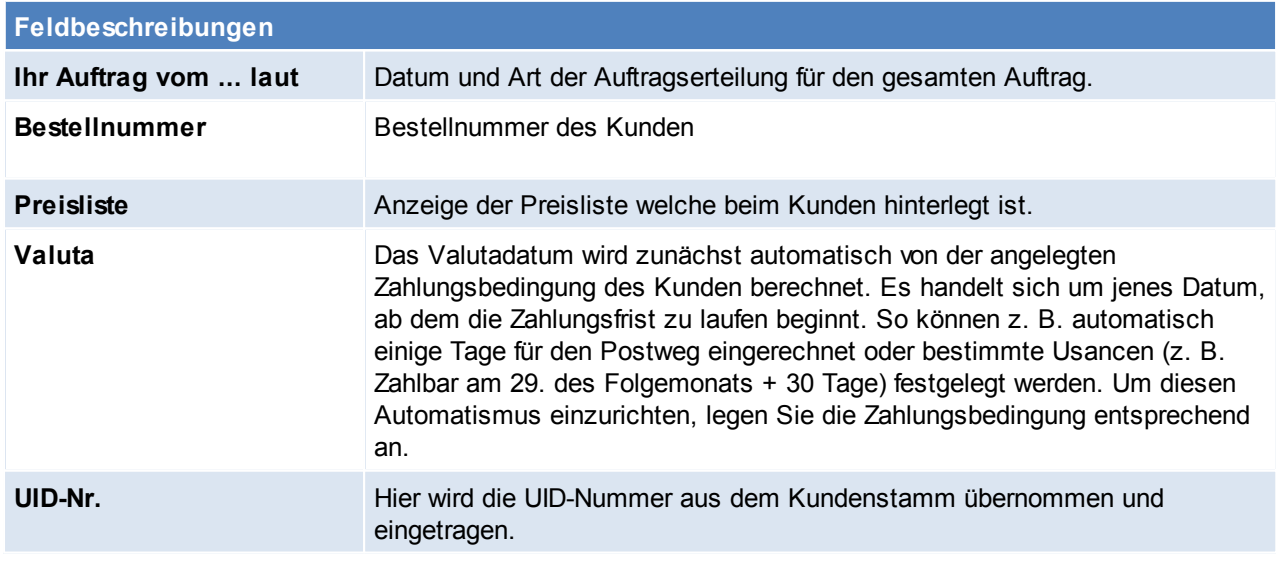

## **Belegzeilen**

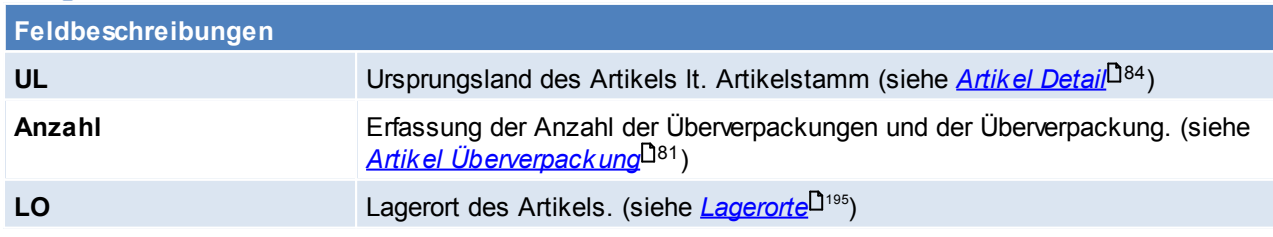

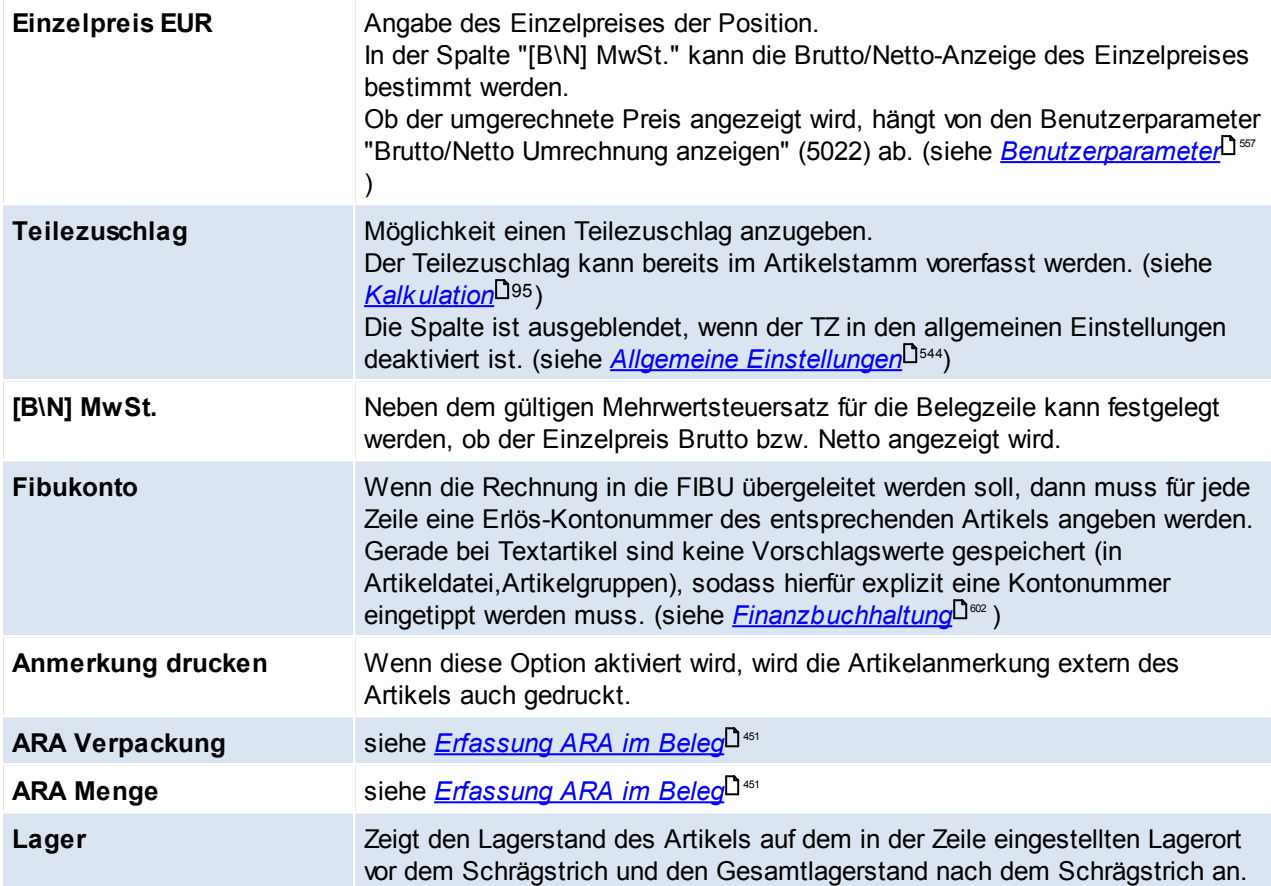

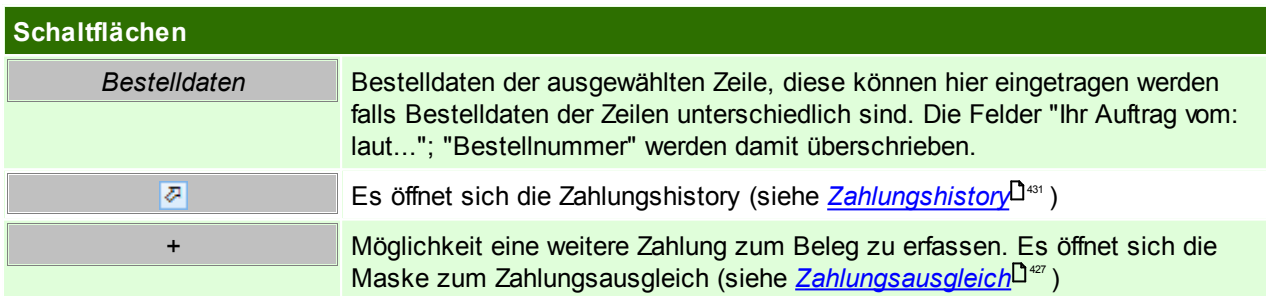

## **Belegfuß**

Die Veränderung von Datenfeldern des Rechnungsfußes ist in der Regel nur bei AKTIVEN, noch nicht an die FIBU übergeleiteten Bewegungen möglich.

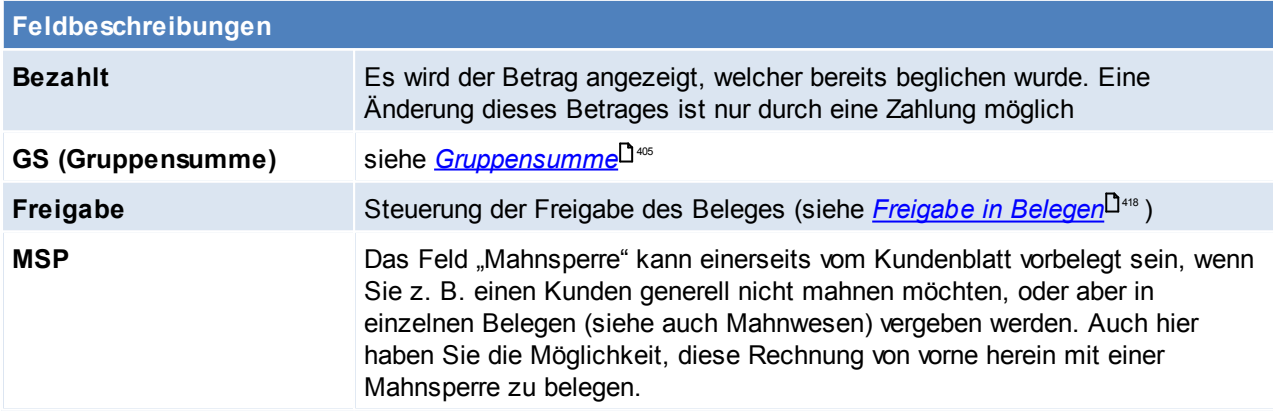

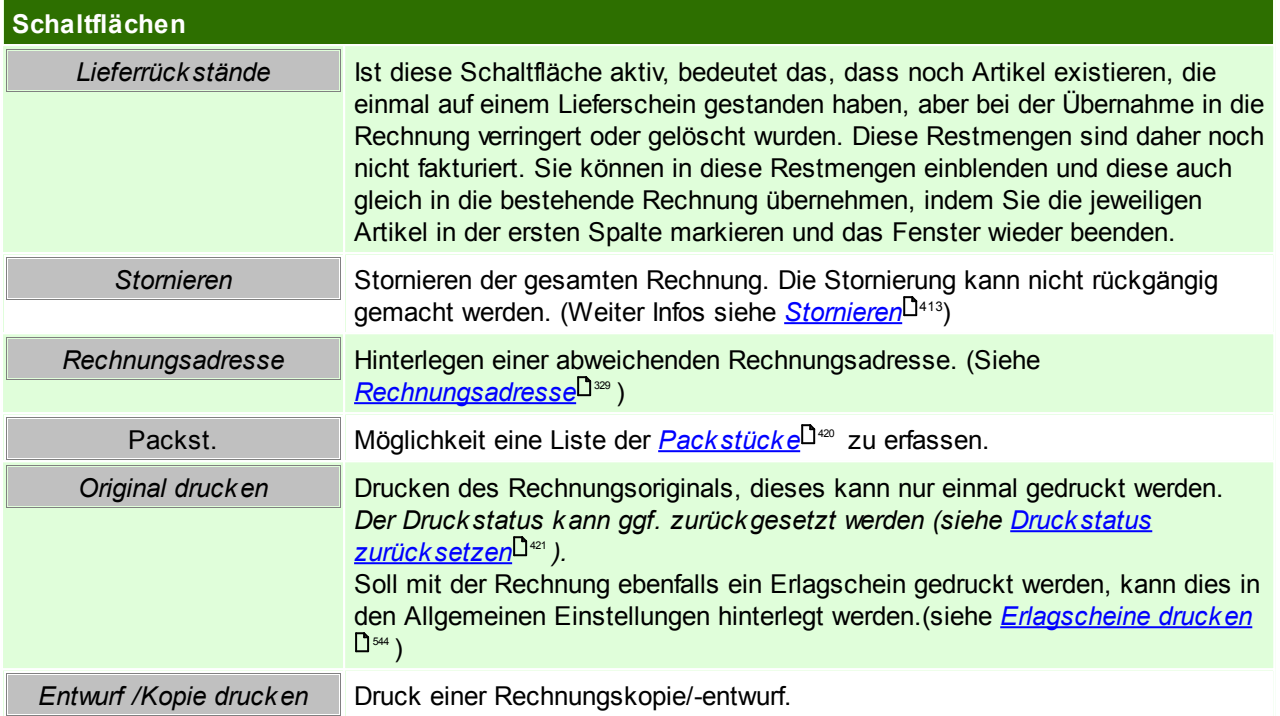

<span id="page-328-0"></span>Beachten Sie die Hinweise zum <u>[Bearbeiten](#page-22-0) von Daten in Tabellen</u>U23 . 6.1.4.1.1 Rechnungsadresse

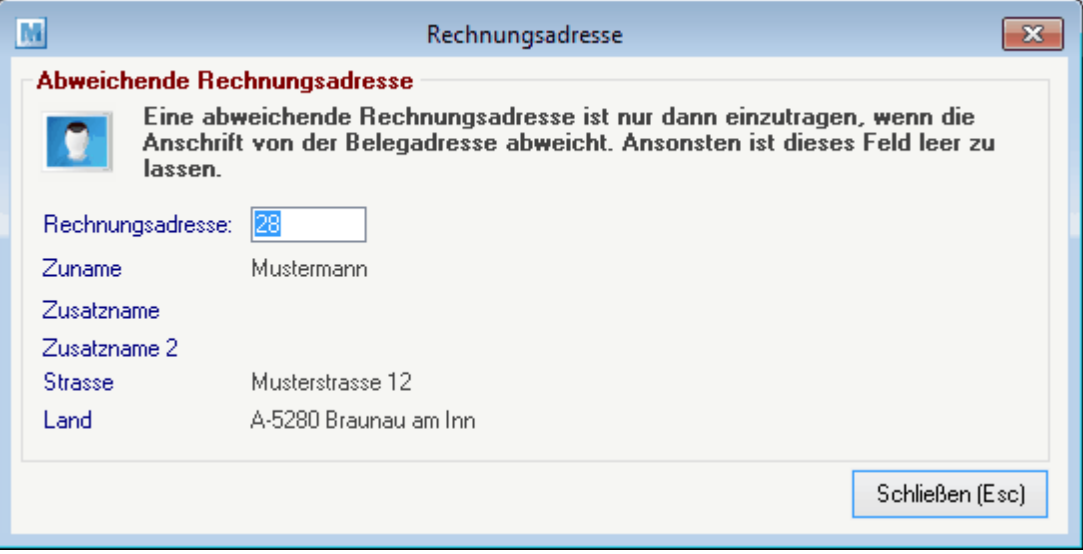

### **Feldbeschreibungen**

**Rechnungsadresse** Eingabe der Adressnummer. Die anderen Felder werden automatisch von Modern Office mit den Daten der Adresse befüllt.

## **6.1.4.2 Rechnung Übersicht**

*[Verkauf > Rechnung > Rechnung Übersicht]*

Grundsätzlich dienen die Eingabemasken bei den verschiedenen Übersichten dazu, Suchkriterien festzulegen, um die benötigten Daten gezielt aus dem gesamten Datenbestand herausfiltern zu können. Jede Übersicht ist so aufgebaut, dass Sie durch Bestätigung aller Vorschlagswerte alle Datensätze auswählen.

Feldbeschreibungen siehe *[Angebotsübersicht](#page-301-0)* 302

# **Export Rechnungskopien**

In der Rechnungsübersicht besteht die Möglichkeit alle Rechnungskopien zu exportieren. Damit diese Funktion verfügbar ist, muss dem Benutzer das Recht "AR\_EXPORT" zugeordnet werden (siehe *[Benutzerverwaltung](#page-568-0)*  $\mathsf{D}^{\mathsf{ss}}$  ).

Beim Export muss ein Ordner angegeben werden, in welchem die exportierten PDF-Daten abgelegt werden sollen. Dieser Ordner kann mittels Benutzerparameter vorgeschlagen werden (Benutzerparameter 95009) (siehe <u>[Benutzerparameter](#page-556-0)<sup>Uss</sup>)</u>. Da dies eine systemweite Einstellung ist gilt dieser Pfad für alle Benutzer - aus diesem Grund sollte man dafür sorgen, dass der angegebene Pfad für alle Benutzer, welche diese Funktion verwenden, erreichbar und besschreibbar ist.

# **Übersichtstabelle**

Die [Übersicht](#page-302-0)stabellen sind grundsätzlich gleich aufgebaut. (siehe <u>Angebot Übersicht</u><sup>[]303</sup>).

In der Ausgangsrechnungsübersicht können zudem auch die einzelnen Rechnungen ausgebucht (siehe *[Zahlungsausgleich](#page-426-0)* ) bzw. die Zahlungshistory eingesehen werden (siehe *[Zahlungshistory](#page-430-0)* ). 427 431 Außerdem ist in dieser Übersicht zu erkennen, ob in der Adresse bzw. in der Rechnungsadresse des Belegs die eRechnung aktiviert ist. Dies wird in der Übersicht in der Spalte "eR" angezeigt. Eine weitere Spezialspalte ist auch die Spalte "MS", diese steht für die Mahnstufe des Beleges. (siehe <u>[Mahnung](#page-424-0)</u> $\Box^{425}$  )

# **6.1.4.3 Sammelrechnungen**

Modern Office Sammelrechnungen bietet die Möglichkeit, die erstellten Lieferscheine in bestimmten Intervallen automatisch zu verrechnen. Es kann pro Kunde ein Verrechnungsintervall definiert werden. Beim Starten der Sammelverrechnung prüft Modern Office die nicht verrechneten Lieferscheine und leitet diese in Rechnungen über.

Die Lieferscheine werden nach dem folgenden Datenfeldern gruppiert und eine eigene Rechnung für diese Daten erstellt:

- Beleg Adresse
- Steuerart
- Zahlungsbedingung
- Vertreter

(nur wenn der Benutzerparameter 5100 "Vertreter für Auswertungen" auf "Rechnung" eingestellt ist) (siehe <u>*[Benutzerparameter](#page-556-0)*</u>コ $^{\text{\tiny{557}}})$ 

# **Voraussetzungen**

- Stammdatenanlage hinterlegen des Intervalls bei den Kunden (siehe *Adresse [Gruppe/Div.](#page-46-0)* <sup>[]47</sup> )
- Erstellen der Lieferscheine Sammelrechnungsdatum (siehe *[Lieferschein](#page-321-0) erstellen* ) 322

6.1.4.3.1 Sammelrechnung erstellen

*[Verkauf > Rechnung > Sammelrechnung erstellen]*

Wie oft die Sammelrechnung gestartet wird ist abhängig von den Einstellungen in den Kunden Stammdaten. Wenn Kunden mit täglichen Sammelrechnungen vorhanden sind, muss die Verrechnung täglich gestartet werden um diese Rechnungen zu erhalten.

Sind dagegen nur Kunden mit halbmonatlicher Verrechnung vorhanden, muss die Sammelverrechnung nur per 15. und mit dem Letzten des Monats gestartet werden.

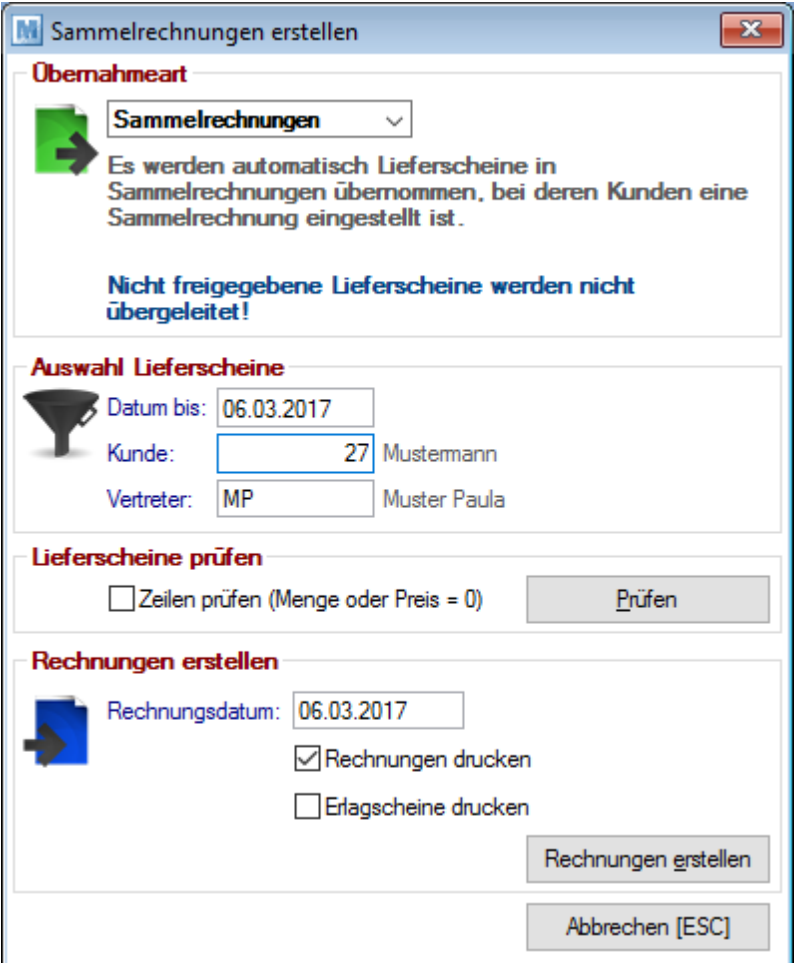

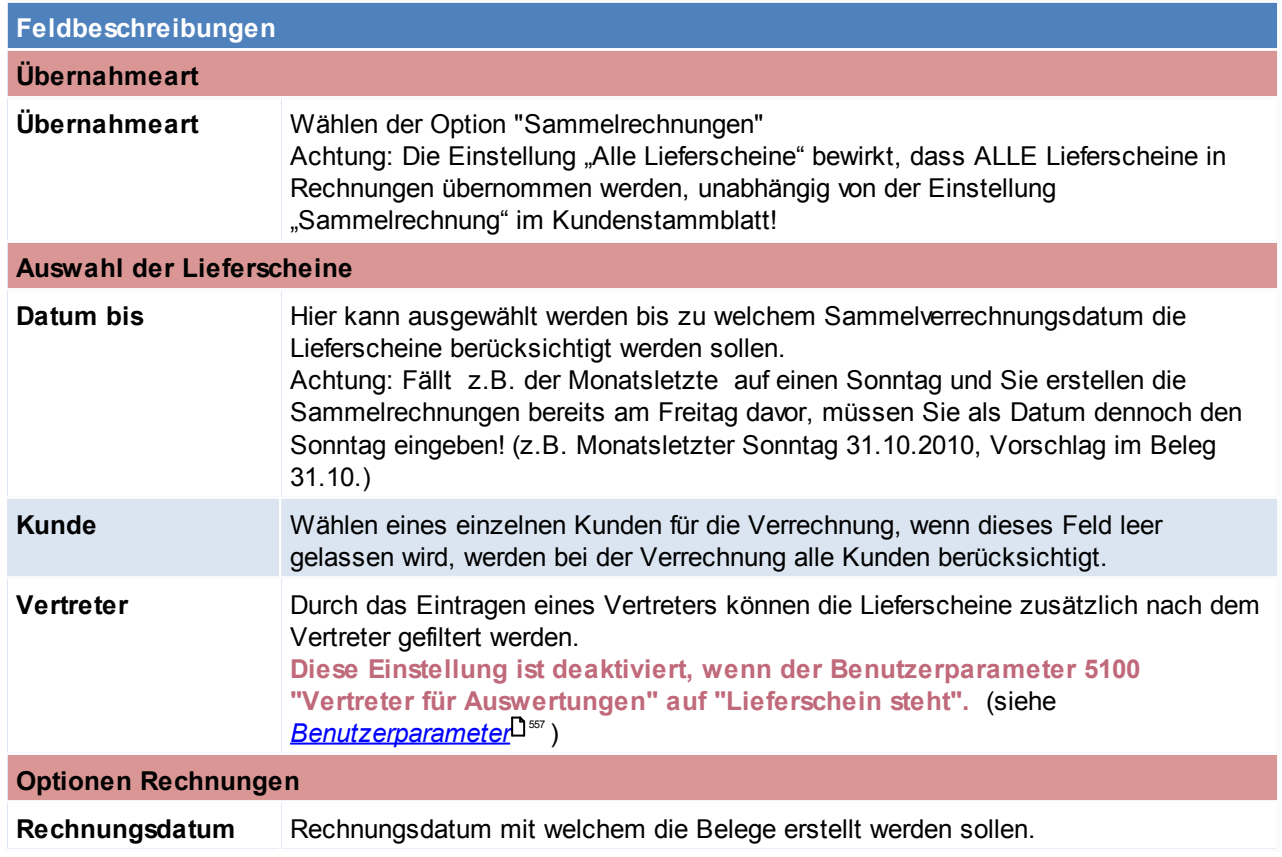

#### *© 2018 Winfo Data GmbH*

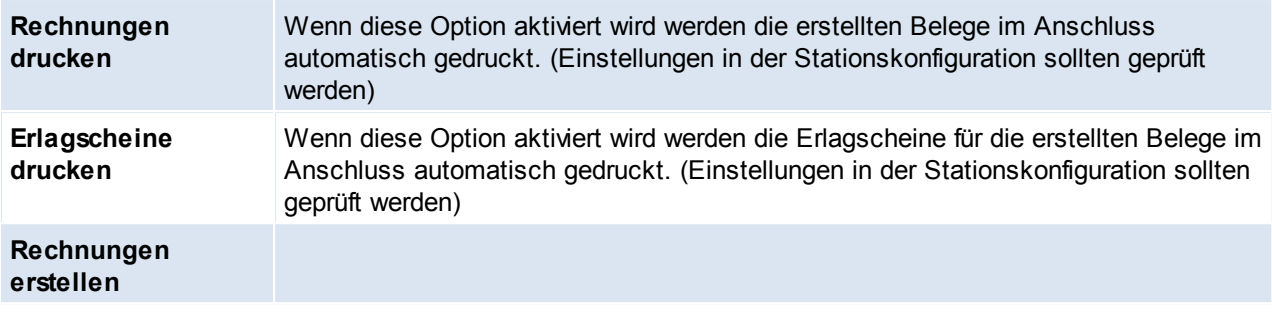

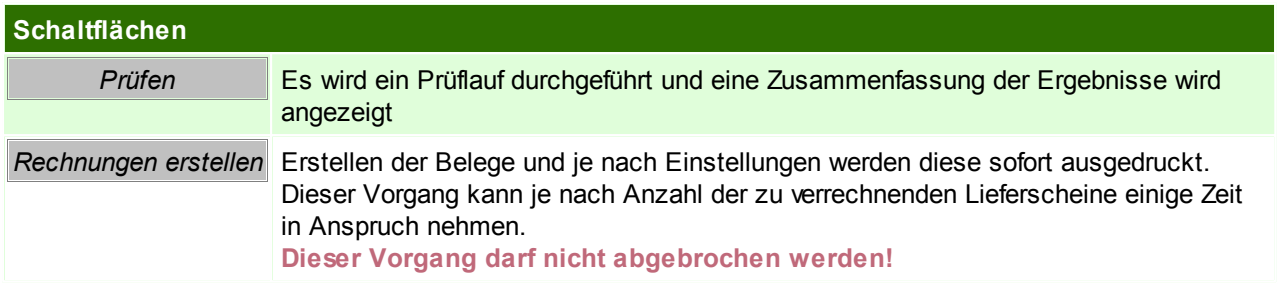

Sollten das Starten der Sammelverrechnung einmal vergessen worden sein, berücksichtigt ModernOffice diese automatisch beim nächsten Sammelrechnungslauf. Somit werden auch Lieferscheine, welche schon früher verrechnet werden sollten in der aktuellen Verrechnung berücksichtigt.

#### <span id="page-331-0"></span>**6.1.4.4 Teil-/Schlussrechnung**

- Ausgehend von einer Auftragsbestätigung können Lieferscheine in Teilrechnungen und eine Sammelrechnung übergeleitet werden.
- Auf der Schlussrechnung werden alle Positionen der Teilrechnungen sowie der Schlussrechnung angeführt.
- Eine kumulierende Teilrechnung führt alle Positionen der vorangehenden Teilrechnung, sowie der aktuellen Teilrechnung an.
- Die Teilrechnungsbeträge werden am Ende der Schlussrechnung vom Gesamtbetrag (des gesamten Auftrags) abgezogen und der Schlussrechnungsbetrag berechnet.

# **Funktionsweise**

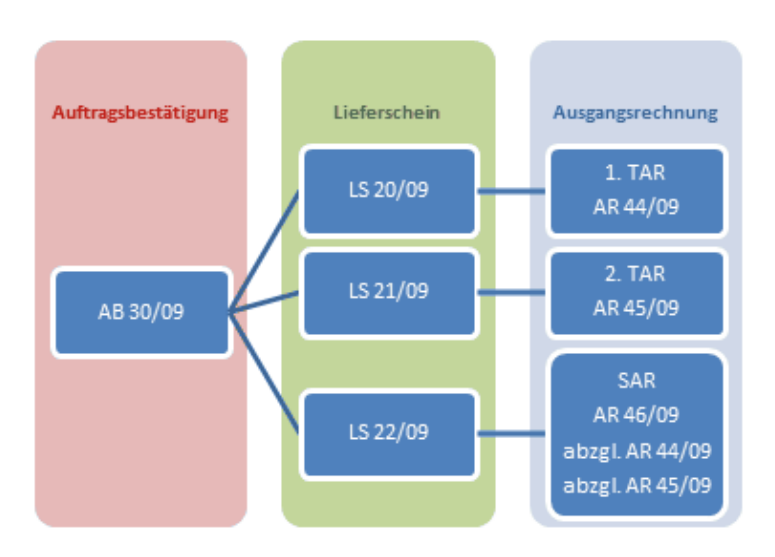

- Wählen der Rechnungsart "Teilrechnung" oder "Kumulierende Teilrechnung" bei Überleitung vom Lieferschein
- In den jeweiligen Teil-/Schlussrechnungen wird die Rechnungsart im Rechnungskopf angezeigt. (z.B. 1.

#### Teilrechnung)

- Wenn der letzte Lieferschein übergeleitet wird (also keine Rückstände mehr im Auftrag vorhanden sind), wird automatisch die Rechnungsart "Schlussrechnung" vorgeschlagen und alle bisher erstellten Teilrechnungen werden in die Schlussrechnung übernommen.
- Die Teilrechnungsbeträge werden vom Auftragsbetrag abgezogen und ergeben so den Schlussrechnungsbetrag
- In Teil-/Schlussrechnungen können die dazugehörigen Belege über den Button [?] neben der Rechnungsart angezeigt werden.
- **ACHTUNG: Teil-/Schlussrechnungen nicht für Anzahlungsrechnungen verwenden!**
- **Existiert bereits eine "normale" Ausgangsrechnung zur AB sind Teil- und Schlussrechnung nicht mehr möglich.**
- **Um diese Funktionalität zu nutzen müssen die Reports dafür angepasst sein.**
- **Bei der Überleitung ist stets der Vorschlag der Rechnungsart zu prüfen.**
- **Es besteht die Möglichkeit eine Schlussrechnung zu erstellen obwohl es noch Rückstände im Auftrag gibt. Hierzu kann beim Überleiten des Lieferscheins die Rechnungsart manuell auf "Schlussrechnung" umgestellt werden.**
- **Achtung: Die Rückstände können dann nur noch in normale Rechnungen übergeleitet werden!**

# <span id="page-332-0"></span>**6.1.4.5 Anzahlungsrechnungen**

Um eine Anzahlungsrechnung in Modern Office zu verwalten, sollte wie folgt vorgegangen werden:

- 1. Anlage eines nicht lagergeführtem Artikels "Anzahlung"
- 2. Rechnungserstellung an den Kunden mit diesem Artikel mit Menge 1 und Wert in Höhe der Anzahlung. (Die dadurch ausgewiesene Mehrwertsteuer ist nach Legung der Anzahlungsrechnung auch tatsächlich abzuführen)
- 3. Wenn die Ware ausgeliefert wird und die endgültige Rechnung erstellt wird, ist als letzte Rechnungsposition wieder der Artikel "Anzahlung" mit der Menge minus 1 und dem Nettowert der Anzahlung einzutragen. Dadurch verringert sich sowohl der Rechnungsbetrag entsprechend und auch die Mehrwertsteuer berechnet sich nur noch aufgrund des fälligen Restbetrags. Keinesfalls darf auf der Abschlussrechnung die Mehrwertsteuer in voller Höhe ausgewiesen werden, da die Steuer- so wie ausgewiesen - auch fällig wäre. Die Mehrwertsteuer wäre daher über den Anzahlungsteil doppelt abzuführen.

Durch die Erfassung des eigenen Artikels besteht der Vorteil, dass damit die Deckungsbeiträge der ursprünglichen Artikel nicht verfälscht werden. Eine Auswertung des Artikels "Anzahlung" ist natürlich auch möglich. Sie würde (als Saldo der verrechneten abzüglich der gutgeschriebenen Anzahlungen) den offenen Anzahlungssaldo darstellen.

#### **Anmerkung:**

Bitte besprechen Sie alle sonst noch notwendigen Bestandteile der Rechnungen mit Ihrem Steuerberater.

# **Belege**

**Anzahlungsrechnung**

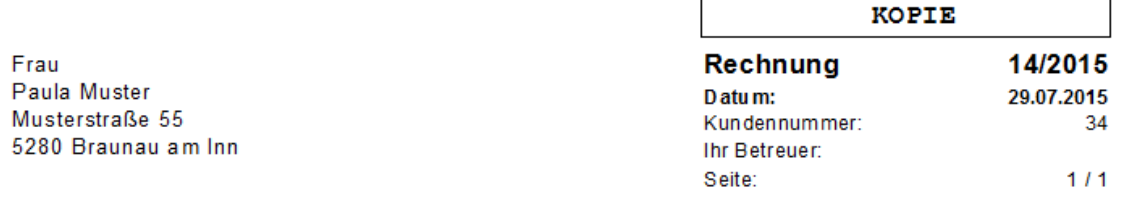

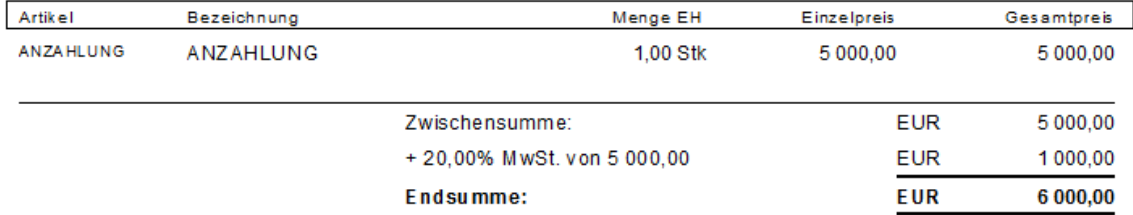

#### **Abschlussrechnung**

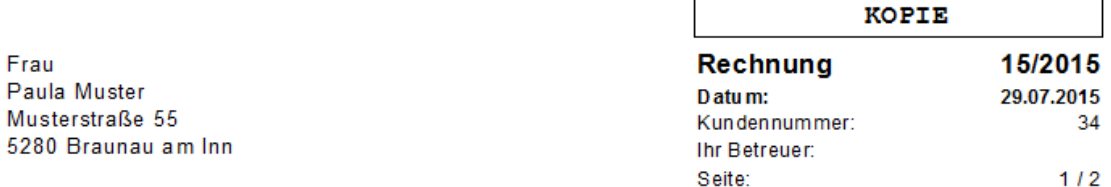

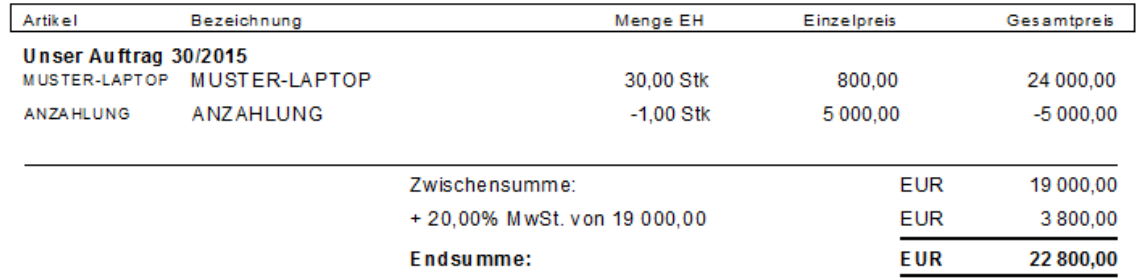

#### **6.1.4.6 Wiederkehrende Rechnungen**

Dieses Programm ermöglicht die zyklische Erstellung von Rechnungen, wie das z.B. bei Mieten, Wartungsverträgen, Internet, Telefonie, Kopien etc. typisch ist. Die Rechnungen werden monatlich, 2 monatlich, vierteljährlich, halbjährlich oder jährlich erstellt.

#### **Voraussetzungen**

- Modul Wiederkehrende Rechnungen
- Anlage der Stammdaten <u>[Kategorien](#page-219-0)</u><sup>Ll220</sup>
- Anlage der Rechnungspositionen im Kundenstammblatt *WKR - [Adressstammblatt](#page-50-0)* 51

## **Vorgangsweise**

- Vorbereiten der [Abrechnung](#page-334-0) (siehe *Abrechnung vorbereiten* $^{\text{L335}}$ )
- Erstellen der [Zählerstandsbrief](#page-335-0)e (siehe Zählerstandsbrief<sup>1386</sup>)
- Erfassen der Daten (siehe *Daten [erfassen](#page-336-0)* U337)
- Erstellen der [Rechnungen](#page-339-0) (siehe <u>*Rechnungen erstellen*ld.340</u> )

<span id="page-334-0"></span>Verarbeiten des Belegstapels (siehe *[Belegstapel](#page-341-0) verarbeiten* ) 3426.1.4.6.1 Abrechnung vorbereiten

*[Verkauf > Rechnung > Wiederkehrende Rechnung > Abrechnung vorbereiten]*

Damit nun aus den hinterlegten Stammdaten Rechnungen werden, muss zuerst die Abrechnung vorbereitet werden.

Es ist anzugeben bis zu welchem Datum und welche Kategorien abgerechnet werden sollen. Es ist zu beachten, dass alle vorbereiteten Kategorien in eine Rechnung zusammengefasst werden.

Wenn dies nicht gewünscht ist, ist nur eine Kategorie vorzubereiten und die Nächste erst, wenn die vorigen Rechnungen bereits gedruckt wurden.

Somit wird vermieden, dass verschiedene Kategorie in eine Rechnung zusammengefasst werden. Wenn die Abrechnung nur für einen Kunden durchgeführt werden soll, dann ist unter "Kunde" der gewünschte Kunde auszuwählen. Wenn keine Kundennummer eingegeben wird, wird die Abrechnung für alle Kunden vorbereitet. Nach dem Klick auf "Vorbereiten" bereitet Modern Office jene Positionen vor, die zur Abrechnung fällig sind. Das Vorbereiten kann je nach Datenmenge einige Minuten in Anspruch nehmen.

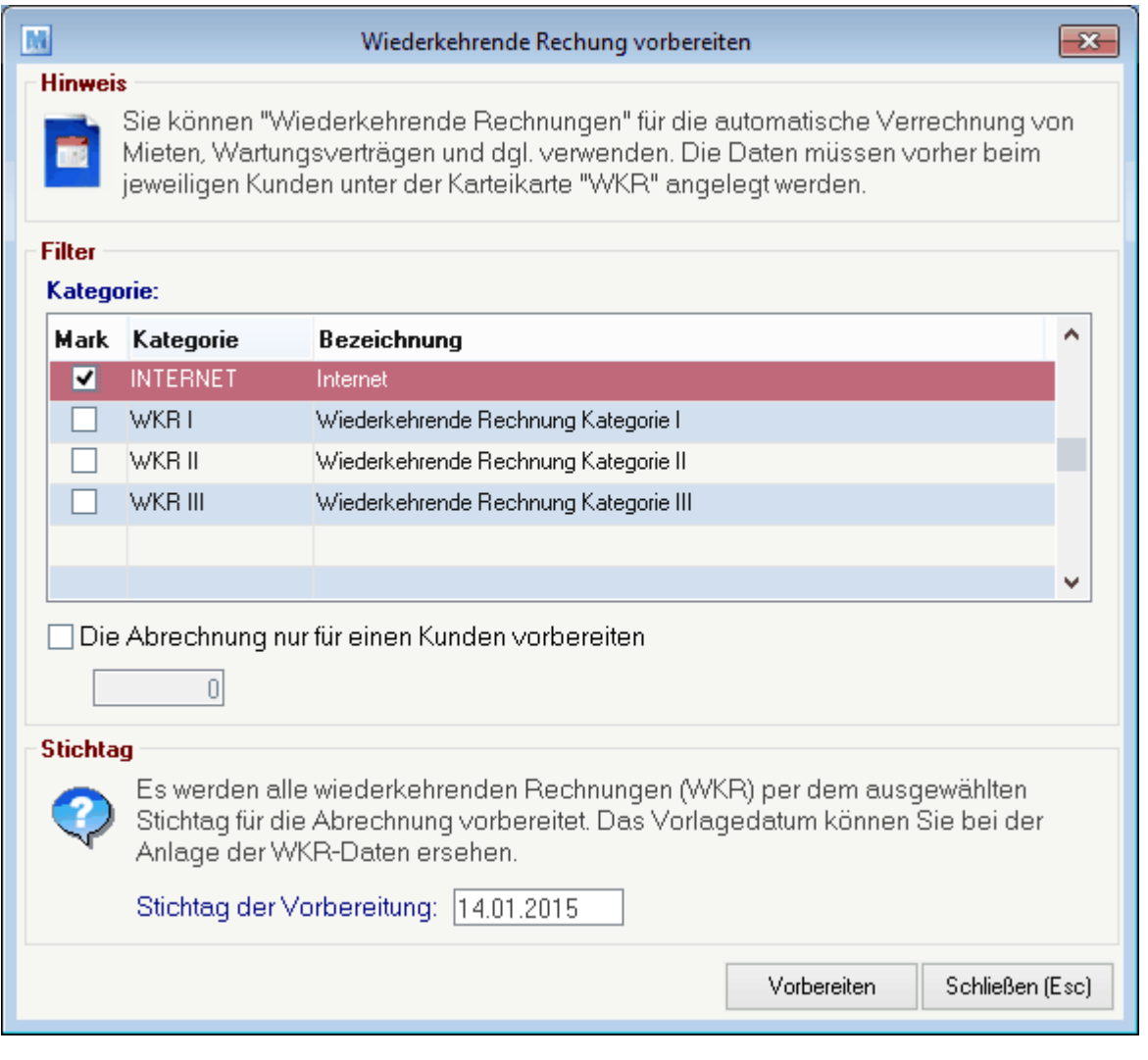

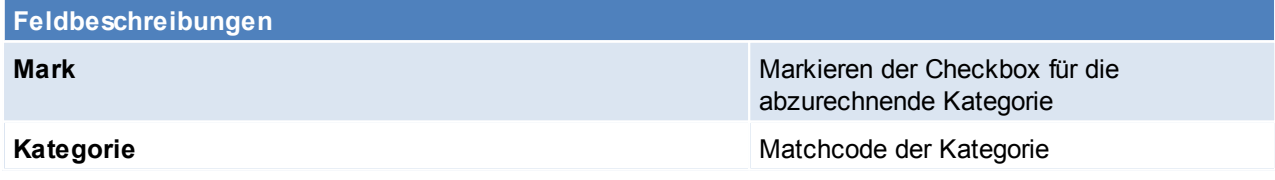

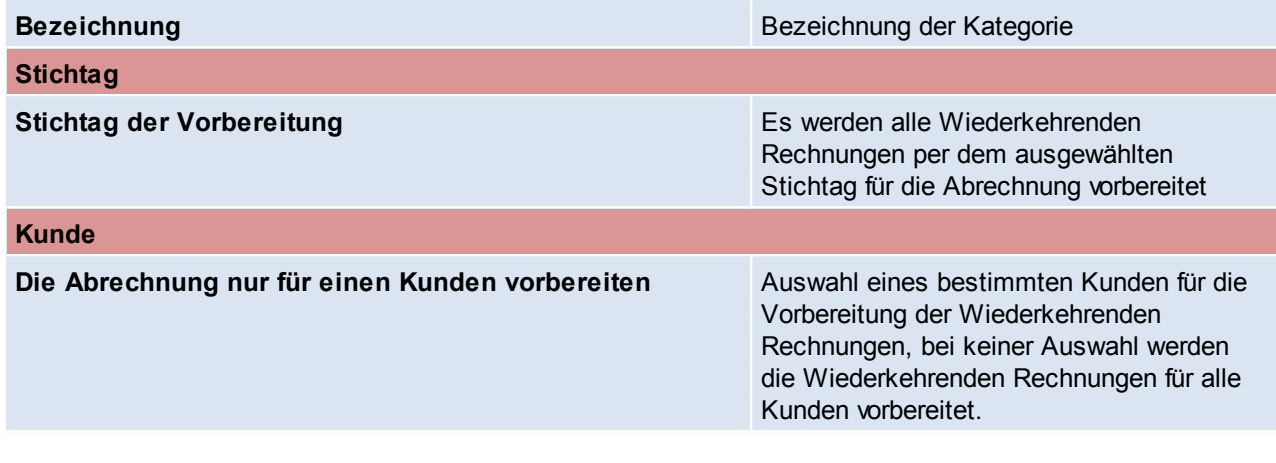

#### **Feldbeschreibung**

**Vorbereiten** Starten des Vorgangs

<span id="page-335-0"></span>Beachten Sie die Hinweise zum <u>[Bearbeiten](#page-22-0) von Daten in Tabellen</u> 123. 6.1.4.6.2 Zählerstandsbrief

*[Verkauf > Rechnung > Wiederkehrende Rechnungen > Zählerstandsbrief]*

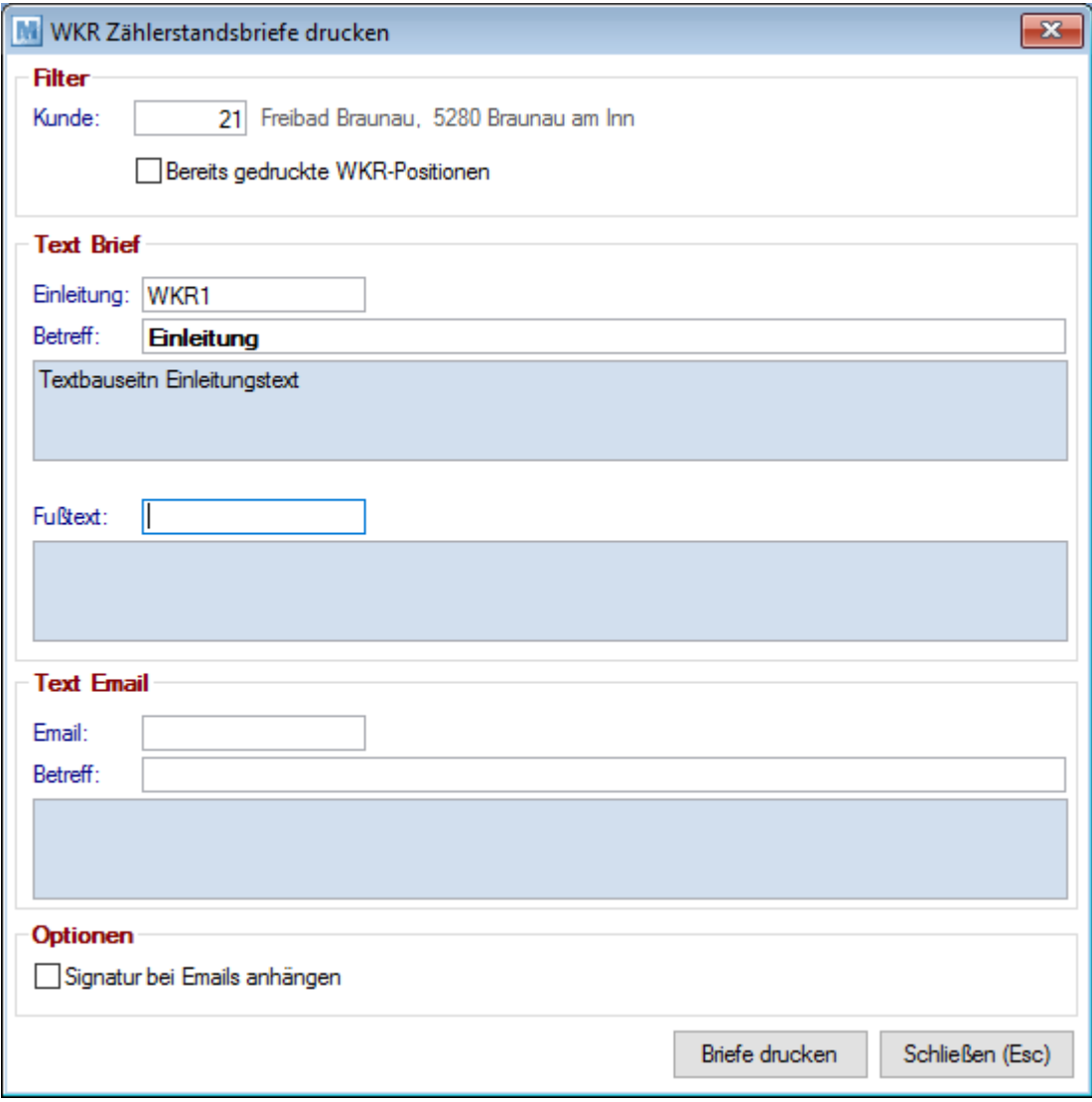

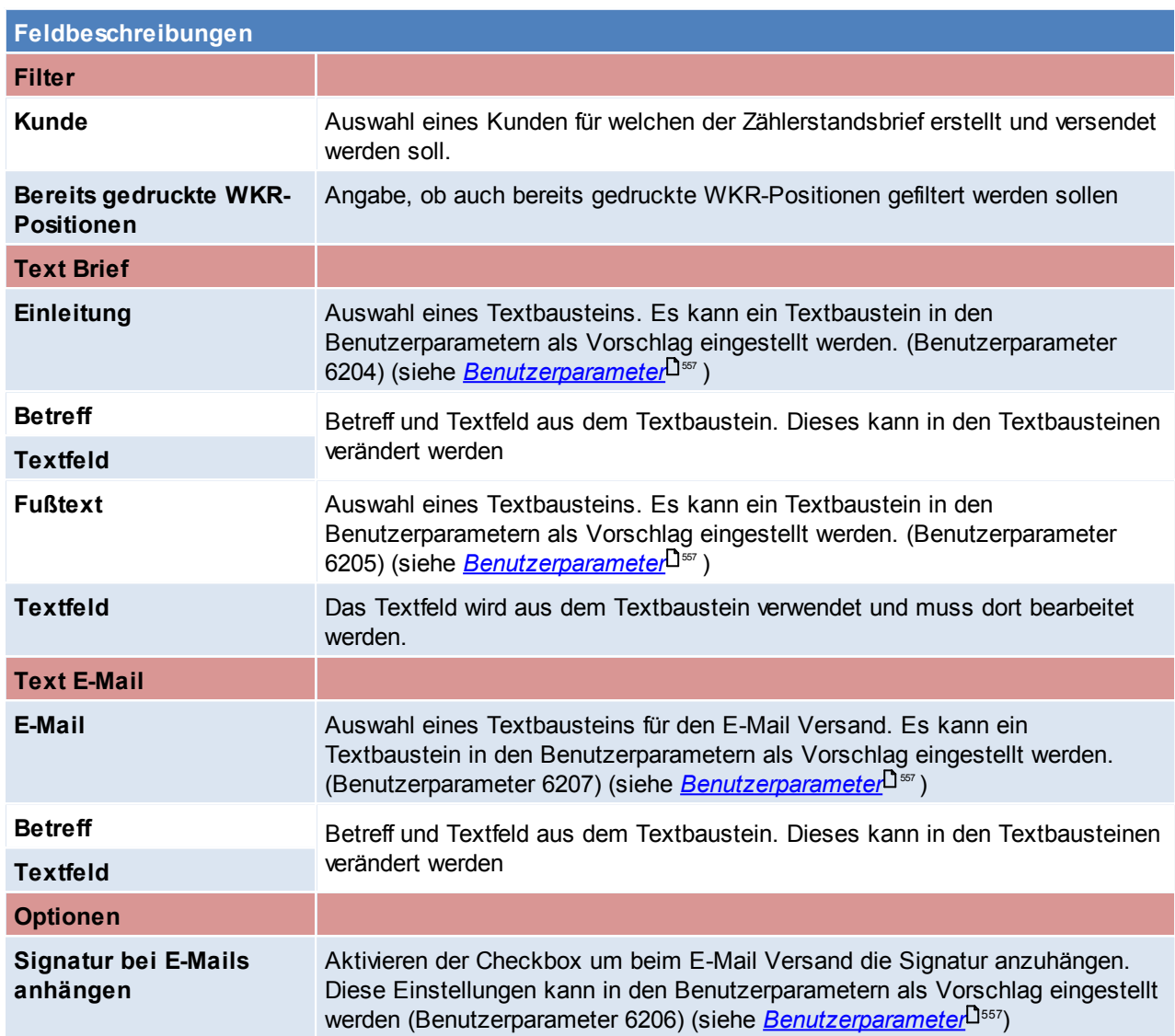

<span id="page-336-0"></span>6.1.4.6.3 Erfassen der Daten

*[Verkauf > Rechnung > Wiederkehrende Rechnung > Erfassung der Daten]*

Jene Positionen, bei denen die Menge als "Variabel" angegeben wurde bzw. Positionen, bei denen kein Preis ermittelt werden konnte, werden in das Eingabejournal gestellt.

Die Maske ist in zwei Abschnitte unterteilt. Im ersten Abschnitt werden nur jene Daten angezeigt bzw. gedruckt, bei denen noch Daten fehlen. Im zweiten Abschnitt werden alle Daten angezeigt bzw.

gedruckt.

Hier müssen nun alle fehlenden Daten ergänzt werden. Wenn die Schriftfarbe rot ist, ist dies ein Zeichen, dass noch nicht alle Daten erfasst wurden.

Mit dem Knopf [Abrechnungsjournal drucken] kann eine Liste mit den Abrechnungsdaten gedruckt werden. Aus dieser Liste ist auch ersichtlich welche Eingaben noch fehlen. Das entsprechende Feld ist jeweils unterstrichen.

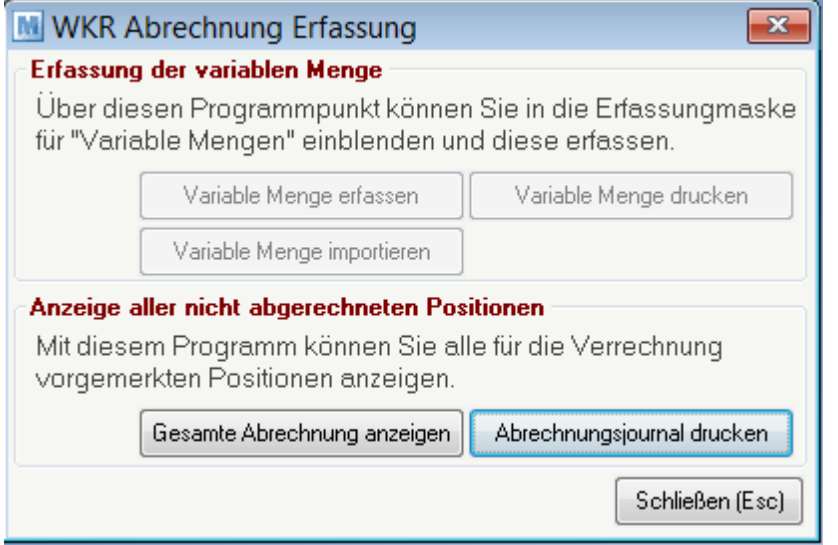

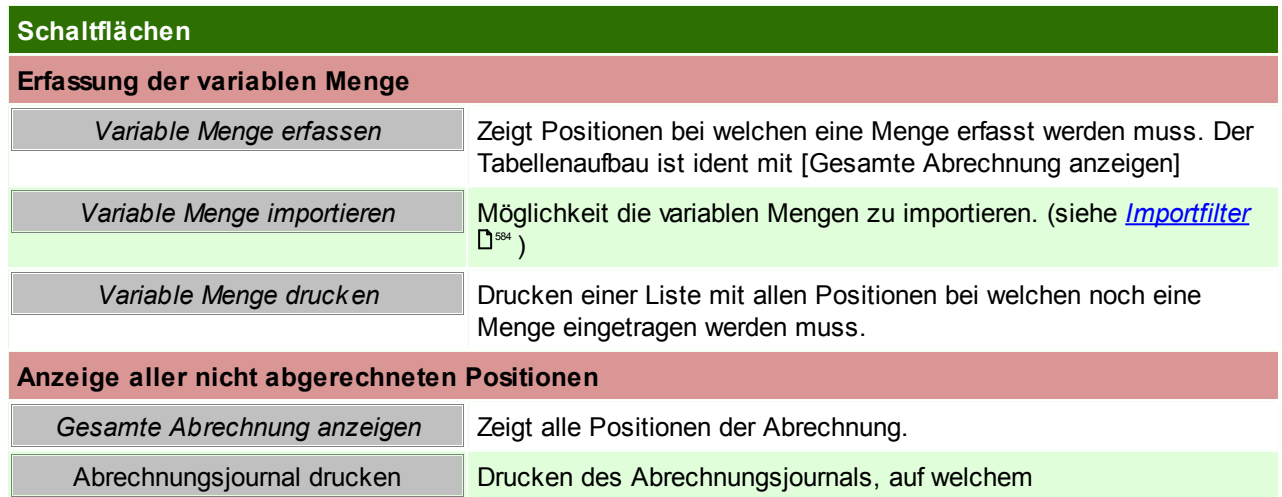

# **Gesamte Abrechnung anzeigen**

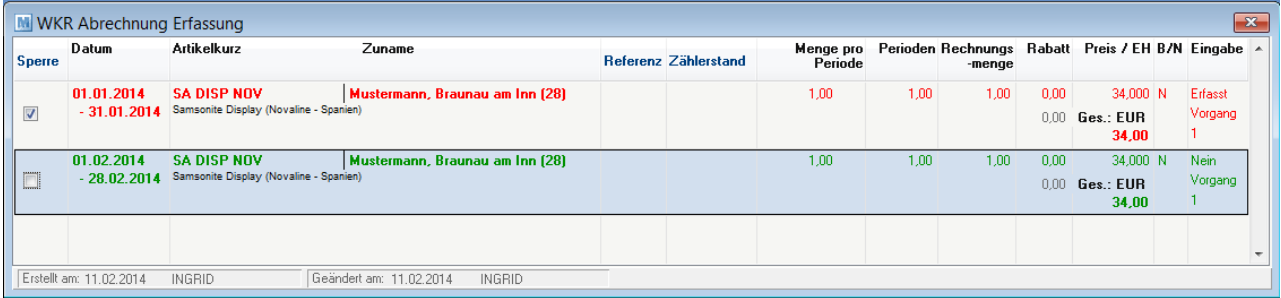

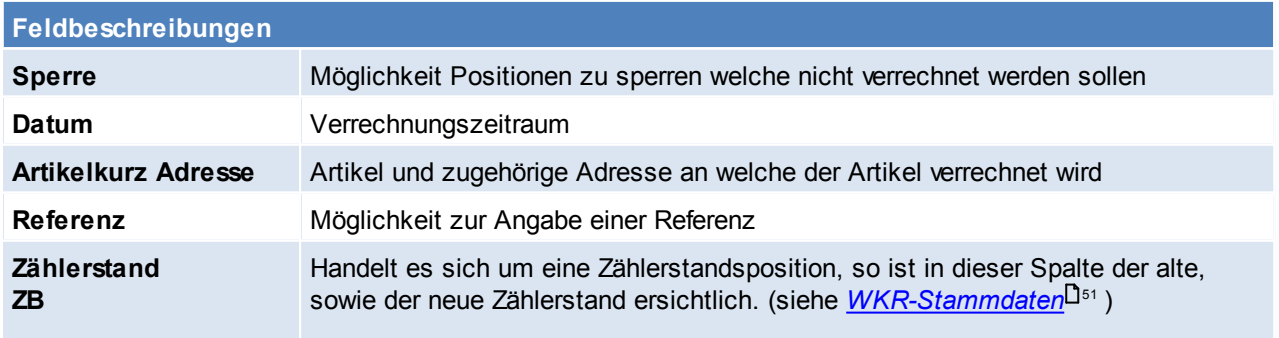

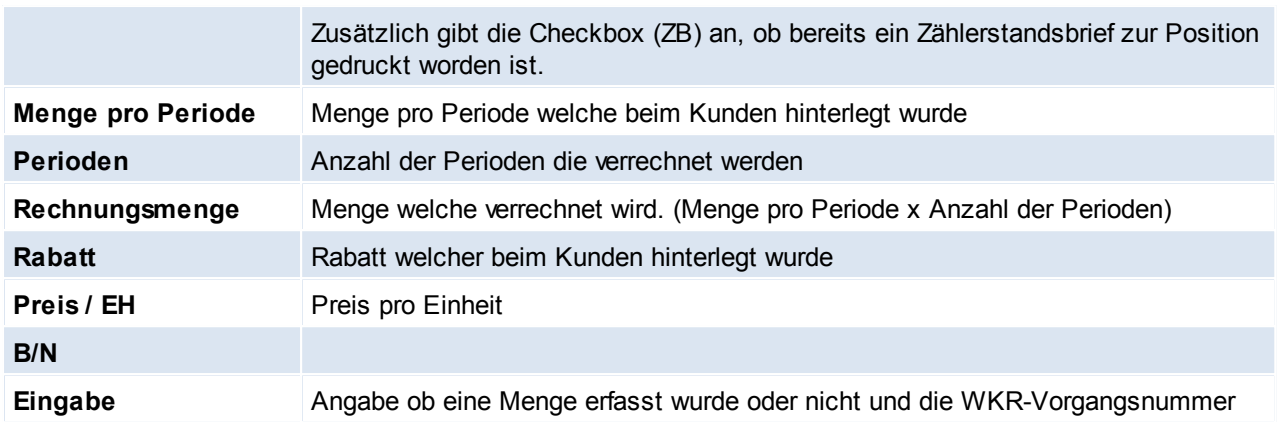

# **Variable Mengen importieren**

Diese Funktion ermöglicht den Import der variablen Mengen in die vorbereiteten WKR Daten.

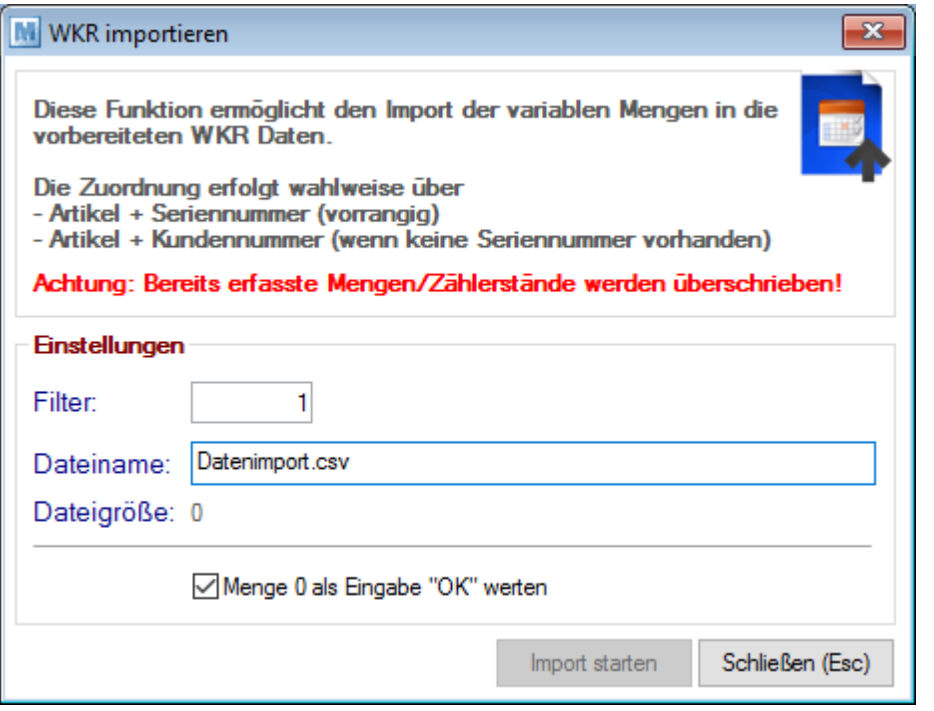

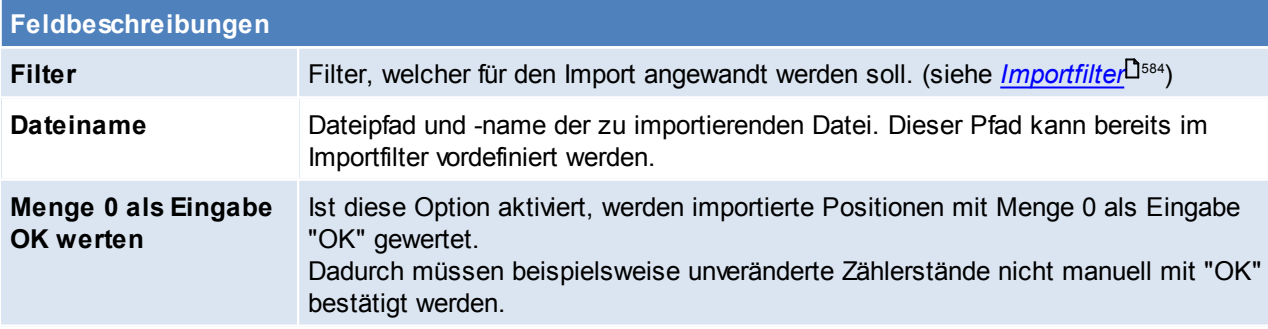

Beachten Sie die Hinweise zum <u>[Bearbeiten](#page-22-0) von Daten in Tabellen</u> 123.

#### <span id="page-339-0"></span>6.1.4.6.4 Rechnungen erstellen

*[Verkauf > Rechnung > Wiederkehrende Rechnung > Rechnung erstellen]*

Wenn alle Daten erfasst wurden, kann die Erstellung der Rechnung gestartet werden. Sollten noch Eingaben fehlen, erscheint eine entsprechende Meldung.

ln diesem Fall sind die entsprechenden Daten zu erfassen (siehe <u>[Erfassen](#page-336-0) der Daten</u>U‴).

Bevor die Erstellung gestartet wird, kann noch gewählt werden ob die Rechnungen bzw. die Erlagscheine automatisch gedruckt werden sollen.

(Einstellungen in der Stationskonfiguration sollten geprüft werden - Der Druck dieser Rechnungen entsprechen dem Druck von Sammelrechnungen)

Wenn alle Einstellungen getroffen wurden, kann auf [Rechnungen erstellen] geklickt werden. Modern Office erstellt nun die entsprechenden Rechnungen wobei alle vorbereiteten Positionen eines Kunden auf eine Rechnung zusammengefasst werden.

Unterschiedlich Zahlungsbedingungen führen allerdings jeweils zu einer eigenen Rechnung. Die erstellten Rechnungen können wie jede andere Rechnung in der Rechnungsübersicht angesehen und bearbeitet werden.

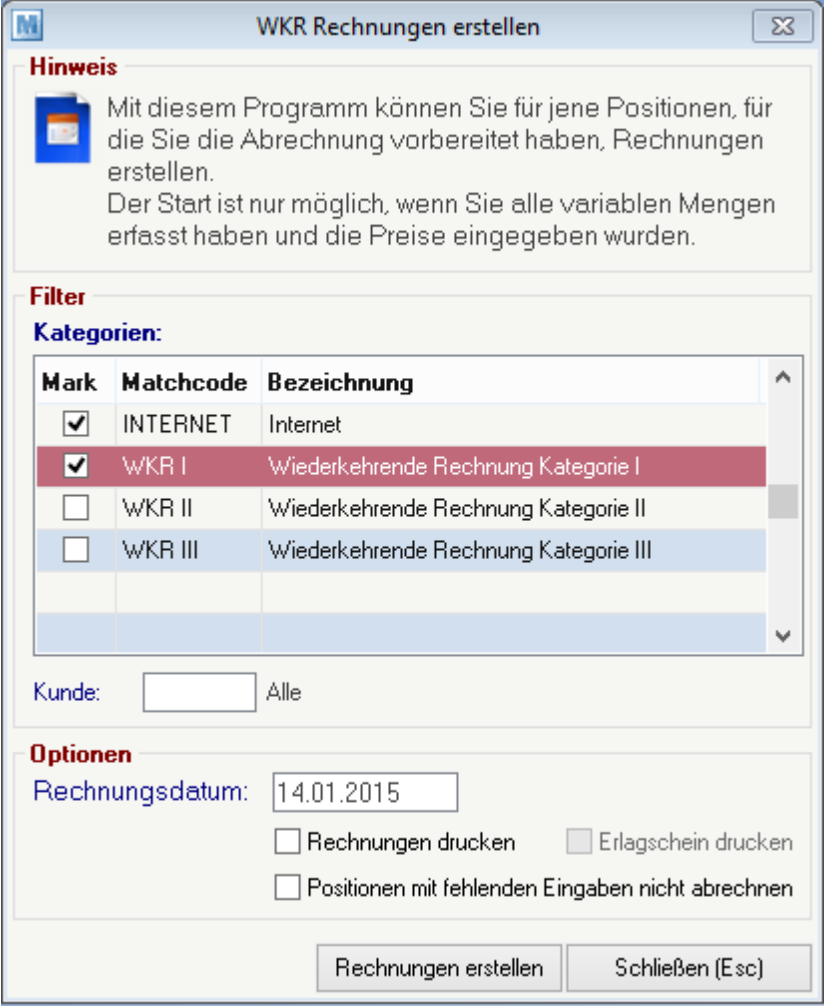

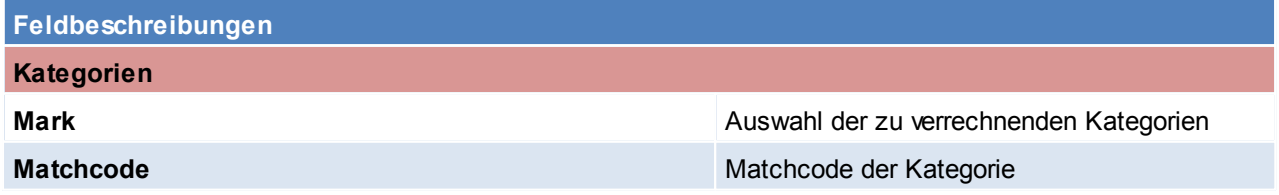

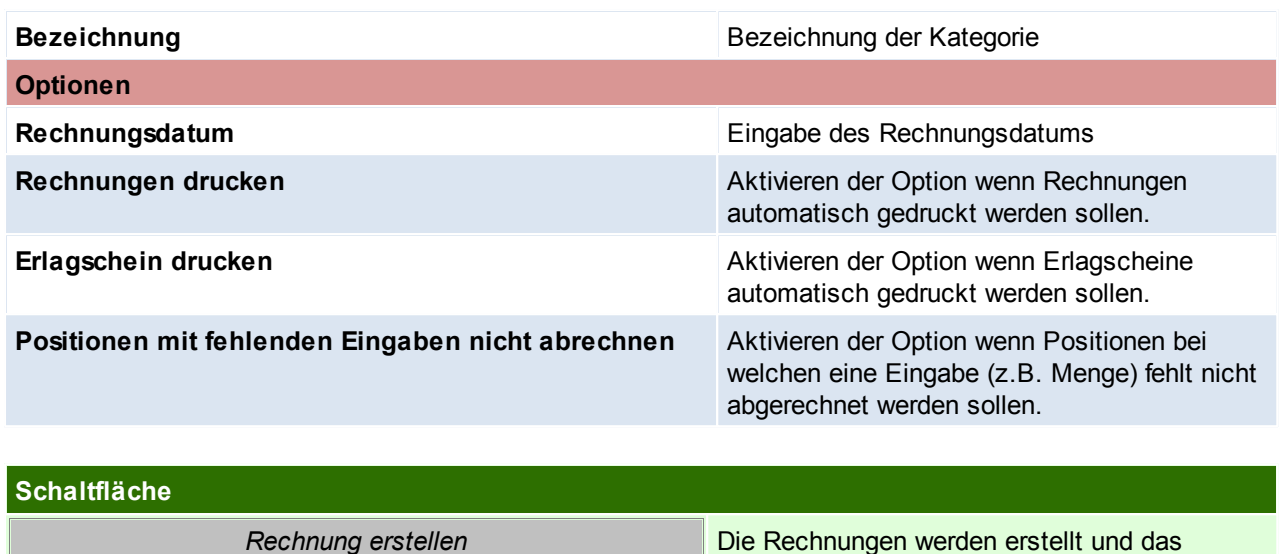

Ereignisprotokoll wird angezeigt.

# **Nächste Abrechnung**

- Modern Office hat automatisch für jede Position das nächste Vorlagedatum berechnet. Wenn per diesem Datum wieder eine Abrechnung vorbereitet wird, werden die entsprechenden Positionen automatisch wieder erscheinen. Wenn eine Position ausläuft (z.B. Ende
- eines Mietvertrages), dann ist das entsprechende Ende-Datum beim Kunden zu hinterlegen (siehe [WKR-](#page-50-0)[Adresstamm](#page-50-0)<sup>[151</sup>). Wenn Sie diese Position sofort abrechnen möchten, bereiten Sie bitte mit dem entsprechenden Datum eine Abrechnung nur für diesen Kunden vor.

Beachten Sie die Hinweise zum <u>[Bearbeiten](#page-22-0) von Daten in Tabellen</u>D<sup>23</sup>.

#### <span id="page-341-0"></span>6.1.4.6.5 Belegstapel verarbeiten

*[Verkauf > Rechnung > Wiederkehrende Rechnung > Belegstapel verarbeiten]*

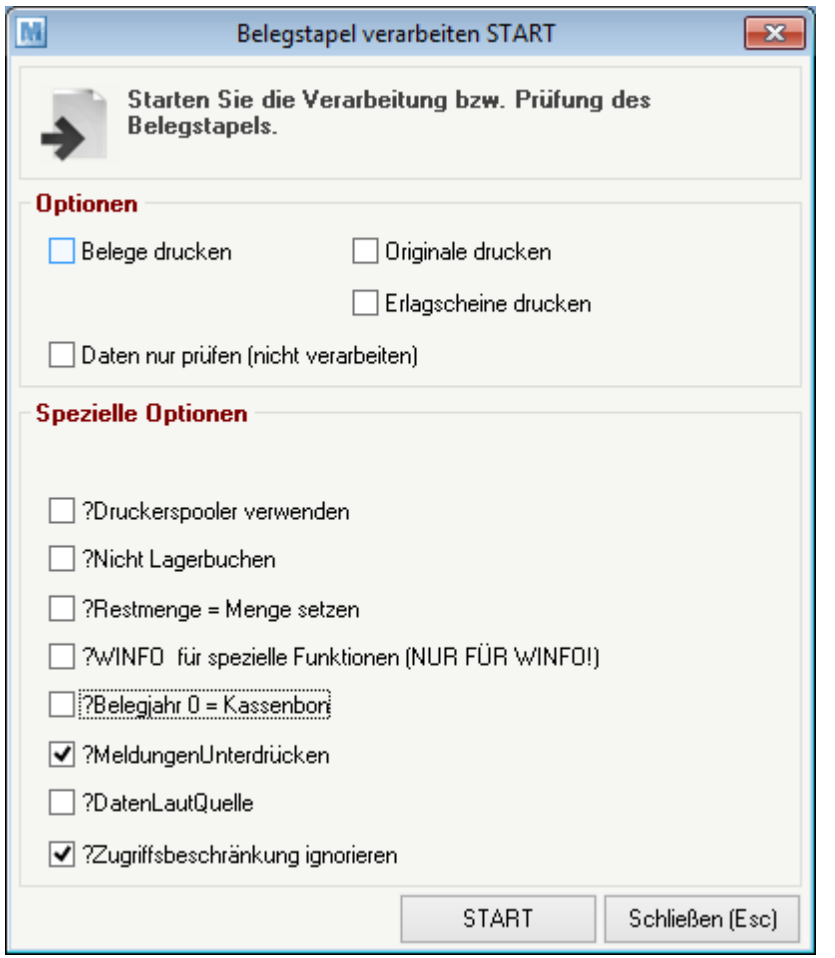

# **Feldbeschreibungen**

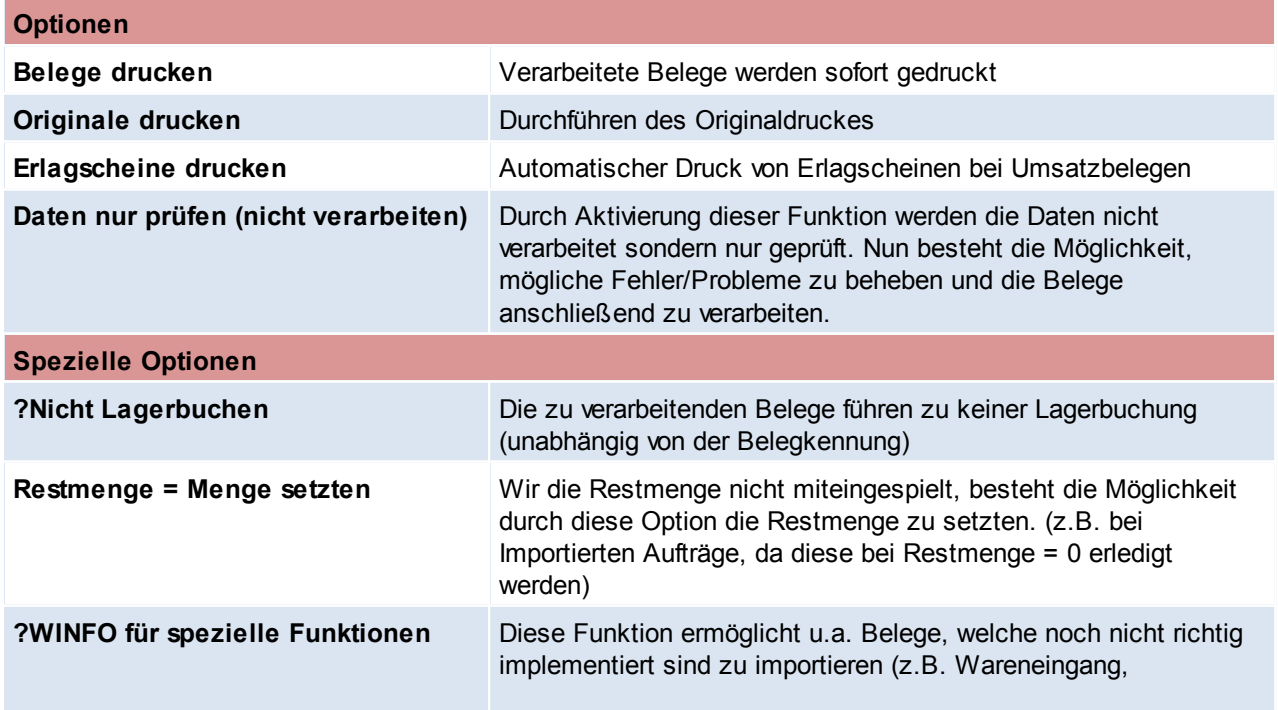

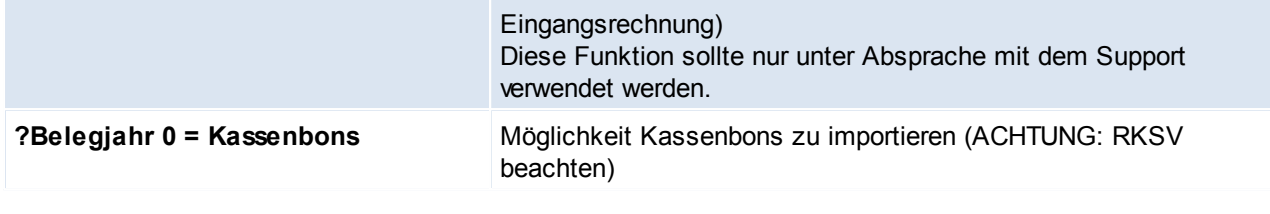

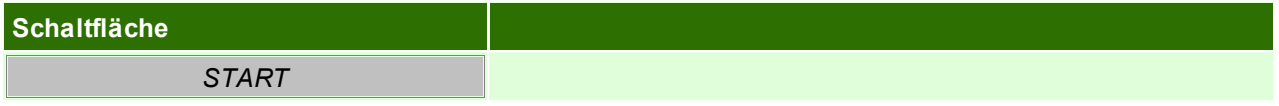

Beachten Sie die Hinweise zum <u>[Bearbeiten](#page-22-0) von Daten in Tabellen</u> 123.

#### **6.1.4.7 Belegüberleitung Rechnung**

## **Überleitung in Rechnung**

Bestehende Belege (Angebote, Aufträge, Lieferscheine) können per Überleitung in eine neu Rechnung übernommen werden (siehe <u>*[Belegüberleitung](#page-400-0)*U $^{401}$  )</u>.

Bei der Überleitung von Angeboten können zusätzliche Daten erfasst werden (siehe *[Belegüberleitung](#page-303-0) Angebot*  $304$  ).

Offene Lieferscheinpositionen werden über ein spezielles Programm in eine neue Rechnung übergeleitet. (siehe <u>offene [Lieferscheine](#page-322-0)</u> $^{\rm l323}$  )

## **Überleitung aus Rechnung**

Ein bestehende Rechnung kann in einen Gutschrift übernommen werden (siehe *[Belegüberleitung](#page-346-0) [Gutschrift](#page-346-0)* ). 347

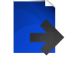

# **Zusatzdaten für Überleitung in eine Rechnung**

Bei der Überleitung eines Belegs in eine Rechnung ist es möglich folgende Daten zu ändern.

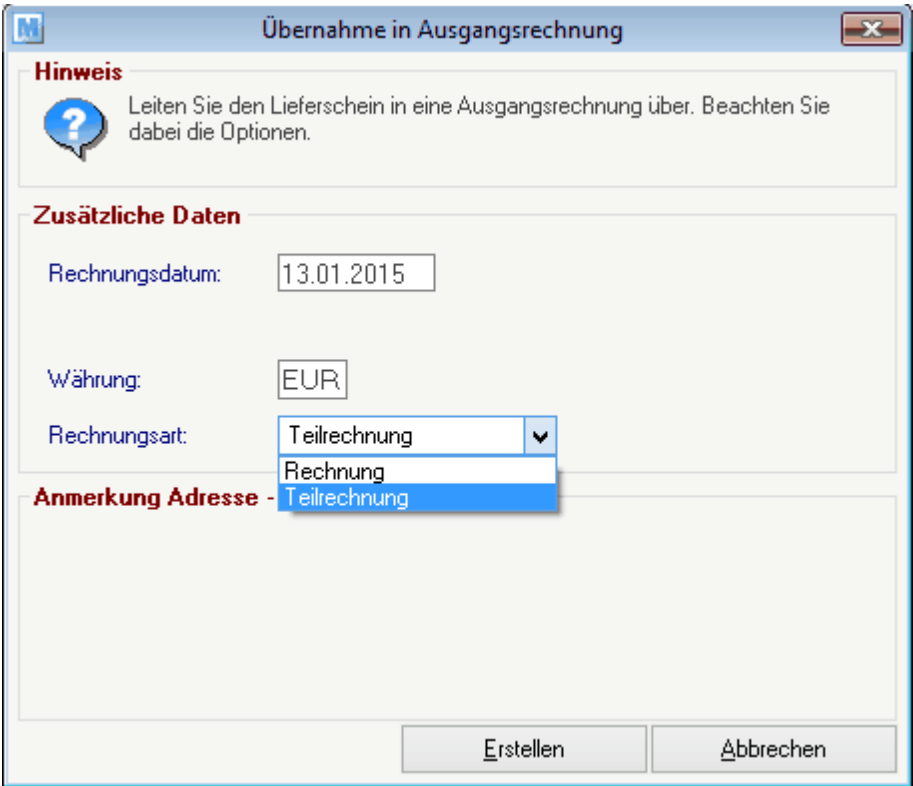

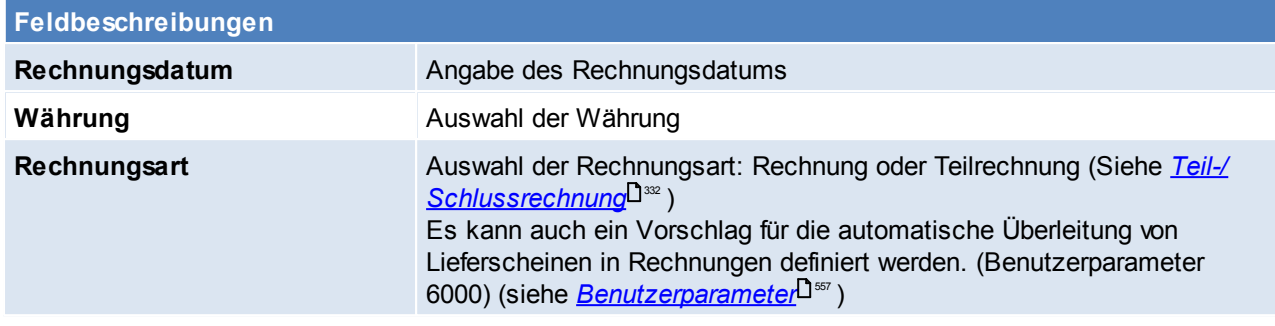

# **6.1.5 Proformarechnung**

Die Proformarechnung ist ein Beleg, der den Empfänger in der Regel nicht zur Zahlung auffordert. Sie löst keinen Umsatz aus, daher auch keine offenen Posten und keine Übergabe an die Buchhaltung. Ebenso finden keine Lagerbuchungen durch Proformarechnungen statt.

Die Proformarechnung ist vollkommen unabhängig von Vorbelegen frei veränderbar.

Die Proformarechnung findet gewöhnlich in den folgenden Fällen Anwendung:

- beim Import/Export zum Nachweis des Warenwerts für steuer- und zollrechtliche Feststellungen
- bei Lieferungen und Leistungen auf Vorkasse als Grundlage für die Zahlung
- die Proformarechnung kann auch für andere Zwecke ausgestellt werden. So verlangen z.B. einige Länder eine solche Rechnung als Angebot

# **Anzahlung und Vorauszahlung**

Die Proformarechnung kann auch als Anzahlungsrechnung oder zur Vorauszahlung verwendet werden. Um dies möglich zu machen, muss die Proformarechnung aus einem Auftrag entstehen (Überleitung).

Nun kann in der Proformarechnung ein Bezahlt Betrag eingegeben werden, welcher dann auch im Auftrag sichtbar ist. (siehe <u>[Zahlungsausgleich](#page-426-0)<sup>[]427</sup>)</u> Die Bankverbindung für die Umbuchung des Bezahltbetrages vom Auftrag in die Rechnung, kann in den Allgemeinen Einstellungen festgelegt werden (siehe *[Bank](#page-546-0) für* <u>[Umbuchungen](#page-546-0)</u>⊔™ )

Diese Vorauszahlung wirkt sich auch auf die offenen Posten aus. Wenn eine Rechnung zu diesem Auftrag geschrieben wird, erscheint eine Meldung, wie viel der bereits Kunde bezahlt hat. (Guthaben)

**Bei aktivierter RKSV-Pflicht in der Kasse (siehe** *[RKSV](#page-364-0)* ) **ist eine Abbildung dieses Prozesses mit** 365 **einer Barzahlung nicht korrekt. Es muss eine Anzahlungsrechnung erstellt werden, dieses kann bar beglichen und signiert werden. (siehe** *[Anzahlung](#page-332-0)* **)** 333

**6.1.5.1 Proformarechnung Übersicht**

*[Verkauf > Proformarechnung > Proformarechnung Übersicht]*

Grundsätzlich dienen die Eingabemasken bei den verschiedenen Übersichten dazu, Suchkriterien festzulegen, um die benötigten Daten gezielt aus dem gesamten Datenbestand herausfiltern zu können. Jede Übersicht ist so aufgebaut, dass Sie durch Bestätigung aller Vorschlagswerte alle Datensätze auswählen.

Feldbeschreibungen siehe *[Angebotsübersicht](#page-301-0)* 302

# **Übersichtstabelle**

Die [Übersicht](#page-302-0)stabellen sind grundsätzlich gleich aufgebaut. (siehe <u>Angebot Übersicht</u><sup>∐</sup>3®).

**6.1.5.2 Neue Proformarechnung erfassen**

Feldbeschreibung siehe *[Rechnung](#page-339-0) erstellen* 340

*[Verkauf > Proformarechnung > Neue Proformarechnung erfassen]*

#### **6.1.5.3 Belegüberleitung Proformarechnung**

#### **Überleitung in Proformarechnung**

Bestehende Belege (Aufträge, Lieferscheine) können per Überleitung in eine neue Proformarechnung übernommen werden (siehe <u>[Belegüberleitung](#page-400-0)</u> $^{\mathsf{1}^{\mathsf{401}}}$ ).

**Es ist zu beachten, dass die Proformarechnung selbst in keinen weiteren Beleg übergeleitet werden kann.**

#### **6.1.6 Ausgangsgutschrift**

**6.1.6.1 Neue Ausgangsgutschrift erfassen**

*[Verkauf > Ausgangsgutschrift > Neue Ausgangsgutschrift erfassen]*

Beim Umtausch oder bei der Rücknahme von Produkten kann dem Kunden eine Gutschrift erteilt werden. Es können entweder die zurückgenommenen Artikel sofort in einer neuen Rechnung des Kunden mit Minus-Mengen abgezogen werden oder es kann mit diesem Programm eine eigene Gutschrift erstellt werden, die auch ausgedruckt werden kann.

Es ist zu beachten, dass die gutgeschriebenen Mengen, da es sich per Definition bereits um eine Gutschrift *handelt, positiv eingegeben werden.*

*Die gutgeschriebenen Artikel werden wieder auf das Lager rückgebucht, weil es sich zumeist um retournierte Ware handelt. Wenn nur eine*

*Wertgutschrift gemacht werden soll, sollten keine Artikel gebucht sondern nur Text "Wertgutschrift" oder ähnlich eingegeben werden.*

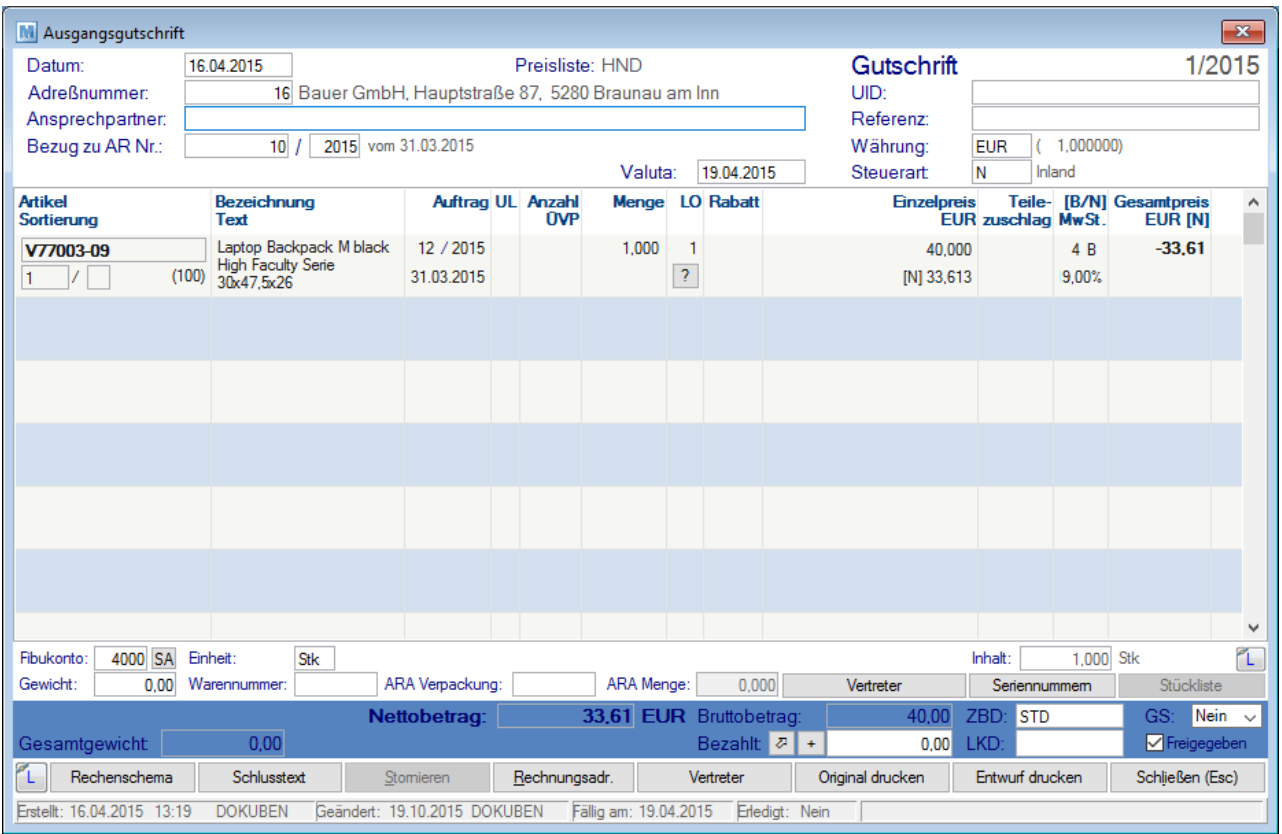

#### **Belegkopf**

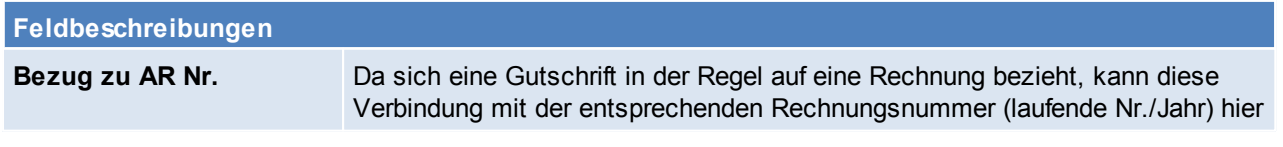

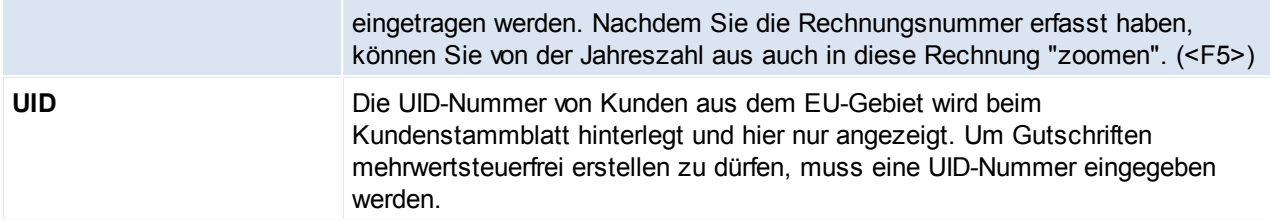

#### **Belegzeilen**

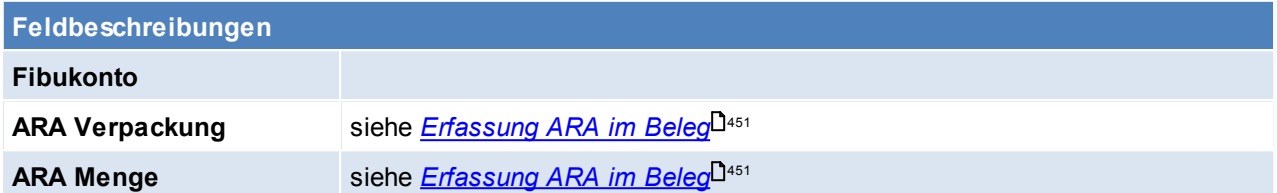

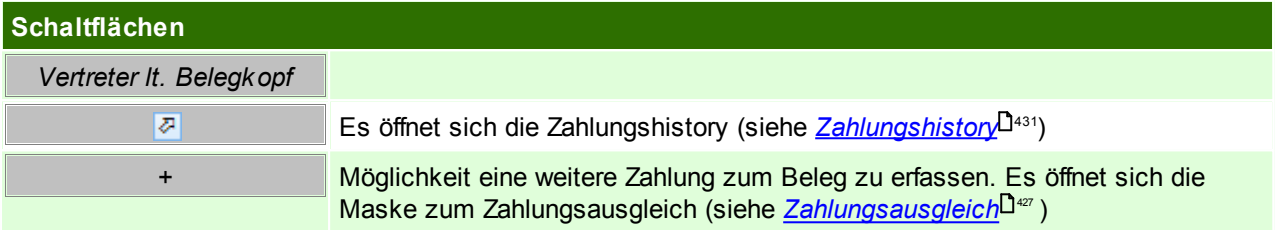

#### **Belegfuß**

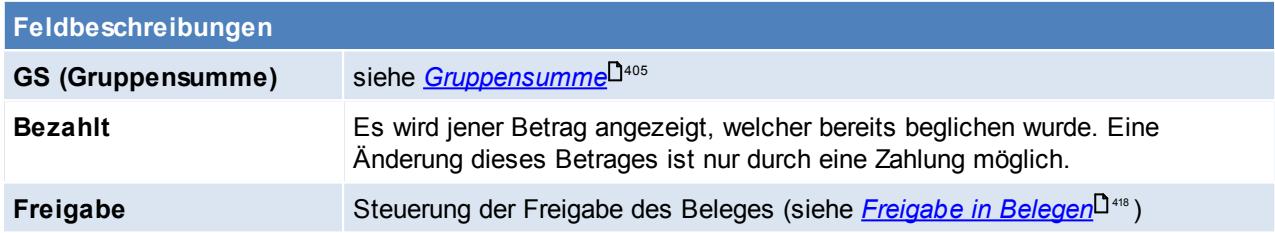

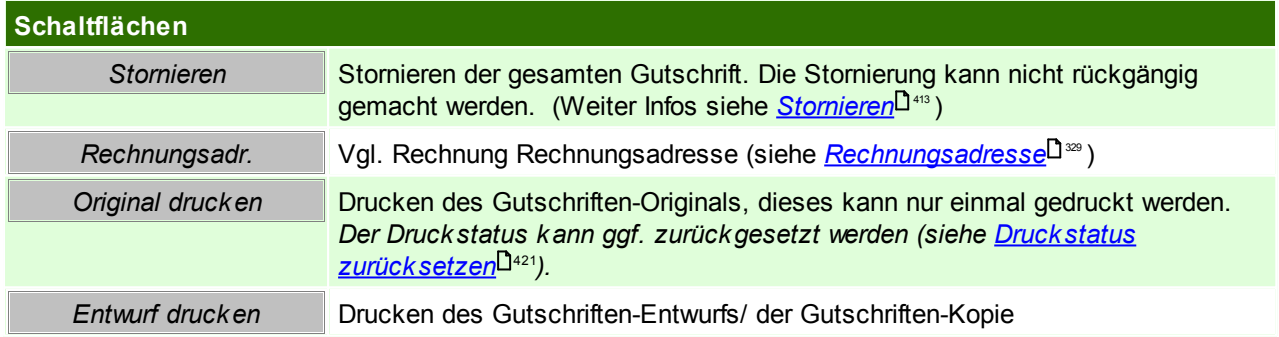

**6.1.6.2 Ausgangsgutschrift Übersicht**

*[Verkauf > Ausgangsgutschrift > Ausgangsgutschrift Übersicht]*

Grundsätzlich dienen die Eingabemasken bei den verschiedenen Übersichten dazu, Suchkriterien festzulegen, um die benötigten Daten gezielt aus dem gesamten Datenbestand herausfiltern zu können. Jede Übersicht ist so aufgebaut, dass Sie durch Bestätigung aller Vorschlagswerte alle Datensätze auswählen.

Feldbeschreibungen siehe *[Angebotsübersicht](#page-301-0)* 302

# **Übersichtstabelle**

Die [Übersicht](#page-302-0)stabellen sind grundsätzlich gleich aufgebaut. (siehe *Angebot Übersicht*<sup>().363</sup>). Zusätzlich ist in dieser Übersicht zu erkennen, ob in der Adresse bzw. in der Rechnungsadresse des Belegs die eRechnung aktiviert ist. Dies wird in der Übersicht in der Spalte "eR" angezeigt.

In der Übersicht können zudem auch die einzelnen Gutschriften ausgebucht werden. (siehe *[Zahlungsausgleich](#page-426-0)* <sup>427</sup> ) bzw. die [Zahlungshistory](#page-430-0) eingesehen werden (siehe <u>Zahlungshistory</u> <sup>] 431</sup> )

# **Hinweise**

- 1. Ist die Ausgangsgutschrift keinem Vorbeleg (Ausgangsrechnung) zugeordnet, so wird je Artikel jener Preis herangezogen, welcher dem Kunden zuletzt verrechnet wurde.
- <span id="page-346-0"></span>**6.1.6.3 Belegüberleitung Ausgangsgutschrift**

#### **Überleitung in Ausgangsgutschrift**

Bestehende Rechnungen können per Überleitung in eine neue Ausgangsgutschrift übernommen werden (siehe <u>*[Belegüberleitung](#page-400-0)*U $^{401}$  ).</u>

## **6.1.7 Kasse**

Das Programm-Modul "Kassenlösung" entspricht der klassischen Supermarkt-Kasse für den Point Of Sale und ist vollständig in die Warenwirtschaft integriert. Das heißt, dass Artikel, die an der Kasse verkauft werden sofort vom aktuellen Lagerbestand abgebucht werden.

Das Kassenmodul von Modern Office kann um die klassische Hardware (Barcode-Scanner, Bondrucker, elektronische Kassenlade, Etikettendrucker zur Preisauszeichnung, Kunden-Display) ergänzt werden.

Alle Funktionen der Kasse sind über *[Verkauf > Kasse]* zugänglich. Über die Symbolleiste können die am meisten benötigten Funktionen erreicht werden:

Öffnen des Kassenbildschirms oder der Kassenanmeldung falls noch kein Benutzer angemeldet ist (siehe *[Kassenbildschirms](#page-349-0)* / *[Kassenanmeldung\)](#page-346-1)* 350 347

Erfassen einer neuen Zahlung (siehe *[Zahlung\)](#page-355-0)* 356

Abmeldung des aktuellen Benutzers von der Kasse (siehe <u>A*bmelden der Kasse*lJ.357</u> )

#### **Voraussetzungen**

- Modul "Kasse"
- Allgemeine Stammdaten
	- Anlage der [Kassenlade](#page-214-0)n (siehe <u>Kassenlade</u>⊔<sup>215</sup>)
	- Anlage der [Zahlungsarten](#page-216-0) (siehe <u>Zahlungsarten</u>∐<sup>2</sup>")
	- Anlage der [Belegart](#page-219-1)en (siehe *Belegart*<sup>∐220</sup> )
	- Anlage der [Münzliste](#page-217-0) (siehe <u>*Münzliste*</u>⊔"<sup>s</sup> )
	- Einstellen der Formulare und Drucker in der *[Stationskonfiguration](#page-550-0)* 551
- Einstellen des Kassenterminals in den allgemeinen Einstellungen in der Stationskonfiguration (siehe  $Stationskonfiguration<sup>1566</sup>$  $Stationskonfiguration<sup>1566</sup>$
- Einstellungen in den allgemeinen Einstellungen (siehe *Allgemeinen [Einstellungen\)](#page-543-0)* 544
- Einstellungen der Kassenberechtigungen in der Benutzer-Tabelle (siehe *[Benutzer-Tabelle\)](#page-220-0)* 221

<span id="page-346-1"></span>**6.1.7.1 Benutzeranmeldung**

*[Verkauf > Kasse > Kasse]*

Bevor Kassenvorgänge bzw. Zahlungen erfasst werden können, muss die Kasse angemeldet werden. Grundsätzlich kann man die eine Kassenlade nur einmal anmelden (Außnahme: Mehrfachanmeldung siehe *[Kassenlade](#page-215-0)* ) 216

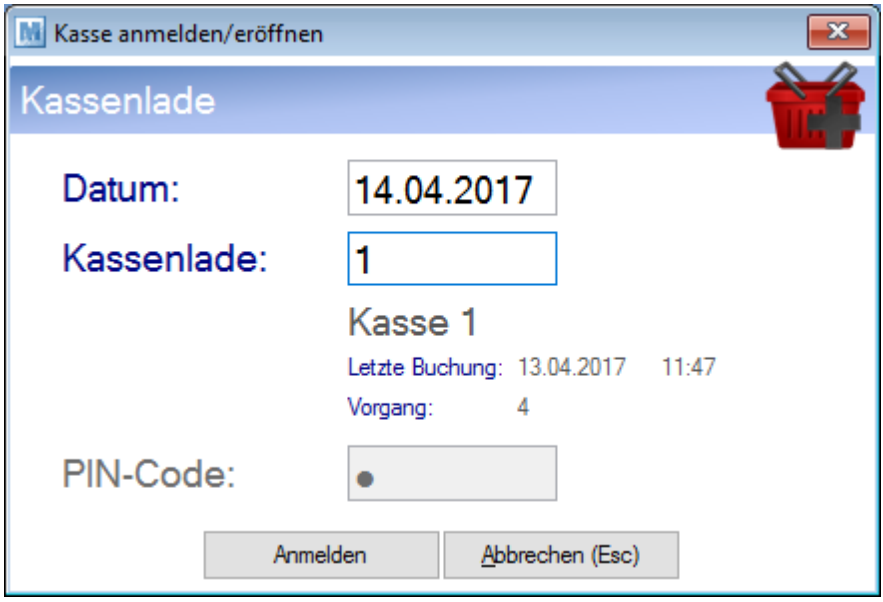

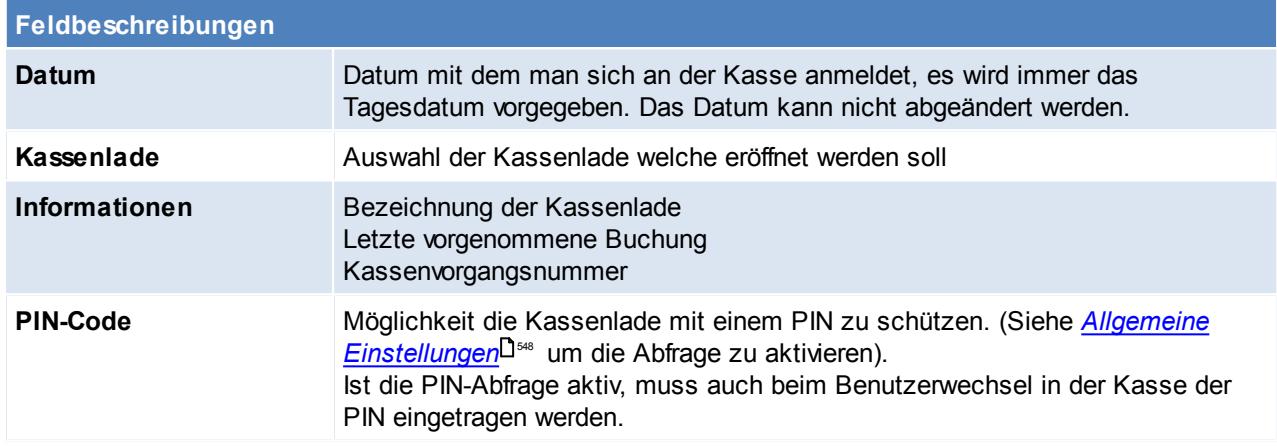

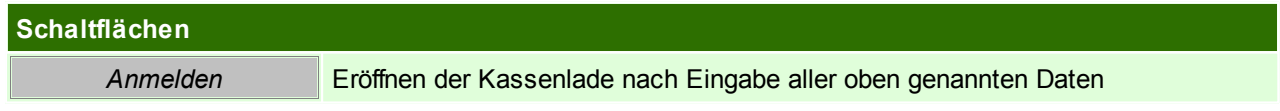

# **Kundenkarte**

Wenn es sich um ein Terminal handelt welches in der Stationskonfiguration nicht als Kassenterminal ausgewiesen wurde, öffnet sich die Kundenkarte. (siehe <u>[Kassenterminal](#page-555-0)</u>U556<sub>)</sub>)

Dort können wie im normalen Kassenbildschirm Artikel erfasst werden, diese können aber nicht abgerechnet werden, dies muss dann über eine Kassenterminal erfolgen.

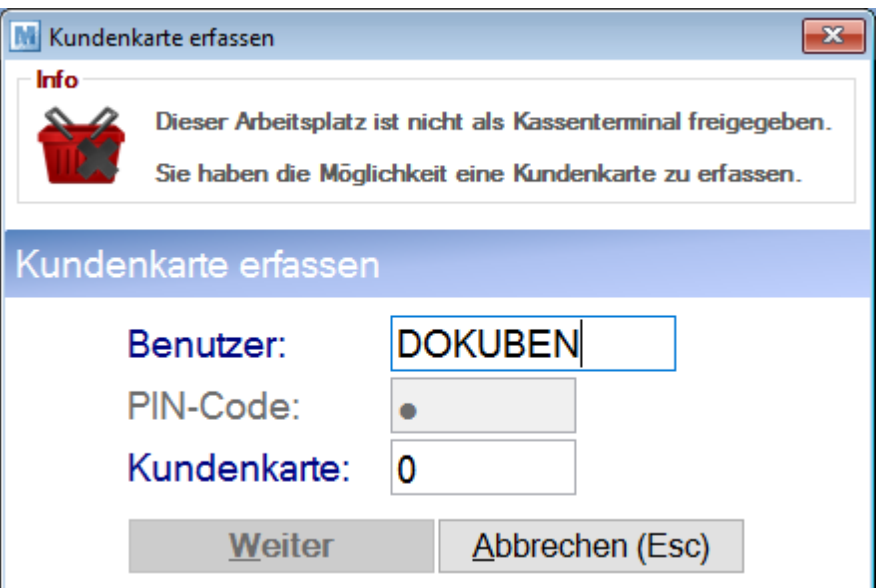

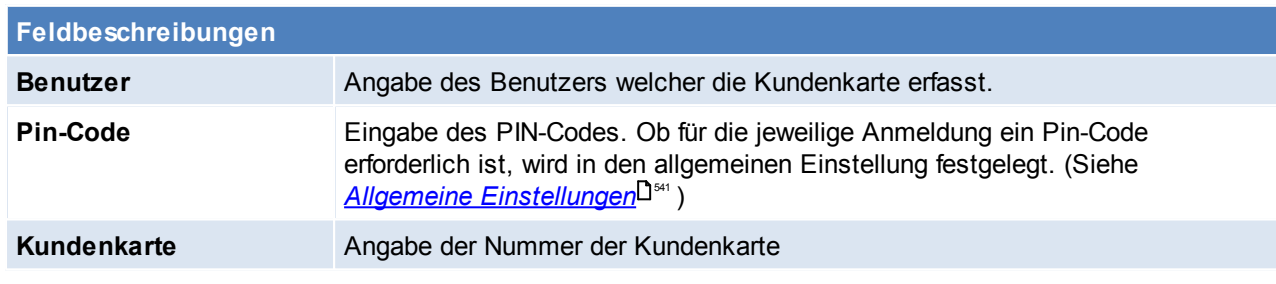

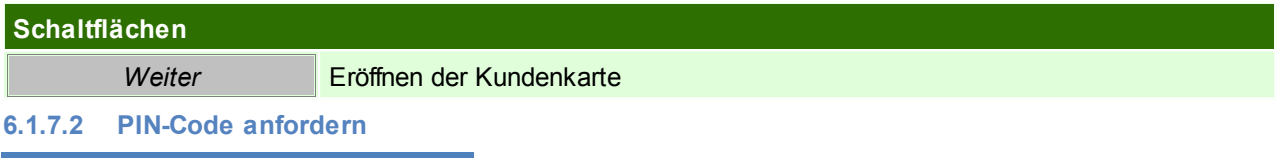

*[Verkauf > Kasse > PIN-Code anfordern]*

Es kann jederzeit ein neuer PIN-Code angefordert werden.

Ist der alte PIN-Code nicht bekannt, so kann man diesen in den Benutzereinstellungen löschen (siehe *[Benutzer](#page-224-0)* ). 225

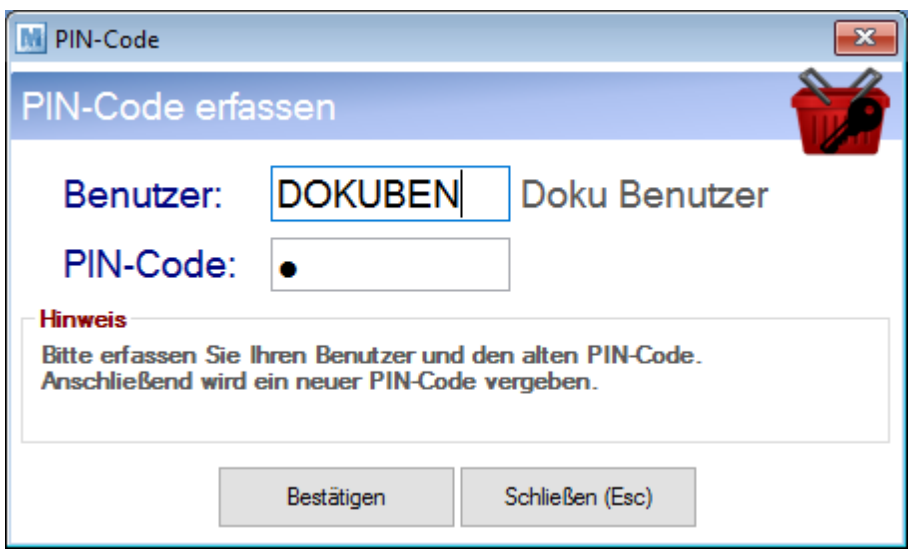

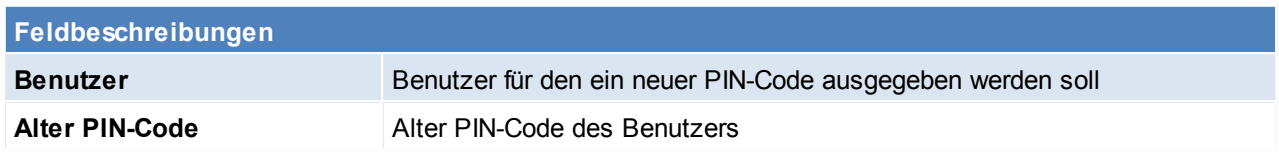

<span id="page-349-0"></span>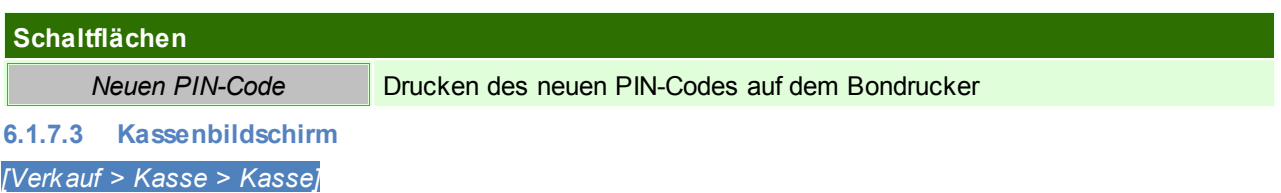

Das Kassenprogramm ist so ausgelegt, dass es fast ausschließlich mit der Tastatur bedient werden kann, da das im Regelfall einen schnelleren Kassier Vorgang ermöglicht. Dafür sind die jeweils angeführten Funktionstasten zu beachten.

Die Lagerabbuchung der Artikel findet mit dem Abschluss des Beleges statt.

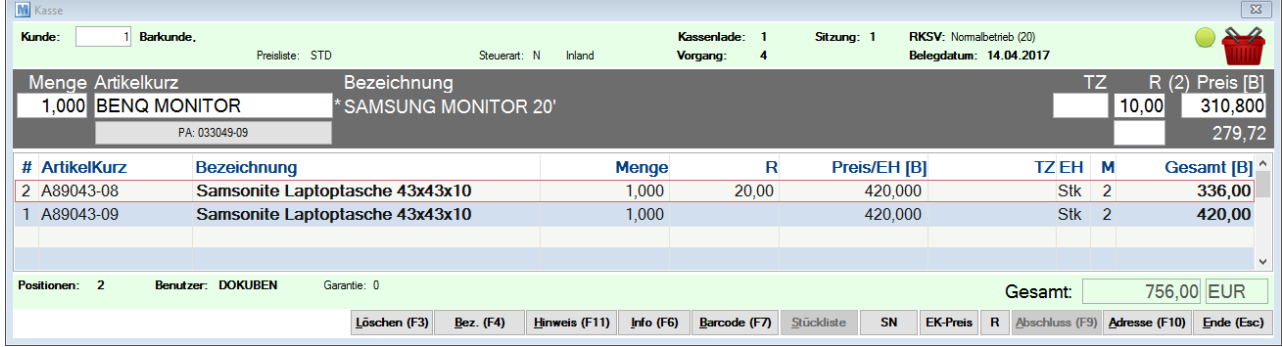

#### **Kopf**

<span id="page-349-1"></span>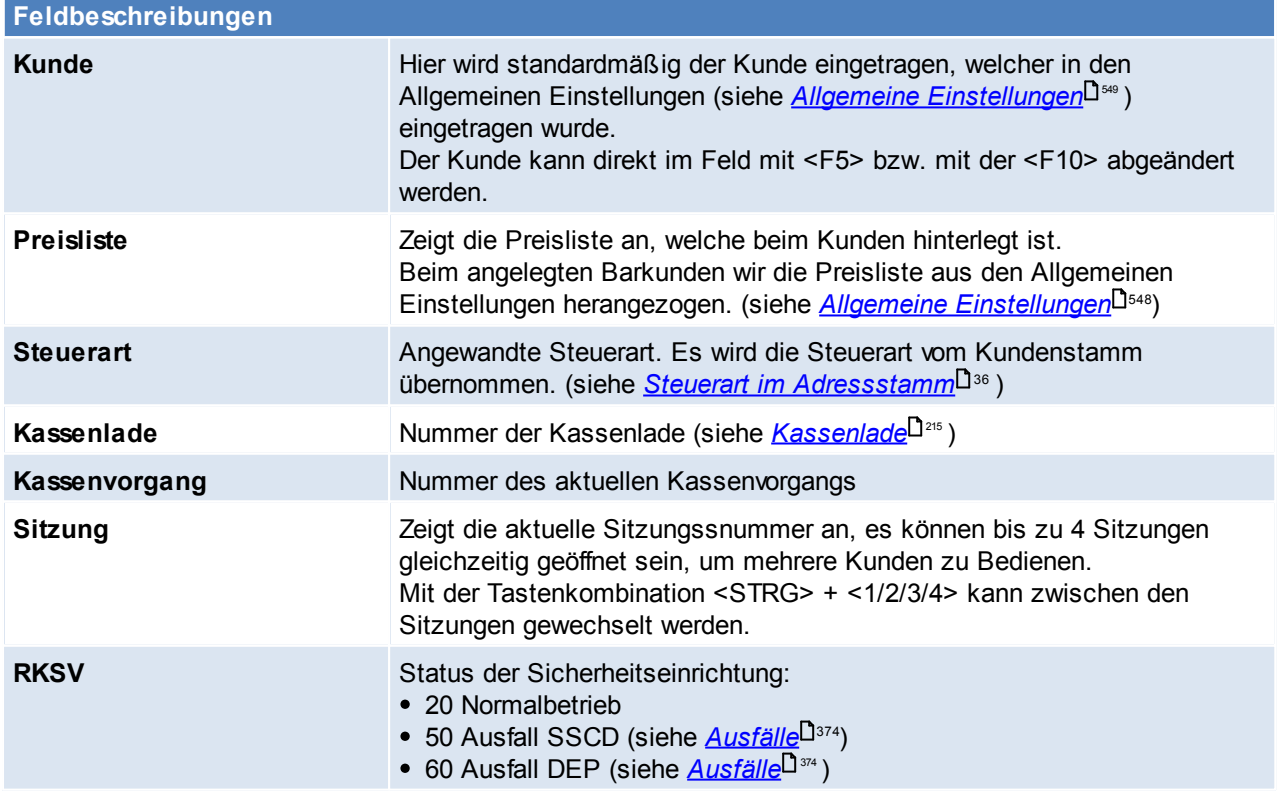

Belegdatum **Belegdatum** Datum, mit welchem der Kassenbon ausgestellt wird

#### **Eingabefelder**

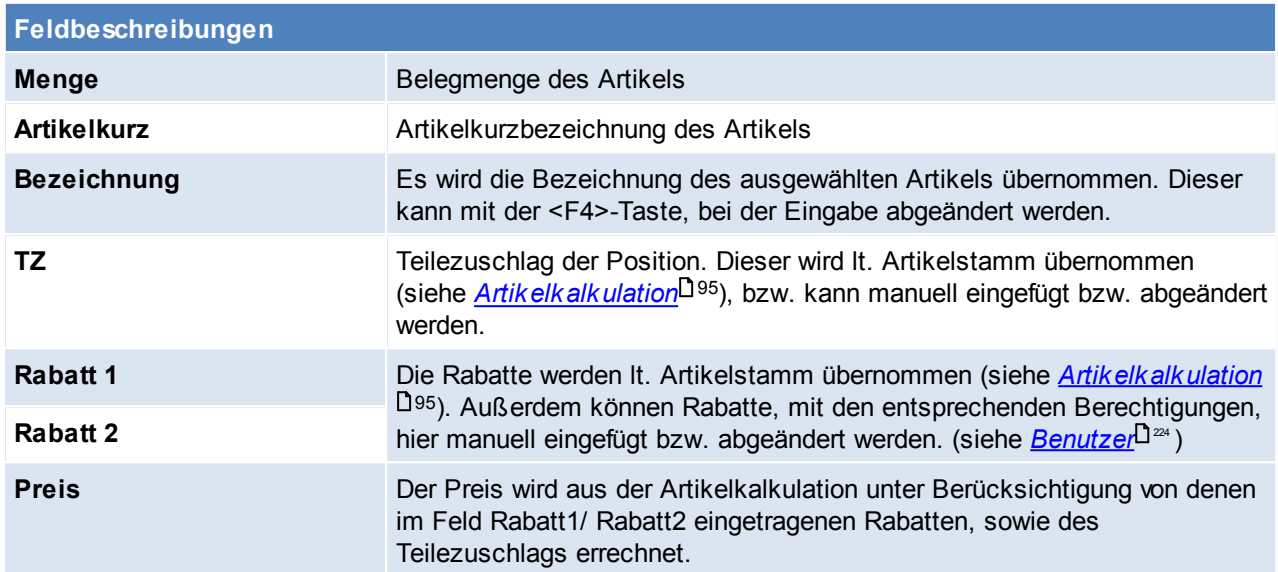

# **Zeilenübersicht**

Die Zeilenübersicht zeigt bisher erfasste Artikel deren Menge, Rabatte, Preise, Teilezuschläge, Einheiten, Mehrwertsteuersatz und den Gesamtpreis der Zeile an.

Der Zuletzt eingegeben Artikel befindet sich an oberster Stelle. Diese Zeilen können nicht bearbeitet werden.

#### **Fuß**

Hier wird die Anzahl der Positionen, der Benutzer, die Garantie der aktuellen Zeile und der Gesamtbetrag des Beleges angezeigt.

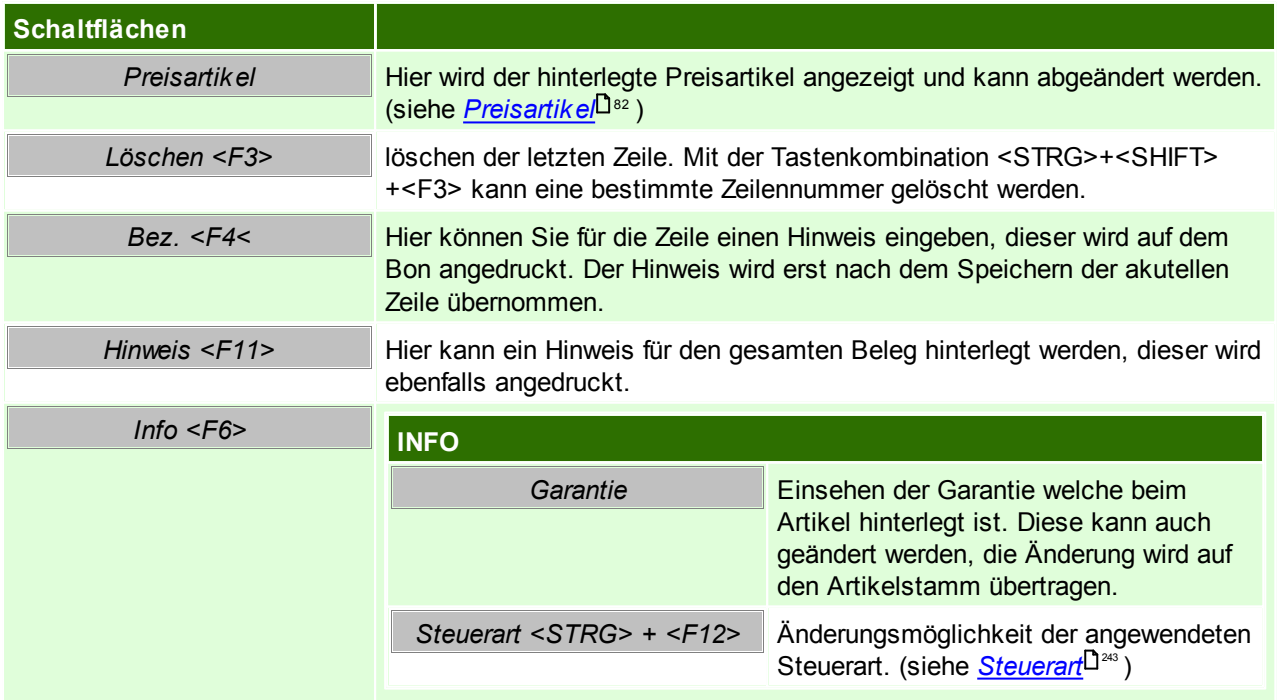

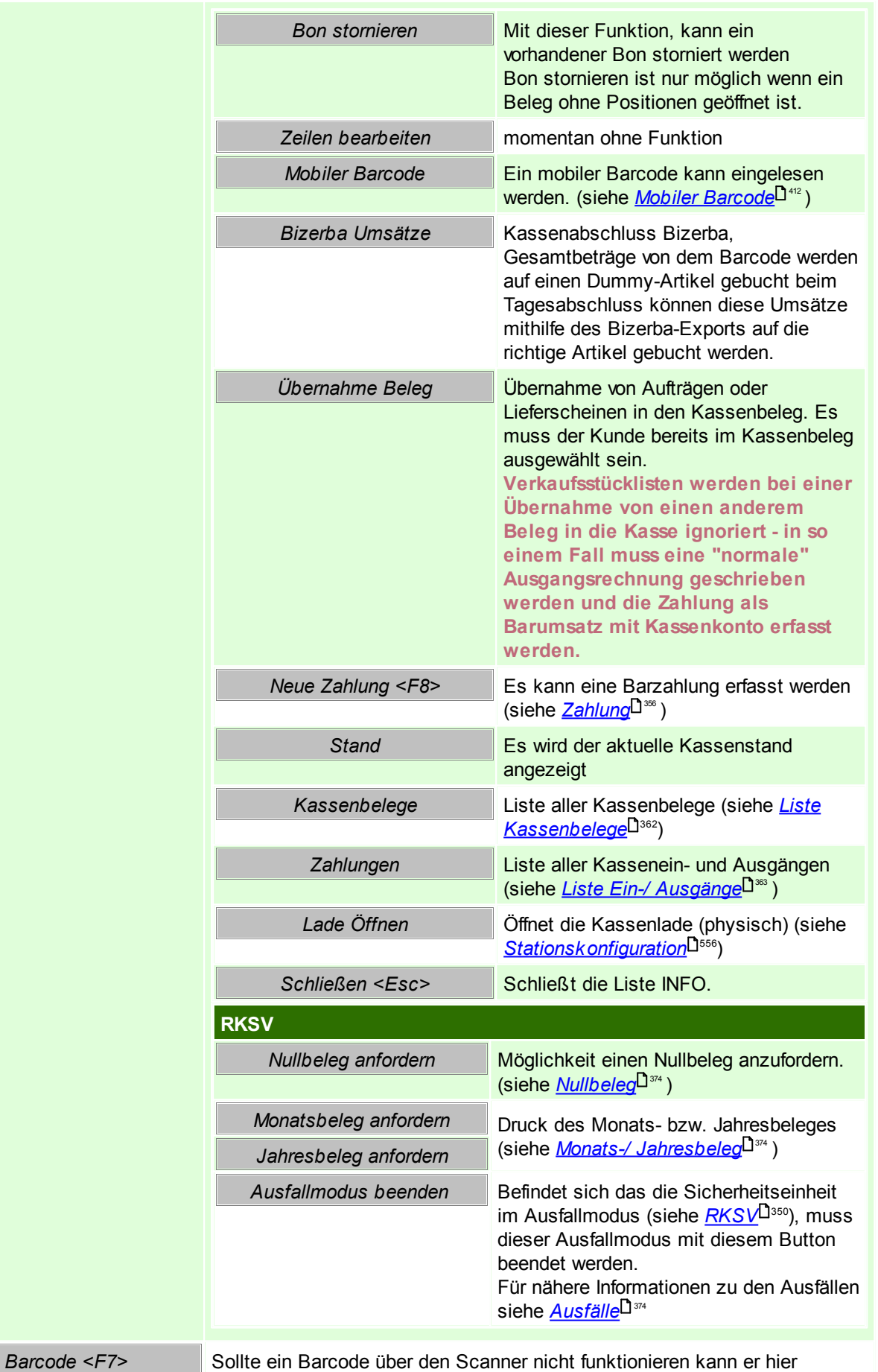

*© 2018 Winfo Data GmbH*

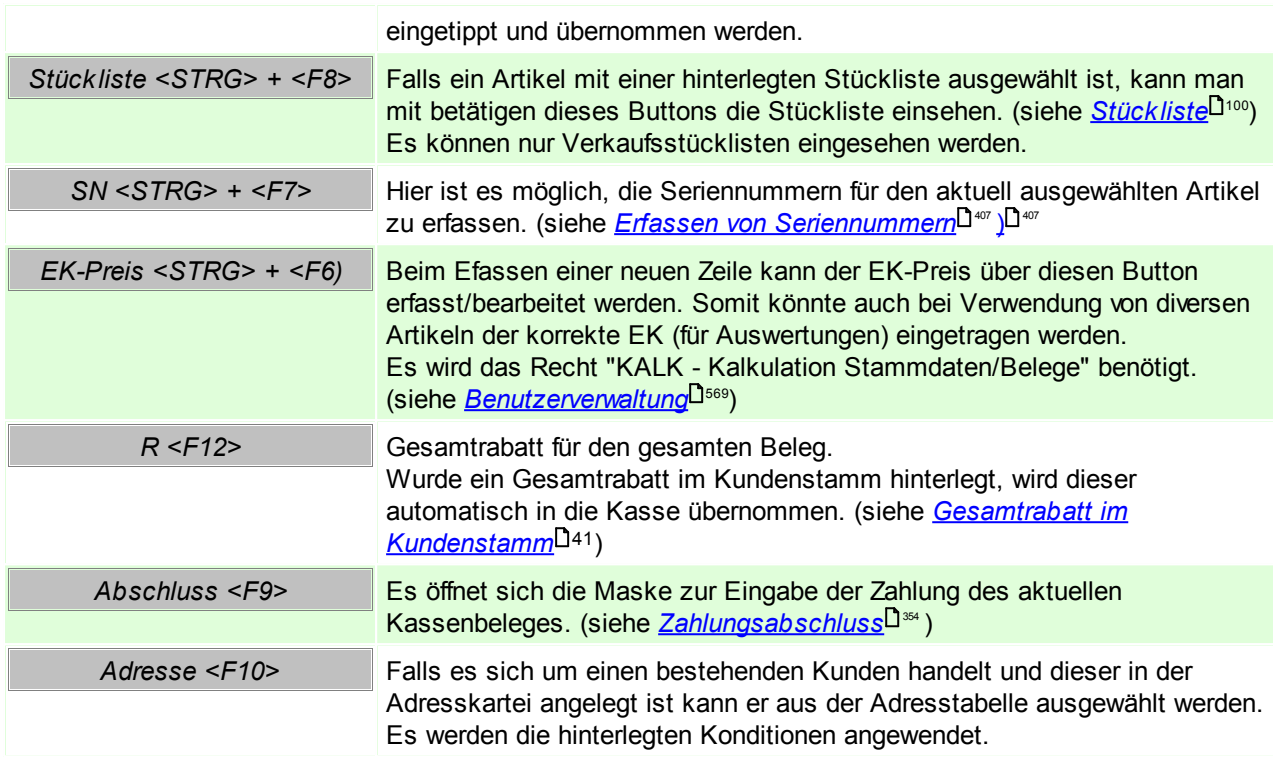

#### **PLZ abfragen**

Für eine mögliche Auswertung über das Einzugsgebiet, kann die PLZ eingetragen werden. Diese Abfrage kann in den Allgemeinen Einstellungen aktiviert bzw. deaktiviert werden. (siehe *[Allgemeine](#page-548-1) [Einstellungen](#page-548-1)*⊔<sup>sa</sup>) Die PLZ wird automatisch vom Kundenstamm übernommen, falls eine PLZ eingetragen ist.

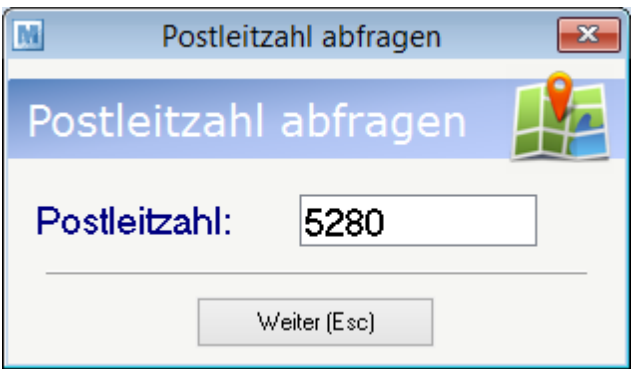

# **Mehrere Kunden gleichzeitig bedienen**

Das Modern Office Kassensystem bietet die Möglichkeit, maximal vier Kunden gleichzeitig zu bedienen. Es kann zwischen den einzelnen Kassensitzungen 1-4 durch Betätigung der Tastenkombination <Strg>+ <1> .... <4> gewechselt werden. Dies ist zum Beispiel erforderlich, wenn bereits Artikel eines Kunden eingegeben wurden und dieser zwischenzeitlich geparkt werden muss, weil er beispielsweise noch etwas vergessen hat.

Die aktuelle Sitzung wird im Belegkopf angezeigt.

# **Schneller Kassierer-Wechsel ohne Ausstieg**

Wenn das System so parametrisiert ist, dass eine explizite Anmeldung des Kassierst nicht erforderlich ist, kann zwischen 3 Benutzern durch Betätigung der Tastenkombination <Strg>+<F1> ... <F3> gewechselt werden.

Der Kassier steht jeweils links unten am Kassenbildschirm. Ist die PIN-Abfrage aktiv, so muss beim Benutzerwechsel der PIN eingetragen werden.

Die [Einstellungen](#page-540-0) finden Sie unter <u>Allgemeine Einstellungen</u> D<sup>s41</sup>

# <span id="page-353-0"></span>**6.1.7.4 Zahlungsabschluss**

# **Zahlungsabschluss / Bonabschluss**

Mit drücken der Taste <F9> oder klick auf den Button [Abschluss], schließt man den Kassenbon ab. Anschließend erscheint das Fenster zur Zahlung.

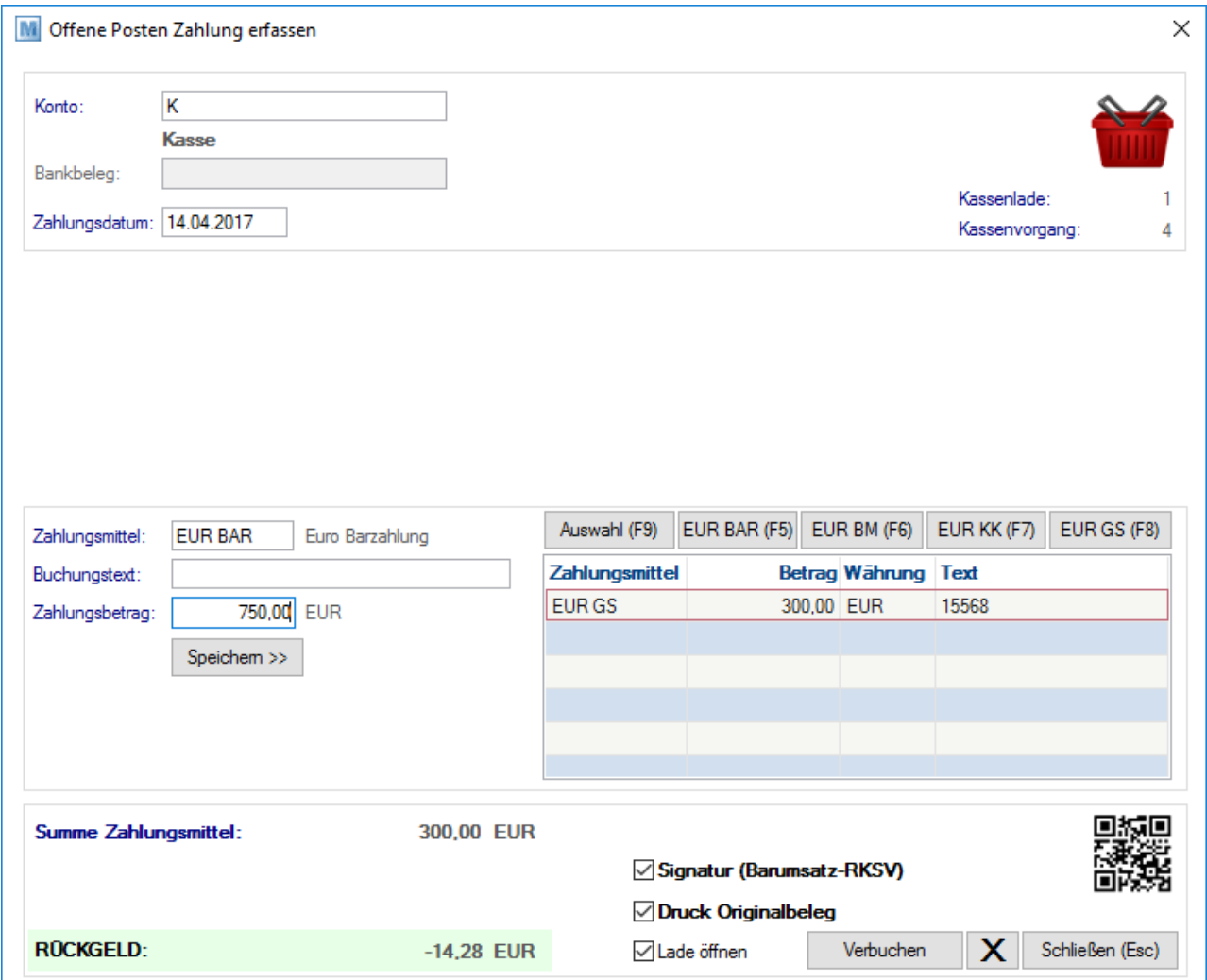

#### **Kopf**

Im Kopf werden allgemeine Informationen zur Zahlung angezeigt.

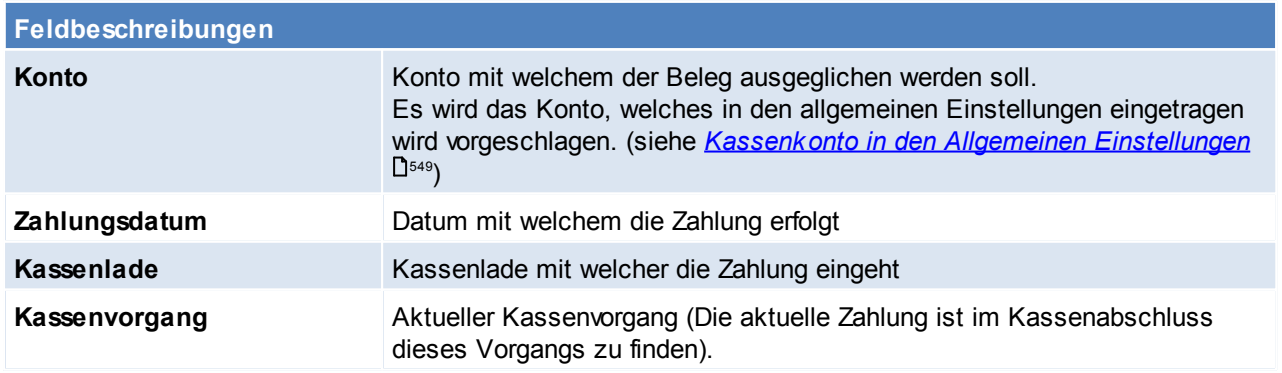

#### **Details**

In den Details werden die unterschiedlichen Zahlungsmittel mit Betrag gespeichert.

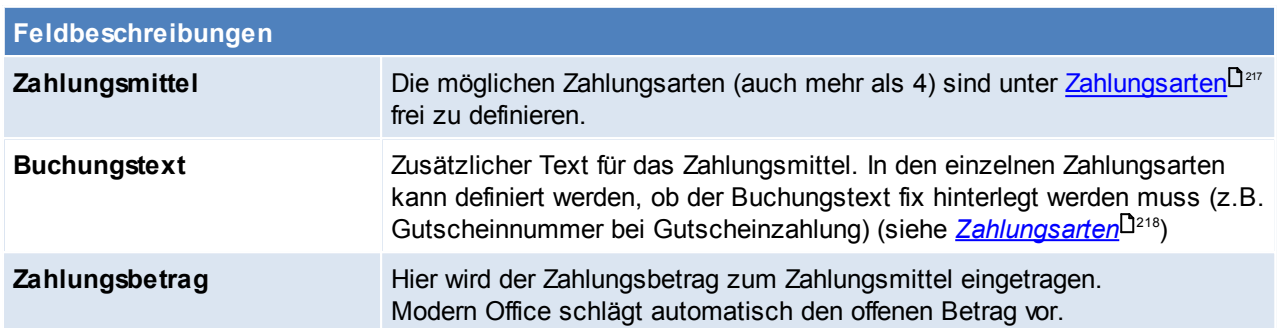

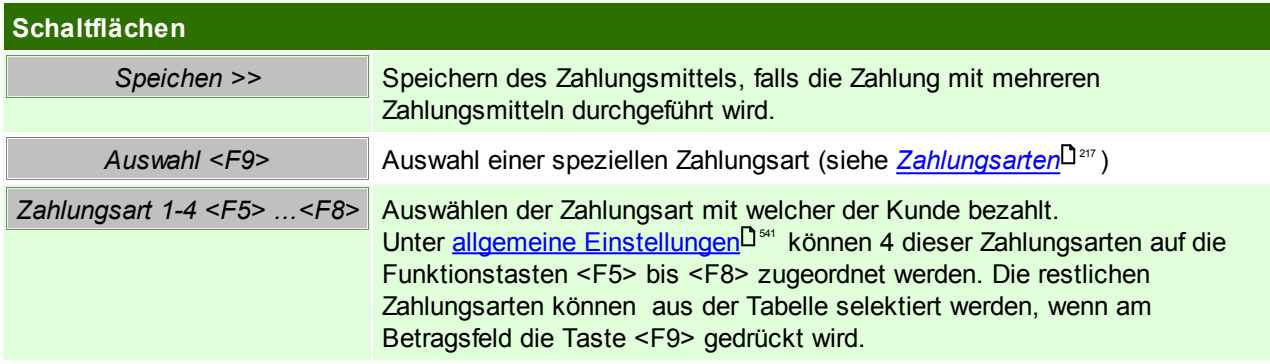

In der Tabelle rechts werden alle Zahlungsmittel zum Zahlungsvorgang angezeigt.

#### **Fuß**

Hier sind weitere Informationen zum Zahlungsvorgang ersichtlich.

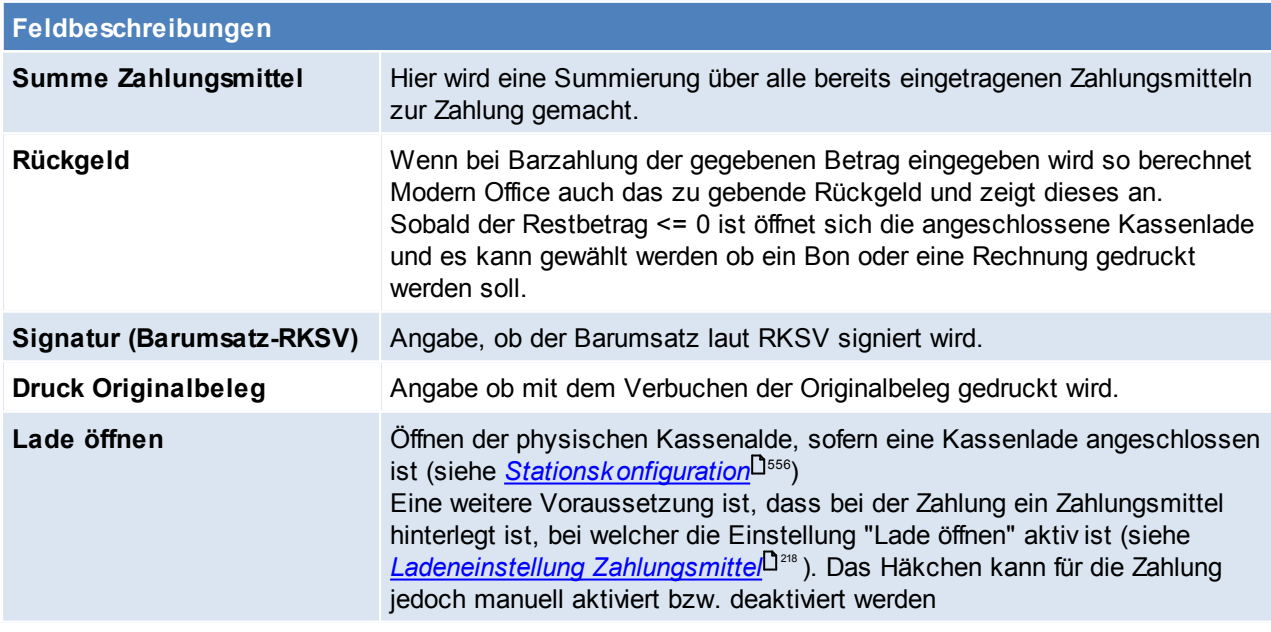

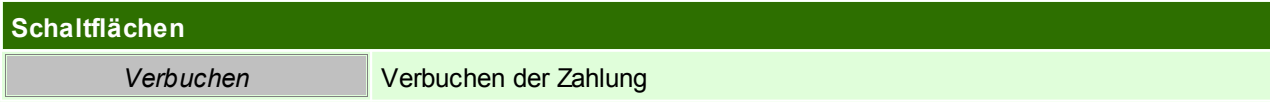

# <span id="page-355-0"></span>**6.1.7.5 Zahlung**

#### *[Verkauf > Kasse > Zahlung]*

Am Kassenplatz können auch sonstige Ein- und Ausgänge erfasst werden, die den Kassenstand korrigieren. Bei der Bewegungsart kann mit Hilfe der Zoom-Funktion <F5> die möglichen Arten von Zahlungen eingeblendet werden.

Diese Tabelle kann unter Kasse [Belegart](#page-219-1)<sup>D20</sup> beliebig erweitert werden.

Wenn z. B. ein Kunde an die Kasse kommt, um eine Rechnung bar zu bezahlen, die er zuvor aus dem normalen Warenwirtschaftssystem von Modern Office erhalten hat, ist dieser Vorgang zu erfassen. Eine genaue Anleitung zum Ausgleich von Belegen ist unter dem Zahlungsausgleich zu finden (siehe *[Zahlungsausgleich](#page-426-0)* ) 427

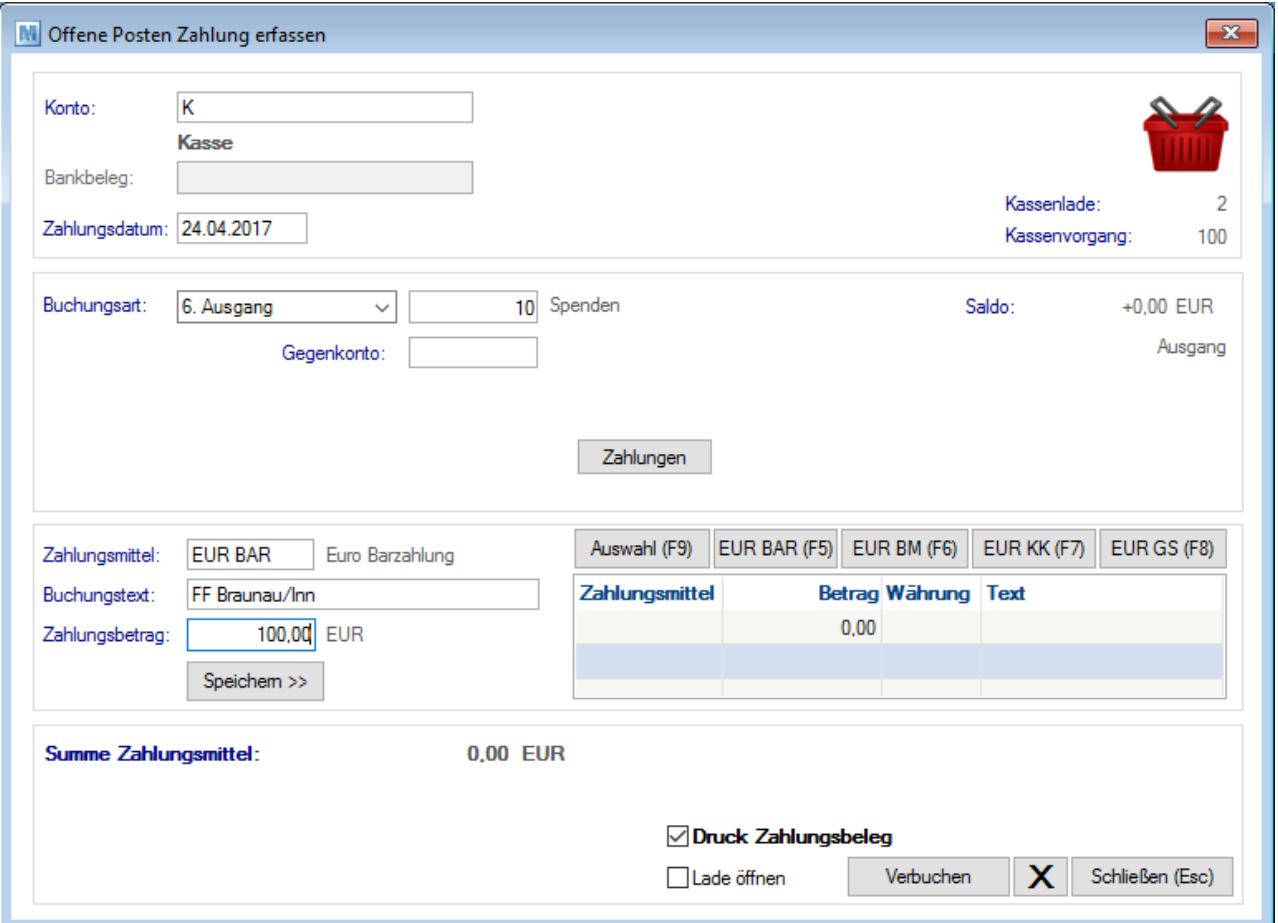

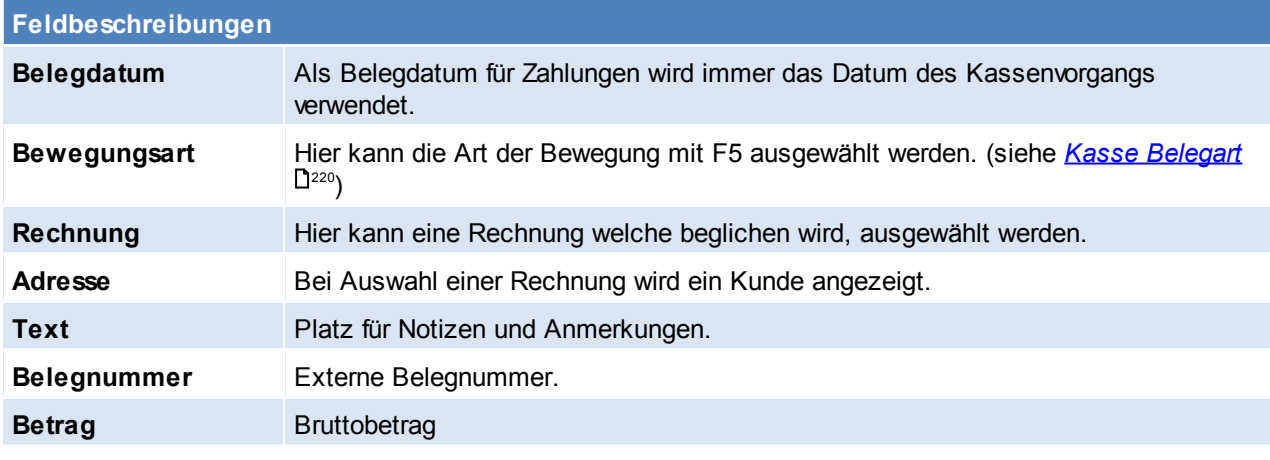

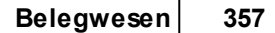

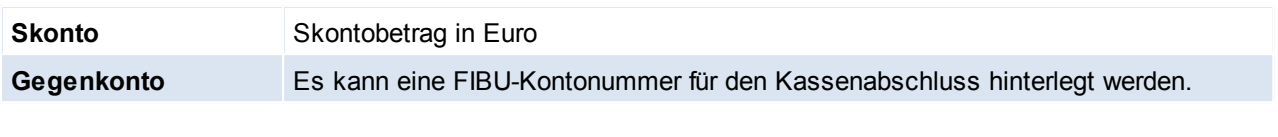

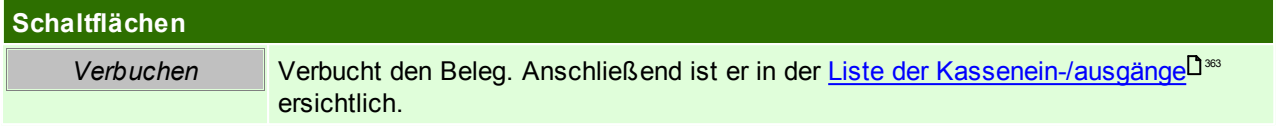

<span id="page-356-0"></span>**6.1.7.6 Abmelden**

*[Verkauf > Kasse > Kasse abmelden]*

Eine Abmeldung erfolgt z.B. wenn zwischendurch ein Kassierer Wechsel stattfindet. Zudem ist eine Abmeldung für den Abschluss der Kassenlade erforderlich.

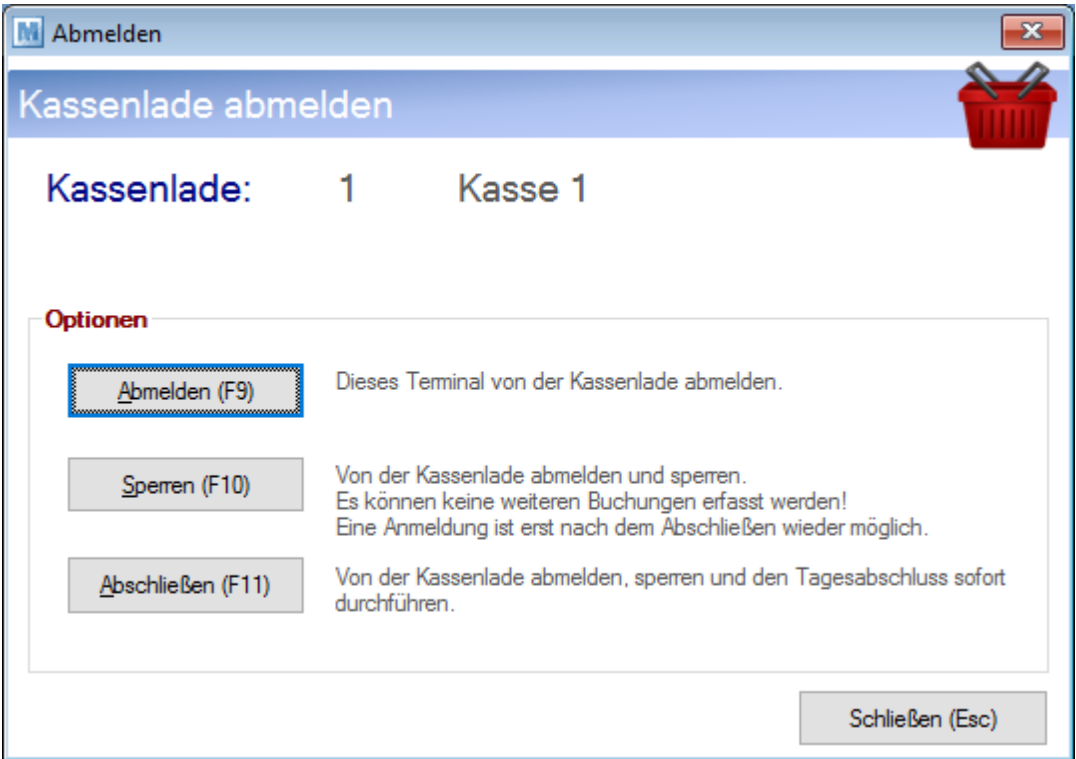

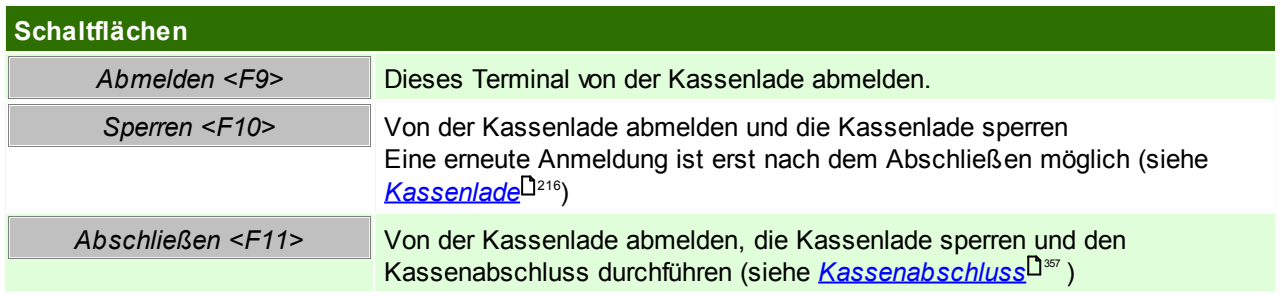

#### <span id="page-356-1"></span>**6.1.7.7 Kassenabschluss**

*[Verkauf > Kasse > Kasse abschließen]*

Der Kassenabschluss erfolgt grundsätzlich am Ende des Tages. Der Kassenabschluss bildet immer nur einen Kassenvorgang ab.

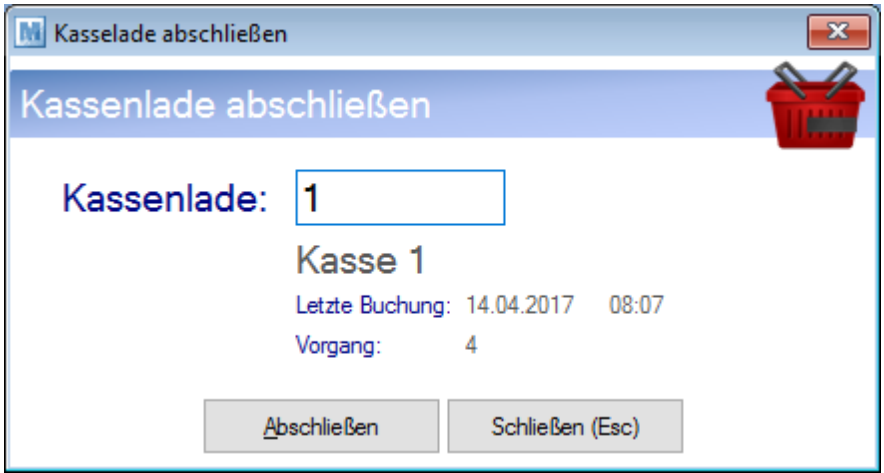

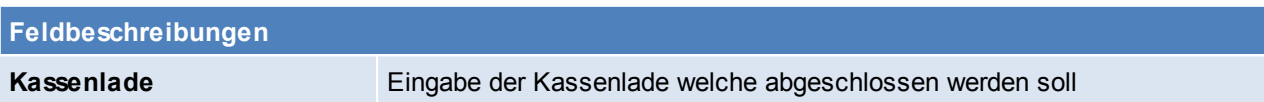

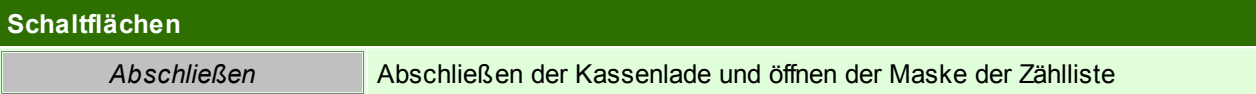

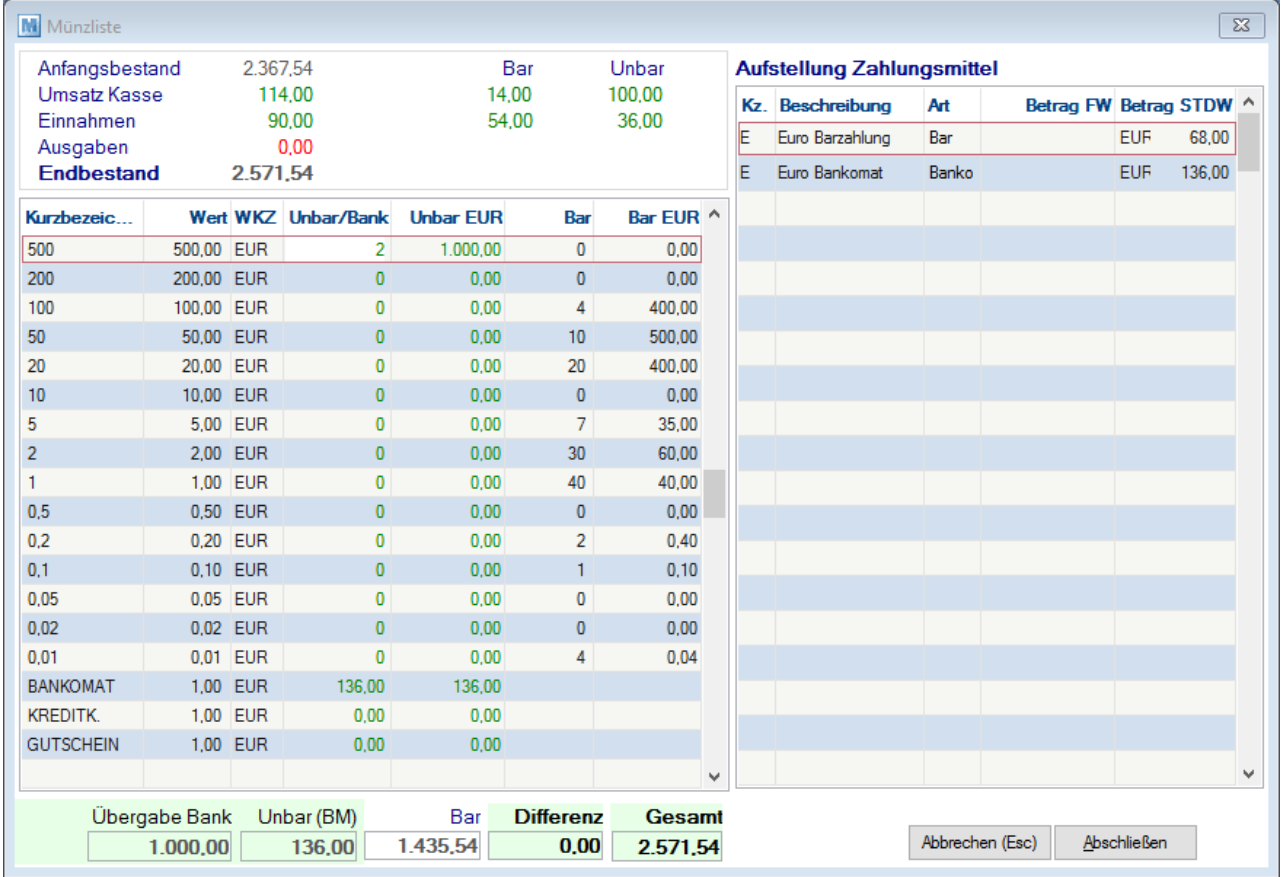

Die möglichen Eingaben in der [Münzliste](#page-217-0), werden in den Kassenstammdaten vorgegeben (siehe *Münzliste* U218)

**Feldbeschreibungen**

Kurzbezeichnung **Kurzbezeichnung des Geldscheines bzw. der Münze** 

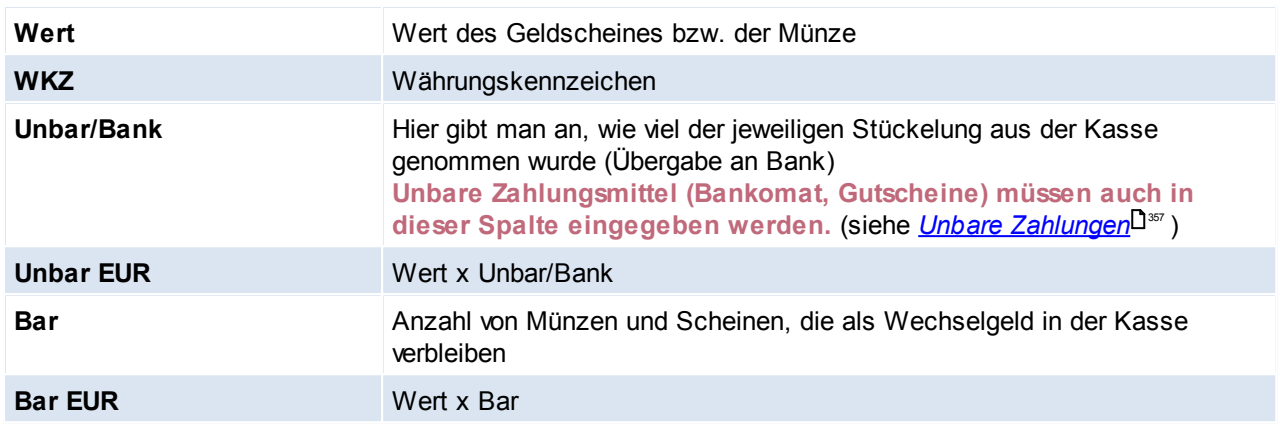

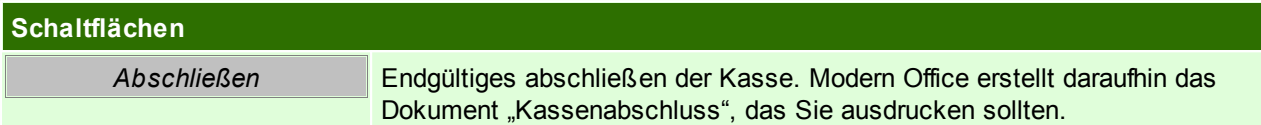

Die Summen der einzelnen Zahlungsarten werden in der rechten Tabelle angezeigt.

Nach Eingabe aller Zählbestände sollte die Differenz <=0 sein. Differenzen kleiner 0 sind "zu viel" in der Kasse, was in den meisten Fällen dem Trinkgeld entsprechen wird.

Wenn bei den Artikelgruppen oder Artikel die richtigen Erlöskonten hinterlegt sind, werden die exakten Buchungssätze für die FIBU am Kassenabschluss ausgedruckt.

Alle unbaren Zahlungen der Kasse (z. B. Bons mit Bankomatzahlung) werden am Kassenabschluss einzeln aufgedruckt, damit Sie diese mit dem Journal Ihrer Bankomatkasse vergleichen können.

Nach dem Kassenabschluss ist es möglich, die Kasse wieder neu anzumelden.

# **Unbare Zahlungen**

Damit die unbaren Zahlungen (Bankomat, Kreditkarte, ...) durch den Kassenabschluss richtig gebucht werden, ist es zwingend notwendig diese in der Spalte "UnbarBank" in der jeweiligen Zeile (Bankomat, Kreditkarte) einzutragen.

Dazu kann man sich den rechten Bereich sowie den Abschluss des Bankomatkartenterminals zur Hilfe nehmen.

# **Ausdruck Kassenabschluss**

Der Kassenabschluss ist in fünf Abschnitte eingeteilt: Summen, welche zusammengehören (Kopf und Details) wurden farbig markiert.

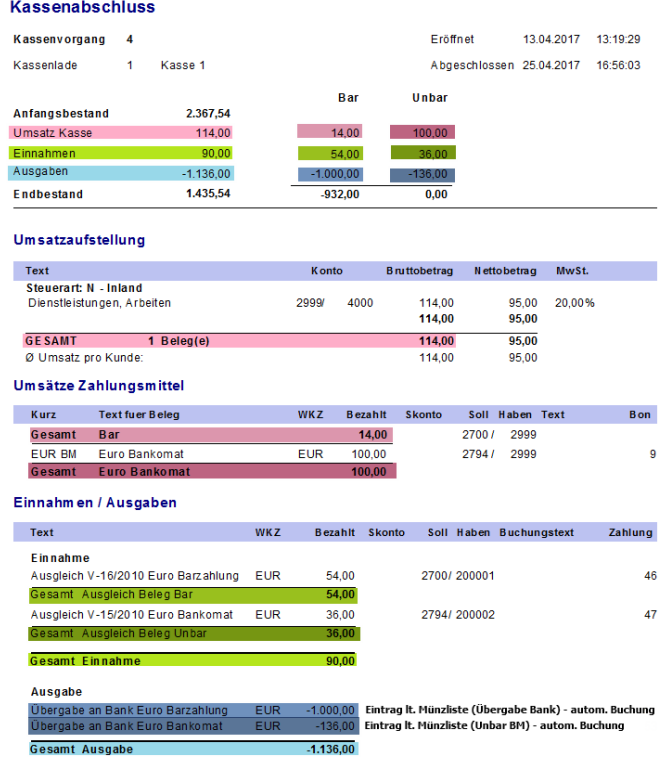

#### **1. Kopf Übersicht**

In Kopf befinden sich allgemeine Informationen, wie z.B. Kassenlade, Kassenvorgang, ...

Außerdem befindet sich eine Übersicht über die Bewegungen in der Kasse.

Diese sind rechts in eine bare und unbare Summe gesplittet (siehe <u>[Zahlungsmittel](#page-217-3) Art</u><sup>D218</sup>)

Speziell bei den Ausgabe ist zu beachten, dass zwei Buchungen automatisch anhand der Eingabe in der Münzliste gemacht werden. (Diese Eingaben sind auch zwingend notwendig, damit der Kassenstand richtig ist).

- 1. Übergabe von Bargeld an die Bank Wird Bargeld in der Münzliste in die Spalte Unbar/Bank eingetragen wird eine Buchung erstellt, damit das Geld ausgebucht wird. (siehe Übergabe Bank in der Münzliste)
- 2. Betrag der Unbaren Zahlungen Die unbaren Zahlungen müssen in der Münzliste zwingend eingetragen werden (siehe unbare Zahlungen). Nur dann wird der Betrag vom Kassenbestand abgezogen und der Endbestand der Kasse ist richtig (siehe Unbar BM in der Münzliste)

#### **2. Details Umsatzaufstellung**

In der Umsatzaufstellung werden alle Umsätze, des Tagesabschlusses aufgelistet.

Umsätze entstehen durch Buchungen von [Kassenbons](#page-349-0). (siehe <u>Kassenbons</u>l<sup>J‱</sup> )

Einzelne Zeilen entstehen, wenn unterschiedliche FIBU-Konten in den Kassenzeilen angesprochen werden. Sollten keine FIBU-Konten gepflegt sein, wird der gesamte Umsatz zusammengeschrieben (siehe <u>[FIBU](#page-601-0)</u><sup>J</sub>ಙ</sup> )

Das Interimskonto (Zwischenkonto) wird in den Allgemeinen Einstellungen festgelegt (siehe *Allgemeine [Einstellungen](#page-541-0)* ) 542

#### **3. Details Umsätze Zahlungsmittel**

Es folgt eine Aufstellung der Zahlungsmittel, mit welchen die Kassenbons bezahlt wurden. Es wird eine komplette Barsumme (aller Kassenbons) angezeigt und bei unbaren Zahlungsmitteln wird jeder einzelne Kassenbon aufgelistet. (siehe *[Zahlungsarten](#page-217-3) Art* L<sup>218</sup>) Die Zahlung eines Kassenbons kann in der Liste der Kassenbelege eingesehen werden (siehe [Liste](#page-362-1) [Kassenbelege](#page-362-1) - Zahlung) 363

Die verwendeten FIBU-Konten werden in den Zahlungsmitteln bzw. das Interimskonto in den Allgemeinen Einstellungen hinterlegt (siehe *[Konto](#page-217-4)* <u>[Zahlungsmittel](#page-217-4) Zalerimskonto (2014)</u> كان المكتب ل
## **4. Details Einnahmen / Ausgaben**

In dieser Auflistung werden die sonstigen Bareinnahmen bzw. -ausgaben aufgelistet. Diese entstehen durch Buchungen von Zahlungen mit dem Kassenkonto. (siehe <u>[Kassenzahlung](#page-355-0)</u> <sup>1356</sup>) Es werden Einnahmen und Ausgaben unterschieden und innerhalb dieser werden bare und unbare Zahlungsmittel unterschieden. Die Konten werden entsprechend der Zahlungsmitteln, des Gegenkontos und des Kunden-/Lieferantenkontos hinterlegt (siehe *[Konto](#page-217-0)*  $\mathcal{Z}$ ahl*ungsmittel* $\mathsf{L}^{\mathsf{2^{18}}}$ ,  $\mathcal{G}$ egenkonto $\mathsf{L}^{\mathsf{3^{37}}}$  und  $\mathcal{F}$ IBU-*[Konto](#page-35-0)* ) 36

## **5. Münzliste**

Im letzten Abschnitt sind alle Eingaben in die Münzliste ersichtlich. Dieser Abschnitt wird nur beim ersten Ausdruck ausgegeben, da die Daten nur temporär abgespeichert werden.

# **6.1.7.8 Abschluss nachdrucken**

## *[Verkauf > Kasse > Abschluss nachdrucken]*

In dieser Maske kann man jederzeit den Kassenabschluss eines bestimmten Kassenvorgangs nachdrucken. Die Zählliste ist jedoch nur beim ersten Ausdruck des Kassenabschlusses ersichtlich und wir auf Nachdrucken nicht angezeigt.

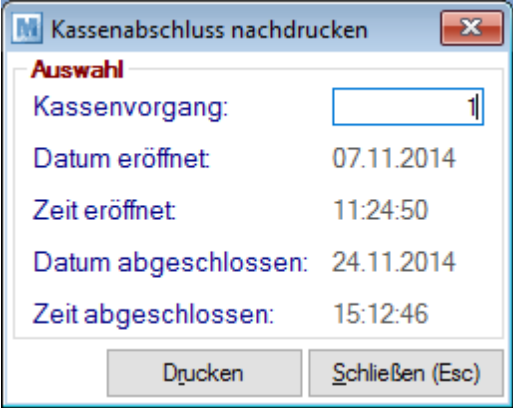

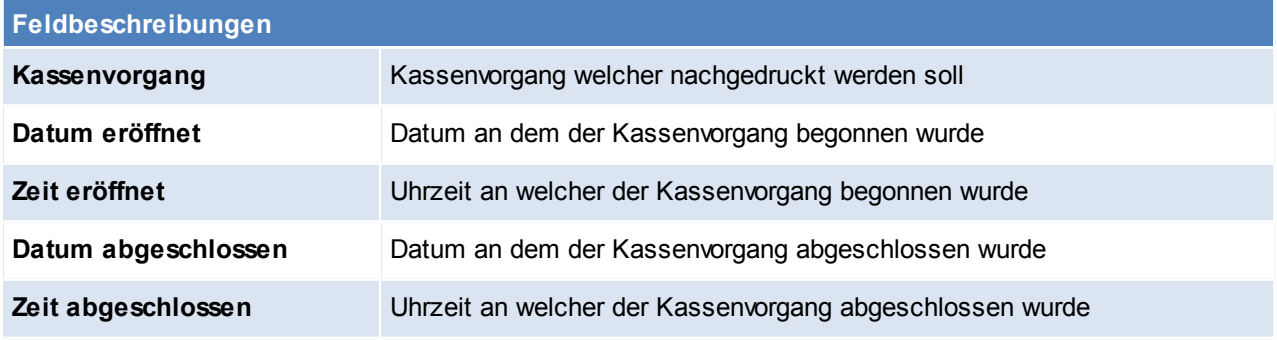

## **Schaltflächen**

# **362 Modern Office Handbuch**

## *Drucken* Drucken des Kassenabschlusses

## **6.1.7.9 Kassenstand**

*[Verkauf > Kasse > Kassenstand]*

In dieser Maske wird der Kassenstand der aktuell angemeldeten Kassenlade angezeigt.

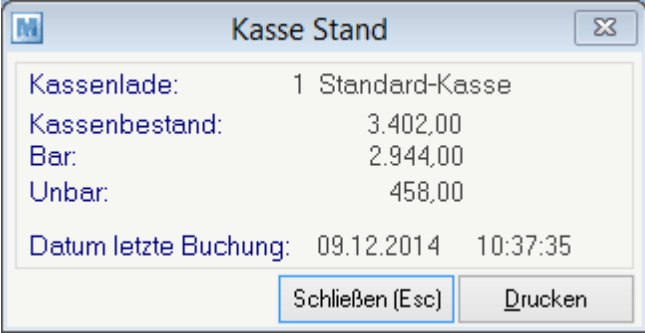

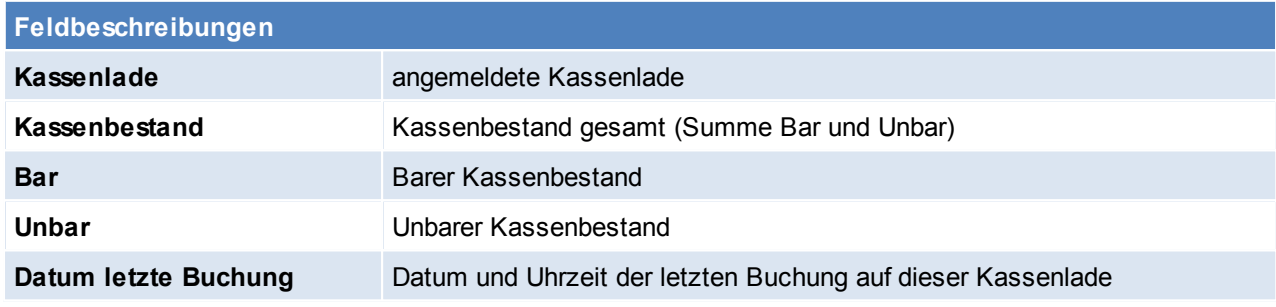

# **Schaltflächen**

**Drucken** Druckt den aktuellen Kassenbestand auf einen Bon

#### **6.1.7.10 Liste Kassenbelege**

*[Verkauf > Kasse > Liste Kassenbelege]*

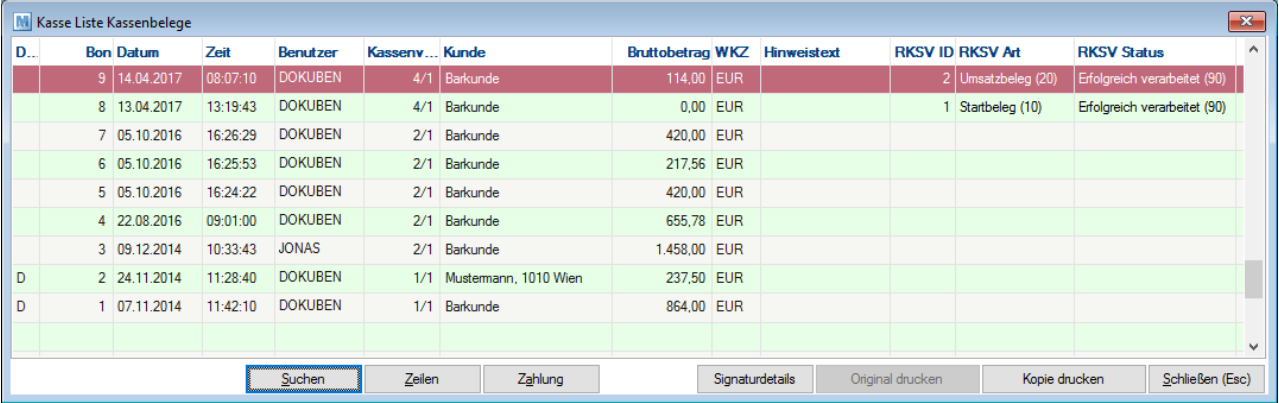

Eine Auswertung der Kassenbelege kann über die Auswertung Verkauf gemacht. Hier wäre es möglich nur auf Kassenumsätze einzugrenzen. (siehe<u> A*uswertungen Verkauf* Uttali</u>

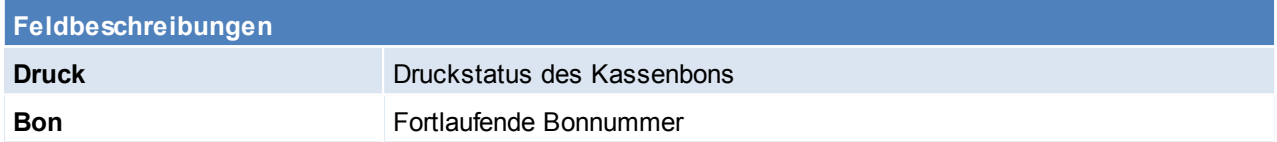

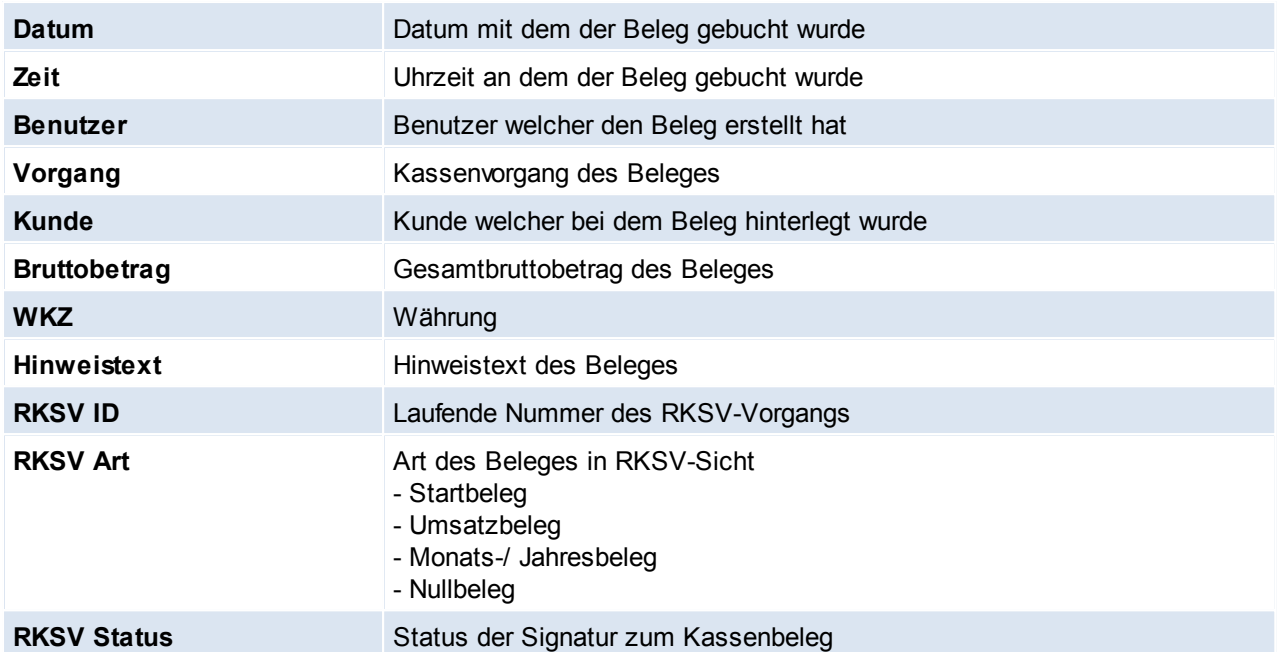

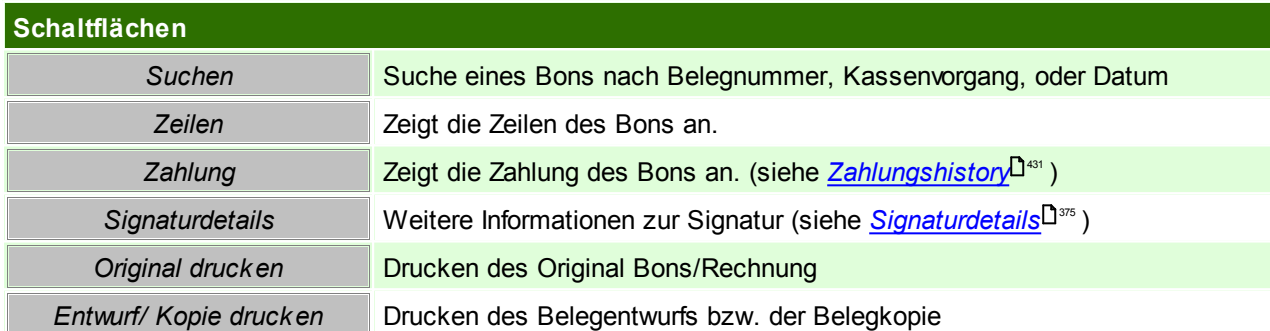

# **6.1.7.11 Liste Ein- / Ausgänge**

*[Verkauf > Kasse > Liste Ein- / Ausgänge]*

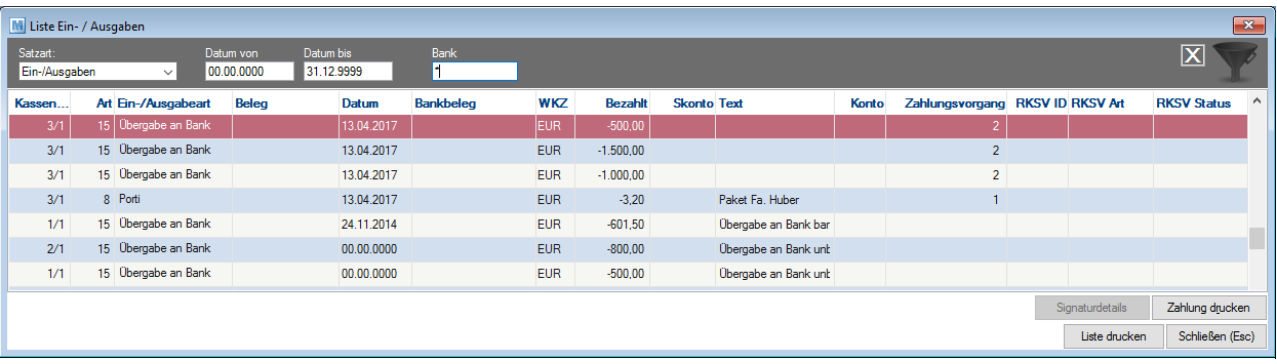

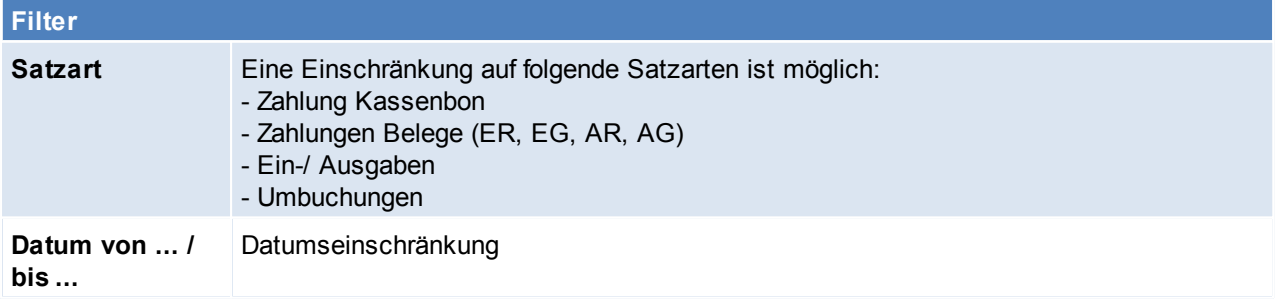

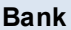

Bank **Einschränken auf eine [Bankverbindung](#page-248-0)** (siehe *Eigene Bankverbindung* U<sup>249</sup>)

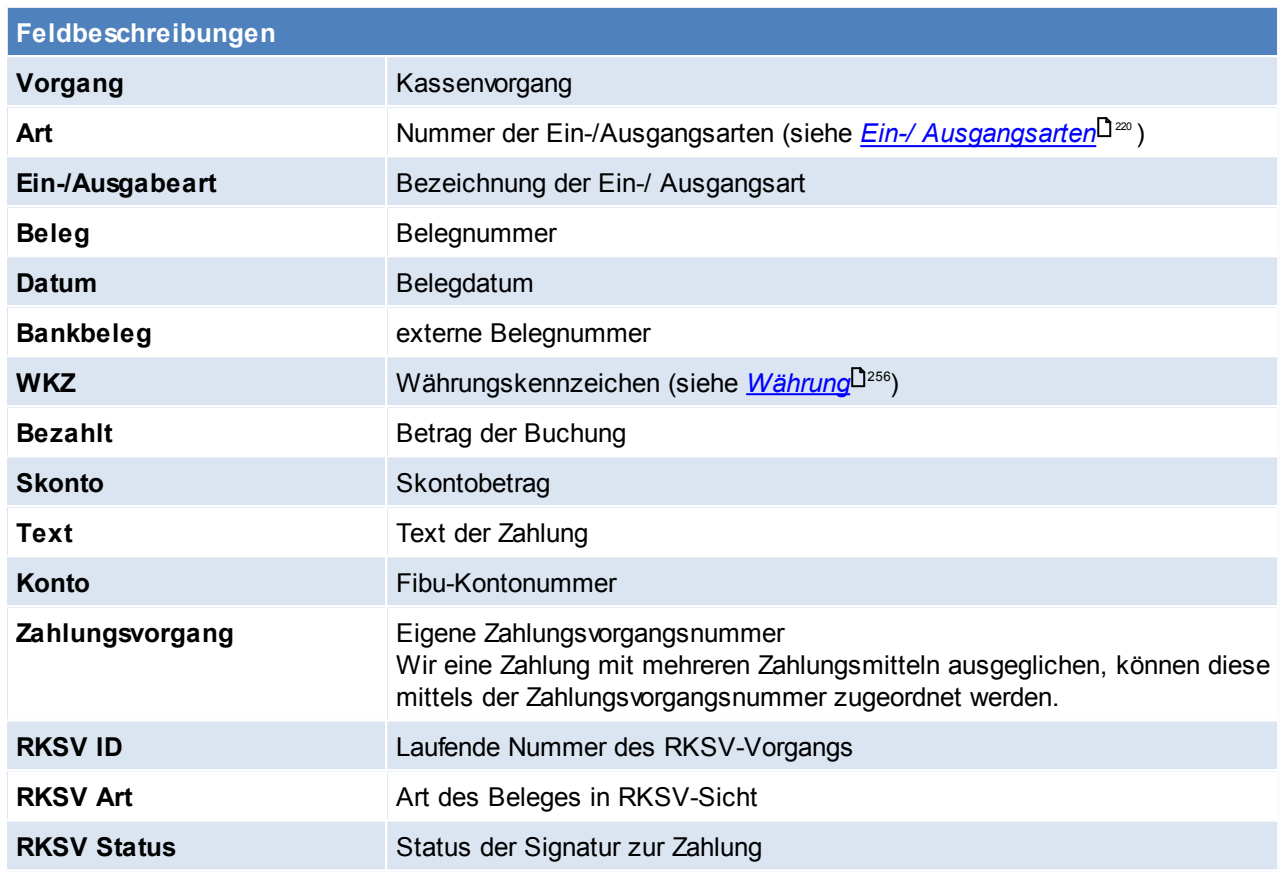

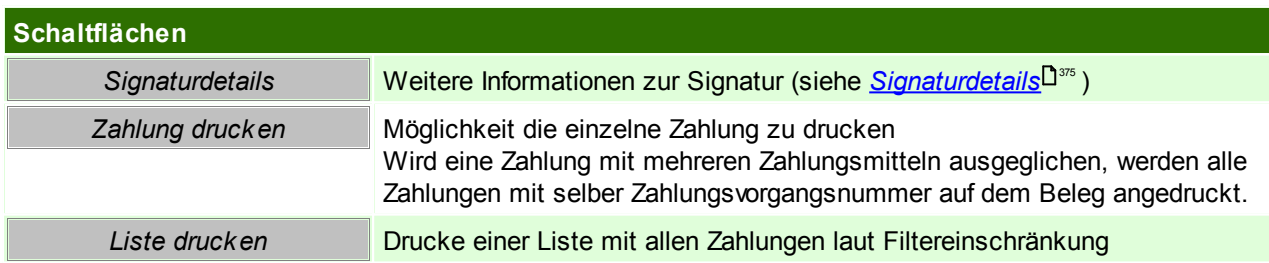

# **6.1.7.12 Spezielle Buchungen**

# **Gutscheinverkauf**

Gutscheinartikel, müssen im Artikelstamm gekennzeichnet werden, da ansonsten die Buchung nicht RKSV-Konform signiert werden kann. (siehe *[Gutscheinkennzeichen](#page-84-0)* 185)

Die steuerliche Behandlung von Gutscheinverkäufen sollte mit dem Steuerberater abgeklärt werden.

# **Gutschriften RKSV-Konform ausbuchen**

Ein aktueller Beleg, kann in zwei Formen mit einer Gutschrift (AG) gegenverrechnet werden:

- 1. Mittels eigenem [Zahlungsmittel](#page-216-0)<sup>1217</sup> (Gutschrift)
	- a. Anlegen einer eigenen Zahlungsart "Gegenverrechnung Gutschrift" mit Art "Verrechnungsscheck")
	- b. Gutschrift mit diesem Zahlungsmittel ausbuchen
	- c. Aktuellen Beleg (Kassenbon, AR) mit selbigem Zahlungsmittel ausbuchen und evtl. den Restbetrag mit weiterem Zahlungsmittel ausbuchen.
- 2. Bar ausbuchen
- a. Gutschrift mit Zahlungsmittel "BAR" ausbuchen
- b. Aktuellen Beleg (Kassenbon, AR) mit Zahlungsmittel "BAR" ausbuchen

## **6.1.7.13 RKSV**

Laut der Registrierkassensicherheitsverordnung, welche seit 01.04.2017 in Österreich in Kraft getreten ist, müssen Barumsätze signiert werden. Um dies mittels Modern Office abzubilden, sind folgende Schritte notwendig.

# **Voraussetzungen**

- Mindesten V23B19b installiert werden. (Nach der Installation den Kassen-PC neustarten)
- Das Datum und die Uhrzeit des Kassen-PC prüfen
- Anmeldung im Fiskaltrustportal
- Hardware Voraussetzungen
	- o Betriebssystem:
		- Kassenrechner: Windows 7, 8, 10 - Server: ab Server 2008
		-
	- o Freier USB-Anschluss am Server (bzw. Host). Ein USB-Hub wird nicht unterstützt.
- Ein Benutzer für den Registrierkassen-Webservice im FinanzOnline. *[Eingaben > Registrierkassen > Steuernummer >Anlegen eines Benutzers für Registrierkassen-Webservice]*

# **Vorgehensweise**

## **Inbetriebnahme**

- 1. Nach Anfrage wird eine Einladung von unserem Partner "fiskaltrust" versendet. Die Registrierung im Partnerportal ist kostenlos und unbedingt erforderlich. (siehe <u>Fisk*altrust-Anmeldung*U<sup>sss</sup> )</u>
- 2. Eine persönliche SmartCard (A-Trust SmartCard-SEE), auf welcher der Firmenname und die UID gespeichert ist, wird per Post zugesendet.
- 3. Inbetriebnahme der Sicherheitseinrichtung (siehe *Inbetriebnahme [RKSV-Sicherheitseinheit](#page-367-0)* ) 368a. SmartCard am Server anstecken
	- b. Fiskaltrust-Dienst am Server installieren
	- c. RKSV-Einstellungen im Modern Office
	- d. Registrierungen der Signaturerstellungseinheit und der Registrierkasse im FinanzOnline
	- e. Erstellung des Startbeleges
- 4. Es ist zu prüfen, ob auf den Kassenausdrucken (Kassenbon, Kassenrechnung, Zahlung, ggf. Rechnung und Gutschrift) die Bestandteile lt. RKSV angedruckt werden:
	- a. QR-Code
	- b. Kassenidentifikationsnummer
	- c. externe Belegnummer der Signatur
	- d. DEP-Status bei Ausfällen

## **Laufender Betrieb**

- 1. Monatsabschluss
	- a. Monatsbeleg erstellen
- b. DEP Sicherung
- 2. Nullbeleg erstellen
- 3. Ausfälle beenden

# **Hinweise**

- 1. Pro SmartCard kann eine **Förderung** beantragt werden.
- 2. **Meldungen** können manuell oder automatisch über Modern Office übermittelt werden:
	- a. manuell über das FinanzOnline bzw. die App
	- b. automatisch über Modern Office
		- Für diese Meldungen fallen Gebühren von derzeit € 25,- pro Meldung an)
- 3. Werden Belege mit **QR-Code als PDF** gespeichert bzw. per Mail versandt ist zwingend notwendig, den

speziellen PDF-Druck zu aktivieren (siehe <u>[Stationskonfiguration](#page-550-0)</u> 1551)

#### <span id="page-365-0"></span>6.1.7.13.1 Inbetriebnahme

#### 6.1.7.13.1.1 Fiskaltrust-Anmeldung

Um Modern Office registrierkassentauglich zu machen ist eine Registrierung im Partnerportal von Fiskaltrust erforderlich. Die Registrierung ist kostenlos.

**Bitte lesen Sie dieses Dokument aufmerksam durch bevor Sie mit der Registrierung beginnen! Gehen Sie anschließend nach der Checkliste vor.**

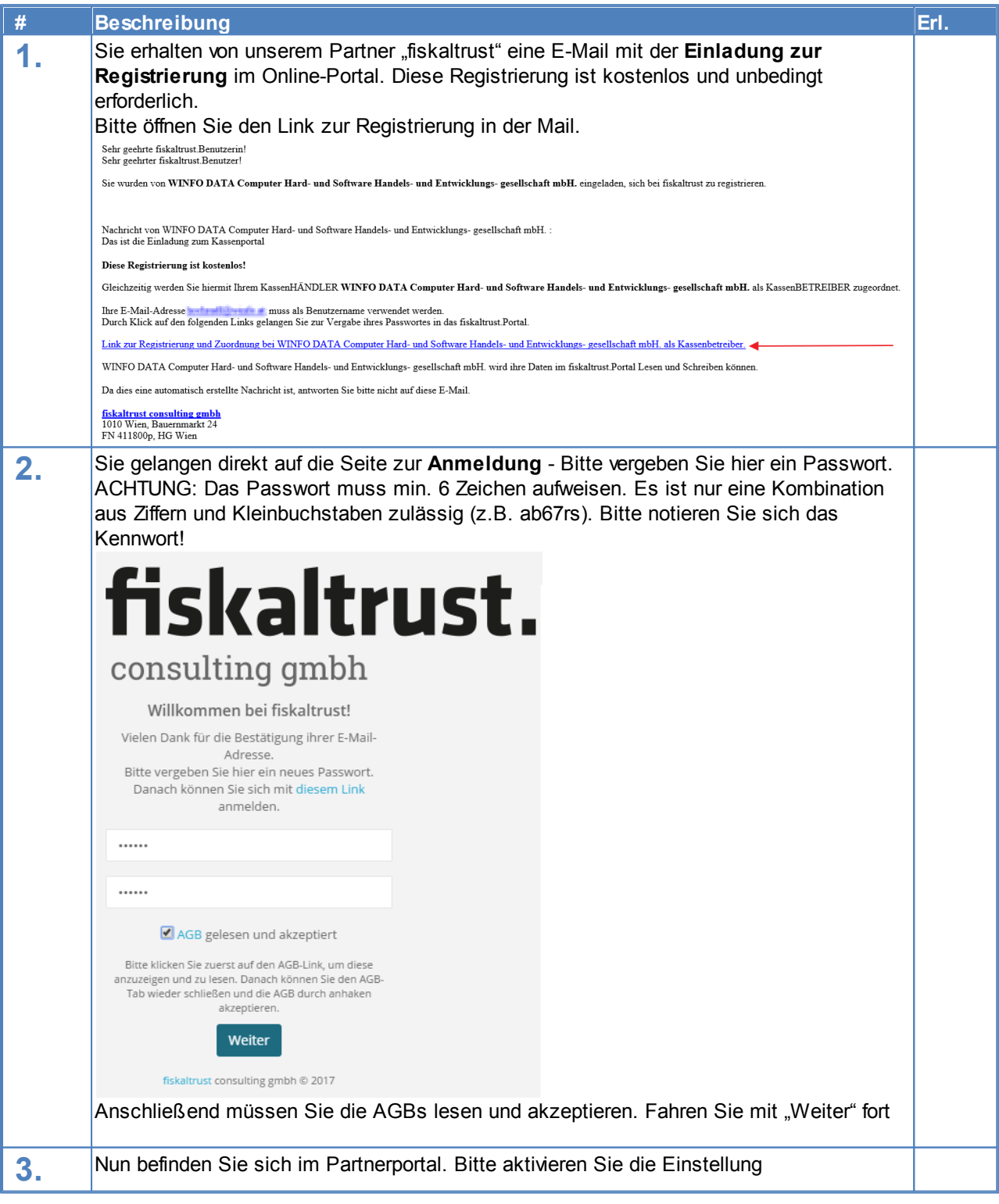

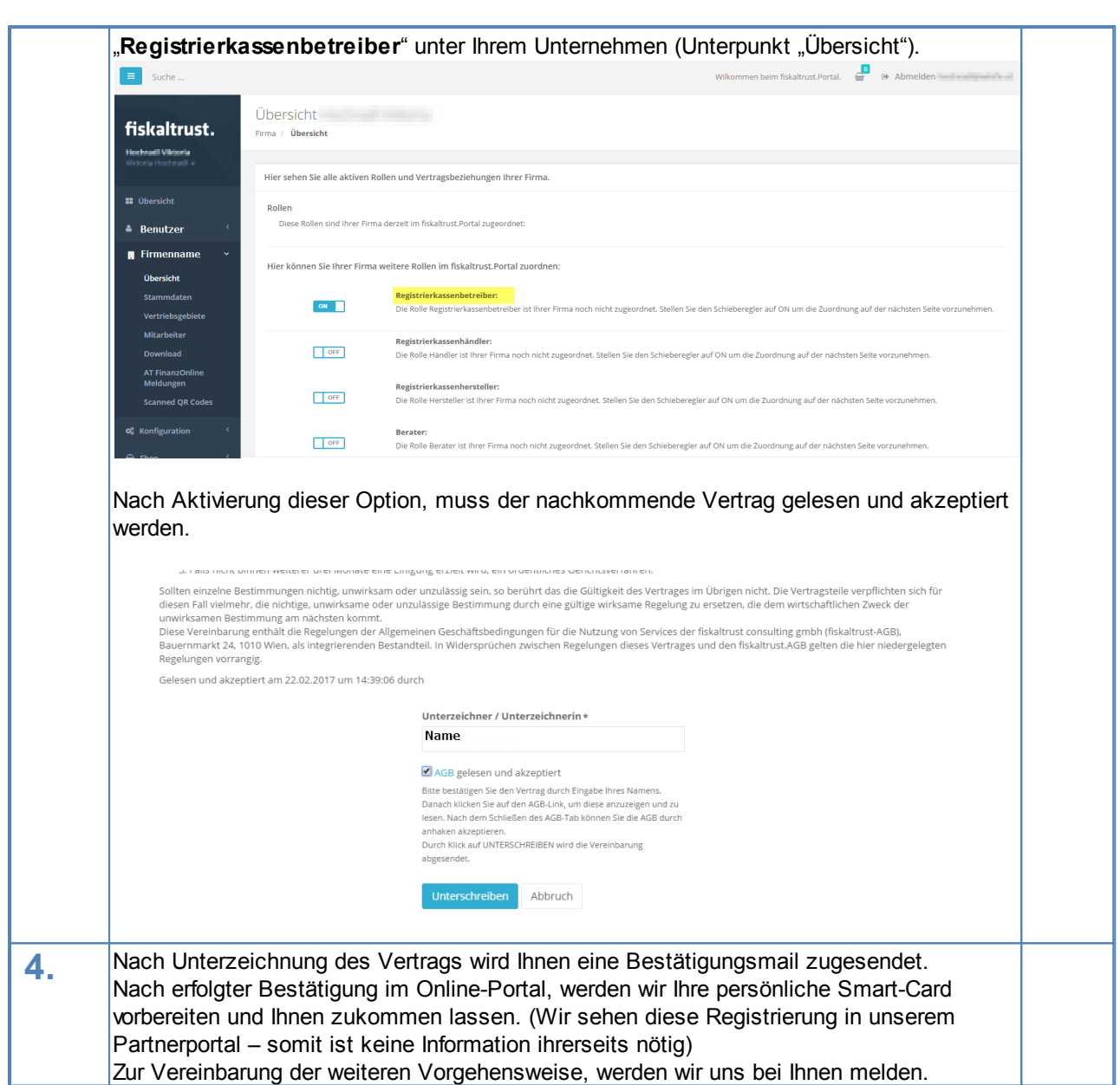

# <span id="page-366-0"></span>6.1.7.13.1.2 FON Benutzer für Registrierkassen-Webservice

Sollen die Übertragung der Meldungen (An-/Abmeldung, Jahresbeleg) automatisch durch Modern Office erfolgen, muss in FinazOnline ein Benutzer für den Registrierkassen-Webservice angelegt werden. Dieser Benutzer kann im FinanzOnline unter *[Eingaben>Registrierkassen>Steuernummer>Anlegen eines Benutzers für Registrierkassen-Webservice]* erstellt werden.

Folgende Daten des Benutzers müssen uns anschließend mitgeteilt werden, damit wir diese im Partnerportal von Fiskaltrust eintragen:

- Teilnehmer-Identifikation
- Benutzer-Identifikation
- $\bullet$  PIN

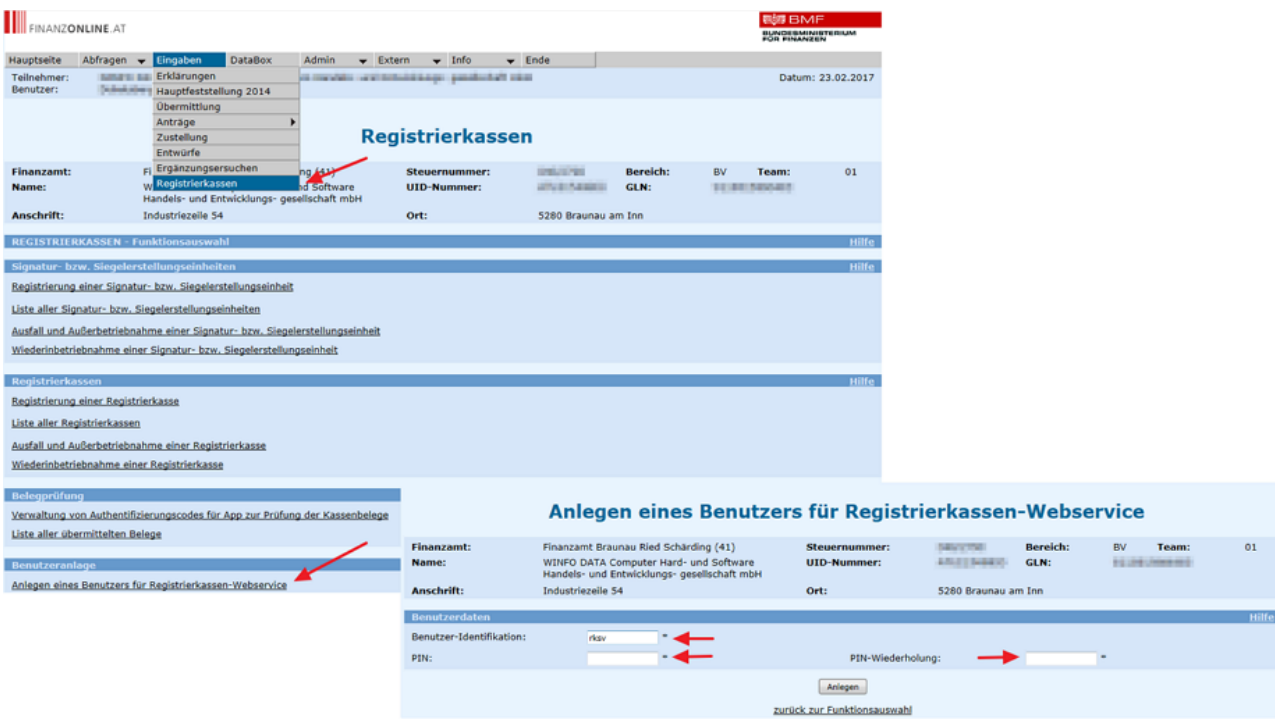

## <span id="page-367-0"></span>6.1.7.13.1.3 Inbetriebnahme der RKSV-Sicherheitseinrichtung

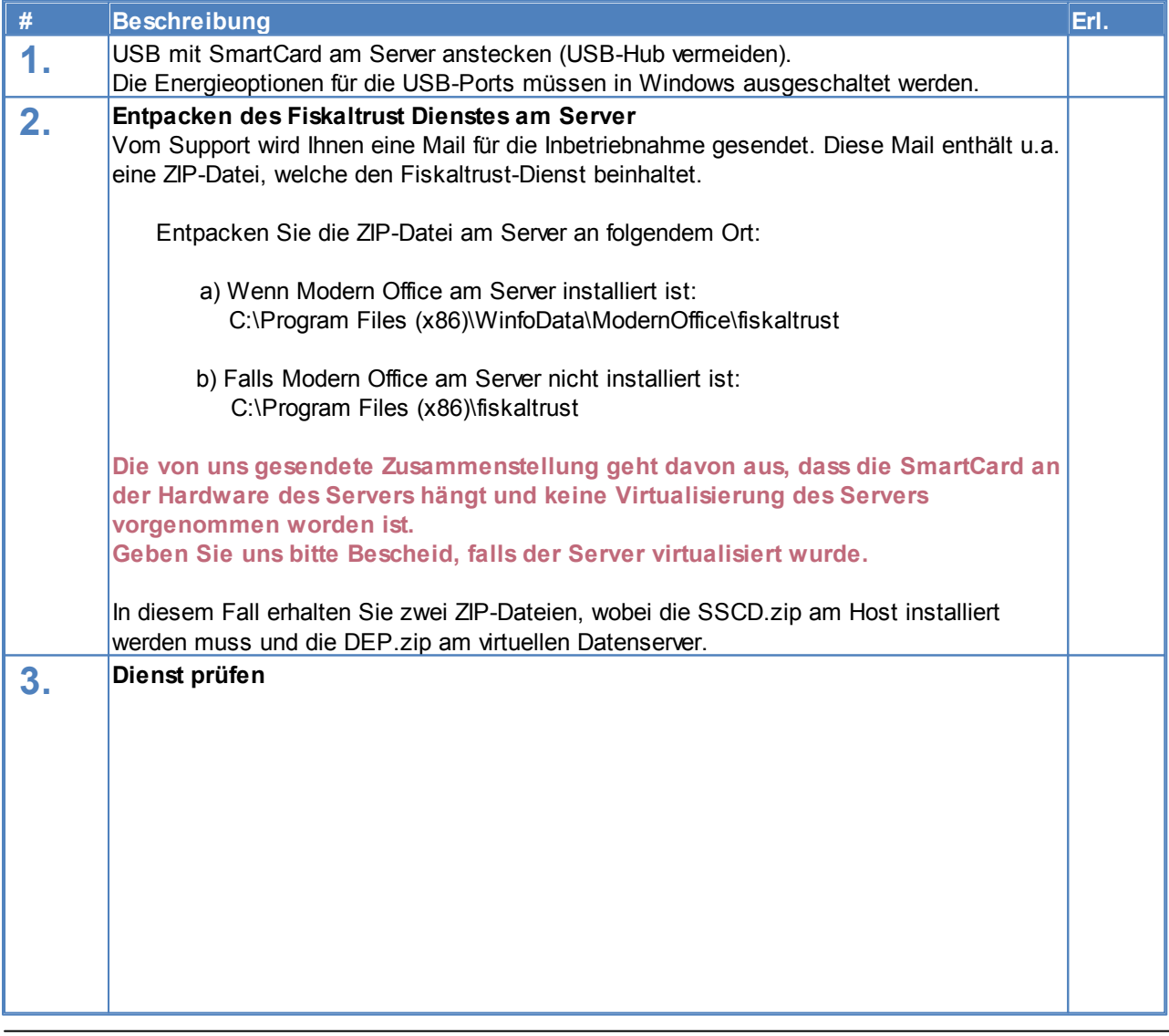

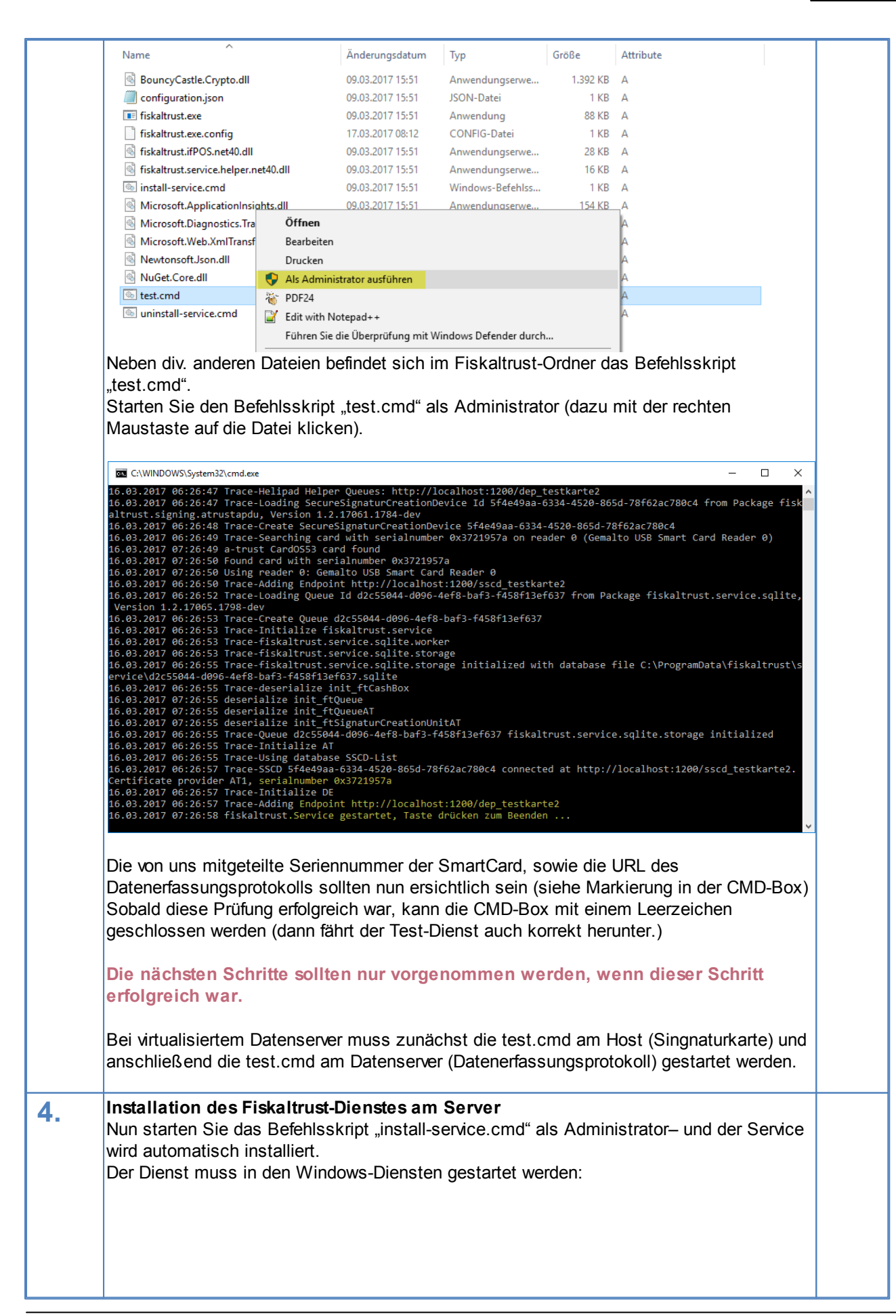

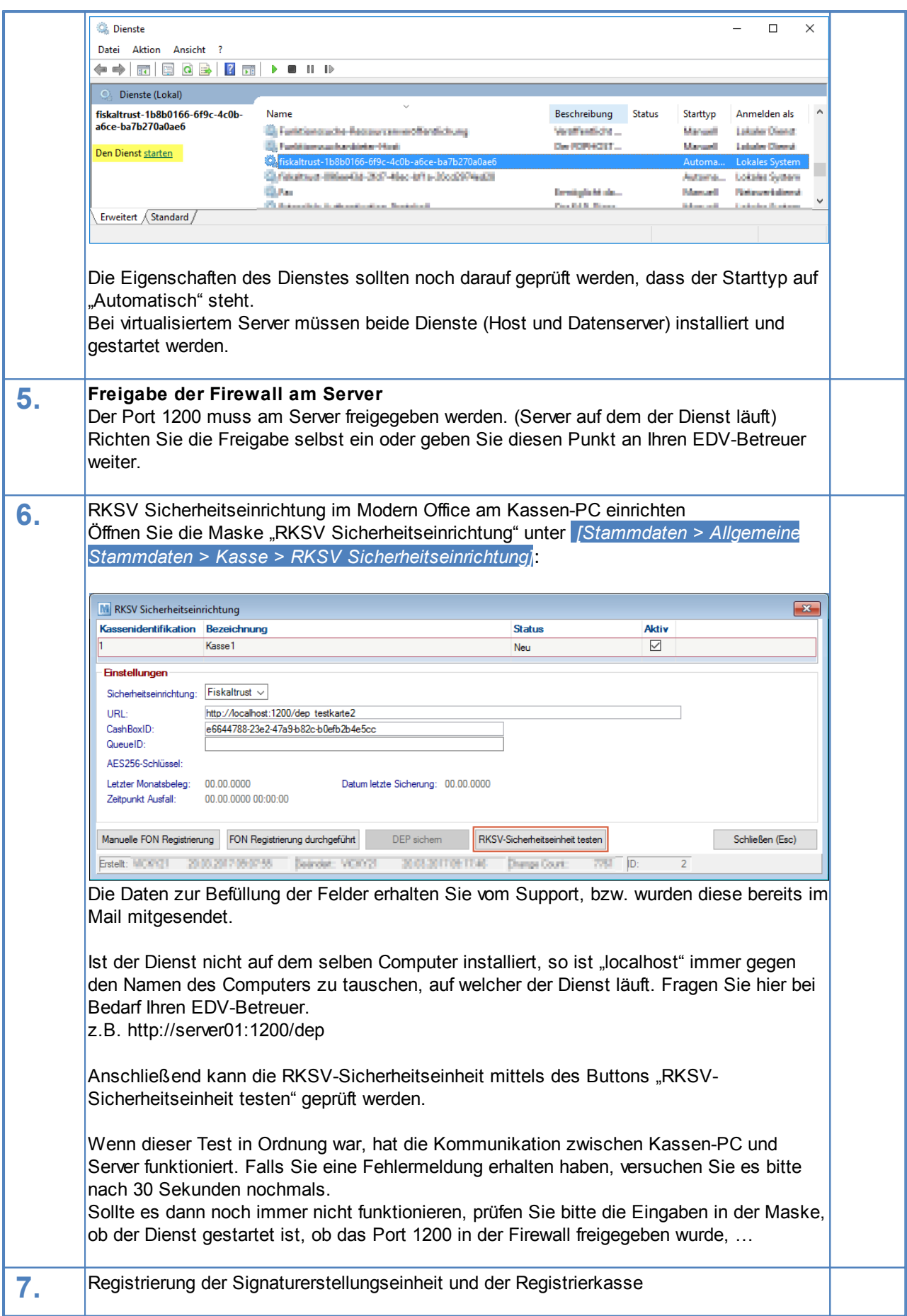

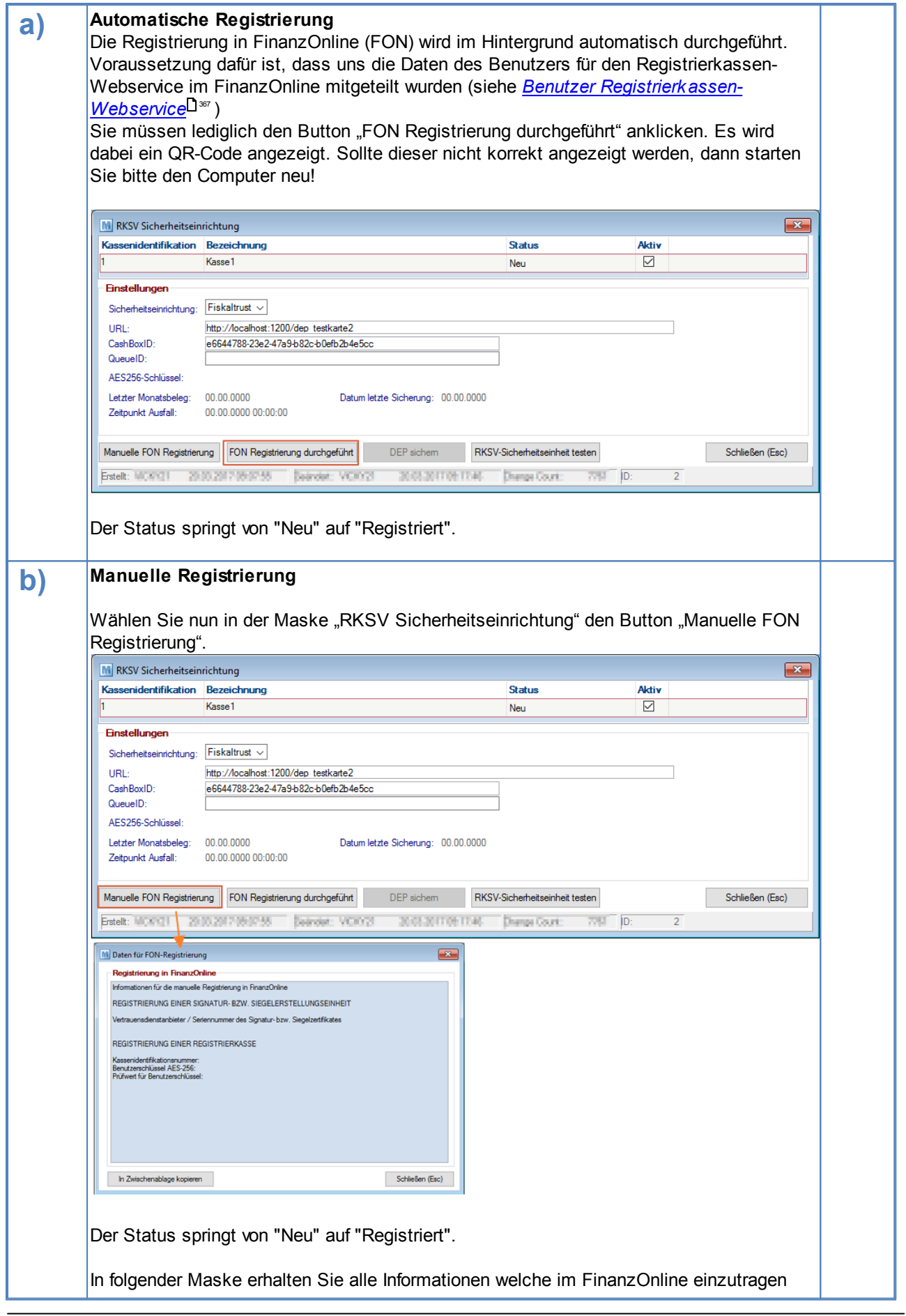

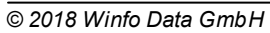

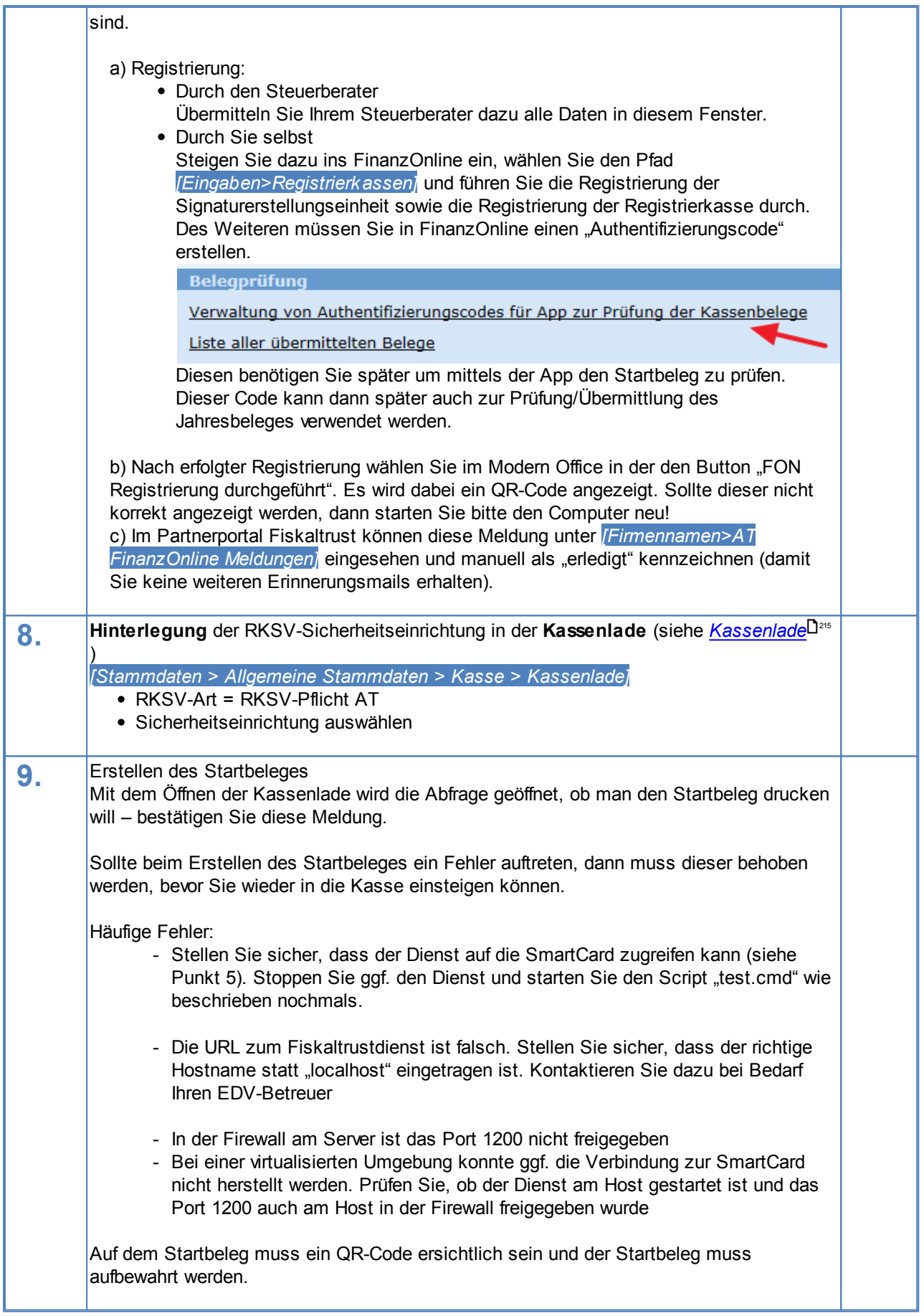

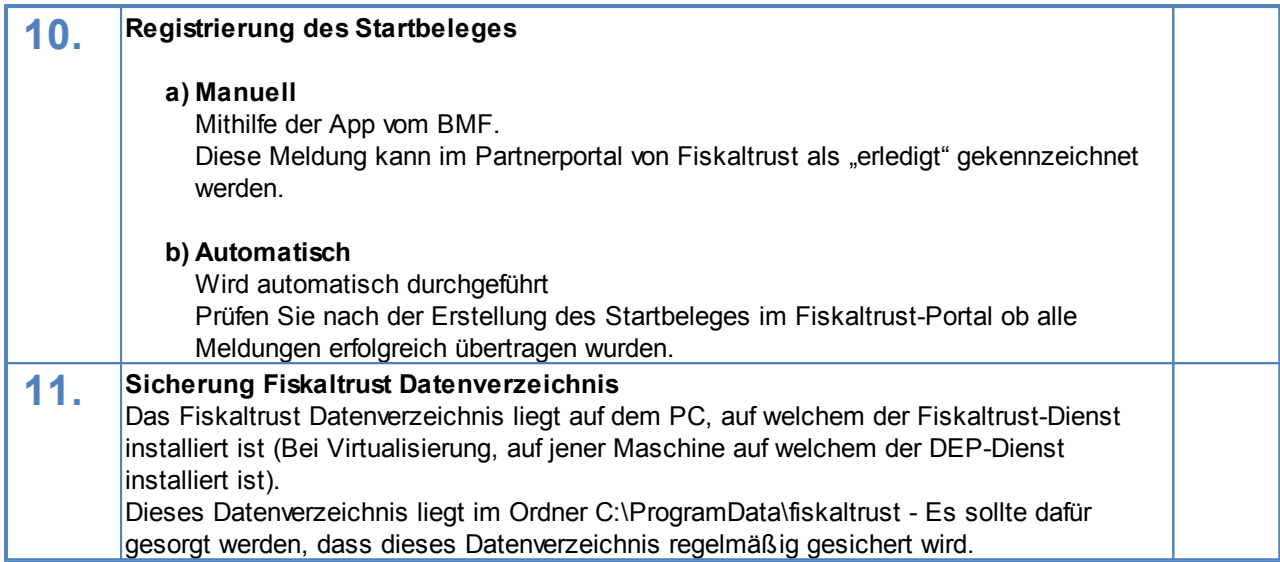

## **Ab diesem Zeitpunkt muss auf jedem Kassenbon ein QR-Code angedrucktsein.**

## 6.1.7.13.1.4 Austausch PC Fiskaltrustdienst

Wird das bestehende Gerät ausgetauscht, auf welchem der DEP-Dienst (üblicherweise der Datenserver) läuft, ist folgendes zu beachten:

- Physische Übertragung der SmartCard auf das neue Gerät
- Fiskaltrust-Dienst auf der alten Maschine beenden (Den Starttyp im Dienst auf manuell abändern)
- DEP-Daten (C:\ProgramData\fiskaltrust) auf das neue Gerät kopieren und am neuen Gerät für eine regelmäßige Datensicherung sorgen
- Das Programmverzeichnis auf das neue Gerät kopieren (C:\Program Files x86)\WinfoData\ModernOffice \fiskaltrust)
- Inbetriebnahme des Dienstes It. Anleitung "Inbetriebnahme RKSV" (fordern Sie diese ggf. beim Support-Team an)
- In der Modern Office Maske "RKSV Sicherheitseinrichtung" [Stammdaten > Allgemeine Stammdaten > Kasse > RKSV Sicherheitseinrichtung] ist der Servername anzupassen.

Wird das bestehende Gerät ausgetauscht, auf welchem der Signaturkarten-Dienst läuft (bei virtualisierten Servern), ist folgendes zu beachten:

- Bitte wenden Sie sich an Ihren Support und teilen Sie diesem den Computernamen des neuen Host mit. Der Support passt dann Ihre Konfiguration an.
- Physische Übertragung der SmartCard auf das neue Gerät und am neuen Gerät für eine regelmäßige Datensicherung sorgen
- Fiskaltrust-Dienst auf der alten Maschine beenden (Den Starttyp im Dienst auf manuell abändern)
- Das Programmverzeichnis auf das neue Gerät kopieren (C:\Program Files x86)\WinfoData\ModernOffice\ fiskaltrust)
- Inbetriebnahme des Dienstes It. Anleitung "Inbetriebnahme RKSV" (fordern Sie diese ggf. beim Support-Team an)

Nach dem Austausch, sollte die Sicherheitseinheit geprüft werden (siehe <u>[RKSV-Sicherheitseinheit](#page-216-1) testen</u>U217) sowie ein [Nullbeleg](#page-351-0) erzeugt werden (siehe <u>Nullbeleg</u>l<sup>]ss</sup> )

#### 6.1.7.13.2 Laufender Betrieb

#### 6.1.7.13.2.1 Monats- /Jahresbeleg

Um den Monats- bzw. Jahresbeleg zu erstellen wählt man in der Kasse den Button "Info", anschließend auf den rechten Abschnitt auf den Button "Monatsbeleg anfordern" bzw. "Jahresbeleg anfordern" klicken. (siehe *[Monatsbeleg](#page-351-1) anfordern* $^{\sqcup$ 352 )

**Der Monats- bzw. Jahresbeleg sollte unmittelbar vor dem Tagesabschluss des letzten Arbeitstages erstellt werden.**

#### **Hinweis**:

Wurde am Monatsletztem vergessen den Monatsbeleg zu erstellen, sollte man am ersten Arbeitstag des neuen Monats sofort den Monats-/Jahresbeleg erstellen.

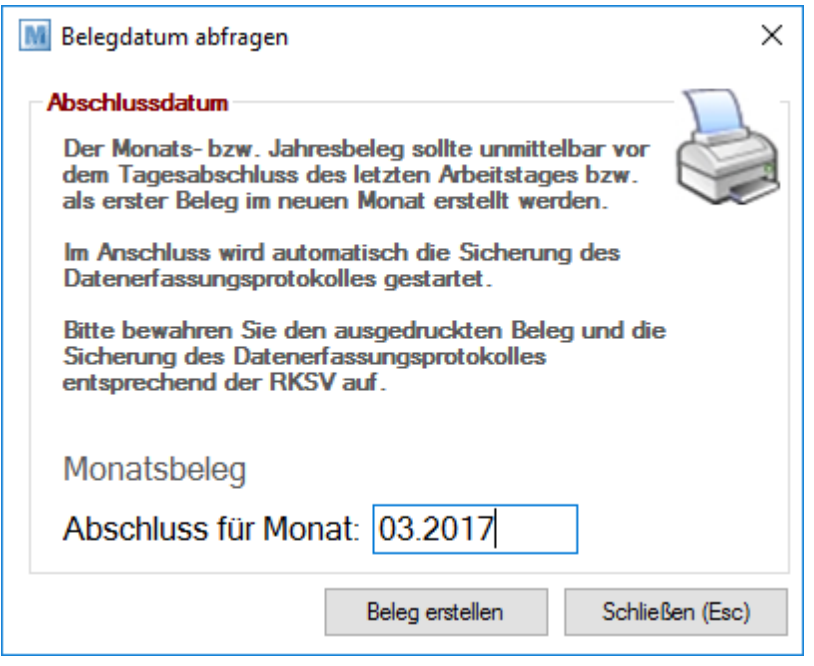

In der neuen Maske ist vor dem Erstellen des Belegs das Abschlussmonat zu kontrollieren.

Anschließend öffnet sich automatisch der Dialog zum Sichern des Datenerfassungsprotokolls. Es sollte ein Ordner gewählt werden, welcher regelmäßig gesichert wird.

Der Ausdruck des Belegs und die Sicherung des Datenerfassungsprotokolls sind entsprechend RKSV aufzubewahren. (Bei Fragen dazu am besten an den Steuerberater wenden)

<span id="page-373-0"></span>**Hinweis**: Die Sicherung kann jederzeit in den Stammdaten wiederholt werden. (siehe *DEP [sichern](#page-216-2)* ) 217 6.1.7.13.2.2 Nullbeleg

Da es jederzeit vorkommen kann, dass ein Prüfer von Ihnen einen Null-Beleg anfordert, sollte jeder Mitarbeiter diesen drucken können.

Um den Monats- bzw. Jahresbeleg zu erstellen wählt man in der Kasse den Button "Info", anschließend auf den rechten Abschnitt auf den Button "Nullbeleg [anfordern](#page-373-0)" klicken. (siehe *Nullbeleg anfordern*L<sup>jsr4</sup>)

Es wird ein Beleg ausgedruckt, dessen Endsumme € 0 ,- ausweist, außerdem ist ein QR-Code ersichtlich, welcher vom Prüfer ausgelesen werden kann. 6.1.7.13.2.3 Ausfälle

Unter gewissen Voraussetzungen kann es vorkommen, dass die Sicherheitseinrichtung ausfällt.

Um den Ausfall zu beenden, muss ein Nullbeleg erzeugt werden, welcher nach RKSV-Vorschrift aufbewahrt werden muss. Dieser kann im Kassenbildschirm per Button "Ausfall beenden" beendet werden. (siehe *[Ausfall](#page-351-2)*

# *[beenden](#page-351-2)* ) 352 **Dauert ein Ausfall länger als 48 Stunden, so ist dieser Ausfall beim Finanzamt zu melden.**

## **Technisch unterscheiden wir folgende Ausfälle:**

## 1. Ausfall SEE 50

Die Signaturkarte ist ausgefallen.

Bei mindestens einem Beleg war es nicht möglich eine Signatur zu erhalten.

Es sollte sichergestellt werden, dass der SmartCardReader, sowie die SmartCard nach wie vor auf der entsprechenden Maschine hängen.

Am Ausdruck ist ein QR-Code ersichtlich, welcher jedoch noch nicht im Datenerfassungsprotokoll gespeichert wurde.

## 2. Ausfall DEP 60

Das Datenerfassungsprotokoll ist ausgefallen.

Bei mindestens einem Beleg war es nicht möglich eine Signatur zu erhalten.

Es sollte sichergestellt werden, dass der DEP-Dienst, auf der entsprechenden Maschine läuft (kann in den Windowsdiensten eingesehen werden).

Am Ausdruck ist kein QR-Code ersichtlich. Nachdem der Ausfall beendet wurde, kann der Ausdruck wiederholt werden und ein QR-Code ist ersichtlich.

<span id="page-374-0"></span>6.1.7.13.3 Signaturdetails

In den Signaturdetails können weitere Informationen zur Signatur eingesehen werden.

Ein Benutzer mit Supervisor-Berechtigungen kann zusätzlich zur beschriebenen Maske weitere Informationen einsehen

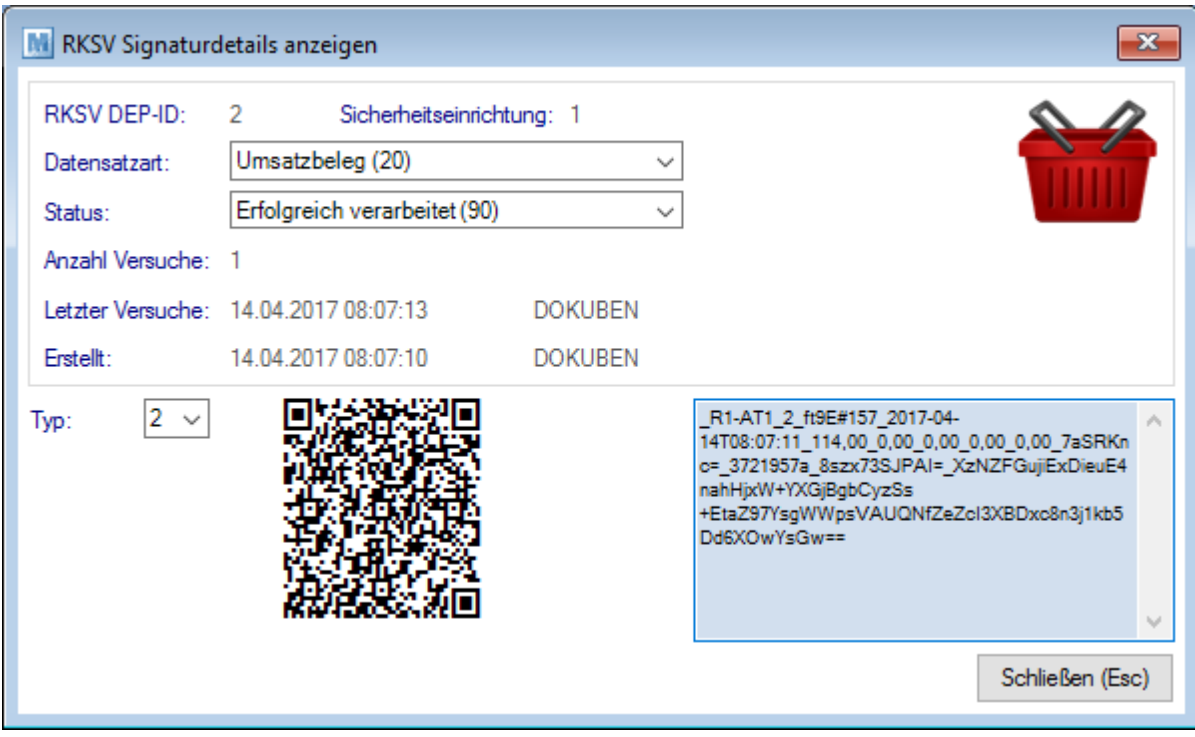

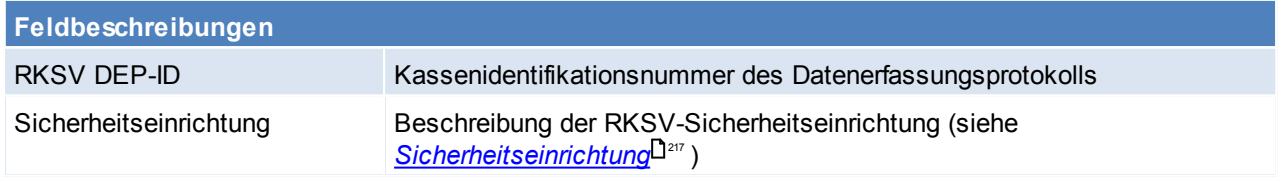

# **376 Modern Office Handbuch**

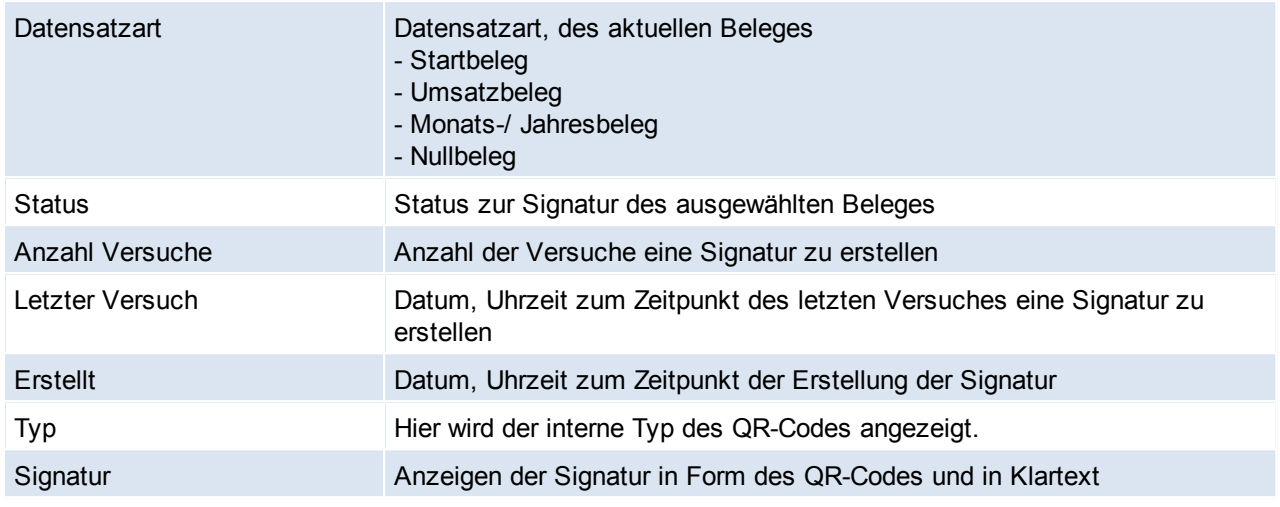

# **6.1.8 Beleg Etikettendruck**

*[Verkauf > Beleg Etikettendruck]*

Mit dieser Funktion können Etiketten von einem ganzen Beleg gedruckt werden.

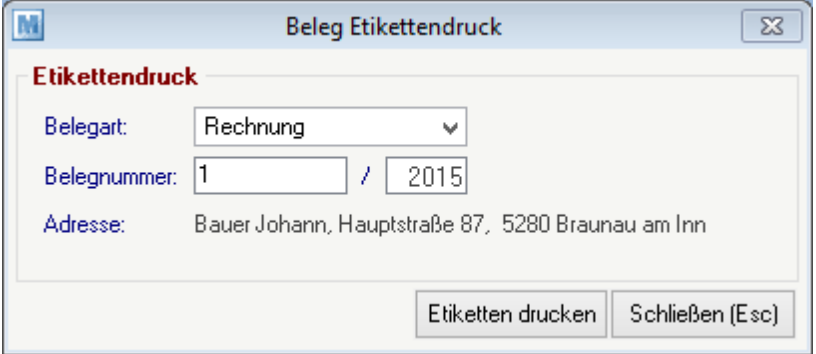

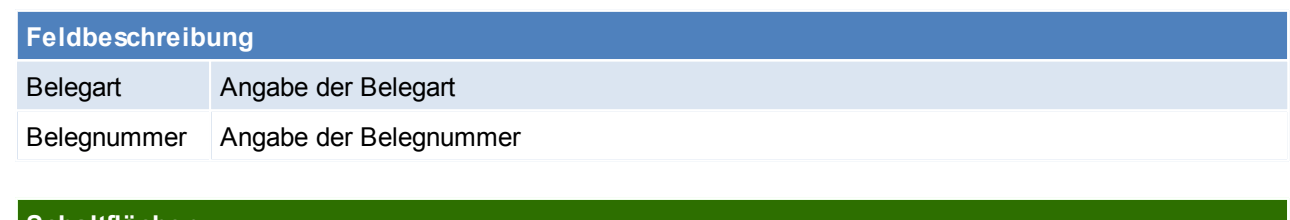

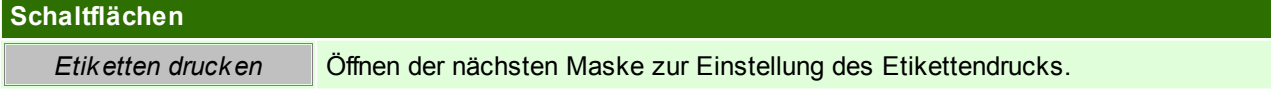

# **Etiketten drucken**

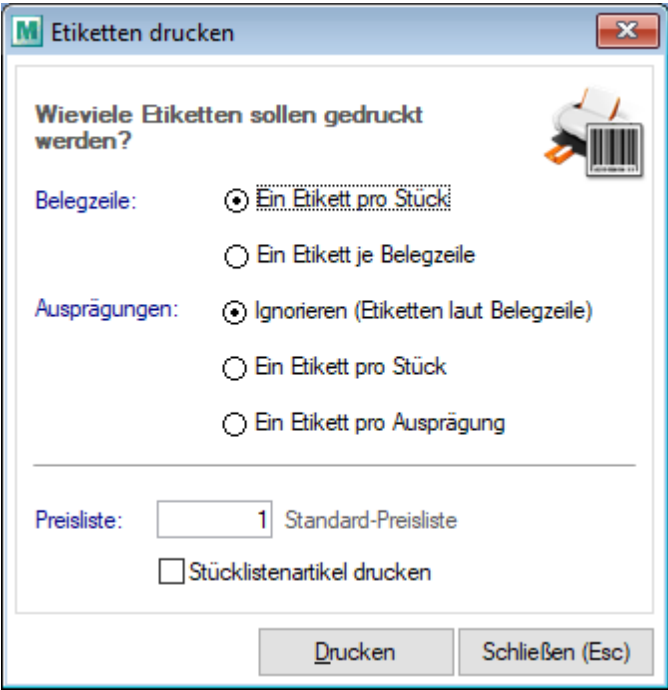

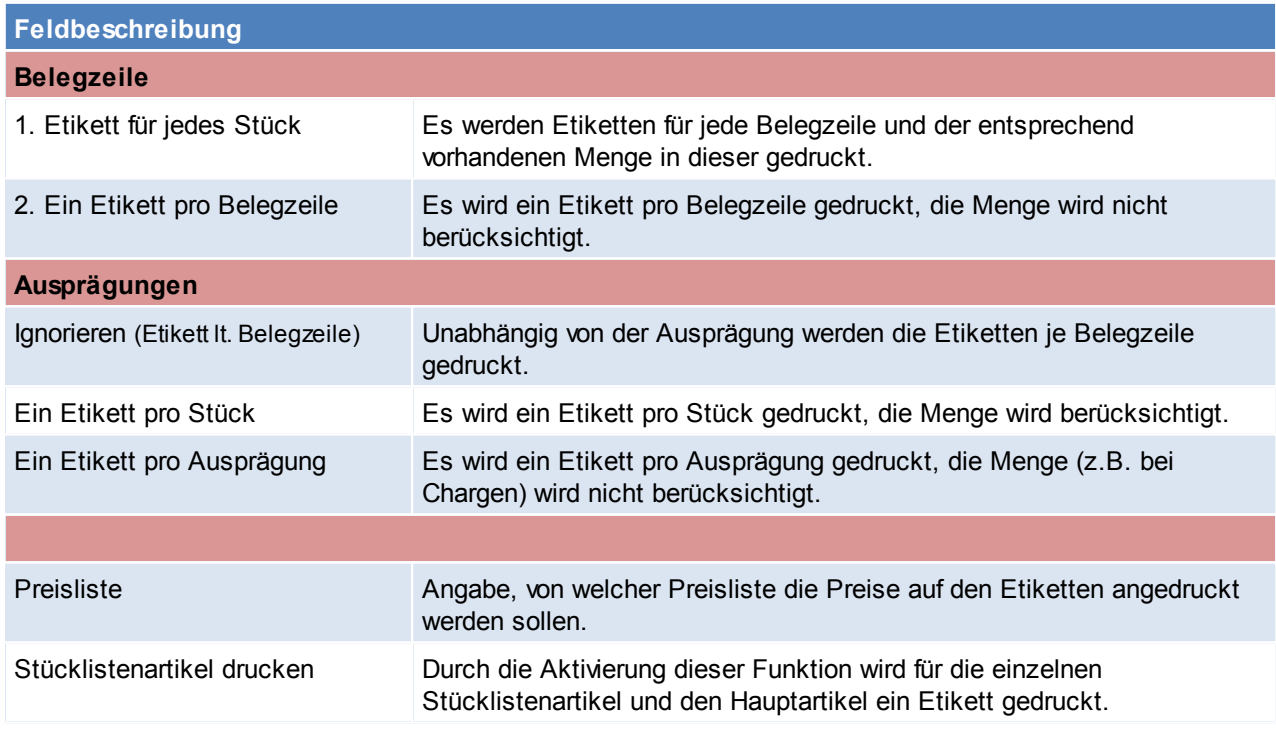

# **6.1.9 Interner Warenabgang**

*[Verkauf > Interner Warenabgang > Int. Warenabgang Übersicht]*

Interne Warenabgänge werden durch das Erledigen von Lieferscheinen erstellt. Die Daten werden hierbei wie bei normalen Überleitungen übernommen. Lediglich die Preise werden nicht übernommen!

**Vor allem ist dieser Vorgang notwendig da durch das Erstellen des internen Warenabgangs die Wertmenge im Artikel gebucht wird.**

(Weitere Hinweise dazu siehe *[Lager-/Wertmengen](#page-258-0)*<sup>[1259</sup>)

Ein interner Warenabgang entspricht also weitgehend einer Null-Ausgangsrechnung. Daher sind für die Erstellung, Bearbeitung & alle weiteren Vorgänge die Rechte für Ausgangsrechnungen notwendig (siehe <u>[Benutzerverwaltung](#page-568-0)</u> $\Box^{\text{\tiny{60}}}$  ). Auch werden einige Einstellungen laut Ausgangsrechnung berücksichtigt (z.B. Autofreigabe).

*Soll beispielsweise ein Lieferschein nicht verrechnet werden (Gratislieferung), wird empfohlen, dass dieser erledigt wird, damit dieser nicht mehr als "nicht verrechnet" in den Listen der offenen Lieferscheinzeilen aufscheint (siehe Offene [Lieferscheine](#page-322-0) ).* 323

# **Auswahlmaske**

Grundsätzlich dienen die Eingabemasken bei den verschiedenen Übersichten dazu, Suchkriterien festzulegen, um die benötigten Daten gezielt aus dem gesamten Datenbestand herausfiltern zu können. Jede Übersicht ist so aufgebaut, dass Sie durch Bestätigung aller Vorschlagswerte alle Datensätze auswählen.

Feldbeschreibungen siehe *[Angebotsübersicht](#page-301-0)* 302

# **Übersichtstabelle**

Die [Übersicht](#page-302-0)stabellen sind grundsätzlich gleich aufgebaut. (siehe <u>Angebot Übersicht</u><sup>D333</sup>).

# **6.2 Einkauf Allgemeiner Ablauf**

- Erstellen einer Bestellung
	- o aus einem Auftrag
	- o mithilfe des Bestellvorschlags
	- o manuell
- Erfassen des Wareneingangs
- Erfassen der Eingangsrechnung

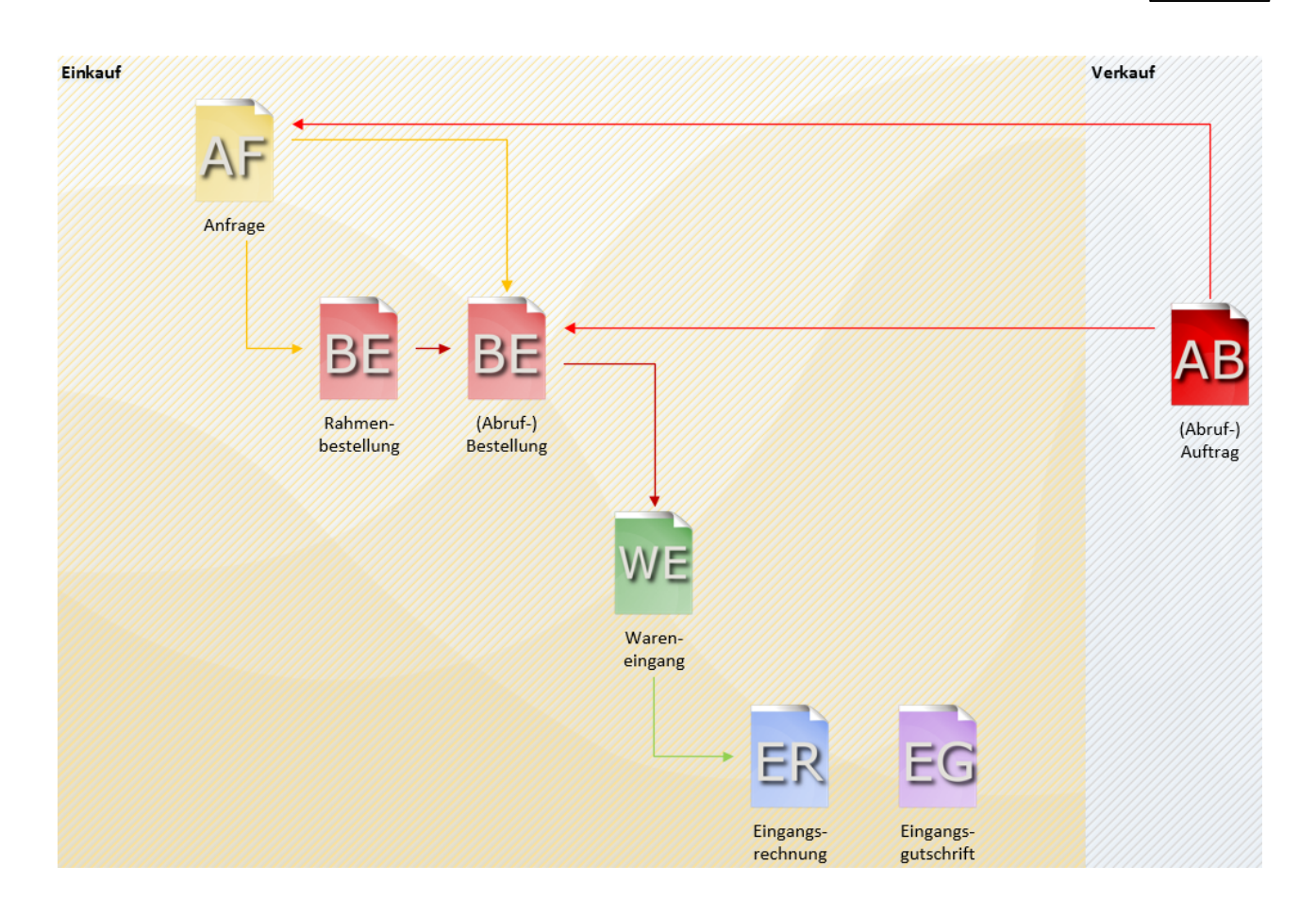

# **Sonderfälle**

# **Reklamation/ Rücksendung an den Lieferanten**

Falls ein Artikel an den Lieferanten zurückgesendet werden muss, da dieser schon bei Anlieferung defekt war, kann wie folgt vorgegangen werden:

- Erfassen der Artikel und Mengen wie auf dem Lieferschein angegeben
- Erfassen der defekten Ware in einem neuen Wareneingang mit der negativen Menge, der Ausdruck des Wareneingangs kann als Retourenschein verwendet werden.
- Falls der Lieferant eine Gutschrift erstellt kann der Wareneingang in eine Eingangsrechnung übergeleitet werden (negative Eingangsrechnung = Gutschrift die im selben Nummernkreis wie die Eingangsrechnungen ist)
- Falls ein Austauschartikel geliefert wird, kann der negative Wareneingang einfach storniert werden

# **Überlieferung**

Falls zu viele Artikel oder eine größere Menge geliefert wird als bestellt, kann wie folgt vorgegangen werden:

- Erfassen der Artikel und Mengen wie auf dem Lieferschein angegeben
- Erfassen der zu viel gelieferten Artikel in einem neuen Wareneingang
- Falls der Lieferant die zu viel gelieferten Artikel verrechnet kann der Wareneingang einfach in eine Eingangsrechnung übergeleitet werden.
- Falls der Lieferant die zu viel gelieferten Artikel nicht verrechnet, kann der Wareneingang erledigt werden

## **Fehlmenge(n)**

Falls auf dem Lieferschein des Lieferanten eine andere Menge angeführt ist als tatsächlich gesendet wurde ist wie folgt vorzugehen:

- Erfassen der Artikel und Mengen wie auf dem Lieferschein angegeben
- Erfassen der Fehlmengen in einem neuen Wareneingang mit den negativen Mengen
- Falls der Lieferant eine Gutschrift erstellt kann der Wareneingang in ein Eingangsrechnung übergeleitet werden (negative Eingangsrechnung = Gutschrift die im selben Nummernkreis wie die Eingangsrechnungen ist)
- Falls die Fehlmenge nachgeliefert wird, kann der negative Wareneingang einfach storniert werden

# <span id="page-379-0"></span>**6.2.1 Anfrage**

# **6.2.1.1 Neue Anfrage erfassen**

*[Einkauf > Anfrage > Neue Anfrage erfassen]*

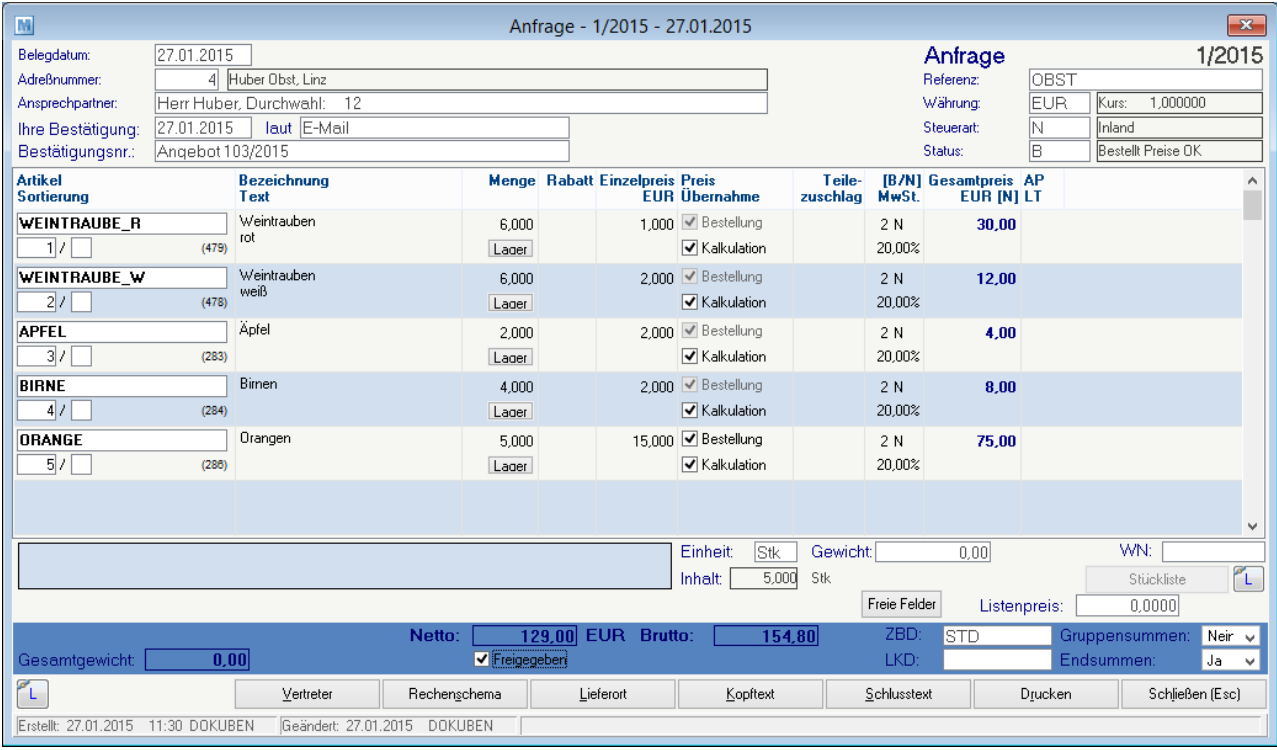

## **Belegkopf**

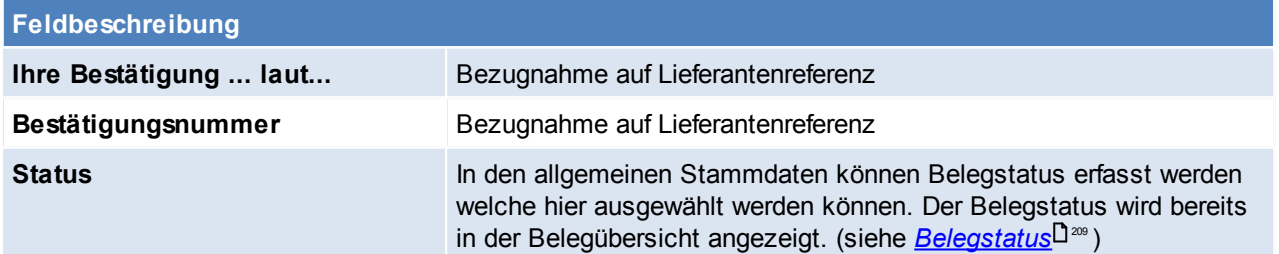

## **Belegzeilen**

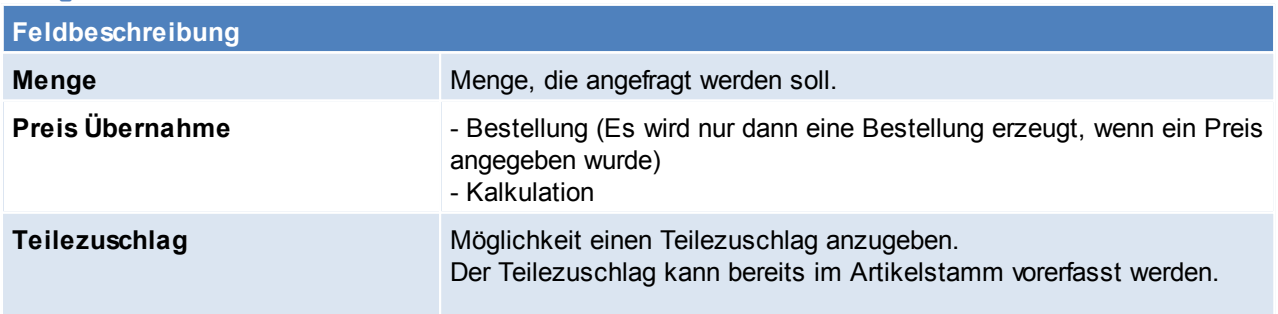

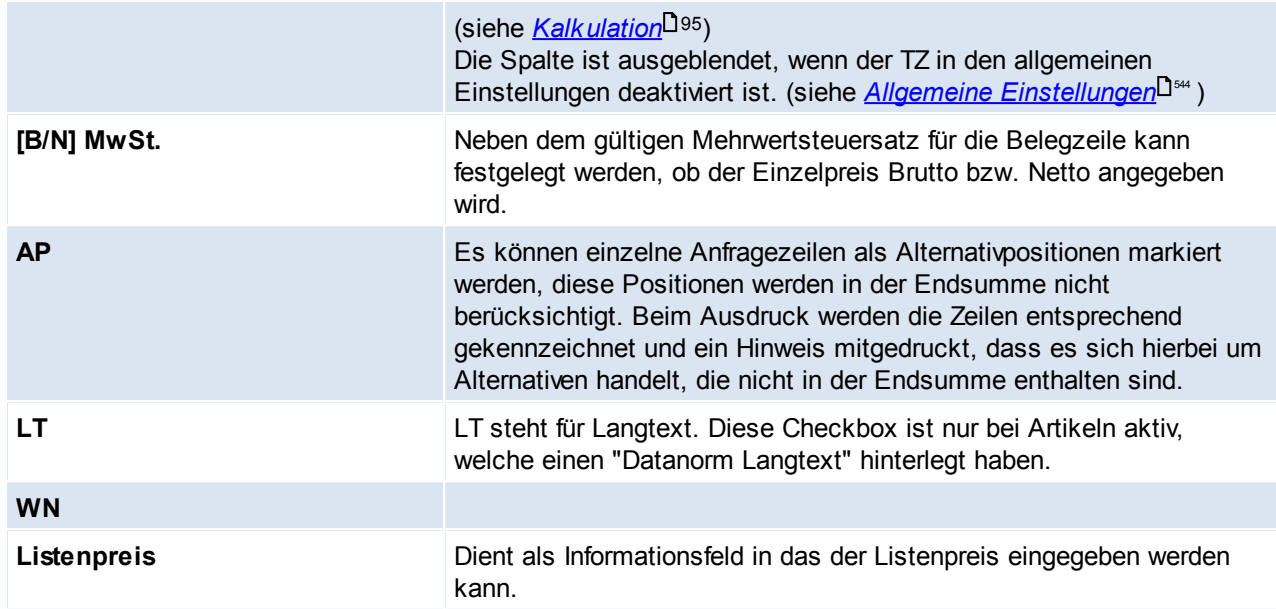

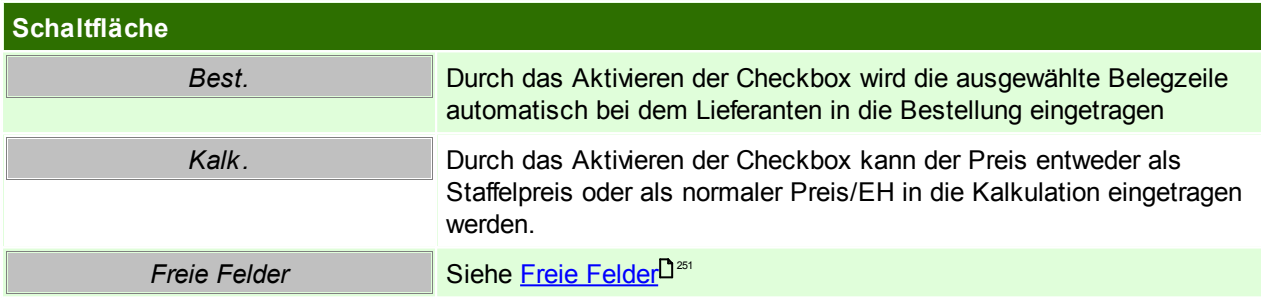

## **Belegfuß**

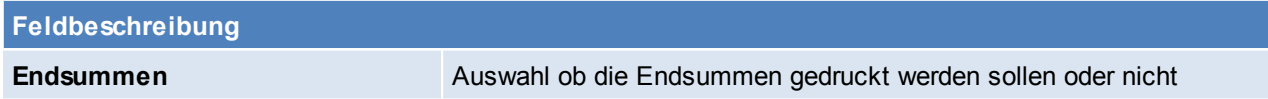

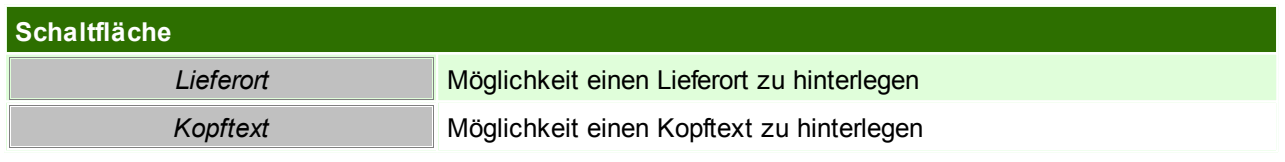

**6.2.1.2 Anfrage Übericht**

*[Einkauf > Anfrage > Anfrage Übersicht]*

Grundsätzlich dienen die Eingabemasken bei den verschiedenen Übersichten dazu, Suchkriterien festzulegen, um die benötigten Daten gezielt aus dem gesamten Datenbestand herausfiltern zu können. Jede Übersicht ist so aufgebaut, dass Sie durch Bestätigung aller Vorschlagswerte alle Datensätze auswählen.

Feldbeschreibungen siehe *[Angebotsübersicht](#page-301-0)* 302

# **Übersichtstabelle**

Die [Übersicht](#page-302-0)stabellen sind grundsätzlich gleich aufgebaut. (siehe *Angebot Übersicht*<sup>[] 363</sup>).

**6.2.1.3 Anfrage Recherche**

<span id="page-381-0"></span>*[Einkauf > Anfrage > Anfrage Recherche]* **6.2.1.4 Belegüberleitung Anfrage**

# **Überleitung aus Anfrage**

Eine bestehende Anfrage kann per Überleitung in eine Bestellung übernommen werden. Im Gegensatz zur normalen Belegüberleitung, müssen bei einer Anfrage die einzelnen Positionen übergeleitet werden. Dies geschieht durch aktivieren der Checkbox "Best." in der jeweiligen Anfragen-Zeile. (Siehe <u>A*nfrage*<sup>D 380</sup> )</u>

<span id="page-381-1"></span>**6.2.2 Bestellung**

**6.2.2.1 Bestellung Übersicht**

*[Einkauf > Bestellung > Bestellung Übersicht]*

Grundsätzlich dienen die Eingabemasken bei den verschiedenen Übersichten dazu, Suchkriterien festzulegen, um die benötigten Daten gezielt aus dem gesamten Datenbestand herausfiltern zu können. Jede Übersicht ist so aufgebaut, dass Sie durch Bestätigung aller Vorschlagswerte alle Datensätze auswählen.

Feldbeschreibungen siehe *[Angebotsübersicht](#page-301-0)* 302**6.2.2.2 Neue Bestellung erfassen** *[Einkauf > Bestellung > Neue Bestellung erfassen]*

Der Bildschirm ist im wesentlichen in zwei Fenster unterteilt: Im oberen großen Fenster werden die zentralen Daten der Bestellung erfasst, während im unteren Bereich ergänzende Daten zu jeder Zeile im oberen Fenster angeführt

sind.

Bei den Bestellungen handelt es sich im Prinzip nur um einzelne Bestellzeilen, die im laufenden Betrieb von jedem Mitarbeiter erstellt werden können. Jener Sachbearbeiter,

der für das Bestellwesen zuständig ist, kann verschiedene Zeilen durch Markieren (1. Spalte) zu einer Bestellung zusammenfassen und ausdrucken oder gleich faxen. Man kann also sagen, dass die Zeilen vor dem Druck nur Bestellvorschläge darstellen.

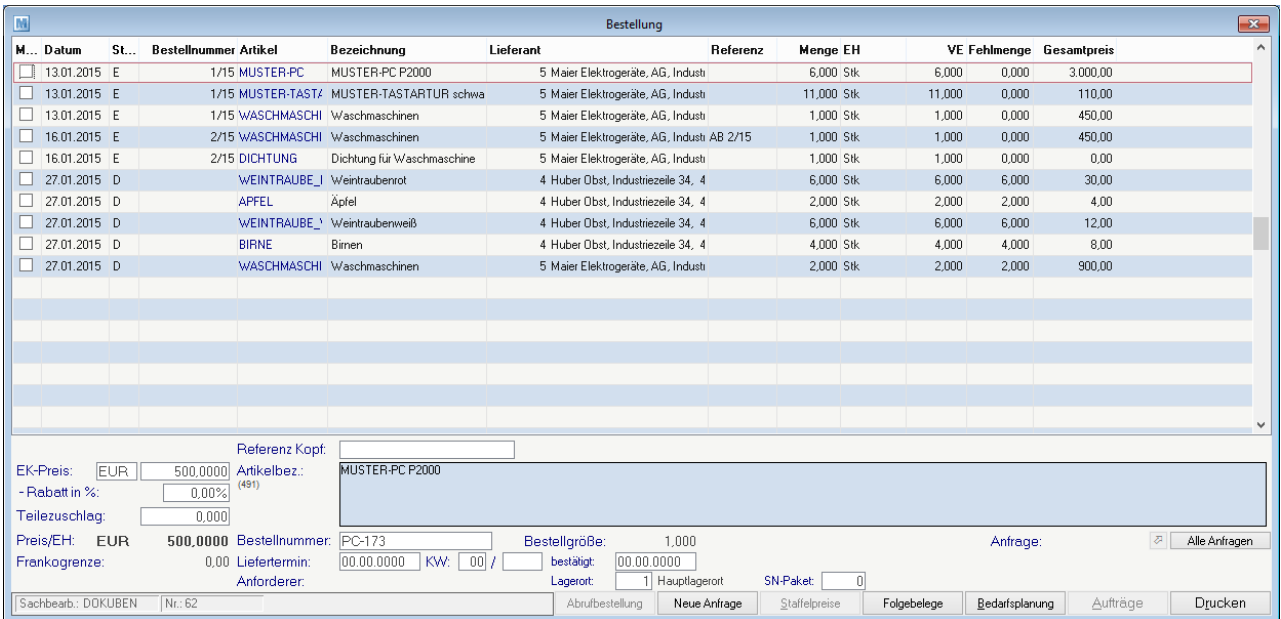

 $\rightarrow$ 

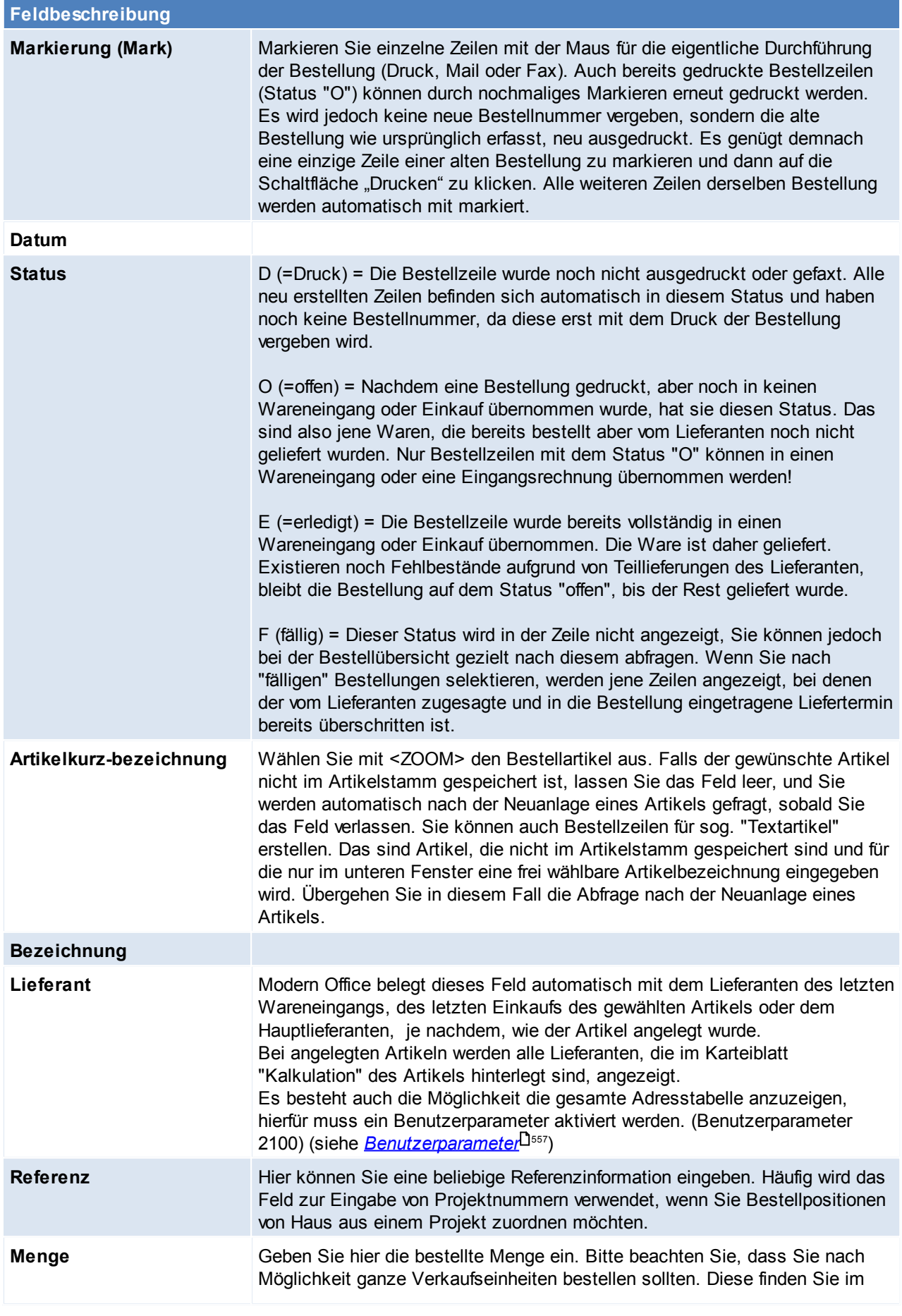

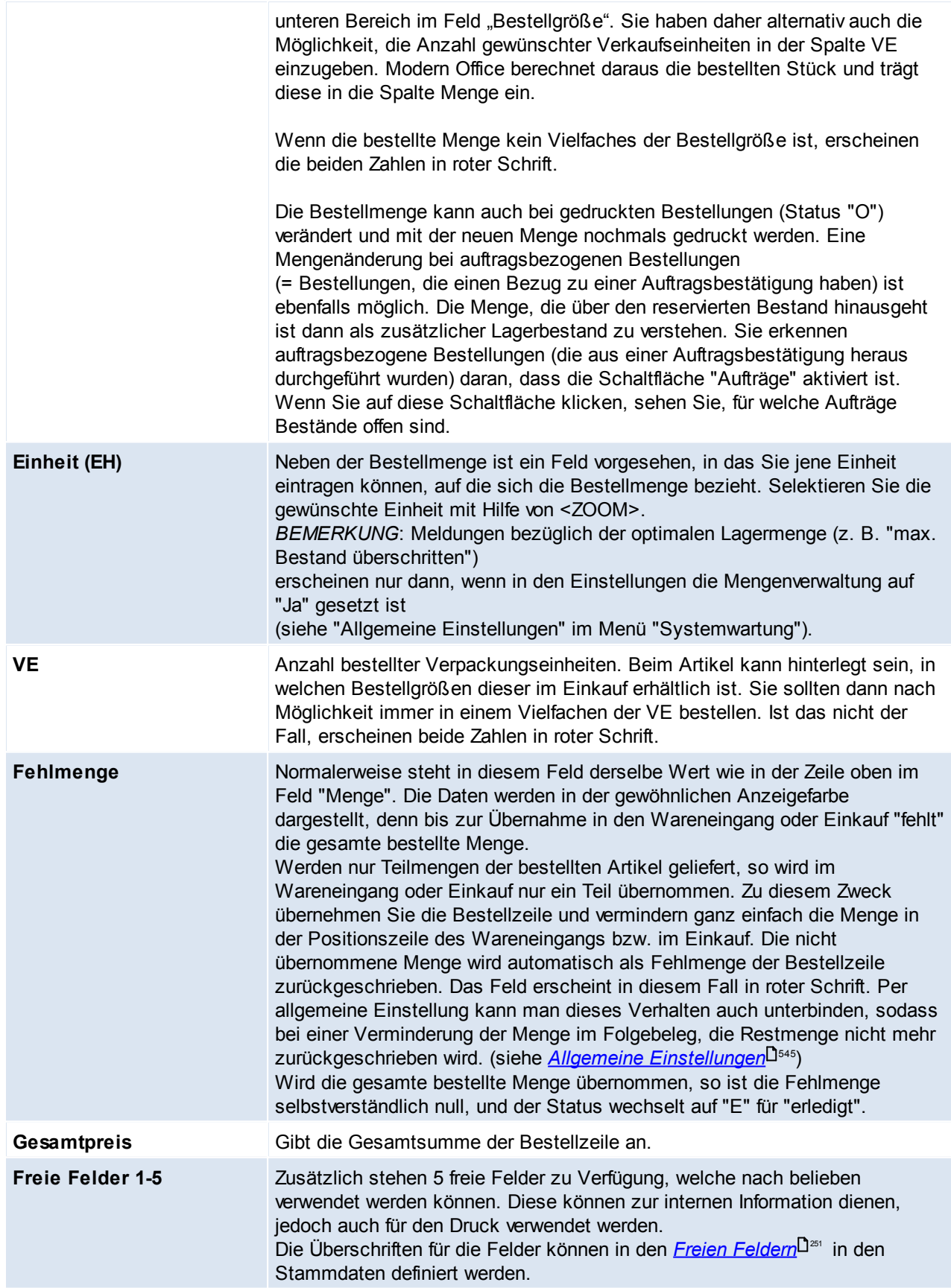

**Feldbeschreibung**

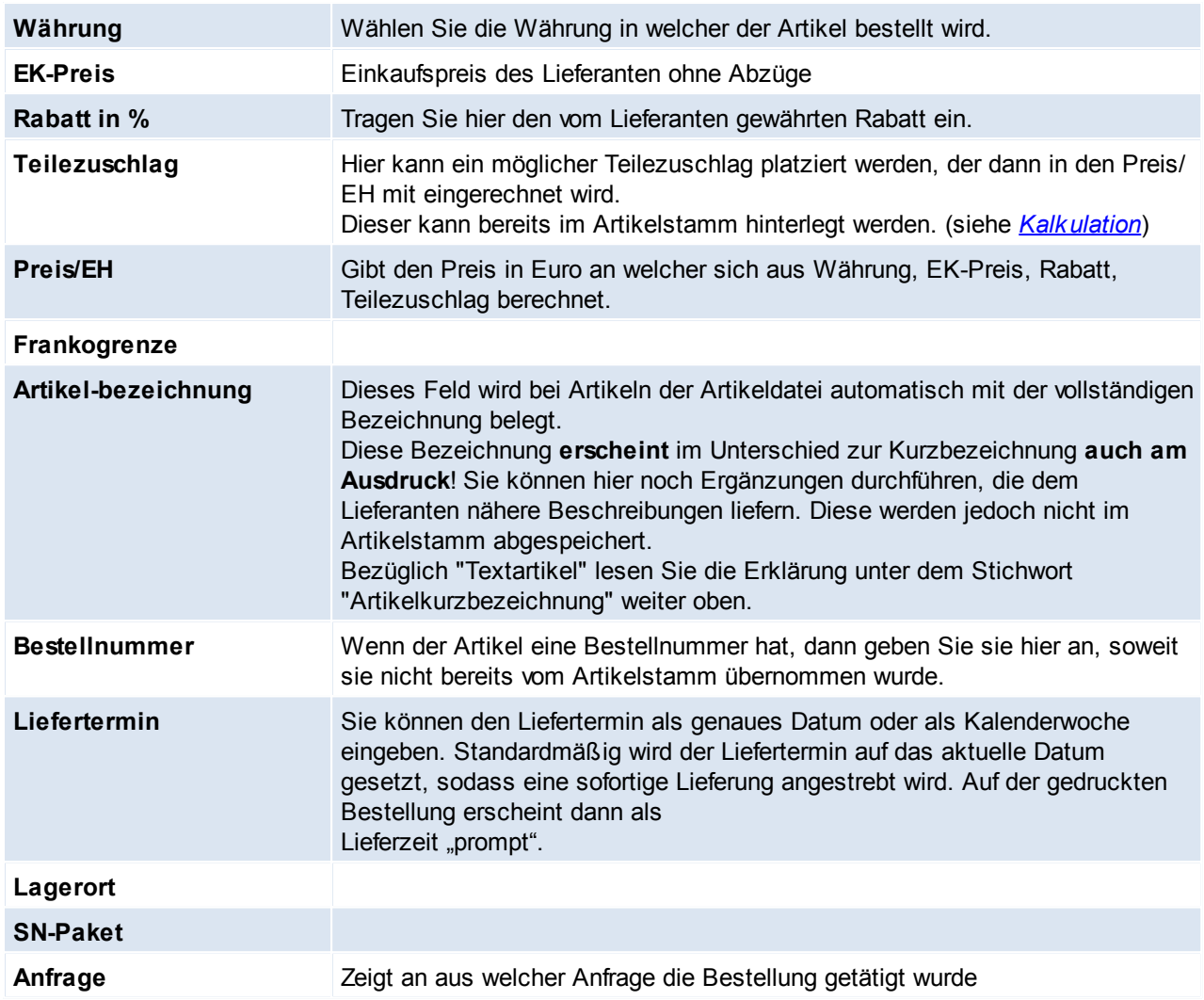

<span id="page-384-0"></span>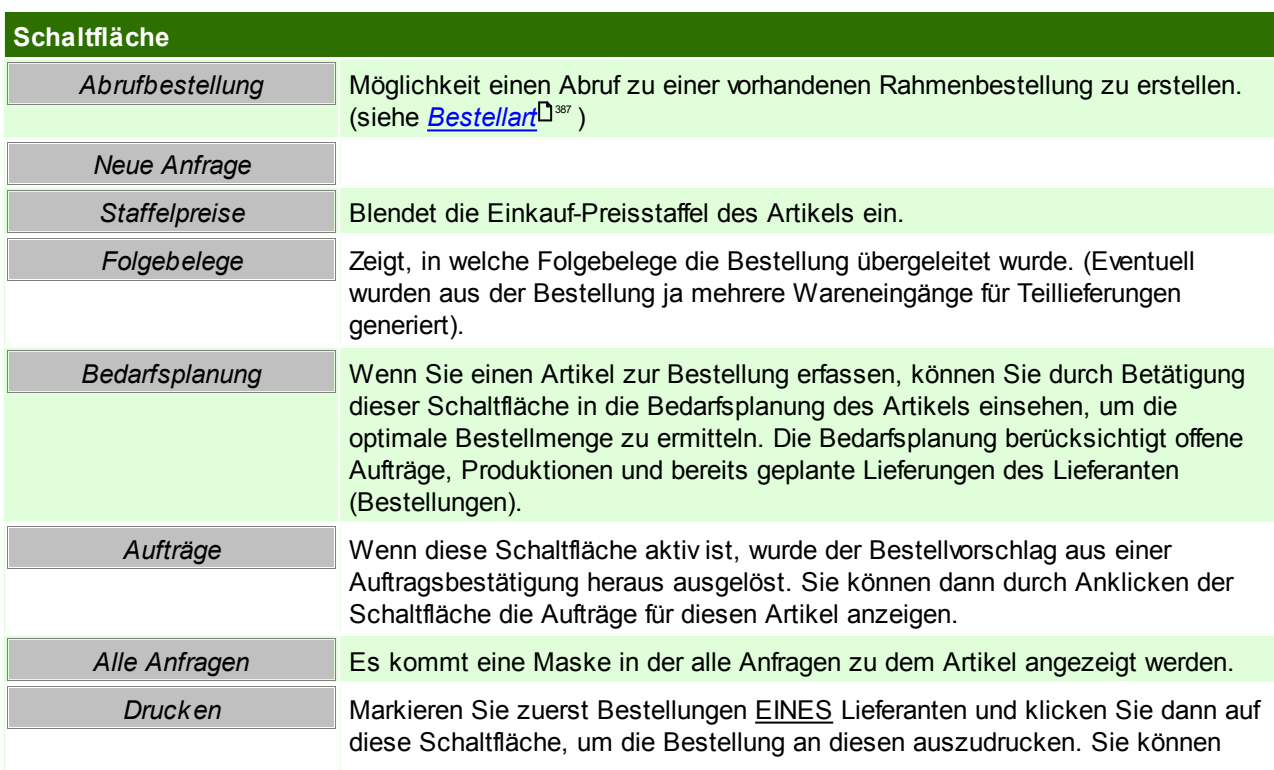

jedoch auch alle noch nicht gedruckten Bestellungen an verschiedene Lieferanten drucken, indem Sie den Menüpunkt "alle Bestellungen drucken" wählen.

# **Bestelldruck**

Im Bestellungsdruck besteht die Möglichkeit, weitere Kopfdaten zur Bestellung einzutragen. Diese Daten gelten für alle Positionen der Bestellung.

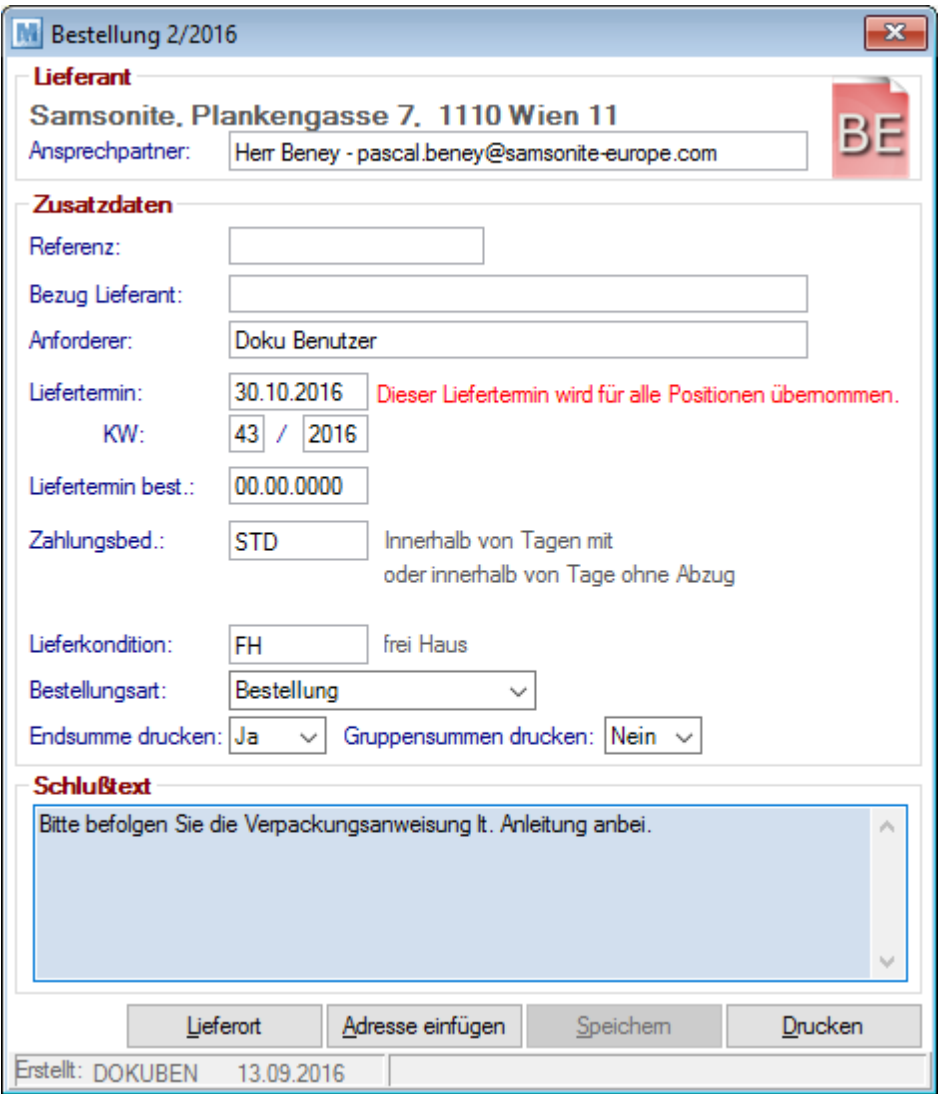

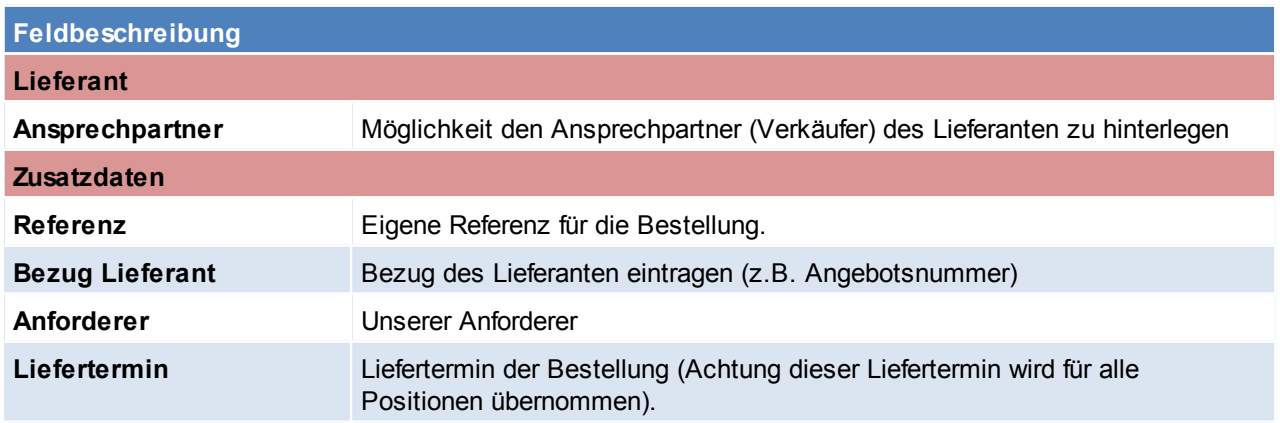

<span id="page-386-0"></span>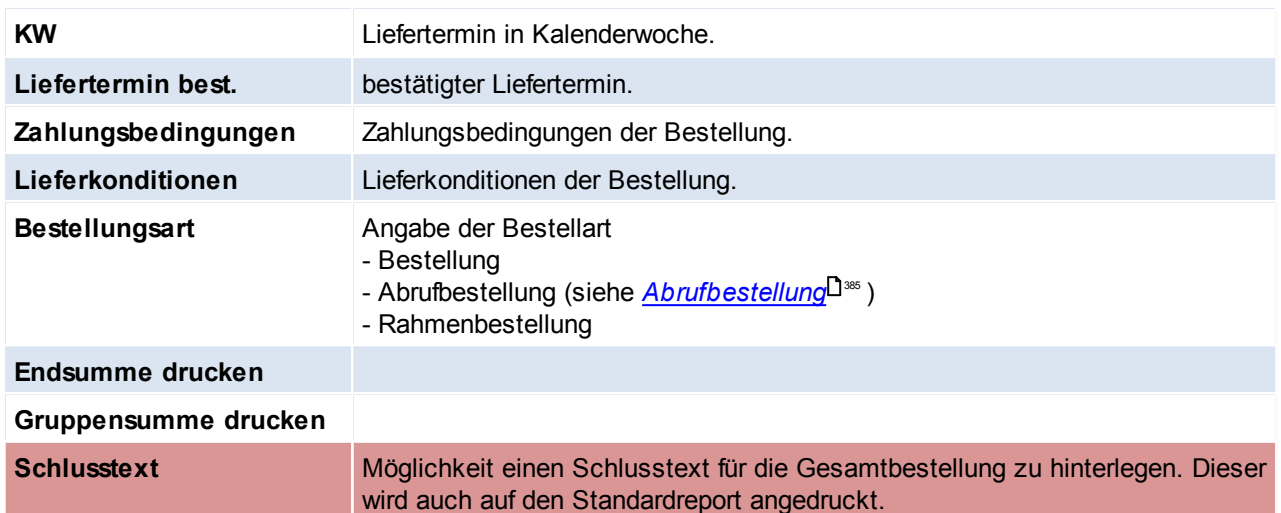

## **6.2.2.3 Bestellung aus Barcode**

*[Einkauf > Bestellung > Bestellung aus Barcode]*

Dieses Programm ermöglicht, Artikel mittels einem externen Laser-Barcodeterminal zu erfassen und anschließend eine Bestellung über diese Artikel zu erzeugen.

# Siehe *Mobilen [Barcode](#page-411-0) einlesen* 412

# **6.2.2.4 Bestellvorschlag**

Der Bestellvorschlag von Modern Office ist grundsätzlich dafür gedacht, einen Vorschlag für Bestellungen zu erstellen, der darauf abzielt, dass alle offenen Aufträge geliefert werden können und danach der hinterlegte Sollbestand auf Lager liegt.

Der erstellte Bestellvorschlag kann bearbeitet werden und anschließend können Bestellungen erzeugt und Produktionsaufträge ausgeschrieben werden.

Der Bestellvorschlag kann übrigens auch üben den Aufgabenplaner automatisch gestartet werden. (siehe <u>[Aufgabenplaner](#page-557-0)</u> $^{\sf J^{558}})$ 

# **Voraussetzungen**

Um einen Bestellvorschlag zu erstellen müssen die Stammdaten entsprechend angelegt werden:

- Artikelstammdaten
	- o *[Mindes-/Sollbestand](#page-85-0)* 86
	- o <u>[Vorlaufzeit](#page-86-0)</u><sup>❑87</sup>
	- <sup>∞ <u>[Stücklistenzugang](#page-100-0)</u></sup>
- Bestelldaten des Lieferanten o *[Wiederbeschaffungszeit](#page-97-0)* 98
- Beschaffungsprofil
	- o <u>[Beschaffungsprofil](#page-183-0)</u>니"<del>"</del>

# **Funktionsweise**

Modern Office generiert aufgrund der hinterlegten Stammdaten und Optionen einen Bestellvorschlag pro Artikel welcher nach dem Vorbereiten in einer Liste angezeigt wird.

Der Vorschlag kann geprüft, bearbeitet und ausgedruckt werden. Anschließend kann die Bestellung automatisch erstellt werden.

#### **Bestellmenge**

Ausschlaggebend für die vorgeschlagene Bestellmenge sind folgende Faktoren:

Einstellung im Artikel

- Einstellung im Beschaffungsprofil
- Aktueller Auftrags- & Produktionsbedarf
- Bisheriger Verbrauch
- Gewählte Kriterien und Optionen beim Erstellen des Bestellvorschlags
- Wiederbeschaffungs- und Vorlaufzeit

**Bestellzeitpunkt (bzw. Produktionsstart)**

6.2.2.4.1 Bestellvorschlag erstellen

*[Einkauf > Bestellungen > Bestellvorschlag]*

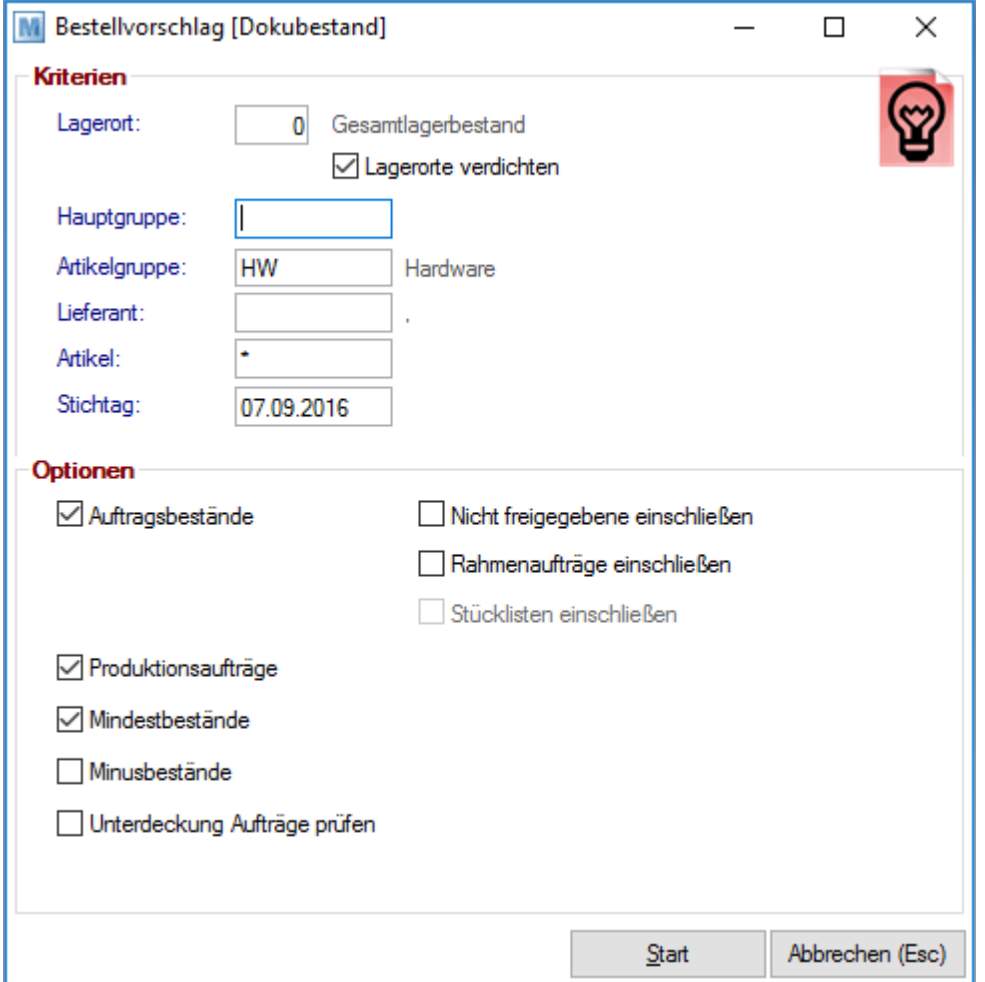

Dieser Filter beeinflusst, welche Artikel in den Bestellvorschlag eingefügt werden.

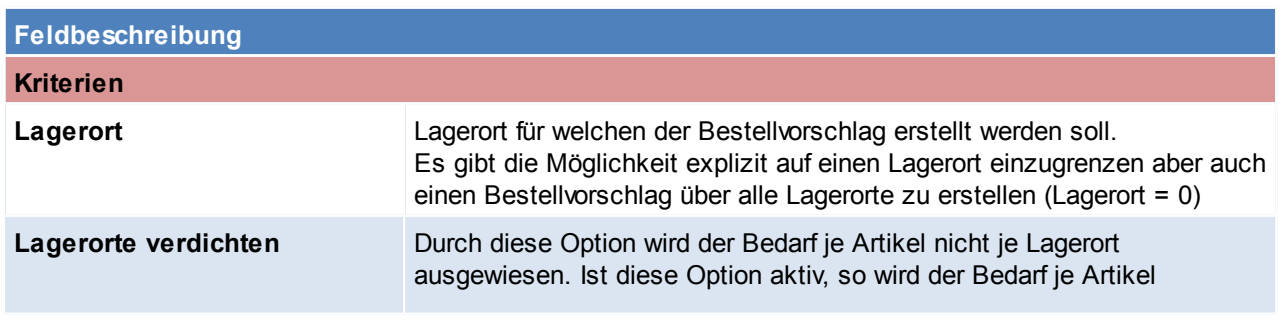

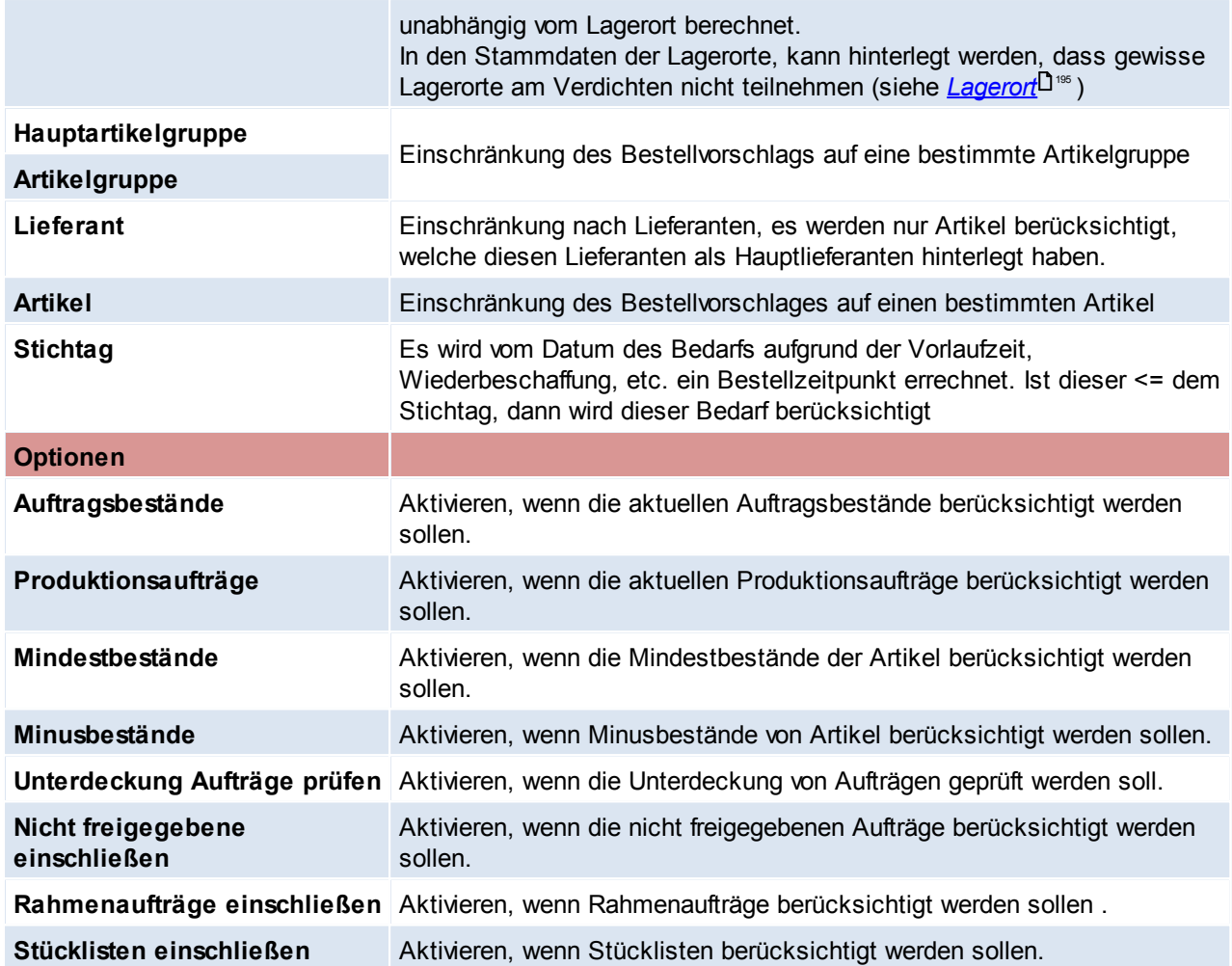

## **Auftragsbestände prüfen**

Die aktuell offenen Auftragszeilen werden geprüft und die Restmengen als Auftragsbedarf übernommen wenn diese aufgrund von Liefertermin der Aufträge, Wiederbeschaffungszeit des Lieferanten und Vorlaufzeit des Artikels bereits bestellt werden müssen.

#### **Produktionsaufträge prüfen**

Die neuen Produktionen werden geprüft und die Mengen laut Stückliste als Produktionsbedarf übernommen. Hierbei wird die Vorlaufzeit des Produktionsartikels sowie Vorlaufzeit und Wiederbeschaffungszeit der Stücklistenteile berücksichtigt. (siehe <u>[Vorlaufzeit](#page-86-0)'</u><sup>⊔s</sup>' )

#### **Mindestbestände prüfen**

- Statisch: Der Mindestbestand aus dem Artikel wird als "Eiserne Reserve" berücksichtigt.
- Dynamisch: Der Verbrauch aus der Vergangenheit (laut Einstellung "Periode retour") wird ermittelt. Dies geschieht aufgrund von Produktionen, Reparaturen, Lieferscheinen, Rechnungen und manuellen Lagerbuchungen. Außerdem wird der zukünftige Bedarf für die "Periode Zukunft" laut Aufträgen ermittelt.<br>Dunamischen Mindesthestand – <sup>(Verbrauch Vergangenheit + Bedarf Zukunft)</sup> Dynamischer Mindestbestand = Dauer der Gesamtperiode (Retour & Zukunft)

Mindestens wird aber der Mindestbestand aus dem Artikel angenommen. Bei beiden Methoden wird der "Mindestbestand Zuschlag" aus dem Artikel addiert.

## **Unterdeckung Aufträge prüfen**

Prüft die zeitliche Abfolge von Bestellungen und Lieferungen. Wenn ein Auftrag über eine Menge besteht und diese Menge durch eine laufende Bestellung abgedeckt ist, scheint dieser Artikel im Bestellvorschlag nicht auf. Liegt der Liefertermin der Bestellung jedoch nach dem Liefertermin des Auftrages, kann der Auftrag nicht geliefert werden. Diese Überschneidung wird geprüft, wenn diese Option aktiviert wird. Bei einer Unterdeckung wird nur ein Hinweis ausgegeben. Es wird keine Bestellung erzeugt, da davon ausgegangen werden kann, dass man versuchen wird, die laufende Bestellung zu beschleunigen. Es kann jedoch manuell eine neue Bestellung erfasst werden.

# **Wie wird der Bestellvorschlag ermittelt?**

Auftragsbedarf

- + Produktionsbedarf
- + Mindestbestand

- Zukünftiger Zugang (Zukünftiger Zugang: Berücksichtigt werden die bereits bestellte Menge sowie die zukünftigen Zugänge aus Produktionen.)

- Lagermenge
- **= Menge Bestellvorschlag**

# **Besonderheiten**

**Auftragsbezogene Bestellung** (siehe *Kennzeichen [Auftragsbezogene](#page-86-1) Bestellung* ) 87

- **Nicht lagergeführte Artikel** Artikel ohne <u>[Lagerführung](#page-190-0)<sup>L]</sup> ଖ,</u> bei welchen jedoch die Option "Auftragsbezogen Bestellen" aktiviert ist, werden ebenfalls Berücksichtigt. Es wird je Auftragsposition eine eigene Bestellposition vorgeschlagen.
- **Zeichnungsnummer** Die <u>Zeic*hnungsnummer*<sup>⊔ i</sup>" e</u>iner Produktionszeile wird automatisch in den Artikeltext eingefügt,wenn die "Auftragsbezogene Bestellung" im Artikelstamm aktiviert ist.

#### 6.2.2.4.2 Bestellvorschlag bearbeiten

Wurden die Daten vorbereitet, wird der Bestellvorschlag angezeigt dieser kann nun geprüft und bearbeitet werden.

In der Liste werden die grundlegenden Informationen des Bestellvorschlags angezeigt. Wenn eine bestimmt Zeile markiert wird, werden im unteren Bereich "Informationen" zusätzliche Details zum Verbrauch, Bedarf und Einstellungen im Artikel angezeigt.

Im Bestellvorschlag werden Zeilen rot dargestellt, wenn:

- deren Artikel ein Sperrkennzeichen eingetragen hat,
- der Artikel deaktiviert ist, oder
- falls es sich um einen Bestellartikel handelt, bei welchem kein Lieferant hinterlegt ist

Außerdem wird eine Warnung im Protokoll eingetragen.

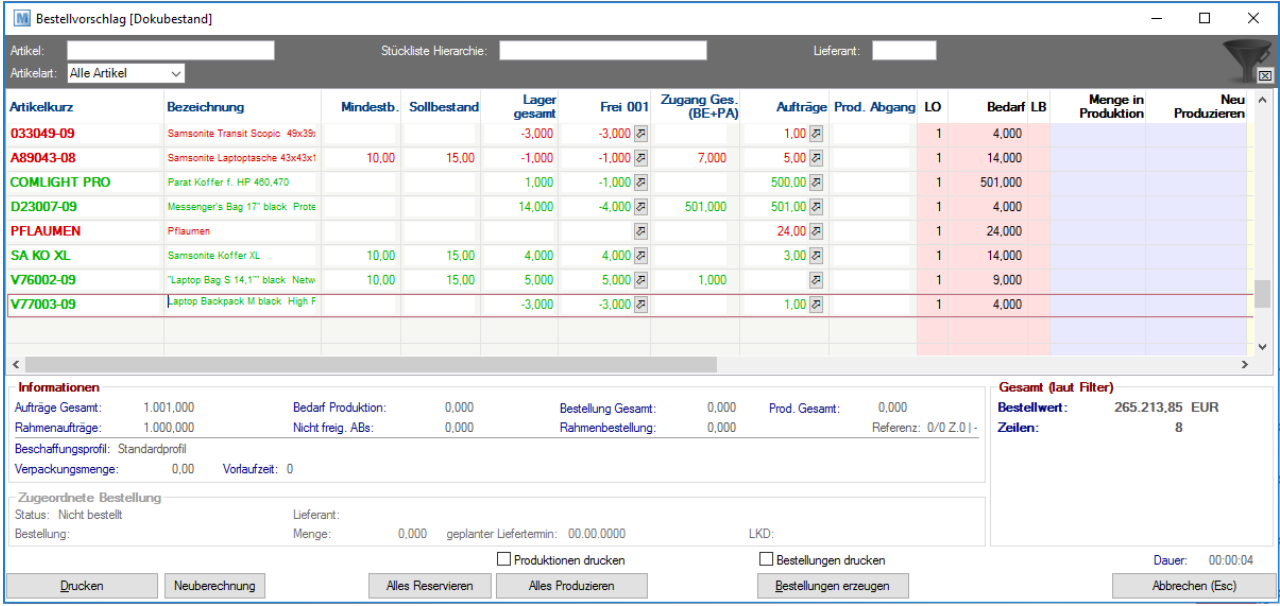

# **Feldbeschreibung**

# **Filterbereich**

Der Filter dient lediglich zum temporären Filtern der Bildschirmansicht. Die Summe unter dem Filter wird entsprechend aktualisiert.

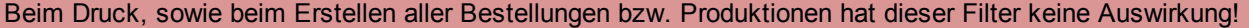

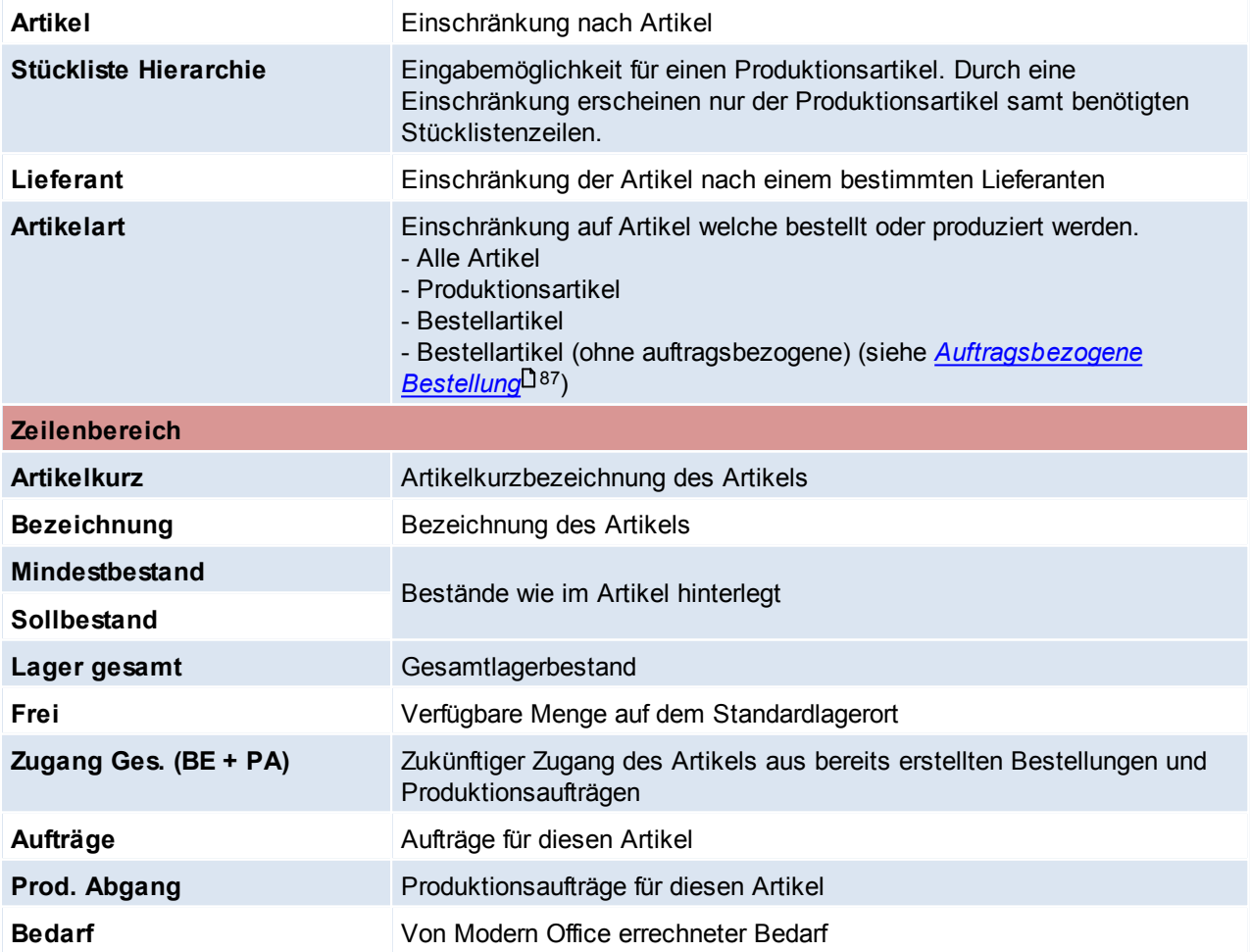

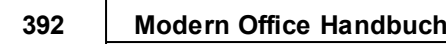

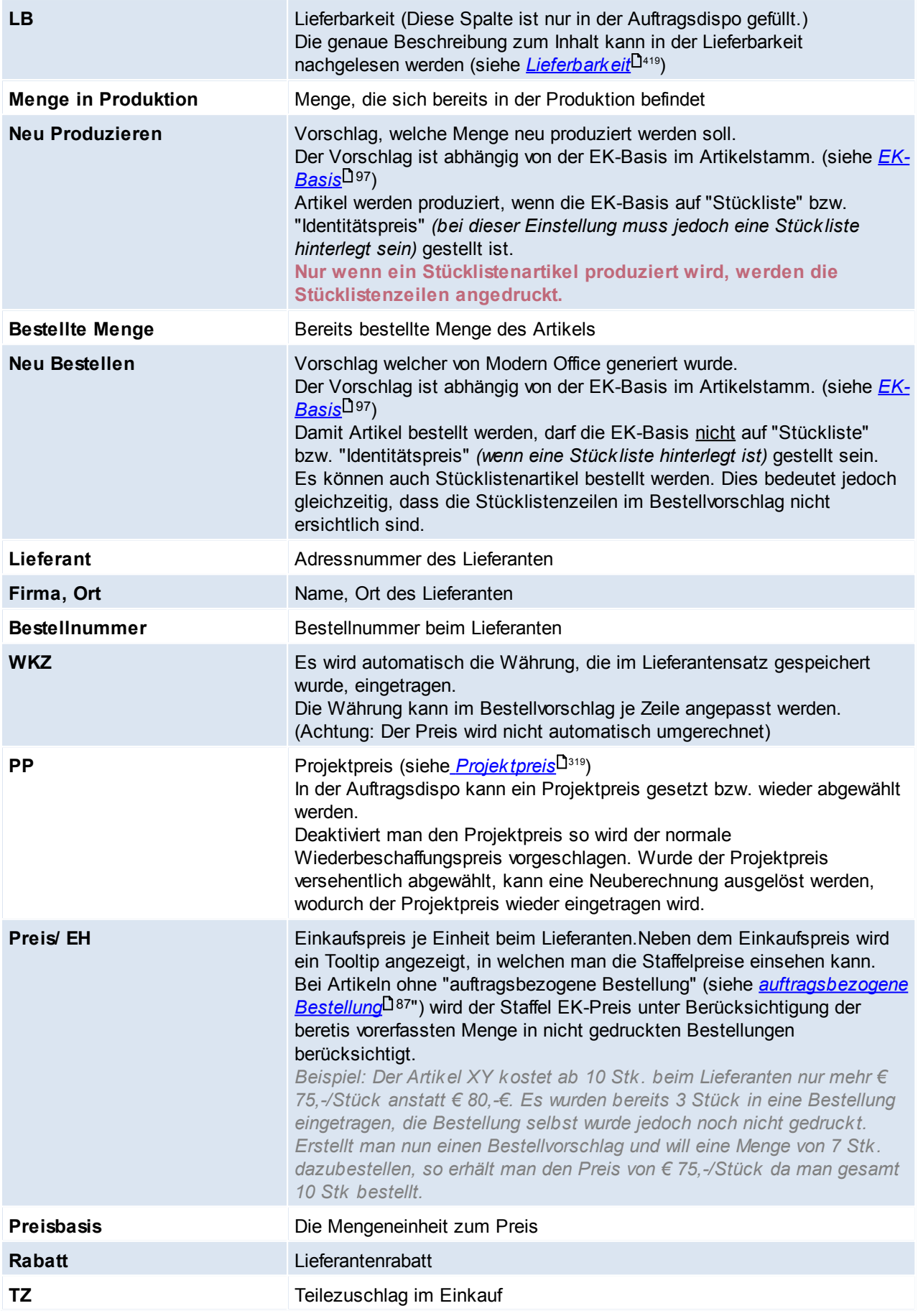

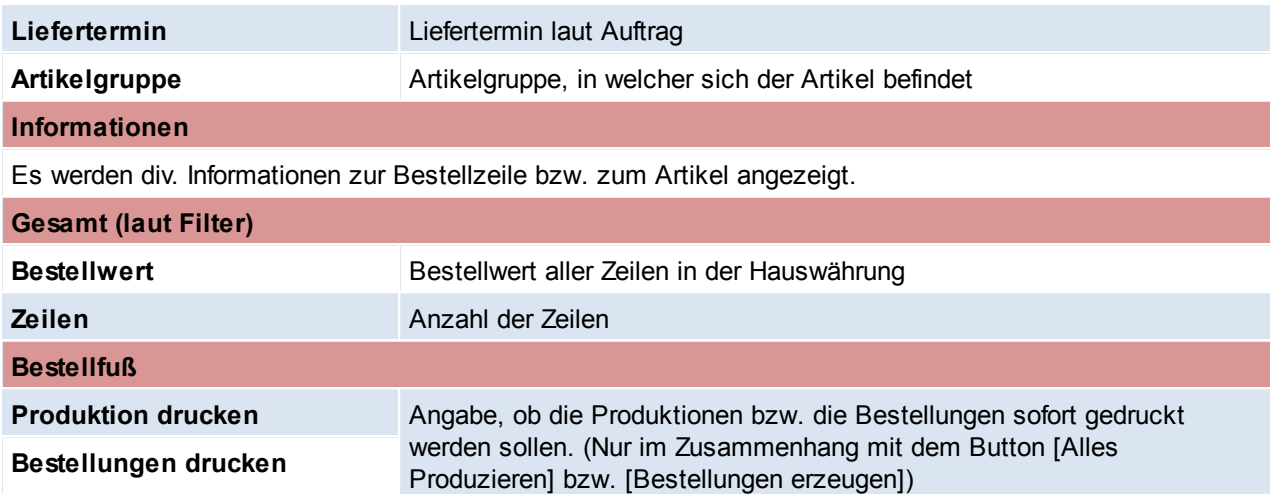

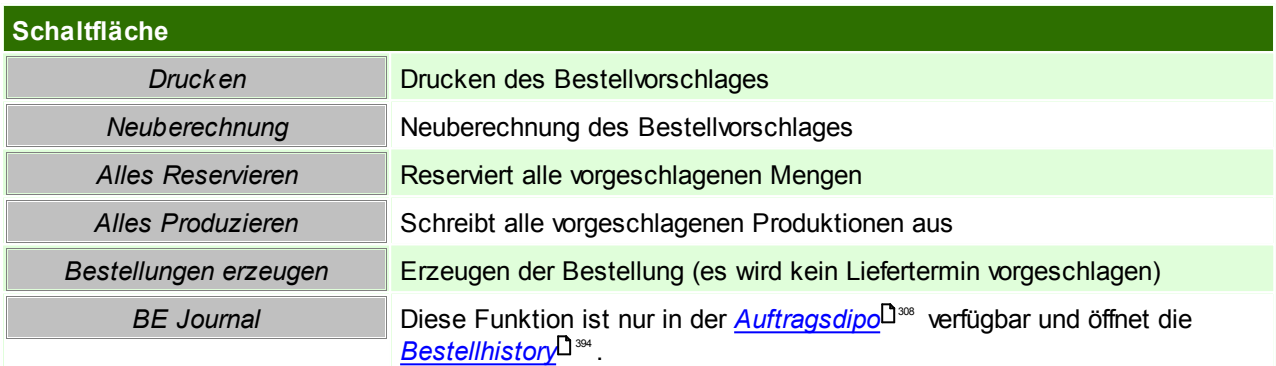

**6.2.2.5 Alle Bestellungen drucken**

*[Einkauf > Bestellung > Alle Bestellungen Drucken]*

Dieser automatisierte Stapeldruck von Bestellungen erspart das Markieren einzelner Bestellzeilen. Es kann jedoch auf den Prozess nur sehr begrenzt Einfluss genommen werden.

Je mehr ungedruckte Bestellzeilen im System vorhanden sind, desto länger dauert der Prozess.

Der Druckdialog wird pro Lieferanten angezeigt, um zu entscheiden, wie die Bestellung übermittelt werden soll (Druck, E-Mail,..)

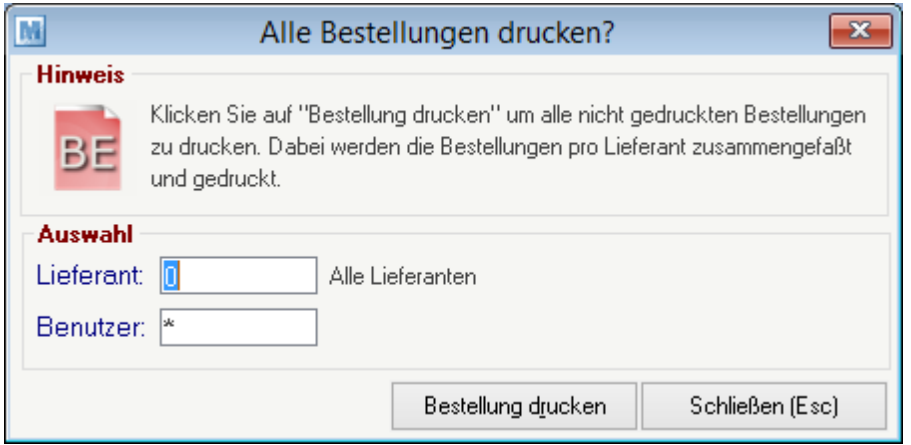

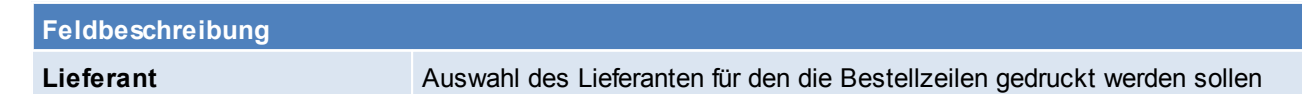

**Benutzer** Auswahl des Benutzers der die Belegzeilen erstellt hat

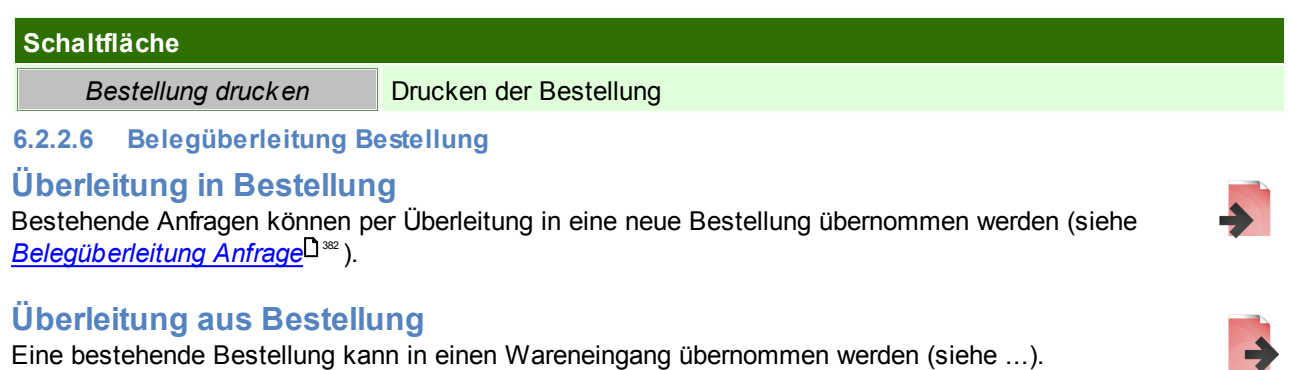

## <span id="page-393-0"></span>**6.2.2.7 Bestellhistory**

Um eine genaue Zuordnung von einer Bestellung zu einer Produktion treffen zu können wurde die Bestellhistory eingeführt.

Durch die Bestellhistory können nur Bestellungen abgefragt werden, welche zum gleichen Hauptartikel getätigt wurden.

Dadurch können z.B. nur Bestellungen einer Oberfläche für einen bestimmten Produktionsartikel gesucht werden.

# **Voraussetzungen**:

- Die Einstellung "<u>A*uftragsbezogene Bestellung*IJ87 "</u> muss im Rohmaterial hinterlegt sein
- Auslösung der Bestellung aus einem Auftrag (<u>A*uftragsdispo*U</u> ) im Bezug auf eine <u>Produk*tion*Uª</u>

# **Verfügbarkeit:**

- *[Bestellübersicht](#page-381-1)* 382
- *[Auftragsdispo](#page-307-0)* 308
- <u>[Stückliste](#page-99-0)</u>⊐™

Dabei ist es möglich automatisch bzw. manuell auf den bestellten Artikel und den dazugehörigen Produktionsartikel einzuschränken

# **6.2.3 Wareneingang**

**6.2.3.1 Neuen Wareneingang erfassen**

*[Einkauf > Wareneingang > Neuen Wareneingang erfassen]*

Sie können neue Wareneingangszeilen erstellen und bestehende Zeilen verändern (löschen). Stornierte Bewegungen bzw. in die FIBU übergeleitete Bewegungen sind jedoch in den Zeilen nicht mehr veränderbar. Auch diverse ZOOM-Funktionen sind dann nicht mehr aktiv.

Der Wareneingang stellt einen Lieferschein des Lieferanten dar, d. h. dass durch den Wareneingang der Lagerbestand erhöht wird und jede Zeile auch im Lagerjournal aufscheint. Erst durch die Übernahme in einen Einkauf (=Eingangsrechnung) wirkt sich der Geschäftsfall auf den Einkaufsumsatz aus.

Da der Lieferant die Rechnung oft erst später schickt bzw. diese von einem anderen Mitarbeiter bearbeitet wird, ergibt sich die Notwendigkeit für den Wareneingang als eigene Bewegung. Durch die vollständige Integration in Form der Übernahmen von der Bestellung und später in die Eingangsrechnung ergibt sich jedoch kaum ein Mehraufwand.

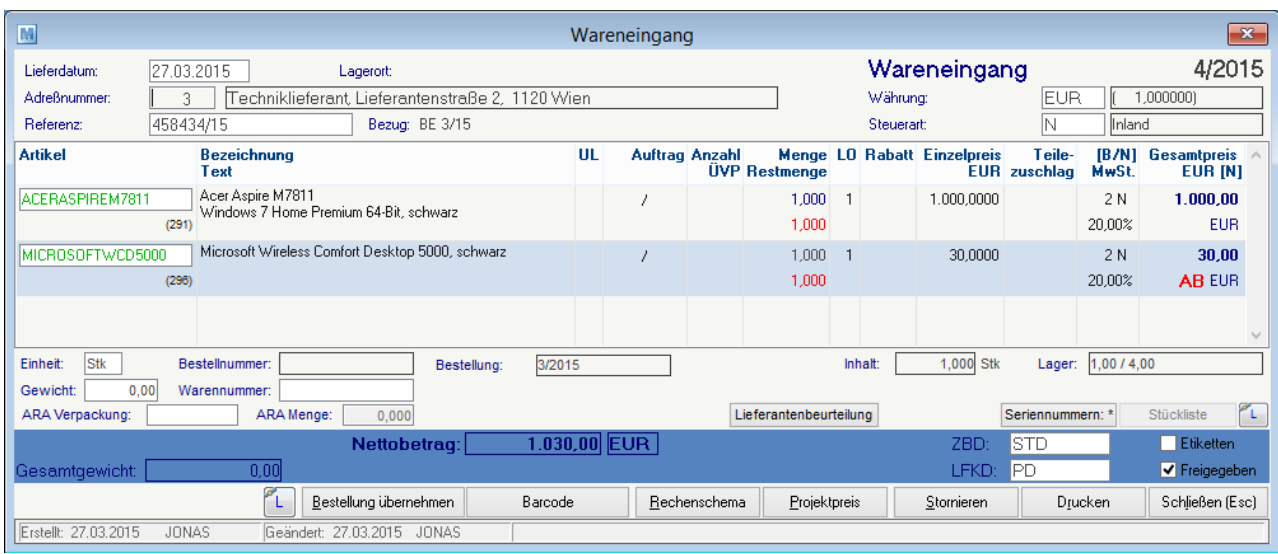

# **Belegzeilen**

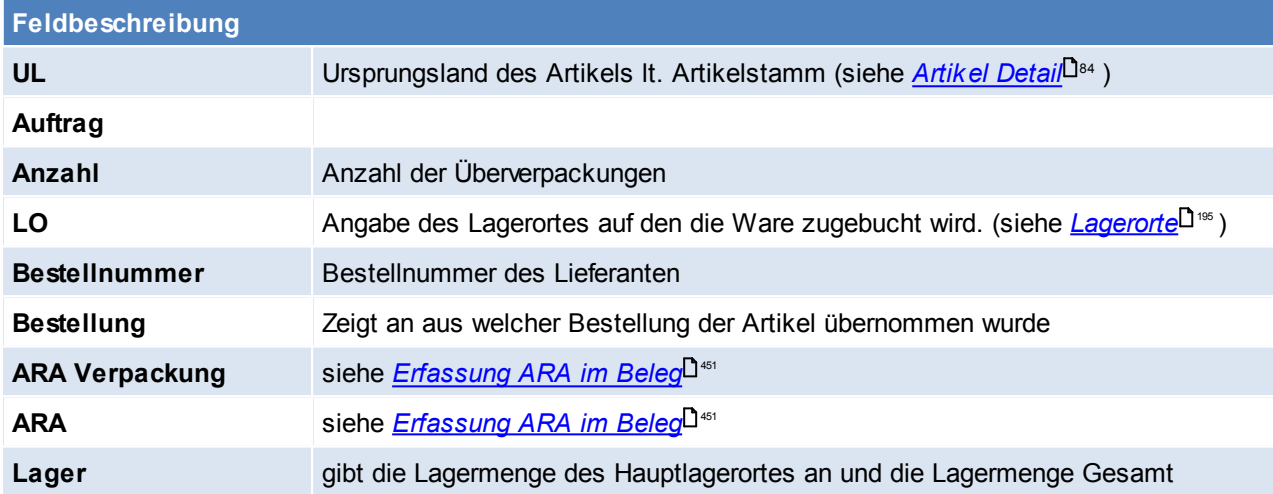

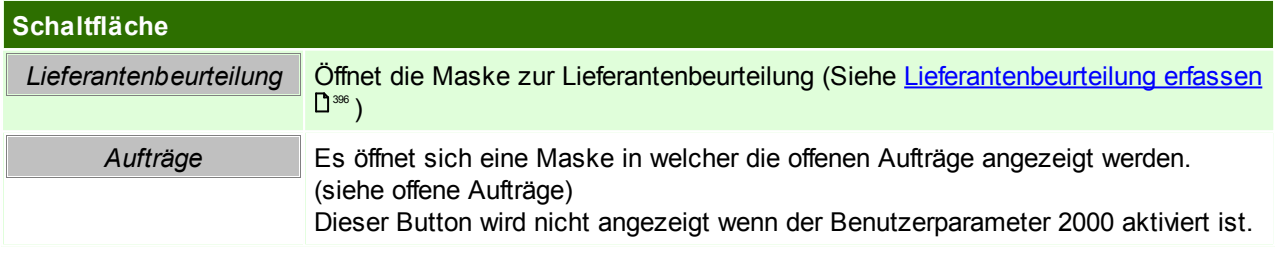

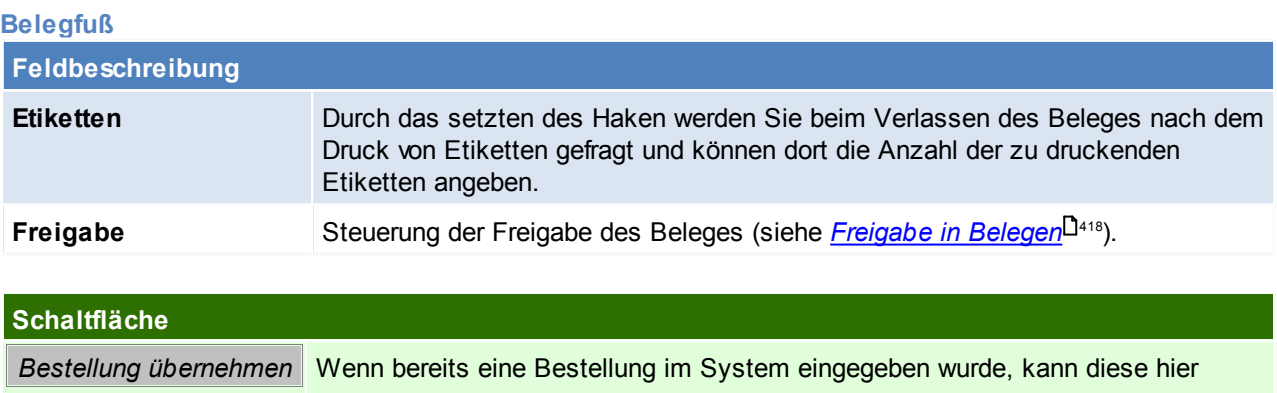

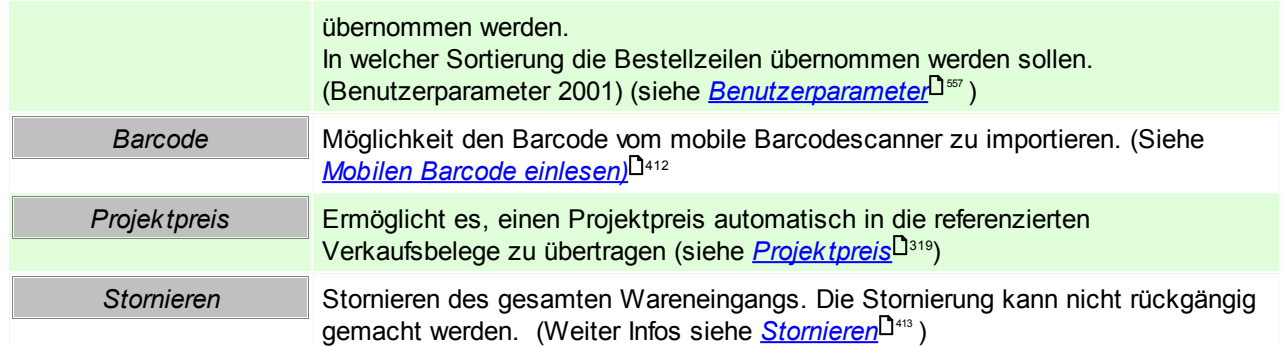

# **Offene Aufträge**

In diesem Fenster werden alle offenen Aufträge für den Artikel angezeigt. Zudem besteht die Möglichkeit diese direkt für den Auftrag zu reservieren, sofern der Auftrag auf dem Hauptlagerort lautet.

In den Benutzerparametern kann eingestellt werden, dass diese Maske beim erfassen von Artikeln mit Auftrag nicht aufscheint. ([Benutzerparameter](#page-556-0) 2000) (siehe <u>Benutzerparameter</u>Ussr)

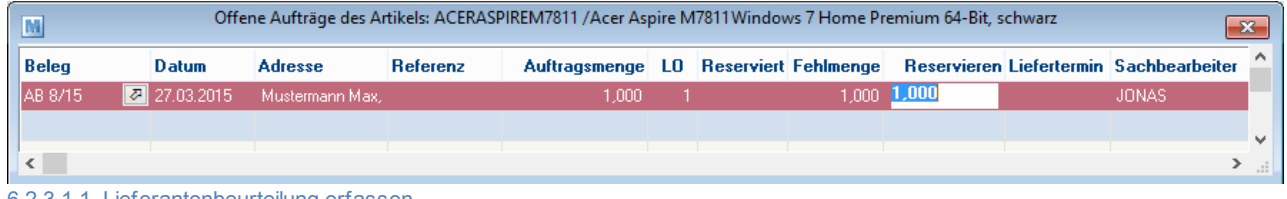

<span id="page-395-0"></span>6.2.3.1.1 Lieferantenbeurteilung erfassen

Die Lieferantenbeurteilung erlaubt die Dokumentation von mengenmäßigen Abweichungen und die Dokumentation qualitativer Probleme von Lieferungen.

Genauere Informationen und Voraussetzungen können der *[hier](#page-395-0)* D<sup>366</sup>nachgelesen werden.

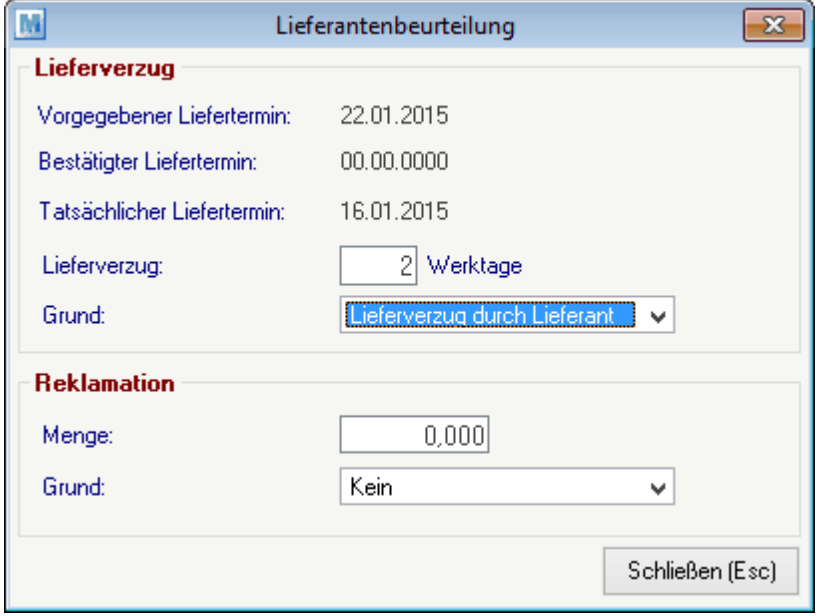

Der Vorschlag wir den allgemeinen [Einstellungen](#page-546-0) entnommen (siehe *Allgemeine Einstellungen* U<sup>547</sup>).

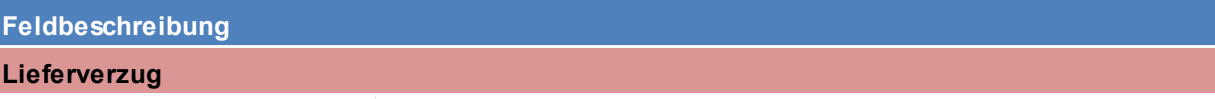

**Vorgegebener Liefertermin** Anzeige des vorgegebenen Liefertermins
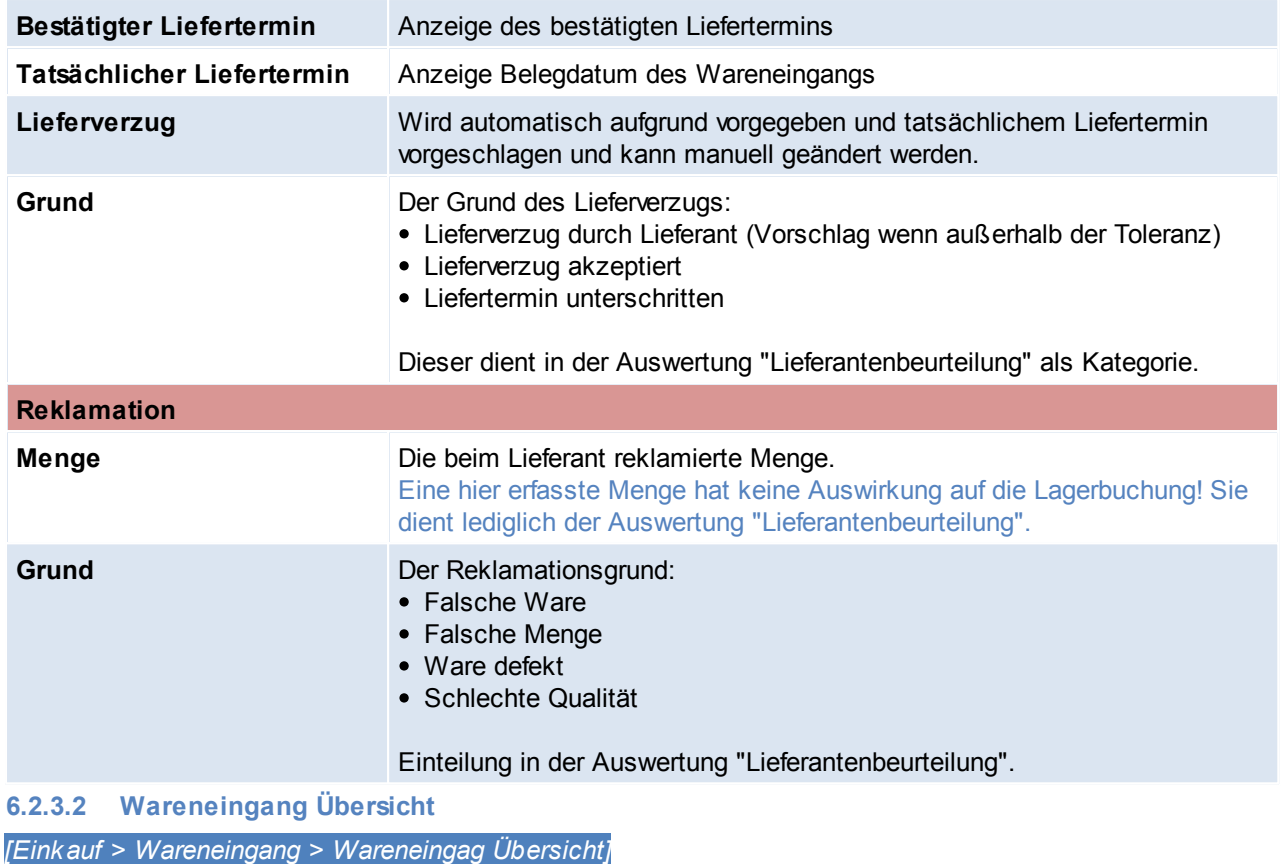

Grundsätzlich dienen die Eingabemasken bei den verschiedenen Übersichten dazu, Suchkriterien festzulegen, um die benötigten Daten gezielt aus dem gesamten Datenbestand herausfiltern zu können. Jede Übersicht ist so aufgebaut, dass Sie durch Bestätigung aller Vorschlagswerte alle Datensätze auswählen.

Feldbeschreibungen siehe *[Angebotsübersicht](#page-301-0)* 302

### **Übersichtstabelle**

Die [Übersicht](#page-302-0)stabellen sind grundsätzlich gleich aufgebaut. (siehe <u>A*ngebot Übersicht*</u>U<sup>388</sup>).

<span id="page-396-0"></span>**6.2.3.3 Offene Wareneingänge**

*[Einkauf > Wareneingang > Offene Wareneingänge]*

Verwaltet Wareneingangszeilen welche nicht in eine Eingangsrechnung übergeleitet oder erledigt wurden. Die Liste funktioniert analog zu den offenen Lieferscheinzeilen. (Siehe <u>Offene [Lieferscheine](#page-322-0)</u>U<sup>ஊ</sup>)

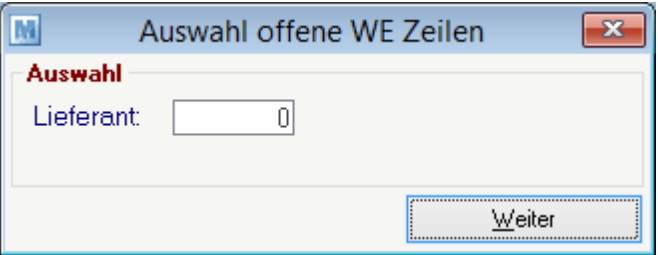

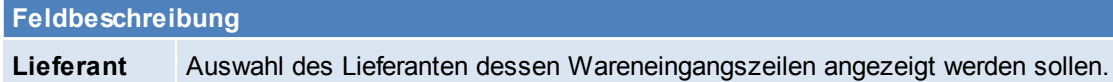

### **6.2.3.4 Belegüberleitung Wareneingang**

### **Überleitung in Wareneingang**

Im Wareneingang können offene Bestellzeilen übernommen werden. (siehe *neuen [Wareneingang](#page-394-0) [erfassen](#page-394-0)* ) 395

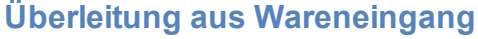

Ein bestehender Wareneingang kann per Überleitung in eine Eingangsrechnung übernommen werden (siehe <u>*[Belegüberleitung](#page-400-0)*latit</u>).

Erledigt man einen Wareneingag so wieder dieser automatisch in einen Internen Warenzugang übergeleitet. (siehe<u>\_[I](#page-399-0)*nterner\_[Warenzugang](#page-399-0)*U400)</u>

**6.2.4 Eingangsrechnungen**

**6.2.4.1 Eingangsrechnung Übersicht**

*[Einkauf > Eingangsrechnung > Eingangsrechnung Übersicht]*

Grundsätzlich dienen die Eingabemasken bei den verschiedenen Übersichten dazu, Suchkriterien festzulegen, um die benötigten Daten gezielt aus dem gesamten Datenbestand herausfiltern zu können. Jede Übersicht ist so aufgebaut, dass Sie durch Bestätigung aller Vorschlagswerte alle Datensätze auswählen.

Feldbeschreibungen siehe *[Angebotsübersicht](#page-301-0)* 302

### **Übersichtstabelle**

Die [Übersicht](#page-302-0)stabellen sind grundsätzlich gleich aufgebaut. (siehe <u>A*ngebot Übersicht*<sup>∐as</sup>)</u>. In der Übersicht können zudem auch die einzelnen Rechnungen ausgebucht werden. (siehe *[Zahlungsausgleich](#page-426-0)* <sup>427</sup> ) bzw. die [Zahlungshistory](#page-430-0) eingesehen werden (siehe <u>Zahlungshistor</u>y<sup>⊔431</sup> )

### **6.2.4.2 Neue Eingangsrechnungen erfassen**

*[Einkauf > Eingangsrechnung > Neue Eingangsrechnung erfassen]*

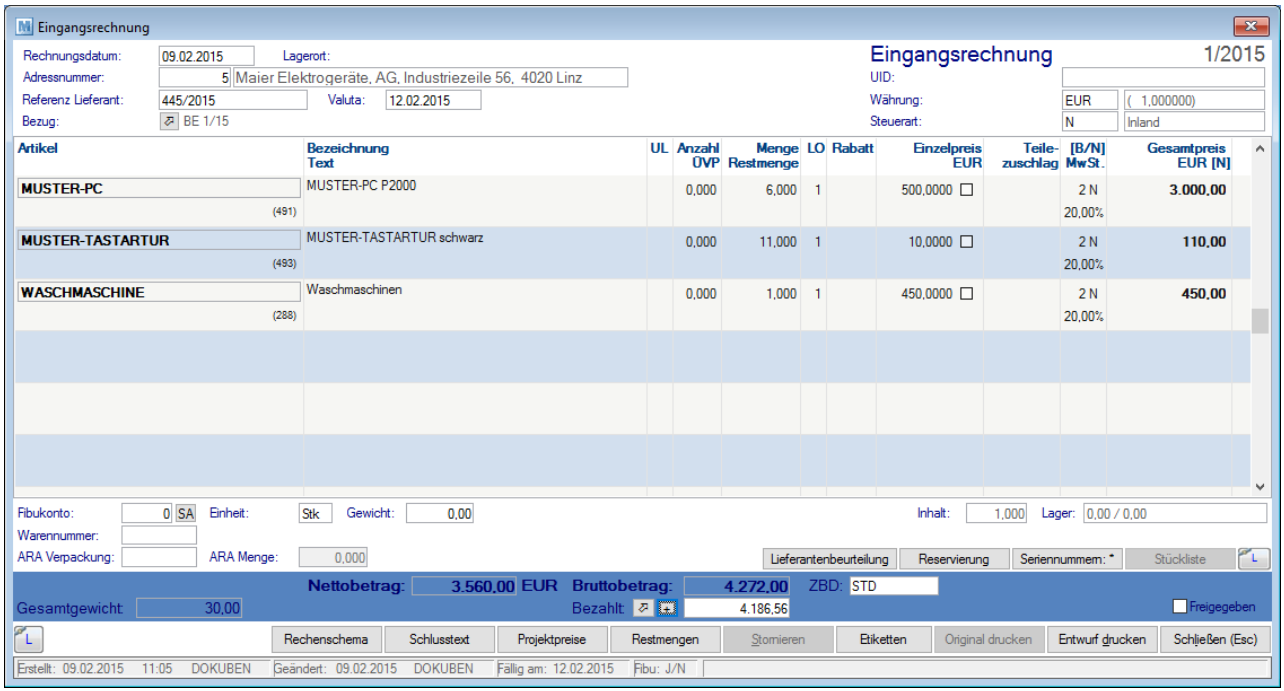

**Belegkopf**

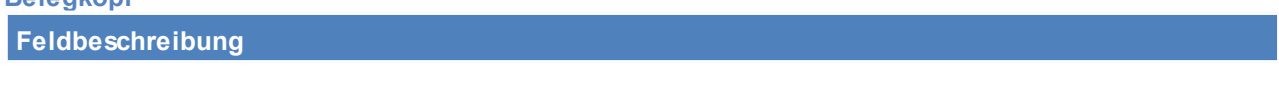

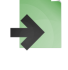

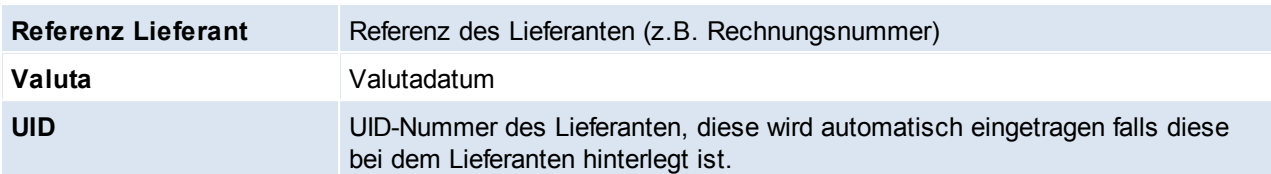

### **Belegzeilen**

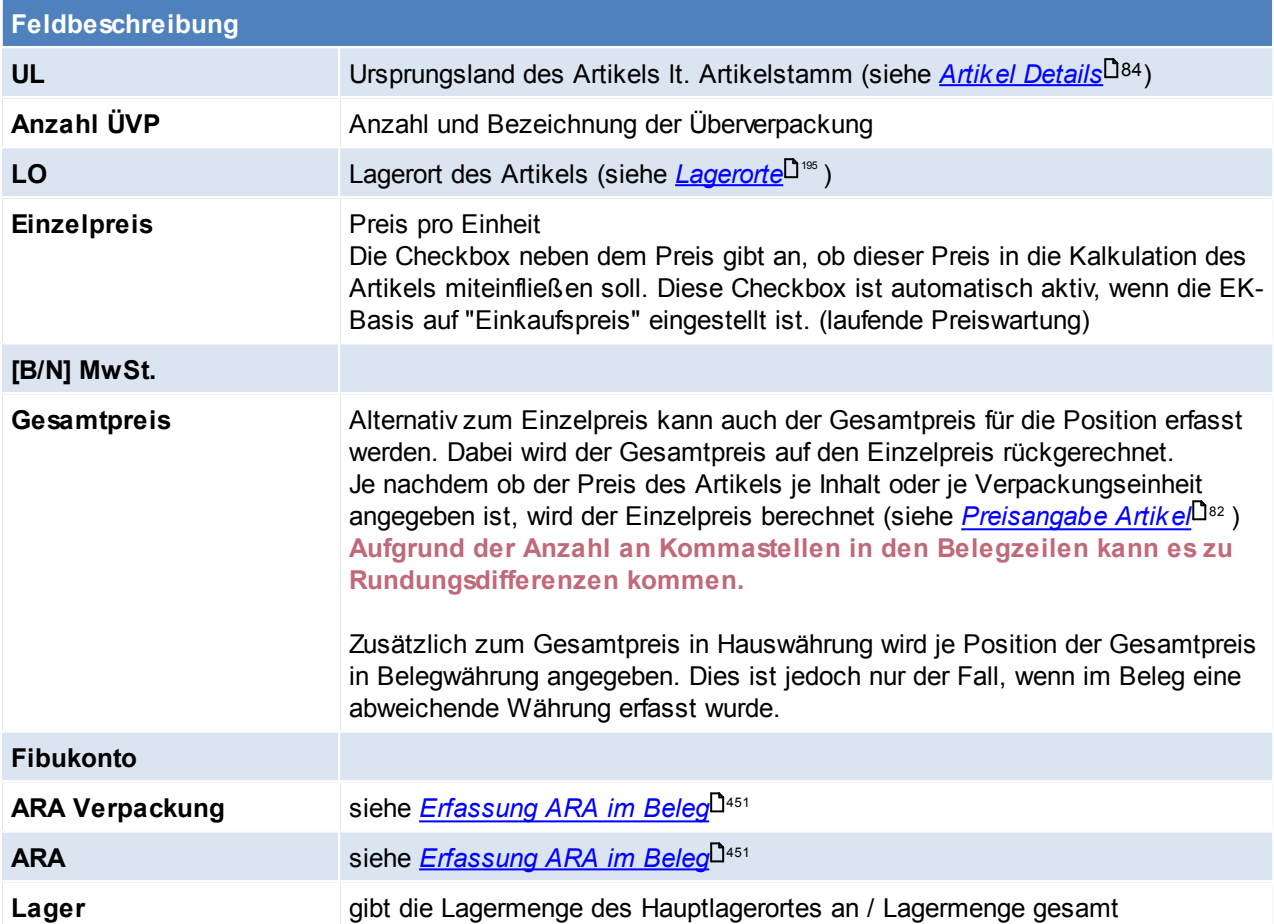

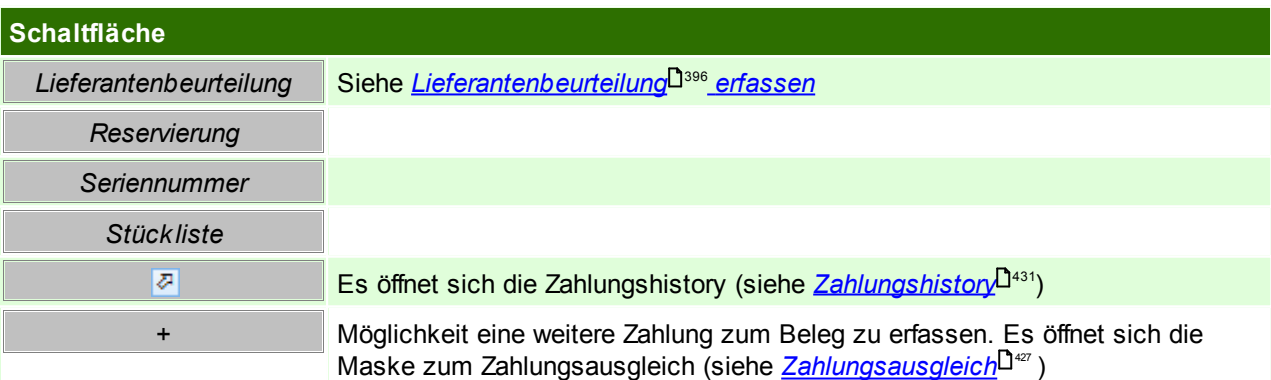

**Belegfuß**

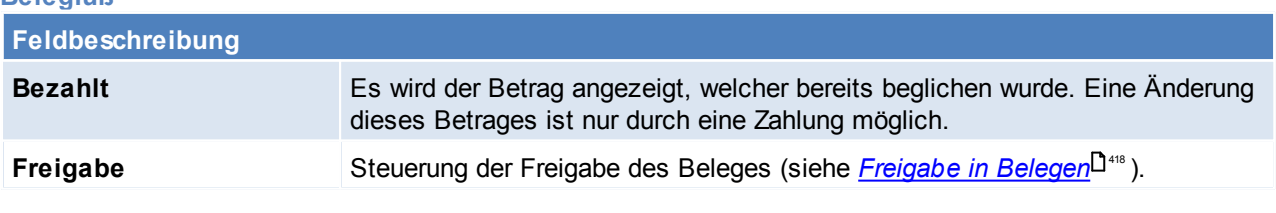

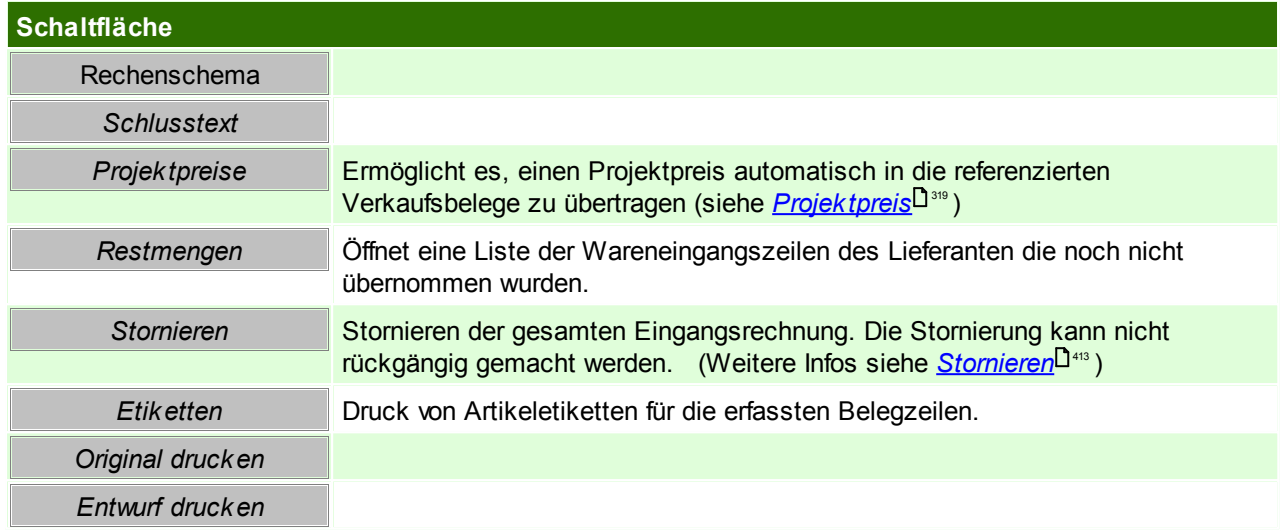

#### **6.2.4.3 Übernahme aus Wareneingang**

*[Einkauf > Eingangsrechnung > Übernahme aus Wareneingang]*

Siehe <u>*[Belegüberleitung](#page-400-0)*La01</u> **6.2.4.4 Offene Posten Kreditoren** *[Einkauf > Eingangsrechnung > Offene Posten Kreditoren]*

Vgl. dazu Kapitel: Offene Posten Debitoren (siehe *Offene Posten [ausbuchen](#page-424-0)* ) 425

**6.2.5 Eingangsgutschriften**

**6.2.5.1 Eingangsgutschriften Übersicht**

*[Einkauf > Eingangsgutschrift > Eingangsgutschrift Übersicht]*

Grundsätzlich dienen die Eingabemasken bei den verschiedenen Übersichten dazu, Suchkriterien festzulegen, um die benötigten Daten gezielt aus dem gesamten Datenbestand herausfiltern zu können. Jede Übersicht ist so aufgebaut, dass Sie durch Bestätigung aller Vorschlagswerte alle Datensätze auswählen.

Feldbeschreibungen siehe *[Angebotsübersicht](#page-301-0)* 302

### **Übersichtstabelle**

Die [Übersicht](#page-302-0)stabellen sind grundsätzlich gleich aufgebaut. (siehe <u>A*ngebot Übersicht*<sup>[] 363</sup>)</u>. In der Übersicht können zudem auch die einzelnen Gutschriften ausgebucht werden. (siehe *[Zahlungsausgleich](#page-426-0)* <sup>427</sup> ) bzw. die [Zahlungshistory](#page-430-0) eingesehen werden (siehe <u>Zahlungshistory</u> <sup>1431</sup> )

**6.2.5.2 Neue Eingangsgtuschrift erfassen**

*[Einkauf > Eingangsgutschrift > Neue Eingangsgutschrift erfassen]*

Siehe *[Ausgangsgutschrift](#page-344-0)* 345

<span id="page-399-0"></span>**6.2.6 Interne Warenzugänge**

*[Einkauf > Interner Warenzugang > Int. Warenzugang Übersicht]*

Interne Warenzugänge werden durch das Erledigen von Wareneingängen erstellt. Die Daten werden hierbei wie bei normalen Überleitungen übernommen. Lediglich die Preise werden nicht übernommen!

**Vor allem ist dieser Vorgang notwendig da durch das Erstellen des internen Warenzugangs die Wertmenge im Artikel gebucht wird.** (Weitere Hinweise dazu siehe *[Lager-/Wertmengen](#page-258-0)*<sup>[] 259</sup>)

Ein interner Warenzugang entspricht also weitgehend einer Null-Eingangsrechnung. Daher sind für die Erstellung, Bearbeitung & alle weiteren Vorgänge die Rechte für Eingangsrechnungen notwendig (siehe <u>*[Benutzerverwaltung](#page-568-0)*U</u> ). Auch werden einige Einstellungen laut Eingangsrechnung beim internen Warenzugang berücksichtigt (z.B. Autofreigabe).

*Wird z.B. eine Lieferung nicht vom Lieferanten verrechnet, so wird empfohlen, dass der nicht verrechnete Wareneingang erledigt wird, damit dieser nicht mehr als "nicht verrechnet" in den Listen der offenen Wareneingänge aufscheint (sieh[e](#page-90-0) Offene [Wareneingänge](#page-396-0) ).* 397

#### **Auswahlmaske**

Grundsätzlich dienen die Eingabemasken bei den verschiedenen Übersichten dazu, Suchkriterien festzulegen, um die benötigten Daten gezielt aus dem gesamten Datenbestand herausfiltern zu können. Jede Übersicht ist so aufgebaut, dass Sie durch Bestätigung aller Vorschlagswerte alle Datensätze auswählen.

Feldbeschreibungen siehe *[Angebotsübersicht](#page-301-0)* 302

### **Übersichtstabelle**

Die [Übersicht](#page-302-0)stabellen sind grundsätzlich gleich aufgebaut (siehe <u>A*ngebot Übersicht*</u>U<sup>388</sup>).

#### **6.2.7 Beistellschein**

Eine Beistellung beschreibt ein Geschäft, für welches Artikel geliefert und für den eigenen Auftrag verwendet bzw. verarbeitet werden.

Ein typischen Beispiel dafür wäre ein Dienstleistung, welche an einen Lieferanten outgesourct wird z.B. das Fräsen oder Lackieren von Produkten.

Der Auftraggeber sendet dabei dem Dienstleister Rohmaterialien oder Halbfertigprodukte, um diese weiterverarbeiten zu lassen.

Es wird in diesem Fall nur die Dienstleistung bestellt und die Materialien mittels Beistellschein (Dokument zum Versand der Ware) dokumentiert.

Der Beistellschein führt keine Lagerbuchung durch und dient lediglich zur Dokumentation bzw. als Dokument für den Versand.

Info[r](#page-402-0)mationen zum Bearbeiten bzw. zu einzelnen Felder können *[hie](#page-402-0)*L<sup>1403</sup>rL<sup>1403</sup> nachgelesen werden. Eine Überleitung in einen Beistellschein bzw. das Überleiten eines Beistellscheins in einen Folgebeleg ist momentan nicht möglich.

## <span id="page-400-0"></span>**6.3 Belegüberleitung in Folgebeleg**

Es ist zu beachten dass immer ein vorhergehender Beleg übernommen werden sollte. Prinzipiell führen 2 Wege der Überleitung zu einem Folgebeleg:

- Übernahme des Quellbelegs vom Zielbeleg ausgehend
- Überleitung in den Zielbeleg vom Quellbeleg ausgehend

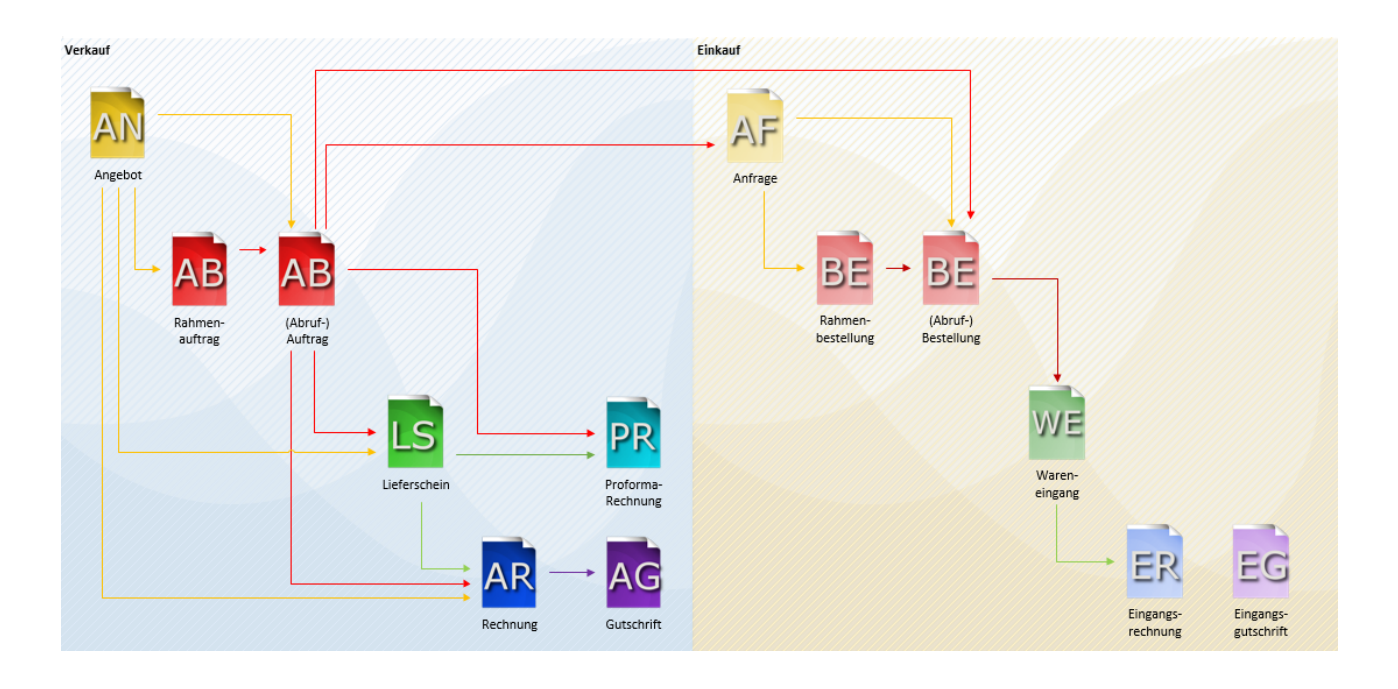

#### **Belegübernahme (vom Quellbeleg ausgehend)**

Um einen Beleg in einen Folgebeleg überzuleiten, muss man in die Übersicht der Quellbelege navigieren. Dort wird der zu überleitende Quellbeleg ausgewählt, anschließend öffnet sich durch einen klick auf [Überleiten] eine Liste der möglichen Zielbelege.

Nach Auswahl des Zielbelegs öffnet sich nochmals eine Liste der offenen Belege des Kunden.Hier ist es möglich noch weitere Belege für die Übernahme in den Folgebeleg zu markieren.

Wenn die Übernahme der Belege mit "Schaltfläche [OK] gestartet wird, erscheint ein Fenster mit weiteren Eingaben zum Folgebeleg. Die einzelnen Eingaben sind je nach Belegart unterschiedlich und sind jeweils dort beschrieben.

Durch erneutes Bestätigen der Eingaben wird der Zielbeleg erstellt und geöffnet.

#### **Belegübernahme (vom Zielbeleg ausgehend)**

Die Übernahme vom Zielbeleg ausgehend kann entweder über das Menü *[Verkauf > Zielbeleg > Übernahme von Quellbeleg]* oder über die Trichter-Symbole in der Toolbar erfolgen:

#### **ROTER TRICHTER - Übernahme in Auftrag**

- Rahmenauftrag in Abrufauftrag
- Angebot in Auftrag

#### **GRÜNER TRICHTER - Übernahme in Lieferschein**

- Auftrag in Lieferschein
- Angebot in Lieferschein

#### **BLAUER TRICHTER - Übernahme in Rechnung**

- Lieferschein in Ausgangsrechnung
- Auftrag in Ausgangsrechnung
- Angebot in Ausgangsrechnung

In diesem Fenster kann im Bereich Automatische Auswahl gesteuert werden ob und welche Belege automatisch für die Überleitung markiert werden sollen, hierfür stehen 3 Möglichkeiten zur Verfügung. (Keine = es wird kein Beleg ausgewählt, es muss manuell gewählt werden; Datum = Alle Belege bis zum eingegebenen Datum werden ausgewählt; Alle = Es werden alle Belege gewählt)

Im Bereich Filter muss eine Adresse angegeben werden deren Belege angezeigt/ ausgewählt werden sollen. Über die Buttons (je nach Belegüberleitung unterschiedlich. [Rahmenauftrag], [Angebote], [Auftrag], [Lieferscheine]) werden die entsprechenden Belege angezeigt und je nach Vorauswahl automatisch markiert oder nicht.

Nach Auswahl der zu überleitenden Belege, muss die Überleitung mit dem Button [Weiter] bestätigt werden. Anschließend erscheint ein Fenster mit weiteren Eingaben zum Folgebeleg. Die einzelnen Eingaben sind je nach Beleg unterschiedlich und sind jeweils dort beschrieben.

<span id="page-402-0"></span>Durch erneutes bestätigen der Eingaben wird der Zielbeleg erstellt.

## **6.4 Erfassen und bearbeiten von Belegen**

### **6.4.1 Alle Belege**

### **Aufbau eines Beleges**

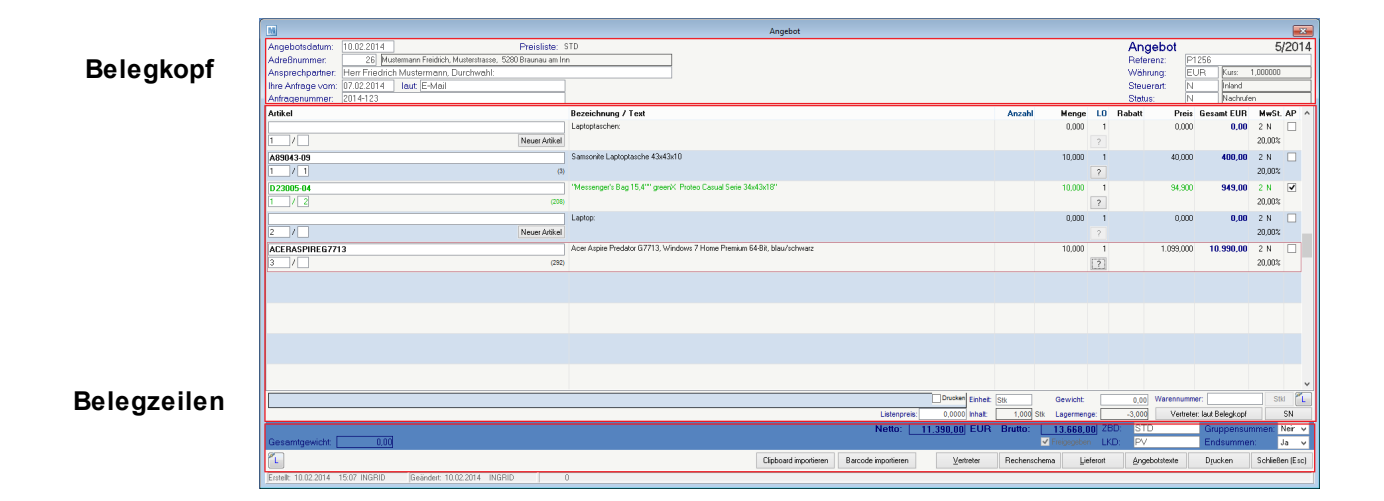

#### **Belegfuß**

### **Felder eines Beleges**

Folgende Felder und Buttons sind in allen Belegen vorhanden und haben dieselbe Funktionsweise:

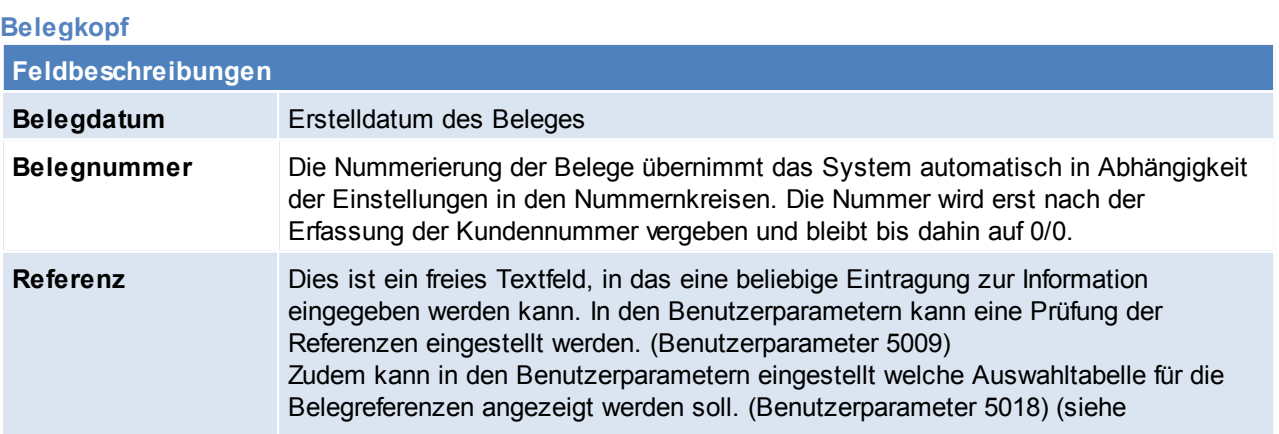

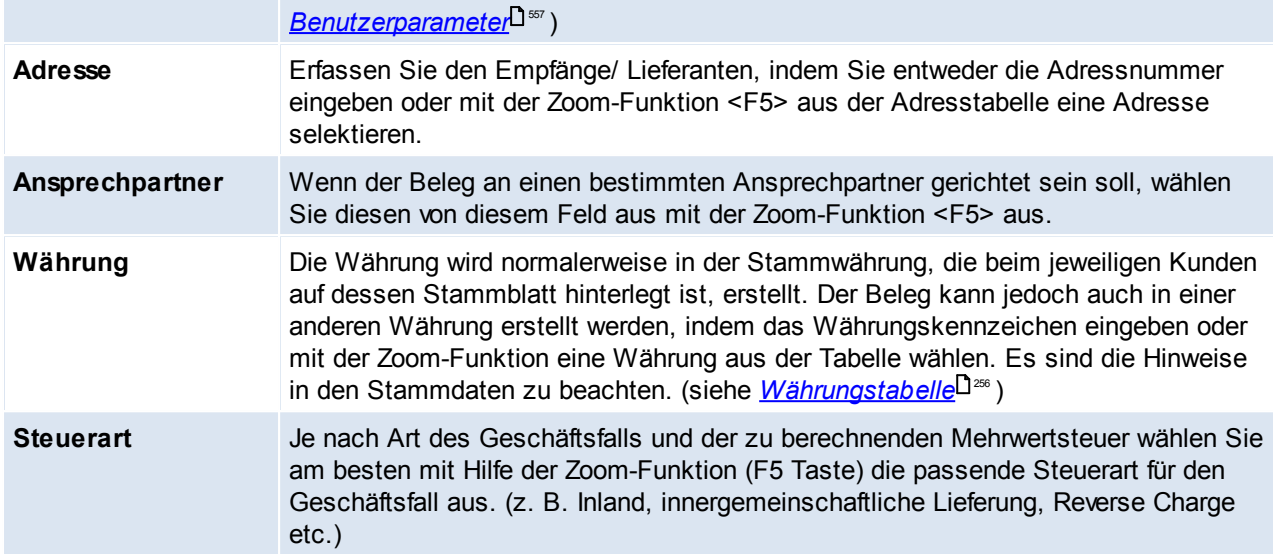

### **Belegzeilen**

<span id="page-403-0"></span>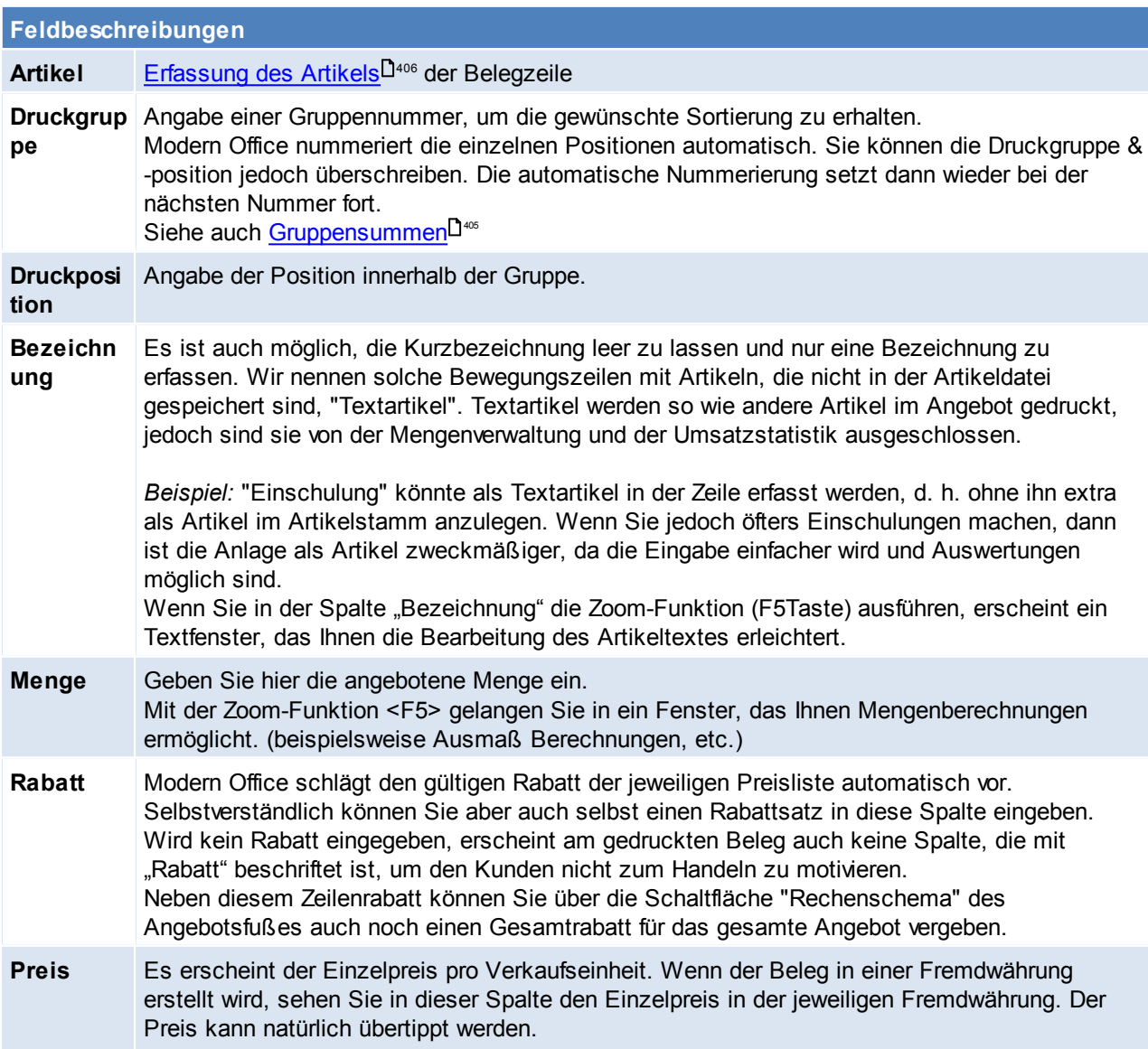

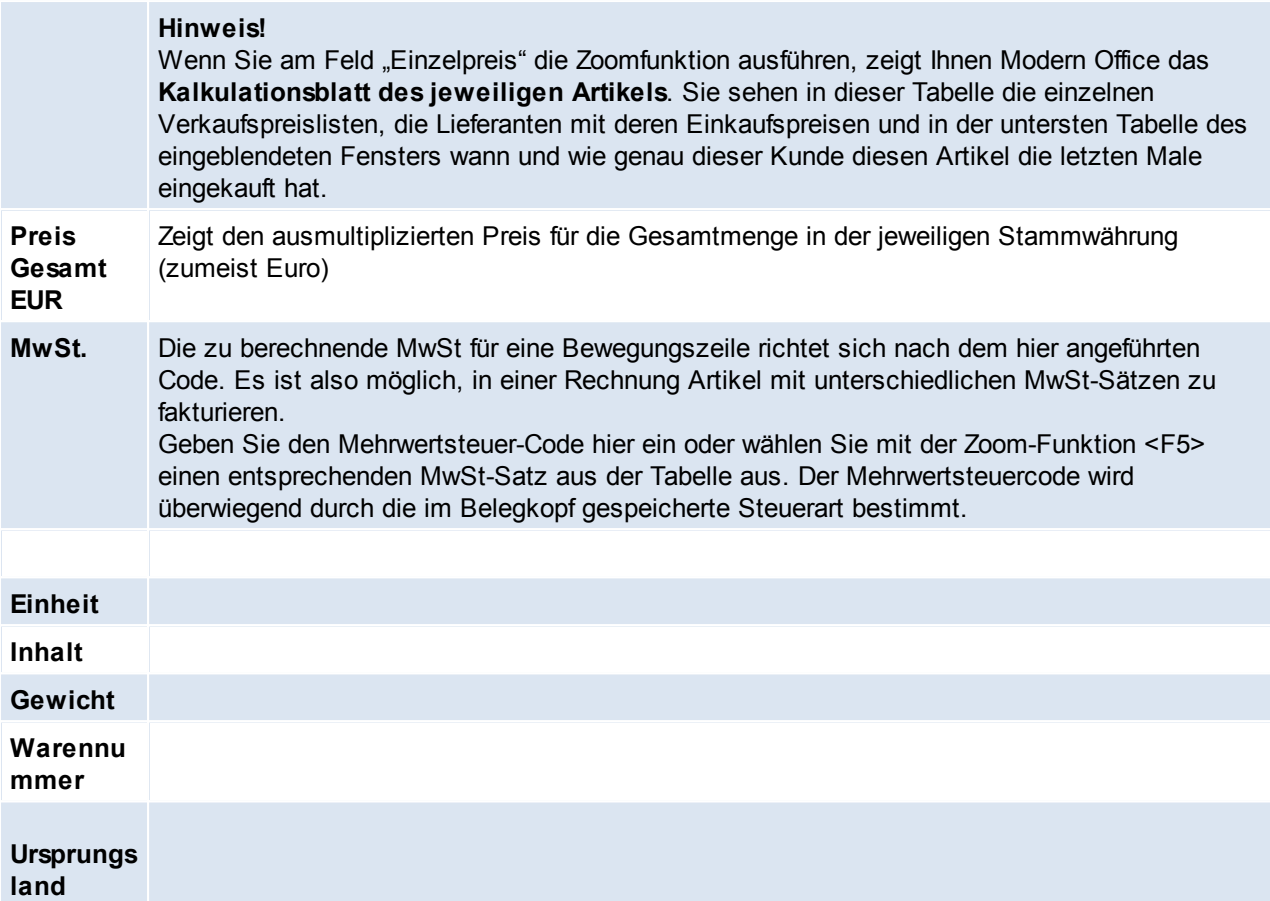

<span id="page-404-1"></span>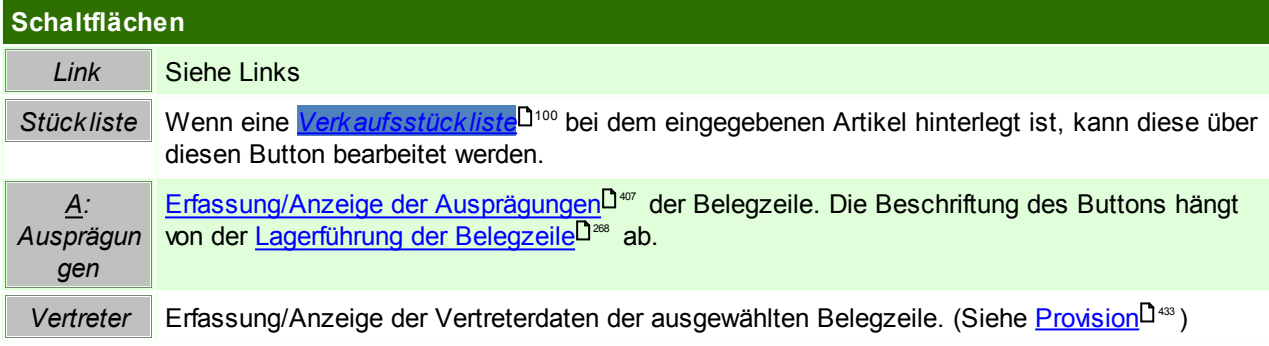

### **Belegfuß**

<span id="page-404-0"></span>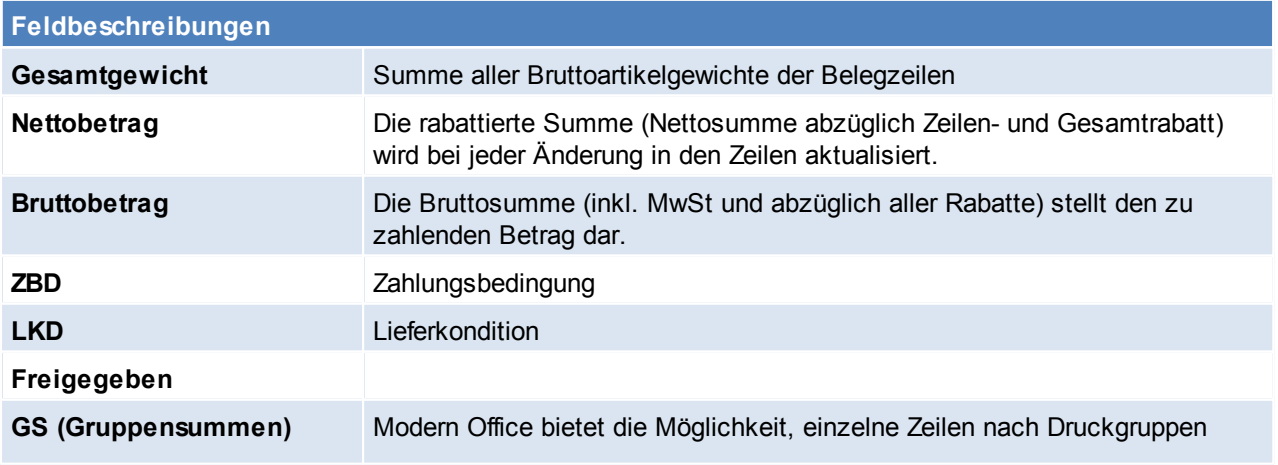

zusammenzufassen und nur deren Gruppensumme anzudrucken. Die Zusammenfassung erfolgt aufgrund der gleichen Druckgruppe (mit unterschiedlichen Druckpositionen) in den Zeilen.

- Nein In jeder Zeile wird der Einzelpreis und der Positionspreis angedruckt
- Ja Die Preise in den Zeilen werden unterdrückt und es wird nur der Positionsbetrag je Druckgruppe angedruckt.
- ZS Es wird sowohl ein Preis je Zeile angedruckt als auch ein Positionsbetrag je Druckgruppe.

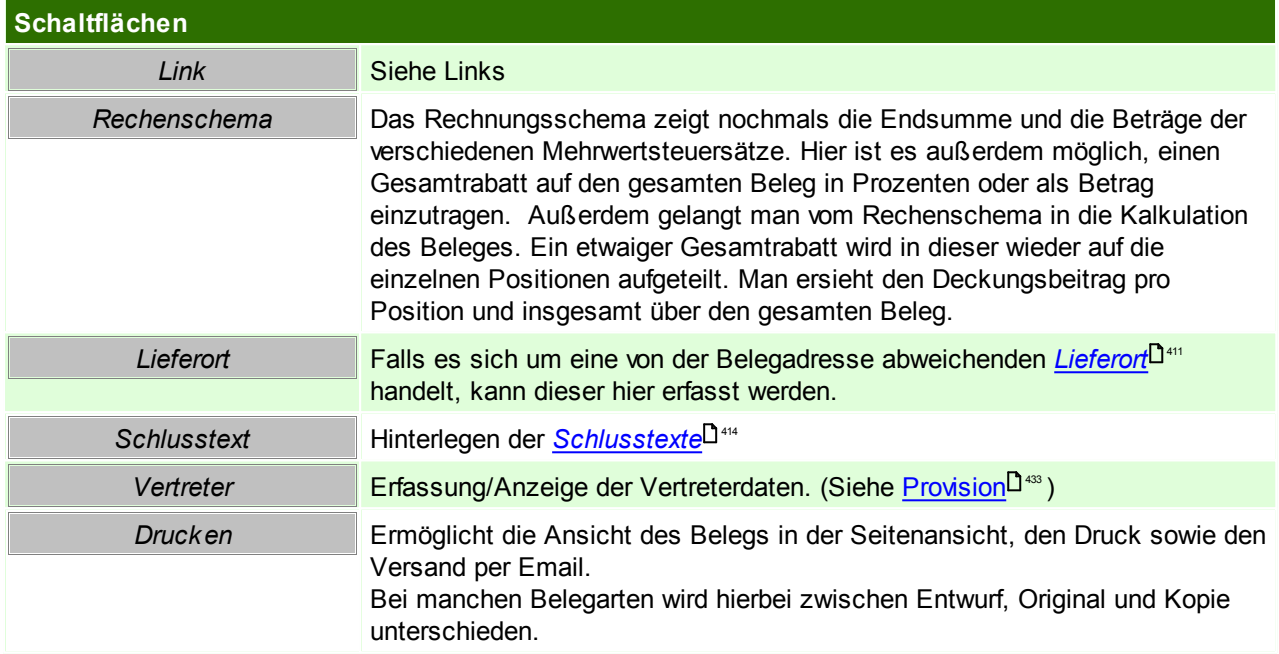

### <span id="page-405-0"></span>**6.4.2 Erfassen von Artikeln**

Die Erfassung von Artikeln in den Belegen kann auf verschiedene Arten erfolgen:

### **Auswahl aus der Artikelübersicht**

Artikel können mittels <F5> auf das Eingabefeld in der Spalte Artikel direkt aus der <u>[Artikelübersicht](#page-74-0)</u>D75 übernommen werden.

In manchen Belegen wird durch diese Funktion auch wahlweise eine andere Auswahl ermöglicht. *Beispiel: In Einkaufsbelegen kann die Auswahl aus den offenen Bestellungen statt aus der Artikelübersicht erfolgen.*

### **Manuelle Erfassung**

Im dafür vorgesehenen Eingabefeld in der Spalte Artikel kann der Artikel direkt in der Belegzeile erfasst werden.

Standardmäßig wird der Artikel zuerst über die Artikelkurz, anschließend mittels Artikelnummer, ermittelt.

#### **Steuerzeichen für die Ermittlung des Artikels**

Es kann natürlich vorkommen, dass sich Daten verschiedener Artikel überschneiden. Zu diesem Zweck kann durch das Voranstellen verschiedener Steuerzeichen die Ermittlung des Artikels nach verschiedenen Artikeldaten erzwungen werden:

Matchcode (Gibt es mehr als einen Artikel mit dem eingegebenen Matchcode, wird eine

Ein vorangestelltes "\*" Zeichen löst automatisch die Artikelvolltextsuche aus

#### **Weitere Arten**

Zudem gibt es weitere Arten für welche verschiedene Voraussetzungen erfüllt sein müssen:

#### **Barcode**

Einzelne Artikel können direkt mittels Scannen eines Barcodes in der Belegzeile erfasst werden. Um diese Funktion zu nutzen wird ein mit Modern Office kompatibler und konfigurierter Barcodescanner benötigt!

#### **Mobiler Barcode**

Mehrere, in einem mobilen Gerät gespeicherte, Artikel können in vielen Belegen mit der Funktion "[Mobiler](#page-411-0) [Barcode](#page-411-0)<sup>L1412</sup> " eingefügt werden.

Um diese Funktion zu nutzen wird ein mit Modern Office kompatibler und konfigurierter Barcodescanner benötigt!

#### **Mehrfachauswahl**

In manchen Belegen wurde eine Funktion zur <u>[Mehrfachauswahl](#page-417-1)</u>U<sup>48</sup> von Artikeln aus der <u>[Artikelübersicht](#page-74-0)</u>U75 implementiert.

**Übernahme aus der Zwischenablage**

In manchen Belegen ist die <u>Ubernahme mehrerer Artikel aus der [Zwischenablage](#page-300-0)</u>U<sup>301</sup> (Clipboard) möglich.

### <span id="page-406-0"></span>**6.4.3 Erfassen von Ausprägungen**

Die Ausprägungen einer Belegzeile können mittels des <u>Buttons [A: Ausprägungen</u>]<sup>⊔ ‰</sup> geöffnet werden.

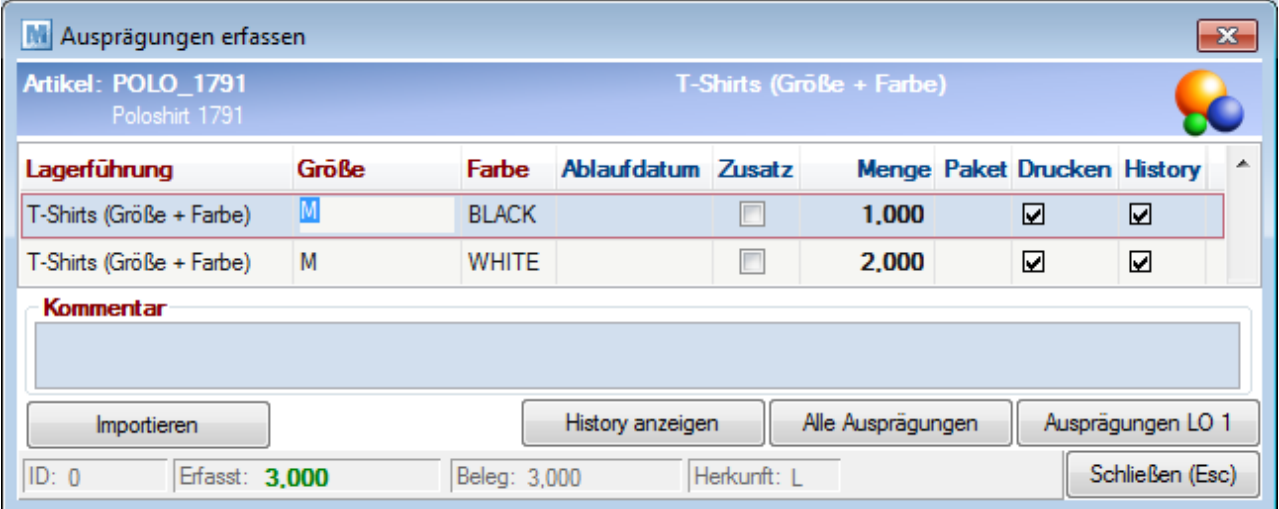

lm oberen (blauen) Bereich werden der <u>[Artikel](#page-403-0)<sup>U404</sup></u> und die [Lagerführung](#page-267-0)<sup>U268</sup> der Belegzeile angezeigt.

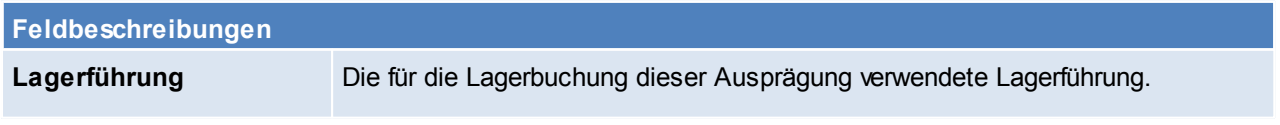

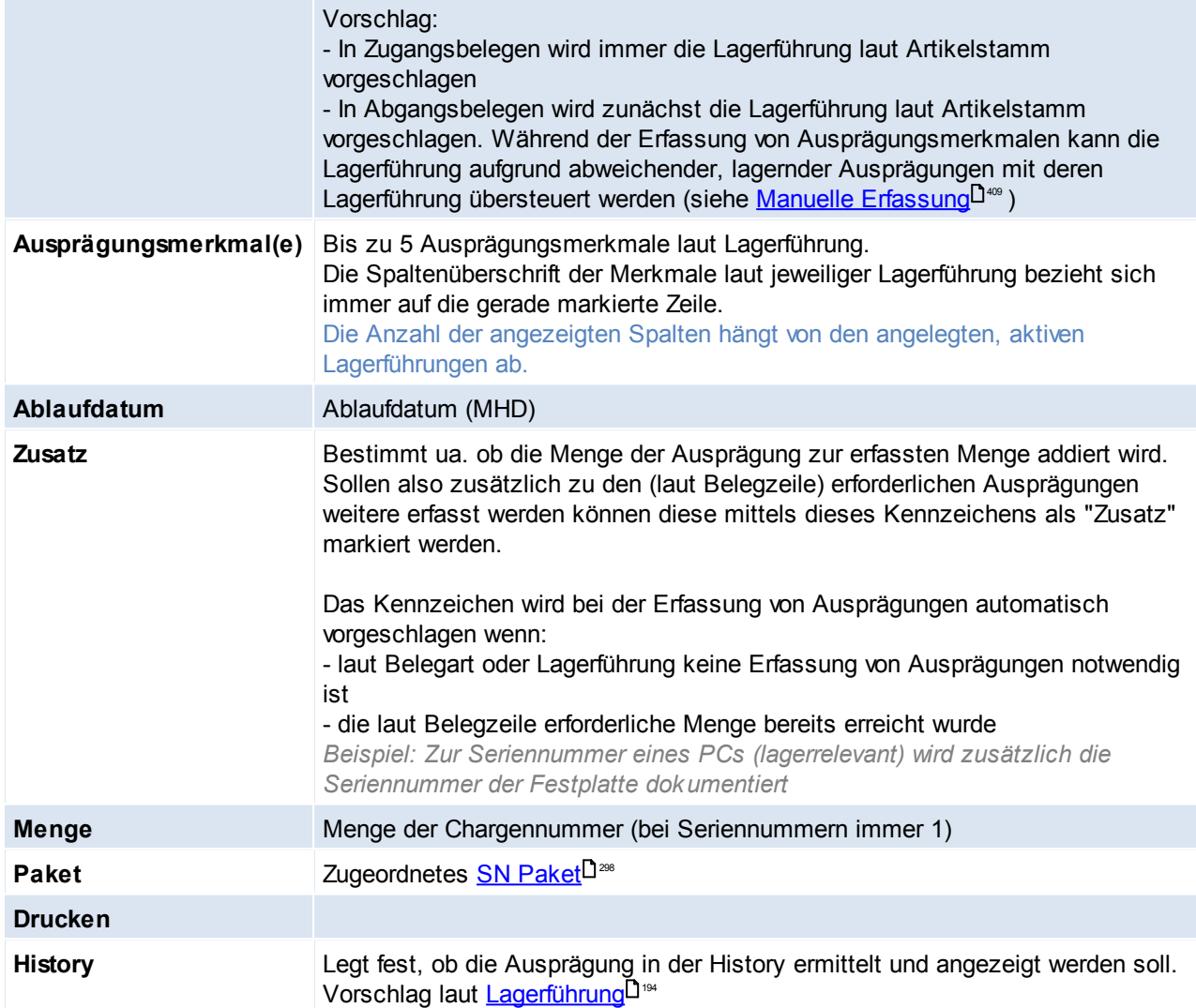

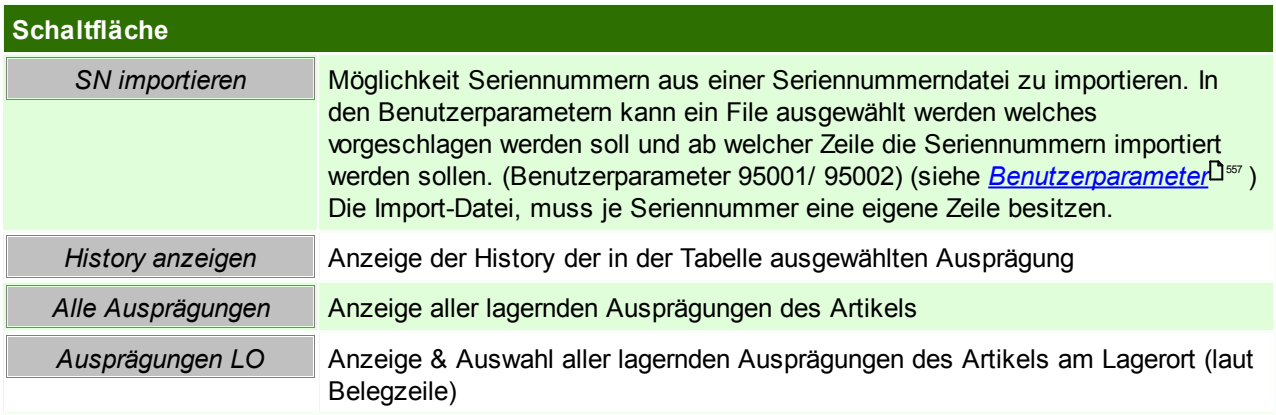

<span id="page-407-1"></span><span id="page-407-0"></span>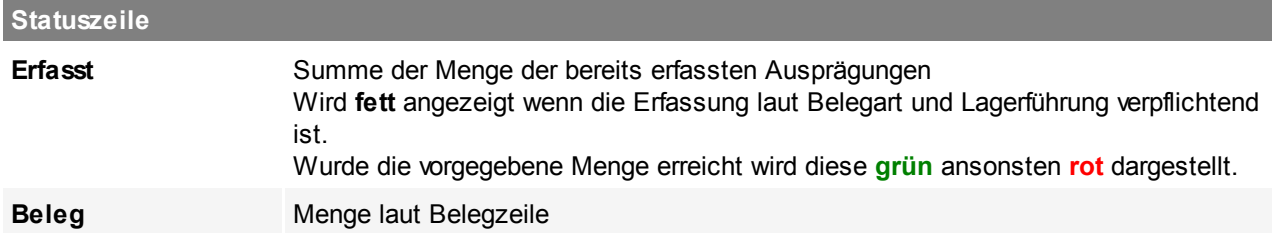

*© 2018 Winfo Data GmbH*

**Statuszeile**

**Herkunft** Herkunft der Lagerführung:

- $\bullet$  A = Artikel
- $\bullet$  B = Belegzeile
- $\bullet$  L = Lager
- $M =$  Manuell
- V = Auto Vorschlag (Lager) wenn beim Artikel z.B. der Auto Vorschlag laut Ablaufdatum aktiviert ist.
- $\bullet$  X = Manuell (Kein Vorschlag möglich)
- $\bullet$  Z = Zählliste (In der Inventur)

### **Eingabepflicht / Optionale Erfassung**

Je nach Belegart und Lagerführung der Belegzeile ist die Erfassung der Ausprägungen & deren Ausprägungsmerkmale verpflichtend.

Die Summe der Mengen der erfassten Ausprägungen (<u>[Erfasst](#page-407-0)</u><sup>∐408</sup>) muss hierbei mit der <u>Menge der [Belegzeile](#page-407-1)</u> übereinstimmen. 408

Spaltenüberschriften von Ausprägungsmerkmalen mit Eingabepflicht werden **dunkelrot** angezeigt:

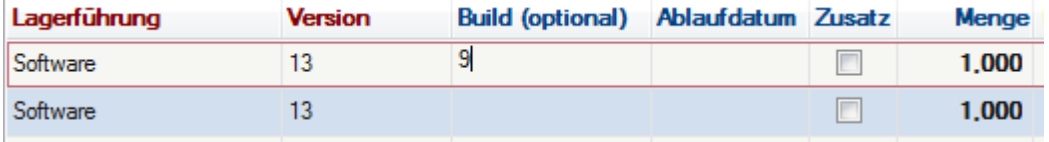

### **Erfassen der Ausprägungen**

Die notwendigen Ausprägungen können auf verschiedene Arten erfasst werden:

#### <span id="page-408-0"></span>**Manuelle Erfassung**

Die Ausprägungsmerkmale werden nacheinander erfasst.

Es können immer alle Ausprägungsmerkmale erfasst werden, auch wenn diese in der aktuellen Lagerführung nicht aktiviert sind.

Das ist notwendig, weil sonst eventuell lagernde, aber vom Artikel abweichende, Lagerbestände nicht erfasst und somit ausgebucht werden könnten.

Während der Erfassung wird in Abgangsbelegen nach jedem erfassten Merkmal geprüft, ob für die bisher erfassten Merkmale eine lagernde Ausprägung im Lager ermittelt werden kann. Es werden auch Ausprägungen erkannt, welche nicht der vorgegebenen Lagerführung entsprechen.

#### Beispiel:

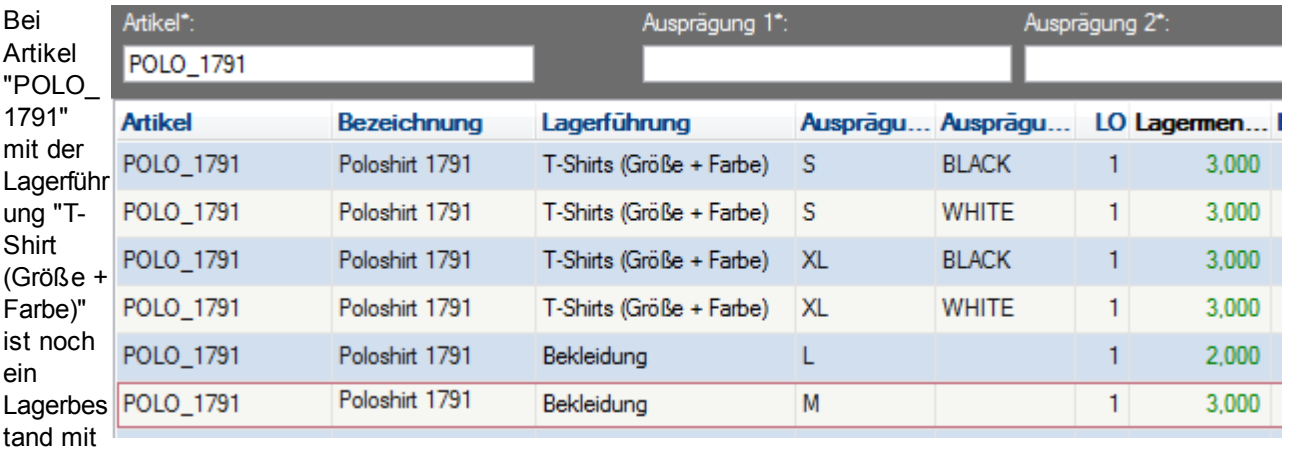

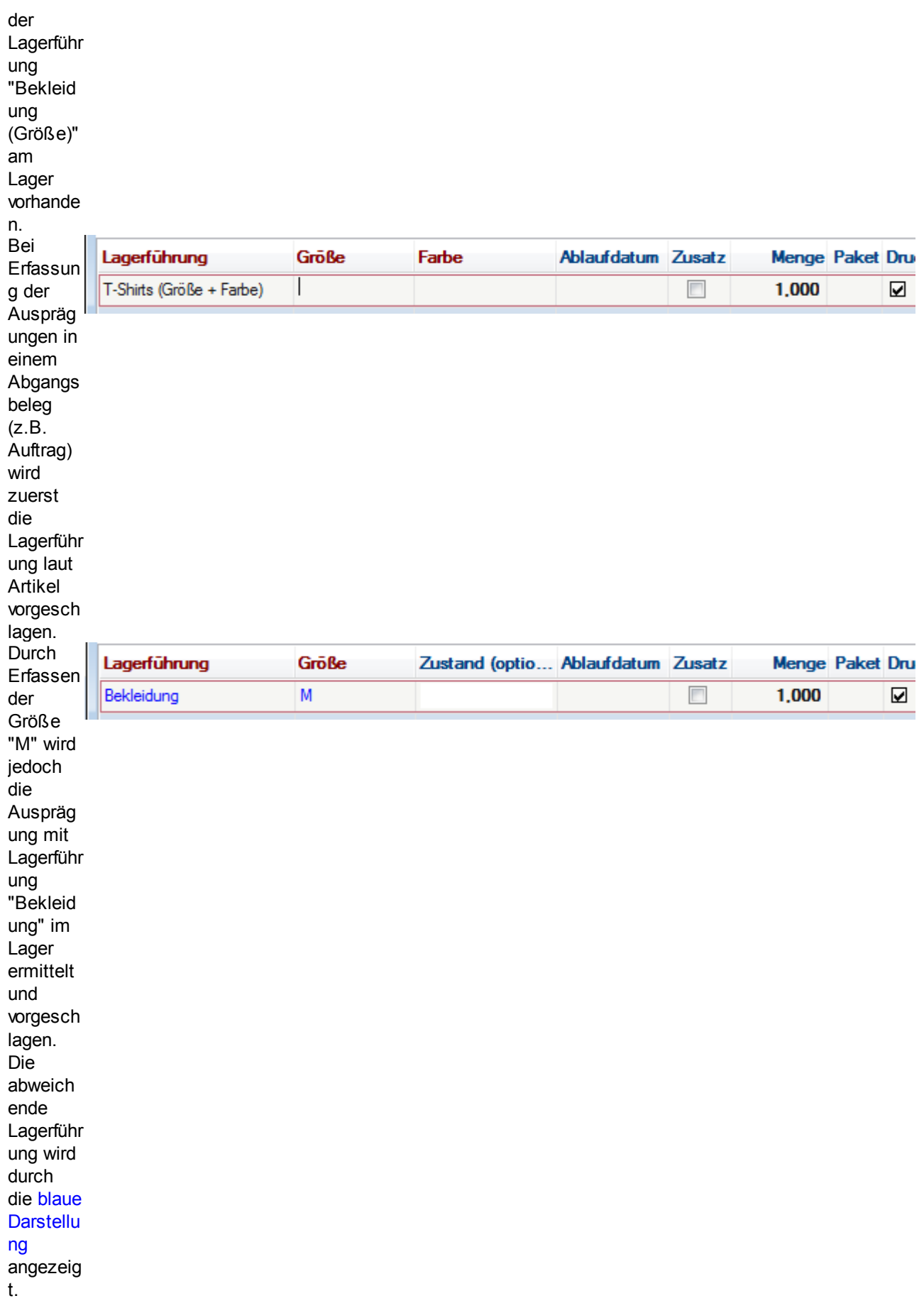

#### Ausnahme Eingabeart ["Ablaufdatum"](#page-193-1) : 194

Nur bei dieser Eingabeart kann das erste Ausprägungsmerkmal nicht direkt erfasst werden. Es ist nur die Erfassung mittels Ablaufdatum zulässig.

Soll in diesem Fall ein abweichende Ausprägung mit abweichender Lagerführung ausgebucht werden kann diese nicht erfasst sondern nur aus den Lagerdetails ausgewählt werden.

#### **Auswahl aus den Lagerdetails**

In Abgangsbelegen können die lagernden Ausprägungen mittels <F5> oder dem Button [Ausprägungen LO] direkt aus den Lagerdetails übernommen werden.

Hierbei können auch mehrere Ausprägungen mittels MultiMark übernommen werden.

Durch die Auswahl werden Lagerführung, Ausprägungsmerkmale und alle weiteren Einstellungen übernommen.

Die Erfassung von nicht lagerrelevanten Merkmalen mit Eingabepflicht wird dadurch jedoch nicht abgedeckt da diese Daten nicht in den Lagerdetails vorhanden sind.

#### **Barcode**

Ausprägungen können mittels Barcodescanner erfasst werden. Dies ist auf zwei Varianten möglich:

- Scannen eines Original-Barcodes *(z.B. Seriennummer auf einem Gerät)* Es ist zu beachten, dass dies nur für das erste Ausprägungsmerkmal funktioniert!
- Scannen "kombinierter Barcodes" welche die Artikel- & Ausprägungsdaten enthalten. Mit dieser Variante können sofort alle notwendigen Daten erfasst werden.

#### **Import**

Es können Ausprägungen mit einem Ausprägungsmerkmal importiert werden. Hierbei ist das Format der Datei und die Menge 1 fix vorgegeben.

### **Weitere Informationen**

**Farbliche Darstellung in der Tabelle**

- Schwarz: Normale Ausprägung der Lagerführung der Belegzeile entsprechend
- Blau: Lagerführung weicht von der Belegzeile ab
- Türkis: Zusatz-Ausprägung bzw. Ausprägung mit Menge 0

#### **Rechte**

Zur Erfassung der Ausprägungen in Belegen ist kein spezielles Recht erforderlich. Die Ausprägungen können entsprechend der Berechtigungen der Belegart bearbeitet werden.

#### <span id="page-410-0"></span>**6.4.4 Lieferort**

Abweichende Lieferadressen in Belegen werden mit dem Lieferort abgebildet. Der Lieferort kann manuell eingegeben werden, oder aus den Adressen bzw. Lieferadressen ausgewählt werden

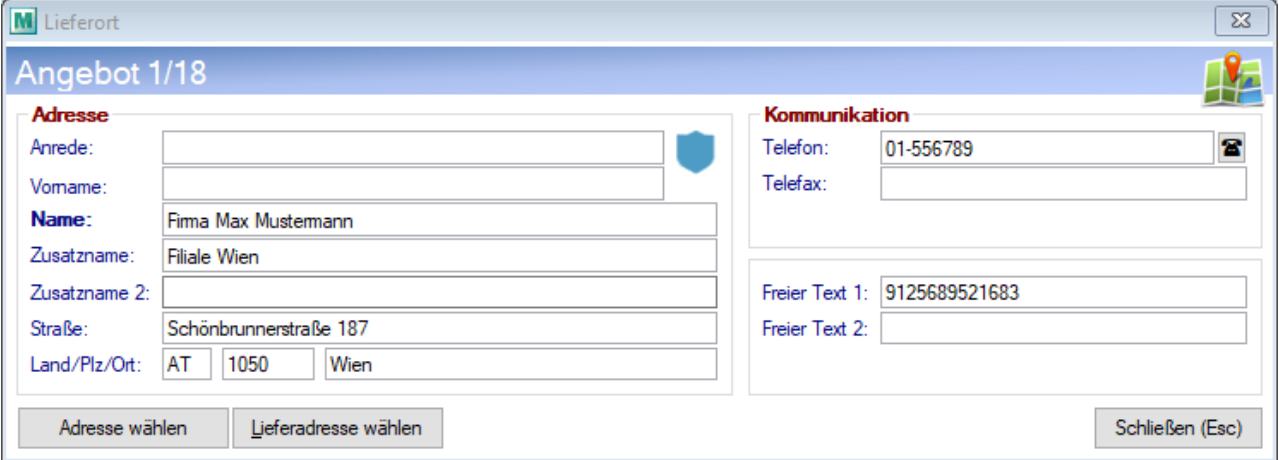

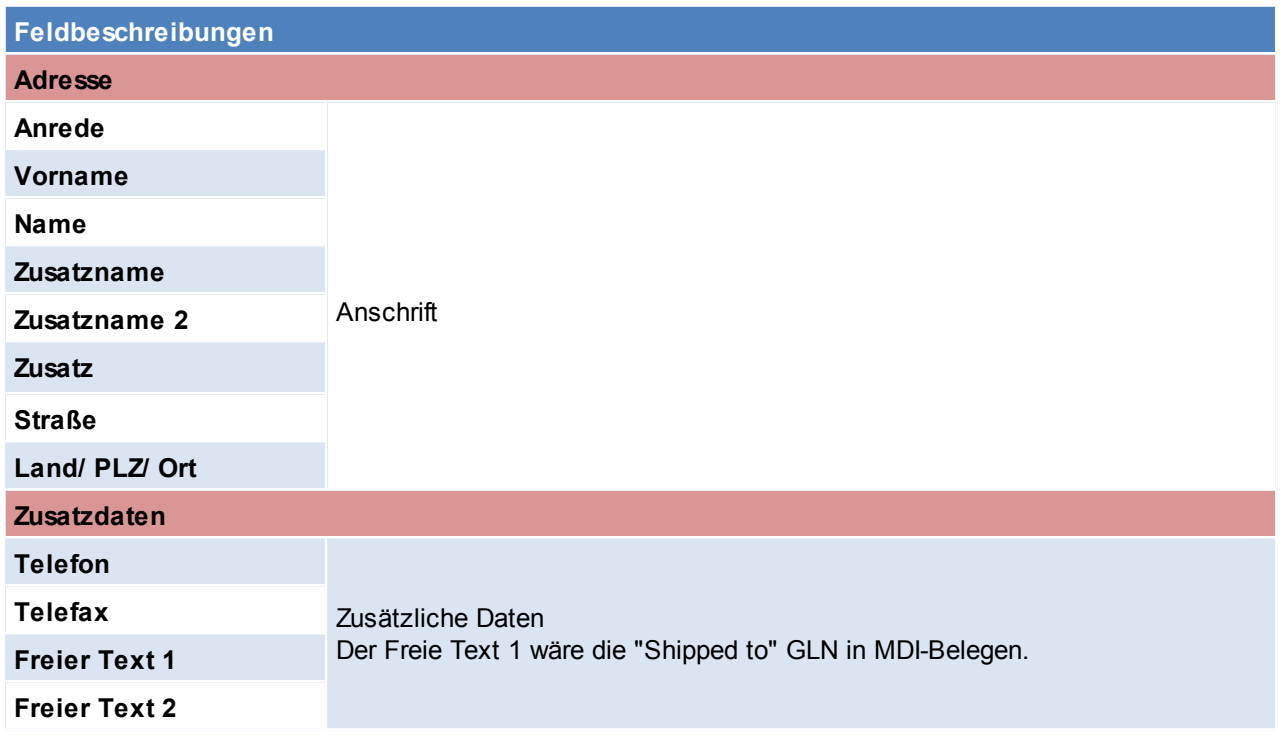

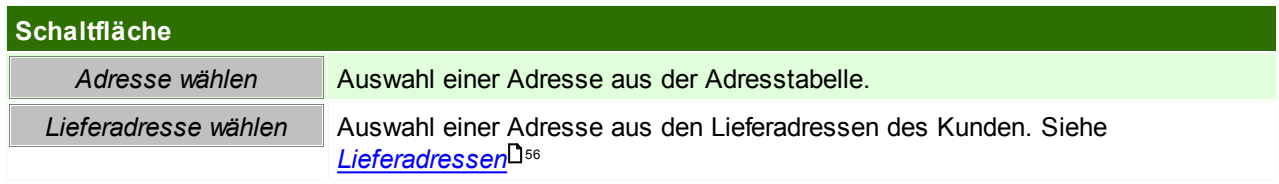

### <span id="page-411-0"></span>**6.4.5 Mobilen Barcode einlesen**

Dieses Programm ermöglicht, Artikel mittels einem externen Laser-Barcodeterminal zu erfassen und später in einen Beleg einzufügen.

Dafür ist das Barcode-Terminal auf die Docking-Station zu legen und zur Übernahme der Daten auf die Schaltfläche [Start] zu klicken.

Um die Übertragung vorzeitig abzubrechen, kann auf die Schaltfläche [Abbrechen] geklickt werden.

Der korrekte Barcodebefehle muss vor der ersten Benutzung eingerichtet werden, zudem ist zu beachten, dass nur bestimmte Terminals geeignet sind, da auch ein entsprechendes Schnittstellenprogramm darauf installiert sein muss.

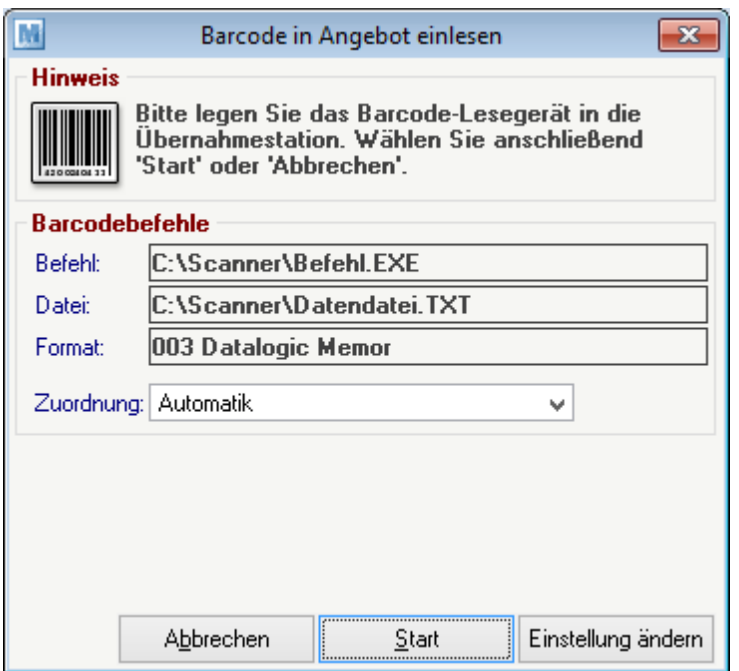

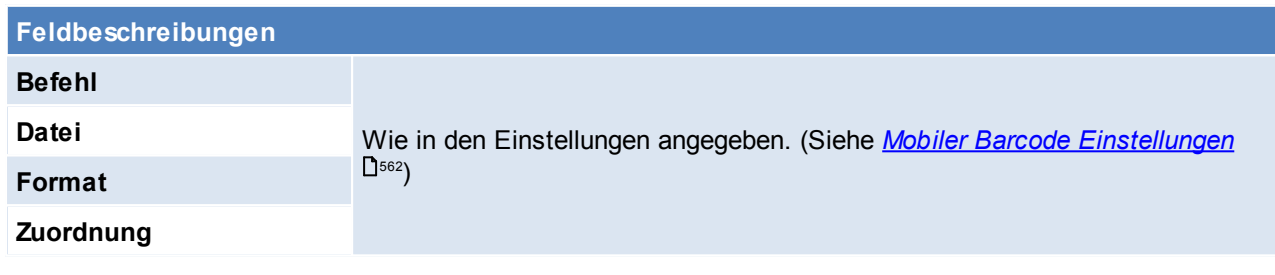

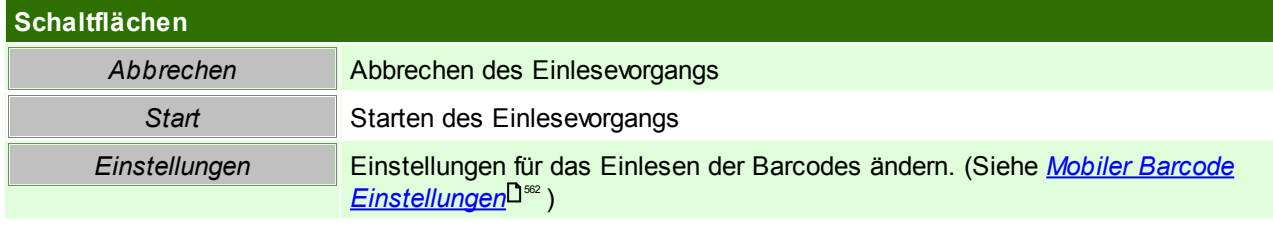

### <span id="page-412-0"></span>**6.4.6 Stornieren**

Der Stornoprozess stellt den Zustand vor dem Schreiben der Bewegung wieder her. Dazu werden wenn nötig

- Lagerberichtigungen durchgeführt
- Umsatzberichtigungen durchgeführt
- Verbindungen zu anderen Bewegungen abgebrochen (d.h. der Ausgangsbeleg kann neu übergeleitet werden)
- Lagerreservierungen rückgängig gemacht

#### <span id="page-412-1"></span>**Besonderheit Zahlungsbetrag**

Falls zu einem Beleg bereits ein "Bezahlt Betrag" erfasst wurde, bleibt dieser bestehen. Dieser muss bei "Rückzahlung" durch Erfassung einer negativen [Zahlung](#page-426-0) (siehe <u>Zahlung<sup>[]427</sup>)</u> erfasst werden. Je nachdem, wie die Rückzahlung erfolgt muss das entsprechende Konto gewählt werden (siehe *[Bankverbindungen](#page-248-0)* ) 249

#### **Besonderheit Fibu-Schnittstelle**

Wenn eine Fibu-Schnittstelle eingerichtet ist, ist zudem noch folgendes zu beachten:

Wurde der Beleg bereits an die Buchhaltung übergeben wird dieser nach dem Storno bei der nächsten

#### **414 Modern Office Handbuch**

Übergabe mit umgekehrten Vorzeichen nochmals mit dem Rechnungsdatum gebucht.

Wurde der Beleg noch nicht an die Buchhaltung übergeben wird dieser nicht ausgegeben.

Ein Storno eines bestehenden Belegs sollte nur dann durchgeführt werden, wenn der Beleg noch im aktuellen UVA-Zeitraum gebucht werden kann. Andernfalls sollte eine Gutschrift ausgestellt werden. Wenn eine Gutschrift erstellt wird, kann der Ausgangsbeleg der Überleitung nicht nochmals übergeleitet werden.)

#### **Ein einmal durchgeführtes Storno kann nicht rückgängig gemacht werden.**

Der Grund, Zeitpunkt sowie der Benutzer welcher die Stornierung durchgeführt hat wird im internen Schlusstext des Beleges dokumentiert

#### **6.4.7 Erledigen**

Hinfällige bzw. erledigte Belege können erledigt oder storniert werden.

Durch das erledigen von Belegen kann zwischen falsch geschriebenen Belegen (welche storniert werden würden) und richtigen Belegen unterschieden werden.

Zudem macht es eine Abfrage, noch offener Belege möglich.

Genau wie bei einer Stornierung wird der Grund, Zeitpunkt sowie der Benutzer welcher den Beleg erledigt im internen <u>Sc*hlusstext*la.</u> des Beleges dokumentiert.

#### <span id="page-413-0"></span>**6.4.8 Schlusstext**

Schlusstexte dienen dazu um Hinweise einzufügen die am Schluss des Beleges unter den Artikeln angedruckt werden.

Zudem können hier interne Hinweise, welche nicht auf dem Beleg ersichtlich sein sollen, hinterlegt werden.

*z.B. Abschlussformel, rechtliche Hinweise, Ausschreibungstexte, spezielle Konditionen etc.*

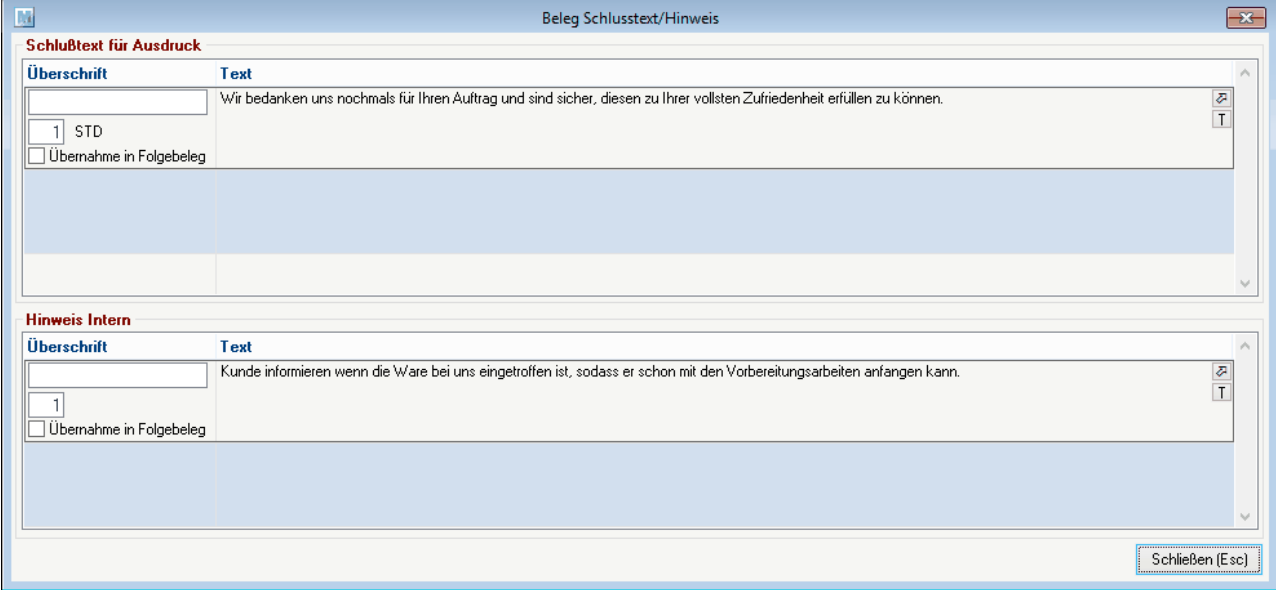

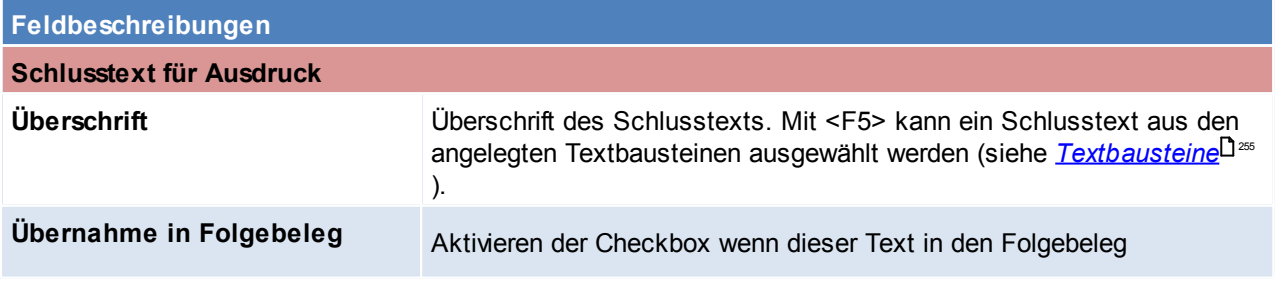

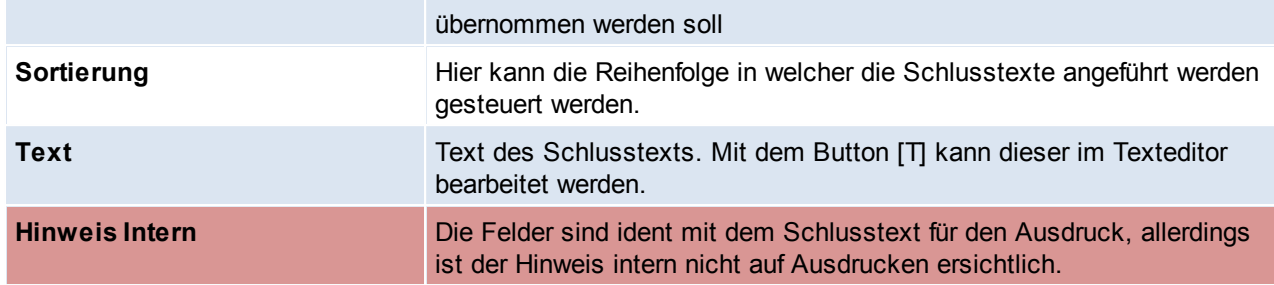

### **6.4.9 Rechenschema**

Im Rechenschema ist die Gesamtsumme des Belegs nochmals ersichtlich, hier kann nun auch ein Gesamtrabatt vergeben werden, dieser bezieht sich immer auf die Nettosumme. Die Nettosumme berücksichtigt im Angebot keine Alternativpositionen.

#### **ACHTUNG: Die Deaktivierung des Feldes Rabattfähig im Artikelstamm wird hierbei nicht berücksichtigt, da ein Gesamtrabatt für alle Belegzeiten im Beleg gültig ist. (siehe** *[Rabattfähig](#page-84-0)* **)** 85

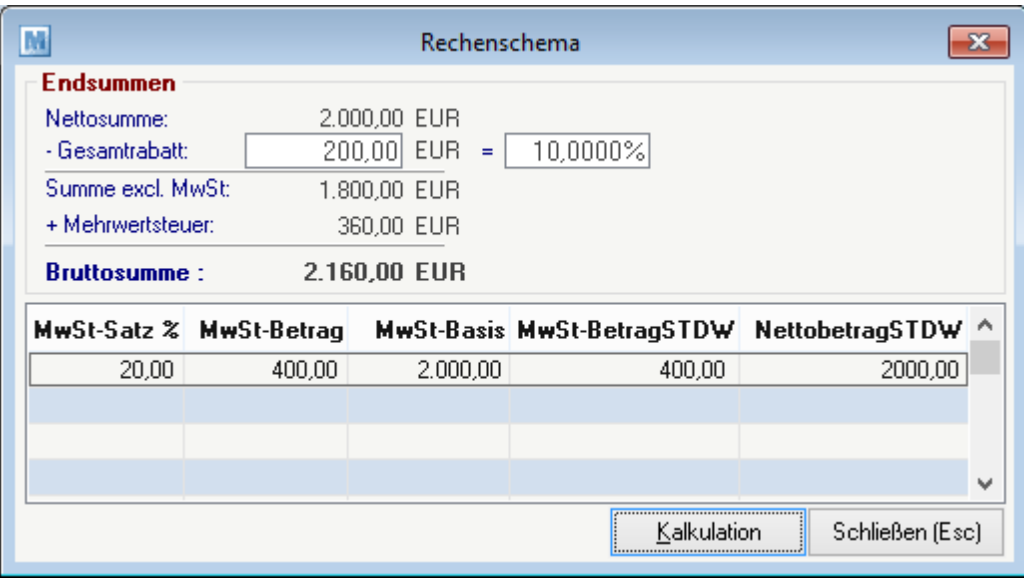

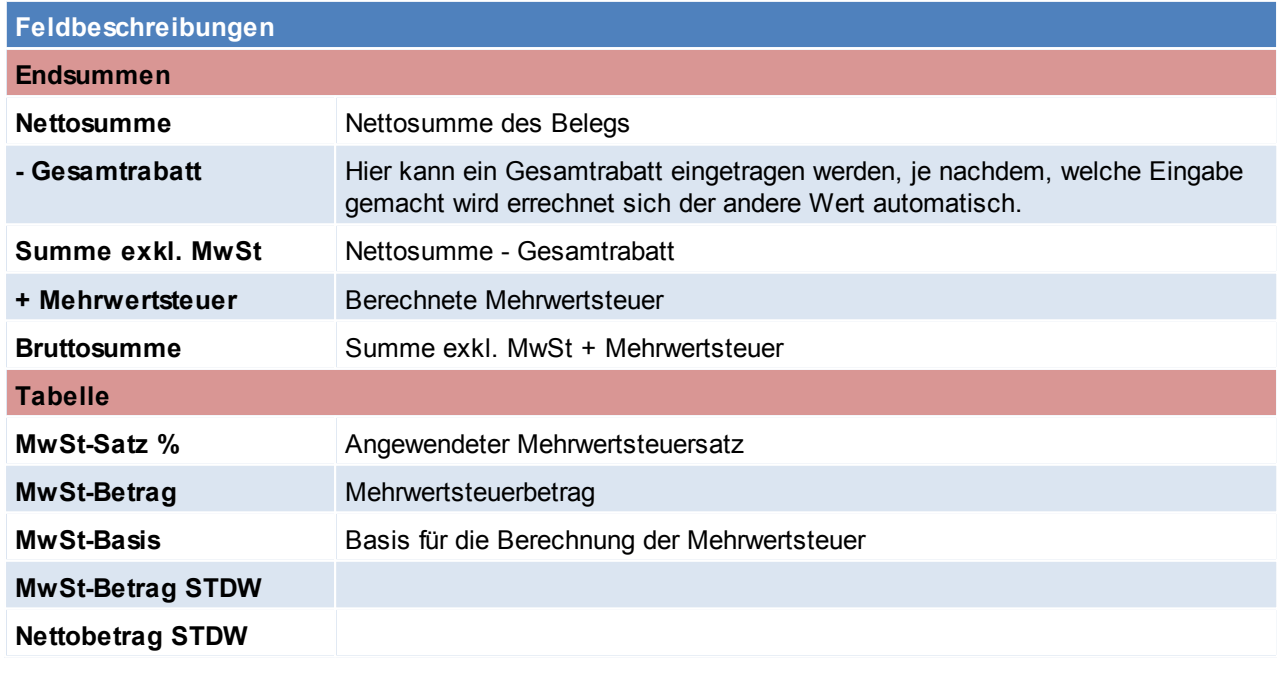

### **Kalkulation**

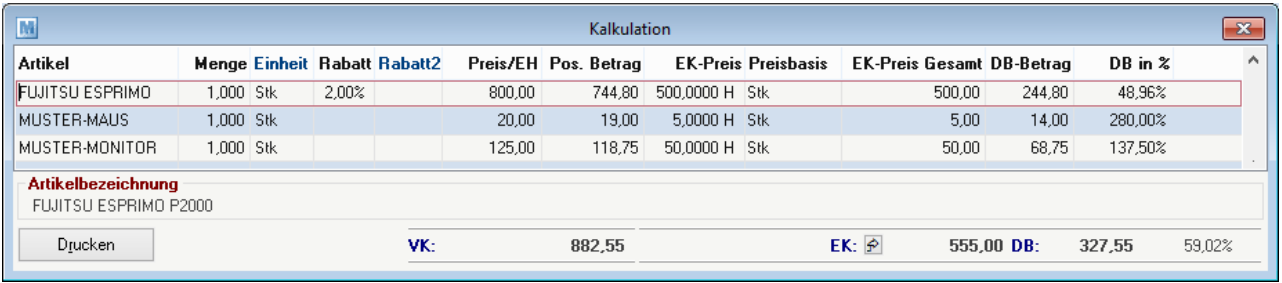

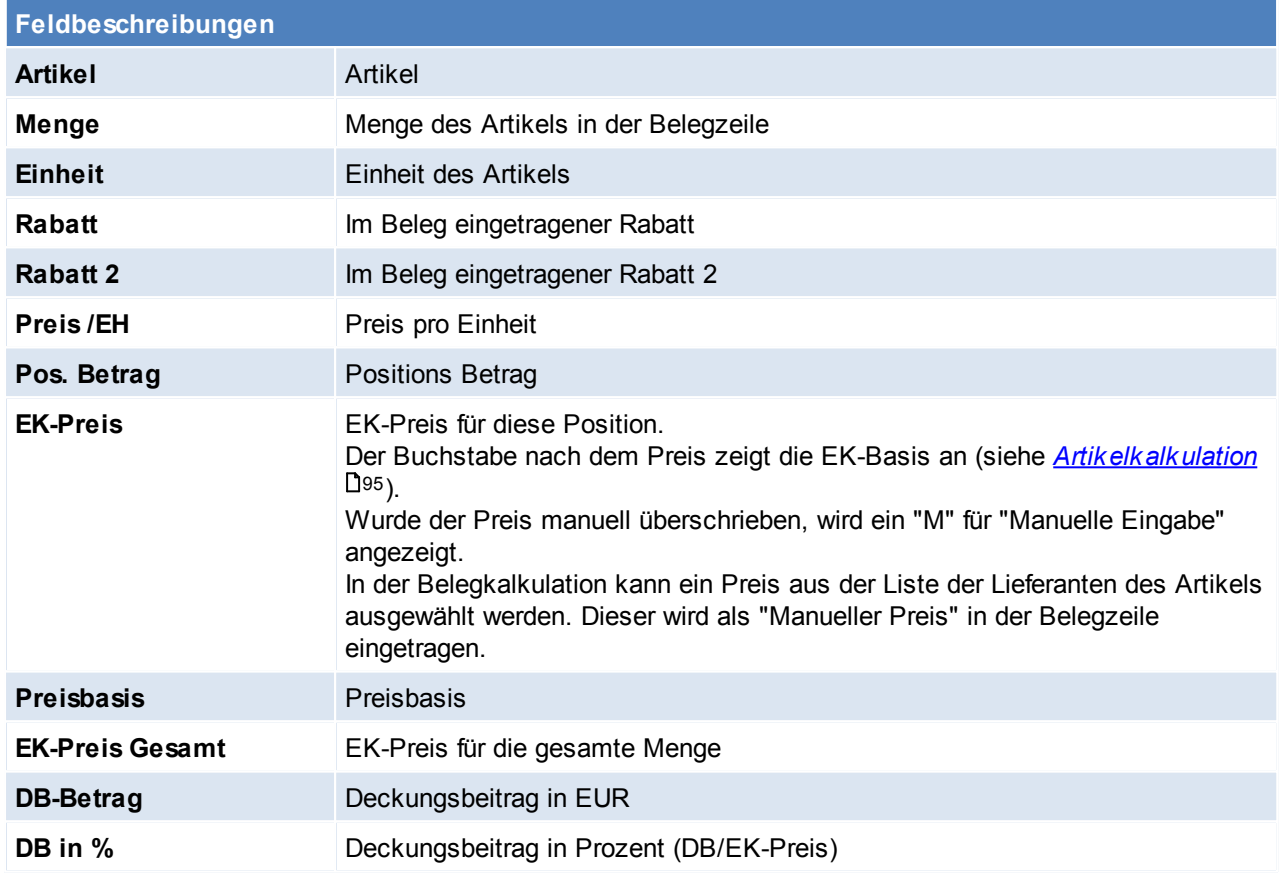

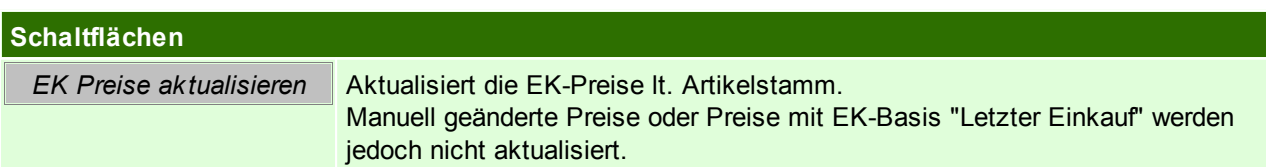

### **6.4.10 Menge berechnen**

Mit diesem Programm können Mengen berechnet werden. Voraussetzung dafür ist die Maße-Einstellung im Artikelstamm. (siehe *[Maße](#page-83-1)*<sup>[184</sup>)

Die Eingabe der Rechenzeichen kann fix in den Einstellungen hinterlegt werden. So kann für spätere Mengenberechnungen zwischen den Eingabefeldern mit der <Tab> Taste umgeschaltet werden.

*Beispiel:*

*Es wird Farbe für eine Wand verkauft, dies kostet je qm 2.00€ (-> Preis: 2,00).* Die Wand hat die Maße 5m x 5m. (Rechenfeld 1 = 5 Rechenfeld 2 = 5 und Rechenzeichen = \*). So erhält man *als Gesamtergebnis den Preis für 25 qm Farbe zum Preis für 2 € je qm => 50,00 €*

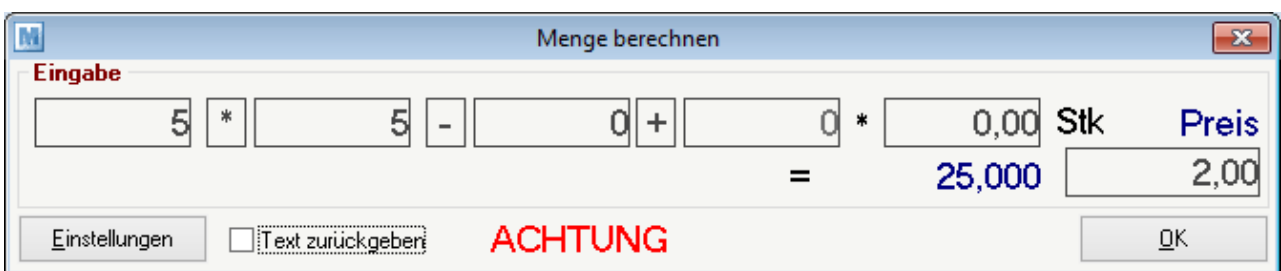

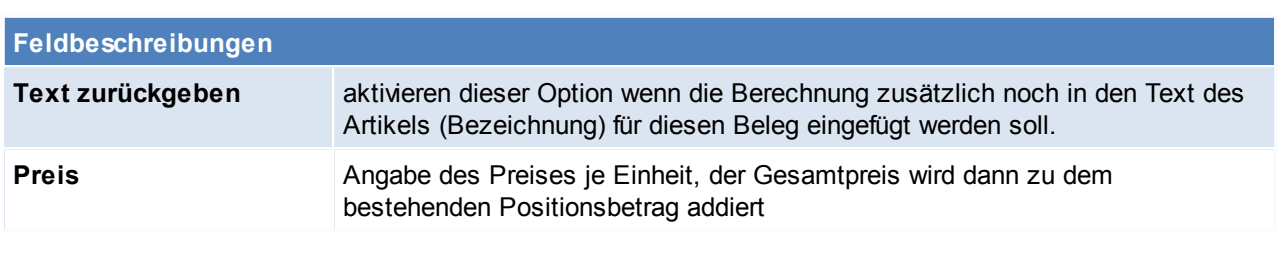

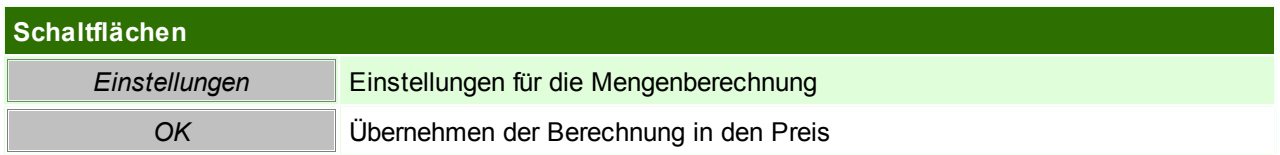

# **Einstellungen**

Hier können für die Mengenberechnung einige Einstellungen getroffen werden.

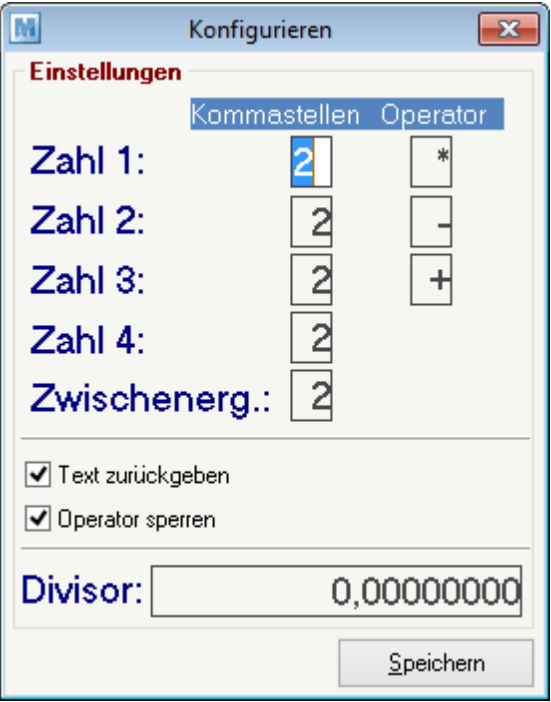

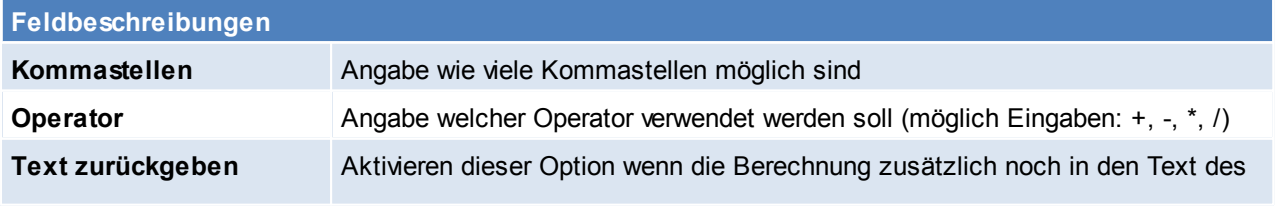

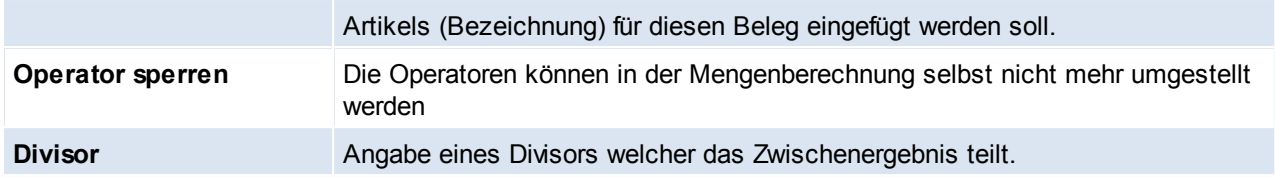

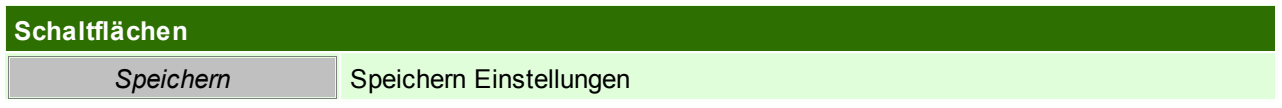

#### <span id="page-417-0"></span>**6.4.11 Freigabe in Belegen**

Jeder Beleg kann für sich freigegeben oder nicht freigegeben werden. Dies steuert man über die Checkbox "Freigabe" im Belegfuß.

Die Freigabe für neue Belege kann in den Nummernkreisen vordefiniert werden (z.B. damit alle neu erstellten Lieferschiene automatisch freigegeben werden). (siehe *[Nummernkreisen\)](#page-564-0)* 565

In Aufträgen, Lieferscheinen und Wareneingängen bestimmt die Freigabe, ob der Beleg gedruckt bzw. übergeleitet werden darf.

In Ausgangs- und Eingangsrechnungen, sowie in Ausgangs- und Eingangsgutschriften bestimmt die Freigabe, ob der Beleg an die Buchhaltung übergeben werden darf bzw. gemahnt werden soll.

In stornierten, sowie an die Buchhaltung übergebenen Belegen kann die Freigabe nicht mehr geändert werden.

Ob ein Benutzer Belege freigeben kann oder nicht, kann über die Benutzerrechte gesteuert werden. (siehe <u>[Benutzerverwaltung](#page-568-0) Benutzerverwaltung</u>

### <span id="page-417-1"></span>**6.4.12 Mehrfachauswahl**

Mithilfe dieser Funktion ist es möglich, mehrere Artikel gleichzeitig in einen Beleg zu übernehmen. Dazu übernimmt man die gewünschten Artikel mit <Enter>.

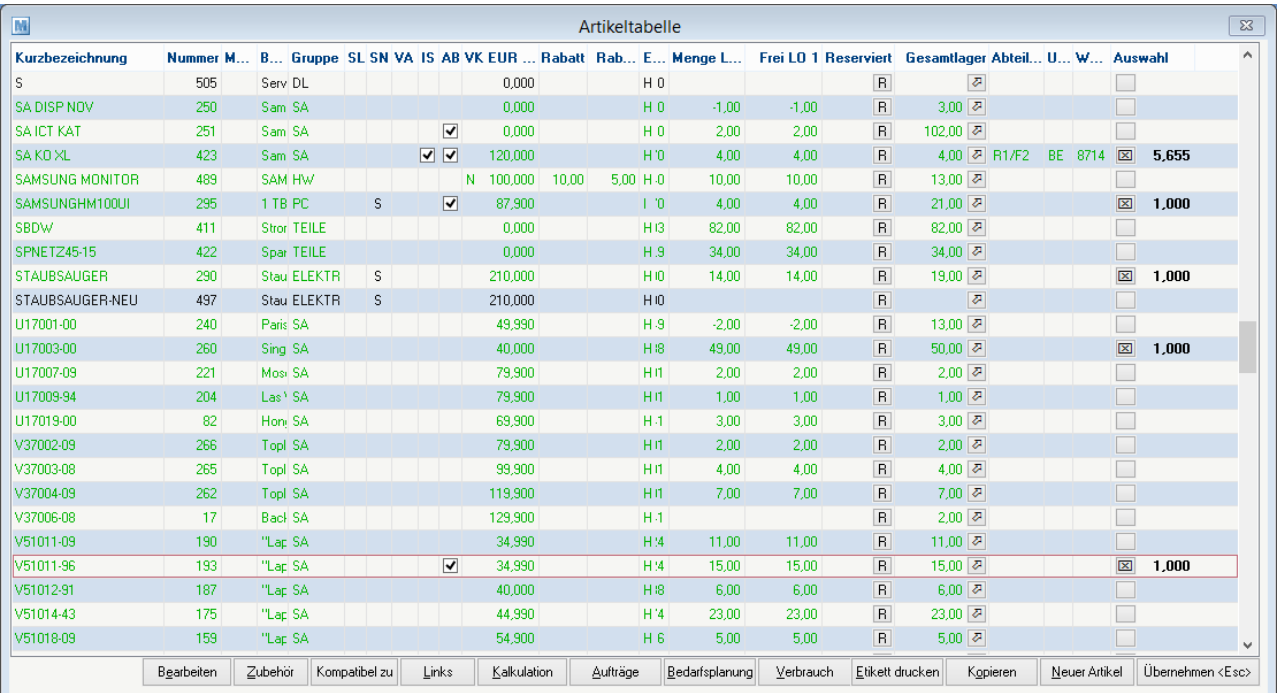

**Feldbeschreibung der Spalte "Auswahl"**

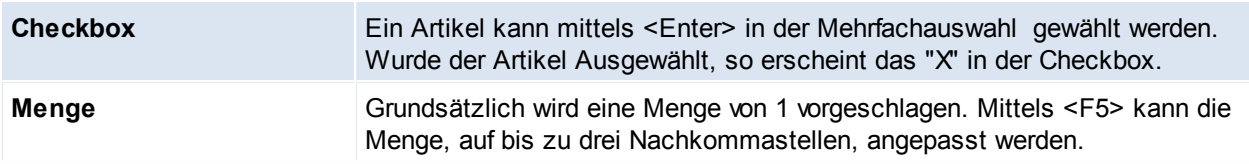

### **6.4.13 Lieferbarkeit**

Die Lieferbarkeit gibt Auskunft über die Verfügbarkeit des Beleges bzw. der einzelnen Positionen innerhalb.

Die Lieferbarkeit wird in den Beleglisten abhängig von den Belegzeilen angezeigt. In den Belegzeilen selbst, wird die Lieferbarkeit je Position ermittelt.

Per Tooltip erhält man genauere Informationen zur Lieferbarkeit.

#### **Definition Symbole:**

 $\bullet$  = Offene Restmenge, nichts reserviert

= Reserviert (Komplett oder Teilmenge) bzw. Lagerstand nicht relevant (Retoure, Textartikel, keine Lagerführung)

#### **Definition Farben:**

- $\bullet$  rot = Nicht lieferbar
- orange = Teilweise lieferbar
- grün = Komplett lieferbar (aus freier Menge)
- dunkelgrün = Komplett lieferbar (aus reservierter Menge)

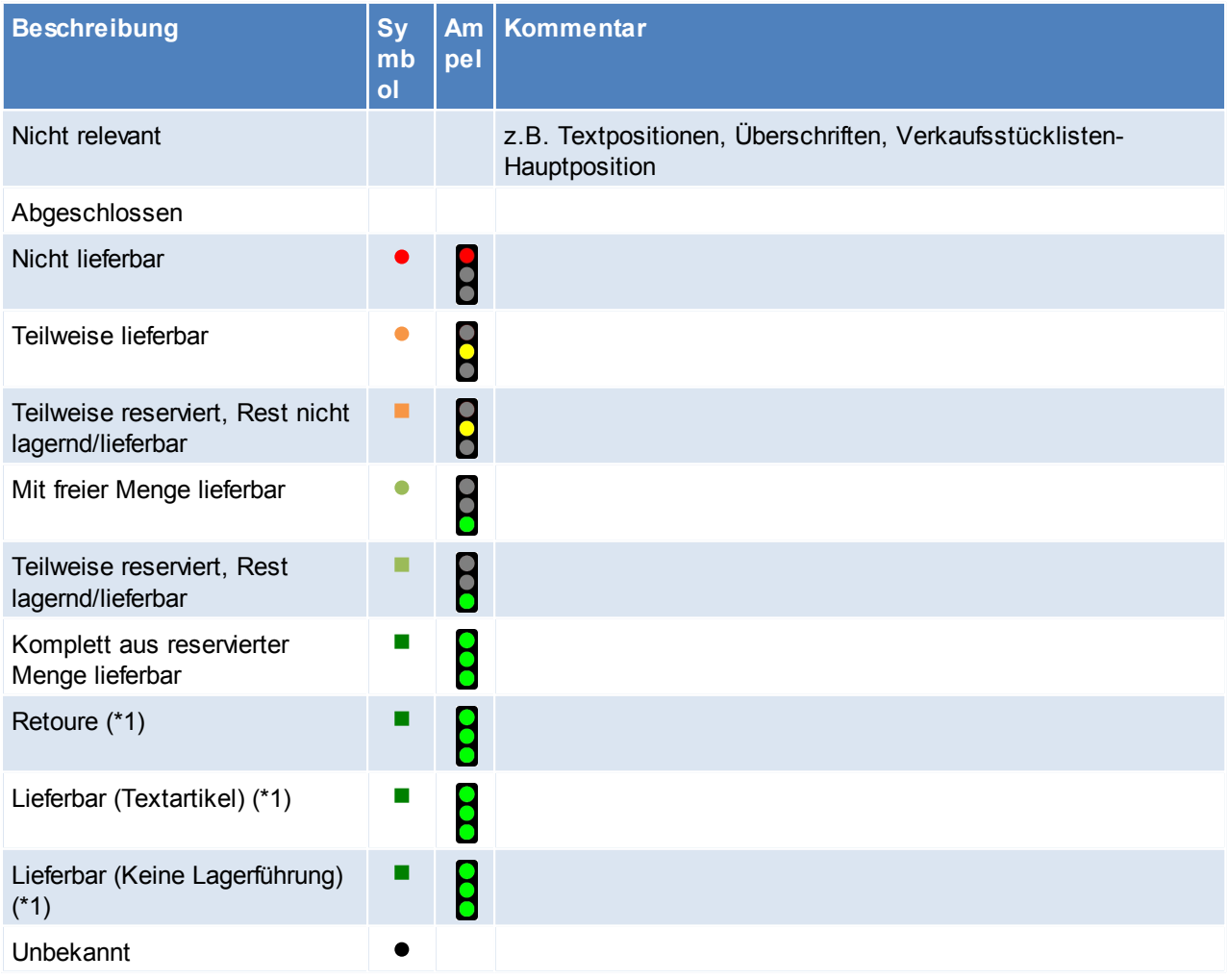

#### **\*1 = Immer lieferbar**

Enthält ein Auftrag nur Positionen, welche "immer lieferbar" (\*1) sind, wird dieser als "komplett aus reserv. Menge lieferbar" angezeigt.

Sind jedoch auch andere Positionen enthalten, so werden die immer lieferbaren Positionen nicht in der Ermittlung der Lieferbarkeit herangezogen, da ein solcher Auftrag sonst immer · "teilweise lieferbar" wäre.

#### **6.4.14 Versand Packstücke**

In diversen Belegen können eine Liste der versandten Packstücke erfasst werden. Hierbei können der Versanddienst sowie weitere Details erfasst werden.

Diese Daten können auf den Belegen als Versandinformation inkl. Link zur Sendungsverfolgung angedruckt werden.

Um diese Funktion nutzen zu können benötigt man das Recht "VERSPACKST" (Versand Packstücke bearbeiten). Die Packstücke sind unabhängig vom Belegstatus änderbar (egal ob offen, erledigt, storniert) und werden nicht in den Folgebeleg übergeleitet.

Es können beliebig viele Zeilen erfasst werden.

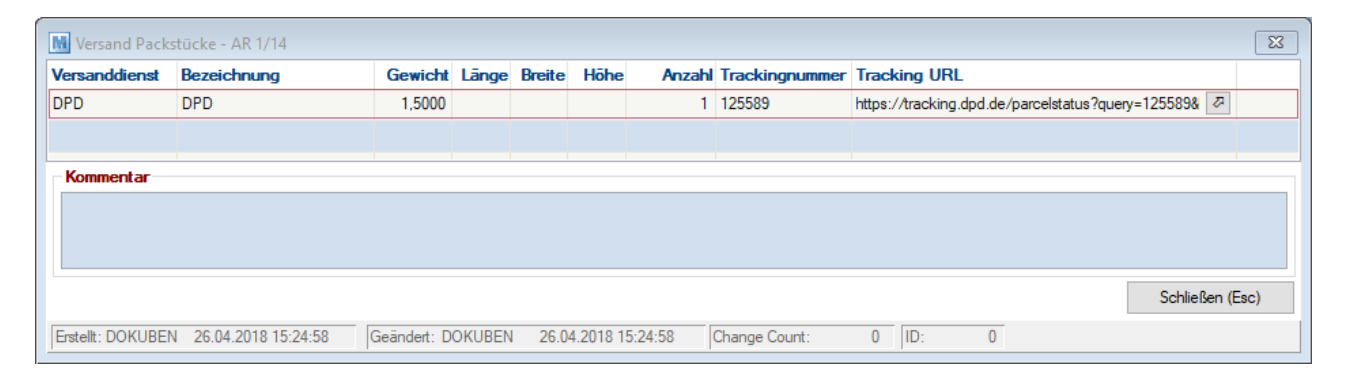

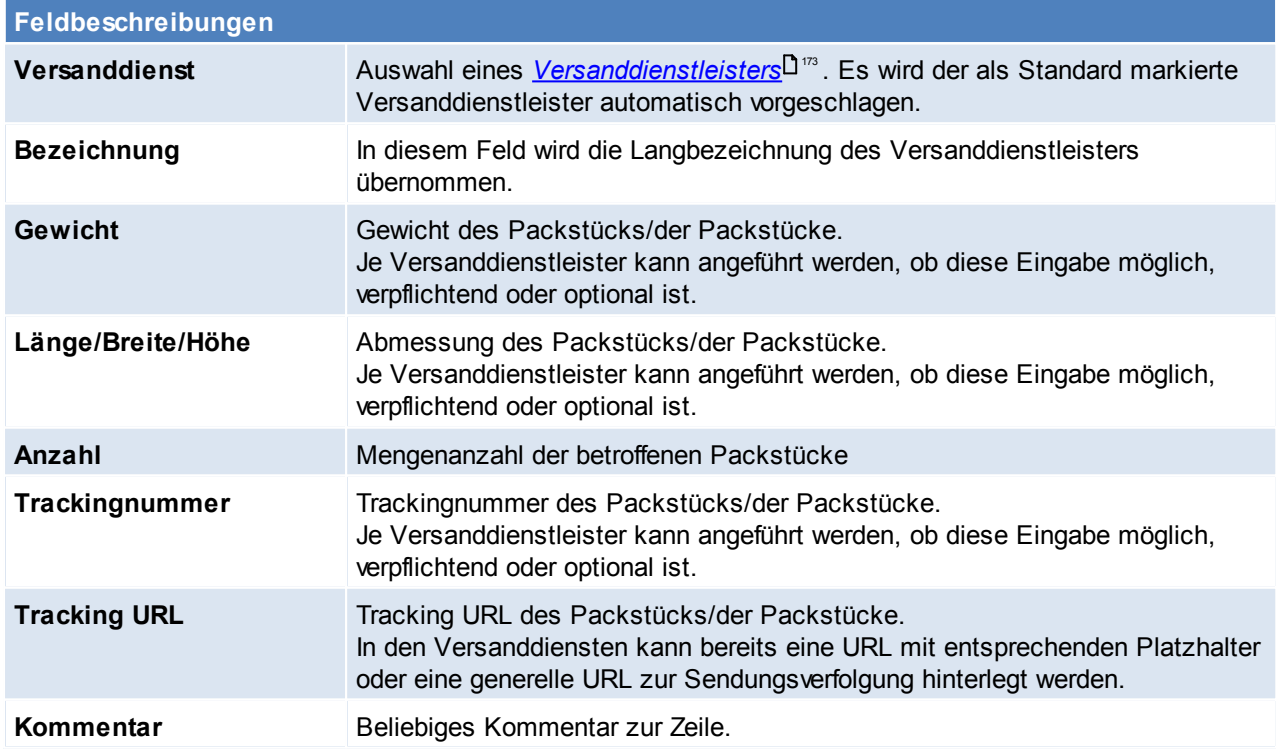

### **6.4.15 Wertzugang und Wertkorrektur**

In der Eingangsrechnung, im Internen Warenzugang sowie manuellen Lagerbuchungen kann nun gewählt werden, ob der Zugang als "Wertzugang (WZ)" oder nur als Wertkorrektur gebucht werden soll. Ein Wertzugang führt zu einer Neuberechnung des Durchschnittspreises. Eine Wertbuchung bucht die Menge mit dem aktuellen Durchschnittspreis ins Lager. Zusätzlich kann, wenn die Zeile ein Wertzugang ist, gewählt werden, ob nur eine Wertkorrektur gebucht werden soll. Eine Wertkorrektur verhält sich wie ein Wertzugang, jedoch wird er bei der Ermittlung des letzten Einkaufsdatum nicht berücksichtigt. Das letzte Einkaufsdatum kann für Auswertungen oder zur Information herangezogen und kann jederzeit in der *[Registerkarte](#page-95-0) Kalkulation im [Artikel](#page-95-0)*<sup>D96</sup> geprüft werden.

In Manuellen Lagerbuchungen kann das Kennzeichen Wertkorrektur nur dann gesetzt werden, wenn bereits das Kennzeichen Wertzugang gesetzt ist.

### **6.5 Funktionen Belegwesen**

#### **6.5.1 Bewegung wiederherstellen**

*[System > Funktionen Belegwesen > Beleg wiederherstellen]*

Dieses Programm ermöglicht einen Beleg wiederherzustellen, falls dieser durch einen Programmabsturz o.ä. verloren gegangen ist.

Dieser Vorgang darf nur gestartet werden wenn der Beleg wirklich nicht mehr auffindbar ist.

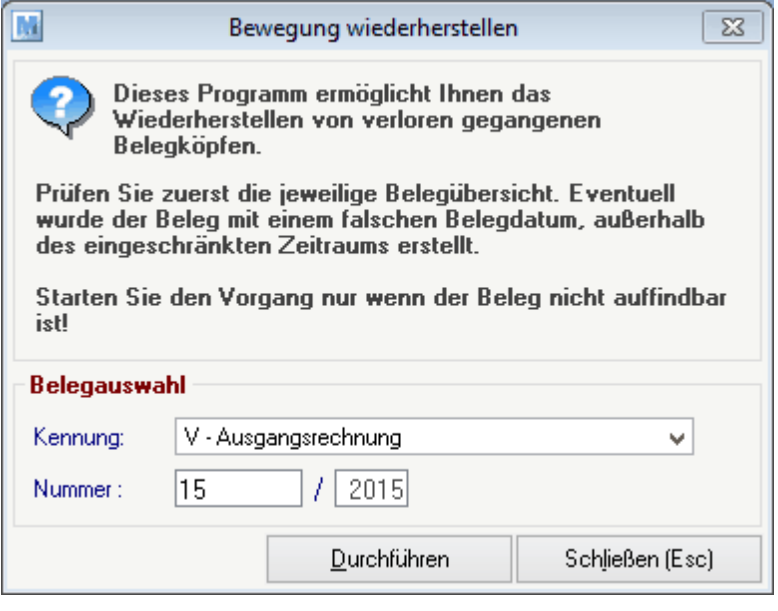

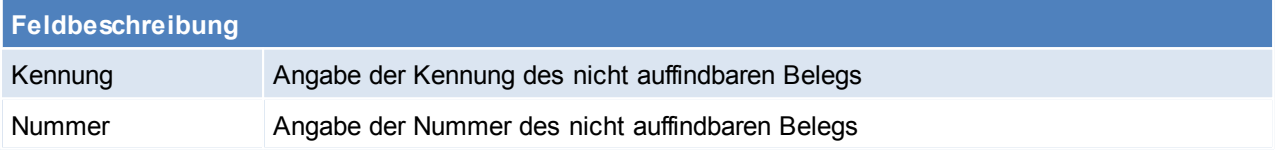

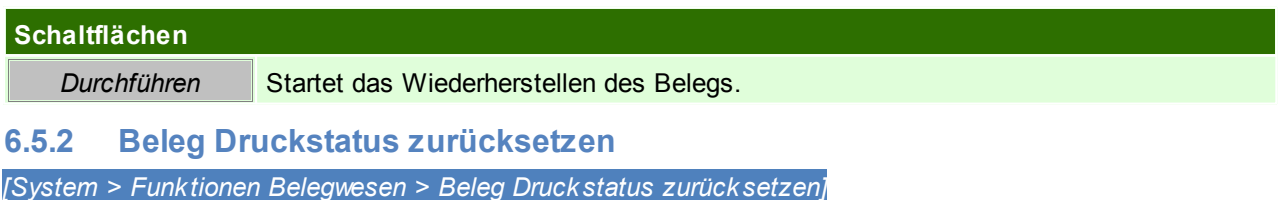

Dieses Fenster kann mit der Tastenkombination <STRG + SHIFT + D> direkt aus dem Beleg geöffnet werden. Manchmal ist es nötig den Druckstatus eines Belegs zurückzusetzen, um das Original nochmals zu drucken -

es ist jedoch zu beachten, dass z.B. bei Rechnungen nur ein Original im Umlauf sein darf. Falls eine Rechnungskorrektur durchgeführt worden ist, muss dafür gesorgt werden, dass das alte Original vernichtet wird.

*Zum Beispiel wenn durch einen Fehler beim Drucken das Dokument nicht ausgedruckt wurde.*

Für das Zurücksetzen des Druckstatus, wird das Recht "DRSTKRORR" (Beleg Druckstatus zurücksetzen) oder das Recht "FIBU" benötigt.

Zudem ist zu beachten, dass das Zurücksetzen bei Umsatzbelegen nur im nicht *[abgeschlossenen](#page-540-0) Zeitraum*  $541$  möglich ist

**Achtung: Es darf nur ein Originalausdruck in Umlauf gebracht werden!**

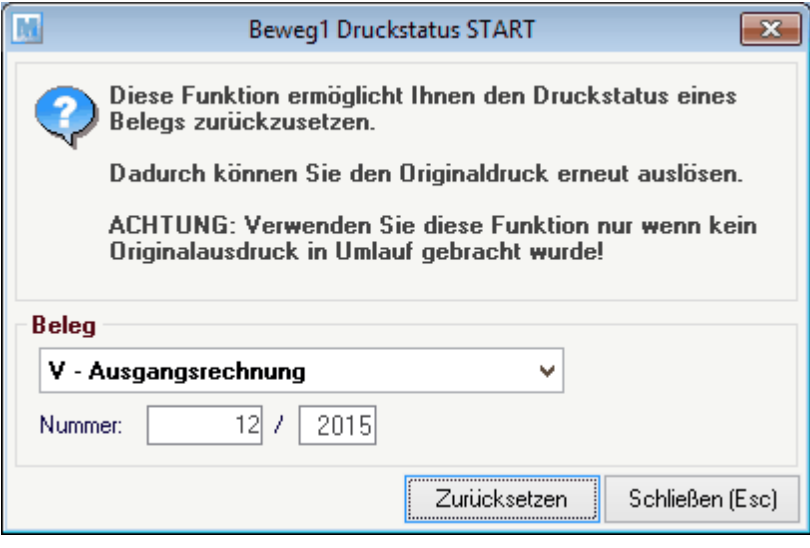

# **Feldbeschreibung**

**Beleg** Auswahl der Belegkennung und Angabe der Belegnummer und des Jahres.

#### **Schaltflächen**

*Zurücksetzen* Zurücksetzen des Druckstatus.

#### **6.5.3 Belegstapel Druckerwarteschlange**

*[System > Funktionen Belegwesen > Druckerwarteschlange]*

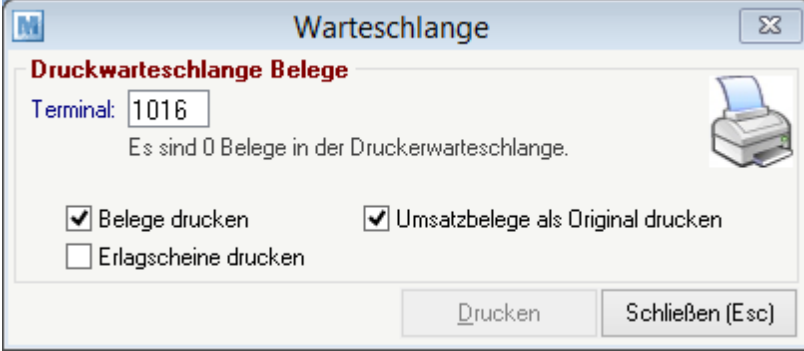

# **Feldbeschreibungen**

#### **Druckerwarteschlange Belege**

**Terminal** Angabe Terminalnummer für welche Belege in der Druckwarteschlange

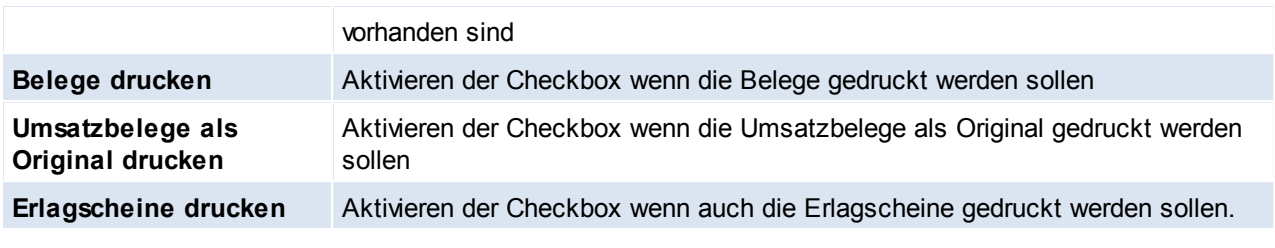

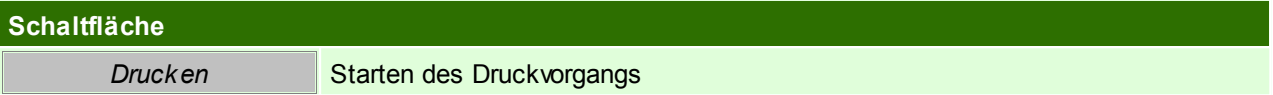

# <span id="page-423-0"></span>**7 Zahlung & Offene Posten**

# **7.1 Offene Posten Debitoren**

*[Verkauf > Rechnung > Offene Posten Debitoren] [Einkauf > Eingangsrechnung > Offene Posten Kreditoren]*

Das Programm zeigt eine Rechnungsübersicht, beschränkt auf jene Rechnungen, die noch nicht völlig ausgeglichen sind an. Wie Zahlungen erfasst werden,

wird im nächsten Kapitel <u>"[Zahlungsausgleich](#page-426-0) von Rechnungen<sup>∐ ≀zr</sup> "</u> erläutert. Sie können die OP-Liste auch auf einzelne Kunden oder auch auf Zahlungsbedingungen.

(z.B. nur die Bankeinzüge) eingrenzen.

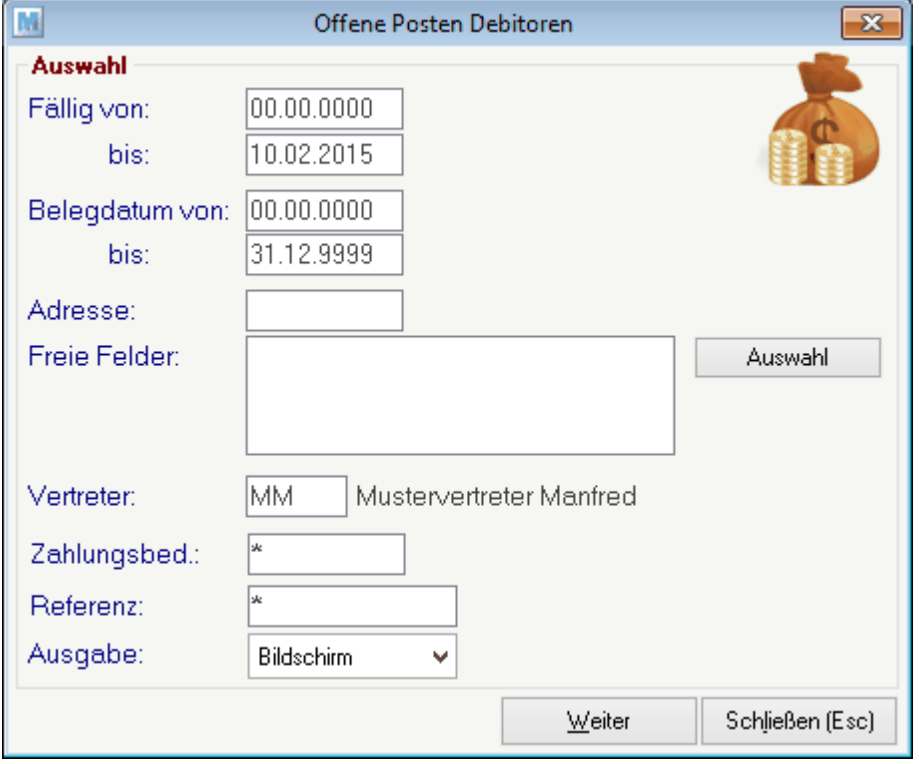

Um dieses Programm aufzurufen wird das Recht "Zahlungsausgleich" benötigt.

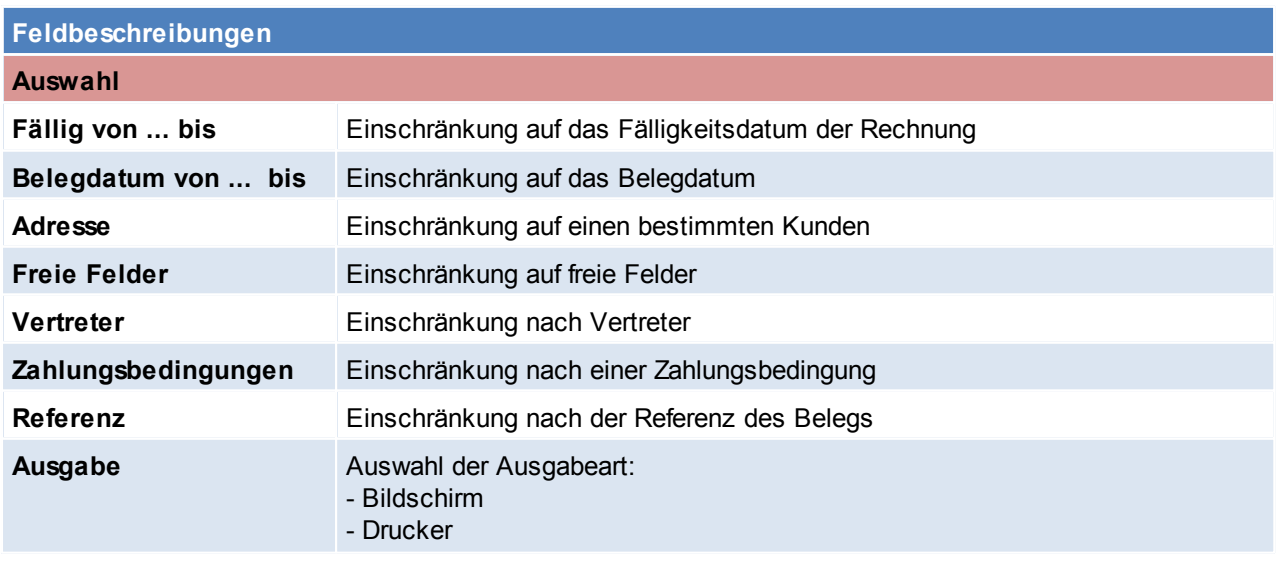

- Seitenansicht

Für die Ausgabearten Drucker sowie Seitenansicht werden die entsprechenden Rechte "Liste Drucken" benötigt (z.B. Liste Drucken Ausgangsrechnung + gutschrift für die OP Liste Debitoren).

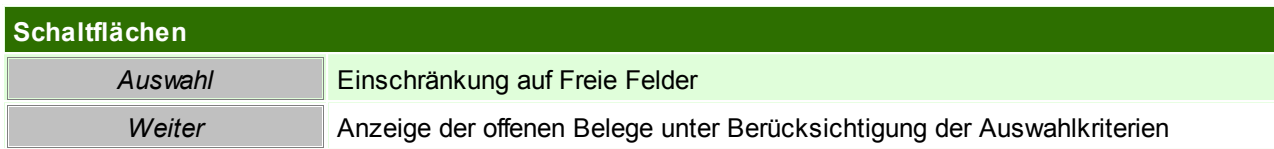

## <span id="page-424-0"></span>**7.2 Offene Posten ausbuchen**

*[Einkauf > Offene Posten ausbuchen] [Verkauf > Offene Posten ausbuchen]*

Wie Zahlungen erfasst werden, wird im nächsten Kapitel "<u>[Zahlungsausgleich](#page-426-0) von Rechnungen</u>Uʻª<sup>z</sup> " erläutert.

### **7.3 Mahnung**

*[Verkauf > Mahnungen durchführen]*

Voraussetzung für ein funktionierendes Mahnwesen ist, dass alle dafür erforderlichen Einstellungen korrekt vorgenommen wurden und bei den jeweiligen Rechnungen entsprechende Zahlungskonditionen hinterlegt wurden.

(Siehe <u>Mahnwesen [Einstellungen](#page-210-0)<sup>∐ 211</sup> und <u>[Zahlungsbedingungen\)](#page-172-1)</u>∐™</u>

In den Benutzerparametern kann zudem eingestellt werden, ob/ wann ein Hinweis bei der Verwendung einer Adresse mit Mahnstufe erscheinen soll. ([Benutzerparameter](#page-556-0) 1024/ 1025) (siehe <u>Ben*utzerparameter*</u> <sup>]s</sup> )

Werden Mahnungen per Mail versendet, könnten entsprechende E-Mailtexte in den Nummernkreis eingestellt werden (siehe <u>*[Nummernkreise](#page-565-0)*Us‱)</u>.

### **7.3.1 Mahnung durchführen**

*[Verkauf > Mahnungen durchführen]*

Voraussetzung für ein funktionierendes Mahnwesen ist, dass alle dafür erforderlichen Einstellungen korrekt vorgenommen wurden und bei den jeweiligen Rechnungen entsprechende Zahlungskonditionen hinterlegt wurden.

(Siehe: <u>Mahnwesen [Einstellungen](#page-210-0)</u>L211 und <u>[Zahlungsbedingungen\)](#page-172-1)</u>L173

In Abhängigkeit der Zahlungsbedingungen in den Rechnungen und den eingestellten Mahnparametern können Mahnbriefe vollautomatisch generiert werden. Dabei werden alle offenen Rechnungen eines Kunden zu einem Mahnbrief zusammengefasst und in der jeweiligen Mahnstufe angeführt. Wenn ein Mahnbrief Rechnungen in der dritten Mahnstufe enthält, wird ein zusätzlicher Text gedruckt sowie Mahnspesen und Verzugszinsen berechnet. (siehe <u>Mahnwesen [Einstellungen](#page-210-0)<sup>LJ211</sup>)</u>. Mahnspesen (keine Verzugszinsen) können jedoch bereits ab der ersten Mahnung verrechnet werden.

Vor der Ausgabe der Mahnbriefe sollten Sie sich die offenen Rechnungen als Liste am Bildschirm anzeigen lassen und kontrollieren. Sie können auch dort noch Mahnstufen ändern oder Mahnsperren für bestimmte Rechnungen vergeben.

Normalerweise wird keine Einschränkung auf einen bestimmten Kunden vorgenommen, um alle säumigen Kunden zu mahnen. Sie können aber auch einen einzelnen Kunden mahnen.

#### **426 Modern Office Handbuch**

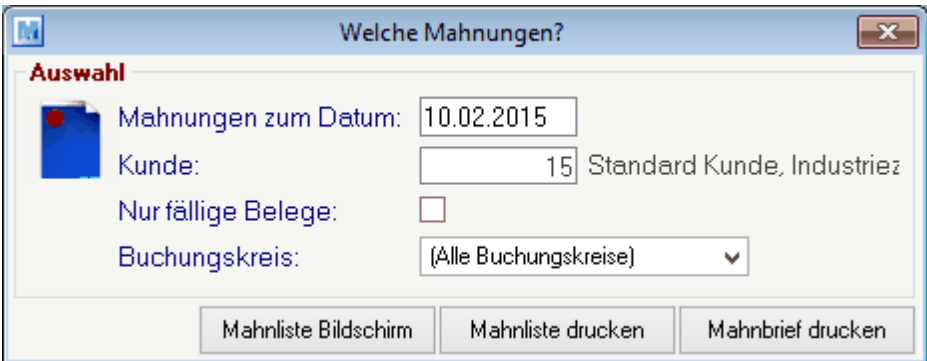

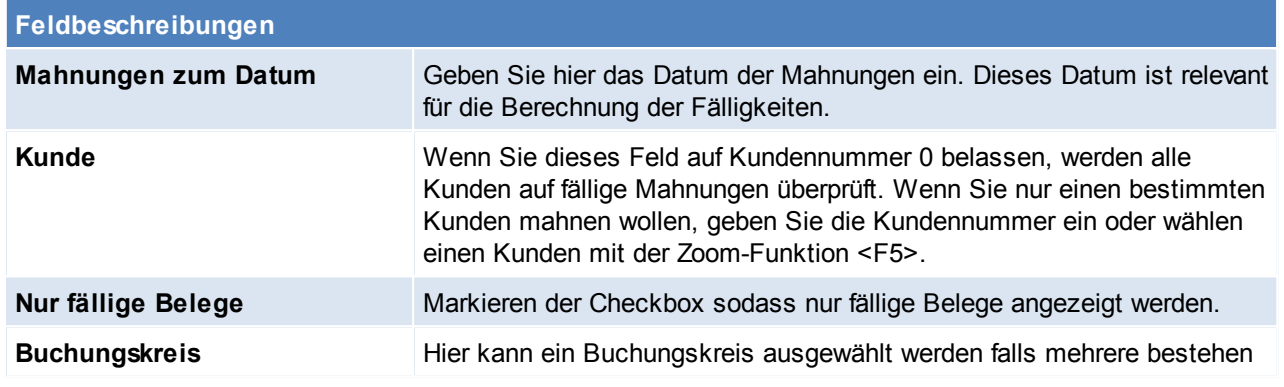

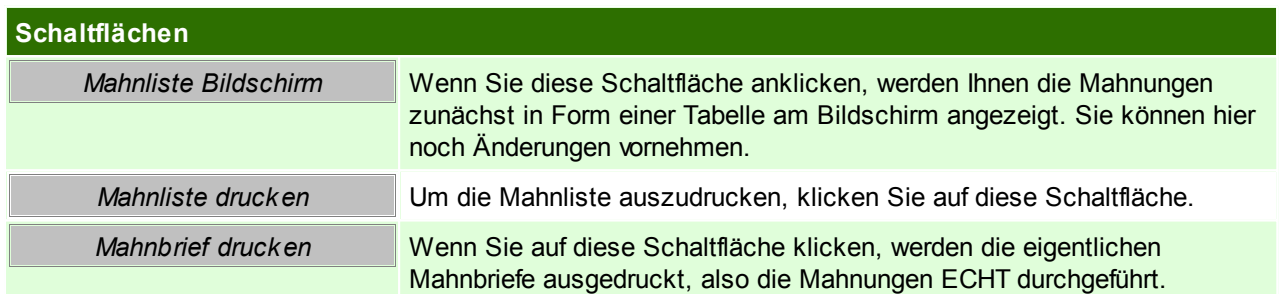

**Durch die Erstellung von Mahnbriefen wird auch die Mahnstufe hochgezählt, die Sie nur in der Liste der Mahnungen am Bildschirm manuell herabsetzen können! Die Mahnstufe richtet sich nicht nur nach der Fälligkeit, sondern auch nach den tatsächlich gedruckten Mahnbriefen.**

### **Mahnliste Bildschirm**

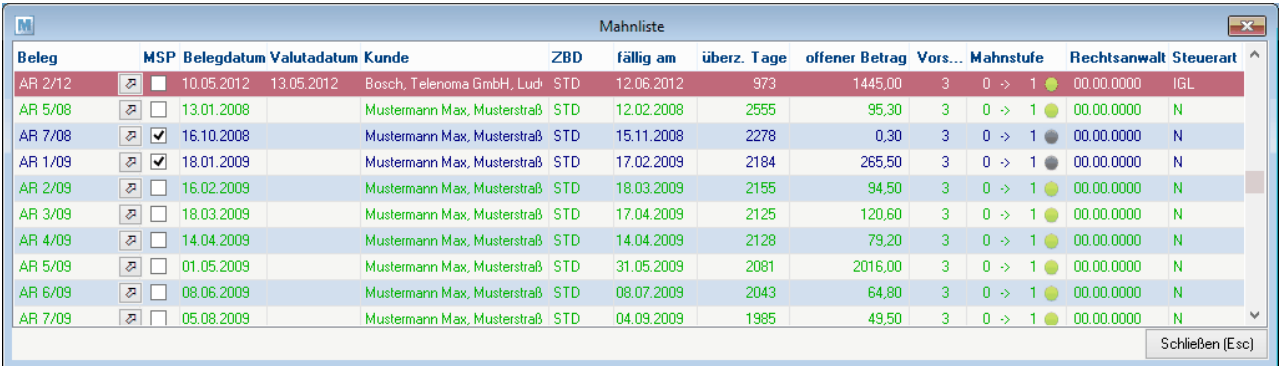

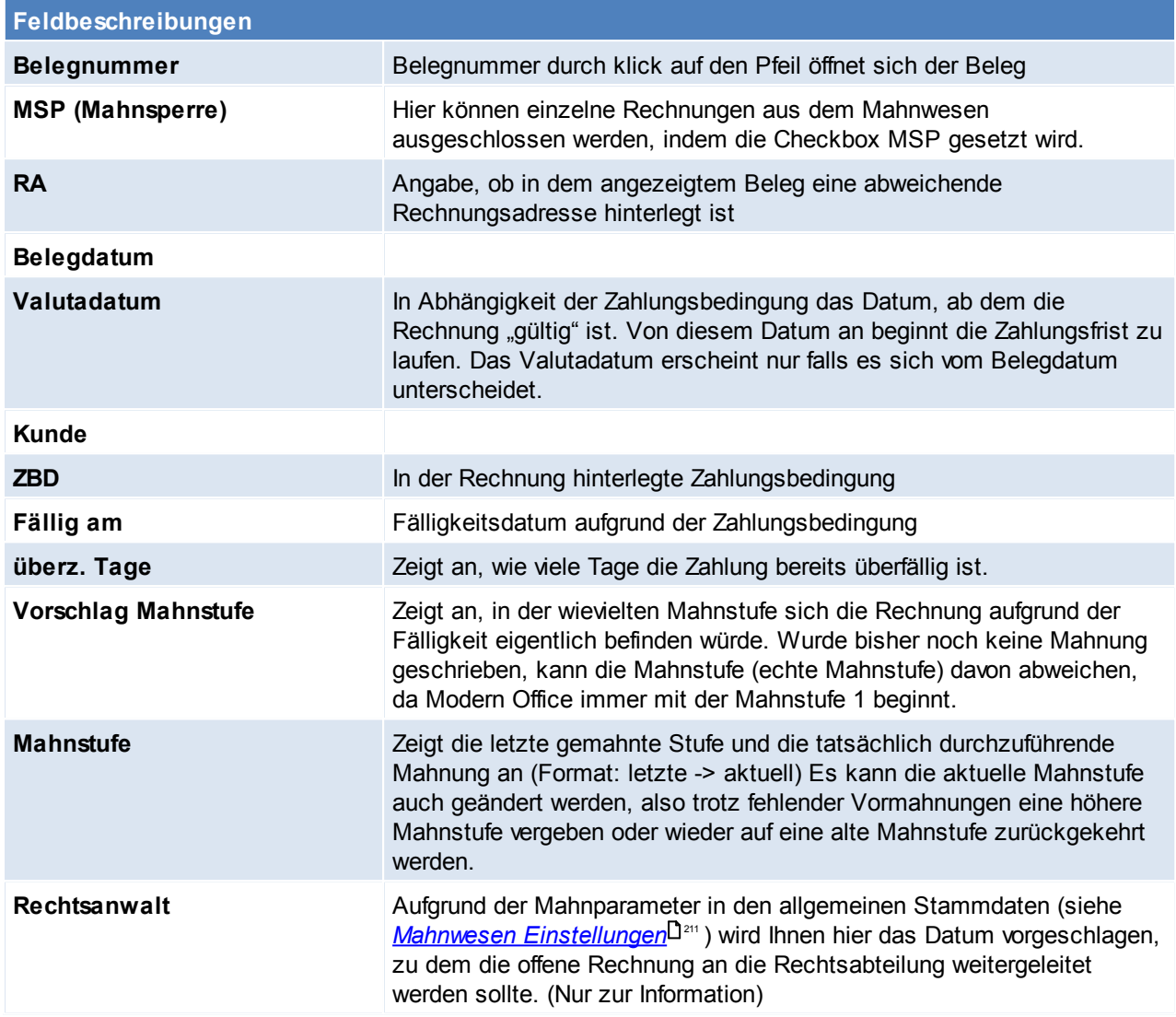

### <span id="page-426-0"></span>**7.4 Zahlungsausgleich Zahlungsausgleich von Rechnungen**

Es gibt prinzipiell 2 Methoden, den Zahlungsausgleich einer Rechnung zu buchen.

- 1) Entweder ausbuchen der eine **einzelnen Rechnung** und suchen dieser über die Funktion "Rechnungen Übersicht" (siehe <u>A*usgangsrechnung*U</u>) oder über die [Offene](#page-423-0)n Posten (siehe <u>Offene</u> *[Posten](#page-423-0)* ) 424
- 2) Buchen eines **kompletten Kontoauszug**. (siehe <u>Offene Posten [ausbuchen](#page-424-0) Uash</u>

**Soll eine normale Ausgangsrechnung bzw. -gutschrift als RKSV-Barumsatz verbucht werden sind die Sonderfälle zu berücksichtigen (siehe** *[Sonderfälle](#page-429-0)* **)** 430

Egal für welche Option man sich entscheidet, sieht die Maske immer wie folgt aus:

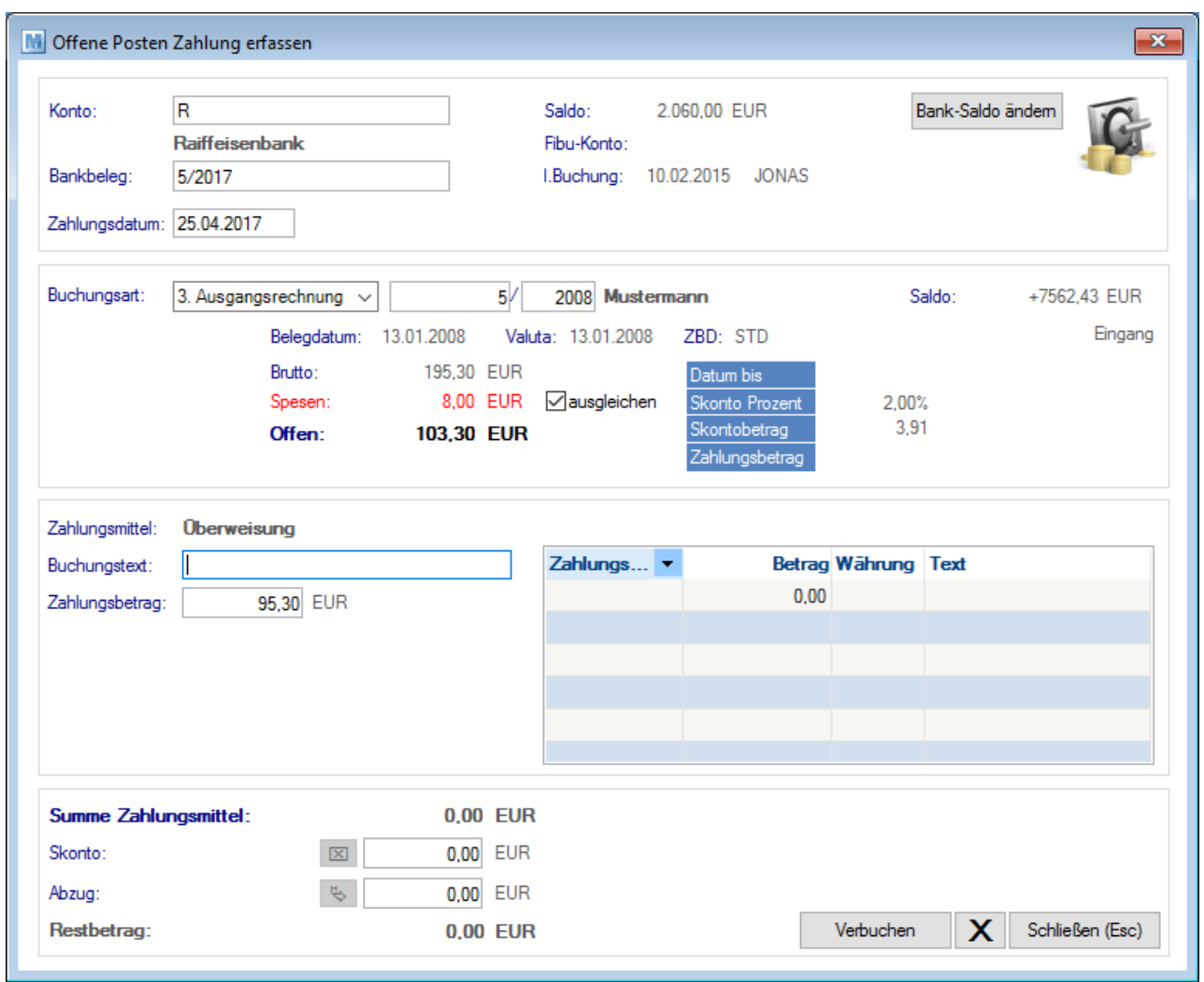

### **Kopf**

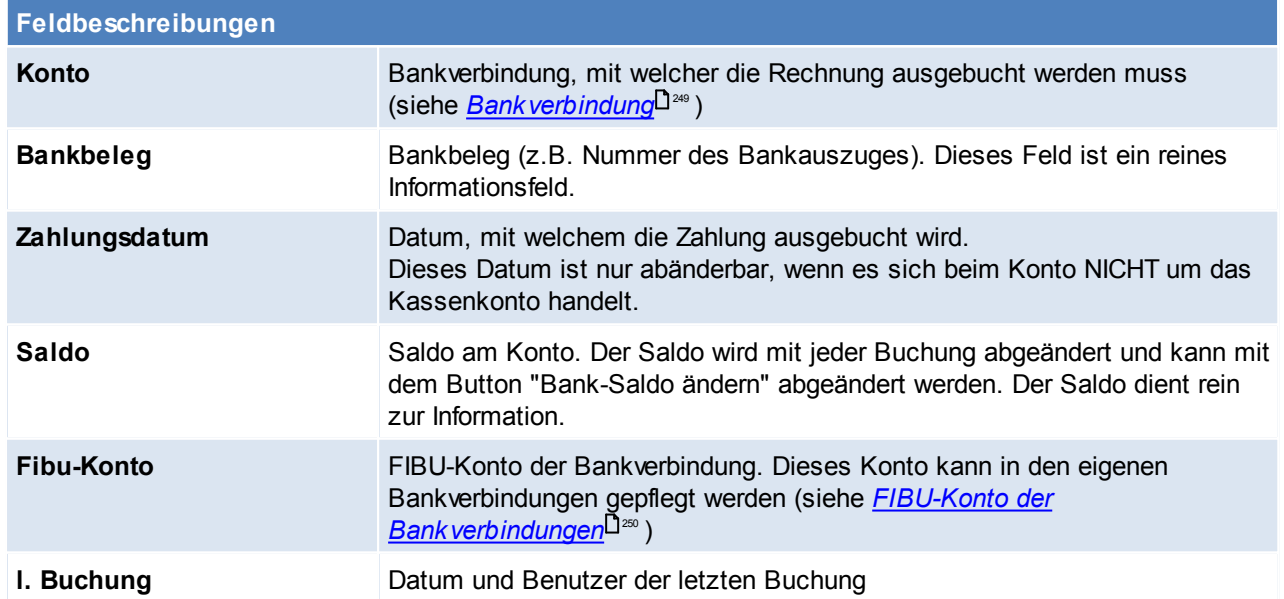

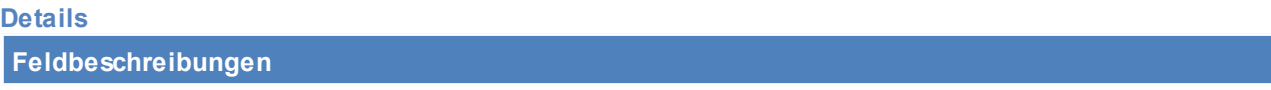

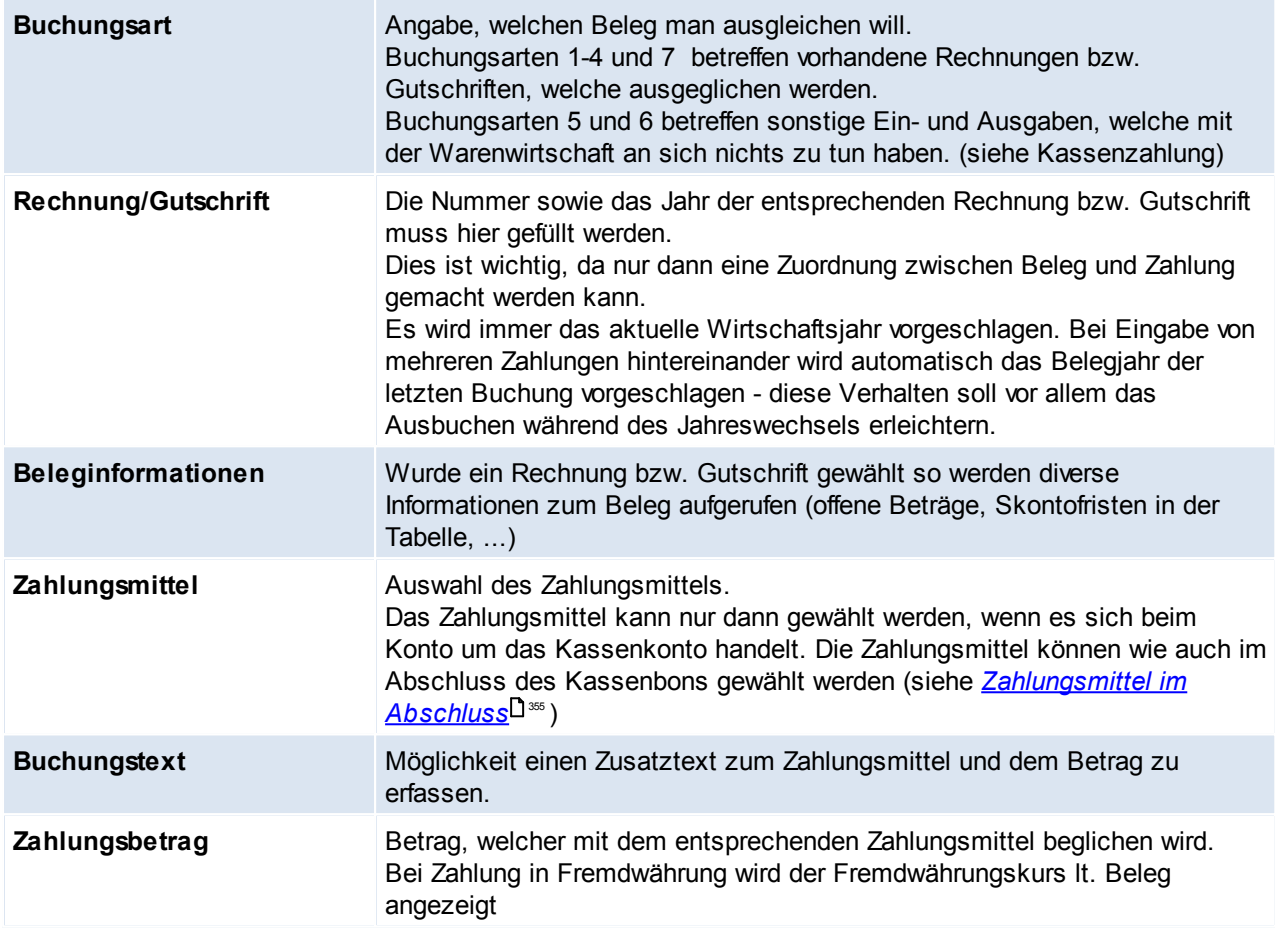

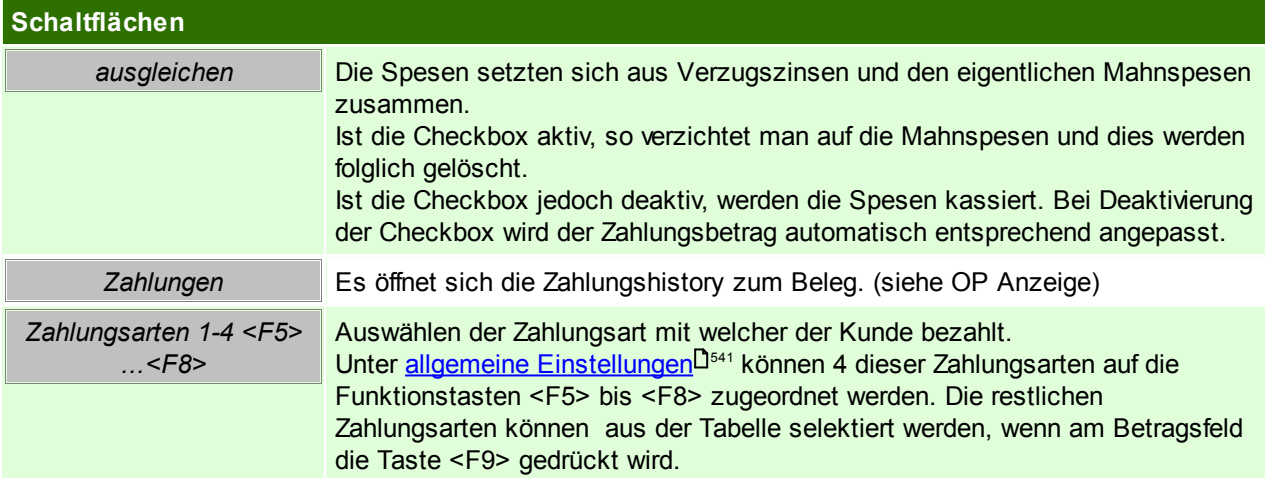

In der Tabelle rechst werden alle Zahlungsmittel zum Zahlungsvorgang angezeigt.

#### **Fuß**

Hier sind weitere Informationen zum Zahlungsvorgang ersichtlich

<span id="page-428-0"></span>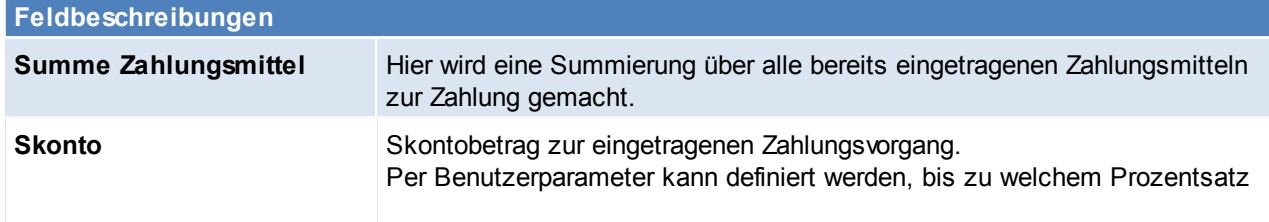

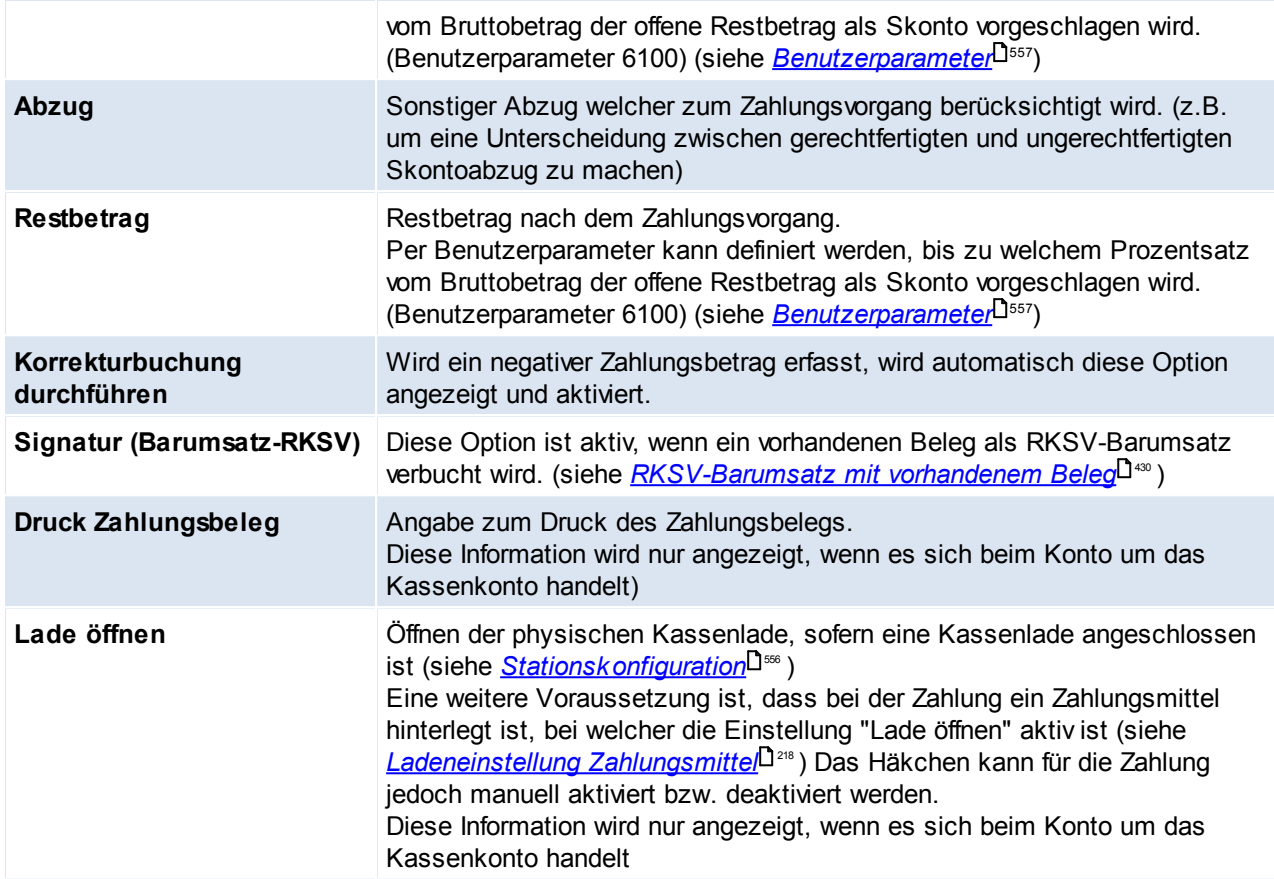

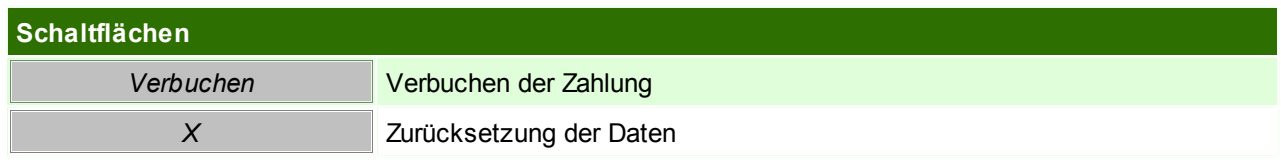

### **Sonderfälle**

#### <span id="page-429-0"></span>**RKSV-Barumsatz mit vorhandenen Beleg**

Wenn ein vorhandener Beleg (Ausgangsrechnung bzw. -gutschrift) als RKSV-Barumsatz verbucht werden soll, darf das Original erst nach Erfassung der Zahlung gedruckt werden.

Es ist zu beachten, dass das Signieren einer Ausgangsrechnung bzw. -gutschrift nur dann möglich ist, wenn das entsprechende Formular angepasst wurde und die Einstellung in den Allgemeinen Einstellungen aktiviert ist. (siehe <u>*[Einstellung](#page-548-0)*ld.saa</u>)

Beim Originaldruck wird die Signatur mit dem Steuersätzen laut Rechnung erstellt. Bei der Zahlung einer Zielrechnung wird die Signatur mit Steuersatz 0 % erstellt.

**Wurde der Beleg bereits original gedruckt, so kann dieser Beleg nicht mehr als RKSV-Barumsatz verbucht werden.**

#### **Erfasste Zahlung auf Stornobeleg**

Bei Stornierung eines Beleges bleibt der "Bezahlt Betrag" erhalten. Nähere Informationen dazu siehe . *[Besonderheit](#page-412-1) Zahlung* 2413 .

### <span id="page-430-0"></span>**7.4.1 Zahlungshistory**

Die Zahlungshistory gibt Auskunft über alle bereits getätigten Zahlungen zum entsprechenden Beleg. (z.B. bei Teilzahlungen)

Diese Maske dient rein der Information, und kann nicht manuell abgeändert werden. Buchungen müssen in der Maske [Zahlungsausgleich](#page-426-0) (siehe <u>Za*hlungsausgleich*U继</u> ) oder bei Kassenbons in der Maske [Zahlungsabschluss](#page-353-0) (siehe <u>Zahlungsabschluss</u> $\square^{354}$ ) erfasst werden.

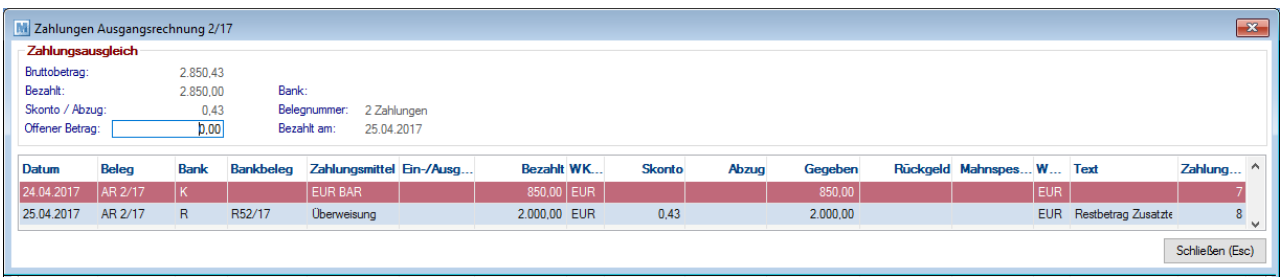

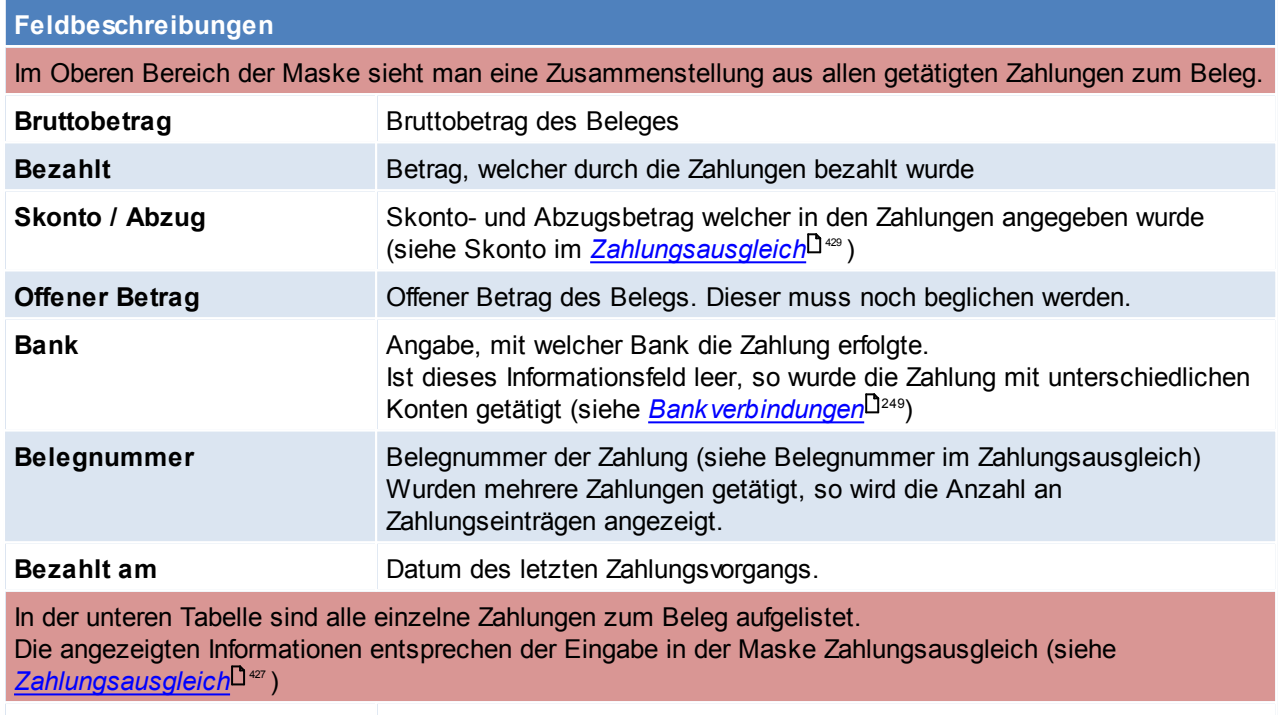

### **7.5 Bankeinzug**

*[System > Schnittstellen > Bankeinzugsdaten ausgeben]*

Es besteht die Möglichkeit Bankeinzugsdaten aus ModernOffice zu exportieren. Diese können z.B. in eine Banking-Software eingelesen werden.

In dieser Anleitung werden der Export aus ModernOffice und der Import am Beispiel der Software ELBA beschrieben.

#### **Voraussetzungen**

- Um diese Funktion grundsätzlich verwenden zu können wird das Modul "Bankeinzug" benötigt
- Anlegen einer oder mehrerer Zahlungsbedingungen mit der Zahlungsart "Bankeinzug". Bei dieser Zahlungsart kann ein fixer Skonto hinterlegt werden, dieser wird dann unabhängig vom Einzugsdatum immer vom offenen

Betrag abgezogen. (Siehe <u>[Zahlungsbedingungen](#page-175-0)</u> $^{\mathsf{I}^{\mathsf{176}}}$ )

- Anlage der Bankverbindungen im Kundenstamm, es werden nur Kunden mit IBAN beim Bankeinzug berücksichtigt. Hier muss zudem die Bankverbindung welche zu verwenden ist als "Standard" gekennzeichnet werden. (Siehe *[Bankverbindungen](#page-46-0)* 147)
- Einstellungen in den [Benutzerparameter](#page-556-0)n (siehe *Benutzerparameter*<sup>Dssr</sup>)
	- o Hinterlegen der Creditor-ID welche von Ihrer Bank vergeben wurde. Dies ist für SEPA zwingend notwendig. (Benutzerparameter 6202)
	- o Angabe des Pfades und Dateinamen für die Exportdatei (Benutzerparameter 6200)
	- o Angabe des Matchcodes der Bankverbindung welche für den Bankeinzug verwendet wird (Benutzerparameter 6203)
	- o Angabe ob die exportierten Belege automatisch als bezahlt markiert werden sollen (Benutzerparameter 6201)
- Die Belege müssen original gedruckt sein (ungedruckte Belege werden nicht berücksichtigt)

#### **Ausgeben der Bankeinzugsdaten**

Siehe <u>[Bankeinzugsdaten](#page-595-0) ausgeben</u>l<sup>」</sup>"

### **Informationen zur Exportdatei und zum Dateiimport in Elba**

Siehe *[Bankeinzug](#page-596-0) Importfile* 597

### **Thema Gutschriften**

Es gibt zwei Möglichkeiten mit Gutschriften im Bankeinzug umzugehen:

#### **a. Gutschrift mit neuer Rechnung gegenrechnen**

Die Gutschrift bleibt als offen stehen. Wenn der Kunde eine offene Rechnung hat vermindert die Gutschrift den Einzugsbetrag.

*Beispiel: Rechnung 70 € - Gutschrift 50 € = Einzugsbetrag 20 €*

Der OP der Rechnung sowie der OP der Gutschrift werden ausgebucht. Ein Bankeinzug für eine Adresse wird erst an ELBA ausgegeben, wenn der Einzugsbetrag > 0 ist. Bis dahin bleiben die Belege einfach als offen im System .

#### **b. manuelles ausbuchen**

Wenn die Gutschrift sofort ausbezahlt werden soll, muss der Betrag an den Kunden überwiesen werden. Somit muss der OP in der Gutschrift auch manuell ausgebucht werden.
# **8 Auswertungen**

# **8.1 Provisionsabrechnung**

Das Modul "Provisionsabrechnung" bietet Ihnen die Möglichkeit, eine Abrechnung von Provisionen, aufgrund der in ModernOffice erfassten Belege, für die jeweiligen Vertreter zu erstellen.

Bei Belegerstellung werden die, bei der Adresse hinterlegten, Vertreter und Provisionsdaten vorgeschlagen. Diese können pro Beleg individuell angepasst werden.

Aufgrund der im Beleg erfassten Provisionsdaten und deren Fälligkeit werden die zu provisionierenden Positionen in die Provisionsabrechnung übernommen.

Die Abrechnung kann anschließend angepasst und gedruckt werden.

## **Voraussetzungen**

Um die Provisionsabrechnung zu verwenden gelten folgende Voraussetzungen:

- Gültige Lizenz für das Modul "Provisionsabrechnung"
- Freischalten der Benutzer (Rechte) für die versch. Funktionen
- Aktivieren der Provisionsabrechnung in den allgemeinen [Einstellungen](#page-546-0) (siehe <u>Allgemeine *Einstellungen* U<sup>sar</sup> )</u>
- Aktivieren des Benutzerparameters 5102 wenn bei der Provisionierung der Skontobetrag vom Umsatz subtrahiert werden soll. Bei "Abrechnung nach Belegdatum" wird dabei der höchste Skontobetrag, bei "Abrechnung nach Zahlungseingang" der tatsächliche Skontobetrag angewandt. (Siehe <u>[Benutzerparameter](#page-556-0)</u> ) 557
- Anlage der [Provisionsschemen](#page-236-0) (Siehe <u>*Provisionsschemen*</u>Ū $^{2z\tau})$
- Zuordnung zu der Provisionsschemen den [Vertreter](#page-233-0)n (Siehe <u>Vertreter<sup>Liza</sup>)</u>
- Zuordnung der Vertreter zu den Kunden (Siehe <u>[Konditionen](#page-39-0)</u> $^{\text{[140]}}$

Erst wenn die Einstellungen und Stammdaten komplett angelegt wurden können ab diesem Zeitpunkt geschriebene Belege automatisch richtig abgerechnet werden (da ab diesem Zeitpunkt die Provisionsdaten im Beleg richtig vorgeschlagen werden). Einzig die Provisionsschema Versionen können jederzeit angepasst werden da diese zum Zeitpunkt der Abrechnung stichtagsbezogen aus.

## **Ablauf**

Wenn alle Voraussetzungen erfüllt sind ist folgender Ablauf zu befolgen: Erfassung der Belege inkl. Vertreter- & Provisionsdaten (Siehe *[Beleg-Provision](#page-432-0)* U<sup>433</sup>)

- Es werden die Daten laut Adressstamm vorgeschlagen
- Es können manuelle Änderungen je Beleg vorgenommen werden

Erstellung der Abrechnung bis zu einem gewissen Stichtag (für alle oder ausgewählte Vertreter) (Siehe [Provisionsabrechnung](#page-435-0) erstellen<sup>[1436</sup>)

- Abrechnung prüfen und ggf. anpassen
- Drucken/Versenden der Abrechnung

Erstellen eines Abrechnungsbelegs (Eingangsrechnung bzw. Ausgangsgutschrift)

## <span id="page-432-0"></span>**8.1.1 Provision Beleg**

## **Erfassen von neuen Belegen**

Beim Erfassen von neuen Belegen werden Ihnen die Provisionsdaten laut Adresse bzw. Lieferadresse vorgeschlagen. Der Hauptvertreter der Adresse wird dabei auch als Hauptvertreter des Belegs eingetragen. Dieser wird am Button [Vertreter] angezeigt.

#### **Bearbeiten der Provisionsdaten in Belegen**

#### **Provisionsdaten im Belegkopf:**

Um die Provisionsdaten in den Belegen zu bearbeiten klicken Sie im Belegfuß auf den Button [Vertreter]. In der Tabelle können Sie bestehende Vertreter für diesen Beleg bearbeiten, löschen oder einfügen. Die Einstellungen der Provisionsdaten in dieser Maske (Provision laut, Provisionsgrundlage, ...) entsprechen denen aus den Provisionierung im Kundenstamm. (Siehe Adresse [Konditionen](#page-42-0)<sup>[143</sup>) Im Belegkopf kann allerdings auch noch eine abweichende Abrechnung und ein Kommentar eingetragen werden.

Zeilen welche bereits abgerechnet wurden können nicht gelöscht werden.

Außerdem können nur Einträge entfernt werden, wenn keine zugehörigen Provisionsdaten in Belegzeilen vorhanden sind!

#### **Provisionsdaten in der Belegzeile:**

Zusätzlich zu den Provisionsdaten im Belegkopf können abweichende Daten in den Belegzeilen hinterlegt werden. Diese überschreiben die Provisionierung für diese Belegzeile für den zugehörigen Provisionskopf-Datensatz.

Wählen Sie zum Erfassen einer zeilenspezifischen Provisionierung die Belegzeile im Beleg aus und klicken Sie auf den Button [Vertreter] unter den Zeilen.

Die der sich öffnenden Maske werden Ihnen die für diese Belegzeile relevanten Provisionsdaten aus dem Belegkopf angezeigt. In der Einstellung "Provision laut" ist hier standardmäßig "Laut Belegkopf" hinterlegt. Wählen Sie den Eintrag, für welchen Sie eine individuelle Provisionierung in dieser Belegzeile erfassen möchten und passen Sie die Einstellungen wie gewünscht an. Es sind wie in den Provisionsdaten im Belegkopf möglich: Individuell, Vertreter, Schema.

In dieser Maske können keine Einträge erstellt oder gelöscht werden. Es können lediglich für diese Zeile relevante Daten angepasst werden.

Im Button für die Provisionierung der Belegzeile werden Ihnen die angepassten Einträge angezeigt.

Beim Abrechnen der Provisionsdaten im Belegkopf werden immer alle zugehörigen Daten in den Belegzeilen mit abgerechnet.

Beachten Sie, dass für bereits abgerechnete Provisionsdaten im Belegkopf die Daten in den Zeilen nicht mehr bearbeitet werden können!

In der Provisionsabrechnung werden Ihnen die Abrechnungszeilen, welche aus Provisionsdaten in Belegzeilen stammen mit Herkunft "Belegzeile" angezeigt.

Tipp: Wenn Sie in einer Belegzeile einen neuen Vertreter hinterlegen möchten hinterlegen Sie diesen zuerst in den Provisionsdaten im Belegkopf. Damit nicht für alle Zeilen eine Provision ermittelt wird können Sie diesen Eintrag auf "Individuell" setzen ohne eine Provisionierung zu hinterlegen. In der jeweiligen Belegzeile können Sie für diesen Vertreter die gewünschte Provision hinterlegen.

#### **Abrechnungsstatus der Provisionsdaten im Beleg**

Je nach Abrechnungsart wird der Abrechnungsstatus im Beleg automatisch aktualisiert.

Die Abrechnungsart wird beim Vorschlagen der Provisionsdaten bei Belegerstellung aus dem Vertreter übernommen. Beim Überleiten wird die Abrechnungsart je Vertreter aus dem Vorbeleg kopiert. Neue Einträge werden automatisch mit der im Vertreter hinterlegten Abrechnungsart vorgeschlagen.

Die Abrechnungsart kann in allen Belegen individuell angepasst werden. Alle weiteren Abrechnungsdaten wie Status und Fälligkeitsdatum werden von ModernOffice automatisch ermittelt.

Bei Abrechnungsart "Manuell erfasst" können Sie selbst festlegen wann die Provision abgerechnet werden soll.

Lediglich Ausgangsrechnungen und Ausgangsgutschriften können in der Provisionsabrechnung berücksichtigt werden.

Wann, je nach Abrechnungsart, der Status auf Abrechnen gesetzt wird können Sie unter <u>[Vertreter](#page-233-0)</u><sup>Da</sup>" einsehen.

#### **Belege ändern/stornieren**

Je nach Abrechnungsstatus der Provisionsdaten werden bei Änderung von Belegen unterschiedliche Aktionen durchgeführt.

#### **Provisionsdaten nicht abgerechnet**

Sind die Provisionsdaten im Beleg noch nicht abgerechnet werden folgende Aktionen durchgeführt

- Storno des Belegs: Die vorhandenen Provisionsdaten werden auf Status "Storniert" gesetzt.
- Zeile löschen: Vorhandene Provisionsdaten in der Belegzeile werden gelöscht.
- Sonstige Änderungen (z.B. Ändern der Menge) haben keine Auswirkung auf die Provisionsdaten.

#### **Provisionsdaten bereits abgerechnet**

Sind die Provisionsdaten bereits abgerechnet und der Beleg wird im Nachhinein bearbeitet werden folgende Aktionen durchgeführt:

- Storno des Belegs: Die vorhandenen Provisionsdaten werden auf Status "Storniert" gesetzt.

Zusätzlich wird für jede bereits abgerechnete Provisionszeile eine Stornobuchung erzeugt. Bei diesen ist die Provisionsgrundlage negativ. Dadurch wird der bereits provisionierte Betrag bei der nächsten Abrechnung wieder in Abzug gebracht.

- Zeile löschen: Vorhandene, bereits abgerechnete Provisionsdaten in der Belegzeile werden auf "Storno" gesetzt. Zusätzlich wird eine Stornobuchung erstellt. Da die Belegzeile nicht mehr existiert und somit keine Provision mehr berechnet werden kann, werden der bereits abgerechnete Betrag als "Fixbetrag pro Beleg" und die Provisionsgrundlage negativ eingetragen.

- Sonstige Änderungen (z.B. Ändern der Menge) haben keine Auswirkung auf die Provisionsdaten.

## **Überleitung von Belegen**

Vorbeleg(e) Folgebeleg(e) Verhalten/Beschreibung

Beim Überleiten von Belegen werden die Vertreter und Provisionsdaten mit übernommen. Die folgende Tabelle zeigt wie, je nach enthaltenen Provisionsdaten im Vorbeleg, die Provisionsdaten in den Folgebeleg übernommen werden.

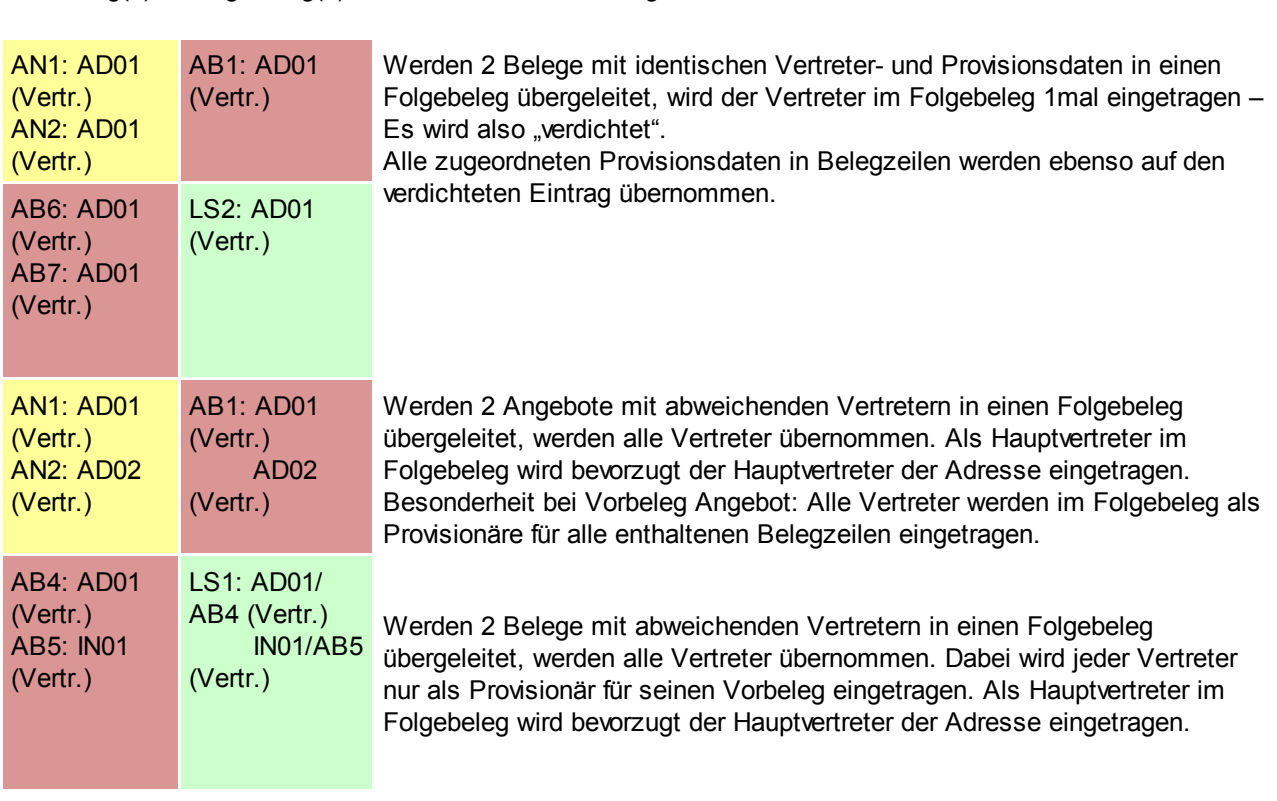

*© 2018 Winfo Data GmbH*

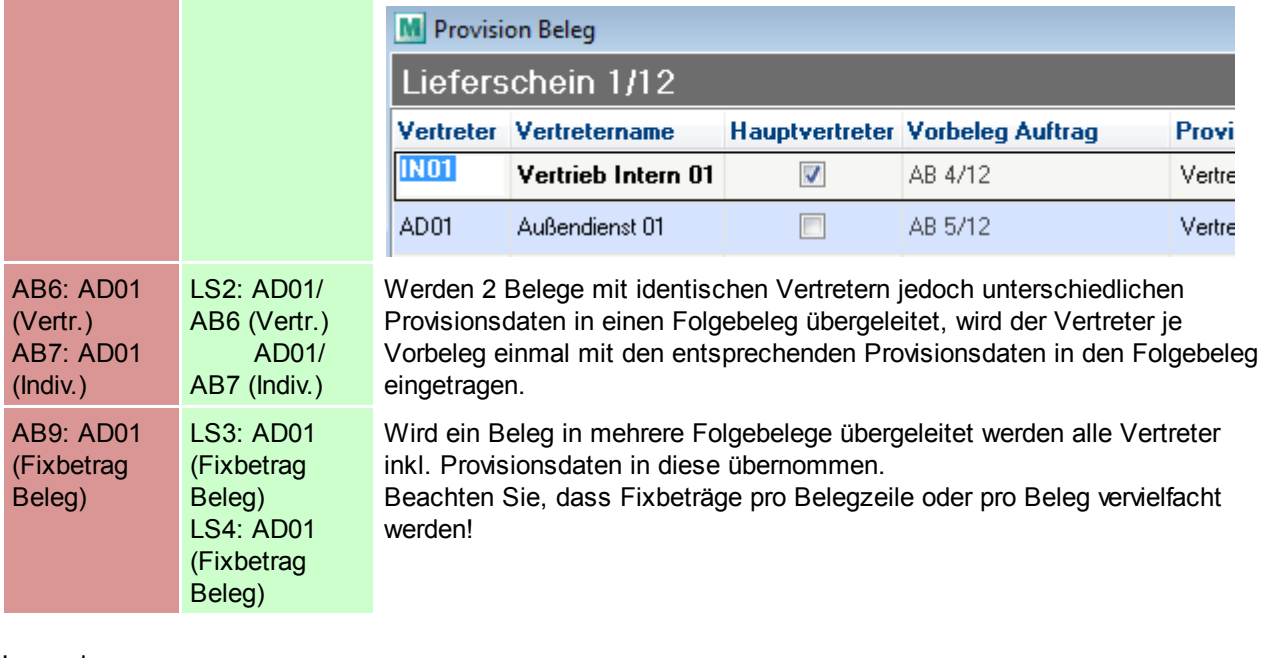

Legende:

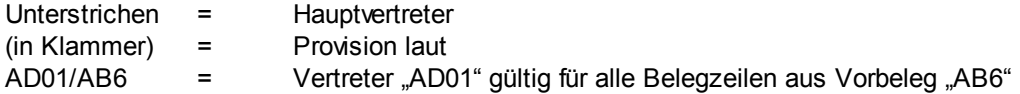

Bei der Prüfung auf abweichende Provisionsdaten werden alle Merkmale (Provision laut, Provisionsschema, Provisionsgrundlage, Individuelle Einstellungen) geprüft!

## <span id="page-435-0"></span>**8.1.2 Erstellen einer Provisionsabrechnung**

Die in den Belegen erfassten Provisionsdaten können automatisch von ModernOffice abgerechnet werden. Hierbei werden Ausgangsrechnungen und Gutschriften berücksichtigt. Sie können hierbei wählen bis zu welchem Fälligkeitsdatum die Provisionsdaten berücksichtigt werden sollen. Die Abrechnung kann für einzelne oder alle Vertreter durchgeführt werden.

Sie benötigen das Recht "Provision Abrechnung erstellen".

#### *[Auswertungen > Provisionsabrechnung > Neue Abrechnung erstellen]*

In der folgenden Maske haben Sie Optionen und Auswahlmöglichkeiten, nach Angabe dieser Klicken Sie auf "Abrechnung erstellen".

Wenn die Daten fertig aufbereitet wurden wird Ihnen die erstellte Anzahl an Abrechnungen angezeigt und die Abrechnungsübersicht wird geöffnet. (Siehe <u>[Provisionsabrechnung](#page-437-0) Übersicht</u>∐<sup>438</sup>)

Sollten bei der Abrechnung Fehler auftreten wird Ihnen eine entsprechende Meldung und anschließend ein Protokoll angezeigt. Beheben Sie die Fehler laut Protokoll und starten Sie die Abrechnung erneut.

Hinweis: Es wird für jeden Vertreter, für welchen im gewählten Zeitraum ein fälliger Provisionsdatensatz existiert, eine separate Abrechnung angelegt. Auch wenn effektiv keine Provision ermittelt wurde wird eine Abrechnung erstellt.

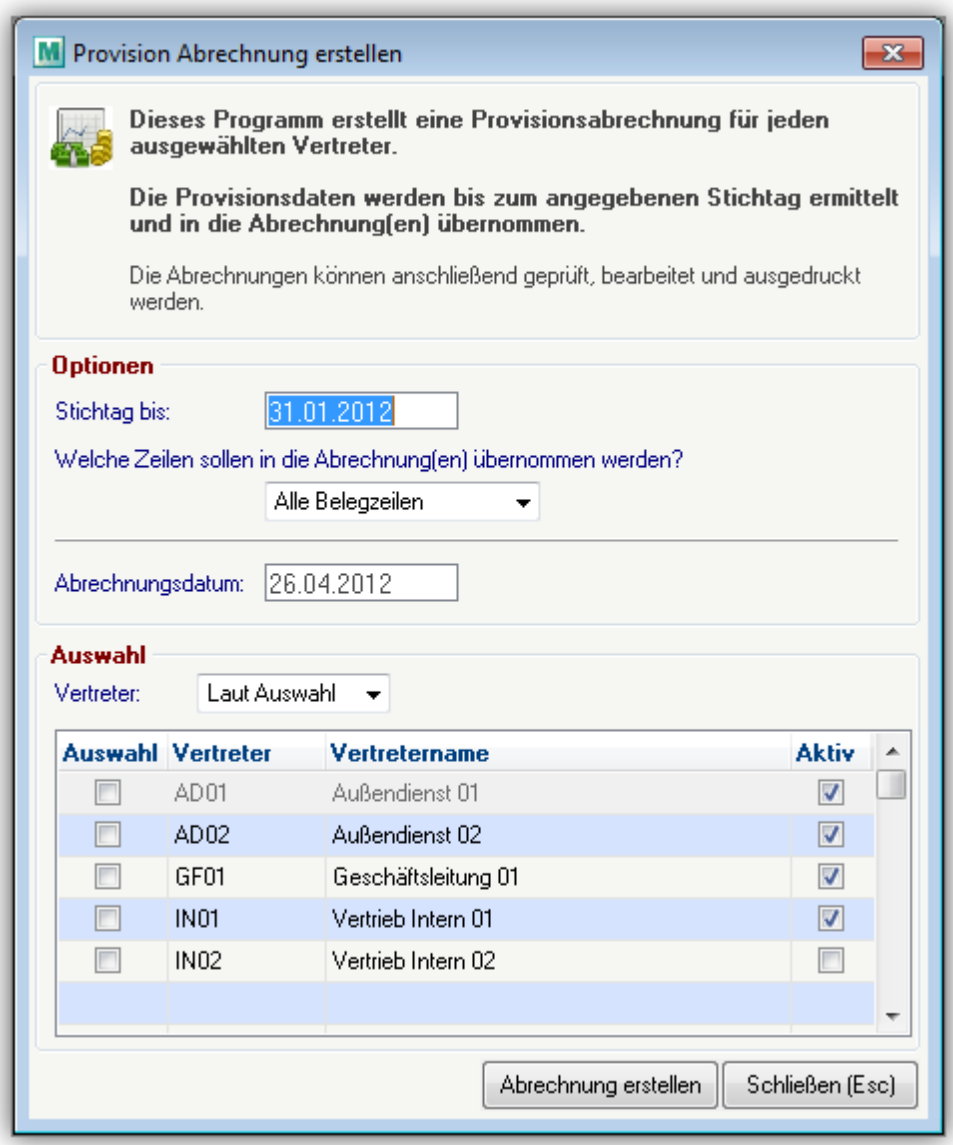

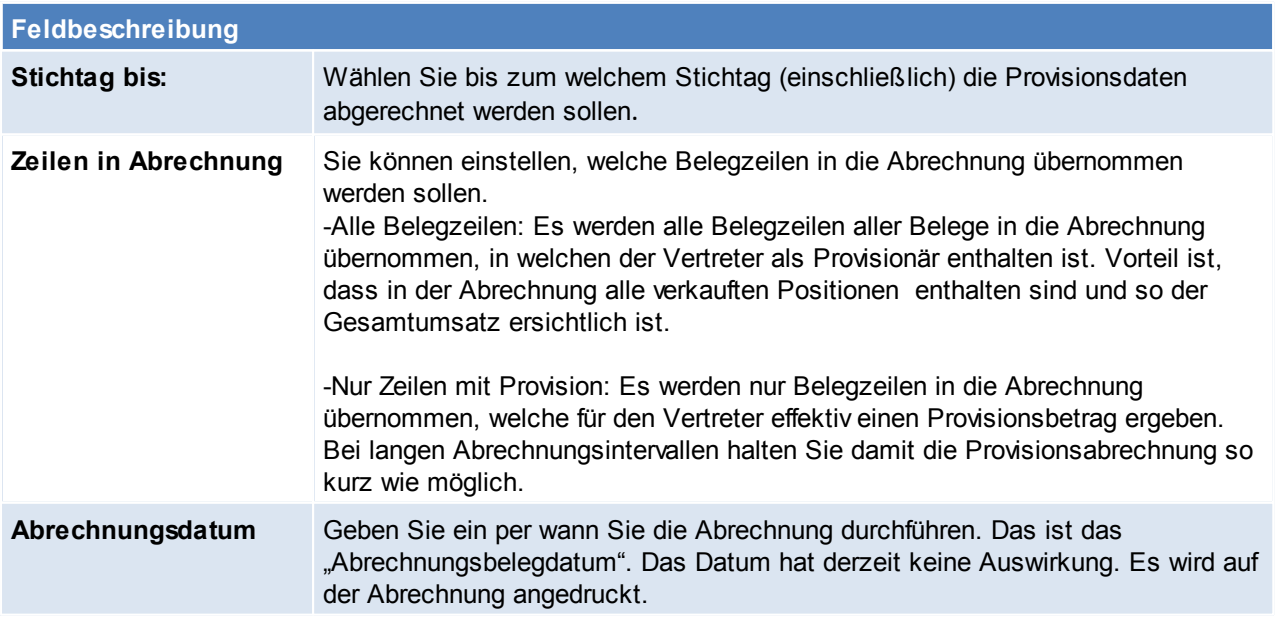

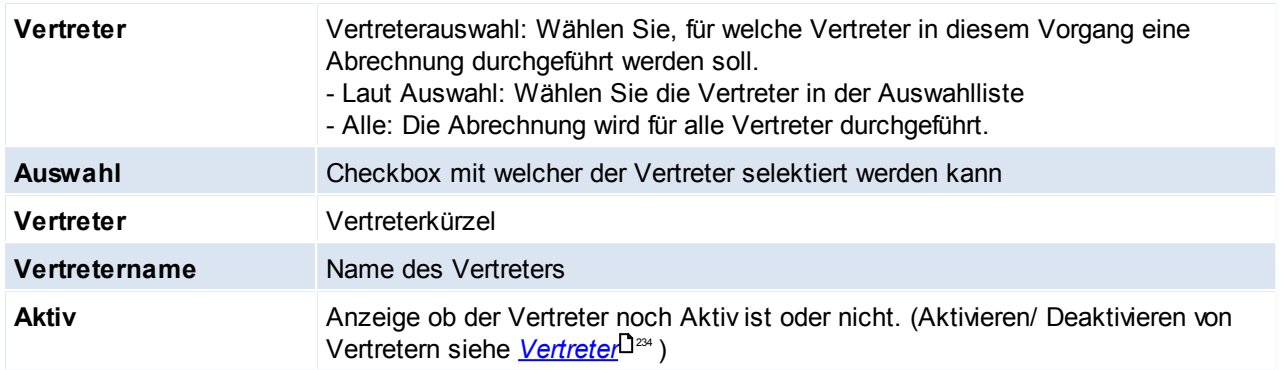

# <span id="page-437-0"></span>**8.1.3 Provisionsabrechnung Übersicht**

Die bereits erstellten Provisionsabrechnungen können geprüft und bearbeitet werden. Anschließend kann die Abrechnung gedruckt und abgerechnet werden.

#### *[Auswertungen > Provisionsabrechnung > Abrechnungen Übersicht]*

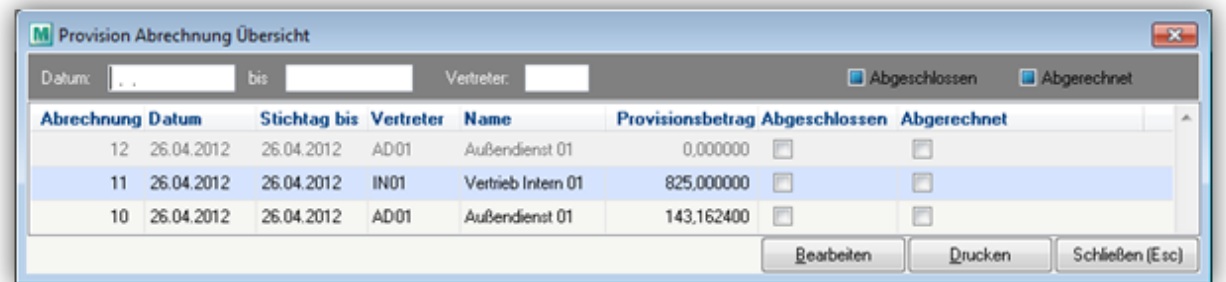

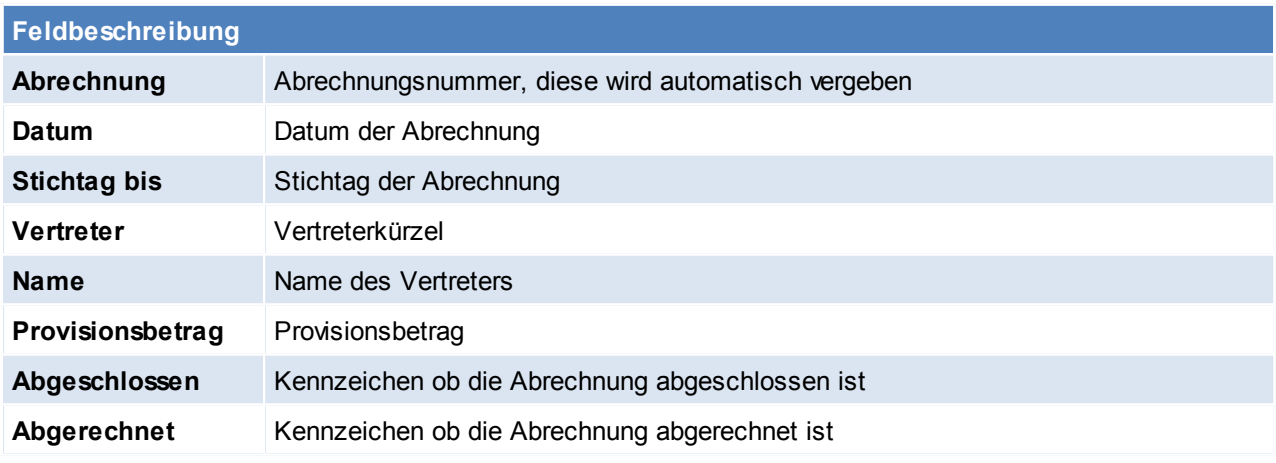

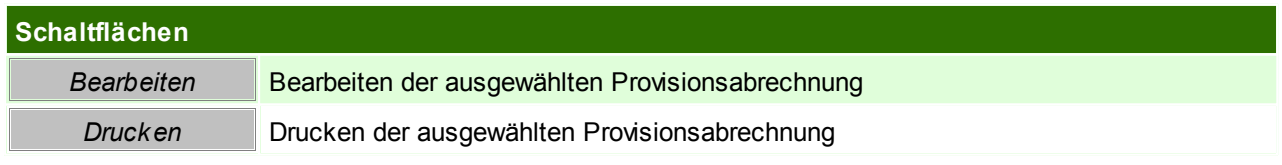

## **Provisionsabrechnung bearbeiten**

Die Abrechnungszeilen werden Ihnen als Tabelle mit den wichtigsten Informationen angezeigt In der Abrechnungsmaske können Sie die Daten prüfen, bearbeiten, löschen und neue Zeilen einfügen.

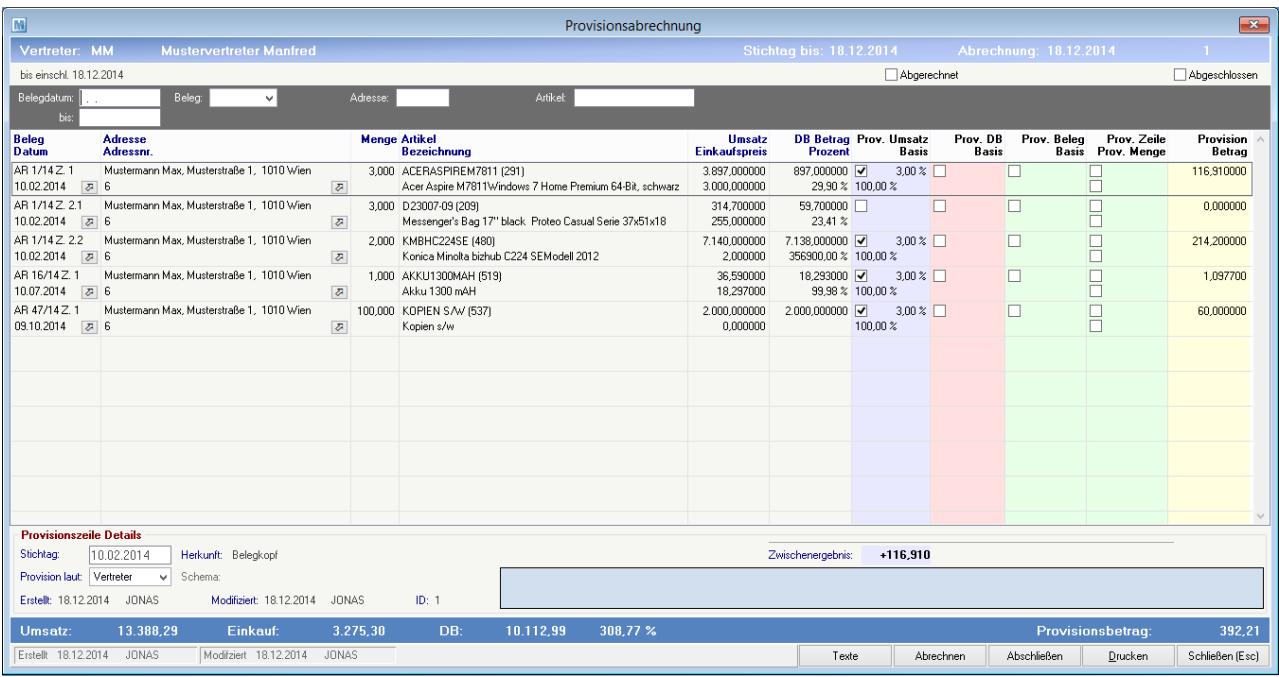

#### **Kopf**

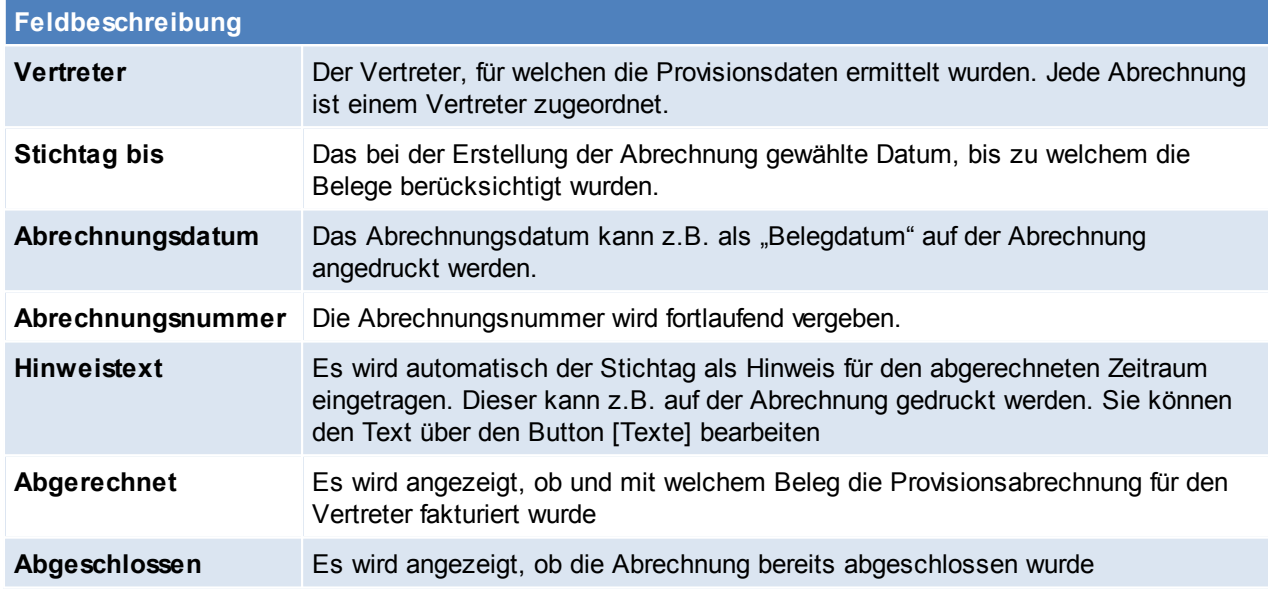

#### **Filterbereich**

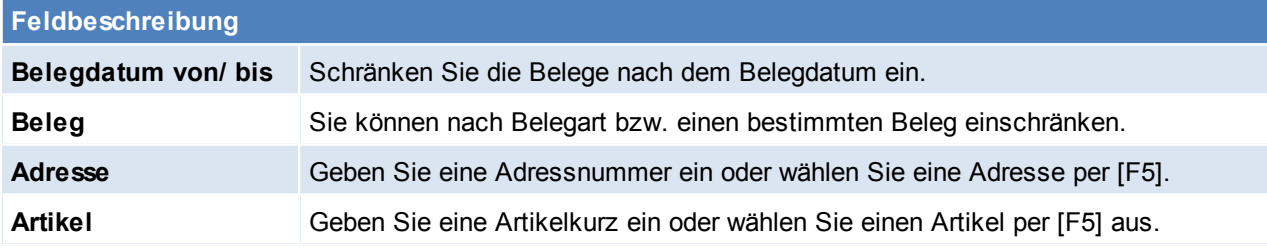

**Zeilen**

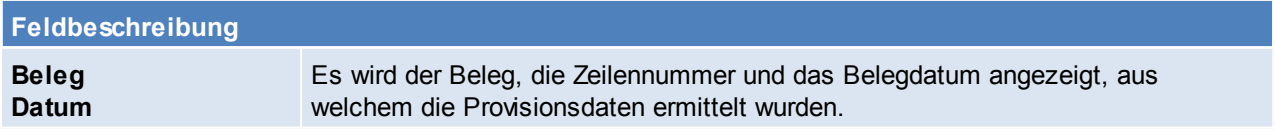

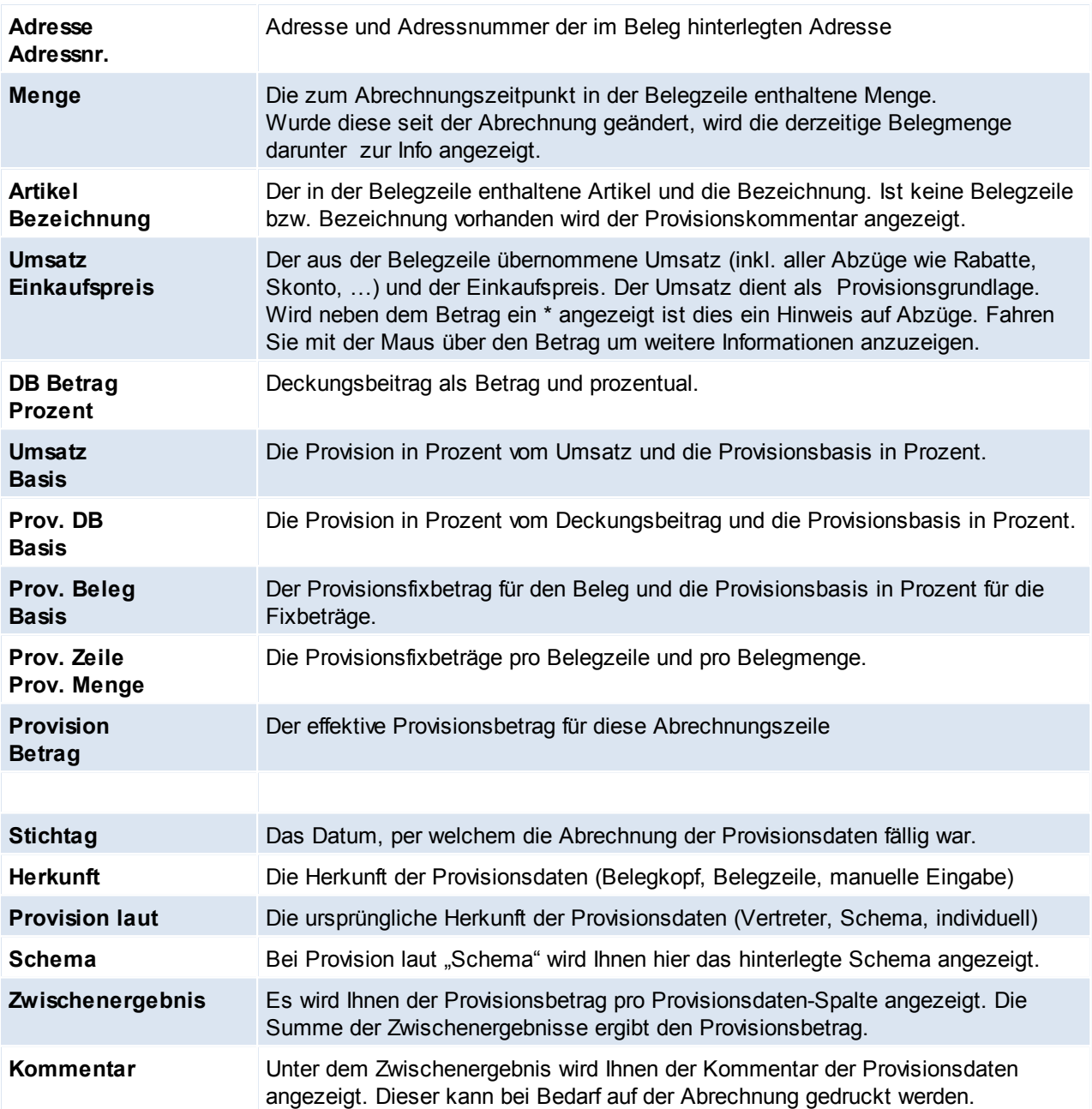

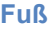

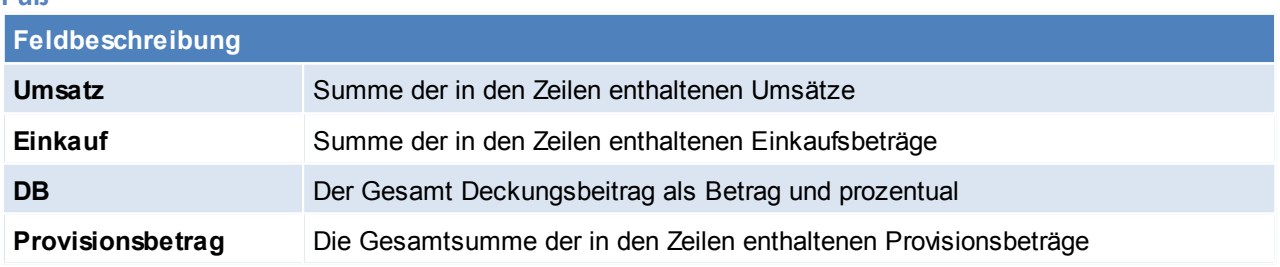

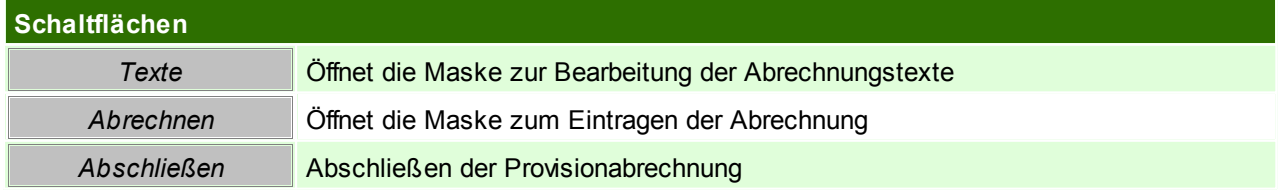

*Drucken* Drucken der Provisionsabrechnung

## **Abrechnungstexte**

Die Texte werden Ihnen zur Information am Abrechnungskopf angezeigt.

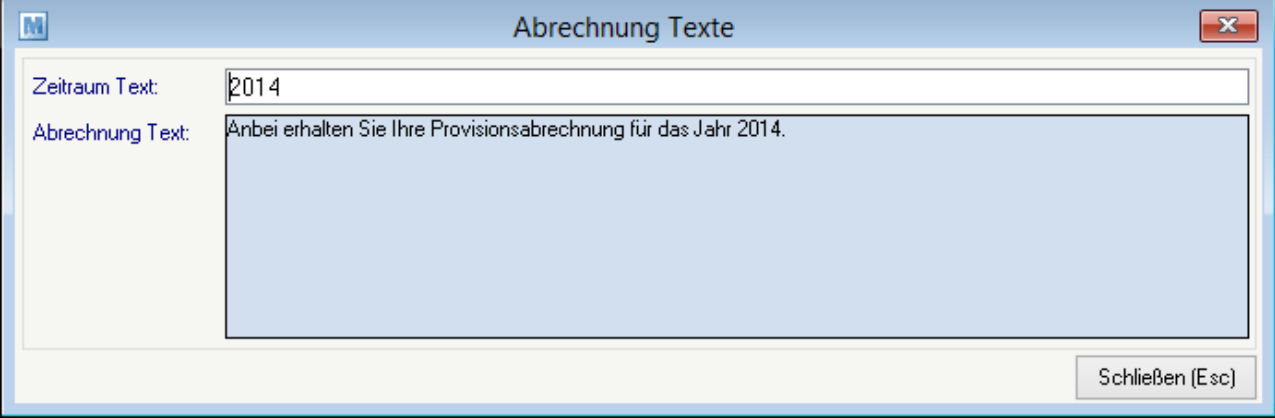

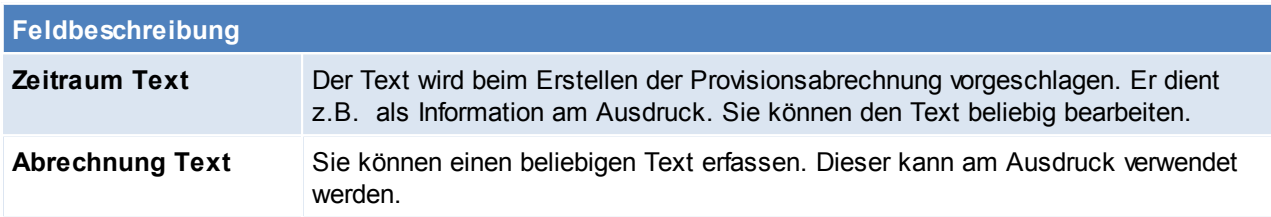

## **Provisionsabrechnung abrechnen**

Die ermittelten Abrechnungsdaten können derzeit nicht automatisch abgerechnet werden.

Sie können manuell einen Abrechnungsbeleg für den Vertreter (Ausgangsgutschrift oder Eingangsrechnung) erstellen und diesen in der Provisionsabrechnung dokumentieren.

Klicken Sie auf den Button [Abrechnen]. In der folgenden Maske können Sie die Provisionsabrechnung als "abgerechnet" markieren und einen Beleg hinterlegen.

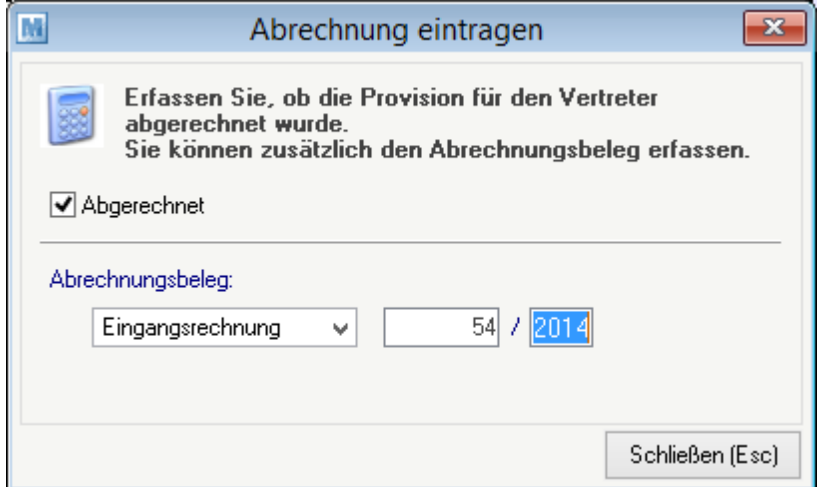

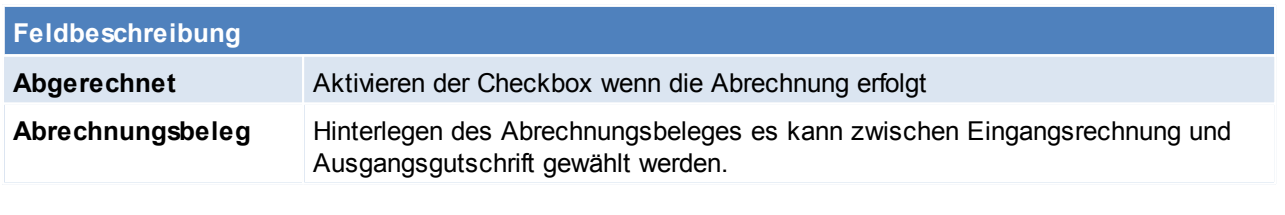

# **Provisionsabrechnung abschließen**

Sobald Sie mit der Abrechnung zufrieden sind kann diese "abgeschlossen" werden. Klicken Sie dazu auf den Button [Abschließen].

Bestätigen Sie den Hinweis mit [Ja] wenn Sie die Abrechnung wirklich abschließen möchten.

#### **Die Daten einer abgeschlossenen Abrechnung können nicht mehr geändert werden!**

## **Provisionsabrechnung drucken**

Klicken Sie dazu auf den Button [Drucken].

Im folgenden Fenster können Sie folgende Optionen für den Druck bearbeiten.

Klicken Sie anschließend auf [Drucken].

Die gedruckten Daten sind je nach gewählten Optionen aufbereitet.

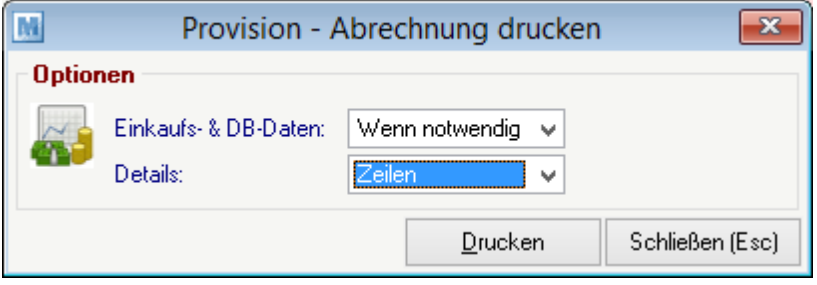

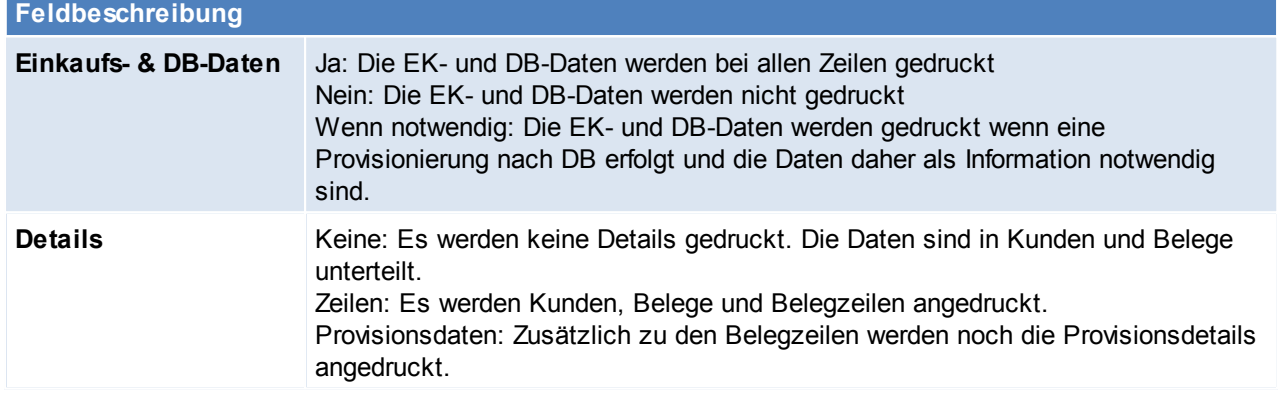

# **8.1.4 Übernahme alter Daten**

**Wechseln von der "alten" Provisionsauswertung auf das neue Modul Provisionsabrechnung**

Um von der "alten" Provisionsauswertung auf die neue Abrechnung umzustellen müssen die für die Provisionierung erforderlichen Stammdaten neu erfasst werden.

Eine Übernahme der Daten ist nicht vorgesehen!

Sie können die Daten jedoch jederzeit im Vertreter unter "Provisionierung ALT" einsehen. Übernehmen Sie die hier hinterlegten Daten sinngemäß in ein oder mehrere Provisionsschemen

Sie können die beiden Varianten anfangs auch noch parallel verwenden und so in der Übergangszeit vergleichen, ob die Stammdaten korrekt hinterlegt wurden.

#### **Initialisieren von "alten" Belegen für die neue Provisionsabrechnung**

Wurden Belege vor der Stammdatenanlage erstellt, so konnten vorher auch keine Provisionsdaten vorgeschlagen werden.

Halten Sie vor dem Durchführen Rücksprache mit Ihrem Support! Führen Sie vor diesem Vorgang eine Datensicherung durch!

Nach bestätigen der Eingegebenen Daten mit dem Button [Initialisieren] werden die Belege nun durchlaufen. In diesem Vorgang werden Ausgangsrechnungen und Ausgangsgutschriften berücksichtigt.

Alle anderen Verkaufsbelege wie Angebote, Aufträge und Lieferscheine werden nicht initialisiert.

Bei aktivierter [Provisionsabrechnung](#page-546-0) (<u>Allgemeine Einstellungen- Provisionsabrechnung</u>U<sup>sar</sup> )werden die Folgebelege automatisch initialisiert – Es ist also kein manuelles Eingreifen notwendig.

Im Falle von Problemen oder Fehlern wird Ihnen ein Protokoll angezeigt.

Prüfen Sie dieses sorgfältig und arbeiten Sie nicht mit einem "teilweise" initialisierten Datenbestand weiter!

#### *[System > Systemwartung > Spezielle Programme > Daten initialisieren > Beleg Provisionsdaten initialisieren]*

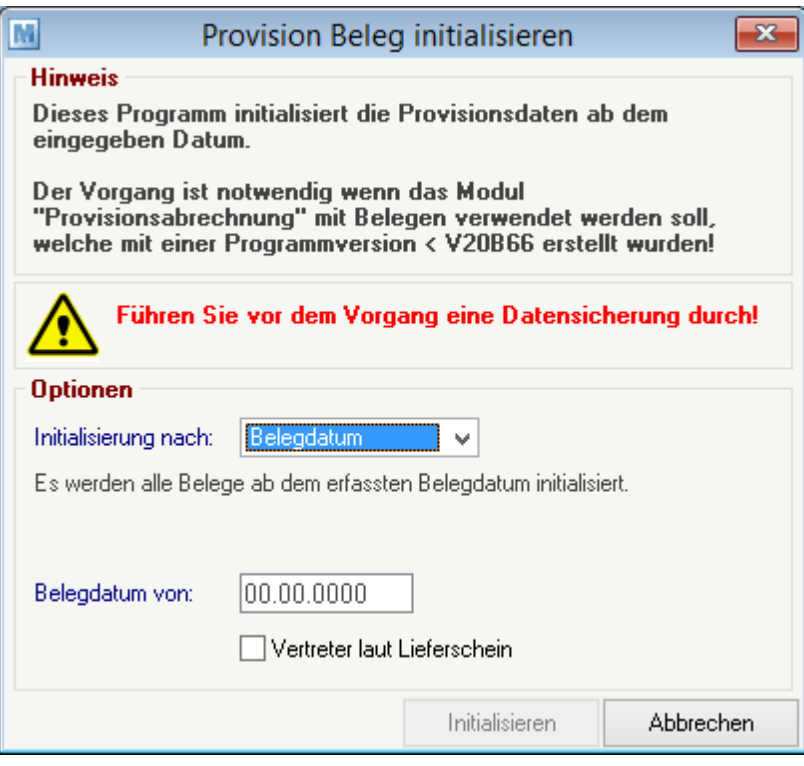

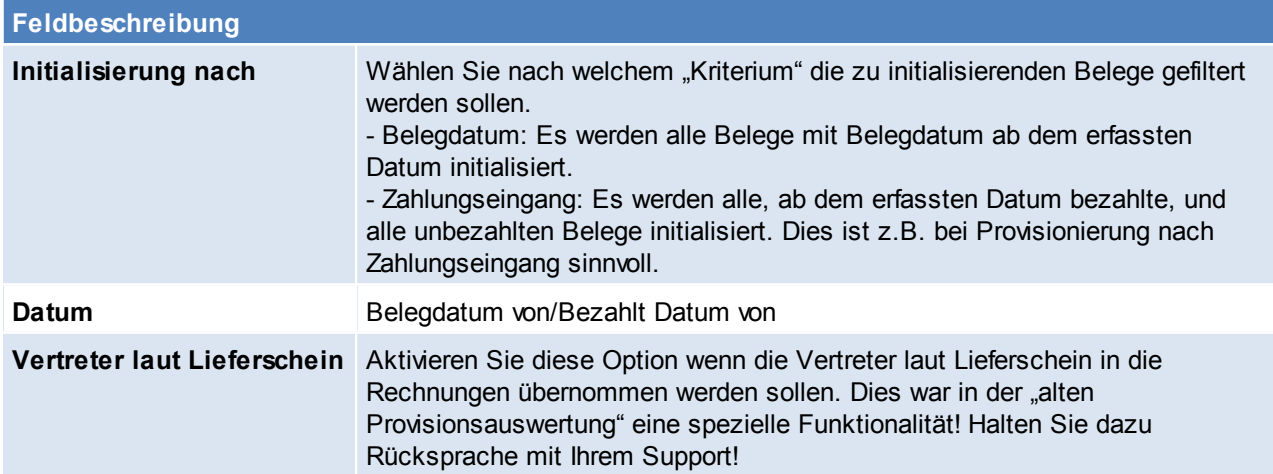

# **8.2 Vergleich Umsatz VK/EK**

*[Auswertungen > Vergleich Umsatz VK/EK]*

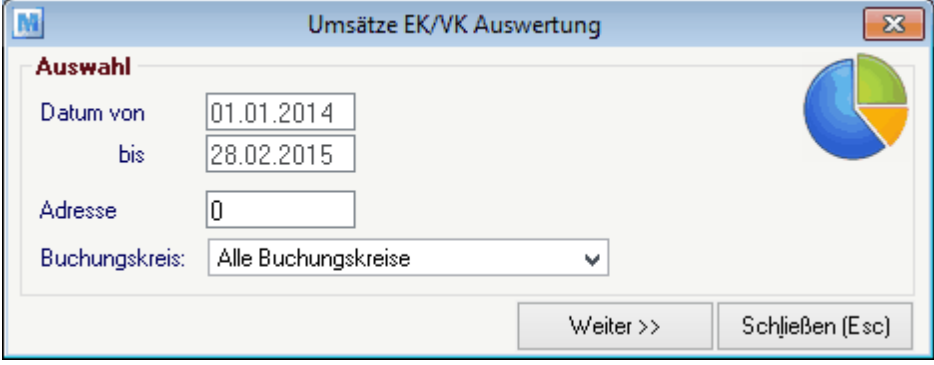

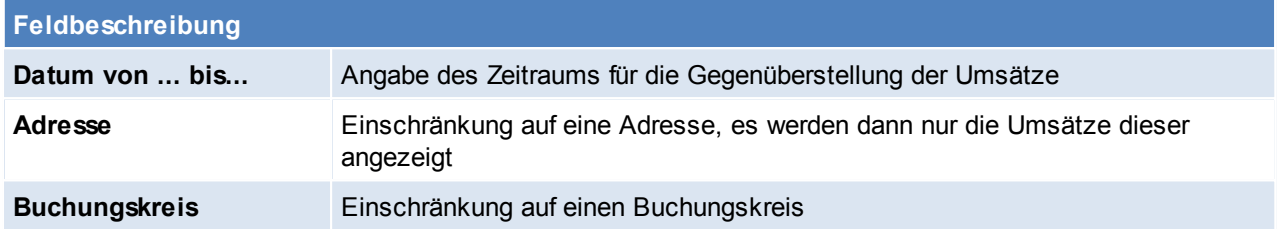

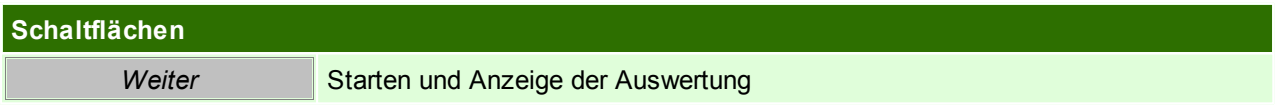

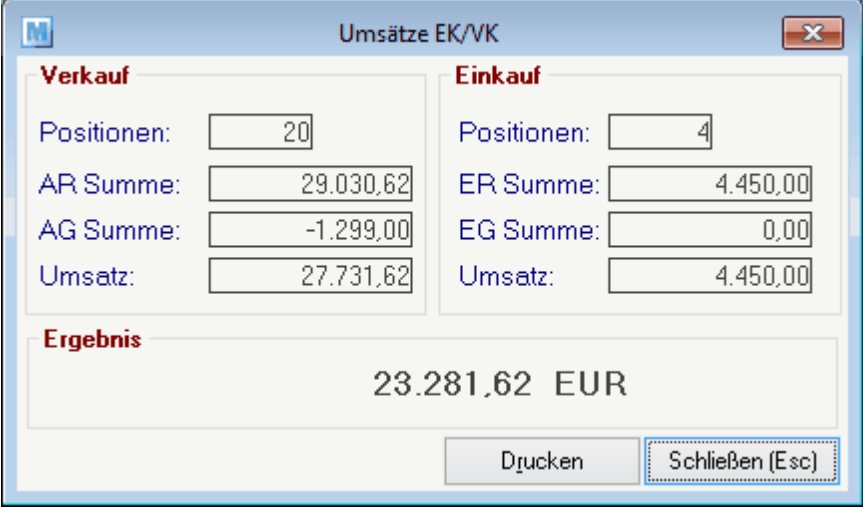

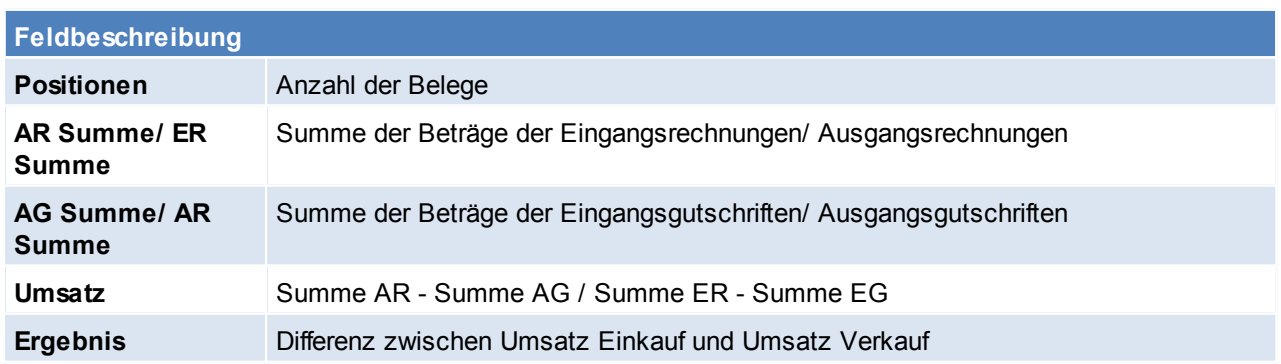

### **Schaltflächen**

*Drucken* Drucken der Ansicht

# **8.3 Auftragsbestand**

Siehe *Offene [Auftragspositionen](#page-311-0)* 312

# **8.4 Lieferscheine pro Tag/Vertreter**

Dieses Programm ist nicht mehr in Verwendung!

*[Auswertungen > Lieferscheine pro Tag/Vertreter]*

## **8.5 Lieferrückstände**

*[Auswertungen > Lieferrückstände]*

In den Lieferrückständen werden alle offenen Auftragspositionen angezeigt. Mithilfe dieser Auswertung erhält man einen gedruckten Überblick - will man hingegen die Lieferrückstände überleiten, sollte man mit der Funktion "<u>Offene A*uftragspositionen* Uislan</u> arbeiten.

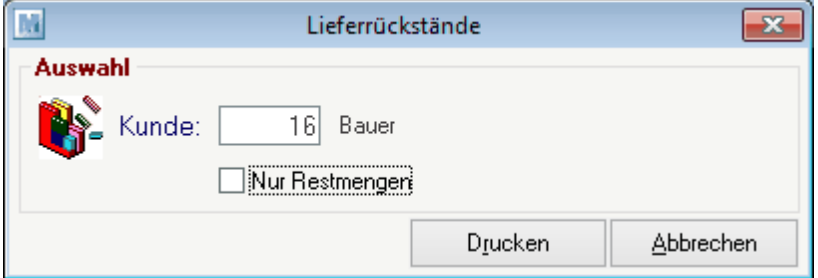

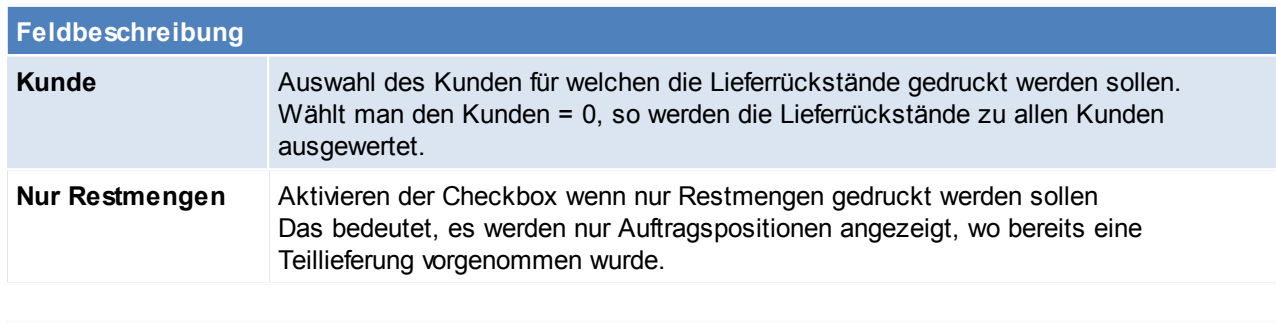

# **Schaltflächen Drucken** Drucken der Lieferrückstände mit den eingestellten Kriterien

# **8.6 Fakturierrückstände**

*[Auswertungen > Fakturierrückstände]*

Mithilfe den Fakturierrückstände, können offene Lieferscheine (noch nicht verrechnetet) angezeigt werden. Mithilfe dieser Auswertung erhält man einen gedruckten Überblick - will man hingegen die Fakturierrückstände überleiten, so sollte man mit der Funktion "*Offene [Lieferscheine](#page-322-0)*L<sup>133</sup>" arbeiten.

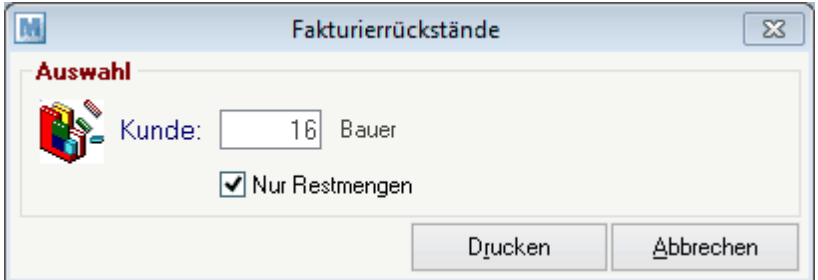

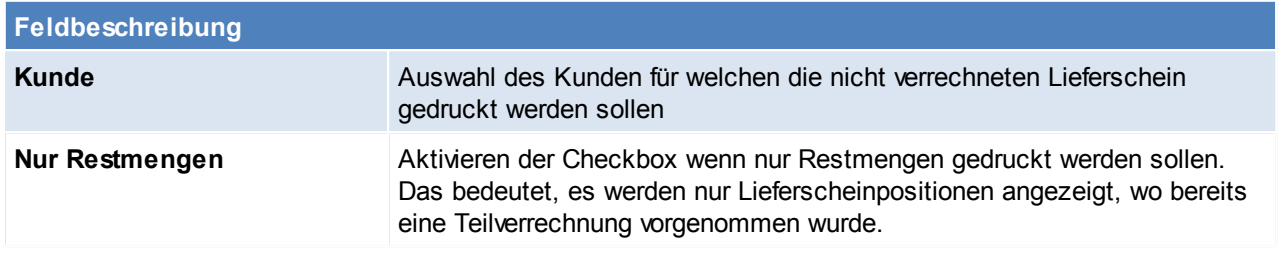

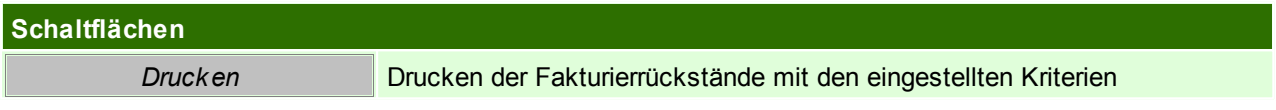

# **8.7 Auswertung**

*[Auswertungen > Auswertung Einkauf]*

# *[Auswertungen > Auswertung Verkauf]*

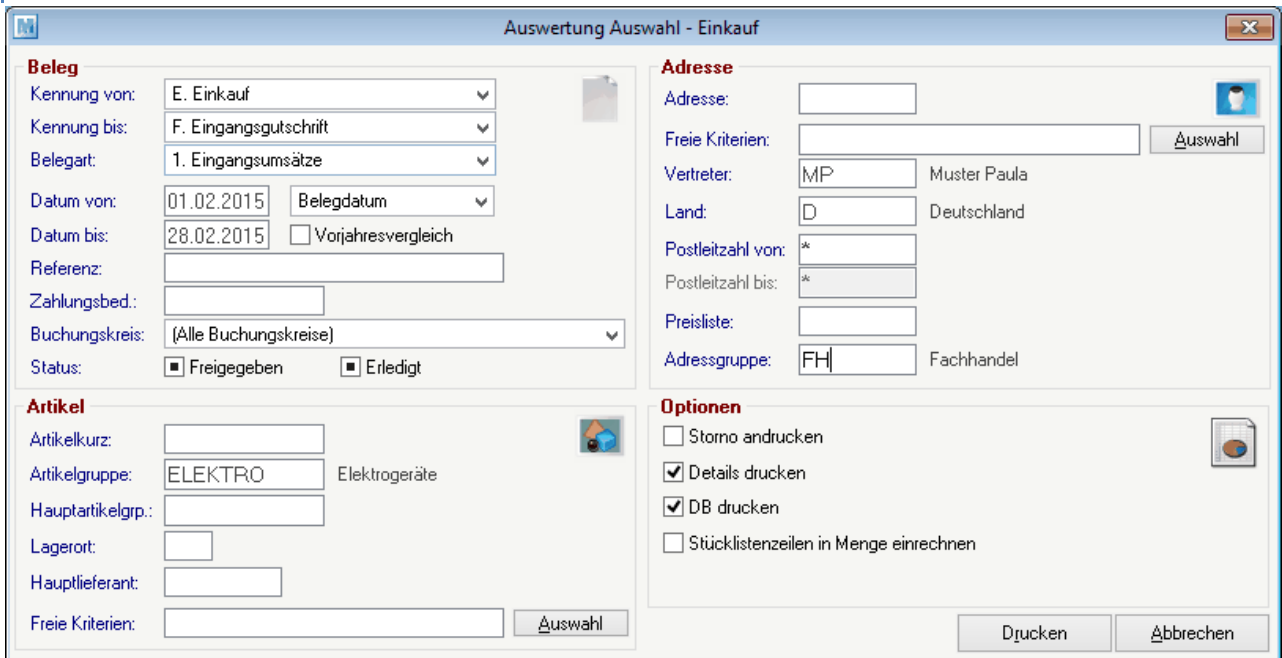

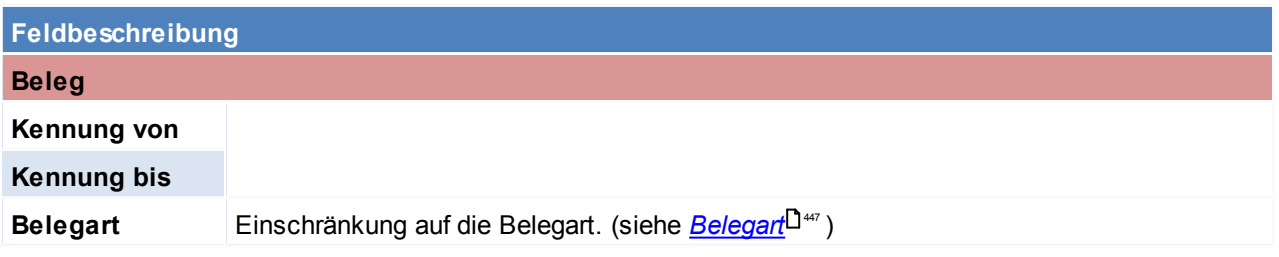

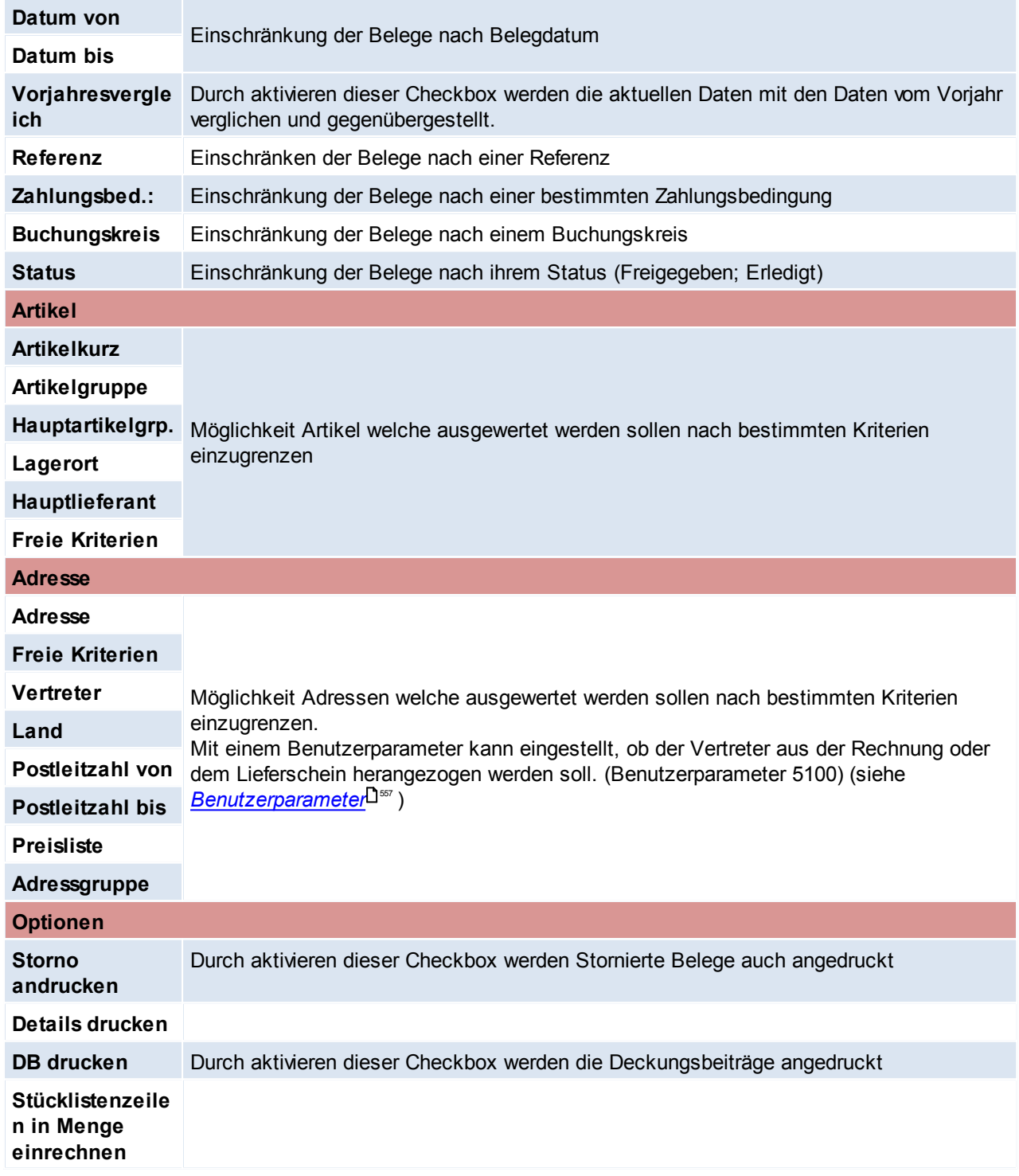

# <span id="page-446-0"></span>**Belegart**

## **Im Einkauf**

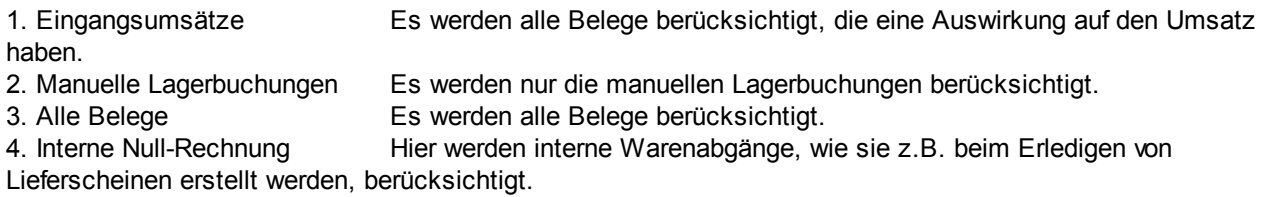

### **Im Verkauf**

1. Alle Umsätze Es werden alle Belege berücksichtigt, die eine Auswirkung auf den Umsatz haben 2. Nur Kassenbelege Es werden nur Kassenbelege berücksichtigt. 4. Interne Null- Rechnung 5. Alle Beleg Es werden alle Belege berücksichtigt.

## **8.8 ARA Abrechnung**

*[Stammdaten > Allgemeine Stammdaten > ARA]*

## **Beschreibung**

Es können in Modern Office die für die ARA-Abrechnung erforderlichen Materialien, Verpackungen, Gewichte und Beträge angelegt werden. Die Verpackungen können dann bei den Artikeln hinterlegt werden. Bei der Belegerstellung schlägt Modern Office automatisch die in Umlauf gebrachten Verpackungen aufgrund der hinterlegten Stammdaten vor. Dadurch wird eine automatische Abrechnung der Verpackungen möglich. Wer und für welche Verpackungen bzw. Materialien eine ARA-Entpflichtung notwendig ist erfahren Sie vom Zuständigen Dienstleister (z.B. auf der Homepage der "Altstoff Recycling Austria AG" *[http://www..ara.at/](http://www.ara.at/)*). Die für Ihre Branche zu verwendenden Daten entnehmen Sie bitte ebenfalls z.B. der Homepage der "Altstoff Recycling Austria AG".

**Bitte klären Sie vorab mit Ihrem Dienstleister, welche Art der Abrechnung für Ihr Unternehmen angewendet werden kann!**

#### **Voraussetzungen**

Um eine automatische ARA-Abrechnung zu erstellen sind folgende Punkte notwendig:

- Anlage des [Materialstamm](#page-177-0)s (Siehe <u>*Materialstamm*Li</u><sup>178</sup> )
- Anlage des [Verpackungsstamm](#page-179-0)s (Siehe <u>V*erpackungsstamm*ldi.</u>80)
- Einstellungen in den [Adressen](#page-45-0) (Siehe *Adressen ARA* U46)
- Einstellungen in den Artikeln (Siehe *[Artikel](#page-87-0) ARA* [\)](#page-87-0) 88 88

Erst wenn diese Einstellungen und Stammdaten komplett angelegt wurden können ab diesem Zeitpunkt geschriebene Belege automatisch abgerechnet werden (da ab diesem Zeitpunkt die für die ARA benötigten Daten im Beleg richtig vorgeschlagen werden).

## **Ablauf (Schritt für Schritt)**

- 1. Anlage der Stammdaten (*[Materialstamm](#page-177-0)*L<sup>1</sup><sup>778</sup> *, [Verpackungsstamm](#page-179-0)*L<sup>180</sup> )
- 2. Einstellungen vornehmen (<u>[Adressen](#page-45-0) ARA</u>U46<u>, [Artikel](#page-87-0) ARA</u>)U<sup>88</sup>
- 3. Belege erstellen (Modern Office schlägt beim Erfassen von Belegen automatisch Verpackung und Menge aufgrund der Einstellungen vor, Erläuterung siehe <u>[ARA-Belege](#page-450-0) erstellen</u> U<sup>451</sup>)
- 4. ARA-Abrechnung erstellen (siehe *[Abrechnung](#page-448-0) erstellen* [\)](#page-448-0) 449 449
- 5. ARA-[Abrechnung](#page-450-1) bearbeiten/prüfen (siehe <u>A*brechnung prüfen*U451[\)](#page-450-1)U451</u>
- 6. ARA-Abrechnung drucken (siehe *[Abrechnung](#page-450-2) drucken* [\)](#page-450-2) 451 451

Es können beliebig viele Abrechnungen erstellt werden. Es können auch für einen Zeitraum mehrere Abrechnungen erstellen werden, falls noch Änderungen in den Daten vorgenommen wurden. Wenn Fehler in der Abrechnung auftreten können diese zwar direkt in der Abrechnung korrigiert werden, es sollte jedoch geprüft werden wodurch diese zustande kommen. Um die Fehler für zukünftige ARA-Abrechnungen zu beheben sollten die Stammdaten entsprechend korrigiert werden.

**Es ist zu beachten, dass die Stammdatenanlage in Adresse und Artikel zum Zeitpunkt der Belegerstellung bereits korrekt und vollständig sein muss!**

**Erstellte Belege werden durch Änderung der Stammdaten nicht aktualisiert. Das bedeutet, die im Beleg hinterlegte ARA-Verpackung und Menge werden bei der Abrechnung der Periode genau so berücksichtigt.**

**Lediglich Verpackung und Material können "versioniert" werden. Das heißt Sie können zu einem beliebigen Zeitpunkt neue Versionen von Verpackungen und Materialien anlegen die ab einem bestimmten Zeitpunkt gültig sind (z.B. bei Änderungen Ihrer Branchenlösung durch die Altstoff Recycling Austria AG per Stichtag).**

## **Weitere Hinweise / Tipps**

Mittels einer neuen Funktion können ARA Daten in Belegen rückwirkend aktualisiert bzw. gelöscht werden. Hinweis: Die Adress- & Artikeleinstellungen sind nicht rückwirkend verfügbar und werden immer von den aktuellen Stammdaten ermittelt!

<span id="page-448-0"></span>**8.8.1 ARA Abrechnung Erstellen**

*[Auswertungen > ARA Abrechnung > Neue Abrechnung erstellen]*

Zunächst ist der Zeitraum der Abrechnung auszuwählen. Gängig sind Monats-, Quartals- oder Jahresabrechnung.

Es können zusätzlich noch Daten für den Ausdruck eingegeben werden. Diese haben auf die Abrechnung keinen Einfluss.

Im unteren Bereich der Maske werden die Daten der letzten Abrechnung angezeigt. Diese dienen der Überprüfung ob der gewählte Zeitraum der richtige ist.

Mit einem Klick auf [Abrechnung erstellen] wird der Vorgang gestartet, und Modern Office wertet nun die ARA-Verpackungen der relevanten Belege (ER,EG,AR,AG,ML ) aus und stellt diese in der neuen Abrechnung bereit.

Anschließend wird die neue Abrechnung angezeigt.

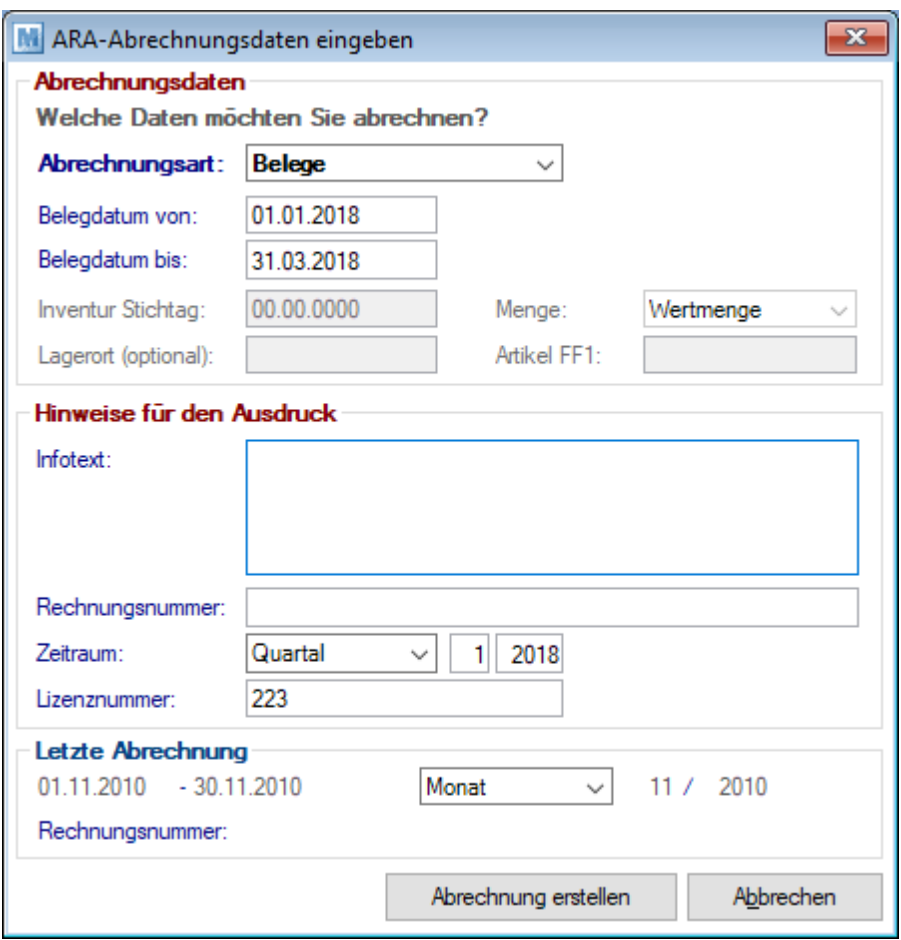

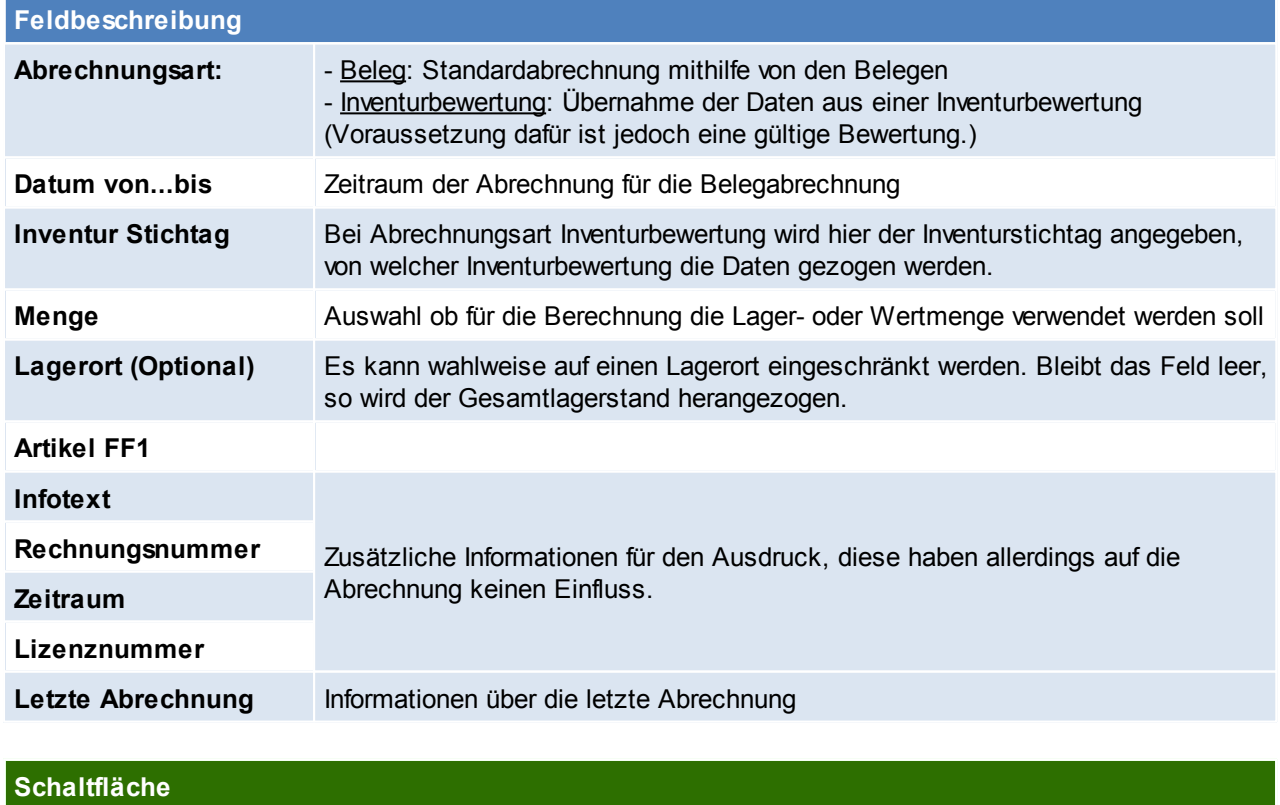

*Abrechnung erstellen* Erstellen der neuen Abrechnung und anschließende Anzeige

# <span id="page-450-1"></span>**8.8.2 ARA Abrechnung prüfen**

*[Auswertung > ARA Abrechnung > Abrechnung Übersicht]*

In der Abrechnungsmaske können die erstellten Abrechnungen bearbeitet werden.

Es werden die Verpackungen pro Belegzeile einzeln angezeigt.Die Zeilen können bearbeitet, gelöscht oder neue eingefügt werden.

Die Zeilen werden farbig dargestellt:

rot = Zeile fehlerhaft

schwarz = Zeile OK, Normale Abrechnungszeile

grün = Zeile OK, Abzug (negative Menge)

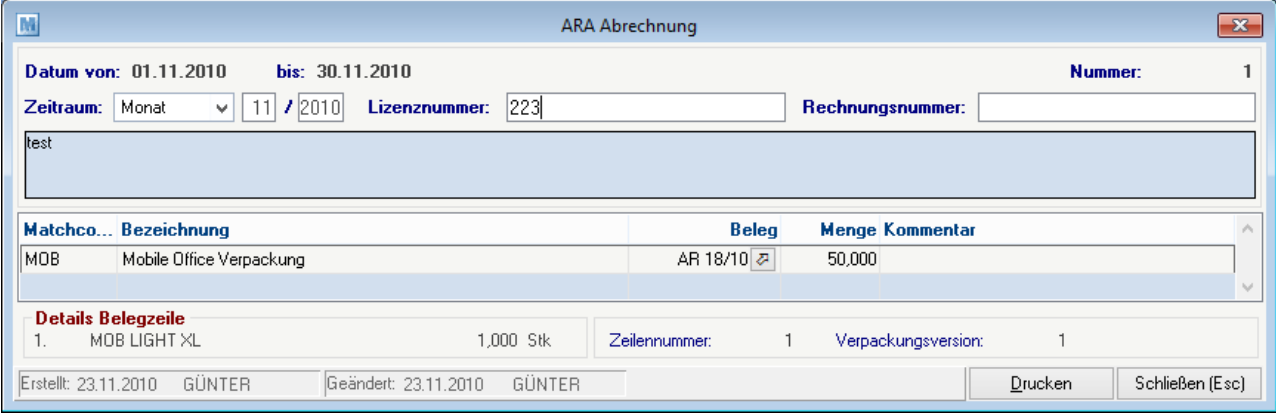

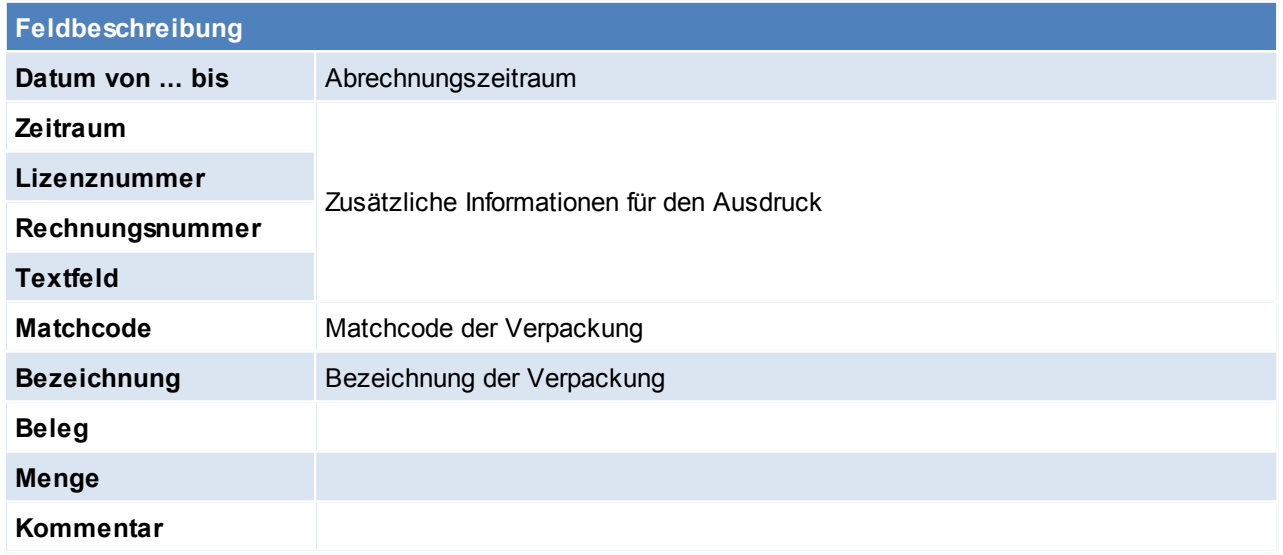

<span id="page-450-2"></span>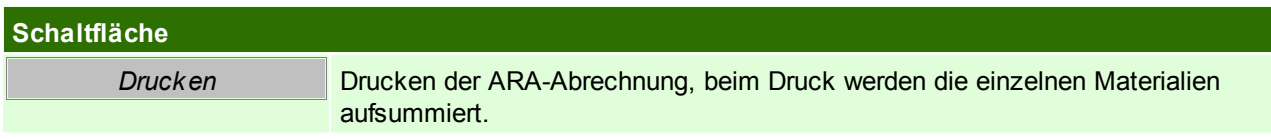

## <span id="page-450-0"></span>**8.8.3 Erfassung ARA im Beleg**

Im folgenden ist eine Aufstellung von verschiedenen Beispielen und den jeweiligen Vorschlagswerten welche für die Abrechnung benötigt werden:

In den Belegzeilen können die Vorschlagswerte jederzeit überarbeitet werden. Es ist natürlich immer zu prüfen ob die Änderung nur in diesem Fall notwendig ist oder ob eine Änderung der Stammdaten sinnvoll wäre.

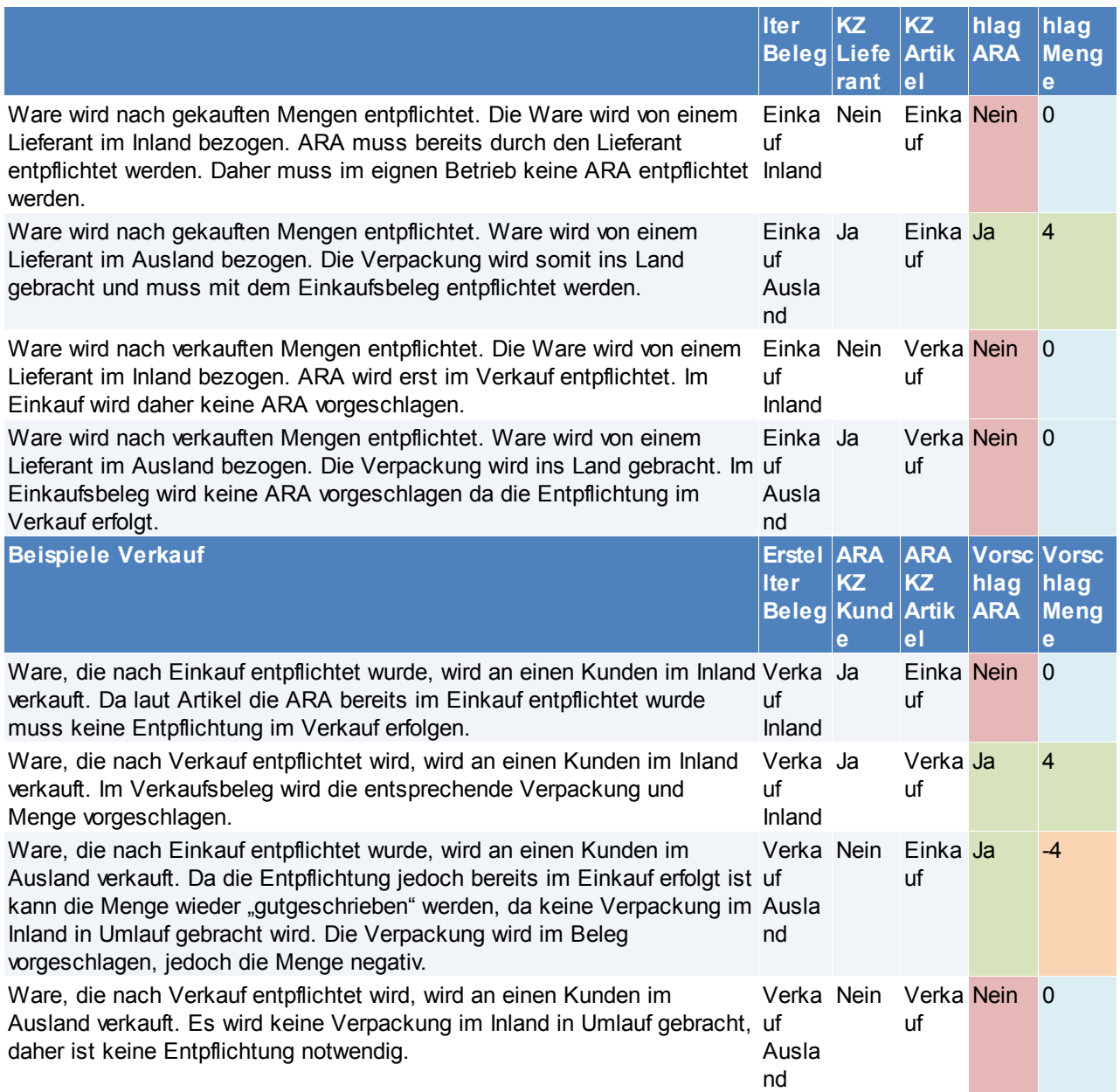

# **8.9 Intrastat Meldung**

Es werden alle Rechnungs- sowie Gutschriftenzeilen aus Ein- und Verkauf, welche für die Intrastat Meldung relevant sind, in eine Meldung übernommen.

Die Meldungszeilen können geprüft und bearbeitet werden.

Anschließend können die Meldung gedruckt und in eine Exportdatei für das IDEP-Programm von Statistik Austria ausgeben werden.

Alle Belege, deren Steuerart den Buchungscode "10" oder "11" eingetragen haben, werden übernommen. Dies sind im Normalfall "Innergemeinschaftlicher Erwerb" sowie "Innergemeinschaftliche Lieferung".

#### **Voraussetzungen**

#### **Stammdatenanlage**

Zur erfolgreichen Erstellung einer Intrastat-Meldung müssen die Stammdaten bereits zum Zeitpunkt der Belegerfassung richtig erfasst sein!

[Warennummern](#page-186-0) (siehe *Warennummern*<sup>U®</sup>7)

- [Geschäftsarten](#page-187-0) (siehe *Geschäftsarten* J<sup>as</sup>)
- [Verkehrszweige](#page-187-1) (siehe <u>Verk*ehrszw*eige<sup>l ]</sup> ® )</u>
- [Statistische](#page-188-0) Verfahren (siehe <u>Statistische Verfahren</u> <sup>Jas</sup>)
- [Maßeinheiten](#page-189-0) (siehe *Maßeinheiten* D<sup>190</sup>)

#### **Artikelanlage**

Im Artikelstamm – Details können die Warennummer des jeweiligen Produkts hinterlegt werden. Warennummern sind bei allen Produkten zu hinterlegen!

Modern Office akzeptiert hier jede Eingabe.

Im Idealfall sollte jedoch die entsprechende Warennummer per [F5] aus dem Warennummernstamm ausgewählt werden. Ist die Warennummer in den Stammdaten vorhanden wird ein grünes Häkchen angezeigt. Bei der Erstellung einer Intrastat-Meldung prüft Modern Office, ob für alle Warennummern, welche in den Belegen vorhanden sind, ein Stammdatensatz vorhanden ist.

Da bei der Intrastat das Gewicht immer anzugeben ist, ist es hilfreich, wenn das Gewicht im Artikelstamm hinterlegt wird, da es in den Belegen dann bereits vorgeschlagen wird. Ansonsten muss das Gewicht beim Erfassen der Belege eingetragen werden.

Dies ist Voraussetzung für die erfolgreiche Übernahme in die Meldung!

#### **Ausnahmen:**

Bei Artikeln, für welche keine Intrastat gemeldet werden muss/soll, geben Sie ein "-" (Minus) in die Warennummer ein. Dies ist für Modern Office das Zeichen, dass die Belegzeilen nicht in die Intrastat-Meldung übernommen werden sollen. Dies trifft z.B. bei Dienstleistungs- oder Frachtartikeln zu. Siehe *[Artikelstamm](#page-82-0) - Details* 83

In den Benutzerparametern kann festgelegt werden welche Werte für die Intrastat-Meldung vorgeschlagen, und ob Gutschriften berücksichtigt werden sollen. Dort ist auch der Exportpfad und Dateiname anzugeben. ([Benutzerparameter](#page-556-0) 95101/ 95102/ 95103/ 95104/ 95105) (siehe *Benutzerparameter* <sup>Jsr</sup>)

## **Funktionsweise**

#### **1. Erfassen von Belegen**

Warennummer

Bei der Erfassung von Belegzeilen wird die Warennummer aus dem Artikelstamm automatisch in die Belegzeile übernommen.Die Warennummer kann bei Bedarf in der jeweiligen Belegzeile geändert oder gelöscht werden.

Wird keine Warennummer vorgeschlagen sollte die Artikel- und Warennummernstamm geprüft und die Daten nachgepflegt werden, da es sonst bei der Erstellung der Intrastat-Meldung zu Fehlern kommt.

Gewicht:

Das Gewicht ist in der Belegzeile zu erfassen, ein sofern es nicht aus dem Artikel vorgeschlagen wird. Bei Warennummern mit einer "Besonderen Maßeinheit" wird die Menge zusätzlich in die Meldung übernommen.

Es ist sicherzustellen, dass die Einheit der Eingabe mit der besonderen Maßeinheit, welche in der Intrastat gefordert wird, übereinstimmt.

#### **Hinweis zu Textartikeln**

Bei Textartikeln kann Modern Office keine Warennummer vorgeschlagen. Die entsprechende Warennummer ist manuell in der Belegzeile einzutragen. Soll der Artikel nicht in die Intrastat-Meldung übernommen werden, ist ein ..-.. (Minus) einzutragen.

#### **Hinweis zu Einkaufsbelegen**

Bei Einkaufsbelegen ist darauf zu achten, dass in den Belegzeilen das Ursprungsland ausgefüllt ist. Wird es nicht automatisch aus dem gewählten Artikel vorgeschlagen sollte es in den Artikelstamm gepflegt oder das

Ursprungsland in der Belegzeile eingeben

werden.Es ist keine Eingabe erforderlich, wenn das Artikel-Ursprungsland mit dem Land des Lieferanten übereinstimmt. Dieses wird automatisch in die Meldung eingetragen, wenn das Beleg-Ursprungsland leer ist. 2

**2. Erstellen einer neuen Meldung (siehe** *Neue Meldung [erstellen](#page-453-0)* **)** 454

**3. Überprüfen der Meldung siehe (siehe** *Meldung [überprüfen](#page-455-0)* **)** 456

**4. Export der Meldung (siehe** *Export der [Meldung](#page-456-0)* **)** 457

**5. Import in das IDEP-Programm** *Import in das [IDEP-Programm](#page-462-0) Deutschland* 463 *Import in das [IDEP-Programm](#page-457-0) Österreich* 458

#### <span id="page-453-0"></span>**8.9.1 Neue Meldung erstellen**

*[Auswertungen > Intrastat Meldung > neue Meldung erstellen]*

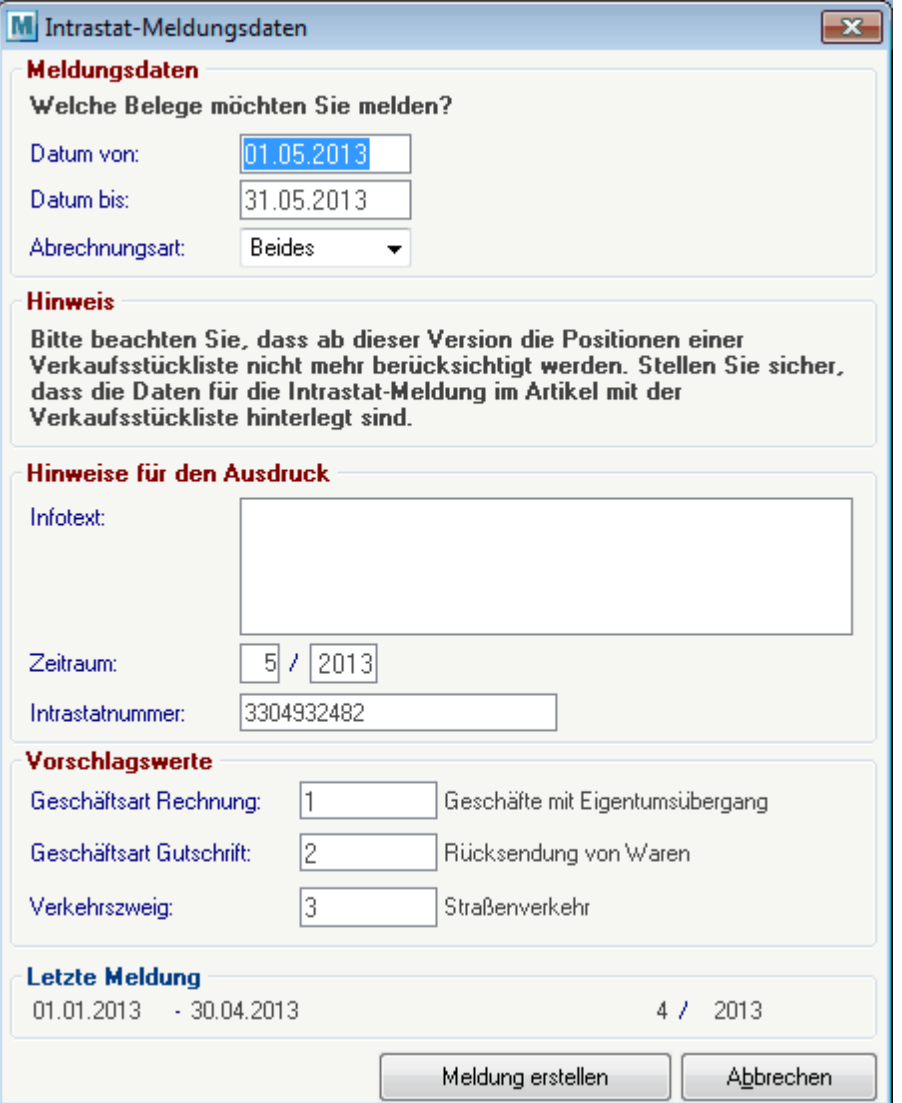

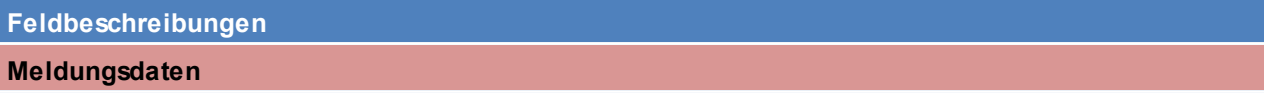

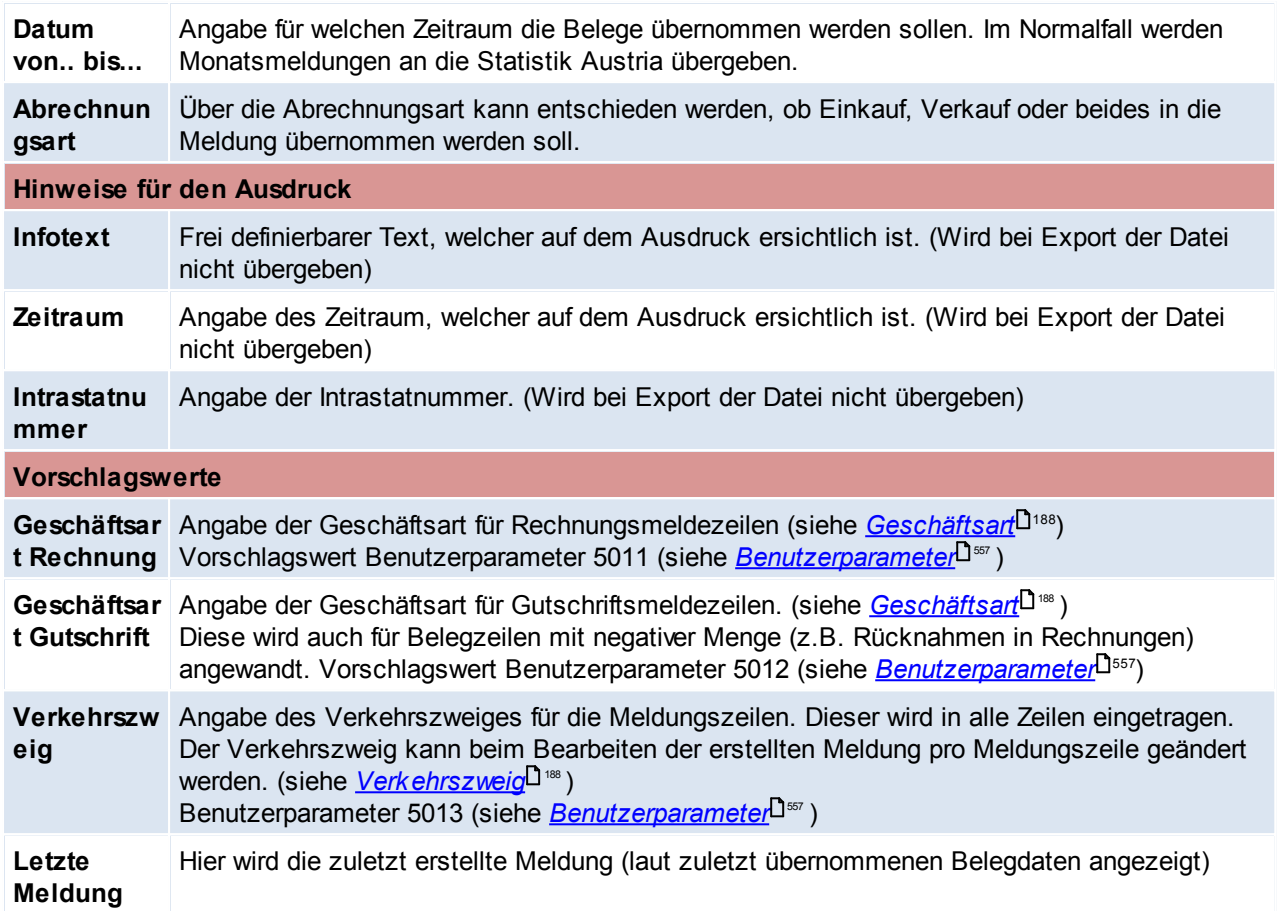

# **Schaltfläche**

*Meldung erstellen* Übernehmen aller relevanten Belegzeilen in eine neue Intrastat-Meldung. Anschließend wird ein kurzer Hinweis zu den übernommenen Daten angezeigt.

# **8.9.2 Meldung Übersicht**

*[Auswertungen > Intrastat Meldung > Meldung Übersicht]*

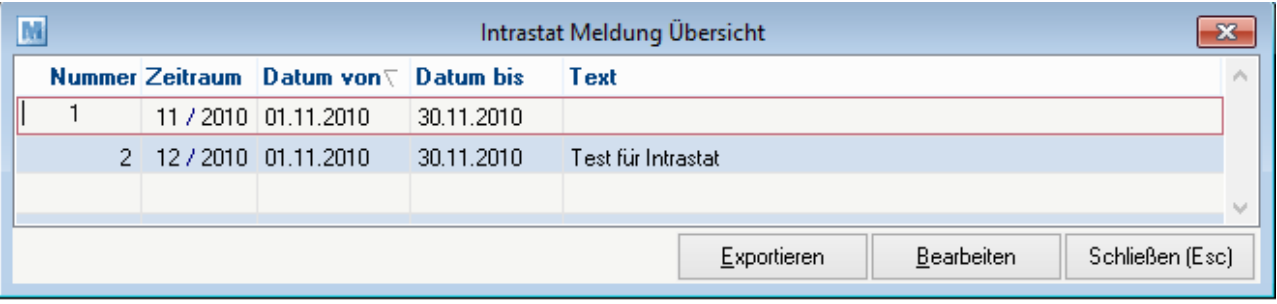

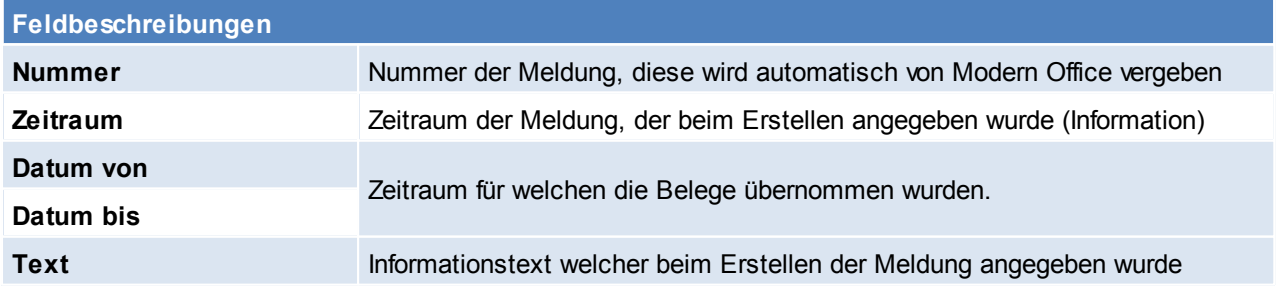

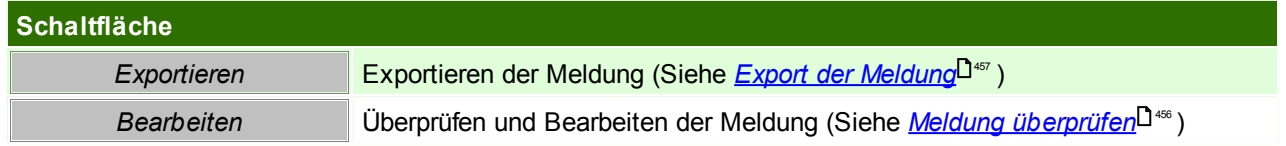

### <span id="page-455-0"></span>**8.9.3 Meldung überprüfen**

Nach der Erstellung wird die neue Intrastat-Meldung angezeigt. Hier besteht die Möglichkeit die Kopfdaten sowie alle Meldezeilen zu bearbeiten.

Außerdem können Zeilen einfügt oder gelöscht werden.

Unvollständige oder fehlerhafte Zeilen werden farbig hervorgehoben. Diese Zeilen sind zu prüfen. Über den Button "Prüfen" kann die gesamte Meldung von Modern Office geprüft werden.

Es wird die Anzahl eventueller Warnungen oder Fehler angezeigt. Die Meldung ist solange zu bearbeiten, bis keine Fehler mehr vorhanden sind. Dies ist Voraussetzung für die Übergabe an das IDEP-Programm. Die Meldung kann ausgedruckt werden. Es gibt eine Detailliste auf der alle Zeilen angeführt werden sowie eine Summenliste, auf der pro Handelspartnerland, Ursprungsland, Warennummer, Geschäftsart, Verkehrszweig und Stat. Verfahren verdichtet wird.

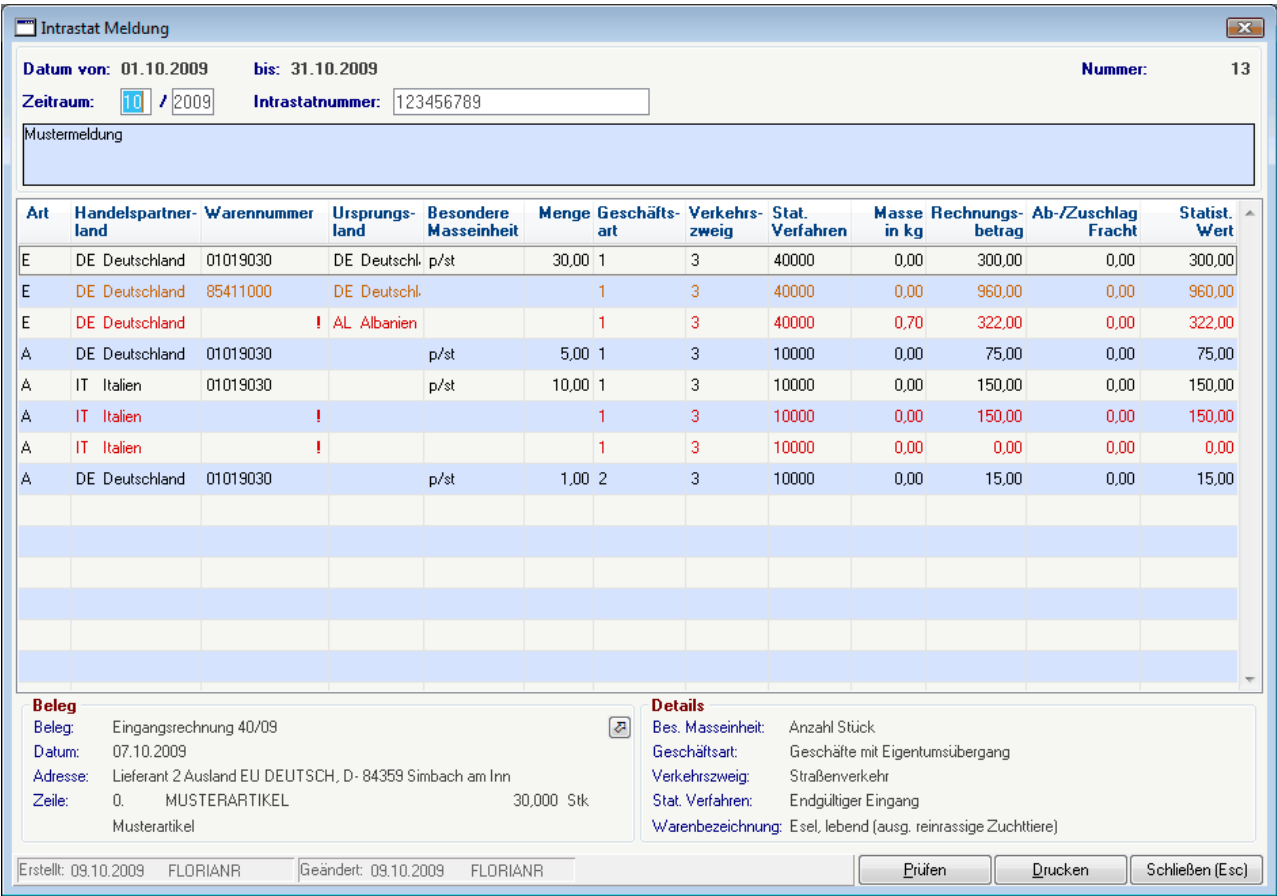

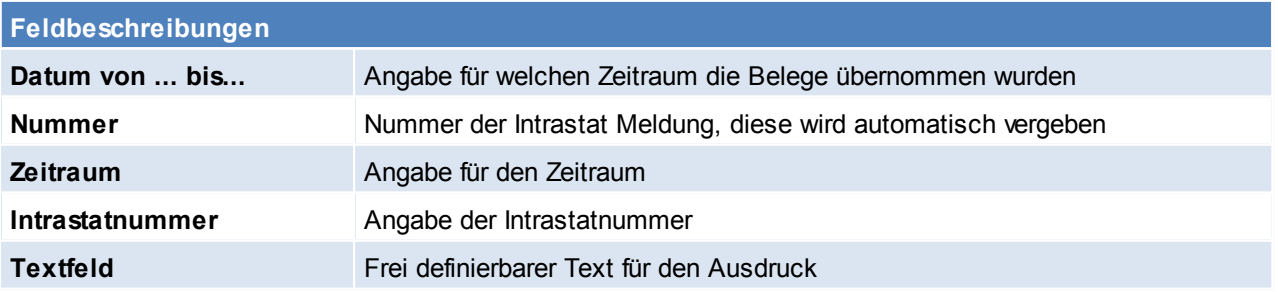

 $0,00$ 

1.582,00

1.582,00

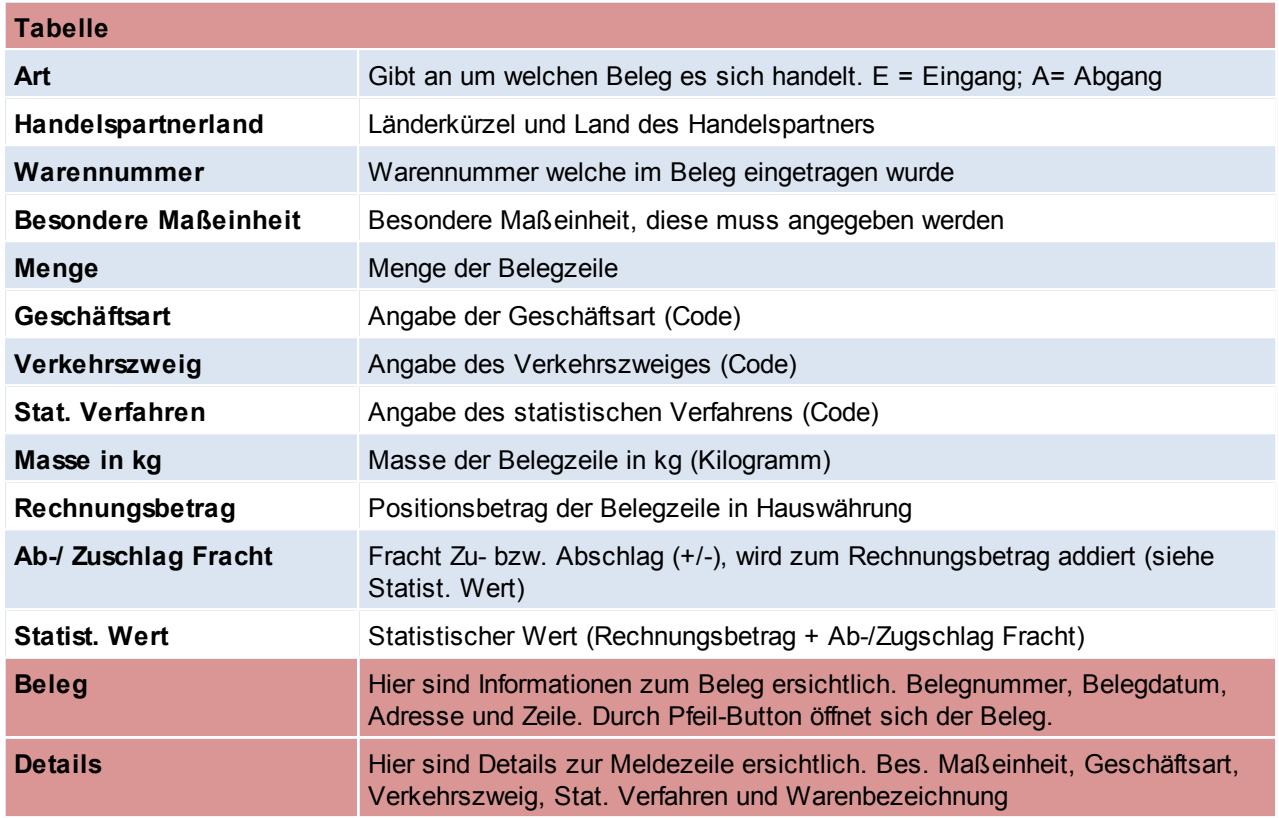

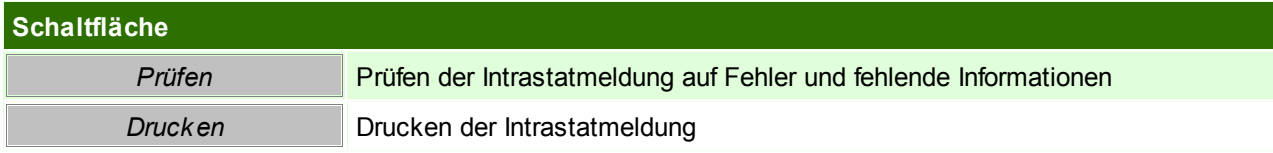

# **Ausdruck der Intrastat-Meldung**

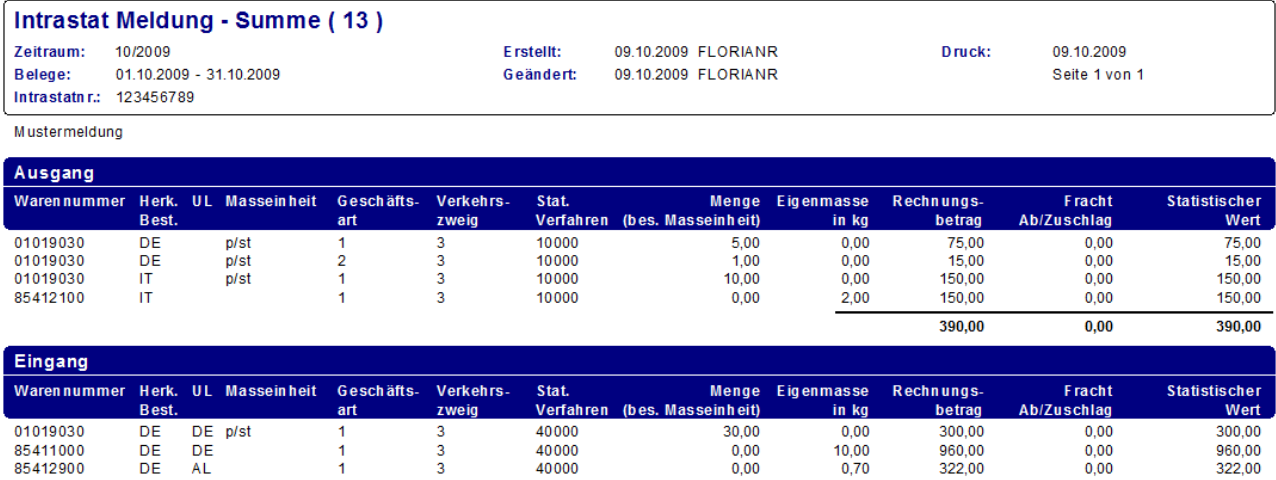

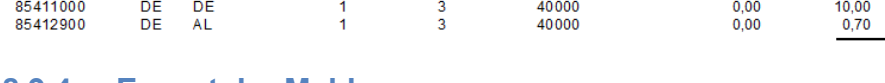

## <span id="page-456-0"></span>**8.9.4 Export der Meldung**

# **Export der Meldung an das IDEP-Programm**

# *[Auswertungen > Intrastat Meldung > Übersicht]*

Sobald die Meldung keine fehlerhaften Zeilen mehr enthält kann der Export an das IDEP-Programm von Statistik Austria durchführt werden.

Über den Button "Export" startet das Exportprogramm für die gewählte Meldung:

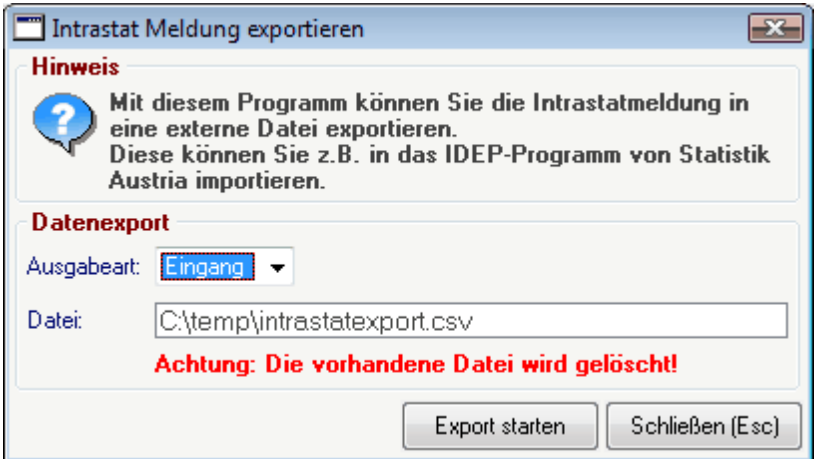

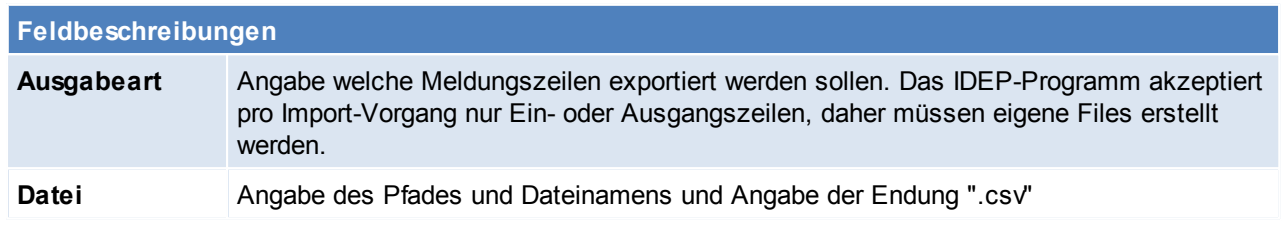

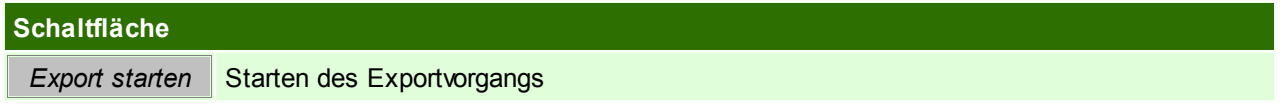

## **Aufbau der Exportdatei**

Die Exportdatei enthält folgende Spalten:

- 1. Bezugsnummer
- 2. KN8 Code / Eig. Warencode
- 3. Warenbezeichnung
- 4. Rechn.betr. EUR
- 5. Eigenmasse in kg
- 6. Ursprungsland
- 7. Handelspartnerland
- 8. Statistisches Verfahren
- 9. Statist. Wert EUR
- 10.Besondere Maßeinheit
- 11.Art des Geschäftes
- 12.Verkehrszweig
- 13.Belegmonat (ab V21B10)
- 14.Belegjahr (ab V21B10)
- 15.Intrastatnummer (ab V21B10)

Die Spalten sind mit Semikolon ";" getrennt.

## <span id="page-457-0"></span>**8.9.5 Import IDEP Österreich**

Folgende Beispiele beziehen sich auf die IDEP Version 4.3.0.0 vom 10.12.2008. Andere IDEP Versionen

weichen möglicherweise ab.

Das IDEP Programm kann kostenlos auf der Homepage der Statistik Austria gedownloaded werden: *[http://](http://www.statistik.at/idep/doc/version4.exe)*

*[www.statistik.at/](http://www.statistik.at/idep/doc/version4.exe)*

#### **Anlegen des Importfilters**

Wählen Sie im Menü den Punkt [Import – Importformat/Druckformat] aus. Legen Sie über den Button "+" ein neues Format an.

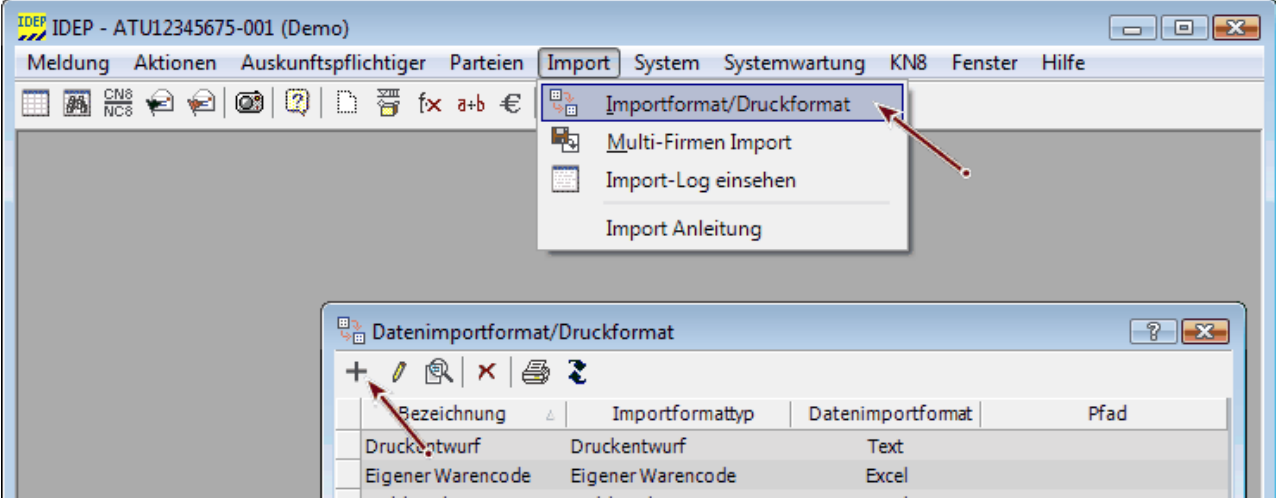

Legen Sie das neue Importformat mit folgenden Einstellungen an:

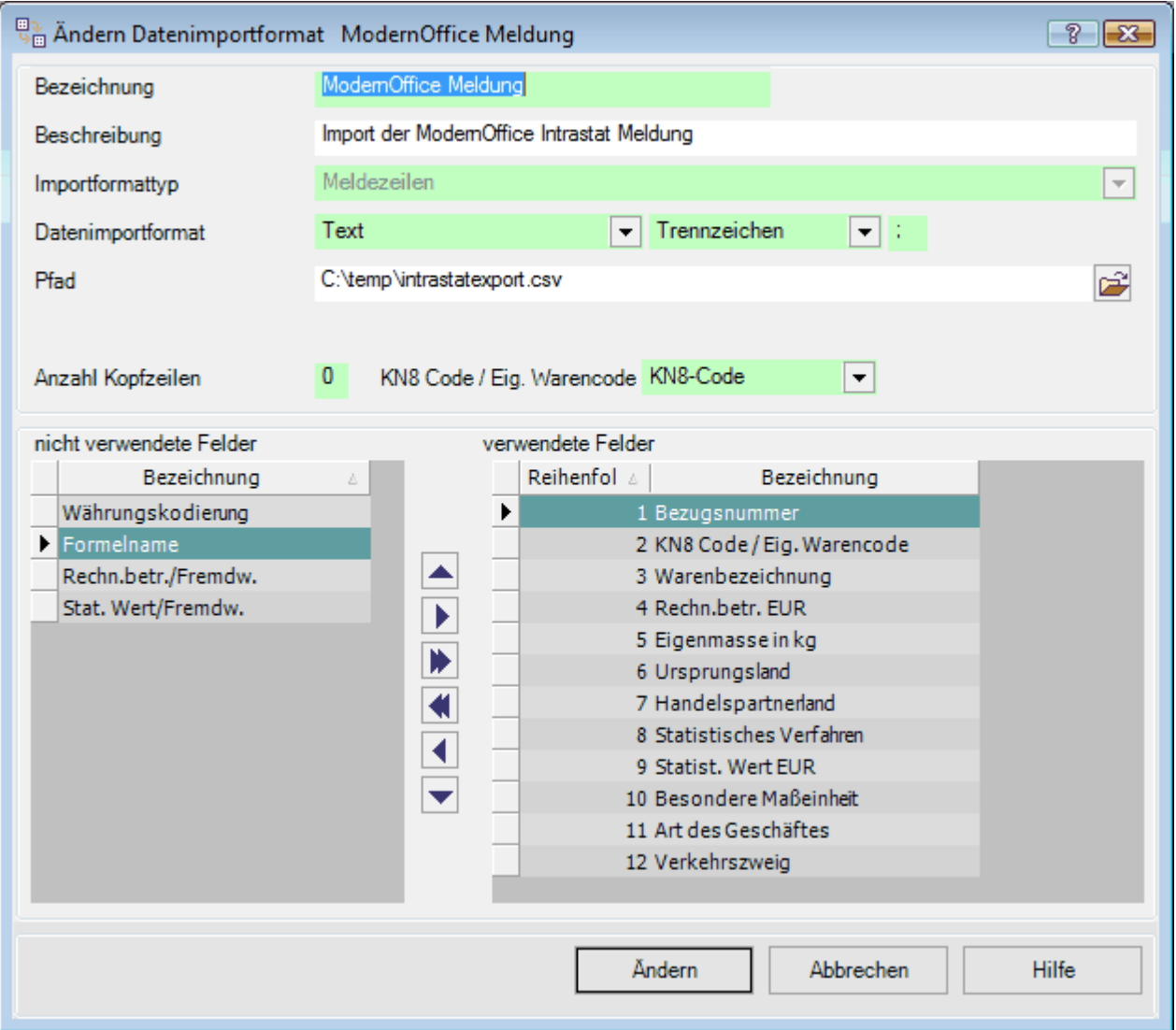

Bezeichnung, Beschreibung: Frei definierbar Importformat: Meldezeilen<br>Datenimportformattyp: Text, Trennz Anzahl Kopfzeilen: 0 KN8 Code / Eig. Warencode: KN8-Code Verwendete Felder:

Datenimportformattyp: Text, Trennzeichen, ; (Semikolon)<br>Pfad: Exportdatei (Pfad inkl. Dateiname) Exportdatei (Pfad inkl. Dateiname)

- 1. Bezugsnummer
- 2. KN8 Code / Eig. Warencode
- 3. Warenbezeichnung
- 4. Rechn.betr. EUR
- 5. Eigenmasse in kg
- 6. Ursprungsland
- 7. Handelspartnerland
- 8. Statistisches Verfahren
- 9. Statist. Wert EUR
- 10.Besondere Maßeinheit
- 11.Art des Geschäftes
- 12.Verkehrszweig

Die Reihenfolge muss eingehalten werden damit die Daten richtig importiert werden!

Speichern Sie das Importformat anschließend mit "Hinzufügen".

Weitere Informationen finden Sie in der Hilfe des IDEP-Programms oder unter [Import – Import Anleitung]:

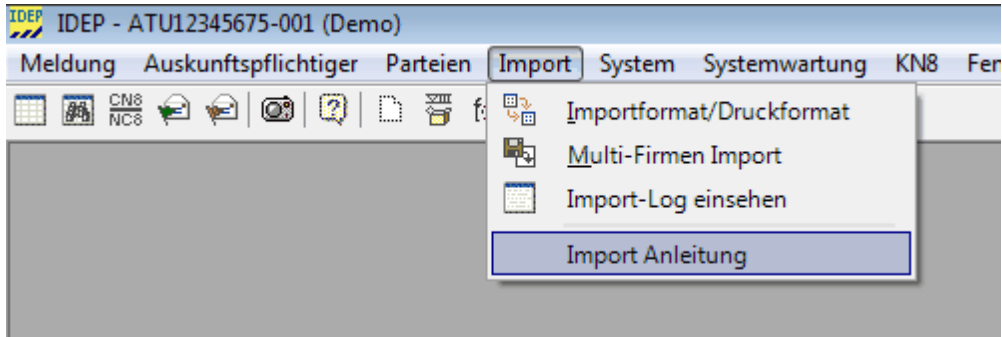

#### **Import der Meldezeilen**

Wählen Sie im Menü den Punkt [Meldung - Bearbeiten] aus. Sie können eine neue Meldung durch Klick auf den "+" Button erstellen.

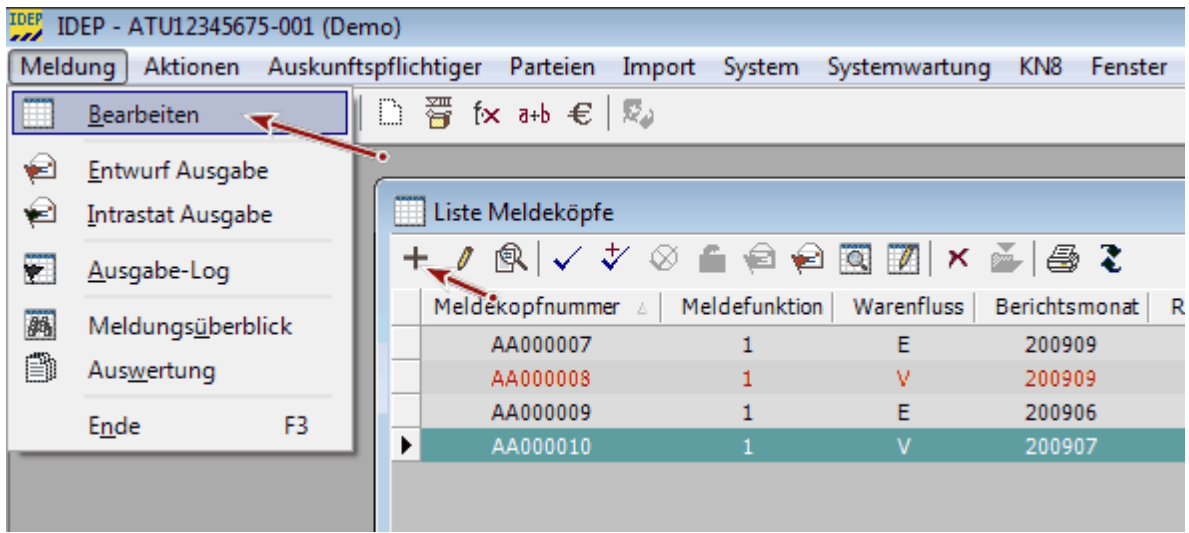

Legen Sie die neue Meldung entsprechend der exportierten Daten an:

**462 Modern Office Handbuch**

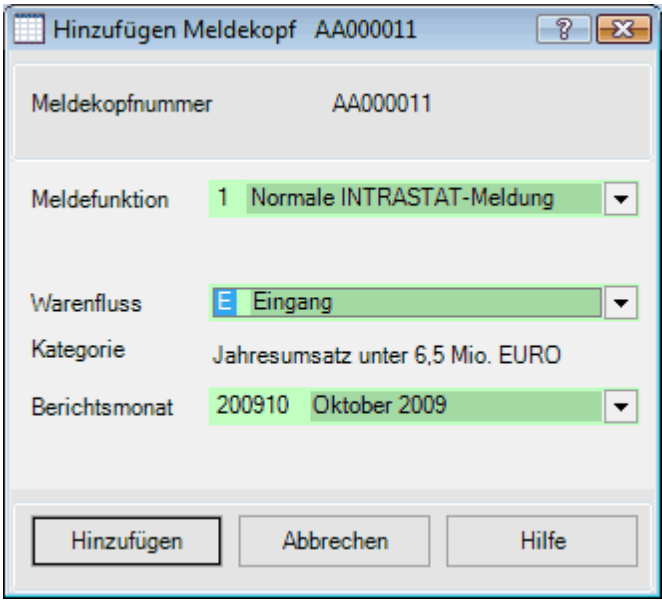

Meldekopfnummer: Wird automatisch vergeben<br>Meldefunktion: 1. Normale INTRASTAT-Mel Meldefunktion: 1. Normale INTRASTAT-Meldung<br>Warenfluss: E. Eingang / V. Versendung (ents E. Eingang / V. Versendung (entspricht Ausgang in Modern Office) Kategorie: Muss in den Einstellungen in IDEP eingestellt werden (siehe Hilfe) Berichtsmonat: Wählen Sie den Zeitraum für welche die Daten exportiert wurden

Klicken Sie anschließen auf "Hinzufügen" um die Meldung zu erstellen.

Die neue Meldung wird Ihnen nun angezeigt. Klicken Sie hier das Symbol zum Import an:

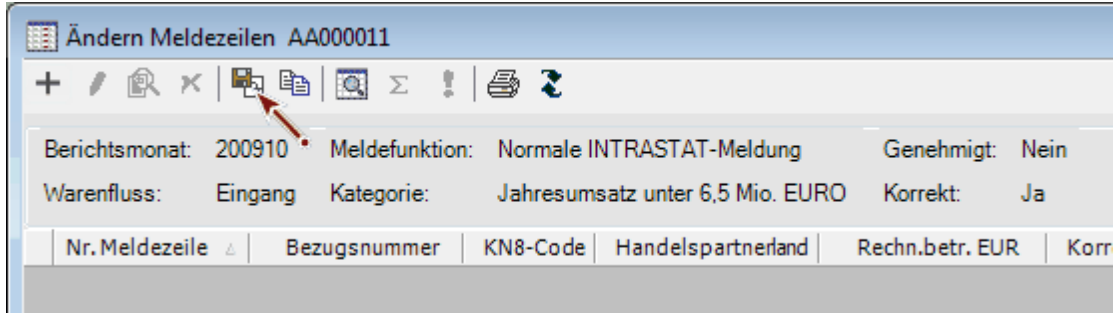

Wählen Sie das angelegte Importformat für Modern Office aus:

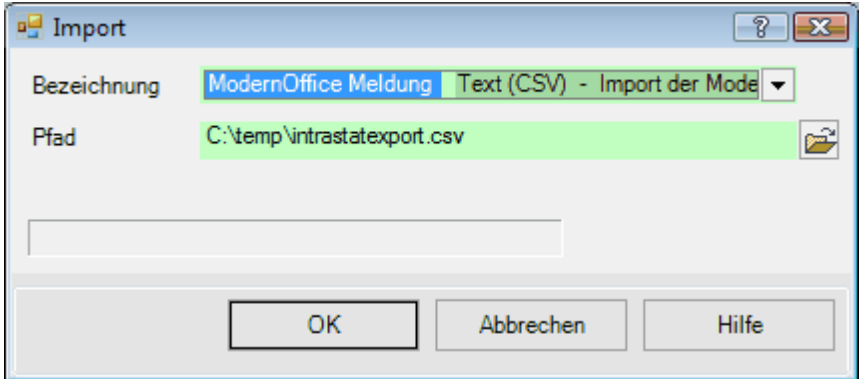

Der Pfad wird Ihnen aus dem Format automatisch vorgeschlagen. Klicken Sie zum Starten des Imports auf "OK".

Anschließen werden Ihnen die importierten Meldezeilen in der Meldung angezeigt. Möglicherweise wird Ihnen ein Import-Log angezeigt falls noch fehlerhafte Meldezeilen vorhanden sind. Diese werden farbig in der Meldung angezeigt.

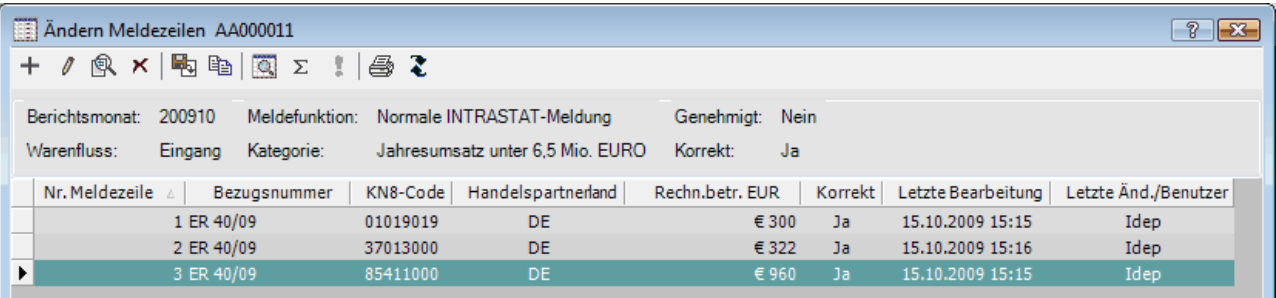

Informationen zur weiteren Bearbeitung der Meldung und zur Übergabe an die Statistik Austria entnehmen Sie bitte der IDEP-Hilfe oder der Homepage der Statistik Austria.

## <span id="page-462-0"></span>**8.9.6 Import IDES Deutschland**

Die folgende Beschreibung bezieht sich auf die IDES Version 13.0

Die exportierten Daten sind ab Modern Office Version 21 Build 10 mit dem IDES-Programm kompatibel.

Bitte beachten Sie unabhängiger von dieser Anleitung immer auch die Hinweise im IDES Programm bzw.

dessen Dokumentation.

#### **Voraussetzungen**

Mit Modern Office werden standardmäßig die Stammdaten für Österreich ausgeliefert. Die deutschen Daten können teilweise abweichen und müssen manuell vor Verwendung des Moduls angepasst werden (z.B. Geschäftsarten, Statistische Verfahren, …).

#### **Anlegen des Importfilters im IDES-Programm**

Um die Modern Office Daten zu importieren wird für Eingangs- und Versendungsmeldungen jeweils ein eigener Filter benötigt.

Öffnen Sie die Filterübersicht über [Extras – Import/Exportfilter].

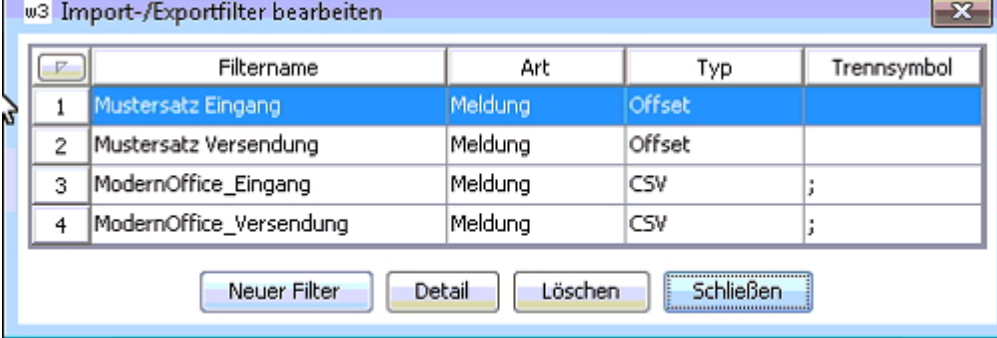

In der Übersichtstabelle können Sie über "Neuer Filter" einen neuen Importfilter anlegen. Benennen Sie die Filter z.B. "ModernOffice\_Eingang" und "ModernOffice\_Versendung".

Legen Sie den Filter mit folgenden Einstellungen an:

- Art: Meldung
- Typ: CSV
- Trennsymbol: .:"

Über den Button "Detail" können Sie die Importfelder definieren.

#### **Filter für Eingangsmeldungen**

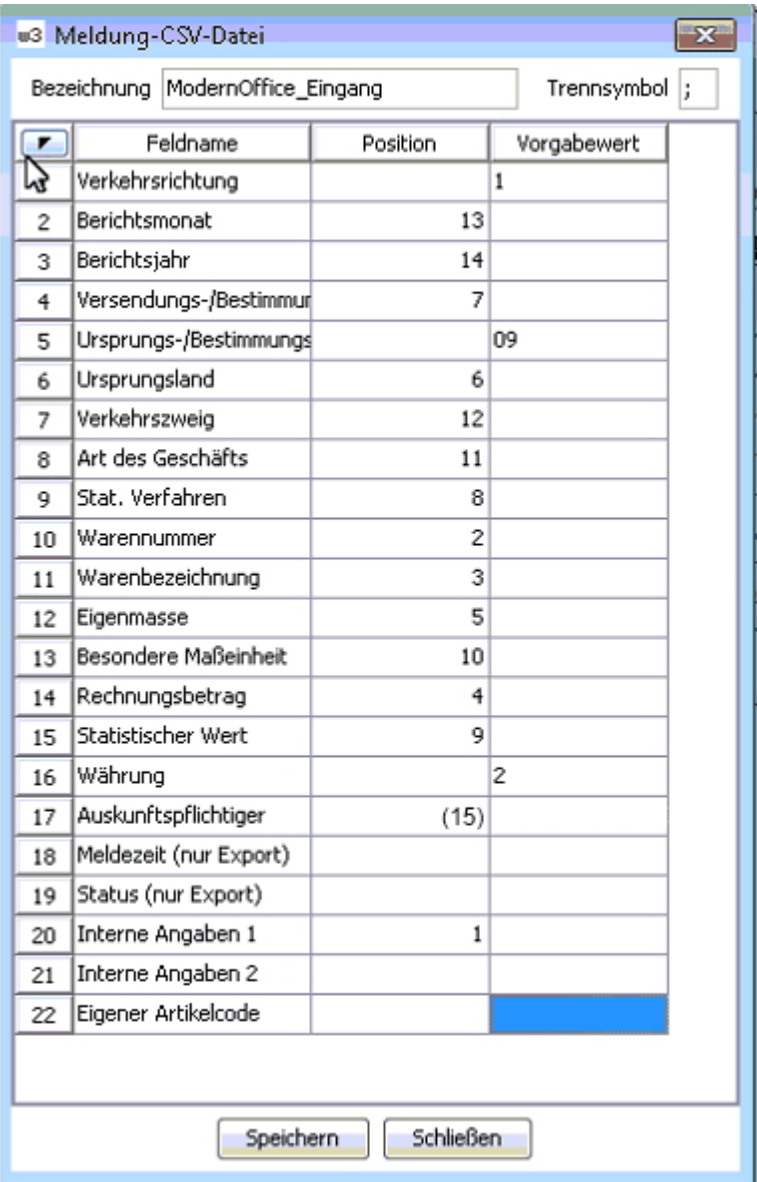

Vergeben Sie die Spaltenpositionen bzw. Vorgabewerte entsprechend der Vorlage.

Die Spalte Ursprungsregion/Bestimmungsregion definieren Sie bitte fix mit der Region ihres Standorts. Die Spalte "Auskunftspflichtiger" kann mit Spalte 15 importiert oder mit einem fixen Vorgabewert versehen werden.

**Filter für Versendungsmeldungen**

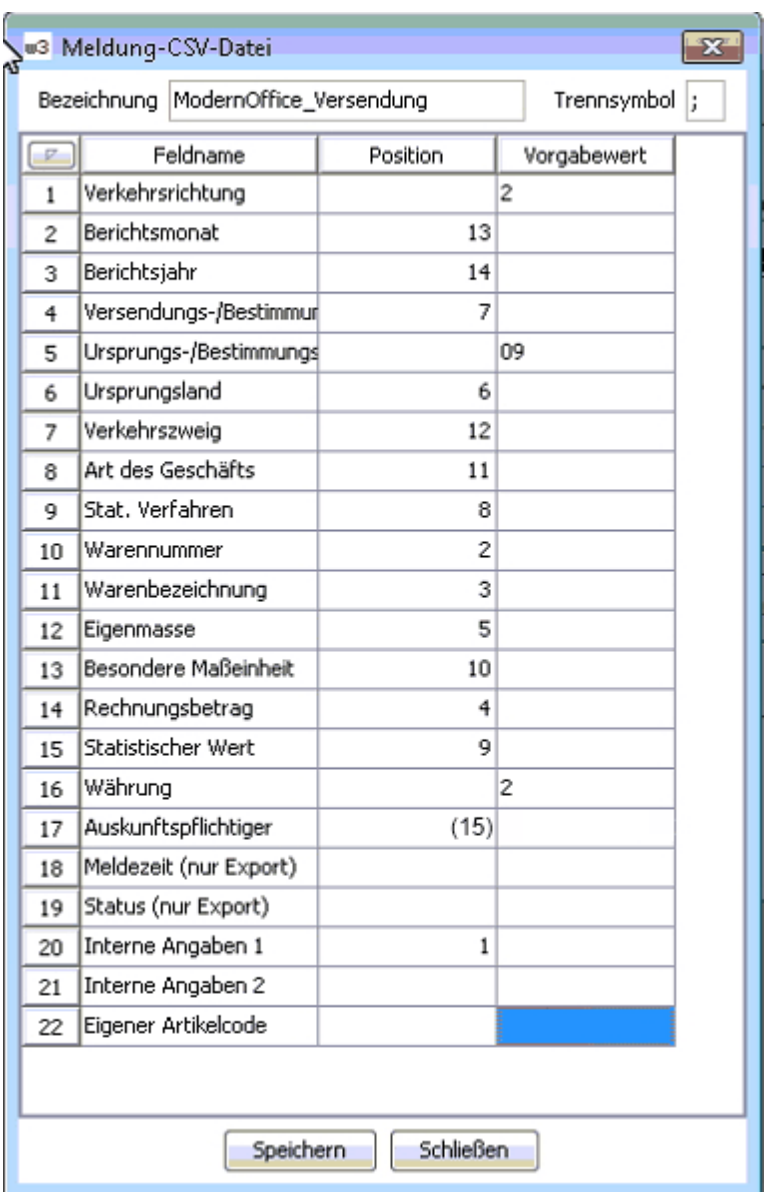

Vergeben Sie die Spaltenpositionen bzw. Vorgabewerte entsprechend der Vorlage.

Die Spalte Ursprungsregion/Bestimmungsregion definieren Sie bitte fix mit der Region ihres Standorts. Die Spalte "Auskunftspflichtiger" kann mit Spalte 15 importiert oder mit einem fixen Vorgabewert versehen werden.

#### **Datenimport durchführen**

Wählen Sie im Menü den Punkt [Meldungen – Import – aus ASCII- oder CSV-Datei] und folgen Sie den Anweisungen.

# **8.10 Offene Posten VK-EK**

*[Auswertungen > Offene Posten > Vergleich O.P. VK/EK]*

Mit Hilfe dieses Programms können die offenen Posten der Kreditoren den offenen Posten der Debitoren gegenübergestellt werden.

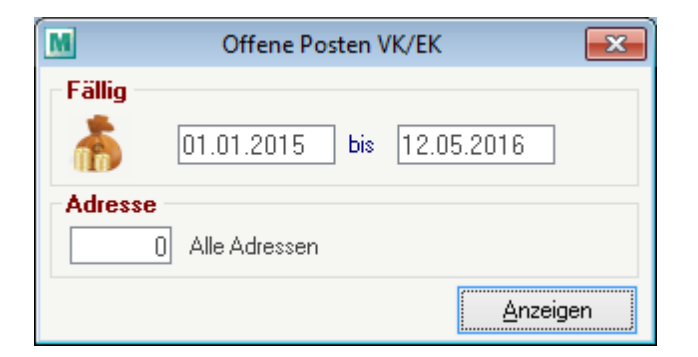

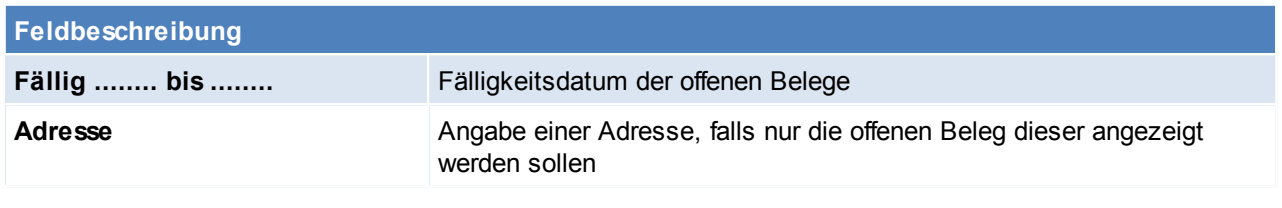

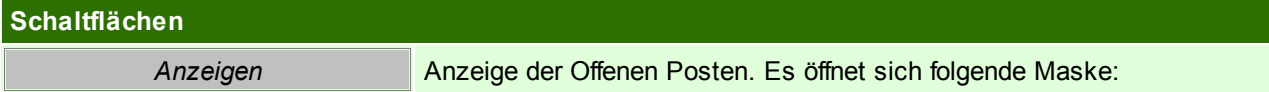

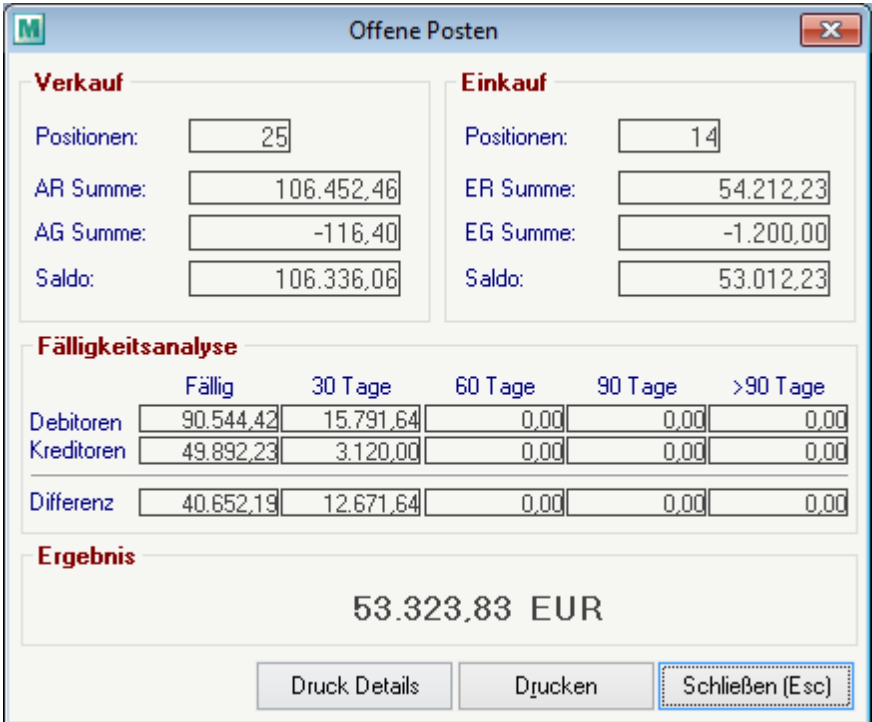

# **8.11 Forecast**

*[Auswertungen > Auswertung Forecast]*

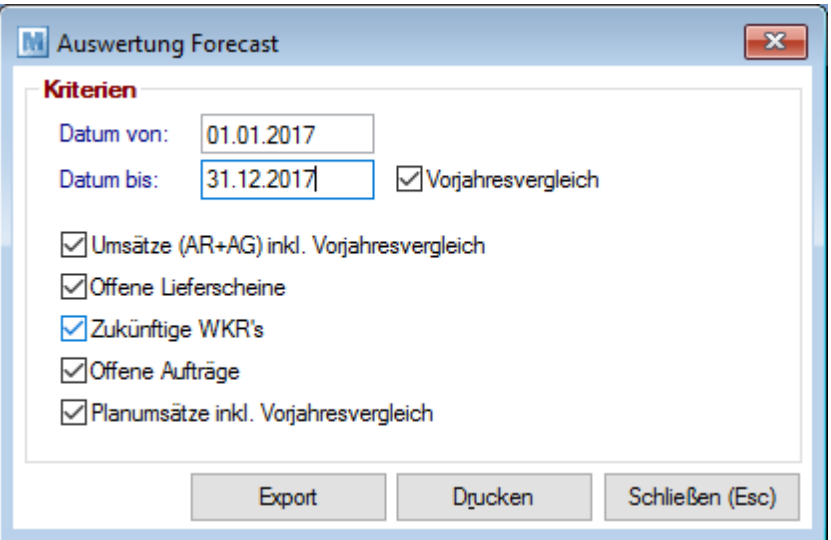

### **Feldbeschreibung**

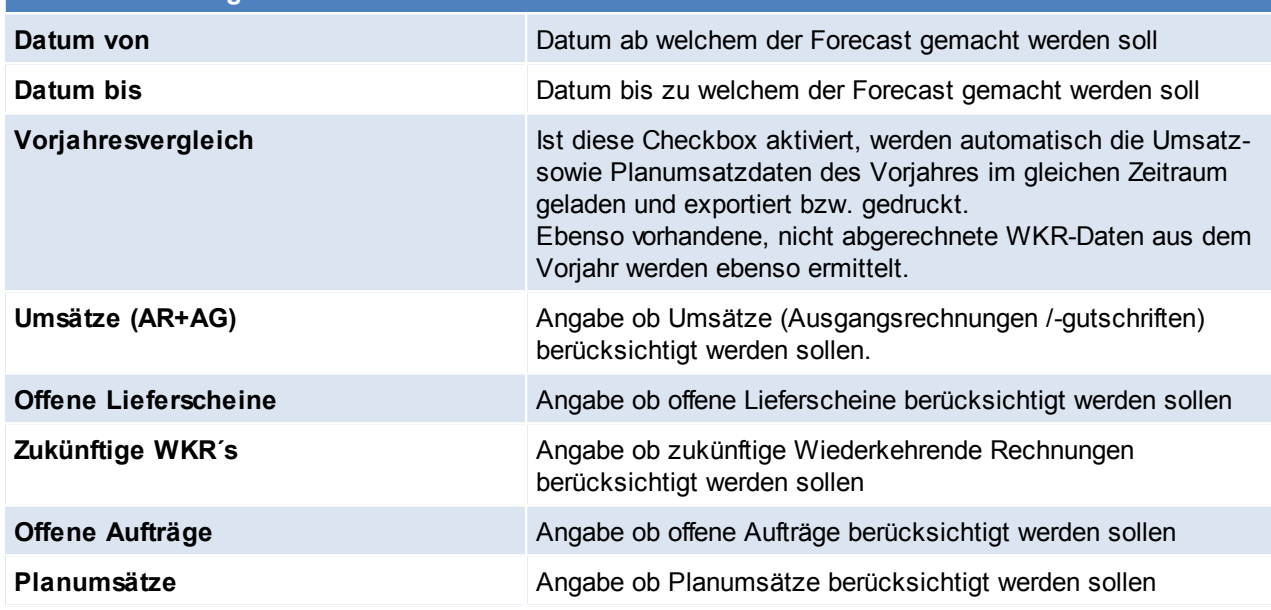

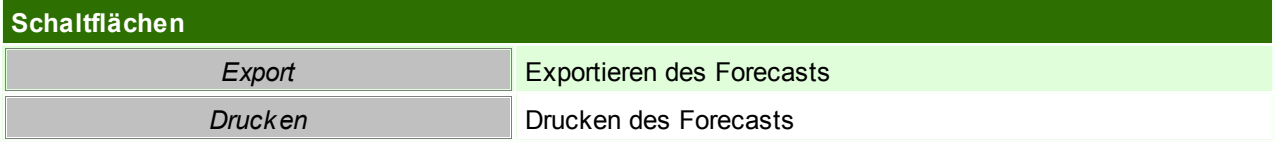

# **9 Reparatur**

Das Reparaturmodul dient zur Verwaltung von Reparaturen von defekten Geräten der Kunden. Es ermöglicht die Verwaltung vom Kostenvoranschlag, über den Eingang des defekten Gerätes, Einsendung zum Lieferanten bis hin zur Leihgerät-Versendung.

Die entsprechenden Belege (Angebot, Auftrag, Lieferschein und Ausgangsrechnung/ IWA,..) sind mit der Reparatur verknüpft und verhalten sich wie das normale Belegwesen.

Darüber hinaus können für Reparaturen Stati gesetzt werden, entweder automatisiert oder manuell, welche immer abgefragt werden können..

### **Voraussetzungen**

- Modul Reparatur
- Anlage der Stammdaten:
	- o *[Fehlercodes](#page-212-0)* $^{\mathsf{L}^{\mathsf{213}}}$
	- o <u>[Servicestati](#page-213-0)</u> $\Box^{^\text{\tiny{214}}}$
	- o <u>[Servicearten](#page-214-0)</u> $^{\mathsf{D}^{\mathsf{215}}}$
- Rechte (siehe <u>[Benutzerverwaltung](#page-568-0)</u> $\mathsf{J}^{\scriptscriptstyle \mathsf{ss}}$ )
- [Benutzerparameter](#page-556-0) zur Reparatur setzten (siehe <u>Benutzerparameter</u>U<sup>ssr</sup>)

# **9.1 Reparaturübersicht**

*[Reparatur > Reparaturübersicht]*

In der Reparaturübersicht kann mithilfe verschiedener Kriterien nach bestimmte Reparaturen gesucht werden. Alle Kriterien befinden sich in der *[Reparaturmaske](#page-468-0)*U<sup>as</sup>, wo auch Einzelheiten nachgelesen werden können. Zusätzlich besteht die Möglichkeit, sich die Reparaturen am Bildschirm anzeigen zu lassen bzw. eine Liste mit den gefilterten Reparaturen zu drucken.
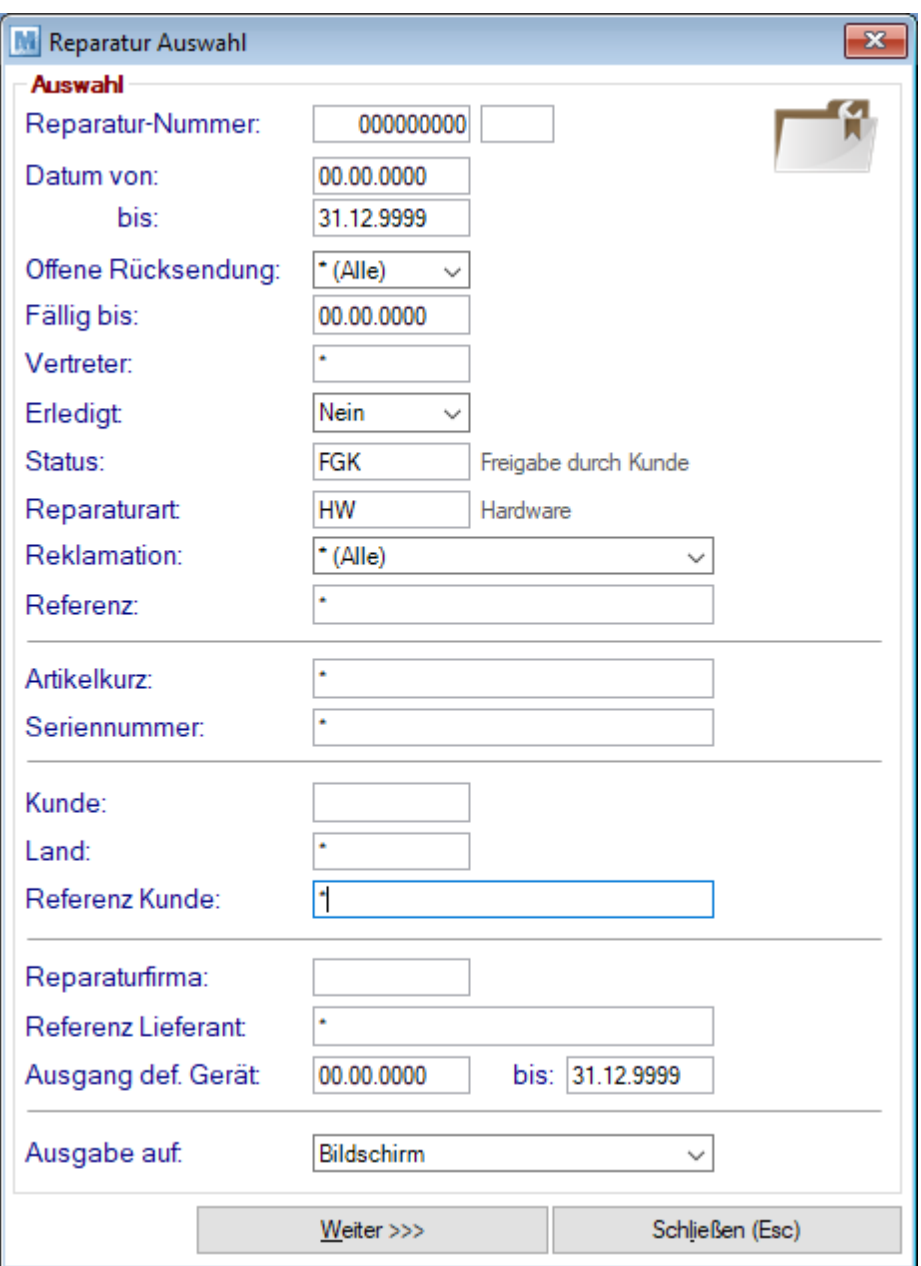

# <span id="page-468-0"></span>**9.2 Neue Reparatur erfassen**

*[Reparatur > Neue Reparatur erfassen]*

Die Reparaturmaske dient zur Erfassung und Bearbeitung aller Daten zu einer Reparatur.

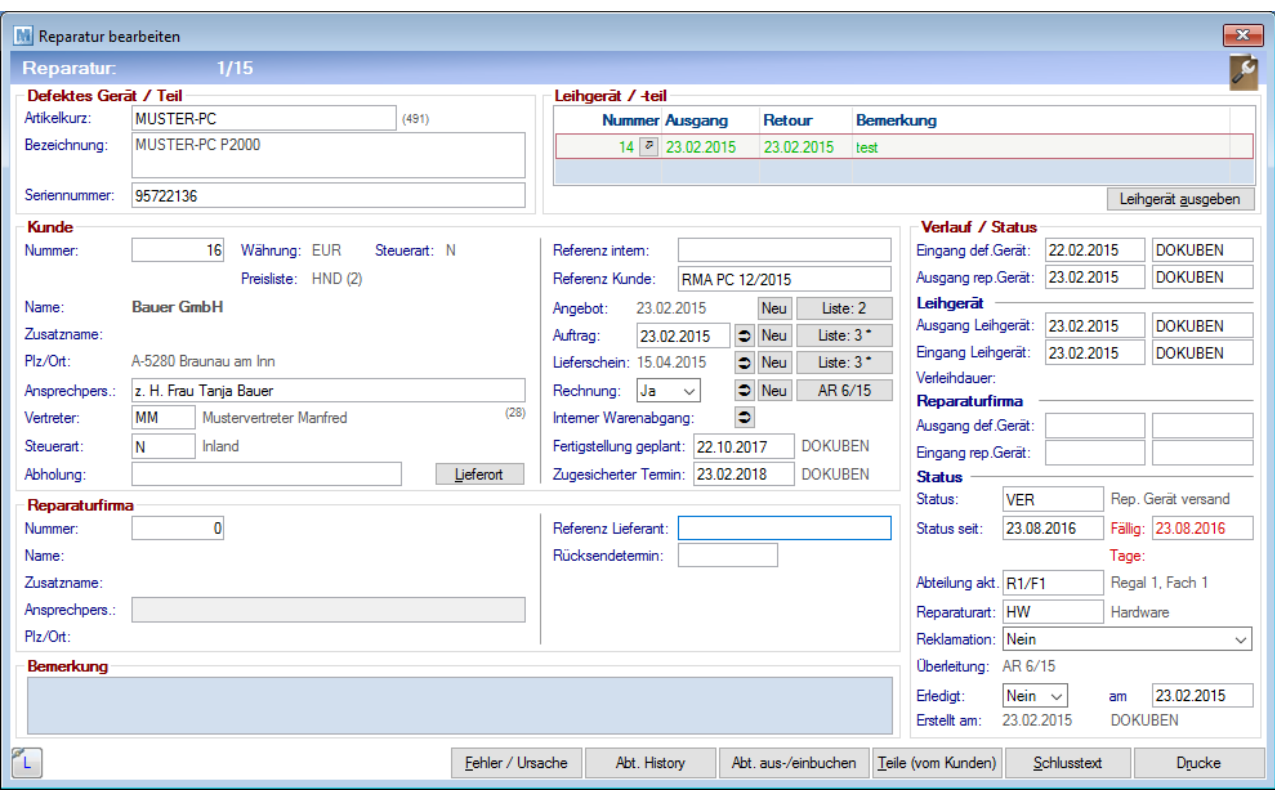

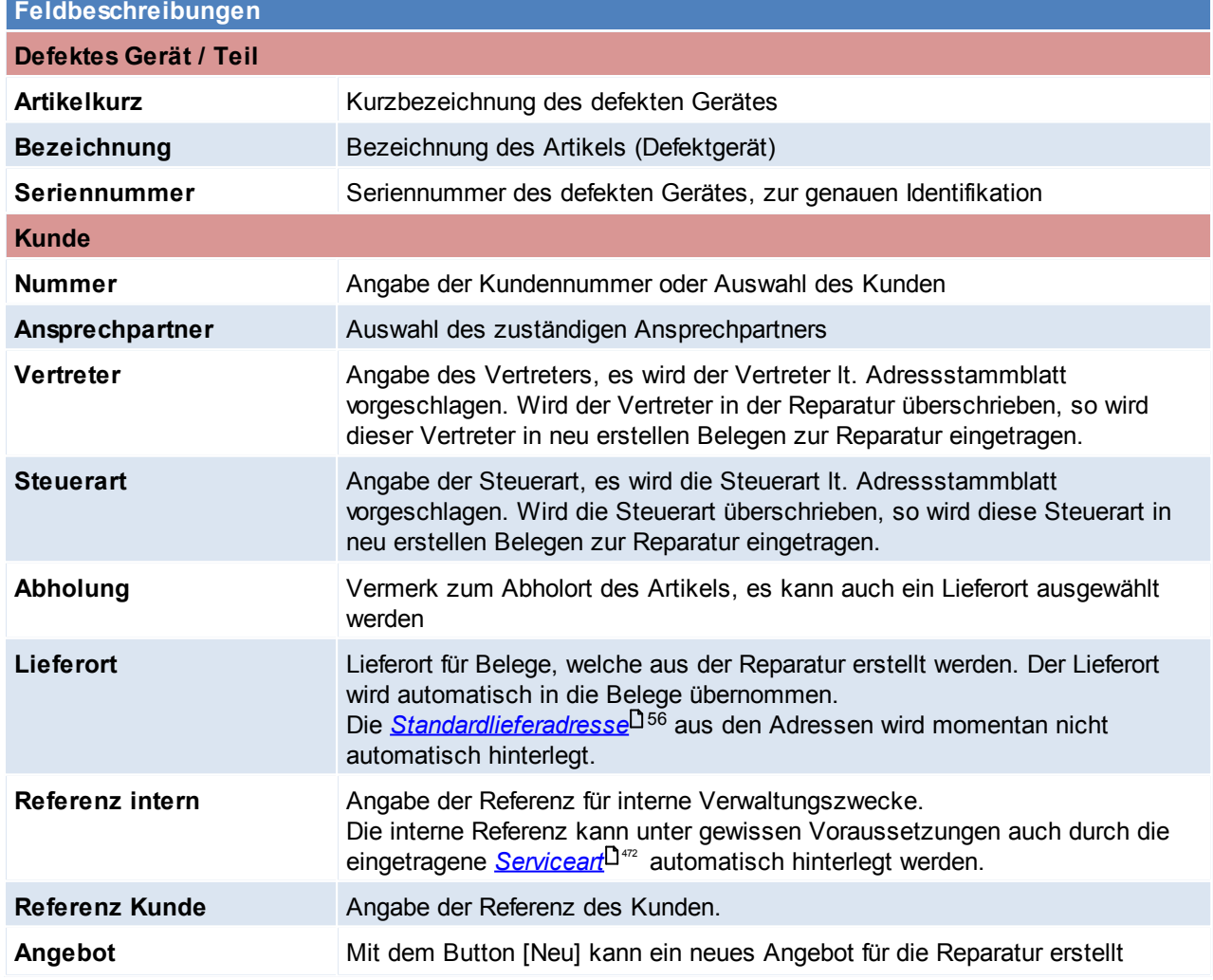

*© 2018 Winfo Data GmbH*

<span id="page-470-0"></span>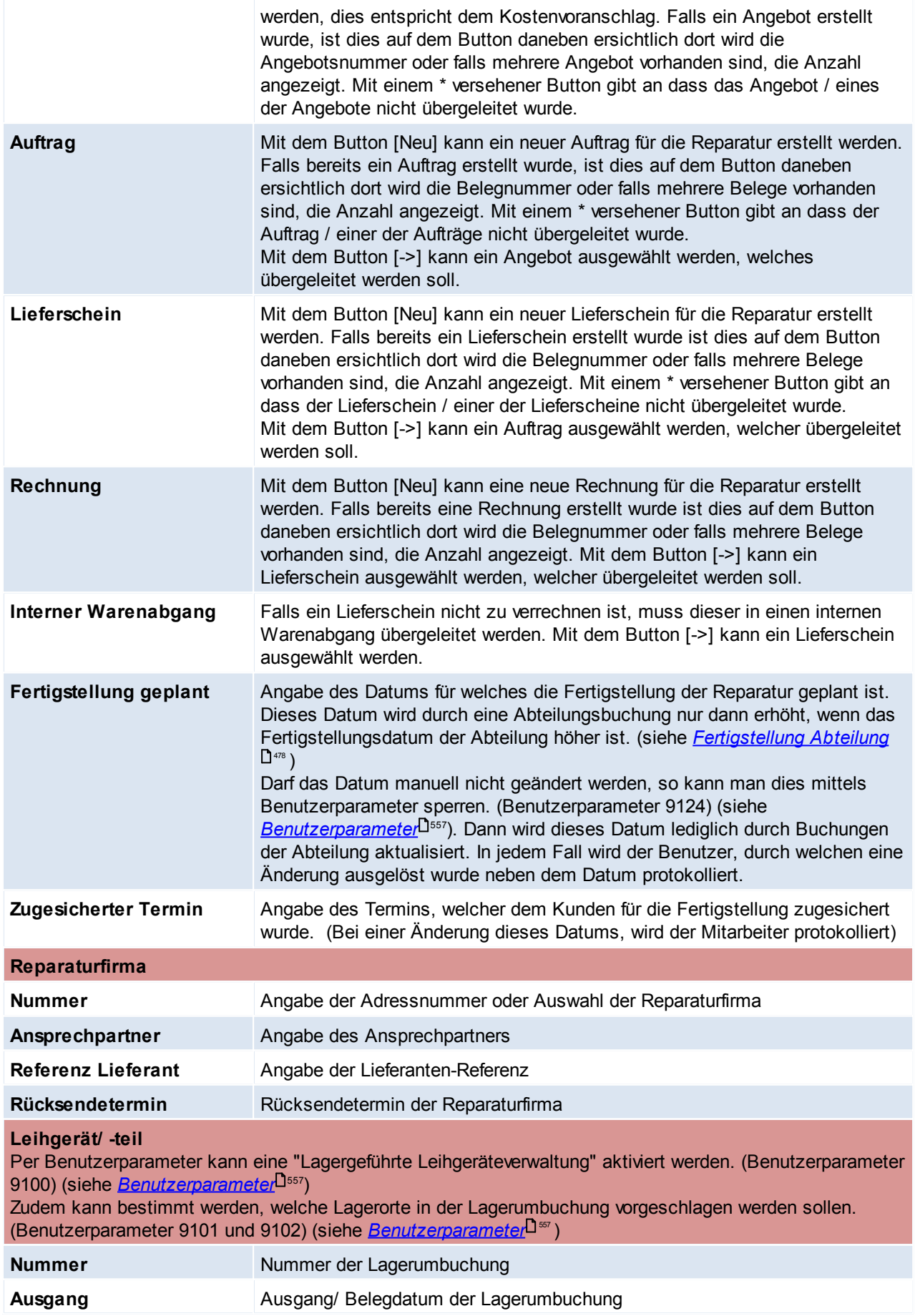

# **472 Modern Office Handbuch**

<span id="page-471-1"></span><span id="page-471-0"></span>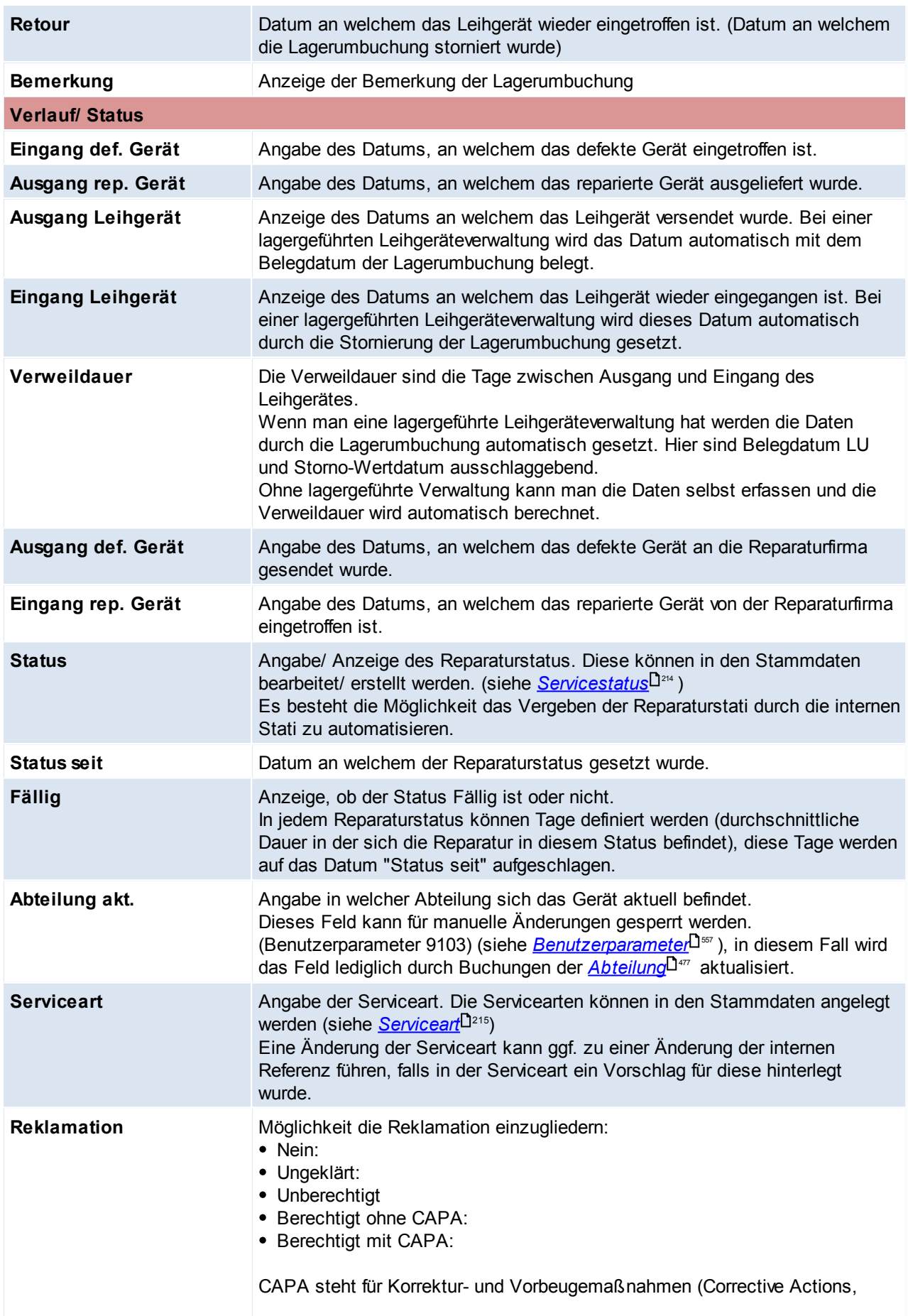

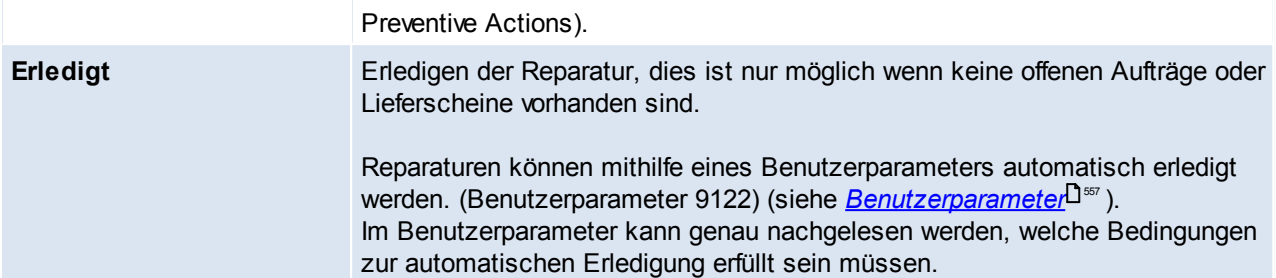

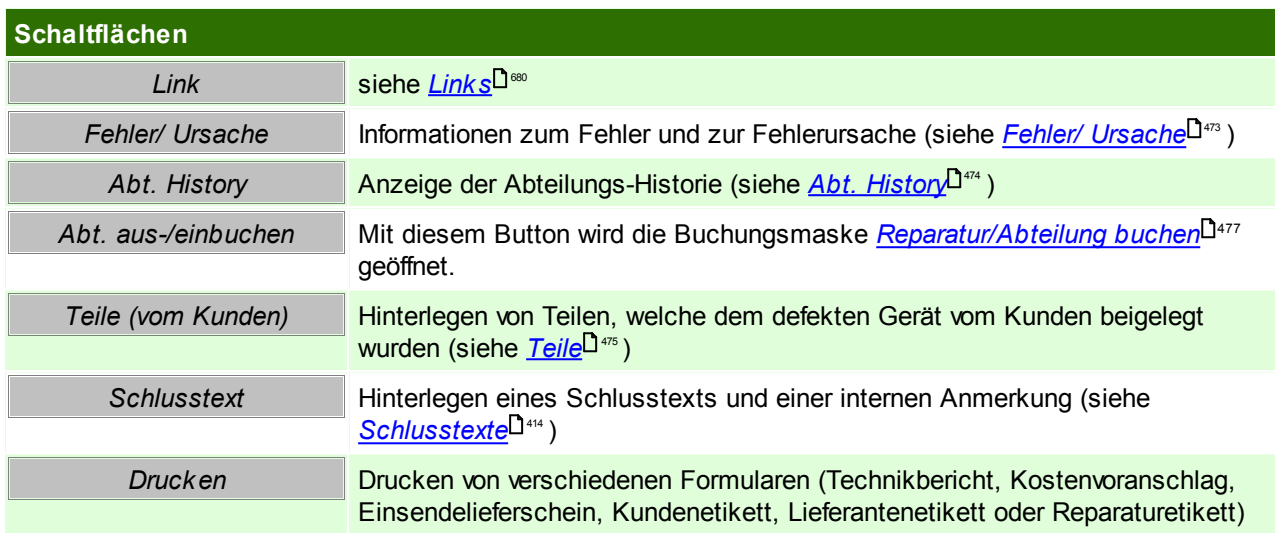

### <span id="page-472-0"></span>**Fehler/ Ursache**

In dieser Maske kann die Ursache für den Fehler (z.B. Stromausfall, Wasserschaden,...), und der Fehler an sich dokumentiert werden.

Dem Fehler können vordefinierte <u>[Fehlercodes](#page-212-0)<sup>[]as</sup> zug</u>eordnet werden, dies soll ein späteres Filtern oder Auswerten erleichtern.

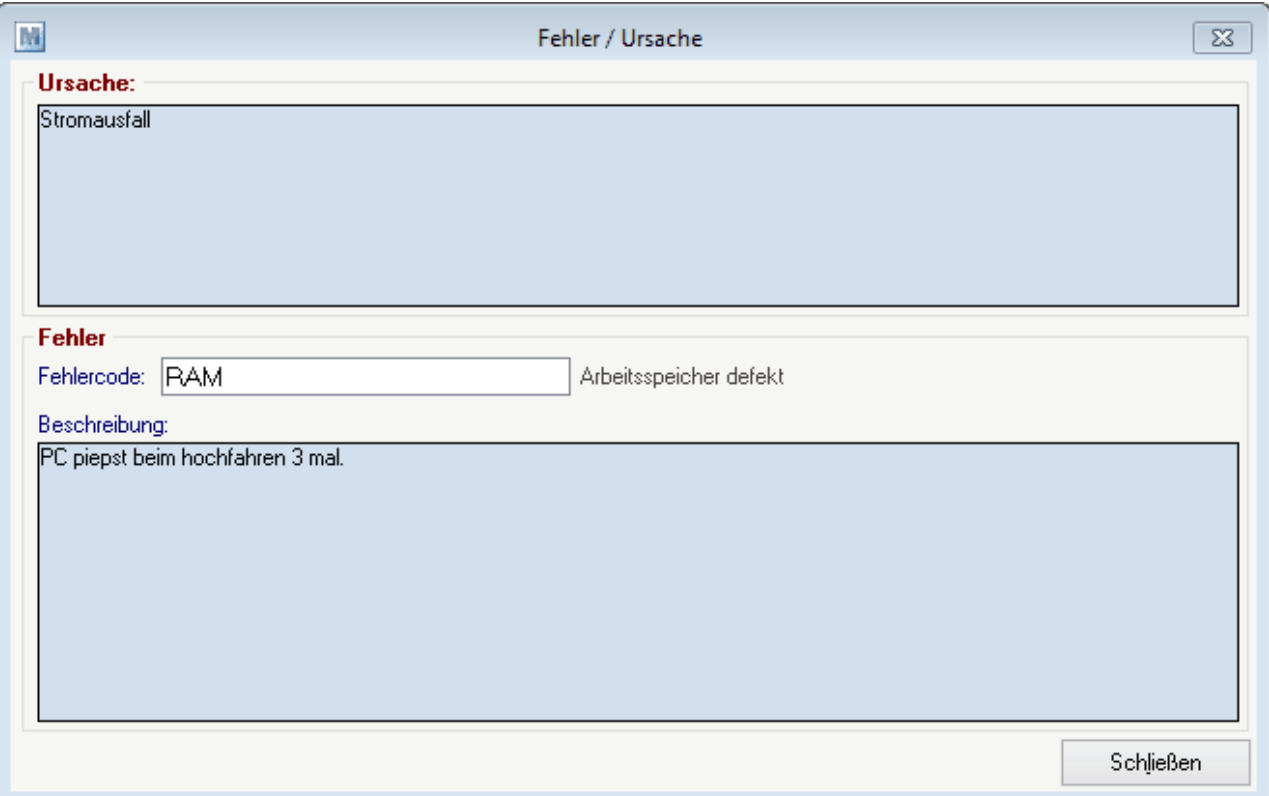

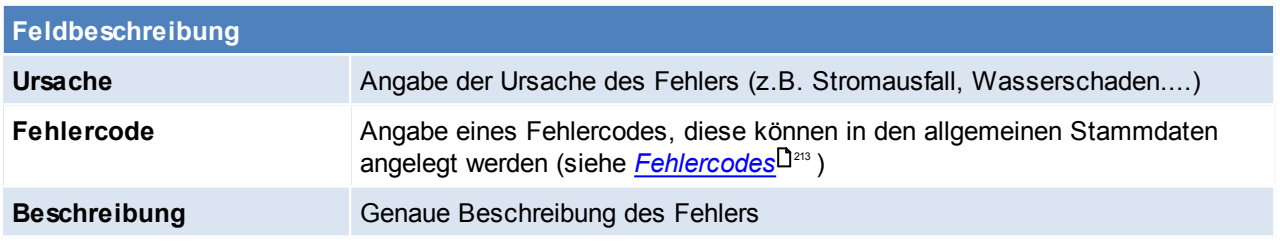

# <span id="page-473-0"></span>**Abt. History**

Hier sind alle Buchungen welche über das Programm "Abteilung Ein-/Ausgang buchen" getätigt wurden ersichtlich. (siehe *[Abteilung](#page-476-0) Ein-/ Ausgang buchen)* 477

Diese Übersicht gibt Auskunft in welcher Abteilung sich das defekte Gerät momentan befindet und welche Abteilungen dieses bereits durchlaufen hat.

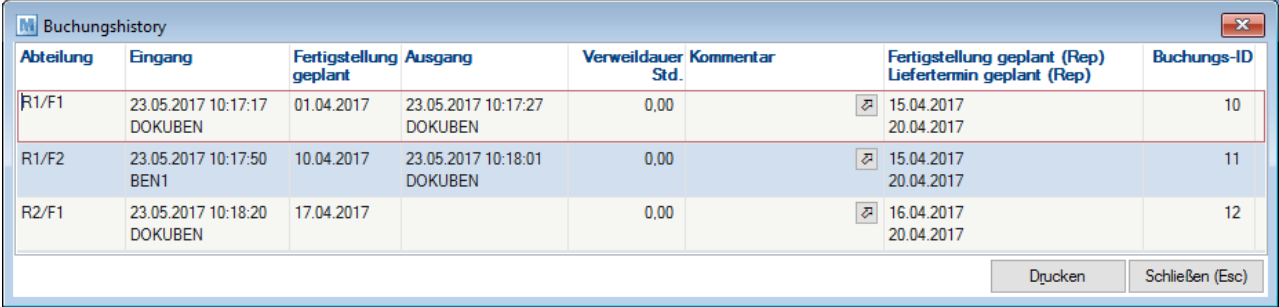

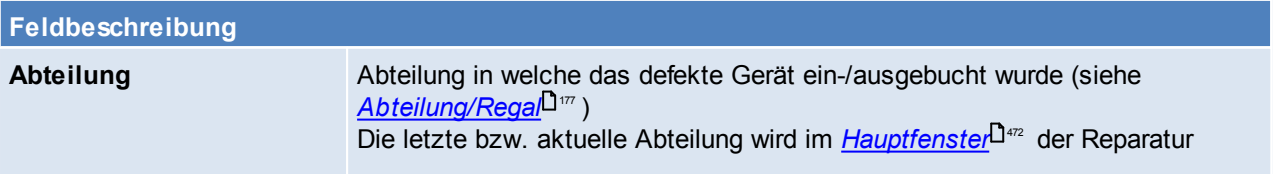

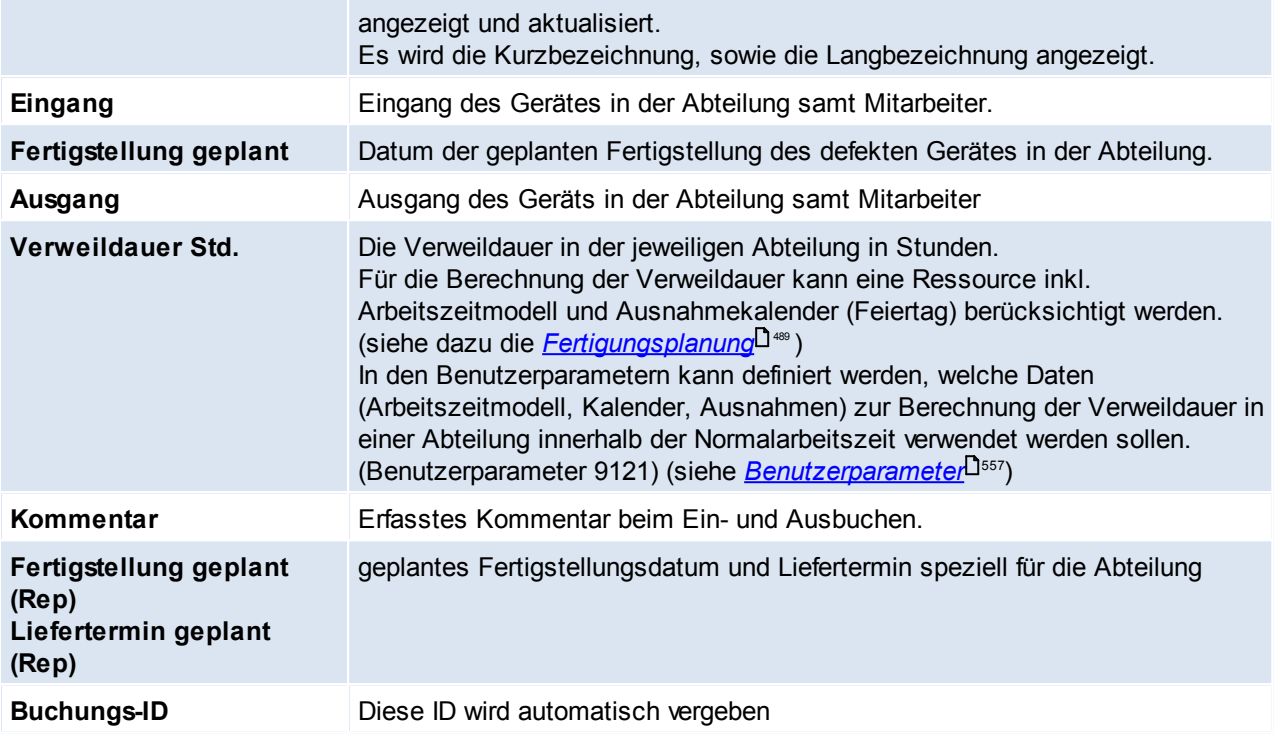

## <span id="page-474-0"></span>**Teile**

Hier können Teile erfasst werden die der Kunde zusätzlich zum defekten Gerät mitgeschickt hat. Diese Information dient nur der Dokumentation und die einzelnen Teile werden nicht auf Lager gebucht.

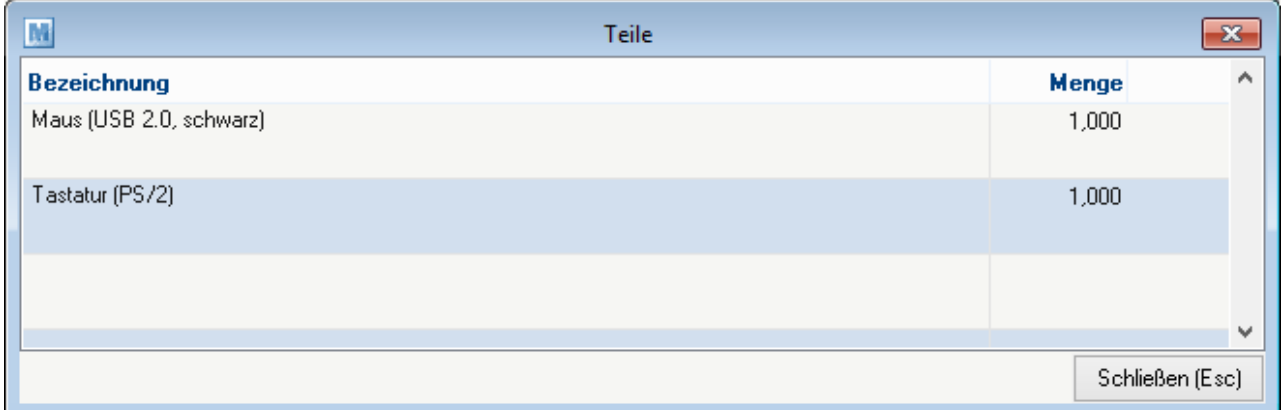

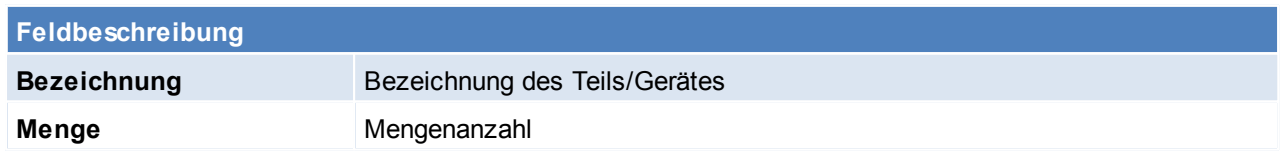

# **9.3 Ausprägungen History**

*[Reparatur > Ausprägungen History]*

Diese Funktion ermöglicht alle relevanten Belege nach einer bestimmten Ausprägung zu durchsuchen.

Es besteht die Möglichkeit nur nach der Ausprägung zu suchen, oder eventuell weiter einzuschränken indem man zusätzlich auf die Lagerführung einschränkt.

Ist die Ausprägung nicht exakt bekannt oder gespeichert, kann auch eine Volltextsuche veranlasst werden,

diese ist jedoch wesentlich langsamer.

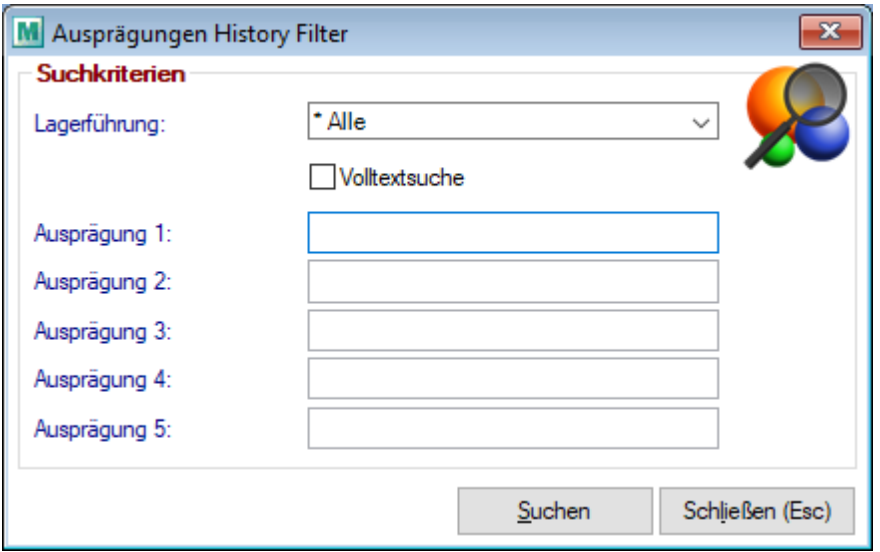

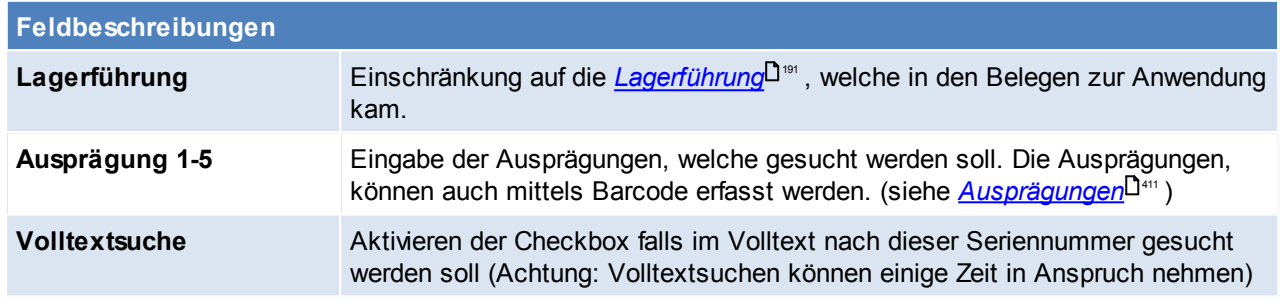

Als Ergebnis zeigt Modern Office alle Belege rund um die eingeschränkte Ausprägung.

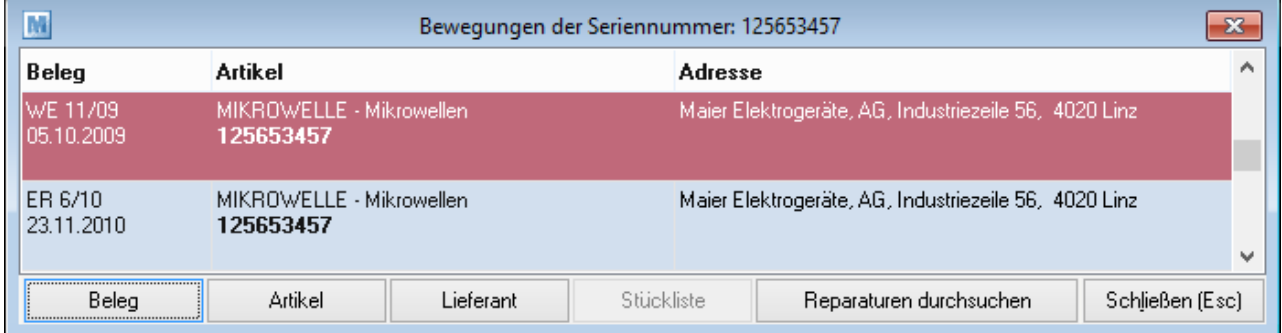

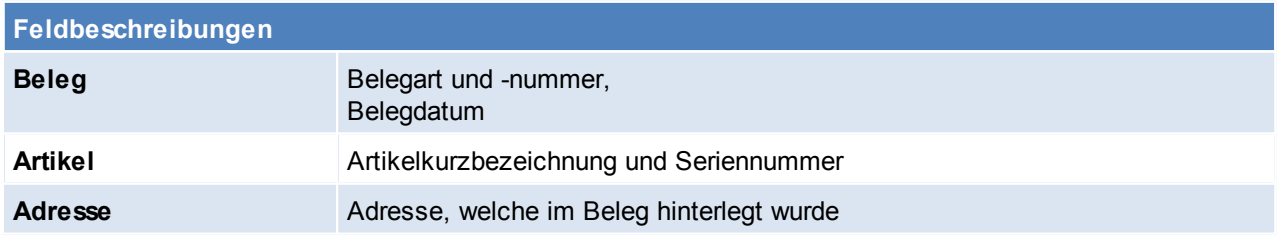

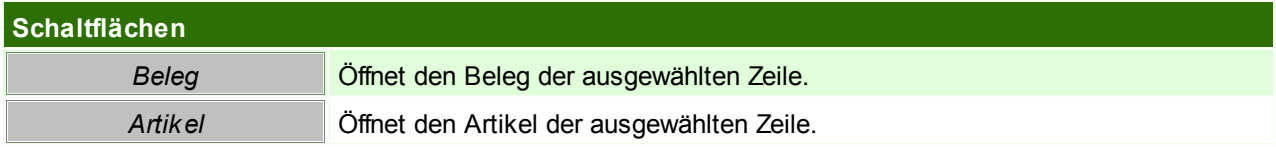

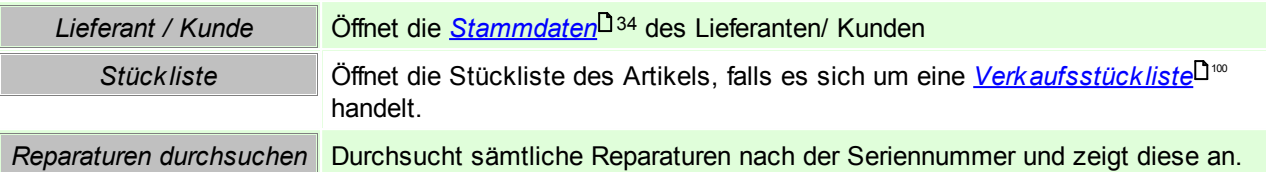

#### **Reparaturen der Seriennummer**

Hier werden alle Reparaturen der Seriennummer angezeigt. Mit dem Button [Reparatur anzeigen] kann die Reparatur angezeigt und dort bearbeitet werden.

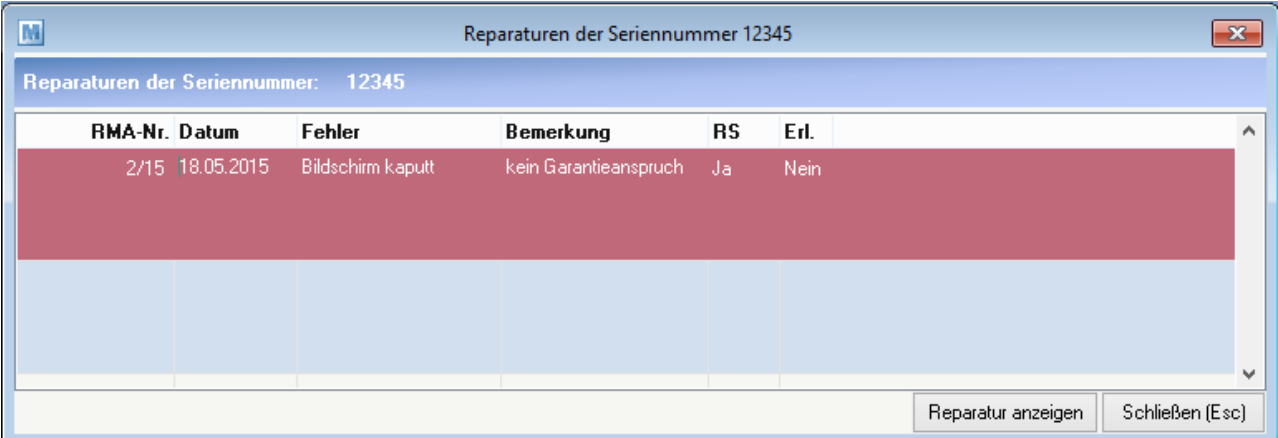

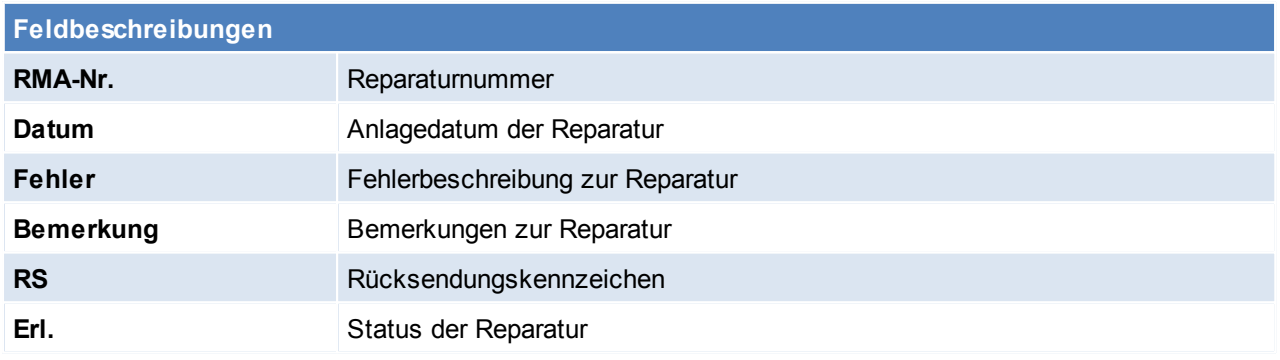

# **Schaltflächen** *Reparatur anzeigen* Anzeige der Reparatur, diese kann dort auch bearbeitet werden. (siehe *[Reparatur](#page-468-0) erfassen* ) 469

# <span id="page-476-0"></span>**9.4 Reparatur Abteilung buchen**

*[Reparatur > Abteilung Ein-/Ausgang buchen]*

Der Ein-/Ausgang eines defekten Geräts in einer Abteilung wird mittels dieser Funktion gebucht. Die Daten können manuell eingegeben bzw. auch mittels Barcode erfasst werden.

Alle Buchungen zu einer Reparatur können in der Abteilungshistory der einzelnen Reparaturen eingesehen werden. (siehe <u>[Abteilungshistory](#page-473-0)</u> J $^{474}$  )

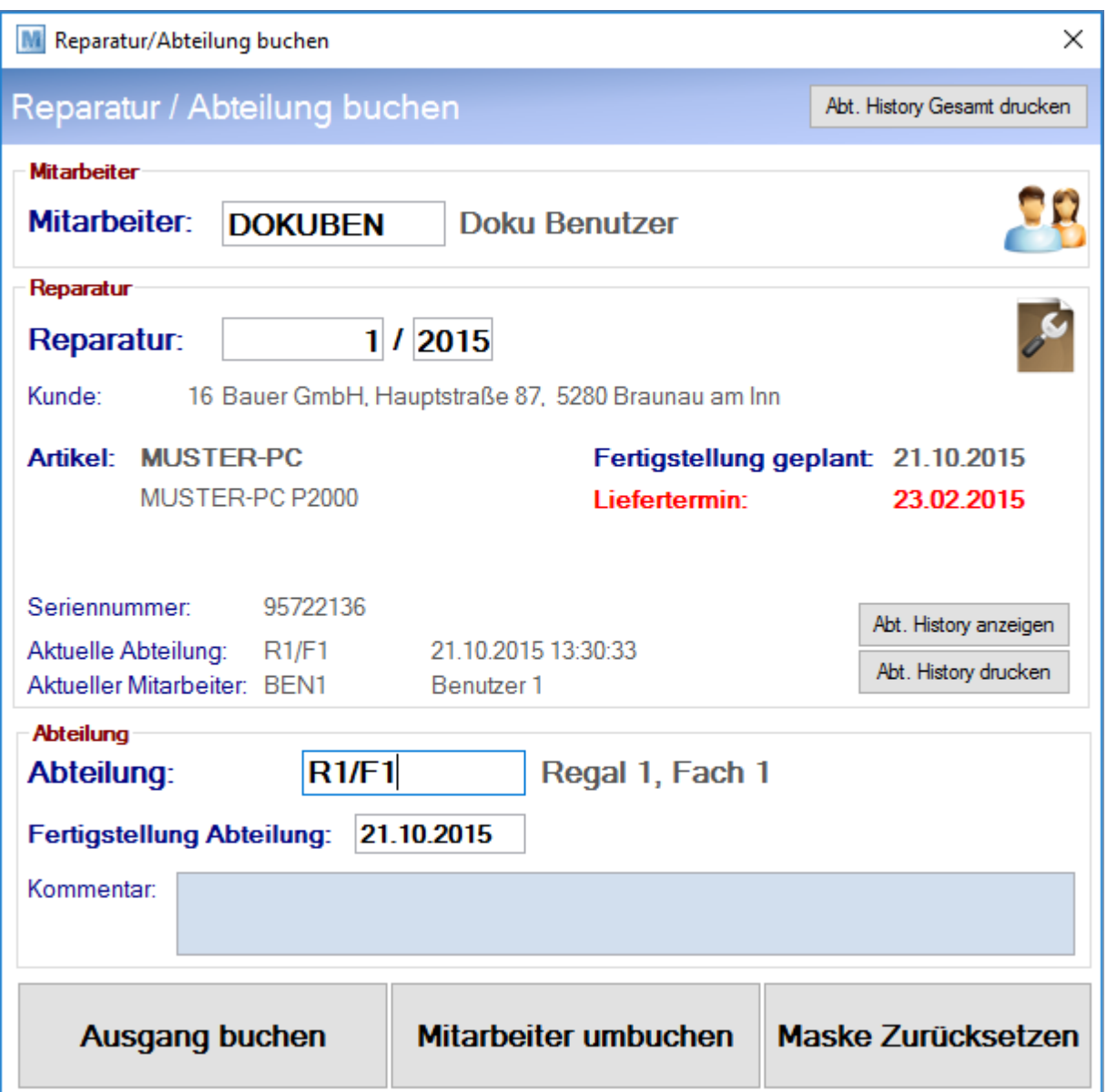

<span id="page-477-1"></span><span id="page-477-0"></span>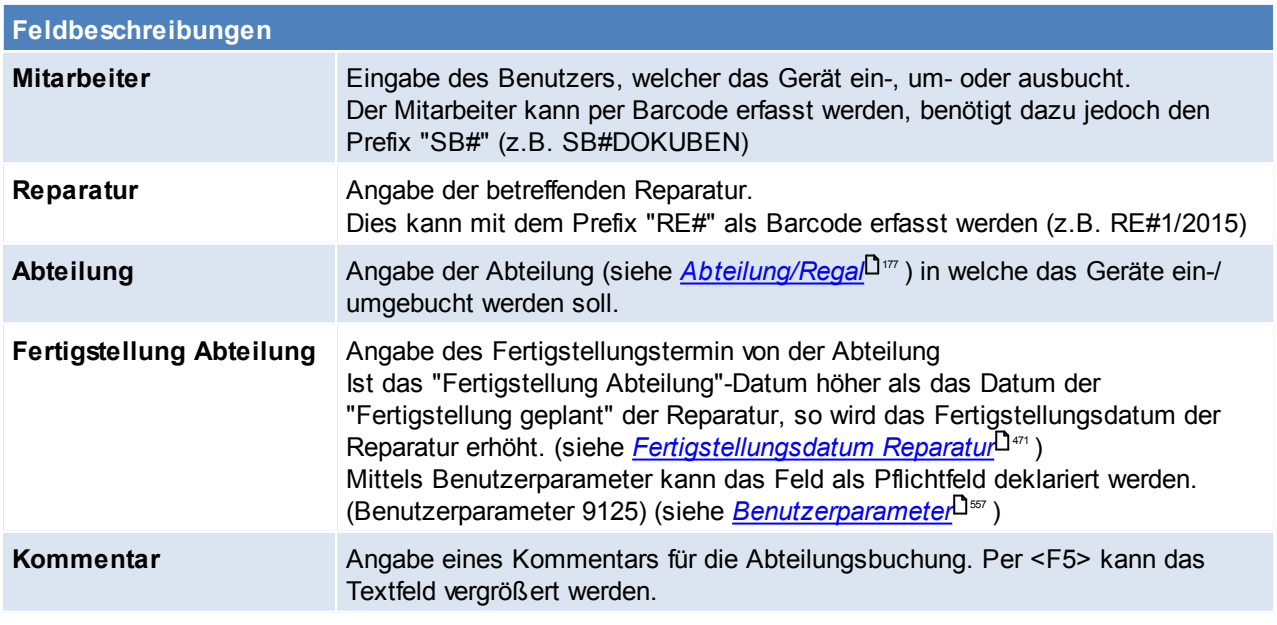

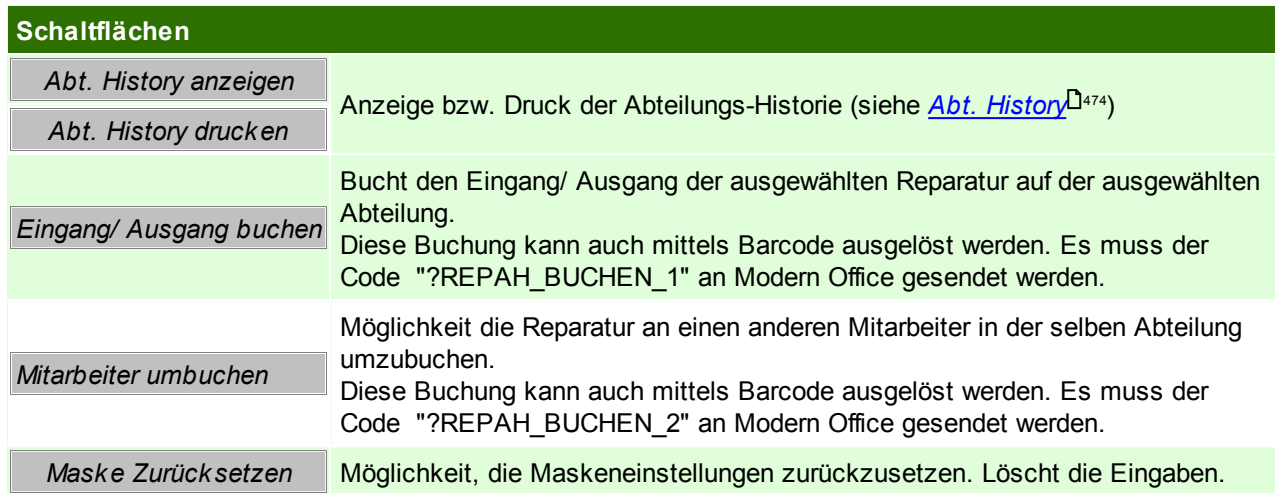

# **9.5 Buchungshistory drucken**

*Reparatur > Abteilung History drucken]*

Diese Funktion ermöglicht alle Buchungen zu einem Status bzw. zu einer Reparaturart zu drucken.

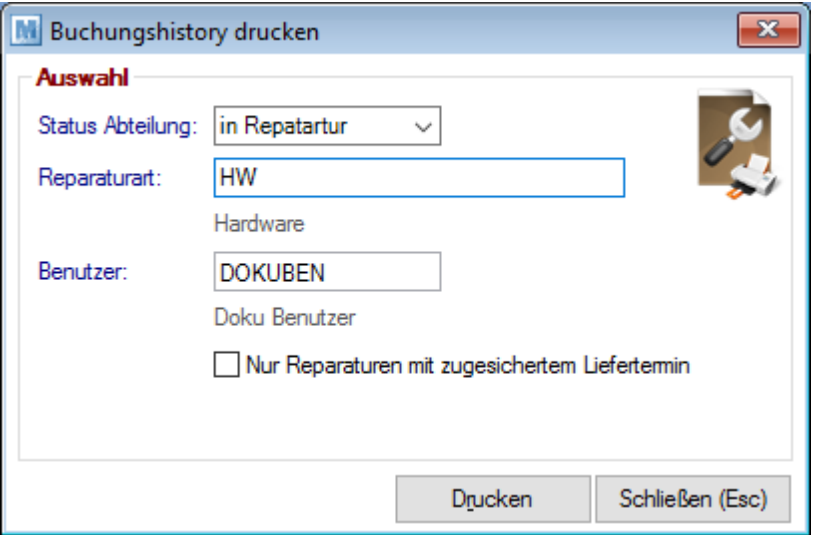

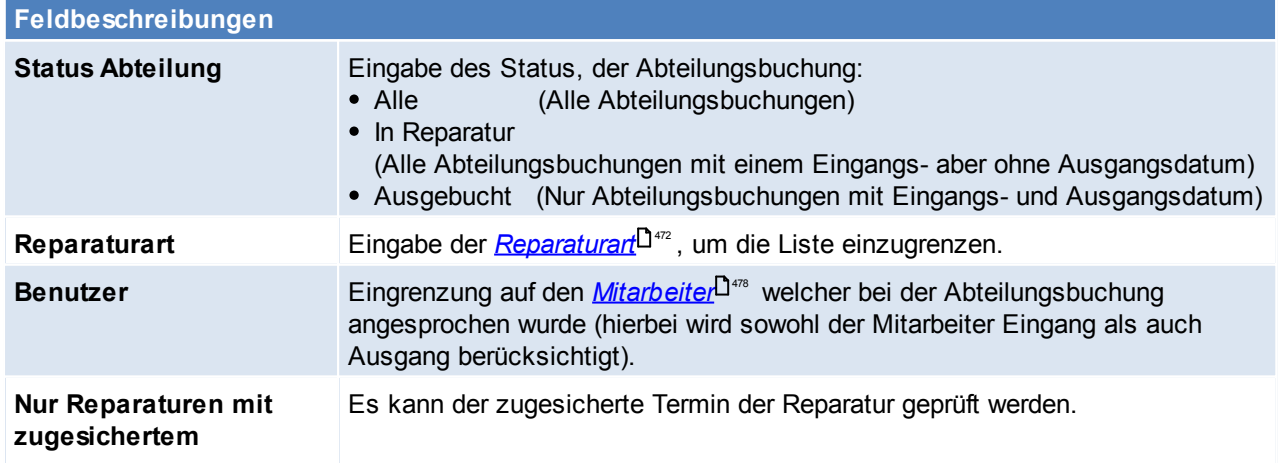

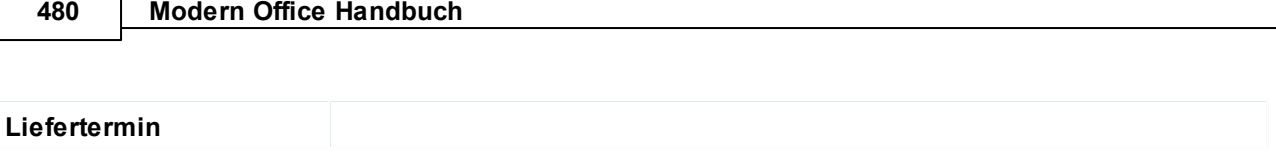

# **10 Produktion**

Das Produktionsmodul ermöglicht eine relativ einfache Abwicklung der Lagerbewegungen in Produktionsbetrieben.

Für Produktionsbetriebe besteht die Möglichkeit mehrstufige Stücklisten pro Artikel zu hinterlegen.

Beim Start einer Produktion werden zunächst die Einzelteile vom Lager gebucht und das Hauptprodukt gefertigt. Ist die Produktion abgeschlossen und wird diese rückgemeldet, werden die Fertigprodukte auf das Lager zugebucht.

#### **Voraussetzungen**

- Rechte
	- o Stammdaten
		- STÜCKLISTE Stückliste anlegen/ändern
		- STKLANZ Stücklisten anzeigen
	- o Laufender Betrieb
		- PA\_FULL Produktionsvollzugriff
- *[Produktionsstücklisten](#page-99-0)* 100
- Modul Produktion
- Setzen der <u>*[Benutzerparameter](#page-556-0)<sup>[] ssr</sup>t*ür die Produktionen</u>

#### **Ablauf**

- 1. Anlegen von [Produktionsstückliste](#page-99-1)n (siehe *Produktionsstückliste* U<sup>100</sup>)
- 2. Ausschreibung von Produktionsaufträgen. Produktionen können sowohl manuell als auch über die [Auftragsdispo](#page-307-0) (siehe <u>A*uftragsdispo*l<sup>goe</sup>)</u> ausgeschrieben werden wobei auch mehrstufige Produktionen abgebildet werden können.
- 3. Abbuchen der Stücklistenzeilen (eine Teilabbuchung ist möglich)
- 4. Rückmelden des Fertigartikels (Teilrückmeldungen sind möglich)

#### **Mit dem Modul PPS (siehe** *[PPS](#page-488-0)* **) kann die Produktion um die Fertigungsplanung erweitert** 489 **werden. Es werden Rückmeldungen der einzelnen Fertigungsschritte der Produktion ermöglicht.**

#### **Hinweise:**

**Teilproduktionen**

Es besteht die Möglichkeit nur einen Teil einer gesamten Produktion abzubuchen und auch rückzumelden.

## <span id="page-480-0"></span>**10.1 Neue Produktion erfassen**

*[Produktion > Neue Produktion erfassen]*

Das Produktionsblatt dient der Neuerfassung von Produktionen und der Anzeige bestehender Produktionsaufträge: Basis für die Durchführung einer Produktion ist das Vorhandensein einer *[Produktionsstückliste](#page-99-0)*<sup>⊔100</sup> für den Fertigartikel.

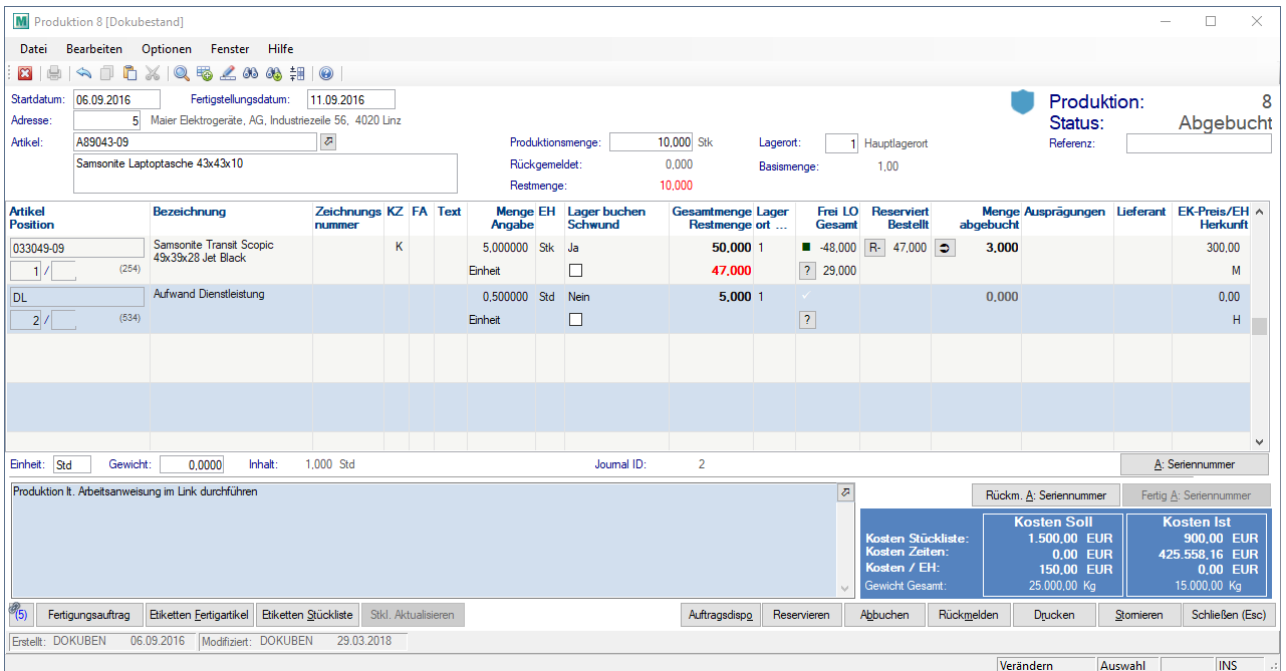

# **Feldbeschreibung**

<span id="page-481-0"></span>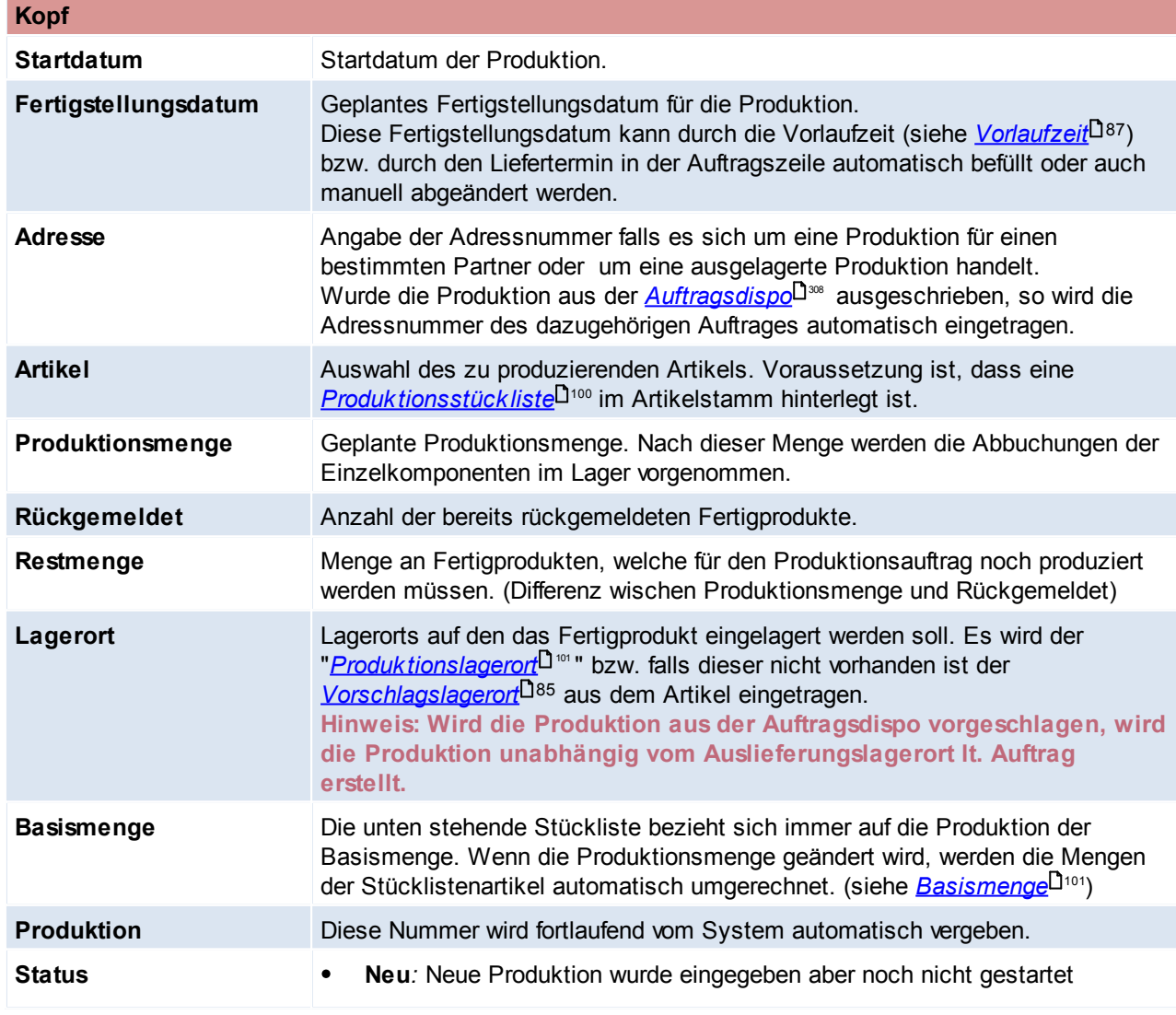

*© 2018 Winfo Data GmbH*

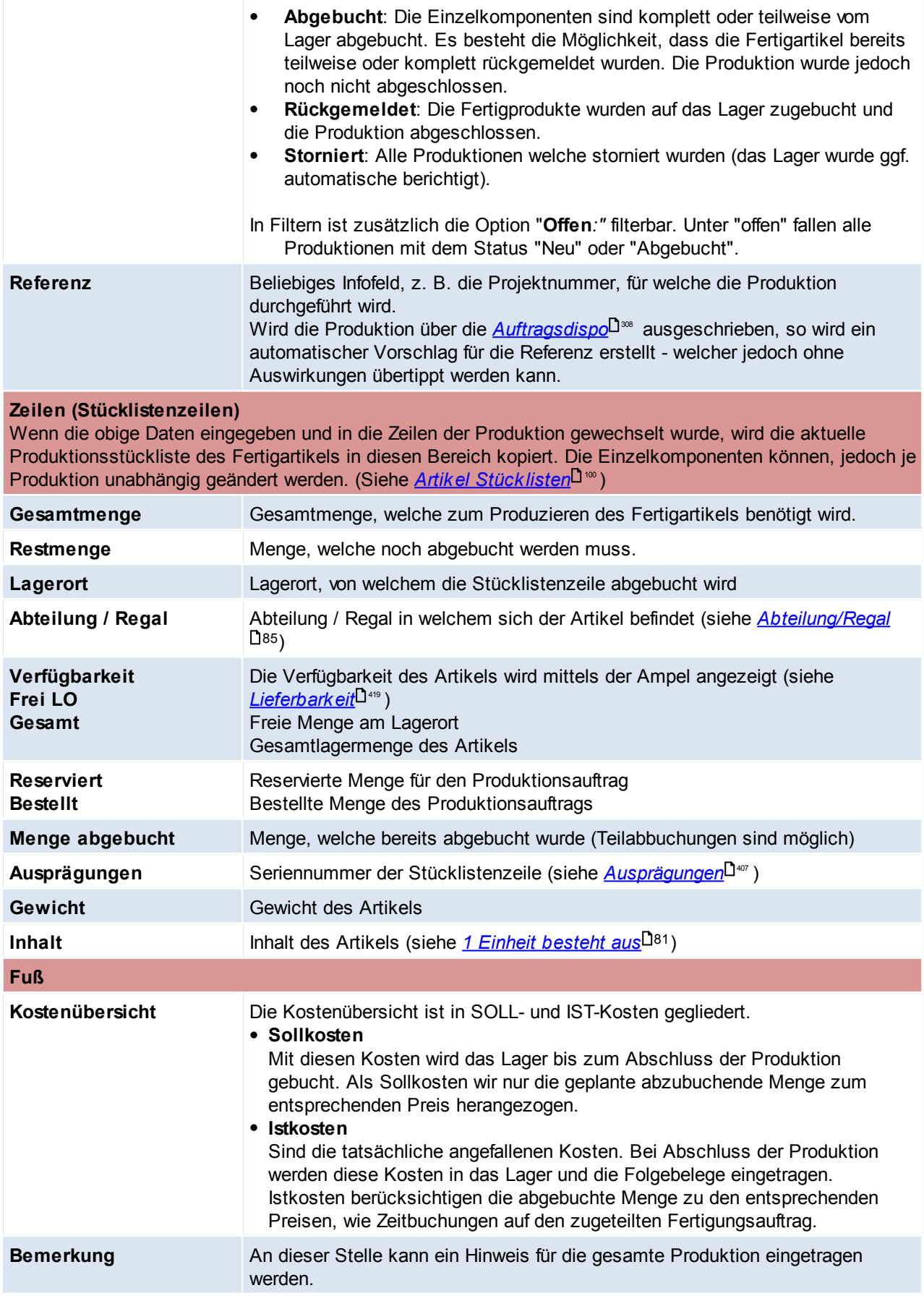

<span id="page-483-2"></span>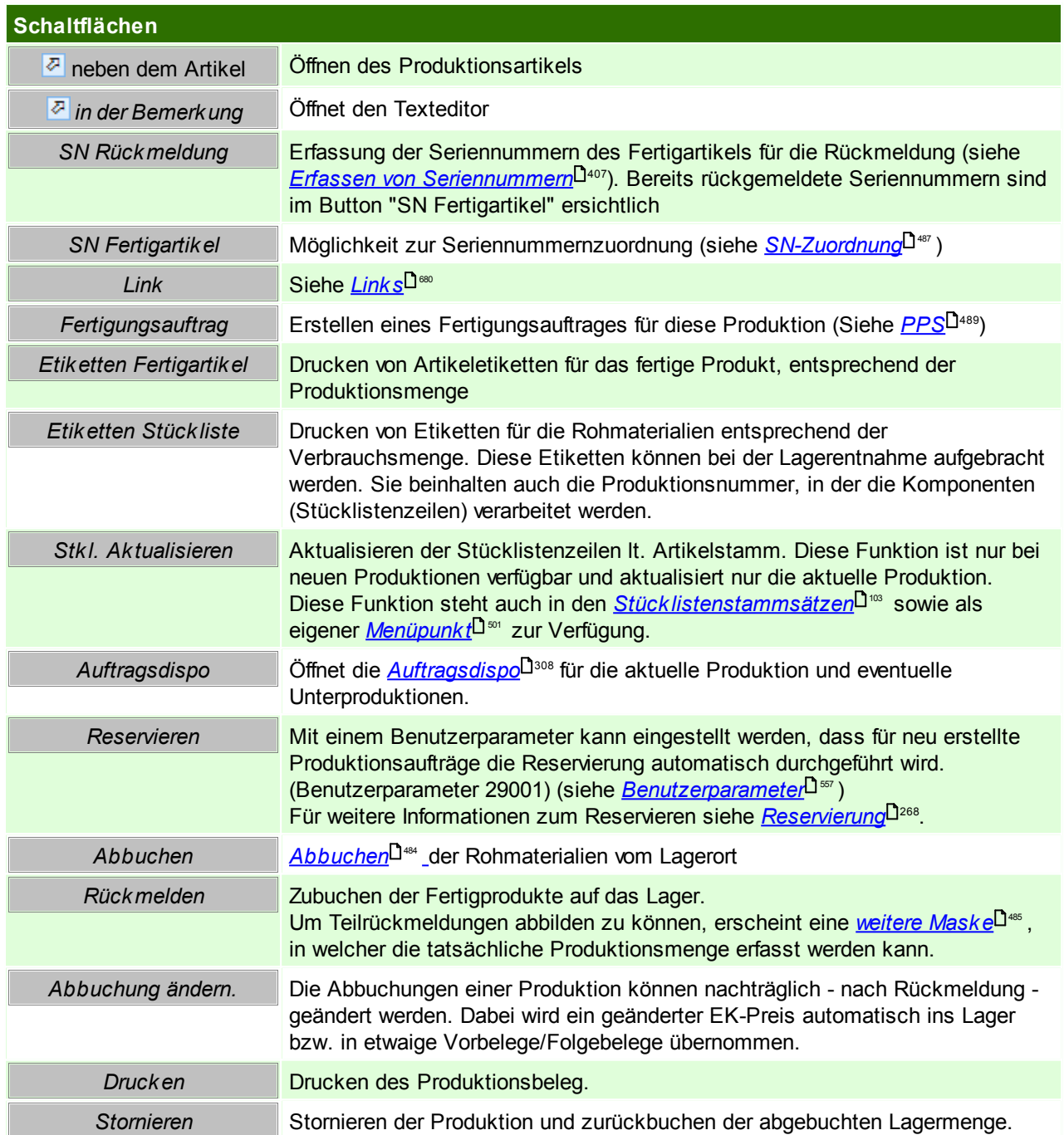

#### <span id="page-483-1"></span><span id="page-483-0"></span>**Abbuchen**

Die Abbuchung kann auf zwei Varianten erfolgen:

#### **1. manuelle Abbuchung je Zeile**

Eine manuelle Eingabe der abzubuchenden Menge je Zeile im Feld Menge abgebucht bzw. Übernahme mittels dem Pfeil-Button im Feld.

#### **2. Automatische Abbuchung über alle Zeilen**

Mittels dem Button "Abbuchen" im Fuß der Produktion. Es folgt eine Beschreibung zur Maske "Produktionszeilen Abbuchen"

Mittels dieser Funktion werden alle Produktionszeilen gleichzeitig angesprochen und können ohne manuellen Eingriff vom Lager abgebucht werden.

Sollte ein Minuslager bei Artikel nicht erlaubt sein, kann ein Benutzerparameter gesetzt werden, welcher dies unterbindet ([Benutzerparameter](#page-556-0) 29008) (siehe *Benutzerparameter*<sup>[] ss</sup>').

Generell gilt jedoch, egal welche Variante verwendet wird, es kann eine Teilabbuchung gemacht werden - dies ermöglicht ein abbuchen vom Lager in Etappen.

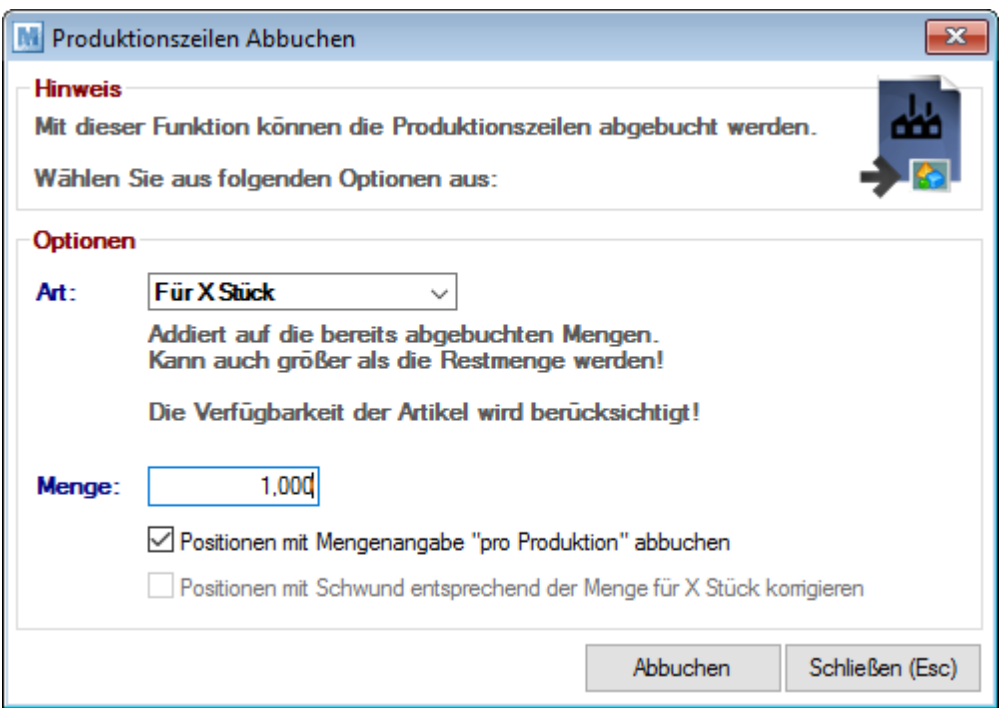

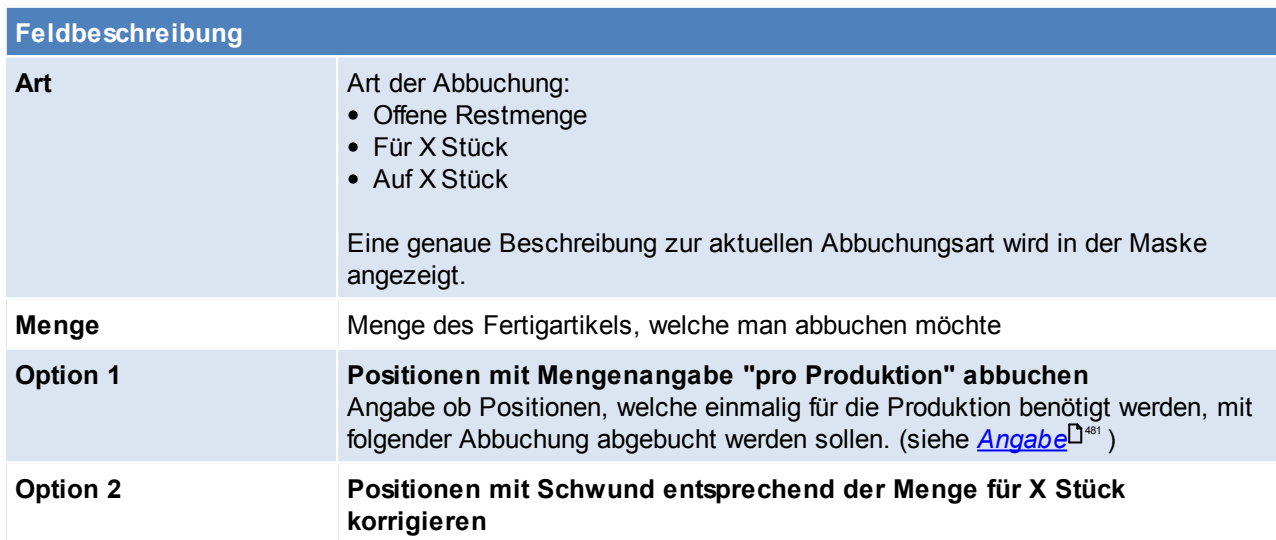

#### <span id="page-484-0"></span>**Rückmelden**

Mittels dieser Funktion wird der Hauptartikel in entsprechender Menge auf Lager gebucht. Es besteht die Möglichkeit die gesamte Menge auf Lager zu buchen und die Produktion abzuschließen oder eine Teilmenge rückzumelden.

Zusätzlich besteht die Chance die Produktion komplett rückzumelden jedoch noch nicht abzuschließen - dies kann kalkulatorische Gründe haben (siehe *[Aktualisierung](#page-486-1) Kalkulation* U<sup>487</sup>)

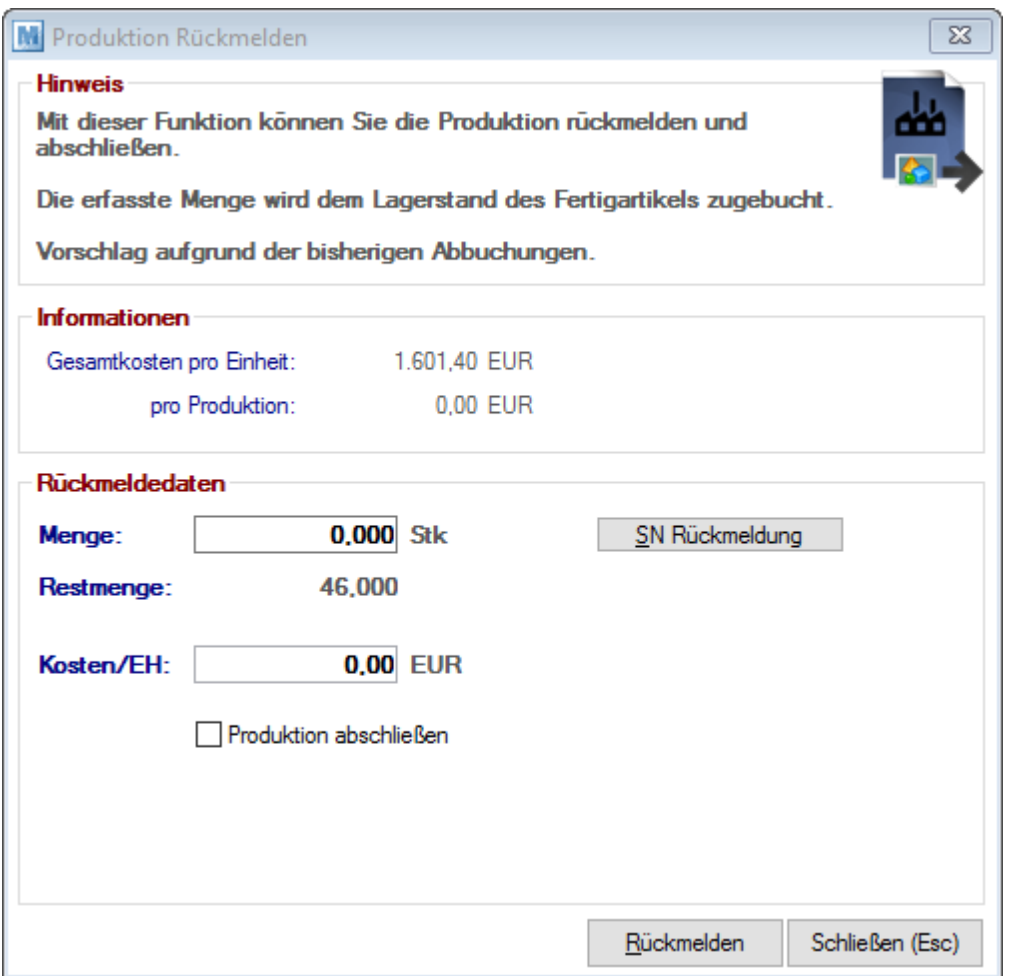

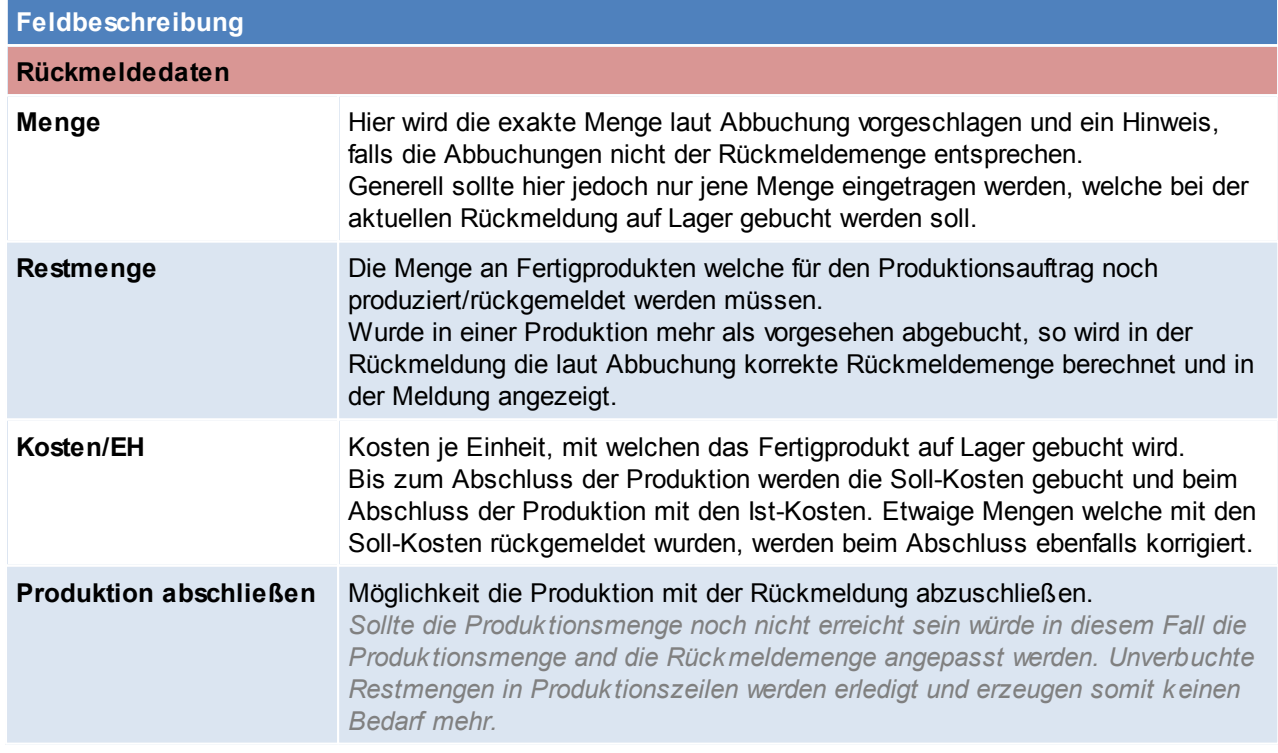

**Schaltflächen**

*SN Rückmeldung* Erfassung der Seriennummern des Fertigartikels für die Rückmeldung (siehe *Erfassen von [Seriennummern](#page-406-0)* ) 407

#### <span id="page-486-1"></span>**Aktualisierung Kalkulation**

Wenn sich die Gesamtkosten einer Produktion ändern (z.B. EK-Preis der Stücklistenzeilen oder durch Zeitbuchungen im zugeordnete <u>[Fertigungsauftrag](#page-488-0)</u>⊔⋘) wird der neue EK-Preis bei Abschluss der Produktion automatisch in alle Vorbelege (z.B. Baugruppen oder Auftrag) übernommen. Falls bereits Lieferscheine oder Ausgangsrechnungen erstellt wurden, wird dieser Preis ebenso in deren Kalkulation weitergeschrieben. Als EK-Basis wird in diesem Fall ein "M" (für manuelle Änderung) eingetragen.

Solange eine Produktion noch nicht abgeschlossen (Status = Rückgemeldet) ist, wird im Lager und auch in den Vor- und Folgebelegen noch mit den SOLL-Kosten gebucht.

Sobald eine Produktion jedoch in den Status "Rückgemeldet" wechselt, werden die IST-Kosten im Lager und in den Belegen verwendet.Außnahme bildet hier nur die Funktion "<u>Abb*uchungen ändern*ld.</u>" . Durch diese Funktion können nach der Rückmeldung die Kosten nochmals bearbeitet werden.

Es gibt zwei gängige Varianten, wie sich der Preis einer Produktion ändern kann.

#### **1. manuelle Änderung**

Manuelle Änderungen an den EK-Preisen (oder auch Stückzahlen), sowie Zeitbuchungen lösen eine Aktualisierung der Produktionskosten aus.

#### **2. automatische Änderung durch Projektpreis**

Arbeitet man in den zugekauften Stücklistenzeilen mit <u>Projek*tpreisen*Llans</u> wird dieser Projektpreis ebenfalls in die Produktion übernommen.

Der Projektpreis nur in offene Produktionen (Status ungleich Rückgemeldet) eingetragen. Hinweis: Es besteht die Möglichkeit die Produktionsmenge zur Gänze rückzumelden, ohne die Produktion abzuschließen.

#### <span id="page-486-0"></span>**SN-Zuordnung**

Hier können für den Fertigartikel die einzelnen Teil-Seriennummern zugeordnet werden.

*Dies dient z.B. zur genauen Garantieüberprüfung eines Fertigartikels.*

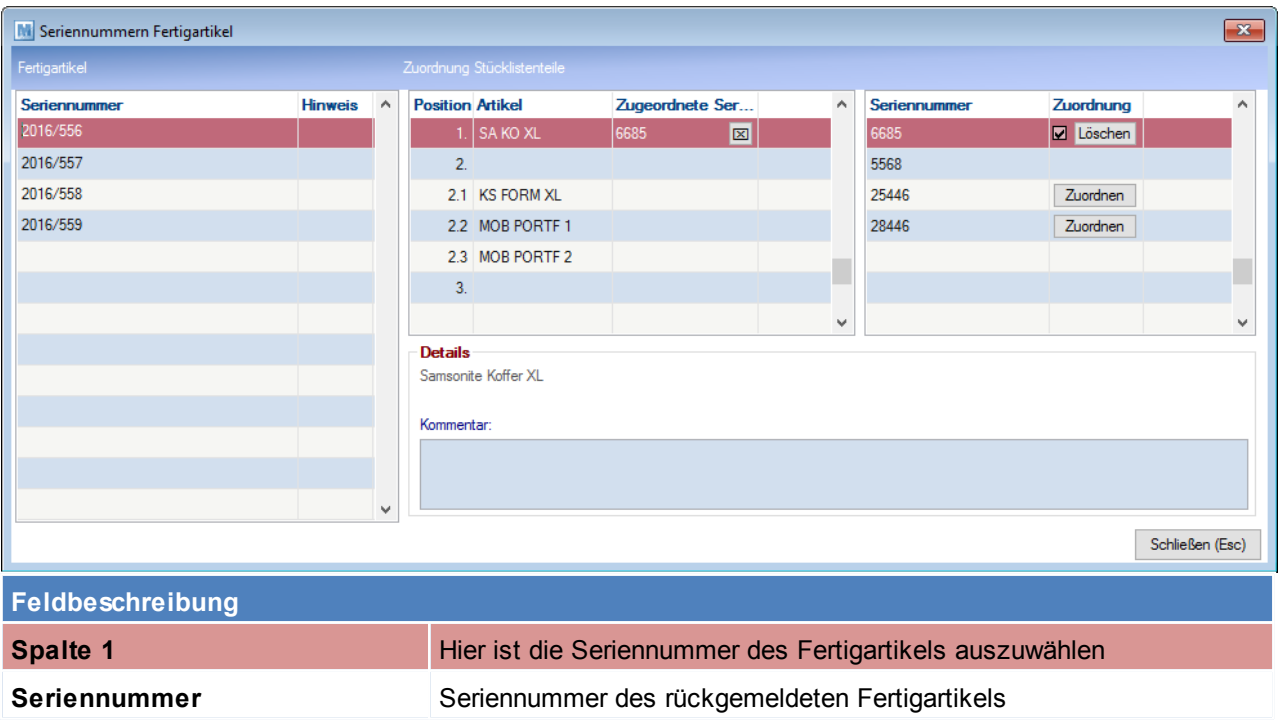

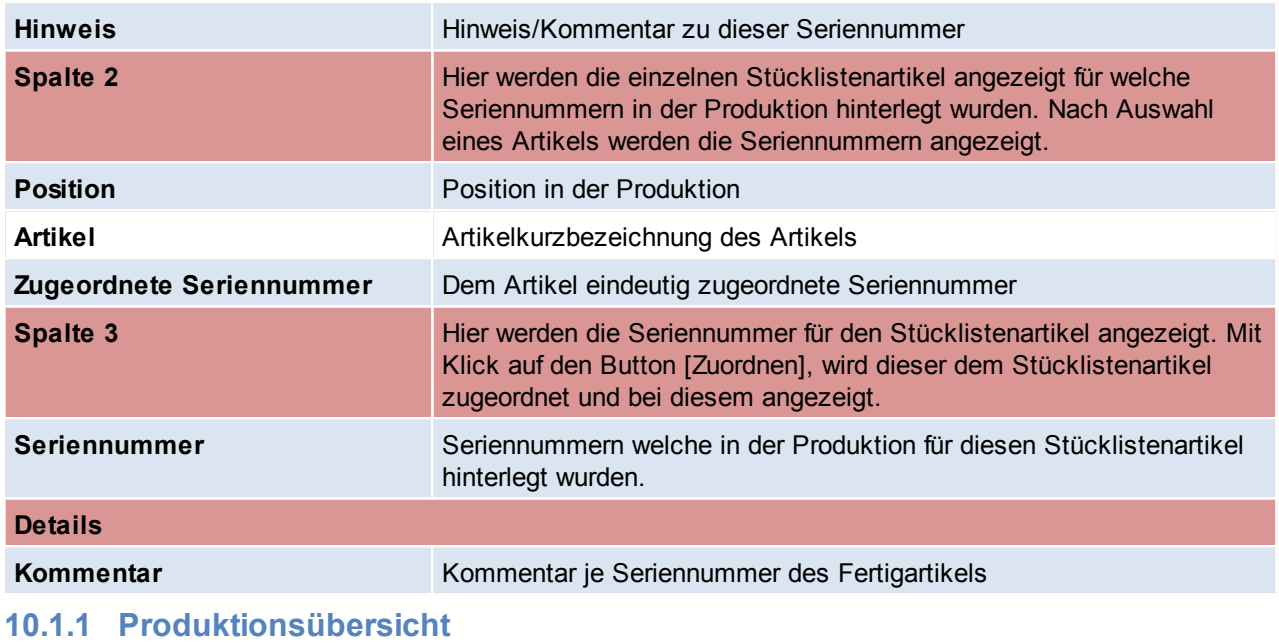

*Produktion > Produktionsübersicht*

Diese Übersicht dient dazu, nach bestimmten Produktionen zu suchen und diese weiter zu bearbeiten.

Die Zeilen werden - je nach Produktionsstatus - in unterschiedlichen Farben dargestellt:

**Grün:** Abgebuchte Produktionen Schwarz: Rückgemeldete Produktionen **Rot:** Neue Produktionen<br>
Grau: Stornierte Produktionen

**Grau**: Stornierte Produktionen

Alle aufgelisteten Felder werden direkt in der Produktion befüllt und können *[hier](#page-480-0)*U<sup>ast</sup> auch nachgelesen werden.

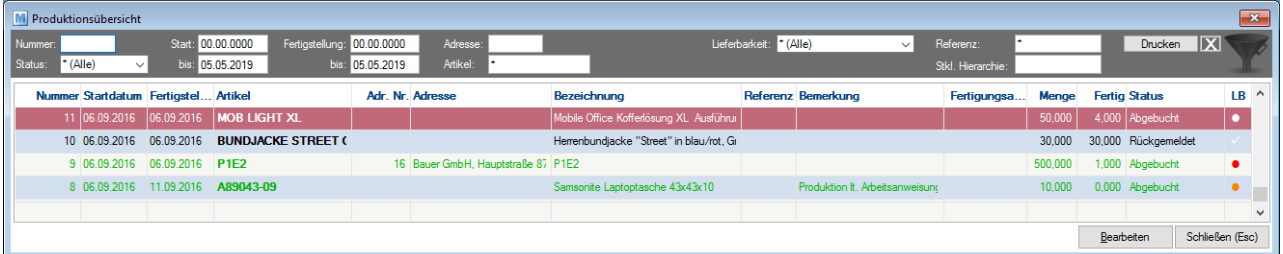

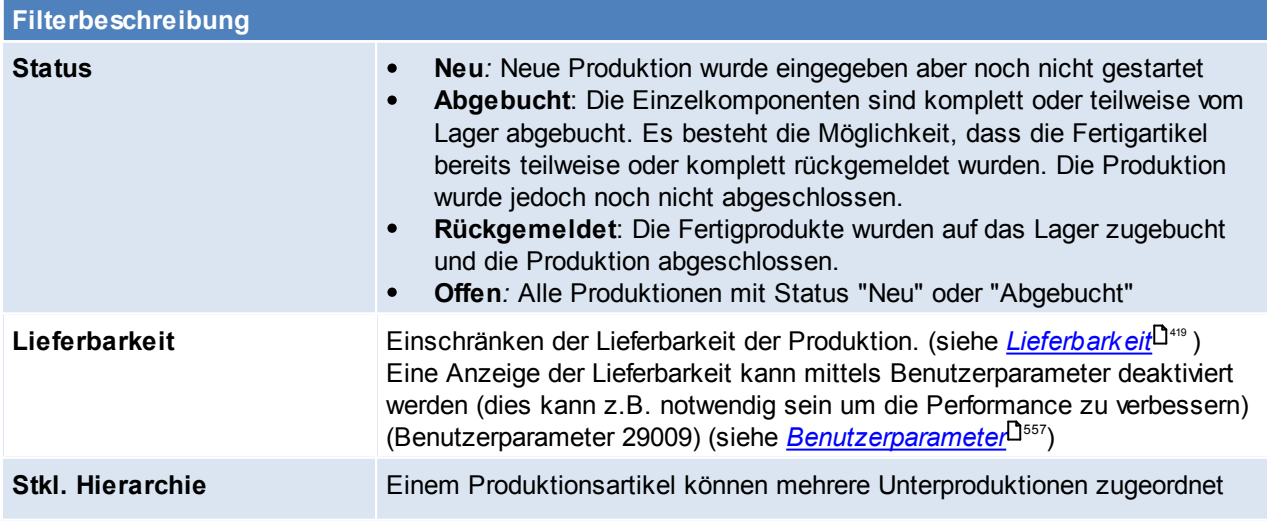

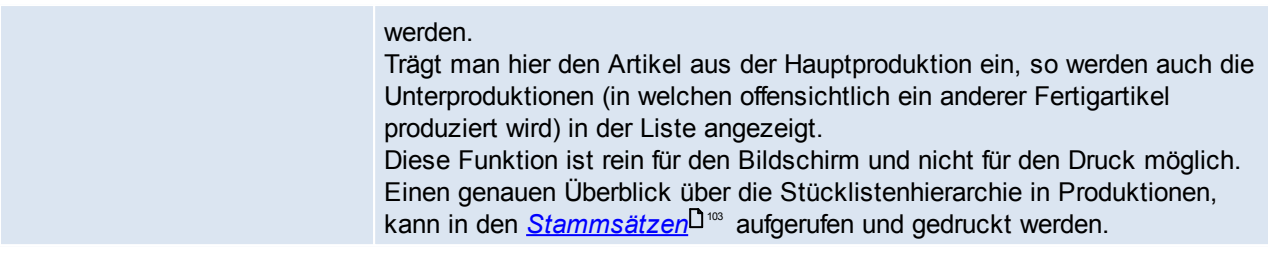

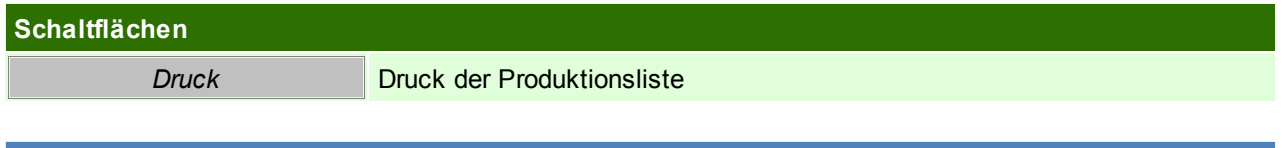

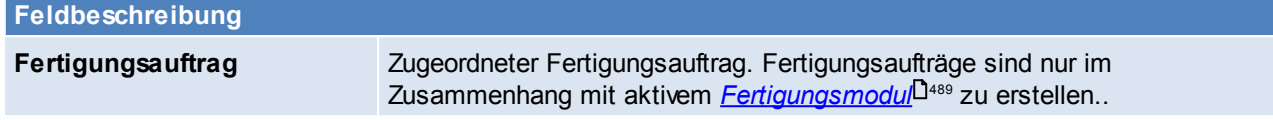

# <span id="page-488-0"></span>**10.2 PPS**

In Modern Office kann für alle Produktionsaufträge unter Berücksichtigung der vorhandenen *[Ressourcen](#page-231-0)* 232 und *[Zeiten](#page-246-0)*<sup>Dar</sup> eine Produktionsplanung erstellt werden.

Die Produktionsplanung berücksichtigt bei der Einplanung der einzelnen Fertigungsaufträge das Fertigstellungsdatum und die Priorität der einzelnen Fertigungsaufträge. Hauptziel ist, dass das Fertigstellungsdatum der einzelnen Fertigungsaufträge eingehalten werden kann, ist dies nicht der Fall, da zu wenig Ressourcen zur Verfügung stehen, werden Warnungen angezeigt.

## **Voraussetzungen**

- 1. Modul Produktionsplanung
- 2. Eine Produktion

## **Einstellungen**

- *1. Anlage der [Zeitmodelle](#page-246-0)* 247
- 2. Für jede Ressource muss ein eigener *[Kalender](#page-244-0)* U<sup>246</sup> angelegt werden
- *3.* Es muss ein Ausnahmekalender erstellt werden (hier können Zeitausnahmen für alle Ressourcen hinterlegt werden).
- *4. Anlage der [Ressource](#page-231-1) Gruppen* 232
- *5. Anlage der [Ressourcen](#page-231-0)* 232
- *6.* Setzen der *[Benutzerparameter](#page-556-0)* 557

Erst nach Vervollständigung der Stammdaten, können Fertigungsaufträge erstellt werden.

#### **Ablauf der Produktionsplanung**

- Fertigungsaufträge bei Artikeln/ Produktionen hinterlegen
	- $\circ$  Erstellen eines [Fertigungsauftrag](#page-490-0)es (siehe *<u>Fertigungsauftrag erstellen</u>*U≉%*) Fertigungsauftrag*U\*\* ) ○ [Fertigungsschritt](#page-492-0)e einfügen (siehe <u>Fertigungsschritt einfügen</u><sup>∐493</sup>)
- Erstellen eines Fertigungsplans (siehe *[Fertigungsplan](#page-494-0) erstellen* / *[Fertigungsplan](#page-494-1) anzeigen* / 495 495 *[Auslastungsdiagramm](#page-496-0) )* 497
- Rückmelden eines [Fertigungsschritt](#page-497-0)s (siehe <u>Fertigungsschritt zurückmelden</u> L<sup>ass</sup>)

#### **Hinweise**

Fertigungsschritte können ab nun gescannt werden. Vor der Fertigungsschrittnummer muss das Präfix "FAFS" erfasst werden. z.B. FAFS10

Derzeit wird nach dem Scannen automatisch der zugeordnete Produktionsauftrag geöffnet.

#### <span id="page-489-0"></span>**10.2.1 Fertigungsauftrag erstellen**

Ein neuer Fertigungsauftrag kann direkt im *Artikel unter dem Reiter [Stücklisten](#page-102-2)* hinzugefügt werden oder 103 separat im *<u>[Produktionsauftrag](#page-483-2)</u>l 1884.* 

Bei der Erstellung einer Fertigungsauftrags besteht die Möglichkeit einen Fertigungsauftrag von einem bestehenden Artikel oder einem Produktionsauftrag bei dem ein Fertigungsauftrag hinterlegt ist zu kopieren, oder automatisch anlegen zu lassen ([Benutzerparameter](#page-556-0) 29010) (siehe <u>*Benutzerparameter*<sup>L]ss7</sup>)</u>

Der hinterlegte Fertigungsauftrag, kann jedoch anschließend unabhängig verändert werden.

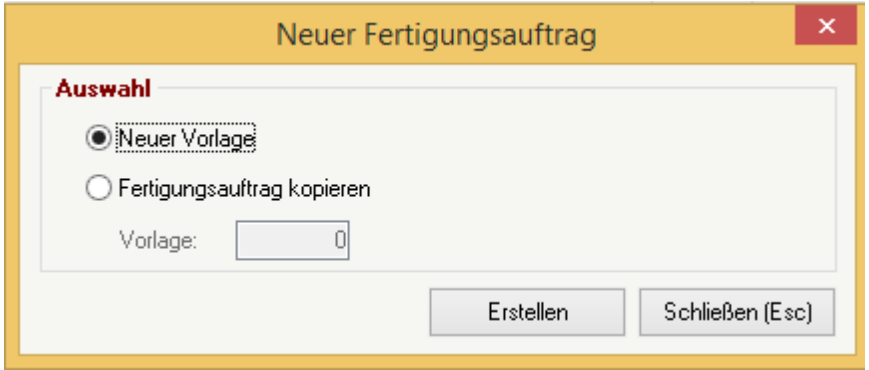

#### **Fertigungsauftrag kopieren**

Es kann auch ein bestehender Fertigungsauftrag kopiert werden. Diese Kopie kann unabhängig vom ursprünglichen Fertigungsauftrag verändert werden.

*z.B. von ähnlichen Artikeln oder von vorhanden, in Produktionen hinterlegen, Fertigungsaufträgen.*

Die zu kopierenden Fertigungsaufträge, können aus folgender Liste ausgewählt werden:

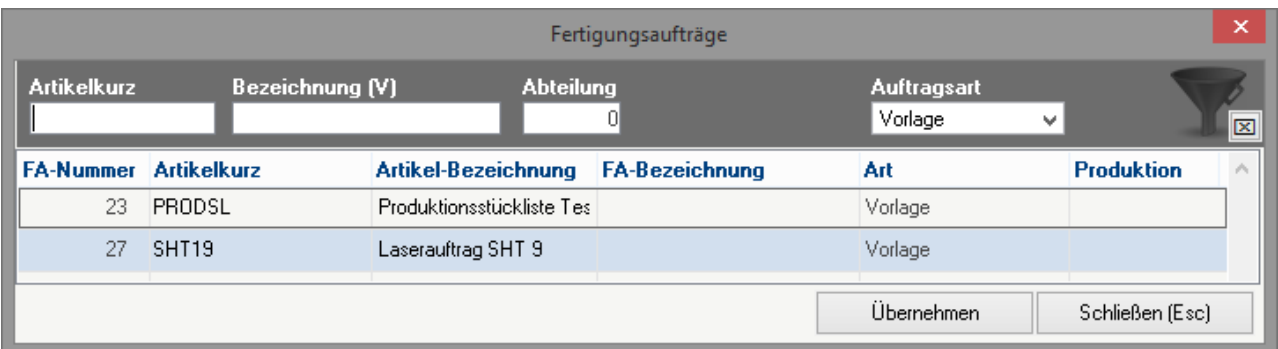

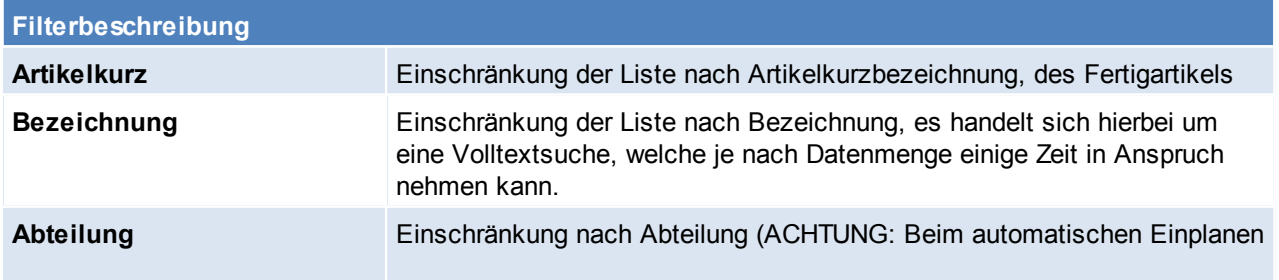

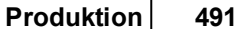

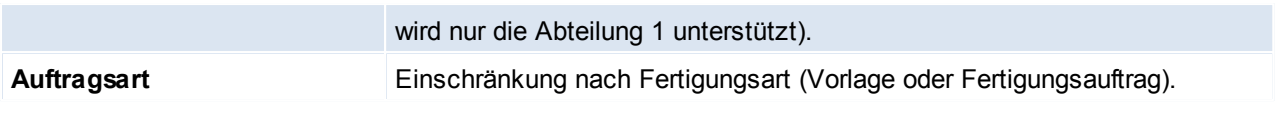

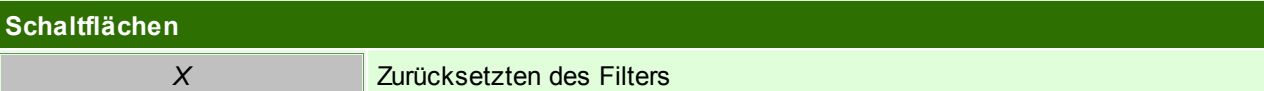

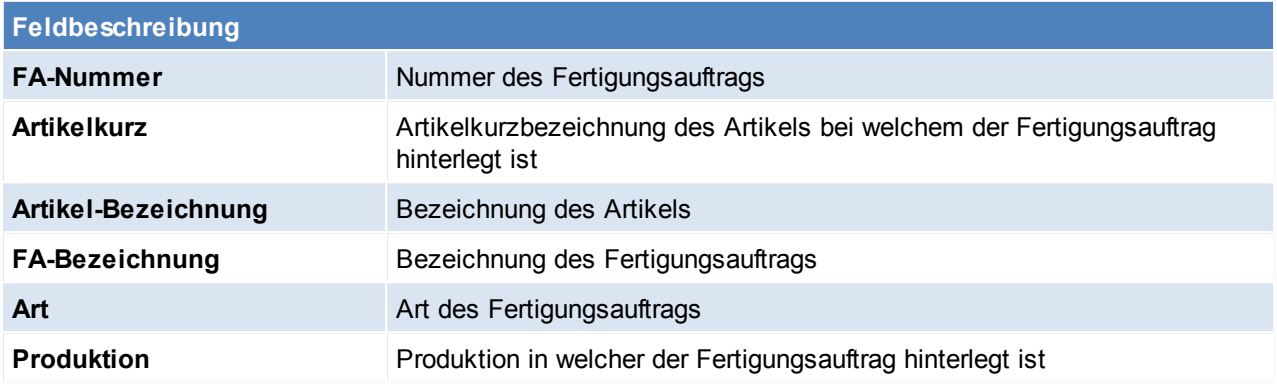

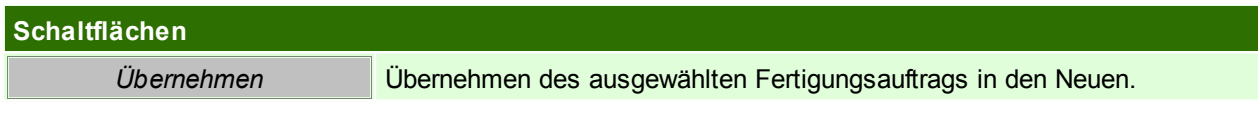

# <span id="page-490-0"></span>**10.2.2 Fertigungsauftrag**

Der Fertigungsauftrag besteht aus mehreren Schritten, welche notwendig sind um die Produktion fertigzustellen.

Die einzelnen Schritte können nacheinander erfolgen, oder mittels Knoten aneinander gebunden sein.

Ein Fertigungsauftrag kann speziell für eine Produktion angelegt werden, oder bereits in der Produktionsstückliste vorerfasst werden. Wird der Fertigungsauftrag bereits vorerfasst, so besteht die Möglichkeit, diesen bei einer neuen Produktion automatisch zu hinterlegen (Benutzerparameter 29010) (siehe *[Benutzerparameter](#page-556-0)*  $\mathsf{L}^{\mathsf{ssr}}$  ).

Ansonsten kann die Vorlage des Fertigungsauftrtages auch <u>manuel/Idaso</u> übernommen werden.

Unabhängig welche Variante gewählt wurde, es besteht anschließend immer die Möglichkeit den Fertigungsauftrag zu bearbeiten.

| M Fertigungsauftrag<br>h5<br>Fertigungsauftrag:<br>Abteilung:<br>Hinweis:<br>Start Fertigung ab<br>00.00.0000<br>00:00:00<br>11.09.2016<br>Fertigstellung bis<br>23:59:59 | Basismenge:               |    | Priorität: 9 | 1,00 Produktionsmenge              | Produktion: 8  | 10.00                 | $\overline{a}$<br>Art:<br>Fertigungsschritte | Fertigungsauftrag v | Fertigstellungsdatum: 11.09.2016              |  | Erledigt    |                     |            |                                      |                         |                                               | Sortieren         | $\overline{\mathbf{x}}$<br>Rückmeldungen |  |
|----------------------------------------------------------------------------------------------------|---------------------------|----|--------------|------------------------------------|----------------|-----------------------|----------------------------------------------|---------------------|-----------------------------------------------|--|-------------|---------------------|------------|--------------------------------------|-------------------------|-----------------------------------------------|-------------------|------------------------------------------|--|
| Schritt anfügen Vorgänger einfügen Vorgänger zuord.                                                                                                    | <b>FS</b> Sort, Ressource |    |              |                                    |                | te [Min] Gesamt Text  |                                              |                     | Rüc Er Gutmenge Ausschuss Istzeit<br>DLZ Meng |  |             |                     |            |                                      | <b>Details</b>          |                                               |                   |                                          |  |
| E-Fertigungsbaum (66)                                                                                                    | 68                        | 10 |              | <b>Res. Gruppe Tätigkeit</b><br>T. | <b>КОММ</b>    | tr [Min]<br>20.00 Min | $0.00$ Min                                   |                     | 0,33 Std Kommissionierung                     |  | ☑           | $\overline{\smile}$ | Π          |                                      | 0.00 <sub>5</sub>       | Restzeit: 0.33 Std<br>Geplant: 29-03-18 14:20 |                   |                                          |  |
| - Kommissionierung (68)<br>□ Kofferschale lasem (69)                                                                                                    | 69                        | 20 |              | <b>ML</b>                          | <b>SCHNEID</b> | 5.00 Min              | 10.00 Min                                    |                     | 1.75 Std Kofferschale lasem                   |  | $\boxtimes$ | $\boxdot$           | п          |                                      | 0.00 <sub>5</sub>       |                                               | 29-03-18 14:40    |                                          |  |
| - Kleben und Schrauben (70)                                                                                                    | 70                        | 30 |              | P                                  | <b>KLEB</b>    |                       |                                              |                     | 60.00 Min 10.00 Std Kleben und Schrau         |  | □           | ☑                   | □          |                                      | 0,005                   | Verfügb.: 29-03-18 14:40                      |                   |                                          |  |
| E-Logo lasem (71)<br>Endmontage (72)<br>- Verpacken/Versand/Einlage (7)<br>$\Box$ QS Prufung 1 (74)<br>-QS Prüfbericht erstellen (75)                                     | 71                        |    | 40 LASER II  |                                    | <b>DIV</b>     | 20,00 Min             | 5,00 Min                                     |                     | 1.17 Std Logo lasem                           |  | $\Box$      | ☑                   | $\Box$     |                                      | 60.45                   | <b>Aktuelle Planung</b>                       |                   |                                          |  |
|                                                                                                    | 72                        | 50 |              | P.                                 | <b>MONT</b>    |                       | 20.00 Min                                    |                     | 3.33 Std Endmontage                           |  | ☑           | $\triangledown$     | □<br>3.000 |                                      | $1,000$ 60.44 \$        | <b>Ressource</b><br>KARIN                     |                   | Planung<br>29-03-18 14:20                |  |
|                                                                                                    | 73                        | 60 |              | L                                  | <b>VERS</b>    |                       | 15.00 Min                                    |                     | 2.50 Std Verpacken/Versan                     |  | ☑           | ☑                   | □          |                                      | 0.00 <sub>5</sub>       |                                               | 29-03-18 14:40    |                                          |  |
|                                                                                                    | 74                        | 70 |              | <b>QS</b>                          | QS PRÜF        | 2,00 Min              | 1,00 Min                                     |                     | 0,20 Std QS Prüfung 1                         |  | П           | $\overline{\smile}$ | п          |                                      | 0.00 <sub>5</sub>       |                                               |                   |                                          |  |
|                                                                                                    | 75                        | 80 |              | QS                                 | QS BER         | 15,00 Min             | $0.00$ Min                                   |                     | 0.25 Std QS Prüfbericht erste                 |  | $\Box$      | ☑                   | □          |                                      | 0.005                   |                                               |                   |                                          |  |
|                                                                                                    |                           |    |              |                                    |                |                       |                                              |                     |                                               |  |             |                     |            |                                      |                         |                                               |                   |                                          |  |
|                                                                                                    |                           |    |              |                                    |                |                       |                                              |                     |                                               |  |             |                     |            |                                      |                         | Vorgänger Text                                |                   |                                          |  |
|                                                                                                    |                           |    |              |                                    |                |                       |                                              |                     |                                               |  |             |                     |            |                                      |                         | 67                                            |                   |                                          |  |
|                                                                                                    |                           |    |              |                                    |                |                       |                                              |                     |                                               |  |             |                     |            |                                      |                         |                                               | 66 Fertigungsbaum |                                          |  |
|                                                                                                    |                           |    |              |                                    |                |                       |                                              |                     |                                               |  |             |                     |            |                                      |                         |                                               |                   |                                          |  |
|                                                                                                    | $\epsilon$                |    |              |                                    |                |                       |                                              |                     |                                               |  |             |                     |            |                                      | $\rightarrow$           |                                               |                   |                                          |  |
|                                                                                                    |                           |    |              |                                    |                |                       |                                              |                     |                                               |  |             |                     |            |                                      |                         |                                               |                   |                                          |  |
|                                                                                                    |                           |    |              | Kennzeichen: KZ1 KZ2 KZ3 KZ4 KZ5   |                |                       |                                              |                     |                                               |  |             |                     |            |                                      |                         | Ebene:                                        |                   |                                          |  |
| Arbeitsanweisung:                                                                                                    |                           |    |              |                                    |                |                       |                                              |                     |                                               |  |             |                     |            | laut Vorgabe v<br>Splitten zulassen: |                         |                                               |                   |                                          |  |
| $\,$ $\,$<br>$\rightarrow$                                                                                                    |                           |    |              |                                    |                |                       |                                              |                     |                                               |  |             |                     |            |                                      | Ressource fixiert:<br>n |                                               |                   |                                          |  |
|                                                                                                    |                           |    |              |                                    |                |                       |                                              |                     |                                               |  |             |                     |            |                                      |                         |                                               |                   |                                          |  |

*© 2018 Winfo Data GmbH*

#### **Kopf**

<span id="page-491-1"></span>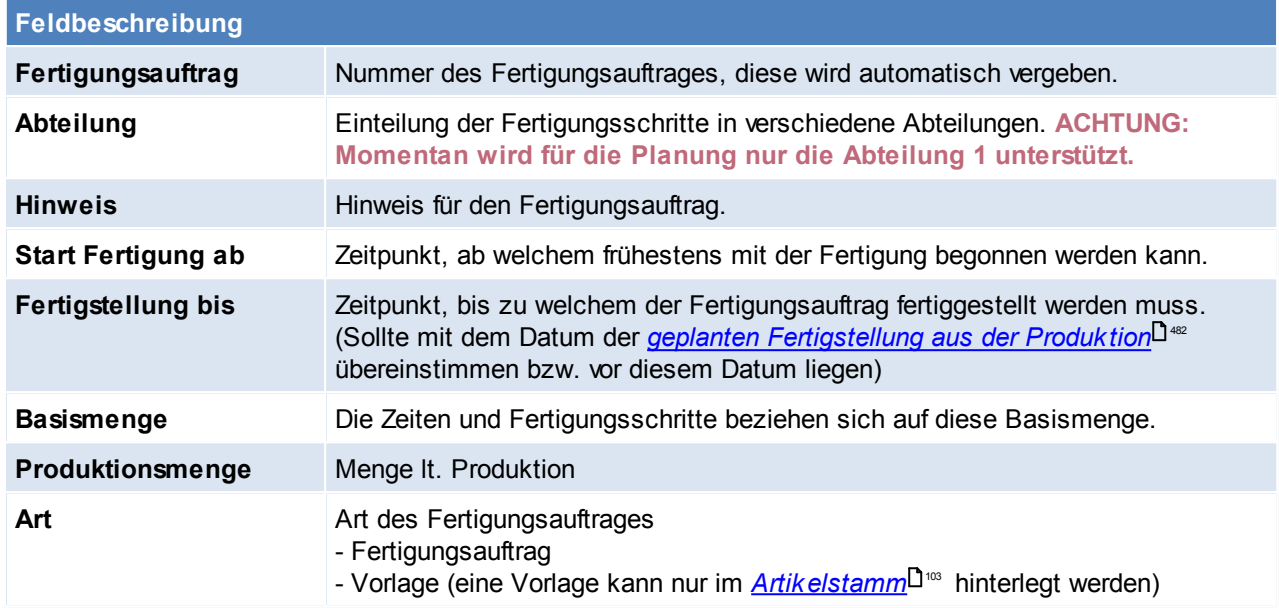

<span id="page-491-2"></span>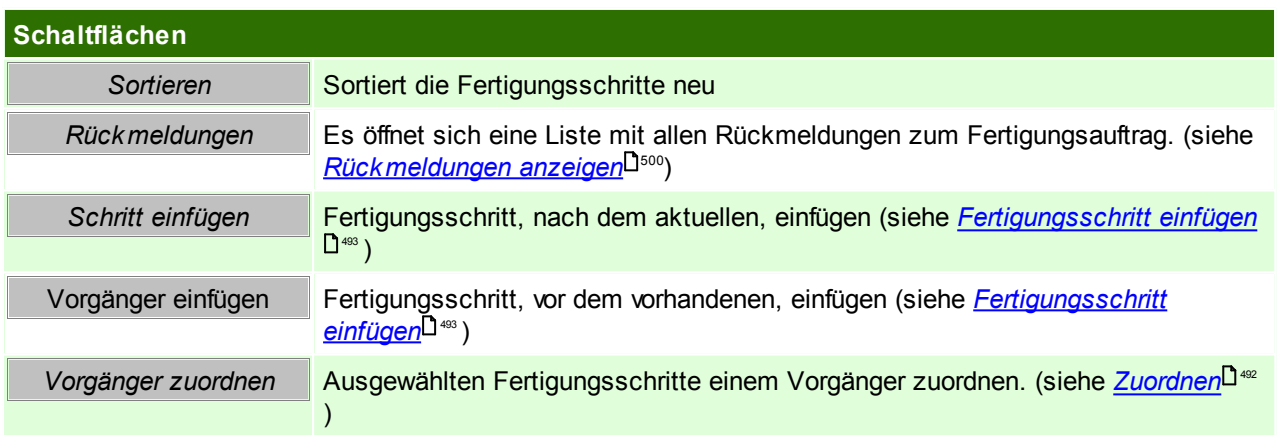

#### **Details**

Die Details umfassen die einzelnen Fertigungsschritte. Der Detailbereich ist in einen rechten und linken Abschnitt gegliedert. Im linken Abschnitt findet man die Baumansicht, in welcher der chronologischen Ablauf der Schritte/Knoten eingesehen werden kann. In dieser Ansicht ist auch ein Verschieben der einzelnen Schritte mittels Drag&Drop möglich.

Im Linken abschnitt sind alle Details zu den Schritten sichtbar, welche beim erstellen der Schritte eingetragen werden ersichtlich. Fall der Fertigungsschritt bereits in den Fertigungsplan eingeplant wurde, sind auch die geplanten Zeiten ersichtlich.

#### <span id="page-491-0"></span>**Zuordnen**

Um einen Fertigungsschritt neu zuzuordnen, stellt man sich auf diesen Fertigungsschritt und klickt auf den Button "Vorgänger zuordnen". Es öffnet sich anschließend folgende Maske, in welcher die neu Fertigungsschrittnummer hinterlegt werden kann.

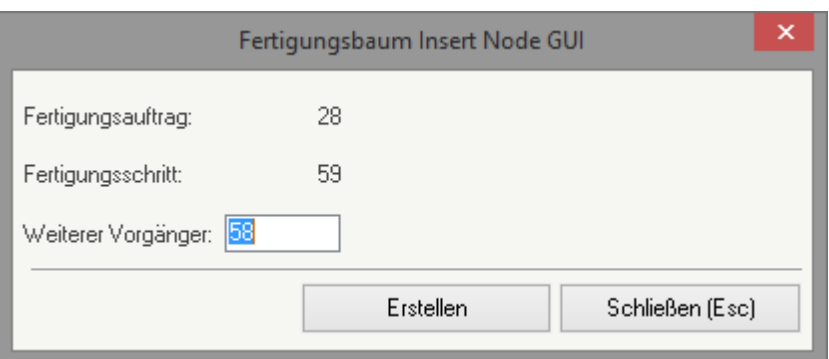

#### **Feldbeschreibung**

**Weitere Vorgänger** Angabe eines weiteren Vorgängers dem der Fertigungsschritt zugeordnet werden soll

# <span id="page-492-0"></span>**10.2.3 Fertigungsschritt einfügen**

Grundstein um einen Fertigungsschritt einzufügen ist das Vorhandensein eines Fertigungsauftrages. Je *[Fertigungsauftrag](#page-490-0)*<sup>∐</sup>≝ können beliebig viele Fertigungsschritte eingefügt werden. Für genauere Informationen zum Fertigungsschritt ist folgende Maske auszufüllen:

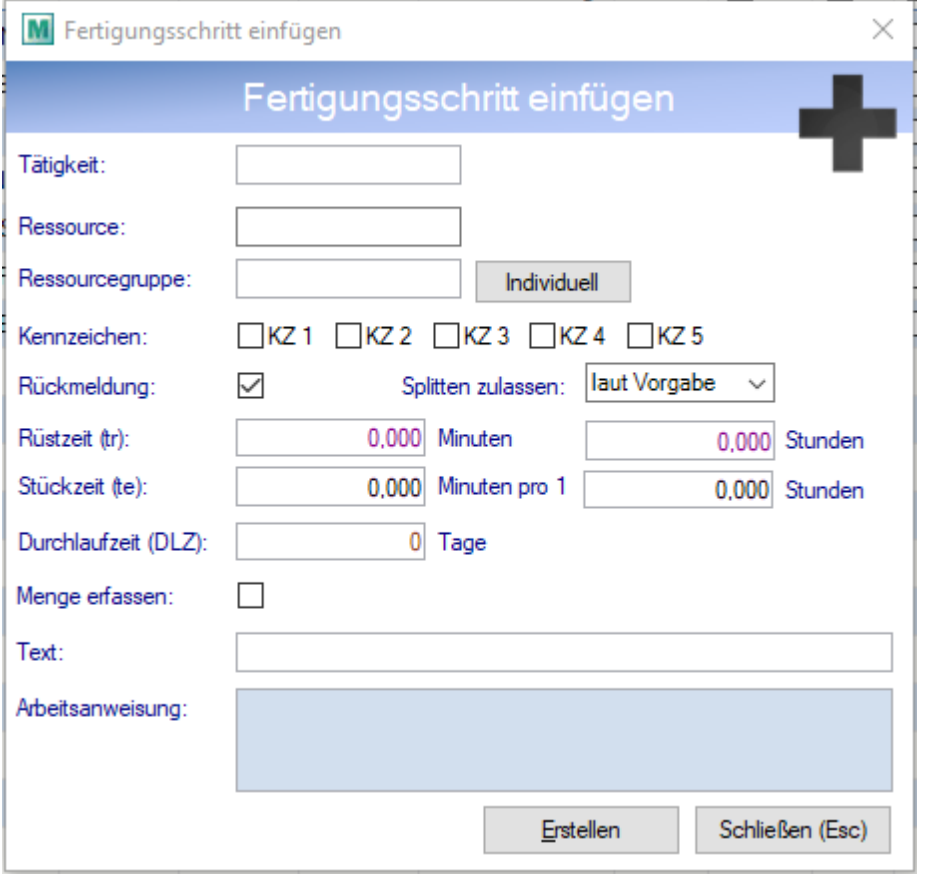

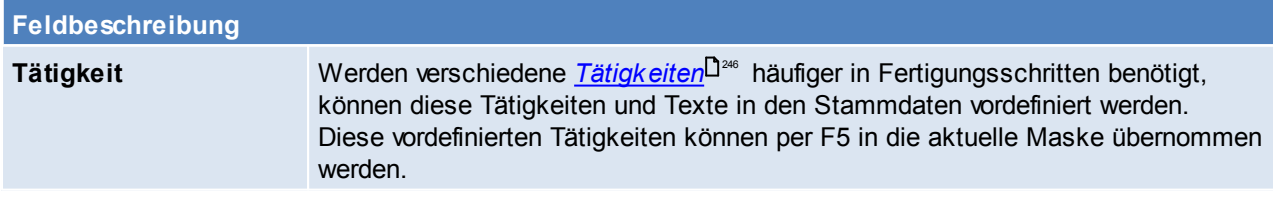

<span id="page-493-1"></span>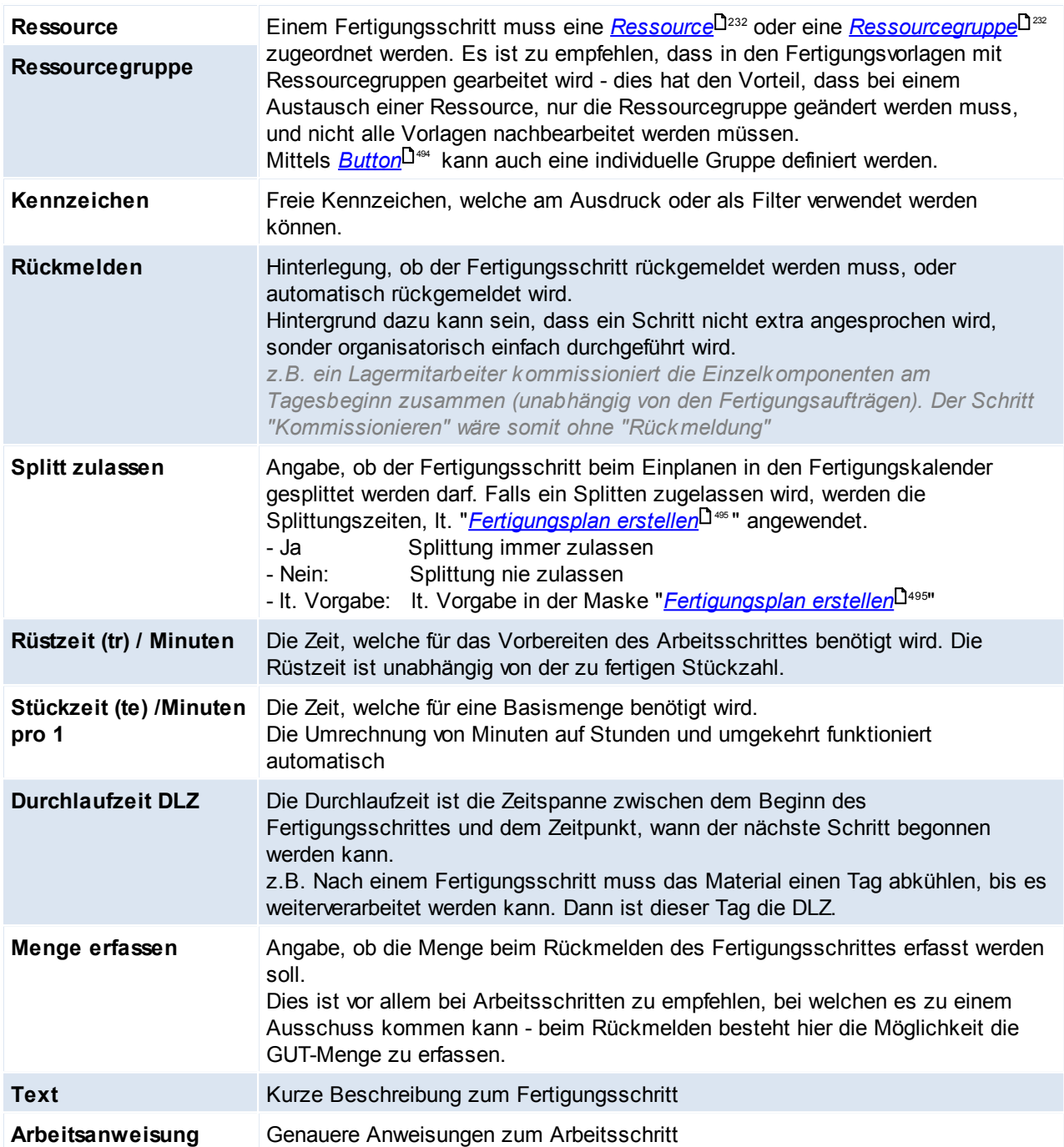

<span id="page-493-0"></span>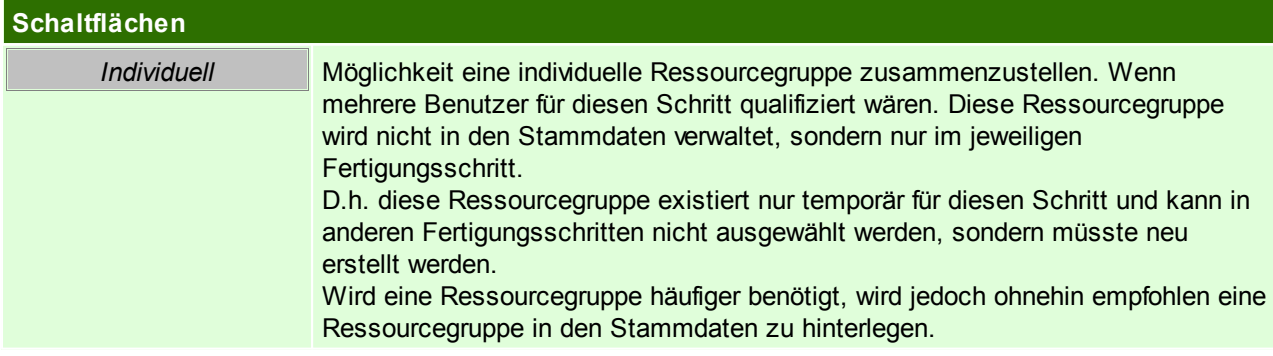

# <span id="page-494-0"></span>**10.2.4 Fertigungsplan erstellen**

*[Produktion > Produktionsplan erstellen]*

Diese Funktion plant alle fälligen Fertigungsaufträge in die Fertigungskalender ein. Der Fertigungsplan kann immer wieder neu erstellt werden, dies kann evtl. notwendig sein, wenn eine dringende Produktion ausgeschrieben wurde bzw. falls noch Anpassungen an den Prioritäten durchgeführt worden sind.

In den Benutzerparametern kann eingestellt werden für wie viele Wochen in die Zukunft die Planung erfolgen soll. (Benutzerparameter 29002)

Zudem können in den Benutzerparametern Vorschlagswerte für die Splittung eingetragen werden. (Benutzerparameter 29003 / 29004 / 29005 / 29006 / 29007) (siehe <u>*[Benutzerparameter](#page-556-0)* J<sup>ss7</sup> )</u>

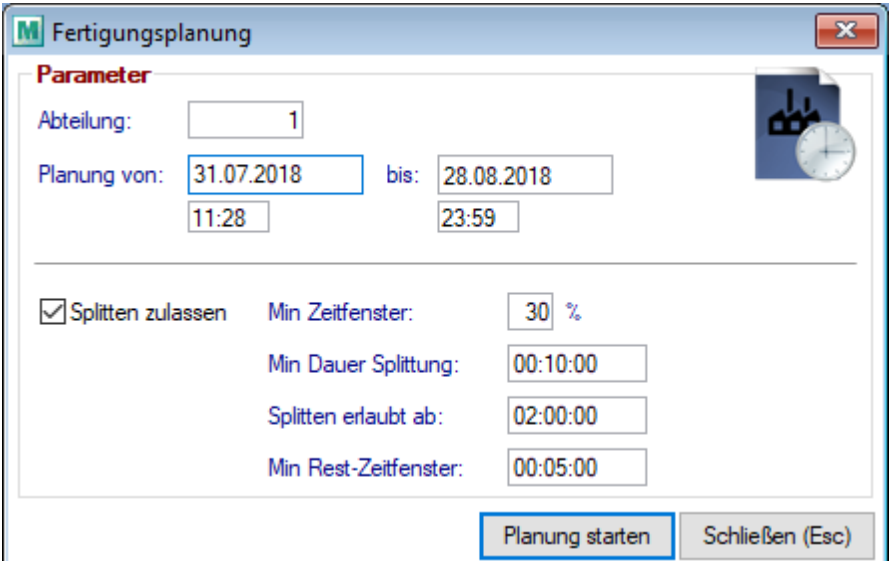

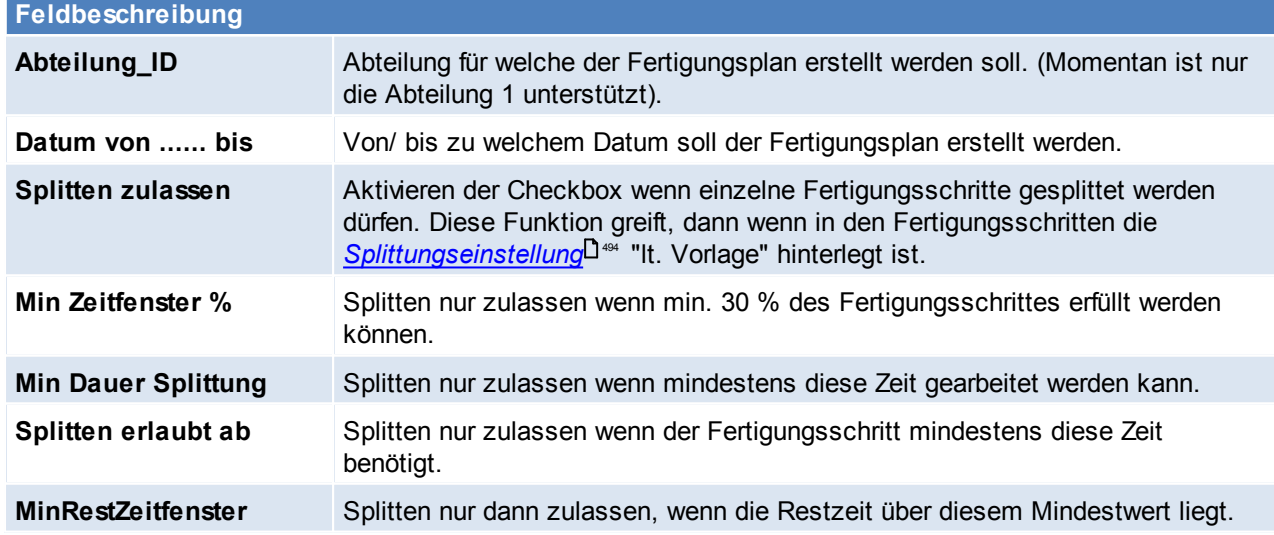

#### <span id="page-494-1"></span>**10.2.5 Fertigungsplan anzeigen**

*[Produktion > Fertigungsplan anzeigen]*

Der Fertigungsplan gibt einen Überblick über die notwendigen Fertigungsschritte, welche einer *[Ressource](#page-224-0)* 225 zugeteilt wurden.

Der Fertigungsplan setzt die in der Ressource hinterlegten *[Kalender](#page-224-1)* (Kalender und Außnahmenkalender) 225

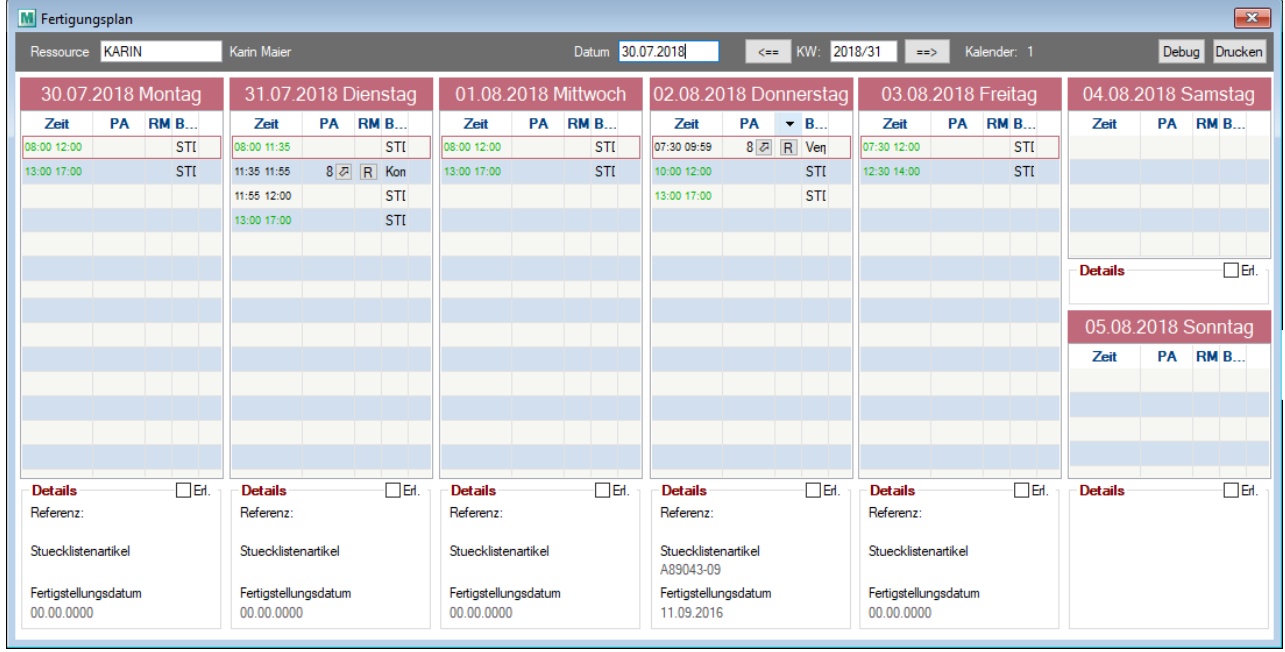

mit dem *[Zeitmodell](#page-224-2)* D<sup>225</sup> der Ressource zusammen.

# **Kopfbereich**

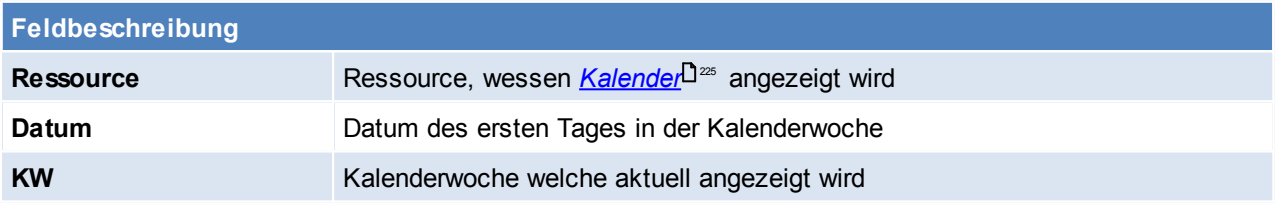

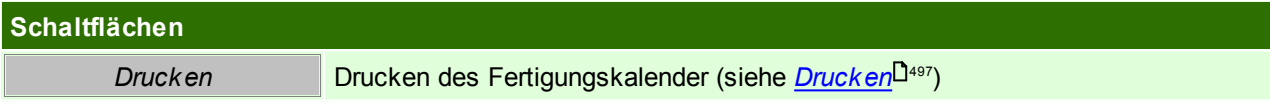

# **Tage**

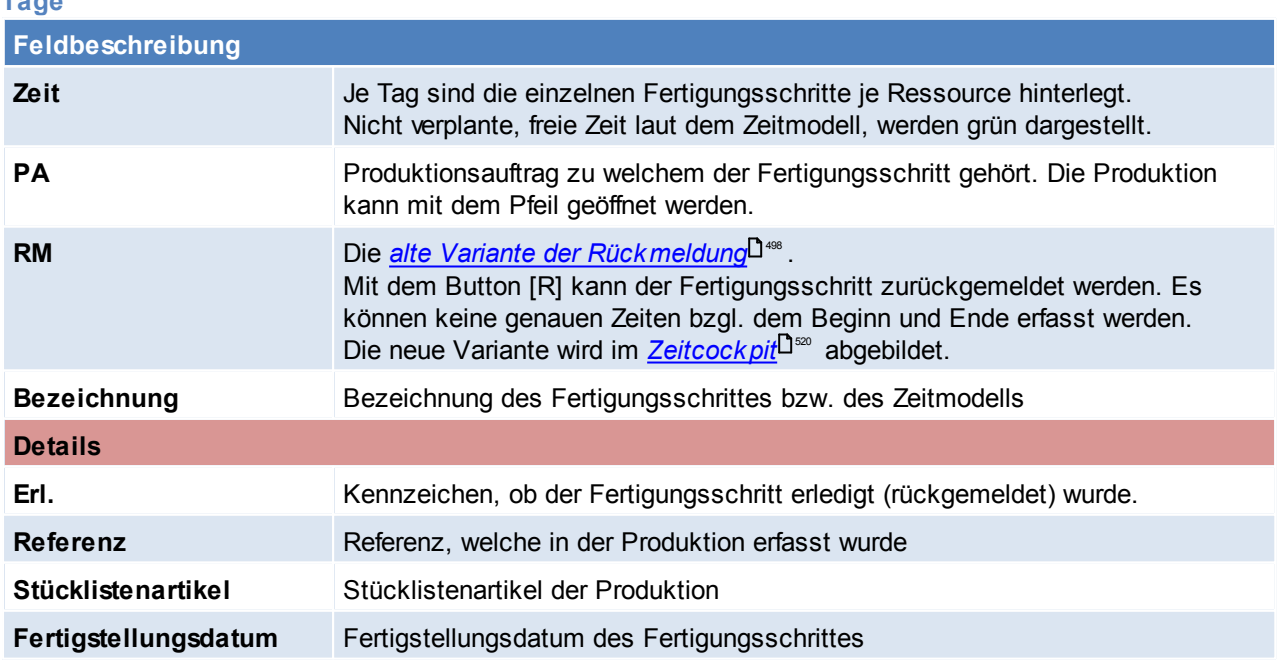

# <span id="page-496-1"></span>**Fertigungskalender Drucken**

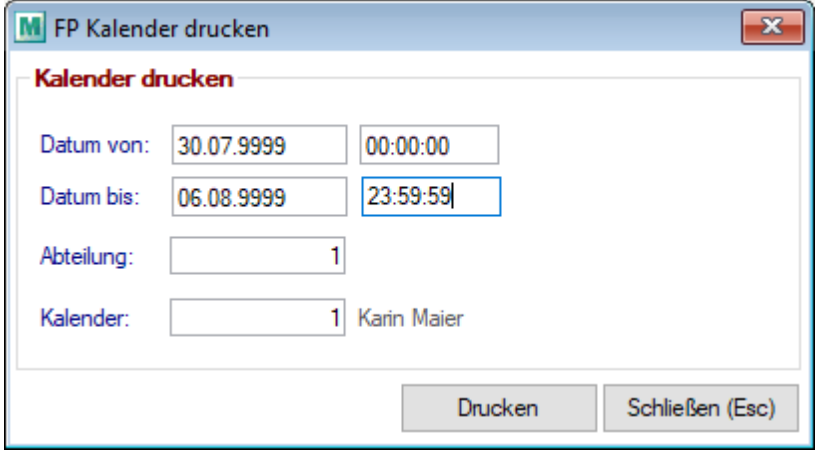

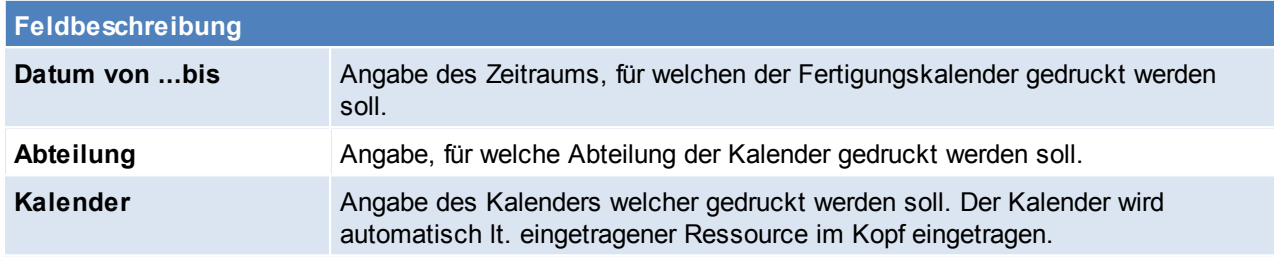

#### <span id="page-496-0"></span>**10.2.6 Auslastungsdiagamm**

Das Auslastungsdiagramm stellt die Auslastung von einzelnen Ressourcen oder Ressourcegruppen über einen zeitlichen Verlauf grafisch dar. Einfach gesagt ist das Auslastungsdiagramm eine grafische Darstellung des *[Fertigungsplans](#page-494-1)* . 495

Das Auslastungsdiagramm kann in verschiedensten Ansichten geladen werden, zudem besteht die Möglichkeit einzelne Ressourcen/Ressourcegruppen ein-/ oder auzublenden. Externe Ressourcen, werden im Auslastungsdiagramm nicht berücksichtigt. Dies hat den Hintergrund, dass externe Ressourcen keine zeitliche Beschränkung haben und das Diagramm dadurch nur unnötig verzerrt werden würde.

Jeder Balken ist zeitlich in die durchzuführenden Fertigungsschritte geteilt. Mit einem Klick auf einen Fertigungsschritt öffnet sich automatisch die dazugehörige Produktion. Eine freie Zeit (Zeit laut Zeitmodell weniger der eingeplanten Fertigungsschritte) wird hellgrün dargestellt.

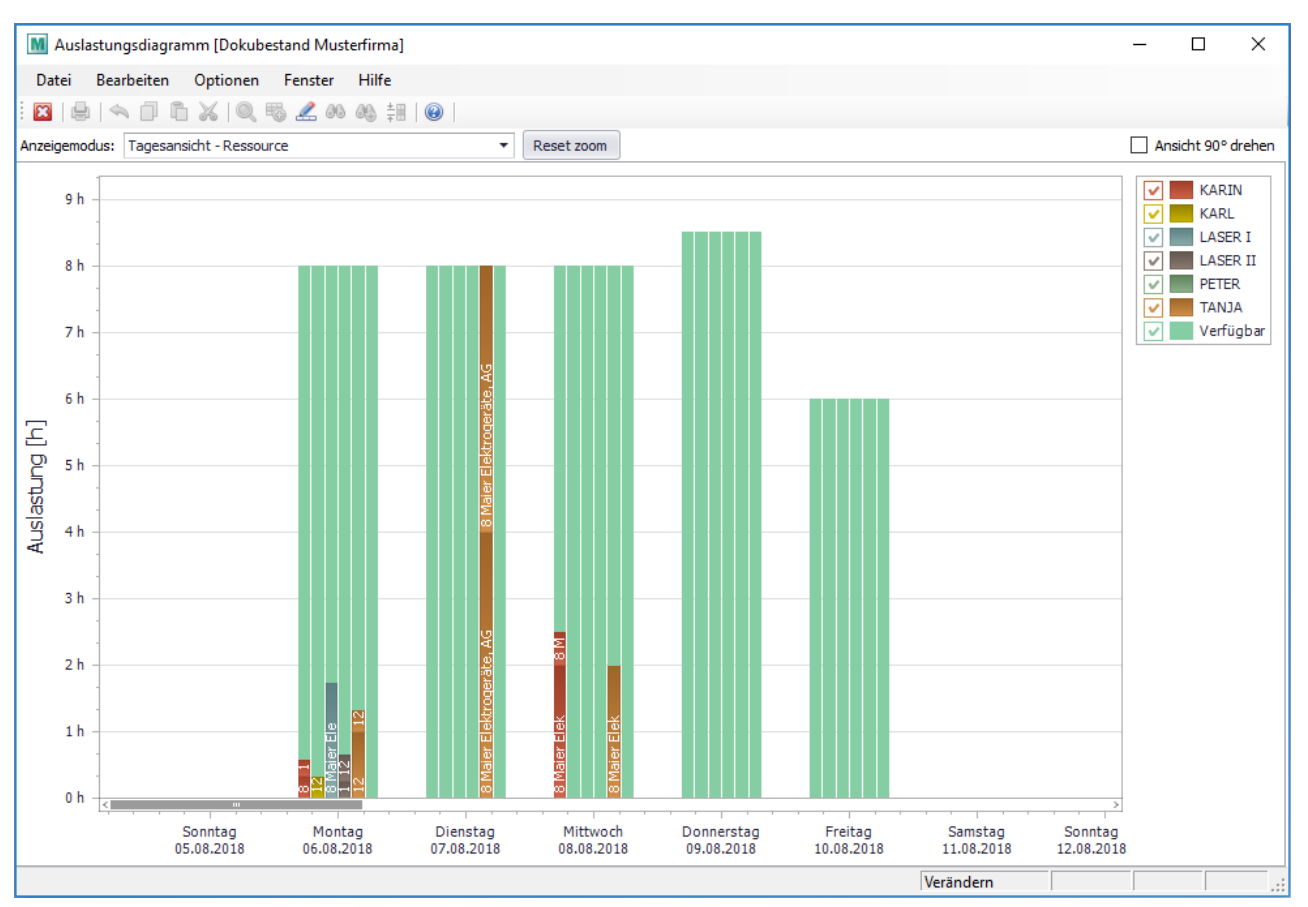

## <span id="page-497-0"></span>**10.2.7 Fertigungsschritt rückmelden**

*[Produktion > Fertigungsschritt rückmelden]*

Dies ist die **alte Variante der Rückmeldung**. In dieser Variante wird lediglich die Ressource und die Istzeit angegeben. Zudem kann kein Kommentar zur Rückmeldung erfasst werden.

Diese Variante gibt jedoch keine Auskunft über den genauen Zeitpunkt von Beginn und Ende der Bearbeitung. Zudem kann kein Kommentar zur Rückmeldung erfasst werden. Die neue Variante der Rückmeldung wird über das *[Zeitcockpit](#page-519-0)*<sup>∐ </sup> abgebildet.

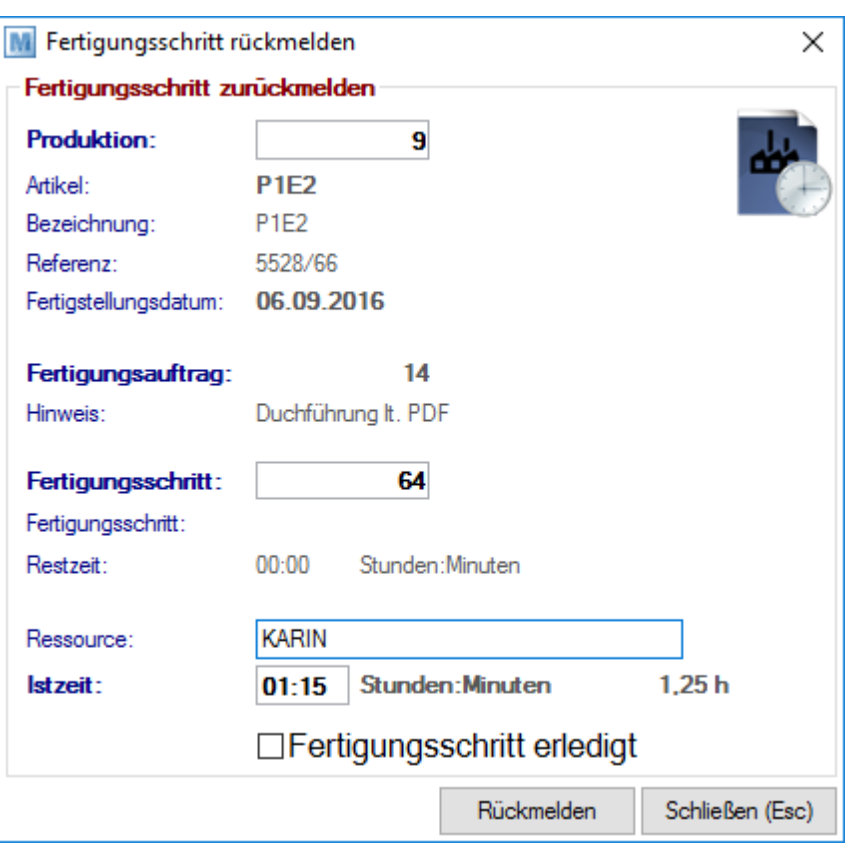

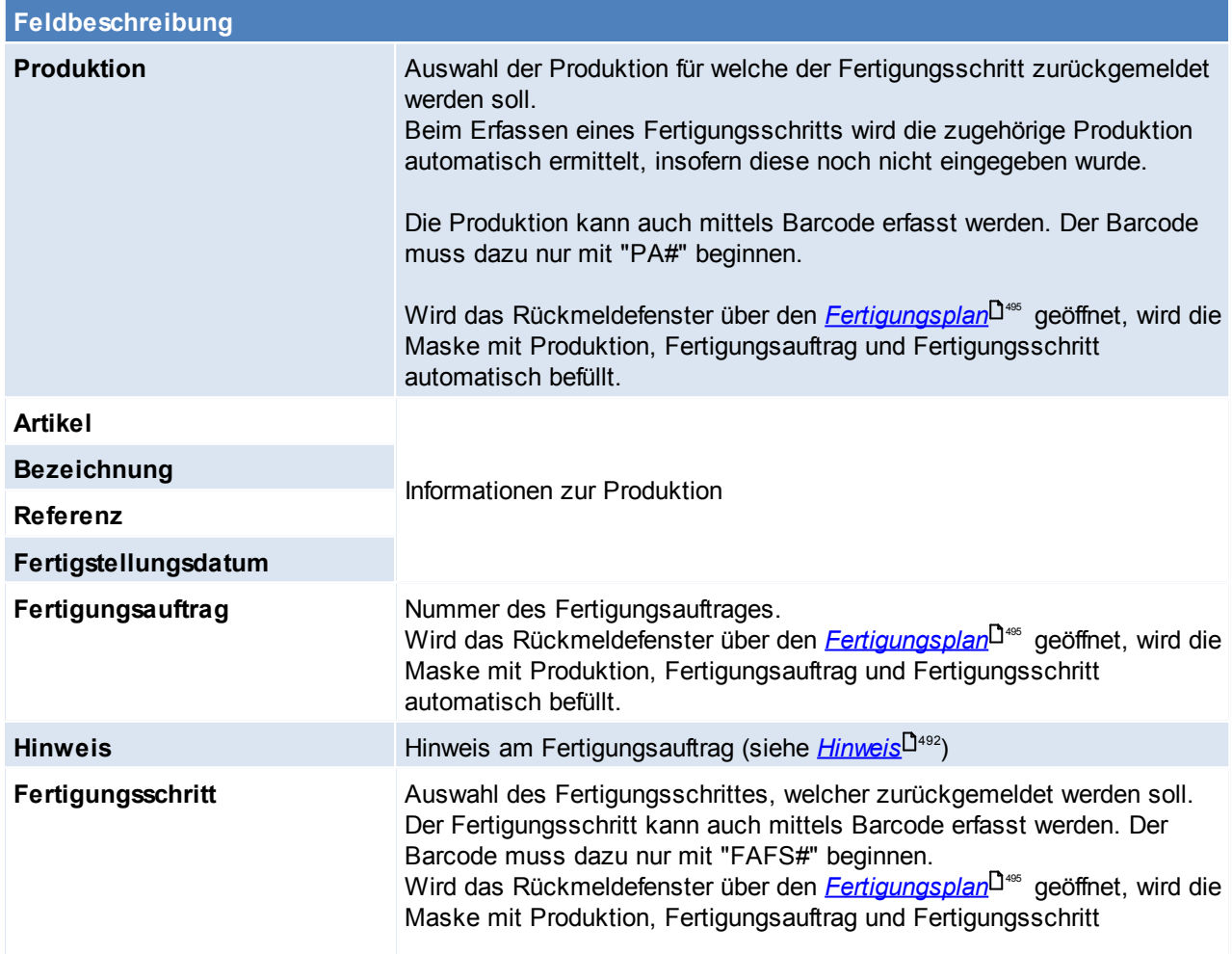

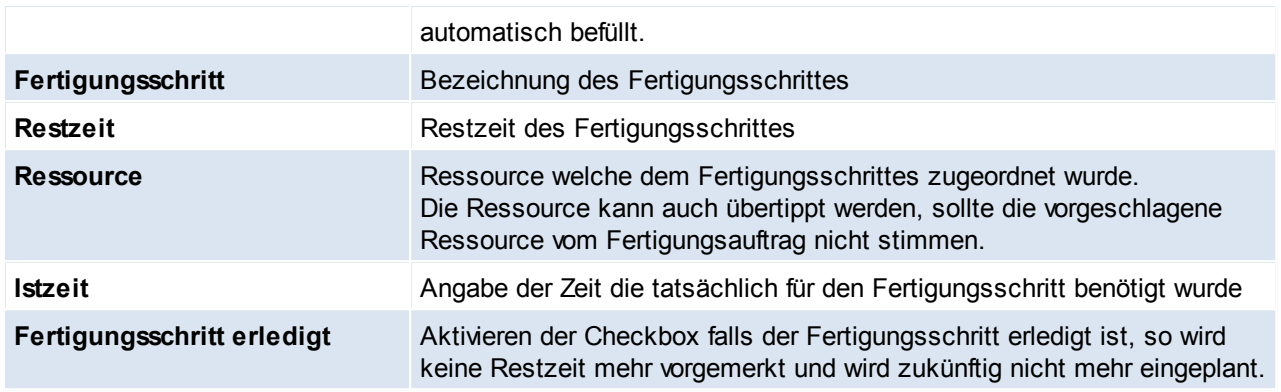

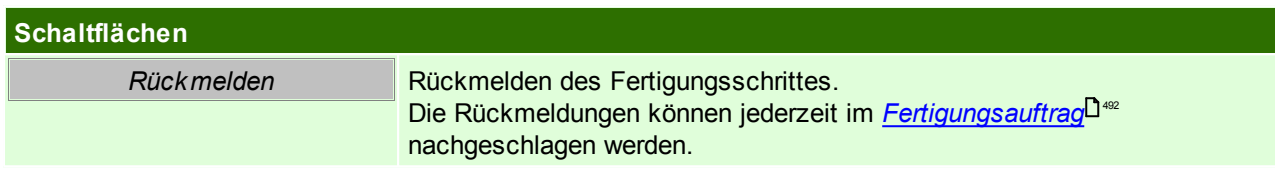

#### **10.2.8 Fertigungsschritte Liste Druck**

Die Fertigungsschritte können über diese Liste unabhängig von der Fertigungsplanung gedruckt werden.

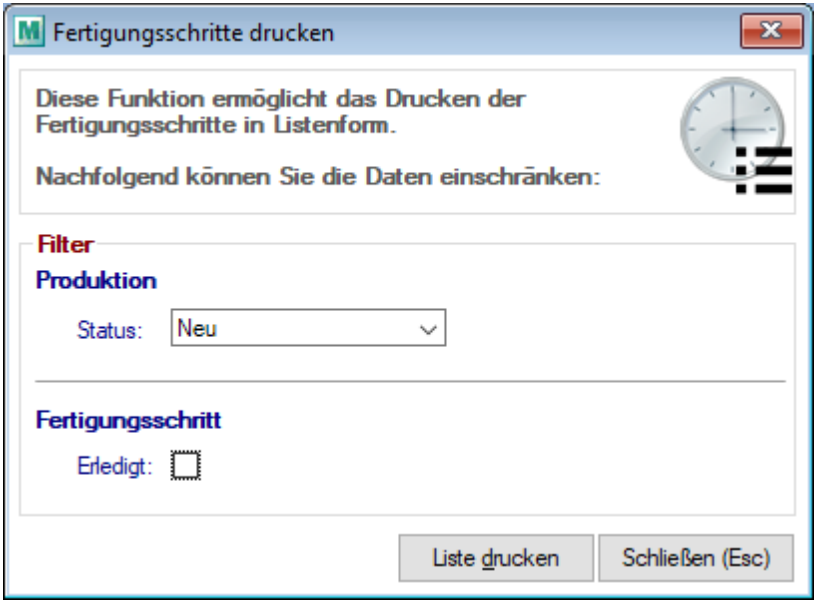

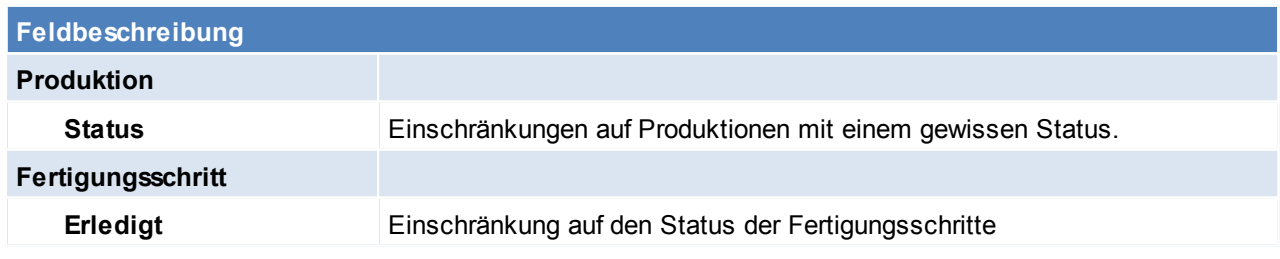

#### <span id="page-499-0"></span>**10.2.9 Rückmeldungen anzeigen**

*[Produktion > Rückmeldungen anzeigen]*

Rückmeldungen werden als Zeiten auf Fertigungsschritte gebucht, deshalb öffnet sich hier die Maske "*[Zeiterfassung](#page-517-0)* - <sup>518</sup>".

Je nach Art der Rückmeldung (alte oder neue Variante) werden die erfassten Informationen eingeblendet.

#### <span id="page-500-0"></span>**10.3 Produktionsstückliste neu übernehmen** *[Produktion > Weitere Funktionen > Stücklisten neu übernehmen]*

Durch diese Funktion wird die aktuelle Stückliste lt. Artikelstamm neu in die Produktionen übernommen. Dies kann z.B. notwendig sein, wenn ein Einzelkomponente in der Stückliste getauscht wurde und die getauschte Einzelkomponente sofort für die Produktion verwendet werden soll.

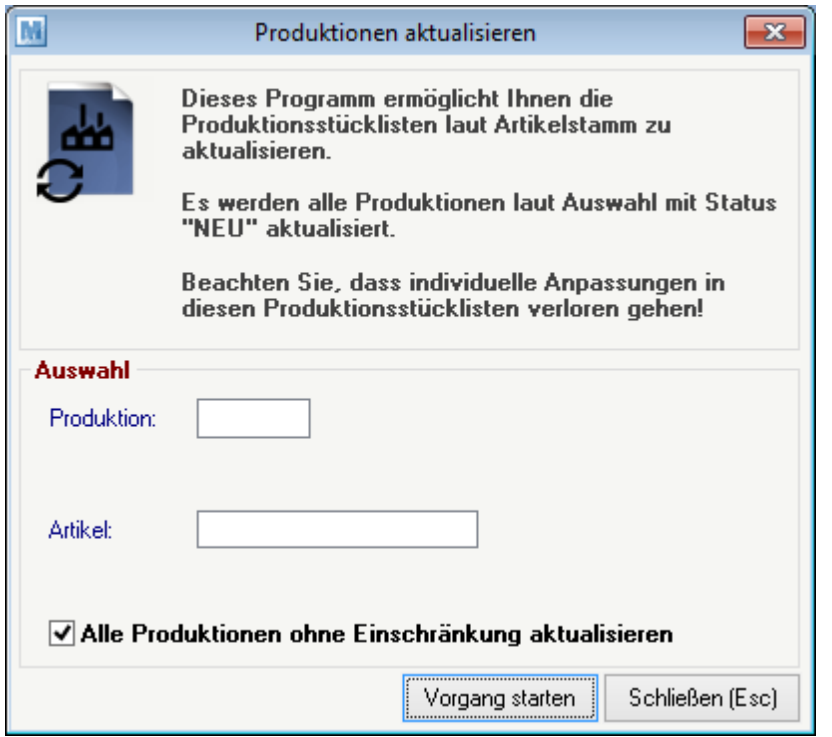

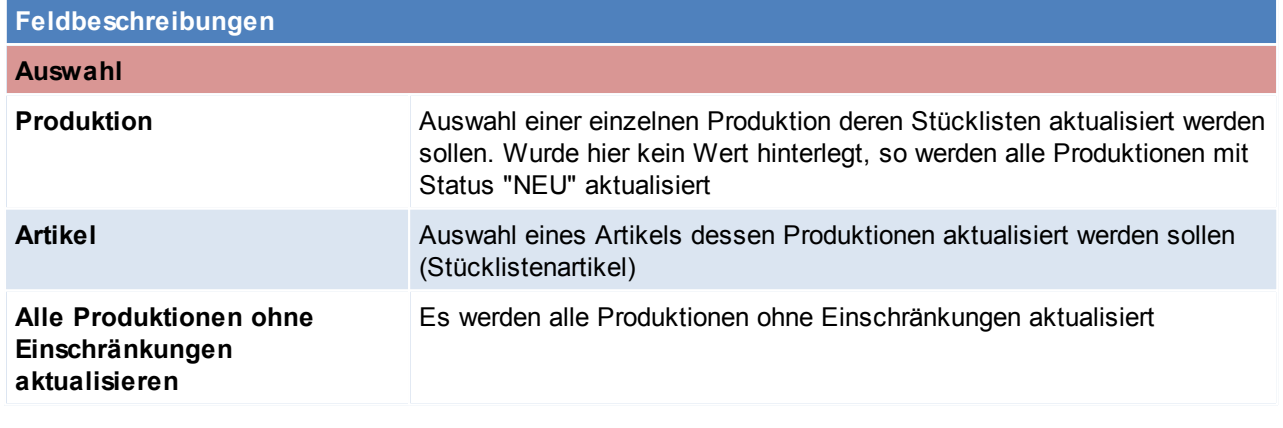

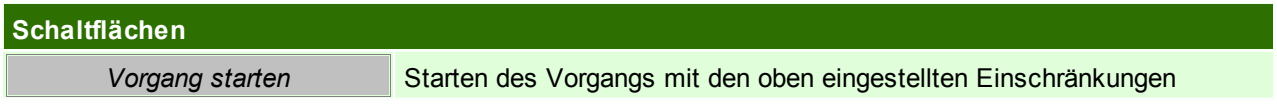

# **11 Dokumentation**

# **11.1 Aktivitäten**

Die Funktion der Aktivitäten ist in das Nachrichtensystem vom Modern Office vollkommen integriert. Das bedeutet, jede Aktivität wird für den ausgewählten

Sachbearbeiter hinterlegt. Mit jedem Einstieg im Modern Office werden automatisch alle aktuellen Aktivitäten, Termine und Aufgaben angezeigt.

Die eigenen Aktivitäten können auch durch Betätigen der Tastenkombination <Strg>+<N> (=Nachrichten) jederzeit angezeigt werden.

Die Aktivitäten (Kalender) anderer Mitarbeiter werden angezeigt, wenn die Tastenkombination <Strg>+<P> gedrückt wird..

#### [Benutzerparameter](#page-556-0) (siehe **Benutzerparameter**<sup>Dssr</sup>)

- Damit bei den ausgehenden Mails aus Modern Office automatisch eine Signatur eingeführt wird, kann man diese Signatur in den Benutzerparametern pflegen. (Benutzerparameter 5000)
- Ebenfalls kann per Benutzerparameter gesteuert werden, ob eine Lesebestätigung angefordert werden soll. (Benutzerparameter 5003)
- Per Benutzerparameter kann eingestellt werden, wann/ob ein Sperrkennzeichen in den Aktivitäten angezeigt werden soll. (Benutzerparameter 5013)
- Soll zusätzlich zu den eigenen Erinnerungen noch die Erinnerungen anderer Benutzer angezeigt werden, kann dies in den Benutzerparametern eingestellt werden. (Benutzerparameter 5012)

#### **11.1.1 Aktivität schreiben**

*[Aktivitäten > Aktivitäten schreiben]*

Mittels Aktivitäten können Termine, Gespräche, usw. direkt im Modern Office dokumentiert und festgehalten werden.

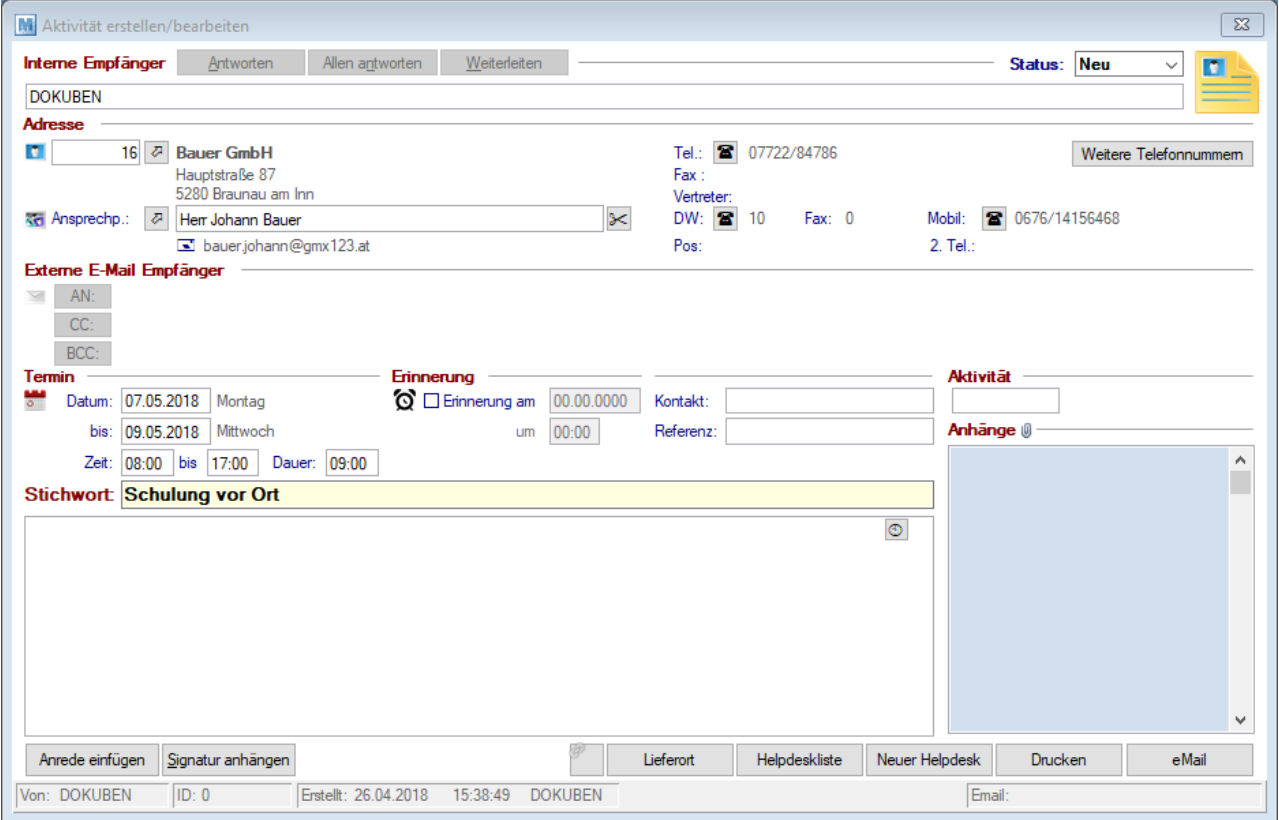

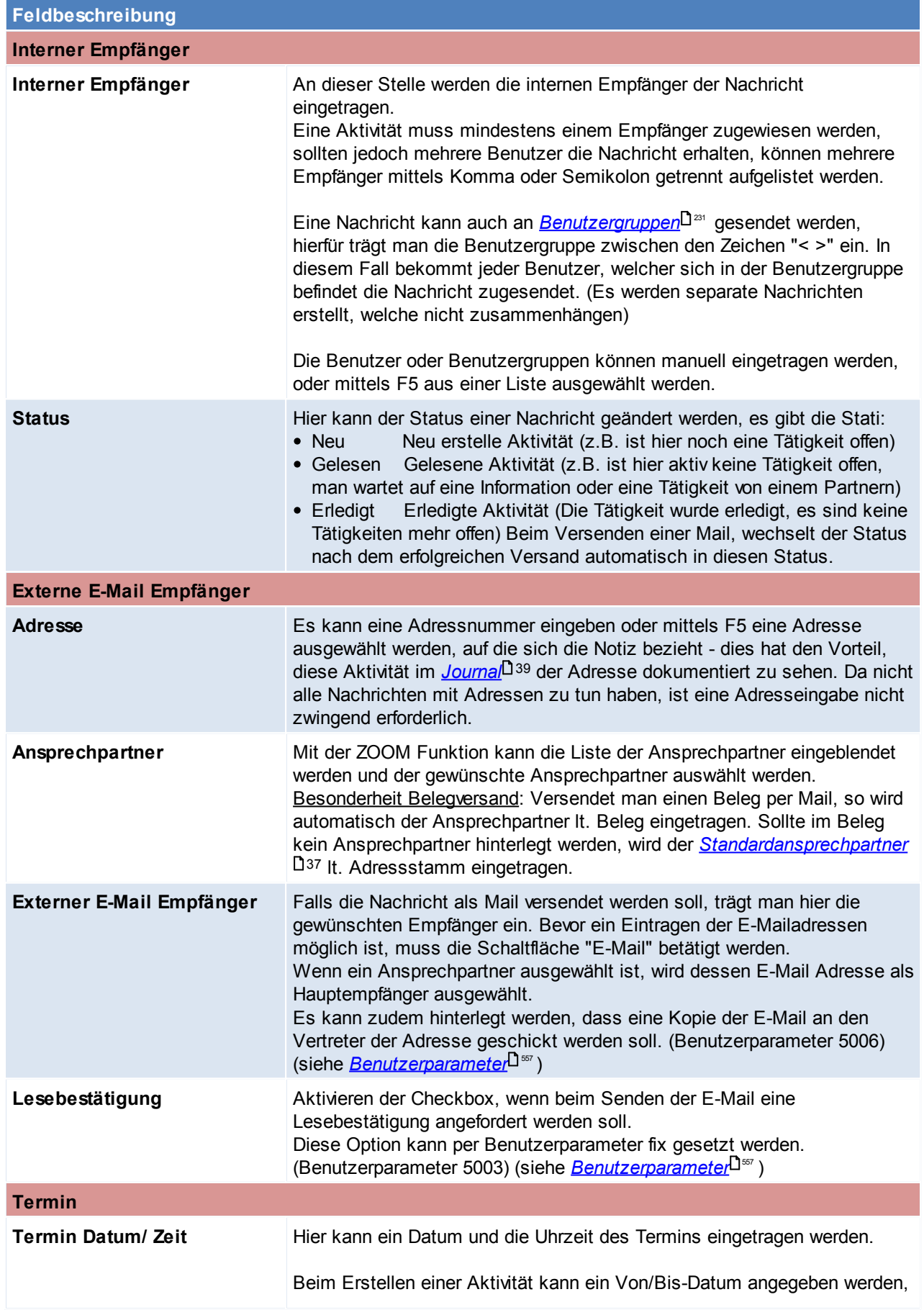

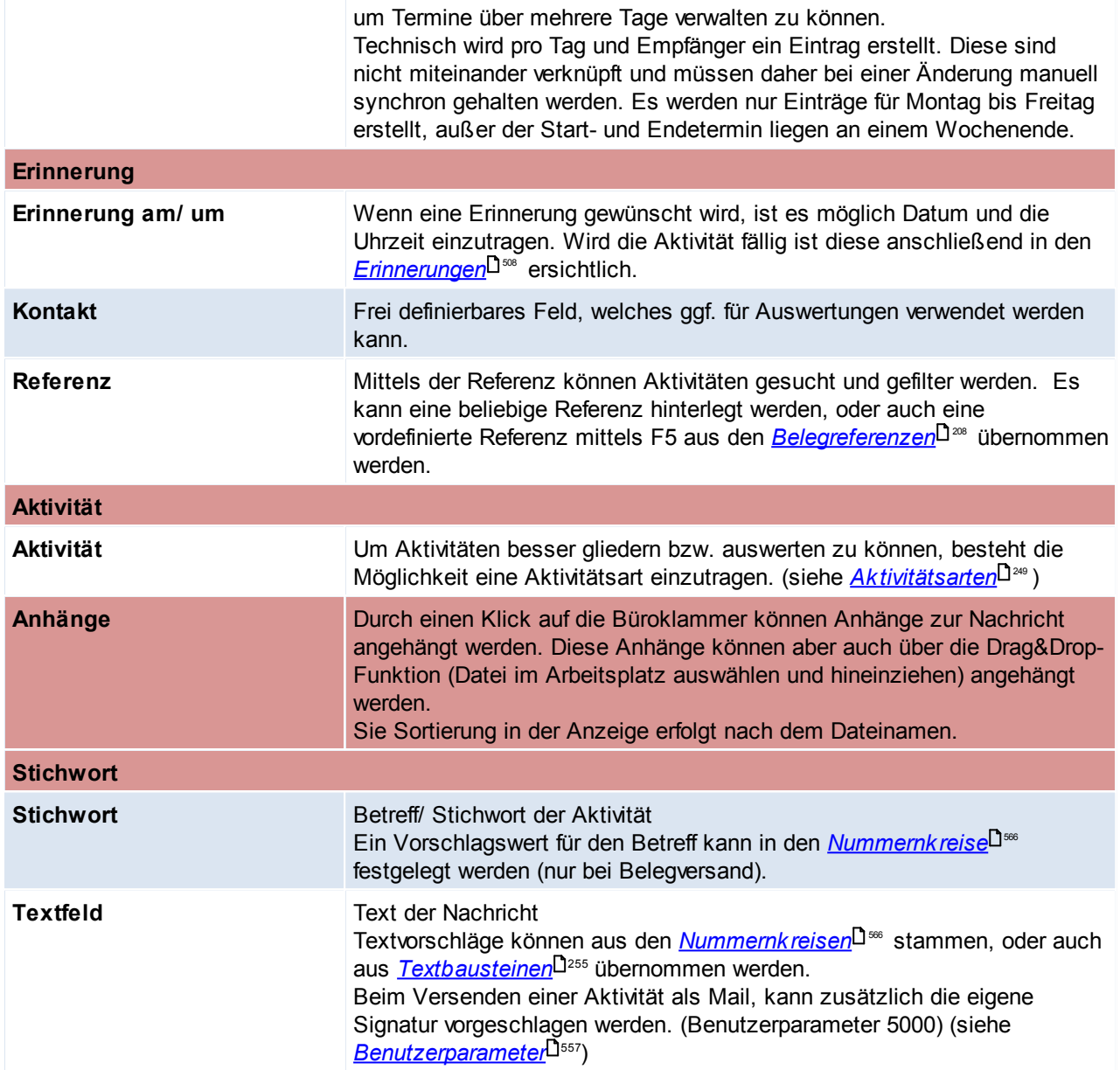

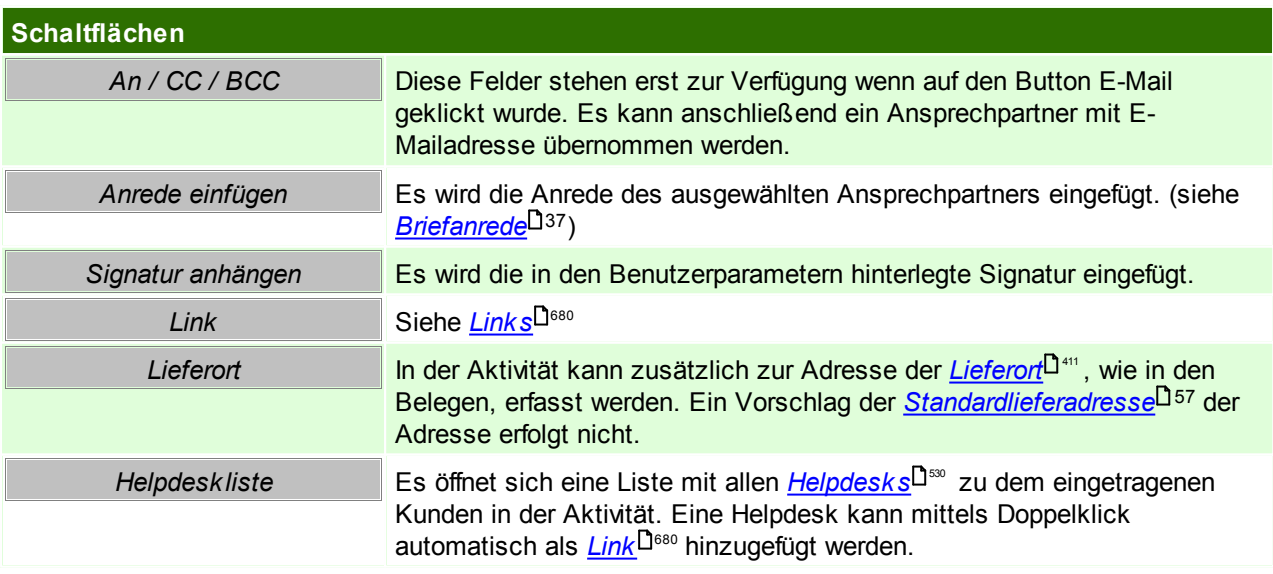
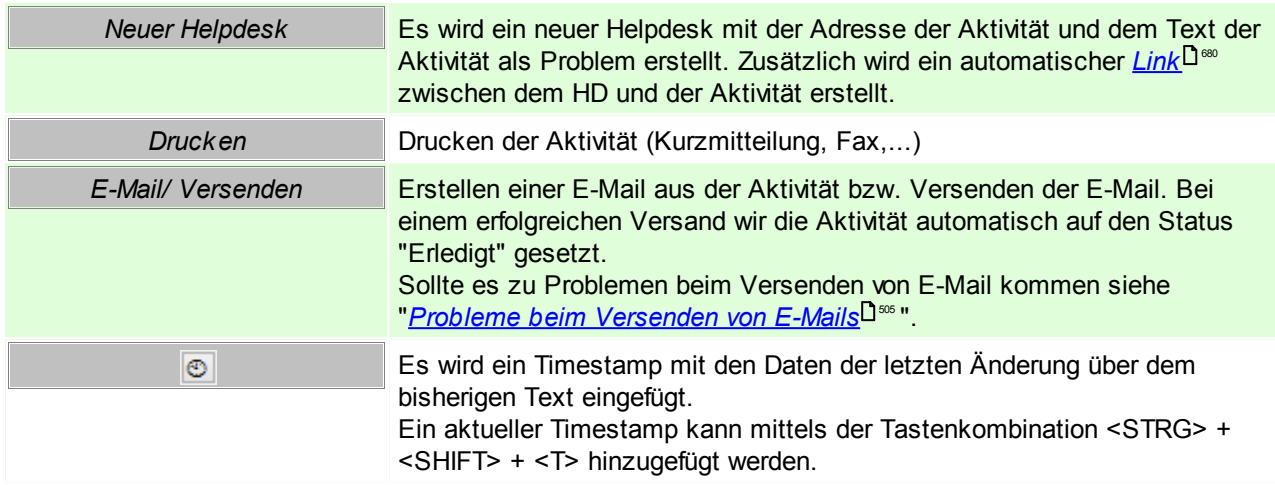

## <span id="page-504-0"></span>**Probleme beim Versenden von E-Mails**

#### **1. Beim Versenden einer E-Mail wird eine Falsche E-Mailadresse verwendet.**

Es sollte beachtet werden, dass Modern Office die Standardmailadresse im Outlook als Absenderadresse verwendet.

Eine abweichende Absender-Mailadresse kann ab V23 auch in den Benutzerparametern hinterlegt werden ([Benutzerparameter](#page-556-0) 5026) (siehe <u>Ben*utzerparameter* Uilichteron des im Outlook ein zusätzliches Konto</u> mit der gewünschten Mailadresse vorhanden sein. Dieser Benutzerparameter hat nur eine Auswirkung, wenn in der Stationskonfiguration bei MAPI = "Outlook 11" hinterlegt ist (siehe <u>MA*PI-Einstellung*IJ</u> )

#### **2. Beim Versand von E-Mails aus Modern Office wird von Outlook eine "Frage um Erlaubnis" angezeigt welche man erteilen muss.**

Diese Meldung kommt von den Sicherheitsrichtlinien von Outlook.

- Ggf. kann dies der Systemadministrator deaktivieren:
- Outlook als Administrator ausführen
- Datei > Optionen > Trust Center > Einstellungen für das Trust Center > Programmgesteuerter Zugriff umstellen auf "Bei verdächtigen Aktivitäten nie Warnhinweis anzeigen (nicht empfohlen)".

## <span id="page-504-1"></span>**11.1.2 Eigene Aktivitäten**

## *[Aktivitäten > Eigene Aktivitäten]*

Dieses Fenster kann jederzeit mit der Tastenkombination <STRG + N> geöffnet werden, sollten jedoch überfällige Termine vorhanden sein, ploppt die Maske automatisch beim Start von Modern Office auf.

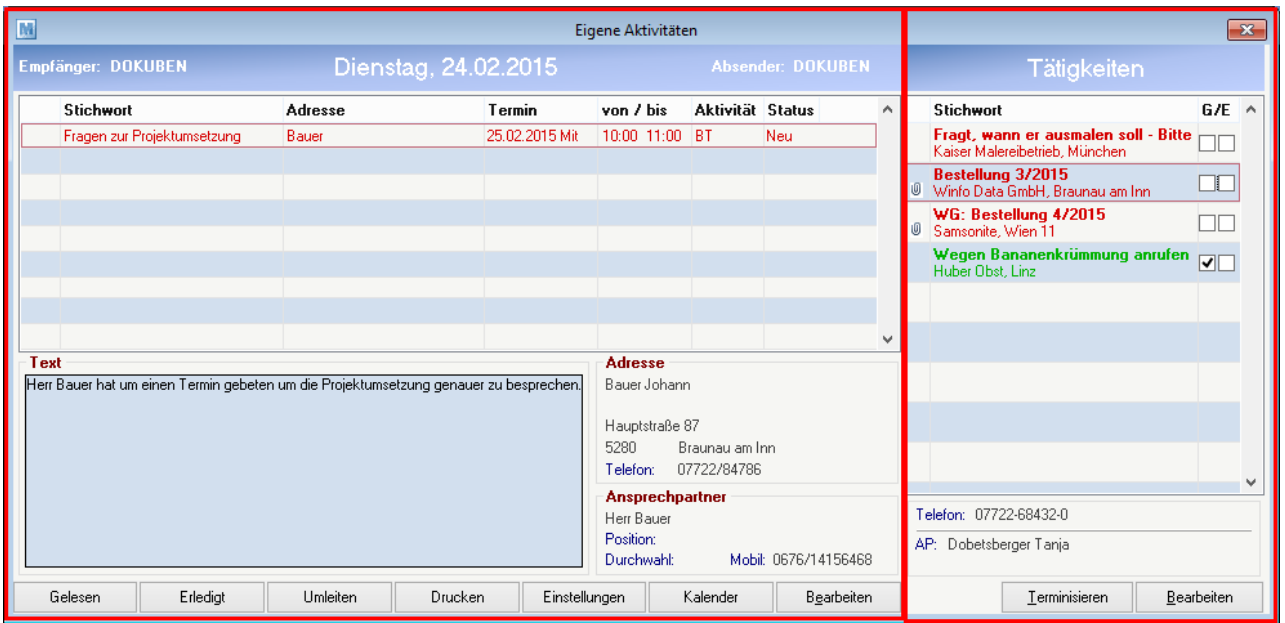

#### **Bereich Kalendereinträge (linker Abschnitt)**

In diesem Abschnitt sind alle eigenen und überfälligen Termine (der Aktivitätsstatus ist neu oder gelesen) aufgelistet und können innerhalb dieser Maske bearbeitet werden.

Die [Aktivität](#page-501-0)en werden in einer Listenform angezeigt und beinhalten alle relevanten Daten lt. <u>Ak*tivität*<sup>∐s∞</sup> .</u>

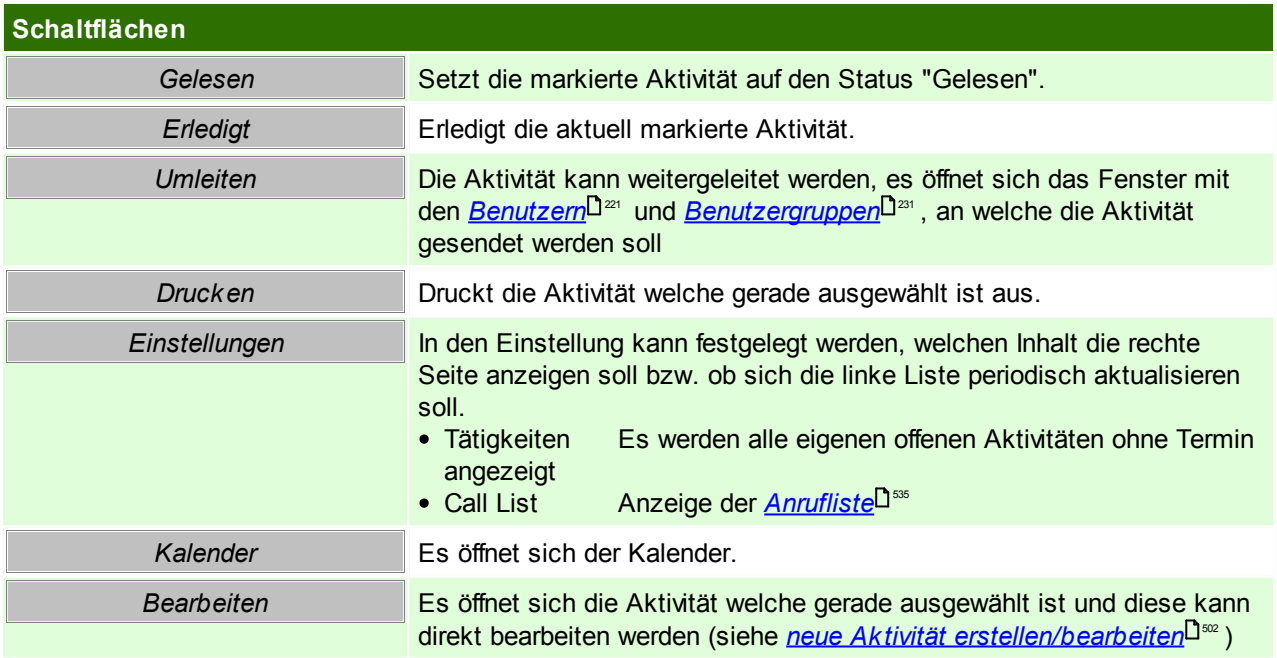

#### **Rechter Abschnitt**

Je nach Einstellungen werden die offenen Tätigkeiten oder die aktuelle Anrufliste in dieser Maske geöffnet. Beim ersten Anmelden des Benutzers in Modern Office wird man nach der Einstellung gefragt - diese Einstellung kann jedoch jederzeit geändert werden.

## <span id="page-506-0"></span>**11.1.3 Kalender**

#### *[Aktivitäten > Kalender ]*

Dieses Programm zeigt die Termineinträge eines bestimmten <u>[Benutzers](#page-220-0)<sup>[] za</sup>lals Wochenübersicht an. Zudem</u> sind alle offenen Tätigkeiten (Aktivitäten ohne Termin) rechts außen ersichtlich und können ebenfalls bearbeitet werden.

Termineinträge sind [Aktivitäten](#page-501-1), welche ein Termin zugeteilt wurde. (siehe<u> A*ktivitäten*</u>∐‱ )

Diese Maske kann über die Tastenkombination <STRG> + <P> geöffnet werden, sowie parallel zum Hauptfenster bearbeitet werden.

#### **Darstellung der Einträge**

Die farbige Darstellung erfolgt anhand des jeweiligen <u>Ak*tivitätsstatus*</u>U<sup>sos</sup> der Aktivität.

- $\bullet$  rot = Neu
- $q$ rün = gelesen
- schwarz = erledigt

Die Tätigkeiten werden ebenfalls mit diesem Farbschema angezeigt, nur mit dem unterschied, dass erledigte Aktivitäten aus dem Filter fallen und nur neue bzw. gelesene angezeigt werden.

Zudem ist in der Übersicht je Aktivität rechts oben auch die eingetragene Aktivitätsart ersichtlich (siehe *[Aktivitätsart](#page-503-0) in der Aktivität*⊔<sup>∞</sup>'). Der Überblick über die anfallenden Aufgaben, sollte somit erleichtert werden. Rechts neben der Aktivitätsart wird zusätzlich ein Weckersymbol angezeigt, falls eine *[Erinnerung](#page-507-0)*⊔ für diese Aktivität hinterlegt wurde.

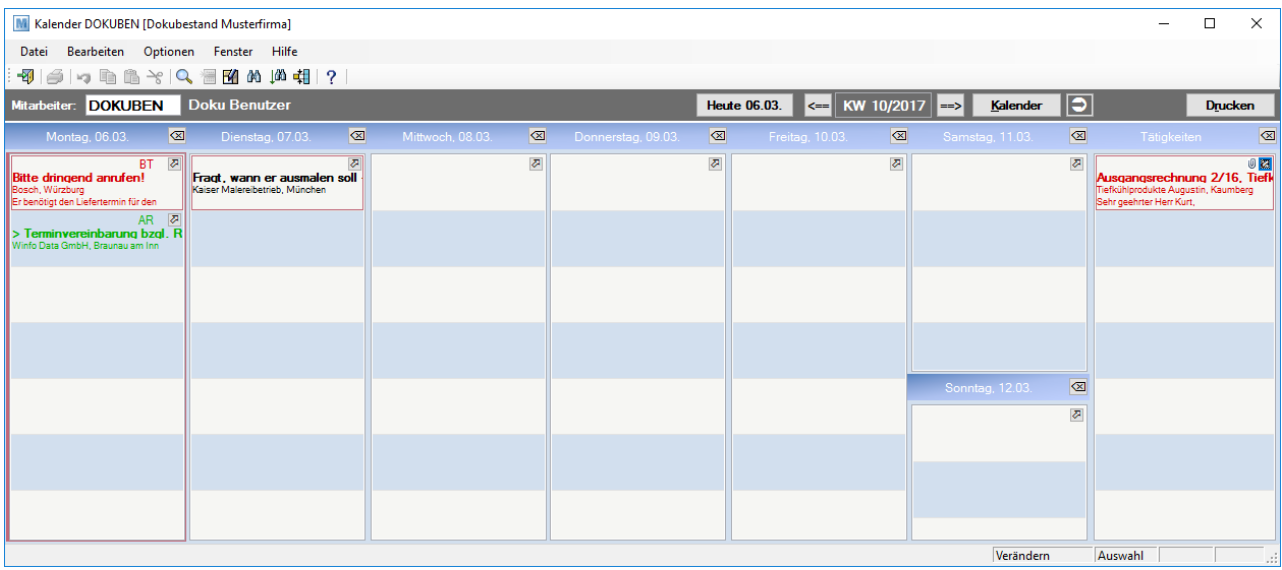

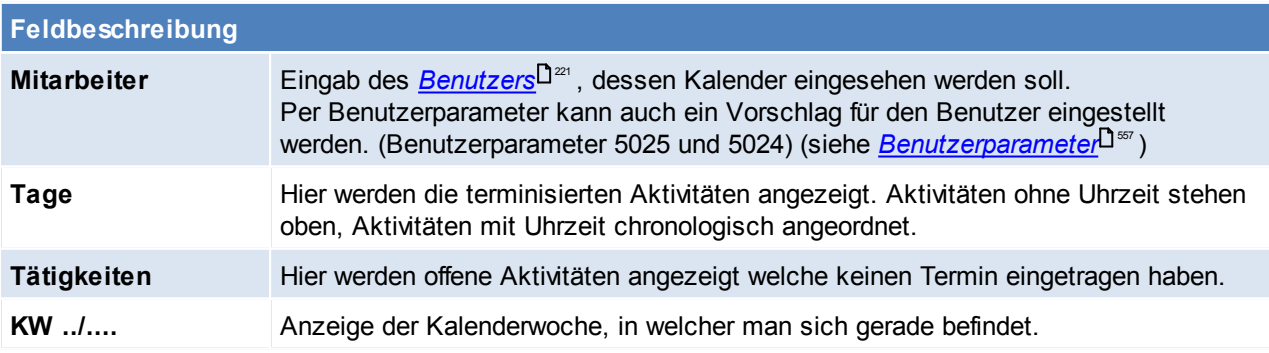

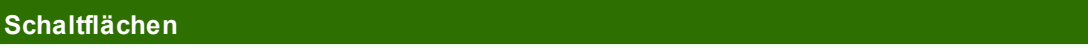

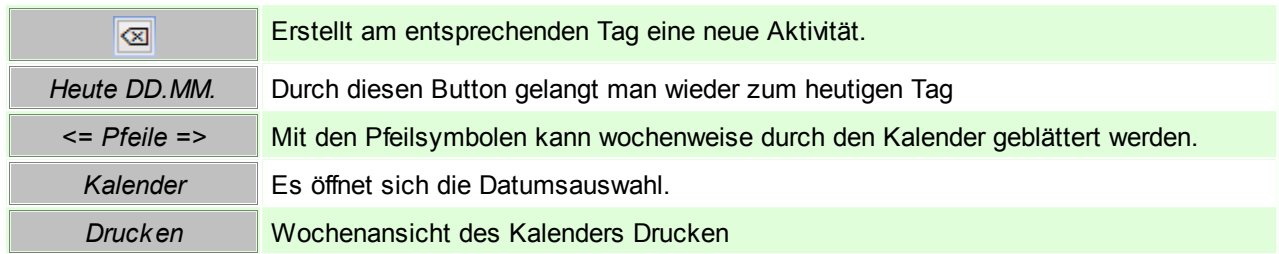

## <span id="page-507-0"></span>**11.1.4 Aktivität Erinnerung**

Bei anstehenden Erinnerungen wird ein Notfication Ballon (rechts unten am Benachrichtigungsbereich) angezeigt.

Die Erinnerungen werden durch Klick auf die Benachrichtigung geöffnet.

Der Notfication Ballon wird in regelmäßigen Abständen automatisch geladen, er wird jedoch auch bei dem Aufruf der "<u>Eigenen [Aktivitäten](#page-504-1)</u> J<sup>505</sup>" automatisch aufgerufen.

Darin ist die Aktivität in Kurzform ersichtlich und die Erinnerung kann sofort verschoben oder erledigt werden.

Auf der linken Seite findet man die Informationen zu den Benutzer, welche man abonniert hat. Soll zusätzlich zu den eigenen Erinnerungen noch die Erinnerungen anderer Benutzer angezeigt werden, kann dies in den [Benutzerparameter](#page-556-0)n eingestellt werden. (Benutzerparameter 5012) (siehe *Benutzerparameter*<sup>Dsr</sup>)

Mittig und auf der rechten Seite findet man die Aktivität in Kurzform mit den dazugehörigen Details.

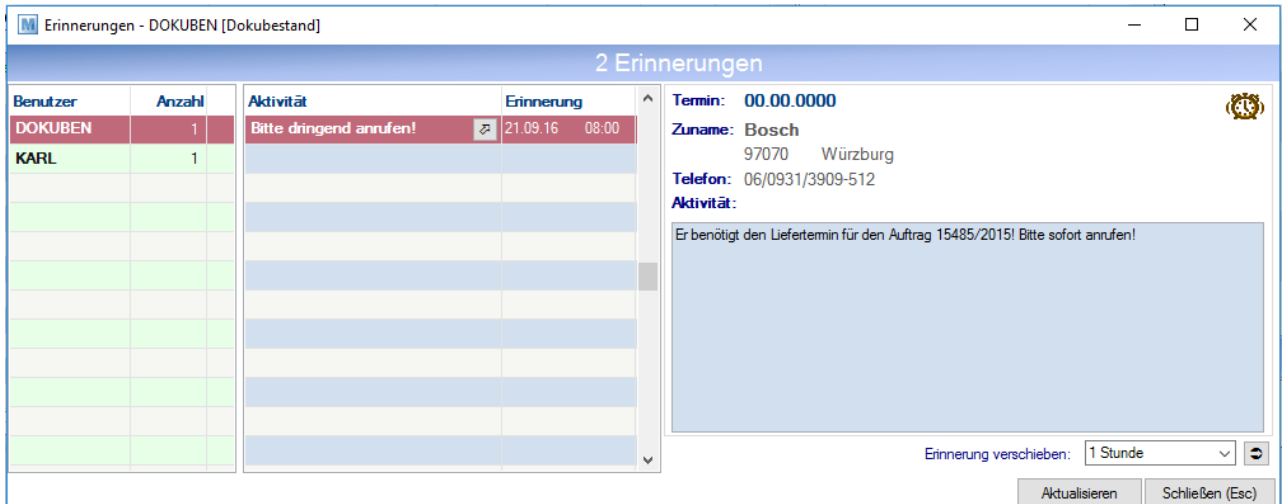

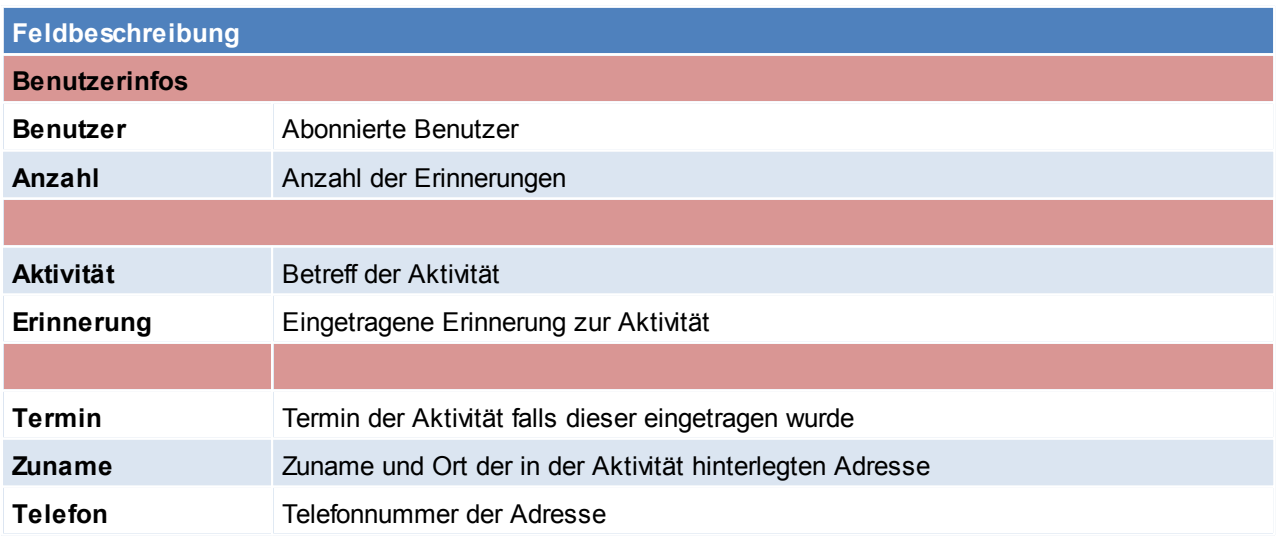

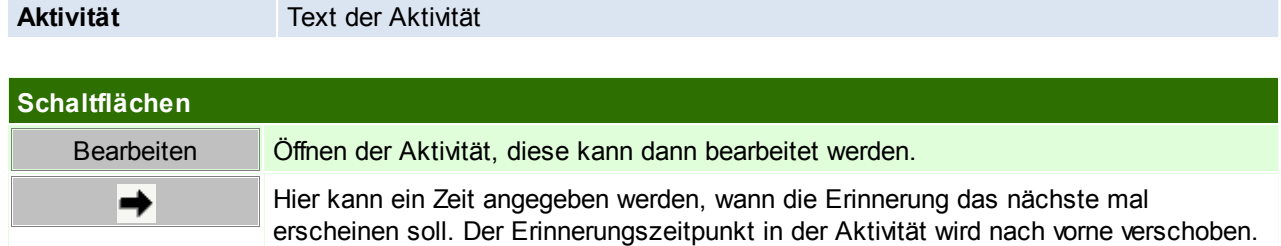

## **11.1.5 Outlook Synchronisation**

Die "Outlook Synchronisation" ermöglicht, die Adressen oder Termine von Modern Office mit Microsoft Outlook ® auszutauschen. Die Termine werden in beide Richtungen aktualisiert. Das bedeutet, dass eine Änderung eines Termins im Outlook nach Modern Office übertragen wird und umgekehrt.

Bei den Adressen verhält es sich anders, diese werden nur von Modern Office nach Outlook übertragen. Adressen bzw. Ansprechpartner die in Modern Office nicht oder nicht mehr enthalten sind, werden automatisch aus den Outlook-Kontakten gelöscht. Eine Rückübertragung vom Outlook nach Modern Office ist nicht vorgesehen.

## **Voraussetzungen**

- Ab Microsoft Outlook 2007 mit installierter .NET-Programmierunterstützung
- Das Recht "Outlook-Sync einrichten" wird benötigt (siehe <u>[Benutzerverwaltung](#page-568-0)</u> U<sup>sss</sup>)
- Einrichten der Outlook Synchronisation (siehe *[Einrichtung](#page-508-0)* U<sup>509</sup>)
- Darstellung im Outlook (siehe *[Erläuterung](#page-511-0)* U<sup>si2</sup>)
- Es kann zusätzlich der Aufgabenplaner von Modern Office verwendet werden um die Synchronisation zu automatisieren (siehe *[Aufgabenplaner](#page-557-0)* J<sup>sss</sup> ).

### <span id="page-508-0"></span>**11.1.5.1 Einrichtung**

*[Aktivitäten > Outlook Synchronisation > Einstellungen]*

In dieser Maske können die gewünschten "Synchronisations-Aufgaben" angelegt werden. Für Adressen und Termine wird jeweils eine eigene Aufgabe benötigt.

Wenn auf die Schaltfläche wird, kann ein Ordner ausgewählt werden. Sollte die Ordnerauswahl nicht automatisch erscheinen, muss evtl. auf das Outlook-Symbol in der Taskleiste geklickt werden. Nun ist dort der gewünschte Ordner auszuwählen, in welchem die Modern Office Daten gesynct werden sollen.

Über die Schaltfläche [Einstellungen], kann definiert werden, welche Daten übertragen werden sollen - dies nennt man in Modern Office "Abonnement". Je Synchronisationsaufgabe können mehrere Abonnement-Typen hinterlegt werden, Modern Office stellt sicher, dass jede Adresse nur einmal übertragen wird, auch wenn die Adresse in mehreren Abonnements vorkommt.

**Übernimmt ein neuer Benutzer den Rechner vom Vorgänge, muss der Outlookjob des Vorgängers gelöscht und neu angelegt werden. Dies ist nötig, da der Outlooksync an die Arbeitsstation gebunden ist.**

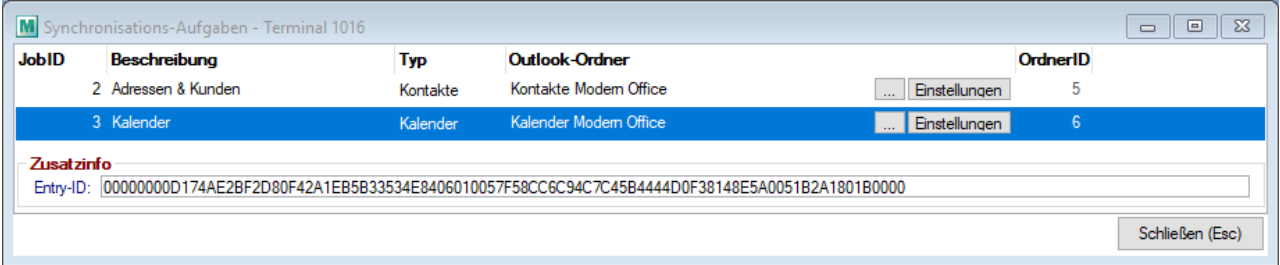

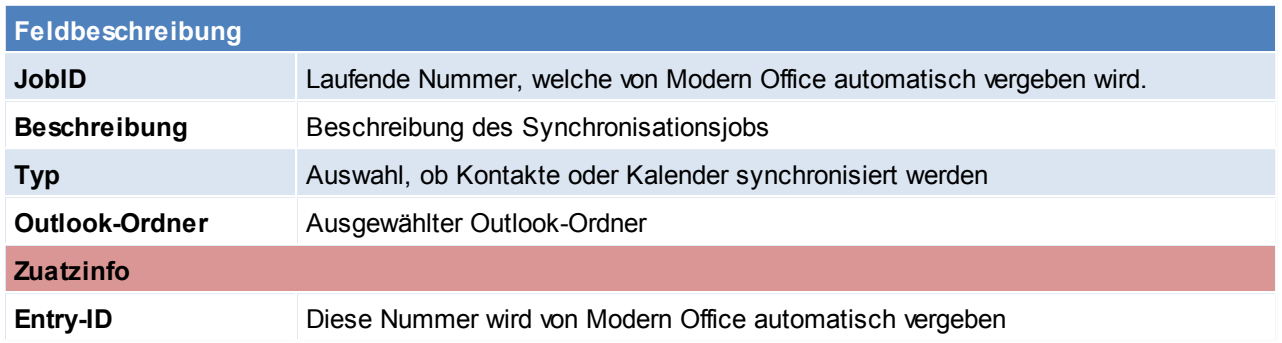

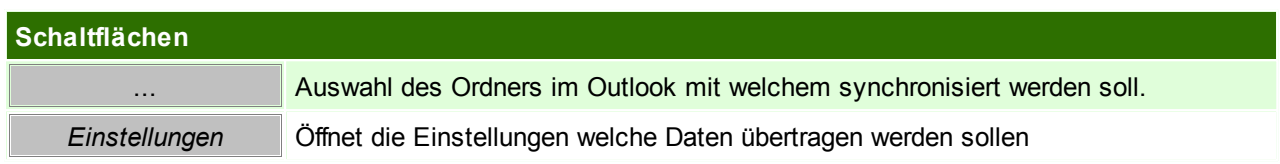

## **Synchronisation für Adressen einrichten**

Hierfür ist ein neuer Datensatz anzulegen und der Typ "Kontakte" auszuwählen. Nun ist ein Outlook-Ordner zu wählen, in welchen die Adressen abgelegt werden sollen.

**Es wird empfohlen dazu einen neuen Ordner in Outlook anzulegen, da Modern Office bestehende Einträge löschen würde.**

In den Abonnementeinstellungen der Adresse kann die Synchronisation auf die gewünschten Adressen eingeschränkt werden (z.B. nur Kunden)

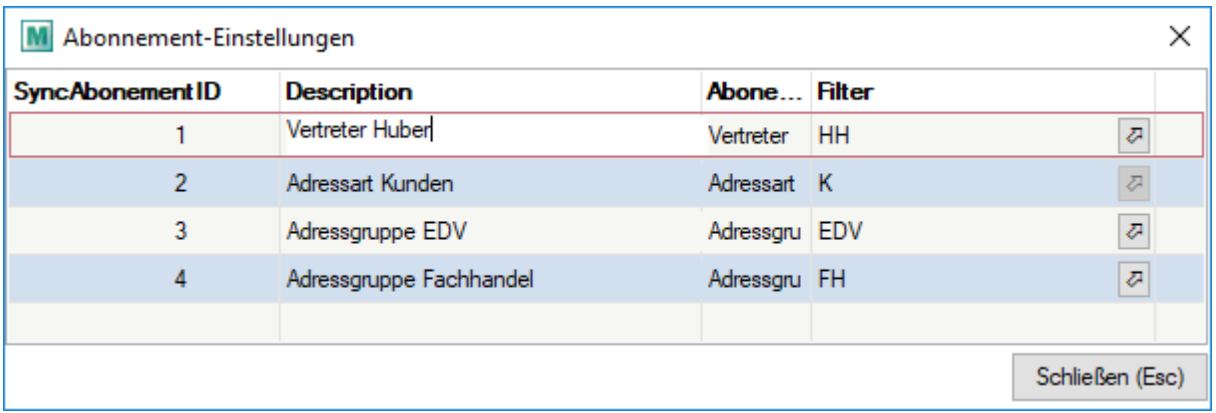

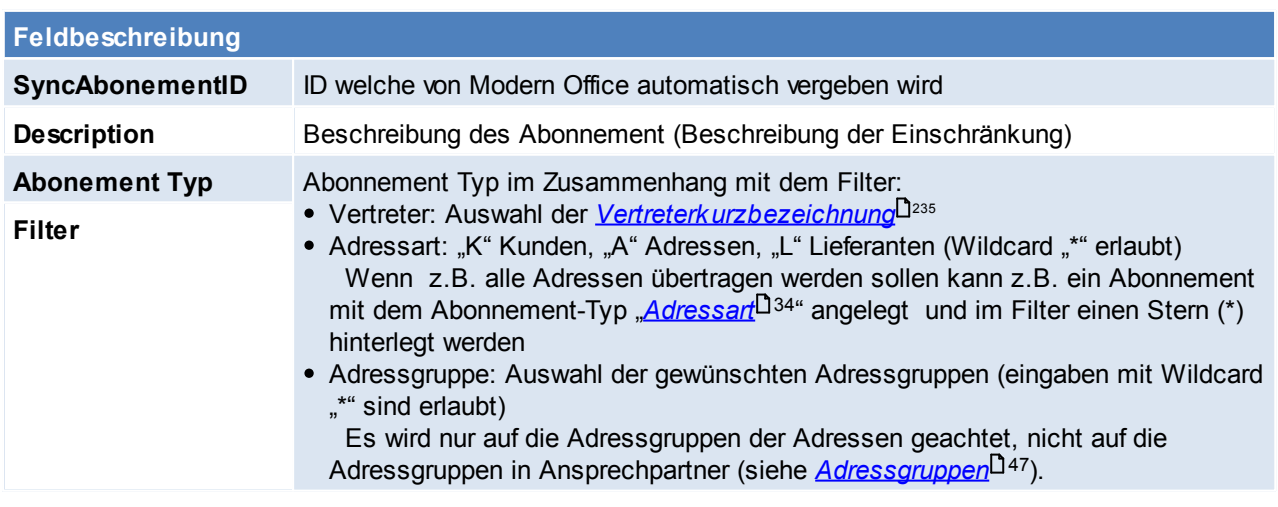

## **Synchronisation für Kalender einrichten**

Hierfür ist ein neuer Datensatz anzulegen und der "Typ", "Kalender" auszuwählen. Nun muss ein Outlook-Ordner gewählt werden, in welchen die Adressen abgelegt werden sollen.

**Es wird empfohlen im Outlook immer einen neuen, eigenen Ordner pro Kalender zu verwenden, denn falls ein bestehender Ordner gewählt wird, in dem sich bereits Termine befinden, werden diese nach Modern Office übertragen. Dabei besteht keine Möglichkeit doppelte Einträge zu prüfen. Bei Kalender, die im Modern Office gesynct werden, sollte die Auto-Archivierung deaktiviert werden.**

**Ansonsten werden die Einträge, die archiviert wurden im Modern Office gelöscht.**

**ACHTUNG: Es darf auf keinen Fall bei mehreren Synchronisations-Aufgaben der gleichen Outlook Kalender als Ziel verwendet werden!**

Ebenso wie bei den Adressen, besteht bei den Kalendereinträgen auch die Möglichkeit auf gewisse Einträge mittels den Abonnement-Einstellungen einzuschränken. Modern Office erlaubt es, mehrere Modern Office Kalender in einem Kalender im Outlook zusammenzufassen (Achtung: Wird jedoch im Outlook ein neuer Eintrag erstellt, sollte der neue Eintrag einer Kategorie zugeordnet werden, um zu steuern, in welchem Modern Office Kalender der Eintrag erstellt werden soll) (siehe *[Erläuterung](#page-511-1)* $^{\square^{_{512}}}.$ 

Natürlich kann man auch für jeden Benutzer eine eigene Synchronisations-Aufgabe anlegen und dort einen eigenen Kalender für jeden Benutzer auswählen um diese im Outlook zu trennen.

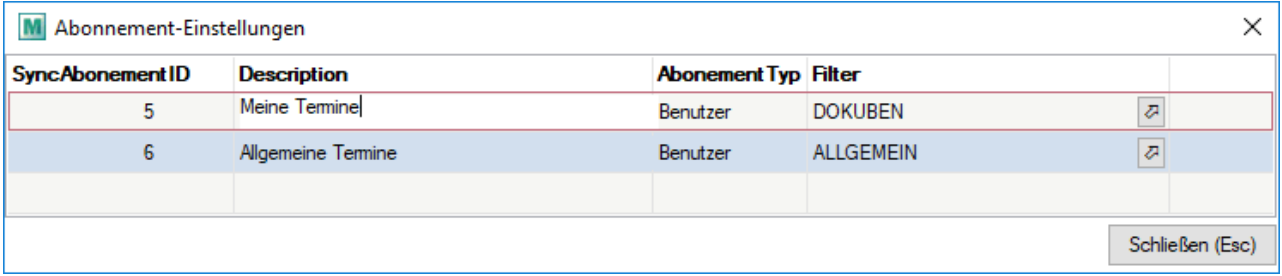

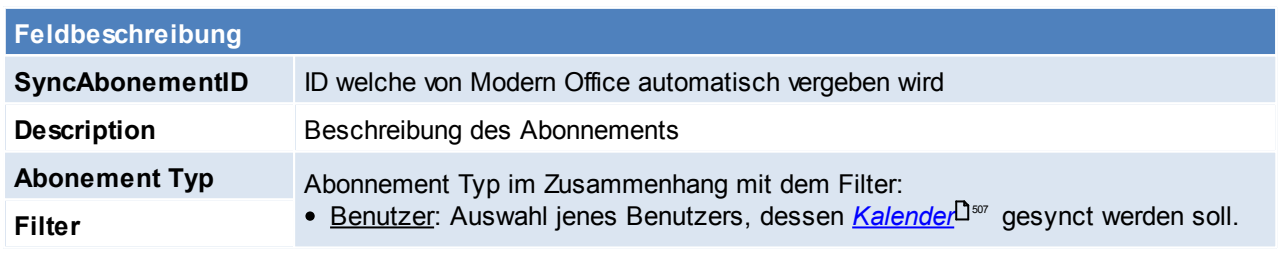

**11.1.5.2 Synchronisation starten**

*[Aktivitäten > Outlook Synchronisation > Synchronisation starten]*

**Es wird empfohlen, vor der ersten Synchronisation eine Datensicherung der Outlook-Daten anzufertigen.**

Die Synchronisation kann jederzeit manuell über den Menüpunkt gestartet werden, oder mittels eingerichtetem *[Aufgabenplaner](#page-557-0)*<sup>D sss</sup> automatisiert durchgeführt werden.

Wird der Sync manuell gestartet, werden zunächst die *eingerichteten [Synchronisations-Aufgaben](#page-508-0)* 509 angezeigt und können vor der Ausführung noch deaktiviert werden, falls gewisse Aufgaben nicht durchgeführt werden soll.

Der Abgleich läuft anschließend im Hintergrund und zeigt in der Taskleiste eine kurze Information an, sobald die Synchronisation abgeschlossen wurde. Im *[Ereignisprotokoll](#page-579-0)* L<sup>380</sup> können nach Beendigung Informationen/ Warnungen/Fehler zum Sync eingesehen werden.

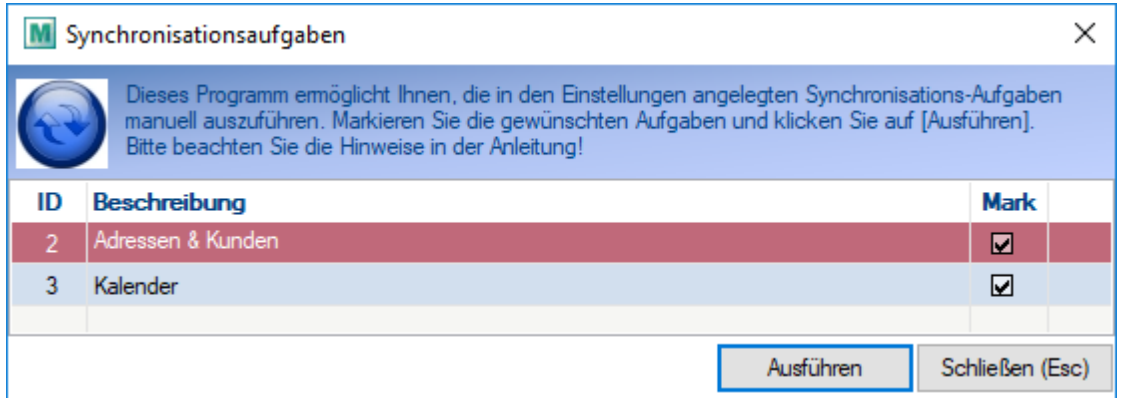

### <span id="page-511-0"></span>**11.1.5.3 Erläuterung**

## **Kontakte**

Modern Office legt die Adressen bzw. deren Ansprechpartner laut Abonnement als Kontakte in dem angegebenen Outlookordner ab.

Bei Adressen mit Ansprechpartner wird je Ansprechpartner ein Kontakt angelegt, und bei Adressen ohne Ansprechpartner wird die Adresse selbst einmal als Kontakt eingetragen.

Die Moden Office Adressdaten werden in die vorhandenen Datenfelder der Outlookkontakte eingetragen, sofern diese vorhanden sind. Alle weiteren Informationen, für welche keine Datenfelder im Outlook vorhanden sind, werden in die Notiz des Kontakts eingetragen.

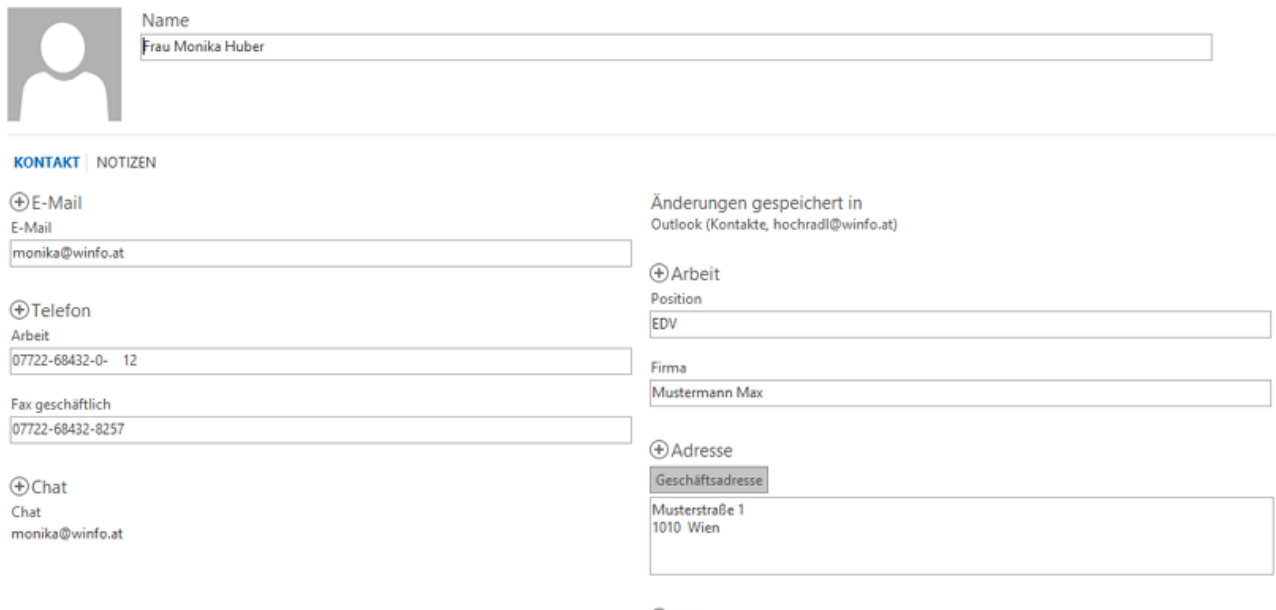

**+Geburtstag** 

## <span id="page-511-1"></span>**Termine**

In diesem Beispiel wurden die Modern Office Kalender von 2 Benutzern in einen Outlook Kalender synchronisiert:

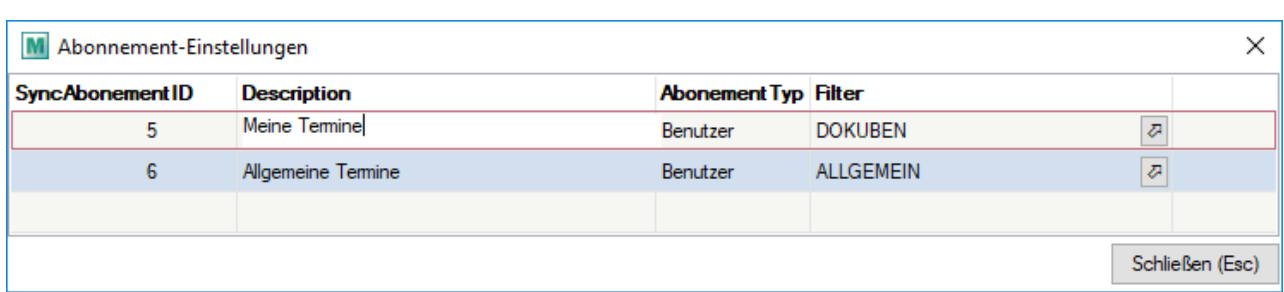

In beiden Kalendern sind in der KW 32/18 jeweils Termine eingetragen:

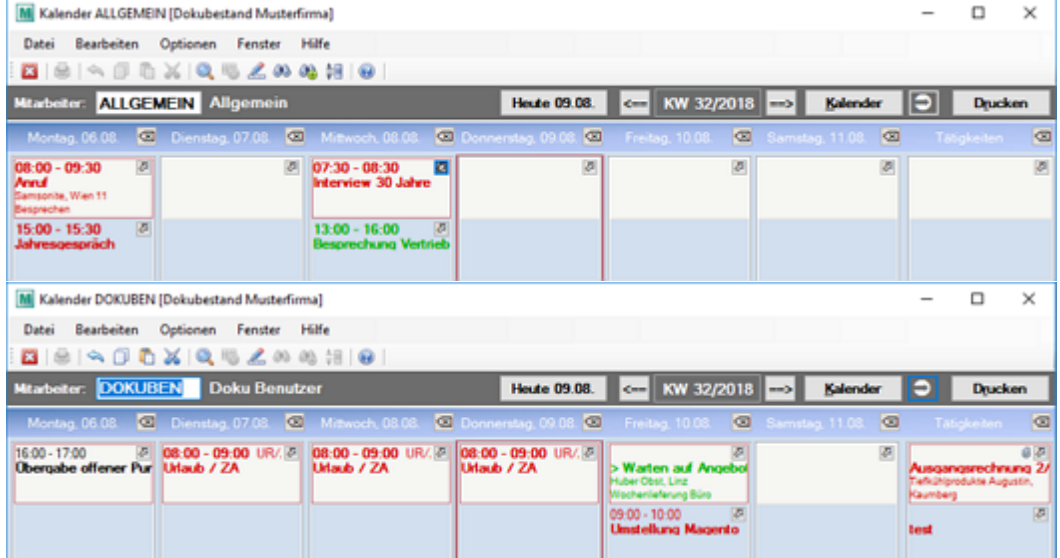

## Im Outlook werden die Termine wie folgt dargestellt:

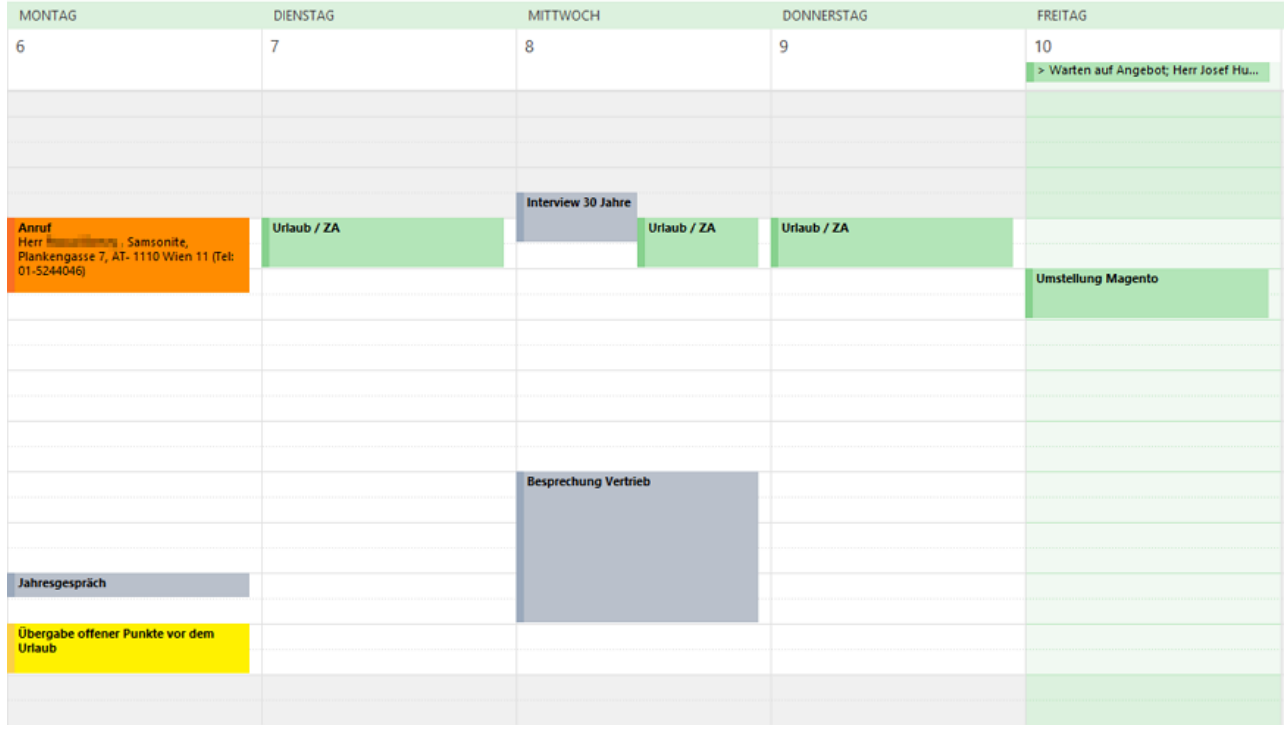

Einträge von anderen Benutzern werden automatisch mit der Kategorie "#@BenutzerKurz@" markiert. So kann man diese mit einer anderen Farbe versehen. In diesem Beispiel "#Allgemein" in grau.

#ALLGEMEIN

 $\sim$ 

Die Aktivitätsarten im Modern Office werden  $~\sim$ AR auch als Kategorie im Outlook Eintrag "~@AktivitätsKurz@" eingetragen. Z.B. beim Termin am Montag, 08:00 - 09:30 "Anrufen": Die Aktivitätsart "AR" wurde in Outlook gespeichert und mit der Farbe orange versehen.

Ist eine Aktivität im Modern Office bereits mit Status "Erledigt" gekennzeichnet wird auch im **Erledigt** Outlook Eintrag diese Kategorie vergeben.

Wird eine Aktivitätsart erstmalig an Outlook übertragen, ist diese zwar im Eintrag ersichtlich, jedoch noch nicht in der "Hauptkategorieliste" gespeichert.

In diesem Fall kann die Kategorieliste einfach geöffnet, und eine neue Kategorie über den Button [Neu...] angelegt werden.

Die Daten der Aktivität werden im Outlook Eintrag folgendermaßen gespeichert:

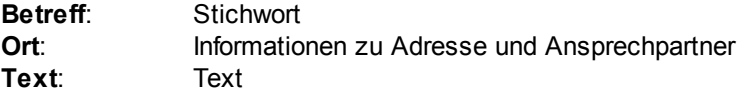

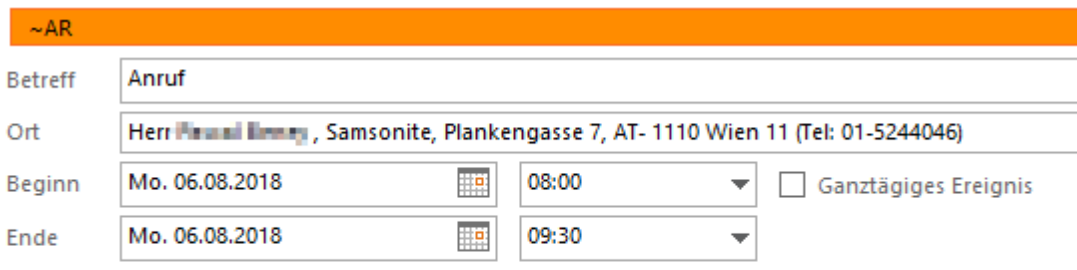

Besprechen Werbeunterlagen/-material

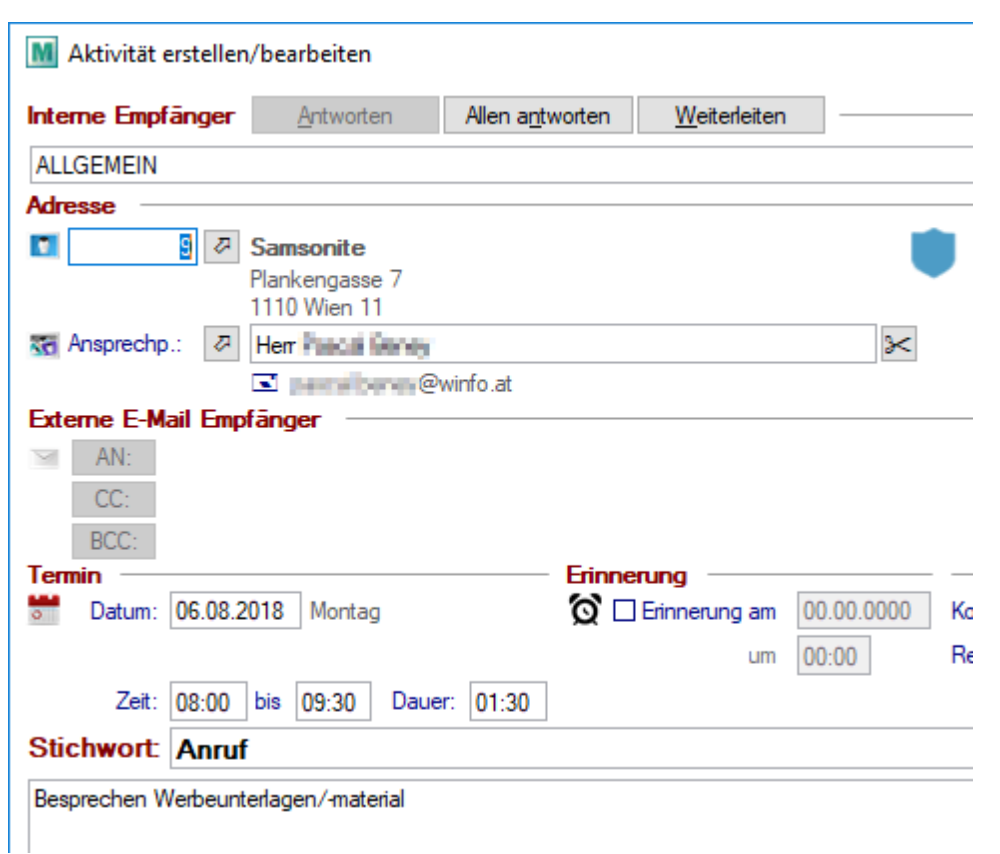

### **11.1.5.4 Archivieren von Mails**

Durch das Archivieren von Mails wird in Modern Office eine Aktivität erstellt, in welche die Texte und Anhänge lt. der Mail übernommen werden. Die Zuordnung der E-Mail erfolgt über die E-Mail-Adresse, d.h. entspricht die E-Mailadresse lt. Outlook einer E-Mailadresse welche in einem Ansprechpartner hinterlegt ist, wird dieser Ansprechpartner mit zugeordneter Adresse hinterlegt.

Bevor die Archivierung in Betrieb genommen wird, sollte festgelegt werden, in wessen Kalender die Aktivität eingetragen werden soll. Ein Vorschlagswert kann in den Benutzerparametern eingetragen werden. ([Benutzerparameter](#page-556-0) 95010) (siehe <u>*Benutzerparameter*</u> J<sup>ssr</sup>)

### **Vorgehensweise**

- 1. Das Outlook muss vor dem Modern Office gestartet werden. Dies hat den Hintergrund, dass sich Modern Office beim Start in das geöffnete Outlook einhängt.
- 2. Outlook
	- Es gibt zwei Optionen, wie man die Archivierung in Outlook aufrufen kann:
	- a. Registerkarte

Im Outlook wird automatisch nach Schritt 1 ein zusätzlicher Reiter "AddIns" angezeigt, in welchem die Mail mittels des Buttons [Archivieren] nach Modern Office übertragen werden kann. Mittels des Buttons [Kontakt] öffnet sich im Modern Office jene Adresse, welche über die E-Mailadresse zugeordnet werden konnte.

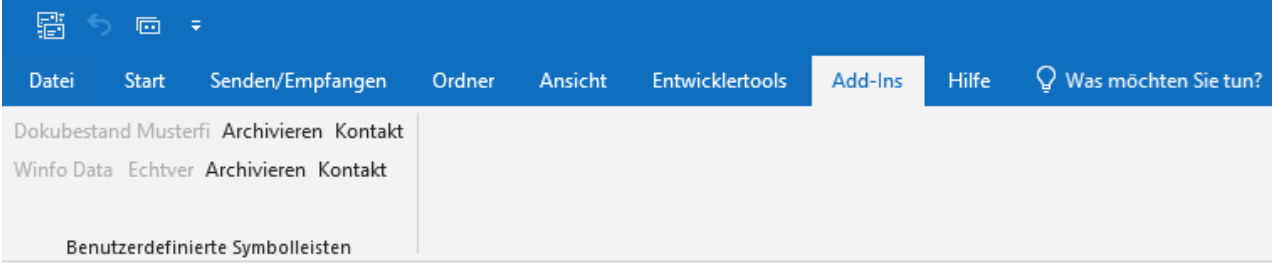

b. Symbolleiste

Um das Aufrufen der Funktion zu vereinfachen, können die "Add-Ins" in die Symbolleiste hinzugefügt werden. Bezüglich der Aktivierung der "Add-Ins" in die Symbolleiste siehe folgende <u>A*nleitung*lasse.</u>

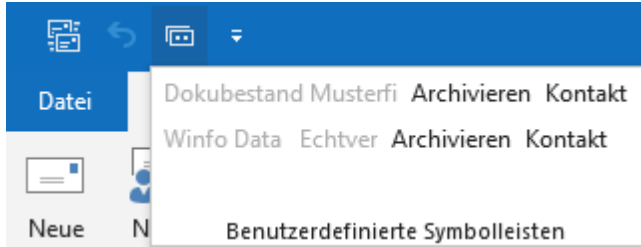

3. Archivierung

Um eine Mail nach Modern Office zu archivieren, muss die gewünschte Mail angeklickt werden und anschließen auf den Button [Archivieren] in den Add-Ins oder in der Symbolleiste geklickt werden. **ACHTUNG: Sollten mehrere Mandanten installiert sein, muss darauf geachtet werden, dass das "Archivieren" für den richtigen Mandanten aufgerufen wird.**

#### <span id="page-515-0"></span>**Archivierung in der Symbolleiste aktivieren**

- 1. Im Outlook folgenden Pfad öffnen [Datei > Optionen]
- 2. Auf die Registerkarte "Symbolleiste für den Schnellzugriff" wechseln und die Befehle auf "Registerkarte Add-Ins" einschränken.

Anschließend den Befehl "Benutzerdefinierte Symbolleisten" in den Schnellzugriff übertragen.

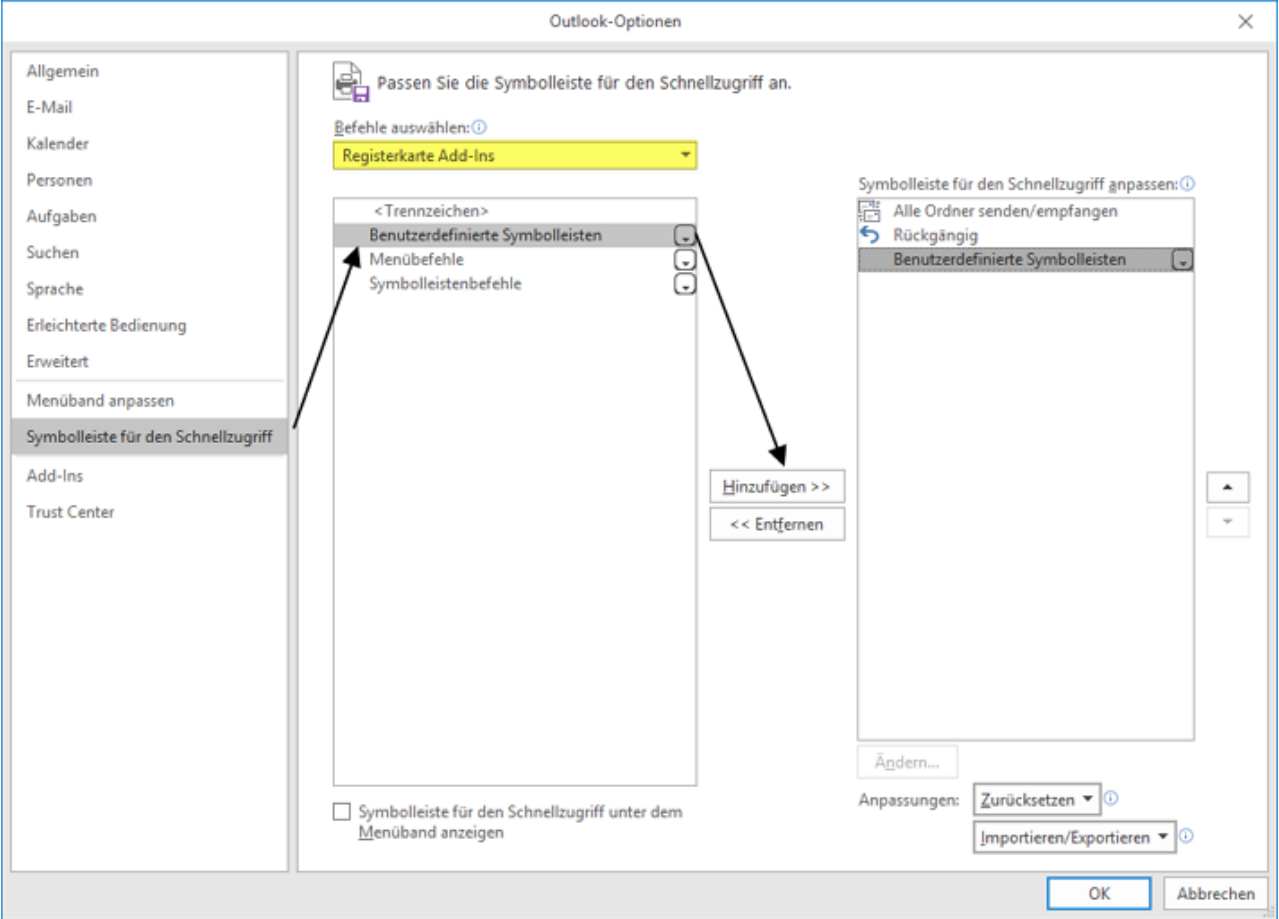

## **11.1.6 Anhänge suchen**

### *[Aktivitäten > Anhänge suchen]*

Da zu Aktivitäten beliebige Dateianhänge gespeichert werden können, können die Aktivitäten mithilfe dieser Suchfunktion nach einem Anhang durchsucht werden.

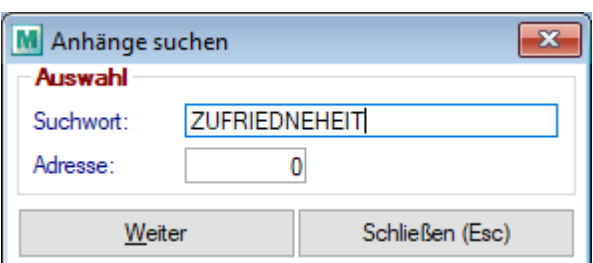

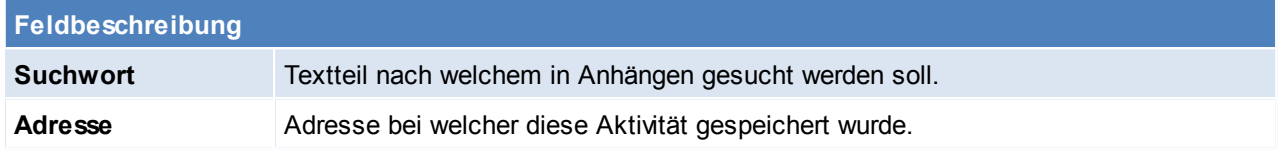

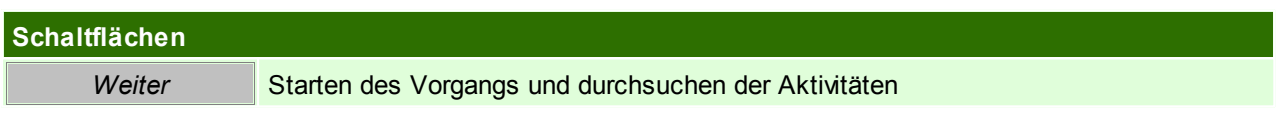

# <span id="page-516-0"></span>**11.2 Zeit-/ Leistungserfassung Voraussetzungen**

• Berechtigungen

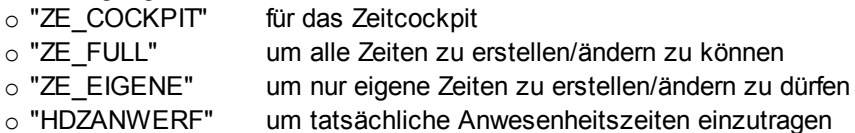

• Modul "Zeit- / Leistungserfassung / Nachkalkulation"

## **Vorgehensweise**

- 1. Anlegen von [Kostenarten](#page-241-0) und [Kostenstellen](#page-241-1) (siehe <u>Kostenarten<sup>∐2</sup> b</u>zw. <u>Kostenstellen</u>U<sup>2</sup> )
- 2. Zeiteinstellungen im Benutzer tätigen
	- a. Kostenrechnung / FIBU (siehe <u>*Einstellungen*</u> 121)
	- b. Zeiterfassung (siehe <u>Einstellungen</u>U<sup>221</sup> )
	- c. Artikel zuordnen (siehe <u>[Einstellungen](#page-225-0)</u> 1226 )
- 3. Evtl. Vorbereitung Ausdruck zum Scannen Im Zeitcockpit sind alle Felder scannbar

# **Hinweise**

Die Zeiten können sowohl auf Helpdesks, als auch nur auf Aufträge gestochen werden.

# <span id="page-517-0"></span>**11.2.1 Zeiterfassung Liste**

*[Aktivitäten > Zeiterfassung/ Helpdesk > Zeiterfassung Liste]*

In der Zeiterfassung Liste können bereits gebuchte Zeiten angezeigt und bearbeitet werden. Zudem können Zeiten manuell erfasst werden.

Der Filter über der Tabelle ermöglicht die Einschränkung mittels diverser Kriterien (z.B. verrechenbare aber noch nicht verrechnete Zeitbuchungen).

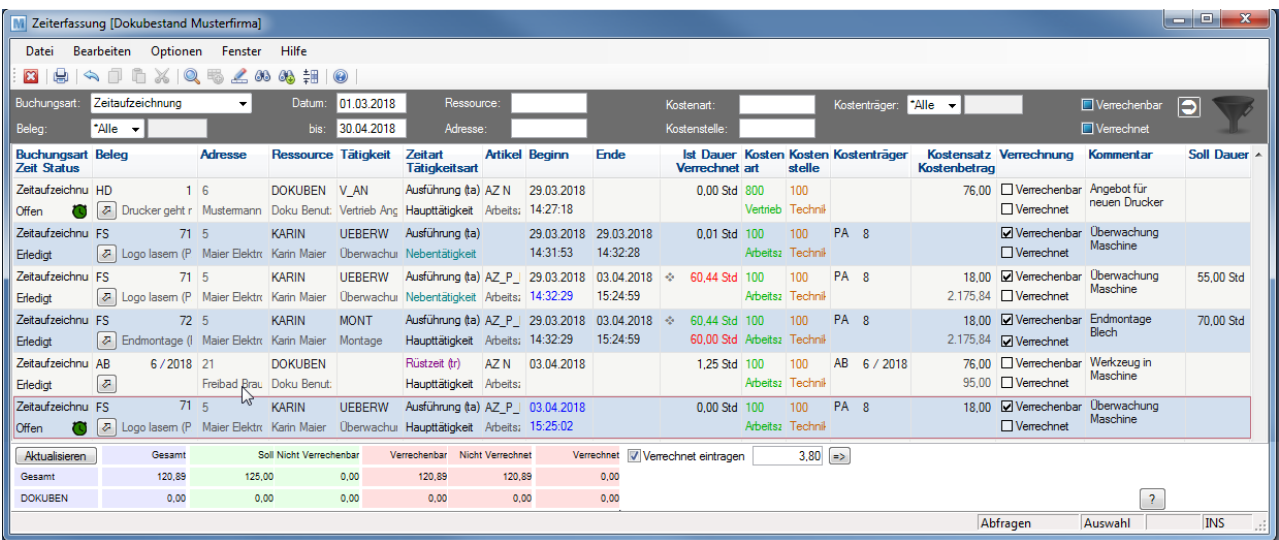

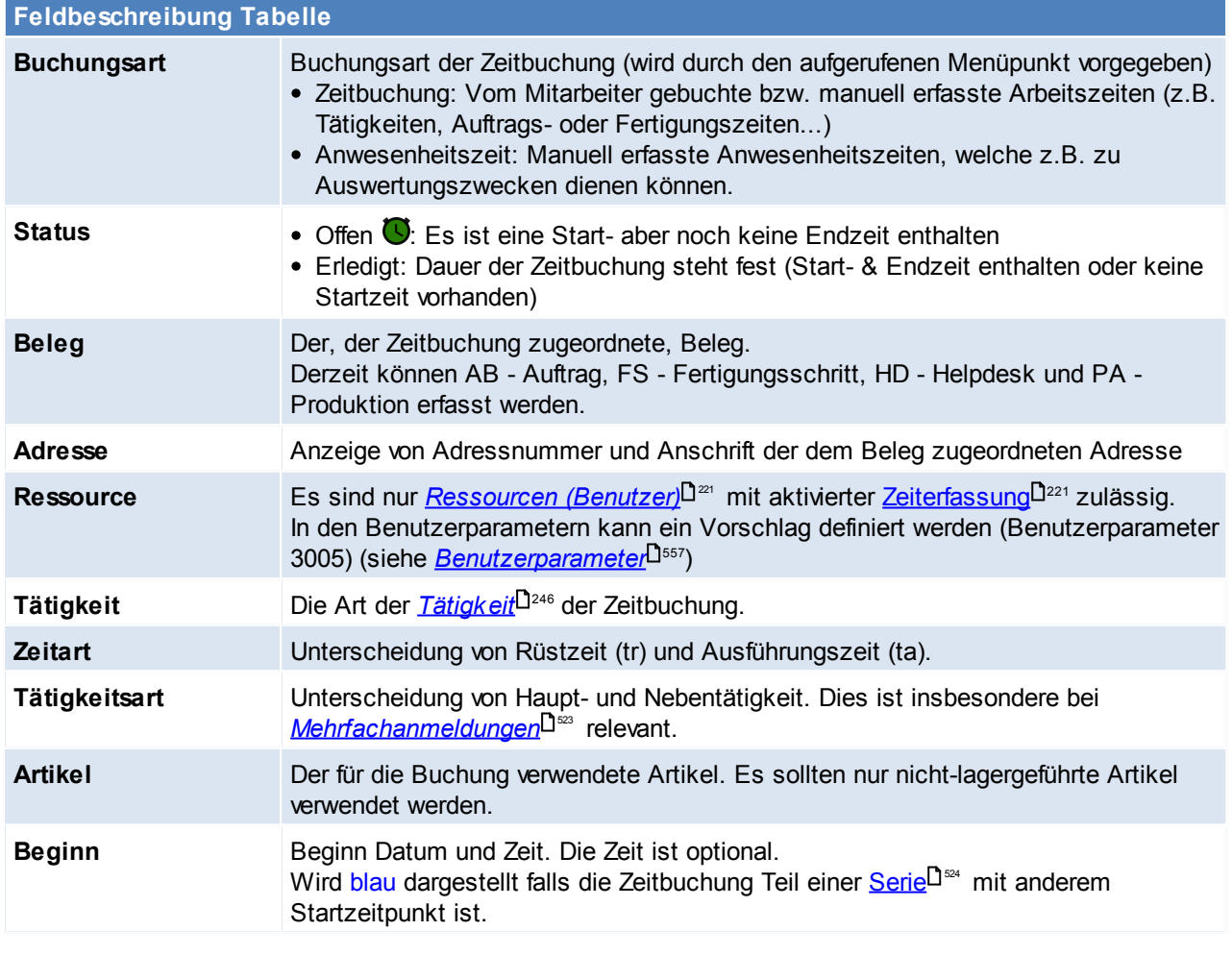

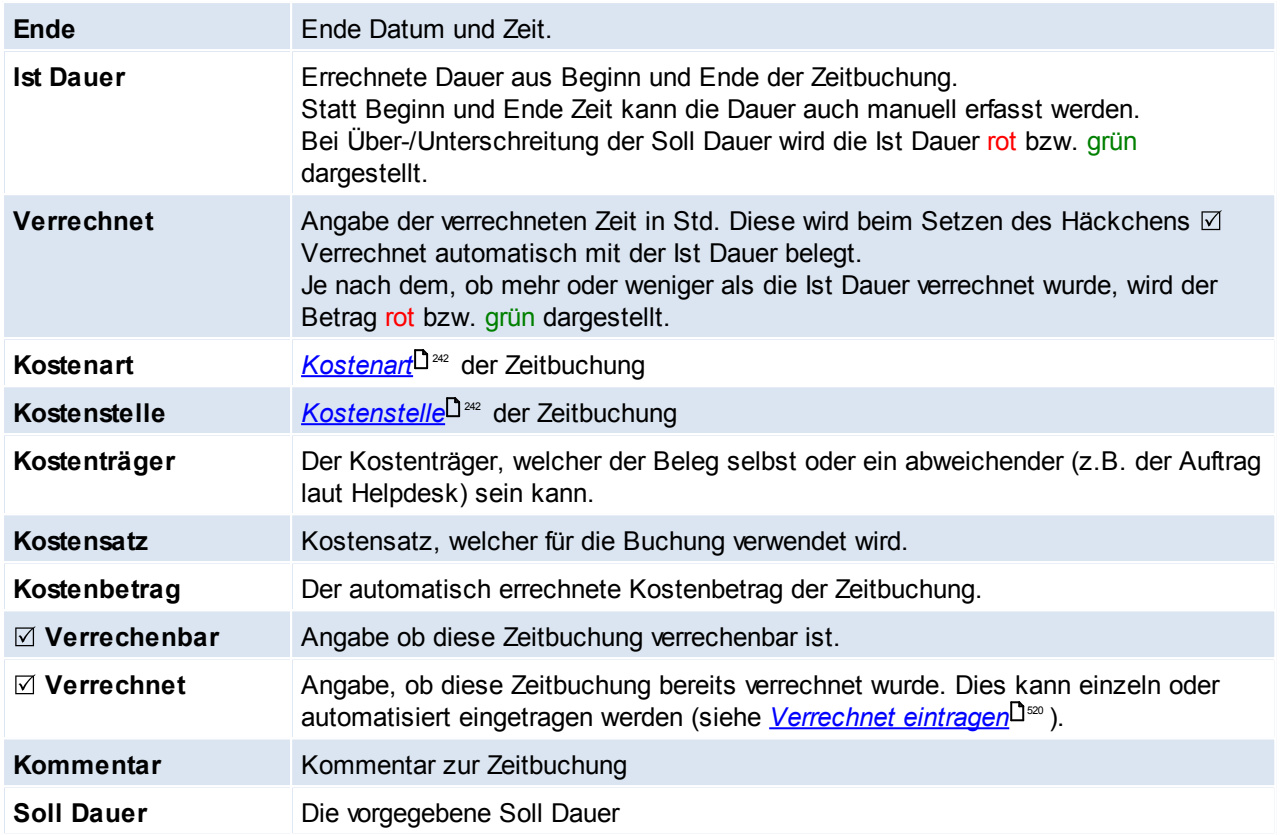

Zum Erfassen bzw. Buchen einer Zeitbuchung muss mindestens eines der folgenden Merkmale erfasst werden:

- Beleg (AB, FS, HD, PA)
- Tätigkeit
- Kostenart + Kostenstelle

Die Erfassung einzelner Felder in der Zeiterfassung Liste kann mittels der <u>[Maskenkonfiguration](#page-560-0)</u>U‴ gesperrt werden.

# **Vorschlagswerte in Zeitbuchungen**

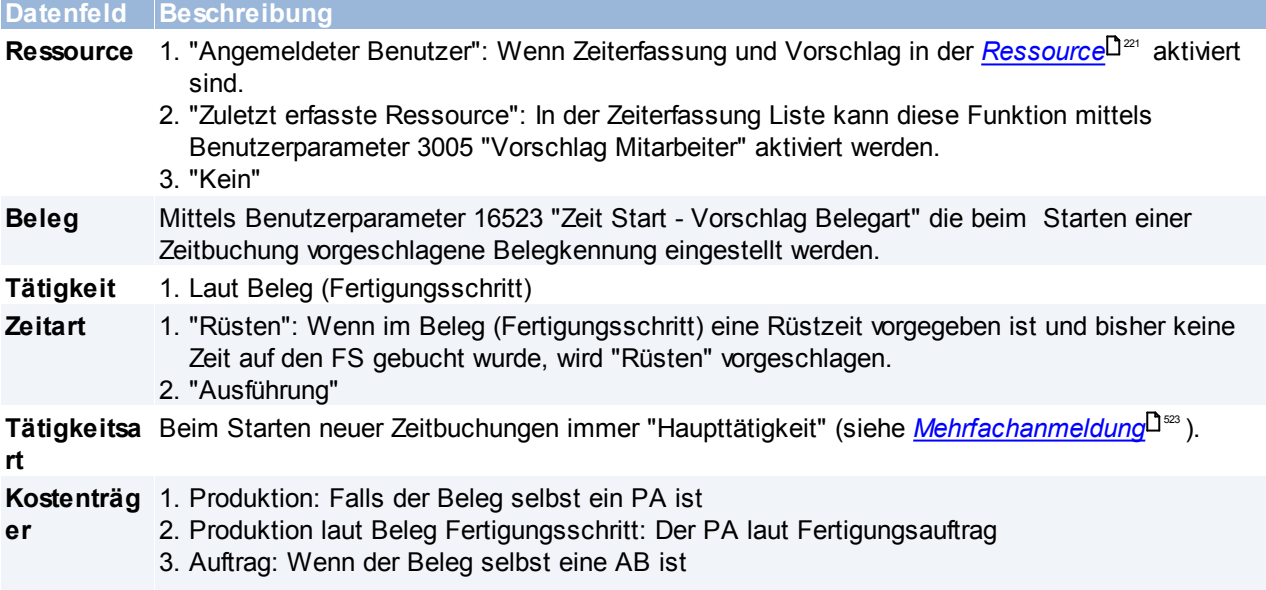

#### **520 Modern Office Handbuch**

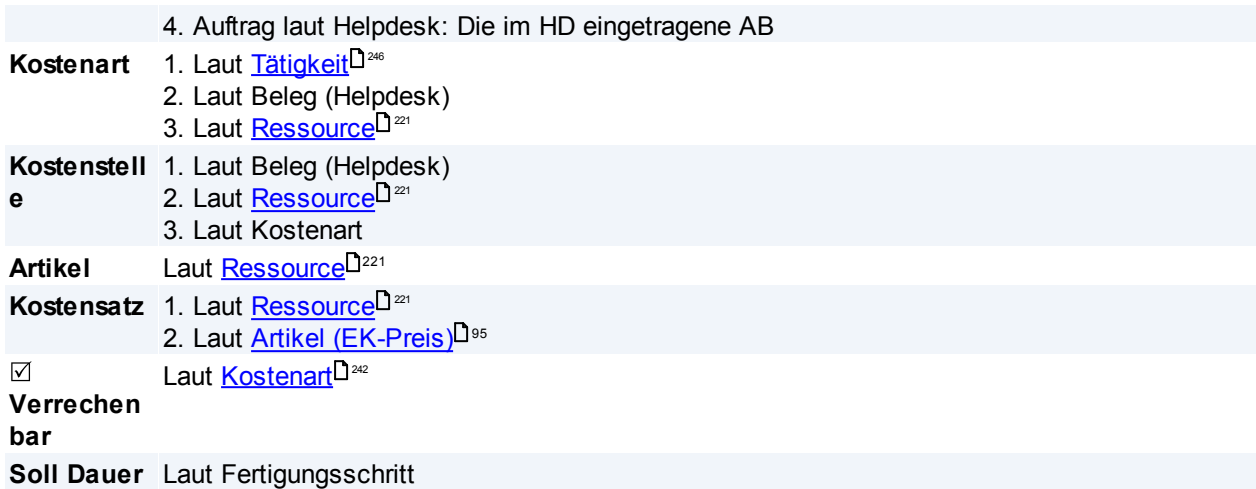

## **Aufstellung Summen Gesamt / Benutzer**

Unter der Tabelle wird, je nach gesetztem Filter, eine Aufstellung der gesamten sowie der eigenen Zeiten angezeigt.

Hierbei werden zusätzlich zur Gesamtsumme weiteren Zeiten wie z.B. verrechnete & nicht verrechnete aufsummiert.

Die Aufstellung kann mittels *[aktualisieren]* neu berechnet werden.

### <span id="page-519-0"></span>**Verrechnet eintragen**

Diese Funktion ermöglicht es verrechenbare Zeitbuchungen automatisch auf  $\boxtimes$  Verrechnet zu setzen.

Durch das Aktivieren der Checkbox werden die nicht verrechneten, verrechenbaren Stunden vorgeschlagen (diese können jedoch wahlweise abgeändert werden).

Durch Klicken auf den Button *[=>]* wird die Zeit automatisch in die Zeilen übernommen. Je Zeitbuchung wird maximal die "Ist Dauer" als Verrechnet eingetragen. Lediglich wenn eine höhere Stundenanzahl erfasst wurde, wird diese bei der letzten, verrechenbaren Zeitbuchung aufaddiert.

**Die Funktion ist nur aktiv, wenn die Zeiterfassung aus dem HD geöffnet wurde.**

### <span id="page-519-1"></span>**11.2.2 Zeit Cockpit**

*[Aktivitäten > Zeiterfassung/ Helpdesk > Zeit Cockpit]*

Das Zeit Cockpit ermöglicht das Starten sowie Stoppen von Zeiten verschiedener Ressourcen (Benutzer) in einer zentralen Maske.

Hierzu ist es nicht notwendig den zu bebuchenden Beleg zu öffnen was bei Benutzern mit eingeschränkten Berechtigungen sinnvoll ist.

Die buchende Ressource kann unabhängig von der Modern Office Anmeldung erfasst werden wodurch die Verwendung der Maske auf einem "Buchungsterminal" möglich ist.

In einer Tabelle werden die bereits angemeldeten Zeiten der Ressource angezeigt. Diese können bearbeitet, wahlweise gestoppt und gleichzeitig, in einem Vorgang eine neue Zeit angemeldet werden.

Es können folgende Aktionen durchgeführt werden:

- Zeit(en) stoppen

- Zeit starten
- Zeit(en) stoppen + Zeit starten

Zur Verwendung der Maske wird das Recht "ZE\_COCKPIT" benötigt. (siehe *[Benutzerverwaltung](#page-568-0)* ) 569

Die in der Maske erforderlichen Daten können wahlweise mittels *[Barcodescanner](#page-521-0).<sup>[1522</sup> e*rfasst werden.

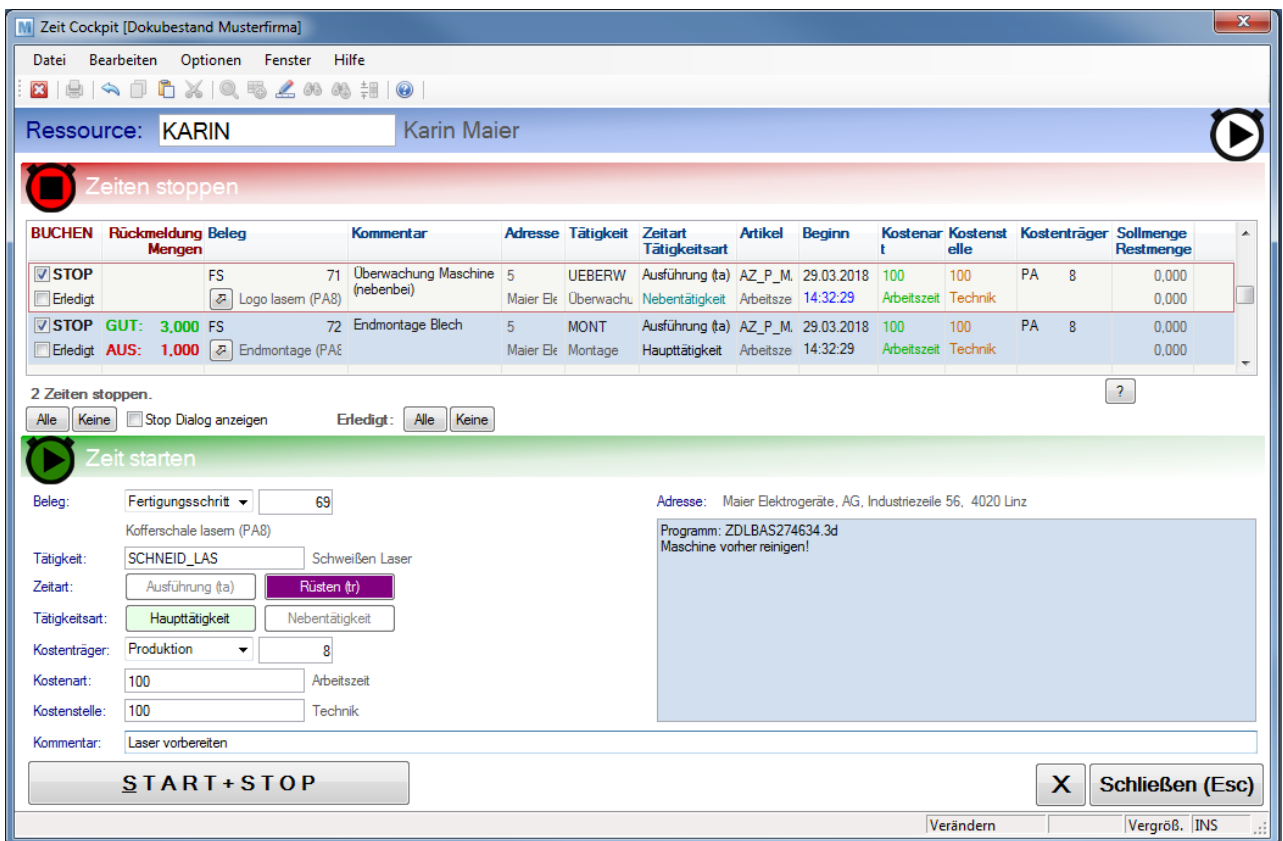

Erfolgt keine Eingabe wird die Maske automatisch alle 30 Sekunden aktualisiert.

# **Feldbeschreibung Ressource** Die Ressource (oder Benutzer), für welche die Daten im Cockpit angezeigt und gestartet/ gestoppt werden. Es sind nur Ressourcen mit aktivierter Zeiterfassung zulässig. Je nach Einstellung kann der eigene Benutzer (laut Anmeldung) automatisch vorgeschlagen werden bzw. muss der Benutzer manuell oder per Barcode erfasst werden (siehe *[Benutzer](#page-225-1)*  $^{\frac{226}{}}$  ).

## **Zeiten stoppen**

Es werden alle offenen Zeiten der Ressource angezeigt. Automatisch werden alle Zeitbuchungen mit dem Buchungsstopp markiert und werden bei Betätigung des "Stop"-Buttons gestoppt. Bei Deaktivierung des Buchungsstopps bleibt die Zeitbuchung weiter offen.

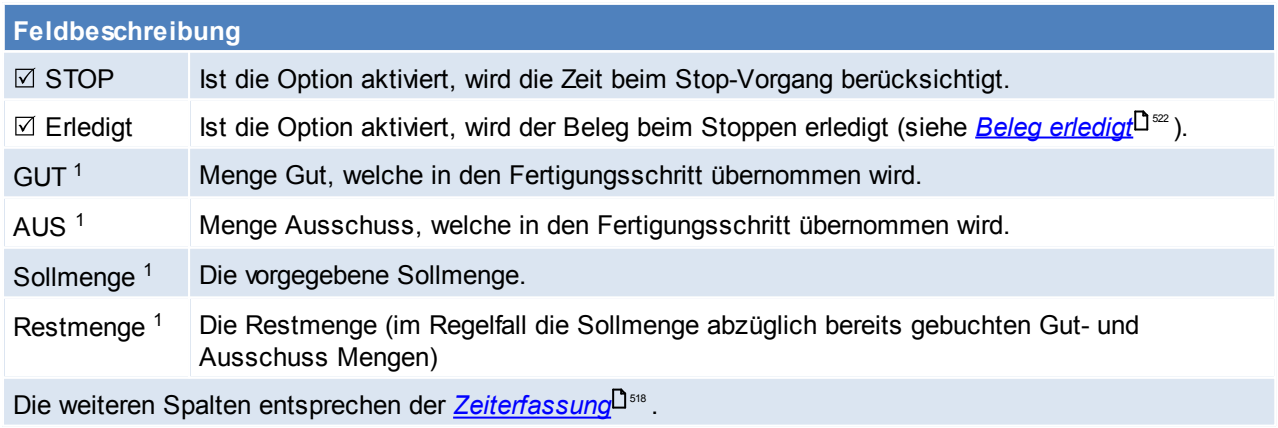

*(1 = Die Daten sind nur bei Beleg "Fertigungsschritt" (FS) verfügbar.)*

Die Buttons *[Alle] [Keine]* dienen zum Setzen der Häkchen ⊠ STOP sowie ⊠ Erledigt bei allen Zeiten in der Tabelle.

Ist die Option ⊠ "Stop Dialog anzeigen" aktiviert, wird beim Stop-Vorgang je, zum Stoppen markierter Zeit ein Dialog angezeigt welcher die Änderung der Daten ermöglicht.

#### <span id="page-521-1"></span>**Beleg erledigt**

Diese Option steht beim Stoppen einer Zeit bei folgenden Belegen zur Verfügung:

- HD: Der Helpdesk wird abgeschlossen (insofern dies die einzige, offene Zeitbuchung ist)
- AB: Im Auftrag wird der Belegstatus gesetzt. Hierzu muss der Benutzerparameter 16524 "Belegstatus Auftrag Erledigt" gesetzt werden. (siehe <u>[Benutzerparameter](#page-556-0)</u> $^{\mathsf{L}^{\mathsf{ssr}}}$  )
- FS: Der Fertigungsschritt wird auf erledigt gesetzt. **ØErledigt wird vorgeschlagen, wenn die Summe der** Gut- und Ausschussmengen die Sollmenge erreicht hat.

### **Zeiten starten**

In diesem Bereich kann eine neue Zeitbuchung gestartet werden.

Wird die Zeit nach Erfassung von Start-Daten nicht gestartet und es erfolgt 60 Sekunden lang keine Eingabe, wird die Maske zurückgesetzt und somit die erfassten Daten gelöscht.

#### **Feldbeschreibung**

Die zu erfassenden Felder entsprechen der <u>[Zeiterfassung](#page-517-0)</u>U℠.

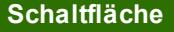

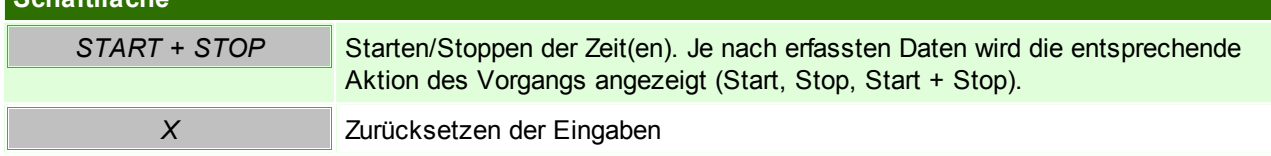

#### <span id="page-521-0"></span>**Erfassung der Daten / Bedienung mittels Barcode**

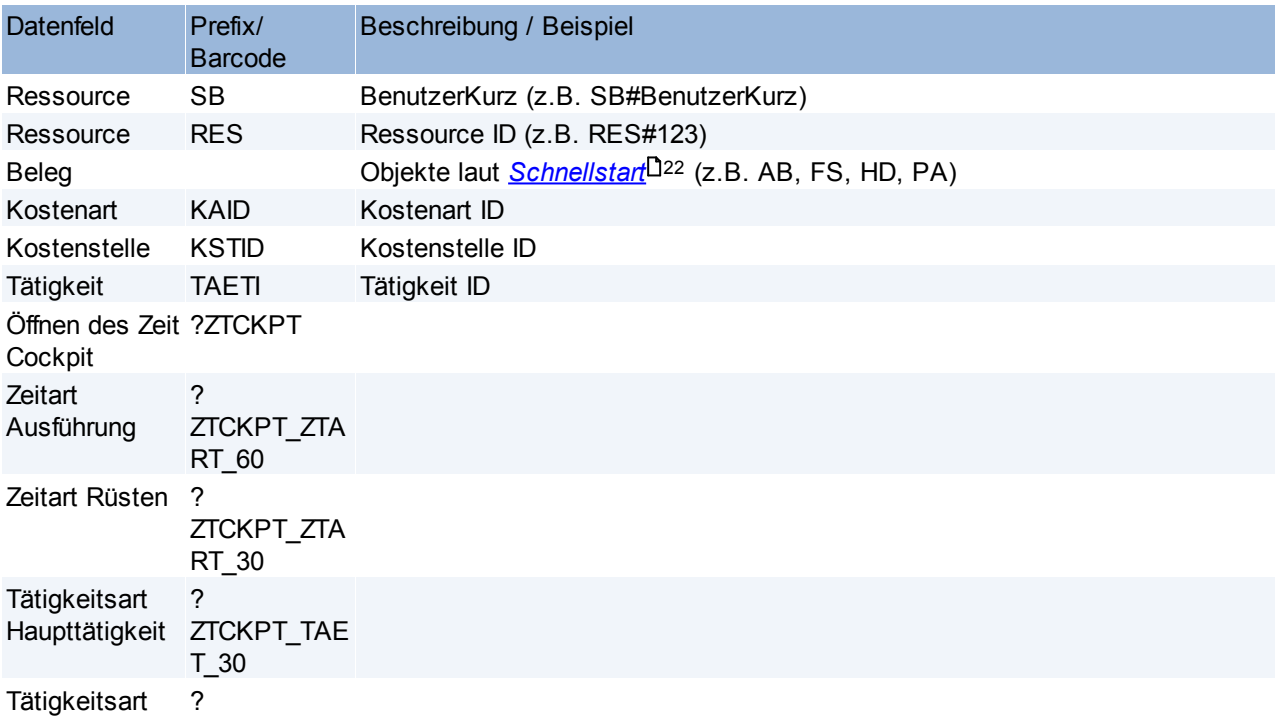

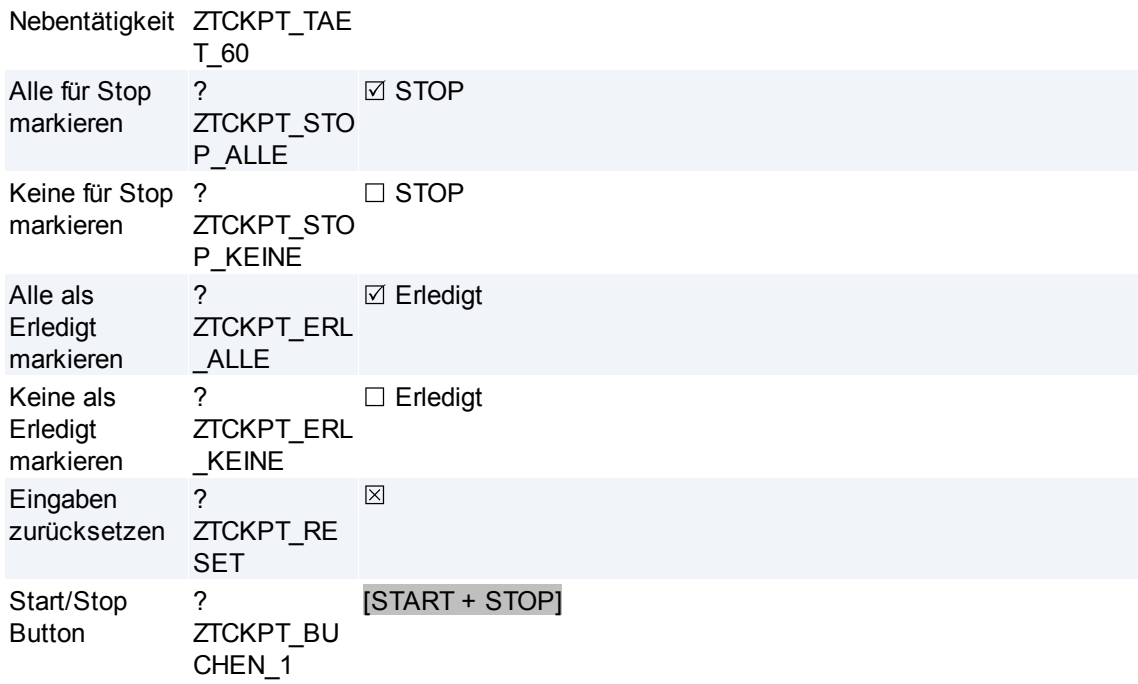

Die Erfassung einzelner Felder im Zeitcockpit kann mittels <u>Mas*kenkonfiguration*ldær</u> gesperrt werden.

## <span id="page-522-0"></span>**11.2.3 Mehrfachanmeldung**

Die Mehrfachanmeldung bietet dem Anwender die Möglichkeit mehrere, parallel durchgeführte, Tätigkeiten zu buchen.

Hierbei ist die Besonderheit, dass die Dauer beim Stoppen nicht mehrfach berechnet, sondern auf die gestoppten Zeiten aufgeteilt wird.

### **Voraussetzungen**

In der <u>*[Ressource](#page-220-0)*U221</u> muss die Option "Mehrfachanmeldung" aktiviert sein.

**Die Mehrfachanmeldung mit Gewichtung wird nur beim Start/Stop Buchen mittels Zeit [Cockpit](#page-519-1)** 520 **unterstützt. Manuell erfasste Zeiten können nicht zu einer Anmeldung zusammengefasst werden. Daher wird hier immer der Gewichtungsfaktor 1 angewandt wodurch die Dauer mehrfach berechnet wird!**

### **Funktionsweise**

Beim Starten einer Zeitbuchung im Zeit Cockpit wird geprüft, ob bereits offene Zeitbuchungen für die Ressource existieren, welche nicht gestoppt werden  $(\square$  STOP). Ist dies der Fall kann die Mehrfachanmeldung auf 2 Arten erfolgen:

## **1. Mehrfachanmeldung mit rückdatiertem Startzeitpunkt**

Wenn sich die Startzeit(en) der bereits laufenden und die Startzeit der neuen Zeitbuchung in einem definierten Zeitfenster befinden, wird für die neue Zeitbuchung der Startzeitpunkt der bestehenden übernommen. Hierbei ist die weitere Voraussetzung, dass keine der laufenden Zeitbuchungen gestoppt ( $\Box$  STOP) wird. Die neue Zeitbuchung wird in die Anmeldung der bestehenden Zeitbuchung(en) übernommen. lm Dialog wird der Zeitpunkt und die <u>A*nmeldung*l<sup>1s24</sup></u> der Rückdatierung angezeigt:

Mehrfachanmeldung - Start wird auf 11:00:00 rückdatiert [Anmeldung 24]

Damit soll die Erstellung vieler, unnötiger Buchungsdatensätze vermieden werden die lediglich wenige Sekunden dauern.

Das Zeitfenster kann mittels Benutzerparameter 16522 "Zeitfenster automatische Rückdatierung bei Mehrfachanmeldung" in Sekunden eingestellt werden.

*Je nach Anwendungsfall sollte das Zeitfenster groß genug gewählt werden, um dem Anwendern die Anmeldung mehrerer Zeiten innerhalb von beispielsweise 3 Minuten (180 Sekunden) zu ermöglichen.*

<span id="page-523-2"></span>**2. Mehrfachanmeldung mittels Stop- & Startbuchung**

Ist die Rückdatierung nicht möglich oder deaktiviert (BP16522) werden ALLE bestehenden Zeitbuchungen gestoppt.

Die nicht zum Stoppen markierten werden mit der neu zu startenden Zeitbuchung gestartet und in einer neuen [Anmeldung](#page-523-1)<sup>D 524</sup> zusammengefasst.

Somit gestoppt und wieder gestartete Zeiten werden in einer [Serie](#page-523-0)L<sup>Isa</sup> verknüpft. Im Dialog wird dies wie folgt dargestellt:

Mehrfachanmeldung

### <span id="page-523-1"></span>**Anmeldung**

Alle gleichzeitig, mittels Mehrfachanmeldung gebuchten Zeiten, werden zu einer Anmeldung zusammengefasst.

Die Anmeldung ist eine fortlaufende Nummer. Auch einzelne Zeitbuchungen (ohne Mehrfachanmeldung) erhalten eine eindeutige Anmeldung.

Innerhalb einer Anmeldung haben alle Zeiten den gleichen Start- sowie Endzeitpunkt. Außerdem sollte es üblicherweise eine Haupt- und beliebig viele Nebentätigkeiten geben. Dies hat Einfluss auf die <u>[Gewichtung](#page-524-0)</u> $\mathsf{\Xi}^{\mathsf{ss}}$  .

*Beispiel: Ein Produktionsmitarbeiter arbeitet an einem Auftrag (Haupttätigkeit) und überwacht nebenbei zusätzlich 2 Maschinen (Nebentätigkeiten).*

Bei allen erledigten Zeitbuchungen einer Anmeldung wird das Symbol der Mehrfachanmeldung in derselben Farbe in der Spalte "Ist Dauer" angezeigt. Als Tooltip werden weitere Informationen eingeblendet:

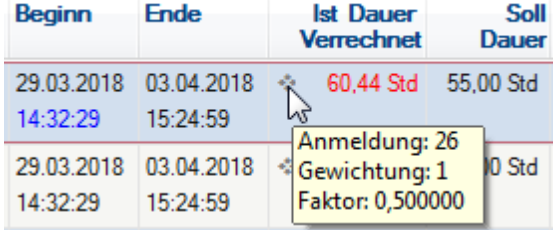

### <span id="page-523-0"></span>**Serie**

Als Serie bezeichnet man Zeiten, die in mehrere Zeitbuchungen gesplittet wurden.

Werden Zeiten gestartet oder gestoppt während andere weiter offen bleiben, erfolgt eine automatische *[Stop-](#page-523-2) &* <u>[Startbuchung](#page-523-2)</u>⊔. Dies ist notwendig um die korrekte <u>Berechnung von Dauer</u>⊔ der einzelnen Zeiten zu gewährleisten.

Bei Zeiten, auf welche dies zutrifft, wird die Startzeit blau dargestellt. Als Tooltip wird die erste Startzeit der Serie angezeigt:

```
29.03.2018 03.04.2018 \div 60,44 Std 55,00 Std
14:32:29 15:24:59
29.03 Beginn der Serie: 29.03.2018 14:31:53
                                          100 Std
14:32:2210.24.05
```
## **Tätigkeitsart**

Die Tätigkeitsart beim Starten sowie Stoppen einer Zeitbuchung hat Einfluss auf die Tätigkeitsart der verbleibenden, offene Zeitbuchungen:

Wird zusätzlich, zu einer offenen, eine weitere Zeitbuchung als "Haupttätigkeit" angemeldet, wird die bestehende, offene automatisch auf "Nebentätigkeit" umgestellt.

Umgekehrt wird bei Mehrfachanmeldung beim Stoppen der Haupttätigkeit automatisch eine der verbleibenden, offenen Zeiten zur "Haupttätigkeit".

#### **Berechnung der Dauer**

Auf die Ist Dauer haben mehrere Faktoren Einfluss. Beim Stoppen wird sie bei den einzelnen Zeitbuchungen berechnet.

#### <span id="page-524-0"></span>**Gewichtung**

Die Gewichtung einer Zeitbuchung ergibt sich aus der Tätigkeitsart. Diese kann in den Benutzerparametern eingestellt werden:

- Benutzerparameter 16520 "Gewichtung Haupttätigkeit" *(z.B. 100)*
- Benutzerparameter 16521 "Gewichtung Nebentätigkeit" *(z.B. 50)*

#### **Gewichtungsfaktor**

Der Gewichtungsfaktor einer Zeitbuchung wird aufgrund aller in der Anmeldung vorkommenden Zeitbuchungen wie folgt berechnet:

**Gewichtungsfaktor (Zeitbuchung) = Gewichtung (Zeitbuchung) / Summe Gewichtungen (Anmeldung)**

#### **Tatsächliche Dauer**

Diese errechnet sich aus Start- und Endzeitpunkt:

#### **Tatsächliche Dauer = Endzeitpunkt - Startzeitpunkt**

Hinweis: Weicht der Startzeitpunkt einer Zeitbuchung in der Anmeldung von den anderen ab, wird für die Berechnung der früheste Startzeitpunkt verwendet. In diesem Fall wird eine Warnung ausgegeben.

#### **Ist Dauer**

Die Ist Dauer wird wie folgt berechnet:

**Ist Dauer = Tatsächliche Dauer \* Gewichtungsfaktor**

## **Beispiel**

#### Es sind 3 Zeiten gleichzeitig seit 9:00 Uhr angemeldet:

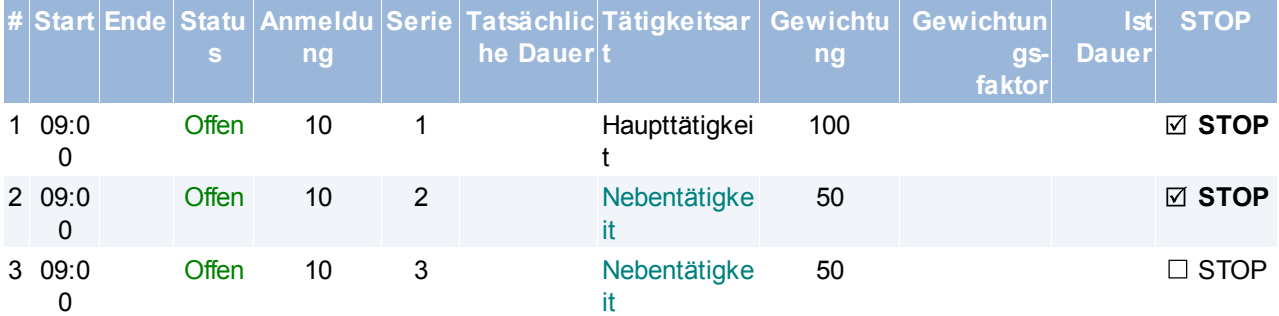

#### Nun werden die Zeiten 1 und 2 um 12:00 Uhr gestoppt:

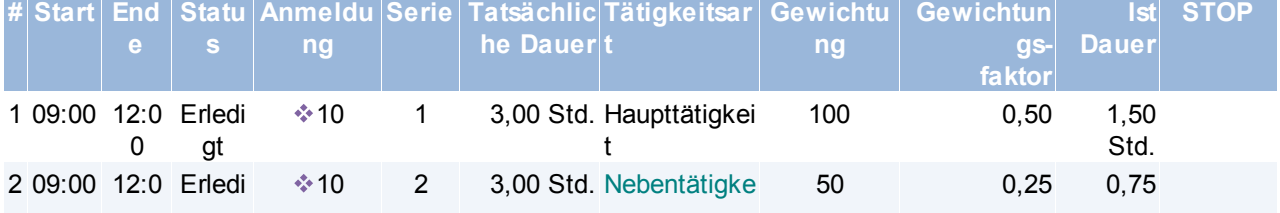

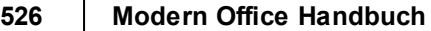

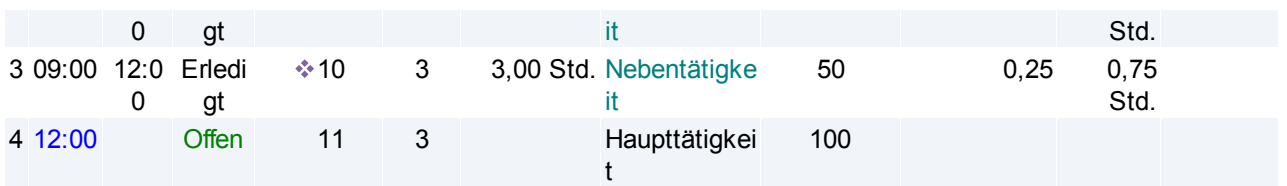

Zeit 3 wurde aufgrund der gleichen Anmeldung ebenfalls gestoppt, jedoch gleich wieder als Zeit 4 angemeldet. Die blaue Startzeit in Zeit 4 weist auf eine Unterbrechung hin. Dies ist auch an der Serie 3 zu erkennen. Da die Haupttätigkeit der Anmeldung 10 gestoppt wurde, wurde die neu gestartete Zeit 4 automatisch zur neuen Haupttätigkeit.

# <span id="page-525-0"></span>**11.3 Helpdesk**

# **11.3.1 Helpdesk Support**

Der Helpdesk dient dazu Support- und auch Serviceanfragen von Partnern abzuwickeln und zu dokumentieren. Der Helpdesk ist ein Instrument um alle anfallenden Arbeiten im Zusammenhang mit einem Supportfall zusammenzuhalten und zu dokumentieren.

lm Zusammenhang mit der <u>Zeit- *und [Leistungserfassung](#page-516-0)*U <sup>sir</sup> lassen sich die Arbeitszeiten zu einer</u> Serviceanfrage sehr gut auswerten.

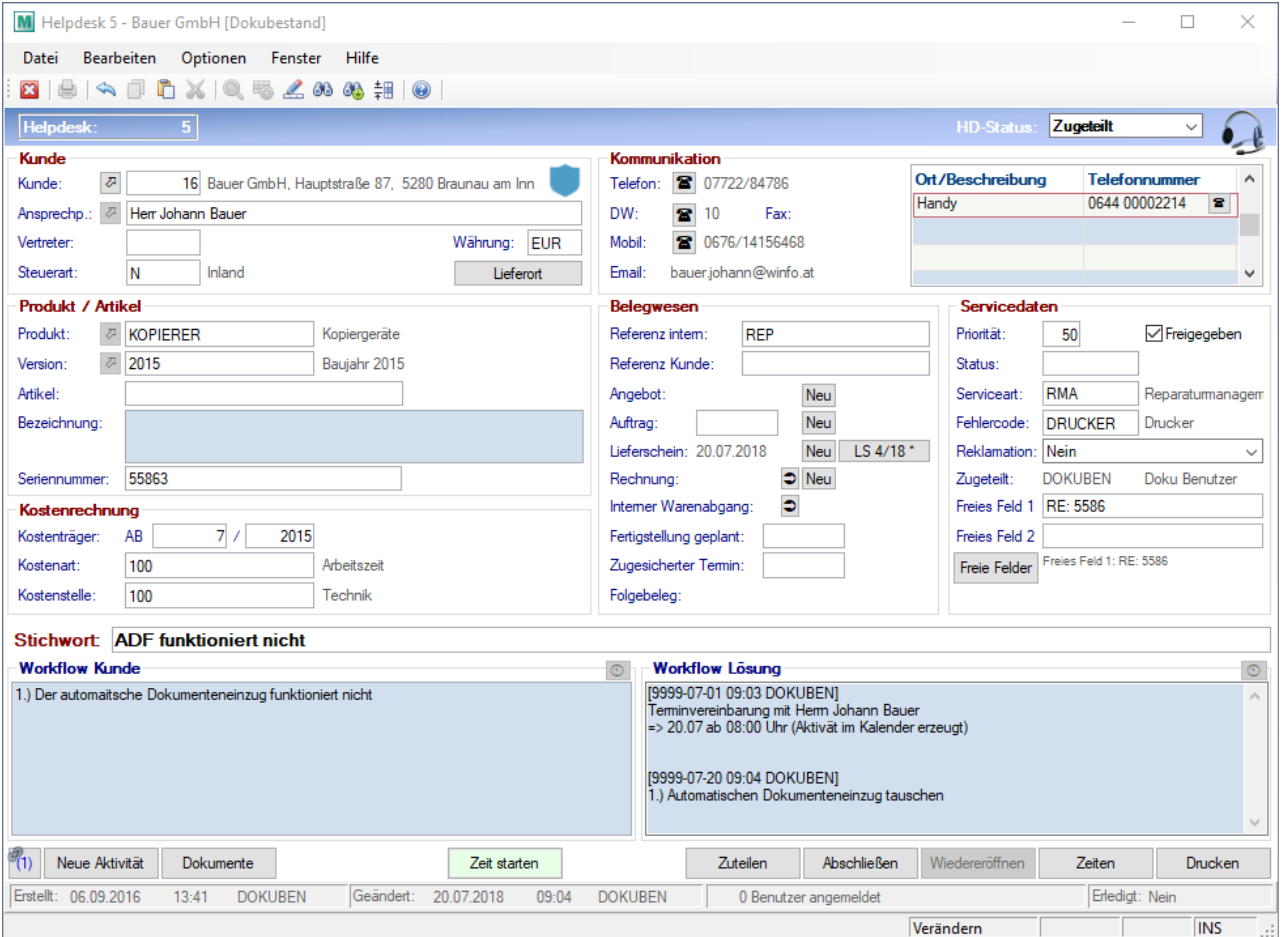

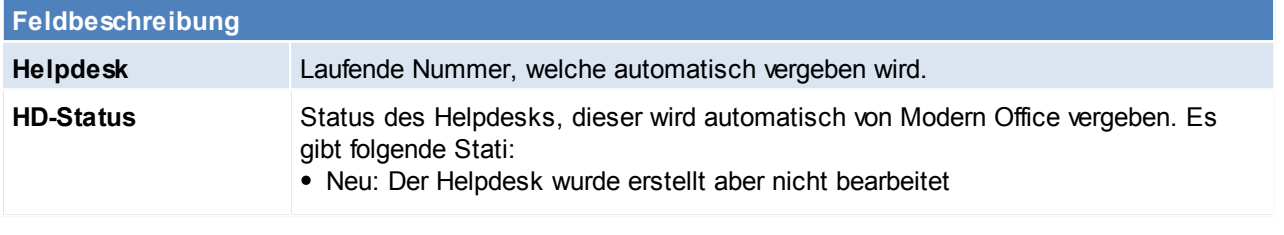

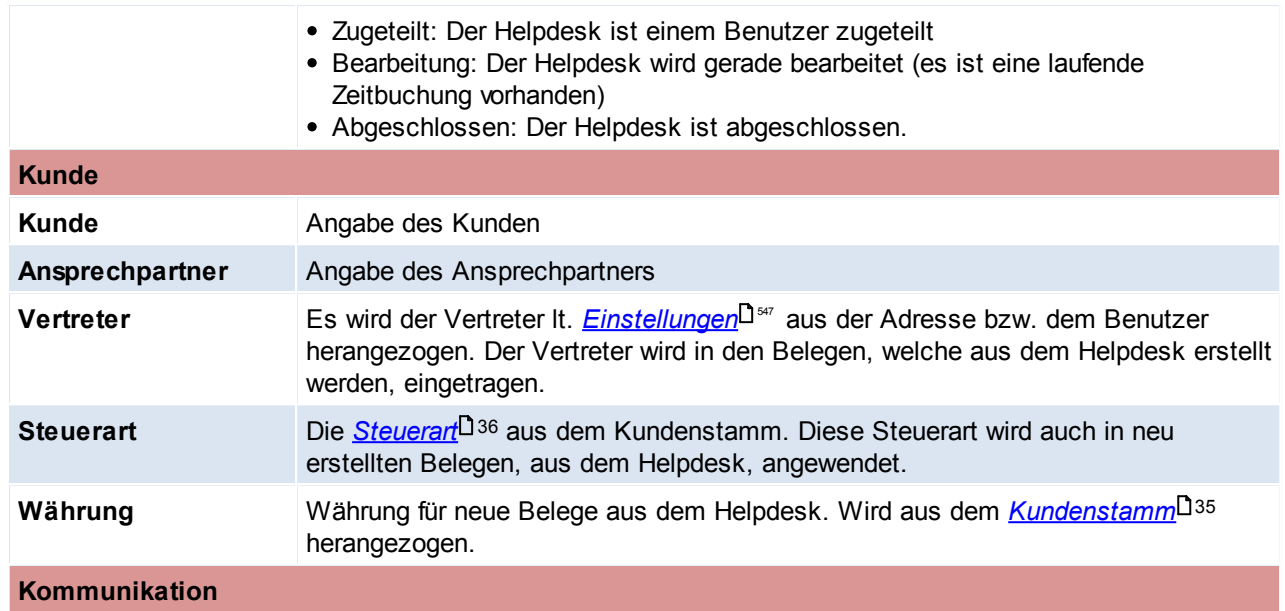

An dieser Stelle werden die Kontaktdaten der Adresse, sowie des Ansprechpartners aufgezeigt.

<span id="page-526-0"></span>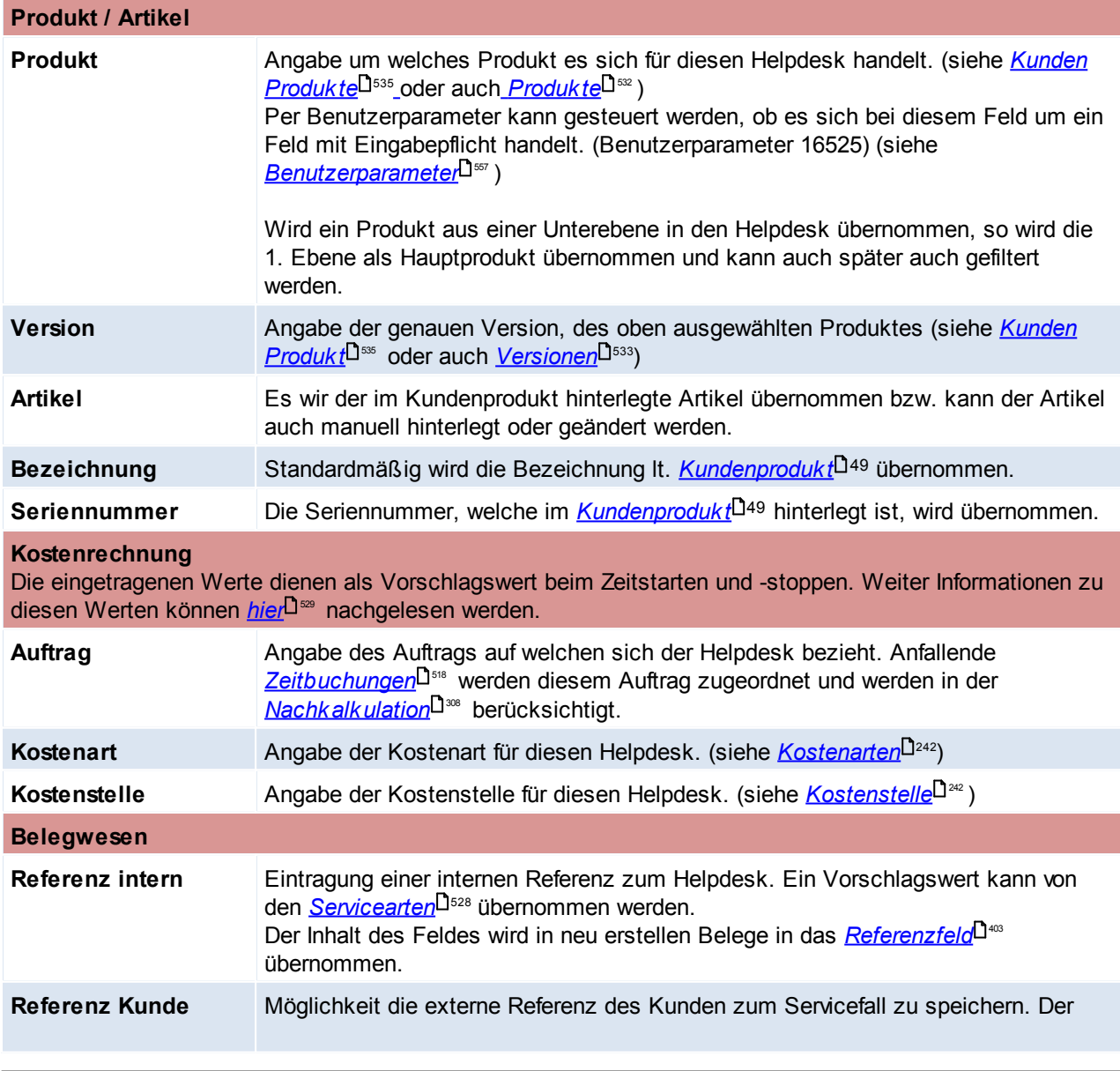

<span id="page-527-0"></span>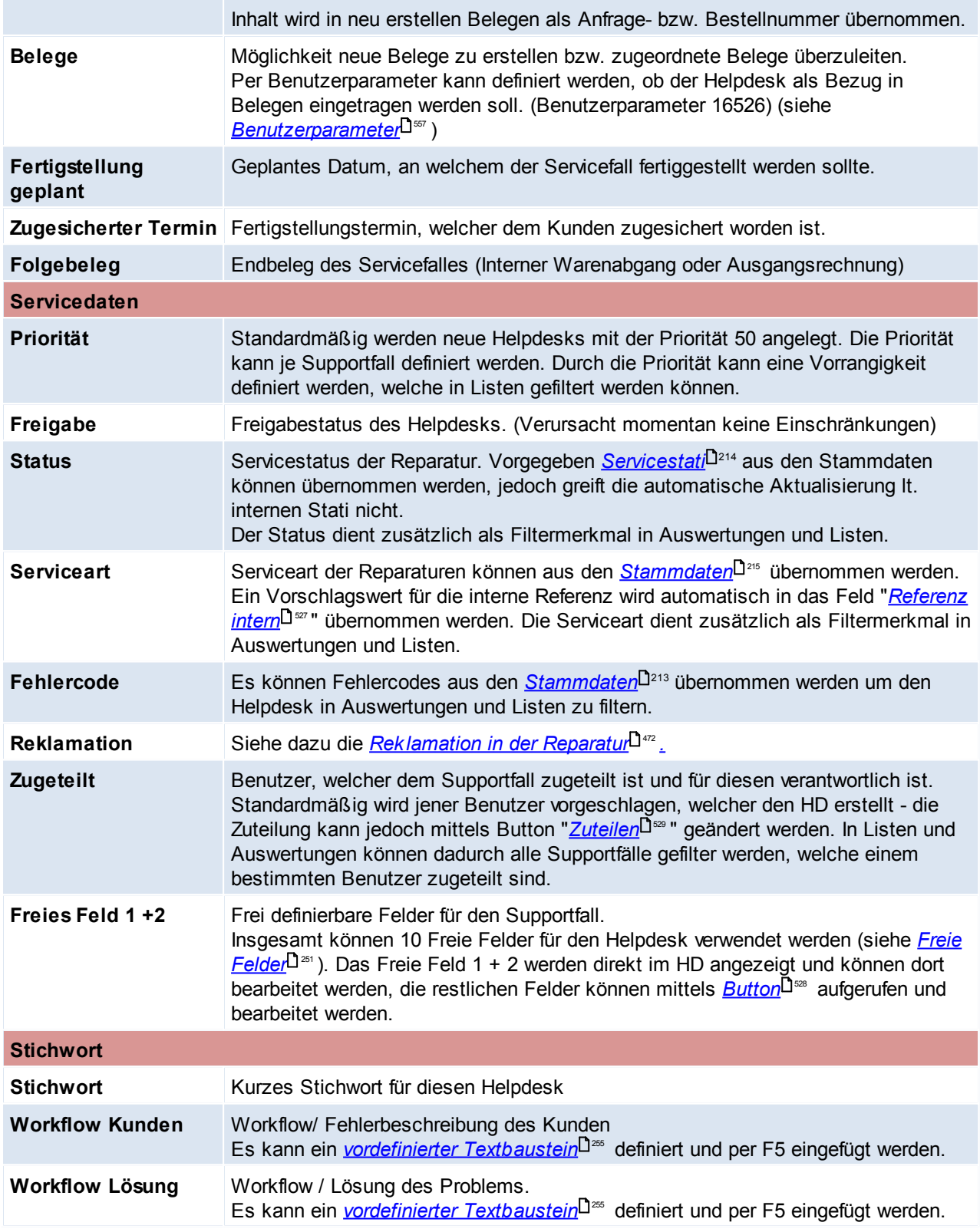

<span id="page-527-2"></span><span id="page-527-1"></span>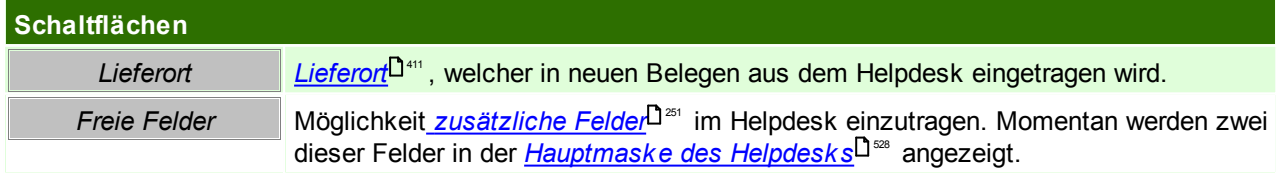

<span id="page-528-1"></span>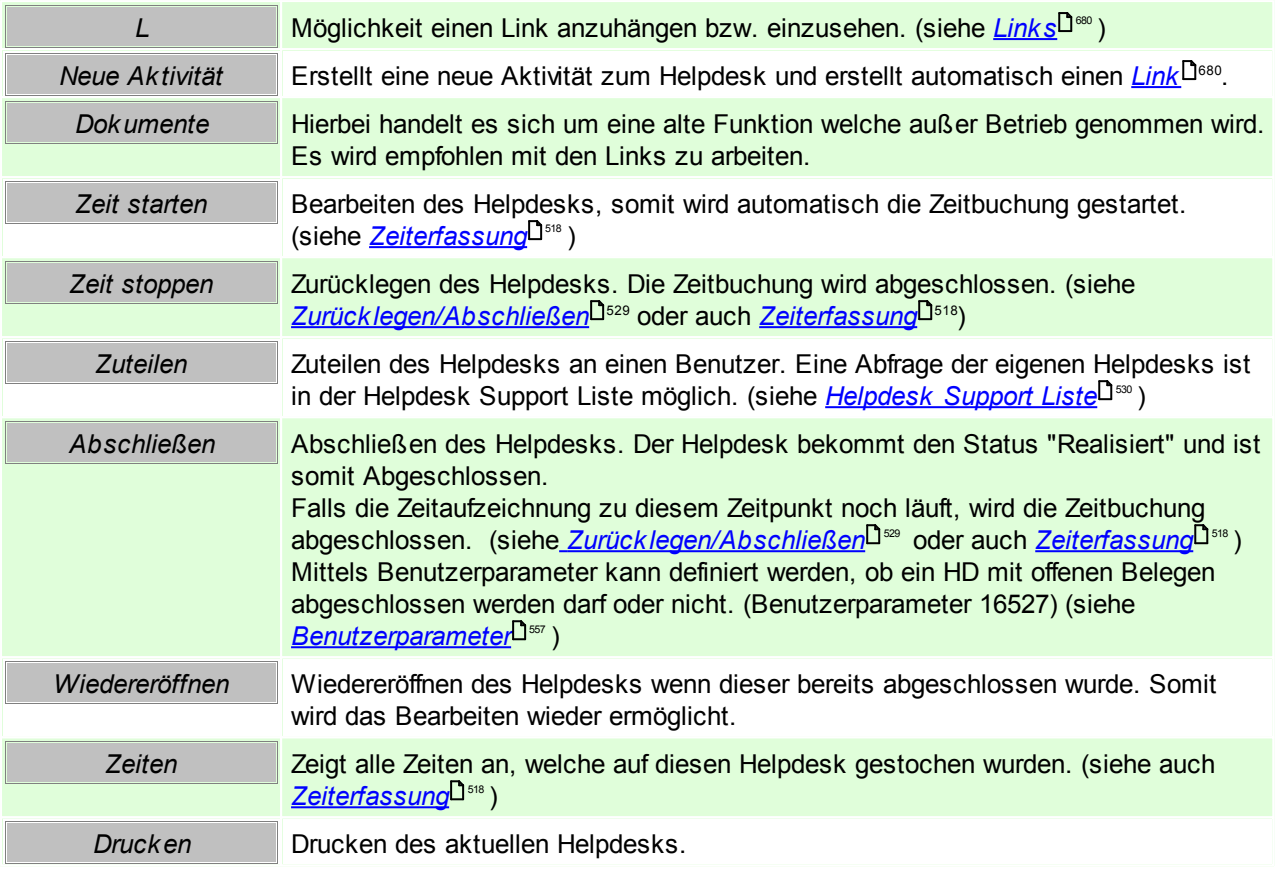

### <span id="page-528-0"></span>**Zurücklegen / Abschließen**

Dieses Fenster erscheint wenn der Helpdesk zurücklegt oder abgeschlossen wird. Hier kann abweichend vom gesamten Helpdesk eine andere Kostenart, Kostenstelle und Auftrag eingegeben werden.

Die Felder sind sinngemäß zu jenen aus dem <u>Zeitcock*pit*</u>Uᢁ.

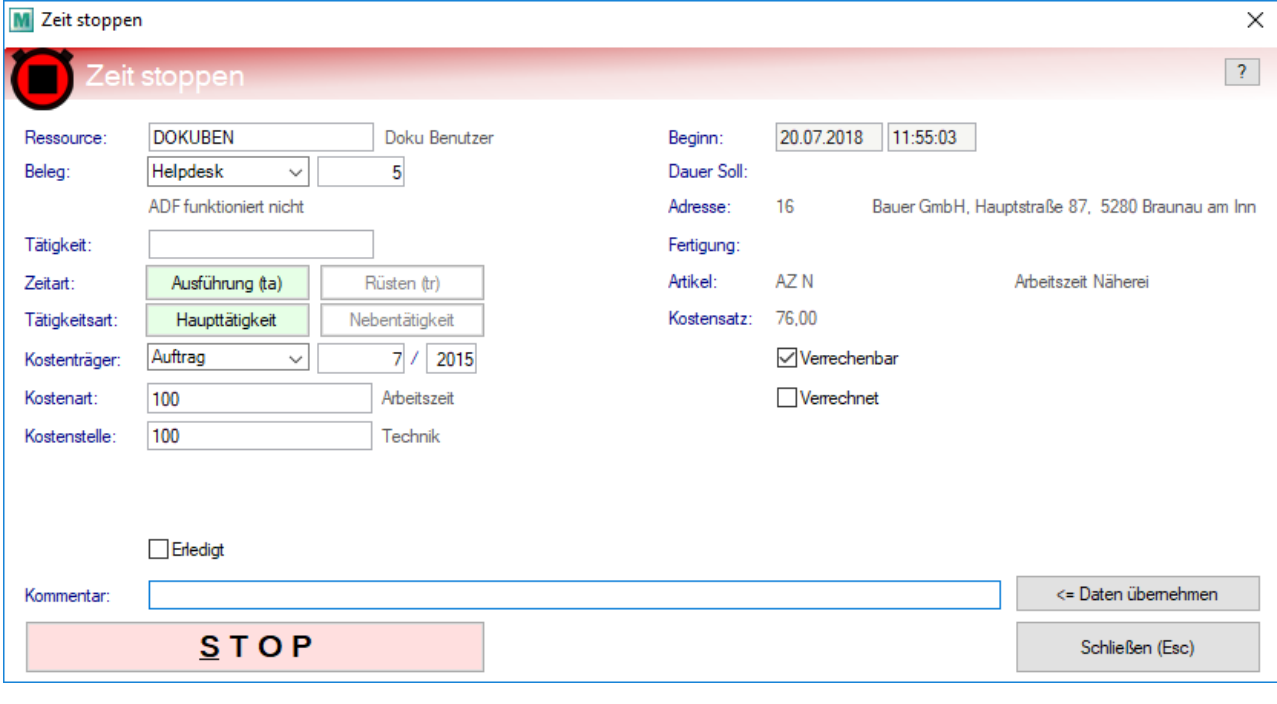

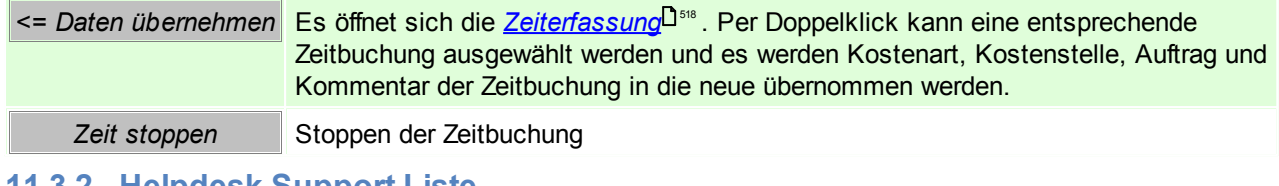

<span id="page-529-0"></span>**11.3.2 Helpdesk Support Liste**

*[Aktivitäten > Zeiterfassung / Helpdesk > Helpdesk Support]*

In dieser Liste werden alle Helpdesks mit den wichtigsten Informationen angezeigt und mithilfe der Filteroptionen kann gezielt nach bestimmten Helpdesks gesucht werden.

#### **Filter**

In den Benutzerparameter können Vorschlagswerte für den Status, sowie den Benutzer definiert werden. ([Benutzerparameter](#page-556-0) 16507, 16508) (siehe <u>Ben*utzerparameter* U<sup>ssr</sup>)</u>

Zusätzlich können bis zu drei Favoriten-Filter in den Benutzerparametern definiert werden, diese werden als Buttons im Filter angezeigt. ([Benutzerparameter](#page-556-0) 16501-16506) (siehe <u>Ben*utzerparameter* U</u>ண )

In diesen Parametern kann man auch "\*" im Favorit Benutzer eintragen, um alle Benutzereinträge ersichtlich zu machen

#### **Liste**

In den einzelnen Spalten sind alle relevanten Informationen aus dem Helpdesk ersichtlich - im *[Helpdesk](#page-525-0)* 526können auch weitere Informationen zu den einzelnen Feldern nachgelesen werden.

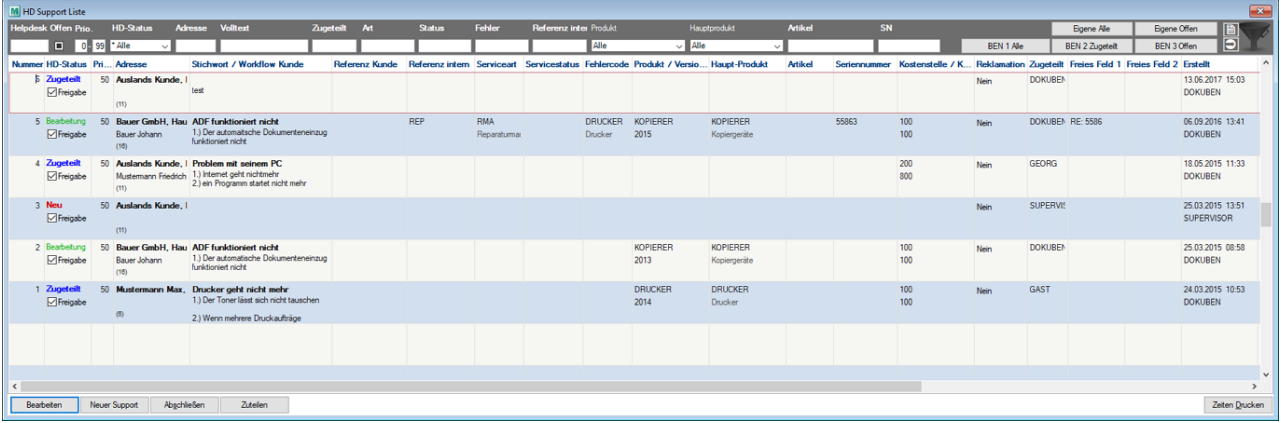

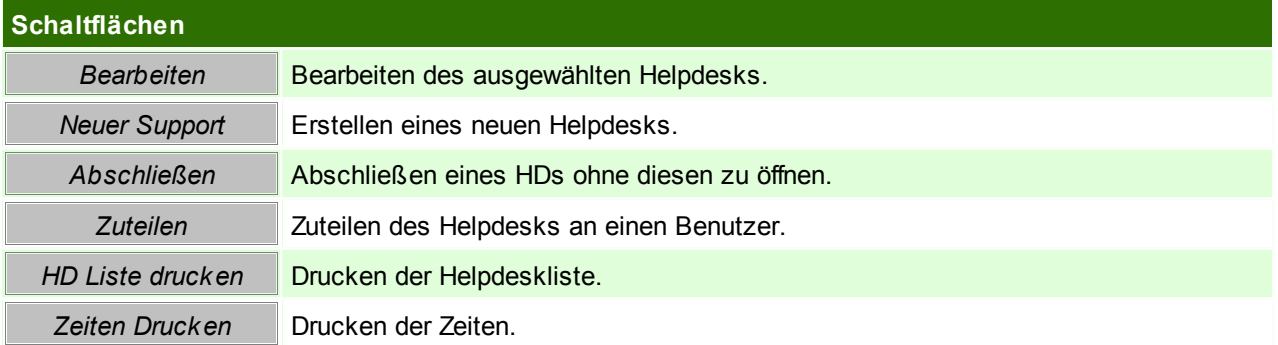

# **Drucken**

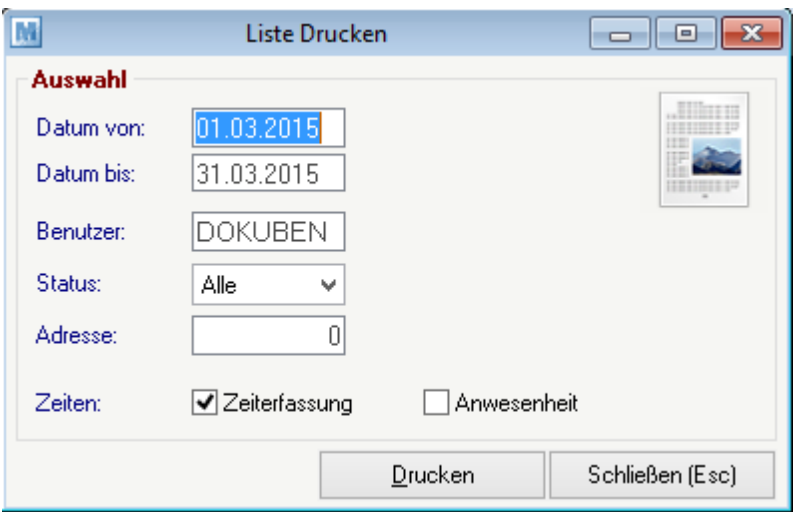

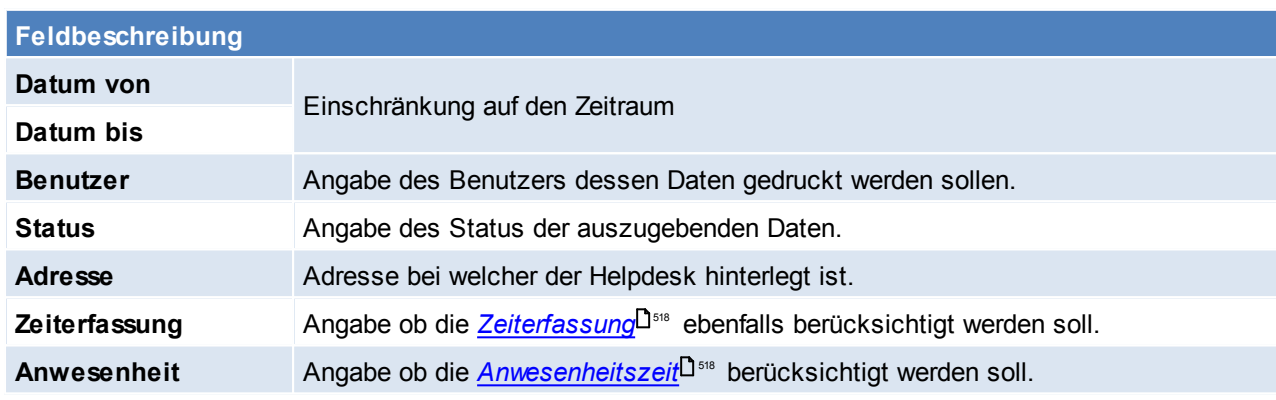

# **11.4 Produkte**

Eine weiter Möglichkeit der Dokumentation in Modern Office sind die HD Produkte.

Die Versionen, Optionen und Anregungsgruppen werden durch das eigentliche Produkt zusammengehalten. Die Versionen dienen lediglich der Unterteilung des Produktes in unterschiedliche Varianten oder wie im Beispiel dargestellt wurde den Modern Office Versionen.

In den Optionen können weitere Merkmale für das Produkt definiert werden. Jedem Kunden wird das Produkt "Kopierer" verkauf, jedoch können sich je Kunde die Optionen unterscheiden – die zugeordneten Optionen bieten einen Überblick über das gekaufte Produkt.

Die Anregungsgruppen dienen zur Kategorisierung der weiteren Wünsche zu einem Produkt. Die Anregungsgruppen werden später in den HD Anregungen verwendet. Jede Anregung kann nur einer Anregungsgruppe zugewiesen werden.

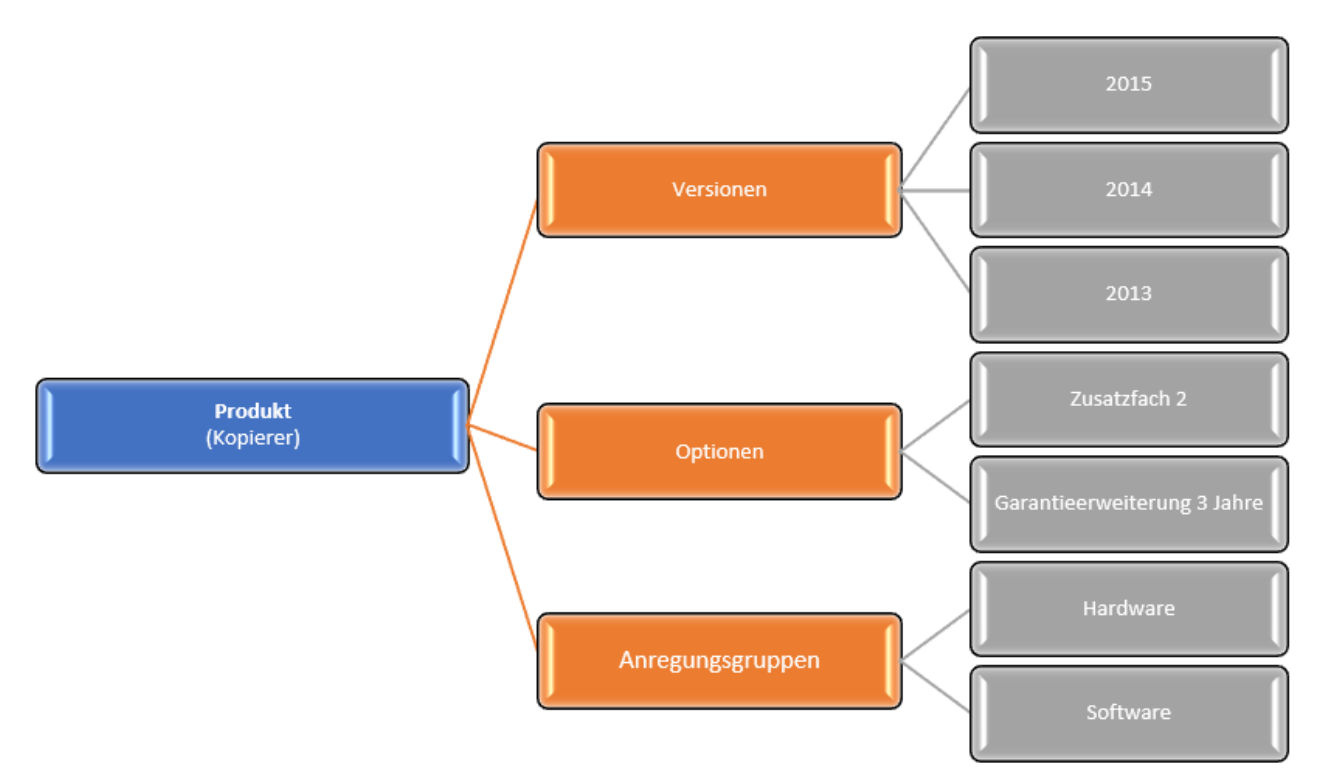

# <span id="page-531-0"></span>**11.4.1 Produkte/ Versionen/ Optionen - Stammdaten**

*[Aktivitäten > Zeiterfassung/ Helpdesk > Produkte/ Versionen/ Optionen]*

Das einzelne Produkt dient als Mantel, zur Dokumentation eines verkauften Gesamtprodukt.

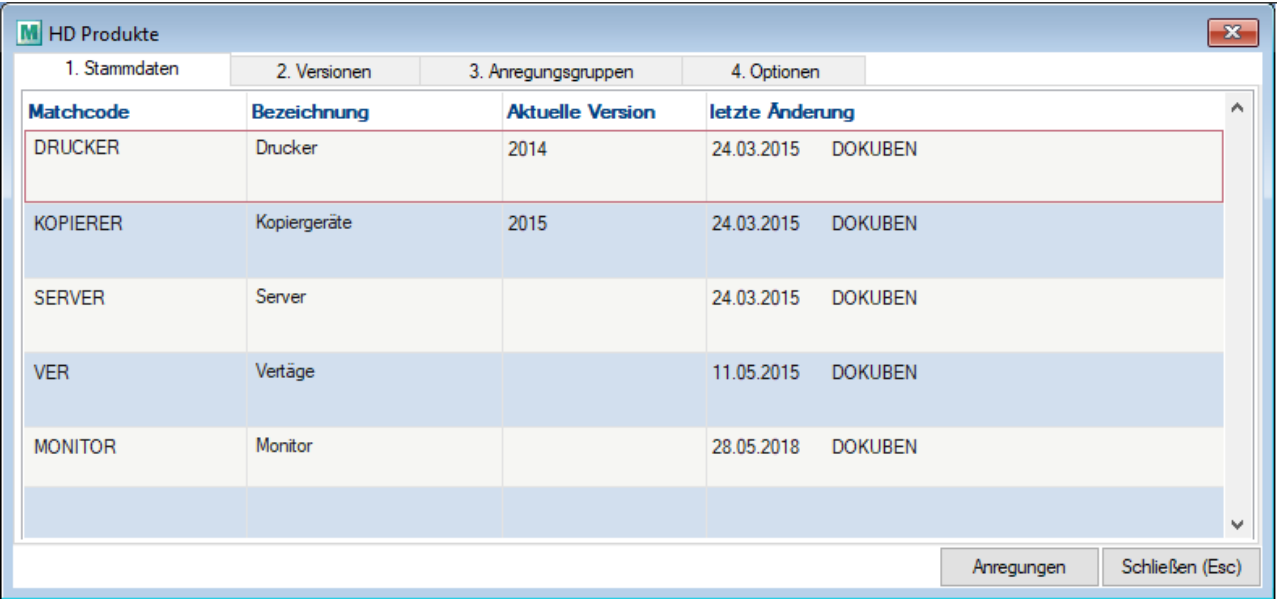

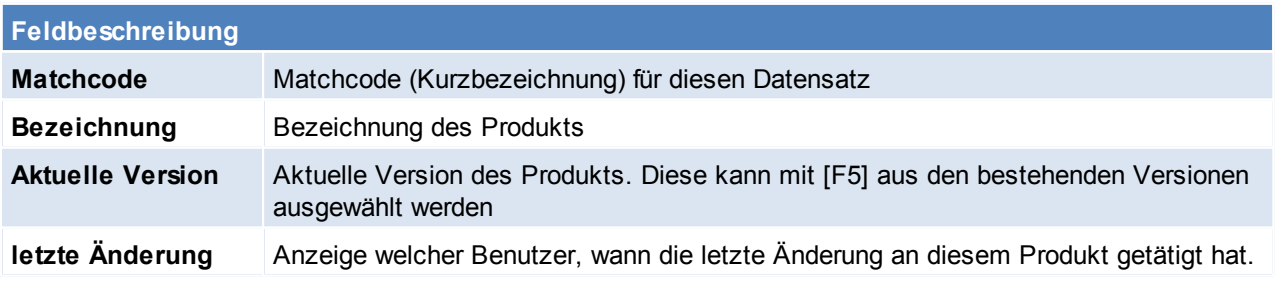

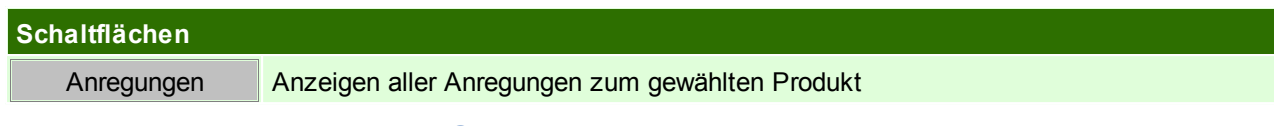

## <span id="page-532-0"></span>**11.4.2 Produkte/ Versionen/ Optionen - Versionen**

*[Aktivitäten > Zeiterfassung/ Helpdesk > Produkte/ Versionen/ Optionen > Karteikarte: Versionen]*

Je Produkt können diverse Versionen angelegt werden. Es werden die Versionen zu jenem Produkt angezeigt, welches in der Registerkarte "1. Stammdaten" ausgewählt wurde bevor in die Registerkarte "2. Version" gewechselt worden ist.

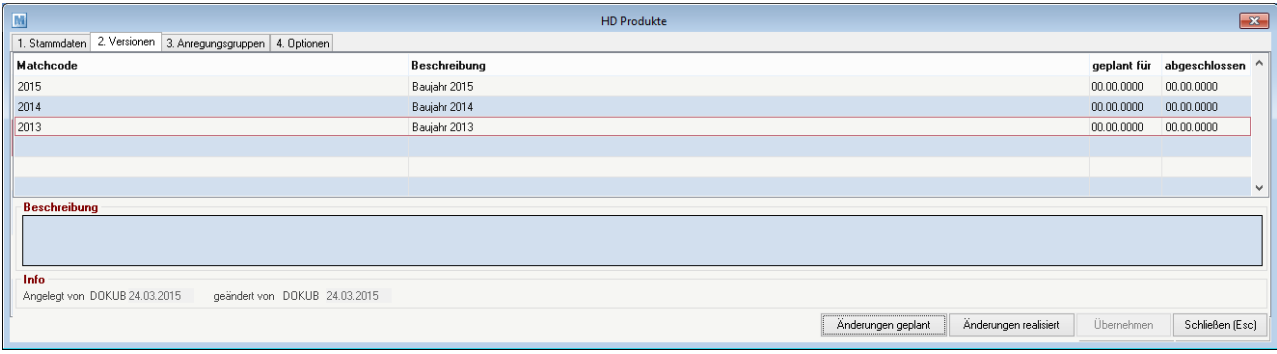

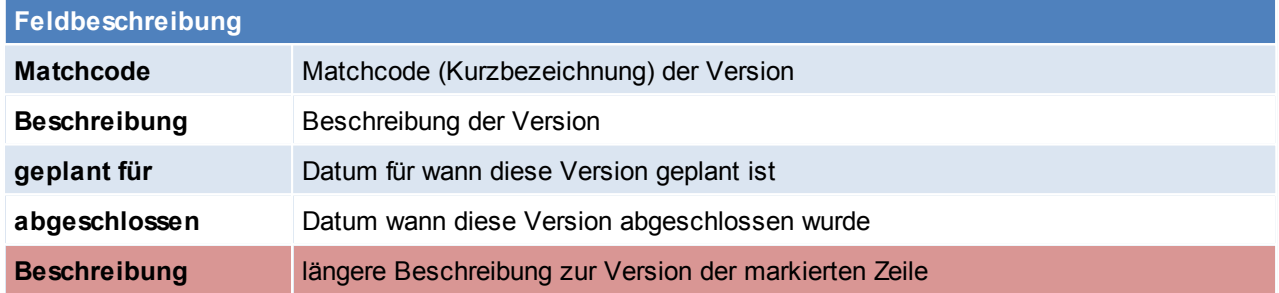

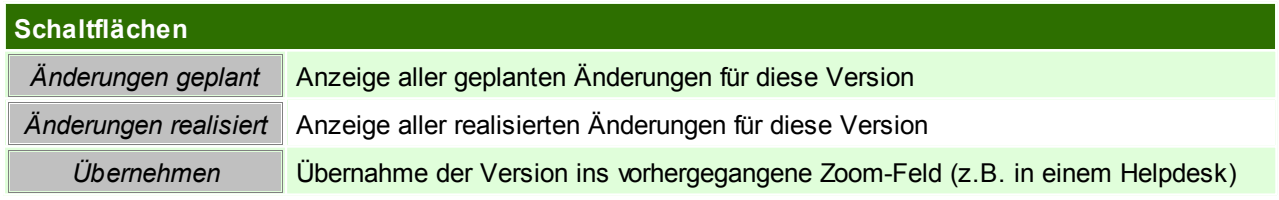

# **11.4.3 Produkte/ Versionen/ Optionen - Anregungsgruppen**

*[Aktivitäten > Zeiterfassung/ Helpdesk > Produkte/ Versionen/ Optionen > Karteikarte: Anregungsgruppen]*

Wie in der Übersicht bereits beschrieben, dienen die Anregungsgruppen der Kategorisierung von *[Anregungen](#page-533-0)* . 534

Es werden die Anregungsgruppen zu jenem Produkt angezeigt, welches in der Registerkarte "1. Stammdaten" ausgewählt wurde bevor in die Registerkarte "3. Anregungsgruppen" gewechselt worden ist.

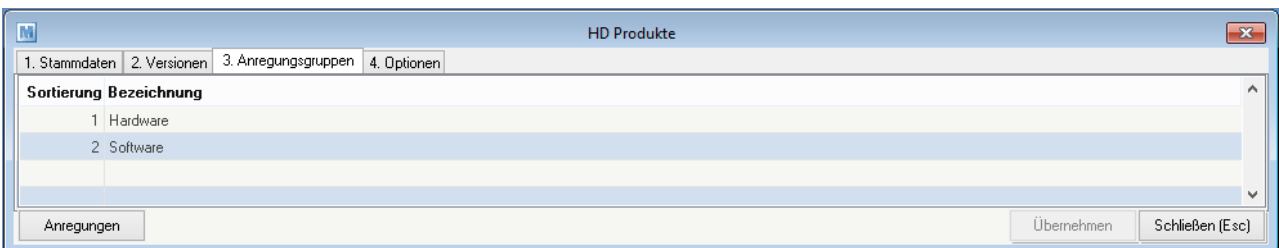

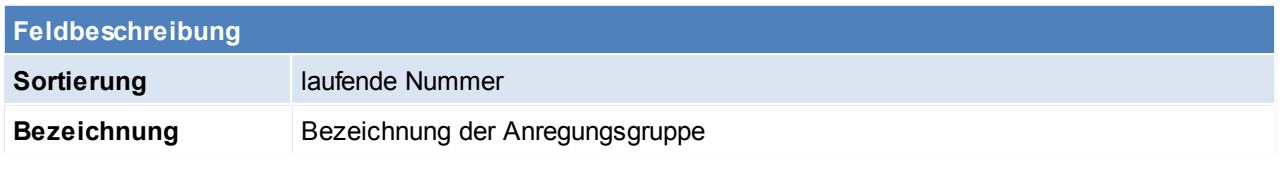

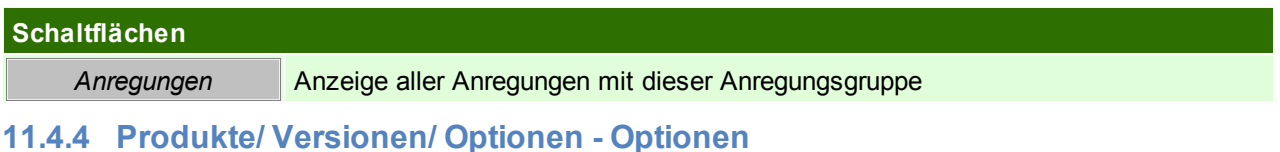

*[Aktivitäten > Zeiterfassung/ Helpdesk > Produkte/ Versionen/ Optionen > Karteikarte: Optionen]*

Wie bereits in der Übersicht zu den Produkten bereits beschreiben, können in den Optionen weitere Merkmale zum Produkt (z.B. optionale Erweiterungen) hinterlegt werden.

Es werden die Optionen zu jenem Produkt angezeigt, welches in der Registerkarte "1. Stammdaten" ausgewählt wurde bevor in die Registerkarte "4. Optionen" gewechselt worden ist.

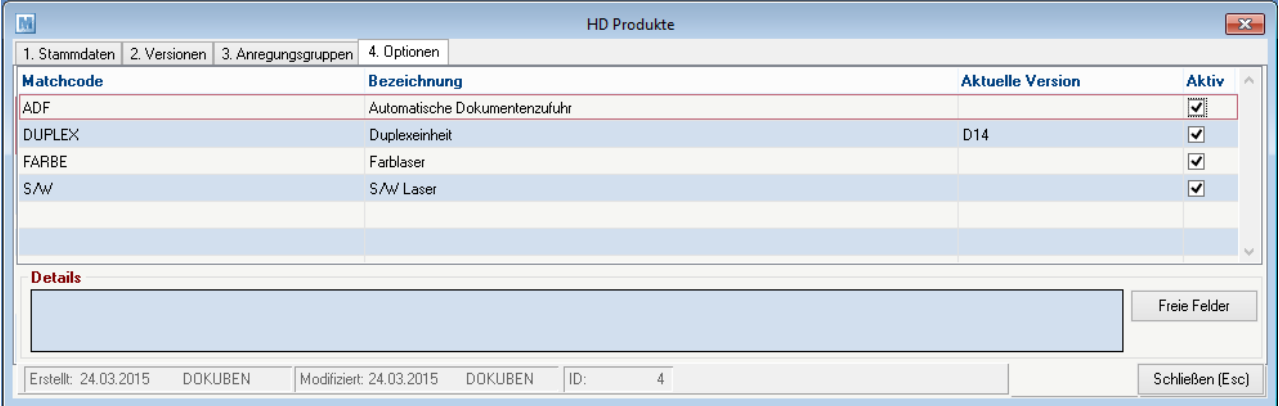

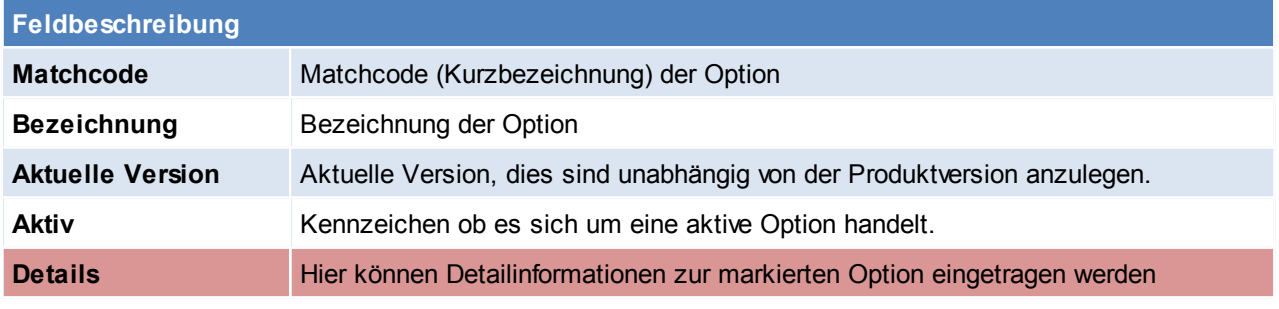

# **Schaltflächen** *Freie Felder* Hier stehen *freie [Felder](#page-250-1)* für die individuelle Verwendung zur Verfügung. 251

## <span id="page-533-0"></span>**11.4.5 Anregungen / Dokumentation**

*[Aktivitäten > Zeiterfassung/ Helpdesk > Anregungen/ Dokumentation]*

Die Anregungen dienen der Dokumentation von umgesetzten Verbesserungen bzw. offenen Änderungswünschen.

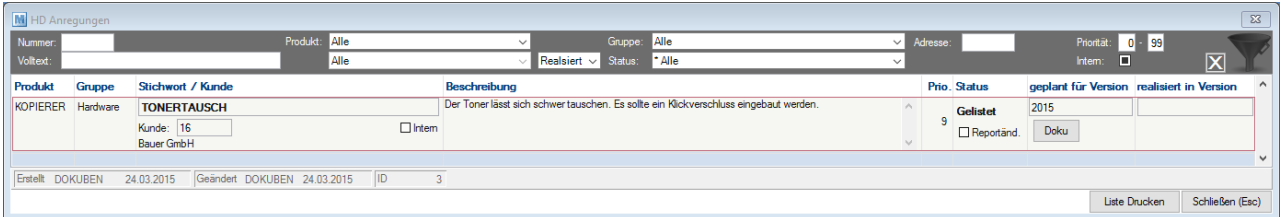

#### **Filter**

Im Kopfbereich kann mithilfe verschiedener Angaben nach Anregungen gesucht werden.

#### **Anregungszeilen**

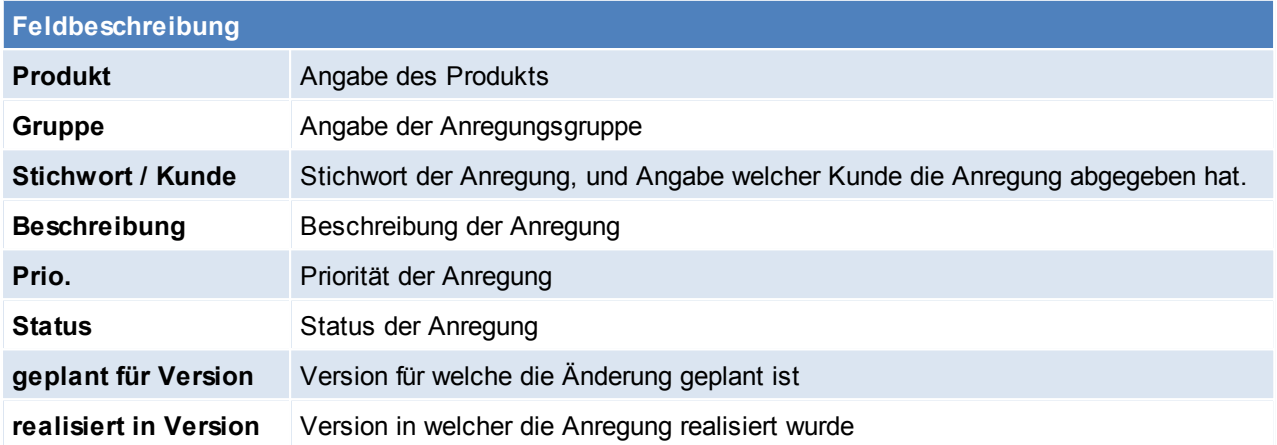

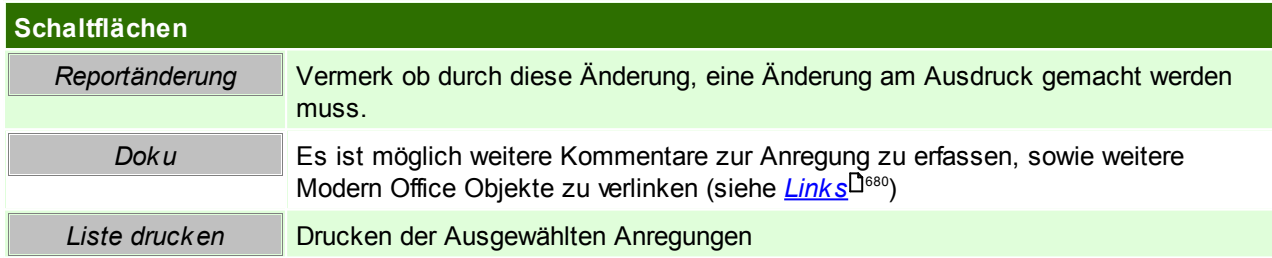

## <span id="page-534-1"></span>**11.4.6 Kunde / Produkte**

*[Aktivitäten > Zeiterfassung/ Helpdesk > Kunde/ Produkte Übersicht]*

Dieses Programm ermöglicht unter Angabe verschiedenster Kriterien nach einem bestimmten Produkt zu suchen. Die Maskenbeschreibung ist im Adressstamm im Detail beschrieben (siehe *[Produkte](#page-48-0)*<sup>[]49</sup>)

# <span id="page-534-0"></span>**11.5 Anruflisten Voraussetzungen**

- 
- Modul Tourenplanung
- Anlage der [Telefonlisten](#page-171-0) (siehe <u>Telefonlisten</u> $\Box^{\tau_2}$ )
- Hinterlegen der Telefonlisten bei den Adressen (siehe *Adresse [Telefonliste](#page-47-0)* ) 48
- Erstellen und bearbeiten einer [Anrufliste](#page-536-0) (siehe *Anrufliste öffnen*<sup>Uss</sup>)

## <span id="page-534-2"></span>**Weitere Einstellungen**

- Vorschlagswert ob Aufträge, sowie Lieferscheine berücksichtigt werden sollen (Benutzerparameter 95011) (siehe <u>*[Benutzerparameter](#page-556-0)* J  $^{\mathsf{ssr}}$  )</u>
- Vorschlagswert wie viele Tage berücksichtigt werden sollen (Benutzerparameter 95012) (siehe *[Benutzerparameter](#page-556-0)* (1557)

# **11.5.1 Anrufliste anlegen**

#### *[Aktivitäten > Anruflisten]*

In der zunächst geöffneten Maske sind alle Anruflisten mit dem Status der Einträge (wie erfolgreich war die Anrufliste) ersichtlich.

Es können jederzeit weitere Anruflisten hinzugefügt werden und es können auch mehrere nebeneinander offen sein.

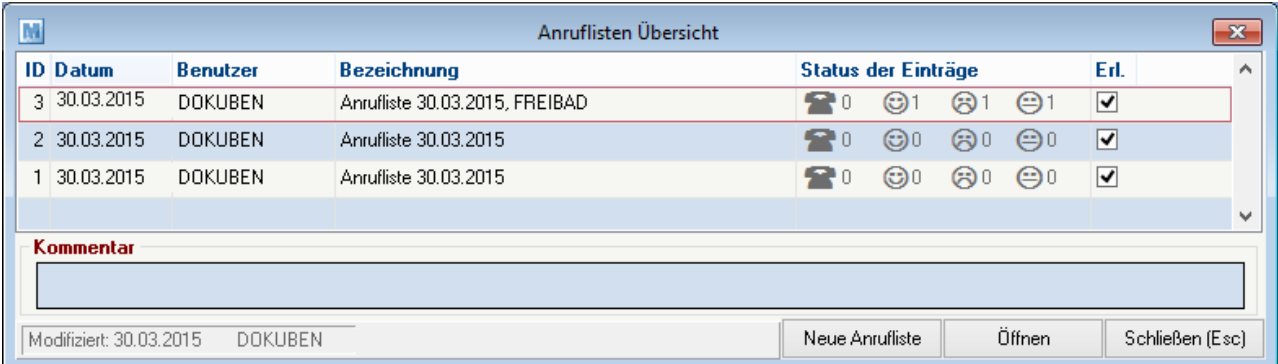

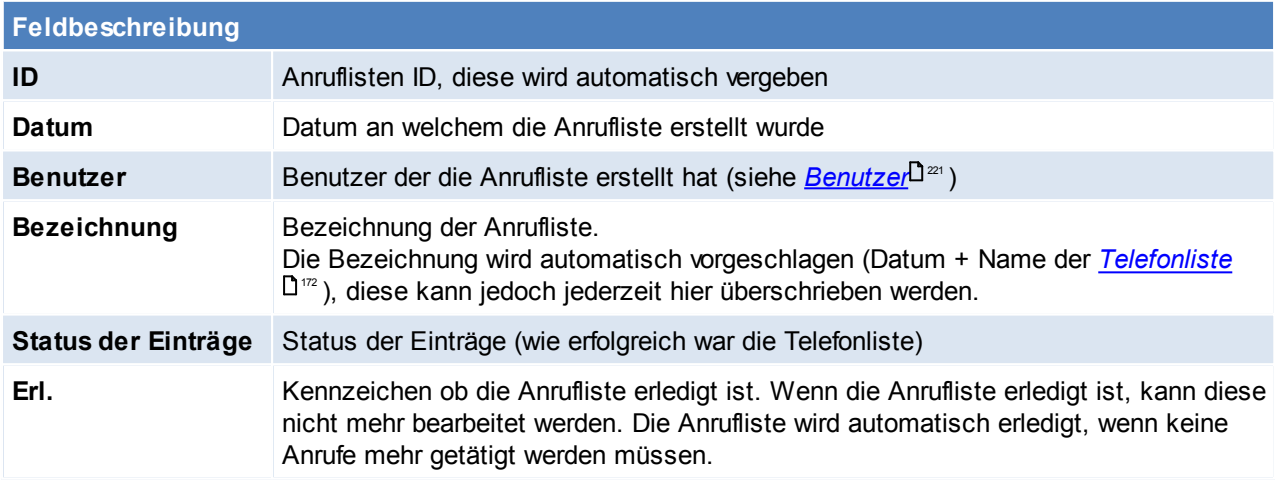

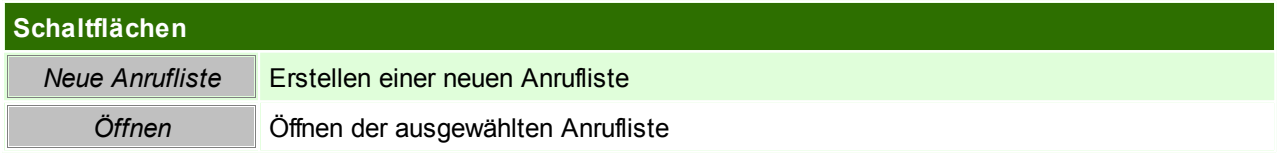

# **Neue Anrufliste**

Bei der Erstellung einer Anrufliste können bereits erfasste Aufträge bzw. Lieferscheine nun optional berücksichtigt werden. Das Datum, ab welchem die Belege berücksichtigt werden sollen kann hierbei frei definiert werden. Wurde für die Adresse bereits ein entsprechender Beleg ermittelt, wird der Anruflisteneintrag mit Status "Bestellt eingetragen.

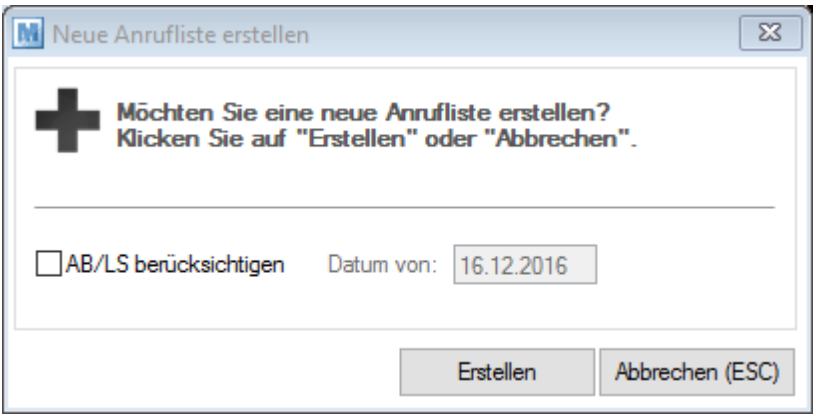

Die Vorschlagswerte dazu könnten über die Benutzerparameter voreingestellt werden (siehe *[weitere](#page-534-2) [Einstellungen](#page-534-2) für die Anrufliste* ) 535

Zusätzlich zu dieser Einstellung wählt man anschließend noch die gewünschte *[Telefonliste](#page-171-0)*<sup>U172</sup> und es werden die Anruflisteneinträge in die neue Anrufliste geladen.

### <span id="page-536-0"></span>**11.5.2 Anrufliste öffnen**

*[Aktivitäten > Anruflisten > Button: Öffnen]*

In den einzelnen Anruflisten sind alle Adressen, welchen die Telefonliste zugeteilt wurde, ersichtlich. Aus dieser Maske kann (bei aktiver TAPI) direkt herausgerufen werden, zusätzlich können weitere Tätigkeiten wie Belege direkt erstellt werden.

Die Telefonliste soll ein Instrument sein, mit welchem man alle anstehenden Telefongespräche optimal und schnellstmöglich bearbeitet werden können.

Zusätzlich bietet die Anrufliste die Möglichkeit die Anrufe zu kategorisieren (kein Bedarf, Bestellt,...) - somit besteht die Möglichkeit sich eine Übersicht über die aktuelle Bedarfslage zu verschaffen.

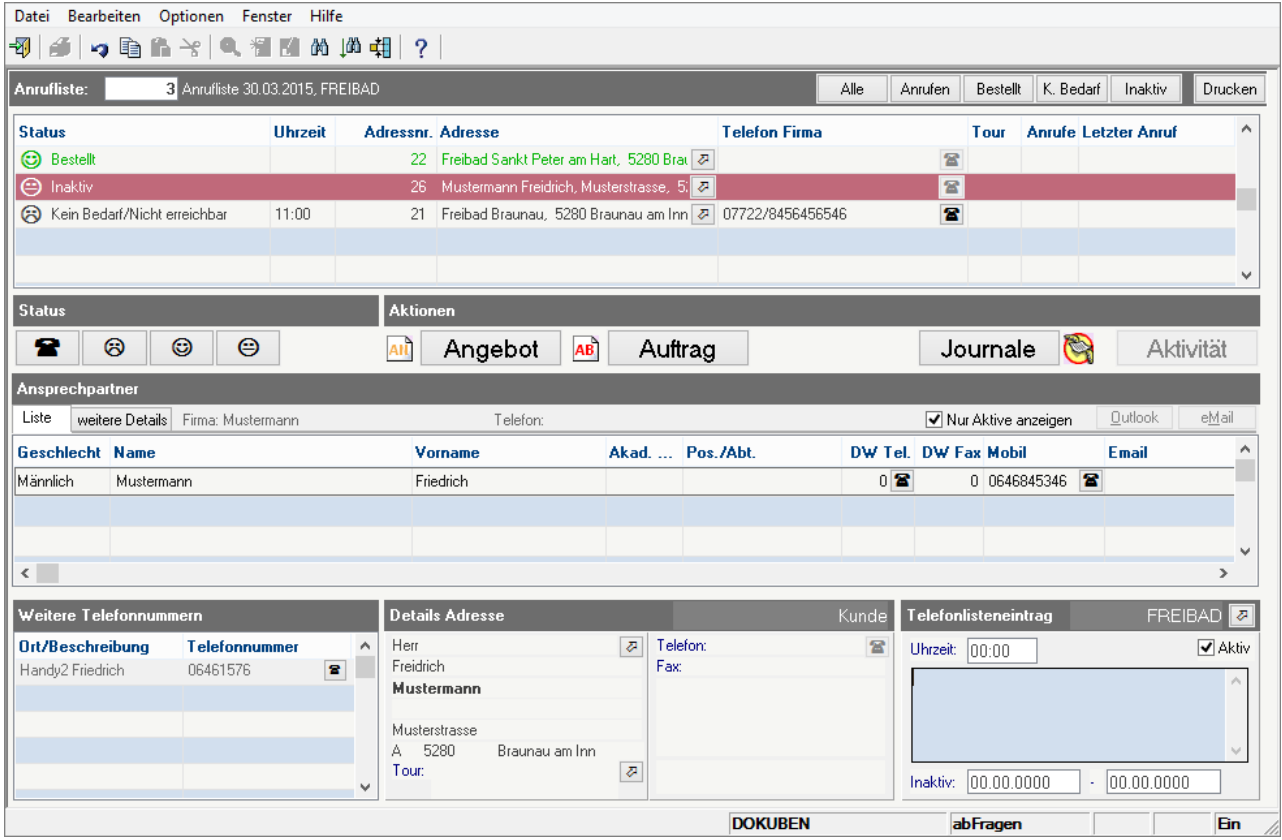

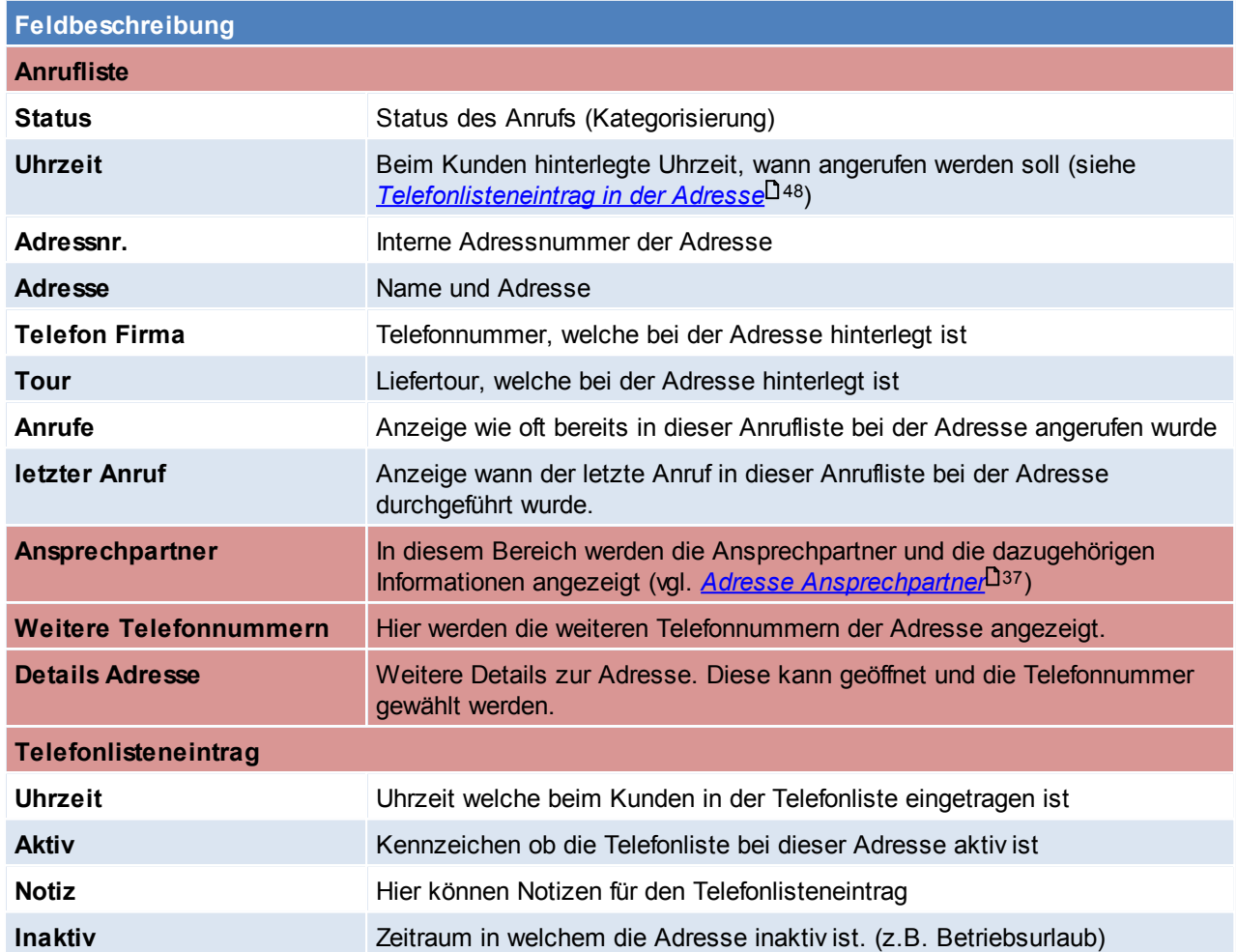

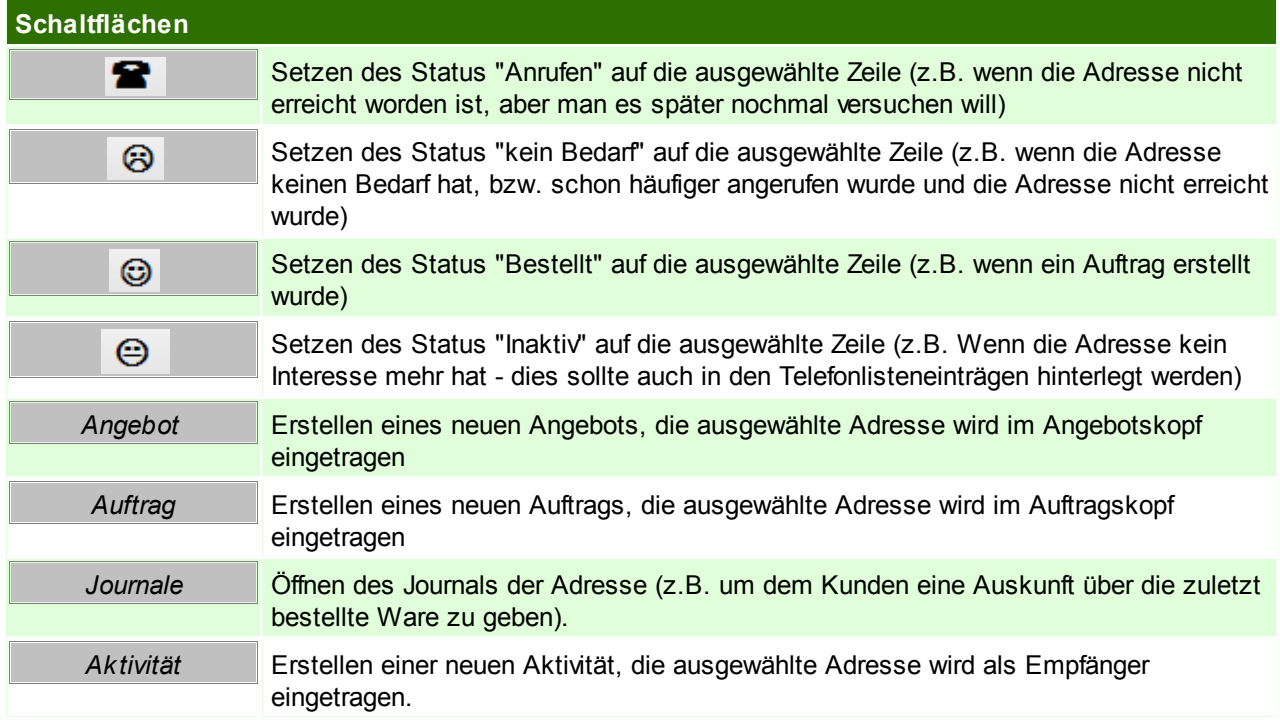

# **11.6 Wartungsplanung**

*[Aktivitäten > Wartungsverwaltung]*

Voraussetzung für die Wartungsverwaltung ist das Modul "Wartungsverwahltung".

Das Modul ermöglicht, bei Kunden einzelne Produkte zu hinterlegen, welche regelmäßig gewartet werden müssen. Außerdem können je Produkt eigene Zeitintervalle hinterlegt werden, welche zwischen den einzelnen Wartungen liegen soll. (siehe <u>[Produkte](#page-49-0)</u>U50 )

Folgender Planungsbildschirm zeigt alle anstehenden Wartungen an, die mit wenigen Mausklicks auf einen Termin im Aktivitätensystem gelegt werden können.

Wurde die Wartung anschließend tatsächlich durchgeführt, kann diese als erledigt markiert werden und der Wartungsintervall für das Produkt wird automatisch vordatiert.

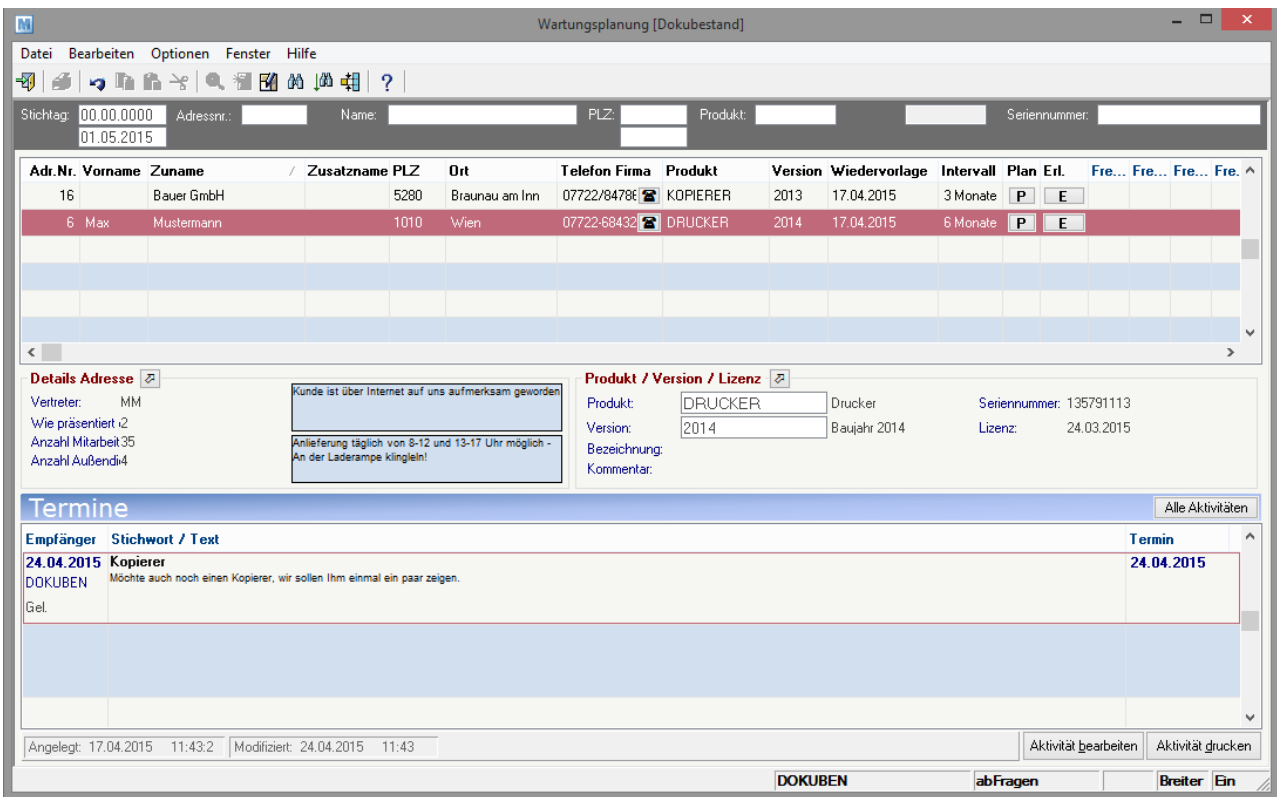

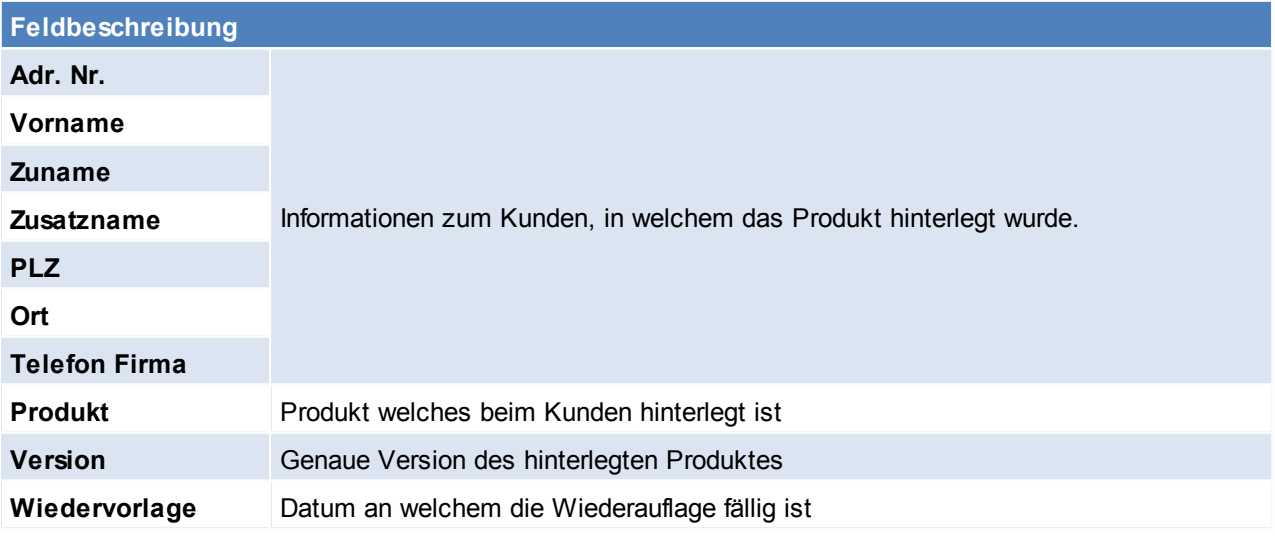

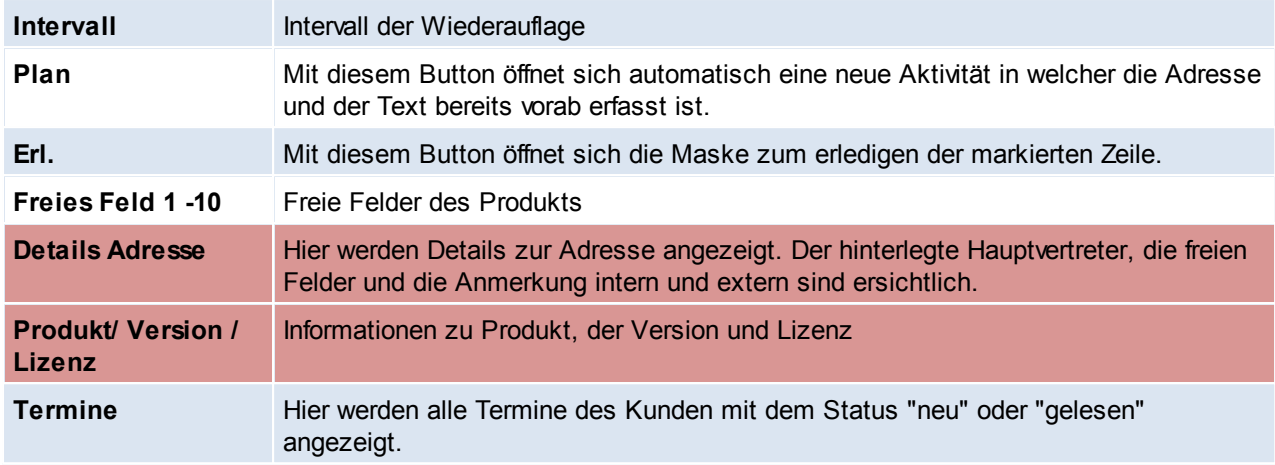

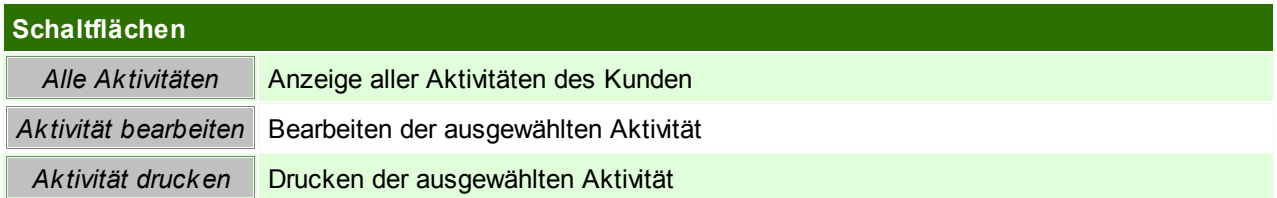

# **Erledigen**

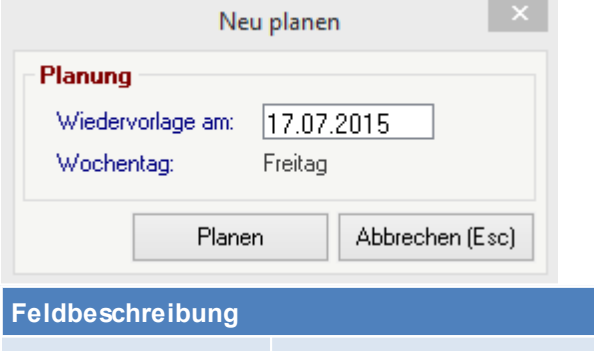

Wiedervorlage Das Datum der Wiedervorlage wird automatisch durch den hinterlegten Intervall berechnet, kann aber überschrieben werden.

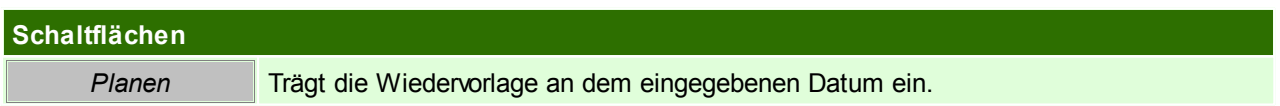
# **12 Einstellungen**

## **12.1 Allgemeine Einstellungen**

*[System > Allgemeine Einstellungen]*

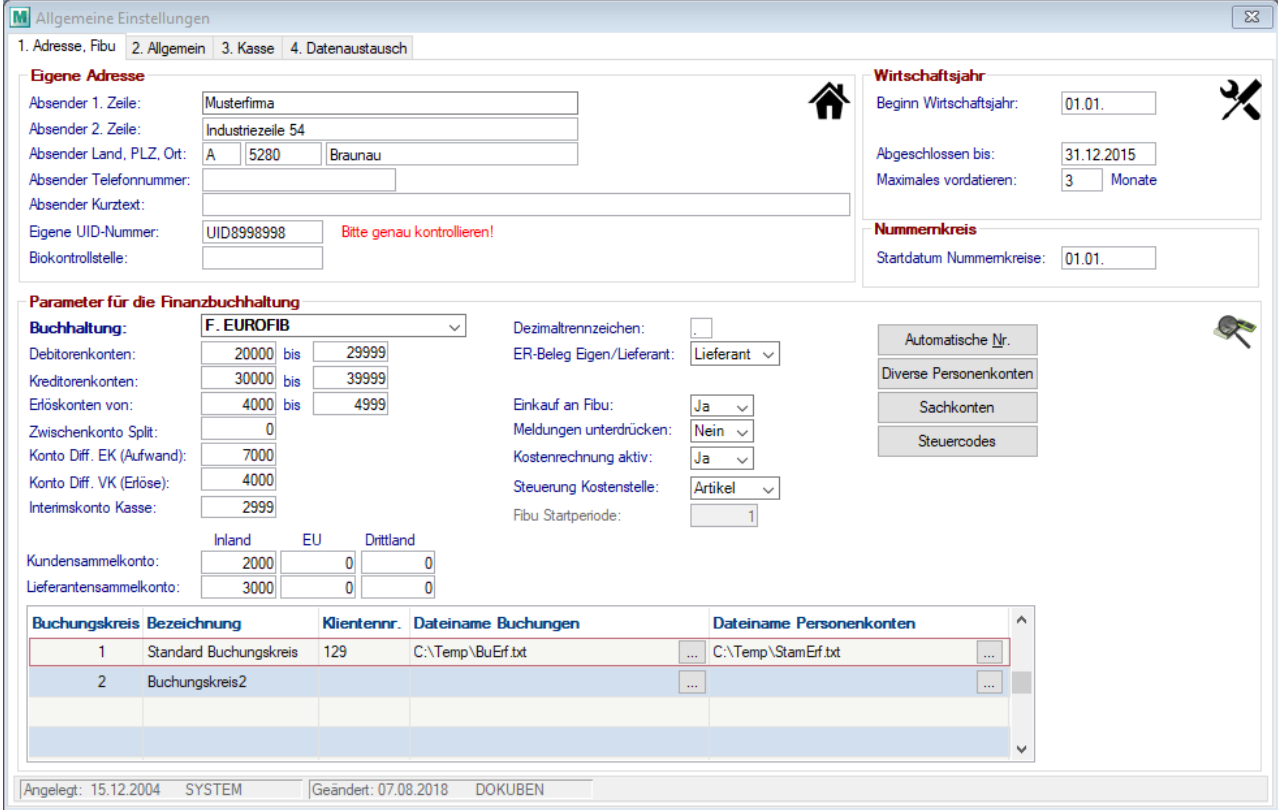

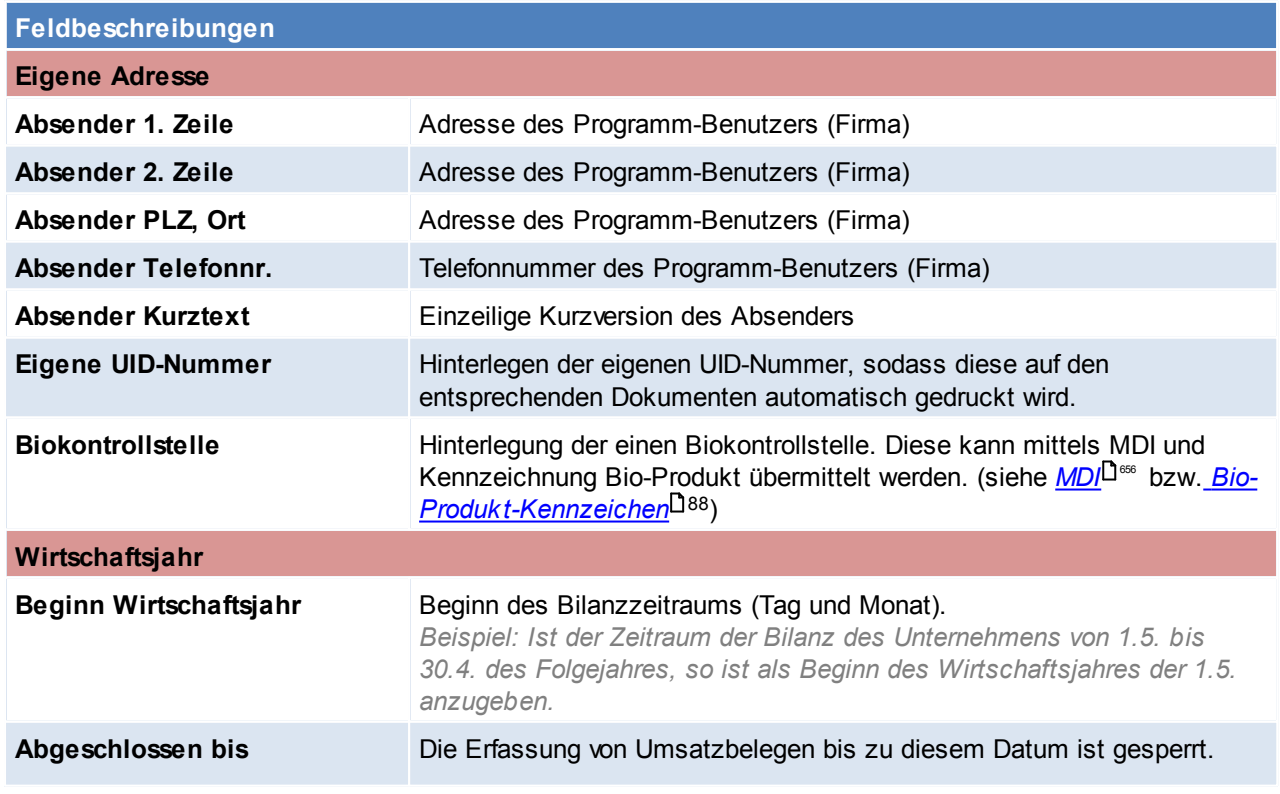

<span id="page-541-0"></span>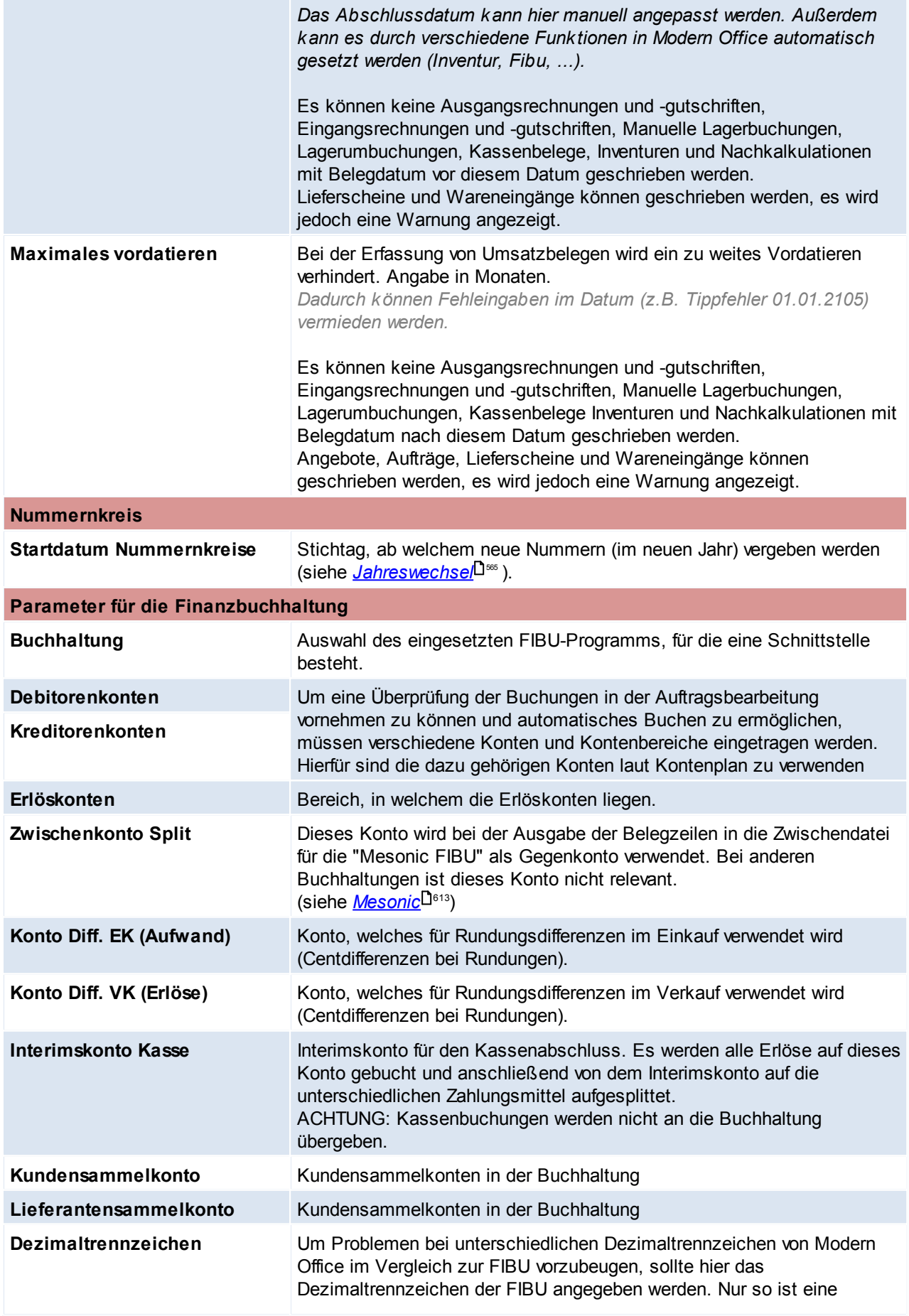

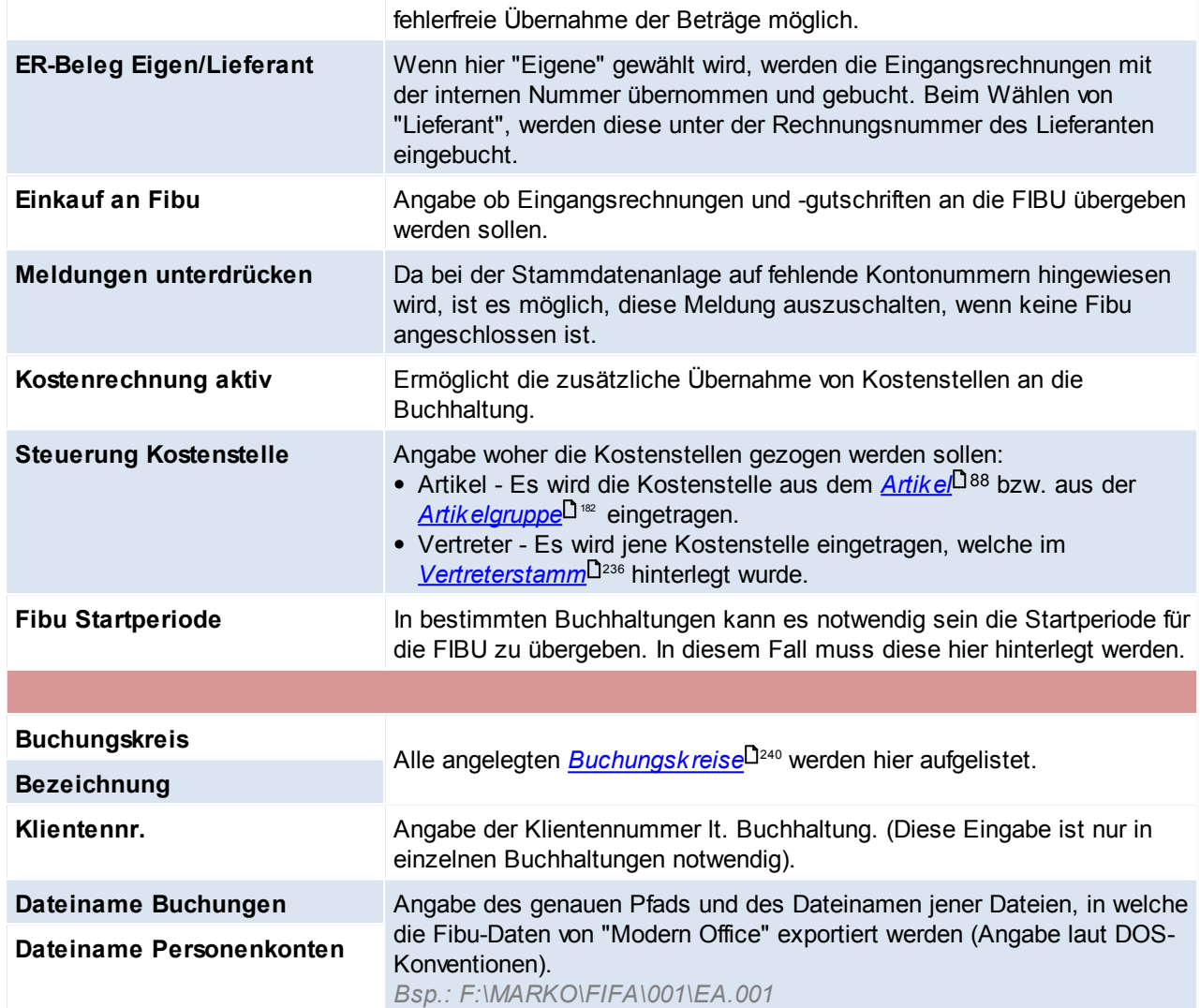

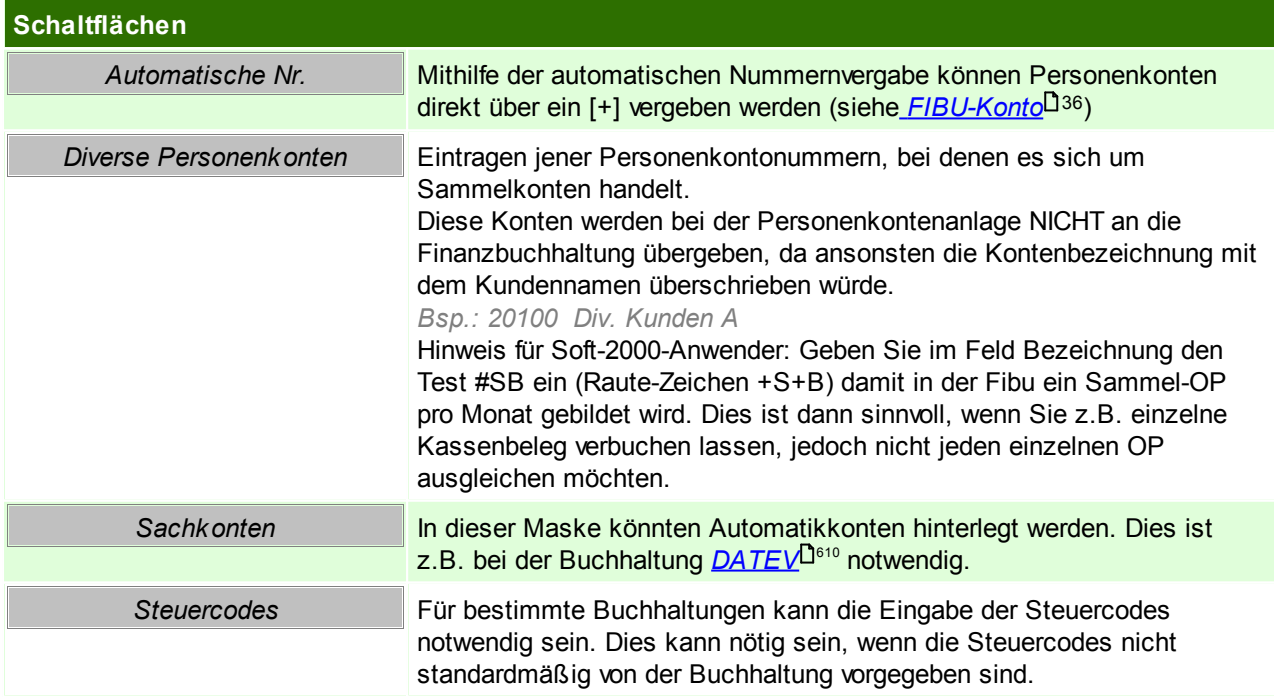

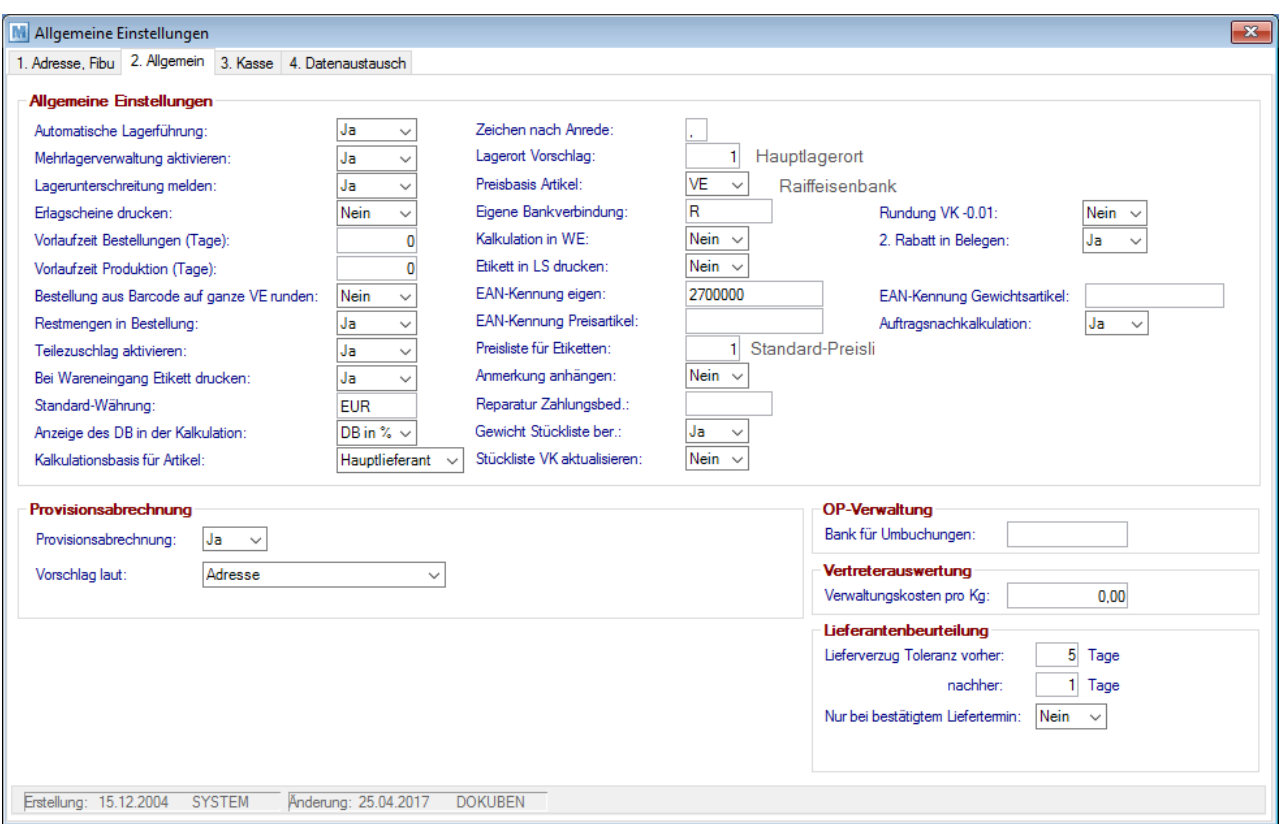

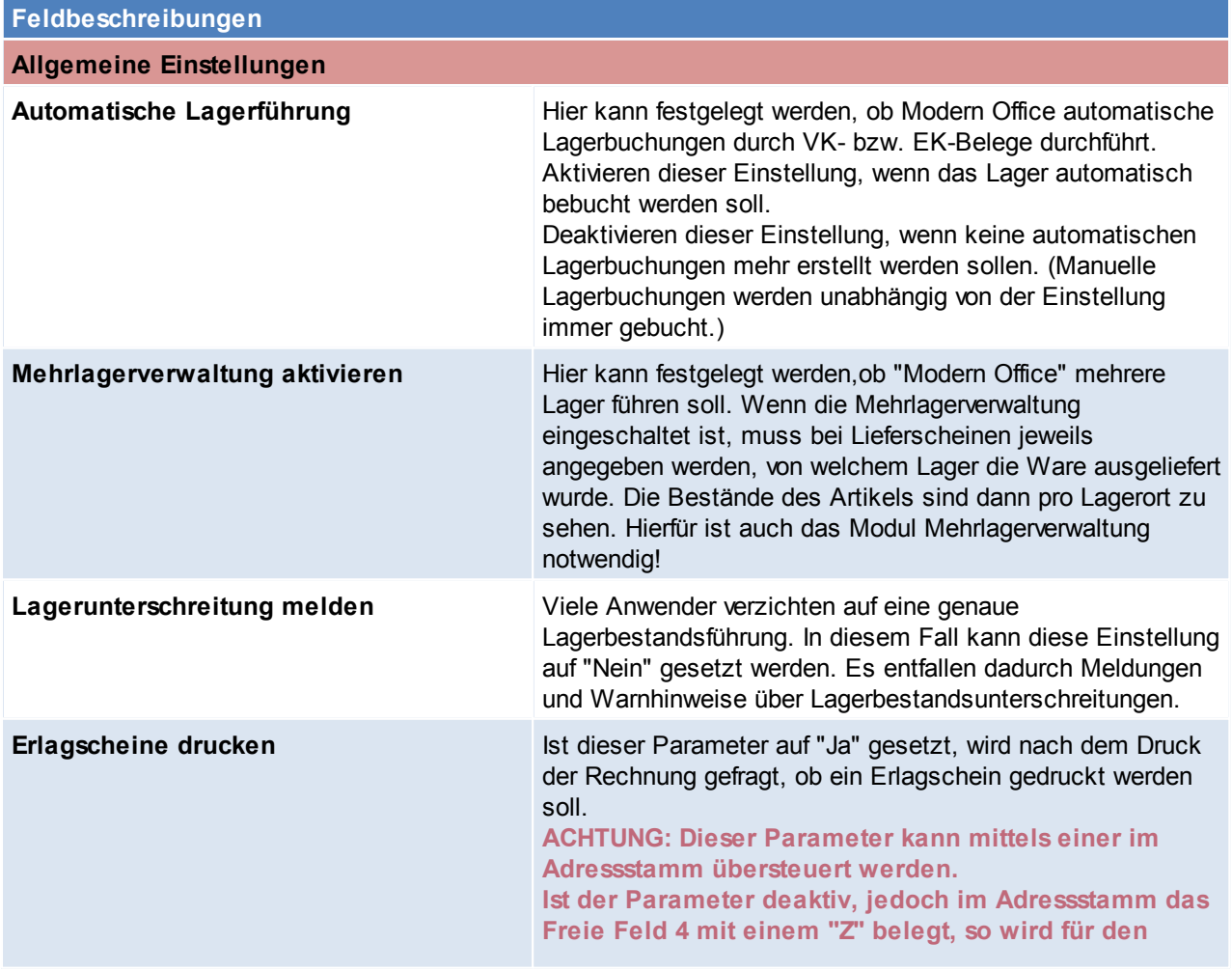

*© 2018 Winfo Data GmbH*

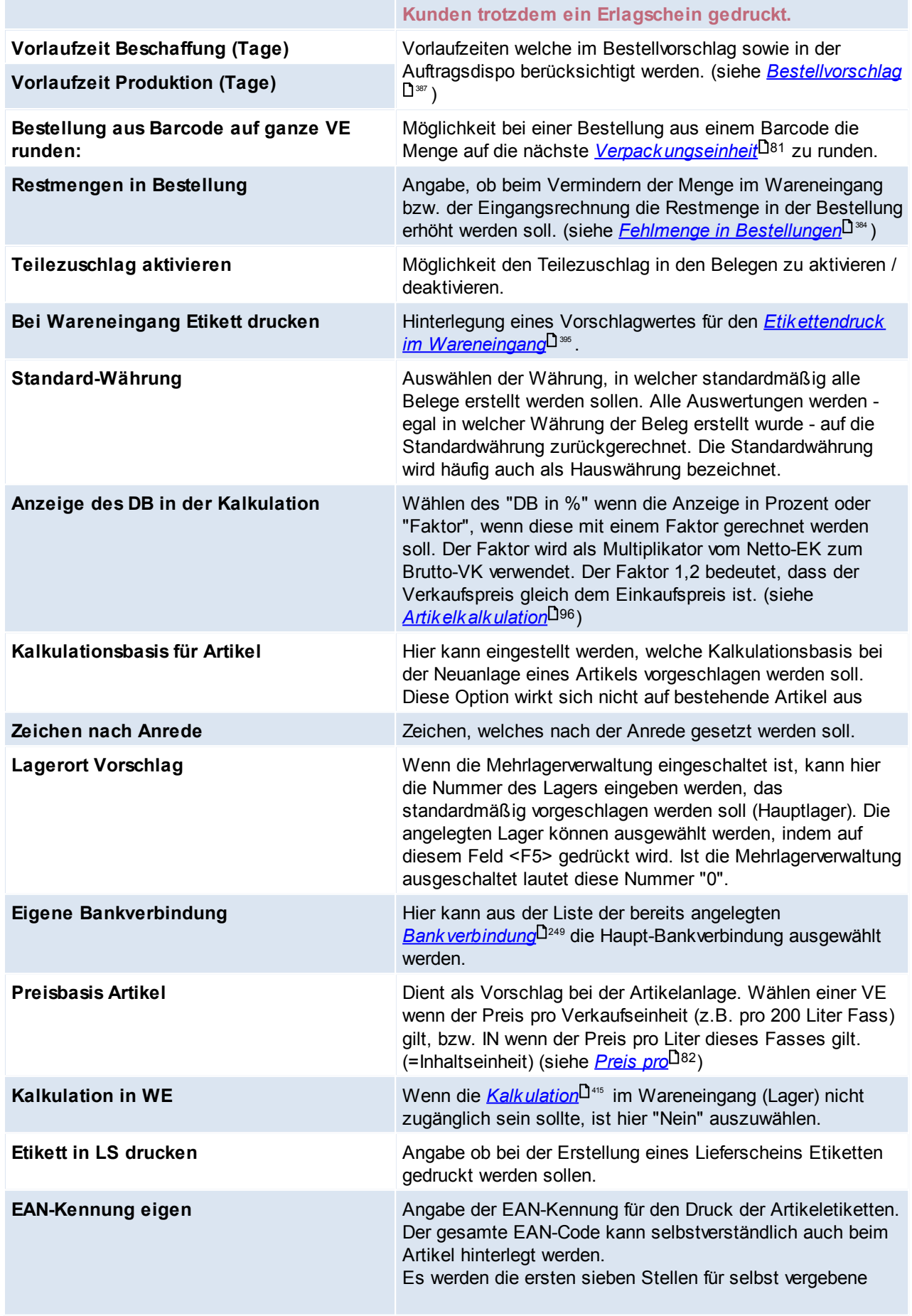

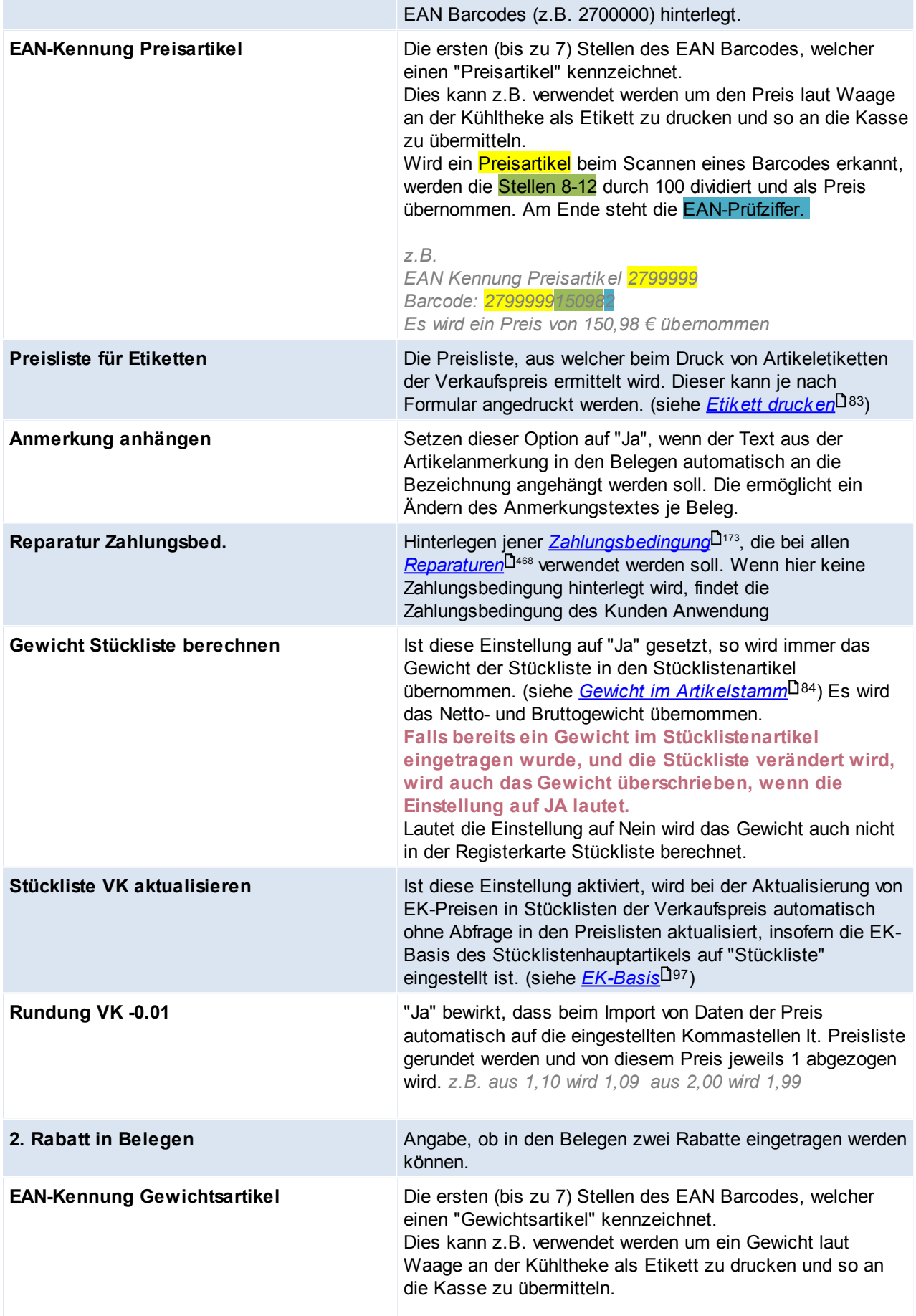

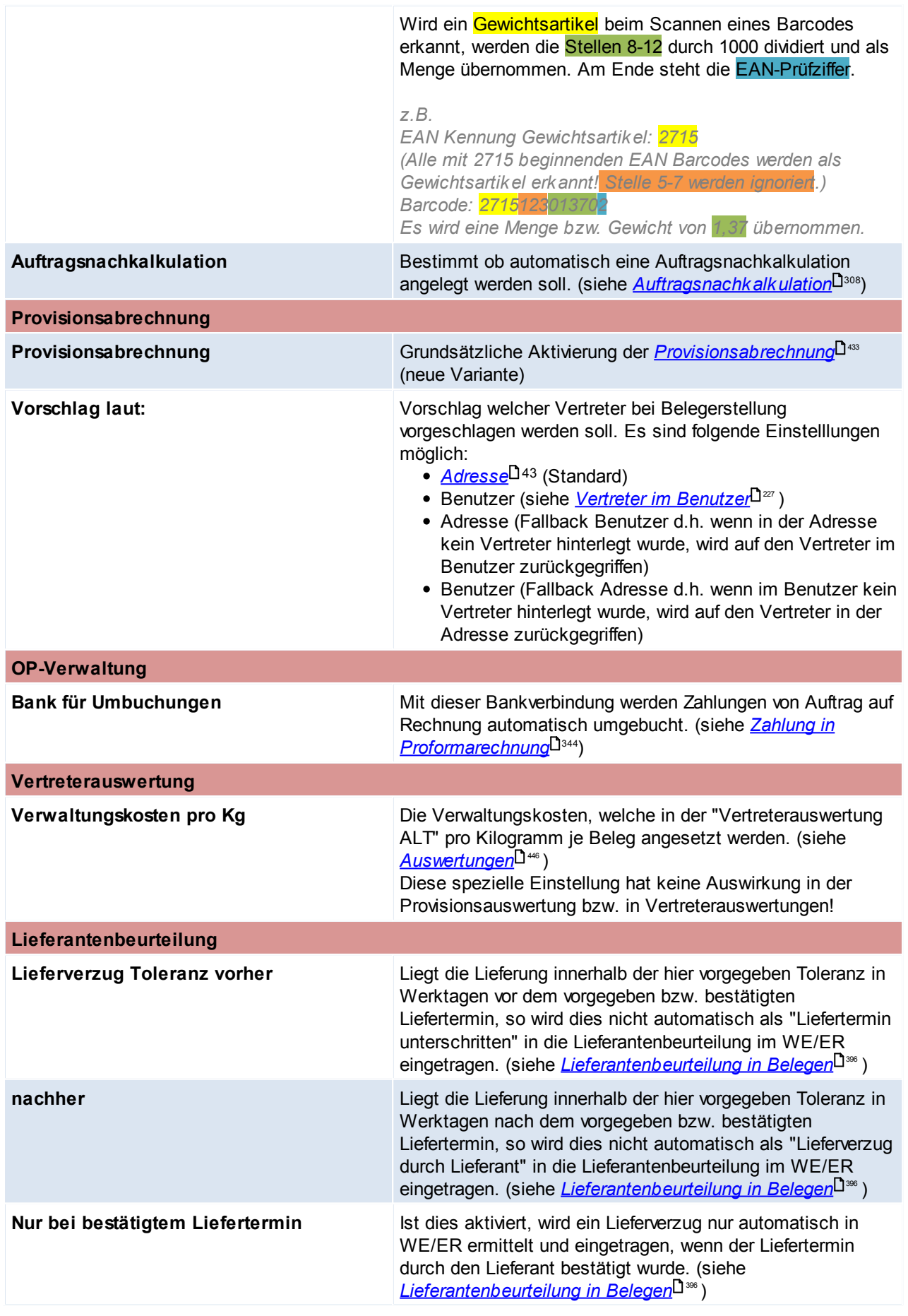

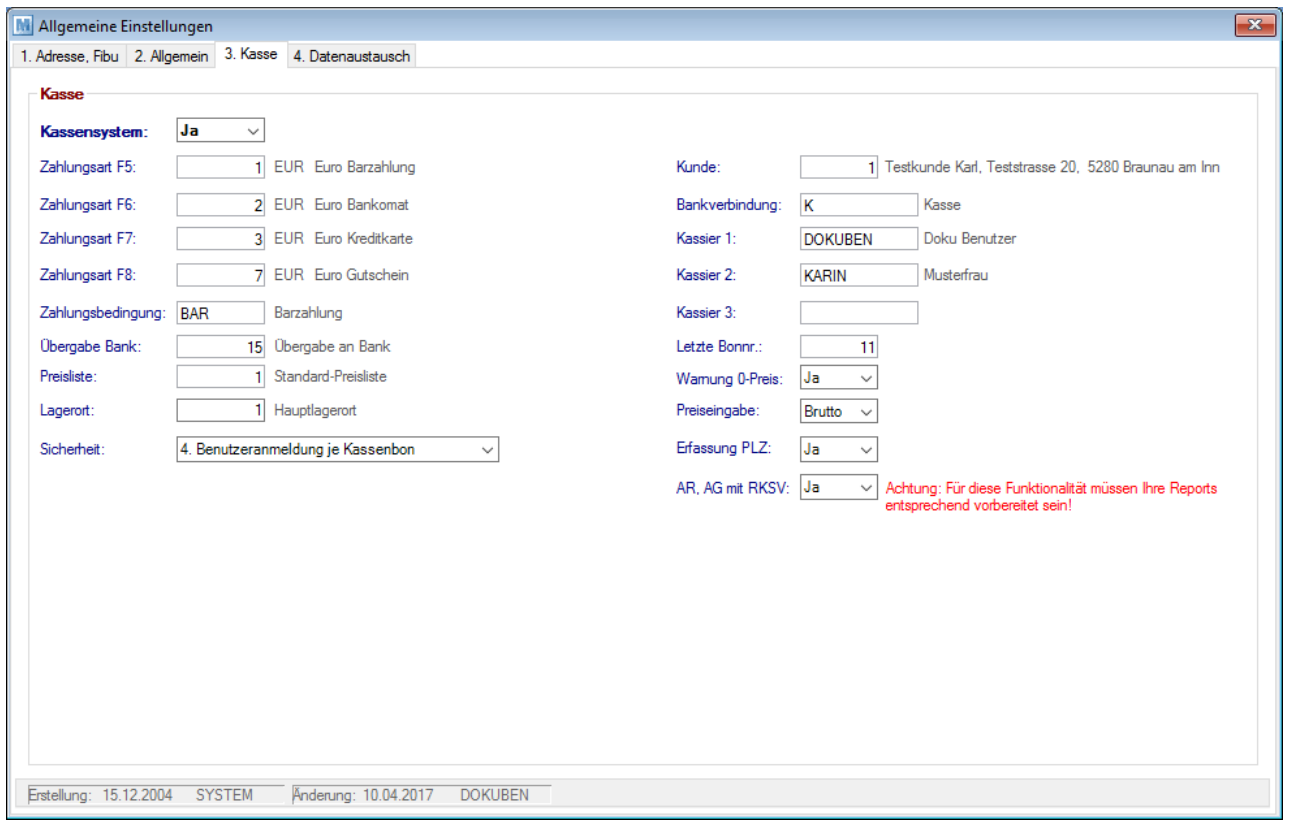

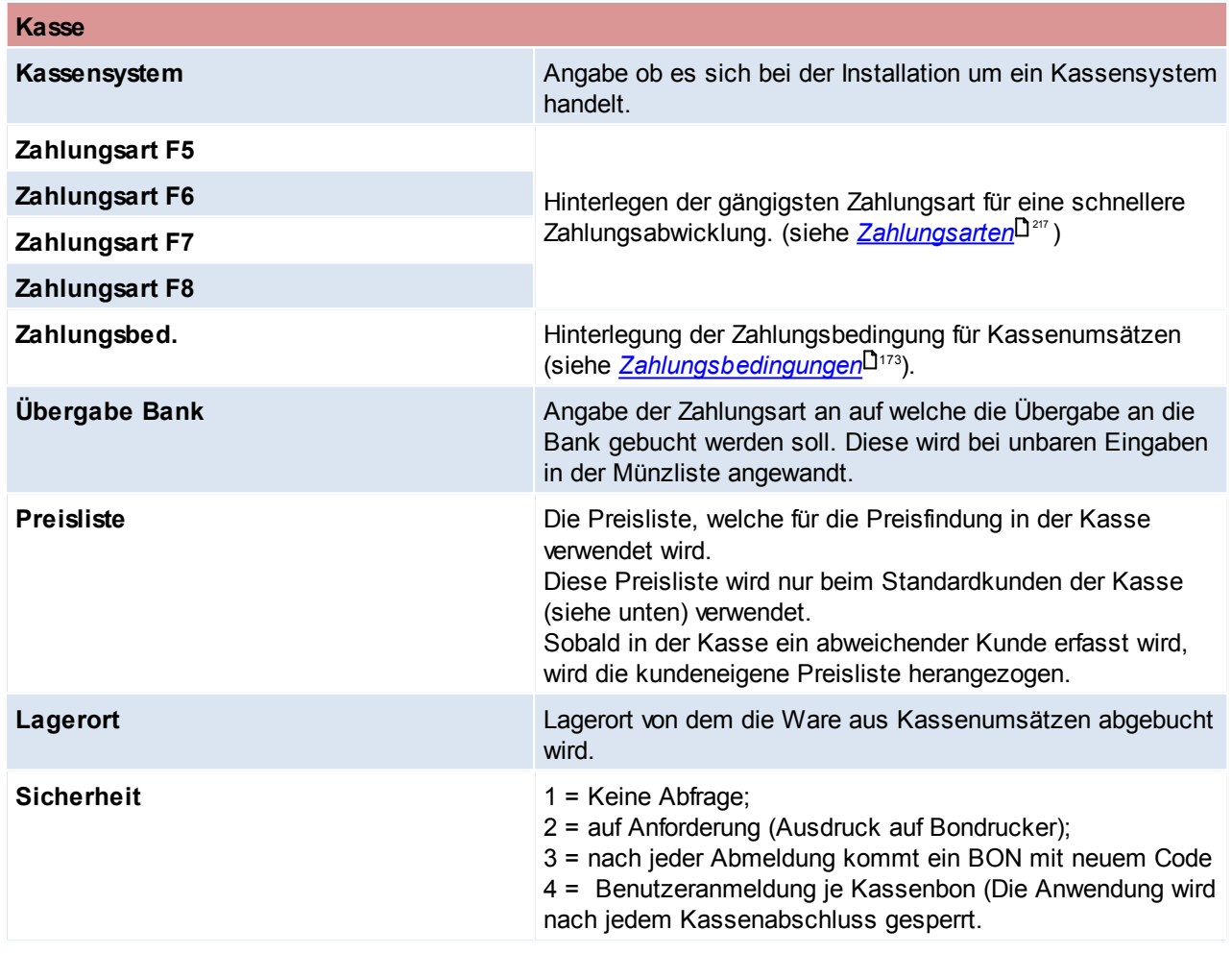

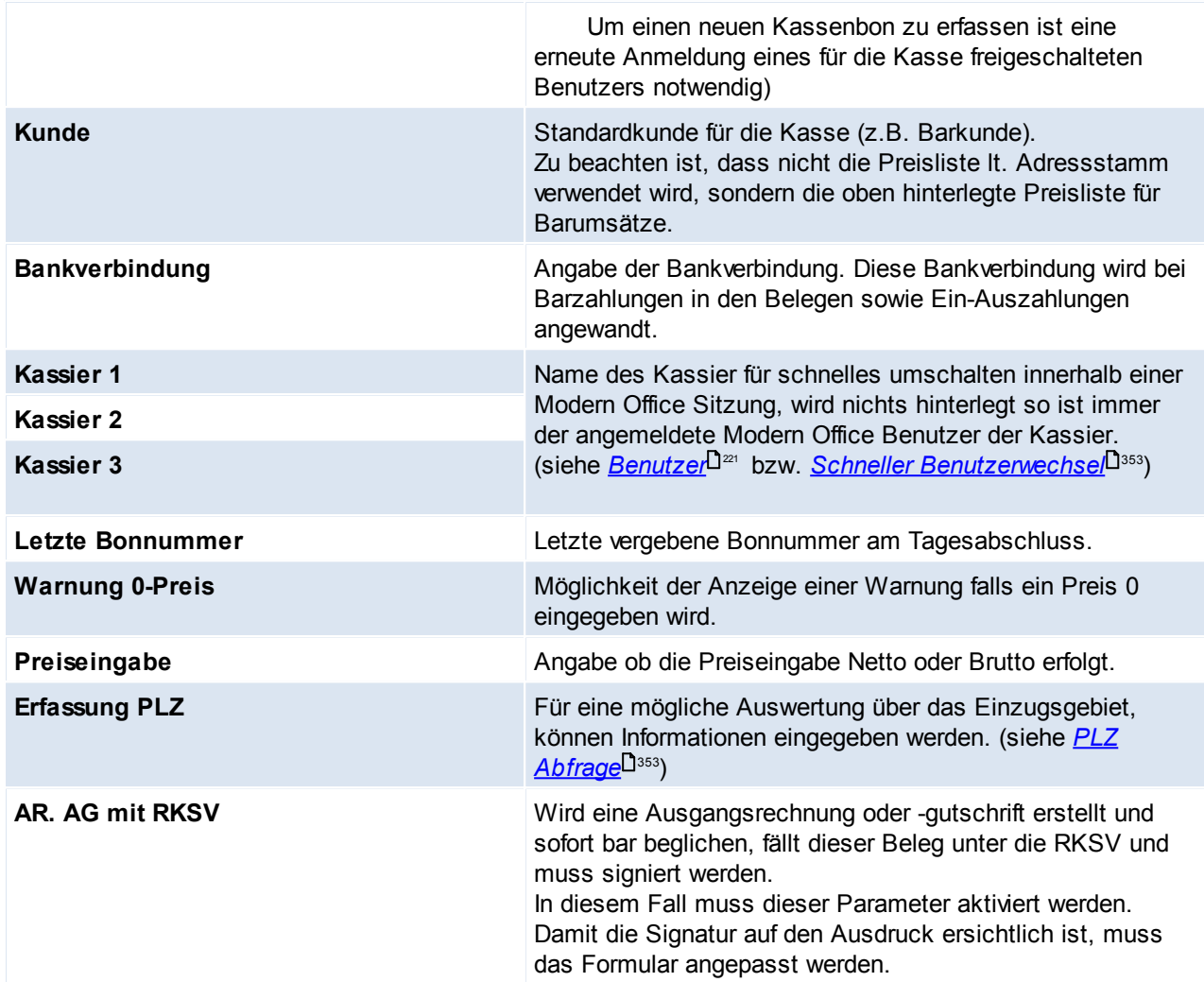

L

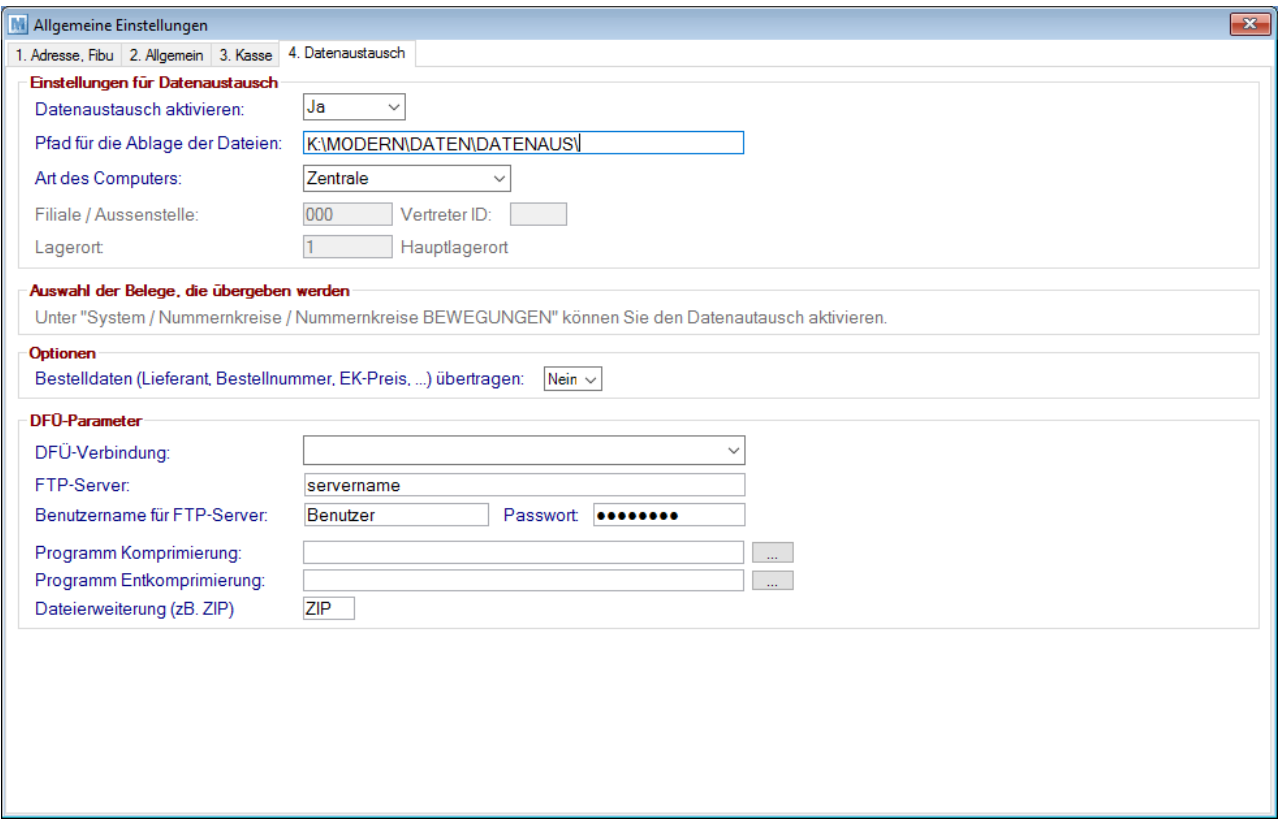

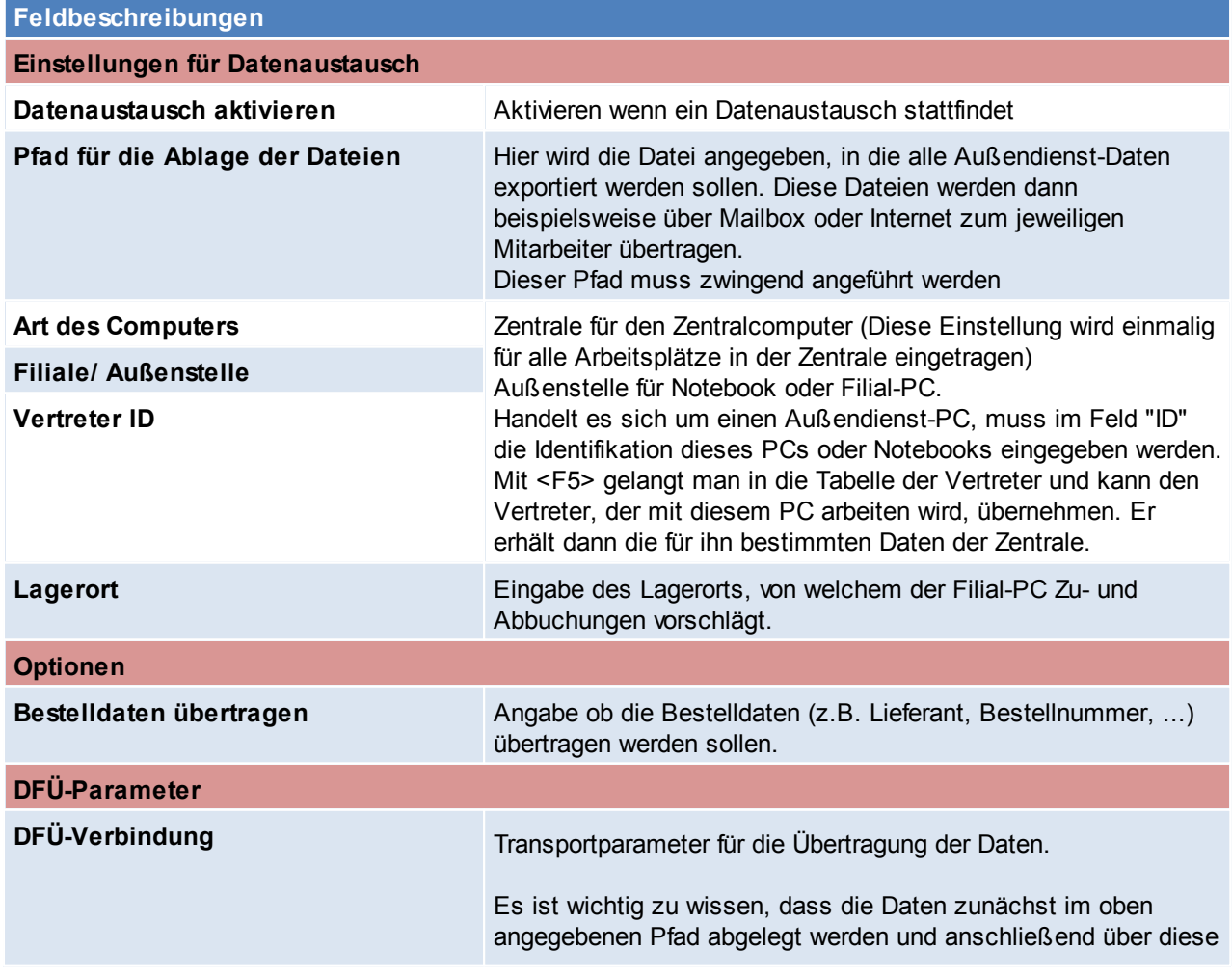

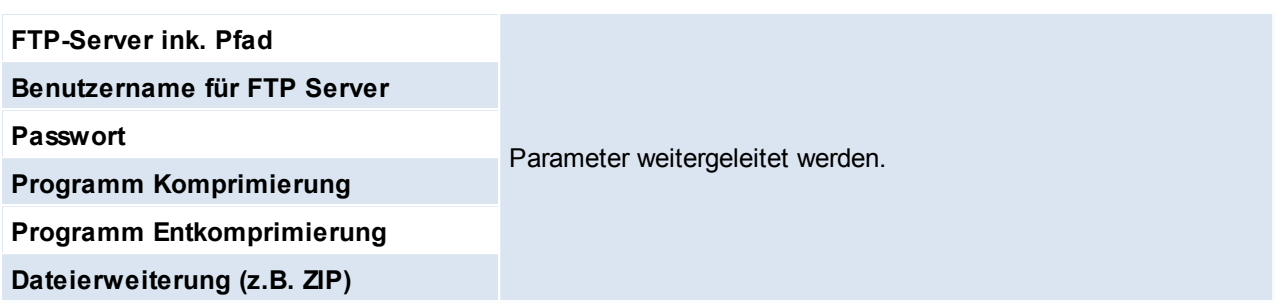

# **12.2 Stationskonfiguration**

*[System > Stationskonfiguration]*

Die Stationskonfiguration wird automatisch auf jedem neu eingerichteten Arbeitsplatz aufgerufen. Sie dient der Zuordnung von Druckern pro Formular für die jeweilige Workstation, da selbstverständlich auf unterschiedlichen Arbeitsplätzen – je nach räumlichen Gegebenheiten – unterschiedliche Drucker verwendet werden können.

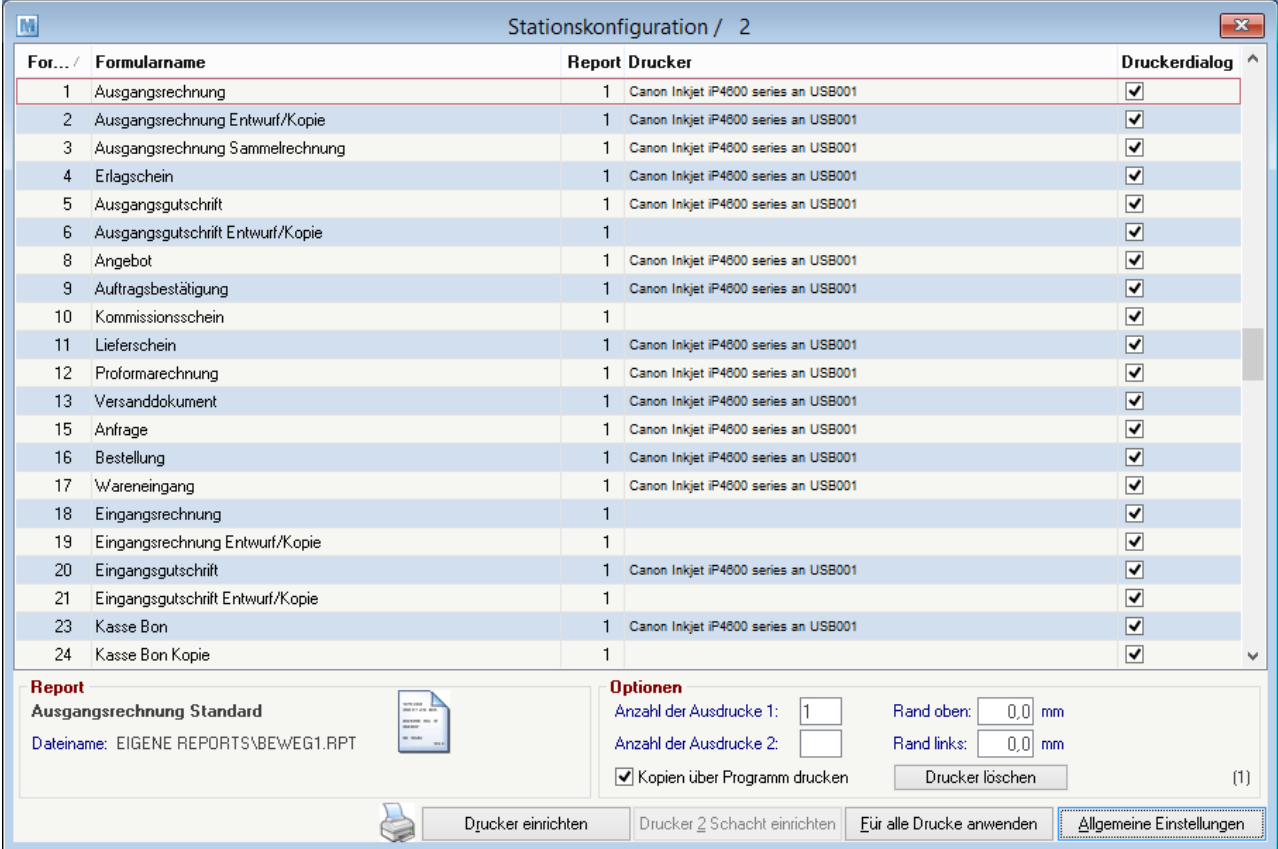

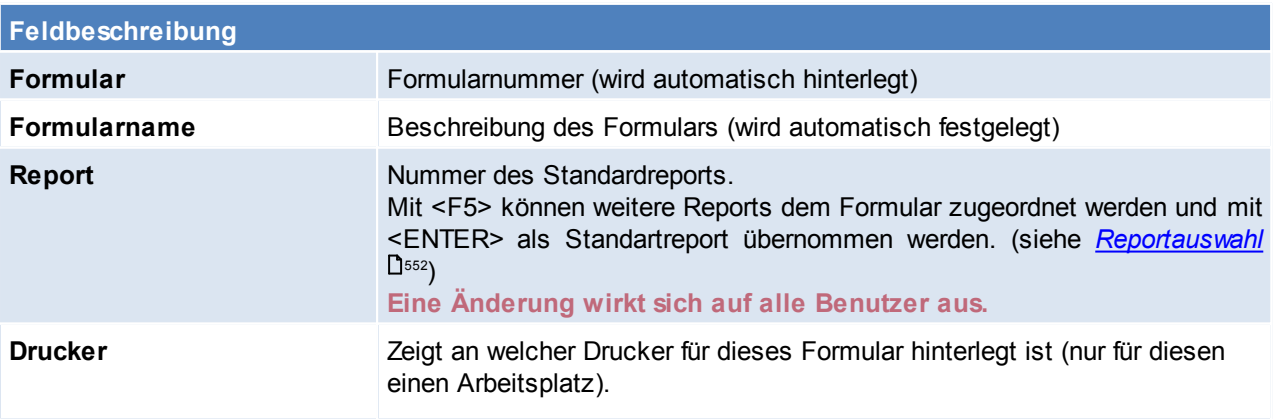

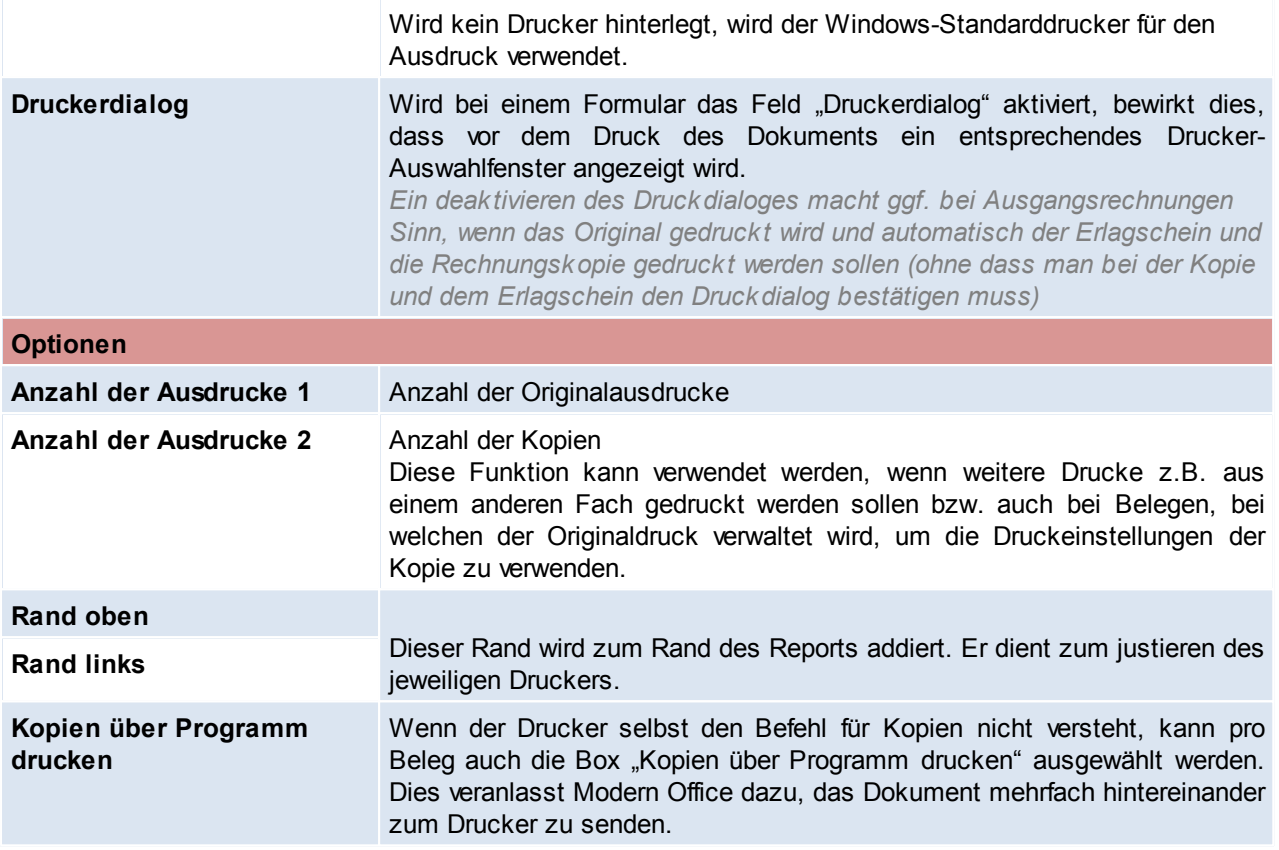

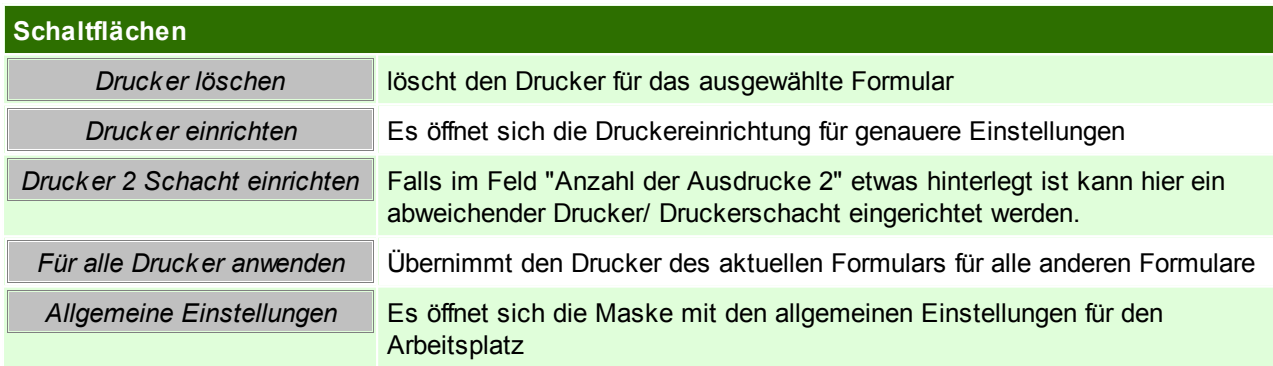

#### <span id="page-551-0"></span>**Reportauswahl**

Mit <F5> in der Spalte Report können weitere Reports dem Formular zugeordnet werden und mit <ENTER> als Standartreport übernommen werden.

Zudem können hier Parameter fix hinterlegt werden, oder der Zugriff auf den Report auf einige Benutzer beschränkt werden.

Diese Einstellungen gelten für alle Benutzer.

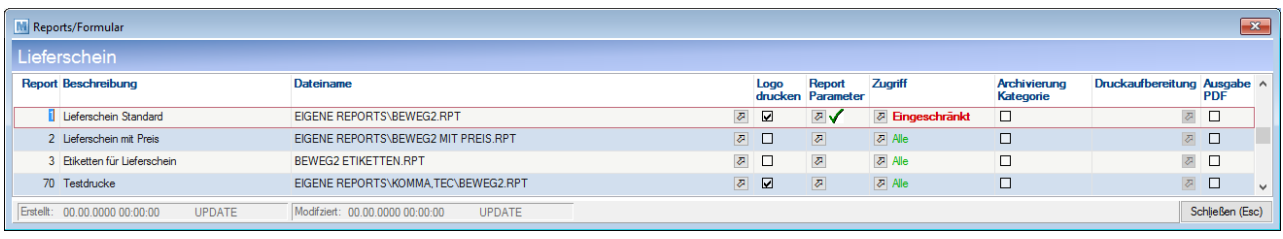

**Feldbeschreibung**

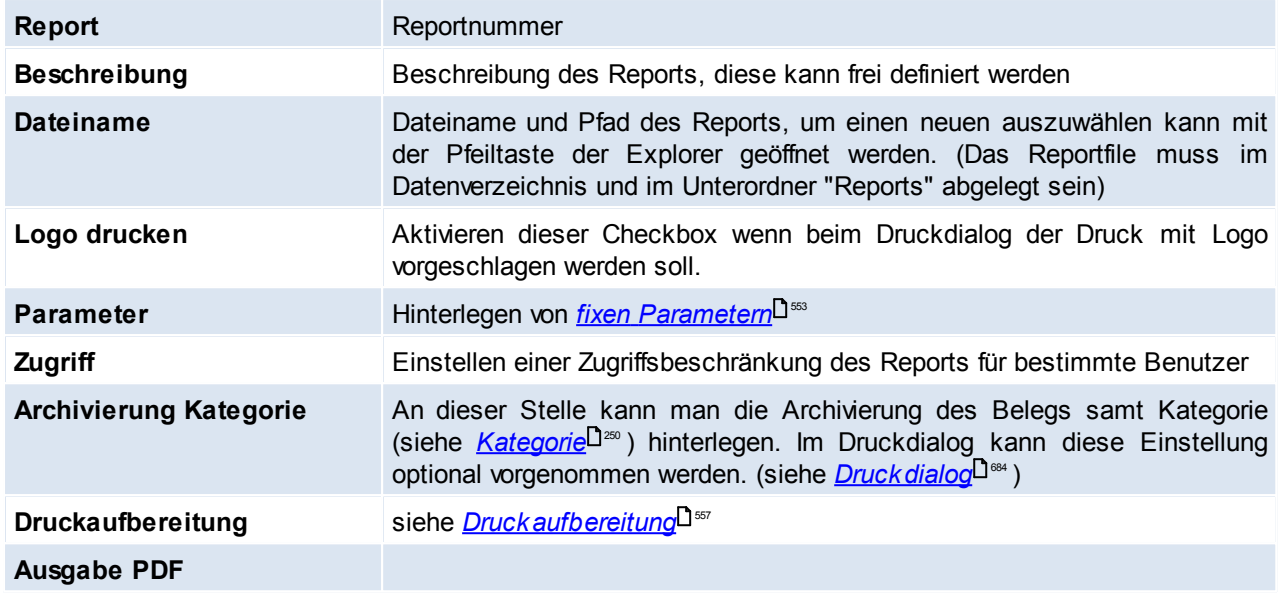

# <span id="page-552-0"></span>**Reportparameter**

Hier können fixe Parameter eingetragen werden, sodass keine Abfrage beim Drucken erfolgt.

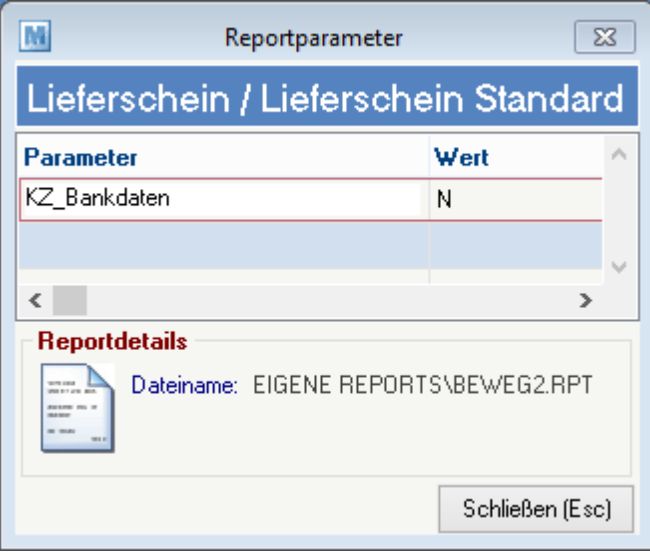

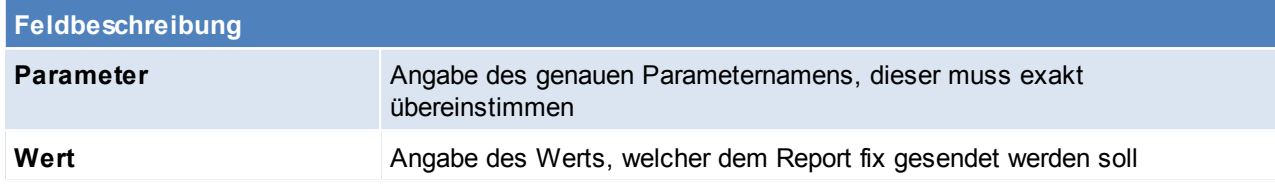

# **Berechtigungen Report**

### **554 Modern Office Handbuch**

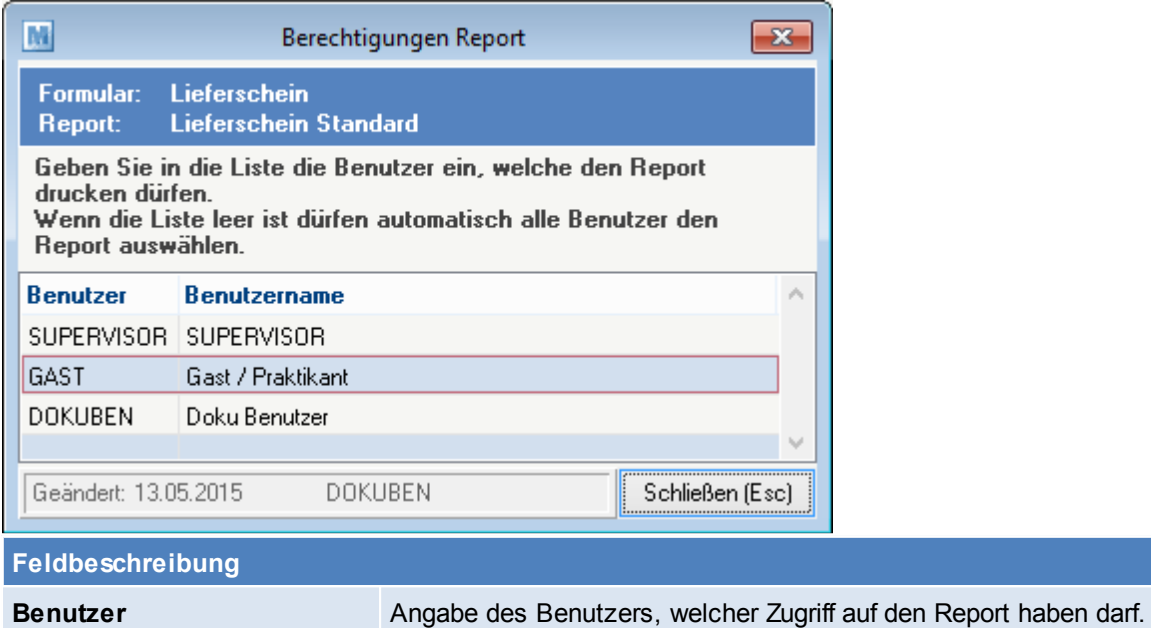

Benutzername **Benutzername**, welche aufgrund der Eingabe des Benutzers automatisch angezeigt wird.

# **Allgemeine Einstellungen**

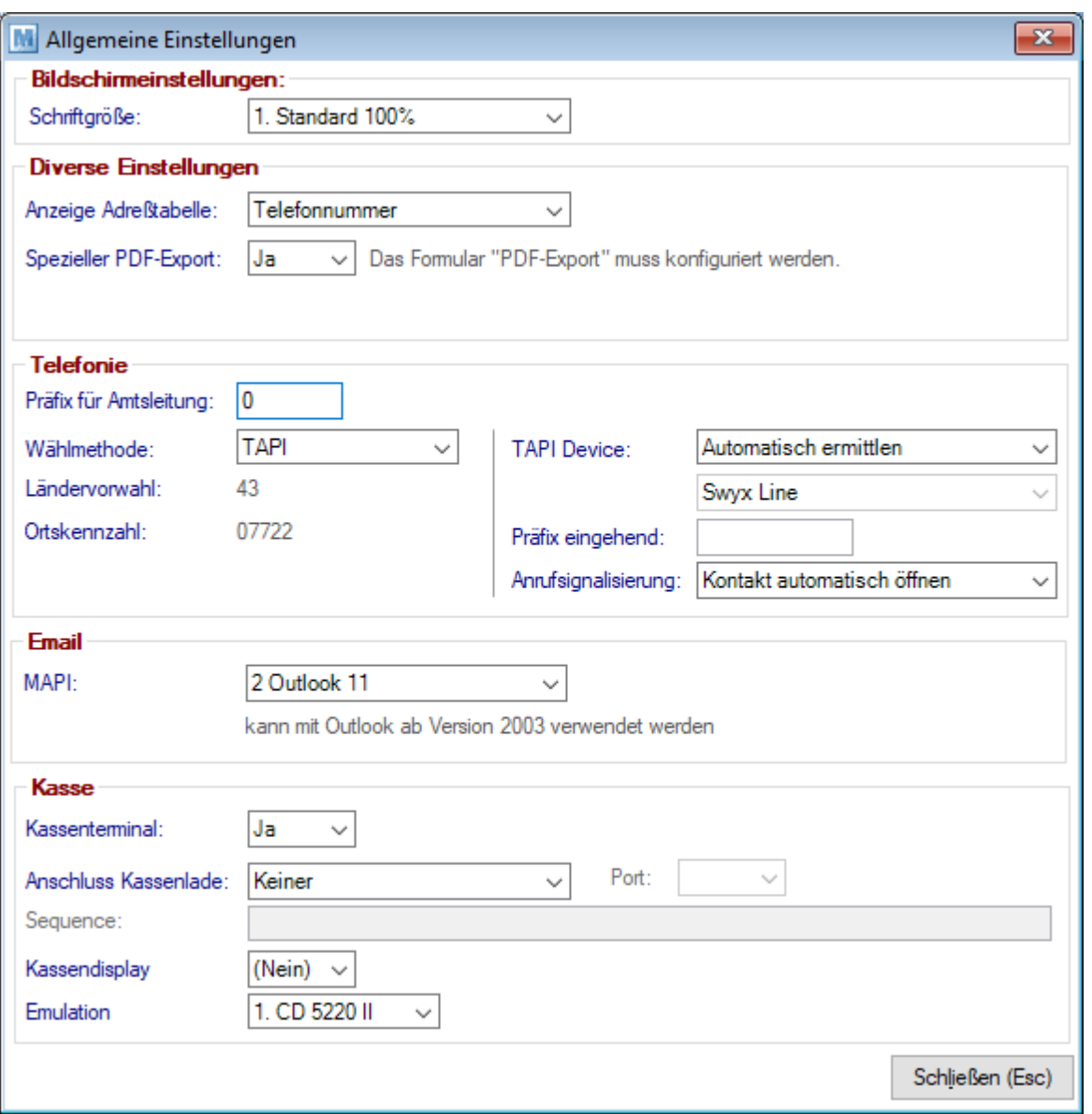

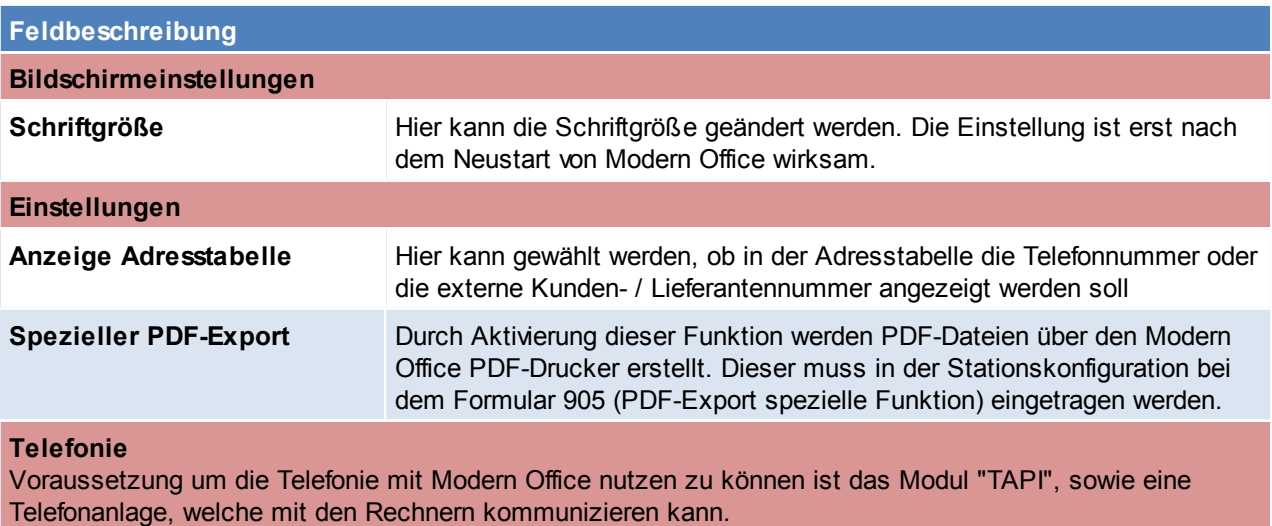

Sind die Voraussetzungen gegeben, muss ein TAPI-Driver je Rechner installiert werden. Sobald die Konfigurationen am Rechner und Driver richtig gesetzt wurden (Test mit der Windows Dialer.exe), kann auch aus Modern Office telefoniert werden bzw. eingehende Anrufe aufgerufen werden.

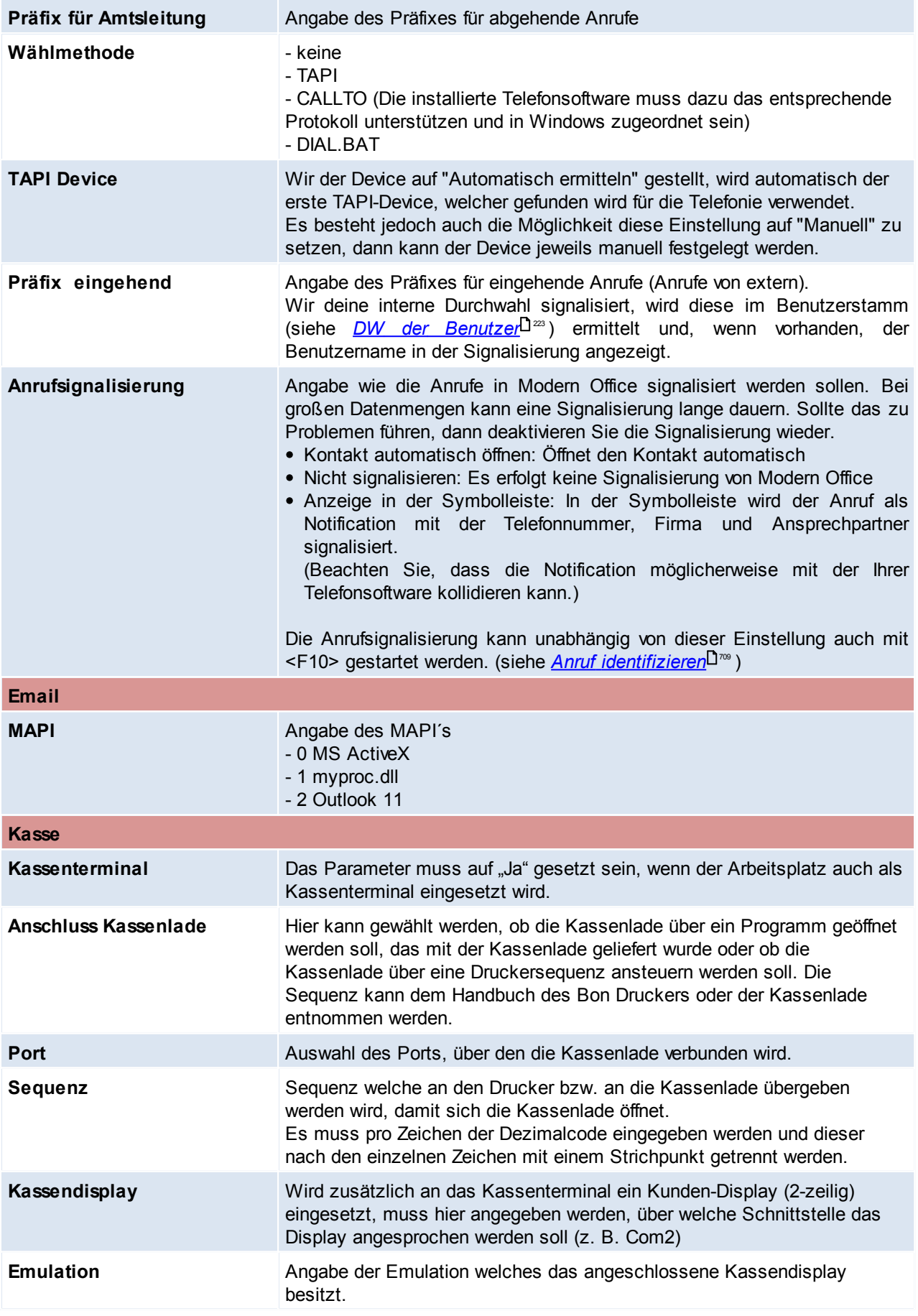

## <span id="page-556-0"></span>**12.2.1 Druckaufbereitung Konfig.**

Die Druckaufbereitung ermöglicht es erweiterte Vorgänge zur Aufbereitung der Druckdaten auszuführen. Beispielsweise kann ein SignaturPad zur Unterschrift von PDF-Dokumenten konfiguriert und angesprochen werden (siehe <u>S*ignaturPad* U<sup>675</sup>)</u>.

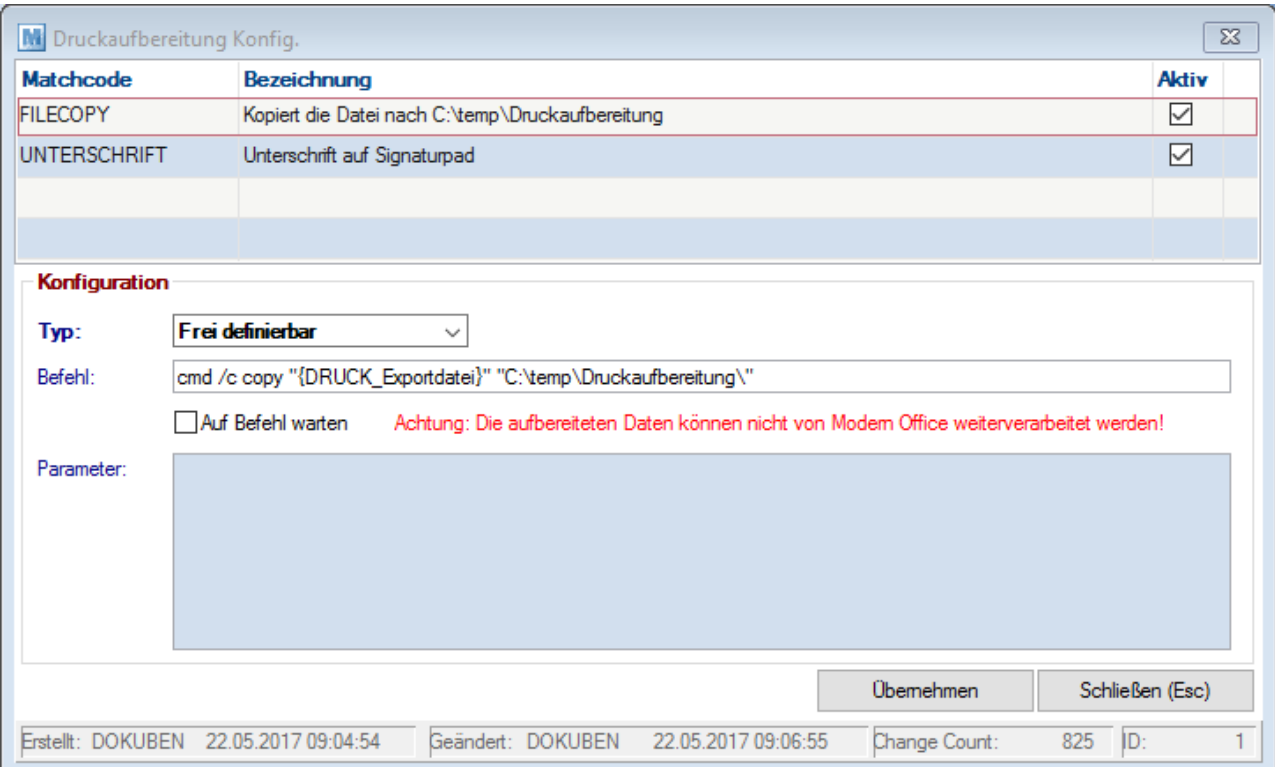

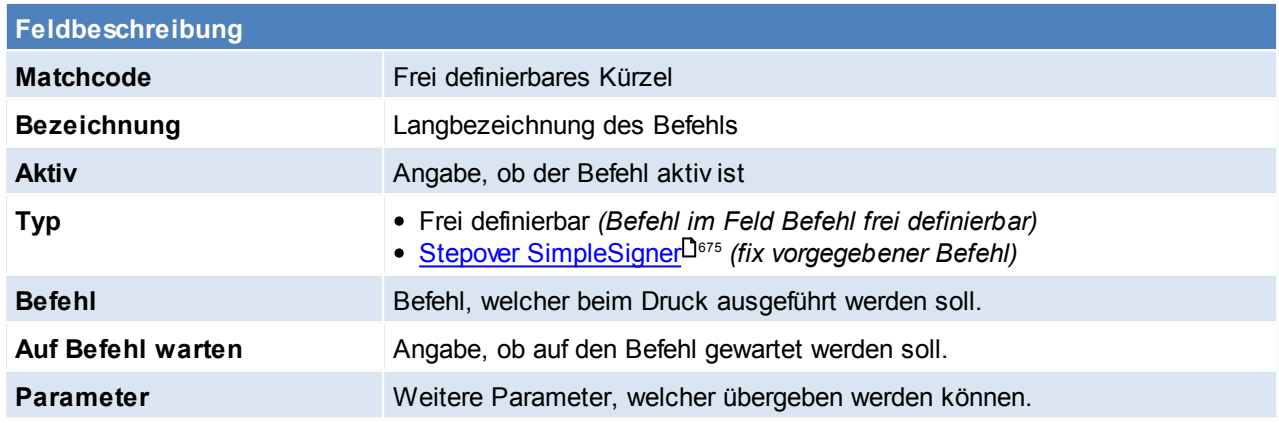

## <span id="page-556-1"></span>**12.3 Benutzerparameter**

*[System > Benutzerparameter]*

In den Benutzerparametern können diverse zusätzliche Einstellungen gesetzt werden. Die Auswirkung der einzelnen Parameter sind an der jeweiligen Stelle in der Hilfe zu finden bzw. auch in der Beschreibung der Parameter erklärt.

Die Benutzerparameter sind in verschiedene Bereiche (Allgemeines, Artikelverwaltung...) gegliedert. Auf der Rechten Seite sind die einzelnen Einstellungen welche für diesen Bereich getroffen werden können ersichtlich.

Es gibt Parameter, welches für alle Benutzer (als Allgemeine Einstellung) greifen, aber auch Parameter welche nur für den aktuellen Benutzer greifen.

Die Parameter, welche für alle Benutzer gelten, können nur von einem User mit dem Recht "Sysadmin" eingesehen und verändert werden (siehe <u>*[Benutzerverwaltung](#page-568-0)*l<sup>]sss</sup>)</u> und sind durch das "(A)" direkt in der Spalte "Parameter" gekennzeichnet.

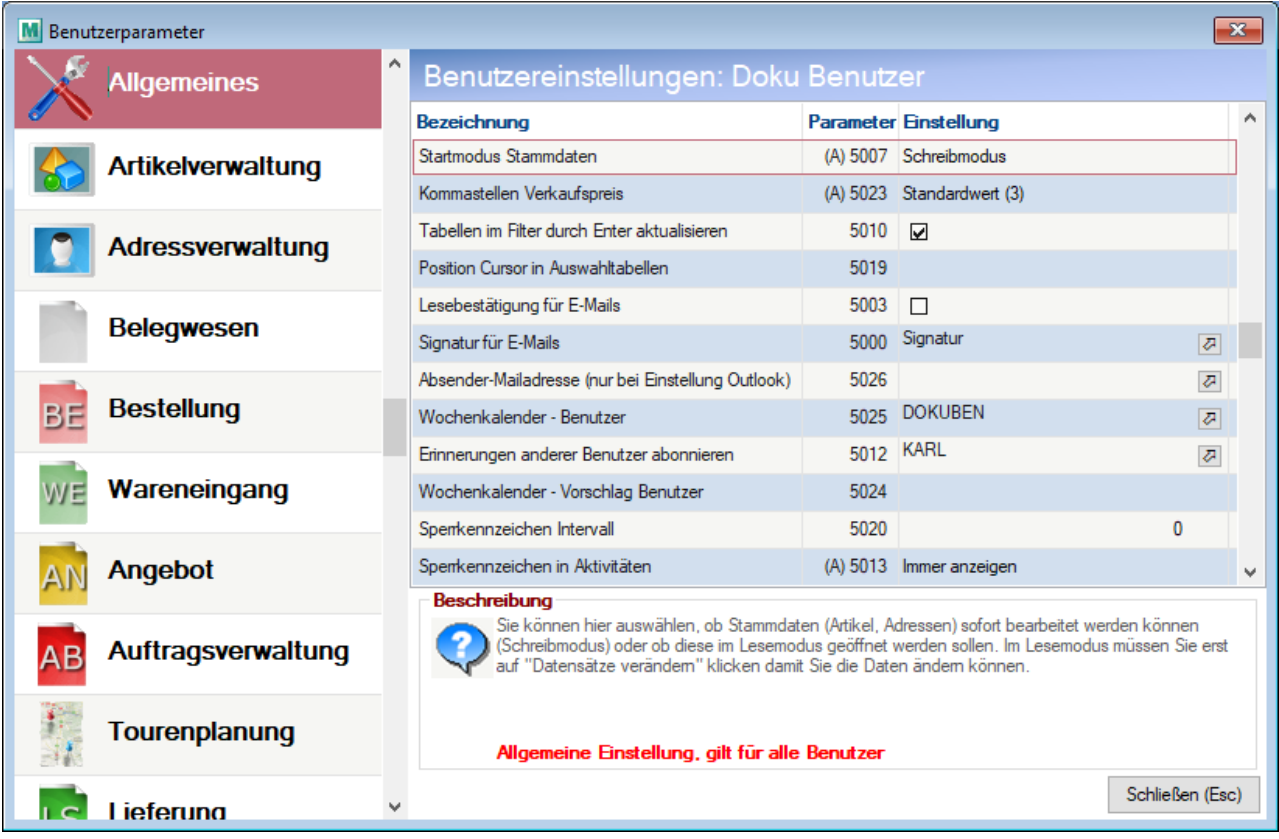

## **12.4 Aufgabenplaner**

*[System > Aufgabenplaner]*

Im Aufgabenplaner können verschiedene Tätigkeiten automatisiert werden (z.b. dass täglich beim Programmeinstieg der Outlooksync gestartet werden soll).

#### Beim Einrichten einer Aufgabe in den Aufgabenplaner sollte jedoch bedacht werden auf welcher Ebene (Benutzer/Terminal/Allgemein) man die Aufgabe hinterlegt.

*z.B. Wenn sich mehrere Benutzer auf der gleichen Station anmelden, sollte man den Aufgabenplaner auf den Benutzer hängen und nicht auf das Terminal*

*z.B. Ein Benutzer welcher auf mehreren Stationen arbeitet sollte die Aufgabe eher auf das Terminal beschränken (da evtl. die Umgebung auf den Stationen eine andere ist)*

#### Es besteht auch die Möglichkeit den Modern Office Aufgabenplaner zusammen mit dem *[Windowsaufgabenplaner](#page-558-0)*<sup>J<sub>559</sub></sup> zu verwenden.

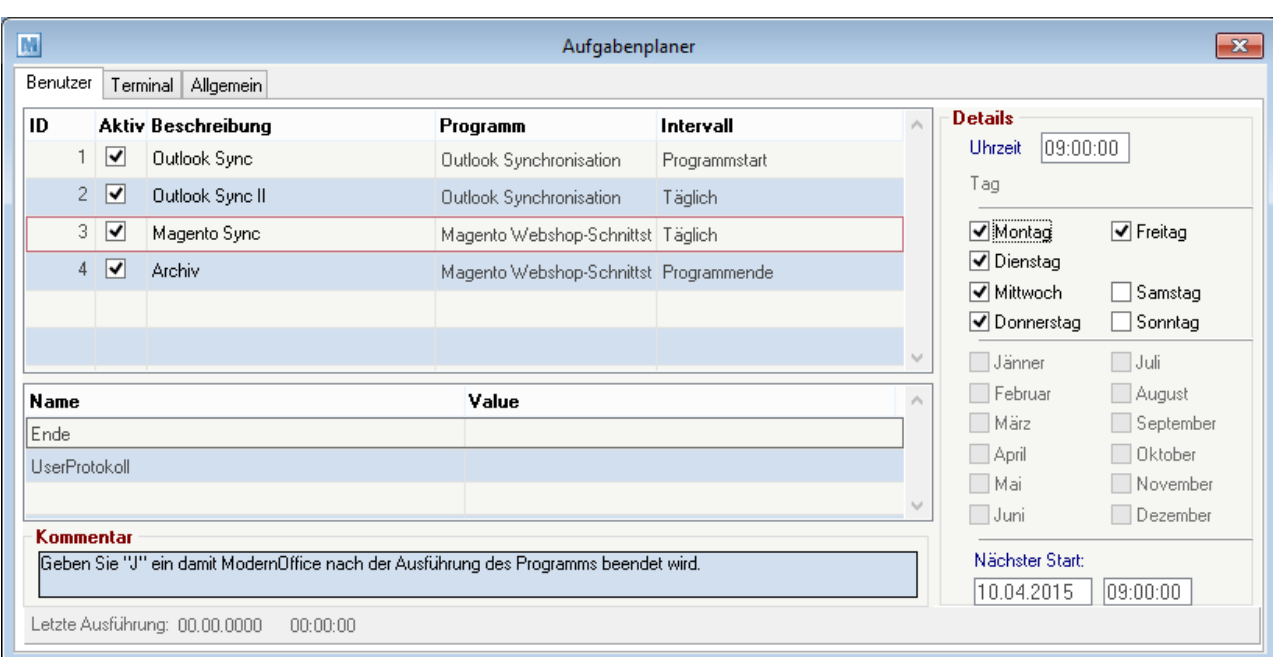

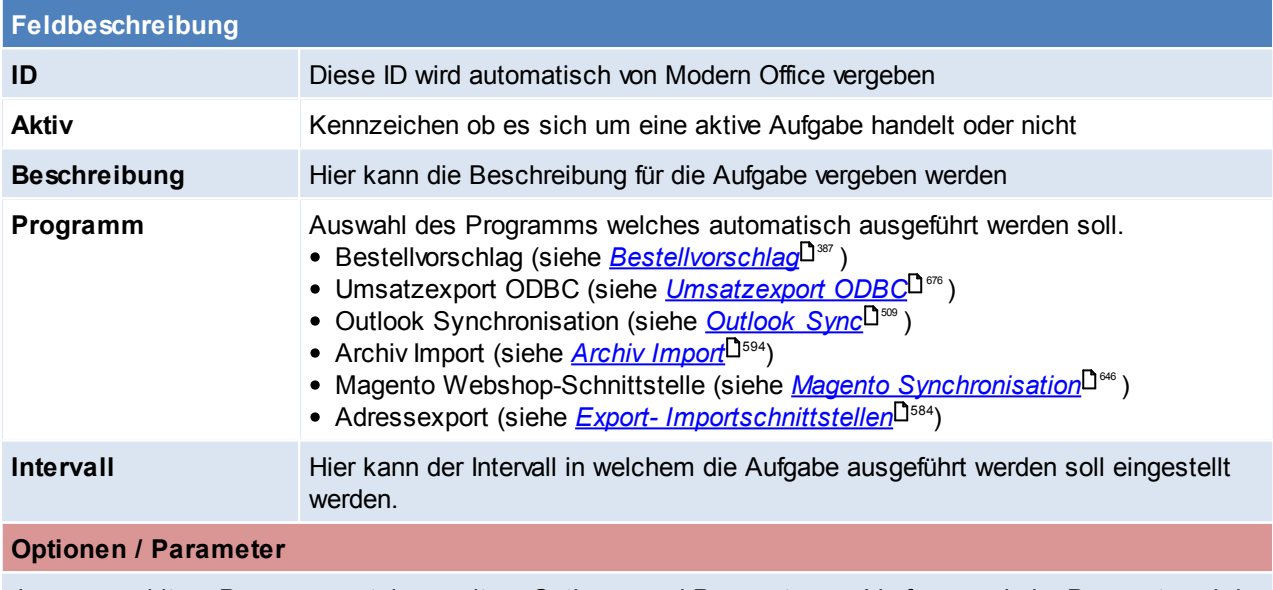

Je ausgewähltem Programm, stehen weitere Optionen und Parameter zur Verfügung. Jeder Parameter wird im darunterliegenden Kommentarfeld genauer erläutert.

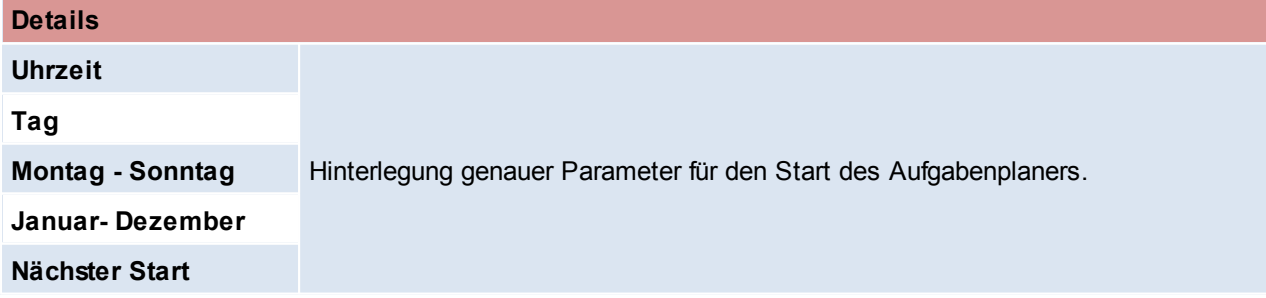

#### <span id="page-558-0"></span>**Windows Aufgabenplaner**

Der Windows Aufgabenplaner kann im Zusammenhang mit dem Modern Office Aufgabenpaner angewendet werden, dadurch bestimmte Aufgaben unabhängig im Hintergrund durchgeführt werden.

Sollte diese Möglichkeit angewendet muss geprüft werden, ob der Benutzer, welcher den Task am Server

auslöst die angegebenen Pfade zur Verfügung hat.

Sollten die Netzlaufwerke nicht zur Verfügung stehen:

- Netzlaufwerke für diesen Benutzer zur Verfügung stellen (empfohlen)
- UNC-Pfade verwenden der Grund dafür ist, dass der Task eventuell von einem Benutzer ausgelöst wird, welcher die gewünschten Netzlaufwerke nicht Verfügbar hat. Bei einem Serverwechsel, wäre dann jedoch darauf zu achten, dass dieser Pfad umgeschrieben werden muss.

#### **Einrichtung**

- 1. Erstellung eines Benutzers für den Export mit entsprechenden Rechten in der <u>[Benutzerverwaltung](#page-568-0)</u>∐<sup>389</sup> .
- 2. Hinterlegen des Aufgabenplaners:
	- a. In das Register "Benutzer" wechseln
	- b. Intervall = Programmstart
	- c. Option, dass sich Modern Office nach der Aufgabe automatisch schließt, aktivieren
- 3. Modern Office starten und prüfen ob der Aufgabenplaner wie gewollte funktioniert und sich das Modern Office ohne zutuen automatisch beendet
- 4. Windows-Aufgabenplaner starten (taskschd.msc)
	- a. Allgemein

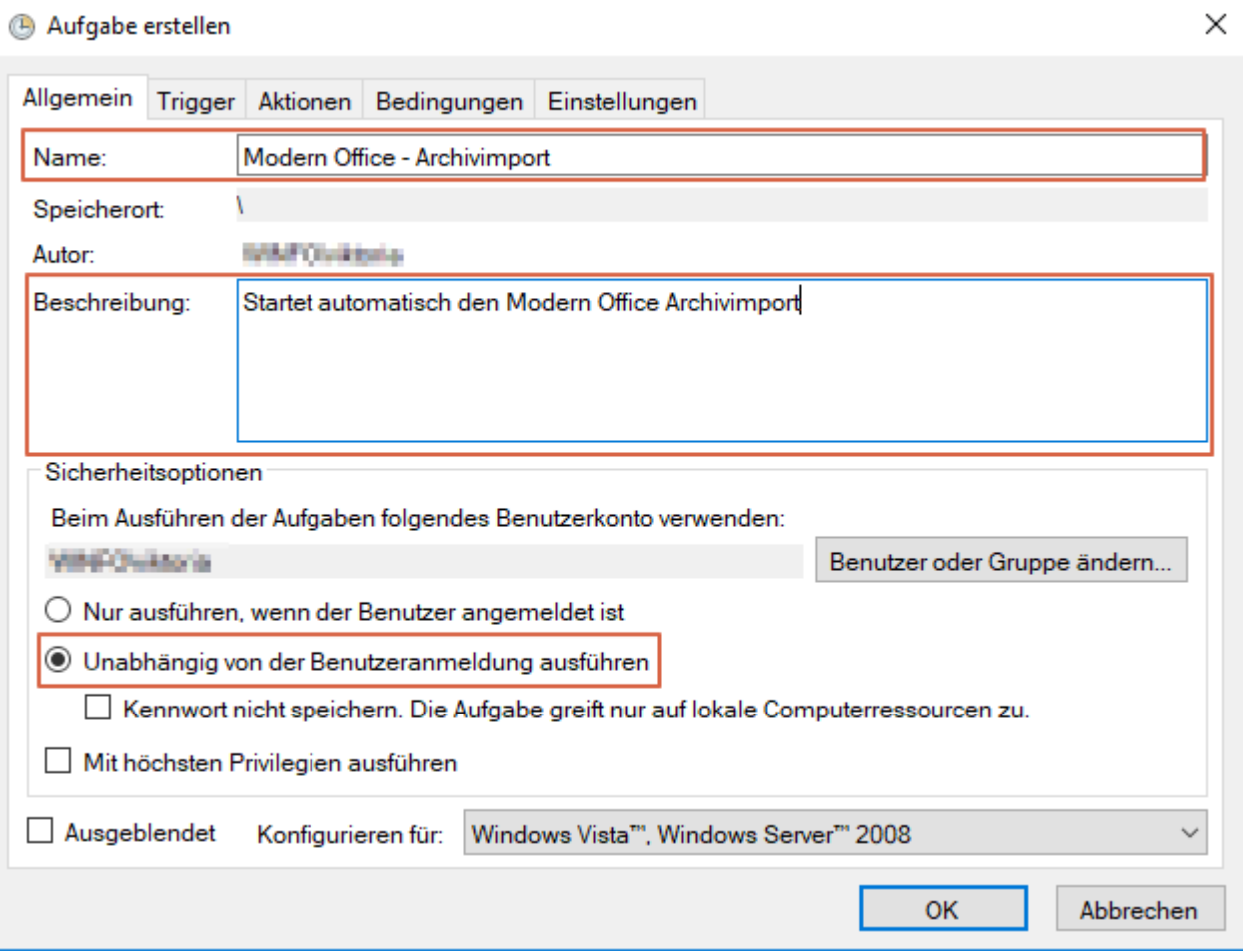

b. Trigger

Hinterlegung, wann bzw. wie häufig der Aufgabenplaner gestartet wird.

c. Aktion

Programm/Script: "C:\Program Files (x86)\WinfoData\ModernOffice\MgxpaRuntime.exe" Argumente hinzufügen: /StartApplication=M:\Mandant\ModernOffice.ecf /[LOGIN]User=EXPORT /[LOGIN] Password=???? /InputPassword=N /InputDate=N

5. Prüfen

In dem Aufgabenplaner kann nach der ersten durchführen der Ablauf geprüft werden. (Wurde die Aufgabe durchgeführt? Wurden Fehler protokolliert?)

### **12.5 Maskenkonfiguration** *[System > Maskenkonfiguration]*

#### Modern Office bietet die Möglichkeit, in verschiedenen Belegen einzelne Eingabefelder zu sperren, wenn diese nicht benutzt werden. Diese Felder werden dann bei der Eingabe übersprungen.

*Beispiel: In manchen Unternehmen sind Artikelbezeichnungen und Preise absolut fix. Rabatte werden nicht gegeben. In diesem Fall können diese Felder für die Eingabe gesperrt werden (um z.B. eine versehentliche Eingabe zu vermeiden). Dies erleichtert zudem die spätere Eingabe, da nicht ständig über Felder, die nicht benötigt werden, gesprungen werden muss..*

#### **Die Einstellungen werden für jedes Terminal separat gesetzt.**

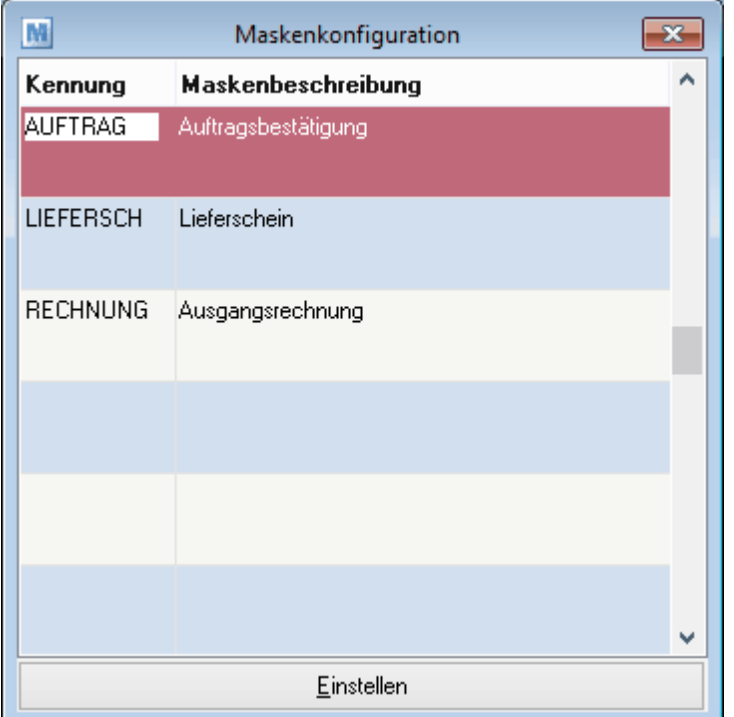

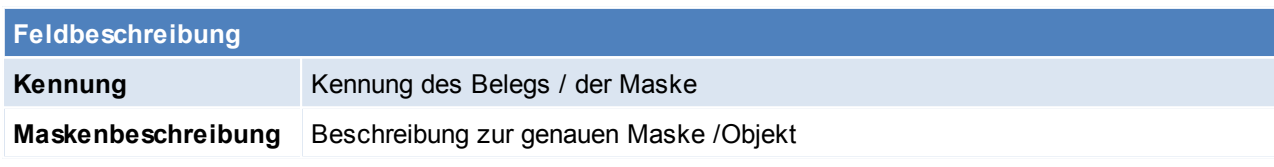

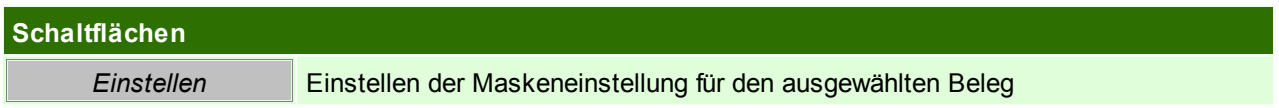

#### **Maskeneinstellungen**

In dieser Maske können die einzelnen Felder durch Anhaken der Checkboxen gesperrt werden.

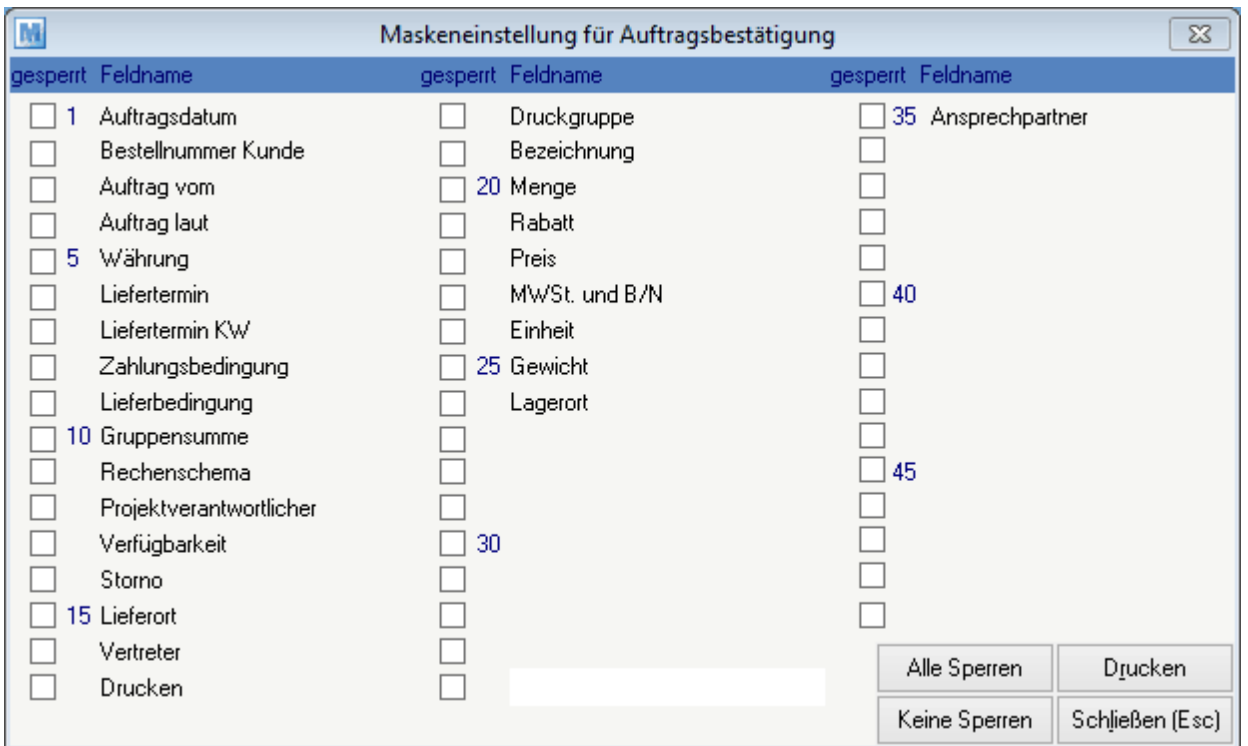

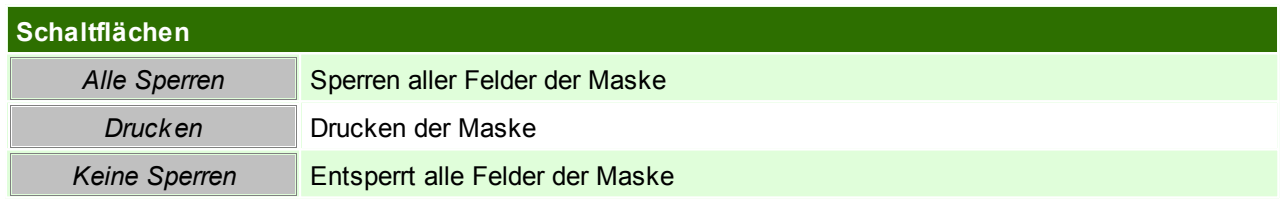

# **12.6 Mobilen Barcode Einstellungen**

*[System > Mobilen Barcode Einstellungen]*

Dieses Programm ermöglicht, Artikel mittels einem externen Laser-Barcodeterminal zu erfassen und später in einen Beleg einzufügen.

Diese Maske muss nur einmalig konfiguriert werden und gilt anschließend für alle Arbeitsplätze. Diese Einstellungen können nur von einem Benutzer mit dem Recht "Sysadmin" gesetzt werden. (siehe <u>[Benutzerverwaltung](#page-568-0) Benutzer</u>

Dafür ist das Barcode-Terminal auf die Docking-Station zu legen und zur Übernahme der Daten auf die Schaltfläche [Start] zu klicken.

Um die Übertragung vorzeitig abzubrechen, kann auf die Schaltfläche [Abbrechen] geklickt werden.

**Achtung: Auf den Terminals, wo mit dieser Funktion gearbeitet werden soll, muss ein entsprechendes Schnittstellenprogramm installiert sein.**

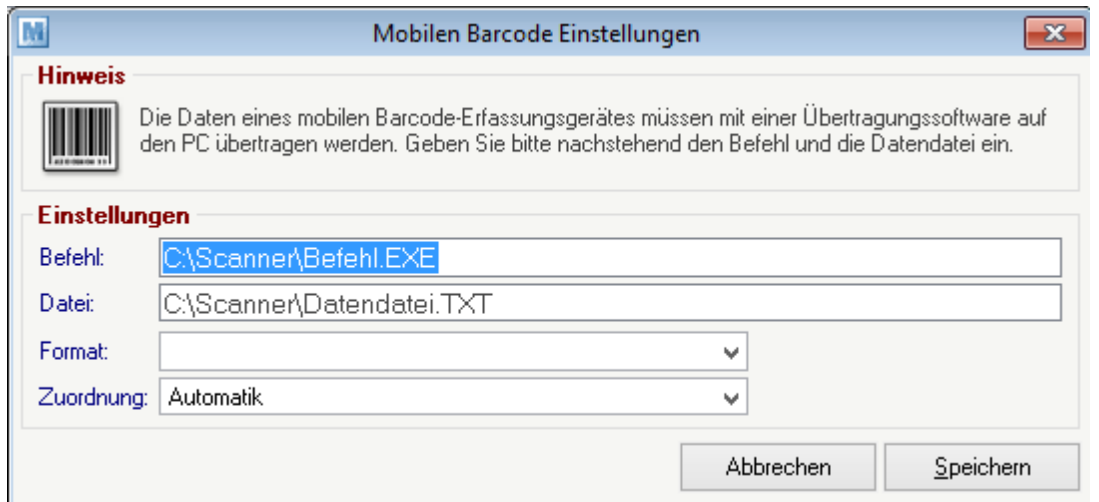

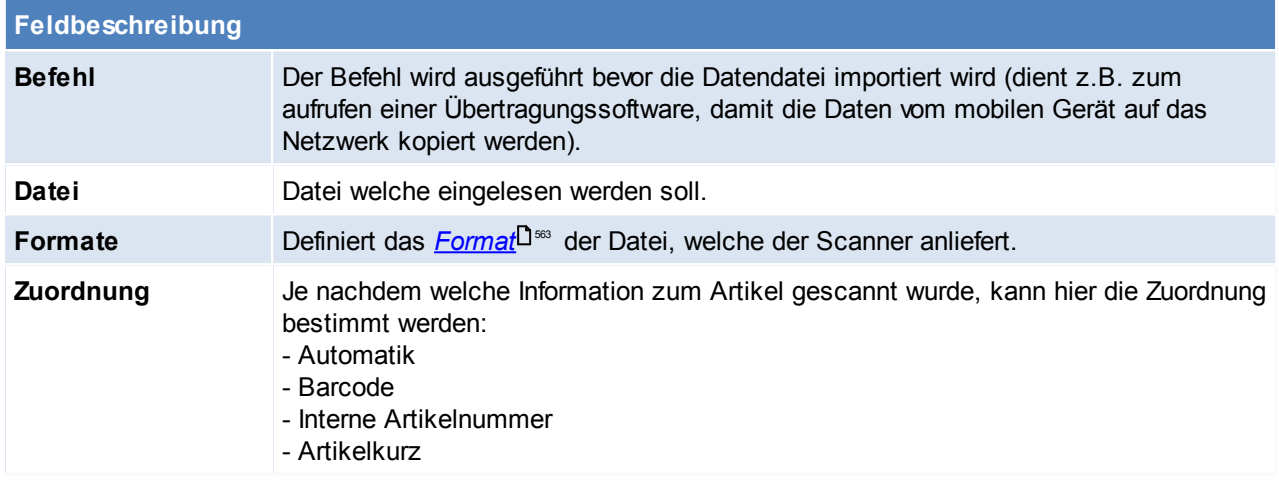

In den Benutzerparametern kann eingestellt werden, dass die Artikelermittlung über kombinierte Barcodes erfolgen kann. ([Benutzerparameter](#page-556-1) 9052) (siehe <u>Benutzerparameter</u>U<sup>ssr</sup> )

### <span id="page-562-0"></span>**Formate**

Es sind folgende Formate für den Import vordefiniert. Es folgt eine Aufstellung der verfügbaren Formate:

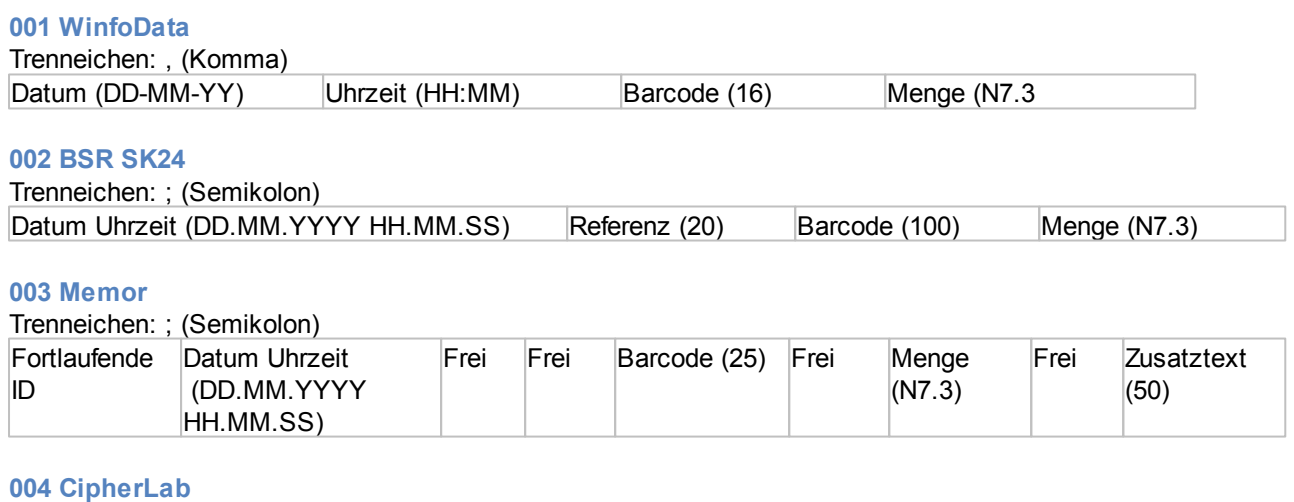

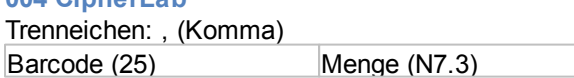

## **12.7 Nummernkreise**

### **12.7.1 Nummernkreise Bewegungen**

*[System > Nummernkreise > Nummernkreise Bewegungen]*

In dieser Maske sind alle weiteren Modern Office Objekte hinterlegt. Je Objekt kann ein Nummernkreis definiert werden, jedoch auch vordefinierte Texte, welche beim Emailversand automatisch vorgeschlagen werden.

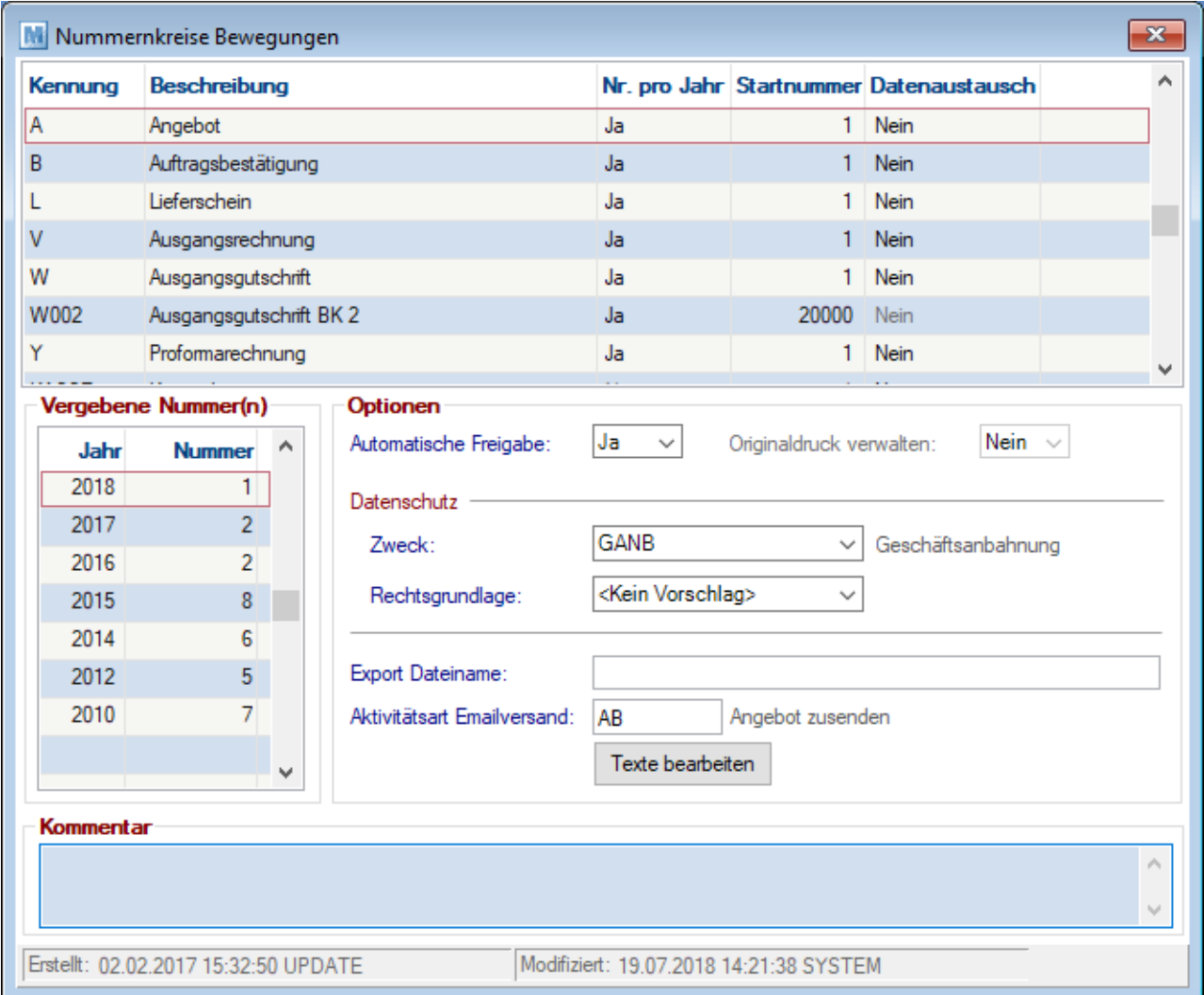

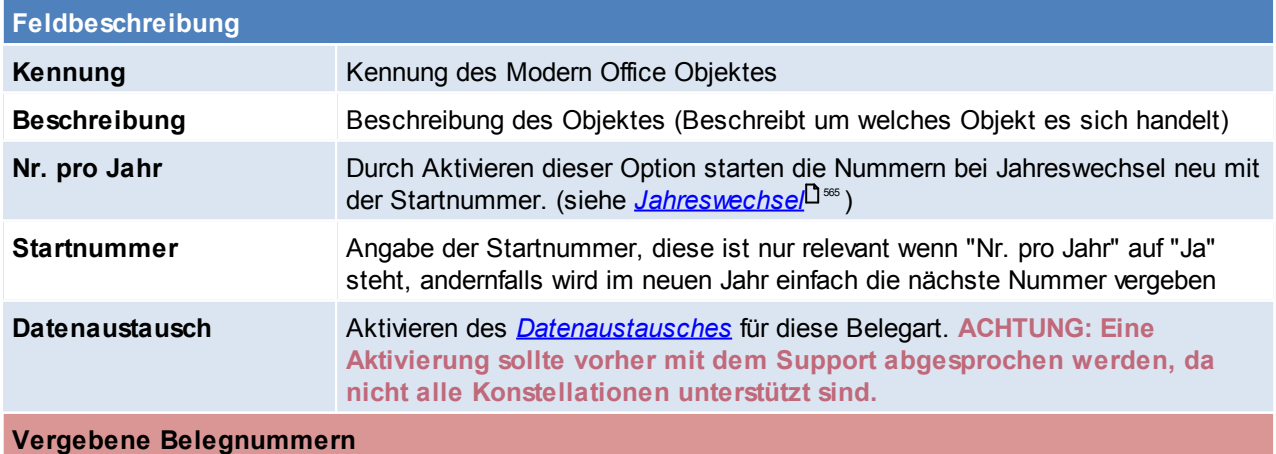

Übersicht über die letzte vergebene Nummern in den einzelnen Jahren. Die einzelne Jahreszahl wird angezeigt, wenn die Einstellung "Nr. pro Jahr" auf "Ja" steht - steht diese Einstellung auf "Nein" so wird nur das Jahr "0" angeführt, in welchem immer weiter nummeriert wird. Es gibt jedoch auch Modern Office Objekte, welche nie ein Jahr haben, wie z.B. Aktivitäten, Helpdesks, Anregungen, Produktionen,.... **Jahr** Jahr in welchem Belegnummern vergeben wurden. **Nummer** Hier wird die letzte vergebene Nummer im entsprechenden Jahr angezeigt **Optionen Automatische Freigabe** Hier kann eingestellt werden, ob der Beleg direkt nach dem erstellen freigegeben sein soll oder nicht. (siehe <u>[Freigabe](#page-417-0) in Belegen</u>U<sup>418</sup>) **Originaldruck verwalten** Bei div. Belegen ist es möglich den Originaldruck zu verwalten. Dadurch kann zwischen einem Entwurf, Kopie und einem Original unterschieden werden. **Datenschutz Zweck** Standardwert, welcher als **[Datenschutzzweck](#page-139-0)**U<sup>140</sup> in den *[Datenschutzinformationen](#page-141-0) eines Objektes*L<sup>142</sup> vorgeschlagen wird. [Rechtsgrundlage](#page-137-0) **Standardwert, welcher als** *Rechtsgrundlage***L<sup>138</sup> in den** *[Datenschutzinformationen](#page-141-0) eines Objektes*L<sup>142</sup> vorgeschlagen wird. Wird kein Vorschlag hinterlegt, wird die Rechtsgrundlage lt. dem <u>[Datenschutzzweck](#page-139-1)</u>U<sup>140</sup> verwendet. **Export Dateiname** Ein optimaler Export Dateiname für das Objekt (z.B. für PDF-Dateien beim Emailversand). Der Dateiname wird ohne Punkt und Dateityp am Ende erfasst und es dürfen keine "nicht erlaubten Zeichen" verwendet werden (Zeichen welche in PDF-Dateien nicht erlaubt sind) Es können verschiedene <u>[Platzhalter](#page-710-0)</u><sup>∐m</sup> und <u>[Formeln](#page-711-0)</u>⊔™ verwendet werden, um den Dateinamen dynamisch aufzubauen. **Aktivitätsart Emailversand** Wenn dieser Beleg per Mail verschickt wird, kann hier eine *[Aktivitätsart](#page-248-1)* 249 angegeben werden, welche automatisch in die Aktivitäten eingetragen wird.

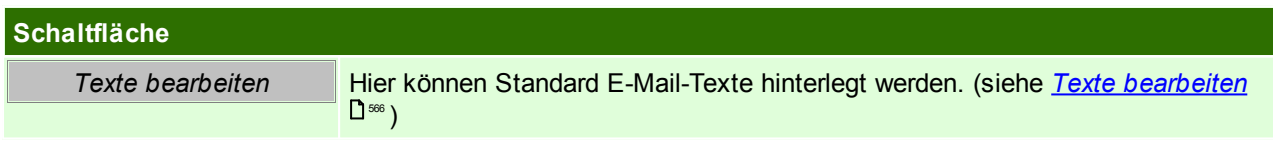

#### <span id="page-564-0"></span>**Jahreswechsel**

Falls erst im vergangenen Jahr ein neuer Modern Office Mandant in Betrieb genommen wurde müssen ggf. Änderungen in den Nummernkreisen vorgenommen werden.

Möglicherweise wurden die Startnummern der Belege im Rahmen der Inbetriebnahme anders eingestellt als beim Jahreswechsel gewünscht, daher sind diese zu prüfen.

Die Prüfung muss vor dem Erstellen eines Beleges im neuen Jahr erfolgen.

Die Startnummer ist nur relevant, wenn bei der Belegart "Nummer pro Jahr" auf "Ja" eingestellt ist. Andernfalls wird im neuen Jahr einfach die nächste Nummer vergeben.

Es ist zu beachten, dass es durch Ändern der "zuletzt vergebenen Nummer" sowie durch Ändern der Einstellung "Nummer pro Jahr" zu Überschneidungen bei der Nummernvergabe kommen kann! Abhängig vom eingestellten *Startdatum der [Nummernkreise](#page-541-0)* vergibt Modern Office automatisch, bei 542 Überschreiten des Datums, Belegnummern aus dem neuen Jahr. Daher ist das "*[Startdatum](#page-541-0) der [Nummernkreise](#page-541-0)*L<sup>Jsaa</sup> Korrekt in den "Allgemeinen Einstellungen" zu hinterlegen.

#### <span id="page-565-0"></span>**Texte bearbeiten**

Hier können Standard E-Mail-Texte hinterlegt werden.

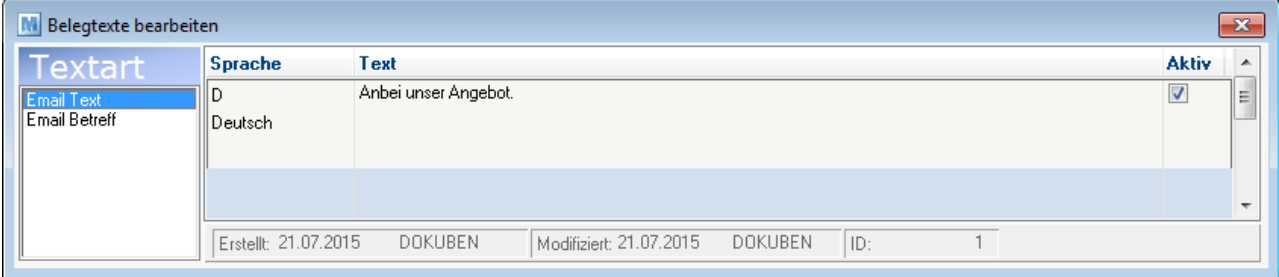

Im linken Teil des Fensters unterscheidet man zwischen dem Textkörper und dem Betreff in der E-Mail. Im rechten Teil des Fensters ist es möglich den Text, je nach Sprache abzuändern.

Um die Texte so dynamisch wie möglich zu gestalten, können verschiedene <u>[Platzhalter](#page-710-0)</u>U™ definiert werden:

- $-$  {B\_Nummer} = Belegnummer
- $-$  {B Jahr} = Belegjahr
- $-$  {B Datum} = Belegdatum
- {AD\_Nummer} = Adressnummer
- {AD\_Fibu} = Adresse Fibukonto
- $-$  {B\_StringK} = Beleg kurz (AB 8/15)
- {AD\_String} = Adressanschrift (Zuname, Zusatzname, PLZ, Ort, ...)
- {B\_StringL} = Beleg lang (Auftragsbestätigung 8/2015)
- $\{B$  Datum} = Belegdatum (JJJJ-MM-TT)
- {B\_Kundenbestellnummer}
- {B\_AuftragVom}
- {B\_AuftragLaut}
- {B\_Referenz}
- {B\_Kundenbestellnummer}
- {B\_AuftragVom}
- {B\_AuftragLaut}
- {B\_Referenz} = Belegreferenz
- {B\_Druckstat} = Beleg Druckstatus

 $Z$ usätzlich zu den Platzhaltern können auch <u>[Formeln](#page-711-0)<sup>∐na</sup> oder die systemweit [verfügbaren](#page-710-0) Platzhalter<sup>∐m</sup>i</u> verwendet werden.

**12.7.2 Nummernkreis Stammdaten**

*[System > Nummernkreise > Nummernkreise Stammdaten]*

Das Programm zeigt die jeweils letzten verwendeten Nummern für Adressen und Artikel. Diese Nummern werden systemintern verwendet, um Adressen oder Artikel eindeutig zu identifizieren.

Die nächste Nummer, welche für eine neue Adresse bzw. für einen neuen Artikel vergeben wird, steht auf der rechten Seite des Fensters.

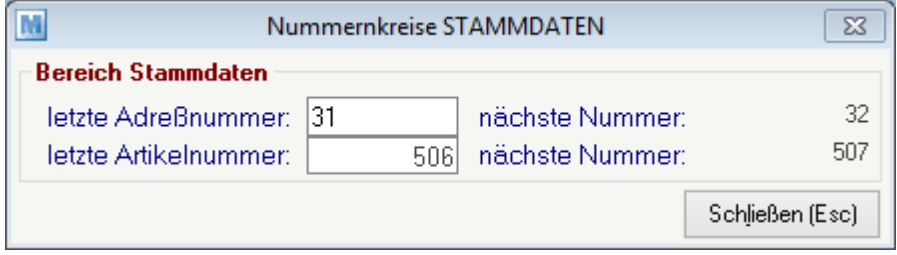

**Feldbeschreibung**

**letzte Adressnummer** Hier wird die letzte Adressnummer angezeigt, diese kann übertippt werden.

**letzte Artikelnummer** Hier wird die letzte Artikelnummer angezeigt, diese kann übertippt werden.

**Änderungen sollten nur in Rücksprache mit dem Support der Winfo Data GmbH vorgenommen werden!**

**Keinesfalls dürfen Nummern eingetragen werden die niedriger sind als die vorher angezeigten, da es ansonsten zu einem doppelten Index kommt.**

## **12.8 Eigene Reports**

Die individuell angepassten Formulare (wie z.B. Belege mit Logos etc.) sind je Mandant in einem Unterverzeichnis abgespeichert.

Um diese zu aktualisieren können die RPT-Dateien einfach überschrieben werden. Die Änderung ist automatisch für alle Clients im Netzwerk verfügbar.

Das Verzeichnis ist unter *[Hilfe > Über Modern Office]* zu finden.

Über den Pfeil-Button gelangt öffnet sich der Ordner mit Modern Office ausgelieferten "Standard Reports". Im Unterordner "Eigene Reports" können die Reports eingefügt und die bestehenden Dateien überschrieben werden.

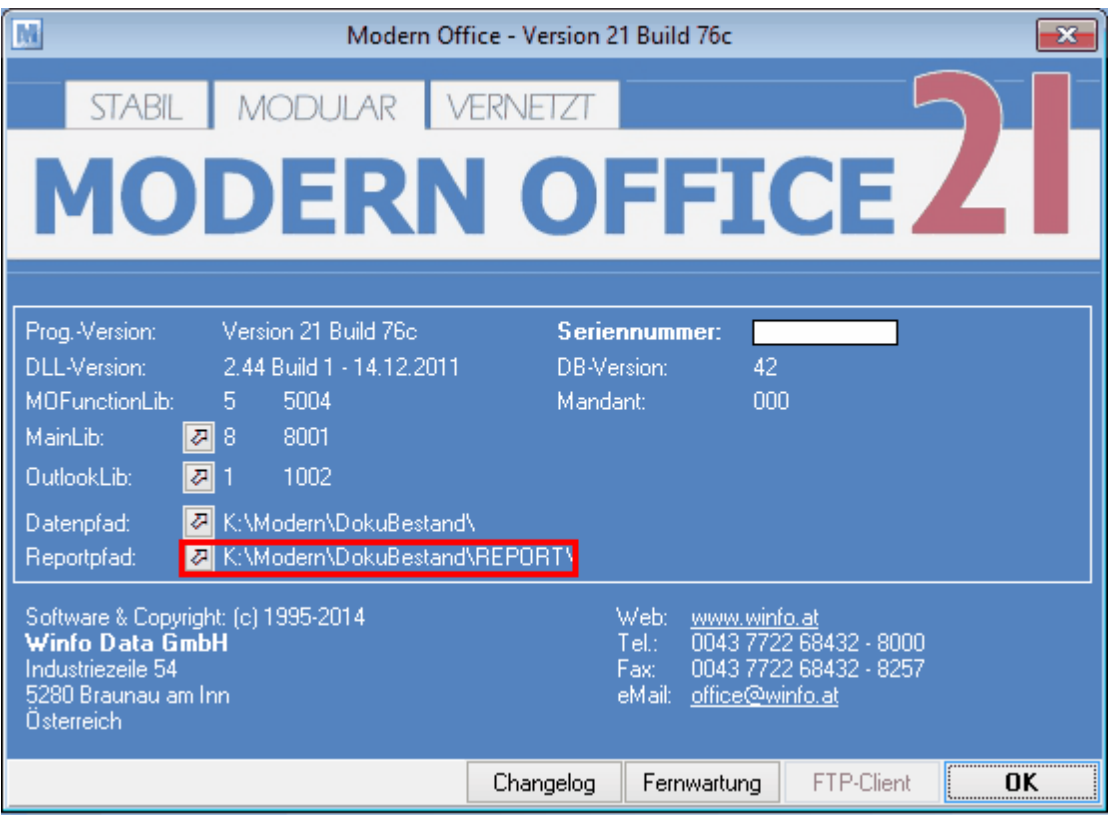

**Reportfiles ausschließlich in dem Unterordner "Eigene Reports" einfügen! Die Reports müssen der installierten Modern Office Version des Mandanten entsprechen!**

# **13 Systemwartung**

## **13.1 Module**

*[System > Module]*

Modern Office ist modular aufgebaut, dadurch ist es möglich Modern Office den individuellen Bedürfnissen anzupassen, sodass niemand gezwungen ist Module (Funktionen) zu kaufen, die später nicht benötigt werden.

Modern Office kann jederzeit, je nach Anforderung erweitert werden. Im Menüpunkt *[System > Module]* kann man sich einen Überblick über alle Module verschaffen, außerdem ist ersichtlich, welche Module im System bereits freigeschalten sind.

In dieser Tabelle können keine Änderungen vorgenommen werden. Eine Übersicht über die Module mit einer kurzen Beschreibung kann auch unserer *[Homepage](https://www.winfo.at/software/modern-office/module)* entnommen werden.

**Wenn Sie sich für weitere Module interessieren bzw. erwerben möchten, die Ihnen Ihre tägliche Arbeit erleichtern würden, wenden Sie sich bitte an unseren lokalen Vertriebspartner. In dringenden Fällen können wir Ihnen weitere Module auch über unser Fernwartungsservice freischalten.**

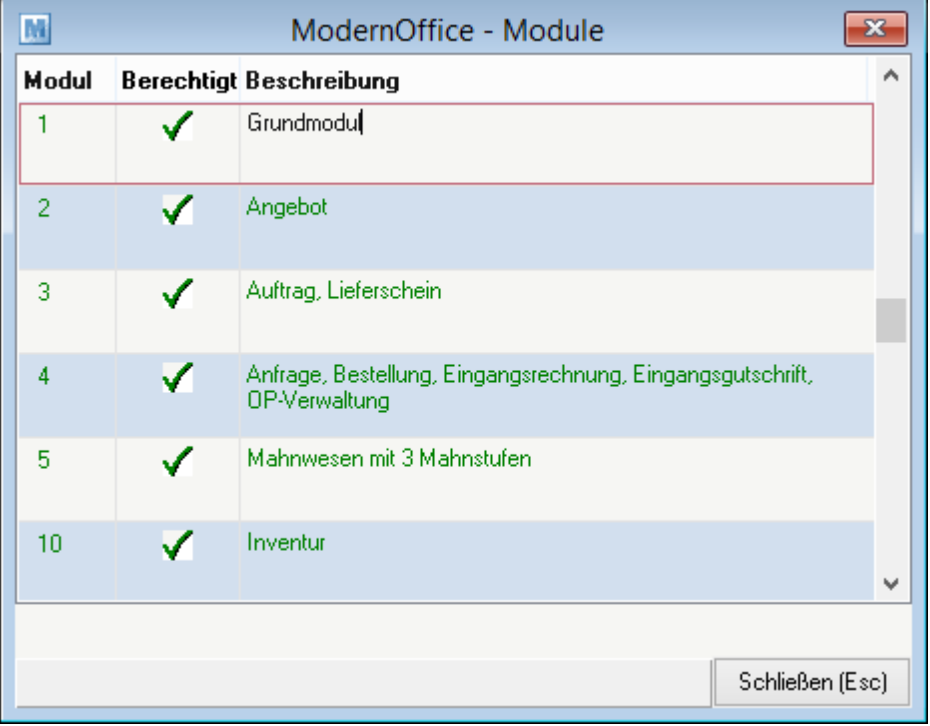

# **13.2 Neue Module einbringen**

*[System > Neue Module einbringen]*

Mit dieser Funktion können neue Modulberechtigungen eingespielt werden, sodass weitere Funktionen von Modern Office nutzbar werden.

Werden weitere Module von Modern Office gekauft, wird von uns eine neue Moduldatei erstellt, mit welcher die Module freigeschaltet werden können.

Die neue Moduldatei sollte im Laufwerk abgespeichert werden und anschließend muss die Datei im Fenster angegeben werden.

Das Einspielen einer neuen Moduldatei kann jederzeit gemacht werden und muss auch nur auf einem Arbeitsplatz durchgeführt werden.

# <span id="page-568-0"></span>**13.3 Benutzerverwaltung**

*[System > Benutzerverwaltung ]*

In ModernOffice können beliebig viele Benutzer angelegt werden und deren Rechte individuell angepasst werden.

Die Anzahl der Benutzer ist unabhängig von der Anzahl der ModernOffice Lizenzen. Die Berechtigungen können dem jeweiligen Benutzer einzeln zugeteilt werden oder in Gruppen organisiert werden.

### **Wechseln in die Verwaltungsebene**

Starten der Benutzerverwaltung unter angegebenen Pfad, die Benutzerverwaltung wird anschließend in einem separaten Fenster geöffnet.

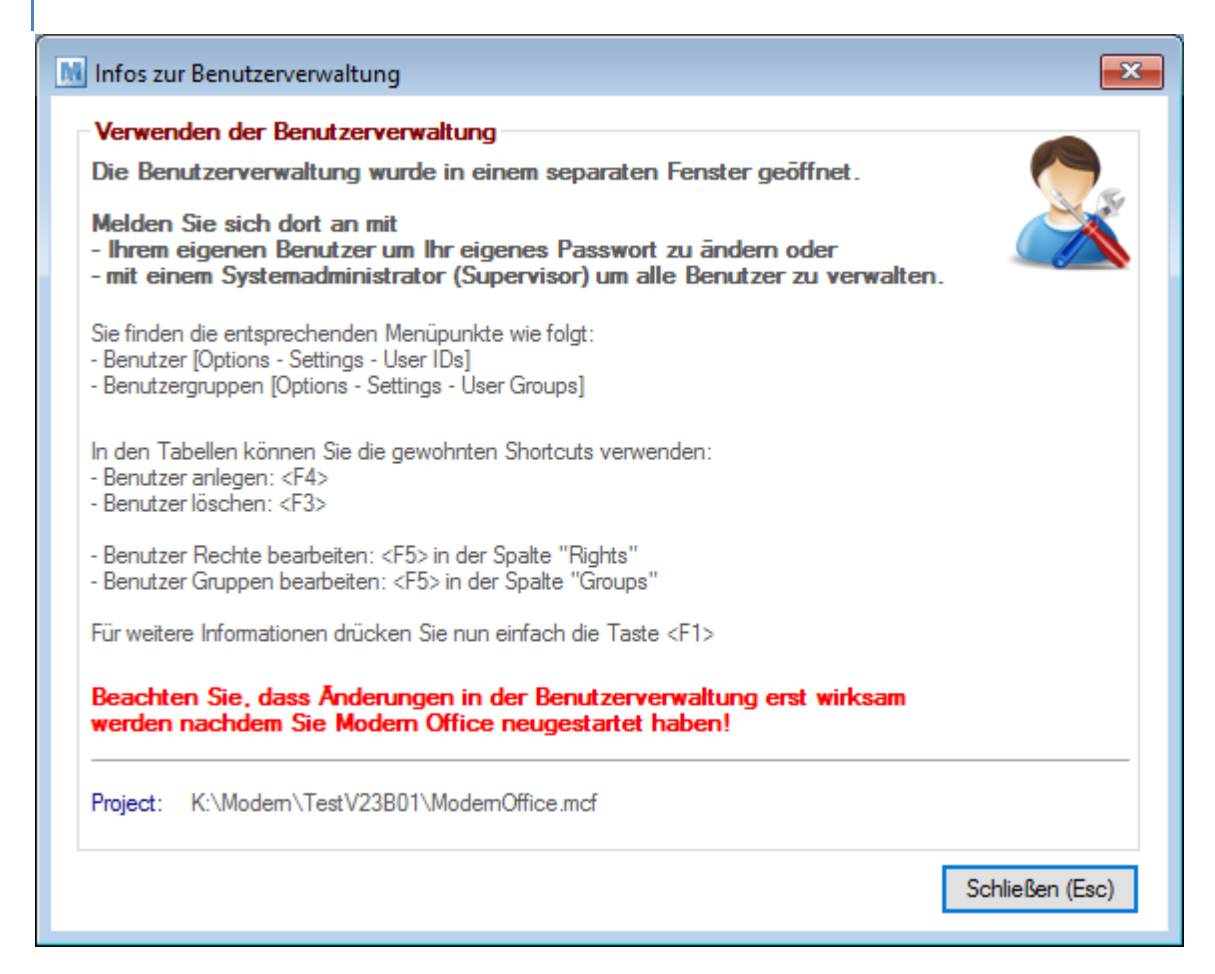

#### **Benutzerverwaltung**

Im Verwaltungsmenü ist folgender Menüpunkt zu wählen: *[Optionen > Parameter > Benutzerverwaltung]*

In der folgenden Tabelle werden Ihnen die Benutzer angezeigt:

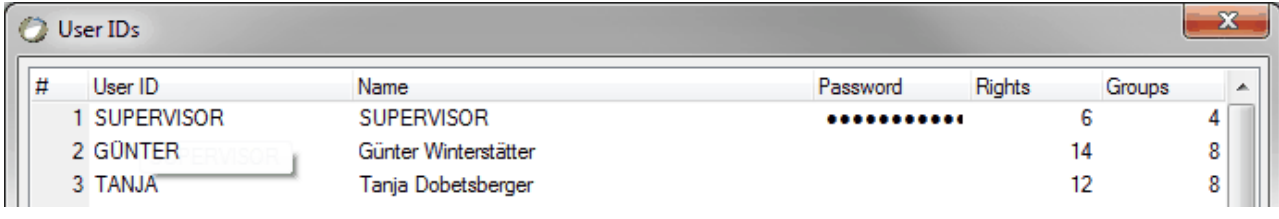

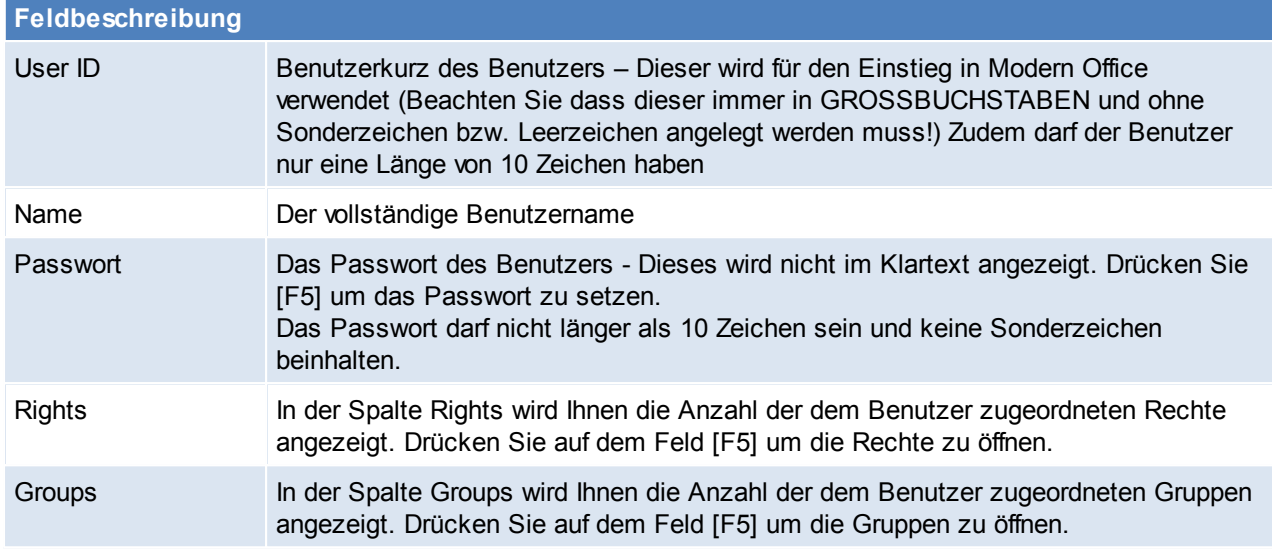

Neue Benutzer können mit [F4] angelegt werden. Bestehende Benutzer können mit [F3] gelöscht werden.

#### **Rechte des Benutzers verwalten**

Dem Benutzer zugeordneten Rechte können aufgerufen werden indem man auf der Spalte "Rights" [F5] drückt.

In der Tabelle werden die dem Benutzer zugeordneten Rechte angezeigt.

Um die Beschreibung der einzelnen Rechte und die verfügbaren Rechte anzuzeigen ist aus dem Datenordner die Datei "ModernOffice.ecf" auszuwählen indem man auf den Button [Applikation] klickt. Mit der Taste [F4] können Rechte hinzugefügt werden.

Mit [F5] kann anschließend ein Recht aus der Liste ausgewählt und mit [Enter] übernommen werden.

#### **Gruppen des Benutzers verwalten**

Dem Benutzer zugeordneten Gruppen können aufgerufen werden indem man auf der Spalte "Groups" [F5] drückt.

In der folgenden Tabelle werden die dem Benutzer zugeordneten Gruppen angezeigt.

Mit der Taste [F4] können Gruppen hinzugefügt werden. Mit [F5] kann anschließend eine Gruppe aus der Liste ausgewählt und mit [Enter] übernommen werden.

#### **Benutzergruppen**

Im Verwaltungsmenü unter folgendem Menüpunkt können Benutzergruppen bearbeitet werden: *[Optionen – Parameter – Benutzergruppen]*

In der folgenden Tabelle werden die Benutzergruppen angezeigt:

- Name: Name der Gruppe Dieser sollte den Inhalt der enthaltenen Rechte beschreiben bzw. die Art der Verwendung.
- Rechte: Die Anzahl der enthaltenen Rechte.

Mit [F4] kann eine neue Gruppe angelegt werden.

#### **Rechte einer Gruppe verwalten**

Per [F5] auf der Spalte Rechte werden die der in der Gruppe enthaltenen Rechte in einer Tabelle angezeigt. Die Bearbeitung der Rechte in dieser Tabelle entspricht dem Punkt "Rechte des Benutzers verwalten".

# **Übersicht der Modern Office Rechte**

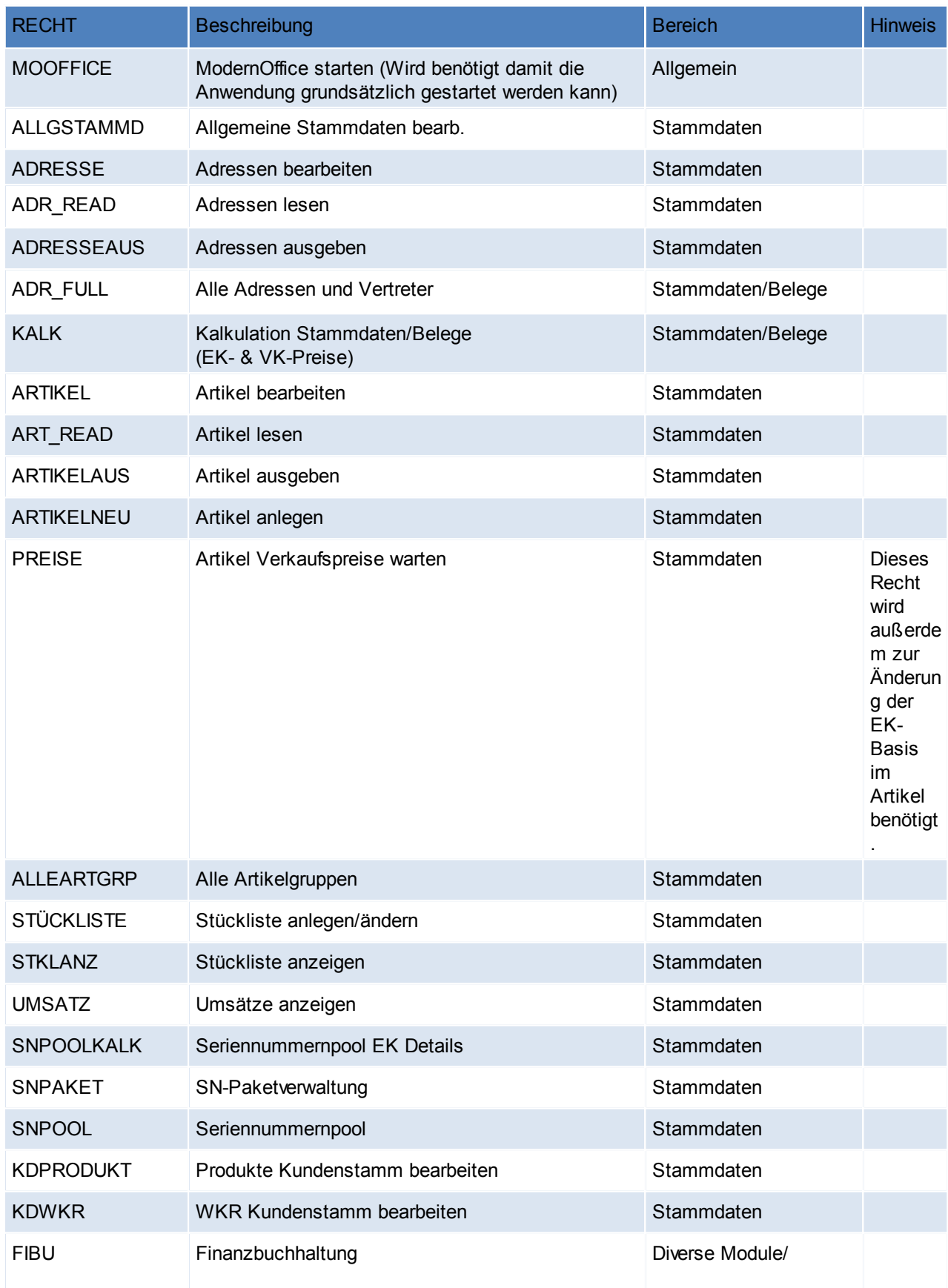

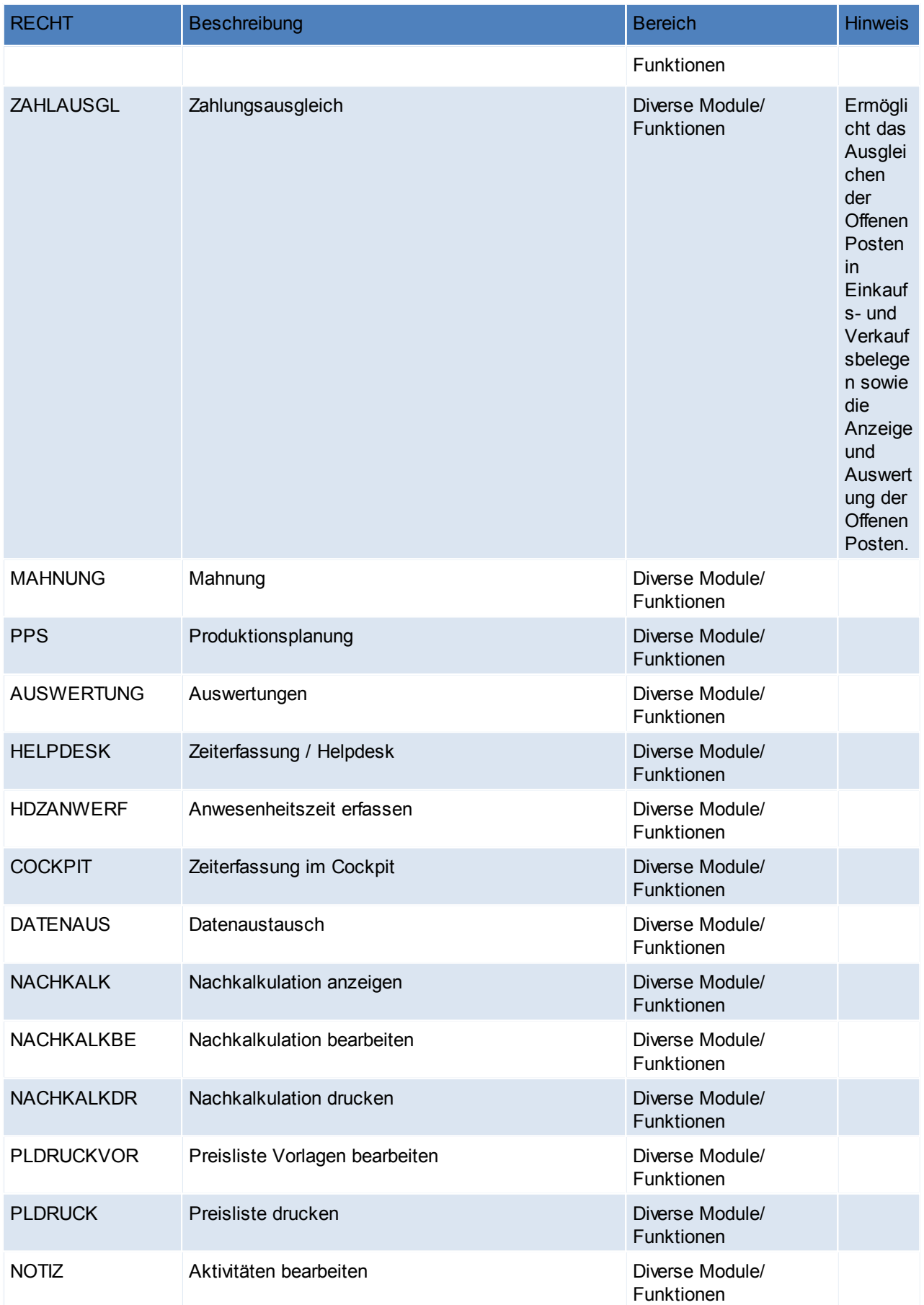

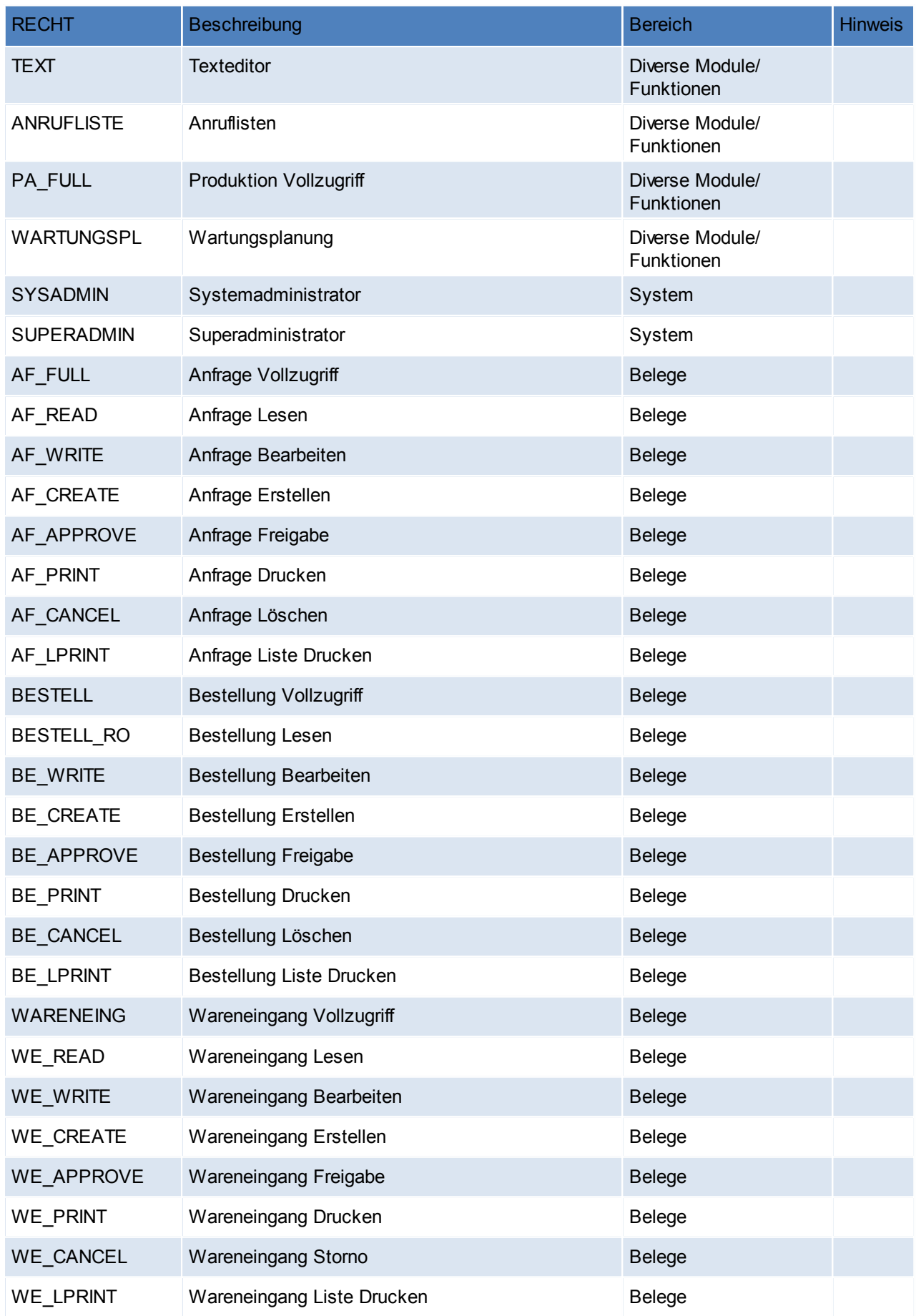

### **574 Modern Office Handbuch**

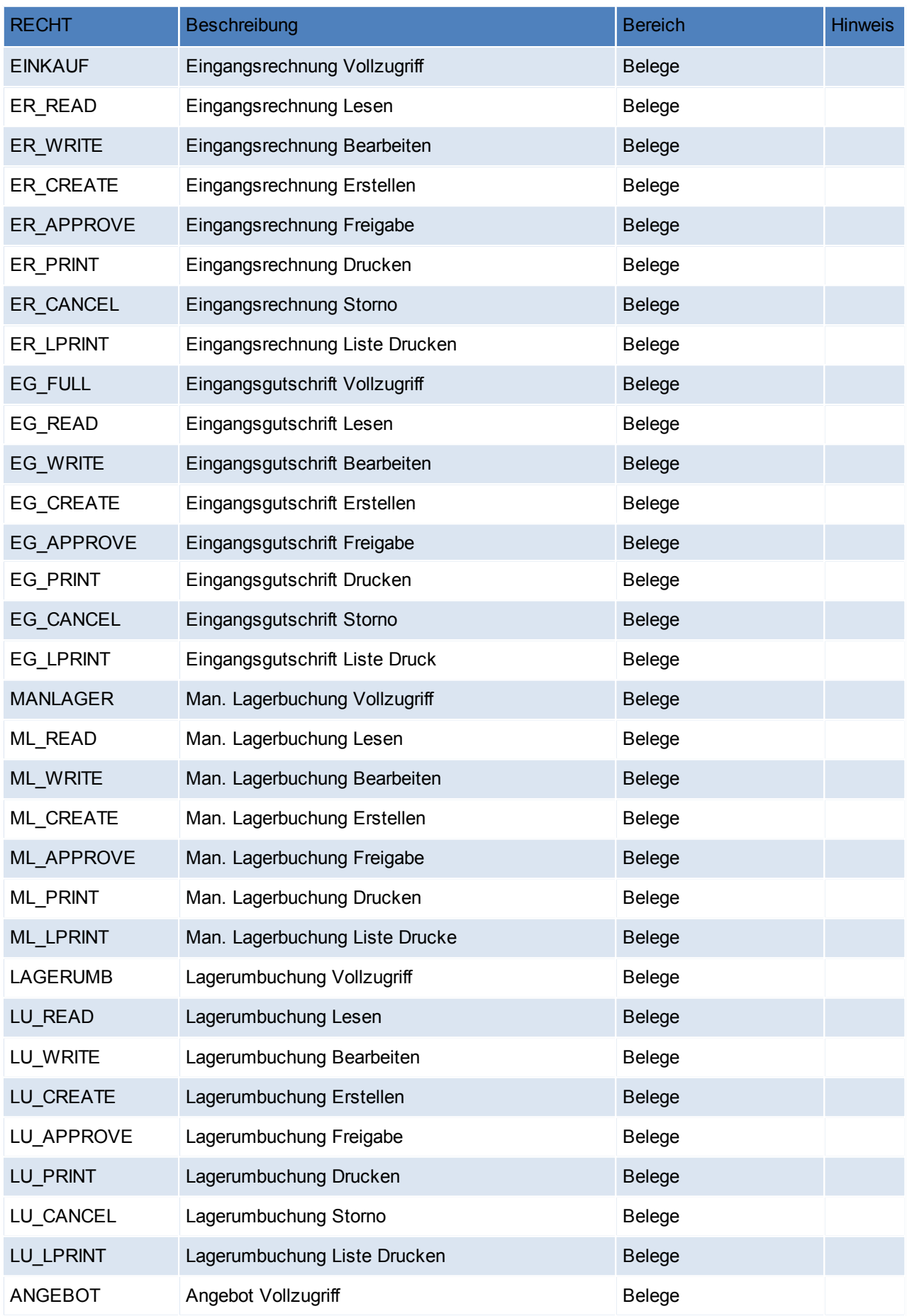

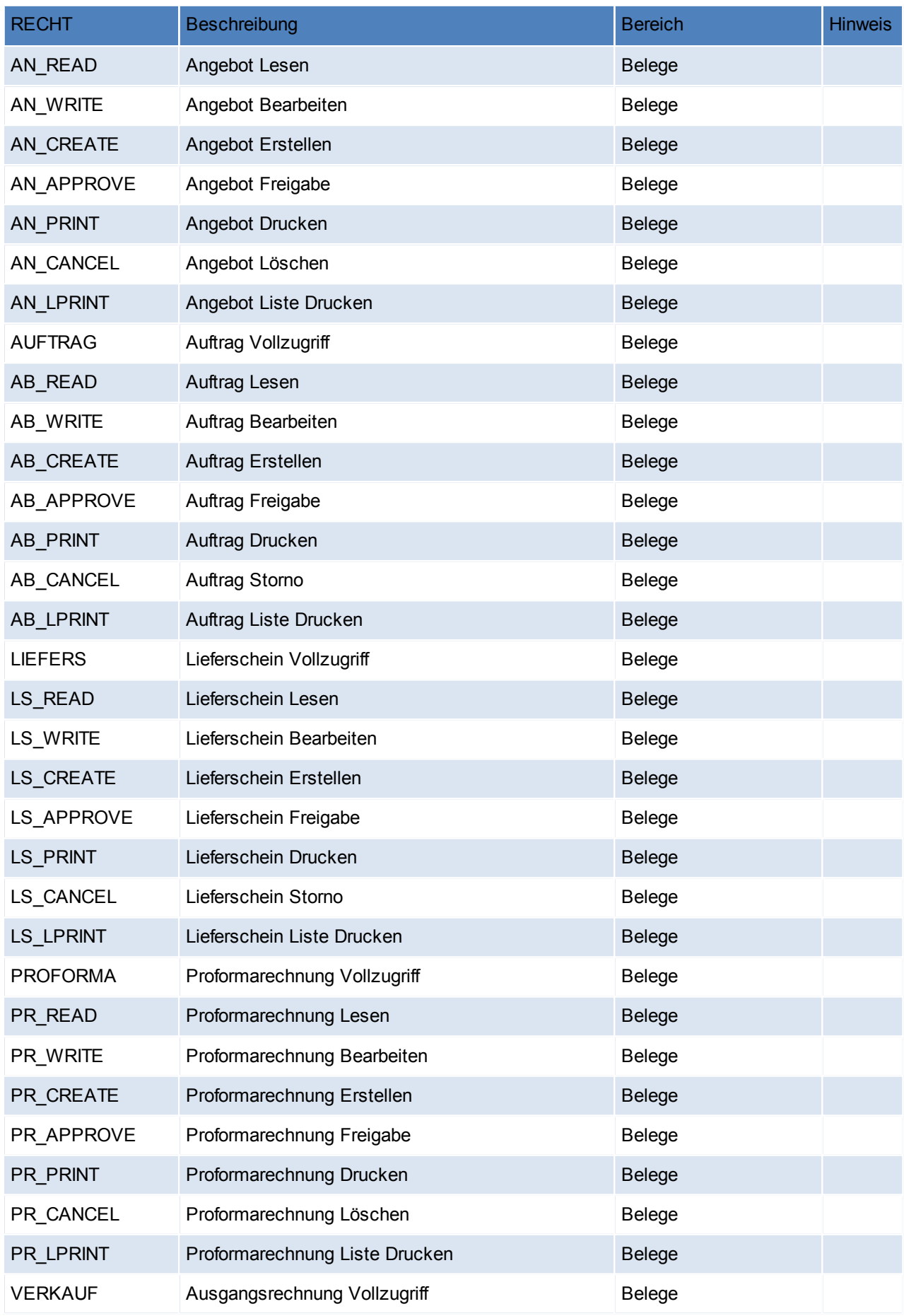

### **576 Modern Office Handbuch**

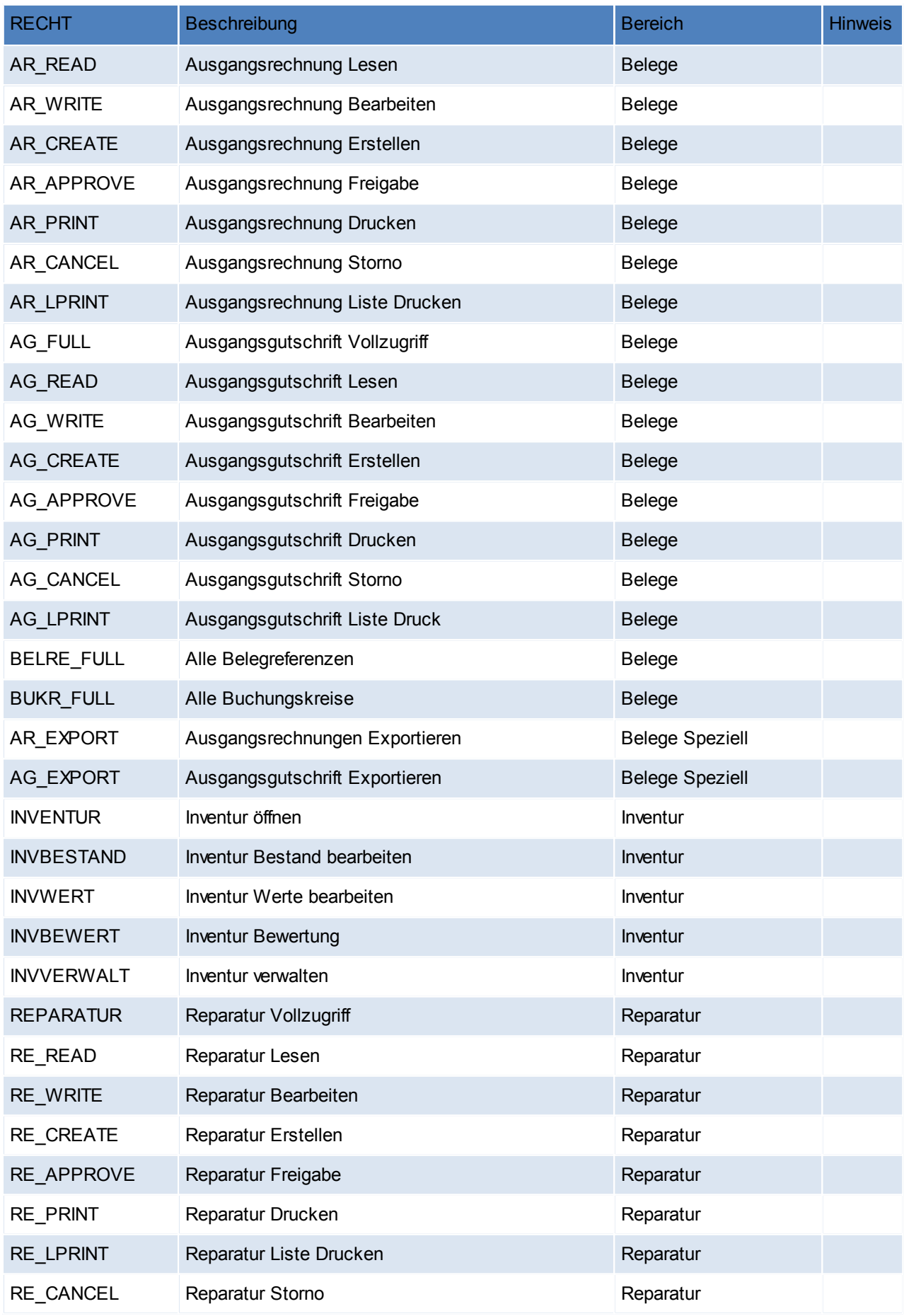
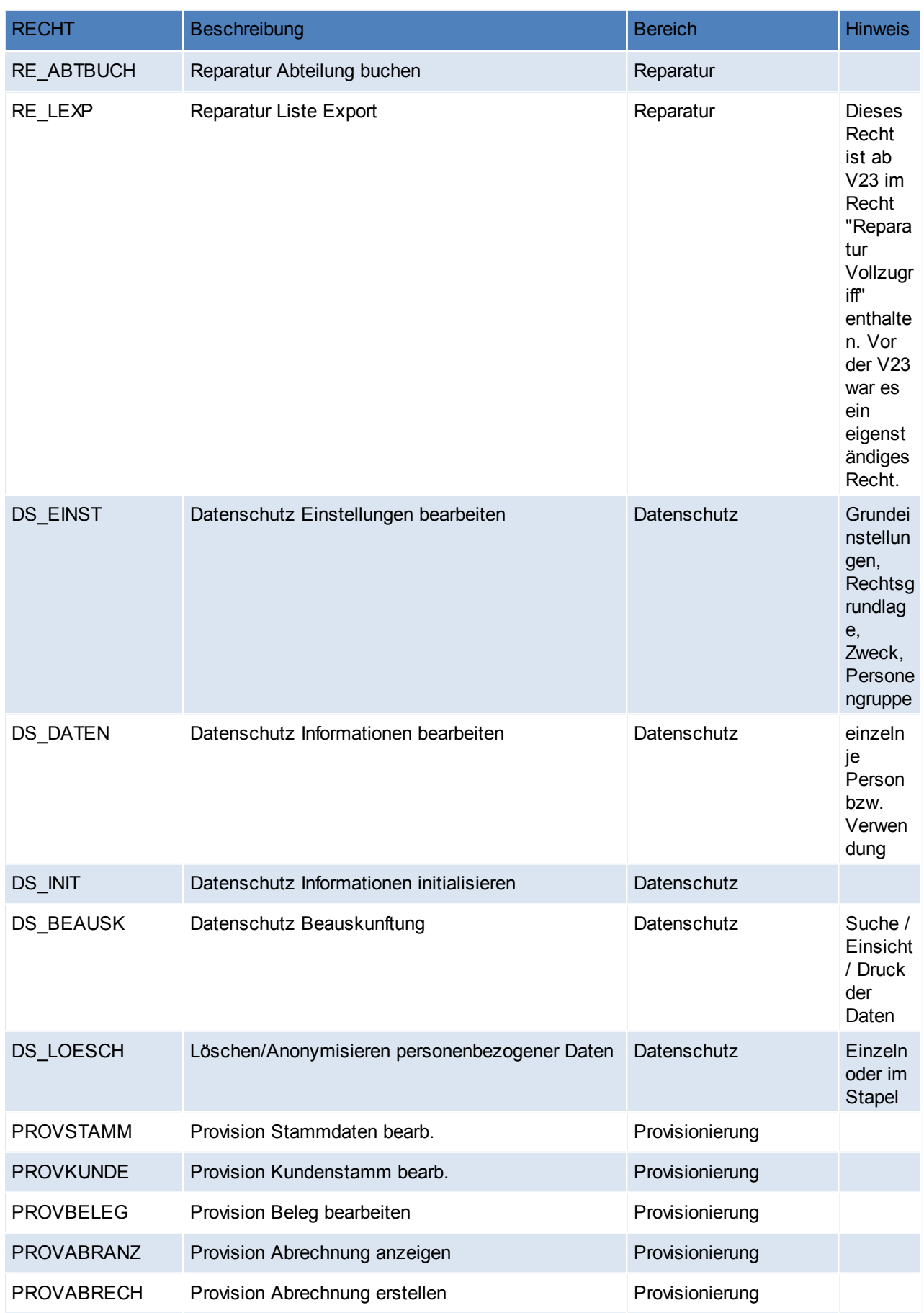

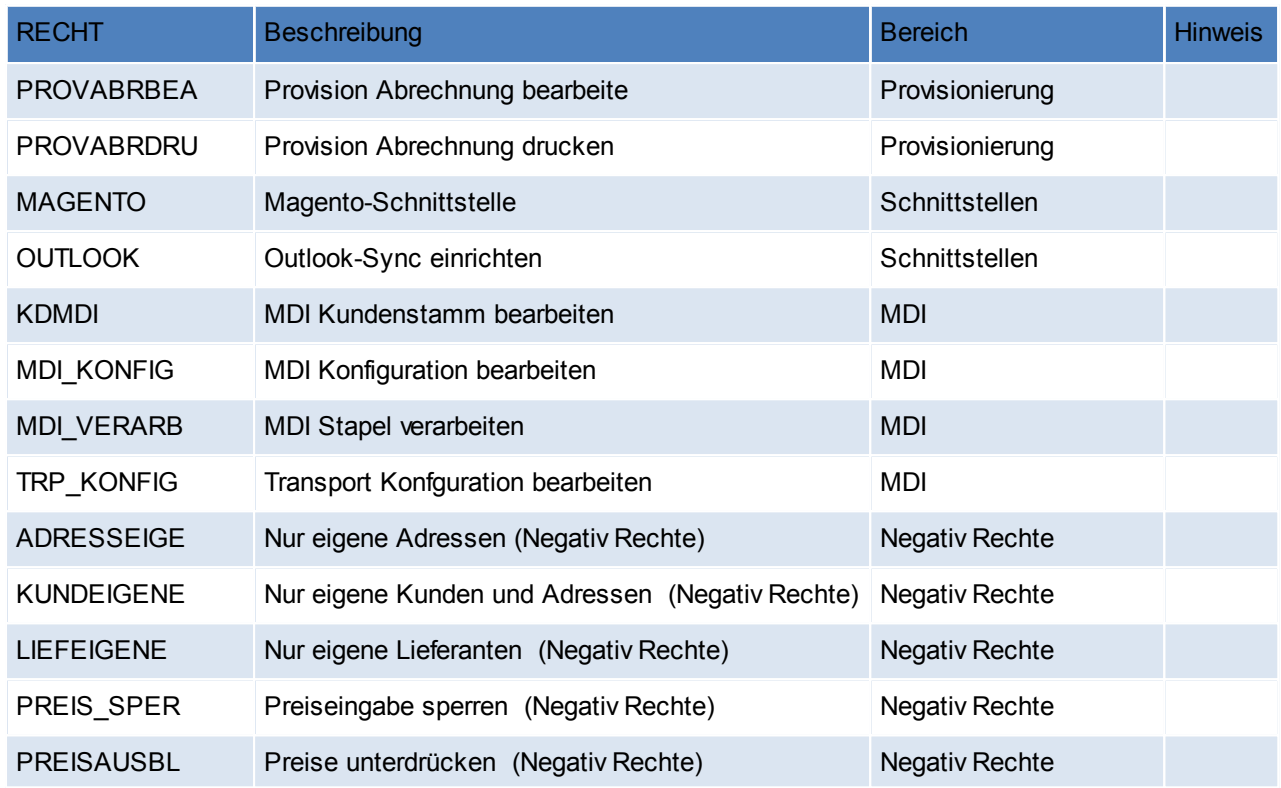

#### **Hinweise zu den Rechten**

- Beleg Vollzugriff
	- o Ersetzt die alten Belegrechte (das bedeutet wenn man z.B. früher das Recht Auftrag hatte, hat man ab V21B59 automatisch das Recht "Auftrag Vollzugriff")
	- o beinhaltet Lesen, Ändern, Erstellen, Freigeben, Drucken, Storno/Löschen, Liste drucken
- Beleg Freigabe: Belege werden standardmäßig automatisch vom System freigegeben. Sie können dies je Belegart einstellen.Die Einstellung finden Sie unter [System – Nummernkreise – Nummernkreise Bewegungen]. Hier kann je Belegart die "Autofreigabe" definiert werden
- Bestellungen
	- o Zeilen mit Status "Druck" können mit dem Recht "Bearbeiten" gelöscht werden.
	- o Zeilen mit dem Status "Offen" können nur mit dem Recht "Löschen" gelöscht werden (insofern dies noch zulässig ist)
	- o Zeilen mit Status Druck können nur mit dem Recht "Freigabe" gedruckt (also in Status "Offen" übernommen werden)

#### **Zugriffsfilter**

Es können je Benutzer Zugriffsfilter auf 3 Ebenen definiert werden. Dem Benutzer werden dann in den Übersichtsmasken nur mehr diese Daten angezeigt. Die Einschränkung wird auch beim Erstellen von

Datensätzen (z.B. Belegen) berücksichtigt. Folgende Filter stehen zur Auswahl:

- Buchungskreise (Steuerart): Die Daten werden aufgrund der in den Steuerarten definierten Buchungskreise gefiltert.
- Referenz: Prüfung erfolgt nur wenn die Referenzprüfung in Verkaufsbelegen auf "Eingabepflicht inkl. Wert prüfen" eingestellt ist (Parameter 5009).
- Vertreter: Es wird jeweils der Hauptvertreter des Belegs bzw. der Adresse geprüft.

#### **Die Datenfilter sind nur aktiv, wenn der jeweilige Benutzer eines der folgenden Rechte NICHT besitzt:**

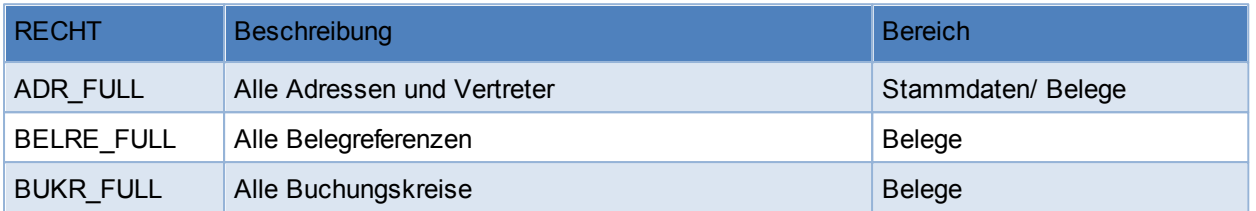

**Hinweis: Zugriffsbeschränkungen auf Referenzen, Buchungskreise und Vertreter haben keine Auswirkung in folgenden Bereichen: FIBU, Provisionsabrechnung, Manuelle Lagerbuchung, Zahlungsimport, Auftrags-Nachkalkulation, ARA Abrechnung, Intrastat Meldung, Tourenplanung, Helpdesk, Datenimport-/export sowie in Systemprogrammen wie Datendirektwartung, Korrekturprogrammen, Neuberechnungsläufen usw.**

Es ist zu beachten dass durch die Aktivierung eines Zugriffsfilters, die Geschwindigkeit des Programms

beeinträchtigt wird.

Es besteht auch die Möglichkeit eine Übersicht aller Benutzer mit den jeweiligen Berechtigungen zu drucken bzw. auszugeben. Siehe *[Rechtematrix](#page-578-0) drucken* 579

## <span id="page-578-0"></span>**13.4 Rechtematrix drucken**

*[System > Systemwartung > Rechtematrix drucken]*

Um sich eine Übersicht über die aktuellen Benutzer und deren Rechte zu verschaffen, kann die Rechtematrix gedruckt bzw. ausgegeben werden.

Für die Ausgabe wird das SUPERVISOR Kennwort benötigt, welches bei Bedarf geändert werden kann (wenden Sie sich dazu bitte an unseren Support).

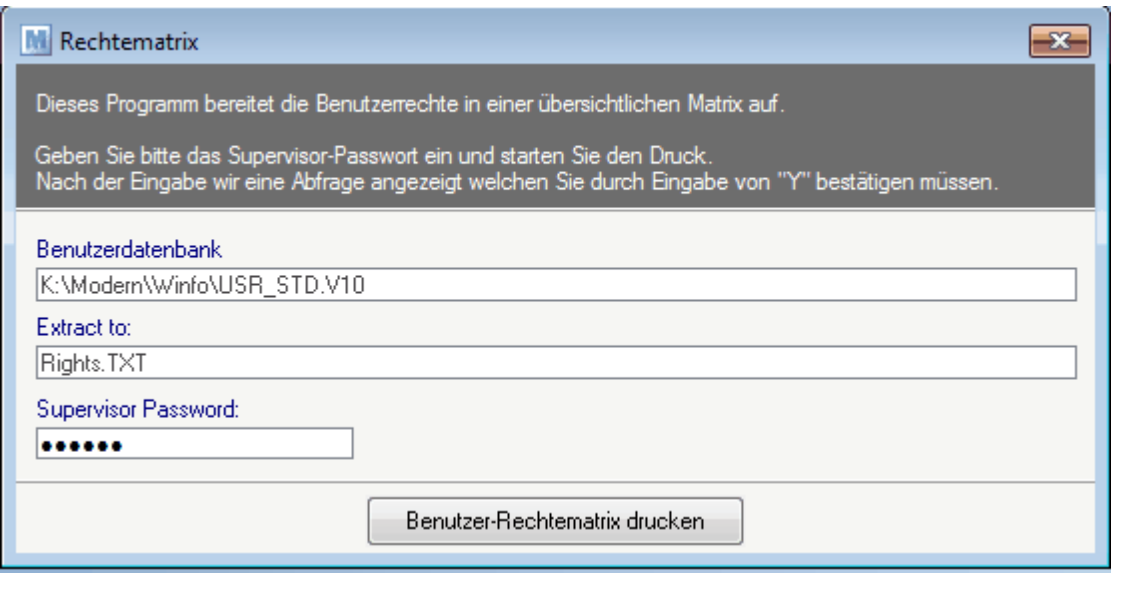

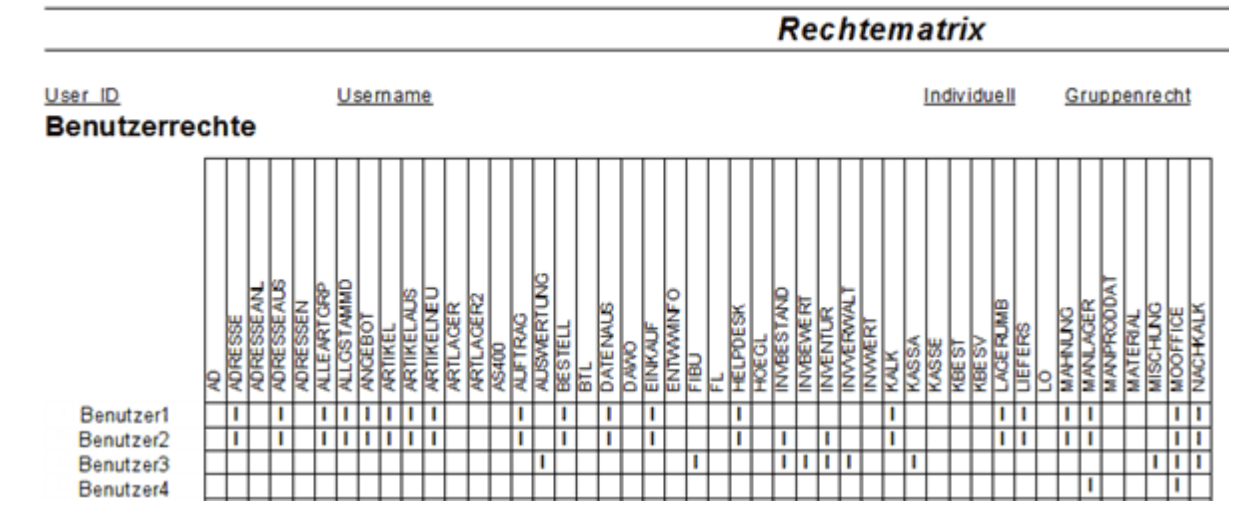

## **13.5 Ereignisprotokoll anzeigen**

*[System > Systemwartung > Ereignisprotokoll anzeigen]*

Im Ereignisprotokoll werden div. Meldungen zu Vorgängen protokolliert.

Wurde ein Vorgang gestartet, welcher ein Ereignisprotokoll auswirft, sollte immer auf Fehler eingeschränkt werden um sich zu vergewissern, dass der Vorgang erfolgreich war.

In diesem Ereignisprotokoll kann mit dem angegebenen Filter gearbeitet werden, jedoch auch mit der Range-Funktion (STRG+SHIFT+R) um z.B. auf den Benutzer einzuschränken.

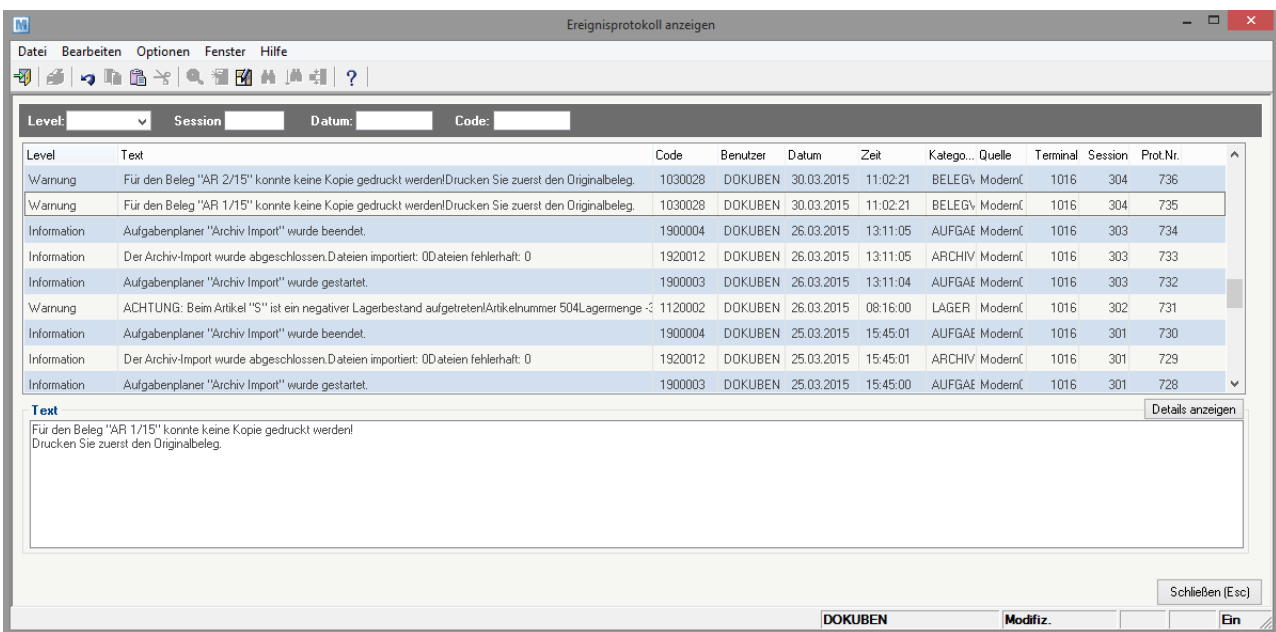

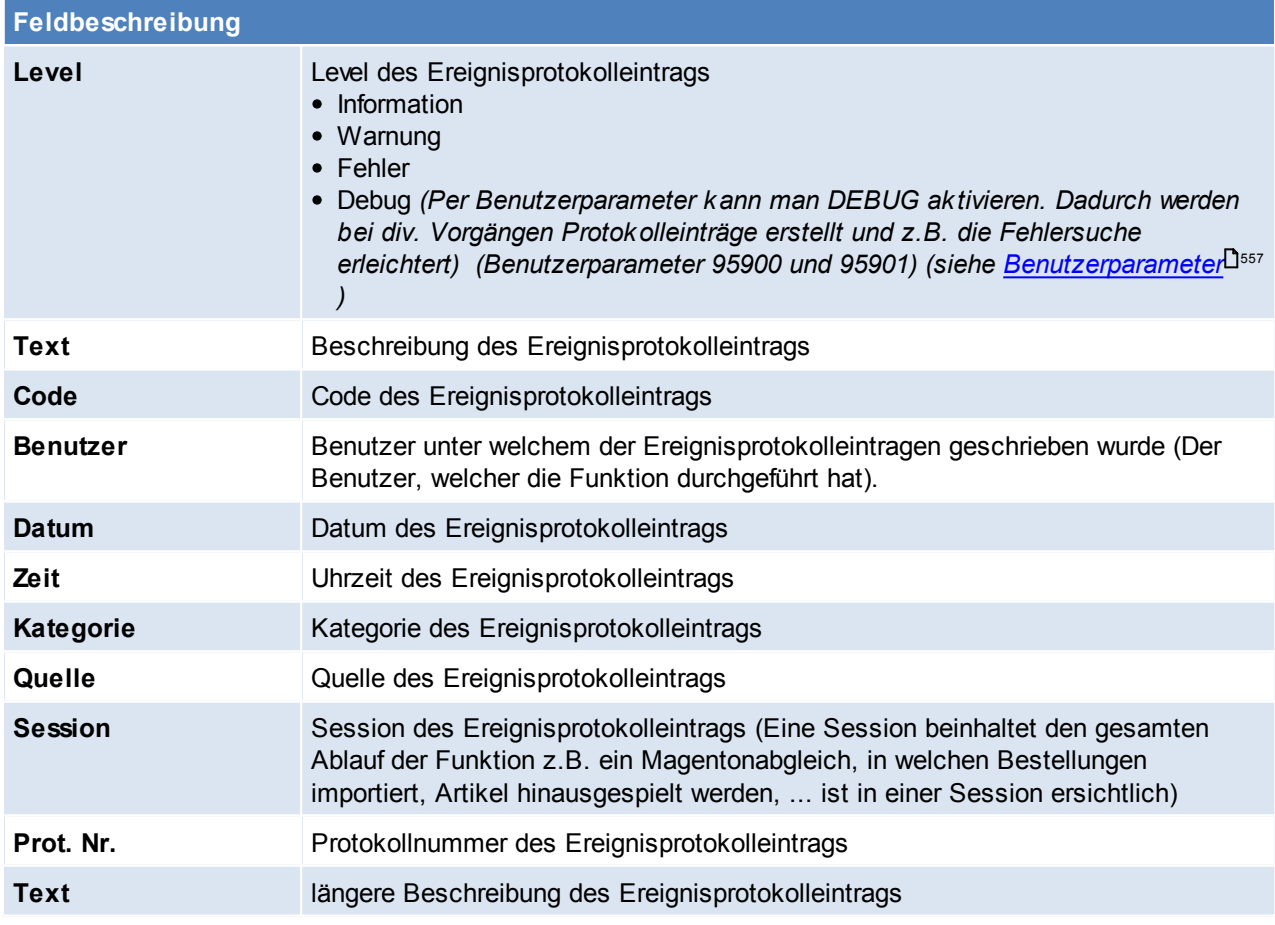

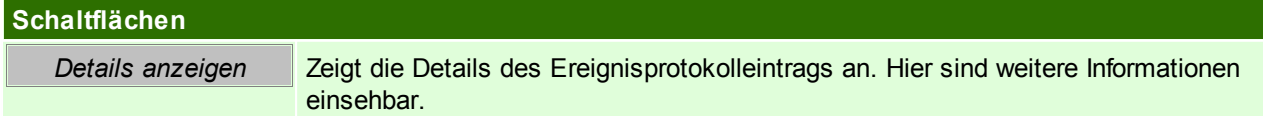

## **13.6 Korrekturprogramme**

Die Korrekturprogramme dienen zum korrigieren eventueller Fehler in den bestehenden Daten. Einige Vorgänge können, je nach Datenmenge, eine längere Zeit in Anspruch nehmen.

Die Korrekturprogramme sollten nur in Absprache mit dem Support gestartet werden. Vor dem Start sollte eine [Datensicherung](#page-723-0) angefertigt werden. (siehe *Datensicherung* U<sup>724</sup>)!

# **14 Schnittstellen**

# **14.1 Import/ Export**

## **14.1.1 Belege importieren**

*[System > Schnittstellen > Belege importieren]*

Dieses Programm ermöglicht, Belege aus einer Datei zu importieren. Für den Import der Belege ist allerdings ein angepasster Importfilter notwendig (Siehe *[Import/Export](#page-583-0)* .[Schnittstellen](#page-583-0) <sup>[1584</sup>).

Um diese Funktion nutzen zu können, wird das Recht "Sysadmin" benötigt (siehe <u>Ben*utzerverwaltung*l<sup>1569</sup>)</u>

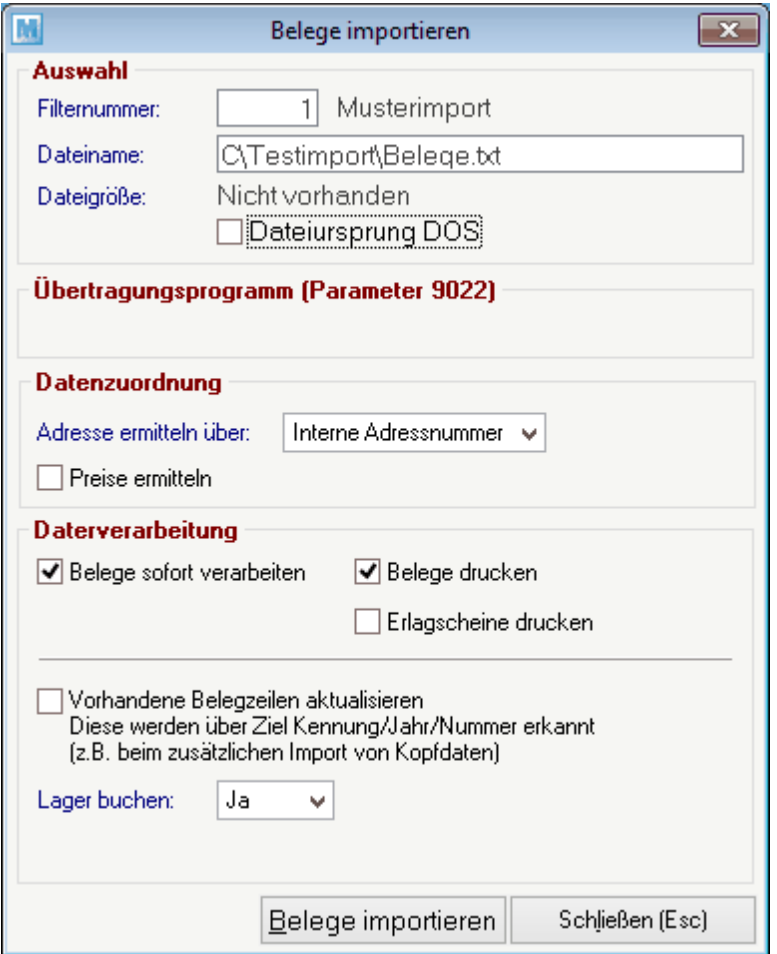

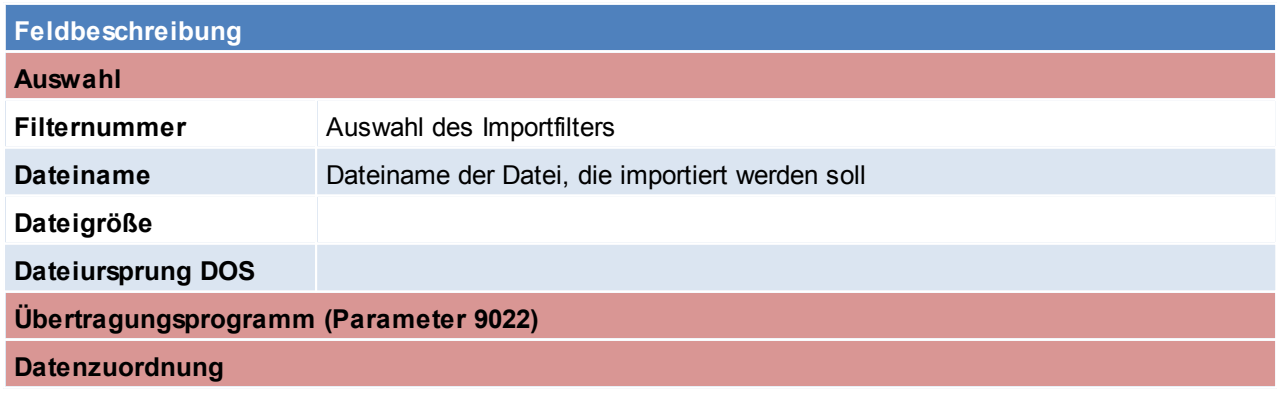

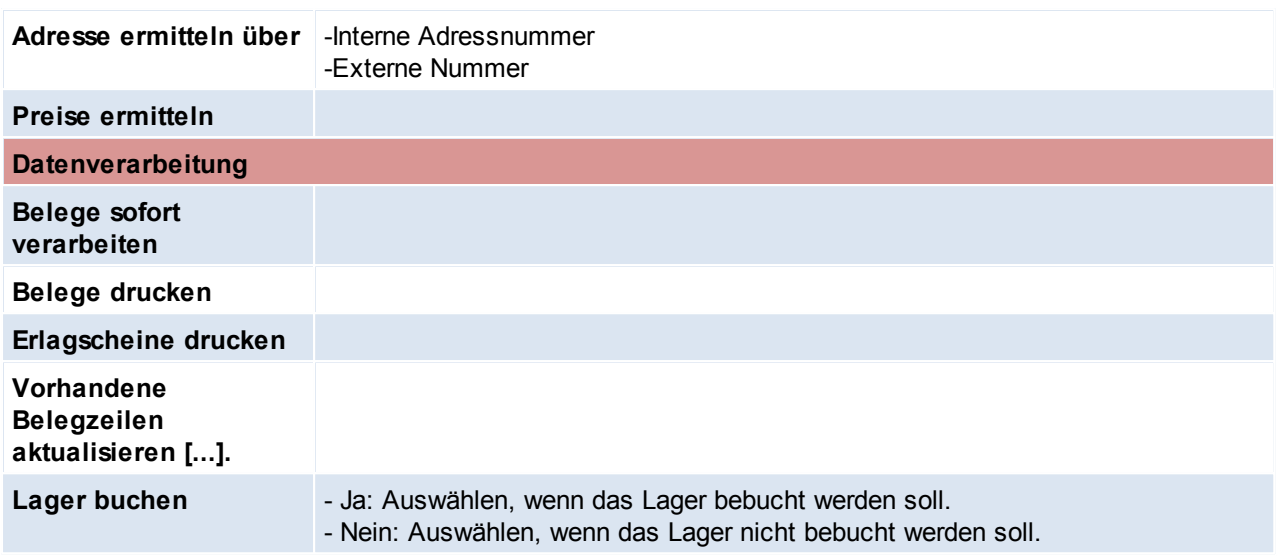

#### **Gruppierung der Belege**

Die importieren Daten werden nach folgenden Kriterien sortiert und Belege werden, je nach Sortierung erstellt:

- Ziel Kennung
- Ziel Jahr
- Ziel Nummer
- Belegdatum
- Adresse ID
- Rechnungsadresse ID
- Währung
- ZahlungsbedKurz
- Steuerart
- Bezug Kennung
- Bezug Jahr
- Bezug Nummer
- Referenz
- Bestellnummer
- Lieferadresse

## <span id="page-583-0"></span>**14.1.2 Import/ Export Schnittstellen**

## **Voraussetzungen**

- Rechte
	- o Um Import-/Exportfilter zu definieren wird das Recht SYSADMIN benötigt
	- o Je nach Art des Imports/ Exports werden folgende Rechte benötigt
		- ADRESSEAUS Adressen ausgeben
		- ARTIKELAUS Artikel ausgeben

#### **Vorgangsweise**

**1. Vorbereiten der zu importierenden Datei**

Die zu importierende Datei muss so aufbereitet sein, dass keine Leerzeilen enthalten sind. Zudem sollte diese im CSV oder TXT Format gespeichert werden.

**2. Definieren eines Import- oder Exportfilters**

Der Import-/ Exportfilter für die Datei muss angelegt oder überprüft werden. (siehe *[Import/](#page-584-0) Export*  $Schnittstellen \ definieren<sup>1</sup> <sup>ss</sup>)$  $Schnittstellen \ definieren<sup>1</sup> <sup>ss</sup>)$ 

#### **3. Erstellen einer Datensicherung**

Bevor der Import gestartet wird muss eine [Datensicherung](#page-723-0) angefertigt werden. (siehe *Datensicherung* U<sup>724</sup>)

#### **4. Starten des Imports/ Exports**

Die Optionen, welche beim Im- bzw. Export konfiguriert werden, werden ab sofort im Filter gespeichert und beim nächsten Vorgang wieder vorgeschlagen.

o Artikelimport (siehe <u>A*rtikel [einspielen](#page-112-0)* Jille</u>)

- o Artikelexport (siehe <u>A*rtikel [ausgeben](#page-109-0)*Uille</u>)
- $\circ$  Adressimport (siehe <u>Adressen [einspielen](#page-65-0)</u> $\mathsf{^{L166}})$
- $\circ$  Adressimport (siehe *Adressen [ausgeben](#page-62-0)*  $163)$
- <span id="page-584-0"></span>**14.1.2.1 Import/ Export Schnittstellen definieren**

*[System > Schnittstellen > Import-/ Export-Schnittstellen definieren]*

In diesem Fenster werden alle Import-/Exportarten angezeigt.

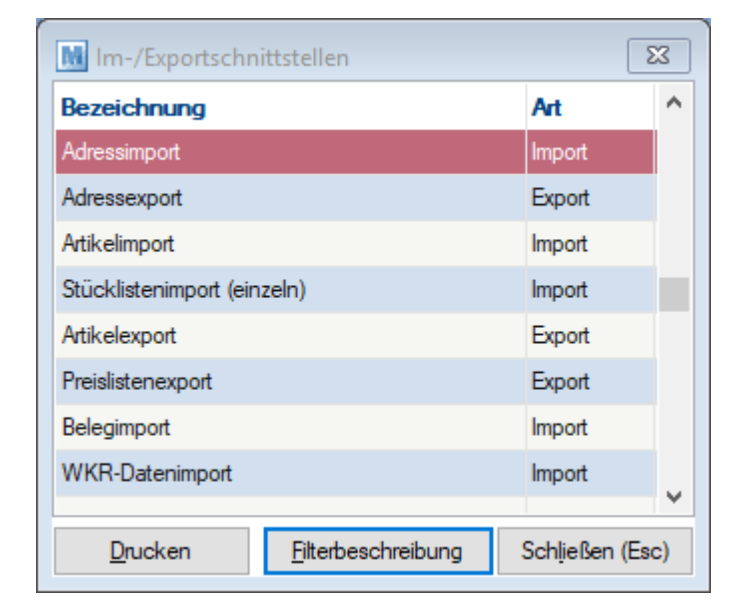

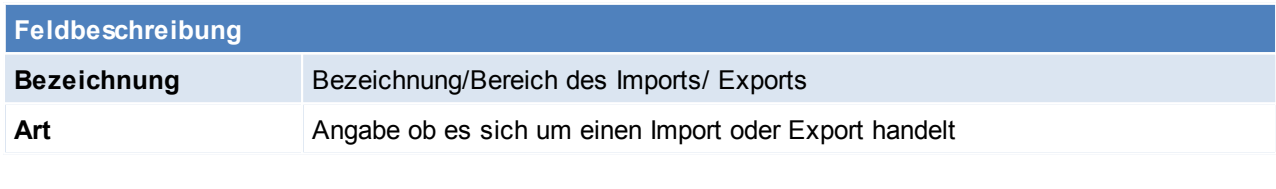

<span id="page-584-1"></span>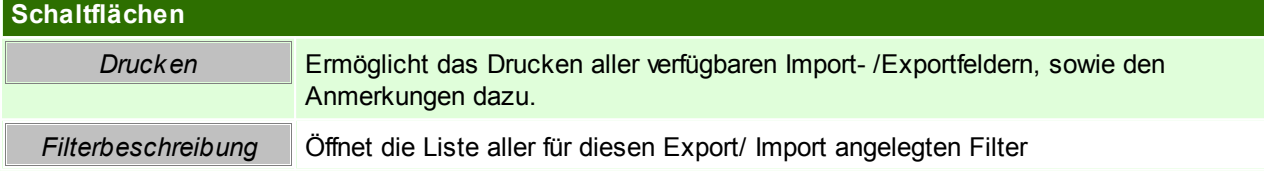

## **Filterbeschreibung**

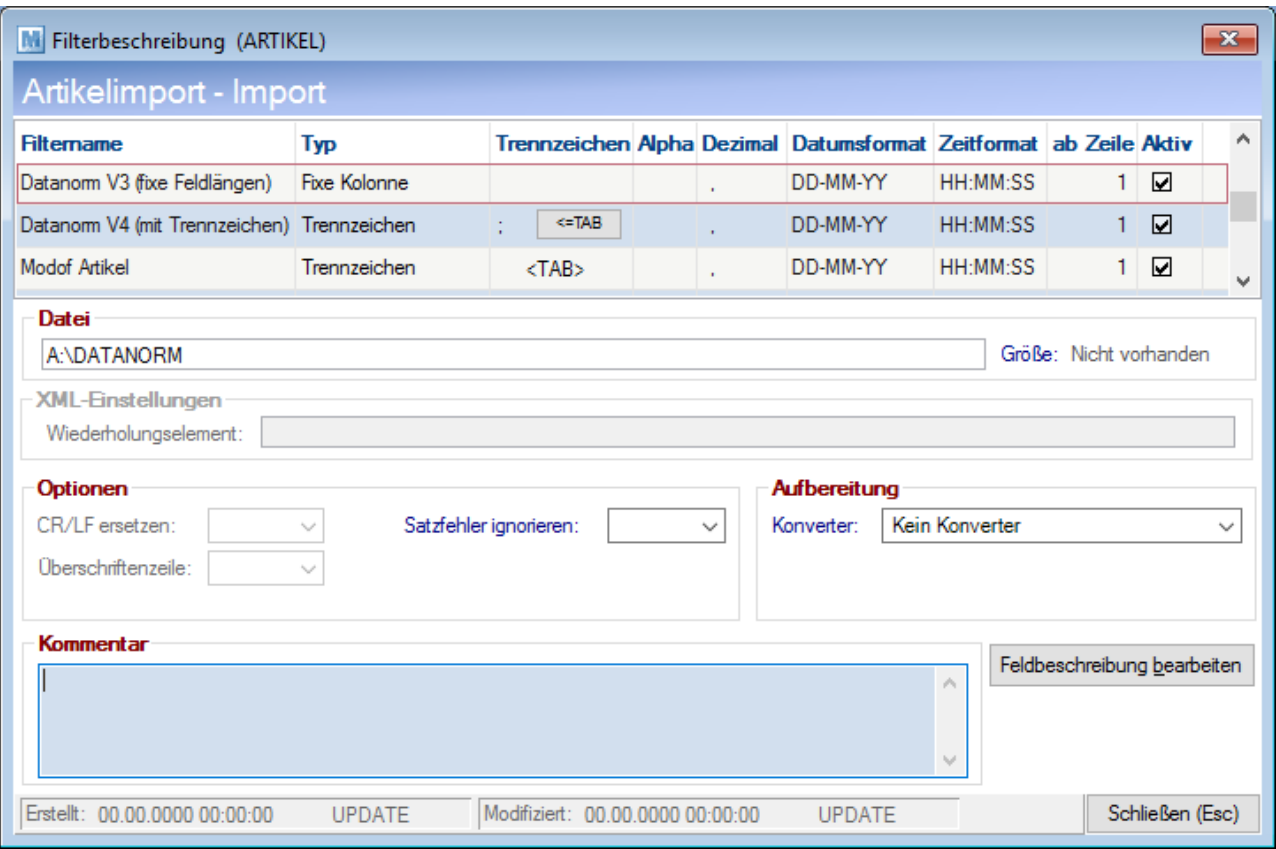

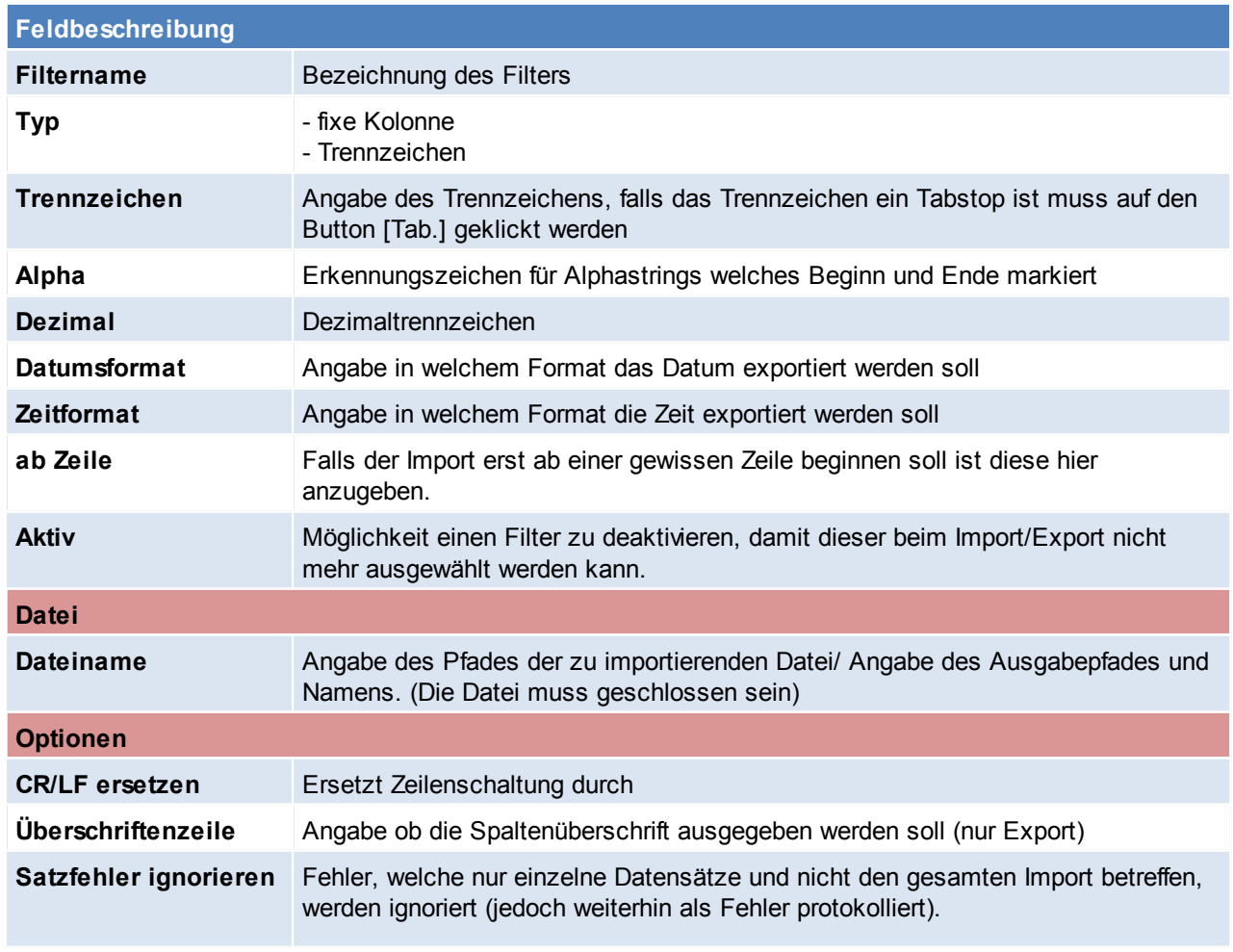

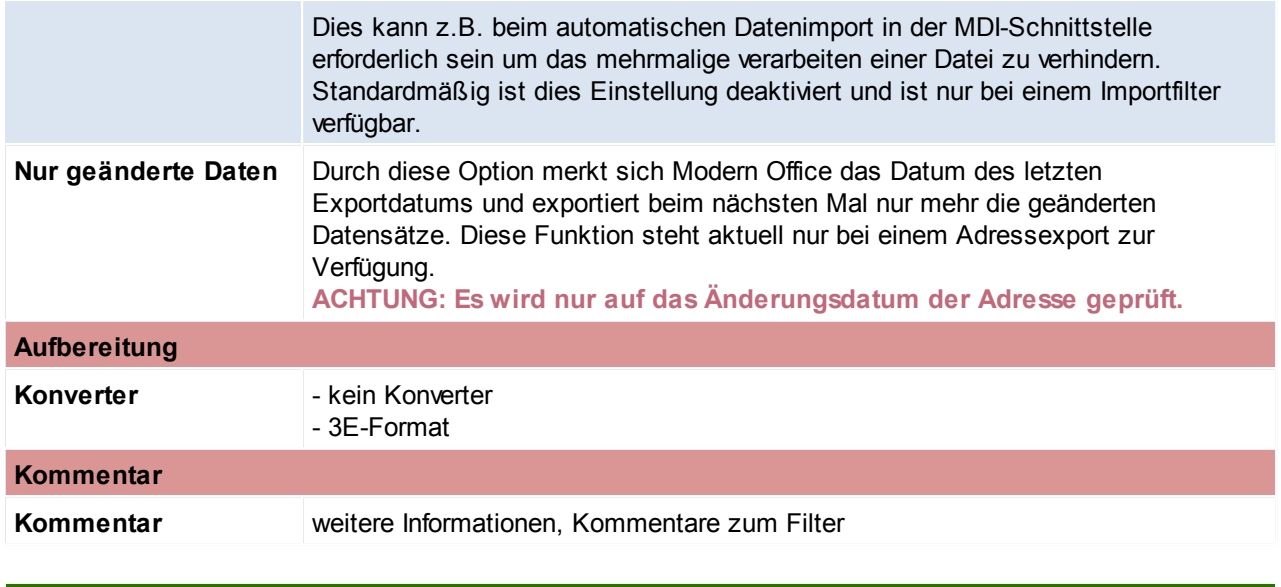

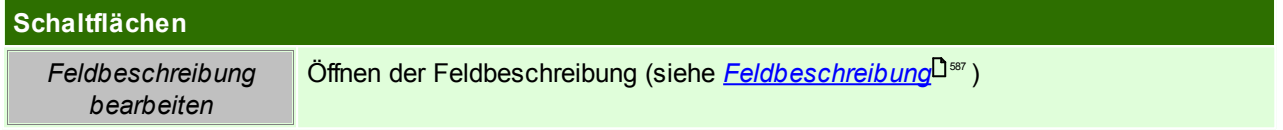

## <span id="page-586-0"></span>**Feldbeschreibung**

In diesem Felder werden alle benötigten Felder nummeriert. Die Zahl, welche in der Spalte "Spalte" eingetragen wird, entspricht der Spaltennummer im exportierten/importieren Dokument. Eine Liste mit den exportier-/importierbaren Feldern, sowie div. Anmerkungen können jederzeit *[gedruckt](#page-584-1)* 585werden. Zusätzlich werden in folgender Maske auch per Tooltipp Informationen zu den Import- bzw. Exportfeldern angezeigt.

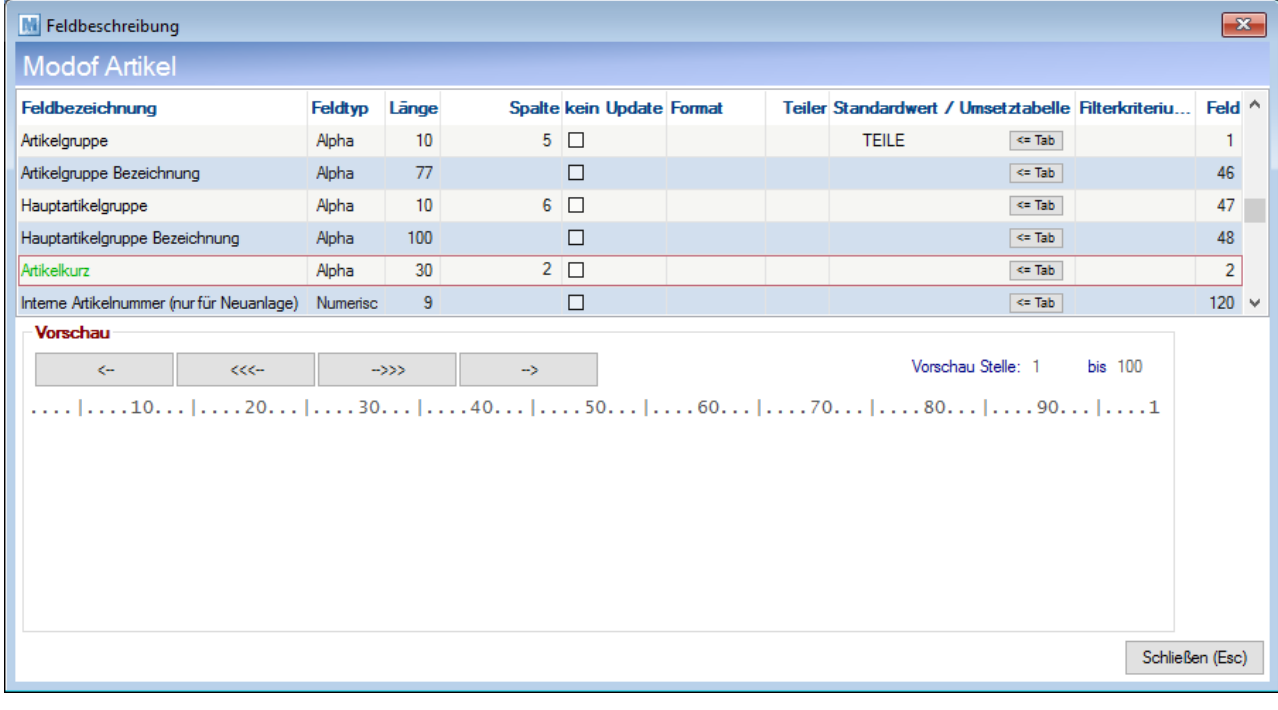

#### **Feldbeschreibung**

**Feldbezeichnung** Bezeichnung des Feldes in Modern Office

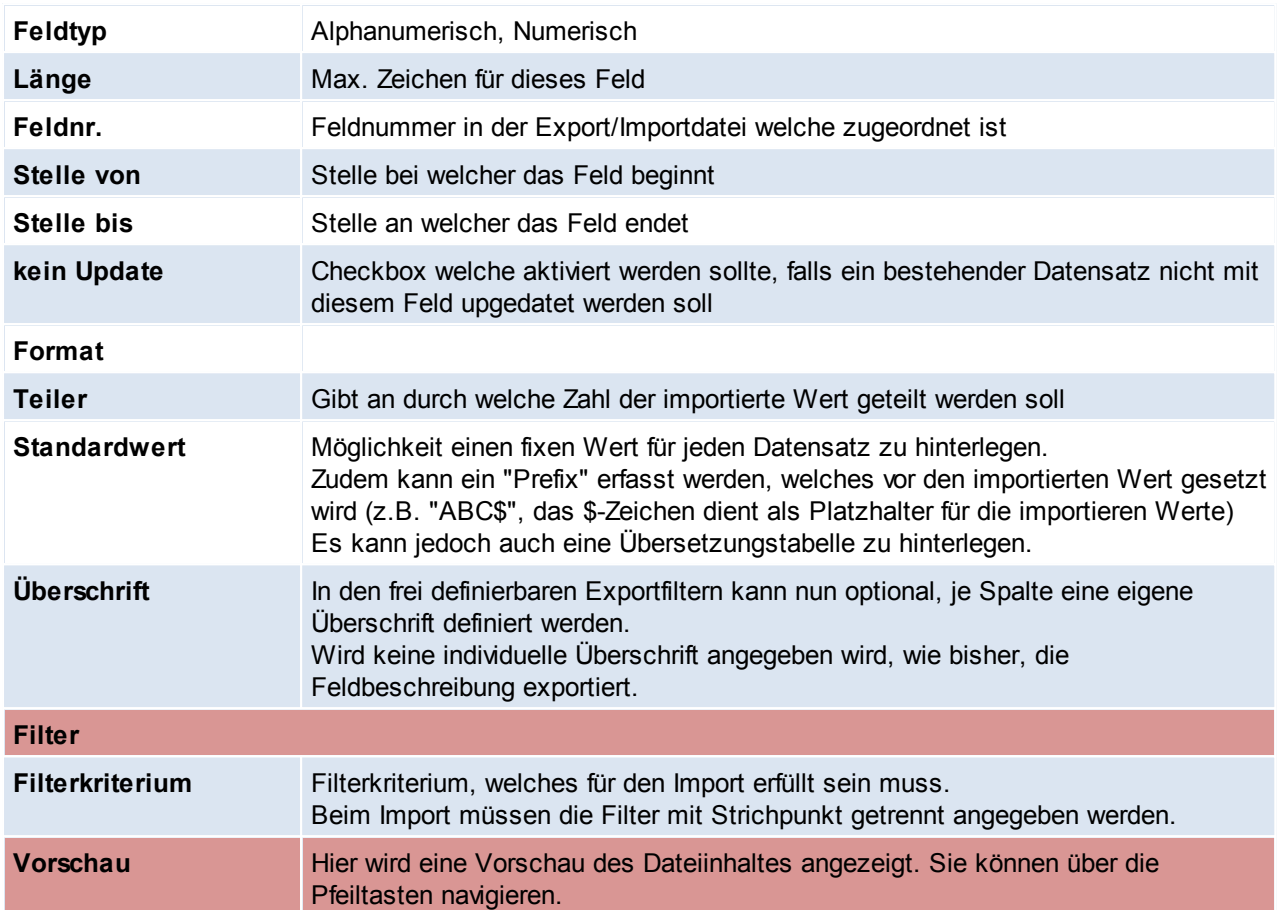

#### **Verwendung von Platzhaltern im Datenexport**

Es können im Standardwert als auch in der Übersetzungstabelle Platzhalter verwendet werden.

Mit dem Platzhalter {FELD @ID@} kann der Feldwert eines anderen Feldes übernommen werden wobei @ID@ der ID des Feldes im Filter entspricht.

*Beispiel: {Feld 12}*

#### **Unbekannte Variablen werden nicht gelöscht.**

Zudem können die <u>[systemweiten](#page-710-0) Platzhalter</u>U™ verwendet werden.

#### **14.1.2.2 Datanorm Import**

- Modern Office kann Artikeldaten verschiedener Lieferanten über eine genormte Datanorm-Schnittstelle oder über frei definierbare Schnittstellen importieren. Beachten Sie, dass nur bei Datanorm Importen nur die Versionen V3 und V4 unterstützt werden.
- Funktionsweise
- Laden Sie die Datanorm-Dateien Ihres Lieferanten auf Ihren lokalen PC.
- Wenn Sie von Ihrem Lieferanten lediglich ein schriftliches Rabattblatt bekommen haben, müssen Sie die Rabatte der einzelnen Artikelgruppen (laut Konditionenblatt) zunächst manuell eingeben. Rufen Sie dazu im Menü das folgende Programm auf:

Stammdaten –> Artikel –> Datanorm –> Rabatte anzeigen

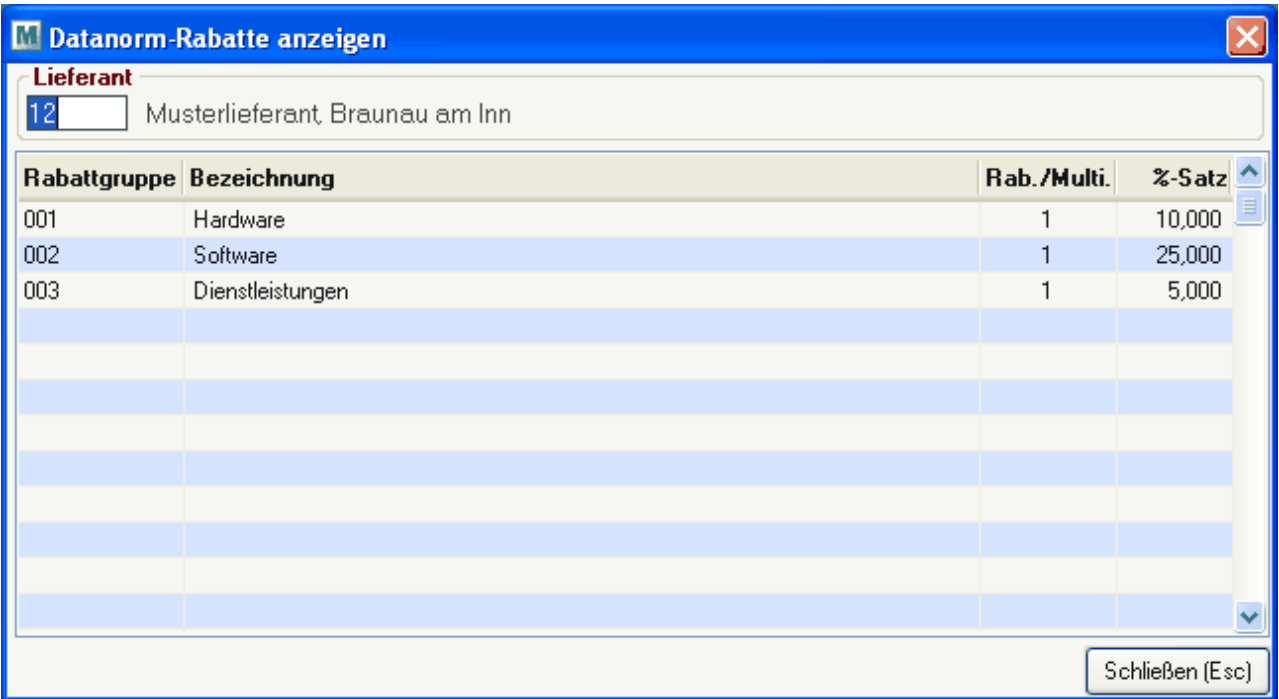

Wenn Ihre Rabatte ebenfalls über eine Datei des Lieferanten zur Verfügung gestellt werden, können Sie diesen Punkt überspringen. Sie sollten dann in Ihrem Dateiset eine Datei etwa dieser Bezeichnung vorfinden: "DATANORM.RAB" (Entscheidend ist die Endung .RAB)

Beim Einspielen der Datanorm-Dateien ist die Reihenfolge wichtig (siehe Hinweise), um jeweils die für die nächste Datei erforderlichen Grunddaten zur Verfügung zu stellen. Starten Sie zum Einspielen der Daten das Programm "Stammdaten -> Artikel -> Artikel einspielen". (siehe <u>Artikel [einspielen\)](#page-112-0)</u>U''ª

## **Wichtige Hinweise:**

- ACHTUNG! Führen Sie unbedingt vor dem Import neuer Daten mit geeigneten Mitteln eine Datensicherung durch, da im Fall eines Einspielfehlers der Artikelimport nicht mehr rückgängig gemacht werden kann.
- Beachten Sie die Reihenfolge der eingespielten Dateien
	- 1. DATANORM.WRG (=Warengruppen)
	- 2. DATANORM.RAB (=Rabattgruppen) falls vorhanden
	- 3. DATANORM.001, 002, 003 ….. (Artikeldaten)
	- 4. DATPREIS (= Sonderpreise, Nettopreise) –falls vorhanden

#### **14.1.3 Mapping für fixe Schnittstellen**

*[System > Schnittstellen > Mapping für fixe Schnittstellen]*

Hier werden die Werte welche der Magento Webshop bzw. die MDI-Schnittstelle benötigt hinterlegt und die Übersetzwerte eingetragen.

Die Übersetzwerte können in den jeweiligen Modern Office Tabellen eingesehen werden.

**Achtung: Mappings für die Magento-Schnittstelle können sich durch ein Magento-Update ändern. Nach dem Update kann es nötig sein, die Mappings zu aktualisieren,**

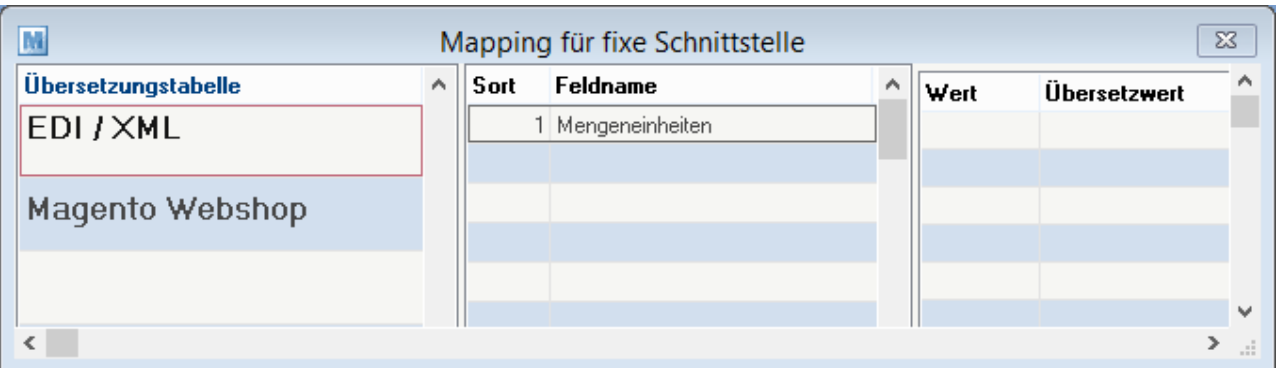

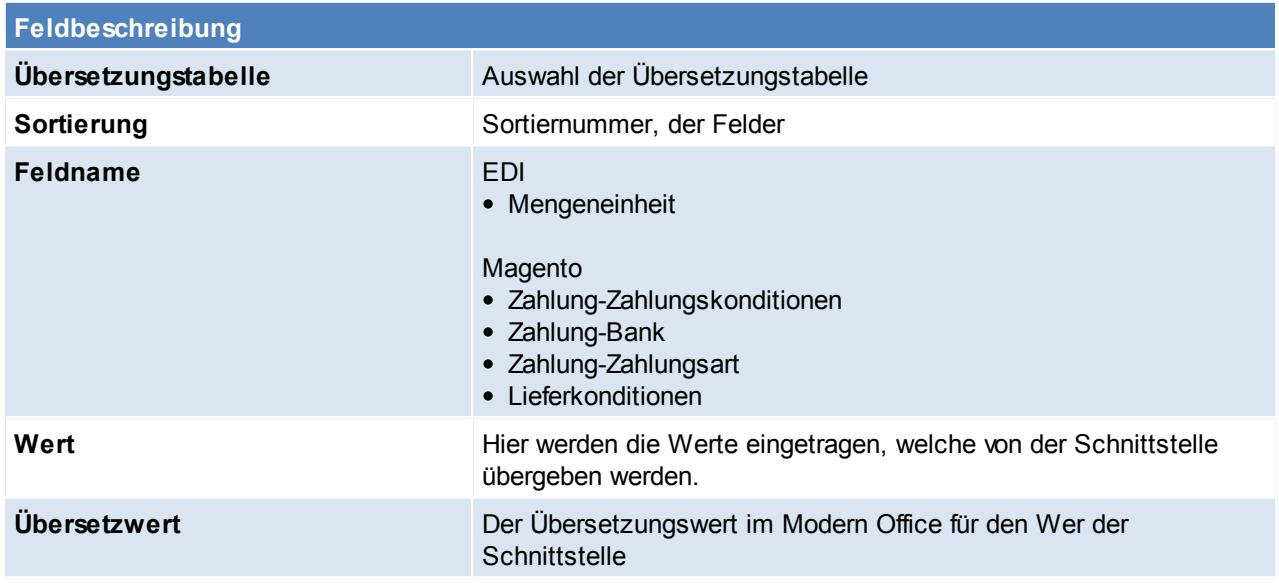

# **14.1.4 Lieferscheine ausgeben (Faktura)**

*[System > Schnittstellen > Spezielle Programme > Lieferscheine ausgeben (Faktura)]*

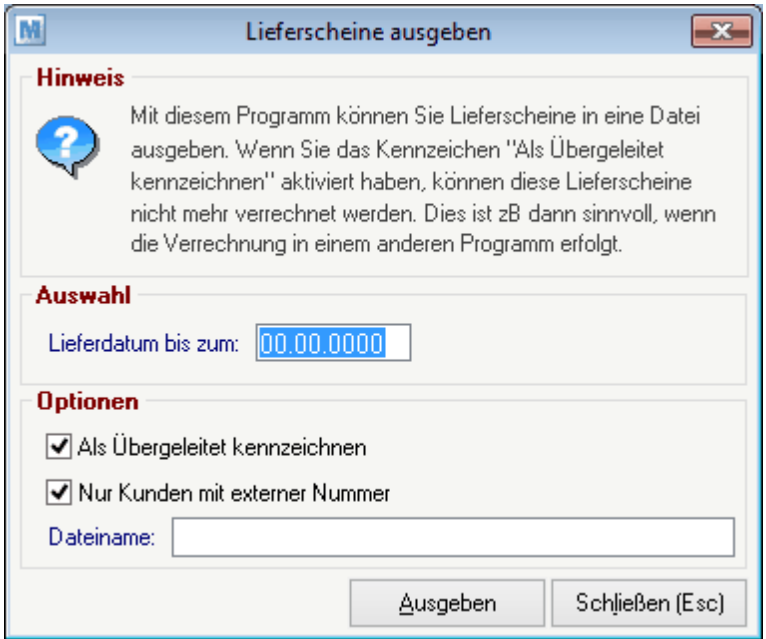

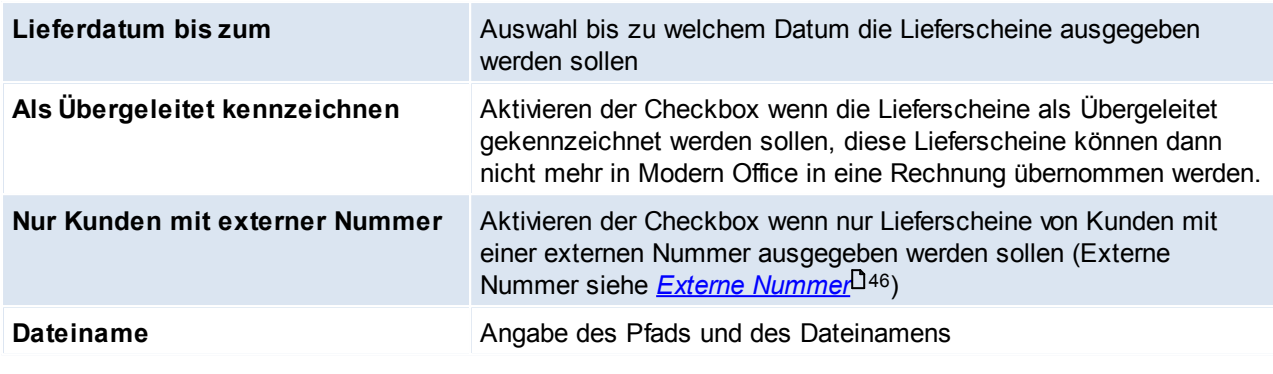

#### **Schaltflächen**

*Ausgeben* Ausgeben der Datei

## **14.1.5 Lieferscheine ausgeben (Barcode)**

*[System > Schnittstellen > Spezielle Programme > Lieferscheine ausgeben (Barcode)]*

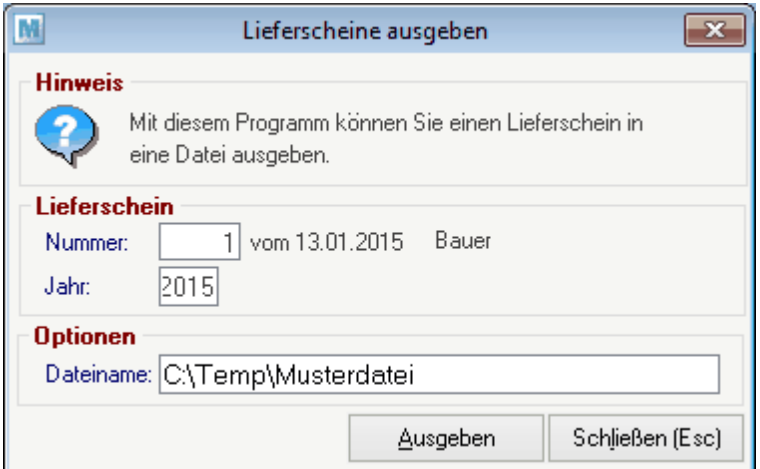

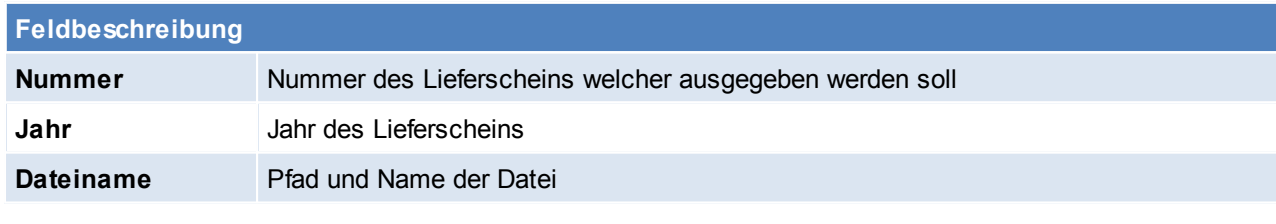

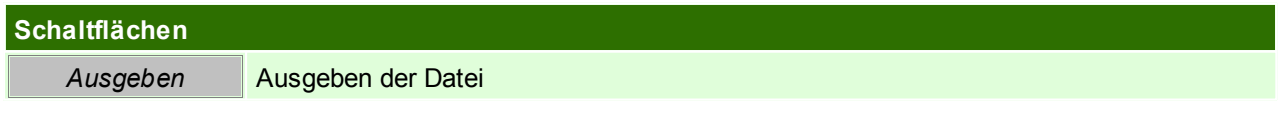

#### **14.1.6 Artikelexport Bizerba**

*[Schnittstellen > Diverse > Artikelexport Bizerba]*

#### **Benutzerparameter**

#### siehe <u>*[Benutzerparameter](#page-556-0)* J<sup>ss7</sup></u>

In den Benutzerparametern ist der Startbefehl für das normale Bizerba Übertragungsprogramm und jenes für die Übertragung der PLU- Umsätze zu hinterlegen.(Benutzerparameter 9020/ 9022)

Zudem kann dort eine Fehlerprotokolldatei angegeben werden. (Benutzerparameter 9021)

Für die PLU-Umsatzdatei muss auch ein Pfad für die Ausgabe angegeben werden. (Benutzerparameter 9023) Der Artikel welcher für die Bizerba Umsätze verwendet werden soll wird ebenfalls in den Benutzerparametern

angegeben. (Benutzerparameter 9024)

## **14.1.7 Zahlungen importieren**

Dieses Programm ist nur mit einer eingerichteten DVO-Fibu-Schnittstelle kompatibel Das Programm ermöglicht, dass die Offenen Posten welche in der Buchhaltung gebucht wurden, aus Modern Office ausgebucht werden.

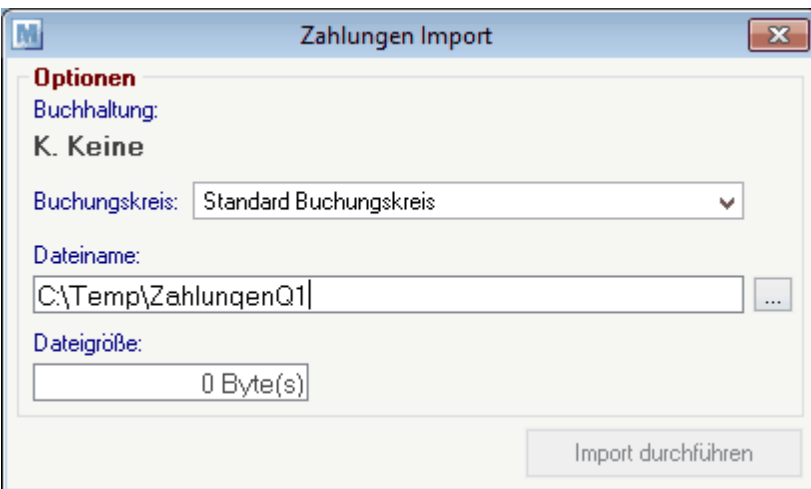

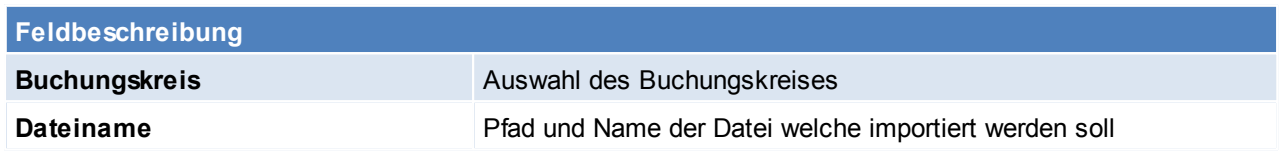

## **14.1.8 Zahlungen bearbeiten/ verbuchen**

*[System > Schnittstellen > Spezielle Programme > Zahlungen bearbeiten/ verbuchen]*

Dieses Programm ist nur mit einer eingerichteten DVO-Fibu-Schnittstelle kompatibel.

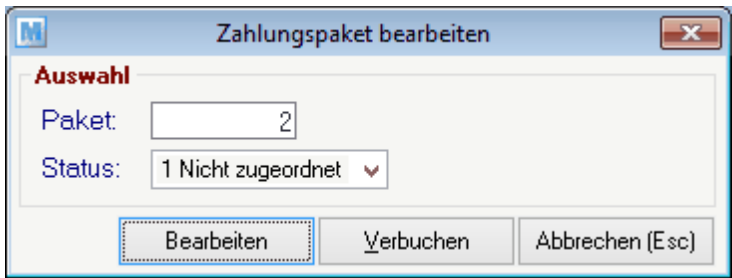

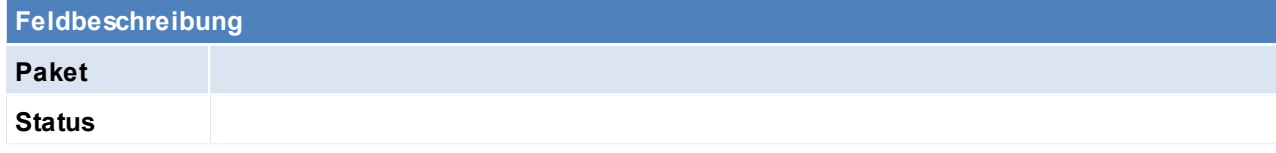

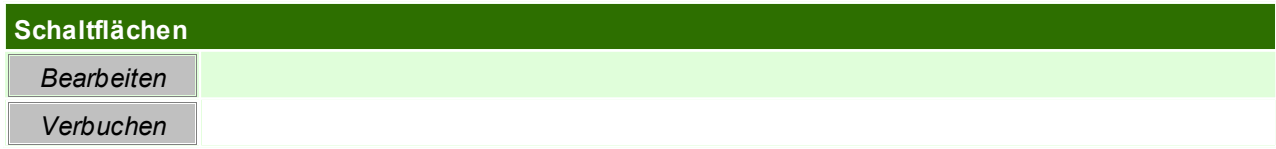

# **14.1.9 Kasse Datenexport**

*[System > Schnittstellen > Spezielle Programme > Kasse Datenexport]*

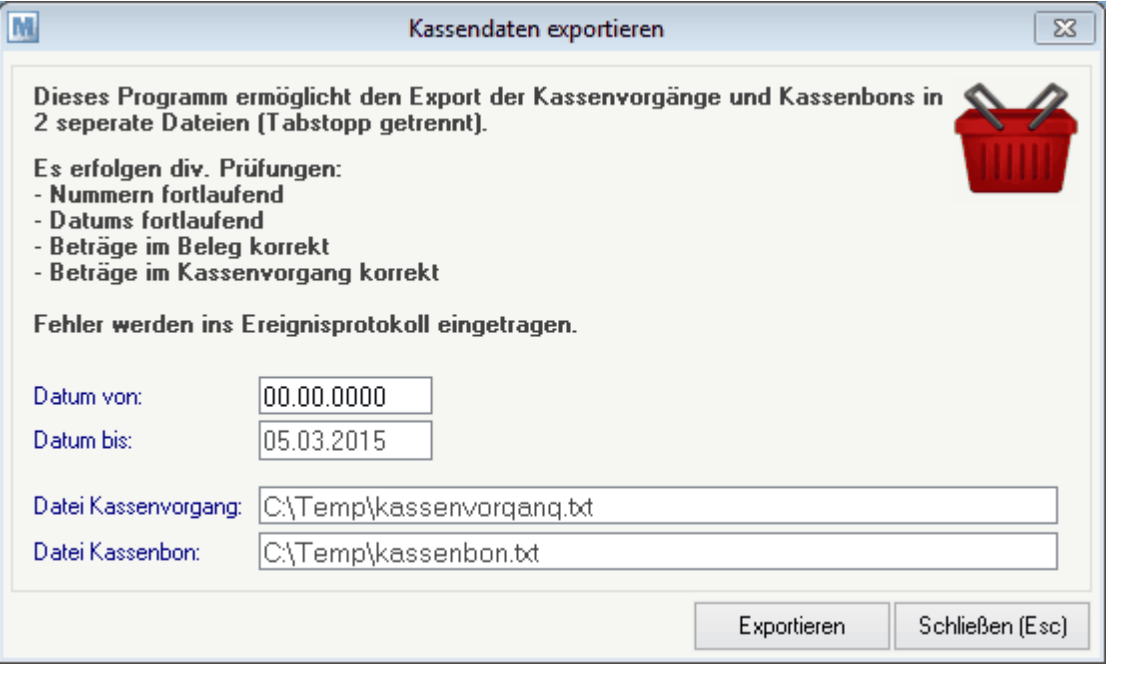

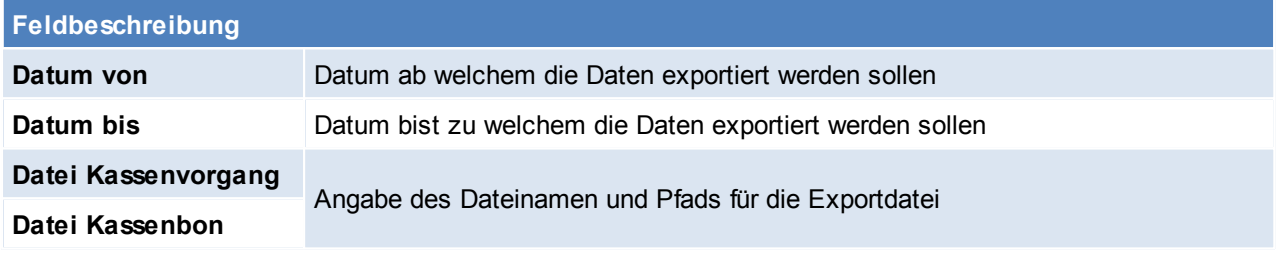

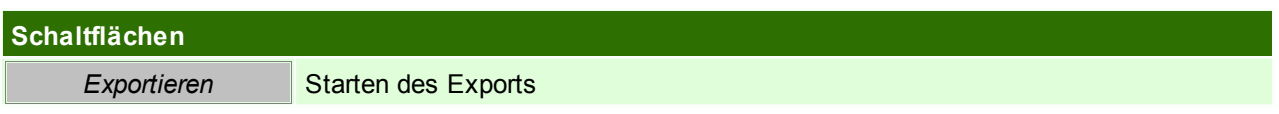

# **14.1.10 Dateien in Archiv importieren**

*[System > Schnittstellen > Spezielle Programme > Dateien in Archiv importieren]*

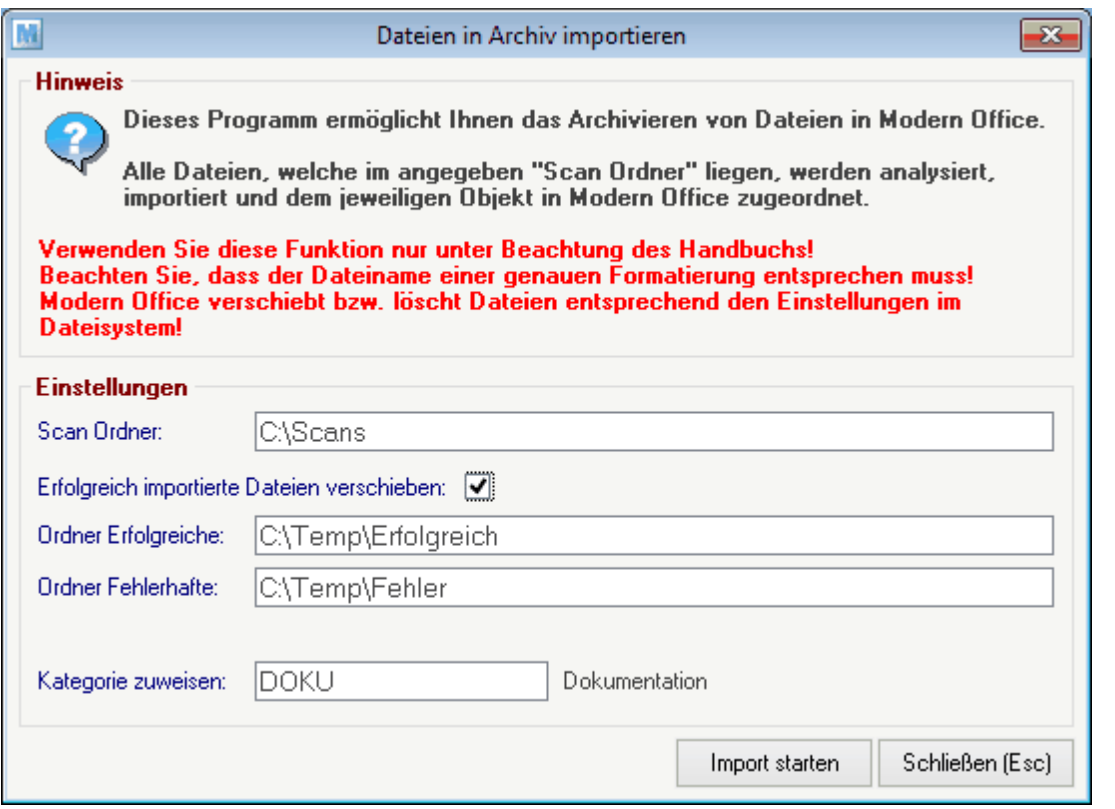

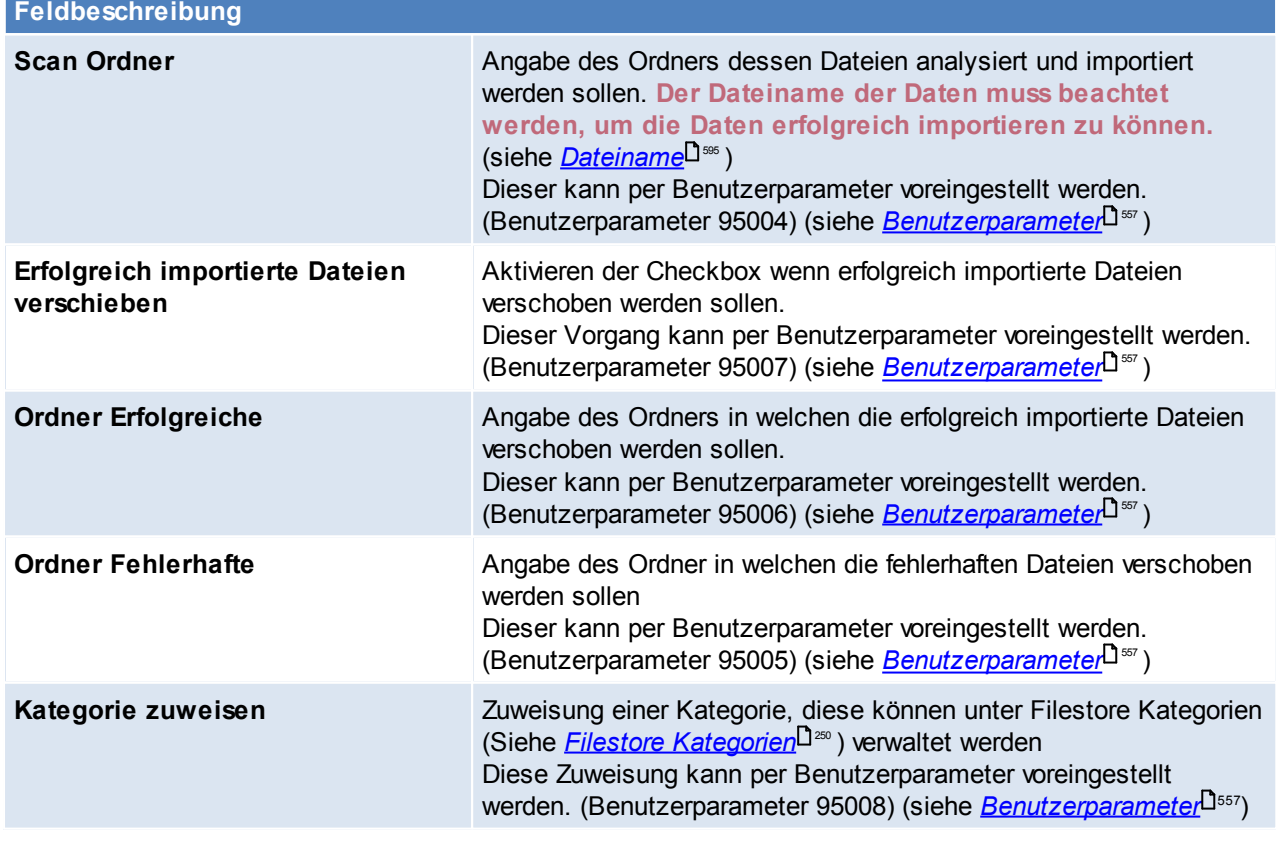

Dieser Vorgang kann über den Aufgabenplaner automatisiert werden. (siehe *[Aufgabenplaner](#page-557-0)* ) 558

## <span id="page-594-0"></span>**Dateiname**

Um Dateien erfolgreich archivieren zu können, muss der Dateiname wie folgt aufgebaut sein:

@Kennung\_U5@@Nummer\_9@\_@Jahr\_4@\_@TextUnterscheidung@\_@Stichwort@\_@TextKommentar@.@ Endung@

*z.B.: AB10\_2013.pdf, AB0010\_13.pdf, AR0123\_2013\_abcdefg.pdf*

@Kennung\_U5@ Ist die Kennung des Objektes in MO (z.B. AD für Adresse oder AR für Ausgangsrechnung), welcher die Datei zugeordnet werden soll.

@Nummer\_9@ Ist die Nummer des Objektes im MO, welcher die Datei zugeordnet werden soll.

@Jahr\_4@ Ist das Jahr des Objektes, welcher die Datei zugeordnet werden soll.

@TextUnterschei Die Textunterscheidung dient nur dazu, dass Files mit gleichem Ziel im selben Ordner dung@ gespeichert werden können, diese wird beim Import ignoriert!

(z.B. AR10\_2013\_001.pdf, AR10\_2013\_002.pdf, ...)

@Stichwort@ Ist das Stichwort für den Filestore

@TextKommenta Ist das Kommentar für den Filestore

r@

@Endung@ Ist die Endung der Datei

Wird diese Reihenfolge nicht eingehalten, können die Dateien nicht archiviert werden und werden in den "Ordner Fehlerhaft" verschoben.

#### **14.1.11 Export Kontodaten STUZZA**

*[System > Schnittstellen > Spezielle Programme > Export Kontodaten für STUZZA]*

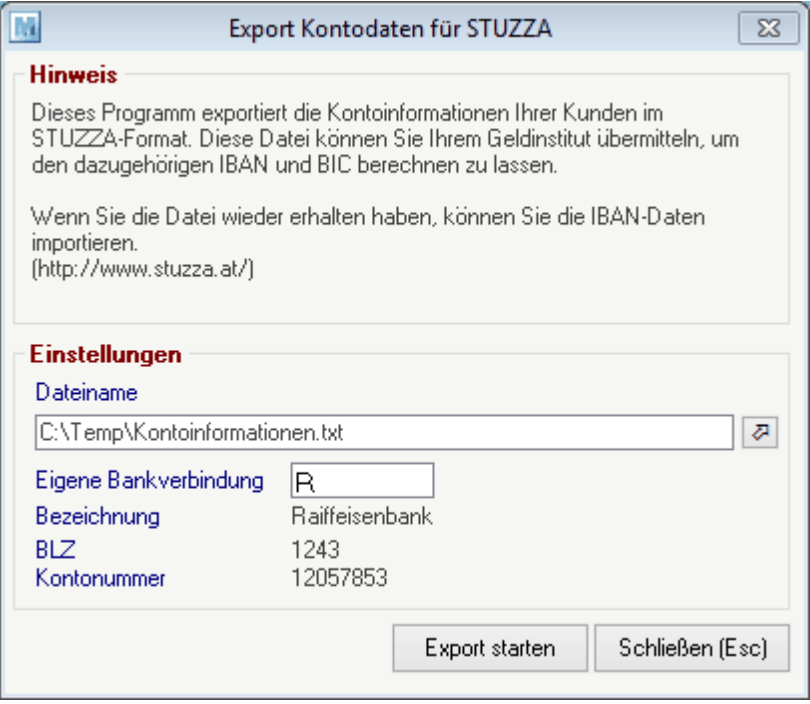

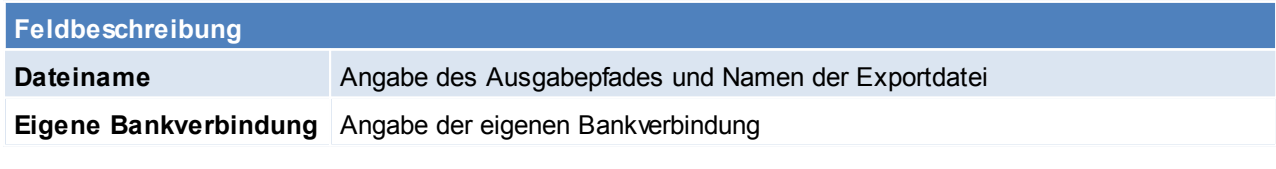

## **14.1.12 Import IBAN/BIC von STUZZA**

*[System > Schnittstellen > Spezielle Programme > Import IBAN/ BIC von STUZZA]*

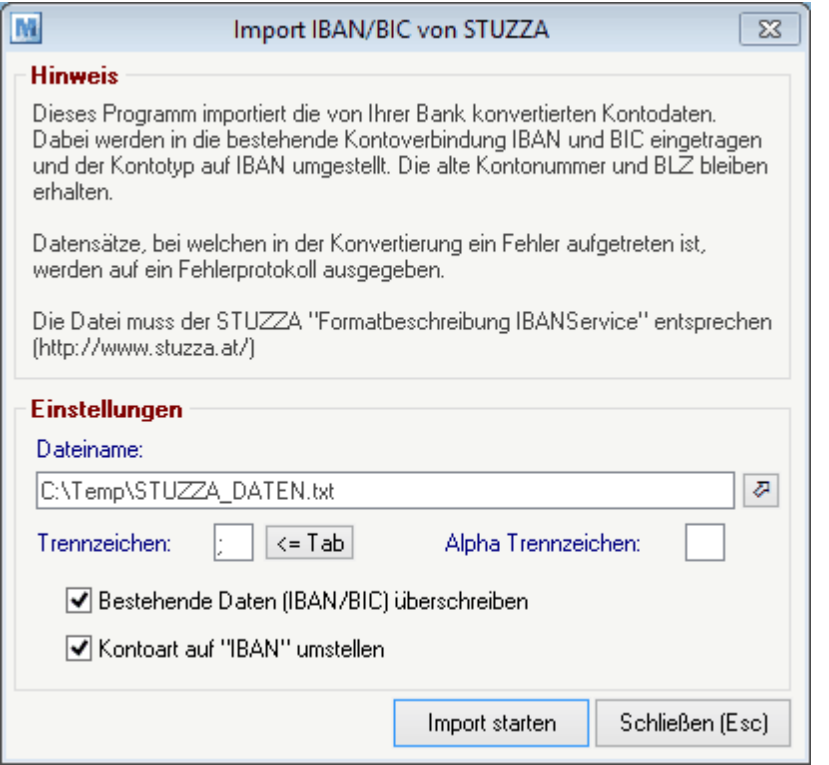

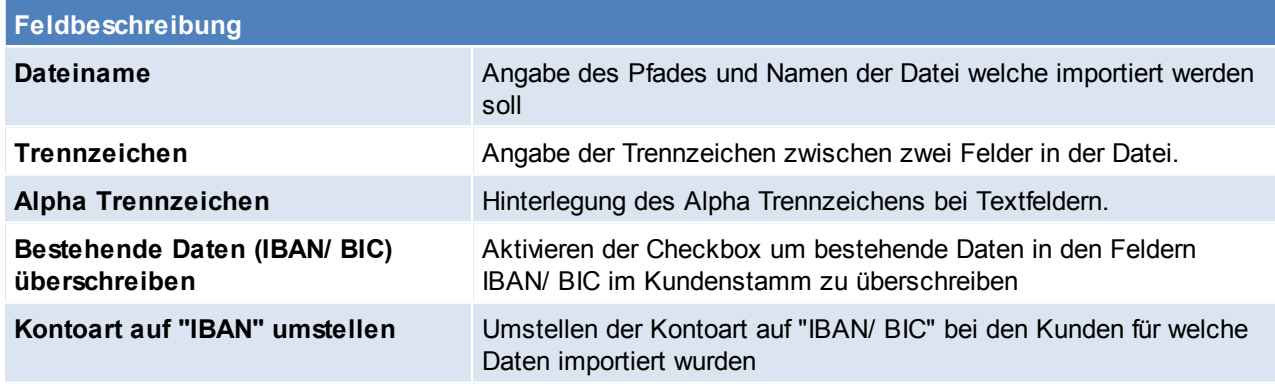

### **14.1.13 Bankeinzugsdaten ausgeben**

*[System > Schnittstellen > Bankeinzugsdaten ausgeben]*

Das Recht "Zahlungsausgleich" wird benötigt.

In der Auswahlmaske werden die Einstellungen laut Benutzerparameter vorgeschlagen.

Nachdem der Vorgang gestartet wurde, werden die Belege geprüft und exportiert. Wenn der Vorgang beendet ist wird der Status angezeigt und falls Fehler oder Warnungen aufgetreten sind, werden diese im Ereignisprotokoll angezeigt.

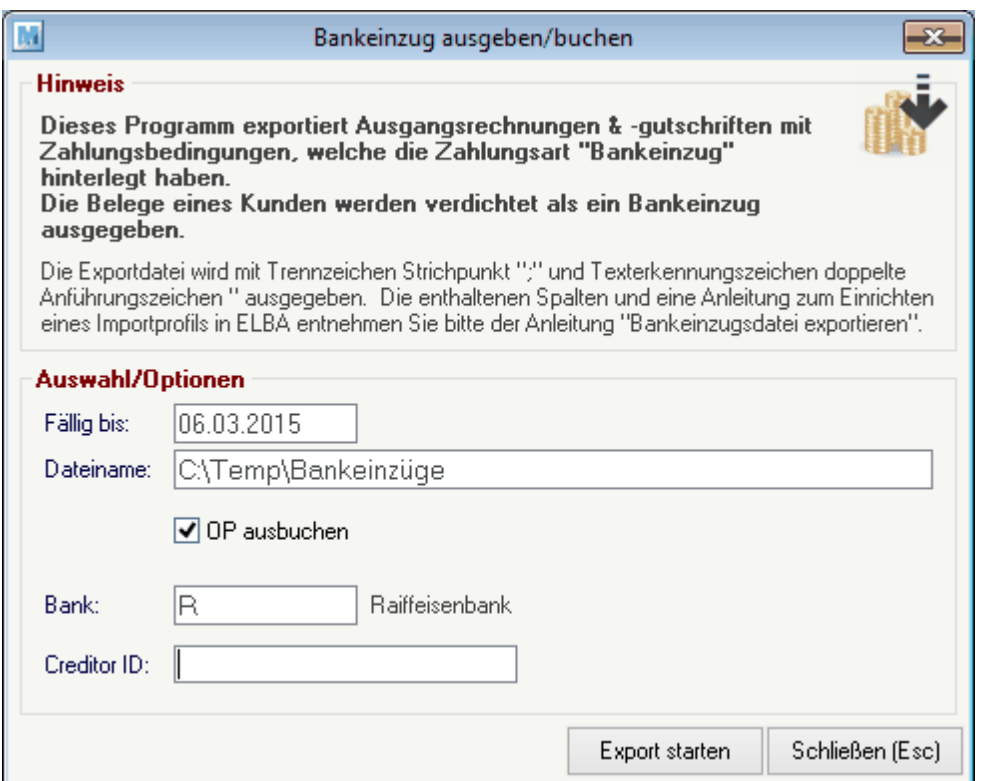

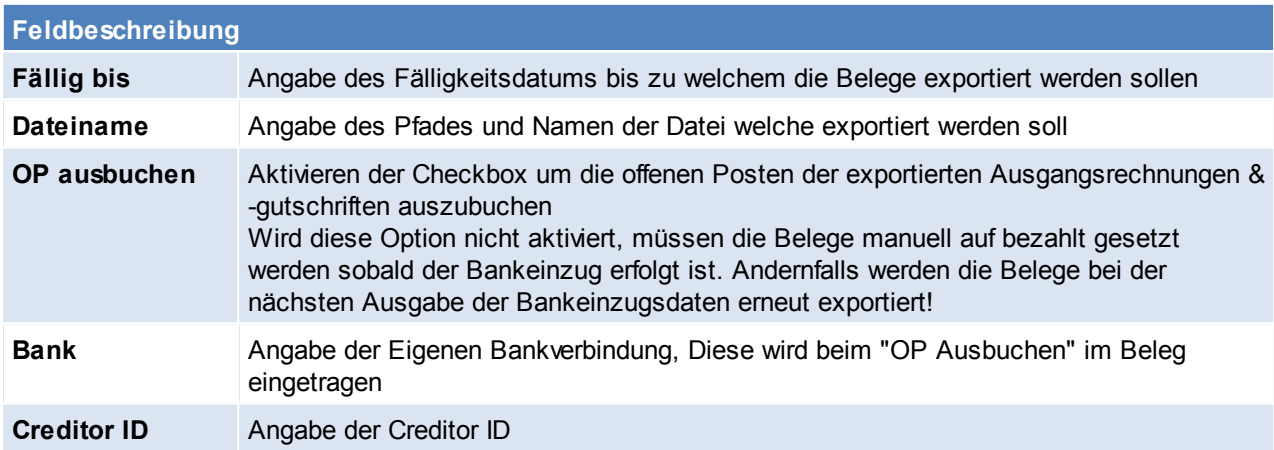

## **14.1.14 Bankeinzug Importfile**

## **Exportfile**

#### **Exportformat**

Das Exportfile wird im folgenden Format exportiert:

- Trennzeichen: Strichpunkt ";"
- Texterkennungszeichen: doppeltes Anführungszeichen "
- Die Felder werden außerdem mit einer "Festen Breite" ausgegeben

#### **Spalten**

Auftragsart (Fix "EZ") Durchführungsdatum Währungskennzeichen Betrag Zahlungspflichtiger\_BLZ Zahlungspflichtiger \_Konto Zahlungspflichtiger \_IBAN

Zahlungspflichtiger \_SWIFT/BIC Zahlungspflichtiger\_Kundendaten (Belegnummer, Adressnummer jeweils 6-stellig z.B. 000123000054) Zahlungspflichtiger Name Zahlungspflichtiger \_Anschrift Zahlungspflichtiger \_Zeile2 Verwendungszweck Text1 Text2 … Text14 Mandatsreferenz ("KD" + Kundennummer) **CreditorID** Mandatsstatus

## **Importprofil in Elba anlegen & Daten importieren**

Die folgende Beschreibung bezieht sich auf Elba 5 Business. Bei anderen Elbaversionen kann die Einrichtung abweichen. Es ist die Hilfe in Elba zu beachten.

**Importprofil anlegen**

Anlage eines neuen Importfiles unter *[Zahlungsverkehr – Import - Importprofile]* :

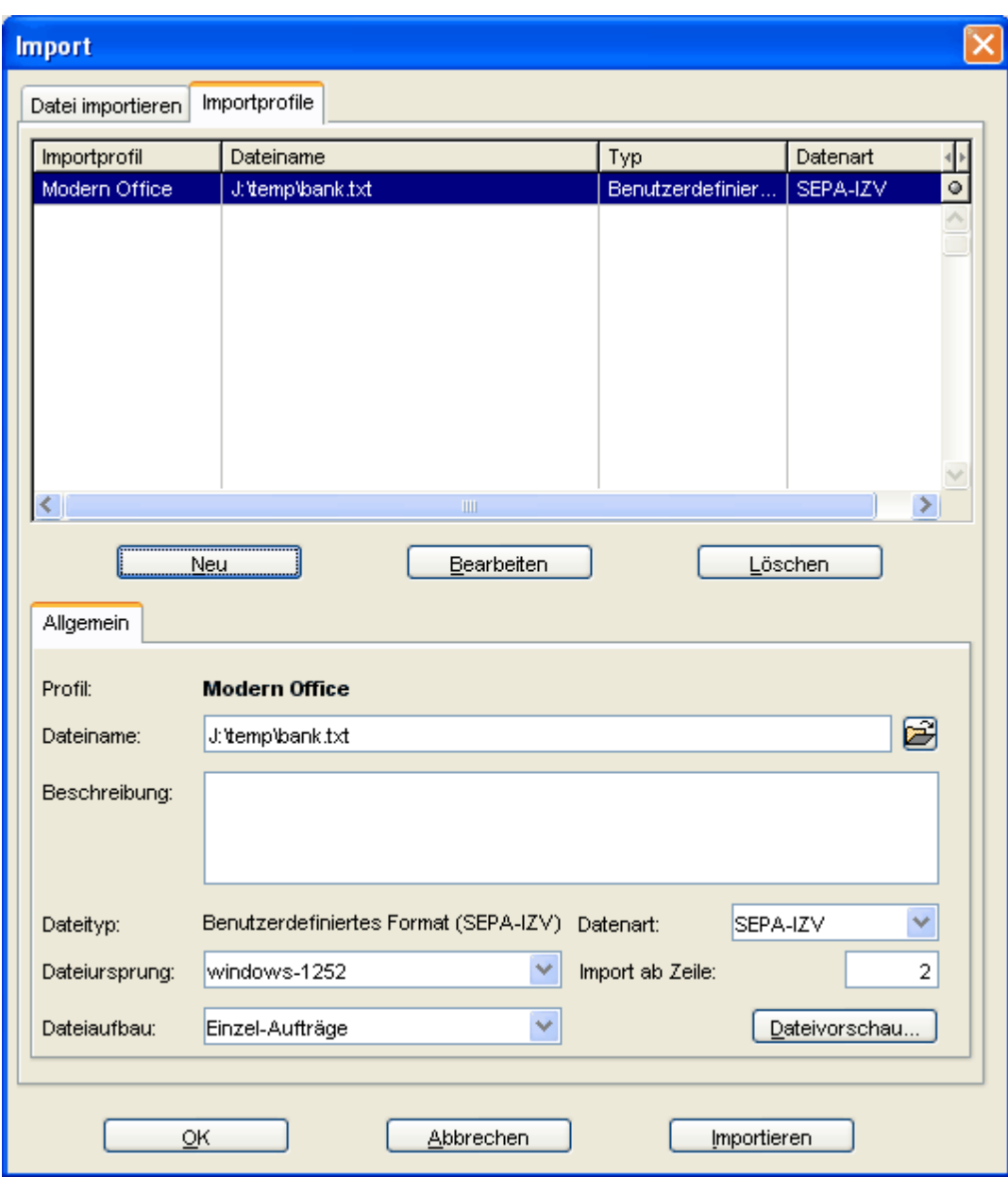

- Dateiname: Angabe des den bereits in ModernOffice verwendeten Dateinamen
- Dateiart: SEPA-IZV (Inlandszahlungsverkehr)
- Dateiursprung: Windows-1252
- Dateiaufbau: Einzel-Aufträge
- Import ab Zeile: 2 (Dadurch wird die Überschriftendzeile beim Import ignoriert)

#### **Feldzuordnung festlegen**

Unter "Bearbeiten" können die Feldzuordnung bestimmt werden.

Die zuzuordnenden Felder müssen in der oberen Liste links und rechts markiert werden. Über [Zuordnung erstellen] werden diese zugeordnet und in die untere Liste eingetragen.

Die Zuordnungen in der unteren Tabelle müssen genau so hinterlegt werden.

## **600 Modern Office Handbuch**

# Renutzerdefinierte Überleitung Feldzuordnung

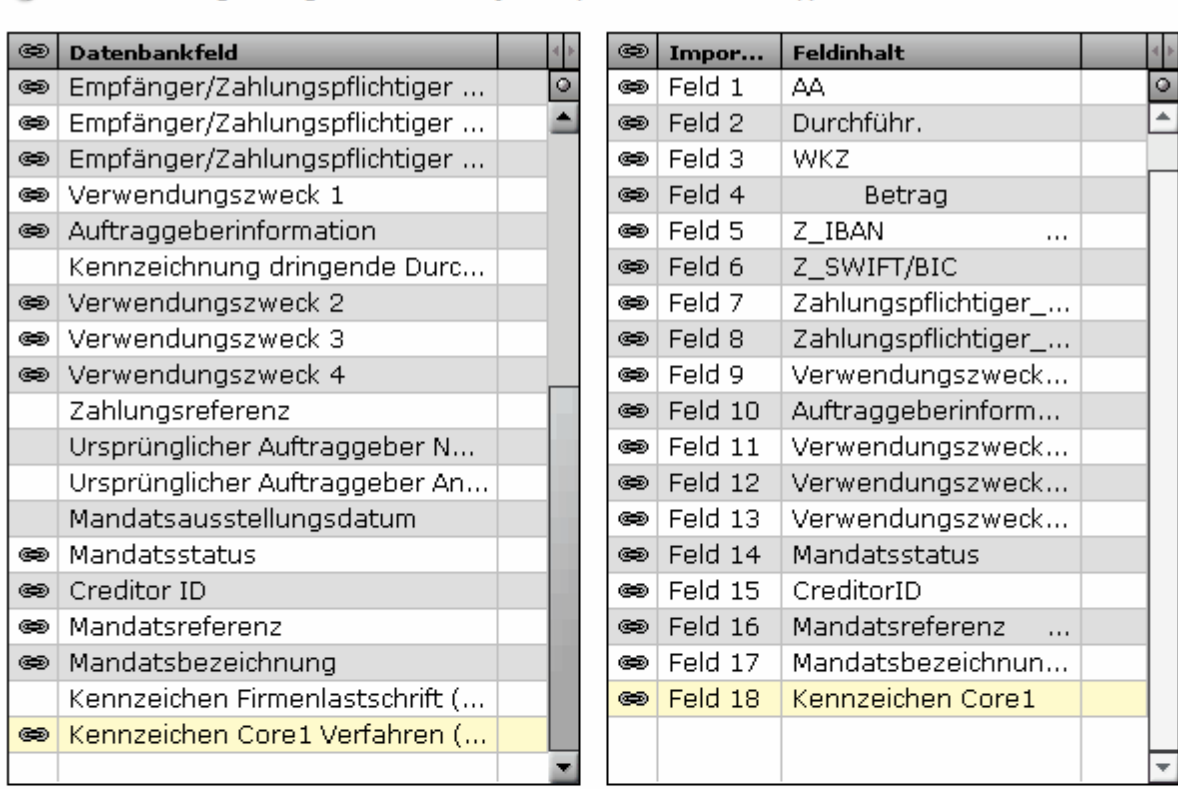

1 Dieser Dialog ermöglicht es Ihnen jede Spalte einem Feldtyp zuzuordnen.

Zuordnung erstellen

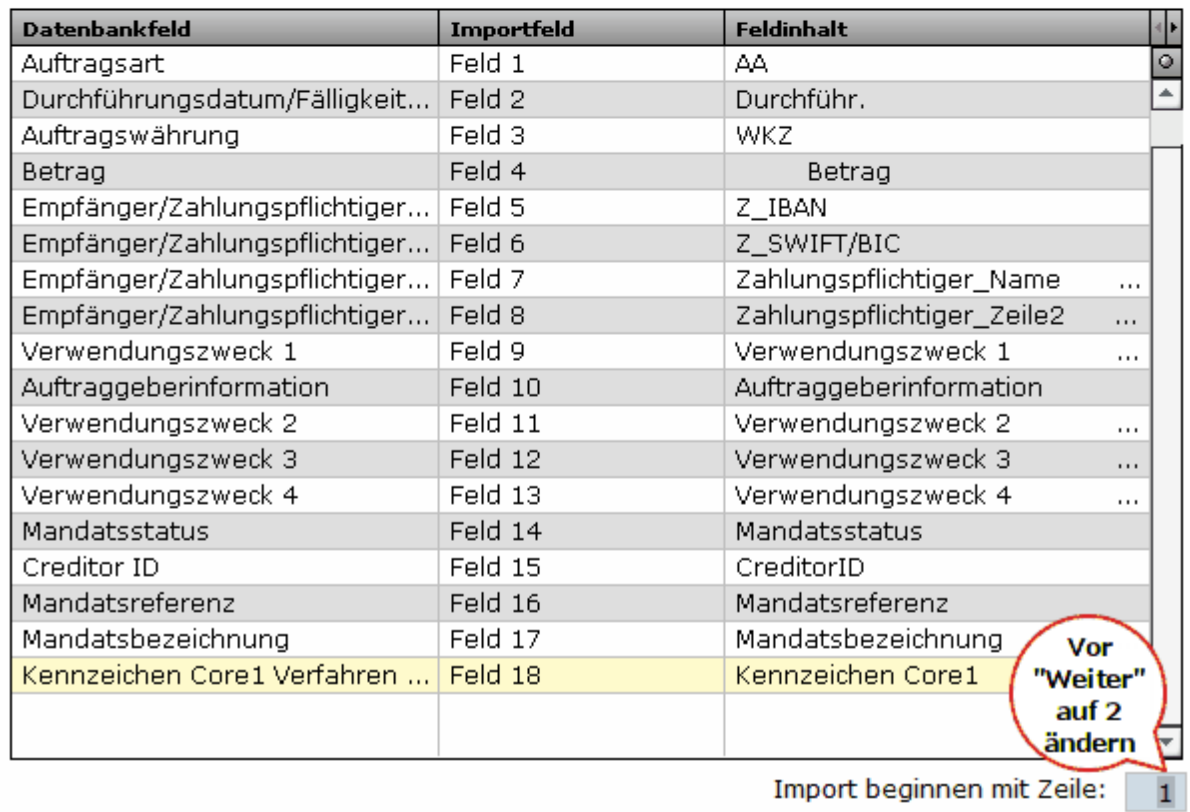

 $|8|$ 

 $\rightarrow$ 

Tipp: Während die Feldzuordnung durchgeführt wird kann unten in dieser Maske "Import beginnen mit Zeile" auf "1" gesetzt werden, dadurch wird die Überschrift angezeigt... Achtung: Anschließend das Feld wieder auf "2" umschreiben!

#### **Bankeinzugsdaten in Elba importieren**

Unter *[Zahlungsverkehr – Import – Datei importieren]* kann der Dateiimport gestartet werden.

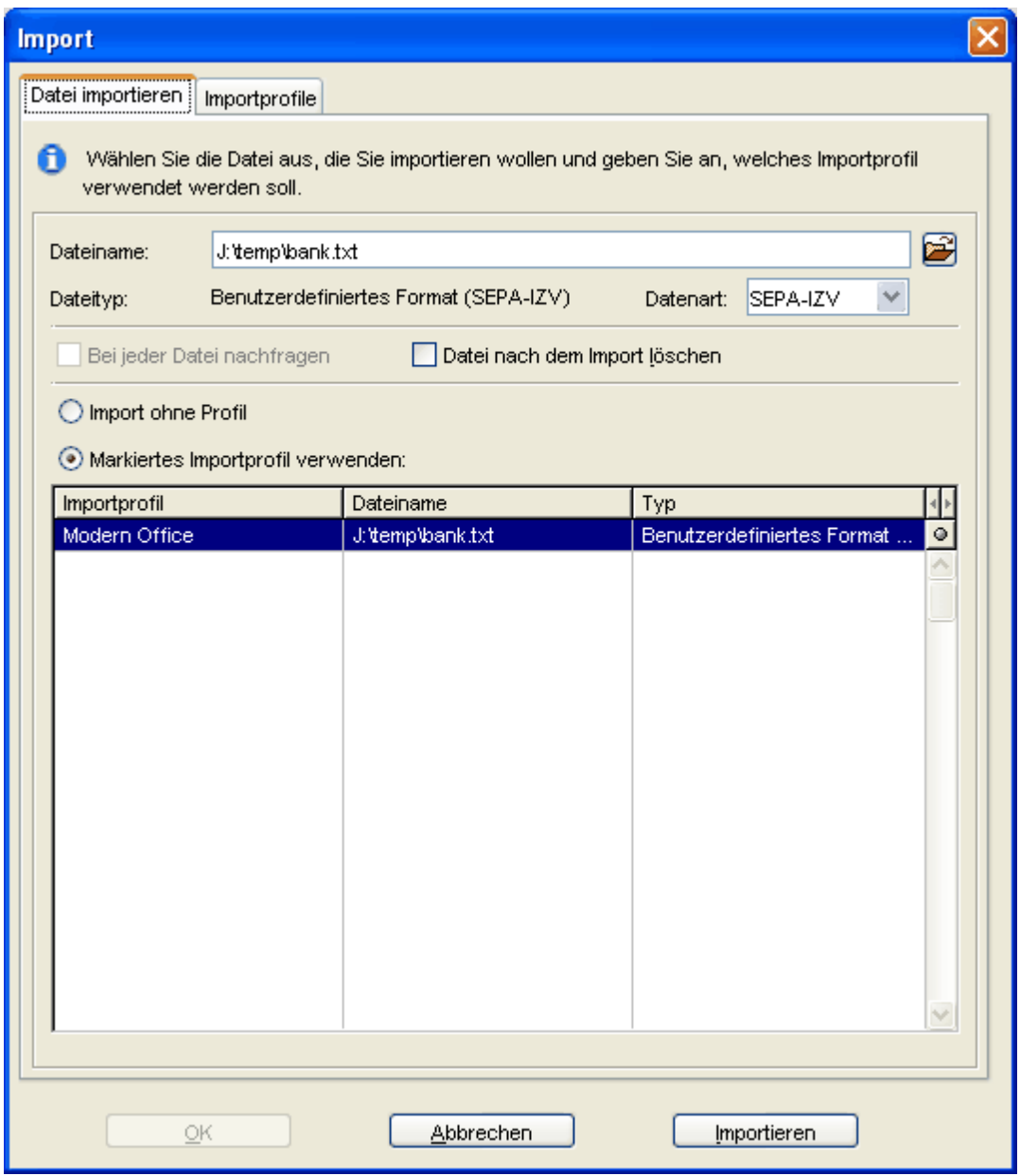

Wählen des für die ModernOffice Daten angelegten Profils und klicken auf "Importieren". Die importierten Daten sind zu prüfen!

Bei Fragen zum Import in Ihre Banking-Software wenden Sie sich bitte an den Hersteller der Bankingsoftware oder an Ihre Bank.

## <span id="page-601-0"></span>**14.2 Finanzbuchhaltung**

### **14.2.1 Finanzbuchhaltung allgemein**

#### **Voraussetzungen**

#### **Rechte**

Das Recht "FIBU" muss beim jeweiligen Benutzer eingetragen sein, um die Einstellungen und die Übergabe an

die Finanzbuchhaltung durchzuführen.

#### **Einstellungen in Modern Office**

In Modern Office müssen diverse Einstellungen für eine erfolgreiche Übergabe an die Finanzbuchhaltung eingerichtet werden.

- Allgemeine [Einstellungen](#page-540-0) (siehe <u>Allgemeine *Einstellungen Fibu*ldistand</u>
- Zudem sind noch je nach eingesetzter Finanzbuchhaltung, diverse Einstellungen zu prüfen. Diese sind in den jeweiligen Kapiteln der Einzelnen FIBU-Systeme beschrieben. (siehe <u>[FIBU-Einstellungen](#page-602-0)</u> $^{\text{D}^{\text{an}}}$ )
- Prüfen ob die, in den Adressen verwendeten Länder einen *[Ländercode](#page-159-0)* U<sup>160</sup> hinterlegt haben da es beim Einspielen der Adressen in die Buchhaltung ansonsten zu einer Fehlermeldung kommen kann, da die Buchhaltung bei der Übergabe die PLZ keinem Land zuordnen kann.

#### **Hinterlegen der Fibu-Sachkonten**

Zudem sind auch die entsprechenden Sachkonten zu hinterlegen. Diese werden mit folgender Priorität im Beleg vorgeschlagen und können dort oder im Buchungsjournal allerdings übersteuert werden.

- 1. [Artikelstamm](#page-87-0) (siehe *Artikelstamm Fibu*<sup>D88</sup>)
- 2. Artikelgruppe (siehe <u>A*rtikelgruppen*U ® )</u>
- 3. Steuerart (siehe **[Steuerarten](#page-244-0)** 1245)
- 4. [Adressstamm](#page-35-0) (siehe <u>Adressstamm</u><sup>[]36</sup>)

#### **Ablauf**

1. Fibu-[Buchungsjournal](#page-627-0) prüfen (siehe <u>Buchungsjournal prüfen</u>U<sup>ca</sup>)

Im Buchungsjournal werden alle Belege angezeigt welche an die Finanzbuchhaltung übergeben werden. Hier wird beim Prüflauf auf fehlende Fibu-Kontonummern hingewiesen, welche nachgetragen werden müssen, um eine erfolgreiche Übergabe zu gewährleisten.

Es werden hier geänderte Kunden- und Lieferanten-Kontonummern in das Adressstammblatt übernommen. Für Artikel müssen diese gesondert nochmals im Stammblatt hinterlegt werden.

Wenn einzelne Belege vorhanden sind, welche nicht gebucht werden sollen, sind diese im Programm "[Rechnung](#page-632-0) nicht buchen" einzutragen. (siehe <u>Rechnung nicht buchen</u> ").

Ebenso sind Rechnungen welche nochmals gebucht werden sollen, da eine Änderung vorgenommen wurde im Programm "Rechnung nochmals buchen" einzutragen. (siehe *[Rechnung](#page-631-0) nochmals buchen* ) 632

- 2. Fibu [Zwischendatei](#page-630-0) erzeugen (siehe <u>Zwisc*hendatei er*ze*ugen*ld®</u>1) Erstellen der Zwischendatei, welche später an die Finanzbuchhaltung übergeben wird.
- 3. Fibu [Zwischendatei](#page-630-1) ausgeben (siehe *Zwischendatei ausgeben* U<sup>631</sup>) Ausgeben der erzeugten Zwischendatei.

#### **Hinweise**

- 1. Der Aufbau der übergebenen Belegnummern kann über einen Benutzerparameter übersteuert werden. ([Benutzerparameter](#page-556-0) 14004) (siehe *Benutzerparameter*<sup>1557</sup>)
- 2. Übergabe der Belege Einkauf: Die Belege werden nur dann übergeben, wenn der Beleg freigegeben wurde. Verkauf: Die Belege werden nur dann übergeben, wenn der Beleg original gedruckt wurde.

## <span id="page-602-0"></span>**14.2.2 Einstellungen**

Momentan können für folgende Buchhaltungen Personen- und auch Buchungsdaten ausgegeben werden. **14.2.2.1 BMD5.5**

## **Einstellungen in Modern Office**

- 1. **[Fibu-Einstellungen](#page-601-0)** J<sup>602</sup> It. FIBU-Fragebogen vornehmen.
- 2. *[Mehrwertsteuercode](#page-196-0)*<sup>D 197</sup> 8 mit 88% anlegen
- 3. Ggf. Personensammelkonten in den Fibueinstellungen eintragen

## **Konfiguration des Programmes pr08i - Import Konten (STAMERF)**

- 1. Es ist sicherzustellen, dass im Firmenstamm in BMD die eigene UID-Nummer hinterlegt ist.
- 2. Buchhaltungspfad und restliche Felder bestätigen
- 3. Menüpunkt 5 anwählen

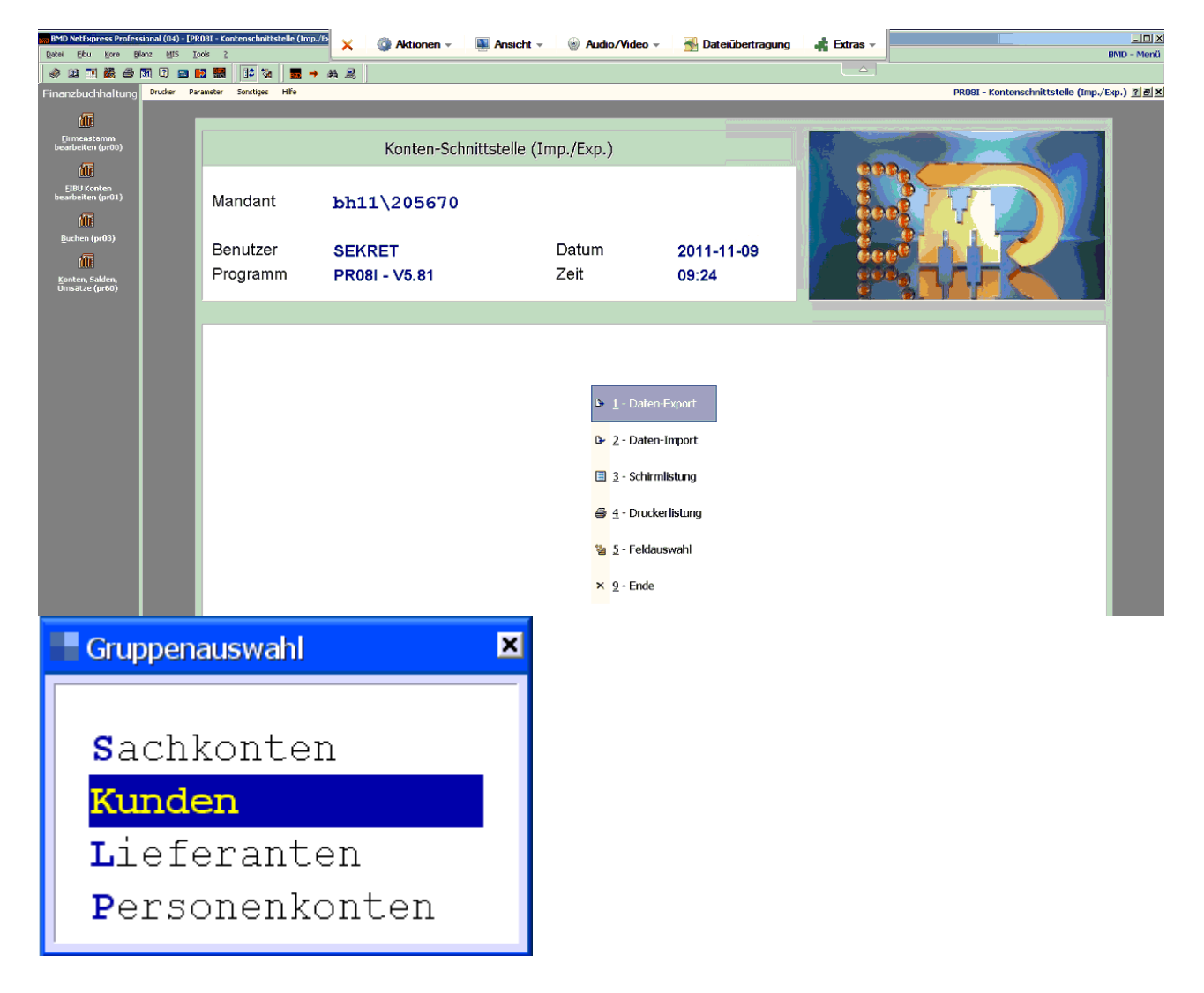

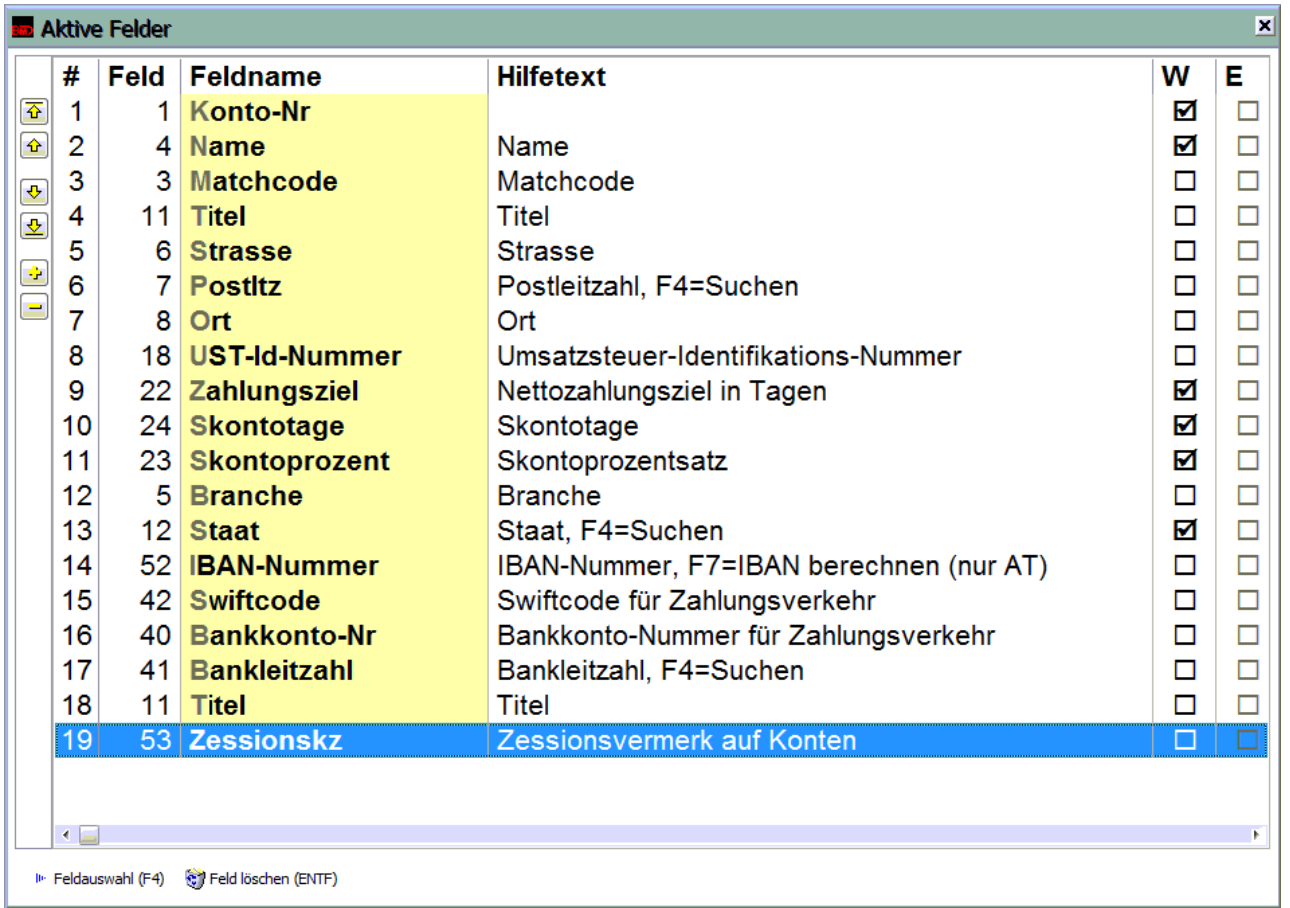

- 4. Alle Felder laut obiger Liste auswählen und anklicken. Ab V21B35 stehen die Felder ab Nr. 13 zur Verfügung.
- 5. F5 (aktive alle) anklicken dann Liste wie oben sortieren.
- 6. Spalte W und E nicht verändern
- 7. Sortierung mit ESC verlassen
- 8. Auswahlliste mit ESC verlassen und speichern anwählen
- 9. Parametername: "Modern" und dann F1 drücken.
- 10.**Sollten auch Lieferanten eingespielt werden ist der Vorgang wie oben bis Schritt 9 unter der Gruppenauswahl "Lieferanten" durchzuführen.**
- 11. Menüpunkt "Parameter" oben anklicken Allgemein auswählen
- 12.Nr. 1 "Einstellungen für PR08I" aufrufen
- 13. Löschen segu. Import-Datei" den Wert 1 eintragen
- 14. Nr. 3 "Hinterlegung des Importdateinamens" aufrufen und Dateinamen wie in Modern Office eingestellt eintragen
- 15.Nr. 2 "Dezimalwert Trennzeichen bei var. Satzlänge" Code 059 einstellen
- 16.Pr08i verlassen

In der Spalte "Zessionsvermerk auf Konten" wird ein "Z" übergeben - dieses Kennzeichen muss vorab bereits in der BMD hinterlegt werden.

Diese Zessionskennzeichen wird jedoch nur übergeben, wenn der <u>Zess*ionsvermerk* Uatti</u>m Modern Office aktiviert wurde, ansonsten bleibt die Spalte leer.

#### **Programm pr08i – Import Personenkonten (STAMERF)**

Beim Start des pr08i muss dieser Parametername "Modern" ausgewählt werden.

Dann Daten-Import wählen Mit F10 kann man unter Parameter den Dateinamen vordefinieren.

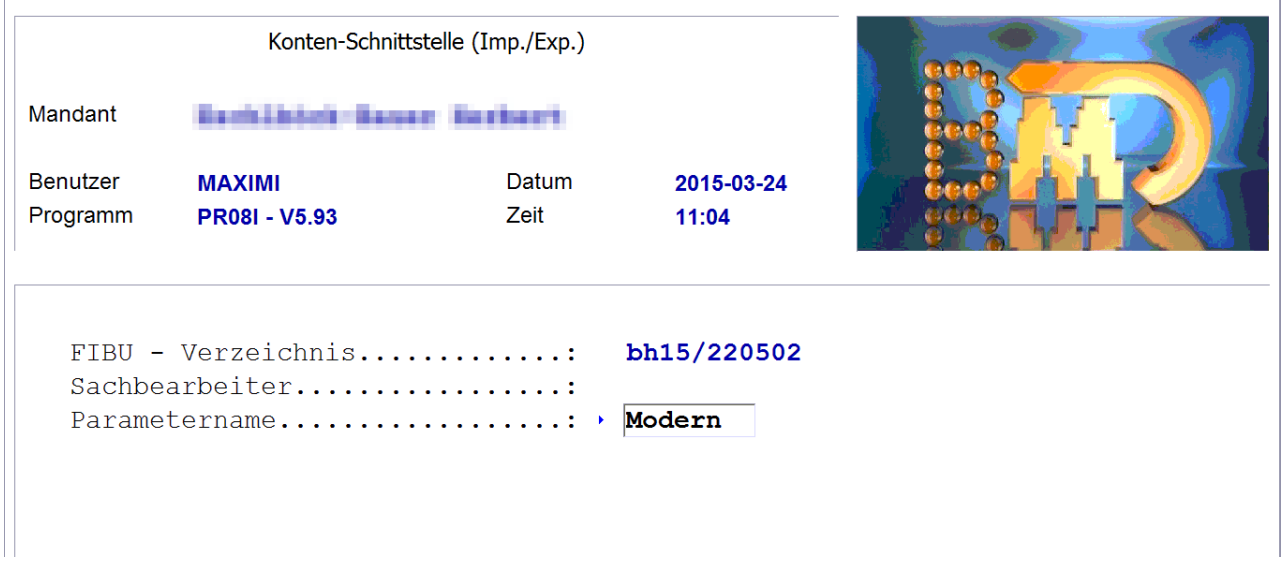

## **Programm pr08a – Import Buchungen (BUERF)**

- 1. Datenpfad bestätigen
- 2. "E- Individuell" auswählen
- 3. Bei Erfassungsfile: F4 Datei suchen (Pfeil links rechts zum Ordner wechseln)
- 4. "Ausdruck Erf. File auswählen
- 5. Dann Programmpunkt 1 "Erfassungsfile verbuchen"

Unter "E-Individuell" kann man unter Punkt 7 "Hinterlegung BUERF Individuell" den Pfad für die BUERF fix hinterlegen. Dann wird dieser auch in Zukunft vorgeschlagen.

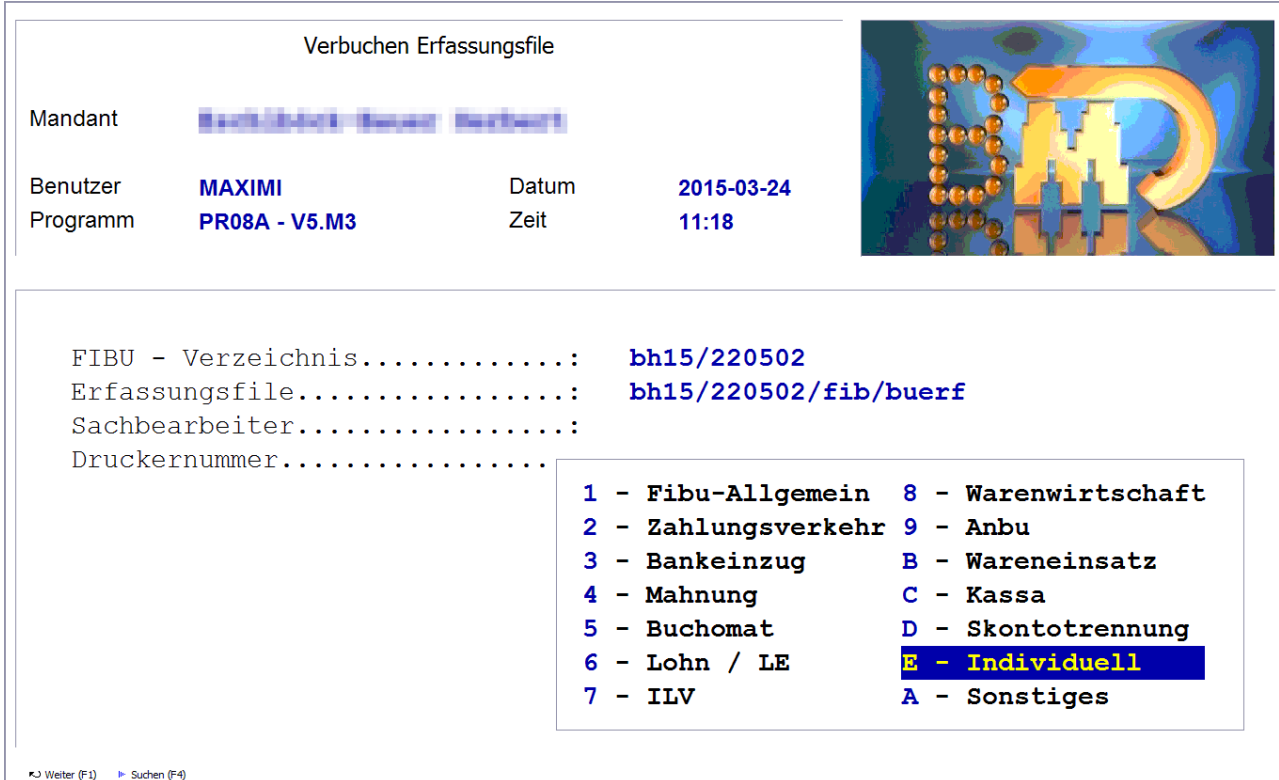

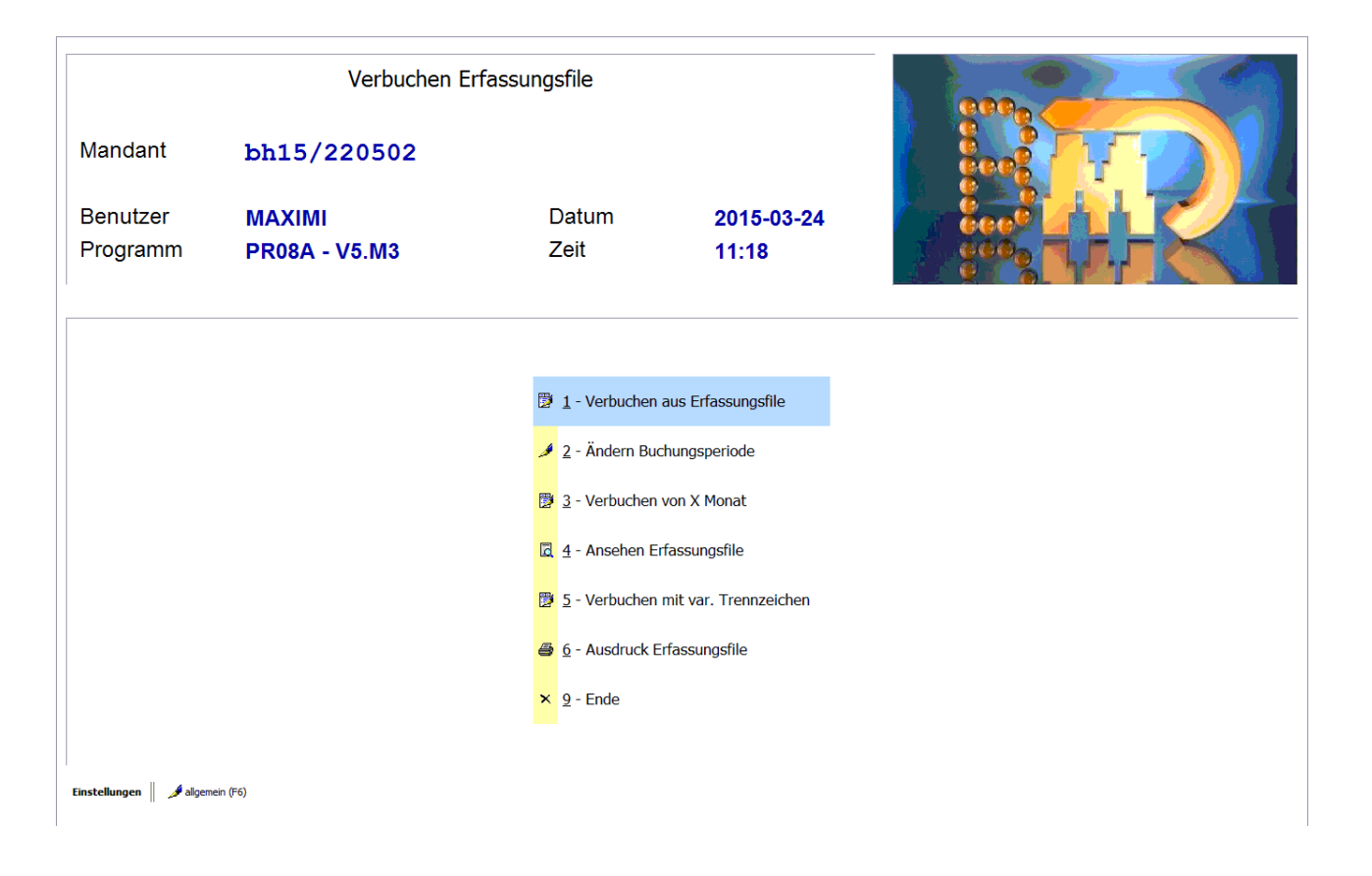

#### **Besonderheit IG-Erwerb**

Damit Buchungen mit der Steuerart "Innergemeinschaftlicher Erwerb" richtig im BMD eingespielt werden können, ist es nötig folgenden Parameter zu setzen:

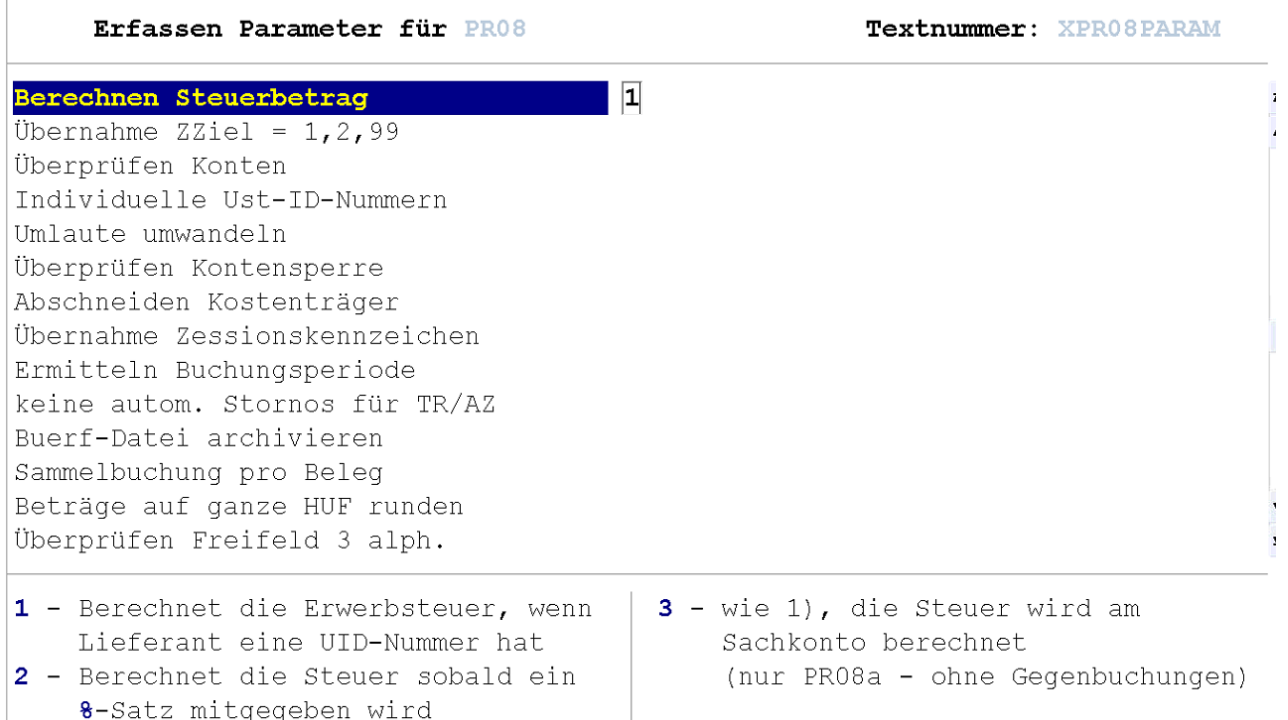

#### **14.2.2.2 BMD NTCS**

#### **Einstellungen in Modern Office**

- 1. **[Fibu-Einstellungen](#page-601-0)** J<sup>602</sup> It. FIBU-Fragebogen vornehmen
- 2. *[Mehrwertsteuercode](#page-196-0)*<sup>D 197</sup> 8 mit 88% anlegen
- 3. Personensammelkonten nur dann eintragen, wenn die im Buchhaltungsprogramm hinterlegten Sammelkonten nicht verwendet werden sollen.

#### **Einstellungen in BMD NTCS**

**Es ist sicherzustellen, dass im Buchhaltungsprogramm die Kontenkreise und Nummernkreise korrekt eingestellt sind. Dies ist wichtig für die Zuordnung des Sammelkontos. Wenn die Sammelkonten in Modern Office hinterlegt wurden (siehe oben), dann werden die Einstellungen in der Buchhaltung ignoriert. Zu beachten ist, dass eine Umstellung der Konten- oder Nummernkreise nicht automatisch auf bestehende Konten angewendet werden. Auch ein neuerlicher Import der Konten aus Modern Office bewirkt keine neue Zuordnung.**

 $S$ ollte in Modern Office ein <u>[Zessionstext](#page-210-0)</u> $\square^{\text{an}}$  hinterlegt sein, muss in BMD unter *[Stammdaten > Diver*se *Stammdaten > Zessionstexte]* ein Zessionstext mit Kennzeichen "Z" angelegt werden.

## **Übernahme der Personenkonten**

- 1. Starten der Buchhaltung
- 2. Öffnen der Maske "Konten"
- 3. Rechts oben auf "Kunden" umstellen

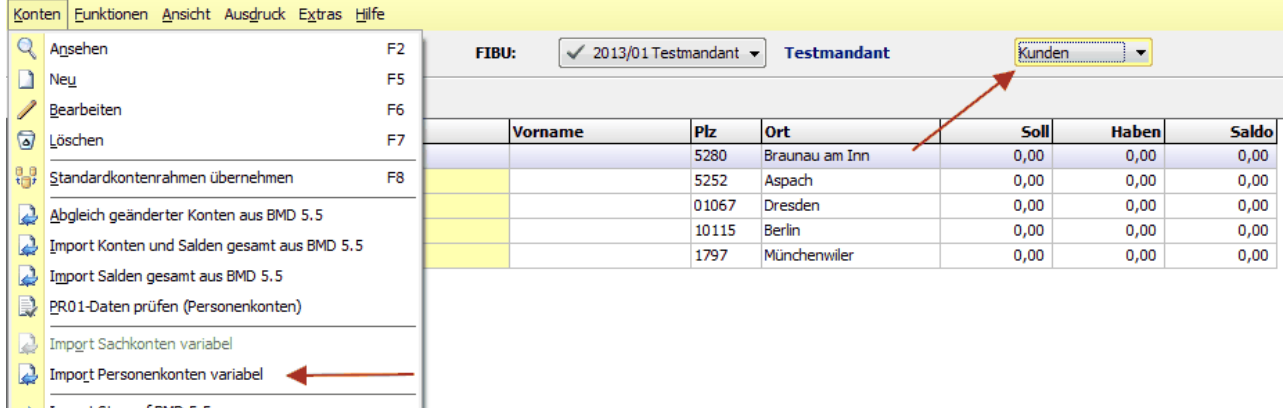

- 4. Auswahl der Menüpunktes "Konten" und dann auf den Menüpunkt "Import Personenkonten variabel" gehen
- 5. Eingabe des Dateinamen und -Pfades in das Feld "Importdatei" (um ein unnötiges verschieben der Dateien zu vermeiden, sollte dieser Pfad dem Pfad It. <u>A*llgemeinen [Einstellungen](#page-540-1)*U soller me</u>r Office entsprechend)

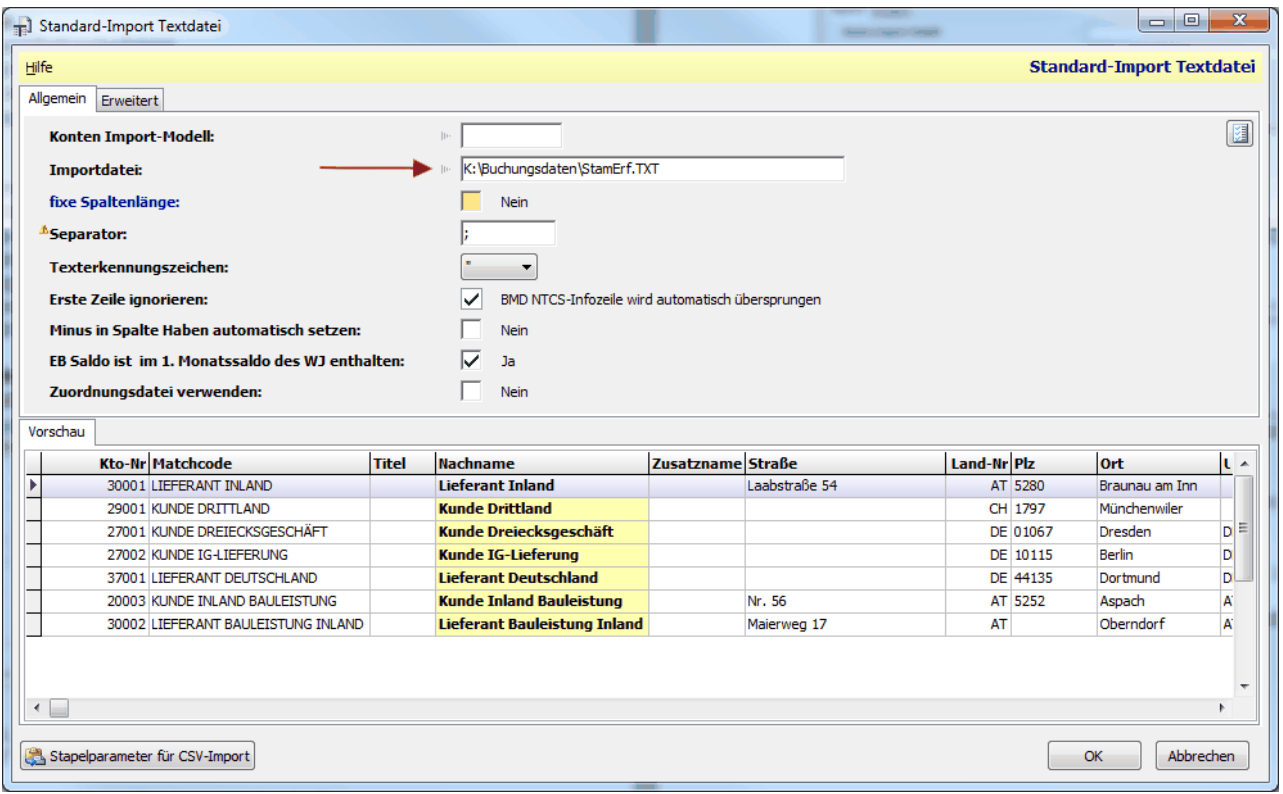

Anschließend wird das Datenformat automatisch erkannt und die Vorschau angezeigt.

Im Menüpunkt "Konten Import-Modell" können die Pfad fix in einem Modell hinterlegen werden, wenn dieser immer gleich lautet.

6. Anschließend auf den Button [OK] gehen, um den Import zu starten. Beim Import werden sowohl Kunden wie auch Lieferanten in einem Vorgang importiert.

## **Übernahme der Buchungsdaten**

- 1. Starten des Programms "F105 FIBU-BuErf importieren"
- 2. Auswahl der von Modern Office erzeugten Datei im Feld "Dateiname".

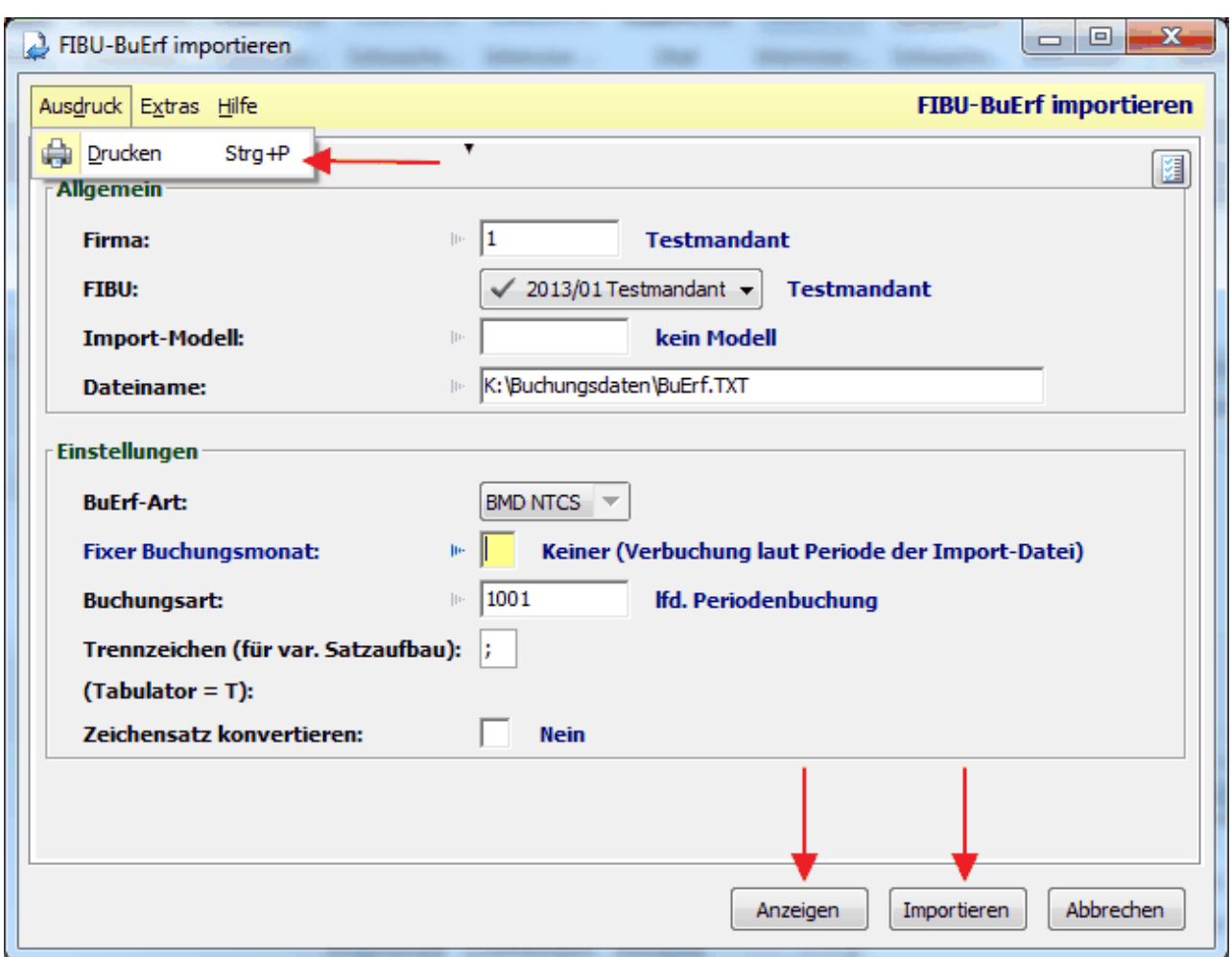

Das Format wird dann automatisch erkannt.

- 3. Über das Menü "Ausdruck" links oben kann ein Buchungsjournal ausdrucken werden dieser Punkt sollte, vor dem Import der Daten aufgefunden werden. Über die Schaltfläche "Anzeigen" kann zusätzlich vorab eine Vorschau am Bildschirm geöffnet werden.
- 4. Nun können die Buchungen mittels dem Button "Importieren" eingespielt werden

## **Rundungsdifferenzen Verkauf**

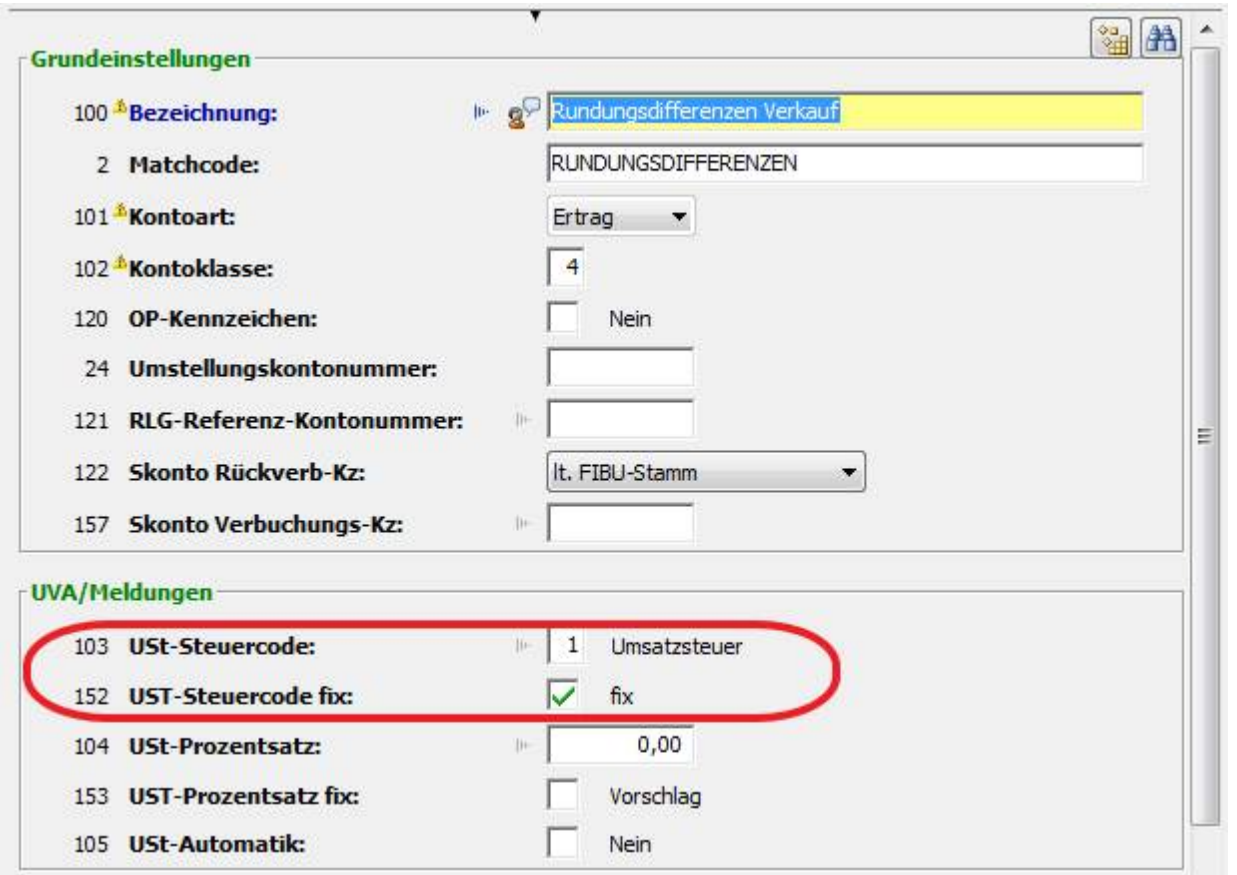

Beim USt-Steuercode muss der Wert "1 - Umsatzsteuer" eingestellt werden, da sonst bei der UVA Differenzen entstehen können.

#### **14.2.2.3 DATEV**

#### **Einstellungen im Modern Office**

#### **1.** *[Fibu-Einstellungen](#page-601-0)* **lt. FIBU-Fragebogen vornehmen** 602

#### **2. Automatikkonten**

Alle Konten, bei welchen der Buchungsschlüssel in der Fibu fix eingestellt ist, müssen in den "<u>A*llgemeinen [Einstellungen](#page-540-1)*<sup>∐sn</sup> "</u> unter <u>"Sac*hkonten*U<sup>sa</sup> " eingegeben und als "Automatikkonto" gekennzeichnet</u> werden.

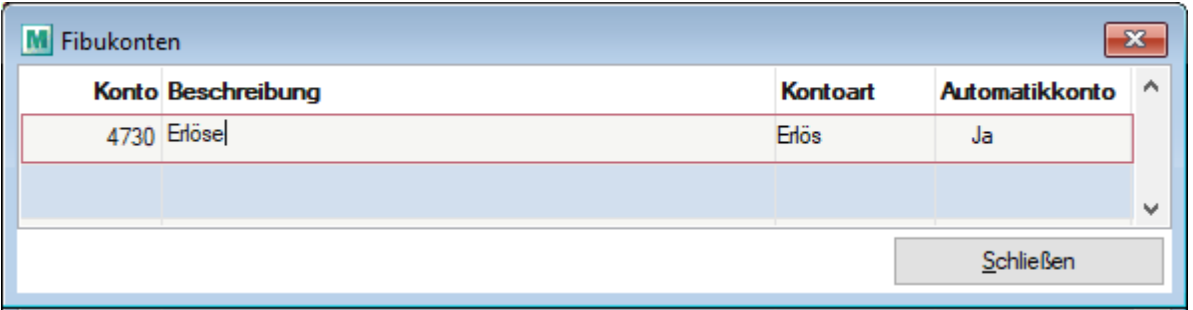

#### **3. Buchungsschlüssel für Mehrwertsteuersätzen**

Wenn ein spezieller Buchungsschlüssel notwendig ist, muss dafür ein eigener *[Mehrwertsteuerschlüssel](#page-196-0)*<sup>∐ ਭਾ</sup>angelegt werden und unter "Code Fibu" der entsprechende Buchungsschlüssel eingetragen werden.

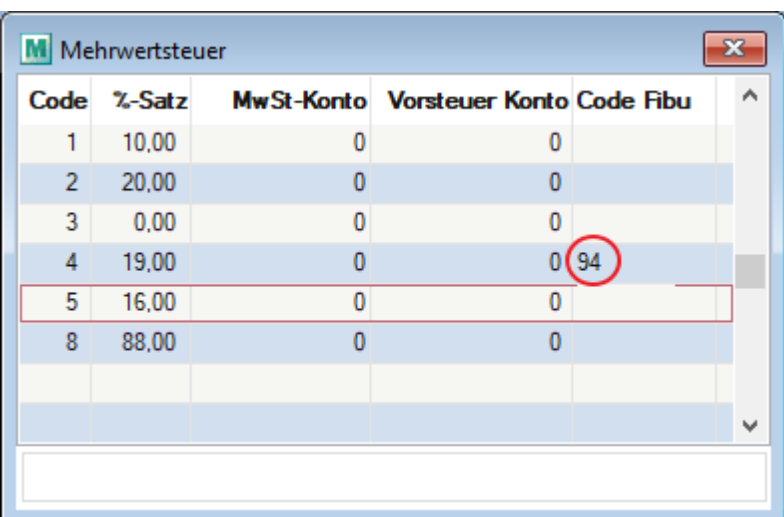

#### **4. Mehrwertsteuercode einer Steuerart zuweisen.**

In der Steuerart können sie den entsprechenden Mehrwertsteuercode auch fix hinterlegen.

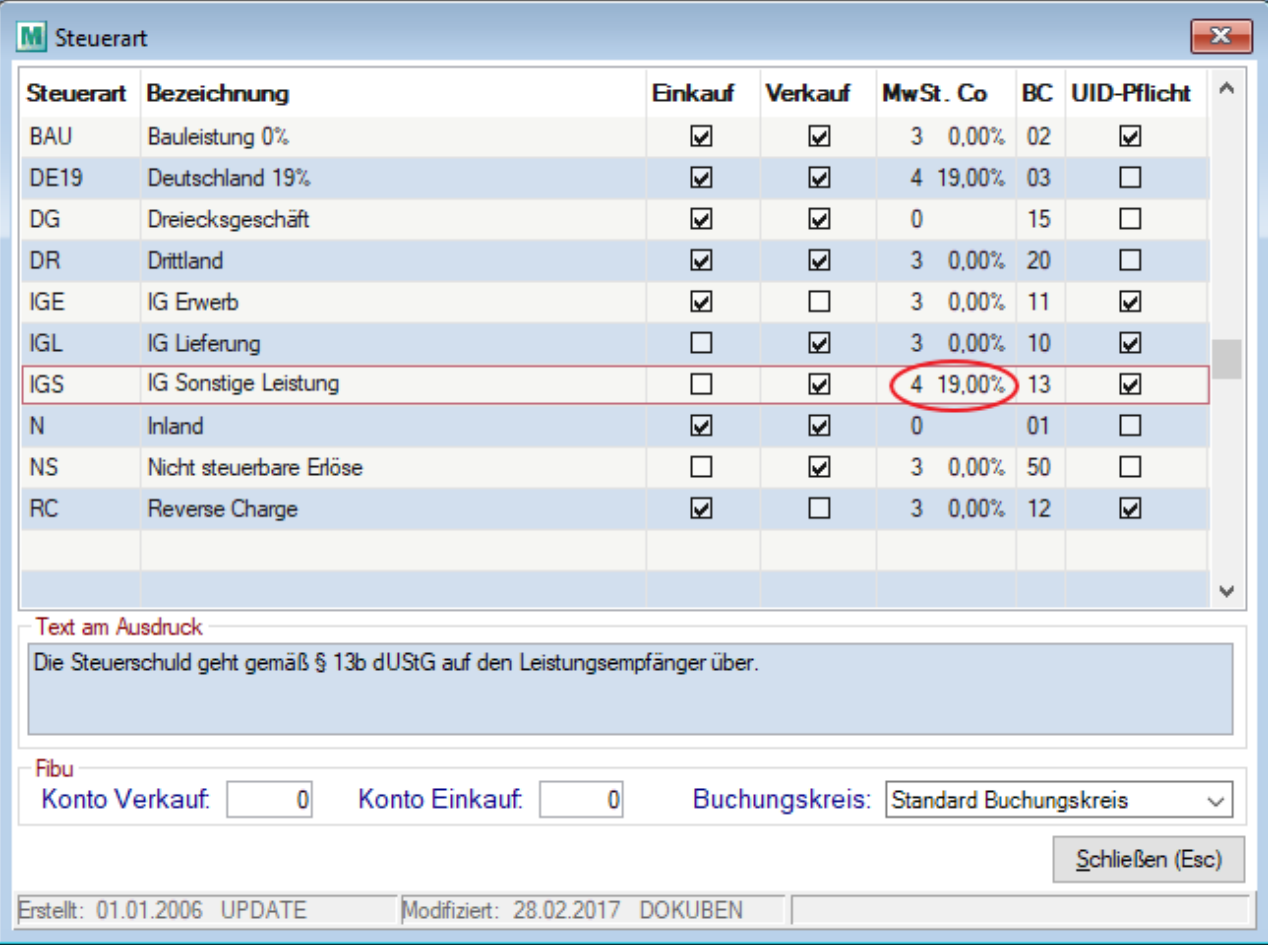

#### **Die obig angeführten Codes sind nur Beispiele und treffen ggf. für Sie nicht zu.**

## **14.2.2.4 DVO**

## **Übergabe Daten an DVO-Fibu**

- 1. Allgemeine *FIBU [Einstellungen](#page-601-0)*<sup>LJ602</sup> vornehmen
- 2. Im Modern Office Schritt 1 3 unter "Schnittstellen" durchführen
- 3. Fibu starten
- 4. Datensicherung anfertigen
- 5. UVA vor Import ausdrucken
- 6. Betrieb / Datenimport

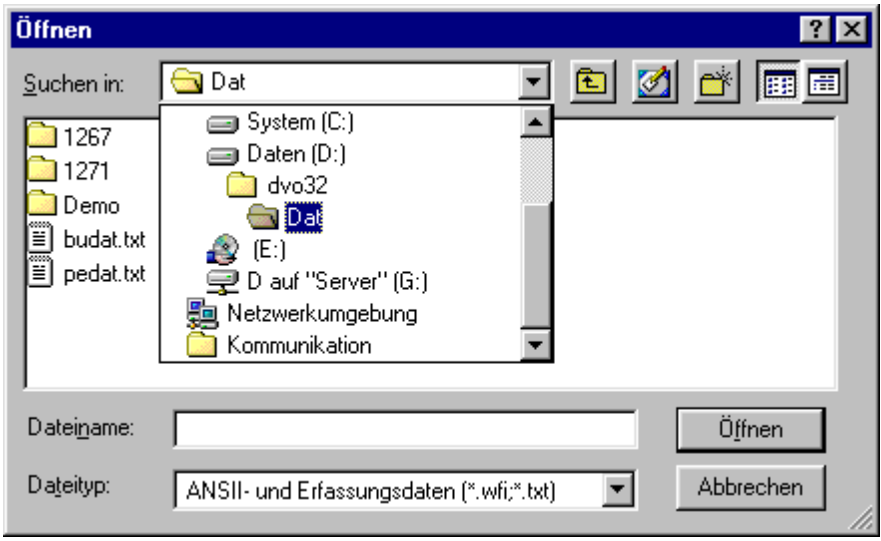

- 7. Obigen Pfad wählen und die Daten PEDAT.TXT auswählen
- 8. Diese Optionen einstellen

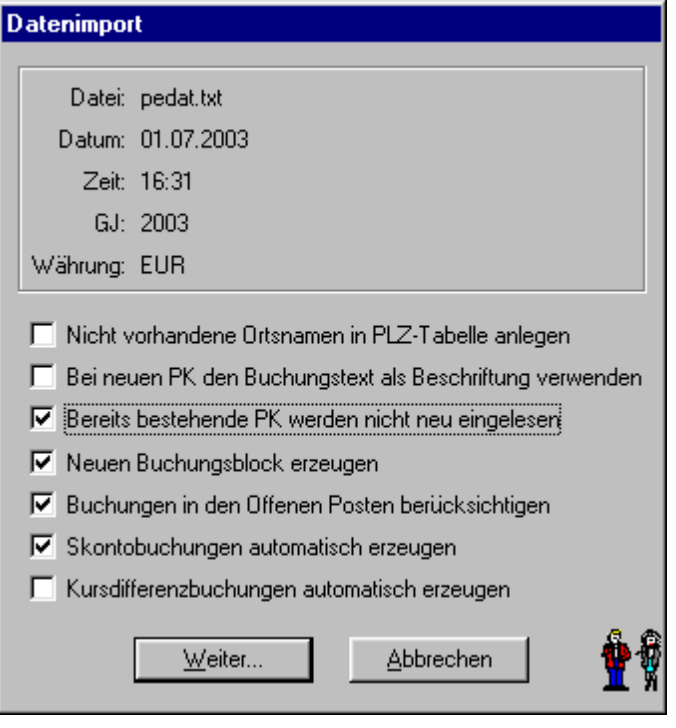

- 9. PEDAT.TXT löschen "Ja"
- 10.Betrieb / Datenimport aufrufen und die Datei BUDAT.TXT auswählen
- 11.Rest wie oben
- 12.BUDAT.TXT löschen "Nein"
- 13.UVA nach Import ausdrucken und kontrollieren

#### **Hinweise:**

Beim Erstellen der Buchungszeilen wird nun bei der Splittung zusätzlich der Mehrwertsteuersatz
berücksichtigt. Dadurch kann ein Konto mit mehreren Steuersätzen bebucht werden.

Zahlungsausgleichsdaten können aus der DVO ins Modern Office übernommen werden. (siehe *[Zahlungen](#page-591-0) [importieren](#page-591-0)* ) 592

Wird beim Import erkannt, dass der offene Restbetrag exakt die Mahnspesen sind, wird das Häkchen zum automatischen ausbuchen der Mahnspesen gesetzt.

Bei den Personenkonten wird der IBAN und BIC, der als "Standard" markierten Bankverbindung übergeben. (siehe *Bank verbindung* 147)

### **14.2.2.5 Mesonic**

Anleitung Fibuschnittstelle Mesonic® (EXIM)

## **Einstellungen in Modern Office**

- 1. *[Fibu-Einstellungen](#page-601-0)*<sup>U602</sup> wie gewohnt vornehmen. **ACHTUNG: Bei der Buchungsdatei nur den Pfad inkl. abschließendem Backslash hinterlegen, da die Dateinamen automatisch angehängt werden**
- 2. <u>*Personensammelk onten* US\$11</u> hinterlegen
- 3. Hinterlegung der Steuercodes It. Buchhaltung in den *Ei<u>busteuercodes</u>*U\*\* , nach folgendem Schema:

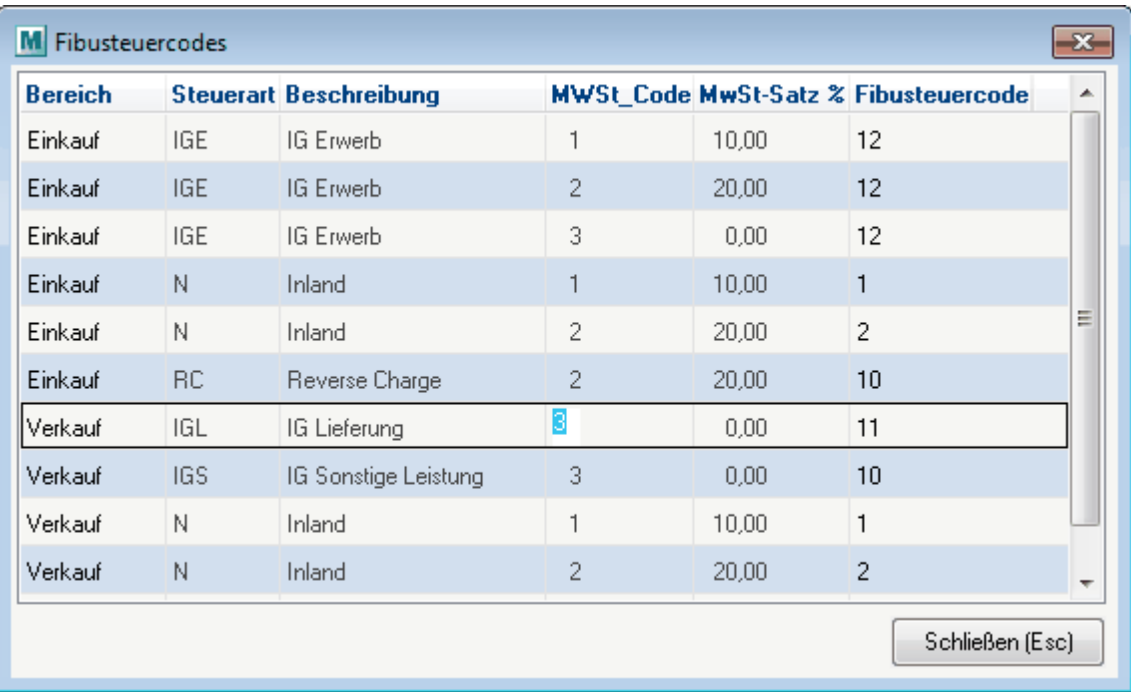

4. Das Konto für den Centausgleich (Konto Diff. EK + VK) soll in der Buchhaltung ohne Steuercode angelegt werden. Es kann für EK und VK das gleiche Konto verwendet werden

# **Vorlagen in Mesonic anlegen**

#### **Vorlage Personenkonten**

1. Vor dem Import muss eine "Vorlage" gemäß folgendem Muster erstellt werden:

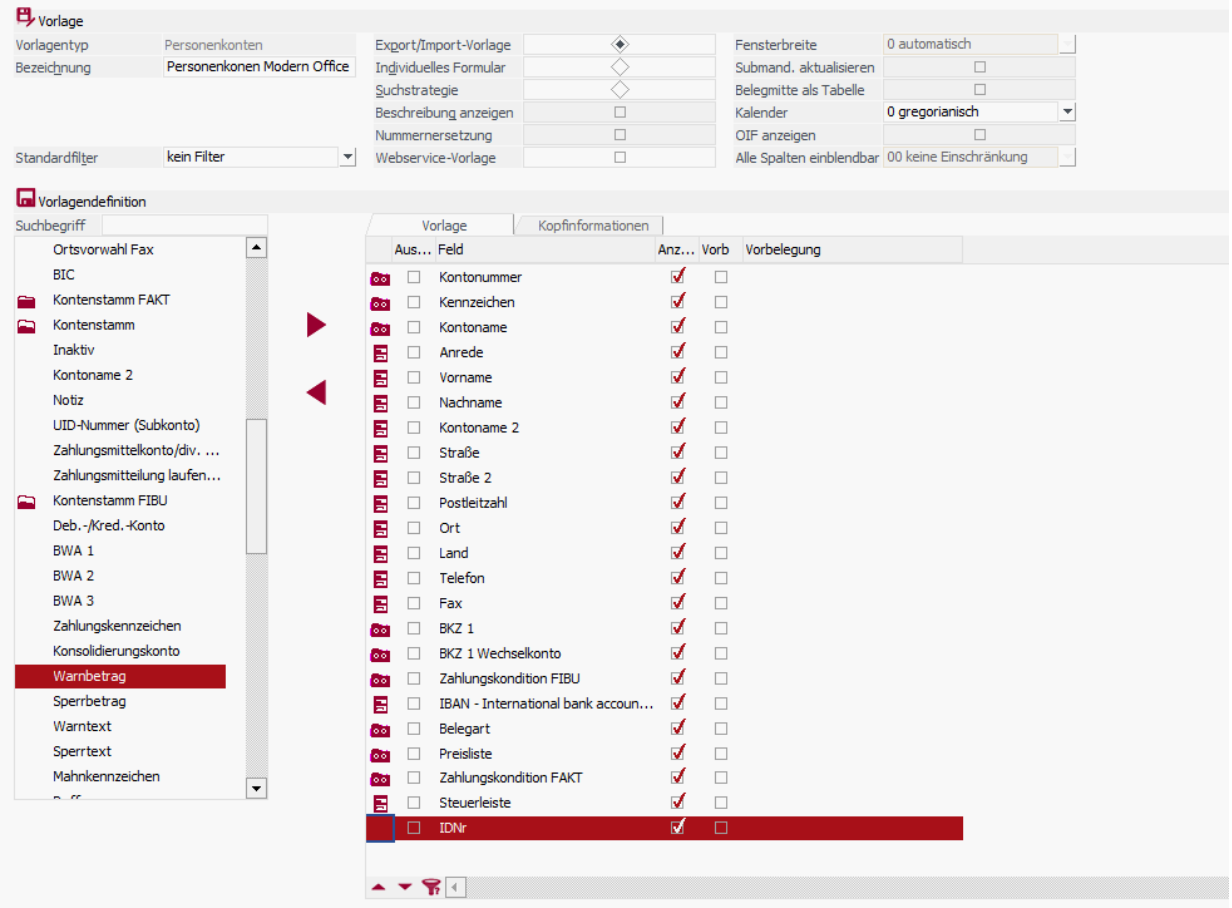

2. Anschließend muss auf Basis der Vorlage ein Schema mittels Export erstellt werden.

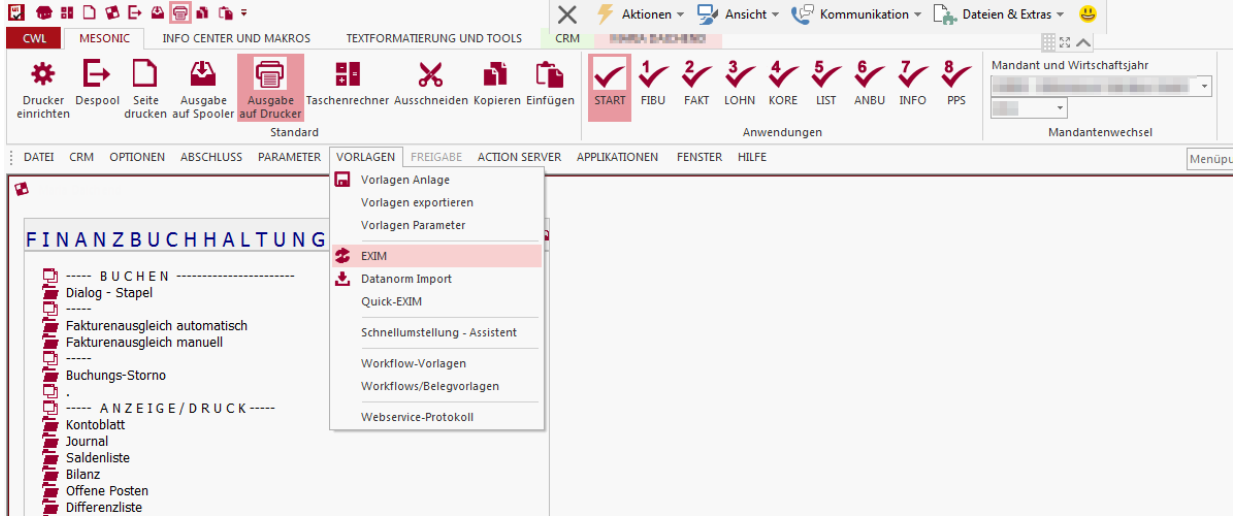

Es ist wichtig die Maske wie im Screenshot unten zu befüllen. Das Schema muss ein Mal erstellt werden und kann für spätere Importe mit der Lupe übernommen werden.

*© 2018 Winfo Data GmbH*

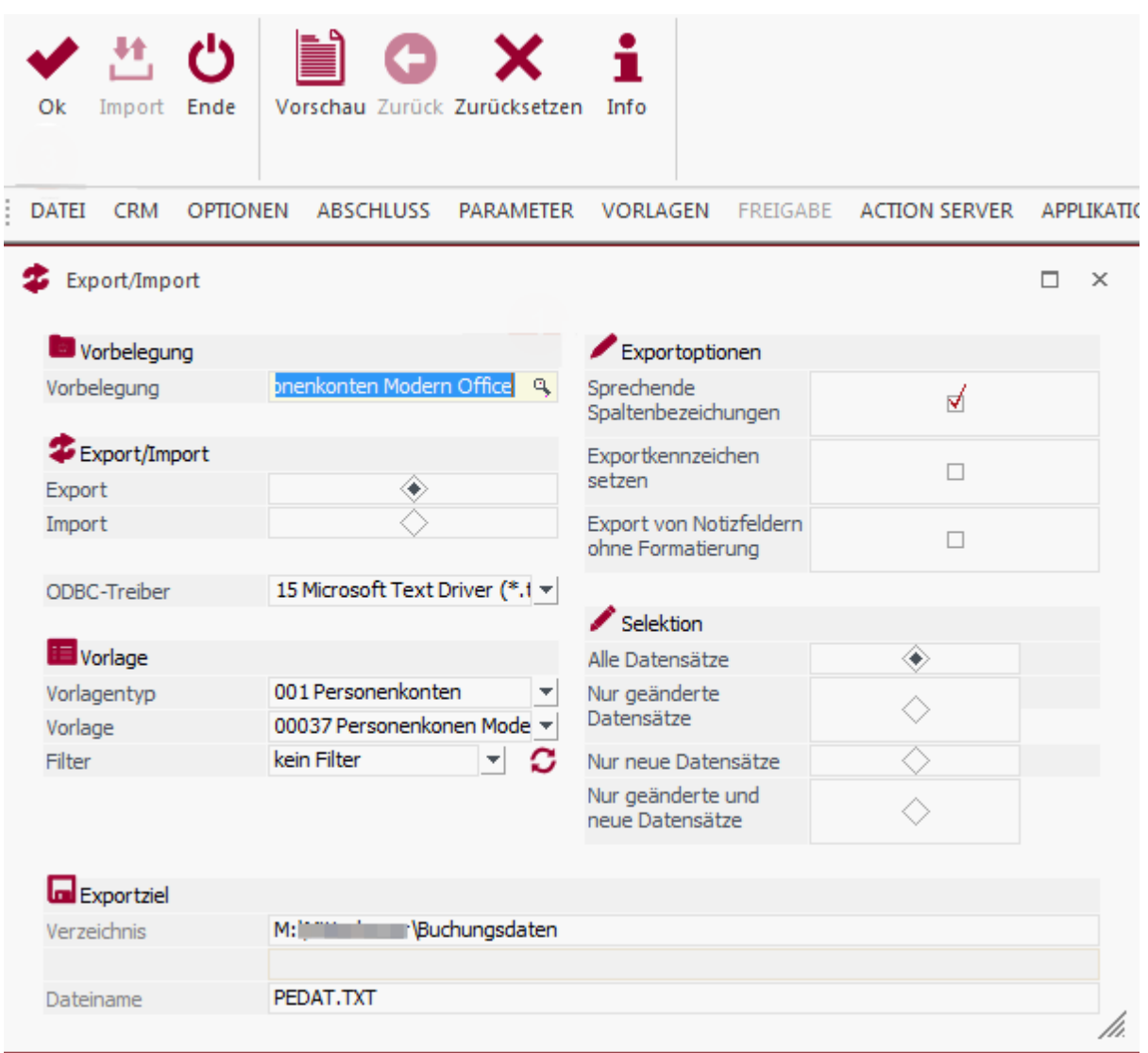

Es muss darauf geachtet werden, dass die Checkbox beim "Export/Import" auf "Export" gestellt wird.

# **Vorlage Buchungsdaten**

1. Vor dem Import muss eine Vorlage gemäß folgendem Muster erstellt werden.

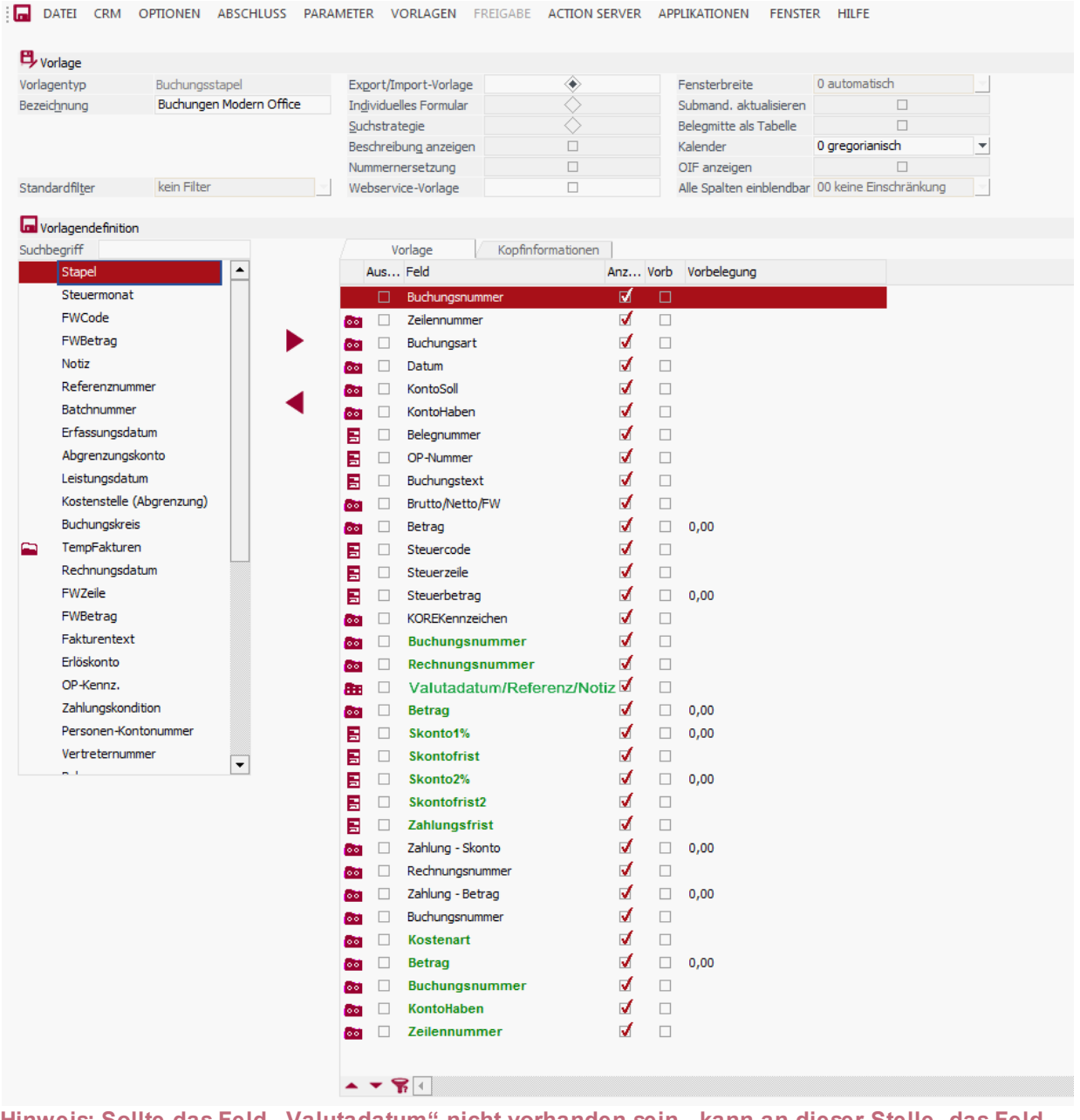

**Hinweis: Sollte das Feld "Valutadatum" nicht vorhanden sein, kann an dieser Stelle das Feld "Referenz" oder "Notiz" eingefügt werden.**

**In der weiter unten erwähnten Datei "SCHEMA.INI" steht in diesem Fall dann statt "Valutadatum" entweder "Referenz" oder "Notiz", was dann auch korrekt ist.**

2. Im Menü "Buchen" das Programm "Buchstapel EXIM" aufrufen und auf Basis der Vorlage ein Schema mittels Export erstellt werden

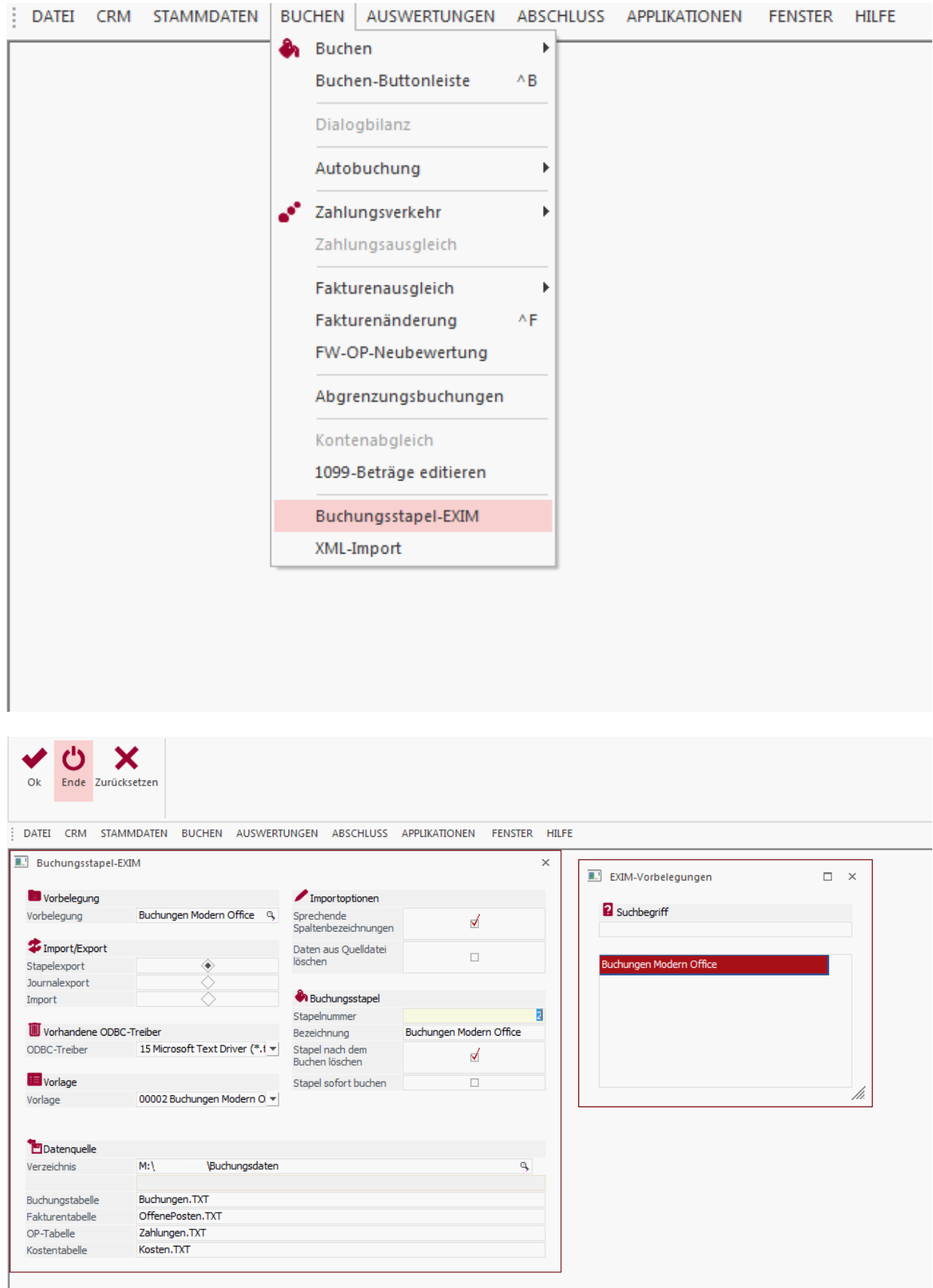

Einen Stapelexport durchführen, damit die Datenstruktur im definierten Ordner erstellt wird. Diese Dateien dürfen später nicht manuell verändert werden.

Ein Stapel mit einer Buchung muss vorhanden bzw. angelegt werden.

#### Die Datei SCHEMA.INI muss wie folgt aussehen:

*[Buchungen.TXT] ColNameHeader=True CharacterSet=1252 Format=Delimited(;) Col1=Buchungsnummer Integer Col2=Zeilennummer Integer Col3=Buchungsart Char Width 4 Col4=Datum Date Col5=KontoSoll Char Width 20 Col6=KontoHaben Char Width 20 Col7=Belegnummer Char Width 20 Col8=OPNummer Char Width 20 Col9=Buchungstext Char Width 50 Col10=BruttoNettoFW Char Width 2 Col11=Betrag Float Col12=Steuercode Char Width 1 Col13=Steuerzeile Integer Col14=Steuerbetrag Float Col15=KOREKennzeichen Integer*

*[OffenePosten.TXT] ColNameHeader=True CharacterSet=1252 Format=Delimited(;) Col1=Buchungsnummer Integer Col2=Rechnungsnummer Char Width 21 Col3=Valutadatum Date Col4=Betrag Float Col5=Skonto1 Float Col6=Skontofrist Integer Col7=Skonto2 Float Col8=Skontofrist2 Integer Col9=Zahlungsfrist Integer*

*[Zahlungen.TXT] ColNameHeader=True CharacterSet=1252 Format=Delimited(;) Col1=ZahlungSkonto Float Col2=Rechnungsnummer Char Width 21 Col3=ZahlungBetrag Float Col4=Buchungsnummer Integer [Kosten.TXT] ColNameHeader=True CharacterSet=1252 Format=Delimited(;) Col1=Kostenart Char Width 20 Col2=Betrag Float Col3=Buchungsnummer Integer Col4=KontoHaben Char Width 20 Col5=Zeilennummer Integer*

Es ist wichtig die Maske wie im Screenshot unten zu befüllen. Das Schema muss einmalig erstellt werden und kann für spätere Importe mit der Lupe übernommen werden.

2. Beim Verlassen der Maske die Einstellungen speichern.

# **Übernahme der Daten nach Mesonic**

# **Übernahme der Personenkonten**

1. Starten des Programmes zum Import der Personenkonten

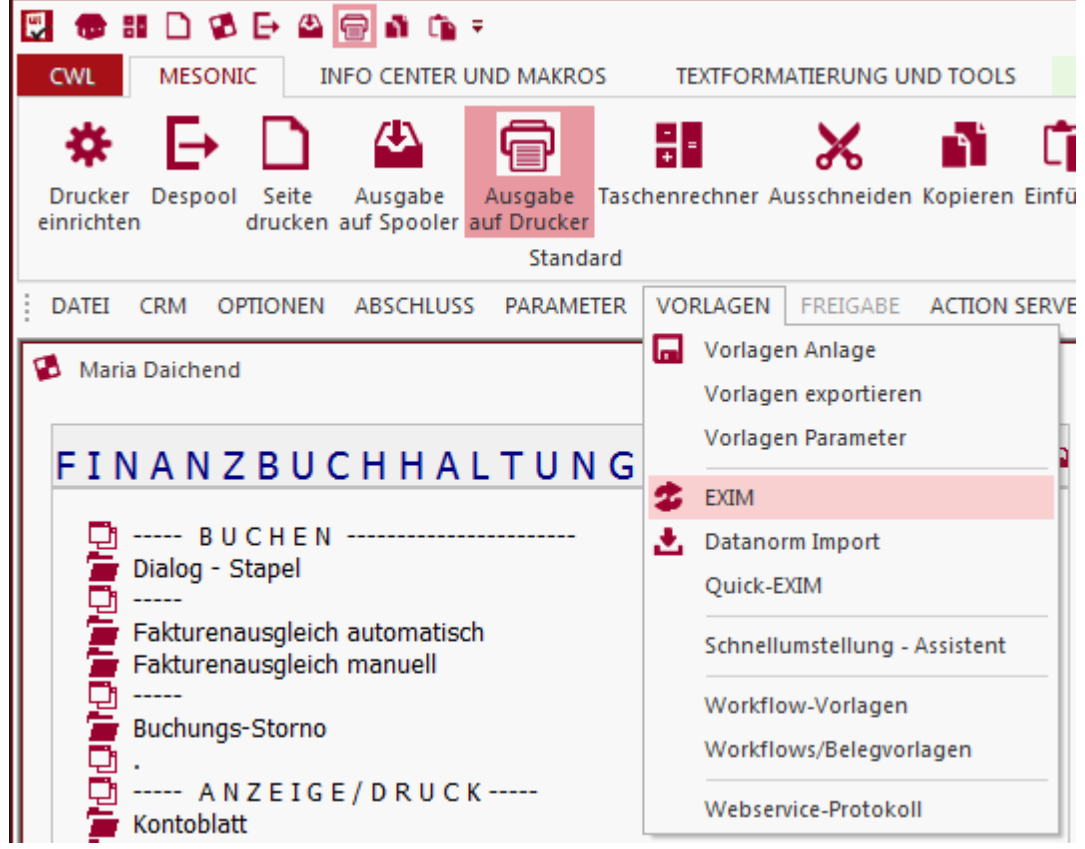

2. Mit der Lupe die entsprechende Vorlage auswählen und bestätigen.

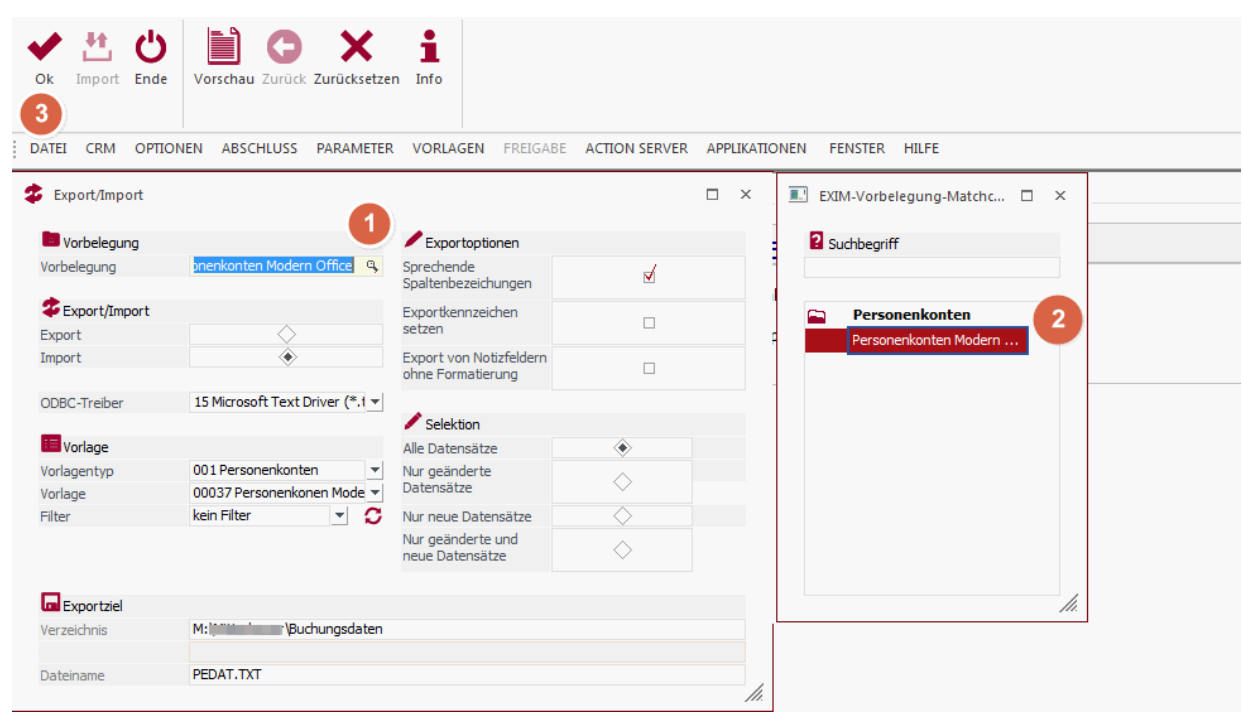

Ist die Option "Danach bearbeiten" aktiv, so öffnet sich anschließend folgende Maske, um die Adressdaten gegebenenfalls noch abzuändern:

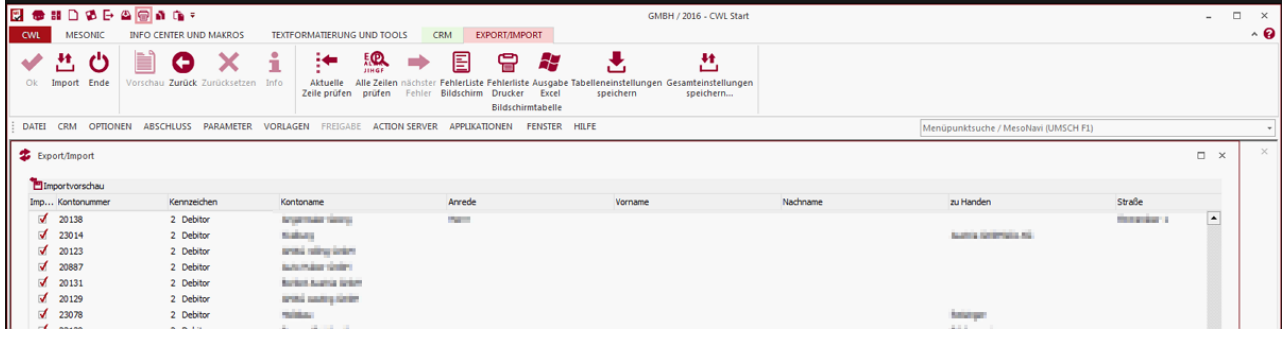

## **Übernahme der Buchungsdaten**

- 1. Starten des Programms "Buchen / Belegstapel EXIM"
- 2. Auf die Lupe bei "Vorbelegung" klicken und die gespeicherte Vorlage aufrufen.

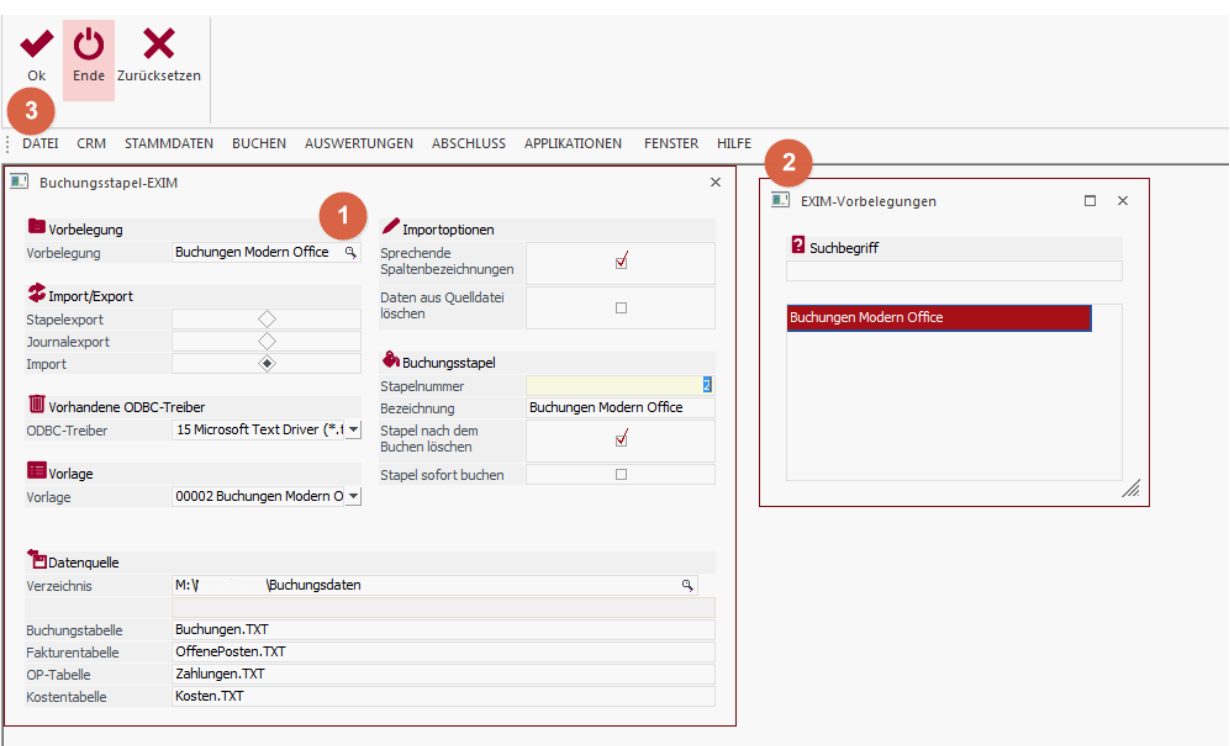

3. Anschließend den Vorgang starten.

Es kann sein, dass mehrmals ein Dialog mit der Pfadeinstellung erscheint. Dort die Option "Aktuelles Verzeichnis verwenden" aktivieren und mit "OK" bestätigen.

4. Die Buchungen werden in den definierten Belegstapel (z.B. 80) geladen. Der Stapel kann anschließend geöffnet und verbucht werden.

# **Hinweise**

Ab Windows 7 ist folgende Einstellung in der Registry vorzunehmen, da ansonsten in der Mesonic eine Fehlermeldung bzgl. dem Trennzeichen erscheint:

**HKEY\_LOCAL\_MACHINE\SOFTWARE\Wow6432Node\Microsoft\Jet\4.0\Engines\Text Den Eintrag Format von "CSVDelimited" auf "Delimited(;)"**

## **14.2.2.6 Igel**

## **1. Beschreibung**

Diese Anleitung beschreibt Schritt für Schritt wie die Fibu-Schnittstelle für Igel ® eingerichtet wird und wie anschließend die Übergabe der Daten erfolgt.

### **2. Voraussetzungen**

## **2.1. Einstellungen im Modern Office**

**2.1.1.Allgemeine** *[FIBU-Einstellungen](#page-601-0)* **vornehmen** 602

Dabei sollte speziell auf den Kontenpfad und die Klientennr. geachtet werden Die Klientennummer setzt sich aus der Klientennummer im Buchungskreis der Kanzlei und der eigenen Klientennummer zusammen. Die beiden Werte sind durch Komma zu trennen (Kanzlei 1 und Klient 200).

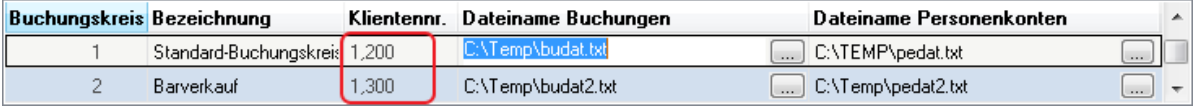

## **2.1.2.Steuercodes hinterlegen**

Mit der Schaltfläche "Steuercodes" gelangen Sie in die Maske, in welcher Sie je Bereich (Einkauf oder Verkauf), Steuerart und MwSt-Code hinterlegen müssen, welcher Steuercode an die Fibu übergeben werden soll. Sollte ein Code verwendet werden, welcher noch nicht definiert ist, dann wird beim Prüflauf ein entsprechender Fehler angezeigt. Hinterlegen Sie in diesem Fall in den Allgemeinen Einstellungen den fehlenden Fibusteuercode und starten Sie den Prüflauf erneut.

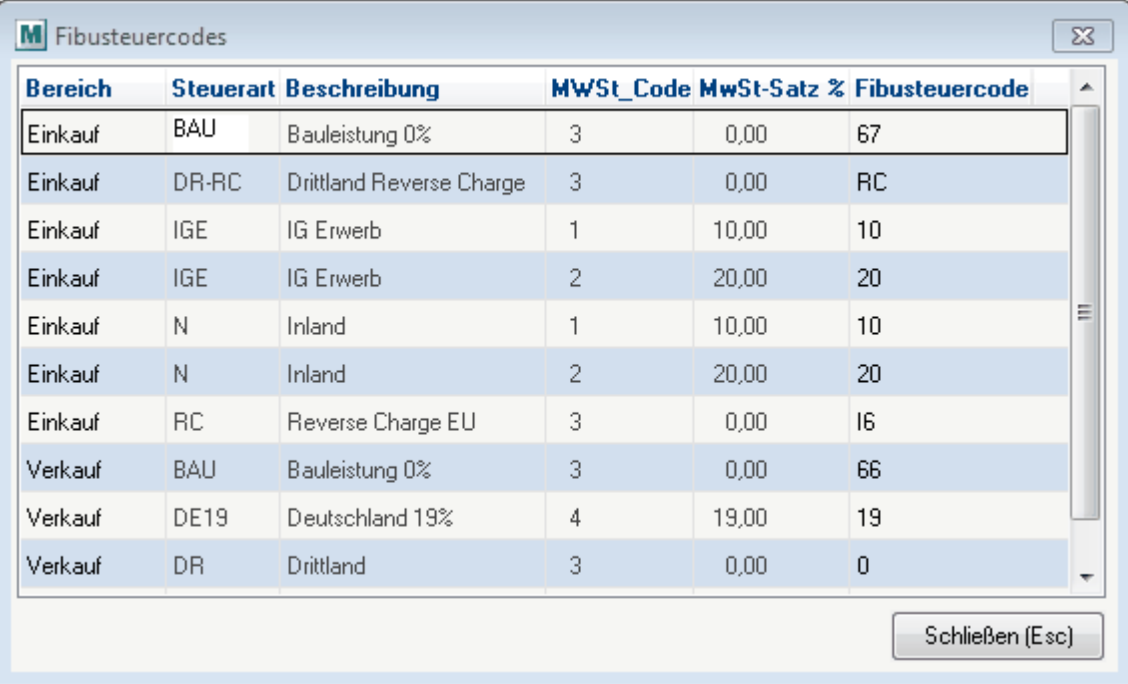

### **2.1.3.Zahlungsbedingungen bearbeiten**

Ideal ist es, wenn Sie die Kontierung der Erlös- und Aufwandskonten hinterlegen, bevor Sie die ersten Belege schreiben

Wenn Sie die Personenkonten einspielen möchten, können Sie in den Zahlungsbedingungen von Modern Office den in der Igel-Fibu verwendeten "Fibu-Code" eintragen.

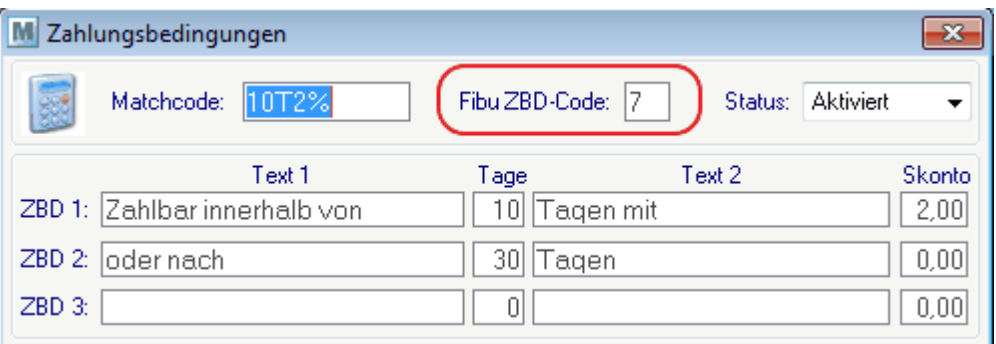

#### **2.2. Einstellungen in Igel®**

Weitere Informationen zur Einrichten in der Buchhaltung sind bei dem eigenen Steuerberater einzufordern.

# **3. Übernahme der Daten**

## **3.1. Datensicherung**

Es sollte mit geeigneten mitteln eine Datensicherung der Buchhaltung durchgeführt werden.

### **3.2. Übernahme der Daten**

Zunächst die Personenkonten und anschließend die Buchungen einspielen.

## **14.2.2.7 RZL**

Diese Anleitung beschreibt Schritt für Schritt wie die Fibu-Schnittstelle für RZL ® einrichten und wie anschließend die Übergabe der Daten erfolgt.

Generell wird empfohlen, dass vor jeder Einspielung eine Datensicherung der Buchhaltung angefertigt wird.

# **1. Voraussetzungen**

## **Einstellungen in Modern Office**

Es sind die <u>Allgemeine [Einstellungen](#page-601-0)<sup>∐602</sup> zur FIBU zu hinterlegen und optimal wäre, wenn auch die Kontierung</u> der Erlös- und Aufwandskonten bereits erfolgt wäre.

#### **Einstellungen in RZL®**

In RZL muss für die Übernahme der Personenkonten eine "Listenform" angelegt werden, diese kann im Programm "Import RZL-Format" hinterlegt werden.

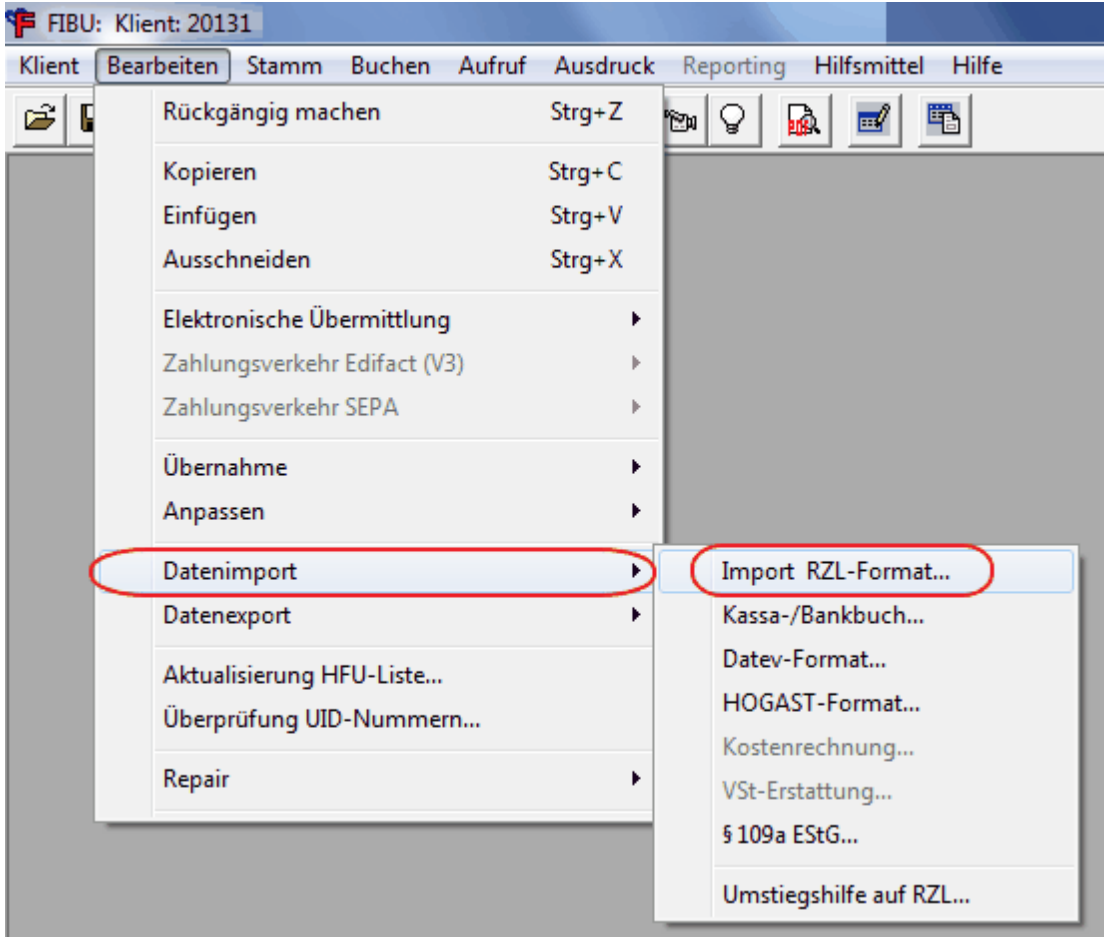

Bei dem "Dateiimport" wählt man den Eintrag "Personenkonten" und anschließend die von Modern Office erstellte Datei (z.B. PEDAT.txt) und aktivieren nun die Option "Listenform verwenden". Um die Listenform zu hinterlegen, wählt man die Schaltfläche "Einstellungen".

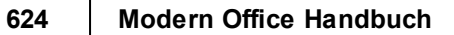

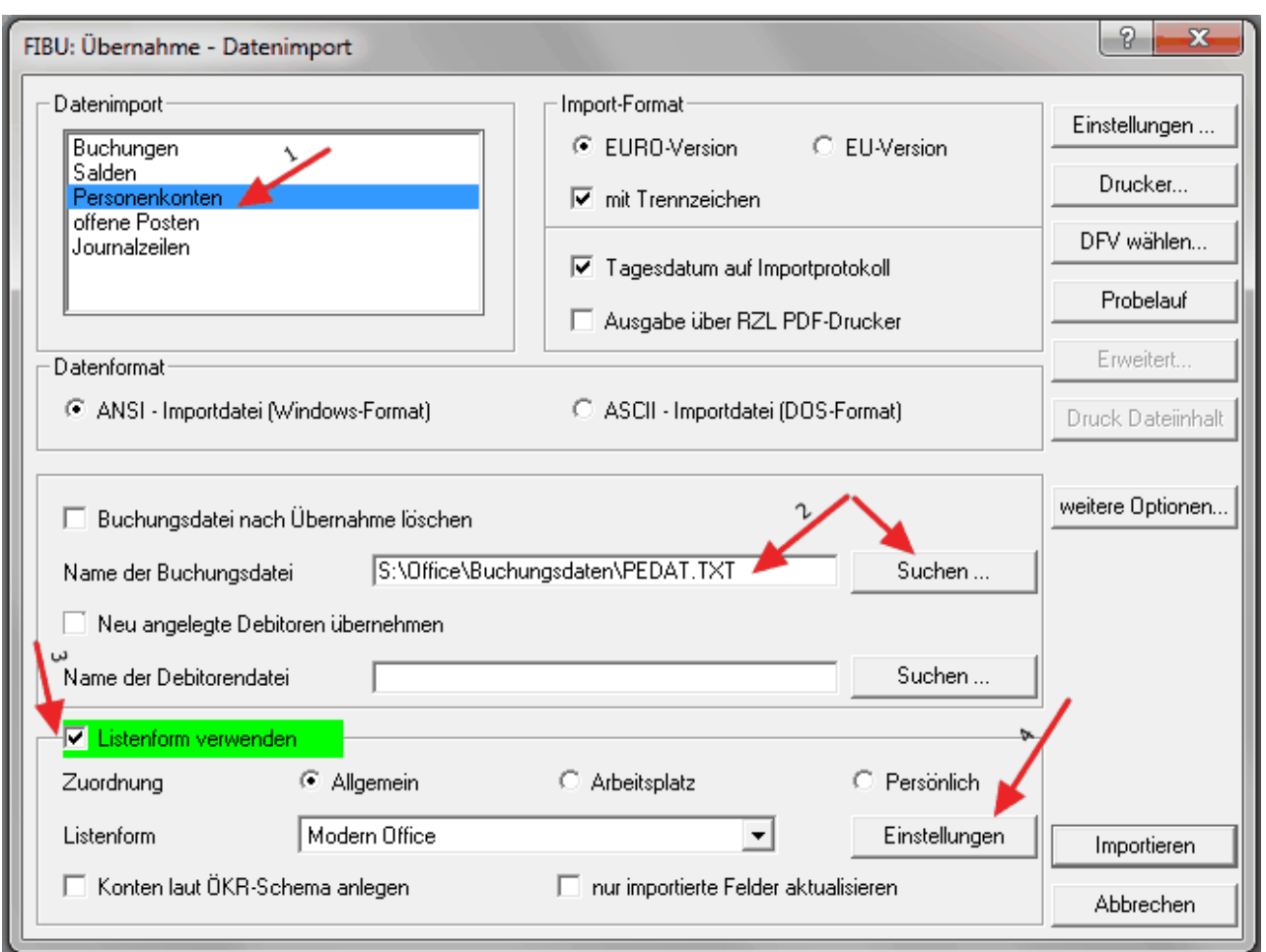

In folgender Maske wählt man die Schaltfläche "Neu..."

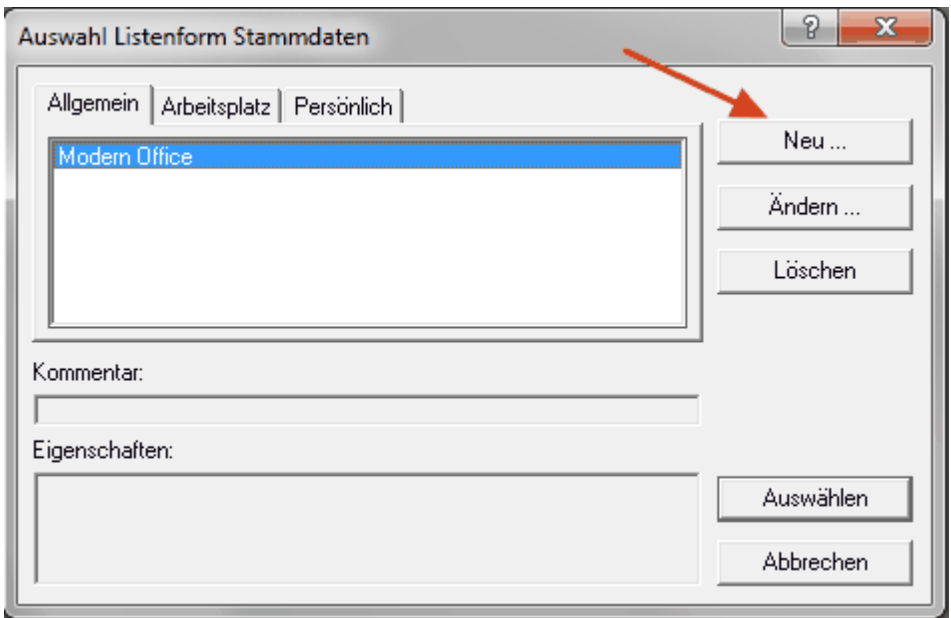

Auswahl eines Namens für die Listform (z.B. Modern Office) und anschließendes wechseln in die Karteikarten "Felder".

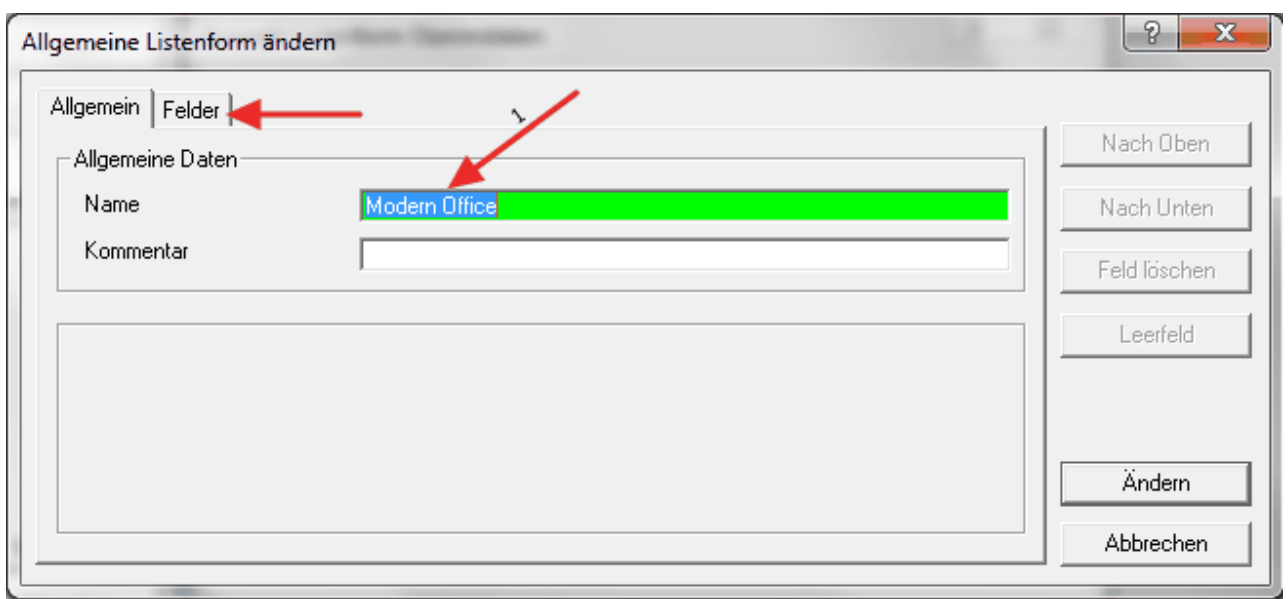

Aktivieren der Datenfelder in der linken Liste laut der Tabelle unten (auf die Reihenfolge achten!).

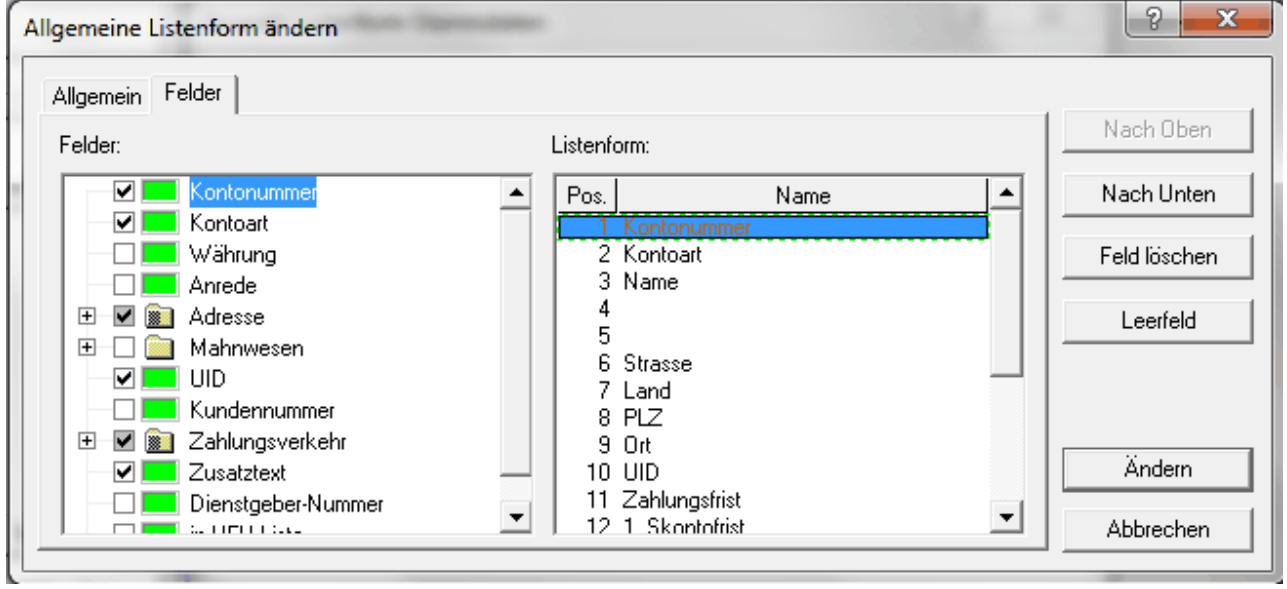

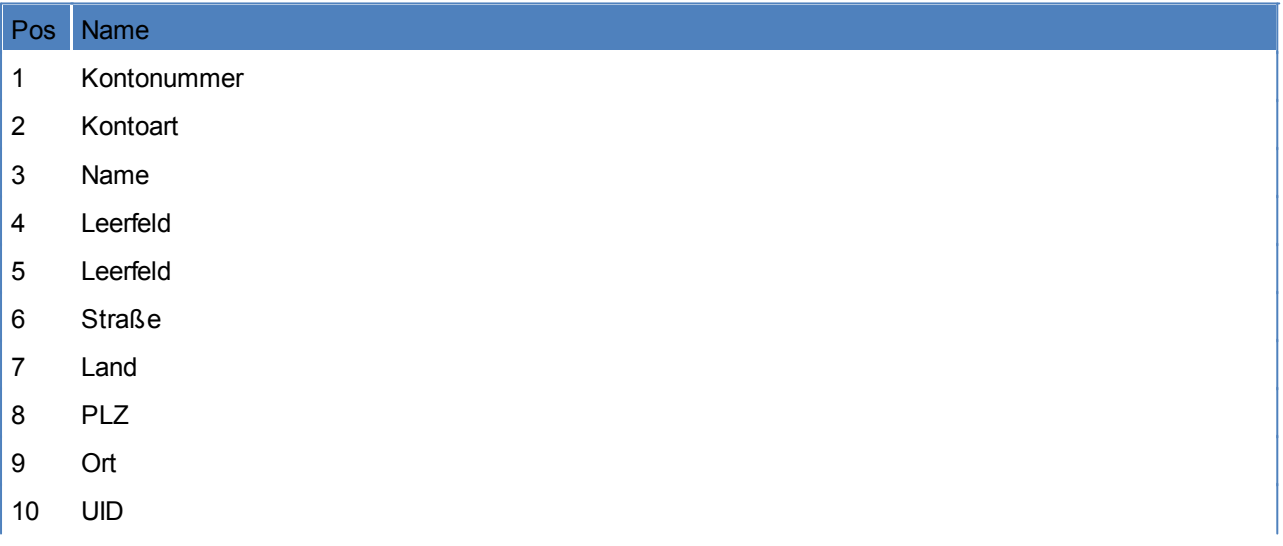

 Zahlungsfrist 1. Skontofrist 13 1. Skontoprozentsatz Zusatztext Zahlungsverkehr 16 Bankname 17 BLZ Bankkontonummer

# **2. Übernahme der Daten**

Durchführen einer Datensicherung der RZL. Anschließend öffnen des Menüpunkts "Import RZL-Format ...."

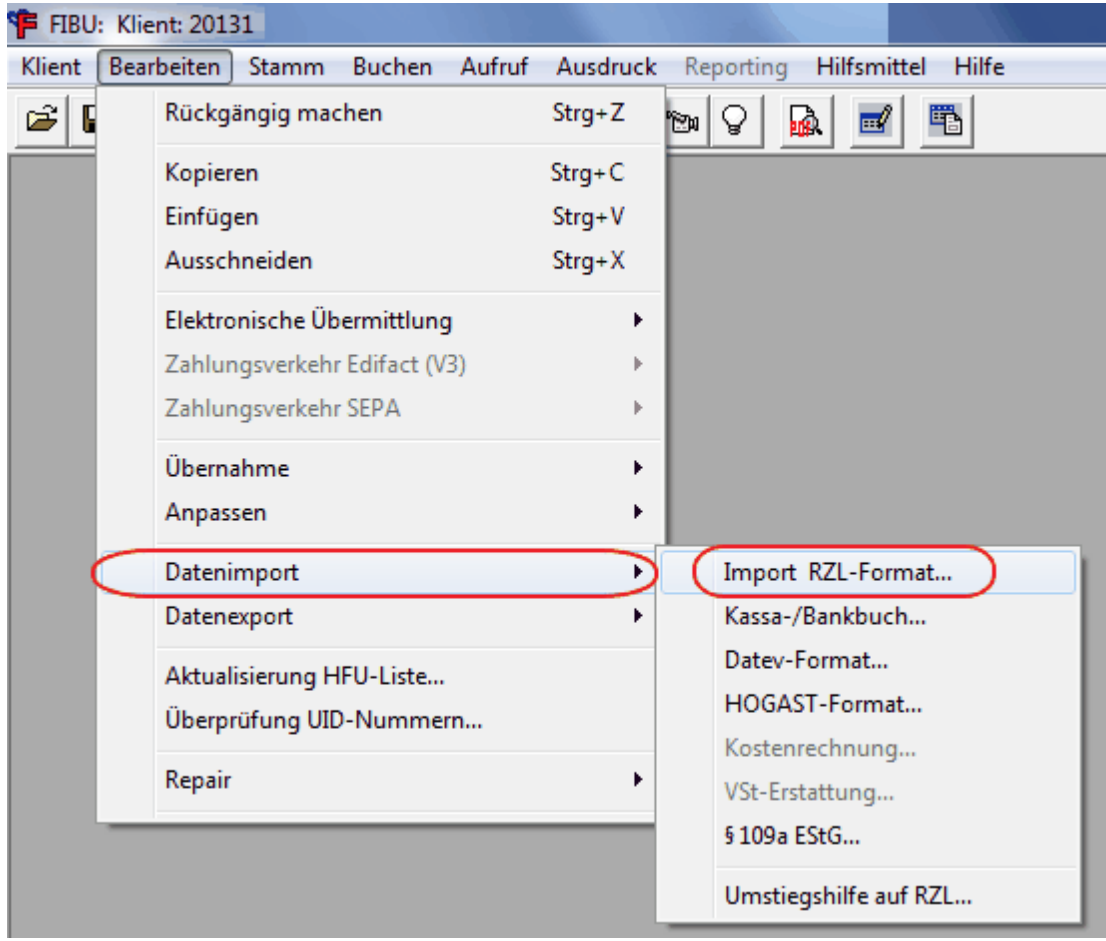

## **Übernahme der Personenkonten**

Einstellungen lt. folgender Makse übernehmen und die Datei mit den Personenkonten auswählen. Anschließend die Personenkonten mittels dem "Importieren"-Button einlesen.

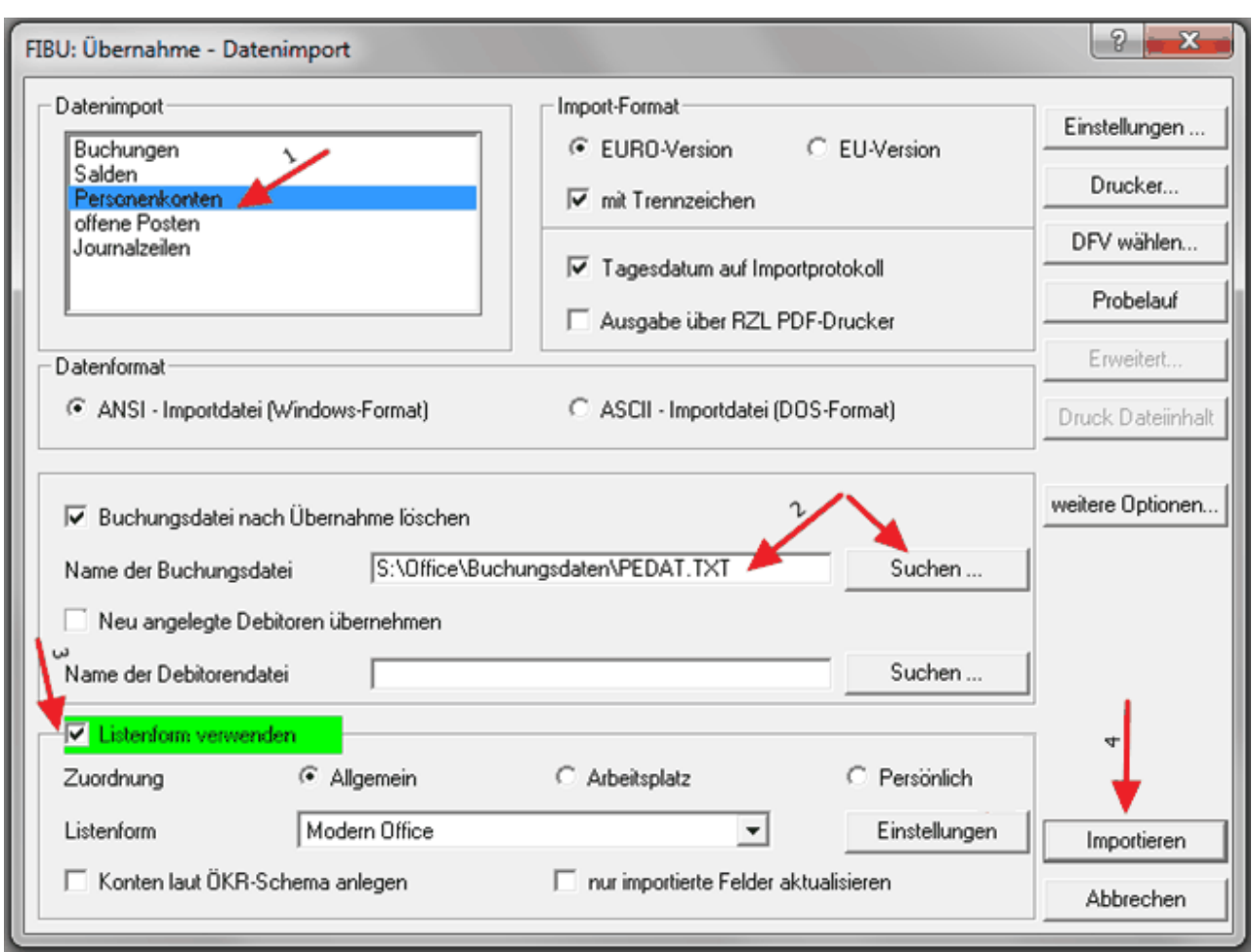

### **Übernahme der Buchungen**

Übernahme der Einstellungen lt. folgender Maske. Bevor die Buchungen eingespielt werden, sollte ein Probelauf, über den gleichnamigen Button gestartet werden. Nach diesem Probelauf wird ein Protokoll ausgegeben - wenn keine Fehler gemeldet werden, können die Buchungen über "Importieren" eingespielt werden.

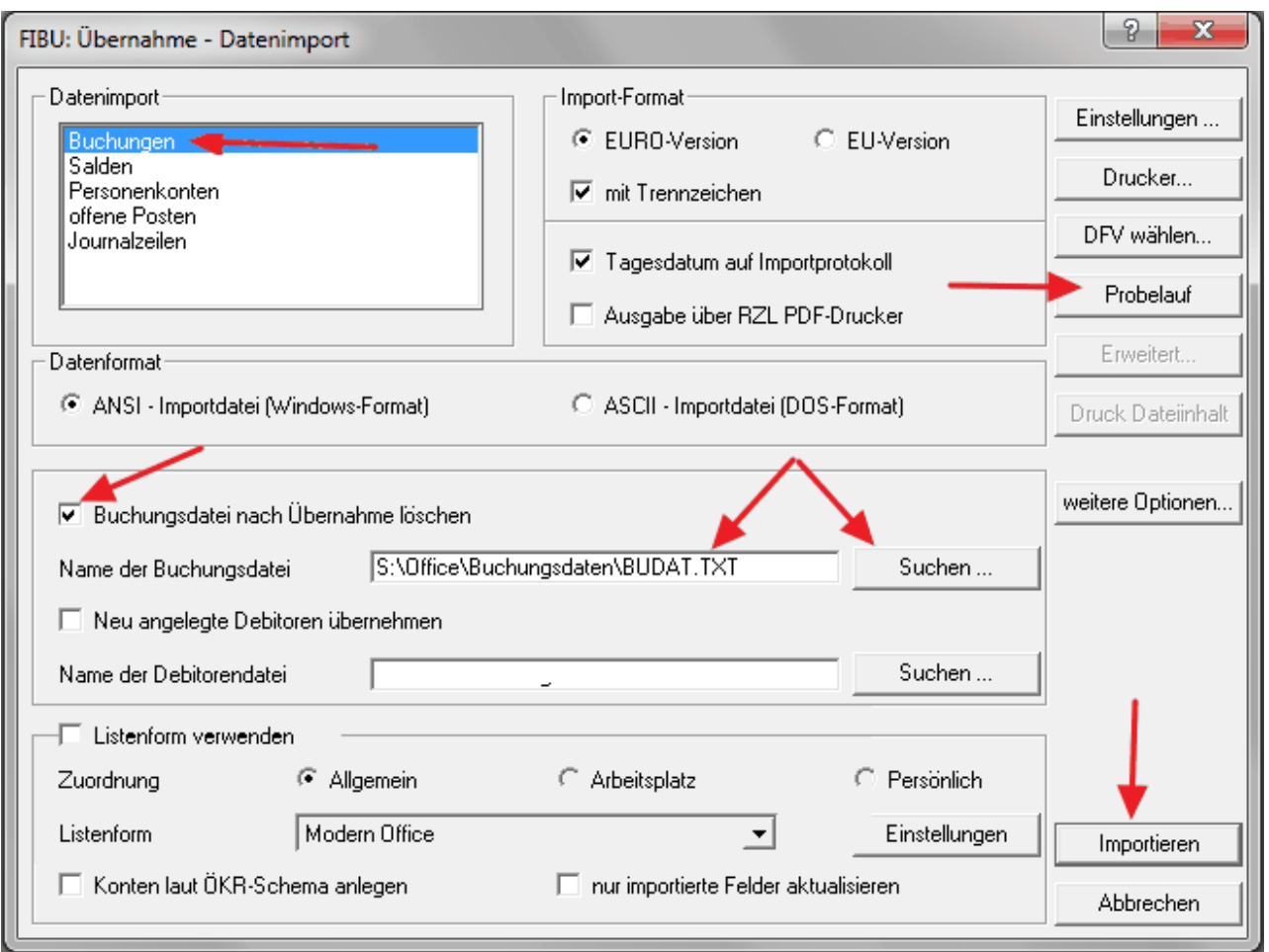

# **14.2.3 Fibu-Buchungsjournal prüfen**

*[Schnittstellen > FIBU > 1. Fibu-Buchungsjournal prüfen]*

Bevor eine Zwischendatei erstellt werden kann, welche in die Finanzbuchhaltung übernommen werden soll, sollten alle vorgeschlagenen Buchungen überprüft werden.

Es ist bei der Kontrolle besonders darauf zu achten, dass sowohl beim Beleg ein Personenkonto als auch bei den einzelnen Artikelzeilen Aufwand- oder Erlöskonten angegeben sind.

Modern Office macht diesbezüglich eine eigene Prüfung und öffnet ein Textfile mit Fehlern und Warnungen (z.B. Belege sind noch nicht Gedruckt, Personenkonto fehlt, Sachkonto fehlt), welche anschließen in dieser Maske bearbeitet werden können.

Im oberen Teil des Bildschirmes sind die einzelnen Belege gelistet, im unteren Teil des Bildschirmes die dazugehörigen Gegenbuchungen auf Artikelebene.

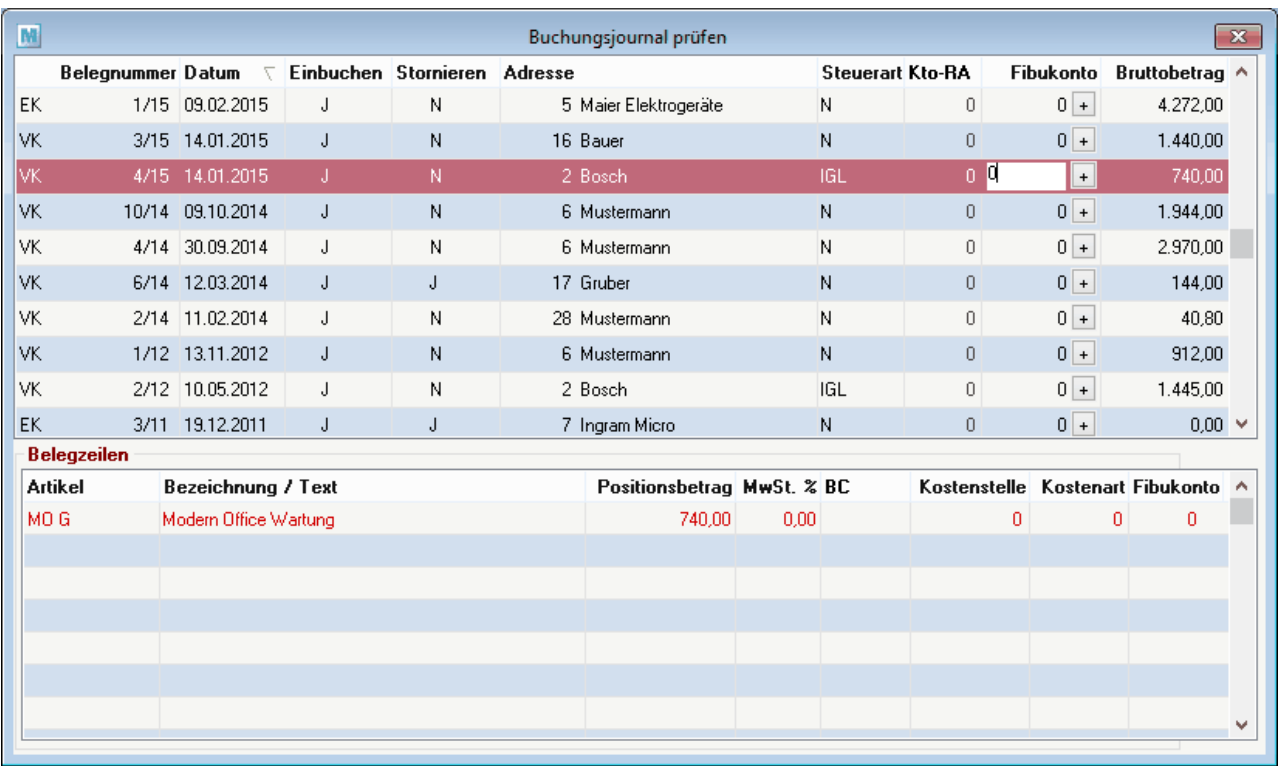

<span id="page-628-0"></span>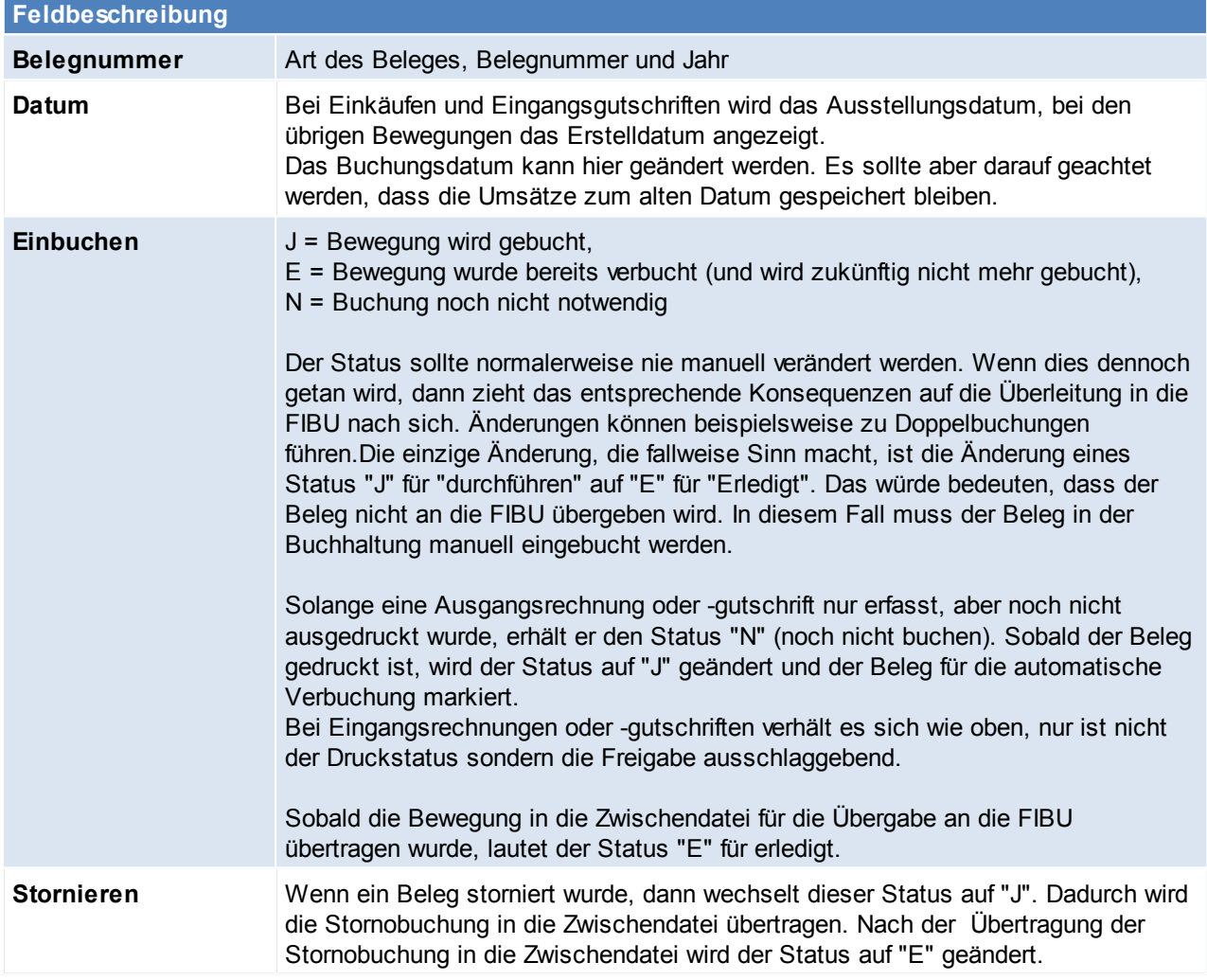

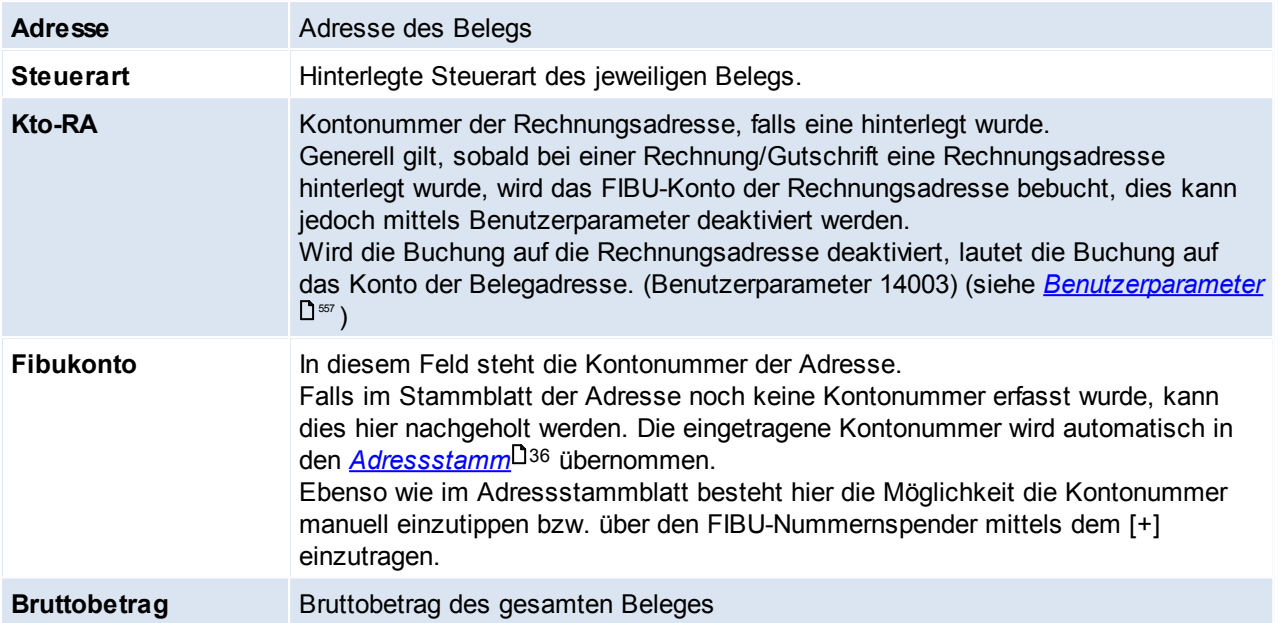

# **14.2.4 Fibu-Zwischendatei erzeugen**

*[Schnittstellen > FIBU > Fibu-Zwischendatei erzeugen]*

Wenn dieser Prozess gestartet wird, werden Belege mit einem *[Übergabestatus](#page-628-0) "J"*<sup>Js29</sup> in eine FIBU-Zwischendatei exportiert.

Bei dieser Datei handelt es sich noch um eine MAGIC-Datei, d. h. dass dieser Prozess gestartet werden kann, auch wenn vorhergehende FIBU-Exporte noch nicht in die FIBU übernommen wurden. Es können durch diesen Prozess keine Daten überschrieben werden oder verloren gehen. Der Sinn dieser Zwischendatei besteht darin, dass diese weitgehend unabhängig vom verwendeten FIBU-Programm erstellt werden kann.

Erst im nächsten Schritt (Programm: <u>Zwisc*hendatei übergeben*l<sup>ŋs</sup>'</u>) wird die endgültige Exportdatei exakt in der Form, die das Finanzbuchhaltungsprogramm benötigt - erzeugt und damit die alte Exportdatei überschrieben.

"Fehlerhafte Belege" sind Belege, bei denen gewisse Daten für die FIBU-Überleitung nicht korrekt vorhanden sind, (z. B. fehlende Kontonummern), werden nicht in der Zwischendatei gespeichert und erscheinen auf einem Fehlerprotokoll. Der Status von einwandfreien und damit übergebenen Belegen wird im Modern Office Buchungsjournal auf "E" für "ERLEDIGT" gesetzt.

Diese Belege scheinen im Programm "Buchungsjournal prüfen" nicht mehr auf.

Am Ende dieses Prozesses wird auch die Soll/Haben-Gleichheit der Buchungen nochmals geprüft.

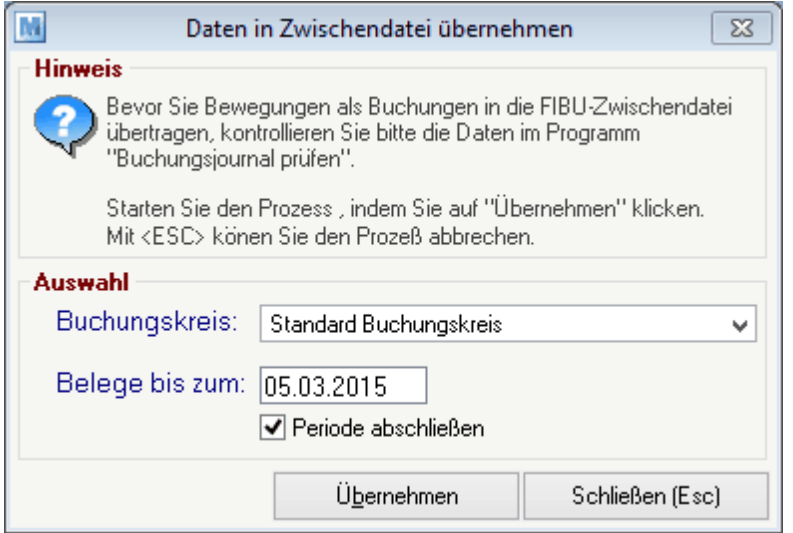

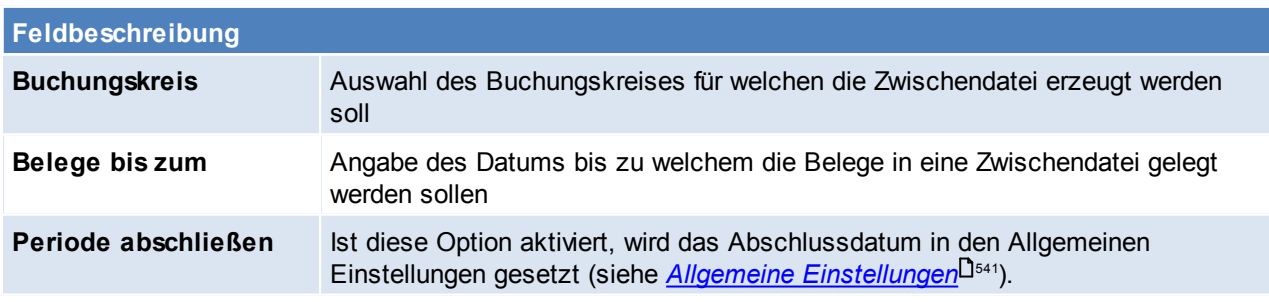

## <span id="page-630-0"></span>**14.2.5 Fibu-Zwischendatei ausgeben**

*[Schnittstellen > FIBU > 3. Fibu-Zwischendatei ausgeben]*

Wenn dieser Prozess gestartet wird, wird eine eventuell schon bestehende Exportdatei überschrieben. Der Pfad für die Exportdatei kann in den Einstellungen festgelegt werden. (siehe *Allgemeine [Einstellungen](#page-540-2) - [Fibu](#page-540-2)*<sup>L<sup>Isa</sup>) Es wird eine Buchungsdatei, sowie eine Personendatei ausgegeben.</sup>

**632 Modern Office Handbuch**

Wenn die Zwischendatei in die Exportdatei übergeführt wurde, dann liegt eine ASCII-Datei vor, die genau den Anforderungen der speziellen Finanzbuchhaltung entspricht und welche vom FIBU-Programm übernommen werden kann.

**ACHTUNG: Starten des Prozesses daher erst, wenn die Buchungen des letzten Exports von Modern Office in das FIBU Programm importiert wurden!**

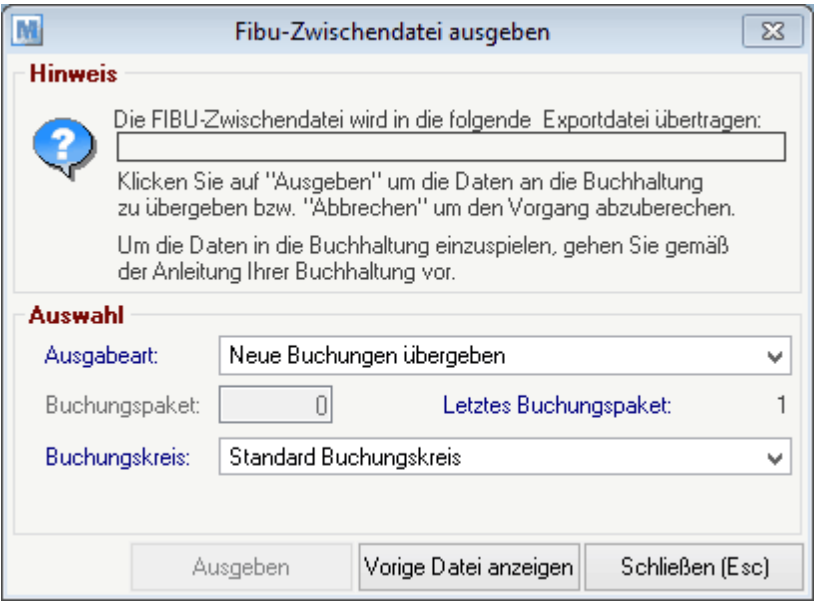

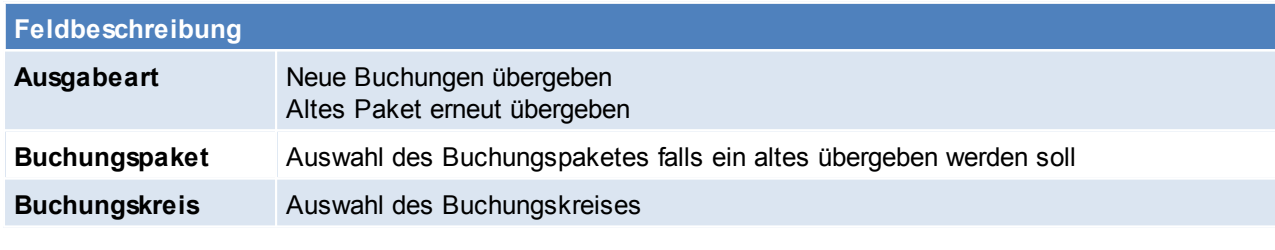

## **14.2.6 Fibu-Protokolldatei drucken**

*[Schnittstellen > FIBU > Fibu-Protokolldatei drucken]*

## **14.2.7 Rechnung nochmals buchen**

*[Schnittstellen > FIBU > Rechnungen nochmals buchen]*

Mit dieser Funktion kann man Rechnungen nochmals buchen.

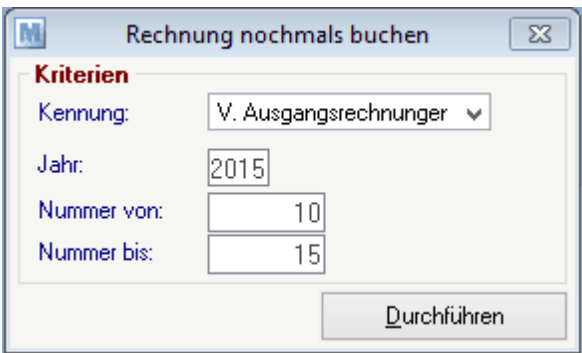

#### **Feldbeschreibung**

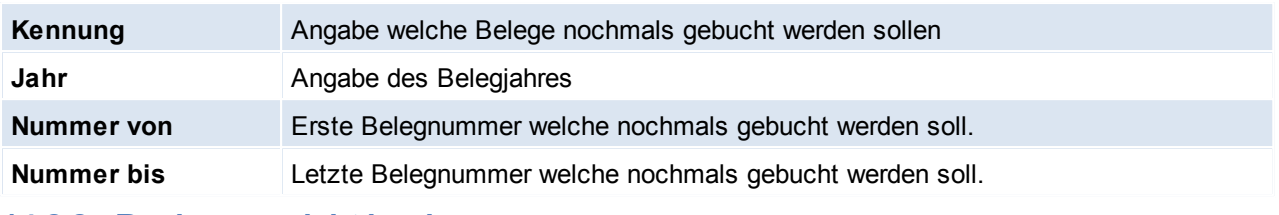

# **14.2.8 Rechnung nicht buchen**

*[Schnittstellen > FIBU > Rechnungen nicht buchen]*

#### Dieses Programm kann verwendet werden um alle Rechnungen bis zu einem bestimmten Belegdatum nicht zu buchen.

*Dies kann evtl. Sinn machen wenn die Fibu-Schnittstelle in Betrieb genommen wird und alle Rechnungen z.B. erst ab dem 01.01.2018 an die Finanzbuchhaltung übergeben werden sollen. Demzufolge wäre das Datum 31.12.2017 einzutragen*

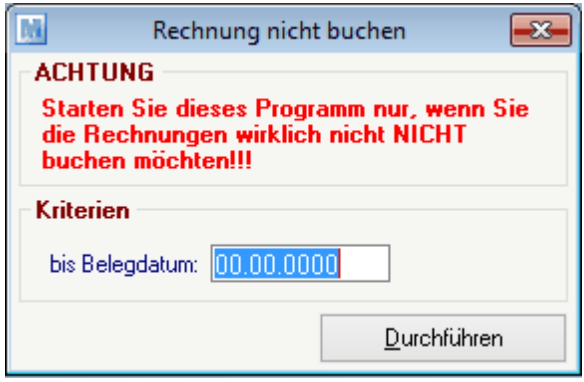

## **Feldbeschreibung**

**bis Belegdatum** Angabe bis zu welchem Belegdatum die Rechnungen nicht gebucht werden sollen!

# **14.2.9 Alle Kunden und Lieferanten an Fibu übergeben**

*[Schnittstellen > FIBU > Alle Kunden und Lieferanten an Fibu übergeben]*

Es besteht die Möglichkeit nochmals alle Kunden- und Lieferantenkonten an die Buchhaltung zu übergeben, dies kann z.B. notwendig sein, wenn eine Personendatei verloren gegangen ist. Wie in der Maske beschrieben sollte vor dem einspielen in die Buchhaltung eine Datensicherung durchgeführt werden.

Die Datei mit den Personenkonten wird in dem Ordner It. *Allgemeinen [Einstellungen](#page-541-0)*U<sup>542</sup> abgelegt.

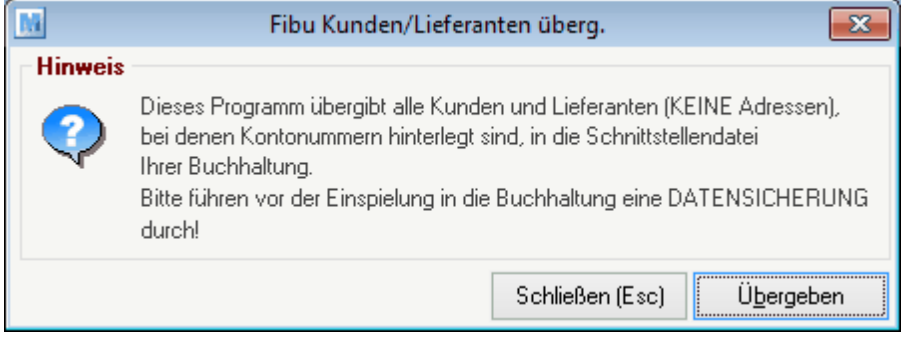

# **14.2.10 Zwischendatei Journal**

*[Schnittstellen > FIBU > Zwischendatei Journal]*

\_\_\_\_\_\_\_\_\_\_\_\_\_\_\_\_\_\_\_\_\_\_\_\_\_\_\_\_\_\_\_\_\_\_\_

Im Zwischendatei Journal werden alle Belege, welche mittels eines Buchungspaketes übergeben wurden dokumentiert.

Findet man in dieser Maske Zeilen mit Buchungspaket "0" so bedeutet das, dass die Zwischendatei bereits erzeugt wurde, jedoch noch nicht ausgegeben - in diesem Fall muss die Zwischendatei ausgegeben werden und das Buchungspaket bekommt die nächste Nummer (siehe <u>FIBU-Zwisc*hendatei ausgeben* U®\$)</u>

**14.2.11 Fragebogen Inbetriebnahme Fibuschnittstelle**

**Fragen zur Fibu-Einstellung im Modern Office**

- 1. Welche FIBU wird verwendet?
- 2. Ist die Kreditoren/Debitorenkontierung 5- oder 6stellig? In welchem Bereich liegen die Debitoren- bzw. Kreditorenkonten? (von/bis)

Debitoren: eta estableta eta erroria eta Errefinako Kreditoren: eta errefinako errefinako errefinako errefinako errefinako errefinako errefinako errefinako errefinako errefinako errefinako errefinako errefinako errefinako

3. In welchem Bereich liegen die Erlöskonten (zB 4000 bis 4999)?

Erlöskonten: \_\_\_\_\_\_\_\_\_ bis \_\_\_\_\_\_\_\_\_

4. Wie lautet die Kontierung für Rundungsdifferenzen beim Einkauf?

Konto:

5. Wie lautet die Kontierung für Rundungsdifferenzen beim Verkauf?

Konto: **with a set of the set of the set of the set of the set of the set of the set of the set of the set of the set of the set of the set of the set of the set of the set of the set of the set of the set of the set of th** 

6. Wie lauten die Debitoren-Sammelkonten für Inland, EU, Drittland?

Inland: \_\_\_\_\_\_\_\_\_\_\_\_\_\_\_\_ EU: \_\_\_\_\_\_\_\_\_\_\_\_\_\_\_ Drittland: \_\_\_\_\_\_\_\_\_\_

- 7. Wie lauten die Kreditoren-Sammelkonten für Inland, EU, Drittland?
	- Inland: EU: EU: EU: Drittland:

8. Sollen die Eingangsrechnungen an die Buchhaltung übergeben werden?

JA / NEIN

# **Fragen zur Kontierung im Modern Office**

- 1. Sind die Kontonummern der Kunden/Lieferanten bereits vorgegeben, oder werden diese neu vergeben? Sollten die Kontonummern bereits vergeben sein, lassen Sie uns bitte eine Liste zukommen, damit diese im System eingepflegt werden könnten.
- 2. Wie soll die Kontierung der Erlöse/Aufwandskonten erfolgen?

- genügt die Kontierung der einzelnen Steuerarten (Inland, EU, Drittland)? (hier müsste sichergestellt werden, dass keine verschiedenen Steuersätze verwendet werden, in der einzelnen Steuerart)

- Oder ist eine Kontierung auf Ebene der Artikelgruppen notwendig? (hier müsste sichergestellt werden, dass keine verschiedenen Steuersätze in einer Artikelgruppe vorkommen). Sollten verschiedene Steuersätze vorkommen, muss bei den abweichenden Artikeln eine entsprechende Kontierung hinterlegt werden.

Bitte lassen sie uns ebenso eine Liste der benötigen Erlös-/Aufwandskonten zukommen – damit diese eingepflegt werden können.

# **14.3 Datenaustausch**

## **14.3.1 Erstbestand für Datenaustausch vorbereiten**

*[System > Schnittstellen > Erstbestand für Datenaustausch vorbereiten]*

Dies Funktion ermöglicht es dem Außendienstmitarbeiter alle, für ihn relevanten Daten mit einem Datenaustausch zu erhalten.

Der Erstbestand für den Datenaustausch wird einmalig je Außendienstmitarbeiter bzw. je Außendienstlaptop vorbereitet.

Diese Einstellungen werden in der Zentrale vorgenommen, damit Datenpakete mit allen Daten, die der Außendienstmitarbeiter benötigt, erstellt werden.

Nach Abschluss der Einstellungen kann ein Datenaustausch in der Zentrale und auch beim Außendienstmitarbeiter ausgelöst werden.

**ACHTUNG: Dieser Vorgang kann mehrere Minuten in Anspruch nehmen. Eine stabile Internetverbindung wird empfohlen.**

## **14.3.1.1 Alle Adressen in Datenaustausch**

*[System > Schnittstellen > Erstbestand für Datenaustausch vorbereiten > Alle Adressen in Datenaustausch]*

Damit für den Außendienstmitarbeiter alle Adressen, in welchen er eingetragen ist, ersichtlich sind ist es nötig diese Funktion zu starten.

Wählt man den Button [Durchführen], so werden die Adressen laut Auswahl für den Datenaustausch markiert und beim nächsten Datenaustausch gesendet.

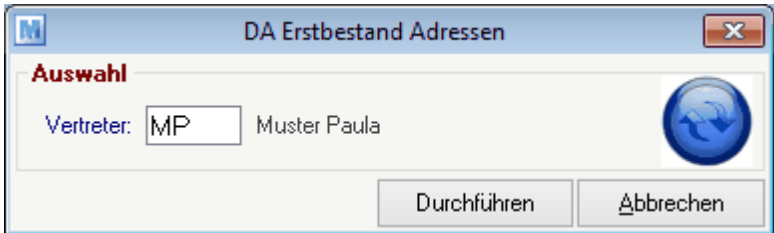

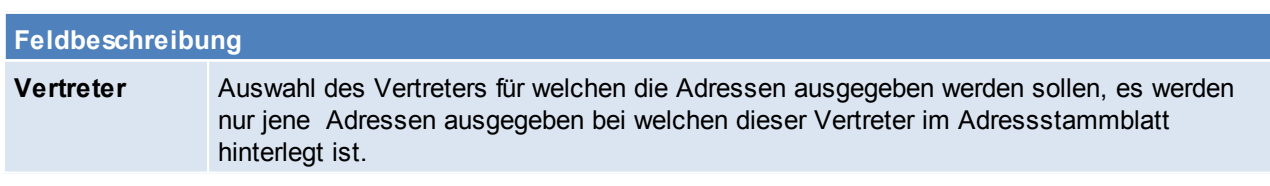

## **14.3.1.2 Artikel in Datenaustausch**

*[System > Schnittstellen > Erstbestand für Datenaustausch vorbereiten > Artikel in Datenaustausch]*

Damit für den Außendienstmitarbeiter alle Artikel ersichtlich sind, ist es nötig diese Funktion zu starten. Wählt man den Button [Start], so werden die Artikel bzw. die Artikelgruppen laut Auswahl für den

Datenaustausch markiert und beim nächsten Datenaustausch gesendet.

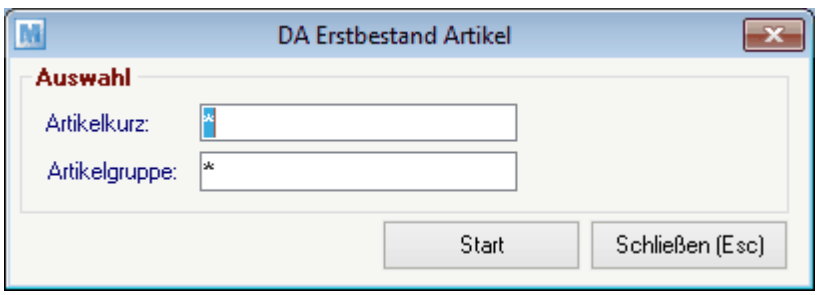

### **Feldbeschreibung**

Artikelkurz **Angabe der Artikelkurzbezeichnung, falls nur bestimmte Artikel ausgegeben werden** sollen.

**Artikelgruppe** Angabe der Artikelgruppe, falls nur Artikel dieser ausgegeben werden sollen.

**14.3.1.3 Alle Stammdaten in Datenaustausch**

*[System > Schnittstellen > Erstbestand für Datenaustausch vorbereiten > Alle Stammdaten in Datenaustausch]*

Auswahl dieser Funktion, falls alle Stammdaten für den Datenaustausch markiert werden sollen. Die gesamten Stammdaten werden für den Datenaustausch markiert und beim nächsten Datenaustausch gesendet.

**14.3.1.4 Rechnungen in Datenaustausch**

*[System > Schnittstellen > Erstbestand für Datenaustausch vorbereiten > Rechnungen in Datenaustausch]*

Damit für den Außendienstmitarbeiter alle Rechnungen, in welchen er eingetragen ist, ersichtlich sind ist es nötig diese Funktion zu starten.

Wählt man den Button [Durchführen], so werden die Rechnungen laut Auswahl für den Datenaustausch markiert und beim nächsten Datenaustausch gesendet.

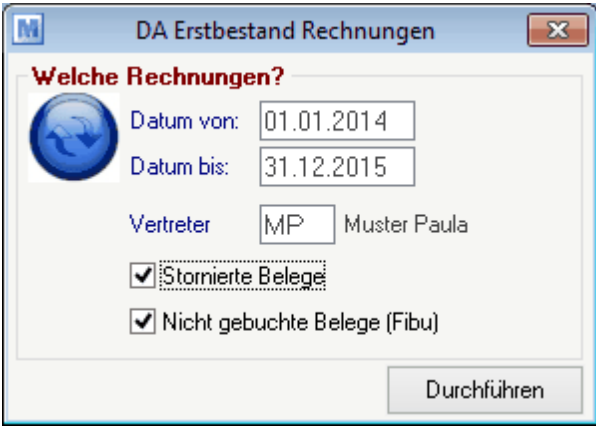

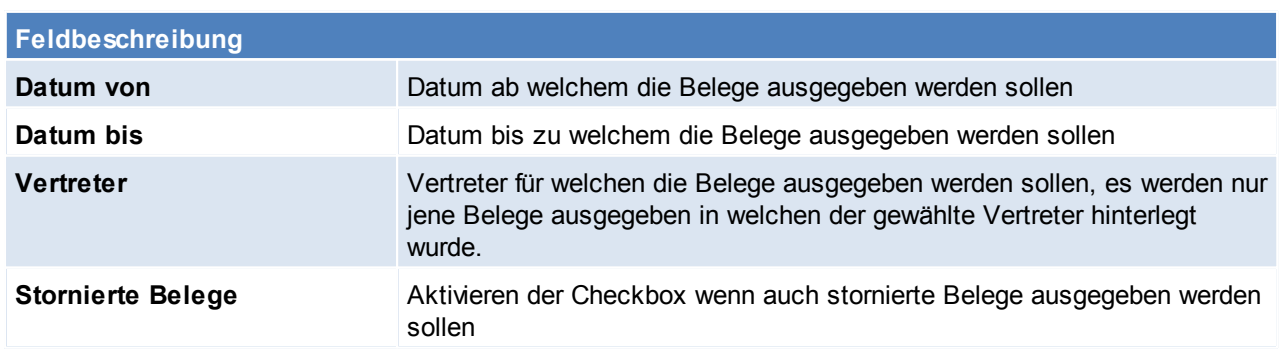

**Nicht gebuchte Belege (Fibu)** Aktivieren der Checkbox wenn auch Belege ausgegeben werden sollen welche in der Fibu nicht gebucht wurden.

**14.3.1.5 Angebote in Datenaustausch**

*[System > Schnittstellen > Erstbestand für Datenaustausch vorbereiten > Angebote in Datenaustausch]*

Damit für den Außendienstmitarbeiter alle Angebote, in welchen er eingetragen ist, ersichtlich sind ist es nötig diese Funktion zu starten.

Wählt man den Button [Durchführen], so werden die Angebote laut Auswahl für den Datenaustausch markiert und beim nächsten Datenaustausch gesendet.

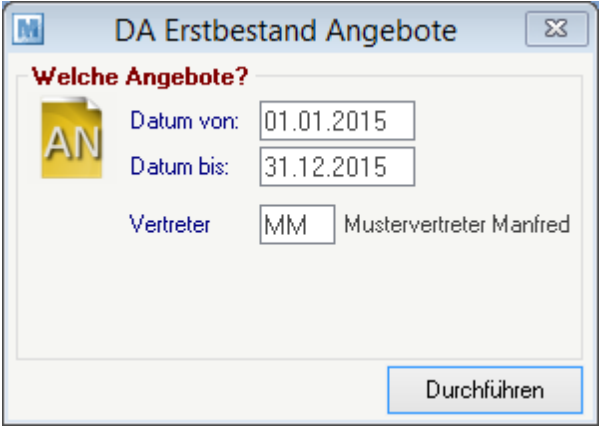

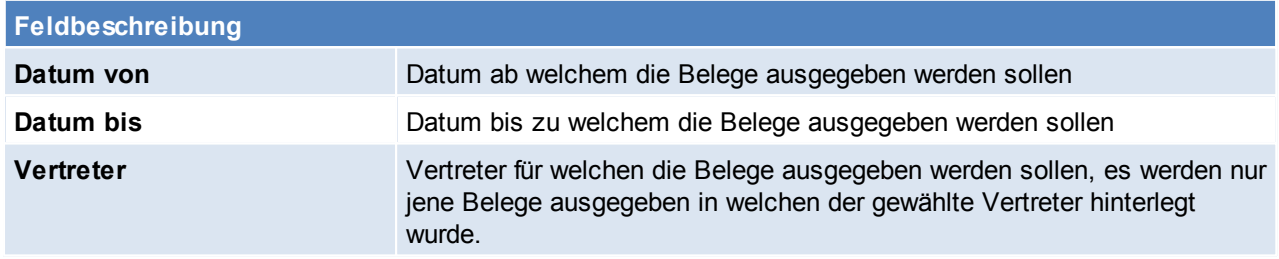

#### **14.3.1.6 Aufträge in Datenaustausch**

*[System > Schnittstellen > Erstbestand für Datenaustausch vorbereiten > Aufträge in Datenaustausch]*

Damit für den Außendienstmitarbeiter alle Aufträge, in welchen er eingetragen ist, ersichtlich sind ist es nötig diese Funktion zu starten.

Wählt man den Button [Durchführen], so werden die Aufträge laut Auswahl für den Datenaustausch markiert und beim nächsten Datenaustausch gesendet.

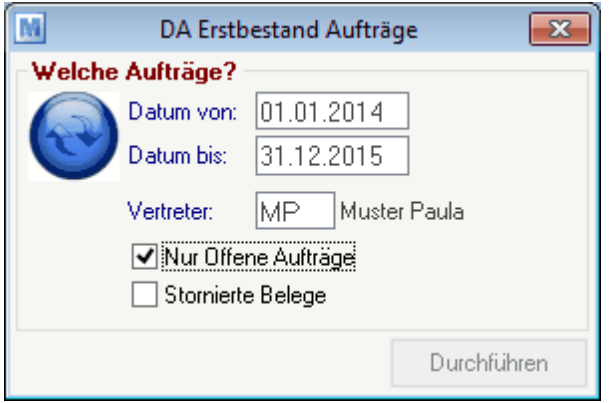

## **Feldbeschreibung**

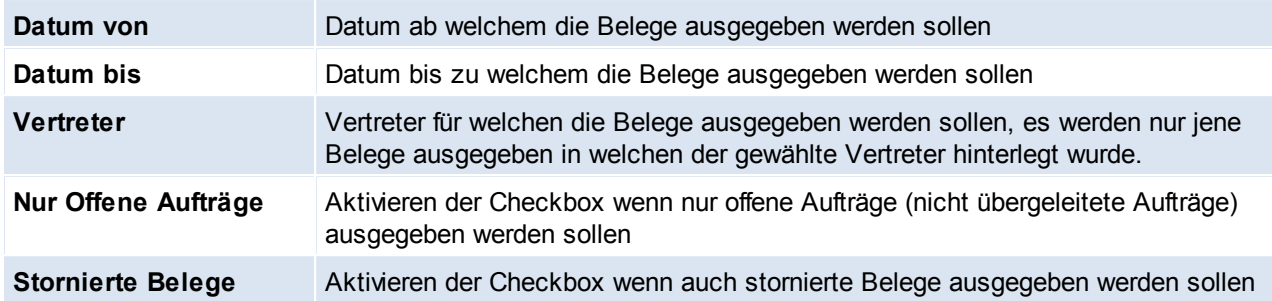

# **14.3.2 Automatischer Datenabgleich starten**

*[System > Schnittstellen >Automatischer Datenabgleich starten]*

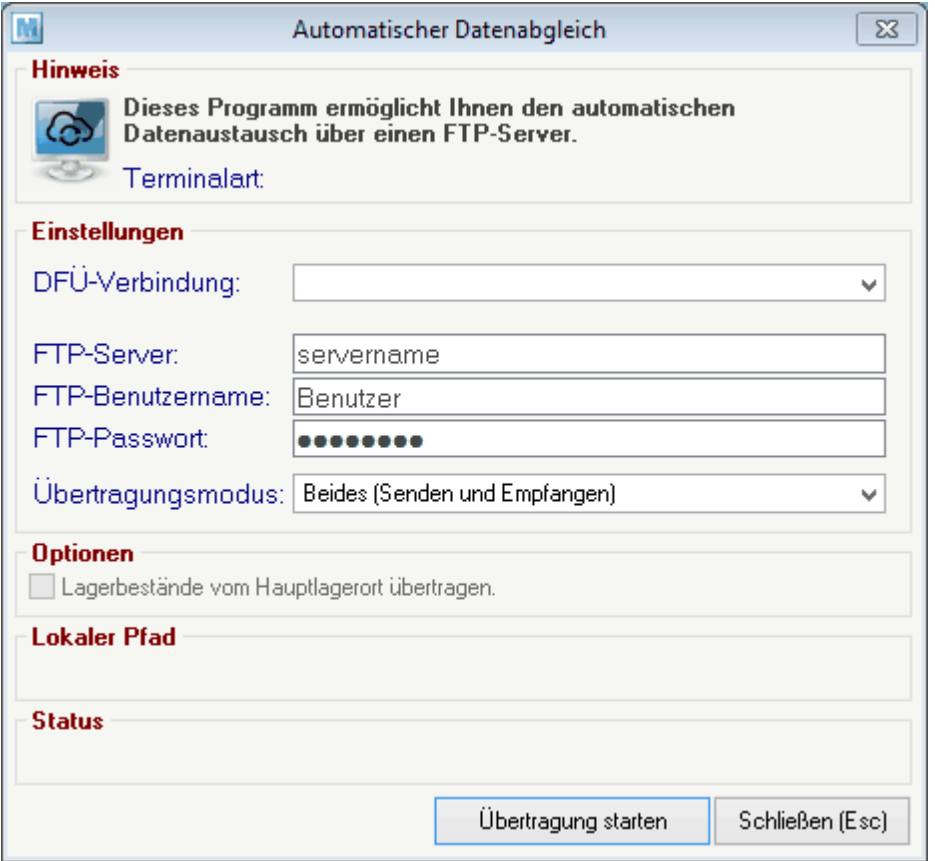

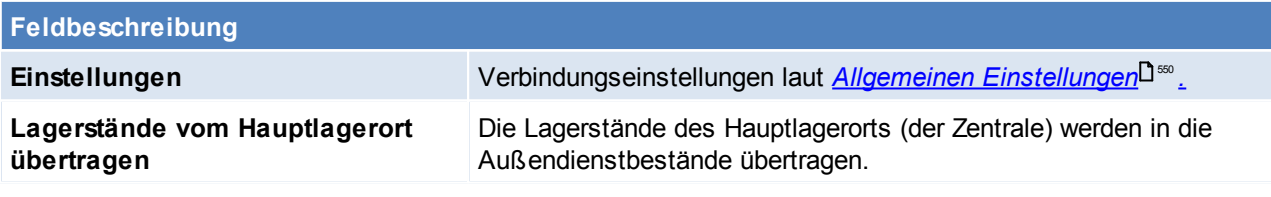

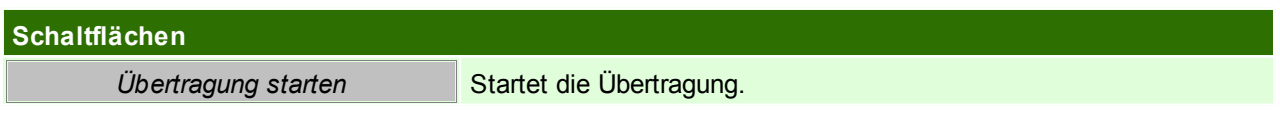

# **14.3.3 Datenaustausch manuell ausgeben**

*[System > Schnittstellen > Datenaustausch manuell ausgeben]*

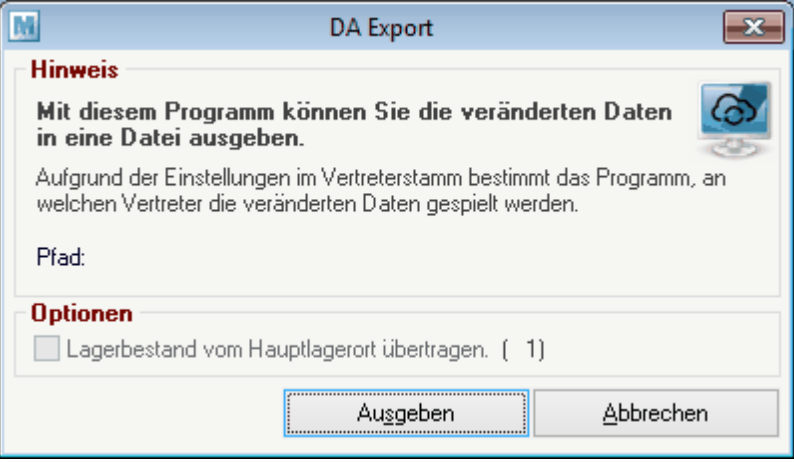

## **Feldbeschreibung**

**Lagerbestand vom Hauptlagerort übertragen**

#### **Schaltflächen**

*Ausgeben* Ausgeben der Daten

# **14.3.4 Datenaustausch manuell einlesen**

*[System > Schnittstellen > Datenaustausch manuell einlesen]*

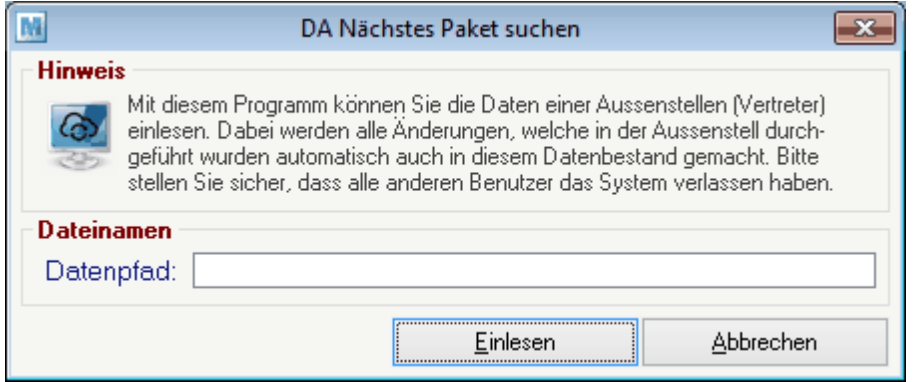

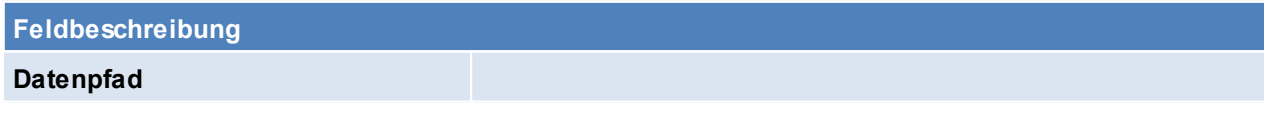

**Schaltflächen Einlesen** Startet das Einlesen der Daten

# **14.4 Magento Voraussetzungen**

- das Recht "MAGENTO" wird für diverse Einstellungen benötigt
- Modul "Magento"

# **Vorgehensweise**

- 1. [Einstellungen](#page-640-0) in Magento (siehe *Einstellungen in Magento*<sup>D<sup>en</sup>)</sup>
- 2. Einstellungen in den Benutzerparametern (siehe *[Benutzerparameter](#page-644-0) Magento)* 645
- 3. Anlage von [Spezifische](#page-198-0)n Daten und den dazugehörigen Auswahltabellen (siehe *Spezifische Daten*<sup>D199</sup> / *[Spezifische](#page-201-0) Daten Auswahl* ) 202
- 4. Anlage des [Warengruppen](#page-203-0)baumes (siehe *Warengruppen* $^{\square^{\text{204}}})$
- 5. Anlage Zahlungsarten Je nach möglichen Zahlungsarten im Onlineshop, müssen diese in Modern Office angelegt werden. (siehe 2ahlungsart<sup>\_1217</sup>)
- 6. Mapping für ZBD, LKD und Bank

Um die aus dem Onlineshop exportierten Werte richtig in Modern Office zu importieren müssen Übersetzwerte hinterlegt werden. (siehe *Mapping für fixe [Schnittstellen](#page-588-0)* ) 589 Die Werte für Bank, Zahlungsart, Zahlungsbedingung gehören zusammen und erhalten vom Magento den gleichen Wert.

- 7. Bank für Umbuchungen anlegen Hier muss für Umbuchungen eine Bankverbindung angelegt werden. (siehe *Eigene [Bankverbindungen](#page-248-0)* U<sup>249</sup>)
- 8. Einstellungen im Artikel (siehe <u>I*nternetshop*U103</u>)
	- Freigabe von Artikeln (siehe<u> *[Artikelfreigabe](#page-647-0)*U<sup>ea</sup>)</u>
	- Hinterlegen einer [Warengruppe](#page-203-0) (siehe *Warengruppe* U<sup>204</sup>)
	- Hinterlegen von, für den Internetshop freigegebenen, spezifischen Daten (siehe *[Spezifische](#page-198-0) Daten* ) 199
	- Variantenartikel
		- o Der Variantenhauptartikel muss als "Hauptartikel" gekennzeichnet sein.
		- o Wenn eine Variante dazu angelegt wird, ist "Variantenartikel" auszuwählen und der passende Hauptartikel zu hinterlegen. Es ist zu beachten, dass beim Variantenartikel nur Hauptartikel mit der gleichen "SpezDatenID" (d.h. mit denselben Eigenschaften) ausgewählt werden dürfen. (siehe <u>[Artikelstammdaten](#page-81-0)</u> $^{\sf L182})$
	- Upselling Artikel In der Registrierkarte "Up-Selling" können höherwertige Artikel hinterlegt werden, es ist zu beachten dass der Hacken "IS" gesetzt sein muss und der ausgewählte Artikel für den Onlineshop freigegeben sein muss. (siehe <u>*[Upselling](#page-108-0)*L109)</u>
	- [Zubehör](#page-108-1) (siehe <u>Zubehör</u><sup>∐</sup>'<sup>∞</sup> )
	- Nötige Einstellungen Grundpreisauszeichnung (siehe *[Inhalt](#page-80-0)*La1) Für die Auswertung und Anzeige der Information ist der Webshop-Betreuer zuständig.
- 9. Weitere [Webshop-Einstellungen](#page-642-0) (siehe <u>*Webshop-Einstellungen*</u>U<sup>ฒ</sup>)
- 10. Starten der [Synchronisation](#page-645-0) (siehe *Magento Synchronisation*<sup>U646</sup>)
- 11. [Bestellungen](#page-646-0) aus Magento übernehmen (siehe *Bestellungen aus Magento* U<sup>647</sup>)

# **Hinweise**

- Warnung bei Adressänderungen (bei Firmenkunden) Magento ist für Endkunden ausgerichtet und deshalb kann es vorkommen, dass sich die Anschrift im Magento und im Modern Office unterscheiden. Die Warnung kann ignoriert werden.
- Hat der Kunde bei der Anmeldung im Shop seine UID-Nummer hinterlegt wird geprüft, ob die UID-Nummer mit der selben Länderkennung, wie die <u>eigene [UID-Nummer](#page-540-2)<sup>LIsn</sup> beg</u>innt. Anschließend wird als Steuerart N

(für Inland) bzw. IGL (für Innergemeinschaftliche Lieferung) im Kundenstamm und in der Bestellung hinterlegt.

**Erweiterungen**:

- Es ist keine Standardfunktion von Magento, dass sich die Daten automatisch aktualisieren, wenn man die Variante abändert. (z.B. Bilder, Preise, Texte, Artikelnummern)
- Um die Meta Keyword (siehe <u>S*uchkriterien*<sup>∐ os</sup>)</u> in die Suche einzuschließen, muss die Suchoption für das Attribut vom Shopbetreuer freigegeben werden.

# **Technische Hinweise**

- Update der Magento-Version nur nach Prüfung der Kompatibilität mit Modern Office
- **Update API**
	- o Der neue Inhalt muss per FTP in den Ordner "APP" verschoben werden.
	- o Bei einem Update der API muss der Ordner "var/cache" per FTP-Zugang gelöscht werden.
	- o Die notwendige API-Version kann am FTP-Server unter dem Pfad nachgelesen werden: *[app\code \community\Mageshops\ApiExtension\etc\config.xml]*

<span id="page-640-0"></span>**14.4.1 Einstellungen in Magento**

# **1. Folgende Punkte sollten vom Shopbetreuer durchgeführt werden**

## **1.1 Sprache der Verwaltungsebene Umstellen**

System > Magento Connect > Magento Connect Manager > "Paste Extension key to install" [\(http://connect20.magentocommerce.com/community/market\\_ready\\_germany](#page-356-0)<sup>LJ357</sup>) link einfügen.

#### **1.2. Steuern definieren**

- a. Artikelsteuerklassen festlegen (Verkauf -> Steuern)
- b. Kundensteuerklassen festlegen (Verkauf -> Steuern)
- c. Steuerzonen und –sätze festlegen (Verkauf -> Steuern)
- d. Steuerregeln definieren (Verkauf -> Steuern)
- e. Versandeinstellungen und Steuerklasse für Versand einrichten (System > Konfiguration > Verkäufe > Versandeinstellungen + System > Konfiguration > Steuern > Versand)
- f. Allgemeine Anzeigeeinstellungen der Steuer definieren (System > Konfiguration > Steuern
- g. Damit Steuern übernommen werden, in den Kundengruppen die Steuerklasse eintragen.

# **2. Einstellungen für Modern Office**

#### **2.1 Extension Variantenartikel**

a. Die Extension ist auf der Installations-CD im Ordner "Support\Magento\Magento SOAP-AddOn \app" zu finden

b. Der Inhalt muss per FTP in das entsprechende Verzeichnis auf dem Webserver kopiert werden.

### **2.2 SOAPUser anlegen**

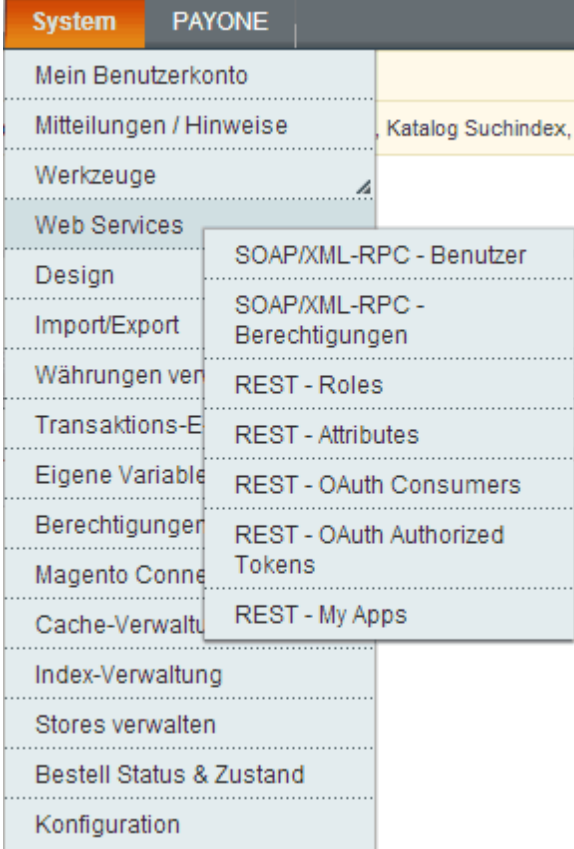

a. System > Web Services > SOAP/XML-RPC-Berechtigungen > neue Berechtigung (Name: Admin) > Gruppenberechtigung Quellen (Alle)

b. System > Web Services > SOAP/XML-RPC- Benutzer > neuer Benutzer (SOAPUser)

API-Schlüssel = Kennwort, frei wählbar Unter Benutzer Gruppenberechtigungen, dem Benutzer die Gruppenberechtigung Admin zuweisen

### **2.3 Status "Importiert" ="Zur weiteren Bearbeitung übernommen" anlegen.**

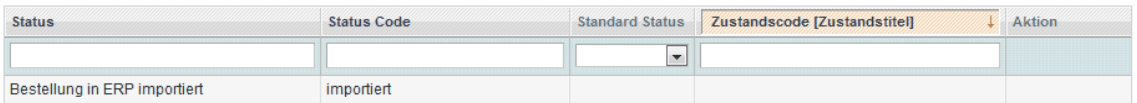

Bestellungen mit Status "pending" und "processing" werden als Aufträge importiert und anschießend auf den Status "importiert" gesetzt. Nach Erstellung der Rechnung wird der Status auf "completed" gesetzt.

# **3. Konfiguration Magento**

## **3.1 Web Services Configuration aktivieren**

System > Cache-Verwaltung

Die Web Services definition files (api.xml) müssen markiert werden und anschließend im Drop-Down-Feld der Aktion die Einstellung "Aktivieren" wählen und absenden der Änderung.

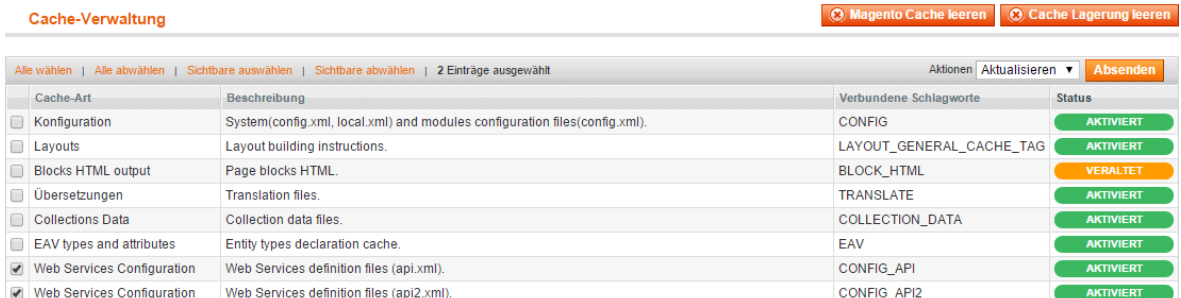

# **3.2 Eigene Root-Kategorie hinterlegen**

System > Store Verwalten

Durch Klicken auf den Link "Main Website Store" ist es möglich den Store zu bearbeiten. Unter der Root-Kategorie trägt man nun die eigene Root-Kategorie ein. O Website anlegen | O Store anlegen | O StoreView anlegen

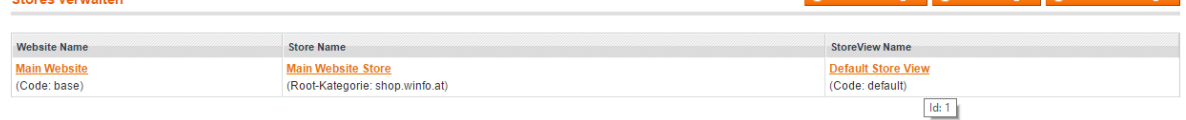

# **3.3 Magento Core API**

System > Konfiguration

Im Unterpunkt Services findet man den Punkt "Magento Core API". Der WSDL Cache sollte in dieser Maske aktiviert werden.

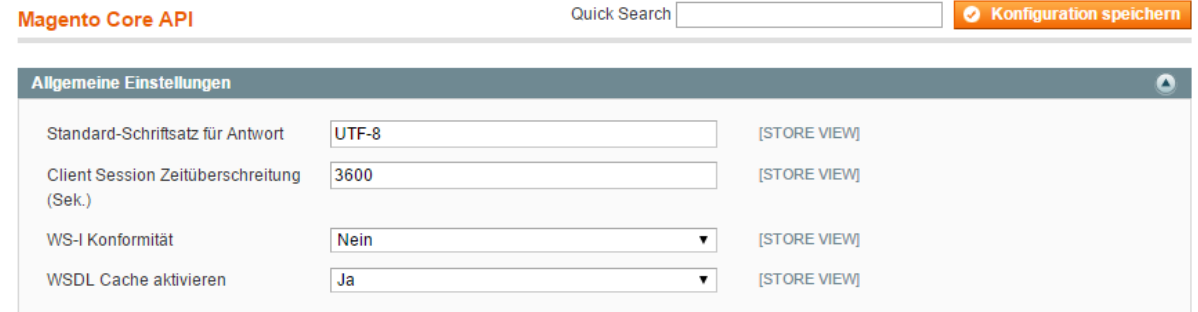

# <span id="page-642-0"></span>**14.4.2 Webshop-Einstellungen**

*[Schnittstellen > Webshop > Magento Einstellungen]*

Zusätzlich zu den Spezifischen Daten ist es möglich, weitere Felder für den Webshop zu definieren. Diese Felder findet man ebenfalls in den [Artikel](#page-78-0)einstellungen. (siehe *Artikel*<sup>LJ79</sup>)

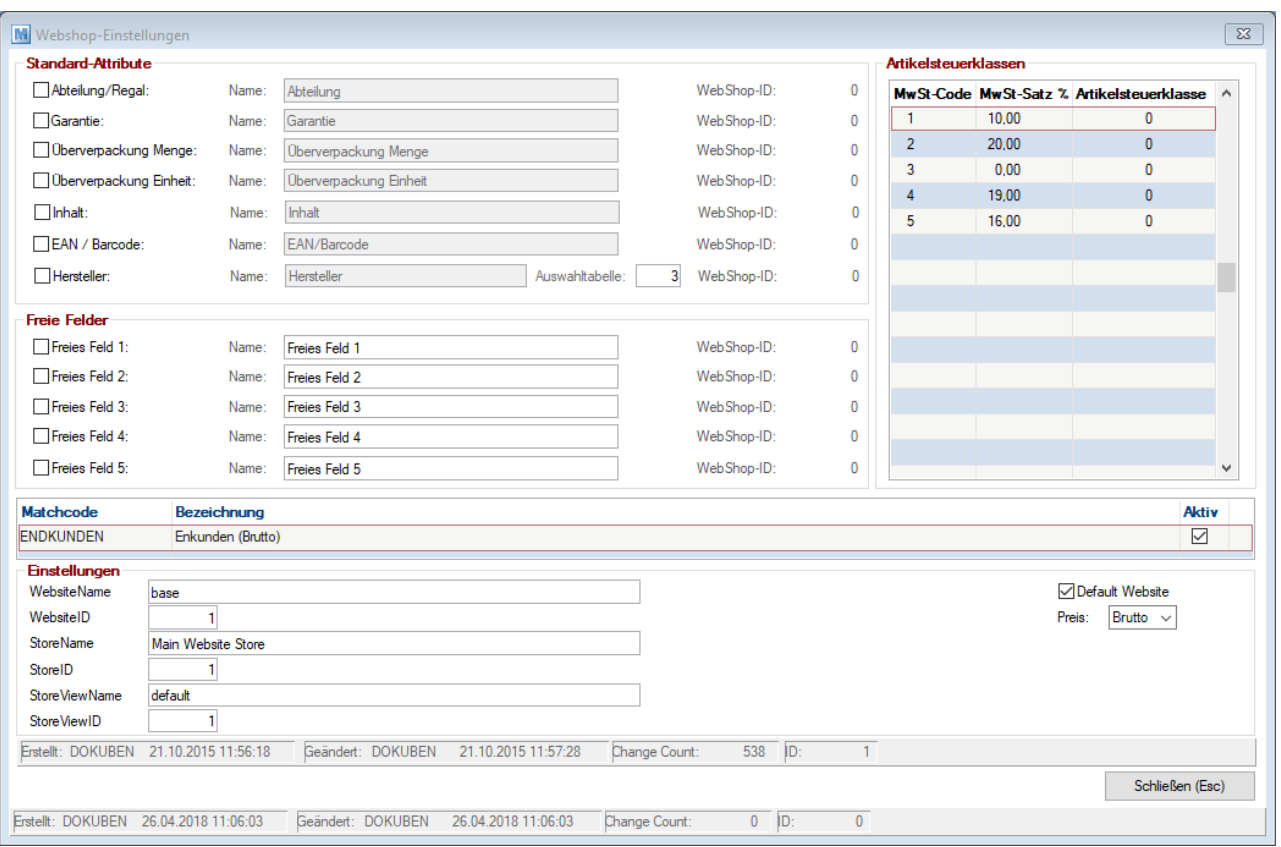

## **Feldbeschreibungen**

**Standard- Attribute und Freie Felder** Werden die Felder im Nachhinein aktiviert, muss beim nächsten <u>A*bgleich*Ibren</u> die Option "Alle Artikel neu i ausgeben" aktiviert werden. Dieser Abgleich kann je nach Datenmenge eine längere Zeit in Anspruch nehmen, jedoch ist nur so gewährleistet, dass alle Informationen übermittelt werden. 646

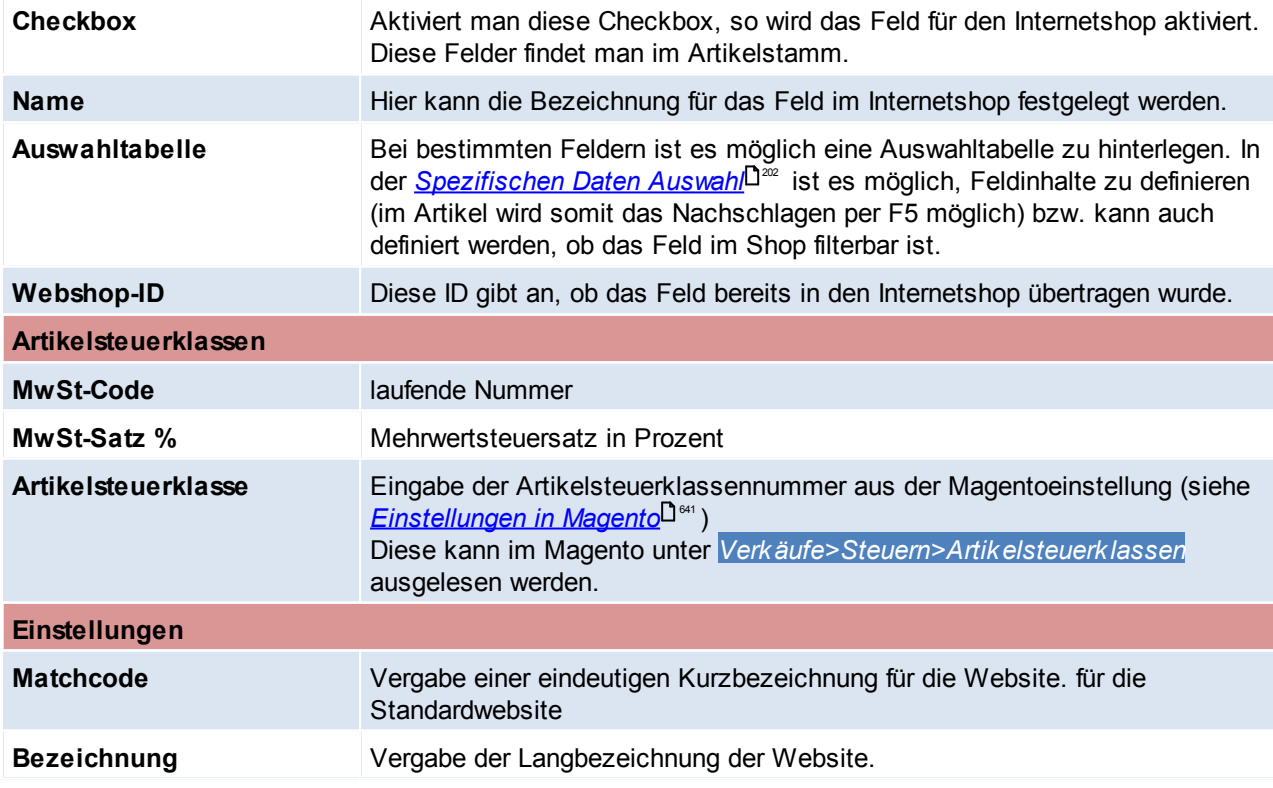

*© 2018 Winfo Data GmbH*

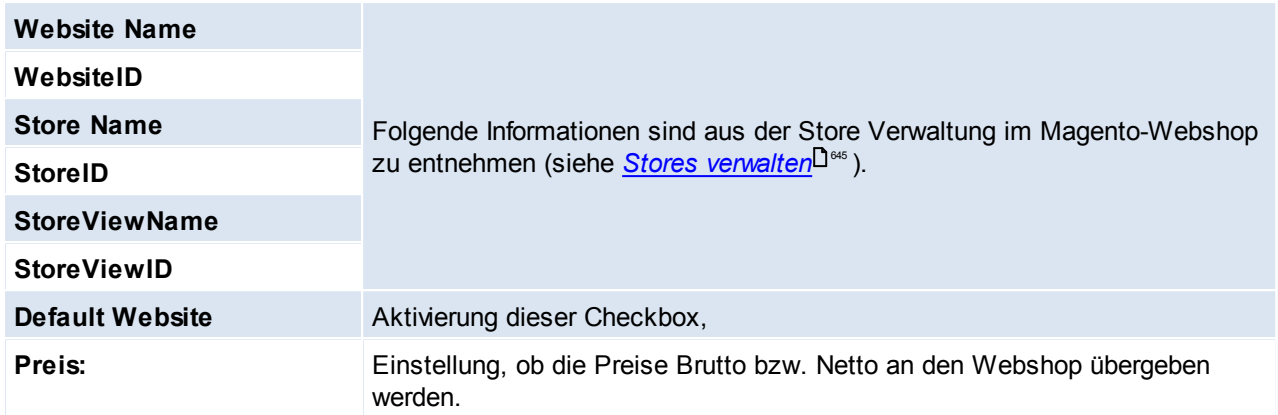

# <span id="page-644-1"></span>**Stores verwalten**

Um zu den nötigen Informationen zu gelangen, öffnet man im Magento die Storeverwaltung. Diese findet man unter *[System>Stores verwalten]*

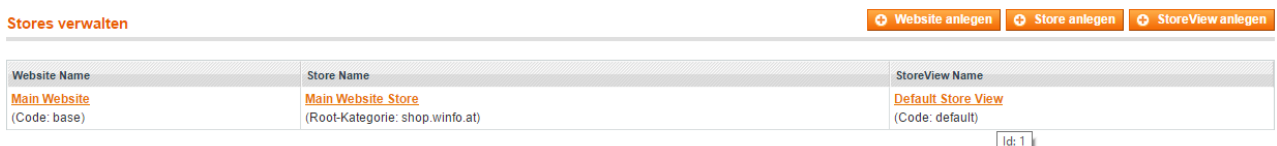

Der Code bzw. die Root-Kategorie gibt den Namen der einzelnen Kategorien an. Fährt man mit der Maus über diesen Namen, so erhält man die ID der Kategorie (siehe StoreView Name).

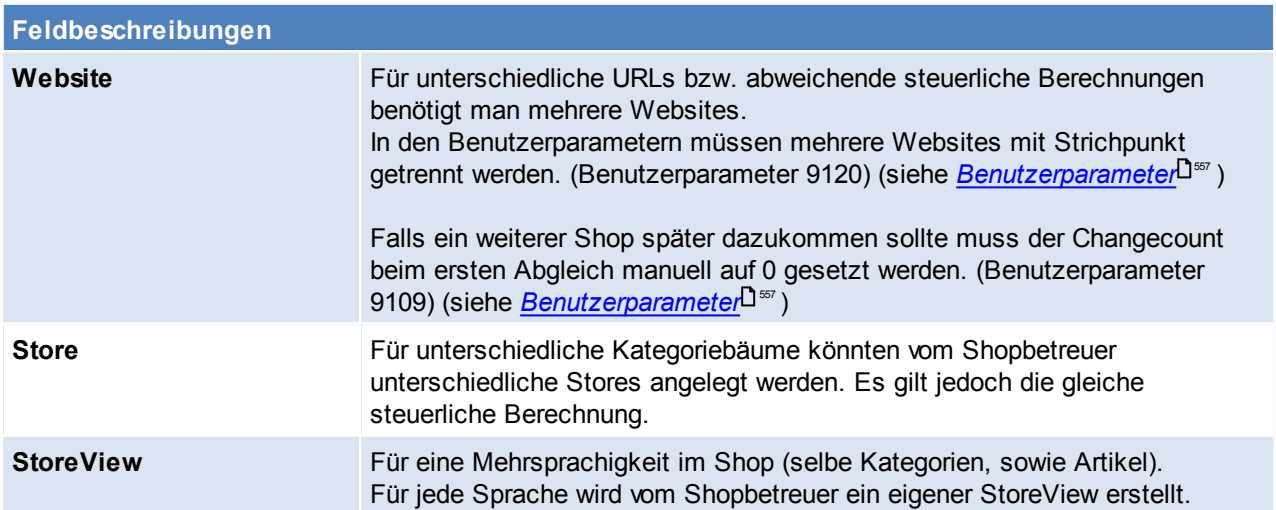

# <span id="page-644-0"></span>**14.4.3 Magento Benutzerparameter**

*[System > Benutzerparameter > Webshop]*

In den Benutzerparametern können diverse Einstellungen bezüglich des Webshops gesetzt werden. (siehe *[Benutzerparameter\)](#page-556-0)* 557

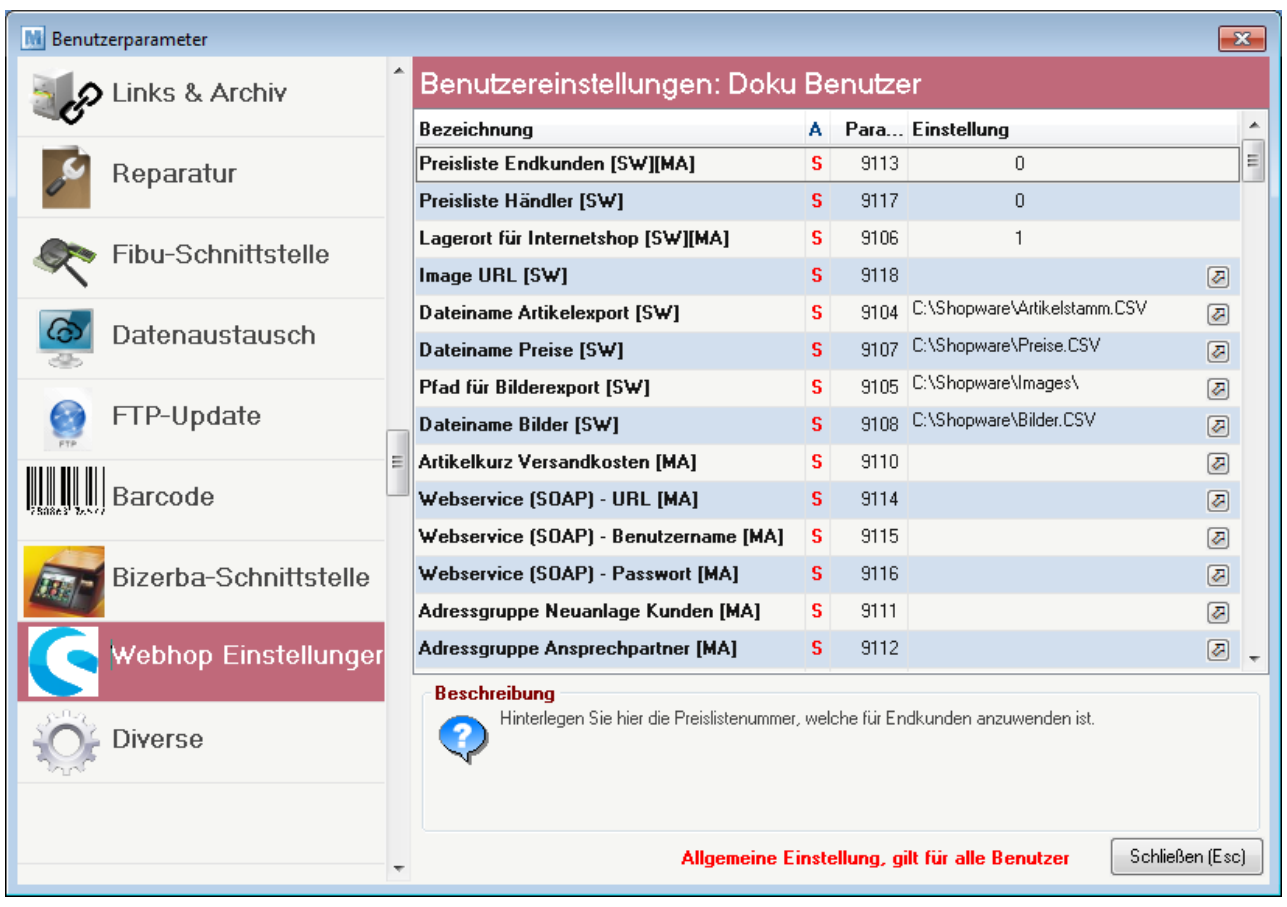

Die Abkürzungen "SW" steht für Shopware und die Abkürzung "MA" steht für Magento. Die Benutzerparameter sind jeweils für die Schnittstelle ausschlaggebend, für welche das Kürzel anbei steht.

Aus der Beschreibung der Benutzerparameter, kann man die jeweilige Bedeutung auslesen.

# **Hinweise zu den Benutzerparametern**

- Der ChangeCount ist die gespeicherte Änderungsnummer. Beim Abgleich werden nur Artikel ins Magento übertragen, welche einen höheren ChangeCount besitzen. Der ChangeCount wird mit jeder Änderung erhöht.
- Der Benutzerparameter "Webservice -URL" (Benutzerparameter 9114) muss mit dem Zusatz "**index.php/ api/v2\_soap/index/**" enden.

*Beispiel: Die URL https://testhop.at muss im Benutzerparameter wie folgt eingetragen werden: https:// testhop.at/index.php/api/v2\_soap/index/*

# <span id="page-645-0"></span>**14.4.4 Magento Synchronisation**

Mit dem Button **(1)** kann die Synchronisation gestartet werden. Die Synchronisation kann jedoch mittels des Aufgabenplaners automatisiert werden. (siehe *[Aufgabenplaner](#page-557-0)* ) 558

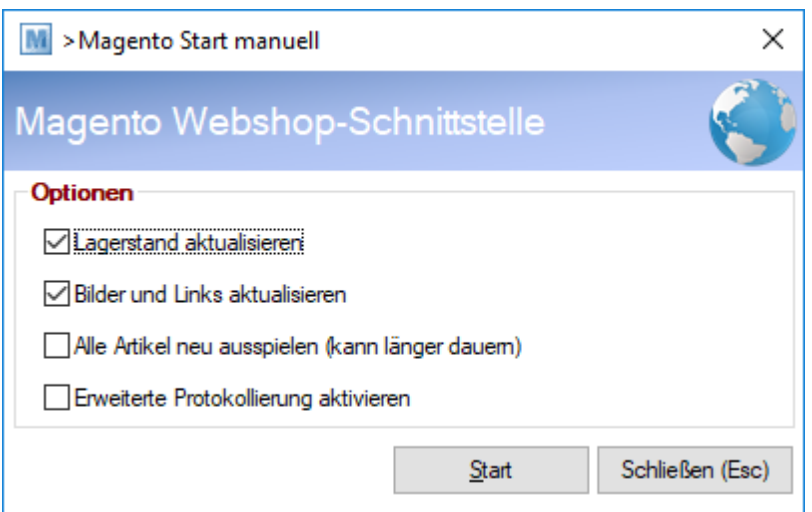

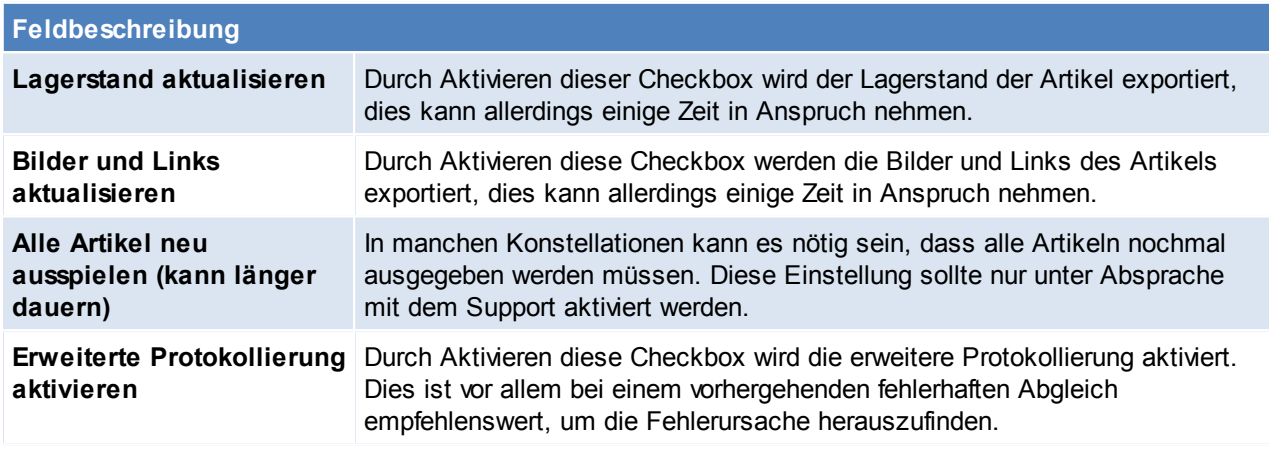

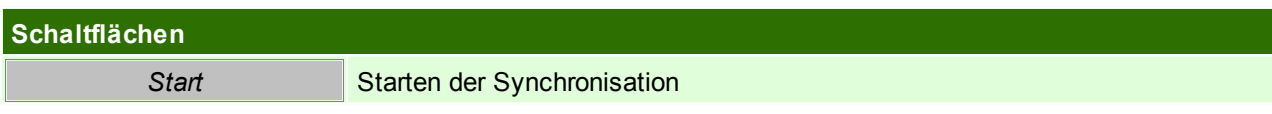

# <span id="page-646-0"></span>**14.4.5 Bestellungen aus Magento**

Wurden im Shop Bestellungen eingetragen, so werden diese bei der nächsten Synchronisation übernommen. (Status der Bestellung im Magento muss "Pending" lauten) (siehe <u>*Magento [Synchronisation](#page-645-0)*<sup>L]</sup>")</u>

Die importierten Bestellungen werden im Modern Office zu [Aufträge](#page-303-0)n (siehe *Aufträge*⊔<sup>3∞</sup> )

## **Hinweise zu den Magentobestellungen:**

- Im Magento kann die Amnesty-Extension eingesetzt werden, um eine Kundenbestellnummer im Shop zu erfassen, welche dann im Modern Office als Kundenbestellnummer importiert wird. Zusätzlich kann auch ein Bestellkommentar und eine Kundenreferenz übergeben werden.
- Ab der Magento API V2 ist es möglich, die UID-Nummer aus dem Shop zu übernehmen (Amnesty-Extension ist notwendig) - Es sollte sichergestellt werden, dass die UID-Nummer im Shop geprüft wird.
- Bei der automatischen Zuordnung einer neuen Adresse aus Magento zu bestehenden Adressen in Modern Office werden Lieferanten ignoriert. Weiters wird eine Warnung ausgegeben, wenn es mehrere Adresse gibt, bei welchen die betroffene Mailadresse hinterlegt ist. Es wird wie bisher die erste gefundene Adresse zugeordnet.
- Bei der automatischen Anlage von Webshopbestellungen als Auftrag werden die Vertreterdaten laut Adresse in den Beleg übernommen.

# <span id="page-647-0"></span>**14.4.6 Artikelfreigabe**

Um Artikel für den Onlineshop freizugeben müssen folgende Einstellungen getroffen werden:

- 1. Unter "Stammdaten > Allgemeine Stammdaten > Artikel > Artikelgruppen" das Feld Internetshop der gewünschten [Artikelgruppe](#page-181-0)n auf "Ja" umstellen. (siehe *Artikelgruppe* <sup>∐</sup> <sup>182</sup> )
- 2. Im Artikel können Sie unter der Karteikarte Internetshop pro Artikel definieren ob dieser in den Internetshop gespielt werden soll oder nicht. (siehe <u>I*nternet Shop*U103)</u>
- 3. Dem Artikel muss nun eine Warengruppe zugeordnet werden, sodass der Artikel später im Onlineshop unter der richtigen Kategorie zu finden ist. (siehe <u>[Warengruppe](#page-203-0)</u>L<sup>1204</sup>[\)](#page-203-0)L<sup>1204</sup>

# **14.4.7 Schnittstellenbeschreibung**

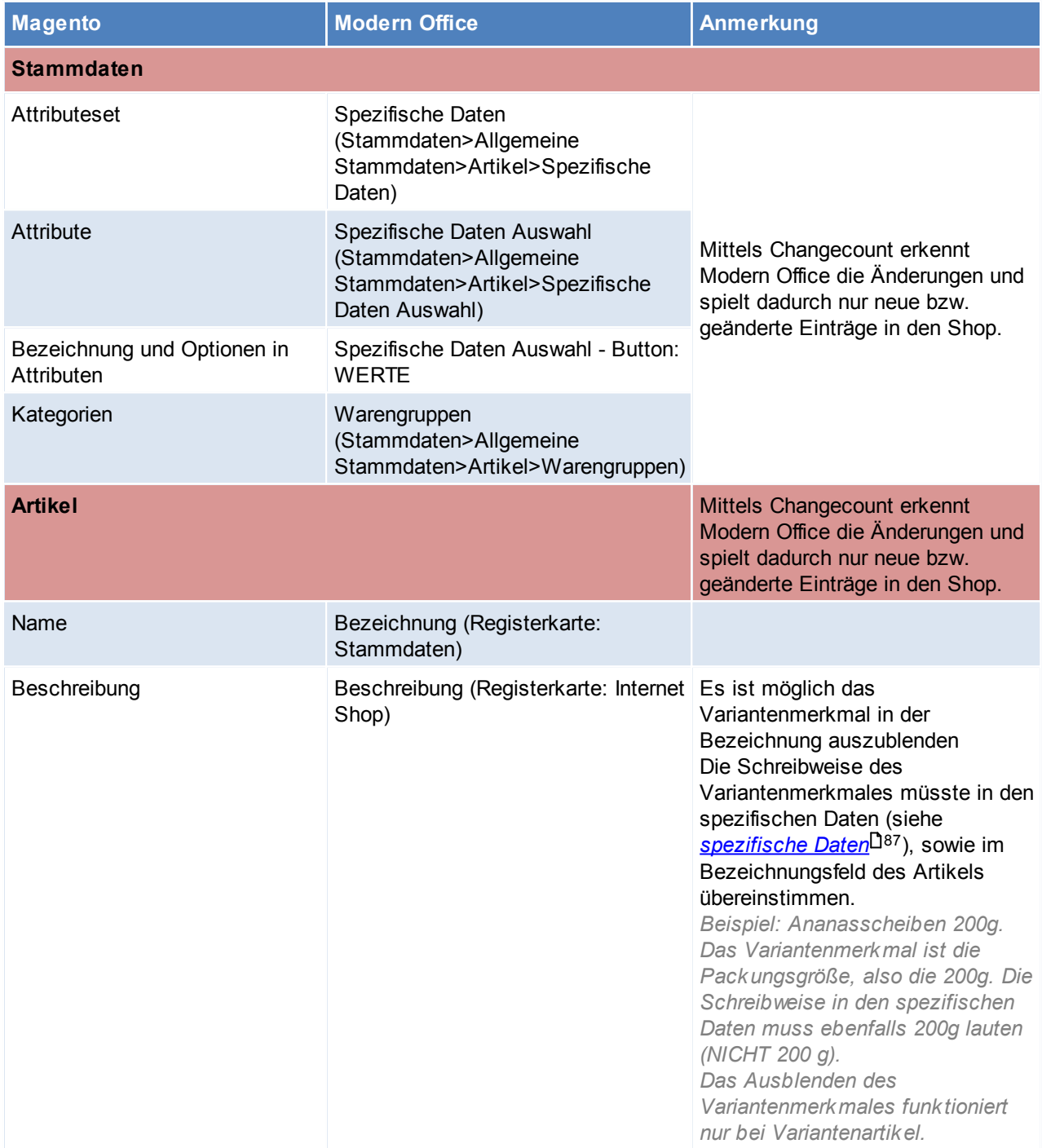
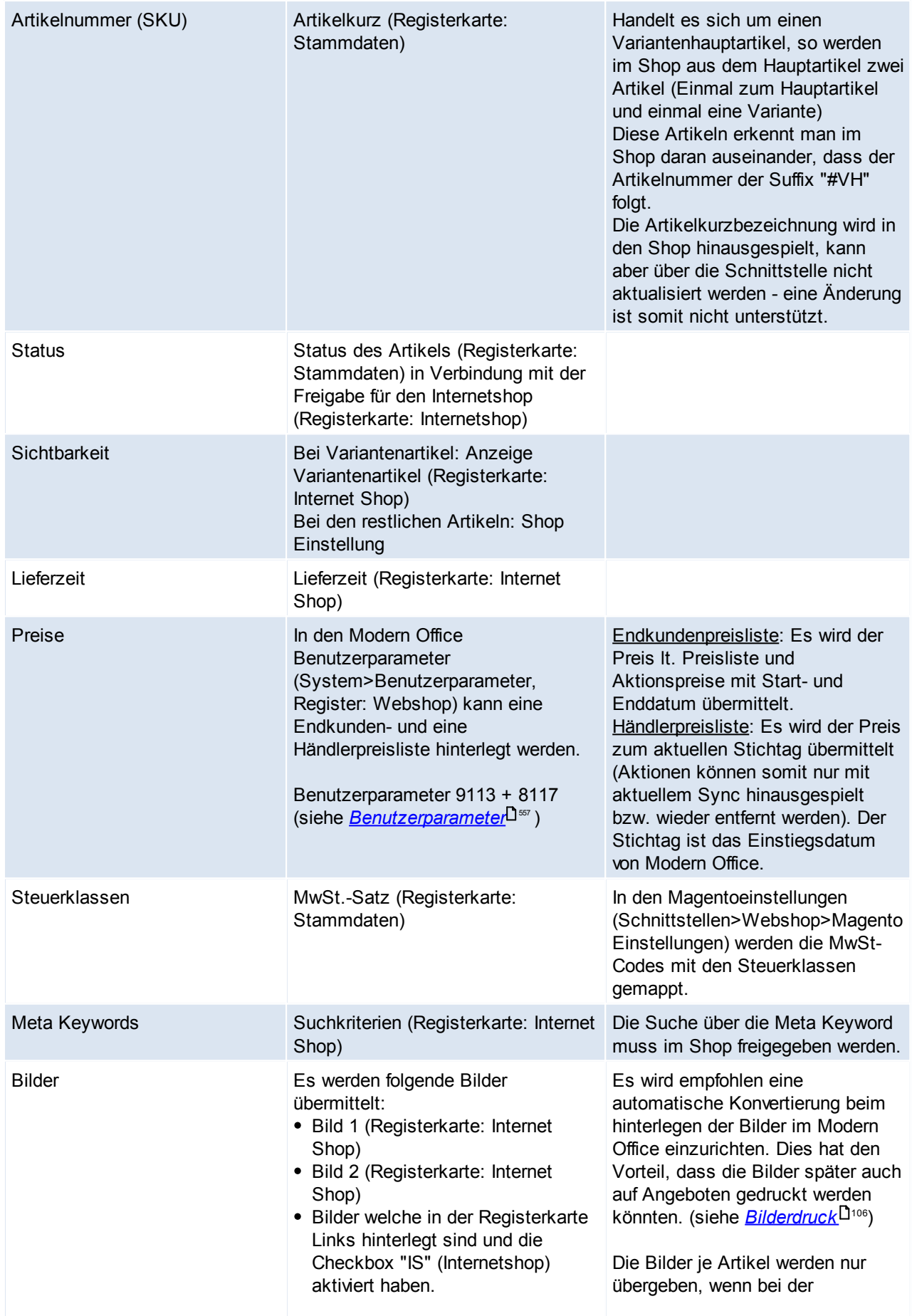

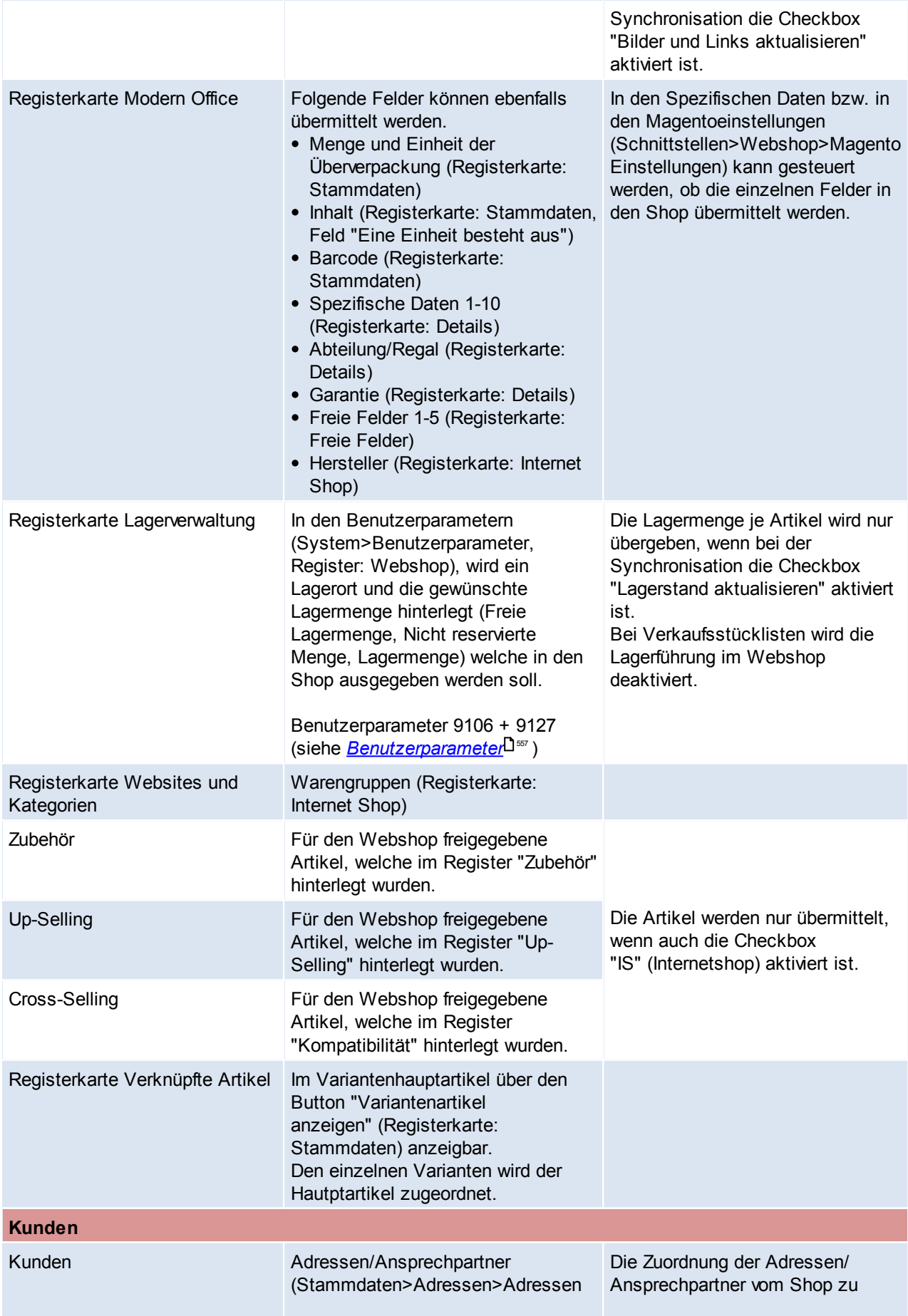

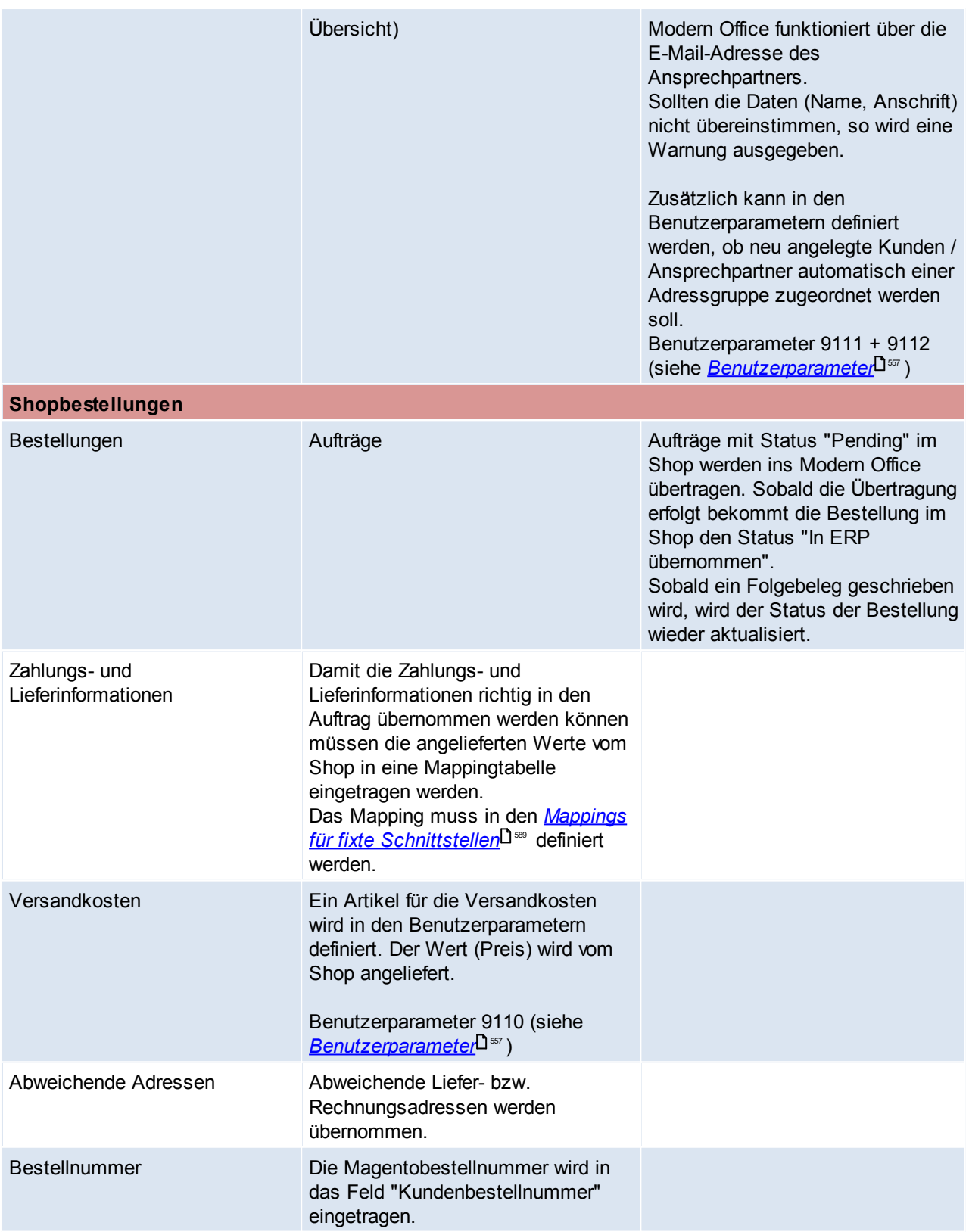

## **14.5 Postschnittstellen**

### **14.5.1 EasyPak Schnittstelle**

Diese Schnittstelle bietet die Möglichkeit, die angelegten Adressdaten von Modern Office in EasyPak direkt zu verwenden. Der Zugriff erfolgt Online, dadurch ist keine manuelle Aktualisierung notwendig.

#### **Voraussetzungen**

- Einrichten einer ODBC-Datenquelle für den Zugriff auf Modern Office
- Einrichtung der Datenquelle in EasyPak

#### **Ablauf**

- ODBC-Datenquelle erstellen
- Datenquelle in EasyPak einrichten
- Adressen in EasyPak aufrufen

#### **14.5.1.1 Einrichten der EasyPak Schnittstelle**

#### **1. ODBC-Datenquelle erstellen**

Zu Beginn muss auf jedem Computer, auf denen EasyPak verwendet wird, der "ODBC-Datenquellen-Administrator" geöffnet werden:

- a. 64-Bit-Betriebssystem: C:\Windows\SysWOW64\odbcad32.exe
- b. 32-Bit-Betriebssystem: odbcad32.exe

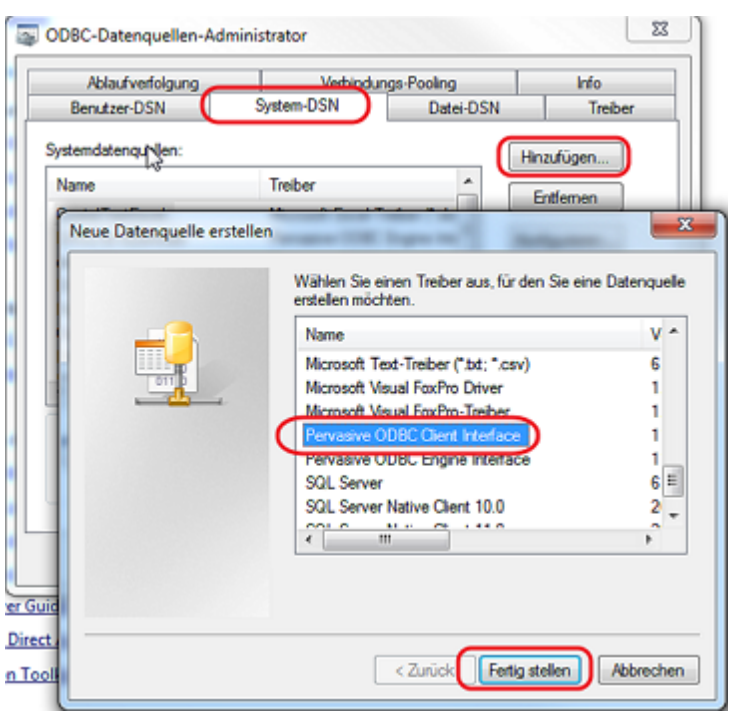

Im geöffneten ODBC-Administrator klickt man auf die Karteikarte "System-DSN" und anschließend auf den Button "Hinzufügen".

Anschließend muss in der Liste der Eintrag "Pervaisive ODBC Client Interface" ausgewählt und Fertiggestellt werden.

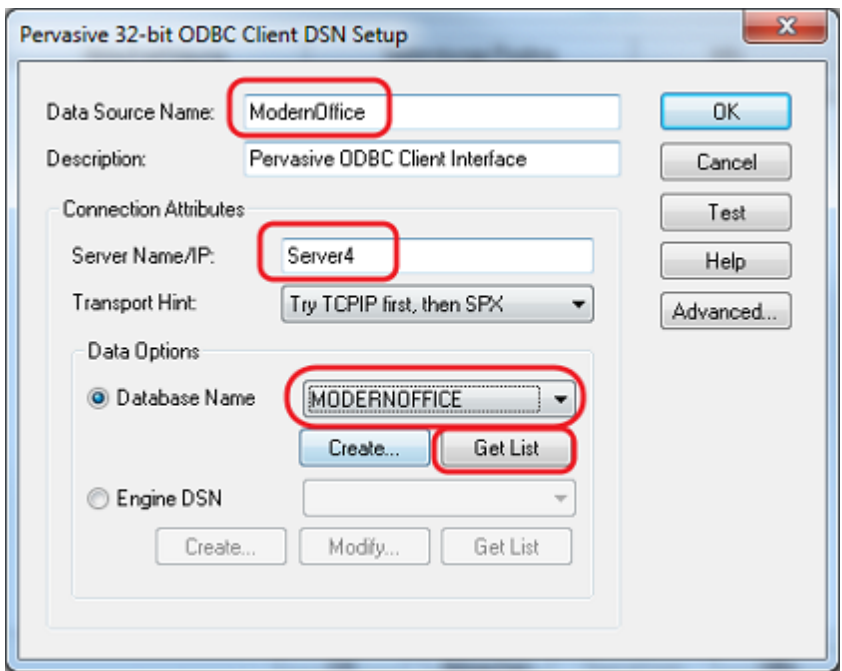

Im aufgeplopptem Fenster sind folgende Informationen einzutragen:

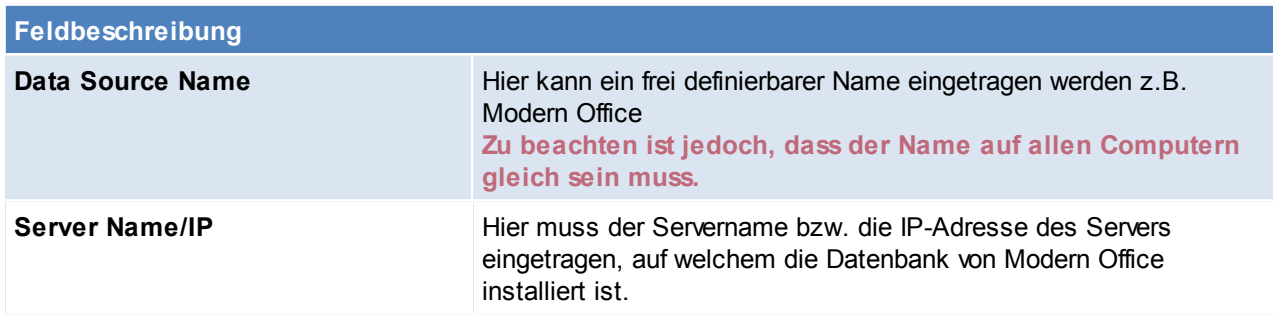

Nachdem diese Informationen eingetragen wurden, klickt man auf den Button [Get List] um die Namen der vorhandenen Datenbanken abzurufen.

Nun kann im Drop-Down-Feld Database Name die Datenbank von Modern Office ausgewählt werden und das Fenster mit [OK] geschlossen werden

#### **2. Datenquelle in EasyPak einrichten**

Im geöffneten EasyPak muss die "Sendererfassung" geöffnet werden.

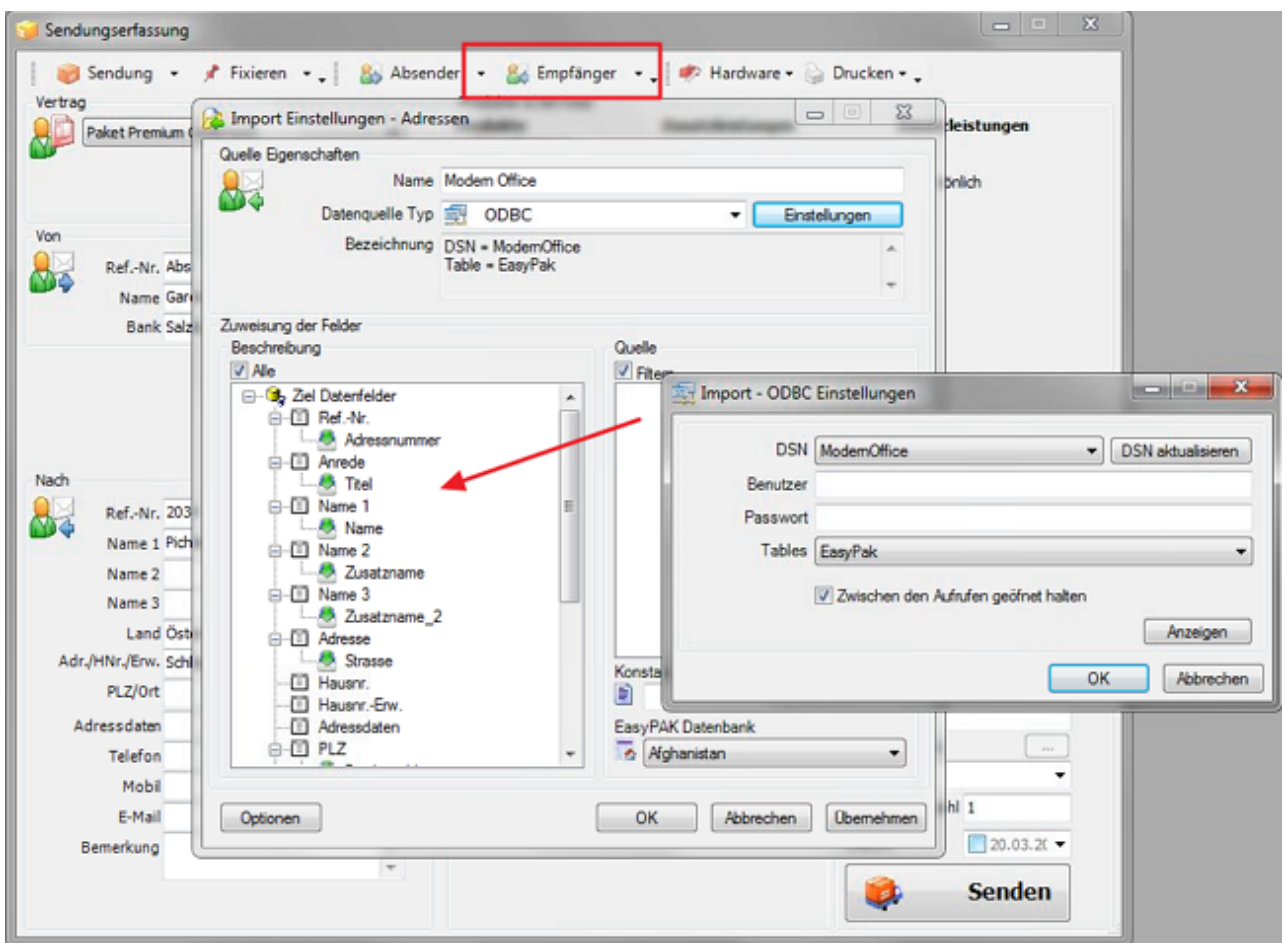

Am ersten PC muss man im Menü "Empfänger" auf Neue Datenquelle" geklickt werden. (Bei allen anderen Computern kann die bereits erstelle Datenquelle ausgewählt werden.)

Es muss ein Name für die Datenquelle definiert werden und der Datenquellentyp auf "ODBC" eingestellt werden. Anschließen öffnet man eine weitere Maske mithilfe des Buttons [Einstellungen]. In dieser Maske wählt man im Drop-Down-Feld DSN den Eintrag "ModernOffice" und im Drop-Down-Feld Tablets den Eintrag "EasyPak".

Diese Maske kann nun mit [OK] geschlossen werden.

Nun müssten nur mehr die Datenfelder in der rechten Liste mit den entsprechenden Feldern in der linken Liste verknüpft werden. Dazu klickt man den Namen an und zieht ihn auf den Eintrag in der linken Liste. Sind alle Felder zugeordnet (die Liste "Quelle" muss leer sein), kann die Maske mit [OK] geschlossen werden.

HINWEIS: Die Tabelle EasyPak ist ein View welcher in der View.ddf (für SQL) enthalten ist.

### **3. Adressen in EasyPak aufrufen**

Um eine Adresse aufzurufen, gibt man im Feld "Ref.-Nr." die Adressnummer von Modern Office ein und bestätigt dies mit Enter. Ist diese vorhanden, werden die Adressdaten angezeigt. Ideal ist es, wenn die Adressnummer am Lieferschein angedruckt wird. (Möglicherweise ist eine Reportänderung notwendig)

## **14.5.2 Post Labelcenter**

Diese Schnittstelle bietet die Möglichkeit, die angelegten Adressdaten von Modern Office in per Expor/Import an das Post Labelcenter zu übermitteln.

## **Ablauf**

- Einrichten Ordnerstruktur für die Dateien o Innerhalb des Mandanten den Ordner "POST" mit den Unterordnern "Success" und "Error" erstellen
- Einrichten eines *[Exportfilterns](#page-654-0)* 655
- Durchführen des *[Exports](#page-655-0)* 656
- Hinterlegung eines Imports im Post Labelcenter durch den Postservice o Es sollte die Kundennummer bereitgehalten werden.

#### **14.5.2.1 Einrichten Post Labelcenter**

### <span id="page-654-0"></span>**Exportfilter**

Die Datei, welche später ins PLC eingespielt werden soll muss wie folgt aufgebaut sein:

Filtername:Post Trennzeich Semikolon en: Name: PostDefaultAdressPort.txt (sollte im Mandanten im Unterordner "POST" abgelegt w erden) Überschrift Nein enzeile: Nur geänderte Daten: Ja

### **Spaltenreihenfolge**:

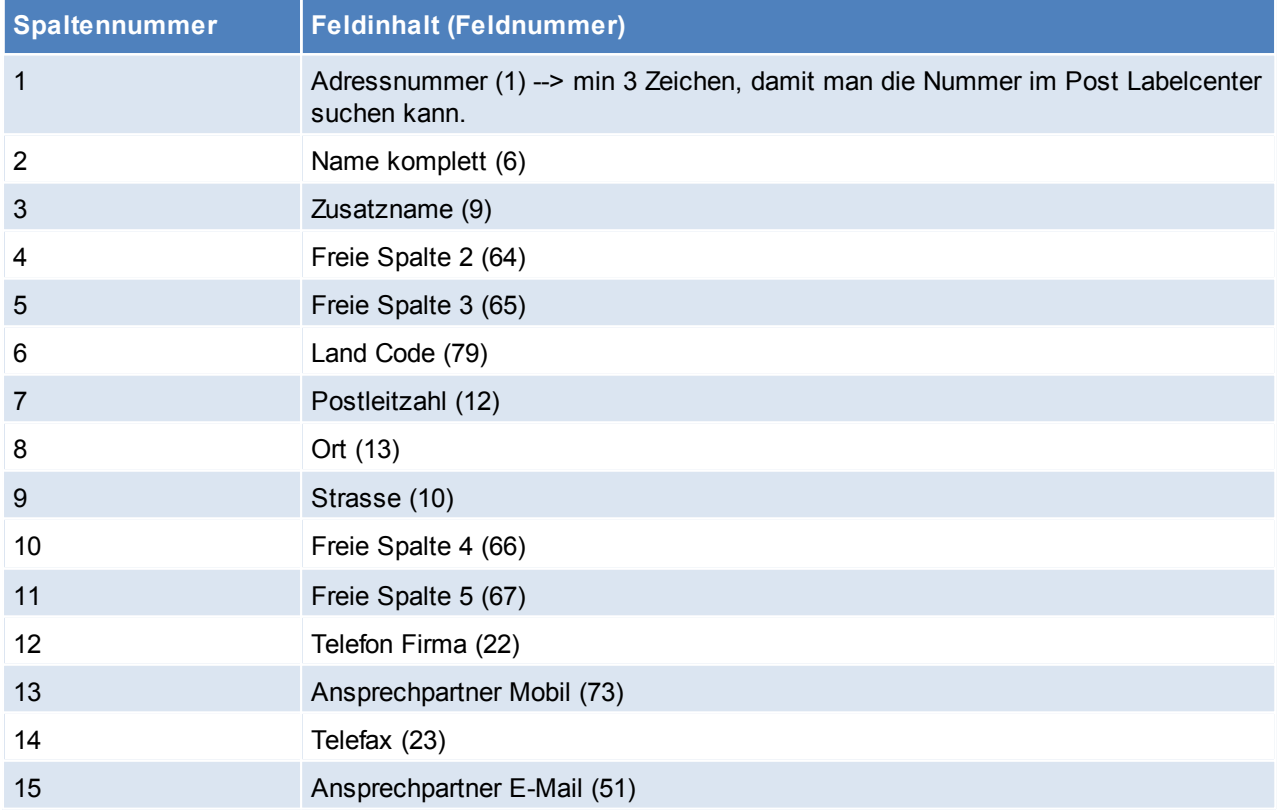

### <span id="page-655-0"></span>**Durchführen Export**

Der Export der Adressen kann jederzeit manuell über die Funktion "*Adressen [ausgeben](#page-59-0)*<sup>D60</sup>" exportiert werde. Damit der Export jedoch regelmäßig automatisch angestoßen wird, kann ein Aufgabenplaner definiert werden. Der Modern Office Aufgabenplaner kann zusammen mit dem Windowsaufgabenplaner eingesetzt werden. Dadurch werden die Daten unabhängig von einem Arbeitsplatz und Benutzen exportiert.

#### **Vorgehensweise**:

- 1. Benutzer "Export" mit Kennwort und entsprechenden Berechtigungen anlegen.
- 2. Anmeldung mit Benutzer "Export" und den Modern Office<u> A*ufgabenplaner*<sup>Usss</sup> e</u>inrichten.
	- a. Programm: Adress Export
	- b. Filter hinterlegen (Ansprechpartner, Export Filternummer,...)
	- c. Intervall: Programmstart
- 3. Testen, ob die Konfiguration i. O. ist, indem Modern Office geschlossen wird und nochmal mit dem Benutzer "Export" anmelden.
- 4. Am Server den Windowsaufgabenplaner definieren
	- a. Zeitplan festlegen (Trigger) --> Wie oft, der Export angestoßen werden soll
	- b. Aktion festlegen

Programm/Script: "C:\Program Files (x86)\WinfoData\ModernOffice\MgxpaRuntime.exe" Argumente hinzufügen: /StartApplication=M:\Mandant\ModernOffice.ecf /[LOGIN]User=EXPORT /[LOGIN] Password=??? /InputPassword=N /InputDate=N

## **14.6 MDI**

Ab Version 22 Build 09 ist die neue Schnittstelle "Modern Office Data Interchange" (kurz MDI) verfügbar. Dieses ist Basis für den elektronischen Datenaustausch mit Geschäftspartnern.

Es gibt verschiedene Typen von Dokumenten und Anbindungen, welche unterstützte werden. Je Typ können verschiedene Objekte wie Auftrag, Lieferschein, Artikelstamm, Preislisten, ... transportiert werden. Die MDI Schnittstelle ermöglicht den Transport über verschiedene Wege (Datensystem, FTP, Befehl, ...)

## <span id="page-655-1"></span>**Übersicht Typen**

Es folgt eine Übersicht über die möglichen Anbindungen und eine Übersicht, welche Objekte ausgetauscht werden. Weitere Informationen zu den einzelnen Anbindungen können in den Varianten nachgelesen werden.

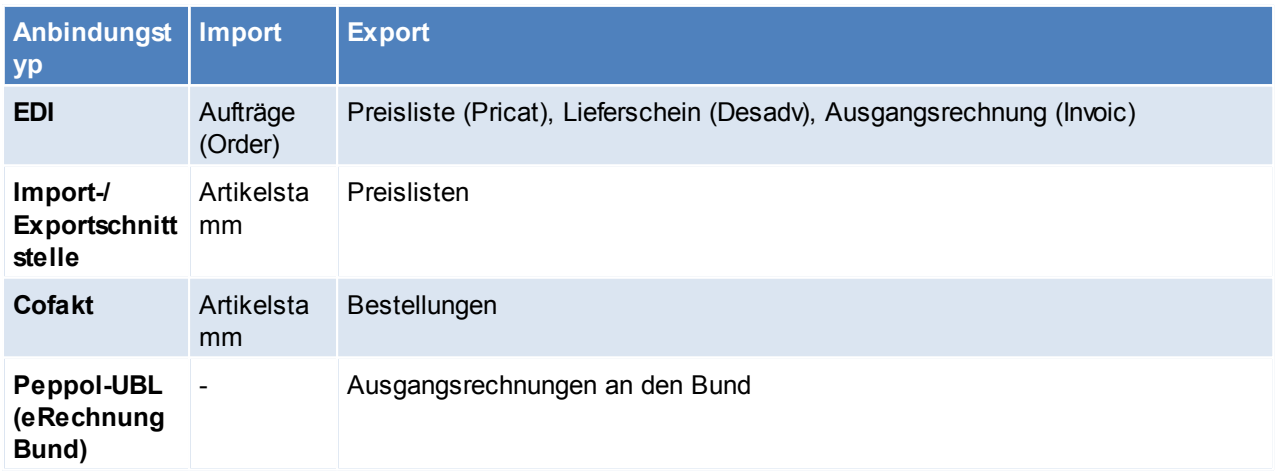

## <span id="page-656-0"></span>**14.6.1 MDI Varianten**

#### **14.6.1.1 EDI**

### **Voraussetzungen**

- 1. Ein Dritthersteller muss die Kommunikation zur Verfügung stellen Aus dem MO werden XML-Dateien ausgegeben, dieser Dritthersteller muss die XML-Dateien umwandeln in das EDI-Format und zum Partner transportieren BEISPIEL: exiteLink
- 2. Modul MDI
- 3. Der eigene Artikelstamm und der Artikelstamm des Partner muss zusammenstimmen (Artikel und Mengeneinheiten müssen richtig erkannt werden).

## **Einstellungen**

- 1. Ordnerstruktur im Mandanten anlegen (Ordner "EDI" mit den Unterordnern "Import" und "Export")
- 2. Rechtevergabe (siehe <u>[Benutzerverwaltung](#page-568-0)</u>U<sup>569</sup>)
	- a. Grundeinstellungen (Transport Konfiguration bearb., MDI Konfiguration bearbeiten)
	- b. Laufender Betrieb (MDI Stapel verarbeiten, MDI Kundenstamm bearbeiten)
- 3. Schemen Ordner in den Mandanten kopieren (Unterordner)
- 4. Anlegen der Konfigurationen für den Export/Import der Objekte
	- a. <u>[Konfiguration](#page-670-0)</u> $\mathsf{L}^{\mathsf{671}}$
	- *b. <u>[Transport](#page-667-0)</u>*U<sup>‱</sup>
- 5. Benutzerparameter setzten (Benutzerparameter 80201 und 80202, 80010 80013) (siehe <u>[Benutzerparameter](#page-556-0) Born</u>
	- a. Mailbox: Übergeordnete Sammelstelle
	- b. Seller: genaue Adresse
	- c. Kontaktperson für den Versand
- 6. Mapping für fixe Schnittstellen eintragen (siehe *Mapping für fixe [Schnittstellen](#page-588-0)* ) 589 Dies kann bei diversen Einheiten nötig sein. (z.B. KG = KGM, Stk = PCE)
- 7. Der Originaldruck der Lieferscheine muss in den Nummernkreisen verwaltet werden (siehe *[Nummernkreise](#page-564-0)* ) 565

Ist dies aktiviert, verhält sich der LS ähnlich wie z.B. die Rechnung (Originaldruck, Entwurf/Kopie). Nach dem Originaldruck bzw. Versand per Email sind die Lieferscheine weiterhin bearbeitbar. Wurde der LS jedoch per MDI verschickt ist eine Änderung nicht mehr möglich.

"Diese Einstellung wird z.B. empfohlen, wenn der Beleg per MDI (EDI) an den Geschäftspartner gesendet wird."

- 8. In den Adressen der Partner muss die MDI Konfiguration eingetragen werden (siehe *[Adresse-MDI](#page-47-0) [Konfiguration](#page-47-0)*<sup>[148</sup>)
- 9. Die Freien Felder 8 und 9 der Adressen müssen in folgender Anordnung belegt werden: (siehe *Freie [Felder](#page-250-0)* ) 251
	- a. FF8: Mailbox GLN RecipientMailboxID
	- b. FF9: Adress GLN Buyer GLN Kunde bzw. ShipTo GLN Kunde
	- **Die Reihenfolge ist hier zwingend einzuhalten.**

Wird ein abweichender Lieferort mit eigener GLN beschickt, so kann die eigene GLN im FF1 des Lieferortes eingetragen werden (siehe *[Lieferort](#page-410-0)* 1<sup>411</sup>)

9. Übermittlung weiterer speziellen Informationen a. <u>A*rtikelinformationen*</u>l

b. <u>*[Preislisteninformationen](#page-664-0)* D<sup>ess</sup></u>

**MDI sowie Transportkonfigurationsdaten werden nicht über die Datenaustausch Schnittstelle übertragen.**

**Beachten Sie, dass die Konfiguration der Datenaustausch Schnittstelle beim Einrichten der MDI Schnittstelle ggf. angepasst und abgestimmt werden muss.**

#### **Ablauf**

- 1. Transport Konfiguration
- 2. MDI-Konfiguration
- 3. Laufender Betrieb

#### **Hinweise/Tipps**

1. Inbetriebnahme

Anfangs sollte die Automatik ausgeschaltet werden. Außerdem sollen die Dokumente auch noch als PDF geschickt werden, damit man sicherstellt, dass die Einstellungen und Artikelinformationen stimmen.

- 2. In einer Exportdatei befindet sich immer nur ein Dokument (d. h. Zwei Lieferscheine werden auch in zwei Dokumente ausgegeben)
- 3. Beim Druck findet das Verschieben in den MDI-Stapel statt, generiert werden die Dokumente aber erst mit dem Verarbeiten des Stapels (somit ist sichergestellt, dass die aktuellste Version des Beleges geschickt wird)
- 4. Für Befehle, sowie Ordner- und Dateinamen können div. [Platzhalter](#page-711-0) definiert werden. (siehe <u>Platz*halter*<sup>L)72</sup>)</u>
- 5. MDI sowie Transportkonfigurationen werden nicht über die Datenaustausch Schnittstelle übertragen (siehe *[Datenaustausch](#page-24-0)* ). 25

Beim Einrichten der MDI Schnittstelle müssen ggf. Anpassungen und Abstimmungen an der Konfiguration der Datenaustausch Schnittstelle gemacht werden.

- 6. Factoring-Daten können ebenfalls über die MDI-Schnittstelle übermittelt werden (siehe *[Factoring\)](#page-676-0)* 677
- 7. Jeder Beleg sollte nur einen Folgebeleg haben (z.B. oft ist es nicht erlaubt, dass zwei Aufträge in einen Lieferschein übernommen werden)

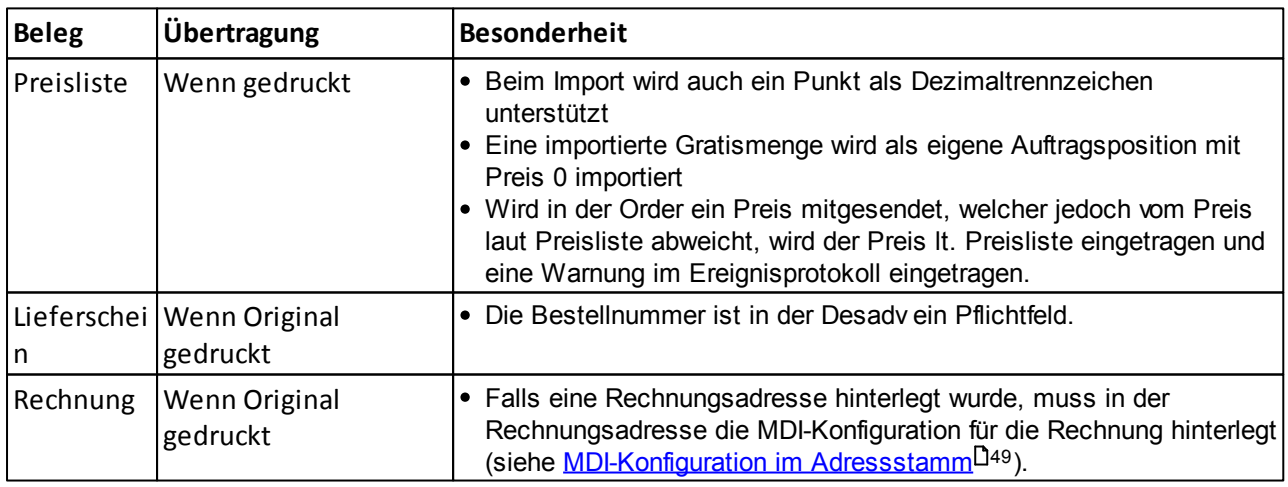

#### **Übertragung**

Belege werden unter folgenden Umständen in den MDI-Stapel übertragen:

### **Zusätzliche Anbindungen in Betrieb nehmen**

Ist bereits eine MDI-Schnittstelle in Betrieb und sollten weiter in Betrieb genommen werden, sollte folgendes beachtet werden:

#### **1. Abstimmung Partner**

Um festlegen zu können, ob eine neue <u>[Konfiguration](#page-670-0)<sup>∐en</sup> und *[Transportkonfiguration](#page-667-0)*U<sup>es</sup> angelegt werden</u>

muss oder eine bestehende verwendet werden kann, folgendes abstimmen:

- **a.** Über welchem *[Transporttyp](#page-668-0)* D® sollen die Daten übermittelt werden (FTP, ExiteLink,...)
- **b.** Wie erfolgt die <u>[Zuordnung](#page-671-0)</u>Ū<sup>s</sup> der Artikel (Barcode, Artikelnummer,....)
- **c.** Ist ein spezieller Aufbau notwendig, welcher von den vorhandenen abweicht? z.B. *[Anhängen](#page-671-1) des [Ursprungsland](#page-671-1) , Übermittlung [Versandkosten](#page-672-0)* 672 673
- **2. Anlegen einer eigenen** *[Konfiguration](#page-670-0)* **bzw.** *[Transportkonfiguration](#page-667-0)* 671 668 Dies ist nur notwendig, falls bei Punkt 1 die Abstimmung ergibt, dass nicht mit vorhandenen Konfigurationen gearbeitet werden kann.
- **3. Abstimmung, ob ein Testbetrieb notwendig ist** Diesen ggf. einrichten und durchführen

#### **4. Hinterlegung Stammdaten**

- a. *Punkt 7*<sup>D</sub><sup>es</sup> Hinterlegung der MDI Konfiguration im Adressstamm</sup>
- **b.** *<u>Punkt 8</u><sup>D*.‱</sup> Hinterlegung der GLN-Nummern in der Adresse
- **c.** Erstellung einer eigenen *[Preislistenvorlage](#page-166-0)* D<sup>167</sup> bei Pricatversand

```
14.6.1.1.1 Einrichten exiteLink
```
Der exiteLink wird von der Firma Editel eingerichtet.

## **Voraussetzung für die Einrichtung:**

1. Fernwartungszugriff auf dem Rechner, auf welchem der exiteLink laufen soll. Hier empfehlen wir, dass der Dienst für den exiteLink auf dem Server installiert wird (Datensicherung). Zudem soll der exiteLink selbst auf dem Modern Office Laufwerk abgespeichert werden, sodass die Übertragung von jedem Arbeitsplatz aus gestartet werden kann. Auch die Konfigurationen im exiteLink sind dadurch nur einmal zu machen.

Bei der Einrichtung sollte darauf geachtet werden, dass der Pfad am Server und auf den Clients gleich lautet (Netzlaufwerk).

(Grundsätzlich ist die Frage, wo installiert werden soll auch mit dem EDV-Betreuer zu besprechen)

2. Konfiguration Aufträge

Aufträge die bei uns importiert werden sollen müssten mit "ORDER" beginnen und so im Importordner abgelegt werden.

3. Das Neukundenregistrierungsblatt von der Firma Editel muss griffbereit liegen.

#### **Hinweise**

Zunächst sollten die Übertragungen manuell gestartet werden, so kann auch geprüft werden ob alle Dokumente richtig verschickt werden können. Hat sich alles eingespielt, so kann auch ein Zeitrhythmus hinterlegt werden, in dem die Daten abgeholt und empfangen werden.

14.6.1.1.1.1 exiteLink

Um die Objekte, welche per exiteLink verschickt werden sollen zu erstellen muss der MDI Stapel verarbeitet werden. (siehe <u>S*tapel [verarbeiten](#page-672-1)*lJ</u>ᢚ)

Wenn die Verarbeitung erfolgreich war, kann Modern Office minimiert werden und der Versand der Datei durchgeführt werden.

1. Starten der "exiteLink starten" (1) Dieser Schritt ist nur notwendig, falls der exiteLinkDienst nicht am Server installiert und gestartet wurde.

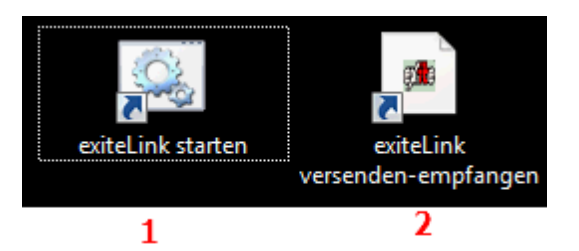

- 2. Sobald die Maske fertig geladen hat, kann die "exiteLink versenden-empfangen" (2) gestartet werden.
- 3. Nun kann die Übertragen der erstellten Daten erfolgen.

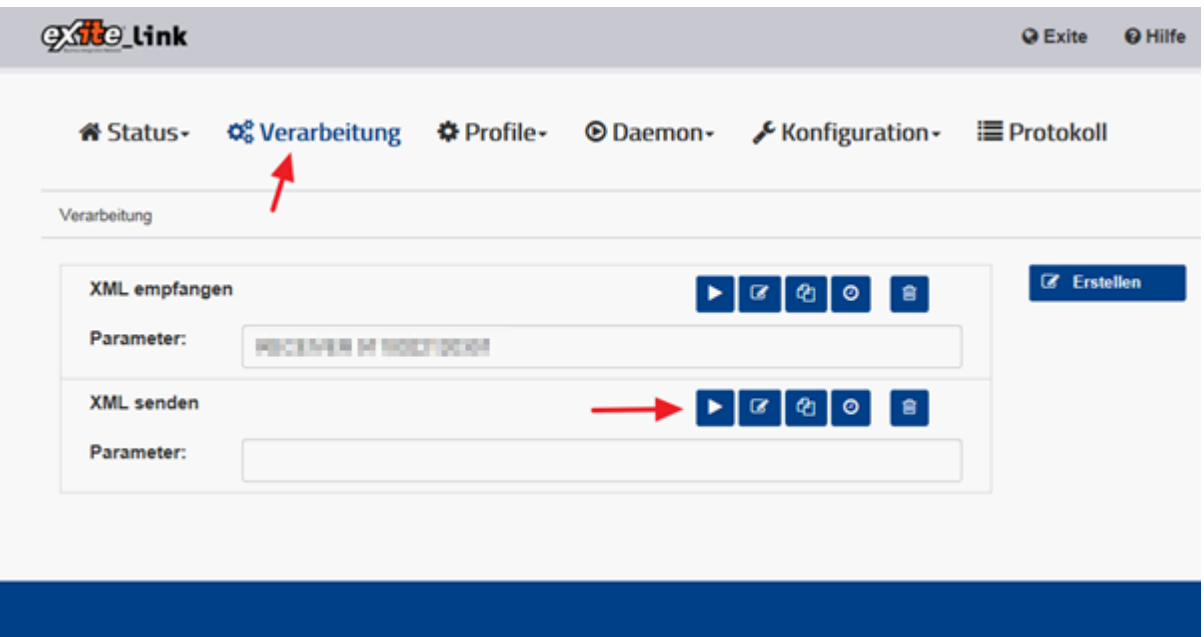

4. Im Pfad *[Status>Übersicht]* sollte nun geprüft werden, ob die Übertragung erfolgreich war.

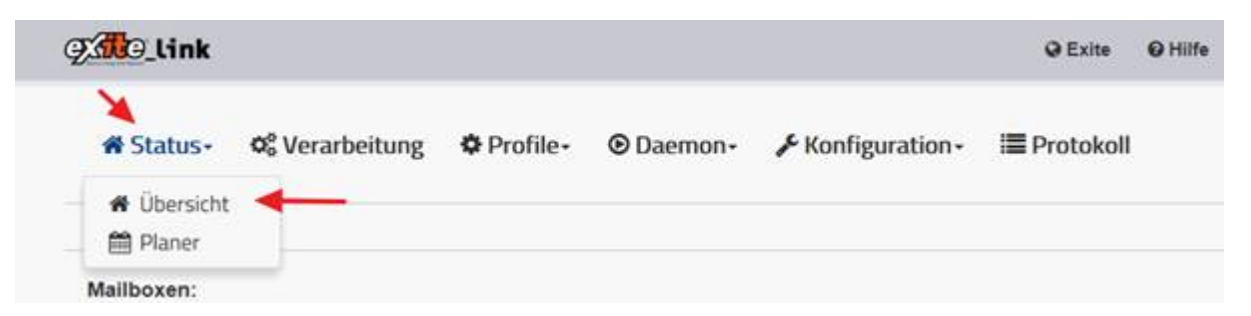

4.1.Dazu ist es nötig im Bereich "Aktuell" die entsprechende Zeile zu markieren und auf den Button "Log" zu gehen.

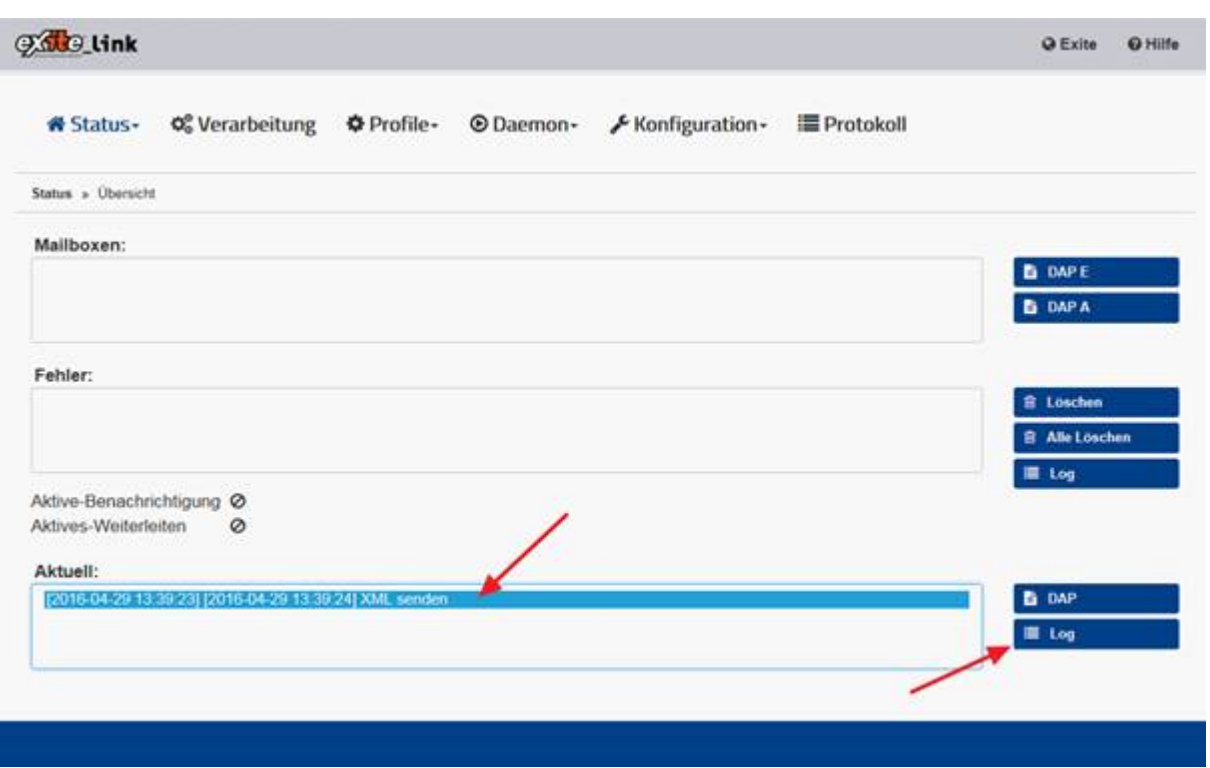

4.2.Wenn am Ende die korrekte Anzahl bei "Dateien gesendet" und darunter "Job erfolgreich beendet" steht, war die Übertragung erfolgreich.

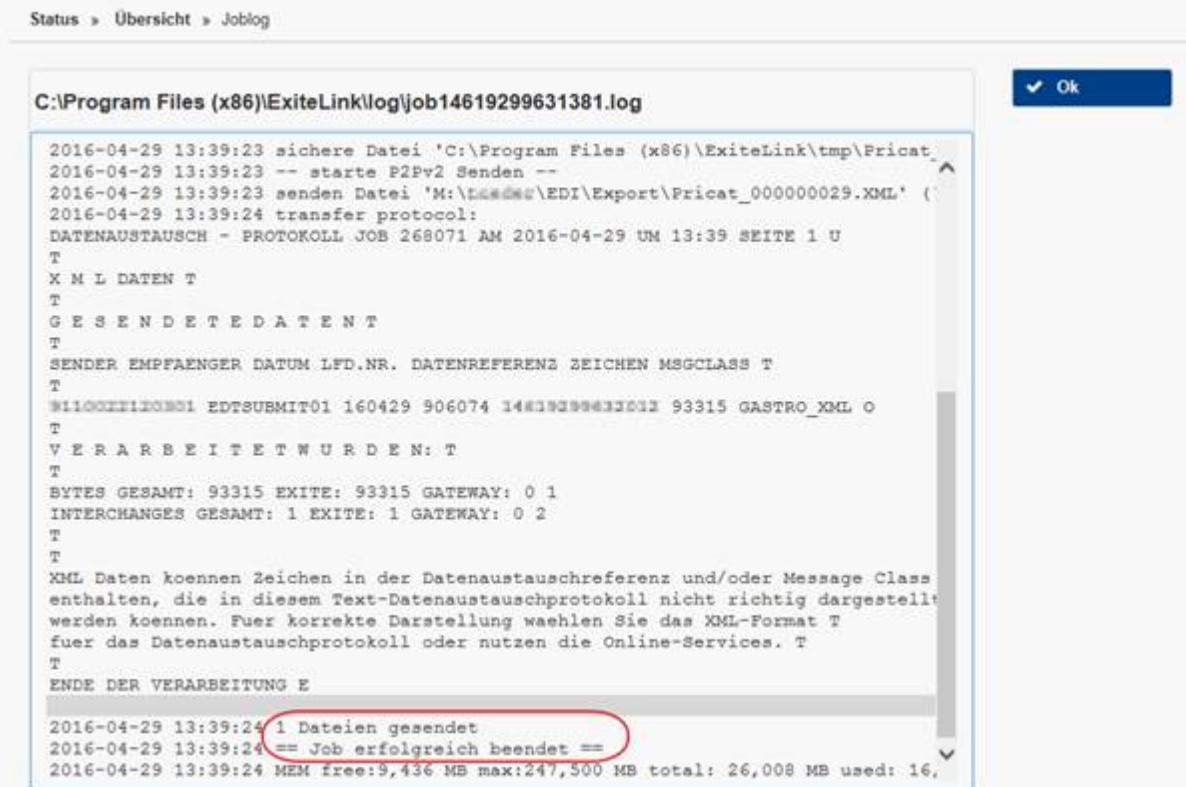

#### <span id="page-661-0"></span>14.6.1.1.2 Spezielle Artikel Informationen

Teilweise können Partner auch weiter Artikelinformationen benötigen. Hier sind die div. weitere Einstellungen aufgelistet:

## **Übermittlung Allergene**

Um Allergene im Pricat (Preisliste) übergeben zu könne, sind folgende Einstellung zu treffen

- 1. Die Spezifische-[Daten](#page-198-0)-Beschriftung muss mit "ALLERGEN" beginnen (siehe *Spez. Daten*<sup>Diss</sup>) Die Groß-/ Kleinschreibung wird nicht beachtet
- 2. Die Allergene müssen in den Spezifischen Daten eingetragen werden. (siehe <u>A*rtikeldetails*Ll87)</u> Hierzu ist zu beachten, dass der EANCOM CODE verwendet werden muss (siehe Liste)

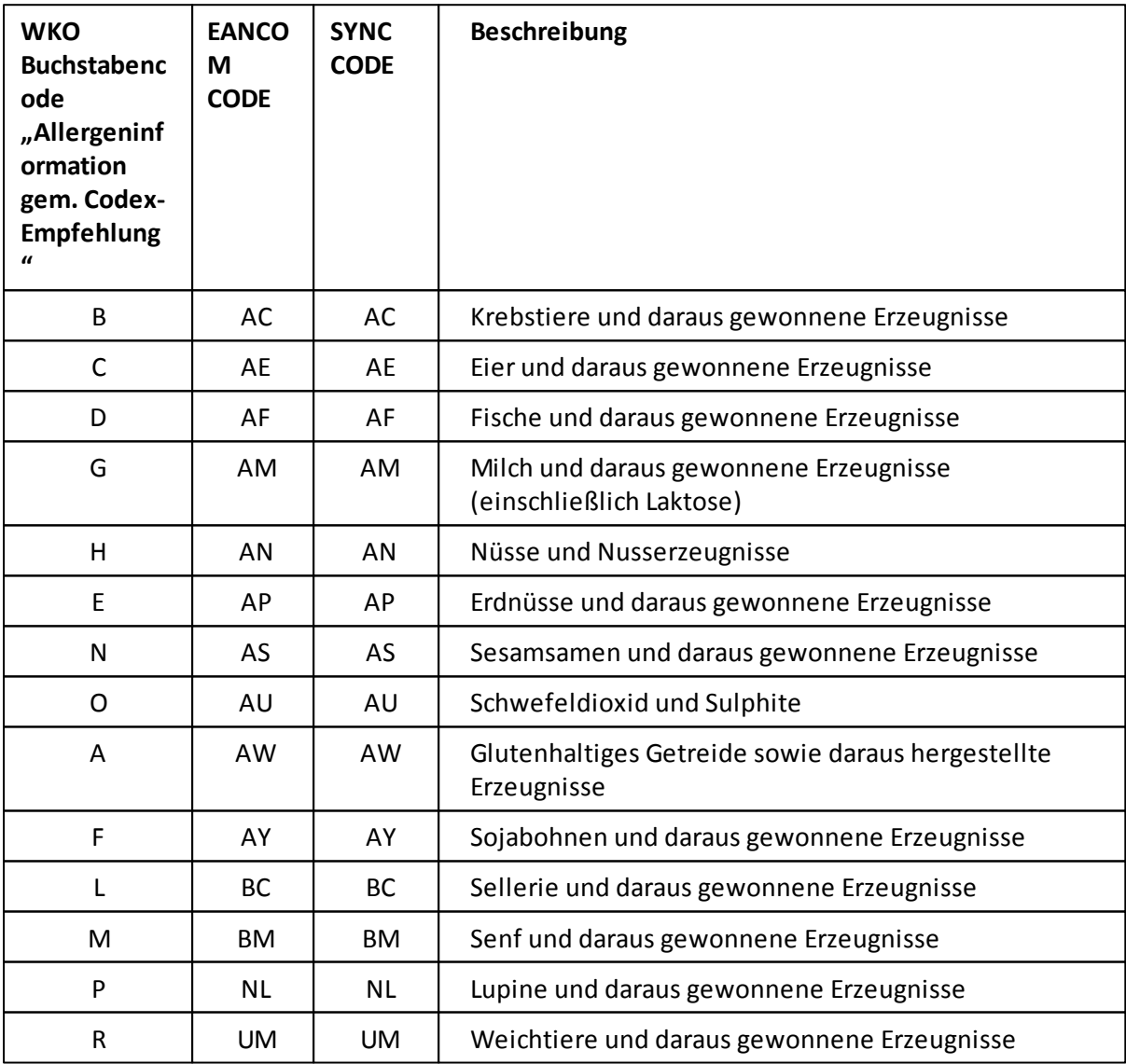

#### **Übermittlung Bio-Kontrollnummer**

- 1. Die eigene Bio-Kontrollstelle muss in den Allgemeinen Einstellungen gepflegt sein (siehe *[Allgemeine](#page-540-0) [Einstellungen](#page-540-0)* ) 541
- 2. Bei den Artikel muss das BIO-Kennzeichen gesetzt werden (siehe *[Artikeldetails](#page-87-0) )* 88

## **Übermittlung Ursprungsland im Artikeltext**

- 1. Das Ursprungsland muss in den [Artikeldetails](#page-83-0) gepflegt werden (siehe *Artikeldetails*<sup>D84</sup>)
- 1. In der MDI Konfiguration muss die Option "Ursprungsland an Bez.:" aktiviert werden (siehe *[MDI](#page-671-1) [Konfiguration](#page-671-1)* $\mathsf{L}^{\mathsf{672}}$  )

## **Übermittlung Versandkosten**

Damit der Versandartikel nicht als normaler Artikel übermittelt wird, muss die interne Artikelnummer im Feld "Artikel Versandkosten" in der MDI [Konfiguration](#page-671-2) hinterlegt werden. (siehe *MDI Konfiguration* D<sup>erz</sup> ) (Trennzeichen bei mehreren Artikelnummern = Semikolon)

Mit dem Partner ist abzuklären, ob der Artikel bereits in der Preisliste übermittelt werden muss. Handelt es sich um einen Fixpreis bei den Kosten, dann dieser einfach übermittelt werden, handelt es sich aber um einen variablen Preis, dann sollte der Artikel mit einem Preis = 0 übermittelt werden und zusätzlich in der *Druck vorlage* die Option "Nur Artikel mit Preisen" deaktiviert werden.

### **Weitere Informationen**

#### **Preisübermittlung**

Der Preis von Artikel wird als "Gross\_Price" (nicht rabattierter Preis) und als "Net\_Preice" (Preis abzüglich. Rabatt1, Rabatt2 und Gesamtrabatt) übermittelt

#### **Artikelbezeichnung**

Ist die Artikelbezeichnung länger als 67 Zeichen, wird diese abgeschnitten.

#### **Pfandartikel**

Wird bei einem Artikel der Adressbestand geführt, so wird der Artikel im MDI als *[Pfandartikel](#page-87-1)* 88 gekennzeichnet und übermittelt.

14.6.1.1.2.1 Artikelvarianten

### **Gewichtsvariable Artikel**

Gewichtsvariable (egalisierte) Artikeln müssen speziell gekennzeichnet werden, damit die Übertragung der Daten ordnungsgemäß funktioniert.

*Beispiel für gewichtsvariable Artikel:*

- *1 Laib Brot, welcher je KG verrechnet wird*
- *1 EH Fisch, welcher je KG verrechnet wird*

#### **Es sind folgende Bedingungen zu erfüllen:**

- Die Einheit des Artikels wird in der *[Übersetzungstabelle](#page-588-0)*U<sup>sser</sup> "Mengeneinheiten" auf "KGM" übersetzt.
- Die Einheit der ÜVP hat einen Eintrag in der *[Übersetzungstabelle](#page-588-0)*<sup>Usss</sup> "ÜVP Mengeneinheiten
- Gewichtsvariable Artikel". Auf welchen Wert dabei übersetzt wird ist nicht relevant.
- Der *Multiplik ator*<sup>183</sup> darf nicht auf 1 sein

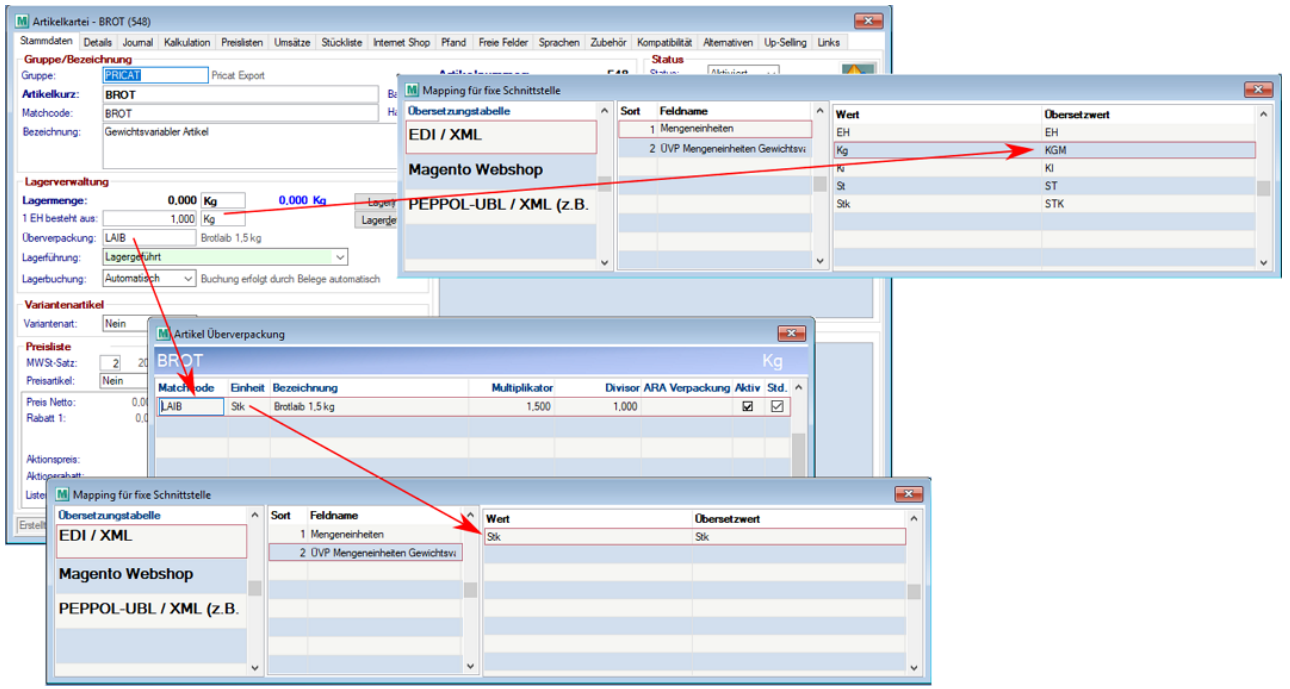

## **Artikel mit Überverpackung**

Artikel mit Überverpackung

Ein Artikel wird als Artikel mit Überverpackung exportiert wenn folgende Bedingungen erfüllt sind:

- Der Artikel zählt nicht als Gewichtsvariabel
- Die Einheit der ÜVP hat einen Eintrag in der *[Übersetzungstabelle](#page-588-0)*<sup>∐sss</sup> "Mengeneinheiten"

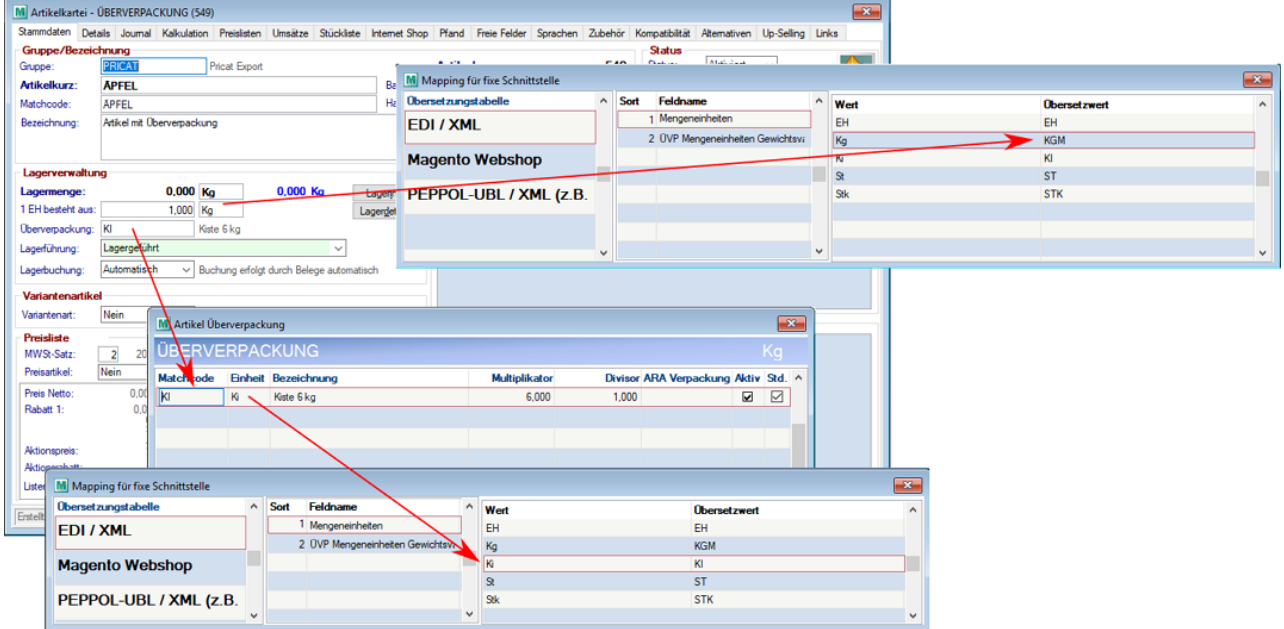

## **Artikel ohne Überverpackung**

Ein Artikel wird als Artikel ohne Überverpackung exportiert wenn folgende Bedingungen erfüllt sind: Die Einheit des Artikels wird in der *[Übersetzungstabelle](#page-588-0)*<sup>U </sup> "Mengeneinheiten" nicht auf "KGM" übersetzt.

- Der Artikel hat keine *[ÜVP](#page-82-0)*D<sup>83</sup> definiert
- Hat der Artikel dennoch eine *[ÜVP](#page-82-0)*D<sup>83</sup> definiert, die Einheit dieser ist jedoch gleich der Einheit des Artikels sowie der Multiplikator und der Divisor sind beide auf 1

#### Beispiel ohne ÜVP:

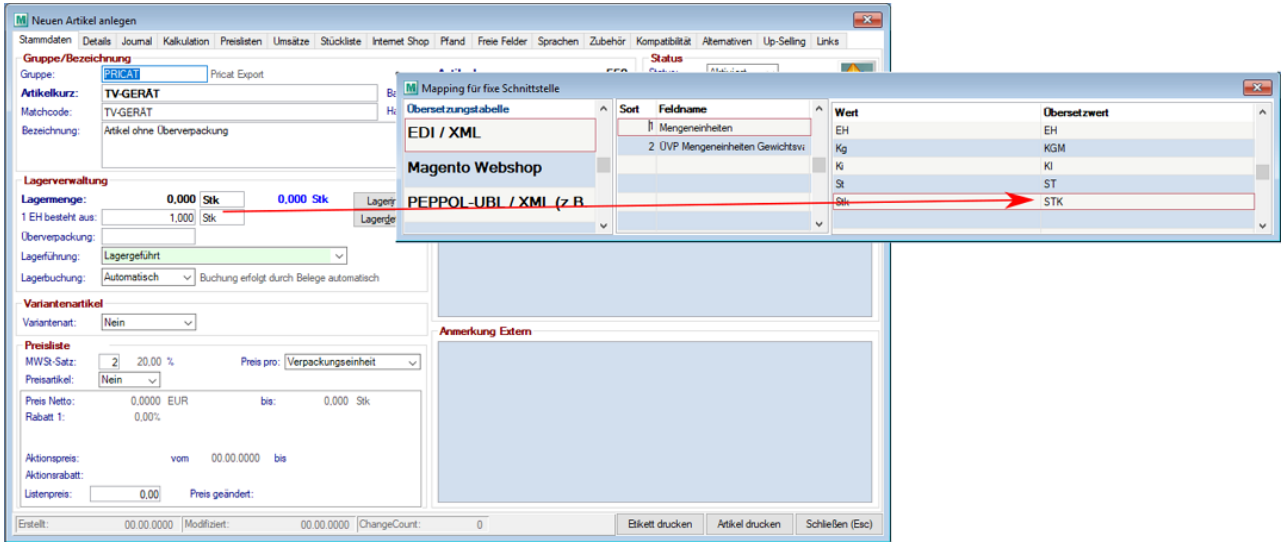

#### Beispiel mit ÜVP ohne Übermittlung

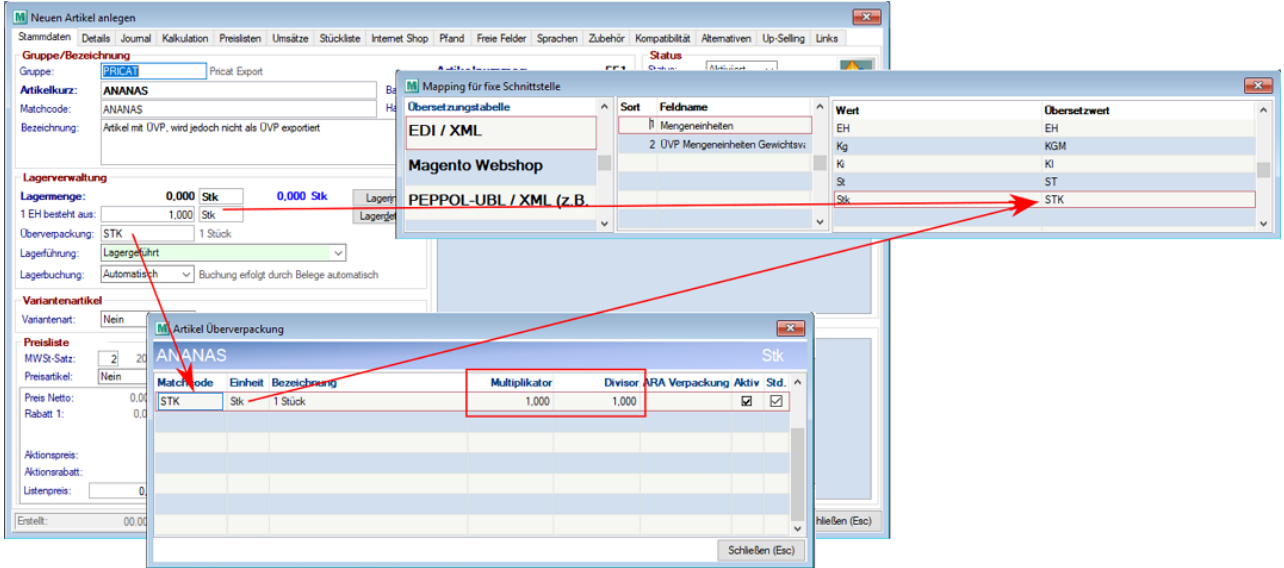

#### <span id="page-664-0"></span>14.6.1.1.2.2 Spezielle Preislisteninformationen

### **Aktionspreis separat übermitteln**

Grundsätzlich darf bei der Übermittlung der Preislisten per *[EDI](#page-656-0)* U<sup>ssr</sup> \_ nur eine Preisliste übermittelt werden. Möchte der Kunde jeweils zu den Aktionspreisen auch die Normalpreise sehen ist folgende Einstellung in der *[Preislistenvorlage](#page-166-0)*<sup>L 167</sup> notwendig:

- 1. Preisliste 1
	- a. Preisart = Preisliste
	- b. Aktionspreise: Checkbox deaktivieren
- 2. Preisliste 2
	- a. Preisart = Aktionspreis

Somit wird der Normalpreis mit der *[Gültigkeit](#page-168-0)*<sup>[] re</sup>lt. Preislistenvorlage übermittelt und der Aktionspreis mit dem *<u>[Aktionszeitraum](#page-95-0)</u>*D<sup>96</sup> lt. Preisliste.

Aktionspreise werden nur dann übermittelt, wenn diese zum Stichtag aktuell sind.

### **Gültigkeit übermitteln**

Wird in der Preislistenvorlage eine Gültigkeit eingetragen, so wird diese auch übermittelt. Es besteht die Möglichkeit ein Von-/Bis-Datum einzutragen oder nur den Beginn der Gültigkeit.

Grundsätzlich ist zu empfehlen, dass nur ein Beginn-Datum eingetragen wird, da dann der Preis bis zur nächsten Preisänderung (nächster gesendeter Pricat) gültig ist.

**14.6.1.2 Cofakt XML Schnittstelle**

#### **Voraussetzungen**

- 1. Modul MDI
- 2. Der eigene Artikelstamm und der Artikelstamm des Partner muss übereinstimmen (Artikel und Mengeneinheiten müssen richtig erkannt werden).

#### **Einstellungen**

- 1. Rechtevergabe (siehe <u>[Benutzerverwaltung](#page-568-0)</u>U569)
	- a. Grundeinstellungen (Transport Konfiguration bearb., MDI Konfiguration bearbeiten)
	- b. Laufender Betrieb (MDI Stapel verarbeiten, MDI Kundenstamm bearbeiten)
- 2. Anlegen der Konfigurationen für den Export/Import der Objekte
	- a. <u>[Konfiguration](#page-670-0)</u>–I <sup>671</sup>
	- b. <u>*[Transport](#page-667-0)*</u>⊔<sup>‱</sup>
- 3. Einstellungen in der Adresse
	- a. Die Comed-Kundennummer muss als "Externe Nummer" in der Adresse von COMED hinterlegt werden. (siehe <u>Externe [Nummer](#page-45-0)</u> $^{\rm 146}$  )
	- b. Die UID-Nummer muss in den Einstellungen hinterlegt werden.
	- c. In den Adressen der Partner muss die MDI Konfiguration eingetragen werden (siehe *Adresse-MDI Konfiguration*)

#### **Hinweise**

- Der Lieferort der Bestellung wird berücksichtigt
- Es werden nur 300 Zeichen des Fußtextes übergeben
- Das Lieferdatum wird unterstützt. Ein Liefertermin als KW wird NICHT unterstützt.
- Der Tag "komplett" wird fix mit "0" für Teillieferungen beschickt
- Die Katalognummer muss im Freien Feld 1 derzeit in der Artikelkurz stehen
- Es wird im pro Bestellzeile bei "Ganze VE" ein "Nein" ausgegeben
- Die Auftragsmenge wird mit folgendem Wert belegt: Menge bestellt \* Bestelleinheit
- Als Rechnungskunde wird auch der Lieferort übergeben (wird laut Comed dementsprechend benötigt)

#### **Bestellungen**

Als Lieferadresse wird der Lieferort übergeben. Im Freien Text 1 muss hierbei die bei Comed bekannte Adressnummer stehen. Als Rechnungsadresse wird die eigene Adresse übergeben. Hierbei muss die eigene, bei Comed bekannte, Adressnummer im Feld Externe Nummer beim Lieferant stehen.

#### **14.6.1.3 E-Rechnung Bund**

Ab Version V23B01 ist das Versenden von Rechnungen an den Bund möglich.

#### **Voraussetzungen**

1. Modul "MO BUND" (Rechnungsschnittstelle Bund E-RECHNUNG.GV.AT)

## **Einstellungen**

- 1. Rechtevergabe (siehe **[Benutzerverwaltung](#page-568-0)**L<sup>1569</sup>) a. Grundeinstellungen (Transport Konfiguration bearb., MDI Konfiguration bearbeiten) b. Laufender Betrieb (MDI Stapel verarbeiten, MDI Kundenstamm bearbeiten)
- 2. [Benutzerparameter](#page-556-0) setzten (siehe <u>Benutzerparameter</u><sup>Dssr</sup>) (Benutzerparameter 80010-80013 + 80301) a. An die hinterlegte E-Mail-Adresse werden die Erfolgsbenachrichtigungen versandt
- 3. Mapping für fixe Schnittstellen eintragen (siehe *Mapping für fixe [Schnittstellen](#page-588-0)* ) 589 Die Übersetzwerte für die Einheiten müssen einem der Codes in folgender Liste entsprechen: *[http://](http://docs.oasis-open.org/ubl/os-UBL-2.0/cl/gc/cefact/UnitOfMeasureCode-2.0.gc) [docs.oasis-open.org/ubl/os-UBL-2.0/cl/gc/cefact/UnitOfMeasureCode-2.0.gc](http://docs.oasis-open.org/ubl/os-UBL-2.0/cl/gc/cefact/UnitOfMeasureCode-2.0.gc)* Das Mapping ist im Register "PEPPOL-UBL / XML (z.B. eRechnung Bund)" zu hinterlegen z.B. Std (Stunde) = LH (Labour Hour)
- 4. Anlegen einer eigenen [Transportkonfiguration](#page-667-0) (siehe *Transportkonfiguration* U<sup>668</sup>) Als Transporttyp muss "E-Rechnung.GV.AT Webservice" verwendet werden mit Richtung Export. Zusätzlich müssen noch die Verbindungsdaten (Server, Benutzername, Passwort) hinterlegt werden Server:

a. Echt: *<https://txm.portal.at/at.gv.bmf.erb/V2>*

b. Test: *<https://txm.portal.at/at.gv.bmf.erb.test/V2>*

- 5. Anlegen einer eigenen MDI [Konfiguration](#page-670-0) (siehe *MDI Konfiguration*<sup>U671</sup>) Als Schema kann standardmäßig *"%ModernOfficePath%\Schemas\ubl\maindoc\UBL-Invoice-2.1.xsd"* verwendet werden
- 6. Einstellungen in der Adresse
	- a. In den Adressen der Partner muss die MDI Konfiguration eingetragen werden (siehe *[Adresse-MDI](#page-47-0) [Konfiguration](#page-47-0)* ) 48
- 7. Allgemeine Einstellungen
	- a. Gültige UID-Nummer muss hinterlegt werden (siehe *UID in den Allgemeinen [Einstellungen](#page-540-1)* ) 541
	- b. Der IBAN und BIC der eigenen Bankverbindung muss ebenfalls hinterlegt werden (siehe *[eigene](#page-544-0)* / <sup>345</sup> Sank verbindung

### **Ablauf**

- 1. Rechnung erstellen
- 2. Rechnung Original drucken
- 3. MDI-Stapel verarbeiten
- 4. Erfolgsbenachrichtigung per Mail erhalten

### **Hinweise/Tipps**

#### **1. Feldbefüllung für eine Rechnung an den Bund**

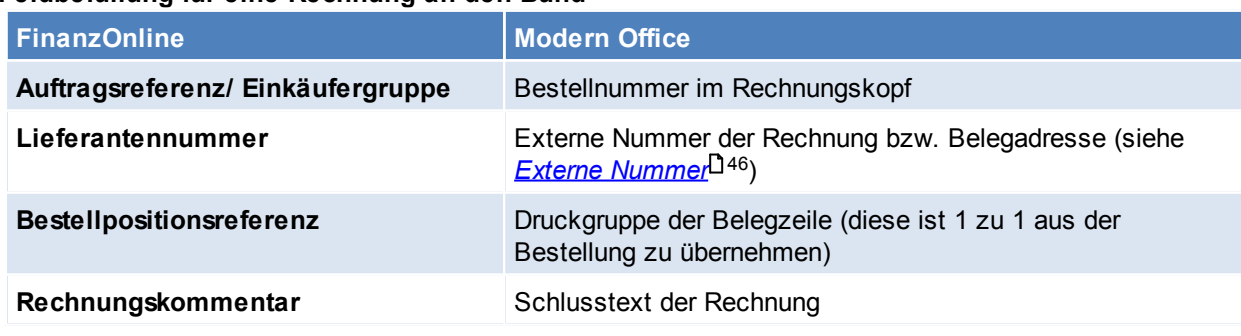

#### **2. Lieferadresse**

Die Lieferadresse wird wie folgt ermittelt:

a. Es wird von jeder Zeile die passende Lieferadresse ermittelt, die passende Adresse ist eine der folgenden, mit absteigender Priorität:

- i. Lieferort aus Lieferschein
- ii. Adresse aus Lieferschein
- b. Stimmen diese Adressen überein wird diese in die Rechnung aufgenommen.
- c. Wurde in den Zeilen kein Lieferschein gefunden wird die Rechnungsadresse verwendet.
- d. Gibt es keine Rechnungsadresse wird keine Adresse eingetragen

e. Stimmen diesen nicht überein wird in der Rechnung keine Lieferadresse eingetragen und eine Warnung im Ereignisprotokoll generiert.

#### **3. Übermittlung**

Die Übermittlung sollte möglichst zeitnahe stattfinden, da das Valutadatum nicht größer sein darf als das Tagesdatum.

#### **4. Fehler**

Sollte man einen Fehler zurückbekommen, so muss der Druckstatus der Rechnung zurückgesetzt werden, die Daten nachgetragen und anschließend nochmals der Originaldruck ausgelöst werden.

#### **5. Rabatt, Gesamtrabatt, Teilezuschläge**

Werden bei einer eRechnung an den Bund von der Schnittstelle nicht unterstützt.

#### **14.6.1.4 MDI Import-/Exportschnittstelle**

#### **Voraussetzungen**

- 1. Modul MDI
- 2. Der eigene Artikelstamm und der Artikelstamm des Partner muss zusammenstimmen (Artikel und Mengeneinheiten müssten richtig erkannt werden).

## **Einstellungen**

- 1. Rechtevergabe (siehe <u>[Benutzerverwaltung](#page-568-0)</u>U569)
	- a. Grundeinstellungen (Transport Konfiguration bearb., MDI Konfiguration bearbeiten)
	- b. Laufender Betrieb (MDI Stapel verarbeiten, MDI Kundenstamm bearbeiten)
- 2. Anlegen der gewünschten Import-/ Exportfilter (siehe <u>I*mport-/ [Exportschnittstelle](#page-583-0)*U®</u>" )
- 3. Anlegen der Konfigurationen für den Export/Import der Objekte
	- a. <u>[Konfiguration](#page-670-0)</u>–I <sup>671</sup>
	- b. <u>*[Transport](#page-667-0)*</u>⊔<sup>‱</sup>

## <span id="page-667-0"></span>**14.6.2 Transport Konfiguration**

#### *[System > Schnittstellen > MDI > Transport Konfiguration]*

Diese Konfiguration ist zuständig für den Transport aus bzw. in Modern Office.

Es können einer oder mehrere Transport Konfigurationen für den Export und den Import angelegt werden. (Pro Belegart bzw. Dokumentenart sollte eine eigene Import Konfiguration angelegt werden)

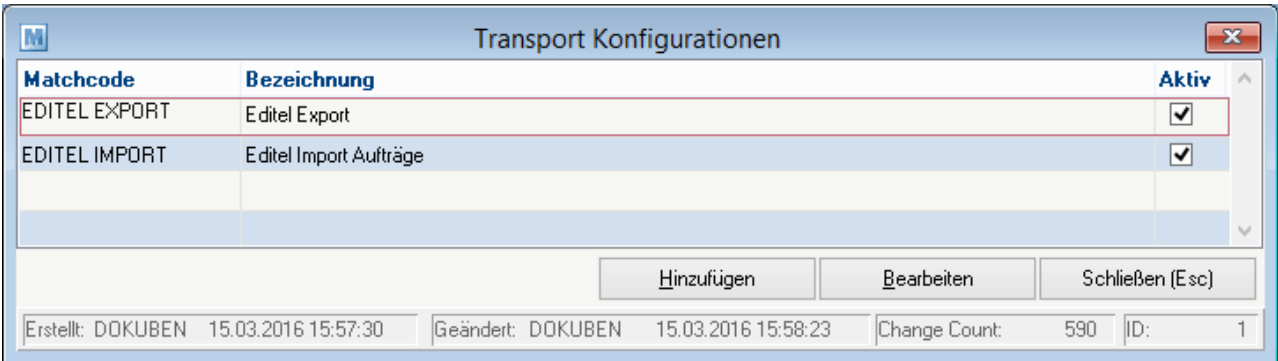

# **Transport Konfiguration**

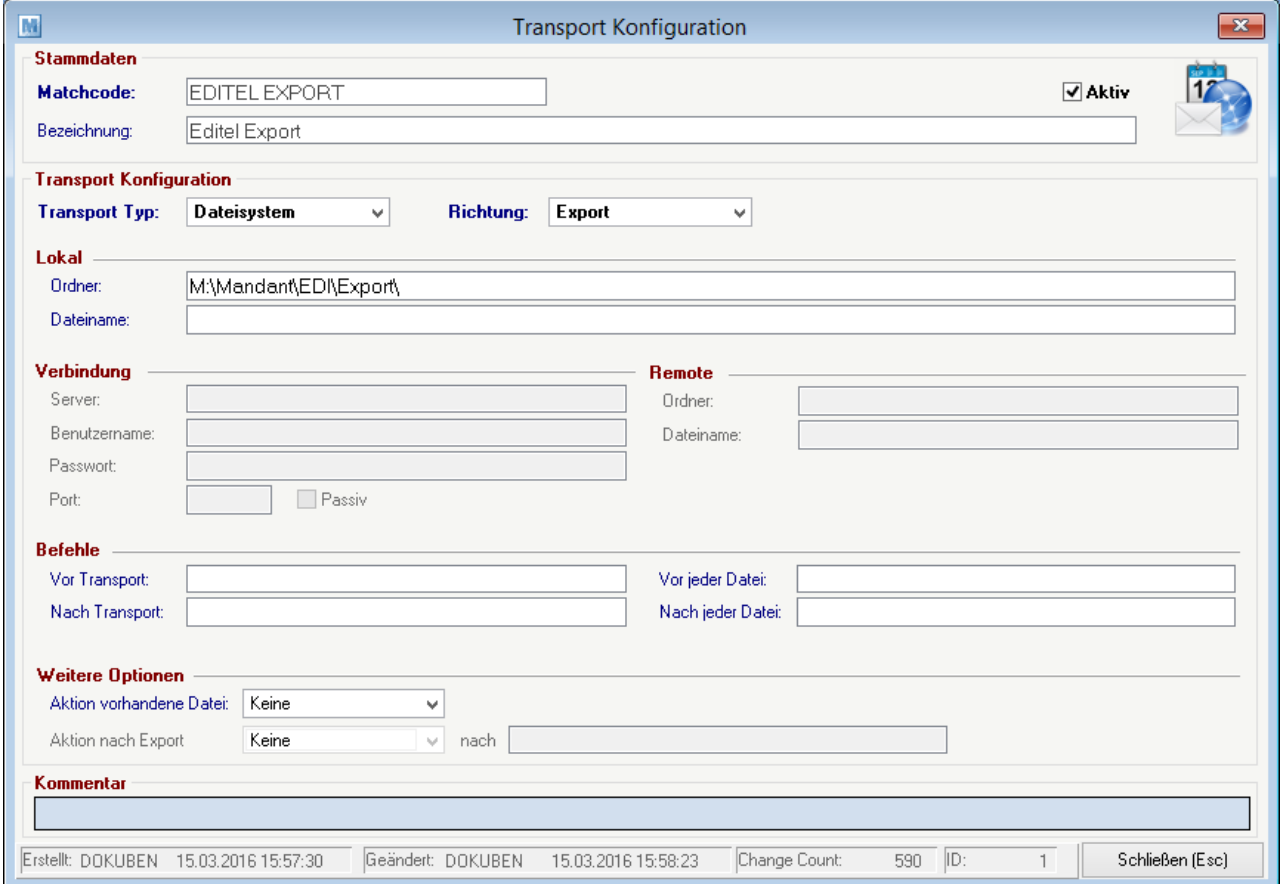

<span id="page-668-0"></span>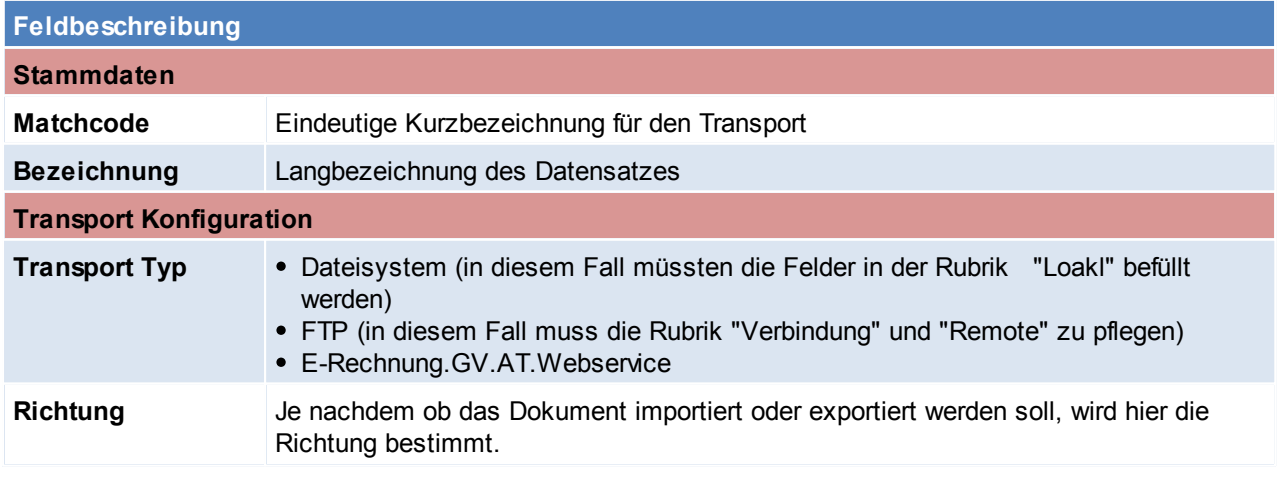

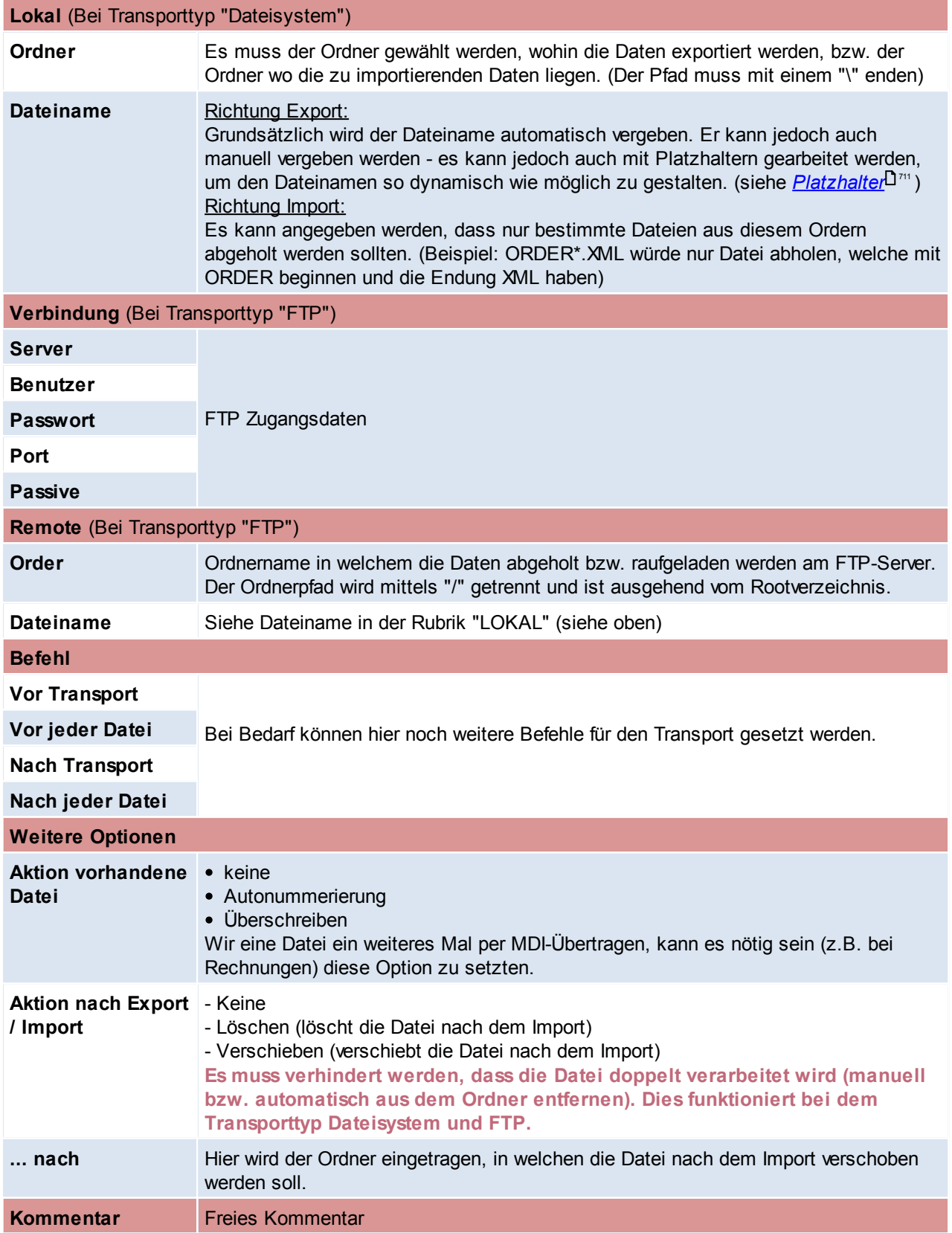

## <span id="page-670-0"></span>**14.6.3 MDI Konfiguration**

*[System > Schnittstellen > MDI > MDI Konfiguration]*

Die MDI Konfiguration kümmert sich um das verarbeiten der Dokumente. Je nachdem welche Belege übermittelt werden sollen, muss die Konfiguration im Kundenstamm eingetragen werden. (siehe *[MDI](#page-47-0) [Konfiguration](#page-47-0) im Kunden* ) 48

Es ist wichtig pro Dokument und Richtung (Export/Import) eine eigene Konfiguration anzulegen.

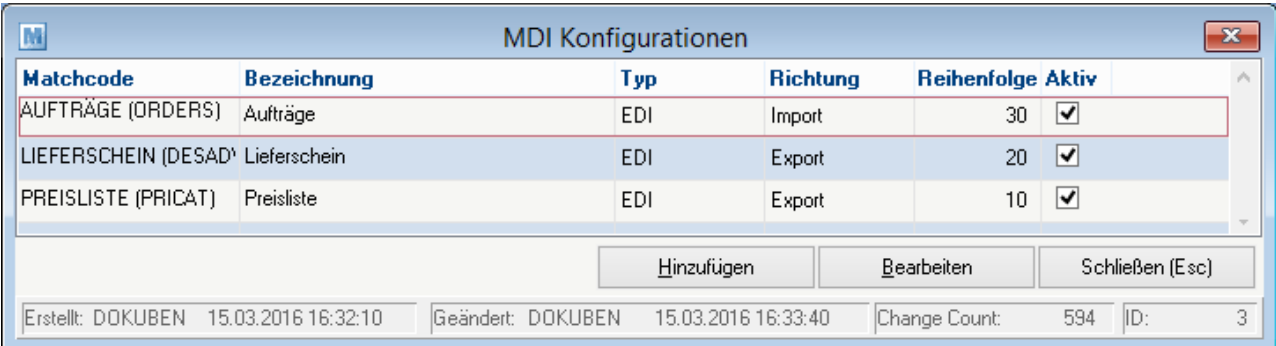

## **MDI Konfiguration**

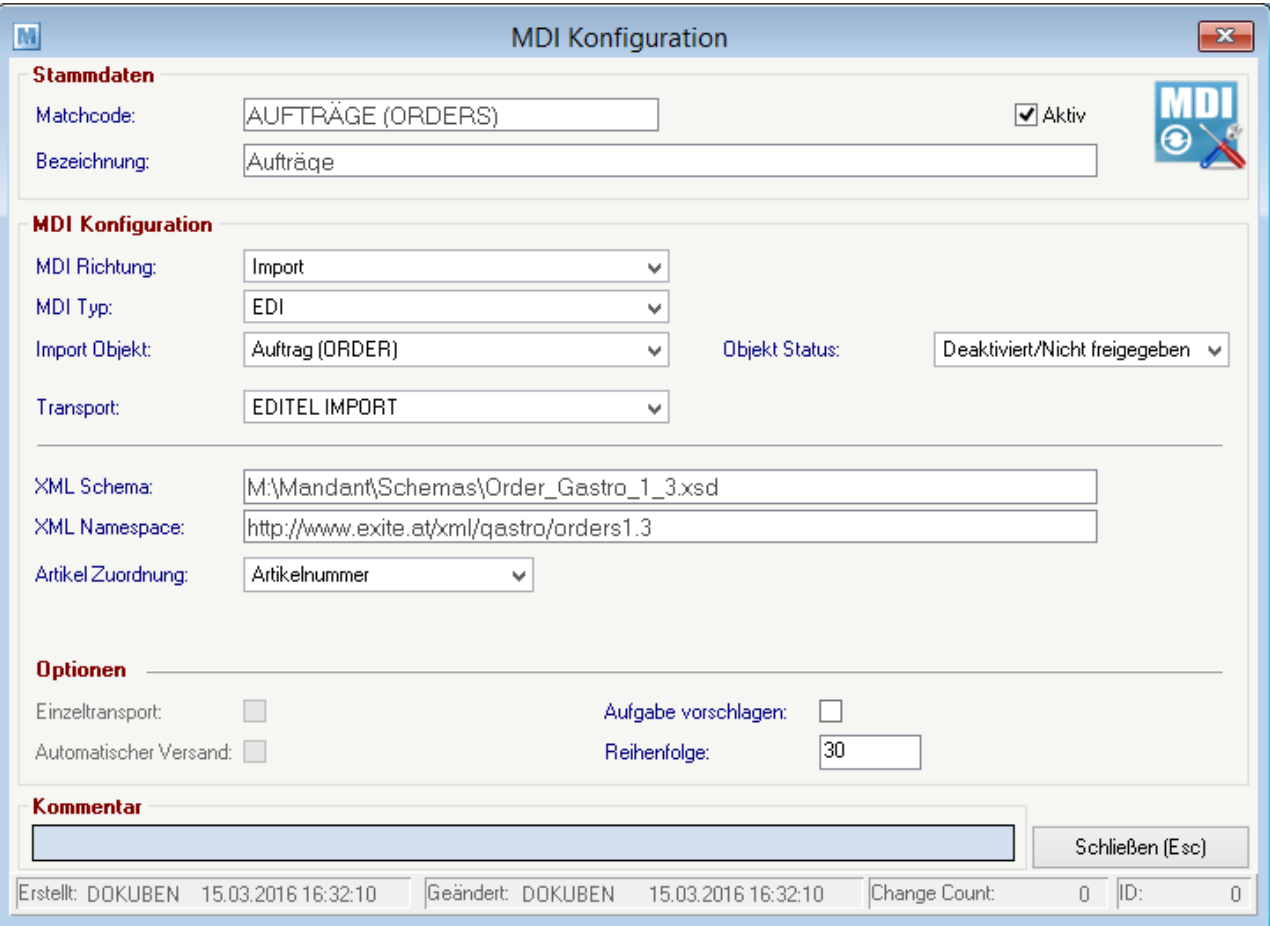

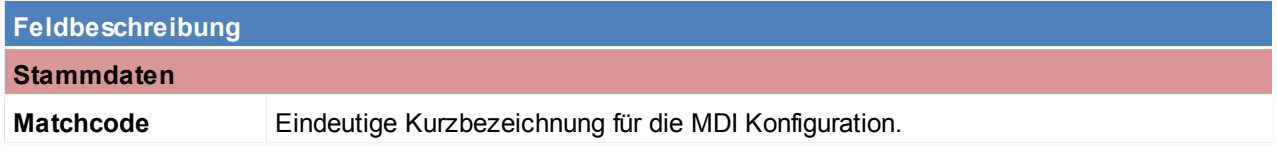

<span id="page-671-2"></span><span id="page-671-1"></span><span id="page-671-0"></span>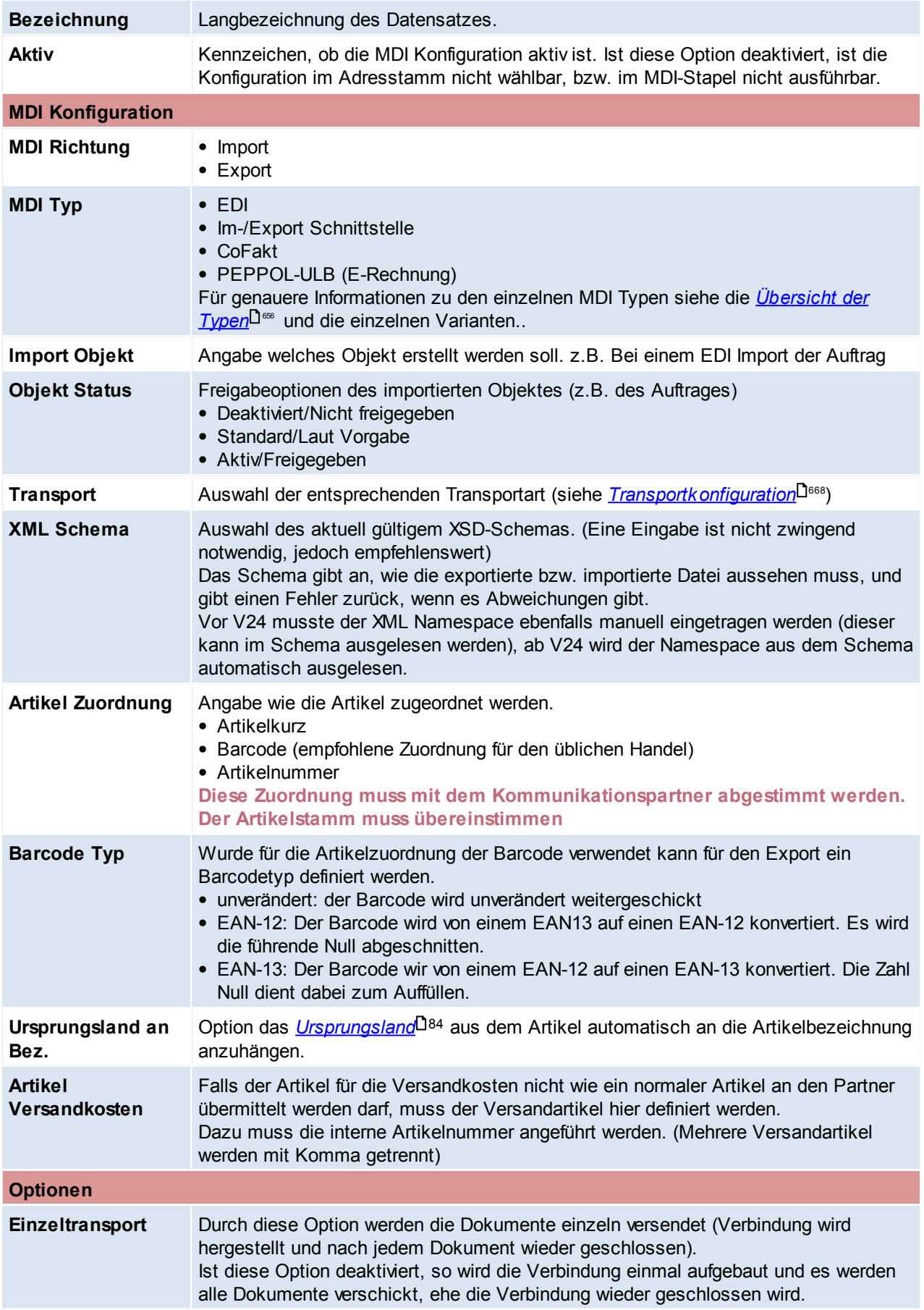

<span id="page-672-2"></span><span id="page-672-0"></span>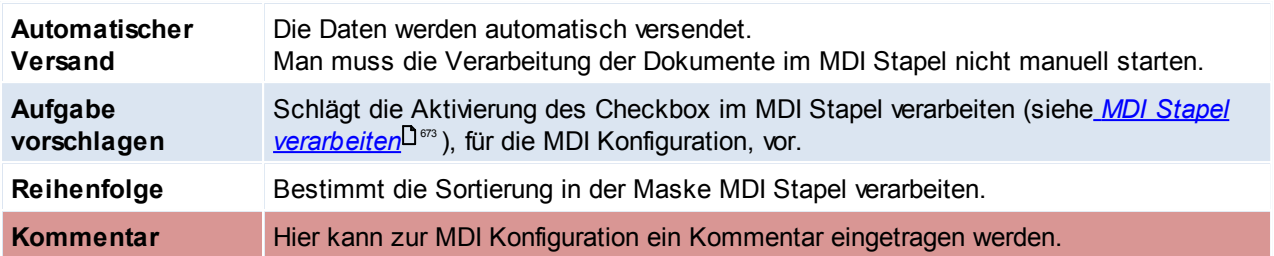

## <span id="page-672-3"></span><span id="page-672-1"></span>**14.6.4 Laufender Betrieb**

Die geschriebenen Belege (Lieferscheine, Preislisten,...) werden wie gewohnt bearbeitet und "gedruckt". Beim Druck werden diese Dokumente in den MDI-Stapel verschoben und der Empfänger ermittelt.

## **MDI-Stapel verarbeiten**

*[System > Schnittstellen > MDI > MDI Stapel verarbeiten]*

In dieser Maske finden man die angelegten MDI-Konfigurationen samt deren Einstellungen wieder (siehe *[MDI-](#page-670-0)*[Konfigurationen](#page-670-0) (שיר").

Diese Maske kann auch jederzeit mit dem Button **O** geöffnet werden.

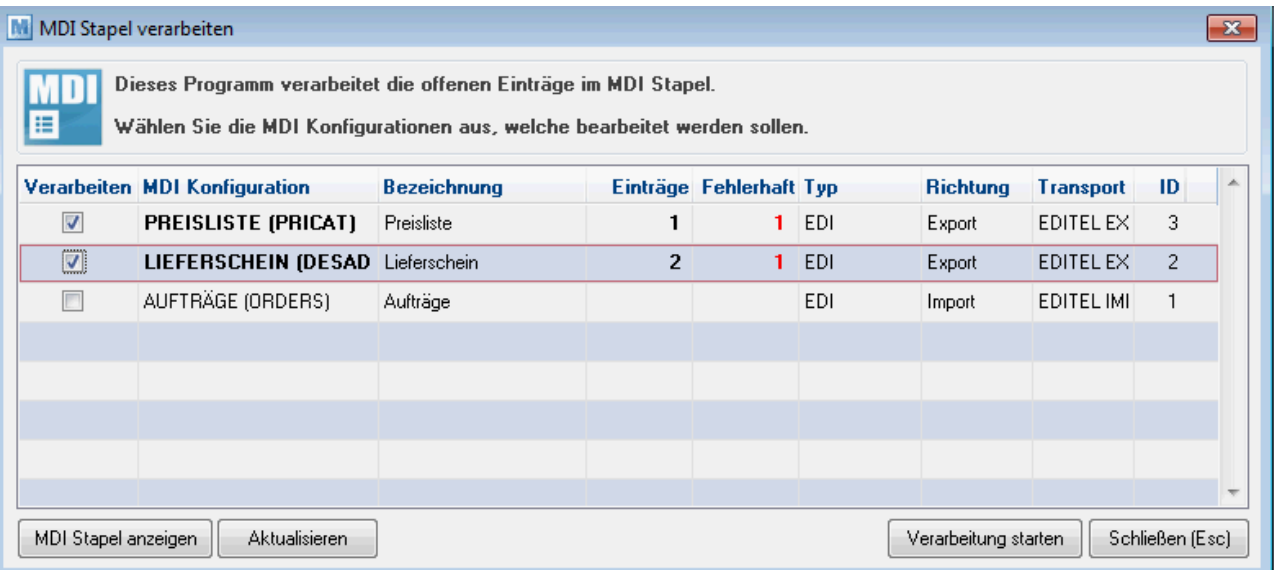

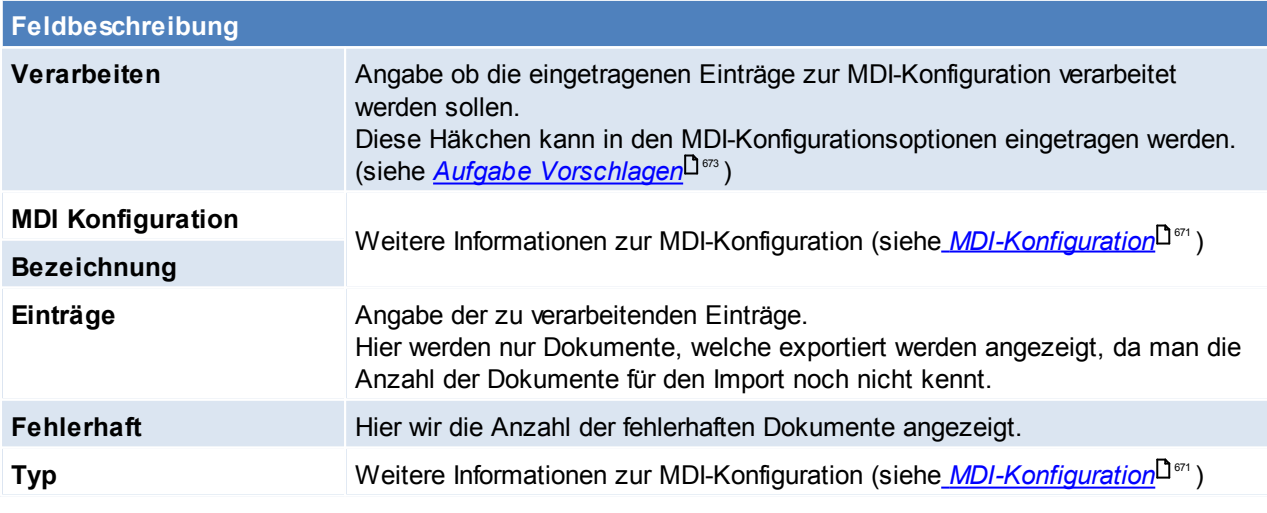

*© 2018 Winfo Data GmbH*

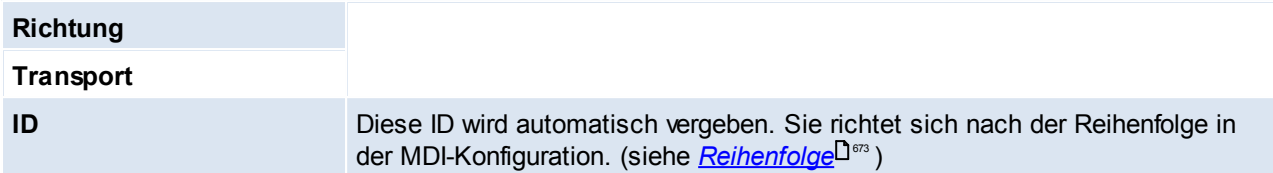

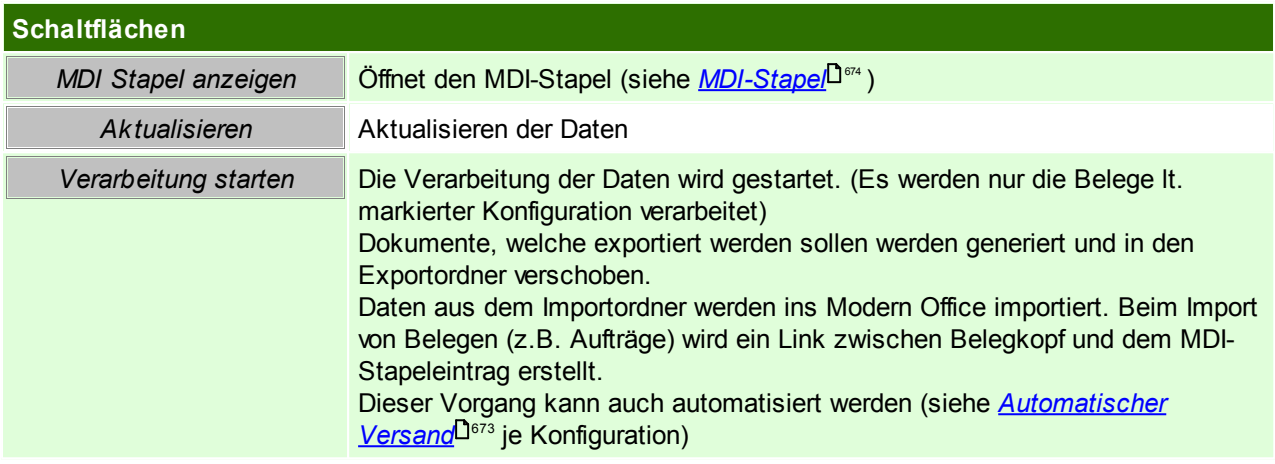

## <span id="page-673-0"></span>**MDI Stapel**

#### *[System > Schnittstellen > MDI > MDI Stapel]*

Hier findet man alle Dokumente, die per MDI versendet wurden bzw. die noch zu versenden sind. Beim Import von Belegen (z.B. Aufträgen) wird ein Link zwischen Belegkopf und dem MDI-Stapeleintrag erstellt. Es kann eine eigene *Filestore [Kategorie](#page-249-0)* , für den MDI Import- bzw. Exportstapel definiert werden. (Benutzerparameter 80101 und 80102) (siehe *[Benutzerparameter](#page-556-0)* ) 250 557

## $\circ$

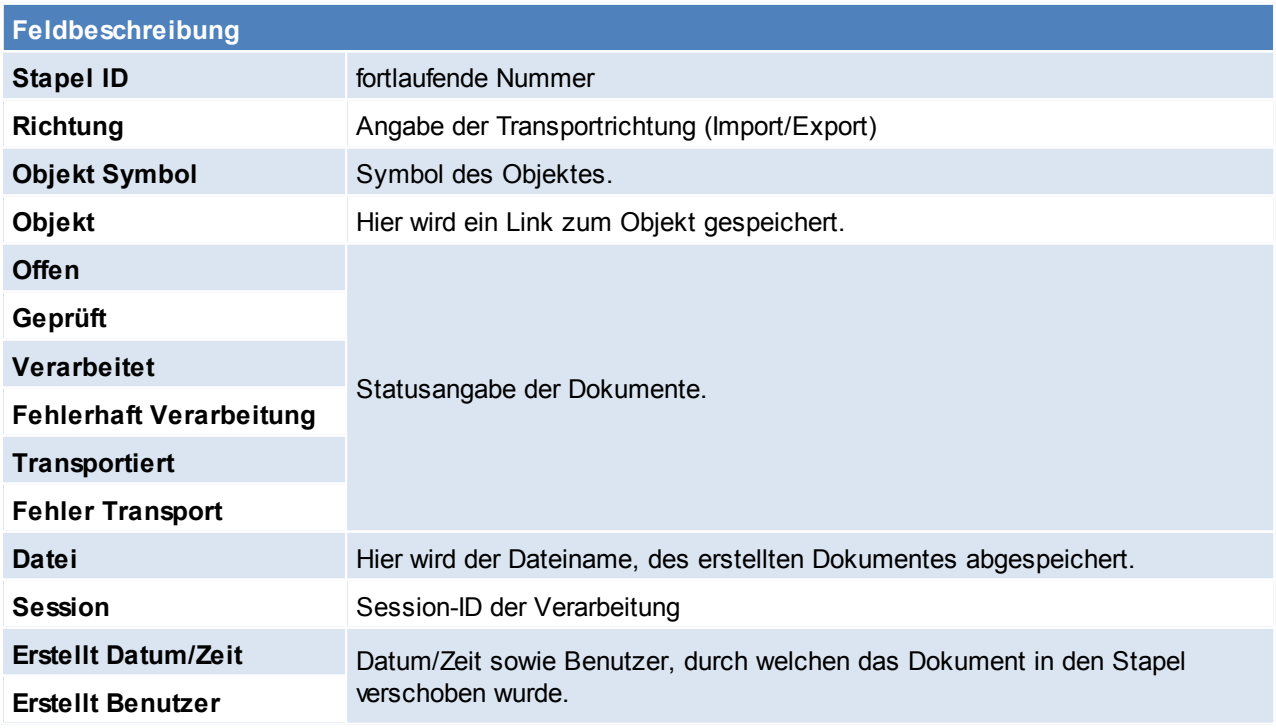

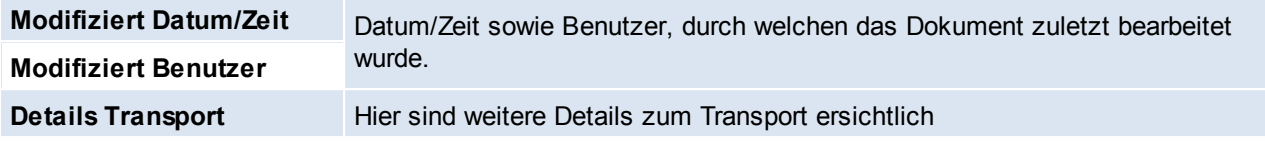

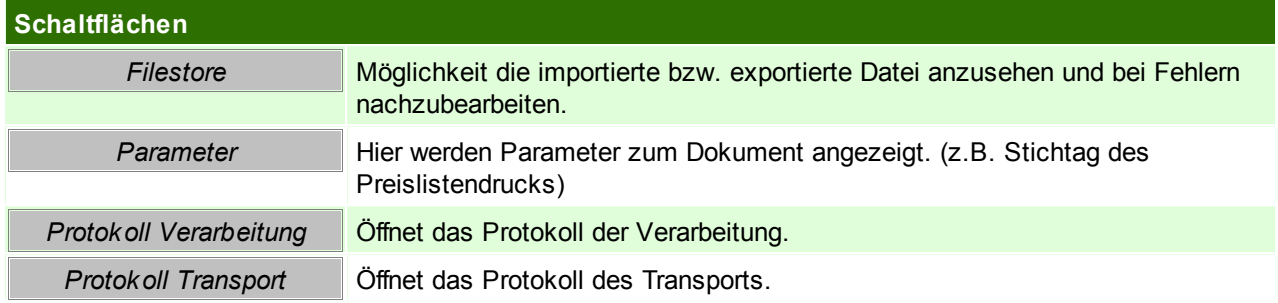

## **14.7 SignaturPad**

Die im folgenden beschriebenen Funktionen und Einstellungen ermöglichen Modern Office die Kommunikation mit einem StepOver SignaturPad um PDF Dokumente automatisch mit handschriftlichen Unterschriften zu versehen.

Diese Anleitung bezieht sich auf die Verwendung der StepOver Software SimpleSigner6.

## **Voraussetzungen**

- StepOver SignaturPad, welches mit dem SimpleSigner kompatibel ist.
- SimpleSigner Software Lizenz
- Modern Office Modul "Signatur Pad"
- Für die Unterschrift angepasste Formulare (Reports)

### **Installation**

- Anschluss des SignaturPads an den PC
- Installation SimpleSigner Software und Aktivierung der Lizenz
- Konfiguration des Pads für SimpleSigner: Starten der Anwendung "wtconfig.exe" im SimpleSigner Programmverzeichnis und folgen der Anweisungen.

## **Konfiguration Modern Office**

#### **Druckaufbereitung Konfiguration** siehe <u>*Druck aufbereitung*ld</u>签

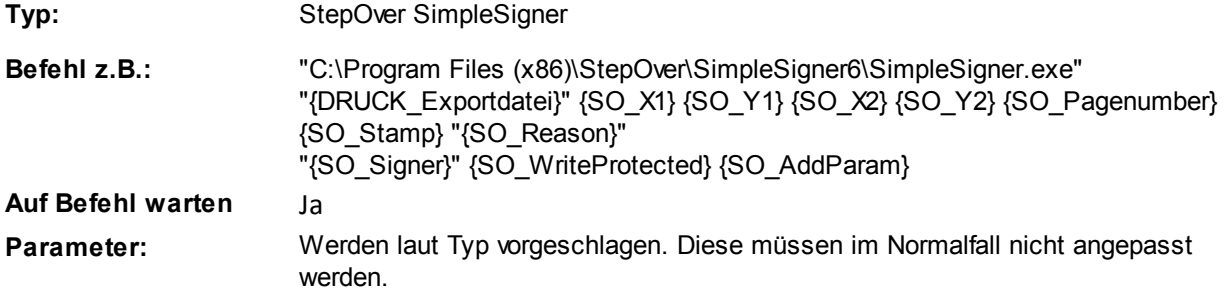

#### **Druckaufbereitung in Report/Formular**

Hinterlegen der Druckaufbereitungs-Konfiguration in der Stationskonfiguration beim jeweiligen

Formular. (Ein eigener Eintrag für die Unterschrift wird empfohlen)

**Druckaufbereitung:** Matchcode laut Druckaufbereitung Konfiguration **Parameter:** Je Formular müssen alle Parameter eingetragen werden. Nicht benötigte Parameter müssen z.B. mit "-" belegt werden. **Ausgabe PDF:** Ja

#### Hinweise & Beispiele zu den Parametern:

**{SO\_X1,Y1,X2,Y2}:** Koordinaten der Unterschrift im Formular **{SO\_Pagenumber}:** -1 **{SO\_Stamp}:** 0 **{SO\_WriteProtected}:** false **{SO\_Signer}:** {DRUCK\_AP\_String} **{SO\_AddParam}:** Hier können zusätzliche Parameter für die Verarbeitung hinterlegt werden. Z.B. "fontsize-16x16" "TextOut-Modern Office" "TextOut-**{DRUCK\_Objekt\_StringL}"** noconfirm

**Achtung: Kein Parameter darf leer sein, da dieser dann als "" übergeben wird und nicht als Parameter von StepOver erkannt wird**

## **14.8 Umsatzexport ODBC**

*[System > Schnittstellen > Spezielle Programme > Umsatz in ODBC-Datenquelle exportieren]*

Der Umsatzexport ODBC ist eine spezielle Funktion, welche den Export der Umsätze der letzten Jahre in eine externe ODBC Datenquelle (z.B. Access ermöglicht). Der Aufbau der Tabelle ist fix vorgegeben, und kann nicht abgeändert werden.

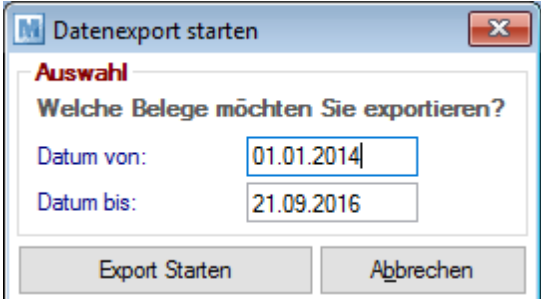

#### **Einstellungen**

- 1. Anlegen einer ODBC Datenquelle mit dem Namen "ModernOfficeExtern".
	- a. Die "Legaliced DDF's" verwenden (DDFs im Unterordner "SQL" im Datenverzeichnis)
	- b. Vorzugsweise am Server einrichten
	- c. Im Read-Only
- 2. Die Datenquelle muss in den Datenquellen (Magic Settings) eingerichtet werden.
	- a. In der Magic.ini das ODBC-Gateway aktivieren
	- b. Eine 32-Bit System-ODBC auf die Access-Datei erstellen
	- c. In den Magic Settings folgende Infos zur Datenbank hinterlegen
		- i. Database: "ModernOfficeExtern"
		- ii. Dateiname: "ModernOFficeExtern"
		- iii. Gateway: "ODBC"
- 3. Einrichten eines Aufgabenplaners um die Funktion zu automatisieren. (siehe *[Aufgabenplaner](#page-557-0)* ) 558**Achtung: Der Export als Aufgabe funktioniert im Hintergrund am Server nur dann, wenn Access installiert ist. Ansonsten bleibt er beim Zugriff hängen.**

Der Export kann natürlich auch gerne jederzeit manuell angestoßen werden.

## <span id="page-676-0"></span>**14.9 Factoring**

Die neue Factoring Schnittstelle erlaubt den Export der Beleg- sowie Debitorendaten für die Übergabe an Ihre Factoring Bank.

Derzeit wird das Format "FactorBank - Full Factoring Version 2.5" unterstützt.

## **Voraussetzungen**

- 1. Modul "Bankeinzug/Factoring"
- 2. Berechtigungen
	- a. Das Recht "FACT EXP" für den Factoring Datenexport.
	- b. Das Recht "TRP\_KONFIG" um die Transportkonfiguration anzulegen

## **Einstellungen**

- 1. Anlegen einer Zahlungsbedingung mit der [Zahlungsart](#page-175-0) Factoring (siehe <u>Zahl*ungsart*II</u>™)
- 2. Anlegen einer *Transport [Konfiguration](#page-667-0)* 668
- 3. Setzen der [Benutzerparameter](#page-556-0) in der Kategorie "Diverses" (siehe <u>Benutzerparameter<sup>L]557</sup>)</u>
- 4. In den <u>[Steuersätzen](#page-242-0)<sup>⊔243</sup> muss bei Reverse Charge der Buchungscode hinterlegt werden (für die Erkennung</u> der Umsatzsteuerkennzeichen) (siehe <u>[Buchungscode](#page-243-0)</u>U<sup>244</sup> )

## **Ablauf**

- 1. Belege mit entsprechender [Zahlungsbedingung](#page-175-0) erstellen (siehe <u>Zahlungsb*edingung*ld</u>™)
- 2. *Factoring Daten [ausgeben](#page-677-0)* 678

## **Hinweise/Tipps**

- 1. Es können nur Belege in [Hauswährung](#page-544-1) übergeben werden (siehe <u>Hauswä*hrung*U<sup>ss</sup> )</u>
- 2. Ein Beleg darf nur Artikel mit max. 3 verschiedenen Steuersätzen enthalten, ansonsten kann dieser nicht übermittelt werden. (siehe <u>*[Mehrwertsteuersätze](#page-196-0)*U197)</u>
- 3. Als "Karenztage" werden die "Tage nach Fälligkeit für die 1. Mahnung" aus den Mahnwesen Einstellungen übergeben. (siehe <u>*Mahnwesen [Einstellungen](#page-210-0)* Uait</u>)

# <span id="page-677-0"></span>**14.9.1 Factoring Daten ausgeben**

*[System > Schnittstellen > Factoringdaten ausgeben]*

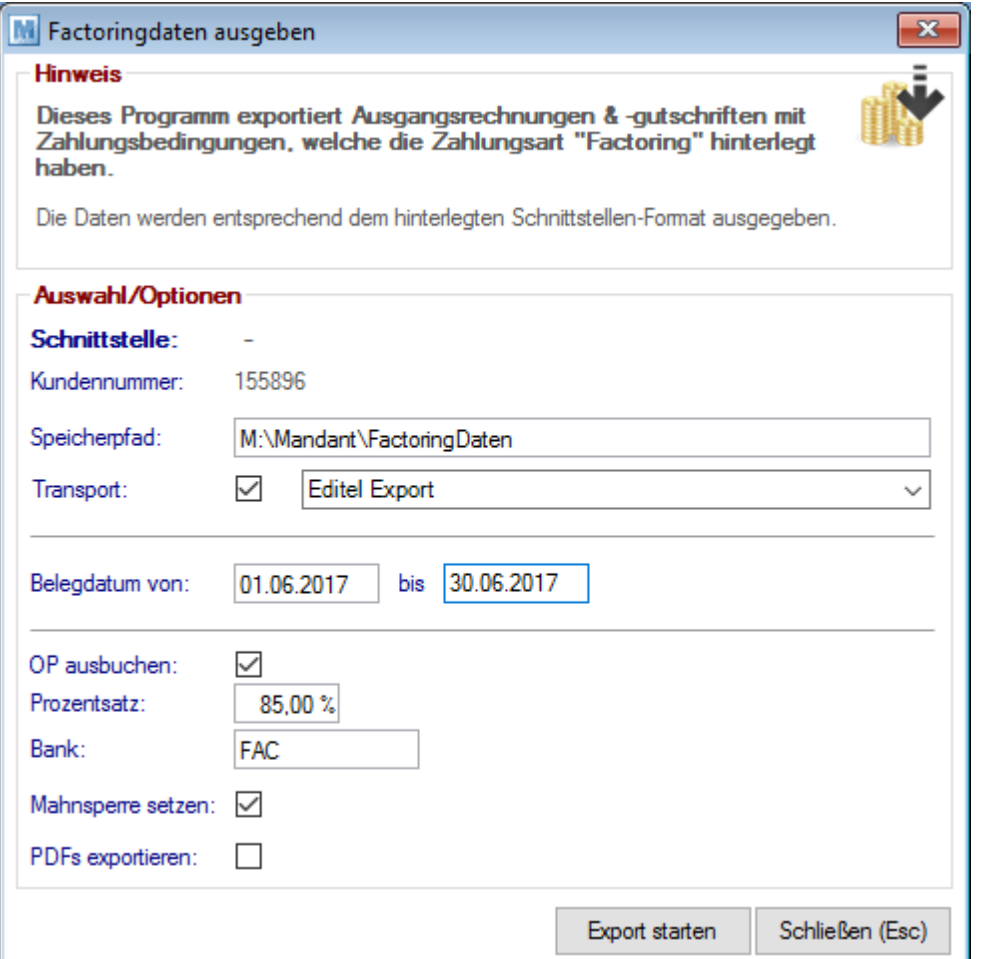

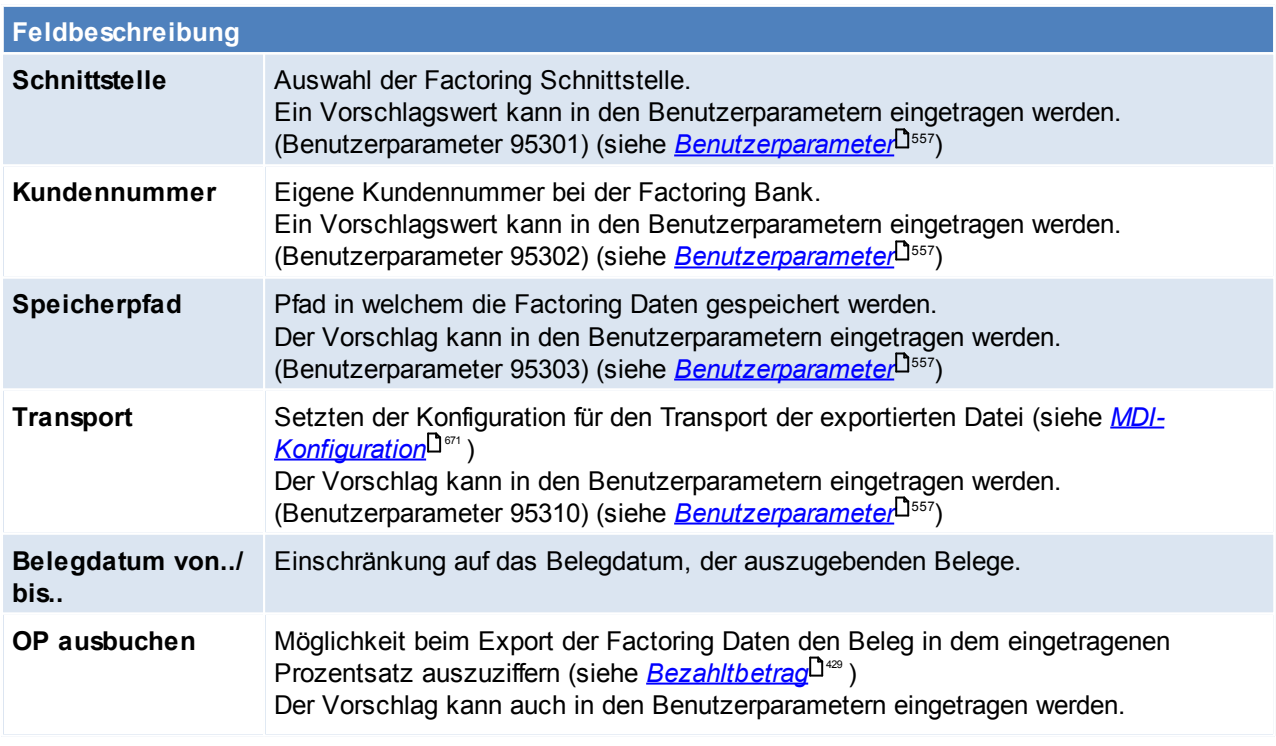

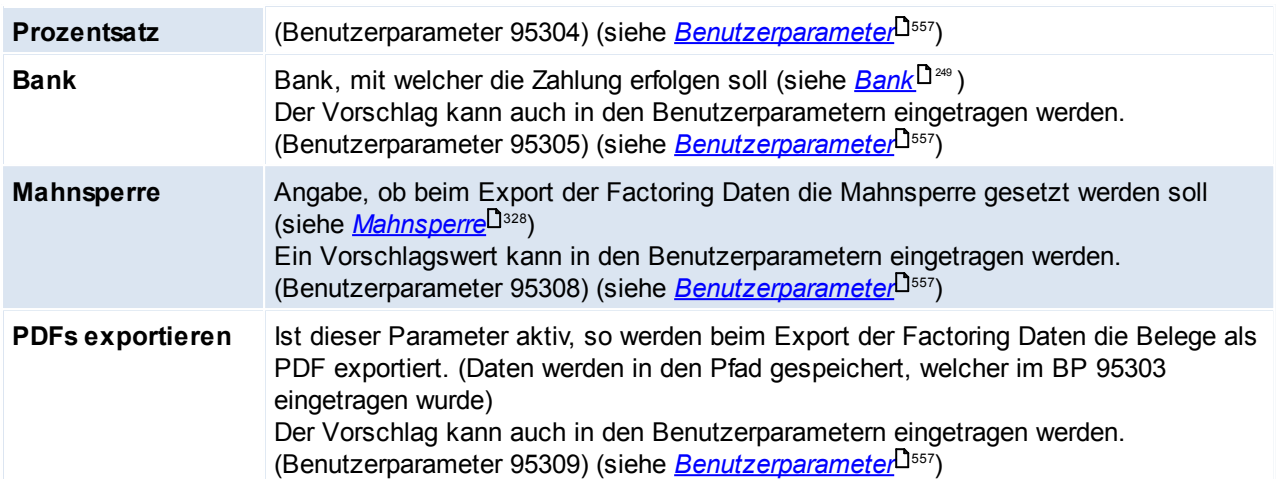

# **15 Allgemeine Dialoge**

## **15.1 Login**

Nach dem Start der ModernOffice.exe öffnet sich der Dialog zum Anmelden im Programm. Es können sich nur Benutzer anmelden, welche in der Magic-Benutzerverwaltung angelegt wurden, zusätzlich wird in der Benutzerverwaltung auch das entsprechende Passwort für den Benutzer vergeben. (siehe <u>[Benutzerverwaltung](#page-568-0) Benutzerverwaltung</u>

Der goldene Schlüssel in den Programmsymbolen ermöglicht zusätzlich ein schnelles Benutzerwechseln, ohne den Modern Office schließen zu müssen. (siehe <u>[Benutzerwechsel](#page-19-0)<sup>(120</sup>)</u> Dies kann z.B. notwendig sein, falls mehrere Benutzer auf einem Rechner arbeiten.

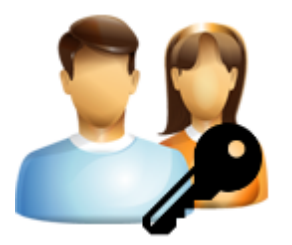

## **Möglichkeiten sich im Modern Office anzumelden:**

1. **manuelle Eingabe** von Benutzer und Passwort

#### 2. Anmelden mittels **Barcode**

Dazu starte man die ModernOffice.exe und scannt den Barcode, welcher Benutzer und Passwort enthält. Der Barcode kann ggf. auch manuell eingetippt werden, dazu einfach die F7-Taste betätigen. Per Benutzerparameter kann eine Kennung für den Mitarbeiterbarcode definiert werden. (Benutzerparameter 9050)(siehe <u>*[Benutzerparameter](#page-556-0)<sup>[1</code>*  $^{\text{\tiny{557}}}$  *)</u>*</sup>

#### 3. **Login über die Commandline**

Über die Parameter [Login] User und Passwort kann nun ein Benutzer automatisch in Modern Office angemeldet werden. Die Parameter können in der Magic.ini (diese liegt lokal im Programmverzeichnis) oder in der vorhanden Modern Office Verknüpfung übergeben werden.

*Beispielverknüpfung: C:\ModernOfficeDaten\Mandant1\ModernOffice.ecf /[LOGIN]User=BEN1 /[LOGIN] Password=1234*

## <span id="page-679-0"></span>**15.2 Links**

In diverses Masken (Belege, Adresse, Artikel, usw.) gibt es die Funktion "Links"

 $L$ Sind Links hinterlegt so steht die Anzahl in diesem Symbol.

Mit dem Bestätigen dieses Buttons öffnet sich eine Liste in der Links hinzugefügt, bearbeitet bzw. eingesehen werden können.

Dateien können mittels Drag&Drop aus dem Dateisystem direkt auf das Link-Symbol gezogen und somit hinzugefügt werden.

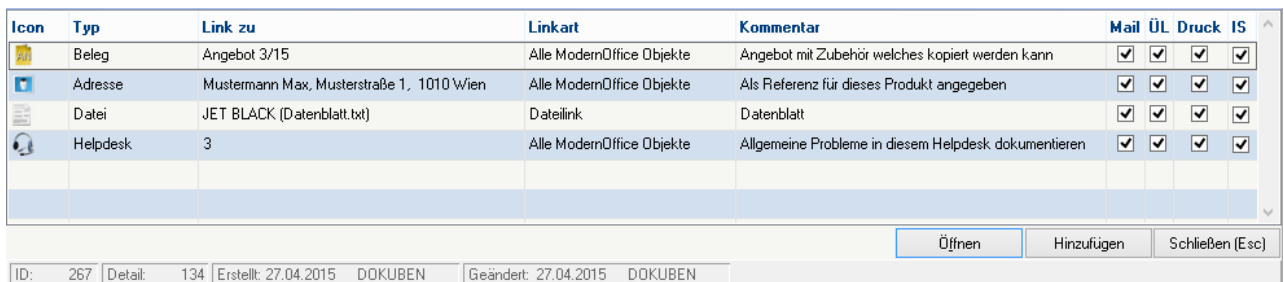

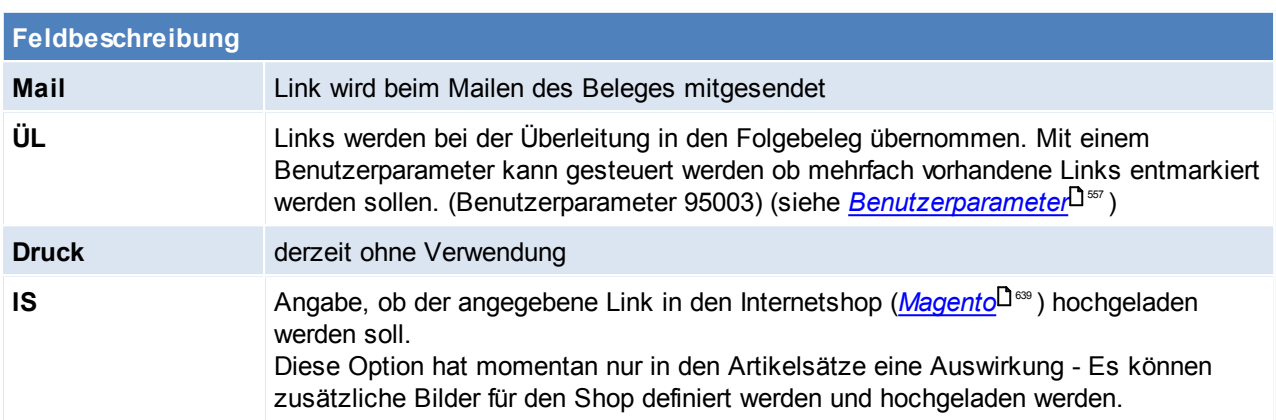

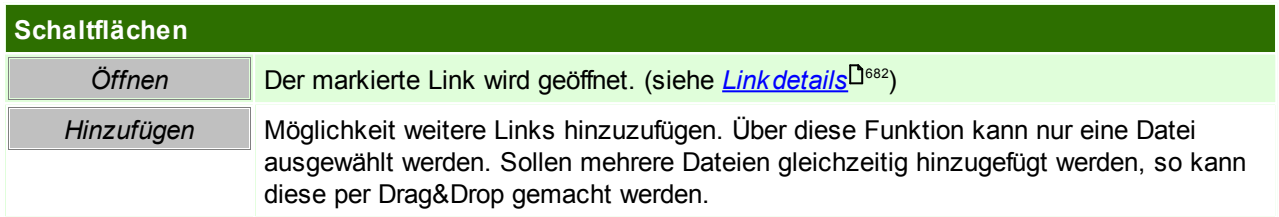

### <span id="page-680-0"></span>**Contextmenü**

Das Contextmenü kann auf zwei weißen geöffnet werden:

- 1. Rechte-Mausklick auf den Link-Button
- 2. Öffnen der Liste mit den Links und Rechter-Mausklick auf das Fragezeichen im Kopf

Folgende Optionen können über das Contextmenü ausgewählt werden:

- Links anzeigen
- Link einfügen
- Etikett drucken

Die Etiketten können z.B. einen Barcode enthalten, welcher für den Archivimport verwendet werden können. (siehe<u>\_A*rchivimport*</u>U<sup>594</sup> )

Der Druck dieser Etiketten kann in der Stationskonfiguration über das Formular #166 "Objekt Etikett" eingestellt werden. (siehe <u>Stationsk*onfiguration* U551)</u>

• Hyperlink in Zwischenablage kopieren

Es wird ein Hyperlink zum aktuellen Link in die Zwischenablage abgespeichert. Dieser Link kann z.B. AR#2\_2018 lauten und kann zu Dokumentationszwecken verwendet werden.

Speichert man z.B. diesen Hyperlink in einer Aktivität ab, kann dieser markiert werden und das Objekt mit der Tastenkombination <STRG>+<F8> geöffnet werden.

Der Hyperlink kann jedoch auch in externe Dokumente oder Mails eingefügt werden - und von dort aus öffnet sich das Modern Office Objekt. Mehr dazu in den <u>[externen](#page-681-0) Links</u>U<sup>ssz</sup>.

## **Link auswählen**

Je nachdem in welches Objekt ein Link eingefügt wird, können unterschiedliche Link-Typen ausgewählt werden.

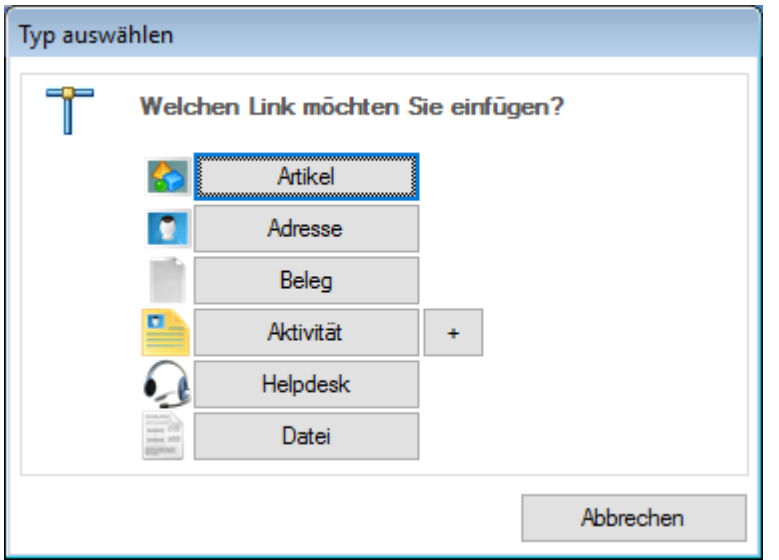

## **Link Details**

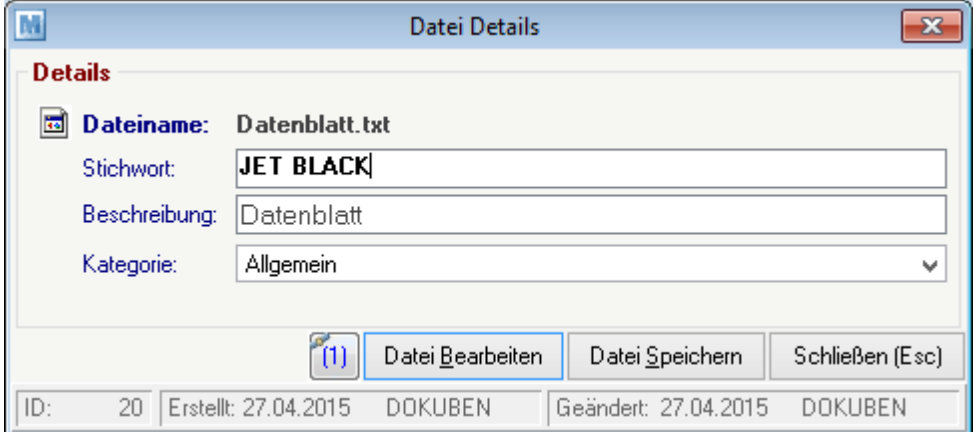

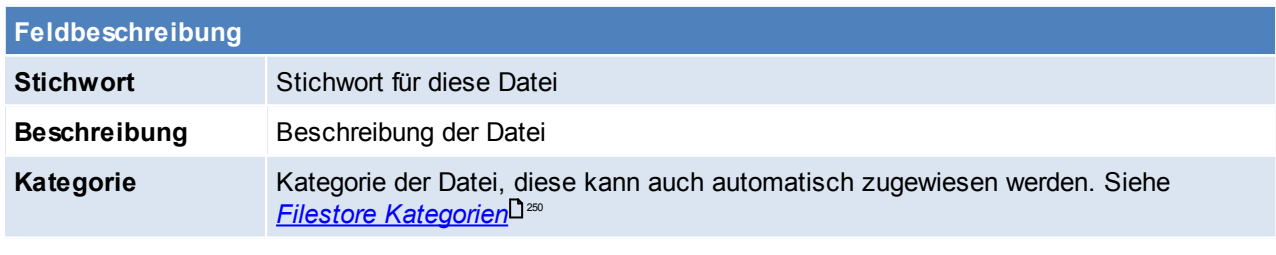

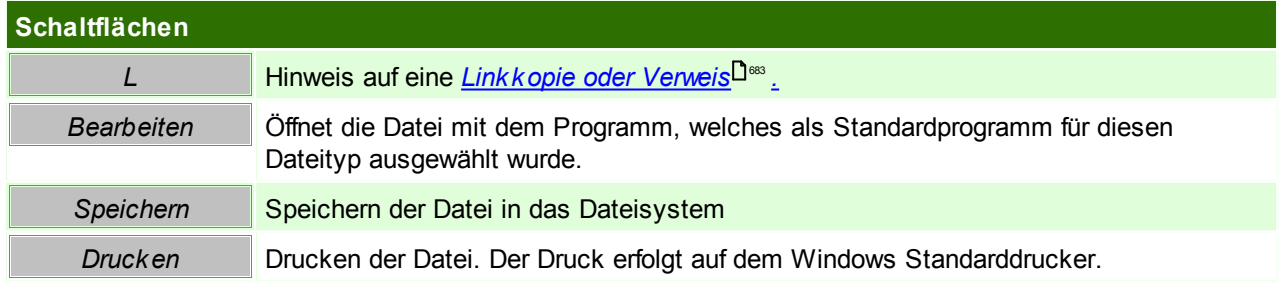

## <span id="page-681-0"></span>**Externe Links**

Ab der V24B011 wird das neue Windows Protokoll "mooffice:" registriert - dadurch können Hyperlinks direkt

auf das Modern Office Objekt erstellt und von extern aufgerufen werden.

Damit der externe Link aufgerufen werden kann, muss das Protokoll "mooffice:" gefolgt vom *[Schnellstart-](#page-21-0)*[Befehl](#page-21-0)<sup>D22</sup> übergeben werden.

*Beispiel: mooffice:AN2/17 oder mooffice:HD4*

Der Link kann direkt über das *[Contextmenü](#page-680-0)*<sup>Den</sup> in die Zwischenablage gespeichert werden und anschließend in ein externes Dokument kopiert werden.

Dies ist vor allem dann praktisch, wenn man außerhalb von Modern Office ein Objekt erwähnt, da diese anschließend nur per Mausklick geöffnet werden kann (z.B. in einer Mail an einen Kollegen). Diese Funktion funktioniert auch bei der Verwendung von mehreren Mandanten, da der Link auf den Bezug auf einzelne Mandaten gespeichert hat.

Mit nachfolgendem Beehl kann ein Modern Office Objekt außerhalb von Modern Office geöffnet werden (zum öffnen gesendet werden).

Diese Anwendung schickt den Befehlt an alle offenen Modern Office Mandanten: C:\Program Files (x86) \WinfoData\ModernOffice\Msg2Mgic.exe

*Beispiel:*

*Mit dem Befehl: "C:\Program Files (x86)\WinfoData\ModernOffice\Msg2Mgic.exe" -AOBJECT -AAB#1\_2017 öffnet sich der Auftrag 1 aus dem Jahr 2017*

Umgekehrt von intern nach extern funktioniert das Abrufen von einer externen URL (z.B. *<https://www.winfo.at>*) ebenfalls. Dazu wird die URL markiert und kann mittels der Tastenkombination <STRG> + <F8> ebenfalls aufgerufen werden.

## <span id="page-682-0"></span>**Links auswählen bzw. Link zu Datei kopieren**

Bei der Überleitung von einem Beleg in einen Folgebeleg besteht die Möglichkeit, angehangene Links mitzuübernehmen. Dies ist wie oben beschrieben über das aktivieren der Chekbox "ÜL" möglich. Zudem kann auch mittels Benutzerparameter 5016 entscheiden in welcher Konstellation die Abfrage erscheinen soll. (siehe <u>*[Benutzerparameter](#page-556-0)*</u>U<sup>ss</sup>')

In einer weiteren Abfrage, wird man gefragt ob die Datei kopiert oder verwiesen werden soll, der Unterschied ist folgender:

**Kopie**

Die Datei wird kopiert und als eigenständige Datei angehangen. Eine Änderung in einem Dokument wirkt sich nicht auf das andere aus.

**Verweis**

Der Link verweist auf eine Datei in einem anderen Beleg. Die Linkdatei ist somit nur einmal vorhanden. Eine Änderung in dem Dokument wirkt sich auf den Link aus.

Befindet man sich in den Linkdetails, sieht man anhand des Links, ob die Datei auch noch auf andere Objekte verweist.

*z.b. Eine Worddatei, welche von einem AB in einen LS mit einem Verweis übernommen wird. Bearbeitet* man nun die Worddatei aus dem LS heraus und speichert diese ab, so sieht man die Änderung auch, wenn *man die Worddatei aus dem AB öffnet.*

## **15.3 Druckdialog**

Je Nachdem, ob der Druckdialog für das aktuelle Objekt in der <u>[Stationskonfiguration](#page-550-0)</u>U<sup>ss</sup> aktiv ist, erscheint nach betätigen des Druckbuttons der Druckdialog.

Im Druckdialog besteht die Möglichkeiten Änderungen am Druck durchzuführen (z.B. Änderungen zum Druck, Formularnummer,...)

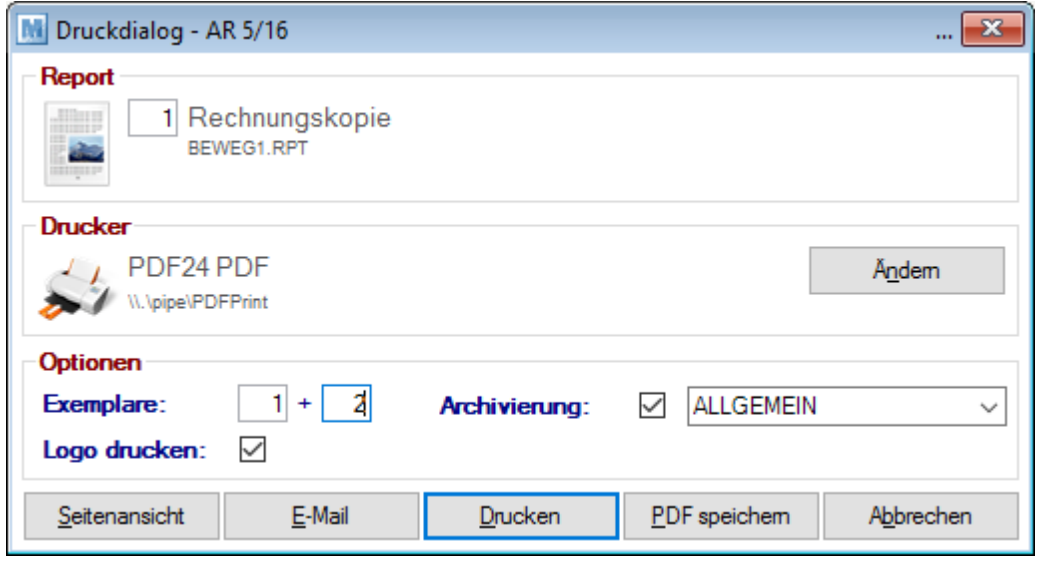

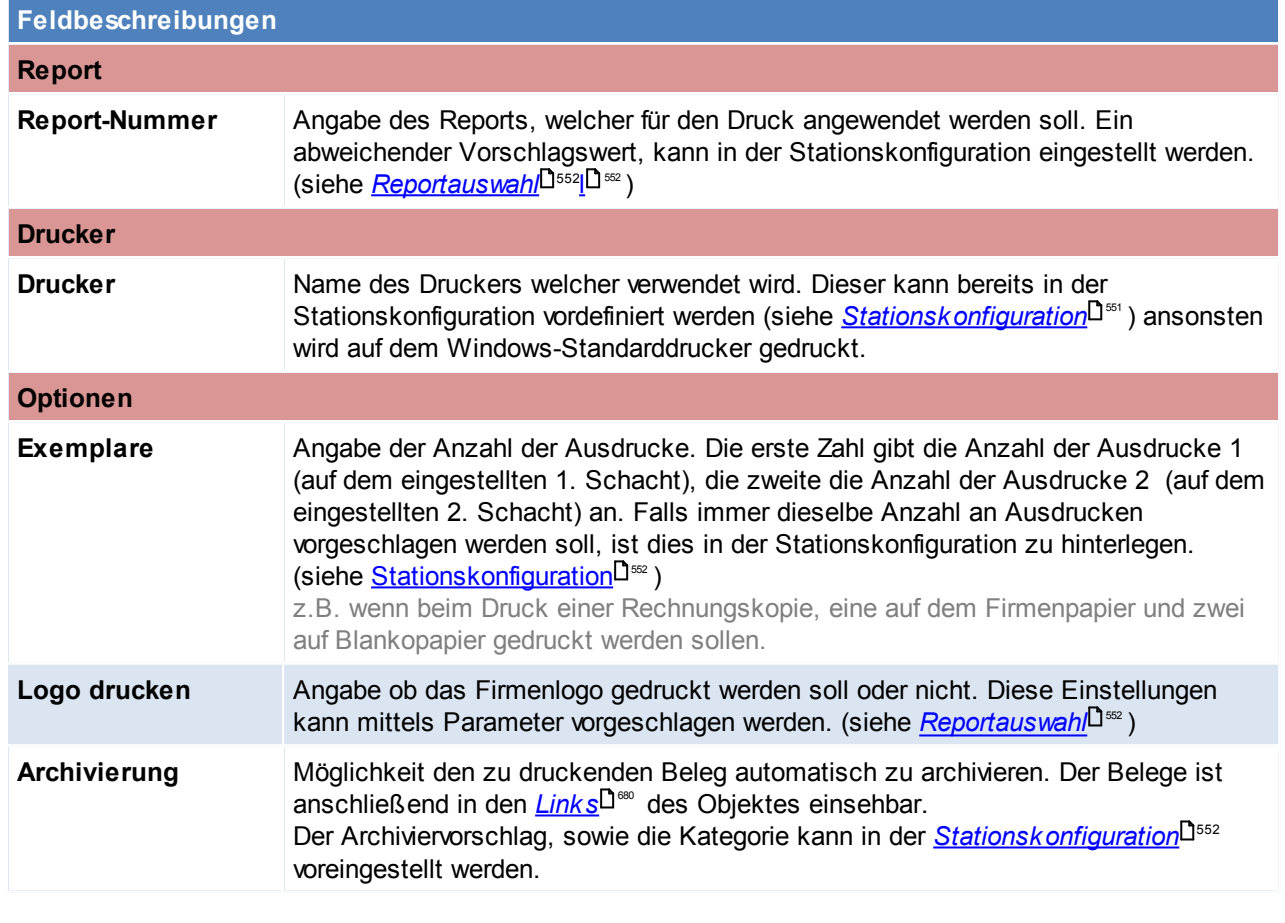

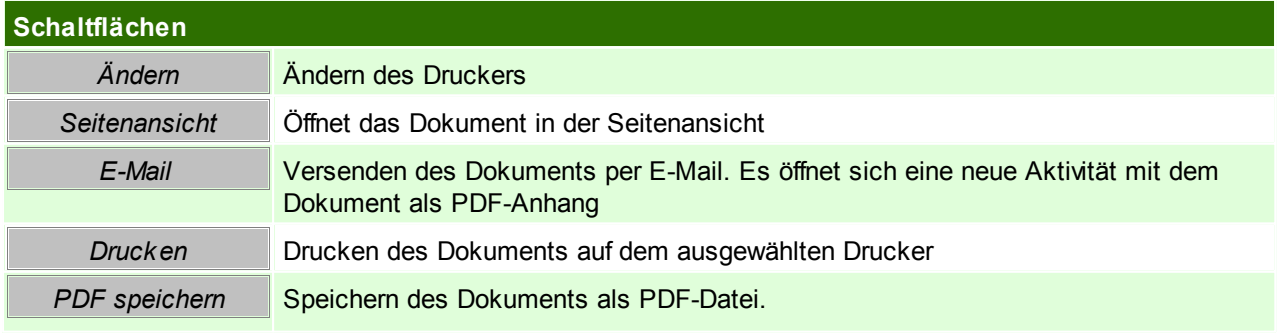
In den Benutzerparametern kann ein Pfad zum Speichern der Dokumente angegeben werden. Sollte kein Pfad hinterlegt werden, wird das Arbeitsverzeichnis geöffnet. ([Benutzerparameter](#page-556-0) 5004) (siehe *Benutzerparameter*<sup>LJ557</sup>)

# **15.4 Über Modern Office**

Es werden Informationen zum Mandant und den installierten Komponenten angezeigt. Zusätzlich können Datenpfad, Reportpfad, Fernwartung und das <u>[Changelog](#page-684-0)<sup>Lisss</sup> g</u>eöffnet werden.

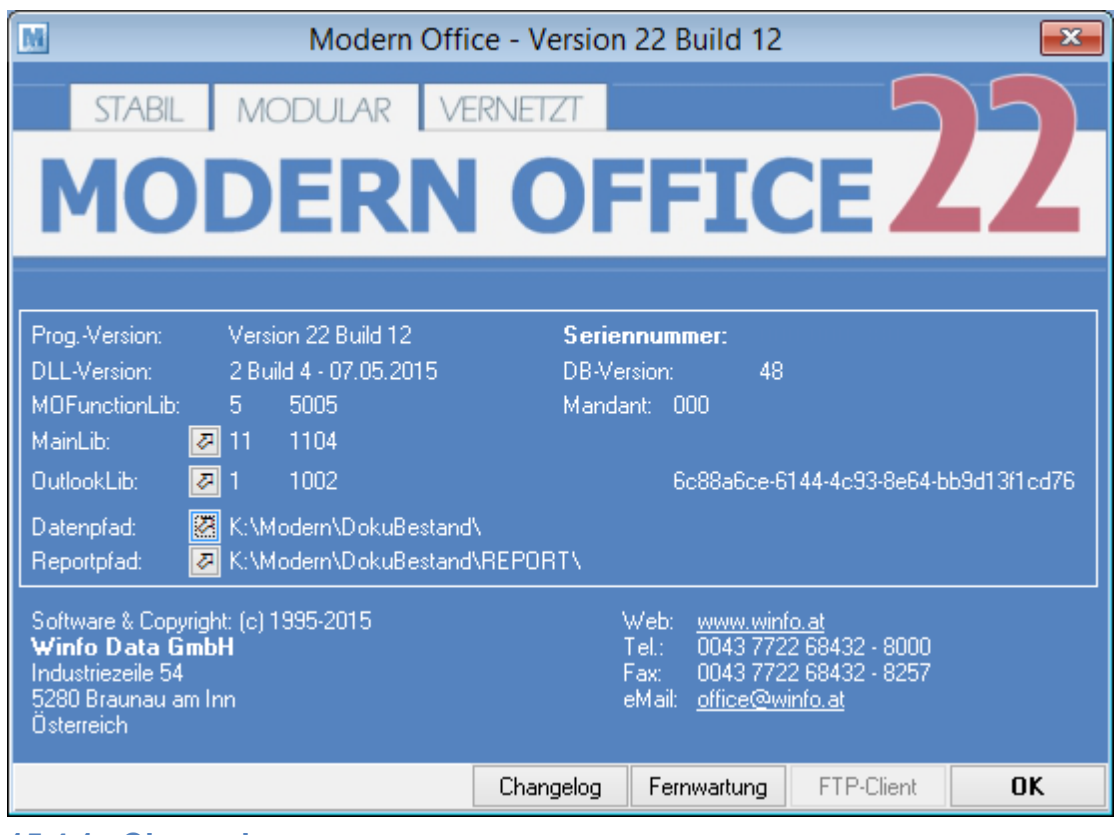

# <span id="page-684-0"></span>**15.4.1 Changelog**

*[Hilfe - Über Modern Office] [Changelog]*

Im Changelog werden die Änderungen je Version angezeigt.

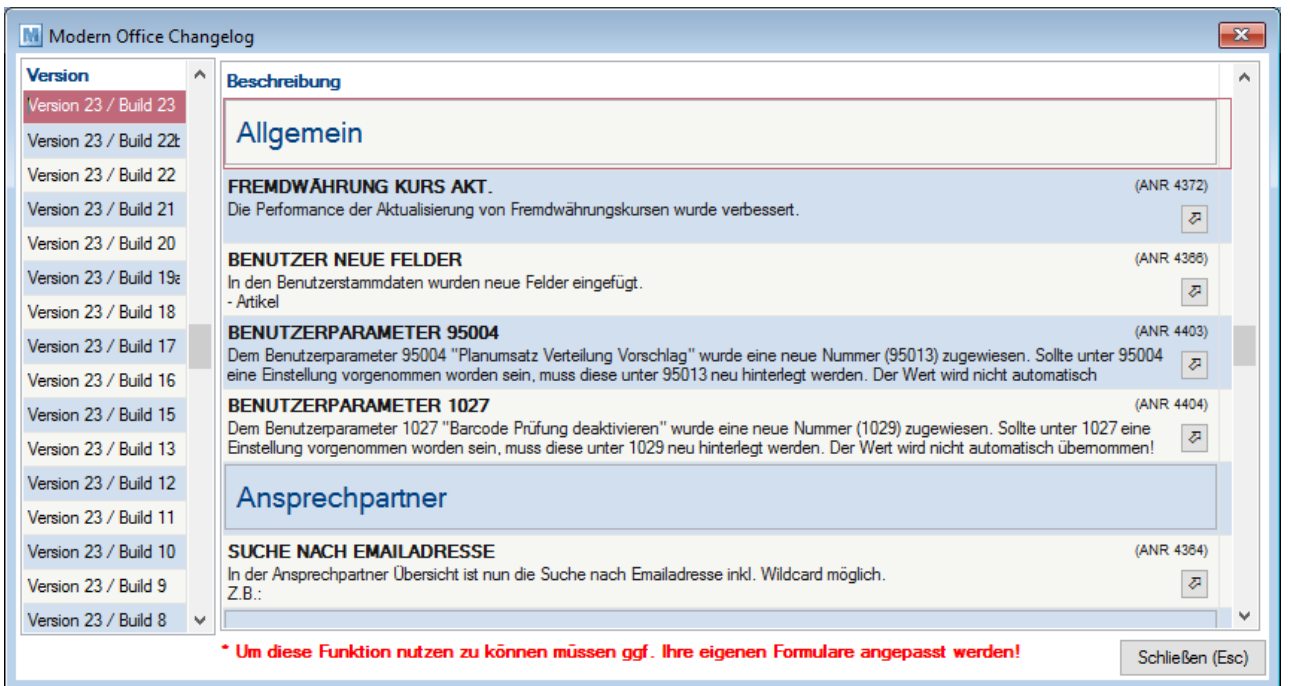

# **16 Diverse Anleitungen**

# **16.1 Barcodekonfiguration**

# **16.1.1 DLC 6065**

Herstellereinstellungen wiederherstellen **!!ACHTUNG!! Die aktuelle Programmierung wird gelöscht!**

Die Barcodes müssen in der richtigen Reihenfolge gescannt werden. Jeder Barcode darf nur 1 mal gescannt werden. (Je nach Barcode wird ein unterschiedliches akustischen Signal ausgegeben) Wenn ein Fehler auftritt, bitte Barcode 5 scannen und wieder mit Punkt 1 beginnen.

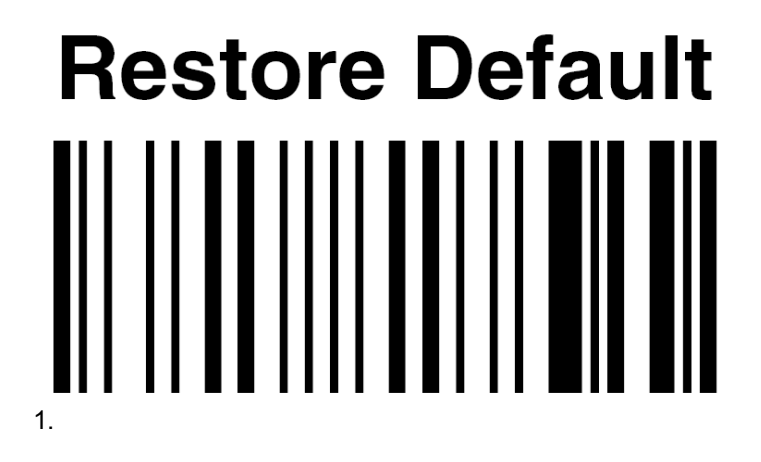

# **IBM AT or PS/2 PCs** 2.

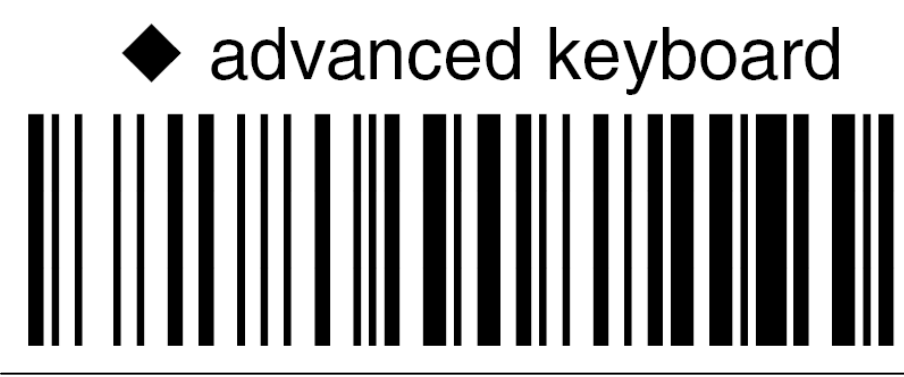

*© 2018 Winfo Data GmbH*

3.

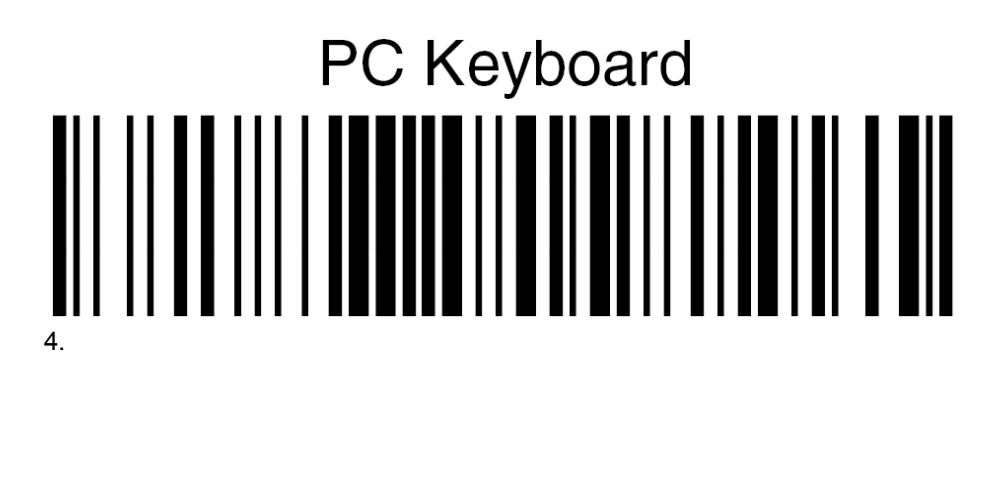

# Exit and Save configuration

5.

Konfiguration Datalogic Barcodescanner für Modern Office

**!!ACHTUNG!! Die Barcodes müssen in der richtigen Reihenfolge gescannt werden. Jeder Barcode darf nur 1 mal gescannt werden. (Je nach Barcode wird ein unterschiedliches akustischen Signal ausgegeben) Wenn ein Fehler auftritt, bitte Barcode 5 scannen und wieder mit Punkt 1 beginnen.**

# **Enter configuration** 1.

# one character header 2.

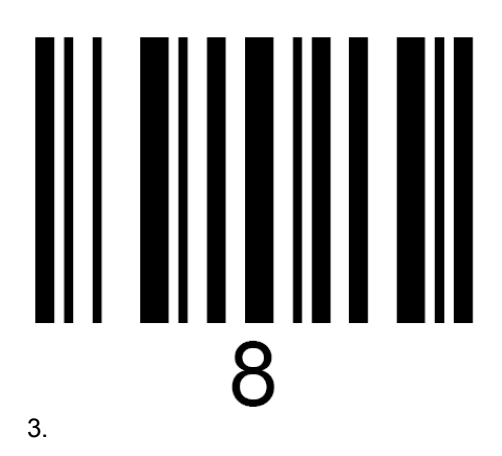

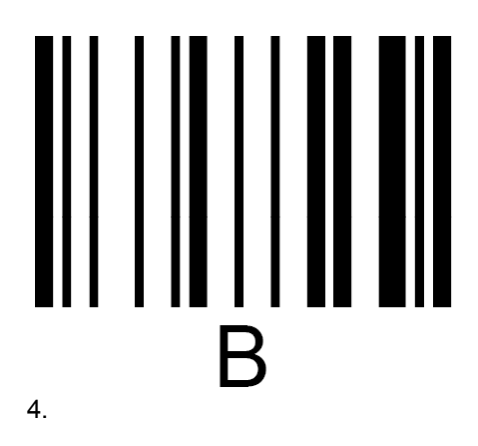

# **Exit and Save configuration** 5.

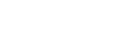

6. Test im Modern Office!

a) Einen Artikel in Modern Office aufrufen und mit der Maus in das Feld der Gruppe klicken. b) Wenn der Barcode eingelesen wird muss er automatisch im Feld Barcode stehen.

# **16.1.2 Eclipse MS5145**

# **Konfiguration Honeywell (Metrologic) Barcodescanner**

**!!ACHTUNG!! Die Barcodes müssen in der richtigen Reihenfolge gescannt werden. Jeder Barcode darf nur 1 mal gescannt werden. (Je nach Barcode wird ein unterschiedliches akustischen Signal ausgegeben) Wenn ein Fehler auftritt, bitte Barcode 5 scannen und wieder mit Punkt 1 beginnen.**

# **Recall Defaults** <u> Ali in inning ann an III i a</u>

# **Enter/Exit Configuration Mode** <u>UI II III UITILIITTI JILL</u>

**Configurable Prefix Character #1**

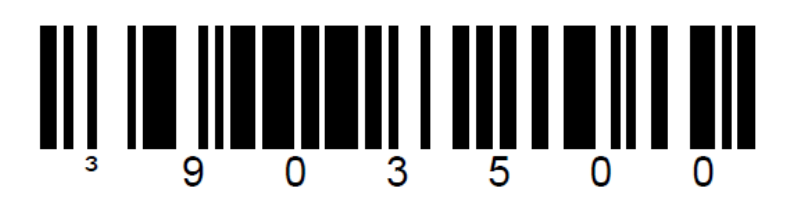

**F7 (96H = 150)**

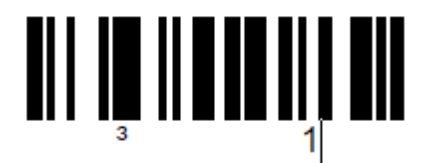

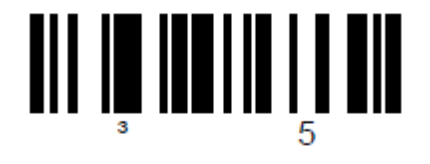

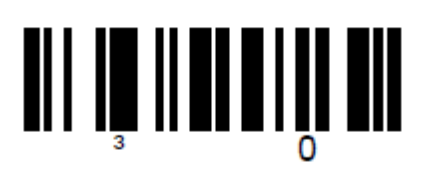

**Landesspezifische Tastatur**

▊▎▎▍▊▐▏ Deutschland/Österreich

# **Enter/Exit Configuration Mode**

# **Probleme mit dem Lesen des Barcodes**

Auf langsamen Maschinen kann es vorkommen, dass beim Scannen von mehreren Barcodes Ziffern "verschluckt" werden.

Um dieses Problem zu umgehen kann ein Delay für das Scannen programmiert werden:

1. Einstieg in die Konfiguration (der Scanner müsste 3x piepen)

# **Enter/Exit Configuration Mode** <u>uit in hierariteiling</u> **LI**III

# 2. Delay auswählen

Je nachdem welche Verzögerung benötigt wird, scannt man nun einen der Codes:

1 msec Verzögerung

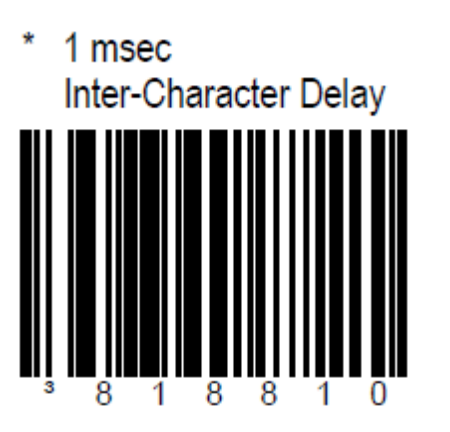

10 msec Verzögerung

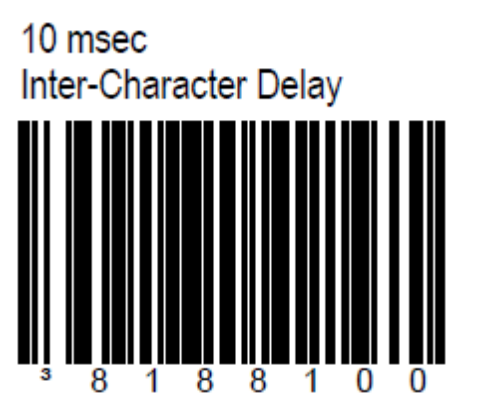

25 msec Verzögerung

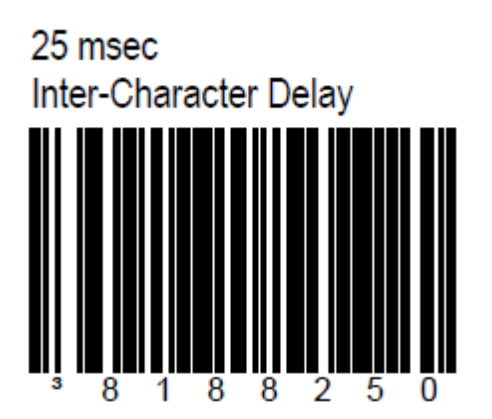

3. Konfiguration verlassen (der Scanner müsste 3x piepen)

# **Enter/Exit Configuration Mode**

# **16.1.3 Firescan**

**!!ACHTUNG!! Die Barcodes müssen in der richtigen Reihenfolge gescannt werden. Jeder Barcode darf nur 1 mal gescannt werden. (Je nach Barcode wird ein unterschiedliches akustischen Signal ausgegeben) Wenn ein Fehler auftritt, bitte Barcode 6 scannen und wieder mit Punkt 1 beginnen.**

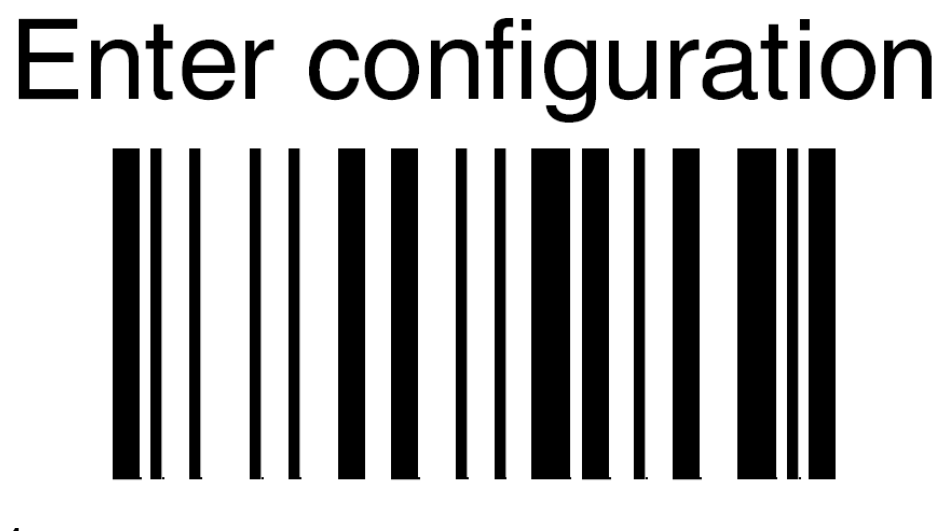

**1.**

# one character header ║║║║ ║ Π

**2.**

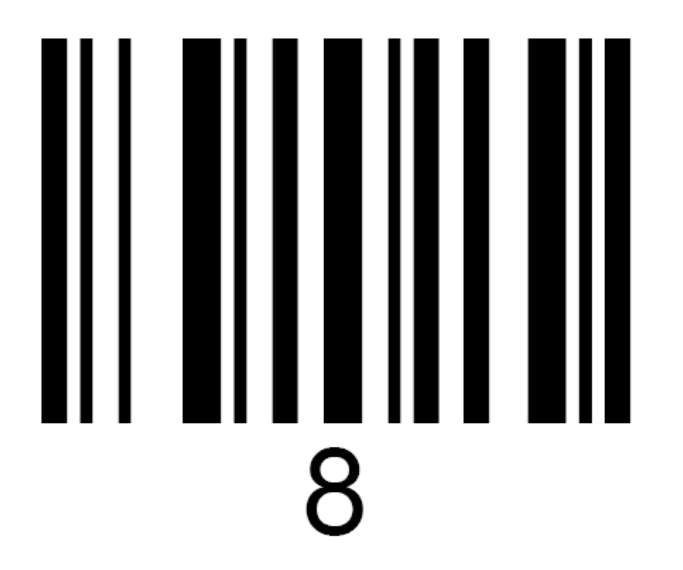

**3.**

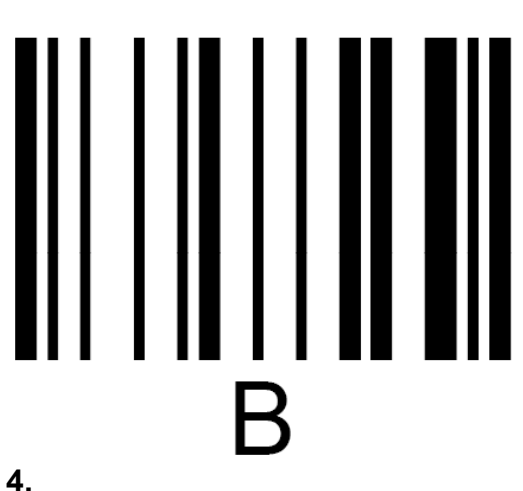

# Datalogic standard **5.**

# **Exit and Save configuration 6.**

**16.1.4 Voyager 1202g**

**Konfiguration Voyager 1202g Laser Barcodescanner (Bluetooth)**

Scanner auf Werkseinstellung zurücksetzen

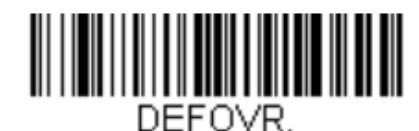

**Remove Custom Defaults** 

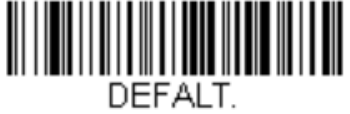

**Activate Defaults** 

Anschließend den Scanner in die Übertragungsstation einlegen, damit sich der Scanner wieder verbindet.

Deutsche Tastatur

Präfix hinzufügen

Präfixe löschen

Für alle Barcodearten

F7

Speichern

# KBDCTY4.

Germany

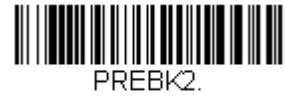

**Add Prefix** 

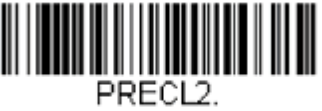

**Clear One Prefix** 

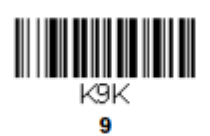

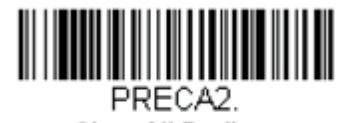

**Clear All Prefixes** 

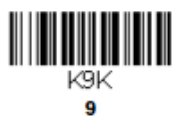

K<sub>3</sub>K 9

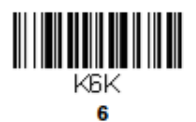

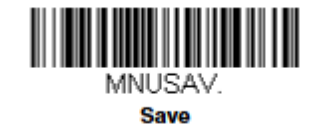

# **Setting Custom Defaults**

You have the ability to create a set of menu commands as your own, custom defaults. To do so, scan the Set Custom Defaults bar code below before each menu command or sequence you want saved. If your command requires scanning numeric codes from the back cover, then a Save code, that entire sequence will be saved to your custom defaults. Scan the Set Custom<br>Defaults code again before the next command you want saved to your custom defaults.

When you have entered all the commands you want to save for your custom defaults, scan the Save Custom Defaults bar code.

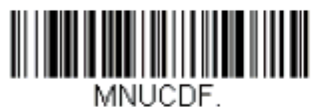

**Set Custom Defaults** 

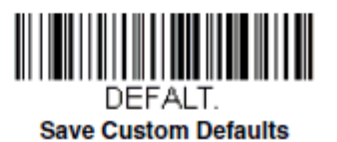

**Example: Transmit Alternate Extended ASCII** is enabled, and you scan Add Suffix, then scan 9989. All symbologies (99) would have a suffix of a Page Down (hex 89) added to them.

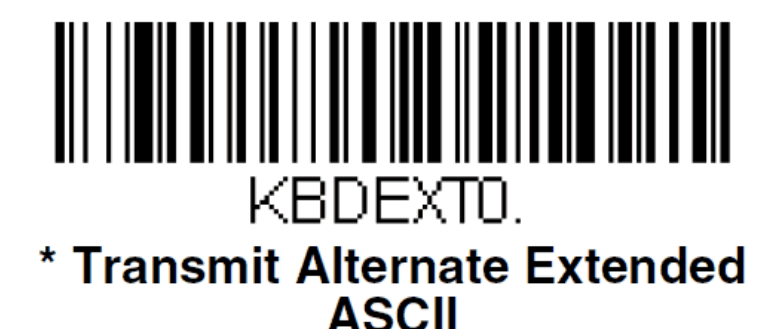

*© 2018 Winfo Data GmbH*

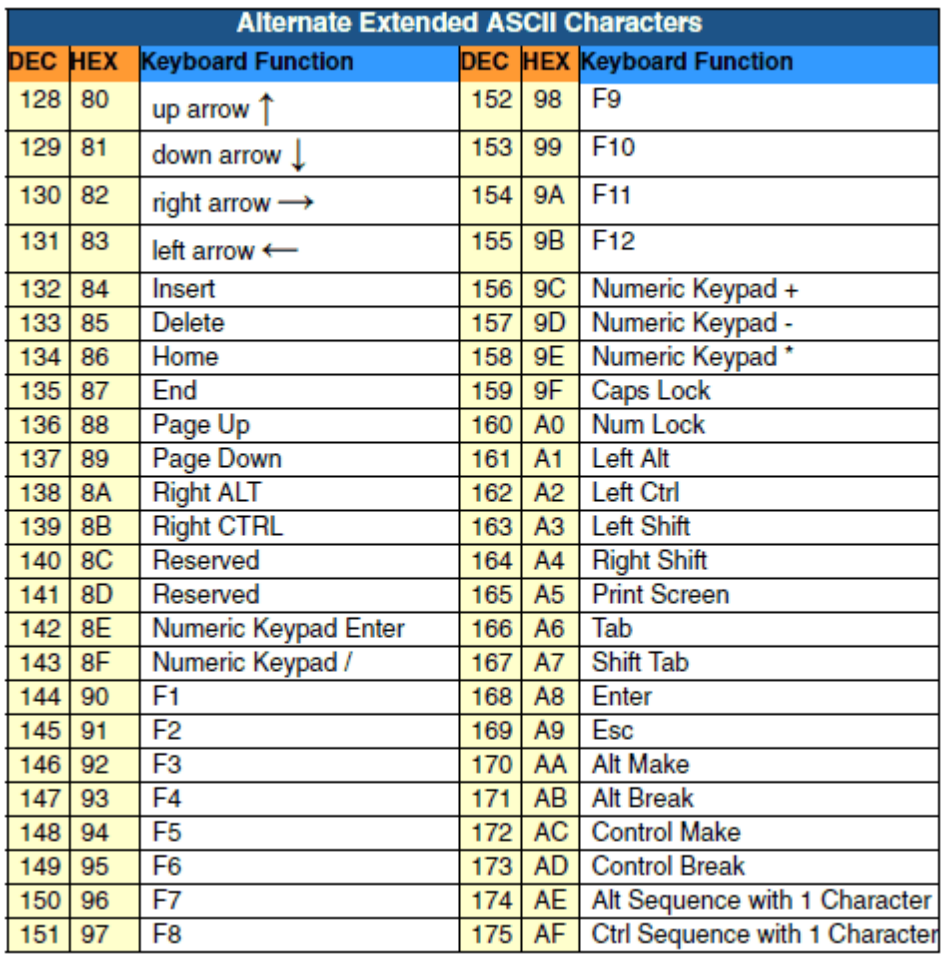

# **16.1.5 Memor**

# **Modern Office - Datalogic-Memor Barcodescanner**

# **1. Beschreibung**

Mit dem Datalogic-Memor Barcodescanner können Sie Offline (ohne Kabelverbindung zum PC) Barcodes zur späteren Verarbeitung erfassen. In welchen Beleg Sie die Daten einspielen entscheiden Sie wenn Sie den Scanner mit dem PC verbinden und die Daten in Modern Office übernehmen. Der Scanner wird vorwiegend für die Erfassung der Inventur, Erfassung von Lieferscheinen und zur Informationsabfrage für Artikel verwendet.

# **2. Voraussetzungen**

Führen Sie vor der ersten Verwendung bitte die Installation der Erfassungssoftware (RedEye) laut Anleitung durch. Dazu gibt es eine separate Anleitung. Beachten Sie bitte, dass nach der Installation am Scanner eine mit Modern Office kompatible Konfigurationsdatei (Settings.XML) eingespielt werden muss. Beachten Sie, dass der Scanner unter Windows 7 erst ab Firmware Version 3.10 oder höher unterstützt wird.

# **3. Ablauf (Schritt für Schritt)**

- Installation der Erfassungssoftware am Scanner
- Installation der Software am PC
- Scanner in Modern Office einrichten
- Artikeldaten am Scanner aktualisieren (optional)
- Erfassung von Daten am Scanner
- Einspielen der erfassten Daten in Modern Office

# **4. Installation der Erfassungssoftware am Scanner**

# **4.1. Installation der RedEye-Erfassungssoftware am Scanner**

Führen Sie die Installation der Erfassungssoftware gemäß der dem Gerät beiliegenden Anleitung durch. Verwenden Sie bei der Installation die mit "DL" gekennzeichnete Datei. Den in Punkt 2.3 erwähnten "FILE ADMIN" bitte nicht ausführen. Das unter Punkt 2.4 angeführte "Acitve Sync®" muss ab Windows 7 nicht mehr installiert werden. Die Installation des unter 2.5 angeführten USB-Treibers ist nur bei älteren Geräten notwendig.

Aktivieren Sie nun die EAN-13 Prüfziffer in der Barcode-Konfiguration am Scanner.

# **4.2. Einspielen der Konfigurationsdaten am Scanner**

Kopieren Sie nun die mitgelieferte "Settings. XML" in den Ordner "BACKUP\RedEye". In dieser Datei ist auch die Lizenz für Ihr Gerät enthalten.

# **4.3. Memory Fix einspielen zur Optimierung des Speichers**

- **4.3.1.** Kopieren Sie die Datei "Storage.REG" nach \Temp\ des Scanners
- **4.3.2.** Führen sie die Datei "Storage.REG" auf dem Scanner aus. Die korrekte Ausführung wird mit der Meldung "Added" bestätigt.
- **4.3.3.** Öffnen Sie nun im "Control-Panel" den "Registry Admin" und klicken Sie dort auf "Save".
- **4.3.4.** Legen Sie nun einen Ordner mit dem Name "Startup" unter "BACKUP" an (nicht unter Windows)
- 4.3.5. Kopieren Sie nun die Datei "StorageMemory.exe" in den Ordner "Startup".
- 4.3.6. Führen Sie einen "Kaltstart" durch indem Sie die Kombination "Esc + Stick + On/Off" gleichzeitig drücken
- **4.3.7.** Der Balken in der Speicheranzeige muss nach dem Neustart ganz links sein.

# **4.4. Verbindung herstellen**

Schließen Sie nun den Barcodescanner am PC am. Windows installiert nun die erforderlichen Treiber.

# **4.5. Partnerschaft einrichten**

Richten Sie nun eine "Partnerschaft" zwischen dem Barcodescanner und Ihrem PC ein indem Sie den Scanner in die Übertragungsstation stellen bzw. mit dem USB-Kabel verbinden. Wenn "ActiveSync®" bzw. "Synchronisierungscenter" richtig installiert ist, erscheint ein Dialog zum Einrichten der Partnerschaft. Deaktivieren Sie hier alle Optionen (Kalender, Kontakte, etc.) da Modern Office die Daten direkt vom Scanner ausliest und bestätigen Sie das Einrichten der Partnerschaft.

# **5. Installation der Software am PC**

# **5.1. Installation der MDE-Empfangssoftware**

Installieren Sie anschließend die MDE-Empfangssoftware laut Anleitung. Aktiveren Sie bitte bei der Installation die Option "i3 Pda Transfer NICHT automatisch bei ActiveSync-Verbindung starten", da Modern Office das Abrufen der Daten selbst steuert.

### **5.2. Exportfilter für den Export von Artikeldaten in Modern Office einrichten (optional)**

Erstellen Sie dazu in Modern Office einen Export-Filter mit folgenden Spalten:

- 1. Barcode bei EAN13 oder Artikelnummer bei Code39
- 2. Preis (Einkaufs- oder Verkaufspreis je nach Bedarf)
- 3. Artikelbezeichnung

Als Trennzeichen verwenden Sie bitte ein Semikolon (;). Als Speicherort stellen Sie bitte "C:\Scanner \Memor.TXT" ein.

# **6. Artikeldaten einspielen/aktualisieren (optional)**

Um die Artikeldaten im Scanner zu aktualisieren müssen zuerst die aktuellen Artikeldaten aus ModernOffice

exportieren werden.

- 1. Öffnen Sie dazu das Programm "Stammdaten / Artikel / Artikelexport". In der folgenden Maske können Sie ggf. die Daten filtern. Bitte aktivieren Sie die Option "Nur verwendete Artikel" wenn Sie einen sehr umfangreichen Artikelstamm haben. Klicken Sie anschließend auf "Weiter".
- 2. Wählen Sie nun den unter Punkt 5.2 erstellten Exportfilter aus und klicken Sie anschließend auf "Ausgeben".
- 3. Nach Abschluss des Exportvorganges Starten Sie bitte die "i3-Übertragungssoftware" über das Icon auf Ihrem Desktop.
- 4. Nach erfolgter Übertragung der Datei auf den Scanner starten Sie bitte am Scanner den Import der Artikeldaten über die entsprechende F-Taste. Der Import kann je nach Datenmenge ein paar Minuten dauern.

# **7. Erfassung von Daten am Scanner**

- 1. Starten Sie dazu am Scanner die RedEye Software, falls diese nicht gestartet ist.
- 2. Gehen Sie anschließend in den Punkt "Artikel erfassen" indem Sie auf der Tastatur eine "1" eingeben oder den Button am Touchscreen anklicken. Beim ersten Start kann es ein wenig dauern, bis der Erfassungsdialog einsatzbereit ist. Warten Sie bitte bis "EAN13" am Display angezeigt wird.
- 3. Scannen Sie nun mit der "Scan-Taste" den Barcode ab. Wenn die Option "Artikelanzeige" installiert ist, werden die Artikelbezeichnung und der Preis angezeigt. Sie können aber jederzeit auch einen Artikel dessen Daten nicht im Scanner sind. In diesem Fall piepst der Scanner. Der Barcode wird aber gespeichert. Sollte ein Barcode nicht lesbar sein, können Sie die Ziffern auch über die Tastatur eingeben und mit "Enter" bestätigen.
- 4. Nun folgt die Eingabe der Menge. Bitte die Ziffern eingeben und mit Enter bestätigen.
- 5. Anschließend kann der nächste Artikel gescannt werden.
- 6. Wenn Sie mit dem Erfassen der Artikel fertig sind, müssen die Daten über die "F1-Taste" bereitgestellt und der Scanner mit dem PC verbunden werden.

Beachten Sie, dass die Schritte & Tasten abweichen können da diese von Ihrer individuellen Konfiguration (Settings.xml) abhängig sind.

# **8. Einspielen der erfassten Daten in Modern Office**

Voraussetzung ist, dass die Daten am Scanner erfasst und bereitgestellt wurden.

- 1. Öffnen Sie nun in Modern Office den gewünschten Zielbeleg (Lieferschein, Bestellung, etc.).
- 2. Geben Sie im Kopfbereich die erforderlichen Daten wie Adressnummer und Belegdatum ein.
- 3. Im unteren Bereich der Maske befindet sich ein Button zur Übernahme der Barcodedaten.
- 4. Es erscheint noch eine Maske mit der aktuellen Konfiguration.

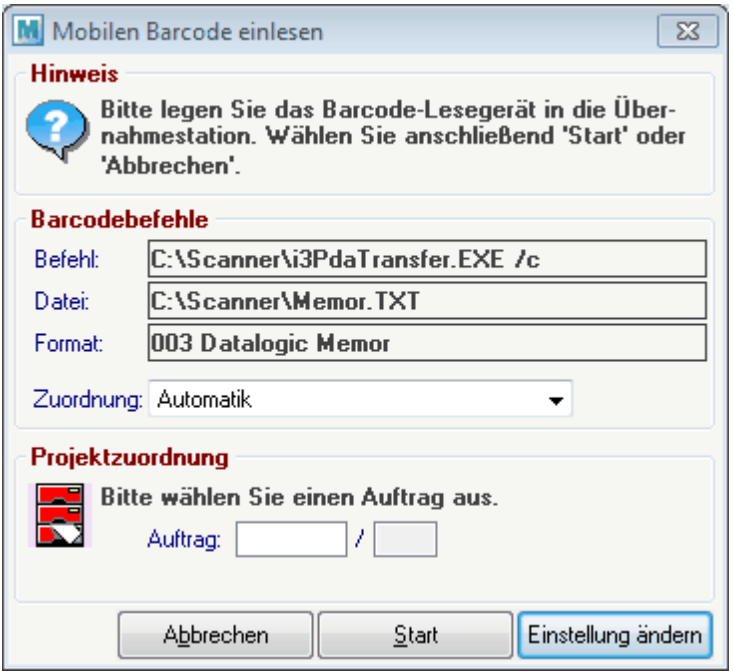

- 5. Sollte die Konfiguration des Scanners noch nicht erfolgt sein, klicken Sie bitte auf "Einstellung ändern" und geben Sie die Daten laut obigem Muster sinngemäß ein. Die Option "/c" nach dem Befehl sorgt dafür, dass die Übertragungssoftware nach der Übertragung automatisch geschlossen wird. Diese Konfiguration muss nur einmal durchgeführt werden.
- 6. Klicken Sie auf "Start". Nun werden die Daten eingespielt. Sollte ein Barcode nicht erkannt oder der gescannte Artikel nicht in Modern Office vorhanden sein wird ein entsprechendes Fehlerprotokoll angezeigt. Bitte tragen Sie die betroffenen Artikel direkt im Beleg nach.

# **9. Weitere Hinweise**

- 1. Bitte erfassen Sie eine "überschaubare" Anzahl von Artikel und machen Sie anschließend eine Übertragung (z.B. regalweise).
- 2. Um die RedEye Software am Scanner verlassen zu können müssen Sie beim Passwort "1234" eingeben. Dieses Passwort ist auch von Ihrer individuellen Konfiguration abhängig.
- 3. Einen Warmstart führen Sie mit der Tastenkombination "On/Off + Esc" durch. Dabei werden in der Regel die Daten nicht gelöscht.
- 4. Einen Kaltstart führen Sie mit der Tastenkombination "On/Off + Esc + Stick" durch. Bitte beachten Sie, dass nicht übertragene Daten dabei verloren gehen.

# **16.1.6 CipherLab**

# **Beschreibung**

So können Sie Modern Office für die Datenübernahme aus einem CipherLab Barcodescanner konfigurieren.

# **Voraussetzungen**

- Auf dem CipherLab Barcodescanner muss mit der entsprechenden Software installiert und konfiguriert sein.
- Aktuell können von Modern Office folgende Daten importiert werden (Format 004):
	- o Spalten: Barcode, Menge
	- o Trennzeichen: Komma
	- o Dezimaltrennzeichen: Punkt (Optional)

# **Installation CipherLab Übertragungssoftware**

- CipherLab Software installieren (Forge\_Batch\_Install\_1000039)
- Vcom Treiber installieren (CP210x\_VCP\_Windows)
- Data Read testen
	- o Einstellung "Interface": Cradle-IR (oder Vcom)

o COM Port laut USB Treiber im Gerätemanager einstellen

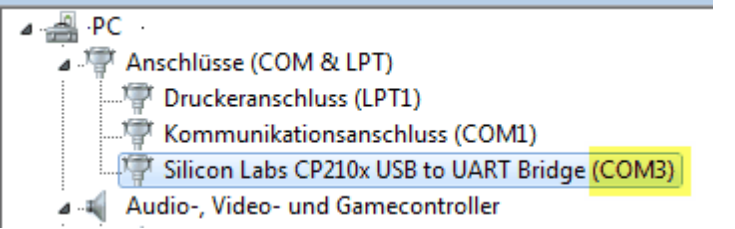

# **Konfiguration Modern Office**

Mobile Barcode Einstellungen:

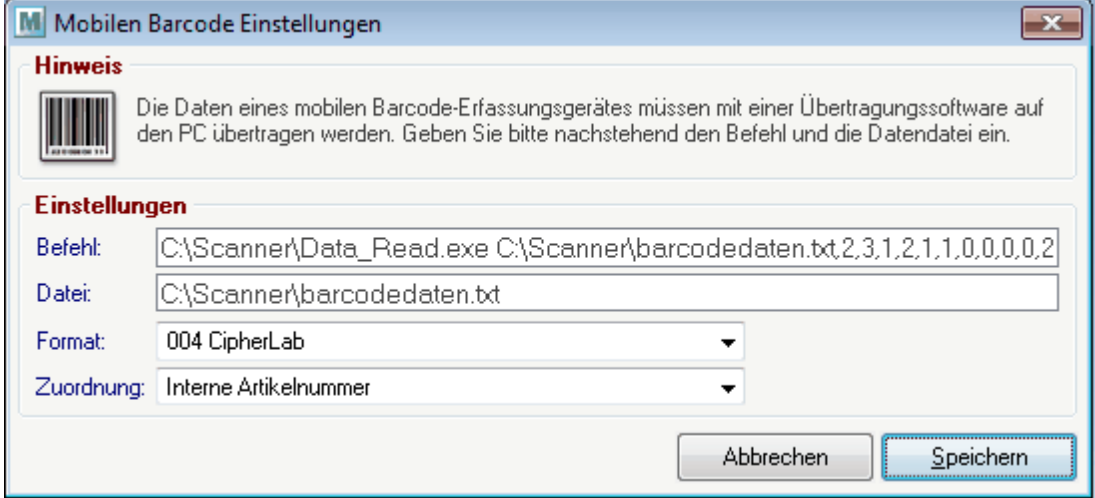

- Befehl It. Anleitung "Command Line Syntax" aufbauen und in MO eintragen: Beispiel: C:\Scanner\Data\_Read.exe C:\Scanner\barcodedaten.txt,2,3,1,2,1,1,0,0,0,0,2,2,0,0,0,0,0,0,3,0,9,0,1 Achtung: Leerzeichen im Befehl können zu Problemen führen!
- Datei: lt. Befehl oben einstellen Beispiel: "C:\Scanner\barcodedaten.txt"

#### **Zusätzliche Hinweise**

Im Scanner kann eingestellt werden ob die Daten automatisch oder manuell gelöscht werden sollen.

Ausschnitt aus dem Handbuch zum Data Read Befehl (Seite 168)

# **DATA\_READ**

### **Command Line Syntax**

Upload the lookup file on the mobile computer to PC. At the command line prompt, use the following command line arguments:

Data\_Read <File name>, <Upload via>, <COM Port>, <Baud rate>, <Save mode>, <Add CR character>,<Add LF character>,<Write Log>,<Show data>, <Show dialog>,<Keep online>,<Polling time>,<Inter-Char delay>, <Auto transfer data>,<Auto upload data file>,<Auto upload lookup file>, <Auto delete data file>, <Auto delete lookup file>, <File rule>, <Auto upload data from>, <Auto upload data to>, <Auto upload lookup from>, <Auto upload lookup to>, <Show Progress dialog>

# **16.2 Serienbrief erstellen**

*[System > Schnittstellen > Import-/ Export-Schnittstellen definieren]*

Mit Hilfe dieser Anleitung können mittels Modern Office und Microsoft Word 2010 ein Serienbriefdruck erstellt werden, welcher wahlweise auch als E-Mail Nachricht an verschiedene Adressen verschickt werden kann.

# **Exportfilter definieren**

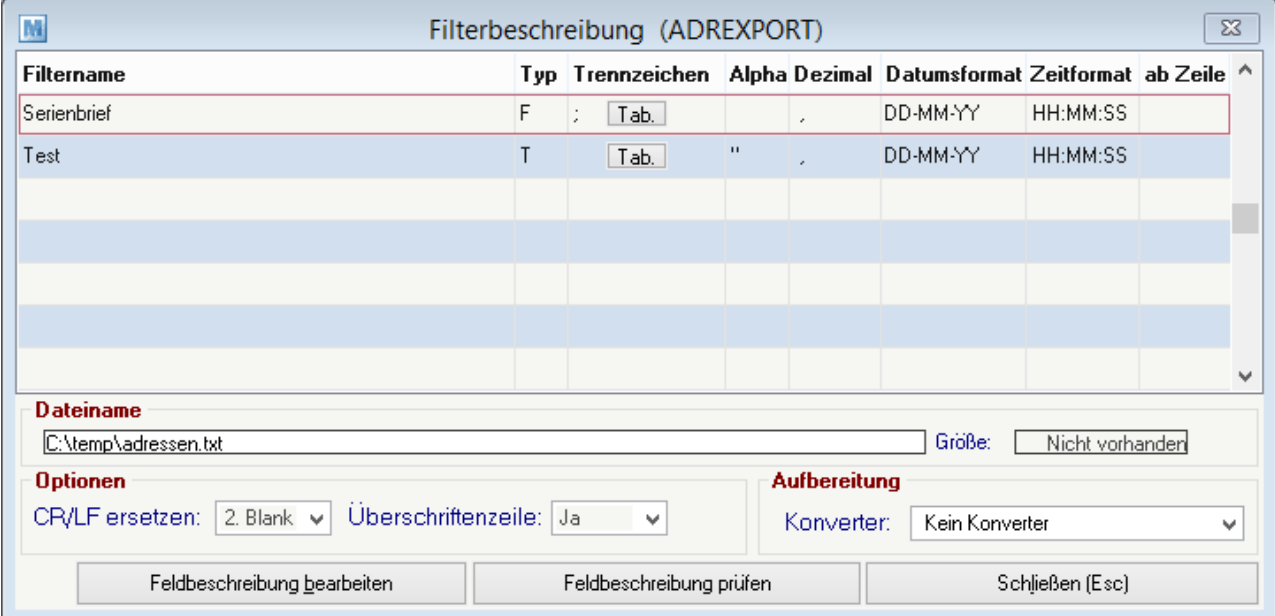

Zu Beginn wird in Modern Office ein entsprechender Exportfilter für die Aufbereitung der Adressen eingerichtet.

Gehen Sie dazu auf den Menüpunkt [Rechtsklick] -> "Schnittstellen" -> "Import-/Export Schnittstellen definieren" -> "Adressexport". Jetzt öffnet sich folgende Maske auf Ihrem Bildschirm:

Bearbeiten Sie einen bereits vorhandenen Filter oder legen Sie mittels der F4-Taste einen neuen an. Nun geben Sie dem neuen Filter einen gewünschten Namen, z.B. "Serienbrief".

Hinterlegen Sie bei dem Feld Dateiname den gewünschten Speicherpfad der Ausgabe sowie den Namen der Datei zusätzlich der Dateiendung, empfohlen wird hier .CSV

In der Spalte "Typ" wird ebenfalls empfohlen ein "T" zu hinterlegen, da ansonsten das als nächstes einzutragendes Feld Trennzeichen nicht berücksichtigt wird.

Eine wichtige Spalte ist "Trennzeichen". Wenn Sie eine Datei mit der Endung .CSV ausgeben, tragen Sie hier unbedingt ein Semikolon als Trennzeichen ein, sprich einen Strichpunkt (;). Dies ist notwendig um der Datei zu vermitteln wie die einzelnen Felder abgetrennt werden, nicht das jede gewünschte Information in einem Feld gedruckt wird.

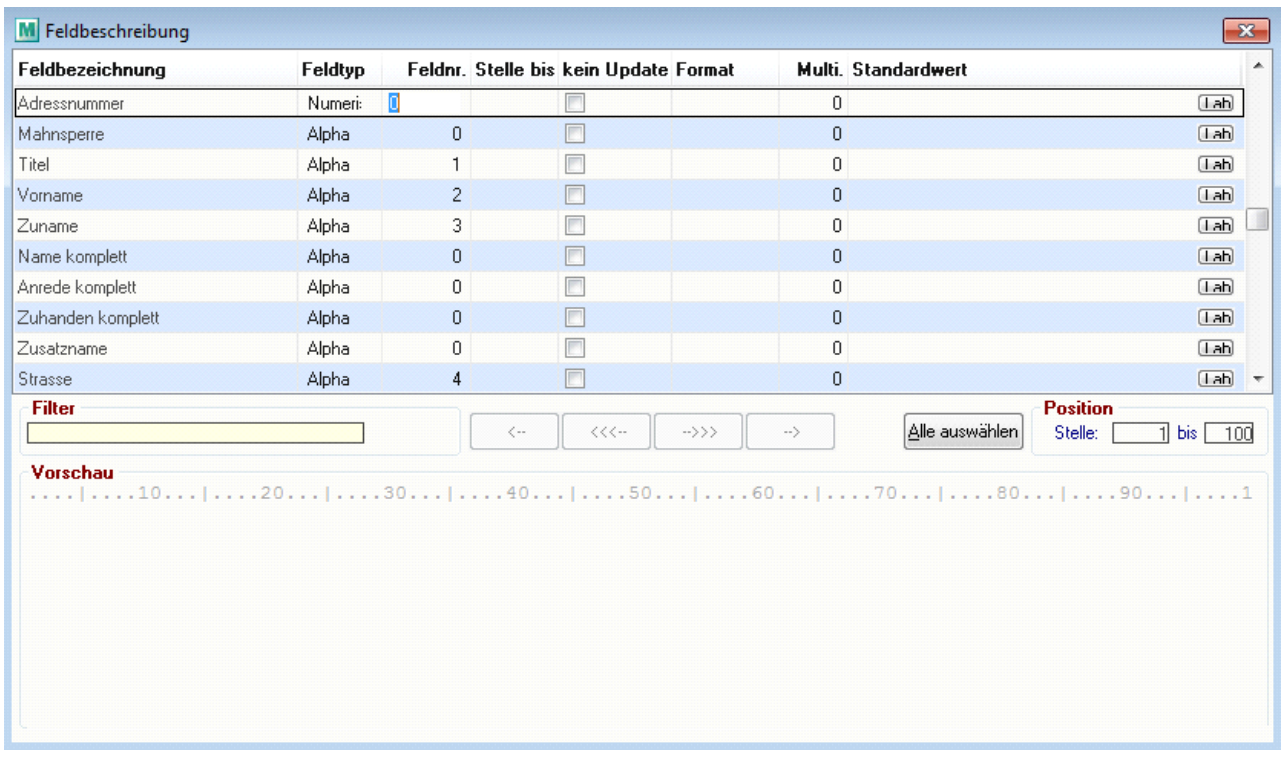

Danach klicken Sie auf den Button "Feldbeschreibung bearbeiten". In dem sich daraufhin öffnenden Fenster können Sie auswählen, welche Felder bzw. Informationen Sie ausgeben möchten.

Wenn eine bestimme Information später auf dem Serienbrief aufscheinen soll, hinterlegen Sie ganz einfach in der Spalte "Feldnr." die gewünschte Ziffer, welche sich auf die Reihenfolge der Auflistung der verschiedenen Informationen in dem später generierten Datenfile auswirkt.

Idealerweise bieten sich für den Serienbriefdruck zum Verschicken per E-Mail die Felder "Titel", "Vorname", "Zuname" und "Ansprechpartner Email" an, da Sie alle Informationen enthalten die man zum Versenden braucht.

# **Adressen ausgeben**

Nun müssen Sie mittels der "Adressen ausgeben" Funktion die gewünschten Adressen mittels dem eben angelegten Filter in ein externes CSV-File übertragen. Nähere Informationen dazu entnehmen Sie bitte dem Handbuch.

# **Serienbriefdruck in Word starten**

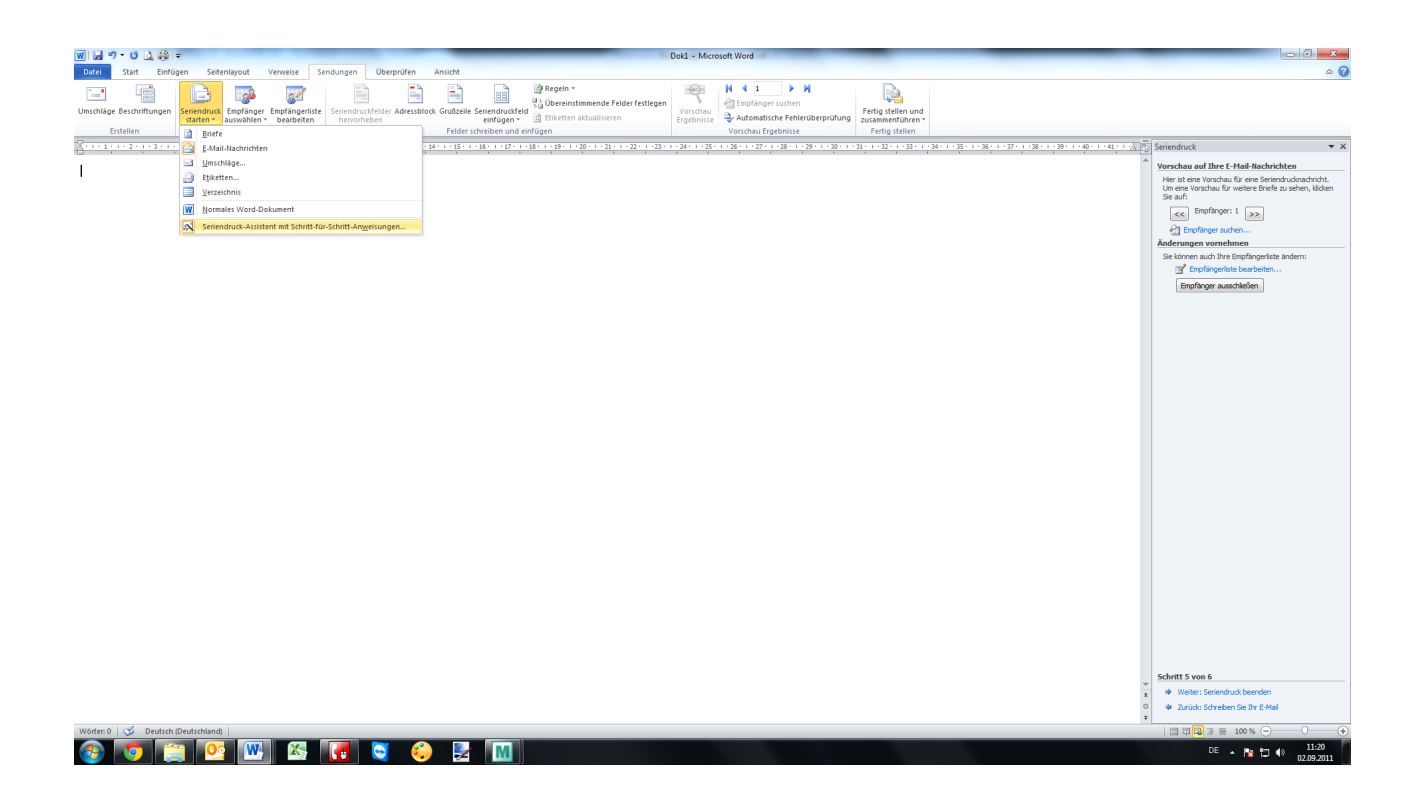

Nach der Ausgabe des Files starten Sie bitte Ihr Microsoft Word und wählen Sie den Reiter "Sendungen". Dort starten Sie mittels dem Seriendruck starten Symbol den Assistenten, der Sie Schritt für Schritt durch die Erstellung leitet.

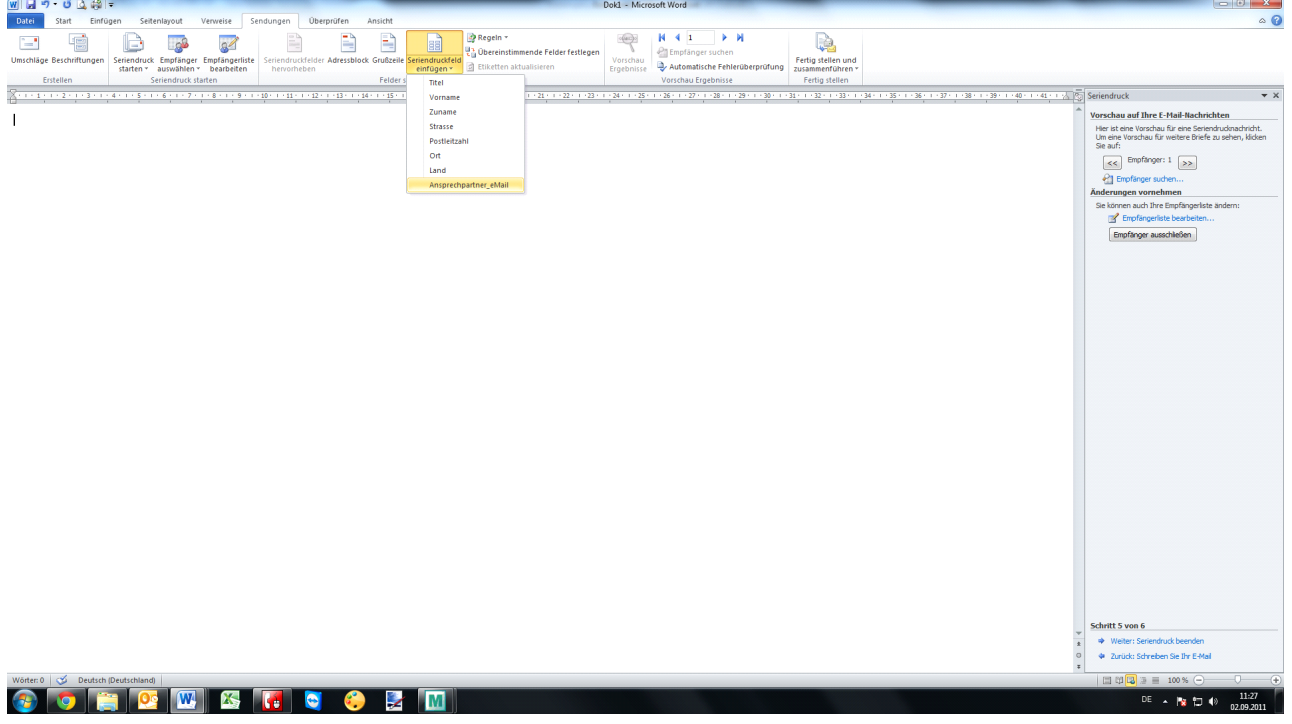

Wenn Sie die einzelnen Punkte die im Assistenten beschrieben werden erfolgreich abgeschlossen haben, müssen Sie die Felder die Sie zusätzlich zu Ihrem gewünschten Text andrucken wollen über den Button "Seriendruckfeld einfügen" auswählen. Dieses Feld wird dann für jede Adresse mit den jeweiligen Daten befüllt.

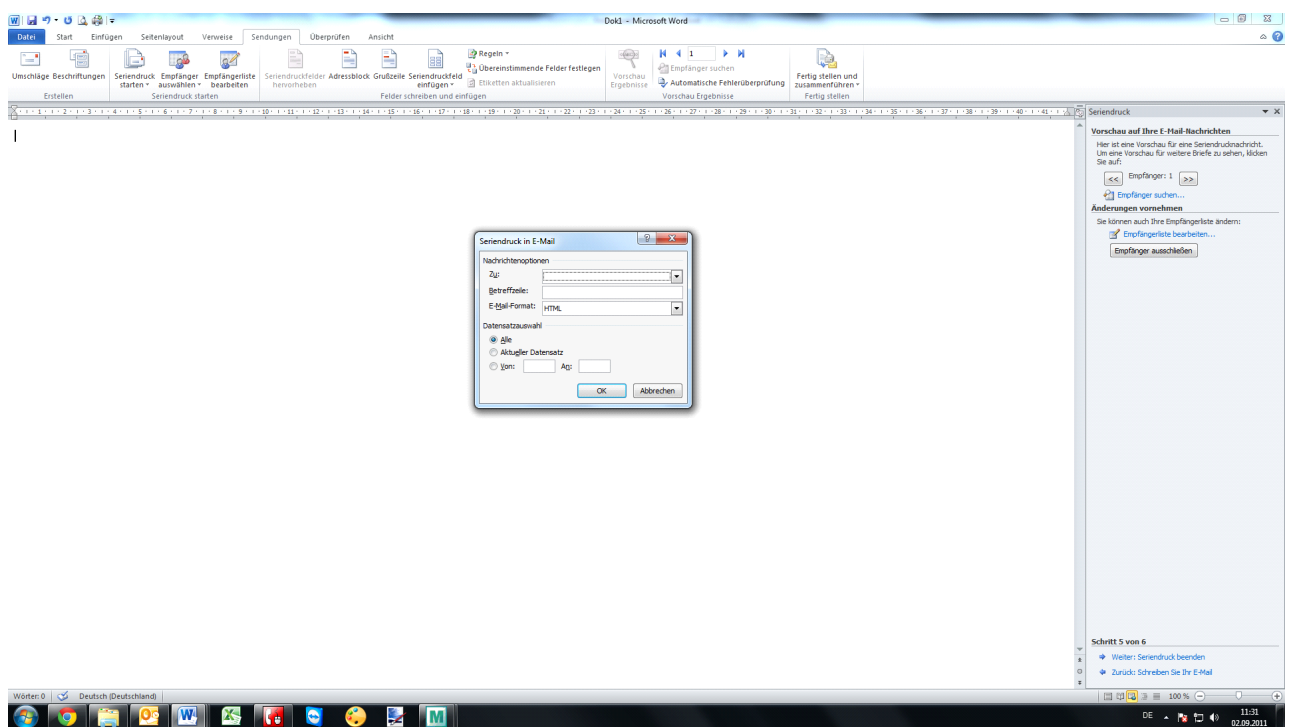

Abschließend klicken Sie nun auf den Button "Fertigstellen und zusammenfügen", um noch die letzten erforderlichen Einstellungen vor der Versendung zu treffen. Zunächst wählen Sie eines der vorher eingefügten Felder aus, welches Ihre Ziel-Mailadresse beinhaltet.

Der Eintrag den Sie in der Betreffzeile vornehmen wird automatisch für alle gewählten Sendungen eingetragen. In der Datensatzauswahl haben Sie nochmal die Möglichkeit die zu verschickenden Nachrichten einzuschränken. Wenn Sie nun auf OK drücken, werden die Nachrichten versendet.

# **16.3 Taskleistenverknüpfung**

Zuerst ziehen Sie Ihre Modern Office Verknüpfung mit gedrückter linker Maustaste auf die Taskleiste.

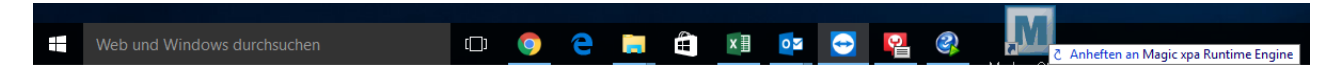

Klicken Sie mit der rechten Maustaste auf die erstellte Taskleistenverknüpfung. Hier angelangt, betätigen Sie wiederum die rechte Maustaste auf den Eintrag "Magic xpa Runtime Engine" und wählen Sie "Eigenschaften" aus.

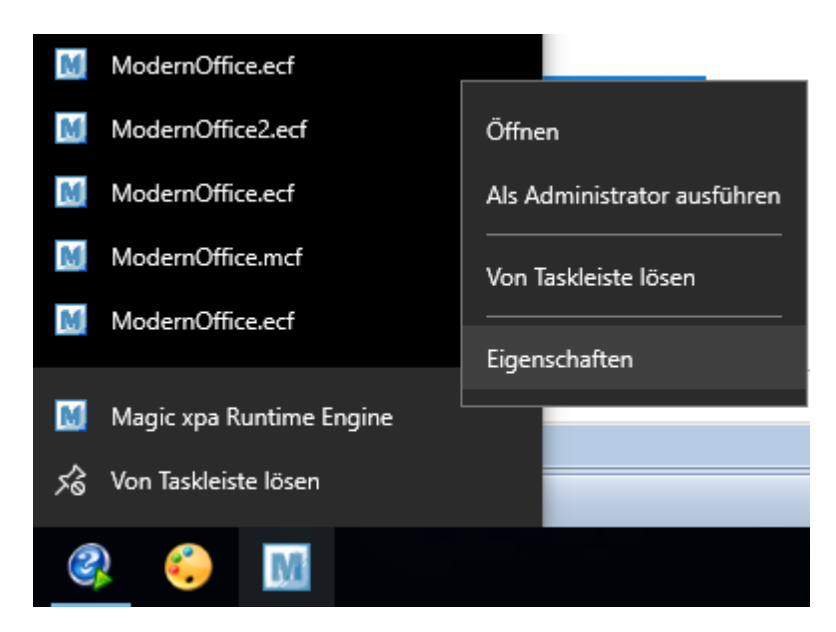

Betätigen Sie nun ebenfalls mit der rechten Maustaste Ihre Desktopverknüpfung und wählen Sie auch hier Eigenschaften aus.

Kopieren Sie nun den Pfad der Desktopverknüpfung in dasselbe Feld der Taskleistenverknüpfung

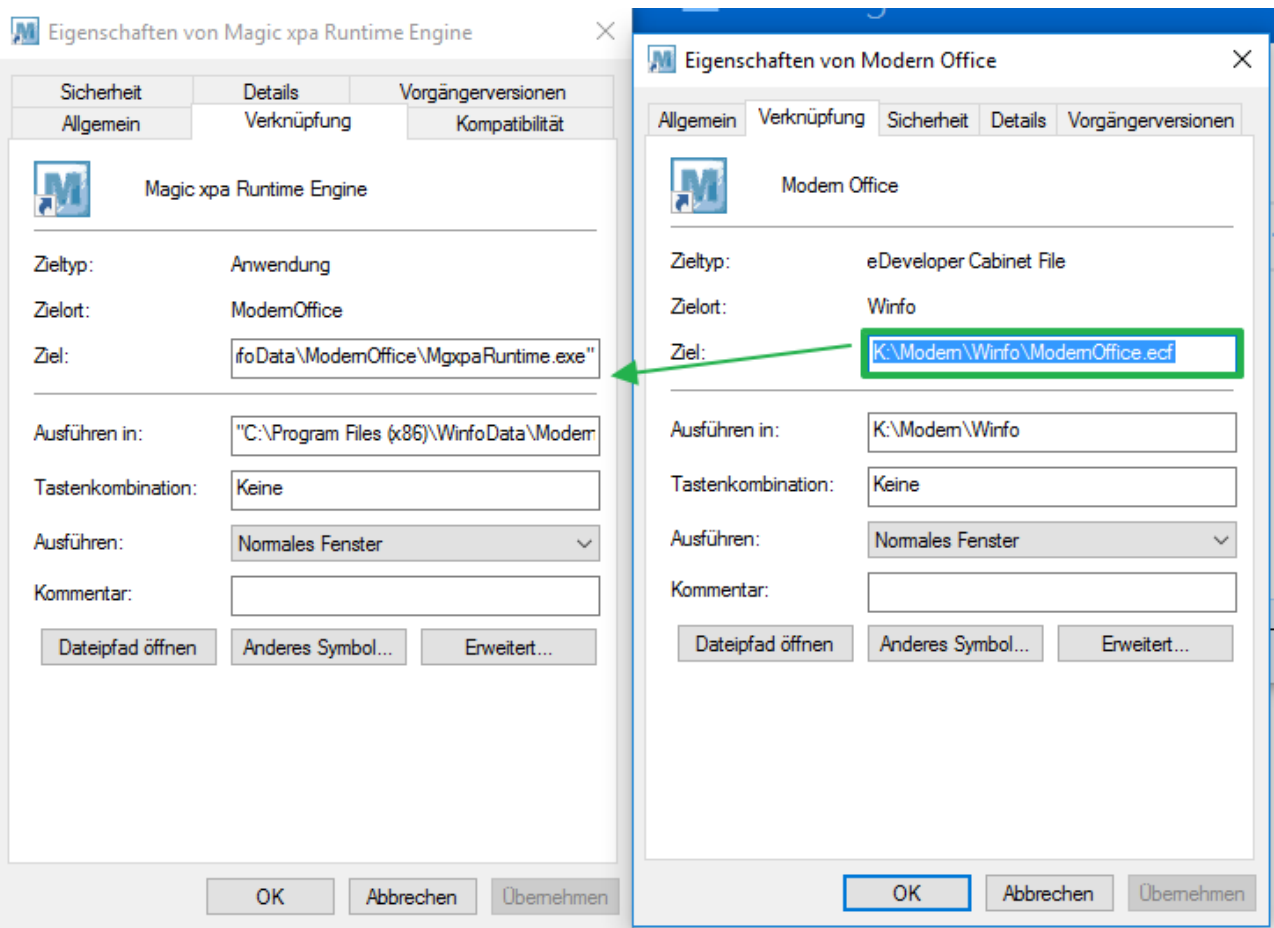

.

# **16.4 Modern Office aktivieren**

Beim ersten Start eines neuen Mandanten wird automatisch der Aktivierungsdialog angezeigt.

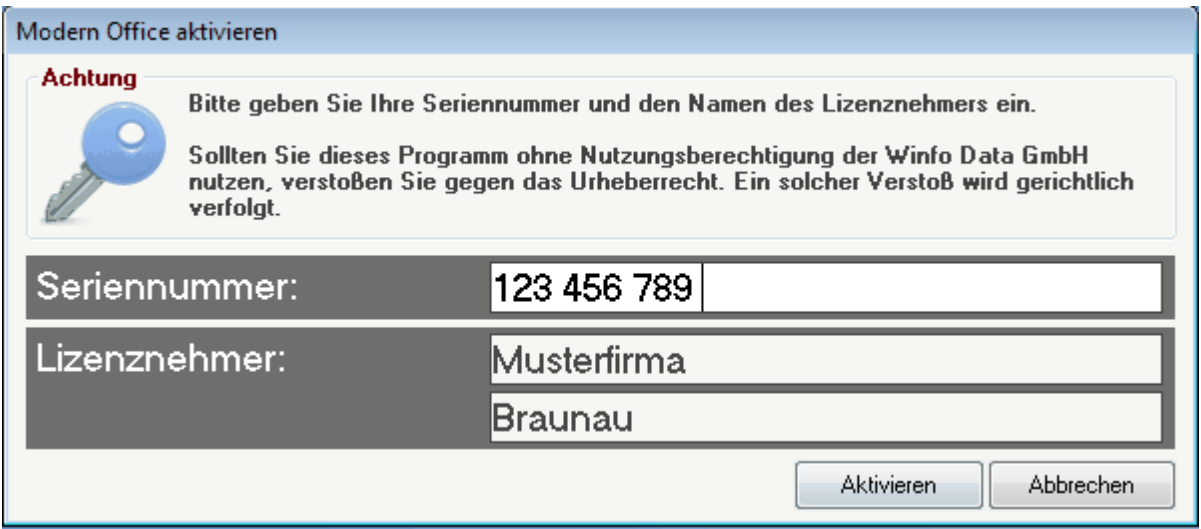

# **16.5 Mandant anlegen**

Der Dialog wird angezeigt wenn der Mandant auf diesem Terminal zum ersten mal geöffnet wird.

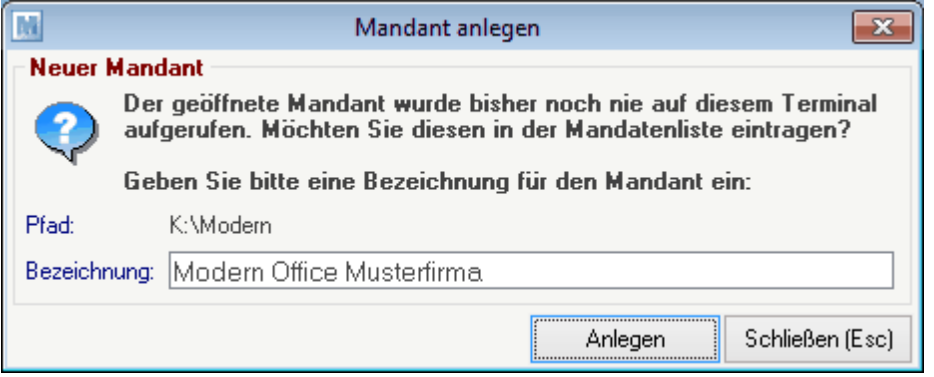

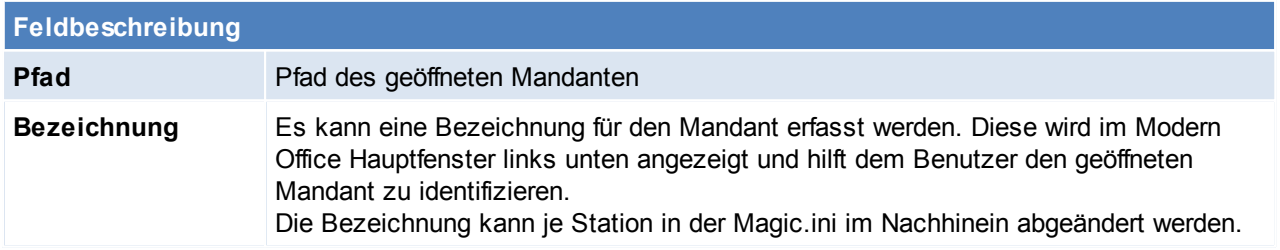

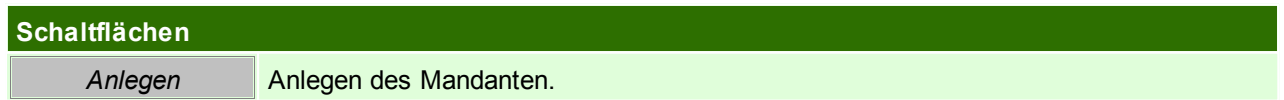

# **16.6 Datenpfad autorisieren**

Ab der Modern Office Version 21 Build 78 müssen alle Pfade, über welche ein Modern Office Mandant geöffnet werden kann, autorisiert werden. Das bedeutet, ein Systemadministrator bestätigt, dass Ihr Mandant tatsächlich in diesem Verzeichnis gespeichert ist.

Nach Installation des Updates wird dieser Dialog also auf zumindest einem, möglicherweise aber auch auf mehreren Clients und dem Server angezeigt.

# **Bitte lesen Sie die Sie die angezeigt Optionen genau durch, im Zweifelsfall, wählen Sie Option 3 und kontaktieren Sie den Support!**

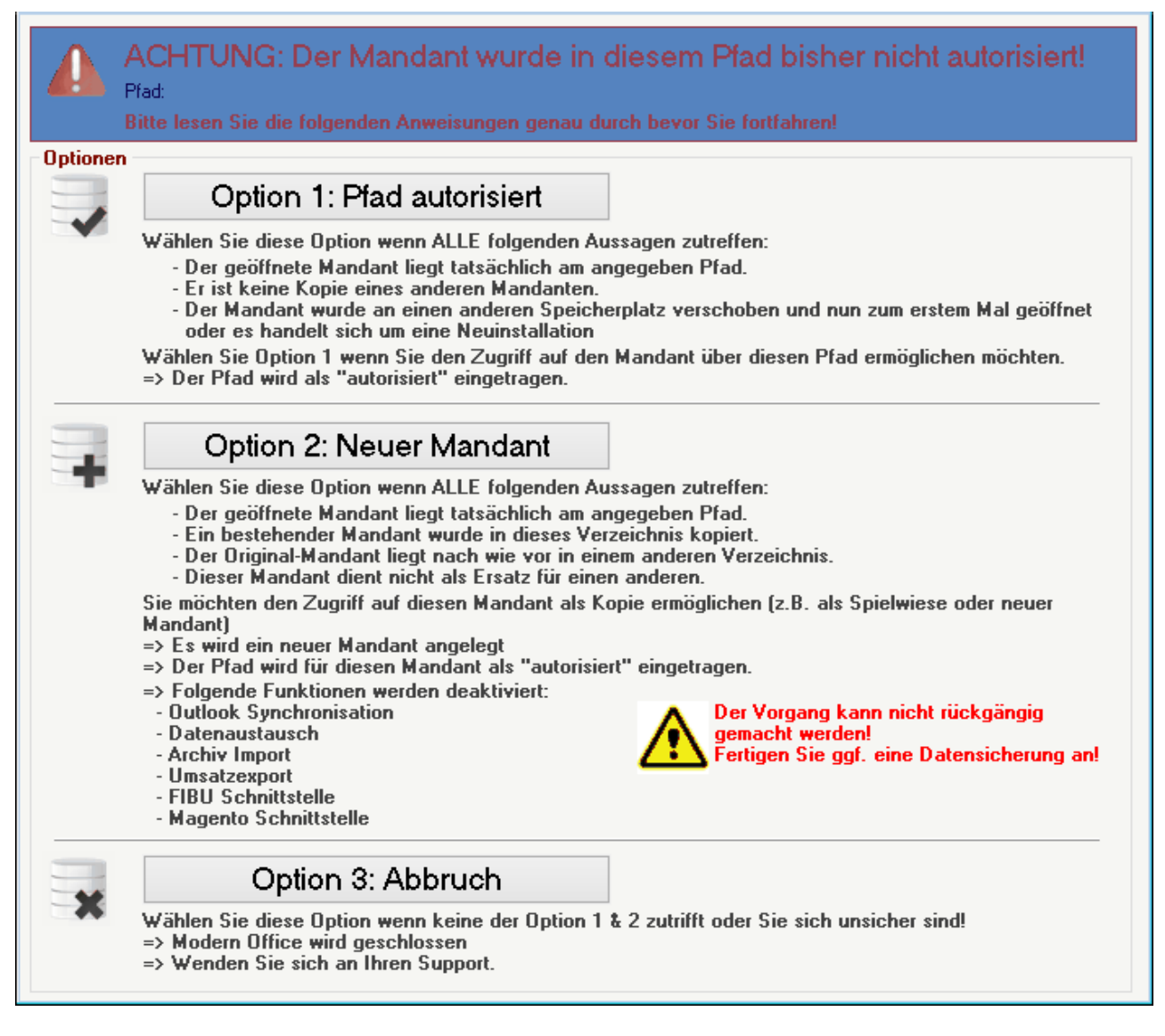

Die authentifizierten Pfade können in der Mandant.xml, welche im Datenverzeichnis abgespeichert ist, eingesehen werden.

# **16.7 Anruf identifizieren**

Mit der Taste F10 oder der Einstellung "Kontakt automatisch öffnen" in den Allgemeinen Einstellungen der Stationskonfiguration (siehe *[TAPI-Einstellungen](#page-554-0)*<sup>LI<sup>sss</sup>), öffnet sich folgende Maske.</sup>

In dieser sind alle Informationen zum Anrufer enthalten, zudem können über die Buttons die Anrufe angenommen oder aufgelegt werden.

Es können zudem auch direkt neue Aufträge oder Aktivitäten geschrieben werden. Ebenso können über den Button [offene Aufträge], diese angezeigt werden.

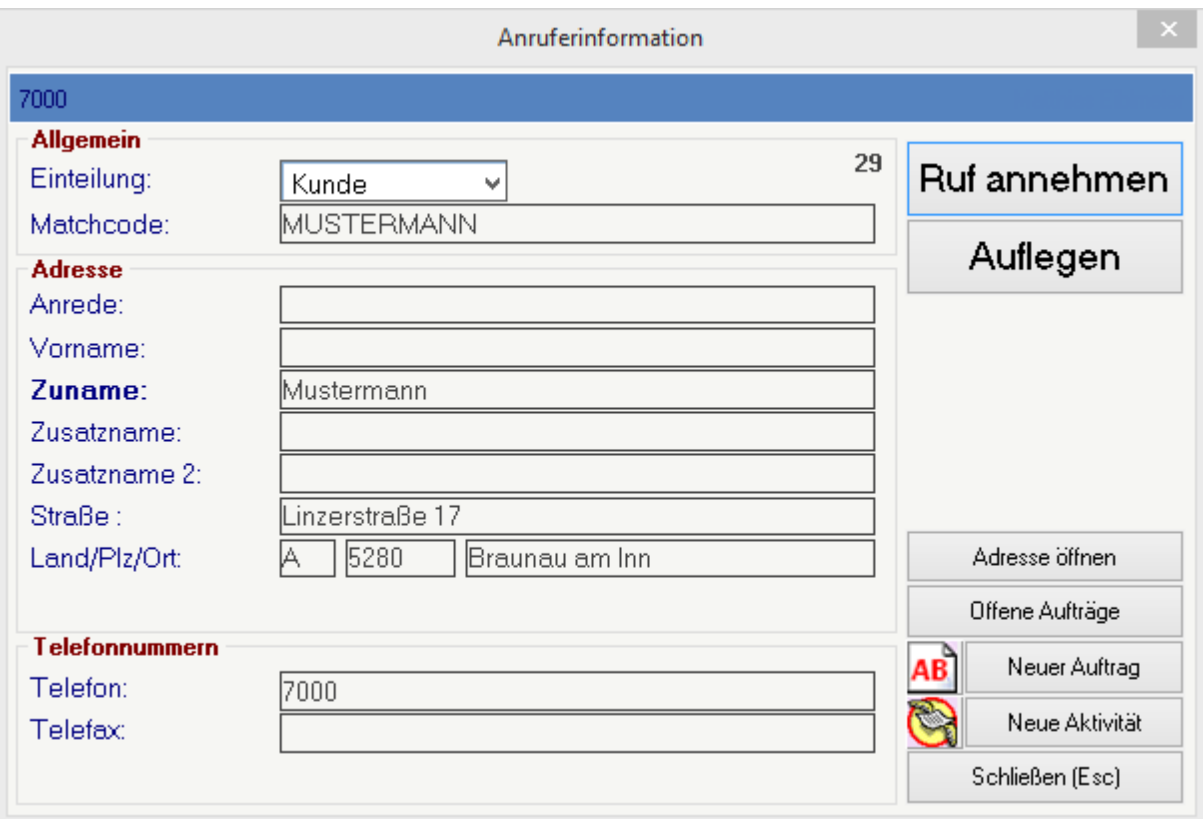

# **16.8 Kombinierte Barcodes**

Bei der Erfassung von Artikeln und deren Ausprägungen können mehrere Informationen mittels eines "kombinierten Barcodes" in Modern Office eingetragen werden.

Kombinierte Barcodes können sowohl bei der Einzelerfassung (mit kabelgebundenen Barcodescannern) als auch bei der mobilen Erfassung verwendet werden.

# **Hierbei ist ein definiertes Format einzuhalten!**

# **Format**

Artikel \$Ausprägungsmerkmal1 ^Ausprägungsmerkmal2^Ausprägungsmerkmal3^Ausprägungsmerkmal4^Ausprägungsmerkmal5

# **Trennzeichen**

- \$ = Dollar Trennt Artikel und Ausprägungsmerkmale
- $\Delta$  = Zirkumflex Trennt die Ausprägungsmerkmale untereinander

# **Einstellungen**

Benutzerparameter 9052 "Artikelermittlung über kombinierte Barcodes" Sollen Artikel aufgrund von "kombinierten Barcodes" ermittelt werden? Folgende Möglichkeiten stehen zur Auswahl:

- "Nein" = Die Barcodes müssen exakt übereinstimmen
- "Markierte Artikel" = Im Artikel wird der Variable Teil des Barcodes über eine Tilde "~" markiert (z.B. '123456~' im Artikel, gescannter Barcode '123456789' -> ModernOffice ermittelt den Artikel über die ersten 6 Stellen und ignoriert die letzten 3 Stellen)
- "Immer" = ModernOffice versucht immer den gescannten Barcode zu ermitteln.

Die Ermittlung des Artikels kann wahlweise auch über ein <u>[Steuerzeichen](#page-405-0)</u>U<sup>1066</sup> beeinflusst werden.

# **HINWEIS: Das Ablaufdatum kann derzeit nicht per Barcode erfasst werden!**

Weitere Informationen zur *Erfassung von Artikeln und [Ausprägungen](#page-410-0)* L<sup>411</sup>.

# **16.9 Dynamische Texte**

In Modern Office werden in verschiedenen Bereichen Texte dynamisch aufgebaut. Dies können unter anderem Dateinamen oder auch Texte für Emails sein.

Es kann in div. Fällen notwendig sein, den Aufbau dieser zu beeinflussen.

Dazu können, wenn in der jeweiligen Funktion beschrieben, <u>[Platzhalter](#page-710-0)<sup>∐m</sup> und [Formeln](#page-711-0)<sup>∐na</sup> verwendet werden.</u>

# <span id="page-710-0"></span>**16.9.1 Platzhalter**

In Texten kann es in bestimmten Fällen notwendig sein, Textteile dynamisch beim Ausführen des Programms zu befüllen.

Dafür können Platzhalter verwendet werden, welche von Modern Office automatisch ersetzt werden.

Platzhalter werden von geschweiften Klammern *{Platzhalter}* umschlossen. Es gibt Platzhalter welche systemweit, andere welche nur im jeweiligen Programm verfügbar sind.

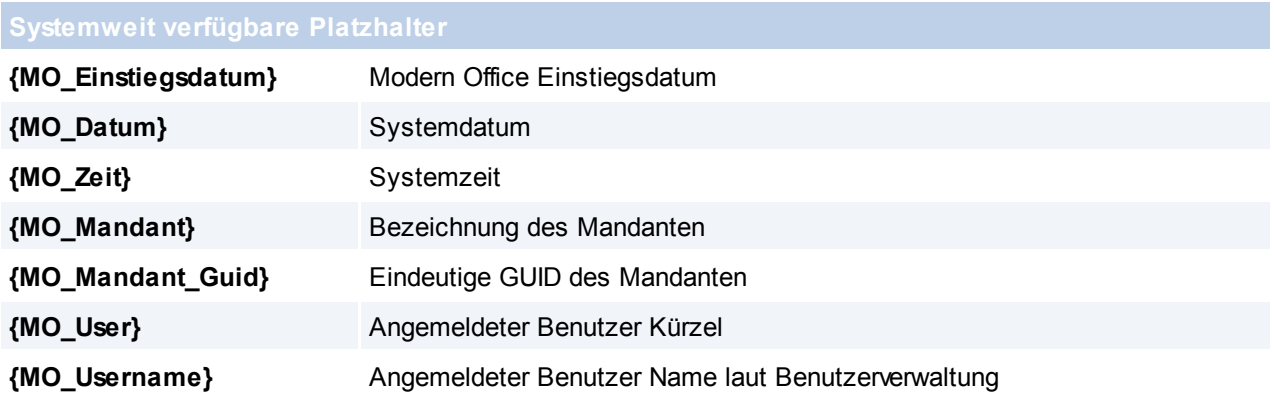

Beispielsweise können Platzhalter in folgenden Programmen und Funktionen verwendet werden:

- *[Datenexport](#page-584-0)* 585
- *[MDI](#page-655-0)* 656
- *[Belegversand](#page-563-0) per Email* (dynamische Dateinamen für PDFs) 564

# **Platzhalter Token**

Diese Token gelten in allen Platzhaltern und allen Funktionen.

Platzhalter können zusätzlich zum Feldnamen folgende Token enthalten:

- Typ "T": Bestimmt den Typ des Platzhalters (z.B. T=T)<br>■ Format "F": Formatiert die erfassten Daten (z.B. F=HH:MM
- Formatiert die erfassten Daten (z.B. F=HH:MM:SS)
- Präfix "P": Wird dem Feldwert vorangestellt (z.B. P = Zeit:)<br>• Suffix "S": Wird hinter den Feldwert gestellt (z.B. S= Uhr)
- Wird hinter den Feldwert gestellt (z.B. S= Uhr)
- Unterdrücken "X": Es kann angegeben werden, bei welchem Feldwert der komplette Platzhalter unterdrückt werden soll. (z.B. X = E-Mail, Tel.)

# *Beispiel: {B\_Nummer;F=4P0Z0}*

*Es wird die Belegnummer angedruckt. Die Belegnummer muss vom Format 4-Stellig sein (4P), falls die Belegnummer weniger als 4-Stellen hat wird diese mit Nullern aufgefüllt auf vier stellen (0Z). Falls keine Belegnummer vorhanden ist, soll ein Nuller eingetragen werden. Aus der Belegnummer 55 wird somit 0055.*

# **Platzhalter MDI**

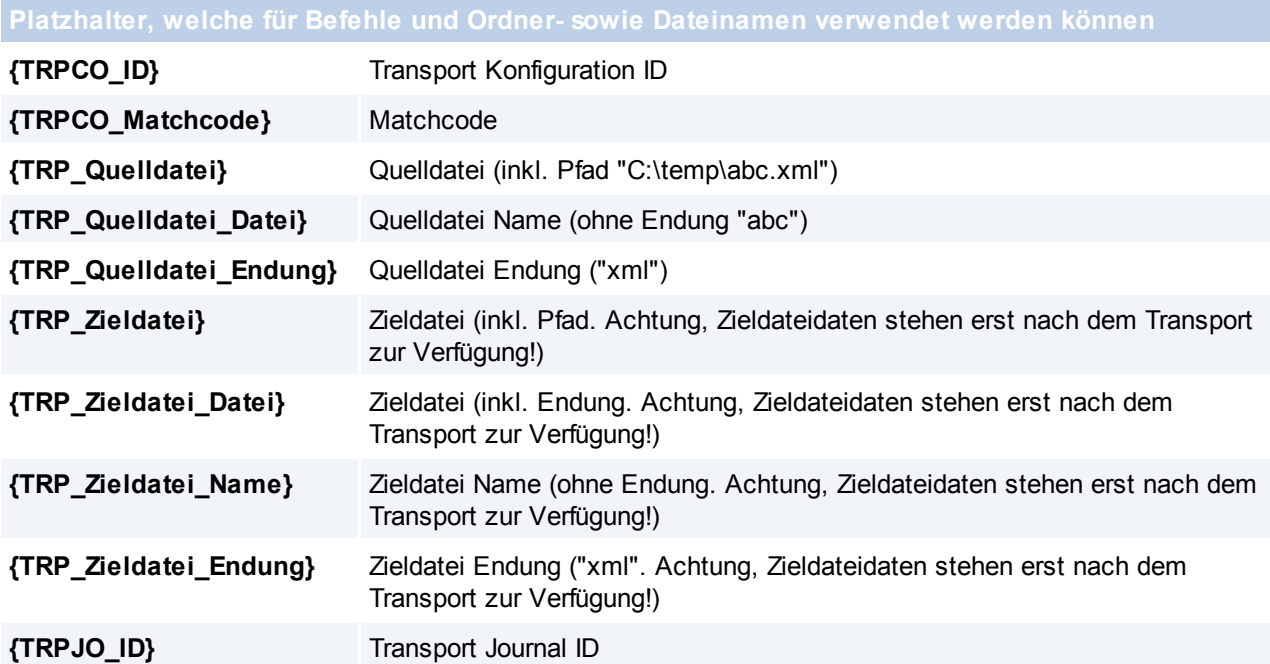

# <span id="page-711-0"></span>**16.9.2 Formeln**

Formeln ermöglichen den dynamischen Aufbau des Inhalts von Textfeldern Eine Formel muss mit einem Istgleich-Zeichen "=" (wie beispielsweise in Excel) beginnen.

*Beispiel: "='AB ' & TRIM(RIGHT('{B\_Jahr}',2)) & TRIM('{B\_Nummer}')" Ergebnis bei AB 1234/2016: "AB 161234"*

**Es ist zu beachten, dass Formeln nur in Feldern verwendet werden können, bei welchen dies explizit beschrieben ist!**

# **16.10 Volltextsuche**

Die Artikel Volltextsuche kann ab der V22B28 über eine spezielle Funktion per SQL Zugriff erfolgen. Bezüglich der Suche bietet die Volltextsuche eine bessere Performance.

# **Einrichtung**

Um diese Funktion nutzen zu können muss der Server dementsprechend konfiguriert sein und Einstellungen im Modern Office Mandant vorgenommen werden:

# **1) Konfiguration Server**

a) Im Pervasive Control Center muss der Datenbestand als Database verfügbar sein. Sollte die Datenbank nicht verfügbar sein, muss diese im Control Center hinzugefügt werden. Dazu wählt man im rechten Bereich die Option "New Database" und füllt die Maske lt. dem Screenshot unten aus. **Der "Database Name" muss in Großbuchstaben eingetragen werden.**

Die Schreibweise im Control Center der Schreibweise in den Benutzerparametern und somit auch im Magic (Applikation schließen>Parameter>Datenbank) entsprechend.

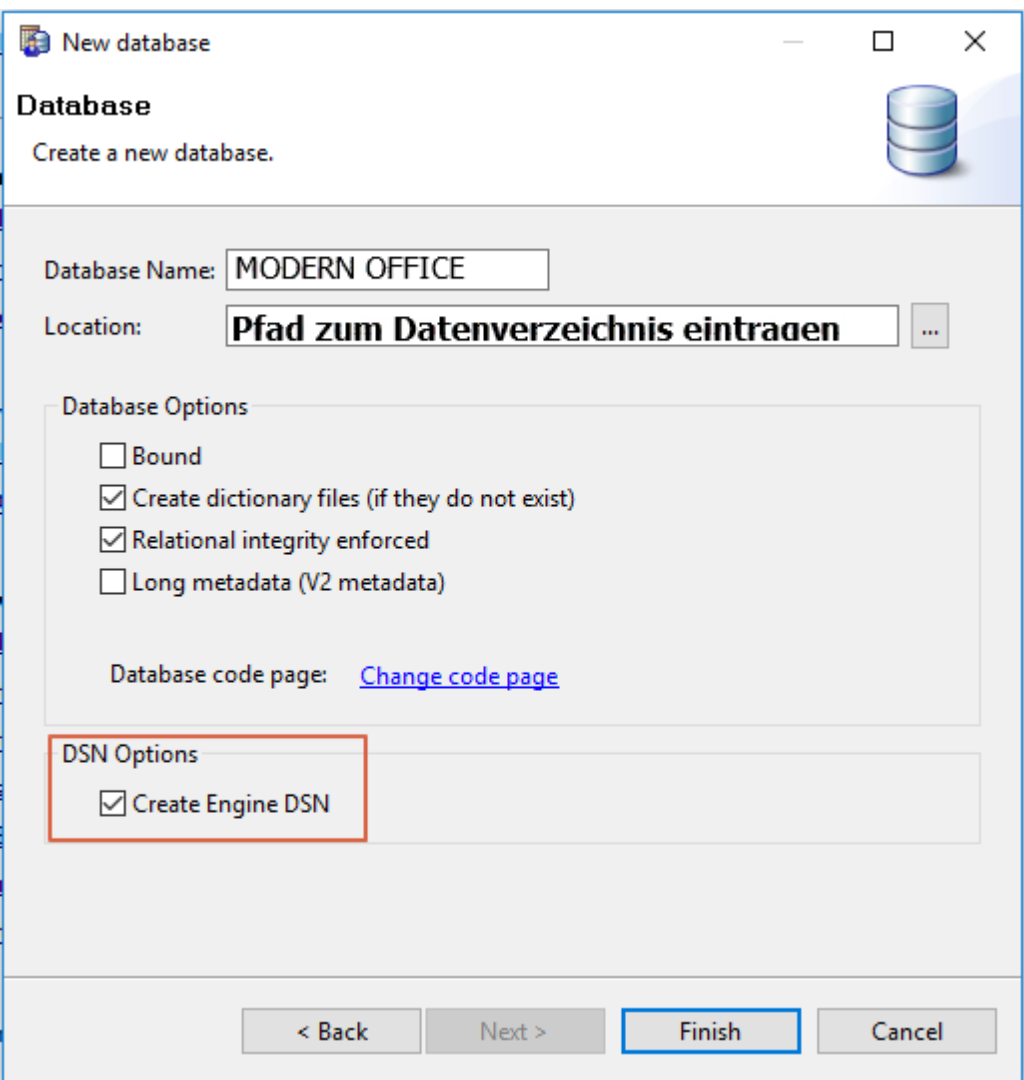

b) Für die Database muss eine 32-Bit ODBC DSN angelegt werden. (Beim Erstellen der Datenbank kann man dies ODBC DSN automatisch anlegen lassen siehe Screenshot)

Ob die ODBC Datenquelle angelegt ist, kann unter C:\Windows\SysWOW64\odbcad32.exe geprüft werden. Die ODBC Datenquelle ist in der Registerkarte System-DSN ersichtlich.

#### **2) Konfiguration Modern Office Mandant**

a) Datenserver (Servername) und ODBC DSN-Name (so wie die Datenquelle im Control Center lautet) müssen in den Benutzerparametern hinterlegt werden. (Benutzerparameter 95201, 95202) (siehe *[Benutzerparameter](#page-556-0)* [J  $^{557}$  )

b) SQL Artikel Volltextsuche muss aktiviert werden. (Benutzerparameter 95210) (siehe *[Benutzerparameter](#page-556-0)* [J  $^{557}$  )

### **3) Clients**

a) Auf allen Clients muss Modern Office 2x neu gestartet werden.

Beim ersten Mal wird die Einstellung für die Volltextsuche gesetzt (die Benutzerparameter werden in der Magic.ini gespeichert) und beim zweiten Mal funktioniert die Volltextsuche (Modern Office kann nun auf die geänderte Magic.ini zugreifen).

**Es muss sichergestellt sein, dass die Datei "MGPervasiveSQL.dll" im Programmverzeichnis (C: \Program Files (x86)\WinfoData\ModernOffice\Gateways) liegt, da die Volltextsuche ansonsten nicht funktioniert.**

# **Hinweise zur Suche**

### **1. In welchen Feldern soll gesucht werden**

Eine Vorauswahl, welche Felder die SQL Volltextsuche durchsuchen soll, kann je Benutzer in den [Benutzerparameter](#page-556-0)n hinterlegt werden (siehe <u>Benutzerparameter<sup>1557</sup>)</u>, und bei jeder Suche abgeändert werden (siehe <u>A*rtik elübersicht*<sup>[]75</sup>)</u>

# **2. Wortgruppen**

In der Volltextsuche kann nach Wortgruppen gesucht werden, dazu müssen diese in doppelten Anführungszeichen gesetzt werden.

*Beispiel:*

*- "Wort1 Wort2" sucht nach er exakten Wortgruppe "Wort1 Wort2" inkl. dem Leerzeichen*

*- Wort 1 Wort2 sucht hingegen wie bisher nach allen Artikeln, welche Wort1 und Wort2 enthalten, wobei diese nicht direkt mit Leerzeichen getrennt aufeinander folgen müssen*

# **16.11 Symbol Infoleiste**

In der Windows Taskleiste wird im Infobereich ein Symbol für jeden geöffneten Modern Office Mandant angezeigt.

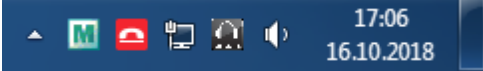

Benachrichtigungen (Notifications) werden hier angezeigt.

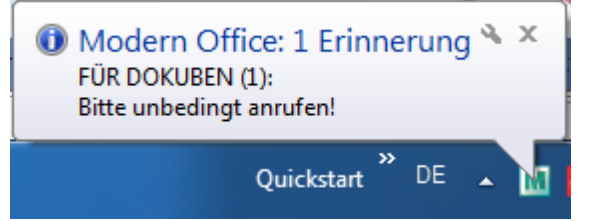

Je Betriebssystem werden diese unterschiedlich dargestellt!

Durch Klick auf das jeweilige Symbol kann die Aktion laut letzter Benachrichtigung ausgeführt werden.

# **16.12 Kundenprodukt Automatik**

Diese Funktion ermöglicht es, im <u>A*rtikelstamm*l<sup>188</sup> ein Produkt beim Verkauf zur automatischen Anlage in der</u> Adresse zu hinterlegen.

Bei der Erfassung von Lieferscheinen bzw. Ausgangsrechnungen wird das hinterlegte Produkt automatisch beim Kunden in den <u>K*undenprodukten*ld.</u>535 hinterlegt.

Im Kundenprodukt wird die Bezeichnung lt. Artikelstamm, sowie der auslösende Beleg eingetragen. Bei Artikeln, bei welchen die <u>A*usprägungsart*ldi</u>≊ "Seriennummer" eingestellt und diese lagerrelevant ist, wird zudem die Seriennummer übernommen.

# **Einstellungen:**

1. Automatische Mehrfachanlage ([Benutzerparameter](#page-556-0) 95014) (siehe <u>Benutzerparameter</u><sup>L]ss</sup>) Ist die Option aktiviert, werden Produkte, die mehrmals an einen Kunden ausgeliefert werden, auch mehrmals durch die Kundenprodukt Automatik in den Kundenprodukten angelegt.

# **Warnungen**

In folgenden Fällen wird, falls ein entsprechendes Kundenprodukt hinterlegt ist, eine Warnung angezeigt:

• Bei einer Ausgangsgutschrift

- Bei Storno einer Ausgangsrechnung oder eines Lieferscheins
- Bei Ausgangsrechnungen und Lieferscheinen, sowie Ausgangsgutschriften mit einer negativer Menge

**Das Kundenprodukt muss jedoch manuell entfernt werden, falls notwendig**

# **16.13 Updates**

# **16.13.1 V21B77 Reparatur Umstellung Update Modern Office - V21B77 Änderung Reparaturmodul**

# **Beschreibung**

In der Modern Office Version 21 Build 77 wurden einige Änderungen im Reparaturmodul vorgenommen. Sollten Sie das Modul nutzen, lesen Sie bitte die folgende Beschreibung komplett durch!

# **Änderungen**

Die bisherigen Reparaturzeilen wurden in das Belegwesen integriert:

- Kostenvoranschlag entspricht nun einem Angebot
- Arbeiten entsprechen jetzt einem Lieferschein

Der Vorteil ist, dass nun auch bei Reparaturen die umfangreichen Funktionen des Belegwesens genutzt werden können.

Zusätzlich können jetzt auch Aufträge zu Reparaturen erfasst werden. Dadurch können die benötigten Artikel über die Auftragsdispo bestellt und reserviert werden.

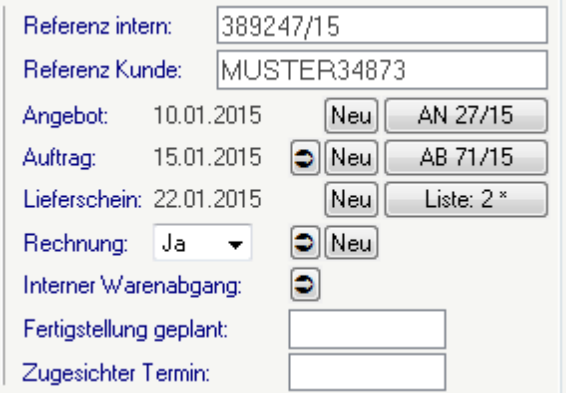

Es können beliebig viele Belege aus der Reparaturmaske heraus erstellt werden. Diese werden über den Bezug automatisch der Reparatur zugeordnet.

Die Belege können direkt in der Reparatur geöffnet, bearbeitet und übergeleitet werden.

Dies kann jedoch auch, wie gewohnt, über die Belegübersichten erfolgen. Der Bezug zur Reparatur wird Ihnen auch hier angezeigt:

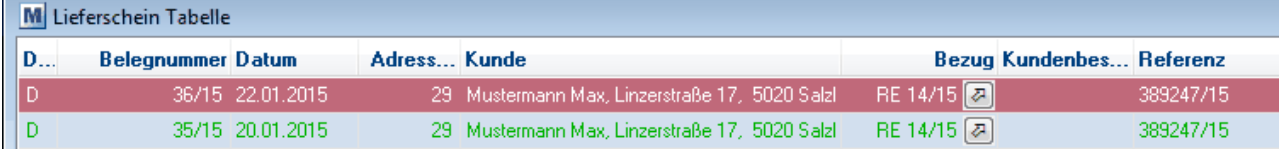

Die in der Reparatur erfassten Daten dienen ab sofort als Vorschlagswerte für neue Belege:

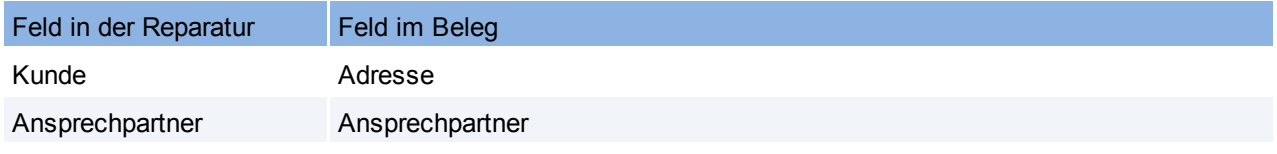

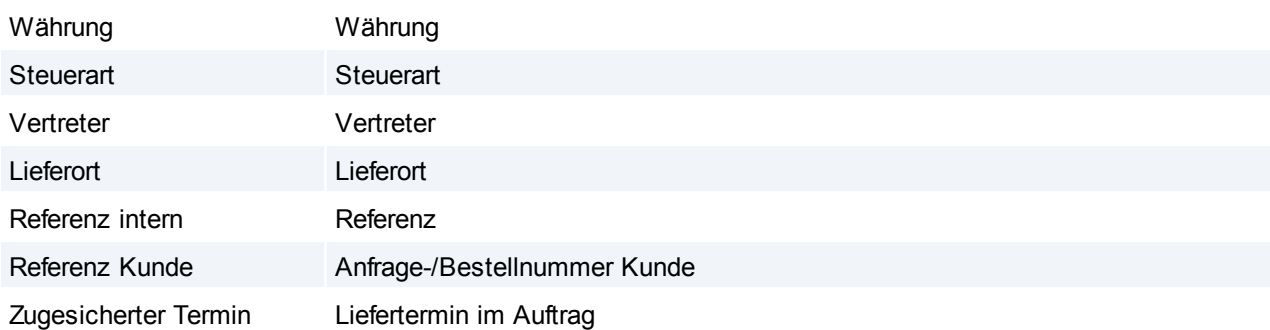

Beachten Sie, dass die Daten beim Überleiten der Belege aus dem Quellbeleg und nicht neu aus der Reparatur übernommen werden. Das bedeutet, dass Änderungen dieser Daten in der Reparatur nur Einfluss auf neu erstellte und nicht auf bestehende Belege hat!

Weiters ist die Funktion "Ersatzteilbeschaffung" in der Reparatur nicht mehr verfügbar. Nutzen Sie dafür bitte das Einkaufsmodul.

# **Hinweise zum Update:**

Beim Update werden Ihre bestehenden Reparaturzeilen automatisch konvertiert. Für jede Reparatur werden ggf. folgende Belege angelegt:

- Wenn Zeilen im Kostenvoranschlag vorhanden sind, wird ein Angebot angelegt und die Zeilen übernommen. Als Belegdatum wird das "Datum Kostenvoranschlag" aus der Reparatur übernommen. Eine Belegnummer wird aus dem jeweiligen Jahr vergeben.
- Wenn Zeilen in den Arbeiten vorhanden sind, wird ein Lieferschein angelegt und die Zeilen übernommen. Als Belegdatum wird das Datum Lieferung den Arbeiten der Reparatur übernommen. Eine Belegnummer wird aus dem jeweiligen Jahr vergeben.

Ihre bestehenden Reports für den Druck von Kostenvoranschlag und Reparaturbericht müssen für die neue Version überarbeitet werden.

Bitte kontaktieren Sie uns dazu bevor Sie das Update installieren!

Wir empfehlen das Update zuerst in einer Testversion/Spielwiese zu installieren und die übernommen Reparaturdaten zu prüfen.

Hier können Ihre Reports für die neue Version vorbereitet werden, ohne den Echtbetrieb zu beeinflussen.

Berechtigungen:

- Benutzer, welche bisher Kostenvoranschläge erstellt haben, benötigen ab sofort die Rechte für das Angebot.
- Benutzer, welche bisher Arbeiten erfasst haben, benötigen ab sofort die Rechte für den Lieferschein.

# Mandaten mit Datenaustausch:

Bitte führen Sie das Update auf die Version 21B77 nur unter Absprache mit dem Support durch! Es müssen vorher die Einstellungen für die Übertragung der jeweiligen Belege auf den Außendienstgeräten geprüft und ggf. geändert werden!

# **16.13.2 V24 Umstellung der Lagerhaltung**

**In Modern Office Version 24 Build 01 wurde die Lagerhaltung um neue, nützliche Funktionen erweitert und deren Einstellungen vereinfacht. Durch den Updateprozess werden die bestehenden Daten in die neue Datenstruktur übernommen.**

# **Übersicht der Änderungen:**

# **1) Lagerführung**

Alle, die Art der Lagerführung betreffenden Einstellungen eines Artikels wurden in den neuen Stammsatz "Lagerführung" zusammengefasst.

Dadurch können diese Grundeinstellungen einmalig, allgemein hinterlegt und zukünftig einfach in den Artikelstammdaten ausgewählt werden.

# **2) Ausprägungen**

Statt der bisher "fix vorgegebenen Seriennummern- und Chargenpools" können nun "frei definierbare "Ausprägungen" mit bis zu 5 Merkmalen angelegt werden. *Z.B. "Farbe" oder "Farbe & Größe"*

Letztere können wahlweise im Lager gebucht oder als reine Zusatzinformationen (optional oder mit Eingabepflicht) definiert werden.

*Z.B. "Seriennummer Gerät" lagerrelevant & "Seriennummer Motor" als Zusatzinfo*

# **3) Lagerdetails**

Alle Lagerbestände, egal ob mit Ausprägungsmerkmal (wie z.B. Seriennummer) oder nicht, sind ab sofort in einer Liste "Lagerdetails" ersichtlich.

Diese ersetzt die bisher verfügbare Maske "Seriennr- / Chargenpool" wobei nun zusätzlich die Lagerbestände der "normalen Artikel" (ohne Pool) angezeigt werden.

Damit wird in einer Maske die Übersicht über alle Lagerbestände ermöglicht.

# **4) Änderung der Lagerführung von Artikeln**

Die Lagerführung der Artikel kann nun jederzeit im laufenden Betrieb, unabhängig vom aktuellen Lagerstand, geändert werden.

Das Lager unterstützt das Führen von Lagerbeständen verschiedener Arten auf einem Artikel gleichzeitig. *So kann ein lagernder Artikel ohne Pool ganz einfach auf Seriennummernpool umgestellt werden. Der bisherige Lagerbestand (ohne Seriennummer) bleibt bestehen. Neue Zugänge erfolgen bereits mit Seriennummer.*

# **Zum Updateprozess:**

- Den Artikeln wird automatisch, aufgrund der Einstellungen in der Vorversion, die entsprechende Lagerführung zugeordnet.
- Alle bestehenden Lagerbestände werden in die Lagerdetails übernommen. Hierbei wird bei Artikeln mit Pool der Bestand laut Seriennummern-/Chargenpool bzw. bei Artikeln ohne Pool der Bestand laut Lagerort übernommen.
- In allen bestehenden Belegen wird die zum Erstellzeitpunkt gültige Lagerführung eingetragen.

# **Hinweise:**

- Zur Verwendung der neuen Funktionen müssen Ihre eigenen Reports ggf. angepasst werden.
- Aufgrund der neuen Möglichkeiten können nach dem Update, für spezielle Anwendungsfälle verwendete, Lagerorte deaktiviert und durch Ausprägungsmerkmale der Lagerführung ersetzt werden.

Weitere Informationen zu den neuen Funktionen sind in der Onlinehilfe <F1> der neuen Version enthalten.

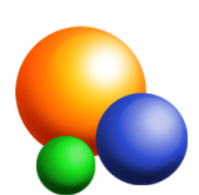

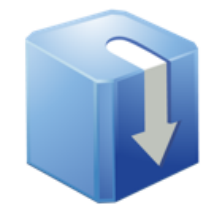

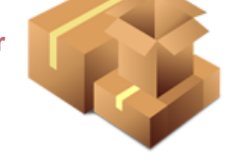

# **16.13.3 V24B13 Datenschutz Grundverordnung**

Im Update auf die Modern Office Version 24 Build 13 wurden Funktionen zur Verwaltung von [Datenschutz](#page-130-0)informationen implementiert (siehe **Datenschutz<sup>U<sup>131</sup>).**</sup>

Bitte lesen Sie die folgenden Hinweise & [Anleitungen](#page-130-0)<sup>U iss</sup> vor der Inbetriebnahme der neuen Datenschutz-Funktionen!

# **Beispieldaten**

**Standardmäßig werden durch die Updateinstallation Beispieldaten (Stammdaten sowie Einstellungen) angelegt.**

**Diese wurden vorrangig für Organisationen im B2B-Bereich (Business to Business) erstellt!**

**Wir weisen ausdrücklich darauf hin, dass diese Stammdaten & Einstellungen nur als Beispiel dienen!**

**Es gibt keinen Anspruch auf Korrektheit oder Vollständigkeit!**

### **Stammdaten**

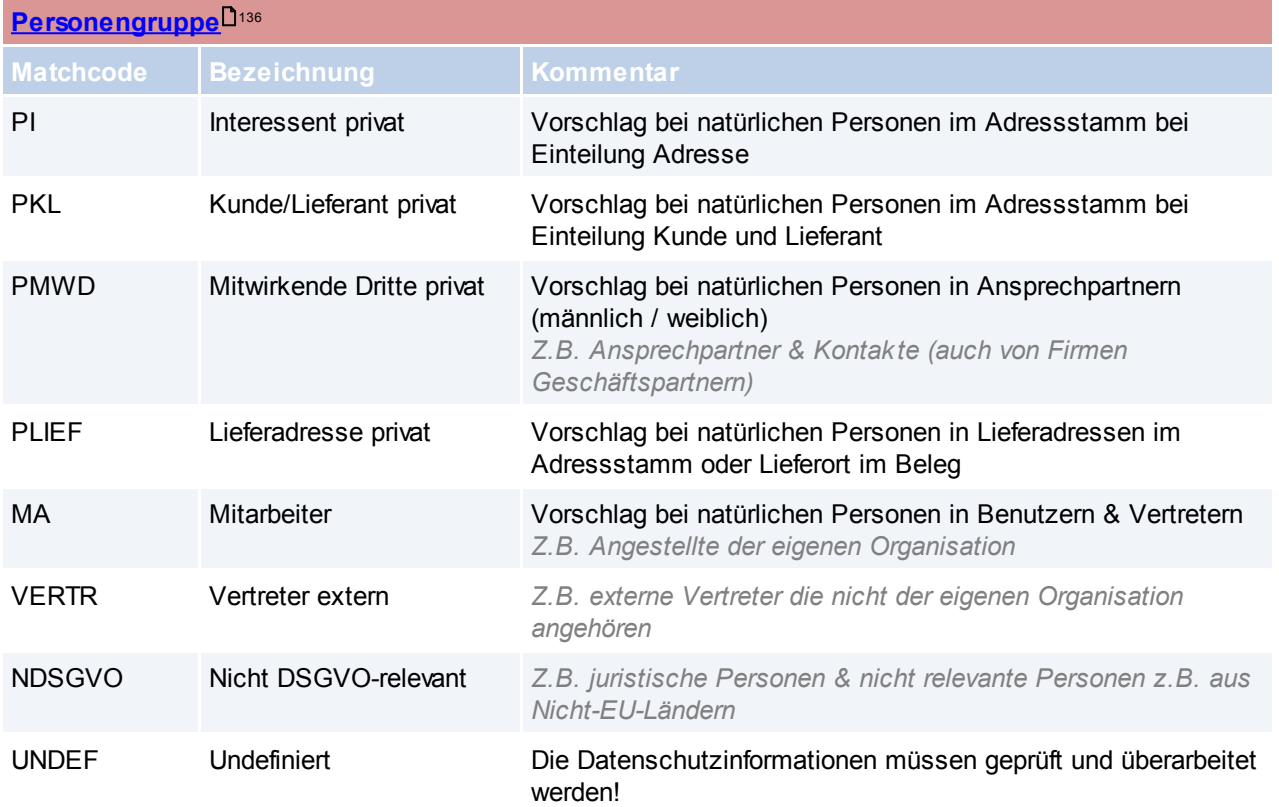

Die Personen wurden in den Beispieldaten grundsätzlich nach 2 Kriterien eingeteilt:

# DSGVO Relevanz

- a. Personen die dem Datenschutz unterliegen: natürliche Personen (privat)
- b. Personen die nicht dem Datenschutz unterliegen: Juristische Personen (Firmen) sowie Personen aus dem Nicht-EU-Ausland
- Funktion/Verwendung
	- a. Interessent
	- b. Kunde/Lieferant
	- c. Lieferadressen
	- d. Mitarbeiter
	- e. ...

Undefinierte Personen sind jene, die nicht aufgrund ihrer Daten (Einteilung, Name) automatisch einer anderen Personengruppe zugeteilt werden können (siehe <u>[Grundeinstellungen](#page-719-0)</u> 1720).

Die Beispieldaten entsprechen sinngemäß den Daten im *[Muster-Verarbeitungsverzeichnisses](https://www.winfo.at/alldownloads/download/38-diverses/368-eu-dsgvo-muster-verarbeitungsverzeichnis-verantwortlicher)* Abschnitt C.1.

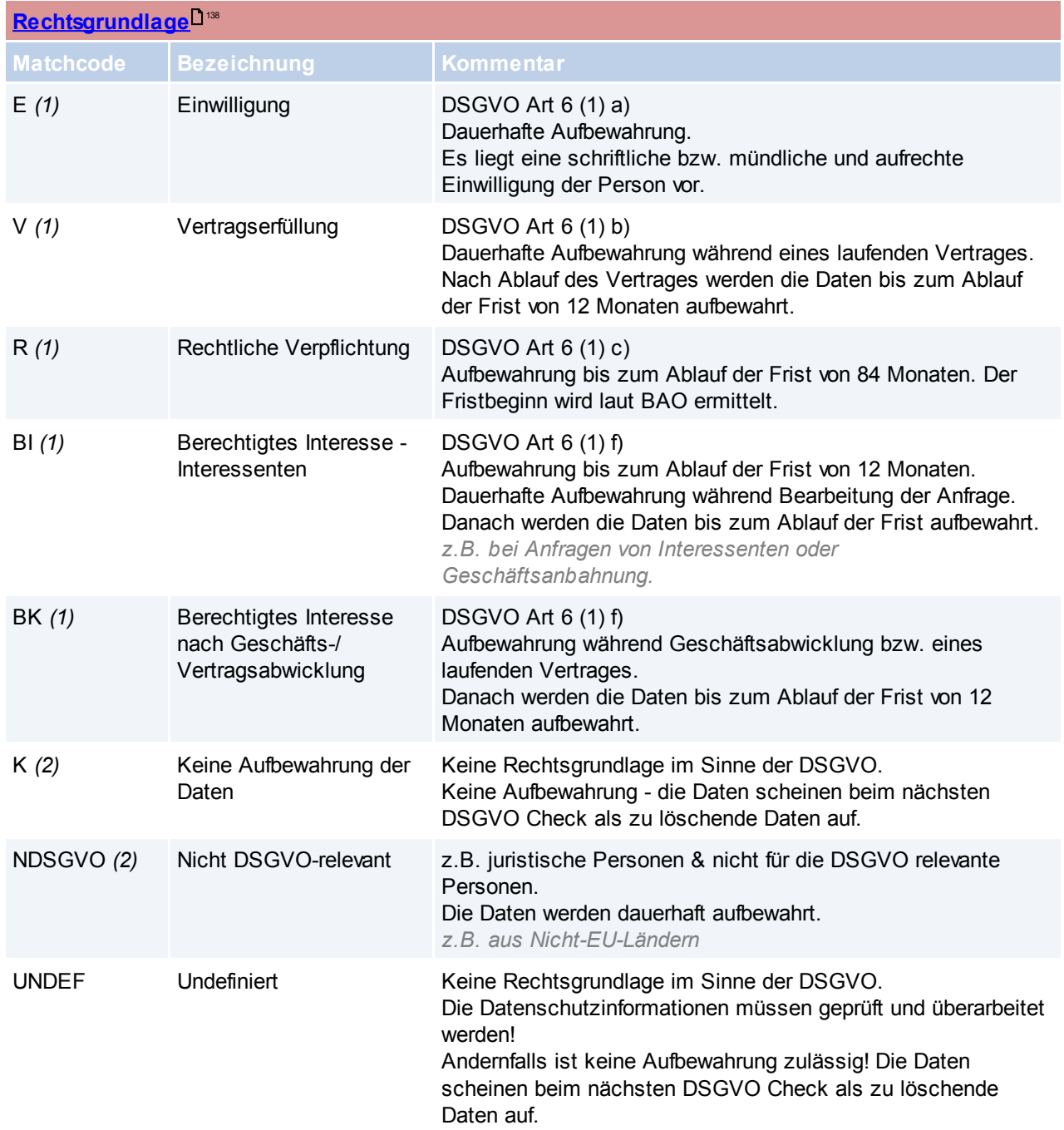

Die als Beispieldaten *(1)* ausgelieferten Datensätze spiegeln die, im [Artikel](https://www.jusline.at/gesetz/dsgvo/paragraf/6) 6 (1) der [Datenschutzgrundverordnung](https://www.jusline.at/gesetz/dsgvo/paragraf/6) aufgeführten, Rechtsgrundlagen wieder und dienen der Verwendung bei Daten, welche der Datenschutzgrundverordnung unterliegen.

Weitere Datensätze *(2)* dienen der Verwaltung von Daten, für deren Aufbewahrung es keine Rechtsgrundlage gibt bzw. benötigt wird.

Die Beispieldaten entsprechen sinngemäß den Daten im *[Muster-Verarbeitungsverzeichnisses](https://www.winfo.at/alldownloads/download/38-diverses/368-eu-dsgvo-muster-verarbeitungsverzeichnis-verantwortlicher)* Abschnitt C.2.

# **720 Modern Office Handbuch**

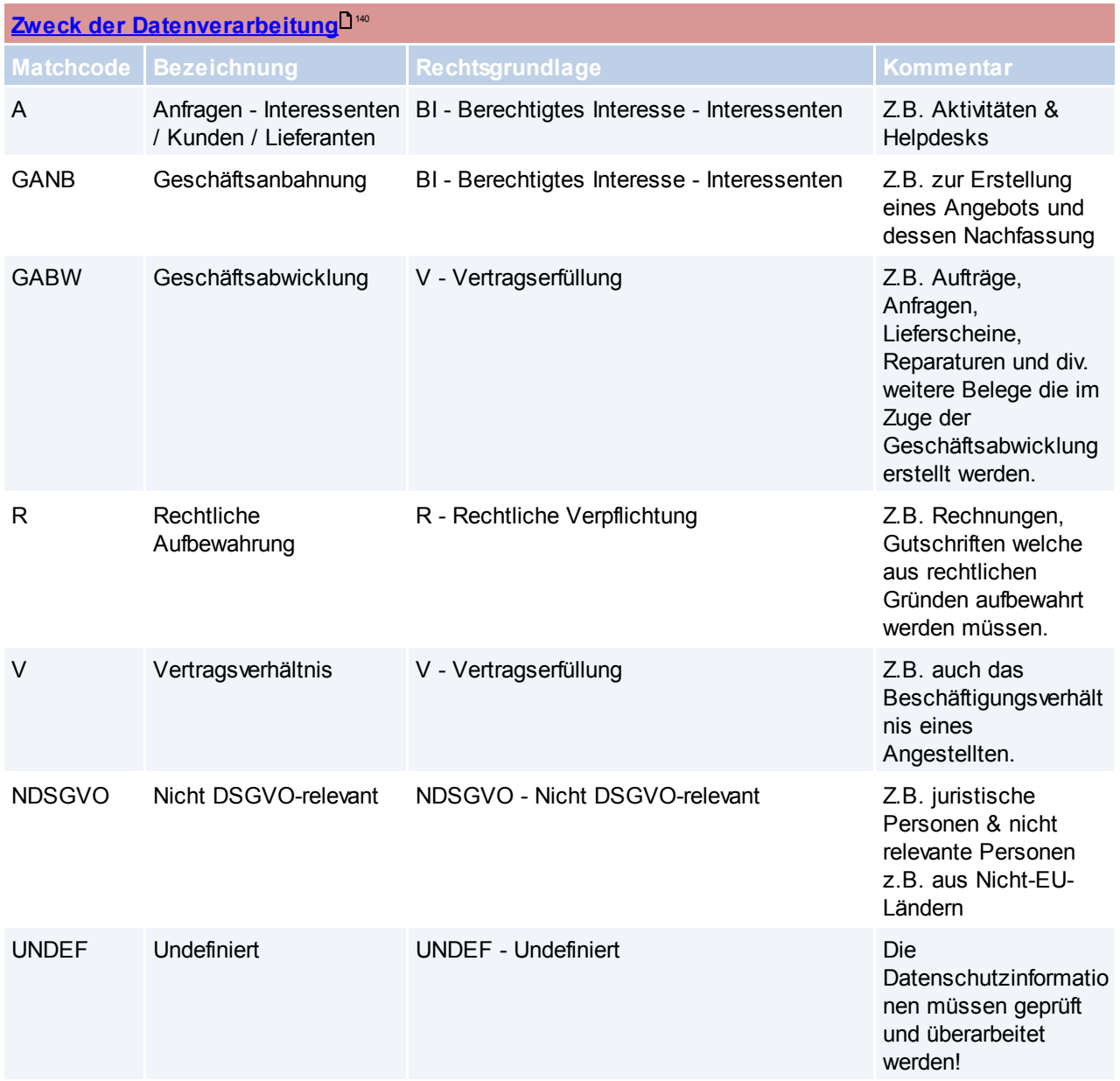

Die Zwecke in den Beispieldaten wurden je Vorgang (z.B. Anfrage, Geschäftsabwicklung, ...) sowie deren gemeinsamer Rechtsgrundlage zusammengefasst. Hierbei kann ein Zweck mehreren Objektarten (z.B. Aktivität, Angebot, Rechnung, ...) dienen. Die Zuordnung der Zwecke zu den einzelnen Objektarten erfolgt in den <u>[Nummernkreisen](#page-720-0)</u>∐<sup>721</sup>.

*So werden beispielsweise Aktivitäten und Helpdesks allgemein unter dem Zweck einer "A - Anfrage" geführt. Rechnungen & Gutschriften, welche dem Zweck "R" unterliegen, müssen dagegen rechtlich aufbewahrt werden - Somit ist die Rechtsgrundlage "R - Rechtliche Verpflichtung" zugeordnet.*

# <span id="page-719-0"></span>**[Grundeinstellungen](#page-131-0)** 132

Juristische Personen werden aufgrund der folgenden [Suchbegriffe](#page-131-0)l<sup>132</sup> ermittelt:

\*GmbH\*;\*GesmbH\*;\*Ges.m.b.H\*;\*CO.KG\*;AG;OG;KG;\*e.V.\*;\*eV\*;\*Verein\*;\*Gesellschaft\*;m.b.H.;Agentur;KE G;\*GesnbR\*;\*GnbR\*;\*G.n.b.R.\*;\*GesbR\*;Gemeinde\*;Stadtamt;Marktgemeinde\*;\*Wirtschaftskammer\*;Land;\*e. K.\*;Kfm.;Kffr.;OHG;\*GbR\*;PartG;HGB;VVaG;UG;KGaA;gAG;\*InvAG;\*Inv.AG;\*REIT-

AG;eG;\*e.G.\*;\*Stiftung\*;KdöR;\*Zweckverband\*;\*Verband\*;StG;OEG;EWIV;SC;SCI;SNC;SCP;SA;SAS;Sàrl;EU RL;\*S.C.A.\*;\*p.l.c.\*;Ltd;Ltd.;KFZ-Werkstätte;\*Foundation;\*Co-operative;\*C-
Corporation;\*Corporation;\*LLC\*;LP;\*Regierung\*;\*Bank\*;\*Bibliothek\*;\*Museum\*;\*Theater\*;\*Schwimmbad\*;\*Fried hof\*;\*Anstalt\*;\*Stadthalle\*;\*Schule\*;NMS;\*Gymnasium\*;\*Universität\*;\*Kindergarten\*;\*Akademie\*;\*Lehranstalt\*; HAS;HASCH;HAK;HLWB;FSWB;HUM;Forschungsanstalt;\*Großhandel\*;\*Diözese\*;\*Bistum\*;O.E.;OE;\*s.r.o.\*; \*s.r.o\*;\*s.r.l.\*;\*s.r.l\*;Kft.;Kft;\*s.o.o.\*

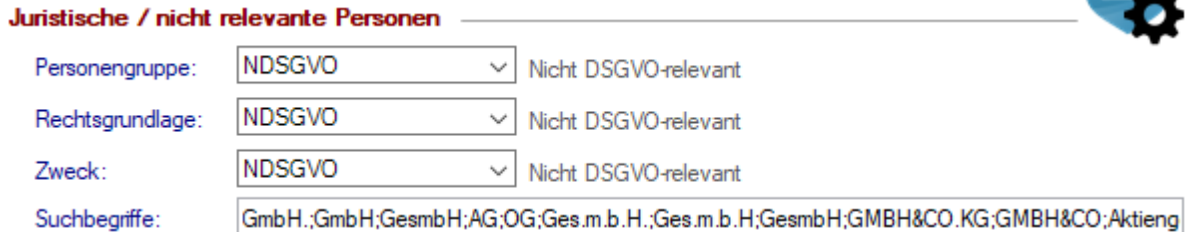

Es wurden die gängigen österreichischen und internationalen Rechtsformen und deren Abkürzungen berücksichtigt. Außerdem öffentliche Einrichtungen usw.

Nicht in den Suchbegriffen für juristische Personen ist das Wort "Firma" da eine "Einzelfirma" (z.B. ein Landwirt) ggf. als natürliche Person zu betrachten ist.

Juristische bzw. nicht relevante Personen erhalten die Datenschutzinformationen "NDSGVO - Nicht DSGVOrelevant".

**Natürliche Personen** werden mittels der folgenden [Suchbegriffe](#page-133-0)<sup>l 134</sup> ermittelt: Herr;Herrn;Frau;\*e.U.\*;EU;Familie;Fam.;Dr.;Dr;Mr.;Mr;Ms.;Ms

#### Natürliche Personen

Suchbegriffe:

Herr;Herm;Frau;e.U.;EU;Familie;Fam.;Dr.;Dr;Mr.;Mr;Ms.;Ms

Je nach Objektart (Adresse, Ansprechpartner, Lieferort, ...) ist der Vorschlag von <u>[Personengruppe](#page-717-0)</u>U™ & <u>[Zweck](#page-719-0)</u> *der [Datenverarbeitung](#page-719-0)*U<sup>720</sup> für natürliche Personen in den jeweiligen Stammdaten hinterlegt.

*Z.B. wird bei Benutzern und Vertretern, welche als natürliche Person erkannt werden, die Personengruppe "MA - Mitarbeiter" und der Zweck "V - Vertragsverhältnis" vorgeschlagen.*

**Undefinierte Personen** werden mit den Datenschutzinformationen "UNDEF - Undefiniert" belegt. Diese können über diese Kategorisierung abgefragt und ggf. nachbearbeitet werden.

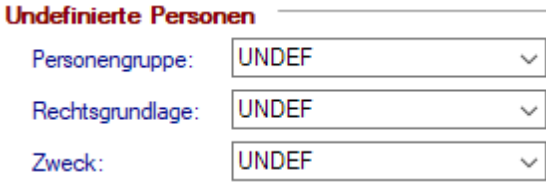

**Nicht zuordenbare Personen** werden mit folgenden Datenschutzinformationen belegt:

Nicht zuordenbare Ansprechpartner (ohne Geschlecht) werden als juristische / nicht relevante Personen vorgeschlagen "NDSGVO".

*Da dies häufig Emailadressen wie "[office@winfo.at"](mailto:office@winfo.at) usw. sind.*

Alle weiteren (Adressen, Lieferadressen, ...) werden als "Undefiniert" vorgeschlagen.

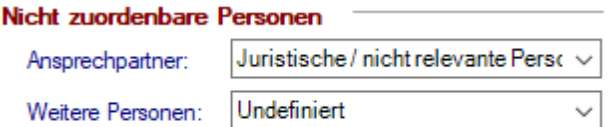

#### **[Nummernkreise](#page-564-0) Bewegungen** 565

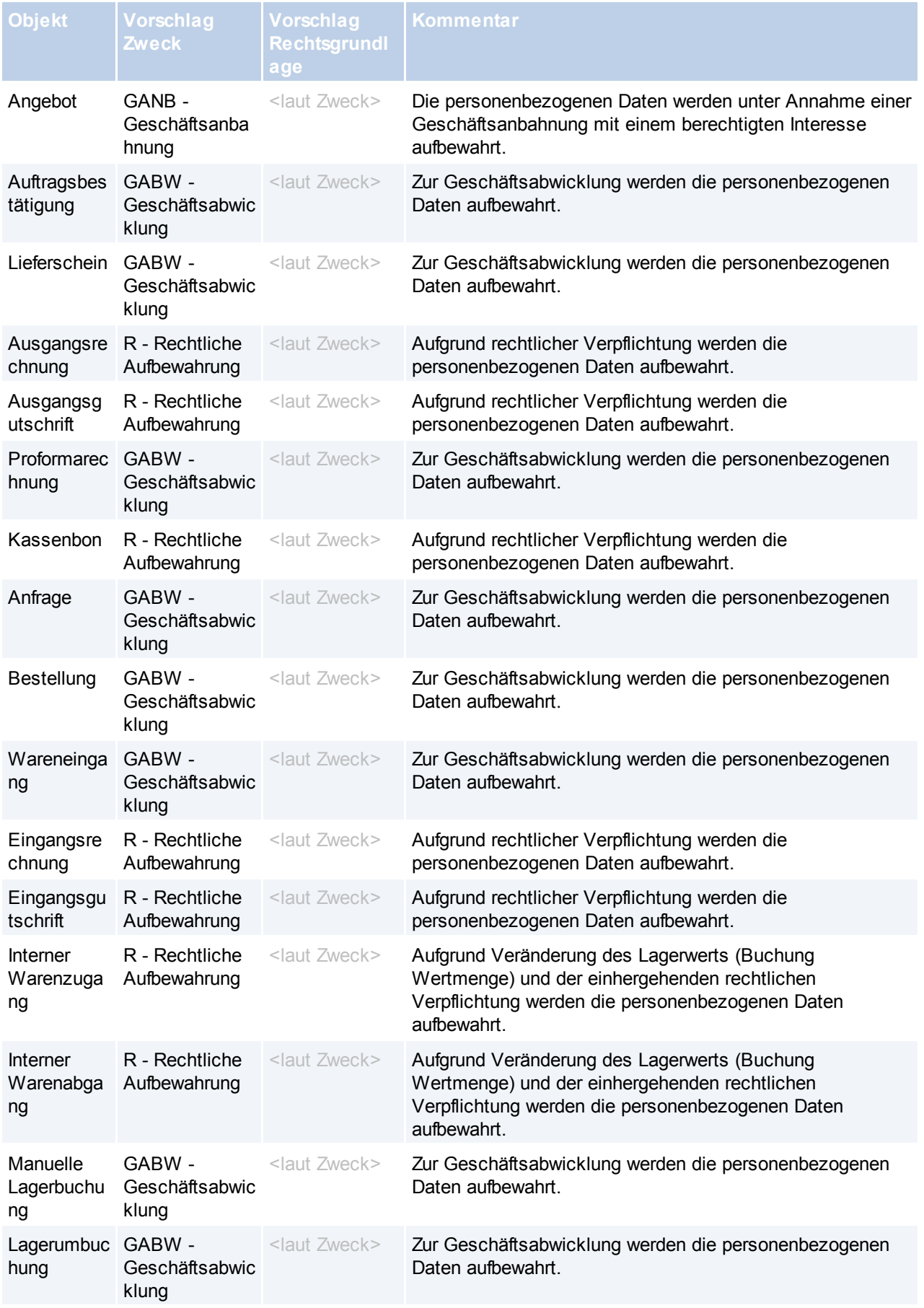

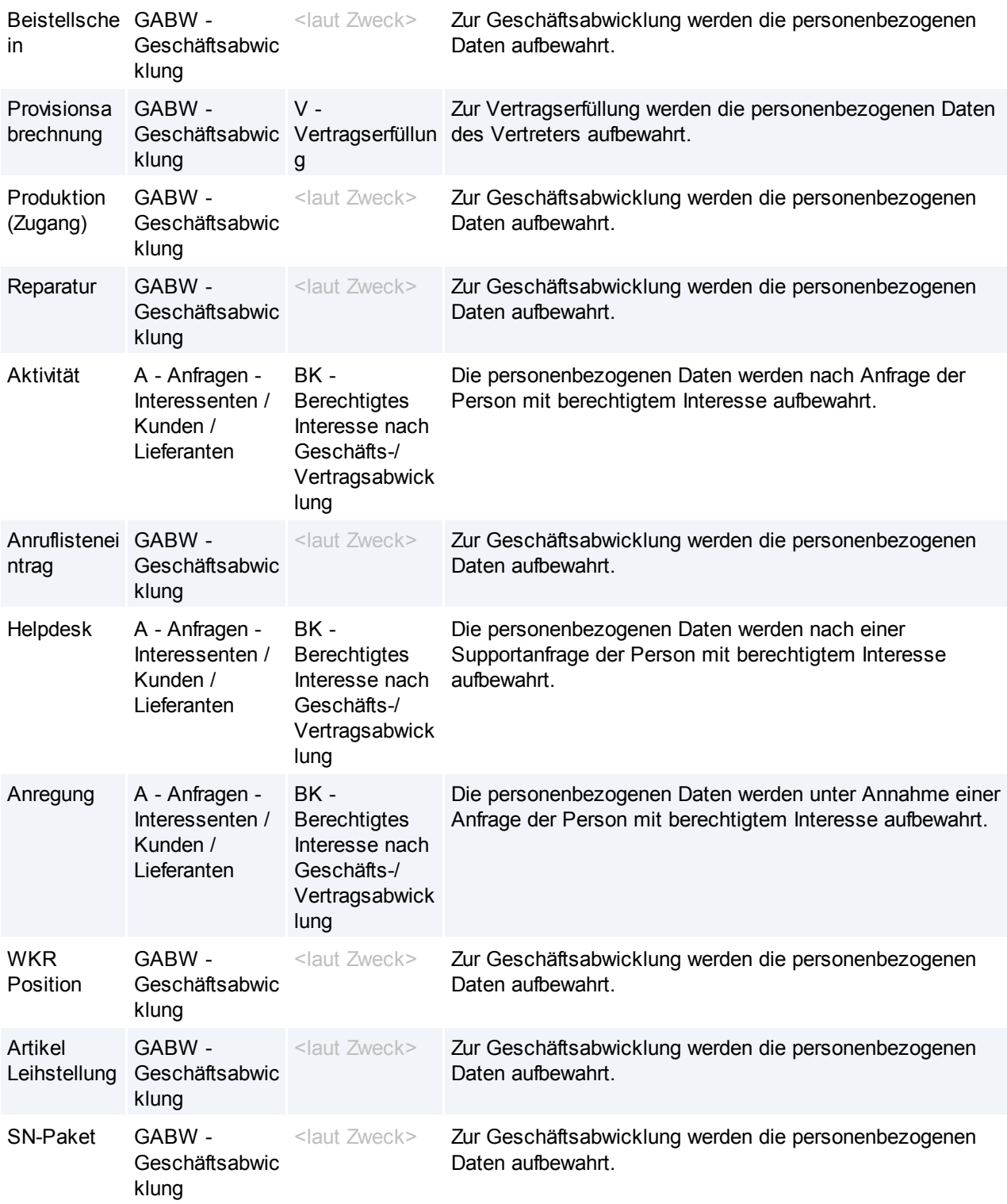

# **17 Manuelle Datensicherung**

Da eine Sicherung der Daten so oft wie möglich gemacht werden sollte, wird im folgenden kurz erläutert wie eine manuelle Datensicherung von Modern Office durchzuführen ist.

Der zu sichernde Ordner ist der Mandanten-Ordner, wo dieser sich befindet lässt sich wie folgt herausfinden:

*[Hilfe > Über Modern Office]*

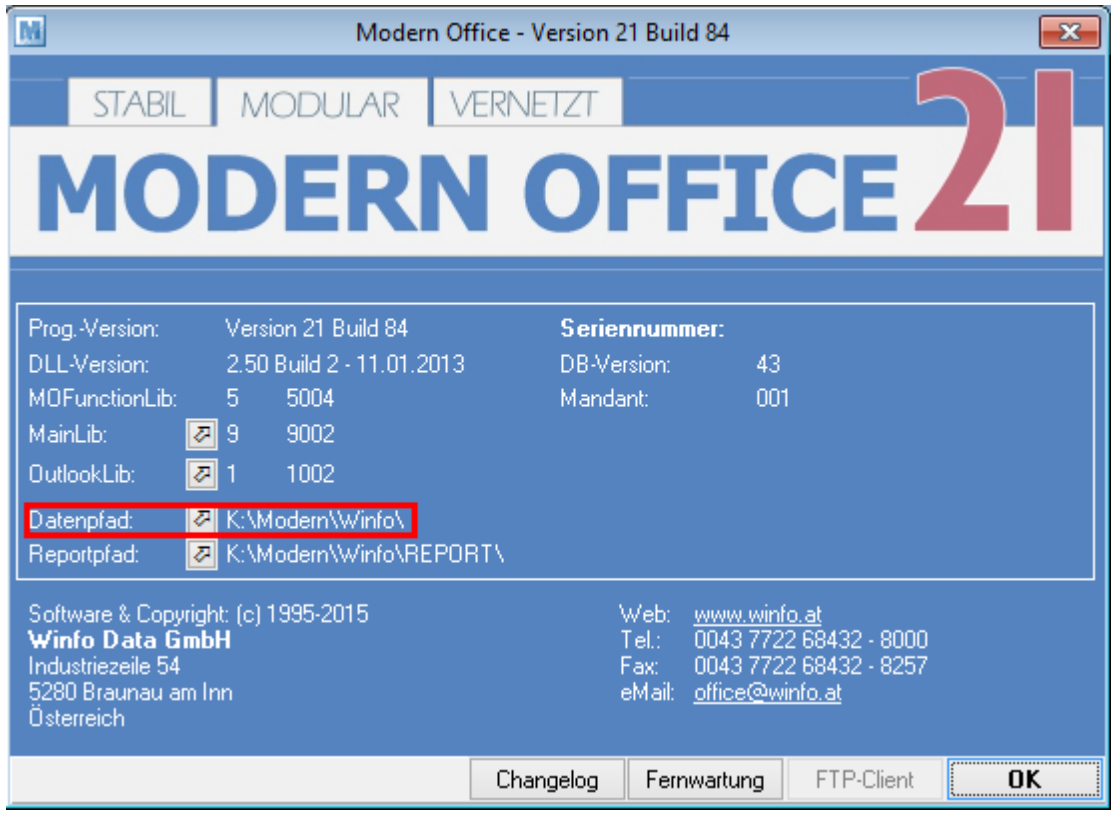

Durch einen Klick auf den Pfeil gelangt man direkt in das Verzeichnis.

Wichtig ist, dass zum Zeitpunkt der Datensicherung (auch während des Kopiervorganges) das Modern Office auf allen Arbeitsplätzen geschlossen ist.

Um dies zu überprüfen kann im oben genannten Verzeichnis nach der Datei "mglock.dat" gesucht werden. Ist diese vorhanden so befindet sich noch ein Benutzer in Modern Office und die Datensicherung kann nicht durchgeführt werden.

Falls die Datei nicht vorhanden ist, kann der ganze Ordner kopiert werden.

Nach erfolgreichem kopieren, kann wieder in Modern Office gearbeitet werden.

## **17.1 Rücksicherung**

Wird aus irgendeinem Grund eine Rücksicherung der Modern Office Daten durchgeführt, sind folgende Hinweise zu beachten:

- 1. Es muss der **gesamte Inhalt** des Datenverzeichnis des Mandanten **rückgesichert** werden.
- 2. Die Vorgehensweise vor Durchführung der Rücksicherung ist unter folgenden Voraussetzungen mit dem Support zu klären:
	- Aktiven Datenaustausch
- FIBU-Schnittstelle
- MDI-Schnittstelle (EDI, CoFakt)
- Bankeinzug
- Kassensystem mit RKSV Sicherheitseinrichtung (DEP)
- Webshop-Schnittstelle
- Synchronisation mit Outlook
- Zugriff durch externe Programme (z.B. per ODBC)
- weiter Modern Office Schnittstellen

# **18 Updates**

Programmupdates werden in Form von Downloads zur Verfügung gestellt. Alle heruntergeladenen Setups können zur Update- sowie Neuinstallation verwendet werden.

Es ist zu beachten, dass zur Installation kein Setup für eine ältere Version bzw. Build, als die bereits **im Mandant installierte verwendet werden darf!**

**Bei der Installation eines Modern Office Updates ist immer die jeweilige Installationsanleitung zu berücksichtigen!**

Kunden mit aufrechtem Modern Office Wartungsvertrag erhalten Updates kostenlos. Die Installation kann selbst, mit Hilfe der beigefügten Anleitung oder nach Aufwand durch den Support erfolgen.

Ein Verzeichnis der Installationsanleitungen kann auf unserer [Homepage](http://www.winfo.at/index.php/alldownloads/category/29-installationsanleitungen) eingesehen werden. [\(http://](http://www.winfo.at/index.php/alldownloads/category/29-installationsanleitungen) [www.winfo.at/index.php/alldownloads/category/29-installationsanleitungen](http://www.winfo.at/index.php/alldownloads/category/29-installationsanleitungen))

Eine Liste der im jeweiligen Update enthaltenen Änderungen ist im <u>[Changelog](#page-684-0)</u>U<sup>®s</sup> direkt in Modern Office zu finden.

## **19 Über die Hilfe Stand der Hilfe**

Modern Office V24 Changelog V24B15 Erstellt 24.10.2018, 08:28

### **Autoren**

- Günter Winterstätter
- Gottfried Hörmandinger
- Florian Rothenaicher
- Jonas Ramstetter
- Viktoria Hochradl

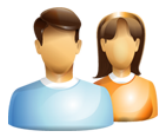

© 2018 Winfo Data GmbH Changelog V24 B15